# **Oracle CRM On Demand - Pomoc bezpośrednia**

Wydanie 35 Wrzesień 2017

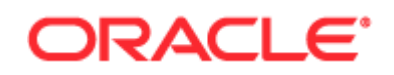

Copyright © 2005, 2017, Oracle i/lub spółki powiązane. Wszelkie prawa zastrzeżone.

To oprogramowanie i powiązana dokumentacja są dostarczane na warunkach umowy licencyjnej, określającej ograniczenia dotyczące ich używania i udostępniania, a także są chronione przez prawa własności intelektualnej. O ile nie jest to jednoznacznie dozwolone w umowie licencyjnej lub dozwolone prawem, użytkownikowi nie przysługuje prawo do użytkowania, kopiowania, reprodukowania, przekładu, nadawania, modyfikowania, licencjonowania, przesyłania, dystrybuowania, prezentowania, odtwarzania, publikowania ani wystawiania jakiejkolwiek części, w jakiejkolwiek postaci, przy użyciu jakichkolwiek środków. Odtwarzanie (ang. reverse engineering), dezasemblacja (ang. disassembly) oraz dekompilacja (ang. decompilation) oprogramowania są zabronione, z wyjątkiem takiego zakresu, który jest zgodnie z prawem niezbędny do zapewnienia współpracy z innym oprogramowaniem.

Zastrzega się, że zawarte tu informacje mogą — bez powiadomienia — ulec zmianie, oraz nie gwarantuje się, że nie występują w nich żadne błędy. W wypadku wykrycia jakichkolwiek błędów prosimy zgłosić je do nas pisemnie. Jeśli oprogramowanie lub związana z nim dokumentacja są dostarczane Rządowi USA lub komukolwiek, kto uzyskuje licencję w imieniu Rządu USA, to ma zastosowanie następujące oświadczenie:

U.S. GOVERNMENT END USERS: Oracle programs, including any operating system, integrated software, any programs installed on the hardware, and/or documentation, delivered to U.S. Government end users are "commercial computer software" pursuant to the applicable Federal Acquisition Regulation and agency-specific supplemental regulations. As such, use, duplication, disclosure, modification, and adaptation of the programs, including any operating system, integrated software, any programs installed on the hardware, and/or documentation, shall be subject to license terms and license restrictions applicable to the programs. No other rights are granted to the U.S. Government.

Niniejsze oprogramowanie lub sprzęt komputerowy są tworzone w celu ogólnego zastosowania w różnorodnych programach służących do zarządzania danymi. Nie są one tworzone ani przeznaczone do użytku w celach z natury niebezpiecznych, w tym w zastosowaniach mogących stwarzać ryzyko spowodowania obrażeń. Jeżeli ktokolwiek używa niniejszego oprogramowania lub sprzętu komputerowego w takich celach, to jest odpowiedzialny za właściwe zabezpieczenie danych, sporządzanie kopii zapasowych oraz wszystkie działania zapewniające bezpieczeństwo ich zastosowania. Oracle Corporation i jej spółki powiązane nie ponoszą odpowiedzialności za ewentualne szkody wynikające z zastosowania niniejszego oprogramowania lub sprzętu komputerowego do niebezpiecznych celów.

Oracle i Java są zastrzeżonymi znakami towarowymi Oracle Corporation i/lub jej spółek powiązanych. Inne nazwy mogą być nazwami towarowymi odpowiednich właścicieli.

Intel i Intel Xeon są znakami towarowymi lub zastrzeżonymi znakami towarowymi spółki Intel Corporation. Wszystkie znaki towarowe SPARC podlegają umowie licencyjnej i są znakami towarowymi lub zastrzeżonymi znakami towarowymi spółki SPARC International, Inc. AMD, Opteron, logo AMD oraz logo AMD Opteron są znakami towarowymi lub zastrzeżonymi znakami towarowymi spółki Advanced Micro Devices. UNIX jest zastrzeżonym znakiem towarowym licencjonowanym przez The Open Group.

Niniejsze oprogramowanie lub sprzęt komputerowy i związana z nimi dokumentacja mogą umożliwiać dostęp lub zawierać informacje na temat treści, produktów i usług będących własnością innych firm. Oracle Corporation i jej spółki powiązane nie ponoszą odpowiedzialności za te informacje, nie potwierdzają ich i nie są odpowiedzialne za jakiekolwiek gwarancje stron trzecich, chyba że określono inaczej w stosownej umowie zawartej między licencjobiorcą a Oracle. Oracle Corporation i jej spółki powiązane nie odpowiadają za żadne straty lub szkody, jakie może ponieść licencjobiorca w wyniku posiadania dostępu lub korzystania z treści, produktów lub usług innych firm, z uwzględnieniem wyjątków zawartych w stosownej umowie między licencjobiorcą a Oracle.

Ułatwienia dostępu do dokumentacji

Informacje dotyczące zobowiązań firmy Oracle dotyczących dostępności produktów znajdują się w serwisie internetowym Oracle Accessibility Program [\(http://www.oracle.com/pls/topic/lookup?ctx=acc&id=docacc\)](http://www.oracle.com/pls/topic/lookup?ctx=acc&id=docacc).

Dostęp do asysty technicznej Oracle

Klienci firmy Oracle, którzy zakupili usługę asysty technicznej, mają dostęp do niej w formie elektronicznej za pośrednictwem witryny My Oracle Support. Informacje na ten temat można znaleźć w katalogu osób kontaktowych globalnej asysty technicznej dla klientów firmy Oracle [\(http://www.oracle.com/pls/topic/lookup?ctx=acc&id=info\)](http://www.oracle.com/pls/topic/lookup?ctx=acc&id=info) lub w witrynie ułatwień dostępu do globalnej asysty technicznej dla klientów [\(http://www.oracle.com/pls/topic/lookup?ctx=acc&id=trs\)](http://www.oracle.com/pls/topic/lookup?ctx=acc&id=trs) w przypadku, gdy użytkownik jest osobą niedosłyszącą.

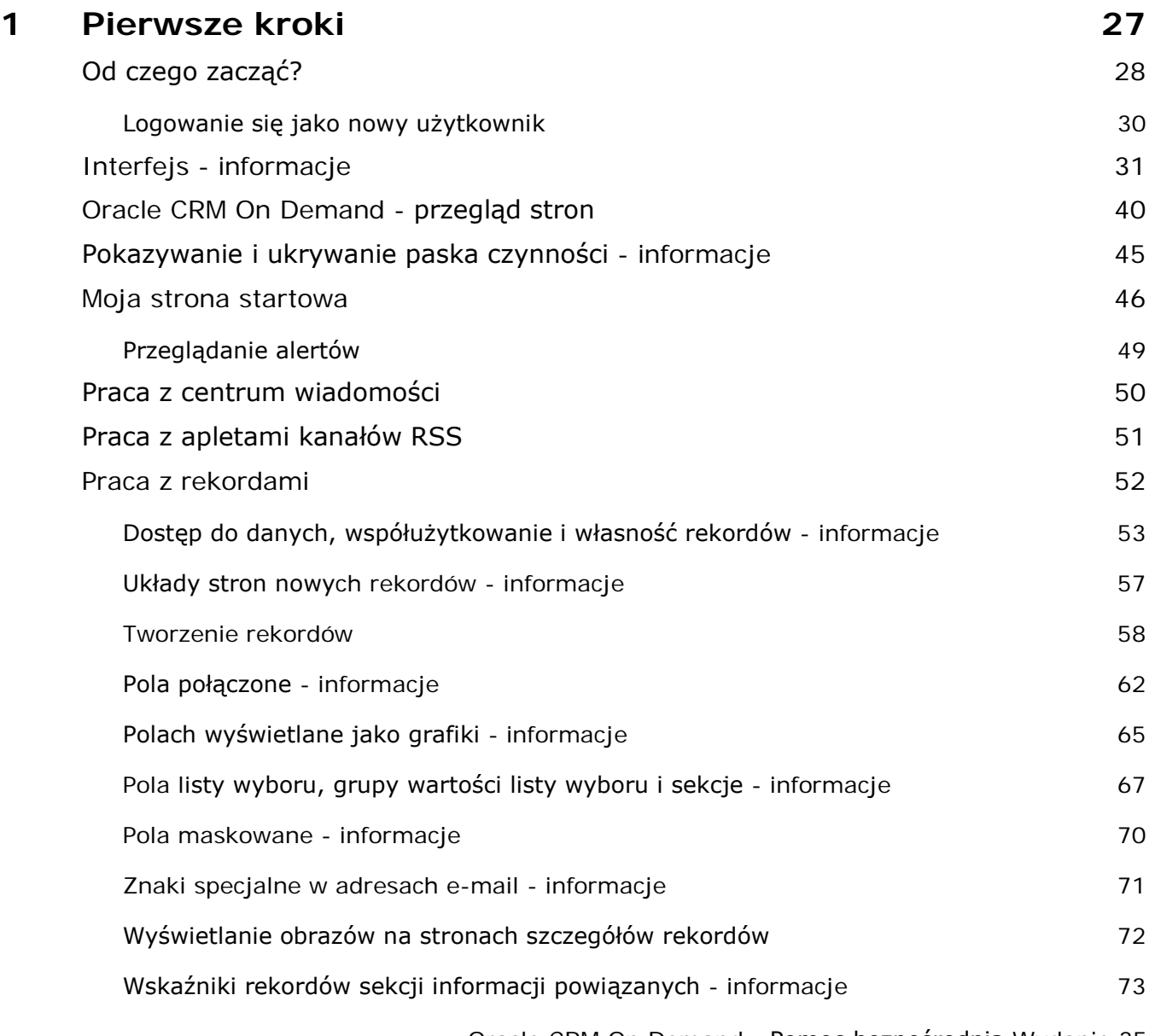

Oracle CRM On Demand - Pomoc bezpośrednia Wydanie 35

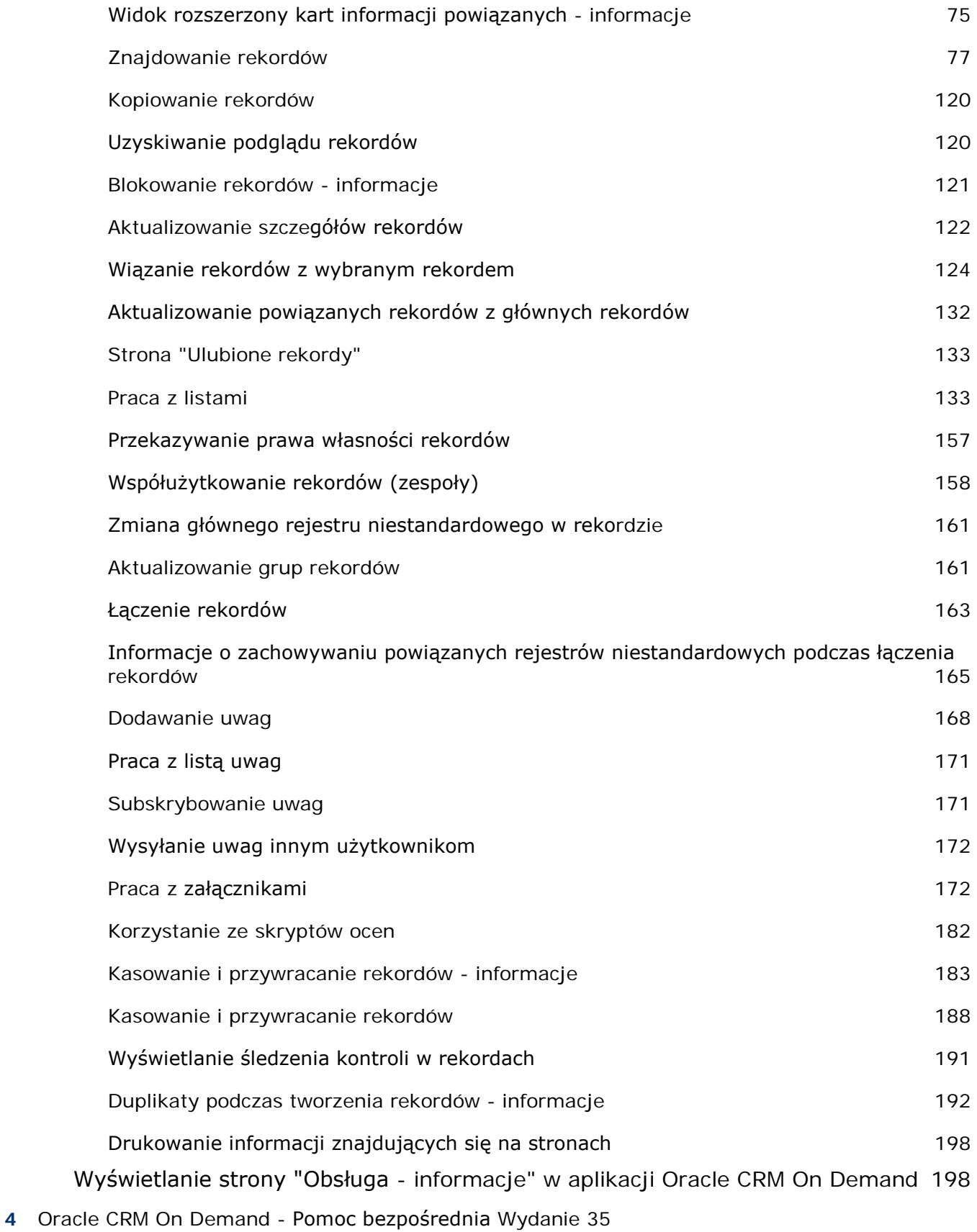

Wrzesień 2017

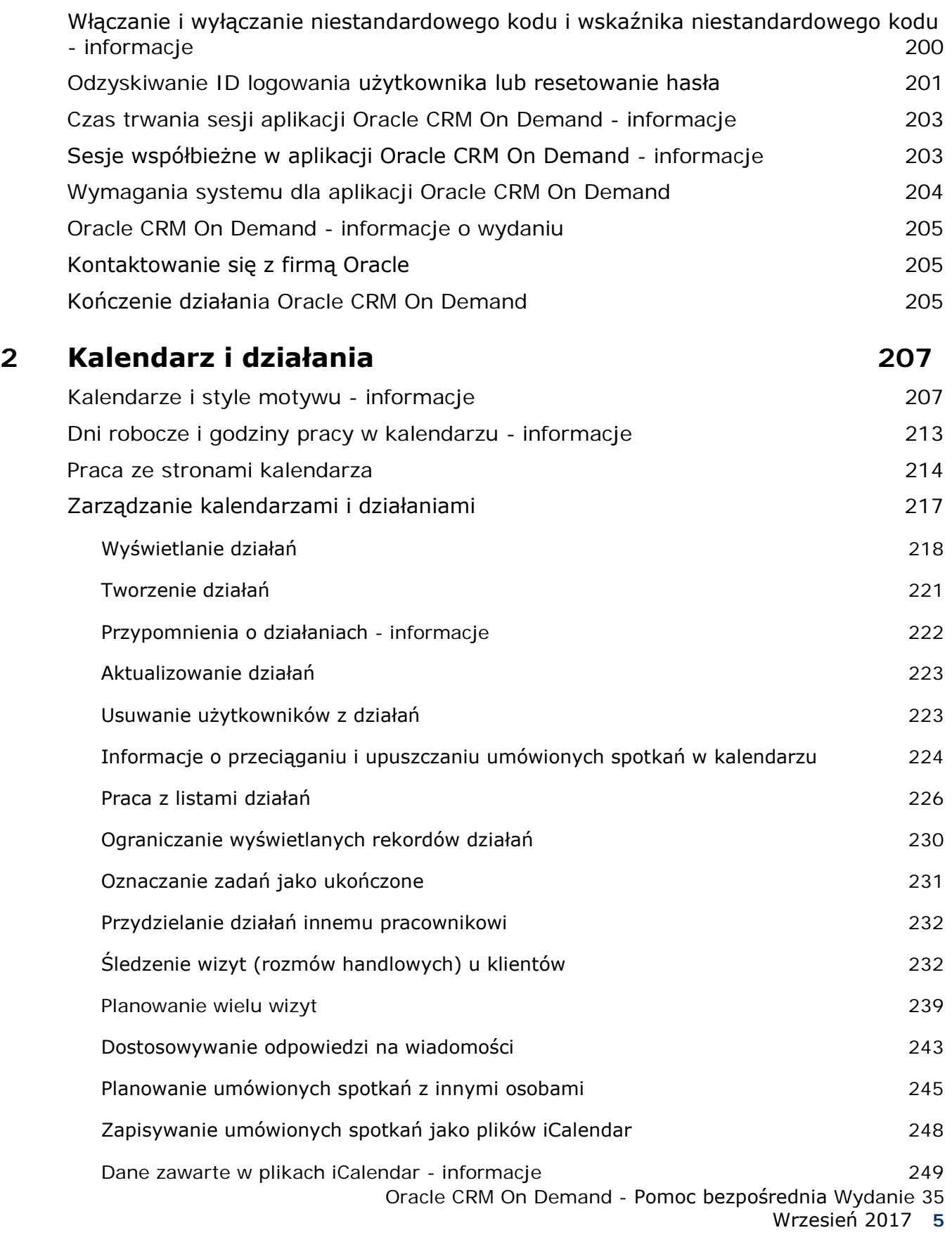

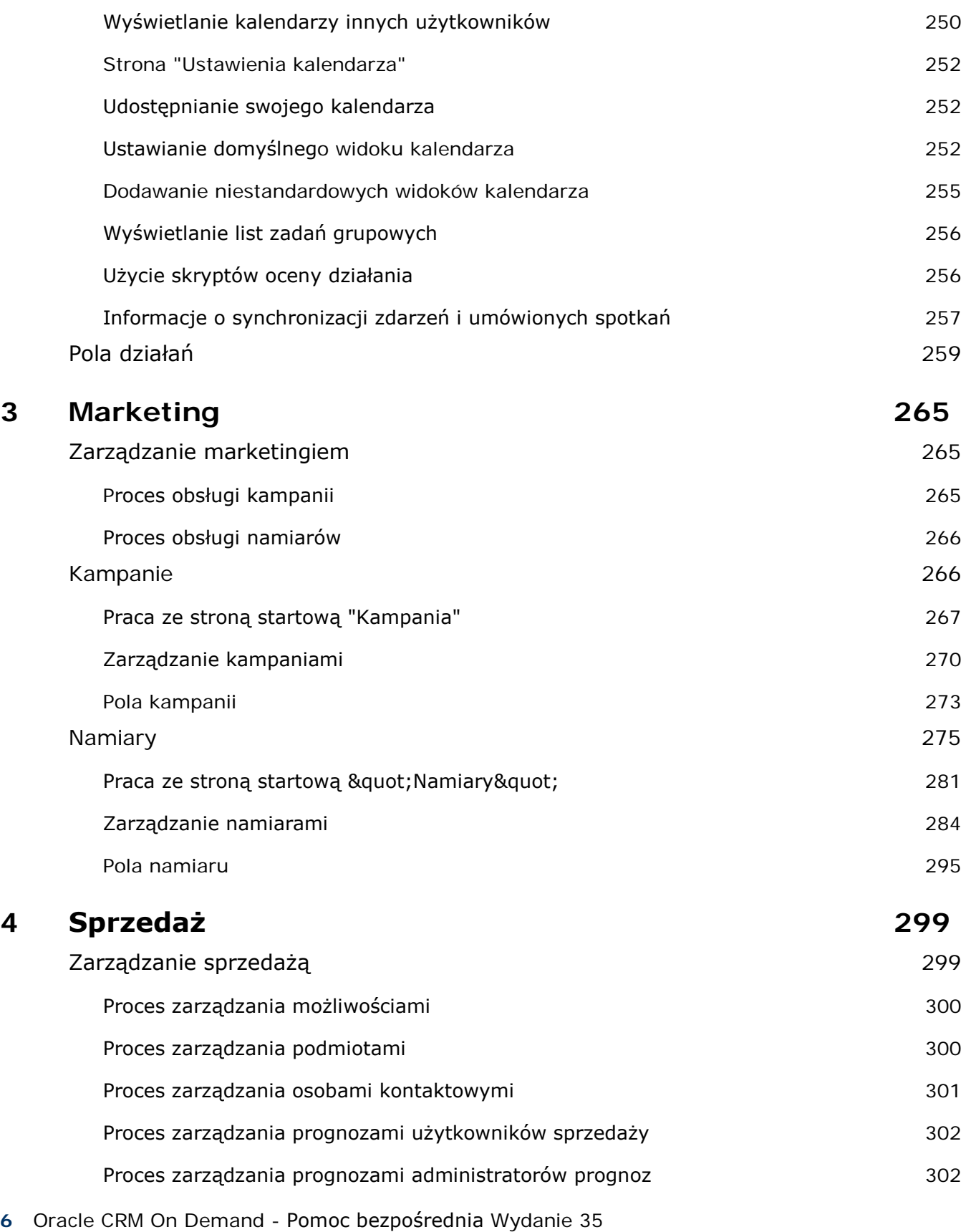

Wrzesień 2017

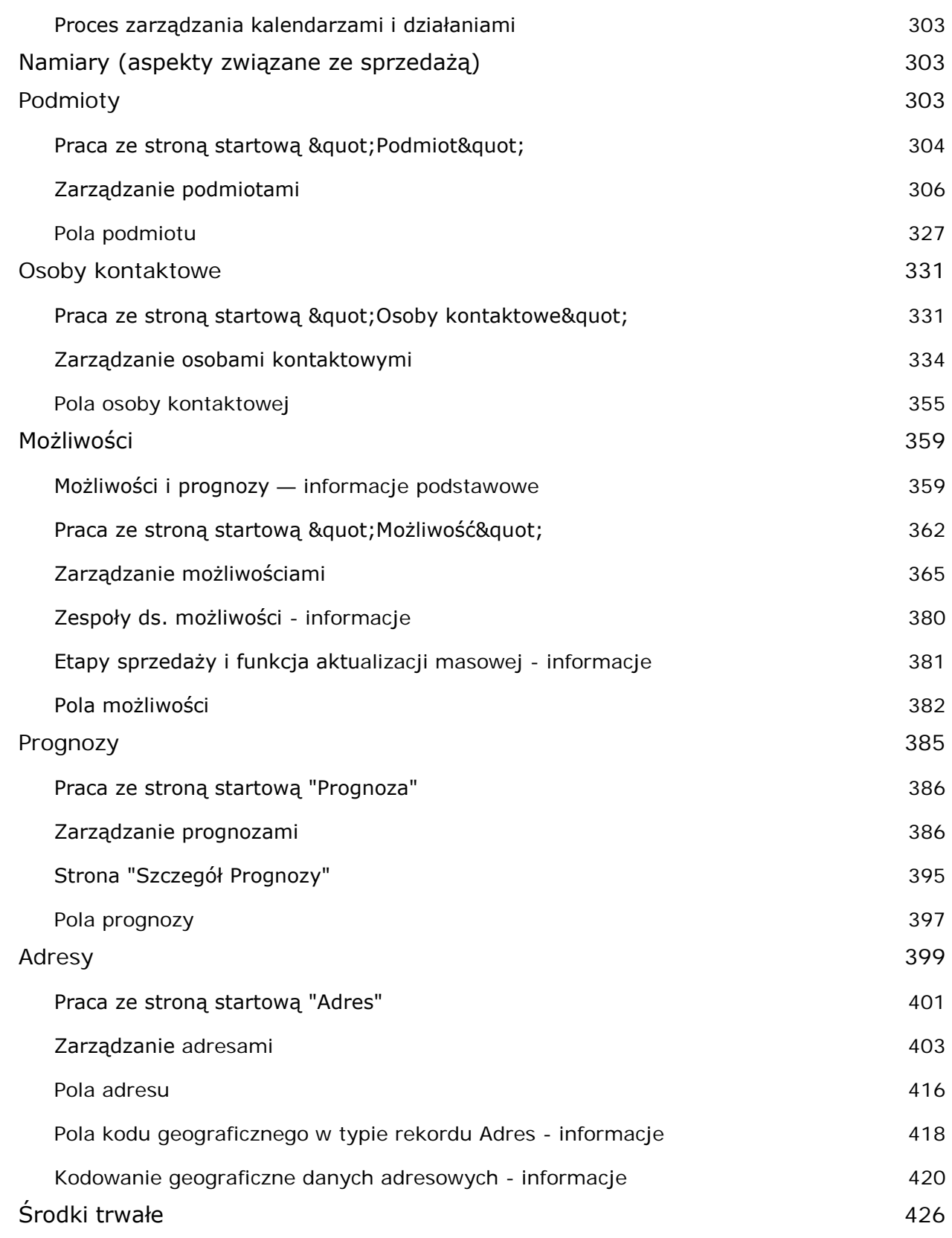

Oracle CRM On Demand - Pomoc bezpośrednia Wydanie 35

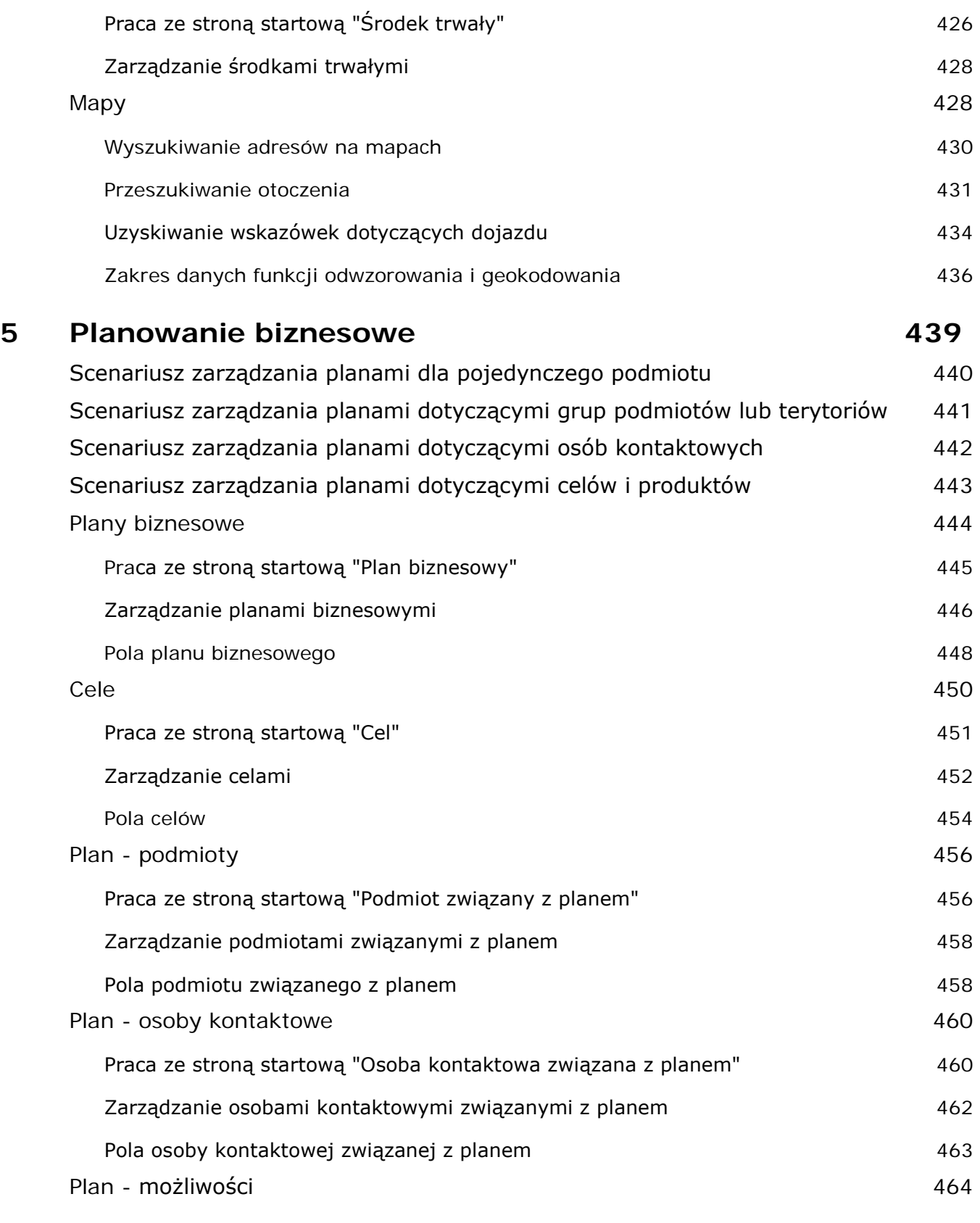

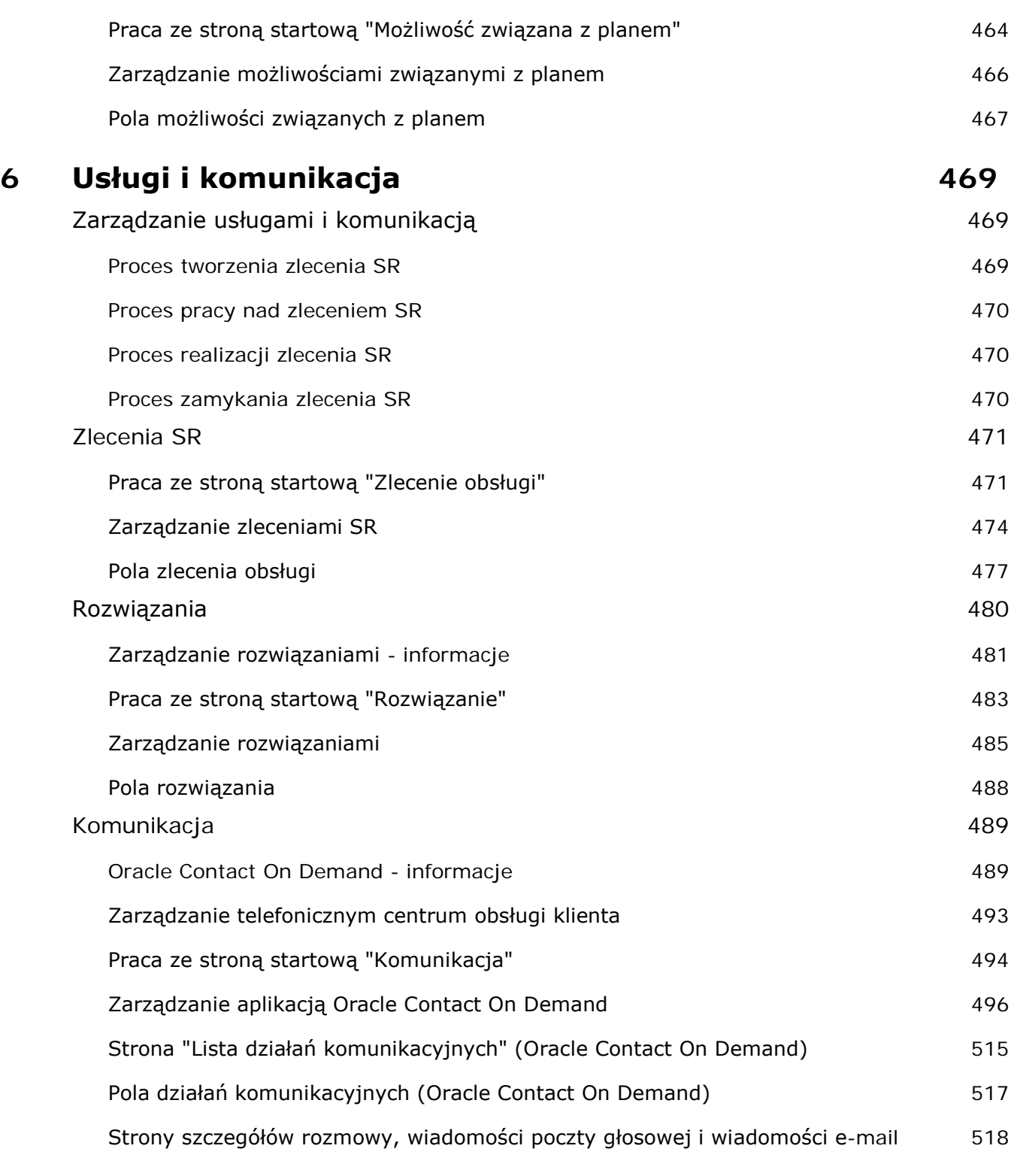

### **7 Kontakty społecznościowe 521**

Oracle Social Engagement and Monitoring - informacje 521

Oracle CRM On Demand - Pomoc bezpośrednia Wydanie 35

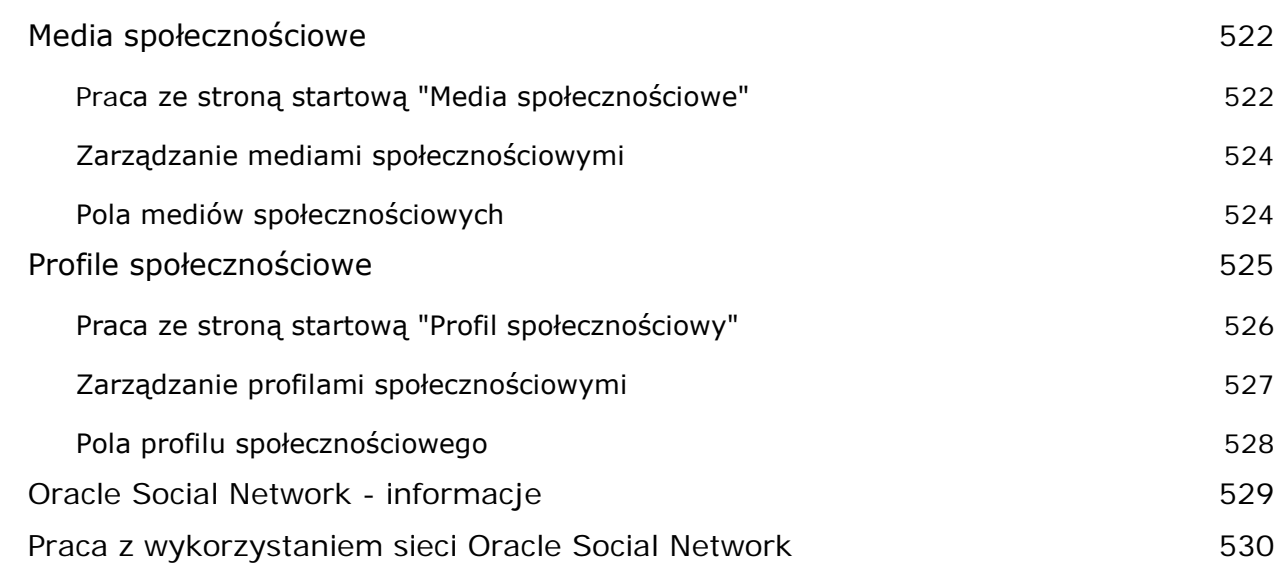

#### **8 Zarządzanie relacjami z partnerami i wydanie High Tech 533**

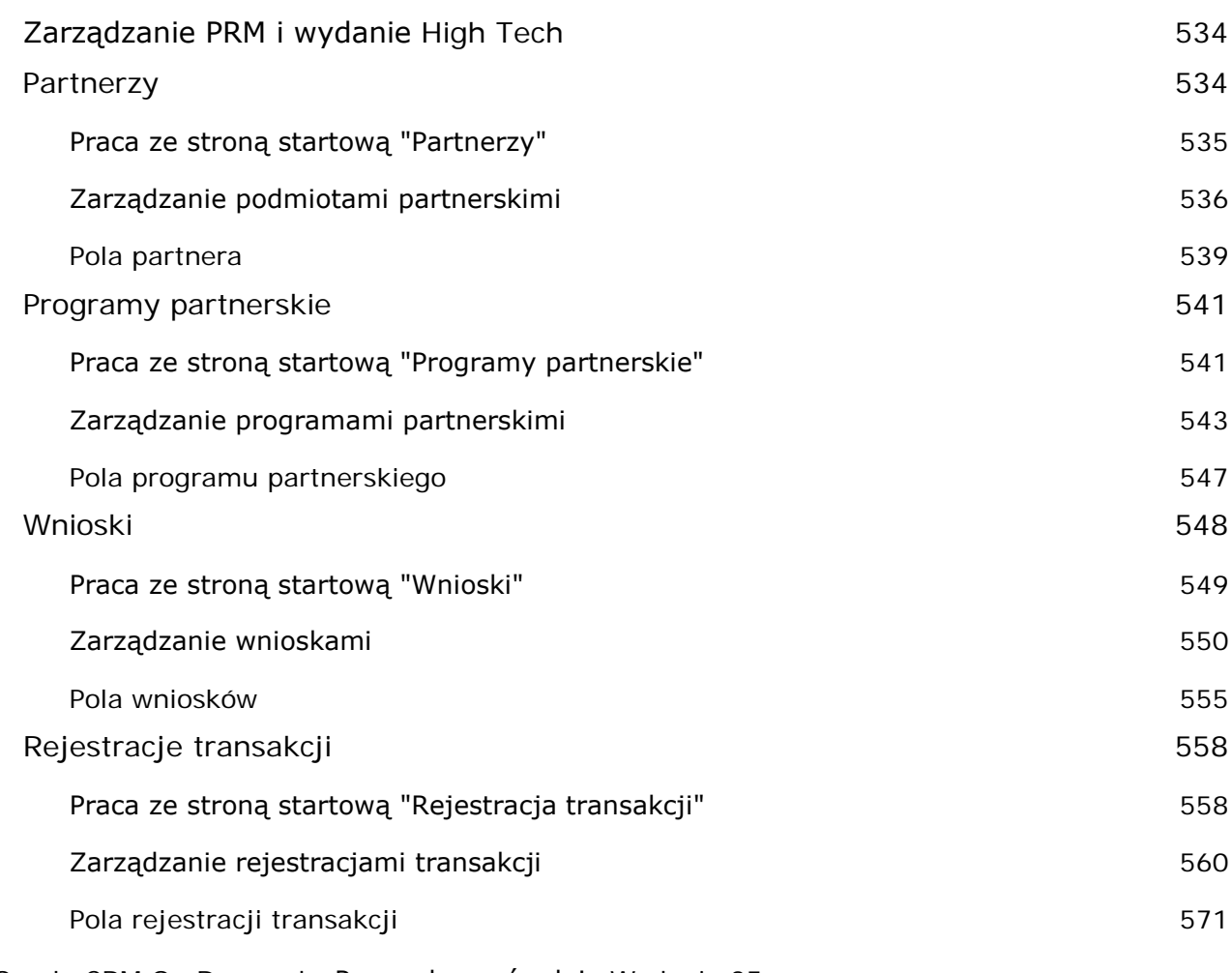

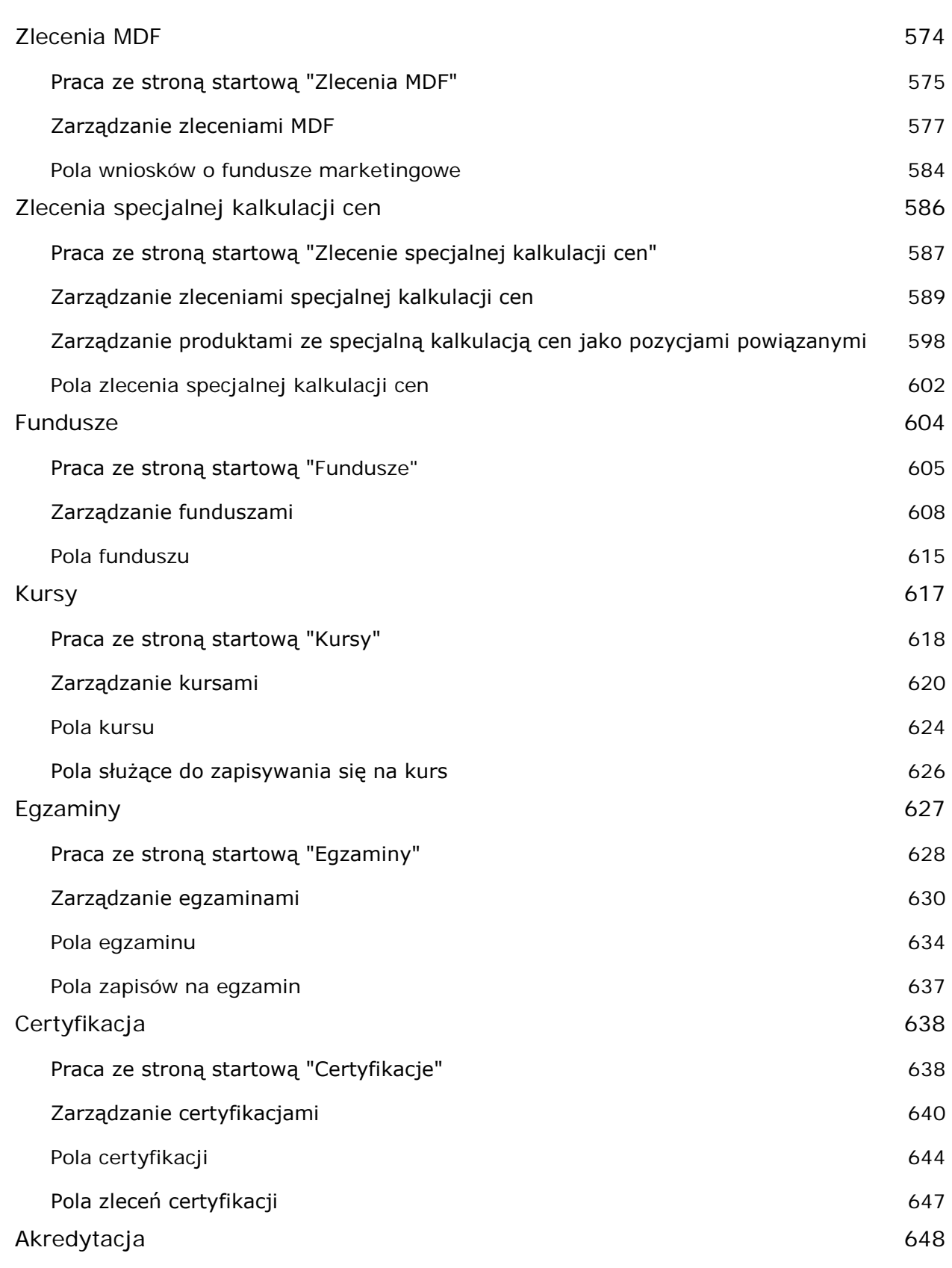

Oracle CRM On Demand - Pomoc bezpośrednia Wydanie 35

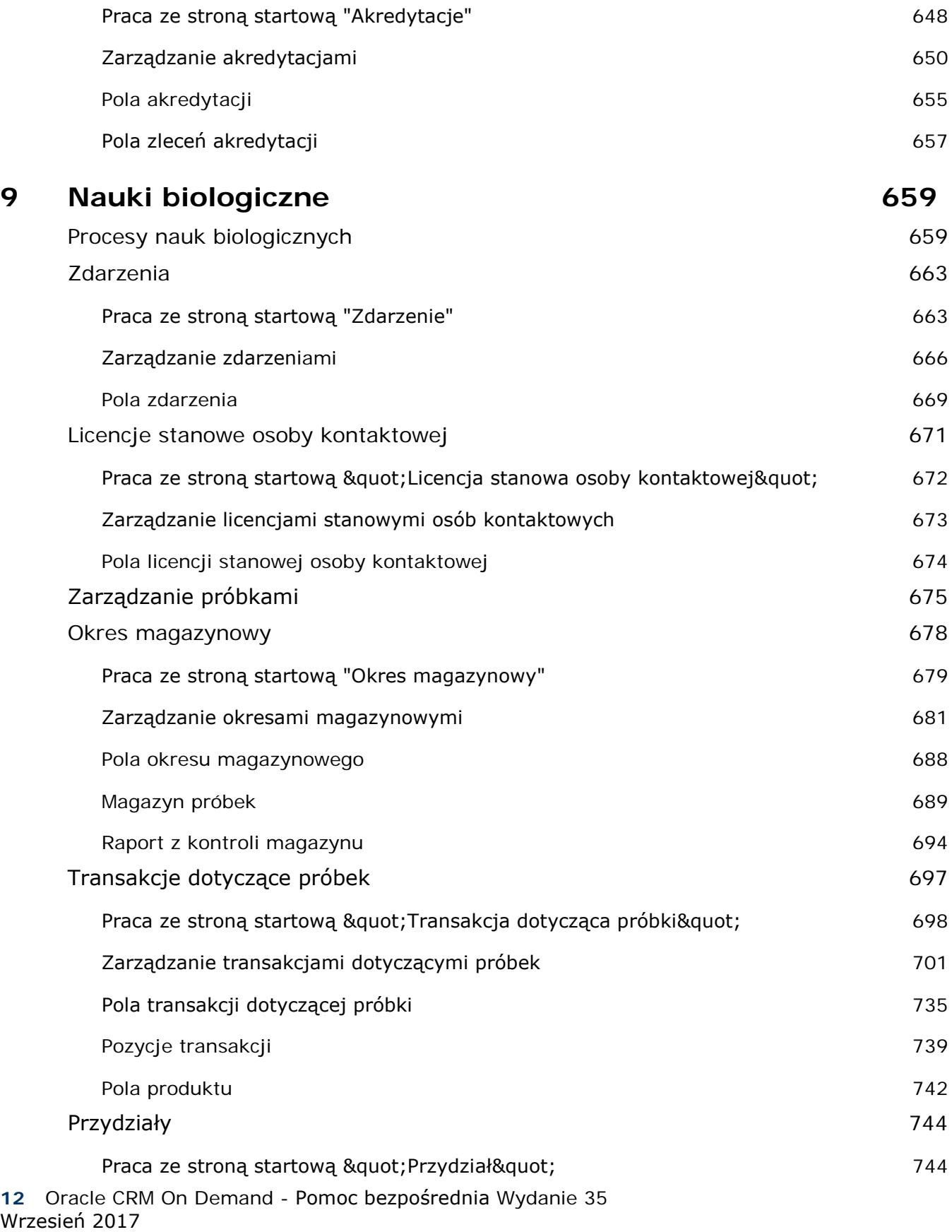

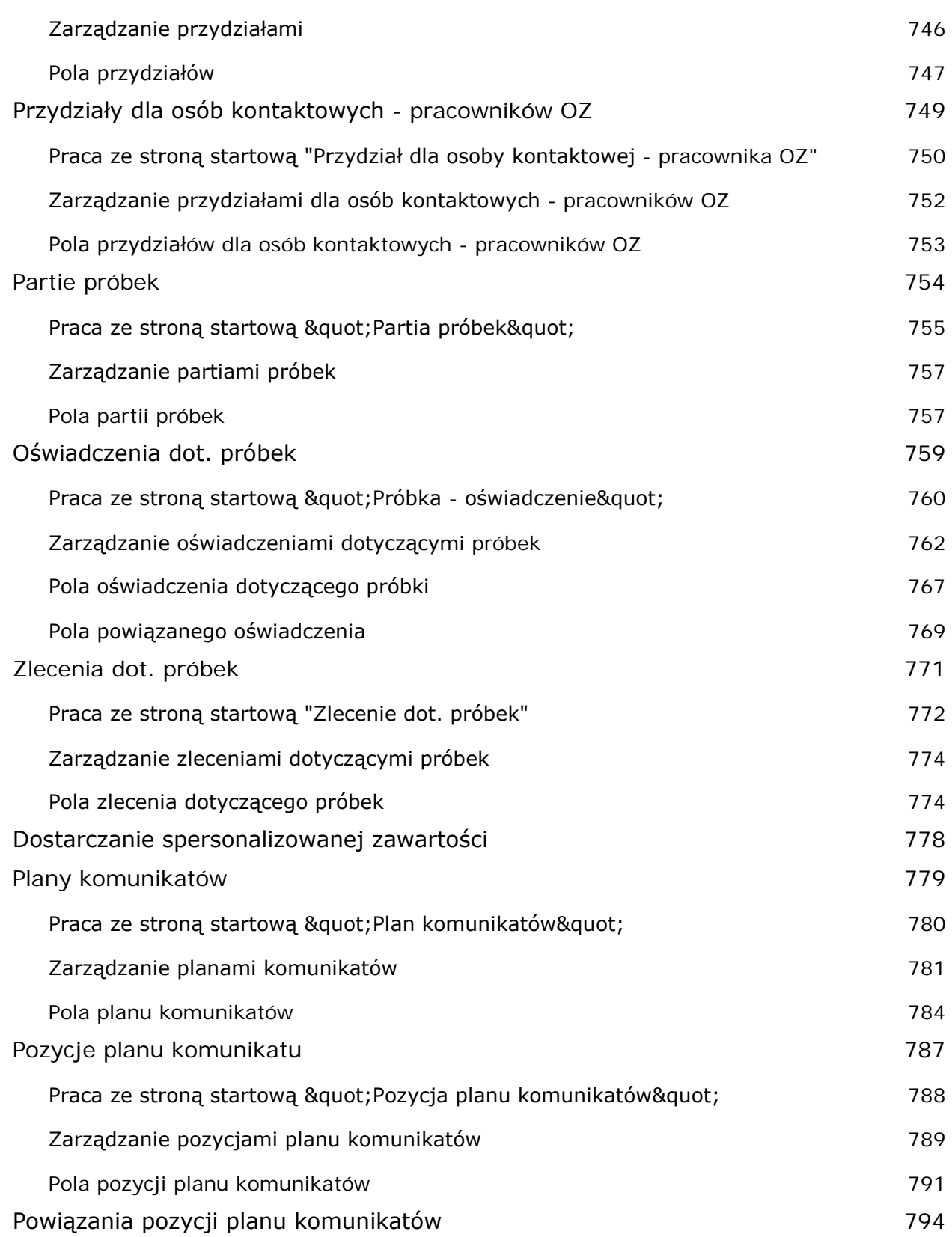

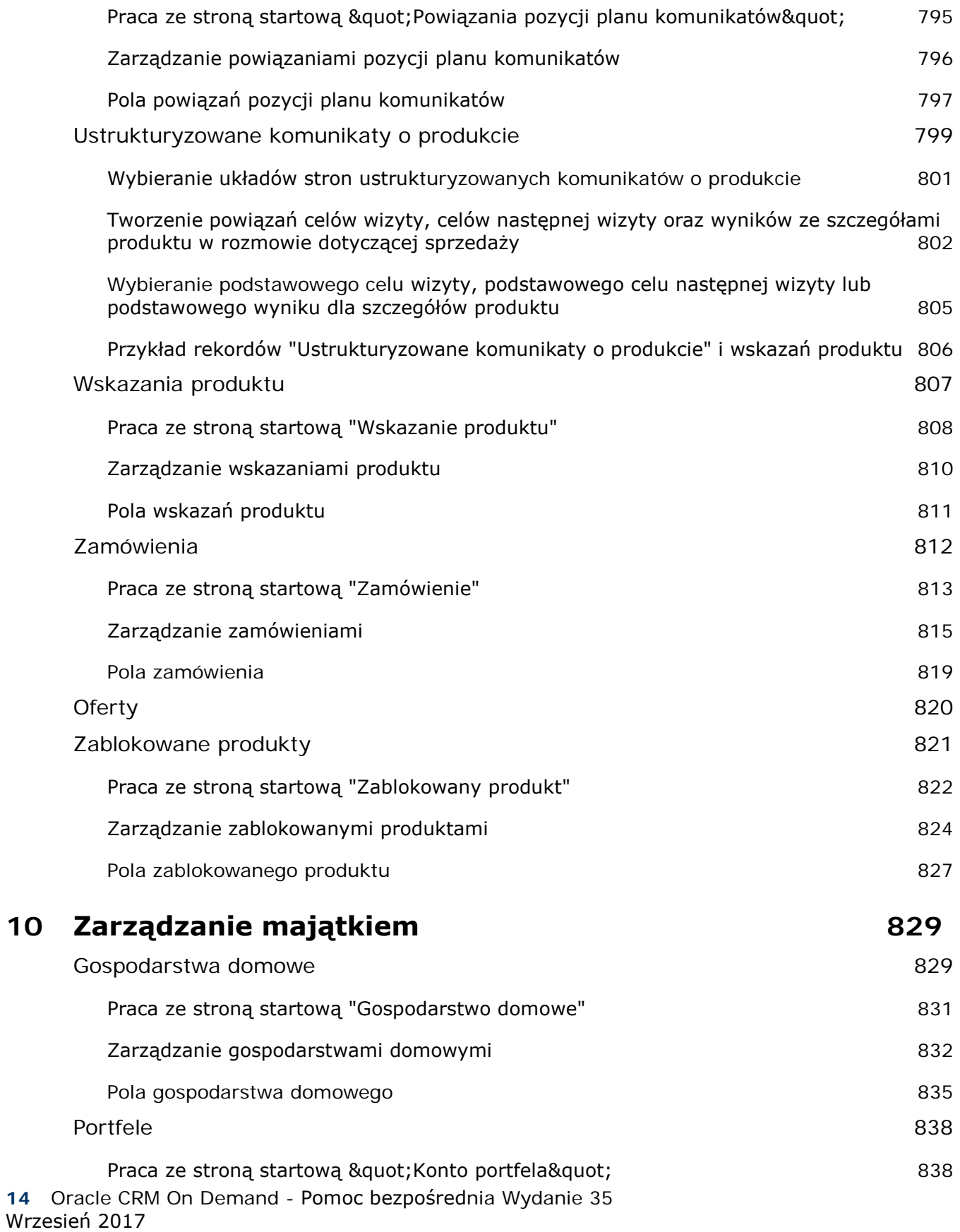

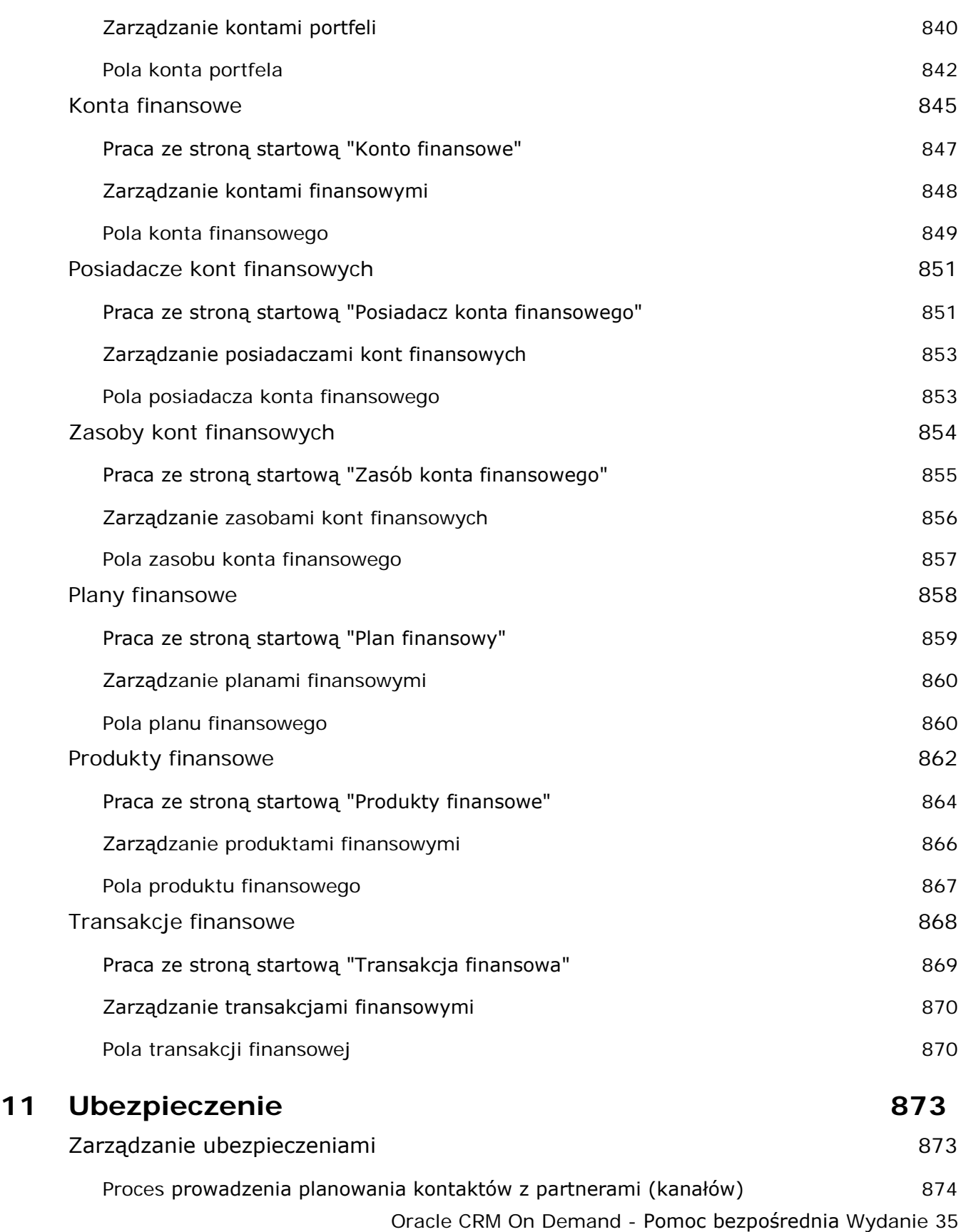

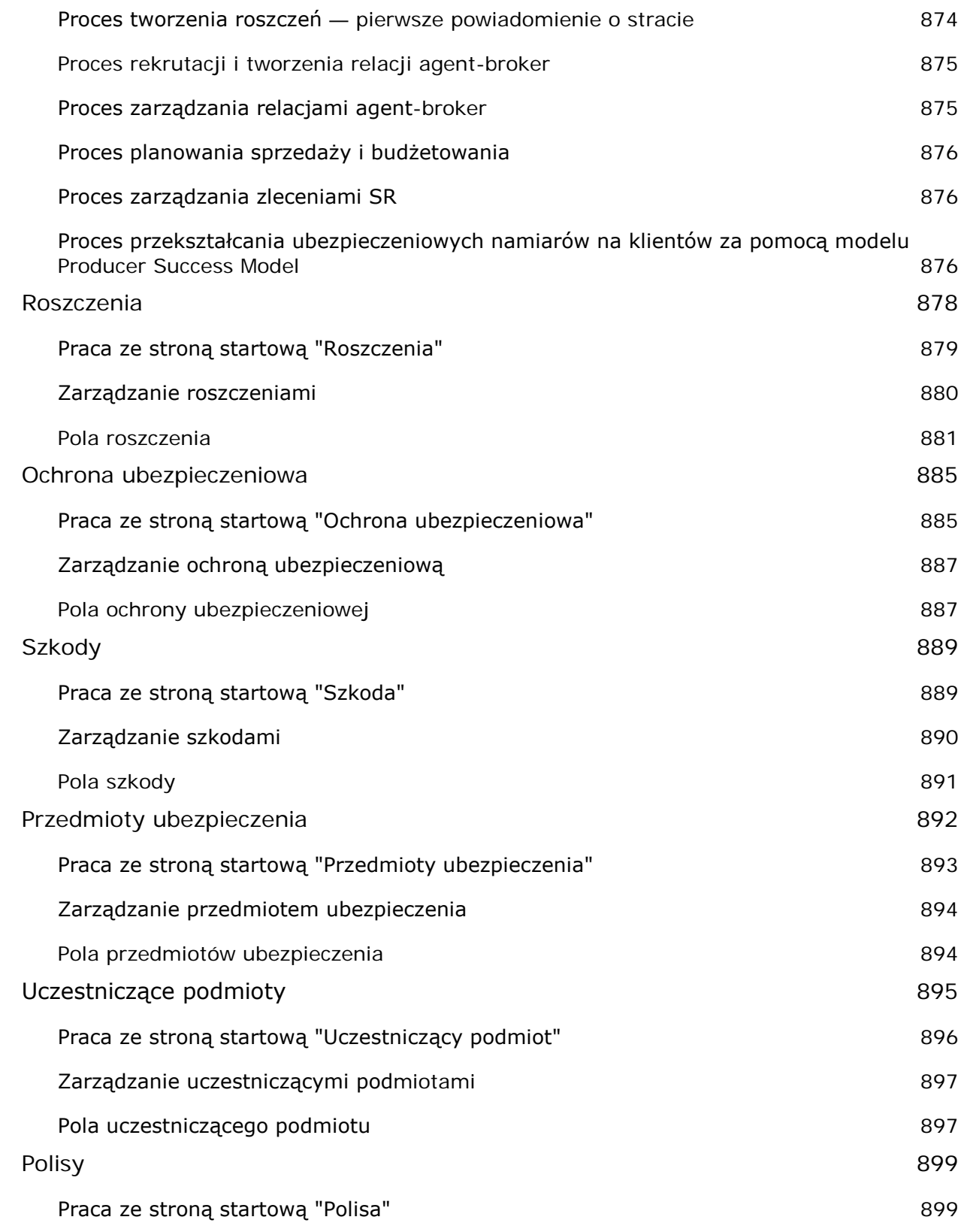

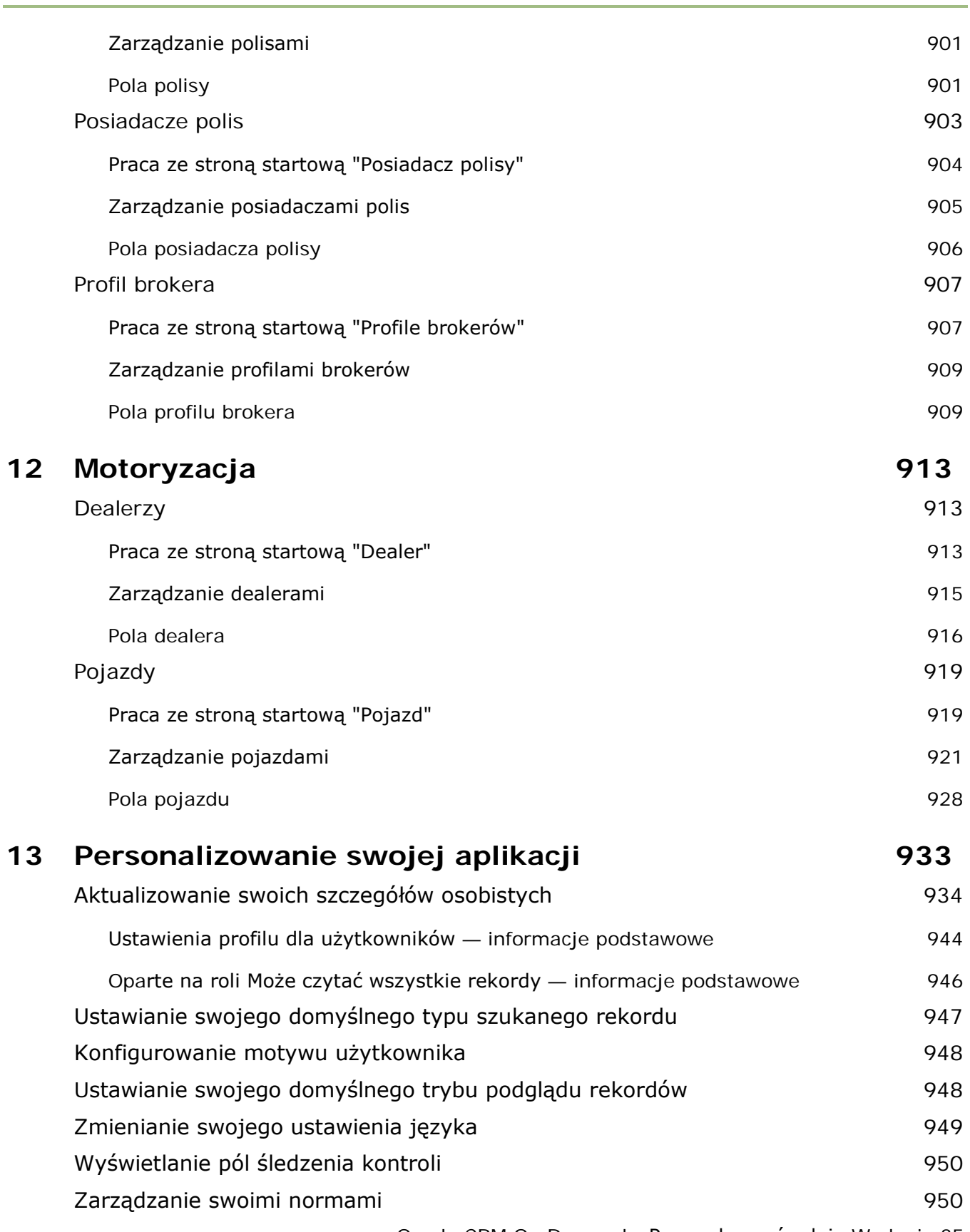

Oracle CRM On Demand - Pomoc bezpośrednia Wydanie 35

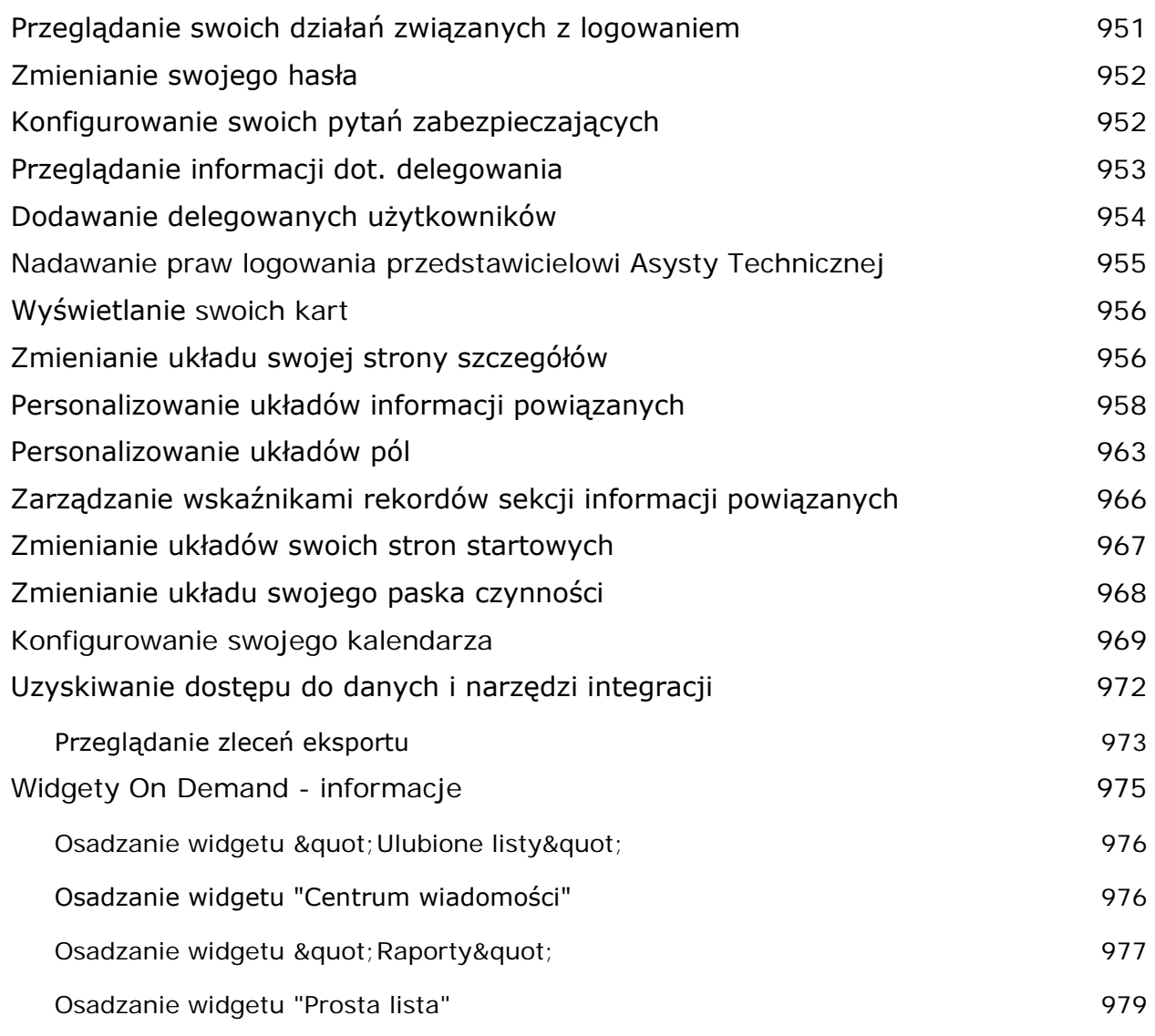

## **14 Praca z innymi aplikacjami 981**

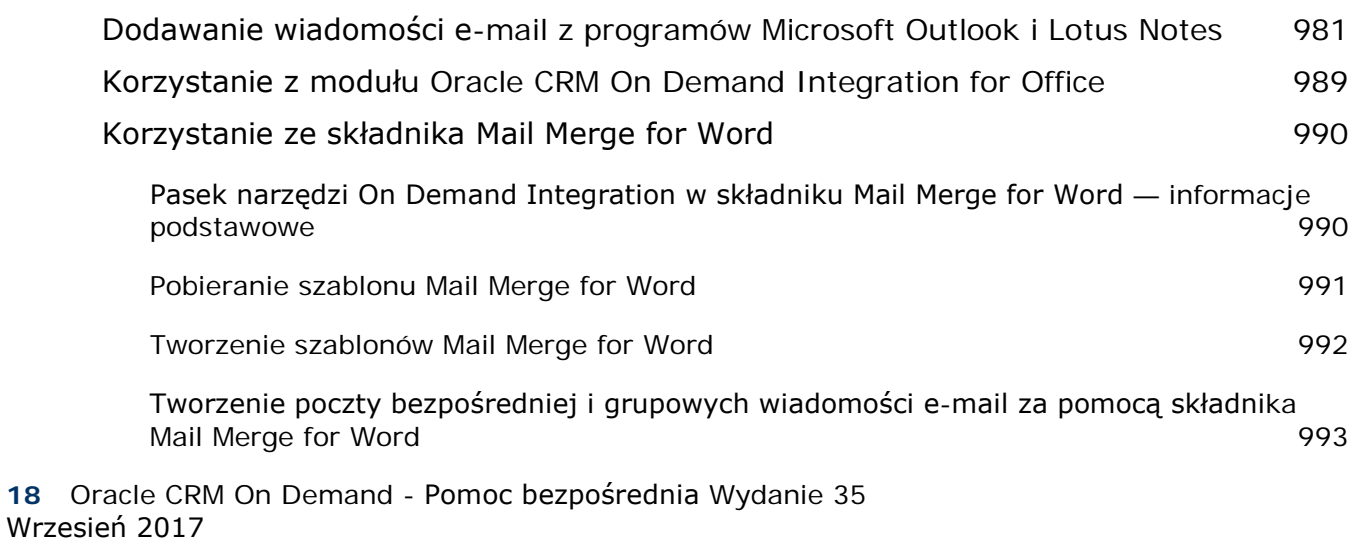

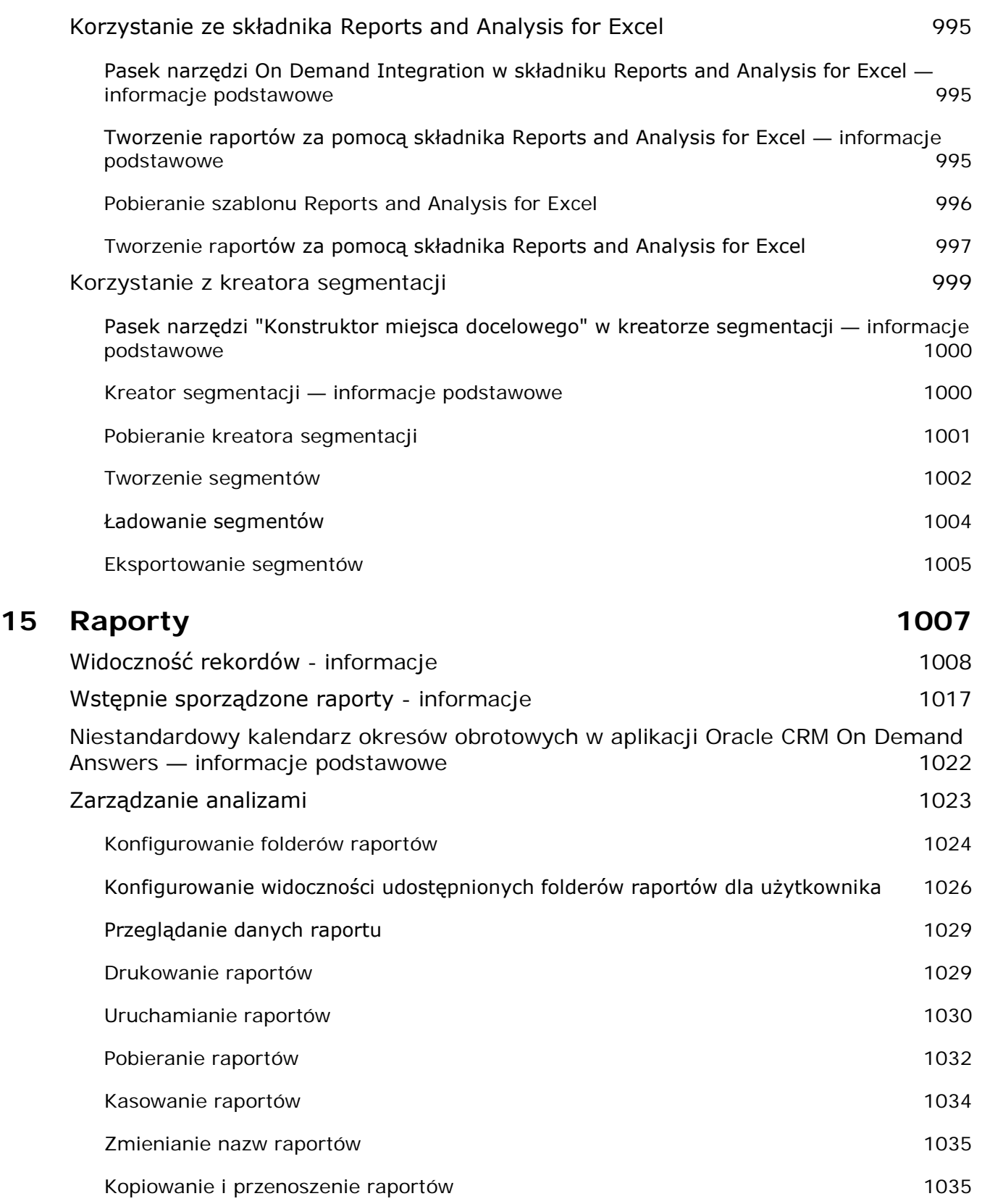

Oracle CRM On Demand - Pomoc bezpośrednia Wydanie 35

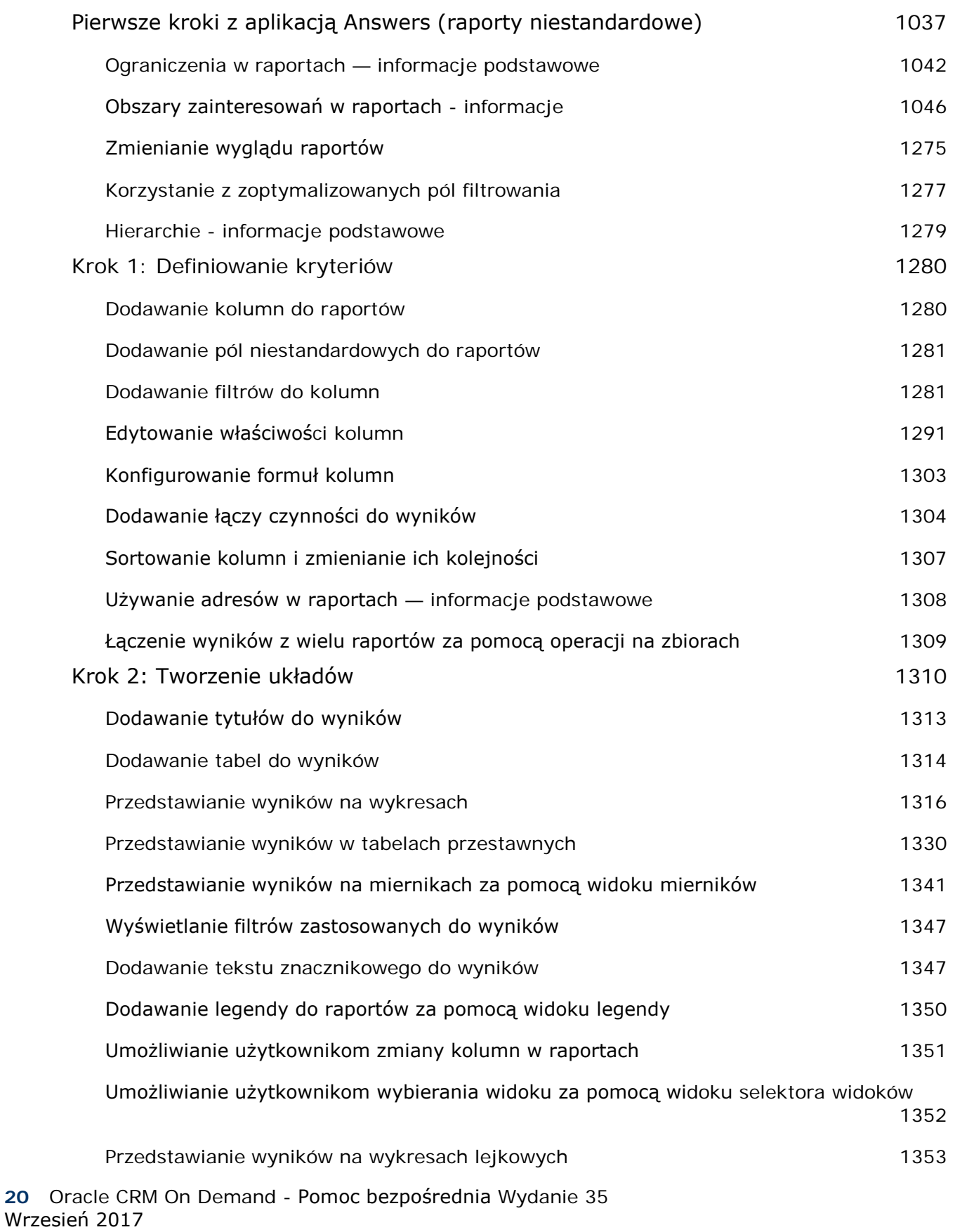

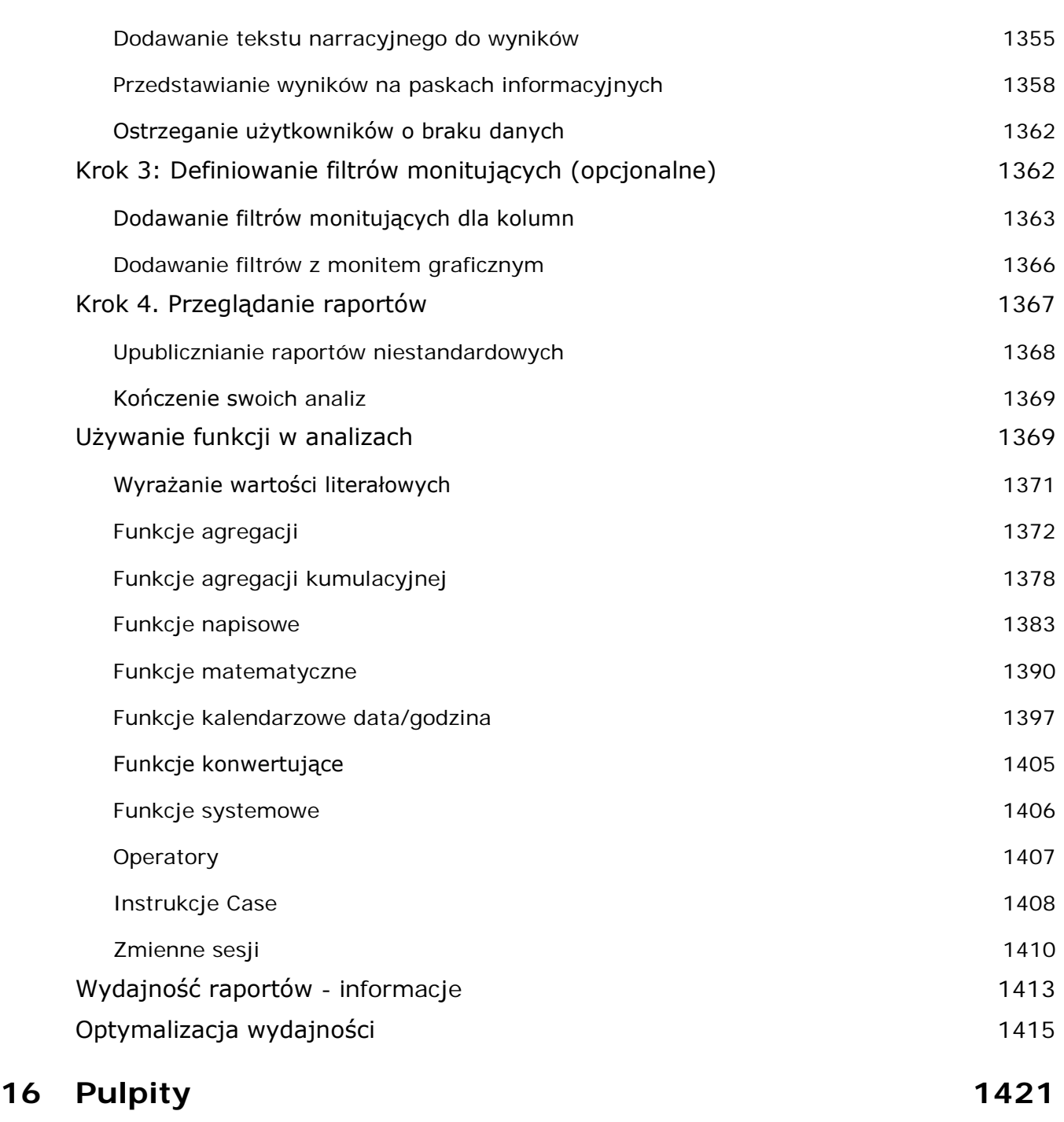

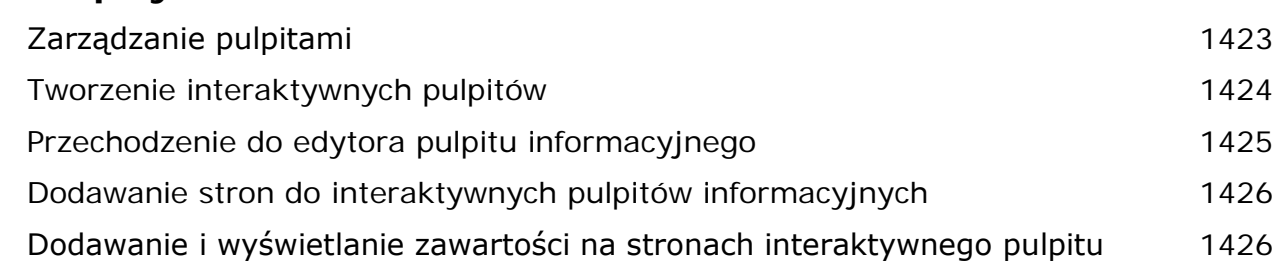

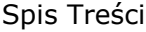

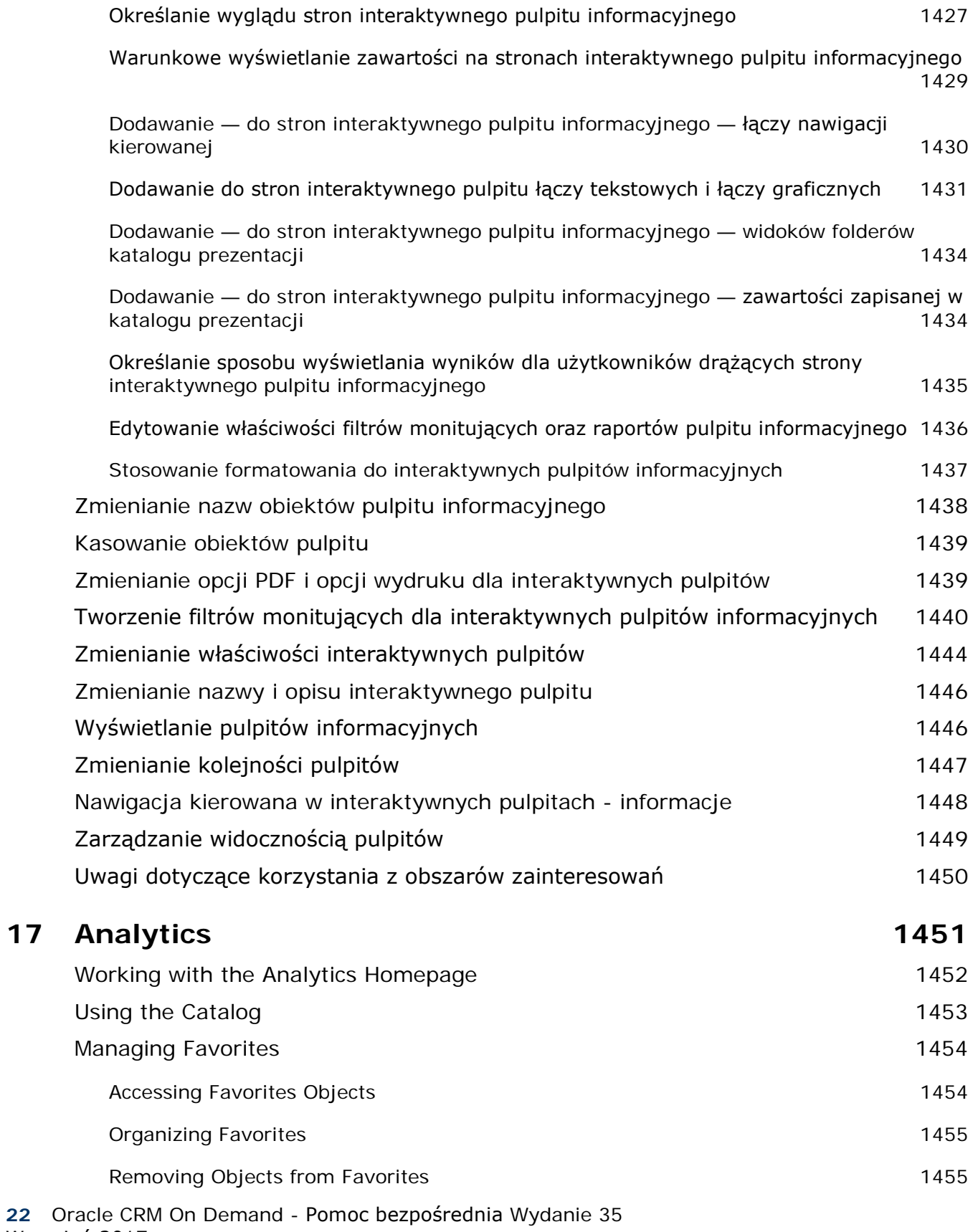

Wrzesień 2017

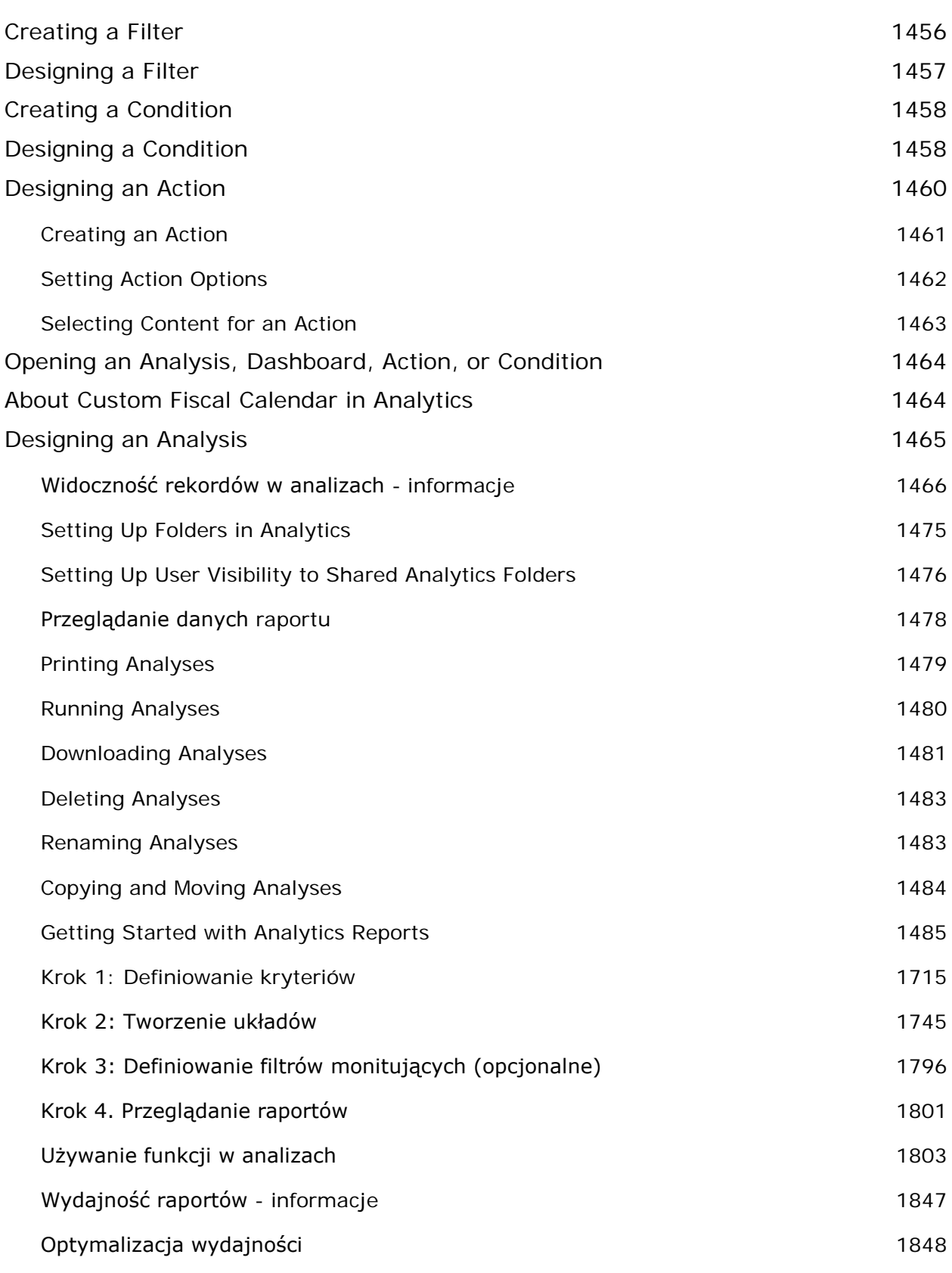

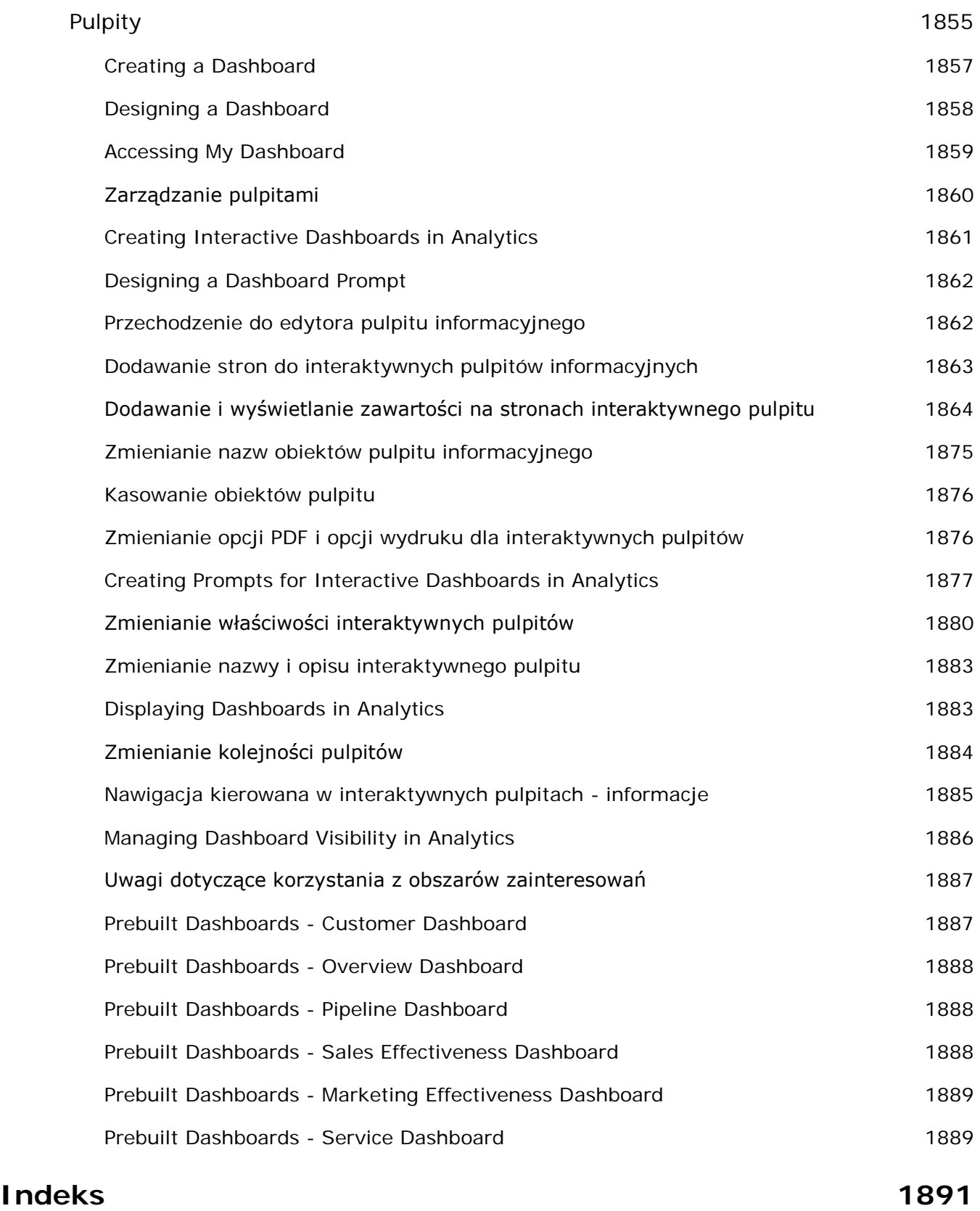

# **1 Pierwsze kroki**

Witamy w Oracle CRM On Demand*,* inteligentnym rozwiązaniu zarządzania relacjami z klientem, dostępnym za pośrednictwem Internetu. Oracle CRM On Demand ułatwia zarządzanie sprzedażą firmy, obsługą klienta i informacjami marketingowymi:

- Pracownicy działów sprzedaży mogą używać oprogramowania Oracle CRM On Demand przy optymalizacji wydajności i efektywności sprzedaży, wykorzystując je do analizy strategii handlowej, tworzenia dokładniejszych prognoz i udostępniania krytycznych informacji handlowych innym członkom zespołu.
- **Przedstawicielom działów obsługi klienta oprogramowanie Oracle CRM On Demand umożliwia osiąganie** maksymalnego zadowolenia klientów i efektywności usług dzięki funkcjom śledzenia podmiotów, zarządzania zleceniami SR, rozpoznawania możliwości sprzedaży wiązanej i windowanej oraz rozwiązaniom do obsługi pytań zgłaszanych przez klientów.
- **Przedstawiciele handlowi mogą za pomocą Oracle CRM On Demand uzyskiwać wymierne korzyści** finansowe ze swoich działań marketingowych, generując więcej namiarów, przydzielając namiary automatycznie i śledząc ilościowe wyniki kampanii.
- **L** Członkowie zarządu mogą wykorzystywać aplikację Oracle CRM On Demand w zarządzaniu wszystkimi obszarami firmy, uzyskując wgląd w informacje o perspektywach sprzedaży, szybko rozwiązując krytyczne problemy i wykonując złożone analizy.

Informacje w Oracle CRM On Demand są grupowane według następujących głównych obszarów:

**Kalendarz i działania.** Zapewnia śledzenie działań np. połączeń telefonicznych, zdarzeń i list zadań do wykonania.

**Kampanie.** Umożliwia zarządzanie kampaniami marketingowymi i generowanie kwalifikowanych namiarów i możliwości.

**Namiary.** Śledzi namiary dotyczące nowych możliwości handlowych i automatyzuje proces konwersji namiaru.

**Podmioty.** Umożliwia śledzenie firm, z którymi jest prowadzona współpraca biznesowa.

**Osoby kontaktowe.** Śledzenie osób przypisanych do podmiotów i możliwości.

**Możliwości.** Zarządzanie możliwościami, które mogą generować przychody.

**Prognozy.** Generowanie prognoz kwartalnych przychodów na podstawie istniejących możliwości.

**Zlecenia SR.** Zarządzanie zleceniami klientów dotyczącymi produktów lub usług.

**Partnerzy.** Śledzenie zewnętrznych firm lub osób kontaktowych w firmach, które sprzedają lub serwisują produkty należące do firmy użytkownika (Oracle CRM On Demand Partner Relationship Management Edition).

#### Pierwsze kroki

**Programy partnerskie.** Śledzenie wymagań i korzyści związanych z firmami, które uczestniczą w programach partnerskich firmy użytkownika (Oracle CRM On Demand Partner Relationship Management Edition).

**Rozwiązania.** Przechowywanie odpowiedzi na typowe pytania lub problemy z usługami.

**Komunikacja.** Zarządzanie interakcjami z klientami za pośrednictwem telefonicznego centrum obsługi (Oracle Contact On Demand).

Funkcja analiz w aplikacji Oracle CRM On Demand zapewnia wstępnie utworzone raporty i analizy i umożliwia tworzenie niestandardowych raportów i analiz. Są obsługiwane dwie osobne platformy analityczne, funkcja analiz V2 i funkcja analiz V3. Dostęp do funkcji analiz można uzyskać z następujących kart:

**Analizy.** Zapewnia dostęp do wstępnie utworzonych raportów i pulpitów w katalogu V3 i umożliwia tworzenie raportów i pulpitów.

**Raporty.** Zapewnia dostęp do raportów w katalogu V2 i umożliwia tworzenie raportów.

**Pulpit.** Zapewnia dostęp do pulpitów w katalogu V2 i umożliwia tworzenie pulpitów.

**UWAGA:** Funkcja analiz V1 była dostępna we wczesnych wydaniach aplikacji Oracle CRM On Demand i jest obecnie zdezaktualizowana. W wydaniu 35 są obsługiwane funkcje V2 i V3.

Ponadto rozwiązania dla wybranych branż zawierają następujące typy rekordów:

**Pojazdy.** Śledzenie historii serwisowania i sprzedaży pojazdów (Oracle CRM On Demand Automotive Edition).

**Dealerzy.** Śledzenie powiązań z dealerami (Oracle CRM On Demand Automotive Edition).

**Zdarzenia.** Zarządzanie zdarzeniami i zaproszonymi osobami (Oracle CRM On Demand Life Sciences Edition)

**Fundusze.** Zarządzanie zleceniami dotyczącymi funduszy, uznaniami i zatwierdzeniami (Oracle CRM On Demand High Tech Edition i Oracle CRM On Demand Partner Relationship Management Edition).

**Portfele.** Śledzenie kont portfeli w (Oracle CRM On Demand Financial Services Edition).

**Gospodarstwa domowe.** Śledzenie informacji dotyczących grupy powiązanych osób kontaktowych (Oracle CRM On Demand Financial Services Edition).

Istnieje możliwość przeglądania również innych typów rekordów w zależności od wdrożonych rozwiązań specyficznych dla branży.

**UWAGA:** Administrator firmy może zmieniać nazwy standardowych typów rekordów, aby umożliwić wyświetlanie różnych etykiet kart. Przykładowo może zmienić "Podmioty" na "Firmy". W razie potrzeby administrator może dodawać również niestandardowe typy rekordów.

## **Od czego zacząć?**

Administrator firmy prawdopodobnie zaimportował już używane w całej firmie rekordy dotyczące podmiotów, osób kontaktowych, namiarów itd. Postępując zgodnie z poniższymi instrukcjami, można szybko przystąpić do pracy:

- **Logowanie się jako nowy użytkownik (na stronie [30\)](#page-29-0)**
- Aktualizowanie swoich szczegółów osobistych (na stronie [934\)](#page-933-0)
- Wyświetlanie swoich kart (na stronie [956\)](#page-955-0)

- **Importowanie osób kontaktowych (na stronie [335\)](#page-334-0)**
- **Tworzenie rekordów (na stronie [58\)](#page-57-0)**
- Znajdowanie rekordów (na stronie [77\)](#page-76-0)
- Aktualizowanie szczegółów rekordów (na stronie [122\)](#page-121-0)
- **Wiązanie rekordów z podmiotami (na stronie [309\)](#page-308-0)**

**WSKAZÓWKA:** Na każdej stronie jest dostępne łącze "Pomoc" umożliwiające uzyskanie informacji dotyczących procedur, koncepcji i wytycznych, właściwych w przypadku używanego typu rekordu. Z każdego okna Pomocy można uzyskać dostęp do jej treści w formacie PDF i wydrukować grupę tematów lub całą zawartość Pomocy.

#### **Uwaga dla użytkowników korzystających po raz pierwszy z systemu:**

- Administrator może skonfigurować odpowiednie alerty, które będą wyświetlane w osobnych oknach po zalogowaniu do Oracle CRM On Demand. Jeśli po zalogowaniu wyświetlane jest okno alertów, po odczytaniu komunikatu można wykonać następujące czynności:
	- Zaznaczyć pole wyboru z etykietą "Przeczytałem(-am), nie pokazuj ponownie", aby uniknąć ponownego pokazywania danego alertu w osobnym oknie po zalogowaniu do Oracle CRM On Demand. Po zamknięciu okna alert nie będzie ponownie wyświetlany w osobnym oknie alertów, jednak będzie nadal dostępny dla użytkownika w sekcji alertów strony "Moja strona startowa" do momentu wygaśnięcia.
	- Nacisnąć przycisk OK, aby zamknąć okno alertów.
- Jeśli ustawienia pola "Powiadomienie o działaniu" na poziomie użytkownika lub firmy umożliwiają otrzymywanie przypomnień w oknie wyskakującym, to po zalogowaniu do aplikacji Oracle CRM On Demand w oknie wyskakującym "Przypomnienie o działaniu" wyświetlane są wszystkie przypomnienia z nadchodzącym terminem odnoszące się do działań, które należą do użytkownika, lub w których znajduje się on na liście użytkowników. Jeśli po zalogowaniu wyświetlone zostanie okno alertu, należy je zamknąć przed rozpoczęciem interakcji w oknie wyskakującym "Przypomnienie o działaniu". Więcej informacji na temat okna wyskakującego "Przypomnienie o działaniu" można znaleźć pod hasłem Przypomnienia o działaniach - informacje (na stronie [222\)](#page-221-0).
- **Po zalogowaniu się, w ciągu następnych 24 godzin w raportach mogą nie być widoczne dane, ponieważ** większość raportów jest aktualizowanych nocą. Na przykład raporty wyświetlane na stronach startowych "Podmioty", "Osoby kontaktowe" i "Możliwości" będą zawierać dane dopiero po upływie tego okresu.
- **Mogą także nie być widoczne prognozy, ponieważ rekordy prognoz są generowane raz w tygodniu lub raz** w miesiącu. Podczas generowania rekordów prognoz system sprawdza pola w rekordach użytkownika w celu ustalenia, jakie informację mają zostać uwzględnione w obliczeniach prognoz. Z tego powodu rekordy prognoz pojawiają się dopiero wtedy, gdy upłynie ustalony czas, oraz jeśli istnieją dane do użycia w prognozach.

#### **Działanie innych aplikacji**

Inne, działające w tle aplikacje mogą zakłócać funkcjonowanie Oracle CRM On Demand. Na przykład programy służące do blokowania okien wyskakujących mogą powodować blokowanie myszy. Jeśli zostanie zaobserwowane nietypowe działanie, należy się upewnić, że *nie* działają następujące aplikacje:

Skanery antywirusowe

- <span id="page-29-0"></span>Zewnętrzne środowiska wykonawcze Javy (JRE)
- Programy do blokowania okien wyskakujących
- Zewnętrzne paski narzędzi dla przeglądarki

**UWAGA:** Ustawienia przeglądarki internetowej muszą pozwalać na uruchamianie kodu JavaScript i wyświetlanie wyskakujących okienek.

## **Logowanie się jako nowy użytkownik**

Aby zalogować się do aplikacji Oracle CRM On Demand jako nowy użytkownik, należy mieć tymczasowy adres URL do aplikacji Oracle CRM On Demand i tymczasowe hasło. Aplikacja Oracle CRM On Demand wysyła te informacje pocztą e-mail, w dwóch częściach:

- Pierwsza wiadomość e-mail zawiera tymczasowy adres URL pozwalający po raz pierwszy uzyskać dostęp do aplikacji Oracle CRM On Demand.
- Druga wiadomość e-mail zawiera tymczasowe hasło.

Zależnie od tego, w jaki sposób administrator firmy skonfiguruje konto użytkownika, wiadomość e-mail zawierająca tymczasowe hasło może również zawierać ID użytkownika.

**UWAGA:** ID użytkownika wyświetlany jest na stronie aplikacji Oracle CRM On Demand po zalogowaniu się po raz pierwszy. ID użytkownika nie jest co prawda potrzebny przy pierwszym logowaniu do aplikacji Oracle CRM On Demand, będzie jednak konieczny do uzyskania do niej dostępu po raz kolejny. Dlatego też zalecane jest zanotowanie sobie ID użytkownika na przyszłość.

Przy pierwszym logowaniu użytkownik jest proszony o skonfigurowanie kilku pytań zabezpieczających. Należy zapamiętać konfigurowane pytania i odpowiedzi. W przypadku zapomnienia hasła w celu zresetowania go będzie konieczne udzielenie odpowiedzi na pytania zabezpieczające. Więcej informacji o resetowaniu hasła znajduje się pod hasłami Odzyskiwanie swojego ID logowania użytkownika lub Resetowanie swojego hasła (zob. "[Odzyskiwanie ID logowania użytkownika lub resetowanie hasła](#page-200-0)" na stronie [201\)](#page-200-0).

Pytania zabezpieczające można zmienić w dowolnym momencie w aplikacji Oracle CRM On Demand. Więcej informacji znajduje się pod hasłem Konfigurowanie swoich pytań zabezpieczających (na stronie [952\)](#page-951-0).

#### *Jak zalogować się jako nowy użytkownik*

- **1** Kliknąć na adresie URL aplikacji Oracle CRM On Demand otrzymanym w wiadomości e-mail.
- **2** Na stronie logowania podać tymczasowe hasło otrzymane w wiadomości e-mail.
- **3** Zanotować ID logowania użytkownika wyświetlany w polu "ID logowania użytkownika" na stronie "Aktualizacja hasła".
- **4** Na stronie "Aktualizacja hasła" w polu "Nowe hasło" wprowadzić wybrane nowe hasło, a następnie wprowadzić je ponownie w polu "Zweryfikuj nowe hasło".

**WSKAZÓWKA:** Aby uniknąć powtarzania tej czynności, należy pamiętać o zanotowaniu hasła.

**5** Na stronie "Moje pytania zabezpieczające" wybrać pytania, które mają być użyte jako pytania zabezpieczające, a następnie wpisać odpowiedź na każde z nich.

Liczba pytań zabezpieczających, które należy podać, jest ustalana przez administratora firmy.

**UWAGA:** Należy zapamiętać konfigurowane pytania i odpowiedzi.

**6** Zapisać pytania zabezpieczające.

Informacje wymagane do rozpoczęcia korzystania z aplikacji Oracle CRM On Demand są wyświetlane na stronie "Moja strona startowa". Wyświetlane domyślnie karty i funkcje zależą od roli przypisanej użytkownikowi przez administratora firmy.

**UWAGA:** Jeśli użytkownik korzysta w aplikacji Oracle CRM On Demand z sekcji "Komunikacja" i wskutek problemów z połączeniem sieciowym status zmieni się na "Offline", sesja logowania automatycznie nawiąże połączenie z serwerem Oracle Contact On Demand, gdy tylko aplikacja Oracle CRM On Demand wykryje działającą sieć.

## **Interfejs - informacje**

Oracle CRM On Demand opiera się na interfejsie charakterystycznym dla strony internetowej. Dla osób korzystających z Internetu postać i styl interfejsu użytkownika będzie czymś dobrze znanym. Wszystkie strony w aplikacji Oracle CRM On Demand bazują na tej samej podstawowej strukturze interfejsu.

**WSKAZÓWKA:** Aby poprawić wydajność w przeglądarce Internet Explorer, można usunąć zaznaczenie z pola wyboru opcji "Nie zapisuj zaszyfrowanych stron na dysku". Wybranie tej opcji powoduje, że kod JavaScript nie jest zapisywany w pamięci podręcznej i za każdym razem musi być pobierany. W przeglądarce Internet Explorer w wersji 6 i nowszych opcja ta jest dostępna w menu "Narzędzia". Należy z menu "Narzędzia" wybrać pozycję "Opcje internetowe", a następnie wyświetlić kartę "Zaawansowane".

#### **Motywy i ich style służą do określania wygląd interfejsu użytkownika**

Kolor tła, hiperłączy i tekstu oraz styl kart, a także inne widoczne elementy interfejsu użytkownika w aplikacji Oracle CRM On Demand zależą od zastosowanego motywu. W Oracle CRM On Demand są dostępne dwa style motywów: klasyczny i nowoczesny. Jeśli do obsługi aplikacji Oracle CRM On Demand zwykle jest używany tablet, może się okazać, że motyw stylu Nowoczesny jest bardziej spójny z interfejsem użytkownika innych aplikacji na tablecie. Na przykład w motywach ze stylem nowoczesnym, karty używane do uzyskiwania dostępu do stron startowych o typie rekordu są wyświetlane jako przyciski. Istnieje kilka predefiniowanych motywów - niektóre z nich mają styl klasyczny, a inne nowoczesny. Administrator może również utworzyć motywy niestandardowe w wybranym stylu.

W poniższej tabeli opisano różnice w wyglądzie i funkcjonowaniu interfejsu użytkownika z zastosowanymi różnymi stylami motywu.

**UWAGA:** Instrukcje prezentowane w systemie pomocy bezpośredniej zwykle są oparte na funkcjach dostępnych w motywach w stylu klasycznym.

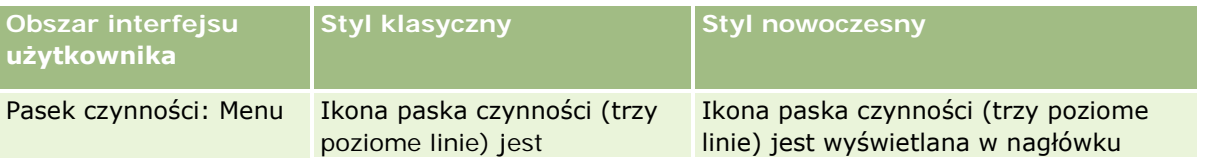

#### Pierwsze kroki

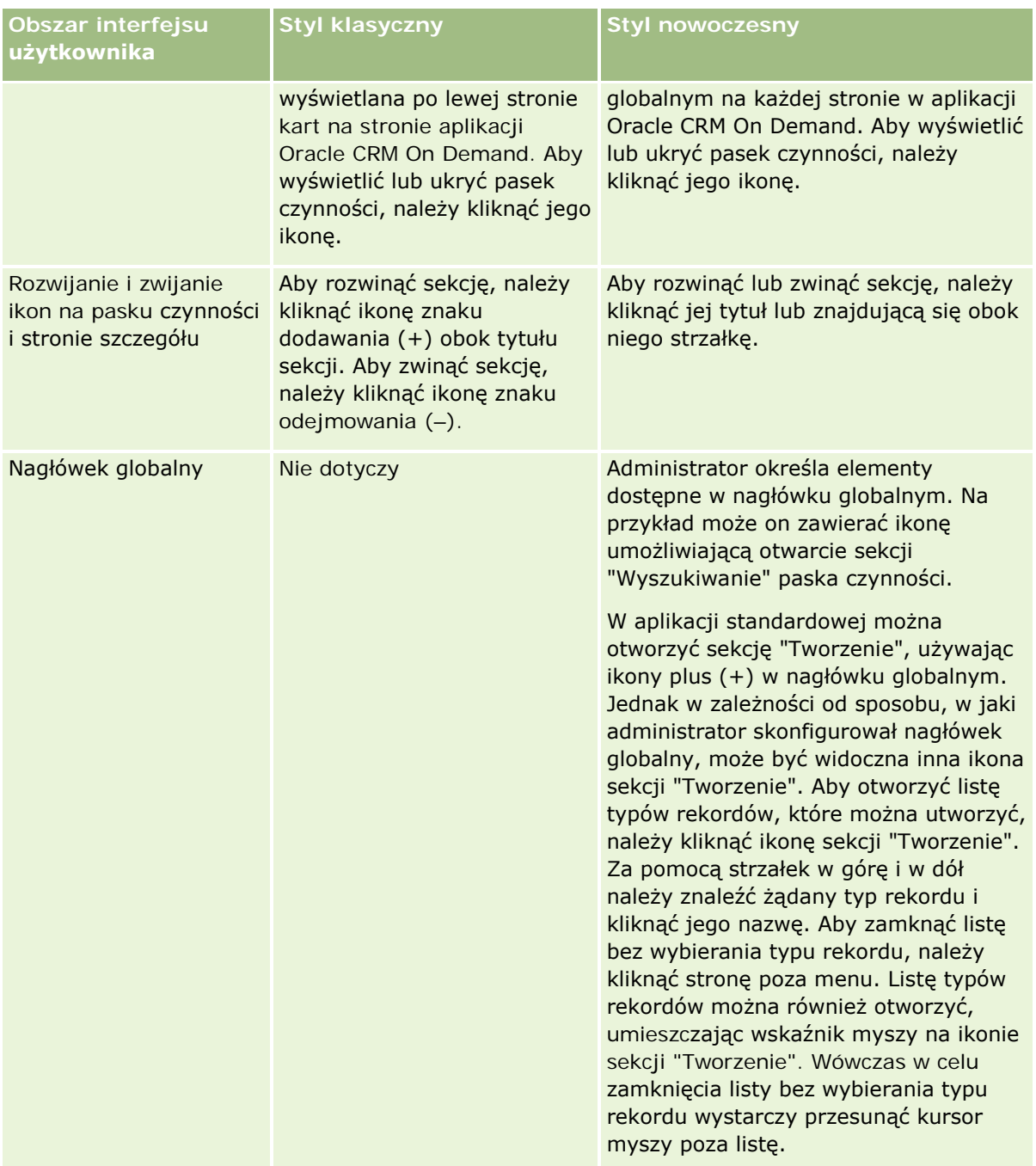

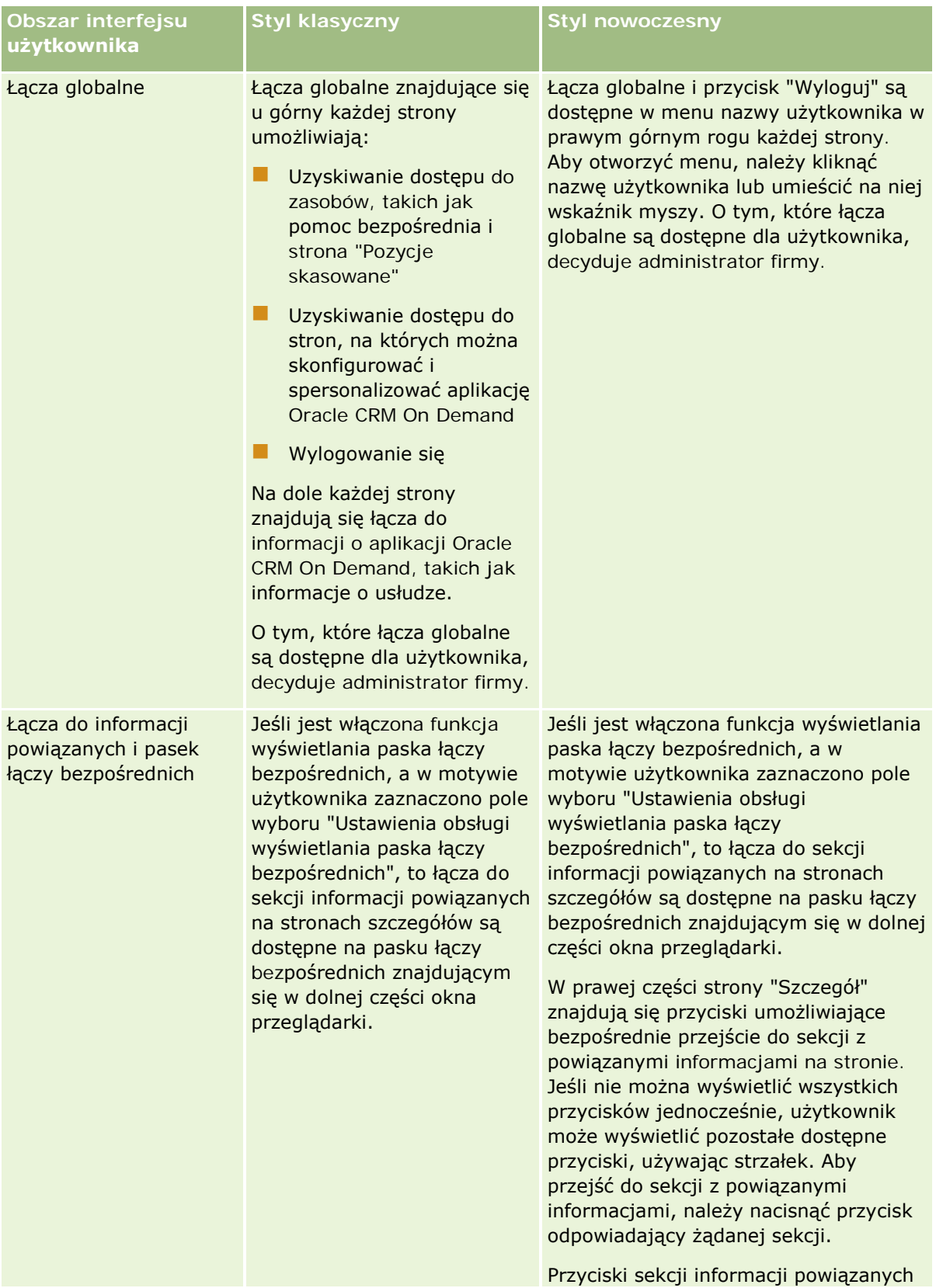

#### Pierwsze kroki

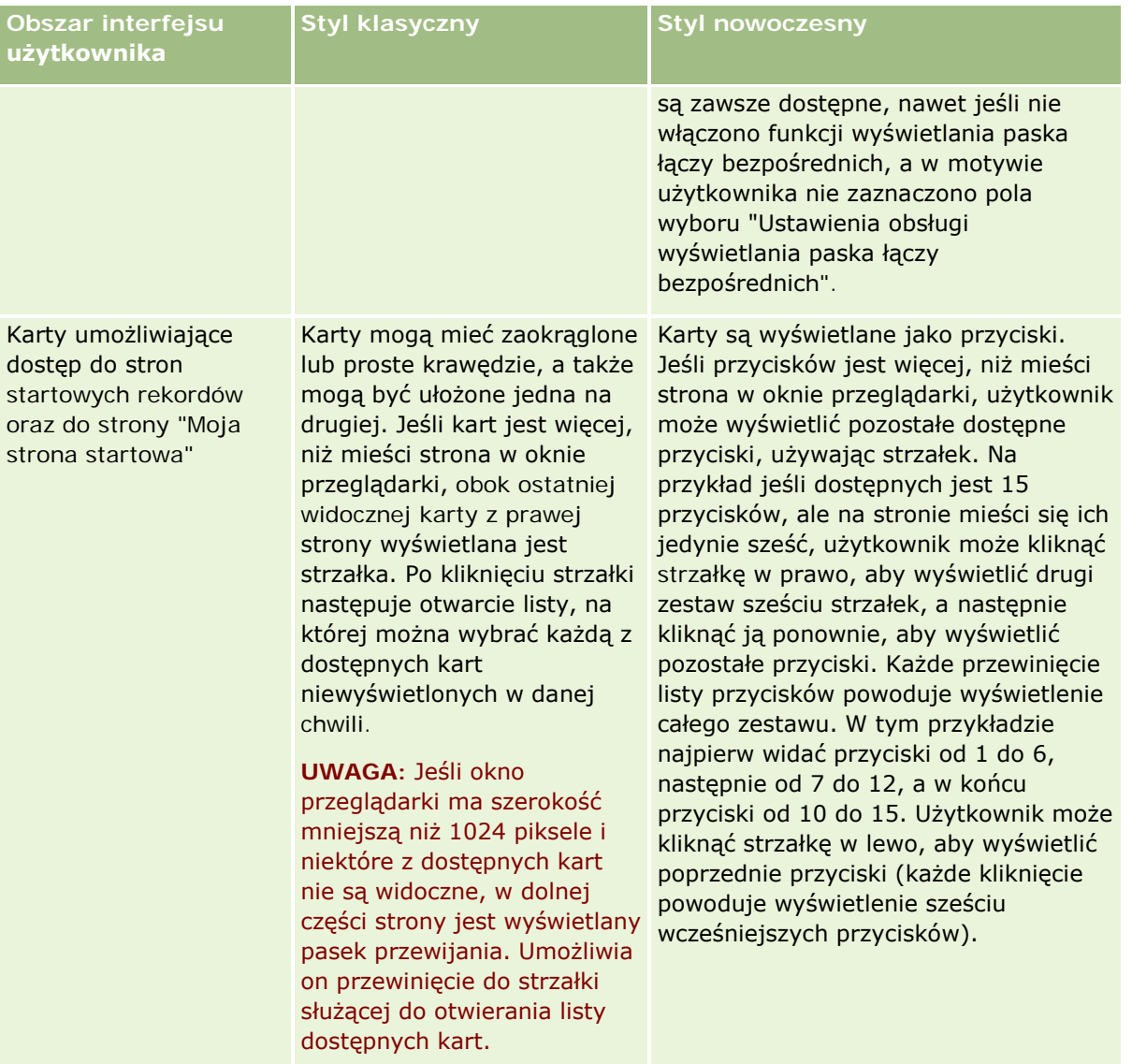

Oto inne różnice w wyglądzie i działaniu stylów motywu:

- Niektóre ikony wyglądają inaczej w nowoczesnym i klasycznym stylu motywu. Na przykład w motywach o stylu klasycznym do oznaczenia na liście zadań o wysokim priorytecie jest używana ikona strzałki w górę. W motywach ze stylem nowoczesnym jest używana ikona z wykrzyknikiem.
- Strony kalendarza wyglądają inaczej w różnych stylach motywu. Informacje na ten temat można znaleźć pod hasłem Kalendarze i style motywu - informacje (na stronie [207\)](#page-206-0).

#### **Motywy domyślne i motywy dla tabletów - informacje**

W profilu osobistym można wybrać dwa motywy: motyw domyślny i motyw dla tabletów. Motyw domyślny używany jest automatycznie podczas logowania do aplikacji Oracle CRM On Demand przy użyciu komputera stacjonarnego bądź laptopa. Motyw dla tabletów używany jest automatycznie podczas logowania do aplikacji Oracle CRM On Demand przy użyciu tabletu lub innego urządzenia z ekranem dotykowym pod warunkiem, że urządzenia te zostaną wykryte przez aplikację Oracle CRM On Demand. Jeśli w profilu osobistym nie wybrano

motywu domyślnego lub motywu dla tabletów, używane będą motywy określone dla danej roli użytkownika, a jeśli ich nie zdefiniowano, motywy określone dla firmy użytkownika. Jeśli nie określono motywu dla tabletów na żadnym poziomie, zastosowany zostanie domyślny motyw użytkownika. Więcej informacji na temat wyboru motywów znajduje się w temacie Konfigurowanie motywu (zob. "[Konfigurowanie motywu użytkownika](#page-947-0)" na stronie [948\)](#page-947-0).

#### **Przełączanie między motywem domyślnym i motywem dla tabletów - informacje**

Łącze globalne umożliwia użytkownikowi przełączanie między motywem domyślnym i motywem dla tabletów, jeśli spełnione są następujące warunki:

- Określono motyw dla tabletów w profilu osobistym, dla danej roli użytkownika lub na poziomie firmy.
- Określony motyw dla tabletów różni się od domyślnego motywu użytkownika.

Po przełączeniu motywów nowy motyw używany jest podczas każdego logowania do aplikacji Oracle CRM On Demand za pomocą tej samej przeglądarki i na tym samym komputerze, o ile użytkownik jest na nim zalogowany do tego samego konta użytkownika. Jeśli jednak użytkownik zaloguje się na tym samym komputerze do innego konta użytkownika, podczas próby logowania do aplikacji Oracle CRM On Demand używany jest motyw domyślny lub motyw dla tabletów odpowiedni dla danego komputera. W podobny sposób, gdy użytkownik loguje się do aplikacji Oracle CRM On Demand na tym samym komputerze, ale za pomocą innej przeglądarki, lub na innym komputerze, używany jest motyw domyślny lub motyw dla tabletów odpowiedni dla danego komputera.

#### **Pasek czynności**

Administrator firmy przydziela układ paska czynności do każdej roli użytkownika. Administrator firmy może także ustawić pasek czynności jako niedostępny dla danej roli użytkownika.

Jeśli pasek czynności jest dostępny w przypadku danej roli użytkownika, jest on domyślnie wyświetlany w lewej części wszystkich stron aplikacji Oracle CRM On Demand. W zależności od potrzeb można wybrać pokazywanie lub ukrywanie paska czynności. Więcej informacji znajduje się pod hasłem Pokazywanie i ukrywanie paska czynności - informacje (na stronie [45\)](#page-44-0).

Pasek czynności może zawierać niektóre lub wszystkie z następujących sekcji:

**Centrum wiadomości** 

Centrum wiadomości zawiera uwagi sporządzone przez użytkownika, uwagi otrzymane od innych użytkowników oraz uwagi dodane do subskrybowanych rekordów. Więcej informacji o centrum wiadomości jest dostępnych pod hasłem Praca z centrum wiadomości (na stronie [50\)](#page-49-0).

Centrum wiadomości jest wyświetlane tylko wtedy, gdy zostało włączone w profilu firmy.

**Wyszukiwanie** 

Sekcja "Wyszukiwanie" pozwala szybko odnajdywać istniejące rekordy. Na przykład przed przystąpieniem do tworzenia rekordu można przeprowadzić wyszukiwanie w celu stwierdzenia, czy taki rekord już nie istnieje, i tym samym ograniczyć duplikowanie rekordów. Więcej informacji na temat korzystania z sekcji wyszukiwania można znaleźć pod hasłem Wyszukiwanie rekordów na pasku czynności (zob. "Wyszukiwani[e rekordów z paska czynności](#page-91-0)" na stronie [92\)](#page-91-0).

Narzędzia komunikacji

Jeśli firma korzysta z aplikacji Oracle Contact On Demand, telefonicznego centrum obsługi klienta, użytkownicy - wykonując zadania w Oracle Contact On Demand - posługują się sekcjami "Narzędzia komunikacji" i "Formanty głosowe" z paska czynności.

#### Tworzenie

W sekcji tworzenia można otworzyć formularz, aby dodać nowy rekord. Formularz ten działa niezależnie od głównych stron internetowych, dzięki czemu użytkownik nie zmienia miejsca w aplikacji.

Na przykład użytkownik, który w danym momencie aktualizuje informacje dotyczące podmiotu w głównej sekcji strony w aplikacji Oracle CRM On Demand może utworzyć możliwość za pomocą sekcji "Tworzenie" znajdującej się na pasku czynności. Aby otworzyć formularz, należy rozwinąć sekcję tworzenia znajdującą się na pasku czynności i kliknąć opcję możliwości. Można w nim wprowadzić wymagane informacje, a następnie zapisać rekord. Nowa możliwość zostanie zapisana w bazie danych, a użytkownik będzie mógł kontynuować aktualizowanie informacji dotyczących podmiotu.

Instrukcje na temat używania sekcji "Tworzenie" są dostępne pod hasłem Tworzenie rekordów (na stronie [58\)](#page-57-0).

#### **Ostatnio wyświetlane**

Sekcja ostatnio wyświetlanych rekordów zawiera łącza do 10 ostatnio wyświetlanych, edytowanych lub tworzonych rekordów, w tym również do rekordów z poprzednich sesji. Każde drążenie do strony szczegółów rekordu powoduje dodanie tego rekordu do sekcji "Ostatnio wyświetlane".

Sekcja ta ułatwia dostęp do aktywnych rekordów. Jeśli bieżący użytkownik skasuje rekord, zostanie on usunięty z listy "Ostatnio wyświetlane". Jeśli inny użytkownik skasuje rekord, pozostanie on na liście ostatnio wyświetlanych rekordów, lecz po jego kliknięciu wyświetlony zostanie komunikat informujący, że łącze już nie istnieje.

**UWAGA:** Jeśli w celu wyjścia z aplikacji Oracle CRM On Demand zamknięto okno przeglądarki, zamiast kliknąć łącze wylogowania, wówczas podczas ponownego zalogowania do aplikacji Oracle CRM On Demand rekordy wyświetlane podczas ostatniej sesji mogą nie pojawiać się w sekcji "Ostatnio wyświetlane" paska "Czynności". Zaleca się, aby w celu wyjścia z aplikacji Oracle CRM On Demand zawsze korzystać z łącza wylogowania.

**Ulubione rekordy** 

Sekcja ulubionych rekordów zawiera łącza do rekordów oznaczonych przez użytkownika jako ulubione. Funkcja ta ułatwia dostęp do najczęściej używanych rekordów. Sekcja ulubionych rekordów znajdująca się na pasku czynności może jednocześnie zawierać maksymalnie 10 rekordów. Klikając łącze "Pokaż pełną listę", można wyświetlić pełen wykaz ulubionych list. Gdy użytkownik kliknie łącze "Pokaż pełną listę", zostanie otwarta strona "Ulubione rekordy", za pomocą której użytkownik może zarządzać swoimi ulubionymi rekordami. Można posiadać do 100 ulubionych rekordów. Więcej informacji na temat strony "Ulubione rekordy" można znaleźć pod hasłem Strona "Ulubione rekordy" (na stronie [133\)](#page-132-0).

**Ulubione listy** 

Sekcja ulubionych list zawiera łącza do list oznaczonych przez użytkownika jako ulubione. Funkcja ta ułatwia dostęp do najczęściej używanych list. Sekcja ulubionych list znajdująca się na pasku czynności może jednocześnie zawierać maksymalnie 10 list. Klikając łącze "Pokaż pełną listę", można wyświetlić pełen wykaz ulubionych list. Gdy użytkownik kliknie łącze "Pokaż pełną listę", zostanie otwarta strona "Ulubione listy", za pomocą której użytkownik może zarządzać swoimi ulubionymi listami. Można posiadać do 100 ulubionych list. Więcej informacji na temat strony "Ulubione listy" można znaleźć pod hasłem Strona "Ulubione listy" (na stronie [154\)](#page-153-0).
**WSKAZÓWKA:** Listy można dodawać do ulubionych, klikając na ikonie "Dodaj do ulubionych", która jest wyświetlana obok nazwy listy na stronie "Zarządzanie listami" lub na pasku tytułu strony listy.

**Kalendarz** 

Sekcja "Kalendarz" zawiera kalendarz z wyróżnioną bieżącą datą. Gdy użytkownik kliknie na dacie w kalendarzu, zostanie wyświetlona strona "Kalendarz dzienny" na dany dzień. Domyślnie sekcja "Kalendarz" nie jest wyświetlana, lecz w swoim osobistym układzie strony można ją dodać do paska czynności. Aby edytować pasek czynności w swoim osobistym układzie strony, należy kliknąć łącze globalne "Moja konfiguracja", po czym klikać kolejno łącza "Układ osobisty" i "Układ paska czynności".

**Niestandardowe aplety internetowe** 

Administrator firmy może tworzyć aplety internetowe dodawane do paska czynności, które umożliwiają wyświetlanie zawartości internetowej HTML (na przykład ankiet czy plików wideo) oraz kanałów RSS. Więcej informacji o niestandardowych apletach internetowych znajduje się pod hasłem Niestandardowe aplety internetowe - informacje.

Sekcje paska czynności można zwijać i rozwijać. Ustawienia paska czynności pozostają niezmienione podczas używania aplikacji Oracle CRM On Demand. W przypadku ukrycia paska czynności ustawienia sekcji paska czynności nie zmieniają się, mimo iż jest on ukryty, i będą dostępne po jego ponownym wyświetleniu.

Jeśli rola użytkownika obejmuje odpowiednie uprawnienie, istnieje możliwość zmiany układu paska czynności za pośrednictwem łącza globalnego "Moja konfiguracja". Można wyświetlać lub ukrywać sekcje paska czynności, udostępnione przez administratora (w tym aplety internetowe) w układzie paska czynności w przypadku danej roli użytkownika. Więcej informacji znajduje się pod hasłem Zmienianie układu paska czynności (zob. "[Zmienianie układu swojego paska czynności](#page-967-0)" na stronie [968\)](#page-967-0).

## **Karty typów rekordów**

W górnej części każdej strony dostępne są karty umożliwiające otwarcie stron startowych wszystkich dostępnych typów rekordów najwyższego poziomu. Na przykład kliknięcie karty kontaktów powoduje otwarcie strony startowej kontaktów. Liczba widocznych kart zależy od wielkości i rozdzielczości okna przeglądarki oraz liczby kart zdefiniowanych w układzie kart. Więcej informacji o układzie kart jest dostępnych pod hasłem Wyświetlanie swoich kart (na stronie [956\)](#page-955-0).

# **Sekcje**

Każda strona zawiera obszary zwane *sekcjami*. W sekcjach są grupowane informacje właściwe dla określonych typów rekordów.

Na przykład na stronie startowej podmiotów można pokazać sekcje odnoszące się do listy podmiotów, zadań dotyczących podmiotów, ostatnio zmodyfikowanych podmiotów i wykresu analizy podmiotów.

Sekcja może zawierać następujące typy informacji:

- **Listy.** Rekordy są przedstawiane w postaci wierszy.
- **Formularze.** Pola rekordów są przedstawiane w formularzu.
- **Wykresy/diagramy.** Informacje są przedstawiane na różnego rodzaju wykresach i diagramach.

Na stronach szczegółów można rozwijać i zwijać zarówno cały formularz, jak i jego poszczególne sekcje. Jest to przydatne, gdyż unika się nadmiernego przewijania informacji, a także ukrywa się zbędne informacje. Aby zwinąć formularz lub jego sekcję, należy kliknąć ikonę ze znakiem minusa (–). Aby rozwinąć sekcję lub

formularz, należy kliknąć ikonę ze znakiem plusa (+). Przyciski z każdej sekcji są widoczne, nawet jeśli dana sekcja jest zwinięta. Stan rozwinięcia lub ukrycia jest zachowywany w kolejnych sesjach.

Funkcja zwijania i rozwijania nie jest dostępna na stronach list ani na stronach edycji.

# **Komunikaty o błędach i tekst pomocy ekranowej**

Wyświetlenie komunikatów o błędach jest sygnalizowane przez pojawienie się następującej ikony:

### 0

Tekst pomocy ekranowej jest sygnalizowany przez pojawienie się następującej ikony:

# Q

# **Tekst podpowiedzi na poziomie pola**

Administrator może opcjonalnie dodawać tekst podpowiedzi do pól. Jeśli jest dostępny tekst podpowiedzi dotyczący danego pola, etykieta tekstowa tego pola jest podkreślona linią kropkowaną na stronach szczegółów i edycji rekordu oraz w nagłówkach kolumn na stronach listy i w sekcjach powiązanych informacji na stronach szczegółów rekordów, co przedstawia następujący przykład:

### **Account Name**

Aby wyświetlić tekst podpowiedzi, należy zatrzymać wskaźnik na etykiecie pola. Więcej informacji o tekście podpowiedzi znajduje się pod hasłem Aplikacja Oracle CRM On Demand - przegląd stron (zob. ["Oracle CRM On](#page-39-0)  Demand - [przegląd stron](#page-39-0)" na stronie [40\)](#page-39-0).

# **Łącza globalne**

Łącza globalne znajdujące się u góry każdej strony w aplikacji Oracle CRM On Demand umożliwiają dostęp do niektórych zasobów, a także do profilu osobistego, w którym można spersonalizować swoje ustawienia, układy stron itp. W poniższej tabeli opisano czynności, które mają miejsce po kliknięciu każdego standardowego łącza. Administrator może dodać łącza niestandardowe do stron aplikacji Oracle CRM On Demand lub ukryć niektóre łącza standardowe.

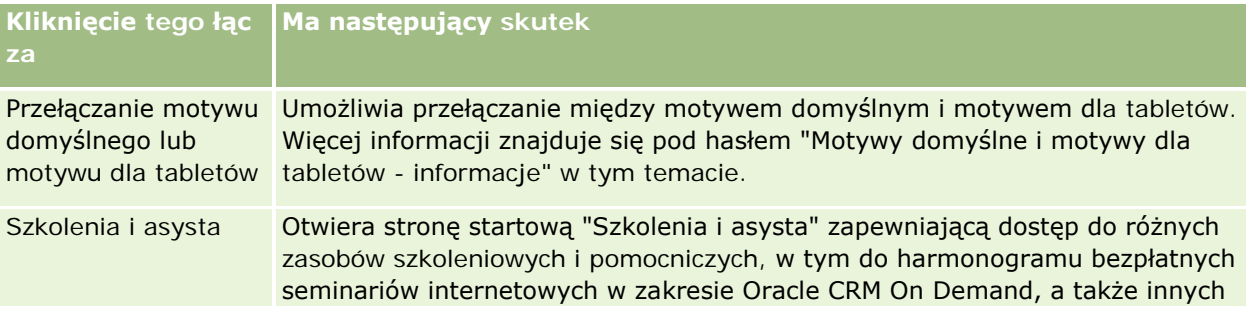

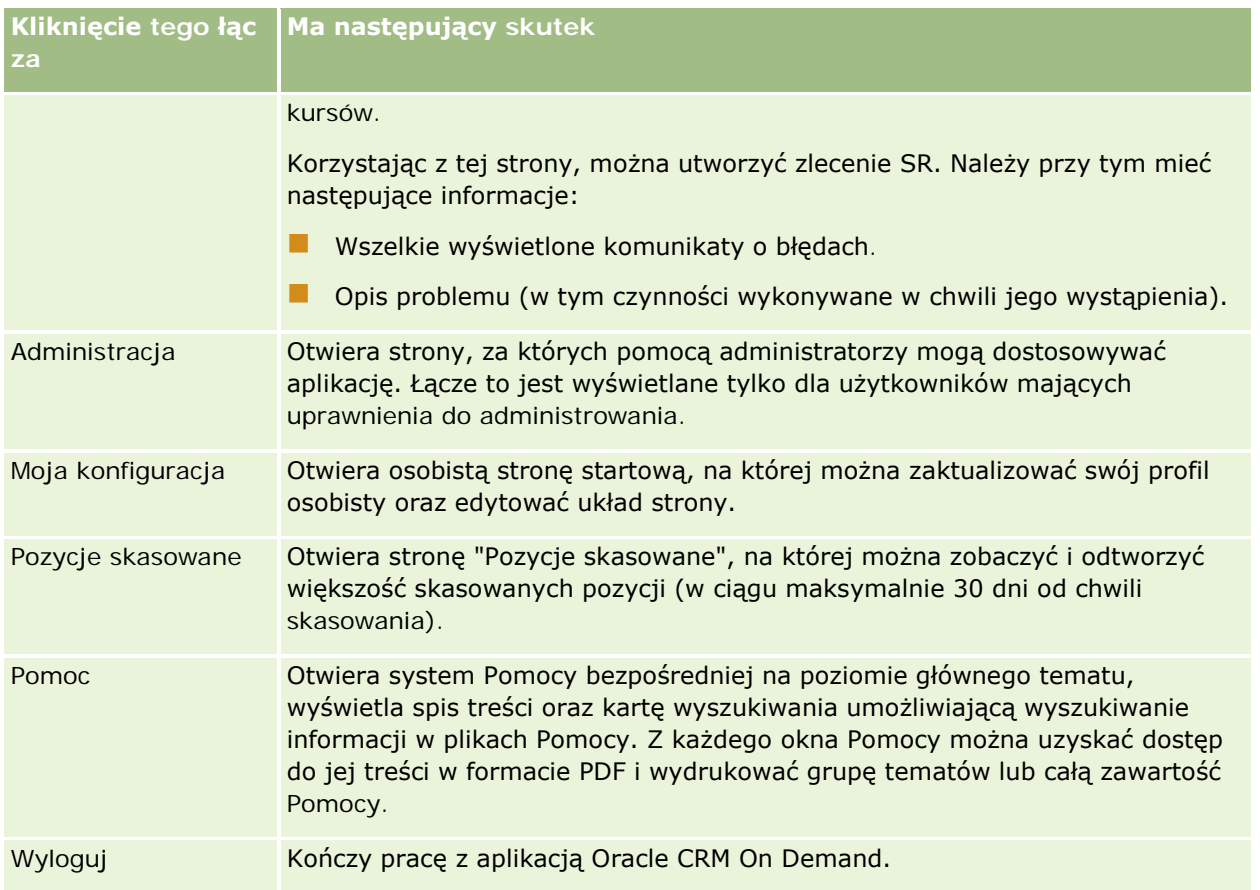

# **Łącza dodatkowe**

Każda ze stron zawiera także kilka łączy wyświetlanych tuż obok nazwy strony (po prawej). W poniższej tabeli opisano czynności powiązane z poszczególnymi łączami:

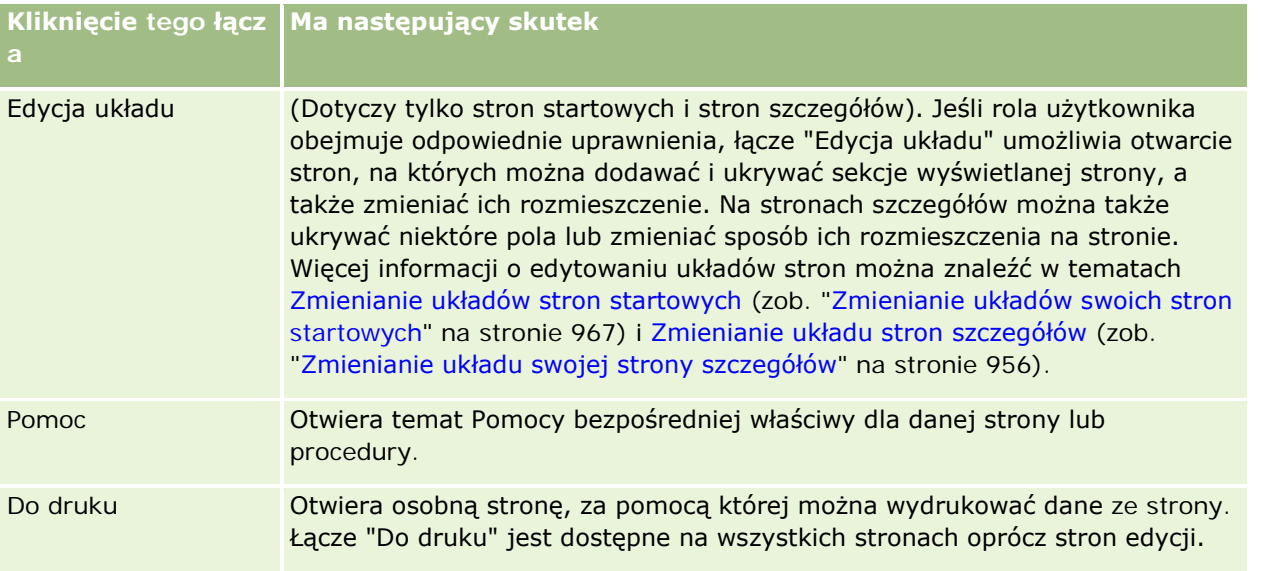

# <span id="page-39-0"></span>**Oracle CRM On Demand - przegląd stron**

Oracle CRM On Demand udostępnia szereg stron internetowych, właściwych dla poszczególnych typów rekordów (podmioty, osoby kontaktowe itd.).

### **Strony startowe**

Na większości stron startowych są wyświetlane zadania powiązane z typem rekordów odpowiadającym danej stronie (np. zadania powiązane z podmiotami). Zazwyczaj na stronach tych są także wyświetlane listy filtrowane (zdefiniowane przez administratora firmy) oraz wykres analityczny odnoszący się do wykonywanych zadań. Na stronach startowych, w zależności od konfiguracji przeprowadzonej przez administratora firmy, mogą także występować widgety internetowe, kanały RSS i inna zawartość internetowa.

Ze strony startowej można przechodzić (drążyć) do innych stron zawierających różnego rodzaju informacje.

## **Strony list**

Na stronach list jest przedstawiany podzbiór rekordów odpowiadający liście wybranej na stronie startowej. Korzystając ze stron list, można:

- Sortować rekordy.
- **Przeglądać jednocześnie kilka rekordów.**
- Wyszukać rekord do sprawdzenia, skasowania lub aktualizacji.
- Aktualizować pola miejscowo na stronie "Lista", o ile jest włączona funkcja edycji miejscowej.
- Otworzyć stronę szczegółów w okienku rekordu i aktualizować szczegóły rekordu bez opuszczania strony "Lista", jeśli okienko rekordu jest dostępne na tej stronie.
- **T** Tworzyć nowe rekordy.
- Dodać listę do sekcji "Ulubione listy" na pasku czynności, klikając ikonę "Ulubione".
- Uszczegółowiać listę w obrębie strony listy, jeśli ikona przełączania okienka uszczegółowiania listy jest dostępna. Więcej informacji można znaleźć pod hasłem Uszczegółowianie list w obrębie stron list (na stronie [148\)](#page-147-0).
- **Służy do zmiany porządku kolumn na liście poprzez przeciągnięcie nagłówków kolumn w nową lokalizację i** upuszczenie ich.

Oprócz tego można użyć menu na poziomie rekordu (obok nazwy każdego rekordu), aby wykonać różne działania na wymienionych na liście rekordach, w tym na przykład:

- Otworzyć stronę edycji rekordu (wybierając opcję "Edytuj"), na której można edytować wszystkie pola rekordu.
- Utworzyć nowy rekord przez skopiowanie istniejącego rekordu. Administrator firmy określa, które wartości pól zostaną automatycznie skopiowane do nowego rekordu.

Skasować rekord.

W zależności od konfiguracji firmy i konfiguracji w profilu użytkownika nagłówki kolumn na stronach Lista mogą zawsze pozostawać widoczne podczas przewijania w dół strony rekordów. Funkcję tę można włączać i wyłączać na poziomie firmy, ale ustawienie zamrażania nagłówka kolumn listy na poziomie firmy można zmieniać w profilu osobistym. Informacje na temat zmiany ustawienia "Zamrażanie nagłówka kolumn listy" w profilu osobistym znajdują się pod hasłem Aktualizowanie szczegółów osobistych (zob. "Aktualizowanie swoich [szczegółów osobistych](#page-933-0)" na stronie [934\)](#page-933-0).

**UWAGA:** Jeśli tekst podpowiedzi dotyczący danego pola jest dostępny, etykieta tekstowa tego pola jest podkreślona linią kropkowaną w nagłówkach kolumn na stronach listy.

# **Strony zarządzania listami**

Na stronach zarządzania listami są wyszczególniane standardowe listy filtrowane, a także listy utworzone przez użytkownika do własnego użytku oraz listy utworzone przez kierownika dla użytkowników. Korzystając ze stron zarządzania listami, można:

- Skasować liste.
- **Przejrzeć cały wykaz list filtrowanych.**
- Edytować listę samodzielnie utworzoną bądź utworzoną przez kierownika, a także uruchomić proces tworzenia innej listy filtrowanej.
- Wybrać listy, które mają zostać dodane do sekcji "Ulubione listy" na pasku czynności.

# **Strony szczegółów**

Strona szczegółów zawiera informacje dotyczące pojedynczego rekordu. W górnej części strony wyświetlane są pola należące do rekordu. Jeżeli włączona jest funkcja edycji miejscowej, możliwa jest miejscowa aktualizacja tych pól. W zależności od konfiguracji roli użytkownika możliwe jest personalizowanie układu pól na stronach szczegółów rekordów. Więcej informacji jest dostępnych pod hasłem Zmienianie układu swojej strony szczegółów (na stronie [956\)](#page-955-0).

#### **Etykiety pól i tekst podpowiedzi**

W zależności od tego, jak administrator skonfigurował pola, pole wyświetlane na stronie szczegółów rekordu może być oznaczone etykietą tekstową lub ikoną określającą jego przeznaczenie. Na przykład pole zawierające numer telefonu komórkowego może mieć etykietę tekstową *Numer telefonu komórkowego* lub być oznaczone ikoną przedstawiającą telefon komórkowy. W przedsiębiorstwie pola mogą być skonfigurowane w taki sposób, że ich etykiety nie będą wyświetlane.

Administrator może opcjonalnie dodawać tekst podpowiedzi do pól. Jeśli jest dostępny tekst podpowiedzi dotyczący danego pola, etykieta tekstowa tego pola jest podkreślona linią kropkowaną na stronach szczegółów i edycji rekordu oraz w nagłówkach kolumn na stronach listy i w sekcjach powiązanych informacji na stronach szczegółów rekordów, co przedstawia następujący przykład:

### **Account Name**

Tekst podpowiedzi jest wyświetlany w różny sposób, który zależy od rodzaju etykiety pola oraz tego, czy dostępny jest dla niego tekst podpowiedzi:

- **Etykiety pól w postaci tekstu.** Jeśli tekst podpowiedzi dotyczący danego pola jest dostępny, pojawia się on po zatrzymaniu wskaźnika na etykiecie tekstowej pola.
- **Etykiety pól w postaci ikon.** Jeśli tekst podpowiedzi dotyczący danego pola nie jest dostępny, po zatrzymaniu wskaźnika na ikonie pojawia się nazwa pola. Jeśli tekst podpowiedzi dotyczący danego pola jest dostępny, pojawia się on po zatrzymaniu wskaźnika na ikonie.
- **Pola bez etykiety.** Tekst podpowiedzi nie jest wyświetlany.

#### **Obrazy na stronach szczegółów**

W przypadku niektórych typów rekordów administrator przedsiębiorstwa może określić, że na stronie szczegółów rekordu będzie wyświetlany obraz. Jeśli administrator włączy możliwość wyświetlania obrazu na stronie szczegółów rekordu, w lewym górnym rogu tej strony będzie wyświetlany element zastępczy obrazu, a użytkownik będzie mógł załadować obraz, który ma być wyświetlany. Umiejscowienia obrazu na stronie nie można zmienić. Więcej informacji można znaleźć pod hasłem Wyświetlanie obrazów na stronach szczegółów rekordów (na stronie [72\)](#page-71-0).

#### **Sekcje powiązanych informacji**

W dolnej części strony szczegółów rekordu można uzyskać dostęp do sekcji powiązanych informacji zawierających listy rekordów powiązanych z rekordem głównym. W zależności od konfiguracji, sekcje powiązanych informacji są wyświetlane jako listy lub karty. W aplikacji standardowej każda lista powiązanych informacji dla powiązanych rekordów na stronie "Szczegóły" pokazuje do pięciu rekordów w ramach jednego typu rekordu. W zależności od typu rekordu i ustawień poziomu dostępu użytkownika dotyczących danego typu rekordu, w ramach listy połączonych rekordów można wykonać niektóre lub wszystkie z poniższych czynności:

- **Otworzyć pełną listę powiązanych rekordów danego typu.**
- **Powiązać dodatkowe rekordy z głównym rekordem.**
- Utworzyć nowe rekordy powiązane z głównym rekordem.
- **Przeglądać już powiązane rekordy.**
- Edytować niektóre z pól rekordów powiązanych z rekordem głównym (o ile jest włączona funkcja edycji miejscowej).
- Służy do zmiany porządku kolumn na liście poprzez przeciągnięcie nagłówków kolumn w nową lokalizację i upuszczenie ich.

Jeżeli rola użytkownika obejmuje uprawnienia do personalizowania formatu wyświetlania informacji powiązanych, można wybrać sposób wyświetlania sekcji powiązanych informacji (jako list lub kart) za pomocą opcji "Format informacji powiązanych" w profilu osobistym. Jeśli pole "Format informacji powiązanych" profilu osobistego jest puste, wtedy używane jest domyślne ustawienie dla roli użytkownika; a jeśli pole "Format informacji powiązanych" roli użytkownika jest puste, wtedy używane jest domyślne ustawienie dla firmy.

Jeśli sekcje informacji powiązanych są wyświetlane jako karty i zaznaczono pole wyboru "Włączanie rozszerzonego widoku na potrzeby kart" w profilu firmy, w sekcjach informacji powiązanych dostępne są dodatkowe funkcje list, takie jak sortowanie, filtrowanie i wyszukiwanie. Więcej informacji można znaleźć pod hasłem Widok rozszerzony kart informacji powiązanych - informacje (na stronie [75\)](#page-74-0).

W zależności od konfiguracji roli użytkownika możliwe jest personalizowanie układu sekcji informacji powiązanych na stronach szczegółów rekordów. Więcej informacji jest dostępnych pod hasłem Zmienianie układu swojej strony szczegółów (na stronie [956\)](#page-955-0).

W przypadku wielu typów rekordów pojawiających się w sekcjach informacji powiązanych, administrator może tworzyć układy służące do określania, które pola będą wyświetlane na liście powiązanych rekordów. W przypadku niektórych typów rekordów, administrator może także określić które pole będzie używane do sortowania listy powiązanych rekordów po jej początkowym wyświetleniu, a także czy rekordy będą sortowane rosnąco czy malejąco.

#### **Przewijanie kart informacji powiązanych**

Jeśli używany jest motyw klasyczny a sekcje informacji powiązanych są wyświetlane jako karty, może być dostępnych więcej kart i okno przeglądarki nie będzie w stanie zmieścić ich wszystkich. W takim przypadku można klikać w strzałki po lewej lub prawej stronie zakładek, aby przewijać zakładki. Sposób przewijania zakładek jest określany za pomocą pola wyboru "Włączanie stronicowania motywu klasycznego dla kart" w profilu firmy w następujący sposób:

- Jeśli pole wyboru "Włączanie stronicowania motywu klasycznego dla kart" nie jest zaznaczone, kliknięcie strzałki w prawo lub w lewo powoduje przewinięcie o jedną kartę.
- Jeśli pole wyboru "Włączanie stronicowania motywu klasycznego dla kart" jest zaznaczone, kliknięcie strzałki w prawo lub w lewo powoduje wyświetlenie następnego lub poprzedniego zestawu kart. Jeśli dostępnych jest na przykład 15 kart, ale na ekranie mieści się tylko 6 z nich, to kliknięcie strzałki w prawo spowoduje wyświetlenie sześciu kolejnych kart, a kolejne kliknięcie tej strzałki spowoduje wyświetlenie pozostałych kart. Kolejne kliknięcie strzałki w lewo spowoduje przewinięcie kart o sześć wstecz.

#### **Wskaźniki rekordów sekcji informacji powiązanych**

Jeśli rola użytkownika obejmuje uprawnienie "Personalizacja strony szczegółów - wskaźnik rekordów", można skonfigurować wskaźniki rekordów dotyczące sekcji informacji powiązanych na stronach szczegółów rekordów. Wskaźniki rekordów umożliwiają pokazanie, czy sekcja informacji powiązanych zawiera rekordy, bez konieczności otwierania tej sekcji. Administrator może także skonfigurować wskaźniki rekordów stron "Szczegóły" w przypadku typów rekordów na poziomie roli. Jeśli ustawienia wskaźnika rekordów nie zostaną spersonalizowane dla typu rekordu, używane są ustawienia wskaźnika rekordów, które skonfigurowano już dla typu rekordu roli użytkownika.

Informacje na temat działania wskaźników rekordów można znaleźć pod hasłem Wskaźniki rekordów sekcji informacji powiązanych - informacje (na stronie [73](#page-72-0)). Informacje o personalizowaniu ustawień wskaźników rekordów można znaleźć pod hasłem Zarządzanie wskaźnikami rekordów sekcji informacji powiązanych (na stronie [966\)](#page-965-0).

#### **Korzystanie z paska łączy bezpośrednich do przeglądania sekcji informacji powiązanych**

*Pasek łączy bezpośrednich* to lista łączy do sekcji strony zawierających informacje powiązane. Może on także być wyświetlany u dołu okna przeglądarki. Aby pasek łączy bezpośrednich był dostępny, muszą być spełnione następujące warunki:

- W motywie użytkownika zaznaczono pole wyboru "Ustawienia obsługi wyświetlania paska łączy bezpośrednich".
- Oracle CRM On Demand Pomoc bezpośrednia Wydanie 35 Wrzesień 2017 **43** Włączono funkcję wyświetlania paska łączy bezpośrednich. Funkcję wyświetlania paska łączy bezpośrednich można włączyć lub wyłączyć, ustawiając odpowiednią opcję w profilu osobistym. Jeżeli pole

"Pasek łączy bezpośrednich" w profilu osobistym nie zawiera wartości, używane jest ustawienie obowiązujące w firmie.

W poniższej procedurze przedstawiono sposób korzystania z paska łączy bezpośrednich.

#### *Aby użyć paska łączy bezpośrednich do przeglądania sekcji informacji powiązanych*

- Należy wykonać co najmniej jedną z poniższych czynności:
	- **Przejść do list lub kart powiązanych informacji bez konieczności przewijania strony, korzystając z łączy** na pasku.
	- Zwinąć pasek łączy bezpośrednich, klikając znak minusa (-) na pasku.
	- Rozwinąć go ponownie, klikając znak plusa  $(+)$ .

Zwinięcie lub rozwinięcie paska łączy bezpośrednich jest zachowywane we wszystkich typach rekordów do momentu ponownej zmiany, nawet po wylogowaniu i ponownym zalogowaniu do aplikacji Oracle CRM On Demand.

**UWAGA:** Więcej informacji na temat zmiany ustawień opcji formatu informacji powiązanych oraz opcji paska łączy bezpośrednich w profilu osobistym można znaleźć pod hasłem Aktualizowanie szczegółów osobistych (zob. "[Aktualizowanie swoich szczegółów osobistych](#page-933-0)" na stronie [934\)](#page-933-0).

#### **Zadania, które można wykonywać na stronach szczegółów**

Na stronach szczegółów można także:

- Utworzyć nowy rekord przez skopiowanie istniejącego rekordu (w przypadku większości typów rekordów). Administrator firmy określa, które wartości pól zostaną automatycznie skopiowane do nowego rekordu.
- **E** Rozwijać i zwijać sekcje stron szczegółów zgodnie z własnymi potrzebami. Ustawienia te są zachowywane do momentu wprowadzenia zmian, nawet jeśli użytkownik wyloguje się z aplikacji Oracle CRM On Demand, a następnie zaloguje się ponownie.
- Kliknąć na ikonie w celu dodania rekordu do sekcji "Ulubione rekordy" na pasku czynności.
- Kliknąć na ikonie "Uwaga" w celu dodania uwag lub wyświetlenia uwag innych użytkowników.
- Wysłać uwagę do innego użytkownika, umieszczając wskaźnik na nazwie danego użytkownika (zob. Wysyłanie uwag do innych użytkowników (zob. "[Wysyłanie uwag innym użytkownikom](#page-171-0)" na stronie [172\)](#page-171-0)).

Na stronach szczegółów mogą także występować niestandardowe aplety internetowe skonfigurowane przez administratora firmy. Aplety te służą do osadzania widgetów, kanałów RSS i innej zawartości internetowej. Więcej informacji jest dostępnych pod hasłem Niestandardowe aplety internetowe - informacje.

#### **Strony nowych rekordów**

Rekordy można tworzyć z poziomu różnych obszarów w aplikacji Oracle CRM On Demand. Układ pól widoczny na stronie wprowadzania informacji dotyczących nowego rekordu jest zależny od sposobu konfiguracji roli danego użytkownika. Więcej informacji na temat układu pól na stronach nowych rekordów znajduje się pod hasłem Układy stron nowych rekordów - informacje (na stronie [57\)](#page-56-0).

# **Strony edycji**

Na stronach edycji są przedstawiane pola rekordu w formacie umożliwiającym ich edytowanie. Za pomocą tych stron można aktualizować informacje zawarte w rekordzie. Pola na stronach edycji są identyczne z wyświetlanymi w górnej części stron szczegółów. Jeśli tekst podpowiedzi dotyczący danego pola jest dostępny, etykieta tekstowa tego pola jest podkreślona linią kropkowaną na stronach edycji rekordu.

Zarówno na stronach edycji, jak i na stronach szczegółów mogą być zawarte niestandardowe pola łączy internetowych. Administrator może ustalić dla konkretnego łącza internetowego, czy ma być ono wyświetlane na stronie edycji, na stronie szczegółów czy też na obu tych stronach (zob. Konfigurowanie łączy internetowych).

# **Strony układów**

Administratorzy i inni użytkownicy posiadający wymagane uprawnienia mogą konfigurować i personalizować układ wielu stron w aplikacji Oracle CRM On Demand, a także konfigurować układy kart, pasków czynności itd. Na stronach układów, gdzie można dokonywać konfiguracji takich układów, określa się zazwyczaj wymagane ustawienia poprzez wybór pozycji z jednej listy i przenoszenie ich na inną listę.

Do przenoszenia wartości z jednej listy na stronach układów do drugiej listy używa się strzałek w lewo i prawo, a instrukcje zawarte w ramach pomocy online opisują standardowy sposób przenoszenia wartości. Na wielu stronach układów można także przenosić wartości między listami poprzez dwukrotne kliknięcie danej wartości. Po dwukrotnym kliknięciu wartości jest ona przenoszona do listy znajdującej się po prawej stronie listy, w której wcześniej się znajdowała. Dwukrotne kliknięcie wartości w liście po prawej stronie spowoduje przeniesienie wartości do listy znajdującej się obok, po lewej stronie.

**UWAGA:** Gdy listy na stronie układu są przedstawione w formacie siatki, tak jak w przypadku stron układów do personalizowania i dopasowywania układów pól dla stron szczegółów rekordów, możliwość przenoszenia wartości między listami za pomocą podwójnego kliknięcia nie jest dostępna. Ponadto, przenoszenie wartości między listami za pomocą stukania na urządzeniach dotykowych też nie jest obsługiwane.

Zazwyczaj na stronach układów dostępne są też strzałki w górę i w dół, umożliwiające zmianę kolejności pozycji w ramach listy.

**UWAGA:** Możliwość przenoszenia wartości między listami jest także dostępna w innych obszarach interfejsu. Sekcja "Wyświetlanie kolumn" na stronie konfiguracji list umożliwia na przykład przenoszenie pól z listy "Dostępne pola" do listy "Wybrane pola" poprzez dwukrotne klikanie nazw pól. Dodatkowo, w oknie gdzie wybiera się wartości dla pola listy wyboru wielu wartości, możliwe jest przenoszenie pożądanych wartości do listy "Wybrane" poprzez dwukrotne klikanie wartości.

# **Pokazywanie i ukrywanie paska czynności informacje**

Administrator firmy przydziela układ paska czynności do każdej roli użytkownika. Może także skonfigurować pasek tak, że będzie niedostępny dla określonych ról użytkowników. Jeśli pasek czynności jest dostępny w roli użytkownika, jest wyświetlany po każdym zalogowaniu się do aplikacji Oracle CRM On Demand. W trakcie sesji aplikacji Oracle CRM On Demand pasek czynności można ukrywać i pokazywać, zależnie od potrzeb, klikając jego ikonę (trzy poziome linie).

W przypadku używania klasycznego stylu motywu ikona paska czynności jest wyświetlana po lewej stronie kart na stronie aplikacji Oracle CRM On Demand. W przypadku używania nowoczesnego stylu motywu, ikona <span id="page-45-0"></span>paska czynności jest wyświetlana w nagłówku globalnym na każdej stronie w aplikacji Oracle CRM On Demand.

**UWAGA:** Jeśli pasek czynności jest niedostępny dla roli użytkownika, nie można go pokazać.

# **Moja strona startowa**

Korzystając ze swojej strony startowej ("Moja strona startowa") można przejrzeć informacje na bieżący dzień roboczy. Możliwości:

W sekcji "Kalendarz na dzisiaj" sprawdzić swój plan umówionych spotkań.

**UWAGA:** Jeśli ustawienia pola "Powiadomienie o działaniu" na poziomie użytkownika lub firmy umożliwiają otrzymywanie przypomnień w oknie wyskakującym, to po zalogowaniu do aplikacji Oracle CRM On Demand w oknie wyskakującym "Przypomnienie o działaniu" wyświetlane są wszystkie przypomnienia z nadchodzącym terminem odnoszące się do działań, które należą do użytkownika, lub w których znajduje się on na liście użytkowników. Jeśli po zalogowaniu wyświetlone zostanie okno alertu, należy je zamknąć przed rozpoczęciem interakcji w oknie wyskakującym "Przypomnienie o działaniu". Więcej informacji na temat okna wyskakującego "Przypomnienie o działaniu" można znaleźć pod hasłem Przypomnienia o działaniach - informacje (na stronie [222\)](#page-221-0).

- W sekcji "Alerty" przejrzeć alerty wymagające szybkiej reakcji, informujące o terminach np. przesłania prognoz. Alerty są konfigurowane przez administratora firmy. Administrator może także skonfigurować odpowiednie alerty, które będą wyświetlane w osobnych oknach po zalogowaniu do Oracle CRM On Demand. Jeśli po zalogowaniu wyświetlane jest okno alertów, po odczytaniu komunikatu można wykonać następujące czynności:
	- Zaznaczyć pole wyboru z etykietą "Przeczytałem(-am), nie pokazuj ponownie", aby uniknąć ponownego pokazywania danego alertu w osobnym oknie po zalogowaniu do Oracle CRM On Demand. Po zamknięciu okna alert nie będzie ponownie wyświetlany w osobnym oknie alertów, jednak będzie nadal dostępny dla użytkownika w sekcji alertów strony "Moja strona startowa" do momentu wygaśnięcia.
	- Nacisnąć przycisk OK, aby zamknąć okno alertów.
- W sekcji "Otwarte zadania" przejrzeć listę otwartych zadań posortowaną według terminu i priorytetu (strzałka w górę = priorytet "1 - wysoki", brak strzałki = priorytet "2 - średni", strzałka w dół = priorytet "3 - niski").

**UWAGA:** Jeśli administrator firmy zmieni wartości wyświetlane w polu "Priorytet" z wartości domyślnych (na przykład z domyślnej wartości *1-Wysoki* na wartość *Najwyższy*), aplikacja Oracle CRM On Demand nie wyświetli strzałek w polu "Priorytet" w przypadku list zadań, chyba że administrator firmy użyje następujących wzorców: 1-*etykieta*, 2-*etykieta* lub 3-*etykieta*, gdzie *etykieta* to nazwa nadana priorytetowi zadania przez administratora firmy. W takim przypadku aplikacja Oracle CRM On Demand: wyświetli strzałkę w górę dla wartości 1-*etykieta*, nie wyświetli strzałki dla wartości 2-*etykieta* i wyświetli strzałkę w dół dla wartości 3-*etykieta*. Przy innych wartościach wyświetlania strzałki nie zostaną wyświetlone. Przykładowo, aplikacja Oracle CRM On Demand wyświetla strzałkę w górę dla wartości *1-Moja najwyższa*,ale nie wyświetla strzałki dla wartości *Moja najwyższa*. Aplikacja Oracle CRM On Demand nie wyświetla strzałek dla żadnych wartości niestandardowych dodanych do listy wyboru pola "Priorytet" przez administratora firmy. Więcej informacji na temat zmiany wartości domyślnych na listach wyboru, takich jak w polu "Priorytet", można znaleźć pod hasłem Zmienianie wartości na listach wyboru.

**Przejrzeć ostatnio utworzone lub ostatnio zmodyfikowane rekordy.** 

W standardowej aplikacji w sekcji "Ostatnio utworzone namiary" są wyświetlane rekordy utworzone w ostatnim czasie. Bieżący użytkownik lub administrator firmowy może dostosować stronę "Moja strona startowa" w celu wyświetlenia innych typów rekordów.

Wyświetlanie listy ulubionych osób kontaktowych.

Sekcja "Ulubione osoby kontaktowe" zawiera nazwy maksymalnie 10 osób kontaktowych, które zostały dodane do ulubionych rekordów. Kolejność osób kontaktowych w sekcji "Ulubione osoby kontaktowe" jest określona przez datę dodania osób kontaktowych do ulubionych rekordów, a nie przez datę utworzenia rekordów. Osoby kontaktowe są wyświetlane w kolejności malejącej według daty, a osoba kontaktowa, która została dodana jako ostatnia do ulubionych rekordów znajduje się na górze listy. W sekcji "Ulubione osoby kontaktowe" można otworzyć pełną listę ulubionych osób kontaktowych klikając opcję "Pokazywanie pełnej listy". Informacje na temat listy "Ulubione osoby kontaktowe" można znaleźć pod hasłem Lista ulubionych osób kontaktowych - informacje (zob. ["Lista](#page-342-0)  ["Ulubione osoby kontaktowe" -](#page-342-0) informacje" na stronie [343\)](#page-342-0).

**Przejrzeć właściwe analizy.** 

Na stronie "Moja strona startowa", w zależności od sposobu skonfigurowania jej przez administratora firmy, może być wyświetlana jedna lub więcej sekcji raportów. W standardowej aplikacji na stronie "Moja strona startowa" jest wyświetlana analiza jakości możliwości w bieżącym kwartale, "Pipeline jakość (bieżący kwartał)".

Wyświetlać widgety internetowe, informacje przesyłane kanałami RSS i inną zawartość internetową.

W zależności od konfiguracji przeprowadzonej przez administratora i od tego, co zostało zawarte w układzie strony, użytkownik może na swojej stronie startowej przeglądać osadzoną zawartość internetową. Może ona obejmować widgety internetowe, takie jak mapy Google czy firmowe pliki wideo, a także informacje przesyłane kanałami RSS. Więcej informacji o konfigurowaniu zewnętrznej zawartości internetowej jest dostępnych pod hasłem Własne aplety internetowe - informacje podstawowe.

Administrator firmy może dostosować układ strony "Moja strona startowa". Ponadto, jeśli rola użytkownika zawiera uprawnienie "Personalizowanie stron startowych", użytkownik może dodawać sekcje do tej strony oraz usuwać z niej istniejące sekcje.

W poniższej tabeli przedstawiono instrukcje dotyczące typowych zadań, jakie można wykonać na stronie "Moja strona startowa".

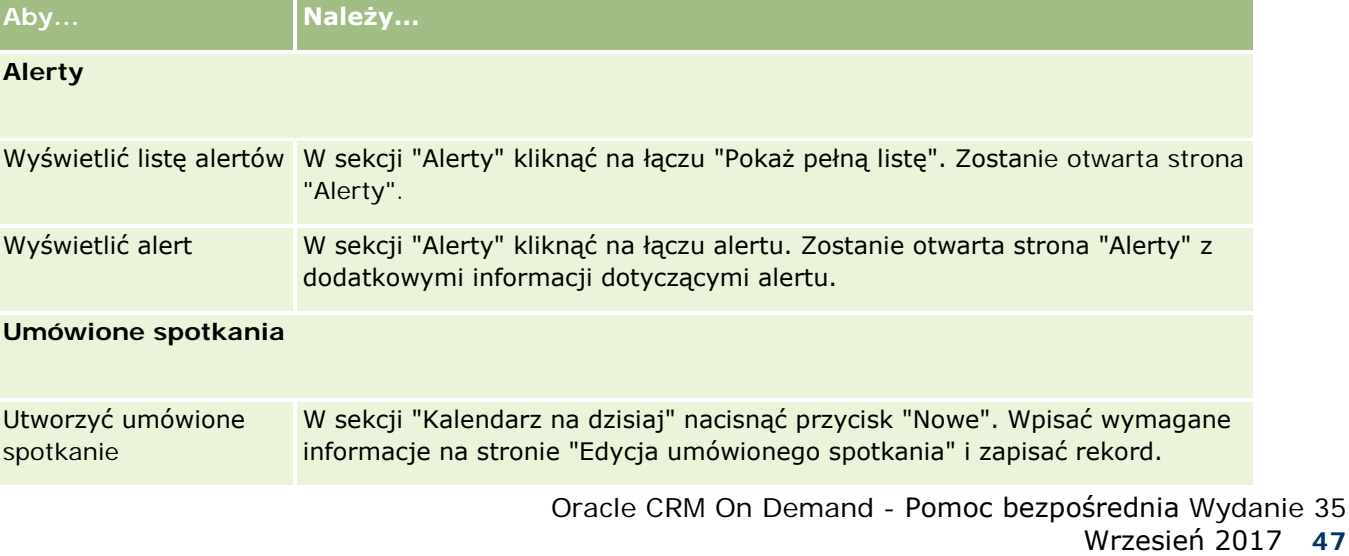

### Pierwsze kroki

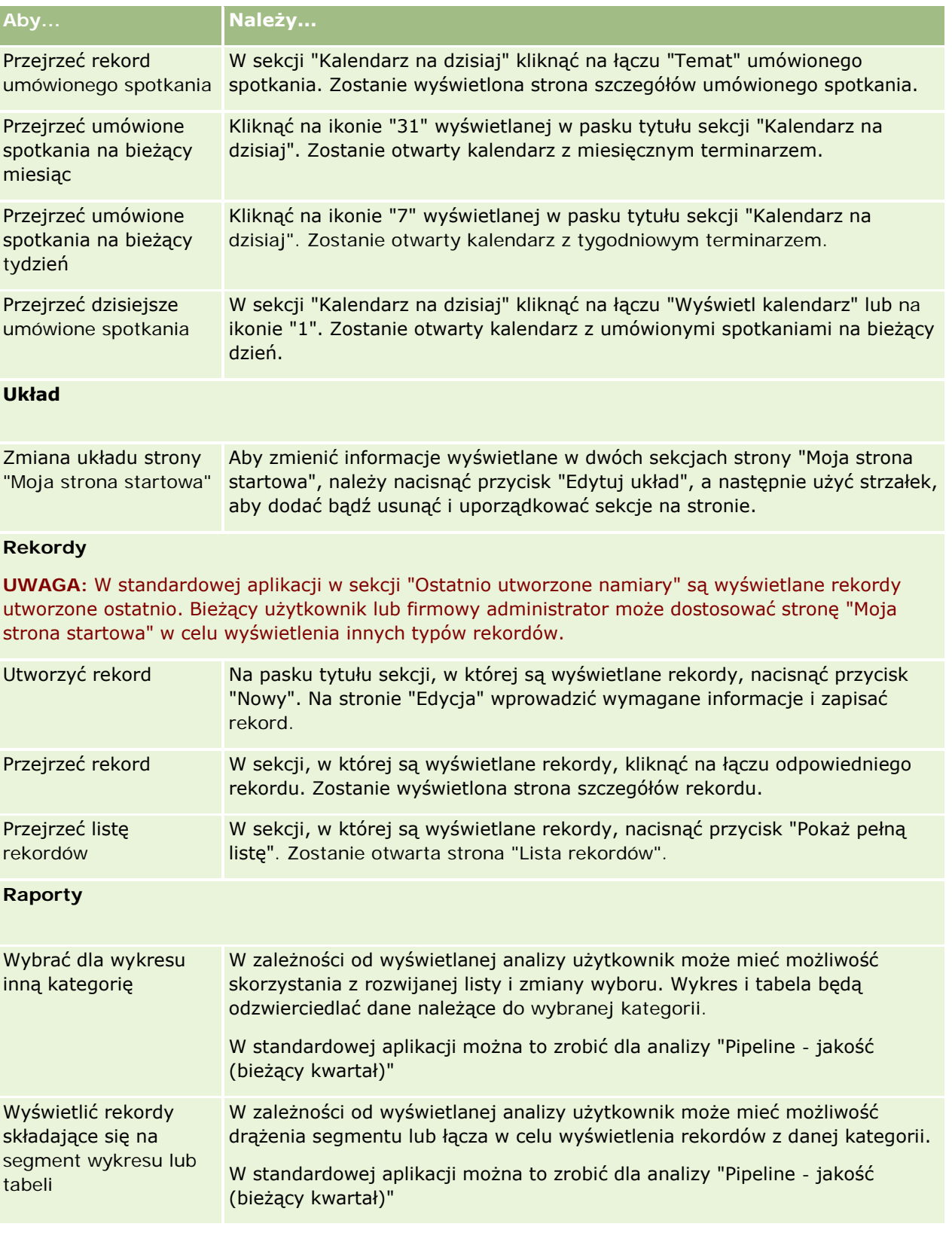

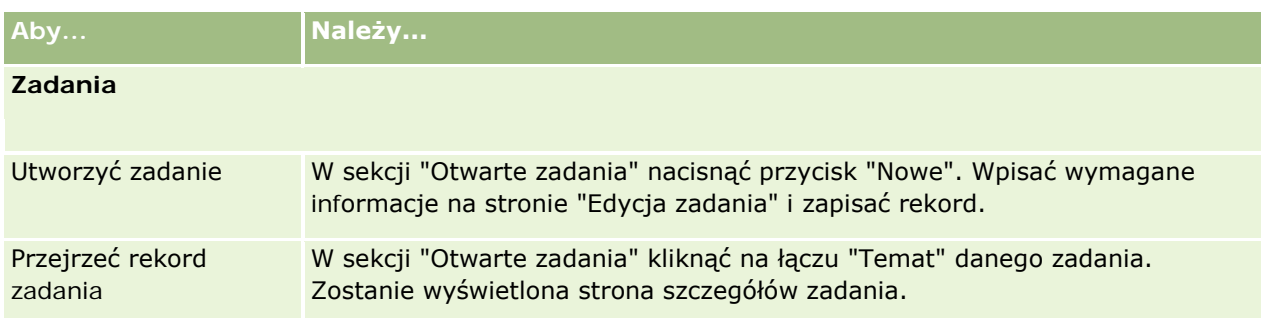

# **Przeglądanie alertów**

Alerty na poziomie firmy są wyświetlane na stronie "Moja strona startowa". Administratorzy firmy używają alertów do rozsyłania informacji dotyczących firmy, takich jak powiadomienia o spotkaniach i zmiany zasad. Opcjonalnie administratorzy mogą skonfigurować alert na poziomie firmy w taki sposób, aby był on wyświetlany tylko użytkownikom o określonej roli. Na ogół użytkownicy mogą przeglądać tylko alerty, które wyświetlane są wszystkim użytkownikom oraz alerty, których wyświetlanie skonfigurowano dla ich roli. Jeśli jednak rola użytkownika obejmuje uprawnienie "Zarządzanie firmą", może on przeglądać wszystkie alerty, łącznie z alertami ograniczonymi do określonych ról.

Na przykład użytkownik będący przedstawicielem handlowym, którego informacje są uwzględniane w prognozach firmy dotyczących sprzedaży, jest jedną z osób otrzymujących alert w momencie wygenerowania prognozy.

**UWAGA:** Administrator może także skonfigurować odpowiednie alerty, które będą wyświetlane w osobnych oknach po zalogowaniu do Oracle CRM On Demand. Więcej informacji na temat okien alertów znajduje się w temacie Moja strona startowa (na stronie [46\)](#page-45-0).

### *Jak przejrzeć swoje alerty*

- **1** Kliknąć kartę "Strona startowa".
- **2** W sekcji "Alerty" można:
	- Kliknąć na łączu do żądanego alertu, jeśli jest ono wyświetlane na stronie "Moja strona startowa".

Zostanie otwarta strona "Alerty" z dodatkowymi informacjami o danym alercie.

Kliknąć na łączu "Pokaż pełną listę".

Zostanie otwarta strona "Alerty (lista)", na której można wybrać alert, wybrać opcję z rozwijanej listy (w celu ograniczenia wyświetlanych typów rekordów alertów) lub utworzyć własną filtrowaną listę alertów.

#### **Tematy pokrewne**

Pokrewne informacje są zawarte w następujących tematach:

Pola alertu

**Praca z listami (na stronie [133\)](#page-132-0)** 

# **Praca z centrum wiadomości**

Centrum wiadomości dostępne z poziomu paska czynności umożliwia zarządzanie własnymi uwagami, uwagami od innych użytkowników i uwagami o rekordach — w jednym miejscu. Centrum wiadomości sprzyja zatem efektywnej komunikacji i współpracy w środowisku Oracle CRM On Demand.

Centrum wiadomości może zawierać:

- **Uwagi utworzone dla siebie.** Uwagi dla siebie można tworzyć w centrum wiadomości. Jest to przydatne w przypadku zapisywania czynności, do których należy nawiązać, lub informacji, które mogą być potrzebne później. Te uwagi prywatne są zaznaczone ikoną przedstawiającą klucz.
- **Uwagi o rekordach, które są subskrybowane.** W przypadku typów rekordów obsługujących funkcję uwag konwersacje o konkretnym rekordzie można obserwować, przechodząc do strony szczegółów i subskrybując wszystkie nowe uwagi dodawane do tego rekordu. Kopie tych uwag są wtedy wysyłane do centrum wiadomości i można z niego na nie odpowiadać. Wysyłane są kopie tylko nowych uwag dodawanych do rekordu. Nie są wysyłane żadne uwagi o innych zmianach w rekordzie.
- **Uwagi otrzymywane od innych użytkowników.** Każdy użytkownik może kliknąć na ikonie uwagi obok nazwy innego użytkownika na dowolnej stronie aplikacji, aby wysłać do niego uwagę. Uwagi wysyłane w ten sposób są zaznaczone ikoną przedstawiającą dwie osoby.

Centrum wiadomości zawiera ikonę uwag (pinezkę), obok której jest podana liczba nowych wiadomości.

Kliknięcie na ikonie uwagi w centrum wiadomości powoduje wyświetlenie listy uwag. Przy każdej uwadze jest podana nazwa użytkownika, który ją utworzył, oraz temat lub początek tekstu uwagi w razie braku tematu. Ponadto jest podana data uwagi lub jej godzina, jeśli uwaga pochodzi z dnia bieżącego.

Z listy uwag można:

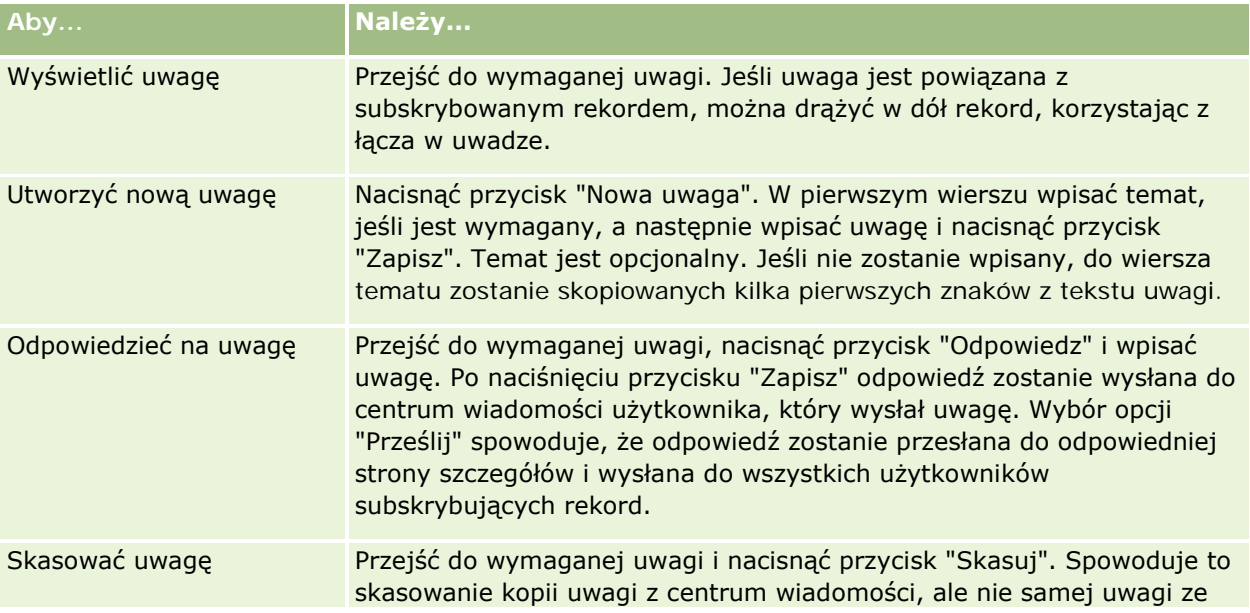

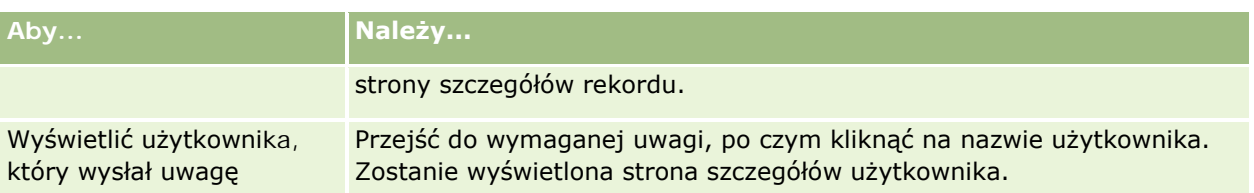

Centrum wiadomości można osadzić w innych aplikacjach jako widget internetowy. Więcej informacji jest dostępnych pod hasłem Osadzanie widgetu "Centrum wiadomości" (na stronie [976\)](#page-975-0).

Jeśli centrum wiadomości jest osadzone jako widget internetowy, można zaktualizować centrum wiadomości tak, aby zawierało najnowsze wiadomości z aplikacji Oracle CRM On Demand, naciskając przycisk "Odśwież".

# **Praca z apletami kanałów RSS**

W aplikacji Oracle CRM On Demand można korzystać z apletów kanałów RSS, aby subskrybować często aktualizowaną zawartość, jak wpisy blogu, aktualności z serwisów informacyjnych czy transmisje podcast. Zawartość ta może na przykład udostępniać informacje CRM o informacje pochodzące od dostawców aktualności, które są subskrybowane. Na stronie głównej mogą być wyświetlane na przykład ogólne aktualności gospodarcze. Na stronie szczegółów osoby kontaktowej mogą być wyświetlane aktualności i informacje dotyczące pracodawców danego klienta.

W aplikacji Oracle CRM On Demand jest wbudowany czytnik kanałów, który agreguje zawartość, aby nie trzeba było opuszczać aplikacji. Zamiast odwiedzać inne serwisy internetowe, aby na przykład zapoznać się z aktualnościami gospodarczymi, można mieć te informacje dostarczane do aplikacji Oracle CRM On Demand. Oprócz agregowania zawartości czytnik kanałów może akceptować parametry pól rekordu i użytkownika.

Aplety kanałów RSS to pewien rodzaj niestandardowego apletu internetowego utworzonego przez administratora firmy, w którym jest określony adres URL kanału RSS. Aplety kanałów RSS mogą zatem występować w następujących miejscach:

- Moja strona startowa
- **Strony startowe typów rekordów**
- Strony szczegółów typów rekordów
- Pasek czynności

Więcej informacji dotyczących niestandardowych apletów internetowych jest dostępnych pod hasłem Niestandardowe aplety internetowe - informacje.

Jeśli apletu nie ma jeszcze na stronie lub pasku czynności, musi zostać dodany do układu strony startowej, układu strony szczegółów lub układu paska czynności.

Administrator firmy może określić, że aplet kanału RSS można konfigurować. Wtedy wraz z apletem jest wyświetlane łącze "Konfiguruj" i można zmienić nazwę apletu oraz adres URL związany z apletem, aby był wyświetlany inny kanał RSS. Jeśli apletu kanału RSS nie można konfigurować, łącze "Konfiguruj" nie jest wyświetlane.

#### **UWAGA:** Administrator firmy określi, że można konfigurować tylko kilka apletów kanałów RSS.

Jeśli administrator firmy skasuje pewien aplet kanału RSS, z aplikacji zostaną skasowane także dostosowane wersje tego apletu. Jeśli na przykład pewien użytkownik miał na swojej stronie startowej aplet kanału

aktualności CNN, a inny skonfigurował go jako kanał aktualności NBC na swojej stronie startowej, obaj utracą dostęp do tego apletu kanału, jeśli oryginalny aplet kanału RSS zostanie skasowany.

#### *Jak skonfigurować aplet kanału RSS*

- **1** Kliknąć łącze "Konfiguruj".
- **2** W polu "Nazwa" wpisać nazwę apletu.
- **3** W polu "URL" zmienić adres URL zgodnie z wymaganiami.
- **4** Nacisnąć przycisk "Zapisz".

Kanał zostanie odświeżony na podstawie danych pochodzących ze skonfigurowanego adresu URL. Więcej informacji na temat standaryzacji adresów URL w aplikacji Oracle CRM On Demand można znaleźć pod hasłem Standaryzacja adresów URL - informacje.

**Uwaga:** Wybierając opcję "Użyj ustawień domyślnych", można przywrócić adres URL zdefiniowany przez administratora firmy.

# **Praca z rekordami**

W tym temacie opisane są następujące typowe procedury dotyczące pracy z rekordami:

- **Tworzenie rekordów (na stronie [58\)](#page-57-0)**
- **Znajdowanie rekordów (na stronie [77\)](#page-76-0)**
- Uzyskiwanie podglądu rekordów (na stronie [120\)](#page-119-0)
- Aktualizowanie szczegółów rekordów (na stronie [122\)](#page-121-0)
- Wiązanie rekordów z wybranym rekordem (na stronie [124\)](#page-123-0)
- Aktualizowanie powiązanych rekordów z głównych rekordów (na stronie [132\)](#page-131-0)
- **Praca z listami (na stronie [133\)](#page-132-0)**
- Tworzenie i uszczegółowianie list (zob. "[Tworzenie i uszczegóławianie list](#page-139-0)" na stronie [140\)](#page-139-0)
- **Eksportowanie rekordów z list (na stronie [155\)](#page-154-0)**
- **Przekazywanie prawa własności rekordów (na stronie [157\)](#page-156-0)**
- Współużytkowanie rekordów (zespoły) (na stronie [158\)](#page-157-0)
- [Zmiana głównego rejestru niestandardowego](#page-160-0) rekordu (zob. "Zmiana głównego rejestru niestandardowego [w rekordzie"](#page-160-0) na stronie [161\)](#page-160-0)
- Aktualizowanie grup rekordów (na stronie [161\)](#page-160-0)
- Łączenie rekordów (na stronie [163\)](#page-162-0)
- **Dodawanie uwag (na stronie [168\)](#page-167-0)**
- Dołączanie plików i adresów URL do rekordów (na stronie [175\)](#page-174-0)

- <span id="page-52-0"></span>Kasowanie i przywracanie rekordów (na stronie [188\)](#page-187-0)
- **Drukowanie informacji znajdujących się na stronach (na stronie [198\)](#page-197-0)**

#### **Tematy pokrewne**

Pokrewne informacje są zawarte w następujących tematach:

- Narzędzia importu i eksportu
- **Dostęp do danych, współużytkowanie i własność rekordów informacje (na stronie [53\)](#page-52-0)**

# **Dostęp do danych, współużytkowanie i własność rekordów - informacje**

Dostęp do danych w aplikacji Oracle CRM On Demand jest określany przez pewne elementy kontroli dostępu powiązane z rolą użytkownika w module Oracle CRM On Demand:

- **Uprawnienia.** Użytkownik może uzyskać dostęp do określonych danych biznesowych lub administracyjnych, jeżeli rola użytkownika zawiera odpowiednie uprawnienia dot. tych danych. Na przykład, jeśli rola użytkownika zawiera uprawnienie "Zarządzanie regułami dotyczącymi danych zarządzanie regułami procesów Workflow", użytkownik ma dostęp do wszystkich danych konfiguracyjnych procesów Workflow.
- **Dostęp do typów rekordów i profile dostępu.** Aby uzyskać dostęp do danego typu rekordów, rola użytkownika i jego profile dostępu muszę być odpowiednio ustawione:
	- W przypadku typów rekordów najwyższego poziomu dostęp do typu rekordu musi zostać nadany roli użytkownika. Na przykład aby możliwy był dostęp do rekordu podmiotu, rola użytkownika musi mieć przyznane prawo dostępu do typu rekordu "Podmiot".
	- **Profil dostępu musi pozwalać na dostęp do określonego typu rekordów. Profile dostępu kontrolują** także to, jakie operacje można wykonywać w odniesieniu do danych, do których użytkownik posiada dostęp. Na przykład profil dostępu właściciela może nadać użytkownikowi uprawnienia do edycji rekordów podmiotu, których jest właścicielem. Natomiast domyślny profil dostępu może nadać uprawnienia tylko do odczytu rekordów podmiotów, które użytkownik przegląda przy użyciu dostępu współużytkowanego, ale których nie jest właścicielem.

**UWAGA:** Profile dostępu są także wykorzystywane w różnych mechanizmach współużytkowania rekordów, omówionych w następnej sekcji.

## **Mechanizmy współużytkowania rekordów**

Użytkownicy mogą współużytkować rekordy przy użyciu następujących mechanizmów:

- **Hierarchia zależności służbowych w firmie.** Na przykład kierownik może przeglądać rekordy podwładnych.
- **Delegacja użytkownika.** Na przykład użytkownik może przekazać dostęp innemu użytkownikowi, który może nie należeć do tej samej hierarchii zależności służbowych.
- **Członkostwo w rejestrze niestandardowym.** Na przykład różnym grupom użytkowników może zostać nadany dostęp do zestawu rekordów powiązanego z rejestrem niestandardowym *Wyjątkowe okazje*.
- **Członkostwo w zespole.** Na przykład właściciel rekordu podmiotu może współużytkować podmiot z zestawem użytkowników wedle uznania.
- **Członkostwo w grupie.** *Grupa* to predefiniowany zespół użytkowników. Na przykład jeżeli użytkownik będący członkiem grupy stanie się właścicielem rekordu osoby kontaktowej, wszyscy pozostali członkowie grupy zostaną dodani do zespołu ds. osoby kontaktowej. Więcej informacji o grupach znajduje się pod hasłem Zarządzanie grupami.

**UWAGA:** Współużytkowanie danych w ramach rejestrów niestandardowych jest najwydajniejszą metodą współużytkowania danych w dużych firmach, gdzie użytkownicy współużytkują ponad milion rekordów.

# **Tryby własności rekordów**

W przypadku większości typów rekordów obsługujących rejestry niestandardowe administrator firmy może ustawić tryb własności dot. danego typu rekordów w trybie użytkownika, rejestru lub mieszanym. W zależności od zasad przyjętych w firmie oraz trybów własności skonfigurowanych dla typów rekordów użytkownik może być bezpośrednim właścicielem rekordów, mieć do nich dostęp za pośrednictwem mechanizmów współużytkowania rekordów lub korzystać z obu tych możliwości. Istnieją następujące tryby własności rekordów:

- **Tryb użytkownika.** W przypadku, gdy typ rekordu ma ustawiony tryb użytkownika, każdy rekord tego typu musi posiadać przydzielonego właściciela. Użytkownik jest właścicielem rekordu, kiedy jest powiązany z polem rekordu "Właściciel". Jeżeli pole "Rejestr" jest dostępne na stronie szczegółów rekordu, zawiera ono rejestr użytkowników powiązany z właścicielem.
- **Tryb rejestru.** W przypadku, gdy typ rekordu ma ustawiony tryb rejestru, rekordy tego typu nie mają przydzielonych właścicieli. Zamiast tego z każdym rekordem musi być powiązany główny rejestr niestandardowy. Powiązanie głównego rejestru niestandardowego z rekordem nie oznacza, że rejestr niestandardowy jest właścicielem rekordu, ponieważ rejestr niestandardowy stanowi mechanizm współużytkowania rekordów. Powiązanie głównego rekordu niestandardowego z rekordem wskazuje jedynie, że rekord przede wszystkim należy do rejestru niestandardowego, a nie któregokolwiek konkretnego użytkownika. Tryb rejestru jest użyteczny w raportach, gdy użytkownik chce wskazać, że rekord należy do konkretnego rejestru niestandardowego. Dzięki temu rekord nie jest liczony wiele razy, jeśli jest współużytkowany z innymi rejestrami.
- **Tryb mieszany.** W przypadku, gdy typ rekordu ma ustawiony tryb mieszany, rekord tego typu może zostać skonfigurowany w jeden z następujących sposobów:
	- Rekord może zostać ustawiony jako nieposiadający ani właściciela, ani powiązanego głównego rejestru niestandardowego.
	- **Rekord może mieć przydzielonego właściciela.**
	- Z rekordem może być powiązany główny rejestr niestandardowy.

W przypadku typów rekordów, które nie obsługują rejestrów niestandardowych, ale wymagają właściciela, obsługiwany jest jedynie tryb użytkownika w odniesieniu do własności rekordu.

W każdym z trybów własności rekord nie może jednocześnie mieć przydzielonego właściciela i powiązanego głównego rejestru niestandardowego. Jednak w każdym z trybów własności można przydzielić do rekordu dodatkowe rejestry niestandardowe pod warunkiem, że typ rekordu obsługuje rejestry niestandardowe.

Jeżeli pole rejestru jest dostępne na stronie szczegółów rekordu, może ono zawierać nazwę rejestru użytkowników lub głównego rejestru niestandardowego danego rekordu lub może być puste:

- Jeżeli właścicielem rekordu jest użytkownik, pole "Rejestr" wyświetla nazwę rejestru użytkowników dot. właściciela rekordu.
- Jeżeli użytkownik nie jest właścicielem rekordu, pole "Rejestr" może zawierać informacje o głównym rejestrze niestandardowym dot. danego rekordu lub może być puste.

Administrator firmy konfiguruje tryb własności rekordu, ustawiając określone pola jako wymagane w odniesieniu do danego typu rekordów. Administrator firmy może zmienić tryb własności dot. danego typu rekordów. Więcej informacji na temat konfiguracji trybów własności rekordu można znaleźć pod hasłem Konfigurowanie trybów własności rekordu.

#### **Wartości domyślne w polach "Właściciel" i "Rejestr"**

Po otwarciu strony "Nowy rekord" w polach "Właściciel" i "Rejestr" znajdują się następujące wartości:

- Jeśli typ rekordu został skonfigurowany w trybie użytkownika, w polu "Właściciel" automatycznie jest umieszczany alias bieżącego użytkownika. W polu "Rejestr" (jeśli jest ono dostępne) automatycznie jest umieszczana nazwa rejestru użytkownika.
- Jeśli typ rekordu został skonfigurowany w trybie mieszanym, pola "Właściciel" i "Rejestr" nie są wypełnione.

**UWAGA:** Umówione spotkania tworzone w kalendarzu stanowią wyjątek w normalnym zachowaniu trybów własności rekordu. Podczas tworzenia umówionego spotkania w kalendarzu w polu "Właściciel" jest umieszczana nazwa bieżącego użytkownika, niezależnie od trybu własności rekordu.

- $\blacksquare$  Jeśli typ rekordu został skonfigurowany w trybie rejestru, obowiązują następujące zasady:
	- **Pole "Właściciel" w nowym rekordzie nie jest wypełniane.**
	- W przypadku pola "Rejestr" wartość domyślna zależy od rejestru domyślnego ustawionego dla typu rekordu w rekordzie bieżącego użytkownika. Występują następujące zależności:
		- **J** Jeśli dla typu rekordu określono jako domyślny rejestr niestandardowy, pole "Rejestr" nowego rekordu będzie automatycznie wypełnione nazwą określonego rejestru domyślnego.
		- Jeśli dla typu rekordu nie określono domyślnego rejestru lub jeśli jako domyślny został podany rejestr użytkownika lub rejestr "Wszystko", pole "Rejestr" nowego rekordu nie zostanie wypełnione. Więcej informacji o rejestrze Wszystko zawiera sekcja Używanie selektora rejestrów (zob. ["Korzystanie z selektora rejestrów"](#page-110-0) na stronie [111\)](#page-110-0).

**UWAGA:** Zarówno pole "Właściciel", jak i "Rejestr" mogą być wymagane w układzie strony, nawet jeśli typ rekordu jest skonfigurowany w trybie mieszanym. Jeśli pole "Właściciel" jest wymagane, jest ono domyślne puste po otwarciu strony "Nowy rekord", ale przed zapisaniem rekordu trzeba wybrać jego właściciela. W przypadku wybrania właściciela rekordu pole "Rejestr" wyświetla nazwę rejestru użytkowników dot. właściciela rekordu. Jeśli pole "Rejestr" jest wymagane w układzie strony, przed zapisaniem rekordu należy wybrać podstawowy rejestr niestandardowy.

# **Co się dzieje w sytuacji, gdy tryb własności rekordów danego typu rekordu ulega zmianie?**

Skutki zmiany trybu własności dot. danego typu rekordów są następujące:

- W przypadku tworzenia nowego rekordu danego typu może być wymagany wybór właściciela rekordu lub powiązanie głównego rejestru z nowym rekordem, w zależności od trybu własności.
- W zależności od nowego trybu własności i zanim możliwe będzie zapisanie zmian, pierwszy użytkownik dokonujący aktualizacji rekordu po zmianie trybu własności może zostać poproszony o wybór właściciela lub głównego rejestru dot. rekordu. Poniższa tabela przedstawia sposób działania w każdej z sytuacji.

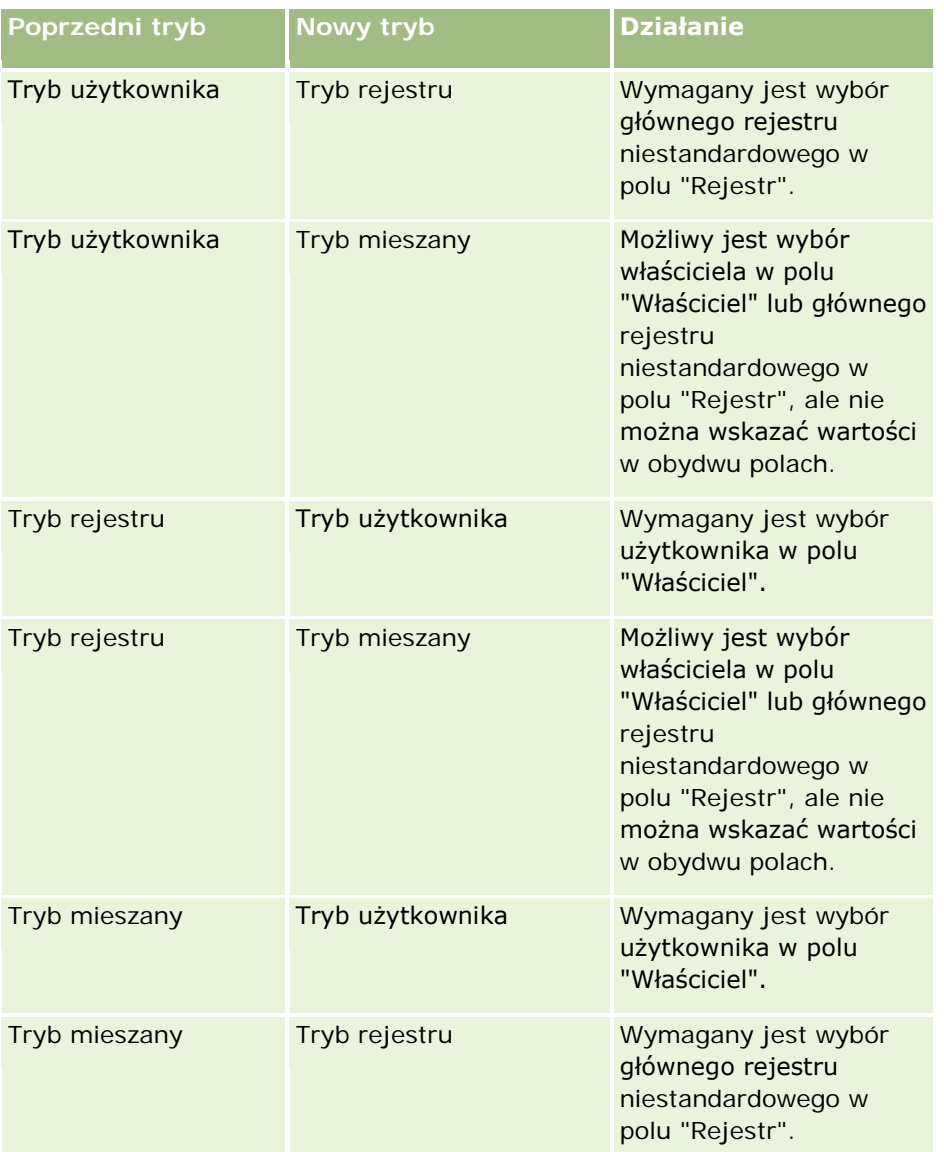

Ponadto jeżeli tryb własności dot. typu istniejącego rekordu zostanie zmieniony z trybu użytkownika na inny, właściciel istniejącego rekordu zostanie usunięty z rekordu po jego aktualizacji. Skutki tego będą następujące:

 Jeżeli typ rekordu obsługuje zespoły, to wszyscy członkowie zespołu poza dotychczasowym właścicielem pozostaną członkami zespołu. Dotyczy to także członków będących uczestnikami predefiniowanej grupy, co oznacza, że wszyscy członkowie tej grupy poza poprzednim właścicielem rekordu pozostaną członkami zespołu. Jednak typ rekordu podmiotu jest wyjątkiem od tej reguły. Jeżeli poprzedni właściciel podmiotu jest członkiem predefiniowanej grupy, wszyscy członkowie grupy zostaną usunięci z zespołu. Członkowie, którzy nie należą do predefiniowanej grupy, pozostają członkami zespołu, jak w przypadku innych typów rekordu.

<span id="page-56-0"></span>**UWAGA:** W standardowej wersji aplikacji poprzedni właściciel rekordu nie zostanie zachowany jako członek zespołu, w sposób opisany w tym miejscu. Administrator systemu może jednak skonfigurować typ rekordu umożliwiający zachowanie poprzedniego właściciela rekordu jako członka zespołu w rekordzie. Więcej informacji na temat konfigurowania typu rekordu umożliwiającego zachowanie poprzedniego właściciela jako członka zespołu znajduje się w temacie Dostosowanie poprzedniej własności udostępnionych rekordów.

 Jeżeli działanie, które poprzednio miało właściciela, zostanie zaktualizowane, a pole właściciela zostanie wyczyszczone, działanie nie będzie już widoczne w kalendarzu dotychczasowego właściciela. Będzie jednak wciąż widoczne na listach powiązanych działań, do której użytkownicy mają dostęp ze stron szczegółów rekordu. Działanie będzie widoczne na powiązanej liście działań otwartych lub ukończonych dla każdego użytkownika posiadającego dostęp do rekordu na podstawie członkostwa w rejestrze, w tym dla dotychczasowego właściciela rekordu.

# **Układy stron nowych rekordów - informacje**

W standardowej aplikacji układ pól na stronie wprowadzania informacji dotyczących nowego rekordu jest taki sam, jak układ pól na stronie szczegółów danego typu rekordu. Jednak w zależności od sposobu konfiguracji roli użytkownika, widoczny może być inny układ. Układ widoczny podczas tworzenia rekordu określany jest przez następujące funkcje:

 **Niestandardowe układy stron nowych rekordów.** Administrator może utworzyć niestandardowy układ używany tylko na stronie wprowadzania informacji dotyczących nowego rekordu danego typu, a następnie przydzielić ten układ do roli danego użytkownika. Zwykle układ niestandardowy strony nowego rekordu zawiera mniejszą liczbę pól niż układ strony szczegółów danego typu rekordu.

Ponadto administrator może określić, że układ niestandardowy strony nowego rekordu będzie używany tylko w przypadku tworzenia rekordu za pomocą paska czynności (lub nagłówka globalnego, jeśli stosowany jest motyw nowoczesny). Jeśli administrator wybierze tę opcję dla danej roli użytkownika:

- Układ niestandardowy strony nowego rekordu używany jest w formularzu otwieranym podczas tworzenia rekordu za pomocą paska czynności.
- Układ pól strony szczegółów używany jest na stronie nowego rekordu otwieranej w przypadku tworzenia rekordu z każdego innego obszaru aplikacji Oracle CRM On Demand, np. w przypadku otwierania strony nowego rekordu poprzez kliknięcie przycisku "Nowy" na stronie startowej, stronie listy lub stronie szczegółów.

**UWAGA:** Jeśli na stronie nowego rekordu używany jest układ niestandardowy, dostępne jest również łącze "Zaawansowane" umożliwiające przełączenie pełnego układu tej strony.

 **Układy spersonalizowane.** Jeśli rola użytkownika obejmuje uprawnienia do personalizacji układu pól na stronach szczegółów rekordu, i jeśli spersonalizowano układ pól strony szczegółów danego typu rekordu, ten spersonalizowany układ pól jest także używany na stronie wprowadzania informacji dotyczących nowego rekordu, chyba że do roli użytkownika przydzielono układ niestandardowy strony nowego rekordu. W tym przypadku zamiast układu spersonalizowanego zostanie zastosowany układ niestandardowy. Na stronie dostępne jest łącze "Zaawansowane" umożliwiające przełączanie spersonalizowanego układu strony. Informacje na temat personalizacji układów stron dostępne są pod hasłem Zmiana układu strony szczegółów (zob. "[Zmienianie układu swojej strony szczegółów](#page-955-0)" na stronie [956\)](#page-955-0).

**UWAGA:** Nie można personalizować układu pól w ramach układu niestandardowego strony nowego rekordu.

# <span id="page-57-0"></span>**Tworzenie rekordów**

Rekordy można tworzyć z poziomu różnych obszarów w aplikacji. Obszar, który należy wybrać, zależy od wykonywanego zadania:

- **T** Tworzenie rekordu w oknie wyskakującym, które jest niezależne od rekordów, nad którymi pracuje użytkownik. Użytkownik nie traci miejsca w głównym obszarze aplikacji.
- Tworzenie rekordu przez naciśnięcie przycisku "Nowy" na stronie startowej, stronie listy lub stronie szczegółów. Dla każdej z tych stron jest otwierany ten sam formularz co w przypadku innych metod, ale fokus przechodzi z bieżącej strony na stronę edycji. Użytkownik musi użyć łącza "Wstecz", aby powrócić do strony, na której pracował.
- **T** Tworzenie rekordu dla innego typu rekordu, który jest automatycznie wiązany z rekordem, nad którym użytkownik aktualnie pracuje.

Można też tworzyć nowe rekordy, stosując następujące sposoby:

- **Przez importowanie rekordów:** 
	- Używając asystenta importu do importowania rekordów z zewnętrznych plików wartości rozdzielonych przecinkami (CSV), jeśli roli użytkownika przypisano uprawnienie importu osobistego
	- **Używając narzędzia klienta Oracle Data Loader On Demand**
	- Używając usług internetowych do zsynchronizowania rekordów z innymi aplikacjami

Typ rekordów, które można importować zależy od uprawnień przypisanych do roli użytkownika. Więcej informacji dotyczących importowania rekordów z zewnętrznych plików CSV i innych źródeł zewnętrznych można znaleźć pod hasłem Narzędzia importu i eksportu.

- **Przez przekształcenie rekordów namiarów. Na podstawie opcji wybranych na stronie "Przekształcanie"** namiaru" można w ten sposób utworzyć co najmniej jeden z następujących elementów:
	- Rekord podmiotu
	- Rekord osoby kontaktowej
	- **Rekord możliwości**

Więcej informacji o przekształcaniu namiarów znajduje się pod hasłem Przekształcanie namiarów w podmioty, osoby kontaktowe, rejestracje transakcji lub możliwości (na stronie [288\)](#page-287-0).

**Przez przekształcenie rekordów rejestracji transakcji. Na podstawie opcji wybranych na stronie** "Przekształcanie rejestracji transakcji" można w ten sposób utworzyć co najmniej jeden z następujących elementów:

- Rekord podmiotu
- Rekord osoby kontaktowej
- Rekord możliwości

Więcej informacji o przekształcaniu rejestracji transakcji znajduje się pod hasłem Przekształcanie rejestracji transakcji w podmioty, osoby kontaktowe lub możliwości (na stronie [568\)](#page-567-0).

**WSKAZÓWKA:** Aby zapobiec duplikowaniu rekordów, przed utworzeniem nowego należy przeprowadzić wyszukiwanie w celu sprawdzenia, czy taki sam rekord nie jest już dostępny. Odpowiednie informacje są dostępne pod hasłem Znajdowanie rekordów (na stronie [77\)](#page-76-0).

**UWAGA:** Gwiazdka (\*) obok nazwy pola wskazuje, że pole to jest polem wymaganym. Dodatkowo jeśli do roli użytkownika na stronie nowych rekordów danego typu przydzielono układ niestandardowy, strona otwierana podczas tworzenia rekordu może zawierać mniejszą liczbę pól niż liczba pól dostępnych w pełnym układzie strony danego typu rekordu. Aby wprowadzić informacje dotyczące dodatkowych pól, można otworzyć pełną stronę, klikając w tym celu łącze "Zaawansowane" na stronie nowych rekordów. Łącze to dostępne jest na stronie nowego rekordu tylko wtedy, gdy do roli użytkownika odnoszącej się do strony tworzenia danego typu rekordu przydzielono układ niestandardowy. Więcej informacji na temat układu pól na stronach nowych rekordów znajduje się pod hasłem Układy stron nowych rekordów - informacje (na stronie [57\)](#page-56-0).

#### *Jak utworzyć rekord za pomocą sekcji "Utwórz"*

- **1** Rozwinąć sekcję tworzenia na pasku czynności, jeśli jest to konieczne.
- **2** Kliknąć typ rekordu, który ma zostać utworzony.
- **3** Podać informacje dotyczące rekordu w formularzu "Nowy rekord".
- **4** Zapisać rekord, naciskając przycisk "Zapisz" albo "Zapisz i kontynuuj":
	- W przypadku naciśnięcia przycisku "Zapisz", aplikacja Oracle CRM On Demand zapisze nowy rekord i zamknie formularz "Nowy rekord".
	- W przypadku naciśnięcia przycisku "Zapisz i kontynuuj", aplikacja Oracle CRM On Demand zapisze nowy rekord i przejdzie do strony szczegółów nowego rekordu, co umożliwi powiązanie z rekordem dodatkowej zawartości, na przykład uwag i załączników.

#### *Jak utworzyć rekord z poziomu strony startowej, strony listy lub strony szczegółów*

- **1** Na dowolnej z tych stron nacisnąć przycisk "Nowy" na pasku tytułu.
- **2** Podać informacje dotyczące rekordu na stronie "Edycja".
- **3** Zapisać rekord.

#### *Jak utworzyć rekord powiązany z wybranym rekordem*

**1** Wybrać rekord.

Instrukcje dotyczące wybierania rekordu są dostępne pod hasłem Znajdowanie rekordów (na stronie [77\)](#page-76-0).

- **2** Na stronie szczegółów rekordu przejść do odpowiedniej sekcji.
- **3** Na pasku tytułu danej sekcji nacisnąć przycisk "Nowy" lub "Dodaj".
- **4** Podać informacje dotyczące rekordu na stronie "Edycja".
- **5** Zapisać rekord.

## **Wprowadzanie informacji w rekordach**

Podczas tworzenia rekordów można wprowadzać informacje bezpośrednio w pewnych polach lub wybierać wartości z listy rozwijanej. Ponadto w przypadku niektórych pól można kliknąć ikonę znajdującej się na prawo od pola w celu wyświetlenia okna umożliwiającego wybranie lub wpisanie wartości. Ikony, na których można kliknąć, to:

- **Ikona telefonu**. Umożliwia wprowadzenie szczegółów dotyczących numeru telefonu.
- **Ikona kalendarza**. Umożliwia wybranie daty.
- **Ikona waluty**. Umożliwia wyszukanie i wybranie waluty.
- **Ikona wyszukiwania (szkło powiększające)**. Umożliwia wyszukanie i wybranie rekordu lub wielu rekordów, które będą powiązane z tworzonym rekordem. Ikona wyszukiwania służy również do wybierania wartości z pól list wyboru wielu wartości.

#### **Informacje o polach list wyboru i grupach wartości list wyboru**

Pola list wyboru umożliwiają użytkownikowi wybranie wartości z wcześniej przygotowanej listy wartości. Jeśli w przedsiębiorstwie są używane grupy wartości list wyboru, może ono w konkretnych przypadkach ograniczyć wartości dostępne na takiej liście do podzbioru wartości zdefiniowanych dla danego pola. Więcej informacji o polach list wyboru i grupach wartości list wyboru można znaleźć pod hasłem Pola listy wyboru, grupy wartości listy wyboru i sekcje - informacje (na stronie [67\)](#page-66-0).

#### **Listy wyboru wielu wartości - informacje**

Lista wyboru wielu wartości to lista, z której można wybrać wiele wartości. Kliknięcie na ikonie wyszukiwania dla listy wyboru wielu wartości powoduje wyświetlenie okna wyskakującego, które umożliwia wybranie wymaganych wartości przez ich przeniesienie z listy "Dostępne" na listę "Wybrane". Można przenieść wartość z jednej listy do innej, klikając dwukrotnie wartość lub zaznaczając wartość i używając strzałki w prawo lub w lewo. Można również sortować wartości na liście "Wybrane".

Listy wyboru wielu wartości są obsługiwane w przypadku następujących typów rekordów:

- **Podmiot**
- **Działanie**
- **D** Osoba kontaktowa
- **Obiekt niestandardowy 01**
- **D** Obiekt niestandardowy 02
- **Namiar**
- Możliwość
- **Partner**
- Zlecenie SR

#### **Pola numerów telefonów - informacje**

Obok pól telefonów umieszczona jest ikona telefonu. Kliknięcie tej ikony powoduje otwarcie edytora numeru telefonu, w którym można:

- Wybrać kraj, z którego pochodzi numer telefonu.
- Wprowadzić kod miejscowości lub obszaru.
- Wprowadzić numer lokalny.
- Wprowadzić numer wewnętrzny, jeśli istnieje.

Po zapisaniu wprowadzonego przez użytkownika numeru telefonu zostanie on w aplikacji Oracle CRM On Demand poprzedzony:

 Znakiem "plus" (+) reprezentującym międzynarodowy kod dostępu służący do wybierania numeru z kraju lokalizacji użytkownika.

Na przykład, jeśli rekord użytkownika ma w ustawieniach regionalnych podaną wartość "Angielski (Stany Zjednoczone)", znak "plus" reprezentuje międzynarodowy kod dostępu 011. Jeśli w rekordzie użytkownika została ustawiona wartość "Francuski (Francja)", znak "plus" reprezentuje międzynarodowy kod dostępu 00.

Kodem kierunkowym kraju, który został wybrany na potrzeby danego numeru telefonu.

Na przykład, jeśli krajem pochodzenia określonym na potrzeby numeru telefonu jest Hiszpania, numer ten w aplikacji Oracle CRM On Demand zostanie poprzedzony kodem 34 oraz znakiem "plus".

#### **WSKAZÓWKA:** Aby ustalić kod kierunkowy kraju, należy kliknąć ikonę telefonu, wybrać kraj i zapisać te informacje. Kod kraju zostanie wyświetlony w polu "Telefon".

Lista krajów w edytorze numeru telefonu obejmuje także niektóre terytoria zależne i zagraniczne oraz regiony suwerennych państw. Na przykład wyspa Man jest dependencją Korony brytyjskiej, a Wyspy Alandzkie to region Finlandii. Terytoria zależne i zagraniczne oraz regiony mogą mieć taki sam kod kraju, jak suwerenne państwo, do którego należą. W takich przypadkach podczas edycji numeru telefonu o takim kodzie kraju, w polu "Kraj" edytora pojawi się nazwa suwerennego państwa, nawet jeśli podczas pierwotnego wprowadzania numeru zostało wybrane jego terytorium zależne, zagraniczne lub region.

Na przykład podczas wprowadzania numeru telefonu w polu "Kraj" edytora można wybrać Wyspy Alandzkie. W systemie Oracle CRM On Demand numer ten zostanie automatycznie poprzedzony kodem 358 oraz znakiem "plus". Jeśli w późniejszym czasie użytkownik kliknie ikonę telefonu w celu edycji numeru, w polu "Kraj" pojawi się Finlandia.

#### **Pola wymagane warunkowo - informacje**

Administrator może skonfigurować pole w taki sposób, by było warunkowo wymagane, co oznacza, że nie będzie domyślnie wymagane, ale stanie się wymagane, jeśli dane w innych polach w rekordzie spełnią określone kryteria. W takim przypadku obok pola, które stanie się wymagane, będzie wyświetlany czerwony znak gwiazdki (\*), a jeśli obok tego pola wyświetlana jest etykieta tekstowa, będzie ona wyświetlana w czerwonym kolorze. Jeśli wartość w tym polu jest pusta, przed zapisaniem rekordu będzie konieczne jej zaktualizowanie.

Więcej informacji o niektórych ograniczeniach dotyczących edytowania pól wymaganych warunkowo można znaleźć pod hasłem Pola wymagane warunkowo - informacje.

#### **Automatyczna konwersja tekstu na łącza - informacje**

Jeśli tekst wprowadzony w polu o typie "Tekst (krótki)" lub "Tekst (długi)" zaczyna się od http:// lub https://, to tekst ten może zostać automatycznie skonwertowany na łącze po zapisaniu wartości pola. Pole wyboru

<span id="page-61-0"></span>"Konwersja wartości tekstowych URL na łącza" określa zachowanie tekstu w takich polach według następujących zasad:

- **Jucśli pole wyboru w profilu przedsiębiorstwa jest zaznaczone, tekst jest automatycznie konwertowany na** łącze po zapisaniu wartości pola.
- **D** Jeśli pole wyboru nie jest zaznaczone, tekst nie jest konwertowany na łącze.

#### **Pola adresów - informacje**

W przypadku adresów aplikacja wyświetla różne pola umożliwiające wprowadzanie informacji właściwych dla kraju. Na przykład w przypadku wybrania Japonii jako kraju adresu płatnika dla podmiotu inne pola zmieniają się na pola właściwe dla adresów japońskich, takie jak "Chome", "Ku" i "Shi/Gun".

Na ogół adresy są przechowywane w rekordach określonego typu. Jednak niektóre adresy są przenoszone w przypadku powiązania jednego rekordu z innym. Jeśli na przykład użytkownik wprowadzi dla podmiotu adres płatnika i adres odbiorcy, to po powiązaniu podmiotu z osobą kontaktową adres płatnika pojawi się na stronie szczegółów dotyczących osoby kontaktowej.

Jeśli administrator firmy dodał do aplikacji sekcję "Adresy", użytkownik może śledzić dodatkowe adresy dla takich rekordów jak podmioty i osoby kontaktowe. W przypadku śledzenia adresów osób kontaktowych adresem głównym jest zawsze adres wprowadzony w sekcji "Adres zamienny".

#### **Tematy pokrewne**

Pokrewne informacje są zawarte w następujących tematach:

- **Pola połączone informacje (na stronie [62\)](#page-61-0)**
- Pola wyświetlane jako grafiki informacje (zob. "[Polach wyświetlane jako grafiki](#page-64-0)  informacje" na stronie [65\)](#page-64-0)
- Pola listy wyboru, grupy wartości listy wyboru i sekcje informacje (na stronie [67\)](#page-66-0)
- Pola możliwe do maskowania informacje (zob. ["Pola maskowane -](#page-69-0) informacje" na stronie [70\)](#page-69-0)
- Znaki specjalne w adresach e-mail informacje (na stronie [71\)](#page-70-0)
- Układy stron nowych rekordów informacje (na stronie [57\)](#page-56-0)

# **Pola połączone - informacje**

W *polu połączonym* są wyświetlane wartości pochodzące z kilku pól. Może ono również zawierać dodatkowy tekst.Administrator może skonfigurować pola połączone dla większości typów rekordów. Na przykład może on skonfigurować pole połączone "Profil" dla typu rekordu "Osoba kontaktowa", które będzie prezentowało wartości pól "Nazwa typu stanowiska" i "Wiek" w takim formacie:

*Nazwa typu stanowiska*, wiek *Wiek*

Administrator może potem dodać to pole do układu strony "Szczegóły" typu rekordu "Osoba kontaktowa". Jeśli typ stanowiska osoby kontaktowej to "Kierownik" i ma ona 41 lat, w jej polu połączonym "Profil" będą widoczne te informacje:

Kierownik, wiek 41

<span id="page-62-0"></span>Użytkownik mający uprawnienia do edycji pól znajdujących się w polu połączonym może edytować te pola za pośrednictwem pola połączonego. We wcześniejszym przykładzie, edytując pole połączone, użytkownik może zmienić typ stanowiska osoby kontaktowej, ale nie może zmienić jej wieku. Wiek osoby kontaktowej jest obliczany na podstawie daty urodzenia zapisanej w rekordzie osoby kontaktowej i pola "Wiek" nie można edytować.

Pola połączone mogą być umieszczane na stronach "Szczegół" i "Edycja" rekordu, stronach "Lista" i w sekcjach z informacjami powiązanymi. Pola te nie mogą być używane jako pola wyszukiwania ani pola filtrujące listy. W zależności od konfiguracji roli użytkownika może on mieć możliwość używania pól z pól połączonych jako pól wyszukiwania i pól filtrujących listy.

#### **Tematy pokrewne**

Pokrewne informacje są zawarte w następujących tematach:

- Uwagi dotyczące edycji pól w polu połączonym (na stronie [63\)](#page-62-0)
- Edycja pól w polu połączonym (na stronie [64\)](#page-63-0)
- Wyszukiwanie ukierunkowane informacje (na stronie [78\)](#page-77-0)
- Korzystanie z wyszukiwania zaawansowanego (na stronie [93\)](#page-92-0)
- Tworzenie i uszczegółowianie list (zob. "[Tworzenie i uszczegóławianie list](#page-139-0)" na stronie [140\)](#page-139-0)

# **Uwagi dotyczące edycji pól w polu połączonym**

Podczas edycji pól w polu połączonym należy wziąć pod uwagę te kwestie:

- Jeśli administrator dla danego typu rekordu lub w układzie strony "Szczegół" określił pole jako tylko do odczytu, użytkownik nie może edytować tego pola w polu połączonym.
- Jeśli administrator określił, ze pole jest wymagane, musi mieć ono wartość, gdy jest częścią pola połączonego.
- Wszystkie reguły sprawdzania poprawności dotyczące pola obowiązują, gdy jest ono częścią pola połączonego.
- **D** Jeśli zmiana wprowadzona w polu będącym częścią pola połączonego narusza reguły sprawdzania poprawności, żadna ze zmian wprowadzonych w polach nie zostanie zapisana. Innymi słowy zapisywane są albo wszystkie zmiany wprowadzone w oknie edycji, albo żadna z nich.
- W przypadku edycji pola połączonego na stronie edycji rekordu zmiany nie są zapisywane po kliknięciu przycisku "Zapisz" w celu zamknięcia okna edycji pola połączonego. Zmiany w polach wchodzących w skład pola połączonego są zapisywane przy zapisywaniu rekordu.
- **J** Jeśli pole połączone zawiera pole umożliwiające powiązanie rekordu z rekordem, nad którym pracuje użytkownik, a funkcja inteligentnych powiązań jest włączona, to jest ona obsługiwana w ramach połączonego pola. Informacje na temat powiązań inteligentnych można znaleźć pod hasłem Powiązania inteligentne i funkcja automatycznego rozstrzygania - informacje (na stronie [111\)](#page-110-0).
- Nie można edytować żadnego tekstu dodatkowego wprowadzonego przez administratora do pola połączonego.

### <span id="page-63-0"></span>**Pola adresu w konkatenowanych polach**

Administrator może uwzględnić pola adresów w konkatenowanym polu. W przypadku edycji konkatenowanego pola zawierającego pole adresu, zastosowanie mają poniższe uwagi:

- **J** Jeśli pole adresu w konkatenowanym polu pochodzi ze współużytkowanego adresu rekordu podmiotu, osoby kontaktowej, dealera lub partnera, nie można edytować pól w ramach tego adresu. Można zamiast tego wybrać inny adres.
- Jeśli pole pochodzi z adresu, który nie jest współużytkowanym adresem, ma zastosowanie co następuje:
	- **Można edytować wszystkie pola w obrębie adresu.**

Przykładowo, jeśli pole "Miejscowość płatnika" jest uwzględnione w konkatenowanym polu, możliwa jest edycja wszystkich pól w obrębie szablonu adresu płatnika w odpowiednim kraju. Jeśli konkatenowane pole zawiera także pola z innego adresu, np. pole "Miejscowość odbiorcy" z adresu odbiorcy, możliwa jest także edycja wszystkich pól w obrębie szablonu tego adresu w odpowiednim kraju.

 W przypadku wybrania innego kraju na potrzeby adresu, etykiety innych pól w obrębie szablonu adresu ulegną odpowiednim zmianom.

**UWAGA:** Jeśli konkatenowane pole zawiera pole adresu niebędące częścią szablonu adresu dla kraju w adresie rekordu, pole to będzie puste w konkatenowanym polu. W takim przypadku, podczas edycji konkatenowanego pola można edytować pola składające się na szablon adresu rekordu. Nie można jednak edytować pola będącego częścią konkatenowanego pola, o ile kraj w adresie nie zostanie zmieniony w taki sposób, by szablon adresu nowego kraju uwzględniał to pole.

#### **Tematy pokrewne**

Pokrewne informacje są zawarte w następujących tematach:

- Pola połączone informacje (na stronie [62\)](#page-61-0)
- Edycja pól w polu połączonym (na stronie [64\)](#page-63-0)

# **Edycja pól w polu połączonym**

W tym temacie opisano, jak edytować pola w polu połączonym.

#### *Aby edytować pola w polu połączonym, korzystając z funkcji edycji miejscowej, należy:*

- **1** Kliknąć pole połączone w celu otwarcia okna edycji.
- **2** W oknie edycji edytować poszczególne pola będące częścią pola połączonego.
- **3** Zapisać dokonane zmiany.

## **Edycja pól należących do pola połączonego na stronie "Edycja" rekordu**

W poniższej procedurze opisano sposób edycji pól należących do pola połączonego na stronie "Edycja" rekordu.

#### <span id="page-64-0"></span>*Aby edytować pola należących do pola połączonego na stronie "Edycja" rekordu, należy:*

- **1** Kliknąć ikonę edycji (ołówek) przypisaną do pola połączonego w celu otwarcia okna edycji.
- **2** W oknie edycji edytować poszczególne pola będące częścią pola połączonego.
- **3** Zapisać dokonane zmiany.
- **4** Po zakończeniu edycji rekordu należy zapisać zmiany.

**UWAGA:** W przypadku edycji pola połączonego na stronie edycji rekordu zmiany nie są zapisywane po kliknięciu przycisku "Zapisz" w celu zamknięcia okna edycji pola połączonego. Zmiany w polach wchodzących w skład pola połączonego są zapisywane przy zapisywaniu rekordu.

#### **Tematy pokrewne**

Pokrewne informacje są zawarte w następujących tematach:

- Uwagi dotyczące edycji pól w polu połączonym (na stronie [63\)](#page-62-0)
- **Pola połączone informacje (na stronie [62\)](#page-61-0)**

# **Polach wyświetlane jako grafiki - informacje**

Wartości następujących typów pól są wyświetlane jako grafiki i zapisywane jako liczba całkowita:

 **Pola liczby całkowitej dla oceny wyrażonej w gwiazdkach.** W przypadku pola liczby całkowitej dla oceny wyrażonej w gwiazdkach wartość jest wyświetlana jako grafika pięciu gwiazdek. Pola ocen wyrażonych w gwiazdkach mogą być używane na wiele sposobów zgodnych z potrzebami biznesowymi przedsiębiorstwa. Na przykład mogą być one używane w rekordach możliwości w celu wskazania szacowanej wartości możliwości. W tych polach użytkownik zaznacza gwiazdki w celu zwiększenia oceny i usuwa ich zaznaczenia w celu zmniejszenia oceny. Brak zaznaczonej gwiazdki oznacza brak oceny. Jedna zaznaczona gwiazdka oznacza najniższą ocenę, a pięć zaznaczonych gwiazdek to ocena najwyższa.

Wartość pola jest przechowywana jako liczba całkowita w następujący sposób:

- Gdy żadna gwiazdka nie jest zaznaczona, wartość pola to NULL, czyli nie przechowuje żadnej wartości.
- W przypadku wybrania jednej gwiazdki, zapisywana jest wartość 1. W przypadku wybrania dwóch gwiazdek, zapisywana jest wartość 2 i tak dalej.

**WSKAZÓWKA:** Jeśli ocena w gwiazdkach jest zapisana i konieczne jest jej wyczyszczenie, aby pole miało wartość NULL, należy edytować pole i kliknąć miejsce po lewej stronie pierwszej gwiazdki. Ocena zostanie usunięta.

- **Pola liczby całkowitej dla sygnalizacji świetlnej.** Wartość pola liczby całkowitej dla sygnalizacji świetlnej jest wyświetlana w postaci poziomego sygnalizatora świetlnego. Pierwsze wybrane światło jest czerwone, drugie - pomarańczowe, a trzecie - zielone. Pola sygnalizacji świetlnej mogą być używane na wiele sposobów zgodnych z potrzebami biznesowymi przedsiębiorstwa. Na przykład mogą być one używane w rekordach zadań w celu wskazania długości okresu do terminu zadania:
	- Zielone światło może oznaczać, że do terminu pozostało co najmniej pięć dni.
	- Pomarańczowe światło może oznaczać, że do terminu pozostało mniej niż pięć dni.

Czerwone światło może oznaczać, że termin upłynął, czyli zadanie jest zaległe.

Można wybrać tylko jedno światło z sygnalizatora lub nie wybierać żadnego.

- Wartość pola jest przechowywana jako liczba całkowita w następujący sposób:
- Jeśli żadne światło nie jest wybrane, wartość pola to NULL, czyli nie przechowuje żadnej wartości.
- Gdy wybrane jest światło czerwone, zapisywana jest wartość zero (0).
- Gdy wybrane jest światło pomarańczowe, zapisywana jest wartość 1.
- Gdy wybrane jest światło zielone, zapisywana jest wartość 2.

**WSKAZÓWKA:** Jeśli światło jest wybrane i konieczne jest zresetowanie pola tak, aby żadne światło nie było wybrane i pole miało wartość NULL, należy edytować pole i kliknąć aktualnie wybrane światło. Światło zostanie wyłączone, a pole będzie miało wartość NULL.

### **Pola ocen wyrażonych w gwiazdkach oraz pola sygnalizacji świetlnej w wyszukiwaniu i kryteriach listy - informacje**

Pola ocen wyrażonych jako gwiazdki oraz pola sygnalizacji świetlnej mogą być używane jako pola filtrujące listy. Administrator może również dodać je do układu wyszukiwania dla danego typu rekordu. Aby określić wartość do wyszukania, należy wpisać wartość pola wyrażona w postaci liczby całkowitej. Na przykład aby znaleźć rekordy bez oceny, w polu oceny należy użyć warunku "Ma wartość NULL". Aby znaleźć rekordy, które mają aktywne światło zielone na sygnalizatorze, należy wyszukać rekordy, których wartość w tym polu wynosi 2.

### **Edycja pól ocen wyrażonych w gwiazdkach oraz pól sygnalizacji świetlnej - informacje**

Pola ocen wyrażonych w gwiazdkach oraz pola sygnalizacji świetlnej można edytować na stronach edycji rekordów oraz z użyciem funkcji edycji miejscowej na stronach "Szczegół" i "Lista". Jeśli pole ocen wyrażonych w gwiazdkach jest uwzględnione w wyświetlanych kolumnach listy, grafika gwiazdki pojawia się w polu rekordu, gdy wybrano dla niego co najmniej jedną gwiazdkę. Jeśli w polu nie wybrano żadnej gwiazdki, grafika jest wyświetlana w polu na liście, ale użytkownik może zaktualizować pole miejscowo na stronie "Lista" i wybrać gwiazdki.

Podobnie jeśli pole sygnalizacji świetlnej jest uwzględnione w wyświetlanych kolumnach listy, grafika sygnalizatora pojawia się w polu rekordu, gdy wybrano dla niego światło. Jeśli w polu nie wybrano żadnego światła, grafika jest wyświetlana w polu na liście, ale użytkownik może zaktualizować pole miejscowo na stronie "Lista" i wybrać światło.

### **Typy rekordów obsługujące pola ocen wyrażonych w gwiazdkach oraz pola sygnalizacji świetlnej**

Następujące typy rekordów obsługują pola ocen wyrażonych w gwiazdkach oraz pola sygnalizacji świetlnej:

- **Podmiot**
- Działanie
- Osoba kontaktowa

- <span id="page-66-0"></span>**Namiar**
- Możliwość
- Rozwiązanie

**UWAGA:** Pola ocen w gwiazdkach i pola sygnalizacji świetlnych są obsługiwane przez wiele języków programistycznych (API), które mogą być używane z aplikacją Oracle CRM On Demand.

# **Pola listy wyboru, grupy wartości listy wyboru i sekcje - informacje**

W przypadku wielu typów rekordów przedsiębiorstwo może ograniczyć wartości dostępne na takiej liście wyboru do podzbioru wartości zdefiniowanych dla danego pola. Aby ograniczyć liczbę pozycji w polach list wyboru, administrator musi skonfigurować grupy wartości list wyboru i połączyć wartości z pól list wyboru z grupami wartości list wyboru. Grupy wartości list wyboru mogą kontrolować wiele pól list wyboru w wielu typach rekordów. Administrator może dodać pole "Grupa wartości list wyboru" do układu strony dla typu rekordu. Umożliwia ono wybranie grupy wartości listy wyboru. Wówczas w każdym polu listy wyboru kontrolowanym przez wybraną dla rekordu grupę wartości list wyboru będą wyświetlane tylko wartości powiązane z grupą wartości list wyboru.

Na przykład załóżmy, że przedsiębiorstwo posiada trzy telefoniczne centra obsługi klienta, w których jest używana aplikacja Oracle CRM On Demand. W zależności od lokalizacji centrum obsługi i produktów obsługiwanych przez dane centrum niektóre wartości w kilku polach listy wyboru w zleceniach SR nie są prawidłowymi wyborami dla użytkowników z różnych centrów. Aby pomóc użytkownikom wybrać wartości odpowiednie dla ich telefonicznego centrum obsługi, administrator skonfiguruje trzy grupy wartości list wyboru - po jednej dla każdego telefonicznego centrum obsługi klienta. Następnie administrator powiąże podzbiór wartości dla każdego odpowiedniego pola listy wyboru z odpowiednimi grupami wartości list wyboru i doda pole "Grupa wartości listy wyboru" do układu strony dla typu rekordu "Zlecenie SR". Podczas tworzenia zlecenia SR użytkownik w telefonicznym centrum obsługi klienta będzie mógł w zleceniu SR wybrać z pola "Grupa wartości listy wyboru" odpowiednią grupę wartości listy wyboru dla danego centrum obsługi. Wtedy pozycje w polach listy wyboru w rekordzie zostaną ograniczone do wartości odpowiednich dla danego telefonicznego centrum obsługi.

## **Sekcje i grupy wartości list wyboru - informacje**

Jeśli w przedsiębiorstwie jest używany typ rekordu "Sekcja" w celu łączenia użytkowników w grupy ze względu na potrzeby biznesowe, wtedy rekord użytkownika może zostać powiązany z wieloma sekcjami, z których jedna będzie wskazana jako sekcja główna. Każda sekcja może być powiązana z grupą wartości listy wyboru. W takiej konfiguracji rekord utworzony przez użytkownika zostanie automatycznie powiązany z sekcją główną użytkownika oraz grupą wartości list wyboru, która jest powiązana z sekcją. Listę typów rekordów, w których można używać sekcji oraz grup wartości list wyboru można znaleźć pod hasłem Typy rekordów, w których obsługiwane są grupy wartości listy wyboru i sekcje.

**UWAGA:** Administrator może skonfigurować sekcje i grupy wartości list wyboru zgodnie z potrzebami biznesowymi przedsiębiorstwa. Ponadto może on zmienić nazwę typu rekordu "Sekcja" oraz nazwy pól "Sekcja" i "Grupa wartości list wyboru" w dowolnym rekordzie, w którym te pola są dostępne.

# **Konfiguracja grup wartości list wyboru i sekcji**

Jeśli w przedsiębiorstwie są używane grupy wartości list wyboru, obowiązuje następująca konfiguracja:

- **Administrator konfiguruje grupy wartości list wyboru.**
- Administrator łączy wartości list wyboru różnych pól z grupami wartości list wyboru.
- Administrator dodaje pole "Grupa wartości list wyboru" do układów stron, które są przydzielone do roli użytkownika dla określonych typów rekordów.

Jeśli w przedsiębiorstwie jest też używany typ rekordu "Sekcja", obowiązuje również następująca konfiguracja:

- Administrator określa użytkowników powiązanych z poszczególnymi sekcjami.
- Administrator określa ewentualne grupy wartości list wyboru powiązane z poszczególnymi sekcjami.
- Administrator może dodać pole "Sekcja" do układów stron, które są przydzielone do roli użytkownika dla określonych typów rekordów.

## **Działanie pól "Sekcja" oraz "Grupa wartości list wyboru" podczas tworzenia i edytowania rekordów**

Jeśli w przedsiębiorstwie są używane grupy wartości list wyboru oraz sekcje, działanie podczas tworzenia i edytowania rekordów jest następujące:

- Jeśli rekord użytkownika jest powiązany z co najmniej jedną sekcją, to podczas tworzenia rekordu:
	- W polu "Sekcja" w rekordzie automatycznie jest umieszczana nazwa głównej sekcji użytkownika.
	- Jeśli z główną sekcją użytkownika jest powiązana grupa wartości list wyboru, to w polu "Grupa wartości list wyboru" jest automatycznie umieszczana grupa wartości list wyboru dla tej sekcji. Jeśli z główną sekcją użytkownika nie jest powiązana grupa wartości list wyboru, to w polu "Grupa wartości list wyboru" nie jest automatycznie wypełniana.
- Przed zapisaniem nowego rekordu użytkownik może zmienić lub usunąć wartość pola "Sekcja" w nowym rekordzie danego typu. Można również zmienić lub usunąć wartość pola "Sekcja" w istniejącym rekordzie, jeśli użytkownik ma prawa dostępu pozwalające na aktualizowanie rekordu. Po zmianie wartości pola "Sekcja" wartość pola "Grupa wartości list wyboru" w rekordzie również może zmienić się automatycznie według następujących zasad:
	- Jeśli grupa wartości list wyboru dla nowej sekcji jest taka sama, jak grupa wartości list wyboru powiązana z poprzednią sekcją, wartości w polu "Grupa wartości list wyboru" nie zmienią się.
	- Jeśli grupa wartości list wyboru dla nowej sekcji różni się od grupy wartości list wyboru powiązanej z poprzednią sekcją, wartości w polu "Grupa wartości list wyboru" zostaną zastąpione grupą wartości list wyboru dla nowej sekcji.
	- Jeśli użytkownik usunie wartość z pola "Sekcja", wartość pola "Grupa wartości list wyboru" zostanie automatycznie usunięta.

**UWAGA:** Administrator może skonfigurować pole "Sekcja" jako pole tylko do odczytu. W takim przypadku użytkownik nie będzie mógł zmienić wartości tego pola ani jej usunąć.

**Przed zapisaniem nowego rekordu użytkownik może zmienić lub usunąć wartość pola "Grupa wartości list** wyboru" w nowym rekordzie danego typu. Można również zmienić lub usunąć wartość pola "Grupa wartości list wyboru" w istniejącym rekordzie, jeśli użytkownik ma prawa dostępu pozwalające na

aktualizowanie rekordu. Sekcja w rekordzie nie jest automatycznie zmieniana, gdy użytkownik zmieni lub usunie wartość w polu "Grupa wartości list wyboru".

**UWAGA:** Administrator może skonfigurować pole "Grupa wartości list wyboru" jako pole tylko do odczytu. W takim przypadku użytkownik nie może zmienić wartości w tym polu ani jej usunąć.

Jeśli właściciel rekordu zmieni się po zapisaniu wartości w polu "Sekcja" w rekordzie, wartości w polach "Sekcja" i "Grupa wartości list wyboru" nie są automatycznie zmieniane, nawet jeśli nowy właściciel nie jest powiązany z sekcją w rekordzie.

# **Działanie, gdy w rekordzie zmieni się grupa wartości list wyboru**

Gdy w rekordzie lista wartości list wyboru zmieni się w wyniku wyboru nowej sekcji powiązanej z inną grupą wartości list wyboru bądź w skutek wyboru nowej grupy wartości list wyboru, wszystkie wartości wcześniej wybrane w polach list wyboru, które były kontrolowane przez starą lub nową grupę wartości list wyboru, pozostaną niezmienione, nawet jeśli wartość wybrana w takim polu nie jest powiązana z nową grupą wartości list wyboru. W takich przypadkach użytkownik nie zostanie poproszony o zaktualizowanie pól wartości list wyboru przy aktualizacji innych pól w rekordzie. Natomiast przy następnej edycji pola listy wyboru w rekordzie zajdą następujące operacje:

- Jeśli pole listy wyboru jest kontrolowane przez nową grupę wartości list wyboru, do wyboru będą dostępne tylko wartości powiązane z nową grupą wartości list wyboru. Użytkownik może wybrać nową wartość pola lub anulować operację edycji w celu zachowania dotychczasowej wartości.
- **D** Jeśli pole listy wyboru jest kontrolowane przez starą grupę wartości list wyboru i nie jest kontrolowane przez nową grupę wartości list wyboru, możliwe będzie wybranie wszystkich wartości.

# **Sekcje, grupy wartości list wyboru i edycja miejscowa - informacje**

Funkcji edycji miejscowej nie można używać do edytowania pól "Grupa wartości list wyboru" i "Sekcja" w rekordzie bezpośrednio na stronie "Szczegół" rekordu i stronie "Lista" rekordu. Aby edytować te pola, należy otworzyć stronę "Edycja" danego rekordu.

# **Sekcje i grupy wartości list wyboru w wyszukiwaniu i filtrach list informacje**

W przypadku wyszukiwań i filtrów list obowiązują następujące zastrzeżenia:

- Administrator może dodać pole "Sekcja" i "Grupa wartości list wyboru" do pól wyszukiwania na pasku czynności w przypadku rekordów obsługujących sekcje. Wtedy użytkownik może wyszukiwać rekordy, wybierając sekcję lub grupę wartości list wyboru.
- Jeśli pole "Sekcja" jest dostępne jako pole wyszukiwania lub filtr listy, użytkownik może wybrać dowolną sekcję jako część kryteriów wyszukiwania lub filtru listy. Użytkownik może wybierać sekcje inne niż te, do których jest przypisany. Podobnie jeśli pole "Użytkownik" jest dostępne jako pole wyszukiwania lub filtr listy i użytkownik zostanie wybrany jako jedno z kryteriów, użytkownik będzie mógł wybrać również sekcje niepowiązane z danym użytkownikiem.
- **J** Jeśli jako jedno z kryteriów wyszukiwania lub filtru listy zostanie wybrana sekcja, jako część kryterium zostanie automatycznie wybrana grupa wartości list wyboru dla danej sekcji, nawet jeśli pole "Grupa wartości list wyboru" jest jednym z pól wyszukiwania dla typu rekordu.
- <span id="page-69-0"></span> Jeśli w ramach kryteriów wyszukiwania lub filtru listy jest używane pole listy wyboru kontrolowane przez grupy wartości list wyboru, w polu listy wartości można wybrać dowolną z tych wartości jako filtr wyszukiwania bądź listy. Wartości dostępne w polu listy wyboru nie ograniczają się do wartości powiązanych z konkretną grupą wartości list wyboru, nawet jeśli użytkownik wybierze grupę wartości list wyboru jako jedno z kryteriów.
- Nie można wyszukiwać rekordów sekcji ani rekordów grupy wartości list wyborów.

### **Co dzieje się w przypadku połączenia lub skasowania sekcji**

Administrator może skasować sekcję lub połączyć kilka sekcji w jedną. Informacje dotyczące skutków połączenia lub skasowania sekcji można znaleźć pod hasłem Łączenie i kasowanie sekcji - informacje.

#### **Tematy pokrewne**

Dodatkowe informacje są zawarte w następującym temacie:

Grupy wartości listy wyboru i sekcje w rekordach - informacje

# **Pola maskowane - informacje**

Pole maskowane to pole, w którym niektóre dane mogą być ukryte w widoku niektórych użytkowników. W aplikacji Oracle CRM On Demand administrator może ustawić niestandardowe maskowane pola dla określonych typów rekordów. Rola użytkownika określa sposób wyświetlania tych niestandardowych maskowanych pól dla użytkownika, zgodnie z poniższymi informacjami:

- Jeśli rola użytkownika nie zawiera uprawnienia "Wyświetlanie danych maskowanych":
	- We wszystkich miejscach, w których maskowane pole jest wyświetlane użytkownikowi, np. na stronach edycji, szczegółów i list rekordu, tylko ostatnie cztery znaki w polu są widoczne. Wszystkie pozostałe znaki w polu są przedstawiane jako znaki XXXX.

Na przykład, jeśli pole zawiera wartość 102030456789, wyświetlona zostanie poniższa wartość:

#### XXXX6789

Można jednak aktualizować maskowane pole. Po zaktualizowaniu, wszystkie znaki wartości oprócz ostatnich czterech pozostaną zamaskowane.

**UWAGA:** Jeśli wartość domyślna jest przydzielona do pola podlegającego maskowaniu, pełna wartość domyślna jest wyświetlana w polu podczas tworzenia nowego rekordu, nawet jeśli rola użytkownika nie uwzględnia uprawnienia "Wyświetlanie danych maskowanych".

 Nie można używać maskowanych pól jako kryteriów wyszukiwania rekordów ani filtrowania list. Maskowane pola nie są dostępne dla użytkownika w sekcji "Wyszukiwanie" paska czynności, na stronie "Wyszukiwanie zaawansowane" oraz w innych obszarach, w których można wyszukiwać rekordy i filtrować listy. W przypadku próby otwarcia listy, która uwzględnia maskowane pole jako kryterium wyszukiwania, albo próby użycia maskowanego pola do filtrowania listy, zostanie wyświetlony komunikat o błędzie.

- <span id="page-70-0"></span> Nie można użyć maskowanego pola do sortowania listy, nawet jeśli pole jest wyświetlane na liście. W przypadku próby użycia maskowanego pola do sortowania listy zostanie wyświetlony komunikat o błędzie.
- Jeśli rola użytkownika zawiera uprawnienie "Wyświetlanie danych maskowanych", maskowane pola są dostępne dla użytkownika do edycji, aktualizowania i do użytku w wyszukiwaniach i listach w taki sam sposób, jak każde inne pole tekstowe.

**UWAGA:** Administrator może ustawić pole podlegające maskowaniu jako tylko do odczytu dla danego typu rekordu lub układu strony. Nie można aktualizować pola, jeśli pole podlegające maskowaniu jest ustawione jako tylko do odczytu dla typu rekordu lub dla układu strony, który jest przydzielony do roli użytkownika dla danego typu rekordu. Ma to zastosowanie do wszystkich użytkowników, niezależnie od tego, czy rola użytkownika uwzględnia uprawnienie "Wyświetlanie danych maskowanych".

# **Znaki specjalne w adresach e-mail - informacje**

W standardowej aplikacji Oracle CRM On Demand w polach adresów e-mail można używać następujących znaków:

- Dużych i małych liter.
- Cyfr od 0 do 9.

Można też używać następujących znaków specjalnych (ale tylko w lokalnej części adresu e-mail):

! # \$ % & ' \* + - / = ? ^ \_ ` { | } ~

Można też w adresach e-mail używać znaku kropki (.), ale nie można wpisać wielu kropek obok siebie. Na przykład następujące adresy są niepoprawne:

- isa..mple@riqhtequip
- isample@riqhtequip..com

Jeśli administrator w profilu firmy zaznaczy pole wyboru "Zezwalanie na znaki Unicode w polach adresu e-mail", w adresie w polu "E-mail" można używać większości znaków Unicode (UTF-8), w tym liter akcentowanych (tylko w rekordach typu "Osoba kontaktowa" i "Namiar"). Znaków Unicode (UTF-8) można używać zarówno w części lokalnej, jak i domenie tych adresów e-mail, ale ciągi kropek nie są dozwolone. Ponadto nie są dozwolone następujące znaki, nawet jeśli w profilu firmy zaznaczono pole wyboru "Zezwalanie na znaki Unicode w polach adresu e-mail":

, ( ) [ ] : ; " < >

Poniższe uwagi dotyczą adresów e-mail zawierających znaki specjalne nieobsługiwane w standardowej aplikacji Oracle CRM On Demand:

 Po kliknięciu łącza adresu e-mail w aplikacji Oracle CRM On Demand w celu wysłania wiadomości e-mail, okno wiadomości e-mail zostaje otwarte w domyślnej aplikacji klienckiej poczty e-mail użytkownika. Aplikacja kliencka poczty e-mail użytkownika określa, czy możliwe jest wysłanie wiadomości e-mail na dany adres. Podobnie, po kliknięciu opcji "Wyślij wiadomość e-mail" na stronie "Szczegóły umówionego spotkania" w celu wysłania wiadomości e-mail do osób kontaktowych powiązanych ze spotkaniem, to aplikacja kliencka poczty e-mail użytkownika określa, czy możliwe będzie wysłanie wiadomości e-mail na adresy e-mail osób kontaktowych.

Następujące aplikacje nie obsługują pełnego zestawu znaków Unicode (UTF-8) w adresach e-mail:

- <span id="page-71-0"></span>**D** Oracle Outlook Email Integration On Demand
- **D** Oracle Notes Email Integration On Demand
- Oracle CRM On Demand Disconnected Mobile Sales
- Oracle CRM On Demand Connected Mobile Sales

Poniższe aplikacje obsługują zestaw znaków, których użycie jest dozwolone w standardowej aplikacji Oracle CRM On Demand. Adresy e-mail zawierające inne znaki specjalne mogą nie być rozpoznawane lub poprawnie wyświetlane w tych aplikacjach.

 W przypadku czynności procesu Workflow "Wyślij wiadomość e-mail", jeśli wyrażenie w polu "Do" czynności procesu Workflow zwraca adres e-mail zawierający jakiś znak, który nie jest obsługiwany w polach adresów e-mail standardowej aplikacji, wtedy aplikacja Oracle CRM On Demand nie może wysłać wiadomości e-mail na ten adres, nawet gdy w profilu firmy zaznaczone jest pole wyboru "Zezwalaj na znaki Unicode w polach adresów e-mail".

Więcej informacji o formatach adresów e-mail uznawanych za prawidłowe lub nieprawidłowe można znaleźć pod hasłem Instrukcje dot. typów pól związanych z importem danych.

# **Wyświetlanie obrazów na stronach szczegółów rekordów**

W przypadku niektórych typów rekordów administrator przedsiębiorstwa może określić, że na stronie szczegółów rekordu będzie wyświetlany obraz. Jeśli administrator włączy możliwość wyświetlania obrazu na stronie szczegółów rekordu, w lewym górnym rogu tej strony będzie wyświetlany element zastępczy obrazu, a użytkownik będzie mógł załadować obraz, który ma być wyświetlany. Umiejscowienia obrazu na stronie nie można zmienić.

W przypadku poniższych typów rekordów można wyświetlać obrazy na stronie "Szczegół" rekordu:

- Podmiot
- Osoba kontaktowa
- Produkt

Można ładować pliki obrazów o następujących typach pliku:

- .jpg
- .jpeg
- .png
- .gif
- .bmp

Ładowany plik musi mieć rozmiar mniejszy niż 5 megabajtów (MB). Maksymalna wysokość i szerokość wyświetlanego obrazu to 150 pikseli. Jeśli wysokość lub szerokość załadowanego obrazu przekracza podane limity, rozmiar obrazu zostanie automatycznie zmieniony przez zapisaniem pliku obrazu w aplikacji Oracle CRM On Demand. Proporcje wysokości i szerokości zostaną zachowane. Na przykład jeśli użytkownik załaduje obraz o wysokości 1500 pikseli i szerokości 1000 pikseli, rozmiar obrazu zostanie automatycznie zmieniony -
<span id="page-72-0"></span>wysokość wyniesie 150 pikseli a szerokość 100 pikseli. Jeśli załadowany obraz będzie mniejszy niż limity, jego rozmiar nie zostanie zmieniony.

Poniżej znajduje się procedura ładowania obrazu, który ma być wyświetlany na stronie "Szczegół" rekordu. Nie można załadować obrazu do rekordu podczas tworzenia rekordu. Najpierw należy utworzyć i zapisać rekord, a następnie załadować obraz do rekordu. Można również załadować obraz do istniejącego rekordu, jeśli użytkownik ma prawa dostępu pozwalające na aktualizowanie rekordu.

**UWAGA:** Jeśli w rekordzie jest już wyświetlany obraz, załadowany obraz zastąpi dotychczasowy. Plik obrazu, który był wcześniej wyświetlany, zostanie skasowany z aplikacji Oracle CRM On Demand i nie będzie go można odtworzyć.

#### *Jak załadować obraz na stronę "Szczegół" rekordu*

- **1** Na stronie "Szczegół" rekordu umieścić kursor myszy na elemencie zastępczym obrazu, aby zostało wyświetlone menu obrazu, a następnie kliknąć opcję "Menu".
- **2** Kliknąć opcję "Wybór pliku", aby otworzyć okno dialogowe, w którym można wybrać plik.
- **3** Wyszukać plik, który ma zostać załadowany, i wybrać go.

Wybrany obraz zostanie wyświetlony w polu obrazu.

Poniżej znajduje się procedura usuwania obrazu ze strony "Szczegół" rekordu.

**UWAGA:** W przypadku usunięcia obrazy ze strony "Szczegół" plik obrazu zostanie skasowany z aplikacji Oracle CRM On Demand i nie będzie go można odtworzyć.

#### *Aby usunąć obraz ze strony "Szczegół" rekordu*

- **1** Na stronie "Szczegół" rekordu umieścić kursor myszy na obrazie, aby zostało wyświetlone menu obrazu, a następnie kliknąć opcję "Usuń".
- **2** Potwierdzić decyzję o usunięciu pliku obrazu.

# **Wskaźniki rekordów sekcji informacji powiązanych informacje**

Jeśli rola użytkownika obejmuje uprawnienie "Personalizacja strony szczegółów - wskaźnik rekordów", można skonfigurować wskaźniki rekordów dotyczące sekcji informacji powiązanych na stronach szczegółów rekordów. Wskaźniki rekordów umożliwiają pokazanie, czy sekcja informacji powiązanych zawiera rekordy, bez konieczności otwierania tej sekcji. Administrator może także skonfigurować wskaźniki rekordów stron "Szczegóły" w przypadku typów rekordów na poziomie roli. Jeśli ustawienia wskaźnika rekordów nie zostaną spersonalizowane dla typu rekordu, używane są ustawienia wskaźnika rekordów, które skonfigurowano już dla typu rekordu roli użytkownika.

**UWAGA:** Powiązana funkcja wskaźnika nie jest obsługiwana w sekcji informacji powiązanych "Załączniki" w żadnym typie rekordu, ani w sekcji informacji powiązanych "Lista użytkowników" w typie rekordu "Sekcja". Funkcja ta nie jest również obsługiwana w niestandardowych apletach internetowych.

W tym temacie opisano działanie wskaźników rekordów w sekciach informacji powiazanych. Informacje o personalizowaniu ustawień wskaźników rekordów można znaleźć pod hasłem Zarządzanie wskaźnikami rekordów sekcji informacji powiązanych (na stronie [966\)](#page-965-0).

Istnieją następujące ikony wskaźników:

- **Symbol gwiazdki (\*) oznacza, że w sekcji informacji powiązanych istnieje co najmniej jeden rekord.**
- Symbol przekreślonego kółka oznacza, że:
	- Sekcja informacji powiązanych nie zawiera żadnych rekordów.
	- Rola użytkownika i profile dostępu użytkownika nie zezwalają mu na dostęp do sekcji informacji powiązanych.

### **Wskaźniki rekordów w motywach klasycznych**

Gdy stosowany jest motyw klasyczny, to w każdej sekcji informacji powiązanych, w której skonfigurowano wyświetlanie wskaźników, są one wyświetlane w następujący sposób:

- Jeśli sekcje informacji powiązanych pokazywane są jako karty:
	- Gdy karta nie jest otwarta, wskaźnik wyświetlany jest na karcie.
	- Gdy karta jest otwarta, wskaźnik nie jest wyświetlany.
- Jeśli sekcje informacji powiązanych pokazywane są jako listy:
	- Gdy lista jest zwinięta, wskaźnik wyświetlany jest na pasku tytułu listy.
	- Gdy lista jest rozwinięta, wskaźnik nie jest wyświetlany.

### **Wskaźniki rekordów w motywach nowoczesnych**

Gdy stosowany jest motyw nowoczesny, to w każdej sekcji informacji powiązanych, w której skonfigurowano wyświetlanie wskaźników, są one wyświetlane w następujący sposób:

- **D** Jeśli sekcje informacji powiązanych pokazywane są jako karty:
	- **B** Gdy karta nie jest otwarta, wskaźnik wyświetlany jest na przycisku sekcji informacji powiązanych.
	- Gdy karta jest otwarta, wskaźnik nie jest wyświetlany.
- Jeśli sekcje informacji powiązanych pokazywane są jako listy:
	- Gdy lista jest zwinięta, wskaźnik rekordów wyświetlany jest na przycisku sekcji informacji powiązanych, a także na pasku tytułu listy.
	- Gdy lista jest rozwinięta, wskaźnik rekordów nie jest wyświetlany na pasku tytułu sekcji informacji powiązanych. Jest on jednak nadal wyświetlany na przycisku sekcji informacji powiązanych.

### **Dynamiczne aktualizacje wskaźników rekordów**

Jeśli do sekcji informacji powiązanych, która wcześniej nie zawierała rekordów, zostanie dodany przynajmniej jeden rekord, to po zamknięciu karty lub zwinięciu listy wskaźnik będzie zazwyczaj aktualizowany dynamicznie, aby pokazać, że sekcja informacji powiązanych zawiera teraz rekordy. W podobny sposób, gdy z

sekcji informacji powiązanych zostaną usunięte wszystkie rekordy, to po zamknięciu karty lub zwinięciu listy wskaźnik będzie zazwyczaj aktualizowany dynamicznie, aby pokazać, że sekcja informacji powiązanych nie zawiera teraz żadnych rekordów.

W niektórych przypadkach zmiana w zawartości sekcji informacji powiązanych nie wymaga odświeżania tej sekcji i w takich przypadkach wskaźniki rekordów nie są aktualizowane dynamicznie. Jeśli na przykład użytkownik miejscowo edytuje pole "Podmiot" w rekordzie osoby kontaktowej na stronie szczegółów osoby kontaktowej, aby dodać główny podmiot do osoby kontaktowej, która nie miała wcześniej powiązanego podmiotu, to wskaźnik rekordu w sekcji informacji powiązanych "Podmioty" na stronie szczegółów osoby kontaktowej nie zostanie zaktualizowany dynamicznie. W takich przypadkach wskaźniki rekordów są aktualizowane przy następnym otworzeniu strony "Szczegóły" rekordu nadrzędnego lub odświeża się ręcznie przeglądarkę podczas wyświetlania strony "Szczegóły" rekordu.

### **Wskaźniki rekordów na pasku łączy bezpośrednich**

Jeśli widoczny jest pasek łączy bezpośrednich, to wskaźnik rekordów sekcji informacji powiązanych wyświetlany jest po prawej stronie łącza do sekcji informacji powiązanych na tym pasku. Dotyczy to wszystkich sekcji informacji powiązanych, w których skonfigurowano wyświetlanie wskaźników rekordów, zarówno w motywach klasycznych, jak i nowoczesnych. Wskaźnik rekordów wyświetlany jest na pasku łączy bezpośrednich niezależnie od tego, czy karta informacji powiązanych jest otwarta czy zamknięta, lub czy lista informacji powiązanych jest rozwinięta czy zwinięta. Informacje na temat korzystania z paska łączy bezpośrednich są dostępne w sekcji Aplikacja Oracle CRM On Demand - przegląd stron (zob. ["Oracle CRM On](#page-39-0)  Demand - [przegląd stron](#page-39-0)" na stronie [40\)](#page-39-0).

# **Wskaźniki rekordów i filtry w sekcjach informacji powiązanych - informacje**

Jeśli sekcje informacji powiązanych na stronach szczegółów rekordów są wyświetlane jako karty i zaznaczono pole wyboru "Włączanie rozszerzonego widoku na potrzeby kart" w profilu firmy, w sekcjach informacji powiązanych można stosować filtry list rekordów. Wskaźniki rekordów nie są dynamicznie aktualizowane w celu odzwierciedlania filtrów zastosowanych przez użytkownika na liście powiązanych rekordów. Jeśli zastosowano filtr do listy powiązanych rekordów w taki sposób, że w sekcji informacji powiązanych nie są pokazywane żadne rekordy, a następnie otwarto inną kartę na stronie szczegółów, to wskaźnik filtrowanej sekcji informacji powiązanych nadal wskazuje, że sekcja zawiera rekordy.

## **Widok rozszerzony kart informacji powiązanych informacje**

W dolnej części strony szczegółów rekordu można uzyskać dostęp do sekcji powiązanych informacji zawierających listy rekordów powiązanych z rekordem głównym. W standardowej aplikacji, w każdej sekcji informacji powiązanych na stronie szczegółów jest pokazywane maksymalnie pięć rekordów jednego typu, ale jeśli użytkownik chce wyświetlić więcej rekordów lub wykonać czynności dotyczące list takie jak filtrowanie lub sortowania, musi otworzyć pełną listę powiązanych rekordów poprzez kliknięcie łącza "Pokaż pełną listę".

Jeśli jednak sekcje informacji powiązanych na stronach szczegółów rekordów są wyświetlane jako karty, a pole wyboru "Włączanie rozszerzonego widoku na potrzeby kart" jest zaznaczone w profilu firmy, można wykonać następujące dodatkowe czynności w sekcjach informacji powiązanych na stronach szczegółów rekordów:

■ W polu "Liczba wyświetlanych rekordów" w dolnej cześci sekcji informacji powiązanych, wybrać liczbe rekordów do jednoczesnego wyświetlania w sekcji. Możliwe jest określenie wyświetlania jednocześnie 5, 10, 25, 50, 75 lub 100 rekordów w sekcji. Po zmianie liczby rekordów wyświetlanych w sekcji informacji powiązanych nowe ustawienie ma zastosowanie do wszystkich sekcji informacji powiązanych obsługujących rozszerzone funkcje na wszystkich stronach szczegółów rekordów i jest utrzymywane do momentu jego ponownej zmiany.

**UWAGA:** Liczba rekordów wybrana do wyświetlania na listach w sekcjach informacji powiązanych jest niezależna od liczby rekordów wybranych do wyświetlania na głównych stronach list dla typów rekordów, a także od liczby rekordów wybranych do wyświetlania na stronach list otwieranych po kliknięciu łącza "Pokaż pełną listę" w sekcjach informacji powiązanych.

- Jeśli lista zawiera więcej rekordów niż można wyświetlić na bieżącej stronie, można przejść do następnej, poprzedniej, pierwszej lub ostatniej strony listy, klikając ikony nawigacji w górnej lub dolnej części sekcji informacji powiązanych.
- W celu sortowania listy można kliknąć nagłówek kolumny, jeśli pole jest obsługiwane na potrzeby sortowania bieżącej listy.
- Filtrowanie listy. Informacje o filtrowaniu list można znaleźć pod hasłem Filtrowanie list (na stronie [146\)](#page-145-0).
- **Można przeprowadzić wyszukiwanie zaawansowane powiązanych rekordów. Więcej informacji można** znaleźć w tematach Wykonywanie wyszukiwania zaawansowanego pojedynczego typu rekordu (na stronie [99\)](#page-98-0) i Wyszukiwanie zaawansowane powiązanych rekordów - informacje (na stronie [97\)](#page-96-0).

Wyświetlana strona listy oraz porządek sortowania i zastosowane filtry w sekcji informacji powiązanych pozostaną aktywne po wykonaniu następujących czynności:

- Otwarciu innej sekcji informacji powiązanych na stronie, a następnie ponownym otwarciu pierwotnej sekcji informacji powiązanych.
- $\blacksquare$  Miejscowej edycji pola w sekcji informacji powiązanych.
- Miejscowej edycji pola w rekordzie nadrzędnym. Jednak w przypadku zmiany pola sterującego listą wyboru w układzie dynamicznym i wynikającej z tego zmiany układu strony, pokazana zostanie pierwsza strona listy, a porządek sortowania i zastosowane filtry zostaną przywrócone do domyślnych ustawień dla listy.
- Otwarciu pełnej listy powiązanych rekordów przez kliknięcie łącze "Pokaż pełną listę".

W tym przypadku, chociaż porządek sortowania i filtry zastosowane w sekcji informacji powiązanych zostaną zastosowane także na stronie pełnej listy, zostanie wyświetlona pierwsza strona listy, nawet jeśli użytkownik wyświetlał inną stronę w sekcji informacji powiązanych na stronie szczegółów rekordu. Ponadto, po powrocie do strony szczegółów nadrzędnego rekordu z pełnej listy powiązanych rekordów, porządek sortowania i filtry zastosowane do listy zostaną wyczyszczone i zostanie ponownie wyświetlona pierwsza strona listy.

**UWAGA:** Jeśli rola użytkownika zawiera uprawnienie "Personalizacja strony szczegółów - wskaźnik rekordów", użytkownik może konfigurować sekcje informacji powiązanych w taki sposób, aby w sekcjach informacji powiązanych były wyświetlane graficzne wskaźniki określające, czy w sekcjach tych znajdują się jakiekolwiek rekordy. Te wskaźniki rekordów nie są dynamicznie aktualizowane w celu odzwierciedlania filtrów zastosowanych przez użytkownika do list powiązanych rekordów. Jeśli zastosowano filtr do listy powiązanych rekordów w taki sposób, że w sekcji informacji powiązanych nie są pokazywane żadne rekordy, a następnie otwarto inną kartę na stronie szczegółów, to wskaźnik filtrowanej sekcji informacji powiązanych nadal wskazuje, że sekcja zawiera rekordy. Informacje na temat działania wskaźników rekordów można znaleźć pod hasłem Wskaźniki rekordów sekcji informacji powiązanych - informacje (na stronie [73\)](#page-72-0). Informacje o

```
76 Oracle CRM On Demand - Pomoc bezpośrednia Wydanie 35
Wrzesień 2017
```
personalizowaniu ustawień wskaźników rekordów można znaleźć pod hasłem Zarządzanie wskaźnikami rekordów sekcji informacji powiązanych (na stronie [966\)](#page-965-0).

Po wykonaniu dowolnej z poniższych czynności porządek sortowania i wszelkie filtry zastosowane w sekcji informacji powiązanych zostaną wyczyszczone i zostanie ponownie wyświetlona pierwsza strona listy:

- Opuszczenie strony szczegółów nadrzędnego rekordu przez dowolną czynność inną niż kliknięcie łącza "Pokaż pełną listę". Kliknięcie łącza "Nowy" w celu dodania nowego rekordu o typie nadrzędnego rekordu, lub kliknięcie łącza "Edytuj" w celu zaktualizowania nadrzędnego rekordu na osobnej stronie, to przykładowe czynności, które powodują opuszczenie strony szczegółów nadrzędnego rekordu.
- **P** Powrót do strony szczegółów nadrzednego rekordu z pełnej listy powiązanych rekordów.
- Kliknięcie łącza "Dodaj" lub "Nowy" w sekcji informacji powiązanych w celu połączenia rekordu z rekordem nadrzędnym.
- Kliknięcie łącz "Edytuj", "Usuń" lub "Kasuj" w odniesieniu do rekordu w sekcji informacji powiązanych.

**UWAGA:** Rozszerzone funkcje opisane w tym temacie nie są dostępne, jeśli sekcje informacji powiązanych na stronach szczegółów rekordów są wyświetlane jako listy, a nie jako karty. Ponadto, niektóre listy połączonych rekordów nie obsługują rozszerzonych funkcji opisanych w tym temacie, nawet jeśli sekcje informacji powiązanych są wyświetlane jako karty, a w profilu firmy zaznaczono pole wyboru "Włączanie rozszerzonego widoku na potrzeby kart".

### **Znajdowanie rekordów**

Znajdowanie rekordów w aplikacji Oracle CRM On Demand jest możliwe na kilka sposobów:

- Wyszukiwanie rekordów na pasku czynności (zob. ["Wyszukiwanie rekordów z paska cz](#page-91-0)ynności" na stronie [92\)](#page-91-0)
- Korzystanie z wyszukiwania zaawansowanego (na stronie [93\)](#page-92-0)
- **Znajdowanie rekordów na stronach list (na stronie [104\)](#page-103-0)**
- Wyszukiwanie rekordów w oknach wyszukiwania (na stronie [104\)](#page-103-0)
- Wyszukiwanie rekordów za pomocą funkcji rozszerzonego wyszukiwania słów kluczowych (na stronie [113\)](#page-112-0)

#### **Tematy pokrewne**

Powiązane informacje na temat wyszukiwania rekordów można znaleźć w następujących tematach:

- Wyszukiwanie ukierunkowane informacje (na stronie [78\)](#page-77-0)
- **Warunki filtrowania informacje (na stronie [81\)](#page-80-0)**
- Wartości filtrujące informacje (zob. "[Wartości filtrowania](#page-86-0)  informacje" na stronie [87\)](#page-86-0)
- Wyszukiwanie na listach wyboru wielu wartości informacje (na stronie [88\)](#page-87-0)
- Wyszukiwanie słów kluczowych informacje (na stronie [89\)](#page-88-0)
- Domyślne pola wyszukiwania wyszukiwanie słów kluczowych (zob. "[Domyślne pola wyszukiwania](#page-89-0)  [wyszukiwanie słów kluczowych](#page-89-0)" na stronie [90\)](#page-89-0)

- <span id="page-77-0"></span>Powiązania inteligentne i funkcja automatycznego rozstrzygania - informacje (na stronie [111\)](#page-110-0)
- Korzystanie z selektora rejestrów (na stronie [111\)](#page-110-0)
- Funkcja rozszerzonego wyszukiwania słów kluczowych informacje (na stronie [115\)](#page-114-0)

### **Wyszukiwanie ukierunkowane - informacje**

W aplikacji Oracle CRM On Demand można przeprowadzać dwa typy wyszukiwania: wyszukiwanie ukierunkowane oraz wyszukiwanie słów kluczowych. Administrator firmy określa typ wyszukiwania domyślnie używany w firmie, wybierając go na stronie profilu firmy. Zalecanym typem wyszukiwania jest wyszukiwanie ukierunkowane. Więcej informacji na temat wyszukiwania słów kluczowych można znaleźć pod hasłem Wyszukiwanie słów kluczowych - informacje (na stronie [89\)](#page-88-0).

Wyszukiwania ukierunkowanego można używać w następujących miejscach w aplikacji Oracle CRM On Demand:

- **Sekcja "Wyszukiwanie" na pasku czynności.** W zależności od typu wyszukiwania wybranego przez administratora firmy, w sekcji "Wyszukiwanie" na pasku czynności używane jest wyszukiwanie słów kluczowych lub wyszukiwanie ukierunkowane. Więcej informacji na temat wyszukiwania rekordów na pasku czynności można znaleźć pod hasłem Wyszukiwanie rekordów na pasku czynności (zob. "[Wyszukiwanie rekordów z paska czynności](#page-91-0)" na stronie [92\)](#page-91-0).
- **Okna wyszukiwania.** W zależności od typu wyszukiwania wybranego przez administratora firmy, w oknach wyszukiwania (służących do wyszukiwania rekordów, które mają zostać powiązane z bieżącym rekordem) używane jest wyszukiwanie słów kluczowych lub wyszukiwanie ukierunkowane. Więcej informacji na temat wyszukiwania rekordów w oknach wyszukiwania można znaleźć pod hasłem Wyszukiwanie rekordów w oknach wyszukiwania (na stronie [104\)](#page-103-0).
- **Wyszukiwanie zaawansowane w aplikacji Oracle CRM On Demand.** Typ wyszukiwania na stronie "Wyszukiwanie zaawansowane" zależy od opcji wybranych przez użytkownika według następujących reguł:
	- Jeśli wybrano wiele typów rekordów, zostanie ustawione wyszukiwanie słów kluczowych.
	- Jeżeli wyszukiwany jest jeden typ rekordu, odbywa się wyszukiwanie ukierunkowane.

Więcej informacji na temat korzystania z wyszukiwania zaawansowanego można znaleźć pod hasłem Korzystanie z wyszukiwania zaawansowanego (na stronie [93\)](#page-92-0).

 **Pola szybkiego filtra na stronach list.** Wyszukiwanie korzystające z pól szybkiego filtra na stronach list jest zawsze wyszukiwaniem ukierunkowanym, nawet jeżeli domyślnym typem wybranym w firmie jest wyszukiwanie słów kluczowych.

W przypadku wyszukiwania ukierunkowanego rola użytkownika określa, których typów rekordów oraz których pól w ramach każdego typu rekordu można używać w wyszukiwaniu. Reguły są następujące:

- Jeżeli administrator firmy nie udostępnił żadnych pól wyszukiwania w układzie wyszukiwania przydzielonym do roli użytkownika dot. danego typu rekordu, ma to następujące skutki:
	- Nie można wyszukiwać rekordów tego typu w sekcji "Wyszukiwanie" na pasku czynności.
	- Nie można określić żadnych kryteriów w przypadku wyszukiwania zaawansowanego dot. tego typu rekordu. Uruchomienie wyszukiwania zaawansowanego bez kryteriów spowoduje zwrócenie wszystkich rekordów danego typu, do wyświetlenia których upoważnia rola użytkownika i ustawienia dostępu.
	- Nie można używać pól szybkiego filtra w oknach wyszukiwania.

- Nie można określić żadnych kryteriów wyszukiwania listy rekordów dot. danego typu rekordu. Więcej informacji o tworzeniu i uszczegółowianiu list znajduje się pod hasłem Tworzenie i uszczegółowianie list (zob. "[Tworzenie i uszczegóławianie list](#page-139-0)" na stronie [140\)](#page-139-0).
- W przypadku danego typu rekordu użytkownikowi może być udostępnionych wiele pól wyszukiwania w sekcji "Wyszukiwanie" na pasku czynności oraz w polach szybkiego filtra w oknach wyszukiwania. Zależy to od wyboru pól dokonanego przez administratora firmy w układzie wyszukiwania przydzielonym do roli użytkownika dot. danego typu rekordu.
- Jeśli rola użytkownika obejmuje uprawnienie "Wszystkie pola w wyszukiwaniu i na listach", można wyszukiwać wszystkie pola wyszukiwania udostępnione przez administratora firmy w układzie wyszukiwania przydzielonym do roli użytkownika i odnoszącym się do danego typu rekordu. Dotyczy to następujących miejsc:
	- Pasek czynności
	- Okna wyszukiwania
	- **Wyszukiwanie zaawansowane**

**UWAGA:** Zaleca się, aby firmowi administratorzy nie włączali uprawnienia "Wszystkie pola w wyszukiwaniu i listach" w przypadku większości ról użytkowników. Gdy uprawnienie jest wyłączone, pola nieużywane w firmie nie są wyświetlane na stronach wyszukiwania i list. Powoduje to zmniejszenie nieporządku i ułatwia użytkownikom przeglądanie pól, którymi są najbardziej zainteresowani.

- Jeżeli rola użytkownika nie zawiera uprawnienia "Wszystkie pola w wyszukiwaniu i na listach", wyszukiwanie pól na pasku czynności, w oknach wyszukiwania oraz w wyszukiwaniu zaawansowanym jest możliwe tylko, jeżeli pola te spełniają obydwa poniższe kryteria:
	- Pole wyszukiwania jest dostępne w układzie wyszukiwania przydzielonym do roli użytkownika i odnoszącym się do danego typu rekordu.
	- Pole jest wyświetlane w układzie strony szczegółów przypisanym do roli użytkownika w przypadku danego typu rekordu. Jeżeli dla roli użytkownika zdefiniowano dynamiczne układy stron, pole musi być wyświetlane w przynajmniej jednym z nich.

#### **UWAGA:** *Układy dynamiczne* to takie układy stron, które prezentują różne zestawy pól w odniesieniu do różnych rekordów tego samego typu, zależnie od wartości listy wyboru wybranej w określonym polu rekordu.

W wyszukiwaniu ukierunkowanym zwracane są rekordy, w przypadku których wartości określone w polach wyszukiwania są zgodne z odpowiednimi wartościami rekordów wybranego typu. Wyświetlane są tylko te rekordy, w których dopasowanie zostało znalezione dla wszystkich wprowadzonych wartości, co odpowiada zastosowaniu warunku AND między polami wyszukiwania. Jeśli dane pole wyszukiwania pozostanie puste, nie będzie uwzględniane w wyszukiwaniu. Jeśli jednak w układzie wyszukiwania obecne jest pole wyboru, wartość pola wyboru jest zawsze uwzględniana w kryteriach wyszukiwania. W przypadku zaznaczenia pola wyboru aplikacja Oracle CRM On Demand interpretuje jego wartość jako "Prawda" lub "Tak". W przypadku usunięcia zaznaczenia pola wyboru aplikacja Oracle CRM On Demand interpretuje jego wartość jako "Fałsz" lub "Nie".

Układ wyszukiwania przydzielony do roli użytkownika dot. danego typu rekordu określa, które pola są wyświetlane jako kolumny na liście rekordów zwróconej w wyszukiwaniu danego typu rekordu.

**UWAGA:** Nie można podać wartości "null" w polu podczas wyszukiwania z poziomu paska czynności. Aby móc użyć wartości "null", należy skorzystać z wyszukiwania zaawansowanego. Więcej informacji znajduje się pod hasłem Korzystanie z wyszukiwania zaawansowanego (na stronie [93\)](#page-92-0).

#### **Wieloznaczniki w wyszukiwaniu ukierunkowanym - informacje**

Domyślnie do każdej wartości wyszukiwania wprowadzonej w polu wyszukiwania ukierunkowanego dołączany jest wieloznacznik, tj. znak gwiazdki (\*), aby użytkownik nie musiał dołączać go samodzielnie do wyszukiwanego ciągu znaków. Można również poprzedzić wieloznacznikiem wartości wyszukiwania lub wstawić go pomiędzy wartości wyszukiwania. Nie można natomiast używać wieloznaczników w listach wyboru, gdzie wartości zostały wstępnie określone. Na przykład, podczas wyszukiwania ukierunkowanego dotyczącego rekordów podmiotów domyślny układ wyszukiwania pozwala na wprowadzenie wyszukiwanego ciągów znaków w polach "Nazwa podmiotu" i "Lokalizacja". W żadnym z tych pól nie jest uwzględniana wielkość liter. Po wprowadzeniu litery *C* w polu "Nazwa podmiotu" i ciągu znaków *Centr* w polu "Lokalizacja" w wyszukiwaniu ukierunkowanym dane te zostaną zinterpretowane w następujący sposób:

Wyświetl wszystkie podmioty, które w polu "Nazwa podmiotu" mają podaną wartość *C\**, a w polu "Lokalizacja" - wartość *Centr\**

Wyszukiwanie zwróci wszystkie podmioty, których nazwa rozpoczyna się od wielkiej lub małej litery *C*, a wartość w polu "Lokalizacja" rozpoczyna się od ciągu znaków *Centr* (o dowolnej kombinacji wielkich i małych liter).

**UWAGA:** Korzystanie z wieloznaczników wpływa na wydajność wyszukiwania. Wyszukiwania, w których wartość wyszukiwania jest poprzedzona wieloznacznikiem są najwolniejsze.

Użycie wieloznaczników jest ograniczone w przypadku wyszukiwania ścisłych dopasowań, co zostało opisane w kolejnej sekcji.

#### **Wyszukiwanie dopasowań ścisłych - informacje**

Jeśli znana jest dokładna wartość w polu dotyczącym wyszukiwanego rekordu, można wyszukiwać dopasowania ścisłe, poprzedzając wyszukiwany ciąg znakiem równości (=). Jeśli wyszukiwany ciąg znaków został poprzedzony znakiem równości, wyszukiwanie ukierunkowane przebiega w następujący sposób:

Wieloznacznik nie jest dołączany na końcu wyszukiwanego ciągu znaków.

Jeśli w polu wyszukiwania uwzględniana jest wielkość liter, wyszukiwanie zwróci ścisłe dopasowania odpowiadające wyszukiwanemu ciągowi znaków. Jeśli w polu wyszukiwania nie jest uwzględniana wielkość liter, wyszukiwanie zwróci dopasowania mogące zawierać wielkie i małe litery.

Na przykład, jeśli w polu "Nazwa podmiotu" zostanie wpisana wartość wyszukiwania *=Acme*, wyszukiwanie zwróci wszystkie rekordy podmiotów, które w polu nazwy podmiotu mają wartość *Acme*  , *ACME* lub tę samą wartość o innej kombinacji wielkich i małych liter, ponieważ w polu "Nazwa podmiotu" nie jest uwzględniana wielkość liter. Wyszukiwanie nie zwróci rekordów, które w polu nazwy podmiotu mają wyraz *Acme*, ale zawierają również inne znaki, np. *Acme Inc*, *Acme Incorporated* czy *Acme SuperStore*.

**J**eśli w wyszukiwanym ciągu znaków zostanie celowo użyty wieloznacznik, będzie on traktowany jak tekst.

Przykład: istnieją dwa rekordy podmiotów o nazwach *Acme\** oraz *Acme Super Store*. W przypadku wprowadzenia ciągu znaków *=Acme\** w polu wyszukiwania "Nazwa podmiotu" wyszukiwanie zwróci rekord o nazwie *Acme\**. Rekord o nazwie podmiotu *Acme Super Store* nie zostanie zwrócony przez wyszukiwanie.

**J**eśli wartość w polu rekordu rozpoczyna się od znaku równości, dopiero drugi znak równości wprowadzony w polu wyszukiwania będzie traktowany jako część wyszukiwanego ciągu znaków.

Przykład: istnieją dwa rekordy podmiotów o nazwach *=Acme Super Store* oraz *Acme Super Store*. W przypadku wprowadzenia ciągu znaków *==Acme Super Store* w polu wyszukiwania "Nazwa podmiotu",

<span id="page-80-0"></span>wyszukiwanie zwróci rekord o nazwie *=Acme Super Store*. Rekord o nazwie podmiotu *Acme Super Store* nie zostanie zwrócony przez wyszukiwanie.

Przy poprzedzaniu wartości wyszukiwania znakiem równości obowiązują następujące ograniczenia:

- Znak równości poprzedzający wartość wyszukiwania nie jest obsługiwany w przypadku pól wyszukiwania typu "Telefon".
- **Znakiem równości nie można poprzedzić wartości w polu wyszukiwania będącym listą wyboru.**

### **Warunki filtrowania - informacje**

Podczas wyszukiwania są dostępne różne warunki filtrowania, zależnie od typu danych pola wyszukiwania, jak pokazano w poniższej tabeli.

**UWAGA:** W niektórych przypadkach wyszukiwania nie są zwracane rekordy o wartości Null w polu używanym w kryteriach wyszukiwania lub filtra listy. Jeśli na przykład wyszukiwane są możliwości o statusie innym niż "Uzyskane", nie zostaną zwrócone możliwości o statusie Null. Jeśli w wyszukiwaniu mają zostać zwrócone rekordy o wartości Null w danym polu, należy uwzględnić dla tego pola warunek "Ma wartość NULL". W odniesieniu do wcześniejszego przykładu, jeśli w wyszukiwaniu mają zostać zwrócone możliwości o statusie Null oraz innym niż "Uzyskane", w kryteriach wyszukiwania dotyczących pola statusu należy uwzględnić warunek "Ma wartość Null" oraz warunek powodujący wyszukiwanie rekordów o statusie innym niż "Uzyskane".

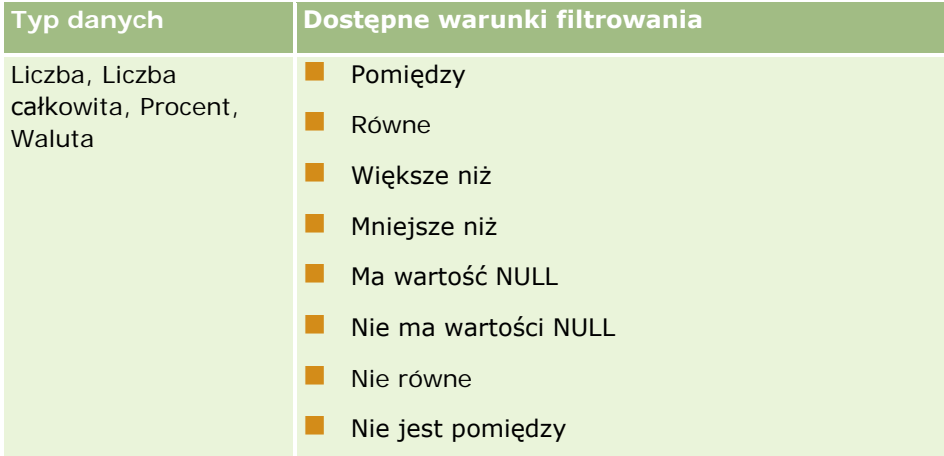

### Pierwsze kroki

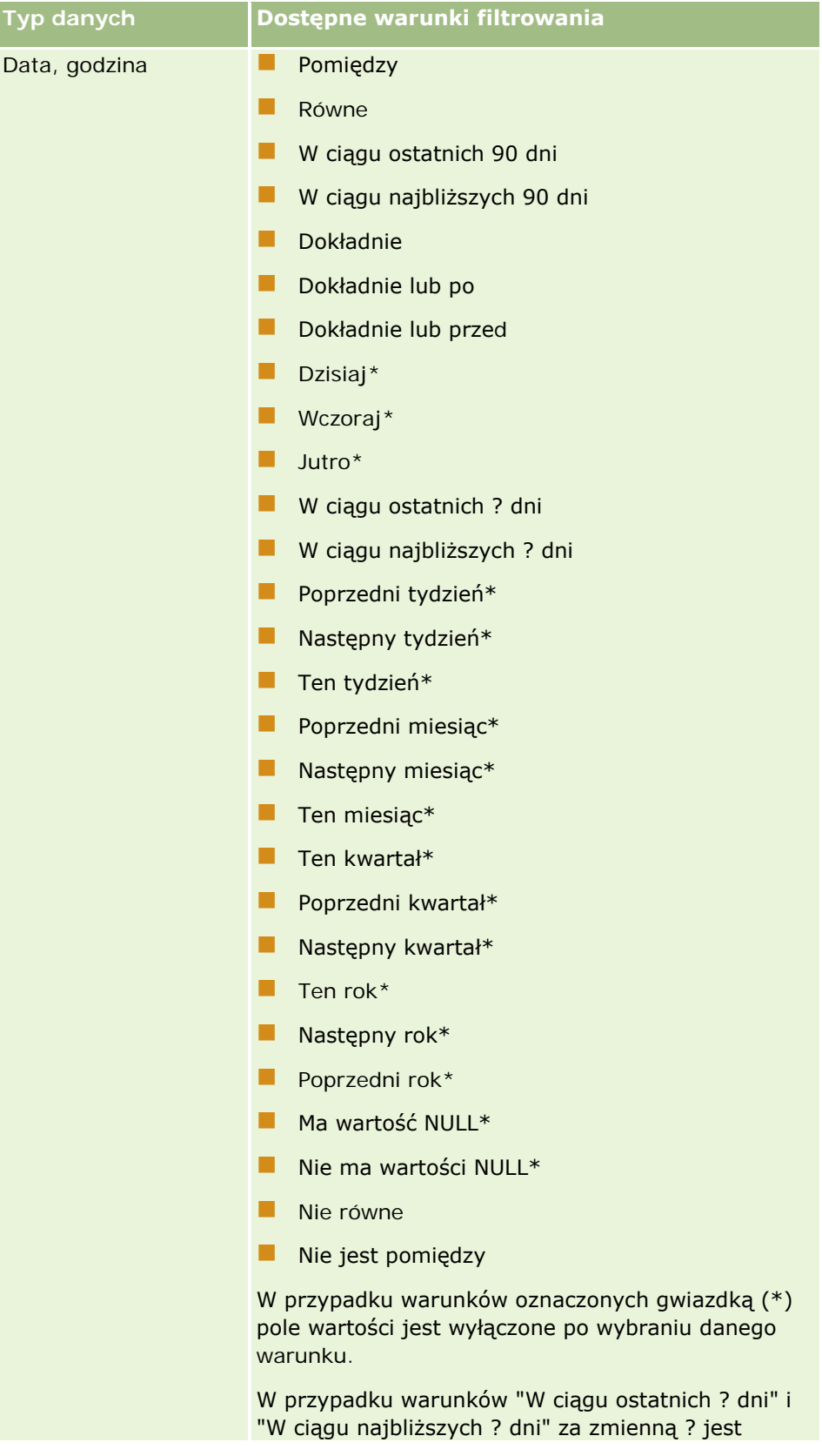

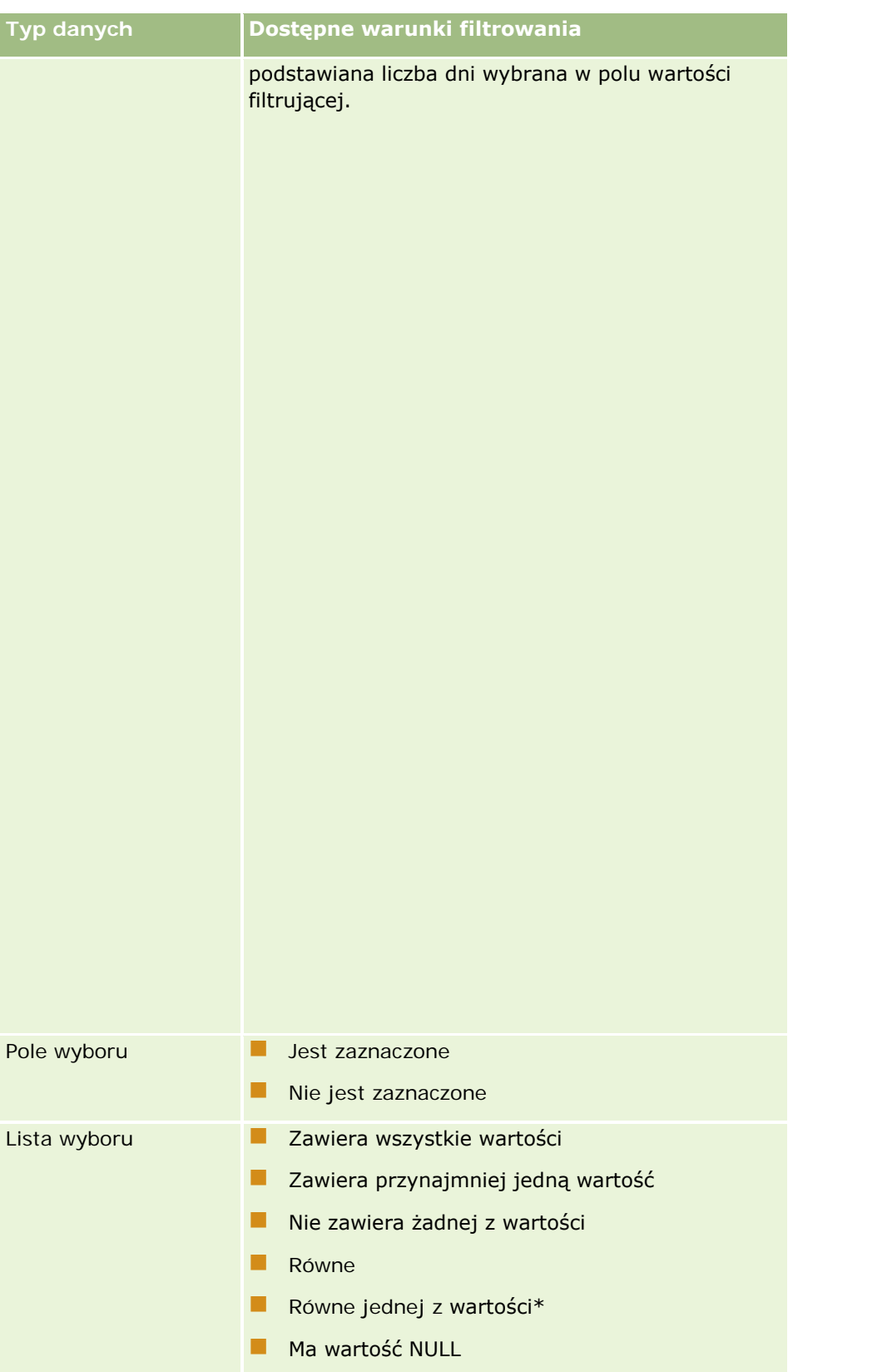

### Pierwsze kroki

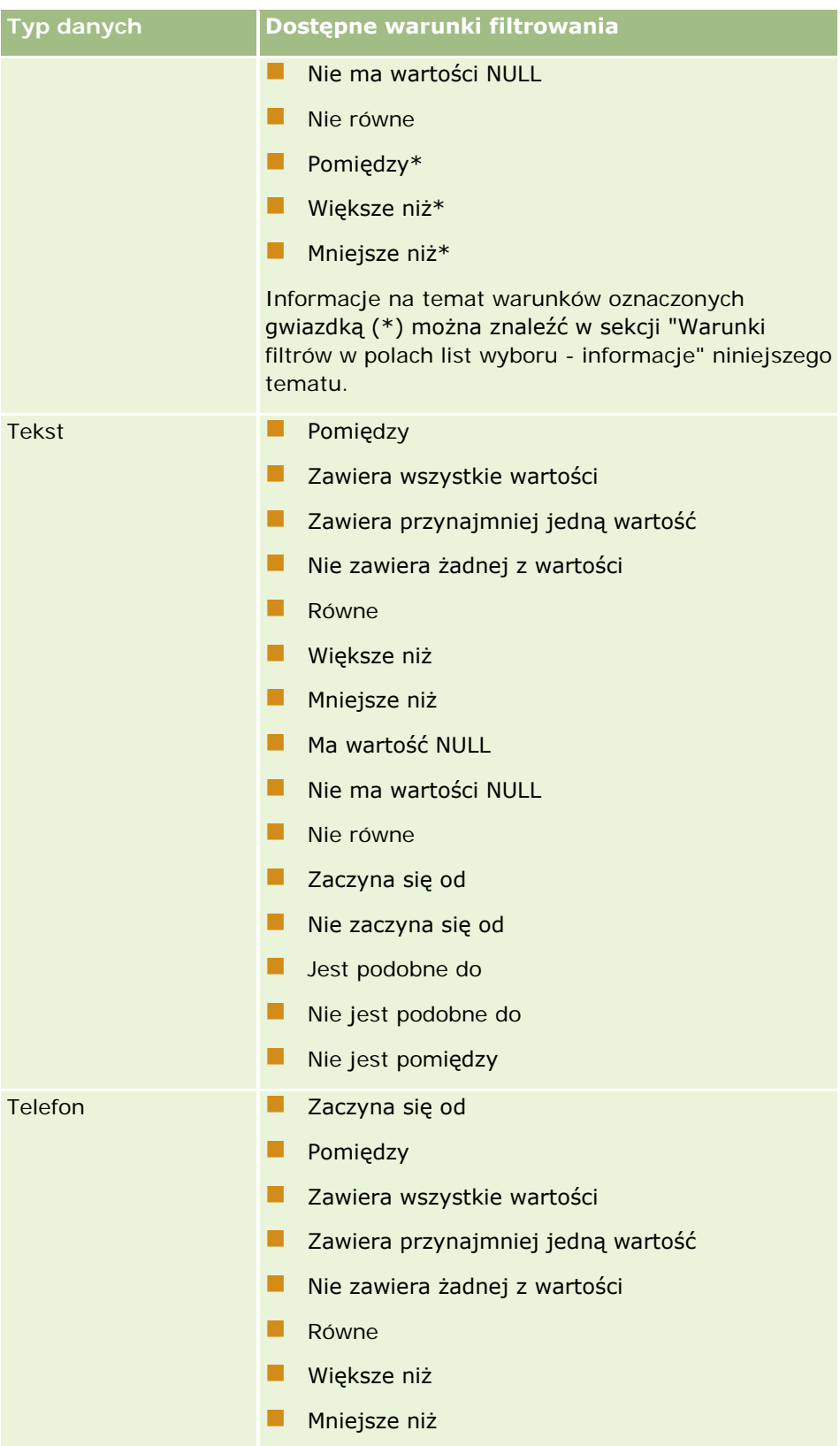

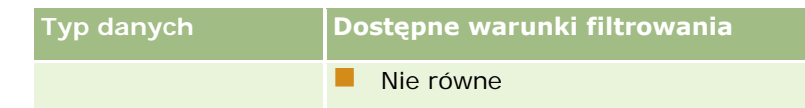

### **Warunki filtrów w polach list wyboru - informacje**

Dla warunków "Pomiędzy", "Większe niż" i "Mniejsze niż" pól list wyboru, aplikacja Oracle CRM On Demand przeszukuje kody niezależne od języka (LIC) w wartościach list wyboru, a nie same wartości list wyboru, w celu znalezienia rekordów spełniających kryteria określonego filtra. W ten sposób wyniki wyszukiwania uwzględniają wszystkie rekordy, w przypadku których kody niezależne od języka w wartości listy wyboru spełniają kryterium, nawet jeśli sama wartość listy wyboru nie jest zgodna z kryterium. Wyniki wyszukiwania nie uwzględnią także rekordów, w przypadku których wartość listy wyboru spełni kryterium, ale kody niezależne od języka nie będą zgodne z kryterium.

Załóżmy na przykład, że administrator tworzy wartość listy wyboru o nazwie "Beta". Kod niezależny od języka nowej wartości listy wyboru jest domyślnie taki sam, jak wartość listy wyboru. Wyszukiwanie z następującym filtrem zwróci rekordy, których wartością listy wyboru jest "Beta":

#### Pomiędzy Alpha, Gamma

Jeśli jednak administrator zmieni wartość listy wyboru z "Beta" na "Nie Beta", kod niezależny od języka wartości listy wyboru nie ulegnie zmianie. A więc przy wyszukiwaniu rekordów za pomocą powyższego filtra, wyniki wyszukiwania uwzględnią wszystkie rekordy, w przypadku których wartością listy wyboru będzie "Nie Beta", ponieważ kod niezależny od języka wartości listy wyboru to nadal "Beta". Natomiast przy wyszukiwaniu rekordów za pomocą następującego filtra, wyniki wyszukiwania nie uwzględnią rekordów, w przypadku których wartością listy wyboru będzie "Nie Beta", ponieważ kod niezależny od języka wartości listy wyboru nie spełnia podanego kryterium:

#### Pomiędzy Gamma, Zeta

Podczas wyszukiwania przetłumaczonej wersji wartości listy wyboru, wyniki wyszukiwania uwzględnią wszystkie rekordy, w przypadku których kody niezależne od języka wartości listy wyboru spełniają określone kryterium, nawet jeśli przetłumaczona wartość listy wyboru nie spełnia go.

Dla warunków pól list wyboru innych niże "Pomiędzy", "Większe niż" i "Mniejsze niż" , aplikacja Oracle CRM On Demand przeszukuje same wartości listy wyboru, a nie kody niezależne od języka (LIC), w celu znalezienia rekordów spełniających kryteria określonego filtra.

#### **Warunek filtrowania "Równe jednej z wartości"**

Warunek filtrowania "Równe jednaj z wartości" powoduje wyszukanie rekordów, które dokładnie odpowiadają jednej z podanych wartości. Ten warunek filtrowania jest obsługiwany tylko w przypadku tych pól listy wyboru, dla których na stronach szczegółów i edycji rekordu dostępna jest ikona wyszukiwania (lupa). Nie jest on obsługiwany w przypadku tych pól listy wyboru, dla których na stronach szczegółów i edycji rekordu dostępna jest rozwijana lista wartości. W przypadku tego typu pól listy wyboru, w celu wyszukania rekordów dokładnie odpowiadających dowolnej z podanych wartości, należy użyć warunku filtrowania "Zawiera wszystkie wartości".

Ponadto warunek filtrowania "Równe jednej z wartości" nie jest obsługiwany w przypadku pól listy wielokrotnego wyboru. Informacje o wyszukiwaniu w polach list wielokrotnego wyboru znaleźć można pod hasłem Informacje o wyszukiwaniu w listach wielokrotnego wyboru (zob. ["Wyszukiwanie na listach wyboru](#page-87-0)  [wielu wartości](#page-87-0) — informacje" na stronie [88\)](#page-87-0).

### **Jak są używane warunki filtru**

W poniższej tabeli przedstawiono sposób używania różnych warunków filtrowania i operatorów:

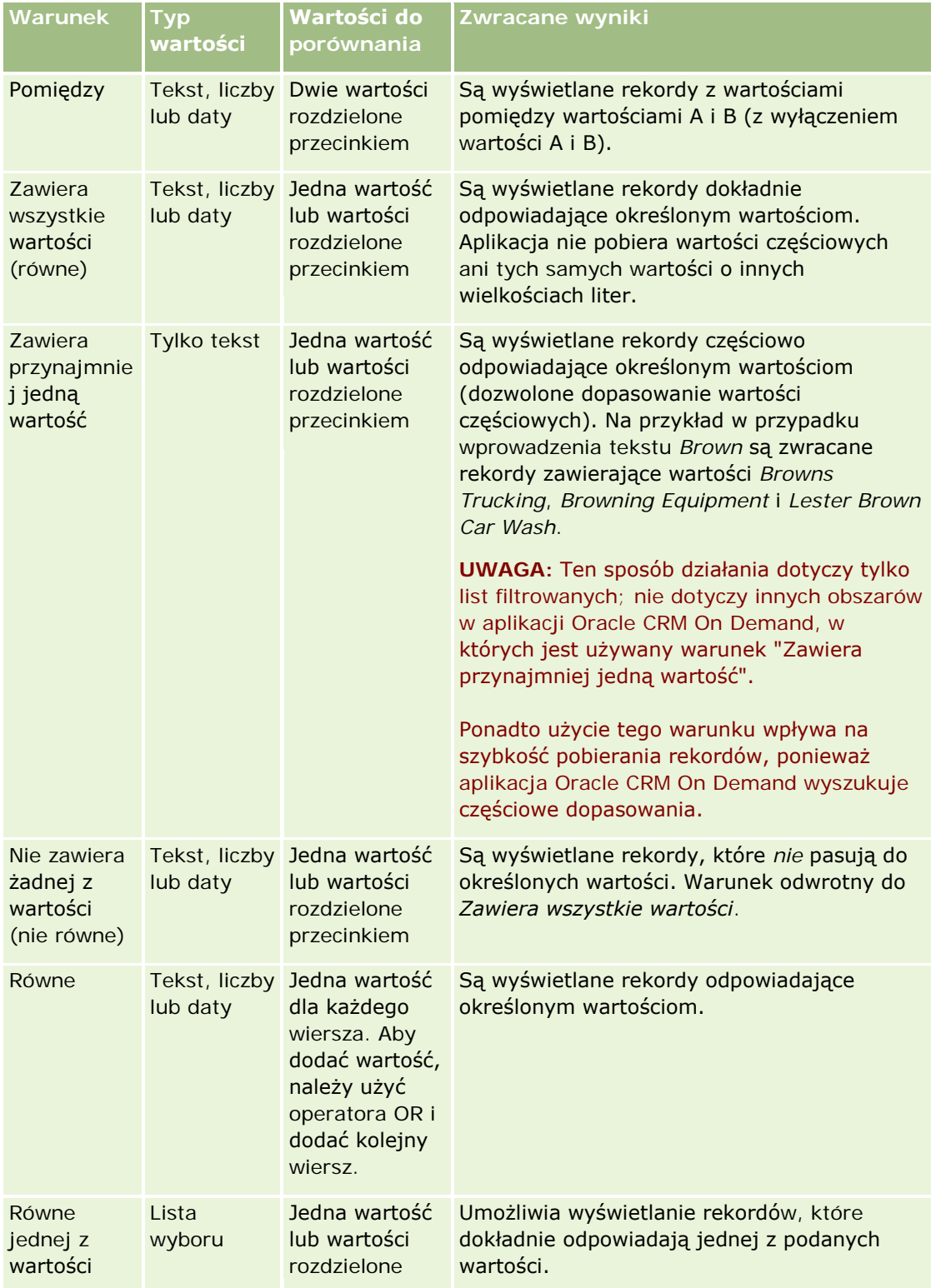

### **Praca z** rekordami

<span id="page-86-0"></span>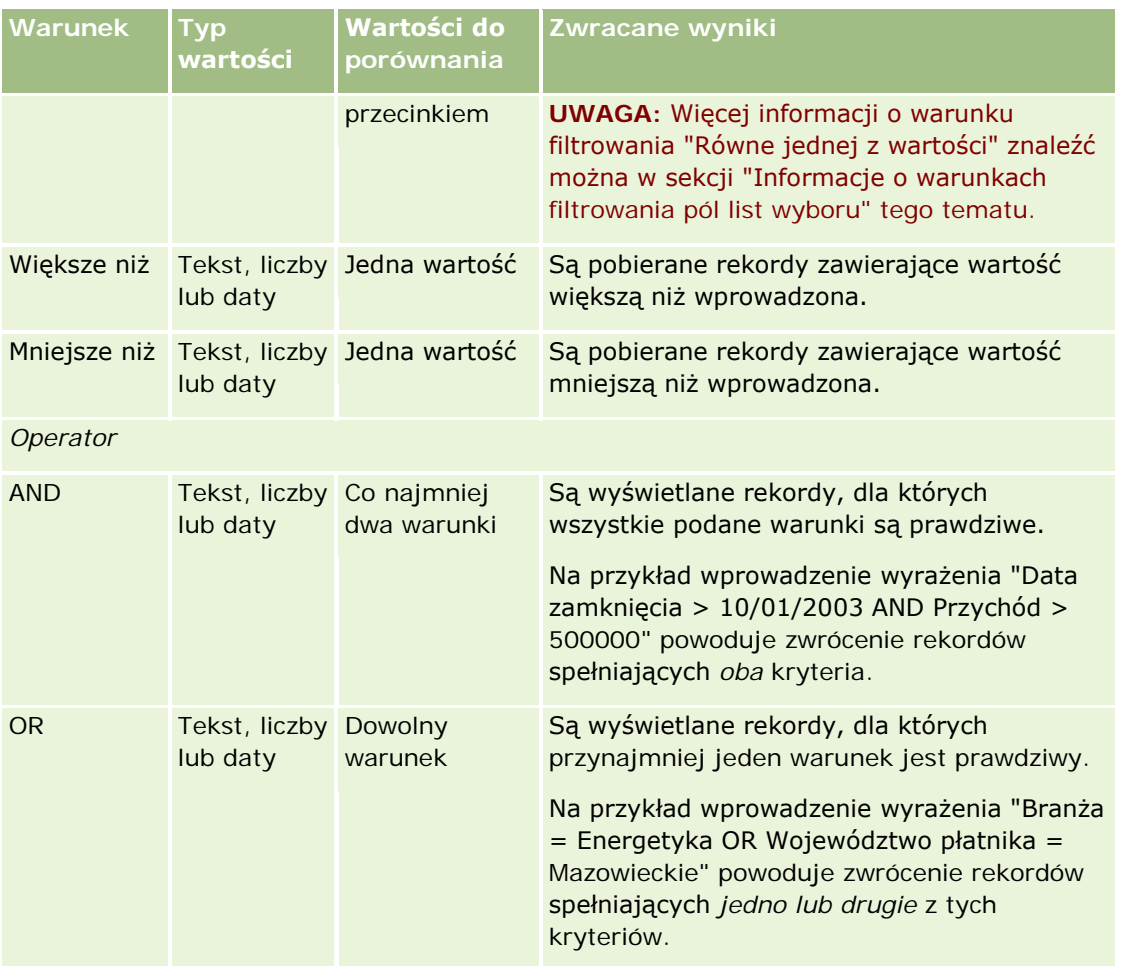

### **Wartości filtrowania - informacje**

Podczas wyszukiwania rekordów, zależnie od wybranego warunku filtrowania, trzeba wprowadzić wartość filtrującą.

Przy wprowadzaniu wartości filtrów dla wyszukiwania należy przestrzegać następujących wskazówek:

- Należy użyć przecinków do oddzielenia wartości na liście wartości spełniających następujące warunki:
	- **Zawiera wszystkie wartości**
	- **Zawiera przynajmniej jedną wartość**
	- Nie zawiera żadnej z wartości
	- **Równe jednej z wartości**
- Nie należy używać przecinków w obrębie wartości w odniesieniu do następujących warunków:
	- **Zawiera wszystkie wartości**
	- **Zawiera przynajmniej jedną wartość**

- <span id="page-87-0"></span>**Nie zawiera żadnej z wartości**
- **Równe jednej z wartości**

Przecinki traktowane są jako separatory wartości w listach i dlatego nie mogą być używane w obrębie samych wartości. Jeśli wartości filtra zawierają przecinki, należy użyć kombinacji innych warunków, aby utworzyć pożądany filtr.

- Nie należy używać przecinków jako separatora tysięcy dla wartości liczbowych.
- W przypadku warunku "Zawiera przynajmniej jedną wartość" można używać fragmentów słów. Jednak stosowanie fragmentów wyrazów przy pozostałych warunkach nie zapewni wyszukania pożądanych rekordów.

**UWAGA:** To działanie dotyczy tylko list filtrowanych, w których jest używany warunek "Zawiera przynajmniej jedną wartość". Nie dotyczy ono natomiast innych obszarów w aplikacji Oracle CRM On Demand.

- Daty należy wprowadzać w formacie używanym przez firme, ale rok musi być w formacie czterocyfrowym, na przykład 2003.
- W przypadku walut należy pomijać przecinki i symbole, takie jak znak dolara (\$).

### **Używanie wieloznaczników w wartościach filtru**

W przypadku przeszukiwania pól zawierających tekst lub numery telefonów można używać wieloznaczników (\* i ?), ale tylko dla warunku filtrowania "Zaczyna się od".

**OSTRZEŻENIE:** Użycie znaku gwiazdki (\*) może spowodować spowolnienie wyszukiwania w przypadku dużej ilości danych.

Wieloznaczników można używać dla następujących typów wyszukiwania:

- Sekcja "Kryteria wyszukiwania" na stronie "Wyszukiwanie zaawansowane"
- Sekcja "Kryteria wyszukiwania" na stronach "Tworzenie listy" i "Uszczegółowianie listy"
- **Wyszukiwanie alfa na stronach "Lista"**
- **Szybkie wyszukiwanie na stronach "Lista"**
- **Sekcja "Wyszukiwanie" na pasku czynności**

W przypadku pól numerów telefonów można na przykład wyszukać wszystkie numery telefonów dla pewnego numeru kierunkowego. W tym celu należy kliknąć na ikonie telefonu i w oknie wyskakującym "Numer telefonu" wprowadzić numer kierunkowy, a po nim gwiazdkę (\*) w polu "Nr lokalny".

### **Wyszukiwanie na listach wyboru wielu wartości — informacje**

Można wyszukiwać i wykonywać zapytania na wszystkich wartościach pola list wyboru wielu wartości. *Lista wyboru wielu wartości* jest listą wyboru, z której można wybrać wiele wartości podczas wpisywania informacji o rekordzie.

Pola list wyboru wielu wartości są przetwarzane jak kolumny w wynikach wyszukiwania docelowego i w kryteriach filtru wyszukiwania.

<span id="page-88-0"></span>Na poniższej liście pokazano, jak wartości listy wyboru wielu wartości w kryterium filtru i warunkach filtrowania określają, które rekordy są znajdywane w wyszukiwaniu:

- **Zawiera wszystkie wartości**. Rekord jest znajdywany, jeśli wszystkie określone wartości filtru pasują do wartości list wyboru wielu wartości w wyszukiwanym rekordzie.
- **Zawiera przynajmniej jedną wartość**. Rekord jest znajdywany, jeśli dowolna z określonych wartości filtru pasuje do wartości list wyboru wielu wartości w wyszukiwanym rekordzie.
- **Nie zawiera żadnej z wartości**. Rekord jest znajdywany, jeśli żadna z określonych wartości filtru nie pasuje do wartości list wyboru wielu wartości w wyszukiwanym rekordzie.

### **Wyszukiwanie słów kluczowych - informacje**

W aplikacji Oracle CRM On Demand można korzystać z dwóch typów wyszukiwania: wyszukiwania ukierunkowanego oraz wyszukiwania słów kluczowych. Administrator firmy określa typ wyszukiwania domyślnie używany w firmie, wybierając go na stronie profilu firmy. Zalecanym typem wyszukiwania jest wyszukiwanie ukierunkowane. Więcej informacji na temat wyszukiwania ukierunkowanego można znaleźć pod hasłem Wyszukiwanie ukierunkowane - informacje (na stronie [78\)](#page-77-0).

Wyszukiwania słów kluczowych można używać w następujących miejscach w aplikacji Oracle CRM On Demand:

- **Sekcja "Wyszukiwanie" na pasku czynności.** W zależności od typu wyszukiwania wybranego przez administratora firmy, w sekcji "Wyszukiwanie" na pasku czynności używane jest wyszukiwanie słów kluczowych lub wyszukiwanie ukierunkowane. Więcej informacji na temat wyszukiwania rekordów na pasku czynności można znaleźć pod hasłem Wyszukiwanie rekordów na pasku czynności (zob. "[Wyszukiwanie rekordów z paska czynności](#page-91-0)" na stronie [92\)](#page-91-0).
- **Okna wyszukiwania.** W zależności od typu wyszukiwania wybranego przez administratora firmy, w oknach wyszukiwania (służących do wyszukiwania rekordów, które mają zostać powiązane z bieżącym rekordem) używane jest wyszukiwanie słów kluczowych lub wyszukiwanie ukierunkowane. Więcej informacji na temat wyszukiwania rekordów w oknach wyszukiwania można znaleźć pod hasłem Wyszukiwanie rekordów w oknach wyszukiwania (na stronie [104\)](#page-103-0).
- **Wyszukiwanie zaawansowane w aplikacii Oracle CRM On Demand.** Typ wyszukiwania na stronie "Wyszukiwanie zaawansowane" zależy od opcji wybranych przez użytkownika według następujących reguł:
	- Jeśli wybrano wiele typów rekordów, zostanie ustawione wyszukiwanie słów kluczowych.
	- Jeżeli wyszukiwany jest jeden typ rekordu, odbywa się wyszukiwanie ukierunkowane.

Więcej informacji na temat korzystania z wyszukiwania zaawansowanego można znaleźć pod hasłem Korzystanie z wyszukiwania zaawansowanego (na stronie [93\)](#page-92-0).

**UWAGA:** Wyszukiwanie korzystające z pól szybkiego filtra na stronach list jest zawsze wyszukiwaniem ukierunkowanym, nawet jeżeli domyślnym typem wyszukiwania wybranym w firmie jest wyszukiwanie słów kluczowych.

Jeśli administrator firmy wybrał wyszukiwanie słów kluczowych, w sekcji "Wyszukiwanie" na pasku czynności oraz w oknach wyszukiwania jest wyświetlane tylko jedno pole wyszukiwania. Wyszukiwanie słów kluczowych polega na przeszukaniu pewnych pól w celu znalezienia elementów zgodnych z tekstem wprowadzonym w polu wyszukiwania. Wyświetlone zostają wszystkie rekordy, w przypadku których w jakimkolwiek z przeszukiwanych pól zostanie znaleziony wprowadzony ciąg znaków (co odpowiada zastosowaniu warunku OR w polach domyślnych). Na przykład, podczas wyszukiwania słów kluczowych w rekordach zleceń obsługi

<span id="page-89-0"></span>wyszukiwanie obejmuje pola "Numer zlecenia" i "Temat". Jeśli w polu wyszukiwania na pasku czynności zostanie wprowadzona wartość *1234*, zostaną wyświetlone następujące rekordy:

- Wszystkie rekordy, w przypadku których wartość w polu "Numer zlecenia" zawiera ciąg znaków *1234*, na przykład zlecenia obsługi o numerach 12345 i 01234.
- Wszystkie rekordy, w przypadku których tekst w polu "Temat" zawiera ciąg znaków *1234*, na przykład *Klient zgłosił problem z produktem o numerze 1234*.

Wyszukiwanie słów kluczowych nie działa w przypadku niektórych typów rekordów. Lista obsługiwanych typów rekordów na potrzeby wyszukiwania słów kluczowych, a także szczegóły dotyczące pól przeszukiwanych w czasie wyszukiwania słów kluczowych w odniesieniu do każdego typu rekordów znajdują się pod hasłem Domyślne pola wyszukiwania w przypadku wyszukiwania słów kluczowych (zob. "[Domyślne pola wyszukiwania](#page-89-0)  - [wyszukiwanie słów kluczowych](#page-89-0)" na stronie [90\)](#page-89-0).

### **Domyślne pola wyszukiwania - wyszukiwanie słów kluczowych**

Wyszukiwania słów kluczowych można używać w następujących miejscach w aplikacji Oracle CRM On Demand:

- **Sekcja "Wyszukiwanie" na pasku czynności.** W zależności od typu wyszukiwania wybranego przez administratora firmy, w sekcji "Wyszukiwanie" na pasku czynności używane jest wyszukiwanie słów kluczowych lub wyszukiwanie ukierunkowane. Więcej informacji na temat wyszukiwania rekordów na pasku czynności można znaleźć pod hasłem Wyszukiwanie rekordów na pasku czynności (zob. "[Wyszukiwanie rekordów z paska czynności](#page-91-0)" na stronie [92\)](#page-91-0).
- **Okna wyszukiwania.** W zależności od typu wyszukiwania wybranego przez administratora firmy, w oknach wyszukiwania (służących do wyszukiwania rekordów, które mają zostać powiązane z bieżącym rekordem) używane jest wyszukiwanie słów kluczowych lub wyszukiwanie ukierunkowane. Więcej informacji na temat wyszukiwania rekordów w oknach wyszukiwania można znaleźć pod hasłem Wyszukiwanie rekordów w oknach wyszukiwania (na stronie [104\)](#page-103-0).
- **Wyszukiwanie zaawansowane w aplikacji Oracle CRM On Demand.** Typ wyszukiwania na stronie "Wyszukiwanie zaawansowane" zależy od opcji wybranych przez użytkownika według następujących reguł:
	- Jeśli wybrano wiele typów rekordów, zostanie ustawione wyszukiwanie słów kluczowych.
	- Jeżeli wyszukiwany jest jeden typ rekordu, odbywa się wyszukiwanie ukierunkowane.

Więcej informacji na temat korzystania z wyszukiwania zaawansowanego można znaleźć pod hasłem Korzystanie z wyszukiwania zaawansowanego (na stronie [93\)](#page-92-0).

**UWAGA:** Wyszukiwania korzystające z pól szybkiego filtra na stronach list są zawsze wyszukiwaniami ukierunkowanymi, nawet jeżeli domyślnym typem wyszukiwania wybranym w firmie jest wyszukiwanie słów kluczowych.

Więcej informacji na temat wyszukiwania słów kluczowych i wyszukiwania ukierunkowanego można znaleźć pod hasłami Wyszukiwanie słów kluczowych - informacje (na stronie [89\)](#page-88-0) oraz Wyszukiwanie ukierunkowane informacje (na stronie [78\)](#page-77-0).

Wszystkie typy rekordów są obsługiwane przy wyszukiwaniu ukierunkowanym, natomiast niektóre typy nie są obsługiwane przy wyszukiwaniu słów kluczowych. W poniższej tabeli wyszczególniono typy rekordów obsługiwanych w przypadku wyszukiwania słów kluczowych. W tabeli przedstawiono pola przeszukiwane w aplikacji Oracle CRM On Demand w czasie wyszukiwania słów kluczowych w odniesieniu do każdego obsługiwanego typu rekordu.

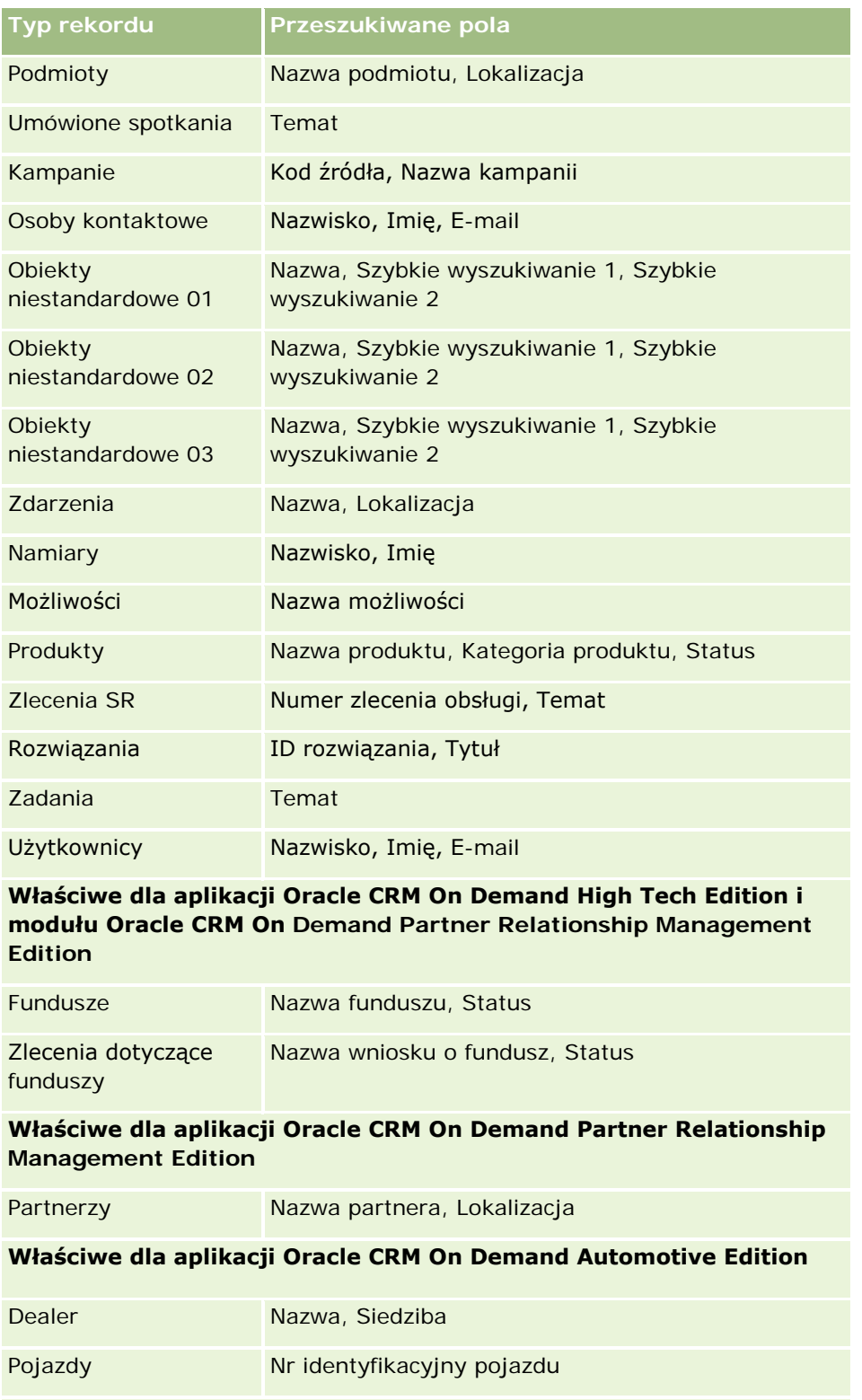

### **Właściwe dla aplikacji Oracle CRM On Demand Life Sciences Edition**

Zdarzenia Mazwa, Lokalizacja

#### <span id="page-91-0"></span>Pierwsze kroki

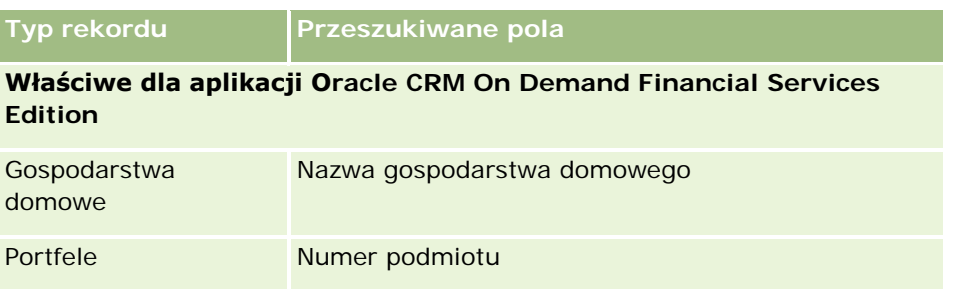

### **Wyszukiwanie rekordów z paska czynności**

Do wyszukiwania rekordów można używać sekcji "Wyszukiwanie" na pasku czynności. Przed utworzeniem nowego podmiotu, osoby kontaktowej itd. dobrze jest się upewnić, czy może odpowiedni rekord już istnieje. W pierwszym polu sekcji "Wyszukiwanie" na pasku czynności określa się typ szukanego rekordu. Można wybrać opcję "Wszystkie", aby przeszukać wszystkie typy rekordów, lub wybrać określony typ rekordu. Można także ustawić domyślny typ rekordu dla sekcji "Wyszukiwanie". Więcej informacji na ten temat można znaleźć pod hasłem Ustawianie domyślnego typu szukanego rekordu (zob. "[Ustawianie swojego domyślnego typu](#page-946-0)  [szukanego rekordu"](#page-946-0) na stronie [947\)](#page-946-0).

**UWAGA:** Rola użytkownika i typ wyszukiwania używany w firmie określają, które typy rekordów mogą być wyszukiwane przy użyciu sekcji "Wyszukiwanie" na pasku czynności.

### **Różne typy wyszukiwania - informacje**

Jeżeli wyszukiwany jest jeden typ rekordu, wyniki wyszukiwania są wyświetlane na stronie "Lista" i można pracować z listą rekordów. Listę można następnie dokładniej uszczegółowić, korzystając z dostępnych w aplikacji Oracle CRM On Demand funkcji zarządzania listami. Wyniki wyszukiwania można także zapisać jako nową listę. Więcej informacji o zarządzaniu listami rekordów można znaleźć pod hasłem Praca z listami (na stronie [133](#page-132-0)). Jeśli są przeszukiwane wszystkie typy rekordów, to strona "Wyniki wyszukiwania" jest wyświetlana z osobnymi sekcjami dla poszczególnych typów rekordów znalezionych podczas wyszukiwania. Wyszukiwanie z użyciem pól tekstowych nie uwzględnia wielkości liter, chyba że w polu wprowadzania danych występuje wyszarzony tekst *z uwzględnianiem wielkości liter*. Wyszarzony tekst zniknie, gdy użytkownik kliknie w tym polu.

Można także przejść do strony "Wyszukiwanie zaawansowane" umożliwiającej jednoczesne wyszukiwanie kilku typów rekordów oraz wyszukiwanie z użyciem pól dat. Wyszukiwanie zaawansowane umożliwia również zastosowanie funkcji filtrujących. Więcej informacji znajduje się pod hasłem Korzystanie z wyszukiwania zaawansowanego (na stronie [93\)](#page-92-0).

Aplikacja Oracle CRM On Demand obsługuje dwa typy wyszukiwania: wyszukiwanie ukierunkowane i wyszukiwanie słów kluczowych. Administrator firmy określa typ wyszukiwania domyślnie używany w firmie, wybierając go na stronie profilu firmy. Na ogół wyszukiwanie ukierunkowane zapewnia szybsze wykonywanie zapytań. Więcej informacji na temat wyszukiwania ukierunkowanego i wyszukiwania słów kluczowych można znaleźć pod hasłami Wyszuskiwanie ukierunkowane - informacje (zob. ["Wyszukiwanie ukierunkowane](#page-77-0)  [informacje"](#page-77-0) na stronie [78\)](#page-77-0) oraz Wyszukiwanie słów kluczowych - informacje (na stronie [89\)](#page-88-0).

**UWAGA:** W przypadku wyszukiwania ukierunkowanego, w sekcji "Wyszukiwanie" na pasku czynności może zostać wyświetlony selektor rejestru. Umożliwia on zawężenie wyszukiwania do rekordów należących do konkretnego rejestru użytkownika (zwykle nazywanego użytkownikiem) lub rejestru niestandardowego

<span id="page-92-0"></span>(zwykle nazywanego rejestrem). Więcej informacji znajduje się pod hasłem Korzystanie z selektora rejestru (zob. ["Korzystanie z selektora rejestrów"](#page-110-0) na stronie [111\)](#page-110-0).

### **Co się stanie, jeśli w wyszukiwaniu zostanie zwrócony tylko jeden rekord**

Można określić sposób wyświetlania rekordu w przypadku, gdy jest on jedynym rekordem zwróconym w wyniku wyszukiwania. Rekord może zostać otwarty bezpośrednio na stronie szczegółów rekordu lub pokazany na stronie listy. Do kontrolowania tej funkcji służy pole wyboru "Bezpośrednie przejście do strony szczegółów, jeśli zwracany jest tylko jeden rekord", znajdujące się w sekcji opcji szybkiego wyszukiwania na stronie układu paska czynności w ustawieniach osobistych. Informacje dotyczące konfigurowania układu paska czynności znajdują się pod hasłem Zmienianie układu swojego paska czynności (na stronie [968\)](#page-967-0).

W poniższej procedurze opisano sposób wyszukiwania rekordu z paska czynności.

#### *Aby wyszukać rekord z paska czynności, należy:*

**1** Wyświetlić pasek czynności, jeżeli jest ukryty.

Informacje na temat pokazywania i ukrywania paska czynności można znaleźć pod hasłem Pokazywanie i ukrywanie paska czynności - informacje (na stronie [45\)](#page-44-0).

**2** Na pasku czynności w pierwszym polu sekcji "Wyszukiwanie" wybrać typ rekordu lub zaznaczyć opcję "Wszystkie", aby wyszukiwanie objęło wszystkie dostępne typy rekordów.

**UWAGA:** W przypadku wyboru opcji wyszukiwania wszystkich typów rekordów obiekty niestandardowe 01, 02 i 03 są uwzględniane w wyszukiwaniu, natomiast typy rekordów obiektów niestandardowych 04 i o wyższym numerze nie będą uwzględniane. Wyszukiwanie wszystkich dostępnych typów rekordów przebiega wolniej niż wyszukiwanie w ramach pojedynczego typu rekordu.

- **3** W zależności od konfiguracji szukaną wartość lub wartości należy wpisać w jednym lub w kilku polach tekstowych.
- **4** Nacisnąć przycisk "Wykonaj".

**WSKAZÓWKA:** Jeśli pojawi się komunikat informujący o tym, że upłynął limit czasu zlecenia wyszukiwania, można skorzystać z wyszukiwania zaawansowanego w celu dodatkowego uszczegółowienia kryteriów. Więcej informacji znajduje się pod hasłem Korzystanie z wyszukiwania zaawansowanego (na stronie [93](#page-92-0)). Dodatkowe informacje o optymalizowaniu wyszukiwania i list można znaleźć na stronie internetowej "Szkolenie i asysta". Aby uzyskać do niej dostęp, należy kliknąć łącze globalne "Szkolenie i asysta" w górnej części strony aplikacji Oracle CRM On Demand.

**5** Kliknąć łącze poszukiwanego rekordu.

Otwarta zostanie strona szczegółów rekordu.

### **Korzystanie z wyszukiwania zaawansowanego**

Można przeprowadzić wyszukiwanie zaawansowane pojedynczego typu rekordu, korzystając z łącza "Zaawansowane" w następujących lokalizacjach:

#### <span id="page-93-0"></span>Pierwsze kroki

- **Pasek czynności.**
- **L**isty powiązanych rekordów w rekordzie nadrzędnym, jeśli sekcje informacji powiązanych na stronach szczegółów rekordu wyświetlane są jako karty, a w profilu firmy zaznaczono pole wyboru "Włączanie rozszerzonego widoku na potrzeby kart".
- Okna wyszukiwania, jeśli w firmie użytkownika włączone jest wyszukiwanie ukierunkowane.

Można przeprowadzić wyszukiwanie zaawansowane wielu typów rekordów, korzystając z łącza "Zaawansowane" na pasku czynności.

Rola użytkownika określa, które typy rekordów można wyszukiwać. Sekcje dostępne na stronie "Wyszukiwanie zaawansowane" zmieniają się w zależności od tego, czy zostanie wybrany jeden, czy wiele typów rekordów do wyszukania, oraz w zależności od lokalizacji, z której rozpoczęto wyszukiwanie.

Więcej informacji na temat wyszukiwania zaawansowanego można znaleźć w następujących tematach:

- Wyszukiwanie zaawansowane pojedynczego typu rekordu informacje (na stronie [94\)](#page-93-0)
- Wyszukiwanie zaawansowane powiązanych rekordów informacje (na stronie [97\)](#page-96-0)
- Wyszukiwanie zaawansowane wielu typów rekordów informacje (na stronie [98\)](#page-97-0)

Dokładny opis procedur wykonywania wyszukiwania zaawansowanego można znaleźć w następujących tematach:

- Wykonywanie wyszukiwania zaawansowanego pojedynczego typu rekordu (na stronie [99\)](#page-98-0)
- Wykonywanie wyszukiwania zaawansowanego wielu typów rekordów (na stronie [103\)](#page-102-0)

### **Wyszukiwanie zaawansowane pojedynczego typu rekordu - informacje**

Można przeprowadzić wyszukiwanie zaawansowane pojedynczego typu rekordu, korzystając z łącza "Zaawansowane" w następujących lokalizacjach:

- Pasek czynności.
- **L**isty powiązanych rekordów w rekordzie nadrzędnym, jeśli sekcje informacji powiązanych na stronach szczegółów rekordu wyświetlane są jako karty, a w profilu firmy zaznaczono pole wyboru "Włączanie rozszerzonego widoku na potrzeby kart".
- Okna wyszukiwania, jeśli w firmie użytkownika włączone jest wyszukiwanie ukierunkowane.

Wyszukiwanie zaawansowane pojedynczego typu rekordu jest podobne do wyszukiwania ukierunkowanego w sekcji "Szukaj" paska czynności. Podczas wyszukiwania można używać wielu pól danego typu rekordu. Wyszukiwanie zaawansowane umożliwia następujące działania:

- Określenie, czy w wyszukiwaniu uwzględniana jest wielkość liter.
- Wybór pól do wyszukiwania. Więcej informacji można znaleźć w sekcji "Pola wyszukiwania informacje" w tym temacie.
- Wprowadzić warunki, wartości filtrujące oraz operatory (AND, OR) definiujące filtr.

**UWAGA:** W wyszukiwaniu zaawansowanym pojedynczego typu rekordu znak równości (=) nie jest używany do wyszukiwania dopasowań ścisłych. Zamiast tego do wyszukiwania dokładnych uzgodnień należy użyć warunku "Równe wartości" lub "Równe jednej z wartości".

 Określenie pól wyświetlanych w wynikach wyszukiwania. Ta funkcja jest dostępna tylko w wyszukiwaniach wykonywanych za pomocą łącza "Zaawansowane" na pasku czynności.

Określenie początkowego porządku sortowania wyników wyszukiwania.

#### **Pola wyszukiwania - informacje**

Gdy wykonywane jest wyszukiwanie zaawansowane pojedynczego typu rekordu za pomocą łącza "Zaawansowane" znajdującego się na pasku czynności albo w oknie wyszukiwania, rola użytkownika określa, których typów rekordów oraz których pól w ramach każdego typu rekordu można używać w wyszukiwaniu. Reguły są następujące:

- Jeżeli administrator firmy nie udostępnił żadnych pól wyszukiwania w układzie wyszukiwania przydzielonym do roli użytkownika dot. danego typu rekordu, nie można określić kryteriów w ramach zaawansowanego wyszukiwania tego typu rekordu. Uruchomienie wyszukiwania zaawansowanego bez kryteriów spowoduje zwrócenie wszystkich rekordów danego typu, do wyświetlenia których upoważnia rola użytkownika i ustawienia dostępu.
- Jeśli rola użytkownika zawiera uprawnienie "Wszystkie pola w wyszukiwaniu i na listach", użytkownik może wyszukiwać wszystkie pola wyszukiwania udostępnione przez administratora firmy w układzie wyszukiwania przydzielonym do roli użytkownika i odnoszącym się do danego typu rekordu.

**UWAGA:** Zaleca się, aby firmowi administratorzy nie włączali uprawnienia "Wszystkie pola w wyszukiwaniu i listach" w przypadku większości ról użytkowników. Gdy uprawnienie jest wyłączone, pola nieużywane w firmie nie są wyświetlane na stronach wyszukiwania i list. Powoduje to zmniejszenie nieporządku i ułatwia użytkownikom przeglądanie pól, którymi są najbardziej zainteresowani.

- Jeśli rola użytkownika nie zawiera uprawnienia "Wszystkie pola w wyszukiwaniu i na listach", użytkownik może wyszukać pole tylko w sytuacji, gdy spełnia ono jednocześnie obydwa poniższe kryteria:
	- **P** Pole wyszukiwania jest dostępne w układzie wyszukiwania przydzielonym do roli użytkownika i odnoszącym się do danego typu rekordu.
	- **P** Pole jest wyświetlane w układzie strony szczegółów przypisanym do roli użytkownika w przypadku danego typu rekordu. Jeżeli dla roli użytkownika zdefiniowano dynamiczne układy stron, pole musi być wyświetlane w przynajmniej jednym z nich.

#### **UWAGA:** *Układy dynamiczne* to takie układy stron, które prezentują różne zestawy pól w odniesieniu do różnych rekordów tego samego typu, zależnie od wartości listy wyboru wybranej w określonym polu rekordu.

Informacje na temat sposobu określania przez aplikację Oracle CRM On Demand pól używanych w wyszukiwaniu zaawansowanym wykonywanym za pomocą łącza "Zaawansowane" na liście powiązanych rekordów można znaleźć w temacie Wyszukiwanie zaawansowane powiązanych rekordów - informacje (na stronie [97\)](#page-96-0).

#### **Wyniki wyszukiwania - informacje**

Pola wyświetlane w rekordach zwracanych w wyniku wyszukiwania zaawansowanego pojedynczego typu rekordu są określane na podstawie lokalizacji, z której rozpoczęto wyszukiwanie, oraz na podstawie roli użytkownika w następujący sposób:

 **Wyszukiwania uruchomione przy użyciu łącza "Zaawansowane" na pasku czynności.** Można wybrać pola, które będą wyświetlane jako kolumny na liście rekordów zwracanej w wyniku wyszukiwania. Pola, które można wybrać do wyświetlenia, określane są na podstawie roli użytkownika w następujący sposób:

- Jeśli rola użytkownika zawiera uprawnienie "Wszystkie pola w wyszukiwaniu i na listach", użytkownik może wybrać dowolne pole w celu wyświetlenia go jako kolumny na liście rekordów zwróconej przez wyszukiwanie.
- Jeśli rola użytkownika nie zawiera uprawnienia "Wszystkie pola w wyszukiwaniu i na listach", użytkownik może wybrać do wyświetlenia jako kolumny na liście rekordów zwróconej przez wyszukiwanie tylko te pola, które są wyświetlane w układzie strony szczegółów przydzielonym do roli użytkownika dot. danego typu rekordów. Jeżeli w roli użytkownika zdefiniowano dynamiczne układy stron, pole musi być wyświetlane w przynajmniej jednym takim układzie dot. danego typu rekordu.

Wyniki wyszukiwania wyświetlane są na stronie listy. Jeśli na liście znajduje się zbyt wiele rekordów, można ją filtrować albo uszczegółowić na stronie listy. Informacje o filtrowaniu i uszczegółowianiu list na stronach list można znaleźć w następujących tematach:

- Filtrowanie list (na stronie [146\)](#page-145-0)
- Uszczegółowianie list w obrębie stron list (na stronie [148\)](#page-147-0)

Więcej informacji o zarządzaniu listami rekordów można znaleźć pod hasłem Praca z listami (na stronie [133\)](#page-132-0).

- **Wyszukiwania uruchomione przy użyciu łącza "Zaawansowane" na liście powiązanych rekordów.** Wyniki wyszukiwania wyświetlane są na stronie, na której użytkownik kliknął łącze "Zaawansowane". Układ sekcji informacji powiązanych na stronie szczegółów rekordu nadrzędnego określa, które pola są wyświetlane jako kolumny na zwracanej liście rekordów.
- **Wyszukiwania uruchomione przy użyciu łącza "Zaawansowane" w oknie wyszukiwania.** Wyniki wyszukiwania wyświetlane są w oknie wyszukiwania, a jego układ określa, które pola wyświetlane są jako kolumny na liście rekordów. W większości wypadków układ wyszukiwania przydzielony roli użytkownika dla danego typu rekordu determinuje układ okna wyszukiwania. Istnieją jednak pewne prekonfigurowane okna wyszukiwania, na które nie ma wpływu układ wyszukiwania dla ról użytkowników.

#### **Porządek sortowania wyników wyszukiwania - informacje**

Można określić początkowy porządek sortowania listy rekordów, która jest zwracana w wyniku wyszukiwania zaawansowanego pojedynczego typu rekordu. Można wybrać maksymalnie trzy pola sortowania. Na przykład na liście osób kontaktowych można wybrać opcję sortowania listy według nazwiska, następnie według imienia i według działu. W każdym z tych trzech pól sortowania można określić, czy rekordy mają być sortowane w porządku rosnącym czy malejącym.

Po wybraniu pierwszego pola sortowania tylko pola sortowania, które przechowywane są bezpośrednio w tym samym rekordzie jako pierwsze pole sortowania będą dostępne do wyboru jako drugie i trzecie pola sortowania. Na przykład w przypadku wyszukiwania osób kontaktowych można wybrać pole "Imię" jako pierwsze pole sortowania. W tej sytuacji tylko pozostałe pola sortowania, które przechowywane są bezpośrednio w rekordzie osoby kontaktowej, są dostępne do wyboru jako drugie i trzecie pola sortowania. Pola przechowywane w innych rekordach (np. pole "Podmiot" przechowywane w rekordzie podmiotu) są niedostępne.

**UWAGA:** W przypadku wyszukiwania uruchomionego za pomocą łącza "Zaawansowane" w oknie wyszukiwania tylko pola wyświetlane w oknie wyszukiwania są dostępne do wyboru jako pola sortowania w wyszukiwaniu zaawansowanym.

### <span id="page-96-0"></span>**Co się stanie, jeśli w wyszukiwaniu przeprowadzonym z poziomu paska czynności zostanie zwrócony tylko jeden rekord**

Można określić sposób wyświetlania rekordu w przypadku, gdy jest on jedynym rekordem zwróconym w wyniku wyszukiwania. Rekord może zostać otwarty bezpośrednio na stronie szczegółów rekordu lub pokazany na stronie listy. Do kontrolowania tej funkcji służy pole wyboru "Bezpośrednie przejście do strony szczegółów, jeśli zwracany jest tylko jeden rekord", znajdujące się w sekcji opcji szybkiego wyszukiwania na stronie układu paska czynności w ustawieniach osobistych. Ta opcja ma zastosowanie w przypadku wyszukiwania zaawansowanego pojedynczego typu rekordu, wykonywanego tylko za pomocą łącza "Zaawansowane" na pasku czynności, albo bezpośrednio na pasku czynności. Nie ma natomiast zastosowania w przypadku wyszukiwania wykonywanego za pomocą łącza "Zaawansowane" na liście powiązanych rekordów lub w oknach wyszukiwania, a także w przypadku wyszukiwania wielu typów rekordów. Informacje dotyczące konfigurowania układu paska czynności znajdują się pod hasłem Zmienianie układu swojego paska czynności (na stronie [968\)](#page-967-0).

Szczegółowe instrukcje dotyczące przeprowadzania wyszukiwania zaawansowanego pojedynczego typu rekordu są dostępne w temacie Wykonywanie wyszukiwania zaawansowanego pojedynczego typu rekordu (na stronie [99\)](#page-98-0).

### **Wyszukiwanie zaawansowane powiązanych rekordów - informacje**

Jeśli sekcje informacji powiązanych na stronach szczegółów rekordów są wyświetlane jako karty i zaznaczono pole wyboru "Włączanie rozszerzonego widoku na potrzeby kart" w profilu firmy, można przeprowadzić wyszukiwanie zaawansowane w celu uszczegółowienia listy powiązanych rekordów. Przykładowo można wykonać wyszukiwanie zaawansowane rekordów osób kontaktowych powiązanych z rekordem nadrzędnego podmiotu. Wyszukiwanie można rozpocząć za pomocą łącza "Zaawansowane" na liście, bezpośrednio w sekcji informacji powiązanych na stronie szczegółów rekordu nadrzędnego albo na stronie listy otwieranej po kliknięciu łącza "Pokaż pełną listę" w sekcji informacji powiązanych.

Wyszukiwanie zaawansowane powiązanych rekordów jest podobne do wyszukiwania zaawansowanego pojedynczego typu rekordu, które wykonuje się poprzez kliknięcie łącza "Zaawansowane" na pasku czynności, opisanego w temacie Wykonywanie wyszukiwania zaawansowanego pojedynczego typu rekordu (na stronie [99](#page-98-0)). Jednak w zależności od sposobu konfiguracji przez administratora roli użytkownika i układów wyszukiwania niektóre pola wyszukiwania, które są dostępne w wyszukiwaniu zaawansowanym typu rekordu z poziomu paska czynności, mogą nie być dostępne w wyszukiwaniu zaawansowanym powiązanych rekordów dla tego samego typu rekordu. Dodatkowo można wybrać pola do wyświetlenia jako kolumny w wynikach wyszukiwania powiązanych rekordów. W wynikach wyszukiwania wyświetlane są te same pola, które wyświetlane są w sekcji informacji powiązanych na stronie szczegółów rekordu nadrzędnego.

Poniższe funkcje używane są w aplikacji Oracle CRM On Demand w celu określenia, które pola są dostępne w wyszukiwaniu zaawansowanym powiązanych rekordów danego typu rekordu:

- **Ustawienie w roli użytkownika uprawnienia "Wszystkie pola w wyszukiwaniu i na listach".**
- **Układ sekcji informacji powiązanych w układzie strony szczegółów rekordu nadrzędnego.** Na przykład, jeśli wyszukiwane są osoby kontaktowe powiązane z rekordem nadrzędnego podmiotu, uwzględniany jest układ informacji powiązanych osób kontaktowych, który używany jest w układzie strony szczegółów podmiotu dla roli użytkownika.
- **Układ strony szczegółów typu rekordu dla roli użytkownika**. Na przykład, jeśli wyszukiwane są osoby kontaktowe powiązane z rekordem nadrzędnego podmiotu, uwzględniany jest układ strony szczegółów typu rekordu osób kontaktowych dla roli użytkownika.
- **Układ wyszukiwania typu rekordu dla roli użytkownika.** Na przykład, jeśli wyszukiwane są osoby kontaktowe powiązane z rekordem nadrzędnego podmiotu, uwzględniany jest układ wyszukiwania typu

<span id="page-97-0"></span>rekordu osób kontaktowych dla roli użytkownika. W układzie wyszukiwania można uwzględnić, w zależności od okoliczności:

- **Zestaw dostępnych pól wyszukiwania.**
- Pole wyboru "Ograniczenie wyszukiwania do pól wybranych w układzie informacji powiązanych". Ustawienie tego pola nie jest uwzględniane, jeśli pole wyświetlane jest na liście powiązanych rekordów, na której wykonywane jest wyszukiwanie. Jednak w niektórych przypadkach, gdy pole nie jest wyświetlane na liście powiązanych rekordów, jego ustawienie może zostać uwzględnione, aby określić, czy pole to jest dostępne jako pole wyszukiwania w wyszukiwaniu powiązanych rekordów, pomimo że nie jest ono wyświetlane na liście powiązanych rekordów.

W poniższej tabeli przedstawiono sposób wykorzystania uprawnień i układów w celu określenia, czy pole jest dostępne w wyszukiwaniu powiązanych rekordów. W ostatniej kolumnie po prawej stronie wyświetlany jest rezultat każdej okoliczności.

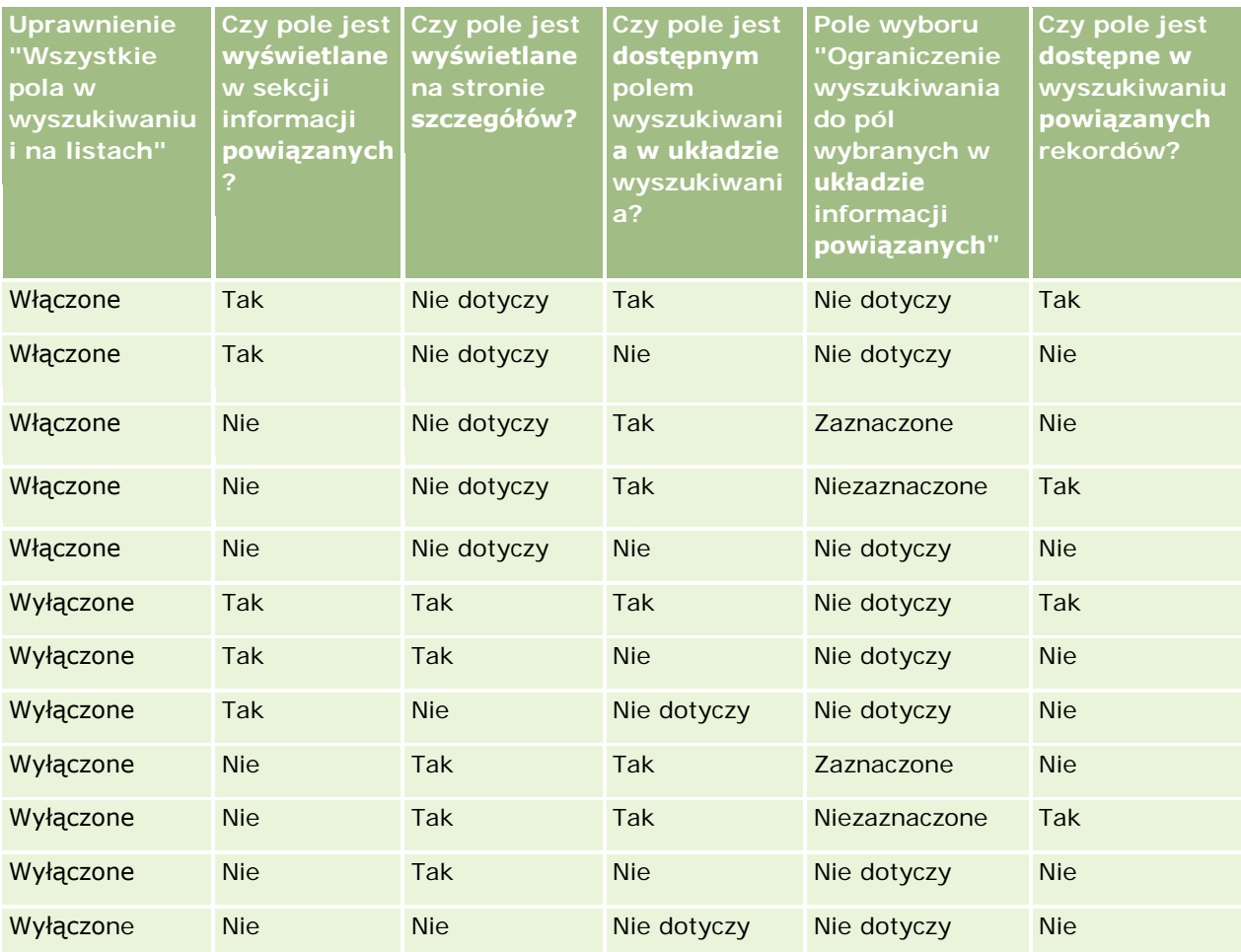

### **Wyszukiwanie zaawansowane wielu typów rekordów - informacje**

Wyszukiwanie zaawansowane wielu typów rekordów jest wyszukiwaniem słów kluczowych. Można przeszukiwać wybrane lub wszystkie typy rekordów, obsługiwane przy wyszukiwaniu słów kluczowych.

<span id="page-98-0"></span>Podczas korzystania z wyszukiwania zaawansowanego wielu typów rekordów wyświetla się strona "Wyniki wyszukiwania", zawierająca różne sekcje dla każdego zwróconego typu rekordu.

**UWAGA:** Wybranie z listy typów rekordów do wyszukiwania opcji "Wszystkie typy rekordów" powoduje, że przeszukiwane będą tylko typy rekordów obsługiwane przy wyszukiwaniu słów kluczowych. Aby przeszukiwać pozostałe typy rekordów konieczne jest przeszukiwanie typów pojedynczo.

Więcej informacji dot. wyszukiwania słów kluczowych można znaleźć pod hasłem Wyszukiwanie słów kluczowych - informacje (na stronie [89](#page-88-0)). Szczegółowe instrukcje dotyczące przeprowadzania wyszukiwania zaawansowanego wielu typów rekordów są dostępne w temacie Wykonywanie wyszukiwania zaawansowanego wielu typów rekordów (na stronie [103\)](#page-102-0).

### **Wykonywanie wyszukiwania zaawansowanego pojedynczego typu rekordu**

W tym temacie przedstawiono sposób wykonywania następujących zadań:

- Rozpoczęcie wyszukiwania zaawansowanego pojedynczego typu rekordu z następujących lokalizacji:
	- **Pasek czynności**
	- **Okno wyszukiwania**
	- **Lista powiązanych rekordów**
- **Wykonanie wyszukiwania zaawansowanego.**

W poniższej procedurze opisano sposób rozpoczęcia wyszukiwania zaawansowanego pojedynczego typu rekordu z poziomu paska czynności.

### *Aby rozpocząć wyszukiwanie zaawansowane pojedynczego typu rekordu z paska czynności, należy:*

- **1** Jeżeli pasek czynności jest ukryty, należy go wyświetlić. Informacje na temat pokazywania i ukrywania paska czynności można znaleźć pod hasłem Pokazywanie i ukrywanie paska czynności - informacje (na stronie [45\)](#page-44-0).
- **2** Nacisnąć przycisk "Zaawansowane" na pasku czynności w sekcji "Wyszukaj".
- **3** Na stronie "Wyszukiwanie zaawansowane" wykonać następujące czynności:
	- **a** Nacisnąć przycisk radiowy "Następujące typy rekordów".
	- **b** Zaznaczyć pole wyboru dla typu rekordów, który ma być przeszukiwany.
	- **c** Upewnić się, że pola wyboru dla wszystkich pozostałych typów rekordów nie zostały zaznaczone.
- **4** W sekcji "Szukaj w" wybrać jedną z następujących opcji:
	- Zestaw rekordów
	- $\blacksquare$  Rejestr

**UWAGA:** Sekcja "Szukaj w" nie jest wyświetlana w przypadku typów rekordów nieposiadających właścicieli, np. typów rekordów "Produkt" i "Użytkownik". Opcja "Rejestr" jest dostępna w sekcji "Szukaj w", tylko jeśli funkcja "Rejestr" została włączona dla firmy.

- **5** Jeśli w sekcji "Szukaj w" wybrano opcję "Zestaw rekordów", wybrać jedną z następujących opcji, aby określić zestaw rekordów do przeszukania:
	- **Wszystkie rekordy, które mogę zobaczyć.** Uwzględniane są rekordy, do których użytkownik ma co najmniej prawo dostępu "Wyświetlanie", wynikające z hierarchii zależności służbowych, poziomu dostępu przypisanego do roli i poziomu dostępu do współużytkowanych rekordów.

**UWAGA:** Po wybraniu tej opcji uwzględniana jest opcja profilu firmy "Włączona widoczność dla kierownika" oraz ustawienie w roli użytkownika "Może czytać wszystkie rekordy". Jeśli opcja "Włączona widoczność dla kierownika" w profilu firmy nie jest zaznaczona, zestaw rekordów do wyszukiwania po wybraniu opcji "Wszystkie rekordy, które mogę zobaczyć" będzie taki sam, jak ten wyszukiwany po wybraniu opcji "Wszystkie rekordy dla zespołu, do którego należę", chyba że dla danego typu rekordu wybrano ustawienie "Może czytać wszystkie rekordy".

- **Wszystkie rekordy, których jestem właścicielem.**
- **Wszystkie rekordy dla zespołu, do którego należę**. Zawiera wyłącznie rekordy na przefiltrowanych listach, do których mają zastosowanie następujące reguły:
	- Bieżący użytkownik jest właścicielem rekordu.
	- Rekordy zostały bieżącemu użytkownikowi udostępnione przez właściciela za pomocą funkcji "Zespół".
	- **B** Rekordy zostały użytkownikowi udostępnione za pomocą funkcji przypisania grupowego dla podmiotów, działań, osób kontaktowych, gospodarstw domowych, możliwości oraz portfeli.
- **Wszystkie rekordy, których właścicielem jestem ja lub moi podwładni.** Zawiera wszystkie rekordy należące do bieżącego użytkownika lub jego podwładnych. Jeśli ta opcja zostanie wybrana, opcja "Włączona widoczność dla kierownika" w profilu firmy nie jest brana pod uwagę.
- **Wszystkie rekordy dla zespołu, do którego należe ja lub moi podwładni.** Zawiera rekordy zespołu, do którego należy bieżący użytkownik lub jego podwładni, jeśli w profilu firmy włączono opcję "Widoczność dla kierownika". Jeśli ta opcja zostanie wybrana, opcja "Włączona widoczność dla kierownika" w profilu firmy nie jest brana pod uwagę.
- **Mój rejestr domyślny**. Ustawienia domyślne selektora rejestru, zdefiniowane przez firmowego administratora.
- **6** Jeśli w sekcji "Szukaj w" wybrano opcję "Rejestr", w selektorze rejestru wybrać rejestr, użytkownika lub pełnomocnika.

Więcej informacji znajduje się pod hasłem Korzystanie z selektora rejestru (zob. ["Korzystanie z](#page-110-0)  [selektora rejestrów"](#page-110-0) na stronie [111\)](#page-110-0).

W poniższej procedurze opisano sposób rozpoczęcia wyszukiwania zaawansowanego pojedynczego typu rekordu w oknie wyszukiwania.

### *Aby rozpocząć wyszukiwanie zaawansowane pojedynczego typu rekordu w oknie wyszukiwania, należy:*

W oknie wyszukiwania nacisnąć przycisk "Zaawansowane".

W poniższej procedurze opisano sposób rozpoczęcia wyszukiwania zaawansowanego pojedynczego typu rekordu z listy powiązanych rekordów.

#### *Aby rozpocząć wyszukiwanie zaawansowane pojedynczego typu rekordu z listy powiązanych rekordów, należy:*

- **1** Na stronie szczegółów rekordu nadrzędnego przejść do odpowiedniej sekcji informacji powiązanych.
- **2** W sekcji informacji powiązanych nacisnąć przycisk "Zaawansowane".

W poniższej procedurze opisano sposób wykonania wyszukiwania zaawansowanego pojedynczego typu rekordu. Ta procedura ma zastosowanie w wyszukiwaniu zaawansowanym, które rozpoczęto za pomocą łącza "Zaawansowane" w oknach wyszukiwania lub na listach powiązanych rekordów, a także za pomocą łącza "Zaawansowane" na pasku czynności.

#### *Aby wykonać wyszukiwanie zaawansowane pojedynczego typu rekordu, należy:*

**1** W sekcji "Wybór uwzględniania wielkości liter" na stronie wyszukiwania zaawansowanego zaznaczyć pole wyboru "Bez uwzgl. wielkości liter", jeśli jest to wymagane.

Zaznaczenie tego pola wyboru powoduje, że w wyszukiwaniu w określonych polach nie uwzględnia się wielkości liter. Pola te są w sekcji wprowadzania kryteriów wyszukiwania wyświetlane z użyciem niebieskiej czcionki.

- **2** W sekcji "Wprowadzanie kryteriów wyszukiwania" wykonać następujące czynności:
	- **a** Z listy "Pole" wybrać odpowiednie pole.

Jeśli rozpoczęto wyszukiwanie z paska czynności, to pola są wstępnie wypełniane przy użyciu pól wyszukiwania ukierunkowanego dotyczącego typu rekordu. Jeśli rozpoczęto wyszukiwanie z okna wyszukiwania lub z listy powiązanych rekordów, i jeśli wybrano już pole wyszukiwania w oknie wyszukiwania lub z listy powiązanych rekordów, to pierwsze pole kryteriów jest wstępnie wypełniane na podstawie wybranego pola wyszukiwania.

Niektóre pola są zoptymalizowane w celu zwiększenia skuteczności wyszukiwania i sortowania list. Pola te są oznaczone na listach pól wyszukiwania kolorem szarym. Jeśli kryteria wyszukiwania obejmują pole, które nie zostało zoptymalizowane, wyszukiwanie może przebiegać wolniej. Można filtrować na podstawie maksymalnie 10 pól.

**UWAGA:** W polach wyświetlanych przy użyciu purpurowej czcionki w sekcji "Wprowadzanie kryteriów wyszukiwania" nigdy nie uwzględnia się wielkości liter, niezależnie od ustawienia pola wyboru "Bez uwzględnienia wielkości liter". Pola te nie są zoptymalizowane pod kątem szybkiego wyszukiwania.

**b** Wprowadzić warunki, wartości filtrujące oraz operatory (AND, OR) definiujące filtr.

Informacje o korzystaniu z warunków filtrowania są dostępne pod hasłem Warunki filtrowania - informacje (na stronie [81\)](#page-80-0).

**OSTRZEŻENIE:** Wprowadzając wartości filtrujące, należy przestrzegać reguł opisanych pod hasłem Wartości filtrujące - informacje (zob. "[Wartości filtrowania](#page-86-0) - informacje" na stronie [87\)](#page-86-0). W przeciwnym wypadku mogą nie zostać zwrócone właściwe rekordy.

### **Przykłady**

**Podmioty:** Zamierzając utworzyć filtrowaną listę podmiotów z Kanady, których przychód roczny przekracza 100 000 000,00 \$, należy wypełnić formularz w następujący sposób:

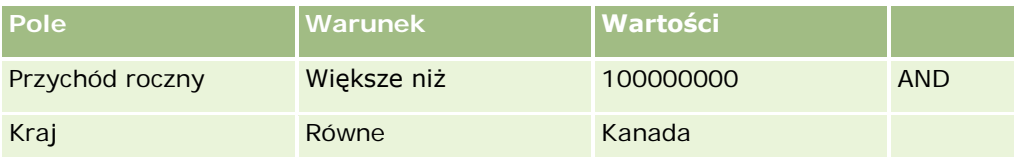

**Namiary:** Zamierzając utworzyć filtrowaną listę namiarów, z których potencjalny przychód roczny przekracza 100 000 000,00 \$, zaś ocena wynosi A lub B, należy wypełnić formularz w następujący sposób:

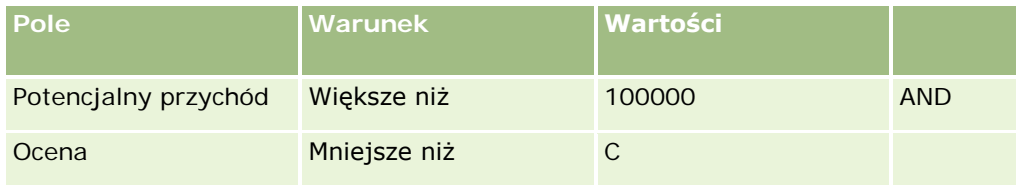

**3** (Tylko wyszukiwanie z poziomu paska czynności) W sekcji "Wyświetlanie kolumn" wybrać pola, które w wynikach wyszukiwania mają być wyświetlane jako kolumny, przenosząc je z listy "Dostępne pola" na listę "Wybrane pola". Kolejność wybranych pól można zmienić za pomocą przycisku ze strzałką w górę lub w dół.

**WSKAZÓWKA:** Po zwróceniu listy rekordów można szybko zmienić porządek kolumn na liście, przeciągając nagłówki kolumn w nową lokalizację i upuszczając je. Można opcjonalnie zapisać listę po zmianie porządku kolumn.

- **4** W sekcji "Porządek sortowania" należy określić wymagane początkowe pole sortowania i porządek sortowania w następujący sposób:
	- **a** Z listy rozwijanej "Sortuj wg" wybrać pierwsze pole sortowania, a następnie określić porządek sortowania, klikając opcję "Rosnąco" lub "Malejąco".
	- **b** Wybrać drugie i trzecie pole sortowania, w zależności od potrzeb, a następnie określić porządek sortowania w tych polach.

Niektóre pola są zoptymalizowane w celu zwiększenia skuteczności wyszukiwania i sortowania list. Pola te są oznaczone na listach pól sortowania kolorem szarym. Jeśli jako pole sortowania wybrano pole, które nie zostało zoptymalizowane, wyszukiwanie może przebiegać wolniej.

**UWAGA:** Nie można tu wybrać na pole sortujące pola będącego polem wyboru. Po utworzeniu listy można jednak kliknąć nagłówek kolumny, aby posortować pola według wartości z pola wyboru.

#### **5** Nacisnąć przycisk "Wykonaj".

**WSKAZÓWKA:** Jeśli pojawi się komunikat informujący o upłynięciu limitu czasu wyszukiwania, należy uszczegółowić kryteria wyszukiwania i spróbować ponownie. Dodatkowe informacje o optymalizowaniu wyszukiwania i list można znaleźć na stronie internetowej "Szkolenie i asysta". Aby uzyskać do niej dostęp, należy kliknąć łącze globalne "Szkolenie i asysta" w górnej części strony aplikacji Oracle CRM On Demand.

#### <span id="page-102-0"></span>**Tematy pokrewne**

Więcej informacji na temat wyszukiwania zaawansowanego pojedynczego typu rekordu można znaleźć w temacie:

Wyszukiwanie zaawansowane pojedynczego typu rekordu - informacje (na stronie [94\)](#page-93-0)

### **Wykonywanie wyszukiwania zaawansowanego wielu typów rekordów**

W poniższej procedurze opisano sposób przeprowadzenia wyszukiwania zaawansowanego wielu typów rekordów.

#### *Jak przeprowadzić wyszukiwanie zaawansowane wielu typów rekordów?*

- **1** Jeżeli pasek czynności jest ukryty, należy go wyświetlić. Informacje na temat pokazywania i ukrywania paska czynności można znaleźć pod hasłem Pokazywanie i ukrywanie paska czynności - informacje (na stronie [45\)](#page-44-0).
- **2** Nacisnąć przycisk "Zaawansowane" na pasku czynności w sekcji "Wyszukaj".
- **3** Na stronie "Wyszukiwanie zaawansowane" wybrać żądaną opcję w następujący sposób:
	- Wybrać opcję "Wszystkie typy rekordów", aby przeszukiwać wszystkie typy rekordów obsługiwane przy wyszukiwaniu słów kluczowych. Wyszukiwanie będzie przebiegać wolniej.
	- Wybrać opcję "Następujące typy rekordów", a następnie zaznaczyć pole wyboru dla każdego typu rekordów, który ma zostać przeszukany.
- **4** W polu "Słowa kluczowe" wprowadzić wyszukiwaną wartość lub pozostawić puste pole, aby wyszukiwać wyłącznie na podstawie podanych dat.

**UWAGA:** W polu "Słowa kluczowe" nie jest wymagane używanie wieloznacznika (\*) dla wartości częściowych, ponieważ jest on automatycznie dodawany na początku i na końcu wprowadzonej wartości. Użycie znaku równości (=) do wyszukiwania ścisłego dopasowania nie jest obsługiwane.

- **5** Jeśli istnieje taka potrzeba, wprowadzić zakres dat (używając czterech cyfr na oznaczenie roku, np. 2010):
	- W przypadku umówionych spotkań data dotyczy daty (godziny) rozpoczęcia.
	- **W** przypadku zadań data dotyczy terminu.
	- W przypadku możliwości data dotyczy daty zamknięcia.
	- W przypadku wszystkich innych typów rekordów data dotyczy daty utworzenia.
- **6** Nacisnąć przycisk "Wykonaj".

Te wyniki są wyświetlane dla każdego typu rekordu.

#### **Tematy pokrewne**

Więcej informacji na temat wyszukiwania zaawansowanego wielu typów rekordów można znaleźć w temacie:

Wyszukiwanie zaawansowane wielu typów rekordów - informacje (na stronie [98\)](#page-97-0)

### <span id="page-103-0"></span>**Znajdowanie rekordów na stronach list**

Poniżej jest zamieszczona procedura odnajdywania rekordów na stronie listy.

#### *Aby znaleźć rekord na stronie listy, należy:*

- **1** Kliknąć kartę odpowiadającą typowi szukanego rekordu.
- **2** Na stronie startowej "Rekord" wybrać tę listę filtrowaną, na której powinien znajdować się szukany rekord.

Potrzebną listę można także wywołać z sekcji "Ulubione listy" na pasku czynności, o ile jest tam dostępna.

- **3** Na stronie listy można wykonać następujące czynności:
	- Aby wyszukać rekord, użyć wyszukiwania alfabetycznego.

**UWAGA:** Formanty wyszukiwania alfabetycznego są niedostępne w przypadku następujących języków użytkownika: koreański, japoński, chiński uproszczony i tradycyjny.

- Użyć pól "Szybkie filtrowanie", aby znaleźć rekord.
- Aby przejść do następnej, poprzedniej, pierwszej lub ostatniej strony w ramach listy, należy użyć ikon nawigacji znajdujących się w górnej lub dolnej części strony listy.

Więcej informacji na temat wyszukiwania alfabetycznego oraz pól "Szybkie filtrowanie" można znaleźć pod hasłem Filtrowanie list (na stronie [146\)](#page-145-0).

**4** Kliknąć łącze w rekordzie, nad którym chcemy pracować.

Otwarta zostanie strona szczegółów tego rekordu.

### **Wyszukiwanie rekordów w oknach wyszukiwania**

Okien wyszukiwania używa się do wyszukiwania i wyboru rekordów, które mają zostać powiązane z bieżącymi rekordami. Zazwyczaj okno wyszukiwania otwiera się poprzez kliknięcie ikony wyszukiwania obok pola. W zależności od typów bieżących rekordów, okna wyszukiwania można także otworzyć przez naciśnięcie przycisku "Dodaj" w niektórych sekcjach informacji powiązanych na stronach szczegółów rekordów. Ponadto jeżeli włączone są inteligentne powiązania, okna wyszukiwania są w pewnych przypadkach otwierane automatycznie. Więcej informacji na temat powiązań inteligentnych znajduje się pod hasłem Powiązania inteligentne i funkcja automatycznego rozstrzygania - informacje (na stronie [111\)](#page-110-0).

Wygląd i działanie okien wyszukiwania zależy od następujących czynników:

- **Typ wyszukiwania włączony w firmie.** Typ wyszukiwania wybrany przez administratora firmy (wyszukiwanie słów kluczowych lub ukierunkowane) ma następujący wpływ na okna wyszukiwania:
	- **Włączone wyszukiwanie słów kluczowych.** W oknie wyszukiwania wyświetlane jest pojedyncze pole tekstowe. Można wprowadzić kryteria wyszukiwania i nacisnąć klawisz "Enter" albo nacisnąć przycisk "Wykonaj" w celu uszczegółowienia listy rekordów.

**UWAGA:**Wyszukiwanie słów kluczowych nie działa w przypadku niektórych typów rekordów. W przypadku takich typów rekordów jeśli domyślnym typem wyszukiwania w firmie jest

wyszukiwanie według słów kluczowych, w oknie Wyszukiwanie można wykonać wyszukiwanie ukierunkowane.

**Włączone wyszukiwanie ukierunkowane.** W oknie wyszukiwania wyświetlane są pola wyszukiwania szybkiego filtra. W celu uszczegółowienia listy rekordów należy w tych polach podać kryteria wyszukiwania i nacisnąć klawisz Enter albo przycisk "Wykonaj". Wyświetlane jest także łącze "Zaawansowane". Łącze to otwierane jest na stronie wyszukiwania zaawansowanego. Więcej informacji na temat wyszukiwania zaawansowanego można znaleźć w tematach Wyszukiwanie zaawansowane pojedynczego typu rekordu - informacje (na stronie [94\)](#page-93-0) i Wykonywanie wyszukiwania zaawansowanego pojedynczego typu rekordu (na stronie [99](#page-98-0)). Jeżeli firma korzysta z rejestrów, wyświetlany jest także selektor rejestru. Selektor rejestru umożliwia zawężenie wyszukiwania do rekordów należących do konkretnego użytkownika lub rejestru. Więcej informacji znajduje się pod hasłem Korzystanie z selektora rejestru (zob. ["Korzystanie z selektora rejestrów"](#page-110-0) na stronie [111\)](#page-110-0).

Zalecanym typem wyszukiwania jest wyszukiwanie ukierunkowane. Więcej informacji na temat wyszukiwania ukierunkowanego i wyszukiwania słów kluczowych można znaleźć pod hasłami Wyszuskiwanie ukierunkowane - informacje (zob. ["Wyszukiwanie ukierunkowane -](#page-77-0) informacje" na stronie [78\)](#page-77-0) oraz Wyszukiwanie słów kluczowych - informacje (na stronie [89\)](#page-88-0).

- **Typ powiązania w oknie wyszukiwania.** Okna wyszukiwania mogą być oknami pojedynczego powiązania, gdzie można wybrać jeden rekord, który ma zostać powiązany z bieżącym rekordem. Mogą być również oknami wyszukiwania wielokrotnych powiązań, gdzie można wybrać wiele rekordów, które mają zostać powiązane z bieżącym rekordem. Przykładowo można powiązać osoby kontaktowe z zadaniem na następujące sposoby:
	- Na stronie szczegółów zadania, jeżeli użytkownik chce dodać główną osobę kontaktową do zadania, należy kliknąć ikonę wyszukiwania w polu "Główna osoba kontaktowa". W takim przypadku otwarte zostanie okno wyszukiwania pojedynczego powiązania, w którym można będzie wybrać pojedynczą osobę kontaktową jako główną dla danego zadania.
	- Zadanie można powiązać z wieloma osobami kontaktowymi w sekcji powiązanych informacji "Osoby kontaktowe" na stronie szczegółów zadania. W takim przypadku należy nacisnąć przycisk "Dodaj" w sekcji powiązanych informacji "Osoby kontaktowe". Otwarte zostanie okno wyszukiwania powiązania wielokrotnego, w którym można wybrać jedną lub większą liczbę osób kontaktowych dla danego zadania.
	- Jeżeli administrator firmy doda pole "Osoby kontaktowe" do strony "Szczegóły zadania", możliwe będzie powiązanie wielu osób kontaktowych z tym zadaniem poprzez kliknięcie ikony wyszukiwania w tym polu. Otwarte zostanie okno wyszukiwania powiązania wielokrotnego, w którym można wybrać wiele osób kontaktowych. Wybrane osoby kontaktowe są wyświetlane na liście w polu "Osoby kontaktowe", a także w sekcji powiązanych informacji "Osoby kontaktowe" na stronie "Szczegóły zadania".
- **Układy wyszukiwania ustawione przez administratora firmy w odniesieniu do typów rekordów.**  Przykład: jeśli do znalezienia rekordu podmiotu, który ma zostać powiązany z rekordem osoby kontaktowej, zostanie użyte okno wyszukiwania, jego wygląd będzie zależał od układu wyszukiwania dot. typu rekordu "Podmiot" określonego w roli użytkownika.
- **Ustawienie "Listy dotyczące typów rekordów w oknach wyszukiwania" w profilu firmy.** To ustawienie pozwala określić, czy użytkownik może ograniczyć wyszukiwanie w oknie wyszukiwania do predefiniowanej listy rekordów. Ustawienie ma domyślnie wartość "Włączone", co pozwala na ograniczenie wyszukiwań w oknach wyszukiwania. Więcej informacji na ten temat można znaleźć w sekcji "Ograniczanie wyszukiwań - listy" w tym temacie.

### **Funkcje okien wyszukiwania kontrolowane przez układy wyszukiwania**

Na działanie okien wyszukiwania mają wpływ układy wyszukiwania skonfigurowane przez administratora firmy i przydzielone do ról użytkowników, jak opisano w poniższych sekcjach:

#### **Pola "Szybkie filtrowanie"**

Jeżeli w firmie włączone jest wyszukiwanie ukierunkowane, układ wyszukiwania dot. typu rekordu w roli użytkownika określa sposób użycia pól szybkiego filtra w oknach wyszukiwania:

- Jeżeli administrator firmy nie udostępnił żadnych pól w układzie wyszukiwania, nie można skorzystać z szybkiego filtra.
- Można filtrować listę rekordów wyświetlaną w oknie wyszukiwania w odniesieniu do dowolnego z pól udostępnionych przez administratora firmy jako pola w ramach układu wyszukiwania.

Jednak jeżeli kryteria wyszukiwania listy rekordów wyświetlanej w oknie wyszukiwania uwzględniają pole, które nie jest jednym z pól wyszukiwania zdefiniowanych w układzie wyszukiwania, nie można skorzystać z szybkiego filtra. Przykład: w przypadku wyszukiwania rekordu podmiotu, gdy konfiguracja w firmie umożliwia ograniczenie wyszukiwania do predefiniowanej listy rekordów, można objąć wyszukiwaniem listę "Wszystkie podmioty klientów" dostępną w oknie wyszukiwania. Jednakże polem wyszukiwania na potrzeby listy "Wszystkie podmioty klientów" jest pole "Typ podmiotu". Jeżeli pole "Typ podmiotu" nie jest dostępne jako pole wyszukiwania w roli użytkownika, nie będzie można filtrować listy rekordów w oknie wyszukiwania. Więcej informacji na temat wyboru predefiniowanych list rekordów w oknach wyszukiwania można znaleźć w sekcji "Ograniczanie wyszukiwań - listy" w tym temacie.

- W standardowej wersji aplikacji domyślne pole wyszukiwania w szybkim filtrze jest wstępnie skonfigurowane dla każdego okna wyszukiwania. Jeśli jednak administrator zaznaczy pole wyboru "Pierwsze pole wyszukiwania ukierunkowanego jako domyślne wyszukiwanie w wyszukiwaniach" w układzie strony dla danego typu rekordu i roli użytkownika, to pierwsze pole na liście pól wyszukiwania ukierunkowanego w układzie strony będzie używane jako domyślne pole wyszukiwania w szybkim filtrze, chyba że przed otworzeniem okna wyszukiwania użytkownik wprowadzi wartość w polu na stronie szczegółów lub edycji rekordu. W tym przypadku używane będzie domyślne pole wyszukiwania, które jest wstępnie skonfigurowane dla okna wyszukiwania.
- Dodatkowe pole wyboru "Konfiguracja okna wyszukiwania z sekcją jako domyślnym polem wyszukiwania" jest dostępne w układzie strony tylko w typie rekordu "Produkt". Ustawienie wprowadzone w tym polu przesłania ustawienie pola wyboru "Pierwsze pole wyszukiwania ukierunkowanego jako domyślne wyszukiwanie w wyszukiwaniach". W poniższej tabeli opisano, w jaki sposób ustawienia tych pól wyboru określają domyślne pole wyszukiwania szybkiego filtra w oknie wyszukiwania typu rekordu "Produkt".

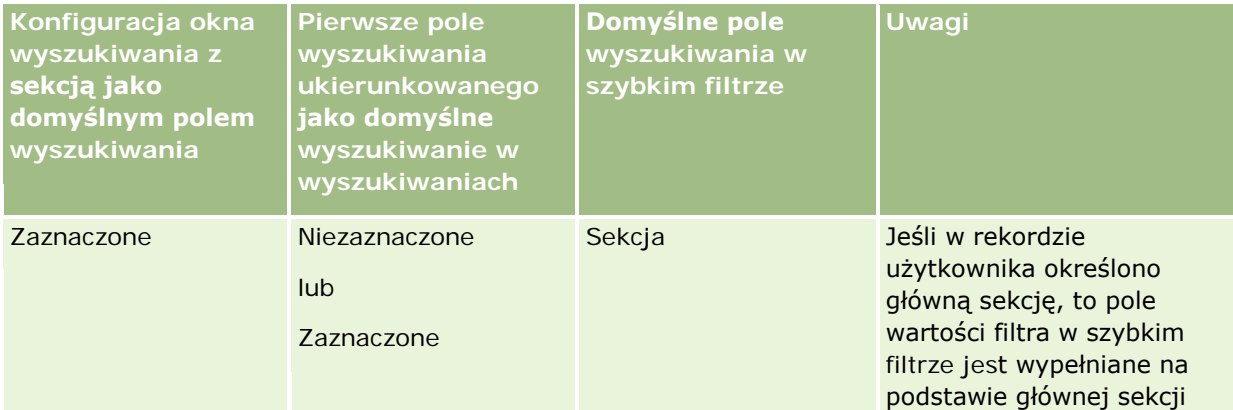

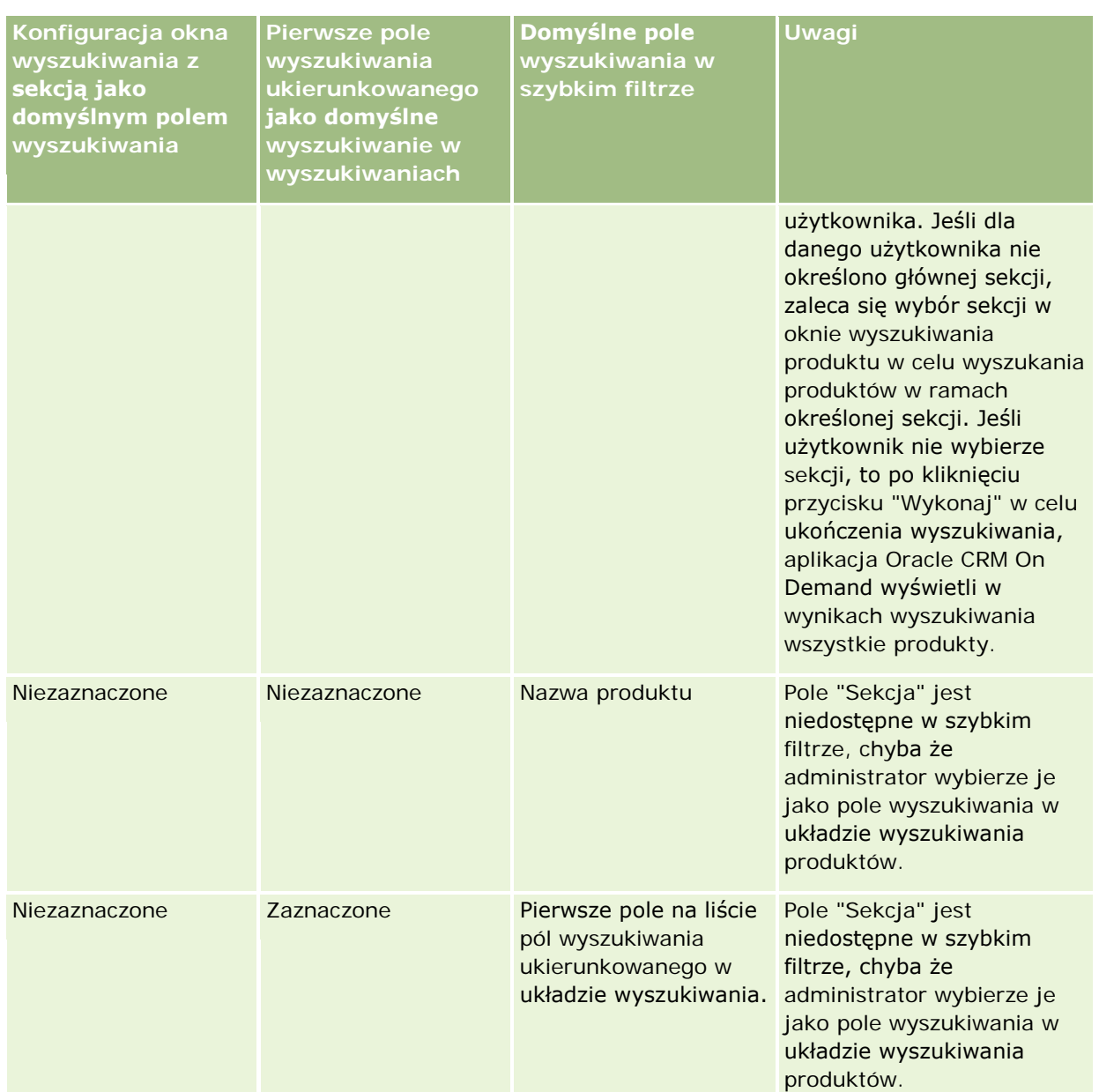

Więcej informacji na temat wpływu ustawień układu wyszukiwania na okno wyszukiwania w typie rekordu "Produkt" można znaleźć w temacie Uwagi dotyczące tworzenia układów wyszukiwania produktów.

### **Wstępnie wypełnione listy rekordów**

Jeżeli administrator firmy wybierze w układzie wyszukiwania dot. typu rekordu opcję "Wyświetl wyniki wyszukiwania w przypadku otwarcia okna wyszukiwania", okno wyszukiwania po otwarciu zostanie wypełnione listą rekordów. Jeżeli ta opcja jest wyłączona, po otwarciu okna wyszukiwania nie zostaną wyświetlone żadne rekordy i koniecznie będzie określenie kryteriów wyszukiwania, aby znaleźć poszukiwany rekord.

#### **Listy elementów zależnych od kontekstu**

Jeśli w profilu firmy ustawienie "Listy dotyczące typów rekordów w oknach wyszukiwania" ma wartość "Włączone", administrator firmy może skonfigurować układ wyszukiwania dla danego typu rekordu, tak aby określić, czy dostępne listy elementów zależnych od kontekstu będą się pojawiały przed listami systemowymi i niestandardowymi w polu "Lista" danego *typu rekordu* w lewym górnym rogu okien wyszukiwania dot. danego typu rekordu. *Listy elementów zależnych od kontekstu* to predefiniowane zestawy rekordów, w przypadku których prawdopodobieństwo, że zawierają poszukiwany rekord, jest największe. Więcej informacji na temat pola "Lista" danego *typu rekordu* w oknach wyszukiwania można znaleźć w sekcji "Ograniczanie wyszukiwań listy" w tym temacie.

#### **Wyświetlane kolumny**

W większości przypadków układ wyszukiwania określa, które pola są wyświetlane jako kolumny na liście rekordów w oknie wyszukiwania. Istnieją jednak pewne prekonfigurowane okna wyszukiwania, na które układ wyszukiwania nie ma wpływu.

### **Ograniczanie wyszukiwań - listy**

W zależności od konfiguracji w danej firmie użytkownik może mieć możliwość ograniczania wyszukiwania w oknie wyszukiwania do predefiniowanej listy rekordów. Ponadto w określonych kontekstach wyszukiwania rekordu użytkownik może mieć uprawnienie do ograniczenia wyszukiwania do listy elementów zależnych od kontekstu. Możliwość ograniczenia wyszukiwania do listy rekordów jest określana przez ustawienie "Listy dotyczące typów rekordów w oknach wyszukiwania" w profilu firmy. Jeśli to ustawienie jest włączone, zestaw predefiniowanych list, których można użyć do ograniczenia wyszukiwania, jest dostępny w polu "Lista" danego *typu rekordu* we wszystkich oknach wyszukiwania odnoszących się do typów rekordów poziomu głównego, gdzie *typ rekordu* oznacza nazwę typu poszukiwanego rekordu. Zestaw predefiniowanych list dostępny w polu "Lista" danego *typu rekordu* może zawierać listy standardowe i niestandardowe oraz ewentualne dostępne listy elementów zależnych od kontekstu.

Domyślnie wszystkie listy standardowe i niestandardowe dostępne na stronach listy oraz na stronie startowej typu rekordu poziomu głównego są także dostępne w oknach wyszukiwania danego typu rekordu. Administrator firmy może określić, które listy będą dostępne dla roli użytkownika, a ten może wybrać, które z dostępnych list będą wyświetlane w jego zestawie list. Więcej informacji znajduje się pod hasłem Zmienianie zestawów list dotyczących typów rekordów (na stronie [152\)](#page-151-0).

**UWAGA:** Jeśli pole "Lista" danego *typu rekordu* jest dostępne w oknach wyszukiwania, po otwarciu takiego okna domyślnie aktywna będzie pierwsza lista w zestawie list w polu "Lista" danego *typu rekordu*. Jeśli niektóre listy zależne od kontekstu są dostępne w oknie wyszukiwania, a w układzie wyszukiwania dla roli użytkownika określono, że listy elementów zależnych od kontekstu mają pojawiać się na szczycie zestawu list w polu "Lista" danego *typu rekordu* w oknie wyszukiwania, to po otwarciu tego okna domyślnie jest aktywna pierwsza dostępna lista tego rodzaju. Jeśli pole "Lista" danego *typu rekordu* jest niedostępne w oknach wyszukiwania, początkowe wyszukiwanie rekordu danego typu w oknie wyszukiwania jest wykonywane wśród wszystkich rekordów danego typu, do których użytkownik ma dostęp.

Lista aktywna w oknie wyszukiwania służy do określenia filtra dla zestawu rekordów wyszukiwanego w tym oknie, nawet jeśli te rekordy nie są w nim wyświetlane. Ewentualne dodatkowe filtry wprowadzone przez użytkownika w oknie wyszukiwania są stosowane do zestawu rekordów na wybranej liście. Przykładowa konfiguracja może być następująca:

 Ustawienie "Listy dotyczące typów rekordów w oknach wyszukiwania" w profilu firmy ma wartość "Włączone", aby zestaw predefiniowanych list był dostępny w oknach wyszukiwania.
- Użytkownik posiada listę niestandardową o nazwie *Wszystkie moje osoby kontaktowe w Kalifornii* zawierającą wszystkie osoby kontaktowe, które w polu "Stan" mają wartość *Kalifornia*.
- *Wszystkie moje osoby kontaktowe w Kalifornii* jest pierwszą listą w zestawie list dla danego typu rekordu.
- W układzie wyszukiwania dotyczącym typu rekordu "Osoba kontaktowa" dla roli użytkownika administrator firmy określił, że okno wyszukiwania nie jest wypełniane danymi podczas otwierania oraz że listy elementów zależnych od kontekstu nie są wyświetlane na szczycie zestawu list.

W takim przypadku po otwarciu okna wyszukiwania dotyczącego typu rekordu "Osoba kontaktowa" lista *Wszystkie moje osoby kontaktowe w Kalifornii* jest aktywna, mimo że rekordy tego typu nie są wyświetlane w oknie wyszukiwania. Jeśli w polu filtra "Imię" użytkownik wprowadzi wartość *Jane* i naciśnie przycisk "Wykonaj", w oknie wyszukiwania zostaną zwrócone wszystkie osoby kontaktowe mające wartość *Kalifornia* w polu "Stan" i wartość *Jane* w polu "Imię". W przypadku potrzeby wyszukania osób kontaktowych o imieniu Jane w innej liście rekordów, można wybrać odpowiednią pozycję w polu "Lista" danego typu rekordu i nacisnąć przycisk "Wykonaj".

**UWAGA:** Po otwarciu okna wyszukiwania w celu wyszukania osoby kontaktowej do połączenia z rekordem innego typu, lista "Ulubione osoby kontaktowe" będzie dostępna w polu listy *typ rekordu*. Można wybrać ulubioną osobę kontaktową w celu połączenia tej osoby kontaktowej z rekordem nadrzędnym.

#### **Listy elementów zależnych od kontekstu - informacje**

Poniżej znajduje się kilka przykładów list elementów zależnych od kontekstu, które mogą być dostępne w oknie wyszukiwania:

- Jeżeli użytkownik wybierze poprawną wartość w polu "Podmiot" na stronie edycji zadania i otworzy okno wyszukiwania dotyczące pola "Główna osoba kontaktowa", mogą być dostępne poniższe listy elementów zależnych od kontekstu:
	- Lista "Osoby kontaktowe z powiązanym podmiotem jako głównym". Ta lista zawiera wszystkie osoby kontaktowe, dla których wybrany podmiot jest podmiotem głównym.

**UWAGA:** W wydaniach poprzedzających wydanie 25 lista *Osoby kontaktowe z powiązanym podmiotem jako głównym* miała nazwę *Osoby kontaktowe dla powiązanego podmiotu*.

■ Lista "Wszystkie osoby kontaktowe dla powiązanego podmiotu". Ta lista zawiera wszystkie osoby kontaktowe powiązane z wybranym podmiotem niezależnie od tego, czy jest on podmiotem głównym dla tych osób.

**UWAGA:** Lista "Wszystkie osoby kontaktowe dla powiązanego podmiotu" jest dostępna we wszystkich oknach wyszukiwania, w których dostępna jest lista "Osoby kontaktowe z powiązanym podmiotem jako głównym" oprócz okien wyszukiwania powiązań wielokrotnych. W przypadku okna wyszukiwania powiązań wielokrotnych lista "Osoby kontaktowe z powiązanym podmiotem jako głównym" jest dostępna, ale lista "Wszystkie osoby kontaktowe dla powiązanego podmiotu" jest niedostępna.

- Jeżeli użytkownik wybierze poprawną wartość w polu "Osoba kontaktowa" na stronie edycji zadania i otworzy okno wyszukiwania dot. pola "Zlecenie SR", lista zleceń SR dot. powiązanej osoby kontaktowej może być dostępna jako lista elementów zależnych od kontekstu.
- Jeżeli użytkownik wybierze poprawną wartość w polu "Osoba kontaktowa" na stronie edycji zlecenia SR i otworzy okno wyszukiwania dot. pola "Konto finansowe", lista kont finansowych dot. powiązanej osoby kontaktowej może być dostępna jako lista elementów zależnych od kontekstu.

 Jeżeli użytkownik wybierze poprawną wartość w polu "Podmiot" na stronie edycji namiaru i otworzy okno wyszukiwania dot. pola "Konto finansowe", lista kont finansowych dot. powiązanego podmiotu może być dostępna jako lista elementów zależnych od kontekstu.

#### **Wyszukiwanie i wybór rekordu w oknie wyszukiwania**

Procedura przedstawia sposób wyszukiwania i wyboru rekordu.

#### *Aby wyszukać i wybrać rekord w oknie wyszukiwania, należy:*

- **1** Znaleźć żądany rekord lub rekordy w oknie wyszukiwania, korzystając z podanych niżej sposobów, których wybór zależy od typu rekordu oraz skonfigurowanych przez administratora firmy ustawień funkcji wyszukiwania:
	- W oknie wyszukiwania, w polu listy *Typ rekordu*, wybrać predefiniowaną listę, aby ograniczyć wyszukiwanie do rekordów z tej listy, a następnie nacisnąć przycisk "Wykonaj".
	- Skorzystać z pól szybkiego filtra do filtrowania listy.

**UWAGA:** Za każdym razem, gdy do listy rekordów w oknie wyszukiwania stosowany jest filtr, przeszukiwane są tylko rekordy aktualnie obecne na liście. Tak więc w przypadku zastosowania drugiego filtra do już filtrowanej listy przeszukane zostaną tylko rekordy zwrócone przez pierwszy filtr. Aby wyczyścić wszystkie filtry, należy nacisnąć przycisk "Wyczyść". Po naciśnięciu przycisku "Wyczyść" wszystkie filtry zastosowane do pierwotnie wybranej listy zostaną usunięte, a pola szybkiego filtra zostaną zresetowane do pustych wartości. Następnie można zastosować nowe filtry zgodnie z potrzebami.

- Jeśli włączono wyszukiwanie ukierunkowane, kliknąć łącze "Zaawansowane", aby przeprowadzić wyszukiwanie zaawansowane. Więcej informacji można znaleźć w tematach Wyszukiwanie zaawansowane pojedynczego typu rekordu - informacje (na stronie [94\)](#page-93-0) i Wykonywanie wyszukiwania zaawansowanego pojedynczego typu rekordu (na stronie [99\)](#page-98-0).
- Aby przejść do następnej, poprzedniej, pierwszej lub ostatniej strony w ramach listy, należy użyć ikon nawigacji znajdujących się w górnej lub dolnej części strony listy.

**UWAGA:** W przypadku niektórych typów rekordów można także nacisnąć przycisk "Nowy", aby utworzyć nowy rekord. Nowy rekord zostanie dodany do listy.

- **2** Wybrać żądane rekordy zgodnie z poniższymi instrukcjami:
	- Jeżeli okno wyszukiwania jest oknem pojedynczego powiązania, nacisnąć przycisk "Wybierz" odnoszący się do określonego rekordu.
	- Jeżeli okno wyszukiwania jest oknem wielokrotnych powiązań, nacisnąć przycisk "Wybierz" w przypadku każdego z żądanych rekordów. Rekordy są wówczas przenoszone z listy "Dostępne rekordy" na listę "Wybrane rekordy". Po wybraniu wszystkich wymaganych przez użytkownika rekordów nacisnąć przycisk "OK".

**UWAGA:** Przy użyciu przycisku "Usuń bieżącą wartość" w oknie wyszukiwania można usunąć już wybrane informacje. W ten sposób pole pozostanie puste. Jednak przycisk "Usuń bieżącą wartość" nie jest dostępny, gdy jest włączona funkcja inteligentnych powiązań. Więcej informacji na temat powiązań inteligentnych znajduje się pod hasłem Powiązania inteligentne i funkcja automatycznego rozstrzygania - informacje (na stronie [111\)](#page-110-0).

# <span id="page-110-0"></span>**Powiązania inteligentne i funkcja automatycznego rozstrzygania - informacje**

*Powiązania inteligentne* w aplikacji Oracle CRM On Demand to automatyczny sposób wyszukiwania, który ułatwia użytkownikowi wzajemne wiązanie różnych typów rekordów, takich jak podmiot, osoba kontaktowa, możliwość, działanie itp. Funkcja powiązań inteligentnych jest sterowana za pośrednictwem pola wyboru "Włączone automatyczne rozstrzyganie" w układach wyszukiwania. Więcej informacji na ten temat znajduje się pod hasłem Zarządzanie układami wyszukiwania.

Jeśli funkcja inteligentnych powiązań jest włączona, po wpisaniu w odpowiednim polu części lub całości nazwy rekordu, który ma zostać powiązany z rekordem głównym, aplikacja Oracle CRM On Demand automatycznie podejmie próbę rozstrzygnięcia powiązania. Przy próbie zapisania zmian wprowadzonych przez użytkownika aplikacja Oracle CRM On Demand wyszukuje dopasowania dla wprowadzonej nazwy. Jeżeli Oracle CRM On Demand znajdzie unikatowe dopasowanie, zostanie ono użyte, po czym zmiany zostaną zapisane. Jeżeli Oracle CRM On Demand nie znajdzie dopasowania lub znajdzie wiele potencjalnych dopasowań, wyświetlone zostanie okno wyszukiwania, w którym będzie można przeprowadzić dodatkowe wyszukiwania i wybrać odpowiedni rekord.

Przykładowo, w przypadku tworzenia powiązania podmiotu z zadaniem, można wpisać nazwę podmiotu w odpowiednim polu na stronie szczegółów zadania. Przy próbie zapisania zmian wprowadzonych przez użytkownika aplikacja Oracle CRM On Demand przeprowadzi wyszukiwanie dopasowań podmiotów. Jeżeli Oracle CRM On Demand znajdzie unikatowe dopasowanie podmiotu, zostanie ono użyte. Jeżeli Oracle CRM On Demand nie znajdzie pasującego podmiotu lub znajdzie wiele potencjalnych dopasowań podmiotów, otwarte zostanie okno wyszukiwania. W tym oknie będzie można przeprowadzić dodatkowe wyszukiwania i wybrać odpowiedni podmiot. Więcej informacji na temat korzystania z okien wyszukiwania można znaleźć pod hasłem Wyszukiwanie rekordów w oknach wyszukiwania (na stronie [104\)](#page-103-0).

Jeżeli powiązania inteligentne nie są włączone lub użytkownik nie zna nazwy rekordu, który chce powiązać z bieżącym rekordem, należy kliknąć ikonę wyszukiwania obok pola, aby otworzyć okno wyszukiwania. W oknie tym można wyszukać rekord, który użytkownik chce powiązać z bieżącym rekordem.

**UWAGA:** Powiązania inteligentne mają zastosowanie, gdy dostępne są okna wyszukiwania pojedynczego powiązania. W przypadku okien wyszukiwania powiązań wielokrotnych powiązania inteligentne nie są dostępne.

## **Korzystanie z selektora rejestrów**

Selektor rejestrów pozwala użytkownikowi zawęzić wyszukiwania do konkretnego rejestru użytkownika lub rejestru niestandardowego. W przypadku tego selektora rejestry niestandardowe nazywane są po prostu rejestrami.

## **Gdzie jest wyświetlany selektor rejestrów?**

Selektor rejestrów jest wyświetlany w następujących miejscach:

- Sekcja "Wyszukiwanie" na pasku czynności
- **D** Okno wyszukiwania
- Sekcja "Szukaj w" zaawansowanego wyszukiwania
- Strony list

Karty "Raporty" i "Pulpit informacyjny"

Selektor rejestrów jest wyświetlany, jeśli spełnione są oba poniższe warunki:

- Opcja "Wyświetlanie selektora rejestrów" jest włączona w profilu firmy.
- **Typ rekordu jest obsługiwany dla rejestrów.**

Informacje o tym, które typy rekordów są obsługiwane dla rejestrów, można znaleźć pod hasłem Zarządzanie rejestrami.

## **Przy użyciu selektora rejestrów można ograniczyć wyszukiwanie**

Selektor rejestrów umożliwia ograniczenie wyszukiwania do konkretnego użytkownika lub rejestru. Dlatego selektor ten umożliwia wyświetlanie hierarchii użytkowników oraz hierarchii rejestrów, przy czym "Wszystko" znajduje się na szczycie hierarchii. Większość pracowników widzi tylko hierarchię użytkowników, ponieważ funkcja rejestru niestandardowego nie jest domyślnie włączona.

W przypadku raportów i pulpitów informacyjnych hierarchia rejestrów jest wyświetlana tylko przy wybraniu ustawienia "Widoczność pełna" w opcji "Historyczne obszary zainteresowań" w profilu firmy.

## **Poziomy w hierarchii rejestrów**

Jeśli selektor rejestrów używany jest w celu ograniczenia wyszukiwania rekordów lub danych raportu, można wyświetlać, rozwijać i zwijać niektóre poziomy hierarchii rejestrów niestandardowych w selektorze rejestrów w następujący sposób:

- W standardowej wersji aplikacji w selektorze rejestrów pokazywane są rejestry najwyższego poziomu, do których użytkownik ma dostęp w hierarchii. Można rozwijać i zwijać dany poziom hierarchii oraz wszystkie poziomy znajdujące się poniżej. Poziomy hierarchii znajdujące się powyżej poziomu, do którego użytkownik ma dostęp, nie są pokazywane.
- Jeśli w profilu firmy administrator zaznaczy pole wyboru "Wyświetlanie hierarchii nadrzędnej rejestrów" w selektorze rejestrów, to:
	- Pokazywane są rejestry najwyższego poziomu, do których użytkownik ma dostęp. Można rozwijać i zwijać dany poziom hierarchii oraz wszystkie poziomy znajdujące się poniżej.
	- Na wszystkich poziomach hierarchii znajdujących się powyżej poziomu, do którego użytkownik ma dostęp, pokazywany jest nadrzędny rejestr rejestru podrzędnego znajdującego się poniżej. Jeśli w typie rekordu "Rejestr" zaznaczono pole wyboru "Może czytać wszystkie rekordy" dla roli użytkownika, można rozwijać i zwijać wszystkie pokazywane poziomy hierarchii. W przeciwnym razie można rozwijać i zwijać tylko poziomy hierarchii, do których użytkownik ma dostęp, oraz poziomy znajdujące się poniżej.

Nazwy rejestrów, do których użytkownik ma dostęp, pokazywane są w selektorze rejestrów w domyślnym kolorze tekstu. Natomiast nazwy wszystkich pokazywanych rejestrów, do których użytkownik nie ma dostępu, pokazywane są w kolorze czerwonym.

**UWAGA:** Jeśli selektor rejestrów używany jest do wyboru rejestru w celu innym niż ograniczenie wyszukiwania lub danych raportu, to w selektorze pokazywane są wszystkie rejestry niestandardowe (w tym rejestry, do których użytkownik nie ma dostępu). Nazwy wszystkich rejestrów pokazywane są w domyślnym kolorze tekstu. Na przykład, gdy selektor rekordów używany jest do wyboru rejestru, który zostanie przydzielony do rekordu, w selektorze pokazywane są wszystkie rejestry.

<span id="page-112-0"></span>W przypadku rozwinięcia poziomu w hierarchii rejestrów zawierającego ponad 500 rejestrów zostaną one pogrupowane w zbiory liczące 500 rejestrów. Etykieta zbioru rejestrów zawiera nazwę pierwszego i ostatniego rejestru w zbiorze. Użytkownik może rozwinąć odpowiedni zbiór rejestrów, aby znaleźć żądany rejestr. Końcowy zbiór rejestrów może zawierać mniej niż 500 rejestrów.

## **Rejestr domyślny w selektorze rejestrów**

Ustawienia w rekordzie użytkownika służą do określania, który rejestr będzie domyślnie wyświetlany w selektorze rejestrów. Informacje o rejestrach domyślnych w selektorze rejestrów można znaleźć w opisach następujących pól pod hasłem Aktualizowanie swoich szczegółów osobistych (na stronie [934\)](#page-933-0):

- Domyślny rejestr
- Domyślny rejestr dla analiz
- Zachowywanie rejestru domyślnego

## **Zasady dotyczące wybierania rejestru w selektorze**

Wybieranie rejestrów w selektorze podlega następującym zasadom:

 W przypadku wybrania rejestru zawierającego rejestry podrzędne, wybrany zostanie rejestr nadrzędny oraz wszystkie jego rejestry podrzędne.

**OSTRZEŻENIE:** W celu zachowania optymalnej wydajności rejestry podrzędne należy dołączać, tylko jeśli jest to absolutnie konieczne.

- Każdy użytkownik ma zestaw domyślnych rejestrów. Jeśli wybrano "Wszystko", zostaną wybrane wszystkie rejestry odnoszące się do danego użytkownika i ewentualnie jego podwładnych.
- W hierarchii "Użytkownik" można wybrać użytkowników, który przekazali dostęp do nich danemu użytkownikowi lub innym użytkownikom w organizacji.
- **Po wybraniu rejestru lub użytkownika i naciśnięciu przycisku OK nazwa rejestru lub użytkownika jest** wyświetlana w selektorze rejestrów. Symbol + wskazuje, że w hierarchii wybrano także elementy podrzędne.
- Aby kontrolować, które rejestry podrzędne lub których podwładnych uwzględniono w odpowiednich hierarchiach, należy zaznaczyć pole wyboru "Uwzględnij pozycje podrzędne".

**UWAGA:** Rejestry tworzone automatycznie przy tworzeniu rekordów aktywnych partnerów pojawiają się w selektorze rejestrów tylko w odniesieniu do typu rekordu "Partner".

## **Wyszukiwanie rekordów za pomocą funkcji rozszerzonego wyszukiwania słów kluczowych**

Oprócz wyszukiwania rekordów w sekcji wyszukiwania znajdującej się na pasku czynności można także lokalizować rekordy, korzystając z funkcji rozszerzonego wyszukiwania słów kluczowych. W tym celu administrator musi skonfigurować sekcję rozszerzonego wyszukiwania słów kluczowych, znajdującą się na pasku czynności lub w nagłówku globalnym. Funkcji rozszerzonego wyszukiwania słów kluczowych można użyć w odniesieniu do następujących typów rekordów:

Podmioty

- Umówione spotkania
- Osoby kontaktowe
- Możliwości
- Zadania

Po wprowadzeniu wyszukiwanego ciągu znaków funkcja rozszerzonego wyszukiwania słów kluczowych próbuje wyszukać go w kluczowych polach wszystkich rekordów widocznych dla danego użytkownika i odnoszących się do wyszukiwanego typu rekordu. Na przykład w przypadku wyszukiwania kont funkcja przeszukuje pola nazwy konta, lokalizacji i miejscowości płatnika w celu zlokalizowania wymaganych kont. Załóżmy, że istnieją trzy rekordy konta, pierwszy o wartości San Francisco w polu lokalizacji oraz drugi i trzeci o wartości San Mateo w tym samym polu. Jeśli wprowadzony ciąg znaków wyszukiwania to "San", funkcja rozszerzonego wyszukiwania słów kluczowych zwróci wszystkie trzy rekordy konta. Jednak jeśli wyszukiwanym ciągiem znaków jest "San Mateo", wyszukiwanie zwróci tylko drugi i trzeci rekord konta. Więcej informacji na temat funkcji rozszerzonego wyszukiwania według słów kluczowych znajduje się w temacie "Funkcja rozszerzonego wyszukiwania słów kluczowych - informacje".

Jeśli administrator firmy wybierze opcję "Konfigurowanie rozszerzonego wyszukiwania słów kluczowych z wybranymi polami wyników wyszukiwania" w układzie wyszukiwania przydzielonym do roli użytkownika w odniesieniu do typu rekordu, rozszerzone wyszukiwanie rekordów tego typu wyświetli zestaw pól wyników zdefiniowany w układzie wyszukiwania. W innym przypadku podczas rozszerzonego wyszukiwania zostaną wyświetlone pola kluczy dla tego typu rekordu. Przykładowo, jeśli administrator skonfiguruje tylko pola "Imię", "Nazwisko" i "Podmiot" w kreatorze układu wyszukiwania w odniesieniu do osoby kontaktowej, wyszukiwanie wyświetli tylko te pola na stronie wyników wyszukiwania podczas wyszukiwania osób kontaktowych.

**Przed rozpoczęciem.** Aby ukończyć poniższą procedurę, administrator firmy musi wykonać jedną z następujących czynności:

- Skonfigurować sekcję rozszerzonego wyszukiwania słów kluczowych na pasku czynności.
- Skonfigurować sekcję rozszerzonego wyszukiwania słów kluczowych na ikonie wyszukiwania w nagłówku globalnym, jeśli w interfejsie stosowany jest styl nowoczesny.

#### *Jak zastosować funkcję rozszerzonego wyszukiwania słów kluczowych do wyszukiwania rekordów*

- **1** Przejść do sekcji rozszerzonego wyszukiwania słów kluczowych na pasku czynności lub w nagłówku globalnym w następujący sposób:
	- Jeśli administrator skonfigurował sekcję rozszerzonego wyszukiwania słów kluczowych znajdującą się na pasku czynności, należy przejść do tej sekcji na pasku czynności. Informacje na temat pokazywania i ukrywania paska czynności można znaleźć pod hasłem Pokazywanie i ukrywanie paska czynności - informacje (na stronie [45\)](#page-44-0).
	- Jeśli w interfejsie użytkownika stosowany jest motyw nowoczesny i administrator skonfigurował funkcję rozszerzonego wyszukiwania słów kluczowych na ikonie wyszukiwania w nagłówku globalnym, należy kliknąć ikonę wyszukiwania i przejść do sekcji rozszerzonego wyszukiwania słów kluczowych.
- **2** W sekcji rozszerzonego wyszukiwania słów kluczowych wybrać typ rekordu.

**UWAGA:** W funkcji rozszerzonego wyszukiwania słów kluczowych obsługiwane są wyłącznie następujące typy rekordów: Konto, Umówione spotkanie, Osoba kontaktowa, Możliwość i Zadanie. Typ rekordu wyświetlanego domyślnie w sekcji rozszerzonego wyszukiwania słów kluczowych można

<span id="page-114-0"></span>skonfigurować w polu domyślnego typu rekordu wyszukiwania na stronie szczegółów osobistych użytkownika.

**WSKAZÓWKA:** Aby wyświetlić pola przeszukiwane przez funkcję rozszerzonego wyszukiwania słów kluczowych na podstawie typu rekordu, należy wybrać typ rekordu, a następnie wskazać kursorem ikonę podpowiedzi znajdującą się obok pola wyszukiwania.

- **3** W polu wyszukiwania wprowadzić wyszukiwany ciąg znaków.
- **4** Nacisnąć przycisk "Wykonaj" lub "Wyszukiwanie zaawansowane".

**WSKAZÓWKA:** Jeśli pojawi się komunikat informujący o tym, że upłynął limit czasu zlecenia wyszukiwania, można skorzystać z wyszukiwania zaawansowanego w celu dodatkowego uszczegółowienia kryteriów. Więcej informacji znajduje się pod hasłem Korzystanie z wyszukiwania zaawansowanego (na stronie [93](#page-92-0)). Dodatkowe informacje o optymalizowaniu wyszukiwania i list można znaleźć na stronie internetowej "Szkolenie i asysta". Aby uzyskać do niej dostęp, należy kliknąć łącze globalne "Szkolenie i asysta" znajdujące się w górnej części każdej strony aplikacji Oracle CRM On Demand, a następnie kliknąć łącze w wybranym rekordzie.

- W przypadku naciśnięcia przycisku "Wykonaj", należy następnie kliknąć łącze rekordu, którego strona szczegółów ma zostać otwarta.
- W przypadku naciśnięcia przycisku "Wyszukiwanie zaawansowane" zostanie otwarta strona wyszukiwania zaawansowanego z typem rekordu, który wybrano w kroku 2. Na stronie wyszukiwania zaawansowanego typ rekordu jest wstępnie wybrany.

Na tej stronie można następnie uzupełnić parametry i kryteria wyszukiwania. Więcej informacji na temat korzystania z wyszukiwania zaawansowanego można znaleźć pod hasłem Korzystanie z wyszukiwania zaawansowanego (na stronie [93\)](#page-92-0).

#### **Tematy pokrewne**

Pokrewne informacje są zawarte w następujących tematach:

- Funkcja rozszerzonego wyszukiwania słów kluczowych informacje (na stronie [115\)](#page-114-0)
- **Znajdowanie rekordów (na stronie [77\)](#page-76-0)**
- Wyszukiwanie ukierunkowane informacje (na stronie [78\)](#page-77-0)
- Wyszukiwanie słów kluczowych informacje (na stronie [89\)](#page-88-0)
- Wyszukiwanie rekordów na pasku czynności (zob. "[Wyszukiwanie rekordów z paska czynności](#page-91-0)" na stronie [92\)](#page-91-0)
- Korzystanie z wyszukiwania zaawansowanego (na stronie [93\)](#page-92-0)

# **Funkcja rozszerzonego wyszukiwania słów kluczowych informacje**

Oprócz opcji wyszukiwania ukierunkowanego i wyszukiwania słów kluczowych w aplikacji Oracle CRM On Demand obsługiwana jest również funkcja rozszerzonego wyszukiwania według słów kluczowych. Funkcja ta umożliwia wyszukiwanie nie tylko rekordów z dokładnym dopasowaniem, lecz również rekordów podobnych do wprowadzonego ciągu znaków wyszukiwania. Ten typ wyszukiwania pozwala na dopasowanie rekordów

zawierających dokładny wprowadzony ciąg znaków wyszukiwania, niezależnie od kolejności w ramach ciągu znaków lub sposobu jego podziału za pomocą spacji i znaków interpunkcyjnych. Umożliwia dopasowanie rekordów na podstawie rdzenia wyrazów lub na podstawie podobnej pisowni.

Na ogół wyszukiwanie ukierunkowane zapewnia większą wydajność niż rozszerzone wyszukiwanie według słów kluczowych. Jeśli znany jest dokładny ciąg znaków, który ma zostać wyszukany, należy raczej skorzystać z funkcji wyszukiwania ukierunkowanego, dostępnej w sekcjach wyszukiwania zaawansowanego w interfejsie użytkownika. Jeśli jednak dokładny ciąg znaków nie jest znany i wymagane jest wyszukanie podobnych rekordów, należy posłużyć sie funkcją rozszerzonego wyszukiwania słów kluczowych.

Ten typ wyszukiwania obejmuje jedno pole wyszukiwania służące do wyszukiwania wybranego typu rekordu zawierającego obsługiwane pola, jak pokazano w poniższej tabeli.

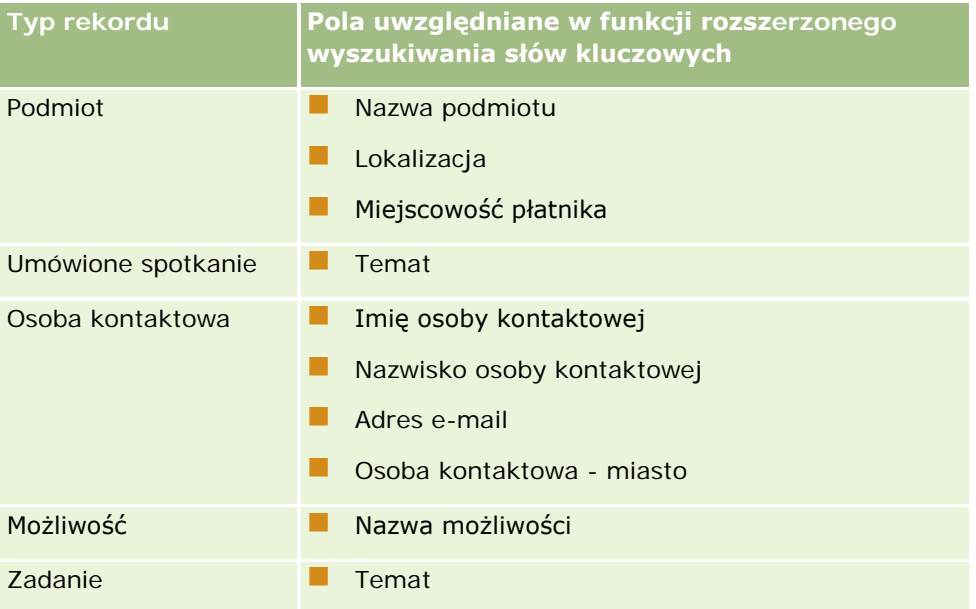

Podpowiedź w sekcji rozszerzonego wyszukiwania słów kluczowych związana z każdym typem rekordu umożliwia wyświetlanie pól obsługiwanych dla danego typu rekordu. Jeśli na przykład użytkownik wprowadzi wartość *Sunnyvale* podczas wyszukiwania podmiotów, wtedy rozszerzone wyszukiwanie słów kluczowych umożliwi wyszukiwanie słowa "Sunnyvale" w polu nazwy podmiotu, lokalizacji i miejscowości płatnika wszystkich podmiotów, do których użytkownik ma dostęp. Wyszukiwanie umożliwia wyświetlanie wszystkich rekordów, które zawierają szukany ciąg znaków wprowadzony przez użytkownika w obsługiwanych polach wyszukiwania.

## **Cechy rozszerzonego wyszukiwania słów kluczowych**

W tym temacie opisane zostały cechy rozszerzonego wyszukiwania słów kluczowych.

- Wyszukiwanie umożliwia wykonywanie następującego dopasowywania słów:
	- **E** Ścisłe dopasowania słów

Służy do wyszukiwania rekordów zawierających ciąg znaków identyczny z wyszukiwanym, to znaczy taki, którego pisownia jest taka sama jak pisownia ciągu znaków wprowadzonego w wyszukiwaniu.

**Dopasowania skumulowane** 

Służy do wyszukiwania rekordów zawierających co najmniej jedno wystąpienie szukanego ciągu znaków. Zwrócone rekordy klasyfikowane są według skumulowanych wyników określających jak wiele dopasowań szukanego ciągu znaków zostało znalezionych i jak często one występują. Na przykład wyszukiwanie napisu *Pierwszy Bank Narodowy Arizony* pozwoli na zwrócenie rekordu Bank Narodowy Arizony Pierwszy (z czterema dopasowanymi wartościami) przed rekordem Pierwszy Bank Narodowy (z tylko trzema dopasowaniami).

**Dopasowania o podobnym rdzeniu słownym** 

Służy do wyszukiwania rekordów zawierających wartości mające taki sam źródłosłów językowy co ciąg znaków z zapytania. Na przykład wyszukiwanie słowa "Manufacturer" umożliwi zwrócenie rekordów zawierających słowa "Manufacturing" lub "Manufactured" oprócz tych, które zawierają słowo "Manufacturer". (Dopasowania o podobnym rdzeniu słownym obsługiwane są tylko w języku angielskim).

**Dopasowania częściowe** 

Służy do wyszukiwania rekordów zawierających słowa, których pisownia jest podobna do pisowni słów w wyszukiwanym ciągu znaków. Na przykład wyszukiwanie słowa *Oracle* zapisanego błędnie jako *Orcale* spowoduje odnalezienie rekordów zawierających słowo *Oracle.* (Dopasowania częściowe obsługiwane są tylko w języku angielskim).

- Przy wyszukiwaniu nie jest uwzględniana wielkość liter (na przykład wyszukiwanie słowa *Bella* umożliwia zwrócenie rekordów zawierających napisy *Bella* lub *bella)*
- **Podczas wyszukiwania ignorowane są następujące elementy:** 
	- Znaki diakrytyczne, na przykład wyszukiwanie słowa *Velka* umożliwia zwrócenie rekordów zawierających słowo *Veľká*
	- **Znaki interpunkcyjne, z uwzględnieniem następujących:** 
		- **Apostrof**  $(' )$
		- **Nawiasy** ([ ])
		- Nawiasy trójkątne  $(<$  >)
		- Nawiasy klamrowe ({ })
		- **Nawiasy okrągłe [( )]**
		- **Dwukropek**  $(:)$
		- **Przecinek**  $\binom{1}{2}$
		- **Myślniki** (  $-$  )
		- Wielokropki ( ... ... . . . .)
		- Wykrzyknik (!)
		- Kropka (.)
		- Łącznik ( )
		- Znak zapytania (?)
		- Znaki cudzysłowu ( ' ' " " " " " " )
		- $\blacksquare$  Średnik (;)
- Ukośnik ( / ⁄)
- Słowa bardzo powszechne

W przypadku rozszerzonego wyszukiwania słów kluczowych w zapytaniu ignorowane są słowa bardzo powszechne. Dotyczy to języków: angielskiego, duńskiego, holenderskiego, fińskiego, francuskiego, niemieckiego, włoskiego, portugalskiego, hiszpańskiego i szwedzkiego. Słowo bardzo powszechne to słowo, które jest tak powszechne, że nie jest ono użyteczne w wyszukiwaniu i jest ignorowane, aby zaoszczędzić czas. Przykładami słów bardzo powszechnych w języku angielskim są takie słowa, jak: *or*, *and* lub *the*.

- Rozszerzone wyszukiwanie wg słów kluczowych wymaga specjalnych indeksów wyszukiwania. Dane z aplikacji Oracle CRM On Demand są synchronizowane z indeksami wyszukiwania w stałych przedziałach czasu. Z tego powodu znalezienie rekordu, który został ostatnio dodany lub zmodyfikowany, może być możliwe dopiero po jakimś czasie.
- Ponieważ rozszerzone wyszukiwanie według słów kluczowych jest wyszukiwaniem złożonym, wydajność wyszukiwania może się różnić w zależności od kryteriów wyszukiwania i jakości danych. Zaleca się wyszukiwanie przy użyciu bardziej uszczegółowionych kryteriów lub użycie wyszukiwania zaawansowanego w przypadku, gdy użytkownik zna dokładny napis lub pole, które mają zostać wyszukane.

### **Obsługa automatycznego uzupełniania**

Rozszerzone wyszukiwanie słów kluczowych umożliwia obsługę wyszukiwania z automatycznym uzupełnianiem. Wyszukiwanie z automatycznym uzupełnianiem umożliwia odnajdywanie na liście ostatnich pozycji rekordów zawierających szukany ciąg znaków w obsługiwanych polach związanych z określonym typem rekordu wyszukiwanym przez użytkownika. W wyszukiwaniu z automatycznym uzupełnianiem nie jest uwzględniana wielkość liter i ignorowane są znaki diakrytyczne, a dopasowanie może znajdować się na początku lub końcu wartości pola lub być fragmentem ciągu znaków.

Do obsługiwanych list ostatnich pozycji należą następujące listy:

- *Typ rekordu* "Moje ostatnio wyświetlane"
- *Typ rekordu* "Moje ostatnio utworzone"
- *Typ rekordu* "Moje ostatnio zmodyfikowane"

Podczas wprowadzania przez użytkownika szukanego ciągu znaków wyszukiwanie z automatycznym uzupełnianiem umożliwia otworzenie małego okna ostatnich pozycji obok sekcji rozszerzonego wyszukiwania słów kluczowych. W oknie tym wyświetlana jest lista wszystkich rekordów zawierających ciągi znaków odpowiadające szukanym ciągom znaków (maksymalnie do 10 rekordów). Wyszukiwanie z automatycznym uzupełnianiem umożliwia dopasowywanie jednego znaku zapisanego czcionką pogrubioną na raz podczas wprowadzania przez użytkownika szukanego ciągu znaków. Przy pozycjach, których lista pojawia się w oknie, wyświetlane są nazwy rekordów, a po nich - nazwy obsługiwanych pól (w nawiasach [( )] ). Nazwa rekordu pobierana jest z pola, jak przedstawiono to w poniższej tabeli.

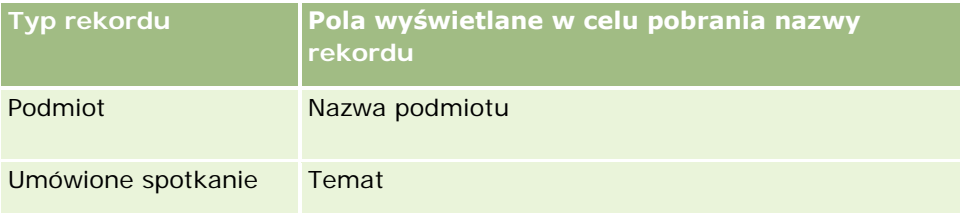

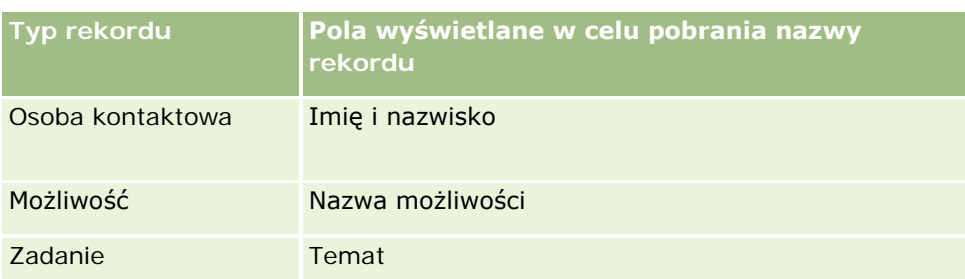

Jeśli szukany ciąg znaków odpowiada wartości obsługiwanego pola, pasujące wartości wyświetlane są jako pogrubione. Jeśli na przykład wartość zawarta jest w polu lokalizacji rekordu podmiotu, wtedy w oknie wyświetlane są następujące informacje: nazwa podmiotu (**lokalizacja**, miasto płatnika). Użytkownik może na przykład utworzyć trzy podmioty o ustawieniach przedstawionych w poniższej tabeli.

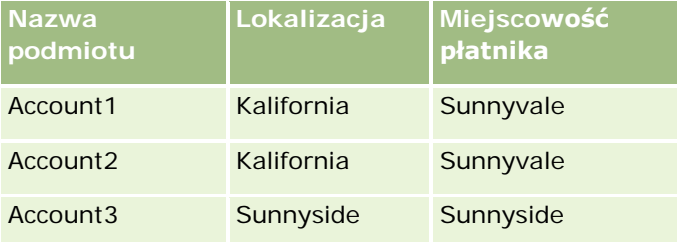

Jeśli wyszukiwane jest słowo *Sunnyvale* w kontekście podmiotów, w oknie ostatnich pozycji po wprowadzeniu wartości *S* wyświetlane są następujące dane:

Account3 (**S**unnyside, **S**unnyside) Account2 (Kalifornia, **S**unnyvale) Account1 (Kalifornia, **S**unnyvale)

Po wprowadzeniu napisu *Sunnyv*, w oknie ostatnich pozycji wyświetlane jest co następuje:

Account2 (Kalifornia, **Sunnyv**ale) Account1 (Kalifornia, **Sunnyv**ale)

Przy wyszukiwaniu zwracane są rekordy podmiotów znajdujące się na listach ostatnio wyświetlanych, ostatnio utworzonych i ostatnio modyfikowanych podmiotów, zawierające słowo "Sunnyvale" w polu nazwy podmiotu, lokalizacji lub miasta płatnika. Klikając na dowolnym rekordzie zwróconym w oknie ostatnich pozycji można otworzyć stronę szczegółów tego rekordu.

#### **Tematy pokrewne**

Pokrewne informacje są zawarte w następujących tematach:

- Wyszukiwanie rekordów za pomocą funkcji rozszerzonego wyszukiwania słów kluczowych (na stronie [113\)](#page-112-0)
- **Znajdowanie rekordów (na stronie [77\)](#page-76-0)**
- Wyszukiwanie ukierunkowane informacje (na stronie [78\)](#page-77-0)
- Wyszukiwanie słów kluczowych informacje (na stronie [89\)](#page-88-0)
- Wyszukiwanie rekordów na pasku czynności (zob. "[Wyszukiwanie rekordów z paska czynności](#page-91-0)" na stronie [92\)](#page-91-0)
- Korzystanie z wyszukiwania zaawansowanego (na stronie [93\)](#page-92-0)

# **Kopiowanie rekordów**

W przypadku większości typów rekordów nowy rekord można utworzyć przez skopiowanie istniejącego rekordu. W trakcie kopiowania wartości z ustalonych pól rekordu są kopiowane do nowego rekordu. Pola, które są kopiowane do nowego rekordu, określa administrator firmy. Powiązania między rekordem kopiowanym i innymi rekordami nie są jednak kopiowane do nowego rekordu.

Podczas kopiowania rekordu można zmienić wartości, które są kopiowane do nowego rekordu, i wprowadzać wartości w polach, których wartości nie zostały skopiowane z rekordu oryginalnego.

W poniższej procedurze przedstawiono sposób kopiowania rekordu.

#### *Jak skopiować rekord*

**1** Znaleźć rekord, który ma zostać skopiowany.

Informacje o znajdowaniu rekordów można znaleźć pod hasłem Znajdowanie rekordów (na stronie [77\)](#page-76-0).

**2** Na stronie listy danego typu rekordu kliknąć na łączu z nazwą rekordu, który ma zostać skopiowany.

**WSKAZÓWKA:** W przypadku wielu typów rekordów opcja "Kopiuj" jest dostępna na stronie listy typów rekordów. Jeśli opcja jest dostępna, można wybrać ją na tej stronie i przejść do kroku 4.

- **3** Na stronie szczegółów rekordu nacisnąć przycisk "Kopiuj".
- **4** Na stronie edycji wprowadzić szczegóły nowego rekordu.

Można edytować wartości skopiowane z oryginalnego rekordu i wprowadzać wartości w pustych polach.

**5** Zapisać nowy rekord.

# **Uzyskiwanie podglądu rekordów**

Jeśli jest włączona funkcja podglądu rekordów, można w wielu miejscach w aplikacji Oracle CRM On Demand podglądać rekordy z poziomu ich łączy. Dotyczy to m.in. następujących miejsc:

- Moja strona startowa
- Strony startowe rekordów
- Strony list rekordów
- Strony szczegółów rekordów (w tym listy powiązanych rekordów)

**Pasek czynności** 

W zależności od ustawień podglądu rekordów, okno podglądu otworzy się wtedy, gdy kursor znajdzie się nad łączem do rekordu lub po kliknięciu ikony podglądu, która pojawia się po ustawieniu kursora nad łączem do rekordu. W oknie podglądu jest pokazana pierwsza sekcja strony "Szczegóły" rekordu.

Ustawienia podglądu rekordów mogą być określane na poziomie firmy i przez każdego indywidualnego użytkownika. Ustawienia osobiste zastępują ustawienia używane w firmie.

Informacje na temat ustawiania trybu podglądu rekordów można znaleźć w sekcji Ustawianie trybu podglądu rekordów (zob. "[Ustawianie swojego domyślnego trybu podglądu rekordów](#page-947-0)" na stronie [948](#page-947-0)). Więcej informacji na temat ustawiania trybu podglądu rekordów na poziomie firmy można znaleźć w sekcji Ustawianie profilu firmy i globalnych wartości domyślnych.

**UWAGA:** Funkcja podglądu rekordów nie jest dostępna dla użytkowników uzyskujących dostęp do aplikacji Oracle CRM On Demand za pośrednictwem systemu operacyjnego iOS.

#### *Aby uzyskać podgląd rekordu, należy:*

**Umieścić kursor na łączu do rekordu.** 

- Jeśli opcja podglądu rekordów jest ustawiona na "Kursor nad łączem", okno podglądu otworzy się automatycznie.
- Jeśli opcja podglądu rekordów jest ustawiona na "Kliknięcie ikony podglądu", po ustawieniu kursora nad łączem pojawi się ikona. Kliknąć ikonę, aby otworzyć okno podglądu.

**Uwaga:** Nie można użyć funkcji edycji miejscowej ani centrum wiadomości, jeśli okno podglądu jest otwarte.

#### *Aby zamknąć okno podglądu, należy:*

Kliknąć ikonę X w oknie podglądu lub kliknąć stronę poza obszarem okna podglądu.

**Uwaga:** Po ustawieniu kursora nad dowolnym elementem interfejsu użytkownika (poza oknem podglądu, łączem rekordu lub ikoną podglądu), okno podglądu zamknie się automatycznie po 2 sekundach.

## **Blokowanie rekordów - informacje**

W przypadku określonych typów rekordów administrator firmy może skonfigurować procesy ograniczające czynności, które można podejmować względem rekordu, jeżeli pole w rekordzie ma określoną wartość. Ograniczanie podejmowania określonych czynności przez użytkowników w ten sposób określa się jako *blokowanie rekordów*. Jeżeli rekord jest zablokowany przez proces, aplikacja Oracle CRM On Demand uniemożliwia wykonanie czynności niedozwolonych przez proces. Próba wykonania takich czynności może spowodować wyświetlenie komunikatu o błędzie.

W zależności od sposobu skonfigurowania procesów blokowania rekordów przez administratora firmy, mogą one ograniczać czynności użytkowników w następujący sposób:

- **Czynności na poziomie rekordów.** Procesy blokowania rekordów mogą uniemożliwić użytkownikowi wykonanie następujących czynności względem zablokowanego rekordu:
	- Zaktualizowanie rekordu.
	- Skasowanie rekordu.

<span id="page-121-0"></span> Usunięcie rekordu z relacji z innym rekordem, jeżeli spowodowałoby to jego skasowanie w aplikacji Oracle CRM On Demand. Jeżeli jednak usunięcie rekordu z relacji nie skutkowałoby jego skasowaniem w aplikacji Oracle CRM On Demand, można go usunąć, nawet jeśli włączono zapobieganie kasowaniu rekordu.

Przykład: administrator firmy może skonfigurować proces dot. typu rekordu "Rozwiązanie". Proces ten może zapobiegać kasowaniu rozwiązań o statusie "Zatwierdzone" lub aktualizacji rozwiązań o statusie "Nieaktualne" itd.

- **Czynności na poziomie powiązanych rekordów.** Jeżeli rekord nadrzędny jest zablokowany, procesy blokowania rekordów mogą uniemożliwić użytkownikowi wykonanie następujących czynności względem danego typu powiązanych rekordów:
	- Utworzenie nowego rekordu typu powiązanego z poziomu rekordu nadrzędnego.
	- Aktualizowanie rekordów typu powiązanego będących rekordami podrzędnymi wobec rekordu nadrzędnego. W takim przypadku nie można aktualizować powiązanych rekordów z żadnego miejsca w aplikacji Oracle CRM On Demand tak długo, jak rekord nadrzędny jest zablokowany.
	- **D** Dodawanie istniejącego rekordu typu powiązanego do rekordu nadrzędnego.

Przykład: utworzenie powiązań rekordów osób kontaktowych z zadaniem może okazać się niemożliwe, jeżeli zadanie ma status "Ukończone".

 **Czynności na poziomie pól.** Procesy blokowania rekordów mogą uniemożliwić użytkownikowi aktualizację pewnych pól w rekordach, które mają określoną wartość. Oznacza to częściowe zablokowanie takich rekordów.

Przykład: jeżeli firma korzysta ze współużytkowanych adresów, niedozwolona może być aktualizacja pól linii adresu 1, 2 i 3, województwa, kodu pocztowego i kraju, jeżeli adres ma status "Zatwierdzone". Użytkownik może natomiast w dalszym ciągu aktualizować wszelkie pola niestandardowe w rekordzie adresu.

Więcej informacji na temat konfigurowania procesów blokowania rekordów można znaleźć pod hasłem Administrowanie procesami.

## **Informacje o zastępowaniu procesów blokujących rekordy**

Niektórzy użytkownicy mają przyznane uprawnienie nadpisywania administracji procesów, co umożliwia im aktualizowanie zablokowanych rekordów. Jeśli w roli bieżącego użytkownika włączono uprawnienie nadpisywania administracji procesami, procesy blokujące rekordy nie uniemożliwiają bieżącemu użytkownikowi wykonywania czynności dotyczących zablokowanych rekordów. Ponadto nie będą wyświetlane żadne ostrzeżenia ani komunikaty o błędach wskazujące na blokadę rekordu.

# **Aktualizowanie szczegółów rekordów**

Na ogół użytkownik może aktualizować informacje w rekordzie, jeśli jest jego właścicielem, jest kierownikiem właściciela rekordu lub właściciel udzieli mu prawa dostępu do edycji dla rekordu. Jednak administrator firmy może zmienić poziomy dostępu, ograniczając lub poszerzając prawa dostępu użytkownika do rekordów.

Aby możliwa była zmiana statusu rekordu rozwiązania lub publikacja rozwiązania rola użytkownika musi zawierać uprawnienie "Publikowanie rozwiązań".

**UWAGA:** Określone pola systemowe są zawsze tylko do odczytu i mogą być aktualizowane jedynie przez Oracle CRM On Demand. Przykładami pól, które są zawsze tylko do odczytu są pola "Utworzono" oraz "Utworzono: Data". Oba są dostępne w wielu typach rekordów.

Rekordy można aktualizować następującymi metodami:

Miejscowa edycja pól na stronach listy i szczegółów.

Administrator firmy może włączyć lub wyłączyć edycję miejscową w profilu firmy. Domyślnie edycja miejscowa jest włączona.

**WSKAZÓWKA:** Na większości stron listy można otworzyć stronę szczegółów rekordu w okienku rekordu bez opuszczania strony "Lista". Więcej informacji można znaleźć pod hasłami Okienko rekordu na stronach listy - informacje (na stronie [149\)](#page-148-0) i Korzystanie z okienka rekordu na stronach listy (na stronie [150\)](#page-149-0).

**UWAGA:** Czasami w trakcie miejscowej edycji pola może pojawić się monit o przejście do strony "Edycja" w celu dokończenia edycji. Ten monit jest wyświetlany, jeśli użytkownik musi zmodyfikować więcej pól lub jeśli z polem edytowanym miejscowo jest związany jakiś proces biznesowy.

**Zaktualizowanie rekordu na stronie "Edycia".** 

Stronę "Edycja" można otworzyć, klikając na łączu "Edytuj" dla rekordu na stronie "Lista" lub naciskając przycisk "Edytuj" dla rekordu na stronie szczegółów.

- Importowanie rekordów:
	- Używając asystenta importu do zaimportowania danych rekordów z zewnętrznych plików wartości rozdzielonych przecinkami (CSV), jeśli roli użytkownika przypisano uprawnienie importu osobistego
	- **Używając narzędzia klienta Oracle Data Loader On Demand**
	- Używając usług internetowych do zsynchronizowania rekordów z innymi aplikacjami

Typ rekordów, które można importować, zależy od uprawnień przypisanych do roli użytkownika. Więcej informacji dotyczących importowania rekordów z zewnętrznych plików CSV i innych źródeł zewnętrznych można znaleźć pod hasłem Narzędzia importu i eksportu.

Można również edytować pola w rekordach powiązanych na stronie szczegółów rekordu głównego (jeśli jest włączona edycja miejscowa). Informacje dotyczące aktualizowania pól w rekordach powiązanych są dostępne pod hasłem Aktualizowanie rekordów powiązanych z poziomu rekordów głównych (zob. ["Aktualizowanie](#page-131-0)  po[wiązanych rekordów z głównych rekordów](#page-131-0)" na stronie [132\)](#page-131-0).

**UWAGA:** Funkcji edycji miejscowej nie można używać przy otwartym oknie podglądu ani podczas korzystania z centrum wiadomości.

W poniższej procedurze przedstawiono sposób miejscowego aktualizowania pól na stronach listy, w sekcjach informacji powiązanych i stronach szczegółów rekordów. Aby była możliwa aktualizacja miejscowa, musi być włączona edycja miejscowa.

#### *Jak zaktualizować pola miejscowo*

**1** Na stronie pełnej listy rekordu lub stronie szczegółów rekordu zatrzymać wskaźnik myszy na polu, które ma zostać zaktualizowane.

Na prawo od pola zostanie wyświetlona ikona edycji. W zależności od typu pola pojawiają się różne ikony. Na stronie szczegółów, jeśli pole jest tylko do odczytu, zatrzymanie wskaźnika myszy na polu nie powoduje wyświetlenia żadnych informacji. Po kliknięciu na polu również nic się nie dzieje. Na

stronie pełnej listy, jeśli pole jest tylko do odczytu, zatrzymanie wskaźnika myszy na polu powoduje wyświetlenie informacji. Ponadto kliknięcie na polu tylko do odczytu powoduje wyświetlenie edytora miejscowego tylko do odczytu.

**2** Kliknąć ikonę edycji lub pole, aby włączyć tryb edycji lub edycji miejscowej.

W przypadku niektórych pól kliknięcie pola odnosi inny skutek niż kliknięcie ikony edycji. Na przykład kliknięcie na polu "Telefon" powoduje wyświetlenie edytora "Tekst", który umożliwia bezpośrednie wprowadzenie numeru telefonu. Kliknięcie na ikonie edycji powoduje wyświetlenie edytora "Telefon", który umożliwia osobne określenie kodu kraju, numeru kierunkowego, numeru telefonu i numeru wewnętrznego.

- **3** Zaktualizować wartość w polu.
- **4** Kliknąć ikonę z symbolem zielonego znacznika lub nacisnąć klawisz Enter, aby zapisać zmiany.

Aby anulować zmiany, kliknąć ikonę z czerwonym symbolem X lub nacisnąć klawisz Esc.

W poniższej procedurze przedstawiono sposób zaktualizowania szczegółów rekordu na stronie "Edycja".

#### *Jak zaktualizować szczegóły rekordu na stronie "Edycja"*

- **1** Na stronie "Lista" rekordu kliknąć ikonę edycji dla rekordu. Ewentualnie na stronie szczegółów nacisnąć przycisk "Edytuj" znajdujący się na pasku tytułu.
- **2** Na stronie edycji rekordu zaktualizować wymagane informacje.
- **3** Zapisywanie rekordu:
	- Aby zapisać rekord i otworzyć stronę szczegółów rekordu (na której można powiązać informacje z tym rekordem), nacisnąć przycisk "Zapisz".
	- Aby zapisać rekord i otworzyć stronę "Edycja" (na której można utworzyć inny rekord), nacisnąć przycisk "Zapisz i nowy".

**NOTE:** Administrator może skonfigurować pole w taki sposób, by było warunkowo wymagane, co oznacza, że nie będzie domyślnie wymagane, ale stanie się wymagane, jeśli dane w innych polach w rekordzie spełnią określone kryteria. W takim przypadku obok pola, które stanie się wymagane, będzie wyświetlany czerwony znak gwiazdki (\*), a jeśli obok tego pola wyświetlana jest etykieta tekstowa, będzie ona wyświetlana w czerwonym kolorze. Jeśli wartość w tym polu jest pusta, przed zapisaniem rekordu będzie konieczne jej zaktualizowanie.Więcej informacji o niektórych ograniczeniach dotyczących edytowania pól wymaganych warunkowo można znaleźć pod hasłem Pola wymagane warunkowo - informacje.

# **Wiązanie rekordów z wybranym rekordem**

W Oracle CRM On Demand można powiązać jeden rekord z innym. Wiązanie rekordów daje dostęp do wszystkich powiązanych informacji z wyświetlanych rekordów. Można na przykład wyświetlić pełny widok informacji o kliencie przez powiązanie osób kontaktowych, możliwości i działań z rekordem podmiotu.

Wiązanie kojarzy rekordy ze sobą, dzięki czemu użytkownik i inne osoby z uprawnieniami dostępu do rekordu mają pełny przegląd informacji.

Okien wyszukiwania używa się do wyszukiwania i wyboru istniejących rekordów, które użytkownik chce powiązać z bieżącym rekordem. W zależności od tego, jak administrator firmy skonfiguruje układ wyszukiwania typu rekordu dla danej roli użytkownika, okno wyszukiwania tego typu rekordu może zostać wypełnione rekordami w momencie otwarcia. Więcej informacji na temat korzystania z okien wyszukiwania można znaleźć pod hasłem Wyszukiwanie rekordów w oknach wyszukiwania (na stronie [104](#page-103-0)). Więcej informacji na temat tego, w jaki sposób powiązania inteligentne ułatwiają znalezienie rekordu, który użytkownik zamierza powiązać z innym rekordem, można znaleźć pod hasłem Powiązania inteligentne i funkcja automatycznego rozstrzygania - informacje (na stronie [111\)](#page-110-0).

## **Wiązanie nowych rekordów z istniejącymi**

W zależności od typu bieżącego rekordu, na stronie szczegółów rekordu można wykonać jedną lub obie poniższe czynności:

- Powiązać istniejący rekord z głównym rekordem.
- Utworzyć nowe rekordy, które będą automatycznie powiązane z głównym rekordem.

Nowe rekordy są dodawane do bazy danych w momencie ich powiązania z wybranym rekordem. Na przykład działanie utworzone na stronie szczegółów namiaru zostaje powiązane z namiarem, a następnie pojawia się na stronach działań.

**UWAGA:** Niektóre pola rekordów powiązanych można również edytować z poziomu strony szczegółów rekordu głównego (jeśli jest włączona edycja miejscowa). Informacje dotyczące edytowania rekordów powiązanych z poziomu rekordów głównych są dostępne pod hasłem Aktualizowanie rekordów powiązanych z poziomu rekordów głównych (zob. "[Aktualizowanie powiązanych rekordów z](#page-131-0) głównych rekordów" na stronie [132\)](#page-131-0).

W poniższej procedurze przedstawiono jak połączyć co najmniej jeden rekord z wybranym rekordem w sekcji powiązanych informacji na stronie szczegółów rekordu.

### *Jak powiązać istniejący rekord z wybranym rekordem*

**1** Wybrać rekord główny.

Informacje dotyczące wybierania rekordów są dostępne pod hasłem Znajdowanie rekordów (na stronie [77\)](#page-76-0).

**2** Na stronie szczegółów rekordu przejść do odpowiedniej sekcji informacji powiązanych i nacisnąć przycisk "Dodaj".

W zależności od typów rekordów, które mają zostać powiązane, otwarte zostanie ono wyszukiwania powiązań wielokrotnych lub strona listy.

- **3** Wykonać jedną z następujących czynności:
	- W oknie wyszukiwania powiązań wielokrotnych kliknąć opcję "Wybór" dla każdego rekordu, który użytkownik chce powiązać z głównym rekordem, i nacisnąć przycisk "OK".
	- **Na stronie listy kliknąć ikonę wyszukiwania obok pola, aby otworzyć okno wyszukiwania, a następnie** kliknąć "Wybór" dla rekordu, który ma zostać powiązany z głównym rekordem.

W poniższej procedurze przedstawiono, jak utworzyć nowy rekord i powiązać go z wybranym rekordem.

**UWAGA:** W zależności od typów rekordów, z którymi użytkownik pracuje, utworzenie nowego rekordu powiązanego z wybranym rekordem może nie być możliwe.

#### *Jak utworzyć rekord i powiązać go z wybranym rekordem*

**1** Wybrać rekord główny.

Informacje dotyczące wybierania rekordów są dostępne pod hasłem Znajdowanie rekordów (na stronie [77\)](#page-76-0).

**2** Na stronie szczegółów rekordu przejść do odpowiedniej sekcji informacji powiązanych i nacisnąć przycisk "Nowy".

**UWAGA:** W niektórych przypadkach przycisk "Nowy" nie jest dostępny w sekcji informacji powiązanych. W takiej sytuacji należy nacisnąć przycisk "Dodaj", a następnie przycisk "Nowy" w oknie wyszukiwania, aby otworzyć formularz służący do tworzenia nowego rekordu.

- **3** Na stronie edycji należy utworzyć nowy rekord i zapisać go, naciskając przycisk "Zapisz" albo "Zapisz i kontynuuj":
	- W przypadku naciśnięcia przycisku "Zapisz", aplikacja Oracle CRM On Demand zapisze nowy rekord i przejdzie do strony szczegółów głównego rekordu.
	- W przypadku naciśnięcia przycisku "Zapisz i kontynuuj", aplikacja Oracle CRM On Demand zapisze nowy rekord i przejdzie do strony szczegółów podrzędnego rekordu, co umożliwi powiązanie z podrzędnym rekordem dodatkowej zawartości, na przykład uwag i załączników.

**UWAGA:** To przejście ma zastosowanie tylko w przypadku rekordów podrzędnych, z którymi można powiązać inne typy rekordów za pomocą sekcji informacji powiązanych. Przykładowo, przycisk "Zapisz i kontynuuj jest niedostępny" w przypadku załączników i uwag.

W obu przypadkach, aplikacja Oracle CRM On Demand automatycznie powiąże nowy rekord z głównym rekordem.

W poniższej procedurze przedstawiono, jak usunąć lub skasować powiązany rekord z sekcji informacji powiązanych na stronie szczegółów rekordu.

#### *Jak usunąć lub skasować powiązany rekord*

**1** Wybrać rekord główny.

Informacje dotyczące wybierania rekordów są dostępne pod hasłem Znajdowanie rekordów (na stronie [77\)](#page-76-0).

- **2** Na stronie szczegółów rekordu przejść do odpowiedniej sekcji informacji powiązanych.
- **3** W wierszu rekordu, który ma zostać usunięty lub skasowany, z menu na poziomie rekordu wybrać jedną z poniższych opcji:
	- **Usuwanie.** Powoduje usunięcie powiązania między rekordami bez kasowania żadnego z nich.
	- **Kasowanie.** Powoduje skasowanie powiązanego rekordu. Skasowany rekord jest przenoszony na stronę "Pozycje skasowane" i po upływie 30 dni jest trwale usuwany z bazy danych.

**UWAGA:** W przypadku, gdy okna wyszukiwania powiązań wielokrotnych są dostępne, możliwe jest usuwanie powiązanych rekordów poprzez kliknięcie opcji usuwania dla każdego z powiązanych rekordów w oknie wyszukiwania powiązań wielokrotnych.

# **Przykłady typów rekordów wiązanych z innymi typami rekordów**

Poniższa tabela przedstawia niektóre typy rekordów, które można powiązać z innymi rekordami w aplikacji Oracle CRM On Demand. W kolumnie "Informacje" podano instrukcje dotyczące powiązania typu rekordu ze strony szczegółów rekordu głównego.

Typy rekordów, które można powiązać z wybranym rekordem, zależą od typu rekordu, nad którym pracuje użytkownik, a także od dostosowań dokonanych w aplikacji Oracle CRM On Demand przez użytkownika lub jego kierowników. Ponadto w określonych wersjach aplikacji Oracle CRM On Demand, na przykład Oracle CRM On Demand for Partner Relationship Management, lub w wersjach aplikacji Oracle CRM On Demand dla konkretnych branż istnieje możliwość powiązania dodatkowych typów rekordów.

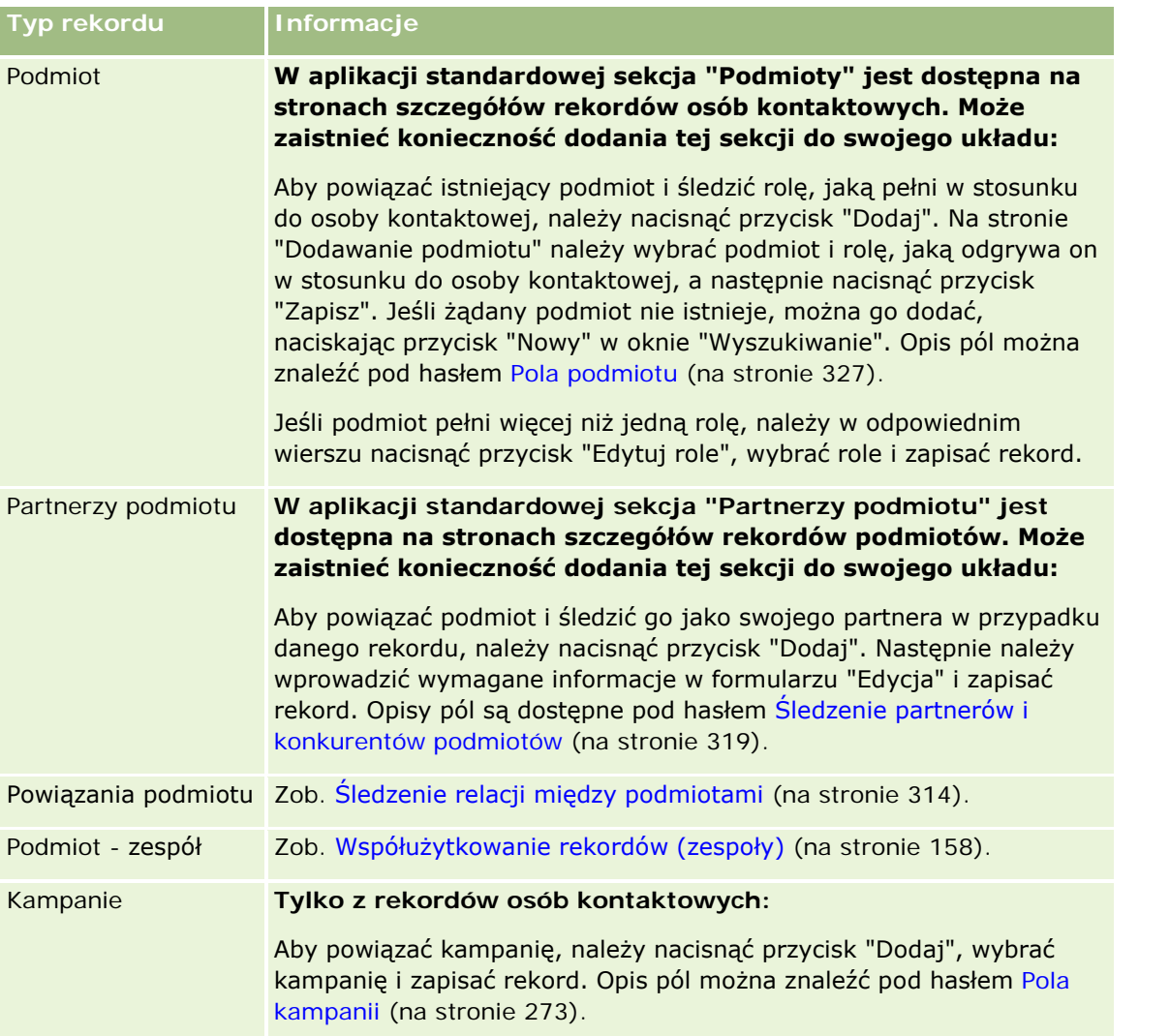

### Pierwsze kroki

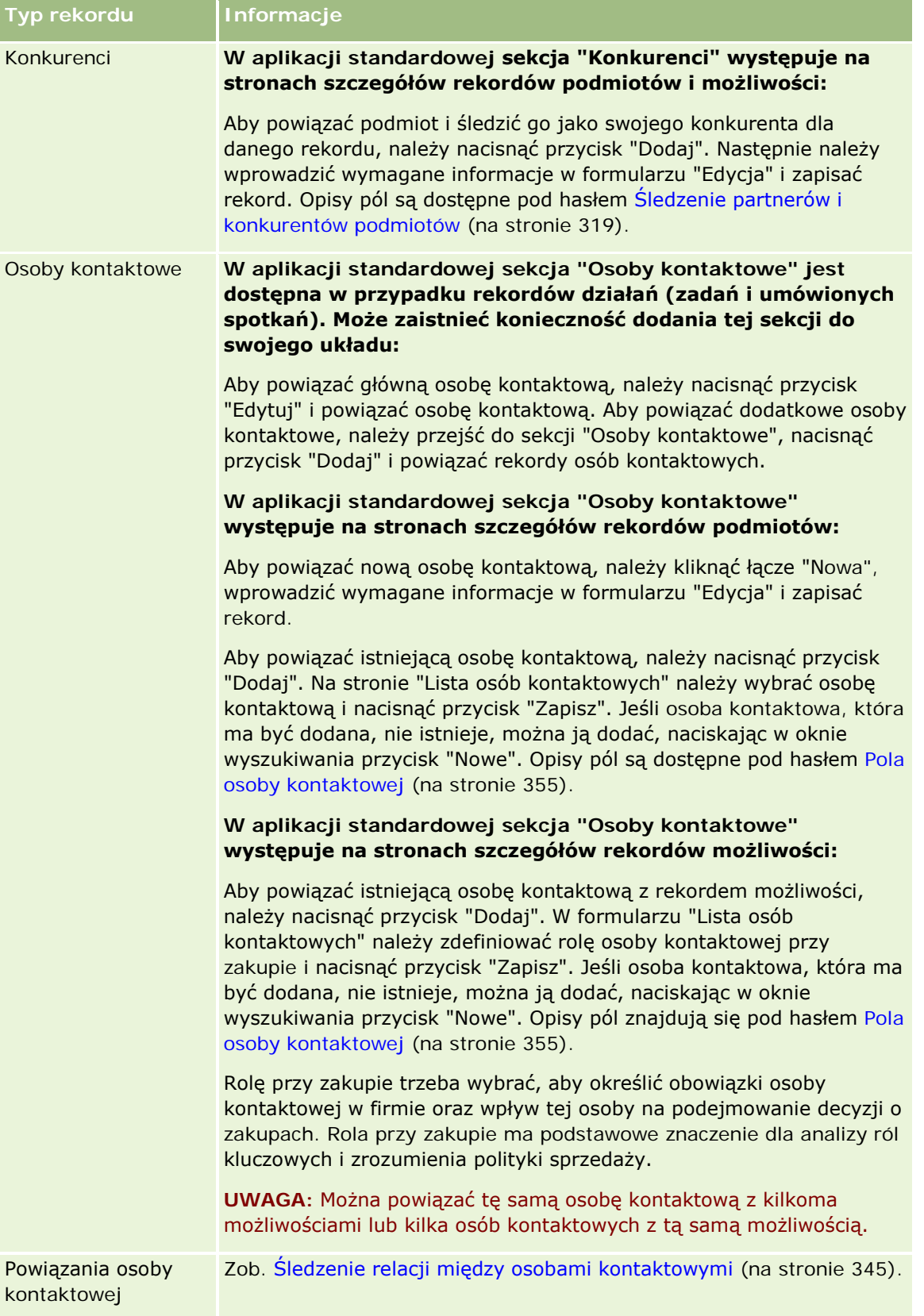

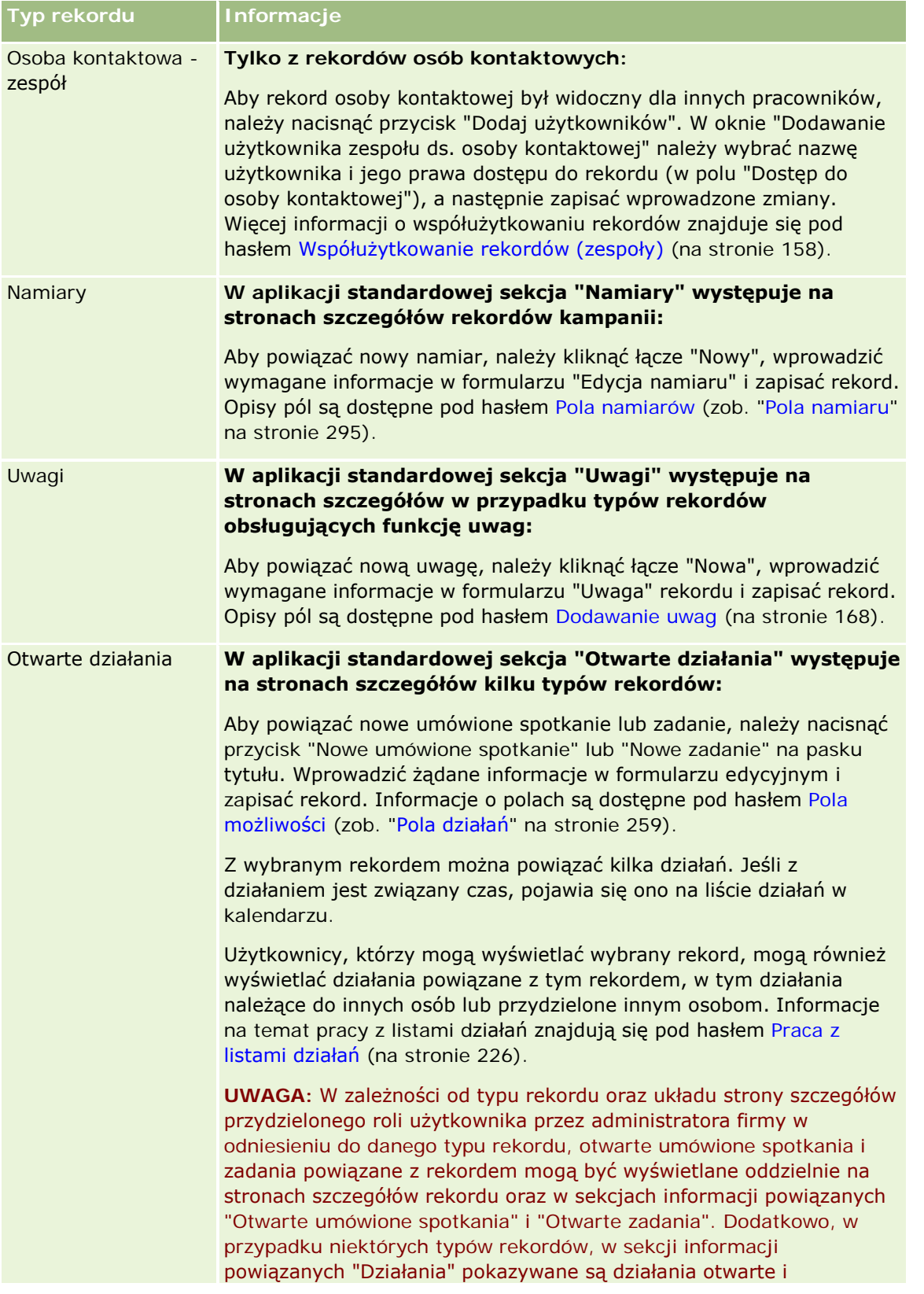

### Pierwsze kroki

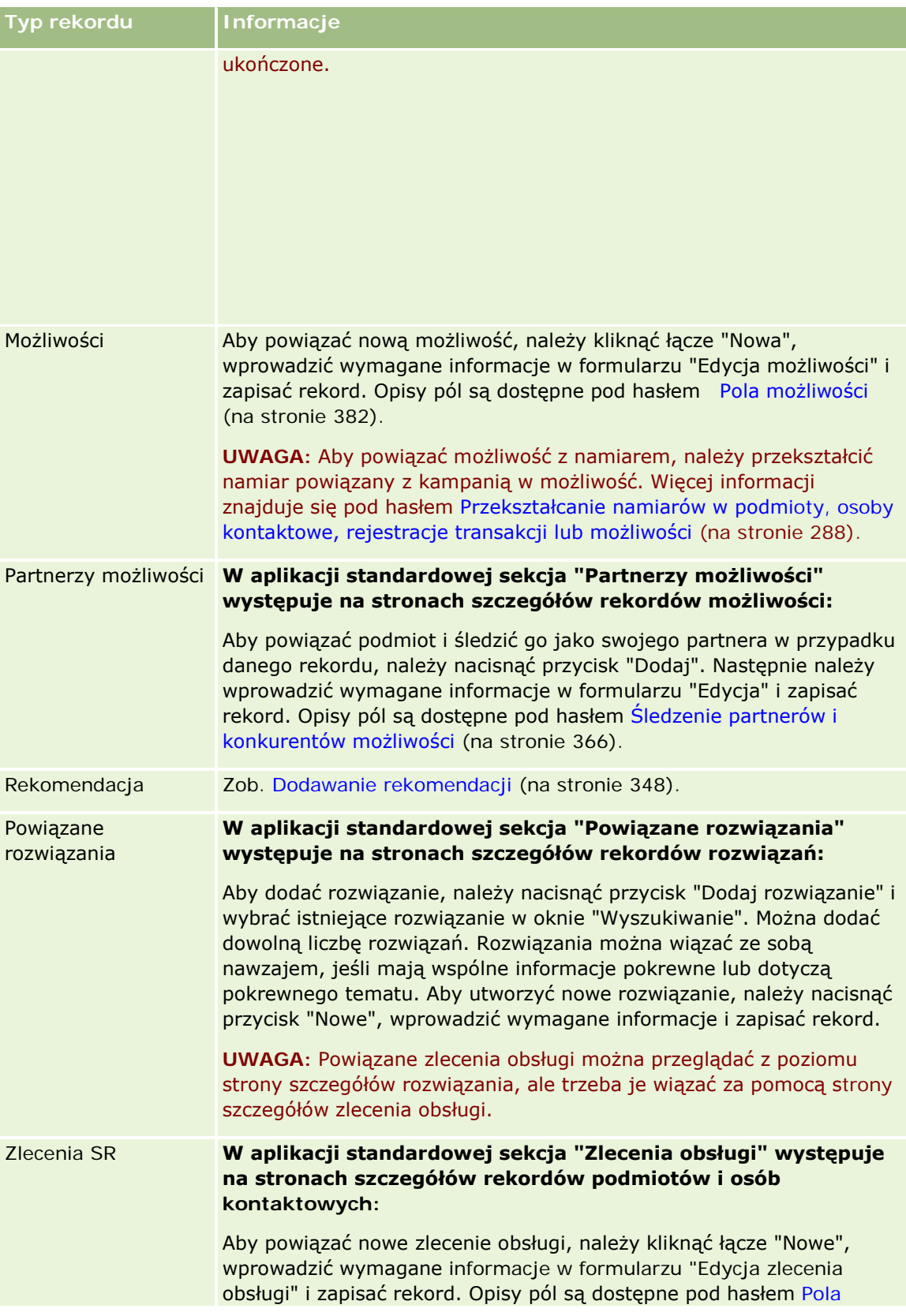

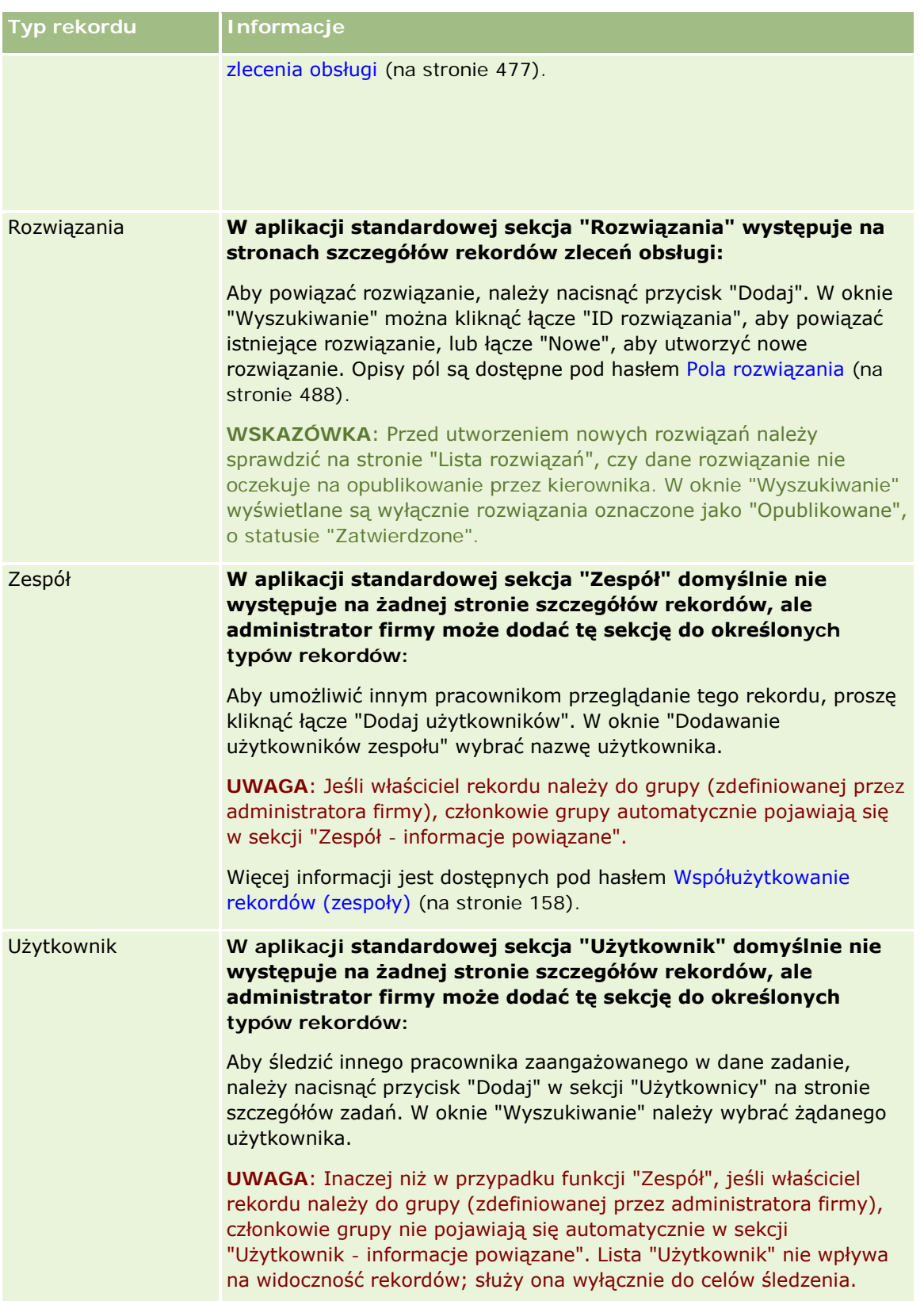

# <span id="page-131-0"></span>**Aktualizowanie powiązanych rekordów z głównych rekordów**

Pola w powiązanym rekordzie można aktualizować z rekordu głównego w następujący sposób:

 Edytując pola powiązanego rekordu bezpośrednio na stronie szczegółów rekordu głównego (o ile jest włączona funkcja edycji miejscowej).

W większości przypadków pola powiązanych rekordów można edytować ze strony szczegółów rekordu głównego. Ze strony szczegółów rekordu głównego nie można jednak edytować następujących typów pól w powiązanych rekordach:

- Pola, które nie są wyświetlane na stronie szczegółów powiązanego rekordu
- Obliczane pola, na przykład "Imię i nazwisko"
- Pola, które na stronie edycji powiązanego rekordu są polami tylko do odczytu

Ponadto, jeśli ten sam rekord może się pojawiać dla więcej niż jednego rekordu głównego, można edytować pola stanowiące element relacji. Nie można jednak edytować pól, które należą wyłącznie do powiązanego rekordu. Na przykład w przypadku powiązanej z rekordem podmiotu liście zespołu ds. podmiotu można edytować pole "Rola w zespole", ponieważ to pole stanowi element relacji między podmiotem a członkiem zespołu. Nie można jednak edytować pól "Nazwisko" ani "Imię", ponieważ należą one do rekordu użytkownika będącego członkiem zespołu.

 Otwierając — ze strony szczegółów rekordu głównego — stronę edytowania powiązanego rekordu i aktualizując na niej pola.

W poniższej procedurze przedstawiono, jak na stronie szczegółów rekordu głównego zaktualizować powiązany rekord.

#### *Jak na stronie szczegółów rekordu głównego zaktualizować powiązany rekord*

**Przewinąć stronę szczegółów rekordu głównego do odpowiedniej sekcji i odpowiednio zmodyfikować pola.** 

**UWAGA:** Jeśli przewidziany do edycji rekord nie jest wyświetlany na stronie, należy kliknąć na łączu "Pokaż pełną listę", aby wyświetlić wszystkie powiązane rekordy danego typu, po czym edytować pola rekordu na stronie listy.

Więcej informacji dotyczących miejscowej edycji pól jest dostępnych pod hasłem Aktualizowanie szczegółów rekordów (na stronie [122\)](#page-121-0).

W poniższej procedurze przedstawiono, jak ze strony szczegółów rekordu głównego otworzyć powiązany rekord.

#### *Jak ze strony szczegółów rekordu głównego otworzyć powiązany rekord*

- **1** Przewinąć stronę szczegółów rekordu głównego do odpowiedniej sekcji.
- **2** Kliknąć na łączu "Edytuj" rekordu (jeśli jest dostępne) albo na nazwie powiązanego rekordu stanowiącej łącze.

<span id="page-132-0"></span>**UWAGA:** Jeśli przewidziany do edycji rekord nie jest wyświetlany na stronie, należy kliknąć na łączu "Pokaż pełną listę", aby wyświetlić wszystkie powiązane rekordy danego typu.

**3** Gdy zostanie otwarta strona edycji lub szczegółów powiązanego rekordu, zaktualizować jego szczegóły.

Więcej informacji dotyczących aktualizowania szczegółów rekordów jest dostępnych pod hasłem Aktualizowanie szczegółów rekordów (na stronie [122\)](#page-121-0).

# **Strona "Ulubione rekordy"**

Na stronie "Ulubione rekordy" wyświetlane są ulubione rekordy użytkownika. Aby uzyskać dostęp do strony "Ulubione rekordy", należy nacisnąć przycisk "Pokaż pełną listę" w sekcji "Ulubione rekordy" na pasku czynności. Można posiadać do 100 ulubionych rekordów.

**UWAGA:** W przypadku gdy istnieje już 100 ulubionych rekordów i dodany zostanie kolejny rekord, wtedy ten rekord, który znajduje się wśród ulubionych najdłużej, zostanie usunięty z ulubionych, aby umożliwić dodanie nowego rekordu.

Na stronie "Ulubione rekordy" można wykonywać zadania przedstawione w poniższej tabeli.

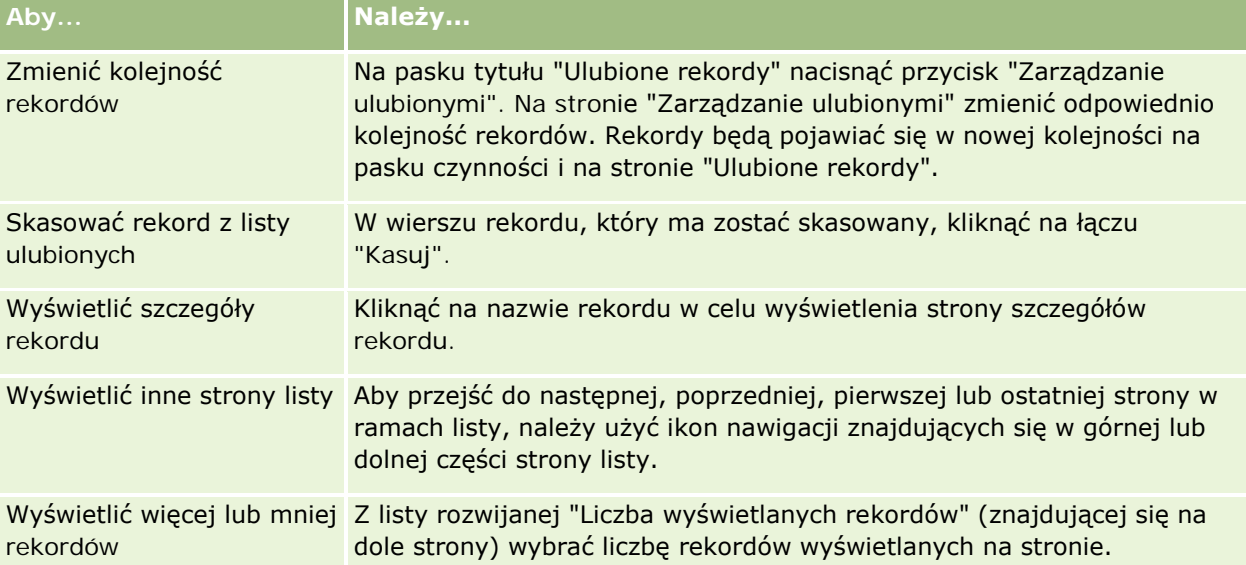

## **Praca z listami**

W przypadku wielu typów rekordów możliwe jest ograniczenie wyświetlanych rekordów przy użyciu list filtrowanych. Lista filtrowana prezentuje podzbiór rekordów spełniających kryteria wyznaczające listę.

Oracle CRM On Demand oferuje standardowe listy filtrowane dla wielu typów rekordów. Użytkownicy, których rola zawiera uprawnienie "Zarządzanie listami publicznymi", mogą tworzyć niestandardowe listy filtrowane i udostępniać je innym użytkownikom. Administrator firmy może określić, które listy będą dostępne dla roli użytkownika. Użytkownik może także utworzyć dodatkowe niestandardowe listy filtrowane zwracające

rekordy, z którymi zamierza pracować. Więcej informacji jest dostępnych pod hasłem Tworzenie i uszczegółowianie list (zob. "[Tworzenie i uszczegóławianie list](#page-139-0)" na stronie [140](#page-139-0)). Spośród list dostępnych użytkownikowi w odniesieniu do danego typu rekordu poziomu głównego może on wybrać zestaw list wyświetlany na stronie startowej oraz w listach wyboru list. Więcej informacji znajduje się pod hasłem Zmienianie zestawów list dotyczących typów rekordów (na stronie [152\)](#page-151-0).

Po wybraniu filtrowanej listy na stronie "Lista" rekordu zostaje otwarta lista rekordów, które spełniają kryteria listy. Możliwe jest określenie wyświetlania jednocześnie pierwszych 5, 10, 25, 50, 75 lub 100 rekordów na stronie. Wybrane ustawienie jest zachowywane na stronach list wszystkich typów rekordów do momentu wprowadzenia zmiany. Podczas przeglądania listy rekord, na którym zostanie zatrzymany wskaźnik myszy, zostaje wyróżniony przez zmianę koloru tła.

W zależności od konfiguracji firmy i konfiguracji w profilu użytkownika nagłówki kolumn na stronach Lista mogą zawsze pozostawać widoczne podczas przewijania w dół strony rekordów. Funkcję tę można włączać i wyłączać na poziomie firmy, ale ustawienie zamrażania nagłówka kolumn listy na poziomie firmy można zmieniać w profilu osobistym. Informacje na temat zmiany ustawienia "Zamrażanie nagłówka kolumn listy" w profilu osobistym znajdują się pod hasłem Aktualizowanie szczegółów osobistych (zob. ["Aktualizowanie swoich](#page-933-0)  [szczegółów osobistych](#page-933-0)" na stronie [934\)](#page-933-0).

**UWAGA:** Aplikacja Oracle CRM On Demand może korzystać tylko z jednej metody porządkowania do określania kolejności sortowania w ramach list. Metoda porządkowania została wybrana w celu zapewnienia najlepszego rozwiązania dla wszystkich języków. Może to jednak skutkować wyświetlaniem niektórych liter w błędnej kolejności w niektórych językach.

## **Co się dzieje w sytuacji, gdy jest więcej niż jedna strona rekordów?**

Jeśli na liście znajduje się więcej rekordów niż można wyświetlić na jednej stronie:

- Klikając ikony nawigacji w górnej i dolnej części strony listy można przejść do kolejnej strony, poprzedniej strony lub do ostatniej strony listy.
- Po kliknięciu ikony przejścia do ostatniej strony listy widać, że jest ona całkowicie wypełniona rekordami, a ich liczba zależy od wybranej przez użytkownika liczby rekordów wyświetlanych na stronie listy.

Na przykład lista może składać się łącznie z 60 rekordów, podczas gdy ustawione jest wyświetlanie 25 rekordów na stronie. Po kliknięciu ikony przejścia do ostatniej strony listy zostanie na niej wyświetlonych ostatnich 25 rekordów.

**J**eśli lista będzie przeglądana strona po stronie, na ostatniej z nich zostanie wyświetlona tylko pozostała liczba rekordów.

Na przykład lista może składać się łącznie z 60 rekordów, podczas gdy ustawione jest wyświetlanie 25 rekordów na stronie. Zatem jeśli lista będzie przeglądana strona po stronie, to pierwsze dwie strony będą zawierały po 25 rekordów, a na ostatniej stronie zostanie wyświetlonych pozostałych 10 rekordów.

## **Zadania, które można wykonywać na stronach list**

Na stronach list można:

- Sortować rekordy.
- **Przeglądać jednocześnie kilka rekordów.**
- Wyszukać rekord do sprawdzenia, skasowania lub aktualizacji.

- Aktualizować pola miejscowo na stronie "Lista", o ile jest włączona funkcja edycji miejscowej.
- Otworzyć stronę szczegółów w okienku rekordu i aktualizować szczegóły rekordu bez opuszczania strony "Lista", jeśli okienko rekordu jest dostępne na tej stronie.
- $\blacksquare$  Tworzyć nowe rekordy.
- Dodać listę do sekcji "Ulubione listy" na pasku czynności, klikając ikonę "Ulubione".
- Uszczegółowiać listę w obrębie strony listy, jeśli ikona przełączania okienka uszczegółowiania listy jest dostępna. Więcej informacji można znaleźć pod hasłem Uszczegółowianie list w obrębie stron list (na stronie [148\)](#page-147-0).
- Służy do zmiany porządku kolumn na liście poprzez przeciągnięcie nagłówków kolumn w nową lokalizację i upuszczenie ich. Można opcjonalnie zapisać listę po zmianie porządku kolumn.

## **Informacje o zmianie kolejności kolumn na stronach list**

Kolejność kolumn listy można zmieniać bezpośrednio na stronie listy. Po umieszczeniu kursora nad nagłówkiem kolumny pojawia się czterokierunkowa strzałka. Użytkownik może wtedy przeciągnąć kolumnę w nowe miejsce i upuścić ją. Jeśli do wyświetlenia na stronie przeglądarki dostępnych jest więcej kolumn, po przeciągnięciu nagłówka kolumny do krawędzi wyświetlanych kolumn strona zostanie automatycznie przewinięta tak, aby wyświetlone zostały dodatkowe kolumny. Zmieniona kolejność kolumn pozostanie zastosowana po wykonaniu przez użytkownika czynności powodujących odświeżenie strony, takich jak przeglądanie stron listy, sortowanie jej, używanie formantów wyszukiwania alfabetycznego i pól szybkiego filtrowania itd. Zmieniona kolejność pozostanie też zastosowana, gdy użytkownik otworzy stronę szczegółów jakiegoś rekordu z listy, a potem do niej powróci. Jednak po opuszczeniu listy i otworzeniu jej po raz kolejny kolumny wyświetlane są w pierwotnej kolejności, jeśli po zmianie kolejności kolumn lista nie została zapisana.

## **Używanie pól niestandardowych do sortowania list - informacje**

Ze względu na wydajność, niektórych pól niestandardowych nie można użyć do sortowania list. Zastosowanie mają następujące ogólne reguły:

- Nie jest możliwe użycie poniższych typów pól niestandardowych do sortowania list dowolnego typu rekordów, z uwzględnieniem typu rekordów obiektów niestandardowych:
	- **Pola wyboru**
	- Pola łączy internetowych
	- **Pola list wielokrotnego wyboru**

Jednak w przypadku danego typu rekordu mogą istnieć także inne typy pól niestandardowych, których nie można używać do sortowania list.

 W przypadku typów obiektów niestandardowych od 01 do 03 nie można używać do sortowania żadnego typu pól niestandardowych.

## **Czynności, które można wykonywać w odniesieniu do rekordów wymienionych na liście**

Oprócz tego można użyć menu na poziomie rekordu (obok nazwy każdego rekordu), aby wykonać różne działania na wymienionych na liście rekordach, w tym na przykład:

- Otworzyć stronę edycji rekordu (wybierając opcję "Edytuj"), na której można edytować wszystkie pola rekordu.
- Utworzyć nowy rekord przez skopiowanie istniejącego rekordu. Administrator firmy określa, które wartości pól zostaną automatycznie skopiowane do nowego rekordu.
- Skasować rekord.

Jeśli na stronie wyświetlanych jest zbyt wiele rekordów, można przeprowadzić dalsze filtrowanie listy. Więcej informacji o metodach szybkiego filtrowania list znajduje się pod hasłem Filtrowanie list (na stronie [146\)](#page-145-0).

Każda lista filtrowana jest właściwa dla konkretnego typu rekordów, takiego jak możliwości czy podmioty. Wszyscy pracownicy mogą tworzyć dla siebie listy filtrowane, lecz aby móc tworzyć listy publiczne, dostępne dla wszystkich użytkowników, muszą mieć przydzieloną odpowiednią rolę.

**UWAGA:** Lista utworzona przez użytkownika lub jego kierowników jest wyświetlana tylko w tym języku, w którym ją utworzono. Jeśli w aplikacji jest stosowane przełączanie się między językami, to lista ta nie zostanie dodana do list w innych językach obsługiwanych przez aplikację. Jedynie domyślne listy filtrowane są wyświetlane we wszystkich językach. Na przykład, jeśli włoski kierownik utworzy nową listę, a niektórzy z członków jego zespołu korzystają z hiszpańskiej wersji produktu, to listy tej nie zobaczą.

## **Tworzenie zakładek dla stron list - informacje**

W przypadku większości list, strony list mają taki sam adres URL. W związku z tym, gdy użytkownik utworzy zakładkę dla strony wewnątrz listy, użycie jej spowoduje otwarcie listy na stronie otwartej przy pierwszym uzyskaniu dostępu do listy (zazwyczaj jest to pierwsza strona listy). Gdy użytkownik skopiuje adres URL z pola adresu strony wewnątrz listy, a następnie wklei go w odpowiednim polu przeglądarki, lista otworzy się na stronie otwartej przy pierwszym uzyskaniu dostępu do listy.

Na przykład, gdy użytkownik otworzy listę klikając łącze na stronie startowej "Podmiot", lista otworzy się na pierwszej stronie. Jeśli następnie użytkownik przejdzie do trzeciej strony listy i utworzy zakładkę dla tej strony, zakładka ta będzie otwierać listę na pierwszej stronie (tzn. stronie otwartej przy pierwszym otwarciu listy).

## **Opcje zarządzania listami**

Na stronach list (dla większości typów rekordów) jest dostępny przycisk "Menu" z niektórymi lub ze wszystkimi z następujących opcji:

- **Kasowanie wsadowe**. Umożliwia kasowanie wszystkich rekordów z listy, więcej informacji: Kasowanie i przywracanie rekordów (na stronie [188\)](#page-187-0).
- **Wisadowy przydział rejestrów.** Umożliwia dodanie rekordów do rejestru lub usunięcie rekordów z rejestru (zob. Przydzielanie rekordów do rejestrów).
- **Eksportowanie listy** Eksportuje listę, umożliwiając zapisanie jej na komputerze użytkownika (zob. Eksportowanie rekordów z list (na stronie [155\)](#page-154-0)).
- **Aktualizacja masowa**. Umożliwia jednoczesną aktualizację wielu rekordów (zob. Aktualizowanie grup rekordów (na stronie [161\)](#page-160-0)).
- **Planowanie wielu wizyt**. Umożliwia tworzenie planowanych wizyt u jednego lub większej liczby klientów (zob. Planowanie wielu wizyt (na stronie [239\)](#page-238-0)).

- **Masowe tworzenie umówionych spotkań.** Umożliwia tworzenie umówionych spotkań dla co najmniej jednego podmiotu (zob. Tworzenie umówionych spotkań dla wielu podmiotów (na stronie [325\)](#page-324-0)).
- **Liczba rekordów**. Służy do liczenia rekordów na liście. Więcej informacji można znaleźć pod hasłem Liczenie rekordów na listach (zob. ["Zliczanie liczby rekordów na listach"](#page-153-0) na stronie [154\)](#page-153-0).
- **Uszczegółowianie listy**. Umożliwia uszczegółowienie listy filtrowanej (zob. Tworzenie i uszczegółowianie list (zob. "Tworzenie i usz[czegóławianie list](#page-139-0)" na stronie [140\)](#page-139-0)).

**UWAGA:** Na stronach list dotyczących większości typów rekordów można także uszczegółowić listę bez opuszczania strony listy i opcjonalnie zapisać uszczegółowioną listę. Informacje o uszczegółowianiu list w obrebie stron list można znaleźć pod hasłem Uszczegółowianie list w obrebie stron list (na stronie [148\)](#page-147-0).

- **Zapisywanie listy**. Służy do zapisywania listy. Umożliwia zapisanie listy następuje przejście na stronę z opcjami zapisywania.
- **Wyświetlanie filtra listy**. Wyświetla kluczowe informacje dotyczące listy (zob. Strona "Wyświetlanie listy" (zob. ["Strona "Lista widoków""](#page-151-0) na stronie [152](#page-151-0))). Dostęp do tej strony można także uzyskać, naciskając przycisk "Wyświetl" na stronie "Zarządzanie listami".
- **Tworzenie nowej listy**. Umożliwia utworzenie nowej listy filtrowanej (zob. Tworzenie i uszczegółowianie list (zob. "[Tworzenie i uszczegóławianie list](#page-139-0)" na stronie [140\)](#page-139-0)).
- **Zarządzanie listami**. Umożliwia zarządzanie listami dla określonego typu rekordów, więcej informacji: Strona "Zarządzanie listami" (na stronie [151\)](#page-150-0).
- **Przywracanie wsadowe**. Informacje o przywracaniu skasowanej listy rekordów znaleźć można pod hasłem Kasowanie i przywracanie rekordów (na stronie [188\)](#page-187-0).

## **Uzyskiwanie dostępu do opcji zarządzania listami**

Sposób uzyskiwania dostępu do opcji zarządzania listami zależy od typu rekordów, jak pokazano w poniższej tabeli:

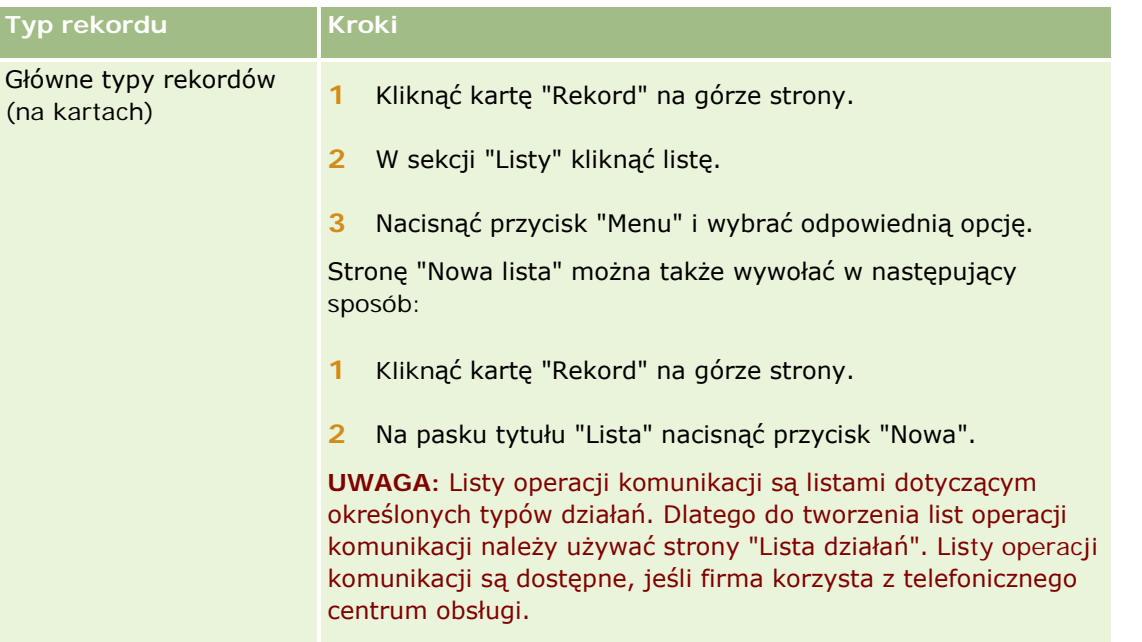

### Pierwsze kroki

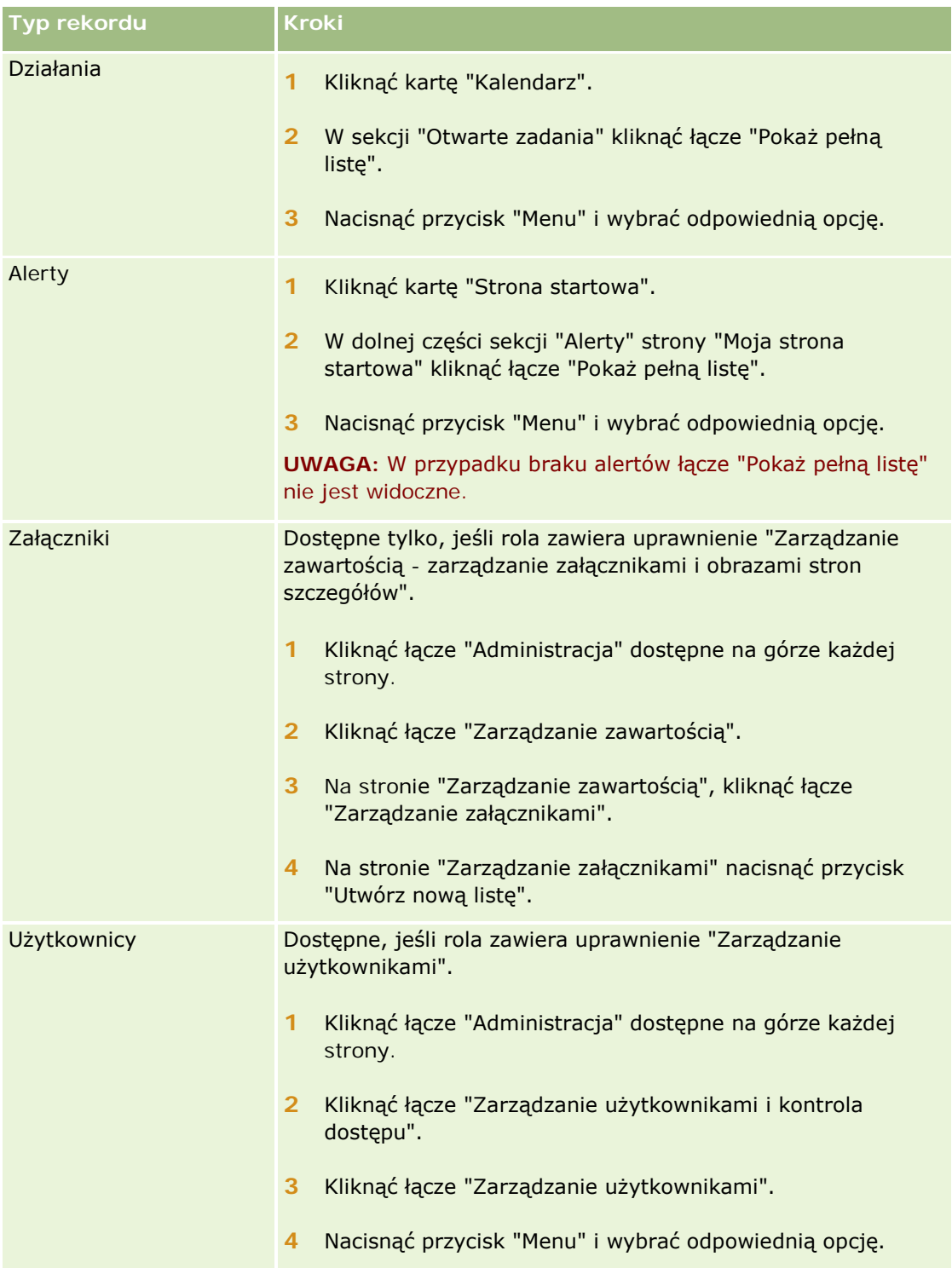

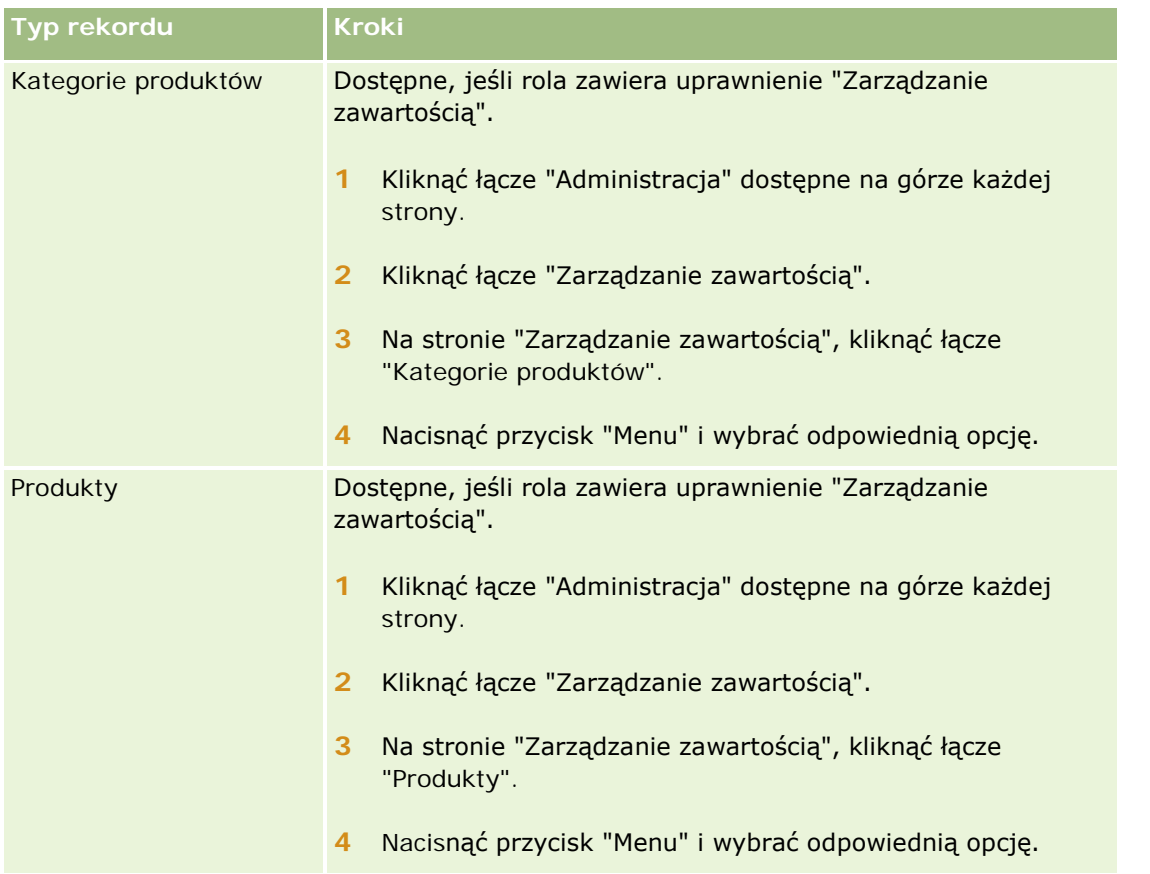

## **Standardowe listy filtrowane**

Opis standardowych list filtrowanych znajduje się w temacie "Praca ze stroną startową *typ rekordu*" dotyczącym określonego typu rekordu, na przykład:

- **[Praca ze stroną startową "Namiary"](#page-280-0) (zob. "Praca ze stroną startową "Namiary"" na stronie** [281\)](#page-280-0)
- [Praca ze stroną startową "Podmiot"](#page-303-0) (zob. "Praca ze stroną startową " Podmiot"" na stronie [304\)](#page-303-0)
- **[Praca ze stroną startową "Osoby](#page-330-0) kontaktowe" (zob. "Praca ze stroną startową "Osoby** [kontaktowe""](#page-330-0) na stronie [331\)](#page-330-0)
- Praca [ze stroną startową "Możliwość"](#page-361-0) (zob. "Praca ze stroną startową " Możliwość " " na stronie [362\)](#page-361-0)
- Praca ze stroną startową "Zlecenie SR" (zob. "[Praca ze stroną startową "Zlecenie obsługi"](#page-470-0)" na stronie [471\)](#page-470-0)

## *Jak otworzyć listę*

**1** Kliknąć kartę "Rekord".

<span id="page-139-0"></span>**UWAGA:** W przypadku list działań należy kliknąć kartę "Kalendarz", a następnie nacisnąć przycisk "Pokaż pełną listę" w sekcji "Otwarte zadania". Informacje na temat pracy z listami działań znajdują się pod hasłem Praca z listami działań (na stronie [226\)](#page-225-0).

**2** Z sekcji "Listy" strony startowej "Rekord", wybrać odpowiednią listę.

#### **Tematy pokrewne**

Pokrewne informacje są zawarte w następujących tematach:

- Okienko rekordu na stronach listy informacje (na stronie [149\)](#page-148-0)
- Korzystanie z okienka rekordu na stronach listy (na stronie [150\)](#page-149-0)

## **Tworzenie i uszczegóławianie list**

Podczas tworzenia lub uszczegóławiania listy rekordów rola użytkownika określa, które pola można przeszukiwać i wyświetlać w liście, w następujący sposób:

 Jeśli rola użytkownika zawiera uprawnienie "Wszystkie pola w wyszukiwaniu i na listach", użytkownik może wyszukiwać wszystkie pola wyszukiwania udostępnione przez administratora firmy w układzie wyszukiwania przydzielonym do roli użytkownika i odnoszącym się do danego typu rekordu.

**UWAGA:** Zaleca się, aby firmowi administratorzy nie włączali uprawnienia "Wszystkie pola w wyszukiwaniu i listach" w przypadku większości ról użytkowników. Gdy uprawnienie jest wyłączone, pola nieużywane w firmie nie są wyświetlane na stronach wyszukiwania i list. Powoduje to zmniejszenie nieporządku i ułatwia użytkownikom przeglądanie pól, którymi są najbardziej zainteresowani.

- Jeśli rola użytkownika nie zawiera uprawnienia "Wszystkie pola w wyszukiwaniu i na listach", użytkownik może wyszukać pole tylko w sytuacji, gdy spełnia ono jednocześnie obydwa poniższe kryteria:
	- Pole wyszukiwania jest dostępne w układzie wyszukiwania przydzielonym do roli użytkownika i odnoszącym się do danego typu rekordu.
	- **P** Pole jest wyświetlane w układzie strony szczegółów przypisanym do roli użytkownika w przypadku danego typu rekordu. Jeżeli dla roli użytkownika zdefiniowano dynamiczne układy stron, pole musi być wyświetlane w przynajmniej jednym z nich.

**UWAGA:** *Układy dynamiczne* to takie układy stron, które prezentują różne zestawy pól w odniesieniu do różnych rekordów tego samego typu, zależnie od wartości listy wyboru wybranej w określonym polu rekordu.

 W przypadku uszczegółowiania istniejącej listy niektóre pola kryteriów wyszukiwania na liście mogą być niedostępne w ramach roli użytkownika. Wszelkie ograniczone w ten sposób pola są wyświetlane na szaro i nie jest możliwa ich edycja. Przed uruchomieniem lub zapisaniem listy można usunąć ograniczone pola z kryteriów wyszukiwania. W przypadku próby uruchomienia lub zapisania listy bez usunięcia ograniczonych pól z kryteriów wyszukiwania, aplikacja Oracle CRM On Demand najpierw automatycznie usunie te pola.

**UWAGA:** Administrator firmy może zmienić zestawy pól dostępne dla roli użytkownika w układach wyszukiwania w dowolnym czasie. Jeśli administrator firmy usunie pole, które było wcześniej dostępne dla użytkownika do celów wyszukiwania, podczas następnej próby uszczegółowienia listy przez użytkownika przy pomocy filtra zawierającego to pole, nie będzie można zapisać listy z danym polem znajdującym się w filtrze.

Jeśli użytkownik nie usunie danego pola z filtra, aplikacja Oracle CRM On Demand automatycznie je usunie przed uruchomieniem lub zapisaniem listy.

## **Do określenia, które pola są wyświetlane na liście rekordów, służy rola użytkownika.**

Służy ona także do określania, które pola mogą być wyświetlane na liście rekordów zwróconej przez wyszukiwanie. Reguły są następujące:

- Jeśli rola użytkownika zawiera uprawnienie "Wszystkie pola w wyszukiwaniu i na listach", użytkownik może wybrać dowolne pole w celu wyświetlenia go jako kolumny na liście rekordów zwróconej przez wyszukiwanie.
- Jeśli rola użytkownika nie zawiera uprawnienia "Wszystkie pola w wyszukiwaniu i na listach", użytkownik może wybrać do wyświetlenia jako kolumny na liście rekordów zwróconej przez wyszukiwanie tylko te pola, które są wyświetlane w układzie strony szczegółów przydzielonym do roli użytkownika dot. danego typu rekordów. Jeżeli w roli użytkownika zdefiniowano dynamiczne układy stron, pole musi być wyświetlane w przynajmniej jednym takim układzie dot. danego typu rekordu.

## Pola sortowania - informacje

Można określić początkowy porządek sortowania rekordów zwracanych na liście. Można wybrać maksymalnie trzy pola sortowania. Na przykład na liście osób kontaktowych można wybrać opcję sortowania listy według nazwiska, następnie według imienia i według działu. W każdym z tych trzech pól sortowania można określić, czy rekordy mają być sortowane w porządku rosnącym czy malejącym.

Po wybraniu pierwszego pola sortowania tylko pola sortowania, które przechowywane są bezpośrednio w tym samym rekordzie jako pierwsze pole sortowania będą dostępne do wyboru jako drugie i trzecie pola sortowania. Na przykład w przypadku wyszukiwania osób kontaktowych można wybrać pole "Imię" jako pierwsze pole sortowania. W tej sytuacji tylko pozostałe pola sortowania, które przechowywane są bezpośrednio w rekordzie osoby kontaktowej, są dostępne do wyboru jako drugie i trzecie pola sortowania. Pola przechowywane w innych rekordach (np. pole "Podmiot" przechowywane w rekordzie podmiotu) są niedostępne.

**Przed rozpoczęciem.** Tworząc listę, trzeba wprowadzić pola i wartości związane z konfigurowanymi kryteriami. Można przejść najpierw do strony edycji rekordu i spisać nazwy pól i ich wartości dokładnie w takiej postaci, w jakiej są używane w aplikacji Oracle CRM On Demand. W przeciwnym razie lista filtrowana może nie obejmować właściwych rekordów. Innym sposobem jest wydrukowanie strony szczegółów rekordu i uzyskanie w ten sposób dokładnych nazw pól. W przypadku wydruku nie są jednak wychwytywane wszystkie wartości z list rozwijanych.

#### *Jak skonfigurować listę?*

**1** Utworzyć nową listę lub przejść do istniejącej listy na stronie "Uszczegóławianie listy".

W przypadku większości typów rekordów na stronie "Lista" znajduje się przycisk "Menu", zawierający opcje tworzenia nowej listy i uszczegóławiania listy już istniejącej. Więcej informacji o uzyskiwaniu dostępu do opcji zarządzania listami znajduje się pod hasłem Praca z listami (na stronie [133\)](#page-132-0).

**UWAGA:** Na stronach list dotyczących większości typów rekordów można także uszczegółowić listę bez opuszczania strony listy i opcjonalnie zapisać uszczegółowioną listę. Informacje o

uszczegółowianiu list w obrębie stron list można znaleźć pod hasłem Uszczegółowianie list w obrebie stron list (na stronie [148\)](#page-147-0).

- **2** Na stronie "Nowa lista" lub "Uszczegóławianie listy" w sekcji "Szukaj w" wybrać jedną z następujących opcji:
	- **Zestaw rekordów**
	- Rejestr

**UWAGA:** Sekcja "Szukaj w" nie jest wyświetlana w przypadku typów rekordów nieposiadających właścicieli, np. typów rekordów "Produkt" i "Użytkownik". Opcja "Rejestr" jest dostępna w sekcji "Szukaj w", tylko jeśli funkcja "Rejestr" została włączona dla firmy.

- **3** Jeśli wybrano opcję "Zestaw rekordów", z listy w polu "Zestaw rekordów" wybrać jedną z następujących pozycji:
	- **Wszystkie rekordy, które mogę zobaczyć.** Uwzględniane są rekordy, do których użytkownik ma co najmniej prawo dostępu "Wyświetlanie", wynikające z hierarchii zależności służbowych, poziomu dostępu przypisanego do roli i poziomu dostępu do współużytkowanych rekordów.
	- **Wszystkie rekordy, których jestem właścicielem.**
	- **Wszystkie rekordy dla zespołu, do którego należę**. Zawiera wyłącznie rekordy na przefiltrowanych listach, do których mają zastosowanie następujące reguły:
		- Bieżący użytkownik jest właścicielem rekordu.
		- Rekordy zostały bieżącemu użytkownikowi udostępnione przez właściciela za pomocą funkcji "Zespół".
		- Rekordy zostały użytkownikowi udostępnione za pomocą funkcji przypisania grupowego dla podmiotów, działań, osób kontaktowych, gospodarstw domowych, możliwości oraz portfeli.
	- **Wszystkie rekordy, których właścicielem jestem ja lub moi podwładni**.
	- **Wszystkie rekordy dla zespołu, do którego należę ja lub moi podwładni**.
	- **Mój rejestr domyślny**. Ustawienia domyślne selektora rejestru, zdefiniowane przez firmowego administratora.
- **4** Jeśli wybrano opcję "Rejestr", w selektorze rejestru wybrać rejestr, użytkownika lub delegowaną osobę.

Więcej informacji znajduje się pod hasłem Korzystanie z selektora rejestru (zob. ["Korzystanie z](#page-110-0)  [selektora rejestrów"](#page-110-0) na stronie [111\)](#page-110-0).

**5** W sekcji "Wybór uwzględniania wielkości liter" zaznaczyć (jeśli trzeba) pole wyboru "Bez uwzgl. wielkości liter".

Zaznaczenie tego pola wyboru powoduje, że w wyszukiwaniu w określonych polach nie uwzględnia się wielkości liter. Pola te są w sekcji wprowadzania kryteriów wyszukiwania wyświetlane z użyciem niebieskiej czcionki.

- **6** W sekcji "Wprowadzanie kryteriów wyszukiwania" wykonać następujące czynności:
	- **a** (Opcjonalne). W przypadku uszczegółowiania istniejącego filtra listy zawierającego pole wyszukiwania niedostępne w roli użytkownika, należy usunąć to pole z listy, klikając ikonę "X" obok wiersza pola.

Jeżeli pole wyszukiwania w filtrze listy jest niedostepne w roli użytkownika, jest ono wyświetlane na szaro, nie jest możliwa jego edycja, a obok pola pojawia się ikona "X". Ograniczone pola można usunąć z filtra listy. W przypadku próby uruchomienia lub zapisania listy bez usunięcia ograniczonych pól z filtra, aplikacja Oracle CRM On Demand najpierw automatycznie usunie te pola.

**b** Z listy "Pole" wybrać odpowiednie pole.

Pola są wstępnie wypełniane przy użyciu pól wyszukiwania ukierunkowanego dotyczącego typu rekordu.

**UWAGA:** Jeżeli administrator firmy nie udostępnił żadnych pól w układzie wyszukiwania przydzielonym do roli użytkownika dot. danego typu rekordu, nie można określić kryteriów wyszukiwania dot. listy rekordów tego typu.

Niektóre pola są zoptymalizowane w celu zwiększenia skuteczności wyszukiwania i sortowania list. Pola te są oznaczone na listach pól wyszukiwania kolorem szarym. Jeśli kryteria wyszukiwania obejmują pole, które nie zostało zoptymalizowane, wyszukiwanie może przebiegać wolniej.

**UWAGA:** W polach wyświetlanych przy użyciu purpurowej czcionki w sekcji "Wprowadzanie kryteriów wyszukiwania" nigdy nie uwzględnia się wielkości liter, niezależnie od ustawienia pola wyboru "Bez uwzględnienia wielkości liter". Pola te nie są zoptymalizowane pod kątem szybkiego wyszukiwania.

Jeśli na liście rozwijanej nie ma potrzebnego pola adresu, wybrać odpowiednie z przedstawionych w poniższej tabeli lub pod hasłem Odwzorowywanie krajów i adresów informacje.

**UWAGA:** Pola wymienione w tej tabeli mogą mieć zastosowanie tylko do niektórych krajów lub ustawień lokalnych.

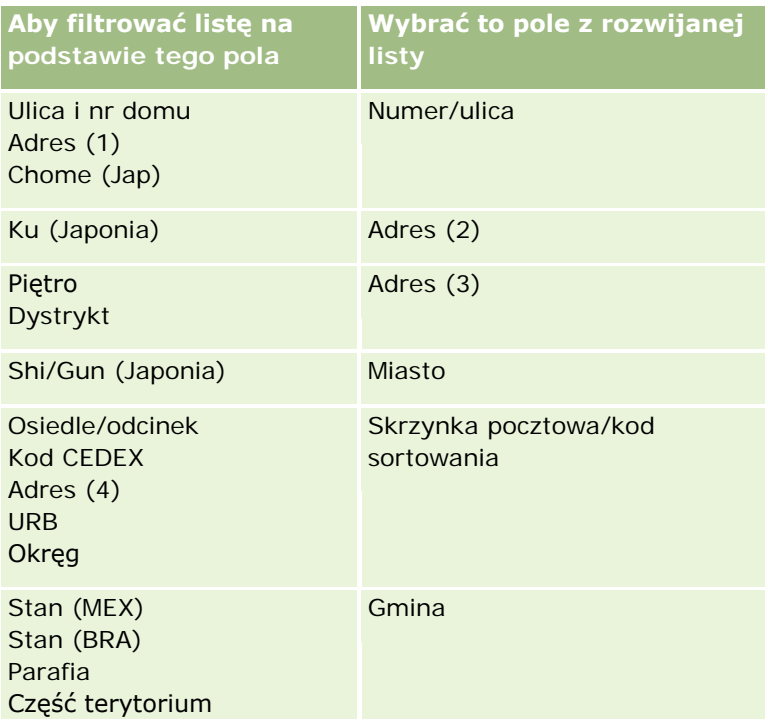

#### Pierwsze kroki

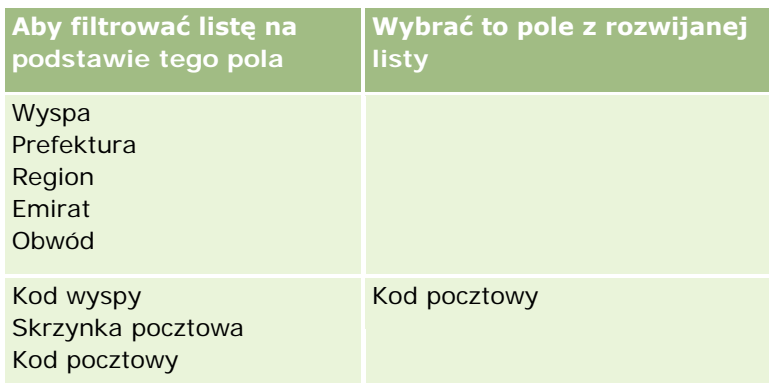

**c** Wprowadzić warunki, wartości filtrujące oraz operatory (AND, OR) definiujące filtr.

Jeśli lista jest uszczegółowiana, pola są już wypełnione kryteriami, które można precyzować.

Informacje o korzystaniu z warunków filtrowania są dostępne pod hasłem Warunki filtrowania - informacje (na stronie [81\)](#page-80-0).

**WSKAZÓWKA:** Aby utworzyć listę zleceń SR niemających właściciela, należy wybrać pole "ID właściciela", warunek filtrowania "Równe" i pozostawić pustą wartość. W analogiczny sposób można także tworzyć inne listy z atrybutami pustymi lub mającymi wartość Null.

**OSTRZEŻENIE:** Wprowadzając wartości filtrujące, należy przestrzegać reguł opisanych pod hasłem Wartości filtrujące - informacje (zob. "[Wartości filtrowa](#page-86-0)nia - informacje" na stronie [87\)](#page-86-0). W przeciwnym razie na liście mogą nie zostać uwzględnione właściwe rekordy.

#### **Przykłady**

**Podmioty:** Zamierzając utworzyć filtrowaną listę podmiotów z Kanady, których przychód roczny przekracza 100 000 000,00 \$, należy wypełnić formularz w następujący sposób:

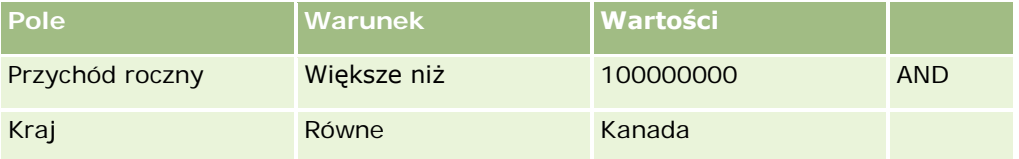

**Namiary:** Zamierzając utworzyć filtrowaną listę namiarów, z których potencjalny przychód roczny przekracza 100 000 000,00 \$, zaś ocena wynosi A lub B, należy wypełnić formularz w następujący sposób:

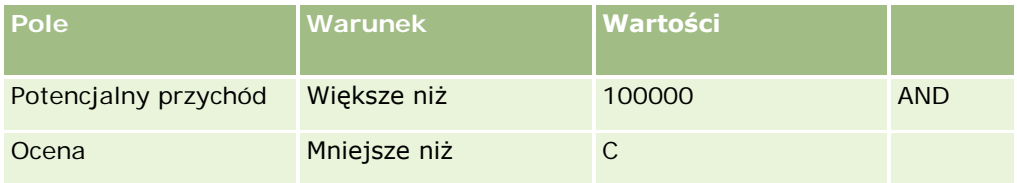

**7** W sekcji "Wyświetlanie kolumn" wybrać pola, które w wynikach wyszukiwania mają być wyświetlane jako kolumny, przenosząc je z listy "Dostępne pola" na listę "Wybrane pola". Kolejność wybranych pól można zmienić za pomocą przycisku ze strzałką w górę lub w dół.

**WSKAZÓWKA:** Po zwróceniu listy rekordów można szybko zmienić porządek kolumn na liście, przeciągając nagłówki kolumn w nową lokalizację i upuszczając je. Można opcjonalnie zapisać listę po zmianie porządku kolumn.
- **8** W sekcji "Porządek sortowania" należy określić wymagane początkowe pole sortowania i porządek sortowania w następujący sposób:
	- **a** Z listy rozwijanej "Sortuj wg" wybrać pierwsze pole sortowania, a następnie określić porządek sortowania, klikając opcję "Rosnąco" lub "Malejąco".
	- **b** Wybrać drugie i trzecie pole sortowania, w zależności od potrzeb, a następnie określić porządek sortowania w tych polach.

Niektóre pola są zoptymalizowane w celu zwiększenia skuteczności wyszukiwania i sortowania list. Pola te są oznaczone na listach pól sortowania kolorem szarym. Jeśli jako pole sortowania wybrano pole, które nie zostało zoptymalizowane, wyszukiwanie może przebiegać wolniej.

**UWAGA:** Nie można tu wybrać na pole sortujące pola będącego polem wyboru. Po utworzeniu listy można jednak kliknąć nagłówek kolumny, aby posortować pola według wartości z pola wyboru.

**9** (Opcjonalne) Aby zobaczyć wyniki użycia kryteriów wyszukiwania bez zapisywania listy, nacisnąć przycisk "Uruchom".

Zostaje wyświetlona strona "Lista" z wynikami uzyskanymi dla użytych kryteriów wyszukiwania. Można następnie nacisnąć przycisk "Menu" (na pasku tytułu), po czym, w celu zapisania listy, wybrać polecenie "Zapisz listę" lub "Uszczegóławianie listy".

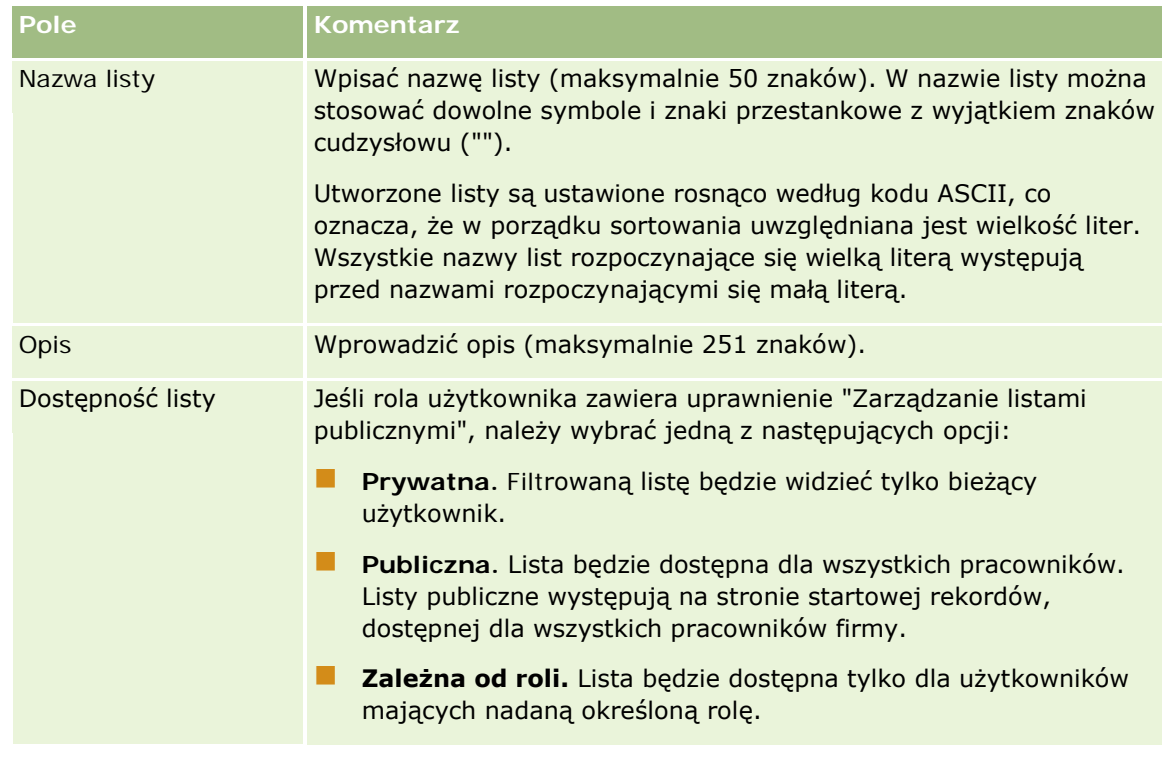

**10** Nacisnąć przycisk "Zapisz", po czym wypełnić pola w sekcji "Opcje zapisywania":

**1** Nacisnąć przycisk "Zapisz i uruchom".

Utworzona filtrowana lista pojawia się na rozwijanej liście, która jest dostępna na pasku tytułu tej strony, a także w sekcji "Listy" strony startowej rekordów.

#### Pierwsze kroki

**WSKAZÓWKA:** Jeżeli pojawi się komunikat informujący o tym, że upłynął limit czasu zlecenia dot. listy, należy dokonać dalszego uszczegółowienia kryteriów listy i spróbować ponownie. Więcej informacji na temat optymalizacji wyszukiwań i list znajduje się na stronie centrum szkoleń i asysty, do której dostęp można uzyskać, klikając łącze globalne "Szkolenia i asysta" znajdujące się w górnej części stron w aplikacji Oracle CRM On Demand.

### **Filtrowanie list**

Na stronie "Lista" można szybko przefiltrować rekordy na liście, stosując jedną z dwóch następujących metod:

 Użycie formantów wyszukiwania alfabetycznego w celu przeprowadzenia filtrowania według określonej kolumny

**UWAGA:** Formanty wyszukiwania alfabetycznego są niedostępne w przypadku następujących języków użytkownika: koreański, japoński, chiński uproszczony i tradycyjny.

Korzystanie z pól "Szybkie filtrowanie"

Domyślnie na stronach list wyświetlane są formanty wyszukiwania alfabetycznego (jeśli są dostępne), ale można kliknąć ikonę przełączania filtra, aby wyświetlić pola "Szybkie filtrowanie". Aby ponownie przełączyć się do formantów wyszukiwania alfabetycznego, można kliknąć na ikonie "ABC". Wyświetlane formanty wyszukiwania są zachowywane między różnymi sesjami.

**UWAGA:** Formanty wyszukiwania alfabetycznego i pola szybkiego filtrowania, z których użytkownik zwykle korzysta do filtrowania listy, są niedostępne, gdy okienko rekordu jest otwarte. Aby móc filtrować listę, należy zamknąć okienko rekordu.Informacje o okienku rekordu można znaleźć pod hasłami Okienko rekordu na stronach listy - informacje (na stronie [149\)](#page-148-0) i Korzystanie z okienka rekordu na stronach listy (na stronie [150\)](#page-149-0).

Ponadto można ograniczyć liczbę przeszukiwanych rekordów, wybierając rejestr lub użytkownika za pomocą selektora rejestru. Więcej informacji znajduje się pod hasłem Korzystanie z selektora rejestru (zob. ["Korzystanie z selektora rejestrów"](#page-110-0) na stronie [111\)](#page-110-0).

W celu bardziej zaawansowanego filtrowania można uszczegółowić kryteria listy. Więcej informacji można znaleźć pod hasłami Uszczegółowianie list w obrębie stron listy (zob. "[Uszczegółowianie list w obrębie stron](#page-147-0)  [list"](#page-147-0) na stronie [148\)](#page-147-0) i Tworzenie i uszczegółowianie list (zob. "[Tworzenie i uszczegóławianie list](#page-139-0)" na stronie [140\)](#page-139-0).

### **Wyszukiwanie alfabetyczne**

Strzałka obok nagłówka kolumny na liście wskazuje, że kolumna jest używana do sortowania i filtrowania listy. Strzałka informuje także o tym, czy lista jest sortowana w porządku rosnącym czy malejącym. Można zmienić kolumnę używaną do sortowania i filtrowania listy. W tym celu należy kliknąć nagłówek kolumny, która ma być używana.

Jeśli formanty wyszukiwania alfabetycznego są dostępne, można wykonać następujące czynności:

- Kliknąć jedną z liter na pasku "Alfa", aby wyświetlić tylko te rekordy, które rozpoczynają się od danej litery.
- Wprowadzić znaki w polu tekstowym i nacisnąć przycisk "Wykonaj", aby przeprowadzić filtrowanie listy, dzięki czemu wyświetlane będą tylko rekordy zaczynające się od określonych znaków. Można używać wieloznaczników; zob. Wartości filtrujące — informacje podstawowe (zob. "[Wartości filtrow](#page-86-0)ania [informacje"](#page-86-0) na stronie [87\)](#page-86-0).

Funkcja wyszukiwania alfabetycznego nie uwzględnia wielkości liter i nie wpływa na kryteria wyszukiwania "Uszczegółowianie listy".

Zdarza się, że pasek "Alfa" nie jest aktywny - jego znaki nie są hiperłączami, ponieważ domyślny porządek sortowania jest oparty na kolumnie, której nie obsługuje pasek "Alfa". Na przykład domyślny porządek sortowania dla strony "Pozycje skasowane" jest oparty na kolumnie "Typ", która nie podlega sortowaniu. Dlatego pasek "Alfa" nie jest aktywny. Kliknięcie nagłówka kolumny "Nazwa" powoduje, że dane są sortowane, a pasek "Alfa" zostaje uaktywniony.

### **Pola szybkiego filtrowania**

Przy użyciu pól "Szybkie filtrowanie" można przefiltrować listę w celu wyświetlenia rekordów, w których wybrane pole spełnia określone kryteria filtrowania.

W polach na stronie listy, w sekcji "Pokaż wyniki, gdzie", należy wybrać lub wprowadzić wartości w kolejności od lewej do prawej w celu określenia odpowiednio pola wyszukiwania, warunku filtrowania i wartości filtrujących (jeśli warunek filtrowania wymaga podania wartości). Wartości dostępne na liście warunków filtrowania zmieniają się w zależności od wyboru dokonanego w polu wyszukiwania. Informacje o warunkach filtrowania znajdują się pod hasłem Warunki filtrowania — informacje (zob. ["Warunki filtrowania -](#page-80-0) informacje" na stronie [81\)](#page-80-0).

Pole wartości filtrującej zmienia się odpowiednio do typu pola. Jeśli na przykład użytkownik chce wybrać datę, jest wyświetlana ikona kalendarza, a jeśli chce określić numer telefonu, jest wyświetlana ikona telefonu. Pole wartości filtrującej jest ukryte, jeśli dany warunek filtrowania nie wymaga żadnej wartości. W przypadku pól zawierających tekst i numery telefonów można używać wieloznaczników; zob. Wartości filtrujące — informacje podstawowe (zob. "[Wartości filtrowania](#page-86-0) - informacje" na stronie [87\)](#page-86-0).

Na potrzeby filtrowania listy rekordów można użyć dowolnego z pól udostępnionych w roli użytkownika przez administratora firmy jako pola wyszukiwania w układzie wyszukiwania dot. danego typu rekordu. Jeżeli administrator firmy nie udostępnił żadnych pól tego rodzaju, nie można korzystać z pól "Szybkie filtrowanie".

**UWAGA:** Jeżeli kryteria wyszukiwania listy rekordów, która ma być filtrowana, zawierają pole niebędące jednym z pól wyszukiwania zdefiniowanych w układzie wyszukiwania dot. danego typu rekordu dla roli użytkownika, nie można skorzystać z pól "Szybkie filtrowanie".

Wyszukiwania w polach szybkiego wyszukiwania nie mają wpływu na kryteria wyszukiwania "Uszczegóławianie listy". Ponadto wyszukiwania w polach szybkiego filtrowania w przypadku większości pól przeprowadzane są z uwzględnieniem wielkości liter. Jednak w przypadku niektórych pól zawsze mamy do czynienia z uwzględnianiem wielkości liter. Tekst w takich polach ma kolor purpurowy.

**WSKAZÓWKA:** Podczas pracy z listą można ją uszczegółowić w taki sposób, aby wyszukiwanie w niektórych polach dodatkowych odbywało się z uwzględnieniem wielkości liter. Po zaznaczeniu pola wyboru "Bez uwzględniania wielkości liter" na stronie "Uszczegółowianie listy" i po uruchomieniu listy z tej strony, pola stające się polami nieuwzględniającymi wielkości liter są oznaczane niebieskim tekstem w polach "Szybkie filtrowanie". Po opuszczeniu listy i ponownym jej otwarciu wyszukiwanie we wszystkich polach listy znów będzie przeprowadzane z uwzględnieniem wielkości liter, z wyjątkiem pól oznaczonych purpurowym tekstem. W przypadku prywatnych list niestandardowych oraz publicznych list niestandardowych utworzonych przez użytkownika można zaznaczyć pole wyboru "Bez uwzględniania wielkości liter" i zapisać daną listę. W ten sposób w określonych polach wielkość liter nie będzie uwzględniana na stałe.

#### <span id="page-147-0"></span>*Aby użyć pól "Szybkie filtrowanie" w celu filtrowania listy, należy:*

- **1** Wybrać pole z listy rozwijanej znajdującej się na prawo od etykiety "Pokaż wyniki, gdzie".
- **2** Wybrać warunek z listy rozwijanej warunków filtrowania.
- **3** W razie potrzeby wybrać wartość z listy rozwijanej wartości filtrujących.
- **4** Nacisnąć przycisk "Wykonaj".

### **Uszczegółowianie list w obrębie stron list**

Na wielu stronach list można otworzyć okienko "Uszczegółowianie listy" w obrębie strony listy, a następnie zmienić kryteria wyszukiwania dotyczące listy bez opuszczania strony listy. Można także zmienić zestaw pól wyświetlanych na stronie listy.

#### *Jak uszczegółowić listę w obrębie strony listy*

- **1** Na stronie listy kliknąć ikonę "Przełączanie okienka uszczegółowiania listy":
	- æ
- **2** W okienku "Uszczegółowianie listy" zmienić kryteria wyszukiwania, pola do wyświetlania i porządek sortowania zgodnie z wymaganiami.

Więcej informacji na temat uszczegółowiania list znajduje się pod hasłem Tworzenie i uszczegółowianie list (zob. "[Tworzenie i uszczegóławianie list](#page-139-0)" na stronie [140\)](#page-139-0).

- **3** Nacisnąć przycisk "Uruchom", aby odświeżyć listę rekordów.
- **4** Aby zamknąć okienko uszczegółowiania listy, należy ponownie kliknąć ikonę "Przełączanie okienka uszczegółowiania listy".

Uszczegółowianie list w obrębie stron list podlega następującym zasadom:

- Przycisk "Zapisz" nie jest dostępny w okienku "Uszczegóławianie listy". Aby zapisać uszczegółowioną listę po uruchomieniu jej, należy wybrać opcję "Zapisz listę" przy użyciu przycisku "Menu" na pasku tytułowym strony listy.
- Nie można zmienić wyszukiwanego typu rekordu. Aby wyszukać rekord innego typu, należy otworzyć istniejącą listę rekordów danego typu albo przeprowadzić nowe wyszukiwanie, na przykład naciskając przycisk "Zaawansowane" w sekcji "Wyszukiwanie" paska czynności.
- Poniższe funkcje są niedostępne na stronie listy, kiedy okienko "Uszczegółowianie listy " jest otwarte w obrębie strony:
	- **Pola szybkiego filtra.**
	- Selektor rejestrów. Można jednak wybrać rejestr w okienku "Uszczegółowianie listy".

### <span id="page-148-0"></span>**Okienko rekordu na stronach listy - informacje**

Na wielu stronach listy można otworzyć rekord w okienku bez opuszczania strony "Lista". W okienku rekordu można wykonywać działania dotyczące danego rekordu pod warunkiem posiadania wymaganych uprawnień dostępu. Użytkownik może na przykład wykonać następujące czynności:

- Wyświetlanie szczegółów rekordu.
- Wyświetlanie sekcji powiązanych informacji dotyczących rekordu.
- Edycja pól w rekordzie i sekcjach powiązanych informacji na stronie szczegółów, o ile jest włączona funkcja edycji miejscowej.
- Podgląd połączonych rekordów przy użyciu funkcji podglądu rekordów.
- Kasowanie rekordu.

Funkcja okienka rekordu jest dostępna w większości list rekordów w aplikacji Oracle CRM On Demand. W niektórych listach okienko rekordu nie jest obsługiwane. Jeśli okienko rekordu jest obsługiwane w danej liście oraz jeśli zawiera ona co najmniej jeden rekord, ikona przełączania okienka rekordu jest widoczna po prawej stronie paska tytułu na stronie "Lista":

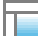

Jeśli okienko rekordu nie jest obsługiwane w danej liście, ikona jego przełączania nie jest dostępna na stronie "Lista".

**UWAGA:** Okienko rekordu nie jest obsługiwane w żadnej z list, do których dostęp uzyskuje się z poziomu stron administracyjnych w aplikacji Oracle CRM On Demand.

### **Zasady dotyczące pracy w okienku rekordu**

Praca w okienku rekordu podlega następującym zasadom:

- **Niestandardowy kod i niestandardowe aplety internetowe.** Administrator może użyć niestandardowego kodu i niestandardowych dodatków nagłówka HTML w celu dostosowania stron w aplikacji Oracle CRM On Demand. Administrator może na przykład dodać do strony szczegółów rekordu niestandardowy przycisk lub niestandardowy aplet internetowy zawierający niestandardowy kod. W niektórych przypadkach takie dostosowania mogą nie działać zgodnie z oczekiwaniami podczas pracy z rekordem w okienku.
- **Aktualizowanie i odświeżanie rekordu w okienku.** Jeśli inny użytkownik zaktualizuje rekord w czasie, gdy bieżący użytkownik ma otwarty ten rekord w okienku, przy próbie aktualizacji rekordu w okienku pojawi się komunikat. W takim przypadku należy odświeżyć rekord w okienku, ponownie klikając jego wiersz w sekcji listy na stronie.
- **Kasowanie rekordów w okienku.** W wyniku skasowania rekordu w okienku zostanie ono zamknięte. Lista zostanie odświeżona, a skasowany rekord nie będzie już na niej dostępny.
- **Czynności powodujące opuszczenie strony "Lista".** Nowa strona zostanie otwarta, jeśli w okienku rekordu użytkownik kliknie łącze otwierające kolejną stronę w aplikacji Oracle CRM On Demand (np. łącze "Pokaż pełną listę" w sekcji powiązanych informacji) lub przycisk służący do wykonania czynności takiej

<span id="page-149-0"></span>jak tworzenie nowego rekordu. Nowa strona zastąpi stronę "Lista". Aby powrócić do listy, można skorzystać z łącza "Wstecz".

- **Nawigacja listy i edycja miejscowa.** Sekcja listy na stronie podlega następującym zasadom:
	- Ikony nawigacji znajdujące się w górnej lub dolnej części sekcji listy, umożliwiające przejście do następnej, poprzedniej, pierwszej lub ostatniej strony listy, są dostępne, gdy okienko rekordu jest otwarte. Jeżeli jednak dany rekord jest otwarty w okienku, a użytkownik przejdzie do innej strony listy, rekord zostanie zamknięty. Okienko rekordu pozostanie otwarte.
	- Nie można dokonywać edycji miejscowej pól w sekcji listy na stronie, gdy okienko rekordu jest otwarte.
	- Formanty wyszukiwania alfabetycznego i pola szybkiego filtrowania, z których użytkownik zwykle korzysta do filtrowania listy, są niedostępne, gdy okienko rekordu jest otwarte. Aby móc filtrować listę, należy zamknąć okienko rekordu.
	- Nie można sortować listy na stronie, gdy okienko rekordu jest otwarte. Aby móc sortować listę, należy zamknąć okienko rekordu.
	- Nie można zmieniać liczby rekordów wyświetlanych na stronie "Lista", gdy okienko rekordu jest otwarte. Aby móc zmienić tę liczbę, należy zamknąć okienko rekordu.

#### **Tematy pokrewne**

Pokrewne informacje są zawarte w następującym temacie:

Korzystanie z okienka rekordu na stronach listy (na stronie [150\)](#page-149-0)

### **Korzystanie z okienka rekordu na stronach listy**

W tym temacie opisano otwieranie i pracę z rekordami w okienku rekordu na stronach listy.

W poniższej procedurze przedstawiono sposób otwierania okienka rekordu na stronie "Lista".

#### *Jak otworzyć okienko rekordu na stronie listy*

Kliknąć ikonę przełączania okienka rekordu:

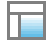

Okienko rekordu zostanie otwarte. Pierwsza kolumna listy pozostanie widoczna w sekcji listy na stronie.

W poniższej procedurze przedstawiono sposób otwierania rekordu w okienku.

#### *Jak otworzyć rekord w okienku na stronie listy*

W sekcji listy na stronie kliknąć wiersz rekordu, który ma zostać otwarty w okienku.

Rekord zostanie otwarty w okienku. W sekcji listy na stronie pierwsza kolumna listy pozostanie widoczna, a wiersz otwartego rekordu zostanie wyróżniony.

W poniższej procedurze przedstawiono sposób wyświetlania innej kolumny w sekcji listy na stronie, gdy okienko rekordu jest otwarte.

#### *Jak wyświetlić inną kolumnę listy w sekcji listy na stronie*

 W nagłówku listy kliknąć ikonę "Wybór kolumny do wyświetlenia" (strzałka w dół otoczona kółkiem), a następnie wybrać nazwę kolumny do wyświetlenia.

Wybrana kolumna pojawi się w sekcji listy na stronie. Wiersz rekordu aktualnie otwartego w okienku będzie wyróżniony na liście.

W poniższej procedurze przedstawiono sposób zamykania okienka rekordu.

#### *Jak zamknąć okienko rekordu*

Kliknąć ikonę przełączania okienka rekordu.

Okienko rekordu zostanie zamknięte. Strona listy pozostanie otwarta.

#### **Tematy pokrewne**

Pokrewne informacje są zawarte w następującym temacie:

Okienko rekordu na stronach listy - informacje (na stronie [149\)](#page-148-0)

## **Strona "Zarządzanie listami"**

Na stronie "Zarządzanie listami" znajdują się przefiltrowane listy dotyczące poszczególnych typów rekordów: listy utworzone przez danego użytkownika, listy utworzone przez jego przełożonych do użytku przez tego użytkownika oraz listy udostępnione przez system. Dostęp do strony "Zarządzanie listami" można uzyskać, naciskając przycisk "Menu" na stronie list i wybierając opcję "Zarządzanie listami". Więcej informacji o uzyskiwaniu dostępu do opcji zarządzania listami znajduje się pod hasłem Praca z listami (na stronie [133\)](#page-132-0).

Na tej stronie można wykonywać zadania przedstawione w poniższej tabeli.

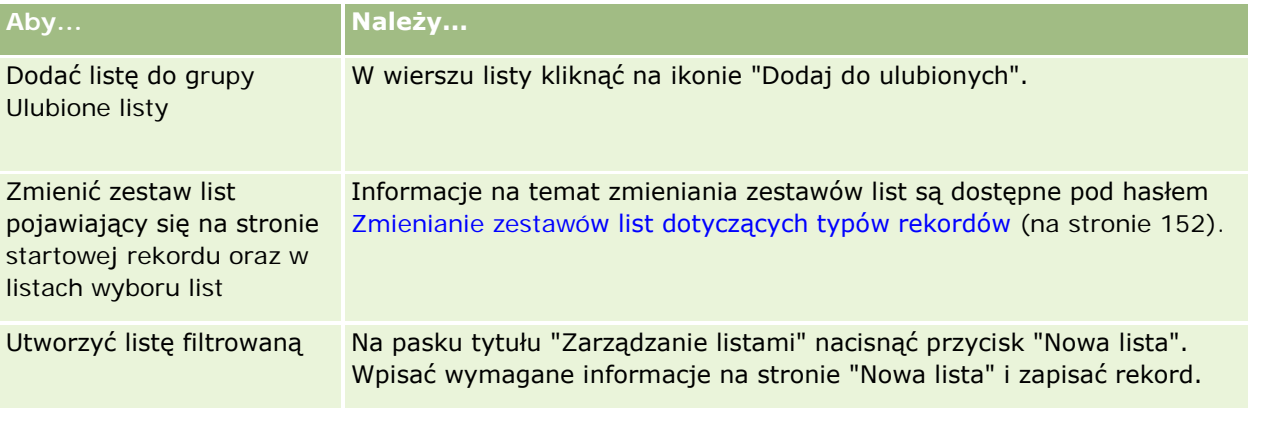

#### <span id="page-151-0"></span>Pierwsze kroki

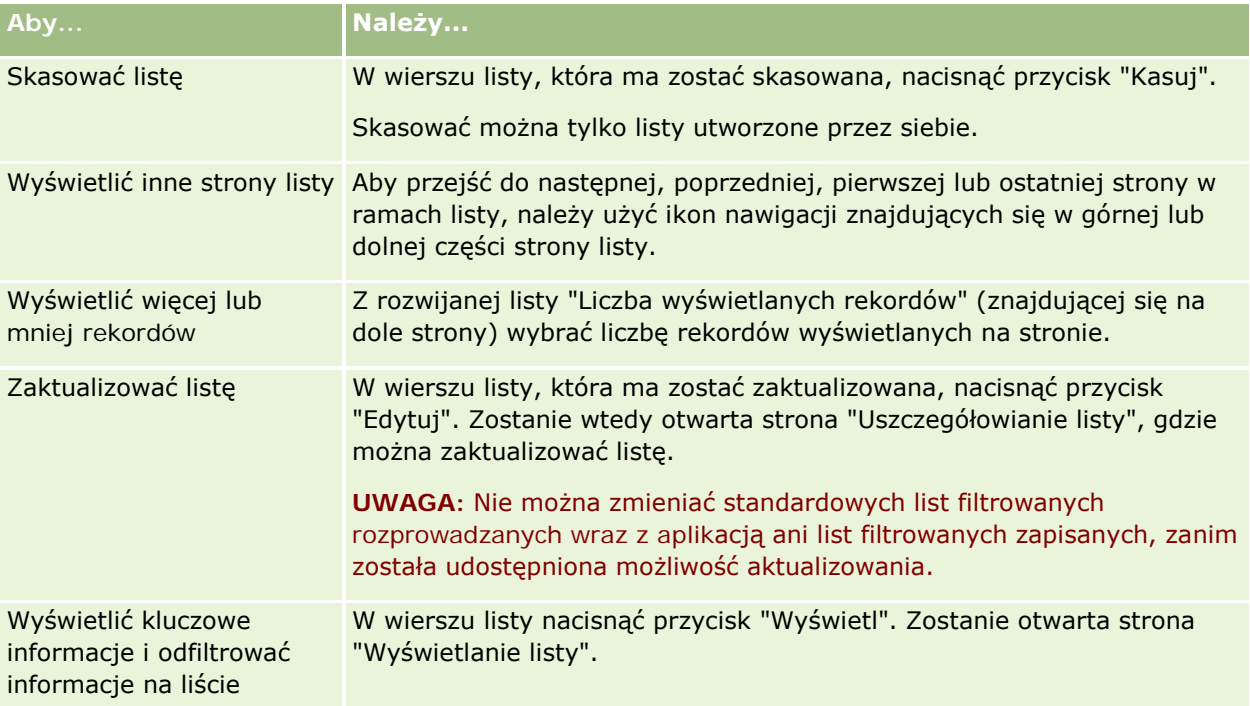

## **Strona "Lista widoków"**

Strona "Lista widoków" zawiera następujące informacje:

- **Lista - informacje kluczowe** . Nazwa i opis listy.
	- **Dostępność listy** . Widoczność listy wskazująca, czy jest ona prywatna, publiczna czy właściwa dla roli użytkownika.
	- **Szukaj w** . Podzbiór rekordów przeszukiwanych w celu przefiltrowania listy.
- **Filtrowanie informacji** . Pola, warunki filtru i wartości filtru używane do generowania przefiltrowanej listy.
- **Wybrane pola**. Pola wybrane do wyświetlania jako kolumny w wynikach wyszukiwania i określające porządek sortowania pola wybranego jako domyślne pole wyszukiwania.

Aby uzyskać dostęp do strony "Lista widoków", należy wybrać opcję "Pokaż filtr listy" z menu na stronie listy. Więcej informacji o uzyskiwaniu dostępu do opcji zarządzania listami znajduje się pod hasłem Praca z listami (na stronie [133\)](#page-132-0).

## **Zmienianie zestawów list dotyczących typów rekordów**

Administrator firmy może określić, które listy będą dostępne dla roli użytkownika. Można także tworzyć listy niestandardowe na własny użytek. Więcej informacji na ten temat jest dostępnych pod hasłem Tworzenie i uszczegółowianie list (zob. "[Tworzenie i uszczegóław](#page-139-0)ianie list" na stronie [140](#page-139-0)). Spośród list dostępnych

użytkownikowi w odniesieniu do danego typu rekordu poziomu głównego może on wybrać zestaw list wyświetlany w następujących lokalizacjach:

- Na stronie startowej danego typu rekordu (jeśli istnieje). Na stronie startowej wyświetlanych jest maksymalnie dziesięć pierwszych list z zestawu list użytkownika odnoszących się do danego typu rekordu.
- Na liście wyboru na stronach listy dotyczących danego typu rekordu.
- W polu "Lista" danego *typu rekordu* w oknach wyszukiwania, gdzie *typ rekordu* jest nazwą typu rekordu wyszukiwanego w danym oknie.

Dostępność pola "Lista" danego *typu rekordu* w oknach wyszukiwania jest określana za pomocą menu "Listy dotyczące typów rekordów w oknach wyszukiwania" w profilu firmy. Więcej informacji na temat tego menu i jego funkcji można znaleźć pod hasłem Wyszukiwanie rekordów w oknach wyszukiwania (na stronie [104](#page-103-0)) oraz Konfigurowanie profilu swojej firmy i globalnych ustawień domyślnych.

**UWAGA:** Jeśli pole "Lista" danego *typu rekordu* jest dostępne w oknach wyszukiwania, po otwarciu takiego okna domyślnie aktywna będzie pierwsza lista w zestawie list w polu "Lista" danego *typu rekordu*. Jeśli niektóre listy zależne od kontekstu są dostępne w oknie wyszukiwania, a w układzie wyszukiwania dla roli użytkownika określono, że listy elementów zależnych od kontekstu mają pojawiać się na szczycie zestawu list w polu "Lista" danego *typu rekordu* w oknie wyszukiwania, to po otwarciu tego okna domyślnie jest aktywna pierwsza dostępna lista tego rodzaju. Jeśli pole "Lista" danego *typu rekordu* jest niedostępne w oknach wyszukiwania, początkowe wyszukiwanie rekordu danego typu w oknie wyszukiwania jest wykonywane wśród wszystkich rekordów danego typu, do których użytkownik ma dostęp.

Poza wyborem zestawu list dla danego typu rekordu można także określać kolejność list w zestawie. Zaleca się, aby umieszczać najczęściej używane listy na początku zestawu.

#### *Jak zmienić zestaw list dla typu rekordu*

- **1** Otworzyć listę rekordów danego typu. Więcej informacji na temat otwierania list znajduje się pod hasłem Praca z listami (na stronie [133\)](#page-132-0).
- **2** Na stronie "Zarządzanie listami" nacisnąć przycisk "Kolejność list".
- **3** Na stronie "Kolejność wyświetlania list" wykonać następujące czynności:
	- Aby dodać listę do zestawu, należy użyć przycisku ze strzałką kierunkową do przeniesienia jej z sekcji "Dostępne listy" do sekcji "Listy wyświetlane na stronie startowej".

**UWAGA:** Listy pozostające w sekcji "Dostępne listy" nie są wyświetlane na stronie startowej, na liście wyboru list na stronach listy ani w zestawie predefiniowanych list w oknach wyszukiwania.

- Aby usunąć listę z zestawu, należy użyć przycisku ze strzałką kierunkową do przeniesienia jej z sekcji "Listy wyświetlane na stronie startowej" do sekcji "Dostępne listy".
- Aby zmienić kolejność list w zestawie, należy użyć przycisków ze strzałkami kierunkowymi do przenoszenia ich w górę lub w dół w sekcji "Listy wyświetlane na stronie startowej".

**WSKAZÓWKA:** Należy pamiętać, że listy, które mają być wyświetlane na stronie startowej danego typu rekordu muszą znajdować się wśród pierwszych dziesięciu list w sekcji "Listy wyświetlane na stronie startowej". Natomiast wszystkie listy w sekcji "Listy wyświetlane na stronie startowej" są dostępne w zestawie predefiniowanych list w oknach wyszukiwania.

**4** Zapisać dokonane zmiany.

**UWAGA:** Po utworzeniu listy niestandardowej można zaktualizować zestaw list tak, aby przenieść nową listę do innej lokalizacji w zestawie lub usunąć listę z zestawu.

## **Strona "Ulubione listy"**

Stronę "Ulubione listy" można otworzyć, klikając na łączu "Pokaż pełną listę" w sekcji "Ulubione listy" na pasku czynności. Można posiadać do 100 ulubionych list.

**UWAGA:** W przypadku gdy istnieje już 100 ulubionych list i dodana zostanie kolejna lista, wtedy ta lista, która znajduje się wśród ulubionych najdłużej, zostanie usunięta z ulubionych, aby umożliwić dodanie nowej listy.

W poniższej tabeli opisano zadania, które można wykonywać za pomocą strony "Ulubione listy".

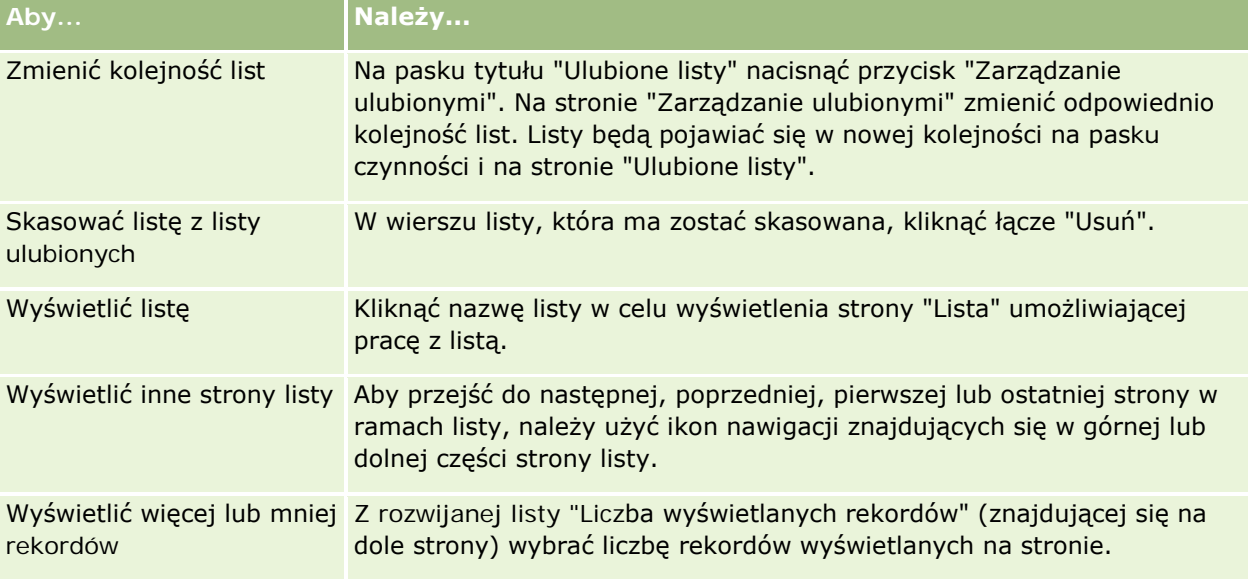

Ulubione listy można osadzać jako widget internetowy w innych aplikacjach. Więcej informacji jest dostępnych pod hasłem Osadzanie widgetu "Ulubione listy" (zob. "Osadzanie widgetu " Ulubione listy" " na stronie [976\)](#page-975-0).

## **Zliczanie liczby rekordów na listach**

W następującej procedurze opisano, jak zliczyć liczbę rekordów na liście.

#### *Jak zliczyć liczbę rekordów na liście*

Na stronie listy rekordów nacisnąć przycisk "Menu" i wybrać polecenie "Liczba rekordów".

**UWAGA:** Jeśli na liście znajduje się więcej niż 1000 rekordów, operacja zliczania nie powiedzie się. Wyświetlony zostanie komunikat o zbyt dużej liczbie rekordów spełniających kryteria wyszukiwania. W takim przypadku należy uszczegółowić listę, tak aby zwracana była mniejsza liczba rekordów. Jeśli operacja zliczania zajmuje więcej niż 30 sekund, operacja nie powiedzie się. W takim przypadku należy spróbować ponownie później lub uszczegółowić listę, tak aby zwracana była mniejsza liczba rekordów. Więcej informacji o

uszczegółowianiu listy znajduje się pod hasłem Tworzenie i uszczegółowianie list (zob. ["Tworzenie i](#page-139-0)  [uszczegóławianie list](#page-139-0)" na stronie [140\)](#page-139-0).

### **Eksportowanie rekordów z list**

Istnieje możliwość eksportowania z listy rekordów spełniających skonfigurowane kryteria. Gdy lista rekordów zostanie wyeksportowana przez aplikację Oracle CRM On Demand, można ją zapisać, pobierając plik.

**UWAGA:** Aplikacja Oracle CRM On Demand przechowuje wyniki eksportowania przez 168 godzin (7 dni). Po tym czasie listę trzeba wyeksportować ponownie.

Natychmiast można wyeksportować do 250 rekordów z listy. Po wybraniu tej opcji górne rekordy z listy (na podstawie bieżącej kolejności sortowania listy) w liczbie do 250 zostają wyeksportowane. Można również wyeksportować wszystkie rekordy z listy. W przypadku eksportowania wszystkich rekordów z listy zlecenie eksportu zostaje umieszczone w kolejce i jest wykonywane jako zadanie wsadowe.

Aby możliwe było eksportowanie rekordów z listy, rola użytkownika musi obejmować uprawnienie "Lista eksportowanie wszystkich pól" lub "Lista - eksportowanie wyświetlanych pól". W przypadku eksportowania listy rekordów rola użytkownika określa, które pola może on eksportować, w następujący sposób:

- Jeśli rola użytkownika zawiera uprawnienie "Lista eksportowanie wszystkich pól", można eksportować wszystkie pola rekordów lub tylko pola wyświetlane na liście użytkownika.
- Jeśli rola użytkownika zawiera uprawnienie "Lista eksportowanie wyświetlanych pól", lecz nie zawiera uprawnienia "Lista - eksportowanie wszystkich pól", można eksportować tylko pola wyświetlane na liście użytkownika.

W poniższej procedurze opisano sposób eksportowania do 250 rekordów z listy.

#### *Jak wyeksportować do 250 rekordów z listy*

- **1** Otworzyć listę rekordów, która ma zostać wyeksportowana.
- **2** W razie potrzeby posortować listę tak, aby rekordy, które mają zostać wyeksportowane, były wyświetlane na górze listy.

**WSKAZÓWKA:** Aby posortować listę według kolumny, należy kliknąć na nagłówku kolumny. Aby posortować listę według tej samej kolumny, lecz w odwrotnej kolejności, należy ponownie kliknąć na nagłówku kolumny.

- **3** Na stronie listy rekordów nacisnąć przycisk "Menu" i wybrać polecenie "Eksportuj listę".
- **4** Na stronie "Eksportuj listę":
	- W sekcji "Typ eksportu" wybrać opcję "Natychmiastowy eksport".
	- W sekcjach "Pola do wyeksportowania" i "Separator pola" wybrać odpowiednie opcje.

**UWAGA:** Sekcja "Pola do eksportu" jest dostępna tylko dla użytkowników, których rola obejmuje uprawnienie "Lista - eksportowanie wszystkich pól".

**5** Nacisnąć przycisk "Eksportuj".

**6** Aby pobrać plik, nacisnąć przycisk "Pobierz".

**UWAGA:** Jeśli w sekcji "Typ eksportu" zaznaczona zostanie opcja "Eksport natychmiastowy", wtedy po ukończeniu procesu eksportu nie jest wysyłana wiadomość e-mail z powiadomieniem.

W poniższej procedurze opisano sposób eksportowania wszystkich rekordów z listy.

#### *Jak wyeksportować wszystkie rekordy z listy*

- **1** Otworzyć listę rekordów, która ma zostać wyeksportowana.
- **2** Na stronie listy rekordów nacisnąć przycisk "Menu" i wybrać polecenie "Eksportuj listę".
- **3** Na stronie "Eksportuj listę":
	- W sekcji "Typ eksportu" wybrać opcję "Eksport umieszczony w kolejce".
	- W sekcjach "Pola do wyeksportowania" i "Separator pola" wybrać odpowiednie opcje.

**UWAGA:** Sekcja "Pola do eksportu" jest dostępna tylko dla użytkowników, których rola obejmuje uprawnienie "Lista - eksportowanie wszystkich pól".

 Jeśli po ukończeniu procesu eksportu ma zostać wysłana wiadomość e-mail z powiadomieniem, należy zaznaczyć pole wyboru "Włącz wiadomość e-mail z powiadomieniem" (ma zastosowanie tylko do eksportu kolejkowanego).

**UWAGA:** To pole wyboru jest zaznaczone domyślnie i ma zastosowanie tylko, gdy wykonywany jest eksport kolejkowany.

■ Jeśli do eksportowanego pliku CSV mają być dołączane adresy URL, należy zaznaczyć pole wyboru "Dołącz łącze internetowe URL do plików eksportu".

Domyślna wartość pola wyboru "Dołącz łącze internetowe URL do plików eksportu" zależy od wartości pola wyboru "Dołącz łącze internetowe URL do plików eksportu" w profilu firmy. Można wybrać zaznaczenie lub brak zaznaczenia tego ustawienia w przypadku każdego zlecenia eksportu. Więcej informacji o tym polu wyboru dostępnych jest pod hasłem Konfigurowanie ustawień integracji.

**4** Nacisnąć przycisk "Eksportuj".

Zostanie wyświetlona strona "Kolejka osobistych zleceń eksportu".

- **5** Jeśli zlecenie eksportu znajduje się w sekcji "Zlecenia oczekujące" strony, nacisnąć przycisk "Odśwież" w celu sprawdzenia, czy zlecenie aktualizacji zostało zakończone.
- **6** Po wyświetleniu zlecenia eksportu w sekcji "Zakończone zlecenia" na stronie "Kolejka osobistych zleceń eksportu" kliknąć na łączu "Typ listy lub rekordu", aby otworzyć stronę "Szczegóły zlecenia eksportu listy".
- **7** W sekcji "Załącznik zlecenia eksportu" strony, w wierszu zawierającym plik ZIP, który ma zostać pobrany, wybrać z menu poziomu rekordu polecenie "Pobierz".

Plik ZIP składa się z tekstowego pliku podsumowania eksportu i pliku CSV dla każdego typu eksportowanego rekordu.

**156** Oracle CRM On Demand - Pomoc bezpośrednia Wydanie 35 Wrzesień 2017 Pliki ZIP list wyeksportowanych jako zlecenia umieszczone w kolejce są dostępne za pośrednictwem strony "Kolejka osobistych zleceń eksportu" przez 168 godziny po zakończeniu zlecenia eksportu. Więcej informacji na temat strony "Kolejka osobistych zleceń eksportu" jest dostępnych pod hasłem Przeglądanie zleceń eksportu (na stronie [973\)](#page-972-0).

# **Przekazywanie prawa własności rekordów**

Użytkownik jest właścicielem rekordu, jeżeli jego nazwa użytkownika pojawia się w polu "Właściciel". Zazwyczaj właściciel może wyświetlać i edytować wszystkie swoje rekordy.

W zależności od trybu własności rekordów skonfigurowanego przez administratora firmy w odniesieniu do typu rekordów, użytkownik może automatycznie zostać właścicielem rekordu po jego utworzeniu. Więcej informacji na temat trybów własności rekordu można znaleźć pod hasłem Dostęp do danych, współużytkowanie i własność rekordów - informacje (na stronie [53\)](#page-52-0).

Użytkownik zostaje także właścicielem rekordu, gdy:

- Rekord jest do niego przypisany.
- **Juliest członkiem grupy, która jest właścicielem rekordu. W przypadku własności grupowej, nazwisko** użytkownika nie pojawia się w polu "Właściciel".

Własność większości rekordów można przenieść:

- Użytkownik jest właścicielem rekordu.
- Jeden z bezpośrednich podwładnych użytkownika jest właścicielem rekordu.
- **Pozwala na to rola użytkownika i jego poziom dostępu.**

**UWAGA:** Wyłącznie w przypadku rekordów podmiotu, osoby kontaktowej i możliwości, można również przekazać uprawnienia do własności, jeśli właściciel rekordu przyznał użytkownikowi prawa pełnego dostępu do danego rekordu.

#### *Jak przenieść własność rekordu*

**1** Wybrać rekord.

Instrukcje dotyczące wybierania rekordów są dostępne pod hasłem Znajdowanie rekordów (na stronie [77\)](#page-76-0).

**2** Na stronie szczegółów nacisnąć przycisk "Edytuj", aby otworzyć stronę "Edycja".

**UWAGA:** Jeśli wbudowana funkcja edycji jest włączona dla danej firmy, nie trzeba otwierać strony "Edycja". Zamiast tego wystarczy edytować pole "Właściciel" bezpośrednio na stronie szczegółów.

- **3** Kliknąć na ikonie wyszukiwania obok pola "Właściciel"
- **4** W oknie "Wyszukiwanie" kliknąć łącze "Nazwisko" innego pracownika.
- **5** Zapisać rekord.

# **Współużytkowanie rekordów (zespoły)**

Niektóre typy rekordów można współużytkować, co oznacza, że mogą je wyświetlać inni użytkownicy. Współużytkować w obrębie zespołów można następujące typy rekordów:

- Podmiot
- **Akredytacja**
- **Działanie**
- Aplikacja
- Plan biznesowy
- Certyfikacja
- **Osoba kontaktowa**
- **Kurs**
- **Obiekty niestandardowe**
- Rejestracja transakcji
- **Zdarzenie**
- $Eqzamin$
- Gospodarstwo domowe
- **Namiar**
- **Now Whiosek o fundusze marketingowe**
- $\Box$  Cel
- **Możliwość**
- Zamówienie
- Partner
- Portfel
- Zlecenie dotyczące próbki
- **Zlecenie SR**
- **Zlecenie specjalnej kalkulacji cen**

W przypadku rekordu podmiotu można również współużytkować rekordy osób kontaktowych i możliwości powiązane z tym rekordem.

### **Zespoły i tryby własności rekordów - informacje**

W zależności od trybu własności rekordu ustawionego przez administratora firmy w odniesieniu do danego typu rekordu, określony rekord może nie mieć właściciela. Zamiast tego rekord może posiadać główny rejestr niestandardowy. Może też nie mieć ani właściciela, ani głównego rejestru niestandardowego. Więcej informacji na temat trybów własności rekordu można znaleźć pod hasłem Dostęp do danych, współużytkowanie i

własność rekordów - informacje (na stronie [53](#page-52-0)). Tryby własności rekordów mają zastosowanie tylko do typów rekordów, w których obsługiwane są rejestry.

Jeżeli administrator firmy zmieni tryb własności dotyczący typu rekordu, to w przypadku rekordu, który miał wcześniej właściciela, właściciel może zostać usunięty przy pierwszej aktualizacji po zmianie trybu własności rekordu. W takim przypadku wszyscy członkowie zespołu oprócz poprzedniego właściciela rekordu pozostają członkami danego zespołu. Dotyczy to także członków będących uczestnikami predefiniowanej grupy, co oznacza, że wszyscy członkowie tej grupy poza poprzednim właścicielem rekordu pozostaną członkami zespołu. Jednak typ rekordu podmiotu jest wyjątkiem od tej reguły. Jeżeli poprzedni właściciel podmiotu jest członkiem predefiniowanej grupy, wszyscy członkowie grupy zostaną usunięci z zespołu. Członkowie, którzy nie należą do predefiniowanej grupy, pozostają członkami zespołu, jak w przypadku innych typów rekordu.

**UWAGA:** W standardowej wersji aplikacji poprzedni właściciel rekordu nie zostanie zachowany jako członek zespołu, w sposób opisany w tym miejscu. Administrator systemu może jednak skonfigurować typ rekordu umożliwiający zachowanie poprzedniego właściciela rekordu jako członka zespołu w rekordzie. Więcej informacji na temat konfigurowania typu rekordu umożliwiającego zachowanie poprzedniego właściciela jako członka zespołu znajduje się w temacie Dostosowanie poprzedniej własności udostępnionych rekordów.

Aby udostępnić rekord, najpierw należy dodać daną osobę do zespołu związanego z wybranym rekordem. Następnie należy określić profil dostępu użytkownika do tego rekordu.

**UWAGA:** Można dodać użytkowników do zespołu związanego z działaniem w sekcji informacji powiązanych "Użytkownicy" na stronie szczegółów działania. Po dodaniu użytkownika do zespołu związanego z działaniem nie można określić profilu dostępu użytkownika do rekordu działania. Użytkownikowi automatycznie przypisywany jest profil dostępu o wartości "Tylko odczyt" w odniesieniu do danego działania. Użytkownikowi, którego nazwisko jest wyświetlone w polu "Delegujący" dotyczącym danego działania, automatycznie przypisywany jest profil "Pełny dostęp" w odniesieniu do tego działania. Poziom dostępu użytkownika do rekordu zależy od konfiguracji profilu dostępu. Jednak niezależnie od konfiguracji profilu dostępu "Tylko odczyt", tylko właściciel działania i użytkownik, którego nazwisko widnieje w polu "Delegujący" w działaniu mogą usuwać użytkowników z tego działania. Więcej informacji na temat dodawania użytkowników do działań można znaleźć w temacie Planowanie umówionych spotkań z innymi osobami (na stronie [245\)](#page-244-0).

#### *Jak udostępnić rekord*

**1** Wybrać rekord.

Instrukcje dotyczące wybierania rekordów są dostępne pod hasłem Znajdowanie rekordów (na stronie [77\)](#page-76-0).

- **2** Na stronie szczegółów rekordu przejść do sekcji "Zespół" i nacisnąć przycisk "Dodaj użytkowników".
- **3** W oknie "Dodawanie użytkowników zespołu" kliknąć ikonę wyszukiwania znajdującą się obok pola "Użytkownik".
- **4** W oknie "Wyszukiwanie" wybrać żądanego pracownika.
- **5** Ustawić role i poziomy dostępu:

**UWAGA:** Zależnie od typu rekordu i konfiguracji opcje w używanej aplikacji mogą się różnić od poniższych.

**a** (Opcjonalnie) Aby określić rolę, jaką powiązany rekord pełni w stosunku do rekordu głównego, należy wybrać jedną z opcji z listy rozwijanej "Rola w zespole".

- **b** Aby ustawić uprawnienia dostępu członków zespołu do danego typu rekordu, należy wybrać profil dostępu z listy rozwijanej "Dostęp". Domyślnie dostępne profile dostępu są następujące:
	- **Tylko odczyt.** W standardowej aplikacji ten profil dostepu umożliwia użytkownikom wyświetlanie rekordów, ale nie ich zmianę.
	- **Edycja.** W standardowej aplikacji ten profil dostępu umożliwia użytkownikom aktualizowanie rekordów.
	- **Pełny.** W standardowej aplikacji ten profil dostępu umożliwia użytkownikom aktualizowanie i kasowanie rekordów.

**UWAGA:** Administratorzy mogą zmieniać ustawienia dostępu domyślnych profili dostępu.

Administrator firmy może udostępnić zespołom inne profile dostępu.

**UWAGA:** Kierownicy mają dostęp właściciela do rekordów swoich podwładnych bez względu na ustawienie opcji "Włączona widoczność dla kierownika" w profilu firmy oraz niezależnie od wartości wybranych z listy rozwijanej "Dostęp". W przypadku każdego użytkownika najmniej restrykcyjnym z poziomów dostępu ustawianych w aplikacji jest poziom określony dla danego użytkownika. Więcej informacji o profilach dostępu znajduje się pod hasłem Zarządzanie profilami dostępu

- **6** Nacisnąć przycisk "Zapisz".
- **7** (Dotyczy wyłącznie zespołów ds. możliwości) Aby dokonać przydziału części lub całości przychodów do możliwości lub członka zespołu, należy wykonać następujące czynności:
	- **a** Na stronie "Szczegół możliwości" nacisnąć przycisk "Edytuj użytkowników" w sekcji "Zespół ds. możliwości".
	- **b** Na stronie "Zespół ds. możliwości edycja użytkowników", w polu "Podział procentowy" należy wprowadzić wartość procentową przydzielaną członkowi zespołu.

Wartość w polu "Podział procentowy" może być dowolną liczbą z zakresu od 0 do 100.

**UWAGA:** Pole "Podział przychodu" to pole tylko do odczytu, którego wartość obliczana jest na podstawie pola "Podział procentowy" z rekordu zespołu ds. możliwości i pola "Przychód" z rekordu możliwości.

**c** Nacisnąć przycisk "Zapisz".

#### **Tematy pokrewne**

Pokrewne informacje dotyczące zespołów ds. możliwości są zawarte w następującym temacie:

Zespoły ds. możliwości - informacje (na stronie [380\)](#page-379-0)

# **Zmiana głównego rejestru niestandardowego w rekordzie**

Rekord danego typu może mieć powiązany główny rejestr niestandardowy zamiast właściciela. Zależy to od trybu własności skonfigurowanego przez administratora firmy w odniesieniu do danego typu rekordu. Główny rejestr niestandardowy w rekordzie można zmienić. Więcej informacji na temat trybów własności rekordu można znaleźć pod hasłem Dostęp do danych, współużytkowanie i własność rekordów - informacje (na stronie [53\)](#page-52-0).

#### *Aby zmienić główny rejestr niestandardowy w rekordzie, należy:*

- **1** Na stronie szczegółów rekordu w polu "Rejestr" kliknąć ikonę wyszukiwania.
- **2** W oknie wyszukiwania znaleźć rejestr niestandardowy, który ma zostać powiązany z rekordem, i nacisnąć przycisk "Wybierz".

**UWAGA:** Tylko rejestry zawierające dane mogą zostać powiązane z rekordem.

Rejestr niestandardowy, który był dotąd głównym rejestrem w rekordzie, zostanie z niego usunięty. Aby powiązać rejestr niestandardowy z rekordem, należy dodać rejestr do rekordu w sekcji "Rejestr" na stronie szczegółów rekordu.

**UWAGA:** Nie można edytować pola wyboru "Główny" w rekordzie rejestru niestandardowego w sekcji informacji powiązanych "Rejestr" na stronie szczegółów rejestru.

# **Aktualizowanie grup rekordów**

Wiele typów rekordów głównego poziomu obsługuje funkcję aktualizacji masowej, która umożliwia jednoczesne aktualizowanie wartości w polach grupy rekordów. Przykład: Można zmienić własność danej partii rekordów przez wskazanie innego pracownika jako ich właściciela. W tym celu należy zaktualizować grupy rekordów.

**UWAGA:** Niektóre typy rekordów specyficzne dla aplikacji Oracle CRM On Demand Life Sciences Edition nie obsługują funkcji aktualizacji masowej, w tym następujące: "Odpowiedź na wiadomość", "Plan komunikatów", "Pozycja planu komunikatów", "Powiązania pozycji planu komunikatów", "Raport z kontroli magazynowej", "Okres magazynowy", "Próbki - oświadczenie", "Przykładowa transakcja" i "Pozycja transakcji".

W typach rekordów obsługujących funkcję aktualizacji masowej jednorazowo można zaktualizować wartości maksymalnie 100 wybranych rekordów. Jeśli na liście znajduje się więcej niż 100 rekordów, można powtarzać to zadanie do chwili, gdy wszystkie rekordy zostaną zaktualizowane. Można także zmienić listę w taki sposób, aby znalazły się na niej tylko te rekordy, które mają zostać zaktualizowane.

Aktualizowanie grup rekordów podlega następującym zasadom:

 Aby możliwe było zaktualizowanie grupy rekordów, rola użytkownika musi zawierać co najmniej jedno z następujących uprawnień: "Aktualizacja masowa dowolnego pola" lub "Aktualizacja masowa pól do edycji dostępnych w układzie strony". Jeśli rola użytkownika nie obejmuje co najmniej jednego z tych uprawnień, nie można użyć funkcji aktualizacji masowej.

Jeśli rola użytkownika obejmuje uprawnienie "Aktualizacja masowa pól do edycji dostępnych w układzie strony", lecz nie zawiera uprawnienia "Aktualizacja masowa dowolnego pola", wówczas

zestaw pól, które można aktualizować za pomocą funkcji aktualizacji masowej może zostać ograniczony. Jeśli aktualizowany układ strony szczegółów przydzielony roli użytkownika dla danego typu rekordu jest układem statycznym, to można zaktualizować tylko pola, które użytkownik może edytować w układzie strony szczegółów przydzielonym roli użytkownika dla danego typu rekordu. Jeśli jednak układ strony szczegółów jest układem dynamicznym, zestaw pól, które można aktualizować za pomocą funkcji aktualizacji masowej, nie jest ograniczony.

W przypadku, gdy rola użytkownika obejmuje uprawnienie "Aktualizacja masowa dowolnego pola" zestaw pól, które można zaktualizować za pomocą tej funkcji nie jest ograniczony, niezależnie od tego, czy rola użytkownika obejmuje również uprawnienie "Aktualizacja masowa pól do edycji dostępnych w układzie strony", i czy układ strony szczegółów jest układem statycznym czy dynamicznym.

**UWAGA:** Określone pola systemowe są zawsze tylko do odczytu i mogą być aktualizowane jedynie przez Oracle CRM On Demand. Przykładowe pola tylko do odczytu to "Utworzono" oraz "Utworzono: Data". Oba są dostępne w wielu typach rekordów.

- W przypadku użycia funkcji aktualizacji masowej do zmiany wartości pola "Etap sprzedaży" dotyczącej co najmniej jednego rekordu możliwości, wartość w polu "Prawdopodobieństwo (%)" dotycząca tych rekordów nie jest aktualizowana na domyślną wartość tego pola dla nowego etapu sprzedaży. Jeżeli procentowe prawdopodobieństwo dot. możliwości ma ulegać zmianie podczas aktualizacji etapu sprzedaży, należy zmienić etap sprzedaży dot. każdego pojedynczego rekordu lub przy użyciu usług internetowych. Więcej informacji dotyczących usług internetowych jest dostępnych pod hasłem Integracja usług internetowych.
- Przy użyciu funkcji aktualizacji masowej nie można aktualizować poszczególnych pól adresów w rekordach, takich jak podmioty, osoby kontaktowe, namiary itp. Jeśli jednak w firmie używane są adresy współużytkowane, można zaktualizować ich pola w rekordach adresów głównego poziomu. Więcej informacji na temat adresów współużytkowanych jest dostępnych pod hasłami Adresy oraz Współużytkowanie adresów w rekordach podmiotów, osób kontaktowych, dealerów i partnerów (na stronie [406\)](#page-405-0).

**UWAGA:** Można użyć funkcji aktualizacji masowej do jednoczesnego aktualizowania wartości pól w grupie rekordów przychodów z produktów połączonej z możliwością. Więcej informacji o aktualizowaniu wartości w grupie rekordów przychodów z produktów możliwości można znaleźć pod hasłem Łączenie produktów z możliwościami (zob. "[Wiązanie produktów z możliwościami](#page-367-0)" na stronie [368\)](#page-367-0).

#### **Przed rozpoczęciem:**

- W razie konieczności utworzyć listę wybranych rekordów, które mają zostać zaktualizowane. Informacje o tworzeniu i używaniu list znajdują się pod hasłem Praca z listami (na stronie [133\)](#page-132-0).
- Aby możliwe było zaktualizowanie grupy rekordów, rola użytkownika musi zawierać co najmniej jedno z następujących uprawnień: "Aktualizacja masowa dowolnego pola" lub "Aktualizacja masowa pól do edycji dostępnych w układzie strony".
- Więcej informacji na temat wartości, które można wybrać podczas aktualizacji pola "Etap sprzedaży" w rekordach możliwości, znajduje się pod hasłem Etapy sprzedaży i funkcja aktualizacji masowej informacje (na stronie [381\)](#page-380-0).

W poniższej procedurze przedstawiono sposób aktualizowania wybranych rekordów z listy.

#### *Jak zaktualizować wybrane rekordy z listy*

**1** Otworzyć listę rekordów, które mają zostać zaktualizowane.

**UWAGA:** W przypadku korzystania z funkcji masowej aktualizacji można zaktualizować jedynie rekordy wyświetlone na stronie listy. Na przykład jeśli na stronie listy wyświetlonych jest 10 rekordów, tylko te rekordy są dostępne do aktualizacji. Na stronie listy można wyświetlić maksymalnie 100 rekordów.

**2** W razie konieczności posortować listę w taki sposób, aby rekordy, które mają zostać zaktualizowane, znalazły się na górze listy.

**WSKAZÓWKA:** Aby posortować listę według kolumny, należy kliknąć na nagłówku kolumny. Aby posortować listę według tej samej kolumny, lecz w odwrotnej kolejności, należy ponownie kliknąć na nagłówku kolumny.

- **3** Na stronie listy rekordów nacisnąć przycisk "Menu" i wybrać polecenie "Aktualizacja masowa".
- **4** W kroku 1 wyczyścić pola wyboru tych rekordów, które nie mają być aktualizowane, a następnie nacisnąć przycisk "Dalej".
- **5** W kroku 2 wybrać pola, które mają zostać zaktualizowane, i wpisać ich nowe wartości.

Maksymalnie można zaktualizować wartości pięciu pól. Aby usunąć istniejące wartości z pola, należy w kroku 2 pozostawić pustą kolumnę Wartość.

**6** Nacisnąć przycisk "Zakończ".

# **Łączenie rekordów**

W przypadku pewnych typów rekordów, jeżeli istnieje powielony rekord, możliwe jest połączenie dwóch rekordów w jeden. Funkcja łączenia jest obsługiwana w przypadku następujących typów rekordów: "Podmiot", "Osoba kontaktowa", "Sekcja", "Gospodarstwo domowe", "Namiar", "Partner", "Portfel" oraz "Zlecenie SR".

**UWAGA:** Informacje dotyczące skutków połączenia sekcji można znaleźć pod hasłem Łączenie i kasowanie sekcji - informacje.

Podczas łączenia dwóch rekordów należy określić te wartości pól obu rekordów, które pozostaną w rekordzie uzyskanym w wyniku łączenia, czyli tzw. *rekordzie głównym*. Rekord usuwany nosi nazwę *rekordu powielonego*.

**UWAGA:** Jeżeli w firmie używane są adresy współużytkowane, nie jest możliwy wybór pojedynczych pól adresów fakturowania, wysyłki oraz głównych, które mają zostać zachowane po połączeniu dwóch podmiotów lub dwóch osób kontaktowych. Domyślnie zachowywane są adresy fakturowania, wysyłki oraz główny należące do głównego rekordu. Więcej informacji na temat tych pól jest dostępnych pod hasłami Pola podmiotu: Przygotowanie do importowania oraz Pola osoby kontaktowej: Przygotowanie do importowania. Więcej informacji na temat adresów współużytkowanych można znaleźć pod hasłem Adresy.

Łączenie rekordów podlega następującym zasadom:

- **J**eśli wartości pola w rekordzie głównym i w rekordzie powielonym są takie same, a pole jest wymagane, to podczas operacji łączenia nie można zmienić wartości tego pola. Jeśli jednak pole nie jest wymagane, można wybrać wartość pustą zamiast istniejącej wartości pola.
- Pola aktualizowane przez system podczas operacji łączenia domyślnie przybierają wartość z rekordu głównego. Wartości tej nie można zmienić.
- Na liście wyboru wielu wartości można określić, który zestaw wartości zostanie zachowany. Podczas operacji łączenia dostępne są do wyboru następujące opcje:
	- **Zestaw wartości głównego rekordu.**
	- **Zestaw wartości powielonego rekordu.**
	- Zestaw wartości zawierający wartości z obydwu rekordów (maksymalnie 10 wartości). Każda wartość uwzględniana jest tylko jeden raz, nawet jeśli zawarta jest w zestawie wartości obydwu rekordów.
	- **Wartość pusta, jeśli pole nie jest wymagane.**

**WSZystkie rekordy powiązane z rekordem powielonym, z wyjątkiem powiązanych z nim rejestrów** niestandardowych, zostaną automatycznie powiązane z rekordem głównym.

W większości przypadków aplikacja Oracle CRM On Demand nie sprawdza, czy istnieją powielone rekordy powiązane. Powielone rekordy powiązane należy usuwać, kasując je. Jednakże w przypadku możliwości powiązanych z podmiotami, aplikacja Oracle CRM On Demand nie tworzy powiązań możliwości z połączonego podmiotu z głównym podmiotem, jeżeli możliwość ma taką samą nazwę i ID głównej osoby kontaktowej jak możliwość już powiązana z głównym podmiotem.

**UWAGA:** Po połączeniu dwóch rekordów zostaną zachowane wszystkie rejestry niestandardowe powiązane z rekordem głównym, jednak rejestry niestandardowe powiązane z rekordem powielonym nie zostaną automatycznie powiązane z rekordem głównym. W profilu firmy administrator może włączyć opcję umożliwiającą automatyczne powiązanie rejestrów niestandardowych z rekordem głównym po połączeniu rekordów. Więcej informacji znajduje się w temacie Zachowanie powiązanych rejestrów niestandardowych po połączeniu rekordów - informacje (zob. ["Informacje o zachowywaniu](#page-164-0)  [powiązanych rejestrów niestandardowych podczas łączenia rekordów](#page-164-0)" na stronie [165\)](#page-164-0).

- **L** Łączenie podmiotów sprawia, że właściciel powielonego rekordu podmiotu zostanie dodany do zespołu podmiotu i otrzyma pełny dostęp do rekordu głównego.
- Jeśli istnieje więcej niż 9999 rekordów dowolnego typu rekordu powiązanych z którymś z rekordów, które mają zostać połączone, operacja łączenia nie zakończy się pomyślnie. Dodatkowo, jeśli istnieje bardzo dużo rekordów dowolnego typu powiązanych z którymś z rekordów, które mają zostać połączone, może upłynąć limit czasu operacji łączenia, nawet jeśli liczba powiązanych rekordów dowolnego typu rekordu nie przekracza 9999. Inne czynniki mogą także sprawić, że upłynie czas operacji łączenia. Należą do nich między innymi typy rekordów biorących udział w operacji łączenia, szybkość połączenia sieciowego oraz obciążenie bazy danych Oracle CRM On Demand i serwera Oracle CRM On Demand. Aby uniknąć tych problemów, można:
	- Odłączyć niektóre z połączonych rekordów od rekordów nadrzędnych według potrzeb przed rozpoczęciem łączenia rekordów nadrzędnych.
	- Przeprowadzać operacje łączenia poza godzinami największego obciążenia.

#### **Przed rozpoczęciem:**

- Tę procedurę może wykonać tylko użytkownik, którego rola zawiera uprawnienie "Łączenie rekordów". Aby połączyć rekordy o typie "Sekcja", rola użytkownika musi również obejmować uprawnienia "Zarządzanie użytkownikami" oraz "Zarządzanie rolami i dostępem".
- **Musi być spełniony co najmniej jeden z poniższych warunków:** 
	- **Poziom dostępu użytkownika do rekordu głównego i do rekordu zduplikowanego musi umożliwiać** kasowanie rekordu.
	- Rola użytkownika zawiera uprawnienie "Łączenie rekordów bez dostępu do kasowania".

<span id="page-164-0"></span>Jeśli poziom dostępu użytkownika do rekordu głównego nie pozwala na skasowanie rekordu, a rola użytkownika nie zawiera uprawnienia "Łączenie rekordów bez dostępu do kasowania", to dla rekordu dostępny jest przycisk "Połącz".

Należy zanotować nazwy rekordów, aby móc je zaznaczyć podczas łączenia.

#### *Jak połączyć dwa rekordy*

**1** Wybrać rekord, który ma zostać zachowany jako rekord główny.

Instrukcje dotyczące wybierania rekordów są dostępne pod hasłem Znajdowanie rekordów (na stronie [77\)](#page-76-0).

- **2** Na stronie "Szczegóły" rekordu nacisnąć przycisk "Połącz".
- **3** W kroku 1 kliknąć na ikonie "Wyszukiwanie", a następnie zaznaczyć powielony rekord.
- **4** W kroku 2 przejrzeć wartości obu rekordów i zaznaczyć te, które zostaną zapisane w rekordzie. W kolumnie "Wartość do zachowania" są domyślnie wyświetlane wartości z rekordu głównego.
- **5** W kroku 3 zaznaczyć pole wyboru, aby po połączeniu rekordów rejestry powiązane z rekordem powielonym mogły również zostać powiązane z rekordem głównym.

**UWAGA:** Krok 3 jest wyświetlany tylko pod warunkiem, że w profilu firmy zaznaczono pole wyboru "Włączanie łączenia rejestrów powielonego rekordu". Jeśli krok 3 nie jest wyświetlany lub jeśli nie zaznaczono uwzględnionego w nim pola wyboru, po połączeniu rekordów rejestry powiązane z rekordem powielonym nie zostaną automatycznie powiązane z rekordem głównym. Więcej informacji znajduje się w temacie Zachowanie powiązanych rejestrów niestandardowych po połączeniu rekordów - informacje (zob. "[Informacje o zachowywaniu powiązanych rejestrów niestandardowych podczas](#page-164-0)  [łączenia rekordów](#page-164-0)" na stronie [165\)](#page-164-0).

**6** Nacisnąć przycisk "Zakończ".

# **Informacje o zachowywaniu powiązanych rejestrów niestandardowych podczas łączenia rekordów**

Po połączeniu dwóch rekordów zostaną zachowane wszystkie rejestry niestandardowe powiązane z rekordem głównym, jednak rejestry niestandardowe powiązane z rekordem powielonym nie zostaną automatycznie powiązane z rekordem głównym. Oznacza to, że jeśli użytkownik ma dostęp do powielonego rekordu z racji członkostwa w rejestrze niestandardowym powiązanym z tym powielonym rekordem, i jeśli nie ma on dostępu do powielonego lub głównego rekordu dzięki jakiemukolwiek innemu składnikowi odpowiedzialnemu za kontrolę dostępu, wtedy użytkownik nie będzie miał dostępu do rekordu głównego po połączeniu rekordów, jeśli po tym połączeniu odpowiedni rejestr nie zostanie powiązany ręcznie z głównym rekordem.

Jeśli jednak administrator zaznaczy pole wyboru "Włączanie łączenia rejestrów powielonego rekordu" w profilu firmy, wtedy podczas łączenia dwóch rekordów dodatkowy krok operacji łączenia daje możliwość powiązania niestandardowych rejestrów powielonego rekordu z rekordem głównym.

### **Tryby własności rekordów i ich łączenie**

Jeśli użytkownik wybierze opcję powiązania niestandardowych rejestrów powielonego rekordu z głównym rekordem podczas łączenia dwóch rekordów, wtedy tryb własności rekordu, który jest skonfigurowany dla typu rekordu, pozwala na określenie, które rejestry niestandardowe będą powiązane z głównym rekordem po połączeniu rekordów, zgodnie z opisem zamieszczonym w poniższych sekcjach.

#### **Tryb użytkownika**

Jeśli typ rekordu jest skonfigurowany w trybie użytkownika, wtedy po połączeniu rekordów będzie miało miejsce co następuje:

- Pole rejestru głównego rekordu umożliwia wyświetlanie rejestru użytkownika będącego właścicielem tego rekordu.
- Wszystkie rejestry niestandardowe powiązane z powielonym rekordem są połączone z rekordem głównym w sekcji informacji odnoszących się do rejestrów na stronie szczegółów rekordu głównego.
- **W** Wszystkie rejestry niestandardowe powiązane z rekordem głównym w dalszym ciągu będą połączone z tym rekordem w sekcji informacji odnoszących się do rejestrów na stronie szczegółów rekordu głównego.

#### **Tryb rejestru**

Jeśli typ rekordu jest skonfigurowany w trybie rejestru, wtedy po połączeniu rekordów będzie miało miejsce co następuje:

- **E** Rejestr niestandardowy wybrany przez użytkownika w polu rejestru w kroku drugim operacji łączenia staje się głównym rejestrem rekordu głównego. Jeśli użytkownik wybierze rejestr z rekordu głównego, wtedy główny rejestr rekordu powielonego zostanie powiązany z rekordem głównym w sekcji informacji odnoszących się do rejestrów na stronie szczegółów rekordu głównego. Jeśli jednak użytkownik wybierze rejestr z rekordu powielonego jako rejestr główny, wtedy rejestr, który był głównym rejestrem rekordu głównego, nie zostanie automatycznie powiązany z tym rekordem.
- Wszystkie rejestry niestandardowe powiązane z powielonym rekordem są połączone z rekordem głównym w sekcji informacji odnoszących się do rejestrów na stronie szczegółów rekordu głównego.
- Wszystkie rejestry niestandardowe, które nie są rejestrami głównymi i są powiązane z rekordem głównym, w dalszym ciągu będą połączone z tym rekordem w sekcji informacji odnoszących się do rejestrów na stronie szczegółów rekordu głównego.

#### **Tryb mieszany**

Jeśli typ rekordu jest skonfigurowany w trybie mieszanym, po połączeniu rekordów będzie miało miejsce co następuje:

- **D** Jeśli do obu rekordów: głównego i powielonego przypisany jest właściciel, sposób działania jest taki sam jak w przypadku, gdy typ rekordu jest skonfigurowany w trybie użytkownika.
- Jeśli do obu rekordów: głównego i powielonego przypisany jest główny rejestr niestandardowy, sposób działania jest taki sam jak w przypadku, gdy typ rekordu jest skonfigurowany w trybie rejestru.
- Jeśli do rekordu głównego przypisany jest właściciel, a do rekordu powielonego główny rejestr niestandardowy, po połączeniu rekordów ma miejsce co następuje:

 Rejestr wybrany przez użytkownika w polu rejestru w kroku drugim operacji łączenia jest wyświetlany w polu rejestru rekordu głównego po połączeniu rekordów. Jeśli użytkownik wybierze rejestr niestandardowy z rekordu powielonego, rejestr ten stanie się rejestrem głównym rekordu głównego, a pole właściciela rekordu głównego nie będzie wypełnione.

Jeśli użytkownik wybierze rejestr użytkownika z rekordu głównego, użytkownik ten stanie się właścicielem tego rekordu, a w polu rejestru rekordu będzie wyświetlany rejestr użytkownika będącego właścicielem rekordu. Brak głównego rejestru niestandardowego przypisanego do rekordu głównego.

- **W**szystkie rejestry niestandardowe powiązane z powielonym rekordem, z uwzględnieniem rejestru niestandardowego, który był rejestrem głównym rekordu powielonego, są połączone z rekordem głównym w sekcji informacji odnoszących się do rejestrów na stronie szczegółów rekordu głównego.
- Wszystkie rejestry niestandardowe powiązane z rekordem głównym w dalszym ciągu będą połączone z tym rekordem w sekcji informacji odnoszących się do rejestrów na stronie szczegółów rekordu głównego.
- Jeśli do rekordu głównego przypisany jest rejestr główny, a do rekordu powielonego właściciel, ma miejsce co następuje:
	- Rejestr wybrany przez użytkownika w polu rejestru w kroku drugim operacji łączenia jest wyświetlany w polu rejestru rekordu głównego po połączeniu rekordów. Jeśli użytkownik wybierze rejestr niestandardowy z rekordu głównego, rejestr ten będzie wciąż głównym rejestrem niestandardowym rekordu głównego, a pole właściciela tego rekordu nie będzie wypełnione.

Jeśli użytkownik wybierze rejestr użytkownika z rekordu powielonego, użytkownik ten stanie się właścicielem rekordu głównego, a w polu rejestru tego rekordu będzie wyświetlany rejestr tego użytkownika. Brak głównego rejestru niestandardowego przypisanego do rekordu głównego po połączeniu rekordów. Rejestr niestandardowy, który był dotąd głównym rejestrem rekordu głównego, nie zostanie z nim automatycznie powiązany po połączeniu rekordów.

- **W** Wszystkie rejestry niestandardowe powiązane z powielonym rekordem są połączone z rekordem głównym w sekcji informacji odnoszących się do rejestrów na stronie szczegółów rekordu głównego.
- **U** Wszystkie rejestry niestandardowe, które nie są rejestrami głównymi i są powiązane z rekordem głównym, w dalszym ciągu będą połączone z tym rekordem w sekcji informacji odnoszących się do rejestrów na stronie szczegółów rekordu głównego.

### **Informacje zawarte w powiązaniach z rejestrami niestandardowymi**

Jeśli rejestr niestandardowy jest powiązany zarówno z rekordem głównym, jaki i z rekordem powielonym jeszcze przed połączeniem tych rekordów przez użytkownika, informacje zawarte w powiązaniu rekordu głównego z rejestrem są zachowywane po połączeniu rekordów, wraz z ustawieniem pola wyboru "Powiązanie automatyczne". Jeśli rejestr niestandardowy jest powiązany z rekordem powielonym i nie jest powiązany z rekordem głównym jeszcze przed połączeniem tych rekordów przez użytkownika, po powiązaniu rejestru niestandardowego z rekordem głównym (po dokonaniu połączenia rekordów) ma miejsce co następuje:

- Pole wyboru "Powiązanie automatyczne" w powiązaniu z rekordem głównym nie jest zaznaczone, nawet jeśli to pole wyboru było zaznaczone w powiązaniu z rekordem powielonym.
- Pola daty rozpoczęcia i daty zakończenia w powiązaniu z rekordem głównym są wypełniane informacjami z odpowiednich pól w powiązaniu z rekordem powielonym lub są pozostawione puste, jeśli nie zostały wypełnione w powiązaniu z rekordem powielonym.

#### **Tematy pokrewne**

Więcej informacji dotyczących trybów własności rekordu znaleźć można w następującym temacie:

■ Dostep do danych, współużytkowanie i własność rekordów - informacje (na stronie [53\)](#page-52-0)

## **Dodawanie uwag**

W przypadku typów rekordów, które obsługują funkcję uwag, można dodawać uwagi na dwa sposoby:

- Przez kliknięcie na ikonie uwagi w prawym górnym rogu strony szczegółów. Ta metoda jest dostępna, jeśli w firmie jest włączone centrum wiadomości. Za pomocą tej metody można dodawać uwagi do listy uwag dla rekordu oraz subskrybować uwagi dodawane do rekordu.
- **Przez naciśnięcie przycisku "Nowa" w sekcji "Uwagi".**

Zazwyczaj, jeśli administrator firmy udostępnił ikonę uwagi, sekcja "Uwagi" jest niedostępna. Jeśli jednak sekcja "Uwagi" jest wyświetlana, uwagi dodawane do listy uwag są również dodawane do sekcji "Uwagi".

Więcej informacji o centrum wiadomości jest dostępnych pod hasłem Praca z centrum wiadomości (na stronie [50](#page-49-0)). Więcej informacji o liście uwag jest dostępnych pod hasłem Praca z listą uwag (na stronie [171\)](#page-170-0).

Metoda użyta do utworzenia uwagi nie ma wpływu na uprawnienia dostępu do uwagi.

#### *Jak dodać uwagę za pomocą ikony uwagi*

**1** Wybrać rekord.

Instrukcje dotyczące wybierania rekordów są dostępne pod hasłem Znajdowanie rekordów (na stronie [77\)](#page-76-0).

- **2** Na stronie szczegółów, kliknąć na ikonie "Uwaga".
- **3** Nacisnąć przycisk "Nowa uwaga".
- **4** W pierwszym wierszu uwagi wpisać temat.
- **5** Aby uniemożliwić innym użytkownikom wyświetlanie uwagi, należy zaznaczyć pole wyboru "Prywatne".

Więcej informacji na temat sposobu, w jaki pole wyboru "Prywatne " pozwala kontrolować dostęp do uwagi, można znaleźć pod hasłem Strona "Uwaga - edycja" (na stronie [169\)](#page-168-0).

**6** Nacisnąć przycisk "Zapisz".

#### *Jak dodać uwagę za pomocą sekcji "Uwagi"*

**1** Wybrać rekord.

Instrukcje dotyczące wybierania rekordów są dostępne pod hasłem Znajdowanie rekordów (na stronie [77\)](#page-76-0).

- <span id="page-168-0"></span>**2** Na stronie szczegółów przejść do sekcji "Uwagi", po czym nacisnąć przycisk "Nowa" na pasku tytułu "Uwagi".
- **3** Na stronie "Uwaga edycja" wpisać temat.
- **4** Aby uniemożliwić innym wyświetlanie uwagi, wybrać opcję "Prywatne".

Więcej informacji na temat sposobu, w jaki pole wyboru "Prywatne " pozwala kontrolować dostęp do uwagi, można znaleźć pod hasłem Strona "Uwaga - edycja" (na stronie [169\)](#page-168-0).

**5** Zapisać rekord.

## **Strona "Uwaga - edycja"**

Strona "Uwaga - edycja" umożliwia dodanie uwagi do rekordu lub zaktualizowanie istniejącej uwagi. Zawiera ona pełny zestaw pól używanych dla rekordu uwagi. W poniższej tabeli przedstawione są pola na stronie "Uwaga - edycja".

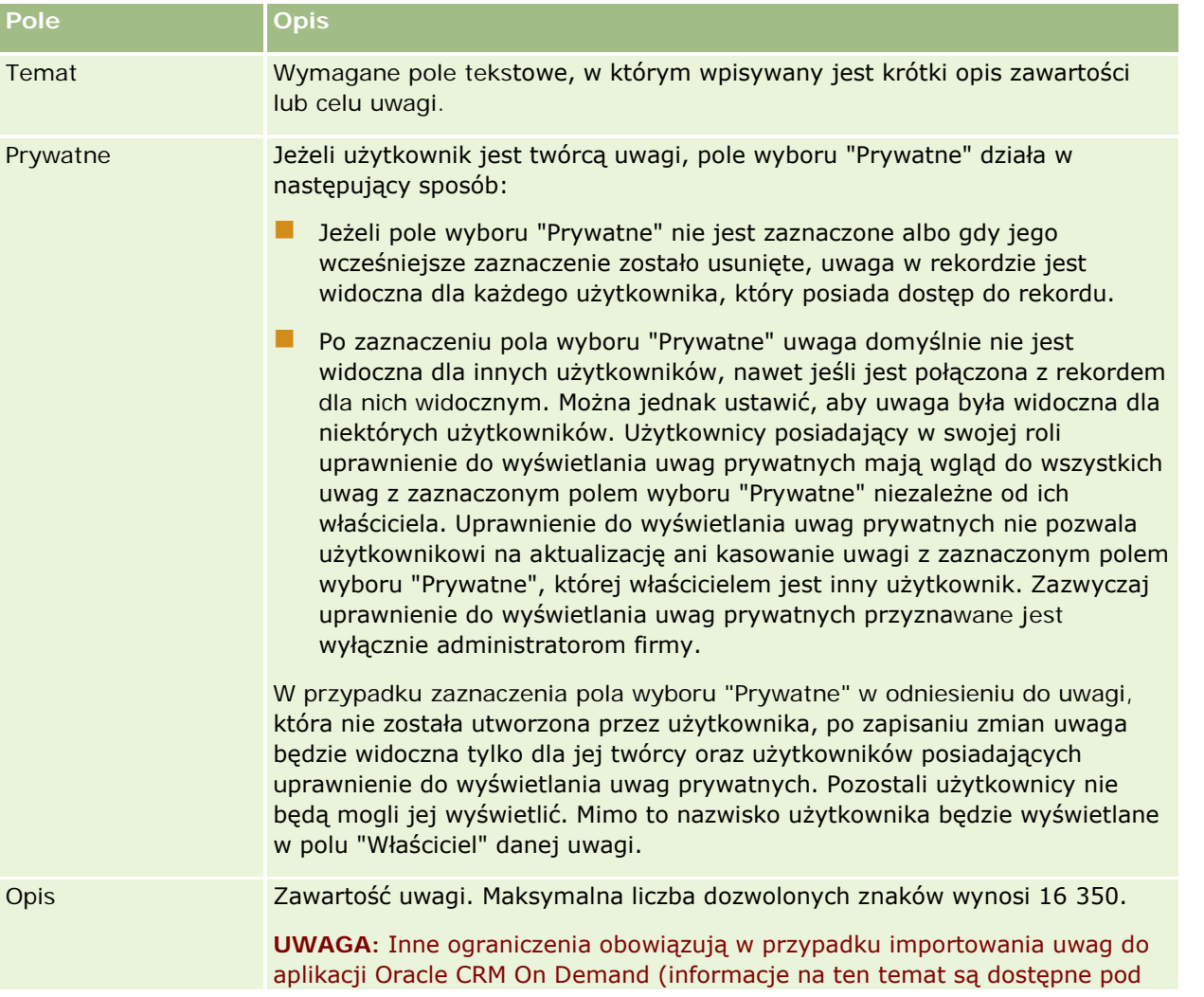

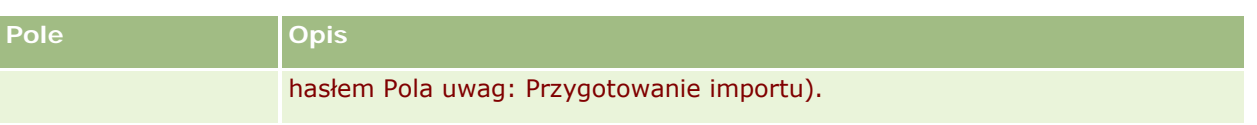

# **Strona "Uwaga" (lista)**

Na stronie "Uwaga" są wyświetlane wszystkie uwagi związane z danym rekordem. W następującej tabeli opisano czynności, które można wykonać na stronie "Uwaga":

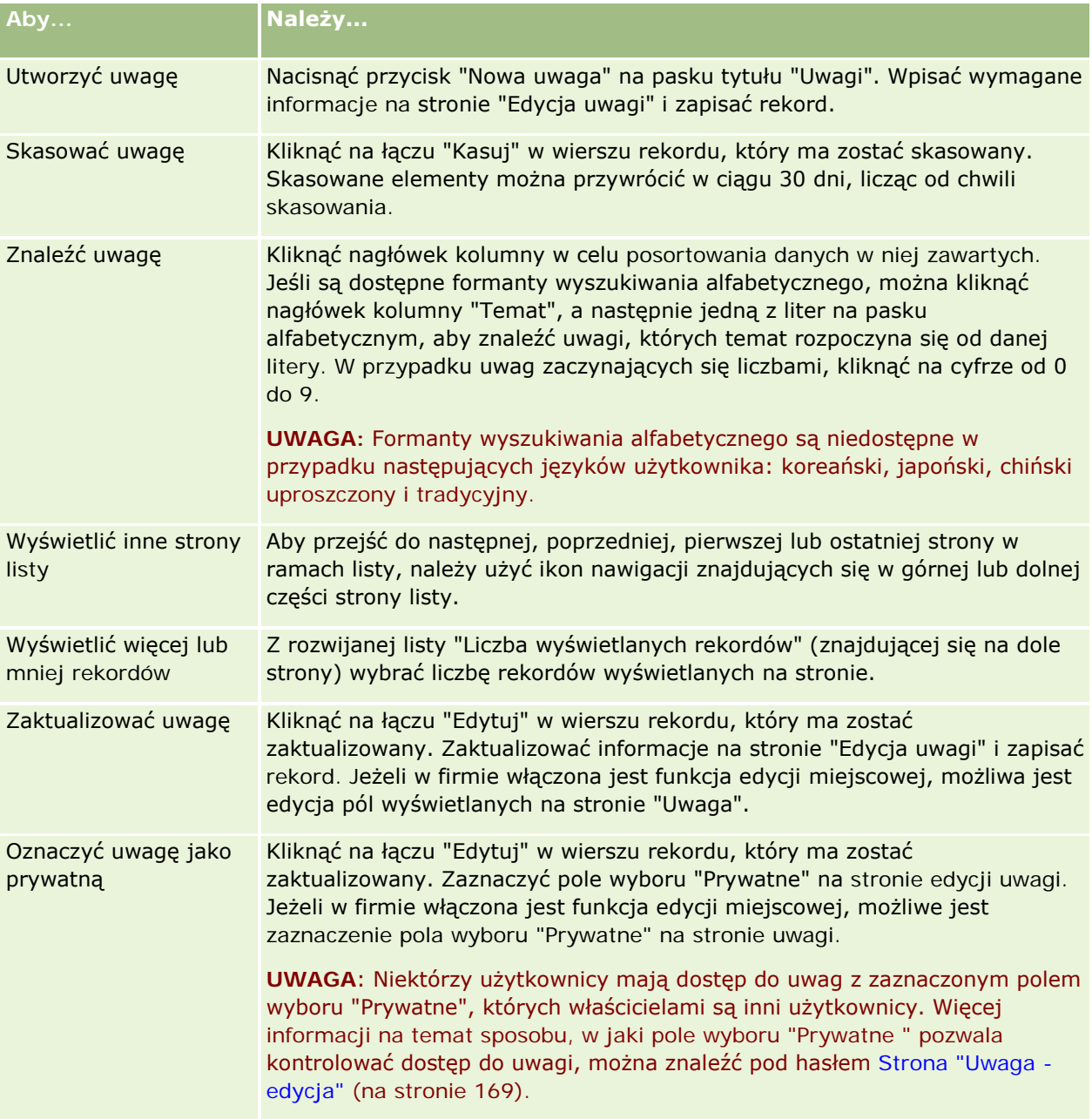

<span id="page-170-0"></span>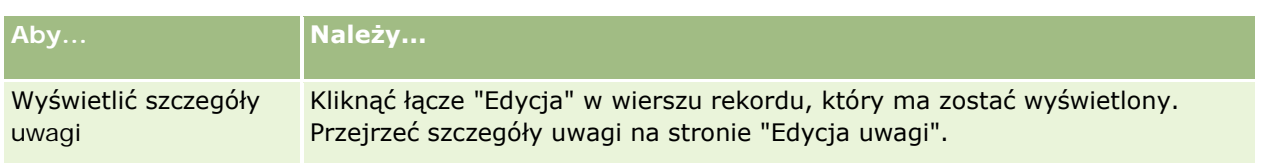

# **Praca z listą uwag**

Jeśli ta funkcja jest włączona w firmie, w prawym górnym rogu strony szczegółów rekordu znajduje się ikona uwag. Liczba obok tej ikony oznacza liczbę uwag dołączonych do rekordu.

Kliknięcie ikony uwag powoduje wyświetlenie listy uwag. Przy każdej uwadze jest podana nazwa użytkownika, który ją utworzył, oraz temat lub początek tekstu uwagi w razie braku tematu. Ponadto jest podana data uwagi lub jej godzina, jeśli uwaga pochodzi z dnia bieżącego.

Z listy uwag można:

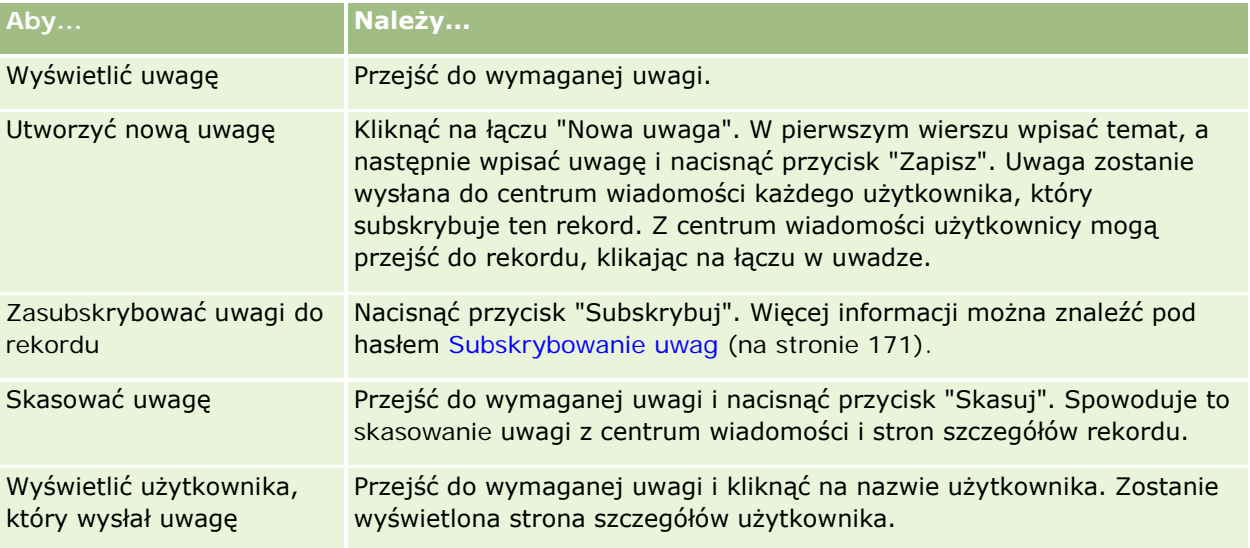

# **Subskrybowanie uwag**

Jeśli użytkownik zasubskrybuje uwagi dodawane do rekordu, będą one po ich dodaniu wysyłane do jego centrum wiadomości. Użytkownik może zasubskrybować uwagi do dowolnego rekordu, do którego ma dostęp.

W centrum wiadomości można kliknąć na łączu w uwadze do rekordu, aby przejść do tego rekordu.

Więcej informacji dotyczących centrum wiadomości jest dostępnych pod hasłem Praca z centrum wiadomości (na stronie [50\)](#page-49-0).

#### *Jak zasubskrybować uwagi do rekordu*

**1** Wybrać rekord.

Więcej informacji dotyczących wybierania rekordów można znaleźć pod hasłem Znajdowanie rekordów (na stronie [77\)](#page-76-0).

- **2** Na stronie szczegółów, kliknąć na ikonie "Uwaga".
- **3** Nacisnąć przycisk "Subskrybuj".

Etykieta przycisku zostanie zmieniona na "Anuluj subskrypcję". Subskrypcję można anulować, naciskając ten przycisk.

# **Wysyłanie uwag innym użytkownikom**

Uwagę do innego użytkownika można wysłać, klikając na ikonie uwagi obok nazwy tego użytkownika w aplikacji. Uwaga zostanie wysłana do centrum wiadomości tego użytkownika.

Funkcji tej można używać z polami związanymi z nazwą użytkownika, jak Imię, Nazwisko, Właściciel, Twórca i Zmodyfikowane przez. Te pola znajdują się na stronach szczegółów, listach i w innych miejscach w aplikacji.

Z centrum wiadomości można wysyłać odpowiedzi na uwagi otrzymane od innych użytkowników.

Rekordy użytkowników można dodawać do sekcji "Ulubione rekordy" na pasku czynności. Umożliwia to szybki dostęp do tych użytkowników, którym często wysyła się uwagi.

Więcej informacji dotyczących korzystania z centrum wiadomości jest dostępnych pod hasłem Praca z centrum wiadomości (na stronie [50\)](#page-49-0).

#### *Jak wysłać uwagę do innego użytkownika*

- **1** Umieścić wskaźnik myszy na polu związanym z nazwą użytkownika, aby została wyświetlona ikona uwag.
- **2** Kliknąć na ikonie uwag.
- **3** Wpisać uwagę i nacisnąć przycisk "Zapisz".

# **Praca z załącznikami**

W zależności od tego, jak administrator firmy skonfiguruje rolę użytkownika i profile dostępu, możliwe będzie załączanie plików (w niektórych przypadkach również adresów URL) do różnych typów rekordów. Instrukcje dotyczące załączania plików można znaleźć w następujących tematach:

**Instrukcje dotyczące załączania plików i adresów URL za pośrednictwem wstępnie skonfigurowanej pozycji** powiązanej z załącznikami są dostępne pod hasłem Załączanie plików i adresów URL do rekordów (zob. "[Dołączanie plików i adresów URL do rekordów](#page-174-0)" na stronie [175\)](#page-174-0).

<span id="page-172-0"></span> Instrukcje dotyczące załączania plików do rekordów obsługujących pola załączników są dostępne pod hasłem Załączanie plików do rekordów za pośrednictwem pól załączników (zob. "[Dołączanie plików do](#page-179-0)  [rekordów za pośrednictwem pól załączników](#page-179-0)" na stronie [180\)](#page-179-0).

Lista typów rekordów obsługujących wstępnie skonfigurowaną pozycję powiązaną z załącznikami oraz lista typów rekordów obsługujących pola załączników są dostępne pod hasłem Załączniki — informacje (zob. "Załączniki - [informacje"](#page-172-0) na stronie [173\)](#page-172-0).

#### **Tematy pokrewne**

Dodatkowe informacje dotyczące załączników są zawarte w następujących tematach:

- Załączniki informacje (zob. "Załączniki [informacje"](#page-172-0) na stronie [173\)](#page-172-0)
- $\blacksquare$  Załącznik [pozycje powiązane](#page-177-0) (zob. "Załącznik pozycje powiązane" na stronie [178\)](#page-177-0)
- **Strona "Lista załączników"** (na stronie [179\)](#page-178-0)

### **Załączniki - informacje**

Zależnie od typu rekordu i wybranej przez administratora firmy konfiguracji aplikacji Oracle CRM On Demand do niektórych rekordów można dołączać pliki w następujący sposób:

- Za pośrednictwem pozycji powiązanej z załącznikami w rekordach nadrzędnych
- Za pośrednictwem pól załącznika

### **Pozycja powiązana z załącznikami - informacje**

W przypadku niektórych typów rekordów administrator firmy może dodać wstępnie skonfigurowaną pozycję powiązaną z załącznikami do układu strony rekordu. Następnie można powiązać rekord nadrzędny z wieloma załącznikami. Załącznik powiązany w ten sposób z rekordem nadrzędnym może zawierać plik lub adres URL.

Wstępnie skonfigurowaną pozycję powiązaną z załącznikami obsługują następujące typy rekordów:

- **Podmiot**
- **Działanie**
- Kampania
- **Osoba kontaktowa**
- Obiekty niestandardowe 01, 02 i 03
- $\blacksquare$  Dealer
- **Zdarzenie**
- $\blacksquare$  Fundusz
- Zlecenie dotyczące funduszy
- Gospodarstwo domowe
- Namiar

#### Pierwsze kroki

- **Możliwość**
- **Partner**
- Członkostwo w programie
- Zlecenie SR
- **L** Rozwiązanie

Załączniki mogą być również powiązane z rekordami alertów i rekordami etapów sprzedaży.

Informacje o dołączaniu plików i adresów URL do rekordów za pośrednictwem wstępnie skonfigurowanej pozycji powiązanej z załącznikami znajdują się w następujących tematach:

- Dołączanie plików i adresów URL do rekordów (na stronie [175\)](#page-174-0)
- Załącznik pozycje powiązane (na stronie [178\)](#page-177-0)
- Strona "Lista załączników" (na stronie [179\)](#page-178-0)

### **Pola załączników - informacje**

W przypadku wymienionych poniżej typów rekordów za pośrednictwem pól załącznika można do rekordu dołączyć pojedynczy plik. W zależności od wprowadzonej przez administratora firmy konfiguracji układów stron pola załącznika mogą być dostępne w następujących typach rekordów:

Obiekty niestandardowe 01, 02, 03, 04 i kolejne

**UWAGA:** Administrator firmy może też skonfigurować typy rekordów "Obiekt niestandardowy" jako pozycje powiązane w innych typach rekordów. Jeśli pola załącznika są dostępne w powiązanym typie rekordu "Obiekt niestandardowy", do każdego powiązanego rekordu można dołączyć jeden plik. Taka konfiguracja pozwala na dołączanie wielu plików do rekordu nadrzędnego. Więcej informacji znajduje się pod hasłem Konfiguracje załączników - informacje.

- **Raport z kontroli magazynowej**
- **Transakcja dotycząca próbki**
- $\blacksquare$  Podpis

Przedstawione poniżej typy rekordów obsługują również pola załączników. Wymienione typy rekordów mogą być jednak używane tylko jako pozycje powiązane, w sposób następujący:

Załącznik do akredytacji

Typ rekordu "Załącznik do akredytacji" jest dostępny jako pozycja powiązana wyłącznie w przypadku typu rekordu "Akredytacja".

**Załącznik do aplikacji** 

Typ rekordu "Załącznik do aplikacji" jest dostępny jako pozycja powiązana wyłącznie w przypadku typu rekordu "Aplikacja".

**Załącznik do planu biznesowego** 

Typ rekordu "Załącznik do planu biznesowego" jest dostępny jako pozycja powiązana wyłącznie w przypadku typu rekordu "Plan biznesowy".

**Załącznik do certyfikacji** 

<span id="page-174-0"></span>Typ rekordu "Załącznik do certyfikacji" jest dostępny jako pozycja powiązana wyłącznie w przypadku typu rekordu "Certyfikacja".

**Załącznik do kursu** 

Typ rekordu "Załącznik do kursu" jest dostępny jako pozycja powiązana wyłącznie w przypadku typu rekordu "Kurs".

**Załącznik do egzaminu** 

Typ rekordu "Załącznik do egzaminu" jest dostępny jako pozycja powiązana wyłącznie w przypadku typu rekordu "Egzamin".

**Załącznik do wniosku o fundusze marketingowe** 

Typ rekordu "Załącznik do wniosku o fundusze marketingowe" jest dostępny jako pozycja powiązana wyłącznie w przypadku typu rekordu "Wniosek o fundusze marketingowe".

 $\Box$  Załącznik do celu

Typ rekordu "Załącznik do celu" jest dostępny jako pozycja powiązana wyłącznie w przypadku typu rekordu "Cel".

**Załącznik do programu partnerskiego** 

Typ rekordu "Załącznik do programu partnerskiego" jest dostępny jako pozycja powiązana wyłącznie w przypadku typu rekordu "Program partnerski".

**Załącznik do polisy** 

Typ rekordu "Załącznik do polisy" jest dostępny jako pozycja powiązana wyłącznie w przypadku typu rekordu "Polisa".

 $\blacksquare$  Załącznik do zlecenia specjalnej kalkulacji cen

Typ rekordu "Załącznik do zlecenia specjalnej kalkulacji cen" jest dostępny jako pozycja powiązana wyłącznie w przypadku typu rekordu "Zlecenie specjalnej kalkulacji cen".

Niektóre z tych typów rekordów są typowe dla danej branży lub dla aplikacji Oracle CRM On Demand Partner Relationship Management Edition i mogą nie być dostępne w tym wydaniu aplikacji Oracle CRM On Demand.

Informacje o dołączaniu plików do rekordów za pośrednictwem pól załącznika znajdują się pod hasłem Dołączanie plików do rekordów za pośrednictwem pól załącznika (zob. "[Dołączanie plików do rekordów za](#page-179-0)  [pośrednictwem pól załączników](#page-179-0)" na stronie [180\)](#page-179-0).

## **Dołączanie plików i adresów URL do rekordów**

**UWAGA:** Treści zawarte w niniejszym temacie dotyczą wyłącznie załączników związanych z rekordami przez wstępnie skonfigurowaną pozycję powiązaną z załącznikami. Więcej informacji o liście typów rekordów obsługujących wstępnie skonfigurowaną pozycję powiązaną z załącznikami, znajduje się pod hasłem Załączniki — informacje (zob. "Załączniki - [informacje"](#page-172-0) na stronie [173\)](#page-172-0).

W przypadku typów rekordów obsługujących wstępnie konfigurowane pozycje związane z załącznikami do rekordu nadrzędnego można załączać pliki i adresy URL. Po załączeniu pliku lub adresu URL do rekordu można:

**Wyświetlić załącznik** 

#### Pierwsze kroki

- Wybrać inny załącznik
- W przypadku załącznika mającego postać pliku zaktualizować zawartość pliku i zastąpić nim poprzedni załącznik

Dołączanie plików do rekordów podlega następującym zasadom:

- Można ładować pliki skompresowane, w tym pliki .zip.
- Ze względów bezpieczeństwa aplikacja Oracle CRM On Demand nie umożliwia dołączania plików wykonywalnych o rozszerzeniach takich jak .exe lub .bat.

**UWAGA:** Po kliknięciu nazwy pliku wykonywalnego z rozszerzeniem takim jak .exe lub .bat użytkownik ma możliwość uruchomienia pliku lub zapisania go. Aby zapobiec niepożądanemu uruchamianiu przez użytkowników plików wykonywalnych bezpośrednio z aplikacji Oracle CRM On Demand, Oracle CRM On Demand nie umożliwia dołączania do rekordów plików z takimi rozszerzeniami. Można jednak ominąć to zabezpieczenie, nadając plikowi przed załadowaniem inne rozszerzenie. Jeśli plik otrzyma rozszerzenie np. .txt, po kliknięciu nazwy tego pliku nie będzie możliwe jego uruchomienie. Użytkownik musi zapisać plik na komputerze lokalnym, zmienić rozszerzenie nazwy pliku na odpowiednie dla pliku wykonywalnego, a następnie uruchomić plik.

- **Nazwa pliku może zawierać dowolne znaki obsługiwane w nazwach plików w systemie Microsoft Windows.**
- W przypadku plików ładowanych jako załączniki do rekordów za pośrednictwem wstępnie skonfigurowanej sekcji informacji powiązanych "Załączniki", nie można ładować dwóch plików o tej samej nazwie co załączniki do tego samego rekordu nadrzędnego. Jednakże wszystkie fotografie ładowane z urządzeń mobilnych z systemem operacyjnym iOS mają nadawane takie same nazwy przez urządzenie mobilne. Aby zapewnić niepowtarzalność nazw plików w ramach zestawu załączników powiązanych z rekordem nadrzędnym, aplikacja Oracle CRM On Demand dołącza bieżącą datę i godzinę do nazw wszystkich takich plików. Oznacza to, że w przypadku ładowania tego samego pliku więcej niż raz za pomocą urządzenia mobilnego z systemem operacyjnym iOS, plik ten będzie dodawany za każdym razem jako załącznik, ale nazwy plików załączników w aplikacji Oracle CRM On Demand będą różne.
- Każdy ładowany plik jest skanowany w poszukiwaniu wirusów. Jeśli w pliku zostanie znaleziony wirus, plik nie jest ładowany i wyświetlany jest komunikat.
- Wielkość ładowanego pliku nie może przekraczać 20 MB. W przypadku większych plików dostępne są następujące możliwości:
	- **Kompresja pliku w celu zredukowania jego wielkości.**
	- Podział pliku na mniejsze pliki (i w razie potrzeby kompresja).
	- Umieszczenie pliku na serwerze publicznym i podanie jego nazwy oraz ścieżki do niego zamiast dołączania go do rekordu.

#### *Jak załączyć do rekordu plik lub adres URL*

**1** Wybrać rekord, do którego ma zostać załączony plik lub adres URL.

Instrukcje dotyczące wybierania rekordów są dostępne pod hasłem Znajdowanie rekordów (na stronie [77\)](#page-76-0).

**2** Na stronie szczegółów przejść do sekcji "Załączniki", po czym nacisnąć przycisk "Dodaj załączniki" lub "Dodaj URL" znajdujący się na pasku tytułu tej sekcji.

**UWAGA:** Jeśli użytkownicy mają uzyskiwać dostęp do pliku zamieszczonego na serwerze publicznym, należy nacisnąć przycisk "Dodaj adres URL" zamiast przycisku "Dodaj załącznik", a następnie postępować zgodnie z procedurą dodawania załącznika nie w postaci pliku, lecz adresu URL.

- **3** Na stronie "Edycja załącznika":
	- W przypadku załącznika plikowego nacisnąć przycisk "Przeglądaj" znajdujący się obok pola "Plik", po czym wybrać odpowiedni plik. Po wybraniu pliku w polu "Nazwa załącznika" domyślnie pokazywana jest nazwa pliku, bez uwzględnienia jego rozszerzenia. Aby zastosować inną nazwę jako wyświetlaną nazwę umożliwiającą identyfikację załącznika plikowego, należy zmienić wartość w polu "Nazwa załącznika".

**UWAGA:** W przypadku korzystania z urządzenia z systemem operacyjnym iOS o wersji obsługującej Oracle CRM On Demand dostępna też będzie opcja robienia zdjęć lub nagrywania filmów. Po zrobieniu zdjęcia lub nagraniu filmu materiał zostanie automatycznie załadowany do Oracle CRM On Demand jako załącznik.

 W przypadku załącznika, który ma postać adresu URL, wpisać w polu "URL" adres URL (na przykład www.crmondemand.com), a w polu "Nazwa załącznika" wyświetlaną nazwę określającą adres URL. Maksymalna dozwolona długość adresu URL wynosi 1999 znaków.

Jeśli tekst wprowadzony w polu adresu URL zaczyna się od http:// lub https://, to tekst ten może zostać automatycznie skonwertowany na łącze po zapisaniu wartości pola. Pole wyboru "Konwersja wartości tekstowych URL na łącza" w profilu przedsiębiorstwa określa zachowanie takiego tekstu w polu adresu URL według następujących zasad:

- **J**eśli pole wyboru w profilu przedsiębiorstwa jest zaznaczone, tekst jest automatycznie konwertowany na łącze po zapisaniu wartości pola.
- **Jeśli pole wyboru nie jest zaznaczone, tekst nie jest konwertowany na łącze.**

**UWAGA:**Jeśli załącznik został umieszczony na serwerze publicznym, należy w polu "URL" podać ścieżkę do pliku i jego nazwę, używając dyrektywy "file": file://///<*nazwa\_komputera>*/<*katalog*>/<*nazwa\_pliku*>. Po dyrektywie "file:" należy umieścić 5 ukośników, na przykład file://///scdept/attachments/products.xls. Informacje o obsłudze przez przeglądarkę lokalnego systemu plików i udostępniania adresu URL ścieżki za pomocą protokołu file: zawiera dokumentacja przeglądarki.

**4** Na stronie "Edycja załącznika" nacisnąć przycisk "Zapisz".

#### *Jak wyświetlić załącznik*

**1** Wybrać rekord, do którego jest załączony plik lub adres URL.

Instrukcje dotyczące wybierania rekordów są dostępne pod hasłem Znajdowanie rekordów (na stronie [77\)](#page-76-0).

**2** Na stronie szczegółów przejść do sekcji "Załączniki", po czym kliknąć na łączu "Wyświetl" w odpowiednim wierszu.

#### <span id="page-177-0"></span>*Jak wybrać inny załącznik*

**1** Wybrać rekord, do którego jest załączony plik lub adres URL.

Instrukcje dotyczące wybierania rekordów są dostępne pod hasłem Znajdowanie rekordów (na stronie [77\)](#page-76-0).

- **2** Na stronie szczegółów przejść do sekcji "Załączniki", po czym kliknąć na łączu "Nazwa załącznika" dla załącznika, który ma zostać zastąpiony.
- **3** Na stronie "Edycja załącznika":
	- W przypadku załącznika plikowego nacisnąć przycisk "Przeglądaj", po czym wybrać nowy plik. Po wybraniu nowego pliku pole "Nazwa załącznika" jest automatycznie aktualizowane w celu pokazania nazwy nowego pliku, bez uwzględnienia jego rozszerzenia. Jeśli trzeba, zaktualizować zawartość pola "Nazwa załącznika".
	- $\blacksquare$  W przypadku załącznika, który ma postać adresu URL, wpisać w polu "URL" nowy adres, po czym jeśli trzeba — zaktualizować zawartość pola "Nazwa załącznika".
- **4** Na stronie "Edycja załącznika" nacisnąć przycisk "Zapisz".

**WSKAZÓWKA:** W celu sprawdzenia, czy zostały wprowadzone poprawne informacje o załączniku, można - klikając łącze "Wstecz" - powrócić do pierwotnej strony szczegółów rekordu. Następnie przejrzeć w sekcji "Załączniki" szczegóły nowego załącznika.

#### *Jak zaktualizować załącznik plikowy*

- **1** Otworzyć załącznik z jego oryginalnej lokalizacji (nie z poziomu aplikacji Oracle CRM On Demand).
- **2** Edytować plik i zapisać go lokalnie, na przykład na dysku twardym.
- **3** Zalogować się do Oracle CRM On Demand.
- **4** Wybrać rekord, do którego ma zostać załączony zaktualizowany plik.

Instrukcje dotyczące wybierania rekordów są dostępne pod hasłem Znajdowanie rekordów (na stronie [77\)](#page-76-0).

- **5** Na stronie szczegółów przejść do sekcji "Załączniki", po czym kliknąć na łączu "Zamień" w wierszu załącznika plikowego.
- **6** W oknie "Zamień załącznik" wybrać zaktualizowany plik, po czym nacisnąć przycisk "Zapisz".

### **Załącznik - pozycje powiązane**

**UWAGA:** Treści zawarte w niniejszym temacie dotyczą wyłącznie załączników związanych z rekordami przez wstępnie skonfigurowaną pozycję powiązaną z załącznikami. Więcej informacji o liście typów rekordów obsługujących wstępnie skonfigurowaną pozycję powiązaną z załącznikami, znajduje się pod hasłem Załączniki — informacje (zob. "Załączniki - [informacje"](#page-172-0) na stronie [173\)](#page-172-0).

<span id="page-178-0"></span>W poniższej tabeli są opisane pola zawierające informacje o pliku lub adresie URL dołączanym do rekordu jako pozycja powiązana. Niektóre pola znajdują się na stronach szczegółów typu rekordu, do którego plik jest dołączany, a pozostałe na stronie "Załącznik — edycja".

Na podstawie informacji zawartych w poniższej tabeli należy sprawdzić, czy plik spełnia wymagania dotyczące rozmiaru i typu.

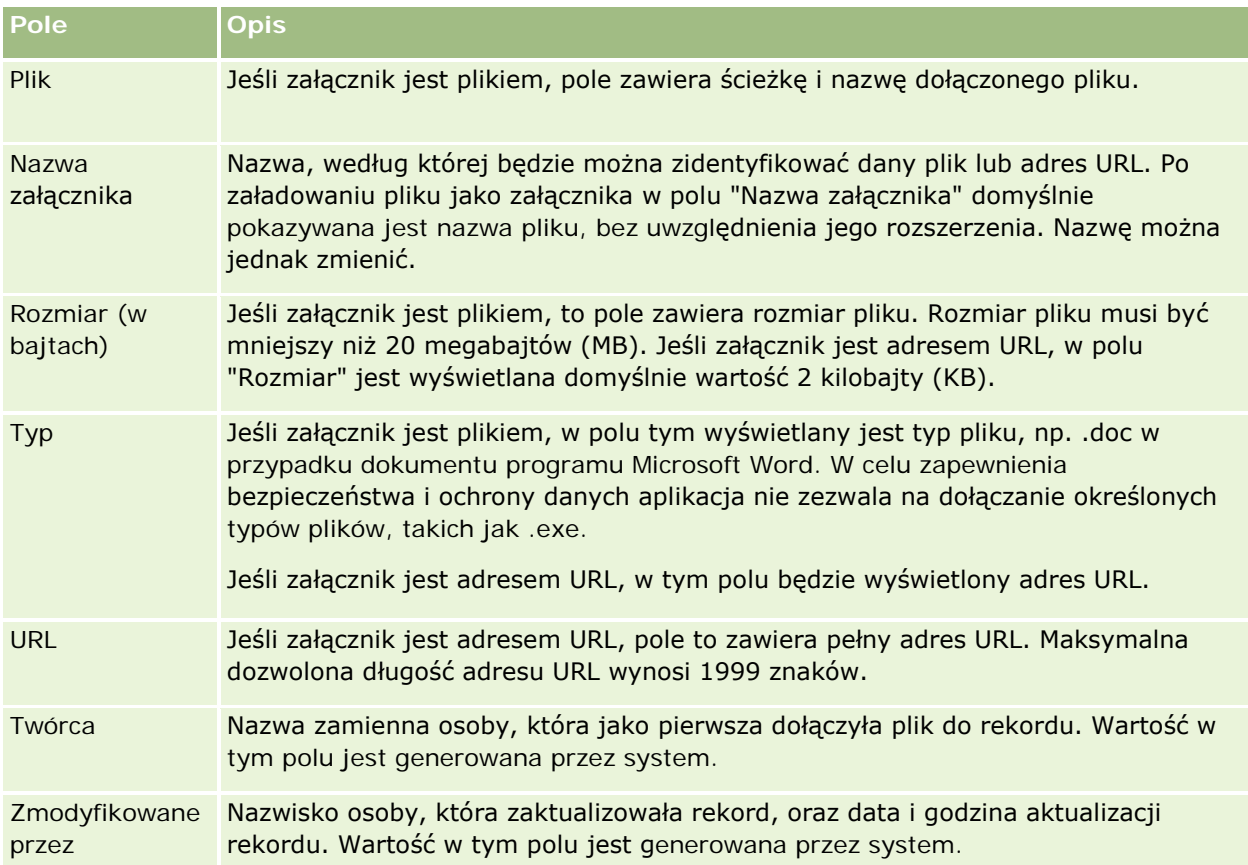

### **Strona "Lista załączników"**

**UWAGA:** Treści zawarte w niniejszym temacie dotyczą wyłącznie załączników związanych z rekordami przez wstępnie skonfigurowaną pozycję powiązaną z załącznikami. Więcej informacji o liście typów rekordów obsługujących wstępnie skonfigurowaną pozycję powiązaną z załącznikami, znajduje się pod hasłem Załączniki — informacje (zob. "Załączniki - [informacje"](#page-172-0) na stronie [173\)](#page-172-0).

Na stronie "Lista załączników" wyświetlane są wszystkie pliki i adresy URL połączone z rekordem. Dostęp do strony "Lista załączników" można uzyskać, klikając łącze "Pokaż pełną listę" w sekcji "Załączniki" rekordu głównego.

W poniższej tabeli opisano zadania, które można wykonywać za pomocą strony "Lista załączników".

**Aby to zrobić Należy wykonać następujące kroki**

#### <span id="page-179-0"></span>Pierwsze kroki

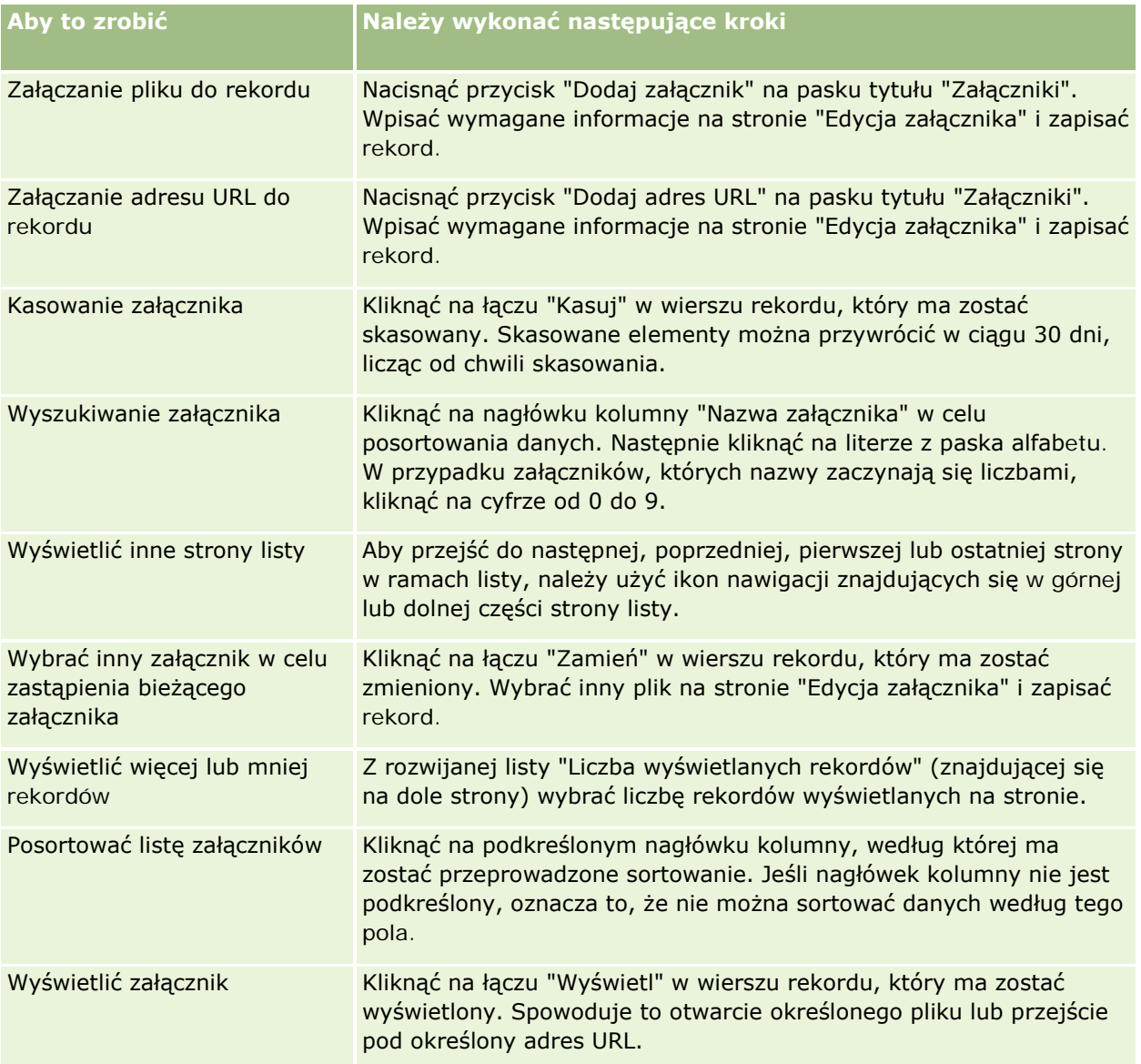

# **Dołączanie plików do rekordów za pośrednictwem pól załączników**

Pola załączników są obsługiwane w typie rekordów "Obiekt niestandardowy" i w niektórych typach rekordów specyficznych dla branży i dla aplikacji Oracle CRM On Demand Partner Relationship Management Edition. Pola załączników umożliwiają dołączenie pojedynczego pliku do rekordu. Lista typów rekordów, w których obsługiwane są pola załączników, znajduje się pod hasłem Załączniki — informacje (zob. "[Załączniki](#page-172-0)  [informacje"](#page-172-0) na stronie [173\)](#page-172-0).

Administrator firmy określa, czy pola załączników są dostępne w układzie stron używanym przez daną rolę użytkownika.
Dołączanie plików do rekordów podlega następującym zasadom:

- Można ładować pliki skompresowane, w tym pliki .zip.
- Ze względów bezpieczeństwa aplikacja Oracle CRM On Demand nie umożliwia dołączania plików wykonywalnych o rozszerzeniach takich jak .exe lub .bat.

**UWAGA:** Po kliknięciu nazwy pliku wykonywalnego z rozszerzeniem takim jak .exe lub .bat użytkownik ma możliwość uruchomienia pliku lub zapisania go. Aby zapobiec niepożądanemu uruchamianiu przez użytkowników plików wykonywalnych bezpośrednio z aplikacji Oracle CRM On Demand, Oracle CRM On Demand nie umożliwia dołączania do rekordów plików z takimi rozszerzeniami. Można jednak ominąć to zabezpieczenie, nadając plikowi przed załadowaniem inne rozszerzenie. Jeśli plik otrzyma rozszerzenie np. .txt, po kliknięciu nazwy tego pliku nie będzie możliwe jego uruchomienie. Użytkownik musi zapisać plik na komputerze lokalnym, zmienić rozszerzenie nazwy pliku na odpowiednie dla pliku wykonywalnego, a następnie uruchomić plik.

- **Nazwa pliku może zawierać dowolne znaki obsługiwane w nazwach plików w systemie Microsoft Windows.**
- W przypadku plików ładowanych jako załączniki do rekordów za pośrednictwem wstępnie skonfigurowanej sekcji informacji powiązanych "Załączniki", nie można ładować dwóch plików o tej samej nazwie co załączniki do tego samego rekordu nadrzędnego. Jednakże wszystkie fotografie ładowane z urządzeń mobilnych z systemem operacyjnym iOS mają nadawane takie same nazwy przez urządzenie mobilne. Aby zapewnić niepowtarzalność nazw plików w ramach zestawu załączników powiązanych z rekordem nadrzędnym, aplikacja Oracle CRM On Demand dołącza bieżącą datę i godzinę do nazw wszystkich takich plików. Oznacza to, że w przypadku ładowania tego samego pliku więcej niż raz za pomocą urządzenia mobilnego z systemem operacyjnym iOS, plik ten będzie dodawany za każdym razem jako załącznik, ale nazwy plików załączników w aplikacji Oracle CRM On Demand będą różne.
- Każdy ładowany plik jest skanowany w poszukiwaniu wirusów. Jeśli w pliku zostanie znaleziony wirus, plik nie jest ładowany i wyświetlany jest komunikat.
- **U** Wielkość ładowanego pliku nie może przekraczać 20 MB. W przypadku większych plików dostępne są następujące możliwości:
	- **Kompresja pliku w celu zredukowania jego wielkości.**
	- **Podział pliku na mniejsze pliki (i w razie potrzeby kompresja).**
	- **Umieszczenie pliku na serwerze publicznym i podanie jego nazwy oraz ścieżki do niego zamiast** dołączania go do rekordu.

Dołączenie pliku do rekordu za pośrednictwem pól załącznika umożliwia procedura opisana poniżej.

### *Jak dołączyć plik do rekordu za pośrednictwem pól załącznika?*

**1** Na stronie edycji rekordu, do którego ma zostać dołączony plik, w polu "Załącznik" kliknąć ikonę spinacza:

4

**2** Wyszukać plik, który ma zostać dołączony, i wybrać go.

**UWAGA:** W przypadku korzystania z urządzenia z systemem operacyjnym iOS o wersji obsługującej Oracle CRM On Demand dostępna też będzie opcja robienia zdjęć lub nagrywania filmów. Po zrobieniu zdjęcia lub nagraniu filmu materiał zostanie automatycznie załadowany do Oracle CRM On Demand jako załącznik.

#### **3** Zapisać dokonane zmiany.

**UWAGA:** Zależnie od wybranej przez administratora firmy konfiguracji układu strony na stronie mogą być dostępne pola "Załącznik: nazwa pliku" i "Załącznik: wielkość (w bajtach)". Jeśli pola te są dostępne, po zapisaniu rekordu są one automatycznie wypełniane nazwą pliku i jego wielkością. Pól tych nie można edytować.

Dołączony plik można usunąć z rekordu. Jednak po usunięciu pliku jest on kasowany z bazy danych aplikacji Oracle CRM On Demand i nie można przywrócić go z poziomu aplikacji Oracle CRM On Demand.

**WSKAZÓWKA:** Przed usunięciem pliku z rekordu należy pobrać ten plik na komputer lokalny lub inny serwer i tam go zapisać.

Usunięcie pliku z rekordu umożliwia procedura opisana poniżej.

### *Jak usunąć plik z rekordu?*

- **1** Na stronie "Edytowanie rekordu" kliknąć ikonę "X" znajdującą się obok pola "Załącznik".
- **2** Potwierdzić decyzję o usunięciu pliku z rekordu.

# **Korzystanie ze skryptów ocen**

Jeśli administrator firmy skonfigurował skrypty ocen, można otwierać te skrypty w celu zbierania informacji o klientach lub możliwościach sprzedaży. Informacje te można następnie odwzorować na rekord nadrzędny, a później można ich używać w raportach i analizach.

Aplikacja umożliwia otwieranie skryptów z poziomu następujących typów rekordów:

- **Podmiot (ankiety podmiotu)**
- Działanie (oceny działania dotyczące wizyty handlowej, zadania lub umówionego spotkania)
- Plan biznesowy (oceny planu biznesowego)
- Osoba kontaktowa (ankiety dot. zadowolenia klientów)
- Namiar (skrypty kwalifikowania namiaru)
- Cel (oceny celów)
- Możliwość (oceny możliwości)
- Zlecenie obsługi (skrypty rozmów i ankiety dotyczące zadowolenia klientów)

Administrator firmy może skonfigurować filtry ułatwiające określanie odpowiedniej oceny dla zadania. Na przykład dla skryptu oceny kwalifikacji namiaru można skonfigurować następujące filtry:

- Poziom podmiotu = Złoto
- $\Box$  Segment = Duże
- $\blacksquare$  Region = Zachód

Następnie, w wyniku uruchomienia skryptu oceny z poziomu rekordu namiaru przy użyciu odpowiednich pól wartości filtru, jest wyświetlany właściwy skrypt kwalifikacji namiaru. Po ukończeniu oceny dane, które

<span id="page-182-0"></span>administrator firmy zmienia później w szablonie skryptu, nie są odzwierciedlane w ukończonym rekordzie oceny. Jedynym wyjątkiem od tej reguły jest sekcja odpowiedzi. Administrator firmy może w dowolnym momencie zmienić dane w sekcji odpowiedzi i zmiany te są odzwierciedlane na stronie szczegółów oceny, gdy użytkownik pracuje nad pytaniami szablonu.

**Przed rozpoczęciem.** Aby można było używać skryptów ocen, konfiguracja roli użytkownika musi umożliwiać dostęp do rekordów ocen. Więcej informacji o wymaganych ustawieniach znajduje się pod hasłem Skrypty ocen — informacje podstawowe.

## *Jak użyć skryptu oceny*

**1** Wybrać rekord.

Instrukcje dotyczące wybierania rekordów są dostępne pod hasłem Znajdowanie rekordów (na stronie [77\)](#page-76-0).

- **2** Na stronie szczegółów rekordu przejść do sekcji skryptu i nacisnąć przycisk "Dodaj".
- **3** W razie potrzeby wybrać filtr z okna "Wyszukiwanie".

Jeśli tylko jeden skrypt spełnia kryteria określone przez administratora firmy, zostaje on otwarty automatycznie. W przeciwnym wypadku należy wybrać odpowiedni skrypt w oknie "Wyszukiwanie".

**WSKAZÓWKA:** Aby znaleźć odpowiedni skrypt, należy wybrać żądaną opcję z listy rozwijanej i nacisnąć przycisk "Wykonaj".

- **4** Na stronie skryptu zadać klientowi pytania i podać odpowiednie informacje.
- **5** Nacisnąć przycisk "Zapisz".

Zależnie od tego, w jaki sposób administrator firmy skonfigurował skrypt, mogą wystąpić następujące zdarzenia:

- Wynik jest obliczany i porównywany z wartością progową.
- **Zależnie od tego, czy wynik jest powyżej, czy poniżej progu, jest obliczany rezultat końcowy.**
- Wynik, odpowiedzi na pytania i rezultat są odwzorowywane z powrotem na rekord nadrzędny.
- Zostaje również wypełnione pole daty ostatniej oceny.

# **Kasowanie i przywracanie rekordów - informacje**

Skasowane rekordy, także jeśli została skasowana lista rekordów, są przechowywane przez 30 dni w obszarze "Pozycje skasowane". Przez ten czas można przywrócić rekordy. Jednak po 30 dniach pozycje skasowane zostaną trwale zlikwidowane i nie będzie można już ich przywrócić.

**UWAGA:** Listę typów rekordów przechowywanych w obszarze "Pozycje skasowane" można znaleźć pod hasłem Oracle Web Services On Demand Guide, które jest dostępne w bibliotece dokumentacji Oracle CRM On Demand (zob. Oracle CRM On Demand documentation library -

[http://www.oracle.com/technetwork/documentation/siebelcrmod-096050.html\)](http://www.oracle.com/technetwork/documentation/siebelcrmod-096050.html) w Oracle Technology Network.

# **Typy operacji kasowania**

W przypadku kasowania rekordu operacje kasowania dokonywane na rekordzie i na rekordach z nim powiązanych są określane przez typy rekordów i powiązania między nimi. Występują następujące typy operacji kasowania:

- **Kasowanie bezpośrednie.** W przypadku kasowania rekordu skasowany zostaje sam rekord. Operacja ta nosi nazwę *kasowania bezpośredniego.*
- **Kasowanie kaskadowe.** W przypadku kasowania rekordu kasowane są również wszelkie jego podrzędne rekordy niebędące rekordami najwyższego poziomu, takie jak uwagi i załączniki. Operacja ta nosi nazwę *kasowania kaskadowego.*

Zastosowanie mają następujące wyjątki:

- Kasowanie kaskadowe nie jest wykonywane na rekordach kontroli zmian w przypadku skasowania ich rekordu nadrzędnego.
- **Kasowanie kaskadowe nie jest wykonywane na rekordzie podrzędnym adresu, jeśli jest to adres** współużytkowany.
- **Kasowanie rozszerzone.** W niektórych przypadkach podczas kasowania rekordu kasowane są także niektóre rekordy podrzędne najwyższego poziomu. Operacja ta nosi nazwę *kasowania rozszerzonego.*

W przypadku wykonania operacji kasowania rozszerzonego na rekordzie podrzędnym stosowana jest następująca procedura:

- Wykonywane jest kasowanie kaskadowe wszelkich rekordów podrzędnych innych niż najwyższego poziomu, z wyjątkiem rekordów kontroli zmian oraz rekordów podrzędnych adresu będących adresami współużytkowanymi.
- Wykonywane jest kasowanie rozszerzone niektórych rekordów podrzędnych najwyższego poziomu, w zależności od typów rekordów.

Poniższa tabela zawiera typy rekordów na których wykonywane jest kasowanie rozszerzone w przypadku kasowania rekordu nadrzędnego. Poza typami rekordów wymienionymi w tej tabeli, wszystkie pozostałe rekordy podrzędne najwyższego poziomu pozostają nienaruszone w przypadku kasowania ich rekordu nadrzędnego.

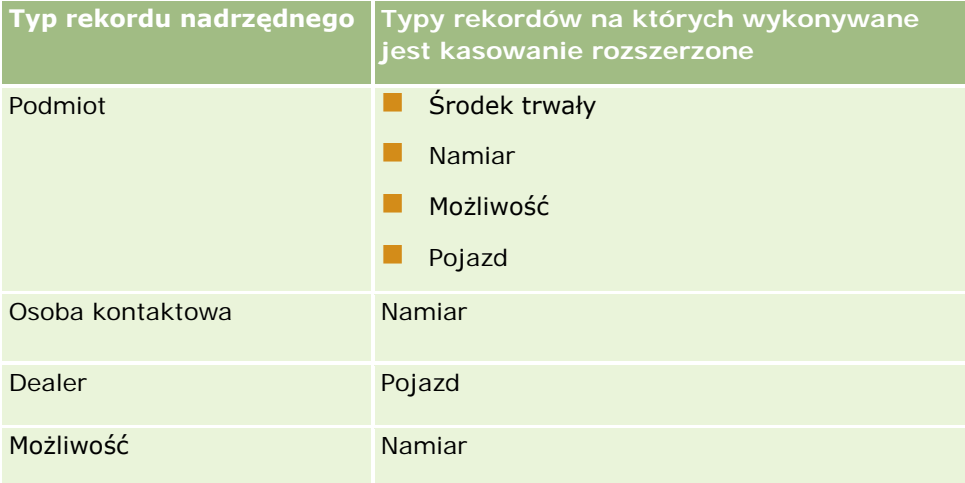

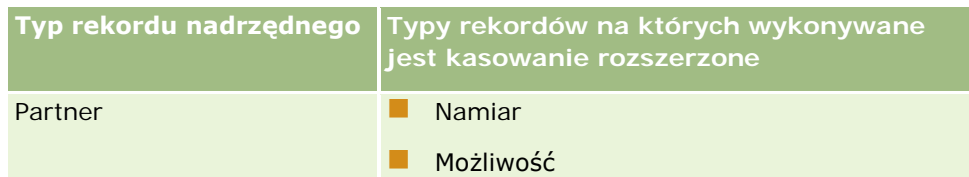

Przykładowo można założyć, że istnieje podmiot posiadający podrzędne rekordy: rekord podrzędny obiektu niestandardowego 04 i rekord podrzędny możliwości. Rekord podrzędny możliwości zawiera rekordy podrzędne uwag, rekord podrzędny obiektu niestandardowego 05 i rekord podrzędny namiaru. W przypadku skasowania rekordu podmiotu stosowana jest następująca procedura:

- Wykonywane jest kasowanie bezpośrednie rekordu podmiotu.
- Wykonywane jest kasowanie bezpośrednie rekordów podrzędnych uwag dot. podmiotu.
- Rekord obiektu niestandardowego 04 podrzędny wobec podmiotu pozostanie nienaruszony, ponieważ typ rekordu "Obiekt niestandardowy 04" jest rekordem najwyższego poziomu i nie jest wymieniony w tabeli typów rekordów, na których wykonywane jest kasowanie rozszerzone.
- Wykonywane jest kasowanie rozszerzone rekordu możliwości podrzędnego wobec podmiotu.

Podczas wykonywania kasowania rozszerzonego na możliwości podrzędnej wobec podmiotu, rekordy podrzędne wobec możliwości są traktowane w następujący sposób:

- Wykonywane jest kasowanie kaskadowe rekordów uwag podrzędnych wobec możliwości.
- Rekord obiektu niestandardowego 05 podrzędny wobec możliwości pozostanie nienaruszony, ponieważ typ rekordu "Obiekt niestandardowy 05" jest rekordem najwyższego poziomu i nie jest wymieniony w tabeli typów rekordów, na których wykonywane jest kasowanie rozszerzone.
- Wykonywane jest kasowanie rozszerzone rekordu namiaru podrzędnego wobec możliwości.

# **Kasowanie powiązań rekordów - informacje**

Podczas kasowania rekordu podrzędnego powiązanego z innym rekordem (nadrzędnym), aplikacja Oracle CRM On Demand nie kasuje informacji wiążących rekordy. Informacje o powiązaniach są zachowywane, aby w przypadku przywracania rekordu w późniejszym czasie zostały również przywrócone powiązania między tym rekordem i innymi rekordami, z którymi był on wcześniej połączony. Jednakże z uwagi na fakt, że informacje o powiązaniach kasowanego rekordu podrzędnego są zachowywane w rekordzie nadrzędnym, usługa internetowa wywołuje zapytanie służące do przywrócenia informacji o powiązaniach zawartych w rekordzie nadrzędnym.

Dlatego jeśli wraz z danym rekordem mają zostać również skasowane informacje wiążące go z innym rekordem, najlepiej najpierw skasować powiązanie między rekordami, rozłączając je. Przykład: Istnieje rekord podmiotu połączony z rekordem obiektu niestandardowego 01. Jeśli poza podmiotem ma zostać skasowane również powiązanie między nim a rekordem obiektu niestandardowego 01, należy rozłączyć te rekordy przed skasowaniem podmiotu. Jeśli jednak później rekord podmiotu zostanie przywrócony, powiązanie między nim a rekordem obiektu niestandardowego 01 nie zostanie przywrócone.

# **Dodatkowe informacje o kasowaniu rekordów**

Poniższa tabela zawiera dodatkowe informacje o kasowaniu rekordów.

## Pierwsze kroki

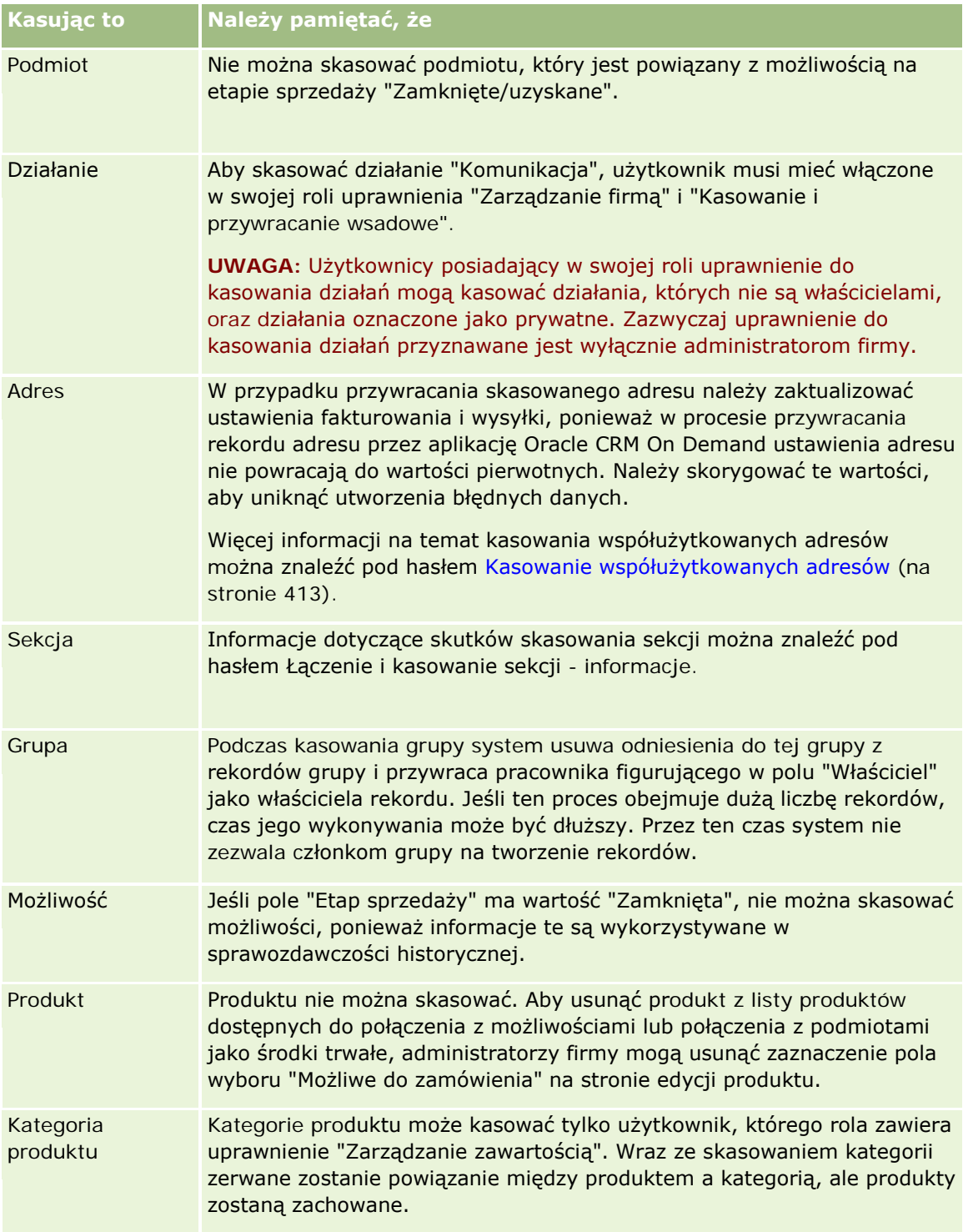

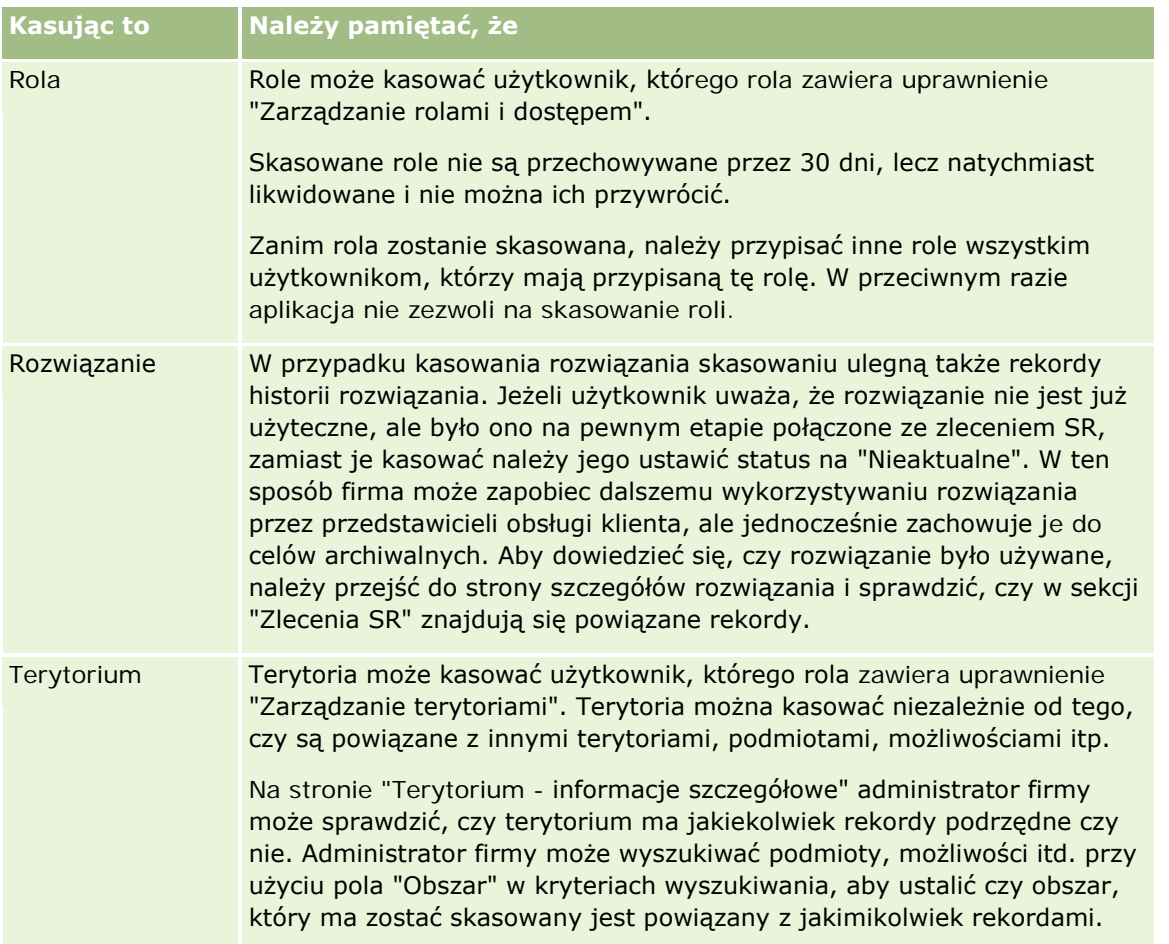

**UWAGA:** Więcej informacji dotyczących powiązanych rekordów znajduje się pod hasłem Przekształcanie namiarów w podmioty, osoby kontaktowe, rejestracje transakcji lub możliwości (na stronie [288\)](#page-287-0).

# **Pozycje skasowane**

Kliknięcie na łączu globalnym "Pozycje skasowane" umożliwia wyświetlenie strony "Wszystkie skasowane pozycje" ze wszystkimi pozycjami, które zostały skasowane. Jeśli rola użytkownika zawiera uprawnienie "Przywracanie wszystkich rekordów", zobaczy on wszystkie skasowane pozycje swojej firmy.

Na liście pozycji skasowanych figurują tylko rekordy nadrzędne, bez rekordów powiązanych. Jedynie wtedy, gdy rekord powiązany został skasowany *przed* skasowaniem rekordu nadrzędnego, jest on wyświetlany na liście jako osobny rekord.

Jeśli na przykład został skasowany podmiot, z którym były powiązane trzy uwagi, rekordy uwag nie będą wyświetlane na liście skasowanych pozycji. Gdyby jednak dowolna z tych powiązanych uwag została skasowana przed skasowaniem samego podmiotu, byłaby wyświetlana na liście skasowanych pozycji jako osobny rekord.

Wraz z przywróceniem rekordu są także przywracane wszystkie rekordy powiązane z tym rekordem w chwili jego skasowania z zachowaniem relacji między nimi. Jako pierwszy powinien być przywracany zawsze rekord nadrzędny. Próba przywrócenia jako pierwszego rekordu podrzędnego spowoduje wyświetlenie komunikatu o błędzie.

<span id="page-187-0"></span>Lista na stronie "Wszystkie skasowane pozycje" ułatwia znajdowanie skasowanych rekordów. Po wybraniu typu rekordu z tej listy zostaną wyświetlone rekordy wraz ze wszystkimi skasowanymi uwagami i załącznikami do rekordów tego typu, a także wszystkie skasowane rekordy tego typu. Reguła dotycząca rekordów powiązanych nadal jednak obowiązuje. Lista nie zawiera uwag i załączników skasowanych wraz z rekordem nadrzędnym. Jeśli na przykład z listy zostanie wybrana pozycja "Wszystkie podmioty", zostaną wyświetlone wszystkie uwagi do podmiotów i załączniki do podmiotów, które zostały skasowane niezależnie od ich rekordów nadrzędnych, a także wszystkie skasowane rekordy podmiotów.

**UWAGA:** Istnieje pewne ograniczenie pod względem ilości danych, jaką firmy mogą przechowywać. Rekordy przechowywane jako skasowane pozycje nie są wliczane do całkowitego limitu przechowywania na dysku, jaki przysługuje firmie.

# **Identyfikatory wierszy pozycji skasowanych - informacje**

W przypadku kasowania rekordu skasowana pozycja uzyskuje inny identyfikator wiersza niż pierwotnie nadany rekordowi. Jeśli jednak rekord zostanie przywrócony, uzyska on powtórnie swój pierwotny identyfikator wiersza. Jeśli w przypadku eksportowania listy pozycji skasowanych użytkownik wybierze opcję eksportu wszystkich pól, dane wynikowe będą zawierały zarówno identyfikatory wierszy przydzielone skasowanym pozycjom, jak i pierwotne identyfikatory wierszy wszystkich eksportowanych rekordów. Więcej informacji o eksportowaniu list rekordów znajduje się pod hasłem Eksportowanie rekordów z list (na stronie [155\)](#page-154-0).

#### **Temat pokrewny**

Instrukcje dot. kasowania i przywracania rekordów można znaleźć w następującym temacie:

Kasowanie i przywracanie rekordów (na stronie [188\)](#page-187-0)

# **Kasowanie i przywracanie rekordów**

Rekord może skasować użytkownik, któremu pozwala na to jego poziom dostępu do tego rekordu. W zależności od uprawnień włączonych w roli użytkownika można także wykonać niektóre lub wszystkie z następujących zadań:

- Skasować listę rekordów.
- **Przywrócić pojedyncze rekordy skasowane przez innych użytkowników.**
- **Przywrócić listę rekordów skasowaną przez siebie.**
- **Przywrócić listę rekordów skasowaną przez innego użytkownika.**

**OSTRZEŻENIE:** W przypadku kasowania rekordu niektóre lub wszystkie rekordy połączone z kasowanym rekordem mogą również zostać skasowane.

**Przed rozpoczęciem.** Zaleca się zapoznanie z tematem Kasowanie i przywracanie rekordów - informacje (na stronie [183](#page-182-0)), w którym zawarte są informacje o połączonych rekordach kasowanych w przypadku skasowania rekordu nadrzędnego, a także inne informacje dotyczące kasowania i przywracania rekordów.

# **Kasowanie pojedynczych rekordów**

**188** Oracle CRM On Demand - Pomoc bezpośrednia Wydanie 35 Wrzesień 2017 W poniższej procedurze przedstawiono sposób kasowania rekordu na stronie szczegółów rekordu.

#### *Jak skasować rekord ze strony szczegółów rekordu*

Na stronie szczegółów rekordu nacisnąć przycisk "Kasuj".

**UWAGA:** Jeśli dostęp do strony szczegółów rekordu został uzyskany poprzez drążenie ze strony listy lub z listy rekordów powiązanych z rekordem nadrzędnym, to po skasowaniu danego rekordu w aplikacji Oracle CRM On Demand nastąpi powrót do strony, z której rozpoczęto drążenie.

W poniższej procedurze przedstawiono sposób kasowania rekordu na liście rekordów.

#### *Jak skasować rekord z listy rekordów*

W wierszu rekordu, który ma zostać skasowany, wybrać polecenie "Kasuj" z menu na poziomie rekordu.

## **Kasowanie list rekordów**

Wiele typów rekordów głównego poziomu obsługuje funkcję kasowania wsadowego, która umożliwia jednoczesne kasowanie wielu rekordów ze strony listy. W poniższej procedurze przedstawiono sposób kasowania listy rekordów.

**UWAGA:** Niektóre typy rekordów specyficzne dla aplikacji Oracle CRM On Demand Life Sciences Edition nie obsługują funkcji kasowania wsadowego, w tym następujące: "Odpowiedź na wiadomość", "Plan komunikatów", "Pozycja planu komunikatów", "Powiązania pozycji planu komunikatów", "Raport z kontroli magazynowej", "Okres magazynowy", "Próbki - oświadczenie", "Przykładowa transakcja" i "Pozycja transakcji".

**Przed rozpoczęciem.** Tę procedurę może wykonać tylko użytkownik, którego rola zawiera uprawnienie "Kasowanie i przywracanie wsadowe".

### *Jak skasować listę rekordów*

**1** Otworzyć listę rekordów, które mają zostać skasowane.

**WSKAZÓWKA:** Przed skasowaniem listy warto ją wyeksportować. Umożliwia to zaimportowanie danych do Oracle CRM On Demand, gdyby pewne rekordy zostały skasowane omyłkowo.

- **2** Na stronie list rekordów kliknąć przycisk "Menu" i wybrać polecenie "Kasowanie wsadowe".
- **3** Nacisnąć przycisk OK, aby potwierdzić i kontynuować.

Otwarta zostanie strona "Kolejka kasowania i przywracania wsadowego". Zlecenie pojawia się w sekcji "Aktywne zlecenia" na stronie. Po przygotowaniu zlecenia z aplikacji Oracle CRM On Demand wysyłana jest użytkownikowi wiadomość e-mail, a w menu na poziomie rekordu dotyczącym zlecenia na stronie "Kolejka kasowania i przywracania wsadowego" udostępniana jest opcja kontynuacji. W tym czasie można opcjonalnie opuścić stronę "Kolejka kasowania i przywracania wsadowego" i wrócić do niej później, aby zakończyć kasowanie listy rekordów. Do strony "Kolejka kasowania i przywracania wsadowego" można powrócić w dowolnym momencie, klikając globalne łącze "Administracja", a następnie klikając łącze "Kolejka kasowania i przywracania wsadowego" na stronie startowej "Administrowanie".

**4** W sekcji "Aktywne zlecenia" na stronie "Kolejka kasowania i przywracania wsadowego" w menu na poziomie rekordu dotyczącym przesłanego zlecenia kliknąć przycisk "Kontynuuj".

**UWAGA:** Jeśli przycisk "Kontynuuj" nie zostanie kliknięty, rekordy nie zostaną skasowane.

**5** Nacisnąć przycisk OK, aby potwierdzić i kontynuować.

Po ukończeniu operacji użytkownik otrzyma wiadomość e-mail z aplikacji Oracle CRM On Demand.

**6** Aby przejrzeć plik dziennika dotyczący operacji, kliknąć opcję "Wyświetlanie dziennika kasowania" we wpisie dotyczącym zlecenia w sekcji "Przetworzone zlecenia" na stronie "Kolejka kasowania i przywracania wsadowego".

## **Przywracanie pojedynczych rekordów**

Można przywrócić każdy rekord skasowany przez siebie. Użytkownik, którego rola zawiera uprawnienie "Przywracanie wszystkich rekordów", może także wyświetlić rekordy skasowane przez innych użytkowników w obszarze "Pozycje skasowane", a następnie przywrócić je. W poniższej procedurze przedstawiono sposób przywracania pojedynczego rekordu.

**Przed rozpoczęciem.** Aby możliwe było wykonanie tej procedury, w motywie użytkownika musi być włączone łącze globalne "Pozycje skasowane".

#### *Jak przywrócić pojedynczy rekord*

- **1** Kliknąć łącze globalne "Pozycje skasowane".
- **2** Kliknąć łącze "Przywróć" w wierszu rekordu.

**UWAGA:** Skasowany rekord jest przechowywany przez 30 dni w obszarze "Pozycje skasowane". W tym czasie można przywrócić rekord. Jednak po 30 dniach skasowany rekord jest usuwany trwale i nie można go przywrócić. Więcej informacji na temat obszaru "Pozycje skasowane" można znaleźć pod hasłem Kasowanie i przywracanie rekordów - informacje (na stronie [183\)](#page-182-0).

## **Przywracanie skasowanych list rekordów**

W przypadku skasowania listy rekordów można jednocześnie przywrócić wszystkie rekordy na tej liście. Użytkownik, którego rola zawiera uprawnienie "Przywracanie wszystkich rekordów", może także przywrócić listy rekordów skasowane przez innych użytkowników. W poniższej procedurze przedstawiono sposób przywracania skasowanej listy rekordów.

**Przed rozpoczęciem.** Tę procedurę może wykonać tylko użytkownik, którego rola zawiera uprawnienie "Kasowanie i przywracanie wsadowe".

#### *Jak przywrócić skasowaną listę rekordów*

- **1** Przejść do strony "Kolejka kasowania i przywracania wsadowego", korzystając z jednego ze sposobów przedstawionych poniżej:
	- Kliknąć łącze globalne "Administracja", a następnie "Kolejka kasowania i przywracania wsadowego".
	- Na dowolnej stronie list rekordów nacisnąć przycisk "Menu" i wybrać polecenie "Przywracanie wsadowe".

- Na stronie "Skasowane pozycje" kliknąć łącze globalne "Skasowane pozycje", a następnie nacisnąć przycisk "Menu" i wybrać polecenie "Przywracanie wsadowe".
- **2** Na stronie "Kolejka kasowania i przywracania wsadowego" w sekcji "Przetworzone zlecenia" znaleźć zlecenie kasowania wsadowego dotyczące listy, która ma być przywrócona.

**UWAGA:** Rekordy ze skasowanej listy są przechowywane przez 30 dni w obszarze "Pozycje skasowane". Przez ten czas można przywrócić rekordy. Jednak po 30 dniach skasowane rekordy są usuwane trwale i nie można ich przywrócić. Więcej informacji na temat obszaru "Pozycje skasowane" można znaleźć pod hasłem Kasowanie i przywracanie rekordów - informacje (na stronie [183\)](#page-182-0).

**3** W menu dotyczącym zlecenia na poziomie rekordu wybrać polecenie "Przywracanie".

Zlecenie kasowania wsadowego jest przenoszone z sekcji "Przetworzone zlecenia" do sekcji "Aktywne zlecenia". Po przygotowaniu zlecenia z aplikacji Oracle CRM On Demand wysyłana jest użytkownikowi wiadomość e-mail, a w menu na poziomie rekordu dotyczącym zlecenia na stronie "Kolejka kasowania i przywracania wsadowego" udostępniana jest opcja kontynuacji. W tym czasie można opcjonalnie opuścić stronę "Kolejka kasowania i przywracania wsadowego" i wrócić do niej później, aby zakończyć przywracanie listy rekordów. Do strony "Kolejka kasowania i przywracania wsadowego" można powrócić w dowolnym momencie, klikając globalne łącze "Administracja", a następnie klikając łącze "Kolejka kasowania i przywracania wsadowego" na stronie startowej "Administrowanie".

**4** W sekcji "Aktywne zlecenia" na stronie "Kolejka kasowania i przywracania wsadowego" w menu na poziomie rekordu dotyczącym przesłanego zlecenia kliknąć przycisk "Kontynuuj".

**UWAGA:** Jeśli przycisk "Kontynuuj" nie zostanie kliknięty, rekordy nie zostaną przywrócone.

**5** Nacisnąć przycisk OK, aby potwierdzić i kontynuować.

Po ukończeniu operacji użytkownik otrzyma wiadomość e-mail z aplikacji Oracle CRM On Demand.

**6** Aby przejrzeć plik dziennika dotyczący operacji, kliknąć opcję "Wyświetlanie dziennika przywracania" we wpisie dotyczącym zlecenia w sekcji "Przetworzone zlecenia" na stronie "Kolejka kasowania i przywracania wsadowego".

# **Wyświetlanie śledzenia kontroli w rekordach**

W typach rekordów obsługujących śledzenie kontroli można przeglądać zmiany kontrolowanych pól rekordu.

W zależności od tego, jak administrator firmy skonfiguruje śledzenie kontroli w odniesieniu do typu rekordu, w śledzeniu kontroli mogą być zawarte następujące informacje:

- Wpis dotyczący utworzenia rekordu
- Jeśli rekord został skasowany lub przywrócony, wpis dotyczący każdej z tych czynności

**UWAGA:** Jeśli rekord został skasowany, ale nie został przywrócony, sam rekord nie jest już dłużej dostępny, a więc użytkownik nie może wyświetlać szczegółów czynności kasowania w powiązanych danych śledzenia kontroli. Jednak wpis dotyczący czynności kasowania istnieje w głównym śledzeniu kontroli obejmującym całą firmę. Jeśli rekord zostanie później przywrócony, wpisy dotyczące czynności kasowania i przywracania dostępne są w głównym śledzeniu kontroli obejmującym całą firmę oraz wśród informacji dotyczących śledzenia kontroli odnoszących się do rekordu. Aby możliwe było

### wyświetlanie głównego śledzenia kontroli obejmującego całą firmę, rola użytkownika musi obejmować uprawnienie "Dostęp do głównego śledzenia kontroli i kontroli konfiguracji administratora".

W przypadku zmian rekordów śledzenie kontroli zawiera starą i nową wartość pola oraz znacznik czasu i nazwę użytkownika, który wprowadził zmianę w danym polu. Administrator firmy może określić, które pola, jeśli jakiekolwiek, są kontrolowane. Więcej informacji o typach rekordów obsługujących śledzenie kontroli oraz lista pól kontrolowanych domyślnie znajdują się pod hasłem Przystosowywanie śledzenia kontroli.

**Przed rozpoczęciem.** Aby umożliwić przeglądanie śledzenia kontroli w typie rekordu, administrator firmy musi skonfigurować układy stron dla roli użytkownika, tak aby zawierały pozycję związaną ze śledzeniem kontroli w układzie stron szczegółów typu rekordu nadrzędnego. Administrator firmy musi też nadać użytkownikowi uprawnienie "Tylko odczyt" w odniesieniu do pozycji związanej ze śledzeniem kontroli w typie rekordu nadrzędnego. Jeśli po spełnieniu tych warunków pozycja związana ze śledzeniem kontroli nie jest widoczna dla użytkownika na jego stronie szczegółów rekordu, należy kliknąć łącze "Edytuj układ" na stronie szczegółów rekordu i dodać śledzenie kontroli jako sekcję informacji powiązanych. Więcej informacji o edytowaniu układów stron szczegółów znajduje się pod hasłem Zmienianie układu strony szczegółów (zob. "[Zmienianie układu swojej strony szczegółów](#page-955-0)" na stronie [956\)](#page-955-0).

**UWAGA:** Typ rekordu "Zaproszony" jest podrzędny wobec typu rekordu "Zdarzenie". Aby umożliwić użytkownikowi śledzenie kontroli rekordów zaproszonych, administrator musi skonfigurować układ strony "Zaproszony" w taki sposób, aby zawierał on sekcję informacji powiązanych "Śledzenie kontroli", używając stron dostosowywania aplikacji w odniesieniu do typu rekordu "Zdarzenie". Aby zezwolić użytkownikowi śledzenie kontroli rekordów zaproszonych, administrator musi nadać użytkownikowi dostęp tylko do odczytu do powiązanej pozycji "Śledzenie kontroli zaproszonego" w odniesieniu do nadrzędnego typu rekordu "Zdarzenie"

### *Jak wyświetlić śledzenie kontroli dla rekordu?*

Na stronie szczegółów rekordu przejść do sekcji informacji powiązanych śledzenia kontroli.

W każdym z wierszy są wyświetlane data aktualizacji rekordu i kto dokonał aktualizacji. Wyświetlane są również nowe i stare wartości kontrolowanego pola.

**UWAGA:** W każdym rekordzie śledzenia kontroli wyświetlane są szczegóły tylko jednej zmiany w każdym polu. Rekordy śledzenia kontroli są wyświetlane tylko dla pól kontrolowanych. Dlatego, jeśli użytkownik zapisze rekord po wprowadzeniu zmian w dwóch polach, z czego tylko jedno było kontrolowane, rekord śledzenia kontroli będzie wyświetlany tylko w odniesieniu do zmiany w polu kontrolowanym. Szczegóły zmiany w drugim z pól nie są wyświetlane.

# **Duplikaty podczas tworzenia rekordów - informacje**

Gdy użytkownik tworzy rekord, w przypadku większości typów rekordów w aplikacji Oracle CRM On Demand wyświetlane jest ostrzeżenie, jeśli dany rekord już istnieje. Istniejący rekord może należeć do bieżących rekordów firmy. W przypadku otrzymania komunikatu o błędzie dotyczącym duplikatu należy anulować operację tworzenia rekordu, znaleźć istniejący rekord i go zaktualizować.

Gdy użytkownik tworzy nowy rekord przy użyciu interfejsu użytkownika, w aplikacji Oracle CRM On Demand nie odbywa się sprawdzanie pod względem duplikatów w przypadku następujących typów rekordów:

- **Działanie**
- $\blacksquare$  Przychód z podmiotu

- **Ocena**
- **Osoba kontaktowa**
- **Przychód związany z osobą kontaktową**
- Obiekt niestandardowy 01, 02, 03, 04 i następne
- **Przychód z zarejestrowanych transakcji dla produktu**
- Gospodarstwo domowe
- **Namiar**
- **L** Uwaga
- **Przychód z produktu możliwości**
- **Zamówienie**
- **Pozycja zamówienia**
- $\blacksquare$  Próbka oświadczenie

**UWAGA:** Jeśli ustawiono typ oświadczenia na wartość "Globalne", w danym czasie może być aktywne tylko jedno oświadczenie dotyczące próbki. Jeśli ustawiono typ oświadczenia na wartość "Wielojęzyczne", dla określonego kraju w danym czasie może być aktywne tylko jedno oświadczenie dotyczące próbki.

- **Zlecenie dotyczące próbki**
- **Pozycja zlecenia dotyczącego próbki**
- **Produkt ze specjalną kalkulacją cen**
- Zlecenie specjalnej kalkulacji cen

**UWAGA:** Przed dodaniem nowego rekordu należy przeszukać listę rekordów, aby się upewnić, że dany rekord nie istnieje.

W poniższej tabeli znajduje się lista pól używanych w celu określenia, czy rekord jest duplikatem, podczas tworzenia rekordu za pomocą interfejsu użytkownika.

**UWAGA:** Informacje o tym, co stanowi o duplikacji rekordu podczas importu, znajdują się pod hasłem Duplikaty rekordów i identyfikatory zewnętrzne - informacje.

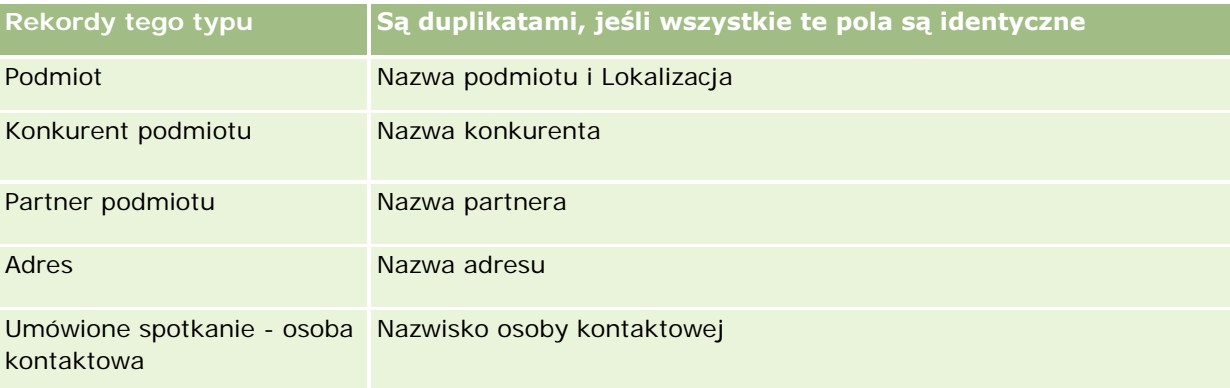

## Pierwsze kroki

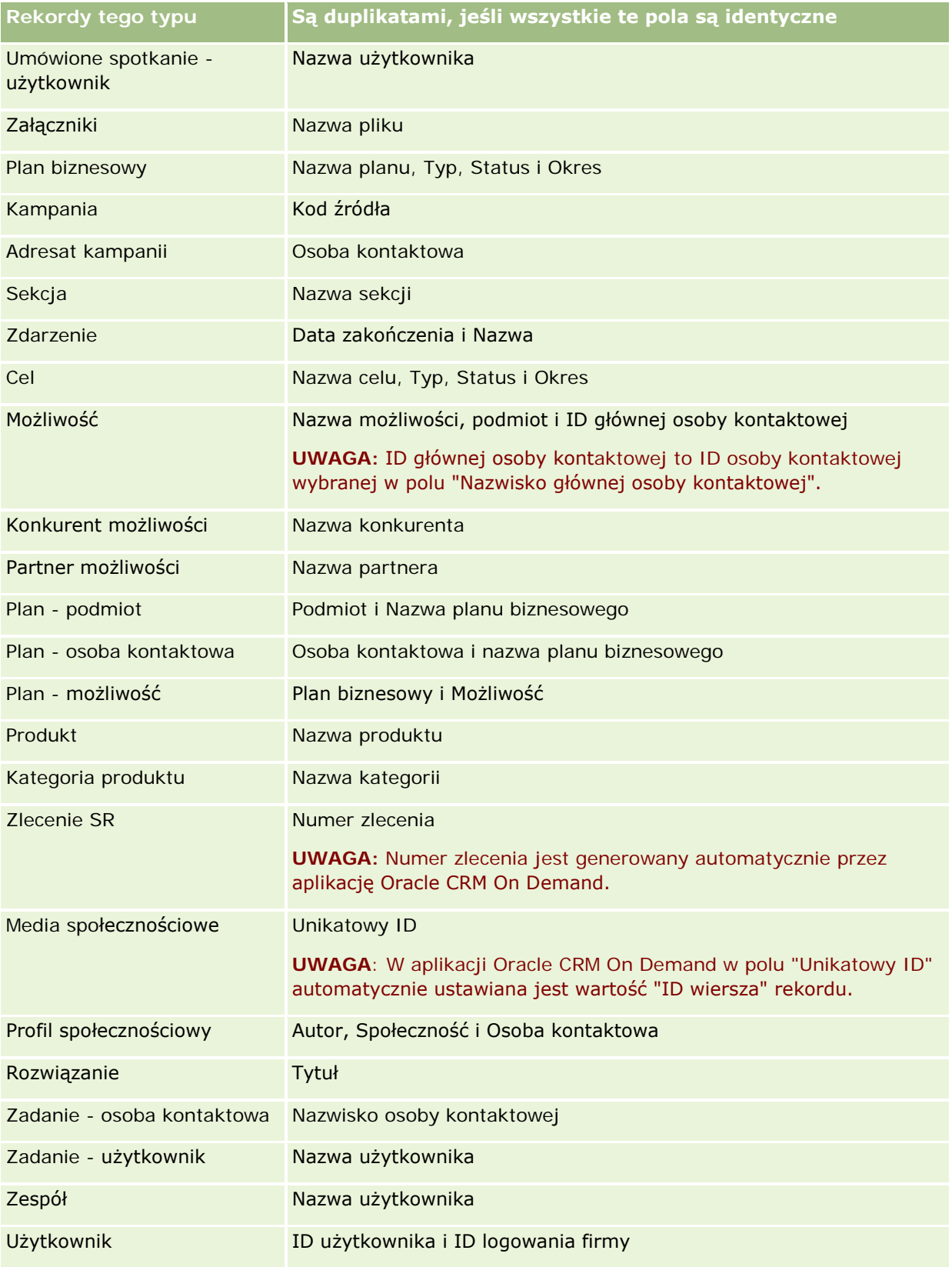

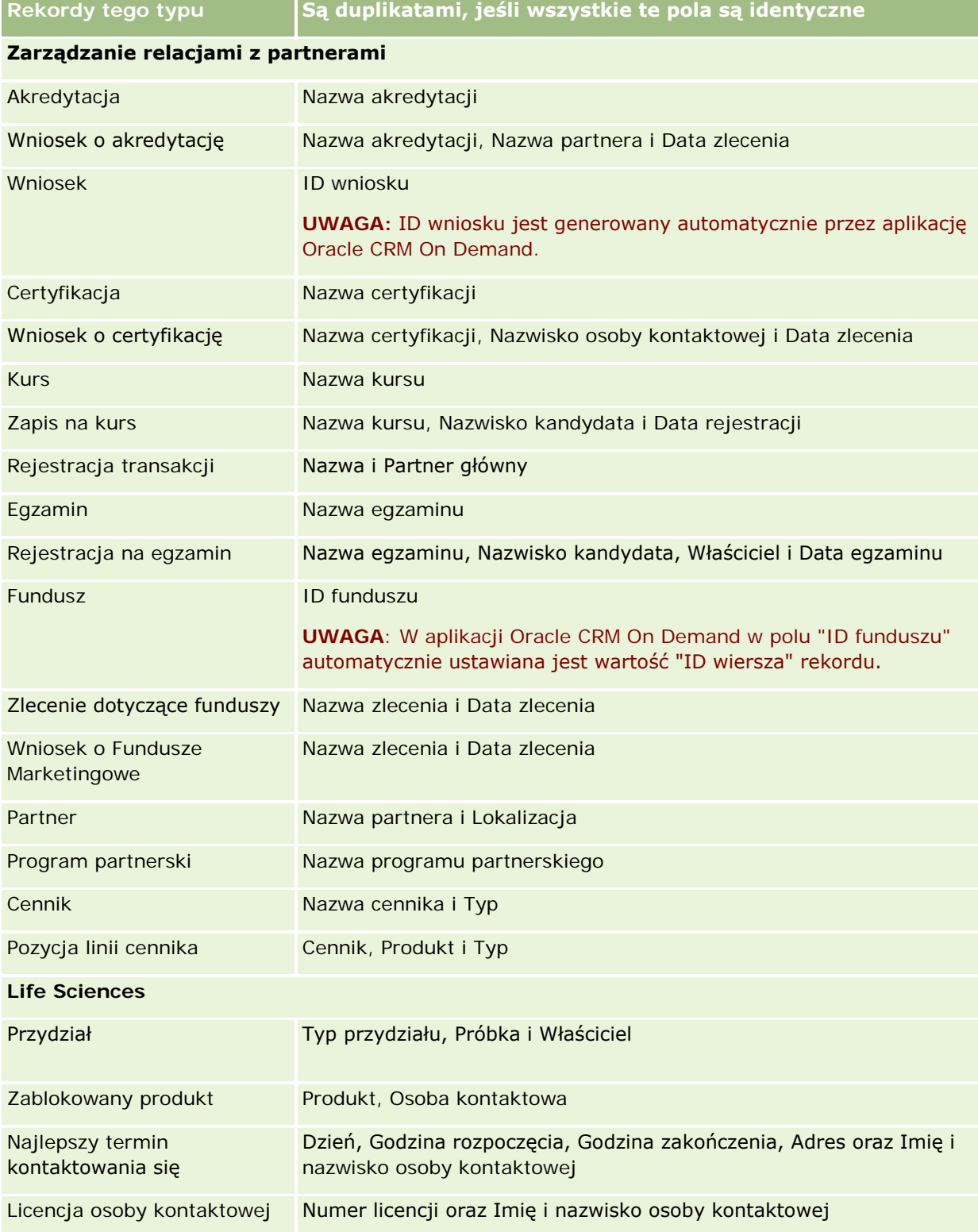

## Pierwsze kroki

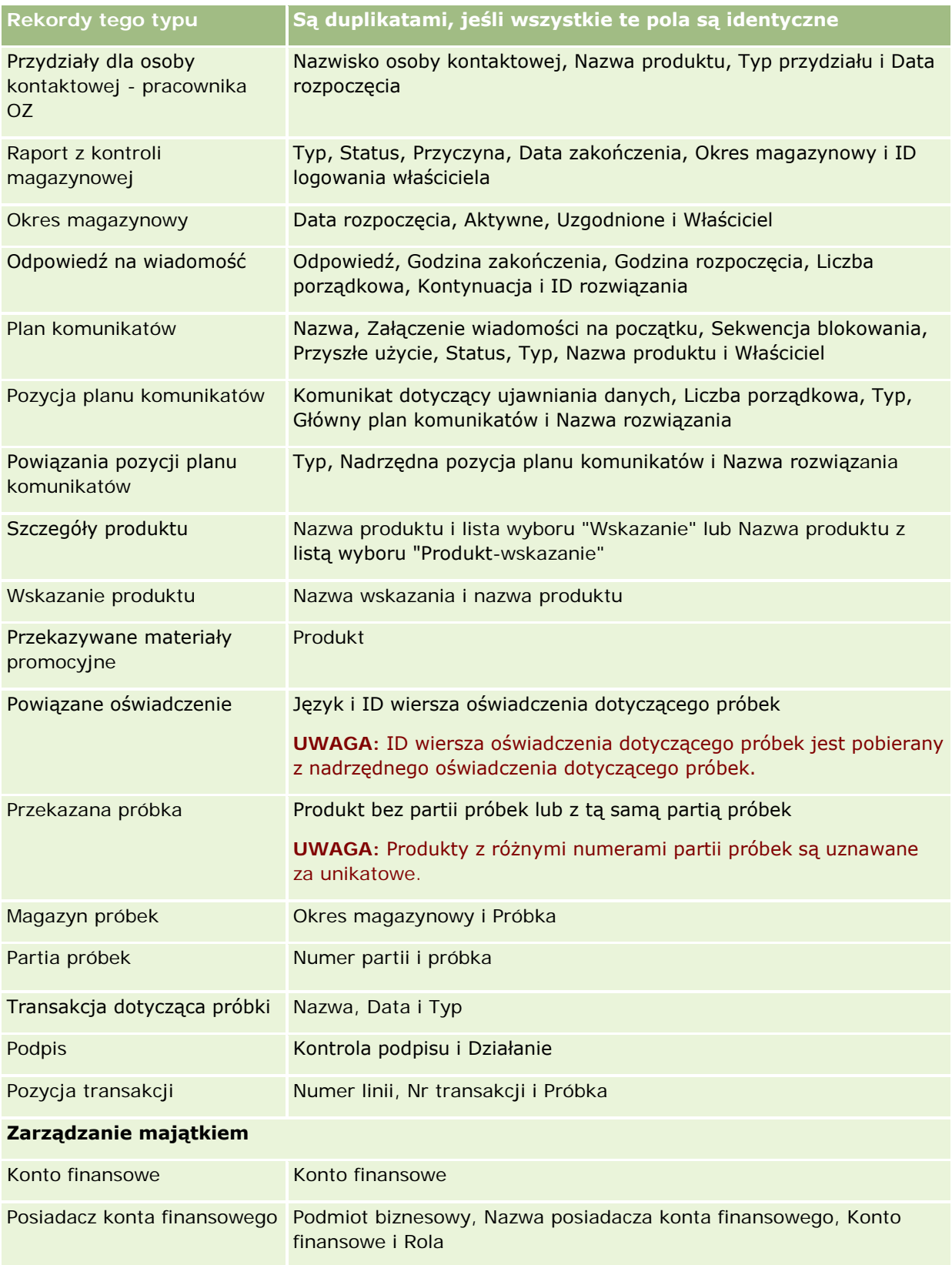

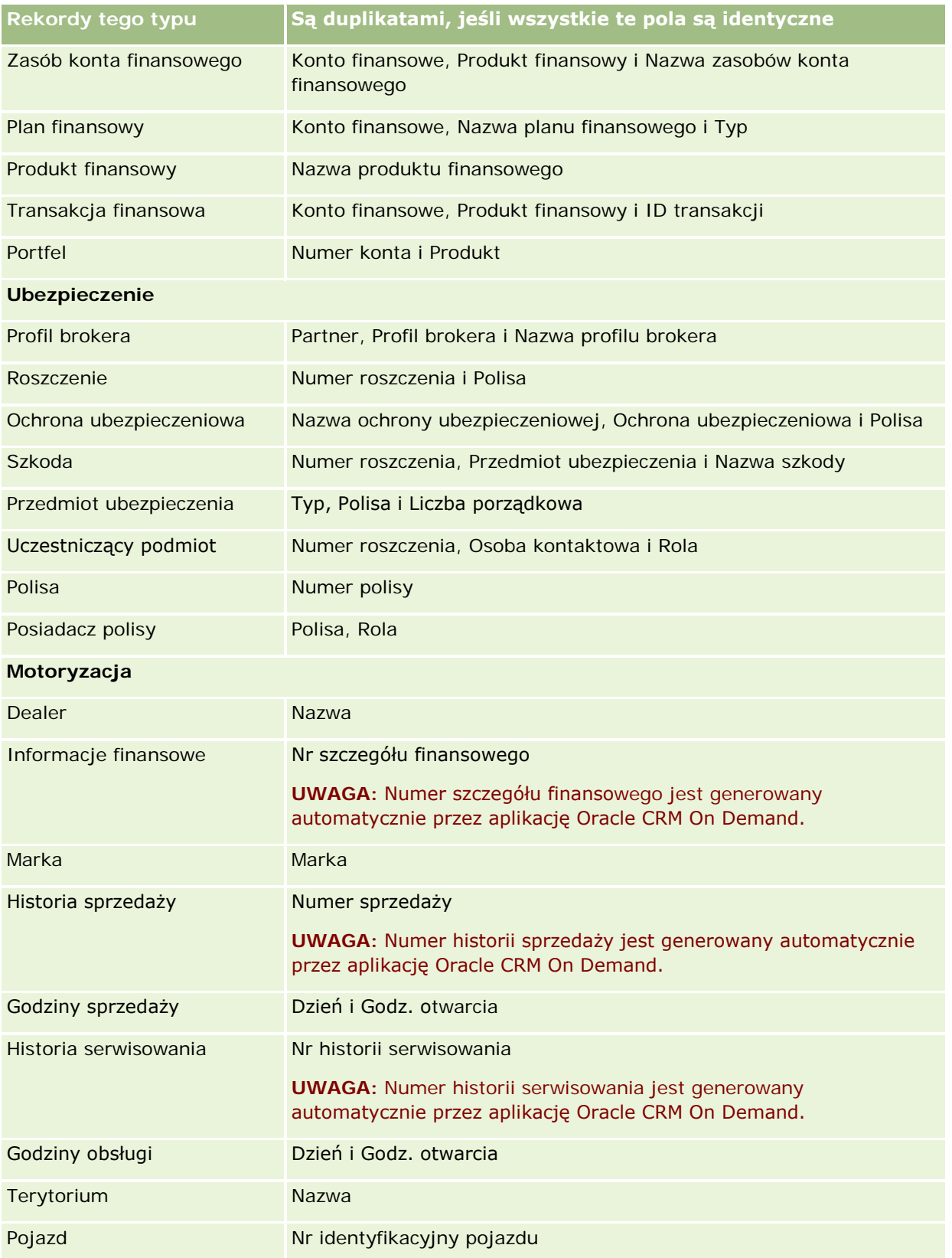

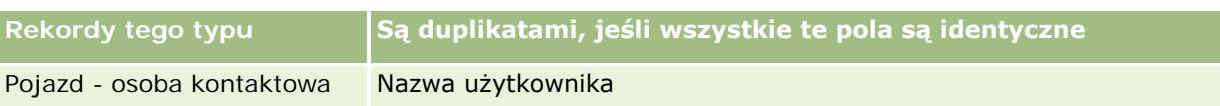

# **Drukowanie informacji znajdujących się na stronach**

Informacje wyświetlane na stronach można drukować z poziomu wszystkich stron za wyjątkiem stron edycji. Podczas drukowania strony żadne zewnętrzne elementy interfejsu i łącza nie są uwzględniane. Podczas drukowania informacji wyświetlanych na stronie należy pamiętać, że:

- Jeżeli sekcje informacji powiązanych na stronie szczegółów rekordu są wyświetlane w postaci kart, tylko obecnie otwarta sekcja informacji powiązanych będzie widoczna na stronie wydruku szczegółów. Sekcja otwierania informacji powiązanych pojawia się na stronie wydruku w trybie listy, bez obrazu karty.
- **P** Podczas drukowania strony listy rekordów na stronie drukowanej listy pokazywane są tylko rekordy wyświetlone na stronie, nawet jeśli lista zawiera większą liczbę rekordów. Maksymalna liczba rekordów, które można wyświetlić na stronie listy, wynosi 100. Więcej informacji na temat wyświetlania rekordów na stronach listy znajduje się pod hasłem Praca z listami (na stronie [133\)](#page-132-0).

### *Jak wydrukować informacje znajdujące się na stronie*

**1** Kliknąć na łączu "Do druku".

Otwarta zostanie osobna strona do wydruku.

- **2** Na stronie kliknąć łącze "Drukowanie".
- **3** W oknie "Drukowanie" ustawić preferencje drukarki tak, aby zapewnić, że strona zostanie wydrukowana w orientacji poziomej.

Orientacja pozioma zapewnia optymalny wygląd danych na wydruku.

**4** Postępować zgodnie z wyświetlanymi instrukcjami drukowania strony.

# **Wyświetlanie strony "Obsługa - informacje" w aplikacji Oracle CRM On Demand**

Strona "Obsługa - informacje" zawiera informacje na temat planowanych i ostatnio realizowanych sesji obsługi środowiska produkcyjnego i wdrożeniowego aplikacji Oracle CRM On Demand. *Środowisko produkcyjne* to środowisko, w którym firma wykonuje swoje zadania w aplikacji Oracle CRM On Demand. *Środowisko wdrożeniowe* to zwykle kopia środowiska produkcyjnego, której można użyć do celów testowych, np. do przetestowania zmian konfiguracji lub poprawek przed ich zastosowaniem w środowisku produkcyjnym.

Strona "Obsługa - informacje" zawiera również informacje na temat dostępności środowiska produkcyjnego aplikacji Oracle CRM On Demand w ciągu ostatnich kilku miesięcy.

W poniższej procedurze opisano sposób wyświetlania informacji dotyczących obsługi aplikacji Oracle CRM On Demand.

### *Jak wyświetlać informacje dotyczące obsługi aplikacji Oracle CRM On Demand*

 Aby otworzyć stronę "Obsługa - informacje", należy przejść na koniec dowolnej strony aplikacji Oracle CRM On Demand i nacisnąć przycisk "Obsługa - informacje".

W sekcji "Informacje o wersji" na stronie "Obsługa - informacje" wyświetlane są szczegółowe informacje na temat poziomu wersji, poprawek itd. dotyczące środowiska aplikacji Oracle CRM On Demand, w którym zalogowany jest bieżący użytkownik. Informacje te wykorzystywane są przez firmę Oracle podczas rozwiązywania problemów. Zwracając się do firmy Oracle o pomoc, należy się spodziewać, że trzeba będzie je podać.

W poniższej tabeli opisano informacje wyświetlane na stronie w sekcji "Dostępność środowiska produkcyjnego".

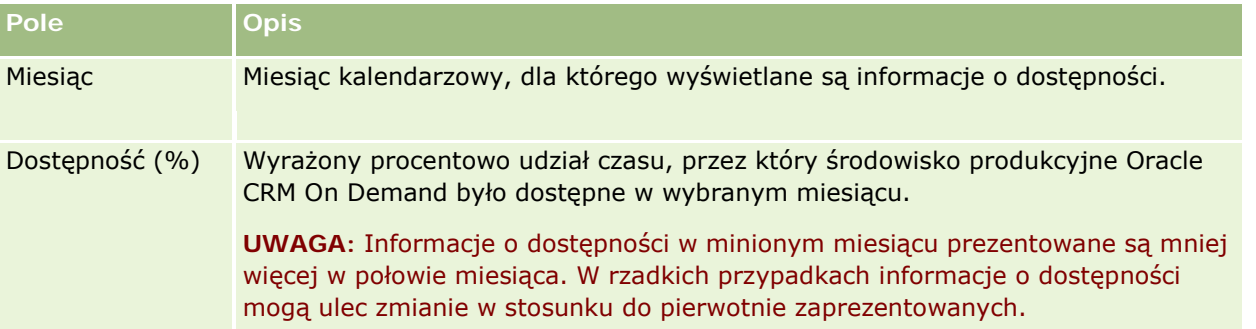

Informacje o harmonogramie konserwacji dla środowiska produkcyjnego są na stronie "Obsługa - informacje" wyświetlane w dwóch oddzielnych sekcjach.

W poniższej tabeli opisano niektóre z informacji wyświetlanych na stronie w sekcjach dotyczących harmonogramów konserwacji.

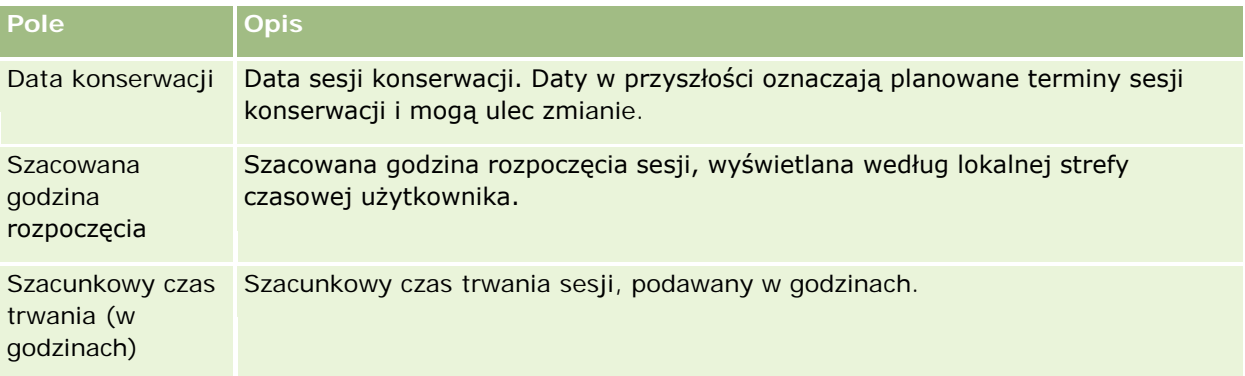

### Pierwsze kroki

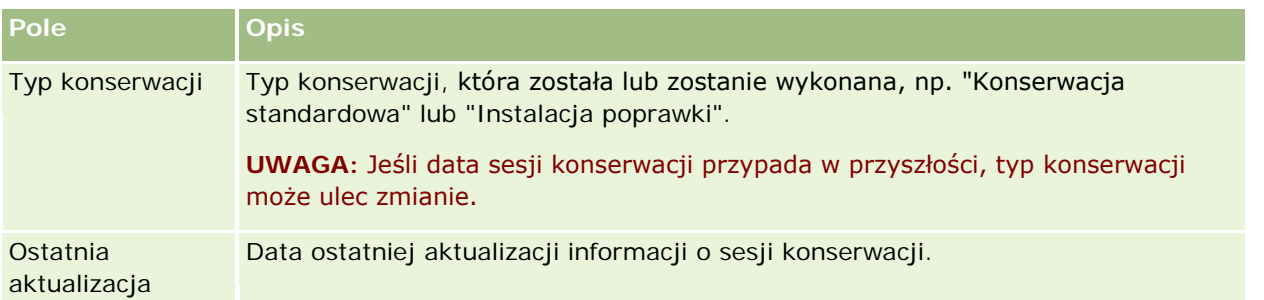

**UWAGA:** Łącze "Diagnostyka" na stronie "Obsługa - informacje" pozwala uzyskać dostęp do informacji diagnostycznych. Informacje te są dla bezpieczeństwa zaszyfrowane. Zwracając się do firmy Oracle o pomoc, należy się spodziewać, że trzeba będzie nacisnąć przycisk "Diagnostyka" i przesłać zaszyfrowane informacje do działu Oracle CRM On Demand Customer Care.

# **Włączanie i wyłączanie niestandardowego kodu i wskaźnika niestandardowego kodu - informacje**

Firma użytkownika może dodać niestandardowy kod do aplikacji Oracle CRM On Demand. Administrator może na przykład utworzyć aplety internetowe zawierające niestandardowy kod i osadzić je na stronach startowych, stronach szczegółów i na pasku czynności. Administrator może również dodać niestandardowe dodatki nagłówka HTML w celu dostosowania stron w aplikacji Oracle CRM On Demand, np. niestandardowy przycisk na stronie szczegółów rekordu.

Jeśli podczas pracy z aplikacją Oracle CRM On Demand wystąpią problemy techniczne, można wyłączyć niestandardowy kod, aby ułatwić rozwiązanie problemu. Jeśli po wyłączeniu niestandardowego kodu problem nie będzie występował, możliwe, że kod jest przyczyną problemu. W przypadku gdy użytkownik skontaktuje się z firmą Oracle w celu uzyskania pomocy może zostać poproszony o wyłączenie wszystkich niestandardowych kodów w celu rozwiązania problemu.

Pole "Włączenie niestandardowego kodu" w profilu osobistym umożliwia użytkownikowi wyłączenie wszystkich niestandardowych kodów na stronach aplikacji Oracle CRM On Demand, z których korzysta, a także włączenie wskaźnika niestandardowego kodu. Gdy wskaźnik niestandardowego kodu jest włączony, na dole każdej strony, z której korzysta użytkownik w aplikacji Oracle CRM On Demand, wyświetlany jest jeden z poniższych komunikatów:

- **Niestandardowy kod jest aktywny.** Na bieżącej stronie wykryto niestandardowy kod, który jest aktywny.
- **Nie wykryto niestandardowego kodu.** Na bieżącej stronie nie wykryto niestandardowego kodu.
- **Niestandardowy kod jest wyłączony.** Na bieżącej stronie wykryto niestandardowy kod, ale jest on wyłączony.

W polu "Włączenie niestandardowego kodu" w profilu użytkownika dostępne są następujące opcje:

**Włączone.** Jest to domyślne ustawienie standardowej aplikacji. Po wybraniu tej opcji włączone są wszystkie niestandardowe kody dostępne na stronach aplikacji Oracle CRM On Demand, jednak nie jest włączony wskaźnik niestandardowego kodu.

- **Włączone ze wskaźnikiem.** Po wybraniu tej opcji włączone są wszystkie niestandardowe kody dostępne na stronach aplikacji Oracle CRM On Demand. Oprócz tego włączony jest także wskaźnik niestandardowego kodu.
- **Wyłączone ze wskaźnikiem.** Po wybraniu tej opcji wyłączone są wszystkie niestandardowe kody dostępne na stronach aplikacji Oracle CRM On Demand. Oprócz tego włączony jest także wskaźnik niestandardowego kodu.

**UWAGA:** Zmiana wartości w polu "Włączenie niestandardowego kodu" w profilu użytkownika nie wpływa na działanie niestandardowego kodu lub wskaźnika niestandardowego kodu dla innych użytkowników. Jeśli strona profilu osobistego nie zawiera pola "Włączenie niestandardowego kodu", należy skontaktować się z administratorem. Administrator może dodać pole do strony lub zaktualizować pole w profilu użytkownika. Więcej informacji na temat aktualizowania pól w profilu osobistym znajduje się pod hasłem Aktualizowanie swoich szczegółów osobistych (na stronie [934\)](#page-933-0).

Jeśli niestandardowy kod jest aktywny na danej stronie, to jest on widoczny w kodzie źródłowym tej strony wraz z komentarzami wskazującymi jego początek i koniec. Jeśli niestandardowy kod jest wyłączony, wówczas nie jest on uwzględniony w kodzie źródłowym strony. Zamiast tego kod źródłowy zawiera komentarz wskazujący, że kod niestandardowy jest wyłączony.

**UWAGA:** Po rozwiązaniu problemu można ponownie włączyć niestandardowy kod. W tym celu należy zmienić wartość pola "Włączenie niestandardowego kodu" w profilu osobistym na wartość "Włączone" lub "Włączone ze wskaźnikiem".

# **Odzyskiwanie ID logowania użytkownika lub resetowanie hasła**

W przypadku gdy użytkownik zapomni ID logowania użytkownika, ze strony logowania aplikacji Oracle CRM On Demand można zgłosić żądanie przesłania tych informacji na adres e-mail użytkownika. W przypadku gdy użytkownik zapomni hasła, ze strony logowania aplikacji Oracle CRM On Demand można również zgłosić żądanie zresetowania hasła, o ile do roli użytkownika przypisano uprawnienie "Resetowanie hasła osobistego".

W przypadku gdy użytkownik zapomni zarówno ID logowania, jak i hasła, może odzyskać swój ID logowania, a następnie użyć tej informacji, wraz z pytaniami zabezpieczającymi skonfigurowanymi w aplikacji Oracle CRM On Demand, do zresetowania swojego hasła.

Aby móc odzyskać ID logowania użytkownika lub zresetować hasło, należy pamiętać o następujących uwagach:

- Aby odzyskać ID logowania użytkownika, należy znać główny adres e-mail zapisany w rekordzie użytkownika w aplikacji Oracle CRM On Demand. W przypadku problemów z odzyskaniem swojego ID logowania należy skontaktować się z administratorem firmy i upewnić się, jaki jest główny adres e-mail użytkownika.
- Aby móc zresetować swoje hasło, użytkownik musi znać swój ID logowania. Dlatego gdy użytkownik zapomni ID logowania i hasła, musi najpierw odzyskać ID logowania, a następnie użyć go do zresetowania hasła.
- Aby móc zresetować swoje hasło, użytkownik musi znać odpowiedzi na pytania zabezpieczające skonfigurowane w aplikacji Oracle CRM On Demand.
- Za każdym razem gdy ID logowania jest przesyłane do użytkownika, w sekcji śledzenia kontroli rekordu użytkownika tworzony jest wpis.

 Za każdym razem gdy resetowane jest hasło użytkownika, w sekcji śledzenia kontroli rekordu użytkownika tworzony jest wpis.

#### *Jak odzyskać ID logowania użytkownika?*

- **1** Na stronie logowania aplikacji Oracle CRM On Demand kliknąć łącze "Brak dostępu do konta?".
- **2** Na stronie wyboru opcji kliknąć łącze "Nie pamiętam swojego ID logowania użytkownika".
- **3** Podać główny adres e-mail zapisany w rekordzie użytkownika w aplikacji Oracle CRM On Demand, a następnie nacisnąć przycisk "Wykonaj".

Zależnie od tego, jaki adres e-mail został podany, następują kolejne etapy:

- Jeśli podany adres e-mail jest poprawny syntaktycznie, wyświetlana jest wiadomość z potwierdzeniem; w przeciwnym razie wyświetlany jest komunikat o błędzie.
- Jeśli wprowadzony adres e-mail jest poprawnym adresem głównym zapisanym w rekordzie użytkownika, na adres ten zostanie wysłana wiadomość zawierająca ID logowania.
- Jeśli wprowadzony adres e-mail jest poprawny syntaktycznie, ale nie jest tożsamy z głównym adresem e-mail zapisanym na koncie użytkownika, wiadomość e-mail nie zostanie wysłana. W takim przypadku należy skontaktować się z administratorem firmy i upewnić się, jaki jest główny adres e-mail użytkownika.

**UWAGA:** Jeśli użytkownik ma więcej niż jedno konto w aplikacji Oracle CRM On Demand, w wiadomości e-mail zostaną przesłane ID logowania do wszystkich kont. Nie dotyczy to sytuacji, gdy konto jest skonfigurowane tylko do jednokrotnego logowania. Jeśli nie ma pewności, czy konto jest skonfigurowane tylko do jednokrotnego logowania, należy skontaktować się z administratorem firmy.

Jeśli hasło użytkownika jest znane, po otrzymaniu wiadomości e-mail zawierającej ID logowania można przejść do strony logowania i zalogować się do aplikacji Oracle CRM On Demand.

**UWAGA:** W ciągu 24 godzin możliwe jest zgłoszenie najwyżej trzech żądań przesłania ID logowania użytkownika.

W przypadku gdy użytkownik zapomni hasła, może je zresetować, postępując zgodnie z opisaną poniżej procedurą.

#### *Jak zresetować swoje hasło?*

- **1** Na stronie logowania aplikacji Oracle CRM On Demand kliknąć łącze "Brak dostępu do konta?".
- **2** Na stronie "Wybór opcji" kliknąć łącze "Nie pamiętam swojego hasła".
- **3** Na stronie "Utrata hasła" wprowadzić ID logowania użytkownika i nacisnąć przycisk "Wykonaj".

Jeśli wprowadzono poprawny ID logowania użytkownika, zostanie wyświetlona wiadomość z potwierdzeniem, a użytkownik otrzyma wiadomość e-mail zawierającą tymczasowe łącze do aplikacji Oracle CRM On Demand.

**4** Aby uzyskać dostęp do aplikacji Oracle CRM On Demand, kliknąć tymczasowe łącze przesłane w wiadomości e-mail.

**UWAGA:** Administrator firmy określa czas ważności łącza tymczasowego oraz maksymalną liczbę prób logowania przy użyciu łącza tymczasowego.

- **5** Na stronie "Resetowanie hasła" wprowadzić odpowiedzi na pytania zabezpieczające i nacisnąć przycisk "Prześlij".
- **6** Na stronie "Aktualizacja hasła" w polu "Nowe hasło" wprowadzić nowe hasło, a następnie wprowadzić je ponownie w polu "Potwierdź nowe hasło".
- **7** Nacisnąć przycisk "Zapisz", aby zapisać nowe hasło.

**UWAGA:** Administrator firmy określa, ile razy w danym okresie użytkownik może resetować swoje hasło.

# **Czas trwania sesji aplikacji Oracle CRM On Demand - informacje**

Administrator firmy może określić maksymalny czas trwania aktywnej sesji aplikacji Oracle CRM On Demand na poziomie firmy. Jeśli interaktywna sesja użytkownika osiągnie określony maksymalny czas trwania, przy następnej próbie wykonania czynności w aplikacji Oracle CRM On Demand (np. kliknięciu łącza, karty lub przycisku) nastąpi powrót do strony logowania. Użytkownik będzie musiał się ponownie zalogować, aby móc uzyskać dostęp do żądanej strony. Jeśli limit czasu aktywnej sesji zostanie przekroczony podczas korzystania z usług internetowych, aby móc nadal z nich korzystać, klient musi wysłać nowe zlecenie uwierzytelniania.

Ustawienie "Limit czasu nieaktywności dla firmy" w profilu firmy służy do określania czasu w minutach do zakończenia sesji użytkownika w przypadku braku aktywności. Administrator może opcjonalnie skonfigurować okno ostrzeżenia, które pojawi się z określonym wyprzedzeniem przed zakończeniem sesji użytkownika z powodu braku aktywności. Naciśnięcie przycisku OK w oknie ostrzeżenia powoduje ustawienie licznika czasu nieaktywności. Jeśli użytkownik nie naciśnie przycisku OK przed upływem limitu czasu nieaktywności, sesja wygaśnie.

# **Sesje współbieżne w aplikacji Oracle CRM On Demand - informacje**

Administrator firmy może określić, czy sesje współbieżne są dozwolone. *Sesje współbieżne* występują, gdy te same dane uwierzytelniania użytkownika są używane jednocześnie do logowania w aplikacji Oracle CRM On Demand więcej niż jeden raz, z różnych przeglądarek internetowych. Dotyczy to tylko interaktywnych sesji użytkownika. Połączenia z aplikacją Oracle CRM On Demand za pomocą usług internetowych lub klientów Desktop nie są uznawane za sesje współbieżne.

Aby można było korzystać z sesji współbieżnych, administrator firmy musi na nie zezwolić. W poniższej tabeli przedstawiono działanie aplikacji, gdy podjęta zostanie próba zalogowania w aplikacji Oracle CRM On Demand za pomocą danych uwierzytelniania użytkownika, które są już używane przynajmniej w jednej sesji. Działanie aplikacji zależy od opcji wybranej przez administratora firmy.

**Opcja Działanie**

### Pierwsze kroki

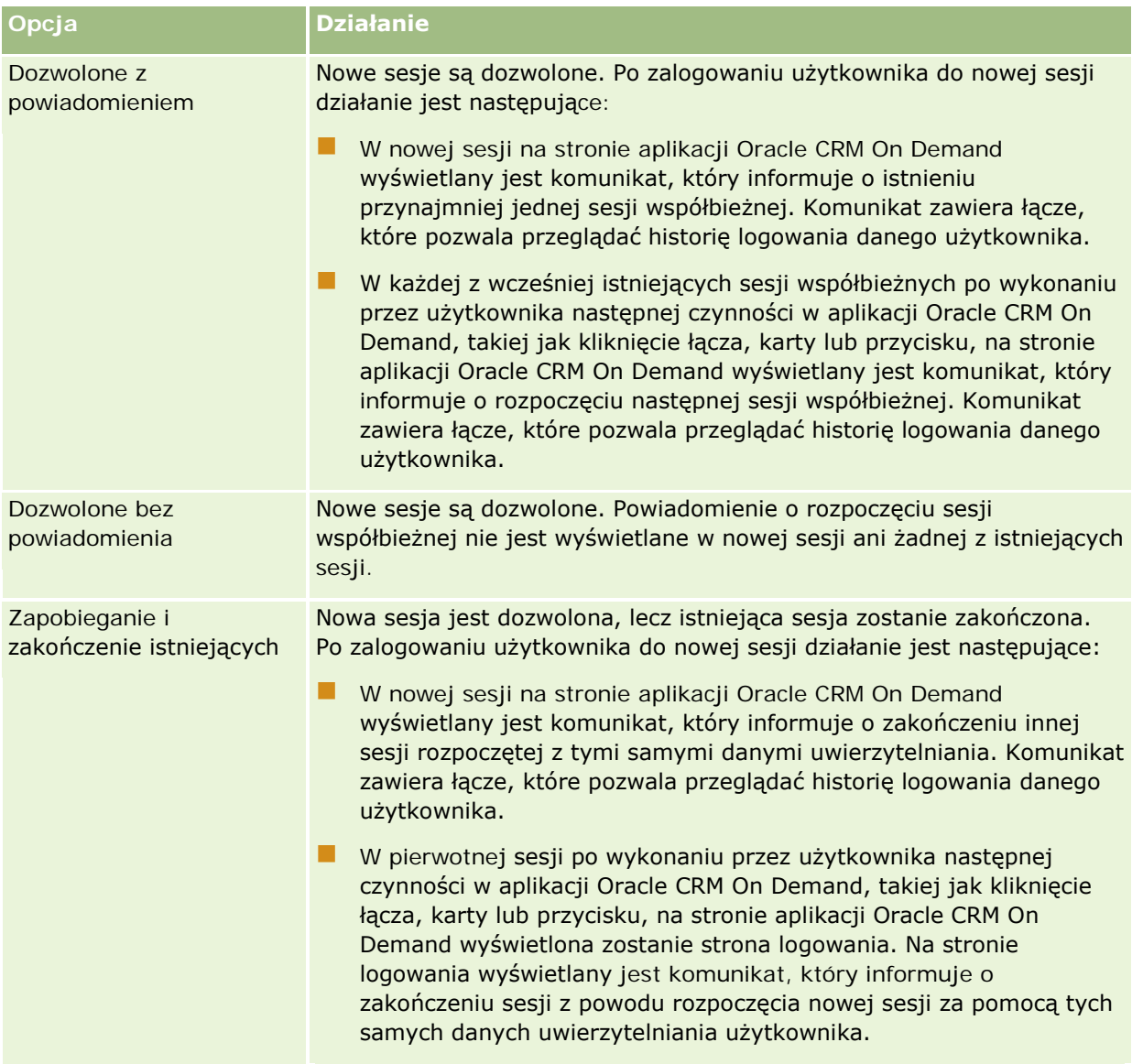

# **Wymagania systemu dla aplikacji Oracle CRM On Demand**

Więcej informacji o wymaganiach systemowych dla aplikacji Oracle CRM On Demand można znaleźć na stronie internetowej aplikacji Oracle CRM On Demand [http://crmondemand.oracle.com/en/products/system-requirements/index.html.](http://crmondemand.oracle.com/en/products/system-requirements/index.html)

# **Oracle CRM On Demand - informacje o wydaniu**

Zestaw informacji o wydaniu dostarczany jest z każdym wydaniem aplikacji Oracle CRM On Demand. Informacje o wydaniu zawierają opis mniej istotnych zmian w aplikacji Oracle CRM On Demand mających wpływ na działanie interfejsu użytkownika. Informacje o wydaniu są dostępne na stronie centrum szkoleń i asysty, do której dostęp można uzyskać, klikając łącze globalne "Szkolenia i asysta" znajdujące się w górnej części stron w aplikacji Oracle CRM On Demand.

# **Kontaktowanie się z firmą Oracle**

Firma Oracle oferuje różnorodne usługi oraz oczekuje sugestii dotyczących tej aplikacji. Prosimy się kontaktować, korzystając z następujących adresów:

- W zakresie udoskonaleń produktu, usług i procesów https://ebusiness.siebel.com/OnDemandCustomerCare/
- $\blacksquare$  W celu uzyskania materiałów dodatkowych lub informacji o nowych produktach i promocjach http://www.crmondemand.com/
- W celu zaproponowania ulepszeń systemu Pomocy bezpośredniej adres e-mail: siebeldoc\_ww@oracle.com

# **Kończenie działania Oracle CRM On Demand**

**OSTRZEŻENIE:** Przed zakończeniem działania Oracle CRM On Demand należy jawnie zapisać wszystkie informacje oraz zamknąć wszystkie otwarte okna, takie jak formularze służące do tworzenia nowych rekordów. W przypadku korzystania z Oracle Contact On Demand, aplikacji telefonicznego centrum obsługi klienta, przed wylogowaniem się należy zmienić swój status pracy na "Niedostępny".

## *Jak zakończyć działanie Oracle CRM On Demand*

W prawym górnym rogu okna Oracle CRM On Demand kliknąć łącze "Wyloguj".

Podczas wylogowania z Oracle CRM On Demand należy uwzględnić następujące czynniki:

- Aby zakończyć działanie Oracle CRM On Demand, zaleca się skorzystanie z łącza wylogowania. Umożliwia to zakończenie sesji. Jeśli zakończenie pracy Oracle CRM On Demand nastąpi w wyniku zamknięcia okna przeglądarki, a nie w wyniku kliknięcia łącza wylogowania, bieżąca sesja pozostanie otwarta aż do momentu upływu określonego limitu czasu nieaktywności. Limit czasu nieaktywności jest ustawieniem na poziomie całej firmy i wynosi zwykle 60 minut.
- **U** W celu ochrony danych firmowych po wylogowaniu się z aplikacji Oracle CRM On Demand zaleca się zamknięcie wszystkich otwartych okien i kart przeglądarki.

<span id="page-206-0"></span>Strony kalendarza służą do przeglądania, tworzenia i aktualizowania działań oraz do przeglądania i aktualizowania planowanych wizyt.

*Działanie* składa się z zadań, które użytkownik musi wykonać przed określoną datą, oraz umówionych spotkań, które użytkownik planuje w określonym czasie. Zadania i umówione spotkania mogą być spotkaniami, wizytami, demonstracjami lub zdarzeniami. Różnica między zadaniami i umówionymi spotkaniami polega na tym, że zadania pojawiają się na liście zadań z terminem i statusem, natomiast umówione spotkania są zaplanowane w kalendarzu z określeniem daty i godziny.

*Planowana wizyta* to wizyta dotycząca nauk biologicznych, którą tworzy się ze statusem "Planowana", aby wstępnie utworzyć element zastępczy wizyty handlowej u lekarza, w szpitalu lub klinice. Planowane wizyty pojawiają się w kalendarzu oraz w sekcji "Planowane wizyty" na stronach kalendarza.

Kodowanie kolorami używane w sekcji "Planowane rozmowy" na stronach kalendarza jest określone przez używany motyw w następujący sposób:

- Zaległe zaplanowane rozmowy (których data rozpoczęcia minęła) są wyświetlane w kolorze, który administrator wybrał w motywie dla tekstu alertu.
- Nadchodzące zaplanowane rozmowy (których data rozpoczęcia jeszcze nie minęła) są wyświetlane w kolorze, który administrator wybrał w motywie dla łączy do stron.

Planowane wizyty domyślnie nie są wyświetlane w kalendarzu. Aby stały się one widoczne w kalendarzu, rola użytkownika musi zawierać uprawnienie dotyczące nauk biologicznych "Wizyty: Kalendarz planowanych wizyt".

# **Kalendarze i style motywu - informacje**

W Oracle CRM On Demand są dostępne dwa style motywów: klasyczny i nowoczesny. Motyw stylu określa wygląd stron kalendarza. Na przykład ikony widoku dziennego, tygodniowego i miesięcznego są różne w klasycznym i nowoczesnym stylu motywu. W poniższej tabeli opisano inne różnice stron kalendarza w stylach motywu.

**UWAGA:** Instrukcje podane w pomocy bezpośredniej zwykle dotyczą motywów ze stylem klasycznym.

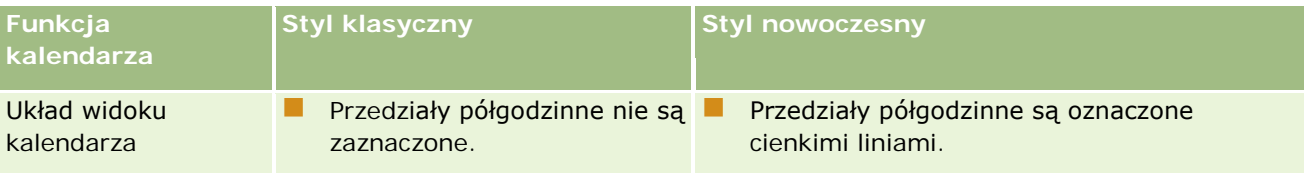

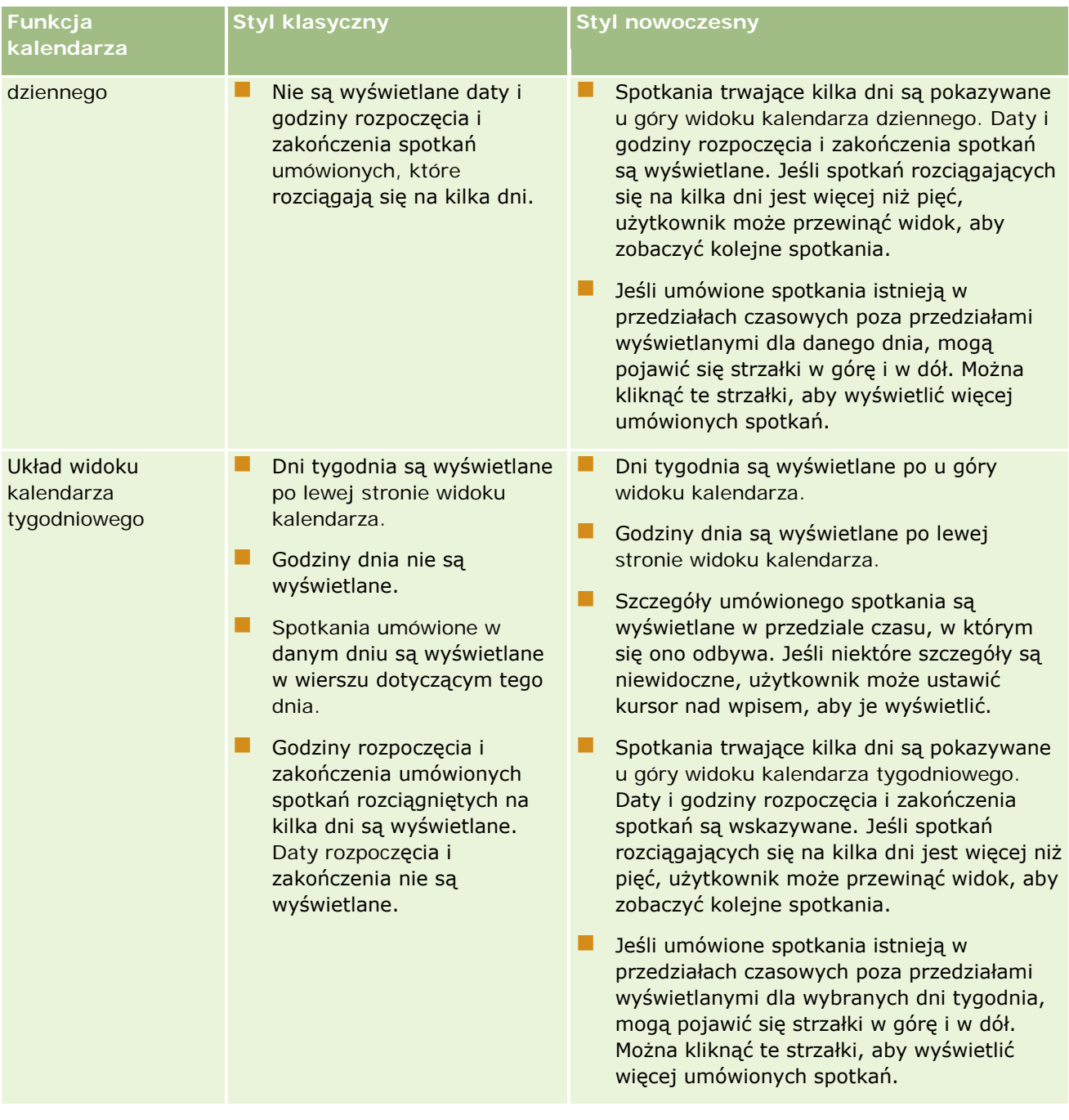

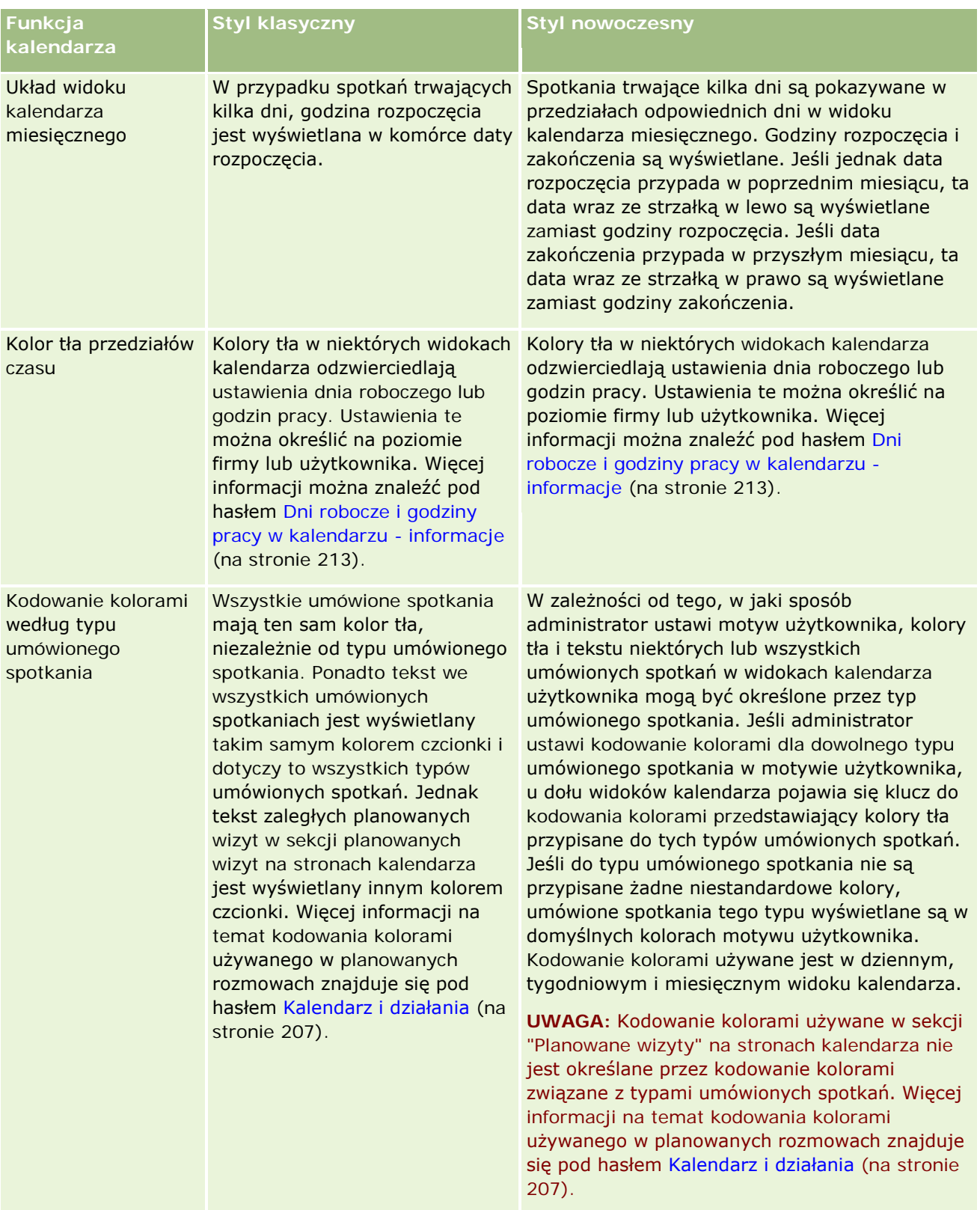

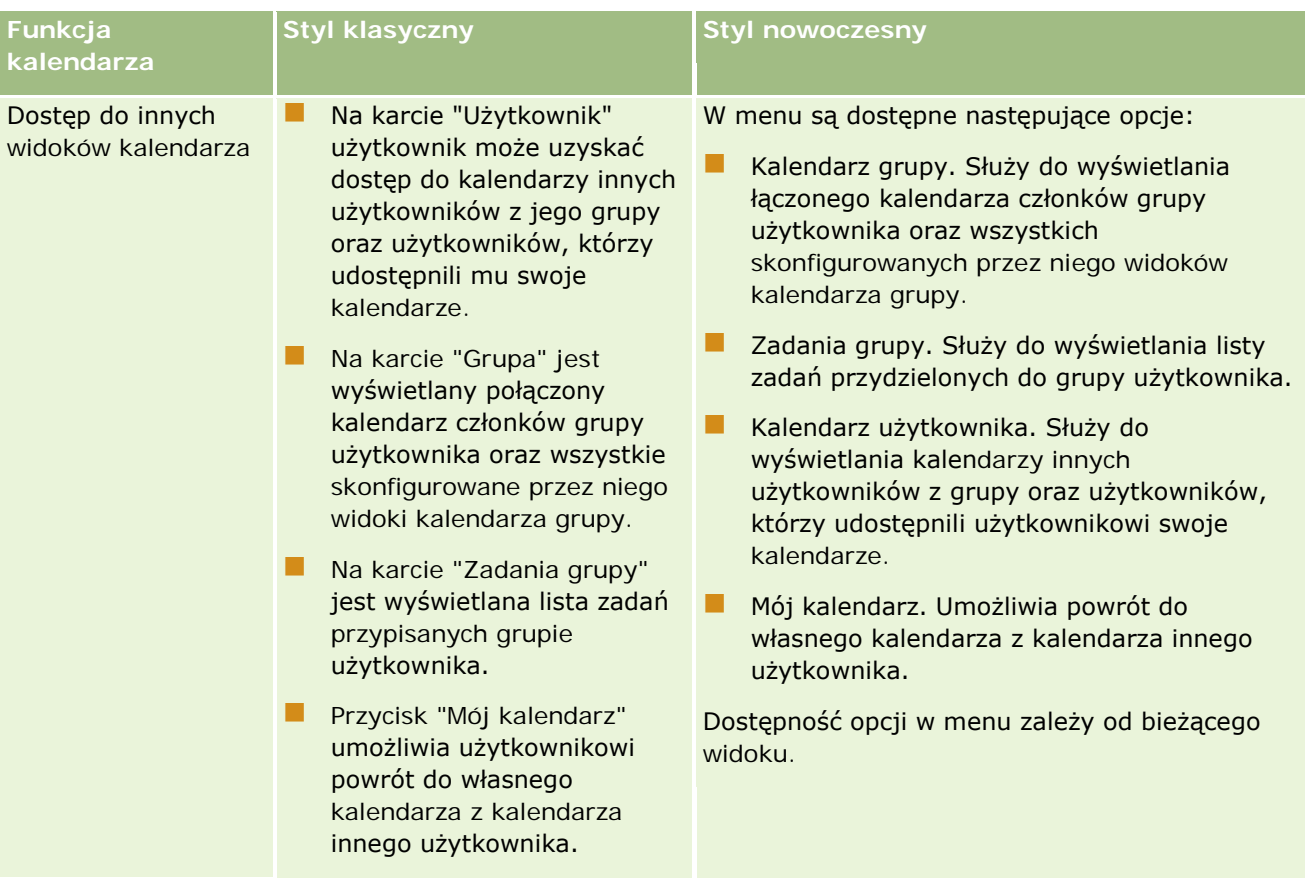

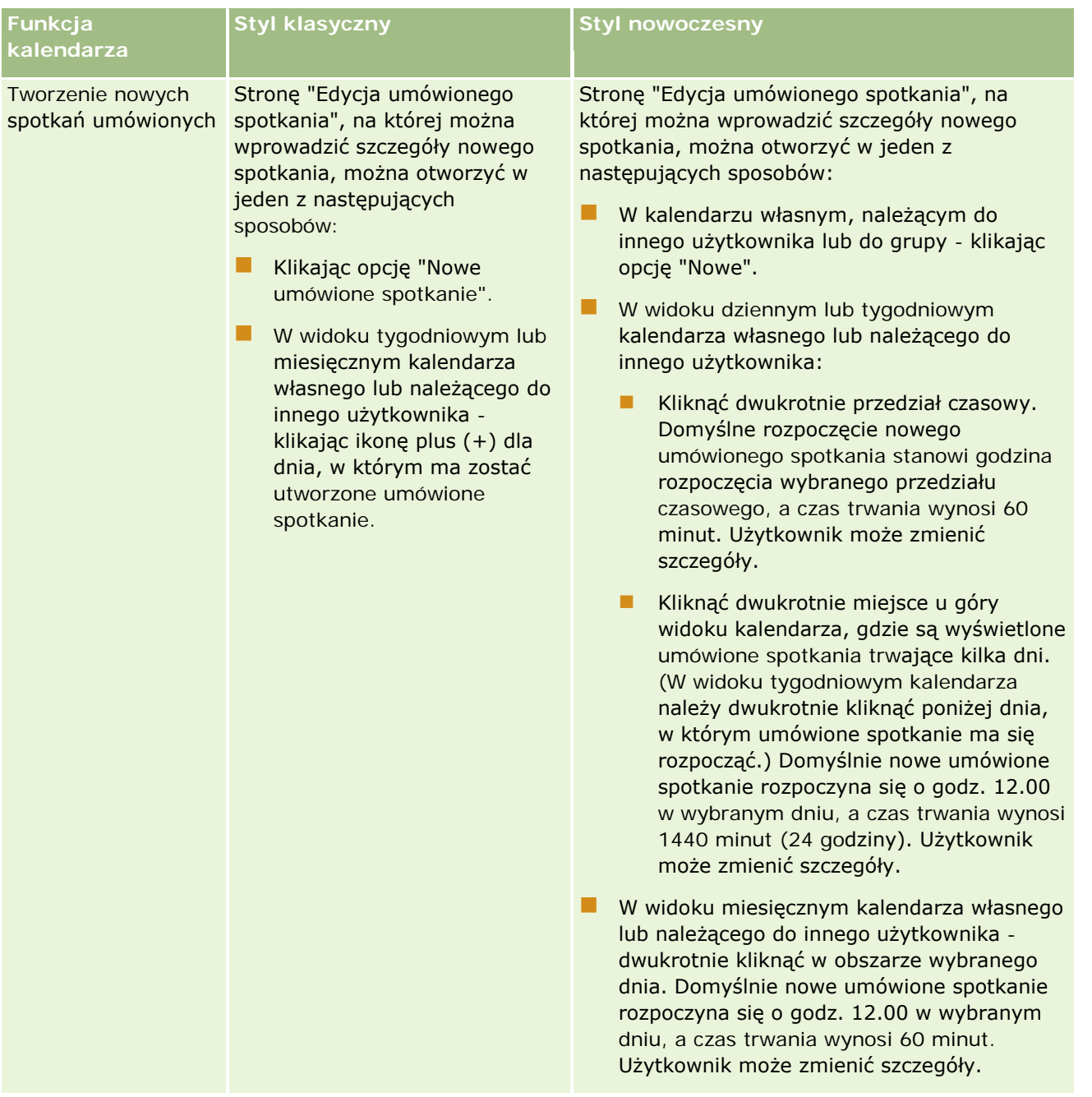

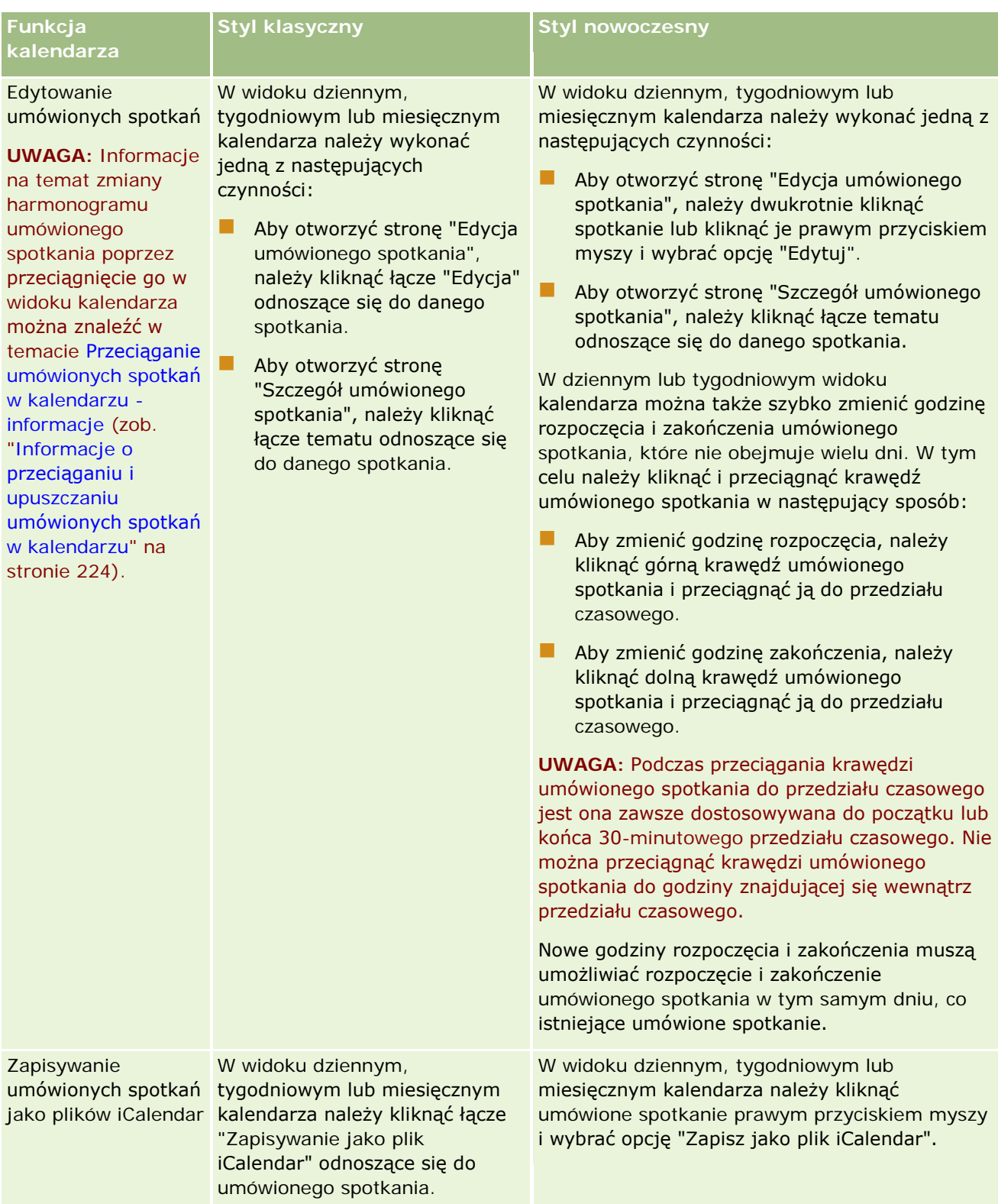

## **Dni robocze** i godziny pracy w kalendarzu - informacje

<span id="page-212-0"></span>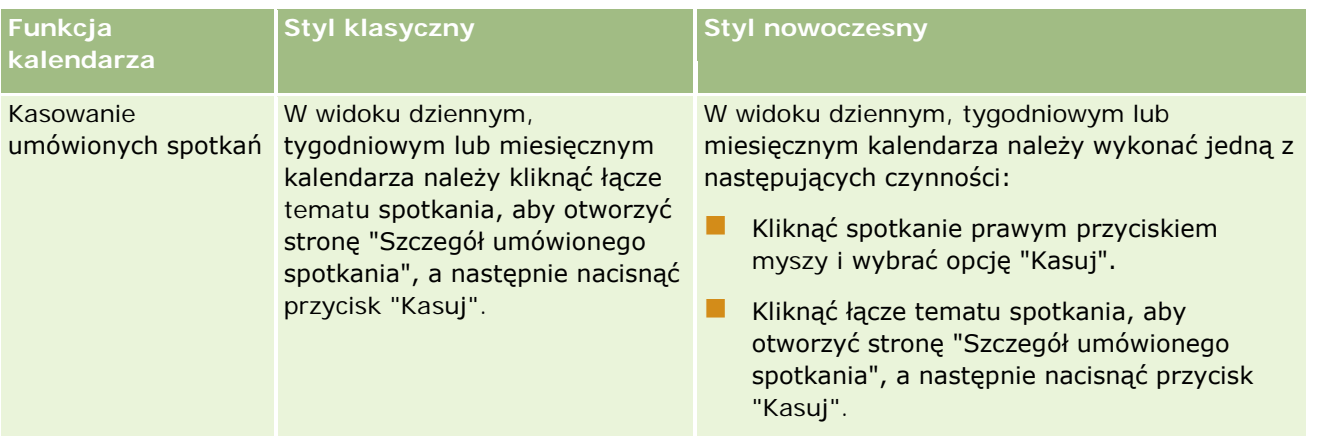

**WSKAZÓWKA:** W motywach o stylu nowoczesnym spotkania zachodzące na siebie są wyświetlane obok siebie w widokach kalendarza tygodniowego i miesięcznego. Jeśli w danym przedziale czasowym umówiono więcej niż jedno spotkanie, niektóre mogą nie być wyświetlane. Jeśli w danym przedziale czasowym jest więcej umówionych spotkań niż można wyświetlić w widoku kalendarza tygodniowego, użytkownik może włączyć widok dzienny, by zobaczyć kolejne umówione spotkania. Jeśli w danym przedziale czasowym jest więcej umówionych spotkań niż można wyświetlić w widoku kalendarza dziennego, użytkownik może przejrzeć umówione spotkania na liście. Informacje na temat przeglądania list umówionych spotkań są dostępne pod hasłem Praca z listami działań (na stronie [226\)](#page-225-0).

# **Dni robocze i godziny pracy w kalendarzu informacje**

Domyślne dni robocze i godziny pracy w firmie są określone w profilu firmy. Jeśli kalendarz ma pokazywać inne dni robocze i godziny pracy, można wybrać oczekiwane dni robocze i określić godziny pracy w ustawieniach domyślnego kalendarza. Więcej informacji można znaleźć pod hasłem Ustawianie domyślnego widoku kalendarza (na stronie [252\)](#page-251-0).

W tygodniowym widoku kalendarza można się przełączać między widokiem całego tygodnia kalendarzowego a widokiem dni określonych jako robocze. Jeśli użytkownik korzysta z domyślnego motywu, może użyć łącz "Pokaż cały tydzień" i "Pokaż tydzień roboczy" do przełączania między widokami. Jeśli użytkownik korzysta z motywu nowoczesnego, może użyć opcji menu "Cały tydzień " i "Tydzień roboczy" do przełączania między widokami.

Ustawienia dni roboczych i godzin pracy oraz używanego motywu określają kolory tła przedziałów czasowych w niektórych widokach kalendarza zgodnie z poniższym opisem:

- W motywach nowoczesnych, w dziennym i tygodniowym widoku kalendarza użytkownika i kalendarzy innych użytkowników (którzy udostępnili swoje kalendarze) używane są trzy różne kolory tła, każdy z nich oznacza odpowiednio:
	- Godziny pracy w dniach roboczych.
	- Godziny wolne, w tym wszystkie godziny w dniach wolnych od pracy oraz godziny poza godzinami pracy w dniach roboczych.
	- Godziny pracy w bieżącym dniu.

W motywach klasycznych:

- W dziennym widoku kalendarza użytkownika i kalendarzy innych użytkowników (którzy udostępnili swoje kalendarze) używane są dwa różne kolory tła, każdy z nich oznacza odpowiednio:
	- Godziny pracy w dniach roboczych.
	- Godziny wolne, w tym wszystkie godziny w dniach wolnych od pracy oraz godziny poza godzinami pracy w dniach roboczych.
- W tygodniowym widoku kalendarza użytkownika i kalendarzy innych użytkowników (którzy udostępnili swoje kalendarze) używane są trzy różne kolory, każdy z nich oznacza odpowiednio:
	- **Dni** robocze.
	- Dni wolne od pracy.
	- **Bieżący dzień.**

**UWAGA:** Dni robocze i godziny pracy są takie same w widoku użytkownika dla własnego kalendarza i kalendarzy innych użytkowników (którzy udostępnili swój kalendarz), nawet jeśli inni użytkownicy określili inne dni robocze i godziny pracy we własnych widokach kalendarza. Oznacza to, że jeśli użytkownik wybrał dni robocze inne od ustawionych dla całej firmy, wybór ten zostanie odzwierciedlony w widokach własnego kalendarza i kalendarzy innych użytkowników. Podobnie, jeśli użytkownik określił godziny pracy inne od ustawionych dla całej firmy, ustawienie to zostanie odzwierciedlone w widokach własnego kalendarza i kalendarzy innych użytkowników.

Ustawienia dni roboczych i godzin pracy nie są odzwierciedlone w postaci kolorów tła przedziałów czasu i dni w następujących widokach kalendarza:

- W miesięcznych widokach własnego kalendarza użytkownika i kalendarzy innych użytkowników, które zostały udostępnione. W miesięcznych widokach kalendarza tylko bieżący dzień ma inny kolor tła niż pozostałe dni w miesiącu.
- W dziennym, tygodniowym i miesięcznym widoku kalendarza grupowego.

# **Praca ze stronami kalendarza**

Strony kalendarza zawierają główne obszary zarządzania działaniami. Stroną domyślną jest strona "Kalendarz dzienny", zawierająca sekcje: "Kalendarz dzienny", "Widok kalendarza", "Otwarte zadania" i "Planowane rozmowy".

Aby użytkownik mógł zobaczyć sekcję "Planowane rozmowy" na stronie kalendarza, jego rola musi zawierać uprawnienie "Rozmowy: Kalendarz planowanych rozmów". W sekcji "Planowane rozmowy" wyświetlane są w kolejności chronologicznej planowane rozmowy przedstawiciela handlowego z najbliższych dwóch tygodni. Dostępne są następujące informacje o każdej planowanej rozmowie: data i godzina rozpoczęcia rozmowy, pora dnia, temat, osoba kontaktowa do odwiedzenia i inne dane adresowe osoby kontaktowej. Dwutygodniowy zakres wymienionych planowanych rozmów uwzględnia planowane rozmowy z ubiegłego tygodnia oraz z następnego tygodnia.

Kodowanie kolorami używane w sekcji "Planowane rozmowy" na stronach kalendarza jest określone przez używany motyw w następujący sposób:

 Zaległe zaplanowane rozmowy (których data rozpoczęcia minęła) są wyświetlane w kolorze, który administrator wybrał w motywie dla tekstu alertu.

 $\blacksquare$  Nadchodzące zaplanowane rozmowy (których data rozpoczęcia jeszcze nie minęła) są wyświetlane w kolorze, który administrator wybrał w motywie dla łączy do stron.

Więcej informacji o tworzeniu planowanej rozmowy znajduje się pod hasłami Śledzenie rozmów (rozmów handlowych) u klientów (zob. "[Śledzenie wizyt \(rozmów handlowych\) u klientów](#page-231-0)" na stronie [232\)](#page-231-0), Przekazywanie próbek podczas rozmowy handlowej (zob. ["Zostawianie próbek podczas wizyty handlowej"](#page-708-0) na stronie [709\)](#page-708-0) i Planowanie wielu rozmów (zob. ["Planowanie wielu wizyt"](#page-238-0) na stronie [239\)](#page-238-0).

Można wybrać widok kalendarza, który będzie zawsze wyświetlany po kliknięciu karty kalendarza, oraz określić dzień pokazywany jako pierwszy dzień tygodnia w kalendarzu. Można także określić zakres dni roboczych i godzin pracy różny od domyślnie ustawionego w przedsiębiorstwie. Oprócz tego można wybrać opcję wyświetlania dodatkowych informacji w umówionych spotkaniach w widokach kalendarza. Więcej informacji na temat konfigurowania opcji kalendarza znajduje się w temacie Konfigurowanie domyślnego widoku kalendarza (zob. "[Ustawianie domyślnego widoku kalendarza](#page-251-0)" na stronie [252\)](#page-251-0).

**UWAGA:** Jeśli dana rola zawiera uprawnienie "Współużytkowanie kalendarza", strony kalendarza mogą zawierać dodatkowe funkcje w stosunku do tych, które zostały wymienione na stronie domyślnej. Więcej informacji o dodatkowych funkcjach znajduje się pod hasłem Strona "Ustawienia kalendarza" (na stronie [252\)](#page-251-0).

W poniższej tabeli opisano, co można wykonywać za pomocą stron "Kalendarz dzienny" lub "Kalendarz tygodniowy".

**UWAGA:** Działania dotyczące komunikacji wygenerowane z aplikacji Oracle Contact On Demand należą do szczególnego podtypu działań. Dlatego też nie pojawiają się one na stronach kalendarza ani na liście działań.

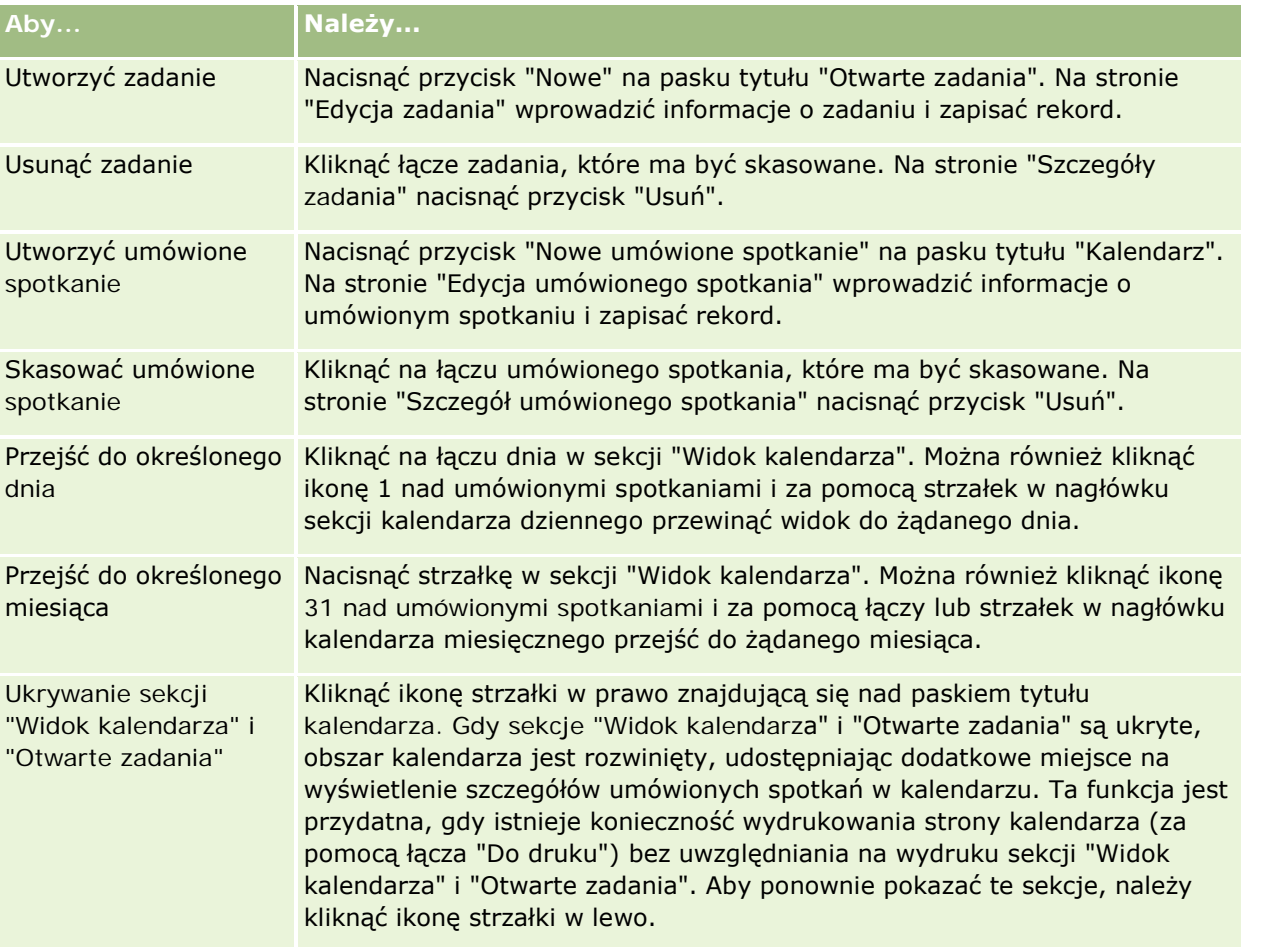

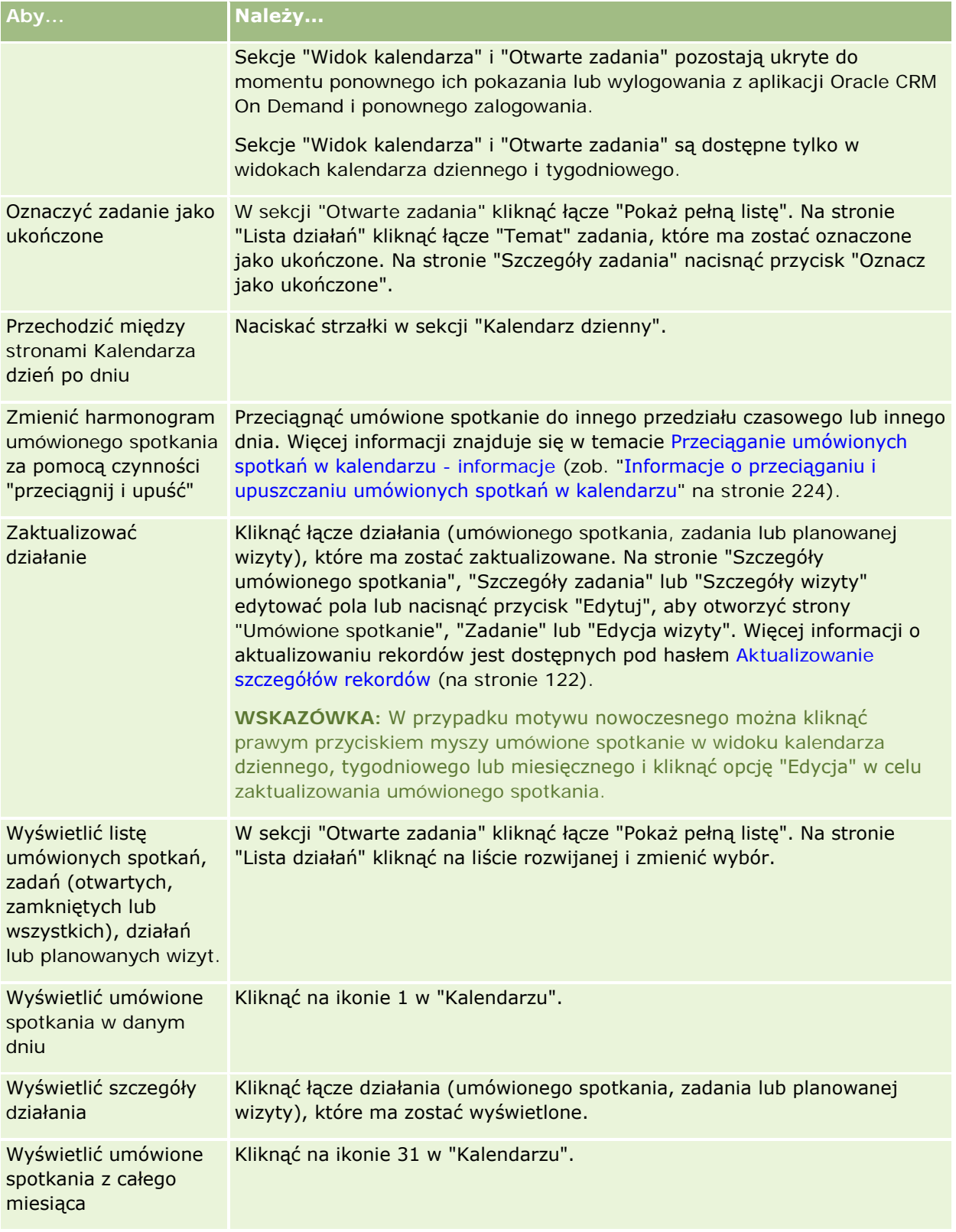
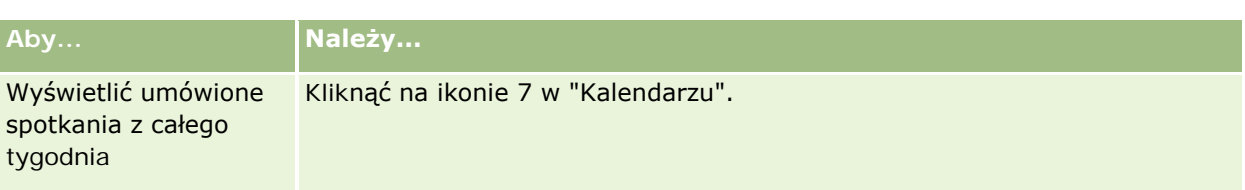

#### **Tematy pokrewne**

Pokrewne informacje są zawarte w następujących tematach:

- Kalendarze i style motywu informacje (na stronie [207\)](#page-206-0)
- Dni robocze i godziny pracy w kalendarzu informacje (na stronie [213\)](#page-212-0)

# **Zarządzanie kalendarzami i działaniami**

Wspólne dla wielu typów rekordów szczegółowe procedury opisujące zarządzanie kalendarzami i działaniami znajdują się pod następującymi hasłami:

- Wyświetlanie działań (na stronie [218\)](#page-217-0)
- **Tworzenie działań (na stronie [221\)](#page-220-0)**
- **Aktualizowanie działań (na stronie [223\)](#page-222-0)**
- Usuwanie użytkowników z działań (na stronie [223\)](#page-222-0)
- Ograniczanie wyświetlanych rekordów działań (na stronie [230\)](#page-229-0)
- Oznaczanie zadań jako ukończone (na stronie [231\)](#page-230-0)
- Przydzielanie działań innemu pracownikowi (na stronie [232\)](#page-231-0)
- Śledzenie wizyt (wizyt handlowych) u klientów (zob. "[Śledzenie wizyt \(rozmów handlowych\) u klientów](#page-231-0)" na stronie [232\)](#page-231-0)
- Synchronizacja zdarzeń i umówionych spotkań informacje (zob. "[Informacje o synchronizacji zdarzeń i](#page-256-0)  umówi[onych spotkań](#page-256-0)" na stronie [257\)](#page-256-0)

**UWAGA:** Ta funkcja nie jest elementem standardowej wersji aplikacji Oracle CRM On Demand i dlatego może być niedostępna w firmie użytkownika.

- Przystosowywanie odpowiedzi na wiadomości (zob. "[Dostosowywanie odpowiedzi na wiadomości](#page-242-0)" na stronie [243\)](#page-242-0)
- Planowanie umówionych spotkań z innymi osobami (na stronie [245\)](#page-244-0)
- Zapisywanie umówionych spotkań jako plików iCalendar (na stronie [248\)](#page-247-0)
- **Planowanie wielu wizyt (na stronie [239\)](#page-238-0)**
- Użycie skryptów oceny działania (na stronie [256\)](#page-255-0)
- Ustawianie domyślnego widoku kalendarza (na stronie [252\)](#page-251-0)
- Przeglądanie zalecanych planów komunikatów dotyczących działań (na stronie [783\)](#page-782-0)

#### <span id="page-217-0"></span>Kalendarz i działania

Tworzenie umówionych spotkań dla wielu podmiotów (na stronie [325\)](#page-324-0)

Jeśli rola bieżącego użytkownika zawiera uprawnienie "Udostępnianie kalendarza", można także wykonać następujące procedury:

- Wyświetlanie kalendarzy innych użytkowników (na stronie [250\)](#page-249-0)
- **Udostępnianie swojego kalendarza (na stronie [252\)](#page-251-0)**
- Dodawanie niestandardowych widoków kalendarza (na stronie [255\)](#page-254-0)

Jeśli rola bieżącego użytkownika zawiera uprawnienie "Udostępnianie kalendarza" i w firmie jest używana funkcja domyślnego przydziału grup, można także wykonać następującą procedurę: Wyświetlanie list zadań grupowych (na stronie [256\)](#page-255-0).

Jeśli rola użytkownika zawiera uprawnienie "Integracja map", można także wykonać procedurę przeszukiwania otoczenia (zob. ["Przeszukiwanie otoczenia"](#page-430-0) na stronie [431\)](#page-430-0).

Szczegółowe procedury wspólne dla wielu typów rekordów znajdują się pod następującymi hasłami:

- **Tworzenie rekordów (na stronie [58\)](#page-57-0)**
- Aktualizowanie szczegółów rekordów (na stronie [122\)](#page-121-0)
- **Wiązanie rekordów z wybranym rekordem (na stronie [124\)](#page-123-0)**
- **Praca z listami (na stronie [133\)](#page-132-0)**

**UWAGA:** Administratorzy firmy mogą dostosowywać aplikację Oracle CRM On Demand na wiele sposobów, np. mogą zmieniać nazwy typów rekordów, pól i opcji dostępnych na listach. Z tego powodu informacje widziane na ekranie mogą się różnić od standardowych informacji zawartych w systemie pomocy bezpośredniej.

W zależności od posiadanego poziomu dostępu użytkownik może nie być w stanie wykonać wszystkich procedur opisanych na powyższej liście.

#### **Tematy pokrewne**

Powiązane informacje o kalendarzach i działaniach są zawarte w następujących tematach:

- Kalendarze i style motywu informacje (na stronie [207\)](#page-206-0)
- Dni robocze i godziny pracy w kalendarzu informacje (na stronie [213\)](#page-212-0)
- **Przypomnienia o działaniach informacje (na stronie [222\)](#page-221-0)**

## **Wyświetlanie działań**

Aplikacja Oracle CRM On Demand zachowuje te działania jako pierwsze, pokazując je na kilku stronach:

Moja strona startowa

Moja strona startowa zawiera kilka odrębnych list umówionych spotkań i zadań, uporządkowanych według daty.

 $\blacksquare$  Kalendarz

Na stronach kalendarza wyświetlane są umówione spotkania, tak jak będą się pojawiać w rejestrze umówionych spotkań, otwarte na harmonogramie danego dnia. Pozostałe dni można przeglądać, korzystając z kalendarzy miesięcznych po prawej stronie lub klikając na ikonach 1, 7 i 31 znajdujących się nad spotkaniami w celu wyświetlenia żądanego widoku kalendarza.

Strony "Kalendarz dzienny" i "Kalendarz tygodniowy" zawierają również listę maksymalnie dziesięciu zadań użytkownika na najbliższe 30 dni (termin <= bieżąca data + 30), domyślnie posortowanych wg terminu.

Strona szczegółów dla typów rekordów, takich jak "Podmioty", "Osoby kontaktowe" itp.

Strony szczegółów mogą zawierać sekcje informacji powiązanych, w których pokazane są działania związane z określonym rekordem. W poniższej tabeli opisano sekcje informacji powiązanych, które można wyświetlić w odniesieniu do działań na stronie szczegółów rekordu. We wszystkich przypadkach możliwe jest wyświetlenie wyłącznie rekordów widocznych dla danego użytkownika.

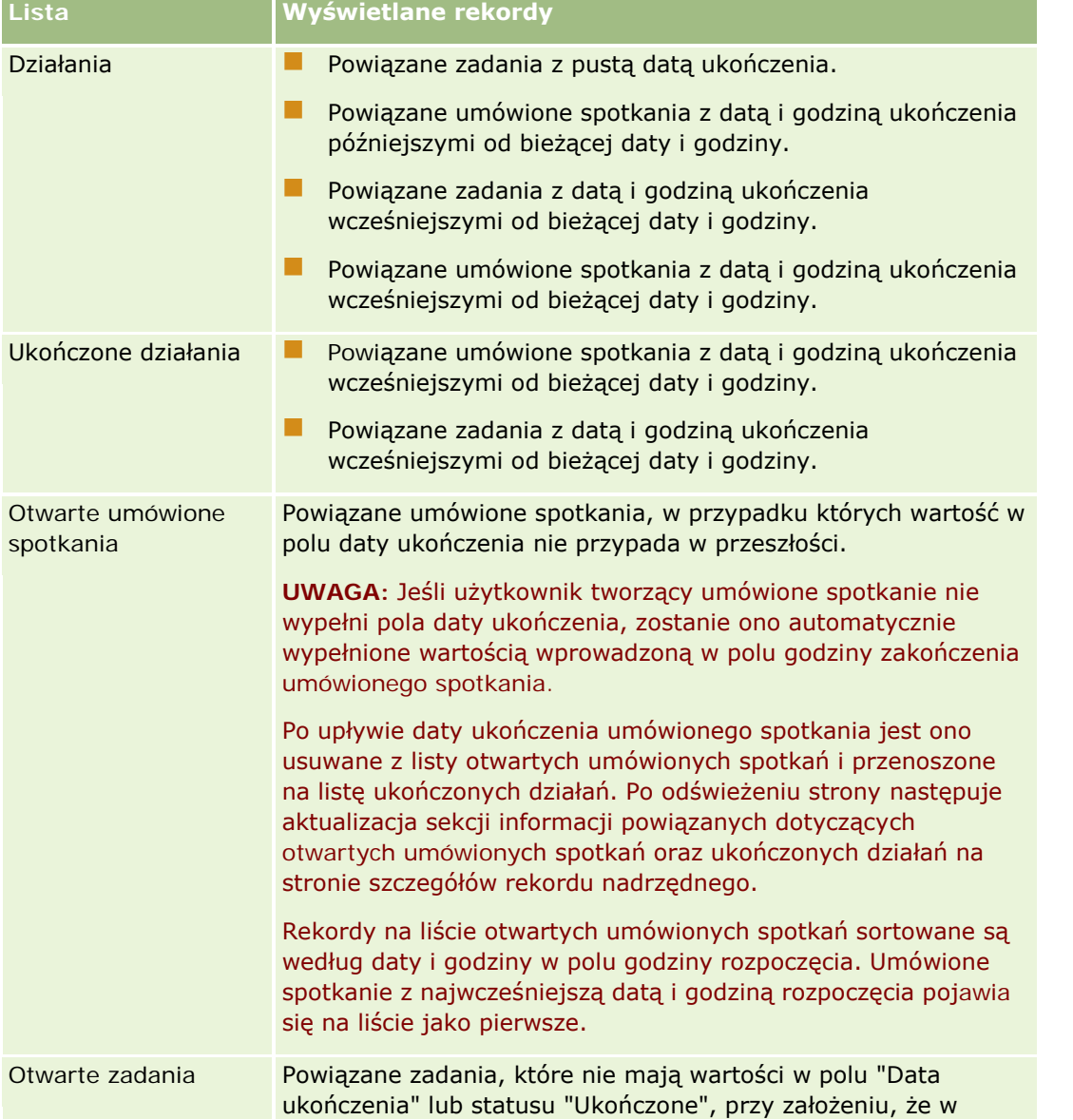

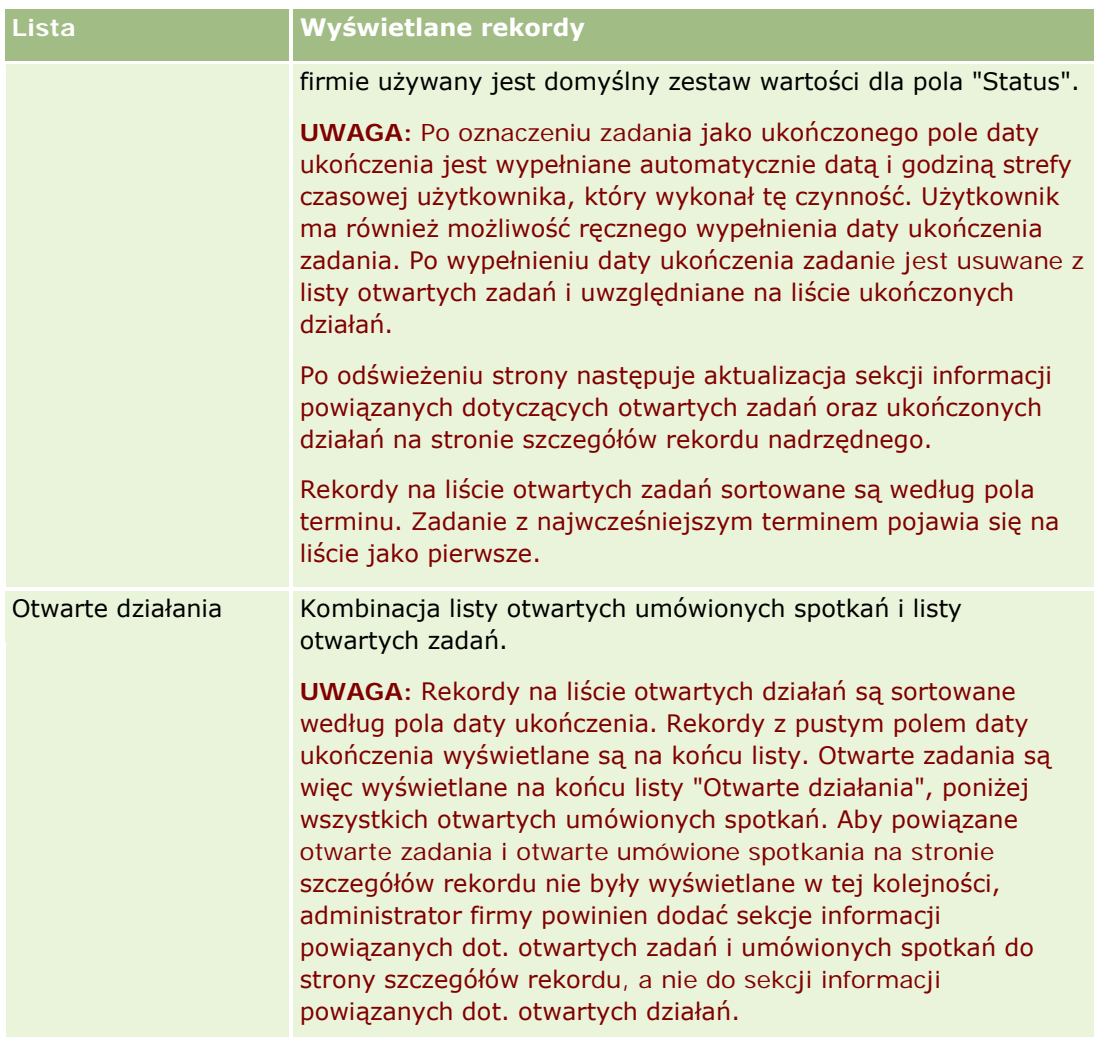

### **Zarządzanie zadaniami - informacje**

Jedną z metod zarządzania zadaniami jest określanie ich priorytetu według ważności lub pilności. Można nadać zadaniu priorytet, przypisując mu poziom, taki jak "1 - wysoki", "2 - średni" lub "3 - niski". Priorytet zadania jest sygnalizowany strzałką: strzałka w górę = priorytet wysoki, brak strzałki = priorytet średni, strzałka w dół = priorytet niski. Poziom priorytetu zadania można zmienić na stronie "Edycja zadania". Domyślnym priorytetem zadania jest "3 - niski".

**WSKAZÓWKA:** W przypadku zadań wyświetlanych na czerwono w sekcji "Otwarte zadania" na stronach "Moja strona domowa", "Kalendarz dzienny" i "Kalendarz tygodniowy" termin został przekroczony. Zadania, których termin został przekroczony, nie są wyświetlane na czerwono na innych stronach, takich jak strona listy otwierana po naciśnięciu przycisku "Pokaż pełną listę" w sekcji otwartych zadań na stronie "Moja strona domowa".

**UWAGA:** Jeśli administrator firmy zmieni wartości wyświetlane w polu "Priorytet" z wartości domyślnych (na przykład z domyślnej wartości *1-Wysoki* na wartość *Najwyższy*), aplikacja Oracle CRM On Demand nie wyświetli strzałek w polu "Priorytet" w przypadku list zadań, chyba że administrator firmy użyje następujących wzorców: 1-*etykieta*, 2-*etykieta* lub 3-*etykieta*, gdzie *etykieta* to nazwa nadana priorytetowi zadania przez administratora firmy. W takim przypadku aplikacja Oracle CRM On Demand: wyświetli strzałkę w górę dla

<span id="page-220-0"></span>wartości 1-*etykieta*, nie wyświetli strzałki dla wartości 2-*etykieta* i wyświetli strzałkę w dół dla wartości 3-*etykieta*. Przy innych wartościach wyświetlania strzałki nie zostaną wyświetlone. Przykładowo, aplikacja Oracle CRM On Demand wyświetla strzałkę w górę dla wartości *1-Moja najwyższa*,ale nie wyświetla strzałki dla wartości *Moja najwyższa*. Aplikacja Oracle CRM On Demand nie wyświetla strzałek dla żadnych wartości niestandardowych dodanych do listy wyboru pola "Priorytet" przez administratora firmy. Więcej informacji na temat zmiany wartości domyślnych na listach wyboru, takich jak w polu "Priorytet", można znaleźć pod hasłem Zmienianie wartości na listach wyboru.

Więcej informacji na temat karty "Lista zadań grupy", dostępnej dla firm korzystających z funkcji "Grupa", jest dostępnych pod hasłem Wyświetlanie list zadań grupowych (na stronie [256\)](#page-255-0).

## **Tworzenie działań**

Tworzenie działania (zadania lub umówionego spotkania) zawsze polega na wprowadzeniu odpowiednich informacji w formularzu. Formularz ten można wywołać z różnych obszarów aplikacji w zależności od tego, nad czym użytkownik pracuje i co ma zrobić.

Opisano tu jedną metodę tworzenia działania, która umożliwia dodanie rekordu bez przerywania pracy w głównym obszarze aplikacji. Opis wszystkich metod jest dostępny pod hasłem Tworzenie rekordów (na stronie [58\)](#page-57-0).

#### *Jak utworzyć działanie za pomocą sekcji "Utwórz" na pasku czynności?*

- **1** W sekcji "Utwórz", dostępnej na pasku czynności, nacisnąć przycisk "Spotkanie" lub "Zadanie".
- **2** W formularzu wpisać informacje o czynności.

Informacje dotyczące pól w rekordach działań są dostępne pod hasłem Pola działania (zob. ["Pola](#page-258-0)  [działań](#page-258-0)" na stronie [259\)](#page-258-0).

**3** Zapisać rekord.

#### **Tematy pokrewne**

Pokrewne informacje są zawarte w następujących tematach:

- Pola działania (zob. "[Pola działań](#page-258-0)" na stronie [259\)](#page-258-0)
- **Praca ze stronami kalendarza (na stronie [214\)](#page-213-0)**
- **Przypomnienia o działaniach informacje (na stronie [222\)](#page-221-0)**
- Dodawanie wiadomości e-mail z programów Microsoft Outlook i Lotus Notes (na stronie [981\)](#page-980-0)

## <span id="page-221-0"></span>**Przypomnienia o działaniach - informacje**

Jeśli skonfigurowano przypomnienie dotyczące danego działania, o określonej godzinie do właściciela działania i każdego użytkownika na liście użytkowników w działaniu zostaną wysłane przypomnienia, jeśli ustawienia pola "Powiadomienie o działaniu" na poziomie użytkownika lub na poziomie firmy umożliwiają wysyłanie powiadomień o działaniach do użytkownika.

**UWAGA:** Jeśli wypełniono pole "Delegujący" w działaniu i skonfigurowano przypomnienie dotyczące działania, to przypomnienia są wysyłane do użytkownika określonego w polu "Delegujący" oraz do właściciela działania oraz innych użytkowników działania. Jeśli użytkownik tworzy działanie dla innego użytkownika, lub jeśli pole "Delegujący" w istniejącym działaniu jest puste w momencie przydzielania działania do innego właściciela, to nazwa użytkownika dokonującego przydziału automatycznie pojawi się w tym polu po zapisaniu działania. Aby nie otrzymywać powiadomień dotyczących działania, użytkownik musi skasować swoją nazwę z pola "Delegujący".

Przypomnienia mogą być wysyłane za pośrednictwem wiadomości e-mail, wyświetlane w oknie wyskakującym, lub przekazywane na obydwa sposoby, w zależności od wartości wybranej w polu "Powiadomienie o działaniu". Informacje o polu "Powiadomienie o działaniu" można znaleźć pod hasłem Ustawianie domyślnego widoku kalendarza (na stronie [252\)](#page-251-0).

### **Wiadomości e-mail z przypomnieniami - informacje**

Wiadomości e-mail z przypomnieniami są wysyłane w języku użytkownika. Temat działania jest wyświetlany w temacie wiadomości e-mail. W wiadomości e-mail z przypomnieniem o umówionym spotkaniu zawarte są informacje z pól "Temat", "Godzina rozpoczęcia", "Status" i "Opis" w spotkaniu. Uwzględnione są także nazwiska osób kontaktowych powiązanych z umówionym spotkaniem, nazwa podmiotu powiązanego ze spotkaniem (jeśli istnieje) oraz łącze do strony szczegółów spotkania w aplikacji Oracle CRM On Demand.

W wiadomości e-mail z przypomnieniem o zadaniu zawarte są informacje z pól "Temat", "Termin", "Priorytet", "Status" i "Opis" w zadaniu. W wiadomości uwzględnione jest także łącze do strony szczegółów zadania w aplikacji Oracle CRM On Demand.

### **Przypomnienia w oknie wyskakującym - informacje**

Przypomnienia tego typu wyświetlane są w oknie wyskakującym "Przypomnienie o działaniu", które otwierane jest, gdy nadchodzi termin przypomnienia. W przypomnieniu w oknie wyskakującym dotyczącym umówionego spotkania wyświetlana jest data i godzina rozpoczęcia oraz temat spotkania. W przypomnieniu o zadaniu wyświetlana jest ikona wskazująca priorytet zadania (jeśli ma zastosowanie), termin i temat. Jeśli nadchodzi termin wielu powiadomień, to są one sortowane według daty i godziny. Działanie, którego termin przypada w pierwszej kolejności, znajduje się na górze listy.

Po pierwszym otwarciu okna wyskakującego "Przypomnienie o działaniu" po zalogowaniu do aplikacji Oracle CRM On Demand wyświetlane są w nim przypomnienia, których termin nadszedł po ostatnim logowaniu do Oracle CRM On Demand. Jeśli po zalogowaniu wyświetlone zostanie okno alertu, należy je zamknąć przed rozpoczęciem interakcji w oknie wyskakującym "Przypomnienie o działaniu".

W oknie wyskakującym "Przypomnienie o działaniu" można wykonać następujące czynności:

- Użyć funkcji "Odłóż", aby odłożyć przypomnienie o określony okres. Po upływie tego okresu przypomnienie zostanie ponownie wyświetlone.
- Wyświetlić szczegóły rekordu, klikając łącze tematu w przypomnieniu.

<span id="page-222-0"></span>■ Odrzucić wszystkie przypomnienia. Po kliknieciu opcji "Odrzuć wszystkie" z okna wyskakującego "Przypomnienie o działaniu" usuwane są wszystkie przypomnienia, a okno zostaje zamknięte. Przypomnienia nie będą już wyświetlane.

**UWAGA:** Szczegóły działań, których dotyczą przypomnienia z nadchodzącym terminem, są pobierane co 30 minut i przechowywane w aplikacji Oracle CRM On Demand. W przypadku zmiany harmonogramu działania w czasie krótszym niż 30 minut przed nadejściem terminu przypomnienia, przypomnienie może zostać wyświetlone w oparciu o pierwotny harmonogram działania.

## **Aktualizowanie działań**

Można zaktualizować informacje dotyczące rekordu działania, włącznie ze zmianą statusu rekordu na ukończona, jeśli użytkownik ma uprawnienia do edycji danego rekordu.

**UWAGA:** Użytkownicy posiadający w swojej roli uprawnienie do wyświetlania działań prywatnych oraz włączone ustawienie "Może czytać wszystkie rekordy" dla typu rekordu "Działanie" mają wgląd do wszystkich działań oznaczonych jako prywatne niezależne od ich właściciela. Uprawnienie do wyświetlania działań prywatnych nie pozwala użytkownikowi na aktualizację ani kasowanie działania, które zostało oznaczone jako prywatne, a jego właścicielem jest inny użytkownik. Użytkownicy posiadający w swojej roli uprawnienie do kasowania działań oraz włączone ustawienie "Może czytać wszystkie rekordy" dla typu rekordu "Działanie" mogą kasować działania niebędące ich własnością lub oznaczone jako prywatne. Zwykle uprawnienia do kasowania rekordów i wyświetlania działań prywatnych są przyznawane wyłącznie administratorom.

#### *Jak zaktualizować informacje dotyczące działania*

**1** Wybrać zadanie lub umówione spotkanie

Instrukcje dotyczące wybierania działań są dostępne pod hasłem Znajdowanie rekordów (na stronie [77\)](#page-76-0).

**2** Na stronie "Umówione spotkanie" lub "Szczegóły zadania" edytować pola lub nacisnąć przycisk "Edytuj", aby otworzyć strony "Umówione spotkanie" lub "Edycja zadania". Więcej informacji o aktualizowaniu rekordów jest dostępnych pod hasłem Aktualizowanie szczegółów rekordów (na stronie [122\)](#page-121-0).

## **Usuwanie użytkowników z działań**

Aby można było usunąć użytkowników z działania, musi zostać spełniony co najmniej jeden z poniższych warunków:

- Bieżący użytkownik musi być właścicielem działania.
- Nazwisko bieżącego użytkownika musi znajdować się w polu "Delegujący" w działaniu.

W innym przypadku łącza usuwania nie są dostępne w sekcji "Użytkownicy" na stronie "Szczegóły umówionego spotkania" lub na stronie "Szczegóły zadania" i nie można usuwać użytkowników z działania. Pole "Delegujący" w działaniu można ręcznie zaktualizować, tak aby wyświetlane w nim było nazwisko bieżącego użytkownika. Następnie, po odświeżeniu strony szczegółów działania, łącze usuwania będzie dostępne w odniesieniu do każdego z użytkowników oprócz właściciela działania. Więcej informacji o polu "Delegujący" można znaleźć pod hasłem Pola działania (zob. "[Pola działań](#page-258-0)" na stronie [259\)](#page-258-0).

#### Kalendarz i działania

#### *Jak usunąć użytkownika z działania*

- **1** Na stronie "Szczegóły umówionego spotkania" lub "Szczegóły zadania" przewinąć do sekcji "Użytkownicy".
- **2** Jeśli użytkownik, który ma zostać usunięty, nie znajduje się na liście, kliknąć opcję "Pokaż pełną listę", aby rozwinąć listę.
- **3** Znaleźć użytkownika, który ma zostać usunięty, i kliknąć łącze "Usuń" dotyczące tego użytkownika, a następnie potwierdzić usunięcie użytkownika.

**UWAGA:** Łącza usuwania są także dostępne w oknie tworzenia wielu powiązań, otwieranym po naciśnięciu przycisku "Dodaj" w sekcji "Użytkownicy" na stronie, jeśli bieżący użytkownik jest właścicielem działania lub jeśli jego nazwisko pojawia się w polu "Delegujący" w działaniu.

# **Informacje o przeciąganiu i upuszczaniu umówionych spotkań w kalendarzu**

Jeśli użytkownik posiada wymagane poziomy dostępu pozwalające na edycję umówionego spotkania, może on ponownie je zaplanować przeciągając i upuszczając je w obrębie widoku kalendarza. Gdy na przykład użytkownik pracuje w dziennym widoku kalendarza, może przeciągnąć i upuścić umówione spotkanie na inny przedział czasu w ramach tego samego dnia. Gdy użytkownik pracuje w tygodniowym widoku kalendarza, może przeciągnąć umówione spotkanie na inny dzień tygodnia, który aktualnie wyświetla.

Umówione spotkania, które nie obejmują wielu dni, działają następująco:

 **Dzienny widok kalendarza.** Użytkownik może przeciągnąć umówione spotkanie i upuścić je na inny przedział czasu w ramach tego samego dnia. Gdy użytkownik upuści umówione spotkanie na nowy przedział czasowy, godzina rozpoczęcia spotkania zostanie zaktualizowana i ustawiona na godzinę rozpoczęcia nowego przedziału. Jeśli na przykład użytkownik przeciągnie umówione spotkanie, które miało rozpocząć się o godzinie 9:15, do przedziału czasu rozpoczynającego się o godzinie 10:30, godzina rozpoczęcia umówionego spotkania zostanie zmieniona na godzinę 10:30. Godzina zakończenia umówionego spotkania zostanie automatycznie zaktualizowana do odpowiedniej wartości zależnej od godziny rozpoczęcia przedziału, do którego użytkownik upuszcza spotkanie, i czasu trwania spotkania. Jeśli na przykład użytkownik przeciągnie umówione spotkanie trwające 60 minut i upuści je w przedziale czasu, który rozpoczyna sie o godzinie 10:30, godzina zakończenia spotkania zostanie zmieniona na 11:30. Czas trwania umówionego spotkania pozostaje taki sam po przeniesieniu go.

Nowy przedział czasu musi pozwalać na to, aby umówione spotkanie rozpoczynało się i kończyło w tym samym dniu. Na przykład użytkownik nie może przeciągnąć umówionego spotkania trwającego 60 minut i upuścić go w przedziale czasu rozpoczynającym się o godzinie 23:30, ponieważ godzina zakończenia spotkania nie mieściłaby się w tym samym dniu, co godzina rozpoczęcia.

**UWAGA:** Jeśli użytkownik używa klasycznego motywu, podczas przeciągania umówionego spotkania w widoku dziennym pojawia się czerwona linia. Czerwona linia wskazuje, czy przedział czasu rozpoczyna się o pełnej godzinie, czy w połowie godziny.

 **Tygodniowy widok kalendarza.**Użytkownik może przeciągnąć umówione spotkanie i upuścić je na inny dzień w ramach tego samego tygodnia. Czas trwania umówionego spotkania nie zmienia się. Jeśli użytkownik używa klasycznego motywu, może zmienić godzinę w dniu umówionego spotkania przeciągając i upuszczając je w obrębie tygodniowego widoku kalendarza. Data umówionego spotkania jest aktualizowana, gdy użytkownik upuszcza je na inny dzień, ale godzina spotkania nie zmienia się.

Jeśli jednak użytkownik używa nowoczesnego motywu, może zmienić godzinę umówionego spotkania przeciągając i upuszczając je w konkretnym przedziale czasowym obrębie tygodniowego widoku kalendarza. Data i godzina rozpoczęcia oraz data i godzina zakończenia umówionego spotkania zostaną odpowiednio zaktualizowane. Nowa godzina dnia musi pozwalać na to, aby umówione spotkanie rozpoczynało się i kończyło w tym samym dniu. Jeśli w danym przedziale czasowym jest więcej umówionych spotkań niż można wyświetlić w tygodniowym widoku kalendarza, użytkownik może zobaczyć umówione spotkanie po przeniesieniu go. Użytkownik może zmienić widok kalendarza na dzienny, aby zobaczyć więcej umówionych spotkań.

 **Miesięczny widok kalendarza.**Użytkownik może przeciągnąć umówione spotkanie i upuścić je na inny dzień w ramach tego samego miesiąca. Godzina i czas trwania umówionego spotkania nie zmieniają się. Jeśli użytkownik chce zmienić godzinę i czas trwania, musi edytować umówione spotkanie. Jeśli w danym dniu jest więcej umówionych spotkań niż można wyświetlić w miesięcznym widoku kalendarza, użytkownik może zobaczyć umówione spotkanie po przeniesieniu go. Użytkownik może zmienić widok kalendarza na dzienny lub tygodniowy, aby zobaczyć więcej umówionych spotkań.

**UWAGA:** Aby zmienić czas trwania umówionego spotkania, gdy stosowany jest motyw klasyczny, konieczne jest edytowanie spotkania. Jeśli jednak stosowany jest motyw nowoczesny, można szybko zmienić godzinę rozpoczęcia lub zakończenia umówionego spotkania w dziennym lub tygodniowym widoku kalendarza. W tym celu należy kliknąć i przeciągnąć krawędź umówionego spotkania. Więcej informacji na temat edytowania umówionych spotkań w motywach nowoczesnych można znaleźć w temacie "Kalendarze i style motywu informacje". Aby zmienić czas trwania umówionego spotkania w miesięcznym widoku kalendarza, należy je edytować.

Umówione spotkania trwające wiele dni działają w następujący sposób:

- **Dzienny widok kalendarza.** Nie można przeciągnąć umówionego spotkania obejmującego wiele dni na inny dzień lub godzinę, kiedy używa się dziennego widoku kalendarza.
- **Tygodniowy widok kalendarza.** W obrębie sekcji, w której pokazywane są umówione spotkania obejmujące wiele dni, użytkownik może przeciągnąć umówione spotkanie i upuścić je na inny dzień aktualnie wyświetlanego tygodnia, nawet jeśli spotkanie to kończy się w innym tygodniu. Dzień, na który użytkownik upuści umówione spotkanie, będzie nowym dniem rozpoczęcia tego spotkania. Jeśli na przykład użytkownik przeciągnie umówione spotkanie, które rozpoczyna się w poniedziałek 21-go marca o godzinie 10:30 i kończy w środę 23-go marca o godzinie 22:30, i upuści je na wtorek 22-go marca, wtedy szczegóły tego spotkania zostaną zmienione w taki sposób, że rozpocznie się ono 22-go marca o godzinie 10:30 i zakończy 24-go marca o godzinie 22:30. Jeśli użytkownik chce zmienić godzinę w dniu, w którym rozpoczyna sie umówione spotkanie, lub czas jego trwania, musi edytować umówione spotkanie.

 **Miesięczny widok kalendarza.**Użytkownik może przeciągnąć umówione spotkanie obejmujące wiele dni i upuścić je na inny dzień aktualnie wyświetlanego miesiąca, nawet jeśli spotkanie to kończy się w innym miesiącu. Dzień, na który użytkownik upuści umówione spotkanie, będzie nowym dniem rozpoczęcia tego spotkania. Jeśli na przykład użytkownik przeciągnie umówione spotkanie, które rozpoczyna się 24-go marca o godzinie 10:30 i kończy 29-go marca o godzinie 22:30, i upuści je na dzień 31-go marca, wtedy szczegóły tego spotkania zostaną zmienione w taki sposób, że rozpocznie się ono 31-go marca o godzinie 10:30 i zakończy 5-go kwietnia o godzinie 22:30. Jeśli użytkownik chce zmienić godzinę w dniu, w którym rozpoczyna sie umówione spotkanie, lub czas jego trwania, musi edytować umówione spotkanie.

## **Praca z listami działań**

Stronę listy działań można otworzyć z poziomu strony szczegółów rekordu lub strony kalendarza. Lista rekordów, które pokazywane są po otwarciu strony listy działań zależy od sposobu uzyskania dostępu do tej strony.

### **Elementy pokazywane po otwarciu strony listy działań z poziomu strony szczegółów rekordu**

Jeśli strona listy działań została otwarta w wyniku kliknięcia łącza "Pokaż pełną listę" znajdującego się na liście rekordów działań na stronie szczegółów rekordu, na stronie listy działań pokazywane są działania powiązane z rekordem. Lista ta może obejmować działania otwarte, ukończone lub kombinację obydwu typów działań, jak przedstawiono w poniższej tabeli. We wszystkich przypadkach możliwe jest wyświetlenie wyłącznie rekordów widocznych dla danego użytkownika.

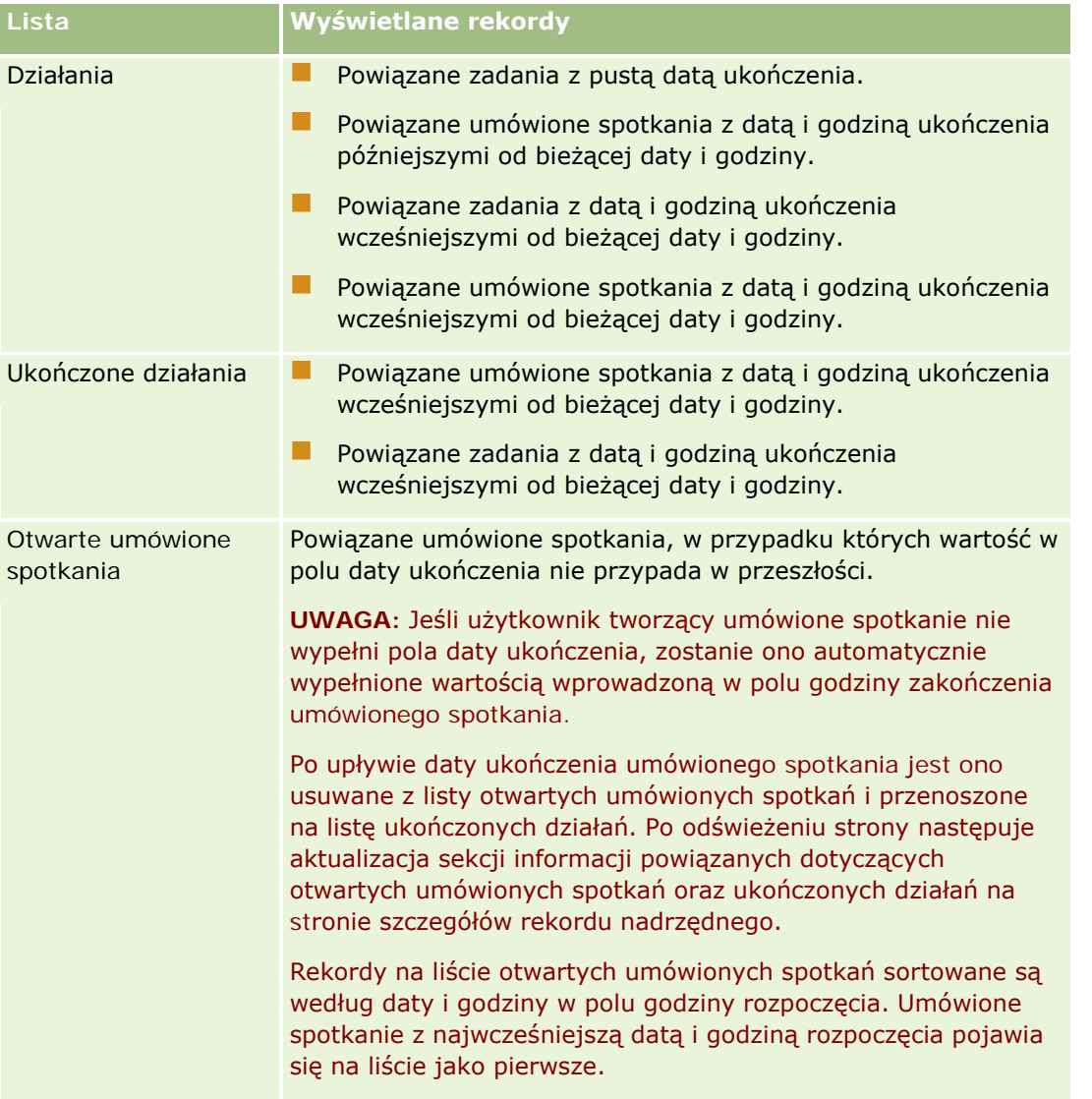

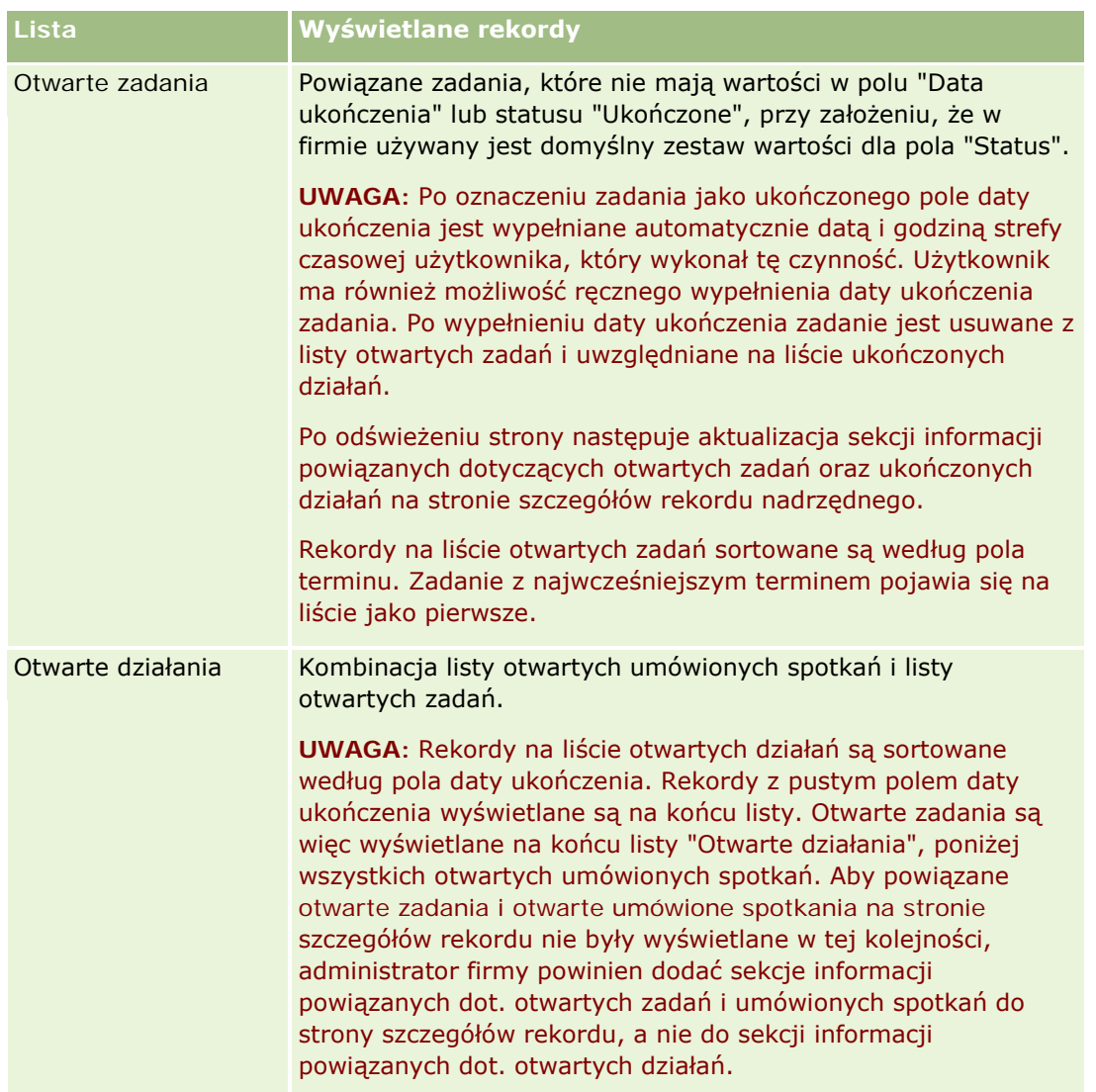

### **Elementy pokazywane po otwarciu strony listy działań z poziomu strony kalendarza**

Jeśli strona listy działań została otwarta w wyniku kliknięcia łącza "Pokaż pełną listę" znajdującego się na stronie kalendarza, na stronie listy działań pokazywane są działania przydzielone użytkownikowi. Na stronie list działań dostępne są również inne listy. Zestaw list dostępnych dla użytkownika może obejmować zarówno listy standardowe dostarczone z aplikacją Oracle CRM On Demand, jak i listy niestandardowe przeznaczone dla firmy użytkownika. Widoczność rekordów dla danego użytkownika ustalana jest w następujący sposób:

- W przypadku wszystkich list z wyjątkiem list przekazanych działań widoczność rekordów dla użytkownika jest ograniczona do działań, w przypadku których nazwa użytkownika pojawia się w polu "Właściciel" lub na liście użytkowników, chyba że użytkownik posiada w swojej roli uprawnienie do wyświetlania działań prywatnych lub do kasowania działań.
- W przypadku list przekazanych działań widoczność rekordów dla użytkownika jest ograniczona do czynności, w których nazwa użytkownika pojawia się w polu "Przekazane przez".

W przypadku wszystkich list zastosowany filtr określa, które rekordy są wyświetlane na danej liście.

**UWAGA:** Jeśli administrator firmy dodał użytkownika do grupy, na stronach kalendarza użytkownika jest wyświetlana karta zadań grupy.

### **Dostęp do działań prywatnych na stronie listy działań - informacje**

Użytkownik posiadający w swojej roli uprawnienie do wyświetlania działań prywatnych oraz włączone ustawienie "Może czytać wszystkie rekordy" dla typu rekordu dot. działania ma wgląd do wszystkich działań oznaczonych jako prywatne niezależnie od ich właściciela. Uprawnienie do wyświetlania działań prywatnych nie pozwala użytkownikowi na aktualizację ani kasowanie działania, które zostało oznaczone jako prywatne, a jego właścicielem jest inny użytkownik.

Użytkownik posiadający w swojej roli uprawnienie do kasowania działań oraz włączone ustawienie "Może czytać wszystkie rekordy" dla typu rekordu dot. działania może kasować działania niebędące jego własnością lub oznaczone jako prywatne. Zwykle uprawnienia do kasowania rekordów i wyświetlania działań prywatnych są przyznawane wyłącznie administratorom.

### **Działania dostępne na stronie listy działań**

W poniższej tabeli opisano czynności, które można wykonać z poziomu strony "Lista działań".

**UWAGA:** Niektóre funkcje mogą być niedostępne w przypadku, gdy uzyskano dostęp do strony listy działań przez stronę szczegółów rekordu.

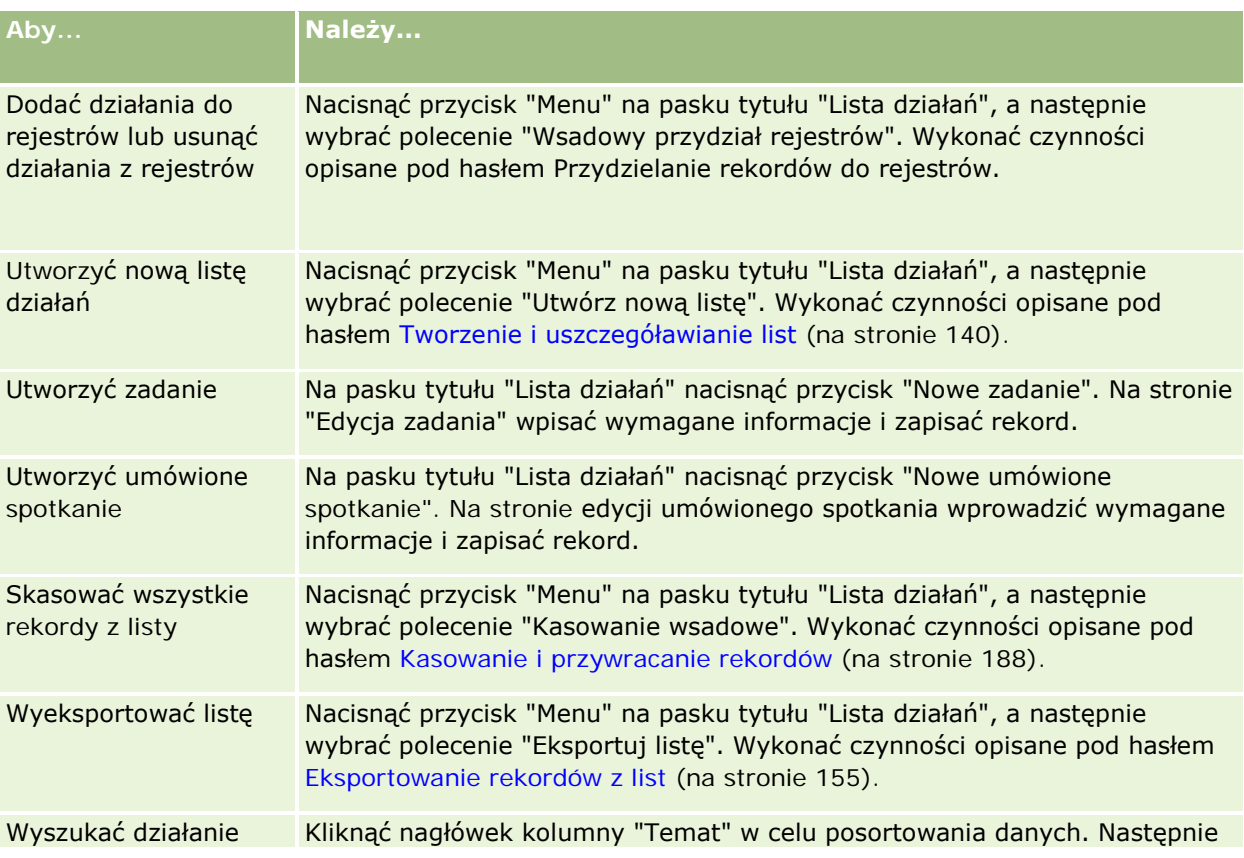

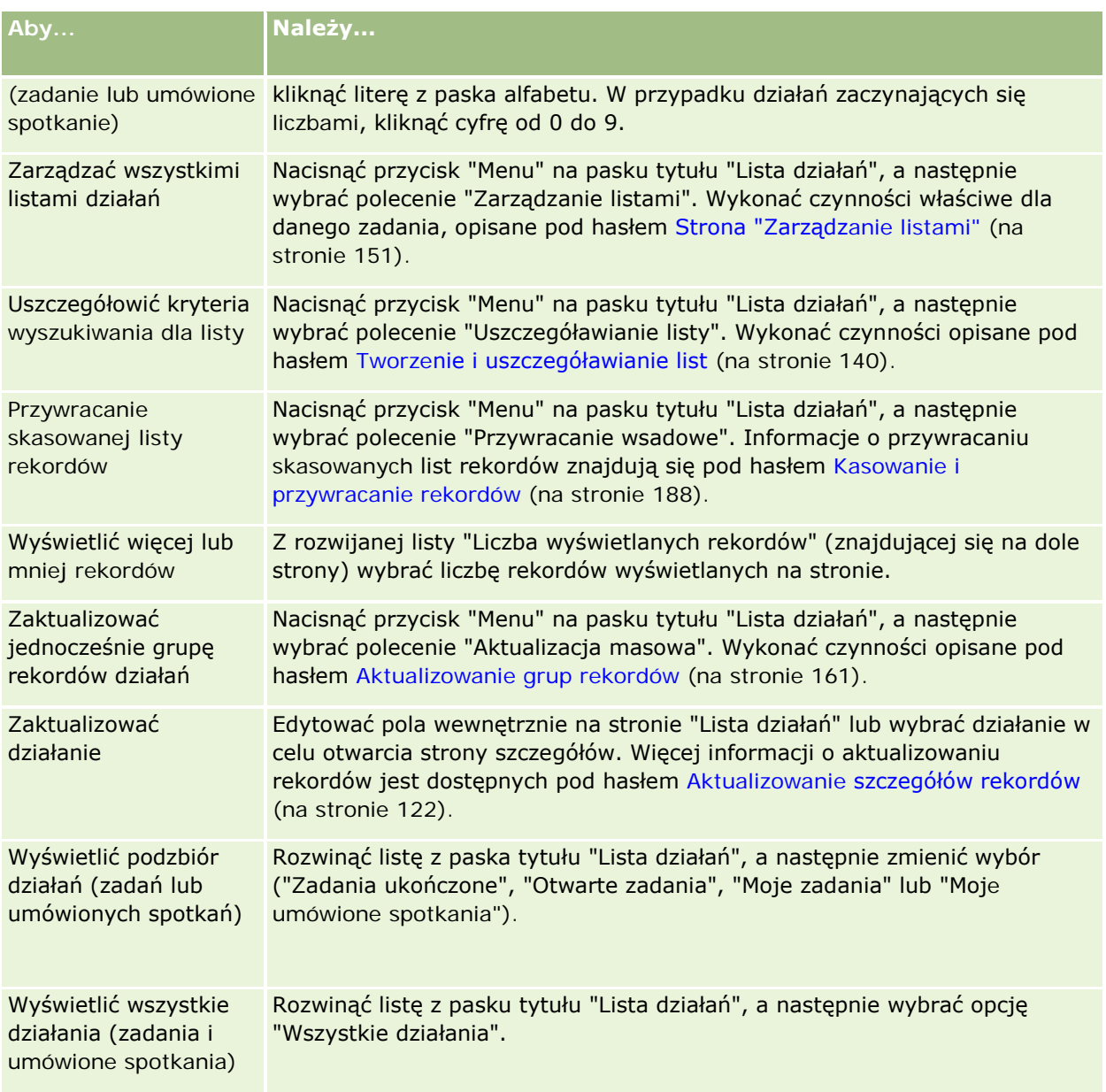

### **Standardowe listy działań**

W poniższej tabeli opisano listy standardowe.

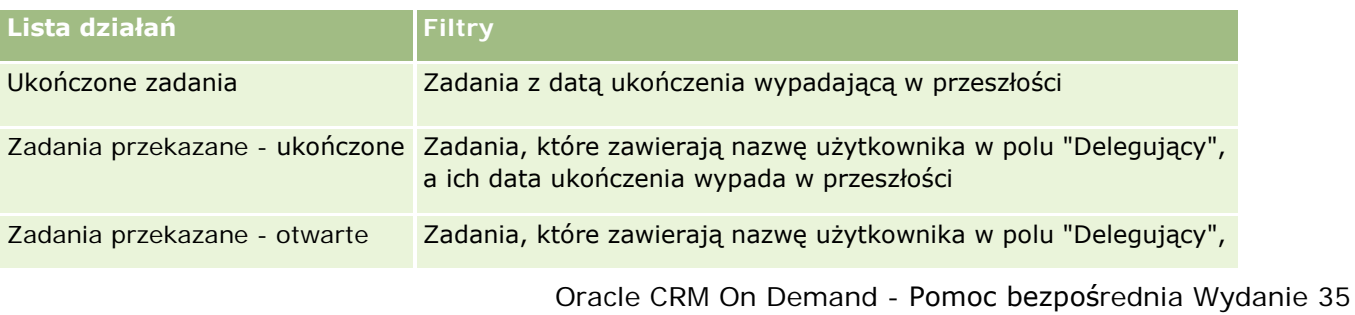

#### <span id="page-229-0"></span>Kalendarz i działania

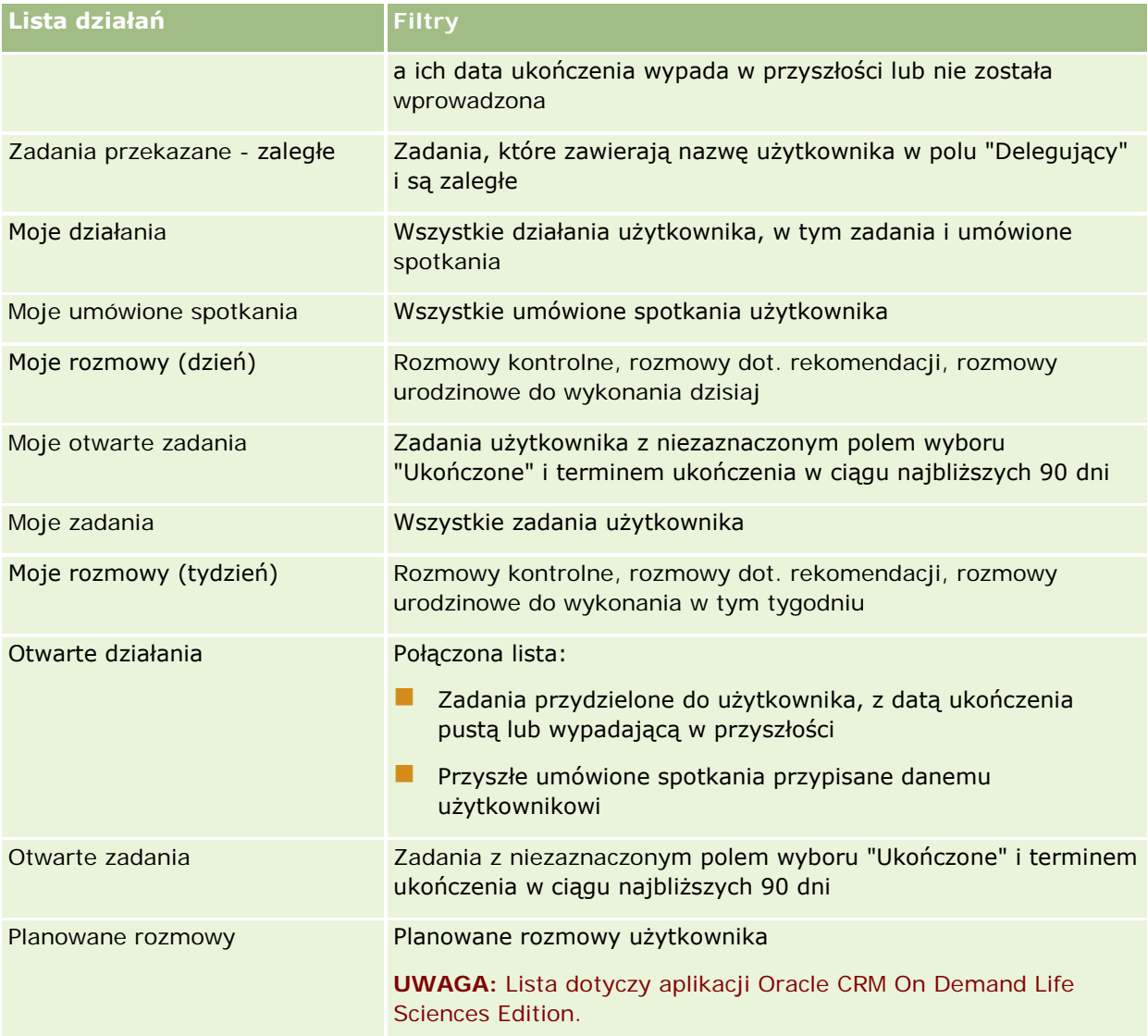

# **Ograniczanie wyświetlanych rekordów działań**

Wyświetlane działania można ograniczyć, wybierając listę filtrowaną. Lista filtrowana prezentuje podzbiór działań spełniających kryteria zapisane w ramach tej listy.

**UWAGA:** Administratorzy firmy mogą dostosowywać aplikację Oracle CRM On Demand na wiele sposobów, np. mogą zmieniać nazwy typów rekordów, pól i opcji dostępnych na listach. Z tego powodu informacje widziane na ekranie mogą się różnić od standardowych informacji zawartych w systemie pomocy bezpośredniej.

**Przed rozpoczęciem.** Tworząc listę, trzeba wprowadzić pola i wartości związane z ustanawianymi kryteriami. Można przejść do strony edycji zadania lub edycji umówionego spotkania i spisać nazwy pól i ich wartości dokładnie takie, jakie są używane w aplikacji. W przeciwnym razie filtrowana lista może nie wykrywać

<span id="page-230-0"></span>właściwych rekordów. Alternatywnym sposobem jest wydrukowanie strony szczegółów rekordu i uzyskanie w ten sposób dokładnych nazw pól. Przy wydruku nie są jednak wychwytywane wszystkie dostępne wartości z rozwijanych list.

#### *Jak otworzyć listę filtrowaną działań*

- **1** Kliknąć na karcie "Kalendarz".
- **2** Na stronie "Kalendarz" w sekcji "Otwarte zadania" nacisnąć przycisk "Pokaż pełną listę".
- **3** Na stronie "Lista działań" dokonać odpowiedniego wyboru z rozwijanej listy.

#### *Jak utworzyć listę filtrowaną działań*

- **1** Kliknąć na karcie "Kalendarz".
- **2** Na stronie "Kalendarz" w sekcji "Otwarte zadania" nacisnąć przycisk "Pokaż pełną listę".
- **3** Na stronie "Lista działań" nacisnąć przycisk "Menu", po czym wybrać opcję "Zarządzanie listami".
- **4** Na stronie "Zarządzanie listami" nacisnąć przycisk "Nowa lista".
- **5** Wykonać instrukcje zawarte pod hasłem Tworzenie i uszczegółowianie list (zob. ["Tworzenie i](#page-139-0)  [uszczegóławianie list](#page-139-0)" na stronie [140\)](#page-139-0).

# **Oznaczanie zadań jako ukończone**

Zadania można oznaczać jako ukończone. Ukończone zadanie pozostaje na pewnych listach, takich jak "Wszystkie działania" czy "Moje działania". Nie pozostaje jednak na stronie "Moja strona startowa".

Jeśli zadanie oznaczone jako ukończone jest powiązane z rekordem, zostanie ono przeniesione z listy otwartych działań lub zadań na listę działań ukończonych na stronie szczegółów danego rekordu.

#### *Jak oznaczyć zadanie jako ukończone*

**1** Wybrać zadanie.

Instrukcje dotyczące wybierania zadań są dostępne pod hasłem Znajdowanie rekordów (na stronie [77\)](#page-76-0).

**2** Na stronie "Szczegóły zadania" nacisnąć przycisk "Oznacz jako ukończone".

Po oznaczeniu zadania jako ukończone, aplikacja Oracle CRM On Demand ustawia pole "Status" zadania jako "Ukończone", przy założeniu, że w firmie używany jest domyślny zestaw wartości dla pola "Status".

## <span id="page-231-0"></span>**Przydzielanie działań innemu pracownikowi**

Można przydzielić działanie innemu pracownikowi, mając dostęp do edycji rekordu. Generalnie można edytować rekord, którego jest się właścicielem albo jeśli właściciel raportuje użytkownikowi. Poziomy dostępu mogą być jedna dostosowywane, aby ograniczać dostęp użytkownika.

Po przydzieleniu działania innemu pracownikowi automatycznie pojawia się ono na liście "Moje działania" lub "Moje zadania" nowego użytkownika. Przydzielone działania zachowują również wszystkie wcześniejsze powiązania dla danego działania. Jeśli pole "Delegujący" jest puste w momencie przydzielania działania do innego właściciela, nazwa użytkownika dokonującego przydziału automatycznie pojawi się w tym polu po zmianie przydziału działania. Jeśli jednak pole "Delegujący" zostało już wypełnione nazwą użytkownika, nie zostanie ono automatycznie zaktualizowane po zmianie przydziału działania. Jeśli to konieczne, można ręcznie zmienić wartość w tym polu, aby zawierało nazwę bieżącego lub innego użytkownika. Listy przekazanych (delegowanych) zadań mogą służyć do śledzenia zadań, które nie zostały przydzielone użytkownikowi, ale zawierają jego nazwę w polu "Delegujący". Listy przekazanych zadań są dostępne na liście wyboru znajdującej się na stronie "Listy działań".

#### *Jak przydzielić działanie innemu pracownikowi*

**1** Należy wybrać działanie.

Instrukcje dotyczące wybierania działań są dostępne pod hasłem Znajdowanie rekordów (na stronie [77\)](#page-76-0).

- **2** Na stronie "Szczegół umówionego spotkania" lub "Szczegóły zadania" umieścić kursor w polu "Właściciel" i kliknąć ikonę wyszukiwania.
- **3** W oknie "Wyszukiwanie" należy kliknąć łącze "Wybierz" znajdujące za nazwą nowego właściciela.

Nazwisko nowego właściciela pojawi się w polu "Właściciel" na stronie "Szczegół umówionego spotkania" lub "Szczegóły zadania".

# **Śledzenie wizyt (rozmów handlowych) u klientów**

**UWAGA:** Ta funkcja jest dostępna tylko w aplikacji Oracle CRM On Demand Life Sciences Edition. Ponadto, w informacjach w tym temacie założono, że w firmie używany jest domyślny zestaw wartości pola listy wyboru "Status". Jeśli jednak administrator zmienił standardowy zestaw wartości polu listy wyboru "Status", przetwarzanie działań w aplikacji Oracle CRM On Demand może nie działać w sposób opisany w tym temacie.

Na stronie "Wizyta - informacje szczegółowe" można wykonać następujące czynności:

- Śledzenie wizyt (wizyt handlowych) u klientów oraz rejestrowanie informacji, takich jak omawiane produkty, pozostawione próbki oraz pozycje promocyjne i edukacyjne, przedyskutowane rozwiązania, a także powiązane osoby kontaktowe. Wizyty (wizyty handlowe) u klientów można śledzić, korzystając z następujących sposobów:
	- Dodając informacje o szczegółach produktów, przekazanych próbkach, zleceniach dot. próbek oraz materiałach promocyjnych do wizyty nadrzędnej.

■ Dodając uczestników do wizyty nadrzędnej, a następnie śledząc informację o szczegółach produktów, przekazanych próbkach, zleceniach dot. próbek oraz materiałach promocyjnych dot. każdego pojedynczego rekordu uczestnika.

**UWAGA:** *Uczestnik* to osoba obecna na spotkaniu/podczas rozmowy telefonicznej.

W przypadku korzystania z uczestników do śledzenia wizyt (wizyt handlowych) u klientów należy zwrócić uwagę na to, że:

- **U Wszyscy uczestnicy odziedziczą wszelkie informacje o szczegółach produktu zarejestrowane w wizycie** nadrzędnej.
- Informacje dot. uczestnika nie mają wpływu na informacje dot. głównej osoby kontaktowej w wizycie nadrzędnej.

 Zapisywanie informacji w formie szablonu *Smart Call*. Szablon Smart Call jest przydatny podczas odwiedzania wielu klientów w tym samym celu, na przykład przy prowadzeniu rejestracji na badania kliniczne. Szablon można zachować jako prywatny lub publiczny (udostępnić go do użycia innym osobom).

Gdy szablon Smart Call jest stosowany w odniesieniu do nowej wizyty, większość zawartych w nim informacji (na przykład szczegóły produktów, informacje o przekazanych próbkach i pozycjach promocyjnych) automatycznie wypełnia nowy rekord. Inne pola, takie jak numery partii dotyczące przekazywanych próbek, nie są jednak zapisywane w ramach szablonu.

Po zastosowaniu szablonu Smart Call do wizyty można zaktualizować pozostałe pola w celu śledzenia szczegółów wizyty.

Jeśli administrator firmy dołączył do strony edycji podmiotu lub osoby kontaktowej pole "Data ostatniej wizyty", to jest ono automatycznie aktualizowane dla powiązanego podmiotu i wszystkich powiązanych osób kontaktowych. Aktualizacja ta jest przeprowadzana, gdy użytkownik zmieni status wizyty na "Zakończone" i zapisze rekord. Pole odzwierciedla datę i godzinę rozpoczęcia wizyty.

**UWAGA:** Aplikacja Oracle CRM On Demand Disconnected Mobile Sales może współistnieć z konfiguracją szablonów Smart Call w module Oracle CRM On Demand, ale nie obsługuje ich ani nie umożliwia odpowiedzi na nie.

Więcej informacji dotyczących szablonów Smart Call jest dostępnych pod hasłem Zarządzanie szablonami Smart Call.

**Przesyłanie informacji o wizycie do użytku w procesie uzgadniania na potrzeby okresów magazynowych.** 

Po przesłaniu szczegółowych informacji o wizycie w aplikacji Oracle CRM On Demand Life Sciences Edition są wykonywane następujące operacje:

- Ustawienie wartości "Przesłane" jako statusu działania dla wizyty.
- Zablokowanie rekordów "Szczegół wizyty" o statusie "Przesłane" w celu uniemożliwienia ich skasowania lub wprowadzenia jakichkolwiek zmian. Informacje o blokowaniu rekordów na potrzeby rekordów działania wizyty znajdują się w publikacji Configuration Guide for Oracle CRM On Demand Life Sciences Edition.
- Utworzenie transakcji rozchodu, która jest używana w procesie uzgadniania okresu magazynowego. Więcej informacji można znaleźć pod następującymi hasłami Uzgadnianie okresu magazynowego (na stronie [687\)](#page-686-0), Proces uzgadniania magazynu (na stronie [691\)](#page-690-0), Wyświetlanie transakcji wydatków (zob. "[Wyświetlanie transakcji rozchodowych](#page-706-0)" na stronie [707\)](#page-706-0).

**UWAGA:** Jeśli rekord wizyty nie zawiera poprawnej licencji stanowej osoby kontaktowej lub powiązanego rekordu podpisu, a administrator skonfigurował na stronie "Preferencje związane z

aplikacją Life Sciences" mechanizm sprawdzania poprawności tych warunków, w aplikacji Oracle CRM On Demand zostanie wyświetlony komunikat o błędzie i nie będzie można przesłać wizyty. Informacje na temat odpowiednich preferencji są dostępne w sekcjach "Włączanie sprawdzania poprawności licencji stanowej osoby kontaktowej" i "Włączanie sprawdzania poprawności podpisu" pod hasłem Ustawianie preferencji związanych z aplikacją Life Sciences.

### Ograniczenia obowiązujące podczas zmian głównych osób kontaktowych dotyczących wizyt u osób kontaktowych

Jeśli zapisano wizytę u osoby kontaktowej, a następnie zmieniono dane występującej w niej głównej osoby kontaktowej, rezultaty są następujące:

- Wizyta jest przypisywana do pierwotnej oraz do nowej głównej osoby kontaktowej.
- W obu miejscach dane wizyty uwzględniają nową główną osobę kontaktową.
- W przypadku obydwu wizyt linia tematu pozostaje taka sama.

Poniższy przykład przedstawia rezultaty zmiany głównej osoby kontaktowej:

- **1** Utworzono dwie osoby kontaktowe: Jacek i Julia.
- **2** Utworzono wizytę u osoby kontaktowej Jacka: Wizyta\_Jacek.

Dla tej wizyty Jacek został ustawiony jako główna osoba kontaktowa.

**3** Użytkownik zmienia główną osobę kontaktową w wizycie Wizyta\_Jacek na *Julię.*

Aplikacja Oracle CRM On Demand automatycznie tworzy drugą wizytę w danych osoby kontaktowej Julii, ale używa pierwotnego tematu (Wizyta\_Jacek). Wizyta o temacie Wizyta\_Jacek widnieje w danych obydwu osób kontaktowych - Jacka i Julii. W razie potrzeby można zmienić zawartość linii tematu wizyty znajdującej się w danych Julii na bardziej odpowiednią, np. *Wizyta\_Julia.*

#### **Przed rozpoczęciem:**

- Aby użytkownik mógł dodawać, edytować lub przesyłać wizyty (wizyty u podmiotów, wizyty u osób kontaktowych), jego rola musi zawierać uprawnienie "Wizyty: Włączanie szczegółów wizyt".
- Aby użytkownik mógł zarządzać dostępem do wizyt i konfigurować automatyczne przesyłanie wizyt do aplikacji Oracle CRM On Demand Disconnected Mobile Sales, jego rola musi zawierać uprawnienie "Wizyty: Zarządzanie wizytami". Zazwyczaj to uprawnienie jest przyznawane wyłącznie administratorom firmy.

#### *Jak śledzić wizytę (wizytę handlową) u klienta?*

**1** Na stronie startowej "Podmioty" lub "Osoby kontaktowe" otworzyć podmiot lub osobę kontaktową powiązane z wizytą.

Instrukcje dotyczące wybierania rekordów są dostępne pod hasłem Znajdowanie rekordów (na stronie [77\)](#page-76-0).

**UWAGA:** Można zaplanować wizytę (wizytę handlową) dla maksymalnie 25 klientów jednocześnie za pomocą funkcji planowania wielu wizyt aplikacji Oracle CRM On Demand. Więcej informacji o tworzeniu planowanej wizyty dla wielu klientów znajduje się pod hasłem Planowanie wielu wizyt (na stronie [239\)](#page-238-0).

**2** Na stronie "Szczegóły podmiotu" lub "Szczegóły osoby kontaktowej" w sekcji "Wizyty" nacisnąć przycisk "Nowa wizyta" lub "Automatyczne połączenie", aby utworzyć nowy rekord wizyty.

**UWAGA:** Jeśli sekcja "Wizyty" nie jest widoczna na stronie szczegółów użytkownika, należy kliknąć łącze "Edytuj układ" w prawym górnym rogu strony i dodać sekcję "Wizyty" do układu strony. Jeśli nie można dodać sekcji do układu strony, należy skontaktować się z administratorem firmy.

 Naciśnięcie przycisku "Nowa wizyta" powoduje przejście na stronę "Edycja wizyty", gdzie należy ręcznie wpisać większość informacji do rekordu nowej wizyty.

Sprawdzić, czy w polu "Typ" określono wartość "Wizyta". W przeciwnym razie użytkownikowi nie zostaną udostępnione następujące powiązane pozycje: "Przekazane próbki", "Materiały promocyjne", "Szczegóły produktów".

- Naciśnięcie przycisku "Automatyczne połączenie" powoduje przejście na stronę "Szczegóły wizyty", gdzie automatycznie wypełniane są następujące dane pól w nowym rekordzie wizyty:
	- **Pole "Status" ma wartość "Planowane".**
	- **Pole "Data końcowa" ma wartość równą dacie początkowej plus 30 minut.**
	- Pole "Temat" ma wartość "Zautomatyzowana wizyta" i wyświetla się w nim nazwa podmiotu lub nazwisko osoby kontaktowej.
	- **Pole "Typ" ma wartość "Wizyta".**

**OSTRZEŻENIE:** Aplikacja Oracle CRM On Demand Klienci aplikacji Life Sciences nie mogą podejmować prób wyłączania lub dostosowywania ustawienia Typ=Wizyta.

- **3** Na stronie "Edycja wizyty" lub "Szczegóły wizyty" wykonać następujące czynności:
	- **a** Aby wypełnić rekord nowej wizyty informacji z istniejącego szablonu Smart Call, kliknąć na ikonie "Wyszukaj" występującej obok pola "Smart Call", po czym wybrać odpowiedni szablon.
	- **b** Wpisać lub zaktualizować informacje.

W tabeli opisującej pola rekordu wizyty zamieszczonej na końcu niniejszej procedury znajdują się dodatkowe informacje o niektórych polach.

**UWAGA:** Administratorzy firmy mogą dostosowywać aplikację Oracle CRM On Demand na wiele sposobów, np. mogą zmieniać nazwy typów rekordów, pól i opcji dostępnych na listach. Z tego powodu informacje widziane na ekranie mogą się różnić od standardowych informacji zawartych w systemie pomocy bezpośredniej. Pola niestandardowe zdefiniowane przez administratora firmy są zapisywane w szablonie Smart Call.

- **4** W celu zapisania rekordu należy wykonać jedną z następujących czynności:
	- Na stronie "Edycja wizyty" nacisnąć przycisk "Zapisz".
	- Na stronie szczegółów wizyty nacisnąć przycisk "Zapisz jako prywatny szablon Smart Call" lub "Zapisz jako publiczny szablon Smart Call".

Więcej informacji można znaleźć pod hasłem Zapisywanie szczegółowych informacji o wizycie jako szablonu (zob. ["Zapisywanie informacji ze strony "Wizyta -](#page-728-0) informacje szczegółowe" w formie [szablonu"](#page-728-0) na stronie [729\)](#page-728-0).

**5** Następnie należy wykonać jedną z poniższych czynności na stronie szczegółów wizyty (zgodnie z wymaganiami):

- Dodać pozycje linii szczegółów produktów, przekazanych próbek, zleceń dot. próbek lub materiałów promocyjnych do rekordu wizyty nadrzędnej.
- Dodać pozycję linii uczestnika do rekordu wizyty nadrzędnej, a następnie dodać pozycje linii szczegółów produktów, przekazanych próbek, zleceń dot. próbek lub materiałów promocyjnych do rekordu uczestnika.

Więcej informacji o tych zadaniach jest dostępnych w następujących tematach:

- Dodawanie uczestników do wizyt (zob. "[Dodawanie osób uczestniczących do wizyty](#page-710-0)" na stronie [711\)](#page-710-0)
- Wiązanie informacji o szczegółach produktu z wizytami (zob. "[Wiązanie szczegółów produktu z wizytą](#page-714-0)" na stronie [715\)](#page-714-0)
- Wiązanie informacji o przekazanych próbkach z wizytami (na stronie [720\)](#page-719-0)
- Wiązanie informacji o materiałach promocyjnych z wizytami (na stronie [723\)](#page-722-0)
- Wiązanie informacji o zleceniach dot. próbek z wizytami (na stronie [725\)](#page-724-0)
- **6** Nacisnąć przycisk "Prześlij", aby przesłać szczegółowe informacje dot. wizyty do przetwarzania, więcej informacji można znaleźć pod hasłem Przesyłanie szczegółowych informacji o wizycie na potrzeby śledzenia magazynu.

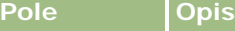

#### **Wizyta - informacje kluczowe**

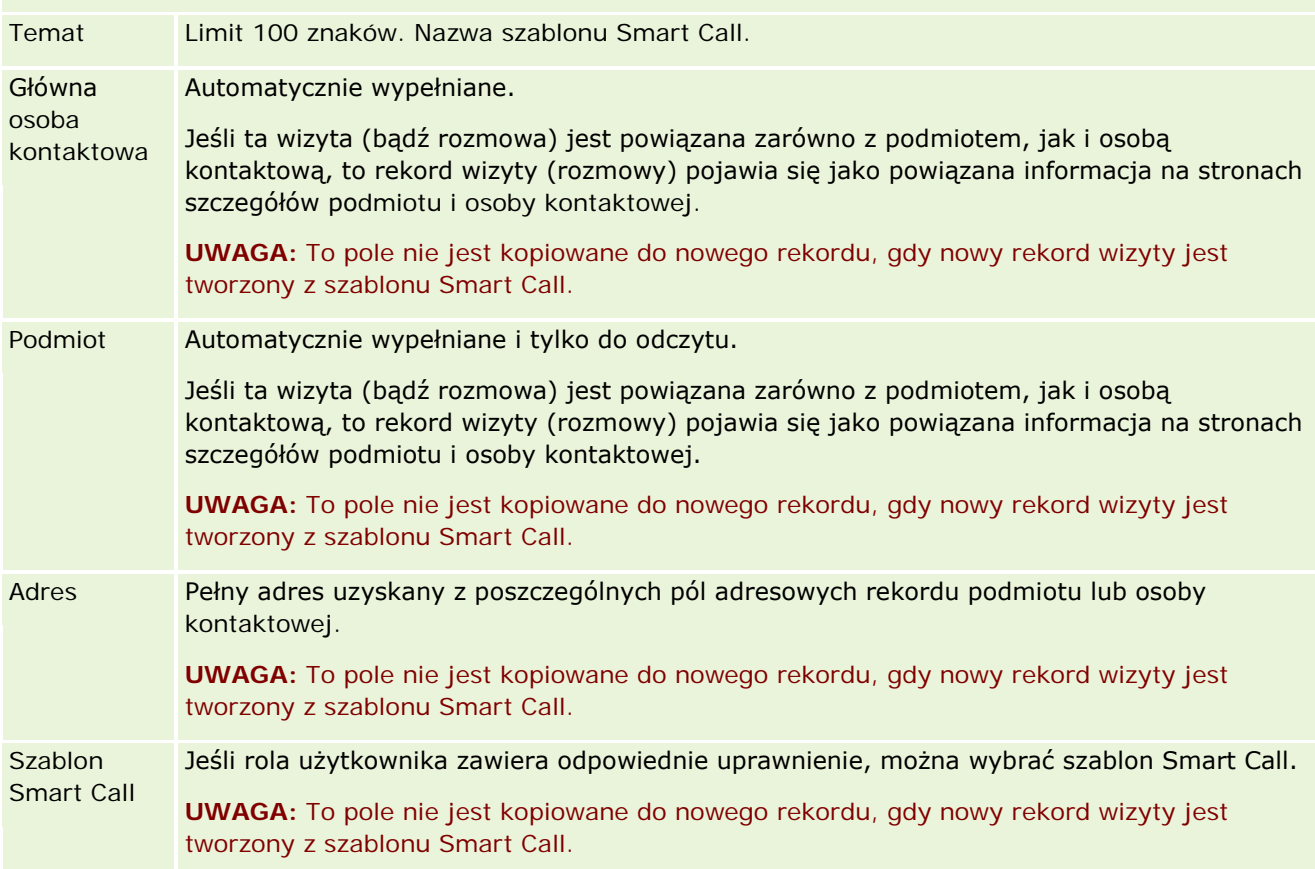

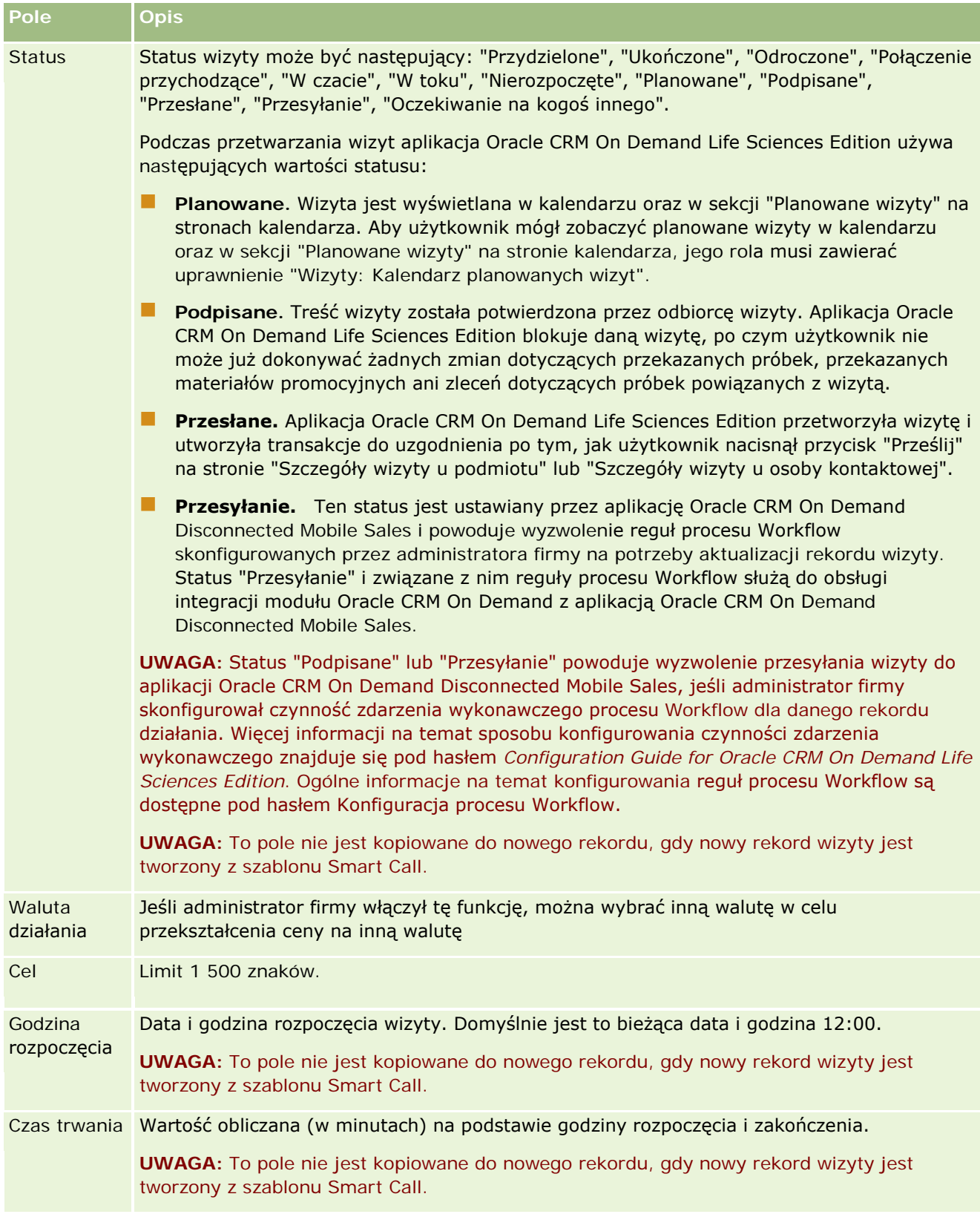

#### Kalendarz i działania

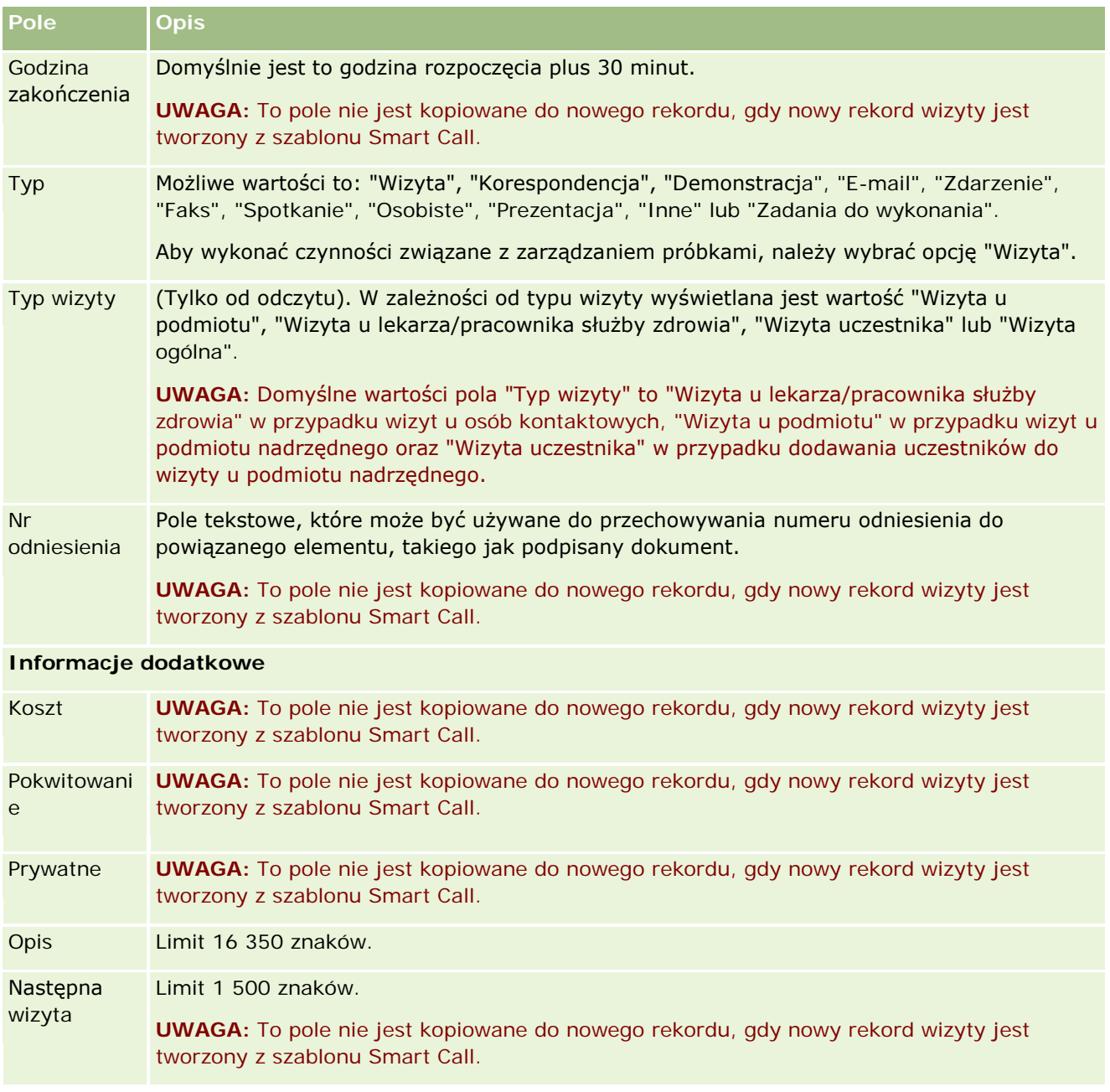

### **Tematy pokrewne**

Powiązane informacje dot. śledzenia wizyt u klientów można znaleźć w następujących tematach:

- Zostawianie próbek podczas wizyty handlowej (na stronie [709\)](#page-708-0)
- Ustawianie parametru "Ile razy osoba kontaktowa może być maksymalnie wybrana"
- Upoważnianie osób kontaktowych do odbioru próbek
- Śledzenie optymalnej pory do nawiązywania rozmów (na stronie [349\)](#page-348-0)

## <span id="page-238-0"></span>**Planowanie wielu wizyt**

Planowaną wizytę dla co najmniej jednego klienta można utworzyć w następujący sposób:

Na stronie "Szczegóły podmiotu" lub "Szczegóły osoby kontaktowej" za pomocą statusu "Planowane".

Więcej informacji o tworzeniu planowanej wizyty dla klienta na stronach "Szczegóły podmiotu" lub "Szczegóły osoby kontaktowej" znajduje się pod hasłem Śledzenie wizyt (wizyt handlowych) u klientów (zob. "Śl[edzenie wizyt \(rozmów handlowych\) u klientów"](#page-231-0) na stronie [232\)](#page-231-0).

Na stronie "Lista podmiotów" lub "Lista osób kontaktowych" za pomocą funkcji "Planowanie wielu wizyt".

Więcej informacji o tworzeniu planowanej wizyty dla wielu klientów na stronach "Lista podmiotów" lub "Lista osób kontaktowych" za pomocą funkcji "Planowanie wielu wizyt" można znaleźć w następujących procedurach.

Po zmianie statusu wizyty na "Planowane" wizyta pojawia się w kalendarzu i w sekcji "Planowane wizyty" na stronie kalendarza. W sekcji "Planowane wizyty" wyświetlane są w kolejności chronologicznej planowane wizyty przedstawiciela handlowego z najbliższych dwóch tygodni. Dostępne są następujące informacje o każdej planowanej wizycie: data i godzina rozpoczęcia wizyty, pora dnia, temat, osoba kontaktowa do odwiedzenia i inne dane adresowe osoby kontaktowej.

Kodowanie kolorami używane w sekcji "Planowane rozmowy" na stronach kalendarza jest określone przez używany motyw w następujący sposób:

- Zaległe zaplanowane rozmowy (których data rozpoczęcia minęła) są wyświetlane w kolorze, który administrator wybrał w motywie dla tekstu alertu.
- Nadchodzące zaplanowane rozmowy (których data rozpoczęcia jeszcze nie minęła) są wyświetlane w kolorze, który administrator wybrał w motywie dla łączy do stron.

**UWAGA:** Aby sekcja "Planowane wizyty" była wyświetlana na stronie "Kalendarz", rola użytkownika musi zawierać uprawnienie "Wizyty: Kalendarz planowanych wizyt".

Funkcja "Planowanie wielu wizyt" w aplikacji Oracle CRM On Demand umożliwia jednoczesne utworzenie planowanych wizyt dla 25 klientów. W celu utworzenia planowanej wizyty dla wielu osób kontaktowych należy użyć następującej procedury.

**UWAGA:** Planowana wizyta jest tworzona w pierwszym możliwym dniu w ciągu siedmiu dni od bieżącej daty. Przykładowo, jeśli dziś jest wtorek, a jako dzień planowanej wizyty wybrano środę, wizyta zostanie utworzona z jutrzejszą datą. Jeśli jednak jako dzień planowanej wizyty wybrano wtorek, wizyta zostanie utworzona we wtorek w następnym tygodniu, a nie dzisiaj, nawet jeśli wybrana pora dnia jest późniejsza niż bieżąca godzina. Ponadto, tworzone jest tylko jedno wystąpienie planowanej wizyty - nie można konfigurować planowanych wizyt powtarzanych w interwałach.

#### *Jak utworzyć jednocześnie planowaną wizytę dla wielu osób kontaktowych*

- **1** Przejść na stronę startową "Osoby kontaktowe".
- **2** W sekcji "Listy osób kontaktowych" wybrać żądaną listę osób kontaktowych.
- **3** Na stronie "Lista osób kontaktowych" nacisnąć przycisk "Menu", a następnie wybrać polecenie "Planowanie wielu wizyt".
- **4** Na stronie "Planowane wizyty" wprowadzić następujące informacje o osobach kontaktowych, które mają być uwzględnione w operacji planowania wielu wizyt:
	- Wprowadzić dzień tygodnia, w którym wizyta ma być zaplanowana.

Dostępne są następujące wartości: "Niedziela", "Poniedziałek", "Wtorek", "Środa", "Czwartek", "Piątek" i "Sobota".

**W** Wprowadzić najlepszy termin wizyty.

Dostępne są następujące opcje: "Wczesny poranek" (od 7:00 do 9:00), "Rano" (od 9:00 do 11:00), "Środek dnia" (od 11:00 do 13:00), "Wczesne popołudnie" (od 13:00 do 15:00), "Popołudnie" (od 15:00 do 17:00), "Wczesny wieczór" (od 17:00 do 19:00), "Późny wieczór" (od 19:00 do 21:00) i "Późna noc" (od 21:00 do 23:00).

**5** Nacisnąć przycisk "Zakończ".

Na stronie "Kalendarz" wszystkie planowane wizyty są widoczne w kalendarzu oraz w sekcji "Planowane wizyty", o ile rola użytkownika zawiera uprawnienie "Wizyty: Kalendarz planowanych wizyt". Nad kalendarzem wyświetlany jest komunikat informujący o liczbie utworzonych planowanych wizyt.

**6** Kliknąć właściwe łącze w kalendarzu lub właściwe łącze "Temat" w sekcji "Planowane wizyty" na stronie "Kalendarz", aby otworzyć stronę "Szczegóły wizyty".

W przypadku każdego nowego rekordu wizyty tworzonego za pomocą funkcji "Planowanie wielu wizyt" automatycznie wypełniane są następujące pola danych:

- Pole "Status" ma wartość "Planowane".
- **Pole "Data rozpoczęcia" jest wypełniane wartością będącą połączeniem wartości pól "Dzień** tygodnia" i "Najlepszy termin wizyty".
- Pole "Data końcowa" ma wartość równą dacie początkowej plus 30 minut.
- Pole "Temat" jest wypełniane wartością "Rozmowa z lekarzem/pracownikiem służby zdrowia" i nazwiskiem osoby kontaktowej.
- **Pole "Typ" ma wartość "Wizyta".**
- **7** Wprowadzić lub zaktualizować informacje w pozostałych polach na stronie "Szczegóły wizyty", zgodnie z wymaganiami.

Aby na przykład wypełnić rekord nowej wizyty informacjami z istniejącego szablonu Smart Call, należy kliknąć ikonę "Wyszukiwanie" znajdującą się obok pola "Szablon Smart Call", po czym wybrać odpowiedni szablon.

Więcej informacji o polach na stronie "Szczegóły wizyty" znajduje się pod hasłem Śledzenie wizyt (wizyt handlowych) u klientów (zob. "[Śledzenie wizyt \(rozmów handlowych\) u klientów](#page-231-0)" na stronie [232\)](#page-231-0).

**8** W razie potrzeby dodać pozycje linii do rekordu wizyty, a następnie nacisnąć przycisk "Zapisz jako prywatny szablon Smart Call" lub "Zapisz jako publiczny szablon Smart Call".

Rekord wizyty można powiązać z szczegółowymi informacjami o produkcie, informacjami o przekazanych próbkach i materiałach promocyjnych. Więcej informacji o dodawaniu pozycji linii do rekordu wizyty znajduje się pod hasłem Śledzenie wizyt (wizyt handlowych) u klientów (zob. "[Śledzenie wizyt \(rozmów handlowych\) u klientów](#page-231-0)" na stronie [232\)](#page-231-0).

Aby utworzyć planowane wizyty dla wielu podmiotów, należy użyć następującej procedury.

#### *Jak utworzyć jednocześnie planowaną wizytę dla wielu podmiotów*

- **1** Przejść na stronę startową "Podmioty".
- **2** W sekcji "Listy podmiotów" wybrać żądaną listę podmiotów.
- **3** Na stronie "Lista podmiotów" nacisnąć przycisk "Menu", a następnie wybrać polecenie "Planowanie wielu wizyt".
- **4** Na stronie "Planowane wizyty" wprowadzić następujące informacje o podmiotach, które mają być uwzględnione w operacji planowania wielu wizyt:
	- Wprowadzić dzień tygodnia, w którym wizyta ma być zaplanowana.

Dostępne są następujące wartości: "Niedziela", "Poniedziałek", "Wtorek", "Środa", "Czwartek", "Piątek" i "Sobota".

**W** Wprowadzić najlepszy termin wizyty.

Dostępne są następujące opcje: "Wczesny poranek" (od 7:00 do 9:00), "Rano" (od 9:00 do 11:00), "Środek dnia" (od 11:00 do 13:00), "Wczesne popołudnie" (od 13:00 do 15:00), "Popołudnie" (od 15:00 do 17:00), "Wczesny wieczór" (od 17:00 do 19:00), "Późny wieczór" (od 19:00 do 21:00) i "Późna noc" (od 21:00 do 23:00).

**5** Nacisnąć przycisk "Zakończ".

Na stronie "Kalendarz" wszystkie planowane wizyty są widoczne w kalendarzu oraz w sekcji "Planowane wizyty", o ile rola użytkownika zawiera uprawnienie "Wizyty: Kalendarz planowanych wizyt". Nad kalendarzem wyświetlany jest komunikat informujący o liczbie utworzonych planowanych wizyt.

**6** Kliknąć właściwe łącze w kalendarzu lub właściwe łącze "Temat" w sekcji "Planowane wizyty" na stronie "Kalendarz", aby otworzyć stronę "Szczegóły wizyty".

W przypadku każdego nowego rekordu wizyty tworzonego za pomocą funkcji "Planowanie wielu wizyt" automatycznie wypełniane są następujące pola danych:

- Pole "Status" ma wartość "Planowane".
- Pole "Data rozpoczęcia" jest wypełniane wartością będącą połączeniem wartości pól "Dzień tygodnia" i "Najlepszy termin wizyty".
- **Pole "Data końcowa" ma wartość równą dacie początkowej plus 30 minut.**
- **Pole "Temat" jest wypełniane wartością "Wizyta u podmiotu" i nazwą podmiotu.**
- **Pole "Typ" ma wartość "Wizyta".**
- **7** Wprowadzić lub zaktualizować informacje w pozostałych polach na stronie "Szczegóły wizyty", zgodnie z wymaganiami.

Aby na przykład wypełnić rekord nowej wizyty informacjami z istniejącego szablonu Smart Call, należy kliknąć ikonę "Wyszukiwanie" znajdującą się obok pola "Szablon Smart Call", po czym wybrać odpowiedni szablon.

Więcej informacji o polach na stronie "Szczegóły wizyty" znajduje się pod hasłem Śledzenie wizyt (wizyt handlowych) u klientów (zob. "[Śledzenie wizyt \(rozmów handlowych\) u klientów](#page-231-0)" na stronie [232\)](#page-231-0).

**8** W razie potrzeby dodać pozycje linii do rekordu wizyty, a następnie nacisnąć przycisk "Zapisz jako prywatny szablon Smart Call" lub "Zapisz jako publiczny szablon Smart Call".

Rekord wizyty można powiązać z szczegółowymi informacjami o produkcie, informacjami o przekazanych próbkach i materiałach promocyjnych. Więcej informacji o dodawaniu pozycji linii do rekordu wizyty znajduje się pod hasłem Śledzenie wizyt (wizyt handlowych) u klientów (zob. "Śl[edzenie wizyt \(rozmów handlowych\) u klientów"](#page-231-0) na stronie [232\)](#page-231-0).

### **Własność planowanych wizyt - informacje**

Własność planowanych wizyt jest określana w poniższy sposób:

- Jeśli typ rekordu "Działanie" skonfigurowano w trybie użytkownika, użytkownik tworzący planowaną wizytę zostaje domyślnie jej właścicielem.
- Jeśli typ rekordu "Działanie" skonfigurowano w trybie mieszanym, pole "Właściciel" w planowanej wizycie jest domyślnie puste. Jednak przy pierwszej edycji wizyty użytkownik dokonujący edycji może zostać poproszony o wypełnienie pola "Właściciel" lub pola "Rejestr", w zależności od sposobu, w jaki pola te zostały skonfigurowane przez administratora.
- Jeśli typ rekordu "Działanie" skonfigurowano w trybie rejestru, aby pomyślnie utworzyć wizytę, musi zostać spełniony co najmniej jeden z poniższych warunków:
	- Niestandardowy rejestr musi zostać wybrany jako domyślny rejestr dla typu rekordu "Działanie" w rekordzie użytkownika.
	- Niestandardowy rejestr musi zostać wybrany jako domyślny rejestr w rekordzie użytkownika.

Po utworzeniu planowanej wizyty, pola "Właściciel" i "Rejestr" w wizycie będą puste. Jednak przy pierwszej edycji wizyty użytkownik dokonujący edycji zostanie poproszony o wypełnienie pola "Rejestr", ponieważ jest to wymagane pole w przypadku, gdy typ rekordu "Działanie" jest konfigurowany w trybie rejestru.

### **Tematy pokrewne**

Pokrewne informacje są zawarte w następujących tematach:

- Śledzenie wizyt (wizyt handlowych) u klientów (zob. "[Śledzenie wizyt \(rozmów handlowy](#page-231-0)ch) u klientów" na stronie [232\)](#page-231-0)
- Zostawianie próbek podczas wizyty handlowej (na stronie [709\)](#page-708-0)

## <span id="page-242-0"></span>**Dostosowywanie odpowiedzi na wiadomości**

*Odpowiedź na wiadomość* to reakcje audytorium podczas prezentacji planu komunikatów w określonym okresie. Reakcje mierzone są na podstawie kliknięć lub dotknięć tabletu dokonanych przez osobę prezentującą. Reakcje takie gromadzone są w sposób ciągły przez cały czas realizowania planu komunikatów i śledzone według czasu i konkretnych pozycji planu komunikatów. Więcej informacji o planach komunikatów znajduje się pod hasłem Plany komunikatów (na stronie [779\)](#page-778-0).

Wyświetlane odpowiedzi na wiadomości są pobierane i wypełniane na podstawie danych z oprogramowania do dostarczania spersonalizowanej zawartości (Personalized Content Delivery, PCD). Odpowiedzi, które odnoszą się do interakcji zachodzących w przeszłości, muszą być wyświetlane w aplikacji Oracle CRM On Demand. Uprawnienia do modyfikowania tych odpowiedzi mogą być przyznawane tylko administratorom, którzy są upoważnieni do wstecznego przystosowywania odpowiedzi na plan komunikatów.

Aby można było pracować ze stronami "Odpowiedź na wiadomość", rola użytkownika musi zawierać uprawnienie "Zarządzanie dostarczaniem spersonalizowanej zawartości".

**UWAGA:** Ta funkcja jest dostępna tylko w aplikacji Oracle CRM On Demand Life Sciences Edition. Rekord "Odpowiedź na wiadomość" jest dostępny tylko jako pozycja powiązana z rekordem wizyty i nie jest dostępny jako typ rekordu głównego poziomu.

#### *Jak przystosować odpowiedź na wiadomość?*

**1** Na stronie "Szczegóły wizyty" należy przejść do obszaru "Odpowiedzi na wiadomości" i nacisnąć przycisk "Nowa".

**UWAGA:** Może zaistnieć konieczność dodania sekcji "Odpowiedzi na wiadomości" do strony "Szczegóły wizyty". Informacje na temat personalizacji układów strony szczegółów dostępne są pod hasłem Zmiana układu strony szczegółów (zob. "[Zmienianie układu swojej strony szczegółów](#page-955-0)" na stronie [956\)](#page-955-0). Jeśli sekcja "Odpowiedzi na wiadomości" nie jest dostępna, aby dodać ją do układu strony użytkownika, należy skontaktować się z administratorem firmy.

**2** W razie potrzeby przejrzeć i przystosować następujące pola na stronie edycji odpowiedzi na wiadomości.

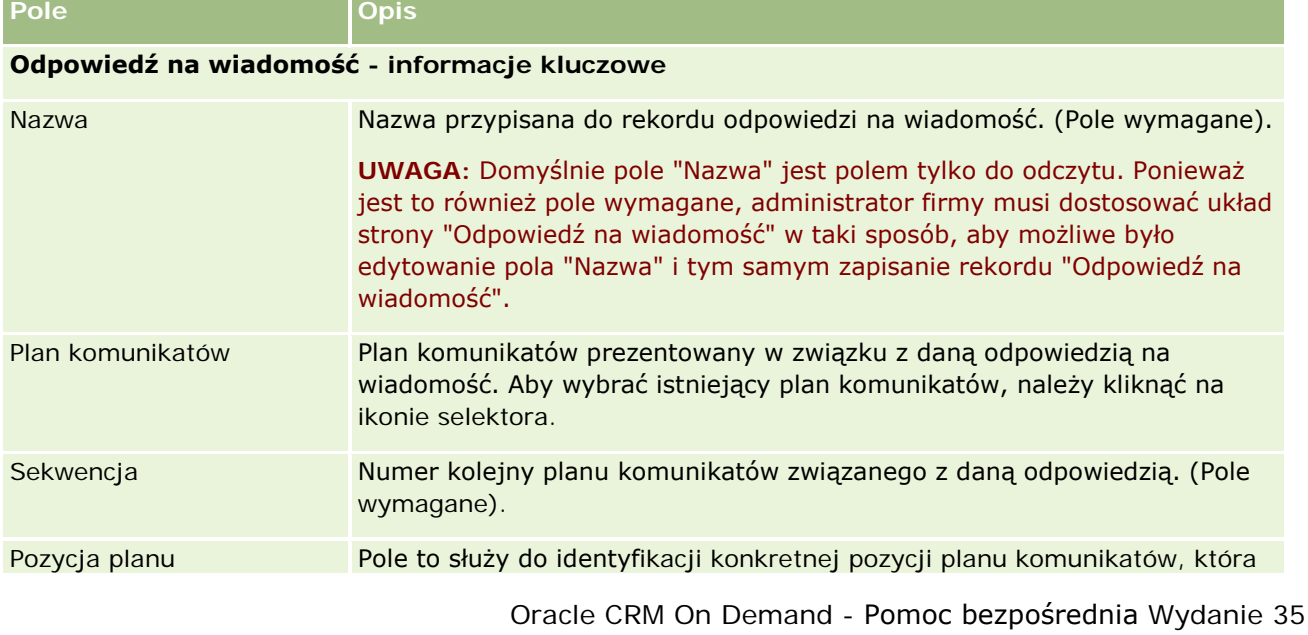

### Kalendarz i działania

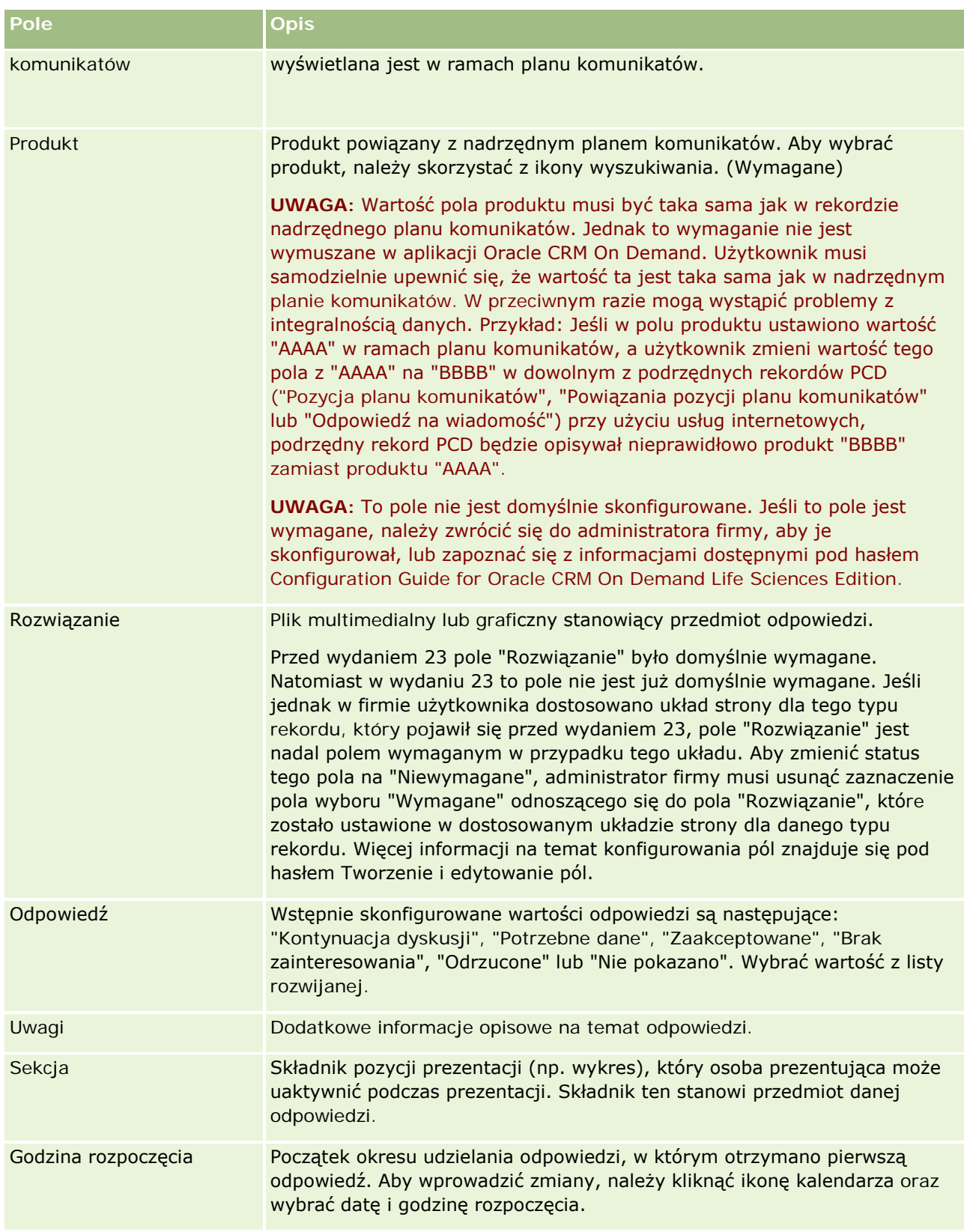

<span id="page-244-0"></span>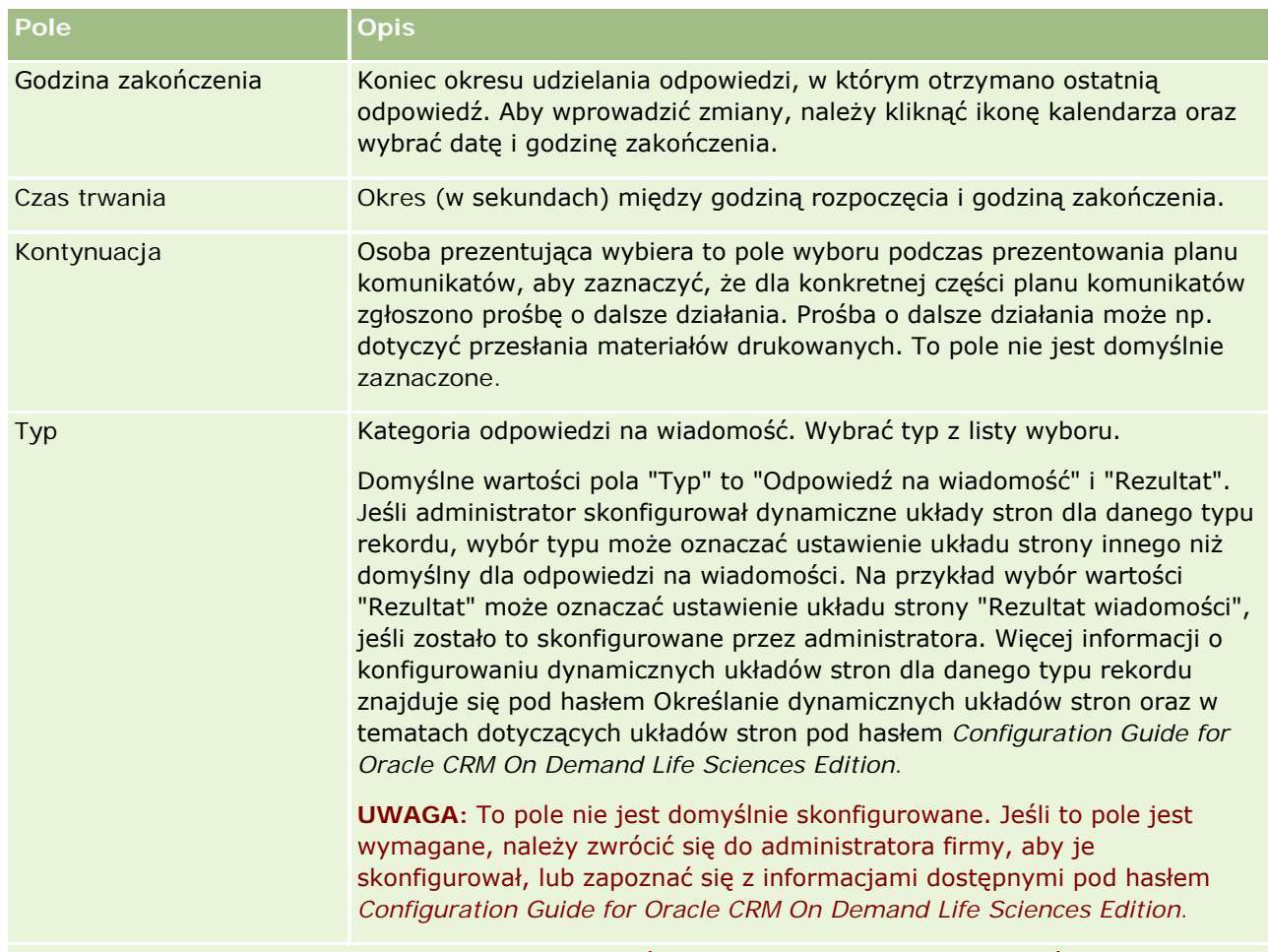

**UWAGA:** Pola "Godzina rozpoczęcia", "Godzina zakończenia", "Podążanie" i "Odpowiedź" są polami wymaganymi w wersjach wcześniejszych niż 24. W wydaniu 24 te pola nie są już wymagane.

**3** Jeśli wprowadzono zmiany, zapisać rekord.

# **Planowanie umówionych spotkań z innymi osobami**

Aby zaplanować umówione spotkanie i poinformować inne osoby, należy wykonać następujące czynności:

- **1** Utworzyć umówione spotkanie.
- **2** Zaprosić osoby kontaktowe i użytkowników.

Po zaplanowaniu umówionego spotkania z innymi osobami w aplikacji zostaną wyróżnione:

- **Osoby kontaktowe.** Klienci, partnerzy i wszyscy umieszczeni na liście w informacjach o firmie jako rekordu osoby kontaktowej.
- **Użytkownicy.** Użytkownicy aplikacji Oracle CRM On Demand z danej firmy.
- **3** Sprawdzić dostępność użytkowników

Można sprawdzić dostępność użytkowników, ale nie osób kontaktowych, z powodu braku dostępu do kalendarzy znajdujących się poza aplikacją.

**UWAGA:** Aby można było wykonać ten krok, rola użytkownika musi zawierać uprawnienie "Współużytkowanie kalendarza".

**4** Wysłać powiadomienie o umówionym spotkaniu do wszystkich zaproszonych.

#### *Aby dodać zaproszonych do umówionego spotkania*

- **1** Utworzyć umówione spotkanie; wprowadzić informacje o spotkaniu i zapisać rekord.
- **2** Na stronie szczegółów umówionego spotkania przewinąć w dół do sekcji "Osoby kontaktowe" i nacisnąć przycisk "Dodaj".

**UWAGA:** Może okazać się konieczne dodanie sekcji "Osoba kontaktowa" i "Użytkownik" do układu strony. Informacje na temat personalizacji układów strony szczegółów dostępne są pod hasłem Zmiana układu strony szczegółów (zob. "[Zmienianie układu swojej strony szczegółów](#page-955-0)" na stronie [956\)](#page-955-0).

**3** W oknie "Wyszukiwanie" zaznaczyć istniejącą osobę kontaktową lub nacisnąć przycisk "Nowa" i utworzyć rekord osoby kontaktowej.

Wybrane osoby kontaktowe są wyświetlane w kolejności alfabetycznej.

**4** Nacisnąć przycisk "OK".

**UWAGA:** Aby zmienić osobę kontaktową pojawiającą się jako "Główna osoba kontaktowa", należy kliknąć łącze "Edytuj" poniżej umówionego spotkania na stronie "Kalendarz". Na stronie "Edycja umówionego spotkania" należy kliknąć ikonę wyszukiwania poniżej pola "Główna osoba kontaktowa", wybrać nową główną osobę kontaktową i nacisnąć przycisk "Zapisz". Główna osoba kontaktowa pojawi się w podsumowaniu kalendarza. Nowa główna osoba kontaktowa jest również dodawana do sekcji "Osoby kontaktowe" na stronie "Szczegół umówionego spotkania", jeśli jeszcze nie była tam wyświetlana.

**5** Na stronie szczegółów umówionego spotkania przewinąć w dół do sekcji "Użytkownicy" i nacisnąć przycisk "Dodaj".

**UWAGA:** Po dodaniu użytkownika do zespołu związanego z działaniem nie można określić profilu dostępu użytkownika do rekordu działania. Użytkownikowi automatycznie przypisywany jest profil dostępu o wartości "Tylko odczyt" w odniesieniu do danego działania. Użytkownikowi, którego nazwisko jest wyświetlone w polu "Delegujący" dotyczącym danego działania, automatycznie przypisywany jest profil "Pełny dostęp" w odniesieniu do tego działania. Poziom dostępu użytkownika do rekordu zależy od konfiguracji profilu dostępu. Jednak niezależnie od konfiguracji profilu dostępu "Tylko odczyt", tylko właściciel działania i użytkownik, którego nazwisko widnieje w polu "Delegujący" w działaniu mogą usuwać użytkowników z tego działania.

**6** W oknie "Wyszukiwanie" wybrać użytkowników, którzy mają być zaproszeni na spotkanie.

Lista wyświetlona w oknie "Wyszukiwanie" zawiera wszystkich użytkowników aplikacji Oracle CRM On Demand w firmie.

**7** Nacisnąć przycisk "Zapisz".

#### *Jak sprawdzić dostępność użytkowników*

**1** Na stronie "Szczegóły umówionego spotkania" nacisnąć przycisk "Dostępność dla użytkownika".

Aby był wyświetlany przycisk "Dostępność dla użytkownika", rola użytkownika musi zawierać uprawnienie "Współużytkowanie kalendarza".

W połączonym kalendarzu wyświetlana jest lista użytkowników i ich kalendarzy. Wiersze dla użytkowników, którzy nie współużytkują swoich kalendarzy, są wyświetlane jako puste paski.

Aby wyświetlić informacje o zajętości widoczne w kalendarzu, należy wskazać myszą umówione spotkanie.

- **2** Aby wyświetlić dostępność innego dnia, można:
	- Kliknąć strzałki w nagłówku kalendarza, aby przewinąć do poprzedniego lub następnego dnia
	- **Kliknąć ikonę w nagłówku kalendarza**
- **3** Zaktualizować datę umówionego spotkania i godzinę, jeśli to konieczne.
- **4** Zapisać rekord.

**OSTRZEŻENIE:** Utworzenie spotkania nakładającego się na inne spotkanie nie powoduje wyświetlenia komunikatu ostrzegawczego.

#### *Aby wysłać powiadomienie e-mailowe do zaproszonych (osób kontaktowych i użytkowników)*

- **1** Na stronie "Szczegół umówionego spotkania" nacisnąć przycisk "Wyślij wiadomość e-mail".
- **2** Otworzy się wiadomość e-mail z następującymi informacjami:
	- **Do.** Zaproszeni (osoby kontaktowe i użytkownicy)

Jeśli na liście jest więcej niż 70 zaproszonych, wiadomość e-mail jest też wysyłana do pozostałych zaproszonych, ale ich adresy e-mail nie pojawiają się w wierszu Do.

 **Temat.** Linia tematu wiadomości e-mail zawiera wyrażenie *Umówione spotkanie*, a po nim wartości pól "Temat", "Lokalizacja", "Godzina rozpoczęcia" i "Godzina zakończenia" dotyczące spotkania. Zawartość linii "Temat" takiej wiadomości e-mail może być edytowana. Jeśli jednak w zestawie znaków języka użytkownika używane są znaki wielobajtowe, należy włączyć obsługę standardu Unicode (UTF-8) w kliencie wiadomości e-mail. Informacje na temat włączania obsługi standardu Unicode (UTF-8) w kliencie wiadomości e-mail znajdują się w jego dokumentacji pomocy.

#### **Tematy pokrewne**

Pokrewne informacje są zawarte w następujących tematach:

- Pola działania (zob. "[Pola działań](#page-258-0)" na stronie [259\)](#page-258-0)
- Ustawianie domyślnego widoku kalendarza (na stronie [252\)](#page-251-0)
- **Przypomnienia o działaniach informacje (na stronie [222\)](#page-221-0)**

# <span id="page-247-0"></span>**Zapisywanie umówionych spotkań jako plików iCalendar**

W tym temacie opisano sposób zapisywania umówionych spotkań jako plików iCalendar. Ma zastosowanie tylko do rozmów i umówionych spotkań.

Aplikacja Oracle CRM On Demand umożliwia zapisywanie umówionych spotkań w formacie plików iCalendar. Funkcja ta służy do przechowywania szczegółów umówionych spotkań, które można transferować do innych komputerów lub urządzeń, np. mobilnych, a następnie otwierać w aplikacjach obsługujących format iCalendar.

### **Załączniki**

Podczas zapisywania umówionego spotkania jako pliku iCalendar, w aplikacji Oracle CRM On Demand podejmowana jest próba uwzględnienia wszystkich załączników umówionego spotkania w pliku iCalendar. Maksymalny dozwolony rozmiar pliku iCalendar zapisywanego w aplikacji Oracle CRM On Demand to 500 megabajtów (MB). Niektóre z załączników mogą nie zostać uwzględnione w pliku iCalendar, w zależności od ich rozmiaru. W aplikacji Oracle CRM On Demand porządek dodawania załączników do pliku iCalendar jest następujący:

- W aplikacji Oracle CRM On Demand załączniki, w tym załączniki w formie plików i adresów URL, są sortowane i dodawane w rosnącym porządku alfabetycznym. Porządek jest ustalany na podstawie pola "Nazwa załącznika".
- **Przed dodaniem załącznika do pliku iCalendar w aplikacji Oracle CRM On Demand sprawdzany jest** warunek, czy załącznik spowoduje przekroczenie maksymalnego dozwolonego rozmiaru pliku iCalendar. Jeśli załącznik nie spowoduje przekroczenia maksymalnego dozwolonego rozmiaru pliku iCalendar, zostanie on dodany do pliku. Jeśli załącznik spowoduje przekroczenie maksymalnego dozwolonego rozmiaru pliku iCalendar, zostanie on pominięty w aplikacji Oracle CRM On Demand i rozpocznie się przetwarzanie kolejnego załącznika na liście.

**WSKAZÓWKA:** Można rozważyć zmianę nazw załączników w taki sposób, aby najważniejsze załączniki znalazły się na początku listy w toku sortowania w rosnącym porządku alfabetycznym na podstawie pola "Nazwa załącznika".

W poniższej procedurze przedstawiono sposób zapisywania umówionego spotkania jako pliku iCalendar.

#### *Jak zapisać umówione spotkanie jako plik iCalendar*

- Wykonać jedną z następujących czynności:
	- W widoku dziennym, tygodniowym lub miesięcznym kalendarza kliknąć łącze "Zapisz jako plik iCalendar" odnoszące się do umówionego spotkania, które ma być zapisane.
	- Na stronie "Szczegół umówionego spotkania" lub "Szczegół wizyty" nacisnąć przycisk "Zapisz jako plik iCalendar".

W zależności od ustawień przeglądarki może pojawić się prośba o podanie lokalizacji, w której ma zostać zapisany plik iCalendar. Domyślnie plik iCalendar jest zapisywany z rozszerzeniem .ics.

#### **Temat pokrewny**

Pokrewne informacje są zawarte w następującym temacie:

<span id="page-248-0"></span>■ Dane zawarte w plikach iCalendar - informacje (na stronie [249\)](#page-248-0)

## **Dane zawarte w plikach iCalendar - informacje**

W tym temacie opisano dane zapisywane w plikach iCalendar przez aplikację Oracle CRM On Demand. Ma zastosowanie tylko do rozmów i umówionych spotkań.

Podczas zapisywania umówionego spotkania jako pliku iCalendar, dane z aplikacji Oracle CRM On Demand są zapisywane w określonych właściwościach w pliku iCalendar. Dane zapisywanie w pliku iCalendar obejmują dane umówionego spotkania oraz użytkowników, osób kontaktowych i załączników połączonych ze spotkaniem. W poniższej tabeli zawarte są dane z aplikacji Oracle CRM On Demand zapisywane we właściwościach pliku iCalendar.

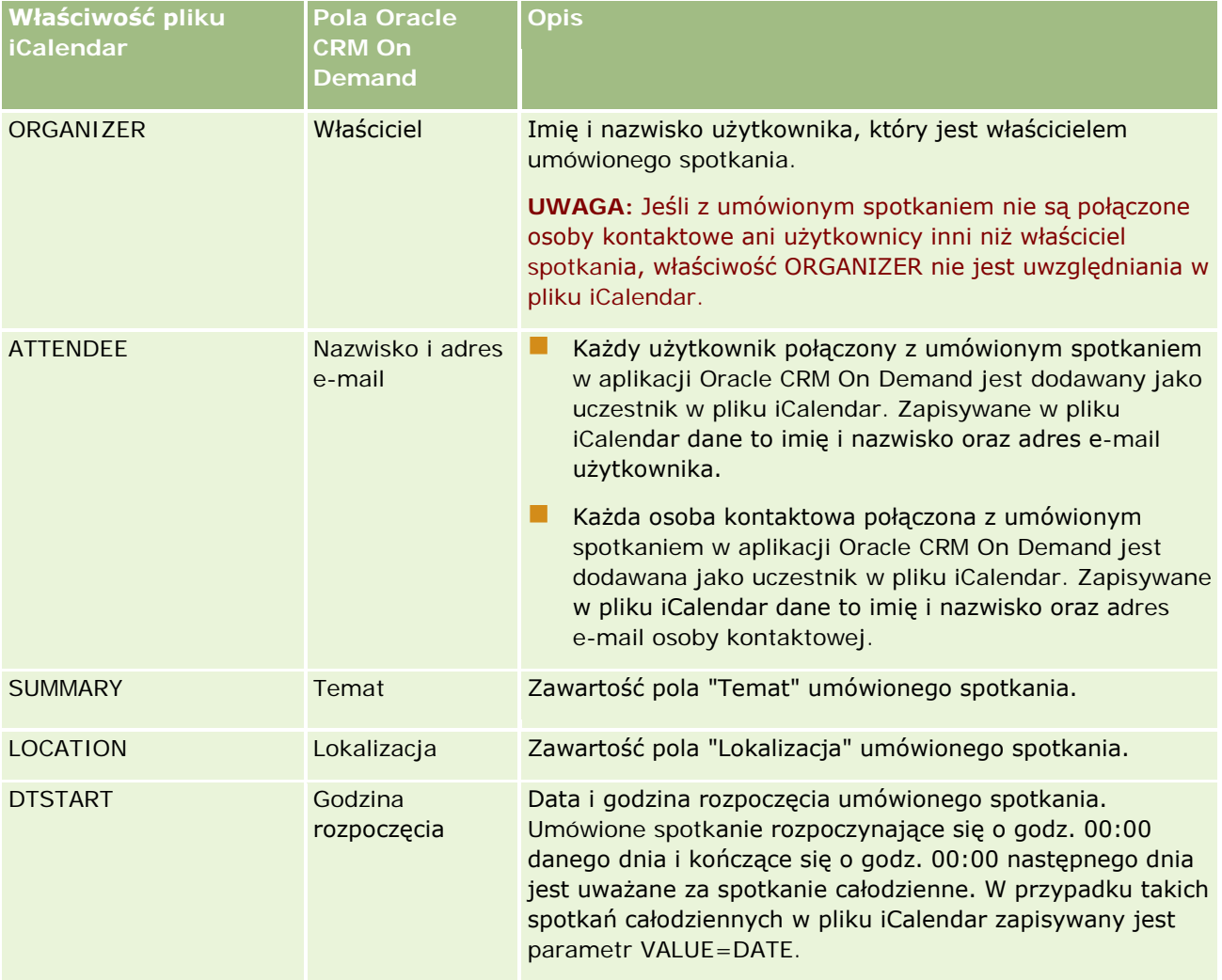

#### <span id="page-249-0"></span>Kalendarz i działania

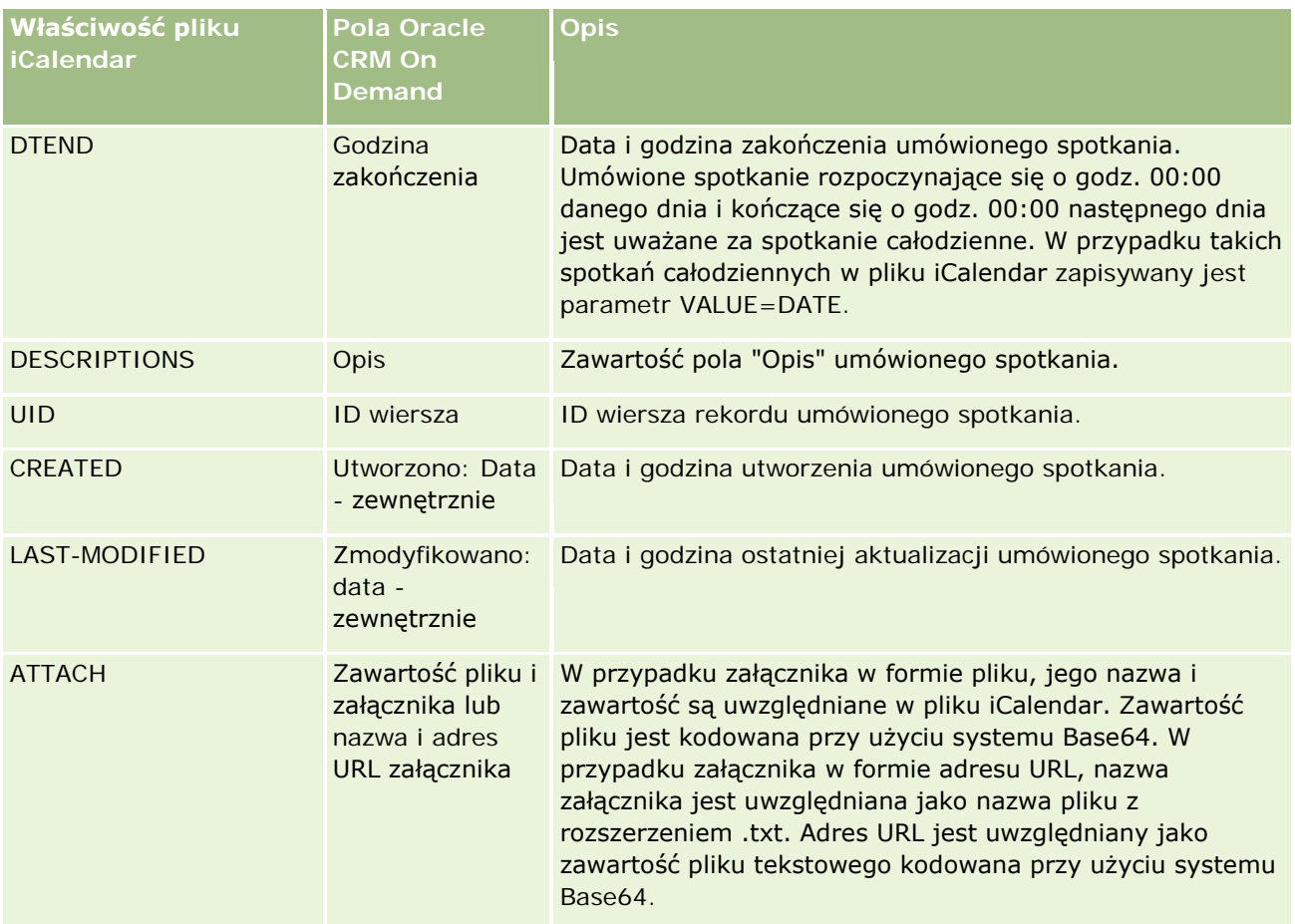

#### **Temat pokrewny**

Pokrewne informacje są zawarte w następującym temacie:

Zapisywanie umówionych spotkań jako plików iCalendar (na stronie [248\)](#page-247-0)

# **Wyświetlanie kalendarzy innych użytkowników**

**Przed rozpoczęciem.** Aby można było wykonać tę procedurę, rola użytkownika musi zawierać uprawnienie "Współużytkowanie kalendarza".

Można wyświetlić:

**Kalendarz innego użytkownika** 

Można wyświetlić indywidualne kalendarze użytkowników z grupy (będąc członkiem grupy), a także kalendarze innych użytkowników, którzy jawnie udostępniają swoje kalendarze bieżącemu użytkownikowi.

**UWAGA:** Użytkownik nie może wyświetlać kalendarzy osób podlegających mu bezpośrednio, chyba że są członkami tej samej predefiniowanej grupy co użytkownik lub jawnie udostępniają swoje kalendarze bieżącemu użytkownikowi.

Kalendarz grupy (jako członek tej grupy), który stanowi połączenie kalendarzy wszystkich członków grupy - w widoku pojedynczego kalendarza.

**UWAGA:** Użytkownicy są wyświetlani na listach w kolejności alfabetycznej. Jeśli lista zawiera więcej niż dziesięciu użytkowników, należy przewinąć listę, aby wyświetlić dodatkowych użytkowników kalendarzy.

Więcej informacji o grupach znajduje się pod hasłem Zarządzanie grupami.

Niestandardowe widoki, stanowiące połączenie kalendarzy innych użytkowników

Można na przykład pracować nad projektem z bardzo krótkim terminem, razem z kilkoma użytkownikami pełniącymi inne funkcje. Skonfigurowanie widoku niestandardowego, obejmującego kalendarz tylko dla tych użytkowników, umożliwia wyświetlenie harmonogramu tych użytkowników w pojedynczym widoku. Po skonfigurowaniu niestandardowego widoku kalendarza można dodać do widoku następujących użytkowników:

- Użytkownicy należący do grupy bieżącego użytkownika (o ile jest członkiem grupy)
- Użytkownicy jawnie udostępniający swoje kalendarze bieżącemu użytkownikowi

Więcej informacji na temat konfiguracji niestandardowych widoków kalendarzy znajduje się pod hasłem Dodawanie niestandardowych widoków kalendarza (na stronie [255\)](#page-254-0).

W kalendarzach wyświetlane są godziny według lokalnej strefy czasowej, od 7:00 do 19:00. Tylko zaproszeni i właściciele umówionych spotkań mogą wyświetlać szczegóły prywatnych umówionych spotkań.

#### *Jak wyświetlić kalendarz innego użytkownika*

- **1** Na stronie "Kalendarz" kliknąć na karcie "Użytkownik", jeśli to konieczne.
- **2** Na pasku tytułu kliknąć ikonę wyszukiwania, a następnie kliknąć nazwisko użytkownika w oknie wyszukiwania.

Kalendarz tego użytkownika wypełni widok "Użytkownik".

**UWAGA:** Tylko użytkownicy, którzy współużytkują kalendarze oraz są członkami grupy bieżącego użytkownika będą dostępni i będzie można ich zaznaczyć.

#### *Jak szybko wrócić do swojego kalendarza*

Nacisnąć przycisk "Mój kalendarz" na pasku tytułu.

#### *Jak wyświetlić połączone kalendarze dla wszystkich członków grupy*

- **1** Na stronie "Kalendarz" kliknąć na karcie "Grupa".
- **2** W połączonym kalendarzu można:
	- Wybrać nazwę użytkownika, aby przejść do jego osobistego kalendarza.
	- Wybrać datę, aby przejść do widoku grupy dla tego dnia.

#### <span id="page-251-0"></span>**Tematy pokrewne**

Pokrewne informacje dotyczące niestandardowych widoków kalendarzy są zawarte w następującym temacie:

Dodawanie niestandardowych widoków kalendarza (na stronie [255\)](#page-254-0)

## **Strona "Ustawienia kalendarza"**

Aby wyświetlić instrukcje, należy kliknąć temat opisujący odpowiednie zadanie, które można wykonać z poziomu strony "Ustawienia kalendarza":

- Udostępnianie swojego kalendarza (na stronie [252\)](#page-251-0)
- Ustawianie domyślnego widoku kalendarza (na stronie [252\)](#page-251-0)
- Dodawanie niestandardowych widoków kalendarza (na stronie [255\)](#page-254-0)

**Uwaga:** Kalendarz działa tylko zgodnie z gregoriańskim systemem kalendarzowym. Nie można go skonfigurować dla innych systemów kalendarzowych.

## **Udostępnianie swojego kalendarza**

**Przed rozpoczęciem.** Aby można było wykonać tę procedurę, rola użytkownika musi zawierać uprawnienie "Współużytkowanie kalendarza".

Aby umożliwić dostęp do swojego kalendarza osobom spoza własnej grupy, należy jawnie udostępnić kalendarz innemu użytkownikowi.

#### *Jak udostępnić kalendarz*

- **1** Na stronie kalendarza kliknąć na łączu "Konfiguracja kalendarza".
- **2** Na stronie "Ustawienia kalendarza" nacisnąć przycisk "Współużytkowanie kalendarza".

Jeśli użytkownik jest członkiem grupy, w sekcji "Współużytkowanie domyślne" wyświetleni zostaną członkowie grupy użytkownika.

- **3** W sekcji "Moja lista współużytkowania kalendarza" nacisnąć przycisk "Dodaj użytkowników".
- **4** Na stronie "Współużytkowany kalendarz" zaznaczyć użytkowników, którym ma być udostępniony kalendarz.
- **5** Zapisać dokonane zmiany.

## **Ustawianie domyślnego widoku kalendarza**

W tym temacie opisano, w jaki sposób można skonfigurować domyślny widok kalendarza po kliknięciu łącza "Konfiguracja kalendarza" na stronach kalendarza.
Podczas konfigurowania domyślnego widoku kalendarza można:

- Wybrać widok kalendarza, który będzie wyświetlany po każdym kliknięciu karty "Kalendarz".
- Określić dzień, który będzie pokazywany jako pierwszy dzień tygodnia w kalendarzu i w selektorach dat służących do wyboru wartości pól danych w aplikacji Oracle CRM On Demand.
- Wybrać dni tygodnia i godziny pracy, które mają być pokazywane w kalendarzu, jeśli ustawienia firmowe nie są preferowane.

Domyślnie wszystkie pola wyboru dni tygodnia nie są zaznaczone a pola godziny rozpoczęcia i godziny zakończenia godzin pracy są puste. Podczas określania godzin pracy można wprowadzić tylko jedną godzinę rozpoczęcia i jedną godzinę zakończenia. Nie można określić różnych godzin pracy dla poszczególnych dni tygodnia. Po wprowadzeniu godziny rozpoczęcia godzin pracy należy też wprowadzić godzinę zakończenia. Godzina zakończenia musi być późniejsza od godziny rozpoczęcia. Po wprowadzeniu godziny zakończenia należy także wprowadzić godzinę rozpoczęcia. Jeśli jest to konieczne, aplikacja Oracle CRM On Demand po zapisaniu zmian przekształci wprowadzone godziny rozpoczęcia i zakończenia na format odpowiadający ustawieniom regionalnym.

Przedziały czasowe w kalendarzu mogą zaczynać się i kończyć o pełnej godzinie w przypadku motywu klasycznego, ale mogą też zaczynać się i kończyć co godzinę lub pół godziny w przypadku użycia kalendarza nowoczesnego. W przypadku widoków kalendarza, aplikacja Oracle CRM On Demand zaokrągla godzinę rozpoczęcia godzin pracy w dół do najbliższej godziny lub połowy godziny (zależnie od ustawień), a godzinę zakończenia godzin pracy w górę do najbliższej godziny lub połowy godziny. Jeśli na przykład wprowadzono godzinę rozpoczęcia jako 08:40, aplikacja Oracle CRM On Demand zaokrągli ją w dół do wartości 08:00 w widokach kalendarzy wykorzystujących motyw klasyczny lub do wartości 08:30 w przypadku motywu nowoczesnego. Jeśli wprowadzono godzinę zakończenia jako 17:40, aplikacja Oracle CRM On Demand zaokrągli ją w górę do wartości 18:00 w widokach kalendarzy wykorzystujących motyw klasyczny lub nowoczesny.

Informacje na temat sposobu pokazywania dni roboczych i godzin pracy w widokach kalendarza można znaleźć pod hasłem Dni robocze i godziny pracy w kalendarzu - informacje (na stronie [213\)](#page-212-0).

- Wybrać dodatkowe informacje, które będą wyświetlane w umówionych spotkaniach w widokach kalendarza. Domyślnie w widokach kalendarza wyświetlane są informacje z następujących pól dotyczących umówionego spotkania: Temat, Lokalizacja i Nazwisko osoby kontaktowej. Oprócz tego można wybrać opcję wyświetlania następujących informacji dodatkowych:
	- Nazwa podmiotu powiązanego ze umówionym spotkaniem. Nazwa podmiotu stanowi jednocześnie łącze do rekordu konta.
	- Status umówionego spotkania.
	- Numer telefonu głównej osoby kontaktowej powiązanej z umówionym spotkaniem. Numer telefonu stanowi jednocześnie łącze do rekordu osoby kontaktowej. Jeśli w rekordzie osoby kontaktowej wypełniono pole numeru telefonu służbowego, pokazywany jest ten numer. Jeśli nie wypełniono tego pola w rekordzie osoby kontaktowej, natomiast wypełniono pole numeru telefonu komórkowego, pokazywany jest numer telefonu komórkowego.
- Należy określić, czy mają być otrzymywane przypomnienia o działaniach należących do użytkownika lub w których użytkownik znajduje się na liście użytkowników w odniesieniu do działań, w których skonfigurowano przypomnienia. W polu "Powiadomienie o działaniu" dostępne są następujące opcje:
	- **Brak.** Po wybraniu tej opcji użytkownik nie będzie otrzymywać żadnych przypomnień.
	- **E-mail.** W przypadku wybrania tej opcji użytkownik będzie otrzymywać przypomnienia w wiadomościach e-mail.
- **Przypomnienie w oknie wyskakującym.** W przypadku wybrania tej opcji, przypomnienia będą wyświetlane w oknie wyskakującym "Przypomnienie o działaniu" po zalogowaniu do aplikacji Oracle CRM On Demand.
- **Przypomnienie w wiadomości e-mail i w oknie wyskakującym.** W przypadku wybrania tej opcji użytkownik otrzymuje wiadomości e-mail z przypomnieniami. Oprócz tego są one także wyświetlane w oknie wyskakującym "Przypomnienie o działaniu" po zalogowaniu do aplikacji Oracle CRM On Demand.
- **Puste.** W przypadku pozostawienia pustej wartości w polu "Powiadomienie o działaniu", zastosowana zostanie opcja wybrana w tym polu na poziomie firmy. Domyślną opcją na poziomie firmy jest "Brak", jednak administrator może wybrać inną opcję.

Poniższa procedura przedstawia sposób konfigurowania domyślnego widoku kalendarza.

#### *Jak ustawić swój domyślny widok kalendarza?*

- **1** Na stronie kalendarza nacisnąć przycisk "Konfiguracja kalendarza".
- **2** Na stronie "Ustawienia kalendarza" nacisnąć przycisk "Domyślny widok kalendarza".
- **3** Na stronie domyślnych ustawień kalendarza określić preferencje użytkownika w następujący sposób:
	- **a** Wybrać widok kalendarza.
	- **b** Wybrać dzień, który będzie pokazywany w kalendarzu jako pierwszy dzień tygodnia.

Domyślnie pole "Początek tygodnia w kalendarzu" jest puste. Jeśli nie zostanie ono wypełnione przez użytkownika, używane jest ustawienie dotyczące pierwszego dnia tygodnia obowiązujące w firmie.

**UWAGA:** Po dokonaniu zmiany pierwszego dnia tygodnia należy wylogować się z Oracle CRM On Demand i zalogować ponownie, aby umożliwić wyświetlenie zmian w kalendarzu oraz w selektorach dat służących do wyboru wartości pól danych w Oracle CRM On Demand.

- **c** W sekcji "Tydzień roboczy kalendarza" należy ustawić dni pracy i godziny pracy dla kalendarza w następujący sposób:
	- Zaznaczyć pole wyboru dla każdego dnia, który ma być pokazywany jako dzień roboczy w kalendarzu. W przypadku zaznaczenia pól wyboru dla więcej niż jednego dnia, tylko te dni będą pokazywane jako dni robocze w dziennych i tygodniowych widokach kalendarzy użytkowników, niezależnie od tego, jak określono dni robocze na poziomie firmy. W przypadku usunięcia zaznaczenia pól wyboru dla wszystkich dni, w kalendarzu będą pokazywane dni robocze określone na poziomie firmy.
	- Aby określić godzinę rozpoczęcia godzin pracy, która jest inna niż określona na poziomie firmy, należy wprowadzić godzinę rozpoczęcia w polu "Godzina rozpoczęcia godzin pracy".
	- **Po wprowadzeniu godziny rozpoczecia godzin pracy należy wprowadzić godzine zakończenia w polu** "Godzina zakończenia godzin pracy". Godzina zakończenia musi być późniejsza od godziny rozpoczęcia.

**UWAGA:** W przypadku nie wprowadzenia godziny rozpoczęcia i zakończenia godzin pracy, w kalendarzu będą pokazywane godziny pracy określone na poziomie firmy.

- **d** W sekcji preferencji dotyczących informacji o umówionym spotkaniu zaznaczyć pola wyboru dodatkowych informacji, które będą wyświetlane w spotkaniach w widokach kalendarza.
- **e** W polu "Powiadomienie o działaniu" wybrać oczekiwaną opcję albo pozostawić to pole puste, aby zastosować ustawienie na poziomie firmy.
- **f** Zapisać dokonane zmiany.

## **Dodawanie niestandardowych widoków kalendarza**

**Przed rozpoczęciem.** Tę procedurę może wykonać tylko użytkownik, którego rola zawiera uprawnienie "Współużytkowanie kalendarza".

Każdy członek grupy, którego rola zawiera uprawnienie "Współużytkowanie kalendarza", może automatycznie przejrzeć zbiorczy kalendarz będący sumą kalendarzy wszystkich członków grupy w jednym widoku kalendarza. Ponadto możliwe jest także konfigurowanie innych widoków kalendarza zbiorczego, aby zaspokoić indywidualne potrzeby. Aby skonfigurować widoki kalendarzy zbiorczych, należy dodać widok niestandardowy.

Pewien użytkownik może na przykład współpracować nad specjalnym projektem krótkoterminowym z wieloma innymi użytkownikami pełniącymi różne funkcje. Skonfigurowanie widoku niestandardowego zawierającego kalendarze tylko tych użytkowników umożliwiłoby mu przeglądanie harmonogramu tych użytkowników na jednym widoku. Konfigurując niestandardowy widok kalendarza, można dodać do widoku następujących użytkowników:

- Użytkownicy należący do grupy bieżącego użytkownika (o ile jest członkiem grupy)
- Użytkownicy jawnie udostępniający swoje kalendarze bieżącemu użytkownikowi

**UWAGA:** Widoki niestandardowe nie pozwalają na zmianę początkowego dnia tygodnia ani godziny rozpoczęcia dnia.

#### *Jak dodać niestandardowy widok kalendarza*

- **1** Na stronie kalendarza kliknąć na łączu "Konfiguracja kalendarza".
- **2** Na stronie "Ustawienia kalendarza" nacisnąć przycisk "Zarządzanie widokami grup". Na stronie "Zarządzanie widokami", w sekcji "Widoki standardowe" zostanie wyświetlona nazwa grupy.
- **3** Nacisnąć przycisk "Dodaj".
- **4** Na stronie "Zarządzanie widokami" wpisać nazwę i opis widoku.

**UWAGA:** Nie można wybrać całej grupy, aby współużytkować z nią kalendarz. Członków grupy należy dodawać do widoku niestandardowego pojedynczo jako użytkowników.

- **5** Zapisać rekord.
- **6** Na stronie "Zarządzanie widokami" kliknąć na nazwie nowej grupy.

Zostanie wyświetlona strona "Zarządzanie szczegółami widoku".

- **7** Nacisnąć przycisk "Dodaj członków" i wybrać użytkowników.
- **8** Zapisać rekord.

Nowy widok znajdzie się na liście rozwijanej na karcie "Grupa" strony kalendarza.

# **Wyświetlanie list zadań grupowych**

Jeżeli w firmie używana jest opcja przydziału grup, a użytkownik jest członkiem grupy, może on wyświetlić skonsolidowaną listę zadań, których właścicielami są członkowie grupy lub w przypadku których członkowie grupy należą do zespołu związanego z działaniem. Więcej informacji o grupach znajduje się pod hasłem Zarządzanie grupami.

#### *Jak wyświetlić listy zadań grupy*

- **1** Na stronie "Kalendarz" kliknąć kartę "Zadania grupy".
- **2** Z listy rozwijanej wybrać listę zadań do wyświetlenia.

**UWAGA:** Zadania, które inni użytkownicy oznaczyli jako prywatne, nie są pokazywane na liście zadań grupy.

## **Użycie skryptów oceny działania**

Administrator firmy może skonfigurować skrypty oceny ułatwiające zebranie informacji i ocenę działań, takich jak zadania, umówione spotkania i wizyty handlowe. *Skrypt oceny* składa się z szeregu pytań służących do zebrania danych o klientach. Odpowiedzi są zapisywane, przypisywane są im wagi, a następnie są porównywane z wyznaczonym progiem w celu stwierdzenia właściwego wyniku lub toku postępowania.

**UWAGA:** Funkcja "Ocena działania" jest obecnie niedostępna w szablonach Smart Call.

**Przed rozpoczęciem.** Aby można było używać skryptów ocen, konfiguracja roli użytkownika musi umożliwiać dostęp do rekordów ocen. Więcej informacji o wymaganych ustawieniach znajduje się pod hasłem Skrypty ocen — informacje podstawowe.

#### *Jak korzystać ze skryptu oceny*

**1** Wybór działania.

Więcej informacji o wybieraniu działań znajduje się pod hasłem Znajdowanie rekordów (na stronie [77\)](#page-76-0). Więcej informacji o działaniach znajduje się pod hasłem Kalendarz i działania (na stronie [207\)](#page-206-0).

**2** Na stronie szczegółów działania (strona "Szczegóły wizyty", "Szczegóły umówionego spotkania" lub "Szczegóły zadania") przewinąć do sekcji "Ocena działania", po czym nacisnąć przycisk "Dodaj".

**UWAGA:** Może zaistnieć konieczność dodania sekcji "Ocena działania" do układu strony użytkownika. Informacje na temat personalizacji układów strony szczegółów dostępne są pod hasłem Zmiana układu strony szczegółów (zob. "[Zmienianie układu swojej strony szczegółów](#page-955-0)" na stronie [956\)](#page-955-0).

- **3** W oknie wyszukiwania wyszukać odpowiedni skrypt, po czym nacisnąć przycisk "Wybierz". Za pomocą pól filtrowania, dostępnych w górnej części okna wyszukiwania, można przefiltrować listę skryptów.
- **4** Na stronie "Ocena działania" wybrać odpowiedź na każde pytanie skryptu i nacisnąć przycisk "Zapisz".

Ponownie wyświetlona zostanie strona szczegółów działania (strona "Szczegóły wizyty", "Szczegóły umówionego spotkania" lub "Szczegóły zadania").

W zależności od wyniku działania skryptu niektóre pola w rekordzie mogą zostać zaktualizowane automatycznie.

## **Informacje o synchronizacji zdarzeń i umówionych spotkań**

Jeśli administrator firmy wybierze ustawienie "Wyświetlanie zdarzeń w kalendarzu" na stronie "Profil firmy", aplikacja Oracle CRM On Demand będzie wyświetlać szczegóły rekordów zdarzeń w kalendarzu. Jeśli ustawienie jest wybrane, aplikacja Oracle CRM On Demand automatycznie obsługuje rekord umówionego spotkania powiązany z rekordem zdarzenia. Gdy użytkownik utworzy, zaktualizuje lub skasuje rekord zdarzenia korzystając z interfejsu użytkownika, Asystenta importu lub usług internetowych, aplikacja Oracle CRM On Demand utworzy, zaktualizuje lub skasuje powiązany rekord umówionego spotkania. I odwrotnie aplikacja Oracle CRM On Demand automatycznie zaktualizuje lub skasuje pierwotny rekord zdarzenia zawsze, gdy użytkownik zaktualizuje lub skasuje odpowiedni rekord umówionego spotkania związany z tym zdarzeniem, korzystając z tych samych kanałów.

Rozważmy na przykład zdarzenie o nazwie "Konferencja kardiologów" zaplanowane na okres od dnia 20/07/2015 od godziny 9:00 do dnia 20/07/2015 do godziny 17:00 w Hotelu Marriott. Aplikacja Oracle CRM On Demand utworzy rekord umówionego spotkania w następujący sposób:

- Ustawi temat na wartość "Konferencja kardiologów"
- Ustawi godziny i daty umówionego spotkania tak, żeby rozpoczynało sie ono w dniu 20/07/2015 o godzinie 09:00 i kończyło w dniu 20/07/2015 o godzinie 17:00
- **Ustawi lokalizację na wartość "Hotel Marriott"**
- Ustawi typ działania na wartość "Zdarzenie"

Aplikacja Oracle CRM On Demand wyświetli umówione spotkanie w kontekście zdarzenia w kalendarzu aplikacji Oracle CRM On Demand. Ponadto, kalendarze innych produktów zsynchronizowanych z aplikacją Oracle CRM On Demand, jak Oracle CRM On Demand Desktop, także wyświetlą umówione spotkanie.

W poniższej tabeli przedstawiono odwzorowanie pól pomiędzy rekordem zdarzenia i odpowiadającym mu rekordem umówionego spotkania.

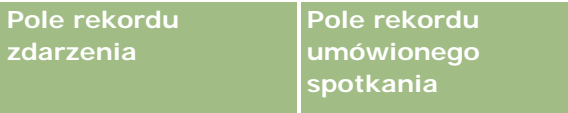

#### Kalendarz i działania

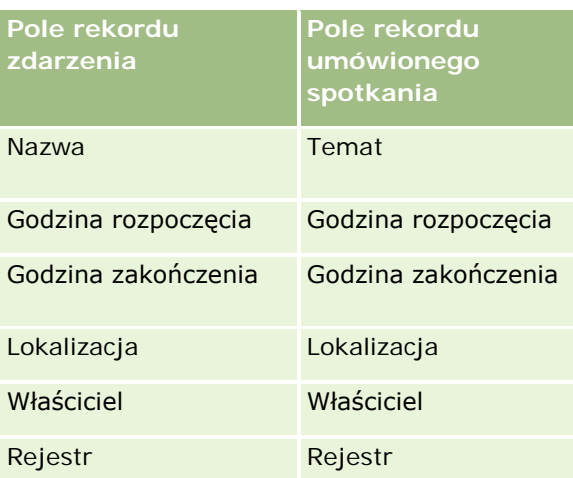

Gdy użytkownik utworzy zdarzenie, w aplikacji Oracle CRM On Demand zostanie utworzone odpowiednie umówione spotkanie, a pola zostaną skopiowane ze zdarzenia do spotkania. Ponadto, aplikacja Oracle CRM On Demand skopiuje określone podrzędne rekordy zdarzenia, na przykład użytkownika dodanego do zespołu zdarzenia lub rejestr dodany do zdarzenia. W podobny sposób, aplikacja Oracle CRM On Demand utworzy te rekordy podrzędne dla zdarzeń, gdy zostaną one utworzone w rekordzie umówionego spotkania. We wpisie kalendarza utworzonym dla zdarzenia w aplikacji Oracle CRM On Demand nazwa i lokalizacja zdarzenia zostaną wyświetlone jako temat i lokalizacja umówionego spotkania (lokalizacja zostanie umieszczona w nawiasie). Po kliknięciu łącza "Temat" użytkownik zostanie przeniesiony na stronę "Szczegóły umówionego spotkania", tak jak w przypadku dowolnej pozycji kalendarza nie będącej zdarzeniem.

**UWAGA:** W przypadku istniejących wcześniej rekordów zdarzeń, zawsze gdy użytkownik aktualizuje zdarzenie i zapisuje je, aplikacja Oracle CRM On Demand automatycznie tworzy umówione spotkanie, wraz z rekordami podrzędnymi rejestru i użytkownika, począwszy od tego momentu. Oznacza to, że aplikacja Oracle CRM On Demand nie wyświetla starych zdarzeń w kalendarzu, dopóki użytkownik nie zaktualizuje i nie zapisze zdarzenia ponownie. Dodanie lub usunięcie rekordów podrzędnych zdarzenia nie jest traktowane jako aktualizacja rekordu zdarzenia i nie powoduje utworzenia umówionego spotkania. Ponadto, jeśli administrator firmy anuluje wybór ustawienia "Wyświetlanie zdarzeń w kalendarzu" w profilu firmy, aplikacja Oracle CRM On Demand nie utworzy już umówionego spotkania powiązanego ze zdarzeniem dla żadnych nowych zdarzeń. Jednak wszystkie umówione spotkania związane ze zdarzeniami utworzone od chwili, gdy administrator wybrał to ustawienie, pozostają w aplikacji Oracle CRM On Demand, a aplikacja Oracle CRM On Demand wciąż synchronizuje te umówione spotkania związane ze zdarzeniami z odpowiednimi aktualizacjami zdarzeń, aby uniknąć niezgodności danych miedzy zdarzeniem i związanym z nim umówionym spotkaniem. Aplikacja Oracle CRM On Demand nie wyświetla jednak umówionego spotkania związanego ze zdarzeniem w kalendarzu, ponieważ administrator anulował wybór ustawienia.

Gdy użytkownik skasuje odwzorowane umówione spotkanie związane ze zdarzeniem lub pierwotne zdarzenie, aplikacja Oracle CRM On Demand skasuje zarówno odwzorowane umówione spotkanie związane ze zdarzeniem, jak i samo zdarzenie, w tym współużytkowane rekordy podrzędne takie jak współużytkowany rekord użytkownika czy rejestru. Użytkownik może przywrócić każdy z tych rekordów z poziomu strony "Skasowane pozycje" do 30 dni po skasowaniu. Przywrócenie jednego z tych rekordów spowoduje przywrócenie drugiego odpowiadającego mu rekordu. Na przykład przywrócenie zdarzenia spowoduje przywrócenie odpowiedniego umówionego spotkania związanego z tym zdarzeniem.

Użytkownicy dodawani do synchronizowanego umówionego spotkania jako użytkownicy zostaną dodani do zdarzenia jako członkowie zespołu z dostępem tylko do odczytu, a użytkownicy dodawani do synchronizowanego zdarzenia mają dostęp tylko do odczytu do umówionego spotkania. Aplikacja Oracle CRM On Demand ocenia sumę dostępu do rekordów na podstawie zespołu i domyślnego profilu dostępu dołączonego do roli użytkownika w celu określenia dostępu użytkownika do rekordu. Członkowie grup

użytkowników nie są dodawani do zdarzenia jako członkowie zespołu. Niezależnie od kanału, przy użyciu którego użytkownik zostanie dodany jako członek zespołu zdarzenia, zostanie on także dodany jako użytkownik do umówionego spotkania.

Użytkownicy mający dostęp do synchronizowanego umówionego spotkania za pośrednictwem rejestru mają taki sam dostęp do zdarzenia, a jeśli mają dostęp do synchronizowanego zdarzenia za pośrednictwem rejestru, mają taki sam dostęp do umówionego spotkania. Umówione spotkanie powiązane ze zdarzeniem nie będzie wyświetlane w kalendarzu użytkownika, który uzyska dostęp za pośrednictwem rejestru, ale użytkownik ten będzie miał dostęp do rekordu umówionego spotkania powiązanego ze zdarzeniem na liście umówionych spotkań. Jeśli w zdarzeniu istnieje proces Workflow z czynnością "Przydział rejestru", rejestr przydzielony do zdarzenia zostanie także przydzielony do synchronizowanego umówionego spotkania. Ma to także zastosowanie w drugą stronę, tj. jeśli w działaniu istnieje proces Workflow z czynnością "Przydział rejestru", rejestr przydzielony do umówionego spotkania zostanie także przydzielony do synchronizowanego zdarzenia.

## **Tematy pokrewne**

Pokrewne informacje są zawarte w następujących tematach:

- Zarządzanie kalendarzami i działaniami (na stronie [217\)](#page-216-0)
- Zarządzanie zdarzeniami (na stronie [666\)](#page-665-0)
- Kasowanie i przywracanie rekordów (na stronie [188\)](#page-187-0)

# **Pola działań**

Strona "Edycja zadania" umożliwia dodanie zadania lub zaktualizowanie szczegółów istniejącego zadania. Strona "Edycja umówionego spotkania" umożliwia dodanie umówionego spotkania lub zaktualizowanie szczegółów istniejącego umówionego spotkania. Strona "Edycja wizyty" umożliwia zaktualizowanie szczegółów istniejącej planowanej wizyty. Każda z tych stron zawiera pełny zestaw pól używanych w przypadku zadania lub umówionego spotkania.

**WSKAZÓWKA:** Informacje dotyczące działań można także edytować na stronach "Lista działań", "Szczegół umówionego spotkania", "Szczegół zadania" i "Szczegół wizyty". Więcej informacji o aktualizowaniu rekordów jest dostępnych pod hasłem Aktualizowanie szczegółów rekordów (na stronie [122\)](#page-121-0).

**UWAGA:** Administratorzy firmy mogą dostosowywać aplikację Oracle CRM On Demand na wiele sposobów, np. mogą zmieniać nazwy typów rekordów, pól i opcji dostępnych na listach. Z tego powodu informacje widziane na ekranie mogą się różnić od standardowych informacji zawartych w systemie pomocy bezpośredniej.

Poniższa tabela zawiera dodatkowe informacje dotyczące niektórych pól dostępnych na stronie edycji zadań i umówionych spotkań. Więcej informacji o polach dostępnych na stronie "Edycja wizyty" znajduje się pod hasłem Śledzenie wizyt (wizyt handlowych) u klientów (zob. "[Śledzenie wizyt \(rozmów handlowych\) u](#page-231-0)  [klientów"](#page-231-0) na stronie [232\)](#page-231-0).

**UWAGA:** Jeżeli typ rekordu "Działanie" jest konfigurowany w trybie mieszanym lub w trybie rejestru, pole "Znacznik delegowania" nie może być obecne w układach stron "Szczegół umówionego spotkania", "Szczegół zadania" i "Szczegół wizyty", gdyż powoduje to wystąpienie błędu w przypadku próby zapisania umówionego spotkania, zadania lub wizyty.

#### Kalendarz i działania

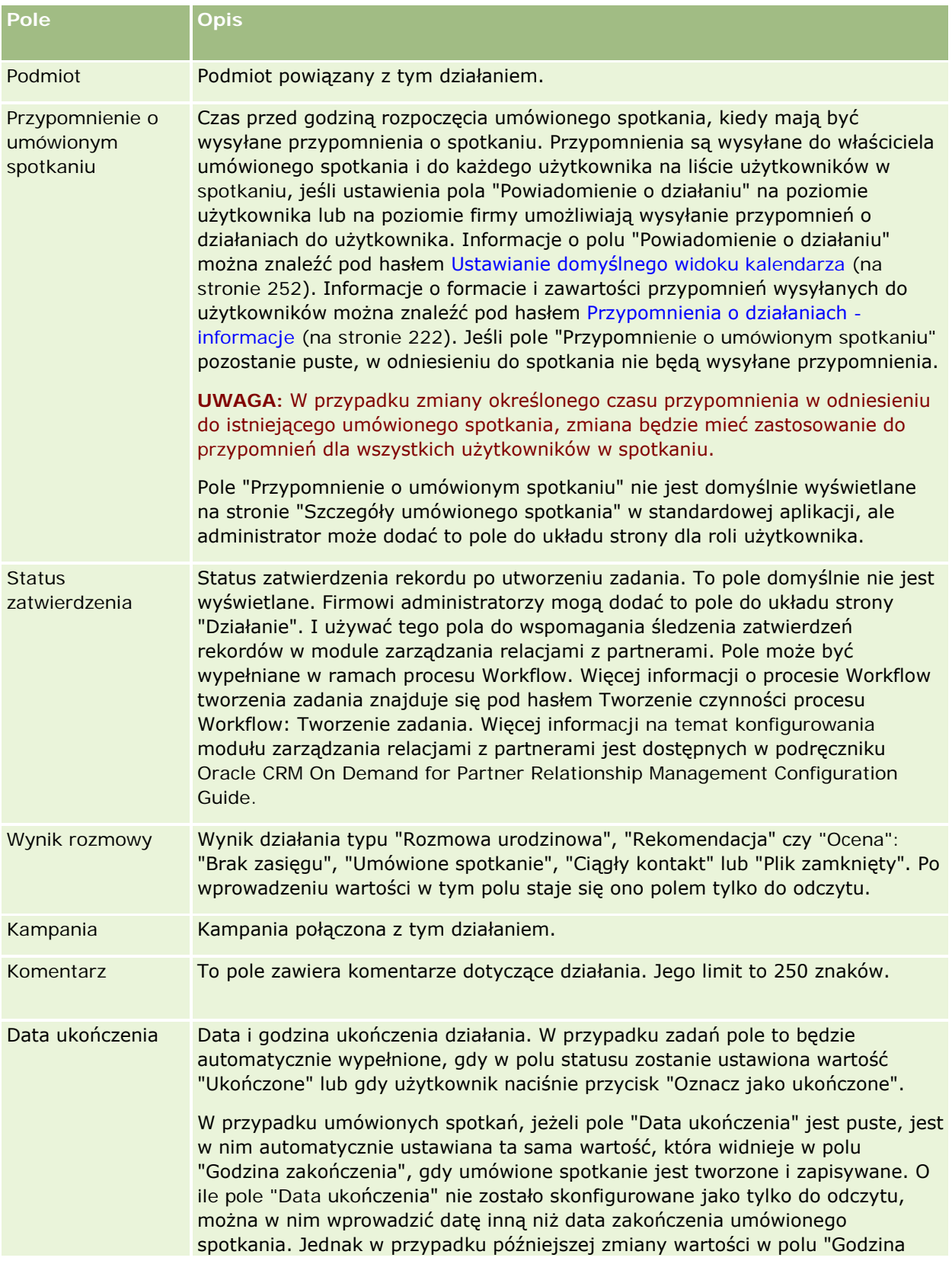

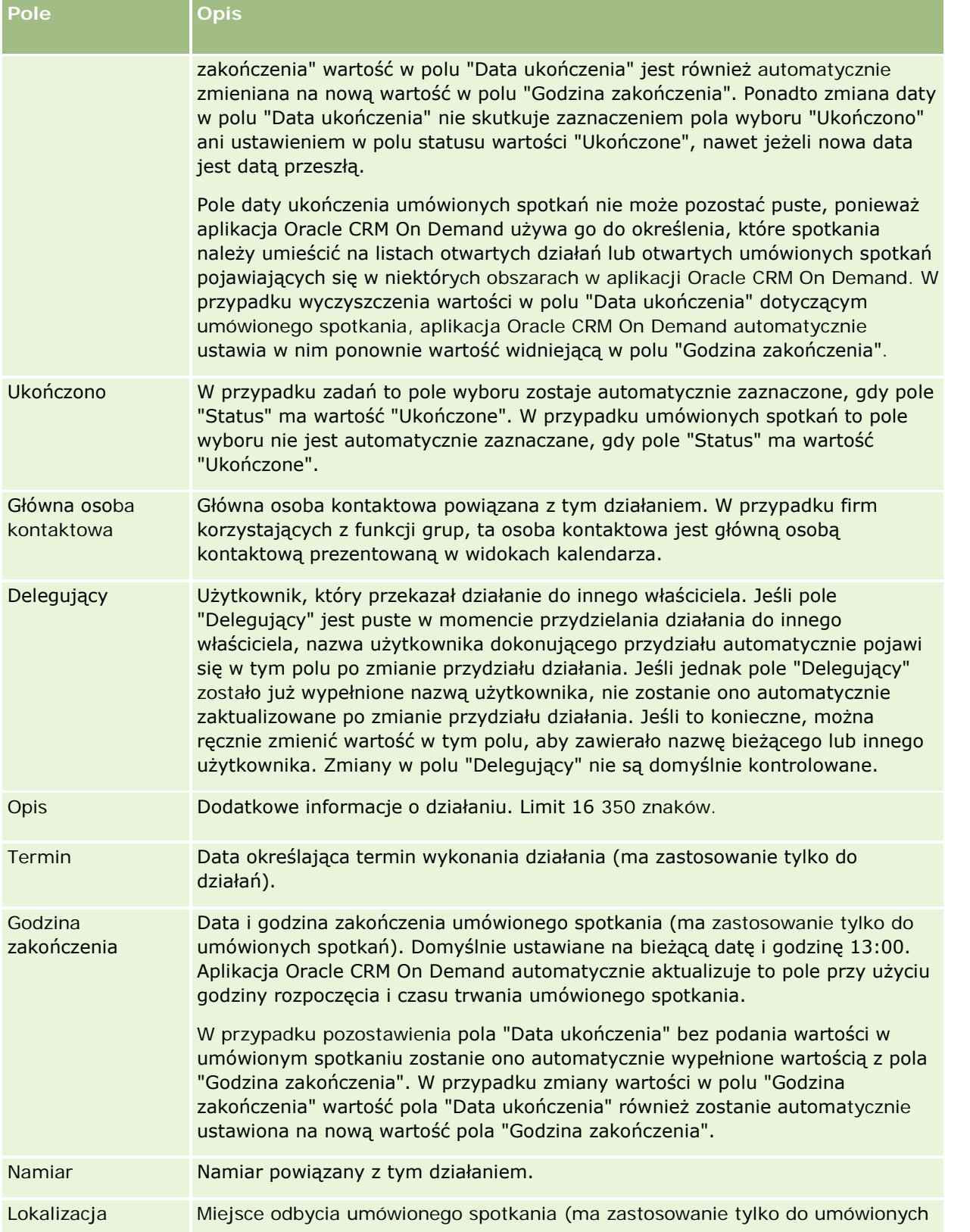

#### Kalendarz i działania

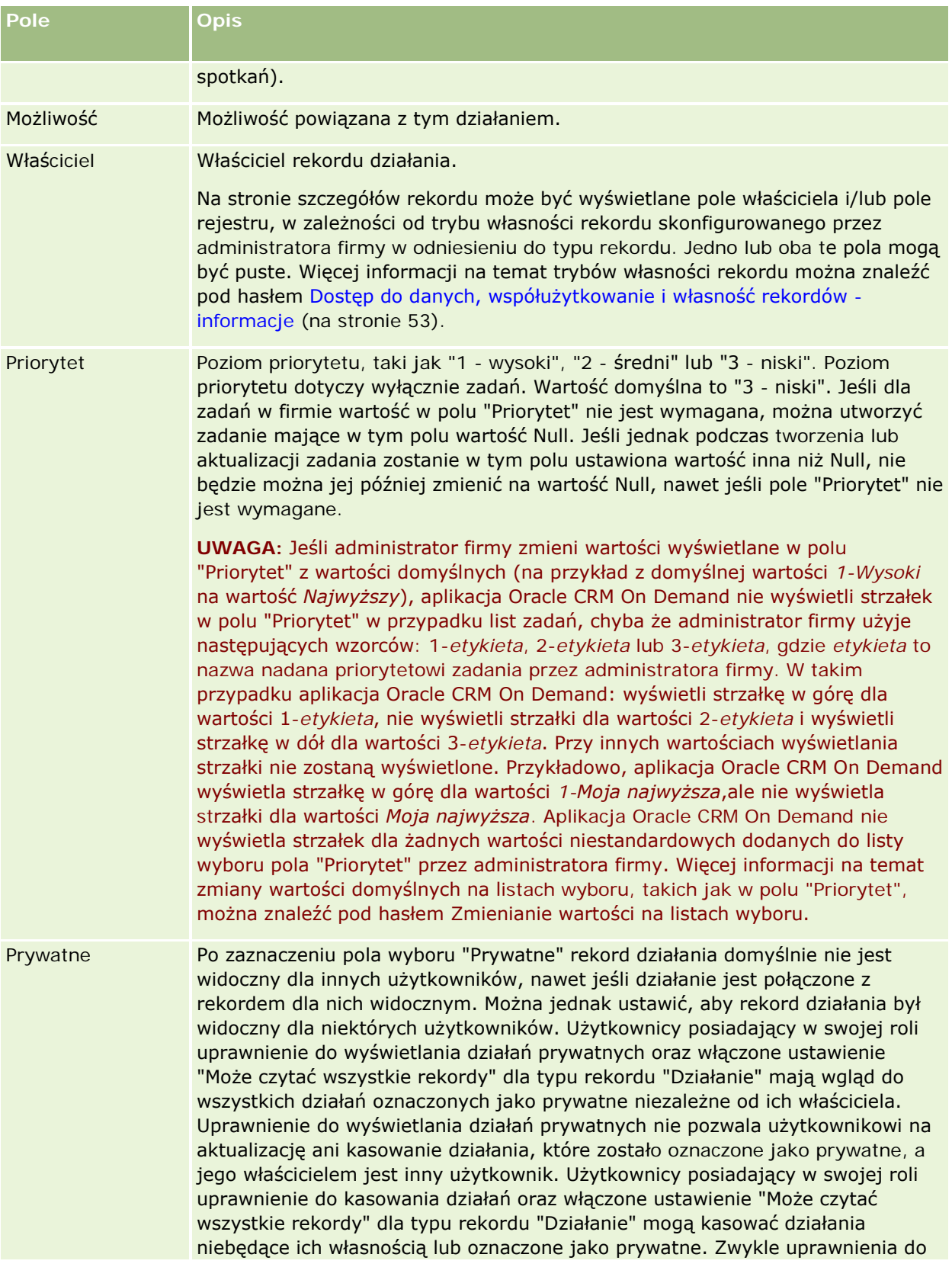

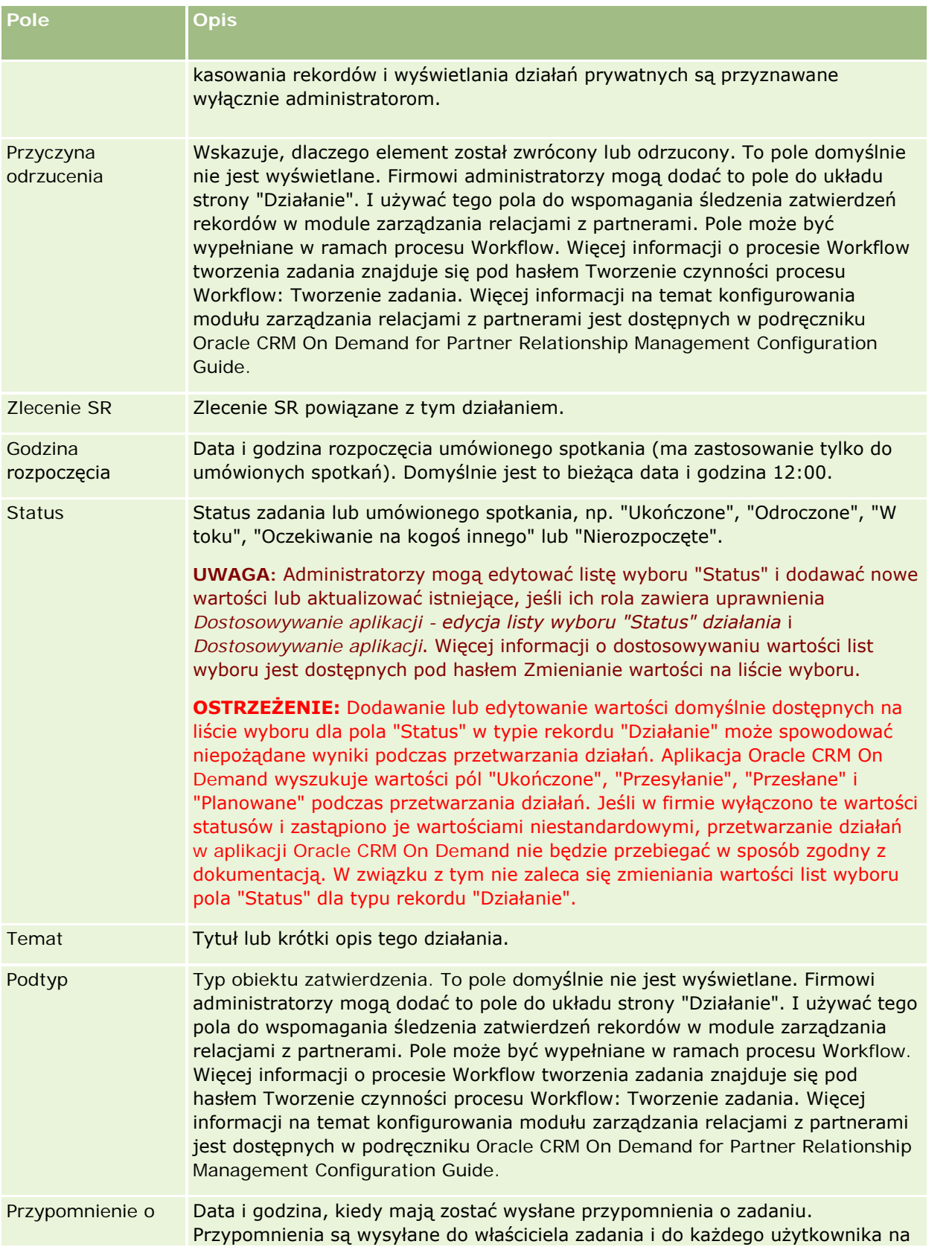

#### Kalendarz i działania

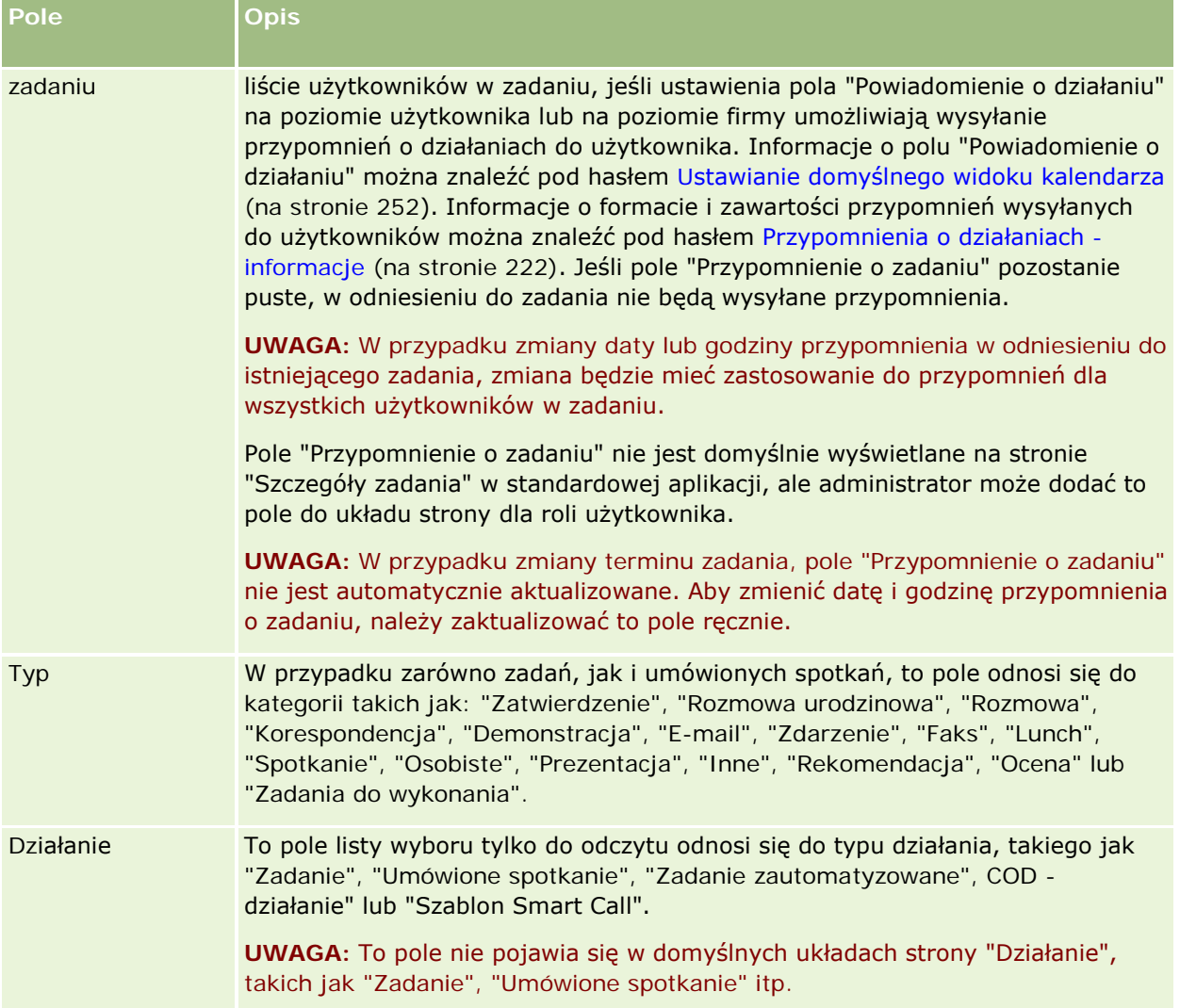

<span id="page-264-0"></span>W aplikacji Oracle CRM On Demand istnieją następujące typy rekordów informacji marketingowych:

- **Kampanie**. Strony te służą do zarządzania kampaniami marketingowymi i do generowania kwalifikowanych namiarów i możliwości.
- **Namiary**. Strony te służą do śledzenia namiarów dotyczących nowych możliwości handlowych i do automatyzowania procesu przekształcania namiarów.

# **Zarządzanie marketingiem**

Zarządzać marketingiem można za pośrednictwem następujących procesów:

- **1** Proces obsługi kampanii (na stronie [265\)](#page-264-0).
- **2** Proces obsługi namiarów (na stronie [266\)](#page-265-0).

# **Proces obsługi kampanii**

W celu obsługi kampanii należy wykonać następujące czynności:

- **1** Utworzyć rekord kampanii. Informacje na ten temat można znaleźć pod hasłami Tworzenie rekordów (na stronie [58\)](#page-57-0) oraz Pola kampanii (na stronie [273\)](#page-272-0).
- **2** Przydzielić odbiorców kampanii. Informacje na ten temat można znaleźć pod hasłem Określanie grupy docelowej kampanii (zob. ["Docelowe osoby kontaktowe dla kampanii"](#page-269-0) na stronie [270\)](#page-269-0).
- **3** Uruchomić kampanię.
- **4** Śledzić odpowiedzi na kampanię. Informacje na ten temat można znaleźć pod hasłem Rejestrowanie odpowiedzi na kampanie (na stronie [271\)](#page-270-0).
- **5** Dokonać pomiaru skuteczności kampanii. Informacje na ten temat można znaleźć pod hasłem Mierzenie skuteczności kampanii (zob. "[Pomiar skuteczności kampanii](#page-271-0)" na stronie [272\)](#page-271-0).

<span id="page-265-0"></span>**6** Powiązać namiary z kampaniami. Jeśli namiary są wynikiem kampanii, należy powiązać je z kampanią, z której pochodzą. Informacje na ten temat można znaleźć pod hasłami Tworzenie rekordów (na stronie [58\)](#page-57-0) i Pola namiarów (zob. ["Pola namiaru"](#page-294-0) na stronie [295\)](#page-294-0).

## **Proces obsługi namiarów**

W celu obsługi namiarów należy wykonać następujące czynności:

- **1** Skonfigurować reguły przydziału namiaru. Informacje na ten temat można znaleźć pod hasłami Reguły przydziału — informacje podstawowe i Konfigurowanie reguł przydziału.
- **2** Skonfigurować reguły przekształcania namiaru. Informacje na ten temat można znaleźć pod hasłami Namiary (na stronie [275](#page-274-0)) i Odwzorowywanie dodatkowych pól podczas przekształcania namiaru.
- **3** Skonfigurować układy przekształcania namiaru. Informacje na ten temat można znaleźć pod hasłami Tworzenie układów przekształcania namiaru.
- **4** Utworzyć skrypty kwalifikowania namiarów. Informacje na ten temat można znaleźć pod hasłami Korzystanie ze skryptów kwalifikowania namiarów (na stronie [286\)](#page-285-0).
- **5** Zakwalifikować namiar. Informacje na ten temat można znaleźć pod hasłem Kwalifikowanie namiarów (na stronie [285\)](#page-284-0).
- **6** Przekształcić lub odrzucić namiar.

Namiary można przekształcać w rekordy podmiotów, osób kontaktowych, rejestracji transakcji lub możliwości. Informacje na ten temat można znaleźć pod hasłem Przekształcanie namiarów w podmioty, osoby kontaktowe, rejestracje transakcji lub możliwości (na stronie [288](#page-287-0)). Jeśli użytkownik zdecyduje, że namiar nie jest wartościowy, może go usunąć z procesu zarządzania namiarami. Informacje na ten temat znajdują się pod hasłem Odrzucanie namiarów (na stronie [294\)](#page-293-0).

# **Kampanie**

Strony kampanii pozwalają tworzyć i uaktualniać kampanie, a także śledzić ich przebieg. *Kampania* to nośnik lub projekt mający za zadanie przekazać komunikat marketingowy grupie/grupom ludzi, w tym istniejącym i potencjalnym klientom. Kampanie komunikują zwykle ofertę promocyjną za pośrednictwem różnych kanałów komunikacji, a mają na celu utrzymanie istniejących klientów lub pozyskanie nowych. Celem jest wzbudzenie dodatkowego zainteresowania produktami i usługami firmy.

Dzięki kampaniom możliwe jest:

- Zapisywanie w jednym miejscu informacji o kampanii, takich jak koszty budżetowania w porównaniu z rzeczywistymi kosztami, docelowe namiary i materiały marketingowe (na przykład broszury i informacje dotyczące szaty graficznej).
- Współużytkowanie widoków kampanii z zespołem marketingowym oraz spójnych informacji o kampanii z zespołem sprzedaży w tej samej lokalizacji w czasie rzeczywistym.

- <span id="page-266-0"></span>**Przeglądanie wyników kampanii poprzez wybieranie namiarów lub możliwości, które są generowane dla** poszczególnych kampanii.
- Używanie wstępnie sporządzonych raportów do pomiaru rezultatów i określenia zwrotu z inwestycji w działaniach danej kampanii w czasie rzeczywistym.
- Dokonywanie historycznych porównań między bieżącymi i dawnymi kampaniami w celu określenia trendów.

Sprzedawcy i kierownicy ds. marketingu mogą importować namiary i wiązać je z istniejącymi kampaniami. Informacje o namiarze muszą być zapisane w pliku w formacie rozdzielanym przecinkami (.csv).

### **Kampanie, Namiary, Możliwości i Osoby kontaktowe**

W ramach kampanii utworzyć można wiele powiązanych z nią namiarów. W razie przekształcenia niektórych z tych namiarów w nowe możliwości, osoby kontaktowe lub podmioty, powiązanie z kampanią przechodzi z pierwotnych namiarów na utworzone możliwości, osoby kontaktowe lub podmioty. Na przykład w kampanii A utworzono 100 namiarów, od N1 do N100. Użytkownik łączy każdy z tych namiarów z kampanią A. Namiary od N1 do N90 nigdy nie stwarzały nadziei na osiągnięcie przychodu. Namiary od N91 do N100 mogą pokazywać potencjalny przychód, dlatego użytkownik przekształca je w możliwości od M1 do M10. Każda z tych możliwości jest automatycznie wiązana z kampanią A przez pierwotny namiar. Kilka miesięcy później użytkownik chce sprawdzić efektywność kampanii A. Wyświetli rekord kampanii A i zobaczy w nim 100 namiarów i 10 powiązanych z nią możliwości. Wyniki te można porównywać z kampaniami z przeszłości lub z oczekiwaniami wobec kampanii i wprowadzać odpowiednie korekty.

**UWAGA:** Jeżeli administrator firmy dodaje pola niestandardowe dla namiarów, nie są one przenoszone do rekordów możliwości, kiedy namiar jest przekształcany w możliwość lub osobę kontaktową. Wyjątek dotyczy sytuacji, gdy administrator firmy konfiguruje dodatkowe odwzorowanie za pośrednictwem funkcji odwzorowania przekształcenia namiaru. Więcej informacji o polach odwzorowania namiaru znajduje się pod hasłem Odwzorowywanie dodatkowych pól podczas przekształcania namiaru.

## **Praca ze stroną startową "Kampania"**

Strona startowa "Kampania" stanowi punkt wyjścia do zarządzania kampaniami.

**UWAGA:** Administrator firmy może dostosować układ strony startowej "Kampania". Ponadto, jeśli rola użytkownika zawiera uprawnienie "Personalizowanie stron startowych", użytkownik może dodawać sekcje do tej strony oraz usuwać z niej istniejące sekcje.

#### **Tworzenie kampanii**

Nową kampanię można utworzyć, naciskając przycisk "Nowa" w sekcji "Moje ostatnio wyświetlane kampanie". Więcej informacji znajduje się pod hasłem Tworzenie rekordów (na stronie [58\)](#page-57-0) i Pola kampanii (na stronie [273\)](#page-272-0).

#### **Praca z listami kampanii**

W sekcji "Listy kampanii" jest wyświetlana liczba list filtrowanych. Wraz z aplikacją Oracle CRM On Demand dostarczany jest zbiór list standardowych. Wszystkie listy standardowe są publiczne. Użytkownik i jego kierownicy mogą tworzyć dodatkowe listy oparte na innych kryteriach.

W poniższej tabeli opisano listy standardowe dla kampanii.

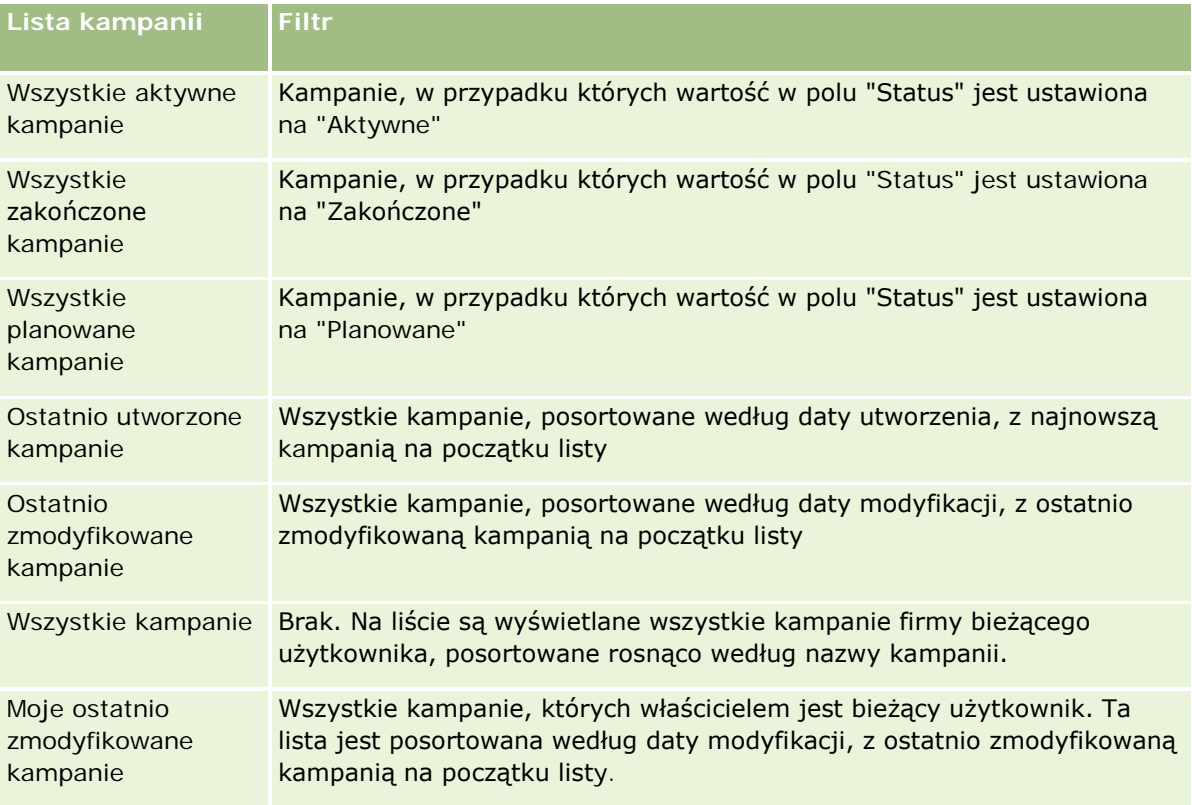

Aby wyświetlić listę, należy kliknąć na jej nazwie.

Aby utworzyć nową listę, należy nacisnąć przycisk "Nowa". Więcej informacji na temat tworzenia list znajduje się pod hasłem Tworzenie i uszczegóławianie list (na stronie [140\)](#page-139-0).

Aby przeglądać wszystkie dostępne listy, utworzyć nową listę, wyświetlić, edytować lub skasować istniejącą listę, należy nacisnąć przycisk "Zarządzanie listami". Na stronie "Zarządzanie listami" są zawarte także listy standardowe, dostarczane wraz z aplikacją Oracle CRM On Demand. Listy standardowe można tylko wyświetlać — nie można ich edytować ani kasować.

## **Wyświetlanie ostatnio wyświetlanych kampanii**

W sekcji "Moje ostatnio wyświetlane kampanie" są pokazywane kampanie ostatnio wyświetlane przez bieżącego użytkownika.

#### **Praca z zadaniami kampanii**

W sekcji "Zadania kampanii" są wyświetlane zadania przypisane do bieżącego użytkownika, posortowane według terminu, a następnie według priorytetu. Termin i priorytet są ustawiane przez bieżącego użytkownika

lub jego menedżera. Priorytet zadania, taki jak "1 - wysoki", "2 - średni" lub "3 - niski" wskazują strzałki: strzałka w górę dla wysokiego priorytetu, brak strzałki dla średniego priorytetu i strzałka w dół dla niskiego priorytetu.

**UWAGA:** Jeśli administrator firmy zmieni wartości wyświetlane w polu "Priorytet" z wartości domyślnych (na przykład z domyślnej wartości *1-Wysoki* na wartość *Najwyższy*), aplikacja Oracle CRM On Demand nie wyświetli strzałek w polu "Priorytet" w przypadku list zadań, chyba że administrator firmy użyje następujących wzorców: 1-*etykieta*, 2-*etykieta* lub 3-*etykieta*, gdzie *etykieta* to nazwa nadana priorytetowi zadania przez administratora firmy. W takim przypadku aplikacja Oracle CRM On Demand: wyświetli strzałkę w górę dla wartości 1-*etykieta*, nie wyświetli strzałki dla wartości 2-*etykieta* i wyświetli strzałkę w dół dla wartości 3-*etykieta*. Przy innych wartościach wyświetlania strzałki nie zostaną wyświetlone. Przykładowo, aplikacja Oracle CRM On Demand wyświetla strzałkę w górę dla wartości *1-Moja najwyższa*,ale nie wyświetla strzałki dla wartości *Moja najwyższa*. Aplikacja Oracle CRM On Demand nie wyświetla strzałek dla żadnych wartości niestandardowych dodanych do listy wyboru pola "Priorytet" przez administratora firmy. Więcej informacji na temat zmiany wartości domyślnych na listach wyboru, takich jak w polu "Priorytet", można znaleźć pod hasłem Zmienianie wartości na listach wyboru.

- Aby przejrzeć zadanie, należy kliknąć łącze "Temat".
- Aby przejrzeć kampanię, z którą jest powiązane zadanie, należy kliknąć nazwę kampanii.
- Aby rozwinąć listę zadań, należy nacisnąć przycisk "Pokaż pełną listę".

#### **Wyświetlanie aktywnych kampanii**

W sekcji "Aktywne kampanie" są wyświetlane trwające obecnie kampanie.

- Aby wyświetlić aktywną kampanię, należy kliknąć w polu "Nazwa kampanii".
- Aby rozwinąć listę, należy nacisnąć przycisk "Pokaż pełną listę".

#### **Sekcje raportu**

Na stronie startowej "Kampania" może być pokazana co najmniej jedna sekcja raportu. Administrator firmy może określić, które sekcje raportów są wyświetlane na stronie. W standardowej wersji aplikacji Oracle CRM On Demand jest pokazywana sekcja "Status aktywnych kampanii".

#### **Zastosowanie raportów do pomiaru efektywności kampanii**

Na stronie startowej "Kampania" może być pokazana co najmniej jedna sekcja raportu (administrator firmy może określić, które sekcje raportu są wyświetlane na stronie). W standardowej aplikacji jest pokazywana sekcja "Status aktywnych kampanii", w której jest wyświetlana analiza wszystkich aktywnych kampanii. Więcej informacji na temat korzystania z sekcji "Status aktywnych kampanii" można znaleźć pod hasłem Pomiar efektywności kampanii (zob. "[Pomiar skuteczności kampanii](#page-271-0)" na stronie [272\)](#page-271-0)

## **Dodawanie sekcji do swojej strony startowej "Kampania"**

Jeśli rola użytkownika zawiera uprawnienie "Personalizowanie stron startowych", to użytkownik może dodawać sekcje do strony startowej "Kampania" w zależności od tego, które sekcje na tej stronie administrator firmy udostępnił do wyświetlania.

#### <span id="page-269-0"></span>*Jak dodać sekcje do swojej strony startowej "Kampania"*

- **1** Na stronie startowej "Kampania" nacisnąć przycisk "Edytuj układ".
- **2** Na stronie "Układ strony startowej Kampania" dodać lub usunąć sekcje oraz zmienić ich rozmieszczenie, posługując się ikonami ze strzałkami.
- **3** Nacisnąć przycisk "Zapisz".

## **Zarządzanie kampaniami**

Zarządzać kampaniami można za pośrednictwem następujących czynności:

- Określanie grupy docelowej kampanii (zob. ["Docelowe osoby kontaktowe dla kampanii"](#page-269-0) na stronie [270\)](#page-269-0)
- Rejestrowanie odpowiedzi na kampanie (na stronie [271\)](#page-270-0)
- **Zamykanie kampanii (na stronie [272\)](#page-271-0)**
- **Pomiar skuteczności kampanii (na stronie [272\)](#page-271-0)**

Szczegółowe procedury wspólne dla wielu typów rekordów znajdują się pod następującymi hasłami:

- **Tworzenie rekordów (na stronie [58\)](#page-57-0)**
- **Aktualizowanie szczegółów rekordów (na stronie [122\)](#page-121-0)**
- Wiązanie rekordów z wybranym rekordem (na stronie [124\)](#page-123-0)
- **Praca z listami (na stronie [133\)](#page-132-0)**

**UWAGA:** Administratorzy firmy mogą dostosowywać aplikację Oracle CRM On Demand na wiele sposobów, np. mogą zmieniać nazwy typów rekordów, pól i opcji dostępnych na listach. Z tego powodu informacje widziane na ekranie mogą się różnić od standardowych informacji zawartych w systemie pomocy bezpośredniej.

W zależności od posiadanego poziomu dostępu użytkownik może nie być w stanie wykonać wszystkich procedur opisanych na powyższej liście.

#### **Tematy pokrewne**

Pokrewne informacje są zawarte w następujących tematach:

- **Pola kampanii (na stronie [273\)](#page-272-0)**
- **Praca ze stroną startową "Kampania" (na stronie [267\)](#page-266-0)**
- **Raporty (na stronie [1007\)](#page-1006-0)**
- **Importowanie danych**

## **Docelowe osoby kontaktowe dla kampanii**

Można wybrać osoby kontaktowe, które mają zostać określone dla kampanii.

<span id="page-270-0"></span>**UWAGA**: Jeżeli firma korzysta z Kreatora segmentacji, dostępnej do pobrania aplikacji, która działa pomiędzy aplikacjami Oracle CRM On Demand i Excel, można utworzyć segmenty docelowe, filtrujące rekordy zgodnie z kryteriami numeracji lub typów rekordów. Więcej informacji na temat pobierania Kreatora segmentacji i korzystania z niego jest dostępnych pod hasłem Korzystanie z Kreatora segmentacji (na stronie [999\)](#page-998-0).

#### *Jak określić osoby kontaktowe dla kampanii*

**1** Wybrać kampanię.

Instrukcje dotyczące wybierania kampanii są dostępne pod hasłem Znajdowanie rekordów (na stronie [77\)](#page-76-0).

**2** Na stronie "Szczegóły kampanii" przewinąć do sekcji "Odbiorcy" i wykonać następujące czynności:

**UWAGA:** Jeśli sekcja "Odbiorcy" nie została wyświetlona na stronie "Szczegóły kampanii", należy kliknąć łącze "Edytuj układ" w prawym górnym rogu strony i dodać sekcję "Odbiorcy" do układu strony. Jeśli nie można dodać sekcji do układu strony, należy skontaktować się z administratorem firmy.

- Aby określić osoby kontaktowe pojedynczo, nacisnąć przycisk "Dodaj".
- Aby usunąć osoby kontaktowe, kliknąć na łączu "Usuń" w wierszu rekordu. W ten sposób rekordy te zostaną oddzielone bez kasowania żadnego z nich.
- **3** Zapisać rekord.

Aby zaimportować osoby kontaktowe z pliku, należy sprawdzić pod hasłem Importowanie danych.

## **Rejestrowanie odpowiedzi na kampanie**

Aby zarejestrować odpowiedź w kampanii, na przykład jako fakt uczestnictwa odbiorcy w zdarzeniu, można śledzić sekcję odbiorcy w kampanii.

#### *Jak zarejestrować odpowiedź w kampanii*

**1** Wybrać kampanię.

Instrukcje dotyczące wybierania kampanii są dostępne pod hasłem Znajdowanie rekordów (na stronie [77\)](#page-76-0).

Uwaga: Jeśli na stronie szczegółów kampanii nie ma sekcji "Odbiorcy", należy — aby tę sekcję dodać — kliknąć na łączu "Układ strony".

- **2** Na stronie "Szczegóły kampanii" przewinąć w dół do sekcji "Odbiorcy" i nacisnąć przycisk "Edytuj" dla osoby kontaktowej, której odpowiedź ma zostać zarejestrowana.
- **3** Na stronie "Odpowiedź na kampanię" wypełnić informacje.

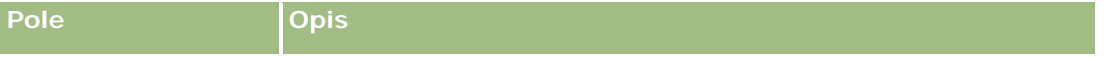

#### <span id="page-271-0"></span>Marketing

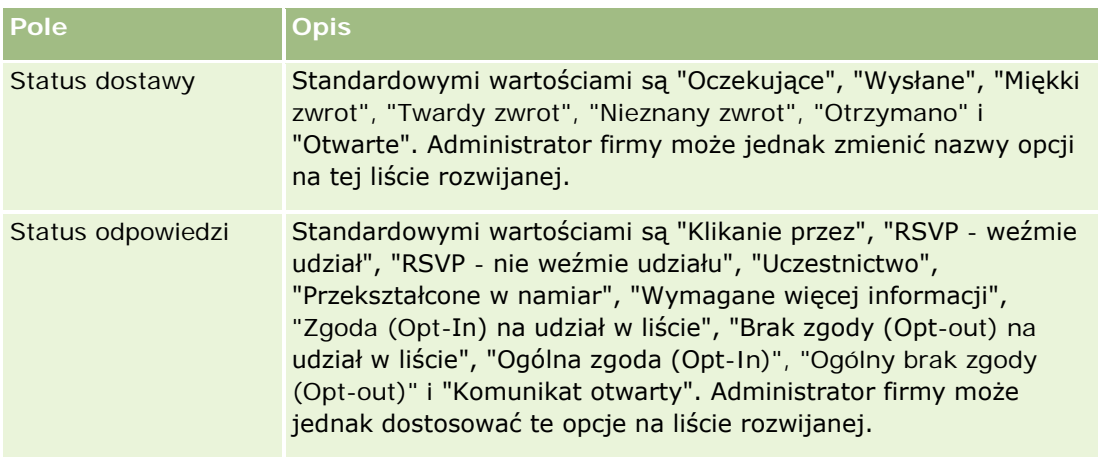

**4** Zapisać rekord.

## **Zamykanie kampanii**

Status kampanii można zmienić, aby zaznaczyć, że została ukończona.

#### *Jak zamknąć kampanię*

- **1** Na stronie "Kampanie lista" kliknąć na polu "Status".
- **2** Wybrać status "Zakończone" z rozwijanej listy
- **3** Kliknąć na ikonie z symbolem zielonego znacznika (w polu "Status"), aby zapisać rekord.

## **Pomiar skuteczności kampanii**

W sekcji "Status aktywnych kampanii" na stronie startowej "Kampania" jest wyświetlana analiza wszystkich aktywnych kampanii, za pomocą której można ustalić ich efektywność.

#### *Jak przeglądać informacje o skuteczności kampanii*

- W tej sekcji strony startowej "Kampania" wykonać następujące czynności:
	- Aby zobaczyć określone informacje, umieścić wskaźnik myszy na wykresie.
	- Aby przejrzeć szczegółowy raport, kliknąć na segmencie.
	- Wybrać inną kategorię z listy w celu pokazania tych samych danych z innej perspektywy.

Można przeglądać analizy kampanii na przykład według zwrotu z inwestycji, współczynnika przekształcenia namiaru lub kosztu każdego namiaru.

## <span id="page-272-0"></span>**Pola kampanii**

Strona "Kampania - edycja" umożliwia dodanie kampanii lub zaktualizowanie szczegółów istniejącej kampanii. Zawiera ona pełny zestaw pól używanych dla kampanii.

**WSKAZÓWKA:** Informacje dotyczące kampanii można także edytować na stronach "Lista kampanii" i "Szczegóły kampanii". Więcej informacji o aktualizowaniu rekordów jest dostępnych pod hasłem Aktualizowanie szczegółów rekordów (na stronie [122\)](#page-121-0).

**UWAGA:** Administratorzy mogą dostosowywać aplikację na wiele sposobów, np. mogą zmieniać nazwy typów rekordów, pól i opcji na listach rozwijanych. Z tego powodu informacje widziane na ekranie mogą się różnić od standardowych informacji zawartych w tej tabeli.

Następująca tabela zawiera dodatkowe informacje dotyczące niektórych pól.

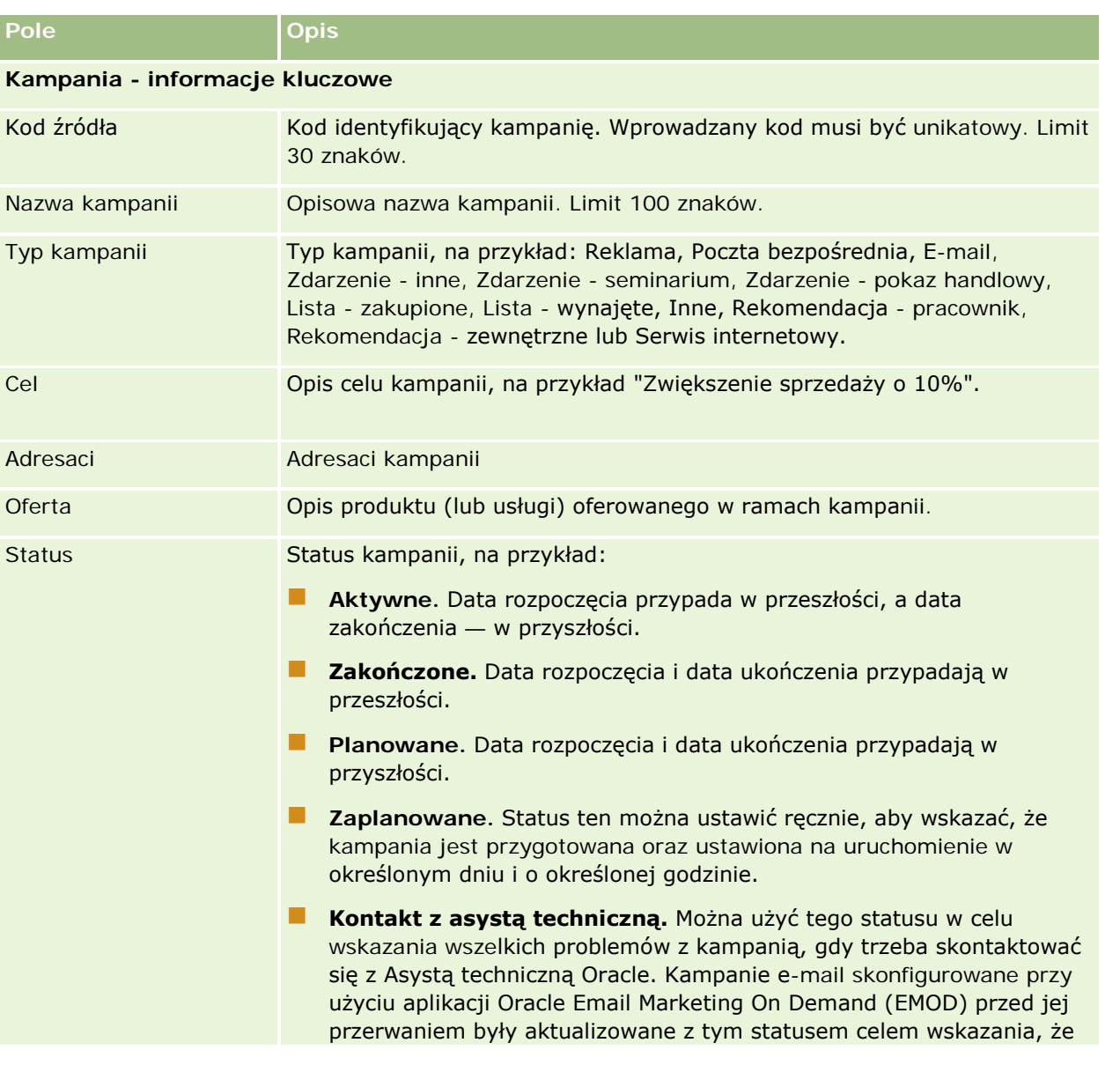

#### Marketing

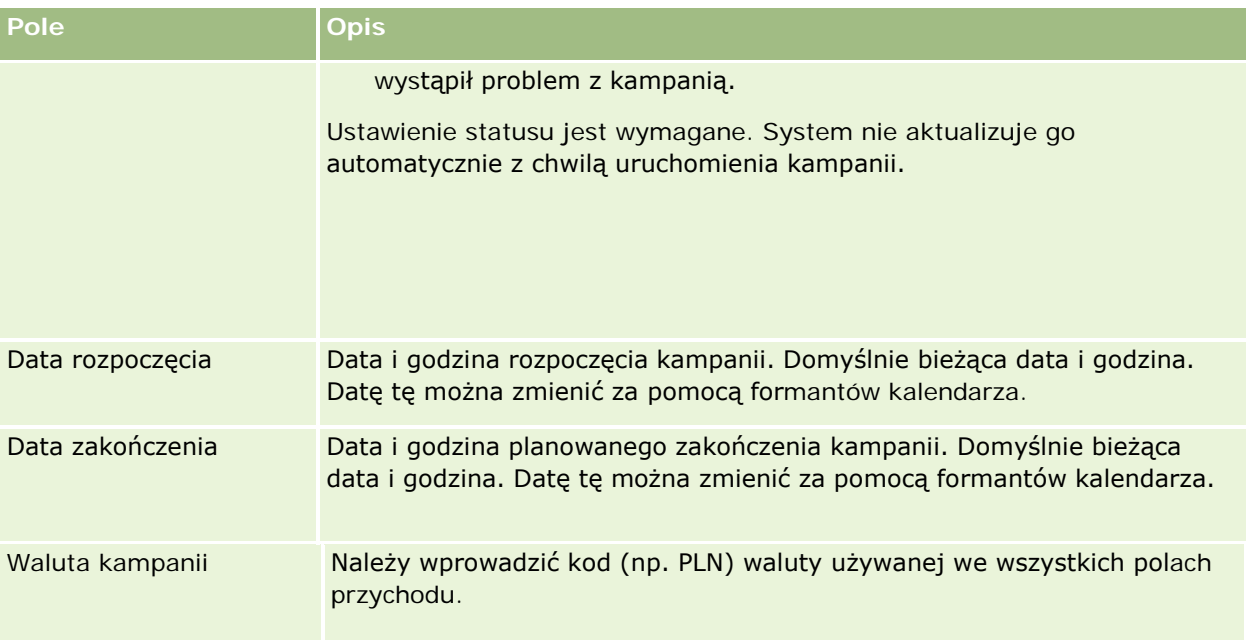

#### **Plan kampanii - informacje**

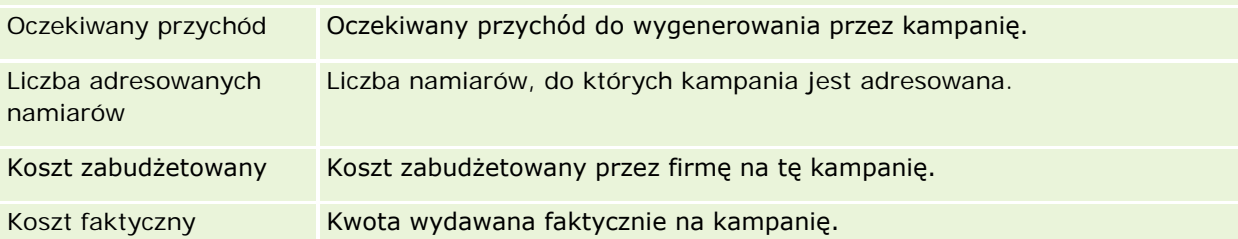

### **Informacje dodatkowe**

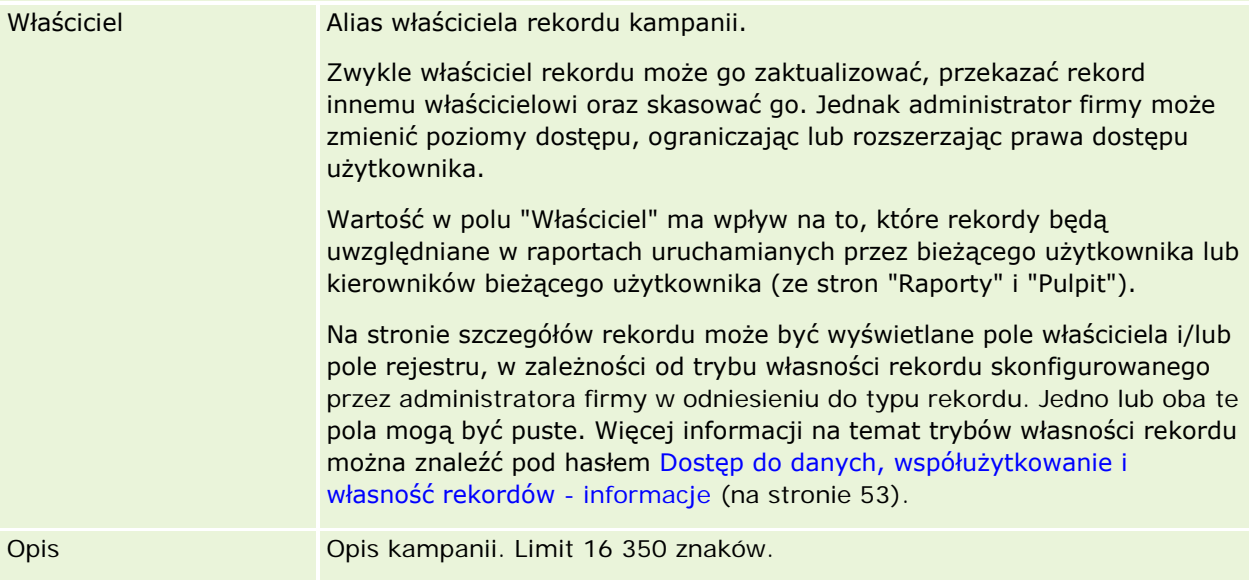

# <span id="page-274-0"></span>**Namiary**

Strony namiarów umożliwiają tworzenie, aktualizowanie i ocenianie namiarów. *Namiar* to osoba, która wykazuje zainteresowanie produktami i usługami firmy.

Namiary można wprowadzać ręcznie lub mogą one zostać przydzielone do użytkownika. Po nawiązaniu do przydzielonych namiarów można określić, czy mogą one ostatecznie wygenerować przychody dla firmy. Utworzenie rekordu namiaru to szybki sposób zebrania informacji o nowym kliencie. Szczegóły dotyczące firmy, osoby i zainteresowań biznesowych można wpisać w jednym rekordzie, zamiast tworzyć cztery oddzielne rekordy w przypadku podmiotu, osoby kontaktowej, rejestracji transakcji i możliwości.

Namiar przechodzi przez kolejne etapy procesu zarządzania: ocena, kwalifikacja i przekształcanie w możliwość lub rejestrację transakcji. Zamiast przeprowadzać kwalifikację namiaru, można go usunąć przez zarchiwizowanie. Zamiast przekształcać kwalifikowany namiar w możliwość lub rejestrację transakcji, można go odrzucić. W dalszej części tematu wyjaśniono poszczególne etapy bardziej szczegółowo.

## **Ocenianie namiarów**

Podczas oceniania osoba oceniająca namiar wykonuje kilka następujących działań:

- Rozmawia z daną osobą kontaktową, prowadzi z nią korespondencję e-mail lub odwiedza w celu wymiany informacji.
- Aktualizuje określone informacje dotyczące namiaru, mając bardziej precyzyjne i nowo odkryte informacje.
- **T** Tworzy, śledzi i wykonuje działania w zależności od namiaru.
- **Zapisuje uwagi dotyczące interakcji.**
- (Opcjonalne, ale zalecane) Łączy namiar z podmiotem i kontaktem, którego dotyczą następujące korzyści:
	- Użytkownik przydzielony do podmiotu lub osoby kontaktowej (który może również być użytkownikiem przydzielonym do namiaru lub nie) może wyświetlić namiar podczas procesu ewaluacji, ponieważ pojawi się na stronach "Podmiot" i "Osoba kontaktowa".
	- **P** Po kliknięciu na łączu właściciel namiaru ma dostęp do dodatkowych informacji dotyczących podmiotu lub osoby kontaktowej.
	- Właściciel namiaru może wpisać więcej informacji niż zazwyczaj można przechowywać dla namiaru, takich jak dodatkowe osoby kontaktowe podmiotu, adres do wysyłki itp.
	- Jeśli namiar jest przekształcany w możliwość lub rejestrację transakcji, istniejące łącza do podmiotu i osoby kontaktowej mogą przyspieszyć proces.

## **Kwalifikowanie namiarów**

Proces kwalifikacji pomaga oceniającemu zebrać informacje wystarczające do określenia, którymi namiarami należy się zajmować w przyszłości. Jeśli oceniający określi dany namiar jako stwarzający możliwości wygenerowania przychodów, odpowiednio kwalifikuje dany namiar. Wówczas system sprawdza, czy określone krytyczne pola są wypełnione. Jeśli kryteria zostały spełnione, namiar jest oznaczany jako kwalifikowany i staje się widoczny dla sprzedawców jako nowo kwalifikowany namiar.

Dzięki szczegółowej kwalifikacji namiarów firma potrzebuje mniej czasu na wypracowanie relacji biznesowych o wysokim potencjale, co bardzo pomaga jej w działaniu. Administratorzy firmy mogą skonfigurować skrypty

kwalifikowania namiarów, aby pomóc oceniającym w dokładnym i spójnym kwalifikowaniu namiarów. (Informacje dotyczące konfigurowania skryptów oceny są dostępne pod hasłem Konfigurowanie skryptów ocen).

#### **Archiwizowanie namiarów**

Alternatywnie, jeśli namiar jest uznany za bezwartościowy dla firmy, oceniający może go zarchiwizować. System usunie wówczas dany namiar z procesu zarządzania.

**WSKAZÓWKA:** Aby posortować aktywne namiary, należy utworzyć nową listę o nazwie "Zarchiwizowane namiary". Więcej informacji o tworzeniu list jest dostępnych pod hasłem Tworzenie i uszczegółowianie list (zob. "[Tworzenie i uszczegóławianie list](#page-139-0)" na stronie [140\)](#page-139-0).

## **Przekształcanie namiarów w możliwości lub rejestracje transakcji**

Namiary można przekształcić w osoby kontaktowe, a opcjonalnie w podmioty, możliwości i rejestracje transakcji. Służy do tego strona "Przekształcanie namiaru". Opcje przekształcania dostępne na tej stronie zależą od układu "Przekształcanie namiaru", który ma zastosowanie do danej roli użytkownika. Jeśli namiar ma wystarczającą wartość potencjalną, osoba oceniająca może go przekształcić w możliwość lub rejestrację transakcji, o ile w układzie są włączone wszystkie opcje przekształcania namiaru. System monituje osobę oceniającą o podmiot powiązany z namiarem, osobę kontaktową tego podmiotu powiązaną z namiarem, a także o możliwość lub rejestrację transakcji powiązaną z namiarem.

Następnie w aplikacji Oracle CRM On Demand tworzona jest nowa możliwość lub rejestracja transakcji, a namiar jest usuwany z aktywnej oceny (mimo że wciąż można go wyświetlić).

Jeśli administrator doda odpowiednie opcje do układu przekształcania namiaru, wówczas osoba oceniająca może podczas przekształcania namiaru wykonać także następujące czynności:

 Służy do kopiowania członków zespołu ds. namiarów do zespołu w rekordach podmiotu, osoby kontaktowej i możliwości, utworzonych lub połączonych z namiarem podczas procesu przekształcania.

Rolę w zespole i poziom dostępu dotyczący członków zespołu ds. namiarów w odniesieniu do podmiotu, osoby kontaktowej i możliwości określa się następująco:

- **Jeśli używany jest istniejący rekord.** Osoba oceniająca musi określić poziom dostępu do rekordu, który zostanie przyznany właścicielowi namiaru w zespole, w odniesieniu do powiązanego podmiotu lub osoby kontaktowej. Pozostali członkowie zespołu ds. namiarów otrzymują taki poziom dostępu do powiązanego rekordu, jaki mają w odniesieniu do rekordu namiaru. Jeśli jednak jeden z członków zespołu ds. namiarów (w tym właściciel namiaru) jest już członkiem zespołu w powiązanym rekordzie, to poziom dostępu użytkownika w powiązanym rekordzie nie ulegnie zmianie. Jeśli któryś z członków zespołu, w tym właściciel namiaru, ma rolę w zespole dotyczącą namiaru, wówczas użytkownik otrzymuje tę samą rolę dotyczącą połączonego rekordu, chyba że ma już rolę w zespole dotyczącą połączonego rekordu, kiedy to poziom dostępu użytkownika do połączonego rekordu pozostaje niezmieniony.
- **Jeśli tworzony jest nowy rekord.** Osoba oceniająca musi określić poziom dostępu do rekordu, który zostanie przyznany właścicielowi namiaru w zespole w odniesieniu do nowego rekordu. Inni członkowie zespołu ds. namiarów otrzymują taki poziom dostępu do rekordu w odniesieniu do nowego rekordu, jaki mają w odniesieniu do rekordu namiaru. Jeśli któryś z członków zespołu, w tym właściciel namiaru, ma rolę w zespole dotyczącą namiaru, wówczas użytkownik otrzymuje tę samą rolę dotyczącą nowego rekordu.

Informacje na temat własności nowych rekordów można znaleźć w sekcji "Własność rekordów utworzonych podczas przekształcania namiarów" w bieżącym temacie.

**UWAGA:** Jeśli rola w zespole przydzielona do członka zespołu dotycząca namiaru nie jest dostępna dla typu połączonego rekordu, wówczas pole "Rola w zespole" jest pozostawiane puste w odniesieniu do użytkownika w połączonym rekordzie.

 Służy do łączenia powiązanych rekordów obiektu niestandardowego namiaru z podmiotem, osobą kontaktową i możliwością, utworzonymi lub połączonymi z namiarem podczas procesu przekształcania.

#### **Co dzieje się podczas przekształcania**

W standardowej aplikacji niektóre informacje z rekordu namiaru są przenoszone do odpowiednich pól w rekordach podmiotu, osoby kontaktowej, możliwości i rejestracji transakcji, utworzonych lub powiązanych z namiarem podczas procesu przekształcania. Poniższa tabela zawiera przykłady sposobu odwzorowania pól między rekordami. Niektóre spośród pól w tej tabeli są odwzorowywane domyślnie, podczas gdy inne nie. Administrator firmy może określić w jaki sposób mają być odwzorowywane pola namiarów w firmie. Informacje na temat odwzorowywania pól na potrzeby konwersji namiarów można znaleźć pod hasłem Odwzorowywanie dodatkowych pól podczas konwersji namiarów.

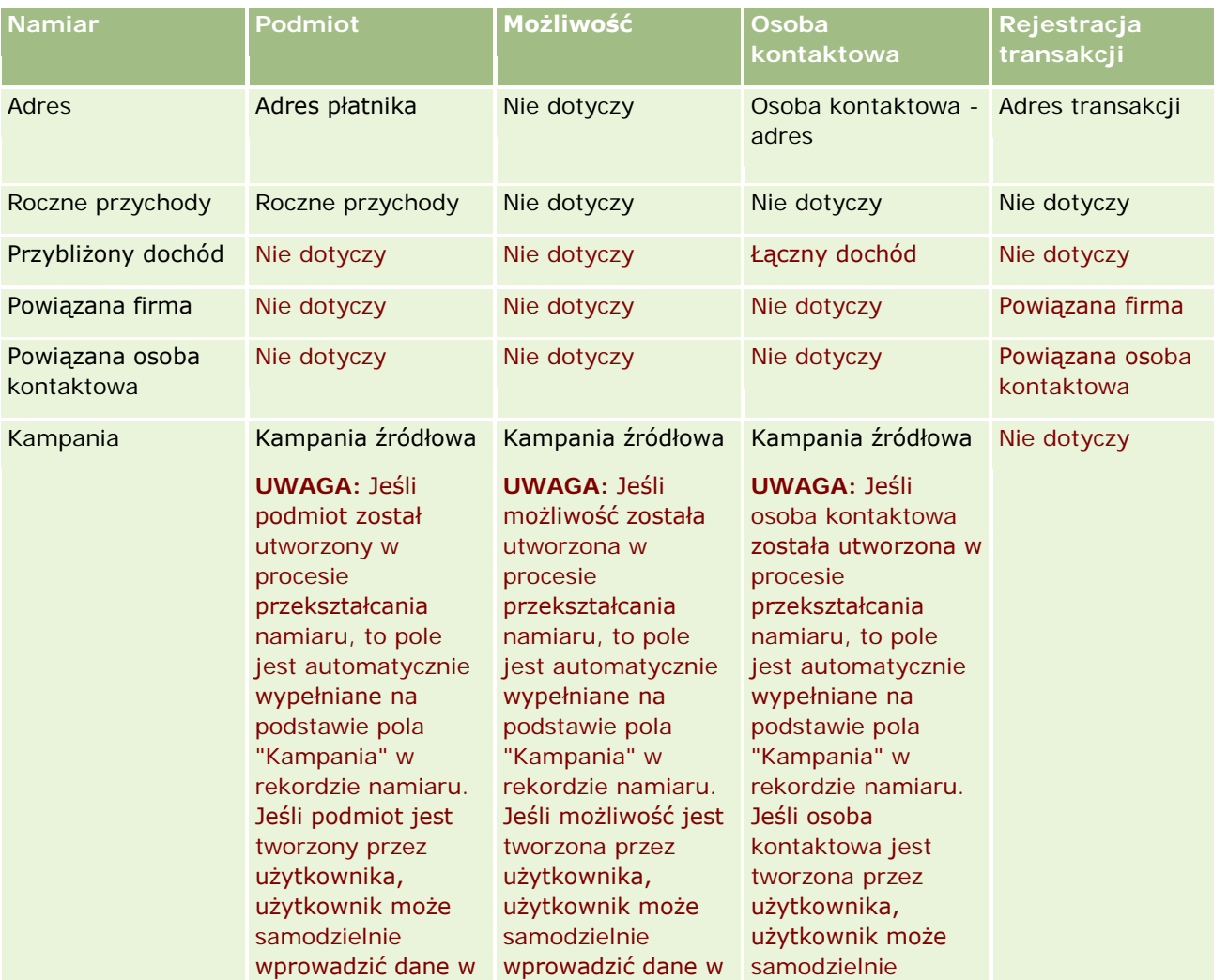

### Marketing

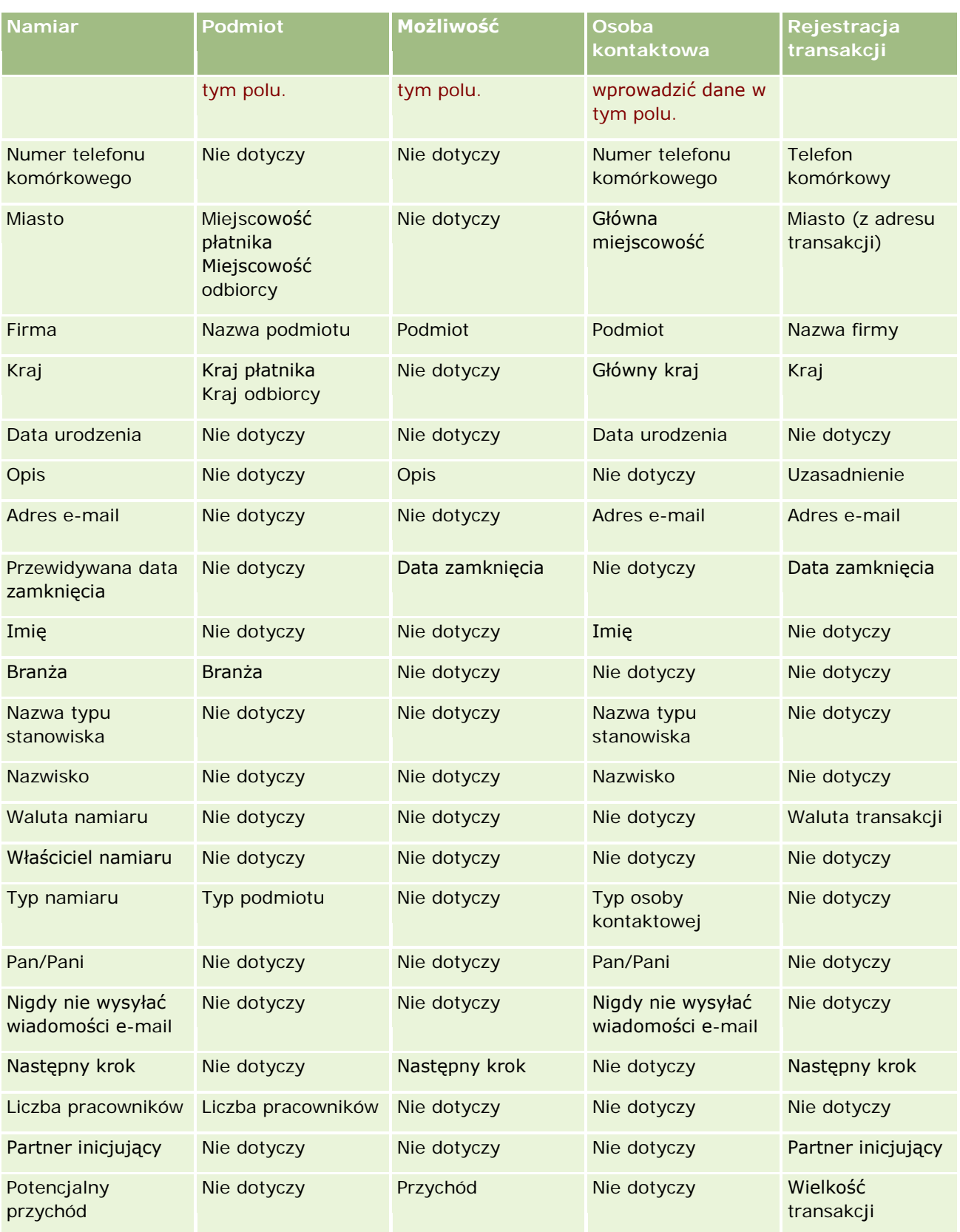

#### **Namiary**

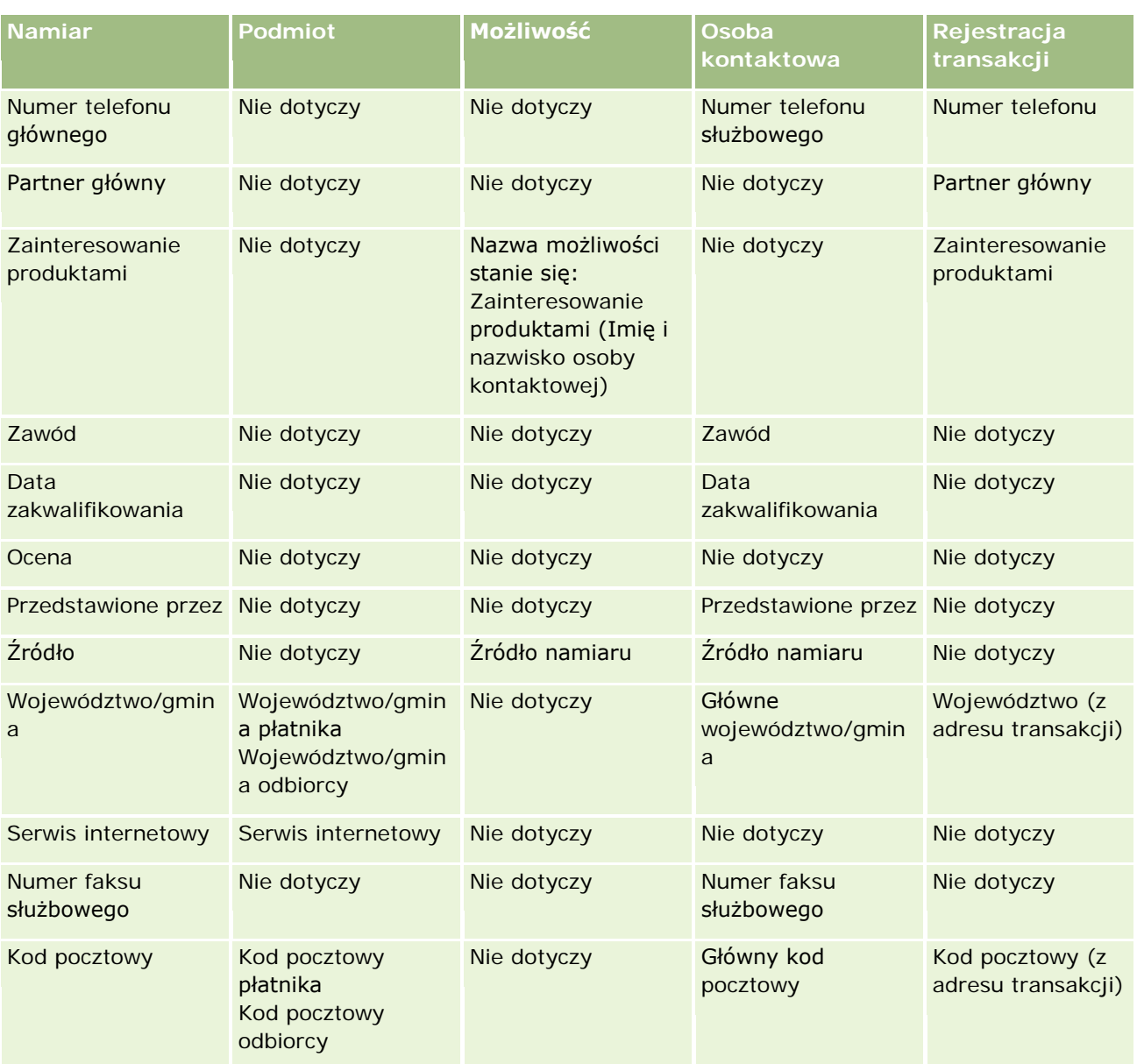

Dodatkowo niektóre pola pokazują inne wartości jako wyniki procesu przekształcania namiaru. W poniższej tabeli wymienione są nowe wartości.

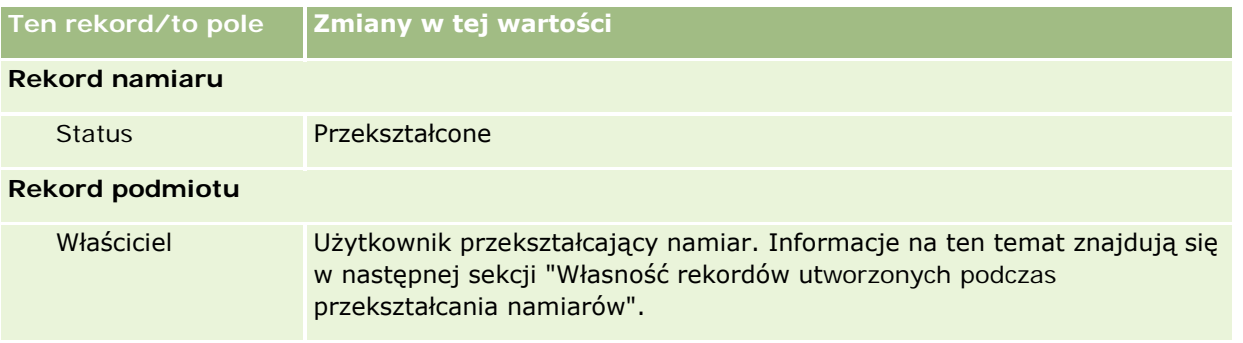

#### Marketing

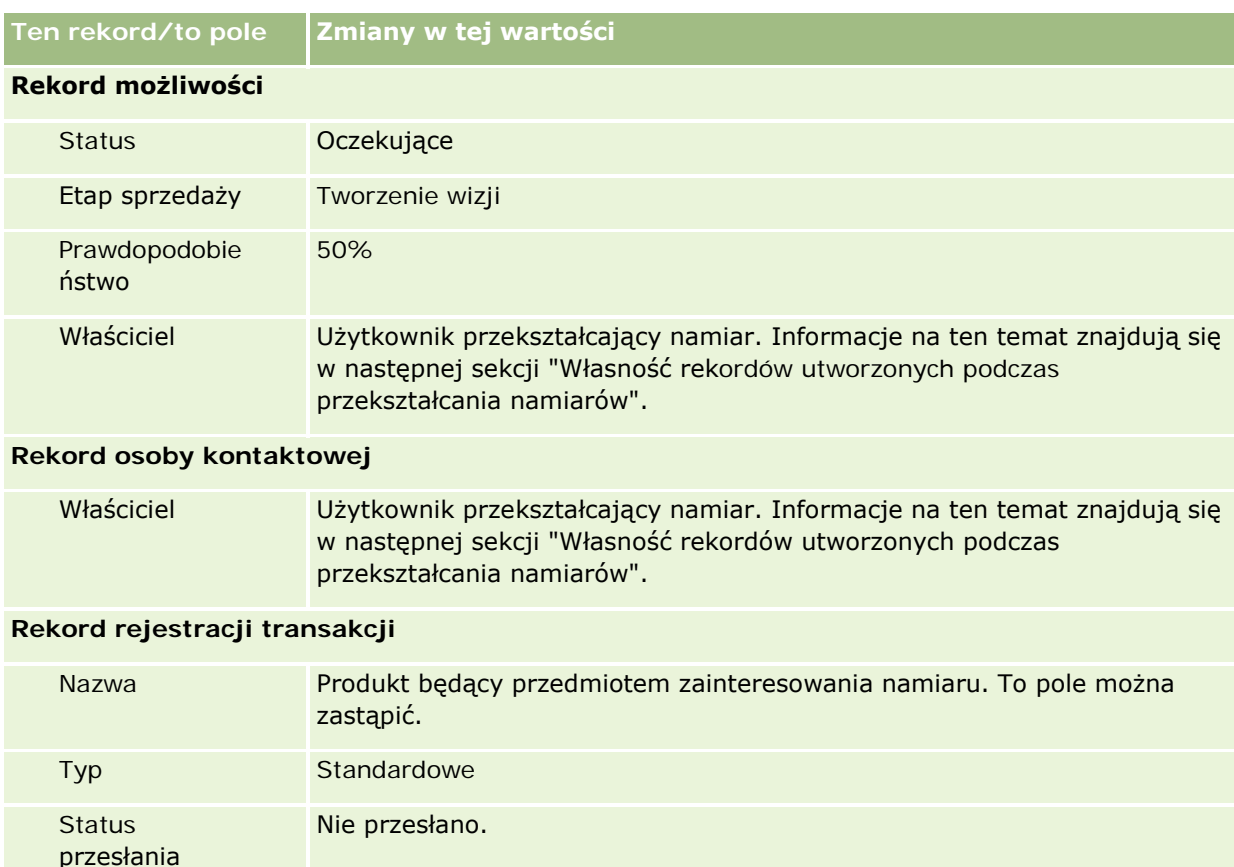

## **Własność rekordów utworzonych podczas przekształcania namiarów**

Po przekształceniu namiaru w standardowej wersji aplikacji:

- Jeśli wypełniono pole "Sprzedawca" w namiarze, to właścicielem wszystkich nowych rekordów utworzonych podczas przekształcenia stanie się sprzedawca.
- Jeśli nie wypełniono pola "Sprzedawca" w namiarze, to właścicielem wszystkich nowych rekordów utworzonych podczas przekształcenia będzie użytkownik dokonujący przekształcenia namiaru.

Administrator firmy może jednak zmienić to działanie, korzystając z funkcji odwzorowywania przekształceń namiarów. Więcej informacji jest dostępnych pod hasłem Odwzorowywanie dodatkowych pól podczas konwersji namiaru.

#### **Odrzucanie kwalifikowanych namiarów**

Kwalifikowane namiary również mogą być usunięte. Robi się to zazwyczaj, jeżeli osobą lub grupą oceniającą namiary nie są przedstawiciele handlowi, którzy kwalifikowali namiary i przekształcali je w przychody. W tych organizacjach przedstawiciele handlowi przypisani do kwalifikowanego namiaru mogą określić, że namiar nie ma takiej wartości, jak wskazana przez oceniającego.

W przypadku odrzucenia namiaru przedstawiciel handlowy musi określić kod odrzucenia, a opcjonalnie także podać przyczynę odrzucenia. Jeśli w polu "Kod odrzucenia" zostanie wybrana wartość "Inna", pole "Przyczyna odrzucenia" stanie się wymagane. System zapisuje wystąpienie odrzucenia oraz to, kto odrzucił i dlaczego.

Przedstawiciel handlowy może także wybrać zmianę przydziału namiaru jako część odrzucenia. W zależności od polityki firmy możliwa jest zmiana przydziału namiaru do kierownika w celu nawiązania lub przywrócenia do oryginalnego oceniającego do dalszej oceny.

## **Praca ze stroną startową " Namiary "**

Strona startowa "Namiary" stanowi punkt wyjścia do zarządzania namiarami.

**UWAGA:** Administrator firmy może dostosować układ strony startowej "Namiary". Ponadto, jeśli rola użytkownika zawiera uprawnienie "Personalizowanie stron startowych", użytkownik może dodawać sekcje do tej strony oraz usuwać z niej istniejące sekcje.

#### **Tworzenie namiaru**

Aby utworzyć namiar, należy nacisnąć przycisk "Nowy" w sekcji "Moje ostatnio wyświetlone namiary". Więcej informacji można znaleźć pod hasłami Tworzenie rekordów (na stronie [58\)](#page-57-0) i Pola namiaru (na stronie [295\)](#page-294-0).

## **Praca z listami namiarów**

W sekcji "Lista namiarów" jest wyświetlanych wiele przefiltrowanych list Wraz z aplikacją Oracle CRM On Demand dostarczany jest zbiór list standardowych. Wszystkie listy standardowe są publiczne. Użytkownik i jego kierownicy mogą tworzyć dodatkowe listy oparte na innych kryteriach.

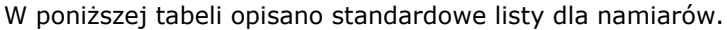

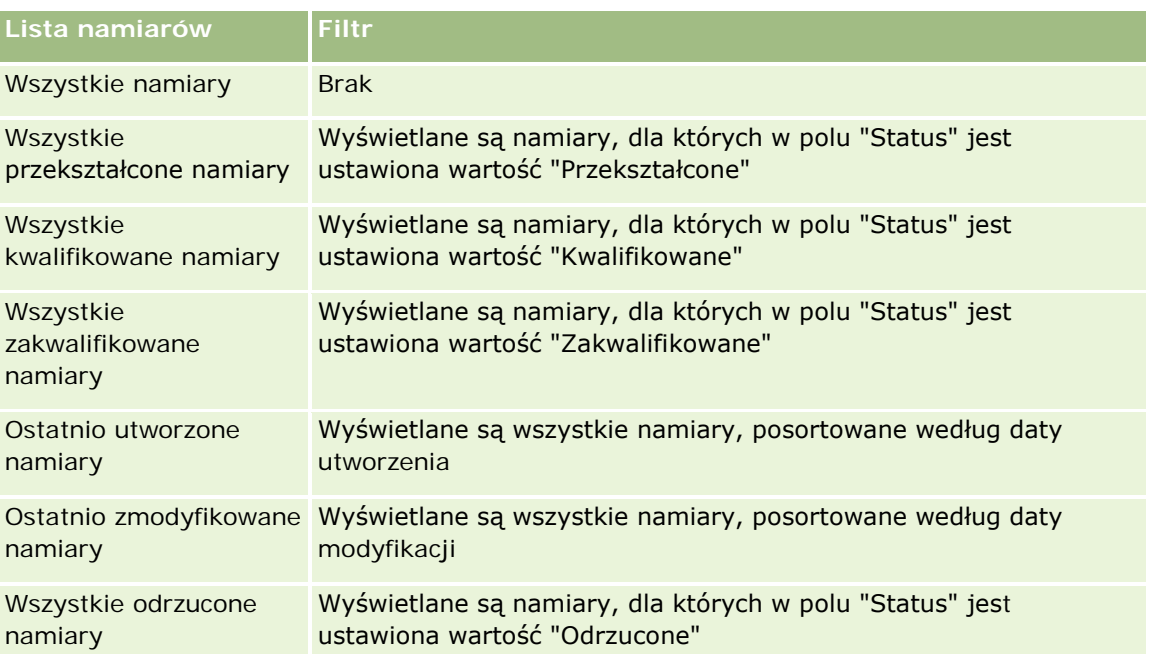

#### Marketing

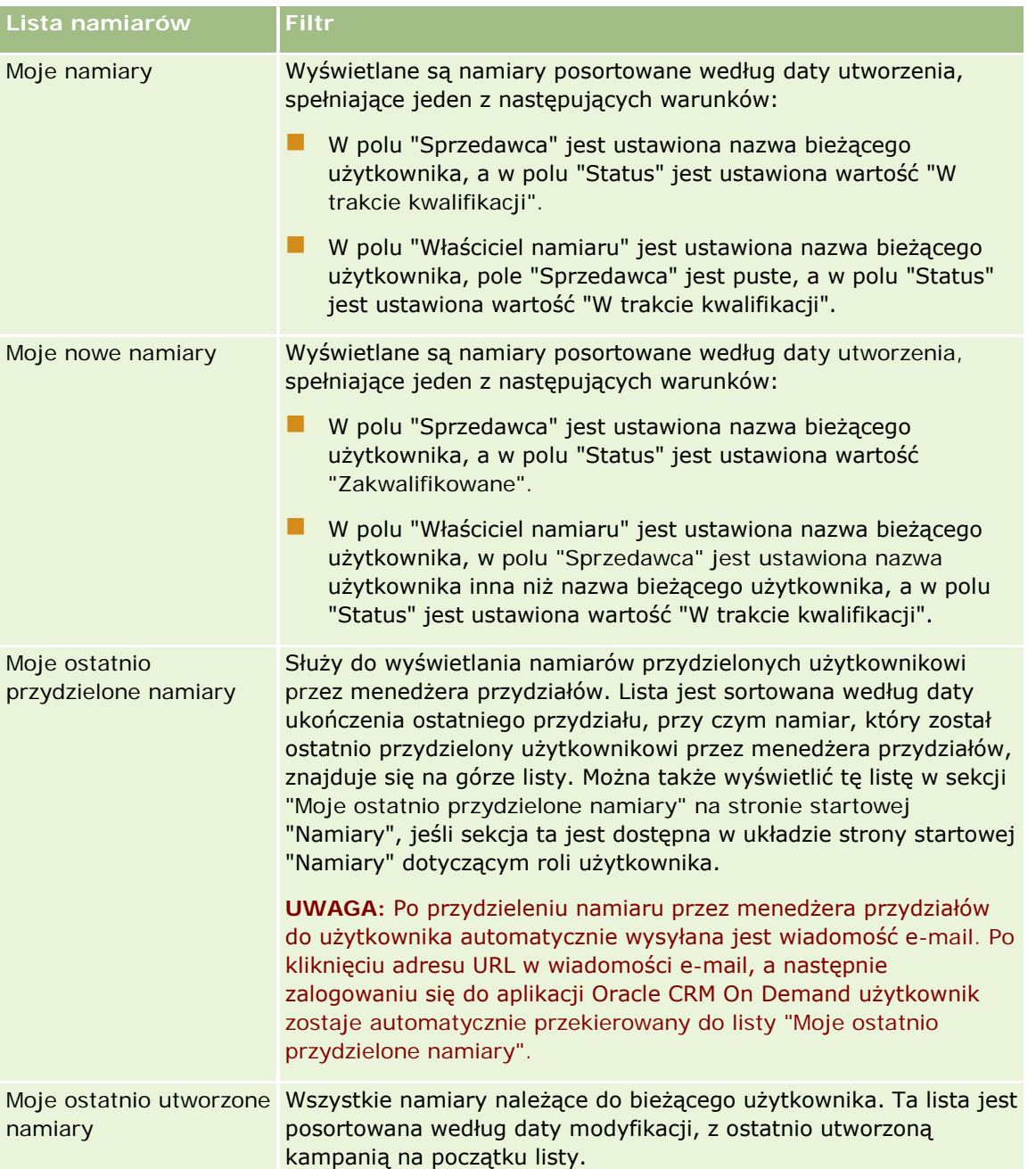

Aby wyświetlić listę, należy kliknąć na jej nazwie.

Aby utworzyć nową listę, należy nacisnąć przycisk "Nowa". Więcej informacji na temat tworzenia list znajduje się pod hasłem Tworzenie i uszczegóławianie list (na stronie [140\)](#page-139-0).

Aby przeglądać wszystkie dostępne listy, utworzyć nową listę, wyświetlić, edytować lub skasować istniejącą listę, należy nacisnąć przycisk "Zarządzanie listami". Na stronie "Zarządzanie listami" są zawarte także listy standardowe, dostarczane wraz z aplikacją Oracle CRM On Demand. Listy standardowe można tylko wyświetlać — nie można ich edytować ani kasować.

## **Wyświetlanie ostatnio wyświetlonych namiarów**

W sekcji "Moje ostatnio wyświetlone namiary" są pokazywane namiary ostatnio wyświetlone przez bieżącego użytkownika.

## **Praca z zadaniami dotyczącymi namiarów**

W sekcji "Moje otwarte zadania dotyczące namiarów" są wyświetlone zadania przypisane do użytkownika, posortowane według terminu, a następnie priorytetu. Termin i priorytet są ustawiane przez bieżącego użytkownika lub jego menedżera. Priorytet zadania, taki jak "1 - wysoki", "2 - średni" lub "3 - niski" wskazują strzałki: strzałka w górę dla wysokiego priorytetu, brak strzałki dla średniego priorytetu i strzałka w dół dla niskiego priorytetu.

**UWAGA:** Jeśli administrator firmy zmieni wartości wyświetlane w polu "Priorytet" z wartości domyślnych (na przykład z domyślnej wartości *1-Wysoki* na wartość *Najwyższy*), aplikacja Oracle CRM On Demand nie wyświetli strzałek w polu "Priorytet" w przypadku list zadań, chyba że administrator firmy użyje następujących wzorców: 1-*etykieta*, 2-*etykieta* lub 3-*etykieta*, gdzie *etykieta* to nazwa nadana priorytetowi zadania przez administratora firmy. W takim przypadku aplikacja Oracle CRM On Demand: wyświetli strzałkę w górę dla wartości 1-*etykieta*, nie wyświetli strzałki dla wartości 2-*etykieta* i wyświetli strzałkę w dół dla wartości 3-*etykieta*. Przy innych wartościach wyświetlania strzałki nie zostaną wyświetlone. Przykładowo, aplikacja Oracle CRM On Demand wyświetla strzałkę w górę dla wartości *1-Moja najwyższa*,ale nie wyświetla strzałki dla wartości *Moja najwyższa*. Aplikacja Oracle CRM On Demand nie wyświetla strzałek dla żadnych wartości niestandardowych dodanych do listy wyboru pola "Priorytet" przez administratora firmy. Więcej informacji na temat zmiany wartości domyślnych na listach wyboru, takich jak w polu "Priorytet", można znaleźć pod hasłem Zmienianie wartości na listach wyboru.

- Aby przejrzeć zadanie, należy kliknąć łącze "Temat".
- Aby przejrzeć namiar, z którym skojarzone jest zadanie, należy kliknąć nazwę namiaru.
- Aby rozwinąć listę zadań, należy nacisnąć przycisk "Pokaż pełną listę".

## **Wyświetlanie zakwalifikowanych namiarów**

Z sekcji "Zakwalifikowane namiary" jest wyświetlana lista zakwalifikowanych namiarów. Pole "Pełna nazwa" stanowi łącze otwierające rekord namiaru.

- Aby otworzyć rekord namiaru, należy kliknąć pole "Imię i nazwisko".
- Aby rozwinąć listę, należy nacisnąć przycisk "Pokaż pełną listę".

## **Korzystanie z raportów do analizy kontynuacji zadania**

Na stronie startowej "Namiary" może być wyświetlana co najmniej jedna sekcja raportu. Administrator firmy może określić, które sekcje raportów są wyświetlane na stronie. W standardowej wersji aplikacji Oracle CRM On Demand jest wyświetlana sekcja "Analiza kontynuacji zadania", w której przedstawiony jest postęp wykonany w celu klasyfikacji namiarów w ciągu ostatnich 90 dni. Informacje na temat korzystania z sekcji "Analiza kontynuacji zadania" są dostępne pod hasłem Analizowanie kontynuacji zdania (zob. ["Analiza](#page-294-0)  [podążania za namiarami](#page-294-0)" na stronie [295\)](#page-294-0).

### **Dodawanie sekcji do strony startowej "Namiary" użytkownika**

Jeśli użytkownik ma przypisaną rolę zawierającą uprawnienie "Personalizuj stronę startową", może dodawać do strony startowej "Namiary" dodatkowe sekcje w zależności od tego, które sekcje administrator firmy udostępnił do wyświetlania na stronie startowej "Namiary" użytkownika.

#### *Jak dodać sekcje do swojej strony startowej "Namiary"*

- **1** Na stronie startowej "Namiary" nacisnąć przycisk "Edytuj układ".
- **2** Na stronie "Układ strony startowej Namiar" dodać lub usunąć sekcje oraz zmienić ich rozmieszczenie, posługując się ikonami ze strzałkami.
- **3** Nacisnąć przycisk "Zapisz".

## **Zarządzanie namiarami**

Zarządzać namiarami można za pośrednictwem następujących czynności:

- **Zmienianie przydziału namiarów (na stronie [285\)](#page-284-0)**
- **Kwalifikowanie namiarów (na stronie [285\)](#page-284-0)**
- Korzystanie ze skryptów kwalifikowania namiarów (na stronie [286\)](#page-285-0)
- **Archiwizowanie namiarów (na stronie [287\)](#page-286-0)**
- **Przekształcanie namiarów w podmioty, osoby kontaktowe, rejestracje transakcji lub możliwości (na stronie** [288\)](#page-287-0)
- **Odrzucanie namiarów (na stronie [294\)](#page-293-0)**
- Analiza podążania za namiarami (na stronie [295\)](#page-294-0)
- Wysyłanie marketingowych wiadomości e-mail przy użyciu aplikacji Oracle Eloqua Engage (na stronie [353\)](#page-352-0)

**UWAGA:** W przypadku korzystania z aplikacji Oracle CRM On Demand Financial Services Edition i z funkcji "Rekomendacje" nowe namiary są tworzone przy wiązaniu nowych rekomendacji z osobami kontaktowymi.

Szczegółowe procedury wspólne dla wielu typów rekordów znajdują się pod następującymi hasłami:

- **Tworzenie rekordów (na stronie [58\)](#page-57-0)**
- **Aktualizowanie szczegółów rekordów (na stronie [122\)](#page-121-0)**
- Wiązanie rekordów z wybranym rekordem (na stronie [124\)](#page-123-0)
- **Praca z listami (na stronie [133\)](#page-132-0)**

**UWAGA:** Administratorzy firmy mogą dostosowywać aplikację Oracle CRM On Demand na wiele sposobów, np. mogą zmieniać nazwy typów rekordów, pól i opcji dostępnych na listach. Z tego powodu informacje widziane na ekranie mogą się różnić od standardowych informacji zawartych w systemie pomocy bezpośredniej.

<span id="page-284-0"></span>W zależności od posiadanego poziomu dostępu użytkownik może nie być w stanie wykonać wszystkich procedur opisanych na powyższej liście.

## **Zmienianie przydziału namiarów**

Jeżeli pozwala na to poziom dostępu, użytkownik może ręcznie zmienić przydział namiaru poprzez zmianę właściciela lub głównego rejestru niestandardowego w rekordzie namiaru.

**UWAGA:** W zależności od trybu własności skonfigurowanego przez administratora firmy w odniesieniu do typu rekordu "Namiar", użytkownik może przydzielić rekord namiaru do właściciela lub głównego rejestru niestandardowego. Nie jest jednak możliwe przydzielenie rekordu jednocześnie do właściciela i głównego rejestru niestandardowego. Więcej informacji na temat trybów własności rekordu można znaleźć pod hasłem Dostęp do danych, współużytkowanie i własność rekordów - informacje (na stronie [53\)](#page-52-0).

Jeżeli firma korzysta z menedżera przydziałów, a w odniesieniu do typu rekordu "Namiar" skonfigurowany jest tryb własności rekordu "Użytkownik" lub "Mieszany", możliwe jest przydzielenie namiaru do nowego właściciela poprzez zaznaczenie pola wyboru "Zmiana przydziału właściciela" w zleceniu.

#### *Jak zmienić przydział namiaru*

**1** Wybrać namiar, dla którego ma zostać zmieniony przydział.

Instrukcje dotyczące wybierania namiarów są dostępne pod hasłem Znajdowanie rekordów (na stronie [77\)](#page-76-0).

- **2** Na stronie "Szczegóły namiaru" nacisnąć przycisk "Edytuj".
- **3** Na stronie "Edycja namiaru" wykonać jedną z następujących czynności:
	- W polu "Imię i nazwisko właściciela" lub "Rejestr" kliknąć ikonę wyszukiwania, a następnie zaznaczyć innego użytkownika lub rejestr w oknie "Wyszukiwanie".
	- Zaznaczyć pole wyboru "Zmiana przydziału właściciela", aby uruchomić menedżera przydziałów w celu zmiany przydziału namiaru.

**UWAGA:** Menedżer przydziałów może zmieniać przydział rekordów wyłącznie w przypadku użytkowników. Zmiana przydziału rekordu jest możliwa wyłącznie w przypadku, gdy dany typ rekordu został skonfigurowany w trybie użytkownika lub mieszanym dotyczącym własności rekordu. Menedżer przydziałów nie może zmienić przydziału rekordów, jeżeli dany typ rekordu został skonfigurowany w trybie rejestru. Więcej informacji na temat trybów własności rekordu można znaleźć pod hasłem Dostęp do danych, współużytkowanie i własność rekordów - informacje (na stronie [53\)](#page-52-0).

**4** Zapisać dokonane zmiany.

**UWAGA:** Czas przetwarzania potrzebny do zmiany przydziału rekordów jest różny w zależności od złożoności reguł przydziału, liczby rekordów, których przydział jest zmieniany, oraz od bieżącego obciążenia systemu.

## **Kwalifikowanie namiarów**

Po stwierdzeniu, że dany namiar ma szansę stać się możliwością, można dokonać jego kwalifikacji. Zazwyczaj namiar ocenia się według skali skonfigurowanej przez administratora firmy.

<span id="page-285-0"></span>**UWAGA:** Administrator firmy mógł skonfigurować skrypty oceny ułatwiające wartościowanie namiarów pod kątem kwalifikacji. Więcej informacji dotyczących korzystania ze skryptów kwalifikowania namiarów jest dostępnych pod hasłem Korzystanie ze skryptów kwalifikowania namiarów (na stronie [286\)](#page-285-0).

**Przed rozpoczęciem.** Tę procedurę może wykonać tylko użytkownik, którego rola zawiera uprawnienie "Kwalifikowanie Namiarów".

#### *Jak zakwalifikować namiar*

**1** Wybrać namiar.

Instrukcje dotyczące wybierania namiarów są dostępne pod hasłem Znajdowanie rekordów (na stronie [77\)](#page-76-0).

**2** Na stronie "Szczegóły namiaru" upewnić się, że wymagane pola są wypełnione.

Informacje o polach, które należy wypełnić, zanim będzie można dokonać kwalifikowania namiaru, można znaleźć pod hasłem Wymagane pola na potrzeby kwalifikowania namiarów (na stronie [287\)](#page-286-0).

**3** Kliknąć na łączu "Oznacz jako zakwalifikowane".

System sprawdzi, czy najważniejsze pola zawierają dane. Jeśli kryteria są spełnione, wartość w polu Status namiaru zostanie zmieniona na "Zakwalifikowane".

**UWAGA:** Jeśli po naciśnięciu przycisku "Oznacz jako zakwalifikowane" wyświetlony zostanie komunikat o błędzie, należy sprawdzić, czy w polu "Data zakwalifikowania" znajduje się wartość tylko do odczytu.

## **Korzystanie ze skryptów kwalifikowania namiarów**

Administrator firmy może skonfigurować skrypty oceny ułatwiające wartościowanie namiarów pod kątem kwalifikacji. Skrypt kwalifikowania namiarów składa się z szeregu pytań służących do zebrania danych o klientach. Odpowiedzi są zapisywane, przypisywane są im wagi, a następnie są porównywane z wyznaczonym progiem w celu stwierdzenia właściwego wyniku lub toku postępowania.

**Przed rozpoczęciem.** Aby można było używać skryptów ocen, konfiguracja roli użytkownika musi umożliwiać dostęp do rekordów ocen. Więcej informacji o wymaganych ustawieniach znajduje się pod hasłem Skrypty ocen — informacje podstawowe.

**UWAGA:** Informacje o polach, które należy wypełnić, zanim będzie można dokonać kwalifikowania namiaru, można znaleźć pod hasłem Wymagane pola na potrzeby kwalifikowania namiarów (na stronie [287\)](#page-286-0).

#### *Jak użyć skryptu kwalifikowania namiarów*

**1** Wybrać namiar.

Więcej informacji dotyczących wybierania namiarów można znaleźć pod hasłem Znajdowanie rekordów (na stronie [77\)](#page-76-0).

**2** Na stronie "Szczegół Namiaru" przejść do sekcji "Skrypty kwalifikowania Namiarów" i nacisnąć przycisk "Dodaj".

<span id="page-286-0"></span>**UWAGA:** Jeśli sekcja "Skrypty kwalifikowania Namiarów" nie została wyświetlona, kliknąć łącze "Edytuj układ" w prawym górnym rogu strony i dodać sekcję "Skrypty kwalifikowania namiarów" do układu strony. Ta sekcja jest dostępna pod warunkiem, że administrator firmy skonfigurował skrypt kwalifikowania namiarów.

- **3** W oknie wyszukiwania wyszukać odpowiedni skrypt, po czym nacisnąć przycisk "Wybierz". Za pomocą pól filtrowania, dostępnych w górnej części okna wyszukiwania, można przefiltrować listę skryptów.
- **4** W oknie "Skrypty kwalifikowania namiarów" wybrać odpowiedzi na poszczególne pytania skryptu, a następnie nacisnąć przycisk "Zapisz".

Ponownie zostanie wyświetlona strona "Szczegół Namiaru". W zależności od wyniku działania skryptu niektóre pola w rekordzie mogą zostać zaktualizowane automatycznie.

## **Wymagane pola na potrzeby kwalifikowania namiarów**

Aby ustawić status namiaru "Zakwalifikowano", pewne pola w namiarze są zawsze wymagane, a inne pola mogą być wymagane, zgodnie z poniższym opisem:

- **Pola "Imię" i "Nazwisko" są zawsze wymagane.**
- W standardowej aplikacji wymagane są także następujące pola: "Imię i nazwisko właściciela", "Klasyfikacja" i "Sprzedawca". Ma to zastosowanie zarówno w przypadku bezpośredniego kwalifikowania namiaru, jak i kwalifikowania namiaru za pomocą skryptu. Jeśli skrypt kwalifikowania namiaru podejmie próbę ustawienia wartości "Zakwalifikowano" w polu "Status" namiaru, a co najmniej jedno z wymaganych pól nie jest wypełnione, zostanie wyświetlony komunikat o błędzie. Skrypt przyjmie, że namiar nie spełnił wymagań kwalifikowania zdefiniowanych w skrypcie. Skrypt zmieni następnie ustawienie pola "Status" zgodnie z zdefiniowanymi w skrypcie wynikami nieosiągnięcia progu.

Administrator może zmienić zachowanie w taki sposób, by pola "Imię i nazwisko właściciela", "Klasyfikacja" i "Sprzedawca" nie były wymagane podczas kwalifikowania namiarów, wycofując zaznaczenie następującego ustawienia w profilu firmy: "Włączanie wymagania imienia i nazwiska właściciela, klasyfikacji i sprzedawcy podczas kwalifikowania namiaru".

**Firma może opcjonalnie utworzyć proces biznesowy służący do określania, że co najmniej jedno pole musi** zostać wypełnione lub musi mieć określoną wartość, zanim będzie można ustawić "Zakwalifikowano" jako status namiaru. W tym celu administrator konfiguruje proces biznesowy dotyczący typu rekordu "Namiar" ze stanem przejściowym dla wartości statusu "Zakwalifikowano". Informacje o konfigurowaniu procesów biznesowych można znaleźć pod hasłem Administrowanie procesami.

## **Archiwizowanie namiarów**

Zamiast kwalifikować namiar można określić, że nie warto się nim zajmować, i usunąć go z procesu oceny. Zarchiwizowanie namiaru nie powoduje jego usunięcia. Zostaje on zachowany w bazie danych jako namiar o statusie "Zarchiwizowany".

**Przed rozpoczęciem.** Aby można było wykonać tę procedurę, rola użytkownika musi zawierać uprawnienie "Archiwizacja namiarów".

#### <span id="page-287-0"></span>*Jak zarchiwizować namiar*

**1** Wybrać namiar do archiwizacji.

Instrukcje dotyczące wybierania namiarów są dostępne pod hasłem Znajdowanie rekordów (na stronie [77\)](#page-76-0).

**2** Na stronie "Szczegóły namiaru" nacisnąć przycisk "Archiwizacja".

Wartość w polu "Status" namiaru zmieni się na "Zarchiwizowany".

## **Przekształcanie namiarów w podmioty, osoby kontaktowe, rejestracje transakcji lub możliwości**

Jeżeli rola użytkownika jest odpowiednio skonfigurowana, można utworzyć podmiot, osobę kontaktową, rejestrację transakcji i rekordy możliwości lub skopiować informacje dotyczące namiaru do istniejących rekordów, przekształcając rekord namiaru. W zależności od ustawień firmowych rekord nowej możliwości może obejmować informacje wpływające na obliczenia przychodu. Więcej informacji na temat procesu przekształcania oraz jego wpływu na pola i wartości jest dostępnych w punkcie "Co dzieje się podczas przekształcania" pod hasłem Namiary (na stronie [275\)](#page-274-0).

**UWAGA:** Zazwyczaj przekształca się namiary w możliwości, które wcześniej były kwalifikowane. Więcej informacji jest dostępnych pod hasłem Kwalifikowanie namiarów (na stronie [285\)](#page-284-0).

W procedurze w tej sekcji opisano kroki dla dwóch scenariuszy:

**Scenariusz 1.** Użytkownik ma nowe namiary wyniku kampanii przeprowadzonej przez firmę. Częścią każdego rekordu namiaru jest nazwisko osoby wraz z nazwą jej firmy. Teraz użytkownik chce utworzyć nową osobę kontaktową i być może nowy rekord możliwości, korzystając z informacji z namiaru.

**Scenariusz 2.** Użytkownik uruchamia kampanię kierowaną na istniejące podmioty i osoby kontaktowe. Niektóre namiary są generowane przy okazji przekształcania w możliwości.

**Przed rozpoczęciem.** W celu wykonania tej procedury rola i profile dostępu bieżącego użytkownika muszą być skonfigurowane w sposób opisany pod hasłem Ustawienia profilu dostępu i roli w celu przekształcenia namiarów (zob. "[Profil dostępu i ustawienia roli przekształcania namiarów](#page-290-0)" na stronie [291\)](#page-290-0). Na stronie przekształcania namiaru są wyświetlane wyłącznie opcje przekształcenia dostępne dla roli bieżącego użytkownika, zgodne z wybranym dla roli układem przekształcania namiaru. Jeśli dla roli nie wybrano układu przekształcania namiaru, stosowany jest układ domyślny.

#### *Jak przekształcić namiar w podmiot, osobę kontaktową, rejestrację transakcji lub możliwość?*

**1** Wybrać namiar do przekształcania

Instrukcje dotyczące wybierania namiarów są dostępne pod hasłem Znajdowanie rekordów (na stronie [77\)](#page-76-0).

- **2** Na stronie "Szczegóły namiaru" kliknąć na łączu "Przekształcanie".
- **3** Na stronie "Przekształcanie namiaru" wykonać jedną z następujących czynności:
Aby utworzyć rekordy nowego podmiotu i osoby kontaktowej dla tego namiaru (scenariusz 1), należy wybrać opcje "Automatycznie utwórz nowy podmiot" i "Automatycznie utwórz nową osobę kontaktową".

W sekcji "Podmiot" w polu "Nazwa podmiotu" domyślnie wyświetlana jest nazwa firmy odnosząca się do namiaru. W sekcji "Osoba kontaktowa" domyślnie wyświetlane są imię i nazwisko odnoszące się namiaru.

 Aby utworzyć nową możliwość i połączyć ją z istniejącym podmiotem i osobą kontaktową, należy wybrać opcje "Użyj istniejącego podmiotu" i "Użyj istniejącej osoby kontaktowej".

Jeżeli rekord namiaru ma powiązany podmiot, podmiot ten pojawia się w polu "Powiązany podmiot". Jeżeli rekord namiaru ma powiązaną osobę kontaktową, ta osoba kontaktowa pojawia się w polu "Powiązana osoba kontaktowa".

- Aby powiązać namiar z innym podmiotem lub osobą kontaktową, należy kliknąć na ikonie wyszukiwania obok pól "Powiązany podmiot" lub "Powiązana osoba kontaktowa" i wybrać inny podmiot i osobę kontaktową. Trzeba się upewnić, że w polach "Powiązany podmiot" i "Powiązana osoba kontaktowa" pojawiają się poprawne nazwy i że wybrano przyciski opcji "Użyj istniejącego podmiotu" i "Użyj istniejącej os. kontakt.".
- **4** (Opcjonalnie) Aby przekształcić namiar w możliwość, należy wybrać opcję automatycznego tworzenia nowych możliwości i wypełnić pola.

**UWAGA:** Imię i nazwisko z rekordu namiaru wyświetlane są domyślnie w polu "Powiązana możliwość". Pole to można edytować. W standardowej aplikacji pola "Przychód", "Data zamknięcia", "Następny krok" i "Opis" pojawiają się także w sekcji "Możliwość" na stronie "Przekształcanie namiaru". Można edytować te pola tutaj, a ich wartości są przenoszone do rekordu możliwości. Użytkownik może wyświetlać różne pola w zależności od sposobu skonfigurowania przez administratora układu strony "Przekształcanie namiaru".

- **5** Aby skopiować zespół ds. namiarów do zespołu dotyczącego podmiotu, osoby kontaktowej lub możliwości, należy wykonać następujące czynności:
	- **a** Zaznaczyć pole wyboru "Kopiowanie zespołu ds. namiarów" w odpowiedniej sekcji strony. Na przykład, aby skopiować zespół ds. namiarów do nowej możliwości, należy zaznaczyć pole wyboru "Kopiowanie zespołu ds. namiarów" w sekcji "Możliwości" na stronie.
	- **b** W odpowiedniej sekcji strony wybrać poziom dostępu do rekordu, który zostanie przyznany właścicielowi namiaru. Na przykład, jeśli zaznaczono pole wyboru "Kopiowanie zespołu ds. namiarów" w sekcji "Możliwości" na stronie, to w polu "Dostęp do rekordu właściciela namiaru w zespole ds. możliwości" należy wybrać poziom dostępu do rekordu, który zostanie przyznany właścicielowi namiaru w nowej możliwości.

**ADMINISTRATOR:** Administrator może włączyć dziedziczenie zespołu w odniesieniu do rekordów typu "Osoba kontaktowa" i "Możliwość", zaznaczając pole wyboru "Włączanie dziedziczenia z nadrzędnego zespołu dotyczącego osoby kontaktowej" i "Włączanie dziedziczenia z nadrzędnego zespołu dotyczącego możliwości" na stronie "Profil firmy". Jeśli włączono dziedziczenie w odniesieniu do typu rekordu "Osoba kontaktowa" lub "Możliwość", wówczas zespół ds. osoby kontaktowej lub możliwości automatycznie dziedziczy członków zespołu podmiotu, który jest połączony z namiarem podczas przekształcania namiaru, nawet jeśli nie zaznaczono pola wyboru "Kopiowanie zespołu ds. namiarów" w sekcji "Osoba kontaktowa" lub "Możliwość" na stronie "Przekształcanie namiaru".

**6** Aby powiązać powiązane rekordy namiaru o określonym typie rekordu obiektu niestandardowego z podmiotem, osobą kontaktową lub możliwością, należy zaznaczyć pole wyboru w celu powiązania rekordu obiektu niestandardowego tego typu w odpowiedniej sekcji strony.

**UWAGA:** Administrator określa, które typy rekordów obiektu niestandardowego mogą zostać powiązane z rekordami, udostępniając odpowiednie opcje podczas konfigurowania układu strony "Przekształcanie namiaru".

**7** (Opcjonalnie) Aby przekształcić namiar w rejestrację transakcji, należy użyć przycisku automatycznego tworzenia nowych rejestracji transakcji i wypełnić pola.

**UWAGA:** Wartości pól "Zainteresowanie produktami" i "Główny podmiot partnerski" z rekordu namiaru domyślnie wyświetlane są odpowiednio w polach "Nazwa rejestracji transakcji" i "Główny podmiot partnerski". Pola te można edytować. W standardowej aplikacji pola "Przychód", "Data zamknięcia", "Następny krok" i "Opis" pojawiają się także w sekcji "Rejestracja transakcji" na stronie "Przekształcanie namiaru". Można edytować te pola tutaj, a ich wartości są przenoszone do rekordu rejestracji transakcji. Użytkownik może wyświetlać różne pola w zależności od sposobu skonfigurowania przez administratora układu strony "Przekształcanie namiaru".

**8** Aby przekształcić namiar, należy nacisnąć przycisk "Zapisz".

Kiedy przekształcanie jest ukończone:

- Strona "Szczegóły namiaru" pojawia się ponownie z tymi wartościami, w oparciu o elementy wybrane na stronie "Przekształcenie namiaru":
	- **Pole "Status" dla namiaru jest przekształcone.**
	- Wartości pól "Powiązany podmiot" i "Powiązana osoba kontaktowa" są takie same, jak te na stronie "Przekształcenie namiaru".
	- W przypadku przekształcenia namiaru w możliwość wartość pola "Powiązana możliwość" jest taka sama, jak nazwa nowej możliwości na stronie "Przekształcenie namiaru".
	- W przypadku przekształcenia namiaru w możliwość rekord nowej możliwości utworzony z procesu przekształcania powoduje powiązanie przekształconego namiaru z rekordem możliwości.
	- W przypadku przekształcenia namiaru w rejestrację transakcji wartość pola "Powiązana rejestracja transakcji" jest taka sama jak nowa nazwa rejestracji transakcji na stronie "Przekształcenie namiaru".
	- W przypadku przekształcenia namiaru w rejestrację transakcji rekord nowej rejestracji transakcji utworzony z procesu przekształcania jest również powiązany z przekształconym namiarem.
- Jeśli przekształcono namiar w możliwość (krok 4) lub rejestrację transakcji (krok 7), nowa możliwość lub rejestracja transakcji dziedziczy niektóre wartości pól z namiaru.
- **Nadal można wyświetlić rekord namiaru, ale proces biznesowy zostanie przesunięty do odpowiedniego** rekordu możliwości lub rejestracji transakcji.

**UWAGA:** Ten sam namiar może być wielokrotnie przekształcany w podmiot lub osobę kontaktową, ale tylko raz można przekształcić go w rejestrację transakcji lub możliwość. Po przekształceniu namiaru w rejestrację transakcji lub możliwość nie można później przekształcić go w inną rejestrację transakcji lub możliwość. Jednak namiar przekształcony w rejestrację transakcji może zostać ponownie przekształcony w inny podmiot lub osobę kontaktową.

## **Profil dostępu i ustawienia roli przekształcania namiarów**

Aby przekształcać namiary w podmioty, osoby kontaktowe, rejestracje transakcji lub możliwości, użytkownik musi mieć odpowiednie ustawienia w swojej roli użytkownika i w swoich profilach dostępu. W zależności od typów rekordów objętych procesem przekształcania namiarów oraz od sposobu skonfigurowania przez administratora firmy strony "Przekształcanie namiarów" mogą być dostępne następujące opcje:

- **Nie przekształcaj**
- Utwórz automatycznie
- Użyj istniejących

W tym temacie opisano ustawienia roli i profilu dostępu wymagane do przekształcenia namiaru w zależności od tego, która z dostępnych opcji jest używana, oraz od typów rekordów objętych procesem przekształcania.

### **Ustawienia roli na potrzeby przekształcania namiarów**

Aby przekształcić namiar w rekord danego typu, rola użytkownika musi być skonfigurowana w następujący sposób:

- **Musi być włączone uprawnienie do przekształcania namiarów.**
- Aby użytkownik mógł przekształcić namiar w inny typ rekordu z zastosowaniem opcji "Użyj istniejących", dla określonego typu rekordu musi być włączone ustawienie "Ma prawo dostępu".
- Aby użytkownik mógł przekształcić namiar w inny typ rekordu z zastosowaniem opcji "Utwórz automatycznie", dla określonego typu rekordu muszą być włączone ustawienia "Ma prawo dostępu" i "Może tworzyć".

### **Ustawienia profilu dostępu na potrzeby przekształcania namiarów**

Poniższe tabele przedstawiają minimalne poziomy dostępu pozwalające użytkownikom na przekształcanie namiarów. Wymienione poziomy dostępu muszą być dostępne w profilu dostępu, którego aplikacja Oracle CRM On Demand używa do wyodrębniania poziomu dostępu użytkownika odnoszącego się do danego typu rekordu.

Poniższa tabela przedstawia minimalny poziom dostępu wymagany dla typu rekordu "Namiar".

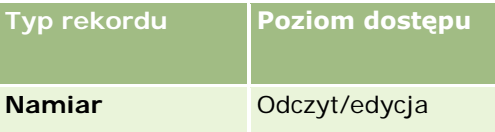

Poniższa tabela przedstawia minimalny poziom dostępu wymagany w przypadku typów rekordów powiązanych z typem rekordu "Namiar".

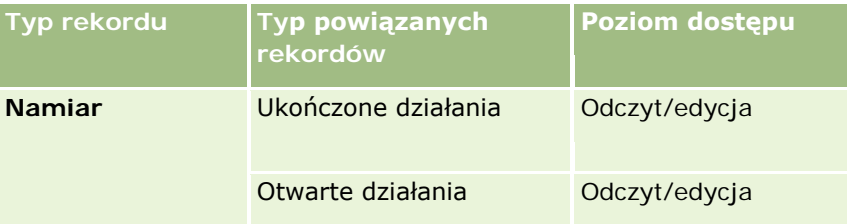

#### Marketing

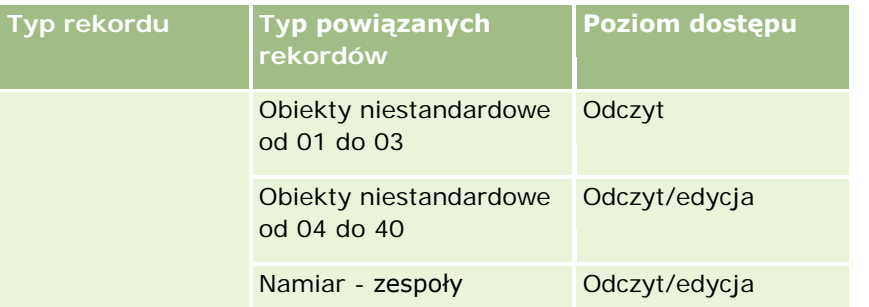

Poniższa tabela przedstawia minimalny poziom dostępu wymagany w przypadku innych typów rekordów głównego poziomu objętych procesem przekształcania w zależności od opcji wybranej przez użytkownika w tym procesie.

**UWAGA:** Jeśli użytkownik wybierze opcję "Nie twórz" dla typu rekordu na stronie "Przekształcanie namiarów", przyznany mu poziom dostępu do danego typu rekordu nie będzie miał znaczenia.

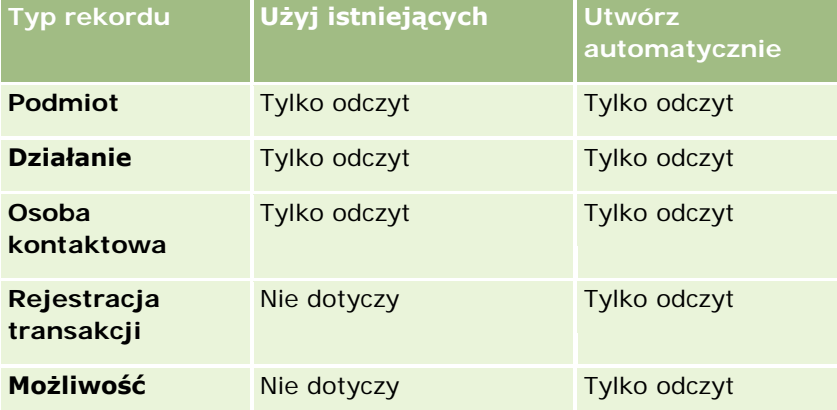

Poniższa tabela przedstawia minimalny poziom dostępu wymagany w przypadku powiązanych typów rekordów w zależności od opcji wybranej przez użytkownika w procesie przekształcania.

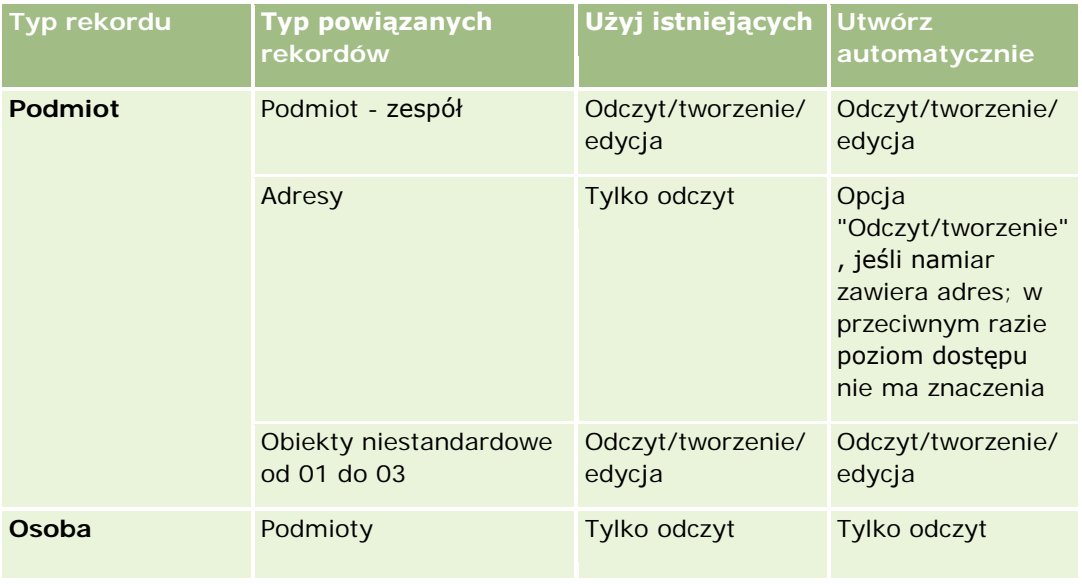

#### **Namiary**

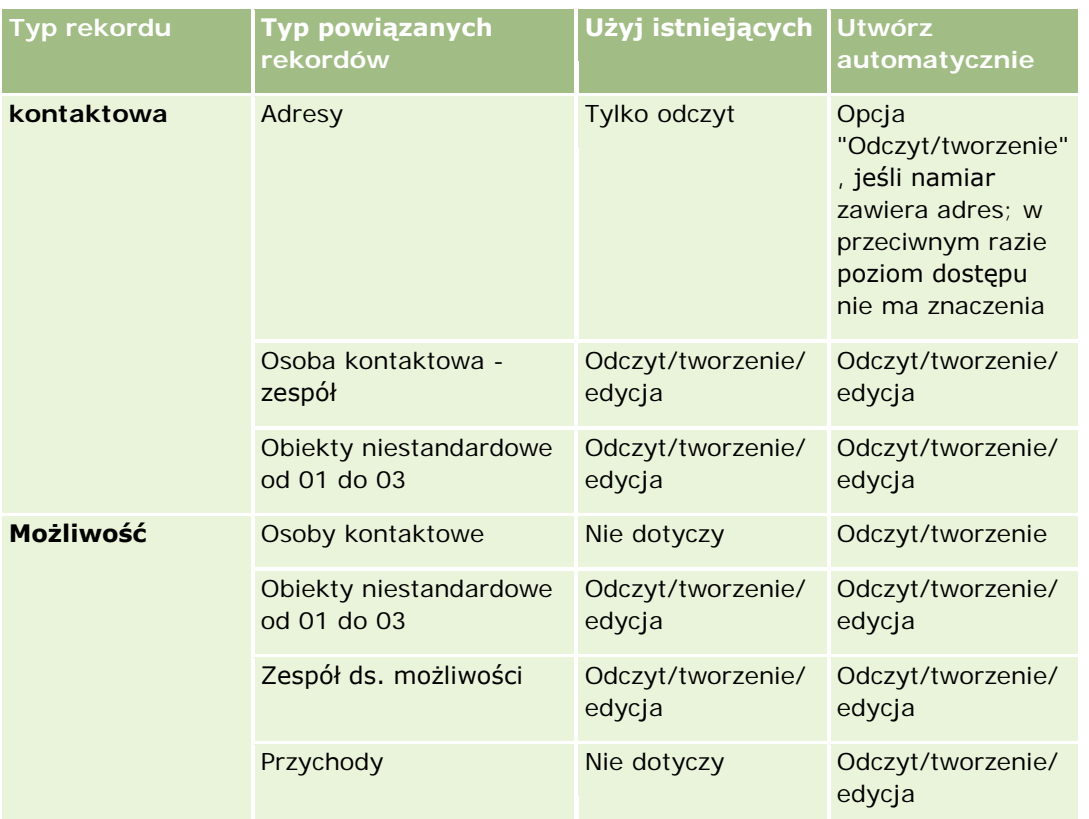

### **Dostęp do rekordów działań i obiektów niestandardowych powiązanych z namiarami**

W standardowej aplikacji przekształcanie namiaru zakończy się niepowodzeniem, jeśli użytkownik nie ma dostępu do edycji następujących danych:

- **Działania powiązane z namiarem.**
- Powiązane z namiarem rekordy typu "Obiekt niestandardowy", jeśli na stronie "Przekształcanie namiaru" zaznaczono opcję powiązania tych rekordów z podmiotem, osobą kontaktową lub możliwością.

Jeśli jednak administrator zaznaczy ustawienie "Przekształcaj tylko działania możliwe do edycji" w profilu firmy, będzie można dokonać pomyślnego przekształcenia namiaru, nawet jeśli bieżący użytkownik nie ma dostępu do edycji wszystkich działań i odpowiadających im rekordów typu "Obiekt niestandardowy" powiązanych z namiarem. W takim przypadku tylko powiązane rekordy, w przypadku których bieżący użytkownik ma dostęp do edycji, zostaną powiązane z rekordami utworzonymi lub zaktualizowanymi w wyniku przekształcenia.

Informacje dotyczące sposobu, w jaki aplikacja Oracle CRM On Demand określa, który profil dostępu należy zastosować, znajdują się w następujących tematach:

- Sposób określania praw dostępu do pracy z rekordami głównego typu rekordu
- Sposób określania praw dostępu do pracy z rekordami powiązanego typu rekordu

**UWAGA:** Aby można było przekształcać namiary w rejestracje transakcji, w firmie użytkownika należy skonfigurować korzystanie z aplikacji Oracle CRM On Demand Partner Relationship Management Edition.

<span id="page-293-0"></span>Więcej informacji na temat konfigurowania modułu zarządzania relacjami z partnerami znajduje się w publikacji *Oracle CRM On Demand for Partner Relationship Management Configuration Guide*.

### **Odrzucanie namiarów**

Zamiast przekształcać zakwalifikowany namiar w możliwość można stwierdzić, że nie jest on tak cenny jak wskazała osoba oceniająca, i usunąć go z procesu zarządzania namiarami. Odrzucenie namiaru nie powoduje jego usunięcia. Zostaje on zachowany w rekordach firmy jako namiar o statusie "Odrzucony".

**Przed rozpoczęciem.** Aby można było wykonać tę procedurę, rola użytkownika musi zawierać uprawnienie "Odrzucanie namiarów".

#### *Jak odrzucić zakwalifikowany namiar*

**1** Wybrać namiar do odrzucenia.

Instrukcje dotyczące wybierania namiarów są dostępne pod hasłem Znajdowanie rekordów (na stronie [77\)](#page-76-0).

- **2** Na stronie "Szczegóły namiaru" nacisnąć przycisk "Odrzuć".
- **3** Na stronie "Odrzucanie namiaru" wprowadzić następujące informacje:
	- W polu "Kod odrzucenia" wybrać z rozwijanej listy żądaną wartość.

**Uwaga:** Na stronie "Odrzucanie namiaru" wyświetlane jest pole "Status". Jest to pole tylko do odczytu o wartości "Odrzucono". Administrator może ograniczyć wartości dostępne do wyboru w polu "Kod odrzucenia". W tym celu należy zdefiniować kaskadową listę wyboru, która będzie zawierać pole "Status" jako nadrzędną listę wyboru oraz pole "Kod odrzucenia" jako powiązaną listę wyboru.

(Opcjonalnie) W polu "Przyczyna odrzucenia" wpisać przyczynę odrzucenia.

**UWAGA:** Jeśli w polu "Kod odrzucenia" jest ustawiona wartość "Inne", pole "Przyczyna odrzucenia" jest wymagane.

Aby przypisać namiar do nowego właściciela, zaznaczyć pole wyboru "Zmiana przydziału właściciela".

Jeżeli administrator firmy skonfigurował reguły przydziału namiarów, zaznaczenie pola wyboru "Zmiana przydziału właściciela" spowoduje uruchomienie menedżera przydziałów w celu zmiany przydziału namiaru przy użyciu skonfigurowanych reguł. W zależności od zasad firmy odrzucony namiar może zostać przydzielony do pierwotnego właściciela lub kierownika pierwotnego właściciela. Menedżer przydziałów może zmieniać przydział rekordów wyłącznie w przypadku użytkowników. Zmiana przydziału rekordu jest możliwa wyłącznie w przypadku, gdy dany typ rekordu został skonfigurowany w trybie użytkownika lub mieszanym dotyczącym własności rekordu. Menedżer przydziałów nie może zmienić przydziału rekordów, jeżeli dany typ rekordu został skonfigurowany w trybie rejestru. Więcej informacji na temat trybów własności rekordu można znaleźć pod hasłem Dostęp do danych, współużytkowanie i własność rekordów - informacje (na stronie [53\)](#page-52-0).

**4** Nacisnąć przycisk "Potwierdzenie odrzucenia".

Zostanie ponownie wyświetlona strona "Szczegóły namiaru" z informacjami dotyczącymi odrzucenia, takimi jak nazwisko użytkownika, który odrzucił namiar, kod odrzucenia i przyczyna odrzucenia (jeśli została określona). Wartość w polu "Status" namiaru zostanie zmieniona na "Odrzucony".

### **Analiza podążania za namiarami**

W standardowej wersji aplikacji Oracle CRM On Demand w sekcji "Analiza podążania za namiarami" na stronie startowej "Namiary" są wyświetlane informacje pomagające analizować postęp działań prowadzących do zakwalifikowania namiarów w ciągu ostatnich 90 dni.

W tej sekcji strony startowej "Namiary" można wykonać następujące czynności:

- Oceniać efektywność zespołu sprzedaży z różnych perspektyw.
- Wyświetlać status namiaru dla każdego członka zespołu sprzedaży, wybierając właściciela namiaru lub sprzedawcę.
- Wyświetlać dane według miesiąca lub tygodnia w celu zobaczenia statusu namiarów w tych okresach.
- Ustalać, jakie czynności są konieczne, aby namiary przechodziły sprawnie przez proces sprzedaży.
- Kliknąć na segmencie wykresu, aby wyświetlić listę namiarów.
- **Pobierać te analizy lub je drukować.**

# **Pola namiaru**

Strona "Namiar - edycja" umożliwia dodanie namiaru lub zaktualizowanie szczegółów istniejącego namiaru. Zawiera ona pełny zestaw pól używanych dla namiaru.

**WSKAZÓWKA:** Informacje dotyczące namiaru można także edytować na stronach "Lista namiarów" i "Szczegóły namiaru". Więcej informacji o aktualizowaniu rekordów jest dostępnych pod hasłem Aktualizowanie szczegółów rekordów (na stronie [122\)](#page-121-0).

**UWAGA:** Administratorzy mogą dostosowywać aplikację na wiele sposobów, np. mogą zmieniać nazwy typów rekordów, pól i opcji na listach rozwijanych. Z tego powodu informacje widziane na ekranie mogą się różnić od standardowych informacji zawartych w tej tabeli.

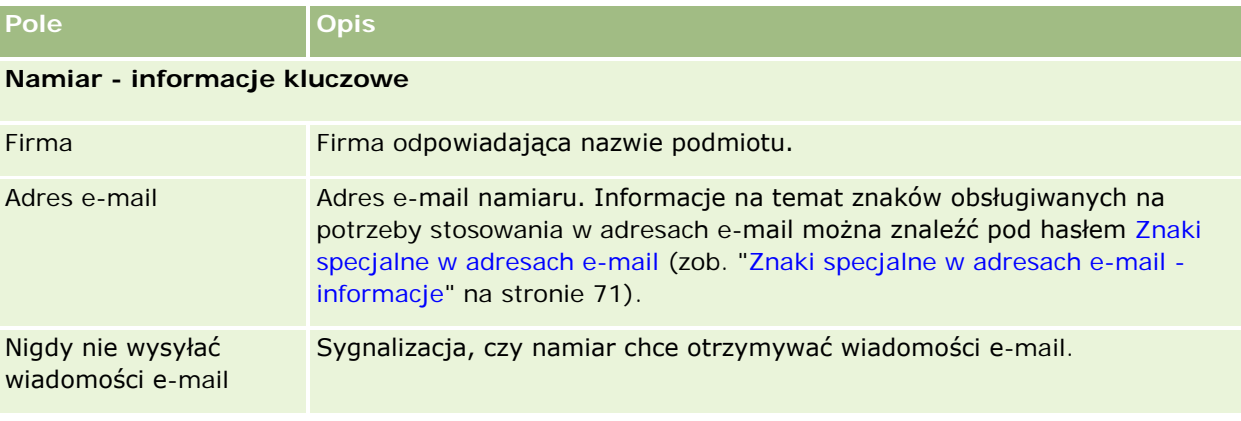

Następująca tabela zawiera dodatkowe informacje dotyczące niektórych pól.

### Marketing

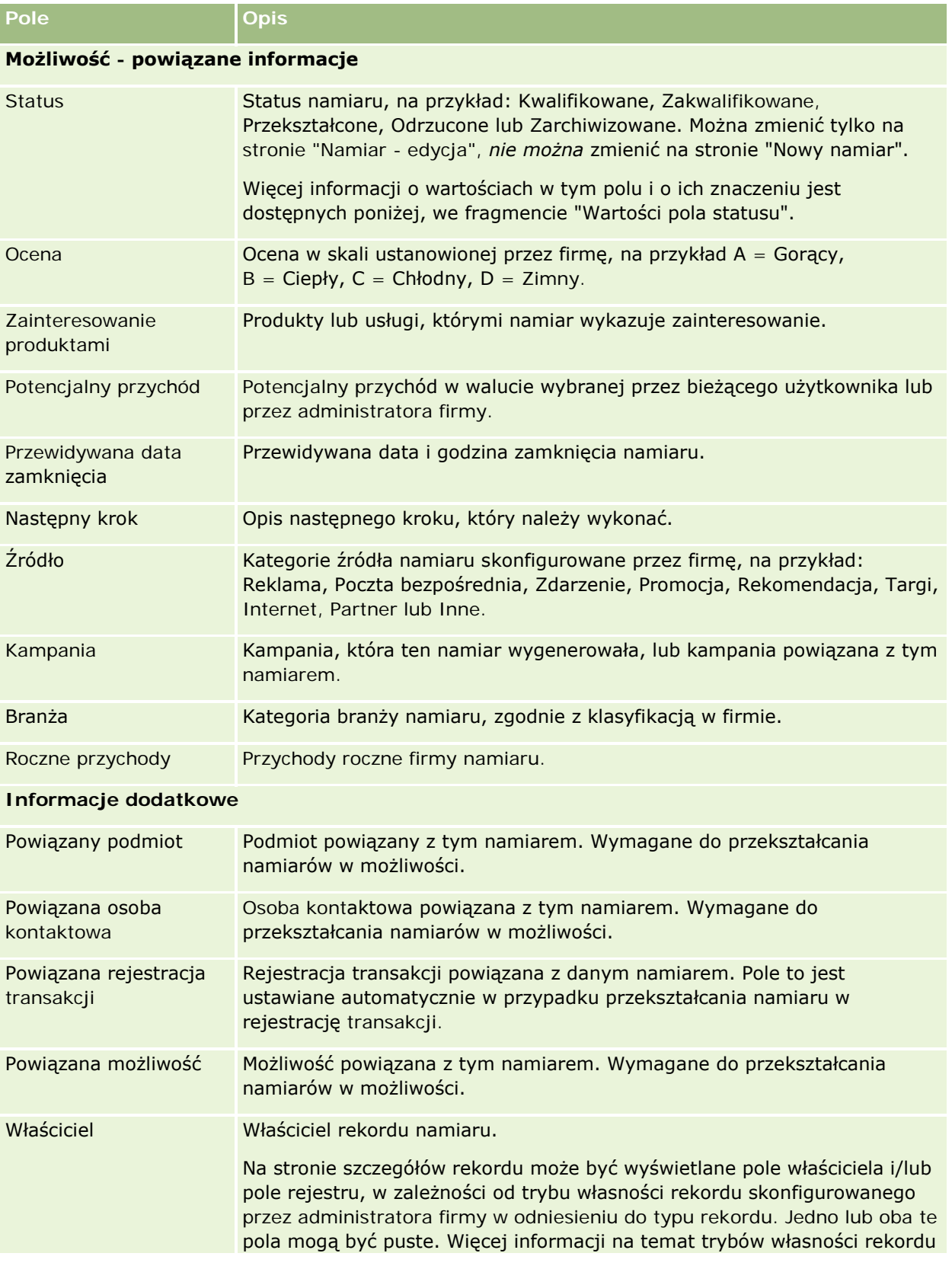

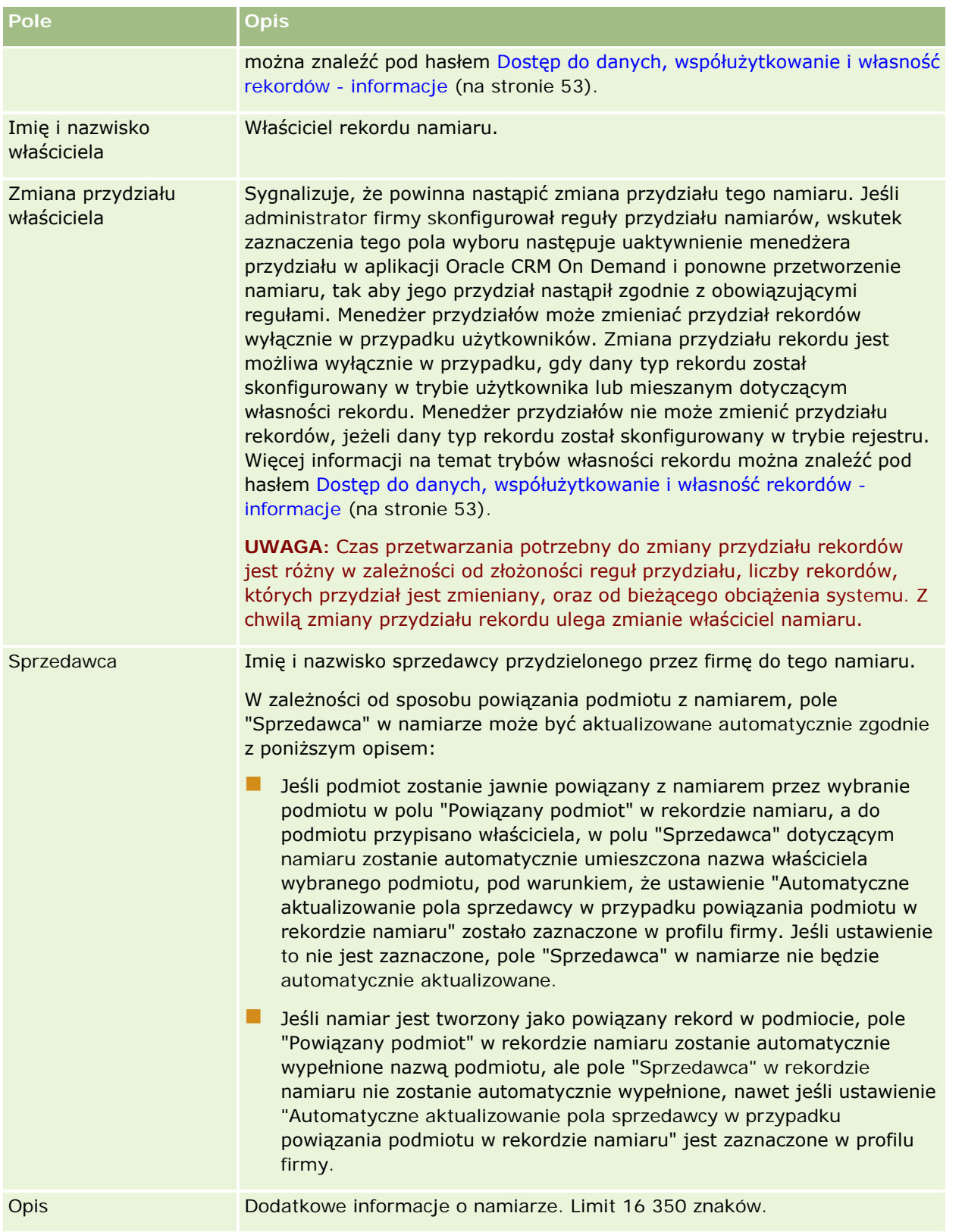

#### Marketing

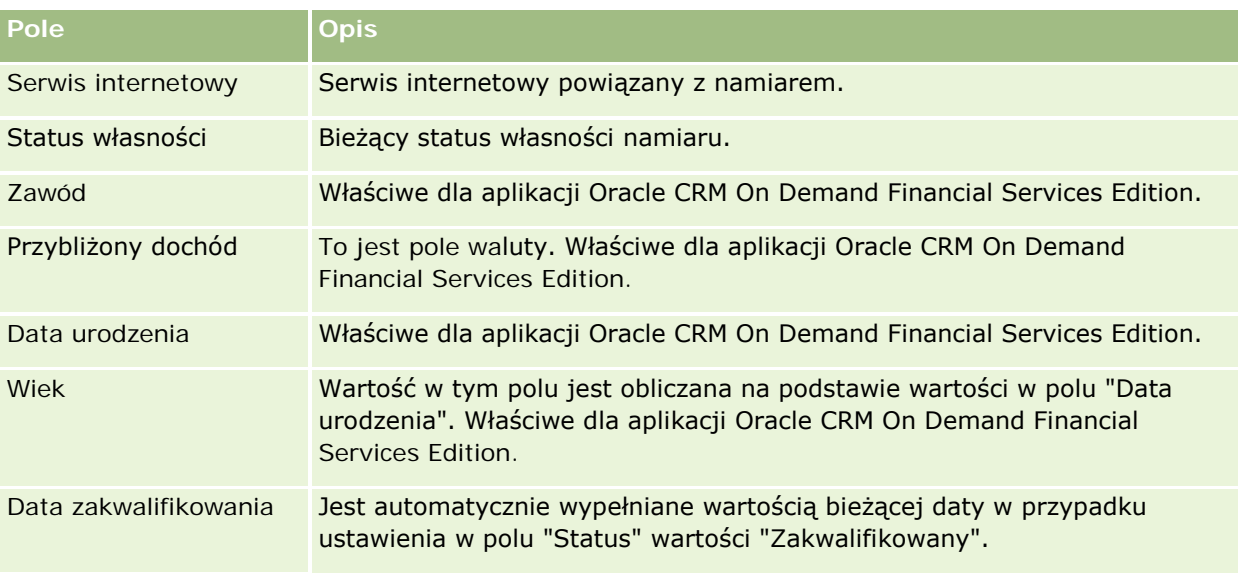

### **Wartości pola statusu**

W miarę przechodzenia namiaru przez proces zarządzania namiarami pole "Status" sygnalizuje miejsce namiaru w procesie. Wartości statusu są głównym kryterium filtrowania namiarów. Więcej informacji o procesie zarządzania namiarami jest dostępnych pod hasłem Namiary (na stronie [275\)](#page-274-0).

W poniższej tabeli są wymienione możliwe wartości pola statusu.

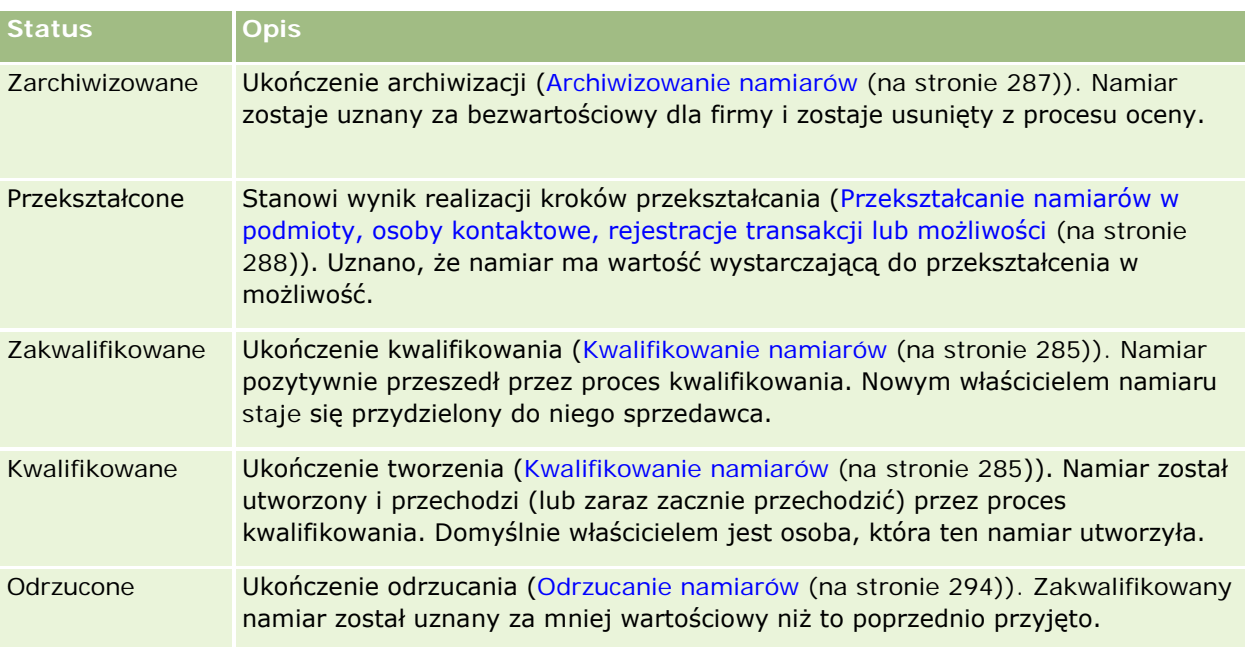

W aplikacji Oracle CRM On Demand istnieją następujące typy rekordów informacji o sprzedaży.

- **Podmioty.** Strony te służą do zarządzania informacjami na temat współpracujących firm.
- **Osoby kontaktowe.** Strony te służą do śledzenia osób powiązanych z podmiotami i możliwościami bieżącego użytkownika.
- **Możliwości.** Strony te służą do zarządzania możliwościami, które mogą generować przychody.
- **Prognozy.** Strony te służą do generowania prognoz kwartalnych przychodów na podstawie istniejących możliwości.

Typ rekordu "Namiary" jest również powiązany z obszarem sprzedaży, ponieważ namiary mogą być przekształcane w możliwości.

W aplikacji Oracle CRM On Demand istnieją następujące typy rekordów informacji o sprzedaży i planowaniu biznesowym:

- **Plan biznesowy.** Strony te służą do określania celów strategicznych i czynności dla podmiotów, osób kontaktowych lub produktów.
- **Cel.** Strony te służą do zarządzania celami wyższego poziomu.
- **Podmiot związany z planem.** Strony te służą do śledzenia odwzorowania podmiotów w planach biznesowych.
- **D** Osoba kontaktowa związana z planem. Strony te służą do tworzenia powiązań osób kontaktowych z planami biznesowymi.
- **Możliwość związana z planem.** Strony te służą do tworzenia powiązań możliwości z planami biznesowymi.

# **Zarządzanie sprzedażą**

Zarządzać sprzedażą można za pośrednictwem następujących procesów:

- **1** Proces zarządzania możliwościami (na stronie [300\)](#page-299-0)
- **2** Proces zarządzania podmiotami (na stronie [300\)](#page-299-0)
- **3** Proces zarządzania osobami kontaktowymi (na stronie [301\)](#page-300-0)
- **4** Proces zarządzania prognozami użytkowników sprzedaży (na stronie [302\)](#page-301-0)
- <span id="page-299-0"></span>**5** Proces zarządzania prognozami administratorów prognoz (na stronie [302\)](#page-301-0)
- **6** Proces zarządzania kalendarzami i działaniami (na stronie [303\)](#page-302-0)

# **Proces zarządzania możliwościami**

Zarządzać możliwościami można za pośrednictwem następujących czynności:

- **1** Przeglądanie pól możliwości i powiązanych informacji. Informacje na ten temat można znaleźć pod hasłem Pola możliwości (na stronie [382\)](#page-381-0).
- **2** Tworzenie nowego rekordu możliwości. Informacje na ten temat można znaleźć pod hasłem Tworzenie rekordów (na stronie [58\)](#page-57-0).
- **3** Dodawanie rekordów przychodu produktu do możliwości. Informacje na ten temat można znaleźć pod hasłem Wiązanie produktów z możliwościami (na stronie [368\)](#page-367-0).
- **4** Definiowanie kluczowych osób kontaktowych i ról osób kontaktowych. Informacje na ten temat można znaleźć pod hasłami Osoby kontaktowe (na stronie [331\)](#page-330-0) i Dodawanie ról..
- **5** Śledzenie działań i uwag związanych z możliwościami. Informacje na ten temat można znaleźć pod hasłami Pola działania (zob. ["Pola dzi](#page-258-0)ałań" na stronie [259\)](#page-258-0) i Dodawanie uwag (na stronie [168\)](#page-167-0).
- **6** Przydzielanie możliwości parametrów własności i widoczności. Informacje na ten temat można znaleźć pod hasłami Zarządzanie profilami dostępu i Współużytkowanie rekordów (zespoły) (na stronie [158\)](#page-157-0).
- **7** Aktualizacja etapu sprzedaży możliwości. Informacje na ten temat można znaleźć pod hasłem Możliwości i prognozy — informacje podstawowe (na stronie [359\)](#page-358-0).
- **8** Tworzenie powiązań partnerów i konkurentów związanych z możliwością. Informacje na ten temat można znaleźć pod hasłem Śledzenie partnerów i konkurentów możliwości (na stronie [366\)](#page-365-0).
- **9** Szacunki i prognozy dla możliwości. Informacje na ten temat można znaleźć pod hasłem Możliwości i prognozy — informacje podstawowe (na stronie [359\)](#page-358-0).

# **Proces zarządzania podmiotami**

Zarządzać podmiotami można za pośrednictwem następujących czynności:

- **1** Przeglądanie pól podmiotu i informacji powiązanych. Informacje na ten temat można znaleźć pod hasłem Pola podmiotu (na stronie [327\)](#page-326-0).
- **2** Tworzenie nowego rekordu podmiotu. Informacje na ten temat można znaleźć pod hasłem Tworzenie rekordów (na stronie [58\)](#page-57-0).
- **3** Definiowanie kluczowych osób kontaktowych i ról osób kontaktowych. Informacje na ten temat można znaleźć pod hasłami Osoby kontaktowe (na stronie [331\)](#page-330-0) i Dodawanie ról..

- <span id="page-300-0"></span>**4** Śledzenie działań i uwag związanych z podmiotem. Informacje na ten temat można znaleźć pod hasłami Pola działania (zob. "[Pola działań](#page-258-0)" na stronie [259\)](#page-258-0) i Dodawanie uwag (na stronie [168\)](#page-167-0).
- **5** Przydzielanie podmiotowi własności i widoczności. Informacje na ten temat można znaleźć pod hasłami Zarządzanie profilami dostępu i Współużytkowanie rekordów (zespoły) (na stronie [158\)](#page-157-0).
- **6** Wiązanie partnerów i konkurentów z podmiotem. Informacje na ten temat można znaleźć pod hasłem Śledzenie partnerów i konkurentów podmiotów (na stronie [319\)](#page-318-0).
- **7** Definiowanie relacji podmiotu. Informacje na ten temat można znaleźć pod hasłem Śledzenie relacji między podmiotami (na stronie [314\)](#page-313-0).

Uwaga: Ten krok jest właściwy dla aplikacji Oracle CRM On Demand Financial Services Edition.

**8** Dodawanie rekordów przychodu do podmiotu. Informacje na ten temat można znaleźć pod hasłem Śledzenie przychodu na podstawie podmiotów (na stronie [322\)](#page-321-0).

Uwaga: Ten krok jest właściwy dla aplikacji Oracle CRM On Demand Financial Services Edition.

**9** Prognozowanie przychodów podmiotu. Informacje na ten temat można znaleźć pod hasłem Śledzenie przychodu na podstawie podmiotów (na stronie [322\)](#page-321-0).

Uwaga: Ten krok jest właściwy dla aplikacji Oracle CRM On Demand Financial Services Edition.

**10** Śledzenie środków trwałych podmiotu. Informacje na ten temat można znaleźć pod hasłem Śledzenie środków trwałych (na stronie [320\)](#page-319-0).

## **Proces zarządzania osobami kontaktowymi**

Zarządzać osobami kontaktowymi można za pośrednictwem następujących czynności:

- **1** Przeglądanie pól osoby kontaktowej i informacji powiązanych. Informacje na ten temat można znaleźć pod hasłem Pola osoby kontaktowej (na stronie [355\)](#page-354-0).
- **2** Tworzenie nowego rekordu osoby kontaktowej. Informacje na ten temat można znaleźć pod hasłem Tworzenie rekordów (na stronie [58\)](#page-57-0).
- **3** Śledzenie działań i uwag związanych z osobą kontaktową. Informacje na ten temat można znaleźć pod hasłami Pola działania (zob. "[Pola działań](#page-258-0)" na stronie [259\)](#page-258-0) i Dodawanie uwag (na stronie [168\)](#page-167-0).
- **4** Przydzielanie osobie kontaktowej własności i widoczności. Informacje na ten temat można znaleźć pod hasłami Zarządzanie profilami dostępu i Współużytkowanie rekordów (zespoły) (na stronie [158\)](#page-157-0).
- **5** Wypełnianie ankiety zadowolenia klienta. Informacje na ten temat można znaleźć pod hasłem Korzystanie ze skryptów oceny (zob. ["Korzystanie ze skryptów ocen"](#page-181-0) na stronie [182\)](#page-181-0).
- **6** Definiowanie relacji między osobami kontaktowymi. Informacje na ten temat można znaleźć pod hasłem Śledzenie relacji między osobami kontaktowymi (na stronie [345\)](#page-344-0).

Uwaga: Ten krok jest właściwy dla aplikacji Oracle CRM On Demand Financial Services Edition.

<span id="page-301-0"></span>**7** Dodawanie rekordów przychodu do osoby kontaktowej. Informacje na ten temat można znaleźć pod hasłem Śledzenie przychodu na podstawie osób kontaktowych (na stronie [347\)](#page-346-0).

Uwaga: Ten krok jest właściwy dla aplikacji Oracle CRM On Demand Financial Services Edition.

**8** Prognozowanie przychodu osoby kontaktowej. Informacje na ten temat można znaleźć pod hasłem Śledzenie przychodu na podstawie osób kontaktowych (na stronie [347\)](#page-346-0).

Uwaga: Ten krok jest właściwy dla aplikacji Oracle CRM On Demand Financial Services Edition.

**9** Śledzenie środków trwałych osoby kontaktowej. Informacje na ten temat można znaleźć pod hasłem Śledzenie środków trwałych (na stronie [320\)](#page-319-0).

Uwaga: Ten krok jest właściwy dla aplikacji Oracle CRM On Demand Financial Services Edition.

# **Proces zarządzania prognozami użytkowników sprzedaży**

Zarządzać prognozami można za pośrednictwem następujących czynności:

- **1** Ustawianie norm. Informacje na ten temat można znaleźć pod hasłem Zarządzanie normami (na stronie [393\)](#page-392-0).
- **2** Prognozy dotyczące możliwości, podmiotów i osób kontaktowych. Informacje na ten temat można znaleźć pod hasłem Prognozy (na stronie [385\)](#page-384-0).
- **3** Przeglądanie prognoz. Informacje na ten temat można znaleźć pod hasłem Przeglądanie prognoz (na stronie [387\)](#page-386-0).
- **4** Aktualizowanie prognoz. Informacje na ten temat można znaleźć pod hasłem Odświeżanie prognoz (na stronie [389\)](#page-388-0).
- **5** Przesyłanie prognoz. Informacje na ten temat można znaleźć pod hasłem Przesyłanie prognoz (na stronie [392\)](#page-391-0).

# **Proces zarządzania prognozami administratorów prognoz**

Zarządzać prognozami można za pośrednictwem następujących czynności:

- **1** Konfigurowanie kalendarza okresów obrotowych firmy. Informacje na ten temat można znaleźć pod hasłem Konfigurowanie profilu swojej firmy i globalnych ustawień domyślnych.
- **2** Określanie hierarchii prognoz. Informacje na ten temat można znaleźć pod hasłem Konfigurowanie definicji prognozy.

- <span id="page-302-0"></span>**3** Ustawianie norm dla użytkowników. Informacje na ten temat można znaleźć pod hasłem Konfigurowanie norm sprzedaży dla użytkowników.
- **4** Tworzenie definicji prognozy, w tym daty, typu, czasu trwania i uczestników. Informacje na ten temat można znaleźć pod hasłem Konfigurowanie definicji prognozy.

# **Proces zarządzania kalendarzami i działaniami**

Zarządzać kalendarzem i działaniami można za pośrednictwem następujących czynności:

- **1** Przeglądanie bieżących umówionych spotkań z kalendarza. Informacje na ten temat można znaleźć pod hasłem Kalendarz i działania (na stronie [207\)](#page-206-0).
- **2** Tworzenie nowych umówionych spotkań i zadań. Informacje na ten temat można znaleźć pod hasłem Tworzenie działań (na stronie [221\)](#page-220-0).
- **3** Współużytkowanie kalendarza z innymi użytkownikami. Informacje na ten temat można znaleźć pod hasłem Wyświetlanie kalendarzy innych użytkowników (na stronie [250\)](#page-249-0).
- **4** Śledzenie kluczowych zadań i zarządzanie nimi. Informacje na ten temat można znaleźć pod hasłem Kalendarz i działania (na stronie [207\)](#page-206-0)

# **Namiary (aspekty związane ze sprzedażą)**

Namiary odgrywają ważną rolę w procesie sprzedaży. Proces sprzedaży może się rozpocząć od utworzenia namiarów. Namiary przechodzą kolejne etapy od kwalifikacji do konwersji. Więcej informacji na temat procesu sprzedaży znajduje się pod hasłem Zarządzanie marketingiem (na stronie [265](#page-264-0)). Namiary można przekształcać w osoby kontaktowe, podmioty, rejestracje transakcji i możliwości. Po przekształceniu w możliwość lub rejestrację transakcji namiar staje się częścią procesu sprzedaży. W przypadku niektórych pól w rekordzie możliwości lub rejestracji transakcji wartości pobierane są z rekordu namiaru. Wartości te oparte są na odwzorowaniu namiarów poddanych konwersji podczas procesu sprzedaży.

# **Podmioty**

Strony podmiotów umożliwiają tworzenie, aktualizowanie i śledzenie podmiotów. *Podmioty* to na ogół firmy, z którymi dana firma prowadzi interesy, ale jako podmioty można również śledzić partnerów, konkurentów, firmy stowarzyszone itp.

Jeżeli rekordy podmiotu mają zasadniczy wpływ na zarządzanie danymi i ich wyświetlanie, należy wprowadzać możliwie dużo danych dotyczących podmiotu. Niektóre z tych danych, takie jak dane w polach "Region" czy "Branża", mogą być używane w raportach do klasyfikowania informacji. Podobnie, jeśli rekord — na przykład rekord możliwości — zostanie powiązany z rekordem podmiotu, w którym są wypełnione pola "Region" i "Branża", będzie można klasyfikować możliwości według tych wartości.

#### <span id="page-303-0"></span>**Tematy pokrewne**

Pokrewne informacje są zawarte w następującym temacie:

**Zarządzanie podmiotami** (na stronie [306\)](#page-305-0)

# **Praca ze stroną startową " Podmiot"**

Strona startowa "Podmiot" stanowi punkt wyjścia do zarządzania podmiotami.

**UWAGA:** Administrator firmy może dostosować układ strony startowej "Podmiot". Ponadto, jeśli rola użytkownika zawiera uprawnienie "Personalizowanie stron startowych", użytkownik może dodawać sekcje do tej strony oraz usuwać z niej istniejące sekcje.

### **Tworzenie podmiotu**

Nowy podmiot tworzy się, naciskając przycisk "Nowy" w sekcji "Moje ostatnio wyświetlane podmioty". Więcej informacji znajduje się pod hasłem Tworzenie rekordów (na stronie [58\)](#page-57-0) i Pola podmiotu (na stronie [327\)](#page-326-0).

### **Praca z listami podmiotów**

W sekcji "Listy podmiotów" wyświetlana jest pewna liczba filtrowanych list. Wraz z aplikacją Oracle CRM On Demand dostarczany jest zbiór list standardowych. Wszystkie listy standardowe są publiczne. Użytkownik i jego kierownicy mogą tworzyć dodatkowe listy oparte na innych kryteriach.

W poniższej tabeli opisano standardowe listy podmiotów.

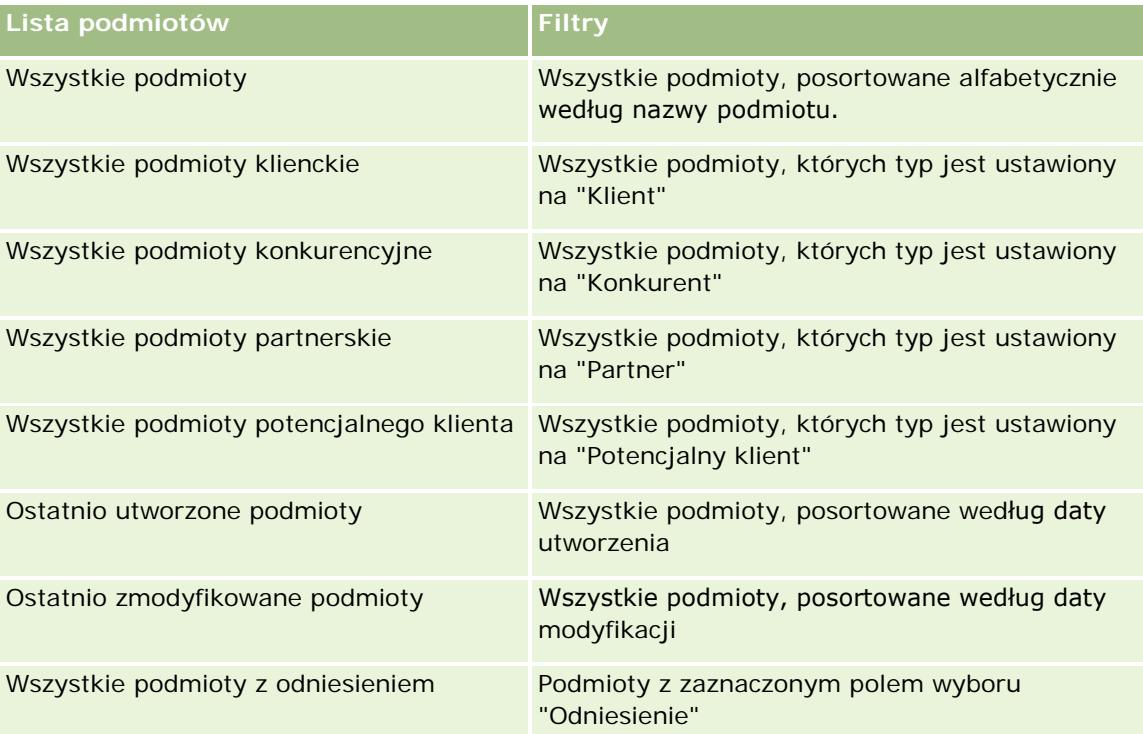

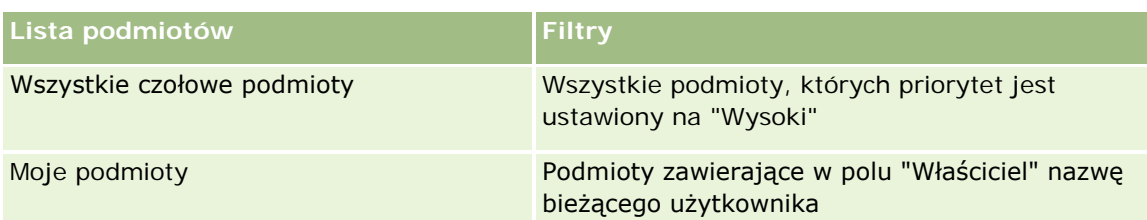

Aby wyświetlić listę, należy kliknąć na jej nazwie.

Aby utworzyć nową listę, należy nacisnąć przycisk "Nowa". Więcej informacji na temat tworzenia list znajduje się pod hasłem Tworzenie i uszczegóławianie list (na stronie [140\)](#page-139-0).

Aby przeglądać wszystkie dostępne listy, utworzyć nową listę, wyświetlić, edytować lub skasować istniejącą listę, należy nacisnąć przycisk "Zarządzanie listami". Na stronie "Zarządzanie listami" są zawarte także listy standardowe, dostarczane wraz z aplikacją Oracle CRM On Demand. Listy standardowe można tylko wyświetlać — nie można ich edytować ani kasować.

### **Wyświetlanie ostatnio wyświetlanych podmiotów**

W sekcji "Moje ostatnio wyświetlane podmioty" są pokazywane podmioty ostatnio wyświetlane przez bieżącego użytkownika.

### **Praca z zadaniami dotyczącymi podmiotów**

W sekcji "Zadania dotyczące podmiotów" wyświetlane są zadania przydzielone bieżącemu użytkownikowi, posortowane według terminu, a następnie według priorytetu. Termin i priorytet są ustawiane przez bieżącego użytkownika lub jego menedżera. Priorytet zadania, taki jak "1 - wysoki", "2 - średni" lub "3 - niski" wskazują strzałki: strzałka w górę dla wysokiego priorytetu, brak strzałki dla średniego priorytetu i strzałka w dół dla niskiego priorytetu.

**UWAGA:** Jeśli administrator firmy zmieni wartości wyświetlane w polu "Priorytet" z wartości domyślnych (na przykład z domyślnej wartości *1-Wysoki* na wartość *Najwyższy*), aplikacja Oracle CRM On Demand nie wyświetli strzałek w polu "Priorytet" w przypadku list zadań, chyba że administrator firmy użyje następujących wzorców: 1-*etykieta*, 2-*etykieta* lub 3-*etykieta*, gdzie *etykieta* to nazwa nadana priorytetowi zadania przez administratora firmy. W takim przypadku aplikacja Oracle CRM On Demand: wyświetli strzałkę w górę dla wartości 1-*etykieta*, nie wyświetli strzałki dla wartości 2-*etykieta* i wyświetli strzałkę w dół dla wartości 3-*etykieta*. Przy innych wartościach wyświetlania strzałki nie zostaną wyświetlone. Przykładowo, aplikacja Oracle CRM On Demand wyświetla strzałkę w górę dla wartości *1-Moja najwyższa*,ale nie wyświetla strzałki dla wartości *Moja najwyższa*. Aplikacja Oracle CRM On Demand nie wyświetla strzałek dla żadnych wartości niestandardowych dodanych do listy wyboru pola "Priorytet" przez administratora firmy. Więcej informacji na temat zmiany wartości domyślnych na listach wyboru, takich jak w polu "Priorytet", można znaleźć pod hasłem Zmienianie wartości na listach wyboru.

- Aby przejrzeć zadanie, należy kliknąć łącze "Temat".
- Aby przejrzeć dane podmiotu, z którym zadanie jest powiązane, należy kliknąć nazwę podmiotu.
- Aby rozwinąć listę zadań, należy nacisnąć przycisk "Pokaż pełną listę".

### <span id="page-305-0"></span>**Korzystanie z raportów w celu analizy wydajności podmiotów**

Na stronie startowej "Podmiot" widoczna może być co najmniej jedna sekcja raportu (administrator firmy może określić, które sekcje raportu są wyświetlane na stronie). W standardowej wersji aplikacji Oracle CRM On Demand wyświetlana jest sekcja "Analiza podmiotów", która prezentuje kompleksową analizę sposobu dystrybucji podmiotów i zrealizowanych przychodów. Informacje o sposobie korzystania z sekcji "Analiza podmiotów" znajdują się pod hasłem Analizowanie wydajności podmiotów (zob. "[Analiza efektywności](#page-326-0)  [podmiotu"](#page-326-0) na stronie [327\)](#page-326-0).

### **Dodawanie sekcji do strony startowej "Podmiot"**

Jeśli przypisana użytkownikowi rola zawiera uprawnienie "Personalizowanie stron startowych", może on dodać do swojej strony startowej "Podmiot" dodatkowe sekcje (zależne od tego, które sekcje administrator firmy udostępnił do wyświetlania na stronie startowej "Podmiot").

#### *Jak dodać sekcje do swojej strony startowej "Podmiot"*

- **1** Na stronie startowej "Podmiot" nacisnąć przycisk "Edytuj układ".
- **2** Na stronie "Układ strony startowej podmiotu" można dodać lub usunąć sekcje oraz zmienić ich rozmieszczenie, posługując się ikonami ze strzałkami.
- **3** Nacisnąć przycisk "Zapisz".

# **Zarządzanie podmiotami**

Zarządzać podmiotami można za pośrednictwem następujących czynności:

- Zmiana przydziału podmiotów (zob. "[Zmiana przydziałów podmiotów](#page-306-0)" na stronie [307\)](#page-306-0)
- Zmienianie głównej osoby kontaktowej podmiotu (na stronie [308\)](#page-307-0)
- Wiązanie rekordów z podmiotami (na stronie [309\)](#page-308-0)
- Wiązanie kont portfela (na stronie [312\)](#page-311-0)
- Określanie podmiotów nadrzędnych (na stronie [313\)](#page-312-0)
- Ograniczanie wyświetlanych rekordów podmiotów (na stronie [313\)](#page-312-0)
- Śledzenie relacji między podmiotami (na stronie [314\)](#page-313-0)

**UWAGA:** Ta funkcja nie jest elementem standardowej wersji aplikacji Oracle CRM On Demand i dlatego może być niedostępna w firmie użytkownika.

- Śledzenie relacji między podmiotami i osobami kontaktowymi (na stronie [315\)](#page-314-0)
- Śledzenie partnerów i konkurentów podmiotów (na stronie [319\)](#page-318-0)
- Śledzenie środków trwałych (na stronie [320\)](#page-319-0)
- Śledzenie przychodu na podstawie podmiotów (na stronie [322\)](#page-321-0)

<span id="page-306-0"></span>**UWAGA:** Ta funkcja nie jest elementem standardowej wersji aplikacji Oracle CRM On Demand i dlatego może być niedostępna w firmie użytkownika.

 Śledzenie wizyt (wizyt handlowych) u klientów (zob. "[Śledzenie wizyt \(rozmów handlowych\) u klientów](#page-231-0)" na stronie [232\)](#page-231-0)

**UWAGA:** Ta funkcja nie jest elementem standardowej wersji aplikacji Oracle CRM On Demand i dlatego może być niedostępna w firmie użytkownika.

- Tworzenie umówionych spotkań dla wielu podmiotów (na stronie [325\)](#page-324-0)
- Analiza efektywności podmiotu (na stronie [327\)](#page-326-0)

Jeśli rola użytkownika zawiera uprawnienie "Integracja map", można także wykonać procedurę przeszukiwania otoczenia (zob. ["Przeszukiwanie otoczenia"](#page-430-0) na stronie [431\)](#page-430-0).

Szczegółowe procedury wspólne dla wielu typów rekordów znajdują się pod następującymi hasłami:

- **Tworzenie rekordów (na stronie [58\)](#page-57-0)**
- **Aktualizowanie szczegółów rekordów (na stronie [122\)](#page-121-0)**
- Wiązanie rekordów z wybranym rekordem (na stronie [124\)](#page-123-0)
- **Praca z listami (na stronie [133\)](#page-132-0)**
- Korzystanie ze skryptów oceny (zob. ["Korzystanie ze skryptów ocen"](#page-181-0) na stronie [182\)](#page-181-0)
- Współużytkowanie rekordów (zespoły) (na stronie [158\)](#page-157-0)

**UWAGA:** Administratorzy firmy mogą dostosowywać aplikację Oracle CRM On Demand na wiele sposobów, np. mogą zmieniać nazwy typów rekordów, pól i opcji dostępnych na listach. Z tego powodu informacje widziane na ekranie mogą się różnić od standardowych informacji zawartych w systemie pomocy bezpośredniej.

W zależności od posiadanego poziomu dostępu użytkownik może nie być w stanie wykonać wszystkich procedur opisanych na powyższej liście.

#### **Tematy pokrewne**

Pokrewne informacje są zawarte w następujących tematach:

- **Pola podmiotu (na stronie [327\)](#page-326-0)**
- [Praca ze stroną startową "Podmiot"](#page-303-0) (zob. "Praca ze stroną startową " Podmiot"" na stronie [304\)](#page-303-0)
- Wyświetlanie obrazów na stronach szczegółów rekordów (na stronie [72\)](#page-71-0)
- Praca z Oracle Social Network (zob. ["Praca z wykorzystaniem sieci Oracle Social Network"](#page-529-0) na stronie [530\)](#page-529-0)
- **Raporty (na stronie [1007\)](#page-1006-0)**
- **Importowanie danych użytkownika**

### **Zmiana przydziałów podmiotów**

jeżeli pozwalają na to uprawnienia dostępu, użytkownik może zmienić przydział podmiotu ręcznie. W tym celu należy zmienić właściciela lub główny rejestr niestandardowy w rekordzie podmiotu.

<span id="page-307-0"></span>**UWAGA:** W zależności od trybu własności rekordu skonfigurowanego przez administratora firmy w odniesieniu do typu rekordu "Podmiot" użytkownik może przydzielić rekord podmiotu do właściciela lub głównego rejestru niestandardowego. Nie można jednak przypisać rekordu podmiotu jednocześnie do właściciela i do głównego rejestru niestandardowego. Więcej informacji na temat trybów własności rekordu można znaleźć pod hasłem Dostęp do danych, współużytkowanie i własność rekordów - informacje (na stronie [53\)](#page-52-0).

Jeżeli firma korzysta z menedżera przydziałów, a w odniesieniu do typu rekordu "Podmiot" ustawiony jest tryb własności użytkownika lub mieszany, można przydzielić podmiot do nowego właściciela. W tym celu należy zaznaczyć pole wyboru "Zmiana przydziału podmiotu" w zleceniu.

#### *Aby zmienić przydział podmiotu, należy:*

**1** Wybrać podmiot, którego przydział ma zostać zmieniony.

Informacje dotyczące wybierania podmiotów są dostępne pod hasłem Znajdowanie rekordów (na stronie [77\)](#page-76-0).

- **2** Na stronie "Szczegóły podmiotu" nacisnąć przycisk "Edytuj".
- **3** Na stronie "Edycja podmiotu" wykonać jedną z następujących czynności:
	- W polu "Właściciel" lub "Rejestr" kliknąć ikonę wyszukiwania, a następnie wybrać innego użytkownika lub rejestr w oknie "Wyszukiwanie".
	- Zaznaczyć pole wyboru "Zmiana przydziału podmiotu", aby uruchomić menedżera przydziałów.

**UWAGA:** Menedżer przydziałów może zmieniać przydział rekordów wyłącznie w przypadku użytkowników. Zmiana przydziału rekordu jest możliwa wyłącznie w przypadku, gdy dany typ rekordu został skonfigurowany w trybie użytkownika lub mieszanym dotyczącym własności rekordu. Menedżer przydziałów nie może zmienić przydziału rekordów, jeżeli dany typ rekordu został skonfigurowany w trybie rejestru. Więcej informacji na temat trybów własności rekordu można znaleźć pod hasłem Dostęp do danych, współużytkowanie i własność rekordów - informacje (na stronie [53\)](#page-52-0).

**4** Zapisać dokonane zmiany.

**UWAGA:** Czas przetwarzania potrzebny do zmiany przydziału rekordów jest różny w zależności od złożoności reguł przydziału, liczby rekordów, których przydział jest zmieniany, oraz od bieżącego obciążenia systemu.

# **Zmienianie głównej osoby kontaktowej podmiotu**

Podmiot może mieć wiele osób kontaktowych, ale jedna z nich musi być określona jako główna osoba kontaktowa dla danego podmiotu. Domyślnie pierwsza osoba kontaktowa dodana do konta jest główną osobą kontaktową, ale można zmienić to ustawienie.

#### *Jak zmienić główną osobę kontaktową podmiotu*

**1** Wybrać podmiot.

Instrukcje dotyczące wybierania podmiotów są dostępne pod hasłem Znajdowanie rekordów (na stronie [77\)](#page-76-0).

<span id="page-308-0"></span>**2** Na stronie "Szczegóły podmiotu" nacisnąć przycisk "Edytuj".

**UWAGA:** Jeżeli pole "Główna osoba kontaktowa" nie jest wyświetlane na stronie "Szczegóły podmiotu" i "Edycja konta", należy skontaktować się z administratorem firmy, aby dodał to pole do układu strony.

**WSKAZÓWKA:** Jeśli wbudowana funkcja edycji jest włączona dla danej firmy, można zmienić wbudowaną główną osobę kontaktową na stronie "Szczegóły podmiotu". Więcej informacji na temat wbudowanego edytowania jest dostępnych pod hasłem Aktualizowanie szczegółów rekordów (na stronie [122\)](#page-121-0).

- **3** Na stronie "Edycja podmiotu" kliknąć na ikonie "Wyszukiwanie" w polu "Główna osoba kontaktowa".
- **4** W oknie "Wyszukiwanie" wybrać nową główną osobę kontaktową.

**UWAGA:** Główną osobę kontaktową podmiotu można wybrać tylko spośród tych osób kontaktowych, które są już połączone z danym podmiotem. Ponadto jeśli pole "Lista osób kontaktowych podmiotu" jest wyświetlane w oknie wyszukiwania, można w nim wybierać tylko wartości z listy osób kontaktowych, która zawiera osoby już połączone z podmiotem. Do wyszukiwania osoby kontaktowej nie można wybrać innej listy.

**5** Na stronie "Edycja podmiotu" nacisnąć przycisk "Zapisz".

**UWAGA:** Na stronie "Szczegóły podmiotu" w sekcji powiązanych informacji o osobach kontaktowych główna osoba kontaktowa podmiotu jest zawsze wyświetlana jako pierwsza na liście osób kontaktowych powiązanych z kontem. Dzieje się tak również wtedy, gdy w tej sekcji nie jest wyświetlane pole wyboru "Główna osoba kontaktowa". Jeśli użytkownik kliknie łącze "Pokaż pełną listę" w celu otwarcia pełnej listy powiązanych osób kontaktowych, podstawowa osoba kontaktowa może zostać wyświetlona jako pierwszy rekord na stronie listy nawet wtedy, gdy lista zostanie posortowana według pola takiego jak "Nazwisko" lub "Imię".

Pozycja głównej osoby kontaktowej na liście zależy od liczby rekordów na liście oraz od liczby rekordów wyświetlanych na stronie listy. Na przykład załóżmy, że z podmiotem jest powiązanych łącznie 180 osób kontaktowych, nazwisko głównej osoby kontaktowej podmiotu rozpoczyna się ostatnią literą alfabetu, a na stronie listy jest wyświetlanych 100 rekordów. W takim przypadku, gdy lista zostanie posortowana według pola "Nazwisko", główna osoba kontaktowa będzie wyświetlana jako pierwszy rekord na drugiej strony listy.

# **Wiązanie rekordów z podmiotami**

Nowe rekordy utworzone za pomocą strony szczegółów, np. osoby kontaktowe i działania, można powiązać z rekordem podmiotu. Wiązanie tworzy wzajemne przypisania rekordów, więc użytkownik i inne osoby mające prawa dostępu do rekordu uzyskują pełny wgląd w informacje.

Nowe rekordy są dodawane do bazy danych w tym samym czasie, gdy są wiązane z wybranym podmiotem. Na przykład osoba kontaktowa tworzona za pośrednictwem strony "Szczegóły podmiotu" jest wiązana z podmiotem, a następnie wyświetlana na stronie "Osoby kontaktowe".

Rekord podmiotu zawiera informacje, które po związaniu z innym rekordem, są dziedziczone. Przykładowo w niektórych raportach możliwości rekordy są wyświetlane według regionu lub branży. Ponieważ dane regionu i branży nie należą do rekordów możliwości, system wyszukuje związane rekordy podmiotu, aby określić grupę, której składnikiem są możliwości. Dlatego, jeśli to możliwe, użytkownik chce związać rekordy z rekordem podmiotu.

Istnieje też możliwość związania innych użytkowników z rekordem podmiotu, aby mogli go wyświetlać. Na przykład w celu zawarcia transakcji handlowej może być konieczne udostępnienie rekordu podmiotu zespołowi

współpracowników. W zależności od przypisanej roli członek zespołu może mieć różne wymagania odnośnie dostępu do rekordu podmiotu, a także rekordów osoby kontaktowej i możliwości związanych z podmiotem.

#### *Jak związać informacje z podmiotem*

**1** Wybrać podmiot.

Instrukcje dotyczące wybierania podmiotów są dostępne pod hasłem Znajdowanie rekordów (na stronie [77\)](#page-76-0).

**2** Przewinąć stronę szczegółów podmiotu do odpowiedniej sekcji i odpowiednio związać rekordy.

**UWAGA:** Typ powiązanych informacji, jakie mogą być wyświetlane na stronie "Szczegóły podmiotu", zależy od administratora systemu informatycznego firmy. Użytkownik może zmieniać kolejność sekcji powiązanych informacji, do których ma dostęp, lub ukrywać te informacje, z których nie korzysta. Informacje na temat personalizacji układów strony szczegółów dostępne są pod hasłem Zmiana układu strony szczegółów (zob. "[Zmienianie układu swojej strony szczegółów](#page-955-0)" na stronie [956\)](#page-955-0).

W poniższej tabeli są wymienione niektóre typy rekordów, które można wiązać z podmiotem

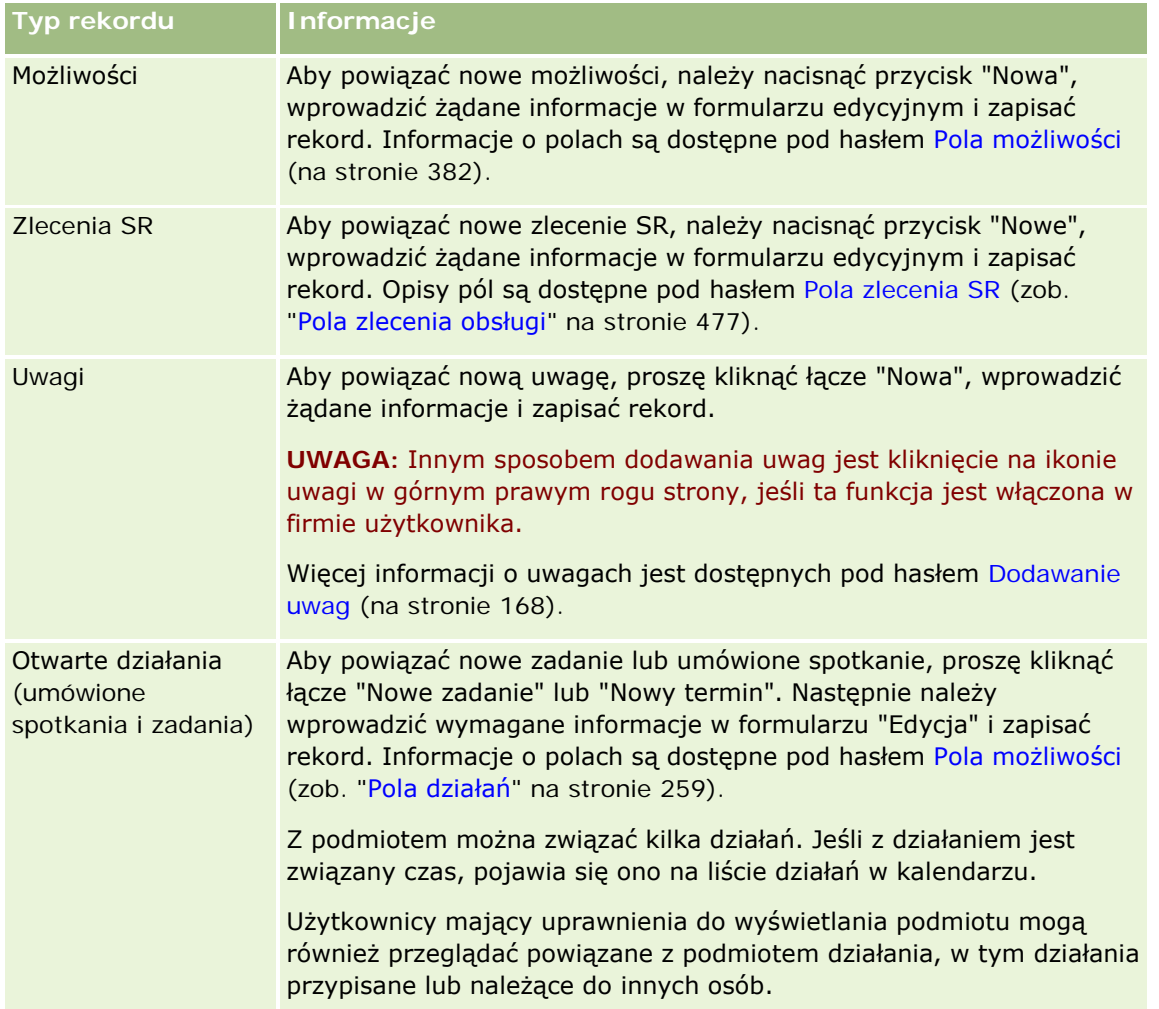

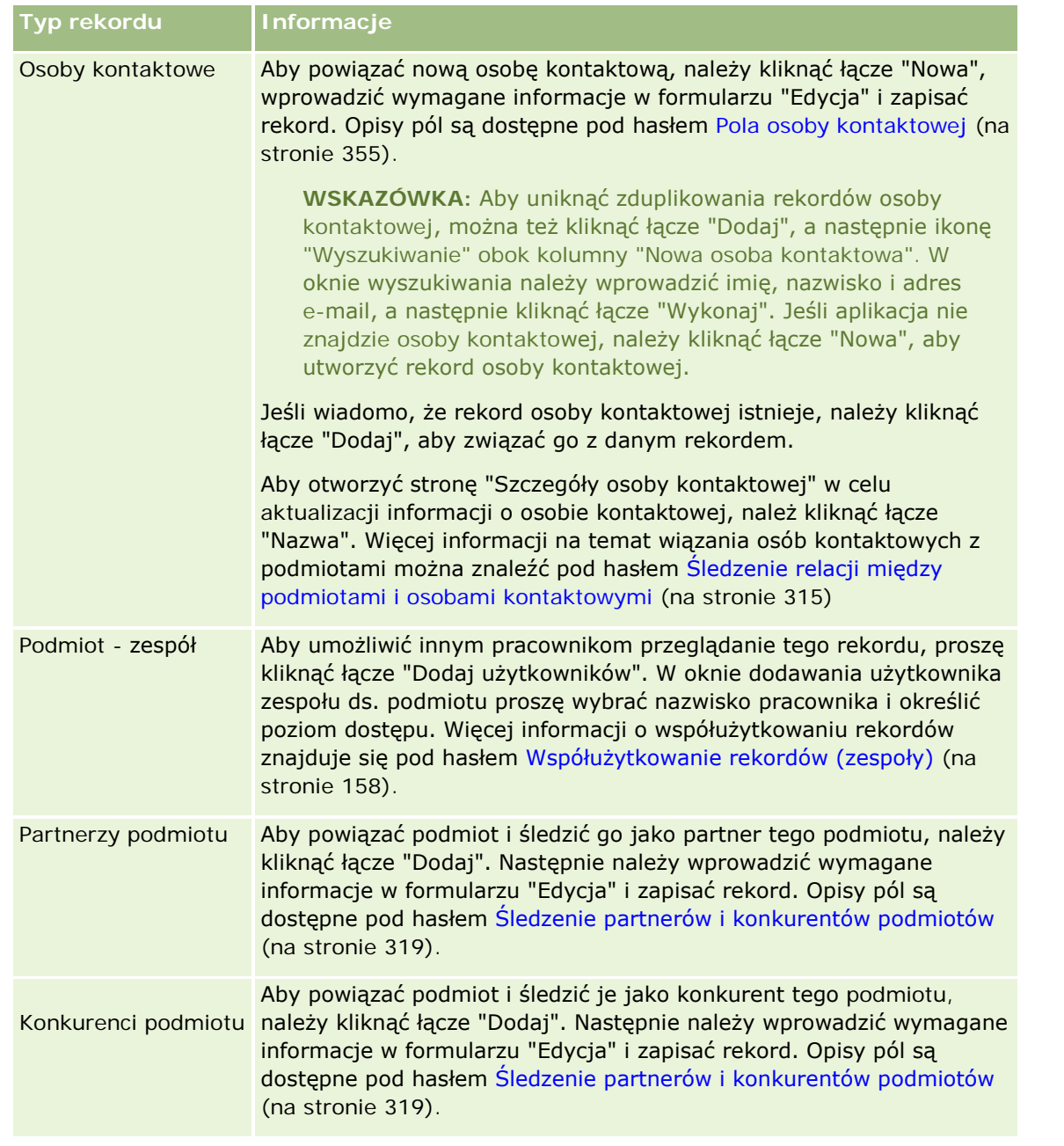

#### *Jak usunąć lub skasować powiązany rekord*

**1** Wybrać podmiot.

Instrukcje dotyczące wybierania podmiotów są dostępne pod hasłem Znajdowanie rekordów (na stronie [77\)](#page-76-0).

**2** Na stronie szczegółów podmiotu przejść do odpowiedniej sekcji.

- <span id="page-311-0"></span>**3** W wierszu, którego łącze ma zostać usunięte lub skasowane, z menu na poziomie rekordu wybrać pozycję "Usuń" lub "Skasuj".
	- **Usuń.** Powoduje usunięcie powiązania rekordów bez usuwania któregokolwiek z nich.
	- **Kasowanie.** Powoduje skasowanie powiązanego rekordu. Skasowany rekord jest przenoszony na stronę "Pozycje skasowane" i po upływie 30 dni jest trwale usuwany z bazy danych.

#### **Tematy pokrewne**

Pokrewne informacje są zawarte w następujących tematach:

- Dołączanie plików i adresów URL do rekordów (na stronie [175\)](#page-174-0)
- Kasowanie i przywracanie rekordów (na stronie [188\)](#page-187-0)
- Sledzenie środków trwałych (na stronie [320\)](#page-319-0)

### **Wiązanie kont portfela**

Ta funkcja jest właściwa dla aplikacji Oracle CRM On Demand Financial Services Edition.

Konta portfela można powiązać z podmiotem za pomocą relacji typu "wielu do jednego". Inaczej mówiąc, można powiązać wiele kont portfela z jednym podmiotem, lecz każde konto portfela może być powiązane tylko z jednym podmiotem.

**Przed rozpoczęciem.** Informacje związane z portfelem nie są domyślnie pokazywane na stronie "Szczegóły konta". Aby użytkownik mógł wyświetlić te informacje, administrator firmy musi nadać roli użytkownika prawa dostępu do informacji związanych z portfelem. Następnie użytkownik lub administrator musi dodać te informacje do układu strony "Szczegóły konta". Więcej informacji o dostosowywaniu układów stron szczegółów jest dostępnych pod hasłem Zmienianie układu swojej strony szczegółów (na stronie [956\)](#page-955-0).

#### *Jak powiązać podmiot podrzędny portfela*

**1** Wybrać podmiot nadrzędny.

Informacje dotyczące wybierania podmiotów są dostępne pod hasłem Znajdowanie rekordów (na stronie [77\)](#page-76-0).

- **2** Na stronie szczegółów podmiotu przejść do informacji związanych z portfelem, po czym kliknąć na łączu "Nowe".
- **3** Wypełnić pola na wyświetlonej stronie "Edycja konta portfela".

Więcej informacji na temat kont portfela znajduje się pod hasłem Pola konta portfela (na stronie [842\)](#page-841-0).

**4** Zapisać rekord.

# <span id="page-312-0"></span>**Określanie podmiotów nadrzędnych**

Za pomocą relacji podmiot nadrzędny-podmiot podrzędny można określać hierarchie podmiotów, np. firmy, które są filiami innych firm. Najpierw należy utworzyć podmiot, który ma być nadrzędny, a następnie wybrać go jako podmiot nadrzędny dla podmiotu podrzędnego.

#### *Jak określić podmiot nadrzędny*

**1** Wybrać podmiot podrzędny.

Instrukcje dotyczące wybierania podmiotów są dostępne pod hasłem Znajdowanie rekordów (na stronie [77\)](#page-76-0).

**2** Na stronie "Szczegóły podmiotu" nacisnąć przycisk "Edytuj".

**UWAGA:** Jeśli dla firmy jest włączona funkcja edycji miejscowej, podmiot nadrzędny można określić miejscowo na stronie szczegółów podmiotu. Więcej informacji o edycji miejscowej jest dostępnych pod hasłem Aktualizowanie szczegółów rekordów (na stronie [122\)](#page-121-0).

- **3** Na stronie "Edycja podmiotu" kliknąć na ikonie "Wyszukiwanie" obok pola "Podmiot nadrzędny".
- **4** W oknie "Wyszukiwanie" wybrać podmiot nadrzędny.
- **5** Zapisać rekord.

#### **Tematy pokrewne**

Pokrewne informacje są zawarte w następujących tematach:

- Znajdowanie rekordów (na stronie [77\)](#page-76-0)
- **Pola podmiotu (na stronie [327\)](#page-326-0)**

# **Ograniczanie wyświetlanych rekordów podmiotów**

Wyświetlane podmioty można ograniczyć, wybierając listę filtrowaną. Lista filtrowana prezentuje podzbiór podmiotów spełniających kryteria zapisane w ramach tej listy.

**Przed rozpoczęciem.** Tworząc listę, trzeba wprowadzić pola i wartości związane z ustanawianymi kryteriami. Można przejść do strony edycji podmiotu i spisać nazwy pól i ich wartości dokładnie takie, jakie są używane w aplikacji. W przeciwnym razie filtrowana lista może nie wykrywać właściwych rekordów. Alternatywnym sposobem jest wydrukowanie strony szczegółów rekordu i uzyskanie w ten sposób dokładnych nazw pól. Przy wydruku nie są jednak wychwytywane wszystkie dostępne wartości z rozwijanych list.

#### *Jak otworzyć listę filtrowaną podmiotów*

- **1** Kliknąć na karcie "Podmioty".
- **2** Z sekcji "Listy podmiotów" strony startowej "Podmiot" wybrać odpowiednią listę.

<span id="page-313-0"></span>Opis domyślnych filtrowanych list podmiotów jest dostępny pod hasłem Praca ze stroną startową "Podmiot" (zob. "[Praca ze stroną startową "Podmiot"](#page-303-0)" na stronie [304\)](#page-303-0).

#### *Jak utworzyć listę filtrowaną podmiotów*

- **1** Kliknąć na karcie "Podmioty".
- **2** W sekcji "Listy podmiotów" strony startowej "Podmiot" kliknąć na łączu "Zarządzanie listami".
- **3** Na stronie "Zarządzanie listami" nacisnąć przycisk "Nowa lista".
- **4** Wykonać czynności opisane pod hasłem Tworzenie i uszczegóławianie list (na stronie [140\)](#page-139-0).

#### **Tematy pokrewne**

Pokrewne informacje są zawarte w następujących tematach:

- **Pola podmiotu (na stronie [327\)](#page-326-0)**
- **Praca z listami działań (na stronie [226\)](#page-225-0)**
- [Praca ze stroną startową "Podmiot"](#page-303-0) (zob. "Praca ze stroną startową " Podmiot"" na stronie [304\)](#page-303-0)

### **Śledzenie relacji między podmiotami**

Śledzenie relacji między podmiotami wymaga przechowywania informacji na stronach "Powiązanie podmiotu". Umożliwia to na przykład śledzenie inwestora lub relacji z podmiotami stowarzyszonymi tego podmiotu.

W tym celu należy najpierw powiązać podmiot, którego relacje mają być śledzone, z tym rekordem podmiotu. (Można powiązać dowolną liczbę podmiotów). Następnie zdefiniować relację i inne wymagane informacje.

**UWAGA:** Funkcja śledzenia relacji nie jest częścią standardowej wersji aplikacji Oracle CRM On Demand, może więc nie być dostępna w firmie użytkownika. Aby włączyć w firmie śledzenie powiązań między podmiotami, rola administratora musi obejmować uprawnienie do zarządzania rozszerzonym dostępem do powiązań osoby kontaktowej i podmiotu, a administrator firmy musi włączyć uprawnienie "Rozszerzony dostęp do powiązań podmiotu" w przypadku użytkowników, którzy będą śledzić powiązania między podmiotami.

Administratorzy systemów firmy mogą tworzyć pola niestandardowe w celu przechowywania dodatkowych informacji dotyczących powiązań między podmiotami oraz dodawać te pola do układu strony edycji tego rodzaju powiązań. Użytkownicy posiadający dostęp do rekordów relacji podmiotu będą później mogli przeglądać i aktualizować informacje w polach niestandardowych.

**Przed rozpoczęciem.** Należy utworzyć rekord podmiotu każdej organizacji, która ma zostać powiązana z podmiotem. Ta funkcja może być niedostępna w niektórych wersjach aplikacji.

#### *Jak śledzić relacje między podmiotami*

**1** Wybrać podmiot.

Instrukcje dotyczące wybierania podmiotów są dostępne pod hasłem .Znajdowanie rekordów (na stronie [77\)](#page-76-0).

- <span id="page-314-0"></span>**2** Na stronie szczegółów podmiotu przejść do sekcji "Powiązania Podmiotu" i wykonać jedną z następujących czynności:
	- Aby powiązać podmiot, nacisnąć przycisk "Dodaj".
	- Aby zaktualizować informacje, kliknąć na łączu "Edytuj" właściwym dla istniejącego powiązania podmiotu.
- **3** Na stronie edycji powiązań podmiotu wprowadzić wymagane informacje.

W poniższej tabeli opisano niektóre pola służące do śledzenia informacji dotyczących relacji między podmiotami.

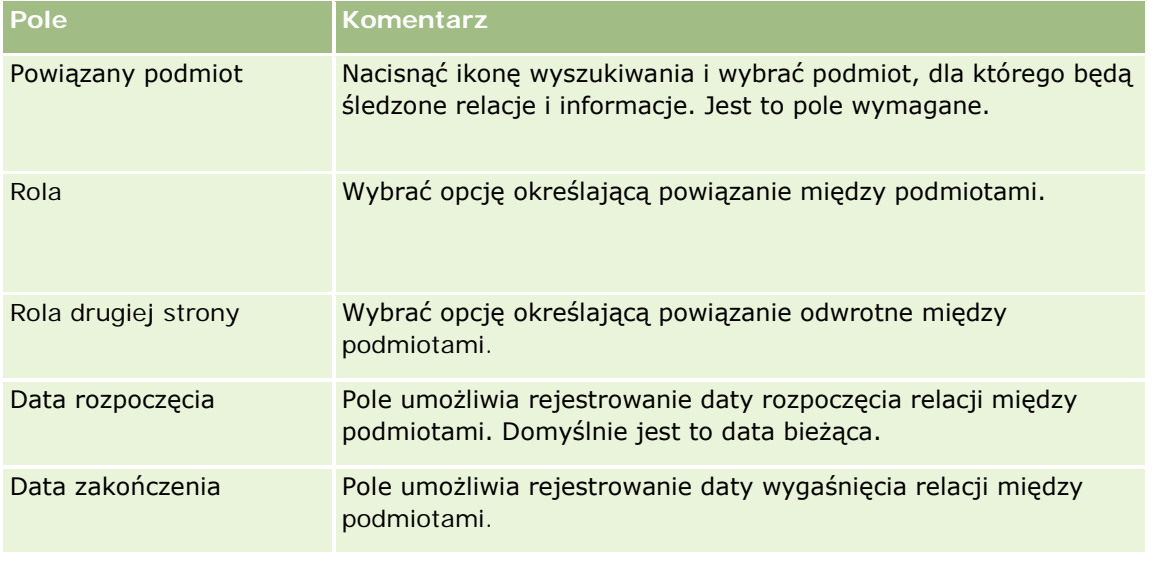

**4** Zapisać rekord.

### **Śledzenie relacji między podmiotami i osobami kontaktowymi**

Podmioty można powiązać z osobami kontaktowymi na kilka sposobów. Na stronie szczegółów podmiotu można powiązać istniejące osoby kontaktowe z podmiotem, a także utworzyć nowe osoby kontaktowe, które zostaną automatycznie powiązane z podmiotem. W podobny sposób na stronie szczegółów osoby kontaktowej można powiązać istniejące podmioty z osobą kontaktową, a także utworzyć nowe podmioty, które zostaną automatycznie powiązane z daną osobą.

### **Informacje dot. osoby kontaktowej podmiotu**

Po powiązaniu podmiotu i osoby kontaktowej można przejrzeć dane osoby kontaktowej podmiotu na stronie ich edycji. Administratorzy firmy mogą tworzyć pola niestandardowe służące do przechowywania dodatkowych informacji o osobach kontaktowych podmiotu oraz dodawać te pola do układu strony edycji danych osoby kontaktowej podmiotu. Następnie użytkownicy posiadający dostęp do rekordu osoby kontaktowej podmiotu mogą przeglądać i aktualizować informacje zawarte w polach niestandardowych.

Administratorzy firmy tworzą pola niestandardowe osób kontaktowych podmiotu za pośrednictwem łącza "Pola osoby kontaktowej podmiotu", dostępnego w obu typach rekordu - "Podmiot" i "Osoba kontaktowa" - na stronach dostosowywania aplikacji Oracle CRM On Demand. Administratorzy firmy tworzą układy strony edycji

danych osoby kontaktowej podmiotu za pośrednictwem łącza "Układ strony osoby kontaktowej podmiotu", które jest również dostępne w obu typach rekordów: "Podmiot" i "Osoba kontaktowa". Więcej informacji na temat dodawania pól niestandardowych i tworzenia układów stron znajduje się pod hasłem Dostosowywanie aplikacji.

### **Główna osoba kontaktowa podmiotu - informacje**

Z podmiotem można powiązać wiele osób kontaktowych, ale jedną z nich należy wskazać jako jego główną osobę kontaktową. Pierwsza osoba kontaktowa powiązana z podmiotem jest automatycznie wskazywana jako główna osoba kontaktowa, ale użytkownik może później wskazać inną osobę. Informacje na temat zmieniania głównej osoby kontaktowej podmiotu są dostępne pod hasłem Zmienianie głównej osoby kontaktowej podmiotu (na stronie [308\)](#page-307-0).

Nazwisko głównej osoby kontaktowej jest wyświetlane w polu "Główna osoba kontaktowa" na stronie "Szczegóły podmiotu", jeśli to pole należy do układu tej strony. Ponadto na stronie "Szczegóły podmiotu" w sekcji informacji o powiązanych osobach kontaktowych w wierszu głównej osoby kontaktowej zaznaczone jest pole wyboru "Główna osoba kontaktowa" (jeśli to pole należy do układu strony). Administrator określa, czy pole "Główna osoba kontaktowa" i pole wyboru "Główna osoba kontaktowa" należą do układów stron.

Na stronie "Szczegóły podmiotu" w sekcji powiązanych informacji o osobach kontaktowych główna osoba kontaktowa podmiotu jest zawsze wyświetlana jako pierwsza na liście osób kontaktowych powiązanych z kontem. Dzieje się tak również wtedy, gdy w tej sekcji nie jest wyświetlane pole wyboru "Główna osoba kontaktowa". Jeśli użytkownik kliknie łącze "Pokaż pełną listę" w celu otwarcia pełnej listy powiązanych osób kontaktowych, podstawowa osoba kontaktowa może zostać wyświetlona jako pierwszy rekord na stronie listy nawet wtedy, gdy lista zostanie posortowana według pola takiego jak "Nazwisko" lub "Imię".

Pozycja głównej osoby kontaktowej na liście zależy od liczby rekordów na liście oraz od liczby rekordów wyświetlanych na stronie listy. Na przykład załóżmy, że z podmiotem jest powiązanych łącznie 180 osób kontaktowych, nazwisko głównej osoby kontaktowej podmiotu rozpoczyna się ostatnią literą alfabetu, a na stronie listy jest wyświetlanych 100 rekordów. W takim przypadku, gdy lista zostanie posortowana według pola "Nazwisko", główna osoba kontaktowa będzie wyświetlana jako pierwszy rekord na drugiej strony listy.

### **Role osób kontaktowych - informacje**

Podczas tworzenia powiązania podmiotu i osoby kontaktowej można określić role, jakie osoba kontaktowa pełni w ramach podmiotu. Zarejestrowanie roli osoby kontaktowej w firmie jest konieczne do zrozumienia jej wpływu na decyzje zakupu podejmowane przez dany podmiot. Na przykład można śledzić następujące relacje osoby kontaktowej względem podmiotu: "Osoba zatwierdzająca", "Użytkownik i osoba oceniająca", "Użytkownik i osoba zatwierdzająca", "Użytkownik i osoba podejmująca decyzje", "Osoba oceniająca i osoba zatwierdzająca", "Osoba oceniająca i podejmująca decyzje" oraz "Nieznane".

W poniższej procedurze przedstawiono, jak powiązać osoby kontaktowe z podmiotem.

#### *Aby powiązać osoby kontaktowe z podmiotem, należy:*

**1** Wybrać odpowiedni podmiot.

Więcej informacji dot. wybierania rekordów można znaleźć pod hasłem Znajdowanie rekordów (na stronie [77\)](#page-76-0).

- **2** Aby utworzyć nową osobę kontaktową powiązaną z podmiotem, należy:
	- **a** Na stronie szczegółów podmiotu, w sekcji powiązanych informacji "Osoby kontaktowe", nacisnąć przycisk "Nowa".
	- **b** Na stronie "Edycja osoby kontaktowej" wprowadzić informacje dot. nowej osoby kontaktowej, a następnie zapisać zmiany.

**UWAGA:** Niektóre pola na stronie "Edycja osoby kontaktowej" mogą zostać automatycznie wypełnione wartościami z rekordu podmiotu.

- **3** Aby powiązać istniejącą osobę kontaktową z podmiotem, należy:
	- **a** Na stronie szczegółów podmiotu, w sekcji powiązanych informacji "Osoby kontaktowe", nacisnąć przycisk "Dodaj".
	- **b** Na stronie "Lista osób kontaktowych" kliknąć ikonę wyszukiwania, a następnie wybrać osobę kontaktową, która ma zostać powiązana z podmiotem.

Na stronie listy osób kontaktowych możliwe jest powiązanie z podmiotem maksymalnie pięciu osób kontaktowych.

**c** (Opcjonalne). W odniesieniu do każdej osoby kontaktowej wybrać opcję definiującą główną rolę osoby kontaktowej w ramach podmiotu.

**UWAGA:** Po powiązaniu osoby kontaktowej z podmiotem można dodać dodatkowe role osoby kontaktowej w ramach podmiotu.

**d** Zapisać dokonane zmiany.

W poniższej procedurze przedstawiono, jak powiązać podmioty z osobą kontaktową.

#### *Aby powiązać podmioty z osobą kontaktową, należy:*

**1** Wybrać odpowiednią osobę kontaktową.

Więcej informacji dot. wybierania rekordów można znaleźć pod hasłem Znajdowanie rekordów (na stronie [77\)](#page-76-0).

- **2** Aby utworzyć nowy podmiot powiązany z osobą kontaktową, należy:
	- **a** Na stronie szczegółów osoby kontaktowej, w sekcji powiązanych informacji "Podmioty", nacisnąć przycisk "Nowy".
	- **b** Na stronie "Edycja podmiotu" wprowadzić informacje dot. nowego podmiotu, a następnie zapisać zmiany.
- **3** Aby powiązać istniejący podmiot z osobą kontaktową, należy:
	- **a** Na stronie szczegółów osoby kontaktowej, w sekcji powiązanych informacji "Podmioty", nacisnąć przycisk "Dodaj".

**b** Na stronie "Dodawanie podmiotu" kliknąć ikonę wyszukiwania, a następnie wybrać podmiot, który ma zostać powiązany z osobą kontaktową.

Na stronie "Dodawanie podmiotu" można powiązać z osobą kontaktową maksymalnie pięć podmiotów.

**c** (Opcjonalne). W odniesieniu do każdego podmiotu wybrać opcję definiującą główną rolę osoby kontaktowej w ramach podmiotu.

**UWAGA:** Po powiązaniu podmiotu z osobą kontaktową można dodać dodatkowe role osoby kontaktowej w ramach podmiotu.

**d** Zapisać dokonane zmiany.

W poniższej procedurze przedstawiono sposób wyświetlania i aktualizacji szczegółów osoby kontaktowej podmiotu.

#### *Aby wyświetlić i zaktualizować szczegóły osoby kontaktowej podmiotu, należy:*

- **1** Wykonać jedną z następujących czynności:
	- Na stronie szczegółów podmiotu, w sekcji powiązanych informacji "Osoby kontaktowe", kliknąć łącze "Edycja" dot. osoby kontaktowej.
	- Na stronie szczegółów osoby kontaktowej, w sekcji powiązanych informacji "Podmioty", kliknąć łącze "Edycja" dot. podmiotu.

Na stronie edycji osoby kontaktowej podmiotu wyświetlane są szczegóły powiązanej osoby kontaktowej. W zależności od tego, jak administrator firmy skonfigurował układ strony, jej pola mogą być tylko do odczytu lub będzie możliwe dodawanie i zmiana informacji na stronie.

**2** Zaktualizować odpowiednie informacje i zapisać zmiany.

W poniższej procedurze przedstawiono sposób aktualizacji informacji dot. roli osoby kontaktowej podmiotu.

#### *Aby zaktualizować informacje dot. roli osoby kontaktowej podmiotu, należy:*

- **1** Wykonać jedną z następujących czynności:
	- Na stronie szczegółów podmiotu, w sekcji powiązanych informacji "Osoby kontaktowe", kliknąć łącze "Edycja ról" dot. osoby kontaktowej.
	- Na stronie szczegółów osoby kontaktowej, w sekcji powiązanych informacji "Podmioty", kliknąć łącze "Edycja ról" dot. podmiotu.

Na stronie "Role podmiotu" lub "Role osoby kontaktowej" zostaną wyświetlone dostępne i wybrane role osoby kontaktowej podmiotu.

- **2** Na stronie "Role podmiotu" lub "Role osoby kontaktowej", w sekcji "Dostępne", wybrać role osoby kontaktowej, a następnie użyć strzałki kierunkowej do przesuwania ról do sekcji "Wybrane".
- **3** Kolejność ról w sekcji "Wybrane" można zmieniać przy użyciu przycisków ze strzałkami w górę i w dół. Rola na szczycie listy jest rolą główną.

<span id="page-318-0"></span>**4** Zapisać dokonane zmiany.

# **Śledzenie partnerów i konkurentów podmiotów**

W aplikacji Oracle CRM On Demand są dostępne obszary, w których można śledzić informacje o partnerach lub konkurentach swoich podmiotów. Można na przykład śledzić współpracujące firmy (partnerów) dla "Podmiotu XYZ" lub konkurentów firmy (partnerów) dla "Podmiotu XYZ".

W tym celu należy najpierw powiązać podmiot działający jako partner lub konkurent z rekordem podmiotu. Można powiązać dowolną liczbę partnerów i konkurentów. Następnie trzeba dodać do strony edycji partnera lub konkurenta podmiotu informacje na temat partnera lub podmiotu, takie jak ich silne lub słabe strony.

**UWAGA:** Podczas dodawania partnera lub konkurenta wybranego podmiotu tworzony jest rekord wzajemny. Jeśli na przykład jako partner podmiotu "Podmiot XYZ" zostanie dodany "Podmiot 123", to "Podmiot 123" automatycznie pojawia się na liście partnerów podmiotu "Podmiot XYZ".

Informacje o przekształcaniu istniejących podmiotów w podmioty partnerskie znajdują się pod hasłem Przekształcanie podmiotów w podmioty partnerskie (na stronie [537\)](#page-536-0).

**Przed rozpoczęciem.** Dla każdego partnera lub konkurenta, który ma być powiązany z podmiotem, musi zostać utworzony rekord podmiotu. Instrukcje dotyczące wybierania rekordów są dostępne pod hasłem Tworzenie rekordów (na stronie [58\)](#page-57-0).

#### *Jak śledzić informacje o partnerach i konkurentach podmiotów*

**1** Wybrać podmiot.

Instrukcje dotyczące wybierania podmiotów są dostępne pod hasłem Znajdowanie rekordów (na stronie [77\)](#page-76-0).

- **2** Na stronie "Szczegóły podmiotu" przewinąć do sekcji "Konkurenci podmiotu" lub "Partnerzy podmiotu" i wykonać jedną z następujących czynności:
	- Aby powiązać podmiot, nacisnąć przycisk "Dodaj".
	- Aby zaktualizować informacje, kliknąć na łączu "Edytuj" wyświetlanym obok istniejącego partnera lub konkurenta.
- **3** Na stronach edycji partnera lub konkurenta podmiotu wprowadzić wymagane informacje.

W poniższej tabeli opisano niektóre pola, służące do śledzenia informacji dotyczących partnera lub konkurenta.

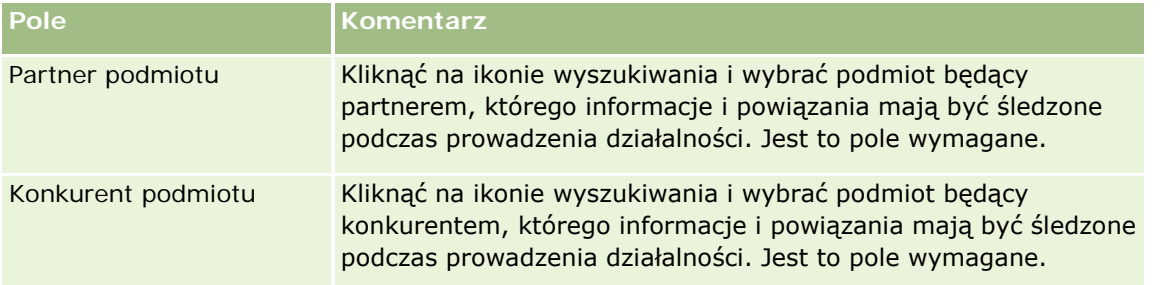

<span id="page-319-0"></span>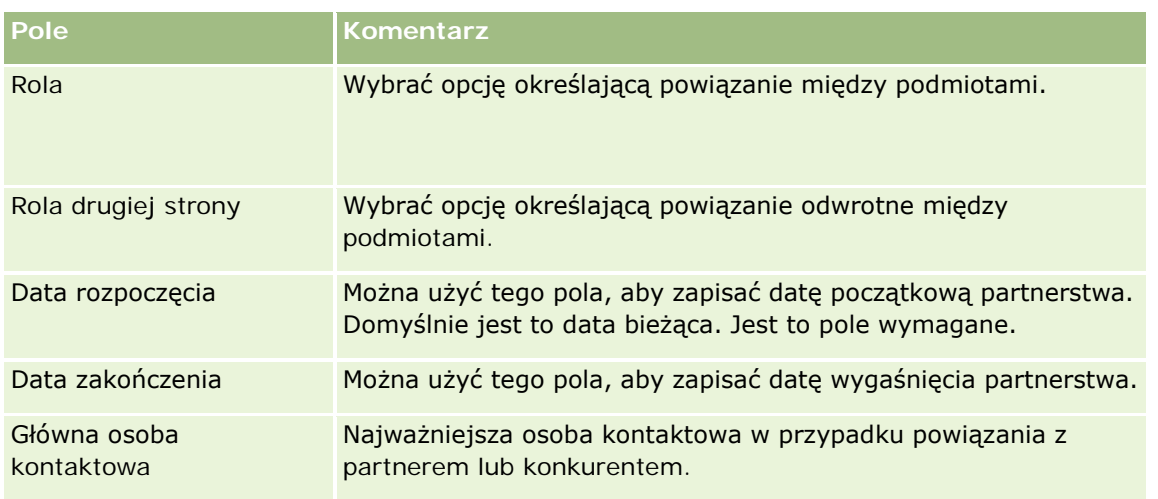

**4** Zapisać rekord.

# **Śledzenie środków trwałych**

Aby śledzić produkt sprzedany klientowi lub firmie, należy powiązać rekord produktu z podmiotem jako zasób. W tym temacie przedstawiono sposób tworzenia środka trwałego poprzez powiązanie produktu z podmiotem za pośrednictwem strony "Szczegóły podmiotu".

**UWAGA:** Środki trwałe można również tworzyć na stronie startowej "Środki trwałe" oraz na stronach "Lista środków trwałych" i "Szczegóły". W przypadku tworzenia środka trwałego za pośrednictwem strony startowej "Środki trwałe" lub na stronie "Lista środków trwałych" albo "Szczegóły", aby powiązać środek trwały z podmiotem, w polu "Podmiot" w rekordzie środka trwałego należy wybrać podmiot. Pole "Podmiot" nie jest wyświetlane w sposób domyślny na stronie "Edycja środka trwałego". Administrator musi je dodać do układu strony w typie rekordu "Środek trwały" dla roli użytkownika.

#### *Jak powiązać rekord produktu z podmiotem jako zasób*

**1** Wybrać podmiot.

Instrukcje dotyczące wybierania podmiotów są dostępne pod hasłem Znajdowanie rekordów (na stronie [77\)](#page-76-0).

- **2** Na stronie "Szczegóły podmiotu" przewinąć do sekcji "Aktywa" i wykonać jedną z następujących czynności:
	- Aby utworzyć zasób, nacisnąć przycisk "Nowy".

Użytkownik tworzący zasób staje się domyślnie jego właścicielem.

- Aby zaktualizować informacje o zasobie, kliknąć na łączu "Edytuj" obok istniejącego zasobu.
- **3** Na stronie "Edycja zasobu" wprowadzić wymagane informacje.

**UWAGA:**W przypadku korzystania z branżowych wersji aplikacji Oracle CRM On Demand, środki trwałe mogą być wymieniane pod różnymi nagłówkami. Na przykład w Oracle CRM On Demand Automotive Edition środki trwałe są wymieniane jako *pojazdy*.

W poniższej tabeli są opisane niektóre pola śledzenia informacji o zasobach. W przypadku korzystania z branżowych wersji aplikacji Oracle CRM On Demand mogą być widoczne dodatkowe pola.

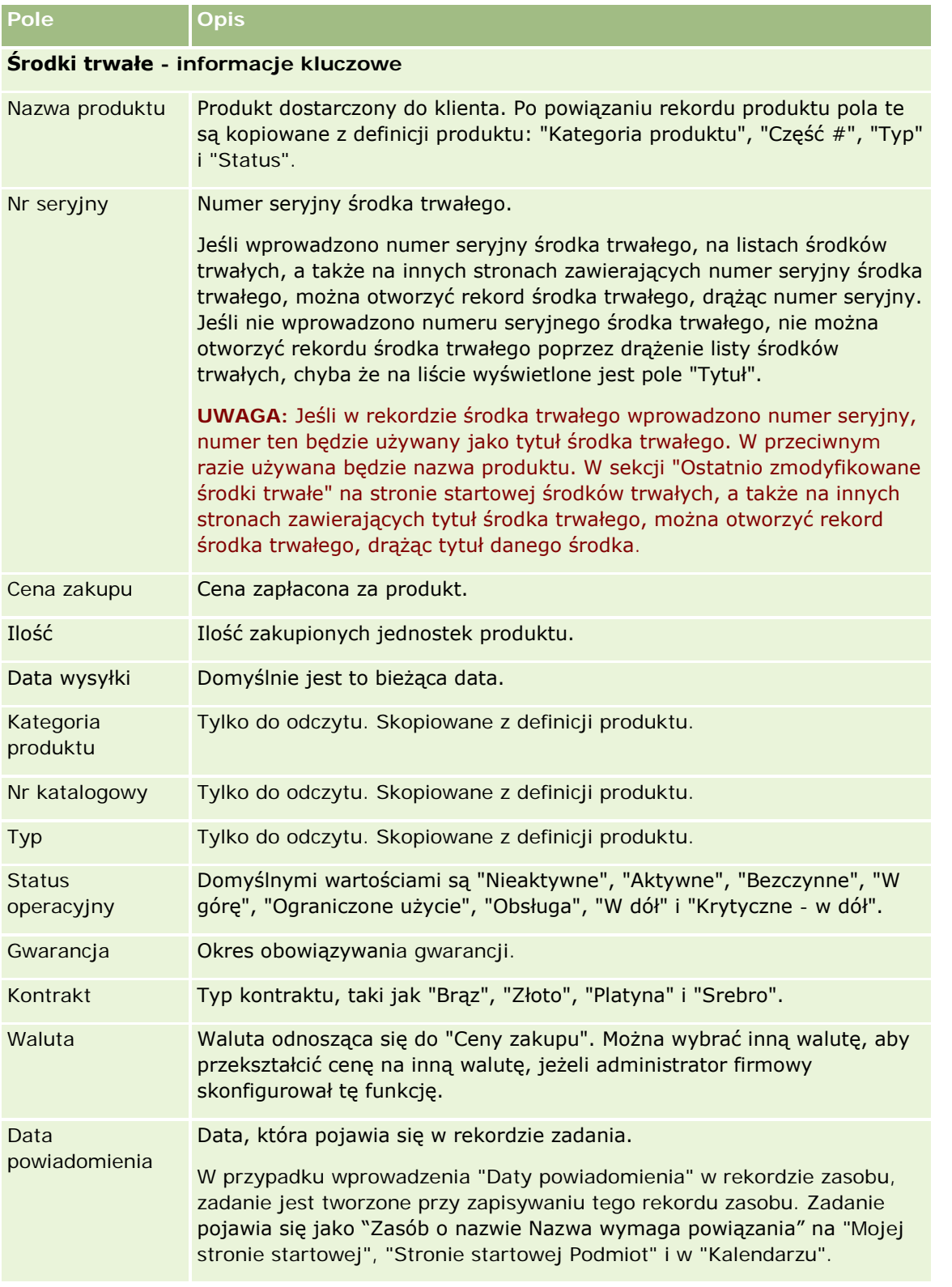

<span id="page-321-0"></span>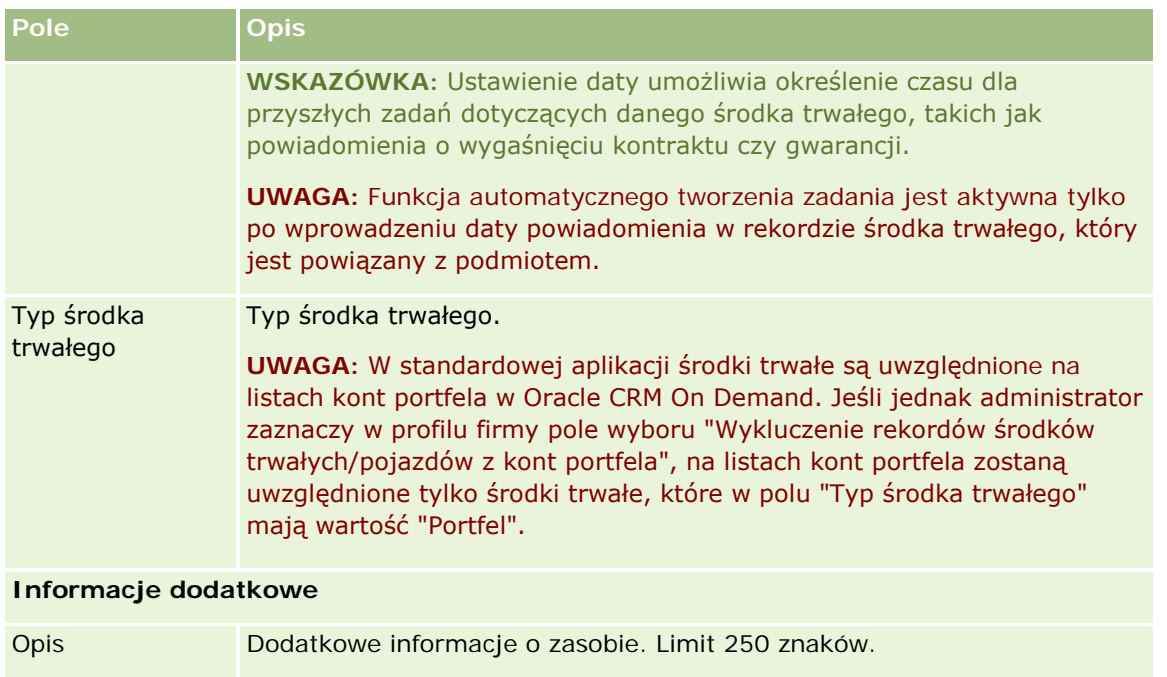

# **Śledzenie przychodu na podstawie podmiotów**

**Przed rozpoczęciem.** Ta funkcja jest właściwa dla aplikacji Oracle CRM On Demand Financial Services Edition.

Istnieje możliwość śledzenia informacji o przychodach osiąganych z poszczególnych podmiotów użytkownika, na podstawie których firma może prognozować przychód z podmiotu. W tym celu użytkownik musi dodać rekordy przychodów do podmiotów.

Dodanie rekordów przychodów do podmiotów umożliwia:

- Śledzenie produktów, kategorii produktów lub prognozowanych przychodów dla każdego podmiotu
- Oparcie prognoz firmy na przychodzie z podmiotu

Jeśli firma opiera prognozy na podmiotach, tylko rekordy spełniające poniższe kryteria są uwzględniane w prognozie:

- Rekord przychodu z podmiotu musi mieć status "Otwarte", "Oczekujące" lub "Zamknięte".
- Rekord przychodu z podmiotu musi mieć zaznaczone pole "Prognoza".
- **Rekord przychodu nie może być powiązany z możliwością.**

**Przed rozpoczęciem.** Należy uzyskać od firmy informację, jaka metoda prognozowania ma być stosowana. Prognozowanie przychodów może dotyczyć dowolnego z następujących elementów: przychodu z możliwości, ilości produktu możliwości i przychodu z produktu możliwości, przychodu z podmiotu lub przychodu z osoby kontaktowej. Od stosowanej w firmie metody prognozowania zależy, które pola muszą być wypełniane podczas dodawania rekordów przychodów do podmiotów.

#### *Jak dodać przychód do podmiotów*

**1** Wybrać podmiot.

Instrukcje dotyczące wybierania podmiotów są dostępne pod hasłem Znajdowanie rekordów (na stronie [77\)](#page-76-0).

- **2** Na stronie szczegółów podmiotu przejść do sekcji "Przychody" i wykonać jedną z następujących czynności:
	- Aby dodać rekord przychodu, kliknąć na łączu "Dodaj".
	- Aby zaktualizować informacje o przychodzie, kliknąć na łączu "Edytuj" wyświetlanym obok istniejącego rekordu przychodu.
- **3** Na stronie "Edycja przychodu" wypełnić odpowiednie pola.

**UWAGA:** Jeśli przychód z podmiotu nie jest wykorzystywany w prognozach firmy, najlepiej pozostawić puste pole wyboru "Prognoza" na stronie "Przychód".

**4** Zapisać rekord.

### **Pola przychodu**

W poniższej tabeli opisano pola dotyczące przychodu. Administrator firmy może dodawać i kasować pola oraz zmieniać ich nazwy, aby pola widoczne na ekranie różniły się od wymienionych w tej tabeli.

**UWAGA**: Prognozowanie przychodów z podmiotów i osób kontaktowych wymaga włączenia funkcji prognoz zarówno dla podmiotów, jak i osób kontaktowych. Konieczne jest skonfigurowanie tej funkcji dla firmy. Dodatkowych informacji może udzielić administrator firmy.

**OSTRZEŻENIE:** Jeśli prognozy firmy są oparte na przychodach z podmiotów lub osób kontaktowych, wprowadzane przez użytkownika informacje o przychodach mogą mieć wpływ na obliczenia.

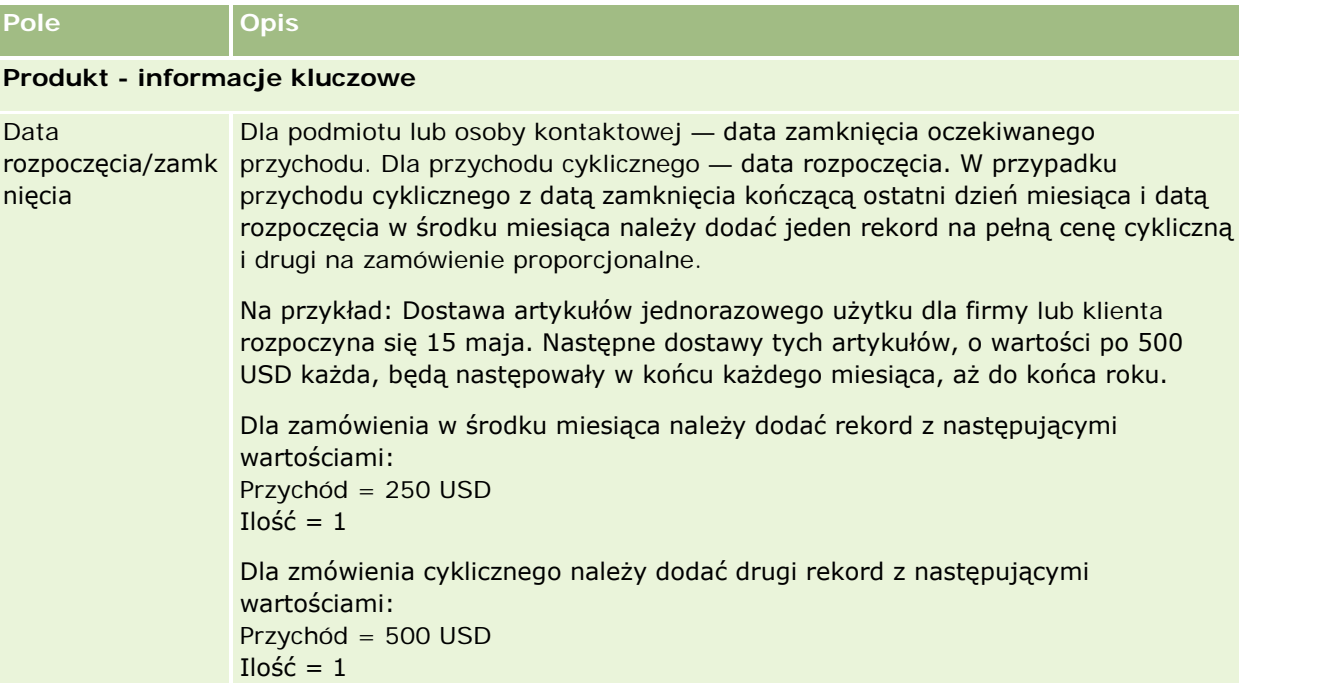

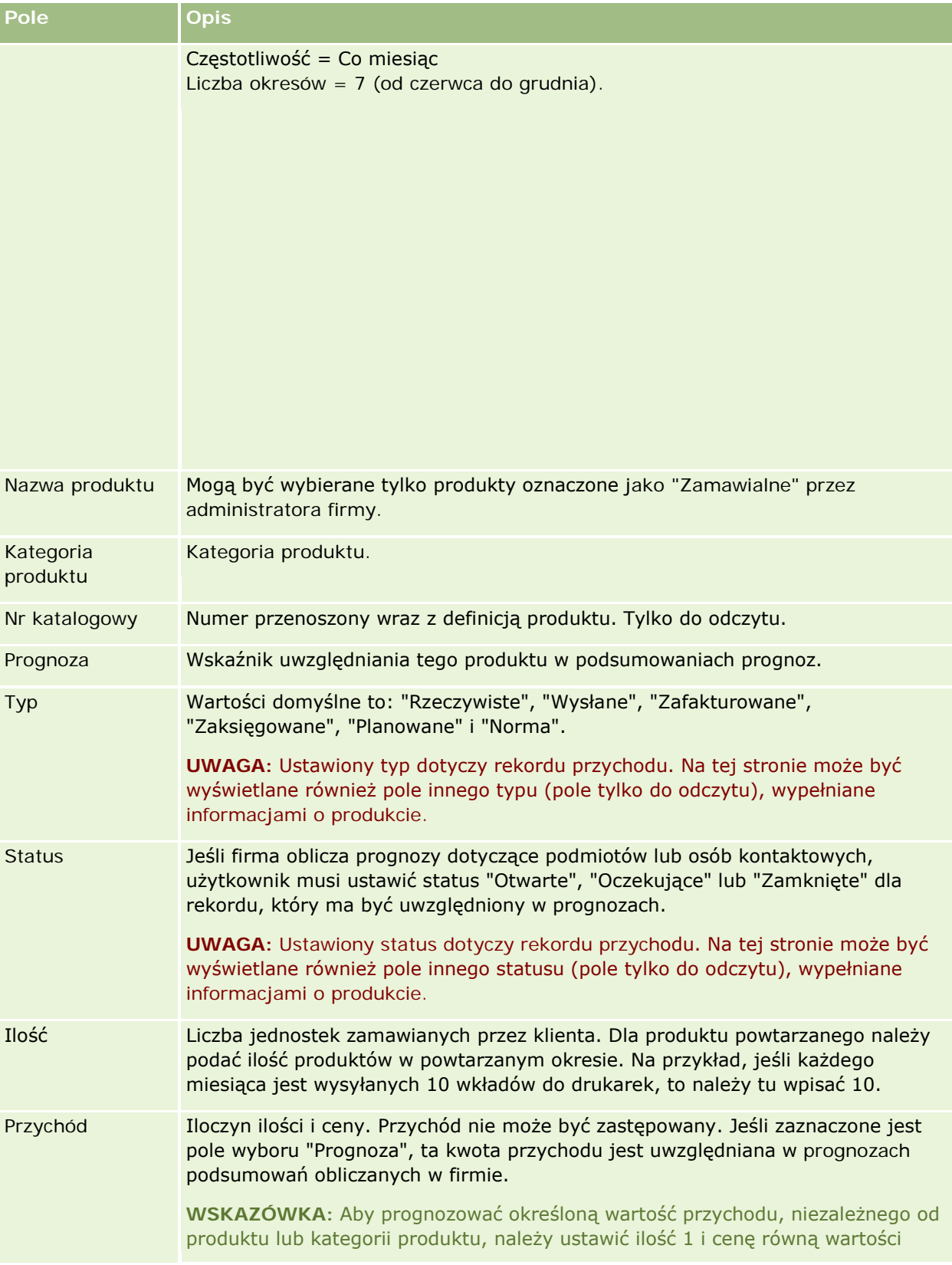
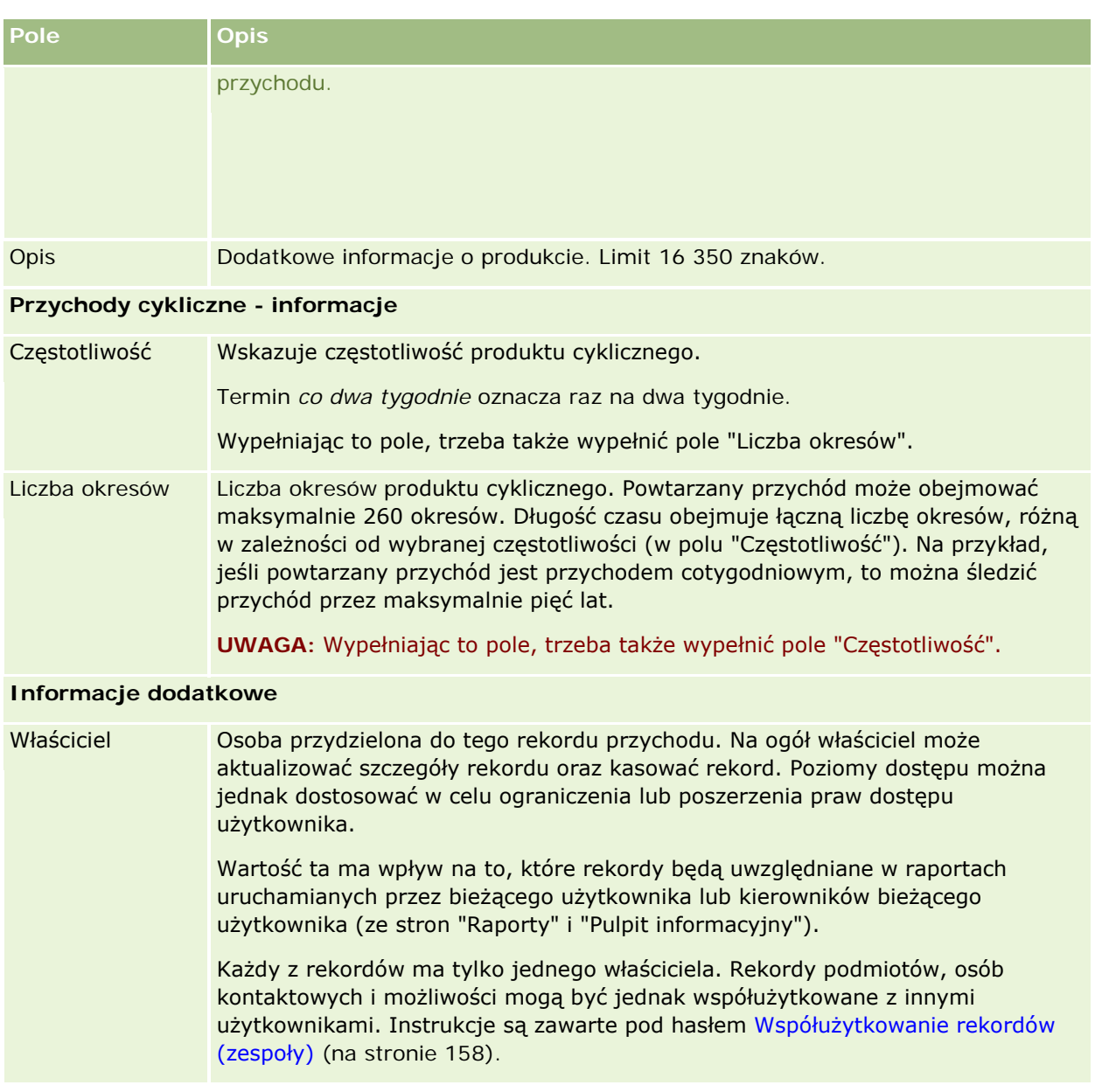

## **Tworzenie umówionych spotkań dla wielu podmiotów**

Mona utworzyć umówione spotkanie dla maksymalnie 25 podmiotów jednocześnie, używając funkcji masowego tworzenia umówionych spotkań w aplikacji Oracle CRM On Demand.

### **Własność umówionych spotkań - informacje**

W polu "Właściciel" odnoszącym się do każdego umówionego spotkania na stronie "Podmiot - masowe tworzenie umówionych spotkań" domyślnie pokazywane jest nazwisko użytkownika. W zależności od potrzeb

można wybrać różnych właścicieli dla każdego z umówionych spotkań albo wyczyścić wartość w polu "Właściciel". Własność tworzonych umówionych spotkań jest określana w poniższy sposób:

 Jeśli typ rekordu "Działanie" skonfigurowano w trybie użytkownika, użytkownik wybrany w polu "Właściciel" dla umówionego spotkania na stronie "Podmiot - masowe tworzenie umówionych spotkań" będzie właścicielem umówionego spotkania.

**UWAGA:** W przypadku gdy nazwisko w polu "Właściciel" dla spotkania na stronie "Podmiot - masowe tworzenie umówionych spotkań" zostało wyczyszczone i nie wskazano innego użytkownika, domyślnie właścicielem umówionego spotkania zostanie użytkownik, który je utworzył, chyba że pole "ID właściciela" jest skonfigurowane jako wymagane dla typu rekordu "Działanie". Jeśli to pole jest skonfigurowane jako wymagane w tym typie rekordu, a pole "Właściciel" na stronie "Podmiot masowe tworzenie umówionych spotkań" jest puste, utworzenie spotkania nie będzie możliwe.

- Jeśli typ rekordu "Działanie" skonfigurowano w trybie mieszanym, pole "Właściciel" dla umówionego spotkania na stronie "Podmiot - masowe tworzenie umówionych spotkań" można wypełnić lub pozostawić puste, z następującym skutkiem:
	- Jeśli pole zostało wypełnione, wybrany użytkownik stanie się właścicielem spotkania.
	- Jeśli pole nie zostało wypełnione, pole "Właściciel" w umówionym spotkaniu będzie puste. Jednak przy pierwszej edycji umówionego spotkania użytkownik dokonujący edycji może zostać poproszony o wypełnienie pola "Właściciel" lub pola "Rejestr", w zależności od sposobu, w jaki pola te zostały skonfigurowane przez administratora.
- Jeśli typ rekordu "Działanie" skonfigurowano w trybie rejestru, pole "Właściciel" dla umówionego spotkania na stronie "Podmiot - masowe tworzenie umówionych spotkań" musi być puste, co oznacza, że należy wyczyścić jego wartość. Ponadto, aby pomyślnie utworzyć umówione spotkanie, musi zostać spełniony co najmniej jeden z poniższych warunków:
	- Niestandardowy rejestr musi zostać wybrany jako domyślny rejestr dla typu rekordu "Działanie" w rekordzie użytkownika.
	- Niestandardowy rejestr musi zostać wybrany jako domyślny rejestr w rekordzie użytkownika.

Po utworzeniu umówionego spotkania, pola "Właściciel" i "Rejestr" w umówionym spotkaniu będą puste. Jednak przy pierwszej edycji umówionego spotkania użytkownik dokonujący edycji zostanie poproszony o wypełnienie pola "Rejestr", ponieważ jest to wymagane pole w przypadku, gdy typ rekordu "Działanie" jest konfigurowany w trybie rejestru.

Aby utworzyć umówione spotkanie jednocześnie dla wielu podmiotów, należy użyć następującej procedury.

### *Aby utworzyć umówione spotkanie jednocześnie dla wielu podmiotów, należy:*

- **1** Zgodnie z potrzebami utworzyć listę podmiotów lub przefiltrować istniejącą listę w taki sposób, by pokazać podmioty, dla których ma zostać utworzone umówione spotkanie.
- **2** Jeśli lista składa się z ponad 25 rekordów, zmienić wartość w polu "Liczba wyświetlanych rekordów" na dole strony listy podmiotów na 25.
- **3** Na stronie "Lista podmiotów" kliknąć "Menu" i wybrać opcję "Masowe tworzenie umówionych spotkań".
- **4** Na stronie "Podmiot masowe tworzenie umówionych spotkań" zaktualizować informacje dla każdego umówionego spotkania zgodnie z potrzebami.

Po otwarciu tej strony w polach na stronie będą pokazywane poniższe wartości:

- **Godzina rozpoczęcia.** Data i godzina rozpoczęcia zostaną domyślnie ustawione na godzinę 12:00 w bieżącej dacie.
- **Godzina zakończenia.** Data i godzina zakończenia zostaną ustawione na 60 minut po dacie i godzinie rozpoczęcia.
- **Temat.** W tym polu zostanie wyświetlony tekst "Umówione spotkanie" wraz z nazwą podmiotu.
- **Właściciel.** W tym polu zostanie pokazane nazwisko użytkownika.
- **Nazwa podmiotu.** W tym polu zostanie pokazana nazwa podmiotu.
- **5** Nacisnąć przycisk "Zakończ".

**UWAGA:** Jeśli nie będzie można pomyślnie utworzyć spotkania dla dowolnego z podmiotów wymienionych na stronie "Podmiot - masowe tworzenie umówionych spotkań", żadne ze spotkań nie zostanie zapisane i zostanie wyświetlony komunikat o błędzie.

**6** Aby utworzyć umówione spotkanie dla dodatkowych podmiotów z listy, należy wyświetlić następną stronę listy i powtórzyć procedurę zgodnie z potrzebami.

Po utworzeniu umówionych spotkań, każde ze spotkań będzie dostępne jako powiązana pozycja w sekcji informacji powiązanych "Otwarte działania" na stronie szczegółów odpowiedniego podmiotu. Można edytować umówione spotkanie, aby zaktualizować jego szczegóły w taki sam sposób, w jaki dokonuje się edycji innych umówionych spotkań.

### **Analiza efektywności podmiotu**

W sekcji "Analiza podmiotów" na stronie startowej "Podmiot" dostępne są analizy rozkładu podmiotów i zrealizowanych przychodów. Można tu zidentyfikować najbardziej i najmniej efektywnych klientów, a także nowe segmenty rynku.

W tej sekcji strony startowej "Podmiot" można umieścić wskaźnik myszy na wykresie w celu wyświetlenia określonych informacji, kliknąć na segmencie w celu przejrzenia szczegółowego raportu lub — korzystając z rozwijanych list — zmienić kategorie w celu przyjrzenia się tym samym danym z innej perspektywy.

## **Pola podmiotu**

Strona "Podmiot - edycja" umożliwia dodanie podmiotu lub zaktualizowanie szczegółów istniejącego podmiotu. Zawiera ona pełny zestaw pól używanych dla podmiotu.

**WSKAZÓWKA:** Informacje dotyczące podmiotu można także edytować na stronach "Lista podmiotów" i "Szczegóły podmiotu". Więcej informacji o aktualizowaniu rekordów jest dostępnych pod hasłem Aktualizowanie szczegółów rekordów (na stronie [122\)](#page-121-0).

**UWAGA:** Administratorzy mogą dostosowywać aplikację na wiele sposobów, np. mogą zmieniać nazwy typów rekordów, pól i opcji na listach rozwijanych. Z tego powodu informacje widziane na ekranie mogą się różnić od standardowych informacji zawartych w tej tabeli.

Rekordy podmiotu mają zasadniczy wpływ na zarządzanie danymi i ich wyświetlanie. Dlatego należy wprowadzać możliwie dużo danych dotyczących podmiotu. Niektóre z tych danych, takie jak "Region" czy

"Branża", mogą być używane w raportach do klasyfikowania informacji. Podobnie, jeśli rekord - na przykład rekord możliwości - zostanie powiązany z rekordem podmiotu, w którym są wypełnione pola "Region" i "Branża", to będzie można klasyfikować możliwości według tych wartości.

Następująca tabela zawiera dodatkowe informacje dotyczące niektórych pól.

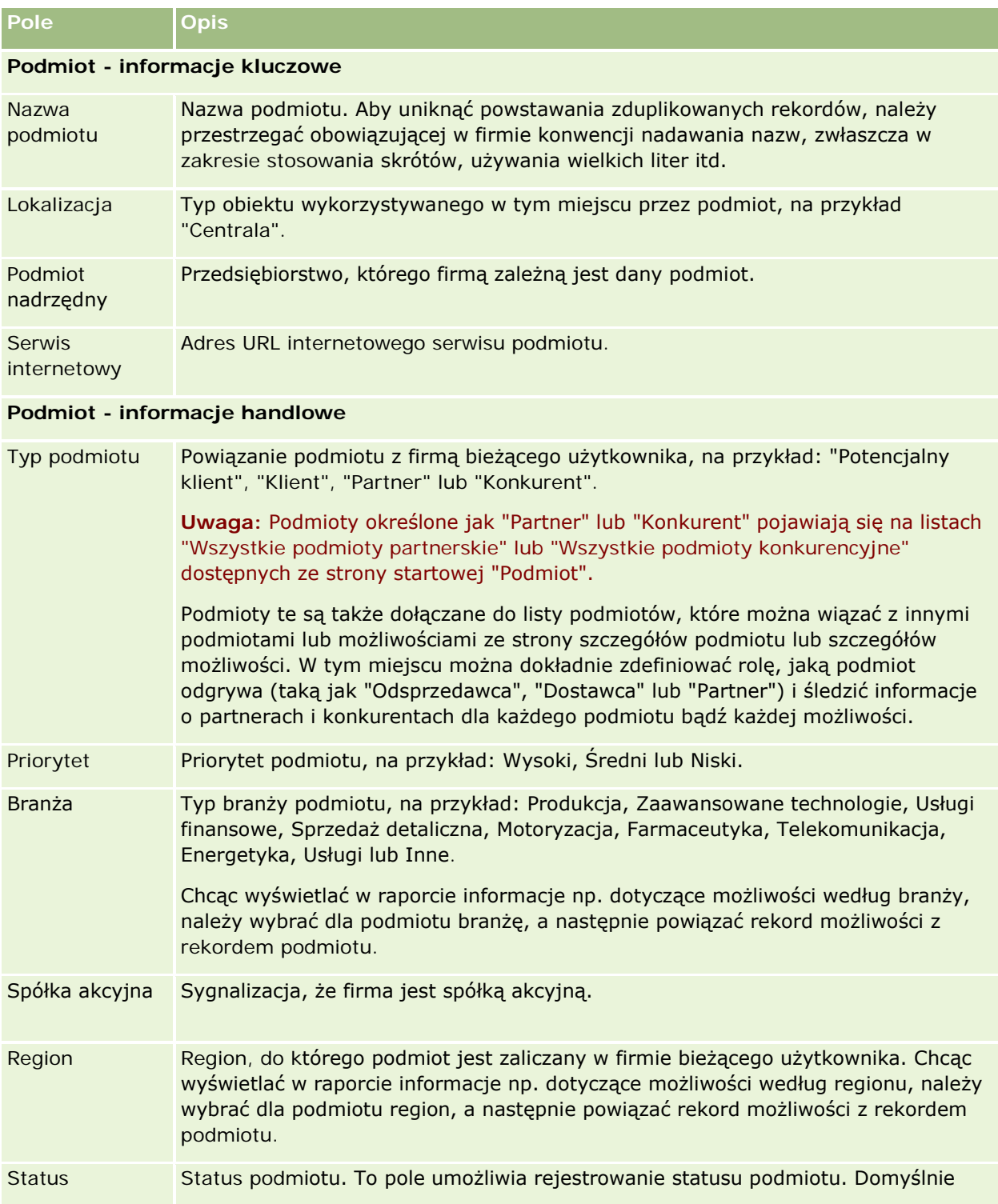

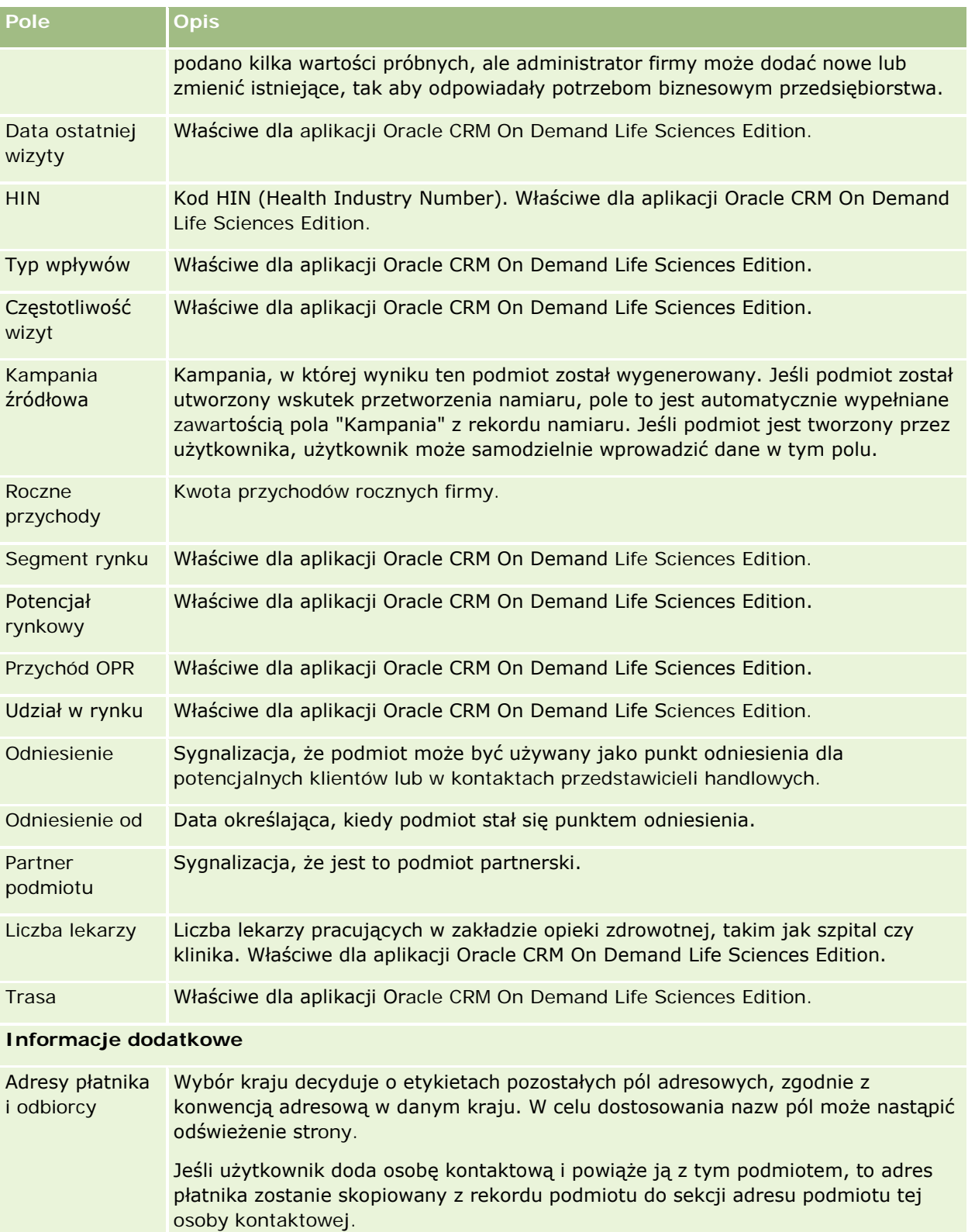

**UWAGA:** Jeżeli w firmie zostaną skonfigurowane współużytkowane adresy, adresy płatnika i odbiorcy będą miały status "tylko do odczytu", a pola adresu ulegną

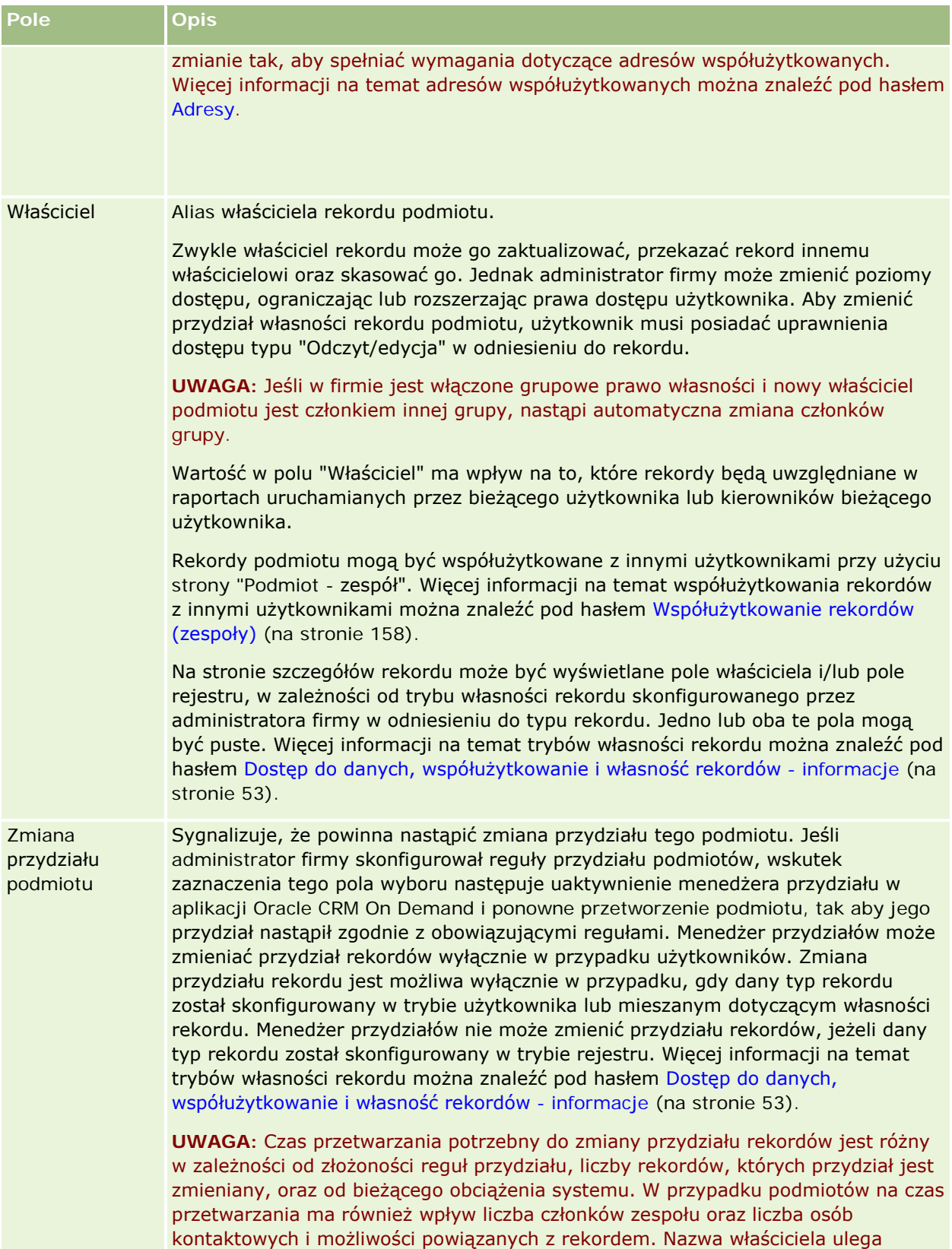

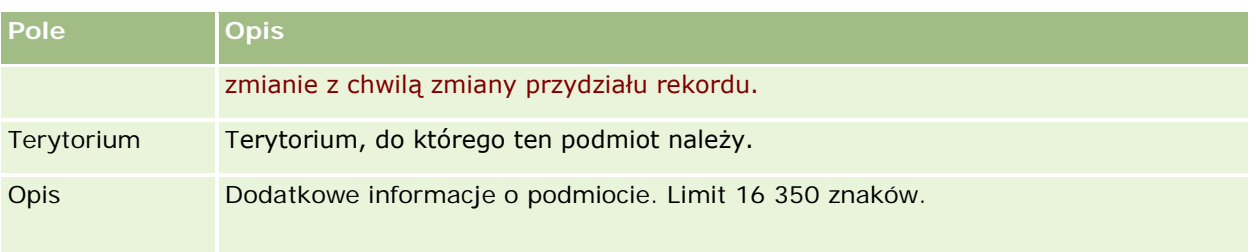

### **Tematy pokrewne**

Pokrewne informacje są zawarte w następującym temacie:

**Zarządzanie podmiotami** (na stronie [306\)](#page-305-0)

# **Osoby kontaktowe**

Użyć strony "Osoba kontaktowa" do utworzenia, zaktualizowania i śledzenia osób kontaktowych. *Osoby kontaktowe* są osobami, z którymi firma aktualnie prowadzi interesy lub ma zamiar prowadzić w przyszłości. Osoby te mogą być pracownikami innych firm, niezależnymi konsultantami, dostawcami lub osobistymi znajomymi. Osoba kontaktowa jest powiązana głównie z podmiotem i często rekord podmiotu zawiera łącza do informacji o kilku różnych osobach kontaktowych w firmie.

W aplikacji Oracle CRM On Demand Financial Services Edition osoba kontaktowa jest często definiowana jako klient, aby zapewnić działanie funkcji aplikacji Oracle CRM On Demand Financial Services Edition. Wyznaczenie osoby kontaktowej jako klienta wskazuje, że jest to osoba kontaktowa, z którą firma utrzymuje relację długookresową. Dzięki temu można monitorować zmiany w sytuacji klienta i identyfikować możliwości sprzedaży typu "Cross sell" dotyczącej dodatkowych produktów.

### **Tematy pokrewne**

Pokrewne informacje są zawarte w następującym temacie:

**Zarządzanie osobami kontaktowymi (na stronie [334\)](#page-333-0)** 

## **Praca ze stroną startową " Osoby** kontaktowe"

Strona startowa "Osoby kontaktowe" stanowi punkt wyjścia do zarządzania osobami kontaktowymi.

**UWAGA:** Administrator firmy może dostosować układ strony startowej "Osoby kontaktowe". Ponadto, jeśli rola użytkownika zawiera uprawnienie "Personalizowanie stron startowych", użytkownik może dodawać sekcje do tej strony oraz usuwać z niej istniejące sekcje.

### **Tworzenie osoby kontaktowej**

Osobę kontaktową tworzy się, naciskając przycisk "Nowa" w sekcji "Moje ostatnio wyświetlane osoby kontaktowe". Więcej informacji jest dostępnych pod hasłami Tworzenie rekordów (na stronie [58\)](#page-57-0) i Pola osoby kontaktowej (na stronie [355\)](#page-354-0).

### **Praca z listami osób kontaktowych**

W sekcji "Listy osób kontaktowych" wyświetlana jest pewna liczba filtrowanych list. Wraz z aplikacją Oracle CRM On Demand dostarczany jest zbiór list standardowych. Wszystkie listy standardowe są publiczne. Użytkownik i jego kierownicy mogą tworzyć dodatkowe listy oparte na innych kryteriach.

W poniższej tabeli opisano standardowe listy osób kontaktowych.

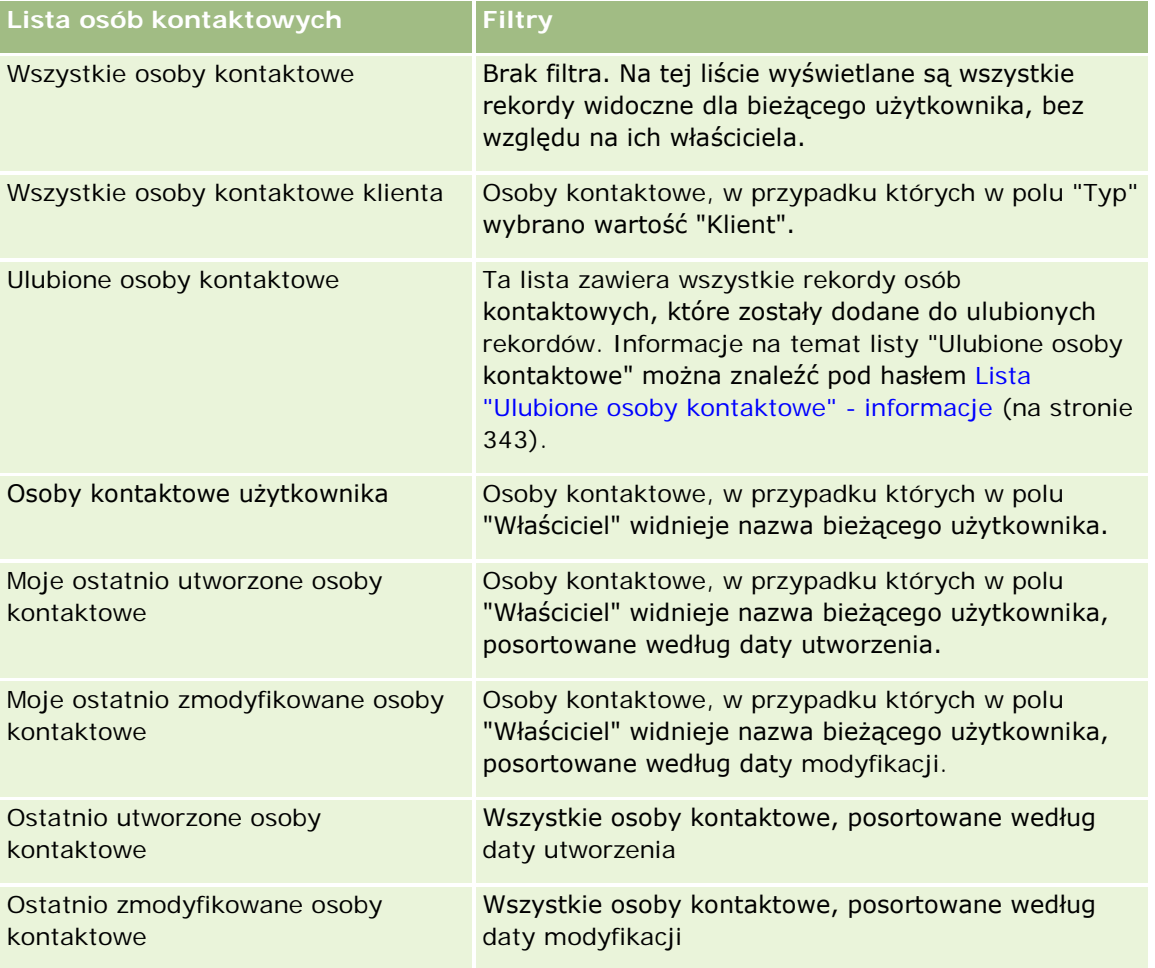

Aby wyświetlić listę, należy kliknąć na jej nazwie.

Aby utworzyć nową listę, należy nacisnąć przycisk "Nowa". Więcej informacji na temat tworzenia list znajduje się pod hasłem Tworzenie i uszczegóławianie list (na stronie [140\)](#page-139-0).

Aby przeglądać wszystkie dostępne listy, utworzyć nową listę, wyświetlić, edytować lub skasować istniejącą listę, należy nacisnąć przycisk "Zarządzanie listami". Na stronie "Zarządzanie listami" są zawarte także listy standardowe, dostarczane wraz z aplikacją Oracle CRM On Demand. Listy standardowe można tylko wyświetlać — nie można ich edytować ani kasować.

### **Wyświetlanie ostatnio wyświetlanych osób kontaktowych**

W sekcji "Moje ostatnio wyświetlane osoby kontaktowe" są pokazywane osoby kontaktowe ostatnio wyświetlane przez bieżącego użytkownika.

### **Wyświetlanie ulubionych osób kontaktowych**

Sekcja "Ulubione osoby kontaktowe" zawiera nazwy maksymalnie 10 osób kontaktowych, które zostały dodane do ulubionych rekordów. Kolejność osób kontaktowych w sekcji "Ulubione osoby kontaktowe" jest określona przez datę dodania osób kontaktowych do ulubionych rekordów, a nie przez datę utworzenia rekordów. Osoby kontaktowe są wyświetlane w kolejności malejącej według daty, a osoba kontaktowa, która została dodana jako ostatnia do ulubionych rekordów znajduje się na górze listy. W sekcji "Ulubione osoby kontaktowe" można otworzyć pełną listę ulubionych osób kontaktowych klikając opcję "Pokazywanie pełnej listy". Informacje na temat listy "Ulubione osoby kontaktowe" można znaleźć pod hasłem Lista ulubionych osób kontaktowych - informacje (zob. ["Lista "Ulubione osoby kontaktowe" -](#page-342-0) informacje" na stronie [343\)](#page-342-0).

### **Praca z zadaniami dotyczącymi osób kontaktowych**

W sekcji "Moje otwarte zadania dotyczące osób kontaktowych" wyświetlane są przypisane do użytkownika zadania, posortowane według terminu realizacji i priorytetu. Termin i priorytet są ustawiane przez bieżącego użytkownika lub jego menedżera. Priorytet zadania, taki jak "1 - wysoki", "2 - średni" lub "3 - niski" wskazują strzałki: strzałka w górę dla wysokiego priorytetu, brak strzałki dla średniego priorytetu i strzałka w dół dla niskiego priorytetu.

**UWAGA:** Jeśli administrator firmy zmieni wartości wyświetlane w polu "Priorytet" z wartości domyślnych (na przykład z domyślnej wartości *1-Wysoki* na wartość *Najwyższy*), aplikacja Oracle CRM On Demand nie wyświetli strzałek w polu "Priorytet" w przypadku list zadań, chyba że administrator firmy użyje następujących wzorców: 1-*etykieta*, 2-*etykieta* lub 3-*etykieta*, gdzie *etykieta* to nazwa nadana priorytetowi zadania przez administratora firmy. W takim przypadku aplikacja Oracle CRM On Demand: wyświetli strzałkę w górę dla wartości 1-*etykieta*, nie wyświetli strzałki dla wartości 2-*etykieta* i wyświetli strzałkę w dół dla wartości 3-*etykieta*. Przy innych wartościach wyświetlania strzałki nie zostaną wyświetlone. Przykładowo, aplikacja Oracle CRM On Demand wyświetla strzałkę w górę dla wartości *1-Moja najwyższa*,ale nie wyświetla strzałki dla wartości *Moja najwyższa*. Aplikacja Oracle CRM On Demand nie wyświetla strzałek dla żadnych wartości niestandardowych dodanych do listy wyboru pola "Priorytet" przez administratora firmy. Więcej informacji na temat zmiany wartości domyślnych na listach wyboru, takich jak w polu "Priorytet", można znaleźć pod hasłem Zmienianie wartości na listach wyboru.

- Aby przejrzeć zadanie, należy kliknąć łącze "Temat".
- Aby przejrzeć dane osoby kontaktowej, z którą zadanie jest powiązane, należy kliknąć jej nazwę.
- Aby rozwinąć listę zadań, należy nacisnąć przycisk "Pokaż pełną listę".

### **Używanie raportów do analizowania osób kontaktowych**

Na stronie startowej "Osoby kontaktowe" może być widoczna co najmniej jedna sekcja raportu (administrator firmy może określić, które sekcje raportu są wyświetlane na stronie). W standardowej wersji aplikacji Oracle CRM On Demand wyświetlana jest sekcja "Analiza osób kontaktowych wg podmiotu", która umożliwia analizę osób kontaktowych według kryteriów związanych z podmiotem, takich jak region, województwo/gmina czy branża. Informacje o korzystaniu z sekcji "Analiza osób kontaktowych wg podmiotu" znajdują się pod hasłem Analizowanie osób kontaktowych (zob. ["Analiza osób kontaktowych"](#page-348-0) na stronie [349\)](#page-348-0).

## <span id="page-333-0"></span>**Dodawanie sekcji do strony startowej "Osoby kontaktowe"**

Jeśli przypisana użytkownikowi rola zawiera uprawnienie "Personalizowanie stron startowych", to do swojej strony startowej "Osoby kontaktowe" może on dodać wszystkie lub niektóre z następujących sekcji, zależnie od tego, które sekcje udostępnił do wyświetlenia administrator.

### *Jak dodać sekcje do swojej strony startowej "Osoby kontaktowe"*

- **1** Na stronie startowej "Osoby kontaktowe" nacisnąć przycisk "Edytuj układ".
- **2** Na stronie "Układ strony startowej Osoby kontaktowe" dodać lub usunąć sekcje oraz zmienić ich rozmieszczenie, posługując się ikonami ze strzałkami.
- **3** Nacisnąć przycisk "Zapisz".

## **Zarządzanie osobami kontaktowymi**

Zarządzać osobami kontaktowymi można za pośrednictwem następujących czynności:

- **Importowanie osób kontaktowych (na stronie [335\)](#page-334-0)**
- **Importowanie plików vCard (na stronie [342\)](#page-341-0)**
- Zapisywanie danych osób kontaktowych w formie plików vCard (na stronie [343\)](#page-342-0)
- Wiązanie osób kontaktowych z więcej niż jednym podmiotem (na stronie [345\)](#page-344-0)
- Śledzenie relacji między osobami kontaktowymi (na stronie [345\)](#page-344-0)
- Śledzenie relacji między podmiotami i osobami kontaktowymi (na stronie [315\)](#page-314-0)
- Śledzenie przychodu na podstawie osób kontaktowych (na stronie [347\)](#page-346-0)

**UWAGA:** Ta funkcja nie jest elementem standardowej wersji aplikacji Oracle CRM On Demand i dlatego może być niedostępna w firmie użytkownika.

Dodawanie rekomendacji (na stronie [348\)](#page-347-0)

**UWAGA:** Ta funkcja nie jest elementem standardowej wersji aplikacji Oracle CRM On Demand i dlatego może być niedostępna w firmie użytkownika.

Śledzenie zainteresowań osoby kontaktowej (na stronie [348\)](#page-347-0)

**UWAGA:** Ta funkcja nie jest elementem standardowej wersji aplikacji Oracle CRM On Demand i dlatego może być niedostępna w firmie użytkownika.

- **Analiza osób kontaktowych (na stronie [349\)](#page-348-0)**
- Śledzenie optymalnej pory do nawiązywania rozmów (na stronie [349\)](#page-348-0)

**UWAGA:** Ta funkcja nie jest elementem standardowej wersji aplikacji Oracle CRM On Demand i dlatego może być niedostępna w firmie użytkownika.

Dodawanie licencji stanowych osób kontaktowych (na stronie [350\)](#page-349-0)

<span id="page-334-0"></span>**UWAGA:** Ta funkcja nie jest elementem standardowej wersji aplikacji Oracle CRM On Demand i dlatego może być niedostępna w firmie użytkownika.

 Śledzenie wizyt (wizyt handlowych) u klientów (zob. "[Śledzenie wizyt \(rozmów handlowych\) u klientów](#page-231-0)" na stronie [232\)](#page-231-0)

**UWAGA:** Ta funkcja nie jest elementem standardowej wersji aplikacji Oracle CRM On Demand i dlatego może być niedostępna w firmie użytkownika.

- Blokowanie osób kontaktowych (na stronie [351\)](#page-350-0)
- Wysyłanie marketingowych wiadomości e-mail przy użyciu aplikacji Oracle Eloqua Engage (na stronie [353\)](#page-352-0)

Jeśli rola użytkownika zawiera uprawnienie "Integracja map", można także wykonać procedurę przeszukiwania otoczenia (zob. ["Przeszukiwanie otoczenia"](#page-430-0) na stronie [431\)](#page-430-0).

Szczegółowe procedury wspólne dla wielu typów rekordów znajdują się pod następującymi hasłami:

- **Tworzenie rekordów (na stronie [58\)](#page-57-0)**
- Aktualizowanie szczegółów rekordów (na stronie [122\)](#page-121-0)
- Wiązanie rekordów z wybranym rekordem (na stronie [124\)](#page-123-0)
- **Praca z listami (na stronie [133\)](#page-132-0)**
- Współużytkowanie rekordów (zespoły) (na stronie [158\)](#page-157-0)
- Korzystanie ze skryptów oceny (zob. ["Korzystanie ze skryptów ocen"](#page-181-0) na stronie [182\)](#page-181-0)

**UWAGA:** Administratorzy firmy mogą dostosowywać aplikację Oracle CRM On Demand na wiele sposobów, np. mogą zmieniać nazwy typów rekordów, pól i opcji dostępnych na listach. Z tego powodu informacje widziane na ekranie mogą się różnić od standardowych informacji zawartych w systemie pomocy bezpośredniej.

W zależności od posiadanego poziomu dostępu użytkownik może nie być w stanie wykonać wszystkich procedur opisanych na powyższej liście.

#### **Tematy pokrewne**

Pokrewne informacje są zawarte w następujących tematach:

- Lista "Ulubione osoby kontaktowe" informacje (na stronie [343\)](#page-342-0)
- Wyświetlanie obrazów na stronach szczegółów rekordów (na stronie [72\)](#page-71-0)

### **Importowanie osób kontaktowych**

Użytkownik bez uprawnień administratora może zaimportować jednorazowo do aplikacji Oracle CRM On Demand do 2000 osób kontaktowych z pliku rozdzielanego przecinkami (.csv).

Podczas importowania osób kontaktowych określa się, w jaki sposób aplikacja Oracle CRM On Demand ma traktować zduplikowane rekordy.

Na stronie "Narzędzia importu i eksportu" są dostępne różne narzędzia, stanowiące rozszerzenie programów wspomagających import i eksport w aplikacji Oracle CRM On Demand:

- **Asystent importu.** Więcej informacji znajduje się pod hasłem Asystent importu.
- **D** Oracle Data Loader On Demand. Więcej informacji znajduje się pod hasłem Narzędzie klienta Oracle Data Loader On Demand.
- **D** Oracle Migration Tool On Demand. Więcej informacji znajduje się pod hasłem Narzędzie klienta Oracle Migration Tool On Demand.
- **Usługi internetowe Oracle.** Więcej informacji znajduje się pod hasłem Integracja usług internetowych.

Więcej informacji o wybieraniu odpowiedniej metody importu znajduje się w artykule o identyfikatorze 1089184.1 dostępnym w ramach asysty technicznej Oracle. Więcej informacji o importowaniu i eksportowaniu w aplikacji Oracle CRM On Demand znajduje się pod hasłem Narzędzia importu i eksportu.

Można także importować poszczególne osoby kontaktowe, importując pliki vCard. Więcej informacji znajduje się pod hasłem Pliki vCard - informacje (na stronie [340\)](#page-339-0).

**UWAGA:** Administratorzy firmy mogą importować jednorazowo do 30 000 rekordów osób kontaktowych, przy maksymalnej wielkości pliku 20 MB.

#### **Przed rozpoczęciem:**

- **J**eśli w firmie osoby kontaktowe importuje kilka osób, należy skoordynować ich działania w celu zminimalizowania duplikowania rekordów.
- Należy odpowiednio przygotować plik do importu, tak aby obejmował wszystkie potrzebne dane. Plik danych powinien zawierać przynajmniej wszystkie wymagane pola. Administrator może także skonfigurować pole w taki sposób, by było warunkowo wymagane, co oznacza, że nie będzie domyślnie wymagane, ale stanie się wymagane, jeśli dane w innych polach w rekordzie spełnią określone kryteria. Jeśli pole stanie się wymagane w wyniku spełnienia zdefiniowanego warunku, a plik importu nie zawiera wartości warunkowo wymaganego pola, rekord zostanie odrzucony. Aby określić czy dla typu rekordu "Osoba kontaktowa" występują jakiekolwiek warunkowo wymagane pola, należy skontaktować się z administratorem.

**OSTRZEŻENIE:** Nie można cofnąć importu rekordów ani nie można ich masowo kasować. Dlatego, w celu uniknięcia późniejszego czyszczenia danych, dobrze jest przećwiczyć procedurę importu z plikiem 5-10 rekordów. Jeśli firma importuje duże liczby rekordów, można wziąć udział w sesji szkoleniowej dotyczącej importowania danych. Więcej informacji o tych zasobach można uzyskać, klikając łącze globalne "Szkolenia i asysta", dostępne w górnej części każdej strony w aplikacji Oracle CRM On Demand.

#### *Jak zaimportować osoby kontaktowe*

- **1** Kliknąć kartę "Osoby kontaktowe".
- **2** Na pasku tytułu "Ostatnio zmodyfikowane osoby kontaktowe" nacisnąć przycisk "Importuj".

**UWAGA:** Jeśli sekcja "Ostatnio zmodyfikowane osoby kontaktowe" nie jest widoczna na stronie startowej "Osoby kontaktowe", należy kliknąć łącze "Edytuj układ" w prawym górnym rogu strony i dodać sekcję "Ostatnio zmodyfikowane osoby kontaktowe" do układu swojej strony.

**3** Na stronie "Dane i narzędzia integracji", w sekcji "Narzędzia importu i eksportu - osobiste" nacisnąć przycisk "Importuj osoby kontaktowe".

Zostanie uruchomiony asystent importu.

- **4** W kroku 1 asystenta importu:
	- **a** Wybrać, w jaki sposób asystent importu ma rozpoznawać zgodne rekordy.

Asystent importu korzysta z zewnętrznego unikatowego ID będącego polem unikatowego ID zewnętrznego importowanego z innego systemu. Asystent importu korzysta także z pól predefiniowanych w aplikacji Oracle CRM On Demand.

Informacje o definiowaniu zduplikowanych rekordów są dostępne pod hasłem Duplikaty rekordów i identyfikatory zewnętrzne - informacje.

- **b** Wybrać czynność, którą ma wykonać asystent importu, gdy w aplikacji Oracle CRM On Demand znaleziony zostanie zduplikowany unikatowy identyfikator rekordu. Można wybrać: nieimportowanie zduplikowanych rekordów, zastępowanie istniejących rekordów lub tworzenie dodatkowych rekordów.
- **c** Wybrać czynność, którą ma wykonać asystent importu, gdy unikatowy identyfikator importowanego rekordu nie jest zgodny z rekordem już istniejącym w aplikacji Oracle CRM On Demand.

**UWAGA:** Jeśli w poprzednim punkcie zostały wybrane opcje "Zastępuj rekordy" i "Nie twórz nowego rekordu", rekord będzie aktualizowany.

- **d** Ustalić, czy asystent importu powinien utworzyć w pliku danych nowy rekord dla brakujących powiązań (powiązanych rekordów).
- **e** Wybrać format daty/godziny używany w pliku CSV.

Więcej informacji można znaleźć pod hasłem Wskazówki dotyczące typów pól przy importowaniu danych.

**f** Upewnić się, że jest wybrane odpowiednie kodowanie plików, np. "Zachodnie".

**UWAGA:** Tego ustawienia nie należy zmieniać, jeśli nie ma się pewności, że jest używanie inne kodowanie. Domyślne ustawienie "Zachodnie" ma zastosowanie w większości systemów kodowania dla krajów Europy i Ameryki Północnej.

- **g** Z listy rozwijanej "Rejestrowanie błędów" wybrać, które zdarzenia mają być rejestrowane w aplikacji Oracle CRM On Demand: Wszystkie komunikaty, Błędy i ostrzeżenia lub Tylko błędy.
- **h** Wybrać typ ogranicznika pól używany w pliku CSV: przecinek lub średnik.
- **i** W razie potrzeby zaznaczyć pole wyboru rekordów plików danych, które mają być przetwarzane sekwencyjnie.

**UWAGA:** Wybranie opcji sekwencyjnego przetwarzania plików danych zapewnia, że po przesłaniu zlecenia importu podrzędne zlecenia importu są zawsze przetwarzane w kolejności. Dzięki temu zostają też zachowane zależności z pliku CSV.

- **j** Służy do zaznaczania pola wyboru włączania powiadomień e-mail, jeśli powiadomienie e-mail ma zostać wysłane po ukończeniu procesu importu. To pole wyboru jest domyślnie zaznaczone.
- **5** W kroku 2 asystenta importu:
	- **a** Postępować, jeśli trzeba, zgodnie z instrukcjami sprawdzania poprawności pliku.

**b** Wybrać plik odwzorowania pól, jeśli jest dostępny.

Pliki odwzorowania pól (.map) zawierają pary pól, składające się z pola z pliku CSV i istniejącego pola Oracle CRM On Demand. Po przeprowadzeniu importu system przysyła wiadomość e-mail zawierającą plik .map z najnowszym schematem odwzorowania. Plik ten należy zapisać w swoim komputerze w celu użycia podczas następnych operacji importu.

**6** W kroku 3 asystenta importu odwzorować pola z pliku na pola z aplikacji Oracle CRM On Demand. Należy przynajmniej odwzorować wszystkie wymagane pola na nagłówki kolumn w pliku CSV.

Nagłówki kolumn z pliku CSV importu zostają wyszczególnione przez asystenta importu obok listy przedstawiającej wszystkie pola z danego obszaru w aplikacji Oracle CRM On Demand, w tym dodane pola niestandardowe.

Jeśli na rozwijanej liście nie ma potrzebnego pola adresu, wybrać właściwe z pokazywanych w tej tabeli.

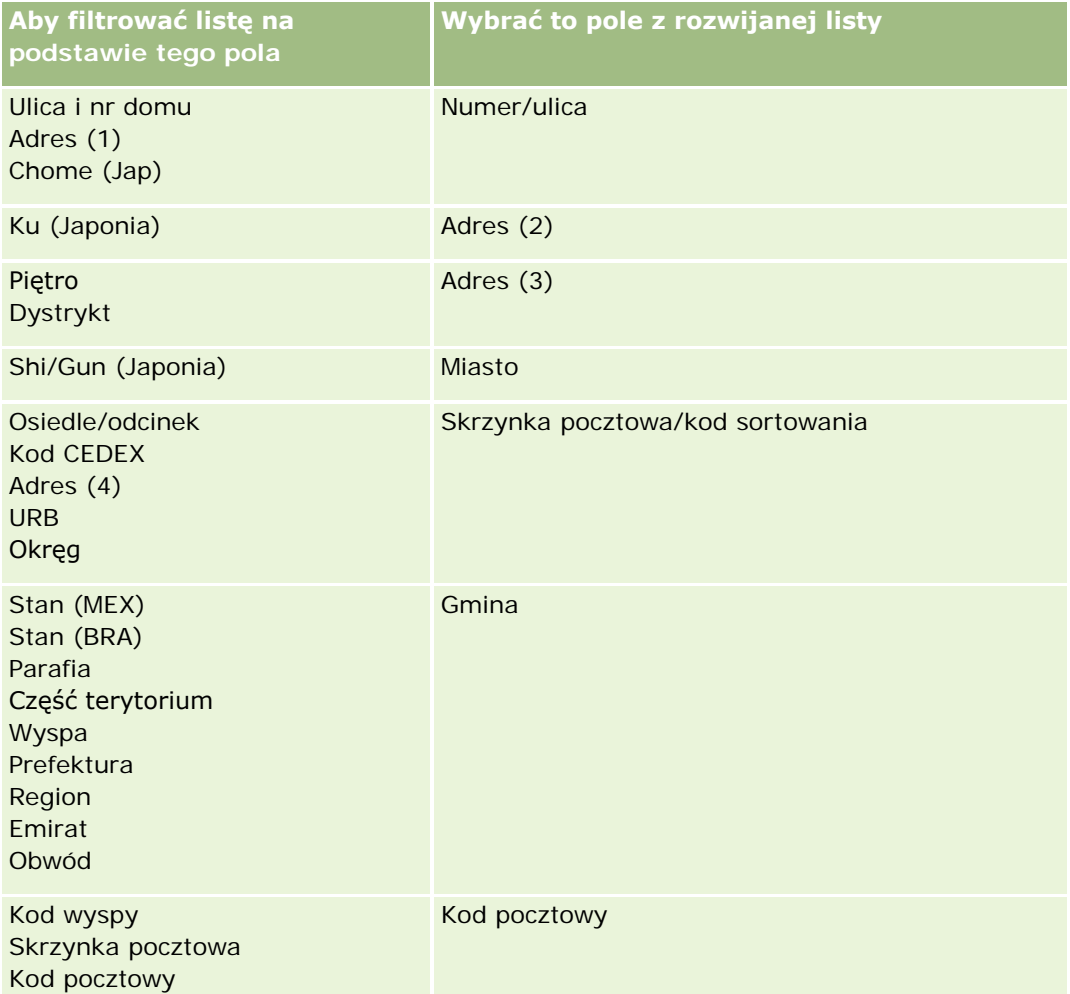

Jeśli został wybrany plik .map, trzeba sprawdzić, czy pola są w nim poprawnie odwzorowywane. Niestandardowe pola, które zostały utworzone po ostatniej operacji importu, mogą wymagać odwzorowania.

Informacje o identyfikatorach zewnętrznych są dostępne pod hasłem Duplikaty rekordów i identyfikatory zewnętrzne - informacje.

**OSTRZEŻENIE:** Jeśli do importu został wybrany niewłaściwy plik, należy w celu zmiany wyboru nacisnąć przycisk "Anuluj". Użycie w tym momencie przycisku "Wstecz" nie spowoduje wyczyszczenia pamięci podręcznej, wskutek czego pierwotnie wybrany plik pojawi się na etapie odwzorowywania pól.

**OSTRZEŻENIE:** "Unikatowy zewnętrzny ID" i "ID zewnętrzny kierownika" są polami klucza używanymi do wiązania osób kontaktowych z rekordami ich kierowników. Jeśli te pola nie zostaną odwzorowane, rekord kierownika (Manager) zostanie powiązany z osobami kontaktowymi za pomocą pól "Nazwisko osoby kontaktowej" i "Kierownik". W takiej sytuacji dla rekordów z pliku danych będzie stosowane bardziej surowe porządkowanie zależności.

- **7** W kroku 4 asystenta importu w razie konieczności postępować zgodnie z wyświetlanymi instrukcjami.
- **8** W kroku 5 asystenta importu nacisnąć przycisk "Zakończ".

### *Jak wyświetlić kolejkę swoich zleceń importu*

- **1** Kliknąć kartę "Osoby kontaktowe".
- **2** Na pasku tytułu "Ostatnio zmodyfikowane osoby kontaktowe" nacisnąć przycisk "Importuj".
- **3** Na stronie "Dane i narzędzia integracji" kliknąć łącze "Kolejka zleceń importu".

Zostaje wyświetlona strona "Kolejka zleceń importu" z informacji o zleceniach bieżącego użytkownika, w tym przewidywany czas ukończenia.

W poniższej tabeli opisano status importu.

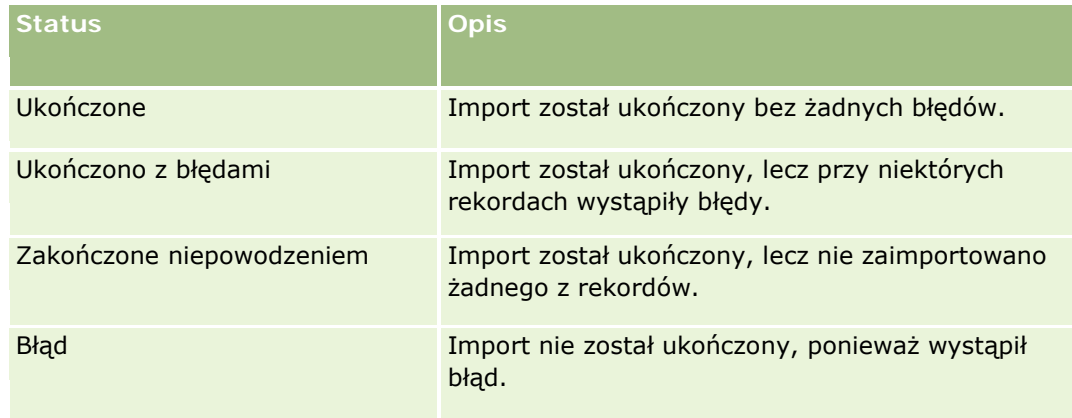

W poniższej tabeli opisano informacje dotyczące importu rekordów.

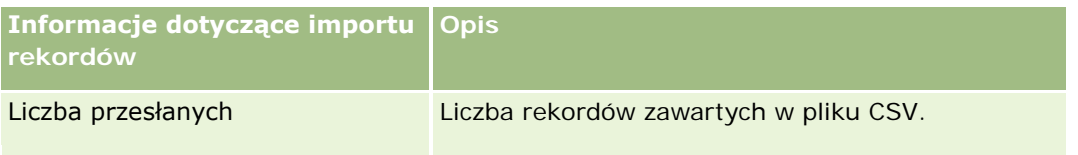

<span id="page-339-0"></span>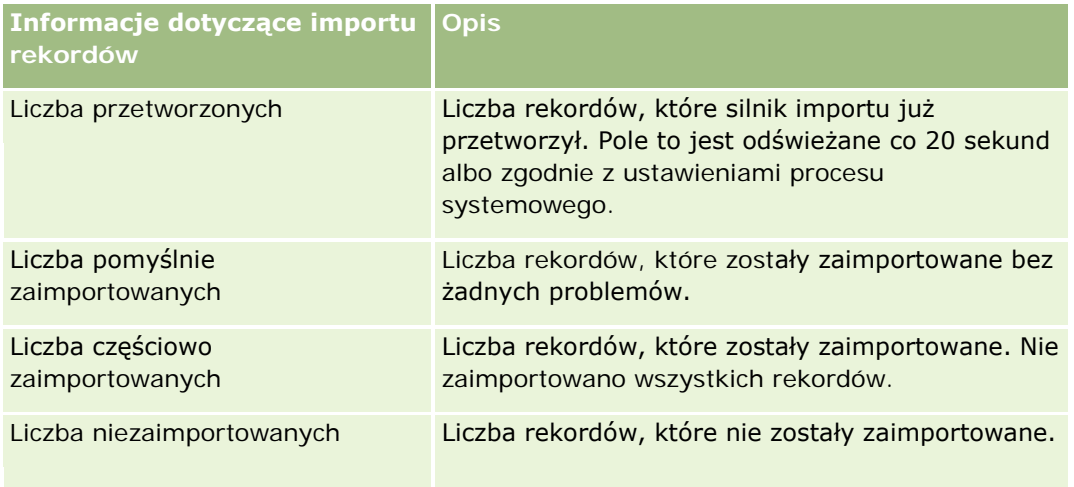

### **Pliki vCard - informacje**

*vCard* to wirtualna wizytówka umożliwiająca użytkownikom wymianę informacji kontaktowych, takich jak imię i nazwisko, adres, numer telefonu, adres e-mail, adresy witryn i fotografie. Pliki vCard są często dołączane do wiadomości e-mail, umożliwiając odbiorcom szybkie dodawanie nowych informacji kontaktowych do osobistej książki adresowej. Pliki vCard mają rozszerzenie .vcf.

W aplikacji Oracle CRM On Demand można wykonać następujące czynności:

- Zaimportować plik vCard i zapisać informacje z pliku jako nowy rekord osoby kontaktowej. Więcej informacji znajduje się pod hasłem Importowanie plików vCard (na stronie [342\)](#page-341-0).
- **Zapisać istniejący rekord osoby kontaktowej w aplikacji Oracle CRM On Demand jako plik vCard. Więcej** informacji znajduje się pod hasłem Zapisywanie danych osób kontaktowych w formie plików vCard (na stronie [343\)](#page-342-0).

Podczas importowania pliku vCard do aplikacji Oracle CRM On Demand lub zapisywania rekordu osoby kontaktowej Oracle CRM On Demand w formie pliku vCard pewne dane osób kontaktowych są odwzorowywane, aby można było je poprawnie wyświetlić w wizytówce vCard oraz na stronie "Szczegóły osoby kontaktowej" w aplikacji Oracle CRM On Demand.

Poniższa tabela zawiera odwzorowania między polami w typie rekordu "Osoba kontaktowa" w aplikacji Oracle CRM On Demand i właściwościami pliku vCard.

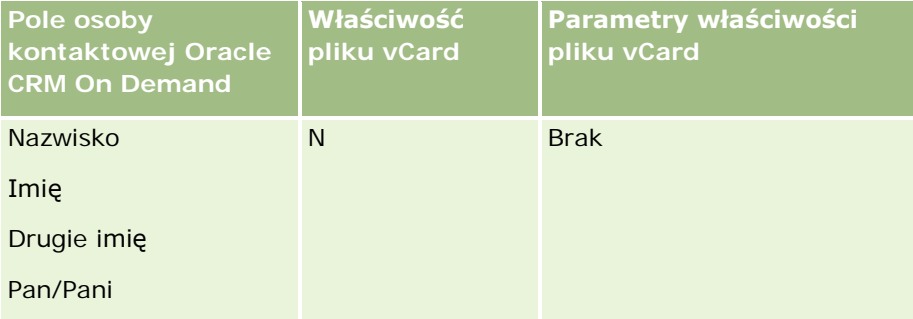

<span id="page-340-0"></span>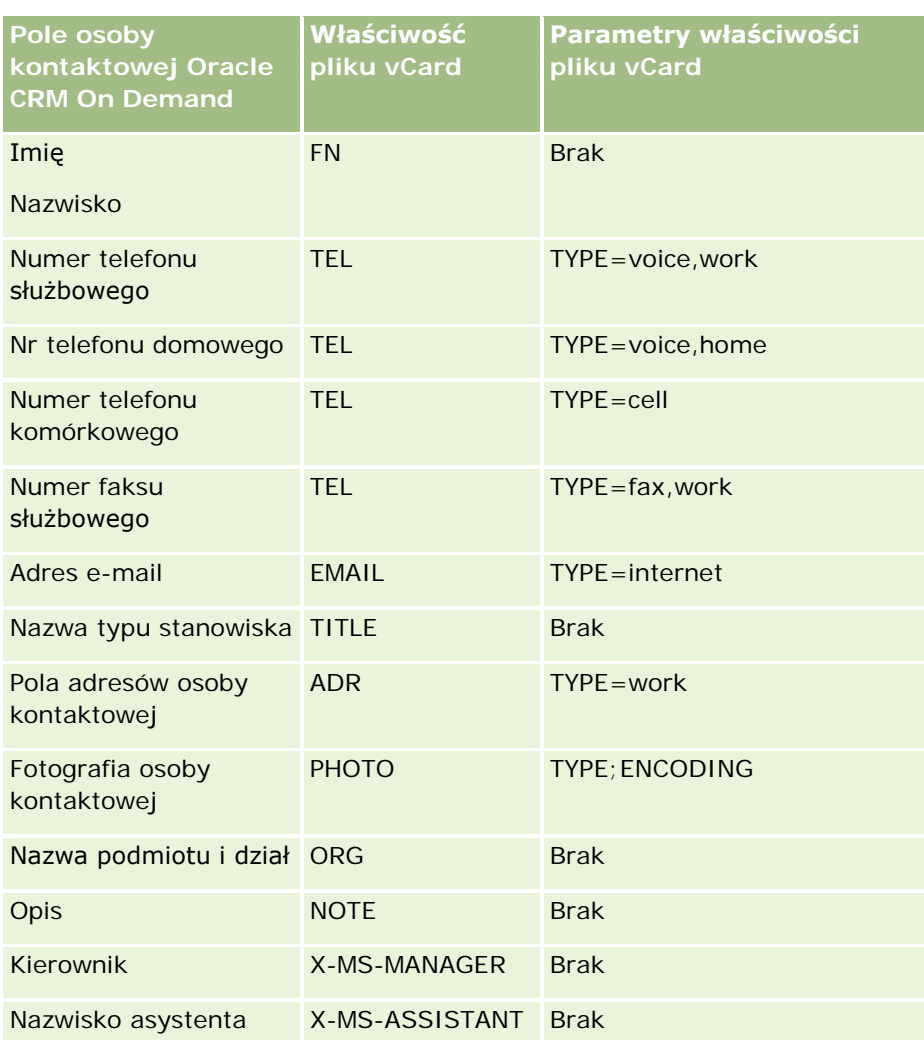

### **Zasady importowania plików vCard do aplikacji Oracle CRM On Demand**

Podczas importowania plików vCard do aplikacji Oracle CRM On Demand obowiązują następujące zasady:

- Jeśli wartość właściwości vCard przekracza długość pola obsługiwaną w module Oracle CRM On Demand, wartość ta zostanie obcięta w rekordzie osoby kontaktowej w aplikacji Oracle CRM On Demand. Więcej informacji o długościach pól w aplikacji Oracle CRM On Demand można znaleźć pod hasłem Wytyczne dotyczące typów pól przy importowaniu danych.
- **Można importować tylko właściwości vCard obsługiwane w aplikacji Oracle CRM On Demand.**
- **D** Jeśli plik vCard zawiera więcej niż jedną osobę kontaktową, tylko pierwsza osoba kontaktowa w pliku vCard jest importowana do aplikacji Oracle CRM On Demand.
- **Przy użyciu plików vCard nie można zaimportować obrazu osoby kontaktowej do modułu Oracle CRM On** Demand.
- Jeśli pole "Szczegóły osoby kontaktowej" w aplikacji Oracle CRM On Demand odpowiadające danej właściwości vCard jest tylko do odczytu, nie można zaimportować tej właściwości.

- <span id="page-341-0"></span> Jeżeli w firmie zostały skonfigurowane współużytkowane adresy, pola adresów w aplikacji Oracle CRM On Demand będą tylko do odczytu, a właściwości adresów w pliku vCard nie zostaną zaimportowane do aplikacji Oracle CRM On Demand.
- Właściwość pliku vCard można zaimportować, tylko jeśli odpowiadające jej pole jest częścią układu strony w aplikacji Oracle CRM On Demand.
- Do aplikacji Oracle CRM On Demand można importować tylko pliki z rozszerzeniem .vcf.

### **Tematy pokrewne**

Pokrewne informacje są zawarte w następujących tematach:

- **Pliki vCard informacje (na stronie [340\)](#page-339-0)**
- **Importowanie plików vCard (na stronie [342\)](#page-341-0)**
- Zapisywanie danych osób kontaktowych w formie plików vCard (na stronie [343\)](#page-342-0)

### **Importowanie plików vCard**

W tym temacie opisano sposób importowania osoby kontaktowej do aplikacji Oracle CRM On Demand poprzez zaimportowanie pliku vCard z komputera użytkownika.

**UWAGA:** Do aplikacji Oracle CRM On Demand można importować tylko pliki z rozszerzeniem .vcf.

#### *Jak zaimportować plik vCard*

- **1** Nacisnąć przycisk "Importuj plik vCard" na stronie startowej osoby kontaktowej lub na dowolnej stronie "Szczegóły osoby kontaktowej" lub "Lista".
- **2** Na stronie importu pliku vCard nacisnąć przycisk "Przeglądaj", aby zlokalizować plik vCard, który ma zostać zaimportowany do aplikacji Oracle CRM On Demand, i wybrać go.
- **3** Nacisnąć "Importuj plik vCard".

Zostanie otwarta nowa strona "Szczegóły osoby kontaktowej" zawierająca dane zaimportowane z pliku vCard.

**4** Nacisnąć przycisk "Zapisz".

### **Tematy pokrewne**

Pokrewne informacje są zawarte w następujących tematach:

- **Pliki vCard informacje (na stronie [340\)](#page-339-0)**
- Zasady importowania plików vCard do aplikacji Oracle CRM On Demand (na stronie [341\)](#page-340-0)
- Zapisywanie danych osób kontaktowych w formie plików vCard (na stronie [343\)](#page-342-0)

### <span id="page-342-0"></span>**Zapisywanie danych osób kontaktowych w formie plików vCard**

W tym temacie opisano sposób zapisywania danych osoby kontaktowej z aplikacji Oracle CRM On Demand w formie pliku vCard.

#### *Jak zapisać dane osoby kontaktowej w formie pliku vCard*

**1** Wybrać osobę kontaktową, której dane mają zostać zapisane w pliku vCard.

Informacje dotyczące wybierania osób kontaktowych są dostępne pod hasłem Znajdowanie rekordów (na stronie [77\)](#page-76-0).

**2** Na stronie "Szczegóły osoby kontaktowej" nacisnąć przycisk "Zapisz jako plik vCard" dostępny na pasku tytułu.

W zależności od ustawień przeglądarki może pojawić się prośba o podanie lokalizacji, w której ma zostać zapisany plik vCard.

### **Tematy pokrewne**

Pokrewne informacje są zawarte w następujących tematach:

- **Pliki vCard informacje (na stronie [340\)](#page-339-0)**
- Zasady importowania plików vCard do aplikacji Oracle CRM On Demand (na stronie [341\)](#page-340-0)
- **Importowanie plików vCard (na stronie [342\)](#page-341-0)**

### **Lista "Ulubione osoby kontaktowe" - informacje**

Lista "Ulubione osoby kontaktowe" to zestaw podrzędny listy "Ulubione rekordy". Zawiera tylko rekordy osób kontaktowych, które zostały dodane do ulubionych rekordów. W zależności od konfiguracji firmy i roli użytkownika, lista "Ulubione osoby kontaktowe" może być dostępna w następujących miejscach w aplikacji Oracle CRM On Demand:

**B** Sekcja "Listy osób kontaktowych" na stronie startowej osób kontaktowych.

**UWAGA:** Jeśli lista "Ulubione osoby kontaktowe" nie jest domyślnie dostępna w sekcji "Listy osób kontaktowych" na stronie startowej osób kontaktowych, może istnieć możliwość dodania jej do zestawu list, który znajduje się w sekcji "Listy osób kontaktowych". Informacje na temat zmieniania zestawów list są dostępne pod hasłem Zmienianie zestawów list dotyczących typów rekordów (na stronie [152\)](#page-151-0).

- **Zestaw list w oknach wyszukiwania, w których wyszukuje się osoby kontaktowe.**
- Sekcja "Ulubione osoby kontaktowe" na stronie "Strona startowa osób kontaktowych" lub "Moja strona startowa".

Sekcja "Ulubione osoby kontaktowe" zawiera nazwy maksymalnie 10 osób kontaktowych, które zostały dodane do ulubionych rekordów. Kolejność osób kontaktowych w sekcji "Ulubione osoby

kontaktowe" jest określona przez datę dodania osób kontaktowych do ulubionych rekordów, a nie przez datę utworzenia rekordów. Osoby kontaktowe są wyświetlane w kolejności malejącej według daty, a osoba kontaktowa, która została dodana jako ostatnia do ulubionych rekordów znajduje się na górze listy. W sekcji "Ulubione osoby kontaktowe" można otworzyć pełną listę ulubionych osób kontaktowych klikając opcję "Pokazywanie pełnej listy".

**UWAGA:** Administrator określa, czy sekcja "Ulubione osoby kontaktowe" jest możliwa do wyświetlenia na stronie "Strona startowa osób kontaktowych", "Moja strona startowa" lub na obydwu tych stronach. Jeśli sekcja "Ulubione osoby kontaktowe" nie jest wyświetlana na stronie "Strona startowa osób kontaktowych" lub "Moja strona startowa", może istnieć możliwość dodania jej do strony startowej. Informacje na temat personalizacji stron startowych dostępne są pod hasłem Zmiana układów stron startowych (zob. "Zmienianie układó[w swoich stron startowych"](#page-966-0) na stronie [967\)](#page-966-0).

Po otwarciu listy "Ulubione osoby kontaktowe" na stronie list "Ulubione osoby kontaktowe", lista będzie zawierać nazwy ulubionych osób kontaktowych oraz daty dodania tych osób kontaktowych do ulubionych rekordów. Domyślnie lista jest sortowana według daty, w której osoby kontaktowe zostały dodane do ulubionych rekordów, a osoba kontaktowa, która została dodana jako ostatnia do ulubionych rekordów znajduje się na górze listy. Można zmienić kolejność sortowania listy i wyszukać rekordy na liście, ale nie można wyświetlić dodatkowych pól na liście ani dodać dodatkowych pól jako kryteriów dla filtra listy.

Wszelkie osoby kontaktowe dodane do ulubionych rekordów pojawią się na liście "Ulubione rekordy", a także na liście "Ulubione osoby kontaktowe". Lista "Ulubione rekordy" może zawierać maksymalnie 100 rekordów. W przypadku gdy istnieje już 100 rekordów na liście "Ulubione rekordy" i zostanie dodany kolejny rekord, wtedy ten rekord, który znajduje się na liście "Ulubione rekordy" najdłużej, zostanie usunięty, aby umożliwić dodanie nowego rekordu. Jeśli rekord usuwany z listy "Ulubione rekordy" jest osobą kontaktową, ta osoba kontaktowa nie będzie już dostępna na liście "Ulubione rekordy" ani na liście "Ulubione osoby kontaktowe", nawet jeśli lista "Ulubione osoby kontaktowe" zawiera mniej niż 100 rekordów.

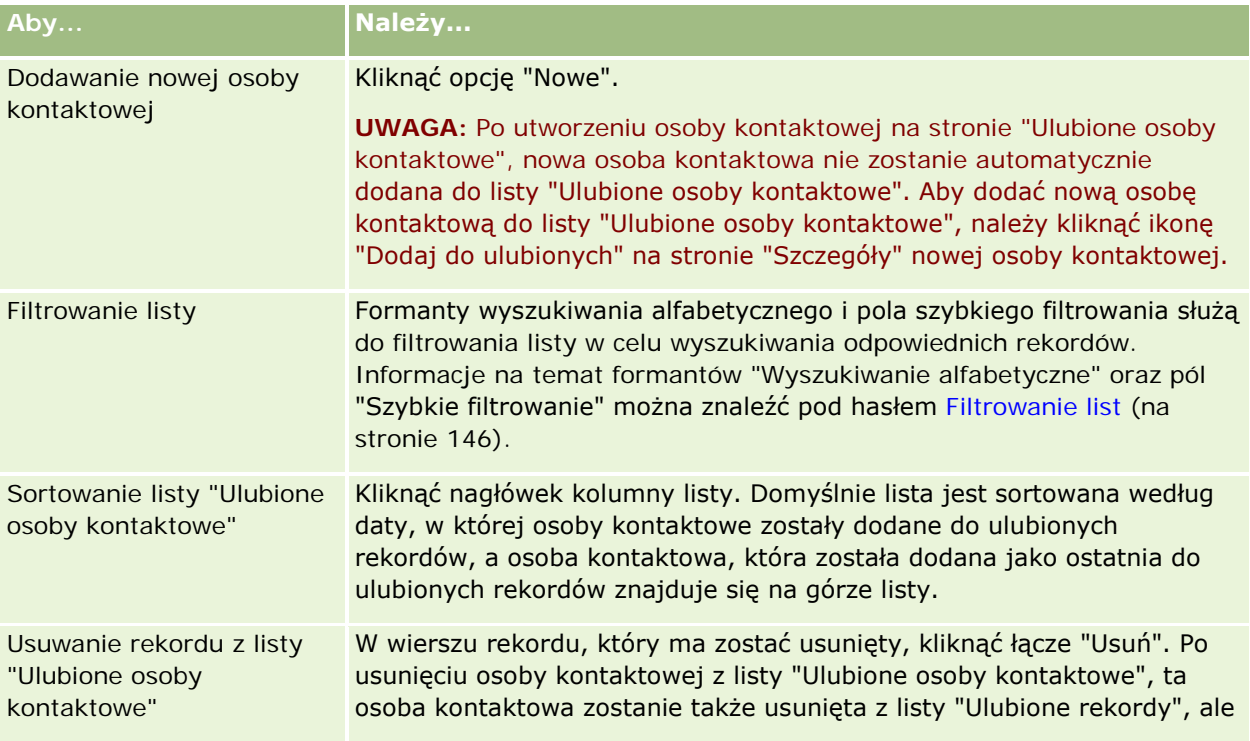

W poniższej tabeli opisano zadania, które można wykonywać za pomocą strony listy "Ulubione osoby kontaktowe".

<span id="page-344-0"></span>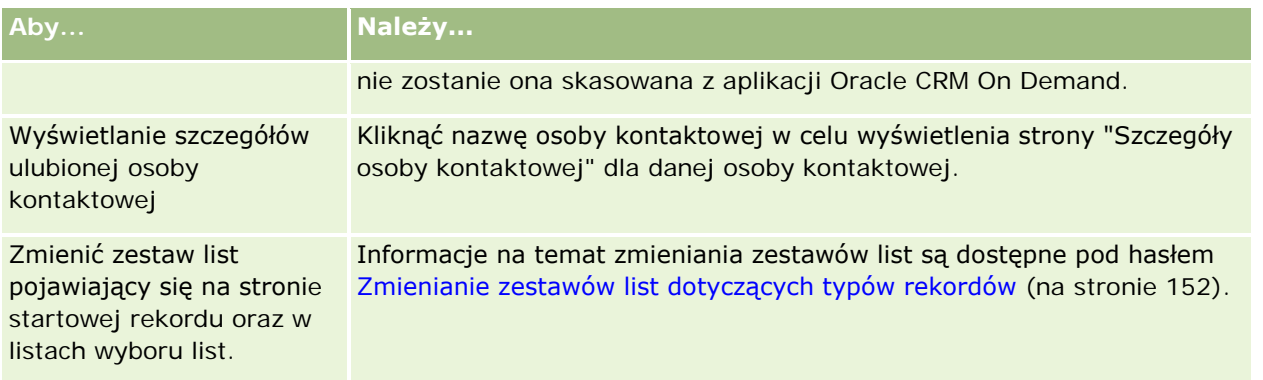

## **Wiązanie osób kontaktowych z więcej niż jednym podmiotem**

Można powiązać osobę kontaktową z kilkoma podmiotami. Aby wykonać to zadanie, układ strony "Szczegóły osoby kontaktowej" musi obejmować informacje dotyczące podmiotów. Informacje na temat zmieniania układu strony są dostępne pod hasłem Zmienianie układu swojej strony szczegółów (na stronie [956\)](#page-955-0).

Więcej informacji na temat wiązania rekordów jest dostępnych pod hasłem Wiązanie rekordów z wybranym rekordem (na stronie [124\)](#page-123-0).

## **Śledzenie relacji między osobami kontaktowymi**

Śledzenie relacji między osobami kontaktowymi wymaga przechowywania informacji na stronach "Osoba kontaktowa - powiązanie". Umożliwia to na przykład śledzenie relacji wpływu, jak relacje osobiste, relacje handlowe i kontrahenci dla danej osoby kontaktowej.

W tym celu należy najpierw powiązać osobę kontaktową, której relacje mają być śledzone, z tym rekordem osoby kontaktowej. (Można powiązać dowolną liczbę osób kontaktowych). Następnie zdefiniować relację i inne wymagane informacje.

**UWAGA:** Funkcja śledzenia relacji nie jest częścią standardowej wersji aplikacji Oracle CRM On Demand, może więc nie być dostępna w firmie użytkownika.

**UWAGA:** Administratorzy firmy mogą tworzyć pola niestandardowe w celu przechowywania dodatkowych informacji dotyczących relacji między osobami kontaktowymi oraz dodawać te pola do układu strony edycji tego rodzaju relacji. Użytkownicy posiadający dostęp do rekordu relacji osoby kontaktowej będą później mogli przeglądać i aktualizować informacje w polach niestandardowych.

**Przed rozpoczęciem.** Dla każdej osoby, która ma być powiązana z osobą kontaktową, musi być utworzony rekord osoby kontaktowej.

### *Jak śledzić relacje między osobami kontaktowymi*

**1** Wybrać osobę kontaktową.

Instrukcje dotyczące wybierania osób kontaktowych są dostępne pod hasłem Znajdowanie rekordów (na stronie [77\)](#page-76-0).

- **2** Na stronie szczegółów osoby kontaktowej przejść do sekcji "Osoba kontaktowa powiązania" i wykonać jedną z następujących czynności:
	- Aby powiązać osobę kontaktową, nacisnąć przycisk "Dodaj".
	- Aby zaktualizować informacje, kliknąć na łączu "Edytuj" właściwym dla istniejącego powiązania osoby kontaktowej.
- **3** Na stronie edycji powiązań osoby kontaktowej wprowadzić wymagane informacje.

W poniższej tabeli opisano niektóre pola służące do śledzenia relacji między osobami kontaktowymi.

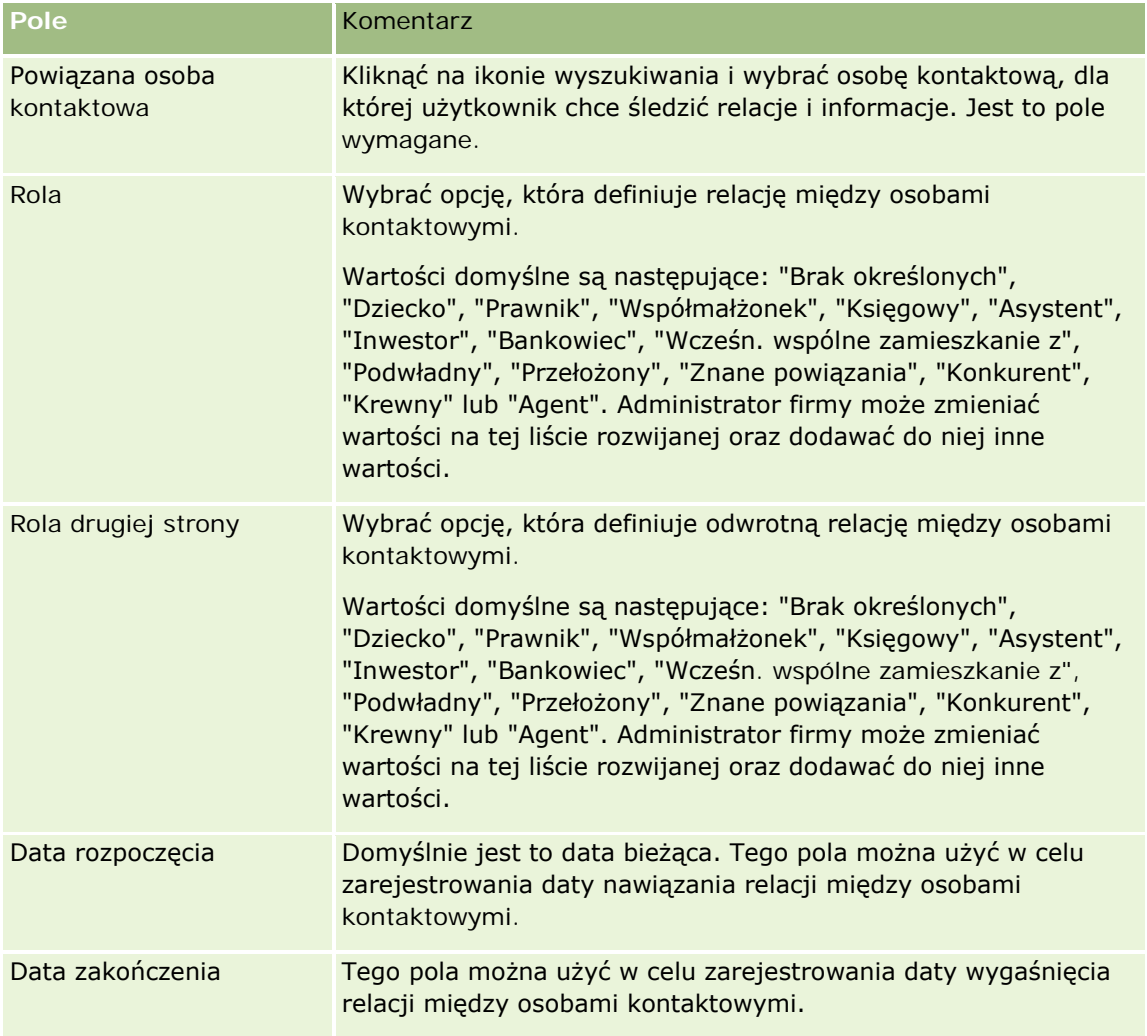

## <span id="page-346-0"></span>**Śledzenie przychodu na podstawie osób kontaktowych**

Śledzenie informacji o przychodach dotyczących poszczególnych osób kontaktowych umożliwia firmie opieranie prognoz na przychodach z osób kontaktowych. W tym celu należy dodać do osób kontaktowych rekordy przychodów.

**UWAGA:** Funkcja śledzenia przychodu nie jest częścią standardowej wersji aplikacji Oracle CRM On Demand, może więc nie być dostępna w firmie użytkownika.

Dodanie rekordów przychodów do osób kontaktowych umożliwia:

- śledzenie produktów, kategorii produktów lub przychodów prognozowanych dla poszczególnych osób kontaktowych;
- **D** oparcie prognoz firmy na przychodach z osób kontaktowych.

Jeśli firma opiera swoje przychody na osobach kontaktowych, w prognozie zostaną uwzględnione tylko rekordy spełniające następujące kryteria:

- Rekord przychodu osoby kontaktowej musi mieć status "Otwarte", "Oczekujące" lub "Zamknięte".
- Rekord przychodu osoby kontaktowej musi mieć zaznaczone pole "Prognoza".
- Rekord przychodu nie może być powiązany z możliwością.

**Przed rozpoczęciem.** Należy uzyskać od firmy informację, jaka metoda prognozowania ma być stosowana. Firmy mogą opierać prognozę przychodów na przychodach z możliwości, produktów możliwości, podmiotów lub osób kontaktowych albo ilości produktów, ale musi zawsze wybrać tylko jedną z tych opcji. Metoda prognozowania firmy decyduje o tym, które pole należy wypełnić, dodając rekordy przychodów do osoby kontaktowej.

### *Jak dodać przychód do osoby kontaktowej*

**1** Wybrać osobę kontaktową.

Instrukcje dotyczące wybierania osób kontaktowych są dostępne pod hasłem Znajdowanie rekordów (na stronie [77\)](#page-76-0).

- **2** Na stronie szczegółów osoby kontaktowej przejść do sekcji "Przychody" i wykonać jedną z następujących czynności:
	- Aby powiązać rekord przychodów, nacisnąć przycisk "Dodaj".
	- Aby zaktualizować informacje o przychodzie, kliknąć na łączu "Edytuj" wyświetlanym obok istniejącego rekordu przychodu.
- **3** Na stronie "Edycja przychodu" wypełnić pola przychodów (zob. Śledzenie przychodu na podstawie podmiotów (na stronie [322\)](#page-321-0)).

**UWAGA:** Jeśli firma nie korzysta z przychodu z osoby kontaktowej w prognozach, najlepiej jest pozostawić niezaznaczone pole wyboru "Prognoza" na stronie "Przychód".

**4** Zapisać rekord.

### <span id="page-347-0"></span>**Dodawanie rekomendacji**

Do rekordu osoby kontaktowej można dodawać rekomendacje. W przypadku utworzenia nowej rekomendacji rekord jest zapisywany jako rekord nowego namiaru.

**UWAGA:** Funkcja rekomendacji nie jest częścią standardowej wersji aplikacji Oracle CRM On Demand, może więc nie być dostępna w firmie użytkownika.

### *Jak dodać rekomendację*

**1** Wybrać osobę kontaktową.

Instrukcje dotyczące wybierania osób kontaktowych są dostępne pod hasłem Znajdowanie rekordów (na stronie [77\)](#page-76-0).

- **2** Na stronie szczegółów osoby kontaktowej przejść do sekcji "Rekomendacja", po czym nacisnąć przycisk "Nowa".
- **3** Na stronie "Edycja rekomendacji" wprowadzić wymagane informacje.
- **4** Zapisać rekord.

Dla nowej rekomendacji jest domyślnie wyświetlany status "Kwalifikowanie".

### **Śledzenie zainteresowań osoby kontaktowej**

Istnieje możliwość śledzenia produktów, usług lub dziedzin, takich jak np. fundusze powiernicze czy golf, którymi jest zainteresowana osoba kontaktowa.

**UWAGA:** Funkcja zainteresowań osób kontaktowych nie jest elementem standardowej wersji aplikacji Oracle CRM On Demand i dlatego może być niedostępna w firmie użytkownika.

### *Jak śledzić zainteresowania osoby kontaktowej*

**1** Wybrać osobę kontaktową.

Instrukcje dotyczące wybierania osób kontaktowych są dostępne pod hasłem Znajdowanie rekordów (na stronie [77\)](#page-76-0).

- **2** Na stronie szczegółów osoby kontaktowej przejść do sekcji "Osoba kontaktowa zainteresowania" i nacisnąć przycisk "Dodaj".
- **3** Na stronie "Osoba kontaktowa zainteresowania" podać wymagane informacje.
- **4** Zapisać rekord.

### <span id="page-348-0"></span>**Analiza osób kontaktowych**

W sekcji "Analiza osób kontaktowych wg podmiotu" na stronie startowej "Osoby kontaktowe" jest wyświetlany wykres umożliwiający użytkownikom analizowanie łącznej liczby osób kontaktowych według kryteriów związanych z podmiotem, takich jak region, województwo/gmina czy branża. Informacje te dają użytkownikom pełny wgląd w rozkład osób kontaktowych oraz pozwalają wykrywać obszary możliwości lub słabości.

W tej sekcji strony startowej "Osoby kontaktowe" można umieścić wskaźnik myszy na wykresie w celu wyświetlenia określonych informacji, kliknąć na segmencie w celu przejrzenia szczegółowego raportu lub korzystając z rozwijanej listy — zmienić kategorie w celu przyjrzenia się tym samym danym z innej perspektywy.

## **Śledzenie optymalnej pory do nawiązywania rozmów**

Aby rejestrować i śledzić najlepsze godziny do przeprowadzania wizyt handlowych u osób kontaktowych (zazwyczaj u lekarza lub innego dostawcy usług medycznych), należy wykonać poniższą procedurę i dodać najlepsze godziny przeprowadzania wizyt handlowych. Utworzenie tego rekordu pozwala na śledzenie dostępności osoby kontaktowej pod danym adresem.

Rekord osoby kontaktowej może zawierać informację o najlepszych terminach oraz wiele adresów, z których każdy może zawierać najlepsze terminy. Dla wizyty u osoby kontaktowej należy wybrać co najmniej jeden adres, a informacje o najlepszych terminach muszą być dostępne dla przedstawiciela handlowego obsługującego tę osobę kontaktową pod wybranym adresem.

**UWAGA:** Może zaistnieć konieczność dodania sekcji "Najlepsze terminy osoby kontaktowej" do strony "Szczegóły osoby kontaktowej" lub do strony "Szczegóły wizyty u osoby kontaktowej". Informacje na temat personalizacji układów strony szczegółów dostępne są pod hasłem Zmiana układu strony szczegółów (zob. "[Zmienianie układu swojej strony szczegółów](#page-955-0)" na stronie [956](#page-955-0)). Jeśli sekcja "Najlepsze terminy osoby kontaktowej" nie jest dostępna, aby dodać ją do układu strony użytkownika, należy skontaktować się z administratorem firmy.

**UWAGA:** Funkcja najlepszych terminów osoby kontaktowej jest dostępna tylko w aplikacji Oracle CRM On Demand Life Sciences Edition.

### *Jak śledzić najlepsze godziny przeprowadzania wizyt handlowych*

- **1** Na stronie szczegółów osoby kontaktowej przejść do sekcji "Najlepsze terminy osoby kontaktowej" i nacisnąć przycisk "Nowa".
- **2** Wypełnić pola opisane w poniższej tabeli.

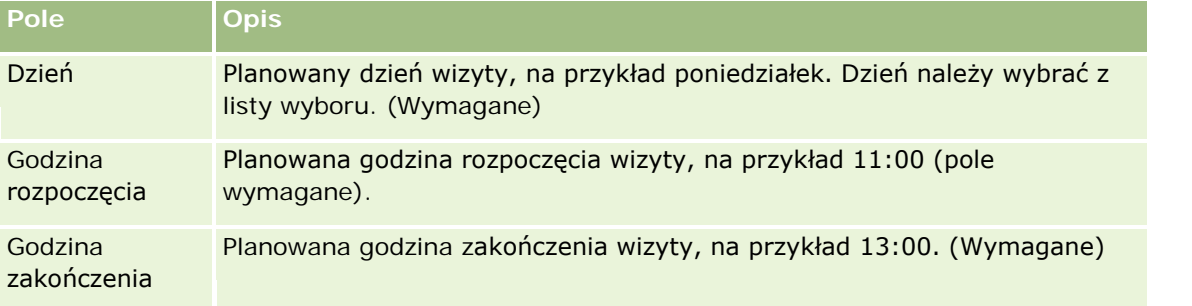

<span id="page-349-0"></span>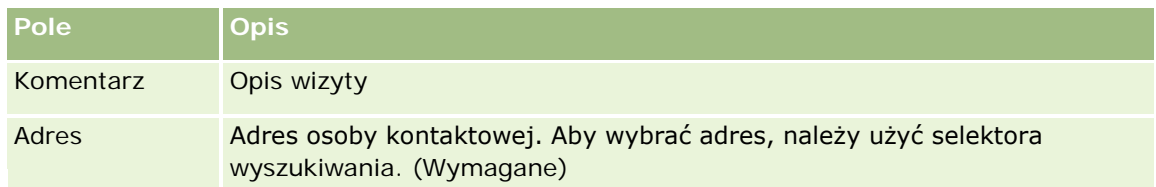

**3** Zapisać rekord.

Gdy użytkownik doda najlepszy termin osoby kontaktowej, aplikacja Oracle CRM On Demand dodaje też termin wizyty do sekcji "Najlepsze terminy osoby kontaktowej" strony "Szczegóły wizyty u osoby kontaktowej" dotyczącej danej osoby kontaktowej. Na stronie "Szczegóły wizyty u osoby kontaktowej można śledzić (ale nie tworzyć) rekord najlepszego terminu wizyty.

**4** Aby zaktualizować pola najlepszego terminu wizyty, należy na stronie "Szczegóły osoby kontaktowej" kliknąć opcję "Edycja" dla rekordu najlepszego terminu wizyty.

Szczegóły najlepszego terminu wizyty można wyświetlić po kliknięciu pola "Dzień" dowolnego rekordu w sekcji "Najlepsze terminy osoby kontaktowej" strony "Szczegóły osoby kontaktowej".

### **Dodawanie licencji stanowych osób kontaktowych**

Licencja lekarska służy do sprawdzania poprawności podpisów dotyczących próbek, które są przekazywane przez przedstawiciela handlowego (na przykład przedstawiciela handlowego firmy farmaceutycznej) osobie kontaktowej (na przykład lekarzowi). Lekarz musi mieć ważną licencję lekarską wydaną w stanie (USA), w którym prowadzi praktykę lekarską. W *rekordzie licencji stanowej osoby kontaktowej* zawarte są informacje o licencji danej osoby kontaktowej, zazwyczaj lekarza.

Aby dodać rekord licencji stanowej (USA) do osoby kontaktowej, należy wykonać kroki poniższej procedury.

**UWAGA:** Jeśli sekcja powiązanych pozycji "Licencja stanowa osoby kontaktowej" nie jest wyświetlana na stronie szczegółów osoby kontaktowej, należy dodać sekcję powiązanych pozycji w sposób opisany pod hasłem Dostosowywanie układów powiązanych pozycji lub skontaktować się z administratorem firmy. Ta funkcja jest dostępna tylko w aplikacji Oracle CRM On Demand Life Sciences Edition.

### *Jak dodać licencję stanową*

- **1** Na stronie szczegółów osoby kontaktowej przejść do sekcji "Licencja stanowa osoby kontaktowej" i nacisnąć przycisk "Nowa".
- **2** Wypełnić pola opisane w poniższej tabeli i zapisać rekord.

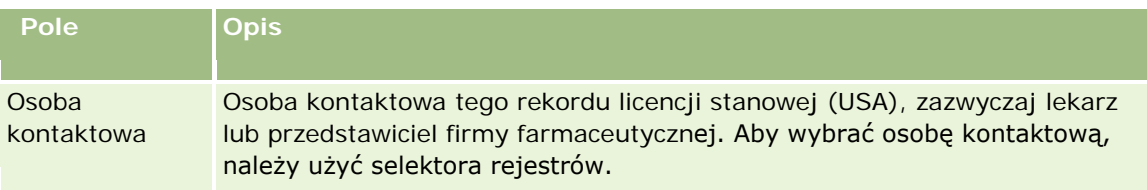

<span id="page-350-0"></span>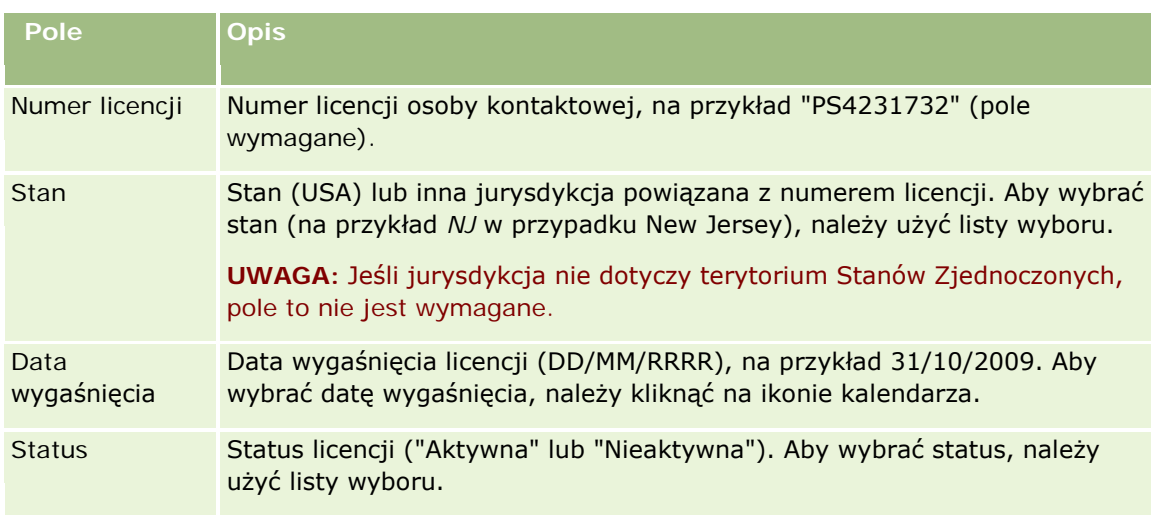

### **Zablokowane osoby kontaktowe - informacje podstawowe**

Jeśli firma chce zapobiec otrzymywaniu przez osobę kontaktową informacji, próbek i materiałów promocyjnych dot. wszystkich produktów, administrator firmy może zablokować osobę kontaktową. Gdy osoba kontaktowa jest zablokowana, próba wykonania jednej z poniższych czynności spowoduje wyświetlenie komunikatu o błędzie:

- **The Tworzenie nowej rozmowy z osobą kontaktową**
- **Przesłanie istniejącego rekordu rozmowy z osobą kontaktową**

Rozmowa z osobą kontaktową może być zaplanowana lub trwać w momencie zablokowania osoby kontaktowej. Jeśli osoba kontaktowa zostanie zablokowana przed przesłaniem rozmowy, przesłanie rozmowy nie będzie możliwe.

- Dodanie osoby kontaktowej jako uczestnika do rozmowy z podmiotem
- **Przesłanie istniejącego rekordu rozmowy z podmiotem w przypadku, gdy zablokowana osoba kontaktowa** jest główną osobą kontaktową w danej rozmowie z podmiotem

Rozmowa z podmiotem może być zaplanowana lub trwać w momencie zablokowania głównej osoby kontaktowej. Jeśli główna osoba kontaktowa zostanie zablokowana przed przesłaniem rozmowy, przesłanie rekordu rozmowy będzie możliwe tylko po określeniu w rozmowie innej, niezablokowanej głównej osoby kontaktowej.

Więcej informacji na temat blokowania osób kontaktowych można znaleźć pod hasłem Blokowanie osób kontaktowych (na stronie [351\)](#page-350-0).

### **Blokowanie osób kontaktowych**

Aby zablokować osobę kontaktową, należy wybrać wartość w polu "Kod przyczyny zablokowania" w rekordzie osoby kontaktowej. Domyślnie w polu tym dostępne są poniższe wartości, choć w firmie można dodać niestandardowe wartości:

- **Biznesowe.** Otrzymywanie informacji o produktach i próbek przez osobę kontaktową zostało zablokowane z powodu decyzji biznesowej na wysokim szczeblu.
- **Nie widać.** Otrzymywanie informacji o produktach i próbek przez osobę kontaktową zostało zablokowane z powodu decyzji biznesowej ograniczającej widoczność wszystkich zestawów produktów dla tej osoby kontaktowej.
- **Bez wysyłki.** Otrzymywanie informacji o produktach i próbek przez osobę kontaktową zostało zablokowane z powodu decyzji biznesowej uniemożliwiającej wysyłkę jakichkolwiek produktów do lekarza.
- **Kadry.** Otrzymywanie informacji o produktach i próbek przez osobę kontaktową zostało zablokowane z powodu decyzji działu kadr uniemożliwiającej współużytkowanie jakichkolwiek produktów z lekarzem.
- **Prawne.** Otrzymywanie informacji o produktach i próbek przez osobę kontaktową zostało zablokowane z powodu oceny prawnej danej osoby kontaktowej.

Informacje na temat dodawania niestandardowych wartości do pola są dostępne pod hasłem Tworzenie i edytowanie pól. Informacje na temat następstw zablokowania osoby kontaktowej są dostępne pod hasłem Zablokowane osoby kontaktowe - informacje podstawowe (na stronie [351\)](#page-350-0).

**Przed rozpoczęciem.** Pole "Kod przyczyny zablokowania" musi być dostępne w układzie strony szczegółów osoby kontaktowej dla roli użytkownika. Informacje na temat dodawania pól do układów stron są dostępne pod hasłami Dostosowywanie układów stron statycznych i Określanie układów stron dynamicznych.

#### *Jak zablokować osobę kontaktową*

**1** Wybrać osobę kontaktową, która ma zostać zablokowana.

Informacje dotyczące wybierania rekordów są dostępne pod hasłem Znajdowanie rekordów (na stronie [77\)](#page-76-0).

- **2** Na stronie szczegółów osoby kontaktowej kliknąć opcję "Edycja".
- **3** Na stronie edycji osoby kontaktowej wybrać odpowiedni kod w polu "Kod przyczyny zablokowania".
- **4** Zapisać dokonane zmiany.

### **Produkty zablokowane dla osób kontaktowych - informacje podstawowe**

Ta funkcja jest właściwa dla aplikacji Oracle CRM On Demand Life Sciences Edition. Administrator firmy może określić, że osoba kontaktowa jest zablokowana pod względem otrzymywania informacji, próbek i materiałów promocyjnych dotyczących co najmniej jednego produktu. Produkty zablokowane dla osoby kontaktowej można wyświetlić na liście tylko do odczytu w sekcji informacji powiązanych "Zablokowane produkty" na stronie szczegółów osoby kontaktowej. Nie jest możliwe dodawanie, aktualizowanie, usuwanie ani kasowanie rekordów zablokowanych produktów z poziomu sekcji informacji powiązanych "Zablokowane produkty" na stronie szczegółów osoby kontaktowej.

**UWAGA:** Jeśli sekcja informacji powiązanych "Zablokowane produkty" nie jest widoczna na stronie szczegółów osoby kontaktowej, należy kliknąć łącze "Edycja układu" w prawym górnym rogu strony i dodać tę sekcję do układu strony. Jeśli nie można dodać sekcji do układu strony, należy skontaktować się z administratorem firmy.

<span id="page-352-0"></span>Więcej informacji na temat blokowania produktów dla osób kontaktowych można znaleźć pod hasłem Zablokowane produkty (na stronie [821\)](#page-820-0).

## **Wysyłanie marketingowych wiadomości e-mail przy użyciu aplikacji Oracle Eloqua Engage**

Przedstawiciel handlowy może wysyłać marketingowe wiadomości e-mail do osób kontaktowych i namiarów (zarówno pojedynczych, jak i ich list), używając aplikacji Oracle Eloqua Marketing Cloud Service i jej dodatku Oracle Eloqua Engage. Wiadomości e-mail są wysyłane przez aplikację Oracle Eloqua Engage, więc można je śledzić i używać w operacjach oceny i kwalifikacji namiarów, a także sprawdzać, czy adresat otworzył wiadomość. Informacje o aplikacji Oracle Eloqua Engage można w serwisie internetowym Oracle Eloqua Marketing Cloud Service [http://www.oracle.com/us/corporate/features/marketing-automation/index.html.](http://www.oracle.com/us/corporate/features/marketing-automation/index.html)

**UWAGA:** Aby w przedsiębiorstwie można było używać aplikacji Oracle Eloqua Marketing Cloud Service i Oracle Eloqua Engage, należy kupić stosowne licencje. Oracle Eloqua Marketing Cloud Service i Oracle Eloqua Engage są produktami licencjonowanymi niezależnie od aplikacji Oracle CRM On Demand.

Aplikacja Oracle CRM On Demand nie wysyła do aplikacji Oracle Eloqua Engage żadnych adresów e-mail osób kontaktowych i namiarów, dla których zaznaczono pole wyboru "Nigdy nie wysyłać wiadomości e-mail" na stronie szczegółów osoby kontaktowej lub namiaru. Wszystkie nowe osoby kontaktowe i namiary utworzone w aplikacji Oracle CRM On Demand mogą otrzymywać marketingowe wiadomości e-mail z systemu po wykonaniu synchronizacji z systemem Oracle Eloqua Marketing Cloud Service. System Oracle Eloqua Engage przestrzega wszystkich ustawień rezygnacji zastosowanych do osoby kontaktowej lub namiaru, takich jak wypisanie osoby kontaktowej z otrzymywania marketingowych wiadomości e-mail lub podobnych komunikatów. Osoby kontaktowe i namiary otrzymują wiadomości e-mail tylko wtedy, gdy użytkownik wyczyści ustawienia "Nigdy nie wysyłać wiadomości e-mail" w aplikacji Oracle CRM On Demand i dana osoba kontaktowa lub namiar zasubskrybowały komunikację e-mailową, co zostało zarejestrowane w systemie Oracle Eloqua Marketing Cloud Service.

### **Ograniczenia dotyczące liczby wiadomości e-mail, które można wysłać z listy**

Liczba wiadomości e-mail możliwych do jednoczesnego wysłania jest ograniczona. Gdy aplikacja Oracle CRM On Demand wysyła wiadomości e-mail z listy, ich liczba jest ograniczona do liczby rekordów wyświetlanych na bieżącej stronie wyświetlonej w aplikacji Oracle CRM On Demand. Jeśli lista zostało skonfigurowana do wyświetlania tylko 25 wierszy, ale cała lista zawiera 100 rekordów, to po kliknięciu opcji "Wysyłanie wiadomości e-mail przez aplikację Engage" aplikacja Oracle CRM On Demand wyśle 25 rekordów, czyli tyle, ile jest widocznych na bieżącej stronie. Ponadto przeglądarki ograniczają do 2048 znaków długość parametru, który aplikacja Oracle CRM On Demand może przekazać do systemu Oracle Eloqua Engage w adresie URL. Jeśli lista adresów w adresie URL przekracza 2048 znaków, zostanie wyświetlony komunikat o błędzie z prośbą o ograniczenie liczby rekordów z listy. W przypadku przeglądarki Microsoft Internet Explorer całkowita długość adresu URL jest ograniczona do 2000 znaków. Zakładając, że przeciętny adres e-mail zawiera 25 znaków, zaleca się nie wysyłanie więcej niż 40 wiadomości e-mail jednocześnie, w celu uniknięcia tych ograniczeń przeglądarek. Najlepszą praktyką jest wysyłanie maksymalnie 25 wiadomości e-mail z listy.

**Przed rozpoczęciem.** Rola użytkownika musi obejmować uprawnienie "Integracja usługi Oracle Eloqua Marketing Cloud". Jeśli rola użytkownika nie obejmuje tego uprawnienia, należy skontaktować się z Oracle CRM On Demand Customer Care. Ponadto administrator musi skonfigurować funkcję dostarczania wiadomości e-mail zgodnie z opisem dostępnym pod hasłem Konfigurowanie dostarczania wiadomości e-mail przy użyciu

aplikacji Oracle Eloqua Engage. Ponadto użytkownik musi mieć skonfigurowane dla systemu Oracle Eloqua Engage poświadczenia logowania, takie jak firma, nazwa użytkownika i hasło.

### *Jak wysyłać marketingowe wiadomości e-mail przy użyciu aplikacji Oracle Eloqua Engage*

- **1** Należy otworzyć stronę "Szczegóły osoby kontaktowej", "Lista osób kontaktowych", "Szczegóły namiaru" lub "Lista namiarów".
- **2** U góry strony szczegółów lub listy należy kliknąć opcję "Wysyłanie wiadomości e-mail przez aplikację Engage.

Jeśli na stronie szczegółów osoby kontaktowej lub namiaru zaznaczono pole wyboru "Nigdy nie wysyłać wiadomości e-mail", po kliknięciu opcji "Wysyłanie wiadomości e-mail przez aplikację Engage" zostanie wyświetlony komunikat informujący, że pole "Nigdy nie wysyłać wiadomości e-mail" jest zaznaczony i osoba kontaktowa bądź namiar nie otrzymają wiadomości e-mail. Jeśli użytkownik kliknie opcję "Wysyłanie wiadomości e-mail przez aplikację Engage" na stronie listy, ten komunikat zostanie wyświetlony tylko wtedy, gdy pole wyboru "Nigdy nie wysyłać wiadomości e-mail" zostało zaznaczona dla wszystkich rekordów z listy osób kontaktowych lub namiarów.

Jeśli w polu "E-mail" na stronie szczegółów osoby kontaktowej lub namiaru nie zostały wprowadzone informacje, po kliknięciu opcji "Wysyłanie wiadomości e-mail przez aplikację Engage" zostanie wyświetlone ostrzeżenie informujące, że pole "E-mail" musi zawierać dane, aby możliwe było kontynuowanie działania. Jeśli użytkownik kliknie opcję "Wysyłanie wiadomości e-mail przez aplikację Engage" na stronie listy, aplikacja Oracle CRM On Demand wyśle tylko rekordy z listy osób kontaktowych lub namiarów, których pole "E-mail" ma wartość Oracle Eloqua Engage.

**3** Na stronie logowania do aplikacji Oracle Eloqua Engage należy wprowadzić swoje poświadczenia i kliknąć opcję Logowanie

**WSKAZÓWKA:** Aby uniknąć wprowadzania danych logowania przy każdym uruchomieniu aplikacji Oracle Eloqua Engage, należy kliknąć opcję "Pamiętaj mnie".

**4** W oknie "Wybór szablonu" wybrać nazwę szablonu marketingowej wiadomości e-mail.

Aplikacja Oracle Eloqua Engage wstawi do pola "Do:" wiadomości e-mail adresy e-mail osób kontaktowych lub namiarów, dla których w aplikacji Oracle CRM On Demand jest wypełnione pole "E-mail".

- **5** Przejrzeć treść wiadomości e-mail w oknie Engage i dostosować ją do własnych potrzeb.
- **6** Aby wysłać wiadomość e-mail, należy nacisnąć przycisk "Wyślij" w oknie Engage.

### **Tematy pokrewne**

Informacje dotyczące marketingowych wiadomości e-mail są zawarte w następujących tematach:

- **Konfigurowanie dostarczania wiadomości e-mail za pomocą aplikacji Oracle Eloqua Engage**
- **E** Serwis internetowy Oracle Eloqua Marketing Cloud Service <http://www.oracle.com/us/corporate/features/marketing-automation/index.html>

## <span id="page-354-0"></span>**Pola osoby kontaktowej**

Strona "Osoba kontaktowa - edycja" umożliwia dodanie osoby kontaktowej lub zaktualizowanie szczegółów istniejącej osoby kontaktowej. Zawiera ona pełny zestaw pól używanych dla osoby kontaktowej.

**WSKAZÓWKA:** Informacje dotyczące osoby kontaktowej można także edytować na stronach "Lista osób kontaktowych" i "Szczegóły osoby kontaktowej". Więcej informacji o aktualizowaniu rekordów jest dostępnych pod hasłem Aktualizowanie szczegółów rekordów (na stronie [122\)](#page-121-0).

**UWAGA:** Administratorzy mogą dostosowywać aplikację na wiele sposobów, np. mogą zmieniać nazwy typów rekordów, pól i opcji na listach rozwijanych. Z tego powodu informacje widziane na ekranie mogą się różnić od standardowych informacji zawartych w tej tabeli.

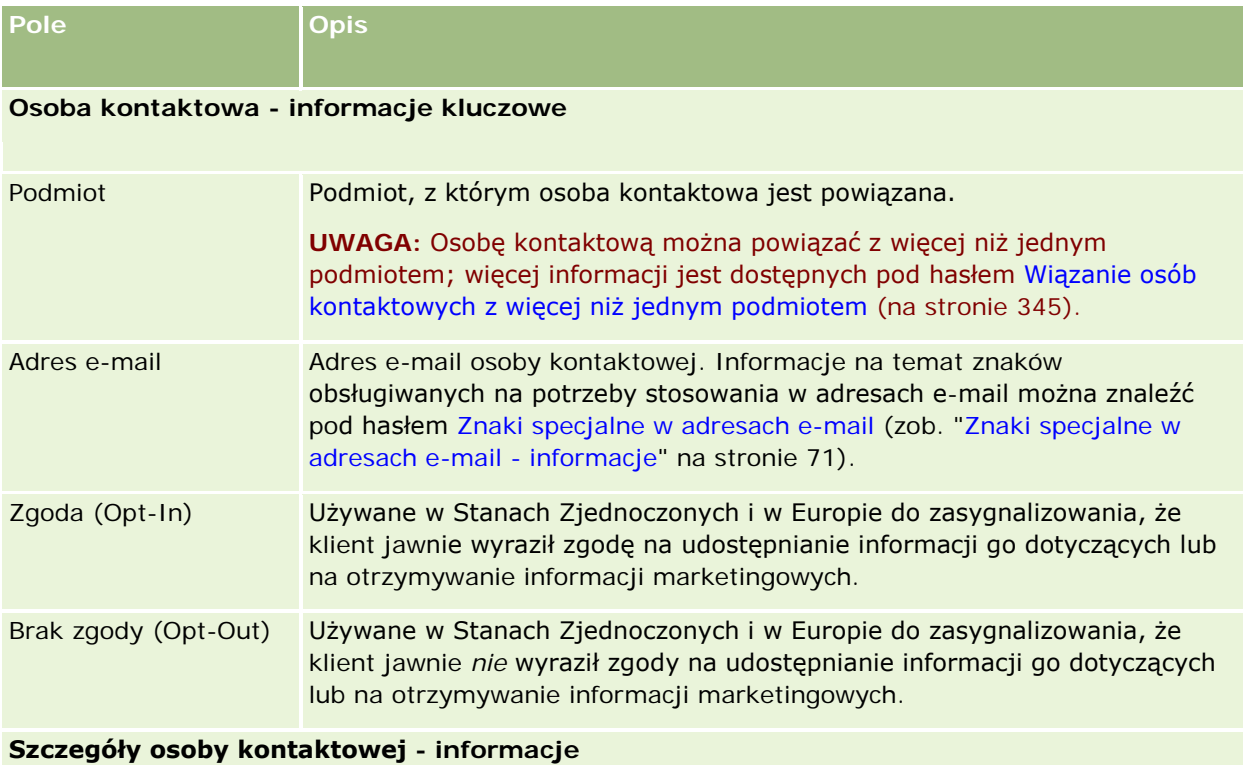

Następująca tabela zawiera dodatkowe informacje dotyczące niektórych pól.

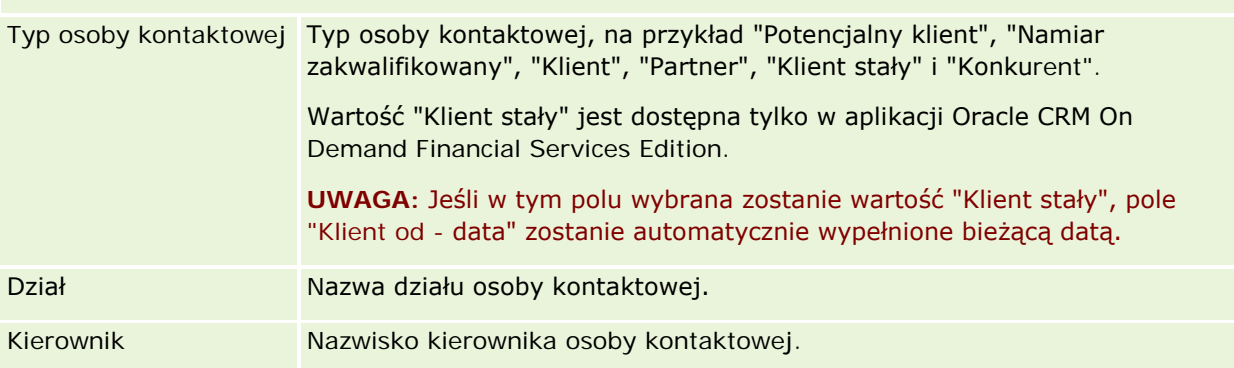

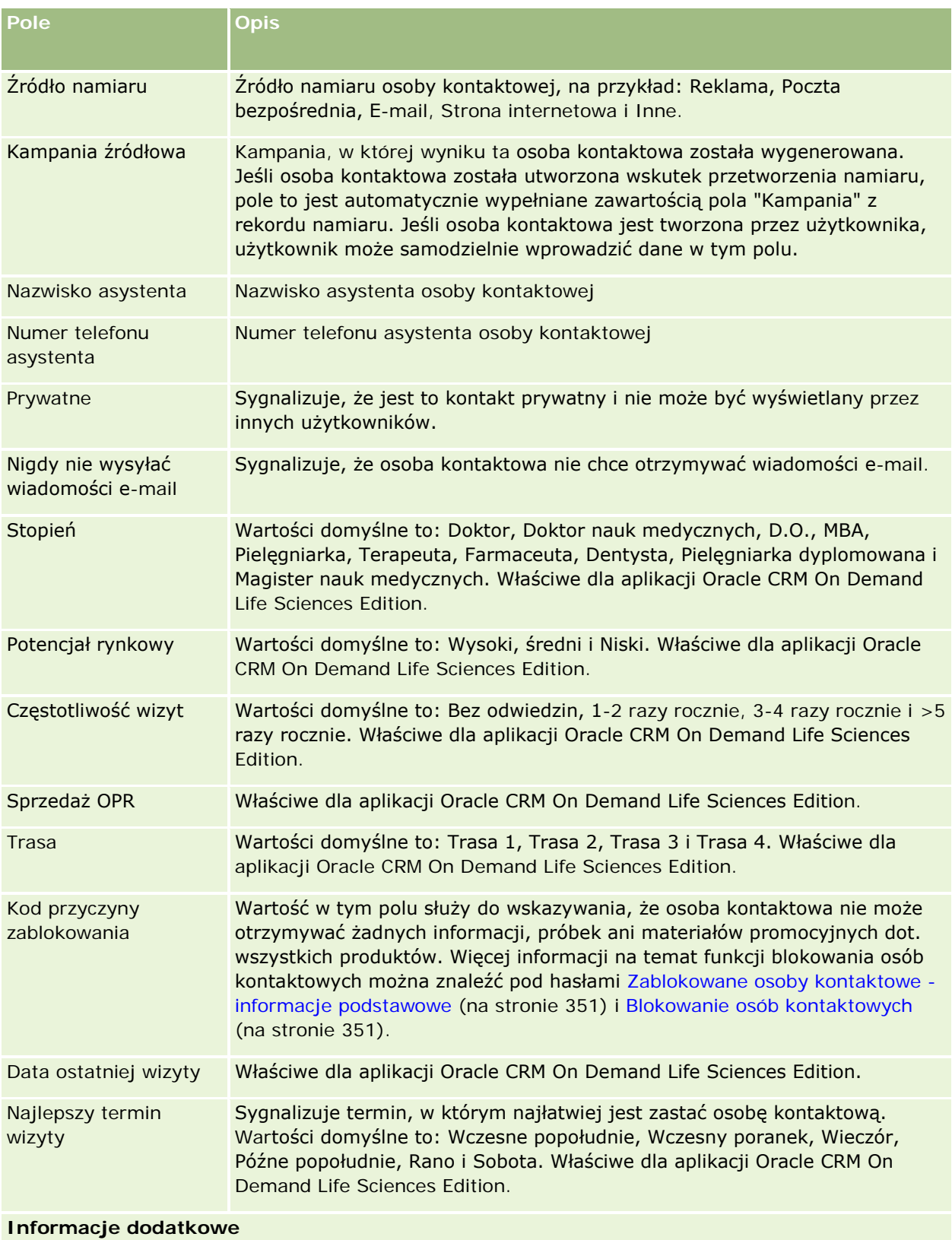

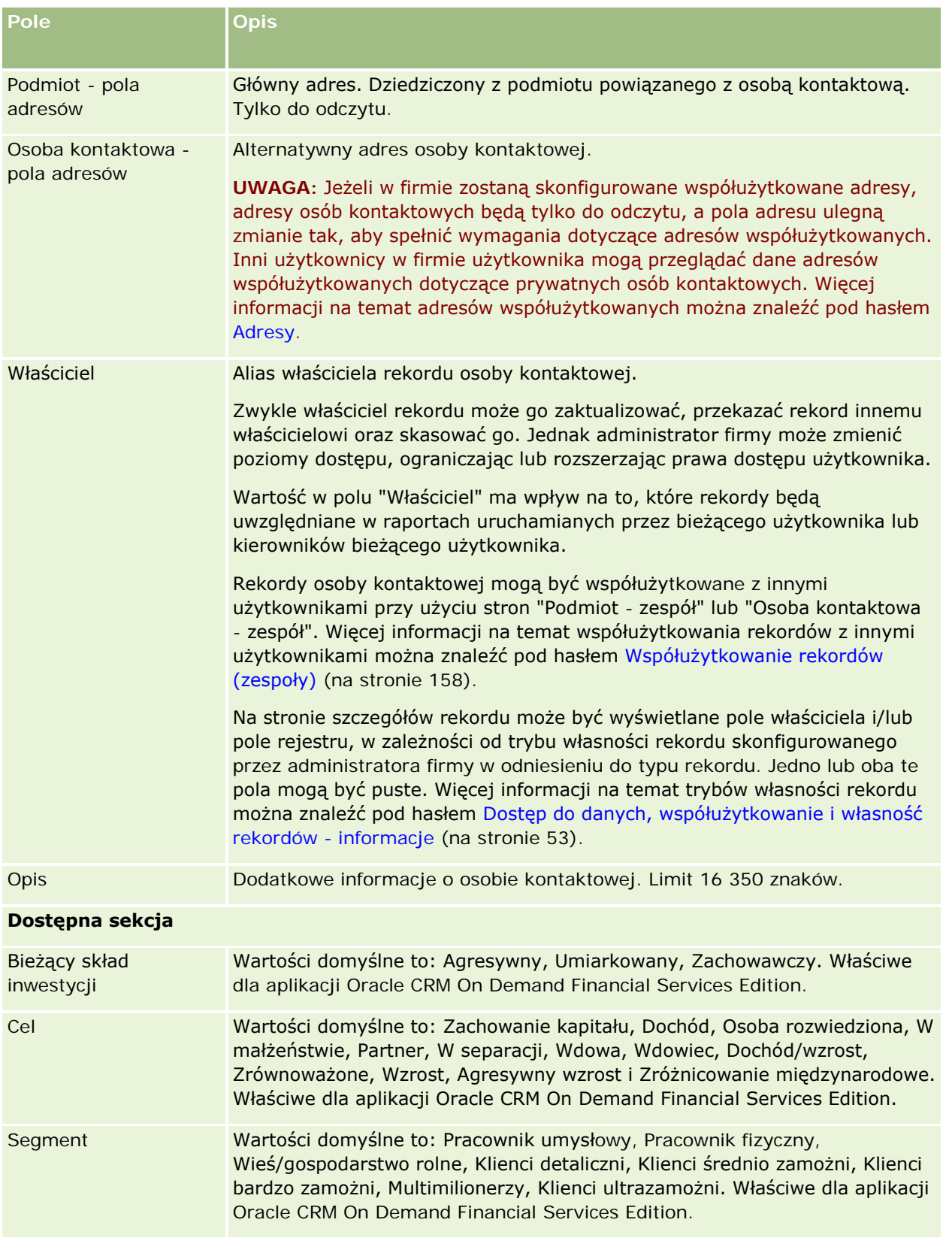

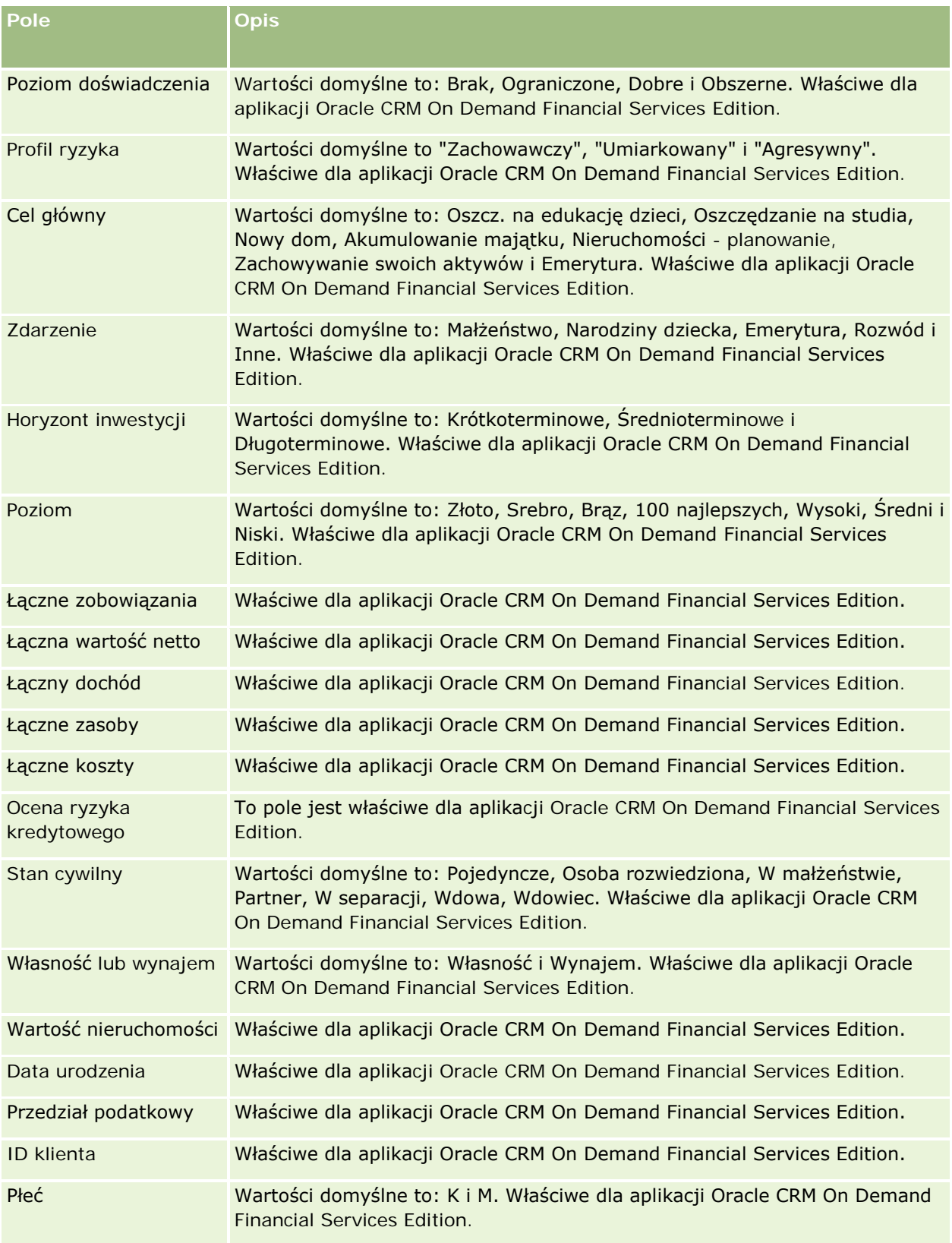

### **Możliwości**

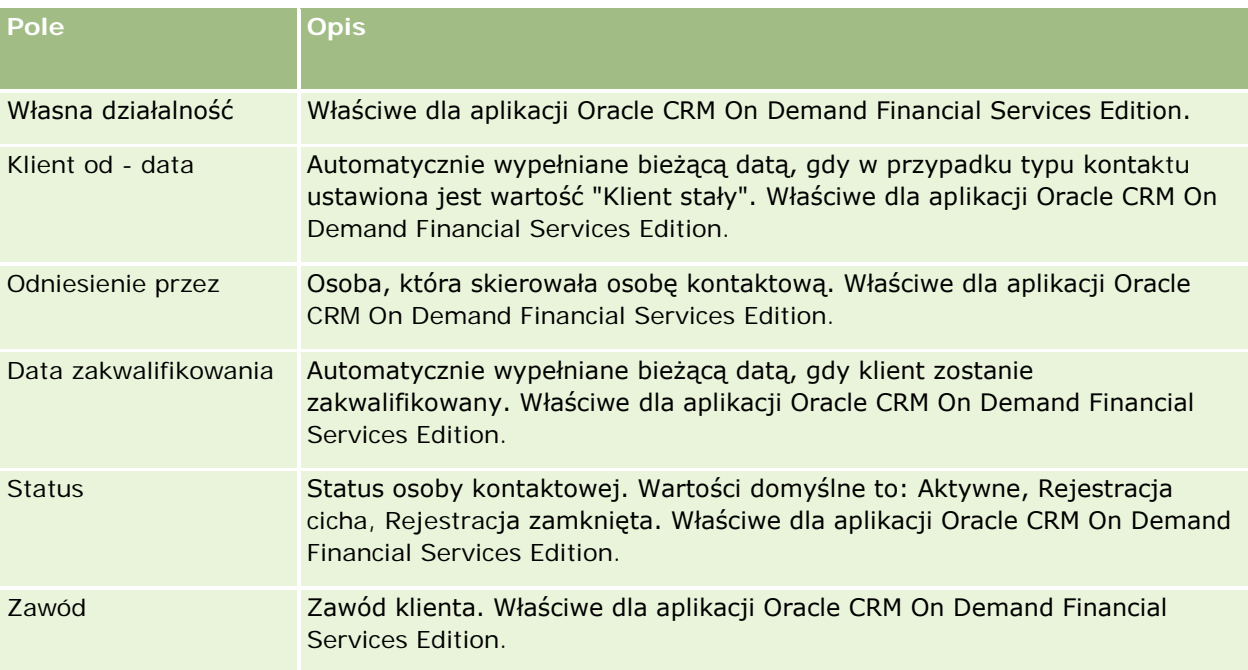

# **Możliwości**

Strony możliwości umożliwiają tworzenie, aktualizowanie i śledzenie możliwości. *Możliwości* to potencjalne transakcje sprzedaży, które w pewnym momencie mogą zostać uwzględnione w prognozie przychodów.

Możliwość można utworzyć przez przekształcenie zakwalifikowanego namiaru w możliwość. Można również utworzyć nową możliwość dla istniejącego podmiotu lub osoby kontaktowej.

Rekordy możliwości ułatwiają zarządzanie planowaną sprzedażą podczas pracy nad zrealizowaniem transakcji. Wszystkie informacje o możliwości są widoczne w jednym miejscu i są powiązane z odpowiednimi informacjami o namiarze, osobie kontaktowej i podmiocie. Te informacje przedstawiają pełny obraz możliwości i klienta.

## **Możliwości i prognozy — informacje podstawowe**

*Możliwość* to potencjalna transakcja generująca przychód, którą można uwzględnić w prognozie sprzedaży, gdy osiągnie ona określony punkt w procesie sprzedaży. Aby rekord przychodu z możliwości lub produktu był brany pod uwagę jako możliwy do uwzględnienia w prognozie, musi mieć datę zamknięcia wypadającą w okresie prognozy i należeć do jednego z uczestników prognozy. Okres i uczestników prognozy określa się w ramach definicji prognozy. Więcej informacji o prognozach jest dostępnych pod hasłem Prognozy (na stronie [385\)](#page-384-0).

**UWAGA:** Firma może skonfigurować różne procesy sprzedaży dla różnych ról i różnych typów możliwości. Proces sprzedaży oparty na typie możliwości uzyskuje pierwszeństwo przed procesem sprzedaży opartym na roli użytkownika. Gdy użytkownik utworzy możliwość, zostanie do niej przypisany domyślny proces sprzedaży powiązany z rolą użytkownika. Jeśli użytkownik wybierze typ możliwości, do której jest przydzielony proces sprzedaży, to używany proces sprzedaży zostanie określony na podstawie wybranego typu możliwości.

### **Wskazówki dotyczące zarządzania rekordami możliwości**

Aktualizowanie informacji o możliwości podczas pracy nad zrealizowaniem transakcji zapewnia przejrzystą komunikację wewnątrz zespołu i pozwala na tworzenie dokładnych prognoz i raportów. Szczególnie istotne znaczenie ma aktualizowanie pewnych pól na stronie szczegółów możliwości:

- Pola "Przychód", "Data zamknięcia" i "Etap sprzedaży" mają podstawowe znaczenie dla śledzenia historii planowanej sprzedaży i są używane do analizy trendów oraz prognozowania.
- Jeśli firma opiera swoje prognozy na możliwościach, należy zaznaczyć pole wyboru "Prognoza" w rekordzie możliwości, aby w odpowiednim czasie w procesie sprzedaży możliwość została dodana do prognozowanego przychodu. Jeśli natomiast firma opiera swoje prognozy na produktach, pole wyboru "Prognoza" należy zaznaczyć w rekordach powiązanych produktów.

### **Etapy sprzedaży**

Każdy proces sprzedaży jest zdefiniowany przez określone etapy. Z każdym etapem sprzedaży są związane pewne działania i wyniki oraz zadania, które muszą zostać wykonane, zanim możliwość przejdzie do następnego etapu sprzedaży. Użytkownik pracujący nad możliwością ocenia ją na podstawie jasno określonych kryteriów dla poszczególnych etapów w cyklu sprzedaży.

- Z chwilą spełnienia określonych kryteriów należy zaktualizować pole "Etap sprzedaży" w rekordzie możliwości.
- Domyślnie pole "Prawdopodobieństwo (%)" rekordu sprzedaży przyjmuje wartość związaną z wybranym dla możliwości etapem sprzedaży. W razie potrzeby wartość tę można zmienić, aby lepiej odzwierciedlała tę możliwość na danym etapie sprzedaży. W przypadku zmiany etapu sprzedaży wartość w polu "Prawdopodobieństwo (%)" zostanie automatycznie zmieniona na domyślną wartość prawdopodobieństwa dotyczącą nowego etapu sprzedaży, o ile do zmiany etapu sprzedaży nie zostanie użyta funkcja aktualizacji masowej. W przypadku użycia funkcji "Aktualizacja masowa" do zmiany wartości pola "Etap sprzedaży" co najmniej jednego rekordu, wartość w polu procentowego prawdopodobieństwa dotycząca tych rekordów nie jest zmieniana na domyślną wartość procentową prawdopodobieństwa dotyczącą nowego etapu sprzedaży.
- W polu "Oczekiwany przychód" jest wyświetlana wartość waluty obliczona przez pomnożenie wartości w polach "Przychód" i "Prawdopodobieństwo (%)". Wartość ta jest używana do prognozowania.
- **Pole "Następny krok" należy aktualizować w celu odzwierciedlenia kryteriów dla następnego etapu w cyklu** sprzedaży.

### **Etapy sprzedaży w wyszukiwaniu i filtrach list - informacje**

Etapy sprzedaży, które użytkownik może wybrać w kryteriach wyszukiwania i filtrach list, są określane w następujący sposób:

 W wyszukiwaniu kierowanym typu rekordu "Możliwość" na pasku czynności - jeśli pole "Etapy sprzedaży" jest dostępne jako pole wyszukiwania, użytkownik może wybrać tylko te etapy sprzedaży, które są powiązane z procesem sprzedaży określonym w odniesieniu do roli użytkownika lub etapy sprzedaży dla domyślnego procesu sprzedaży (jeśli do roli użytkownika nie przypisano żadnego procesu sprzedaży). Dostępność etapów sprzedaży nie jest ograniczona przez typ możliwości, nawet jeśli pole "Typ możliwości"
jest dostępne jako pole wyszukiwania na pasku czynności i użytkownik wybierze typ możliwości do wyszukania.

- W zaawansowanym wyszukiwaniu typu rekordu "Możliwość" użytkownik może wybrać jako wartości filtru dla pola "Etap sprzedaży" dowolny etap sprzedaży określony w aplikacji Oracle CRM On Demand. Dostępne wartości filtru nie są ograniczone do etapów sprzedaży dla konkretnego procesu sprzedaży, nawet jeśli do roli użytkownika jest przypisany domyślny proces sprzedaży lub użytkownik wybrał typ możliwości jako filtr wyszukiwania.
- Podczas konfigurowania filtru listy dla typu rekordu "Możliwość" użytkownik może wybrać jako wartości filtru dla pola "Etap sprzedaży" dowolny etap sprzedaży określony w aplikacji Oracle CRM On Demand. Dostępne wartości filtru nie są ograniczone do etapów sprzedaży dla konkretnego procesu sprzedaży, nawet jeśli do roli użytkownika jest przypisany domyślny proces sprzedaży lub użytkownik wybrał typ możliwości jako filtr dla listy.

## **Prognozowanie**

Gdy aplikacja Oracle CRM On Demand generuje prognozy, ustala, które rekordy, pola i dane mają być uwzględniane, zgodnie ze stosowaną metodą prognozowania. W przypadku spełnienia pewnych kryteriów rekordy te są uwzględniane w prognozach:

- **Data zamknięcia.** Aplikacja Oracle CRM On Demand sprawdza, czy data zamknięcia dla rekordu przychodu z możliwości lub produktu wypada w okresie prognozy:
	- Jeśli prognozy firmy są oparte na przychodzie z możliwości, rekord możliwości (niezależnie od tego, czy jest autonomiczny, czy powiązany z produktami) musi zawierać datę zamknięcia, która wypada w okresie prognozy.
	- Jeśli prognozy firmy są oparte na przychodzie z produktu, rekord przychodu z produktu musi zawierać datę zamknięcia, która wypada w okresie prognozy.
- **Oczekiwany przychód.** Aplikacja Oracle CRM On Demand oblicza oczekiwany przychód w następujący sposób:

Oblicza sumę wartości pól "Oczekiwany przychód" w rekordach przychodu z możliwości lub produktu i wyświetla tę sumę w polu "Oczekiwany przychód" w rekordzie prognozy.

**UWAGA:** Aby oczekiwany przychód z możliwości dokładnie odzwierciedlał przychód oczekiwany na podstawie produktów możliwości, w profilu przedsiębiorstwa musi być wybrana opcja "Włączone uśrednianie prawdopodobieństwa dla produktu". Zapewnia ona, że procent prawdopodobieństwa zarejestrowany w polu "Prawdopodobieństwo (%)" - dla poszczególnych rekordów przychodów z produktów zostanie uwzględniony w obliczeniach. Ponadto jeśli opcja "Włączanie automatycznej aktualizacji podsumowań możliwości" nie zostanie wybrana w profilu przedsiębiorstwa, użytkownik będzie musiał nacisnąć przycisk "Aktualizuj podsumowania możliwości", aby zaktualizować oczekiwane przychody z możliwości. Więcej informacji o aktualizowaniu łącznych wartości dla możliwości jest dostępnych pod hasłem Łączenie produktów z możliwościami (zob. "[Wiązanie produktów z](#page-367-0)  [możliwościami](#page-367-0)" na stronie [368\)](#page-367-0).

 **Pipeline.** Aplikacja Oracle CRM On Demand oblicza dane prognozy dotyczące planowanej sprzedaży w następujący sposób: Oblicza sumę wartości pól "Przychód" w rekordach przychodu z możliwości lub produktu dla wszystkich potencjalnych transakcji w okresie prognozy, niezależnie od statusu, i wyświetla tę sumę w polu "Pipeline" w rekordzie prognozy.

**UWAGA:** W przypadku cyklicznych przychodów z produktu jest uwzględniany tylko przychód w okresie prognozy, a nie cały przychód z produktu.

- **Prognoza.** Aplikacja Oracle CRM On Demand pobiera dane z pola "Przychód" w rekordach z zaznaczonym polem wyboru "Prognoza" i wyświetla sumę w polu "Prognoza" rekordu prognozy:
	- Jeśli firma opiera swoje prognozy na możliwościach, są uwzględniane rekordy możliwości z zaznaczonym polem wyboru "Prognoza".
	- Jeśli firma opiera swoje prognozy na produktach, są uwzględniane rekordy przychodów z produktów z zaznaczonym polem wyboru "Prognoza".

**UWAGA:** Znacznik "Prognoza" wskazuje na wysokie prawdopodobieństwo, że możliwość zostanie zrealizowana. Jeśli więc ten znacznik jest zaznaczony, odpowiedni przychód jest uwzględniany w prognozowanych sumach przychodów.

Znacznik "Prognoza" nie określa, czy rekord przychodu z możliwości lub produktu jest częścią rekordu ogólnej prognozy.

- **Zrealizowane przychody.** Aplikacja Oracle CRM On Demand pobiera dane z rekordów z etapem sprzedaży "Zamknięte/Uzyskane" i wyświetla sumę w polu "Zrealizowane przychody" rekordu prognozy:
	- Jeśli firma opiera swoje prognozy na możliwościach, są uwzględniane rekordy możliwości z datą zamknięcia wypadającą w okresie prognozy.
	- Jeśli firma opiera swoje prognozy na produktach, są uwzględniane rekordy przychodów z produktów z datą rozpoczęcia/zamknięcia wypadającą w okresie prognozy.

**UWAGA:** W przypadku cyklicznych przychodów z produktu uwzględniany jest tylko przychód w okresie prognozy, a nie cały przychód z produktu.

## **Praca ze stroną startową " Możliwość"**

Strona startowa "Możliwość" stanowi punkt wyjścia do zarządzania możliwościami.

**UWAGA:** Administrator firmy może dostosować układ strony startowej "Możliwość". Ponadto, jeśli rola użytkownika zawiera uprawnienie "Personalizowanie stron startowych", użytkownik może dodawać sekcje do tej strony oraz usuwać z niej istniejące sekcje.

## **Tworzenie możliwości**

Możliwość można utworzyć, naciskając przycisk "Nowa" w sekcji "Ostatnio wyświetlane możliwości". Więcej informacji znajduje się pod hasłami Tworzenie rekordów (na stronie [58\)](#page-57-0) i Pola możliwości (na stronie [382\)](#page-381-0).

## **Praca z listami możliwości**

W sekcji "Listy możliwości" jest wyświetlana pewna liczba list filtrowanych. Wraz z aplikacją Oracle CRM On Demand dostarczany jest zbiór list standardowych. Wszystkie listy standardowe są publiczne. Użytkownik i jego kierownicy mogą tworzyć dodatkowe listy oparte na innych kryteriach.

W poniższej tabeli opisano listy standardowe dla możliwości.

**Lista możliwości Filtry**

## **Możliwości**

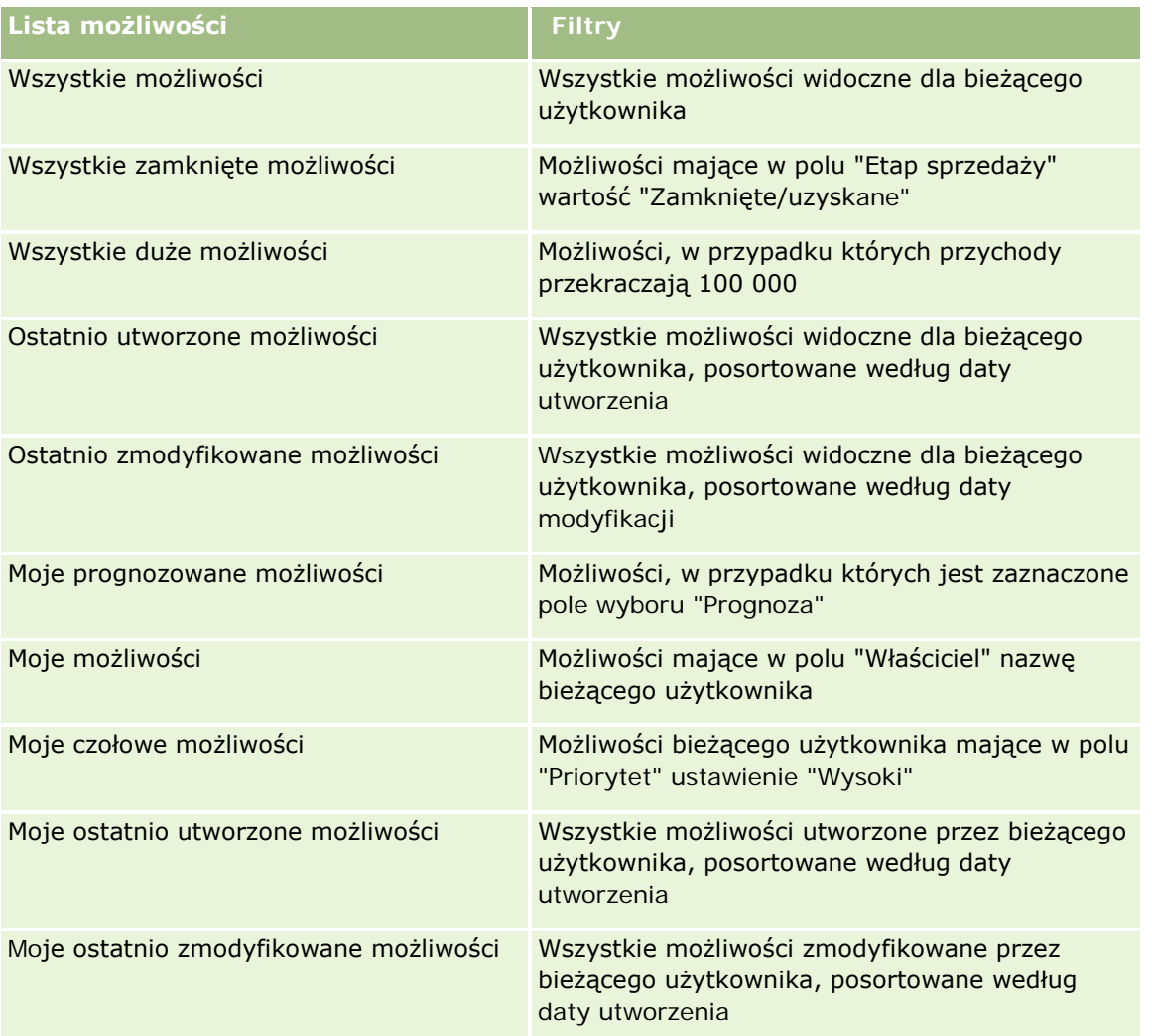

Aby wyświetlić listę, należy kliknąć na jej nazwie.

Aby utworzyć nową listę, należy nacisnąć przycisk "Nowa". Więcej informacji na temat tworzenia list znajduje się pod hasłem Tworzenie i uszczegóławianie list (na stronie [140\)](#page-139-0).

Aby przeglądać wszystkie dostępne listy, utworzyć nową listę, wyświetlić, edytować lub skasować istniejącą listę, należy nacisnąć przycisk "Zarządzanie listami". Na stronie "Zarządzanie listami" są zawarte także listy standardowe, dostarczane wraz z aplikacją Oracle CRM On Demand. Listy standardowe można tylko wyświetlać — nie można ich edytować ani kasować.

## **Przeglądanie ostatnio wyświetlanych możliwości**

W sekcji "Moje ostatnio wyświetlane możliwości" są pokazywane możliwości ostatnio wyświetlane przez bieżącego użytkownika.

## **Praca z zadaniami dotyczącymi możliwości**

W sekcji "Moje otwarte zadania dotyczące możliwości" wyświetlane są przypisane do bieżącego użytkownika zadania, posortowane według terminu, a następnie według priorytetu. Priorytet zadań jest ustawiany przez bieżącego użytkownika lub przez jego kierownika. Priorytet zadania, taki jak "1 - wysoki", "2 - średni" lub "3 niski" wskazują strzałki: strzałka w górę dla wysokiego priorytetu, brak strzałki dla średniego priorytetu i strzałka w dół dla niskiego priorytetu.

**UWAGA:** Jeśli administrator firmy zmieni wartości wyświetlane w polu "Priorytet" z wartości domyślnych (na przykład z domyślnej wartości *1-Wysoki* na wartość *Najwyższy*), aplikacja Oracle CRM On Demand nie wyświetli strzałek w polu "Priorytet" w przypadku list zadań, chyba że administrator firmy użyje następujących wzorców: 1-*etykieta*, 2-*etykieta* lub 3-*etykieta*, gdzie *etykieta* to nazwa nadana priorytetowi zadania przez administratora firmy. W takim przypadku aplikacja Oracle CRM On Demand: wyświetli strzałkę w górę dla wartości 1-*etykieta*, nie wyświetli strzałki dla wartości 2-*etykieta* i wyświetli strzałkę w dół dla wartości 3-*etykieta*. Przy innych wartościach wyświetlania strzałki nie zostaną wyświetlone. Przykładowo, aplikacja Oracle CRM On Demand wyświetla strzałkę w górę dla wartości *1-Moja najwyższa*,ale nie wyświetla strzałki dla wartości *Moja najwyższa*. Aplikacja Oracle CRM On Demand nie wyświetla strzałek dla żadnych wartości niestandardowych dodanych do listy wyboru pola "Priorytet" przez administratora firmy. Więcej informacji na temat zmiany wartości domyślnych na listach wyboru, takich jak w polu "Priorytet", można znaleźć pod hasłem Zmienianie wartości na listach wyboru.

- Aby przejrzeć zadanie, należy kliknąć łącze "Temat".
- Aby przejrzeć możliwość, z którą powiązane jest dane zadanie, należy kliknąć nazwę tej możliwości.
- Aby rozwinąć listę zadań, należy nacisnąć przycisk "Pokaż pełną listę".

## **Korzystanie z raportów do analizy planowanej sprzedaży**

Na stronie startowej "Możliwość" może być wyświetlana co najmniej jedna sekcja raportu. Administrator firmy może określić, które sekcje raportów są wyświetlane na stronie. W standardowej wersji aplikacji Oracle CRM On Demand wyświetlana jest sekcja "Pipeline - analiza dla bieżącego kwartału", na której prezentowana jest kwartalna analiza planowanej sprzedaży pipeline w postaci wykresu. Informacje o sekcji "Pipeline - analiza dla bieżącego kwartału" znajdują się pod hasłem Analiza planowanej sprzedaży (na stronie [375\)](#page-374-0).

## **Dodawanie sekcji swojej do strony startowej "Możliwość"**

Jeśli rola użytkownika zawiera uprawnienie "Personalizowanie stron startowych", to użytkownik może dodawać sekcje do strony "Możliwość" w zależności od tego, które sekcje administrator firmy udostępnił do wyświetlania na tej stronie startowej.

### *Jak dodać sekcje do swojej strony startowej "Możliwość"*

- **1** Na stronie startowej "Możliwość" nacisnąć przycisk "Edytuj układ".
- **2** Na stronie "Układ strony startowej Możliwość" dodać lub usunąć sekcje oraz zmienić ich rozmieszczenie, posługując się ikonami ze strzałkami. Następnie nacisnąć przycisk "Zapisz".

## <span id="page-364-0"></span>**Zarządzanie możliwościami**

Zarządzać możliwościami można za pośrednictwem następujących czynności:

- Zmiana przydziałów możliwości (zob. "[Zmiana przydziału możliwości](#page-364-0)" na stronie [365\)](#page-364-0)
- Sledzenie partnerów i konkurentów możliwości (na stronie [366\)](#page-365-0)
- Wywoływanie przewodnika po procesie sprzedaży (na stronie [367\)](#page-366-0)
- Wiązanie produktów z możliwościami (na stronie [368](#page-367-0)) (umożliwia śledzenie przychodu z produktów)
- Pipeline analiza (zob. "[Analiza planowanej sprzedaży](#page-374-0)" na stronie [375\)](#page-374-0)
- Tworzenie zlecenia specjalnej kalkulacji cen z poziomu możliwości (na stronie [376\)](#page-375-0)
- Określanie możliwości nadrzędnych i podrzędnych (na stronie [376\)](#page-375-0)
- Tworzenie rejestracji transakcji z poziomu możliwości (na stronie [378\)](#page-377-0)
- Dzielenie przychodu z możliwości między członków zespołu (na stronie [379\)](#page-378-0)

Szczegółowe procedury wspólne dla wielu typów rekordów znajdują się pod następującymi hasłami:

- **Tworzenie rekordów (na stronie [58\)](#page-57-0)**
- Aktualizowanie szczegółów rekordów (na stronie [122\)](#page-121-0)
- Wiązanie rekordów z wybranym rekordem (na stronie [124\)](#page-123-0)
- **Praca z listami (na stronie [133\)](#page-132-0)**
- Współużytkowanie rekordów (zespoły) (na stronie [158\)](#page-157-0)
- Korzystanie ze skryptów oceny (zob. ["Korzystanie ze skryptów ocen"](#page-181-0) na stronie [182\)](#page-181-0)
- Wyświetlanie śledzenia kontroli w rekordach (na stronie [191\)](#page-190-0)

**UWAGA:** Administratorzy firmy mogą dostosowywać aplikację Oracle CRM On Demand na wiele sposobów, np. mogą zmieniać nazwy typów rekordów, pól i opcji dostępnych na listach. Z tego powodu informacje widziane na ekranie mogą się różnić od standardowych informacji zawartych w systemie pomocy bezpośredniej.

W zależności od posiadanego poziomu dostępu użytkownik może nie być w stanie wykonać wszystkich procedur opisanych na powyższej liście.

### **Tematy pokrewne**

Pokrewne informacje są zawarte w następujących tematach:

- Etapy sprzedaży i funkcja aktualizacji masowej informacje (na stronie [381\)](#page-380-0)
- Praca z Oracle Social Network (zob. ["Praca z wykorzystaniem sieci Oracle Social Network"](#page-529-0) na stronie [530\)](#page-529-0)

## **Zmiana przydziału możliwości**

Jeżeli pozwalają na to uprawnienia dostępu użytkownika, może on ręcznie zmienić przydział możliwości. W tym celu należy zmienić właściciela lub główny rejestr niestandardowy w rekordzie możliwości.

<span id="page-365-0"></span>**UWAGA:** W zależności od trybu własności rekordu skonfigurowanego przez administratora firmy w odniesieniu do typu rekordu "Możliwość" użytkownik może przydzielić rekord możliwości do właściciela lub głównego rejestru niestandardowego. Nie można jednak przypisać rekordu możliwości jednocześnie do właściciela i do głównego rejestru niestandardowego. Więcej informacji na temat trybów własności rekordu można znaleźć pod hasłem Dostęp do danych, współużytkowanie i własność rekordów - informacje (na stronie [53\)](#page-52-0).

Jeżeli firma korzysta z menedżera przydziałów, a w odniesieniu do typu rekordu "Możliwość" ustawiony jest tryb użytkownika lub tryb mieszany własności rekordu, można przydzielić możliwość do nowego właściciela. W tym celu należy zaznaczyć pole wyboru "Zmiana przydziału możliwości" w zleceniu.

### *Aby zmienić przydział możliwości, należy:*

**1** Wybrać możliwość, której przydział ma zostać zmieniony.

Instrukcje dotyczące wybierania możliwości są dostępne pod hasłem Znajdowanie rekordów (na stronie [77\)](#page-76-0).

- **2** Na stronie "Szczegóły możliwości" nacisnąć przycisk "Edytuj".
- **3** Na stronie "Edycja możliwości" wykonać jedną z następujących czynności:
	- W polu "Właściciel" lub "Rejestr" kliknąć ikonę wyszukiwania, a następnie wybrać innego użytkownika lub rejestr w oknie "Wyszukiwanie".
	- Zaznaczyć pole wyboru "Zmiana przydziału możliwości", aby uruchomić menedżera przydziałów.

**UWAGA:** Menedżer przydziałów może zmieniać przydział rekordów wyłącznie w przypadku użytkowników. Zmiana przydziału rekordu jest możliwa wyłącznie w przypadku, gdy dany typ rekordu został skonfigurowany w trybie użytkownika lub mieszanym dotyczącym własności rekordu. Menedżer przydziałów nie może zmienić przydziału rekordów, jeżeli dany typ rekordu został skonfigurowany w trybie rejestru. Więcej informacji na temat trybów własności rekordu można znaleźć pod hasłem Dostęp do danych, współużytkowanie i własność rekordów - informacje (na stronie [53\)](#page-52-0).

**4** Zapisać dokonane zmiany.

**UWAGA:** Czas przetwarzania potrzebny do zmiany przydziału rekordów jest różny w zależności od złożoności reguł przydziału, liczby rekordów, których przydział jest zmieniany, oraz od bieżącego obciążenia systemu.

## **Śledzenie partnerów i konkurentów możliwości**

Aplikacja Oracle CRM On Demand zawiera obszary, w których można śledzić informacje o partnerach lub konkurentach możliwości. Można na przykład śledzić informacje o tym, z którymi firmami (podmiotami) współpracuje się, a z którymi konkuruje w przypadku możliwości XYZ.

W tym celu najpierw należy powiązać podmiot pełniący rolę partnera lub konkurenta z rekordem możliwości. (Można powiązać dowolną liczbę podmiotów partnerów lub konkurentów). Następnie należy dodać informacje o partnerze lub konkurencie, takie jak jego mocne i słabe strony, na stronie edycji partnera lub konkurenta możliwości.

**Przed rozpoczęciem.** Należy utworzyć rekord podmiotu dla każdego partnera lub konkurenta, który ma zostać powiązany z możliwością. Informacje o dodawaniu rekordów znajdują się pod hasłem Tworzenie rekordów (na stronie [58\)](#page-57-0).

## <span id="page-366-0"></span>*Jak śledzić informacje o partnerach i konkurentach możliwości*

**1** Wybrać możliwość.

Instrukcje dotyczące wybierania możliwości są dostępne pod hasłem Znajdowanie rekordów (na stronie [77\)](#page-76-0).

- **2** Na stronie "Możliwości szczegóły" przewinąć do sekcji "Partnerzy związani z możliwością" lub "Konkurenci związani z możliwością" i wykonać jedną z następujących czynności:
	- Aby powiązać podmiot, nacisnąć przycisk "Dodaj".
	- Aby zaktualizować informacje, kliknąć na łączu "Edytuj" wyświetlanym obok istniejącego partnera lub konkurenta.
- **3** Na stronie edycji partnera lub konkurenta możliwości wprowadzić wymagane informacje.

W poniższej tabeli opisano niektóre pola, służące do śledzenia informacji dotyczących partnera lub konkurenta.

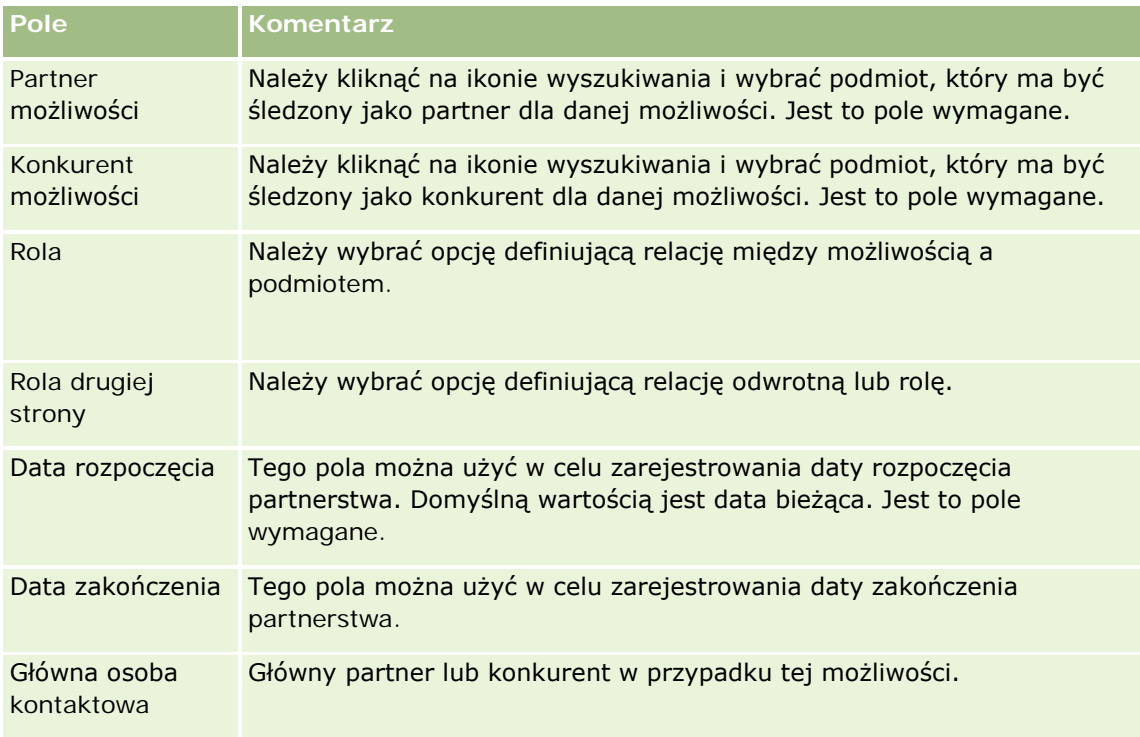

**4** Zapisać rekord.

## **Wywoływanie przewodnika po procesie sprzedaży**

Na każdym etapie sprzedaży związanym z możliwością firma może zbierać określone informacje zgodnie z jej praktykami biznesowymi. Aby ułatwić użytkownikowi zbieranie tych informacji, administrator firmy może w każdej fazie procesu sprzedaży konfigurować zestaw kolejnych zadań, wymagać od użytkownika wprowadzania określonych informacji i dodawać dla niego informacje do przejrzenia.

<span id="page-367-0"></span>**Uwaga:** Firma może skonfigurować różne procesy sprzedaży (etapy, prawdopodobieństwa i informacje przewodnika) dla różnych ról i różnych typów możliwości. Jeśli na przykład jedni przedstawiciele handlowi sprzedają produkty, a inni — usługi, mogą oni być powiązani z innymi rolami i w związku z tym widzieć inne opcje dotyczące etapów sprzedaży oraz inne wskazówki przewodnika po procesie sprzedaży.

#### *Jak uzyskać dostęp do informacji przewodnika związanych z etapami sprzedaży*

**1** Wybrać możliwość.

Instrukcje dotyczące wybierania możliwości są dostępne pod hasłem Znajdowanie rekordów (na stronie [77\)](#page-76-0).

- **2** Na stronie "Szczegóły możliwości" nacisnąć przycisk "Przewodnik".
- **3** Przejrzeć na stronie "Przewodnik po procesie" informacje skonfigurowane przez administratora firmy i odpowiednio zaktualizować rekord możliwości.

**WSKAZÓWKA:** Informacje można wydrukować, klikając stronę "Przewodnik po procesie" prawym przyciskiem myszy.

**UWAGA:** W sekcji "Przydatne zasoby" kliknąć na łączu "Wyświetl" w wierszu dowolnego załącznika, aby wyświetlić dodatkowe informacje.

- **4** Aby zaktualizować możliwość, nacisnąć przycisk "Edytuj" i zmienić informacje w rekordzie zgodnie z instrukcjami przewodnika.
- **5** Zapisać rekord możliwości.
- **6** Podczas aktualizowania pola "Etap sprzedaży" aplikacja monituje o wypełnienie wymaganych pól. Ponadto niektóre pola mogą zostać wypełnione domyślnie pewnymi wartościami, ale można je zaktualizować.
- **7** Nacisnąć przycisk "Zamknij" w oknie "Przewodnik po procesie".

W momencie zapisania rekordu, jeśli administrator firmy skonfigurował odpowiednią opcję, do możliwości i podmiotu związanego z tą możliwością są dodawane pewne zadania.

#### **Tematy pokrewne**

Pokrewne informacje są zawarte w następującym temacie:

**Konfigurowanie procesów sprzedaży, kategorii i przewodników** 

## **Wiązanie produktów z możliwościami**

Można powiązać produkty z możliwościami, aby:

- Sledzić, które produkty należą do możliwości
- Obliczyć przychód z możliwości na podstawie przychodu z produktów
- Opierać prognozy firmy na przychodzie z produktów i ilości produktów

Produkt można powiązać z możliwością także podczas jej tworzenia. Jeśli administrator firmy włączył wyświetlanie przycisku "Zapisz i dodaj produkt" na stronie "Możliwości - edycja", naciśnięcie tego przycisku spowoduje zapisanie nowego rekordu możliwości i przejście bezpośrednio do strony "Edycja przychodu z produktu". Anulowanie dodawania rekordu przychodu z produktu spowoduje, że w aplikacji Oracle CRM On Demand zostanie wyświetlona strona "Możliwości - szczegóły" dla poprzednio zapisanego rekordu możliwości.

Jeśli rola użytkownika obejmuje co najmniej jedno z następujących uprawnień, to można skorzystać z funkcji aktualizacji masowej do jednoczesnego aktualizowania wartości w grupie rekordów przychodów z produktów połączonej z możliwością.

- Aktualizacja masowa dowolnego pola
- **Aktualizacja masowa pól do edycji dostępnych w układzie strony**

Przycisk "Aktualizacja masowa" jest dostępny w sekcji "Przychody z produktów możliwości" strony "Możliwość - szczegół", a także na stronie "Lista przychodów z produktów możliwości", otwieranej po kliknięciu łącza "Pokaż pełną listę" w sekcji "Przychody z produktów możliwości" strony "Możliwość - szczegół".

**UWAGA:** Jeśli rola użytkownika obejmuje uprawnienie "Aktualizacja masowa pól do edycji dostępnych w układzie strony", lecz nie zawiera uprawnienia "Aktualizacja masowa dowolnego pola", wówczas zestaw pól, które można aktualizować za pomocą funkcji aktualizacji masowej może zostać ograniczony. Więcej informacji na temat sposobu, w jaki uprawnienia określają pola podlegające aktualizacji, można znaleźć w temacie Aktualizowanie grup rekordów (na stronie [161\)](#page-160-0).

# **Aktualizowanie łącznych wartości związanych z możliwościami - informacje**

W zależności od konfiguracji przedsiębiorstwa przychody i oczekiwane przychody związane z możliwością mogą być automatycznie aktualizowane, gdy użytkownik zaktualizuje produkty połączone z możliwością. Jeśli w profilu przedsiębiorstwa administrator wybierze opcję "Włączanie automatycznej aktualizacji podsumowań możliwości", przychody i oczekiwane przychody związane z możliwością będą automatycznie aktualizowane, gdy użytkownik wprowadzi zmianę do produktu powiązanego z tą możliwością. Przychody i oczekiwane przychody związane z możliwością są też automatycznie aktualizowane, gdy użytkownik powiąże produkt z możliwością lub usunie produkt z możliwości.

Jeśli w profilu przedsiębiorstwa administrator nie wybierze opcji "Włączanie automatycznej aktualizacji podsumowań możliwości", przychody i oczekiwane przychody związane z możliwością nie będą automatycznie aktualizowane, gdy użytkownik wprowadzi zmiany do produktów powiązanych z możliwością. W takim przypadku na stronie "Szczegóły możliwości" na pasku tytułu sekcji informacji powiązanych "Przychody z produktów możliwości" będzie wyświetlany przycisk "Aktualizuj możliwości - łącznie". Aby po dokonaniu zmian w produktach powiązanych z możliwością zaktualizować przychody oraz oczekiwane przychody z możliwości, należy nacisnąć przycisk "Aktualizuj możliwości - łącznie".

Aby przycisk "Aktualizuj możliwości - łącznie" działał poprawnie, na stronie "Edycja przychodu z produktu" muszą być wyświetlane i wypełnione pola "Ilość" oraz "Przychód". Administrator może dostosować układ strony, aby te pola były dostępne.

### **Uśrednianie prawdopodobieństwa dla produktu - informacje**

Obliczenia wykonywane podczas wyliczania przychodu z możliwości zależą od tego, czy w profilu przedsiębiorstwa włączono opcję "Włączone uśrednianie prawdopodobieństwa dla produktu". Zależność ta przedstawia się następująco:

- Jeśli wybrano opcję "Włączone uśrednianie prawdopodobieństwa dla produktu", aplikacja Oracle CRM On Demand użyje informacji ze wszystkich powiązanych produktów do zaktualizowania pola "Przychód" oraz pola "Prawdopodobieństwo (%)" w możliwości. Dlatego wartość w polu "Oczekiwany przychód" zostanie obliczona na podstawie średniego prawdopodobieństwa dla wszystkich powiązanych produktów.
- **J**eśli w profilu przedsiębiorstwa nie wybrano opcji "Włączone uśrednianie prawdopodobieństwa dla produktu", aplikacja Oracle CRM On Demand użyje łącznego przychodu z poszczególnych powiązanych produktu do zaktualizowania pola "Przychód". Wartość w polu "Prawdopodobieństwo (%)" w możliwości nie zostanie zaktualizowana. Wartość w polu "Oczekiwany przychód" jest więc obliczana z użyciem dotychczasowej wartości w polu "Prawdopodobieństwo (%)" w możliwości.

**UWAGA:** Metoda obliczania oczekiwanego przychodu jest taka sama niezależnie od ustawienia opcji "Włączanie automatycznej aktualizacji podsumowań możliwości" w profilu przedsiębiorstwa.

#### **Przed rozpoczęciem:**

- **E** Firma chce informować użytkownika o stosowanych metodach prognozowania. Metoda prognozowania firmy określa, które pola muszą być wybrane w celu powiązania produktów z możliwościami.
- $\blacksquare$  Aby możliwe było zaktualizowanie grupy rekordów, rola użytkownika musi zawierać co najmniej jedno z następujących uprawnień: "Aktualizacja masowa dowolnego pola" lub "Aktualizacja masowa pól do edycji dostępnych w układzie strony".

#### *Jak powiązać produkty z możliwościami*

**1** Wybrać możliwość.

Instrukcje dotyczące wybierania możliwości są dostępne pod hasłem Znajdowanie rekordów (na stronie [77\)](#page-76-0).

- **2** Na stronie "Możliwości szczegóły" przewinąć w dół do sekcji "Przychody z produktów możliwości" i wykonać jedną z następujących czynności:
	- Aby powiązać produkt, nacisnąć przycisk "Dodaj".
	- Aby zaktualizować informacje o produkcie, kliknąć na łączu "Edytuj" obok istniejącego produktu.
- **3** Na stronie "Edycja przychodu z produktu możliwości" wypełnić pola "Ilość", "Cena zakupu" i "Data zamknięcia".
- **4** Jeśli z produktu wynika przychód cykliczny, wypełnić pola "Częstotliwość" i "Liczba okresów" w sekcji "Przychody cykliczne - informacje".
- **5** Jeżeli prognozowany przychód firmy jest oparty na przychodach z produktu i użytkownik chce uwzględnić ten rekord przychodu z produktu jako część całkowitych prognozowanych przychodów lub prognozowanych ilości, lub obu, musi zaznaczyć pole wyboru "Prognoza".

**UWAGA:** Jeśli firma prognozuje przychody na podstawie możliwości, a nie produktów, najlepiej zaznaczyć pole wyboru "Prognoza" w rekordzie "Przychód z produktu możliwości".

**6** Zapisać rekord.

### *Jak obliczyć przychody z możliwości na podstawie powiązanego przychodu z produktu*

**1** Wybrać możliwość.

Instrukcje dotyczące wybierania możliwości są dostępne pod hasłem Znajdowanie rekordów (na stronie [77\)](#page-76-0).

- **2** Na stronie "Możliwości szczegóły" przewinąć w dół do sekcji "Przychody z produktu" i wykonać jedną z następujących czynności"
	- Aby powiązać produkt, nacisnąć przycisk "Dodaj".
	- Aby zaktualizować informacje o produkcie, kliknąć na łączu "Edytuj" obok istniejącego produktu. (Jeśli jest włączona funkcja edycji miejscowej, można edytować pola przychodów z produktu na stronie szczegółów możliwości; więcej informacji na temat edytowania pól w sekcjach "Informacje pokrewne" jest dostępnych pod hasłem Aktualizowanie rekordów powiązanych z głównych rekordów (zob. "[Aktualizowanie powiązanych rekordów z głównych rekordów](#page-131-0)" na stronie [132\)](#page-131-0)).
- **3** Na stronie "Edycja przychodu z produktu możliwości" wypełnić pola "Ilość", "Cena zakupu" i "Data rozpoczęcia/zamknięcia".
- **4** Jeśli z produktu wynika przychód cykliczny, wypełnić pola "Częstotliwość" i "Liczba okresów" w sekcji "Przychody cykliczne - informacje".
- **5** Zapisać rekord.
- **6** Jeśli przycisk "Aktualizuj możliwości łącznie" jest dostępny w sekcji "Przychody z produktów możliwości" na stronie "Szczegóły możliwości", należy go kliknąć w celu zaktualizowania łącznych wartości związanych z możliwością.

To łączy przychody z produktu dla każdego powiązanego produktu i wyświetlane z polami "Przychód" i "Oczekiwany przychód" dla możliwości.

### *Aby określić prognozy firmy dla przychodów z produktu lub rekordów przychodów*

**1** Wybrać możliwość.

Więcej informacji na temat możliwości wyboru jest dostępnych pod hasłem Znajdowanie rekordów (na stronie [77\)](#page-76-0).

- **2** Na stronie "Możliwości szczegóły" przewinąć do sekcji "Przychody z produktów możliwości" i wykonać jedną z następujących czynności:
	- Aby powiązać produkt, nacisnąć przycisk "Dodaj".
	- Aby zaktualizować informacje o produkcie, nacisnąć przycisk "Edytuj". (Jeśli jest włączona funkcja edycji miejscowej, można edytować pola przychodów z produktów możliwości na stronie "Możliwości szczegóły". Więcej informacji o edytowaniu pól w sekcjach informacji powiązanych znajduje się pod hasłem Aktualizowanie rekordów powiązanych z głównych rekordów (zob. ["Aktualizowanie](#page-131-0)  [powiązanych rekordów z głównych rekordów](#page-131-0)" na stronie [132\)](#page-131-0)).
- **3** Na stronie "Edycja przychodu z produktu możliwości":
	- **a** Wypełnić pola "Ilość", "Cena zakupu" i "Data rozpoczęcia/zamknięcia".

- **b** Upewnić się, że data w polu "Data rozpoczęcia/zamknięcia" przypada w okresie prognozy i że właścicielem rekordu jest uczestnik prognozy.
- **c** Zaznaczyć pole wyboru "Prognoza", aby wskazać potrzebę tych informacji o rekordach, które mają wpływ na całkowite prognozowane przychody.
- **d** Jeśli z produktu wynika przychód cykliczny, wypełnić pola "Częstotliwość" i "Liczba okresów" w sekcji "Przychody cykliczne - informacje".
- **4** Zapisać rekord.

**UWAGA:** Jeśli produkt nie jest sprzedany, można zaktualizować powiązane daty rozpoczęcia/zamknięcia i usunąć zaznaczenie pola wyboru "Prognoza" na stronie "Przychód z produktu" dla danego produktu, aby uniemożliwić dodanie przychodu z danego produktu do prognoz firmy. Alternatywnie, jeśli jeden z kilku produktów powiązanych z możliwością jest wstrzymany, można usunąć produkt z możliwości i utworzyć inną możliwość dla danego produktu, aby uniemożliwić uwzględnienie tego produktu w prognozie.

### *Aby zaktualizować grupę rekordów przychodów z możliwości, należy:*

- **1** Na stronie "Możliwość szczegóły" przewinąć do sekcji "Przychody z produktów możliwości" i wykonać jedną z następujących czynności:
	- Nacisnąć przycisk "Aktualizacja masowa", aby zaktualizować tylko rekordy obecnie wyświetlane w sekcji "Przychody z produktów możliwości".
	- W celu zaktualizowania większej liczby rekordów niż aktualnie wyświetlana w sekcji "Przychody z produktów możliwości", kliknąć łącze "Pokaż pełną listę", aby otworzyć listę rekordów przychodów z produktów możliwości, a następnie nacisnąć przycisk "Aktualizacja masowa" na stronie "Lista przychodów z produktów możliwości".

**UWAGA:** Po naciśnięciu przycisku "Aktualizacja masowa" na stronie "Lista przychodów z produktów możliwości", do aktualizacji dostępne są tylko rekordy wyświetlane na tej stronie. Przykładowo, jeśli na stronie "Lista przychodów z produktów możliwości" jest wyświetlanych 10 rekordów, tylko tych 10 rekordów będzie dostępnych do aktualizacji przez użytkownika. Na stronie "Lista przychodów z produktów możliwości" można wyświetlić maksymalnie 100 rekordów. Jeśli na liście znajduje się więcej niż 100 rekordów, można powtarzać to zadanie do chwili, gdy wszystkie rekordy zostaną zaktualizowane.

- **2** W kroku 1 wyczyścić zaznaczenie pola wyboru dla rekordów, które nie mają zostać zaktualizowane, a następnie nacisnąć przycisk "Dalej".
- **3** W kroku 2 wybrać pola, które mają zostać zaktualizowane, i wpisać ich nowe wartości.

Maksymalnie można zaktualizować wartości pięciu pól. Aby usunąć istniejące wartości z pola, należy w kroku 2 pozostawić pustą kolumnę Wartość.

**4** Nacisnąć przycisk "Zakończ".

## **Pola przychodu z produktu możliwości**

W poniższej tabeli opisano pola przychodu z produktu. Administrator może dodawać i kasować pola oraz zmieniać ich nazwy, w związku z tym pola wyświetlane na ekranie mogą się różnić od wymienionych w tej tabeli.

**OSTRZEŻENIE:** Jeśli prognozowanie firmy opiera się na produktach, informacje wprowadzone dla przychodów z produktu mogą wpływać na obliczenia.

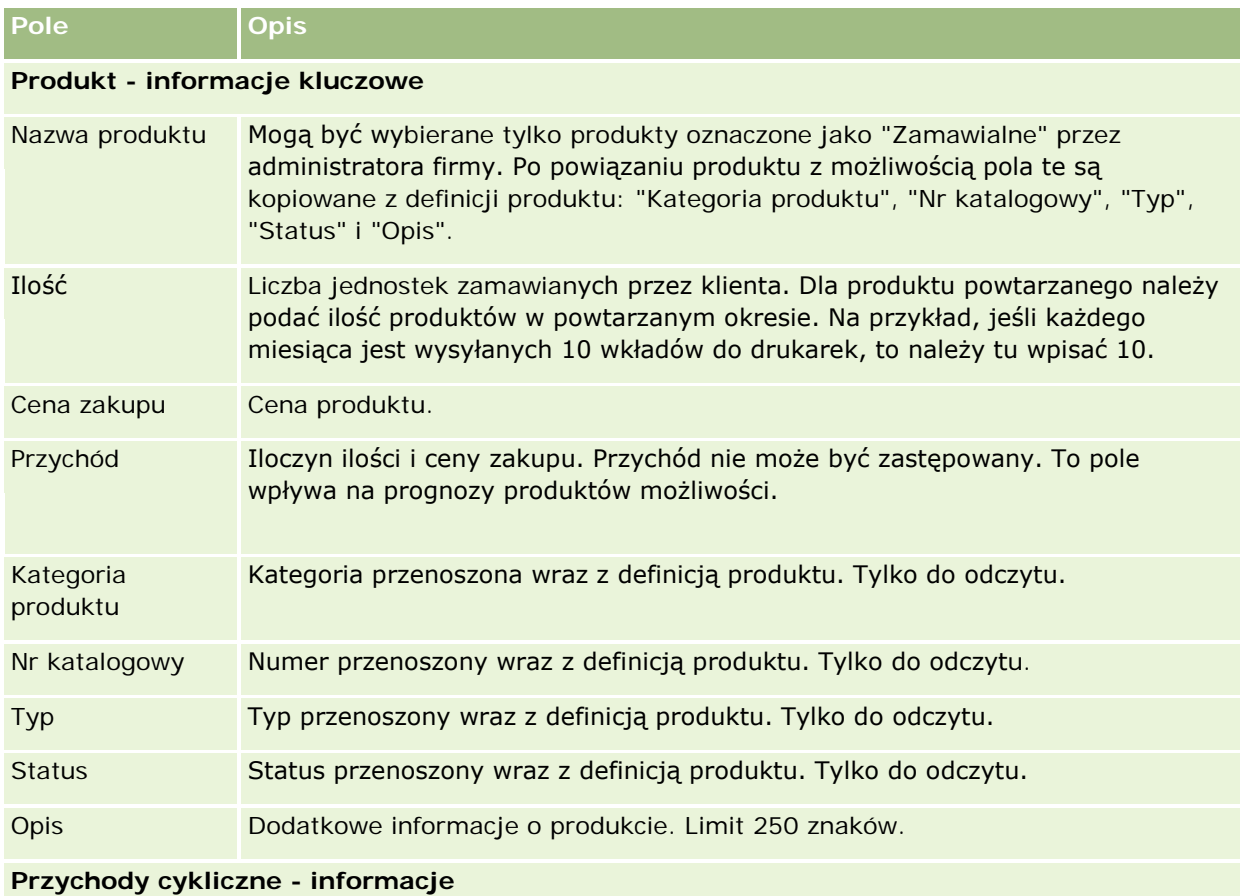

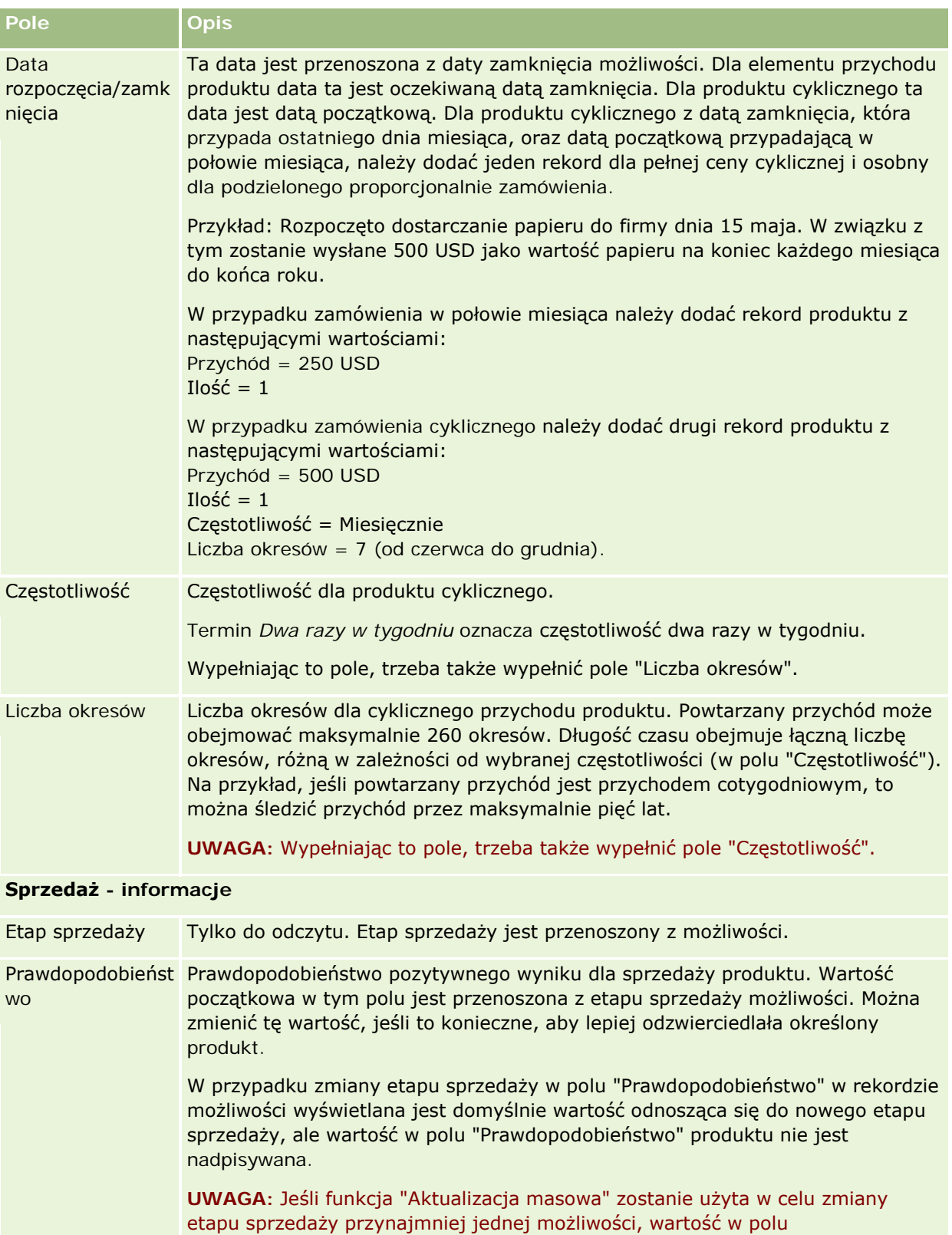

"Prawdopodobieństwo (%)" dotycząca tych możliwości nie zostanie zaktualizowana na domyślną wartość procentowego prawdopodobieństwa

<span id="page-374-0"></span>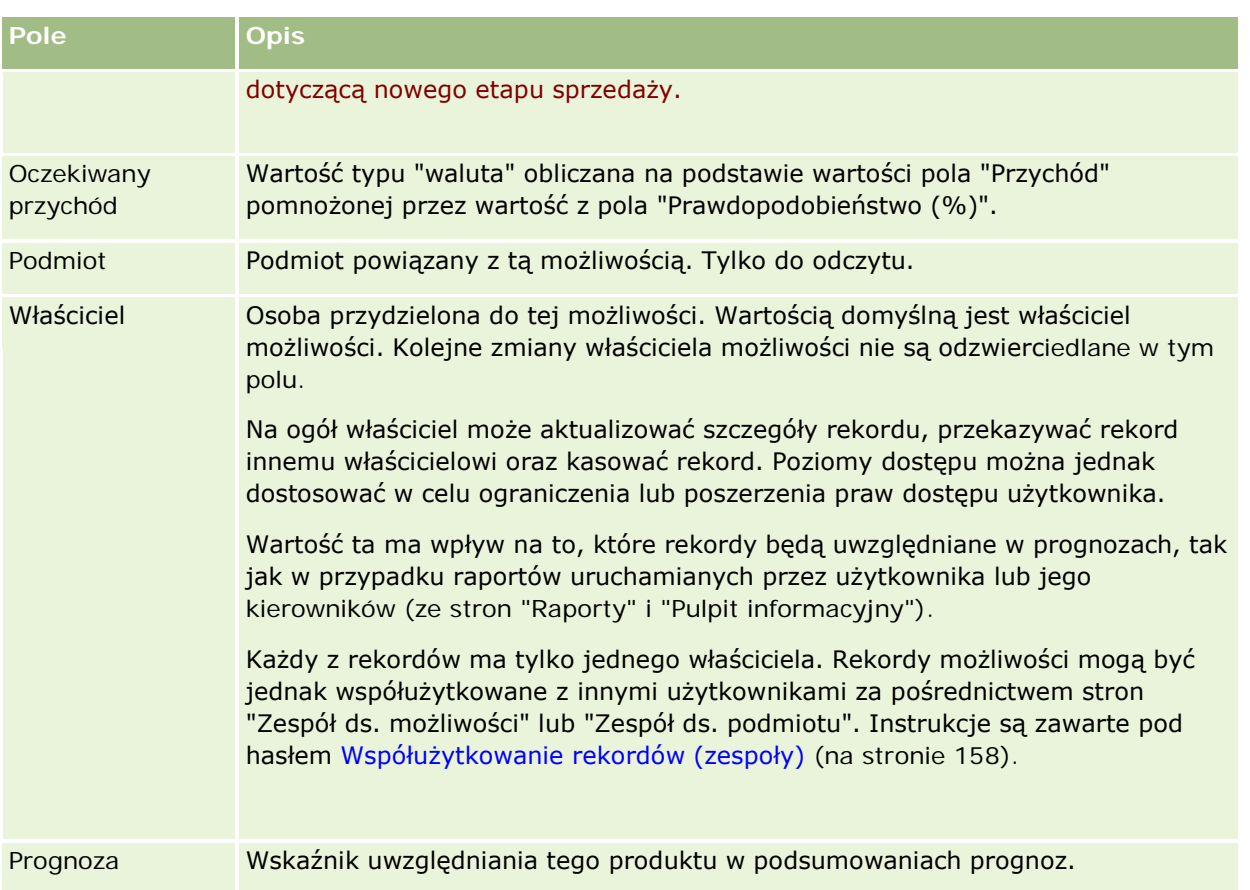

## **Analiza planowanej sprzedaży**

W standardowej wersji aplikacji Oracle CRM On Demand w sekcji "Pipeline - analiza dla bieżącego kwartału" na stronie startowej "Możliwość" jest wyświetlana w formie wykresu kwartalna analiza pipeline, pomagająca rozpoznać możliwości i zagrożenia. W tej sekcji strony startowej "Możliwość" można zatrzymać wskaźnik na wykresie w celu wyświetlenia określonych informacji, kliknąć na segmencie w celu przejrzenia szczegółowego raportu lub, przy użyciu list rozwijanych — zmienić kategorie w celu przejrzenia różnych raportów zawierających analizy możliwości i przychodów. Można na przykład wygenerować analizę prezentującą liczbę możliwości według regionu.

Można także wykonać dowolne z następujących czynności:

- Użyć tej analizy do ustalenia, gdzie w cyklu sprzedaży znajdują się obecnie transakcje, tak aby można było podjąć odpowiednie działania.
- **Filtrować według średniej liczby dni w etapie w celu stwierdzenia, czy i gdzie transakcje są blokowane.**
- **Filtrować według liczby możliwości w celu stwierdzenia, ile możliwości znajduje się na poszczególnych** etapach cyklu sprzedaży.
- **U** Wyświetlić listę możliwości na poszczególnych etapach w celu skoncentrowania się na obszarach wymagających uwagi.

<span id="page-375-0"></span>**Przejść do pulpitu informacyjnego "Pipeline" w celu wyświetlenia historycznych i porównawczych** perspektyw odzwierciedlających ogólną efektywność.

## **Tworzenie zlecenia specjalnej kalkulacji cen z poziomu możliwości**

Zlecenie specjalnej kalkulacji cen można utworzyć z poziomu możliwości.

Uwaga: Ta funkcja jest dostępna tylko w module Oracle CRM On Demand Partner Relationship Management Edition.

**Przed rozpoczęciem.** W aplikacji standardowej zlecenie specjalnej kalkulacji cen w obrębie możliwości nie jest wyświetlane. Aby można było dodać ją do strony szczegółów możliwości, administrator firmy musi udzielić roli użytkownika uprawnienia dostępu tylko do odczytu do informacji powiązanych dla możliwości. Następnie należy kliknąć na łączu "Edytuj układ" na stronie szczegółów możliwości i dodać zlecenie specjalnej kalkulacji cen jako sekcję "Informacje powiązane" (informacji na ten temat można znaleźć pod hasłem Zmienianie układu swojej strony szczegółów (na stronie [956\)](#page-955-0)).

### *Jak utworzyć zlecenie specjalnej kalkulacji cen dla możliwości*

**1** Wybrać możliwość.

Więcej informacji na temat możliwości wyboru jest dostępnych pod hasłem Znajdowanie rekordów (na stronie [77\)](#page-76-0).

- **2** Na stronie szczegółów możliwości przejść do informacji związanych ze zleceniem specjalnej kalkulacji cen i nacisnąć przycisk "Nowe".
- **3** Na stronie "Specjalna kalkulacja cen produktu szczegóły" wprowadzić wymagane informacje i zapisać rekord.

Informacje dotyczące pól można znaleźć pod hasłem Pola specjalnej kalkulacji cen produktu (zob. "[Pola produktów ze specjalną kalkulacją cen](#page-598-0)" na stronie [599\)](#page-598-0).

## **Określanie możliwości nadrzędnych i podrzędnych**

Za pomocą relacji możliwość nadrzędna-możliwość podrzędna można określać hierarchie możliwości, np. możliwość dotycząca sprzedaży, która składa się z wielu składników. Możliwe jest utworzenie możliwości nadrzędnej na podstawie możliwości podrzędnej albo możliwości podrzędnej na podstawie możliwości nadrzędnej.

Jeśli skasowana zostanie możliwość nadrzędna, która jest powiązana z możliwościami podrzędnymi, powiązanie między możliwościami zostanie skasowane, lecz możliwości podrzędne pozostaną rekordami aktywnymi. Wartość pola "Nadrzędna możliwość - ID systemu zewnętrznego" w rekordzie możliwości podrzędnej jest zachowywana na wypadek przywrócenia możliwości nadrzędnej za pomocą strony "Pozycje skasowane".

Jeśli możliwość podrzędna zostanie powiązana z rekordem nowej możliwości nadrzędnej, pola "ID nadrzędnej możliwości", "Możliwość nadrzędna" i "Nadrzędna możliwość - ID systemu zewnętrznego" zostaną wypełnione wartościami dotyczącymi nowej możliwości nadrzędnej. W przypadku przywrócenia rekordu pierwotnej możliwości nadrzędnej powiązanie z możliwością podrzędną nie zostanie odnowione.

Po skasowaniu jednej możliwości podrzędnej, możliwość nadrzędna wobec niej i pozostałe możliwości podrzędne zachowują status rekordów aktywnych, a skasowana możliwość podrzędna zostaje przeniesiona do strony "Pozycje skasowane". Skasowana możliwość podrzędna nie jest już wyświetlana na liście informacji związanych z możliwościami podrzędnymi odnoszącej się do możliwości nadrzędnej. Natomiast w rekordzie skasowanej możliwości podrzędnej zachowywane są wartości w polach "ID nadrzędnej możliwości", "Możliwość nadrzędna" i "Nadrzędna możliwość - unikatowy ID zewnętrzny".

W następujących procedurach opisano, jak określić możliwości jako nadrzędne i podrzędne:

## *Jak określić możliwość jako nadrzędną*

**1** Wybrać możliwość, która ma być możliwością podrzędną.

Instrukcje dotyczące wybierania możliwości są dostępne pod hasłem Znajdowanie rekordów (na stronie [77\)](#page-76-0).

- **2** Na stronie "Szczegóły możliwości" nacisnąć przycisk "Edytuj".
- **3** Na stronie "Edycja możliwości" kliknąć ikonę "Wyszukiwanie" obok pola "Możliwość nadrzędna".
- **4** W oknie "Wyszukiwanie" wybrać lub utworzyć możliwość nadrzędną.
- **5** Zapisać rekord.

## *Jak określić możliwość jako podrzędną*

**1** Wybrać możliwość, która ma być możliwością nadrzędną.

Instrukcje dotyczące wybierania możliwości są dostępne pod hasłem Znajdowanie rekordów (na stronie [77\)](#page-76-0).

- **2** Na stronie "Szczegóły możliwości" przewinąć do sekcji "Możliwości podrzędne" i nacisnąć przycisk "Nowe".
- **3** Na stronie "Edycja możliwości" utworzyć możliwość podrzędną.
- **4** Zapisać rekord.

### *Jak usunąć lub skasować hierarchię możliwości*

**1** Wybrać możliwość podrzędną.

Instrukcje dotyczące wybierania możliwości są dostępne pod hasłem Znajdowanie rekordów (na stronie [77\)](#page-76-0).

**2** Na stronie "Szczegóły możliwości" nacisnąć przycisk "Edytuj".

- <span id="page-377-0"></span>**3** Skasować bieżącą wartość pola "Możliwość nadrzędna" i wpisać nową wartość lub kliknąć ikonę "Wyszukiwanie", aby wybrać nową wartość.
- **4** Zapisać rekord.

#### **Tematy pokrewne**

Pokrewne informacje są zawarte w następujących tematach:

- Znajdowanie rekordów (na stronie [77\)](#page-76-0)
- **Pola możliwości (na stronie [382\)](#page-381-0)**

## **Tworzenie rejestracji transakcji z poziomu możliwości**

Rejestrację transakcji można utworzyć z poziomu możliwości.

Uwaga: Ta funkcja jest dostępna tylko w module Oracle CRM On Demand Partner Relationship Management Edition.

**Przed rozpoczęciem.** W standardowej wersji aplikacji Oracle CRM On Demand sekcja rejestracji transakcji nie jest wyświetlana na stronie "Możliwości - szczegóły". Aby można było dodać ją do strony szczegółów możliwości, administrator firmy musi udzielić roli użytkownika uprawnienia dostępu tylko do odczytu do informacji powiązanych dla możliwości. Następnie należy kliknąć na łączu "Edytuj układ" na stronie szczegółów możliwości i dodać rejestrację transakcji jako sekcję "Informacje powiązane" (informacje na ten temat są dostępne pod hasłem Zmienianie układu swojej strony szczegółów (na stronie [956\)](#page-955-0)).

### *Jak utworzyć rejestrację transakcji z poziomu możliwości*

**1** Wybrać możliwość.

Więcej informacji na temat możliwości wyboru jest dostępnych pod hasłem Znajdowanie rekordów (na stronie [77\)](#page-76-0).

- **2** Na stronie szczegółów możliwości przejść do informacji związanych z rejestracją transakcji, następnie nacisnąć przycisk "Nowe".
- **3** Na stronie edycji rejestracji transakcji wprowadzić wymagane informacje.

Informacje na temat pól znajdują się pod hasłem Pola rejestracji transakcji (na stronie [571\)](#page-570-0). Informacje na temat wiązania istniejących rejestracji transakcji z istniejącymi możliwościami i zmian istniejących powiązań pomiędzy nimi znajdują się pod hasłem Wiązanie rejestracji transakcji z możliwościami (na stronie [568\)](#page-567-0).

## <span id="page-378-0"></span>**Dzielenie przychodu z możliwości między członków zespołu**

Przychód z możliwości można podzielić między członków zespołu zajmującego się możliwością. Typ prognozy dotyczącej przychodu z możliwości wykorzystuje podziały przychodu do obliczania przychodu zapisanego w rekordzie możliwości. Więcej informacji o prognozowaniu znajduje się pod hasłami Prognozy (na stronie [385\)](#page-384-0) i Możliwości i prognozy — informacje podstawowe (na stronie [359](#page-358-0)). Więcej informacji o zespołach zajmujących się możliwościami znajduje się pod hasłem Zespoły zajmujące się możliwościami — informacje podstawowe (zob. "[Zespoły ds. możliwości](#page-379-0) - informacje" na stronie [380\)](#page-379-0).

## *Jak podzielić przychód z możliwości między członków zespołu*

**1** Wybrać możliwość.

Więcej informacji na temat możliwości wyboru jest dostępnych pod hasłem Znajdowanie rekordów (na stronie [77\)](#page-76-0).

- **2** Na stronie "Możliwości szczegóły" przewinąć w dół do sekcji "Zespół zajmujący się możliwością" i wykonać jedną z następujących czynności:
	- Aby dodać członka zespołu, nacisnąć przycisk "Dodaj użytkowników".
	- Aby zaktualizować informacje o członku zespołu, nacisnąć przycisk "Edytuj użytkowników".
- **3** Na stronie "Zespół zajmujący się możliwością edycja użytkowników":
	- **a** W przypadku każdego członka zespołu należy wprowadzić informacje w polach wymaganych, w tym w polu "Procent podziału".
	- **b** (Opcjonalnie) Nacisnąć przycisk "Rozpiętość podziału", aby podzielić procent podziału równo między wszystkich członków zespołu.
	- **c** (Opcjonalnie) Nacisnąć przycisk "Odśwież wartości łączne", aby ponownie obliczyć podział przychodu i wartości łączne.

**UWAGA:** Przyciski "Odśwież wartości łączne" i "Rozpiętość podziału" są widoczne, jeśli w profilu firmy została zaznaczona opcja "Włącz podział przychodu z możliwości". Więcej informacji jest dostępnych pod hasłem Konfigurowanie profilu swojej firmy i globalnych ustawień domyślnych.

**4** Zapisać rekord.

## **Pola zespołu zajmującego się możliwością**

W poniższej tabeli opisano niektóre pola dotyczące zespołów zajmujących się możliwością.

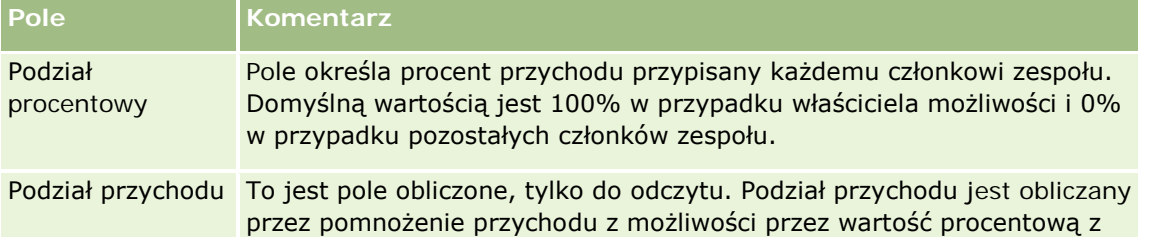

<span id="page-379-0"></span>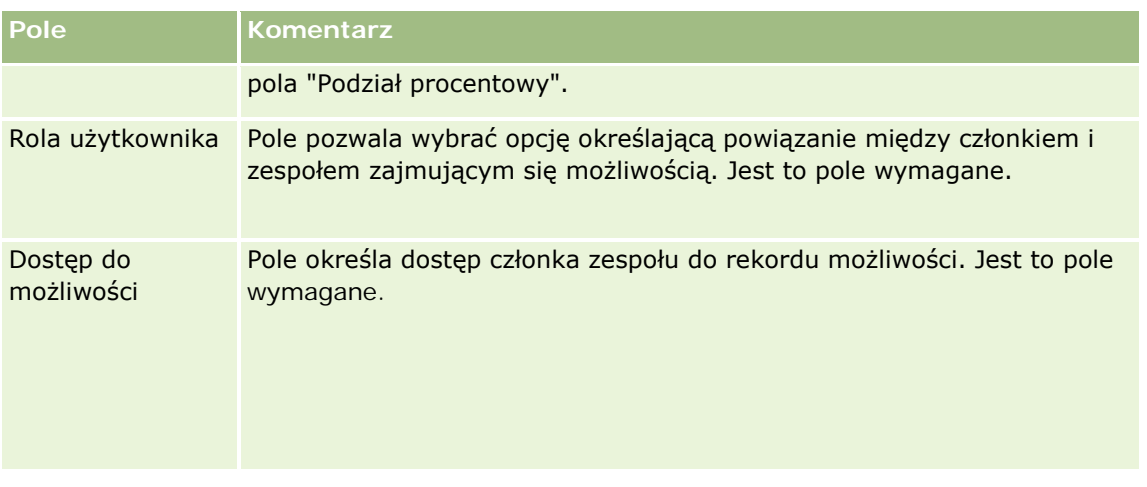

## **Zespoły ds. możliwości - informacje**

W przypadku niektórych typów rekordów, jak podmioty, osoby kontaktowe i możliwości, można zezwolić zespołowi użytkowników na współużytkowanie rekordu. Aby zezwolić użytkownikowi na współużytkowanie rekordu, należy najpierw dodać użytkownika do zespołu właściwego dla wybranego rekordu. Następnie należy określić poziom dostępu użytkownika do rekordu i do zdefiniowanych rekordów powiązanych.

W sprawie zespołów ds. możliwości, zespołów ds. podmiotu i dostępu do rekordów możliwości obowiązują następujące zasady:

- Jeśli dziedziczenie z zespołu jest włączone w typie rekordu "Możliwość" (to znaczy, że pole wyboru "Włączone dziedziczenie z nadrzędnego zespołu dot. możliwości" w profilu firmy jest zaznaczone), to gdy możliwość zostanie powiązana z podmiotem, członkowie zespołu związanego z podmiotem zostaną dodani automatycznie do zespołu możliwości.
- Jeśli użytkownicy nie mają być dodawani automatycznie do zespołu ds. możliwości, gdy rekord możliwości zostanie powiązany z podmiotem, należy się upewnić, że dziedziczenie z zespołu nie jest włączone w typie rekordu możliwości.

Użytkowników można dodawać do zespołów ds. możliwości w następujący sposób:

- **Przez naciśnięcie przycisku "Dodaj użytkowników" na stronie szczegółów rekordu.**
- $\blacksquare$  Za pomocą menedżera przydziałów. Więcej informacji znajduje się pod hasłem Reguły przydziału informacje podstawowe.
- **Przez przekształcenie namiaru w możliwość i wybranie opcji skopiowania zespołu namiaru do możliwości.** Administrator określa, czy układ przekształcania namiaru przypisany do roli użytkownika umożliwia temu użytkownikowi skopiowanie zespołu ds. namiaru do możliwości podczas przekształcania namiaru.
- **Przy użyciu grup. Więcej informacji znajduje się pod hasłem Zarządzanie grupami.**

W celu pozbawienia użytkownika dostępu do możliwości powiązanych z podmiotem, należy się upewnić, że nie otrzymał on dostępu, ponieważ występuje co najmniej jedna z poniższych okoliczności:

- Użytkownik nie należy do zespołu ds. możliwości.
- Użytkownik nie ma podwładnego, który należy do zespołu ds. możliwości.

- <span id="page-380-0"></span>Użytkownik nie został delegowany przez innego użytkownika mającego dostęp do możliwości.
- Możliwość nie należy do rejestru, którego użytkownik jest członkiem, ani do żadnego z rejestrów podrzędnych tego rejestru.
- Użytkownik nie ma dostępu do rekordów możliwości na podstawie ustawień roli.
- **Poziom dostępu typu rekordu dla możliwości związanej z podmiotem ustawiony jest na dowolną wartość, z** wyjątkiem wartości "Brak dostępu" i "Dziedziczenie głównych".

## **Etapy sprzedaży i funkcja aktualizacji masowej informacje**

W przypadku użycia funkcji aktualizacji masowej do zaktualizowania wartości w polu "Etap sprzedaży" w zakresie rekordów możliwości, wartości możliwe do wyboru w tym polu są zależne od następujących czynników:

- **Wartość w polu "Typ możliwości"**
- Domyślny proces sprzedaży przydzielony do roli użytkownika (jeśli istnieje)

Jeśli pole "Typ możliwości" w rekordzie możliwości jest puste, a użytkownik nie określi tej wartości podczas aktualizowania rekordu przy użyciu funkcji aktualizacji masowej, skutki będą następujące:

- Jeśli do roli użytkownika został przydzielony domyślny proces sprzedaży, odpowiadające mu etapy sprzedaży można wybrać w polu "Etap sprzedaży" w kroku nr 2 aktualizacji masowej.
- Jeśli do roli użytkownika nie został przydzielony domyślny proces sprzedaży, odpowiadające mu w firmie etapy sprzedaży można wybrać w polu "Etap sprzedaży" w kroku nr 2 aktualizacji masowej.

Jeśli pole "Typ możliwości" w rekordzie możliwości zawiera już wartość lub jeśli użytkownik określi tę wartość podczas aktualizowania rekordu przy użyciu funkcji aktualizacji masowej, skutki będą następujące:

- Jeśli z danym typem możliwości został powiązany określony proces sprzedaży, odpowiadające mu etapy sprzedaży można wybrać w polu "Etap sprzedaży" w kroku nr 2 aktualizacji masowej.
- **J**eśli z danym typem możliwości nie został powiązany określony proces sprzedaży, skutki będą następujące:
	- Jeśli do roli użytkownika został przydzielony domyślny proces sprzedaży, odpowiadające mu etapy sprzedaży można wybrać w polu "Etap sprzedaży" w kroku nr 2 aktualizacji masowej.
	- Jeśli do roli użytkownika nie został przydzielony domyślny proces sprzedaży, odpowiadające mu w firmie etapy sprzedaży można wybrać w polu "Etap sprzedaży" w kroku nr 2 aktualizacji masowej.

Jeśli pole "Typ możliwości" w rekordzie możliwości zawiera już wartość, ale użytkownik usunie ją podczas aktualizowania rekordu przy użyciu funkcji aktualizacji masowej, skutki będą następujące:

- Jeśli do roli użytkownika został przydzielony domyślny proces sprzedaży, odpowiadające mu etapy sprzedaży można wybrać w polu "Etap sprzedaży" w kroku nr 2 aktualizacji masowej.
- **D** Jeśli do roli użytkownika nie został przydzielony domyślny proces sprzedaży, odpowiadające mu w firmie etapy sprzedaży można wybrać w polu "Etap sprzedaży" w kroku nr 2 aktualizacji masowej.
- Jeśli użytkownik nie zaktualizuje pola "Etap sprzedaży" przy użyciu funkcji aktualizacji masowej, wartość tego pola w rekordzie możliwości pozostanie niezmieniona po ukończeniu aktualizacji masowej. Przy

<span id="page-381-0"></span>kolejnej próbie zaktualizowania wartości w polu "Etap sprzedaży" w ramach możliwości poprzez edycję miejscową lub za pośrednictwem strony "Edycja możliwości", wartości możliwe do wyboru w tym polu będą zależne od następujących czynników:

- Jeśli do roli użytkownika został przydzielony domyślny proces sprzedaży, odpowiadające mu etapy sprzedaży można wybrać w polu "Etap sprzedaży".
- Jeśli do roli użytkownika nie został przydzielony domyślny proces sprzedaży, odpowiadające mu w firmie etapy sprzedaży można wybrać w polu "Etap sprzedaży".

Więcej informacji na temat korzystania z funkcji aktualizacji masowej można znaleźć pod hasłem Aktualizowanie grup rekordów (na stronie [161\)](#page-160-0).

## **Pola możliwości**

Strona "Możliwość - edycja" umożliwia dodanie możliwości lub zaktualizowanie szczegółów istniejącej możliwości. Zawiera ona pełny zestaw pól używanych dla możliwości.

**WSKAZÓWKA:** Informacje dotyczące możliwości można także edytować na stronach "Lista możliwości" i "Szczegóły możliwości". Więcej informacji o aktualizowaniu rekordów jest dostępnych pod hasłem Aktualizowanie szczegółów rekordów (na stronie [122\)](#page-121-0).

**UWAGA:** Administratorzy mogą dostosowywać aplikację na wiele sposobów, np. mogą zmieniać nazwy typów rekordów, pól i opcji na listach rozwijanych. Z tego powodu informacje widziane na ekranie mogą się różnić od standardowych informacji zawartych w tej tabeli.

**OSTRZEŻENIE:** Informacje wprowadzane dla możliwości mogą mieć wpływ na prognozy przychodów dla firmy.

Następująca tabela zawiera dodatkowe informacje dotyczące niektórych pól.

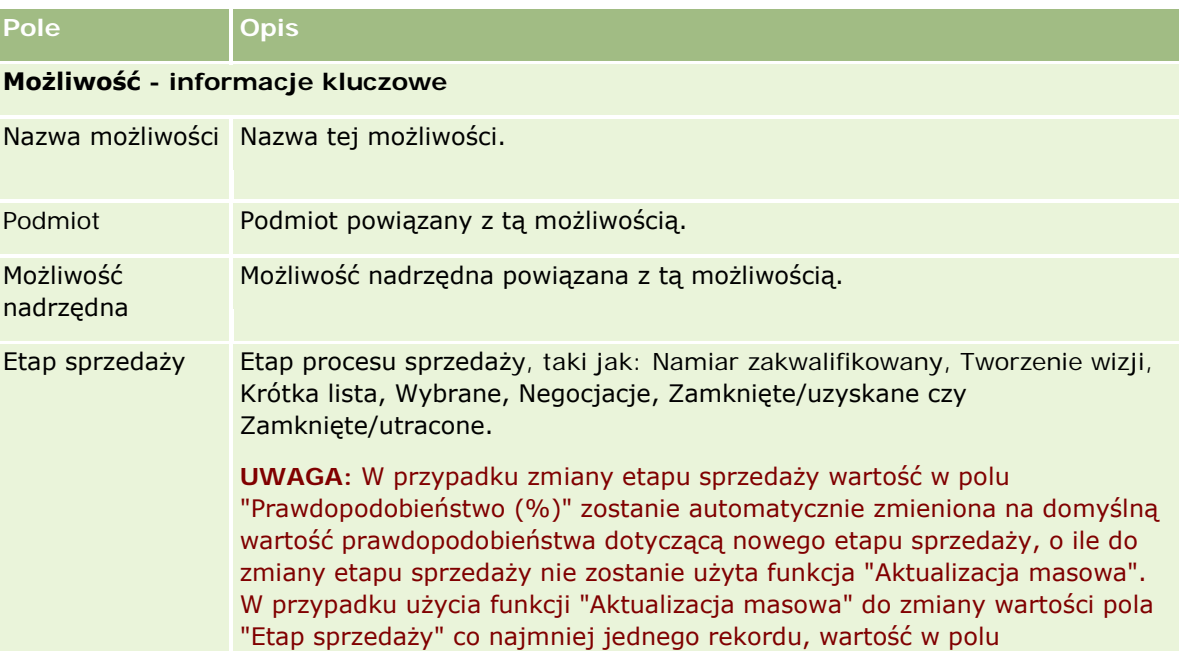

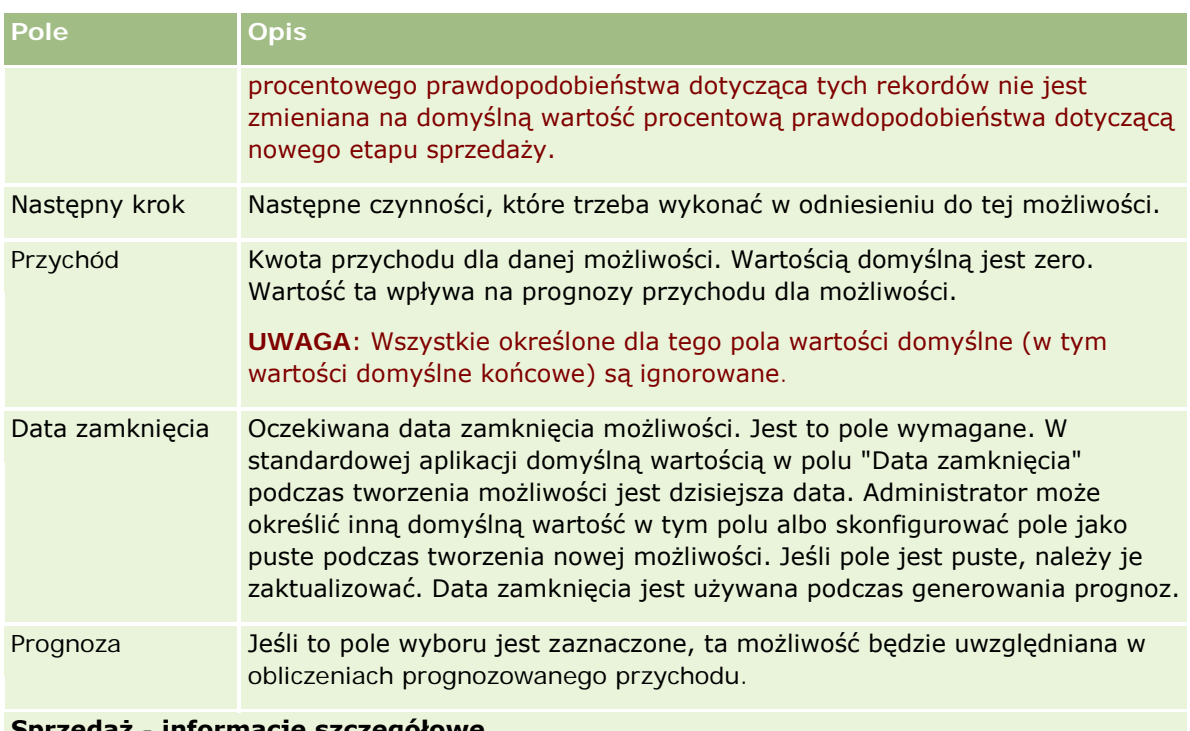

### **Sprzedaż - informacje szczegółowe**

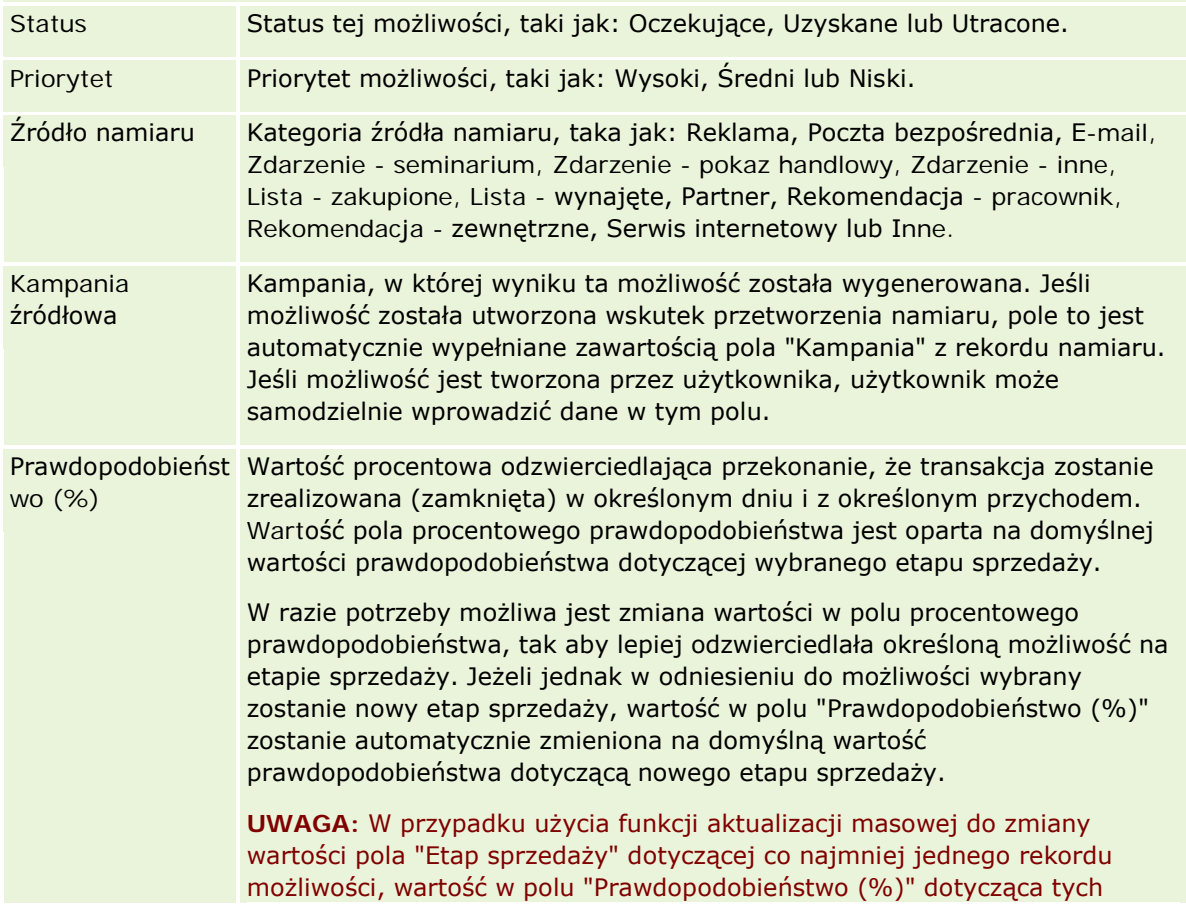

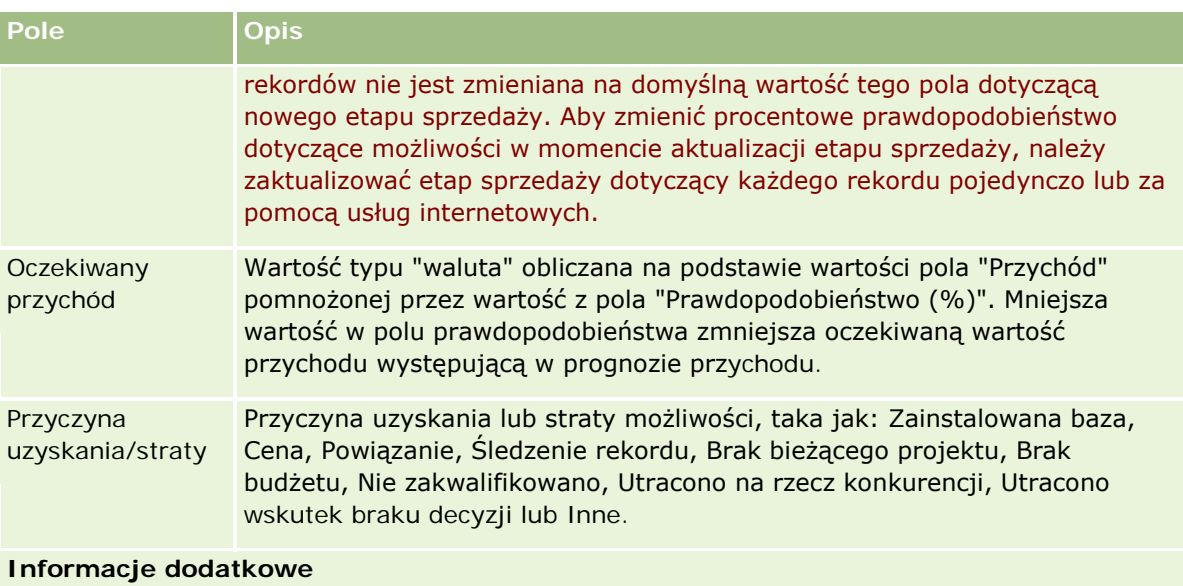

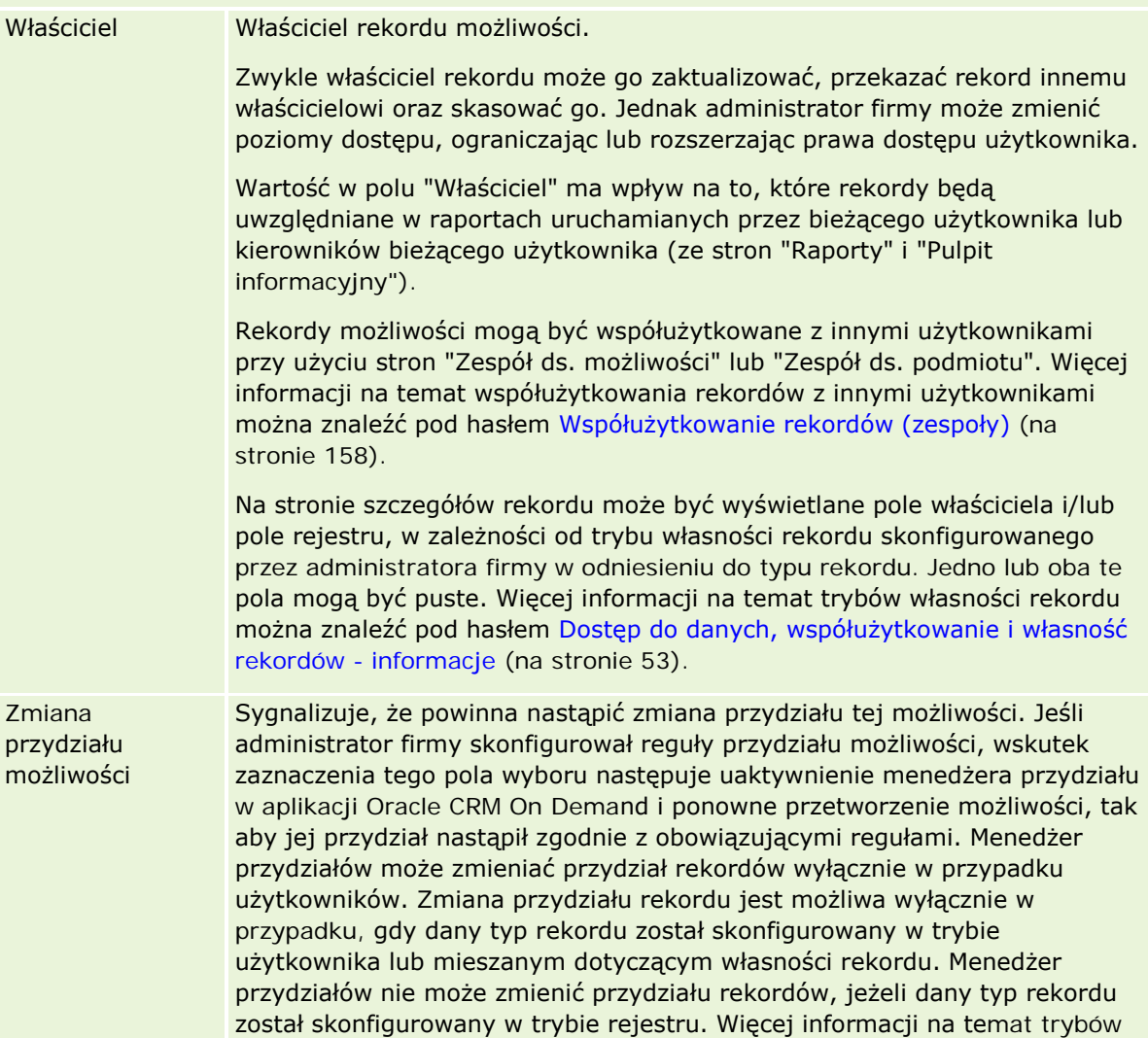

<span id="page-384-0"></span>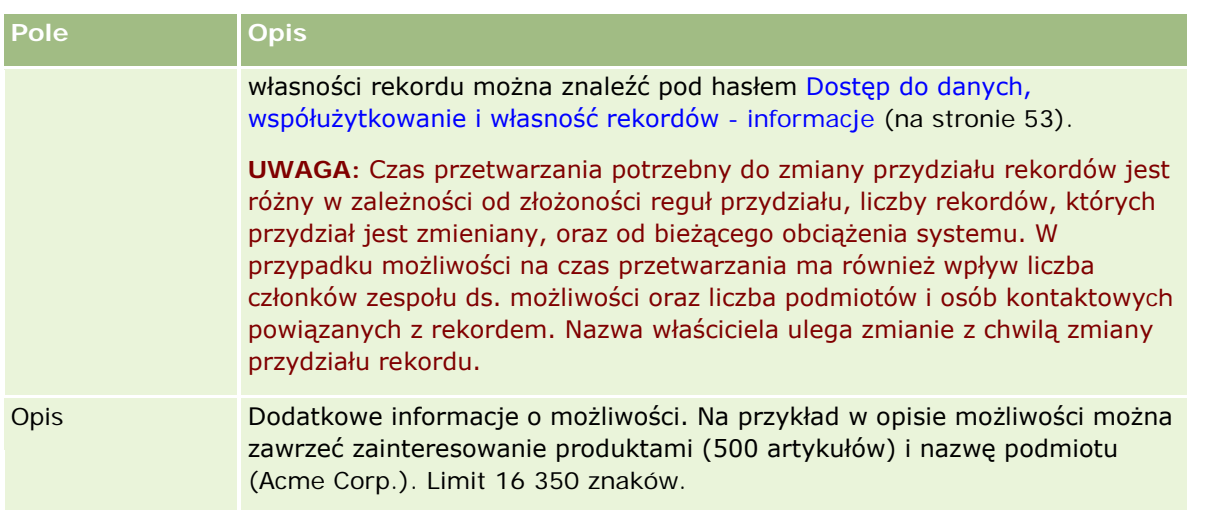

## **Prognozy**

Strony "Prognozy" umożliwiają przeglądanie, korygowanie i przesyłanie prognoz. *Prognoza* jest zapisem stanu przychodów w czasie. Aplikacja Oracle CRM On Demand oblicza prognozy na każdy kwartał i dzieli te informacje przez miesiące rozliczeniowe.

Prognozy w aplikacji Oracle CRM On Demand automatyzują proces, który zazwyczaj wykonuje się ręcznie i czasami niedokładnie. Prognozy pomagają firmom w rozwijaniu strategii sprzedaży. Pomagają im również określić przyszłe potrzeby biznesowe, dostarczając kierownictwu dokładne i aktualne informacje o oczekiwanej sprzedaży i kwartalnym rozwoju według rynków sprzedaży. Poszczególni przedstawiciele handlowi nie muszą mieć pełnych statystyk. Zamiast tego decydują, kiedy włączyć dany rekord do swoich prognoz. Przypomnienie w tym procesie jest automatyczne.

Firma może działać na podstawie prognoz opartych na następujących danych:

- Przychód z możliwości
- $\blacksquare$  Przychód z produktu możliwości oraz ilości powiązane z możliwościami
- Przychód z podmiotu
- Przychód z osoby kontaktowej

Migawki prognozy służą do zapisania prognozowanych możliwości, produktu lub informacji o przychodach i dostosowania łącznych prognoz, tak aby kierownictwo mogło przejrzeć i ocenić trendy prognozy. Ponadto można wyświetlić i zapisać prognozy, aby sprawdzić historię możliwości, nad którymi obecnie pracuje zespół.

Firma może skonfigurować prognozy, aby były uruchamiane w cyklach tygodniowych lub miesięcznych. Na początku danego dnia (czyli w pierwszej minucie po północy w strefie czasowej obiektu udostępniania), w aplikacji Oracle CRM On Demand automatycznie generowana jest prognoza i wyświetlany jest alert na stronie "Moja strona startowa". Po otrzymaniu tego alertu można przeglądać prognozę i analizować nowo obliczone wartości: potok pipeline, prognozę i zamknięte przychody w odniesieniu do informacji o normie.

Godzinę przed następnym zaplanowanym wygenerowaniem prognozy bieżąca prognoza jest automatycznie archiwizowana, co uniemożliwia jej edycję.

## <span id="page-385-0"></span>**Praca ze stroną startową "Prognoza"**

Strona startowa "Prognoza" stanowi punkt wyjścia do zarządzania prognozami. Zawiera informacje o listach prognoz zbiorczych dla bieżącego użytkownika.

Liczbę rekordów wyświetlanych na stronie startowej "Prognoza" można ograniczyć dwiema metodami:

 Jeśli formanty wyszukiwania alfabetycznego są dostępne, można naleźć określone prognozy, klikając nagłówek kolumny, aby posortować rekordy według wartości w tej kolumnie, a następnie wskazać literę na pasku alfabetycznym, aby wyświetlić tylko rekordy rozpoczynające się od danej litery. Można również wpisać znaki w polu tekstowym i nacisnąć przycisk "Wykonaj", aby znaleźć rekordy zaczynające się od tych znaków. Kliknąć na łączu "Wszystkie", aby wyświetlić pełną listę prognoz.

**UWAGA:** Formanty wyszukiwania alfabetycznego są niedostępne w przypadku następujących języków użytkownika: koreański, japoński, chiński uproszczony i tradycyjny.

■ Liczba wyświetlonych rekordów. Należy dostosować wartość w tym polu, aby pokazać więcej lub mniej rekordów na liście podsumowania.

Na stronie startowej "Prognoza" wymienione są prognozy według daty ich utworzenia, z najnowszymi prognozami wymienionymi na początku. Stanowi to również podsumowanie ważnych informacji:

- Status to bieżący stan prognozy. Poprawnie ukończone prognozy mają status "Aktywne". Prognoza ze statusem "Przesłano" wskazuje prognozę gotową do przejrzenia przez kierownictwo.
- **Przychody z potoku "Pipeline" to połączenie przychodów ze wszystkich rekordów użytkownika, niezależnie** od zaznaczenia pola wyboru "Prognoza" lub etapu sprzedaży w poszczególnych rekordach. Przychody z potoku "Pipeline" nie odnoszą się do podmiotu ani prognoz przychodów osoby kontaktowej.
- **Przychód prognozowany odpowiada łącznym przychodom dla wszystkich rekordów, dla których zaznaczono** pole wyboru "Prognoza".
- Przychody zamknięte odpowiadają całkowitym przychodom dla wszystkich możliwości lub przychodów z produktu z wartościami etapu sprzedaży "Closed-Won". Dla podmiotu i przychodów z podmiotu wartość zamkniętego pola statusu zawiera zapis w obliczeniach przychodu zamkniętego. Przychód zamknięty jest rozpoznawany dla kwoty przychodów, która dotyczy okresu prognozy, który jest oparty na rozpoczęciu daty zamknięcia rekordu.

## **Zarządzanie prognozami**

Zarządzać prognozami można za pośrednictwem następujących czynności:

- **Przeglądanie prognoz (na stronie [387\)](#page-386-0)**
- Odświeżanie prognoz (na stronie [389\)](#page-388-0)
- Wyświetlanie i edytowanie prognozy z użyciem innej waluty (na stronie [391\)](#page-390-0)

- <span id="page-386-0"></span>**Przeglądanie historii prognoz** (na stronie [392\)](#page-391-0)
- **Przesyłanie prognoz (na stronie [392\)](#page-391-0)**
- Cofanie przesłania prognoz (na stronie [393\)](#page-392-0)
- Zarządzanie normami (na stronie [393\)](#page-392-0)
- **Zarządzanie prognozami dla swojego zespołu (na stronie [394\)](#page-393-0)**

**UWAGA:** Prognozowanie opiera się na rolach użytkowników i hierarchiach zależności służbowych. Aby można było pomyślnie tworzyć prognozy, wszyscy użytkownicy posiadający rolę użytkownika określoną jako rola prognozy muszą mieć ustawiony status "Aktywny" w swoim rekordzie użytkownika. Ponadto, w swoich rekordach użytkownicy muszą mieć podanego kierownika. Kierownika można określić w jednym z dwóch pól "Przełożony" lub "Alias przełożonego", w zależności od tego, które z nich występuje w układzie strony użytkownika.

Szczegółowe procedury wspólne dla wielu typów rekordów znajdują się pod następującymi hasłami:

- **Tworzenie rekordów (na stronie [58\)](#page-57-0)**
- **Aktualizowanie szczegółów rekordów (na stronie [122\)](#page-121-0)**
- Wiązanie rekordów z wybranym rekordem (na stronie [124\)](#page-123-0)
- **Praca z listami (na stronie [133\)](#page-132-0)**

**UWAGA:** Administratorzy firmy mogą dostosowywać aplikację Oracle CRM On Demand na wiele sposobów, np. mogą zmieniać nazwy typów rekordów, pól i opcji dostępnych na listach. Z tego powodu informacje widziane na ekranie mogą się różnić od standardowych informacji zawartych w systemie pomocy bezpośredniej.

W zależności od posiadanego poziomu dostępu użytkownik może nie być w stanie wykonać wszystkich procedur opisanych na powyższej liście.

#### **Tematy pokrewne**

Pokrewne informacje są zawarte w następujących tematach:

- **Pola prognozy (na stronie [397\)](#page-396-0)**
- **Praca ze stroną startową "Prognoza" (na stronie [386\)](#page-385-0)**
- **Konfigurowanie użytkowników**
- **Konfigurowanie norm sprzedaży dla użytkowników**
- Raporty (na stronie [1007\)](#page-1006-0)

## **Przeglądanie prognoz**

Prognozy generowane są automatycznie co tydzień lub co miesiąc, zgodnie z procesem biznesowym firmy. Za każdym razem, gdy generowana jest nowa prognoza, użytkownik otrzymuje powiadomienie na stronie "Moja strona startowa". Po otrzymaniu powiadomienia należy przejrzeć swoje prognozy. W przypadku przeglądania prognoz miesiące podsumowania prognozy są wyrównane w stosunku do definicji firmowego kalendarza okresów obrotowych. Jeśli używany jest kalendarz typu 4-4-5, 5-4-4 lub niestandardowy kalendarz okresów obrotowych, okresy prognozy określone dla firmy niekoniecznie będą odpowiadać kalendarzowi

gregoriańskiemu. Dlatego, jeśli możliwość przypada na czerwiec jako miesiąc kalendarzowy, nie oznacza to, że będzie ona prognozowana jako część miesiąca obrotowego czerwca. Więcej informacji dotyczących niestandardowych kalendarzy okresów obrotowych dostępnych jest pod hasłem Kalendarze okresów obrotowych — informacje.

**UWAGA:** Kiedy używane są niestandardowe kalendarze okresów obrotowych, okresy prognozy oparte są na latach i miesiącach obrotowych zdefiniowanych przez administratora firmy.

#### *Jak przejrzeć prognozy*

**1** Kliknąć na karcie "Prognozy".

Na stronie "Strona startowa Prognozy" zostanie wyświetlone podsumowanie zawierające takie informacje jak status, pipeline i zrealizowane przychody. Podsumowanie prognozy można posortować według statusów, dat prognozy lub właścicieli (tylko przełożeni). Pipeline nie występuje w prognozach dotyczących przychodów z podmiotu lub osoby kontaktowej.

- **2** W sekcji "Strona startowa Prognozy" kliknąć na łączu "Data prognozy" odpowiadającemu prognozie, która ma zostać wyświetlona.
- **3** Na stronie "Szczegół Prognozy" przejrzeć informacje w następujących sekcjach:
	- **Podsumowanie Prognozy**. W tej sekcji znajduje się podsumowanie prognoz według kwartałów i miesięcy obrotowych. Lista "Podsumowanie Prognozy" zawiera informacje o normie, zrealizowanych przychodach, % normy, kwocie prognozowanej, najlepszym przypadku, pipelinie i oczekiwanych przychodach. Listę podsumowania można posortować według miesięcy.

**Podsumowanie zespołu według miesiąca.** W tej sekcji znajduje się lista prognoz dla poszczególnych członków zespołu. Przełożony zobaczy na niej miesiąc prognozy, % normy, kwotę prognozowaną, zrealizowane przychody, najlepszy przypadek, pipeline i datę ostatniej aktualizacji według aliasów właściciela (członków zespołu). Drążenie w dół od poziomu wiersza danego członka zespołu w podsumowaniu zespołu pozwala wyświetlić stronę szczegółów odpowiedniej prognozy dla wybranego użytkownika. Na tej stronie jest pokazane podsumowanie tej prognozy członka zespołu oraz prognozowane przychody w sekcji Moje możliwości, Moje przychody lub Moje produkty.

**UWAGA:** W sekcjach podsumowania prognoz typu Przychód z podmiotu i Przychód z osoby kontaktowej nie występują informacje o pipelinie, najlepszym przypadku i oczekiwanych przychodach.

 **Produkty zespołu - podsumowanie** (dotyczy tylko prognozy produktu możliwości). W tej sekcji znajduje się lista prognozowanych produktów dla poszczególnych członków zespołu. Kierownik zobaczy na niej zamkniętą ilość, prognozowaną ilość, analizę pipeline i ilość, zrealizowane przychody i oczekiwane przychody według aliasów właścicieli (członków zespołu) i produktów. Drążenie w dół do wiersza danego członka zespołu w sekcji "Produkty zespołu - podsumowanie" pozwala wyświetlić stronę szczegółów odpowiedniej prognozy dla wybranego użytkownika. Na tej stronie jest pokazane podsumowanie prognozy dla tego użytkownika oraz prognozowane ilości według produktów w sekcji "Moje produkty".

**UWAGA:** Na stronie "Szczegół Prognozy" jest wyświetlonych tylko pięć rekordów zespołu. Aby wyświetlić całą listę rekordów, należy kliknąć na łączu "Pokaż pełną listę" w sekcji "Podsumowanie zespołu według miesiąca".

- <span id="page-388-0"></span> **Moje możliwości.** W sytuacji korzystania z typu prognozy "Przychody z możliwości" ta sekcja jest wyświetlana jako część szczegółów prognozy. Figurują w niej bieżące możliwości i jest zaznaczone, czy poszczególne z nich są prognozowane. Ponadto jest podana data zamknięcia, nazwa podmiotu, kwota przychodów, bieżący etap sprzedaży i następny krok (o ile jest określony) poszczególnych możliwości.
- **Moje przychody.** W sytuacji korzystania z typu prognozy "Przychody z produktu możliwości", "Przychody z podmiotu" lub "Przychody z osoby kontaktowej" ta sekcja jest wyświetlana jako część szczegółów prognozy. Figurują w niej bieżące przychody i jest zaznaczone, czy dany rekord przychodów jest prognozowany przez właściciela (jest zaznaczona flaga prognozy). Ponadto jest podana data rozpoczęcia i zamknięcia, nazwa produktu, kwota przychodów i nazwa podmiotu poszczególnych wpisanych rekordów przychodów.

W zależności od prognozowanego typu przychodów w sekcji "Moje przychody" mogą być wyświetlone dodatkowe kolumny.

Kolumny wyświetlane w prognozach przychodów z produktu możliwości są następujące:

- Nazwa możliwości
- **Etap sprzedaży**

Kolumny wyświetlane w prognozach przychodów z podmiotu i osoby kontaktowej są następujące:

- **Kategoria produktu**
- **Status**
- **Nazwisko osoby kontaktowej**
- **Moje produkty.** W przypadku korzystania z typu prognozy "Produkt możliwości" ta sekcja jest wyświetlana jako część szczegółów prognozy. W wierszach poszczególnych prognozowanych produktów jest wyświetlona kategoria produktu, zamknięta ilość, prognozowana ilość, analiza pipeline - ilość, zrealizowane przychody i oczekiwane przychody. Wartości te stanowią sumę wszystkich prognozowanych możliwości z prognozy wybranego użytkownika. Aby wyświetlić prognozowane możliwości powiązane z danym produktem, należy kliknąć na nazwie produktu.

**UWAGA:** W przypadku korzystania z typu prognozy "Produkt możliwości" można przejrzeć także wszystkie prognozowane możliwości w danej kategorii produktów, klikając na polu "Kategoria produktu".

Typ prognozy użyty w prognozie i na którym była ona oparta jest podany w polu "Typ" w sekcji informacji o prognozie.

## **Wyświetlanie i edytowanie prognoz z użyciem innej waluty**

Funkcja przeliczania walut "Wyświetl w" umożliwia określenie waluty, w której będzie wyświetlana prognoza. Więcej informacji dotyczących wyświetlania i edytowania prognoz w innych walutach jest dostępnych pod hasłem Wyświetlanie i edytowanie prognozy z użyciem innej waluty (na stronie [391\)](#page-390-0).

## **Odświeżanie prognoz**

Prognozy są migawkami danych przychodów w pewnych okresach. Jeżeli rekord możliwości lub przychodu są aktualizowane, można odświeżyć niektóre wartości w bieżącej, nieprzesłanej prognozie, aby zapewnić, że

prognoza odzwierciedla najbardziej aktualne informacje. Następnie trzeba dostosować te rekordy w sekcji "Prognoza zbiorcza", aby dokładniej odzwierciedlały przychód, który ma być wygenerowany.

Zaktualizowanie wartości rekordów mających wpływ na prognozowane kwoty, a następnie ponowne obliczenie łącznych prognoz umożliwia bardziej spójne prognozowanie. Aktualizacje pól "Przychód", "Data zamknięcia", "Etap sprzedaży", "Prawdopodobieństwo", "Prognoza", "Ilość" lub "Status" mogą wpłynąć na prognozę.

#### *Jak zaktualizować wartości rekordów i odświeżyć prognozowane kwoty*

**1** Kliknąć na karcie "Prognozy".

Na stronie startowej "Prognoza" wymienione są prognozy według daty ich utworzenia, z najnowszymi prognozami wymienionymi na początku.

- **2** W sekcji "Strona startowa Prognoza" kliknąć łącze "Data prognozy" odpowiadające prognozie, która ma zostać przesłana.
- **3** W sekcjach "Moje możliwości", "Moje przychody" lub "Moje produkty" na stronie "Szczegóły prognozy" kliknąć na łączu "Nazwa możliwości", "Data rozpoczęcia/zamknięcia" lub na łączu "Produkt", aby otworzyć rekord do zmodyfikowania.
- **4** Na stronie "Szczegóły" nacisnąć przycisk "Edytuj".
- **5** Na stronie "Edycja" zaktualizować odpowiednie wartości dla możliwości lub rekordu przychodu, po czym nacisnąć przycisk "Zapisz".
- **6** Wrócić do strony "Prognoza szczegółowa", a następnie kliknąć na łączu "Odśwież" w wierszu rekordu.
- **7** Na stronie "Szczegóły prognozy" nacisnąć przycisk "Akumulacja".

Łącznie prognozy zbiorcze są aktualizowane na podstawie zmodyfikowanych możliwości lub rekordów przychodów.

**UWAGA:** Aby przechwycić wszelkie aktualizacje wprowadzone w możliwościach lub rekordach przychodów w prognozach zbiorczych, należy nacisnąć przycisk "Akumulacja".

Po naciśnięciu przycisku "Akumulacja" wszelkie wcześniejsze korekty w łącznej prognozie zbiorczej są nadpisywane nowymi wartościami z rekordów możliwości lub przychodów. Dlatego też po aktualizowaniu rekordów nadal można skorygować prognozę zbiorczą, aby dokładniej odzwierciedlała zakładaną sprzedaż.

## **Korygowanie łącznych prognoz**

Przedstawiciele handlowi i kierownictwo mogą wprowadzać korekty na wyższym poziomie, według miesiąca, do bieżących prognozowanych przychodów, aby zapewnić, że automatycznie generowane prognozy odzwierciedlają wartości oparte na profesjonalnej ocenie. Można korygować następujące pola prognozy zbiorczej:

- $\blacksquare$  Prognoza
- Najlepszy przypadek

**UWAGA:** Prognozy łączne korygować może wyłącznie właściciel prognozy.

#### <span id="page-390-0"></span>*Jak korygować łączne prognozy*

- **1** Kliknąć na karcie "Prognozy".
- **2** W sekcji "Strona startowa Prognoza" kliknąć na łączu "Data prognozy" odpowiadającemu rekordowi prognozy, która ma zostać skorygowana.
- **3** W sekcji "Prognoza zbiorcza" nacisnąć przycisk "Edytuj".
- **4** Na stronie "Edycja prognozy" wpisać skorygowane wartości przychodów w polach "Prognoza" lub "Najlepszy przypadek".
- **5** Nacisnąć przycisk "Odśwież wartości łączne", aby zweryfikować skorygowane wartości, a następnie nacisnąć przycisk "Zapisz".

**UWAGA:** Najlepszy przypadek przychodu nie ma zastosowania do prognoz dotyczących przychodu podmiotu lub osoby kontaktowej.

## **Wyświetlanie i edytowanie prognozy z użyciem innej waluty**

Funkcja wyświetlania konwersji w walucie pozwala określić walutę, w której będzie wyświetlana prognoza. Domyślnie prognoza jest wyświetlana w macierzystej walucie (domyślna waluta wybrana w profilu użytkownika lub domyślna waluta firmy). Użytkownik może też edytować prognozy w wybranej walucie, jeśli zarządza możliwościami w wielu strefach ekonomicznych.

Jeśli ma miejsce edycja prognozy wyświetlanej w walucie euro (EUR), użytkownik może wprowadzać wartości prognozy w euro. Gdy edytowana prognoza jest zapisywana, zostaje ona poddana konwersji i zapisana w domyślnej walucie firmy.

### *Jak wyświetlić prognozę w innej walucie*

- **1** Kliknąć na karcie "Prognozy".
- **2** Na stronie startowej "Prognoza" kliknąć na łączu "Data prognozy" odpowiadającym prognozie, która ma być przeglądana.
- **3** Na stronie "Szczegóły prognozy" wybrać walutę z listy "Wyświetl w" na pasku tytułu "Prognoza zbiorcza".

Wartość wyświetlania w walucie jest domyślnie przedstawiana w walucie profilu użytkownika. Jeśli waluta profilu nie jest zdefiniowana, selektor "Wyświetl w" wyświetla domyślnie walutę firmy. Do wyboru są dostępne wszystkie aktywne waluty firmy.

Gdy użytkownik wybierze walutę wyświetlania, wartości prognozy zostaną skonwertowane z waluty, w której są zapisane (waluta firmy) na wybraną walutę wyświetlania przy użyciu kursu obowiązującego na dzień prognozy.

Jeśli użytkownik będzie drążyć rekord prognozy lub jeśli wybierze walutę wyświetlania, dla której nie ma zdefiniowanego kursu na dzień prognozy, wówczas prognoza będzie wyświetlana w domyślnej walucie firmy i zostanie wyświetlony stosowny komunikat.

## <span id="page-391-0"></span>**Przeglądanie historii prognoz**

Przeglądacie historii prognoz pozwala na wykrywanie trendów zmieniających się w czasie.

### *Jak przejrzeć historię prognoz*

- **1** Kliknąć na karcie "Prognoza".
- **2** W sekcji "Strona startowa Prognoza" kliknąć na nagłówku kolumny, w której mają zostać posortowane rekordy.
- **3** Przejrzeć trendy w czasie dla prognozy, planowanej sprzedaży i zrealizowanych przychodów.

## **Przesyłanie prognoz**

Ostatnim krokiem w procesie tworzenia prognozy jest przesłanie jej swojemu kierownikowi do przejrzenia. Jeśli prognoza odzwierciedla kwoty, które powinny być uwzględnione w prognozach firmy, należy przesłać prognozę.

**UWAGA:** Kierownicy mogą przesyłać prognozy dla bezpośrednich podwładnych. Opcję tę należy wybrać na etapie konfiguracji definicji prognozy. Jeśli opcja ta nie została wybrana, to kierownicy nie mogą przesyłać swoich prognoz przed przesłaniem prognoz przez wszystkich swoich podwładnych.

Przesłanych prognoz nie można edytować. Jeśli zachodzi konieczność skorygowania przesłanej prognozy, kierownik lub administrator musi najpierw odblokować dany rekord (cofnąć jego przesłanie). Więcej informacji jest dostępnych pod hasłem Cofanie przesłania prognoz (na stronie [393\)](#page-392-0).

### *Jak przesłać prognozę*

- **1** Kliknąć na karcie "Prognozy".
- **2** W sekcji "Strona startowa Prognoza" kliknąć na łączu "Data prognozy" odpowiadającemu rekordowi prognozy, która ma zostać przesłana.
- **3** Na stronie "Szczegóły prognozy" nacisnąć przycisk "Prześlij prognozę" na pasku tytułu "Podsumowanie prognozy".

### **Tematy pokrewne**

Pokrewne informacje są zawarte w następującym temacie:

- **Cofanie przesłania prognoz** (na stronie [393\)](#page-392-0)
- Konfigurowanie definicji prognoz

## <span id="page-392-0"></span>**Cofanie przesłania prognoz**

Aby właściciel przesłanej prognozy mógł ją zaktualizować, kierownik lub administrator musi najpierw odblokować dany rekord (cofnąć jego przesłanie).

## *Jak cofnąć przesłanie prognozy*

- **1** Kliknąć na karcie "Prognozy".
- **2** W sekcji "Strona startowa Prognoza" kliknąć na łączu "Data prognozy" odpowiadającemu rekordowi prognozy, która ma zostać odblokowana.
- **3** Na stronie "Szczegóły prognozy" nacisnąć przycisk "Cofnij przesłanie prognozy".

Ta czynność powoduje odblokowanie prognozy, umożliwiając bezpośrednim podwładnym aktualizowanie i korygowanie, a następnie przesyłanie ich prognoz.

**UWAGA:** Naciśnięcie przycisku "Cofnij przesłanie prognozy" powoduje zmianę statusu prognozy na "Aktywna".

### **Tematy pokrewne**

Pokrewne informacje są zawarte w następujących tematach:

- Przesyłanie prognoz (na stronie [392\)](#page-391-0)
- Konfigurowanie definicji prognoz

## **Zarządzanie normami**

Jeżeli administrator firmy nie jest odpowiedzialny za ustawienia norm, można utworzyć i zaktualizować normy dla okresów w roku, korzystając ze strony "Edycja normy". Umożliwia to porównanie norm z prognozami i skorygowanie ich. Można również przejrzeć historię norm adresowanych dla dowolnego okresu każdego roku.

Jako rok rozpoczęcia normy można wybrać bieżący rok kalendarzowy albo jeden z poprzednich trzech lat lub nadchodzących trzech lat. Po utworzeniu normy, wartość normy miesięcznej jest automatycznie uwzględniana w prognozie po jej wygenerowaniu. Wszystkie aktywne normy są dodawane łącznie dla miesiąca i łącznie wyświetlane w prognozie. Jeżeli użytkownik nie chce, aby norma była uwzględniona w prognozie, musi ustawić status pola "Nieaktywna" przed przygotowaniem do śledzenia normy.

### *Jak zarządzać normą*

- **1** Na dowolnej stronie kliknąć łącze "Moja konfiguracja" w prawym górnym rogu.
- **2** Ze strony startowej "Osobiste" kliknąć łącze "Profil osobisty" w sekcji "Profil osobisty".
- **3** Ze strony "Profil osobisty" kliknąć łącze "Mój profil" w sekcji "Dane osobowe".

Mój profil umożliwia zdefiniowanie norm i współużytkowanie grup, jak również zmianę waluty, języka i strefy czasowej.

<span id="page-393-0"></span>**4** Na stronie szczegółów osobistych przejść do sekcji "Normy", po czym nacisnąć przycisk "Nowa norma".

Istniejące normy są wyświetlane na liście "Normy" i można je sortować według daty, nazwy i statusu. Aby zmodyfikować wymienioną normę, z menu na poziomie rekordu należy wybrać pozycję "Edytuj" odpowiadającą rekordowi normy, która ma być edytowana. Aby usunąć normę z listy, z menu na poziomie rekordu należy wybrać pozycję "Kasuj" odpowiadającą rekordowi normy, która ma być skasowana.

- **5** Na stronie "Edycja normy" wypełnić wymagane pola dla nowej normy"
	- **a** Wybrać rok kalendarzowy, w którym norma zacznie obowiązywać.

**UWAGA:** Rok wybrany na tej stronie jest rokiem kalendarzowym, a nie podatkowym. Rok podatkowy może się różnić od roku kalendarzowego. Na przykład rok podatkowy firmy może się zaczynać 1 kwietnia i kończyć 31 marca (w następnym roku kalendarzowym).

- **b** Upewnić się, że status na wartość "Aktywne".
- **c** Wpisać nazwę normy.
- **6** Wpisać informacje o normie dla każdego miesiąca. (Pola normy miesięcznej zaczynają się z pierwszym miesiącem roku podatkowego firmy).
- **7** Zapisać normę.

## *Aby rozłożyć normę łączną równo dla wszystkich miesięcy w roku*

- **1** Na stronie szczegółów osobistych przejść do sekcji "Normy", po czym nacisnąć przycisk "Nowa norma".
- **2** Na stronie "Edycja normy" wprowadzić wymagane informacje i upewnić, że norma ma status "Aktywna".
- **3** W jednym z pól miesiąca wpisać łączną liczbę norm na rok, a następnie nacisnąć przycisk "Suma". Liczba pojawi się w polu "Norma łączna".
- **4** Nacisnąć przycisk "Rozkład".

Norma łączna jest dzielona równo między 12 miesięcy roku i proporcjonalna wielkość pojawia się w polach powiązanych z każdym miesiącem.

**5** Zapisać normę.

Norma pojawi się na liście "Normy".

## **Zarządzanie prognozami dla swojego zespołu**

Jeśli użytkownik jest kierownikiem, może:

- **Przeglądać i korygować prognozy dla swojego zespołu**
- Wyświetlać wszystkie możliwości zespołu

**394** Oracle CRM On Demand - Pomoc bezpośrednia Wydanie 35 Wrzesień 2017 Cofnąć przesłanie prognozy z powodu możliwości korygowania jej przez członka Zespół skupia wszystkich pracowników powiązanych z rolami zgłaszanymi do danego użytkownika. Ta hierarchia ról jest skonfigurowana w administracji użytkownikami. Więcej informacji jest dostępnych pod hasłem Konfigurowanie użytkowników.

### *Aby wyświetlić prognozy i możliwości dla zespołu*

- **1** Kliknąć na karcie "Prognozy".
- **2** W sekcji "Strona startowa Prognoza" kliknąć na łączu "Data prognozy" w rekordzie prognozy.

Na stronie "Szczegóły prognozy" jest wyświetlane podsumowanie łącznych wyników dla zespołu, łączne wyniki dla każdego członka zespołu według miesiąca, a także data ostatniej aktualizacji prognozy.

**3** Na stronie "Szczegóły prognozy" kliknąć na łączu "Alias właściciela" dla członka zespołu, którego prognoza ma być wyświetlona.

**WSKAZÓWKA:** Aby wyświetlić podsumowanie prognozy wszystkich członków grupy, kliknąć na łączu "Pokaż pełną listę".

Pojawi się strona ze szczegółami prognozy dla członków zespołu. Za pomocą tej strony można przeglądać łączne prognozy dla członków zespołu i wszystkie indywidualne możliwości, ale wszystkie szczegóły są tu tylko do odczytu i nie można ich edytować.

## **Strona "Szczegół Prognozy"**

Na stronie "Szczegół prognozy" są wyświetlone informacje o prognozie dotyczące wybranego uczestnika prognozy. Zawiera ona podsumowanie prognozy z obliczonymi kwotami przychodów w poszczególnych miesiącach obrotowych, normę przypadającą na danego użytkownika i osiągnięcie procentowe, a także listę jego prognozowanych możliwości, przychodów lub produktów.

Przełożeni mogą ponadto zobaczyć podsumowanie swojego zespołu według miesięcy. Oznacza to, że mogą zobaczyć szczegółowe rekordy prognozowane i rekordy podsumowania swoich bezpośrednich podwładnych za prognozowany okres.

Miesiące obrotowe występują pod swoimi standardowymi nazwami w sekcjach "Podsumowanie Prognozy" i "Podsumowanie zespołu". Jednak czas trwania miesiąca zależy od obowiązującej w danej firmie definicji kalendarza obrotowego. Na przykład październik może zaczynać się 15 października i kończyć 14 listopada.

Zadania, które można wykonać na stronie "Szczegół Prognozy", są opisane w poniższej tabeli.

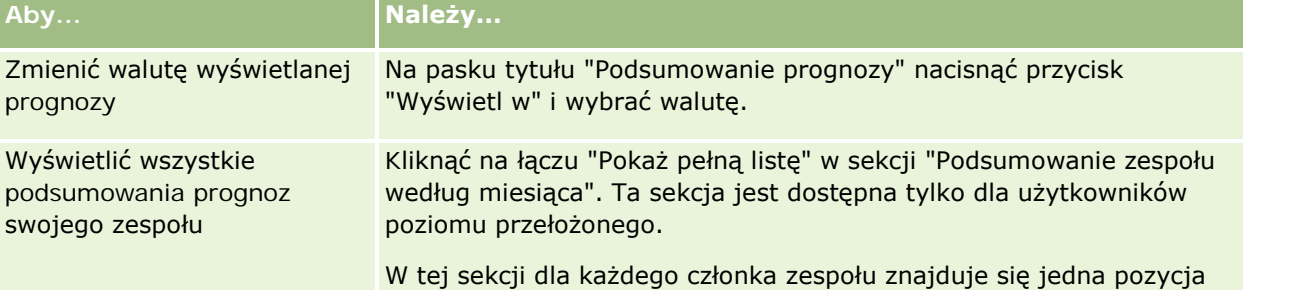

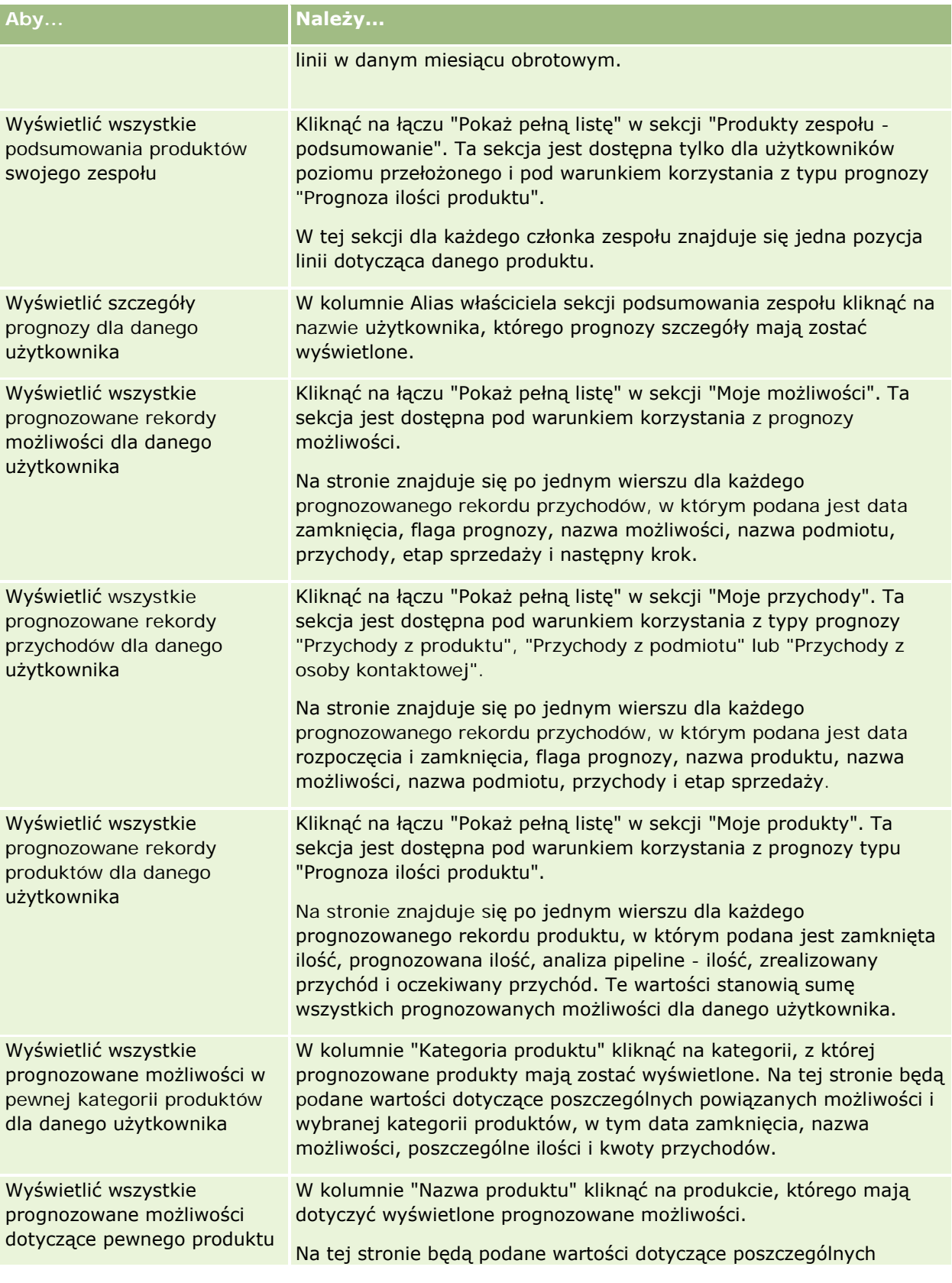
### **Prognozy**

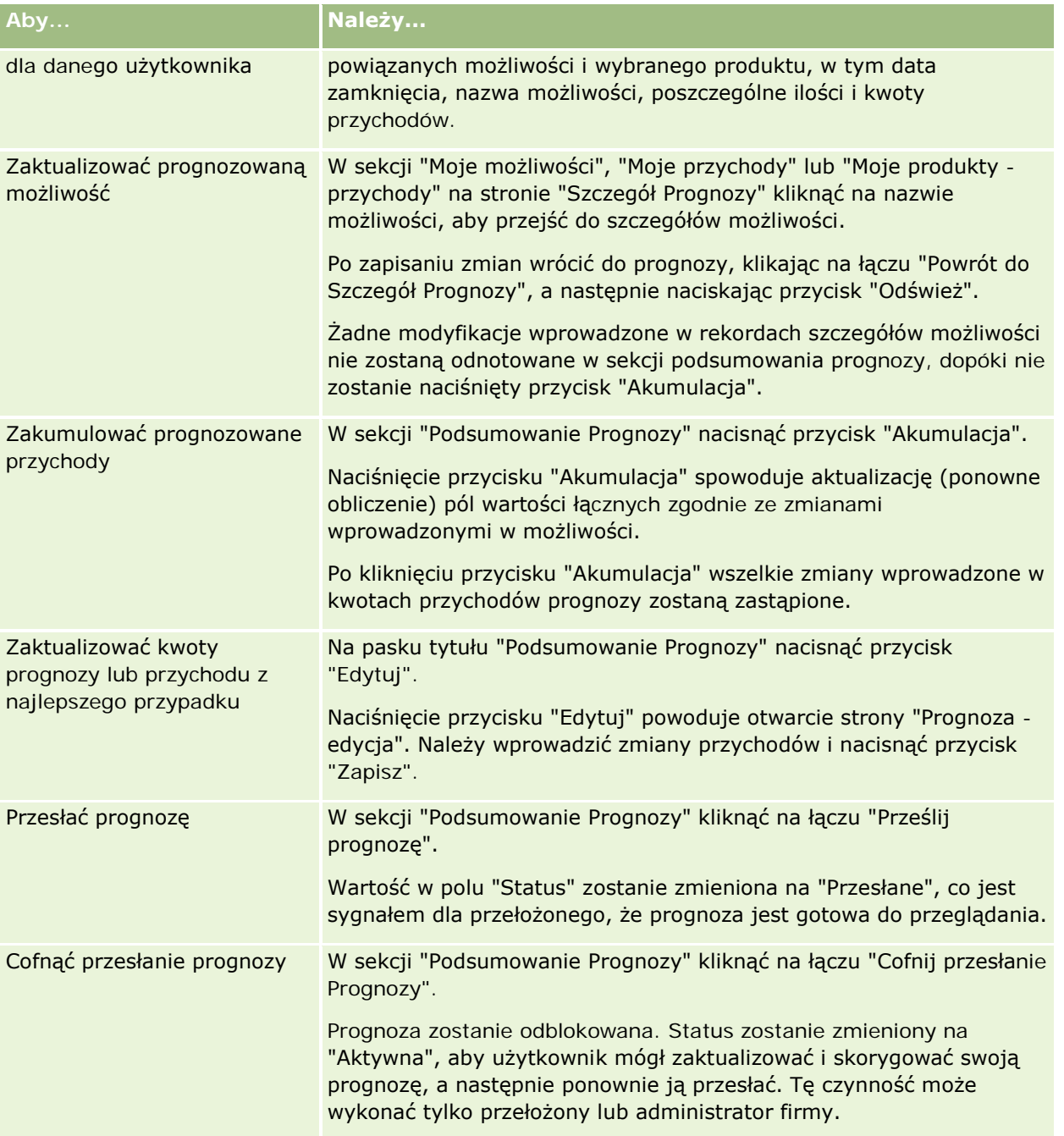

# **Pola prognozy**

Pola związane z prognozą przychodu (norma, przychód zrealizowany, % normy, prognoza, pipeline i przychód oczekiwany) są obliczane. Więcej informacji o polach znajduje się w poniższej tabeli.

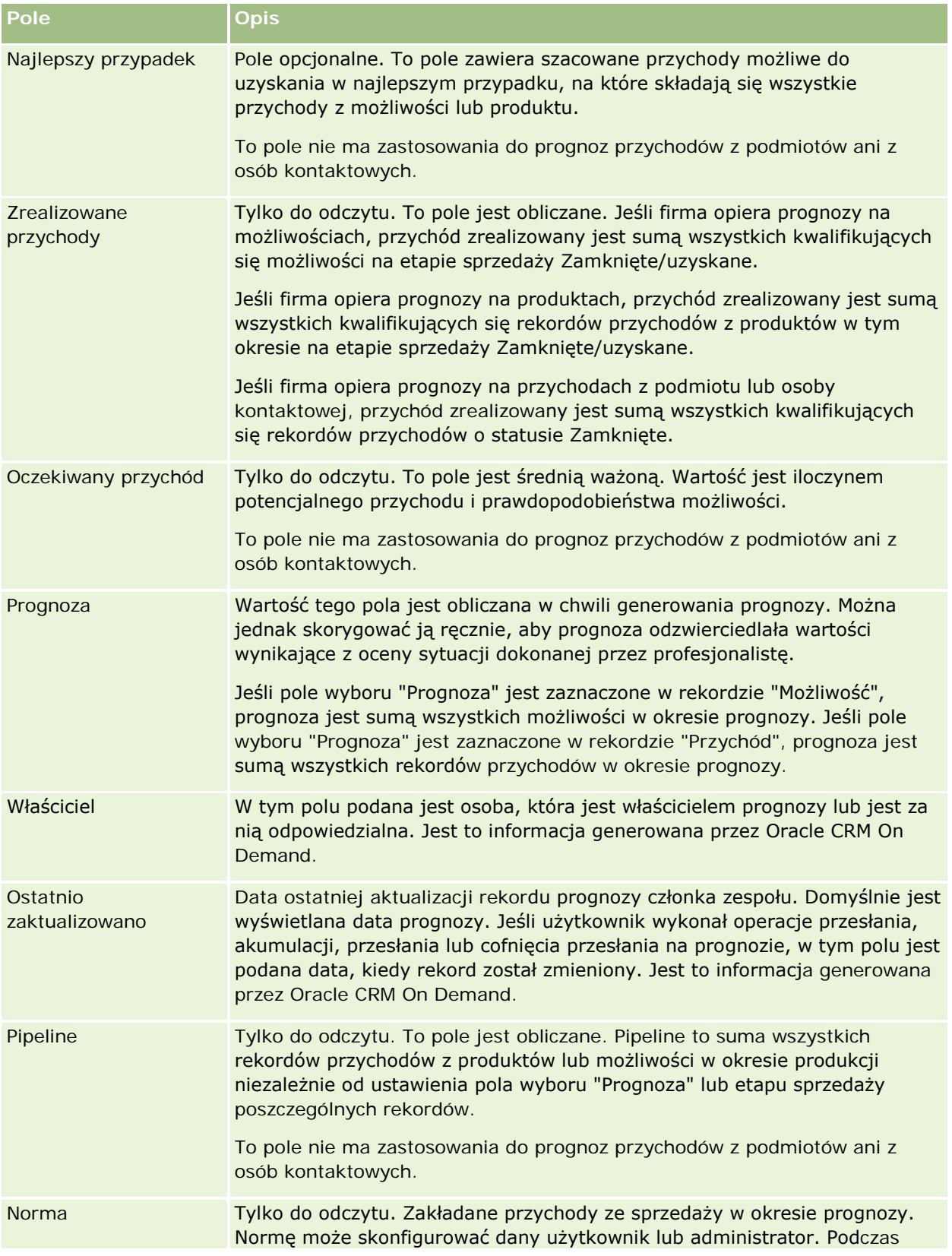

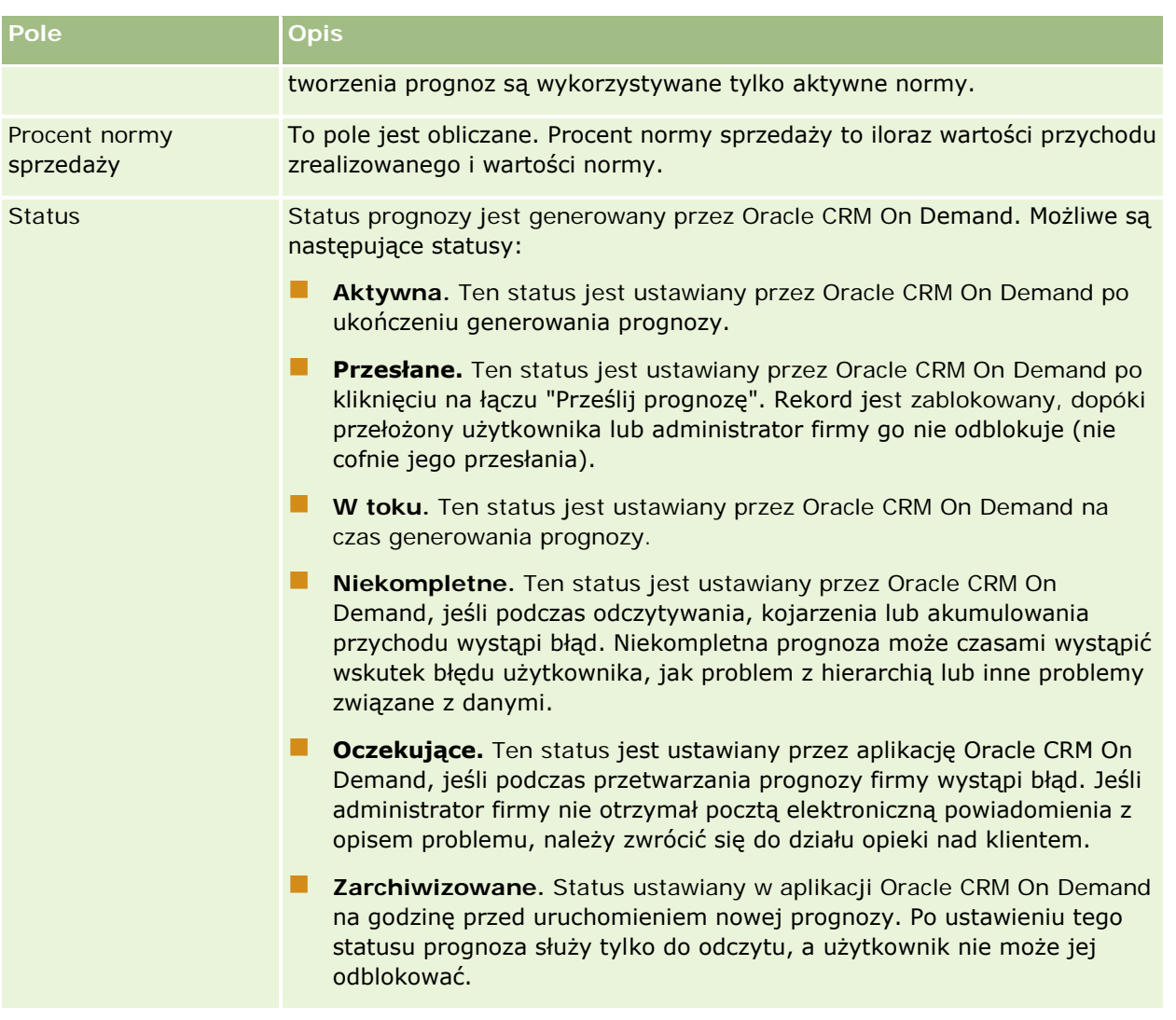

# **Adresy**

Na stronach adresów można tworzyć, aktualizować i śledzić adresy współużytkowane przez rekordy podmiotów, osób kontaktowych, dealerów i partnerów.

#### **UWAGA:** O tym, które karty są dostępne dla użytkownika, decyduje administrator firmy. Jeśli obowiązki użytkownika nie obejmują korzystania z adresów, karta adresów może być wykluczona z jego konfiguracji.

Jeśli administrator firmy włączy funkcję rekordów adresów, zaznaczając w profilu firmy pole wyboru "Włączanie współużytkowanych adresów", adresy tworzone przez użytkowników na stronach adresów będzie można powiązać z wieloma rekordami podmiotów, osób kontaktowych, dealerów lub partnerów (funkcja współużytkowanych adresów). W firmach, w których nie włączono funkcji współużytkowanych adresów, dane adresowe nie są współużytkowane przez różne rekordy, a dane adresowe w każdym rekordzie są właściwe tylko dla tego rekordu (funkcja niewspółużytkowanych adresów).

**UWAGA**: Aplikacja Oracle CRM On Demand obsługuje funkcję współużytkowanych adresów tylko w przypadku następujących typów rekordów: podmiot, osoba kontaktowa, dealer i partner. W przypadku pozostałych typów rekordów zawierających pola adresu, takich jak namiary, gospodarstwa domowe, zamówienia itp., aplikacja Oracle CRM On Demand zapewnia jedynie funkcję niewspółużytkowanych adresów.

### **Cechy funkcji współużytkowanych adresów**

Wybrane cechy funkcji współużytkowanych adresów:

- Rekordy podmiotów, osób kontaktowych, dealerów i partnerów mogą współużytkować i wielokrotnie używać wspólnego rekordu adresu poziomu głównego.
- **P** Pomiędzy adresami występują powiązania typu "wiele do wielu". Oznacza to, że podmioty mogą mieć wiele adresów (na przykład szpital może mieć kilka budynków o unikatowych adresach), podobnie jak osoby kontaktowe. Na przykład z lekarzem może być powiązany adres szpitala, poradni i prywatnego gabinetu. Z jednego adresu może korzystać wiele osób kontaktowych (na przykład pod danym adresem może pracować więcej niż jeden lekarz) oraz wiele podmiotów (na przykład w jednym budynku, pod jednym adresem może funkcjonować wiele poradni).
- **U** Wyszukiwanie proste może obejmować wszystkie rekordy adresów o takich samych danych dot. kodu pocztowego, miasta, gminy, województwa i adresu (pole "Wiersz adresu (1)"). Wyszukiwanie zaawansowane może dotyczyć wszystkich typów rekordów (podmiotów, osób kontaktowych, dealerów i partnerów) odpowiadających podanym przez użytkownika słowom kluczowym dotyczącym miasta, województwa czy kodu pocztowego. Można także wyszukiwać adresy, które są współużytkowane, oraz potwierdzić, które podmioty, osoby kontaktowe, którzy dealerzy lub partnerzy używają konkretnego adresu. Nie jest natomiast możliwe wyszukiwanie wśród typów rekordów wszystkich podmiotów, osób kontaktowych, dealerów lub partnerów, którzy używają konkretnego współużytkowanego adresu.
- **Adresy traktowane są jak niezależne obiekty, które można importować do aplikacji Oracle CRM On** Demand z zewnętrznego zestawu adresów. Jest to przydatne podczas korzystania z systemów zewnętrznych do kontroli jakości danych i zatwierdzania adresów. Można w ten sposób upewnić się, że są stosowane prawidłowe konwencje adresowe, oraz wyeliminować błędy pisowni i duplikaty.
- Adresy nie posiadają żadnej przynależności terytorialnej. Przynależność terytorialna jest definiowana tylko w odniesieniu do rekordów podmiotów, osób kontaktowych, dealerów lub partnerów.
- W przypadku adresów rejestry nie są włączone. Segmentacja rejestrów jest definiowana tylko w odniesieniu do rekordów podmiotów, osób kontaktowych, dealerów lub partnerów.
- Rekord najwyższego poziomu dotyczący adresu współużytkowanego obsługuje dodawanie apletów internetowych. Natomiast od wydania 26 dodawanie wbudowanych apletów internetowych jako sekcji "Informacje pokrewne" jest obsługiwane przez rekordy "Adres podmiotu", "Adres osoby kontaktowej", "Adres dealera" i "Adres partnera". Więcej informacji na temat konfigurowania apletów internetowych przez administratora w firmie zawiera podrozdział Tworzenie apletów internetowych dla typów rekordów.

### **Zadania, które można wykonać, używając rekordów adresów**

Za pomocą karty poziomu głównego można tworzyć, edytować i kasować rekordy adresów. Bezpośrednio w rekordach podmiotów, osób kontaktowych, dealerów lub partnerów można tworzyć i usuwać rekordy adresów oraz dodawać już istniejące. Istnieje również możliwość edycji określonych pól w rekordzie adresów współużytkowanych (np. listy wyboru typu adresu, ustawień dotyczących adresów głównych oraz adresów płatnika i odbiorcy) w ramach rekordów podmiotów, osób kontaktowych, dealerów lub partnerów. Funkcja usuwania powoduje usunięcie powiązania pomiędzy adresem a rekordem podmiotu, osoby kontaktowej,

<span id="page-400-0"></span>dealera lub partnera, pozostawiając adres współużytkowany jako zasób globalny. Na stronie startowej "Adres" dostępne są listy standardowe, do których użytkownicy mają domyślnie dostęp. W związku z tym, że użytkownicy nie mogą być właścicielami adresów współużytkowanych, nazwy tych list rozpoczynają się od słowa *Wszystkie*, a nie *Moje*.

### **Pola zdenormalizowane - informacje**

Jeśli dla podmiotów, dealerów i partnerów ustawiono adresy odbiorcy i płatnika a dla osób kontaktowych adresy główne, aplikacja Oracle CRM On Demand zapisuje pola tych adresów bezpośrednio w obiekcie nadrzędnym. Proces ten nosi nazwę *denormalizacji*. Jeśli pola współużytkowanych adresów zostaną skasowane lub zaktualizowane, aplikacja Oracle CRM On Demand propaguje zmiany w rekordach podmiotów, osób kontaktowych, dealerów lub partnerów, które używają tego adresu, aby wszystkie dane adresowe były spójne, a integralność danych zachowana. Denormalizacja zwiększa także możliwości wyszukiwania.

### **Wpływ propagacji na pola zdenormalizowane**

W związku z wprowadzaniem zmian do pól rekordów podmiotów, osób kontaktowych, dealerów i partnerów aktualizowanie adresów przez usługę biznesową propagacji w module Oracle CRM On Demand może trwać kilka minut. Ponadto w przypadku skasowania współużytkowanego adresu poziomu głównego podobne opóźnienie może wystąpić przy usuwaniu wartości adresowych z pól zdenormalizowanych w ramach usługi biznesowej propagacji w module Oracle CRM On Demand. Jeśli zostanie przekroczony limit czasu lub wystąpi błąd, usługa biznesowa Oracle CRM On Demand będzie podejmować kolejne próby propagacji codziennie o północy. Jeśli propagacja nie jest przeprowadzana, administrator firmy może być zmuszonym do wprowadzenia zmian ręcznie lub skontaktowania się z asystą techniczną aplikacji Oracle CRM On Demand Customer Care, gdy będzie to konieczne.

## **Praca ze stroną startową "Adres"**

Strona startowa "Adres" stanowi punkt wyjścia do zarządzania adresami.

**UWAGA:** Administrator firmy może dostosować układ strony startowej "Adres". Ponadto jeśli rola użytkownika zawiera uprawnienie "Personalizowanie stron startowych", użytkownik może dodawać sekcje do tej strony oraz je z niej usuwać.

### **Tworzenie adresu**

Aby utworzyć adres, należy nacisnąć przycisk "Nowy" w sekcji "Ostatnio zmodyfikowane adresy". Więcej informacji znajduje się pod hasłami Tworzenie rekordów (na stronie [58\)](#page-57-0) i Pola adresów *(zob. "*[Pola adresu](#page-415-0)*" na stronie [416\)](#page-415-0).*

### **Praca z listami adresów**

W sekcji "Listy adresów" wyświetlana jest pewna liczba list. Wraz z aplikacją Oracle CRM On Demand dostarczany jest zbiór list standardowych. Wszystkie listy standardowe są publiczne. Użytkownik i jego kierownicy mogą tworzyć dodatkowe listy oparte na innych kryteriach.

W poniższej tabeli opisano listy standardowe dla adresów współużytkowanych.

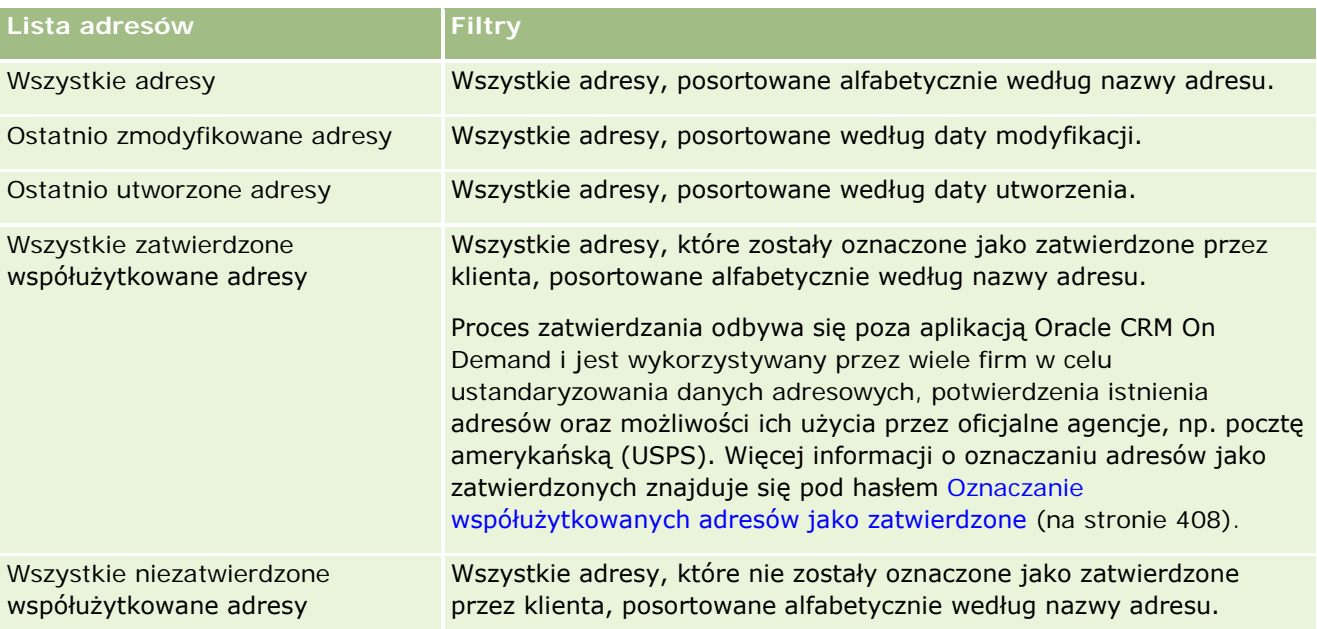

Aby wyświetlić listę, należy kliknąć na jej nazwie.

Aby utworzyć nową listę, należy nacisnąć przycisk "Nowa". Więcej informacji na temat tworzenia list znajduje się pod hasłem Tworzenie i uszczegóławianie list (na stronie [140\)](#page-139-0).

Aby przeglądać wszystkie dostępne listy, utworzyć nową listę, wyświetlić, edytować lub skasować istniejącą listę, należy nacisnąć przycisk "Zarządzanie listami". Na stronie "Zarządzanie listami" są zawarte także listy standardowe, dostarczane wraz z aplikacją Oracle CRM On Demand. Listy standardowe można tylko wyświetlać — nie można ich edytować ani kasować.

### **Wyświetlanie ostatnio zmodyfikowanych adresów**

W sekcji "Ostatnio zmodyfikowane adresy" są wyświetlane adresy ostatnio zmodyfikowane przez bieżącego użytkownika.

### **Dodawanie sekcji do swojej strony startowej "Adres"**

Jeśli przypisana rola użytkownika zawiera uprawnienie "Personalizowanie stron startowych", to do swojej strony startowej "Adres" można dodać wszystkie lub niektóre z następujących sekcji:

- **W**szystkie adresy
- **D** Ostatnio zmodyfikowane adresy
- **Ostatnio utworzone adresy**
- **WSZystkie zatwierdzone współużytkowane adresy**
- **WSZystkie niezatwierdzone współużytkowane adresy**

#### <span id="page-402-0"></span>*Aby dodać sekcje do swojej strony startowej "Adresy", należy:*

- **1** Na stronie startowej "Adres" nacisnąć przycisk "Edytuj układ".
- **2** Na stronie układu strony startowej "Adres" dodać lub usunąć sekcje oraz zmienić ich rozmieszczenie, posługując się ikonami ze strzałkami.
- **3** Nacisnąć przycisk "Zapisz".

### **Tematy pokrewne**

Pokrewne informacje dotyczące współużytkowanych adresów są zawarte w następujących tematach:

- **Adresy**
- Zarządzanie adresami (na stronie [403\)](#page-402-0)
- **Pola adresu** (na stronie [416\)](#page-415-0)

## **Zarządzanie adresami**

Informacje o zarządzaniu adresami znajdują się w następujących tematach (obejmują one procedury dot. adresów współużytkowanych i niewspółużytkowanych):

- Tworzenie nowych współużytkowanych adresów w rekordach podmiotów, osób kontaktowych, dealerów i partnerów (na stronie [404\)](#page-403-0)
- Współużytkowanie adresów w rekordach podmiotów, osób kontaktowych, dealerów i partnerów (na stronie [406\)](#page-405-0)
- Oznaczanie współużytkowanych adresów jako zatwierdzone (na stronie [408\)](#page-407-0)
- Dodawanie informacji DEA do adresów osób kontaktowych (na stronie [408\)](#page-407-0)
- Tworzenie nowych niewspółużytkowanych adresów w rekordach podmiotów, osób kontaktowych, dealerów i partnerów (na stronie [411\)](#page-410-0)
- Usuwanie adresów z rekordów podmiotów, osób kontaktowych, dealerów i partnerów (na stronie [412\)](#page-411-0)
- Kasowanie współużytkowanych adresów (na stronie [413\)](#page-412-0)
- Wiązanie rekordów z adresami informacje (na stronie [414\)](#page-413-0)
- Wyświetlanie rekordów adresów z rekordów podmiotów, osób kontaktowych, dealerów i partnerów (zob. "[Wyświetlanie rekordów adresu z rekordów podmiotów, osób kontaktowych, dealerów i partnerów](#page-413-0)" na stronie [414\)](#page-413-0)
- Dostęp do mapy powiązanej z adresem (na stronie [415\)](#page-414-0)
- **Pola kodu geograficznego w typie rekordu Adres informacje (na stronie [418\)](#page-417-0)**

**UWAGA:** Funkcja "Adresy" nie jest częścią standardowej edycji aplikacji Oracle CRM On Demand, więc adresy współużytkowane mogą być niedostępne w firmie użytkownika.

<span id="page-403-0"></span>Szczegółowe procedury wspólne dla wielu typów rekordów znajdują się pod następującymi hasłami:

- **Tworzenie rekordów (na stronie [58\)](#page-57-0)**
- Aktualizowanie szczegółów rekordów (na stronie [122\)](#page-121-0)
- Wiązanie rekordów z wybranym rekordem (na stronie [124\)](#page-123-0)
- **Praca z listami (na stronie [133\)](#page-132-0)**
- **Praca z rekordami (na stronie [52\)](#page-51-0)**

### **Tworzenie nowych współużytkowanych adresów w rekordach podmiotów, osób kontaktowych, dealerów i partnerów**

Gdy funkcja współużytkowanych adresów zostanie skonfigurowana, użytkownik będzie mógł tworzyć nowe rekordy adresów bezpośrednio w rekordach podmiotów, osób kontaktowych, dealerów i partnerów, bez konieczności korzystania z karty "Adres". Wystarczy wtedy uzupełnić dane w sekcji "Adresy" na stronie szczegółów rekordu (jeżeli sekcja ta została skonfigurowana). Po utworzeniu rekord adresu pojawi się na stronie startowej "Adres".

**Przed rozpoczęciem.** Informacje związane z adresami nie są domyślnie wyświetlane na stronach szczegółów podmiotów, osób kontaktowych, dealerów oraz partnerów. Aby użytkownik mógł wyświetlić te informacje, administrator firmy musi nadać roli użytkownika prawa dostępu do informacji związanych z adresami. Następnie użytkownik lub administrator firmy musi dodać informacje związane z adresami do układu strony szczegółów. Więcej informacji o dostosowywaniu układów stron szczegółów jest dostępnych pod hasłem Zmienianie układu swojej strony szczegółów (na stronie [956\)](#page-955-0).

Aby móc tworzyć nowe rekordy współużytkowanych adresów bezpośrednio z rekordu podmiotu, osoby kontaktowej, dealera lub partnera, pole wyboru "Włączanie współużytkowanych adresów" w profilu firmy musi być zaznaczone, natomiast pole wyboru "Zatwierdzanie współużytkowanych adresów" nie może być zaznaczone.

**UWAGA:** Jeżeli współużytkowanie adresów nie zostało skonfigurowane, tzn. używana jest funkcja adresów niewspółużytkowanych, użytkownik nie może tworzyć nowych współużytkowanych adresów za pomocą sekcji "Adresy" na stronach szczegółów.

### *Aby utworzyć nowe współużytkowane adresy w rekordach podmiotów, osób kontaktowych, dealerów lub partnerów, należy:*

- **1** Na stronie szczegółów rekordu podmiotu, osoby kontaktowej, dealera lub partnera przejść do sekcji "Adresy", jeżeli została skonfigurowana.
- **2** Aby utworzyć nowy współużytkowany adres, nacisnąć przycisk "Nowy".

**UWAGA:** Przycisk "Nowy" jest wyświetlany tylko wtedy, gdy zatwierdzanie adresów w firmie jest wyłączone. Jeśli zatwierdzanie adresów jest włączone, nowe adresy można dodawać wyłącznie za pomocą karty "Adres".

**3** Wprowadzić nazwę adresu w polu "Nazwa adresu" (np. adres głównej siedziby).

**UWAGA:** Pole "Nazwa adresu" jest polem wymaganym i może być używane do wyszukiwania. W przypadku rozpoczęcia korzystania ze współużytkowanych adresów należy dokładnie przemyśleć standard nazewnictwa dot. rekordów adresów. Zaleca się między innymi użycie połączenia kluczowych pól adresu z sufiksem liczbowym lub połączenie miasta i województwa (lub gminy) z zewnętrznie wygenerowanym identyfikatorem. Na przykład jeśli nazwa adresu to LebanonNJ38A08833, wyszukiwanie wszystkich adresów o nazwach zaczynających się od LebanonNJ zwróci wszystkie adresy znajdujące się w gminie Lebanon w stanie New Jersey (NJ).

**4** Wypełnić odpowiednie pola w sekcji "Dane adresowe".

Po zakończeniu tworzenia rekord adresu pojawia się w sekcji "Adres" na stronie szczegółów. Wyświetlane pole "Adres" stanowi połączenie istniejących pól adresu w obiekcie "Adres". Na przykład jeśli w polu "Adres 1" znajduje się wartość "43 2nd St.", miasto to "Newark", stan to "NJ", a kraj to "USA", dane w polu adresu w sekcji "Adres" będą wyświetlane w następującym formacie: "43 2nd St., Newark, NJ, USA". Informacje na temat pól rekordów adresów znajdują się pod hasłem Pola adresu (na stronie [416\)](#page-415-0).

- **5** Nacisnąć przycisk "Zapisz".
- **6** Po zapisaniu danych współużytkowanego adresu z menu na poziomie rekordu wybrać opcję "Edycja" doy. rekordu adresu i wykonać następujące czynności:
	- **a** W przypadku podmiotów, dealerów i partnerów:
		- **J**eśli adres jest wykorzystywany do celów fakturowania, wybrać dla rekordu adresu opcję "Fakturowanie".
		- **J**eśli adres jest wykorzystywany do celów wysyłki, wybrać dla rekordu adresu opcje "Wysyłka".

Aplikacja Oracle CRM On Demand skopiuje dane adresowe do sekcji "Fakturowanie" lub "Wysyłka", zgodnie ze wskazaniem.

**b** W przypadku osób kontaktowych, jeśli adres jest adresem głównej osoby kontaktowej, wybrać dla rekordu adresu ustawienie "Główny".

Aplikacja Oracle CRM On Demand skopiuje dane adresowe do sekcji głównej osoby kontaktowej.

**c** W każdym z czterech typów rekordów: aby wybrać typ adresu, użyć listy wyboru "Typ adresu".

Domyślnie dostępne typy adresów są następujące: Mieszkaniowe, Biuro, Domek letniskowy, Inne, Reprezentacyjne, Prywatne, Kod pocztowy, Szpital, Klinika.

**UWAGA:** To pole jest wymagane.

**d** Nacisnąć przycisk "Zapisz".

### *Aby utworzyć nowy współużytkowany adres w rekordach podmiotów, osób kontaktowych, dealerów i partnerów (metoda alternatywna), należy:*

**1** Na stronie szczegółów rekordu podmiotu, dealera lub partnera przejść do sekcji adresu płatnika lub odbiorcy.

<span id="page-405-0"></span>Na stronie szczegółów rekordu osoby kontaktowej przejść do sekcji adresu głównej osoby kontaktowej.

- **2** Kliknąć ikonę "Wyszukiwanie" znajdującą się u góry po prawej stronie.
- **3** W oknie wyszukiwania adresów można utworzyć nowy adres, naciskając przycisk "Nowy" pod warunkiem, że zatwierdzanie adresów nie jest włączone dla firmy użytkownika.

**UWAGA:** Przycisk "Nowy" jest wyświetlany tylko wtedy, gdy zatwierdzanie adresów w firmie jest wyłączone. Jeśli zatwierdzanie adresów jest włączone, nowe adresy można dodawać wyłącznie za pomocą karty "Adres".

**UWAGA:** Jeśli dla firmy użytkownika włączono funkcję współużytkowanych adresów, sekcje stron szczegółów dotyczące adresów płatnika, odbiorcy i głównej osoby kontaktowej są tylko do odczytu.

**4** Uzupełnić danymi pola nowego adresu w oknie "Adres".

Po zakończeniu tworzenia rekord adresu pojawia się w sekcji "Adres podmiotu" na stronie szczegółów. Wyświetlane pole "Adres" stanowi połączenie istniejących pól adresu w obiekcie "Adres". Na przykład jeśli w polu "Adres 1" znajduje się wartość "43 2nd St.", miasto to "Newark", stan to "NJ", a kraj to "USA", dane w polu adresu w sekcji "Adres" będą wyświetlane w następującym formacie: "43 2nd St., Newark, NJ, USA". Informacje na temat pól rekordów adresów znajdują się pod hasłem Pola adresu (na stronie [416\)](#page-415-0).

**5** Zapisać rekord adresu.

Nowe adresy wyświetlane są w aplikacji Oracle CRM On Demand na stronie szczegółów w sekcji "Adresy".

Jeśli rekord adresu dotyczy adresu płatnika lub odbiorcy w rekordzie podmiotu, dealera lub partnera, aplikacja Oracle CRM On Demand wybiera odpowiednie dane i wypełnia sekcje fakturowania i wysyłki w rekordzie nowymi danymi adresowymi. Jeśli rekord adresu dotyczy adresu głównej osoby kontaktowej, aplikacja Oracle CRM On Demand wybiera opcję "Główna" i wypełnia sekcję adresu osoby kontaktowej w rekordzie nowymi danymi adresowymi osoby kontaktowej.

### **Współużytkowanie adresów w rekordach podmiotów, osób kontaktowych, dealerów i partnerów**

Jeśli funkcja współużytkowanych adresów została skonfigurowana dla firmy, użytkownicy mogą dodawać istniejące rekordy adresów oraz edytować adresy z sekcji "Adresy" na stronach szczegółów podmiotów, osób kontaktowych, dealerów i partnerów. Adresy wspólne dla rekordów podmiotów, osób kontaktowych, dealerów i partnerów są powiązane poprzez dodanie takiego samego rekordu adresu na stronie szczegółów każdego rekordu.

**Przed rozpoczęciem.** Informacje związane z adresami nie są domyślnie wyświetlane na stronach szczegółów podmiotów, osób kontaktowych, dealerów oraz partnerów. Aby użytkownik mógł wyświetlić te informacje, administrator firmy musi nadać roli użytkownika prawa dostępu do informacji związanych z adresami. Następnie użytkownik lub administrator firmy musi dodać informacje związane z adresami do układu strony szczegółów. Więcej informacji o dostosowywaniu układów stron szczegółów jest dostępnych pod hasłem Zmienianie układu swojej strony szczegółów (na stronie [956\)](#page-955-0).

Aby dodać istniejący współużytkowany rekord adresu do rekordu podmiotu, osoby kontaktowej, dealera lub partnera, w profilu firmy pole wyboru "Włączanie współużytkowanych adresów" musi być zaznaczone. Jeśli w profilu firmy pole wyboru "Zatwierdzanie współużytkowanych adresów" jest zaznaczone, za pomocą opisanej procedury można dodawać do rekordów tylko zatwierdzone adresy.

### *Aby adres był współużytkowany przez rekordy podmiotów, osób kontaktowych, dealerów i partnerów, należy:*

- **1** Na stronie szczegółów rekordu przejść do sekcji "Adresy", jeżeli została skonfigurowana dla tego rekordu.
- **2** W sekcji "Adresy" nacisnąć przycisk "Dodaj".
- **3** W oknie edycji adresu kliknąć selektor adresów obok pola "Adres".

**UWAGA:** Pole nazwy adresu jest tylko do odczytu.

**4** W oknie wyszukiwania adresu wybrać adres z listy zatwierdzonych adresów (jeśli w firmie użytkownika zatwierdzanie adresów jest włączone) lub wybrać adres z listy dostępnych adresów (jeśli zatwierdzanie adresów jest wyłączone).

Informacje na temat zatwierdzania adresów znajdują się pod hasłem Oznaczanie współużytkowanych adresów jako zatwierdzone (na stronie [408\)](#page-407-0).

**UWAGA:** Jeśli zatwierdzanie adresów jest włączone dla firmy użytkownika, a dostępne adresy nie zostały zatwierdzone, lista adresów do wyboru będzie pusta.

**5** Wybrać typ adresów z listy wyboru typów adresów.

Domyślnie dostępne typy adresów są następujące: Mieszkaniowe, Biuro, Domek letniskowy, Inne, Reprezentacyjne, Prywatne, Kod pocztowy, Szpital, Klinika.

**UWAGA:** To pole jest wymagane. Można powiązać dany adres wiele razy z tym samym podmiotem, dealerem, partnerem lub tą samą osobą kontaktową, korzystając z różnych typów adresów. Więcej informacji dotyczących pola "Typ adresu" znajduje się pod hasłem Pola adresu (na stronie [416\)](#page-415-0).

**6** W przypadku podmiotów, dealerów lub partnerów można nacisnąć odpowiednio przycisk "Fakturowanie" lub "Wysyłka" w zależności od celu wykorzystania adresu.

Aplikacja Oracle CRM On Demand skopiuje dane adresowe do sekcji "Fakturowanie" lub "Wysyłka", zgodnie ze wskazaniem.

**UWAGA:** W przypadku wielu wystąpień współużytkowanych adresów o różnych typach usunięcie danego wystąpienia lub związanego z nim znacznika "Wysyłka" lub "Fakturowanie" spowoduje usunięcie tego znacznika we wszystkich wystąpieniach współużytkowanego adresu. Przykład: Istnieją trzy wystąpienia współużytkowanego adresu o nazwie "Przychodnia okulistyczna", której adres to: ul. Słoneczna 123, 22-022 Warszawa. W przypadku tego adresu typ pierwszego wystąpienia to "Biuro", drugiego - "Pocztowy", a trzeciego "Inne" i dla wszystkich jest ustawiony znacznik "Wysyłka". Jeśli użytkownik skasuje dowolne wystąpienie, np. typu "Biuro", lub jeśli usunie wybór znacznika "Wysyłka" dotyczącego tego wystąpienia, aplikacja Oracle CRM On Demand usunie wybór tego znacznika we wszystkich trzech wystąpieniach danego adresu ("Biuro", "Pocztowy" i "Inne"). Jeśli we wszystkich wystąpieniach ustawiono znacznik "Fakturowanie", a użytkownik usunie wybór tego znacznika w jednym wystąpieniu lub skasuje wystąpienie, aplikacja Oracle CRM On Demand usunie wybór znacznika "Fakturowanie" we wszystkich trzech wystąpieniach.

- <span id="page-407-0"></span>**7** W przypadku osób kontaktowych nacisnąć przycisk "Główny", jeżeli adres jest adresem głównym.
- **8** Zapisać rekord.

### **Oznaczanie współużytkowanych adresów jako zatwierdzone**

Aplikacja Oracle CRM On Demand zmienia status zatwierdzenia rekordu adresu z "Niezatwierdzone" na "Zatwierdzone", jeżeli na stronie szczegółów adresu ustawione jest pole "Data zatwierdzenia". Klienci używają zazwyczaj własnych metod zatwierdzania adresów (bez użycia aplikacji Oracle CRM On Demand), a następnie oznaczają je jako zatwierdzone w module Oracle CRM On Demand, ustawiając pole "Data zatwierdzenia".

Jeśli w danej firmie zatwierdzanie adresów jest włączone, tylko adresy oznaczone jako zatwierdzone są wyświetlane i dodawane do list w rekordach podmiotów i osób kontaktowych, a użytkownicy nie mogą dodawać do nich nowych adresów. Można je jednak dodać za pomocą strony startowej "Adresy".

**Przed rozpoczęciem.** Aby oznaczać rekordy adresów jako zatwierdzone, użytkownik musi posiadać uprawnienie "Zatwierdzanie współużytkowanych adresów". Zatwierdzanie adresów w firmie można włączyć tylko wtedy, gdy w profilu firmy wybrane są ustawienia "Włączanie współużytkowanych adresów" i "Zatwierdzanie współużytkowanych adresów".

#### *Aby oznaczyć współużytkowany adres jako zatwierdzony, należy:*

- **1** Na stronie szczegółów adresu nacisnąć przycisk "Edytuj".
- **2** Przejść do sekcji "Adres informacje kluczowe" i za pomocą selektora dat ustawić wartość w polu "Data zatwierdzenia".

**UWAGA:** Nie można ustawić przyszłej daty jako daty zatwierdzenia.

**3** Zapisać rekord adresu.

Aplikacja Oracle CRM On Demand zmienia status zatwierdzenia rekordu adresu z "Niezatwierdzone" na "Zatwierdzone".

**UWAGA:** Pole statusu zatwierdzenia nie jest domyślnie wyświetlane w rekordzie adresu. Opcja ta musi zostać ustawiona przez administratora firmy.

### **Dodawanie informacji DEA do adresów osób kontaktowych**

Osoby kontaktowe z branży farmaceutycznej i medycznej w Stanach Zjednoczonych, aby otrzymywać od dostawców substancje narkotyczne i leki psychotropowe, muszą używać numeru DEA. Na przykład jeden lekarz może pracować w kilku różnych szpitalach i potrzebować innego numeru DEA dla każdego z tych miejsc, aby odbierać w nich substancje narkotyczne i leki psychotropowe oraz farmaceutyki. Aby dodać numery DEA do rekordu osoby kontaktowej, należy wykonać poniższą procedurę.

**Przed rozpoczęciem.** Pola DEA nie są domyślnie dostępne na stronie adresu osoby kontaktowej. Aby użytkownik mógł dodawać dane DEA do adresu osoby kontaktowej, administrator firmy musi dostosować stronę szczegółów adresu osoby kontaktowej i nadać użytkownikowi odpowiednie uprawnienia dostępu.

### **Numery DEA - informacje**

Numer DEA to numer przydzielany lekarzom (także dentystom i weterynarzom), umożliwiający im wypisywanie recept na leki. Numer DEA służy do śledzenia leków dostępnych na receptę. Używany jest jednak w branży farmaceutycznej i medycznej często jako ogólny numer wypisującego receptę, służąc jako unikatowy identyfikator każdej osoby, która może wypisywać recepty. Prawidłowy numer DEA składa się z dwóch liter, sześciu cyfr i jednej cyfry kontrolnej. Pierwsza litera to kod określający typy zarejestrowanego. Druga litera numeru to pierwsza litera nazwiska zarejestrowanego. Z siedmiu cyfr, które następują po literach, ostatnia to suma kontrolna obliczana w następujący sposób:

- Dodać do siebie pierwszą, trzecią i piątą cyfrę. Nazwać sumę SUM135.
- Dodać do siebie drugą, czwartą i szóstą cyfrę i pomnożyć tak uzyskaną sumę przez 2. Nazwać uzyskany wynik DoubleSUM246.
- Dodać do siebie SUM135 i DoubleSum246. Nazwać wynik CHECK.
- Ostatnia cyfra z prawej liczby CHECK służy jako cyfra kontrolna numeru DEA.

Na przykład numer DEA *XY1234563* spełnia wymagania w następujący sposób:

 $1 + 3 + 5 = 9$  $2*(2+4+6) = 24$  $9 + 24 = 33$ 

Ostatnia cyfra to 3.

Typ zarejestrowanego (pierwsza litera numeru DEA) może być następujący:

- A Zdezaktualizowane (może być używane tylko przez starsze jednostki)
- $\blacksquare$  B Szpital/klinika
- $\Box$  C Lekarz
- $\Box$  D Instytucja edukacyjna
- $E -$  Producent
- $\blacksquare$  F Dystrybutor
- $\Box$  G Badacz
- $\blacksquare$  H Laboratorium analityczne
- $\blacksquare$  J Importer
- $\blacksquare$  K Eksporter
- L Dystrybucja odwrotna
- M Pielęgniarka/pielęgniarz
- $\blacksquare$  N Lekarz wojskowy
- $\blacksquare$  P Terapia z użyciem substancji narkotycznych
- **R** Terapia z użyciem substancji narkotycznych
- $\blacksquare$  S Terapia z użyciem substancji narkotycznych
- $\blacksquare$  T Terapia z użyciem substancji narkotycznych

- U Terapia z użyciem substancji narkotycznych
- **X** Terapia z użyciem leku Suboxone/Subutex

### *Aby dodać informacje DEA do adresu osoby kontaktowej, należy:*

- **1** Na stronie szczegółów osoby kontaktowej przejść do sekcji "Adresy", jeśli została skonfigurowana.
- **2** Z listy adresów wybrać polecenie "Edycja" z menu na poziomie rekordu (jeśli współużytkowane adresy zostały skonfigurowane) lub "Edycja powiązania" (jeśli współużytkowane adresy nie zostały skonfigurowane i bieżący użytkownik ma uprawnienia dostępu do rekordów adresów głównego poziomu).
- **3** Wypełnić pola DEA zgodnie z opisem przedstawionym w poniższej tabeli, po czym zapisać rekord.

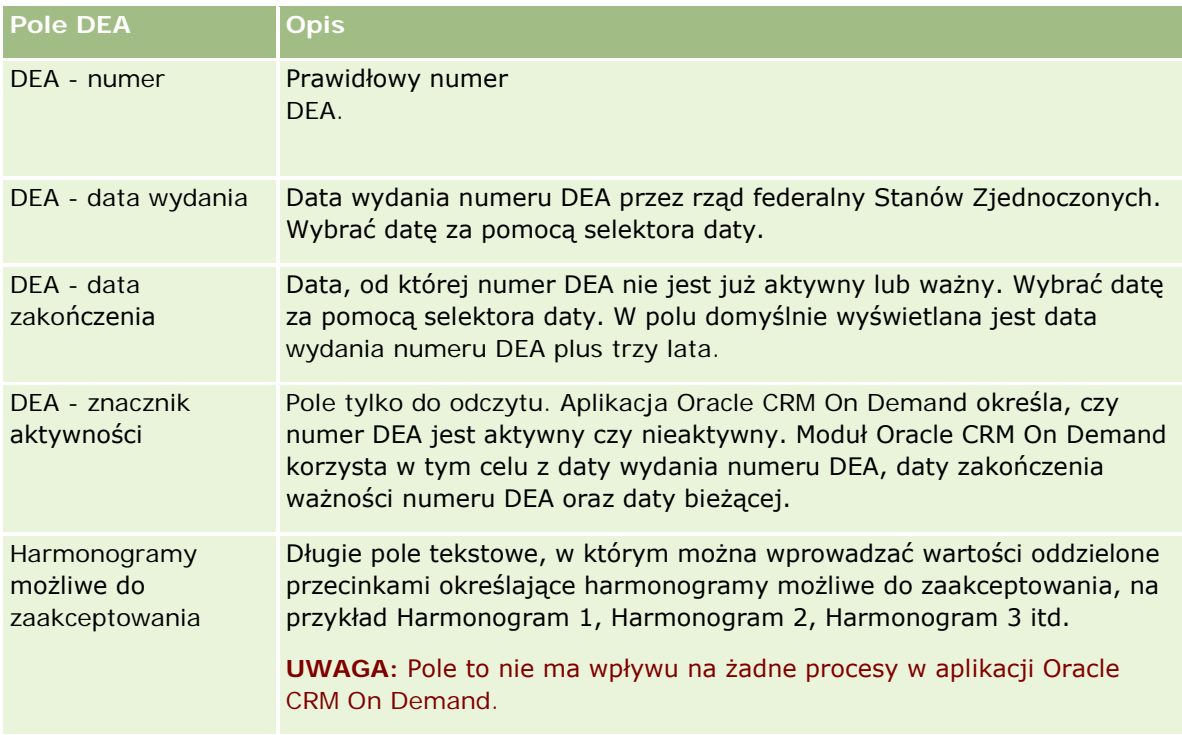

### <span id="page-410-0"></span>**Tworzenie nowych niewspółużytkowanych adresów w rekordach podmiotów, osób kontaktowych, dealerów i partnerów**

Aby utworzyć nowy niewspółużytkowany adres w rekordach podmiotów, osób kontaktowych, dealerów lub partnerów, należy uzupełnić odpowiednie pola w sekcji "Adresy" na stronie szczegółów rekordu.

**Przed rozpoczęciem.** Informacje związane z adresami nie są domyślnie wyświetlane na stronach szczegółów podmiotów, osób kontaktowych, dealerów oraz partnerów. Aby użytkownik mógł wyświetlić te informacje, administrator firmy musi nadać roli użytkownika prawa dostępu do informacji związanych z adresami. Następnie użytkownik lub administrator firmy musi dodać informacje związane z adresami do układu strony szczegółów. Więcej informacji o dostosowywaniu układów stron szczegółów jest dostępnych pod hasłem Zmienianie układu swojej strony szczegółów (na stronie [956\)](#page-955-0).

Aby utworzyć nowy niewspółużytkowany rekord adresu w rekordzie podmiotu, osoby kontaktowej, dealera lub partnera, ustawienie "Włączanie współużytkowanych adresów" w profilu firmy musi być odznaczone.

### *Aby utworzyć nowy niewspółużytkowany adres w rekordach podmiotów, osób kontaktowych, dealerów lub partnerów, należy:*

- **1** Na stronie szczegółów podmiotu, osoby kontaktowej, dealera lub partnera przejść do sekcji "Adresy", jeśli została skonfigurowana.
- **2** Aby dodać nowy niewspółużytkowany adres, kliknąć przycisk "Nowy".
- **3** Na stronie edycji adresu wybrać odpowiedni kraj adresu z listy wyboru "Kraj" i uzupełnić pozostałe pola adresu dot. rekordu.

**UWAGA:** Aplikacja Oracle CRM On Demand dostosowuje pola adresów, aby były zgodne z konwencjami adresowymi danego kraju. Więcej informacji na temat odwzorowywania konwencji adresowych znajduje się pod hasłem Odwzorowywanie krajów i adresów - informacje.

**4** Zapisać adres w sekcji "Adresy".

### *Aby utworzyć nowy niewspółużytkowany adres płatnika lub odbiorcy w rekordach podmiotów, dealerów lub partnerów, należy:*

- **1** Na stronie szczegółów podmiotu, dealera lub partnera przejść do sekcji dotyczących fakturowania lub wysyłki w informacjach dodatkowych.
- **2** Kliknąć ikonę edycji w prawym górnym rogu, aby edytować pola adresu płatnika lub odbiorcy.
- **3** Wybrać odpowiedni kraj adresu z listy wyboru "Kraj" i uzupełnić pozostałe pola adresu płatnika lub odbiorcy w rekordzie.

**UWAGA:** Aplikacja Oracle CRM On Demand dostosowuje pola adresów, aby były zgodne z konwencjami adresowymi danego kraju. Więcej informacji na temat odwzorowywania konwencji adresowych znajduje się pod hasłem Odwzorowywanie krajów i adresów - informacje.

**4** Zapisać adres płatnika lub odbiorcy.

<span id="page-411-0"></span>Adres płatnika lub odbiorcy pojawi się w sekcji "Informacje powiązane" sekcji "Adresy" rekordu, z wybranym odpowiednim ustawieniem fakturowania lub wysyłki.

#### *Aby utworzyć nowy niewspółużytkowany adres główny w rekordach osób kontaktowych, należy:*

- **1** Na stronie szczegółów osoby kontaktowej przejść do sekcji dotyczącej osoby kontaktowej w informacjach dodatkowych.
- **2** Kliknąć ikonę edycji w prawym górnym rogu, aby edytować pola niewspółużytkowanego adresu.
- **3** Wybrać odpowiedni kraj adresu z listy wyboru "Kraj" i uzupełnić pozostałe pola adresu osoby kontaktowej w rekordzie.

**UWAGA:** Aplikacja Oracle CRM On Demand dostosowuje pola adresów, aby były zgodne z konwencjami adresowymi danego kraju. Więcej informacji na temat odwzorowywania konwencji adresowych znajduje się pod hasłem Odwzorowywanie krajów i adresów - informacje.

**4** Zapisać adres osoby kontaktowej.

Adres osoby kontaktowej pojawi się w sekcji "Informacje powiązane" sekcji "Adresy" rekordu, z wybranym ustawieniem "Główny".

### **Usuwanie adresów z rekordów podmiotów, osób kontaktowych, dealerów i partnerów**

Aby usunąć rekord adresu z rekordów podmiotów, osób kontaktowych, dealerów lub partnerów, należy wykonać poniższą procedurę.

#### *Aby usunąć adres z rekordu podmiotu, osoby kontaktowej, dealera lub partnera, należy:*

- **1** Na stronie szczegółów rekordu przejść do sekcji "Adresy", jeżeli została skonfigurowana dla tego rekordu.
- **2** W sekcji "Adresy" dla wybranego rekordu adresu nacisnąć przycisk "Usuń" w menu na poziomie rekordu.

Jeśli adres jest współużytkowany, aplikacja Oracle CRM On Demand usunie go ze strony szczegółów rekordu, czyli usunie powiązanie pomiędzy adresem i rekordem nadrzędnym. Sam rekord adresu nie zostanie jednak usunięty i będzie nadal istniał. Więcej informacji na temat kasowania współużytkowanych adresów znajduje się pod hasłem Kasowanie współużytkowanych adresów (na stronie [413\)](#page-412-0).

Jeśli adres jest niewspółużytkowany, aplikacja Oracle CRM On Demand skasuje go ze strony szczegółów rekordu.

### <span id="page-412-0"></span>**Kasowanie współużytkowanych adresów**

Podczas kasowania rekordu współużytkowanego adresu górnego poziomu aplikacja Oracle CRM On Demand usuwa wszystkie zdenormalizowane pola z powiązanych rekordów podmiotów, osób kontaktowych, dealerów i partnerów.

**UWAGA:** W przypadku usunięcia adresu współużytkowanego jest on usuwany ze wszystkich rekordów, w których jest on współużytkowany - czyli z rekordów podmiotu, osoby kontaktowej, sprzedawcy i partnera. Nie jest on jednak usuwany z żadnych rekordów działań dotyczących wizyty. Na przykład jeśli adres współużytkowany jest częścią powiązanego kontaktu w wizycie u osoby kontaktowej, usunięcie adresu współużytkowanego nie powoduje usunięcia adresu z wizyty u osoby kontaktowej. Zostanie on usunięty z rekordu osoby kontaktowej.

### **Przykład usunięcia zdenormalizowanych pól przy kasowaniu współużytkowanego adresu**

W tym przykładzie współużytkowany adres głównego poziomu to 550 Walnut Lane, Swarthmore PA 19050, USA. Współużytkowują go dwa podmioty i osiem osób kontaktowych. Jeden z podmiotów posiada ten adres jako adres płatnika, zaś drugi jako adres odbiorcy. Pięć na osiem osób kontaktowych posiada ten adres jako swój adres główny. Po skasowaniu współużytkowanego adresu aplikacja Oracle CRM On Demand wykonuje następujące działania:

- **Kasuje powiązania z podmiotami i osobami kontaktowymi.**
- Czyści dane adresowe płatnika z podmiotu, w którym skasowany adres pełnił funkcję adresu płatnika.
- Czyści dane adresowe odbiorcy z podmiotu, w którym skasowany adres pełnił funkcję adresu odbiorcy.
- Czyści dane adresowe osoby kontaktowej w pięciu rekordach osób kontaktowych, w których skasowany adres pełnił funkcję adresu głównego.

### **Zagadnienia dotyczące przywracania skasowanego współużytkowanego adresu**

W przypadku przywracania skasowanego adresu należy zaktualizować ustawienia fakturowania i wysyłki, ponieważ w procesie przywracania rekordu adresu przez aplikację Oracle CRM On Demand ustawienia adresu nie powracają do wartości pierwotnych. Należy skorygować te wartości, aby uniknąć utworzenia błędnych danych. Przykład:

 Współużytkowany "Adres 1" dot. pola "Podmiot 1" jest oznaczony jako adres płatnika, a użytkownik go kasuje.

Aplikacja Oracle CRM On Demand czyści pola adresu płatnika "Podmiot 1".

**Następnie użytkownik tworzy powiązanie z nowym współużytkowanym polem "Adres 2" jako adresem** płatnika.

Aplikacja Oracle CRM On Demand wypełnia pola adresu płatnika "Podmiot 1" przy użyciu wartości ze współużytkowanego pola "Adres 2".

Użytkownik przywraca pole "Adres 1" z listy pozycji skasowanych.

Aplikacja Oracle CRM On Demand przywraca pole "Adres 1" do listy adresów i ponownie tworzy powiązanie tego współużytkowanego adresu z polem "Podmiot 1", jednak nie przywraca poprzedniego ustawienia fakturowania.

<span id="page-413-0"></span>Pola "Adres 2" i "Adres 1" znajdują się na liście adresów powiązanych z polem "Podmiot 1". Wartość w polu "Adres 2" pozostaje adresem płatnika i odpowiednie pola podmiotu są denormalizowane, aż użytkownik ręcznie zmieni ustawienie fakturowania na "Adres 1".

**UAWGA:** W jednym rekordzie podmiotu, dealera lub partnera można mieć tylko jeden adres płatnika lub odbiorcy, dlatego w przypadku przywrócenia adresu należy ponownie dostosować ustawienia dotyczące fakturowania i wysyłki. Dotyczy to także ustawienia "Główny" w przypadku przywróconych adresów osób kontaktowych.

Ogólne informacje o kasowaniu i przywracaniu rekordów znajdują się pod hasłem Kasowanie i przywracanie rekordów (na stronie [188\)](#page-187-0).

#### *Aby skasować współużytkowany adres, należy:*

- **1** Przejść do strony listy współużytkowanych adresów.
- **2** W menu na poziomie rekordu nacisnąć względem współużytkowanego adresu przycisk "Kasuj".
- **3** W oknie potwierdzenia nacisnąć przycisk "OK".

### **Wiązanie rekordów z adresami - informacje**

Poniżej wymieniono niektóre typy rekordów, które można powiązać z adresami:

- Podmiot
- Osoba kontaktowa
- Dealer
- Partner
- **Obiekty niestandardowe od 1 do 15**

Można powiązać rekordy podmiotów, osób kontaktowych, dealerów lub partnerów w celu śledzenia typów rekordów powiązanych z adresem. Można także powiązać rekordy współużytkowanych adresów z obiektami niestandardowymi. Rekordów niewspółużytkowanych adresów nie można natomiast powiązać z obiektami niestandardowymi. Więcej informacji na temat wiązania rekordów jest dostępnych pod hasłem Wiązanie rekordów z wybranym rekordem (na stronie [124\)](#page-123-0).

### **Wyświetlanie rekordów adresu z rekordów podmiotów, osób kontaktowych, dealerów i partnerów**

Aby wyświetlić adres powiązany z podmiotami, osobami kontaktowymi, dealerami lub partnerami, czyli rekordy "Adres podmiotu", "Adres osoby kontaktowej", "Adres dealera" i "Adres partnera", należy wykonać poniższą procedurę.

#### <span id="page-414-0"></span>*Jak wyświetlić rekord adresu z rekordów podmiotów, osób kontaktowych, dealerów i partnerów*

- **1** Na stronie szczegółów rekordu przejść do sekcji "Adresy", jeżeli została skonfigurowana dla tego rekordu.
- **2** Dla rekordu adresu, który ma zostać wyświetlony, kliknąć w pozycję "Widok" w menu na poziomie rekordu w odpowiednim wierszu.

### **Dostęp do mapy powiązanej z adresem**

Dostęp do mapy powiązanej z rekordem adresu można uzyskać z listy adresów lub z sekcji adresów na stronie szczegółów (jeśli zawiera taką sekcję).

**Przed rozpoczęciem:** Aby uzyskać dostęp do strony "Mapy", rola użytkownika musi zawierać uprawnienie "Integracja map".

#### *Jak uzyskać dostęp do mapy powiązanej z adresem*

- **1** Przejść do jednej z następujących sekcji:
	- Sekcja adresu, np. adresu płatnika, odbiorcy lub głównego, na stronie szczegółów następujących typów rekordów: "Adres", "Podmiot", "Osoba kontaktowa", "Dealer", "Partner", "Profil brokera", "Namiar", "Użytkownik" lub "Gospodarstwo domowe"
	- Sekcja pozycji powiązanej z adresami na stronie szczegółów dotyczących typów rekordów "Podmiot", "Osoba kontaktowa", "Dealer" lub "Partner"
- **2** Wykonać jedną z następujących czynności:
	- W przypadku sekcji adresu na stronie szczegółów, kliknąć ikonę mapy.

**UWAGA:** Ikona mapy jest także dostępna w sekcjach adresu płatnika i odbiorcy w profilu firmy. Obsługą profilu firmy zajmuje się administrator.

 W przypadku listy adresów w sekcji pozycji powiązanej z adresami, kliknąć pozycję "Mapa" na liście rozwijanej po lewej stronie adresu.

**UWAGA:** Łącze "Mapa" jest niedostępne na stronach "Lista adresów".

W aplikacji Oracle CRM On Demand mapa powiązana z adresem zostanie otwarta, jeśli przy użyciu funkcji odwzorowywania zostanie ustalona lokalizacja adresu na podstawie zawartych w nim danych:

- Jeśli rekord adresu zawiera szerokość i długość geograficzną bez innych informacji adresowych, w aplikacji Oracle CRM On Demand zostanie otwarta mapa z pinezką w lokalizacji określonej z użyciem szerokości i długości geograficznej, a dane te zostaną wyświetlone po wskazaniu pinezki kursorem.
- Jeśli rekord adresu zawiera szerokość i długość geograficzną wraz z innymi informacjami adresowymi, w aplikacji Oracle CRM On Demand zostanie otwarta mapa z pinezką w lokalizacji określonej z użyciem szerokości i długości geograficznej, a informacje adresowe zawarte w rekordzie zostaną wyświetlone po wskazaniu pinezki kursorem.
- Jeśli rekord adresu zawiera informacje adresowe bez szerokości i długości geograficznej, w aplikacji Oracle CRM On Demand zostanie otwarta mapa z pinezką w lokalizacji adresu, który zostanie

<span id="page-415-0"></span>wyświetlony po wskazaniu pinezki kursorem. Jeśli zastosowanie funkcji odwzorowywania nie umożliwia ustalenia lokalizacji przy użyciu dostępnych informacji adresowych, na ich podstawie zostanie utworzona lista sugerowanych adresów, z której użytkownik będzie mógł wybrać określoną pozycję.

■ Jeśli rekord adresu nie zawiera informacji adresowych ani szerokości i długości geograficznej, w aplikacji Oracle CRM On Demand zostanie otwarta mapa Ameryki Północnej.

**UWAGA:** Sekcje adresów w profilu brokera i rekordach namiaru nie zawierają pól do przechowywania danych szerokości i długości geograficznej. W rezultacie ikona "Mapa" w sekcji adresu profilu brokera lub rekordu namiaru zawsze powoduje przekierowanie do strony "Mapy", gdzie funkcja odwzorowywania inicjuje wyszukiwanie konkatenowanego adresu.

### **Tematy pokrewne**

Pokrewne informacje są zawarte w następujących tematach:

- Adresy
- Praca ze stroną startową "Adres" (na stronie [401\)](#page-400-0)
- Mapy (na stronie [428\)](#page-427-0)

# **Pola adresu**

Za pomocą strony edycji adresu można dodawać adresy lub aktualizować szczegóły już istniejących. Na stronie edycji adresu wyświetlane są wszystkie dostępne pola.

**UWAGA:** Administratorzy firmy mogą dostosowywać aplikację Oracle CRM On Demand na wiele sposobów, np. mogą zmieniać nazwy typów rekordów, pól i opcji dostępnych na listach. Z tego powodu informacje widziane na ekranie mogą się różnić od standardowych informacji zawartych w systemie pomocy bezpośredniej.

Następująca tabela zawiera dodatkowe informacje dotyczące niektórych pól.

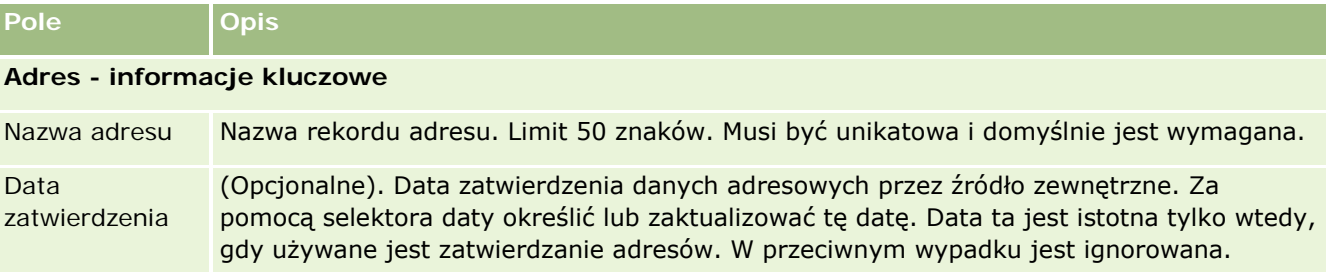

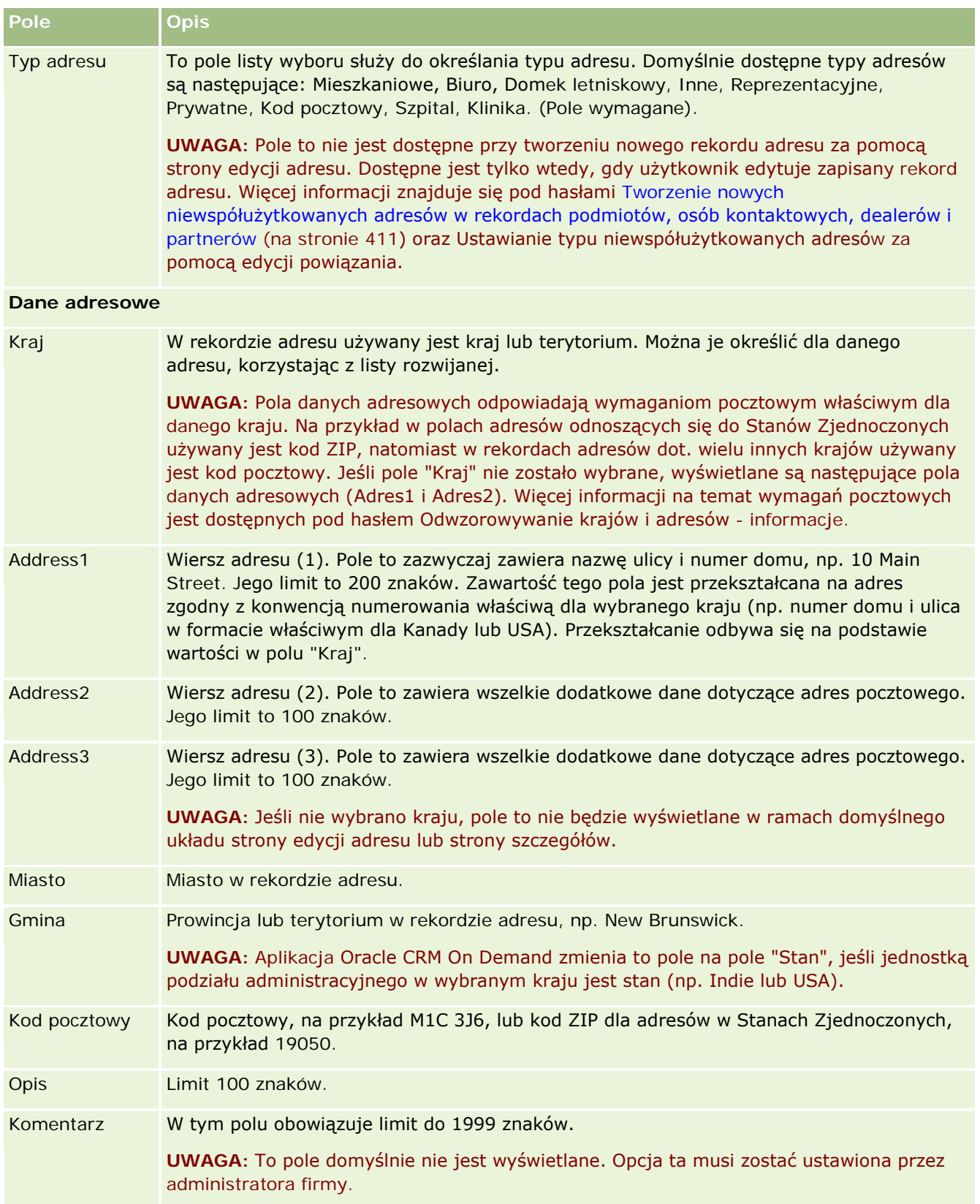

<span id="page-417-0"></span>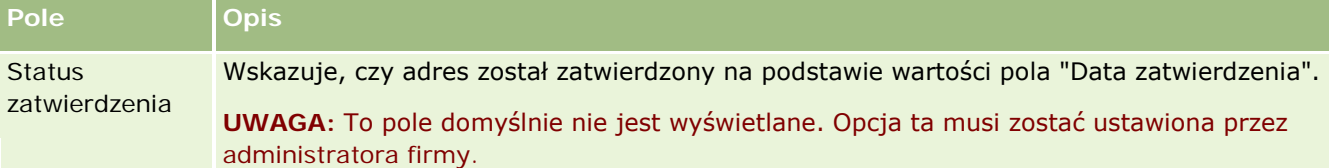

**UWAGA:** Następujące pola wykorzystywane przez funkcję kodowania geograficznego są także dostępne za pośrednictwem usług internetowych. Domyślnie te pola kodowania geograficznego nie są wyświetlane. Administrator firmy musi je skonfigurować. Pola te są tylko do odczytu. Szczegółowe informacje na temat wykorzystania tych pól można znaleźć pod hasłem Kodowanie geograficzne danych adresowych - informacje (na stronie [420\)](#page-419-0).

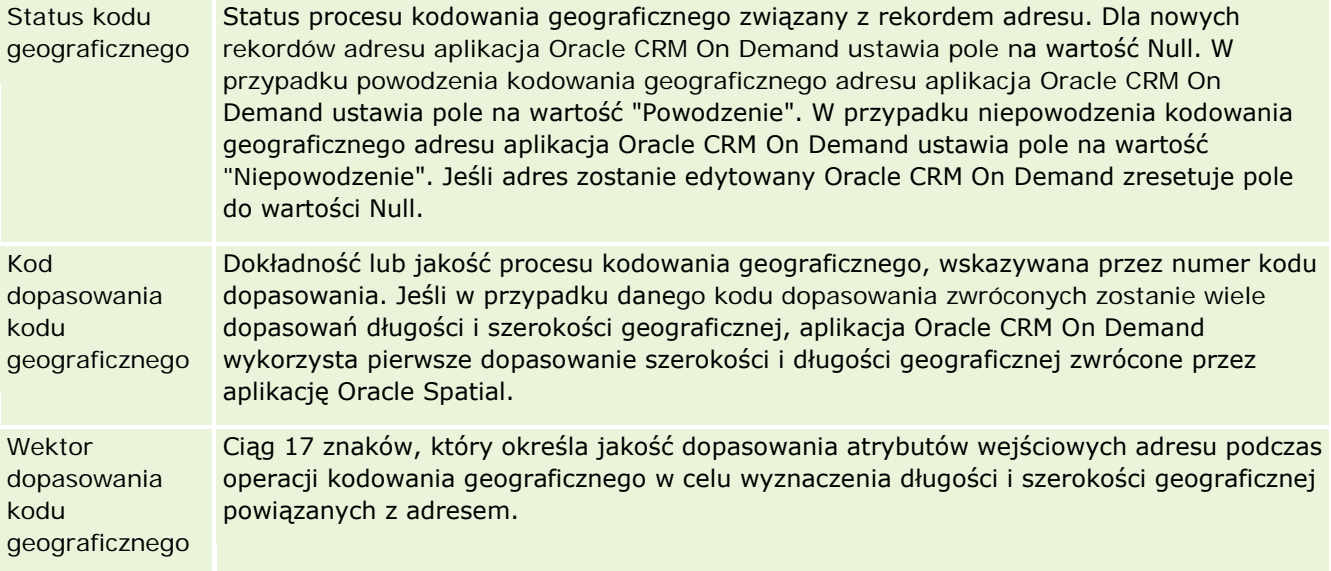

### **Tematy pokrewne**

Pokrewne informacje dotyczące współużytkowanych adresów są zawarte w następujących tematach:

- Adresy
- **Praca ze stroną startową "Adres" (na stronie [401\)](#page-400-0)**
- **Zarządzanie adresami** (na stronie [403\)](#page-402-0)
- **Pola kodu geograficznego w typie rekordu Adres informacje (na stronie [418\)](#page-417-0)**
- Kodowanie geograficzne danych adresowych informacje (na stronie [420\)](#page-419-0)

# **Pola kodu geograficznego w typie rekordu Adres informacje**

Aplikacja Oracle CRM On Demand udostępnia poniższe pola kodu geograficznego dla typu rekordu "Adres". Te pola domyślnie są niedostępne.

- Szerokość geograficzna
- Długość geograficzna

Jeśli użytkownik potrzebuje tych pól, administrator przedsiębiorstwa musi je dodać do układu strony adresu. Informacje o dodawaniu pól do układów stron są dostępne pod hasłem Dostosowywanie statycznych układów stron.

Pola "Kod geograficzny" są zwykle używane do wyszukiwania współrzędnych geograficznych (długości i szerokości geograficznej) na podstawie wartości adresu, takich jak ulica i numer domu oraz kod pocztowy. Służą one do obsługi odwzorowywania oraz funkcji opartych na lokalizacji w aplikacjach klienckich Oracle CRM On Demand, takich jak Oracle CRM On Demand Disconnected Mobile Sales oraz do precyzyjnego wskazywania lokalizacji w aplikacji odwzorowującej, takiej jak Mapy Google. Jeśli te pola nie zostaną wypełnione, będzie możliwe jedynie używanie standardowych funkcji odwzorowywania w aplikacji klienckiej opartych na dostępnych wartościach adresu.

Szerokość i długość geograficzna są zwykle wyrażane w stopniach, minutach i sekundach - na przykład 59º20'30"N. Jednak w aplikacji Oracle CRM On Demand są one reprezentowane i zapisywane jako dane dziesiętne ze znakiem dodatnim lub ujemnym w następujący sposób:

- W przypadku szerokości geograficznej można wprowadzić dowolne wartości z zakresu od -90,0000000 do +90,0000000, gdzie maksymalna liczba miejsc po przecinku wynosi 7. Jeśli liczba miejsc po przecinku jest większa niż 7, w aplikacji Oracle CRM On Demand dana wartość jest zaokrąglana. Na przykład szerokość geograficzna 89,12345678 zostanie w aplikacji Oracle CRM On Demand zaokrąglona w górę do wartości 89,1234568.
- W przypadku długości geograficznej można wprowadzić dowolne wartości z zakresu od -180,0000000 do +180,0000000, gdzie maksymalna liczba miejsc po przecinku wynosi 7. Jeśli liczba miejsc po przecinku jest większa niż 7, w aplikacji Oracle CRM On Demand dane wartości są zaokrąglane. Na przykład długość geograficzna 179,12345674 zostanie w aplikacji Oracle CRM On Demand zaokrąglona w dół do wartości 179,1234567.

Ponadto aplikacja Oracle CRM On Demand obsługuje ogólny format dziesiętny dla wysokości i szerokości geograficznej. To oznacza, że aplikacja Oracle CRM On Demand obsługuje liczby, w których separatorem dziesiętnym jest kropka (.). W niektórych ustawieniach regionalnych separatorem dziesiętnym jest przecinek (,), ale mimo tych ustawień jako separatora dziesiętnego należy używać kropki (.). Aplikacja Oracle CRM On Demand wyświetla liczby dziesiętne w taki sposób, w jaki są przechowywane w jej bazie danych, i nie formatuje ich zgodnie z ustawieniami lokalnymi.

Aby dodać wartości długości i szerokości geograficznej do aplikacji Oracle CRM On Demand, należy przekonwertować tradycyjną reprezentację tych wartości (godziny, minuty i sekundy) na reprezentację dziesiętną, zgodnie z poniższym wzorem:

Stopnie dziesiętne = stopnie + minuty/60 + sekundy/3600

Wartości długości i szerokości geograficznej muszą mieć znak plus lub minus, ponieważ wartości ujemne są dozwolone. Dodatnia szerokość geograficzna oznacza tereny leżące na północ od równika, a szerokość ujemna oznacza tereny leżące na południe od równika. Dodatnia długość geograficzna oznacza tereny leżące na wschód od południka zerowego, a długość ujemna oznacza tereny leżące na zachód od tego południka. Na przykład w poniższej tabeli przedstawiono przykładowe wartości pól "Szerokość geograficzna" i "Długość geograficzna" w aplikacji Oracle CRM On Demand dla niektórych miast.

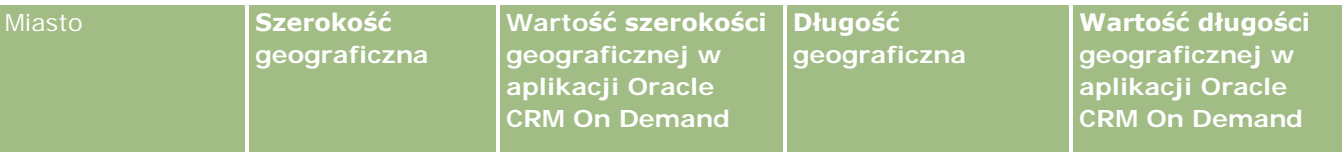

<span id="page-419-0"></span>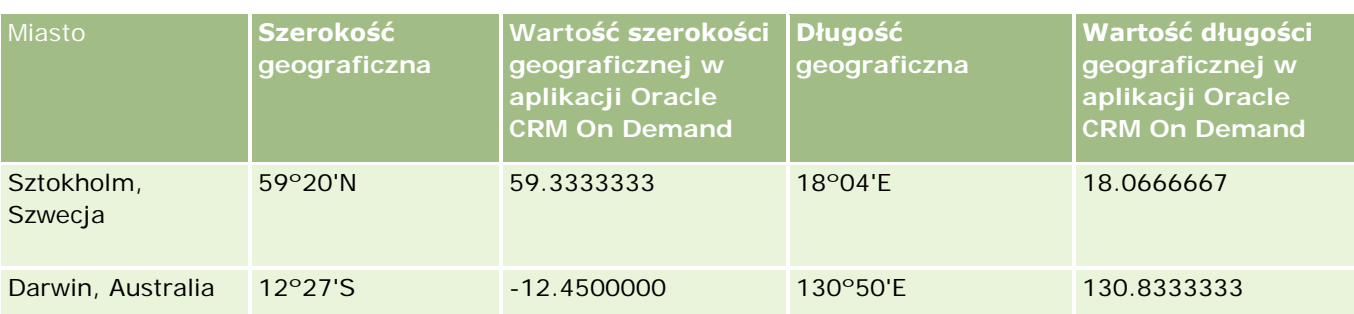

**UWAGA:** Aplikacja Oracle CRM On Demand nie przeprowadza konwersji długości i szerokości geograficznej na wymagany format w aplikacji Oracle CRM On Demand. Pola "Szerokość geograficzna" i "Długość geograficzna" służą jedynie do przechowywania kodów geograficznych powiązanych z adresem. Zwykle aplikacje klienckie Oracle CRM On Demand, takie jak Oracle CRM On Demand Disconnected Mobile Sales, wykonują dalsze przetwarzanie i konwersję danych kodów geograficznych. Aplikacja Oracle CRM On Demand może wykorzystywać informacje zawarte w rekordach adresu do automatycznego znajdowania odpowiednich wartości szerokości i długości geograficznej na potrzeby danych adresowych z zastosowaniem programu Oracle Spatial oraz wypełniania pól długości i szerokości geograficznej. Więcej informacji można znaleźć pod hasłem Ustalanie kodów geograficznych w danych adresowych - informacje (zob. ["Kodowanie geograficzne](#page-419-0)  [danych adresowych -](#page-419-0) informacje" na stronie [420\)](#page-419-0).

# **Kodowanie geograficzne danych adresowych informacje**

Jeśli na stronie "Profil firmy" wybrano włączenie programu Geocoder, aplikacja Oracle CRM On Demand wykorzysta informacje w rekordzie adresu do znalezienia odpowiednich wartości długości i szerokości geograficznej adresu za pomocą aplikacji Oracle Spatial i, w razie powodzenia, wypełni pola długości i szerokości geograficznej rekordów adresu tymi wartościami. Ten proces wyszukiwania i wypełniania długości i szerokości geograficznej na podstawie informacji adresowych jest określany mianem *kodowania geograficznego*. Aplikacja Oracle CRM On Demand wykorzystuje aplikację Oracle Spatial do asynchronicznego wyszukiwania odpowiednich kodów geograficznych. Aplikacja Oracle CRM On Demand pomija kodowanie geograficzne wszelkich rekordów zawierających istniejące wcześniej wartości w polach szerokości i długości geograficznej.

Aplikacja Oracle CRM On Demand przeprowadza ponowne kodowanie geograficzne pól szerokości i długości geograficznej, gdy:

- **Pola szerokości i długości geograficznej są czyszczone**
- Pola adresu są edytowane

### **Pola kodowania geograficznego w rekordach adresu - informacje**

Rekordy adresu zawierają trzy pola powiązane z kodowaniem geograficznym:

- **Status kodu geograficznego.** Status procesu kodowania geograficznego związany z rekordem adresu:
	- **Wartość Null.** Adres nie ma danych kodowania geograficznego.
	- **Powodzenie.** Kodowanie geograficzne adresu zakończone powodzeniem.

**Niepowodzenie.** Kodowanie geograficzne adresu zakończone niepowodzeniem.

Błędy kodowania geograficznego pojawiają się zazwyczaj z powodu podania niepoprawnych danych adresowych, niedostępności kodu geograficznego dla danego adresu lub gdy dopasowanie adresu jest zbyt ogólne.

 **Kod dopasowania kodu geograficznego.** Dokładność dopasowania szerokości i długości geograficznej do podanego adresu, wskazywana przez wartość całkowitą:

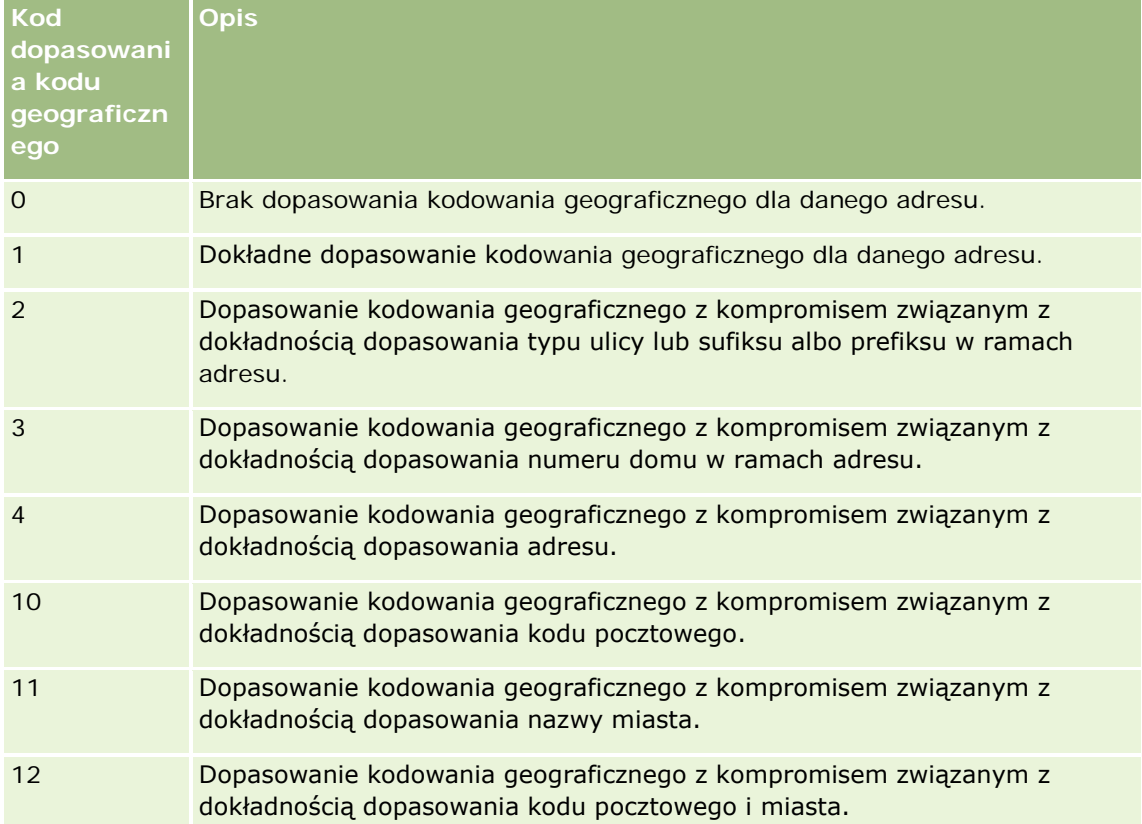

Aplikacja Oracle CRM On Demand Customer Care konfiguruje dopuszczalny poziom kodu dopasowania kodu geograficznego dla firmy użytkownika. Oracle CRM On Demand zapisuje pola szerokości i długości geograficznej zwrócone za pośrednictwem procesu kodowania geograficznego w rekordzie adresu tylko wtedy, gdy kod dopasowania jest mniejszy lub równy wartości poziomu ustawionego przez Oracle CRM On Demand Customer Care. Ta wartość jest zazwyczaj ustawiana domyślnie na 3.

Jeśli aplikacja Oracle CRM On Demand nie znajdzie żadnych dopasowań w procesie kodowania geograficznego, ustawia wartość kodu dopasowania kodu geograficznego na 0 i nie wypełnia długości i szerokości geograficznej w adresie.

 **Wektor dopasowania kodu geograficznego.** Ciąg 17 znaków, który zapewnia szczegółowe podsumowanie na temat tego, które części adresu spowodowały zwrócenie dokładnej lub niedokładnej szerokości i długości geograficznej podanego adresu. Znak zapytania wskazuje niewykorzystaną pozycję pola. Aplikacja Oracle CRM On Demand ustawia pole wektora dopasowania kodu geograficznego dla wszystkich adresów, które nie mają przypisanego kodu geograficznego w formie serii znaków zapytania: ?????????????????. Każda pozycja zawiera wartość z zakresu od 0 do 4.

Poniższa tabela zawiera pozycje w ramach ciągu oraz atrybut adresu odpowiadający każdej pozycji. Atrybuty adresu nie są polami adresu w aplikacji Oracle CRM On Demand, lecz koncepcyjną

reprezentacją różnych części adresu, które składają się na adres, na przykład numer domu, prefiks ulicy itd.

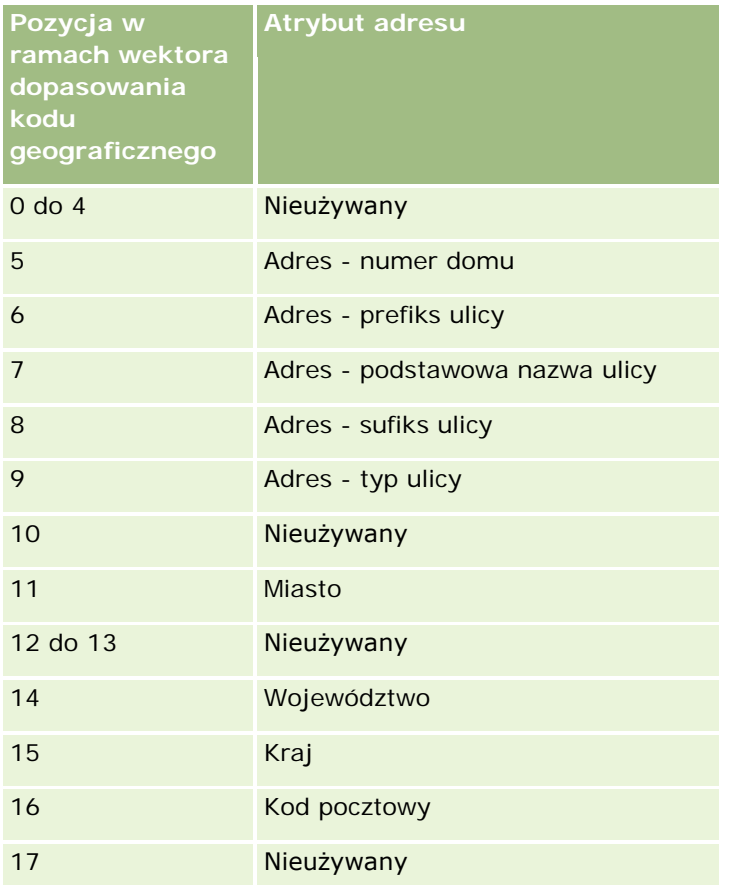

**UWAGA:** Aplikacja Oracle Spatial wyznacza atrybuty adresu, na przykład numer domu lub prefiks ulicy, przeprowadzając analizę składniową danych adresowych zawartych w polach "Adres 1", "Adres 2" i "Adres 3" w rekordzie adresu Oracle CRM On Demand. Sposób wyznaczania tych atrybutów przez aplikację Oracle Spatial różni się w zależności od kraju.

Wartość numeryczna, według której aplikacja Oracle CRM On Demand ustawia pozycję w ciągu znaków wektora dopasowania kodu geograficznego może wynosić od 0 do 4:

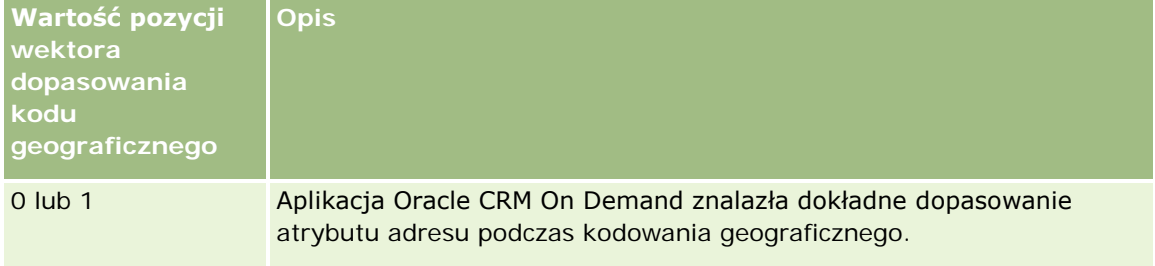

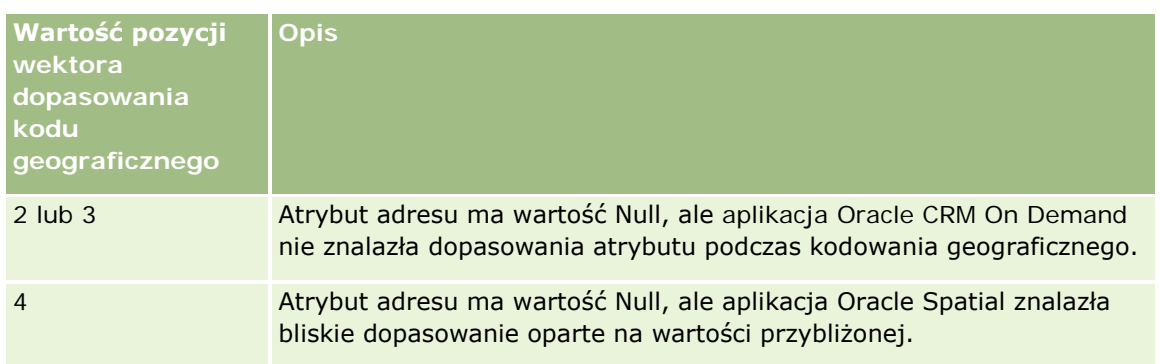

Więcej informacji o tych polach kodowania geograficznego i innych polach adresu można znaleźć pod hasłem Pola adresu (na stronie [416\)](#page-415-0).

### **Przykład kodowania geograficznego**

Poniższy przykład pokazuje, w jaki sposób można wykorzystywać i interpretować pola kodowania geograficznego, gdy aplikacja Oracle CRM On Demand przeprowadza kodowanie geograficzne adresu. Przyjmijmy, że adres ma następujące wartości w polach:

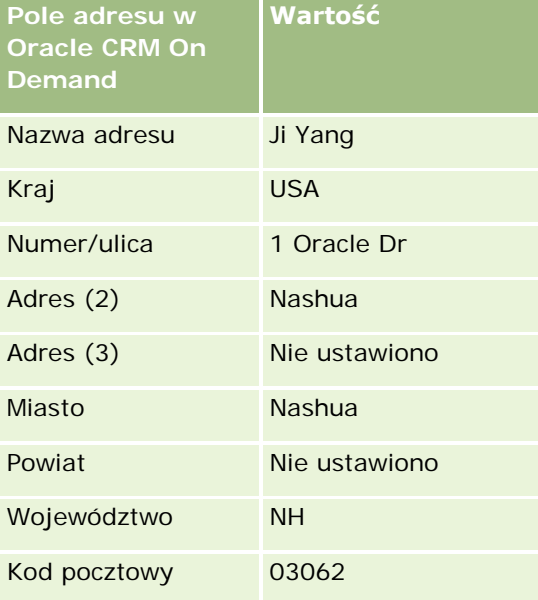

Gdy aplikacja Oracle CRM On Demand przeprowadza kodowanie geograficzne tego adresu, aplikacja Oracle Spatial rozkłada adres i ustawia wartości atrybutów adresu w następujący sposób:

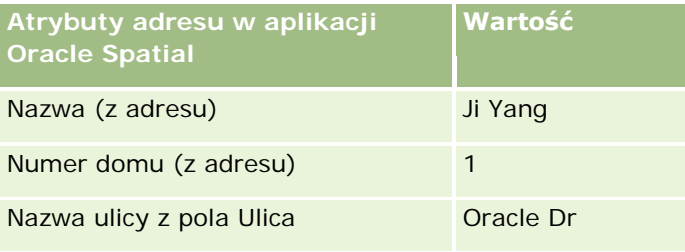

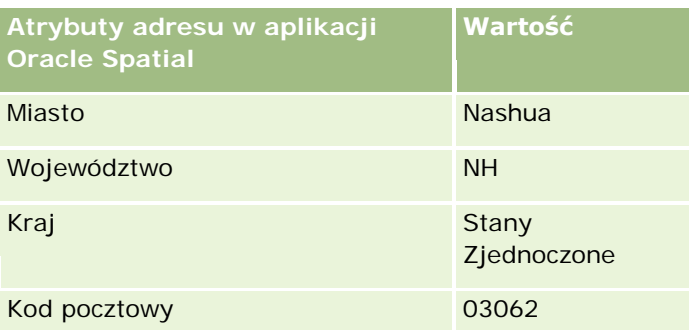

Aplikacja Oracle Spatial próbuje znaleźć dopasowanie w oparciu o te atrybuty adresu, szukając niezależnie w poszczególnych atrybutach, a następnie używając kombinacji atrybutów adresu w celu znalezienia możliwie najdokładniejszej szerokości i długości geograficznej.

Po pomyślnym przeprowadzeniu kodowania geograficznego aplikacja Oracle CRM On Demand ustawia wartości pól w następujący sposób:

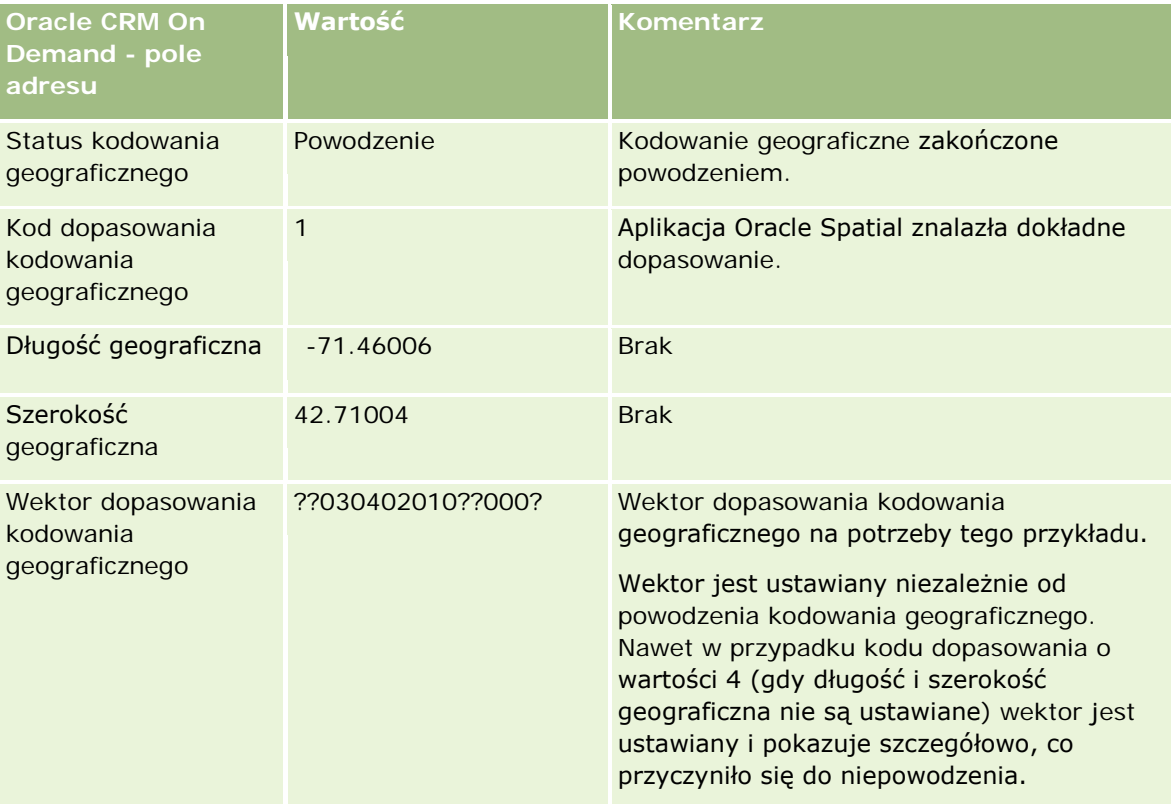

Wektor o wartości ??030402010??000? można interpretować tak, jak pokazano w tabeli:

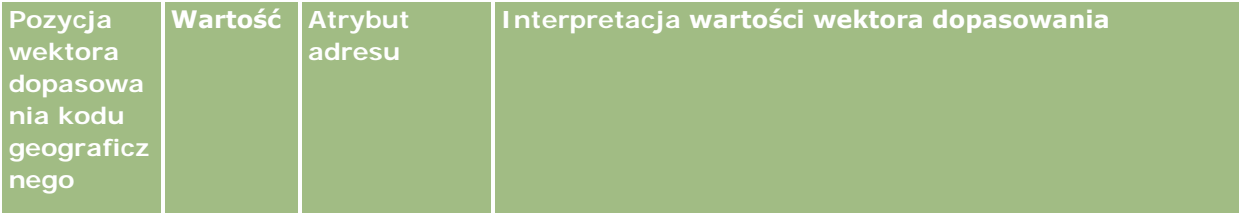

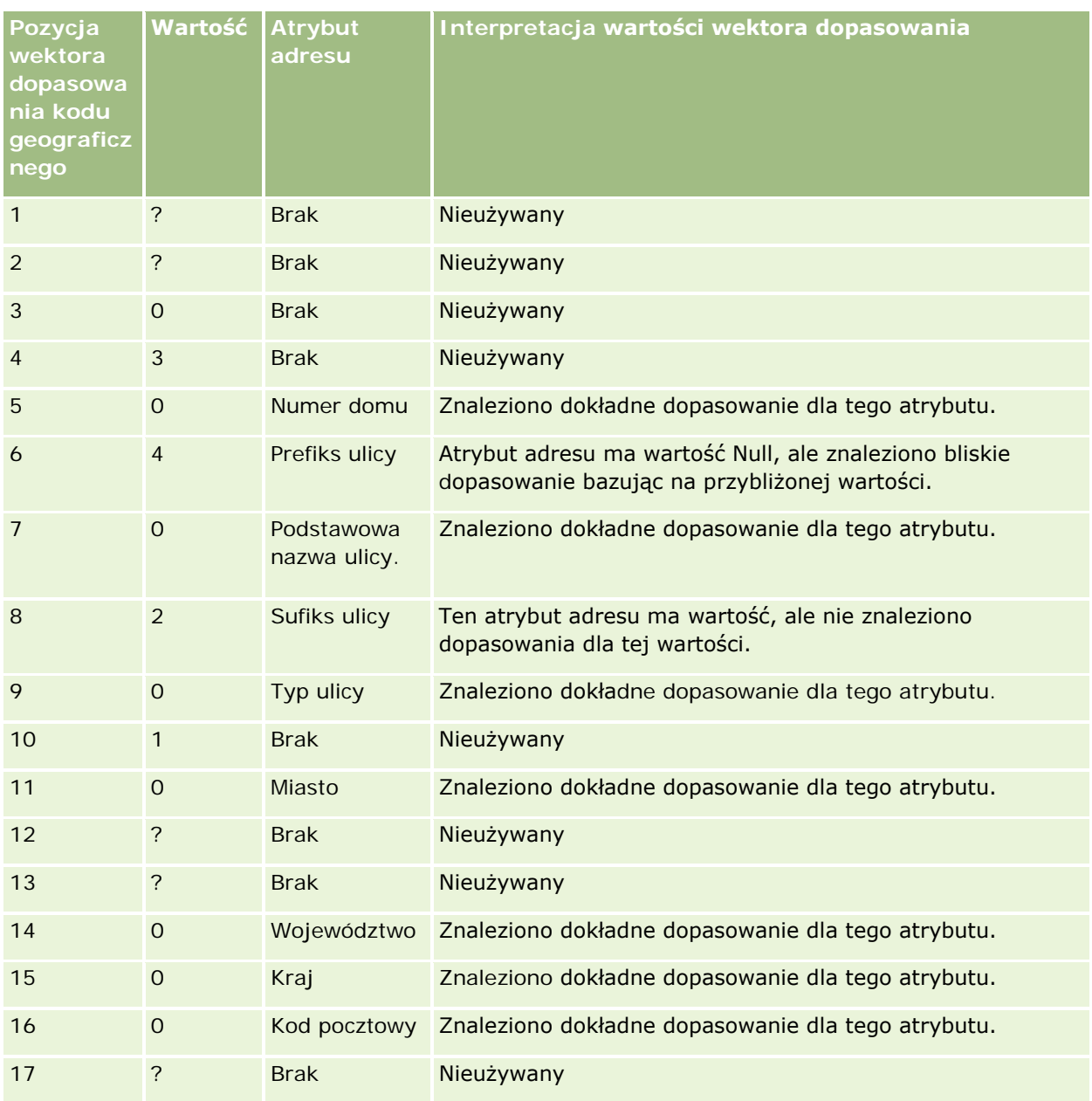

### **Tematy pokrewne**

W następujących tematach można znaleźć powiązane informacje o adresach:

- **Adresy**
- **Praca ze stroną startową "Adres" (na stronie [401\)](#page-400-0)**
- **Zarządzanie adresami (na stronie [403\)](#page-402-0)**
- Pola adresu (na stronie [416\)](#page-415-0)
- **Pola kodu geograficznego w typie rekordu Adres informacje (na stronie [418\)](#page-417-0)**

# **Środki trwałe**

Strony "Środek trwały" służą do tworzenia i aktualizowania środków trwałych oraz do tworzenia list środków trwałych. *Środek trwały* to rekord produktu, który został sprzedany klientowi lub firmie.

**UWAGA:** O tym, które karty są dostępne dla użytkownika, decyduje administrator firmy. Jeśli zakres obowiązków stanowiska nie obejmuje śledzenia informacji dotyczących środka trwałego, karta "Środki trwałe" może być wyłączona w konfiguracji użytkownika.

# **Praca ze stroną startową "Środek trwały"**

Za pośrednictwem strony startowej "Środek trwały" można tworzyć listy i rekordy środków trwałych.

**UWAGA:** Administrator może dostosować układ strony startowej "Środek trwały". Ponadto jeśli rola użytkownika zawiera uprawnienie "Personalizowanie stron startowych", użytkownik może dodawać sekcje do tej strony oraz je z niej usuwać.

### **Tworzenie środka trwałego**

Środek trwały można utworzyć, naciskając przycisk "Nowy" w sekcji "Ostatnio zmodyfikowane środki trwałe". Informacje na temat pól w rekordach środków trwałych można znaleźć w temacie Śledzenie środków trwałych (na stronie [320](#page-319-0)). Informacje ogólne dotyczące tworzenia rekordów można znaleźć w temacie Tworzenie rekordów (na stronie [58\)](#page-57-0).

### **Praca z listami środków trwałych**

W sekcji "Listy środków trwałych" pokazywana jest pewna liczba filtrowanych list. Wraz z aplikacją Oracle CRM On Demand jest dostarczany zbiór list standardowych. Wszystkie listy standardowe są publiczne. Użytkownik i jego kierownicy mogą tworzyć dodatkowe listy oparte na innych kryteriach.

W poniższej tabeli opisano listy standardowe środków trwałych. Listy obejmują rekordy środków trwałych utworzone w następujących obszarach aplikacji Oracle CRM On Demand:

- Strony "Środek trwały"
- Strony "Pojazd" i "Portfel"
- Sekcja informacji powiązanych "Środki trwałe" na stronach szczegółów rekordów podmiotu, osoby kontaktowej i obiektów niestandardowych

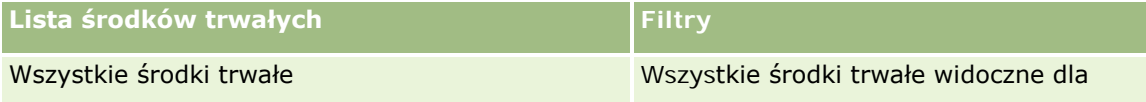

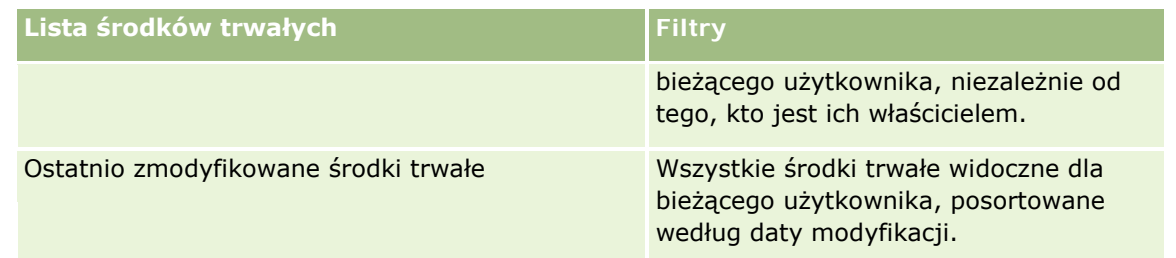

Aby wyświetlić listę, należy kliknąć na jej nazwie.

Aby utworzyć nową listę, należy nacisnąć przycisk "Nowa". Więcej informacji na temat tworzenia list znajduje się pod hasłem Tworzenie i uszczegóławianie list (na stronie [140\)](#page-139-0).

Aby wyświetlić wszystkie dostępne listy, utworzyć nową listę bądź wyświetlić, edytować lub skasować istniejącą listę, należy nacisnąć przycisk "Zarządzaj listami".

### **Wyświetlanie ostatnio zmodyfikowanych środków trwałych**

W sekcji "Ostatnio zmodyfikowane środki trwałe" pokazywane są tytuły rekordów środków trwałych, które były ostatnio modyfikowane.

**UWAGA:** Jeśli w rekordzie środka trwałego wprowadzono numer seryjny, numer ten będzie używany jako tytuł środka trwałego. W przeciwnym razie używana będzie nazwa produktu. W sekcji "Ostatnio zmodyfikowane środki trwałe" na stronie startowej środków trwałych, a także na innych stronach zawierających tytuł środka trwałego, można otworzyć rekord środka trwałego, drążąc tytuł danego środka.

### **Dodawanie sekcji do strony startowej "Środek trwały" użytkownika**

Jeśli użytkownik ma przypisaną rolę zawierającą uprawnienie "Personalizowanie stron startowych", może dodawać do strony startowej środka trwałego dodatkowe sekcje w zależności od tego, które sekcje administrator firmy udostępnił do wyświetlania na stronie startowej "Środek trwały" użytkownika.

### *Jak dodać sekcje do strony startowej "Środek trwały" użytkownika*

- **1** Na stronie startowej "Środek trwały" nacisnąć przycisk "Edytuj układ".
- **2** Na stronie "Układ strony startowej Środek trwały" dodać lub usunąć sekcje oraz zmienić ich rozmieszczenie, posługując się ikonami ze strzałkami.
- **3** Nacisnąć przycisk "Zapisz".

#### **Tematy pokrewne**

Pokrewne informacje są zawarte w następującym temacie:

Sledzenie środków trwałych (na stronie [320\)](#page-319-0)

# <span id="page-427-0"></span>**Zarządzanie środkami trwałymi**

Szczegółowe procedury wspólne dla wielu typów rekordów znajdują się w następujących tematach:

- **Tworzenie rekordów (na stronie [58\)](#page-57-0)**
- Aktualizowanie szczegółów rekordów (na stronie [122\)](#page-121-0)
- **Praca z listami (na stronie [133\)](#page-132-0)**

Informacje na temat śledzenia środków trwałych i pól w rekordach środków trwałych można znaleźć w następującym temacie:

Śledzenie środków trwałych (na stronie [320\)](#page-319-0)

# **Mapy**

Strona "Mapy" w aplikacji Oracle CRM On Demand służy do wyszukiwania adresów na mapie oraz uzyskiwania wskazówek dotyczących dojazdu do podanego adresu. Aby możliwe było używanie strony Mapy, rola użytkownika musi obejmować uprawnienie "Integracja map". Ponadto administrator musi udostępnić kartę "Mapy" roli użytkownika. Jeśli karta "Mapy" nie jest widoczna na kartach u góry stron w aplikacji Oracle CRM On Demand, mimo że administrator udostępnił ją roli użytkownika, użytkownik może dodać kartę "Mapy" do układu kart. Informacje na temat dodawania kart do układu kart są dostępne pod hasłem Wyświetlanie swoich kart (na stronie [956\)](#page-955-0).

**UWAGA:** W celu włączenia uprawnienia integracji map i udostępnienia karty "Mapy" użytkownikowi rola administratora musi obejmować uprawnienie "Zarządzanie integracją map". Jeśli rola administratora nie zawiera tego uprawnienia, musi on skontaktować się z Oracle CRM On Demand Customer Care i poprosić o to uprawnienie.

Na stronach "Mapy" użytkownik może:

- Wyszukać adres na mapie.
- **Przeszukać otoczenie w celu znalezienia adresów w rekordach aplikacji Oracle CRM On Demand, które** znajdują się:
	- w określonym promieniu od bieżącej lokalizacji użytkownika
	- w określonym promieniu od innej lokalizacji
- Uzyskać wskazówki dotyczące dojazdu do adresów na mapie.

**UWAGA:** Z wyjątkiem Indii i Singapuru funkcja mapy zwraca adresy w języku kraju lub jurysdykcji, w której dany adres jest zlokalizowany. Na przykład adresy w Katarze są podawane w języku arabskim, a adresy w Rosji - w języku rosyjskim itd. Adresy zlokalizowane w Indiach lub Singapurze są podawane w języku angielskim. Adresy w Kanadzie są wyświetlane w języku angielskim z wyjątkiem adresów zlokalizowanych w prowincji Quebec, które są podawane w języku francuskim.

Podczas przeszukiwania otoczenia można ograniczyć wyszukiwanie do predefiniowanej listy rekordów. Na przykład użytkownik może utworzyć listę osób kontaktowych o typie Partner, a następnie zrealizować przeszukanie otoczenia dla tej listy w celu wyszukania osób kontaktowych u partnerów znajdujących się w odległości nie większej niż 10 kilometrów od bieżącej lokalizacji lub lokalizacji, w której będzie on przebywał kolejnego dnia.

**428** Oracle CRM On Demand - Pomoc bezpośrednia Wydanie 35 Wrzesień 2017 W następującej tabeli pokazano pinezki wyświetlane na mapie.

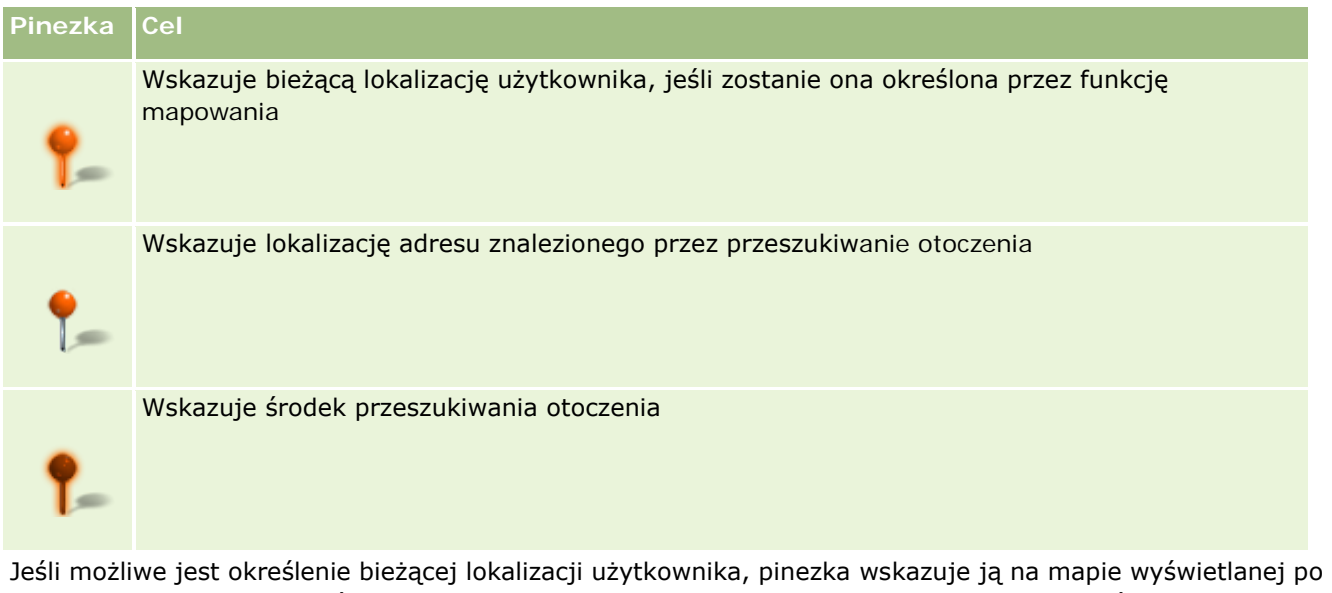

otwarciu strony "Mapy". Jeśli ustalenie bieżącej lokalizacji użytkownika jest niemożliwe, wyświetlana jest mapa Ameryki Północnej. Funkcja mapowania określa bieżącą lokalizację użytkownika w następujący sposób:

- Jeśli komputer użytkownika odbiera informacje z globalnego systemu pozycjonowania (GPS), funkcja mapowania określa lokalizację użytkownika na ich podstawie.
- **Juli** Jeśli komputer nie otrzymuje informacji GPS, funkcja mapowania wykorzystuje interfejsy programowania aplikacji (API) przeglądarki internetowej w celu określenia bieżącej lokalizacji użytkownika. Interfejsy API określają bieżącą lokalizację użytkownika na podstawie adresu IP. Jeśli komputer korzysta z serwera proxy, jako bieżąca lokalizacja użytkownika jest wyświetlana lokalizacja tego serwera.

**UWAGA:** Aby umożliwić określanie bieżącej lokalizacji, użytkownik musi zezwolić przeglądarce na dostęp do informacji o bieżącej lokalizacji. W zależności od używanej przeglądarki i jej ustawień prywatności użytkownik może zostać poproszony o pozwolenie na dostęp do informacji o bieżącej lokalizacji. Jeśli użytkownik nie wyrazi zgody, zamiast bieżącej lokalizacji zostanie wyświetlona domyślna mapa Ameryki Północnej.

Ponadto, poniższa tabela zawiera ikony celu dostępne na mapie.

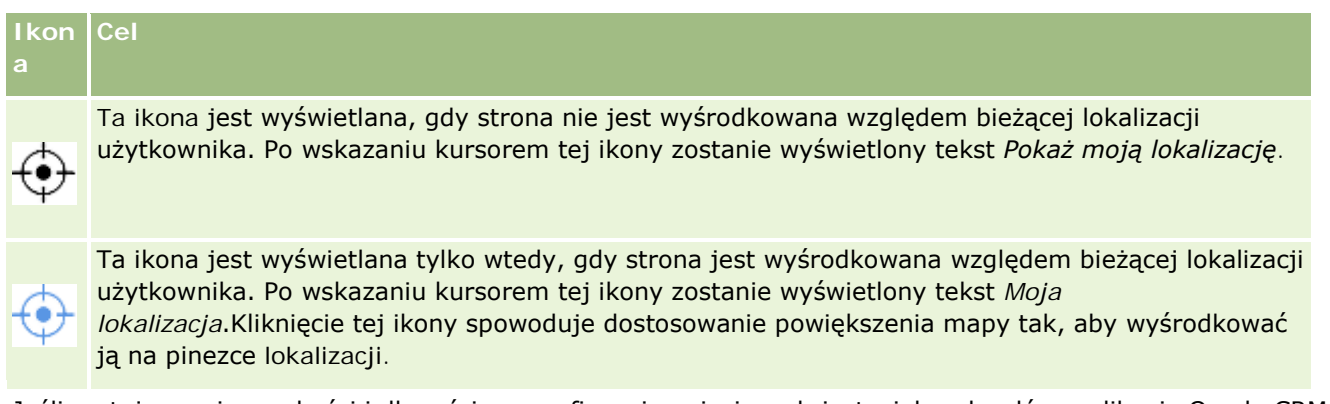

Jeśli na tej samej szerokości i długości geograficznej naniesionych jest wiele rekordów, aplikacja Oracle CRM On Demand wyświetli pojedynczą pinezkę dla nich wszystkich. Kliknięcie pinezki powoduje wyświetlenie listy wszystkich przypisanych do niej nazw rekordów oraz powiązanych z nimi adresów. Można wybrać dowolny rekord z tej listy w celu dodania adresu do wskazówek dojazdu lub ustawienia adresu jako centrum obszaru. Więcej informacji na temat informacji o wskazówkach dotyczących dojazdu można znaleźć pod hasłem

<span id="page-429-0"></span>Uzyskiwanie wskazówek dotyczących dojazdu (na stronie [434\)](#page-433-0), a dodatkowe informacje o wyszukiwaniu obszarów można znaleźć pod hasłem Przeprowadzanie wyszukiwania obszaru (zob. ["Przeszukiwanie otoczenia"](#page-430-0) na stronie [431\)](#page-430-0).

Informacje na temat zakresu danych w funkcji odwzorowania i geokodowania w aplikacji Oracle CRM On Demand znajdują się pod hasłem Zakres danych funkcji odwzorowania i geokodowania (na stronie [436\)](#page-435-0).

#### **Tematy pokrewne**

Pokrewne informacje są zawarte w następujących tematach:

- Wyszukiwanie adresów na mapach (na stronie [430\)](#page-429-0)
- **Przeszukiwanie otoczenia (na stronie [431\)](#page-430-0)**
- Uzyskiwanie wskazówek dotyczących dojazdu (na stronie [434\)](#page-433-0)
- Dostep do mapy powiązanej z adresem (na stronie [415\)](#page-414-0)

## **Wyszukiwanie adresów na mapach**

W tym temacie opisano, jak wyszukać adresy na stronie Mapy w aplikacji Oracle CRM On Demand.

**UWAGA:** Jeśli możliwe jest określenie bieżącej lokalizacji użytkownika, pinezka wskazuje ją na mapie wyświetlanej po otwarciu strony "Mapy". Jeśli ustalenie bieżącej lokalizacji użytkownika jest niemożliwe, wyświetlana jest mapa Ameryki Północnej.

**Przed rozpoczęciem.** Aby możliwe było używanie strony Mapy, rola użytkownika musi obejmować uprawnienie "Integracja map". Ponadto administrator musi udostępnić kartę "Mapy" roli użytkownika. Jeśli karta "Mapy" nie jest widoczna na kartach u góry stron w aplikacji Oracle CRM On Demand, mimo że administrator udostępnił ją roli użytkownika, użytkownik może dodać kartę "Mapy" do układu kart. Informacje na temat dodawania kart do układu kart są dostępne pod hasłem Wyświetlanie swoich kart (na stronie [956\)](#page-955-0).

#### *Aby wyszukać adres na mapie należy*

- **1** Kliknąć kartę "Mapy".
- **2** Na stronie "Mapy" wprowadzić w okienku wyszukiwania adres, który ma być znaleziony.

Elementy adresu należy oddzielać przecinkami. Ostatnim elementem musi być nazwa lub kod kraju. Format adresu zależy od kraju. W wyszukiwaniach wielkość liter nie jest rozróżniana. Oto przykłady wprowadzania adresów:

- Avenida Vitacura 2939 Piso 6, Las Condes, Santiago, Chile
- 5805 Owens Drive, Pleasanton, CA 94588, USA
- **Unit 6, IDA Business Park, Dangan, Galway, IE**
- Leela Infopark, 10th Floor, technopark campus, Plot No. 02, Kariavattom P.O., Trivandrum, KL 695581, In

<span id="page-430-0"></span>Można też wprowadzić nazwę miasta lub kraju. W rezultacie funkcja "Mapy" zwróci domyślny adres przypisany do tego miasta i kraju. W przypadku wielu dopasowań zostaną wyświetlone dostępne adresy spełniające podane kryteria wyszukiwania, a użytkownik zostanie poproszony o wybranie jednego ze zwróconych adresów. Jeśli na przykład użytkownik wprowadzi ciąg znaków *Toronto, Canada* w języku angielskim, wtedy w wyniku wyszukiwania zwrócone zostaną dwa adresy. Jednym z nich będzie adres miasta Toronto na Wyspie Księcia Edwarda, a drugim jest domyślny adres miasta Toronto w stanie Ontario, przy czym oba te miasta znajdują się w Kanadzie. Te adresy są podawane za pośrednictwem aplikacji Oracle Maps.

**3** Kliknąć ikonę szkła powiększającego.

Pinezka na mapie wskazuje lokalizację adresu. Jeśli kilka adresów spełnia kryteria wyszukiwania, są one wyświetlane na liście i użytkownik może wybrać właściwe dopasowanie. Początkowo wyświetlanych jest 10 dopasowań. W przypadku znalezienia więcej niż 10 dopasowań użytkownik może przewinąć widok do dalszych elementów.

#### **Tematy pokrewne**

Pokrewne informacje są zawarte w następujących tematach:

- Mapy (na stronie [428\)](#page-427-0)
- **Przeszukiwanie otoczenia (na stronie [431\)](#page-430-0)**
- Uzyskiwanie wskazówek dotyczących dojazdu (na stronie [434\)](#page-433-0)

# **Przeszukiwanie otoczenia**

Podczas przeszukiwania otoczenia aplikacja Oracle CRM On Demand sprawdza adresy zapisane w rekordach danego typu, aby określić, czy adresy znajdują się w promieniu określonym przez użytkownika w ramach wyszukiwania. Jeśli aplikacja Oracle CRM On Demand znajdzie adres znajdujący się w wyszukiwanym promieniu, jego lokalizacja zostanie oznaczona pinezką na mapie. Po umieszczeniu kursora nad pinezką zostanie wyświetlona nazwa i adres powiązanego z nią rekordu.

Przeszukiwanie otoczenia jest oparte na polach "Długość geograficzna" i "Szerokość geograficzna" wyszukiwanych adresów. Dlatego należy zadbać o prawidłowe wypełnienie tych pól w odpowiednich adresach, jeśli mają być one znalezione podczas przeszukiwania otoczenia. Informacje na temat pól "Długość geograficzna" i "Szerokość geograficzna" są dostępne pod hasłem Pola kodu geograficznego w typie rekordu Adres - informacje (na stronie [418\)](#page-417-0).

W poniższej tabeli wymieniono typy rekordów obsługujących przeszukiwanie otoczenia oraz typ adresu sprawdzany dla każdego typu rekordu podczas przeszukiwania otoczenia.

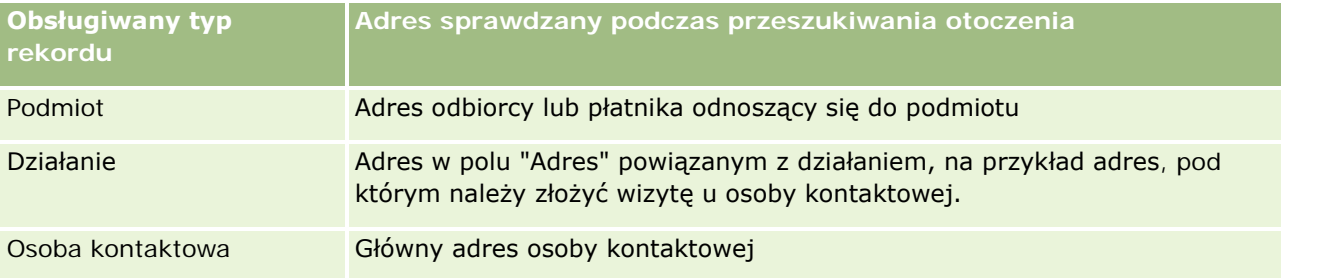

**UWAGA:** Jeśli możliwe jest określenie bieżącej lokalizacji użytkownika, pinezka wskazuje ją na mapie wyświetlanej po otwarciu strony "Mapy". Jeśli ustalenie bieżącej lokalizacji użytkownika jest niemożliwe, wyświetlana jest mapa Ameryki Północnej.

**Przed rozpoczęciem.** Aby możliwe było używanie strony Mapy, rola użytkownika musi obejmować uprawnienie "Integracja map". Ponadto administrator musi udostępnić kartę "Mapy" roli użytkownika. Jeśli karta "Mapy" nie jest widoczna na kartach u góry stron w aplikacji Oracle CRM On Demand, mimo że administrator udostępnił ją roli użytkownika, użytkownik może dodać kartę "Mapy" do układu kart. Informacje na temat dodawania kart do układu kart są dostępne pod hasłem Wyświetlanie swoich kart (na stronie [956\)](#page-955-0).

W poniższej procedurze opisano, jak przeszukać otoczenie w celu znalezienia podmiotów lub osób kontaktowych, które znajdują w określonym promieniu od bieżącej lokalizacji użytkownika.

**UWAGA:** Funkcja przeszukiwania otoczenia zwraca lokalizacje pierwszych 500 rekordów znajdujących się w podanym promieniu.

#### *Aby przeszukać otoczenie w określonym promieniu od bieżącej lokalizacji użytkownika, należy*

- **1** Kliknąć kartę "Mapy".
- **2** Na stronie "Mapy" w okienku wyszukiwania kliknąć podwójne strzałki w celu wyświetlenia pól kryteriów wyszukiwania na karcie "Wokół mnie".
- **3** Wprowadzić kryteria wyszukiwania na karcie "Wokół mnie" w okienku wyszukiwania i kliknąć ikonę szkła powiększającego.

#### **UWAGA:** Informacje na temat pól kryteriów wyszukiwania znajdują w tabeli na końcu tego tematu.

Na mapie są umieszczane pinezki oznaczające lokalizacje adresów znalezionych w określonym promieniu.

- **4** Aby wyświetlić nazwę i adres rekordu powiązanego z pinezką w okienku mapy, należy umieścić kursor nad pinezką.
- **5** Aby wyczyścić wyniki przeszukiwania otoczenia przedstawione na mapie jako pinezki, należy nacisnąć przycisk "Wyczyść wyniki" u dołu karty "Wokół mnie".

W poniższej procedurze opisano, jak przeszukać otoczenie w określonym promieniu od wybranej lokalizacji.

**UWAGA:** Aby jako środka przeszukiwania otoczenia użyć konkretnego adresu, który nie jest jeszcze wskazywany przez pinezkę na mapie, należy go wyszukać przed użyciem funkcji przeszukiwania otoczenia. Informacje na ten temat można znaleźć pod hasłem Wyszukiwanie adresów na mapach (na stronie [430\)](#page-429-0).

#### *Aby przeszukać otoczenie w określonym promieniu od wybranej lokalizacji, należy*

**1** Na stronie "Mapy" na mapie ustawić środek przeszukiwania otoczenia.

Wykonać jedną z następujących czynności:

 Na mapie kliknąć pinezkę oznaczającą adres, który ma być środkiem przeszukiwania otoczenia, a następnie kliknąć opcję "Ustaw jako centrum obszaru".
Na mapie kliknąć prawym przyciskiem myszy dowolną lokalizację, która ma być środkiem przeszukiwania otoczenia, a następnie kliknąć opcję "Ustaw jako centrum obszaru".

**UWAGA:** Aby jako środka przeszukiwania otoczenia użyć konkretnego adresu, który nie jest jeszcze wyświetlany na mapie, należy go wyszukać przed użyciem funkcji przeszukiwania otoczenia. Zostało to opisane pod hasłem Wyszukiwanie adresów na mapach (na stronie [430\)](#page-429-0).

Środek przeszukiwania otoczenia jest oznaczony pinezką.

- **2** Jeśli w okienku wyszukiwania nie są widoczne pola kryteriów wyszukiwania na karcie "Wokół mnie", należy kliknąć podwójne strzałki, aby wyświetlić te pola.
- **3** Wprowadzić kryteria wyszukiwania na karcie "Wokół mnie" w okienku wyszukiwania i kliknąć ikonę szkła powiększającego.

Na mapie są umieszczane pinezki oznaczające lokalizacje adresów znalezionych w określonym promieniu.

- **4** Aby wyświetlić nazwę i adres rekordu powiązanego z pinezką w okienku mapy, należy umieścić kursor nad pinezką.
- **5** Aby wyczyścić wyniki przeszukiwania otoczenia przedstawione na mapie jako pinezki, należy nacisnąć przycisk "Wyczyść wyniki" u dołu karty "Wokół mnie".

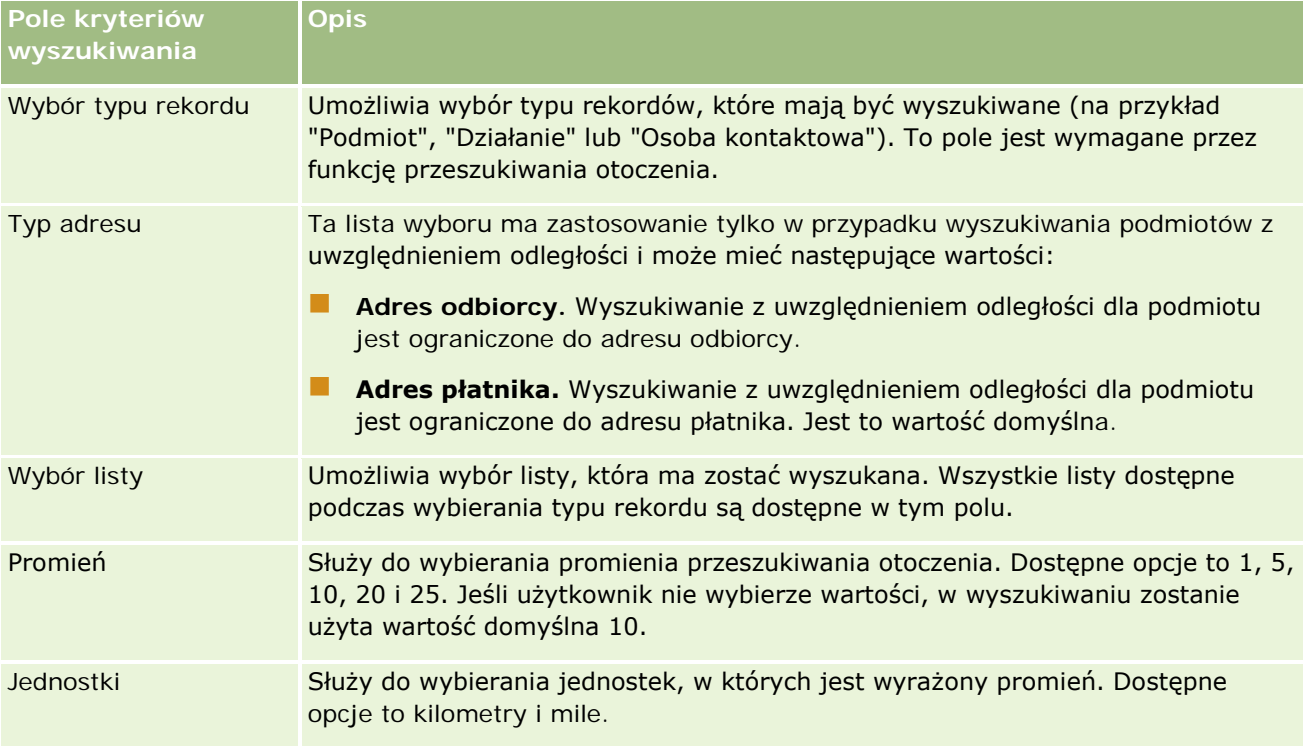

W poniższej tabeli opisano pola kryteriów przeszukiwania otoczenia.

#### **Tematy pokrewne**

Pokrewne informacje są zawarte w następujących tematach:

- <span id="page-433-0"></span>Mapy (na stronie [428\)](#page-427-0)
- Wyszukiwanie adresów na mapach (na stronie [430\)](#page-429-0)
- Uzyskiwanie wskazówek dotyczących dojazdu (na stronie [434\)](#page-433-0)

# **Uzyskiwanie wskazówek dotyczących dojazdu**

W tym temacie opisano sposób uzyskiwania wskazówek dotyczących dojazdu do adresów na stronie "Mapy" w aplikacji Oracle CRM On Demand.

**UWAGA:** Jeśli możliwe jest określenie bieżącej lokalizacji użytkownika, pinezka wskazuje ją na mapie wyświetlanej po otwarciu strony "Mapy". Jeśli ustalenie bieżącej lokalizacji użytkownika jest niemożliwe, wyświetlana jest mapa Ameryki Północnej.

**Przed rozpoczęciem.** Aby możliwe było używanie strony Mapy, rola użytkownika musi obejmować uprawnienie "Integracja map". Ponadto administrator musi udostępnić kartę "Mapy" roli użytkownika. Jeśli karta "Mapy" nie jest widoczna na kartach u góry stron w aplikacji Oracle CRM On Demand, mimo że administrator udostępnił ją roli użytkownika, użytkownik może dodać kartę "Mapy" do układu kart. Informacje na temat dodawania kart do układu kart są dostępne pod hasłem Wyświetlanie swoich kart (na stronie [956\)](#page-955-0).

#### *Jak uzyskać wskazówki dotyczące dojazdu*

- **1** Kliknąć kartę "Mapy".
- **2** Dodać punkt początkowy i docelowy trasy (określane także mianem punktu początkowego i punktu końcowego), korzystając z jednej z następujących metod dostępnych na stronie "Mapy":
	- W okienku wyszukiwania kliknąć podwójne strzałki i w karcie "Wskazówki dotyczące dojazdu" wprowadzić adres punktu początkowego w polu oznaczonym literą A oraz adres punktu końcowego w polu oznaczonym literą B.

Elementy adresu należy oddzielać przecinkami. Ostatnim elementem musi być nazwa lub kod kraju. Format adresu zależy od kraju.

Lista krajów i ich dwuliterowych kodów obsługiwanych w aplikacji Oracle Maps znajduje się pod hasłem Strona internetowa metadanych programu Geocoder aplikacji Oracle Maps [\(http://elocation.oracle.com/geocoder/metadata.jsp](http://elocation.oracle.com/geocoder/metadata.jsp)). Więcej informacji o formatach adresów obsługiwanych w aplikacji Oracle Maps znajduje się pod hasłem Strona internetowa koncepcji programu Geocoder aplikacji Oracle Maps [http://elocation.oracle.com/geocoder/concept.html.](http://elocation.oracle.com/geocoder/concept.html)

- Kliknąć prawym przyciskiem myszy lokalizację początkową na mapie i wybrać opcję "Dodawanie do wskazówek dotyczących dojazdu", aby wprowadzić punkt początkowy w polu oznaczonym literą A na karcie "Wskazówki dotyczące dojazdu". Następnie kliknąć prawym przyciskiem myszy lokalizację docelową i wybrać opcję "Dodawanie do wskazówek dotyczących dojazdu", aby wprowadzić punkt końcowy w polu oznaczonym literą B.
- Kliknąć pinezkę na mapie i wybrać opcję "Dodawanie do wskazówek dotyczących dojazdu", aby wprowadzić punkt początkowy w polu oznaczonym literą A na karcie "Wskazówki dotyczące dojazdu". Następnie kliknąć pinezkę punktu docelowego i wybrać opcję "Dodawanie do wskazówek dotyczących dojazdu", aby wprowadzić punkt końcowy w polu oznaczonym literą B.

Można dowolnie łączyć te metody w celu dodawania punktów początkowych i końcowych.

**UWAGA:** Jeśli w polu wyszukiwania w okienku wyszukiwania użytkownik wprowadzi adres, gdy na karcie "Wskazówki dotyczące dojazdu" istnieją już punkt początkowy (A) i końcowy (B), wprowadzony adres zostanie dodany jako punkt końcowy (C) na potrzeby wyszukiwania.

**3** Kliknąć ikonę szkła powiększającego.

Na karcie "Wskazówki dotyczące dojazdu" w aplikacji Oracle CRM On Demand rozpocznie się przekazywanie wskazówek dotyczących dojazdu. Wskazówki (karta tras) zawierają możliwe trasy dojazdu wraz z szacowanym czasem i odległością dla każdej trasy, w podobny sposób jak wskazówki dotyczące dojazdu w dostępnym na rynku systemie GPS. W aplikacji Oracle CRM On Demand możliwe jest również umieszczanie na mapie trasy i etykiet miejsc docelowych.

W przypadku wprowadzenia wielu docelowych punktów końcowych, na przykład punktu początkowego A z punktami końcowymi B i C, informacje dotyczące dojazdu zawierają wskazówki od punktu początkowego A do punktu końcowego B, a następnie od punktu końcowego B do punktu końcowego C. Aby otrzymać wskazówki dotyczące dojazdu z obecnej lokalizacji do punktu końcowego, należy uwzględnić bieżącą lokalizację jako punkt początkowy. W tym celu należy kliknąć pinezkę "Moje lokalizacje", a następnie opcję "Dodawanie do wskazówek dotyczących dojazdu".

**UWAGA:** Wskazówki dotyczące dojazdu ustalane są w oparciu o informacje związane z najbliższą ulicą dla danego adresu, które są dostępne w aplikacji Oracle Maps. W konsekwencji etykiety punktów końcowych mogą nie być przypięte do dokładnego adresu na mapie.

**4** Aby wyśrodkować punkt końcowy w widoku mapy, należy kliknąć etykietę punktu końcowego (np. B, C itd.) na karcie tras.

Wyśrodkowanie punktu końcowego w widoku mapy jest możliwe tylko wtedy, gdy trasa jest wyświetlona na mapie. Jeśli trasa zostanie wyczyszczona za pomocą ikony "X" na karcie tras lub w wyniku zmiany punktów końcowych, a także w przypadku, gdy użytkownik nie kliknie ikony szkła powiększającego po wprowadzeniu punktów końcowych, punkty końcowe na mapie nie zostaną wyśrodkowane.

**5** Aby wyczyścić uzyskane wyniki wskazówek dotyczących dojazdu, należy kliknąć ikonę "X" na karcie tras.

Trasa zostanie również wyczyszczona w przypadku zmiany istniejących punktów końcowych, na przykład w przypadku edycji lub usunięcia punktu końcowego, a także w przypadku odwrócenia kolejności punktów końcowych.

**6** Aby wydrukować wskazówki dotyczące dojazdu, należy kliknąć ikonę "Drukarka" na karcie wyników dot. dojazdu:

画

Otwierające się okno podglądu wydruku służy do wyświetlania zapisu stanu mapy zawierającej wskazówki dot. dojazdu. Podgląd uwzględnia wszystkie punkty zatrzymania i ich adresy, podsumowanie czasu trwania podróży i odległości oraz mapę przedstawiającą wszystkie dostępne trasy. Pod obrazem mapy znajduje się tabela zawierająca wskazówki dot. dojazdu wraz z przewidywanymi czasami dojazdu. Punkty zatrzymań w tabeli mają kody kolorystyczne odpowiadające kolorom ikon przypięcia punktów zatrzymań na mapie.

Opcje opisane w poniższej tabeli dostępne są jako łącza w dolnej części karty "Wskazówki".

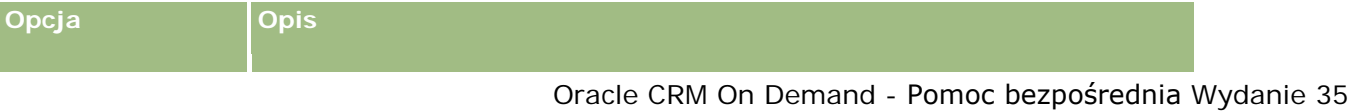

#### Sprzedaż

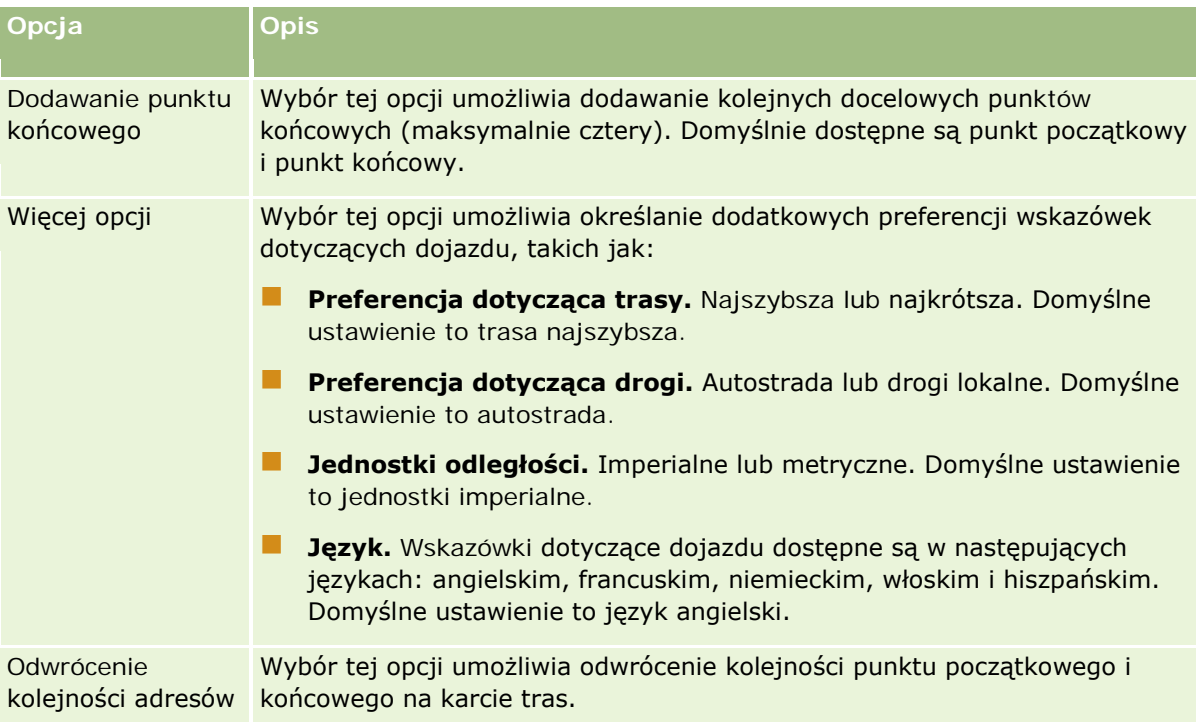

#### **Tematy pokrewne**

Pokrewne informacje są zawarte w następujących tematach:

- **Mapy (na stronie [428\)](#page-427-0)**
- Wyszukiwanie adresów na mapach (na stronie [430\)](#page-429-0)
- **Przeszukiwanie otoczenia (na stronie [431\)](#page-430-0)**

# **Zakres danych funkcji odwzorowania i geokodowania**

Funkcja odwzorowania i geokodowania w aplikacji Oracle CRM On Demand dostarczana jest przez aplikację Oracle Spatial and Graph. W poniższej tabeli przedstawiono zakres danych aplikacji Oracle Spatial and Graph.

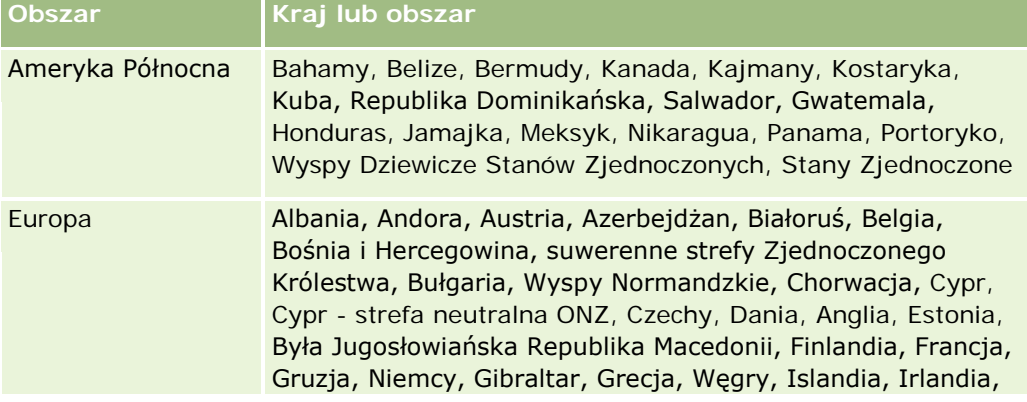

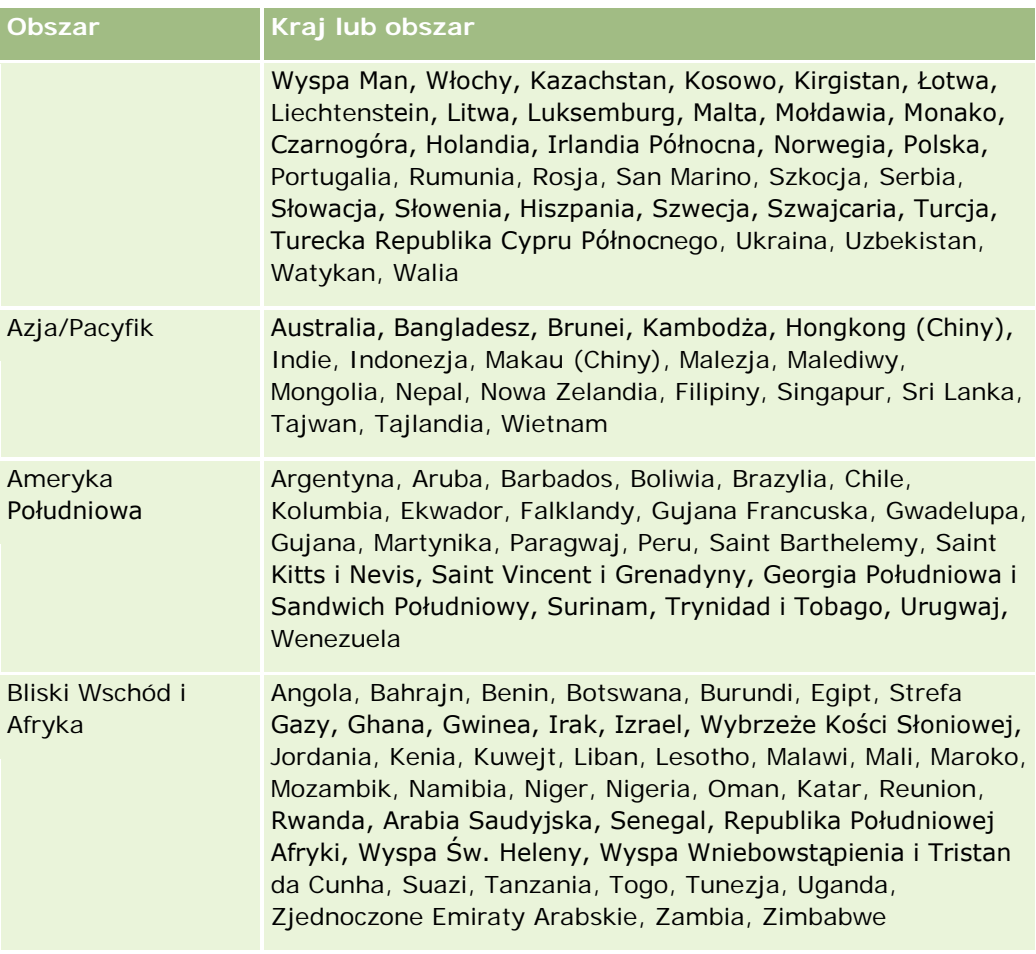

**UWAGA:** Wszystkie kraje niewymienione w tabeli mają tylko ograniczone warstwy odwzorowania dostarczane w ramach produktu Nokia World Map. Dane z Korei Południowej muszą być przechowywane w kraju i obecnie nie jest znana data wdrożenia.

#### **Tematy pokrewne**

Pokrewne informacje są zawarte w następujących tematach:

- **Mapy (na stronie [428\)](#page-427-0)**
- Wyszukiwanie adresów na mapach (na stronie [430\)](#page-429-0)
- **Przeszukiwanie otoczenia (na stronie [431\)](#page-430-0)**
- Uzyskiwanie wskazówek dotyczących dojazdu (na stronie [434\)](#page-433-0)
- Dostęp do mapy powiązanej z adresem (na stronie [415\)](#page-414-0)

W tym temacie przedstawiono wprowadzenie do funkcji planowania biznesowego dostępnych w aplikacji Oracle CRM On Demand.

### **Planowanie biznesowe — informacje podstawowe**

W aplikacji Oracle CRM On Demand jest obsługiwane zarządzanie podmiotami i osobami kontaktowymi. Zarządzanie obejmuje obsługiwanie profilów podmiotu i powiązanych osób kontaktowych, relacji podmiotu i osób kontaktowych oraz tworzenie ogólnego planu dotyczącego efektywnego przydzielania funduszy i zasobów powiązanych z podmiotem.

Po przejściu ze strategii skoncentrowanej na produkcie na strategię sprzedaży opartą na podmiotach (lub klientach) sprzedaż kluczowym klientom i strategiczne planowanie biznesowe stają się istotnymi czynnikami sukcesu. Zespoły sprzedaży i marketingu określają:

- Potencjalne możliwości biznesowe
- Cele strategiczne
- Listy określonych działań wymaganych do spełnienia celów i uzyskania możliwości
- Cele strategiczne dla całego podmiotu
- Konkretne cele z właściwą definicją potencjalnej możliwości

W aplikacji Oracle CRM On Demand są obsługiwane strategie sprzedaży i procesy zarządzania kluczowymi podmiotami, które umożliwiają zespołom ds. podmiotów tworzenie następujących elementów i zarządzanie nimi:

- Plany biznesowe i plany uczestnictwa
- **Powiązane cele**
- Możliwości
- Działania

**UWAGA:** Funkcje "Plan biznesowy", "Cel", "Podmiot związany z planem", "Osoba kontaktowa związana z planem" i "Możliwość związana z planem" zostały opracowane w kontekście aplikacji Oracle CRM On Demand Life Sciences Edition. Wszyscy klienci aplikacji Oracle CRM On Demand mają jednak do nich dostęp i mogą z nich korzystać. Aby można było korzystać z tych funkcji, administrator firmy musi je włączyć.

### <span id="page-439-0"></span>**Scenariusze planowania biznesowego**

Przykłady wykorzystania funkcji planowania biznesowego w aplikacji Oracle CRM On Demand można znaleźć w tematach wymienionych poniżej. Funkcja ta może być również używana w inny sposób w zależności od przyjętego modelu biznesowego.

- Scenariusz zarządzania planami dotyczącymi pojedynczego podmiotu (zob. "[Scenariusz zarządzania](#page-439-0)  [planami dla pojedynczego podmiotu"](#page-439-0) na stronie [440\)](#page-439-0) (koncentracja na podmiocie)
- Scenariusz zarządzania planami dotyczącymi grupy podmiotów lub terytoriów (zob. ["Scenariusz](#page-440-0)  [zarządzania planami dotyczącymi grup podmiotów lub terytoriów](#page-440-0)" na stronie [441\)](#page-440-0) (koncentracja na podmiocie)
- Scenariusz zarządzania planami dotyczącymi osób kontaktowych (na stronie [442\)](#page-441-0) (koncentracja na osobie kontaktowej)
- Scenariusz zarządzania planami dotyczącymi celów i produktów (na stronie [443\)](#page-442-0) (koncentracja na produkcie)

# **Scenariusz zarządzania planami dla pojedynczego podmiotu**

Scenariusz ten stanowi przykład sposobu korzystania z funkcji planowania biznesowego aplikacji Oracle CRM On Demand. Zależnie od realizowanego modelu biznesowego, użytkownik może korzystać z tej funkcji w rozmaity sposób.

Scenariusz ten przewiduje, że kierownik ds. podmiotów jest odpowiedzialny za zarządzanie planami pojedynczych podmiotów. Do zarządzania dużymi i złożonymi podmiotami (np. firmami międzynarodowymi, w porównaniu z prostymi podmiotami, np. firmami domowymi) kierownik ds. podmiotów wykorzystuje zaawansowane funkcje. Taki podmiot ma wiele planów dla różnych okresów, a nawet w tym samym okresie dla poszczególnych menedżerów. Różne plany mogą mieć na przykład dyrektor ds. podmiotów i kierownik ds. produktów specjalnych.

Zarządzając planami dla podmiotu, kierownik ds. podmiotów wykonuje następujące zadania:

- **1** Przed okresem planowania kierownik ds. podmiotów tworzy plan biznesowy dla każdego z podmiotów. W planie wyznaczone zostają nadrzędne cele jakościowe i ilościowe dotyczące podmiotu w powiązanym okresie. Zwykle, szczególnie w przypadku ważniejszych podmiotów, dostępny jest plan roczny i podrzędne plany kwartalne. Podstawową miarą stosowaną w planie biznesowym jest przychód. Plan dla dużych klientów obejmuje zwykle plany podrzędne dla poszczególnych jednostek operacyjnych, terytoriów itd., którymi zarządza się jednak jak jednym podmiotem. Więcej informacji o konfigurowaniu planu biznesowego znajduje się pod hasłem Plany biznesowe (na stronie [444\)](#page-443-0).
- **2** W procesie zatwierdzania planu biznesowego kierownik ds. podmiotów zmienia status planu z "Wersja robocza" na "Przesłane". Plan przeglądają i edytują inni kluczowi pracownicy. Kierownik ds. podmiotów zatwierdza plan, zmieniając status na "Ostatecznie zatwierdzone". Na koniec okresu planowania kierownik ds. podmiotów może zmienić status na "Wygasłe", aby zmniejszyć liczbę aktywnych planów.
- **3** Kierownik ds. podmiotów uzupełnia plan biznesowy o dodatkowe szczegóły, czyli cele niższego poziomu. Celem niższego poziomu może być przeprowadzenie określonej liczby wizyt handlowych. Kierownik ds.

<span id="page-440-0"></span>podmiotów może powiązać z planem biznesowym lub celem określone działania i możliwości. Informacje o konfigurowaniu celów można znaleźć pod hasłem Cele (na stronie [450\)](#page-449-0).

**4** W miarę jak pojawiają się możliwości handlowe, kierownik ds. podmiotów wprowadza je, wiążąc z planem lub celem. Informacje o konfigurowaniu możliwości można znaleźć pod hasłem Możliwości (na stronie [359\)](#page-358-0).

Wykonując działania związane z planowaniem, kierownik ds. podmiotów może:

- Wyświetlać plany, cele, możliwości i działania, które są jednoznacznie powiązane z podmiotem i wszelkimi powiązanymi osobami kontaktowymi podmiotu.
- Wyświetlać cele mające zastosowanie do wszystkich podmiotów.
- **Przeglądać w sposób ciągły istniejące działania i tworzyć kolejne działania i możliwości.**

# **Scenariusz zarządzania planami dotyczącymi grup podmiotów lub terytoriów**

Scenariusz ten stanowi przykład wykorzystania funkcji planowania biznesowego aplikacji Oracle CRM On Demand. Funkcję tę można wykorzystywać na różne sposoby, zależnie od stosowanego modelu biznesowego.

W tym scenariuszu, który stanowi modyfikację scenariusza Scenariusz zarządzania planami dotyczącymi pojedynczego podmiotu (zob. "[Scenariusz zarządzania planami dla pojedynczego podmiotu](#page-439-0)" na stronie [440\)](#page-439-0), kierownik ds. podmiotów lub kierownik ds. sprzedaży realizują zadania związane z planowaniem biznesowym w odniesieniu do grup podmiotów. Wśród przykładów grup podmiotów znajdują się: terytorium kierownika ds. podmiotów, *pakiet zabezpieczeń* (zbiór podmiotów i osób kontaktowych, zwykle z tego samego obszaru geograficznego), region, kanał lub segment rynku, ewentualnie grupa małych podmiotów, dla których nie są tworzone indywidualne plany. Osoby realizujące ten scenariusz realizują zwykle również Scenariusz zarządzania planami dotyczącymi pojedynczego podmiotu (zob. "[Scenariusz zarządzania planami dla](#page-439-0)  [pojedynczego podmiotu"](#page-439-0) na stronie [440\)](#page-439-0).

Zarządzając planami dotyczącymi grup podmiotów lub terytoriów, kierownik ds. podmiotów lub kierownik ds. sprzedaży wykonuje następujące czynności:

- **1** Przed okresem planowania kierownik ds. podmiotów tworzy plan biznesowy dla każdego z podmiotów. W planie wyznaczone zostają nadrzędne cele jakościowe i ilościowe dotyczące podmiotu w powiązanym okresie. Zwykle, szczególnie dla ważnych podmiotów, dostępny jest plan roczny i podrzędne plany kwartalne. Podstawową miarą stosowaną w planie biznesowym jest przychód. W przypadku planowania na niższym poziomie zwykle stosowane są kwartalne, a nawet miesięczne plany podrzędne. Pewne pola, np. "Osoby kontaktowe", mogą pozostać niewypełnione. Plany mogą istnieć na wielu poziomach hierarchii, takich jak terytorium, region lub kraj, które mogą powstawać w efekcie rekurencyjnych powiązań w ramach typu rekordu "Plan biznesowy". Kierownik ds. podmiotów tworzy najpierw plan najwyższego poziomu, tak aby pozostali pracownicy mogli tworzyć niżej położone w hierarchii plany podrzędne. Więcej informacji o konfigurowaniu planu biznesowego znajduje się pod hasłem Plany biznesowe (na stronie [444\)](#page-443-0).
- **2** W procesie zatwierdzania planu biznesowego kierownik ds. podmiotów zmienia status planu z wartości "Wersja robocza" na wartość "Przesłane". Plan przeglądają i edytują inni kluczowi pracownicy. Kierownik ds. podmiotów zatwierdza plan, zmieniając jego status na wartość "Ostatecznie zatwierdzone". Na koniec okresu planowania kierownik ds. podmiotów może zmienić status na wartość "Wygasłe", aby zmniejszyć liczbę aktywnych planów.

<span id="page-441-0"></span>**3** Kierownik ds. podmiotów uzupełnia szczegółowe informacje dotyczące planu biznesowego, a w szczególności doraźne cele. Cele doraźne to cele znajdujące się na niższym poziomie planu. Takim celem może być na przykład przeprowadzenie określonej liczby wizyt handlowych. Kierownik ds. podmiotów może powiązać z planem biznesowym lub celem określone działania i możliwości. Informacje o sposobie konfigurowania celu znajdują się pod hasłem Cele (na stronie [450\)](#page-449-0).

Wykonując działania związane z planowaniem, kierownik ds. podmiotów może:

- Przeglądać plany, cele, możliwości i czynności, które są w wyraźny sposób powiązane z podmiotem lub dowolną z powiązanych osób kontaktowych podmiotu.
- **Przeglądać dowolne cele, które mają zastosowanie do wszystkich podmiotów.**
- W sposób ciągły przeglądać istniejące działania i tworzyć kolejne działania.

# **Scenariusz zarządzania planami dotyczącymi osób kontaktowych**

Scenariusz ten stanowi przykład wykorzystania funkcji planowania biznesowego aplikacji Oracle CRM On Demand. Funkcję tę można wykorzystywać na różne sposoby, zależnie od stosowanego modelu biznesowego.

W niniejszym scenariuszu kierownik ds. podmiotów jest odpowiedzialny za zarządzanie planami dotyczącymi osoby kontaktowej, niezależnie od powiązania tej osoby z podmiotem. Osoba kontaktowa na przykład może być głównym opiniotwórcą, konsultantem lub badaczem, którego wpływ wykracza poza podmioty powiązane.

Kierownik ds. podmiotów lub osoba będąca łącznikiem z branżą wykonuje następujące zadania w ramach zarządzania planem dotyczącym osoby kontaktowej:

**1** Przed okresem planowania kierownik ds. podmiotów tworzy plan biznesowy dla każdej z osób kontaktowych. Plan określa w danym okresie cele wysokiego poziomu dotyczące osoby kontaktowej. Dostępny jest plan roczny i zazwyczaj kwartalne plany podrzędne, szczególnie w odniesieniu do ważniejszych osób kontaktowych.

Pola związane z celem będą prawdopodobnie zamierzeniami jakościowymi, a nie dotyczącymi przychodu. Jest mało prawdopodobne, aby istniał jakiś typ hierarchii podobny do hierarchii planów podmiotów, odpowiadających ogólnie podmiotowi, jednostkom operacyjnym itd. Więcej informacji o konfigurowaniu planu biznesowego znajduje się pod hasłem Plany biznesowe (na stronie [444\)](#page-443-0).

- **2** W procesie zatwierdzania planu biznesowego kierownik ds. podmiotów zmienia status planu z "Wersja robocza" na "Przesłane". Plan przeglądają i edytują inni kluczowi pracownicy. Kierownik ds. podmiotów zatwierdza plan, zmieniając status na "Ostatecznie zatwierdzone". Na koniec okresu planowania kierownik ds. podmiotów może zmienić status na "Wygasłe", aby zmniejszyć liczbę aktywnych planów.
- **3** Kierownik ds. podmiotów realizuje cele. Cele to zamierzenia na niższym poziomie w planie. Celem może być na przykład dostarczenie pewnej liczby naukowych prezentacji. Kierownik ds. podmiotów może powiązać określone działania i możliwości albo z planem biznesowym, albo z celem. Więcej informacji o konfigurowaniu celu znajduje się pod hasłem Cele (na stronie [450\)](#page-449-0).
- **4** Kiedy pojawiają się możliwości (np. możliwość dostarczenia wykładu lub sfinansowania badań), kierownik ds. podmiotów wprowadza możliwości, wiążąc je albo z planem, albo z celem. Więcej informacji o konfigurowaniu możliwości znajduje się pod hasłem Możliwości (na stronie [359\)](#page-358-0).

<span id="page-442-0"></span>Wykonując działania związane z planowaniem, kierownik ds. podmiotów może:

- Wyświetlać plany, cele, możliwości i działania, które są jednoznacznie powiązane z osobą kontaktową i powiązanymi podmiotami.
- **Wyświetlać cele mające zastosowanie do wszystkich osób kontaktowych.**
- **Przeglądać w sposób ciągły istniejące działania i tworzyć kolejne działania i możliwości.**

# **Scenariusz zarządzania planami dotyczącymi celów i produktów**

Scenariusz ten stanowi przykład wykorzystania funkcji planowania biznesowego aplikacji Oracle CRM On Demand. Funkcję tę można wykorzystywać na różne sposoby, zależnie od stosowanego modelu biznesowego.

W tym scenariuszu kierownik ds. podmiotów jest odpowiedzialny za zarządzanie planami biznesowymi, które koncentrują się na planach, celach i produktach. Plany można zastosować do szerokiej grupy podmiotów. Na przykład w przypadku wypuszczania strategicznego produktu kierownictwo wyższego szczebla ds. sprzedaży lub marketingu tworzy plany biznesowe i cele, które mają zastosowanie do wszystkich podmiotów (lub odpowiedniego ich podzbioru), niezależnie od szczególnych danych zawartych w indywidualnych planach podmiotów.

Zarządzając planem wyższego szczebla, kierownictwo ds. sprzedaży lub (za jego zgodą) kierownictwo ds. marketingu przeprowadza zwykle opisane poniżej czynności. Sposób zarządzania planem zależy od tego, jak w organizacji realizowana jest kontrola dostępu.

- **1** Na początku rocznych i kwartalnych okresów planowania kierownik ds. marketingu tworzy plany biznesowe na potrzeby pewnych przedsięwzięć marketingowych. Organizacja marketingowa może co prawda dysponować oddzielnym, kompleksowym systemem do planowania na bazie produktów. W tym scenariuszu jest on wykorzystywany do przedsięwzięć o wysokim priorytecie, które wymagają szczególnej uwagi ze strony zespołu ds. sprzedaży. Plany biznesowe wyznaczają dla powiązanego okresu cele ilościowe i jakościowe wysokiego poziomu. Może istnieć plan roczny i plany kwartalne. Do podstawowych miar rejestrowanych na potrzeby planów biznesowych należą zwykle przychody. Informacje o sposobie tworzenia planów biznesowych znajdują się pod hasłem Plany biznesowe (na stronie [444\)](#page-443-0).
- **2** Kierownik ds. marketingu może zmienić status planów biznesowych z wartości "Wersja robocza" na wartości "Przesłane". Wymagani kierownicy przeglądają, edytują i zatwierdzają plany, zmieniając ich status na "Ostateczne zatwierdzone". Pod koniec okresu planowania kierownik ds. marketingu zmienia status planu na "Wygasłe", aby zmniejszyć liczbę nieaktywnych planów.
- **3** Kierownik ds. marketingu uzupełnia szczegółowe informacje dotyczące planu, a w szczególności doraźne cele. Cele doraźne to cele znajdujące się na niższym poziomie planu. Takim celem może być na przykład uruchomienie próbkowania lub wykonanie czynności: odbycie określonej liczby rozmów telefonicznych, wizyt itp. Kierownik ds. marketingu może utworzyć powiązania pomiędzy konkretnymi czynnościami a planem biznesowym lub celami. Informacje o sposobie konfigurowania celów znajdują się pod hasłem Cele (na stronie [450\)](#page-449-0).
- **4** Kierownik ds. marketingu stosuje plan lub doraźny cel do grupy podmiotów. Plan może mieć zastosowanie do wszystkich podmiotów lub ich podzbioru, który jest właściwy z punktu widzenia konkretnego produktu. Kierownik ds. marketingu dołącza plan biznesowy lub doraźny cel do każdego stosownego podmiotu. Kierownik ds. podmiotów realizuje i ocenia plan biznesowy lub cel doraźny.

<span id="page-443-0"></span>**5** W miarę jak pojawiają się możliwości sprzedaży, kierownik ds. podmiotów lub marketingu wprowadza je i tworzy powiązania z planem lub z celem doraźnym. Informacje o sposobie konfigurowania możliwości znajdują się pod hasłem Możliwości (na stronie [359\)](#page-358-0).

Zajmując się planowaniem, kierownik ds. podmiotów lub marketingu może wykonywać następujące czynności:

- Przeglądać plany, cele, możliwości i czynności, które są w wyraźny sposób powiązane z podmiotem lub dowolną z powiązanych osób kontaktowych podmiotu.
- **Przeglądać dowolne cele, które mają zastosowanie do wszystkich podmiotów.**
- Przeglądać w sposób ciągły istniejące działania i tworzyć kolejne działania i możliwości.

# **Plany biznesowe**

Strony "Plan biznesowy" służą do tworzenia, aktualizowania i śledzenia planów biznesowych dotyczących podmiotów, osób kontaktowych lub produktów. *Plan biznesowy* pozwala organizacjom zajmującym się sprzedażą na ustalanie celów strategicznych (na przykład docelowych przychodów) oraz planów działań prowadzących do osiągnięcia tych zamierzeń, w formie celów, działań i możliwości.

Użytkownik może korzystać z planów biznesowych na kilka sposobów, co umożliwia dopasowanie do specyficznych dla firmy procesów planowania. Użytkownik może na przykład tworzyć plany dla poszczególnych podmiotów (np. na poziomie centrali lub terytorium) albo dla pewnej liczby podmiotów (np. wszystkich podmiotów na terytorium podlegającym przedstawicielowi handlowemu). Może tworzyć plany dla osób kontaktowych niezależnie od ich związków z podmiotami, co jest przydatne w zarządzaniu powiązaniami z głównymi opiniotwórcami, których wpływy w branży lub dziedzinie rozciągają się poza ich własny związek z podmiotem (np. wpływowi badacze w dziedzinie medycyny). Użytkownik może tworzyć plany odnoszące się do produktów, na przykład plan wypuszczenia nowego produktu, który będzie sprzedawany wielu podmiotom. W odniesieniu do wszystkich tych typów planów biznesowych horyzont planowania może być krótko- lub długoterminowy. Typ planu biznesowego opiera się na okresach planowania zdefiniowanych w firmie zazwyczaj są to miesiące, kwartały lub lata.

Użytkownicy mogą tworzyć hierarchie planów biznesowych. Dany plan biznesowy może mieć wiele planów podrzędnych. Ponadto z danym planem mogą być powiązane cele (więcej informacji o celach można znaleźć pod hasłem Cele (na stronie [450\)](#page-449-0)). Plan biznesowy pozwala na ustalenie celów strategicznych wysokiego poziomu, takich jak docelowy przychód. Cel jednak określa zamierzenie taktyczne, takie jak przeprowadzenie pewnej liczby wizyt handlowych lub zrealizowanie pewnej liczby nowych recept w gabinecie lekarskim.

Za pomocą planu biznesowego użytkownik może zintegrować zarządzanie relacjami z klientami z zadaniami planowania biznesowego, organizacją procesów oraz danymi końcowymi w całym cyklu życia objętym planowaniem biznesowym. Dzięki obsłudze tworzenia planów dotyczących podmiotów i zarządzania nimi plan biznesowy wspiera sprzedaż podmiotom i zarządzanie sprzedażą. Plan biznesowy składa się z pewnych informacji ogólnych i obejmuje powiązane z planem cele, możliwości i działania. Te informacje dotyczące planu są także powiązane z podmiotami, ponieważ plan biznesowy może być utworzony dla jednego podmiotu, na przykład podmiotu nadrzędnego względem grupy podmiotów, i dotyczyć też pewnej liczby innych podmiotów w grupie.

**UWAGA:** Administrator firmy określa, które karty są dostępne dla użytkownika. Jeśli obowiązki użytkownika nie wymagają śledzenia informacji o planach biznesowych, karta "Plany biznesowe" może być wykluczona z jego konfiguracji.

# <span id="page-444-0"></span>**Praca ze stroną startową "Plan biznesowy"**

Strona startowa "Plan biznesowy" stanowi punkt wyjścia do zarządzania planami biznesowymi.

**UWAGA:** Administrator firmy może dostosować układ strony startowej "Plan biznesowy". Ponadto, jeśli rola użytkownika zawiera uprawnienie "Personalizowanie stron startowych", użytkownik może dodawać sekcje do tej strony oraz usuwać z niej istniejące sekcje.

### **Tworzenie planu biznesowego**

Nowy plan biznesowy można utworzyć, naciskając przycisk "Nowy" w sekcji "Ostatnio wyświetlane plany biznesowe". Więcej informacji znajduje się pod hasłami Tworzenie rekordów (na stronie [58\)](#page-57-0) i Pola planu biznesowego (na stronie [448\)](#page-447-0).

# **Praca z listami planów biznesowych**

W sekcji "Listy planów biznesowych" wyświetlana jest pewna liczba list filtrowanych. Listy filtrowane to podzbiory lub grupy rekordów pozwalające użytkownikowi na ograniczenie liczby rekordów, którymi chce się w danym momencie zajmować.

W poniższej tabeli opisano listy standardowe dla planów biznesowych.

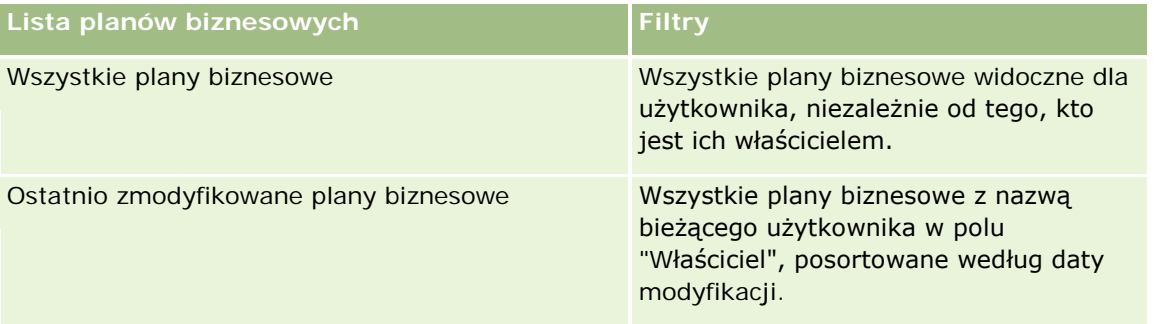

Aby wyświetlić listę, należy kliknąć na jej nazwie.

Aby utworzyć nową listę, należy nacisnąć przycisk "Nowa". Więcej informacji na temat tworzenia list znajduje się pod hasłem Tworzenie i uszczegóławianie list (na stronie [140\)](#page-139-0).

Aby przeglądać wszystkie dostępne listy, utworzyć nową listę, wyświetlić, edytować lub skasować istniejącą listę, należy nacisnąć przycisk "Zarządzanie listami". Na stronie "Zarządzanie listami" są zawarte także listy standardowe, dostarczane wraz z aplikacją Oracle CRM On Demand. Listy standardowe można tylko wyświetlać — nie można ich edytować ani kasować.

# **Wyświetlanie najnowszych planów biznesowych**

W sekcji "Ostatnio zmodyfikowane plany biznesowe" pokazywane są plany biznesowe ostatnio wyświetlane przez bieżącego użytkownika.

Nacisnąć "Wyświetlanie pełnej listy", aby rozwinąć listę.

## <span id="page-445-0"></span>**Dodawanie sekcji do swojej strony startowej "Plan biznesowy"**

Jeśli rola użytkownika zawiera uprawnienie "Personalizowanie stron startowych", to do swojej strony startowej "Plan biznesowy" można dodać wszystkie lub niektóre z następujących sekcji:

- **Ostatnio utworzone plany biznesowe**
- **D** Ostatnio zmodyfikowane plany biznesowe
- Moje ostatnio utworzone plany biznesowe
- Moje ostatnio zmodyfikowane plany biznesowe
- Dodatkowe sekcje raportu (administrator firmy może udostępnić sekcje raportu do wyświetlania na stronie startowej "Plan biznesowy" użytkownika)

#### *Jak dodać sekcje do swojej strony startowej "Plan biznesowy"*

- **1** Na stronie startowej "Plan biznesowy" nacisnąć przycisk "Edytuj układ".
- **2** Na stronie "Układ strony startowej Plan biznesowy" dodać lub usunąć sekcje oraz zmienić ich rozmieszczenie, posługując się ikonami ze strzałkami. Następnie nacisnąć przycisk "Zapisz".

### **Tematy pokrewne**

Pokrewne informacje dotyczące planów biznesowych są zawarte w następujących tematach:

- **Plany biznesowe (na stronie [444\)](#page-443-0)**
- **Pola planu biznesowego (na stronie [448\)](#page-447-0)**
- **Zarządzanie planami biznesowymi (na stronie [446\)](#page-445-0)**

# **Zarządzanie planami biznesowymi**

Szczegółowe procedury opisujące zarządzanie planami biznesowymi znajdują się pod następującymi hasłami:

Wiązanie rekordów z planami biznesowymi (na stronie [447\)](#page-446-0)

Szczegółowe procedury wspólne dla wielu typów rekordów znajdują się pod następującymi hasłami:

- **Tworzenie rekordów (na stronie [58\)](#page-57-0)**
- Aktualizowanie szczegółów rekordów (na stronie [122\)](#page-121-0)
- Wiązanie rekordów z wybranym rekordem (na stronie [124\)](#page-123-0)
- **Praca z listami (na stronie [133\)](#page-132-0)**
- Korzystanie ze skryptów oceny (zob. ["Korzystanie ze skryptów ocen"](#page-181-0) na stronie [182\)](#page-181-0)
- Współużytkowanie rekordów (zespoły) (na stronie [158\)](#page-157-0)
- **Praca z załącznikami (na stronie [172\)](#page-171-0)**
- Wyświetlanie śledzenia kontroli w rekordach (na stronie [191\)](#page-190-0)

<span id="page-446-0"></span>**UWAGA:** Administratorzy firmy mogą dostosowywać aplikację Oracle CRM On Demand na wiele sposobów, np. mogą zmieniać nazwy typów rekordów, pól i opcji dostępnych na listach. Z tego powodu informacje widziane na ekranie mogą się różnić od standardowych informacji zawartych w systemie pomocy bezpośredniej.

W zależności od posiadanego poziomu dostępu użytkownik może nie być w stanie wykonać wszystkich procedur opisanych na powyższej liście.

## **Rola użytkownika i ustawienia profilu dostępu**

Aby można było pracować ze stronami "Plan biznesowy", rola użytkownika musi zawierać następujące uprawnienia:

- Zarządzanie dostępem do planowania biznesowego
- Zarządzanie okresami sprawozdawczymi administracja

Ponadto profil dostępu użytkownika musi zezwalać na dostęp do następujących typów rekordów:

- Plan biznesowy
- $\Box$  Cel
- $\blacksquare$  Plan podmiot
- **Plan osoba kontaktowa**
- **Plan możliwość**

# **Tematy pokrewne**

Pokrewne informacje dotyczące planów biznesowych są zawarte w następujących tematach:

- **Plany biznesowe (na stronie [444\)](#page-443-0)**
- **Praca ze stroną startową "Plan biznesowy"** (na stronie [445\)](#page-444-0)
- **Pola planu biznesowego (na stronie [448\)](#page-447-0)**

# **Wiązanie rekordów z planami biznesowymi**

Można powiązać dodatkowe rekordy z planem biznesowym, dodając sekcje na stronie szczegółów rekordu planu biznesowego.

- Plan podmioty
- Plan osoby kontaktowe
- Plany biznesowe
- $\Box$  Cele
- **Plan możliwości**
- Działania

#### <span id="page-447-0"></span>Planowanie biznesowe

**UWAGA:** Dany plan biznesowy może być powiązany z wieloma pozycjami ze wszystkich powyższych jednostek. Jednostki poprzedzone terminem *Plan* to specjalne jednostki zezwalające na relacje "wiele do wielu". Plan biznesowy, cel lub działanie mogą odnosić się wyłącznie do jednego nadrzędnego planu biznesowego. Natomiast związane z planem podmioty, osoby kontaktowe i możliwości mogą mieć wiele nadrzędnych planów biznesowych. Zezwolenie na istnienie wielu planów nadrzędnych pozwala na osiągnięcie wymaganej elastyczności w tworzeniu powiązań wyżej wspomnianych jednostek z planami biznesowymi.

Więcej informacji jest dostępnych pod hasłem Zmienianie układu swojej strony szczegółów (na stronie [956\)](#page-955-0).

#### *Jak powiązać rekordy z planem biznesowym*

- **1** Na stronie "Plan biznesowy szczegóły" nacisnąć przycisk "Edytuj układ".
- **2** Na stronie "Układ strony szczegółów planu biznesowego" dodać sekcję do rekordu oraz zmienić rozmieszczenie sekcji, posługując się ikonami ze strzałkami.
- **3** Nacisnąć przycisk "Zapisz".

# **Pola planu biznesowego**

Strona "Plan biznesowy - edycja" umożliwia dodanie planu biznesowego lub aktualizowanie szczegółów istniejącego planu biznesowego. Zawiera ona pełny zestaw pól używanych dla planu biznesowego.

**WSKAZÓWKA:** Informacje dotyczące planów biznesowych można także edytować na stronach "Lista planów biznesowych" i "Szczegóły planu biznesowego". Więcej informacji o aktualizowaniu rekordów jest dostępnych pod hasłem Aktualizowanie szczegółów rekordów (na stronie [122\)](#page-121-0).

**UWAGA:** Administratorzy firmy mogą dostosowywać aplikację Oracle CRM On Demand na wiele sposobów, np. mogą zmieniać nazwy typów rekordów, pól i opcji dostępnych na listach. Z tego powodu informacje widziane na ekranie mogą się różnić od standardowych informacji zawartych w systemie pomocy bezpośredniej.

W poniższej tabeli zawarto dodatkowe informacje dotyczące niektórych pól planu biznesowego.

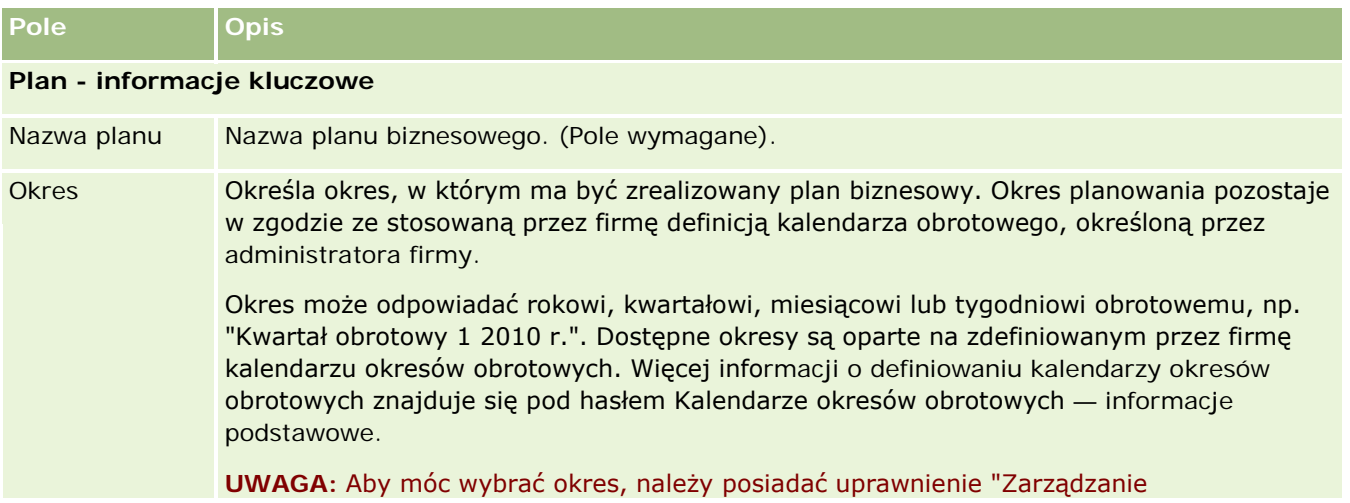

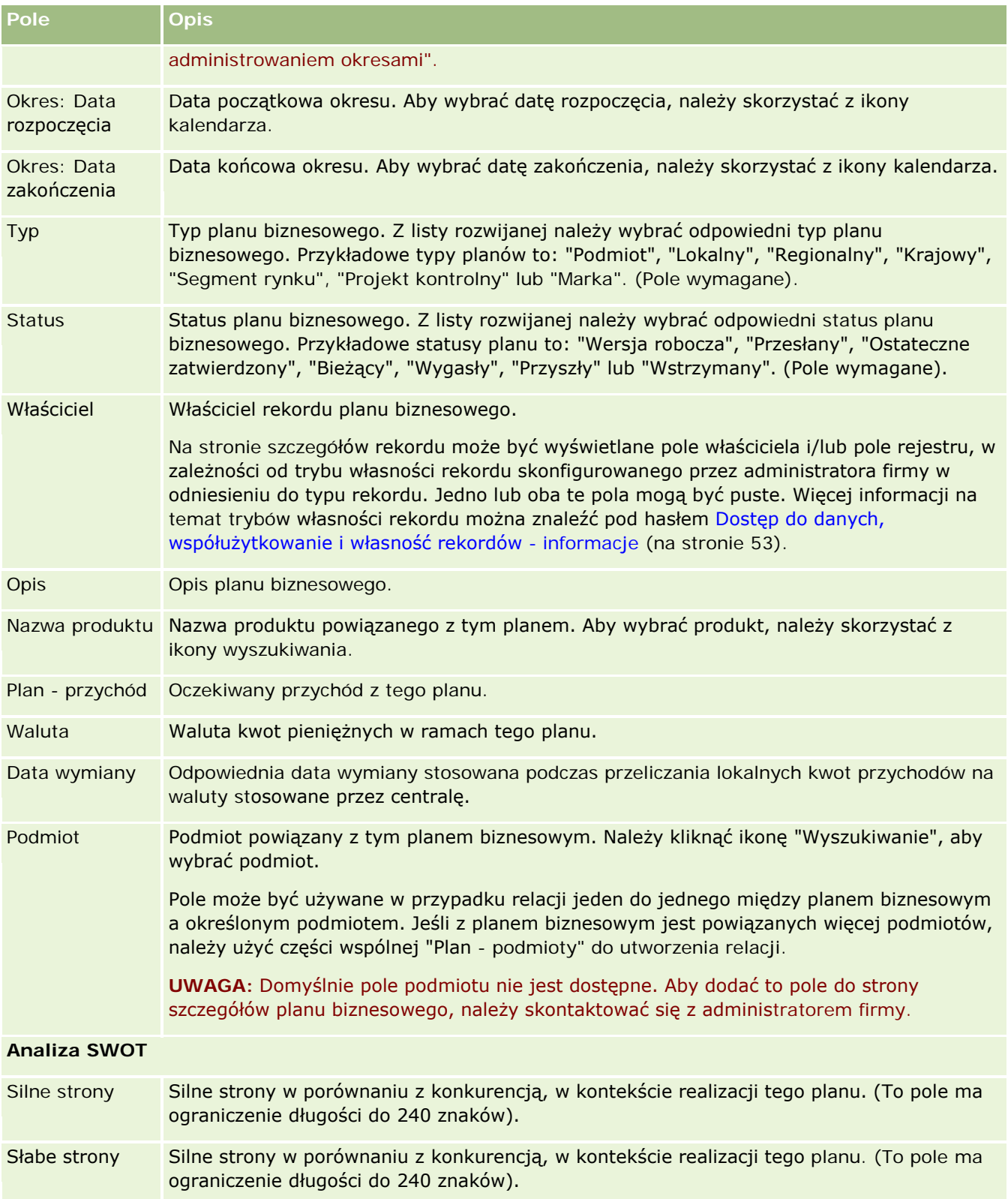

#### <span id="page-449-0"></span>Planowanie biznesowe

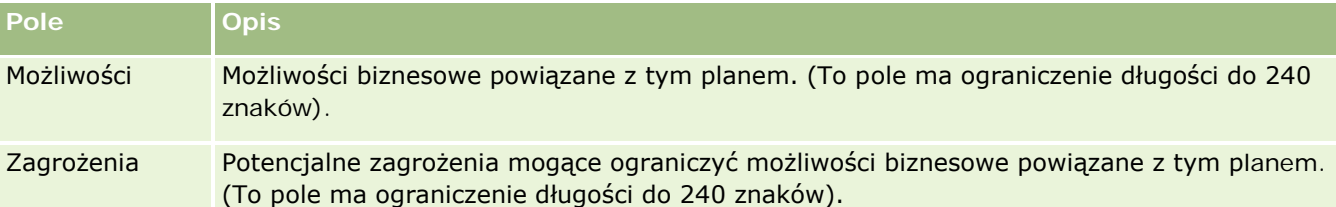

**UWAGA:** Poniższe pola są dostępne w aplikacji Oracle CRM On Demand Partner Relationship Management Edition i mogą nie być dostępne w konfiguracji użytkownika. W takim przypadku należy skontaktować się ze swoim administratorem.

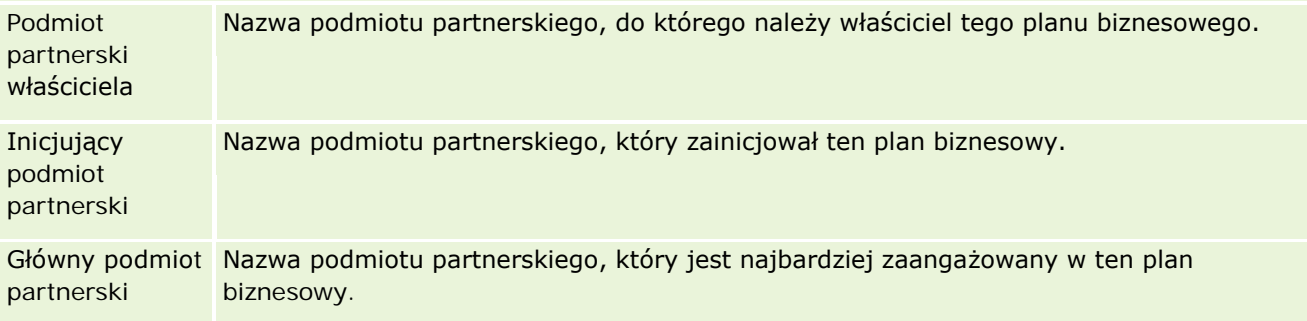

# **Tematy pokrewne**

Pokrewne informacje dotyczące planów biznesowych są zawarte w następujących tematach:

- Plany biznesowe (na stronie [444\)](#page-443-0)
- **Praca ze stroną startową "Plan biznesowy"** (na stronie [445\)](#page-444-0)
- **Zarządzanie planami biznesowymi (na stronie [446\)](#page-445-0)**

# **Cele**

Strona "Cel" umożliwia tworzenie, aktualizowanie i śledzenie celów dotyczących planu biznesowego.

*Cel* to cel taktyczny wymagany do osiągnięcia celu strategicznego (celu wyższego poziomu) określonego w planie biznesowym. Zazwyczaj cel jest tworzony w powiązaniu z planem biznesowym. Podczas gdy w planie biznesowym może być ustalony cel strategiczny dotyczący ogólnego rocznego przychodu w odniesieniu do podmiotu, cel taktyczny oznacza przykładowo osiągnięcie określonej liczby zakończonych wizyt handlowych lub uzyskanie określonej liczby nowych recept przepisanych przez lekarzy. Cele stanowią średni poziom planowania i znajdują się między wysokim poziomem planowania, tj. celami strategicznymi ustalanymi w planach biznesowych, i niskim poziomem planowania, tj. celami operacyjnymi dotyczącymi działań (pojedyncze wizyty handlowe) i możliwości (pojedyncze transakcje sprzedaży).

Cel nie musi być zależny od planu biznesowego. Organizacje mogą wybrać inny sposób używania celów. Podobnie jak plany biznesowe, cele można stosować w odniesieniu do podmiotów, osób kontaktowych lub produktów. Dany cel może mieć wiele celów podrzędnych. Cele mogą być krótkoterminowe lub długoterminowe. Okresy są oparte na okresach planowania zdefiniowanych w firmie, którymi są zazwyczaj

<span id="page-450-0"></span>miesiące, kwartały lub lata. Cele nie są tak elastyczne jak plany biznesowe. Plan biznesowy może być powiązany z wieloma podmiotami i osobami kontaktowymi, natomiast cel może być powiązany tylko z jednym podmiotem i jedną osobą kontaktową. Możliwość zaś może być powiązana z wieloma planami biznesowymi, ale tylko z jednym celem.

**UWAGA:** Administrator firmy określa, które karty są dostępne dla użytkownika. Jeśli do obowiązków użytkownika nie zalicza się śledzenie celów, karta "Cele" może być wykluczona z jego konfiguracji.

# **Praca ze stroną startową "Cel"**

Strona startowa "Cel" stanowi punkt wyjścia do zarządzania rekordami celów.

**UWAGA:** Administrator firmy może dostosować układ strony startowej "Cel". Ponadto, jeśli rola użytkownika zawiera uprawnienie "Personalizowanie stron startowych", użytkownik może dodawać sekcje do tej strony oraz usuwać z niej istniejące sekcje.

### **Tworzenie celu**

Nowy cel można utworzyć za pomocą przycisku "Nowy" w sekcji "Ostatnio zmodyfikowane cele". Więcej informacji znajduje się pod hasłami Tworzenie rekordów (na stronie [58\)](#page-57-0) i Pola celu (zob. ["Pola celów"](#page-453-0) na stronie [454\)](#page-453-0).

## **Praca z listami celów**

W sekcji "Listy celów" jest wyświetlana określona liczba list filtrowanych. Listy filtrowane to podzbiory lub grupy rekordów pozwalające użytkownikowi na ograniczenie liczby rekordów, którymi chce się w danym momencie zajmować.

W poniższej tabeli opisano listy standardowe dotyczące celów.

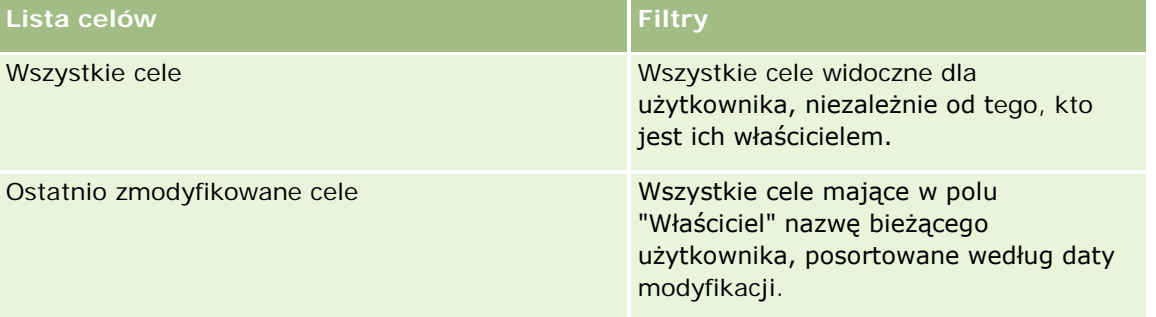

Aby wyświetlić listę, należy kliknąć na jej nazwie.

Aby utworzyć nową listę, należy nacisnąć przycisk "Nowa". Więcej informacji na temat tworzenia list znajduje się pod hasłem Tworzenie i uszczegóławianie list (na stronie [140\)](#page-139-0).

Aby przeglądać wszystkie dostępne listy, utworzyć nową listę, wyświetlić, edytować lub skasować istniejącą listę, należy nacisnąć przycisk "Zarządzanie listami". Na stronie "Zarządzanie listami" są zawarte także listy standardowe, dostarczane wraz z aplikacją Oracle CRM On Demand. Listy standardowe można tylko wyświetlać — nie można ich edytować ani kasować.

## <span id="page-451-0"></span>**Wyświetlanie ostatnich celów**

W sekcji "Ostatnio zmodyfikowane cele" są wyświetlane cele ostatnio zmodyfikowane przez bieżącego użytkownika.

Aby rozwinąć listę, należy kliknąć na łączu "Pokaż pełną listę".

# **Dodawanie sekcji do swojej strony startowej "Cel"**

Jeśli przypisana rola użytkownika zawiera uprawnienie "Personalizowanie stron startowych", to do swojej strony startowej "Cel" można dodać wszystkie lub niektóre z następujących sekcji:

- Ostatnio utworzone cele
- **D** Ostatnio zmodyfikowane cele
- Moje ostatnio utworzone cele
- Moje ostatnio zmodyfikowane cele
- Dodatkowe sekcje raportu (administrator firmy może udostępnić niektóre sekcje do wyświetlania na stronie startowej "Cel" użytkownika)

#### *Jak dodać sekcje do strony startowej "Cel"*

- **1** Na stronie startowej "Cel" nacisnąć przycisk "Edytuj układ".
- **2** Na stronie "Układ strony startowej Cel" dodać lub usunąć sekcje oraz zmienić ich rozmieszczenie, posługując się ikonami ze strzałkami. Następnie nacisnąć przycisk "Zapisz".

# **Zarządzanie celami**

Szczegółowe procedury opisujące zarządzanie celami znajdują się pod następującymi hasłami:

Wiązanie rekordów z celami (na stronie [453\)](#page-452-0)

Szczegółowe procedury wspólne dla wielu typów rekordów znajdują się pod następującymi hasłami:

- **Tworzenie rekordów (na stronie [58\)](#page-57-0)**
- **Aktualizowanie szczegółów rekordów (na stronie [122\)](#page-121-0)**
- Wiązanie rekordów z wybranym rekordem (na stronie [124\)](#page-123-0)
- **Praca z listami (na stronie [133\)](#page-132-0)**
- Korzystanie ze skryptów oceny (zob. ["Korzystanie ze skryptów ocen"](#page-181-0) na stronie [182\)](#page-181-0)
- Współużytkowanie rekordów (zespoły) (na stronie [158\)](#page-157-0)
- **Praca z załącznikami** (na stronie [172\)](#page-171-0)
- Wyświetlanie śledzenia kontroli w rekordach (na stronie [191\)](#page-190-0)

<span id="page-452-0"></span>**UWAGA:** Administratorzy firmy mogą dostosowywać aplikację Oracle CRM On Demand na wiele sposobów, np. mogą zmieniać nazwy typów rekordów, pól i opcji dostępnych na listach. Z tego powodu informacje widziane na ekranie mogą się różnić od standardowych informacji zawartych w systemie pomocy bezpośredniej.

W zależności od posiadanego poziomu dostępu użytkownik może nie być w stanie wykonać wszystkich procedur opisanych na powyższej liście.

## **Rola użytkownika i ustawienia profilu dostępu**

Aby można było pracować ze stronami "Cel", rola użytkownika musi zawierać następujące uprawnienia:

- **Zarządzanie dostępem do planowania biznesowego**
- Zarządzanie okresami sprawozdawczymi administracja

Ponadto profil dostępu użytkownika musi zezwalać na dostęp do następujących typów rekordów:

- Plan biznesowy
- Cel
- $\blacksquare$  Plan podmiot
- **Plan osoba kontaktowa**
- **Plan możliwość**

### **Tematy pokrewne**

Więcej informacji o celach można znaleźć w następujących tematach:

- Cele (na stronie [450\)](#page-449-0)
- **Praca ze stroną startową "Cel"** (na stronie [451\)](#page-450-0)
- Pola celów (na stronie [454\)](#page-453-0)

# **Wiązanie rekordów z celami**

Można również wiązać następujące rekordy z celem, dodając sekcje do strony szczegółów wybranego rekordu:

- Cele
- Możliwości
- **Działania**

Więcej informacji jest dostępnych pod hasłem Zmienianie układu swojej strony szczegółów (na stronie [956\)](#page-955-0).

#### *Jak powiązać rekordy z celem*

**1** Na stronie "Szczegóły celu" nacisnąć przycisk "Edytuj układ".

- <span id="page-453-0"></span>**2** Na stronie układu strony szczegółów celu dodać sekcję do rekordu oraz zmienić rozmieszczenie sekcji, posługując się ikonami ze strzałkami.
- **3** Nacisnąć przycisk "Zapisz".

# **Pola celów**

Strona "Cel - edycja" umożliwia dodanie celu lub zaktualizowanie szczegółów istniejącego celu. Zawiera ona pełny zestaw pól używanych w odniesieniu do celu.

**WSKAZÓWKA:** Informacje dotyczące celu można także edytować na stronach "Lista celów" i "Szczegóły celu". Więcej informacji o aktualizowaniu rekordów jest dostępnych pod hasłem Aktualizowanie szczegółów rekordów (na stronie [122\)](#page-121-0).

**UWAGA:** Administratorzy firmy mogą dostosowywać aplikację Oracle CRM On Demand na wiele sposobów, np. mogą zmieniać nazwy typów rekordów, pól i opcji dostępnych na listach. Z tego powodu informacje widziane na ekranie mogą się różnić od standardowych informacji zawartych w systemie pomocy bezpośredniej.

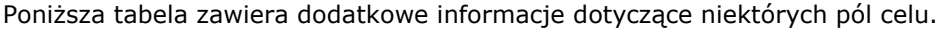

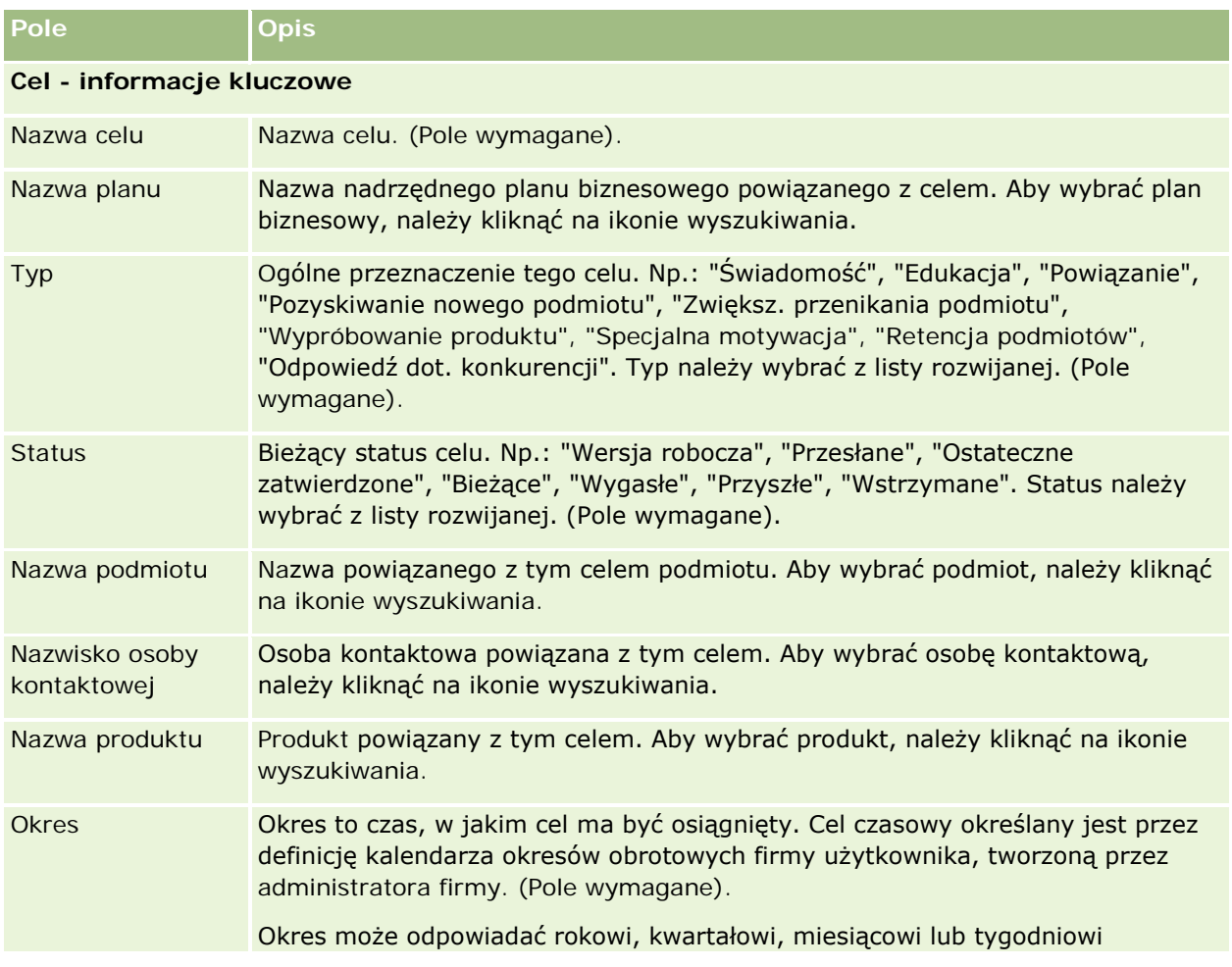

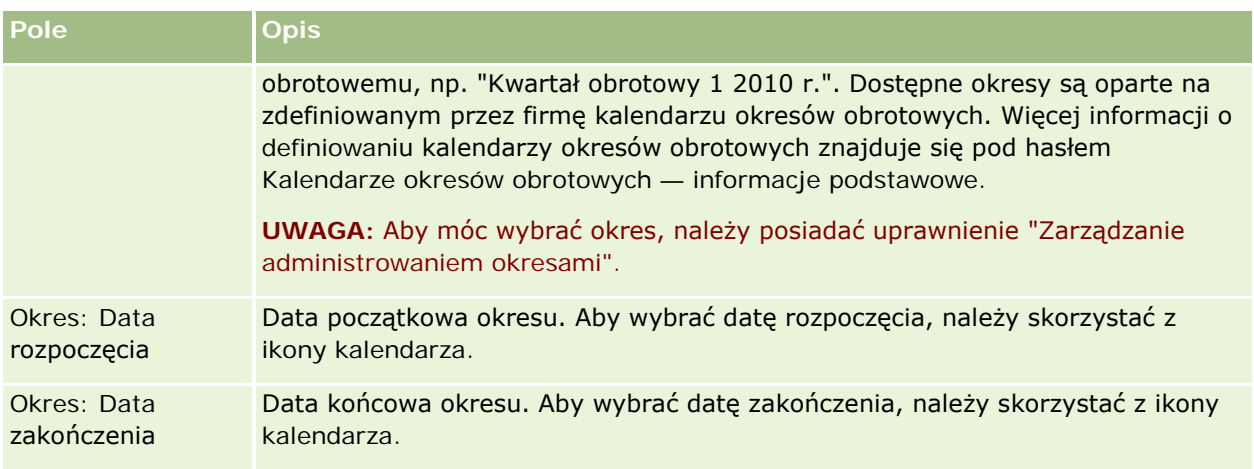

## **Informacje dotyczące celu**

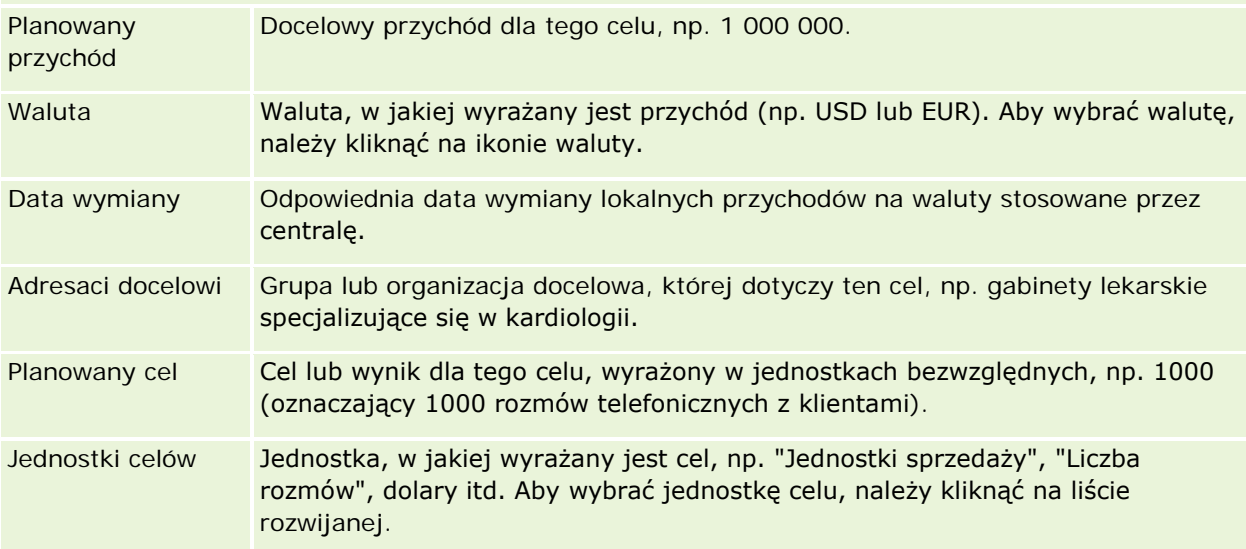

### **Informacje dodatkowe**

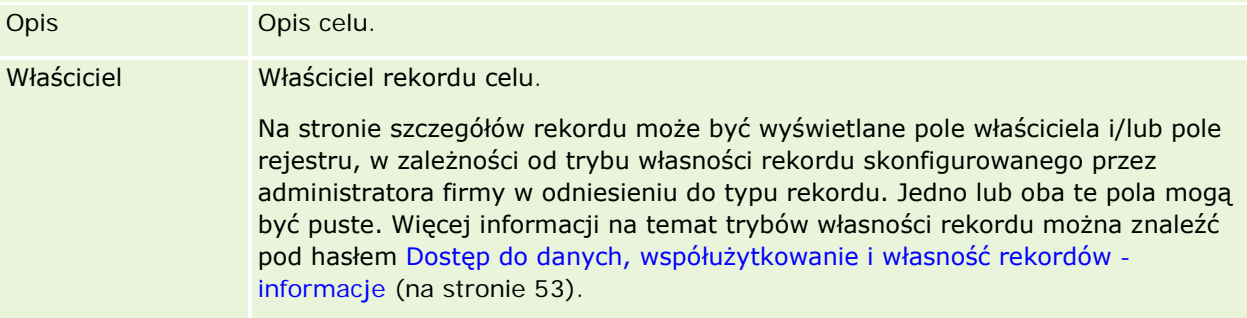

# **Tematy pokrewne**

Pokrewne informacje dotyczące celów są zawarte w następujących tematach:

Cele (na stronie [450\)](#page-449-0)

- <span id="page-455-0"></span>**Praca ze stroną startową "Cel" (na stronie [451\)](#page-450-0)**
- **Zarządzanie celami (na stronie [452\)](#page-451-0)**

# **Plan - podmioty**

Stron "Plan -podmiot" można używać do tworzenia, aktualizowania i śledzenia podmiotów związanych z planem, które są powiązane z planami biznesowymi. Strona *Plan - podmiot* odwzorowuje podmioty i plany biznesowe. Podmiotów związanych z planem można używać do powiązania podmiotów z planami biznesowymi. Funkcja "Plan - podmiot" pozwala na posiadanie przez podmiot wielu planów biznesowych (na przykład jednego dotyczącego sprzedaży ogólnej, a drugiego dotyczącego sprzedaży specjalistycznej). Plan biznesowy obejmuje jednak wiele podmiotów (na przykład wszystkie podmioty na danym terytorium).

Może się zdarzyć, że niektórzy użytkownicy nie będą mogli pracować bezpośrednio z typem rekordów "Plan podmiot". Będą oni natomiast mogli tworzyć powiązania podmiotów z planami biznesowymi z poziomu strony "Plan biznesowy - szczegóły" lub z poziomu strony "Szczegóły podmiotu". Niektórzy użytkownicy mogą woleć pracę bezpośrednio z typem rekordów "Plan - podmiot".

**UWAGA:** Administrator firmy określa, które karty są dostępne dla użytkownika. Jeśli obowiązki użytkownika nie wymagają śledzenia informacji o podmiotach związanych z planem, karta "Podmiot związany z planem" może być wykluczona z jego konfiguracji.

# **Praca ze stroną startową "Podmiot związany z planem"**

Strona startowa "Podmiot związany z planem" stanowi punkt wyjścia do zarządzania podmiotami związanymi z planem.

**UWAGA:** Administrator firmy może dostosować układ strony startowej "Podmiot związany z planem". Ponadto, jeśli rola użytkownika zawiera uprawnienie "Personalizowanie stron startowych", użytkownik może dodawać sekcje do tej strony oraz usuwać z niej istniejące sekcje.

### **Tworzenie podmiotu związanego z planem**

Nowy podmiot związany z planem można utworzyć, naciskając przycisk "Nowy" w sekcji "Ostatnio zmodyfikowane podmioty związane z planem". Więcej informacji można znaleźć pod hasłami Tworzenie rekordów (na stronie [58\)](#page-57-0) i Pola podmiotu związanego z planem (na stronie [458\)](#page-457-0).

### **Praca z listami podmiotów związanych z planem**

W sekcji "Listy podmiotów związanych z planem" wyświetlana jest pewna liczba list filtrowanych. Listy filtrowane to podzbiory lub grupy rekordów pozwalające użytkownikowi na ograniczenie liczby rekordów, którymi chce się w danym momencie zajmować.

W poniższej tabeli opisano listy standardowe dla podmiotów związanych z planem.

**Lista podmiotów związanych z planem Filtry** 

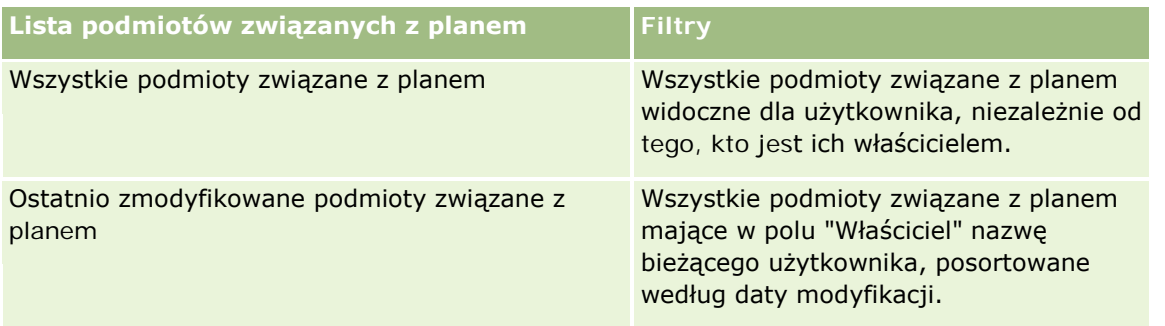

Aby wyświetlić listę, należy kliknąć na jej nazwie.

Aby utworzyć nową listę, należy nacisnąć przycisk "Nowa". Więcej informacji na temat tworzenia list znajduje się pod hasłem Tworzenie i uszczegóławianie list (na stronie [140\)](#page-139-0).

Aby przeglądać wszystkie dostępne listy, utworzyć nową listę, wyświetlić, edytować lub skasować istniejącą listę, należy nacisnąć przycisk "Zarządzanie listami". Na stronie "Zarządzanie listami" są zawarte także listy standardowe, dostarczane wraz z aplikacją Oracle CRM On Demand. Listy standardowe można tylko wyświetlać — nie można ich edytować ani kasować.

# **Wyświetlanie ostatnich podmiotów związanych z planem**

W sekcji "Ostatnio zmodyfikowane podmioty związane z planem" pokazywane są podmioty ostatnio zmieniane przez bieżącego użytkownika.

Nacisnąć "Wyświetlanie pełnej listy", aby rozwinąć listę.

# **Dodawanie sekcji do swojej strony startowej "Podmiot związany z planem"**

Jeśli przypisana rola użytkownika zawiera uprawnienie "Personalizowanie stron startowych", to do swojej strony startowej "Cel" można dodać wszystkie lub niektóre z następujących sekcji:

- **Ostatnio utworzone podmioty związane z planem**
- **D** Ostatnio zmodyfikowane podmioty związane z planem
- **Moje ostatnio utworzone podmioty związane z planem**
- **Moje ostatnio zmodyfikowane podmioty związane z planem**
- Dodatkowe sekcje raportu (administrator firmy może udostępnić niektóre sekcje do wyświetlania na stronie startowej "Podmiot związany z planem" użytkownika)

#### *Jak dodać sekcje do swojej strony startowej "Podmiot związany z planem"*

- **1** Na stronie startowej "Podmiot związany z planem" nacisnąć przycisk "Edytuj układ".
- **2** Na stronie "Układ strony startowej podmiotu związanego z planem" dodać lub usunąć sekcje oraz zmienić ich rozmieszczenie, posługując się ikonami ze strzałkami. Następnie nacisnąć przycisk "Zapisz".

# <span id="page-457-0"></span>**Zarządzanie podmiotami związanymi z planem**

Szczegółowe procedury wspólne dla wielu typów rekordów znajdują się pod następującymi hasłami:

- **Type Tworzenie rekordów (na stronie [58\)](#page-57-0)**
- Aktualizowanie szczegółów rekordów (na stronie [122\)](#page-121-0)
- Wiązanie rekordów z wybranym rekordem (na stronie [124\)](#page-123-0)
- **Praca z listami (na stronie [133\)](#page-132-0)**

**UWAGA:** Administratorzy firmy mogą dostosowywać aplikację Oracle CRM On Demand na wiele sposobów, np. mogą zmieniać nazwy typów rekordów, pól i opcji dostępnych na listach. Z tego powodu informacje widziane na ekranie mogą się różnić od standardowych informacji zawartych w systemie pomocy bezpośredniej.

W zależności od posiadanego poziomu dostępu użytkownik może nie być w stanie wykonać wszystkich procedur opisanych na powyższej liście.

### **Rola użytkownika i ustawienia profilu dostępu**

Aby można było pracować ze stronami "Plan - podmiot", rola użytkownika musi zawierać następujące uprawnienia:

- Zarządzanie dostępem do planowania biznesowego
- Zarządzanie okresami sprawozdawczymi administracja

Ponadto profil dostępu użytkownika musi zezwalać na dostęp do następujących typów rekordów:

- **Plan biznesowy**
- Cel
- $\blacksquare$  Plan podmiot
- Plan osoba kontaktowa
- Plan możliwość

### **Informacje pokrewne**

Pokrewne informacje dotyczące podmiotów związanych z planem są zawarte w następujących tematach:

- **Plan podmioty (na stronie [456\)](#page-455-0)**
- **Praca ze stroną startową "Podmiot związany z planem"** (na stronie [456\)](#page-455-0)
- Pola podmiotu związanego z planem (na stronie [458\)](#page-457-0)

# **Pola podmiotu związanego z planem**

Strona "Podmiot związany z planem - edycja" umożliwia dodanie podmiotu związanego z planem lub zaktualizowanie szczegółów podmiotu już istniejącego.

**WSKAZÓWKA:**Informacje dotyczące podmiotu związanego z planem można także edytować na stronach "Lista podmiotów związanych z planem" i "Szczegóły podmiotu związanego z planem". Więcej informacji o aktualizowaniu rekordów znajduje się pod hasłem "Aktualizowanie szczegółów rekordów".

**UWAGA:** Administratorzy firmy mogą dostosowywać aplikację Oracle CRM On Demand na wiele sposobów, np. mogą zmieniać nazwy typów rekordów, pól i opcji dostępnych na listach. Z tego powodu informacje widziane na ekranie mogą się różnić od standardowych informacji zawartych w systemie pomocy bezpośredniej.

Poniższa tabela zawiera dodatkowe informacje dotyczące niektórych pól podmiotu związanego z planem.

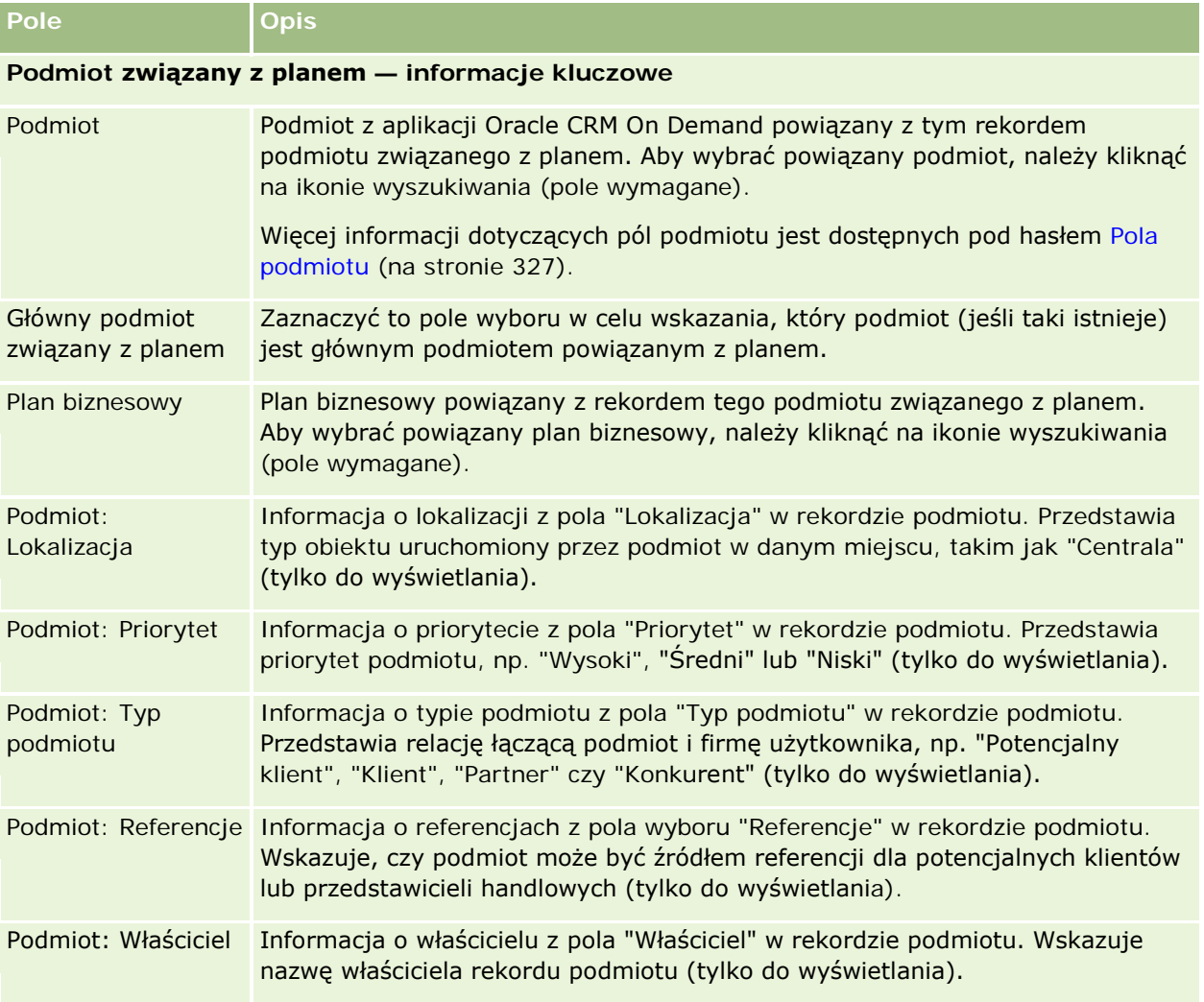

# **Informacje pokrewne**

Pokrewne informacje dotyczące podmiotów związanych z planem są zawarte w następujących tematach:

- **Podmioty związane z planem (zob. "Plan [podmioty"](#page-455-0) na stronie [456\)](#page-455-0)**
- **Praca ze stroną startową "Podmiot związany z planem"** (na stronie [456\)](#page-455-0)
- Zarządzanie podmiotami związanymi z planem (na stronie [458\)](#page-457-0)

# <span id="page-459-0"></span>**Plan - osoby kontaktowe**

Strony osób kontaktowych związanych z planem służą do tworzenia, aktualizowania i śledzenia osób kontaktowych powiązanych z planami biznesowymi. *Osoba kontaktowa związana z planem* to rekord, który pozwala na powiązanie osób kontaktowych z planami biznesowymi, przy czym każda osoba kontaktowa może mieć wiele planów biznesowych. Na przykład można mieć jedną osobę kontaktową związaną z planem sprzedaży ogólnej i jedną osobę kontaktową związaną z planem sprzedaży specjalistycznej. Jednocześnie osoby kontaktowe związane z planem pozwalają na objęcie przez plan biznesowy wielu osób kontaktowych, na przykład wszystkich osób kontaktowych na danym terytorium.

Niektórzy użytkownicy nie będą mogli pracować bezpośrednio z typem rekordów "Plan - osoba kontaktowa". Będą oni natomiast mogli tworzyć powiązania osób kontaktowych z planami biznesowymi z poziomu strony "Plan biznesowy - szczegóły" lub z poziomu strony "Szczegóły osoby kontaktowej". Pozostali użytkownicy mogą jednak woleć pracę bezpośrednio z typem rekordów "Plan - osoba kontaktowa".

**UWAGA:** Administrator firmy określa, które karty są dostępne dla użytkownika. Jeśli obowiązki użytkownika nie obejmują śledzenia informacji o osobach kontaktowych związanych z planem, karta "Osoba kontaktowa związana z planem" może być wykluczona z jego konfiguracji.

# **Praca ze stroną startową "Osoba kontaktowa związana z planem"**

Strona startowa "Osoba kontaktowa związana z planem" stanowi punkt wyjścia do zarządzania osobami kontaktowymi związanymi z planem.

**UWAGA:** Administrator firmy może dostosować układ strony startowej "Osoba kontaktowa związana z planem". Ponadto, jeśli rola użytkownika zawiera uprawnienie "Personalizowanie stron startowych", użytkownik może dodawać sekcje do tej strony oraz usuwać z niej istniejące sekcje.

## **Tworzenie osoby kontaktowej związanej z planem**

Nową osobę kontaktową związaną z planem można utworzyć, naciskając przycisk "Nowa" w sekcji "Ostatnio zmodyfikowane osoby kontaktowe związane z planem". Więcej informacji można znaleźć pod hasłami Tworzenie rekordów (na stronie [58\)](#page-57-0) i Pola osoby kontaktowej związanej z planem (na stronie [463\)](#page-462-0).

# **Praca z listami osób kontaktowych związanych z planem**

W sekcji "Listy osób kontaktowych związanych z planem" wyświetlana jest pewna liczba list filtrowanych. Listy filtrowane to podzbiory lub grupy rekordów pozwalające użytkownikowi na ograniczenie liczby rekordów, którymi chce się w danym momencie zajmować.

W poniższej tabeli opisano listy standardowe dla osób kontaktowych związanych z planem.

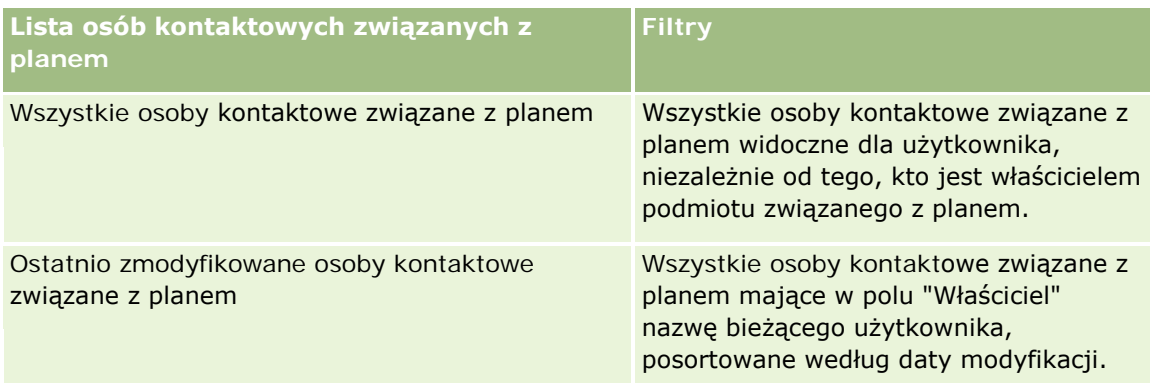

Aby wyświetlić listę, należy kliknąć na jej nazwie.

Aby utworzyć nową listę, należy nacisnąć przycisk "Nowa". Więcej informacji na temat tworzenia list znajduje się pod hasłem Tworzenie i uszczegóławianie list (na stronie [140\)](#page-139-0).

Aby przeglądać wszystkie dostępne listy, utworzyć nową listę, wyświetlić, edytować lub skasować istniejącą listę, należy nacisnąć przycisk "Zarządzanie listami". Na stronie "Zarządzanie listami" są zawarte także listy standardowe, dostarczane wraz z aplikacją Oracle CRM On Demand. Listy standardowe można tylko wyświetlać — nie można ich edytować ani kasować.

# **Wyświetlanie ostatnich osób kontaktowych związanych z planem**

W sekcji "Ostatnio zmodyfikowane osoby kontaktowe związane z planem" są pokazywane ostatnio zmienione osoby kontaktowe. Aby rozwinąć listę, należy nacisnąć przycisk "Pokaż pełną listę".

# **Dodawanie sekcji do swojej strony startowej "Osoby kontaktowe związane z planem"**

Jeśli przypisana rola użytkownika zawiera uprawnienie "Personalizowanie stron startowych", to do swojej strony startowej "Osoby kontaktowe związane z planem" można dodać wszystkie lub niektóre z następujących sekcji:

- **D** Ostatnio utworzone osoby kontaktowe związane z planem
- **D** Ostatnio zmodyfikowane osoby kontaktowe związane z planem
- Moje ostatnio utworzone osoby kontaktowe związane z planem
- **Moje ostatnio zmodyfikowane osoby kontaktowe związane z planem**
- Dodatkowe sekcje raportu (administrator firmy może udostępnić niektóre sekcje do wyświetlania na stronie startowej "Osoby kontaktowe związane z planem" użytkownika)

#### *Jak dodać sekcje do swojej strony startowej "Osoby kontaktowe związane z planem"*

- **1** Na stronie startowej "Osoby kontaktowe związane z planem" nacisnąć przycisk "Edytuj układ".
- **2** Na stronie "Układ strony startowej Plan Podmiot" dodać lub usunąć sekcje oraz zmienić ich rozmieszczenie, posługując się ikonami ze strzałkami. Następnie nacisnąć przycisk "Zapisz".

# <span id="page-461-0"></span>**Zarządzanie osobami kontaktowymi związanymi z planem**

Wspólne dla wielu typów rekordów szczegółowe procedury opisujące zarządzanie osobami kontaktowymi związanymi z planem znajdują się pod następującymi hasłami:

- Tworzenie rekordów (na stronie [58\)](#page-57-0)
- **Aktualizowanie szczegółów rekordów (na stronie [122\)](#page-121-0)**
- Wiązanie rekordów z wybranym rekordem (na stronie [124\)](#page-123-0)
- **Praca z listami (na stronie [133\)](#page-132-0)**

**UWAGA:** Administratorzy firmy mogą dostosowywać aplikację Oracle CRM On Demand na wiele sposobów, np. mogą zmieniać nazwy typów rekordów, pól i opcji dostępnych na listach. Z tego powodu informacje widziane na ekranie mogą się różnić od standardowych informacji zawartych w systemie pomocy bezpośredniej.

W zależności od posiadanego poziomu dostępu użytkownik może nie być w stanie wykonać wszystkich procedur opisanych na powyższej liście.

## **Rola użytkownika i ustawienia profilu dostępu**

Aby można było pracować ze stronami "Plan - osoba kontaktowa", rola użytkownika musi zawierać następujące uprawnienia:

- Zarządzanie dostępem do planowania biznesowego
- Zarządzanie okresami sprawozdawczymi administracja

Ponadto profil dostępu użytkownika musi zezwalać na dostęp do następujących typów rekordów:

- **Plan biznesowy**
- Cel
- $\blacksquare$  Plan podmiot
- $\blacksquare$  Plan osoba kontaktowa
- **Plan możliwość**

## **Informacje pokrewne**

Pokrewne informacje dotyczące osób kontaktowych związanych z planem są zawarte w następujących tematach:

- Plan osoby kontaktowe (na stronie [460\)](#page-459-0)
- Praca ze stroną startową "Osoba kontaktowa związana z planem" (na stronie [460\)](#page-459-0)
- **Pola osoby kontaktowej związanej z planem (na stronie [463\)](#page-462-0)**

# <span id="page-462-0"></span>**Pola osoby kontaktowej związanej z planem**

Strona "Osoba kontaktowa związana z planem - edycja" umożliwia dodanie osoby kontaktowej związanej z planem lub aktualizowanie szczegółów istniejącej osoby kontaktowej związanej z planem. Zawiera ona pełny zestaw pól używanych dla osoby kontaktowej związanej z planem.

WSKAZÓWKA: Osoby kontaktowe związane z planem można także edytować na stronach "Lista osób kontaktowych związanych z planem" i "Szczegóły osoby kontaktowej związanej z planem". Więcej informacji o aktualizowaniu rekordów znajduje się pod hasłem Aktualizowanie szczegółów rekordów.

**UWAGA:** Administratorzy firmy mogą dostosowywać aplikację Oracle CRM On Demand na wiele sposobów, np. mogą zmieniać nazwy typów rekordów, pól i opcji dostępnych na listach. Z tego powodu informacje widziane na ekranie mogą się różnić od standardowych informacji zawartych w systemie pomocy bezpośredniej.

W poniższej tabeli zawarto dodatkowe informacje dotyczące niektórych pól osoby kontaktowej związanej z planem.

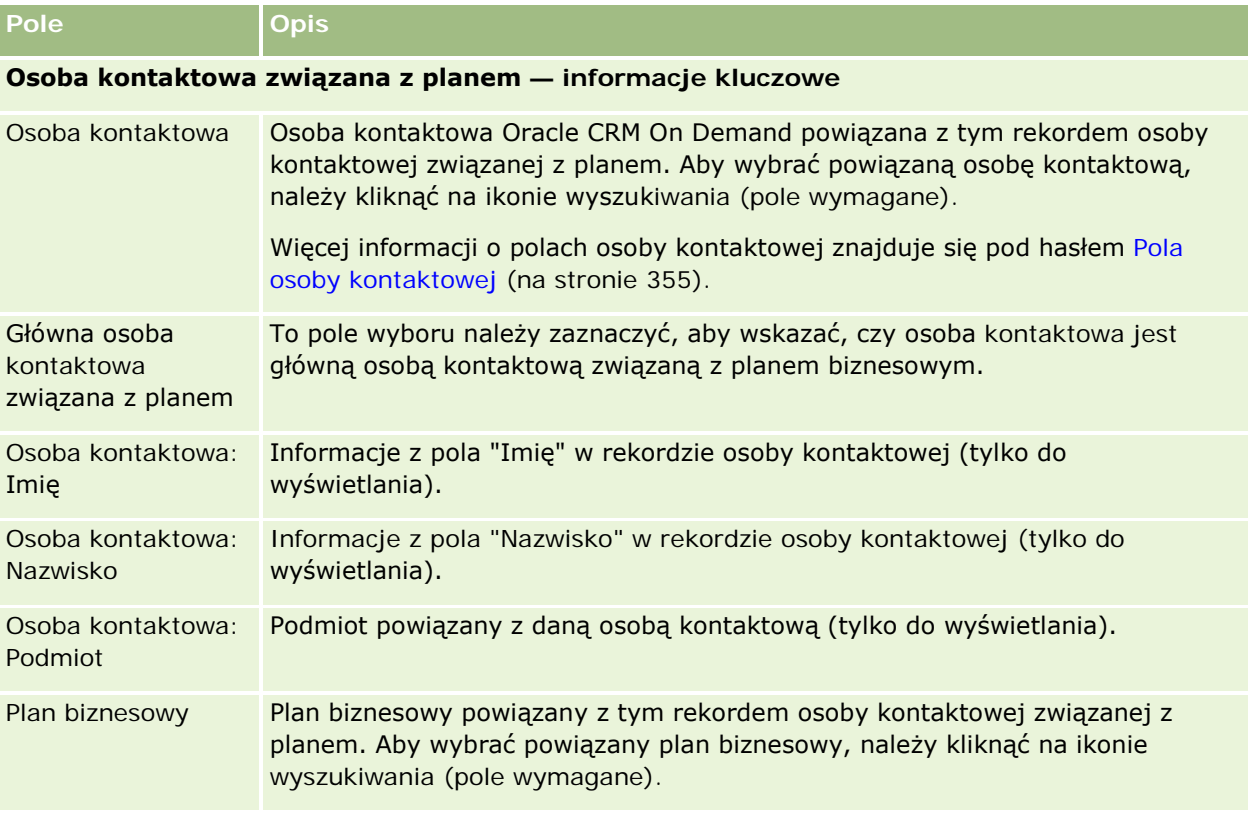

# **Tematy pokrewne**

Pokrewne informacje dotyczące osób kontaktowych związanych z planem są zawarte w następujących tematach:

- Osoby kontaktowe związane z planem (zob. "Plan [osoby kontaktowe"](#page-459-0) na stronie [460\)](#page-459-0)
- **P** Praca ze stroną startową "Osoba kontaktowa związana z planem" (na stronie [460\)](#page-459-0)
- Zarządzanie osobami kontaktowymi związanymi z planem (na stronie [462\)](#page-461-0)

# <span id="page-463-0"></span>**Plan - możliwości**

Stron "Plan - możliwość" można używać do tworzenia, aktualizowania i śledzenia możliwości powiązanych z planem biznesowym. Strona *Plan - możliwość* służy do powiązywania podmiotów i planów biznesowych, umożliwiając powiązanie możliwości z wieloma planami biznesowymi (na przykład jednego dotyczącego sprzedaży ogólnej, a drugiego dotyczącego sprzedaży specjalistycznej). Plan biznesowy może być powiązany jednocześnie z wieloma możliwościami.

Niektórzy użytkownicy nie będą mogli pracować bezpośrednio z typem rekordów "Plan - możliwość". Będą oni natomiast mogli tworzyć powiązania możliwości z planami biznesowymi z poziomu strony "Plan biznesowy szczegóły" lub z poziomu strony "Szczegóły możliwości". Pozostali użytkownicy mogą jednak woleć pracę bezpośrednio z typem rekordów "Plan - możliwość".

**UWAGA:** Administrator firmy określa, które karty są dostępne dla użytkownika. Jeśli obowiązki użytkownika nie obejmują śledzenia informacji o możliwościach związanych z planem, karta "Możliwość związana z planem" może być wykluczona z jego konfiguracji.

# **Praca ze stroną startową "Możliwość związana z planem"**

Strona startowa "Możliwość związana z planem" stanowi punkt wyjścia do zarządzania możliwościami związanymi z planem.

**UWAGA:** Administrator firmy może dostosować układ strony startowej "Możliwość związana z planem". Ponadto, jeśli rola użytkownika zawiera uprawnienie "Personalizowanie stron startowych", użytkownik może dodawać sekcje do tej strony oraz usuwać z niej istniejące sekcje.

## **Tworzenie możliwości związanej z planem**

Nową możliwość związaną z planem można utworzyć, naciskając przycisk "Nowa" w sekcji "Ostatnio zmodyfikowane możliwości związane z planem". Więcej informacji można znaleźć pod hasłami Tworzenie rekordów (na stronie [58\)](#page-57-0) i Pola możliwości związanej z planem (zob. "[Pola możliwości związanych z planem](#page-466-0)" na stronie [467\)](#page-466-0).

## **Praca z listami możliwości związanych z planem**

W sekcji "Listy możliwości związanych z planem" wyświetlana jest pewna liczba list filtrowanych. Listy filtrowane to podzbiory lub grupy rekordów pozwalające użytkownikowi na ograniczenie liczby rekordów, którymi chce się w danym momencie zajmować.

W poniższej tabeli opisano listy standardowe dla możliwości związanych z planem.

**Lista możliwości związanych z planem Filtry**

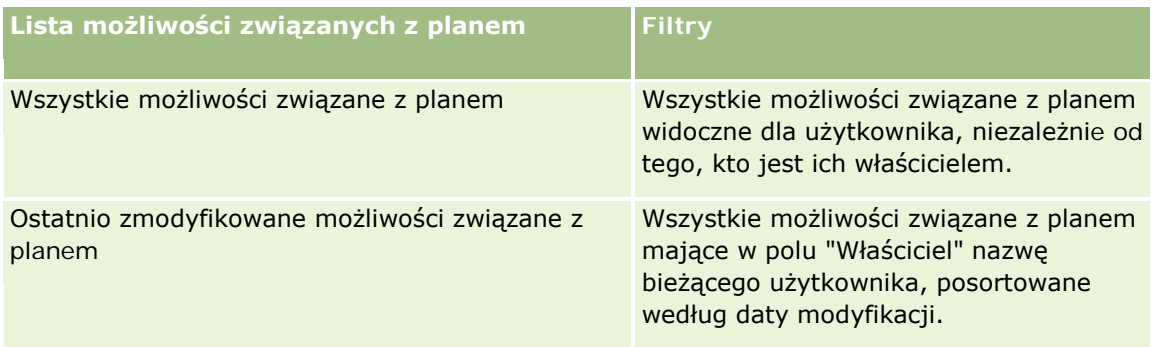

Aby wyświetlić listę, należy kliknąć na jej nazwie.

Aby utworzyć nową listę, należy nacisnąć przycisk "Nowa". Więcej informacji na temat tworzenia list znajduje się pod hasłem Tworzenie i uszczegóławianie list (na stronie [140\)](#page-139-0).

Aby przeglądać wszystkie dostępne listy, utworzyć nową listę, wyświetlić, edytować lub skasować istniejącą listę, należy nacisnąć przycisk "Zarządzanie listami". Na stronie "Zarządzanie listami" są zawarte także listy standardowe, dostarczane wraz z aplikacją Oracle CRM On Demand. Listy standardowe można tylko wyświetlać — nie można ich edytować ani kasować.

# **Wyświetlanie ostatnich możliwości związanych z planem**

W sekcji "Ostatnio zmodyfikowane możliwości związane z planem" są pokazywane ostatnio zmienione możliwości. Aby rozwinąć listę, należy nacisnąć przycisk "Pokaż pełną listę".

# **Dodawanie sekcji do swojej strony startowej "Możliwość związana z planem"**

Jeśli przypisana rola użytkownika zawiera uprawnienie "Personalizowanie stron startowych", to do swojej strony startowej "Możliwość związana z planem" można dodać wszystkie lub niektóre z następujących sekcji:

- Ostatnio utworzone możliwości związane z planem
- Ostatnio zmodyfikowane możliwości związane z planem
- **Moje ostatnio utworzone możliwości związane z planem**
- **Moje ostatnio zmodyfikowane możliwości związane z planem**
- **D**odatkowe sekcje raportu (administrator firmy może udostępnić niektóre sekcje do wyświetlania na stronie startowej "Możliwość związana z planem" użytkownika)

#### *Jak dodać sekcje do swojej strony startowej "Możliwość związana z planem"*

- **1** Na stronie startowej "Możliwość związana z planem" nacisnąć przycisk "Edytuj układ".
- **2** Na stronie "Układ strony startowej możliwości związanej z planem" dodać lub usunąć sekcje oraz zmienić ich rozmieszczenie, posługując się ikonami ze strzałkami. Następnie nacisnąć przycisk "Zapisz".

# <span id="page-465-0"></span>**Zarządzanie możliwościami związanymi z planem**

Wspólne dla wielu typów rekordów szczegółowe procedury opisujące zarządzanie możliwościami związanymi z planem znajdują się pod następującymi hasłami:

- Tworzenie rekordów (na stronie [58\)](#page-57-0)
- Aktualizowanie szczegółów rekordów (na stronie [122\)](#page-121-0)
- Wiązanie rekordów z wybranym rekordem (na stronie [124\)](#page-123-0)
- **Praca z listami (na stronie [133\)](#page-132-0)**

**UWAGA:** Administratorzy firmy mogą dostosowywać aplikację Oracle CRM On Demand na wiele sposobów, np. mogą zmieniać nazwy typów rekordów, pól i opcji dostępnych na listach. Z tego powodu informacje widziane na ekranie mogą się różnić od standardowych informacji zawartych w systemie pomocy bezpośredniej.

W zależności od posiadanego poziomu dostępu użytkownik może nie być w stanie wykonać wszystkich procedur opisanych na powyższej liście.

## **Rola użytkownika i ustawienia profilu dostępu**

Aby można było pracować ze stronami "Plan - możliwość", rola użytkownika musi zawierać następujące uprawnienia:

- Zarządzanie dostępem do planowania biznesowego
- Zarządzanie okresami sprawozdawczymi administracja

Ponadto profil dostępu użytkownika musi zezwalać na dostęp do następujących typów rekordów:

- **Plan biznesowy**
- $\Box$  Cel
- $\blacksquare$  Plan podmiot
- **Plan osoba kontaktowa**
- Plan możliwość

## **Informacje pokrewne**

Pokrewne informacje dotyczące możliwości związanych z planem są zawarte w następujących tematach:

- Plan możliwości (na stronie [464\)](#page-463-0)
- Praca ze stroną startową "Możliwość związana z planem" (na stronie [464\)](#page-463-0)
- **Pola możliwości związanych z planem (na stronie [467\)](#page-466-0)**

# <span id="page-466-0"></span>**Pola możliwości związanych z planem**

Strona "Możliwość związana z planem - edycja" umożliwia dodanie możliwości związanej z planem lub zaktualizowanie szczegółów istniejącej możliwości związanej z planem.

WSKAZÓWKA: Możliwości związane z planem można także edytować na stronach "Lista możliwości związanych z planem" i "Szczegóły możliwości związanej z planem". Więcej informacji o aktualizowaniu rekordów znajduje się pod hasłem Aktualizowanie szczegółów rekordów.

**UWAGA:** Administratorzy firmy mogą dostosowywać aplikację Oracle CRM On Demand na wiele sposobów, np. mogą zmieniać nazwy typów rekordów, pól i opcji dostępnych na listach. Z tego powodu informacje widziane na ekranie mogą się różnić od standardowych informacji zawartych w systemie pomocy bezpośredniej.

Poniższa tabela zawiera dodatkowe informacje dotyczące niektórych pól możliwości związanych z planem.

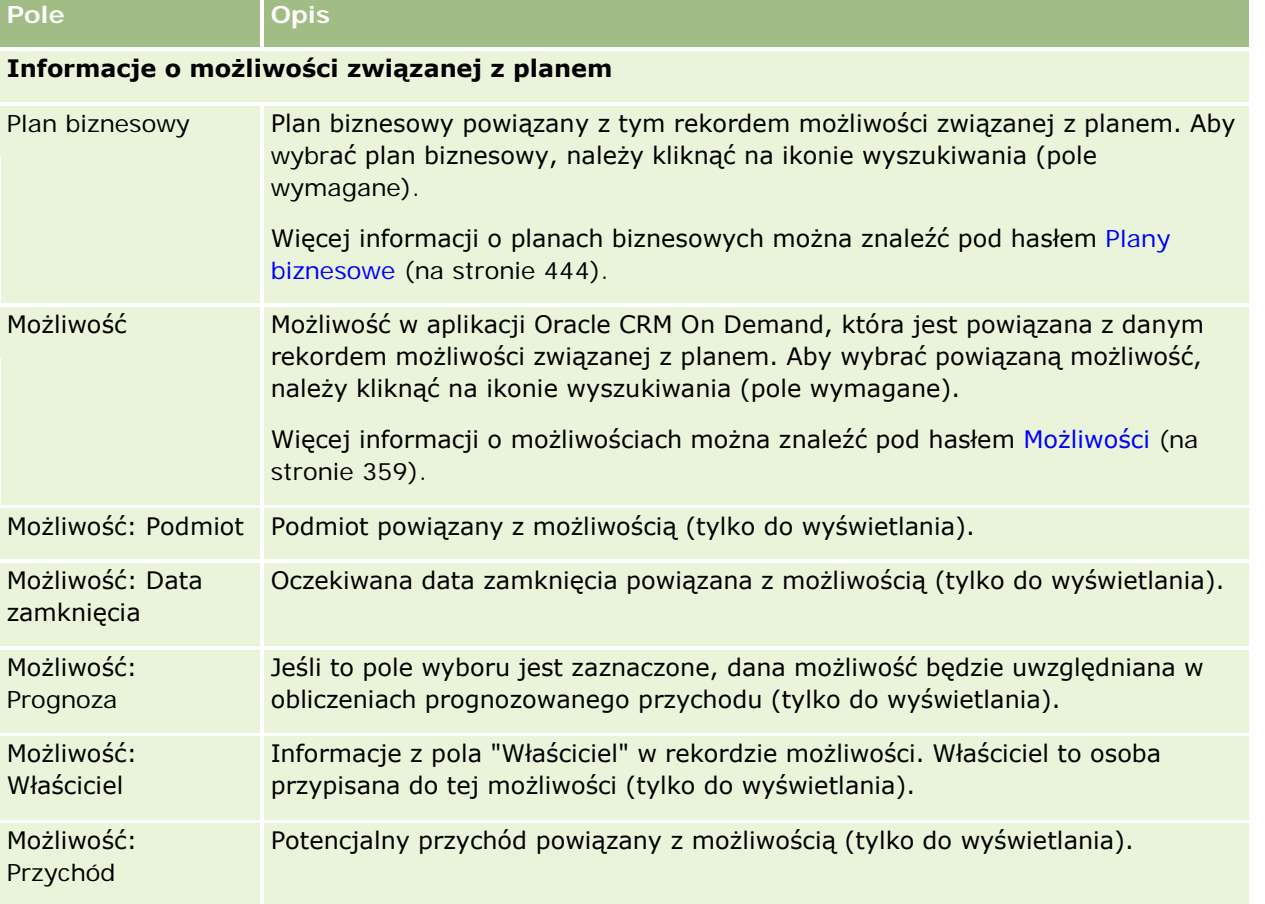

# **Tematy pokrewne**

Więcej informacji o możliwościach związanych z planem można znaleźć w następujących tematach:

- Możliwości związane z planem (zob. "Plan mo[żliwości](#page-463-0)" na stronie [464\)](#page-463-0)
- Praca ze stroną startową "Możliwość związana z planem" (na stronie [464\)](#page-463-0)
- Zarządzanie możliwościami związanymi z planem (na stronie [466\)](#page-465-0)
<span id="page-468-0"></span>W aplikacji Oracle CRM On Demand istnieją następujące typy rekordów informacji dotyczących obsługi klienta:

- **Zlecenia SR.** Strony te służą do zarządzania zleceniami SR klientów na produkty lub usługi.
- **Rozwiązania.** Strony te służą do przechowywania odpowiedzi na typowe pytania lub problemy związane z usługami.
- **Komunikacja.** Strony te służą do zarządzania interakcjami z klientami za pośrednictwem telefonicznego centrum obsługi (Oracle Contact On Demand).

# **Zarządzanie usługami i komunikacją**

Zarządzać usługami i komunikacją można za pośrednictwem następujących procesów:

- **1** Proces tworzenia zlecenia SR (na stronie [469\)](#page-468-0).
- **2** Proces pracy nad zleceniem SR (na stronie [470\)](#page-469-0).
- **3** Proces realizacji zlecenia SR (na stronie [470\)](#page-469-0).
- **4** Proces zamykania zlecenia SR (na stronie [470\)](#page-469-0).

Zlecenie SR może być wynikiem połączenia przychodzącego od klienta lub rozmów klientów przekazanych przez aplikację Oracle CRM On Demand.

# **Proces tworzenia zlecenia SR**

Aby utworzyć zlecenie SR, należy wykonać następujące czynności:

- **1** Zweryfikować informacje klienta i zarejestrować problem serwisowy.
- **2** Skorzystać ze skryptów serwisowych, aby w sposób spójny stosować procedury firmy dotyczące np. identyfikacji i eskalacji problemu.

<span id="page-469-0"></span>Więcej informacji o skryptach znajduje się pod hasłem Korzystanie ze skryptów zleceń SR (zob. "[Korzystanie ze skryptów zleceń](#page-474-0) obsługi" na stronie [475\)](#page-474-0).

**3** Przydzielić zlecenia SR do odpowiednich przedstawicieli. Informacje na ten temat można znaleźć pod hasłem Przydzielanie zleceń SR (zob. "[Przydzielanie zleceń obsługi](#page-473-0)" na stronie [474\)](#page-473-0).

# **Proces pracy nad zleceniem SR**

Aby pracować nad zleceniem SR, należy wykonać następujące czynności:

- **1** Zarejestrować w dzienniku nawiązania do rozmów.
- **2** Zarejestrować w dzienniku zadania.
- **3** Zarejestrować w dzienniku uwagi dotyczące działań podejmowanych w celu udzielenia pomocy klientowi.

Więcej informacji o dodawaniu działań do zleceń SR znajduje się pod hasłami Tworzenie działań (na stronie [221\)](#page-220-0) oraz Pola działania (zob. "[Pola działań](#page-258-0)" na stronie [259\)](#page-258-0).

# **Proces realizacji zlecenia SR**

Aby zrealizować zlecenie SR, należy wykonać następujące czynności:

- **1** Wyszukać w bibliotece rozwiązań informacje mogące pomóc w zrealizowaniu zlecenia klienta. Informacje na ten temat można znaleźć pod hasłem Przeglądanie rozwiązań (na stronie [486\)](#page-485-0).
- **2** Połączyć stosowne rozwiązania ze zleceniem SR i ocenić ich użyteczność. Dzięki temu biblioteka może być stale monitorowana i ulepszana. Informacje na ten temat można znaleźć pod hasłem Ocena rozwiązań (zob. "[Ocenianie rozwiązań](#page-486-0)" na stronie [487\)](#page-486-0).
- **3** Użyć wstępnie utworzonych lub niestandardowych raportów do identyfikacji problemów. Informacje na ten temat można znaleźć pod hasłem Uruchamianie raportów (na stronie [1030\)](#page-1029-0).
- **4** Podjąć natychmiastowe czynności w celu ich realizacji. W przypadku braku rozwiązania należy dodać nowe rozwiązanie do biblioteki. Informacje na ten temat można znaleźć pod hasłem Zarządzanie rozwiązaniami (na stronie [485\)](#page-484-0).

# **Proces zamykania zlecenia SR**

Aby zamknąć zlecenie SR, należy wykonać następujące czynności:

**1** Zarejestrować działania końcowe.

**2** Zamknąć zlecenie SR po jego zrealizowaniu. Informacje na ten temat można znaleźć pod hasłem Zamykanie zrealizowanych zleceń SR (na stronie [477\)](#page-476-0).

# **Zlecenia SR**

Strony zleceń SR służą do zapisywania i śledzenia zleceń klientów, a także kwalifikowania ich jako zleceń informacyjnych lub zleceń wymagających udzielenia pomocy. *Zlecenie SR* zawiera wszystkie powiązane informacje szczegółowe o działaniu danej usługi. Można również używać zleceń SR do pobierania dodatkowych informacji, takich jak rozwiązania lub działania konieczne do realizacji danego zlecenia SR. Przedstawiciele usługowi mają dostęp do wszystkich informacji powiązanych ze zleceniem SR w danej lokalizacji. Aby zapewnić pobieranie wszystkich działań związanych z obsługą przez rekord zlecenia SR, zmiany w rekordach są poddawane kontroli zmian. Informacje o postępowaniu ze zleceniami SR można znaleźć pod hasłem Zarządzanie usługami i komunikacją (na stronie [469\)](#page-468-0).

# **Praca ze stroną startową "Zlecenie obsługi"**

Strona startowa "Zlecenie SR" stanowi punkt wyjścia do zarządzania zleceniami SR.

**UWAGA:** Administrator firmy może dostosować układ strony startowej "Zlecenie SR". Ponadto, jeśli rola użytkownika zawiera uprawnienie "Personalizowanie stron startowych", użytkownik może dodawać sekcje do tej strony oraz usuwać z niej istniejące sekcje.

### **Tworzenie zlecenia SR**

Aby utworzyć rekord zlecenia SR, należy nacisnąć przycisk "Nowy" w sekcji "Moje otwarte zlecenia SR". Więcej informacji na temat zleceń SR można znaleźć pod hasłami Przypisywanie zleceń SR (zob. "[Przydzielanie zleceń](#page-473-0)  [obsługi](#page-473-0)" na stronie [474\)](#page-473-0) i Pola zleceń SR (zob. "[Pola zlecenia obsługi](#page-476-0)" na stronie [477\)](#page-476-0).

### **Praca z listami zleceń SR**

W sekcji "Listy zleceń SR" jest wyświetlana liczba list. Wraz z aplikacją Oracle CRM On Demand dostarczany jest zbiór list standardowych. Wszystkie listy standardowe są publiczne. Użytkownik i jego kierownicy mogą tworzyć dodatkowe listy oparte na innych kryteriach.

W poniższej tabeli opisano standardowe listy zleceń SR.

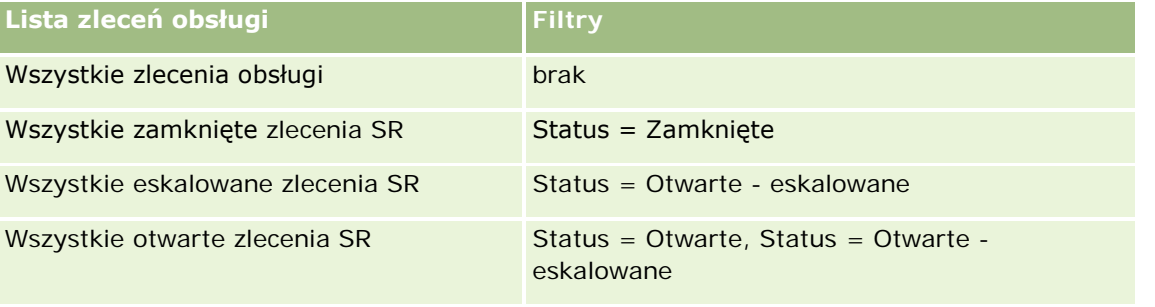

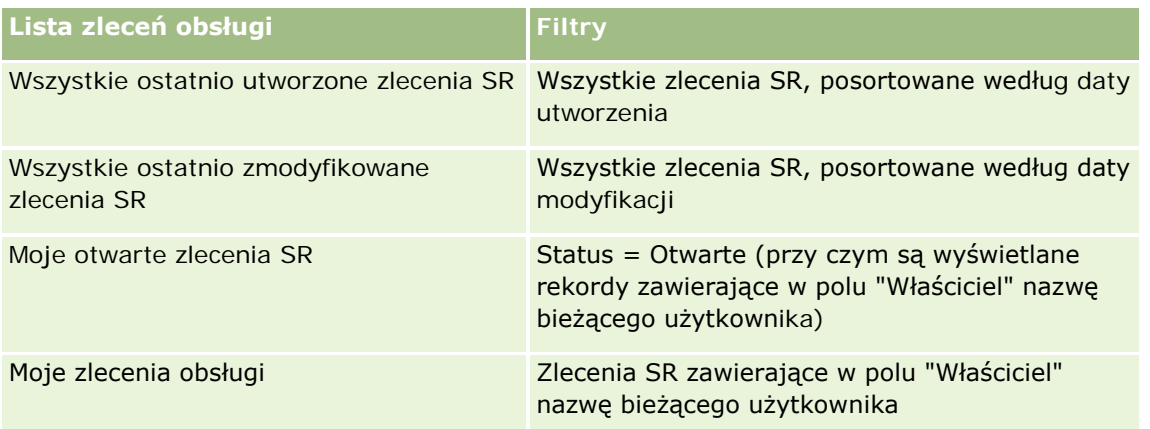

Aby wyświetlić listę, należy kliknąć na jej nazwie.

Aby utworzyć nową listę, należy nacisnąć przycisk "Nowa". Więcej informacji na temat tworzenia list znajduje się pod hasłem Tworzenie i uszczegóławianie list (na stronie [140\)](#page-139-0).

Aby przeglądać wszystkie dostępne listy, utworzyć nową listę, wyświetlić, edytować lub skasować istniejącą listę, należy nacisnąć przycisk "Zarządzanie listami". Na stronie "Zarządzanie listami" są zawarte także listy standardowe, dostarczane wraz z aplikacją Oracle CRM On Demand. Listy standardowe można tylko wyświetlać — nie można ich edytować ani kasować.

### **Wyświetlanie otwartych zleceń SR**

W sekcji "Moje otwarte zlecenia SR" jest wyświetlana lista otwartych zleceń SR bieżącego użytkownika w kolejności ich utworzenia. Aby rozwinąć listę, należy kliknąć na łączu "Pokaż pełną listę".

## **Wyświetlanie zadań dotyczących zleceń SR**

W sekcji "Zadania dotyczące zleceń SR" są wyświetlane otwarte zadania dotyczące zleceń SR, przydzielone bieżącemu użytkownikowi, posortowane najpierw według terminu, a następnie według priorytetu. Pokazywane następujące informacje:

- **Termin.** Termin wykonania zadania ustawiony przez bieżącego użytkownika lub przez kierownika.
- **Priorytet.** Priorytet zadań ustawiony przez bieżącego użytkownika (lub przez kierownika bieżącego użytkownika), taki jak "1 - wysoki", "2 - średni" lub "3 - niski". Priorytet zadania jest sygnalizowany strzałką: strzałka w górę = priorytet wysoki, brak strzałki = priorytet średni, strzałka w dół = priorytet niski.

**472** Oracle CRM On Demand - Pomoc bezpośrednia Wydanie 35 **UWAGA:** Jeśli administrator firmy zmieni wartości wyświetlane w polu "Priorytet" z wartości domyślnych (na przykład z domyślnej wartości *1-Wysoki* na wartość *Najwyższy*), aplikacja Oracle CRM On Demand nie wyświetli strzałek w polu "Priorytet" w przypadku list zadań, chyba że administrator firmy użyje następujących wzorców: 1-*etykieta*, 2-*etykieta* lub 3-*etykieta*, gdzie *etykieta* to nazwa nadana priorytetowi zadania przez administratora firmy. W takim przypadku aplikacja Oracle CRM On Demand: wyświetli strzałkę w górę dla wartości 1-*etykieta*, nie wyświetli strzałki dla wartości 2-*etykieta* i wyświetli strzałkę w dół dla wartości 3-*etykieta*. Przy innych wartościach wyświetlania strzałki nie zostaną wyświetlone. Przykładowo, aplikacja Oracle CRM On Demand wyświetla strzałkę w górę dla wartości *1-Moja najwyższa*,ale nie wyświetla strzałki dla wartości *Moja najwyższa*. Aplikacja Oracle CRM On Demand nie wyświetla strzałek dla żadnych wartości niestandardowych dodanych do listy wyboru pola "Priorytet" przez administratora firmy. Więcej informacji na temat zmiany wartości

Wrzesień 2017

domyślnych na listach wyboru, takich jak w polu "Priorytet", można znaleźć pod hasłem Zmienianie wartości na listach wyboru.

- **Temat.** Tytuł zadania. Aby przejrzeć zadanie, należy kliknąć na łączu.
- **Zlecenie obsługi.** Numer przydzielany przez system w celu identyfikacji zlecenia SR.

Aby rozwinąć listę zadań dotyczących zlecenia SR, należy nacisnąć przycisk "Pokaż pełną listę".

#### **Wyświetlanie raportów otwartych zleceń SR**

W sekcji "Analiza otwartych zleceń SR" są wyświetlane raporty zleceń według źródła, obszaru produktu, nazwy użytkownika lub priorytetu. Klikając na elemencie wykresu lub na elemencie tabeli, można wyświetlić szczegóły i ustalić, co trzeba zrobić, aby rozwiązać problemy. Można również, korzystając z listy rozwijanej, zmienić kategorie w celu przyjrzenia się tym samym danym z innej perspektywy.

Na przykład można:

- Używać tych analiz w celu uzyskiwania na bieżąco informacji o otwartych i eskalowanych zleceniach SR.
- **Filtrować zlecenia SR według obszaru produktu w celu stwierdzenia, które obszary generują najwięcej** zleceń.
- **Filtrować zlecenia SR według nazwy użytkownika w celu ustalenia rozkładu obciążeń w zespole.**
- **Filtrować zlecenia SR według priorytetu, aby poznać charakter zgłaszanych problemów.**

Aby zobaczyć inne typy analiz dotyczących serwisu, należy przejść na stronę startową "Raporty".

### **Dodawanie sekcji do swojej strony startowej "Zlecenia SR".**

Jeśli przypisana rola użytkownika zawiera uprawnienie "Personalizowanie stron startowych", to do swojej strony startowej "Zlecenie SR" można dodać wszystkie lub niektóre z następujących sekcji:

- Zadania związane ze zleceniami obsługi
- Moje bieżące zadania dot. zleceń SR (zadania z terminem na dzień bieżący)
- **D** Dodatkowe sekcje raportu (administrator firmy może udostępnić niektóre sekcje do wyświetlania na stronie startowej "Zlecenia SR" użytkownika)

#### *Jak dodać sekcje do swojej strony startowej "Zlecenie SR"*

- **1** Na stronie startowej "Zlecenie SR" kliknąć na łączu "Edytuj układ".
- **2** Na stronie "Układ strony startowej Zlecenie SR" dodać lub usunąć sekcje oraz zmienić ich rozmieszczenie, posługując się ikonami ze strzałkami.
- **3** Nacisnąć przycisk "Zapisz".

# <span id="page-473-0"></span>**Zarządzanie zleceniami SR**

Zarządzać zleceniami SR można za pośrednictwem następujących czynności:

- Przydzielanie zleceń SR (zob. "[Przydzielanie zleceń obsługi](#page-473-0)" na stronie [474\)](#page-473-0)
- Korzystanie ze skryptów zleceń SR (zob. "[Korzystanie ze skryptów zleceń obsługi](#page-474-0)" na stronie [475\)](#page-474-0)
- **Dodawanie rozwiązań do zleceń SR (na stronie [476\)](#page-475-0)**
- **Eskalowanie zleceń SR (na stronie [477\)](#page-476-0)**
- Zamykanie zrealizowanych zleceń SR (na stronie [477\)](#page-476-0)

Szczegółowe procedury wspólne dla wielu typów rekordów znajdują się pod następującymi hasłami:

- **Tworzenie rekordów (na stronie [58\)](#page-57-0)**
- Aktualizowanie szczegółów rekordów (na stronie [122\)](#page-121-0)
- Wiązanie rekordów z wybranym rekordem (na stronie [124\)](#page-123-0)
- **Praca z listami (na stronie [133\)](#page-132-0)**
- Wyświetlanie śledzenia kontroli w rekordach (na stronie [191\)](#page-190-0)

**UWAGA:** Administratorzy firmy mogą dostosowywać aplikację Oracle CRM On Demand na wiele sposobów, np. mogą zmieniać nazwy typów rekordów, pól i opcji dostępnych na listach. Z tego powodu informacje widziane na ekranie mogą się różnić od standardowych informacji zawartych w systemie pomocy bezpośredniej.

W zależności od posiadanego poziomu dostępu użytkownik może nie być w stanie wykonać wszystkich procedur opisanych na powyższej liście.

#### **Tematy pokrewne**

Pokrewne informacje są zawarte w następującym temacie:

Praca z Oracle Social Network (zob. ["Praca z wykorzystaniem sieci Oracle Social Network"](#page-529-0) na stronie [530\)](#page-529-0)

# **Przydzielanie zleceń obsługi**

W momencie utworzenia zlecenia obsługi pole właściciela jest puste. Właściciel może zostać przydzielony ręcznie lub, jeżeli firma korzysta z menedżera przydziałów i skonfigurowano tryb użytkownika lub tryb mieszany w odniesieniu do typu rekordu "Zlecenie obsługi", automatycznie po pierwszym zapisaniu zlecenia obsługi. Więcej informacji na temat trybów własności rekordu można znaleźć pod hasłem Dostęp do danych, współużytkowanie i własność rekordów - informacje (na stronie [53\)](#page-52-0).

**UWAGA:** Menedżer przydziałów może zmieniać przydział rekordów wyłącznie w przypadku użytkowników. Zmiana przydziału rekordu jest możliwa wyłącznie w przypadku, gdy dany typ rekordu został skonfigurowany w trybie użytkownika lub mieszanym dotyczącym własności rekordu. Jeżeli przed zmianą przydziału rekordu do właściciela przez menedżera przydziałów do rekordu został przydzielony główny rejestr niestandardowy, menedżer przydziałów usunie główny rejestr z rekordu. Menedżer przydziałów nie może zmienić przydziału rekordów, jeżeli dany typ rekordu został skonfigurowany w trybie rejestru. W przypadku konfiguracji typu rekordu w trybie rejestru zalecane jest wyłączenie wszystkich grup reguł dotyczących danego typu rekordu.

<span id="page-474-0"></span>Jeżeli zlecenie obsługi zostało już przydzielone i jeżeli użytkownik posiada odpowiednie uprawnienia w zakresie poziomu dostępu do danych, można zmienić przydział zlecenia poprzez zmianę nazwy właściciela lub głównego rejestru niestandardowego w zleceniu. Ponadto jeżeli firma korzysta z menedżera przydziałów i skonfigurowano tryb własności "Użytkownik" lub "Mieszany" w odniesieniu do typu rekordu "Zlecenie obsługi", można przydzielić zlecenie obsługi do nowego właściciela w jeden z następujących sposobów:

- Zaznaczenie pola wyboru "Zmiana przydziału właściciela" w zleceniu.
- **E** Skasowanie nazwiska właściciela lub głównego rejestru niestandardowego ze zlecenia.

Zaznaczenie pola wyboru "Zmiana przydziału właściciela" lub skasowanie nazwy właściciela/głównego rejestru niestandardowego powoduje uaktywnienie menedżera przydziałów, który ponownie przetwarza zlecenie i przydziela je zgodnie z regułami skonfigurowanymi przez firmę.

**UWAGA:** Jeżeli zlecenie obsługi ma status "Zamknięte", zostanie zignorowane przez menedżer przydziałów i jego przydział nie ulegnie zmianie. Ponadto czas przetwarzania potrzebny do zmiany przydziału rekordów jest różny w zależności od złożoności reguł przydziału, liczby rekordów, których przydział jest zmieniany, oraz bieżącego obciążenia systemu.

#### *Jak ręcznie przydzielić zlecenie obsługi*

**1** Wybrać zlecenie obsługi, które użytkownik chce przydzielić.

Instrukcje dotyczące znajdowania zleceń obsługi są dostępne pod hasłem Znajdowanie rekordów (na stronie [77\)](#page-76-0).

- **2** Na stronie "Zlecenie obsługi szczegóły" nacisnąć przycisk "Edytuj".
- **3** Na stronie edycji zlecenia obsługi umieścić kursor w polu "Właściciel" lub "Rejestr", kliknąć ikonę wyszukiwania, a następnie wybrać nowego właściciela lub rejestr w oknie wyszukiwania.
- **4** Zapisać dokonane zmiany.

# **Korzystanie ze skryptów zleceń obsługi**

Administrator firmy może skonfigurować skrypty oceny ułatwiające zebranie informacji o zleceniach obsługi (skrypty rozmów) lub ocenę poziomu zadowolenia klienta (ankiety dotyczące zadowolenia klientów). Skrypt oceny składa się z szeregu pytań służących do zebrania danych o klientach. Odpowiedzi są zapisywane, przypisywane są im wagi, a następnie są porównywane z wyznaczonym progiem w celu stwierdzenia właściwego wyniku lub toku postępowania.

**Przed rozpoczęciem.** Aby można było używać skryptów ocen, konfiguracja roli użytkownika musi umożliwiać dostęp do rekordów ocen. Więcej informacji o wymaganych ustawieniach znajduje się pod hasłem Skrypty ocen — informacje podstawowe.

#### *Jak użyć skryptu zleceń obsługi*

**1** Wybrać zlecenie obsługi.

Więcej informacji dotyczących wybierania zleceń obsługi można znaleźć pod hasłem Znajdowanie rekordów (na stronie [77\)](#page-76-0).

<span id="page-475-0"></span>**2** Na stronie "Zlecenie obsługi - szczegóły" przejść do sekcji "Skrypty rozmowy" lub "Ankiety dotyczące zadowolenia klientów" i nacisnąć przycisk "Dodaj".

**UWAGA:** Jeśli sekcja "Skrypty rozmowy" lub "Ankiety dotyczące zadowolenia klientów" nie została wyświetlona, kliknąć na łączu "Edytuj układ" w prawym górnym rogu strony i dodać odpowiednie sekcje do układu strony. Te sekcje są dostępne pod warunkiem, że administrator firmy je skonfigurował.

- **3** W oknie wyszukiwania wyszukać odpowiedni skrypt, po czym nacisnąć przycisk "Wybierz". Za pomocą pól filtrowania, dostępnych w górnej części okna wyszukiwania, można przefiltrować listę skryptów.
- **4** W oknie "Skrypty rozmowy" lub "Ankiety dotyczące zadowolenia klientów" wybrać odpowiedzi na poszczególne pytania skryptu, a następnie nacisnąć przycisk "Zapisz".

Ponownie zostanie wyświetlona strona "Zlecenie obsługi - szczegóły". W zależności od wyniku działania skryptu niektóre pola w rekordzie mogą zostać zaktualizowane automatycznie.

# **Dodawanie rozwiązań do zleceń SR**

Istniejące rozwiązanie można dodać do zleceń SR. Więcej informacji dotyczących rozwiązań jest dostępnych pod hasłem Rozwiązania (na stronie [480\)](#page-479-0).

#### *Jak dodać rozwiązanie do zlecenia SR*

**1** Wybrać zlecenie SR.

Więcej informacji dotyczących wybierania zleceń SR można znaleźć pod hasłem Znajdowanie rekordów (na stronie [77\)](#page-76-0).

**2** Przewinąć do sekcji "Rozwiązania" na stronie "Szczegóły zlecenia SR" i kliknąć na łączu "Dodaj".

Wyświetlona zostanie lista rozwiązań, które zostały zatwierdzone i opublikowane.

- **3** Aby ograniczyć liczbę wyświetlanych rozwiązań, należy użyć opcji filtrowania służących do wyszukiwania według słów kluczowych lub identyfikatora rozwiązania.
- **4** Kliknąć na łączu "Podgląd", aby wyświetlić szczegóły rozwiązania umożliwiające sprawdzenie, czy dotyczą danego klienta.
- **5** Kliknąć na łączu "Wybierz" obok rozwiązania, które ma być dodane do zlecenia SR, a następnie kliknąć na łączu "OK".
- **6** W następujący sposób zmienić status zlecenia SR na "Oczekujące", dopóki będzie możliwe potwierdzenie u klienta, że problem został rozwiązany:
	- **a** Na stronie "Szczegóły zlecenia SR" kliknąć na polu "Status" i wybrać status "Oczekujące" na liście rozwijanej.
	- **b** Kliknąć na ikonie z symbolem zielonego znacznika (w polu "Status"), aby zapisać zmianę.

# <span id="page-476-0"></span>**Eskalowanie zleceń SR**

Można eskalować zlecenia SR, aby zostały wyróżnione jako pilne.

#### *Jak eskalować zlecenie SR*

- **1** Na stronie "Zlecenie SR edycja" zaznaczyć pole "Status" zlecenia SR, które ma być eskalowane.
- **2** Wybrać polecenie "Otwórz eskalowane" z listy rozwijanej pola.
- **3** Kliknąć na ikonie z symbolem zielonego znacznika (w polu "Status"), aby zapisać zmianę.

Polityka firmy określa, jakie działania są podejmowane w przypadku eskalowania zlecenia SR. Na przykład administrator firmy może zdefiniować reguły procesów Workflow, które wysyłają e-mail lub generują zadanie w przypadku eskalowania zlecenia SR.

Można utworzyć listę filtrowaną, aby zobaczyć wszystkie eskalowane zlecenia SR, do których użytkownik ma dostęp.

# **Zamykanie zrealizowanych zleceń SR**

Po zadowalającym załatwieniu sprawy klienta można zamknąć zlecenie SR.

**Przed rozpoczęciem:** Należy wyświetlić stronę szczegółów zlecenia SR, aby się upewnić, że jest ono wykonane, czyli:

- Wszystkie działania w zleceniu SR mają status "Ukończono" wskazujący, że sprawa klienta została rozpatrzona.
- Jeśli firma korzysta z rozwiązań, rozwiązanie jest powiązane z rekordem zlecenia SR, co wskazuje, że problem został rozwiązany.

#### *Jak zamknąć zrealizowane zlecenie SR*

- **1** Na stronie "Lista zleceń SR" kliknąć w polu "Status" zlecenia SR, które ma zostać zamknięte.
- **2** Wybrać pozycję "Zamknięte" z listy rozwijanej w tym polu.
- **3** Kliknąć na ikonie z symbolem zielonego znacznika (w polu "Status"), aby zapisać zmianę.

# **Pola zlecenia obsługi**

Strona "Zlecenie obsługi - edycja" umożliwia dodanie zlecenia obsługi lub zaktualizowanie szczegółów istniejącego zlecenia obsługi.

**WSKAZÓWKA:** Informacje dotyczące zlecenia obsługi można także edytować na stronach "Lista zleceń obsługi" i "Szczegóły zlecenia obsługi". Więcej informacji o aktualizowaniu rekordów jest dostępnych pod hasłem Aktualizowanie szczegółów rekordów (na stronie [122\)](#page-121-0).

Strona "Zlecenie obsługi - edycja" zawiera pełny zestaw pól używanych dla zlecenia obsługi. Pola te są przedstawione w poniższej tabeli.

**UWAGA:** Administratorzy mogą dostosowywać aplikację na wiele sposobów, np. mogą zmieniać nazwy typów rekordów, pól i opcji na listach rozwijanych. Z tego powodu informacje widziane na ekranie mogą się różnić od standardowych informacji zawartych w tej tabeli.

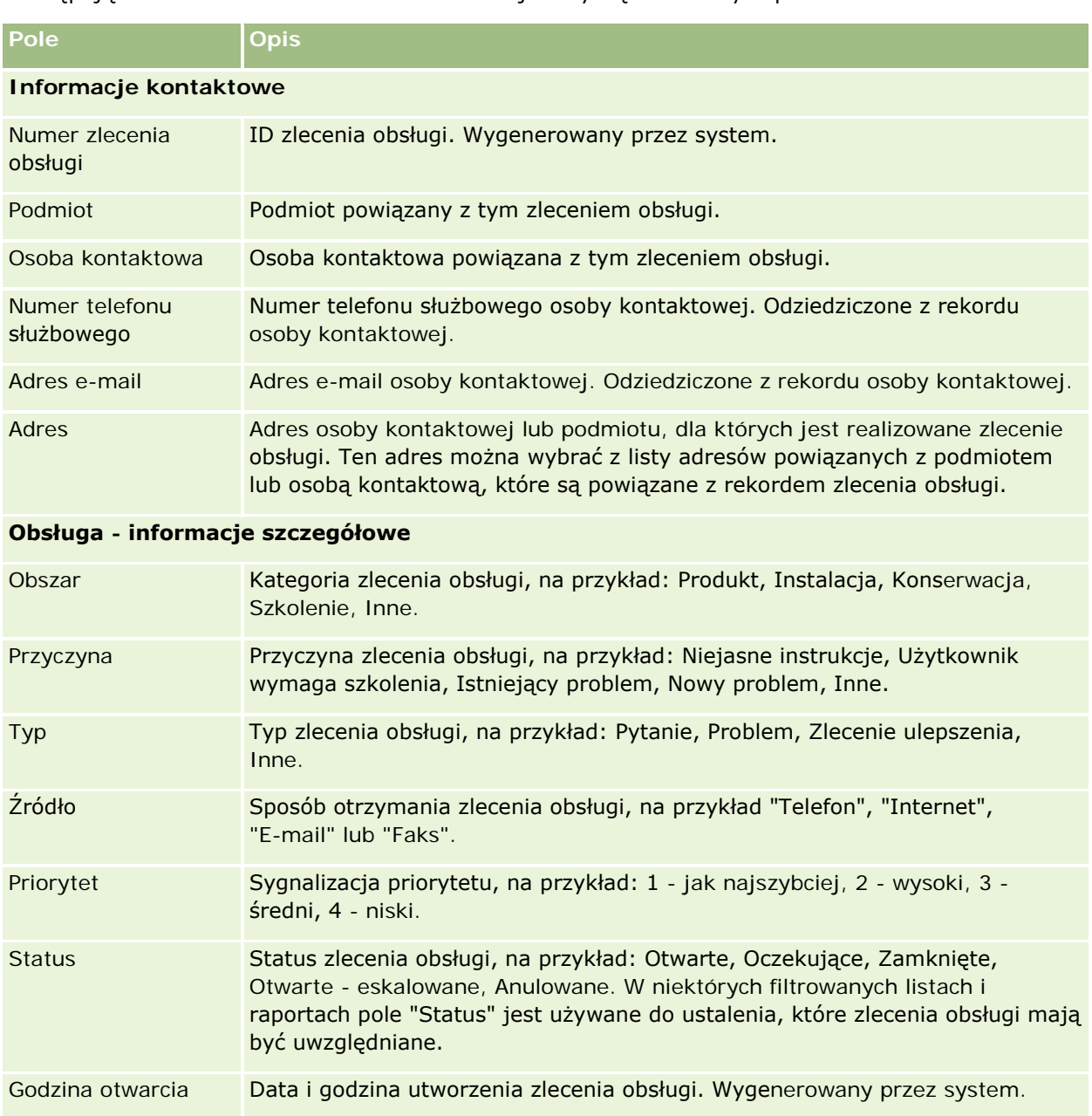

Następująca tabela zawiera dodatkowe informacje dotyczące niektórych pól.

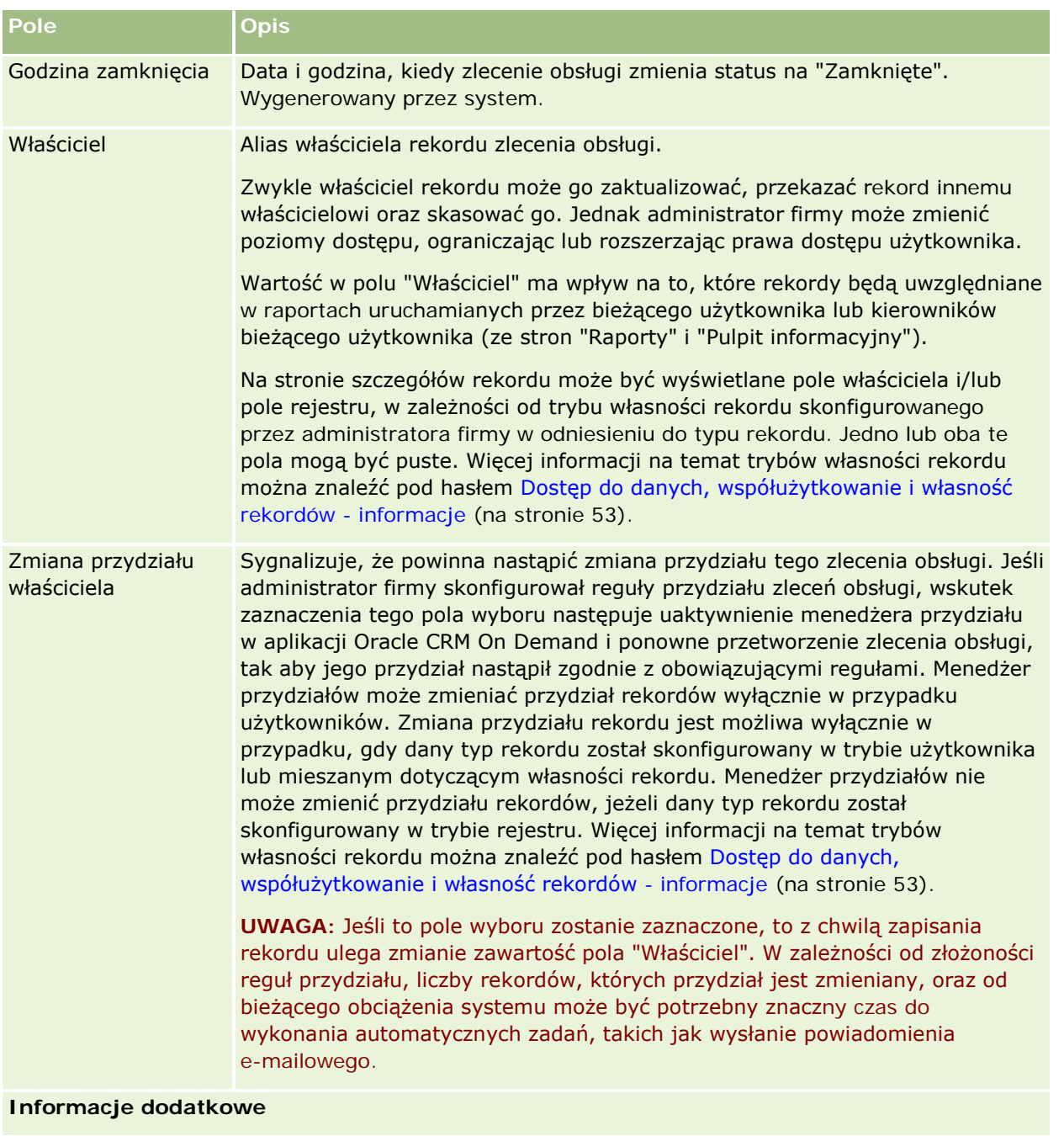

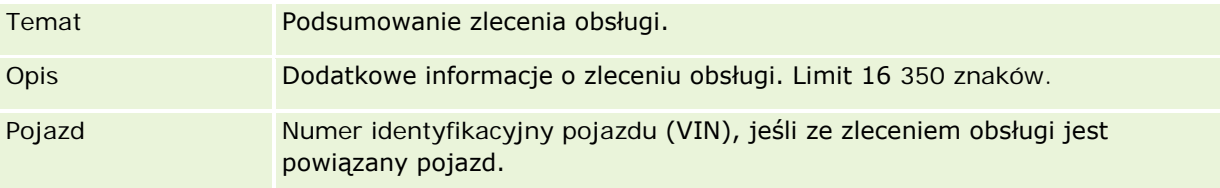

### <span id="page-479-0"></span>**Pola Oracle Social Engagement and Monitoring**

W przypadku korzystania z Oracle Social Engagement and Monitoring administrator może dodać niektóre lub wszystkie z poniższych pól do strony zlecenia obsługi. Więcej informacji jest dostępnych pod hasłem Oracle Social Engagement and Monitoring - informacje (na stronie [521\)](#page-520-0).

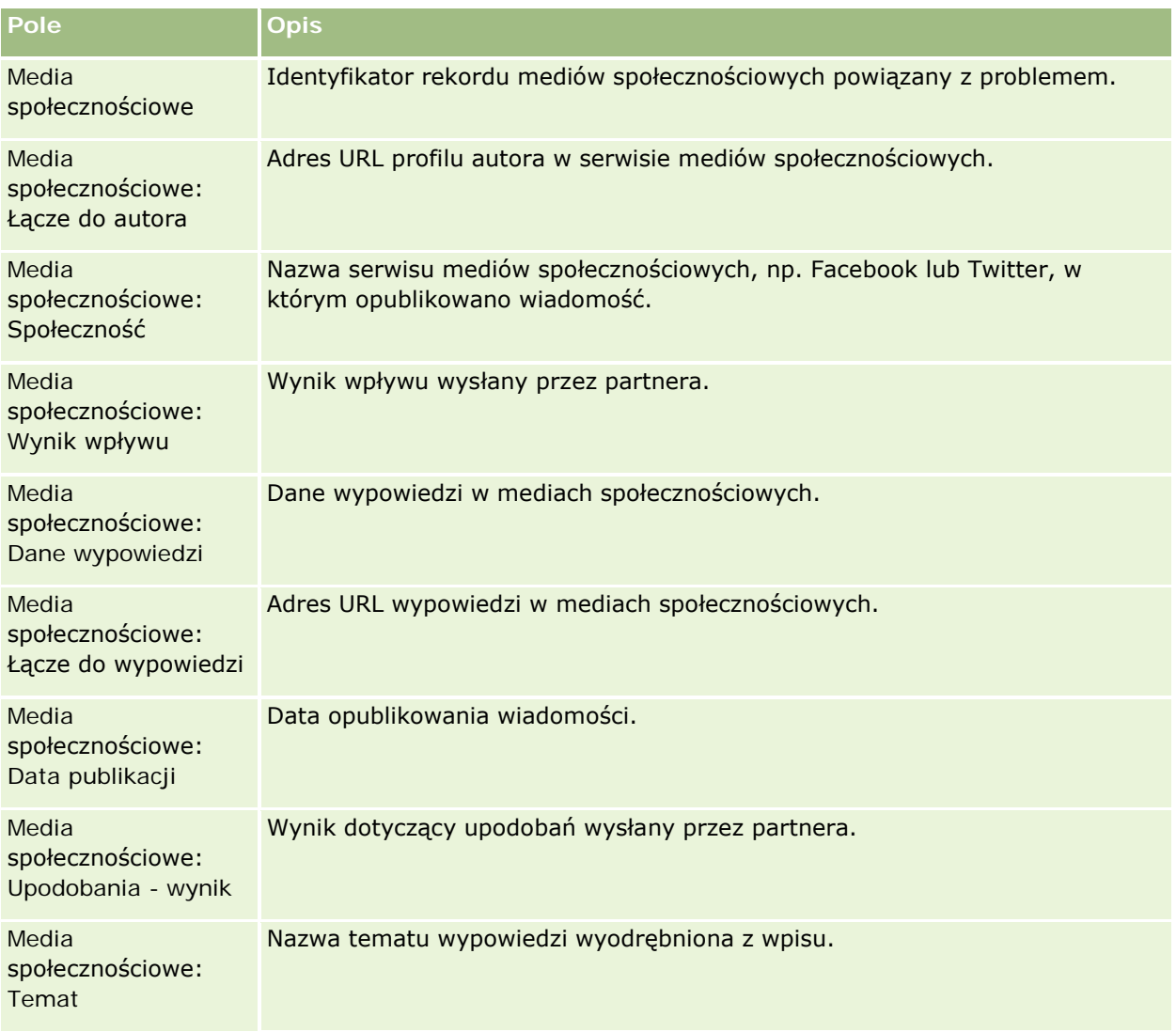

# **Rozwiązania**

Strony rozwiązań służą do tworzenia, aktualizacji i śledzenia rozwiązań. Pod hasłem *Rozwiązania* zawarte są informacje o rozwiązywaniu problemów klienta. Baza wiedzy rozwiązań stanowi wsparcie dla przedstawicieli handlowych, którzy szukają w niej rozwiązań problemów klientów. Dodatkowo baza wiedzy poszerzana jest o nowe rozwiązania w wyniku interakcji użytkowników z klientami.

Aplikacja Oracle CRM On Demand umożliwia śledzenie rozwiązań i pozwala użytkownikom na ich ocenę. Informacja ta pomaga organizacjom w ulepszaniu rozwiązań dostarczanych klientom oraz w identyfikacji

problemów z produktami czy z usługami. Częste wykorzystywanie danego rozwiązania może wskazywać na usterkę produktu. Słabe oceny rozwiązania mogą oznaczać, że należy poprawić rozwiązanie.

# **Zarządzanie rozwiązaniami - informacje**

Zamierzając utworzyć bazę wiedzy z rozwiązaniami i zarządzać nią, warto rozważyć implementację procesu podobnego do następującego:

- **1** Administrator firmy importuje istniejące rozwiązania do aplikacji (opcjonalne).
- **2** Agenci serwisów i inni eksperci dodają robocze wersje rozwiązań, rozszerzające z czasem zawartość bazy wiedzy.
- **3** Kierownicy serwisów sprawdzają, zatwierdzają i publikują rozwiązania.
- **4** Agenci oceniają istniejące rozwiązania, wskutek czego najbardziej pomocne zajmują czołowe pozycje.
- **5** Kierownicy serwisów monitorują bazę wiedzy dla rozwiązań, tak aby były w niej zawarte tylko poprawne i aktualne informacje.

### **Najlepsze praktyki — wskazówki dotyczące zarządzania bazą wiedzy z rozwiązaniami**

Dobrze zorganizowana i oceniana biblioteka rozwiązań pomaga obsługiwać klientów w sposób bardziej ujednolicony i efektywny. Poniżej są przedstawione niektóre wskazówki wynikające z najlepszych praktyk, dotyczące budowania bazy wiedzy z rozwiązaniami i zarządzania nią.

#### **1 - Zaimportować istniejące rozwiązania**

Przed przystąpieniem do importu rozwiązań należy porównać swoje istniejące rozwiązania z rozwiązaniami dostępnymi w Oracle CRM On Demand. Może się okazać celowe dodanie, przemianowanie lub usunięcie pól rekordów w celu zapewnienia zgodności importowanych informacji.

Do zaplanowania zmian można użyć szablonu konfiguracji pól niestandardowych dostępnego na stronie "Narzędzia i szablony" w centrum szkoleń i asysty. Dokument ten pomaga zaplanować i śledzić wszelkie zmiany, które będą dokonywane w aplikacji.

#### **2 - Dodać wersje robocze rozwiązań**

Należy opracować wytyczne do tworzenia rekordów rozwiązań i przedstawić je wszystkim osobom, które mogą tworzyć wersje robocze rozwiązań, takim jak agenci serwisów czy specjaliści ds. produktów lub usług. Trzeba koniecznie podkreślić wagę pola "Tytuł" w rekordzie rozwiązania. Jest to przeszukiwalne pole, które występuje w większości list i okien wyszukiwania rozwiązań. Agenci serwisów będą używać tego pola w celu szybkiego odnalezienia rozwiązań właściwych dla konkretnych pytań lub problemów.

Nowo utworzony rekord rozwiązania uzyskuje status "Wersja robocza". Wersje robocze rozwiązań nie są dostępne wśród możliwych do dodania do zleceń obsługi i nie pojawią się w oknie wyszukiwania rozwiązania, dopóki nie zostaną opublikowane. A zatem, jeśli agent tworzy zlecenie obsługi i podczas rozmowy wprowadza

wersję roboczą rozwiązania, to może ją dodać do zlecenia, lecz rozwiązanie to będzie dostępne dla innych agentów dopiero wtedy, gdy zostanie opublikowane.

#### **3 - Sprawdzić, zatwierdzić i opublikować rozwiązania**

Proces zatwierdzania zapewnia określonym ekspertom możliwość sprawdzenia wszystkich rozwiązań, zanim zostaną one dopuszczone do ogólnego użytku przez agentów serwisów. Należy ustanowić wytyczne do sprawdzania i zatwierdzania, tak aby mieć pewność, że wszystkie rozwiązania są poprawne, łatwe do zastosowania i spójne dla wszystkich, którym są potrzebne.

Osoby, które mogą zmieniać status rozwiązania na "Zatwierdzone" i publikować je, muszą mieć przypisaną rolę z uprawnieniem "Publikowanie rozwiązań". Więcej informacji na ten temat jest dostępnych pod hasłem Zatwierdzanie i publikowanie rozwiązań (na stronie [486\)](#page-485-0).

#### **4 - Oceniać rozwiązania**

Zwrócić się do agentów o ocenianie rozwiązań, których używają i które dodają do rekordów swoich zleceń SR. Jest to łatwe do wykonania ze strony szczegółów rozwiązania — wystarczy nacisnąć przycisk "Oceń rozwiązanie". Rozwiązania są oceniane w skali od 1 do 5. Jeśli rozwiązanie jest w najwyższym stopniu skuteczne, należy je ocenić na 5. Jeśli jest nieskuteczne lub niepoprawne, uzyskuje ocenę 1.

Przy każdej ocenie rozwiązania przeliczana jej ocena klasyfikacyjna i wyświetlana w rekordzie. Na podstawie ocen agentów można monitorować jakość posiadanej bazy wiedzy. Więcej informacji na ten temat jest dostępnych pod hasłem Ocenianie rozwiązań (na stronie [487\)](#page-486-0).

#### **5 - Monitorować rozwiązania**

Należy regularnie monitorować bazę wiedzy z rozwiązaniami, tak aby agenci mieli do dyspozycji najlepsze i aktualne informacje oraz instrukcje. Oto niektóre z zaleceń:

- Wyznaczyć właścicieli konkretnych obszarów lub typów rozwiązań i zlecić regularne ich sprawdzanie i aktualizowanie. Należy uczynić każdego z właścicieli odpowiedzialnym za dokładność i zatwierdzanie rozwiązań ze swojego obszaru.
- Z upływem czasu rozwiązania mogą stać się nieaktualne. Przykładem mogą być rozwiązania związane z już nieobsługiwanymi produktami. W celu wykrycia takich rozwiązań można utworzyć listę rozwiązań filtrowaną np. według pola "Produkt". Następnie można użyć funkcji aktualizacji masowej w celu usunięcia ich z rozwiązań możliwych do wyszukania.
- Nie usuwać rozwiązania, chyba że jest ono duplikatem. Zamiast tego lepiej jest ustawić status rozwiązania na "Nieaktualne". Rozwiązanie nieaktualne nie pojawiają się na listach podczas wyszukiwania rozwiązania, które należałoby dodać do zlecenia SR. Dostęp do nieaktualnych rozwiązań można jednak, jeśli trzeba, uzyskać z list ze strony startowej "Rozwiązania".
- **Sprawdzać wszystkie nisko oceniane rozwiązania. Aby je wykryć, można utworzyć niestandardową listę** wyświetlającą wszystkie opublikowane rozwiązania, które uzyskały ocenę 1 lub 2.
- **Przeglądać najwyżej oceniane i najbardziej aktywne rozwiązania, używając wbudowanych list rozwiązań ze** strony startowej "Rozwiązania". Można w ten sposób zlokalizować obszary, do których można potencjalnie dodać więcej informacji i dla których można rozszerzyć bibliotekę.

Systematycznie analizować zamknięte zlecenia obsługi z uwzględnieniem trendów oraz identyfikować najważniejsze obszary występowania problemów, wymagające wprowadzenia dodatkowych informacji do bazy wiedzy.

# **Praca ze stroną startową "Rozwiązanie"**

Strona startowa "Rozwiązanie" stanowi punkt wyjścia do zarządzania rozwiązaniami.

**UWAGA:** Administrator firmy może dostosować układ strony startowej "Rozwiązanie". Ponadto, jeśli rola użytkownika zawiera uprawnienie "Personalizowanie stron startowych", użytkownik może dodawać sekcje do tej strony oraz usuwać z niej istniejące sekcje.

### **Tworzenie rekordu rozwiązania**

Rekord rozwiązania można utworzyć, naciskając przycisk "Nowy" w sekcji "Moje ostatnio wyświetlane rozwiązania". Więcej informacji znajduje się pod hasłami Tworzenie rekordów (na stronie [58\)](#page-57-0) i Pola rozwiązania (na stronie [488\)](#page-487-0).

### **Praca z listami rozwiązań**

W sekcji "Listy rozwiązań" jest wyświetlana pewna liczba list. Wraz z aplikacją Oracle CRM On Demand dostarczany jest zbiór list standardowych. Wszystkie listy standardowe są publiczne. Użytkownik i jego kierownicy mogą tworzyć dodatkowe listy oparte na innych kryteriach.

W poniższej tabeli opisano listy standardowe dla rozwiązań.

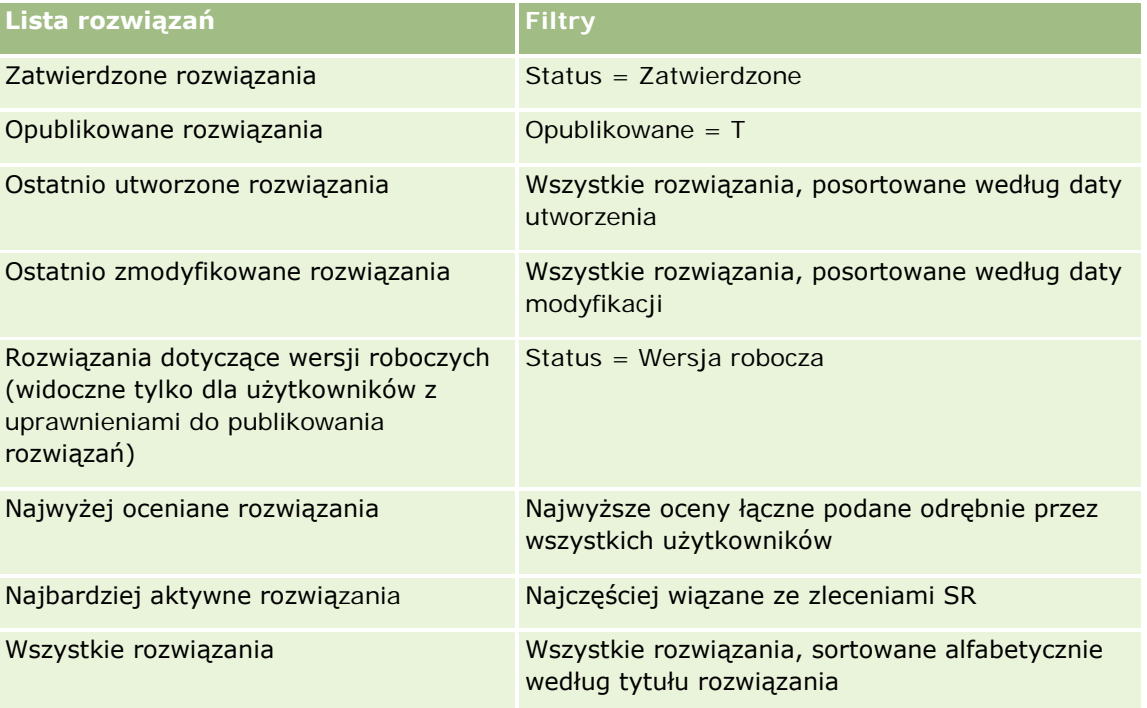

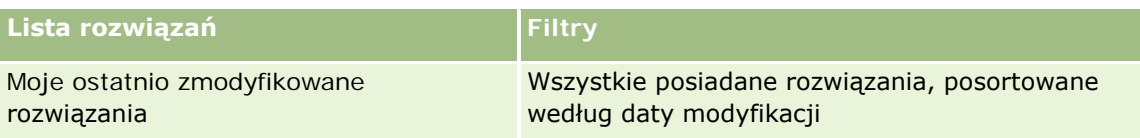

Aby wyświetlić listę, należy kliknąć na jej nazwie.

Aby utworzyć nową listę, należy nacisnąć przycisk "Nowa". Więcej informacji na temat tworzenia list znajduje się pod hasłem Tworzenie i uszczegóławianie list (na stronie [140\)](#page-139-0).

Aby przeglądać wszystkie dostępne listy, utworzyć nową listę, wyświetlić, edytować lub skasować istniejącą listę, należy nacisnąć przycisk "Zarządzanie listami". Na stronie "Zarządzanie listami" są zawarte także listy standardowe, dostarczane wraz z aplikacją Oracle CRM On Demand. Listy standardowe można tylko wyświetlać — nie można ich edytować ani kasować.

### **Wyświetlanie ostatnio wyświetlanych rozwiązań**

W sekcji "Moje ostatnio wyświetlane rozwiązania" są pokazywane rozwiązania ostatnio wyświetlane przez bieżącego użytkownika.

## **Wyświetlanie najbardziej aktywnych rozwiązań**

W sekcji "Najbardziej aktywne rozwiązania" są widoczne rozwiązania, które były najczęściej wiązane ze zleceniami SR. Częste używanie może wskazywać na określone obszary organizacji serwisowej, w których zdobywano klientów, według produktów i usług. Organizacje mogą odpowiadać, dostarczając więcej informacji przedstawicielom handlowym, aby pomagali klientom, albo też przekazując więcej informacji bezpośrednio do klientów.

## **Wyświetlanie najwyżej ocenianych rozwiązań**

W sekcji "Najwyżej oceniane rozwiązania" wymienione są rozwiązania z najwyższymi kumulacyjnymi rankingami podanymi przez wszystkich indywidualnie.

## **Dodawanie sekcji do swojej strony startowej "Rozwiązanie"**

Jeżeli rola użytkownika obejmuje uprawnienie "Personalizowanie stron startowych", to do swojej strony startowej "Rozwiązanie" można dodać wszystkie lub niektóre z następujących sekcji:

- **Ostatnio utworzone rozwiązania**
- **Ostatnio zmodyfikowane rozwiązania**
- **Moje ostatnio utworzone rozwiązania**
- **Moje ostatnio zmodyfikowane rozwiązania**
- Jedna sekcja raportu lub kilka (Administrator firmy może udostępnić raporty na swojej stronie startowej "Rozwiązanie").

W następującej procedurze przedstawiono, jak dodać sekcje do strony startowej "Rozwiązanie".

#### <span id="page-484-0"></span>*Jak dodać sekcje do strony startowej "Rozwiązanie"*

- **1** Na stronie startowej "Rozwiązanie" nacisnąć przycisk "Edytuj".
- **2** Na stronie "Układ strony startowej Rozwiązanie" dodać lub usunąć sekcje oraz zmienić ich rozmieszczenie, posługując się ikonami ze strzałkami.
- **3** Nacisnąć przycisk "Zapisz".

# **Zarządzanie rozwiązaniami**

Zarządzać rozwiązaniami można za pośrednictwem następujących procesów:

- Przeglądanie rozwiązań (na stronie [486\)](#page-485-0)
- **Zatwierdzanie i publikowanie rozwiązań (na stronie [486\)](#page-485-0)**
- **Ocenianie rozwiązań (na stronie [487\)](#page-486-0)**
- **Dodawanie rejestrów do rozwiązania (na stronie [487\)](#page-486-0)**

Szczegółowe procedury wspólne dla wielu typów rekordów znajdują się pod następującymi hasłami:

- **Tworzenie rekordów (na stronie [58\)](#page-57-0)**
- **Aktualizowanie szczegółów rekordów (na stronie [122\)](#page-121-0)**
- Wiązanie rekordów z wybranym rekordem (na stronie [124\)](#page-123-0)
- **Praca z listami (na stronie [133\)](#page-132-0)**
- Dołączanie plików i adresów URL do rekordów (na stronie [175\)](#page-174-0)
- Wyświetlanie śledzenia kontroli w rekordach (na stronie [191\)](#page-190-0)

**UWAGA:** Aby możliwa była zmiana statusu rekordu rozwiązania lub publikacja rozwiązania, rola użytkownika musi zawierać uprawnienie "Publikowanie rozwiązań".

**UWAGA:** Administratorzy firmy mogą dostosowywać aplikację Oracle CRM On Demand na wiele sposobów, np. mogą zmieniać nazwy typów rekordów, pól i opcji dostępnych na listach. Z tego powodu informacje widziane na ekranie mogą się różnić od standardowych informacji zawartych w systemie pomocy bezpośredniej.

W zależności od posiadanego poziomu dostępu użytkownik może nie być w stanie wykonać wszystkich procedur opisanych na powyższej liście.

#### **Tematy pokrewne**

Pokrewne informacje są zawarte w następujących tematach:

- **Pola rozwiązania (na stronie [488\)](#page-487-0)**
- Raporty (na stronie [1007\)](#page-1006-0)
- Importowanie danych użytkownika

# <span id="page-485-0"></span>**Przeglądanie rozwiązań**

Użytkownik może przeglądać najbardziej aktywne lub najwyżej ocenione rozwiązania. Może również przeglądać pełne informacje dotyczące dowolnego rekordu rozwiązania.

#### *Jak przejrzeć najbardziej aktywne rozwiązania*

- **1** Na dowolnej stronie kliknąć na karcie "Rozwiązania".
- **2** W sekcji "Najbardziej aktywne rozwiązania" kliknąć na łączu "Tytuł rozwiązania" odpowiadającemu żądanemu rozwiązaniu.

#### *Jak przejrzeć najwyżej ocenione rozwiązania*

- **1** Na dowolnej stronie kliknąć na karcie "Rozwiązania".
- **2** W sekcji "Najwyżej ocenione rozwiązania" kliknąć na łączu "Tytuł rozwiązania" odpowiadającemu żądanemu rozwiązaniu.

#### *Jak przejrzeć informacje dotyczące rozwiązania*

**1** Wybrać rozwiązanie.

Instrukcje dotyczące wybierania rozwiązań są dostępne pod hasłem Znajdowanie rekordów (na stronie [77\)](#page-76-0).

**2** Na stronie szczegółów rozwiązania można przejrzeć rekord rozwiązania.

Opis pól jest dostępny pod hasłem Pola rozwiązania (na stronie [488\)](#page-487-0).

## **Zatwierdzanie i publikowanie rozwiązań**

**Przed rozpoczęciem.** Aby można było wykonać tę procedurę, rola użytkownika musi zawierać uprawnienie "Publikowanie rozwiązań".

Można sprawdzić rozwiązania pod kątem ich dokładności i kompletności. Następnie można zatwierdzić wersję roboczą i opublikować ją wewnętrznie. Opublikowane wewnętrznie rozwiązanie staje się dostępne dla wszystkich przedstawicieli działu obsługi klienta — mogą z tego rozwiązania korzystać i wiązać ze zleceniami SR.

#### *Jak zatwierdzić i opublikować rozwiązanie*

- **1** Na stronie startowej "Rozwiązania" kliknąć na łączu "Rozwiązania w wersji roboczej".
- **2** Na stronie "Lista rozwiązań" wybrać rozwiązanie, po czym kliknąć na łączu "Edytuj".

**486** Oracle CRM On Demand - Pomoc bezpośrednia Wydanie 35 Wrzesień 2017 **3** Na stronie "Edycja rozwiązania" zmienić status na "Zatwierdzone" w celu zatwierdzenia rozwiązania.

- <span id="page-486-0"></span>**4** Aby opublikować rozwiązanie, zaznaczyć pole wyboru "Opublikowane".
- **5** Zapisać rekord.

# **Ocenianie rozwiązań**

Skuteczność rozwiązania można oceniać wielokrotnie.

#### *Jak ocenić informacje dotyczące rozwiązania*

**1** Wybrać rozwiązanie.

Instrukcje dotyczące wybierania rozwiązania są dostępne pod hasłem Znajdowanie rekordów (na stronie [77\)](#page-76-0).

- **2** Na pasku tytułu "Szczegóły rozwiązania" nacisnąć przycisk "Ocena rozwiązania".
- **3** Na stronie "Ocena rozwiązania" wybrać z listy rozwijanej jedną z ocen od 1 do 5 (5 jest oceną najlepszą).
- **4** Zapisać rekord.

Pojedyncze oceny użytkowników są uśredniane w celu ustalenia, które rozwiązania mają być wyświetlane w sekcji "Najwyżej ocenione rozwiązania" na stronie startowej "Rozwiązania".

# **Dodawanie rejestrów do rozwiązania**

Aby dodawać rejestry do rozwiązania, należy postępować zgodnie z poniższą procedurą. Rejestr może zostać usunięty lub zmodyfikowany podczas dodawania go do rozwiązania. Procedura ta zakłada, że typ rekordu rejestru wyświetlany jest na stronie "Rozwiązanie" jako pozycja powiązana. Więcej informacji na temat dostosowywania informacji o pozycji powiązanej znajduje się pod hasłem Dostosowywanie układów powiązanych elementów.

#### *Jak dodać rejestr do rozwiązania*

- **1** Na stronie "Lista rozwiązań" otworzyć wybrane rozwiązanie.
- **2** Na stronie szczegółów rozwiązania nacisnąć przycisk "Dodaj" znajdujący się w sekcji "Rejestry".
- **3** Korzystając z selektora rejestrów, wybrać rejestr, do którego ma zostać dodane rozwiązanie, po czym nacisnąć przycisk OK.

Więcej informacji na temat rejestrów znajduje się pod hasłem Zarządzanie rejestrami.

# <span id="page-487-0"></span>**Pola rozwiązania**

Strona "Rozwiązanie - edycja" umożliwia dodanie rozwiązania lub zaktualizowanie szczegółów istniejącego rozwiązania. Zawiera ona pełny zestaw pól używanych dla rozwiązania.

**UWAGA:** Administratorzy mogą dostosowywać aplikację na wiele sposobów, np. mogą zmieniać nazwy typów rekordów, pól i opcji na listach rozwijanych. Z tego powodu informacje widziane na ekranie mogą się różnić od standardowych informacji zawartych w tej tabeli.

Następująca tabela zawiera dodatkowe informacje dotyczące niektórych pól.

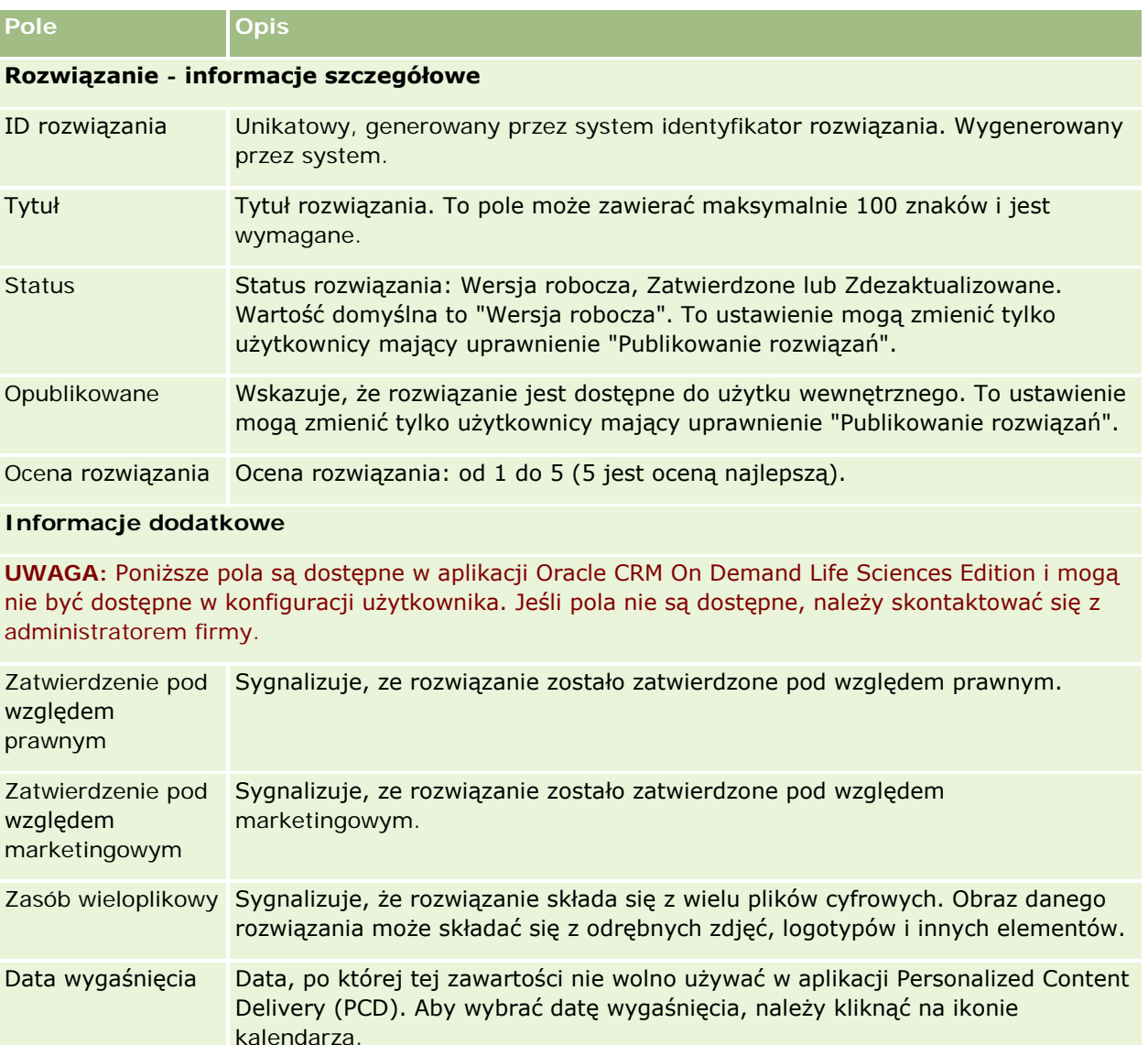

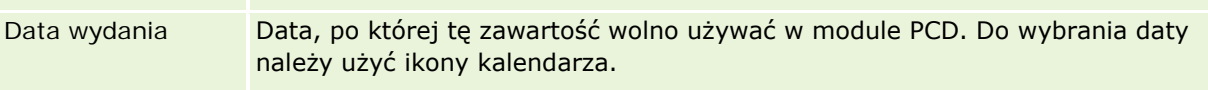

Status weryfikacji Sygnalizuje, czy rozwiązanie może być poprawnie wyświetlane. Podczas ładowania plików multimedialnych lub graficznych użytkownicy testują je, aby upewnić się, że są wyświetlane poprawnie, po czym ustawiają status weryfikacji

<span id="page-488-0"></span>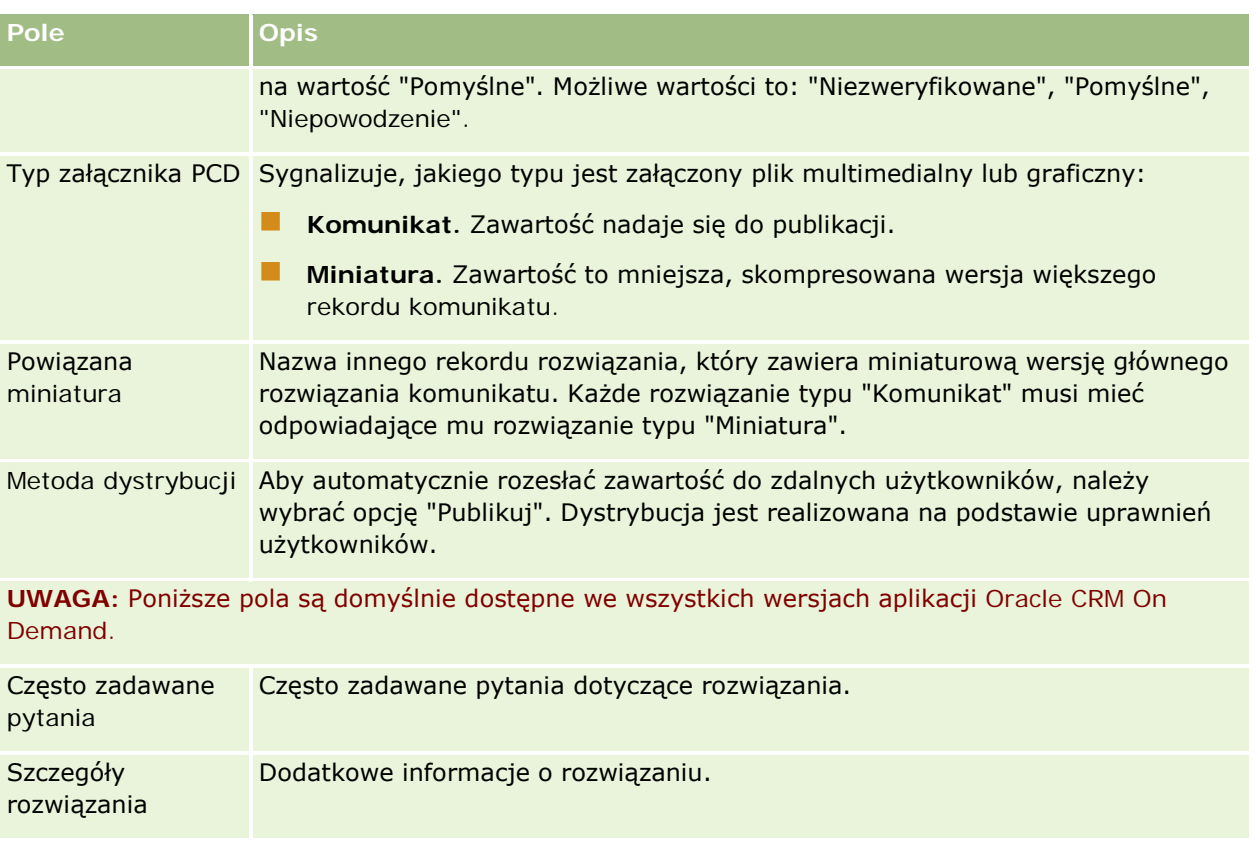

# **Komunikacja**

Strony komunikacji, wraz z sekcjami "Narzędzia komunikacji" i "Formanty głosowe" z paska czynności, umożliwiają zarządzanie kontaktami z klientami — połączeniami telefonicznymi, wiadomościami poczty głosowej i wiadomościami e-mail. Przy użyciu tych samych obszarów aplikacji przełożeni mogą również monitorować działania agentów.

**UWAGA:** O tym, które karty są dostępne dla użytkownika, decyduje administrator firmy. Jeśli obowiązki użytkownika nie wymagają korzystania z aplikacji Oracle Contact On Demand, karta "Komunikacja" i jej karty podrzędne mogą być wykluczone z jego konfiguracji.

# **Oracle Contact On Demand - informacje**

Funkcja Oracle Contact On Demand umożliwia zarządzanie interakcjami z klientami prowadzonymi w postaci rozmów, wiadomości poczty głosowej i wiadomości e-mail. Integracja z Oracle CRM On Demand pozwala na śledzenie każdej interakcji z klientem i przechowywanie tych informacji w tej samej lokalizacji, w której są przechowywane w firmie informacje o osobach kontaktowych, podmiotach, rozwiązaniach itd. Umożliwia to wykorzystywanie informacji przechowywanych w firmowej bazie danych do znajdowania rozwiązań problemów zgłaszanych przez klientów, aktualizacji informacji kontaktowych i przeprowadzania analiz na podstawie określonych danych.

Oracle Contact On Demand jest internetowym telefonicznym centrum obsługi wykorzystującym następujące kanały:

#### **Połączenia głosowe**

Oracle Contact On Demand umożliwia ustanowienie komunikacji głosowej w czasie rzeczywistym oraz przekazywanie połączeń dalej do odpowiedniego agenta według kompetencji. Wbudowane w interfejs formanty połączeń umożliwiają odbieranie połączeń, inicjowanie połączeń wychodzących (zewnętrznych) i wewnętrznych (agenta z agentem), zawieszanie połączeń, rozłączanie połączeń, przekierowywanie połączeń i branie udziału w konferencjach z innymi podmiotami. Funkcja obejmuje następujące możliwości:

- **Połączenia przychodzące**. Odbieranie połączeń przychodzących i ich obsługa za pośrednictwem interfejsu Oracle Contact On Demand w dowolnym miejscu, w którym jest dostępny telefon. Funkcja wymaga, aby użytkownik był zalogowany do aplikacji Oracle Contact On Demand.
- **Połączenia wychodzące.** Oracle Contact On Demand obsługuje wybieranie numerów zewnętrznych na terenie Stanach Zjednoczonych (krajowe) i innych krajów. Inicjowanie połączeń umożliwia pasek narzędzi Oracle Contact On Demand.
- **Sterowanie połączeniem.** Wszystkie połączenia są obsługiwane za pośrednictwem sekcji "Narzędzia" komunikacji" i "Formanty głosowe" na pasku czynności i karcie podrzędnej "Rozmowy" na stronie głównej "Komunikacja". Inne informacje przekazywane z połączeniem (np. nazwa podmiotu wywołującego, numer telefonu i miejsce docelowe 800) są wyświetlane tylko pod warunkiem, że zostały skonfigurowane.
- **Połączenia wewnętrzne.** Kontaktowanie się z innym agentem lub przełożonym zalogowanym w Oracle Contact On Demand przez wybranie żądanej osoby z listy rozwijanej aktywnych użytkowników.
- **Przekazywanie według umiejętności.** Połączenia głosowe są przekazywane do najbardziej kompetentnego agenta (określonego przez klienta za pomocą telefonicznych sygnałów tonowych przesyłanych za pośrednictwem usługi IVR).
- **Okno statystyczne.** Podaje w czasie rzeczywistym statystyki postępu połączenia w aplikacji Oracle Contact On Demand. W oknie wyświetlany jest bieżący stan, czas pozostawania w danym stanie, liczba połączeń oczekujących w kolejce i połączenie najdłużej oczekujące w kolejce.
- **Wybieranie numeru przez klikanie.** Połączenia wychodzące są inicjowane za pomocą kliknięcia łącza numeru telefonu na stronie Szczegóły lub Lista.
- **Kontrola przełożonego.** Przełożeni mogą rejestrować rozmowy telefoniczne i odsłuchiwać wcześniej zarejestrowane rozmowy w celu kontroli jakości. Ponadto mogą oni monitorować agentów w czasie rzeczywistym i podejmować czynności, takie jak szeptanie, pouczenie, dołączenie, przejęcie kontroli i wylogowanie agenta.
- **Oddzwanianie.** Administratorzy mają możliwość skonfigurowania aplikacji Oracle Contact On Demand, aby w przypadku gdy agenci są zajęci, dzwoniący mógł zaczekać, dopóki jeden z agentów nie będzie znów dostępny. Innym rozwiązaniem jest nawiązanie połączenia zwrotnego z dzwoniącym, gdy tylko agent stanie się dostępny. Aplikacja Oracle Contact On Demand umieszcza taką rozmowę w kolejce. Gdy agent jest wolny i może odebrać połączenie, serwer centrum zgłoszeń automatycznie nawiązuje połączenie zwrotne z numerem telefonicznym dzwoniącego i łączy dzwoniącego z dostępnym agentem. Agent odbiera połączenie przychodzące.
- **Internetowe połączenie zwrotne.** Internetowe połączenie zwrotne jest podobne do zwykłego połączenia zwrotnego, z tą różnicą, że klient wprowadza swój numer telefoniczny za pomocą strony internetowej firmy, a nie telefonicznie. Przykładowo, odwiedzający stronę firmy potencjalny klient jest proszony za pośrednictwem tej strony o podanie swojego numeru telefonicznego, aby umożliwić

agentowi nawiązanie połączenia zwrotnego. Osobą odpowiedzialną za administrowanie tą funkcją jest administrator aplikacji Oracle Contact On Demand. Więcej informacji o konfigurowaniu funkcji internetowych połączeń zwrotnych jest dostępnych w podręczniku *Oracle Contact On Demand Administration Manager Guide.*

**Poczta głosowa.** Kanał poczty głosowej Oracle Contact On Demand wykorzystuje funkcję przekierowywania na podstawie kompetencji do przekazywania wiadomości odpowiedniemu agentowi. Firma, w której działa system Oracle Contact On Demand, sama określa sposób i czas oferowania usługi poczty głosowej osobom dzwoniącym. Stosowanie inteligentnego przekierowywania w Oracle Contact On Demand zapewnia możliwość szybkiego odpowiadania dzwoniącym, którzy zdecydowali się na pozostawienie wiadomości głosowej. Taka odpowiedź ma taki sam priorytet i taką samą jakość jak zwykłe połączenie telefoniczne. Agenci mogą odsłuchać wiadomość dzwoniącego i w razie potrzeby przydzielić ją innemu agentowi lub grupie roboczej. Dostęp do poczty głosowej można uzyskać za pośrednictwem rekordu działania, nawet po zakończeniu czynności końcowych. Wiadomości głosowe można odtwarzać za pomocą lokalnego odtwarzacza multimedialnego lub telefonu.

#### **E-mail**

Wiadomości e-mail są przesyłane na adres e-mail agenta zgodnie ze słowami kluczowymi zawartymi w wiadomości lub zgodnie z umiejętnościami agenta. Agent może odpowiedzieć na wiadomość e-mail, odrzucić ją lub przypisać innemu agentowi albo grupie roboczej. Agenci mogą pracować jednocześnie nad określoną liczbą wiadomości e-mail. Agent może przejrzeć te limity, klikając przycisk Statystyka na pasku czynności i wyświetlając wiersz Wiadomości offline.

#### **IVR — informacje**

Odpowiednie kanały Połączenia głosowe i Poczta głosowa są elementami usługi IVR (interaktywna odpowiedź głosowa). Usługa IVR wykorzystuje funkcje zależne rozpoznawania sygnałów tonowych i przekazywania według umiejętności Oracle Contact On Demand.

Funkcja rozpoznawania sygnałów tonowych umożliwia usłudze IVR odebranie połączenia, odtworzenie wcześniej zarejestrowanej wiadomości i monitowanie klientów o podawanie istoty pytania, a także przekierowywanie połączeń do odpowiedniego agenta (np. naciśnięcie przycisku 1 spowoduje połączenie z działem sprzedaży). Jeśli administrator firmy skonfigurował okienka wyskakujące na podstawie monitów usługi IVR, wartości wprowadzone przez osobę dzwoniącą podczas wybierania tonowego mają pierwszeństwo przed kryteriami wyszukiwania opisanymi pod hasłem Zgodne rekordy w aplikacji Oracle Contact On Demand informacje. Monity usługi IVR obsługują jedynie: numer zlecenia obsługi, numer telefonu prywatnego osoby kontaktowej i ID kampanii.

Numery zleceń obsługi w aplikacji Oracle CRM On Demand zawierają dywiz. Jednak gdy osoba dzwoniąca wprowadza numer zlecenia obsługi w odpowiedzi na monit usługi IVR, należy powiadomić tę osobę, aby w miejsce dywizu użyła symbolu gwiazdki (\*).

**UWAGA:** Numer telefonu prywatnego osoby kontaktowej nie jest uwzględniony w standardowym układzie strony "Osoba kontaktowa".

#### **Zgodne rekordy w aplikacji Oracle Contact On Demand — informacje podstawowe**

Po skontaktowaniu się klienta z agentem Oracle Contact On Demand wykonuje następujące operacje:

**1** Przeszukuje istniejące rekordy w bazie danych Oracle CRM On Demand, próbując znaleźć dopasowanie w rekordach Osoba kontaktowa, Namiar, Podmiot, Zlecenie obsługi i Kampania.

W przypadku rozmów telefonicznych kryterium wyszukiwania dopasowania przez aplikację jest:

 Numer telefonu inicjatora (numer, z którego dzwoni klient). Ta informacja jest przechwytywana w polu "Źródło". W przypadku kampanii numerem telefonu inicjatora jest numer telefonu kampanii, z którego dzwoni klient.

W przypadku wiadomości e-mail kryterium wyszukiwania dopasowania przez aplikację jest:

■ Adres e-mail inicjatora. Ta informacja jest przechwytywana w polu Źródło.

Aby rekordy kampanii zawierały pola z numerami telefonów i adresem e-mail używane do określenia dopasowania, administrator firmy musi dostosować stronę układu strony "Kampania - szczegóły" w celu ręcznego dodania pól "Adres e-mail kampanii" i "Numer telefonu kampanii".

W aplikacji Oracle Contact On Demand zlecenia obsługi są wiązane z działaniem, tylko jeśli dla tego działania został skonfigurowany monit usługi IVR. Na przykład, aplikacja Oracle Contact On Demand wyszukuje dopasowany numer telefonu prywatnego osoby kontaktowej tylko wtedy, gdy administrator firmy skonfigurował monit usługi IVR, aby osoba dzwoniąca podawała swój prywatny numer telefonu. Dopasowanie prywatnego numeru telefonu osoby kontaktowej jest możliwe, gdy administrator dostosuje standardowy układ strony szczegółów osoby kontaktowej, dodając pole przeznaczone na ten numer, a ponadto w polu tym zostanie wprowadzony poprawny numer. Więcej informacji o dostosowywaniu układów stron znajduje się pod hasłem Dostosowywanie układów stron statycznych.

**2** Po zakończeniu wyszukiwania jest tworzony rekord działania na potrzeby komunikacji, który zostaje powiązany ze zgodnym rekordem.

Możliwe są następujące wyniki wyszukiwania:

- **Julie** Jeśli zostanie znalezione unikatowe zlecenie obsługi, aplikacja Oracle Contact On Demand powiąże rekord działania zarówno z rekordem zlecenia obsługi, jak i z głównym podmiotem zlecenia obsługi. Ponadto aplikacja Oracle Contact On Demand powiąże rekord działania z osobą kontaktową danego zlecenia obsługi, chyba że zostanie znalezione unikatowe dopasowanie osoby kontaktowej pod kątem numeru telefonu.
- **J** Jeśli zostanie znalezione unikatowe dopasowanie osoby kontaktowej, aplikacja Oracle Contact On Demand automatycznie powiąże rekord działania z tą osobą kontaktową i głównym podmiotem związanym z osobą kontaktową.
- **J** Jeśli zostanie znalezione unikatowe dopasowanie namiaru, aplikacja Oracle Contact On Demand automatycznie powiąże działanie z namiarem i głównym podmiotem związanym z tym namiarem.
- **Jucśli z unikatowym dopasowaniem rekordu nie jest powiązany żaden podmiot, aplikacja Oracle** Contact On Demand automatycznie powiąże unikatowy podmiot o zgodnym numerze telefonu, jeśli taki numer istnieje.
- **Jeśli zostanie znalezione jedno dopasowanie, wyświetlany jest zgodny rekord.**
- W przypadku znalezienia wielu dopasowań aplikacja Oracle CRM On Demand nie wiąże działania z określonym rekordem dla tego typu rekordu.

**UWAGA:** Jeśli użytkownik nie ma dostępu do określonego typu rekordu, aplikacja Oracle Contact On Demand nie może powiązać działania z tym typem rekordu.

**UWAGA:** Jeśli agent przekazuje rozmowę innemu agentowi, działanie zostanie utworzone dla agenta, któremu przekazano rozmowę.

# **Zarządzanie telefonicznym centrum obsługi klienta**

Użytkownik pełniący rolę przełożonego potrzebuje narzędzi i informacji ułatwiających efektywne zarządzanie telefonicznym centrum obsługi klienta. Musi on wiedzieć, ile rozmów telefonicznych, wiadomości e-mail i wiadomości poczty głosowej obsługuje jego zespół. Musi również znać odpowiedzi na następujące pytania: jaki jest średni czas obsługi każdej interakcji, jak długo klienci czekają w kolejce itp. Dostęp w czasie rzeczywistym do informacji dotyczących wykonywanych operacji może pomagać w zarządzaniu telefonicznym centrum obsługi klienta, a nawet w dokładnym określeniu możliwości poprawy wyników pracy poszczególnych agentów.

### **Oracle Contact On Demand - narzędzia przełożonego**

Aplikacje Oracle CRM On Demand i Oracle Contact On Demand oferują kilka narzędzi pomagających w zarządzaniu telefonicznym centrum obsługi klienta. Każda komunikacja z klientem może być śledzona i wiązana z rekordami klientów. Ta funkcja śledzenia umożliwia budowanie bazy danych informacji o wykonywanych operacjach i klientach. Do tych informacji można uzyskiwać dostęp za pomocą raportów i analiz. Ponadto narzędzia do monitorowania agentów mogą pomagać w trenowaniu poszczególnych agentów.

## **Pulpit komunikacyjny**

Pulpit komunikacyjny przedstawia w czasie rzeczywistym statystykę dotyczącą kolejek telefonicznego centrum obsługi klienta, co pomaga w analizie efektywności.

- Należy kliknąć na karcie "Pulpit" i wybrać z listy rozwijanej pulpit "Komunikacja". Następnie należy nacisnąć przycisk "Pokaż".
- Można sprawdzić bieżącą liczbę interakcji z klientami w każdym z kanałów komunikacyjnych.
- Można przejrzeć statystyki poszczególnych grup roboczych pomagające w analizie obciążenia telefonicznego centrum obsługi klienta oraz zarządzaniu zasobami ludzkimi.
- Aby wybrać inny pulpit albo wyświetlić inną analizę usług lub sprzedaży, należy kliknąć na łączu "Dodatkowe raporty".

## **Raporty i analizy dotyczące komunikacji**

Strona startowa raportów zawiera łącza do gotowych i niestandardowych analiz, które mogą pomagać w zarządzaniu telefonicznym centrum obsługi klienta. Niestandardowe i gotowe analizy należy regularnie przeglądać w celu identyfikacji trendów, potencjalnych zagrożeń i możliwości usprawnień w telefonicznym centrum obsługi klienta.

Moduł Oracle CRM On Demand Answers umożliwia projektowanie niestandardowych raportów służących do analizy działań związanych z komunikacją, wynikających z interakcji telefonicznego centrum obsługi klienta. Aby utworzyć analizę niestandardową, należy:

- Użyć sprawozdawczego obszaru zainteresowania "Działania" w celu utworzenia analizy związanej z komunikacją.
- Rozwinąć folder "Działanie", a następnie folder "Komunikacja".
- **Kliknąć nazwę kolumny danych aplikacji Oracle Contact On Demand, aby dodać je do analizy** niestandardowej.

Dalsze informacje można znaleźć pod hasłem Raporty (na stronie [1007\)](#page-1006-0).

# **Praca ze stroną startową "Komunikacja"**

Strona startowa "Komunikacja" stanowi punkt wyjścia do zarządzania interakcjami z klientami.

### **Wyświetlanie interakcji z klientami**

W sekcji "Skrzynka odbiorcza" jest wyświetlana lista wszystkich interakcji klientów aktualnie przydzielonych użytkownikowi dla kanału wybranego na karcie podrzędnej ("Rozmowy", "Poczta głosowa" lub "E-mail"). Opis pól (kolumn) jest dostępny pod hasłem Działania komunikacyjne — czynności końcowe (na stronie [509\)](#page-508-0). Można określić okres przez jaki bieżące i ukończone działania z profilu osobistego będą wyświetlane w skrzynce odbiorczej na stronie startowej "Komunikacja". Więcej informacji znajduje się pod hasłem Aktualizowanie swoich danych osobowych (zob. "[Aktualizowanie swoich szczegółów osobistych](#page-933-0)" na stronie [934\)](#page-933-0).

## **Praca z listami operacji komunikacji**

W sekcji "Listy operacji komunikacji" wyświetlana jest pewna liczba list. Wraz z aplikacją Oracle CRM On Demand dostarczany jest zbiór list standardowych. Wszystkie listy standardowe są publiczne. Użytkownik i jego kierownicy mogą tworzyć dodatkowe listy oparte na innych kryteriach.

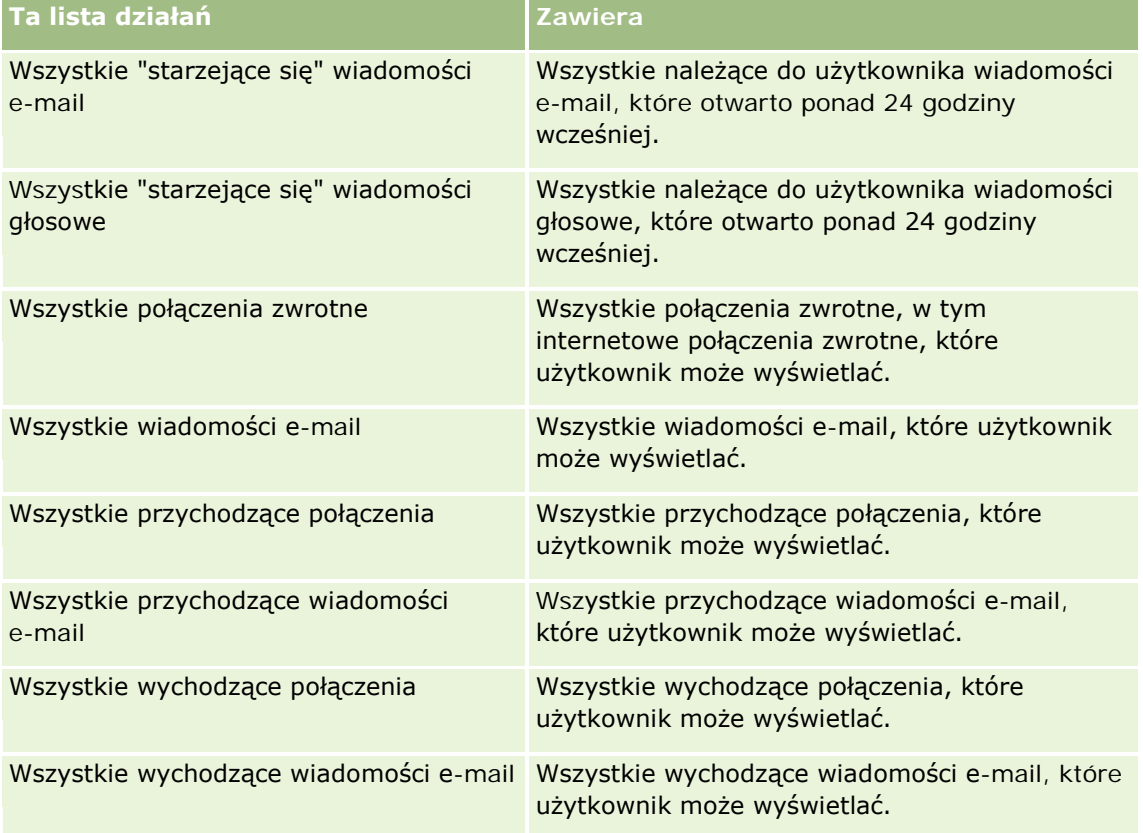

W poniższej tabeli opisano listy standardowe operacji komunikacji:

#### **Komunikacja**

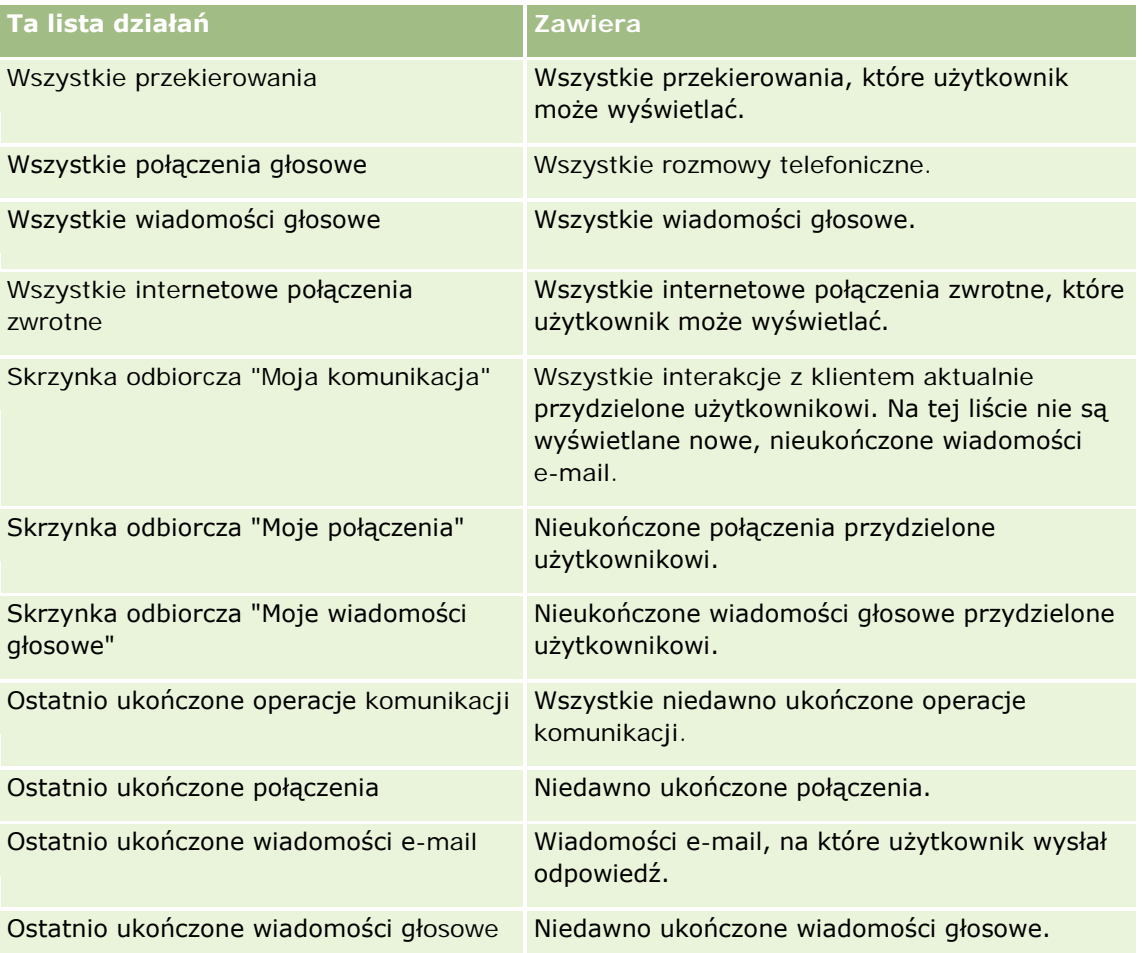

Aby wyświetlić listę, należy kliknąć na jej nazwie.

Aby utworzyć nową listę, należy nacisnąć przycisk "Nowa lista". Więcej informacji na temat tworzenia list znajduje się pod hasłem Tworzenie i uszczegóławianie list (na stronie [140\)](#page-139-0).

Aby wyświetlić wszystkie dostępne listy, utworzyć nową listę bądź wyświetlić, edytować lub skasować istniejącą listę, należy nacisnąć przycisk "Zarządzaj listami". Na stronie "Zarządzanie listami" są zawarte także listy standardowe, dostarczane wraz z aplikacją Oracle CRM On Demand. Listy standardowe można tylko wyświetlać. Nie można ich skasować ani edytować.

## **Wyświetlanie ostatnio ukończonych operacji komunikacji**

W sekcji "Ostatnio ukończone operacje komunikacji" jest wyświetlana lista ostatnio ukończonych interakcji. Opis pól (kolumn) jest dostępny pod hasłem Działania komunikacyjne — czynności końcowe (na stronie [509\)](#page-508-0).

Aby rozwinąć listę ostatnio ukończonych operacji komunikacji, należy nacisnąć przycisk "Pokaż pełną listę". Wyświetlona zostanie pełna strona rekordów, którą można przewijać strona po stronie.

#### **Tematy pokrewne**

Pokrewne informacje są zawarte w następujących tematach:

- <span id="page-495-0"></span>■ Oracle Contact On Demand - informacje (na stronie [489\)](#page-488-0)
- **Zarządzanie aplikacją Oracle Contact On Demand (na stronie [496\)](#page-495-0)**

# **Zarządzanie aplikacją Oracle Contact On Demand**

Zarządzać aplikacją Oracle Contact On Demand można za pośrednictwem następujących czynności:

- **Przygotowania do interakcji z klientami (na stronie [496\)](#page-495-0)**
- **Obsługa połączeń telefonicznych (na stronie [500\)](#page-499-0)**
- Wyłączanie paska narzędzi "Komunikacja" w sesji przeglądarki (na stronie [503\)](#page-502-0)
- **Telefonowanie (na stronie [503\)](#page-502-0)**
- Obsługa oddzwaniania (Internet i telefon) (na stronie [505\)](#page-504-0)
- **D** Obsługa wiadomości poczty głosowej (na stronie [505\)](#page-504-0)
- **D** Obsługa wiadomości e-mail (na stronie [507\)](#page-506-0)
- Działania komunikacyjne czynności końcowe (na stronie [509\)](#page-508-0)
- **Przeglądanie swoich statystyk (na stronie [512\)](#page-511-0)**
- Wyświetlanie historii interakcji (na stronie [513\)](#page-512-0)
- Monitorowanie agentów (na stronie [513\)](#page-512-0)

**UWAGA:** Administratorzy firmy mogą dostosowywać aplikację Oracle CRM On Demand na wiele sposobów, np. mogą zmieniać nazwy typów rekordów, pól i opcji dostępnych na listach. Z tego powodu informacje widziane na ekranie mogą się różnić od standardowych informacji zawartych w systemie pomocy bezpośredniej.

W zależności od posiadanego poziomu dostępu użytkownik może nie być w stanie wykonać wszystkich procedur opisanych na powyższej liście.

## **Przygotowania do interakcji z klientami**

Poniższe tematy zawierają szczegółowe procedury przygotowań do interakcji z klientami.

#### **Otwieranie aplikacji Oracle Contact On Demand**

Po zalogowaniu się do Oracle CRM On Demand powinna zostać wyświetlona karta "Komunikacja" z sekcjami "Podmioty", "Osoby kontaktowe" itd. Jeśli nie zostanie ona wyświetlona, należy wykonać następujące czynności:

 Kliknąć na strzałce znajdującej się na prawo od wiersza kart i wybrać z listy rozwijanej pozycję "Komunikacja".

**UWAGA:** Jeśli pozycja "Komunikacja" nie pojawia się na liście, być może trzeba dodać tę kartę do układu lub skontaktować się z administratorem firmy. Instrukcje dotyczące wyświetlania kart są dostępne pod hasłem Wyświetlanie swoich kart (na stronie [956\)](#page-955-0).

#### **Aktualizowanie swojego numeru telefonu**

Aby można było odbierać połączenia telefoniczne w innej lokalizacji, należy zaktualizować swój numer telefonu. Pod wprowadzony numer telefonu aplikacja będzie kierować połączenia telefoniczne.

#### *Jak zaktualizować swój numer telefonu*

- **1** W sekcji "Narzędzia komunikacji", dostępnej na pasku czynności, kliknąć na łączu "Preferencje użytkownika".
- **2** W oknie "Konfiguracja" zaktualizować ustawienia telefonu:
	- **Adres SIP.** Standardowy protokół odbierania połączeń telefonicznych VoIP. To pole należy zaktualizować, jeśli firma korzysta z funkcji VoIP opartej na protokole SIP.
	- **Telefon zewnętrzny (zdalny nr wewnętrzny).** Numer telefonu, pod który aplikacja Oracle Contact On Demand kieruje połączenia przychodzące. Ten numer telefonu można zaktualizować w dowolnym momencie.
	- **Odtworzenie zapowiedzi.** Monit o naciśnięcie przez użytkownika określonej cyfry (klawisza DTMF), zanim zostanie do niego skierowane połączenie.

**WSKAZÓWKA:** Tę opcję warto wybrać podczas pracy w domu. Uniemożliwia ona innym osobom, np. dzieciom, przypadkowe odebranie połączenia skierowanego z telefonicznego centrum obsługi klienta.

**3** Nacisnąć przycisk OK, aby zamknąć okno "Konfiguracja".

Nowe ustawienia zaczynają obowiązywać natychmiast.

### **Ustawianie preferencji użytkownika**

Aby zmienić osobiste pozdrowienie, opcję pracy przy podniesionej słuchawce itp., trzeba zaktualizować swoje ustawienia użytkownika.

#### *Jak ustawić swoje preferencje użytkownika*

- **1** W sekcji "Narzędzia komunikacji", dostępnej na pasku czynności, kliknąć na łączu "Preferencje użytkownika".
- **2** W oknie "Konfiguracja" wybrać żądane ustawienia w sekcjach "Ogólne ustawienia telefonu" i "Monit poczty głosowej":

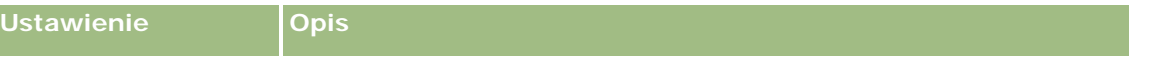

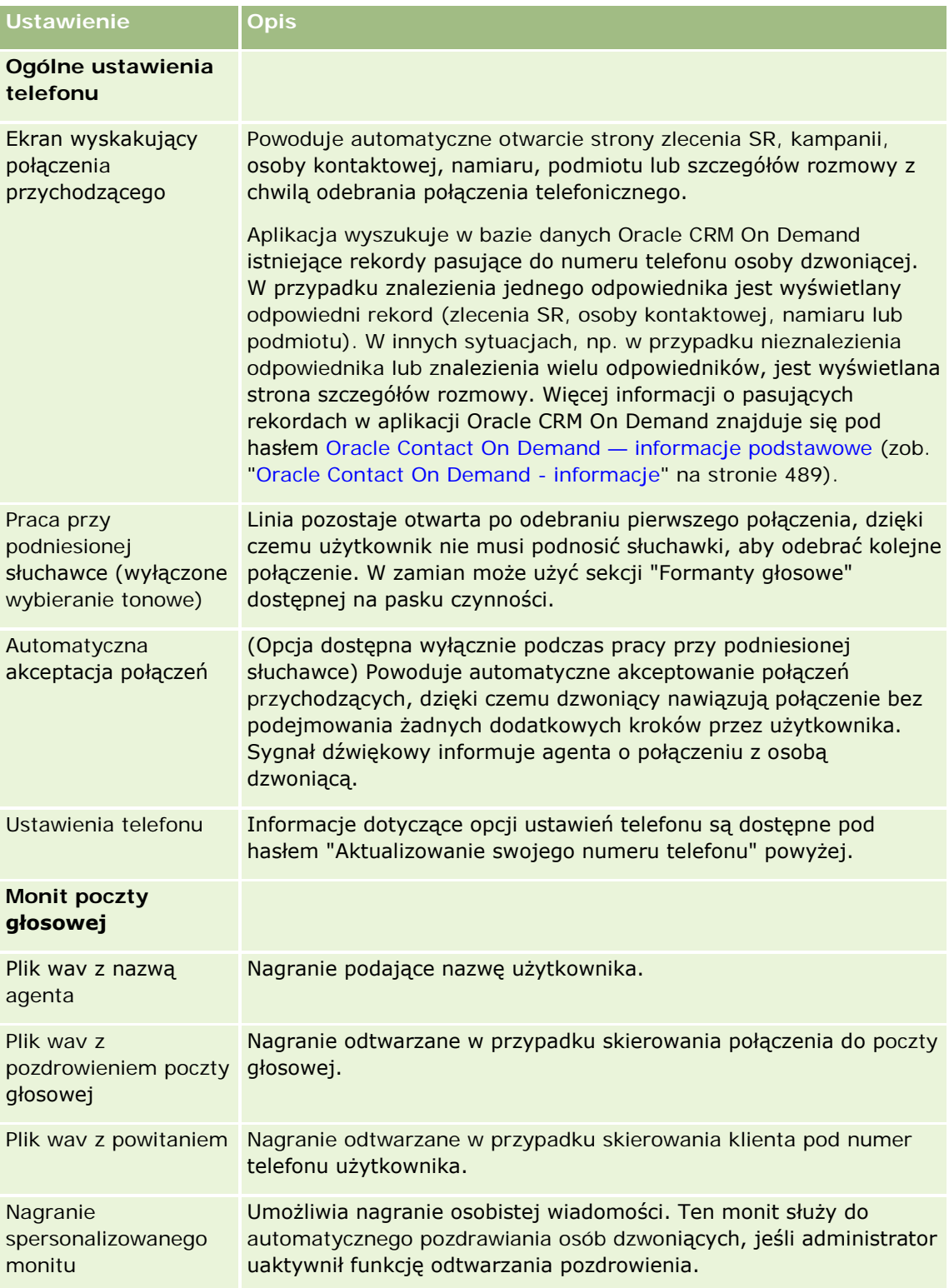

### **Sprawdzanie skrzynki odbiorczej Oracle Contact On Demand**

W sekcji "Skrzynka odbiorcza" (na karcie "Komunikacja") znajduje się lista właściwych dla kanału interakcji, które są w toku i zostały przydzielone użytkownikowi na wybranych kartach podrzędnych ("Rozmowy", "Poczta głosowa" lub "E-mail"). Aplikacja Oracle Contact On Demand traktuje te interakcje jako aktywne, dopóki nie nastąpią poniższe zdarzenia:

- **Rozmowy telefoniczne.** Czynności końcowe zaczynają się z chwilą zakończenia rozmowy. Formularz czynności końcowych automatycznie wyświetla status "Ukończono". Aby zastosować ten status do działania, należy nacisnąć przycisk "Zapisz" na ekranie czynności końcowych. Aby pozostawić działanie w stanie "W toku", należy nacisnąć przycisk "Anuluj". Po zakończeniu czynności końcowych dla rozmowy przestaje ona być wyświetlana w sekcji "Skrzynka odbiorcza".
- **Wiadomości poczty głosowej.** Po odsłuchaniu wiadomości poczty głosowej należy ręcznie wybrać opcję "Czynności końcowe". Formularz czynności końcowych automatycznie wyświetla status "Ukończono". Po zakończeniu czynności końcowych dla wiadomości poczty głosowej przestaje ona być wyświetlana w sekcji "Skrzynka odbiorcza".
- **Wiadomości e-mail.** Na wiadomość e-mail można odpowiedzieć, można również zmienić jej przydział lub ją odrzucić (np. wiadomości-śmieci). W przypadku odpowiadania na wiadomość e-mail automatycznie pojawia się okno "Czynności końcowe". Pozwala ono agentowi na wprowadzenie dodatkowych informacji w sekcji "Ukończone działanie poczty e-mail".

Po zmianie przydziału wiadomości e-mail, także po automatycznej zmianie przydziału przez system w przypadku, gdy agent nie odpowiedział wystarczająco szybko, wiadomość e-mail przestaje być wyświetlana w skrzynce odbiorczej agenta.

**UWAGA:** Działania związane z wiadomościami e-mail są zapisywane w aplikacji Oracle CRM On Demand dopiero po udzieleniu odpowiedzi i nadaniu im statusu "Ukończono". Administrator firmy może też skonfigurować aplikację Oracle Contact On Demand tak, aby automatycznie kończyła działanie bez wyświetlania okna "Czynności końcowe". Więcej informacji znajduje się pod hasłem Działania komunikacyjne — czynności końcowe (na stronie [509\)](#page-508-0).

### **Zmienianie swojego statusu na "Dostępny"**

Aby użytkownik mógł odbierać nowe połączenia telefoniczne lub wiadomości poczty głosowej, musi mieć status "Dostępny". Również wiadomości e-mail można odbierać, mając status "Dostępny". W zależności od konfiguracji dokonanej przez administratora status użytkownika może się zmieniać na wartość "Dostępny" z chwilą jego zalogowania się do aplikacji. Jeśli tak nie jest, należy ręcznie zmienić ustawienie swojego statusu na wartość "Dostępny".

Użytkownik o statusie "Dostępny" może:

- Odbierać jeden lub wiele typów przydzielonych do niego nowych interakcji klienta (połączeń telefonicznych, wiadomości e-mail, wiadomości poczty głosowej). Typ i liczba interakcji zależy od ustawień skonfigurowanych przez administratora.
- **Przeglądać dane związane z interakcjami przychodzącymi wyświetlanymi na pasku czynności.**

#### **Jak zmienić swój status na "Dostępny" dla połączeń telefonicznych**

W sekcji "Narzędzia komunikacji", dostępnej na pasku czynności, kliknąć na łączu "Niedostępny".

Status zmieni się z wartości "Niedostępny" na wartość "Dostępny".

# <span id="page-499-0"></span>**Obsługa połączeń telefonicznych**

Gdy użytkownik staje się dostępny do pracy, może zacząć odbierać połączenia telefoniczne od klientów. W zależności od marszruty firmy użytkownik odbiera połączenia na podstawie swojego zestawu umiejętności, grupy roboczej lub innych kryteriów.

Można określić okres przez jaki bieżące i ukończone rozmowy z profilu osobistego będą wyświetlane w skrzynce odbiorczej na stronie startowej "Komunikacja". Więcej informacji znajduje się pod hasłem Aktualizowanie swoich danych osobowych (zob. "[Aktualizowanie swoich szczegółów osobistych](#page-933-0)" na stronie [934\)](#page-933-0).

Ponadto aplikacja wyszukuje pasujące rekordy dla rozmowy telefonicznej i wyświetla odpowiedni rekord. Jeśli żaden istniejący rekord nie pasuje do przychodzącej rozmowy telefonicznej — lub pasuje do niej wiele rekordów — pojawia się okno szczegółów rozmowy. Więcej informacji o tej sekwencji jest dostępnych pod hasłem Oracle Contact On Demand — informacje podstawowe (zob. ["Oracle Contact On Demand -](#page-488-0) informacje" na stronie [489\)](#page-488-0).

Gdy użytkownik zmieni swój status na "Niedostępny", nadal mogą mu być przydzielane wiadomości e-mail. Żadna inna komunikacja, taka jak rozmowy telefoniczne czy wiadomości poczty głosowej, nie może być przydzielana użytkownikowi. Użytkownik może zmienić swój status na "Niedostępny" na czas wykonywania innej pracy, na przykład redagowania lub czyszczenia istniejących wiadomości. Zmiana statusu na "Niedostępny" zapobiega przeoczeniu połączeń przychodzących, na przykład w czasie, gdy użytkownik wykonuje inne zadania. Innym rozwiązaniem, które zapobiega przeoczeniu połączeń przychodzących, jest uruchomienie dwóch sesji przeglądarki przy użyciu tych samych poświadczeń użytkownika: jednej z otwartym i drugiej z zamkniętym paskiem narzędzi "Komunikacja". Pierwszej przeglądarki można używać dla połączeń przychodzących, a drugiej — do wszystkich innych działań.

#### *Jak odebrać połączenie telefoniczne*

Po uzyskaniu przydziału nowej komunikacji odebrać połączenie telefoniczne.

Jeśli aplikacja Oracle Contact On Demand jest tak skonfigurowana, że wyświetla ekrany wyskakujące, zostanie wyświetlony pasujący rekord na podstawie następujących danych (wyszukiwanych w podanej kolejności):

- **Zlecenie obsługi**
- **Kampania**
- Osoba kontaktowa
- **Namiar**
- **Podmiot**

**UWAGA**: Jeśli aplikacja Oracle CRM On Demand ma umożliwiać wyszukiwanie danych wprowadzanych przez dzwoniącego w odpowiedzi na zapytania usługi IVR (interaktywnej odpowiedzi głosowej), czyli numeru zlecenia obsługi, numeru telefonu domowego lub ID kampanii, należy wykonać dodatkowe czynności konfiguracyjne dla aplikacji Oracle CRM On Demand.

Jeśli opcja wyświetlania ekranów wyskakujących nie jest skonfigurowana, można kliknąć na migającym alercie "Rozmowa przychodząca" na pasku narzędzi "Komunikacja", aby przejść bezpośrednio do strony "Szczegóły rozmowy".

Po odebraniu połączenia stają się dostępne formanty rozmowy.

**WSKAZÓWKA:** Jeśli ekran wyskakujący rozmowy przychodzącej zostanie wyświetlony podczas edytowania rekordu, dane niezapisane w rekordzie zostaną utracone. Dobrym rozwiązaniem jest uruchamianie dwóch sesji przeglądarki przy użyciu tych samych poświadczeń użytkownika: jednej z otwartym i drugiej z zamkniętym paskiem narzędzi "Komunikacja". Pierwszej przeglądarki można używać do obsługi połączeń przychodzących, a drugiej — do wszystkich innych działań.

#### *Jak zakończyć rozmowę*

Odłożyć słuchawkę lub nacisnąć przycisk "Rozłączenie" w sekcji "Formanty głosowe" na pasku czynności.

Po zakończeniu rozmowy pojawia się formularz "Czynności końcowe" umożliwiający śledzenie informacji o rozmowie. Administrator może ustawić czynności końcowe oparte na czasie, umożliwiając użytkownikowi wykonanie pracy po zakończeniu rozmowy. Więcej informacji o działaniach końcowych znajduje się pod hasłem Działania komunikacyjne — czynności końcowe (na stronie [509\)](#page-508-0).

#### *Jak zawiesić rozmowę*

 W dowolnym momencie rozmowy nacisnąć przycisk "Wstrzymanie" w sekcji "Formanty głosowe" na pasku czynności.

Zawieszenie rozmowy pozwala na wstrzymanie komunikacji głosowej z rozmówcą. Status połączenia (tzn. "Wstrzymane") jest widoczny na pasku czynności.

#### *Jak wznowić komunikację głosową*

**Nacisnąć przycisk "Wstrzymanie".** 

#### *Jak przekierować rozmowę*

- **1** W sekcji "Formanty głosowe", dostępnej na pasku czynności, nacisnąć przycisk "Przekierowanie".
- **2** W oknie rozwijanym wybrać żądaną opcję.
- **3** W oknie "Przekierowanie" wykonać jedną z poniższych czynności, zależnie od uprzednio wybranej opcji:

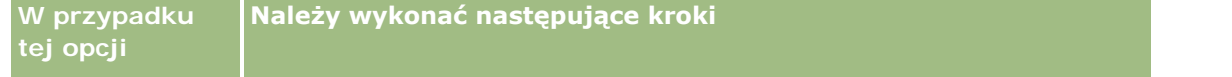

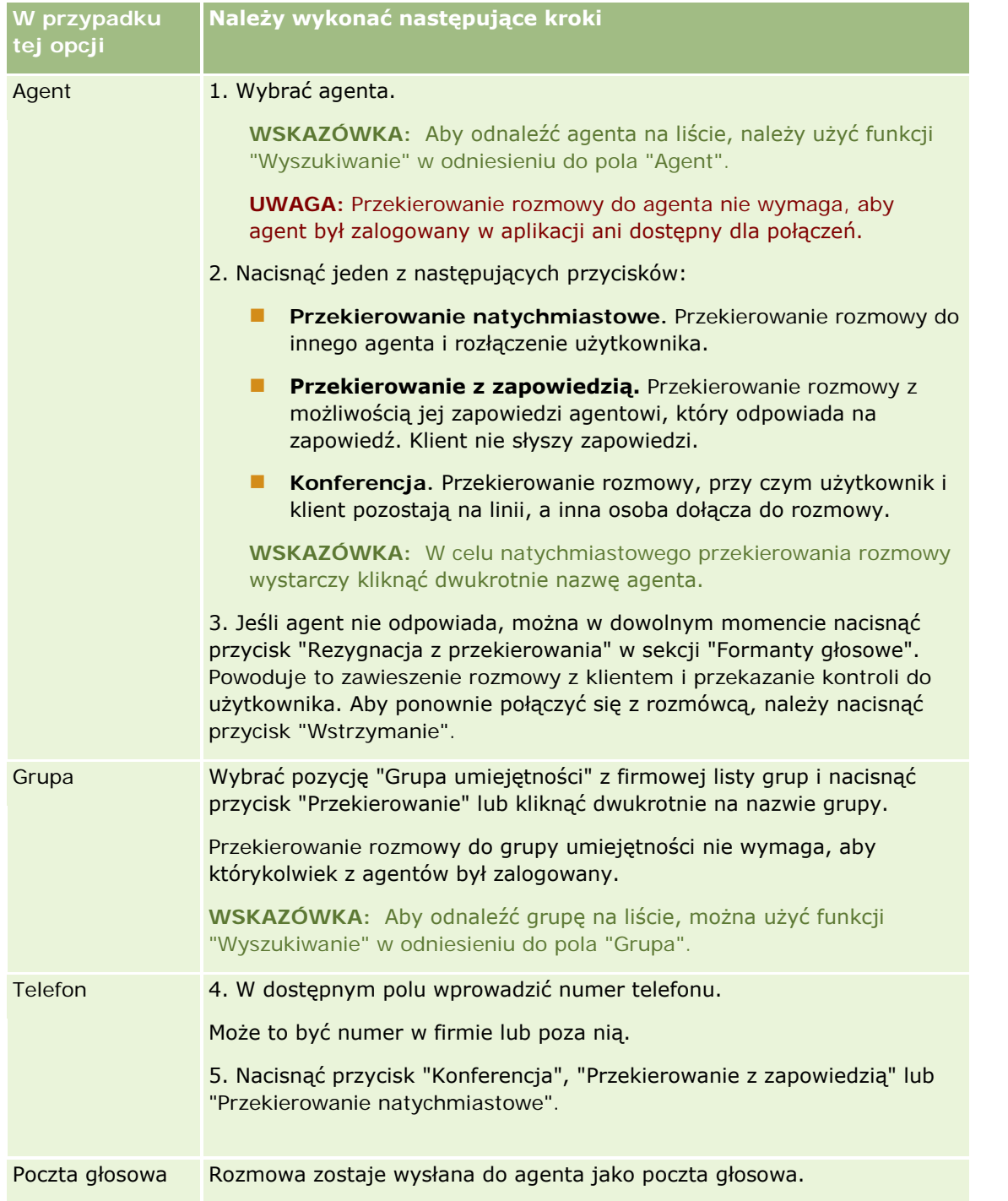

**1** Należy wprowadzić informacje w formularzu "Czynności końcowe".

**UWAGA:** W przypadku przekierowania rozmowy rozmowa między użytkownikiem a rozmówcą zostaje zakończona, co powoduje wyświetlenie formularza "Czynności końcowe".

#### <span id="page-502-0"></span>*Jak ponownie połączyć się z rozmówcą*

Nacisnąć przycisk "Rezygnacja z przekierowania", a następnie "Wstrzymanie".

**UWAGA:** Ta opcja jest dostępna dla przekierowań z zapowiedzią i przekierowań konferencyjnych.

# **Wyłączanie paska narzędzi "Komunikacja" w sesji przeglądarki**

Używając w Oracle CRM On Demand więcej niż jednej sesji przeglądarki, w celu jednoczesnego prowadzenia rozmowy z klientem i wprowadzania danych do formularza (np. zlecenia SR), można w jednej sesji Oracle CRM On Demand wyłączyć narzędzia komunikacji. Dzięki temu można zapisywać dane wprowadzane do formularza. W drugiej sesji Oracle CRM On Demand można używać narzędzi komunikacji do zarządzania komunikowaniem się z klientem.

**UWAGA:** Wyłączona sekcja "Narzędzia komunikacji" pozostaje w sesji przeglądarki wyłączona, dopóki użytkownik nie wyloguje się z Oracle CRM On Demand, a następnie ponownie się zaloguje. Nie trzeba zamykać okna przeglądarki.

#### *Jak wyłączyć pasek narzędzi "Komunikacja" w sesji przeglądarki*

**1** Na pasku czynności nacisnąć przycisk X znajdujący się na pasku tytułu sekcji paska narzędzi "Komunikacja".

**WSKAZÓWKA:** Umieszczając wskaźnik myszy na przycisku, wyświetla się etykietkę z informacją o funkcji przycisku.

Gdy przycisk wyłączania paska narzędzi "Komunikacja" zostanie naciśnięty, pojawi się wezwanie do potwierdzenia decyzji.

**2** Nacisnąć przycisk OK, aby wyłączyć pasek narzędzi "Komunikacja".

**UWAGA:** Po wyłączeniu paska narzędzi "Komunikacja" nie można korzystać w sesji przeglądarki z przycisków "Odrzuć", "Czynności końcowe", "Zmień przydział" i "Otwórz e-mail" ani z załączników do aplikacji Oracle Contact On Demand, aby na przykład przeglądać historię interakcji na stronie "Szczegóły wizyty". W celu włączenia paska narzędzi "Komunikacja" należy ponownie zalogować się do aplikacji Oracle CRM On Demand.

## **Telefonowanie**

Aplikacja Oracle Contact On Demand umożliwia nawiązywanie połączeń zewnętrznych z klientami lub wewnętrznych z innym agentem lub przełożonym.

Domyślnie każdy agent dysponuje dwiema oddzielnymi liniami telefonicznymi, co umożliwia odebranie połączenia przychodzącego na jednej linii i nawiązanie połączenia wychodzącego na drugiej. Przykładowo może się zdarzyć, że agent nie ma informacji, potrzebnych klientowi. W takiej sytuacji można wstrzymać połączenie z klientem, kliknąć drugą linię, aby ją wywołać, kliknąć na łączu Tarczowy i połączyć się z osobą, która dysponuje potrzebnymi informacjami. Po otrzymaniu informacji można zakończyć drugą rozmowę i wrócić do rozmowy z klientem na pierwszej linii.

Nawiązanie zewnętrznego połączenia powoduje automatyczne utworzenie w Oracle CRM On Demand rekordu działania dla połączenia, chyba, że ta opcja została wyczyszczona przed wybraniem numeru. Rejestrowanie

działań dotyczących połączeń wychodzących skraca czas śledzenia dziennych czynności i umożliwia przełożonym zmierzenie wydajności poszczególnych agentów.

#### *Jak nawiązać połączenie zewnętrzne*

- **1** W sekcji Narzędzia komunikacji na pasku czynności kliknąć na łączu Tarczowy. **UWAGA:** Domyślnie pole wyboru "Zapisywanie działania w dzienniku" jest zaznaczone.
- **2** Następnie można wykonać jedną z następujących czynności:
	- Wybrać numer z listy Ostatnie połączenia i kliknąć na łączu Wywołanie.

**UWAGA:** Ostatnio wybierane numery dotyczą bieżącej sesji. Po wylogowaniu użytkownika lista jest czyszczona.

- **W** Wprowadzić numer telefonu i kliknąć na łączu Wywołanie.
- Nacisnąć przycisk "Wyszukaj agentów", wybrać agenta na liście i kliknąć na łączu "Tarczowy".

**WSKAZÓWKA:** Aby odnaleźć agenta na liście, należy użyć funkcji "Wyszukiwanie" w odniesieniu do pola "Agent".

**3** Odebrać telefon.

Następnie aplikacja Oracle Contact On Demand dzwoni na wprowadzony docelowy numer telefonu.

#### *Jak nawiązać połączenie zewnętrzne za pomocą funkcji "Wybieranie numeru przez klikanie"*

**1** Przejść na stronę Szczegóły kontaktu lub Lista osób kontaktowych zawierającą szczegółowe informacje o osobie kontaktowej.

Jeśli numer osoby kontaktowej jest wyświetlany jako hiperłącze, można go kliknąć, aby wybrać numer.

**UWAGA:** Administrator systemu dostosowując system, może zmienić pola i ich cechy charakterystyczne. Funkcja "Wybieranie numeru przez klikanie" może nie działać z takimi polami.

**2** Kliknąć na łączu numeru telefonu, który ma być wybrany.

Zostanie wyświetlone okno dialogowe wybierania.

**UWAGA:** Numer telefonu w tym oknie dialogowym jest tylko do odczytu. Aby wyłączyć to okno dialogowe, należy przejść do strony "Moja konfiguracja", w menu "Profil osobisty" wybrać pozycję "Mój profil", a następnie usunąć zaznaczenie z pola wyboru "Wyświetlanie wyskakującego okna wybierania numeru przez klikanie". Aby ta zmiana została uwzględniona, należy wylogować się i zalogować ponownie.

**3** Nacisnąć przycisk "Wywołanie", aby zainicjować połączenie wychodzące.

Następnie aplikacja Oracle Contact On Demand zadzwoni na kliknięty docelowy numer telefonu.
#### *Jak nawiązać połączenie wewnętrzne*

Połączenie wewnętrzne można nawiązać z dowolnym agentem lub przełożonym. Status tych osób jest widoczny na liście użytkowników wraz z nazwiskiem i docelowym numerem telefonu (tzn. bieżącej lokalizacji). Połączenie nawiązane z agentem powoduje dzwonienie jego telefonu niezależnie od tego, czy jest on zalogowany.

## **Obsługa oddzwaniania (Internet i telefon)**

Aplikacja Oracle Contact On Demand oferuje funkcje oddzwaniania przez Internet i przez telefon. Funkcje te musi skonfigurować administrator:

- **Oddzwanianie przez Internet.** Aby można było zaplanować oddzwonienie, klienci uzyskują dostęp do serwisu internetowego firmy.
- **Oddzwanianie.** Klienci żądają oddzwonienia za pomocą menu telefonu, gdy kontaktują się z telefonicznym centrum obsługi klienta.

Po przesłaniu żądania oddzwonienia — za pomocą serwisu internetowego lub menu telefonu — połączenie zwrotne jest kierowane do najbardziej odpowiedniego, dostępnego agenta. Agent widzi migający alert i stają się aktywne przyciski połączenia.

#### *Jak zaakceptować oddzwonienie*

Kliknąć na łączu "Odpowiedź" po zauważeniu odpowiedniego alertu na pasku czynności.

Zaakceptowanie oddzwonienia powoduje przekazanie połączenia do użytkownika. Telefon użytkownika dzwoni, a po jego odebraniu jest nawiązywane połączenie ze stroną, która zażądała oddzwonienia. Jeśli użytkownik zaakceptuje oddzwanianie przez Internet, w oknie dialogowym wyświetlane są informacje wprowadzone przez dzwoniącego w formularzu aplikacji "Oddzwanianie przez Internet".

**UWAGA:** W przypadku oddzwaniania przez Internet nie jest wyświetlana strona szczegółów aplikacji Oracle Contact On Demand. Rekordy działania są jednak automatycznie wiązane ze wszystkimi pasującymi rekordami.

## **Obsługa wiadomości poczty głosowej**

Wiadomości poczty głosowej mogą być wiadomościami osobistymi albo wiadomościami ACD. Wiadomości ACD to wiadomości poczty głosowej pozostawione w firmie, w telefonicznym centrum obsługi klienta. Są one rozsyłane zgodnie ze strumieniem połączeń skonfigurowanym przez administratora i przypisywane do agentów na podstawie ich umiejętności i dostępności.

Można zmienić przydział wiadomości poczty głosowej i przydzielić ją do innego agenta, kierownika lub osób mających określoną grupę umiejętności. Wiadomość, której przydział został zmieniony, zostaje ponownie objęta procedurą rozsyłania, zgodnie ze skonfigurowanym przez administratora procesem Workflow. Wiadomości poczty głosowej, których przydział został zmieniony, przestają być własnością pierwotnie przydzielonego użytkownika.

Jeśli w kolejce do bieżącego użytkownika znajduje się wiadomość poczty głosowej, to przez kilka sekund miga alert "Przychodząca poczta głosowa" w sekcji "Narzędzia komunikacji" paska czynności. Ponadto w górnej części skrzynki odbiorczej (na stronie startowej "Komunikacja") pojawia się — na karcie podrzędnej "Poczta głosowa" — odpowiedni rekord.

Można określić okres przez jaki bieżące i ukończone wiadomości poczty głosowej z profilu osobistego będą wyświetlane w skrzynce odbiorczej na stronie startowej "Komunikacja". Więcej informacji znajduje się pod hasłem Aktualizowanie swoich danych osobowych (zob. "[Aktualizowanie swoich szczegółów osobistych](#page-933-0)" na stronie [934\)](#page-933-0).

Wiadomość poczty głosowej można odtworzyć w każdej chwili, a odtwarzanie nie wpływa na zdolność odbierania połączeń. Jednak zdolność ta jest zakłócona wtedy, gdy użytkownik wybierze odsłuchanie poczty głosowej przy użyciu telefonu.

**UWAGA:** Wiadomości poczty głosowej nie można usunąć.

#### *Jak odsłuchać wiadomość (nową lub już odtwarzaną)*

- **1** W skrzynce odbiorczej kliknąć na łączu "Temat" wiadomości poczty głosowej.
- **2** Na stronie "Poczta głosowa" nacisnąć przycisk "Odsłuchaj wiadomość głosową".

Wiadomość poczty głosowej zostanie odtworzona za pomocą lokalnego odtwarzacza multimedialnego.

**WSKAZÓWKA:** Mając problemy z odsłuchiwaniem nagranych wiadomości, proszę rozważyć zmianę domyślnego odtwarzacza multimedialnego w używanym komputerze.

#### *Jak odsłuchać wiadomość przez telefon (nową lub już odtwarzaną)*

- **1** W skrzynce odbiorczej kliknąć na łączu "Temat" wiadomości poczty głosowej.
- **2** Na stronie "Poczta głosowa" nacisnąć przycisk "Odsłuchaj wiadomość głosową przez telefon". Telefon agenta zadzwoni i odtworzy wiadomość poczty głosowej.

#### *Jak zmienić przydział wiadomości poczty głosowej*

- **1** Na stronie "Poczta głosowa" nacisnąć przycisk "Zmień przydział".
- **2** W wyświetlonym oknie kliknąć na łączu "Agent" lub "Grupa".
- **3** W oknie "Przekierowanie" wybrać grupę lub agenta.

Jeśli kliknięto na łączu "Agent", jest otwierane okno dialogowe z listą wszystkich agentów i ich statusem. Agent może mieć następujący status:

- **Dostępny.** Agent ma status "Dostępny" (na pasku "Narzędzia komunikacji").
- **Przerwa w pracy.** Agent ma status "Niedostępny" (na pasku "Narzędzia komunikacji").
- **Zajęty.** Agent zajmuje się inną interakcją i jest niedostępny.
- **Wylogowanie.** Agent nie jest zalogowany do serwera komunikacji. Informacja ta nie odnosi się do statusu agenta w Oracle CRM On Demand.
- **E-mail ACD.** Agent obecnie przetwarza wiadomość e-mail.
- **Czynności końcowe.** Agent obecnie przetwarza formularz "Czynności końcowe".

**4** Nacisnąć przycisk "Przekierowanie".

## **Obsługa wiadomości e-mail**

Wiadomości e-mail są kierowane do agentów na podstawie umiejętności, dostępności lub słów kluczowych. Gdy wiadomość e-mail zostanie skierowana do użytkownika, miga alert "Przychodząca wiadomość e-mail" w sekcji "Narzędzia komunikacji" paska czynności. Ponadto w górnej części skrzynki odbiorczej (na stronie startowej "Komunikacja") pojawia się — na karcie podrzędnej "E-mail" — odpowiedni rekord.

Można określić okres przez jaki bieżące i ukończone wiadomości e-mail z profilu osobistego będą wyświetlane w skrzynce odbiorczej na stronie startowej "Komunikacja". Więcej informacji znajduje się pod hasłem "Aktualizowanie szczegółów osobistych".

Na ogół użytkownik odpowiada na wszystkie wiadomości e-mail. Jeśli jednak otrzyma wiadomość e-mail, np. wiadomość-śmieć, na którą nie chce odpowiadać, może ją odrzucić. Odrzucenie wiadomości e-mail powoduje pozostawienie jej bez odpowiedzi; działanie poczty e-mail nie jest tworzone. W razie potrzeby można jednak utworzyć działanie dotyczące odrzucanych wiadomości e-mail. Nieukończone odpowiedzi na wiadomości e-mail można zapisywać, klikając łącze "Zapisz jako wersję roboczą". Są one zapisywane w folderze "Wersje robocze". Odrzuconych ani wysłanych wiadomości e-mail nie można edytować.

Ponadto administrator konfiguruje maksymalną liczbę wiadomości e-mail, jaką użytkownik może odebrać. Tę informację można sprawdzić w wierszu "Wiadomości offline" okna "Statystyka". Jest ona wyświetlana w postaci "x/y", gdzie x to liczba wiadomości aktualnie przydzielonych użytkownikowi, a y to jego dozwolony limit.

**UWAGA:** Po odebraniu przez agenta wiadomości e-mail jego status zachowuje wartość "Dostępny".

#### *Jak odczytać nową wiadomość e-mail*

Aby otworzyć swoją nową wiadomość e-mail, można wykonać jedną z następujących czynności:

- Kliknąć na alercie "Przychodząca wiadomość e-mail" w sekcji "Narzędzia komunikacji" paska czynności. Powoduje to automatyczne otwarcie karty podrzędnej "E-mail" na stronie startowej "Komunikacja".
- **Przejść do karty podrzędnej "E-mail" na karcie "Komunikacja".**

Powoduje to wyświetlenie listy nowych wiadomości e-mail przydzielonych użytkownikowi.

**1** Kliknąć na łączu "Temat" żądanej wiadomości e-mail.

Zawartość wiadomości e-mail zostanie wyświetlona w oknie szczegółów nowej wiadomości e-mail.

- **2** W oknie szczegółów wiadomości e-mail można wykonać następujące czynności:
	- **Zmiana przydziału.** Wiadomość e-mail zostaje ponownie wysłana do tej samej grupy roboczej i może zostać ponownie przydzielona innemu agentowi lub grupie.

Aby następnemu agentowi lub grupie przekazać informacje dotyczące wiadomości, można je wpisać w polu "Uwaga".

**Odrzucenie.** Wiadomość e-mail zostaje usunięta ze skrzynki odbiorczej.

Tej funkcji należy używać w przypadku niechcianej poczty e-mail. Aby śledzić pewne odrzucone wiadomości e-mail, należy zaznaczyć pole wyboru "Zarejestruj działanie" w oknie dialogowym "Odrzucanie wiadomości e-mail".

- **Zapisanie w wersji roboczej.** Wiadomość e-mail zostaje zapisana na liście wersji roboczych wiadomości e-mail w sekcji "Moje wiadomości e-mail".
- **Odpowiedź.** Po wybraniu opcji udzielenia odpowiedzi na wiadomość e-mail pojawia się ekran czynności końcowych. Należy wprowadzić odpowiednie szczegóły i kliknąć na łączu "Zapisz".

Działanie zostaje zarejestrowane w sekcji "Ostatnio ukończone wiadomości e-mail" strony startowej "Komunikacja". Ponadto, jeśli wiadomość e-mail jest powiązana z jakimikolwiek rekordami, można do niej uzyskać dostęp z poziomu historii interakcji danego rekordu. W historii interakcji jest przechowywana zarówno oryginalna wiadomość e-mail, jak i odpowiedź na tę wiadomość.

#### *Jak odczytać wiadomość e-mail w wersji roboczej, wysłaną lub odrzuconą*

- **1** Kliknąć na karcie podrzędnej "E-mail" na stronie startowej "Komunikacja".
- **2** W sekcji "Moje wiadomości e-mail" wybrać żądany typ poczty e-mail z menu rozwijanego:
	- **Wiadomości w wersji roboczej**
	- **Wiadomości wysłane**
	- **Wiadomości odrzucone**

Zostanie wyświetlona lista wiadomości e-mail dla wybranego folderu.

**3** Kliknąć na łączu "Temat" żądanej wiadomości e-mail.

Zawartość wiadomości e-mail zostanie wyświetlona w sekcji szczegółów wiadomości e-mail.

**UWAGA:** Działanie "Wychodząca wiadomość e-mail" jest zapisywane jako osobny rekord działania. Jeśli działanie "Wychodząca wiadomość e-mail" jest powiązane z osobą kontaktową, podmiotem itp., rekord działania również pojawia się w sekcji informacji powiązanych osoby kontaktowej lub podmiotu. Aplikacja Oracle CRM On Demand tworzy jedynie ukończone działania dotyczące wiadomości e-mail w wysłanych wiadomościach.

#### *Jak zmienić przydział wiadomości e-mail*

- **1** Na stronie "E-mail" nacisnąć przycisk "Zmień przydział".
- **2** W wyświetlonym oknie kliknąć na łączu "Agent" lub "Grupa".
- **3** W oknie "Przekierowanie" wybrać grupę lub agenta.

Jeśli kliknięto na łączu "Agent", jest otwierane okno dialogowe z listą wszystkich agentów i ich statusem. Agent może mieć następujący status:

- **Dostępny.** Agent ma status "Dostępny" (na pasku "Narzędzia komunikacji").
- **Przerwa w pracy.** Agent ma status "Niedostępny" (na pasku "Narzędzia komunikacji").

**Zajęty.** Agent zajmuje się inną interakcją i jest niedostępny.

- <span id="page-508-0"></span> **Wylogowany.** Agent nie jest zalogowany do serwera komunikacji. Informacja ta nie odnosi się do statusu agenta w aplikacji Oracle CRM On Demand.
- **E-mail ACD.** Agent obecnie przetwarza wiadomość e-mail.
- **Czynności końcowe.** Agent obecnie przetwarza formularz "Czynności końcowe".
- **4** Nacisnąć przycisk "Przekierowanie".

## **Działania komunikacyjne — czynności końcowe**

O tym, czy formularz "Czynności końcowe" w aplikacji Oracle Contact On Demand jest otwierany automatycznie, czy ręcznie, decyduje administrator. Domyślnie formularze "Czynności końcowe" są obowiązkowe i tylko administrator może je włączać i wyłączać w aplikacji Oracle Contact On Demand.

**WSKAZÓWKA:** Ustawienie "Automatyczne czynności końcowe" jest dostępne w sekcji "Profil firmy" w Oracle CRM On Demand. Tylko administratorzy mogą włączać i wyłączać to ustawienie. Więcej informacji o konfigurowaniu ustawień "Automatyczne czynności końcowe" jest dostępnych pod hasłami *Administrowanie aplikacją Oracle Contact On Demand — podręcznik kierownika* i *Administrowanie aplikacją Oracle Contact Center Anywhere — podręcznik kierownika*.

W momencie zakończenia jakiejkolwiek komunikacji (rozmowy telefonicznej, wiadomości poczty głosowej, wiadomości e-mail) w aplikacji Oracle Contact On Demand jest automatycznie tworzone działanie i wyświetlany formularz "Czynności końcowe". Użytkownik musi wypełnić formularz "Czynności końcowe", aby zakończyć działanie komunikacyjne.

Jeśli formularz "Czynności końcowe" nie zostanie wyświetlony, należy wykonać następujące czynności:

- Zapytać administratora, czy włączył formularz "Czynności końcowe".
- Sprawdzić, czy w przeglądarce nie jest włączone blokowanie wyskakujących okienek.

**OSTRZEŻENIE:** Nie należy wykonywać czynności końcowych dla działania, dopóki rozmowa jest wciąż aktywna, gdyż po jej zakończeniu zostanie wyświetlony drugi formularz "Czynności końcowe". Nie należy pozostawiać otwartych wielu okien czynności końcowych, ponieważ trudno jest się wtedy zorientować, który formularz "Czynności końcowe" należy do której rozmowy.

**UWAGA:** Dla każdego pojedynczego działania jest otwierany osobny formularz "Czynności końcowe". Formularze "Czynności końcowe" można dostosowywać na stronie "Działanie - dostosowywanie aplikacji" w Oracle CRM On Demand. Więcej informacji o dostosowywaniu formularzy "Czynności końcowe - układ" jest dostępnych pod hasłem Dostosowywanie statycznych układów stron. Więcej informacji o przydzielaniu dostosowanych formularzy "Czynności końcowe" do określonych użytkowników jest dostępnych pod hasłemDodawane ról.

Jeśli formularz "Czynności końcowe" zostanie wyświetlony w trakcie edytowania rekordu przez użytkownika, dane już wprowadzone do rekordu nie zostaną utracone, ponieważ edytowana, otwarta strona nie zostaje odświeżona po zapisaniu przez aplikację Oracle Contact On Demand danych w formularzu "Czynności końcowe".

W formularzu "Czynności końcowe" można podsumować wszystko co się zdarzyło podczas komunikacji. Można w nim również powiązać z działaniem inne rekordy, takie jak podmioty i osoby kontaktowe. Powiązanie rekordów powoduje utworzenie śladu kontroli całej przeszłej komunikacji między firmą a podmiotem lub osobą kontaktową. Można również śledzić całą komunikację wymaganą do zrealizowania zlecenia SR lub generowaną przez określoną kampanię, co pomaga firmie mierzyć ogólną skuteczność kampanii.

W poniższej tabeli opisano niektóre pola formularza "Czynności końcowe".

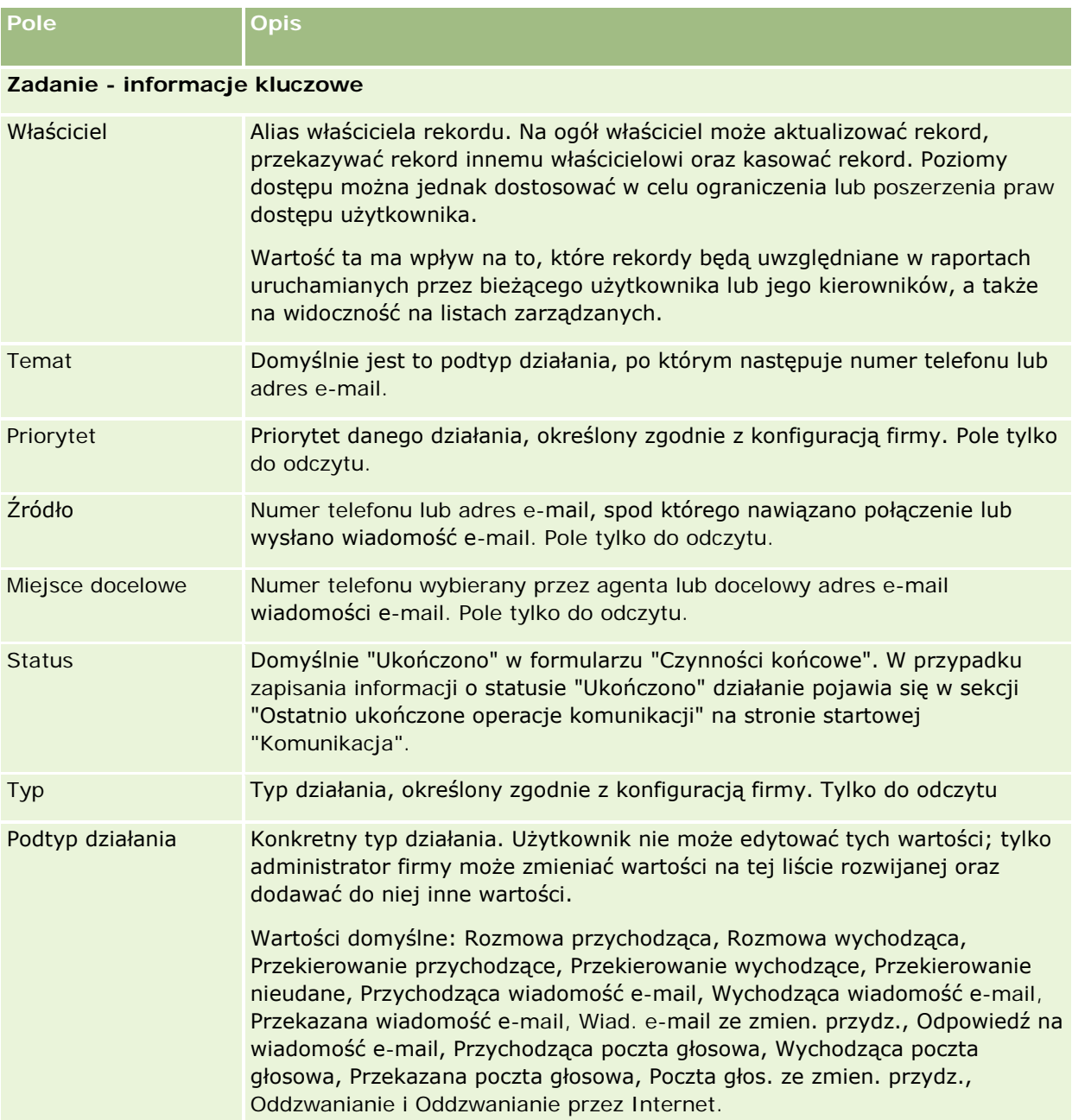

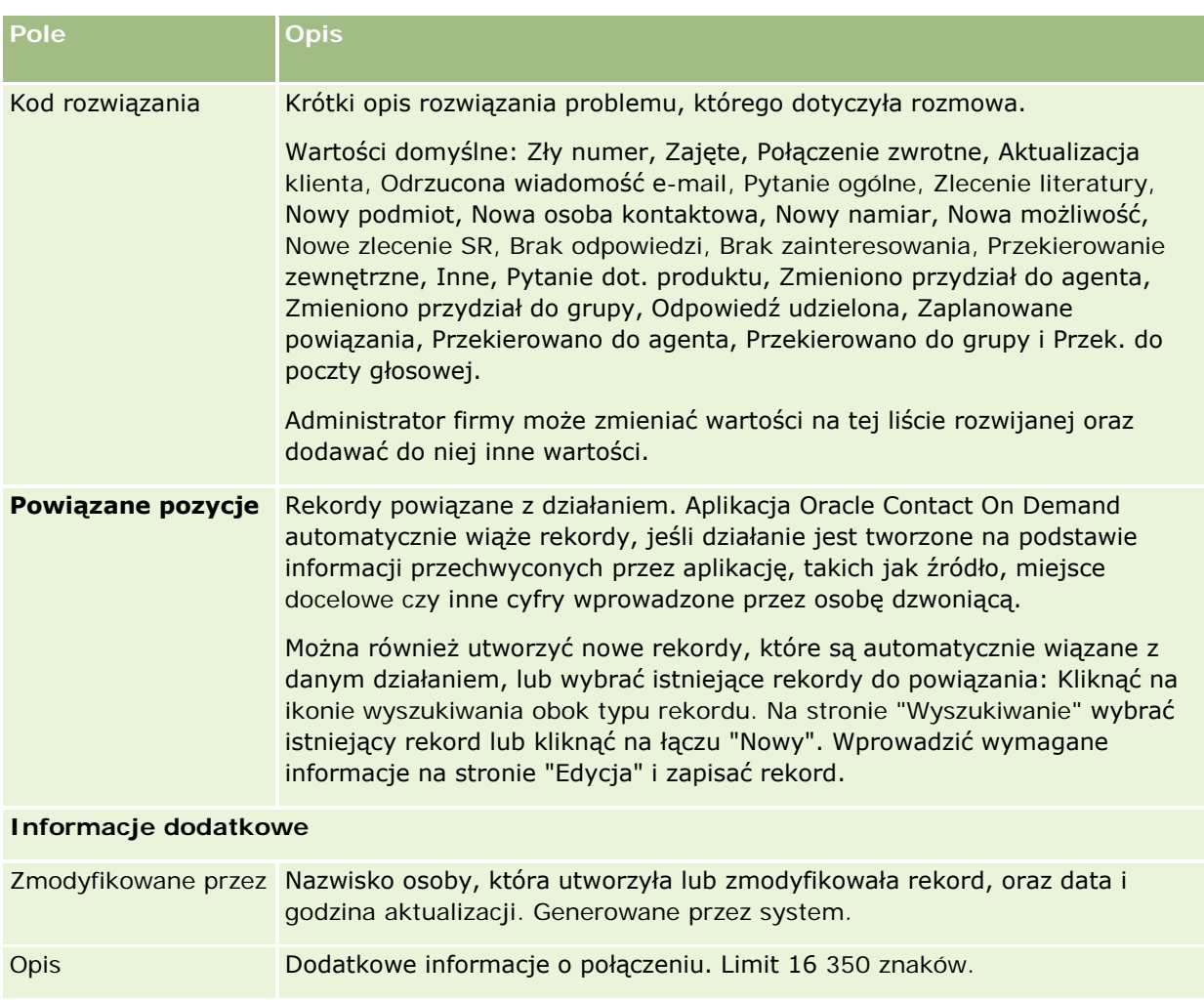

#### **Korzystanie z automatycznych formularzy "Czynności końcowe"**

Użytkownik ma jedną minutę na wypełnienie formularza "Czynności końcowe", jednak administrator może zmienić ten czas. W przypadku przekroczenia limitu czasu przeznaczonego na wprowadzenie informacji do formularza "Czynności końcowe" pojawia się alert regulatora czasowego. Należy nacisnąć przycisk OK, aby kontynuować wprowadzanie informacji, po czym nacisnąć przycisk "Zapisz". Po pierwszym alercie nie są wyświetlane następne. Jeśli formularz "Czynności końcowe" jest otwierany automatycznie, przycisk "Anuluj" jest wyszarzony i nie można go używać. Z chwilą zamknięcia okna formularza "Czynności końcowe" wprowadzone informacje zostają zapisane.

#### **Korzystanie z ręcznych formularzy "Czynności końcowe"**

Jeśli formularz "Czynności końcowe" zostanie otworzony ręcznie, użytkownik może go zamknąć bez zapisywania szczegółów, naciskając przycisk "Anuluj".

## <span id="page-511-0"></span>**Przeglądanie swoich statystyk**

Statystykę można przejrzeć, naciskając przycisk "Statystyka" w sekcji "Narzędzia komunikacji" na pasku czynności. Statystyka przedstawia działania użytkownika lub jego grupy roboczej z ostatnich 24 godzin, zgodnie z poniższą tabelą. Statystyka jest zerowana o północy według czasu firmy.

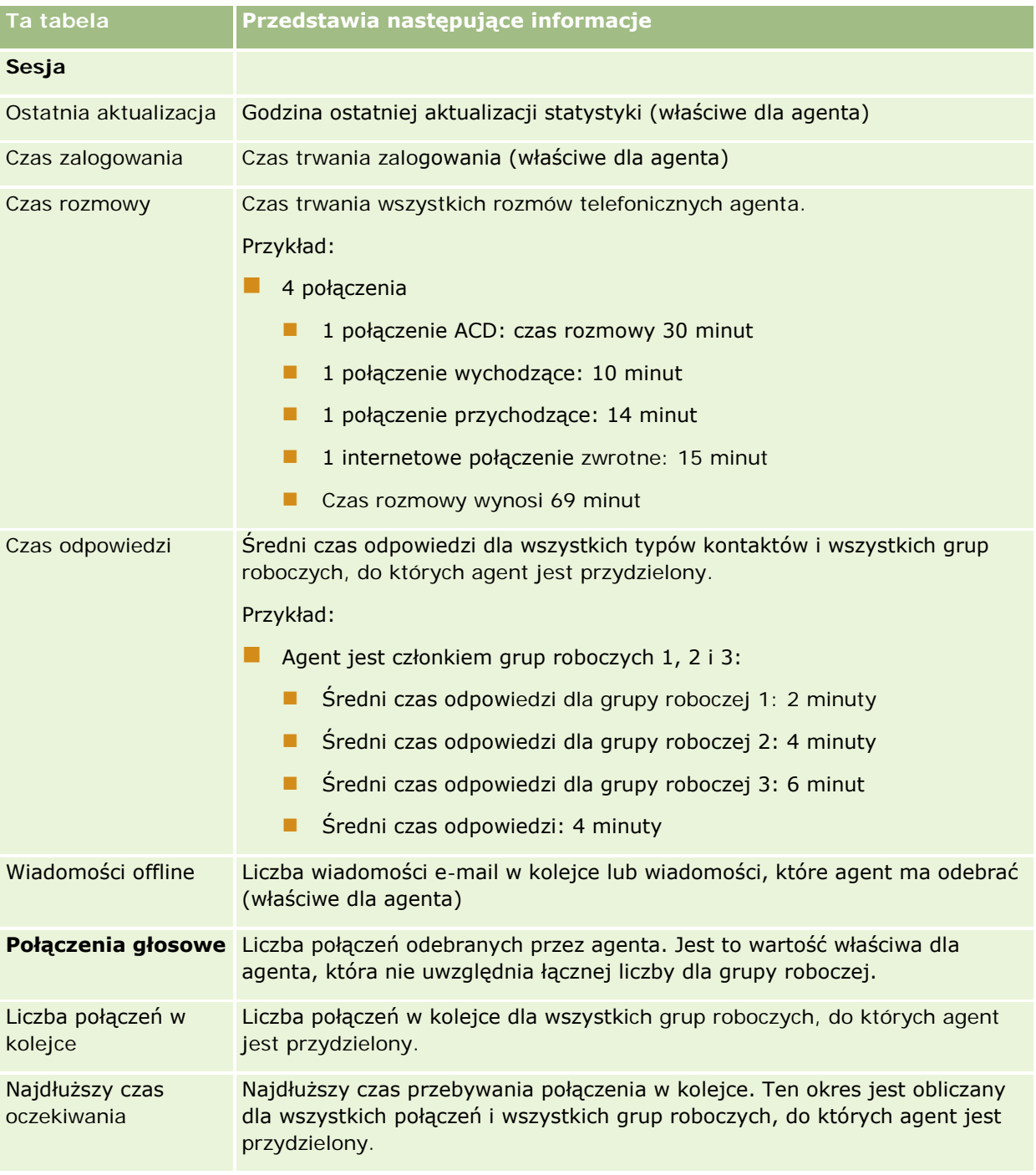

<span id="page-512-0"></span>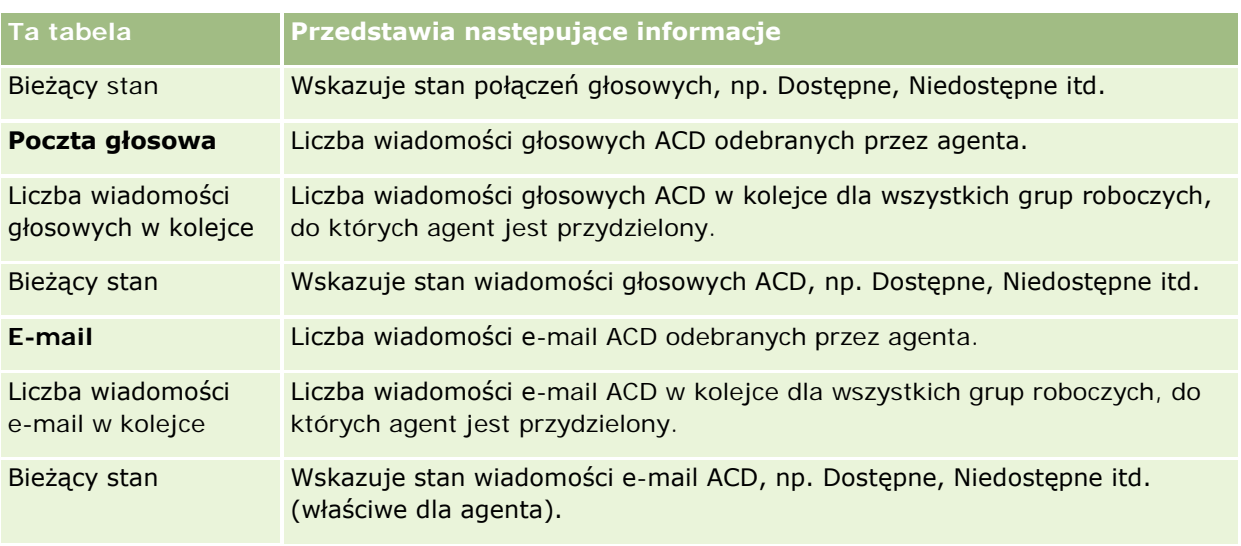

## **Wyświetlanie historii interakcji**

Aplikacja Oracle Contact On Demand śledzi wydarzenia związane z interakcją z klientem, tworząc oddzielny plik zwany historią interakcji. Podobnie jak plik, dziennika historia interakcji zawiera informacje dotyczące np. agenta, priorytetu i przekierowywania poczty głosowej. Historie interakcji są przechowywane w postaci załączników do rekordów działania.

#### *Jak wyświetlić historią interakcji*

- **1** Należy wybrać działanie.
- **2** Na stronie szczegółów przejść do sekcji załączników.
- **3** Kliknąć łącze "Wyświetl" w wierszu historii interakcji.
- **4** Aby wyświetlić więcej szczegółów, należy kliknąć na określonym łączu w historii.

Na przykład klikając na tym łączu, można przejrzeć odpowiedź wysłaną na wiadomość e-mail: "Zapisanie kopii odpowiedzi na wiadomość e-mail".

#### **Monitorowanie agentów**

**Przed rozpoczęciem.** Aby użytkownik mógł wykonać tę procedurę, musi być skonfigurowany w Oracle Contact On Demand jako "Przełożony".

Funkcji monitorowania można używać jako narzędzia treningowego, aby pomagać agentom jak najlepiej rozwiązywać problemy klientów. Monitorowany agent nie wie, że przełożony słucha jego komunikacji.

#### *Jak monitorować rozmowę agenta*

- **1** W sekcji "Narzędzia komunikacji", dostępnej na pasku czynności, kliknąć na łączu "Przełożony", a następnie "Obserwator".
- **2** W oknie "Monitorowanie agentów" wybrać nazwę agenta.

**WSKAZÓWKA:** Aby odnaleźć agenta na liście, można użyć funkcji "Szukaj" w odniesieniu do pola "Agent".

- **3** Wybrać odpowiedni formant monitorowania lub nagrywania bieżącej rozmowy:
	- **Nasłuch.** Przełożony słyszy rozmowę, ale ani klient, ani agent nie słyszy przełożonego.
	- **Szept.** Przełożony słyszy rozmowę i może udzielać wskazówek agentowi, ale klient nie słyszy przełożonego.
	- **Przejęcie.** Przełożony przejmuje prowadzenie rozmowy telefonicznej z klientem. Agent zostaje rozłączony i na jego ekranie pojawia się formularz "Czynności końcowe".
	- **Dołączenie.** Przełożony dołącza do rozmowy. Zarówno agent, jak i klient słyszą przełożonego.
	- **Nagrywanie/zatrzymanie nagrywania.** Rozmowa jest nagrywana. Po zatrzymaniu nagrywania plik wav jest przechowywany jako załącznik do tego działania w historii interakcji.
	- **Wylogowanie agenta.** Agent zostaje wylogowany z aplikacji. Ta opcja służy do wylogowywania agentów zdalnych, którzy opuścili swoją stację roboczą. W przypadku wybrania tej opcji pojawia się komunikat z pytaniem, czy kanał ma zostać rozłączony. Wybranie opcji "Tak" powoduje rozłączenie bieżącego połączenia telefonicznego agenta.

#### *Jak wysłuchać nagranej rozmowy agenta*

**1** W sekcji "Narzędzia komunikacji", dostępnej na pasku czynności, kliknąć na łączu "Przełożony" i wybrać pozycję "Nagrania".

Zostaną wyświetlone nagrania dokonane przez przełożonego podczas monitorowania agenta.

**UWAGA:** Nagrania dokonane przez agenta są dostępne w historii interakcji.

**2** Wybrać nagranie w oknie "Nagrania".

**WSKAZÓWKA:** Aby odnaleźć nagranie na liście, należy wypełnić pola "Użytkownik", "Od" i "Do" i kliknąć na łączu "Wyszukaj". W celu wypełnienia pól "Od" i "Do" można również użyć ikon kalendarza.

- **3** Wybrać odpowiedni formant nagrywania dla bieżącego nagrania:
	- **Odtwórz.** Umożliwia odtworzenie wybranego nagrania.
	- **Zamknij.** Umożliwia zatrzymanie nagrania i zamknięcie okna "Nagrania".

**WSKAZÓWKA:** Mając problemy z odsłuchiwaniem nagranych wiadomości, proszę rozważyć zmianę domyślnego odtwarzacza multimedialnego w używanym komputerze.

## **Strona "Lista działań komunikacyjnych" (Oracle Contact On Demand)**

Na stronie "Lista działań" jest wyświetlany podzbiór lub lista interakcji wybranych na stronie startowej "Komunikacja". Korzystając ze strony "Lista działań", można od razu przejrzeć kilka interakcji. Można również wybrać jedną do sprawdzenia lub aktualizacji.

#### *Jak wyświetlić stronę "Lista działań"*

- **1** Kliknąć na karcie "Rozmowy", "Wiadomość głosowa" lub "E-mail".
- **2** W sekcji "Skrzynka odbiorcza" kliknąć na łączu "Pokaż pełną listę".

Zostanie wyświetlona strona "Lista działań" z listą wszystkich interakcji z klientami.

Można określić okres przez jaki bieżące i ukończone działania z profilu osobistego będą wyświetlane w skrzynce odbiorczej na stronie startowej "Komunikacja". Więcej informacji znajduje się pod hasłem Aktualizowanie swoich danych osobowych (zob. "[Aktualizowanie swoich szczegółów osobistych](#page-933-0)" na stronie [934\)](#page-933-0).

Za pomocą rozwijanego menu można także przełączyć się do innej listy. Lista rozwijana zawiera zarówno listy standardowe, dystrybuowane wraz z aplikacją, jak i listy niestandardowe, opracowane w firmie. Opis list standardowych jest dostępny w tabeli "Sekcja Lista operacji komunikacji" pod hasłem Praca ze stroną startową "Komunikacja" (na stronie [494\)](#page-493-0).

**UWAGA:** Działania obejmują umówione spotkania, zadania i działania komunikacyjne. Nie można usunąć działań aplikacji Oracle Contact On Demand z karty "Komunikacja" ani ze stron "Kalendarz" i "Strona startowa".

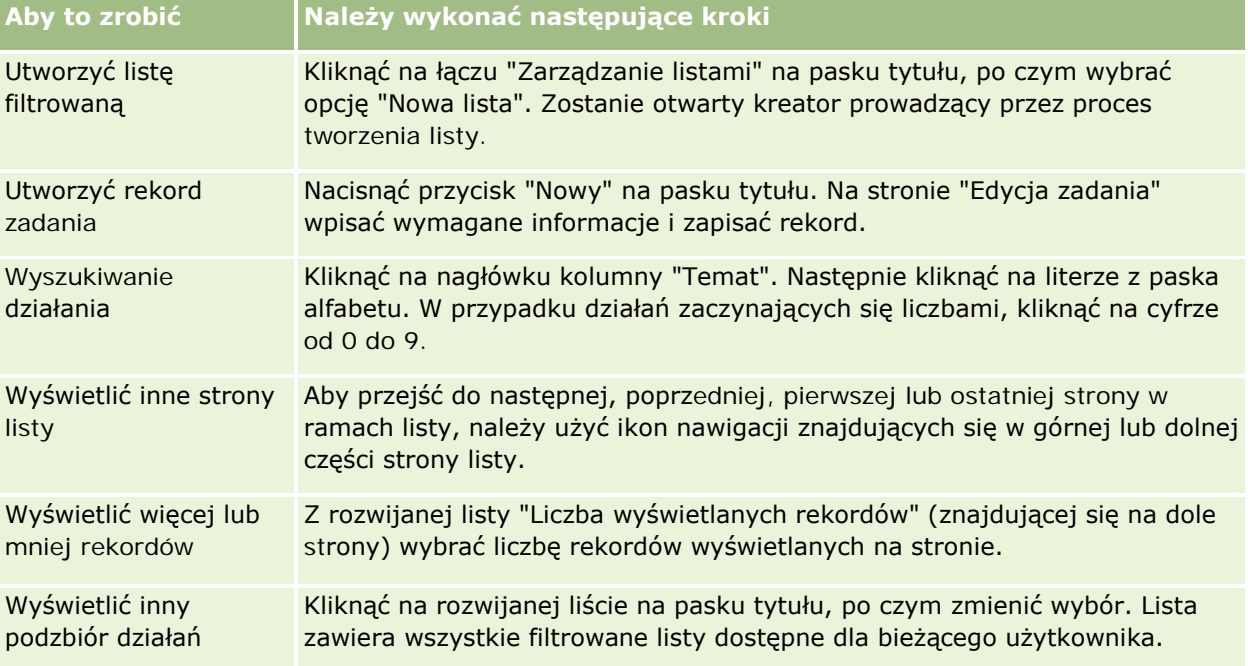

W poniższej tabeli opisano, co można wykonywać za pomocą strony "Lista działań".

#### Usługi i komunikacja

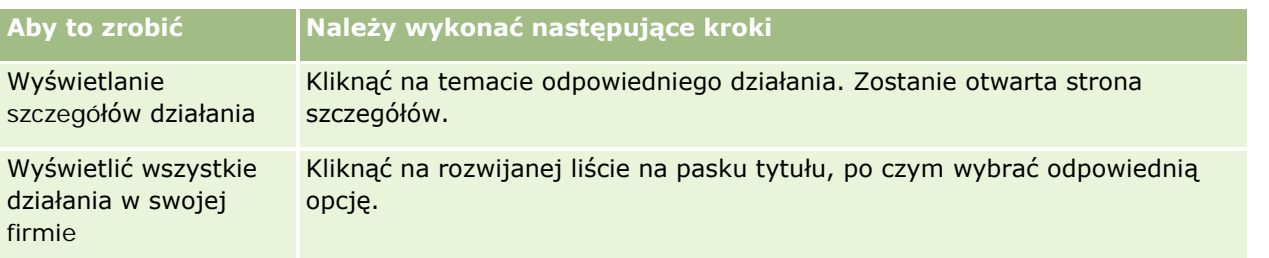

#### **Pasek narzędzi aplikacji Oracle Contact On Demand**

Oracle Contact On Demand dodaje dwie sekcje do paska czynności: "Narzędzia komunikacji" i "Formanty głosowe". W poniższej tabeli opisano opcje dostępne w tych dwóch obszarach (to, które są widoczne, zależy od uprawnień użytkownika).

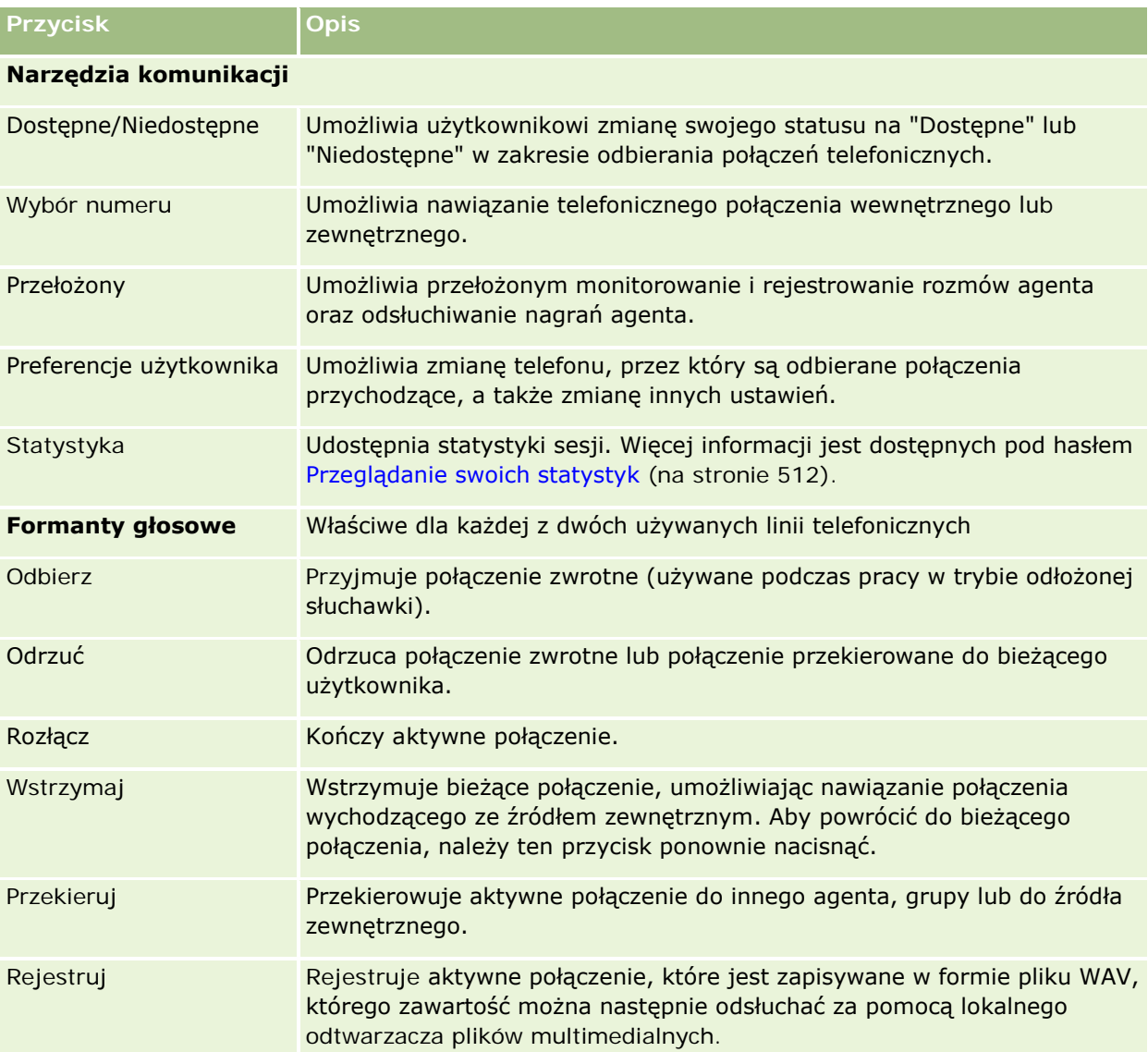

## <span id="page-516-0"></span>**Pola działań komunikacyjnych (Oracle Contact On Demand)**

Klikając na łączu "Edytuj" ze stron "Szczegóły rozmowy", "Szczegóły wiadomości głosowej" czy "Szczegóły wiadomości e-mail", otwiera się stronę z informacjami wyekstrahowanymi z formularza "Czynności końcowe" dla działania.

**UWAGA:** Administratorzy mogą dostosowywać aplikację na wiele sposobów, np. mogą zmieniać nazwy typów rekordów, pól i opcji na listach rozwijanych. Z tego powodu informacje widoczne na ekranie mogą się różnić od standardowych informacji zawartych w tej tabeli. Nie wszystkie pola w aplikacji można edytować. Jeśli administrator firmy dostosuje typ rekordu "Działanie", tak aby wyświetlane były dodatkowe pola, zmiana ta uniemożliwi aplikacji Oracle CRM On Demand tworzenie rekordów "Działanie" dla nowych interakcji.

Następująca tabela zawiera dodatkowe informacje dotyczące niektórych pól.

**UWAGA:** Wszystkie czasy są wyrażane jako liczba sekund.

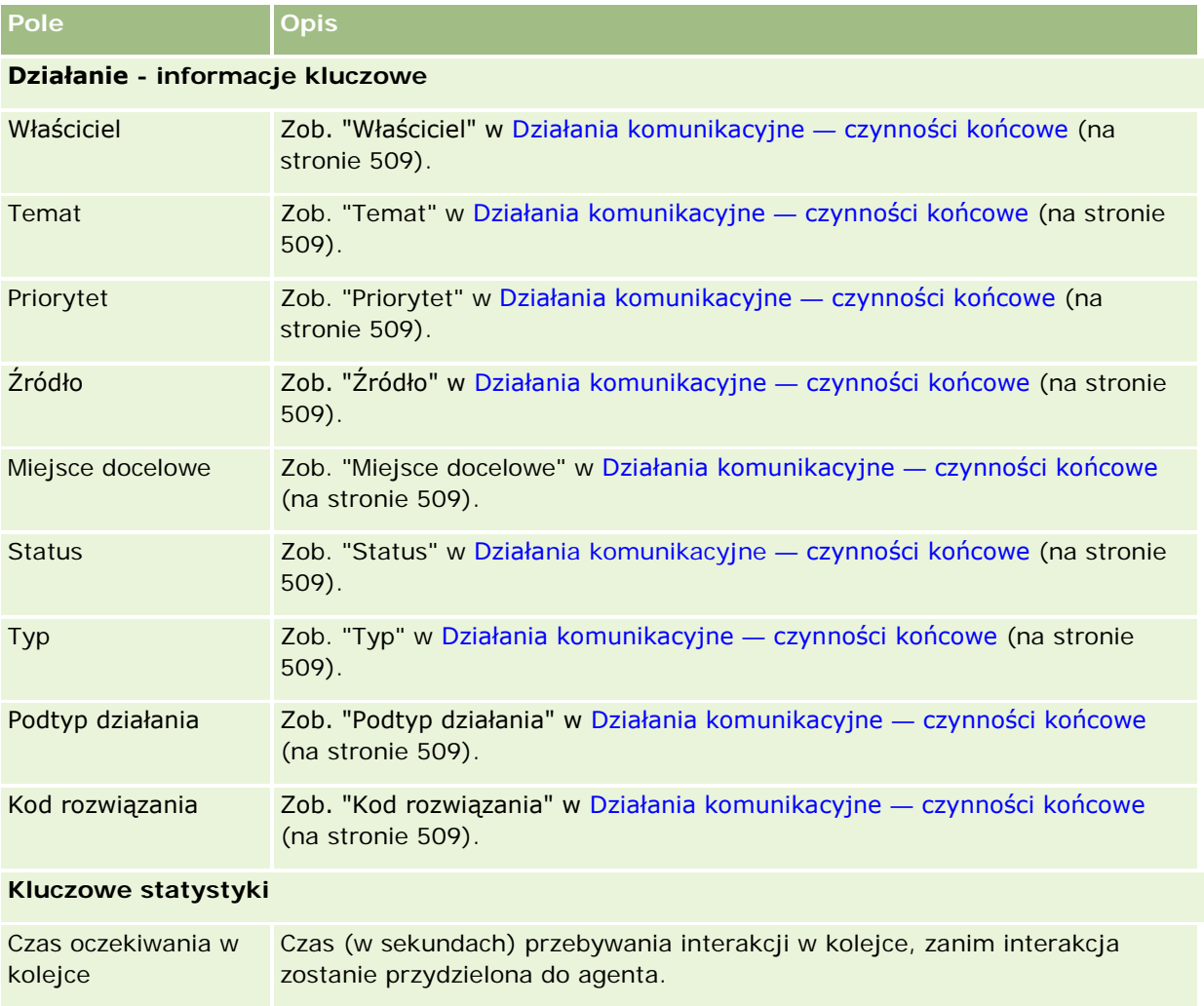

#### Usługi i komunikacja

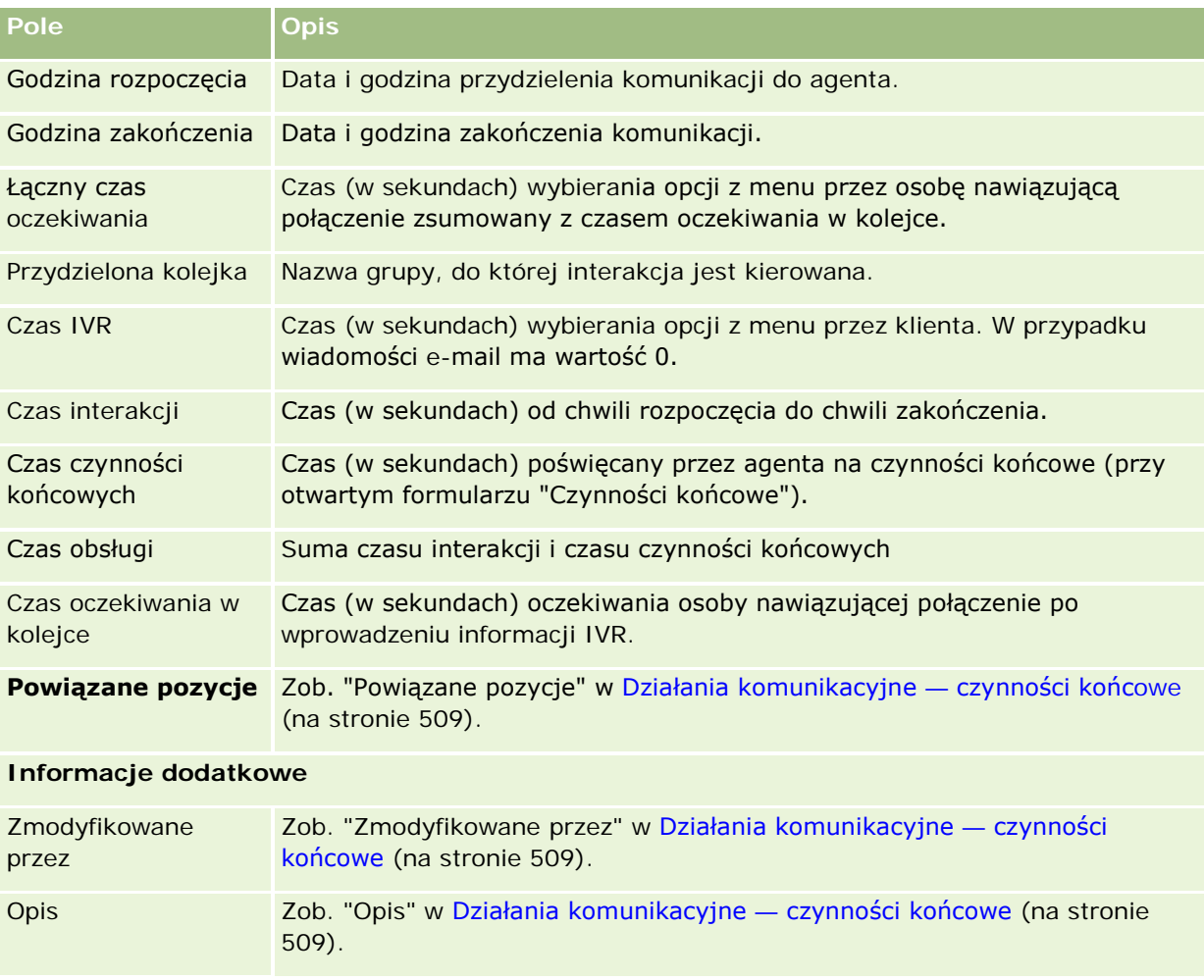

## **Strony szczegółów rozmowy, wiadomości poczty głosowej i wiadomości e-mail**

Aby wyświetlić instrukcje, proszę kliknąć na temacie opisującym odpowiednie zadanie, które można wykonać z poziomu strony szczegółów rozmowy, wiadomości poczty głosowej lub wiadomości e-mail:

- Wyświetlanie historii interakcji (na stronie [513\)](#page-512-0)
- Wiązanie rekordów z wybranym rekordem (na stronie [124\)](#page-123-0)
- Załączanie plików i adresów URL do rekordów (zob. "[Dołączanie plików i adresów URL do rekordów](#page-174-0)" na stronie [175\)](#page-174-0)

Administratorzy aplikacji Oracle Contact On Demand mogą tworzyć możliwe do dostosowania strony szczegółów wizyty, wiadomości poczty głosowej i wiadomości e-mail. Więcej informacji o układach stron znajduje się pod hasłem Dostosowywanie układów stron statycznych.

**UWAGA:** Aplikacja Oracle Contact On Demand umożliwia tworzenie układów stron dotyczących wizyt, wiadomości poczty głosowej i wiadomości e-mail. Dynamiczne układy stron nie są obsługiwane w aplikacji Oracle Contact On Demand.

Układ stron szczegółów wizyty, wiadomości poczty głosowej i wiadomości e-mail można modyfikować, tak aby były wyświetlane tylko zazwyczaj używane sekcje. Edycja układów stron pozwala przyśpieszyć również ładowanie stron i wyeliminować nadmiar informacji.

#### *Jak zmienić układ stron szczegółów rozmowy, wiadomości poczty głosowej lub wiadomości e-mail*

- **1** Kliknąć na rozmowie, wiadomości poczty głosowej lub wiadomości e-mail, aby otworzyć odpowiednią stronę szczegółów.
- **2** Kliknąć na łączu "Edytuj układ" znajdującym się w prawej części strony szczegółów.
- **3** Za pomocą strzałek przenieść sekcje (zawartość) z kolumny "Dostępne informacje powiązane" do kolumny "Wyświetlane informacje powiązane".
- **4** Nacisnąć przycisk "Zapisz".

**UWAGA:** Można również zwijać i rozwijać rzadko lub często używane sekcje. Jeśli sekcja jest używana rzadko, można ją na stałe zwinąć. Zwinięcie sekcji przyspiesza ponowne ładowanie strony. Można również używać funkcji edycji miejscowej do edytowania często używanych pól. Więcej informacji o edycji miejscowej jest dostępnych pod hasłem Aktualizowanie szczegółów rekordów (na stronie [122\)](#page-121-0).

#### **Tematy pokrewne**

Pokrewne informacje są zawarte w następujących tematach:

- **Pola działań komunikacyjnych (Oracle Contact On Demand) (na stronie [517\)](#page-516-0)**
- Oracle Contact On Demand informacje (na stronie [489\)](#page-488-0)

# <span id="page-520-0"></span>**7 Kontakty społecznościowe**

Oracle CRM On Demand umożliwia pracę z narzędziami do kontaktów społecznościowych, takimi jak Oracle Social Engagement and Monitoring, dzięki czemu można kontaktować się z klientami za pośrednictwem mediów społecznościowych.

## **Oracle Social Engagement and Monitoring informacje**

Oracle Social Engagement and Monitoring to oddzielna aplikacja monitorująca media społecznościowe pod kątem komentarzy dotyczących firmy użytkownika, co pomaga odpowiadać na tego rodzaju komentarze. Gdy użytkownik Oracle Social Engagement and Monitoring wykryje komentarz zawierający problem lub skargę, które należy rozwiązać za pośrednictwem zlecenia obsługi w Oracle CRM On Demand, może on wysłać szczegóły komentarza bezpośrednio z Oracle Social Engagement and Monitoring do Oracle CRM On Demand, klikając przycisk "Wyślij do CRMOD". Gdy Oracle CRM On Demand otrzyma tę informację, wykonywane są następujące operacje:

- Oracle CRM On Demand tworzy rekord mediów społecznościowych dla problemu. Rekord zawiera adres URL wpisu, nazwę autora wpisu oraz nazwę społeczności, w której znajduje się wpis.
- Oracle CRM On Demand tworzy rekord profilu społecznościowego (jeśli jeszcze on nie istnieje) dotyczący autora wpisu. Jeśli to możliwe, Oracle CRM On Demand tworzy powiązanie profilu społecznościowego z istniejącą osobą kontaktową w Oracle CRM On Demand.
- Oracle CRM On Demand tworzy rekord zlecenia obsługi oraz rekord aktywności w celu rozwiązania problemu.

Przedstawiciel obsługi klienta może wówczas zareagować na zlecenie obsługi i rozwiązać problem.

Aby włączyć funkcje zlecenia obsługi, administrator firmy musi w roli użytkownika dodać pola Oracle Social Engagement and Monitoring do układu strony zlecenia obsługi. Więcej informacji o konkretnych polach mediów społecznościowych zawiera temat Pola zlecenia obsługi (na stronie [477](#page-476-0)). Więcej informacji o dodawaniu pól do strony jest dostępnych pod hasłem Dostosowywanie układów stron statycznych.

#### **Tematy pokrewne**

Pokrewne informacje dotyczące mediów i profili społecznościowych są zawarte w następujących tematach:

- **Media społecznościowe (na stronie [522\)](#page-521-0)**
- **Profile społecznościowe (na stronie [525\)](#page-524-0)**

## <span id="page-521-0"></span>**Media społecznościowe**

Strony "Media społecznościowe" służą do rejestrowania informacji o wpisach osób kontaktowych umieszczanych w mediach społecznościowych.

#### **Tematy pokrewne**

Pokrewne informacje dotyczące mediów społecznościowych są zawarte w następujących tematach:

- **Praca ze stroną startową "Media społecznościowe"** (na stronie [522\)](#page-521-0)
- Zarządzanie mediami społecznościowymi (na stronie [524\)](#page-523-0)
- **Pola mediów społecznościowych (na stronie [524\)](#page-523-0)**
- Informacje o Oracle Social Engagement and Monitoring (zob. ["Oracle Social Engagement and Monitoring](#page-520-0)  [informacje"](#page-520-0) na stronie [521\)](#page-520-0)

## **Praca ze stroną startową "Media społecznościowe"**

Strona startowa "Media społecznościowe" stanowi punkt wyjścia do zarządzania rekordami mediów społecznościowych.

**UWAGA:** Administrator firmy może dostosować układ strony startowej "Media społecznościowe". Ponadto jeśli rola użytkownika zawiera uprawnienie "Personalizowanie stron startowych", użytkownik może dodawać sekcje do tej strony oraz je z niej usuwać.

#### **Tworzenie rekordu mediów społecznościowych**

W celu utworzenia rekordu mediów społecznościowych należy kliknąć przycisk "Nowy" w sekcji "Ostatnio zmodyfikowane media społecznościowe" strony startowej "Media społecznościowe".

#### **Praca z listami mediów społecznościowych**

W sekcji "Lista mediów społecznościowych" jest wyświetlana pewna liczba list filtrowanych. Listy filtrowane to podzbiory lub grupy rekordów pozwalające użytkownikowi na ograniczenie liczby rekordów, którymi chce się w danym momencie zajmować. Wraz z aplikacją Oracle CRM On Demand dostarczany jest zbiór list standardowych. Wszystkie listy standardowe są publiczne. Użytkownik i jego kierownicy mogą tworzyć dodatkowe listy oparte na innych kryteriach.

W poniższej tabeli opisano listy standardowe dotyczące mediów społecznościowych.

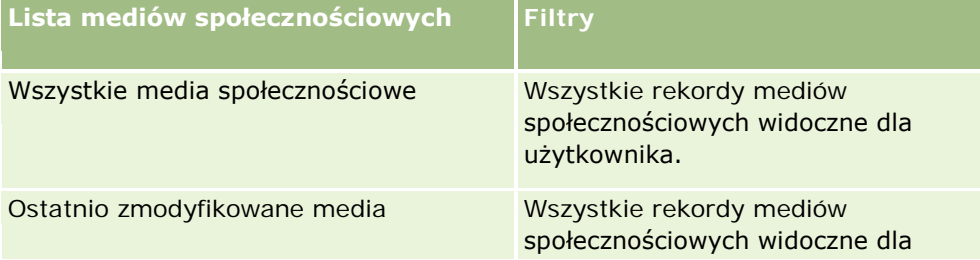

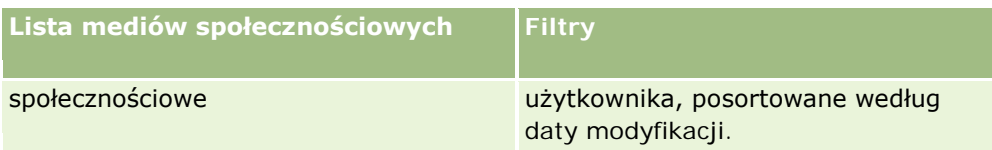

Aby wyświetlić listę, należy kliknąć na jej nazwie.

Aby utworzyć nową listę, należy nacisnąć przycisk "Nowa". Więcej informacji na temat tworzenia list znajduje się pod hasłem Tworzenie i uszczegóławianie list (na stronie [140\)](#page-139-0).

Aby przeglądać wszystkie dostępne listy, utworzyć nową listę, wyświetlić, edytować lub skasować istniejącą listę, należy nacisnąć przycisk "Zarządzanie listami". Na stronie "Zarządzanie listami" są zawarte także listy standardowe, dostarczane wraz z aplikacją Oracle CRM On Demand. Listy standardowe można tylko wyświetlać — nie można ich edytować ani kasować.

#### **Wyświetlanie ostatnio zmodyfikowanych rekordów mediów społecznościowych**

W sekcji "Ostatnio zmodyfikowane media społecznościowe" wyświetlane są ostatnio zmodyfikowane rekordy mediów społecznościowych.

Nacisnąć "Wyświetlanie pełnej listy", aby rozwinąć listę.

#### **Dodawanie sekcji do strony startowej "Media społecznościowe" użytkownika**

Jeśli rola użytkownika zawiera uprawnienie "Personalizowanie stron startowych", to użytkownik może być w stanie dodawać dodatkowe sekcje raportu do strony startowej "Media społecznościowe". Administrator firmy może udostępnić niektóre sekcje do wyświetlania na stronie startowej "Media społecznościowe".

#### *Jak dodać sekcje do strony startowej "Media społecznościowe"*

- **1** Na stronie startowej "Media społecznościowe" nacisnąć przycisk "Edytuj układ".
- **2** Na stronie "Układ strony startowej Media społecznościowe" dodać lub usunąć sekcje oraz zmienić ich rozmieszczenie, posługując się przyciskami ze strzałkami. Nacisnąć przycisk "Zapisz".

#### **Tematy pokrewne**

Pokrewne informacje dotyczące rekordów mediów społecznościowych są zawarte w następujących tematach:

- **Media społecznościowe (na stronie [522\)](#page-521-0)**
- **Pola mediów społecznościowych (na stronie [524\)](#page-523-0)**
- Informacje o Oracle Social Engagement and Monitoring (zob. ["Oracle Social Engagement and Monitoring](#page-520-0)  [informacje"](#page-520-0) na stronie [521\)](#page-520-0)

## <span id="page-523-0"></span>**Zarządzanie mediami społecznościowymi**

Szczegółowe procedury wspólne dla wielu typów rekordów znajdują się pod następującymi hasłami:

- **Tworzenie rekordów (na stronie [58\)](#page-57-0)**
- Aktualizowanie szczegółów rekordów (na stronie [122\)](#page-121-0)
- Wiązanie rekordów z wybranym rekordem (na stronie [124\)](#page-123-0)
- **Praca z listami (na stronie [133\)](#page-132-0)**

**UWAGA:** Administratorzy firmy mogą dostosowywać aplikację Oracle CRM On Demand na wiele sposobów, np. mogą zmieniać nazwy typów rekordów, pól i opcji dostępnych na listach. Z tego powodu informacje widziane na ekranie mogą się różnić od standardowych informacji zawartych w systemie pomocy bezpośredniej.

W zależności od posiadanego poziomu dostępu użytkownik może nie być w stanie wykonać wszystkich procedur opisanych na powyższej liście.

#### **Tematy pokrewne**

Pokrewne informacje dotyczące rekordów mediów społecznościowych są zawarte w następujących tematach:

- **Media społecznościowe (na stronie [522\)](#page-521-0)**
- **Praca ze stroną startową "Media społecznościowe"** (na stronie [522\)](#page-521-0)
- **Pola mediów społecznościowych (na stronie [524\)](#page-523-0)**

## **Pola mediów społecznościowych**

Strona "Edytowanie mediów społecznościowych" zawiera wszystkie pola rekordu mediów społecznościowych.

**WSKAZÓWKA:** Rekordy mediów społecznościowych można także edytować na stronach "Lista mediów społecznościowych" i "Szczegóły mediów społecznościowych". Więcej informacji na temat aktualizacji rekordów można znaleźć pod hasłem "Aktualizacja szczegółów rekordu".

**UWAGA:** Administratorzy firmy mogą dostosowywać aplikację Oracle CRM On Demand na wiele sposobów, np. mogą zmieniać nazwy typów rekordów, pól i opcji dostępnych na listach. Z tego powodu informacje widziane na ekranie mogą się różnić od standardowych informacji zawartych w systemie pomocy bezpośredniej.

W poniższej tabeli zawarto informacje dotyczące niektórych pól mediów społecznościowych.

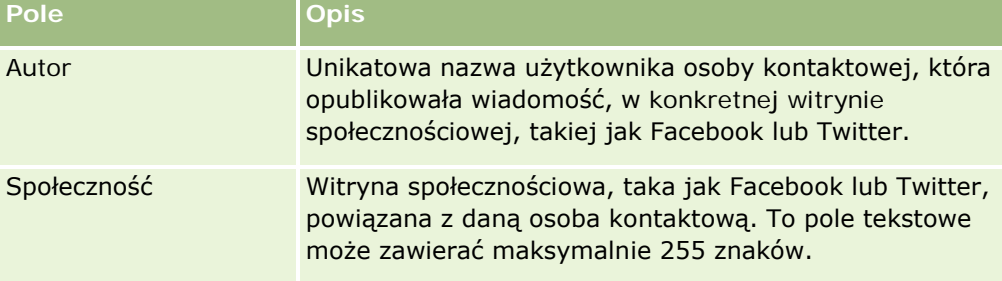

<span id="page-524-0"></span>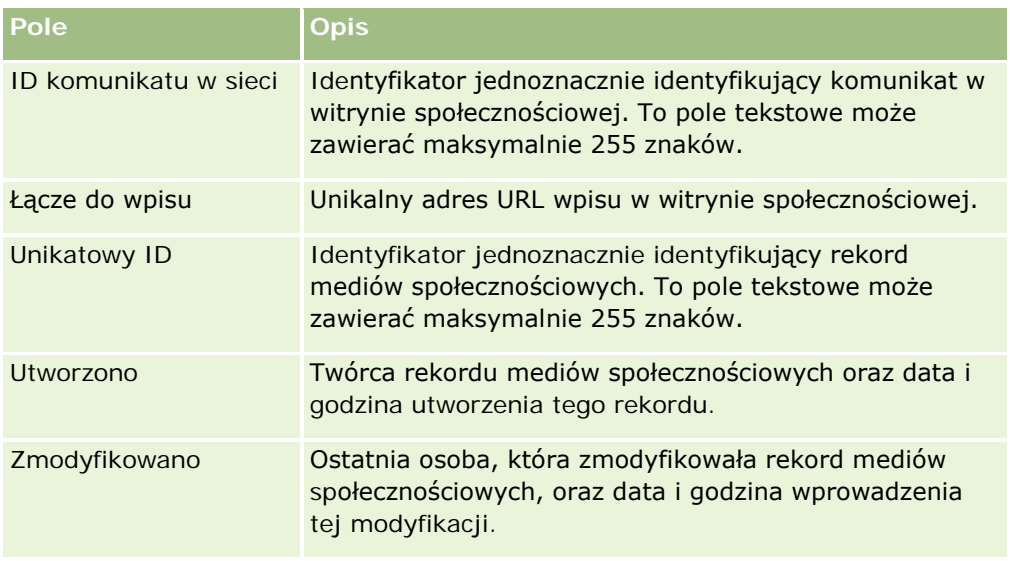

#### **Tematy pokrewne**

Pokrewne informacje dotyczące rekordów mediów społecznościowych są zawarte w następujących tematach:

- Media społecznościowe (na stronie [522\)](#page-521-0)
- Praca ze stroną startową "Media społecznościowe" (na stronie [522\)](#page-521-0)
- Informacje o Oracle Social Engagement and Monitoring (zob. ["Oracle Social Engagement and Monitoring](#page-520-0)  [informacje"](#page-520-0) na stronie [521\)](#page-520-0)

## **Profile społecznościowe**

Strony "Profile społecznościowe" umożliwiają rejestrowanie informacji o profilach osób kontaktowych biorących udział w interakcjach w mediach społecznościowych. Oracle CRM On Demand tworzy profil społecznościowy dla osoby kontaktowej, gdy Oracle Social Engagement and Monitoring wykryje wpis w mediach społecznościowych wymagający odpowiedzi. Więcej informacji jest dostępnych pod hasłem Oracle Social Engagement and Monitoring - informacje (na stronie [521\)](#page-520-0).

#### **Tematy pokrewne**

Pokrewne informacje dotyczące profilów społecznościowych są zawarte w następujących tematach:

- **Praca ze stroną startową "Profil społecznościowy"** (na stronie [526\)](#page-525-0)
- Zarządzanie profilami społecznościowymi (na stronie [527\)](#page-526-0)
- **Pola profilu społecznościowego (na stronie [528\)](#page-527-0)**
- Informacje o Oracle Social Engagement and Monitoring (zob. ["Oracle Social Engagement and Monitoring](#page-520-0)  [informacje"](#page-520-0) na stronie [521\)](#page-520-0)

## <span id="page-525-0"></span>**Praca ze stroną startową "Profil społecznościowy"**

Strona startowa "Profil społecznościowy" stanowi punkt wyjścia do zarządzania profilami społecznościowymi.

**UWAGA:** Administrator firmy może dostosować układ strony startowej "Profil społecznościowy". Ponadto jeśli rola użytkownika zawiera uprawnienie "Personalizowanie stron startowych", użytkownik może dodawać sekcje do tej strony oraz je z niej usuwać.

#### **Tworzenie rekordu profilu społecznościowego**

W celu utworzenia rekordu profilu społecznościowego należy kliknąć przycisk "Nowy" w sekcji "Ostatnio zmodyfikowane profile społecznościowe" strony startowej "Profil społecznościowy".

#### **Praca z listami profili społecznościowych**

W sekcji "Lista profili społecznościowych" jest wyświetlana pewna liczba list filtrowanych. Listy filtrowane to podzbiory lub grupy rekordów pozwalające użytkownikowi na ograniczenie liczby rekordów, którymi chce się w danym momencie zajmować. Wraz z aplikacją Oracle CRM On Demand dostarczany jest zbiór list standardowych. Wszystkie listy standardowe są publiczne. Użytkownik i jego kierownicy mogą tworzyć dodatkowe listy oparte na innych kryteriach.

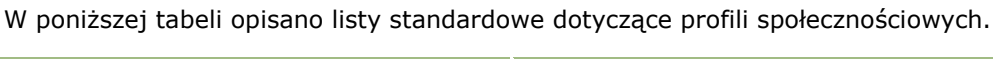

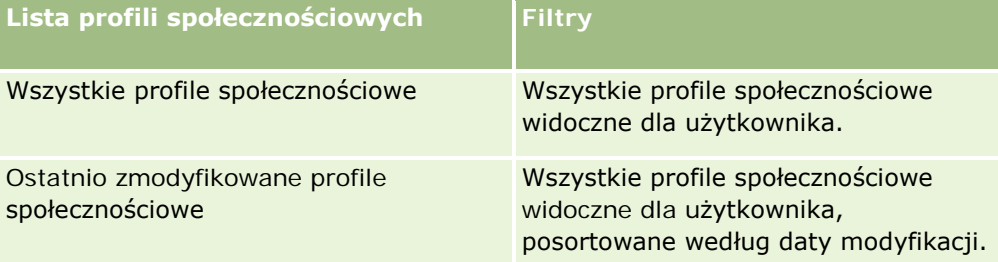

Aby wyświetlić listę, należy kliknąć na jej nazwie.

Aby utworzyć nową listę, należy nacisnąć przycisk "Nowa". Więcej informacji na temat tworzenia list znajduje się pod hasłem Tworzenie i uszczegóławianie list (na stronie [140\)](#page-139-0).

Aby przeglądać wszystkie dostępne listy, utworzyć nową listę, wyświetlić, edytować lub skasować istniejącą listę, należy nacisnąć przycisk "Zarządzanie listami". Na stronie "Zarządzanie listami" są zawarte także listy standardowe, dostarczane wraz z aplikacją Oracle CRM On Demand. Listy standardowe można tylko wyświetlać — nie można ich edytować ani kasować.

#### **Wyświetlanie ostatnio zmodyfikowanych profili społecznościowych**

W sekcji "Ostatnio zmodyfikowane profile społecznościowe" wyświetlane są ostatnio zmodyfikowane profile społecznościowe.

Nacisnąć "Wyświetlanie pełnej listy", aby rozwinąć listę.

#### <span id="page-526-0"></span>**Dodawanie sekcji do strony startowej "Profil społecznościowy" użytkownika**

Jeśli rola użytkownika zawiera uprawnienie "Personalizowanie stron startowych", to użytkownik może być w stanie dodawać dodatkowe sekcje raportu do strony startowej "Profil społecznościowy". Administrator firmy może udostępnić niektóre sekcje do wyświetlania na stronie startowej "Profil społecznościowy".

#### *Jak dodać sekcje do strony startowej "Profil społecznościowy"*

- **1** Na stronie startowej "Profil społecznościowy" nacisnąć przycisk "Edytuj układ".
- **2** Na stronie "Układ strony startowej Profil społecznościowy" dodać lub usunąć sekcje oraz zmienić ich rozmieszczenie, posługując się przyciskami ze strzałkami. Nacisnąć przycisk "Zapisz".

#### **Tematy pokrewne**

Pokrewne informacje dotyczące profilów społecznościowych są zawarte w następujących tematach:

- **Profile społecznościowe (na stronie [525\)](#page-524-0)**
- **Pola profilu społecznościowego (na stronie [528\)](#page-527-0)**
- Informacje o Oracle Social Engagement and Monitoring (zob. ["Oracle Social Engagement and Monitoring](#page-520-0)  [informacje"](#page-520-0) na stronie [521\)](#page-520-0)

## **Zarządzanie profilami społecznościowymi**

Szczegółowe procedury wspólne dla wielu typów rekordów znajdują się pod następującymi hasłami:

- **Tworzenie rekordów (na stronie [58\)](#page-57-0)**
- Aktualizowanie szczegółów rekordów (na stronie [122\)](#page-121-0)
- Wiązanie rekordów z wybranym rekordem (na stronie [124\)](#page-123-0)
- **Praca z listami (na stronie [133\)](#page-132-0)**

**UWAGA:** Administratorzy firmy mogą dostosowywać aplikację Oracle CRM On Demand na wiele sposobów, np. mogą zmieniać nazwy typów rekordów, pól i opcji dostępnych na listach. Z tego powodu informacje widziane na ekranie mogą się różnić od standardowych informacji zawartych w systemie pomocy bezpośredniej.

W zależności od posiadanego poziomu dostępu użytkownik może nie być w stanie wykonać wszystkich procedur opisanych na powyższej liście.

#### **Tematy pokrewne**

Pokrewne informacje dotyczące profilów społecznościowych są zawarte w następujących tematach:

- **Profile społecznościowe (na stronie [525\)](#page-524-0)**
- **Praca ze stroną startową "Profil społecznościowy"** (na stronie [526\)](#page-525-0)

- <span id="page-527-0"></span>**Pola profilu społecznościowego (na stronie [528\)](#page-527-0)**
- **Informacje o Oracle Social Engagement and Monitoring (zob. ["Oracle Social Engagement and Monitoring](#page-520-0)** [informacje"](#page-520-0) na stronie [521\)](#page-520-0)

## **Pola profilu społecznościowego**

Strona "Edytowanie profilu społecznościowego" zawiera wszystkie pola profilu społecznościowego.

**WSKAZÓWKA:** Profile społecznościowe można także edytować na stronach "Lista profili społecznościowych" i "Szczegóły profilu społecznościowego". Więcej informacji na temat aktualizacji rekordów można znaleźć pod hasłem "Aktualizacja szczegółów rekordu".

**UWAGA:** Administratorzy firmy mogą dostosowywać aplikację Oracle CRM On Demand na wiele sposobów, np. mogą zmieniać nazwy typów rekordów, pól i opcji dostępnych na listach. Z tego powodu informacje widziane na ekranie mogą się różnić od standardowych informacji zawartych w systemie pomocy bezpośredniej.

W poniższej tabeli zawarto informacje dotyczące niektórych pól profilu społecznościowego.

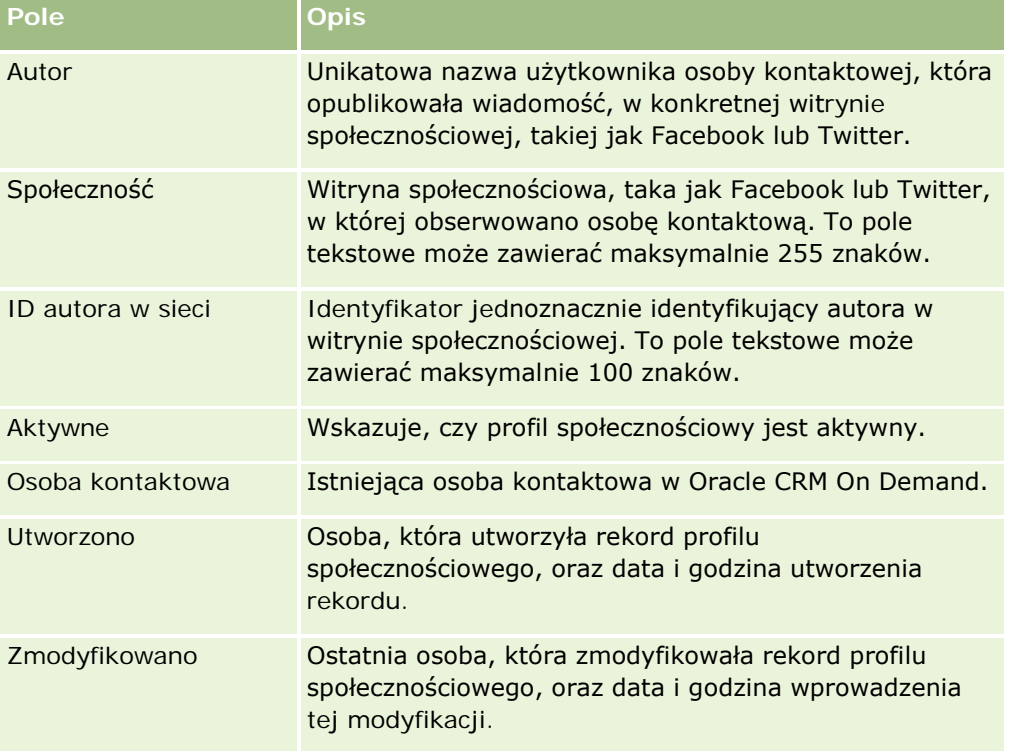

#### **Tematy pokrewne**

Pokrewne informacje dotyczące profilów społecznościowych są zawarte w następujących tematach:

- **Profile społecznościowe (na stronie [525\)](#page-524-0)**
- **Praca ze stroną startową "Profil społecznościowy" (na stronie [526\)](#page-525-0)**

<span id="page-528-0"></span> Informacje o Oracle Social Engagement and Monitoring (zob. ["Oracle Social Engagement and Monitoring](#page-520-0)  [informacje"](#page-520-0) na stronie [521\)](#page-520-0)

## **Oracle Social Network - informacje**

Oracle Social Network to bezpieczna sieć prywatna, która zapewnia szereg narzędzi społecznościowych umożliwiających rejestrowanie i udostępnianie informacji biznesowych. Jeśli przedsiębiorstwo korzysta z sieci Oracle Social Network, administrator może zintegrować Oracle Social Network z aplikacją Oracle CRM On Demand. Gdy sieć Oracle Social Network zostanie zintegrowana z aplikacją Oracle CRM On Demand, można udostępniać informacje z rekordów określonych typów rekordów Oracle CRM On Demand jako obiekty społecznościowe w sieci Oracle Social Network. Więcej informacji o obiektach społecznościowych można znaleźć w dokumentacji pomocy Oracle Social Network.

W zależności od tego, jak administrator skonfiguruje integrację z siecią Oracle Social Network, użytkownik może mieć możliwość udostępniania rekordów o następujących typach:

- Podmiot
- Możliwość
- Zlecenie SR

Administrator określa, które pola z rekordów będą wyświetlane w obiekcie społecznościowym w sieci Oracle Social Network. W obiekcie społecznościowym może być wyświetlanych maksymalnie 10 pól z rekordu. Jeśli w układzie strony "Szczegół" danego typu rekordu jest dostępna sekcja informacji powiązanych "Społecznościowe", na stronie "Szczegół" rekordu w aplikacji Oracle CRM On Demand użytkownik może wykonać poniższe operacje dla każdego rekordu tego typu (jeśli ma odpowiednie uprawnienia dostępu do rekordu):

- Udostępnienie rekordu w Oracle Social Network, jeśli nie został on jeszcze udostępniony. W sieci Oracle Social Network użytkownik może dodawać innych użytkownik Oracle Social Network jako elementy obiektu społecznościowego. Po udostępnieniu rekordu w Oracle Social Network użytkownik może zobaczyć tablicę obiektu społecznościowego z Oracle Social Network w sekcji "Społecznościowe" strony "Szczegół" rekordu w aplikacji Oracle CRM On Demand.
- Dołączenie do obiektu społecznościowego, jeśli inny użytkownik już udostepnił rekord w sieci Oracle Social Network. Po dołączeniu do obiektu społecznościowego w Oracle Social Network użytkownik może zobaczyć tablicę obiektu społecznościowego z Oracle Social Network w sekcji "Społecznościowe" strony "Szczegół" rekordu w aplikacji Oracle CRM On Demand.
- **Publikowanie aktualizacji obiektu społecznościowego w sieci Oracle Social Network, jeśli użytkownik należy** do obiektu społecznościowego w sieci Oracle Social Network. Gdy użytkownik aktualizuje w aplikacji Oracle CRM On Demand pola rekordu, które są wyświetlane w obiekcie społecznościowym w sieci Oracle Social Network, użytkownik może publikować swoje aktualizacje obiektu społecznościowego w sieci Oracle Social Network, co pozwala zachować aktualność informacji w sieci Oracle Social Network.
- Dostęp do konwersacji na temat obiektu społecznościowego w sieci Oracle Social Network, jeśli użytkownik należy do obiektu społecznościowego. Po kliknięciu łącza lub przycisku w aplecie internetowym sieci Oracle Social Network w sekcji "Społeczności" sieć Oracle Social Network jest otwierana w osobnym oknie przeglądarki i użytkownik może korzystać z wszystkich dostępnych dla niego w Oracle Social Network.

Na przykład jeśli użytkownik jest członkiem zespołu powiązanego z możliwością w aplikacji Oracle CRM On Demand, może on wykonywać następujące czynności:

#### <span id="page-529-0"></span>Kontakty społecznościowe

- W aplikacji Oracle CRM On Demand udostępnić możliwość jako obiekt społecznościowy w sieci Oracle Social Network.
- W sieci Oracle Social Network dodać innych członków zespołu możliwości do nowego obiektu społecznościowego. Użytkownik może również dodać innych użytkowników sieci Oracle Social Network do obiektu społecznościowego, nawet jeśli nie są oni użytkownikami w aplikacji Oracle CRM On Demand.

Użytkownik i inni członkowie obiektu społecznościowego mogą wówczas w sieci Oracle Social Network rozpoczynać i toczyć rozmowy o obiekcie społecznościowym dla możliwości.

#### **Tematy pokrewne**

Pokrewne informacje są zawarte w następującym temacie:

Praca z Oracle Social Network (zob. ["Praca z wykorzystaniem sieci Oracle Social Network"](#page-529-0) na stronie [530\)](#page-529-0)

## **Praca z wykorzystaniem sieci Oracle Social Network**

W tym temacie opisano, jak:

- **Udostępnić rekord z aplikacji Oracle CRM On Demand w sieci Oracle Social Network.**
- Dołączyć do obiektu społecznościowego w sieci Oracle Social Network ze strony szczegółu rekordu w aplikacji Oracle CRM On Demand.
- Publikować aktualizacje pól obiektu społecznościowego w sieci Oracle Social Network.
- Uzyskiwać dostęp do wszystkich rozmów, których jest się uczestnikiem w sieci Oracle Social Network.

**Przed rozpoczęciem.** Aby móc wykonać zadania opisane w tym temacie, rola użytkownika w aplikacji Oracle CRM On Demand musi mieć uprawnienie "Integracja Oracle Social Network". Aby umożliwić użytkownikom udostępnianie i aktualizowanie rekordów w sieci Oracle Social Network, administrator musi udostępnić dla roli użytkownika sekcję informacji powiązanych "Społecznościowe" w układzie strony "Szczegół dla typu rekordu. Aby umożliwić użytkownikom dostęp do wszystkich rozmów, których są oni uczestnikami w sieci Oracle Social Network, administrator musi udostępnić dla roli użytkownika kartę "Społecznościowe - WWW".

**UWAGA:** Rekord można udostępnić w sieci Oracle Social Network tylko raz. Gdy użytkownik udostępni rekord w sieci Oracle Social Network, przycisk "Udostępnij" nie będzie już dostępny w sekcji "Społeczności" strony "Szczegół" rekordu w aplikacji Oracle CRM On Demand. Zamiast niego będzie wyświetlany przycisk "Dołącz" lub "Aktualizuj". Jeśli użytkownik nie jest jeszcze członkiem obiektu społecznościowego w sieci Oracle Social Network, będzie wyświetlany przycisk "Dołącz". Jeśli użytkownik jest już członkiem obiektu społecznościowego w sieci Oracle Social Network, będzie wyświetlany przycisk "Aktualizuj".

#### *Jak udostępnić rekord w sieci Oracle Social Network*

**1** W aplikacji Oracle CRM On Demand znaleźć rekord, który ma zostać udostępniony.

Instrukcje dotyczące wyszukiwania rekordów są dostępne pod hasłem Znajdowanie rekordów (na stronie [77\)](#page-76-0).

- **2** Otworzyć rekord na stronie "Szczegół" i przewinąć stronę do sekcji "Społecznościowe".
- **3** Na pasku tytułu sekcji "Społecznościowe" nacisnąć przycisk "Udostępnij".

#### *Jak dołączyć do obiektu społecznościowego rekordu, który został udostępniony w sieci Oracle Social Network*

- **1** W aplikacji Oracle CRM On Demand przewinąć stronę "Szczegół" rekordu do sekcji "Społeczności".
- **2** Na pasku tytułu sekcji "Społecznościowe" nacisnąć przycisk "Dołącz".

#### *Jak publikować aktualizacje pól obiektu społecznościowego w sieci Oracle Social Network*

- **1** W aplikacji Oracle CRM On Demand przewinąć stronę "Szczegół" rekordu do sekcji "Społeczności".
- **2** Na pasku tytułu sekcji "Społecznościowe" nacisnąć przycisk "Aktualizuj".

#### *Jak uzyskać dostęp do wszystkich rozmów, których jest się uczestnikiem w sieci Oracle Social Network*

**Kliknać karte Społecznościowe.** 

#### **Tematy pokrewne**

Pokrewne informacje są zawarte w następującym temacie:

Informacje o Oracle Social Network (zob. ["Oracle Social Network -](#page-528-0) informacje" na stronie [529\)](#page-528-0)

## **8 Zarządzanie relacjami z partnerami i wydanie High Tech**

W aplikacji Oracle CRM On Demand istnieją następujące typy rekordów do zarządzania relacjami z partnerami (PRM):

- **Partnerzy.** Strony te służą do zarządzania informacjami o zewnętrznych firmach lub osobach kontaktowych w firmach, które sprzedają lub serwisują produkty należące do firmy użytkownika.
- **Programy partnerskie.** Strony te służą do śledzenia wymagań i korzyści związanych z firmami, które uczestniczą w programach partnerskich firmy użytkownika.
- **Wnioski.** Strony te służą do zarządzania wnioskami o partnerstwo składanych do firmy właściciela marki przez nowych lub istniejących partnerów.
- **Rejestracje transakcji.** Strony te służą do zarządzania rejestracjami transakcji pozwalającymi partnerom na żądanie od właściciela marki wyłącznych praw do możliwości.
- **Zlecenia MDF.** Strony te służą do zarządzania zleceniami dotyczącymi funduszy rozwoju rynku (MDF) na środki finansowe przydzielane przez dział sprzedaży lub marketingu producenta w celu ułatwienia partnerowi sprzedaży produktów lub promowania marki producenta.
- **Zlecenia specjalnej kalkulacji cen.** Strony te służą do zarządzania zleceniami specjalnej kalkulacji cen pochodzącymi od partnerów i dotyczącymi korekty ceny produktu.
- **Fundusze.** Strony te służą do zarządzania wnioskami o fundusze, uznaniami i zatwierdzeniami.
- **Szkolenia i certyfikacje.** Strony te służą do tworzenia świadomości w społeczności partnerów o kursach szkoleniowych i programach oferowanych do produktów i usług firmy właściciela marki. Szkolenia i certyfikacje pomagają również śledzić umiejętności i kompetencje firm partnerskich i ich pracowników. Typy rekordów szkoleń i certyfikacji to:
	- **Kursy**
	- Egzaminy
	- **Certyfikacje**
	- **Akredytacje**

Uwaga: Wszystkie wymienione typy rekordów są dostępne wyłącznie w aplikacji Oracle CRM On Demand Partner Relationship Management Edition. Typ rekordu "Fundusze" jest również dostępny w wydaniu Oracle CRM On Demand High Tech Edition.

## **Zarządzanie PRM i wydanie High Tech**

Więcej informacji o zarządzaniu modułem zarządzania relacjami z partnerami (Partner Relationship Management, PRM) i jego konfiguracji znajduje się w podręczniku *Oracle CRM On Demand for Partner Relationship Management Configuration Guide*.

## **Partnerzy**

Strony partnerów umożliwiają śledzenie firm partnerskich i ich pracowników, tworzenie podmiotów partnerskich w aplikacji Oracle CRM On Demand do obsługi użytkowników partnera, a także ustawienie odpowiednich poziomów dostępu do aplikacji Oracle CRM On Demand i widoczności danych dla każdego podmiotu partnerskiego.

#### **Partnerzy — informacje podstawowe**

Karta "Partner" odpowiada dowolnej firmie zewnętrznej, która sprzedaje lub serwisuje produkty należące do właściciela marki.

Strony partnerów w aplikacji Oracle CRM On Demand umożliwiają definiowanie informacji biznesowych o partnerze, a także informacji o partnerstwie właściciela marki i partnera. Przykładowe informacje w profilu partnera to: nazwa firmy, adres, numery telefonów i faksu, strona internetowa, przychód roczny, liczba pracowników, rynek, branża, opis działalności itp.

#### **Podmioty partnerskie — informacje podstawowe**

*Podmiot partnerski* typu *PRM*, znany także jako zarządzany podmiot partnerski, to partner, który ma użytkowników w aplikacji Oracle CRM On Demand. Niezarządzany podmiot partnerski nie ma użytkowników w aplikacji Oracle CRM On Demand. Podmiot partnerski typu PRM jest widoczny zarówno na karcie podmiotu, jak i na karcie partnera i ma następujące atrybuty:

- Jest to podmiot o typie podmiotu ustawionym na wartość "Partner".
- Wartość znacznika partnera zarządzanego jest ustawiona na "T".
- Status organizacji partnerskiej jest ustawiony na wartość "Aktywna".

Dla organizacji będących zarówno podmiotami, do których przedstawiciele handlowi adresują sprzedaż, jak i partnerami typu PRM, użytkownik musi utworzyć dwa rekordy: rekord podmiotu i rekord partnera.

Typ rekordu partnera jest podklasą typu rekordu podmiotu, dlatego niestandardowe pola dodane do typu rekordu podmiotu pojawią się również dla typu rekordu partnera. Nie działa to jednak w drugim kierunku niestandardowe pola dodane do typu rekordu partnera nie są dostępne w przypadku typu rekordu podmiotu.

Ogólnie atrybuty specyficzne dla partnera powinny znajdować się na karcie "Partnerzy", a atrybuty specyficzne dla podmiotu, ale nie dotyczące partnera, na karcie "Podmioty". W pewnych sytuacjach atrybut specyficzny dla partnera może być przydatny na karcie "Podmioty". W takim przypadku należy dodać niestandardowe atrybuty do typu rekordu podmiotu, a automatycznie staną się one elementami typu rekordu partnera.

Podczas wyświetlania podmiotu partnerskiego na karcie "Podmioty", w polu "Typ podmiotu" widoczna jest wartość "Partner". Natomiast podczas wyświetlania podmiotu partnerskiego na karcie "Partnerzy", pole "Typ podmiotu" nie jest wyświetlane, ponieważ jedyną wartością dla podmiotu partnerskiego jest "Partner".

UWAGA: Jeśli dla organizacji partnerskiej ustawiono status "Aktywna", to dla podmiotu partnerskiego musi być ustawiony typ podmiotu "Partner".

## **Praca ze stroną startową "Partnerzy"**

Strona startowa "Partnerzy" jest punktem początkowym zarządzania partnerami.

**UWAGA:** Administrator firmy może dostosować układ strony startowej "Partnerzy". Ponadto, jeśli rola użytkownika zawiera uprawnienie "Personalizowanie stron startowych", użytkownik może dodawać sekcje do tej strony oraz usuwać z niej istniejące sekcje.

#### **Tworzenie podmiotu partnerskiego**

Podmiot partnerski można utworzyć, klikając przycisk "Nowy" w sekcji "Ostatnio zmodyfikowani partnerzy". Więcej informacji o tworzeniu partnerów znajduje się pod hasłami Tworzenie rekordów (na stronie [58\)](#page-57-0) i Pola partnera (na stronie [539\)](#page-538-0).

**WSKAZÓWKA:** Hierarchię partnerów, np. gdy jedna firma jest jednostką zależną innej, można określić, wybierając podmioty nadrzędne. Więcej informacji znajduje się pod hasłem Określanie podmiotów nadrzędnych (na stronie [313\)](#page-312-0).

#### **Praca z listami partnerów**

W sekcji "Listy partnerów" wyświetlana jest pewna liczba list. Wraz z aplikacją Oracle CRM On Demand dostarczany jest zbiór list standardowych. Wszystkie listy standardowe są publiczne. Użytkownik i jego kierownicy mogą tworzyć dodatkowe listy oparte na innych kryteriach.

W poniższej tabeli opisano listy standardowe dotyczące partnerów.

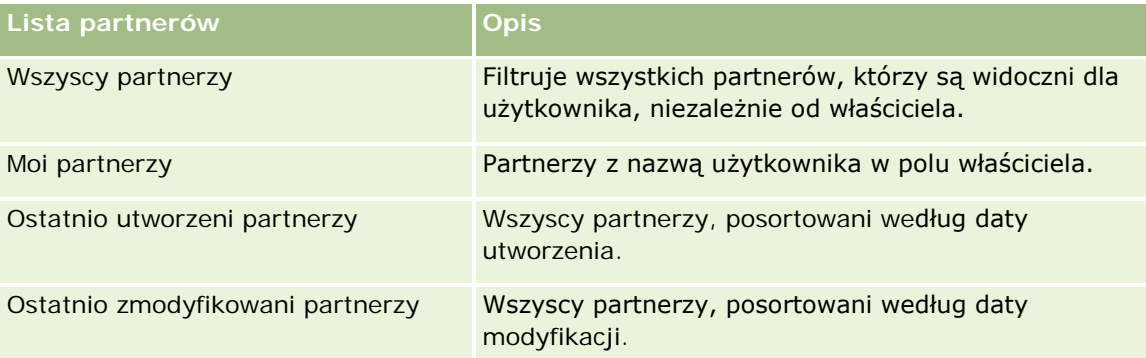

Aby wyświetlić listę, należy kliknąć na jej nazwie.

Aby utworzyć nową listę, należy nacisnąć przycisk "Nowa". Więcej informacji na temat tworzenia list znajduje się pod hasłem Tworzenie i uszczegóławianie list (na stronie [140\)](#page-139-0).

Aby wyświetlić wszystkie dostępne listy, utworzyć nową listę bądź wyświetlić, edytować lub skasować istniejącą listę, należy nacisnąć przycisk "Zarządzaj listami". Na stronie "Zarządzanie listami" są zawarte także listy standardowe, dostarczane wraz z aplikacją Oracle CRM On Demand. Listy standardowe można tylko wyświetlać. Nie można ich skasować ani edytować.

#### **Wyświetlanie ostatnio zmodyfikowanych partnerów**

Partnerzy ostatnio zmodyfikowani przez użytkownika wyświetlani są w sekcji "Ostatnio zmodyfikowani partnerzy".

Aby rozwinąć listę, należy kliknąć na łączu "Pokaż pełną listę".

#### **Dodawanie sekcji do swojej strony startowej "Partnerzy"**

Jeśli przypisana rola użytkownika zawiera uprawnienie "Personalizowanie stron startowych", to do swojej strony startowej "Partnerzy" można dodać wszystkie lub niektóre z następujących sekcji:

- **WSZyscy aktywni partnerzy**
- **Wille William** Weightywni partnerzy
- **Ostatnio utworzeni partnerzy**
- **Ostatnio zmodyfikowani partnerzy**
- **J** Jedna lub więcej sekcji raportu (administrator firmy może udostępnić niektóre sekcje do wyświetlania na stronie startowej "Partnerzy" użytkownika)

#### *Jak dodać sekcje do swojej strony startowej "Partnerzy"*

- **1** Na stronie startowej "Partnerzy" nacisnąć przycisk "Edytuj układ".
- **2** Na stronie "Układ strony startowej Partnerzy" dodać lub usunąć sekcje oraz zmienić ich rozmieszczenie, posługując się ikonami ze strzałkami.
- **3** Nacisnąć przycisk "Zapisz".

## **Zarządzanie podmiotami partnerskimi**

Zarządzać podmiotami partnerskimi można za pośrednictwem następujących czynności:

- Aktywowanie i dezaktywowanie podmiotów partnerskich (na stronie [537\)](#page-536-0)
- Wyszukiwanie podmiotów partnerskich (na stronie [538\)](#page-537-0)
- Kasowanie podmiotów partnerskich (na stronie [538\)](#page-537-0)

Szczegółowe procedury wspólne dla wielu typów rekordów znajdują się pod następującymi hasłami:

- **Tworzenie rekordów (na stronie [58\)](#page-57-0)**
- Aktualizowanie szczegółów rekordów (na stronie [122\)](#page-121-0)
- Wiązanie rekordów z wybranym rekordem (na stronie [124\)](#page-123-0)
- **Praca z listami (na stronie [133\)](#page-132-0)**
- Śledzenie partnerów i konkurentów podmiotów (na stronie [319\)](#page-318-0)
- Śledzenie relacji między podmiotami (na stronie [314\)](#page-313-0)

- <span id="page-536-0"></span>**Dodawanie uwag (na stronie [168\)](#page-167-0)**
- Dołączanie plików i adresów URL do rekordów (na stronie [175\)](#page-174-0)
- Wyświetlanie śledzenia kontroli w rekordach (na stronie [191\)](#page-190-0)

**UWAGA:** W przypadku tworzenia podmiotu partnera i ustawienia wartości "Aktywna" w polu "Status organizacji partnera", zostanie automatycznie utworzony rejestr dotyczący podmiotu partnera. Automatycznie wygenerowana nazwa rejestru będzie zawierała nazwę podmiotu partnera. Po dodaniu użytkownika do organizacji partnera, to jest wybraniu podmiotu partnera w polu "Organizacja partnera" w rekordzie użytkownika, użytkownik zostanie także powiązany z rejestrem, który został automatycznie wygenerowany dla podmiotu partnera. Jeśli organizacja partnera użytkownika zostanie później zmieniona na inną organizację partnera, użytkownik zostanie automatycznie usunięty z rejestru partnera w starej organizacji partnera i dodany do poprawnego rejestru partnera nowej organizacji partnera.

**UWAGA:** Administratorzy firmy mogą dostosowywać aplikację Oracle CRM On Demand na wiele sposobów, np. mogą zmieniać nazwy typów rekordów, pól i opcji dostępnych na listach. Z tego powodu informacje widziane na ekranie mogą się różnić od standardowych informacji zawartych w systemie pomocy bezpośredniej.

W zależności od posiadanego poziomu dostępu użytkownik może nie być w stanie wykonać wszystkich procedur opisanych na powyższej liście.

#### **Aktywowanie i dezaktywowanie podmiotów partnerskich**

Jeśli partnerstwo zostało zawieszone lub zakończone, można dezaktywować ten podmiot partnerski. Dezaktywując podmiot partnerski, można pozostawić je w aplikacji Oracle CRM On Demand, aby móc je ewentualnie aktywować później.

#### *Jak aktywować lub dezaktywować podmiot partnerski*

- **1** Przejść do strony "Edycja partnera".
- **2** Z listy statusów organizacji partnera wybrać pozycję "Aktywne", aby aktywować podmiot partnerski, lub "Nieaktywne", aby dezaktywować podmiot partnerski.
- **3** Nacisnąć przycisk "Zapisz".

**UWAGA:** Dezaktywowanie podmiotu partnerskiego nie umożliwia zmiany wartości "Typ podmiotu" na karcie "Podmioty" ani skasowania podmiotu na karcie "Podmioty". Jeśli podmiot jest aktywny, nie można go skasować ani zmienić jego wartości "Typ podmiotu" na karcie "Podmioty".

#### **Przekształcanie podmiotów w podmioty partnerskie**

Jeżeli użytkownik ma odpowiednie uprawnienia dostępu, może w aplikacji Oracle CRM On Demand przekształcać podmioty w podmioty partnerskie.

**Przed rozpoczęciem.** Administrator firmy musi wcześniej dodać do strony szczegółów pole wyboru "Partner zarządzany".

#### <span id="page-537-0"></span>*Jak przekształcić podmiot w podmiot partnerski*

- **1** Na liście podmiotów wybrać podmiot, który ma być przekształcony w podmiot partnerski.
- **2** Na stronie "Szczegóły podmiotu" nacisnąć przycisk "Edytuj".
- **3** Na stronie "Podmiot edycja" zmienić typ podmiotu na "Partner".
- **4** Zaznaczyć pole wyboru "Partner zarządzany" i nacisnąć przycisk "Zapisz".

**UWAGA:** Jeżeli typ rekordu "Partner" jest ustawiony w trybie użytkownika w odniesieniu do własności rekordu, po ukończeniu tego zadania w polu właściciela automatycznie pojawia się nazwa użytkownika dokonującego przekształcenia, a do zespołu właściciela ds. partnera zostaje dodany nowy partner.

#### *Jak zapewnić, aby podmiot partnerski nie mógł zostać ponownie przekształcony w zwykły podmiot*

- **1** Przejść do listy partnerów na zakładce "Partner" i wybrać podmiot partnerski.
- **2** Na stronie "Partner szczegóły" nacisnąć przycisk "Edytuj".
- **3** Na stronie "Partner edycja" zmienić status organizacji partnerskiej na wartość "Aktywny".

Po zmianie statusu na "Aktywny" podmiot partnerski nie może zostać zmieniony na zwykły podmiot.

#### **Wyszukiwanie podmiotów partnerskich**

Podmioty partnerskie można wyszukiwać przy użyciu funkcji "Wyszukiwanie zaawansowane" na pasku czynności. Trzeba określić następujące kryteria wyszukiwania:

- **Pole jest ustawione na "Typ podmiotu"**
- **Warunek jest ustawiony na "Jest równe"**
- **Wartość filtra jest ustawiona na "Partner"**

Aby wyszukać podmioty partnerskie PRM (zarządzane podmioty partnerskie), należy określić w poprzedniej liście kryteria wyszukiwania i ustawić następujące kryteria wyszukiwania:

- **Pole ma ustawiony znacznik "Partner zarządzany".**
- **Warunek jest ustawiony na "Jest równe".**
- **Wartość filtra jest ustawiona na "T".**

Więcej informacji o wyszukiwaniu rekordów można znaleźć pod hasłem Znajdowanie rekordów (na stronie [77\)](#page-76-0).

#### **Kasowanie podmiotów partnerskich**

Ponieważ podmioty partnerskie mogą być używane jako podmioty, można je powiązać z możliwościami i innymi rekordami. Skasowanie podmiotu partnerskiego może spowodować błędy wynikające z tych powiązań.

<span id="page-538-0"></span>Ponieważ podmioty mogą być używane jako podmioty partnerskie, skasowanie podmiotu typu "Partner" z karty "Podmioty" może spowodować błędy. Z tego powodu nie można kasować podmiotów partnerskich z karty "Partnerzy". Można tylko dezaktywować podmioty partnerskie. Jeśli podmiot nie jest używany do innych celów, to można skasować nieaktywny podmiot partnerski z karty "Podmioty".

Podczas kasowania podmiotu typu partner z karty "Podmioty" Oracle CRM On Demand sprawdza, czy organizacja partnerska ma status "Nieaktywna", co uniemożliwia skasowanie rekordu aktywnego podmiotu. Więcej informacji o kasowaniu i przywracaniu rekordów jest dostępnych pod hasłem Kasowanie i przywracanie rekordów (na stronie [188\)](#page-187-0)

## **Pola partnera**

Strona "Partner - edycja" umożliwia dodanie partnera lub zaktualizowanie szczegółów istniejącego partnera. Zawiera ona pełny zestaw pól używanych dla partnera.

**WSKAZÓWKA:** Informacje dotyczące partnera można także edytować na stronach "Lista partnerów" i "Szczegóły partnera". Więcej informacji o aktualizowaniu rekordów jest dostępnych pod hasłem Aktualizowanie szczegółów rekordów (na stronie [122\)](#page-121-0).

**UWAGA:** Administratorzy firmy mogą dostosowywać aplikację Oracle CRM On Demand na wiele sposobów, np. mogą zmieniać nazwy typów rekordów, pól i opcji dostępnych na listach. Z tego powodu informacje widziane na ekranie mogą się różnić od standardowych informacji zawartych w systemie pomocy bezpośredniej.

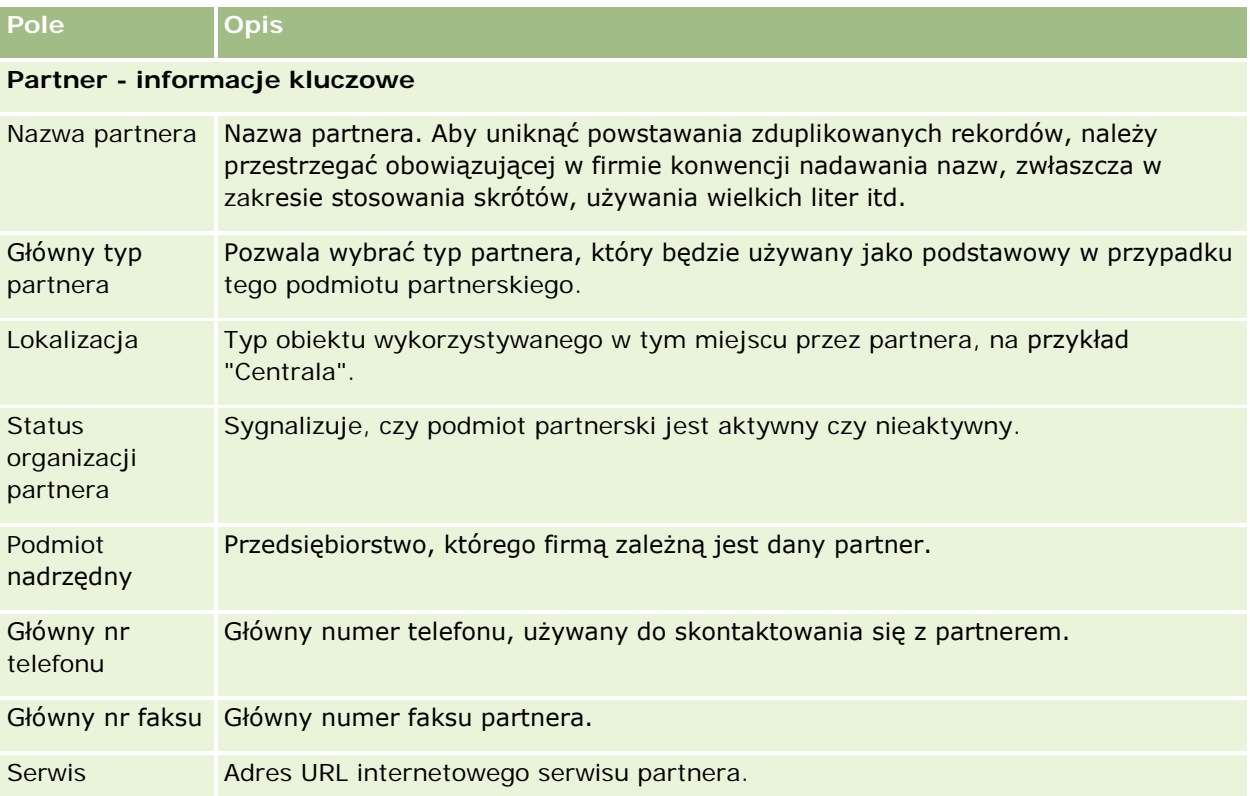

Następująca tabela zawiera dodatkowe informacje dotyczące niektórych pól.

#### Zarządzanie relacjami z partnerami i wydanie High Tech

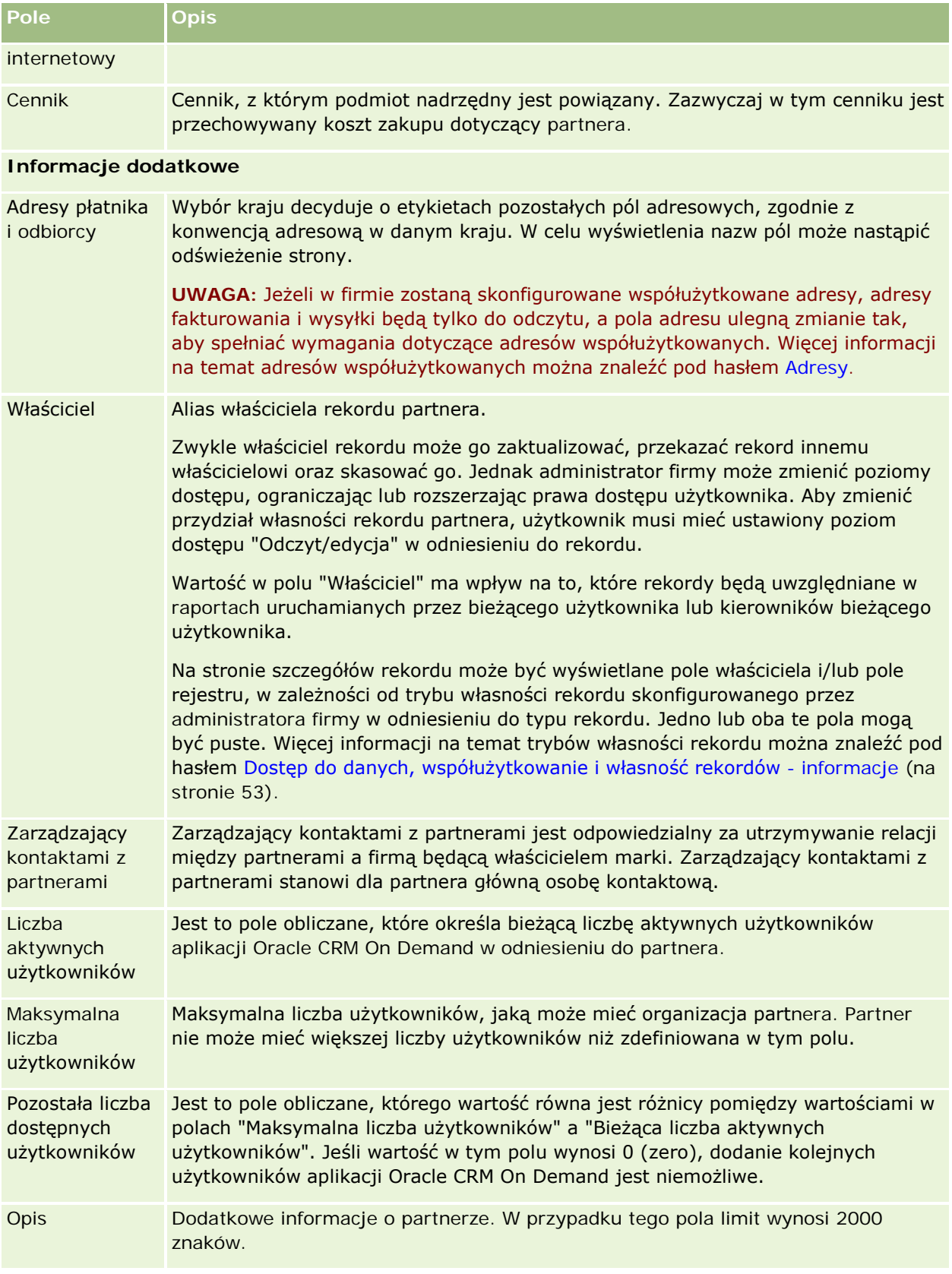
## **Programy partnerskie**

Stron programów partnerskich można używać do wykonywania następujących zadań:

- **Zarządzanie różnymi typami i poziomami programów partnerskich.**
- Określanie różnych typów partnerów.
- Administrowanie członkostwami w programach partnerskich.

*Program partnerski* określa wymagania i korzyści dotyczące partnera, będącego członkiem tego programu. Programy partnerskie służą do pozyskiwania partnerów przez firmę będącą właścicielem marki.

## **Praca ze stroną startową "Programy partnerskie"**

Strona startowa "Programy partnerskie" jest punktem początkowym zarządzania programami partnerskimi.

**UWAGA:** Administrator firmy może dostosować układ strony startowej "Programy partnerskie". Ponadto, jeśli rola użytkownika zawiera uprawnienie "Personalizowanie stron startowych", użytkownik może dodawać sekcje do tej strony oraz usuwać z niej istniejące sekcje.

### **Tworzenie programu partnerskiego**

Program partnerski można utworzyć, naciskając przycisk "Nowy" w sekcji "Ostatnio zmodyfikowane programy partnerskie". Więcej informacji znajduje się pod hasłami Tworzenie rekordów (zob. ["Tworzenie programów](#page-543-0)  [partnerskich"](#page-543-0) na stronie [544\)](#page-543-0) i Pola programu partnerskiego (na stronie [547\)](#page-546-0).

### **Praca z listami programów partnerskich**

W sekcji "Listy programów partnerskich" jest wyświetlana pewna liczba list. Wraz z aplikacją Oracle CRM On Demand dostarczany jest zbiór list standardowych. Wszystkie listy standardowe są publiczne. Użytkownik i jego kierownicy mogą tworzyć dodatkowe listy oparte na innych kryteriach.

W poniższej tabeli opisano listy standardowe związane z programami partnerskimi.

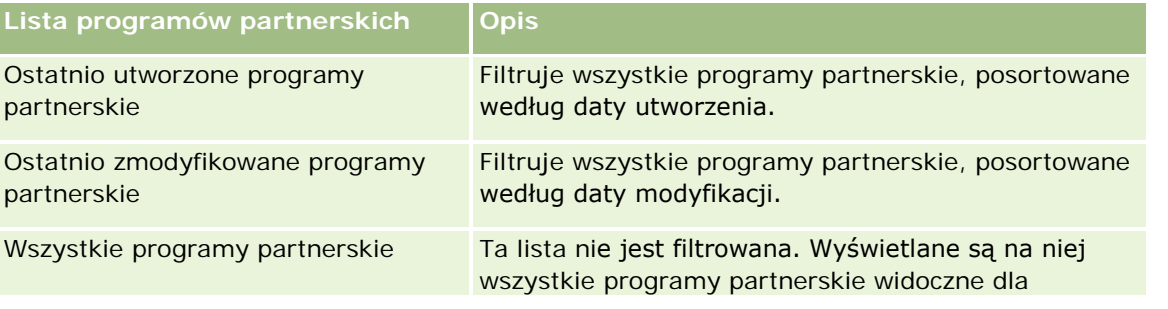

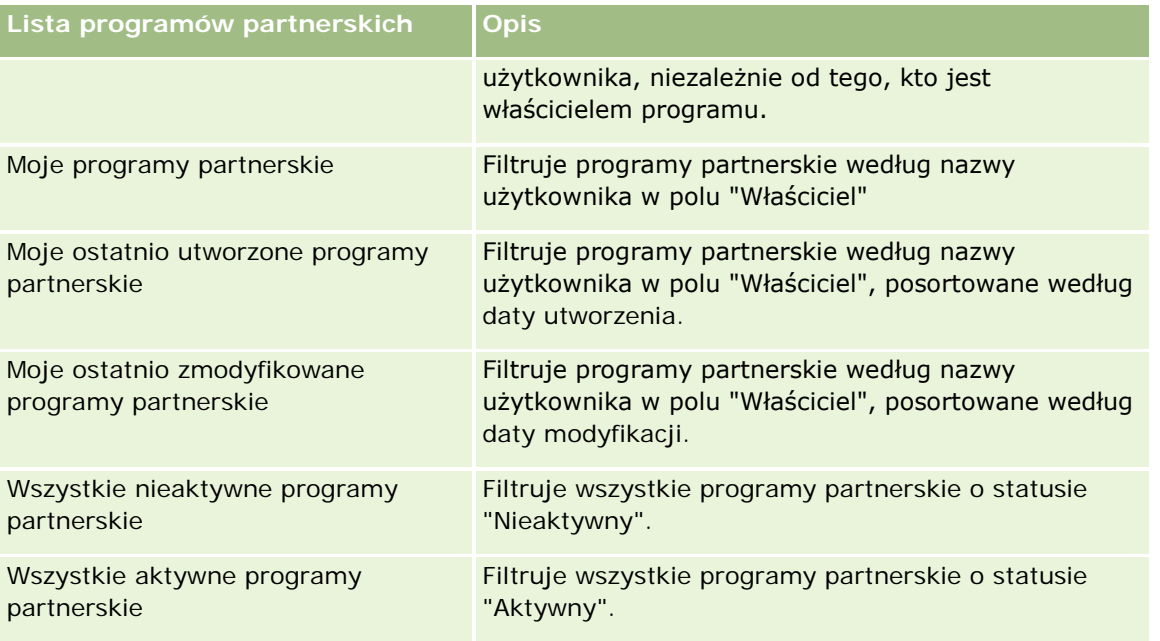

Aby wyświetlić listę, należy kliknąć na jej nazwie.

Aby utworzyć nową listę, należy nacisnąć przycisk "Nowa". Więcej informacji na temat tworzenia list znajduje się pod hasłem Tworzenie i uszczegóławianie list (na stronie [140\)](#page-139-0).

Aby przeglądać wszystkie dostępne listy, utworzyć nową listę, wyświetlić, edytować lub skasować istniejącą listę, należy nacisnąć przycisk "Zarządzanie listami". Na stronie "Zarządzanie listami" są zawarte także listy standardowe, dostarczane wraz z aplikacją Oracle CRM On Demand. Listy standardowe można tylko wyświetlać — nie można ich edytować ani kasować.

### **Wyświetlanie ostatnio zmodyfikowanych programów partnerskich**

W sekcji "Ostatnio zmodyfikowane programy partnerskie" są pokazywane programy partnerskie ostatnio zmodyfikowane przez bieżącego użytkownika.

Aby rozwinąć listę, należy kliknąć na łączu "Pokaż pełną listę".

### **Dodawanie sekcji do swojej strony startowej "Programy partnerskie"**

Jeśli przypisana rola użytkownika zawiera uprawnienie "Personalizowanie stron startowych", to do swojej strony startowej "Programy partnerskie" można dodać wszystkie lub niektóre z następujących sekcji:

- **WSZystkie aktywne programy partnerskie**
- **Wiszystkie nieaktywne programy partnerskie**
- **D** Ostatnio utworzone programy partnerskie
- **D** Ostatnio zmodyfikowane programy partnerskie
- Moje ostatnio utworzone programy partnerskie
- Moje ostatnio zmodyfikowane programy partnerskie

■ Jedna lub więcej sekcji raportu (administrator firmy może udostępnić niektóre sekcje do wyświetlania na stronie startowej "Programy partnerskie" użytkownika)

#### *Jak dodać sekcje do swojej strony startowej "Programy partnerskie"*

- **1** Na stronie startowej "Programy partnerskie" nacisnąć przycisk "Edytuj układ".
- **2** Na stronie "Układ strony startowej Programy partnerskie" dodać lub usunąć sekcje oraz zmienić ich rozmieszczenie, posługując się ikonami ze strzałkami.
- **3** Nacisnąć przycisk "Zapisz".

## **Zarządzanie programami partnerskimi**

Zarządzać programami partnerskimi można za pośrednictwem następujących czynności:

- **Tworzenie programów partnerskich (na stronie [544\)](#page-543-0)**
- Zarządzanie członkostwem w programach partnerskich (na stronie [544\)](#page-543-0)
- Kasowanie programów partnerskich (na stronie [546\)](#page-545-0)

Szczegółowe procedury wspólne dla wielu typów rekordów znajdują się pod następującymi hasłami:

- **Tworzenie rekordów (na stronie [58\)](#page-57-0)**
- Aktualizowanie szczegółów rekordów (na stronie [122\)](#page-121-0)
- Wiązanie rekordów z wybranym rekordem (na stronie [124\)](#page-123-0)
- **Praca z listami (na stronie [133\)](#page-132-0)**
- **Praca z załącznikami (na stronie [172\)](#page-171-0)**
- Wyświetlanie śledzenia kontroli w rekordach (na stronie [191\)](#page-190-0)
- Śledzenie partnerów i konkurentów podmiotów (na stronie [319\)](#page-318-0)
- Śledzenie relacji między podmiotami (na stronie [314\)](#page-313-0)

**UWAGA:** Administratorzy firmy mogą dostosowywać aplikację Oracle CRM On Demand na wiele sposobów, np. mogą zmieniać nazwy typów rekordów, pól i opcji dostępnych na listach. Z tego powodu informacje widziane na ekranie mogą się różnić od standardowych informacji zawartych w systemie pomocy bezpośredniej.

W zależności od posiadanego poziomu dostępu użytkownik może nie być w stanie wykonać wszystkich procedur opisanych na powyższej liście.

### <span id="page-543-0"></span>**Tworzenie programów partnerskich**

Z poziomu aplikacji Oracle CRM On Demand można utworzyć program partnerski, wprowadzając odpowiednie informacje w formularzu. Formularz ten można wywołać z różnych obszarów aplikacji w zależności od tego, nad czym użytkownik pracuje i jakie zadania chce wykonywać.

#### *Jak utworzyć program partnerski*

- **1** Na stronie "Program partnerski lista" nacisnąć przycisk "Nowy Program partnerski". Zostanie wyświetlona strona "Program partnerski - edycja".
- **2** W polu "Nazwa programu partnerskiego" wpisać nazwę tworzonego programu partnerskiego. WSKAZÓWKA: Każda nazwa programu partnerskiego musi być unikatowa.
- **3** W polu "Status" wybrać status programu partnerskiego.
- **4** Zaktualizować pozostałe pola na stronie "Program partnerski edycja" zgodnie z potrzebami. Informacje dotyczące poszczególnych pól są dostępne pod hasłem Pola programu partnerskiego (na stronie [547\)](#page-546-0).
- **5** Zapisać program partnerski.

### **Zarządzanie członkostwem w programach partnerskich**

Na stronach "Program partnerski - nowy" i "Program partnerski - edycja" członkostwa w programie można wykonywać następujące zadania administracyjne:

- Tworzenie członkostwa w programach partnerskich (na stronie [544\)](#page-543-0)
- Zmienianie statusu członkostwa w programie partnerskim (na stronie [545\)](#page-544-0)
- Kasowanie członkostwa w programach partnerskich (na stronie [545\)](#page-544-0)
- Dołączanie plików i adresów URL do rekordów (na stronie [175\)](#page-174-0)

### **Tworzenie członkostwa w programach partnerskich**

Po zatwierdzeniu wniosku partnera o członkostwo w programie partnerskim partner ten zostaje członkiem programu partnerskiego.

#### *Jak utworzyć członkostwo w programie partnerskim*

**1** Na stronie "Program partnerski - szczegół" wybranego programu partnerskiego nacisnąć przycisk "Nowy" na pasku "Członkostwa w programie".

Zostanie wyświetlona strona "Członkostwo w programie - nowy".

**2** W polu "Nazwa Partnera" wybrać nazwę partnera, który ma zostać dodany do programu partnerskiego.

<span id="page-544-0"></span>**3** Wypełnić pozostałe pola na stronie "Członkostwo w programie - nowy" zgodnie z potrzebami.

Więcej informacji dotyczących tych pól jest dostępnych pod hasłem Pola członkostwa w programie (na stronie [546\)](#page-545-0).

UWAGA: Stan pola wyboru "Aktywne" i wartość pola "Status" muszą być wzajemnie zsynchronizowane. Jeśli na przykład status członkostwa jest ustawiony jako "Bieżące", pole wyboru "Aktywne" musi być zaznaczone.

**4** Nacisnąć przycisk "Zapisz".

### **Zmienianie statusu członkostwa w programie partnerskim**

Jeśli partner został dopuszczony do udziału w programie partnerskim i został utworzony nowy rekord członkostwa tego programu partnerskiego, do tego rekordu członkostwa domyślnie jest przypisywany status "Bieżące".

Status członkostwa w programie partnerskim można zmienić na dowolną z następujących wartości:

- Wygasłe
- Zakończone

**UWAGA: Stan pola wyboru "Aktywne" i wartość pola "Status" muszą być wzajemnie zsynchronizowane. Jeśli na przykład status członkostwa jest ustawiony jako "Wygasłe" lub "Zakończone", pole wyboru "Aktywne" nie może być zaznaczone.**

#### *Jak zmienić status członkostwa w programie partnerskim*

- **1** Na stronie "Program partnerski szczegół" kliknąć na łączu "Edytuj" członkostwa w programie partnerskim, którego status ma zostać zmieniony.
- **2** Na stronie "Członkostwo w programie edycja" wybrać odpowiednią wartość z listy rozwijanej "Status".
- **3** Nacisnąć przycisk "Zapisz".

#### **Kasowanie członkostwa w programach partnerskich**

Jeśli członkostwo w programie zostało utworzone omyłkowo lub wymagane jest jego skasowanie, można to zrobić na stronie "Program partnerski - szczegół".

UWAGA: Programu partnerskiego nie można skasować, jeśli jako jego status jest ustawiona wartość "Bieżące".

#### *Jak zmienić członkostwo w programie partnerskim*

**1** W sekcji "Członkostwa w programie" na stronie "Program partnerski - szczegół" nacisnąć przycisk "Skasuj" dotyczący członkostwa w programie partnerskim, które ma zostać usunięte.

Zostanie wyświetlone pole komunikatu z pytaniem, czy zaznaczone członkostwo na pewno ma zostać skasowane.

**2** Nacisnąć przycisk OK.

<span id="page-545-0"></span>Zaznaczone członkostwo zostanie skasowane.

### **Pola członkostwa w programie**

Strony "Program partnerski - nowy" i "Program partnerski - edycja" umożliwiają dodanie programu partnerskiego lub zaktualizowanie szczegółów istniejącego programu partnerskiego. Za pomocą strony "Program partnerski - edycja" można także tworzyć nowych uczestników programu partnerskiego. Zawiera ona pełny zestaw pól używanych dla programu partnerskiego.

**UWAGA:** Administratorzy firmy mogą dostosowywać aplikację Oracle CRM On Demand na wiele sposobów, np. mogą zmieniać nazwy typów rekordów, pól i opcji dostępnych na listach. Z tego powodu informacje widziane na ekranie mogą się różnić od standardowych informacji zawartych w systemie pomocy bezpośredniej.

Następująca tabela zawiera dodatkowe informacje dotyczące niektórych pól ze stron członkostwa w programie.

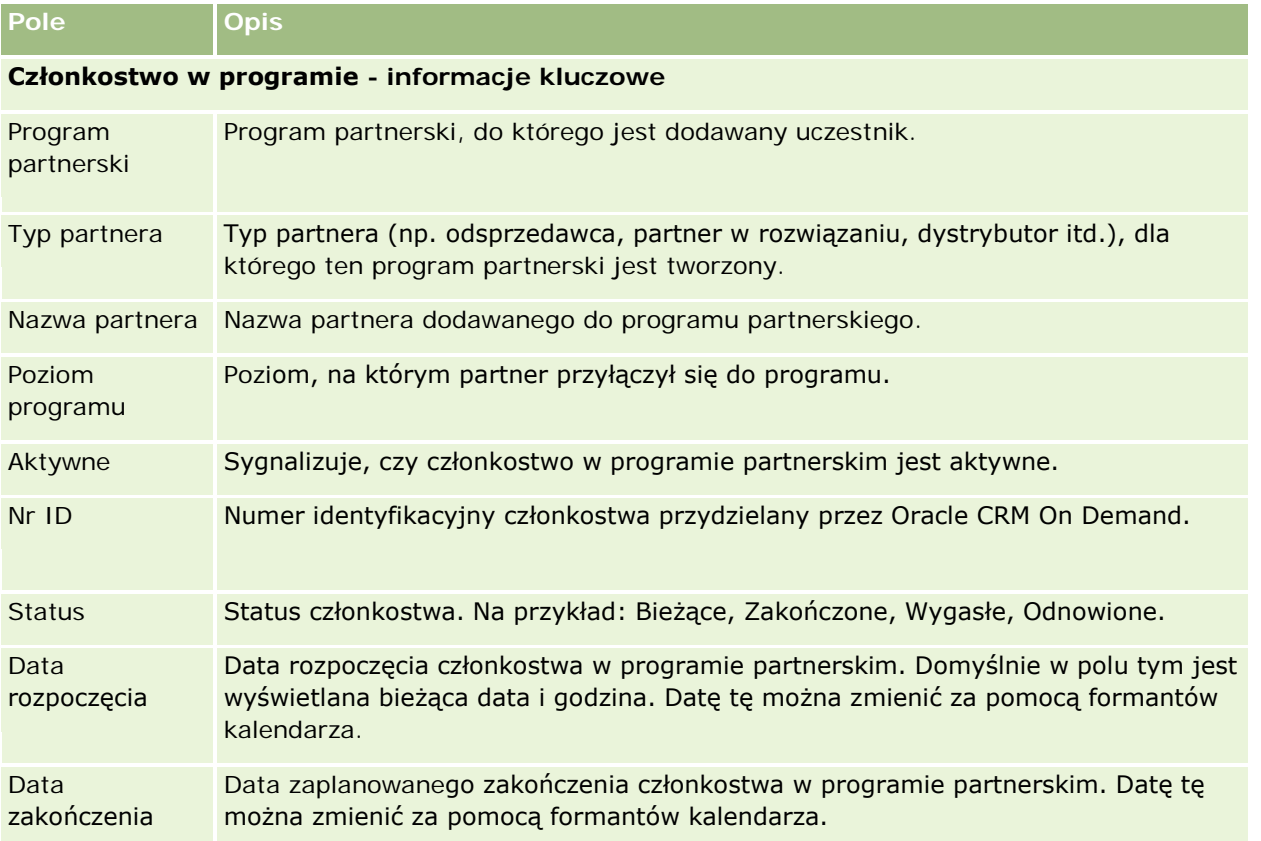

### **Kasowanie programów partnerskich**

Program partnerski można skasować z poziomu strony "Program partnerski - szczegół".

UWAGA: Programu partnerskiego nie można skasować, jeśli jego status jest ustawiony jako "Aktywne".

#### <span id="page-546-0"></span>*Jak skasować program partnerski*

**1** Na stronie "Program partnerski - szczegół" nacisnąć przycisk "Skasuj" dotyczący programu partnerskiego, który ma zostać usunięty.

Zostanie wyświetlone pole komunikatu z pytaniem, czy zaznaczony program partnerski na pewno ma zostać skasowany.

**2** Nacisnąć przycisk OK.

Program partnerski zostanie skasowany.

## **Pola programu partnerskiego**

Strona "Program partnerski - edycja" umożliwia dodanie programu partnerskiego lub zaktualizowanie szczegółów istniejącego programu partnerskiego. Za pomocą tej strony można także tworzyć nowych uczestników programu partnerskiego. Zawiera ona pełny zestaw pól używanych dla programu partnerskiego.

**WSKAZÓWKA:** Programy partnerskie można także edytować na stronach "Lista programów partnerskich" i "Szczegóły programu partnerskiego". Więcej informacji o aktualizowaniu rekordów jest dostępnych pod hasłem Aktualizowanie szczegółów rekordów (na stronie [122\)](#page-121-0).

**UWAGA:** Administratorzy firmy mogą dostosowywać aplikację Oracle CRM On Demand na wiele sposobów, np. mogą zmieniać nazwy typów rekordów, pól i opcji dostępnych na listach. Z tego powodu informacje widziane na ekranie mogą się różnić od standardowych informacji zawartych w systemie pomocy bezpośredniej.

Administratorzy mogą także nadawać partnerom prawo dostępu do pól szczegółów, tak aby partnerzy mogli aktualizować informacje.

Następująca tabela zawiera dodatkowe informacje dotyczące niektórych pól.

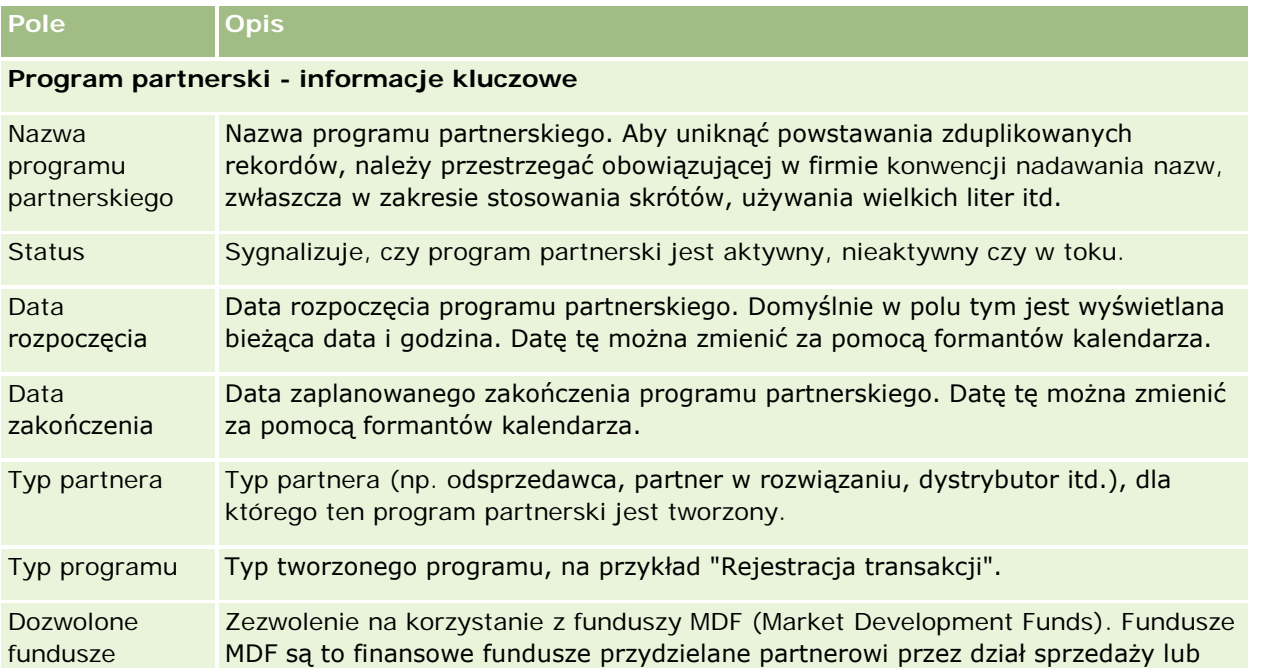

#### Zarządzanie relacjami z partnerami i wydanie High Tech

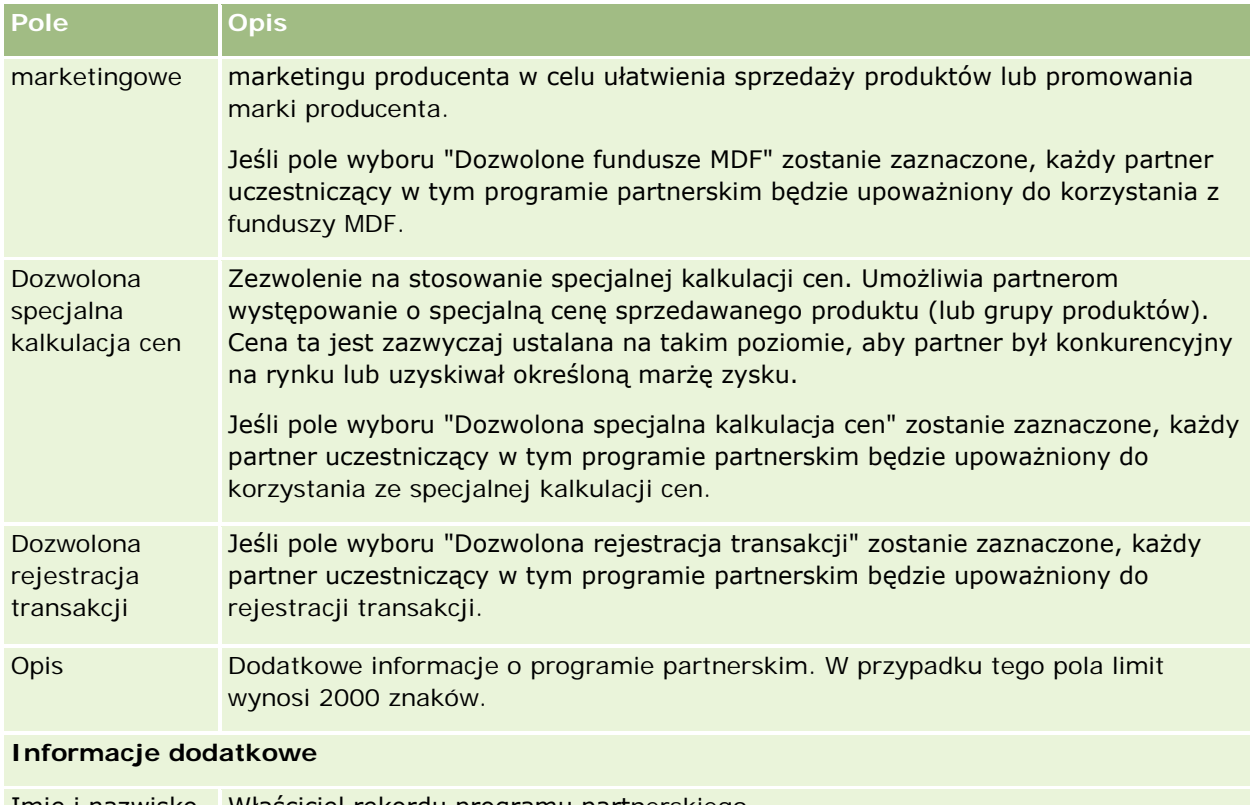

Imię i nazwisko Właściciel rekordu programu partnerskiego. właściciela Zwykle właściciel rekordu może go zaktualizować, przekazać rekord innemu właścicielowi oraz skasować go. Jednak administrator firmy może zmienić poziomy dostępu, ograniczając lub rozszerzając prawa dostępu użytkownika. Aby zmienić przydział własności rekordu programu partnerskiego, użytkownik musi mieć ustawiony poziom dostępu "Odczyt/edycja" w odniesieniu do rekordu. Wartość w polu "Właściciel" ma wpływ na to, które rekordy będą uwzględniane w raportach uruchamianych przez bieżącego użytkownika lub kierowników bieżącego użytkownika. Na stronie szczegółów rekordu może być wyświetlane pole właściciela i/lub pole rejestru, w zależności od trybu własności rekordu skonfigurowanego przez administratora firmy w odniesieniu do typu rekordu. Jedno lub oba te pola mogą być puste. Więcej informacji na temat trybów własności rekordu można znaleźć pod hasłem Dostęp do danych, współużytkowanie i własność rekordów - informacje (na

**Wnioski**

stronie [53\)](#page-52-0).

**548** Oracle CRM On Demand - Pomoc bezpośrednia Wydanie 35 Wrzesień 2017 *Wniosek* to narzędzie umożliwiające nowemu lub istniejącemu partnerowi wystąpienie z wnioskiem o partnerstwo do właściciela marki, który następnie przegląda, zatwierdza lub odrzuca wniosek. Można wypełnić wniosek danymi z portalu właściciela marki. Wniosek partnera pozwala właścicielowi marki na sprawne przejrzenie, odrzucenie i zatwierdzenie wniosku. Właściciel marki może również mieć dostęp do informacji zawartych we wniosku podczas pracy w aplikacji Oracle CRM On Demand.

## **Praca ze stroną startową "Wnioski"**

Strona startowa "Wnioski" stanowi punkt wyjścia do zarządzania wnioskami.

**UWAGA:** Administrator firmy może dostosować układ strony startowej "Wnioski". Ponadto, jeśli rola użytkownika zawiera uprawnienie "Personalizowanie stron startowych", użytkownik może dodawać sekcje do tej strony oraz usuwać z niej istniejące sekcje.

### **Tworzenie wniosku**

Wniosek można utworzyć, naciskając przycisk "Nowy" w sekcji "Ostatnio zmodyfikowane wnioski". Więcej informacji znajduje się pod hasłami Tworzenie rekordów (na stronie [58\)](#page-57-0) i Pola wniosków (na stronie [555\)](#page-554-0).

Użytkownik może wykorzystać usługi internetowe, aby wypełnić wnioski z portalu partnera. Może też użyć narzędzia importu w aplikacji Oracle CRM On Demand, aby zaimportować wnioski. Więcej informacji o importowaniu wniosków znajduje się pod hasłem Importowanie wniosków (na stronie [555\)](#page-554-0).

### **Praca z listami wniosków**

Wraz z aplikacją Oracle CRM On Demand dostarczany jest zbiór list standardowych. Wszystkie listy standardowe są publiczne. Użytkownik i jego kierownicy mogą tworzyć dodatkowe listy oparte na innych kryteriach.

W poniższej tabeli opisano listy standardowe dla wniosków.

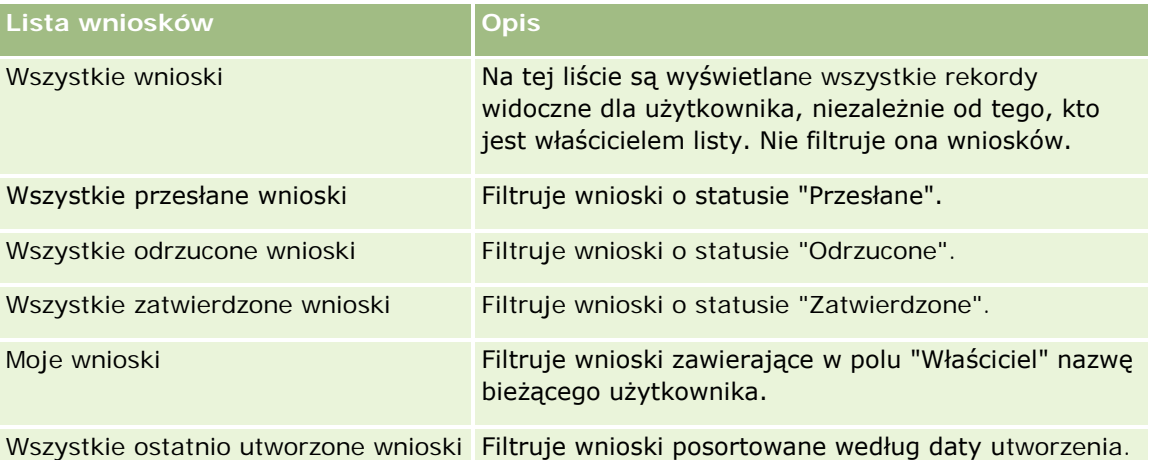

Aby wyświetlić listę, należy kliknąć na jej nazwie.

Aby utworzyć nową listę, należy nacisnąć przycisk "Nowa". Więcej informacji na temat tworzenia list znajduje się pod hasłem Tworzenie i uszczegóławianie list (na stronie [140\)](#page-139-0).

Aby przeglądać wszystkie dostępne listy, utworzyć nową listę, wyświetlić, edytować lub skasować istniejącą listę, należy nacisnąć przycisk "Zarządzanie listami". Na stronie "Zarządzanie listami" są zawarte także listy standardowe, dostarczane wraz z aplikacją Oracle CRM On Demand. Listy standardowe można tylko wyświetlać — nie można ich edytować ani kasować.

### **Wyświetlanie sekcji "Moje ostatnio zmodyfikowane wnioski"**

W sekcji "Moje ostatnio zmodyfikowane wnioski" są pokazywane wnioski, których właścicielem jest bieżący użytkownik i które były ostatnio modyfikowane. Aby rozwinąć listę, należy kliknąć na łączu "Pokaż pełną listę".

### **Dodawanie sekcji do swojej strony startowej "Wnioski"**

Jeśli przypisana rola użytkownika zawiera uprawnienie "Personalizowanie stron startowych", to do swojej strony startowej "Wnioski" można dodać wszystkie lub niektóre z następujących sekcji:

- **Listy wniosków**
- **WSZystkie wnioski**
- **WSZystkie odrzucone wnioski**
- **WSZystkie zatwierdzone wnioski**
- **WSZystkie przesłane wnioski**
- Moje wnioski
- **WSZystkie ostatnio utworzone wnioski**
- Co najmniej jedną sekcję raportu (administrator firmy może udostępnić niektóre sekcje, takie jak "Raport analityczny dotyczący wniosków", do wyświetlania na stronie startowej "Wnioski" użytkownika)

#### *Jak dodać sekcje do swojej strony startowej "Wnioski"*

- **1** Na stronie startowej "Wnioski" nacisnąć przycisk "Edytuj układ".
- **2** Na stronie "Układ strony startowej Wnioski" dodać lub usunąć sekcje oraz zmienić ich rozmieszczenie, posługując się ikonami ze strzałkami.
- **3** Nacisnąć przycisk "Zapisz".

## **Zarządzanie wnioskami**

Zarządzać wnioskami można za pośrednictwem następujących czynności:

- **Tworzenie wniosków (na stronie [551\)](#page-550-0)**
- **Przesyłanie wniosków do zatwierdzenia (na stronie [552\)](#page-551-0)**
- **Przeglądanie wniosków (na stronie [552\)](#page-551-0)**
- **Odrzucanie wniosków (na stronie [553\)](#page-552-0)**

- <span id="page-550-0"></span>Wycofywanie wniosków (na stronie [554\)](#page-553-0)
- **Anulowanie wniosków (na stronie [554\)](#page-553-0)**
- **Kasowanie wniosków (na stronie [555\)](#page-554-0)**
- Importowanie wniosków (na stronie [555\)](#page-554-0)
- **Pola wniosków (na stronie [555\)](#page-554-0)**

Dodatkowe procedury, odnoszące się do wszystkich rekordów, są dostępne pod hasłem Praca z rekordami (na stronie [52\)](#page-51-0).

Szczegółowe procedury wspólne dla wielu typów rekordów znajdują się pod następującymi hasłami:

- **Tworzenie rekordów (na stronie [58\)](#page-57-0)**
- Aktualizowanie szczegółów rekordów (na stronie [122\)](#page-121-0)
- Wiązanie rekordów z wybranym rekordem (na stronie [124\)](#page-123-0)
- **Praca z listami (na stronie [133\)](#page-132-0)**
- **Praca z załącznikami (na stronie [172\)](#page-171-0)**

**UWAGA:** Administratorzy firmy mogą dostosowywać aplikację Oracle CRM On Demand na wiele sposobów, np. mogą zmieniać nazwy typów rekordów, pól i opcji dostępnych na listach. Z tego powodu informacje widziane na ekranie mogą się różnić od standardowych informacji zawartych w systemie pomocy bezpośredniej.

W zależności od posiadanego poziomu dostępu użytkownik może nie być w stanie wykonać wszystkich procedur opisanych na powyższej liście.

## **Tworzenie wniosków**

Można utworzyć wniosek z poziomu aplikacji Oracle CRM On Demand, wprowadzając informacje do formularza.

#### *Jak utworzyć wniosek*

- **1** Na stronie "Lista wniosków" nacisnąć przycisk "Nowy".
- **2** W polu "Nazwa wniosku" wpisać nazwę tworzonego wniosku.

WSKAZÓWKA: Każda nazwa wniosku musi być unikatowa.

- **3** W sekcji "Wniosek przesłany przez" w odpowiednich polach wpisać imię i nazwisko.
- **4** Zaktualizować pozostałe pola na stronie "Wniosek edycja" zgodnie z potrzebami.

Informacje dotyczące poszczególnych pól są dostępne pod hasłem Pola wniosku (zob. ["Pola wniosków"](#page-554-0) na stronie [555\)](#page-554-0).

**5** Zapisać wniosek.

## <span id="page-551-0"></span>**Przesyłanie wniosków do zatwierdzenia**

Aplikacja partnera pozwala właścicielowi marki przeglądać, odrzucać i zatwierdzać wnioski.

**Przed rozpoczęciem.** Na początku należy utworzyć wniosek. Więcej informacji o tworzeniu wniosków znajduje się pod hasłem Tworzenie wniosków (na stronie [551](#page-550-0)). Należy również utworzyć regułę procesu Workflow, która będzie przydzielać odpowiedniego użytkownika do zatwierdzania wniosków. Więcej informacji o tworzeniu reguł procesu Workflow znajduje się pod hasłem Tworzenie reguł procesu Workflow.

#### *Jak przesłać wniosek do zatwierdzenia*

**1** W sekcji "Wszystkie wnioski" na stronie startowej "Wnioski" wybrać wniosek, który będzie przesyłany do zatwierdzenia.

Więcej informacji o wybieraniu wniosku znajduje się pod hasłem Znajdowanie rekordów (na stronie [77\)](#page-76-0).

- **2** Na stronie "Szczegóły wniosków" nacisnąć przycisk "Edytuj".
- **3** Na stronie edycji wniosków w polu "Status przesłania" wybrać wartość "Przesłane". Następnie nacisnąć przycisk "Zapisz".

Po zmianie pola "Status przesłania" na wartość "Przesłane" i zapisaniu rekordu podejmowane są następujące działania:

- Status zatwierdzenia jest ustawiany na wartość "Oczekujące na zatwierdzenie".
- Następuje automatyczne ustawienie daty przesłania na bieżącą datę i godzinę.
- **E** Rozpoczyna się proces zatwierdzania wniosku. Następuje ustawienie przez regułę procesu Workflow wartości pola wniosku "Osoba zatwierdzająca" na odpowiedniego użytkownika.
- Do zespołu zajmującego się wnioskiem dodawana jest osoba zatwierdzająca, jeśli nie została jeszcze dodana.
- Następuje wysłanie powiadomienia e-mail przez regułę procesu Workflow, jeśli reguła została skonfigurowana do wysyłania wiadomości e-mail.

## **Przeglądanie wniosków**

Właściciel marki musi rekrutować do programów partnerskich odpowiednich partnerów. W przypadku gdy potencjalni partnerzy wnioskują o partnerstwo lub istniejący partnerzy wnioskują o dodatkowe członkostwa w programie, właściciel marki może przeglądać wnioski w aplikacji Oracle CRM On Demand. Właściciel marki ma możliwość ich zatwierdzania bądź odrzucania.

#### *Jak przejrzeć wniosek*

- **1** Na stronie "Lista wniosków" kliknąć na nazwie wniosku, który ma być przeglądany.
- **2** Na stronie "Szczegóły wniosku" przejrzeć odpowiednie pola.

- <span id="page-552-0"></span>**3** Aby dokonać zmian takich jak zatwierdzenie lub odrzucenie wniosku, nacisnąć przycisk "Edytuj".
- **4** Na stronie "Wniosek edycja" dokonać koniecznych zmian we wniosku, a następnie nacisnąć przycisk "Zapisz".

### **Zatwierdzanie wniosków**

Właściciele marki mogą używać aplikacji Oracle CRM On Demand do zatwierdzania wniosków.

UWAGA: Można zatwierdzać jedynie wnioski partnera, dla których ma się status bieżącej osoby zatwierdzającej.

#### *Jak zatwierdzić wniosek partnera*

- **1** Na stronie "Lista wniosków" kliknąć na nazwie wniosku partnera, który ma być zatwierdzony.
- **2** Na stronie "Wniosek szczegóły" nacisnąć przycisk "Edytuj".
- **3** Zmienić status zatwierdzenia na "Zatwierdzony", a następnie nacisnąć przycisk "Zapisz".

### **Odrzucanie wniosków**

Gdy wniosek jest poddawany serii zatwierdzeń, osoba zatwierdzająca może go odrzucić.

**Przed rozpoczęciem.** Wniosek musi mieć status przesłania "Przesłane".

#### *Jak odrzucić wniosek*

- **1** Wybrać wniosek do odrzucenia z sekcji "Wszystkie wnioski" na stronie startowej "Wnioski". Więcej informacji o wybieraniu wniosku znajduje się pod hasłem Znajdowanie rekordów (na stronie [77\)](#page-76-0).
- **2** Na stronie "Wniosek szczegóły" nacisnąć przycisk "Edytuj".
- **3** Na stronie "Wniosek edycja" wybrać w polu "Status zatwierdzenia" wartość "Odrzucone", a następnie nacisnąć przycisk "Zapisz".

Po zmianie statusu zatwierdzenia na wartość "Odrzucone" i naciśnięciu przycisku "Zapisz" podejmowane są następujące działania:

- Status przesłania rejestracji zachowuje wartość "Przesłane".
- Z pola "Data zatwierdzenia" data zostaje usunięta, ale w polu "Data przesłania" data przesłania pozostaje.

Uwaga: Jeśli wniosek nie został zatwierdzony, w polu "Data zatwierdzenia" nie pojawi się data.

- <span id="page-553-0"></span> Jeśli skonfigurowano regułę procesu Workflow, tworzy ona rekord nowego zadania, który ma śledzić czynności zwrotu osoby zatwierdzającej.
- Jeśli skonfigurowano regułę procesu Workflow, wysyła ona odpowiednie powiadomienia w wiadomościach e-mail.

### **Wycofywanie wniosków**

Gdy wniosek jest poddawany serii zatwierdzeń, partner może go wycofać.

**Przed rozpoczęciem.** Wniosek musi mieć status przesyłania ustawiony na "Przesłane", a status zatwierdzenia na "Oczekiwanie na zatwierdzenie".

#### *Jak wycofać wniosek*

**1** Wybrać wniosek, który ma być wycofany, w sekcji "Wszystkie wnioski" na stronie startowej "Wnioski".

Więcej informacji o wybieraniu wniosku znajduje się pod hasłem Znajdowanie rekordów (na stronie [77\)](#page-76-0).

- **2** Na stronie "Wniosek szczegóły" nacisnąć przycisk "Edytuj".
- **3** Na stronie "Wniosek edycja" wybrać w polu "Status przesłania" opcję "Wycofane", a następnie nacisnąć przycisk "Zapisz".

Po zmianie statusu przesłania na wartość "Wycofane" podejmowane są następujące działania:

- Status osoby zatwierdzającej jest resetowany do statusu pustego.
- Jeśli skonfigurowano regułę procesu Workflow, tworzone jest nowe zadanie, które ma śledzić czynność związaną z zatwierdzaniem.
- **D** Jeśli skonfigurowano regułę procesu Workflow, wysyła ona odpowiednie powiadomienia w wiadomościach e-mail.

### **Anulowanie wniosków**

Jako że wniosek poddawany jest serii zatwierdzeń, osoba zatwierdzająca może go anulować.

**Przed rozpoczęciem.** Wniosek musi mieć status "Zatwierdzony".

#### *Jak anulować wniosek*

- **1** Wybrać wniosek do anulowania z sekcji "Wszystkie wnioski" na stronie startowej "Wnioski". Więcej informacji o wybieraniu wniosku znajduje się pod hasłem Znajdowanie rekordów (na stronie [77\)](#page-76-0).
- **2** Na stronie "Szczegóły wniosków" nacisnąć przycisk "Edytuj".

<span id="page-554-0"></span>**3** Na stronie edycji wniosków wybrać "Anulowane" z pola "Status zatwierdzenia". Następnie nacisnąć przycisk "Zapisz".

### **Kasowanie wniosków**

Wniosek można skasować z poziomu strony "Wniosek - szczegóły".

#### *Jak skasować wniosek*

**1** Nacisnąć przycisk "Kasuj" na stronie "Wniosek - szczegóły".

Zostanie wyświetlone pole komunikatu z pytaniem, czy dany wniosek na pewno ma zostać skasowany.

**2** Nacisnąć przycisk OK.

Wniosek zostanie skasowany.

### **Importowanie wniosków**

W większości przypadków właściciele marki wypełniają wstępne wnioski partnerów przy użyciu innego źródła. Właściciele marki mogą wypełnić wnioski partnerów za pomocą narzędzia importu w aplikacji Oracle CRM On Demand lub załadować dane wniosku z portalu partnera za pomocą usług internetowych. Więcej informacji o importowaniu danych za pomocą aplikacji Oracle CRM On Demand znajduje się pod hasłem Importowanie danych.

## **Pola wniosków**

Strona edycji wniosków umożliwia dodanie wniosku lub zaktualizowanie szczegółów istniejącego wniosku. Zawiera ona pełny zestaw pól używanych dla wniosku.

**WSKAZÓWKA:** Wnioski można także edytować na stronach "Lista wniosków" i "Szczegóły wniosków". Więcej informacji o aktualizowaniu rekordów jest dostępnych pod hasłem Aktualizowanie szczegółów rekordów (na stronie [122\)](#page-121-0).

**UWAGA:** Administratorzy firmy mogą dostosowywać aplikację Oracle CRM On Demand na wiele sposobów, np. mogą zmieniać nazwy typów rekordów, pól i opcji dostępnych na listach. Z tego powodu informacje widziane na ekranie mogą się różnić od standardowych informacji zawartych w systemie pomocy bezpośredniej.

Następująca tabela zawiera dodatkowe informacje dotyczące niektórych pól.

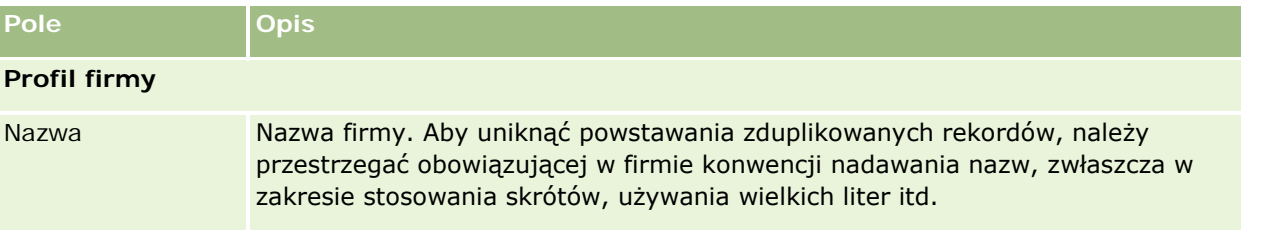

### Zarządzanie relacjami z partnerami i wydanie High Tech

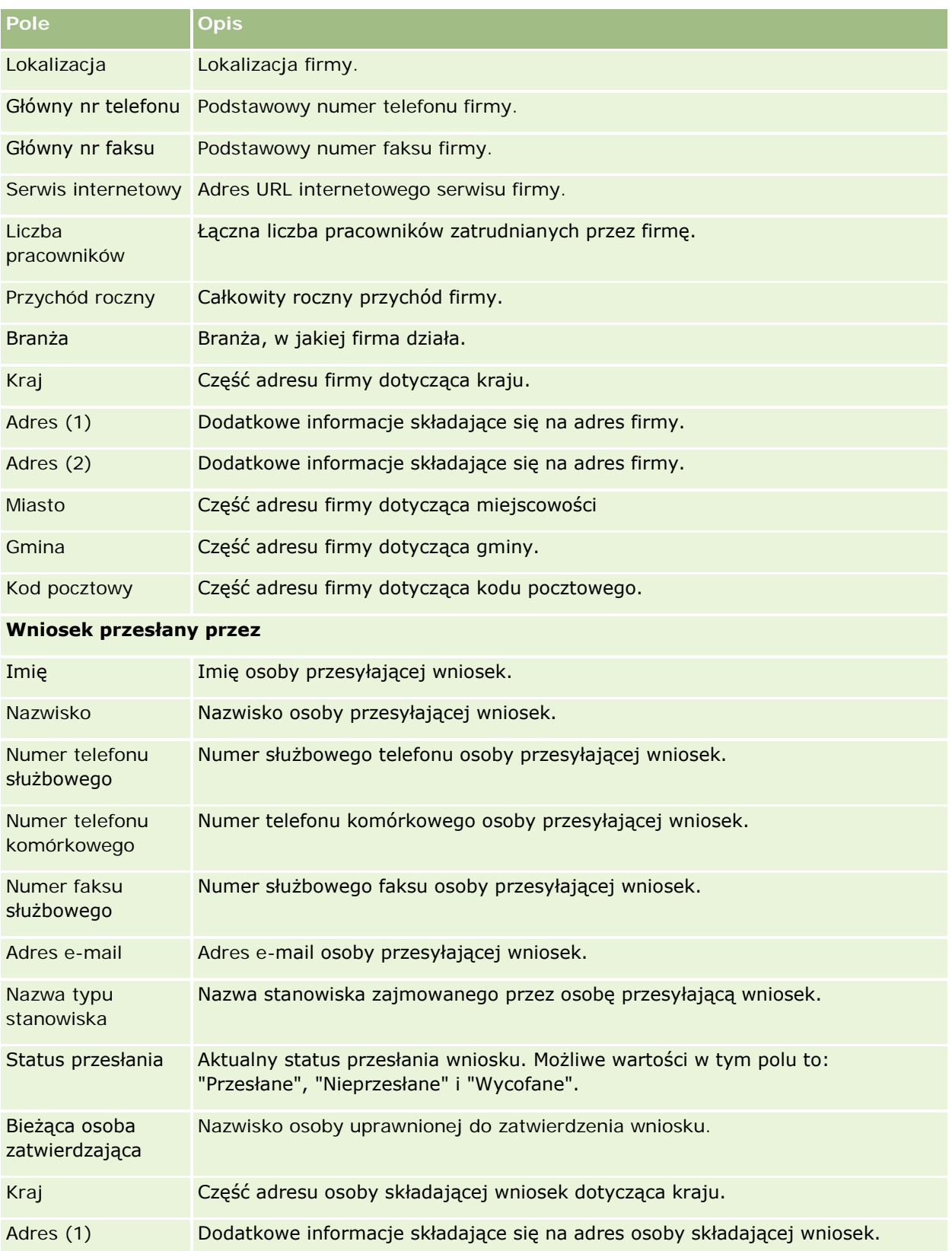

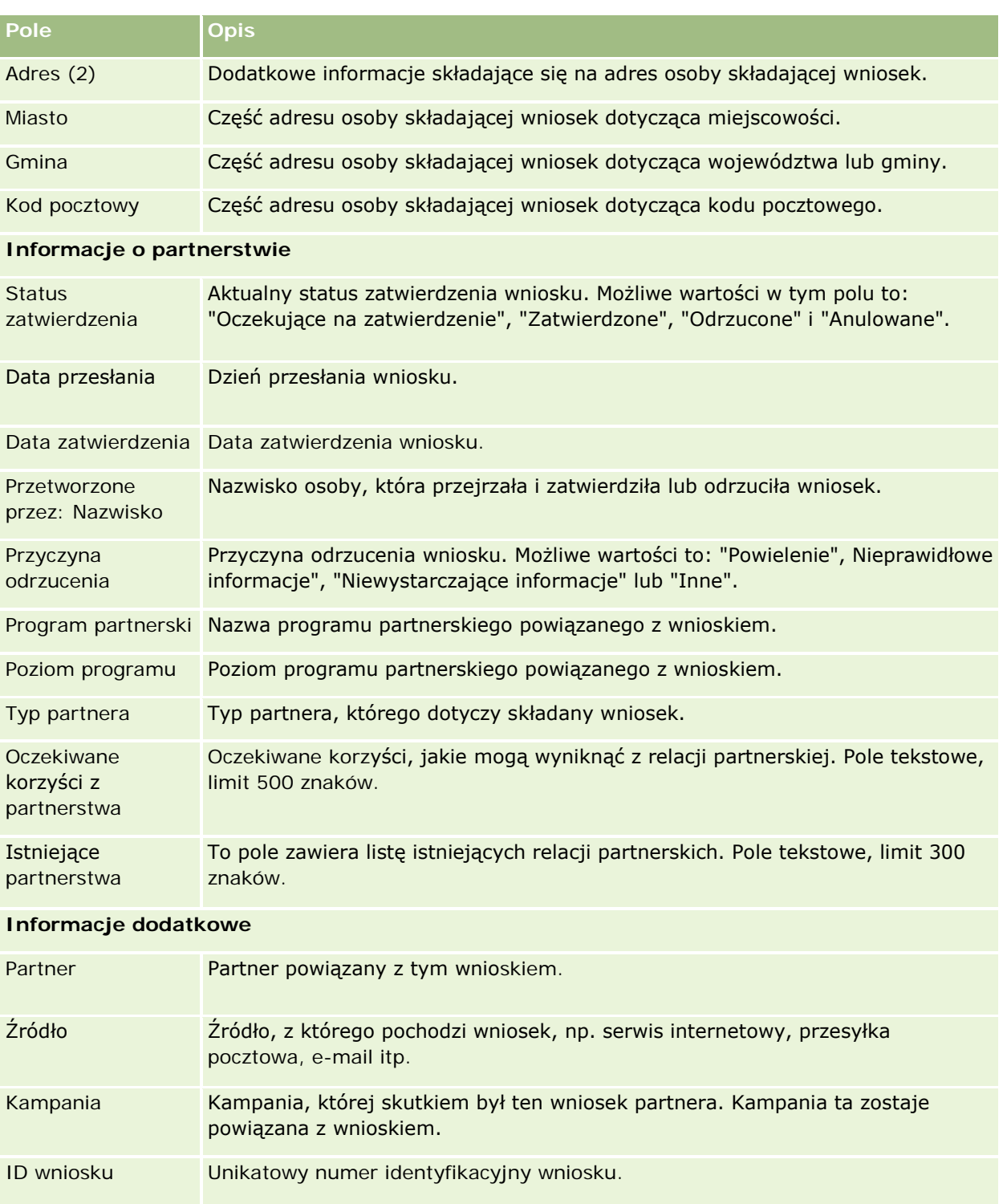

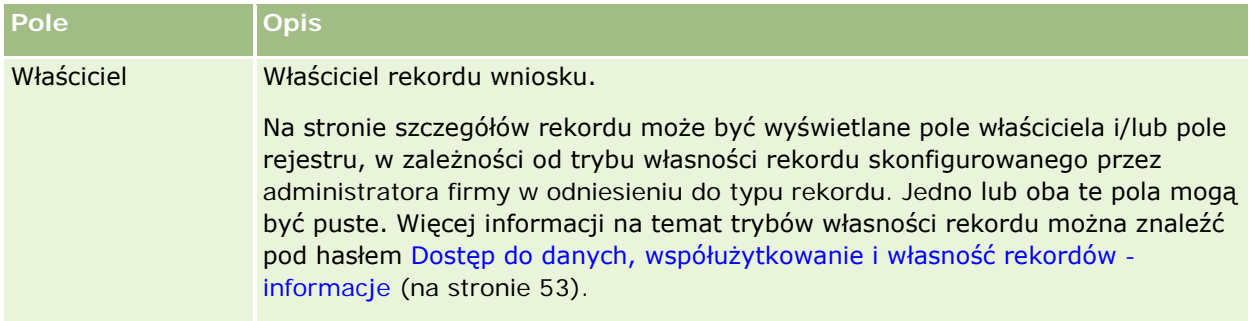

# **Rejestracje transakcji**

*Rejestracja transakcji* to proces, za pomocą którego partnerzy mogą zażądać od właściciela marki praw wyłączności do danej możliwości. Proces pozwala partnerom informować dostawcę o potencjalnej możliwości, do której następnie otrzymują pierwszeństwo. Rejestracje transakcji są mniej spekulatywne niż namiary, ale bardziej spekulatywne niż możliwości, więc przyjmuje się, że znajdują się między namiarami a możliwościami.

W większości przypadków partner zleca rejestrację namiaru lub możliwości, które zostały przez niego odkryte. Partner może jednak zlecić rejestrację możliwości, która została mu wcześniej zaoferowana przez właściciela marki.

Rejestracje transakcji pomagają łagodzić konflikty występujące, gdy partnerzy muszą konkurować między sobą bądź z wewnętrznym działem sprzedaży dostawcy o tę samą możliwość. Rejestracje transakcji pozwalają również:

- Rozszerzyć zakres wglądu właściciela marki w analizę pipeline możliwości partnerów.
- **Zwiększyć zdolności właściciela marki do sprzedaży wiązanej, windowanej bądź obu tych typów** jednocześnie.

Podczas rejestracji transakcji partner może nie mieć wystarczających informacji o danej możliwości. Może na przykład nie znać dokładnych własności fizycznych produktów, które potencjalny klient zamierza zakupić. Partner może mieć tylko niesprecyzowane wyobrażenie o zainteresowaniach potencjalnego klienta, na przykład *serwery klasy wyższej*, zamiast dokładnego obrazu jego listy zakupów. W związku z tym podczas rejestracji transakcji partnerzy mogą podawać dowolną ilość informacji.

## **Praca ze stroną startową "Rejestracja transakcji"**

Strona startowa "Rejestracja transakcji" stanowi punkt wyjścia do zarządzania rejestracją transakcji.

**UWAGA:** Administrator firmy może dostosować układ strony startowej "Rejestracja transakcji". Ponadto, jeśli rola użytkownika zawiera uprawnienie "Personalizowanie stron startowych", użytkownik może dodawać sekcje do tej strony oraz usuwać z niej istniejące sekcje.

### **Tworzenie rejestracji transakcji**

Rejestrację transakcji można utworzyć, naciskając przycisk "Nowa" w sekcji "Ostatnio wyświetlane rejestracje oczekujące na moje zatwierdzenie". Więcej informacji znajduje się pod hasłami Tworzenie rekordów (na stronie [58\)](#page-57-0) i Pola rejestracji transakcji (na stronie [571\)](#page-570-0).

### **Praca z listami rejestracji transakcji**

W sekcji "Listy rejestracji transakcji" wyświetlana jest pewna liczba filtrowanych list. Wraz z aplikacją Oracle CRM On Demand dostarczany jest zbiór list standardowych. Wszystkie listy standardowe są publiczne. Użytkownik i jego kierownicy mogą tworzyć dodatkowe listy oparte na innych kryteriach.

Poniżej są wymienione niektóre z sekcji, które mogą być wyświetlane na stronie startowej "Rejestracja transakcji" użytkownika.

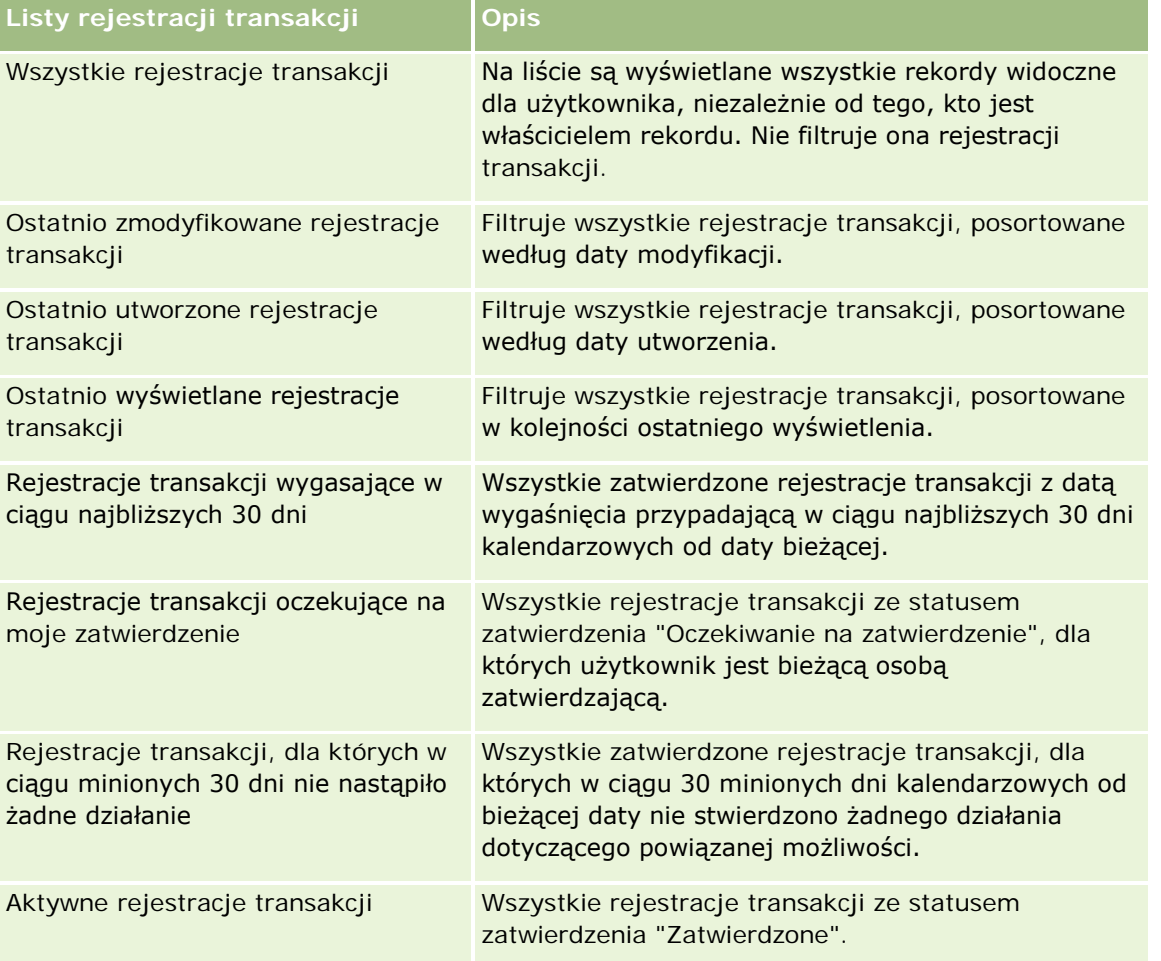

Aby wyświetlić listę, należy kliknąć na jej nazwie.

Aby utworzyć nową listę, należy nacisnąć przycisk "Nowa". Więcej informacji na temat tworzenia list znajduje się pod hasłem Tworzenie i uszczegóławianie list (na stronie [140\)](#page-139-0).

Aby wyświetlić wszystkie dostępne listy, utworzyć nową listę bądź wyświetlić, edytować lub skasować istniejącą listę, należy nacisnąć przycisk "Zarządzaj listami". Na stronie "Zarządzanie listami" są zawarte także listy standardowe, dostarczane wraz z aplikacją Oracle CRM On Demand. Listy standardowe można tylko wyświetlać. Nie można ich skasować ani edytować.

### **Rejestracje transakcji oczekujące na moje zatwierdzenie**

W sekcji "Rejestracje transakcji oczekujące na moje zatwierdzenie" są wyświetlane wszystkie rejestracje transakcji, dla których użytkownik jest bieżącą osobą zatwierdzającą, ale które nie zostały jeszcze zatwierdzone.

### **Inne sekcje**

Jeśli przypisana rola użytkownika zawiera uprawnienie "Personalizowanie stron startowych", to do swojej strony startowej "Rejestracja transakcji" można dodać wszystkie lub niektóre z następujących sekcji:

- **Zatwierdzone rejestracje transakcji**
- **Rejestracje transakcji wygasające w ciągu najbliższych 30 dni**
- Rejestracje transakcji, dla których w ciągu minionych 30 dni nie nastąpiło żadne działanie
- **Ostatnio utworzone rejestracje transakcji**
- **Ostatnio zmodyfikowane rejestracje transakcji**
- **Aktywne rejestracje transakcji**
- Co najmniej jedna sekcja raportu [administrator firmy może utworzyć sekcje raportu, takie jak "Zatwierdzone rejestracje według wielkości transakcji" (wykres słupkowy), "Zatwierdzone rejestracje według wieku" (wykres słupkowy), "Rejestracje według statusu" (wykres kołowy), "Rejestracje dające uzyskanie (według okresu)" (wykres słupkowy) lub "Liczba (#) rejestracji (według okresu)" (wykres słupkowy)"]

### **Dodawanie sekcji do swojej strony startowej "Rejestracja transakcji"**

Jeśli rola użytkownika zawiera uprawnienie "Personalizowanie stron startowych", to użytkownik może dodawać sekcje do strony startowej "Rejestracja transakcji" w zależności od tego, które sekcje administrator firmy udostępnił do wyświetlania na tej stronie startowej.

#### *Jak dodać sekcje do swojej strony startowej "Rejestracja transakcji"*

- **1** Na stronie startowej "Rejestracja transakcji" nacisnąć przycisk "Edytuj układ".
- **2** Na stronie "Układ strony startowej Rejestracja transakcji" dodać lub usunąć sekcje oraz zmienić ich rozmieszczenie, posługując się ikonami ze strzałkami. Następnie nacisnąć przycisk "Zapisz".

## **Zarządzanie rejestracjami transakcji**

Zarządzać rejestracjami transakcji można za pośrednictwem następujących czynności:

- <span id="page-560-0"></span>■ Tworzenie rejestracji transakcji (na stronie [561\)](#page-560-0)
- **Przesyłanie rejestracji transakcji do zatwierdzenia (na stronie [562\)](#page-561-0)**
- **Zatwierdzanie rejestracji transakcji (na stronie [563\)](#page-562-0)**
- **Zwrot rejestracji transakcji (na stronie [564\)](#page-563-0)**
- **D** Odrzucanie rejestracji transakcji (na stronie [565\)](#page-564-0)
- **Ponowne przesyłanie rejestracji transakcji (na stronie [565\)](#page-564-0)**
- Anulowanie rejestracji transakcji (na stronie [566\)](#page-565-0)
- Kończenie okresu rejestracji transakcji (na stronie [566\)](#page-565-0)
- Aktualizowanie rejestracji transakcji (na stronie [567\)](#page-566-0)
- Wiązanie produktów z rejestracją transakcji (na stronie [567\)](#page-566-0)
- **Obliczanie wielkości transakcji (na stronie [568\)](#page-567-0)**
- Wiązanie rejestracji transakcji z możliwościami (na stronie [568\)](#page-567-0)
- Przekształcanie rejestracji transakcji w podmioty, osoby kontaktowe lub możliwości (na stronie [568\)](#page-567-0)
- "Profil dostępu" lub "Ustawienia roli" przekształcania rejestracji transakcji (na stronie [570\)](#page-569-0)
- **Pola rejestracji transakcji (na stronie [571\)](#page-570-0)**

## **Tworzenie rejestracji transakcji**

Rejestracje transakcji tworzone są przez partnerów poprzez wprowadzenie informacji do formularza w aplikacji Oracle CRM On Demand. Partner ma dostęp do formularza w różnych miejscach aplikacji, zależnie od tego, nad czym pracuje i co zamierza zrobić. W haśle tym opisano jedną z metod tworzenia rejestracji transakcji na karcie "Rejestracje transakcji". Partnerzy mają również do dyspozycji inne metody tworzenia rejestracji transakcji. Informacje na ten temat można znaleźć pod hasłem Tworzenie rekordów (na stronie [58\)](#page-57-0).

Tworząc rejestrację transakcji, partner może zadecydować, aby była ona niezależna, lub powiązać ją z możliwością. Partner tworzy niezależną rejestrację transakcji (rejestrację autonomiczną), jeśli uważa, że odkrył nową możliwość biznesową i chce ją zarejestrować u właściciela marki. Właściciel marki może jednak nie uważać jej za możliwość, dopóki nie zostanie potwierdzona przez co najmniej jedną osobę w obrębie organizacji.

W takim przypadku, gdy partner uważa, że odkrył nową możliwość, a właściciel ma inne zdanie, dopóki możliwość nie zostanie potwierdzona, rozwiązaniem dla partnera jest utworzenie rejestracji transakcji. Rejestracja transakcji zawiera zarówno dane możliwości, jak i rejestracji. W pewnym momencie partner przesyła rejestrację do zatwierdzenia i właściciel marki ją zatwierdza, o ile uzna to za stosowne. Przed udzieleniem ostatecznej akceptacji rejestracji transakcji właściciel marki tworzy jej powiązanie z możliwością.

#### *Jak utworzyć rejestrację transakcji*

- **1** Na stronie "Lista rejestracji transakcji" nacisnąć przycisk "Nowa".
- **2** W formularzu "Szczegóły rejestracji transakcji" wpisać wymagane informacje.
- <span id="page-561-0"></span>**a** Jeśli rejestracja transakcji dotyczy istniejącej możliwości, wyszukać i wybrać odpowiednią możliwość w polu "Powiązana możliwość". Pole "Powiązana możliwość" musi wyświetlać tylko te możliwości, które są widoczne dla użytkownika. W polu klienta automatycznie uzupełniana jest nazwa klienta powiązanego z wybraną możliwością.
- **b** Jeśli rejestracja transakcji dotyczy nowej możliwości (lub możliwości, która nie jest widoczna dla użytkownika), zaznaczyć pole wyboru "Nowa możliwość" i wprowadzić następujące informacje w sekcji "Informacje o możliwości".
	- Waluta
	- **Wielkość transakcji**
	- **Data zamknięcia**
	- **z** Zainteresowanie produktami
	- **Następny krok**
- **c** Jeśli rejestracja transakcji dotyczy nowej możliwości, może dotyczyć istniejącego klienta lub nowego klienta. Jeśli dotyczy istniejącego klienta, klienta należy wyszukać w polu "Powiązany klient". Jeśli dotyczy nowego klienta, należy zaznaczyć pole wyboru "Nowy klient" i uzupełnić pola w sekcji "Nowa firma".

Więcej informacji o polach rejestracji transakcji znajduje się pod hasłem Pola rejestracji transakcji (na stronie [571\)](#page-570-0).

**3** Zapisać rekord.

## **Przesyłanie rejestracji transakcji do zatwierdzenia**

*Rejestracja transakcji* to żądanie wysyłane przez partnera do właściciela marki w celu uzyskania praw wyłączności do możliwości. Żądanie może (ale nie musi) być uznane przez właściciela marki. W większości firm istnieją dobrze określone procesy do obsługi żądań zgłaszanych przez partnerów. Zwykle co najmniej jeden z pracowników właściciela marki ocenia rejestrację względem różnych kryteriów i podejmuje decyzję, czy zatwierdzić żądanie. W małych firmach osoby zatwierdzające są zawsze takie same, tj. ta sama grupa osób zatwierdza wszystkie rejestracje transakcji. W dużych firmach jednak grupa osób zatwierdzających rejestracje jest zmienna, a jej skład jest zależny od różnych czynników, takich jak wielkość transakcji, partner, produkty itd.

**Przed rozpoczęciem.** Aby można było wykonać tę procedurę, należy utworzyć rejestrację transakcji. Więcej informacji o tworzeniu rejestracji transakcji znajduje się pod hasłem Tworzenie rejestracji transakcji (na stronie [561](#page-560-0)). Ponadto należy utworzyć regułę procesu Workflow, która będzie odpowiadać za wskazanie odpowiedniego użytkownika jako osoby zatwierdzającej rejestracje transakcji. Więcej informacji o tworzeniu reguł procesu Workflow jest dostępnych pod hasłem Tworzenie reguł procesu Workflow.

#### *Jak przesłać rejestrację transakcji do zatwierdzenia*

**1** Na stronie "Rejestracja transakcji - edycja" w polu "Status przesłania" wybrać status "Przesłane".

Zmiana statusu przesłania na wartość "Przesłane" powoduje rozpoczęcie procesu zatwierdzania. Każdy użytkownik mający dostęp do aktualizacji rejestracji transakcji może rozpocząć proces zatwierdzania.

<span id="page-562-0"></span>**2** Nacisnąć przycisk "Zapisz".

Po zmianie wartości w polu "Status przesłania" na "Przesłane" podejmowane są następujące działania:

- Status zatwierdzenia jest ustawiany na wartość "Oczekujące na zatwierdzenie".
- Następuje automatyczne ustawienie daty przesłania na bieżącą datę i godzinę.
- Rozpoczyna się marszruta rejestracji. Wartość w polu "Osoba zatwierdzająca" dotyczącego rejestracji transakcji jest przez regułę procesu Workflow ustawiana na odpowiedniego użytkownika.
- Do zespołu zajmującego się rejestracją transakcji dodawana jest osoba zatwierdzająca, jeśli nie została jeszcze dodana.
- **Następuje wysłanie powiadomień e-mail przez regułę procesu Workflow, jeśli reguła procesu Workflow** została odpowiednio skonfigurowana.

## **Zatwierdzanie rejestracji transakcji**

W zależności od procesów biznesowych obowiązujących w firmie, zanim rejestracja transakcji zostanie uznana za obowiązującą możliwość, wymagany może być udział większej liczby osób do zatwierdzenia tej rejestracji transakcji. Ustalanie marszruty zatwierdzania to obecnie proces realizowany ręcznie i obsługiwany jest tylko jeden poziom zatwierdzania. W celu przeniesienia rejestracji na kolejny etap zatwierdzania należy zmienić zawartość w polu "Bieżąca osoba zatwierdzająca".

Uwaga: Wielopoziomowe zatwierdzanie można uzyskać, jeśli każda osoba zatwierdzająca zmieni zawartość pola "Osoba zatwierdzająca", wpisując dane kolejnej osoby zatwierdzającej w łańcuchu zatwierdzania.

Rejestracja transakcji może uzyskać ostateczną akceptację jedynie wówczas, gdy jest powiązana z możliwością. Jeśli rejestracja nie jest powiązana z możliwością (jest to np. rejestracja autonomiczna), musi zostać powiązana z istniejącą możliwością lub ręcznie przekształcona w możliwość. Więcej informacji o przekształcaniu rejestracji transakcji w możliwość znajduje się pod hasłem Przekształcanie rejestracji transakcji w podmioty, osoby kontaktowe lub możliwości (na stronie [568](#page-567-0)). Po uzyskaniu przez rejestrację transakcji ostatecznego zatwierdzenia, powiązana z nią możliwość staje się widoczna dla organizacji partnerskiej, ponieważ dostęp do możliwości może być niezbędna dla użytkownika partnera.

Uwaga: Powiązana możliwość staje się widoczna dla organizacji partnerskiej dopiero po zatwierdzeniu rejestracji transakcji. W przypadku odrzucenia lub zwrotu rejestracji, zezwolenie na uwidocznienie powiązanej możliwości (jeśli taka istnieje) nie jest udzielane.

**Przed rozpoczęciem.** Przed zatwierdzeniem rejestracji transakcji jej status przesłania należy ustawić na "Przesłane".

#### *Jak zatwierdzić rejestracje transakcji*

- **1** Na stronie "Rejestracja transakcji edycja" w polu "Status zatwierdzenia" wybrać status "Zatwierdzone".
- **2** Nacisnąć przycisk "Zapisz".

Po zmianie statusu zatwierdzenia na wartość "Zatwierdzone" podejmowane są następujące działania:

 Aplikacja Oracle CRM On Demand sprawdza, czy wartość statusu przesłania to "Przesłane". Jeśli status przesłania jest inny, proces zatwierdzania zostaje przerwany i generowany jest odpowiedni komunikat o błędzie.

- <span id="page-563-0"></span>■ Aplikacia Oracle CRM On Demand sprawdza, czy w polu "Powiązana możliwość" wprowadzono możliwość.
- Aplikacja Oracle CRM On Demand sprawdza, czy możliwość określona w polu "Powiązana możliwość" nie jest już powiązana z zatwierdzoną rejestracją transakcji.
- W nagłówku możliwości zaznaczone zostaje pole wyboru "Zarejestrowane".
- W polu "Data wygaśnięcia rejestracji" nagłówka możliwości pojawia się data wygaśnięcia zatwierdzanej możliwości.
- Informacje dotyczące partnera z zatwierdzanej rejestracji są kopiowane do nagłówka możliwości.
- Osoba dokonująca ostatecznego zatwierdzenia zmienia się na bieżącego użytkownika. Pole "Bieżąca osoba zatwierdzająca" nie jest aktualizowane.
- **Data zatwierdzenia zmienia się na datę bieżącą aplikacji Oracle CRM On Demand.**
- **E** Reguła procesu Workflow tworzy nowe zadanie, które ma śledzić czynność związaną z zatwierdzaniem.
- Jeśli została skonfigurowana reguła procesu Workflow, wysyłane są odpowiednie powiadomienia w wiadomościach e-mail.

## **Zwrot rejestracji transakcji**

Ze względu na to, że rejestracja transakcji jest poddawana serii zatwierdzeń, osoba zatwierdzająca może zwrócić rejestrację jej twórcy w celu dokonania zmian w parametrach rejestracji transakcji.

**Przed rozpoczęciem.** Rejestracja transakcji musi mieć status przesłania "Przesłane".

#### *Jak zwrócić rejestracje transakcji*

 Na stronie "Rejestracja transakcji - edycja" w polu "Status zatwierdzenia" wybrać status "Zwrócone". Następnie nacisnąć przycisk "Zapisz".

Po zmianie statusu zatwierdzenia na wartość "Zwrócone" podejmowane są następujące działania:

- Status przesłania rejestracji ustawiony zostaje na wartość "Nieprzesłane".
- Z pola "Data zatwierdzenia" data zostaje usunięta, ale w polu "Data przesłania" data przesłania pozostaje.
- Utworzony zostaje rekord zadania w celu śledzenia czynności zwrotu wykonywanej przez osobę zatwierdzającą.
- **J** Jeśli została skonfigurowana reguła procesu Workflow, wysyłane są odpowiednie powiadomienia w wiadomościach e-mail.

Twórca rejestracji transakcji może teraz zaktualizować rejestrację transakcji i przesłać ją ponownie. Więcej informacji o przesyłaniu rejestracji transakcji można znaleźć pod hasłem Przesyłanie rejestracji transakcji do zatwierdzenia (na stronie [562\)](#page-561-0).

## <span id="page-564-0"></span>**Odrzucanie rejestracji transakcji**

Osoba zatwierdzająca może odrzucić rejestrację transakcji podczas jej przechodzenia przez łańcuch zatwierdzeń.

**Przed rozpoczęciem.** Rejestracja transakcji musi mieć status przesłania "Przesłane".

#### *Jak odrzucić rejestrację transakcji*

 W polu "Status zatwierdzenia" na stronie "Rejestracja transakcji - edycja" wybrać "Odrzucone". Następnie nacisnąć przycisk "Zapisz".

Po zmianie statusu zatwierdzenia na wartość "Odrzucone" podejmowane są następujące działania:

- Status przesłania rejestracji zachowuje wartość "Przesłane".
- Z pola "Data zatwierdzenia" data zostaje usunięta, ale w polu "Data przesłania" data przesłania pozostaje.
- Utworzony zostaje rekord zadania w celu śledzenia czynności zwrotu wykonywanej przez osobę zatwierdzającą.
- **Po skonfigurowaniu reguły procesu Workflow zostaje utworzone stosowne powiadomienie e-mail.**

## **Ponowne przesyłanie rejestracji transakcji**

W trakcie procesu zatwierdzania rejestracji transakcji osoba zatwierdzająca może zażądać dodatkowych informacji wymaganych do zatwierdzenia lub odrzucenia rejestracji. W takich przypadkach osoba zatwierdzająca zwraca rejestrację właścicielowi i określa przyczynę zwrotu. Alternatywnie właściciel rejestracji może wycofać rejestrację w celu dostarczenia dodatkowych informacji.

Po zwróceniu lub wycofaniu rejestracji właściciel może ją zaktualizować. Po zaktualizowaniu rejestracji transakcji właściciel może ją ponownie przesłać do zatwierdzenia.

**Przed rozpoczęciem.** Rejestracja transakcji musi mieć status przesłania "Wycofane" lub "Nieprzesłane".

#### *Jak przesłać ponownie rejestracje transakcji do zatwierdzenia*

**1** Na stronie "Rejestracja transakcji - edycja" wprowadzić dodatkowe informacje.

**2** Na stronie "Rejestracja transakcji - edycja" w polu "Status przesłania" wybrać status "Przesłane".

Zmiana statusu przesłania na "Przesłane" powoduje rozpoczęcie procesu zatwierdzania. Proces zatwierdzania może rozpocząć każdy użytkownik mający dostęp do aktualizowania rejestracji transakcji. Następnie nacisnąć przycisk "Zapisz".

Po zmianie statusu w polu "Status przesłania" na "Przesłane" podejmowane są następujące działania:

- Status zatwierdzenia jest ustawiany na wartość "Oczekujące na zatwierdzenie".
- Następuje automatyczne ustawienie daty przesłania na bieżącą datę i godzinę.
- Rozpoczyna się marszruta rejestracji. Pole "Osoba zatwierdzająca" danej rejestracji transakcji jest ustawiane przez proces Workflow na odpowiedniego użytkownika.

- <span id="page-565-0"></span> Do zespołu zajmującego się rejestracją transakcji dodawana jest osoba zatwierdzająca, jeśli nie została jeszcze dodana.
- Jeśli została skonfigurowana reguła procesu Workflow, wysyłane są odpowiednie powiadomienia w wiadomościach e-mail.

### **Anulowanie rejestracji transakcji**

Właściciel marki może anulować rejestracje transakcji, jeśli pole statusu zatwierdzenia ma ustawioną jedną z poniższych wartości:

- **Oczekująca na zatwierdzenie**
- **Zatwierdzona**

Anulowanie rejestracji transakcji nie jest możliwe, jeśli status zatwierdzenia ma inną wartość.

#### *Jak anulować rejestrację transakcji*

 W polu "Status zatwierdzenia" na stronie "Rejestracja transakcji - edycja" wybrać wartość "Anulowana". Następnie nacisnąć przycisk "Zapisz".

Przy anulowaniu zatwierdzonej rejestracji transakcji powiązana możliwość jest aktualizowana w następujący sposób:

- **Pole wyboru "Zarejestrowana" nie jest zaznaczone.**
- Wartość z pola "Data wygaśnięcia rejestracji" zostaje usunięta.
- Wartość z pola "Zarejestrowany partner" zostaje usunięta.

### **Kończenie okresu rejestracji transakcji**

Okres rejestracji transakcji można zakończyć w dowolnym momencie, jeśli spełnione są oba następujące warunki:

- Pole "Status przesłania" w rekordzie rejestracji transakcji jest aktualnie ustawione na wartość "Przesłane".
- **Pole "Status zatwierdzania" w rekordzie rejestracji transakcji jest aktualnie ustawione na wartość** "Zatwierdzone".

#### *Jak zakończyć okres rejestracji transakcji*

 W polu "Status zatwierdzenia" na stronie "Rejestracja transakcji - edycja" wybrać wartość "Wygasła". Następnie nacisnąć przycisk "Zapisz".

Po zmianie statusu zatwierdzenia na wartość "Wygasła" podejmowane są następujące działania:

- **Pole wyboru "Zarejestrowana" w nagłówku możliwości nie jest zaznaczone.**
- Wartość z pola "Data wygaśnięcia rejestracji" w nagłówku możliwości zostaje usunięta.
- Wartość z pola "Zarejestrowany partner" w nagłówku możliwości zostaje usunięta.

## <span id="page-566-0"></span>**Aktualizowanie rejestracji transakcji**

Przy pierwszej rejestracji transakcji użytkownikowi nie zawsze zostają udostępnione wszystkie informacje. Może on ponadto dodać do rejestracji informacje o produkcie dopiero po utworzeniu rejestracji transakcji. Można wówczas przeglądać i modyfikować rejestrację transakcji, do której użytkownik ma wgląd w aplikacji Oracle CRM On Demand.

Jeśli rejestracja transakcji ma status "Nieprzesłane" lub "Wycofane", to użytkownik może edytować rejestrację lub dodawać bądź usuwać pozycje linii przychodu. Nie można dokonywać takich zmian, jeśli rejestracja transakcji ma inny status.

#### *Jak zaktualizować rejestrację transakcji*

- **1** Na stronie "Lista rejestracji transakcji" nacisnąć przycisk "Edytuj".
- **2** Na stronie "Rejestracja transakcji edycja" dokonać stosownych zmian w rejestracji transakcji, a następnie nacisnąć przycisk "Zapisz".

## **Wiązanie produktów z rejestracją transakcji**

Przy rejestracji nowej możliwości użytkownik ma pewne wyobrażenie o rodzaju i ilości produktów, którymi potencjalny klient może być zainteresowany. Ważne jest, żeby zapisać te informacje o rejestracji transakcji, ponieważ wiele firm zwraca uwagę na produkty w czasie podejmowania decyzji o zatwierdzeniu rejestracji. Ponieważ rejestracja transakcji może być przekształcona w możliwość przed ostatecznym zatwierdzeniem, ważne jest, aby zapisać w transakcji informacje o linii produktów. W ten sposób informacje te mogą zostać skopiowane do możliwości w czasie przekształcania.

**Przed rozpoczęciem.**Administrator firmy musi wcześniej udostępnić sekcję informacji powiązanych "Przychody z produktu" na stronie szczegółów. Jeśli sekcja informacji powiązanych nie jest wyświetlana na stronie szczegółów, należy kliknąć łącze "Edytuj układ" i dodać sekcję jako wyświetlaną sekcję informacji powiązanych.

Należy utworzyć rejestrację transakcji i ustawić jej status na wartość "Nieprzesłane" lub "Wycofane". Po utworzeniu rejestracji, ale przed przesłaniem jej do zatwierdzenia, można dodać do niej linie produktów.

#### *Jak powiązać produkty z rejestracjami transakcji*

- **1** W sekcji "Przychody z produktu" na stronie "Rejestracja transakcji" nacisnąć przycisk "Dodaj".
- **2** Wprowadzić w polach nazwę, ilość i cenę produktu, który ma być powiązany z rejestracją transakcji. Następnie nacisnąć przycisk "Zapisz".

Więcej informacji na temat wiązania rekordów jest dostępnych pod hasłem Wiązanie rekordów z wybranym rekordem (na stronie [124\)](#page-123-0).

## <span id="page-567-0"></span>**Obliczanie wielkości transakcji**

Rejestracja transakcji może nie być powiązana z żadną lub być powiązana z co najmniej jedną pozycją linii produktów. Każda pozycja linii produktów może być powiązana z wartością przychodu. Użytkownik może ustawić wielkość transakcji w nagłówku rejestracji transakcji tak, aby wartość stanowiła sumę wszystkich pozycji linii przychodu, przy użyciu odpowiedniego kursu walutowego.

**Przed rozpoczęciem.**Administrator firmy musi wcześniej udostępnić sekcję informacji powiązanych "Przychody z produktu" na stronie szczegółów. Jeśli sekcja informacji powiązanych nie jest wyświetlana na stronie szczegółów, należy kliknąć łącze "Edytuj układ" i dodać sekcję jako wyświetlaną sekcję informacji powiązanych.

#### *Jak obliczyć wielkość transakcji*

**1** W sekcji "Przychody z produktu" na stronie "Rejestracja transakcji - szczegóły" nacisnąć przycisk "Aktualizuj wielkość transakcji".

W aplikacji Oracle CRM On Demand przychód pobierany jest z każdej pozycji linii, a następnie przeliczany na walutę transakcji (określoną w nagłówku rejestracji). Do przeliczania brana jest pod uwagę data wymiany z pozycji linii. Jeśli w pozycji linii określono datę wymiany, do przeliczania wykorzystywany jest kurs wymiany obowiązujący w podanym dniu. Jeśli nie określono daty wymiany, waluty przeliczane są zgodnie z kursami obowiązującymi w dniu bieżącym.

Przeliczony przychód z każdej pozycji linii jest dodawany do sumy bieżącej, a wynik jest umieszczany w polu "Wielkość transakcji" w nagłówku rejestracji.

**2** Nacisnąć przycisk "Zapisz".

## **Wiązanie rejestracji transakcji z możliwościami**

Aplikacja Oracle CRM On Demand pozwala na powiązanie istniejących rejestracji transakcji z istniejącymi możliwościami oraz na zmianę istniejących powiązań pomiędzy nimi. Rejestracja transakcji może być również powiązana z nieprawidłową możliwością.

#### *Jak powiązać rejestrację transakcji z możliwością*

- **1** Na stronie "Listy rejestracji transakcji" nacisnąć przycisk "Edytuj" przy wybranej rejestracji transakcji.
- **2** W polu "Powiązana możliwość" na stronie "Rejestracja transakcji edycja" wyszukać i zaznaczyć możliwość, która ma być powiązana z rejestracją transakcji, a następnie nacisnąć przycisk "Zapisz".

## **Przekształcanie rejestracji transakcji w podmioty, osoby kontaktowe lub możliwości**

Jeżeli rola użytkownika jest odpowiednio skonfigurowana, użytkownik może tworzyć rekordy podmiotu, osoby kontaktowej i możliwości lub scalać informacje dotyczące transakcji z istniejącymi rekordami poprzez

przekształcenie rekordu transakcji. W zależności od ustawień firmowych rekord nowej możliwości może obejmować informacje wpływające na obliczenia przychodu.

**Przed rozpoczęciem.** Należy wykonać następujące czynności:

- Utworzyć rejestrację transakcji. Więcej informacji o tworzeniu rejestracji transakcji znajduje się pod hasłem Tworzenie rejestracji transakcji (na stronie [561\)](#page-560-0).
- Skonfigurować swoją rolę użytkownika i ustawienia profilu dostępu. Więcej informacji o tych ustawieniach znajduje się pod hasłem "Profil dostępu" lub "Ustawienia roli" przekształcania rejestracji transakcji (na stronie [570\)](#page-569-0).

#### *Jak przekształcić rejestrację transakcji w podmiot, osobę kontaktową lub możliwość*

**1** Wybrać rejestrację transakcji do przekształcenia w sekcji "Wszystkie rejestracje transakcji" na stronie startowej "Rejestracja transakcji".

Informacje o wybieraniu rejestracji transakcji są dostępne pod hasłem Znajdowanie rekordów (na stronie [77\)](#page-76-0).

- **2** Na stronie szczegółów rejestracji transakcji nacisnąć przycisk "Przekształć w możliwość".
- **3** Na stronie przekształcania rejestracji transakcji wykonać jedną z następujących czynności:
	- Aby utworzyć rekordy nowego podmiotu i osoby kontaktowej dla tej rejestracji transakcji, należy wybrać opcje "Automatycznie utwórz nowy podmiot" i "Automatycznie utwórz nową osobę kontaktową".

W sekcji "Podmiot" w polu "Powiązany podmiot" dla rejestracji transakcji domyślnie pojawia się nazwa powiązanej firmy. W sekcji "Osoba kontaktowa" domyślnie pojawiają się imię i nazwisko dla rejestracji transakcji.

 Aby utworzyć nową możliwość i połączyć ją z istniejącym podmiotem i osobą kontaktową, należy wybrać opcje "Użyj istniejącego podmiotu" i "Użyj istniejącej osoby kontaktowej".

Jeżeli rekord rejestracji ma powiązany podmiot, podmiot ten pojawia się w polu "Powiązany podmiot". Jeżeli rekord rejestracji ma powiązaną osobę kontaktową, ta osoba kontaktowa pojawia się w polu "Powiązana osoba kontaktowa".

- Aby powiązać rejestracje transakcji z innym podmiotem lub osobą kontaktową, należy kliknąć na ikonie wyszukiwania obok pól "Powiązany podmiot" lub "Powiązana osoba kontaktowa" i wybrać inny podmiot i inną osobę kontaktową. Trzeba się upewnić, że w polach "Powiązany podmiot" i "Powiązana osoba kontaktowa" pojawiają się poprawne nazwy i że wybrano opcje "Użyj istniejącego podmiotu" i "Użyj istniejącej osoby kontaktowej".
- **4** Aby przekształcić rejestrację transakcji w możliwość, należy wybrać opcję "Automatyczne tworzenie możliwości" i wypełnić pola.

W polu "Nazwa możliwości" domyślnie pojawia się nazwa rejestracji transakcji. Do rekordu możliwości przenoszone są również dane z pól przychodu, daty zamknięcia, następnego kroku i opisu. Dane te można edytować na stronie służącej do przekształcania rejestracji transakcji. Rejestrację transakcji można także powiązać z istniejącą możliwością. W tym celu należy wykonać następujące czynności:

**a** Wybrać opcję "Użyj istniejącej możliwości"

- <span id="page-569-0"></span>**b** Wybrać odpowiednią możliwość, klikając na ikonie wyszukiwania obok pola "Powiązana możliwość".
- **5** Nacisnąć przycisk "Zapisz", aby przekształcić rejestrację transakcji.

## **"Profil dostępu" lub "Ustawienia roli" przekształcania rejestracji transakcji**

Aby można było przekształcać rejestracje transakcji w podmioty, osoby kontaktowe lub możliwości, użytkownik musi mieć odpowiednie ustawienia w swoich profilach dostępu i w swojej roli użytkownika. W tym temacie opisano wymagane ustawienia.

### **Ustawienia profilu dostępu na potrzeby przekształcania rejestracji transakcji**

Poziomy dostępu pozwalające użytkownikom na przekształcanie rejestracji transakcji są wymienione w poniższych tabelach. Ustawienia te muszą znaleźć się zarówno w profilu dostępu domyślnego, jak i w profilu dostępu właściciela.

Poniższa tabela zawiera informacje o ustawieniach poziomu dostępu dla typów rekordów, które pozwalają użytkownikom na przekształcanie rejestracji transakcji.

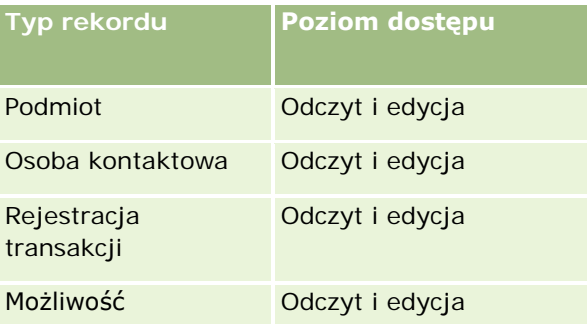

Poniższa tabela przedstawia ustawienia poziomów dostępu w odniesieniu do typów rekordów informacji powiązanych, które pozwalają użytkownikom na przekształcanie rejestracji transakcji.

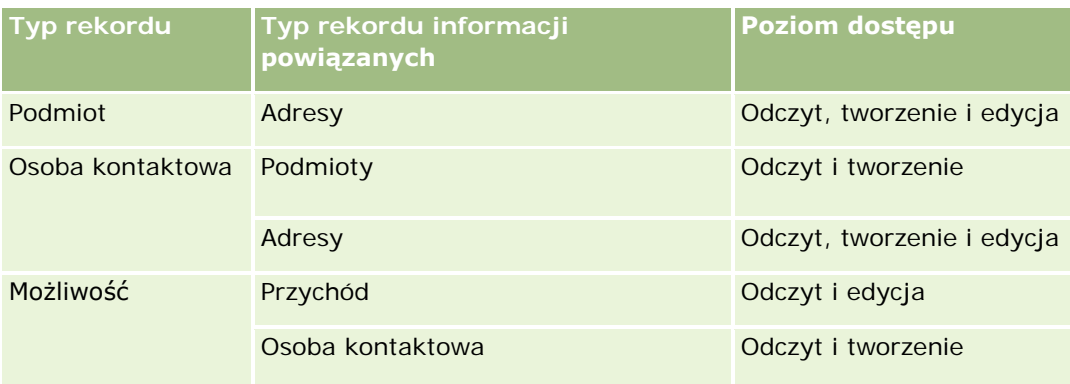

### <span id="page-570-0"></span>**Ustawienia roli użytkownika na potrzeby przekształcania rejestracji transakcji**

Ustawienia roli, które pozwalają użytkownikowi na przekształcanie rejestracji transakcji, są następujące:

- Rola musi zawierać uprawnienie "Przekształcanie rejestracji transakcji".
- Dostęp do typu rekordu dla roli musi zawierać następujące ustawienia:
	- Pole wyboru "Ma prawo dostępu" dla typu rekordu "Rejestracja transakcji" musi być zaznaczone we wszystkich przypadkach przekształcania rejestracji transakcji.
	- Aby możliwe było przekształcanie (tzn. tworzenie powiązań lub łączenie) rejestracji transakcji w istniejące możliwości, pole wyboru "Ma prawo dostępu" dla typu rekordu "Możliwość" musi być zaznaczone.
	- Aby możliwe było przekształcanie rejestracji transakcji w nowe możliwości, pola wyboru "Ma prawo dostępu" i "Może tworzyć" dla typu rekordu "Możliwość" muszą być zaznaczone.
	- Aby możliwe było przekształcanie rejestracji transakcji w istniejące podmioty, pole wyboru "Ma prawo dostępu" dla typu rekordu "Podmiot" musi być zaznaczone.
	- Aby możliwe było przekształcanie rejestracji transakcji w nowe podmioty, pola wyboru "Ma prawo dostępu" i "Może tworzyć" dla typu rekordu "Podmiot" muszą być zaznaczone.
	- Aby możliwe było przekształcanie rejestracji transakcji w istniejące osoby kontaktowe, pole wyboru "Ma prawo dostępu" dla typu rekordu "Osoba kontaktowa" musi być zaznaczone.
	- Aby możliwe było przekształcanie rejestracji transakcji w nowe osoby kontaktowe, pola wyboru "Ma prawo dostępu" i "Może tworzyć" dla typu rekordu "Osoba kontaktowa" muszą być zaznaczone.

**UWAGA:** Więcej informacji na temat konfigurowania modułu zarządzania relacjami z partnerami znajduje się w publikacji *Oracle CRM On Demand for Partner Relationship Management Configuration Guide*.

## **Pola rejestracji transakcji**

Strona "Edycja rejestracji transakcji" umożliwia dodawanie rejestracji transakcji lub aktualizowanie szczegółów istniejących rejestracji transakcji. Na stronie "Edycja rejestracji transakcji" jest wyświetlany pełny zestaw pól rejestracji transakcji.

**UWAGA:** Administratorzy firmy mogą dostosowywać aplikację Oracle CRM On Demand na wiele sposobów, np. mogą zmieniać nazwy typów rekordów, pól i opcji dostępnych na listach. Z tego powodu informacje widziane na ekranie mogą się różnić od standardowych informacji zawartych w systemie pomocy bezpośredniej.

Następująca tabela zawiera dodatkowe informacje dotyczące niektórych pól.

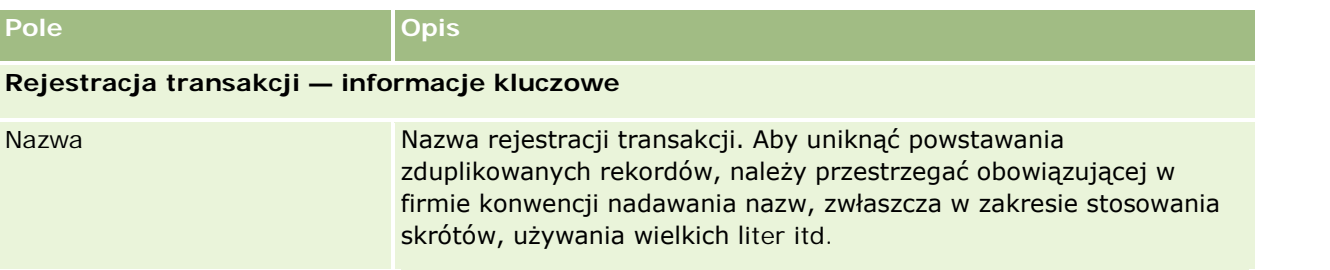

### Zarządzanie relacjami z partnerami i wydanie High Tech

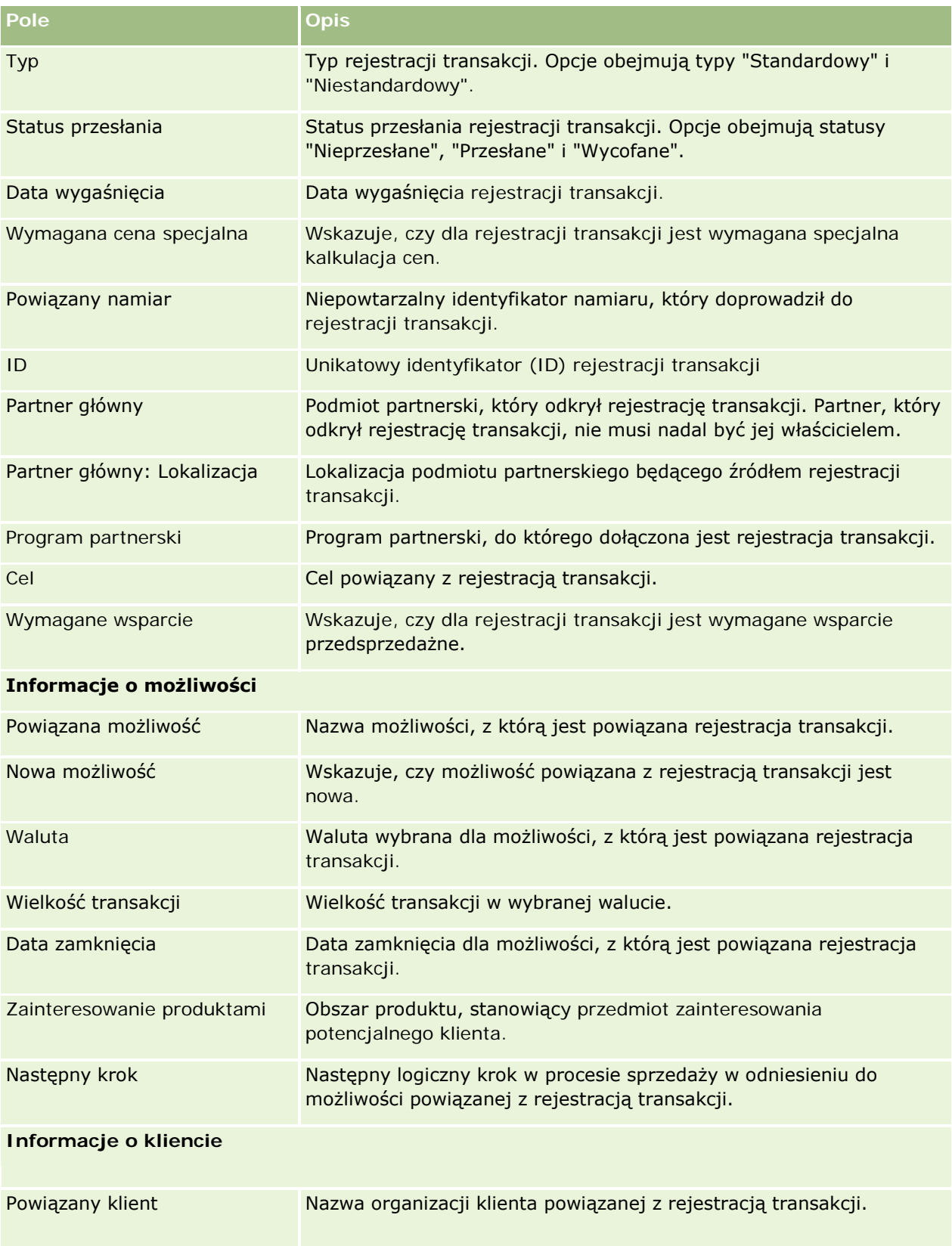

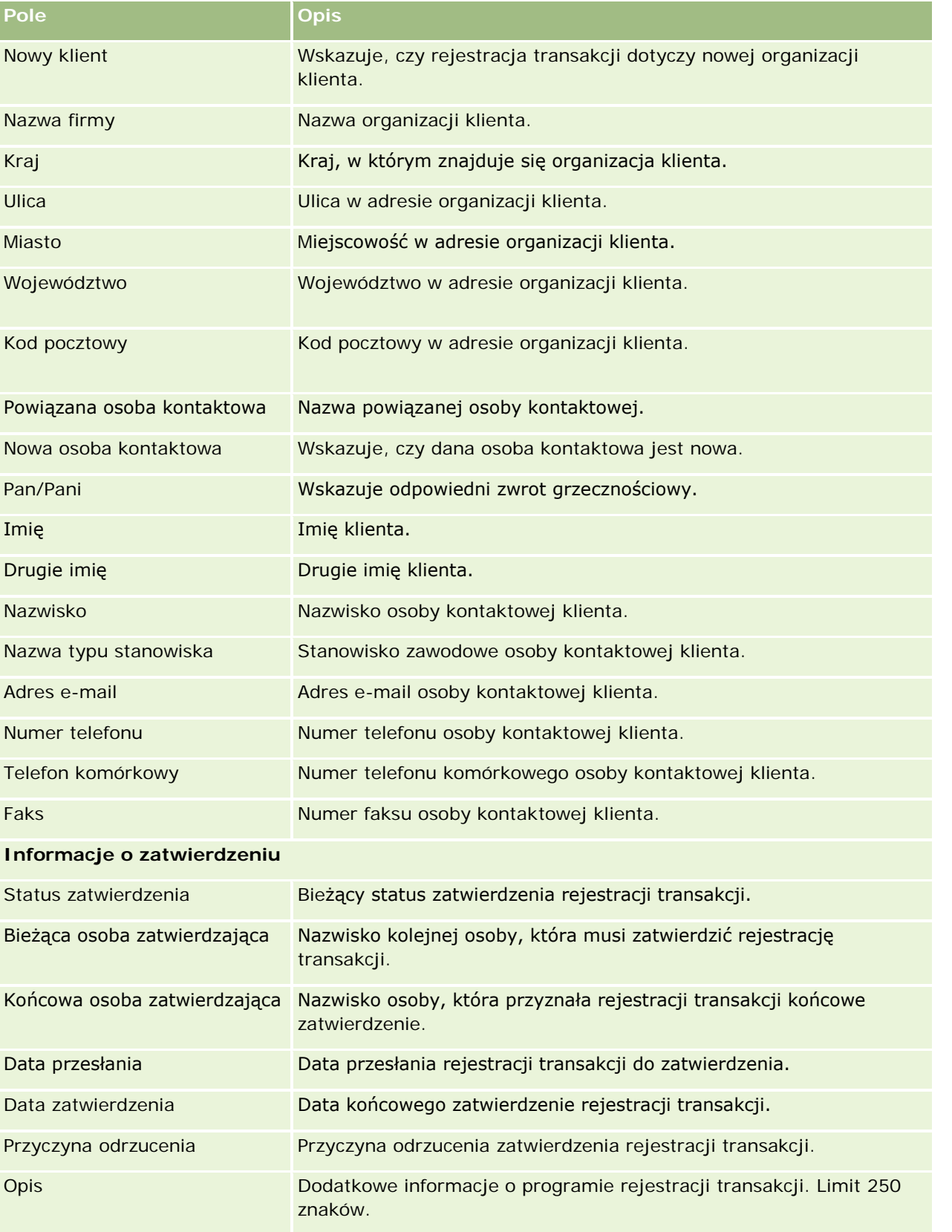

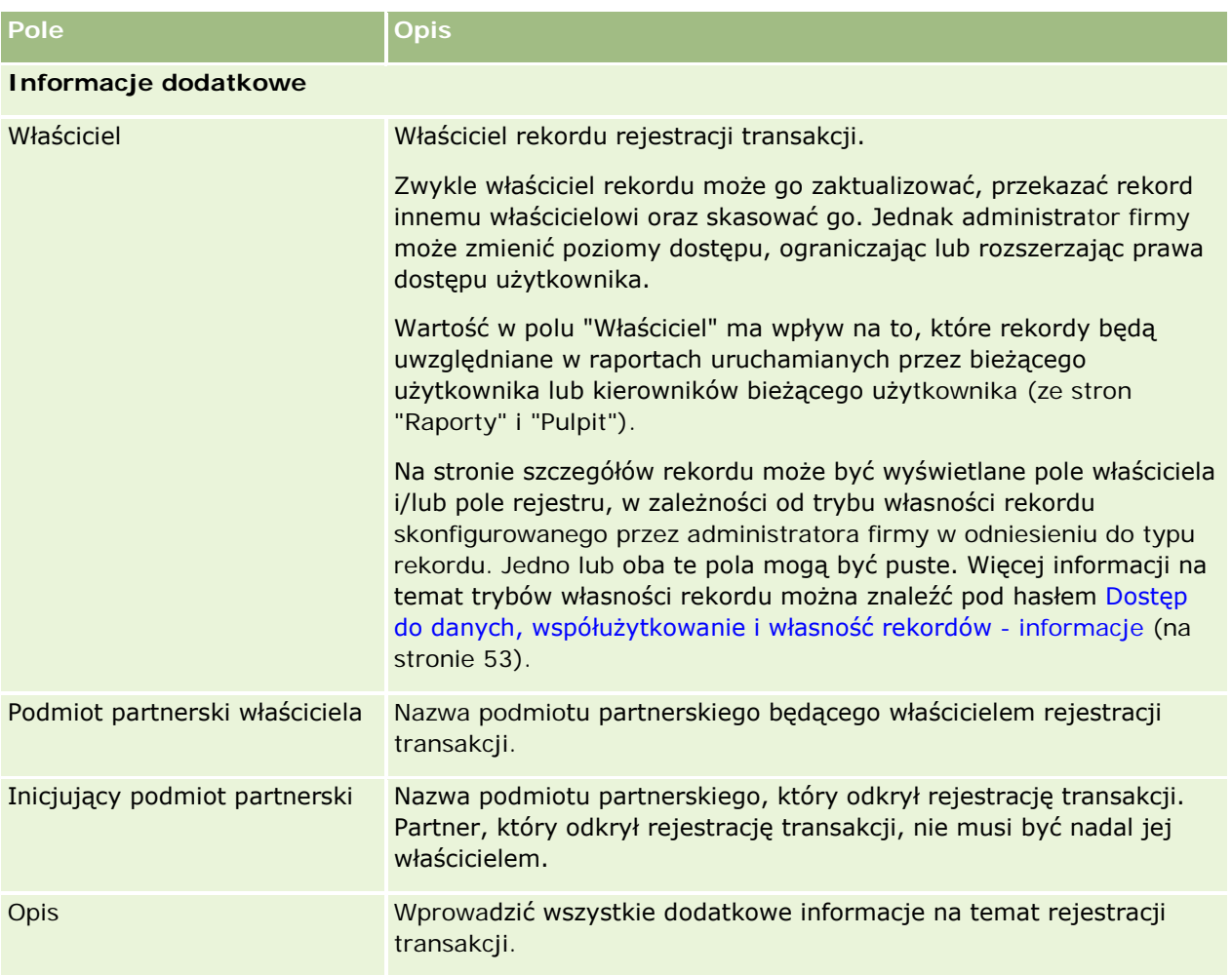

## **Zlecenia MDF**

Fundusze rozwoju rynku (MDF) pozwalają właścicielom marki na udostępnienie funduszy marketingowych partnerom w sposób uporządkowany. Dzięki temu partner może sprzedawać produkty właściciela marki na danym obszarze lub wprowadzać jego markę na rynek. *Zlecenie MDF* to zlecenie dotyczące funduszy, w którym partner zwraca się do właściciela marki o fundusze.

Partnerzy mogą żądać wstępnych zatwierdzeń zwrotów kosztów za działania marketingowe. W zleceniu MDF określa się szczegóły działania marketingowego i jego szacunkowy koszt, a następnie jest ono poddawane procesowi zatwierdzenia. Właściciel marki jest odpowiedzialny za dostarczenie zatwierdzonych funduszy związanych ze zleceniem MDF i może takie zlecenie zatwierdzić, odrzucić lub zwrócić.

Po zakończeniu działań marketingowych partnerzy mogą utworzyć roszczenia zwrotu wydanych pieniędzy, które zostały wcześniej wstępnie zatwierdzone przez właściciela marki. Roszczenia są tworzone w odniesieniu do adekwatnych zleceń MDF lub niezależne. Z jednym zleceniem MDF może być powiązane tylko jedno roszczenie. Po zatwierdzeniu roszczenia fundusz zostaje obciążony powiązanym zleceniem MDF.

## **Praca ze stroną startową "Zlecenia MDF"**

Strona startowa "Zlecenie MDF" stanowi punkt wyjścia do zarządzania zleceniami funduszy rozwoju marketingu (MDF).

**UWAGA:** Administrator firmy może dostosować układ strony startowej "Zlecenie MDF". Ponadto, jeśli rola użytkownika zawiera uprawnienie "Personalizowanie stron startowych", użytkownik może dodawać sekcje do tej strony oraz usuwać z niej istniejące sekcje.

### **Tworzenie zlecenia MDF**

Zlecenie MDF można utworzyć, naciskając przycisk "Nowe" w sekcji "Ostatnio zmodyfikowane zlecenie MDF". Więcej informacji znajduje się pod hasłem Tworzenie rekordów (na stronie [58\)](#page-57-0) i Pola MDF.

### **Praca z listami zleceń MDF**

W sekcji "Listy wniosków o fundusze marketingowe" wyświetlana jest pewna liczba list. Wraz z aplikacją Oracle CRM On Demand dostarczany jest zbiór list standardowych. Wszystkie listy standardowe są publiczne. Użytkownik i jego kierownicy mogą tworzyć dodatkowe listy oparte na innych kryteriach.

W poniższej tabeli opisano listy standardowe dla zleceń MDF.

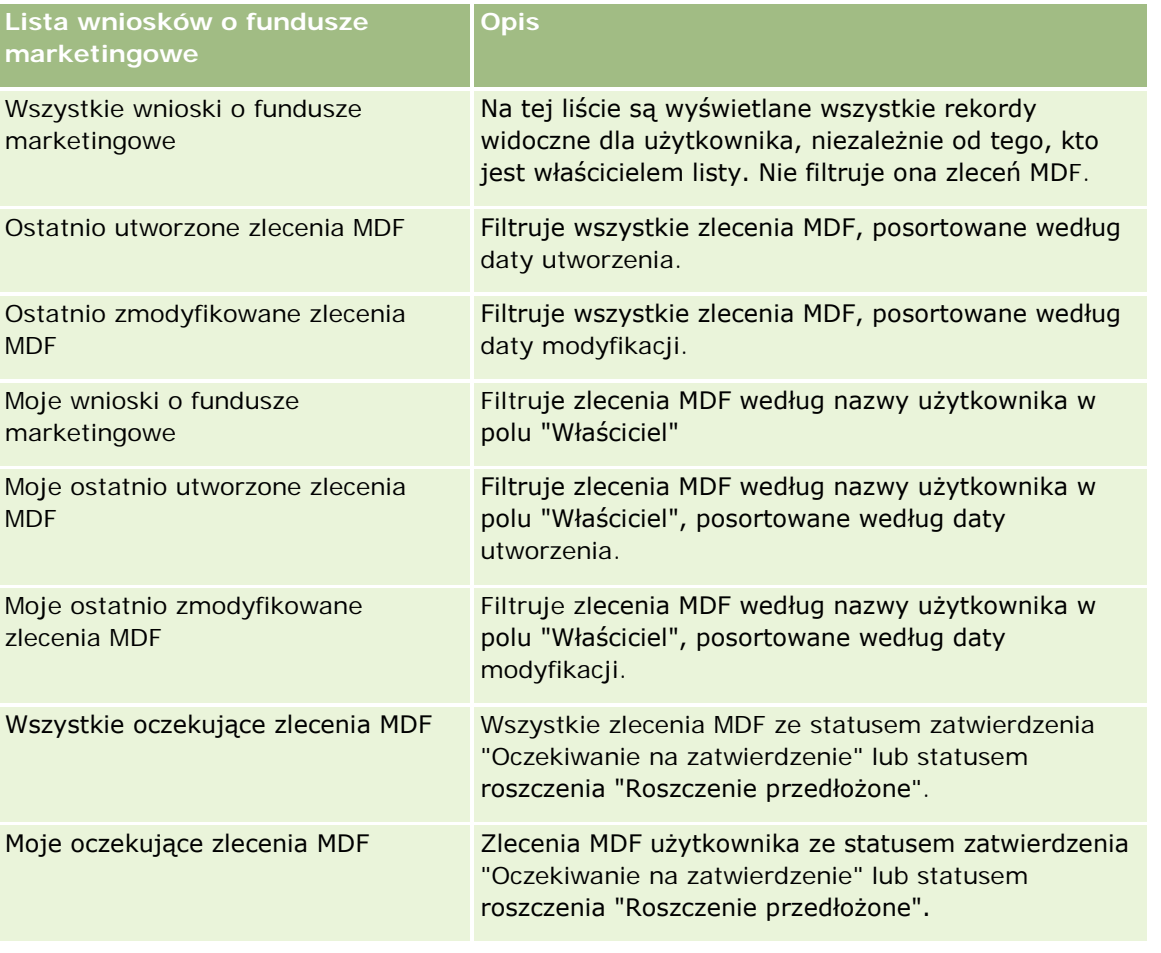

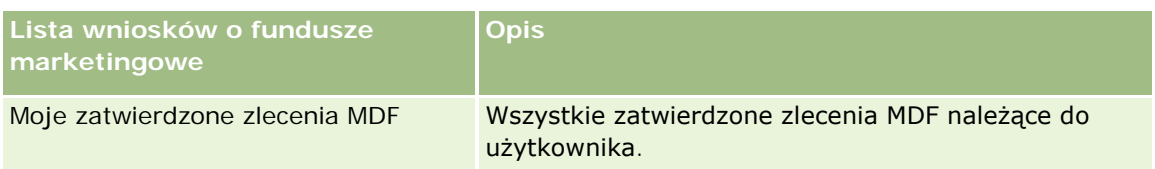

Aby wyświetlić listę, należy kliknąć na jej nazwie.

Aby utworzyć nową listę, należy nacisnąć przycisk "Nowa". Więcej informacji na temat tworzenia list znajduje się pod hasłem Tworzenie i uszczegóławianie list (na stronie [140\)](#page-139-0).

Aby wyświetlić wszystkie dostępne listy, utworzyć nową listę bądź wyświetlić, edytować lub skasować istniejącą listę, należy nacisnąć przycisk "Zarządzaj listami". Na stronie "Zarządzanie listami" są zawarte także listy standardowe, dostarczane wraz z aplikacją Oracle CRM On Demand. Listy standardowe można tylko wyświetlać. Nie można ich skasować ani edytować.

### **Wyświetlanie sekcji "Moje ostatnio zmodyfikowane zlecenia MDF"**

W sekcji "Moje ostatnio zmodyfikowane zlecenia MDF" są pokazywane należące do użytkownika zlecenia MDF, które zostały ostatnio zmodyfikowane. Aby rozwinąć listę, należy kliknąć na łączu "Pokaż pełną listę".

### **Wyświetlanie sekcji "Moje oczekujące zlecenia MDF"**

W sekcji "Moje oczekujące zlecenia MDF" są pokazywane wszystkie należące do użytkownika zlecenia MDF ze statusem zatwierdzenia "Oczekiwanie na zatwierdzenie" lub statusem roszczenia "Roszczenie przedłożone". Aby rozwinąć tę listę, należy nacisnąć przycisk "Pokaż pełną listę".

### **Dodawanie sekcji do swojej strony startowej "Zlecenie MDF"**

Jeśli przypisana rola użytkownika zawiera uprawnienie "Personalizowanie stron startowych", do swojej strony startowej "Zlecenia MDF" można dodać wszystkie lub niektóre z następujących sekcji:

- Listy wniosków o fundusze marketingowe
- **WSZystkie oczekujące zlecenia MDF**
- **D** Ostatnio utworzone zlecenia MDF
- **D** Ostatnio zmodyfikowane zlecenia MDF
- **Moje oczekujące zlecenia MDF**
- Moje zatwierdzone zlecenia MDF
- Moje ostatnio utworzone zlecenia MDF
- Moje ostatnio zmodyfikowane zlecenia MDF
- **Zlecenia MDF oczekujące na moje zatwierdzenie**

#### *Jak dodać sekcje do swojej strony startowej "Zlecenia MDF"*

**1** Na stronie startowej "Zlecenia MDF" nacisnąć przycisk "Edytuj układ".
<span id="page-576-0"></span>**2** Na stronie "Układ strony startowej wniosków o fundusze marketingowe" dodać lub usunąć sekcje oraz zmienić ich rozmieszczenie, posługując się ikonami ze strzałkami. Następnie nacisnąć przycisk "Zapisz".

# **Zarządzanie zleceniami MDF**

Zarządzać zleceniami MDF można za pośrednictwem następujących czynności:

- **Przesyłanie zleceń MDF do zatwierdzenia (na stronie [577\)](#page-576-0)**
- **Wycofywanie zleceń MDF** (na stronie [578\)](#page-577-0)
- **Zwracanie zleceń MDF** (na stronie [579\)](#page-578-0)
- **Odrzucanie zleceń MDF** (na stronie [580\)](#page-579-0)
- **Zatwierdzanie zleceń MDF (na stronie [580\)](#page-579-0)**
- **Anulowanie zleceń MDF (na stronie [581\)](#page-580-0)**
- **Przesyłanie roszczeń dotyczących zleceń MDF (na stronie [582\)](#page-581-0)**
- Odrzucanie roszczeń dotyczących zleceń MDF (na stronie [582\)](#page-581-0)
- Zatwierdzanie roszczeń dotyczących zleceń MDF (na stronie [583\)](#page-582-0)

Dodatkowe procedury, odnoszące się do wszystkich rekordów, są dostępne pod hasłem Praca z rekordami (na stronie [52\)](#page-51-0).

Wspólne dla wielu typów rekordów procedury dostępne są pod następującymi hasłami:

- **Tworzenie rekordów (na stronie [58\)](#page-57-0)**
- Aktualizowanie szczegółów rekordów (na stronie [122\)](#page-121-0)
- Wiązanie rekordów z wybranym rekordem (na stronie [124\)](#page-123-0)
- **Praca z listami (na stronie [133\)](#page-132-0)**
- **Praca z załącznikami (na stronie [172\)](#page-171-0)**

**UWAGA:** Administratorzy firmy mogą dostosowywać aplikację Oracle CRM On Demand na wiele sposobów, np. mogą zmieniać nazwy typów rekordów, pól i opcji dostępnych na listach. Z tego powodu informacje widziane na ekranie mogą się różnić od standardowych informacji zawartych w systemie pomocy bezpośredniej.

W zależności od posiadanego poziomu dostępu użytkownik może nie być w stanie wykonać wszystkich procedur opisanych na powyższej liście.

### **Przesyłanie zleceń MDF do zatwierdzenia**

Partnerzy mogą żądać wstępnego zatwierdzenia w odniesieniu do finansowania działań marketingowych przez przesłanie zlecenia dotyczącego funduszu rozwoju rynku (MDF). W zleceniu MDF są zawarte szczegóły działania i szacowana kwota funduszy, które zostaną wydane.

**Przed rozpoczęciem.** Aby można było wykonać tę procedurę, trzeba utworzyć zlecenie MDF i regułę procesu Workflow, która będzie przypisywać odpowiedniego użytkownika jako osobę zatwierdzającą zlecenia MDF.

<span id="page-577-0"></span>Więcej informacji o tworzeniu reguł procesu Workflow znajduje się pod hasłem Tworzenie reguł procesu **Workflow** 

#### *Jak przesłać zlecenie MDF do zatwierdzenia*

**1** Na stronie startowej "Zlecenie MDF" w sekcji "Wszystkie zlecenia MDF" wybrać zlecenie MDF, które ma zostać przesłane.

Więcej informacji o wybieraniu zleceń MDF znajduje się pod hasłem Znajdowanie rekordów (na stronie [77\)](#page-76-0).

- **2** Na stronie "Zlecenie MDF szczegóły" nacisnąć przycisk "Edytuj".
- **3** Na stronie "Zlecenie MDF edycja" wybrać w polu "Status przesłania" wartość "Przesłane". Następnie nacisnąć przycisk "Zapisz".

Po zmianie wartości w polu "Status przesłania" na "Przesłane" i zapisaniu rekordu podejmowane są następujące działania:

- Status zatwierdzenia jest ustawiany na wartość "Oczekujące na zatwierdzenie".
- Wartość w polu "Data przesłania" automatycznie ustawiana jest na bieżącą datę i godzinę.
- Rozpoczyna się marszruta zlecenia MDF. Wartość pola "Osoba zatwierdzająca" dotyczącego zlecenia MDF jest przez regułę procesu Workflow ustawiana na odpowiedniego użytkownika.
- Do zespołu zajmującego się zleceniem MDF dodawana jest osoba zatwierdzająca, jeśli nie została jeszcze dodana.
- Następuje wysłanie powiadomień e-mail przez regułę procesu Workflow.

Zlecenie MDF jest wyświetlane na liście rekordów oczekujących na wykonanie czynności przez osobę zatwierdzającą i otrzymuje status tylko do odczytu dla partnera (właściciela). Aktualizowanie zlecenia (na przykład zmiana żądanych kwot, powiązanego funduszu itd.) nie jest dozwolone. Partner może zmieniać przesłane zlecenie MDF tylko po jego pomyślnym wycofaniu.

## **Wycofywanie zleceń MDF**

Po przesłaniu zlecenia dotyczącego funduszu rozwoju rynku (MDF), ale jeszcze przed jego zatwierdzeniem, można to zlecenie wycofać. Po pomyślnym wycofaniu zlecenia można je zaktualizować i ponownie przesłać do zatwierdzenia.

**Przed rozpoczęciem.** Zlecenie MDF musi mieć status przesyłania ustawiony na "Przesłane", a status zatwierdzenia na "Oczekiwanie na zatwierdzenie".

#### *Jak wycofać zlecenie MDF*

**1** W sekcji "Wszystkie zlecenia MDF" na stronie startowej "Zlecenie MDF" wybrać zlecenie, które ma zostać wycofane.

Więcej informacji o wybieraniu zleceń MDF znajduje się pod hasłem Znajdowanie rekordów (na stronie [77\)](#page-76-0).

- <span id="page-578-0"></span>**2** Na stronie "Zlecenie MDF - szczegóły" nacisnąć przycisk "Edytuj".
- **3** Na stronie "Zlecenie MDF edycja" wybrać w polu "Status przesłania" wartość "Wycofane". Następnie nacisnąć przycisk "Zapisz".

Po zmianie statusu przesłania na wartość "Wycofane" podejmowane są następujące działania:

- Status zatwierdzenia jest resetowany do wartości Null.
- Jeśli skonfigurowano regułę procesu Workflow, tworzy ona nowe zadanie, które ma śledzić daną czynność.
- Jeśli skonfigurowano regułę procesu Workflow, wysyła ona odpowiednie powiadomienia w wiadomościach e-mail.

Użytkownik może teraz zaktualizować zlecenie MDF i przesłać je ponownie. Więcej informacji o przesyłaniu zleceń znajduje się pod hasłem Przesyłanie zleceń MDF do zatwierdzenia (na stronie [577\)](#page-576-0).

## **Zwracanie zleceń MDF**

Gdy zlecenie dotyczące funduszu rozwoju rynku (MDF) jest poddawane serii zatwierdzeń, osoba zatwierdzająca może zwrócić je do właściciela w celu wprowadzenia zmian lub dostarczenia dodatkowych informacii.

**Przed rozpoczęciem.** Zlecenie MDF musi mieć status przesłania "Przesłane".

#### *Jak zwrócić zlecenie MDF*

**1** W sekcji "Wszystkie zlecenia MDF" na stronie startowej "Zlecenie MDF" wybrać zlecenie, które ma zostać zwrócone.

Więcej informacji o wybieraniu zleceń MDF znajduje się pod hasłem Znajdowanie rekordów (na stronie [77\)](#page-76-0).

- **2** Na stronie "Zlecenie MDF szczegóły" nacisnąć przycisk "Edytuj".
- **3** Na stronie "Zlecenie MDF edycja" w polu "Status zatwierdzenia" wybrać status "Zwrócone". Następnie nacisnąć przycisk "Zapisz".

Po zmianie statusu zatwierdzenia na wartość "Zwrócone" i naciśnięciu przycisku "Zapisz" podejmowane są następujące działania:

- Status przesłania zlecenia MDF zostaje ustawiony na wartość "Nieprzesłane".
- Z pola "Data zatwierdzenia wstępnego" zostaje usunięta data, ale w polu "Data przesłania" data przesłania pozostaje.
- Utworzony zostaje rekord zadania w celu śledzenia czynności zwrotu wykonywanej przez osobę zatwierdzającą.
- Reguła procesu Workflow wysyła odpowiednie powiadomienia w wiadomościach e-mail.

Właściciel zlecenia MDF może je zaktualizować i przesłać ponownie. Więcej informacji o przesyłaniu zleceń MDF znajduje się pod hasłem Przesyłanie zleceń MDF do zatwierdzenia (na stronie [577\)](#page-576-0).

## <span id="page-579-0"></span>**Odrzucanie zleceń MDF**

Gdy zlecenie dotyczące funduszu rozwoju rynku (MDF) jest poddawane serii zatwierdzeń, osoba zatwierdzająca może je odrzucić, jeśli żądana kwota dotycząca czynności marketingowej nie może zostać przyznana.

**Przed rozpoczęciem.** Zlecenie MDF musi mieć status przesłania "Przesłane".

#### *Jak odrzucić zlecenie MDF*

**1** W sekcji "Wszystkie zlecenia MDF" na stronie startowej "Zlecenie MDF" wybrać zlecenie, które ma zostać odrzucone.

Więcej informacji o wybieraniu zleceń MDF znajduje się pod hasłem Znajdowanie rekordów (na stronie [77\)](#page-76-0).

- **2** Na stronie "Zlecenie MDF szczegóły" nacisnąć przycisk "Edytuj".
- **3** Na stronie "Zlecenie MDF edycja" w polu "Status zatwierdzenia" wybrać status "Odrzucone". Następnie nacisnąć przycisk "Zapisz".

Po zmianie statusu zatwierdzenia na wartość "Odrzucone" i naciśnięciu przycisku "Zapisz" podejmowane są następujące działania:

- Status przesłania zlecenia MDF zachowuje wartość "Przesłane".
- Z pola "Data zatwierdzenia wstępnego" zostaje usunięta data, ale w polu "Data przesłania" data przesłania pozostaje.
- Utworzony zostaje rekord zadania w celu śledzenia czynności zwrotu wykonywanej przez osobę zatwierdzającą.
- **Reguła procesu Workflow wysyła odpowiednie powiadomienia w wiadomościach e-mail.**

Odrzucone zlecenie MDF staje się tylko do odczytu przez właściciela i jego dalsze aktualizowanie nie jest dozwolone.

### **Zatwierdzanie zleceń MDF**

Osoba zatwierdzająca może wstępnie zatwierdzić zlecenie MDF i przydzielić fundusze na żądane działanie marketingowe. Aktualnie marszruta zatwierdzania dotycząca zleceń MDF jest procesem ręcznym i obejmuje tylko jeden poziom.

UWAGA: Wielopoziomowy proces zatwierdzania można uzyskać, gdy każda osoba zatwierdzająca w łańcuchu zatwierdzania ustawi w polu "Osoba zatwierdzająca" wartość wskazującą na kolejną osobę zatwierdzającą z łańcucha.

**Przed rozpoczęciem.** Aby można było zatwierdzić zlecenie MDF, jego status przesłania musi zostać ustawiony na wartość "Przesłane".

#### <span id="page-580-0"></span>*Jak zatwierdzić zlecenie MDF*

**1** W sekcji "Wszystkie zlecenia MDF" na stronie startowej "Zlecenie MDF" wybrać zlecenie MDF, które ma zostać zatwierdzone.

Więcej informacji o wybieraniu zleceń MDF znajduje się pod hasłem Znajdowanie rekordów (na stronie [77\)](#page-76-0).

- **2** Na stronie "Zlecenie MDF szczegóły" nacisnąć przycisk "Edytuj".
- **3** Na stronie "Zlecenie MDF edycja" wprowadzić kwotę w polu "Kwota wstępnie zatwierdzona".
- **4** Wybrać wartość "Zatwierdzone" w polu "Status zatwierdzenia". Następnie nacisnąć przycisk "Zapisz".

Po zmianie statusu zatwierdzenia na wartość "Zatwierdzone" podejmowane są następujące działania:

- Aplikacja Oracle CRM On Demand sprawdza, czy status przesłania ma wartość "Przesłane". Jeśli status przesłania ma inną wartość, weryfikacja zakończy się niepowodzeniem i wygenerowany zostanie odpowiedni komunikat o błędzie.
- **Aplikacja Oracle CRM On Demand sprawdza, czy kwota wstępnie zatwierdzona nie przekracza limitu** zatwierdzania ustawionego dla bieżącej osoby zatwierdzającej i czy zatwierdzenie nie spowoduje ujemnego salda funduszu. Jeśli weryfikacja zakończy się niepowodzeniem, wygenerowany zostanie odpowiedni komunikat o błędzie.
- Wartość w polu "Ostatnio zatwierdzone przez" jest zmieniana na bieżącego użytkownika. Wartość w polu "Bieżąca osoba zatwierdzająca" nie jest aktualizowana.
- **Data wstępnego zatwierdzenia jest zmieniana na datę bieżącą aplikacji Oracle CRM On Demand.**
- Nowe zadanie dotyczące śledzenia działania zatwierdzania jest tworzone przez proces Workflow.
- **D** Odpowiednie powiadomienia e-mail są wysyłane przez proces Workflow.

Po zatwierdzeniu zlecenie MDF zostaje oznaczone jako tylko do odczytu i nie jest dozwolone dalsze jego aktualizowanie. Nie dotyczy to sytuacji przesłania powiązanego roszczenia lub wydłużenia daty wygaśnięcia.

### **Anulowanie zleceń MDF**

Właściciel marki może w dowolnym momencie anulować zlecenie dotyczące funduszu rozwoju rynku (MDF), jeśli jest ono nieważne.

**Przed rozpoczęciem.** Zlecenie MDF musi mieć status zatwierdzenia "Zatwierdzone".

#### *Jak anulować zlecenie MDF*

**1** Na stronie startowej "Zlecenie MDF" w sekcji "Wszystkie zlecenia MDF" wybrać zlecenie, które ma być anulowane.

Więcej informacji o wybieraniu zleceń MDF znajduje się pod hasłem Znajdowanie rekordów (na stronie [77\)](#page-76-0).

**2** Na stronie "Zlecenie MDF - szczegóły" nacisnąć przycisk "Edytuj".

<span id="page-581-0"></span>**3** Na stronie "Zlecenie MDF - edycja" w polu "Status zatwierdzenia" wybrać status "Anulowane". Następnie nacisnąć przycisk "Zapisz".

Po zmianie statusu zatwierdzenia na wartość "Anulowane" podejmowane są następujące działania:

- W aplikacji Oracle CRM On Demand zatwierdzone zostaje ustawienie statusu zatwierdzenia na wartość "Zatwierdzone".
- Reguła procesu Workflow tworzy nowe zadanie, które ma śledzić czynność.
- **D** Odpowiednie powiadomienia e-mail są wysyłane przez proces Workflow.

Anulowane zlecenie MDF staje się obiektem tylko do odczytu i jego dalsze aktualizowanie nie jest dozwolone.

### **Przesyłanie roszczeń dotyczących zleceń MDF**

Partnerzy tworzą roszczenia zwrotu wcześniej zatwierdzonych kwot, które zostały wydane na działania marketingowe. Roszczenia są tworzone w odniesieniu do określonego zlecenia dotyczącego funduszu rozwoju rynku (MDF), mogą też istnieć niezależnie.

#### *Jak przesłać roszczenie dotyczące zlecenia MDF*

**1** Na stronie startowej "Zlecenie MDF" w sekcji "Wszystkie zlecenia MDF" wybrać zlecenie MDF, w odniesieniu do którego ma zostać przesłane roszczenie.

Więcej informacji o wybieraniu zleceń MDF znajduje się pod hasłem Znajdowanie rekordów (na stronie [77\)](#page-76-0).

- **2** Na stronie "Zlecenie MDF szczegóły" nacisnąć przycisk "Edytuj".
- **3** Na stronie edycji zlecenia MDF wprowadzić kwotę w polu "Łączna żądana kwota roszczenia".
- **4** W polu "Status roszczenia" wybrać wartość "Roszczenie przesłane". Następnie nacisnąć przycisk "Zapisz".

Po zmianie statusu pola "Status roszczenia" na wartość "Roszczenie przesłane" podejmowane są następujące działania:

- Rozpoczyna się marszruta roszczenia dotyczącego zlecenia MDF.
- W zleceniu MDF wartość w polu "Osoba zatwierdzająca" ustawiana jest przez regułę procesu Workflow na odpowiedniego użytkownika.
- Jeśli osoba zatwierdzająca nie wchodzi w skład zespołu zajmującego się zleceniem MDF, jest ona do niego dodawana.
- Reguła procesu Workflow wysyła odpowiednie powiadomienia w wiadomościach e-mail.

### **Odrzucanie roszczeń dotyczących zleceń MDF**

Gdy roszczenie dotyczące funduszu rozwoju rynku (MDF) jest poddawane serii zatwierdzeń, osoba zatwierdzająca może je odrzucić.

<span id="page-582-0"></span>**Przed rozpoczęciem.** Roszczenie MDF musi mieć status roszczenia "Roszczenie przesłane".

#### *Jak odrzucić roszczenie dotyczące zlecenia MDF*

**1** Wybrać zlecenie MDF, dla którego ma zostać odrzucone roszczenie w sekcji "Wszystkie zlecenia MDF" na stronie startowej "Zlecenie MDF".

Więcej informacji o wybieraniu zleceń MDF znajduje się pod hasłem Znajdowanie rekordów (na stronie [77\)](#page-76-0).

- **2** Na stronie "Zlecenie MDF szczegóły" nacisnąć przycisk "Edytuj".
- **3** Na stronie "Zlecenie MDF edycja" wybrać w polu "Status roszczenia" opcję "Roszczenie odrzucone", a następnie nacisnąć przycisk "Zapisz".

Po zmianie statusu roszczenia na "Roszczenie odrzucone" i naciśnięciu przycisku "Zapisz" zostaną wykonane następujące czynności: reguła procesu Workflow spowoduje wysłanie powiadomień w wiadomościach e-mail.

### **Zatwierdzanie roszczeń dotyczących zleceń MDF**

Osoba zatwierdzająca może zatwierdzić roszczenie dotyczące funduszu rozwoju rynku (MDF) i zaproponować partnerowi uznanie salda. Obecnie obsługiwany jest tylko jeden poziom zatwierdzania roszczeń MDF.

**Przed rozpoczęciem.** Pole statusu przesłania roszczenia MDF musi być ustawione na wartość "Roszczenie przesłane".

#### *Jak zatwierdzić roszczenie dotyczące zlecenia MDF*

**1** Na stronie startowej "Zlecenie MDF" w sekcji "Wszystkie zlecenia MDF" wybrać zlecenie MDF, którego dotyczy zatwierdzane roszczenie.

Więcej informacji o wybieraniu zleceń MDF znajduje się pod hasłem Znajdowanie rekordów (na stronie [77\)](#page-76-0).

- **2** Na stronie "Zlecenie MDF szczegóły" nacisnąć przycisk "Edytuj".
- **3** Na stronie edycji zlecenia MDF wprowadzić kwotę w polu "Łączna zatwierdzona kwota roszczeń".
- **4** W polu "Status roszczenia" wybrać wartość "Roszczenie zatwierdzone". Następnie nacisnąć przycisk "Zapisz".

Po zmianie statusu zatwierdzenia na wartość "Zatwierdzone" podejmowane są następujące działania:

- Aplikacja Oracle CRM On Demand weryfikuje, czy łączna zatwierdzona kwota roszczeń nie przekracza limitu zatwierdzania ustawionego dla danej osoby zatwierdzającej i czy zatwierdzenie nie powoduje ujemnego salda funduszy. W przypadku niepowodzenia weryfikacji zostanie wyświetlony odpowiedni komunikat o błędzie.
- Następuje ustawienie daty decyzji dotyczącej kwoty roszczenia na datę bieżącą aplikacji Oracle CRM On Demand.

Reguła procesu Workflow wysyła odpowiednie powiadomienia w wiadomościach e-mail.

Obciążenie funduszu powiązanego ze zleceniem MDF po zatwierdzeniu roszczenia.

# **Pola wniosków o fundusze marketingowe**

Strona "Zlecenie MDF - edycja" umożliwia dodawanie zleceń dotyczących funduszu rozwoju rynku (MDF) lub aktualizację istniejącego zlecenia MDF. Na stronie "Zlecenie MDF - edycja" jest wyświetlony pełny zestaw pól zlecenia MDF.

**UWAGA:** Administratorzy firmy mogą dostosowywać aplikację Oracle CRM On Demand na wiele sposobów, np. mogą zmieniać nazwy typów rekordów, pól i opcji dostępnych na listach. Z tego powodu informacje widziane na ekranie mogą się różnić od standardowych informacji zawartych w systemie pomocy bezpośredniej.

**Pole Opis Opis Zlecenie MDF — informacje kluczowe** ID Identyfikator (ID) zlecenia MDF. Nazwa zlecenia Unikatowa nazwa zlecenia MDF. Główny podmiot partnerski Firma partnerska wiodąca w procesie przesyłania zlecenia MDF. Fundusz Nazwa funduszu powiązanego ze zleceniem MDF. Status przesłania Status przesłania, taki jak "Przesłane", "Nieprzesłane" lub "Wycofane". Termin Data, przed której upływem zlecenie MDF musi zostać zatwierdzone. Domyślnie jest ustawiona na datę dzisiejszą plus 7 dni. Data wygaśnięcia **Data, po której upływie zlecenie MDF traci ważność.** Kampania Nazwa kampanii, z którą powiązane jest zlecenie MDF. Cel marketingowy Przyczyna marketingowa zlecenia MDF. Region Obszar, dla którego zostaje wykonane zlecenie MDF. Kategoria Kategoria, do której należy zlecenie MDF. Program partnerski Nazwa programu partnerskiego, z którym powiązane jest zlecenie MDF. Waluta wniosku o fundusze marketingowe Żądana waluta dla zlecenia MDF.

Następująca tabela zawiera dodatkowe informacje dotyczące niektórych pól.

#### **Zlecenie MDF — informacje szczegółowe**

#### **Zlecenia** MDF

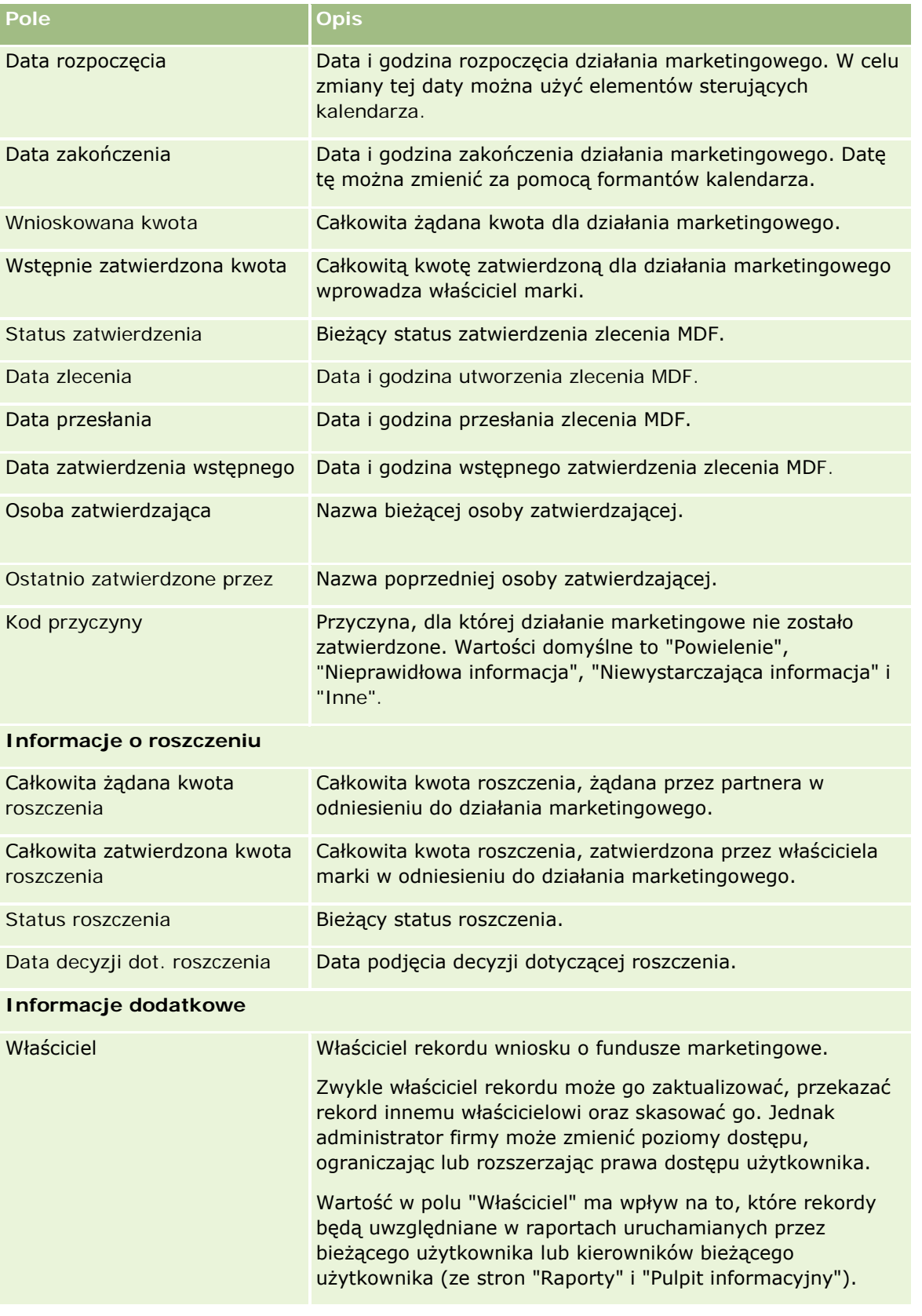

#### Zarządzanie relacjami z partnerami i wydanie High Tech

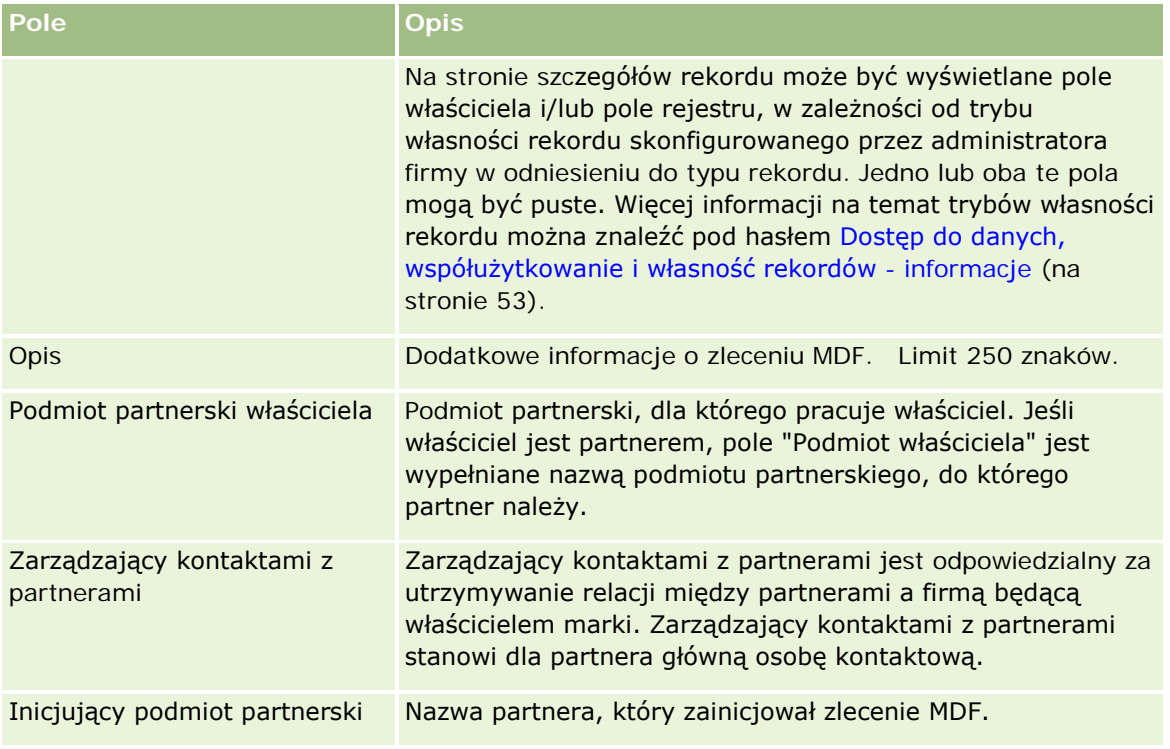

# **Zlecenia specjalnej kalkulacji cen**

*Zlecenia specjalnej kalkulacji cen* obejmują zestaw procesów biznesowych, za pomocą których partnerzy zwracają się do właściciela marki o udzielenie rabatu na produkt. Zlecenie specjalnej kalkulacji cen może być na przykład przesłane w odpowiedzi na transakcję konkurencyjną lub zniżkowy trend cen. Właściciel marki może przyznać niższe ceny i zaoferować uznanie salda partnerom, którzy już zakupili produkt. Specjalnie autoryzowana cena jest zazwyczaj ważna w odniesieniu do konkretnego (autoryzowanego) produktu, ilości, okresu i partnera lub klienta końcowego.

Zlecenia specjalnej kalkulacji cen obejmują dwa następujące etapy:

**Zarządzanie zleceniem specjalnej kalkulacji cen**. Partner lub właściciel marki, występując w imieniu partnera, tworzy zlecenie specjalnej kalkulacji cen dotyczące produktu i podaje szczegóły, takie jak powód żądania niższej ceny. Partner przesyła zlecenie do zatwierdzenia właścicielowi marki i po jego zatwierdzeniu sprzedaje produkty z magazynu po nowej, niższej cenie. Po sprzedaży partner może skorzystać z procesu roszczenia dotyczącego zlecenia specjalnej kalkulacji cen, aby zażądać różnicy miedzy oryginalnym kosztem zakupu a nowym kosztem autoryzowanym.

**Zarządzanie roszczeniem dotyczącym specjalnej kalkulacji cen**. Partner tworzy roszczenie dotyczące zatwierdzonych i otwartych zleceń specjalnej kalkulacji cen, aby otrzymać zwrot kosztów (uznanie) za stratę. Zwykle raporty dotyczące punktu sprzedaży są przesyłane po dokonaniu sprzedaży wraz z roszczeniami dotyczącymi specjalnej kalkulacji cen. Po zatwierdzeniu zlecenia właściciel marki oferuje partnerowi uznanie w wysokości równej różnicy między kosztem oryginalnym i nowym kosztem autoryzowanym.

Korzyści właścicieli marek i partnerów wynikające ze zleceń specjalnej kalkulacji cen są następujące:

- Właściciele marek mogą wspierać swoich partnerów w sytuacjach wymagających od nich konkurencyjności
- Partnerzy mogą kupować i magazynować produkty pochodzące od właścicieli marek, nawet jeśli w niedalekiej przyszłości przewidywany jest spadek cen

# **Praca ze stroną startową "Zlecenie specjalnej kalkulacji cen"**

Strona startowa "Zlecenie specjalnej kalkulacji cen" stanowi punkt wyjścia do zarządzania zleceniami specjalnej kalkulacji cen.

**UWAGA:** Administrator firmy może dostosować układ strony startowej "Zlecenie specjalnej kalkulacji cen". Ponadto, jeśli rola użytkownika zawiera uprawnienie "Personalizowanie stron startowych", użytkownik może dodawać sekcje do tej strony oraz usuwać z niej istniejące sekcje.

### **Tworzenie zlecenia specjalnej kalkulacji cen**

Zlecenie specjalnej kalkulacji cen można utworzyć, naciskając przycisk "Nowe" w sekcji "Ostatnio zmodyfikowane zlecenia specjalnej kalkulacji cen". Więcej informacji jest dostępnych pod hasłami Tworzenie rekordów (na stronie [58\)](#page-57-0) i Pola zlecenia specjalnej kalkulacji cen (na stronie [602\)](#page-601-0).

### **Praca z listami zleceń specjalnej kalkulacji cen**

W sekcji "Listy zleceń specjalnej kalkulacji cen" wyświetlana jest pewna liczba list. Wraz z aplikacją Oracle CRM On Demand dostarczany jest zbiór list standardowych. Wszystkie listy standardowe są publiczne. Użytkownik i jego kierownicy mogą tworzyć dodatkowe listy oparte na innych kryteriach.

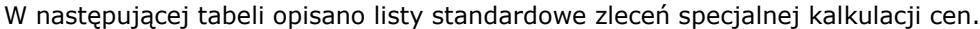

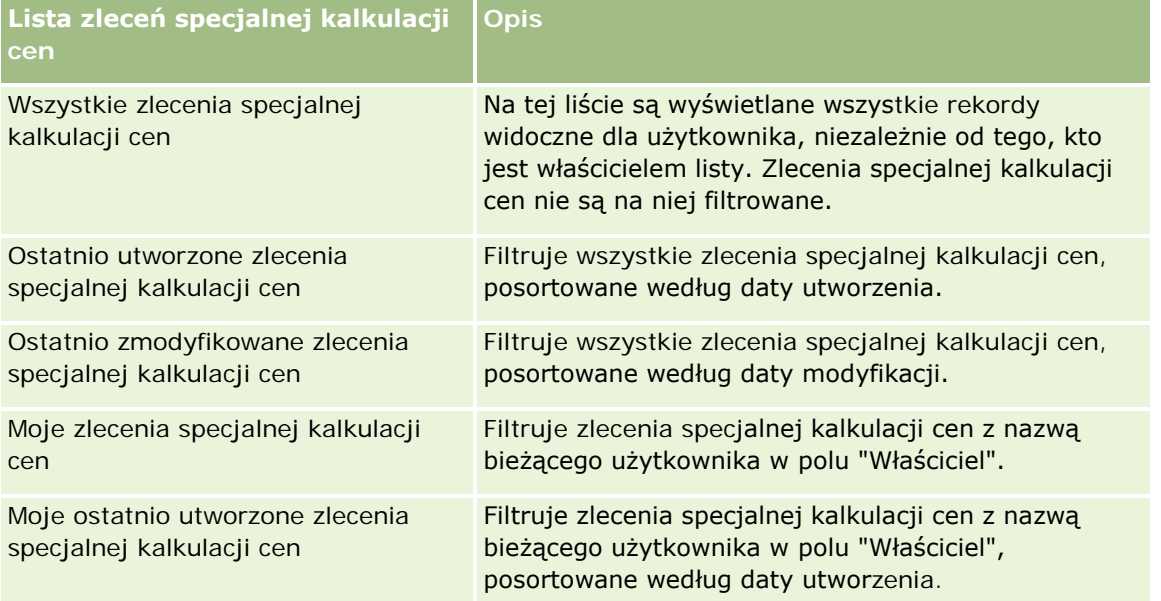

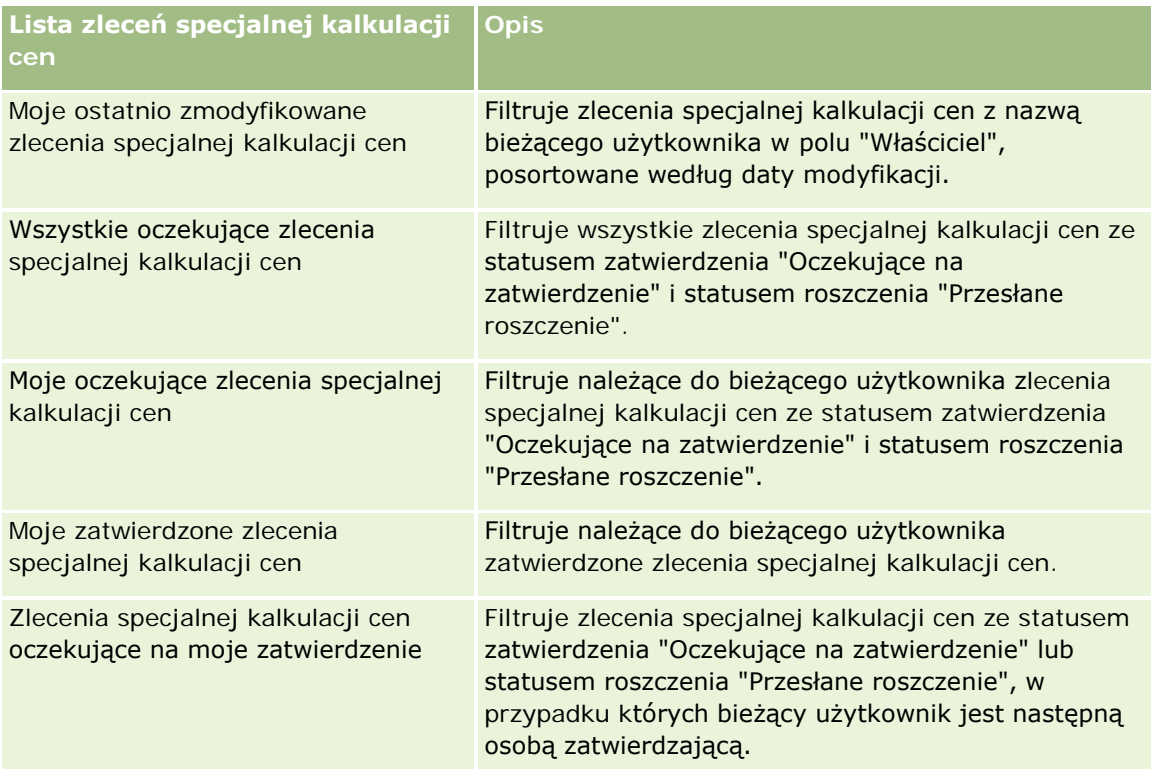

Aby wyświetlić listę, należy kliknąć na jej nazwie.

Aby utworzyć nową listę, należy nacisnąć przycisk "Nowa". Więcej informacji na temat tworzenia list znajduje się pod hasłem Tworzenie i uszczegóławianie list (na stronie [140\)](#page-139-0).

Aby wyświetlić wszystkie dostępne listy, utworzyć nową listę bądź wyświetlić, edytować lub skasować istniejącą listę, należy nacisnąć przycisk "Zarządzaj listami". Na stronie "Zarządzanie listami" są zawarte także listy standardowe, dostarczane wraz z aplikacją Oracle CRM On Demand. Te listy są dostępne tylko do wyświetlania, dlatego nie można ich edytować ani kasować.

### **Wyświetlanie sekcji "Moje ostatnio zmodyfikowane zlecenia specjalnej kalkulacji cen"**

W sekcji "Moje ostatnio zmodyfikowane zlecenia specjalnej kalkulacji cen" są wyświetlane należące do bieżącego użytkownika zlecenia specjalnej kalkulacji cen, które zostały ostatnio zmodyfikowane. Aby rozwinąć listę, należy nacisnąć przycisk "Pokaż pełną listę".

### **Wyświetlanie sekcji "Moje oczekujące zlecenia specjalnej kalkulacji cen"**

W sekcji "Moje oczekujące zlecenia specjalnej kalkulacji cen" są wyświetlane należące do bieżącego użytkownika zlecenia specjalnej kalkulacji cen ze statusem zatwierdzenia "Oczekujące na zatwierdzenie" lub statusem roszczenia "Przesłane roszczenie". Aby rozwinąć tę listę, należy nacisnąć przycisk "Pokaż pełną listę".

### **Dodawanie sekcji do swojej strony startowej "Zlecenia specjalnej kalkulacji cen"**

Jeśli przypisana rola użytkownika zawiera uprawnienie "Personalizowanie stron startowych", to do swojej strony startowej "Zlecenia specjalnej kalkulacji cen" można dodać wszystkie lub niektóre z następujących sekcji:

- **Listy zleceń specjalnej kalkulacji cen**
- **WSZystkie oczekujące zlecenia specjalnej kalkulacji cen**
- **D** Ostatnio utworzone zlecenia specjalnej kalkulacji cen
- **D** Ostatnio zmodyfikowane zlecenia specjalnej kalkulacji cen
- Moje oczekujące zlecenia specjalnej kalkulacji cen
- Moje zatwierdzone zlecenia specjalnej kalkulacji cen
- Moje ostatnio utworzone zlecenia specjalnej kalkulacji cen
- Moje ostatnio zmodyfikowane zlecenia specjalnej kalkulacji cen
- Zlecenia specjalnej kalkulacji cen oczekujące na moje zatwierdzenie
- Co najmniej jedną sekcję raportu (administrator firmy może udostępniać na stronie startowej "Zlecenia specjalnej kalkulacji cen" użytkownika sekcje raportów, takie jak "Raport analityczny dotyczący zleceń specjalnej kalkulacji cen")

#### *Jak dodać sekcje do strony startowej "Zlecenia specjalnej kalkulacji cen"*

- **1** Na stronie startowej "Zlecenia specjalnej kalkulacji cen" nacisnąć przycisk "Edytuj układ".
- **2** Na stronie "Układ strony startowej Zlecenia specjalnej kalkulacji cen" dodać lub usunąć sekcje oraz zmienić ich rozmieszczenie, posługując się ikonami ze strzałkami. Następnie nacisnąć przycisk "Zapisz".

# **Zarządzanie zleceniami specjalnej kalkulacji cen**

Zarządzać zleceniami specjalnej kalkulacji cen można za pośrednictwem następujących czynności:

- Wiązanie produktów ze zleceniami specjalnej kalkulacji cen (na stronie [590\)](#page-589-0)
- Wiązanie programów ze zleceniami specjalnej kalkulacji cen (na stronie [591\)](#page-590-0)
- **Przesyłanie zleceń specjalnej kalkulacji cen do zatwierdzenia (na stronie [591\)](#page-590-0)**
- Wycofywanie zleceń specjalnej kalkulacji cen (na stronie [592\)](#page-591-0)
- Zwracanie zleceń specjalnej kalkulacji cen (na stronie [593\)](#page-592-0)
- Odrzucanie zleceń specjalnej kalkulacji cen (na stronie [594\)](#page-593-0)
- Zatwierdzanie zleceń specjalnej kalkulacji cen (na stronie [595\)](#page-594-0)
- Anulowanie zleceń specjalnej kalkulacji cen (na stronie [596\)](#page-595-0)
- Zlecenia specjalnej kalkulacji cen przesyłanie roszczeń (na stronie [596\)](#page-595-0)

- <span id="page-589-0"></span>■ Zlecenia specjalnej kalkulacji cen - odrzucanie roszczeń (zob. ["Zlecenia specjalnej kalkulacji cen](#page-596-0)  [odrzucanie roszczeń](#page-596-0)" na stronie [597\)](#page-596-0)
- Zlecenia specjalnej kalkulacji cen zatwierdzanie roszczeń (na stronie [598\)](#page-597-0)

Dodatkowe procedury, odnoszące się do wszystkich rekordów, są dostępne pod hasłem Praca z rekordami (na stronie [52\)](#page-51-0).

Szczegółowe procedury wspólne dla wielu typów rekordów znajdują się pod następującymi hasłami:

- **Tworzenie rekordów (na stronie [58\)](#page-57-0)**
- **Aktualizowanie szczegółów rekordów (na stronie [122\)](#page-121-0)**
- Wiązanie rekordów z wybranym rekordem (na stronie [124\)](#page-123-0)
- **Praca z listami (na stronie [133\)](#page-132-0)**
- **Praca z załącznikami (na stronie [172\)](#page-171-0)**

**UWAGA:** Administratorzy firmy mogą dostosowywać aplikację Oracle CRM On Demand na wiele sposobów, np. mogą zmieniać nazwy typów rekordów, pól i opcji dostępnych na listach. Z tego powodu informacje widziane na ekranie mogą się różnić od standardowych informacji zawartych w systemie pomocy bezpośredniej.

W zależności od posiadanego poziomu dostępu użytkownik może nie być w stanie wykonać wszystkich procedur opisanych na powyższej liście.

### **Wiązanie produktów ze zleceniami specjalnej kalkulacji cen**

Produkty można powiązać ze zleceniami specjalnej kalkulacji cen, aby:

- Śledzić, które produkty należą do zlecenia specjalnej kalkulacji cen.
- Obliczać łączne kwoty żądane i wstępnie zatwierdzone (autoryzowane).

UWAGA: Aby obliczyć łączne kwoty żądane i wstępnie zatwierdzone, należy nacisnąć przycisk "Aktualizuj podsumowania zleceń".

**Przed rozpoczęciem.**Administrator firmy musi wcześniej udostępnić sekcję informacji powiązanych "Produkty ze specjalną kalkulacją cen" na stronie szczegółów. Jeśli sekcja informacji powiązanych nie jest wyświetlana na stronie szczegółów, należy kliknąć łącze "Edytuj układ" i dodać sekcję jako wyświetlaną sekcję informacji powiązanych.

#### *Jak powiązać produkt z zleceniem specjalnej kalkulacji cen*

**1** Wybrać zlecenie specjalnej kalkulacji cen (w sekcji "Wszystkie zlecenia specjalnej kalkulacji cen" na stronie startowej "Zlecenie specjalnej kalkulacji cen"), z którym ma zostać powiązany produkt.

Informacje o wybieraniu zleceń specjalnej kalkulacji cen można znaleźć pod hasłem Znajdowanie rekordów (na stronie [77\)](#page-76-0).

**2** Na stronie "Szczegóły zlecenia specjalnej kalkulacji cen" przejść do sekcji "Produkty ze specjalną kalkulacją cen" i nacisnąć przycisk "Dodaj".

- <span id="page-590-0"></span>**3** W polu "Produkt" wybrać produkt, który ma zostać dodany do zlecenia specjalnej kalkulacji cen.
- **4** Na stronie "Produkt ze specjalną kalkulacją cen szczegóły" zaktualizować wymagane pola.

Informacje dotyczące pól można znaleźć pod hasłem Pola specjalnej kalkulacji cen produktu (zob. "[Pola produktów ze specjalną kalkulacją cen](#page-598-0)" na stronie [599\)](#page-598-0).

**5** Zapisać rekord.

#### *Jak obliczyć łączne kwoty żądane i wstępnie zatwierdzone*

**1** Wybrać zlecenie specjalnej kalkulacji cen (w sekcji "Wszystkie zlecenia specjalnej kalkulacji cen" na stronie startowej "Zlecenie specjalnej kalkulacji cen"), dla którego mają zostać obliczone łączne kwoty żądane i wstępnie zatwierdzone.

Informacje o wybieraniu zleceń specjalnej kalkulacji cen można znaleźć pod hasłem Znajdowanie rekordów (na stronie [77\)](#page-76-0).

- **2** Na stronie "Zlecenie specjalnej kalkulacji cen szczegóły" przejść do sekcji "Produkty ze specjalną kalkulacja cen".
- **3** W sekcji "Produkty ze specjalną kalkulacją cen" nacisnąć przycisk "Aktualizuj podsumowania zleceń".

Czynność ta spowoduje obliczenie łącznych kwot żądanych i wstępnie zatwierdzonych oraz zaktualizowanie wartości pól "Łączna kwota wnioskowana" i "Łączna kwota autoryzowana" w zleceniu specjalnej kalkulacji cen.

### **Wiązanie programów ze zleceniami specjalnej kalkulacji cen**

Można powiązać zlecenie specjalnej kalkulacji cen z określonym programem partnerskim, do którego należy bieżący użytkownik.

#### *Jak powiązać programy ze zleceniami specjalnej kalkulacji cen*

- **1** Przejść do strony "Edycja zlecenia specjalnej kalkulacji cen".
- **2** Na liście "Program partnerski" wybrać program partnerski, który ma zostać dodany do zlecenia specjalnej kalkulacji cen. Następnie nacisnąć przycisk "Zapisz".

### **Przesyłanie zleceń specjalnej kalkulacji cen do zatwierdzenia**

Partner lub właściciel marki występujący w imieniu partnera tworzy zlecenie specjalnej kalkulacji cen w celu dokonania korekty ceny produktu i dostarcza szczegółów, takich jak uzasadnienie niższej ceny. Partner przesyła zlecenie specjalnej kalkulacji cen do właściciela marki w celu jego zatwierdzenia. Właściciel marki może wyrazić zgodę lub nie. Większość firm ma ściśle określone procedury obsługi takich zleceń do zatwierdzenia, które otrzymują od partnerów. Zazwyczaj co najmniej jedna z osób zatrudnionych przez właściciela marki ocenia zlecenie specjalnej kalkulacji cen pod względem różnych kryteriów i podejmuje ostateczną decyzję o zatwierdzeniu bądź braku zatwierdzenia tego zlecenia.

<span id="page-591-0"></span>**Przed rozpoczęciem.** Na początku należy utworzyć zlecenie specjalnej kalkulacji cen. Więcej informacji o tworzeniu rekordów można znaleźć pod hasłem Tworzenie rekordów (na stronie [58](#page-57-0)). Należy utworzyć regułę procesu Workflow, która wyznaczy odpowiedniego użytkownika na osobę zatwierdzającą zlecenia specjalnej kalkulacji cen. Więcej informacji o tworzeniu reguł procesu Workflow znajduje się pod hasłem Tworzenie reguł procesu Workflow.

#### *Jak przesłać zlecenia specjalnej kalkulacji cen do zatwierdzenia*

**1** Wybrać zlecenie specjalnej kalkulacji cen (w sekcji "Wszystkie zlecenia specjalnej kalkulacji cen" na stronie startowej "Zlecenie specjalnej kalkulacji cen"), które ma być przesłane do zatwierdzenia.

Informacje o wybieraniu zleceń specjalnej kalkulacji cen można znaleźć pod hasłem Znajdowanie rekordów (na stronie [77\)](#page-76-0).

- **2** Na stronie szczegółów zlecenia specjalnej kalkulacji cen nacisnąć przycisk "Edytuj".
- **3** Na stronie "Zlecenie specjalnej kalkulacji cen edycja" wybrać w polu "Status przesłania" wartość "Przesłane".
- **4** Nacisnąć przycisk "Zapisz".

Po zmianie wartości w polu "Status przesłania" na "Przesłane" i zapisaniu rekordu podejmowane są następujące działania:

- Status zatwierdzenia jest ustawiany na wartość "Oczekujące na zatwierdzenie".
- Data przesłania jest automatycznie ustawiana na bieżącą datę i godzinę.
- **E** Rozpoczyna się marszruta zlecenia specjalnej kalkulacji cen. Następuje ustawienie przez regułę procesu Workflow odpowiedniego użytkownika w polu "Osoba zatwierdzająca" zlecenia.
- **D** Osoba zatwierdzająca jest dodawana do zespołu zlecenia specjalnej kalkulacji cen, jeśli nie została jeszcze dodana.
- Reguła procesu Workflow wysyła wymagane powiadomienia w wiadomościach e-mail.

Zlecenie specjalnej kalkulacji cen pojawia się na liście rekordów oczekujących na wykonanie czynności przez osobę zatwierdzającą i otrzymuje status tylko do odczytu dla partnera (właściciela). Dalsze aktualizowanie zlecenia (na przykład dodawanie lub usuwanie produktów, zmiana żądanej ceny itp.) jest niedozwolone. Partner może zmieniać przesłane zlecenie specjalnej kalkulacji cen tylko po jego pomyślnym wycofaniu.

# **Wycofywanie zleceń specjalnej kalkulacji cen**

Można wycofać zlecenie specjalnej kalkulacji cen po przesłaniu go do zatwierdzenia, ale jeszcze przed jego zatwierdzeniem. Po pomyślnym wycofaniu zlecenia specjalnej kalkulacji cen można je zaktualizować, a następnie ponownie przesłać do zatwierdzenia.

**Przed rozpoczęciem.** Zlecenie specjalnej kalkulacji cen musi mieć status przesłania ustawiony na wartość "Przesłane", a status zatwierdzenia na wartość "Oczekiwanie na zatwierdzenie".

#### <span id="page-592-0"></span>*Jak wycofać zlecenia specjalnej kalkulacji cen*

**1** W sekcji "Wszystkie zlecenia specjalnej kalkulacji cen" na stronie startowej "Zlecenie specjalnej kalkulacji cen" wybrać zlecenie specjalnej kalkulacji cen, które ma zostać wycofane.

Informacje o wybieraniu zleceń specjalnej kalkulacji cen można znaleźć pod hasłem Znajdowanie rekordów (na stronie [77\)](#page-76-0).

- **2** Na stronie szczegółów zlecenia specjalnej kalkulacji cen nacisnąć przycisk "Edytuj".
- **3** Na stronie "Zlecenie specjalnej kalkulacji cen edycja" wybrać wartość "Wycofane" w polu "Status przesłania".
- **4** Nacisnąć przycisk "Zapisz".

Po zmianie statusu przesłania na wartość "Wycofane" podejmowane są następujące działania:

- Status zatwierdzenia jest resetowany do statusu pustego.
- Reguła procesu Workflow tworzy nowe zadanie, które ma śledzić czynność.
- Reguła procesu Workflow wysyła odpowiednie powiadomienia w wiadomościach e-mail.

Użytkownik może teraz zaktualizować zlecenie specjalnej kalkulacji cen i przesłać je ponownie. Więcej informacji o przesyłaniu zleceń specjalnej kalkulacji cen znajduje się pod hasłem Przesyłanie zleceń specjalnej kalkulacji cen do zatwierdzenia (na stronie [591\)](#page-590-0).

## **Zwracanie zleceń specjalnej kalkulacji cen**

W trakcie procesu zatwierdzania zlecenia specjalnej kalkulacji cen osoba zatwierdzająca może zwrócić zlecenie właścicielowi w celu wprowadzenia zmian. Osoba zatwierdzająca może dodać komentarz i zażądać dodatkowych informacji od właściciela zlecenia.

**Przed rozpoczęciem.** Zlecenie specjalnej kalkulacji cen musi mieć status przesłania "Przesłane".

#### *Jak zwrócić zlecenia specjalnej kalkulacji cen*

**1** W sekcji "Wszystkie zlecenia specjalnej kalkulacji cen" na stronie startowej "Zlecenie specjalnej kalkulacji cen" wybrać zlecenie specjalnej kalkulacji cen, które ma zostać zwrócone.

Informacje o wybieraniu zleceń specjalnej kalkulacji cen można znaleźć pod hasłem Znajdowanie rekordów (na stronie [77\)](#page-76-0).

- **2** Na stronie szczegółów zlecenia specjalnej kalkulacji cen nacisnąć przycisk "Edytuj".
- **3** Na stronie "Zlecenie specjalnej kalkulacji cen edycja" wybrać wartość "Zwrócone" w polu "Status zatwierdzenia". Następnie nacisnąć przycisk "Zapisz".

Po zmianie statusu zatwierdzenia na wartość "Zwrócone" i naciśnięciu przycisku "Zapisz" podejmowane są następujące działania:

Status przesłania zlecenia specjalnej kalkulacji cen zostaje ustawiony na wartość "Nieprzesłane".

- <span id="page-593-0"></span>■ Z pola "Data autoryzacji" data zostaje usunieta, ale w polu "Data przesłania" data przesłania pozostaje.
- Rekord zadania zostaje utworzony przez regułę procesu Workflow w celu śledzenia czynności zwrotu wykonywanej przez osobę zatwierdzającą.
- Reguła procesu Workflow wysyła odpowiednie powiadomienia w wiadomościach e-mail.

Właściciel zlecenia specjalnej kalkulacji cen może je zaktualizować i przesłać ponownie. Więcej informacji o przesyłaniu zleceń specjalnej kalkulacji cen znajduje się pod hasłem Przesyłanie zleceń specjalnej kalkulacji cen do zatwierdzenia (na stronie [591\)](#page-590-0).

## **Odrzucanie zleceń specjalnej kalkulacji cen**

Gdy zlecenie specjalnej kalkulacji cen jest poddawane serii zatwierdzeń, osoba zatwierdzająca może je odrzucić, jeśli żądane rabaty nie mogą zostać przyznane.

**Przed rozpoczęciem.** Zlecenie specjalnej kalkulacji cen musi mieć status przesłania "Przesłane".

#### *Jak odrzucić zlecenia specjalnej kalkulacji cen*

**1** Na stronie startowej "Zlecenie specjalnej kalkulacji cen" w sekcji "Wszystkie zlecenia specjalnej kalkulacji cen" wybrać zlecenie specjalnej kalkulacji cen, które ma zostać odrzucone.

Informacje o wybieraniu zleceń specjalnej kalkulacji cen można znaleźć pod hasłem Znajdowanie rekordów (na stronie [77\)](#page-76-0).

- **2** Na stronie szczegółów zlecenia specjalnej kalkulacji cen nacisnąć przycisk "Edytuj".
- **3** Na stronie "Zlecenie specjalnej kalkulacji cen edycja" wybrać w polu "Status zatwierdzenia" wartość "Odrzucone".
- **4** Nacisnąć przycisk "Zapisz".

Po zmianie statusu zatwierdzenia na wartość "Odrzucone" i naciśnięciu przycisku "Zapisz" podejmowane są następujące działania:

- Status przesłania zlecenia specjalnej kalkulacji zachowuje wartość "Przesłane".
- Z pola "Data autoryzacji" data zostaje usunięta, ale w polu "Data przesłania" data przesłania pozostaje.
- Rekord zadania zostaje utworzony przez regułę procesu Workflow w celu śledzenia czynności zwrotu wykonywanej przez osobę zatwierdzającą.
- Reguła procesu Workflow wysyła odpowiednie powiadomienia w wiadomościach e-mail.

Odrzucone zlecenie specjalnej kalkulacji cen staje się obiektem tylko do odczytu przez właściciela i jego dalsze aktualizowanie nie jest dozwolone.

## <span id="page-594-0"></span>**Zatwierdzanie zleceń specjalnej kalkulacji cen**

W zależności od procesów biznesowych obowiązujących w firmie, do zatwierdzenia zlecenia specjalnej kalkulacji cen może być wymagany udział większej liczby osób. Ustalanie marszruty zatwierdzania to obecnie proces realizowany ręcznie i obsługiwany jest tylko jeden poziom zatwierdzania. W celu przeniesienia zlecenia specjalnej kalkulacji cen na kolejny etap zatwierdzania należy ręcznie zmienić zawartość w polu bieżącej osoby zatwierdzającej.

Uwaga: Każda osoba zatwierdzająca na kolejnych etapach zatwierdzania aktualizuje pole "Osoba zatwierdzająca", dzięki czemu ma miejsce zatwierdzanie wielopoziomowe.

**Przed rozpoczęciem.** Przed zatwierdzeniem zlecenia specjalnej kalkulacji cen jego status przesłania należy ustawić na wartość "Przesłane".

#### *Jak zatwierdzić zlecenia specjalnej kalkulacji cen*

**1** W sekcji "Wszystkie zlecenia specjalnej kalkulacji cen" na stronie startowej "Zlecenie specjalnej kalkulacji cen" wybrać zlecenie specjalnej kalkulacji cen, które ma zostać zatwierdzone.

Informacje o wybieraniu zleceń specjalnej kalkulacji cen można znaleźć pod hasłem Znajdowanie rekordów (na stronie [77\)](#page-76-0).

- **2** Na stronie szczegółów zlecenia specjalnej kalkulacji cen nacisnąć przycisk "Edytuj".
- **3** Na stronie "Zlecenie specjalnej kalkulacji cen edycja" wybrać wartość "Zatwierdzone" w polu "Status zatwierdzenia".
- **4** Nacisnąć przycisk "Zapisz".

Po zmianie statusu zatwierdzenia na wartość "Zatwierdzone" podejmowane są następujące działania:

- W aplikacji Oracle CRM On Demand następuje sprawdzenie, czy wartość statusu przesłania ustawiona jest na "Wysłane". Jeśli status przesłania jest inny, proces zatwierdzania zostaje przerwany i generowany jest odpowiedni komunikat o błędzie.
- W aplikacji Oracle CRM On Demand następuje sprawdzenie, czy autoryzowana kwota całkowita nie przekracza limitu zatwierdzania ustawionego dla bieżącej osoby zatwierdzającej i czy wynikiem zatwierdzenia nie będzie ujemne saldo funduszy. Jeśli proces zatwierdzania zostanie przerwany, generowany jest odpowiedni komunikat o błędzie.
- W aplikacji Oracle CRM On Demand następuje sprawdzenie, czy autoryzowana kwota całkowita jest równa sumie autoryzowanych kwot wszystkich produktów ze specjalną kalkulacją cen. Jeśli kwota ta nie jest równa, proces zatwierdzania zostaje przerwany i generowany jest odpowiedni komunikat o błędzie.
- Wartość w polu "Ostatnio zatwierdzone przez" jest zmieniana na bieżącego użytkownika. Pole bieżącej osoby zatwierdzającej nie jest aktualizowane.
- **Data autoryzacji zmieniana jest na bieżącą datę w aplikacji Oracle CRM On Demand.**
- **E** Reguła procesu Workflow tworzy nowe zadanie, które ma śledzić czynność związaną z zatwierdzaniem.
- Reguła procesu Workflow wysyła odpowiednie powiadomienia w wiadomościach e-mail.

<span id="page-595-0"></span>Po zatwierdzeniu zlecenia specjalnej kalkulacji cen staje się ono obiektem tylko do odczytu i jego dalsze aktualizowanie nie jest dozwolone, z wyjątkiem przesłania powiązanego z nim roszczenia lub przesunięcia daty wygaśnięcia.

## **Anulowanie zleceń specjalnej kalkulacji cen**

Właściciel marki może w dowolnym momencie anulować zlecenie specjalnej kalkulacji cen, jeśli jest ono nieważne.

**Przed rozpoczęciem.** Zlecenie specjalnej kalkulacji cen musi mieć status zatwierdzenia "Zatwierdzone".

#### *Jak anulować zlecenie specjalnej kalkulacji cen*

**1** W sekcji "Wszystkie zlecenia specjalnej kalkulacji cen" na stronie startowej "Zlecenie specjalnej kalkulacji cen" wybrać zlecenie, które ma być anulowane.

Informacje o wybieraniu zleceń specjalnej kalkulacji cen można znaleźć pod hasłem Znajdowanie rekordów (na stronie [77\)](#page-76-0).

- **2** Na stronie szczegółów zlecenia specjalnej kalkulacji cen nacisnąć przycisk "Edytuj".
- **3** Na stronie "Zlecenie specjalnej kalkulacji cen edycja" w polu "Status zatwierdzenia" wybrać wartość "Anulowane", a następnie nacisnąć przycisk "Zapisz".

Po zmianie statusu zatwierdzenia na wartość "Anulowane" podejmowane są następujące działania:

- W aplikacji Oracle CRM On Demand zatwierdzone zostaje ustawienie wartości statusu zatwierdzenia na "Zatwierdzone".
- Reguła procesu Workflow tworzy nowe zadanie, które ma śledzić czynność.
- Reguła procesu Workflow wysyła odpowiednie powiadomienia w wiadomościach e-mail.

Anulowane zlecenie specjalnej kalkulacji cen staje się obiektem tylko do odczytu i jego dalsze aktualizowanie nie jest dozwolone.

### **Zlecenia specjalnej kalkulacji cen - przesyłanie roszczeń**

Partnerzy korzystają z procesu przesyłania roszczenia dotyczących zleceń specjalnej kalkulacji cen, aby domagać się różnicy między oryginalnym kosztem zakupu i nowym zatwierdzonym kosztem autoryzowanym na zleceniu specjalnej kalkulacji cen. Najczęściej co najmniej jeden pracownik właściciela marki ocenia roszczenie przy użyciu różnych kryteriów i podejmuje decyzję o jego zatwierdzeniu.

#### *Jak przesłać roszczenia do zleceń specjalnej kalkulacji cen*

**1** W sekcji "Wszystkie zlecenia specjalnej kalkulacji cen" na stronie startowej "Zlecenie specjalnej kalkulacji cen" wybrać zlecenie specjalnej kalkulacji cen, którego będzie dotyczyć przesyłane roszczenie.

<span id="page-596-0"></span>Informacje o wybieraniu zleceń specjalnej kalkulacji cen można znaleźć pod hasłem Znajdowanie rekordów (na stronie [77\)](#page-76-0).

- **2** Na stronie szczegółów zlecenia specjalnej kalkulacji cen nacisnąć przycisk "Edytuj".
- **3** Na stronie edycji zlecenia specjalnej kalkulacji cen wprowadzić kwotę w polu "Łączna wnioskowana kwota roszczenia".
- **4** W polu "Status roszczenia" wybrać wartość "Roszczenie przesłane". Następnie nacisnąć przycisk "Zapisz".

Po zmianie wartości pola "Status roszczenia" na "Roszczenie przesłane" i zapisaniu rekordu podejmowane są następujące działania:

- Rozpoczyna się marszruta roszczenia dotyczącego zlecenia specjalnej kalkulacji cen. Następuje przydzielenie odpowiedniego użytkownika do pola "Osoba zatwierdzająca" zlecenia specjalnej kalkulacji cen przez regułę procesu Workflow.
- Do zespołu zajmującego się zleceniem specjalnej kalkulacji cen dodawana jest osoba zatwierdzająca, jeśli nie została jeszcze dodana.
- Reguła procesu Workflow wysyła odpowiednie powiadomienia w wiadomościach e-mail.

### **Zlecenia specjalnej kalkulacji cen — odrzucanie roszczeń**

W czasie, gdy roszczenie dotyczące specjalnej kalkulacji cen jest poddawane serii zatwierdzeń, osoba zatwierdzająca może je odrzucić.

**Przed rozpoczęciem.** Roszczenie dotyczące zlecenia specjalnej kalkulacji cen musi mieć status "Przesłane".

#### *Jak odrzucić roszczenie dotyczące zlecenia specjalnej kalkulacji cen*

**1** W sekcji "Wszystkie zlecenia specjalnej kalkulacji cen" na stronie startowej "Zlecenie specjalnej kalkulacji cen" wybrać zlecenie specjalnej kalkulacji cen, którego będzie dotyczyć odrzucone roszczenie.

Informacje o wybieraniu zleceń specjalnej kalkulacji cen można znaleźć pod hasłem Znajdowanie rekordów (na stronie [77\)](#page-76-0).

- **2** Na stronie szczegółów zlecenia specjalnej kalkulacji cen nacisnąć przycisk "Edytuj".
- **3** Na stronie "Zlecenie specjalnej kalkulacji cen edycja" wybrać wartość "Roszczenie odrzucone" w polu "Status roszczenia".
- **4** Nacisnąć przycisk "Zapisz".

Po zmianie statusu roszczenia na "Roszczenie odrzucone" i naciśnięciu przycisku "Zapisz" zostaną wykonane następujące czynności: reguła procesu Workflow spowoduje wysłanie powiadomień w wiadomościach e-mail.

### <span id="page-597-0"></span>**Zlecenia specjalnej kalkulacji cen - zatwierdzanie roszczeń**

Osoba zatwierdzająca może zatwierdzić roszczenie specjalnej kalkulacji cen i zaproponować partnerowi uznanie salda. Obecnie obsługiwany jest tylko jeden poziom zatwierdzania roszczeń specjalnej kalkulacji cen.

**Przed rozpoczęciem.** Pole statusu roszczenia specjalnej kalkulacji cen musi być ustawione na wartość "Roszczenie przesłane".

#### *Jak zatwierdzić roszczenia dotyczące zleceń specjalnej kalkulacji cen*

**1** W sekcji "Wszystkie zlecenia specjalnej kalkulacji cen" na stronie startowej "Zlecenie specjalnej kalkulacji cen" wybrać zlecenie specjalnej kalkulacji cen, którego dotyczy zatwierdzane roszczenie.

Informacje o wybieraniu zleceń specjalnej kalkulacji cen można znaleźć pod hasłem Znajdowanie rekordów (na stronie [77\)](#page-76-0).

- **2** Na stronie szczegółów zlecenia specjalnej kalkulacji cen nacisnąć przycisk "Edytuj".
- **3** Na stronie edycji zlecenia specjalnej kalkulacji cen wprowadzić kwotę w polu "Łączna zatwierdzona kwota roszczenia".
- **4** W polu "Status roszczenia" wybrać wartość "Roszczenie zatwierdzone". Następnie nacisnąć przycisk "Zapisz".

Po zmianie pola statusu roszczenia na wartość "Roszczenie zatwierdzone" podejmowane są następujące działania:

- Aplikacja Oracle CRM On Demand weryfikuje, czy łączna zatwierdzona kwota roszczeń nie przekracza limitu zatwierdzania ustawionego dla danej osoby zatwierdzającej i czy zatwierdzenie nie powoduje powstania ujemnego salda funduszy. W przypadku niepowodzenia weryfikacji zostanie wyświetlony odpowiedni komunikat o błędzie.
- Następuje zmiana daty decyzji dotyczącej kwoty roszczenia na datę bieżącą aplikacji Oracle CRM On Demand.
- Reguła procesu Workflow wysyła odpowiednie powiadomienia w wiadomościach e-mail.

# **Zarządzanie produktami ze specjalną kalkulacją cen jako pozycjami powiązanymi**

Produktami ze specjalną kalkulacją cen jako pozycjami powiązanymi można zarządzać za pośrednictwem następujących czynności:

- Tworzenie produktów ze specjalną kalkulacją cen jako pozycji powiązanych (na stronie [599\)](#page-598-0)
- **Pola produktów ze specjalną kalkulacją cen (na stronie [599\)](#page-598-0)**

Dodatkowe procedury, odnoszące się do wszystkich rekordów, są dostępne pod hasłem Praca z rekordami (na stronie [52\)](#page-51-0).

Szczegółowe procedury wspólne dla wielu typów rekordów znajdują się pod następującymi hasłami:

**Tworzenie rekordów (na stronie [58\)](#page-57-0)** 

- <span id="page-598-0"></span>Aktualizowanie szczegółów rekordów (na stronie [122\)](#page-121-0)
- Wiązanie rekordów z wybranym rekordem (na stronie [124\)](#page-123-0)
- **Praca z listami (na stronie [133\)](#page-132-0)**

**UWAGA:** Administratorzy firmy mogą dostosowywać aplikację Oracle CRM On Demand na wiele sposobów, np. mogą zmieniać nazwy typów rekordów, pól i opcji dostępnych na listach. Z tego powodu informacje widziane na ekranie mogą się różnić od standardowych informacji zawartych w systemie pomocy bezpośredniej.

W zależności od posiadanego poziomu dostępu użytkownik może nie być w stanie wykonać wszystkich procedur opisanych na powyższej liście.

## **Tworzenie produktów ze specjalną kalkulacją cen jako pozycji powiązanych**

Aby określić zlecony koszt (lub inne informacje) w przypadku danego produktu, można utworzyć produkt ze specjalną kalkulacją cen jako pozycję powiązaną zlecenia specjalnej kalkulacji cen. W aplikacji Oracle CRM On Demand można utworzyć produkt ze specjalną kalkulacją cen jako pozycję powiązaną, wprowadzając informację w formularzu. Dostęp do tego formularza możliwy jest ze strony szczegółów zlecenia specjalnej kalkulacji cen.

UWAGA: Przed utworzeniem produktów ze specjalną kalkulacją cen należy dodać obszar "Produkty ze specjalną kalkulacją cen" jako pozycję powiązaną do strony "Zlecenie specjalnej kalkulacji cen - szczegóły". Więcej informacji o dodawaniu pozycji powiązanych znajduje się pod hasłem Dostosowywanie układów powiązanych elementów.

#### *Jak utworzyć produkty ze specjalną kalkulacją cen jako pozycje powiązane*

- **1** Na stronie "Szczegóły zlecenia specjalnej kalkulacji cen" przejść do sekcji "Produkty ze specjalną kalkulacją cen" i nacisnąć przycisk "Dodaj".
- **2** W polu "Nazwa produktu" wybrać produkt.
- **3** Zaktualizować w razie potrzeby pozostałe pola na stronie "Zlecenie specjalnej kalkulacji cen produktu edycja", a następnie nacisnąć przycisk "Zapisz".

Informacje dotyczące poszczególnych pól są dostępne pod hasłem Pola produktu ze specjalną kalkulacją cen (zob. "[Pola produktów ze specjalną kalkulacją cen](#page-598-0)" na stronie [599\)](#page-598-0).

### **Pola produktów ze specjalną kalkulacją cen**

Strona "Produkt ze specjalną kalkulacją cen - edycja" umożliwia utworzenie nowego produktu ze specjalną kalkulacją cen. Na stronie "Produkt ze specjalną kalkulacją cen - edycja" jest wyświetlony pełny zestaw pól dostępnych w odniesieniu produktu ze specjalną kalkulacją cen.

UWAGA: Administratorzy firmy mogą przystosowywać aplikację Oracle CRM On Demand na wiele sposobów, np. mogą zmieniać nazwy typów rekordów, pól i opcji dostępnych na listach. Z tego powodu informacje widziane na ekranie mogą się różnić od standardowych informacji zawartych w tej tabeli.

Poniższa tabela zawiera dodatkowe informacje dotyczące niektórych pól ze stron "Produkt ze specjalną kalkulacją cen - edycja".

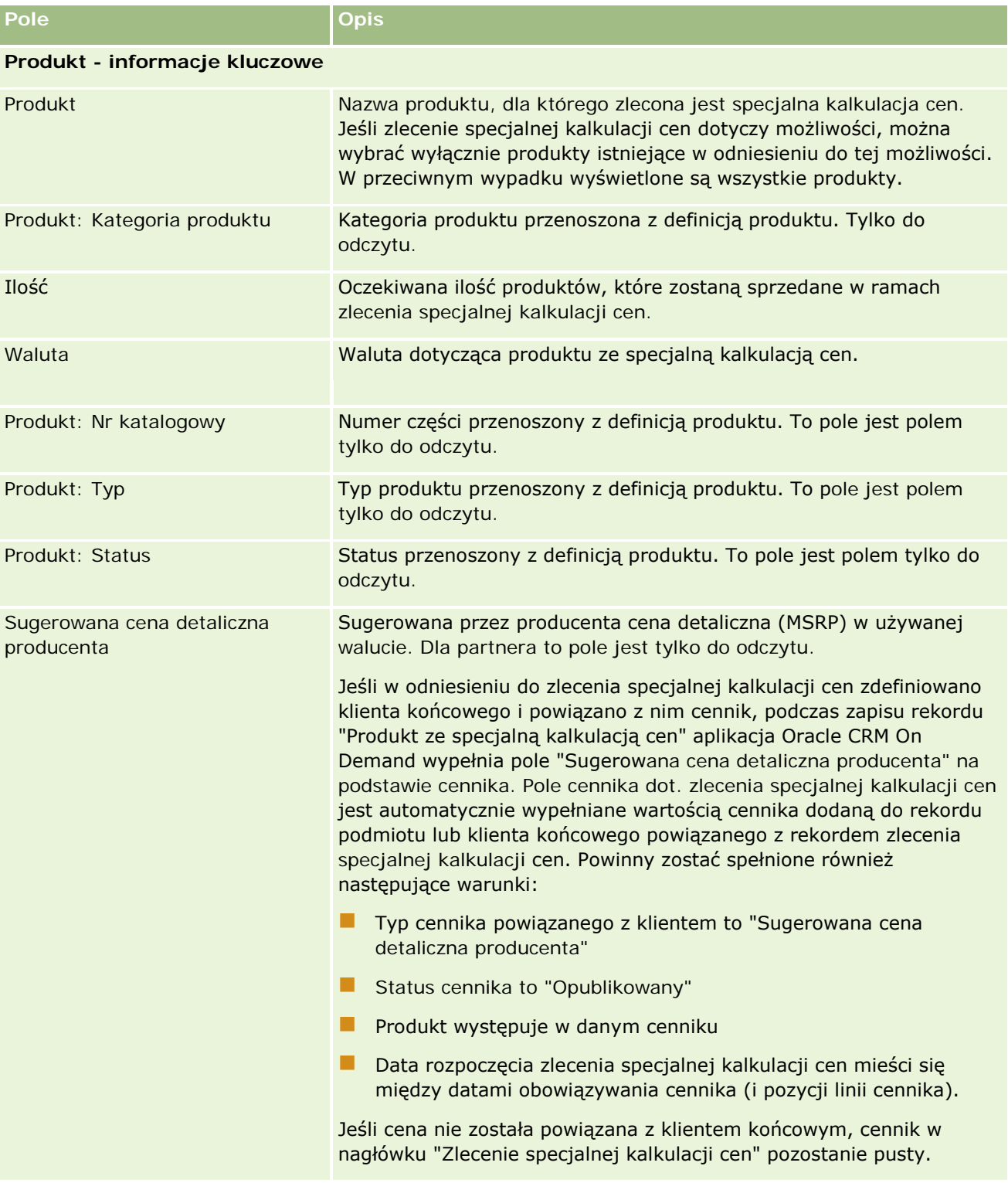

**Zlecenie specjalnej kalkulacji cen — informacje szczegółowe**

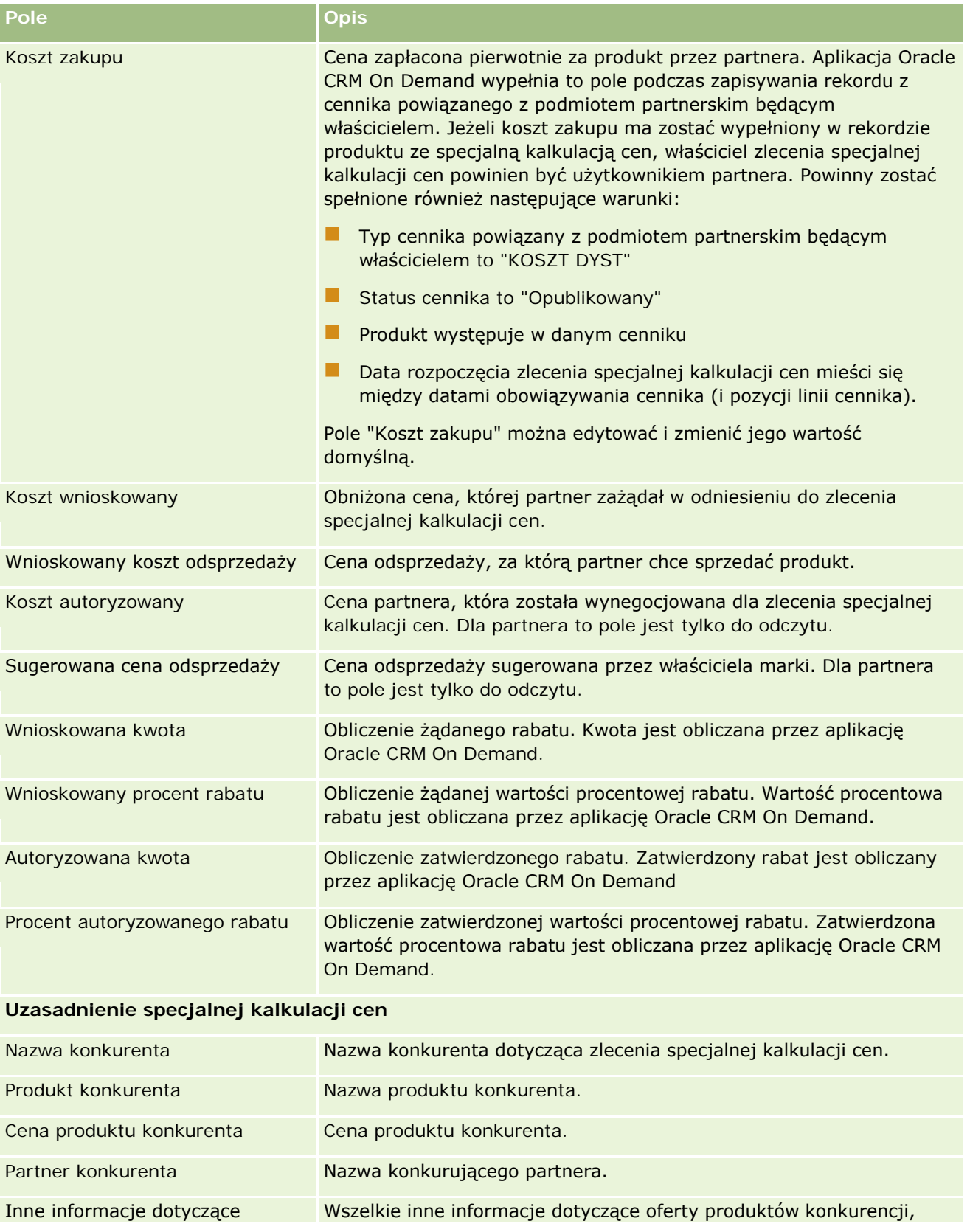

#### <span id="page-601-0"></span>Zarządzanie relacjami z partnerami i wydanie High Tech

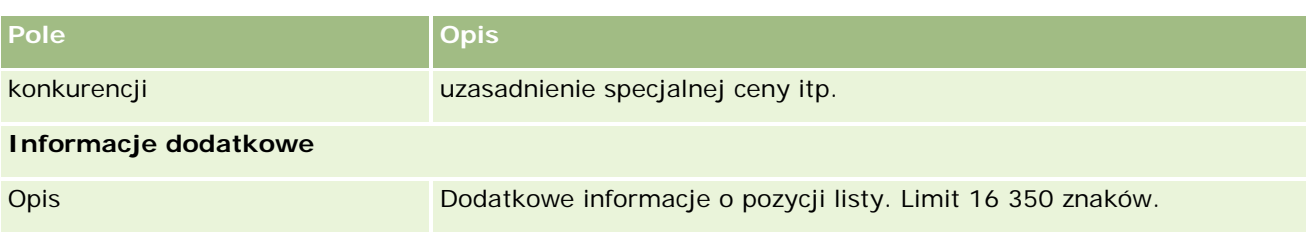

# **Pola zlecenia specjalnej kalkulacji cen**

Strona "Zlecenie specjalnej kalkulacji cen - edycja" umożliwia dodawanie zleceń specjalnej kalkulacji cen lub aktualizację istniejącego zlecenia. Na stronie "Zlecenie specjalnej kalkulacji cen - edycja" jest wyświetlany pełny zestaw pól zlecenia specjalnej kalkulacji cen.

**UWAGA:** Administratorzy firmy mogą dostosowywać aplikację Oracle CRM On Demand pod wieloma względami. Mogą na przykład zmieniać nazwy typów rekordów, pól i opcji dostępnych na listach. Z tego powodu informacje widziane na ekranie mogą się różnić od standardowych informacji zawartych w tej tabeli.

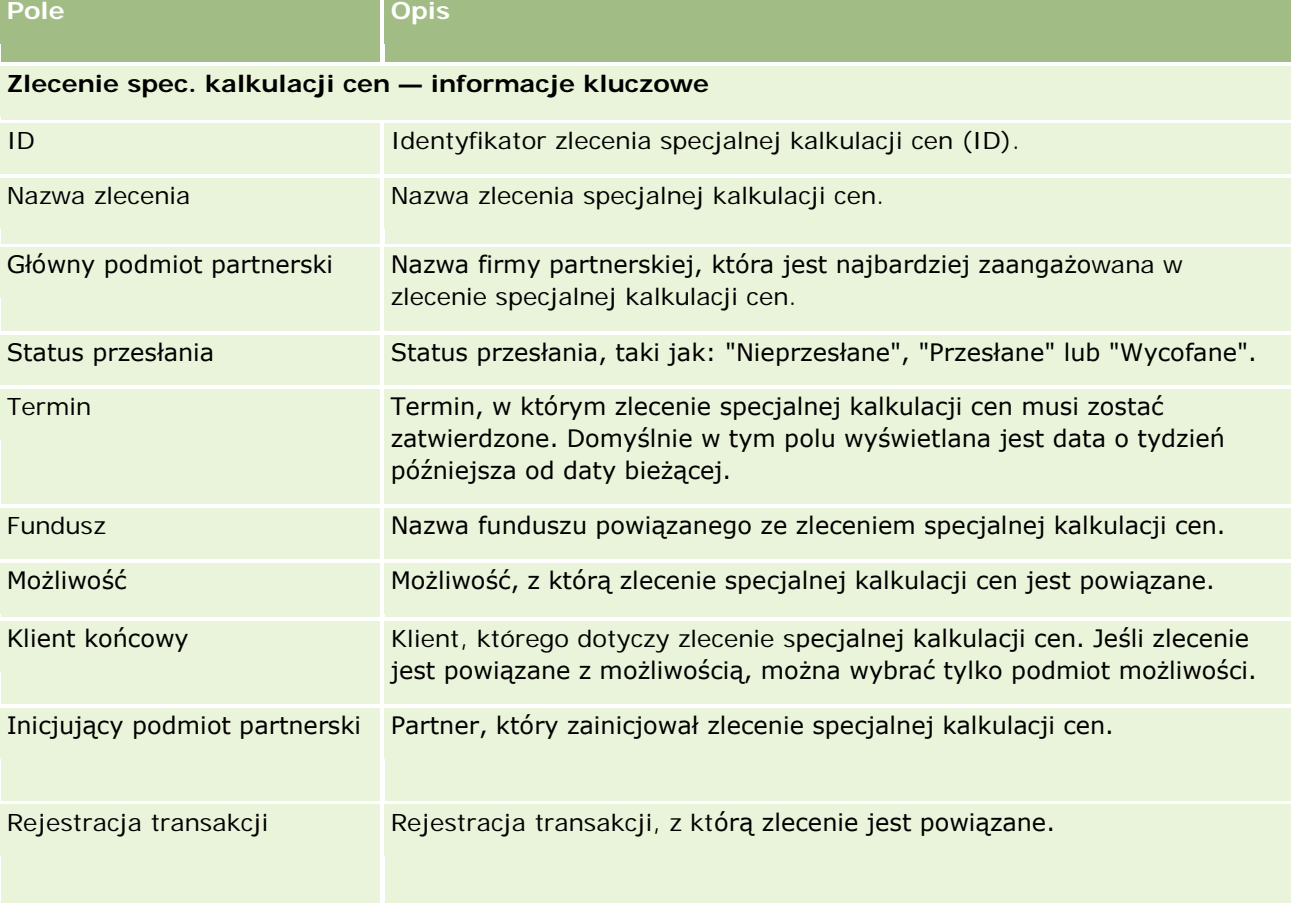

Następująca tabela zawiera dodatkowe informacje dotyczące niektórych pól.

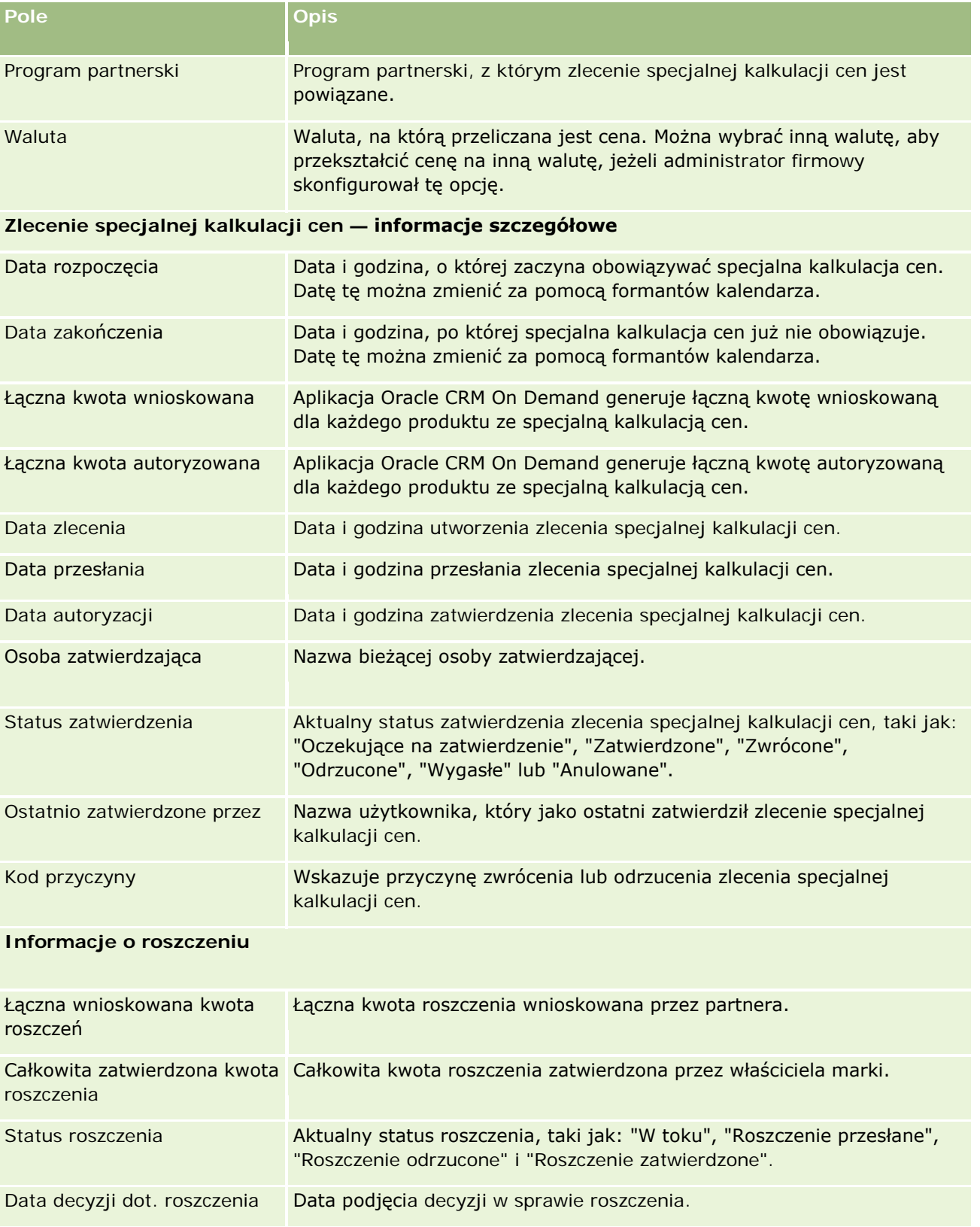

<span id="page-603-0"></span>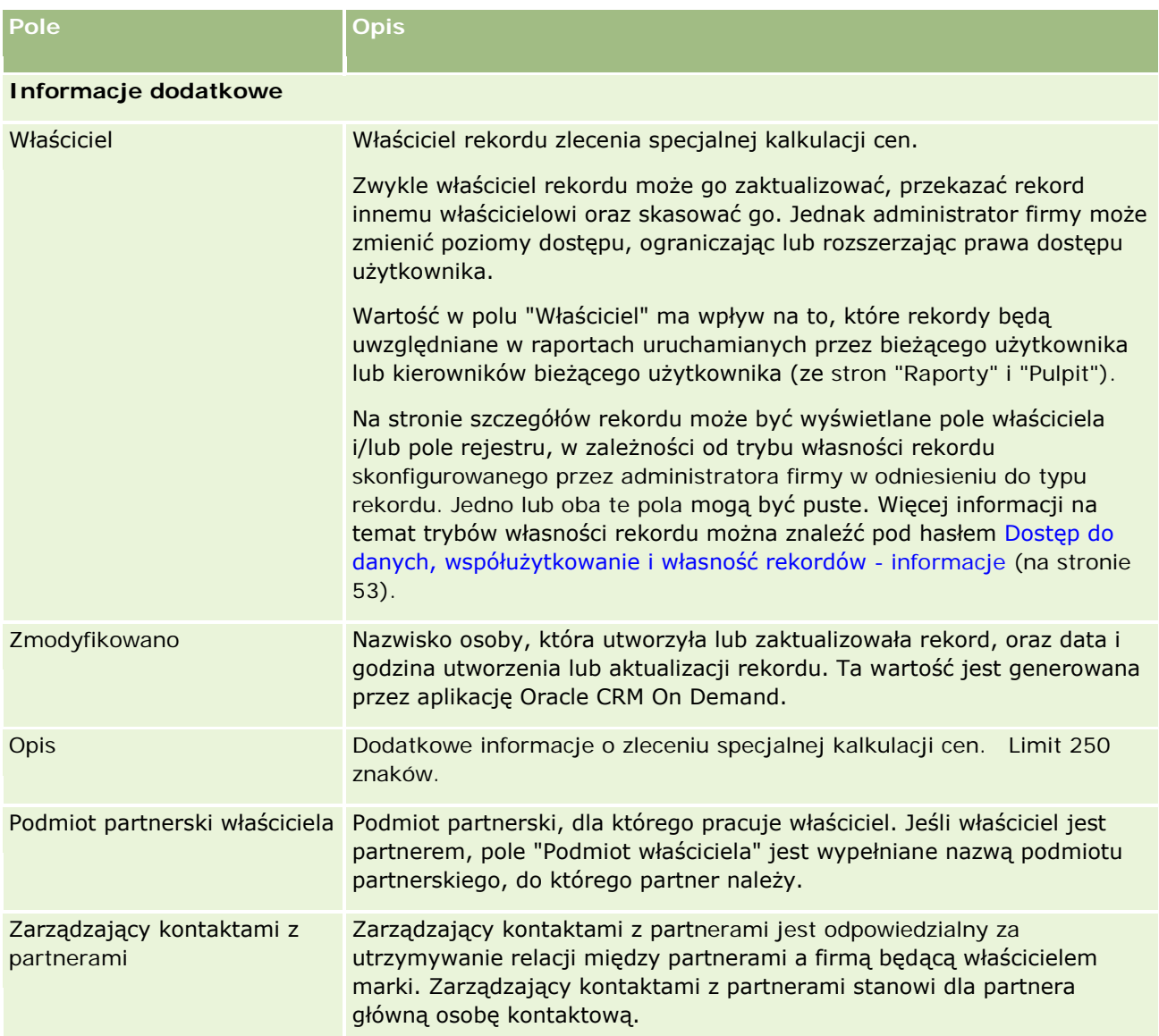

# **Fundusze**

Strona "Fundusze" umożliwia tworzenie, aktualizację i śledzenie funduszy.

*Fundusz* to najczęściej suma pieniędzy lub zestaw innych zasobów, które są odkładane w określonym celu. Fundusze mogą być funduszami rozwoju rynku, funduszami spółdzielczymi, funduszami promocji handlowej itd. Na stronie "Fundusze" można zarządzać zbiorem działań, które wymagają wstępnego zatwierdzenia i rozpatrzenia roszczeń do funduszy marketingowych.

Użytkownik tworzący rekord funduszu staje się właścicielem funduszu lub kierownikiem funduszu. Zazwyczaj właściciele funduszu mogą aktualizować lub kasować rekordy funduszu, dodawać innych użytkowników jako uczestników funduszu, tworzyć wpisy obciążenia i uznania oraz dodawać załączniki i uwagi do funduszu.

<span id="page-604-0"></span>Jednak administrator firmy może zmienić poziomy dostępu użytkownika, ograniczając lub poszerzając prawa dostępu użytkownika do rekordów funduszy.

Uczestnicy funduszu mogą wyświetlić rekord funduszu, lecz nie mogą go edytować. Ponadto mogą przesyłać zlecenia zatwierdzeń wstępnych i roszczeń wobec funduszy, w których są wymienieni jako uczestnicy. Kierownicy funduszu mogą przeglądać i modyfikować wszystkie zlecenia dotyczące funduszy, których są właścicielami, mogą także zatwierdzać lub odrzucać te zlecenia.

**UWAGA:** Nie można edytować zleceń dotyczących funduszu, w których w polu "Status" jest ustawiona wartość "Roszczenie zatwierdzone".

**UWAGA:** O tym, które karty są dostępne dla użytkownika, decyduje administrator firmy. Jeśli obowiązki użytkownika nie wymagają korzystania z informacji o funduszach, ta karta może być wykluczona z jego konfiguracji.

## **Praca ze stroną startową "Fundusze"**

Strona startowa "Fundusze" stanowi punkt wyjścia do zarządzania funduszami i zleceniami dotyczącymi funduszy.

**UWAGA:** Administrator firmy może dostosować układ strony startowej "Fundusze". Ponadto, jeśli rola użytkownika zawiera uprawnienie "Personalizowanie stron startowych", użytkownik może dodawać sekcje do tej strony oraz usuwać z niej istniejące sekcje.

### **Tworzenie funduszu lub zlecenia dotyczącego funduszu**

Fundusz lub zlecenie dotyczące funduszu można utworzyć, naciskając przycisk "Fundusz" lub przycisk "Zlecenie dotyczące funduszu" w sekcji "Tworzenie" na stronie startowej "Fundusz". Więcej informacji znajduje się pod hasłami Tworzenie rekordów (na stronie [58\)](#page-57-0) i Pola funduszu (na stronie [615\)](#page-614-0).

### **Praca z listami funduszy lub listami zleceń dotyczących funduszu**

W sekcjach "Listy funduszy" i "Listy zleceń dotyczących funduszu" jest wyświetlana pewna liczba list. Wraz z aplikacją Oracle CRM On Demand dostarczany jest zbiór list standardowych. Wszystkie listy standardowe są publiczne. Użytkownik i jego kierownicy mogą tworzyć dodatkowe listy oparte na innych kryteriach.

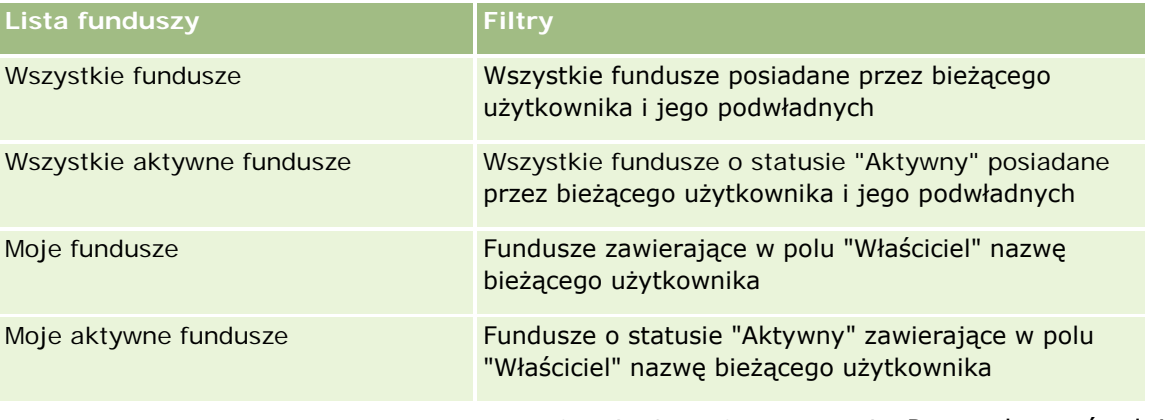

W poniższej tabeli opisano standardowe listy funduszy, które są domyślnie dostępne.

W poniższej tabeli opisano standardowe listy zleceń dotyczących funduszy, które są domyślnie dostępne.

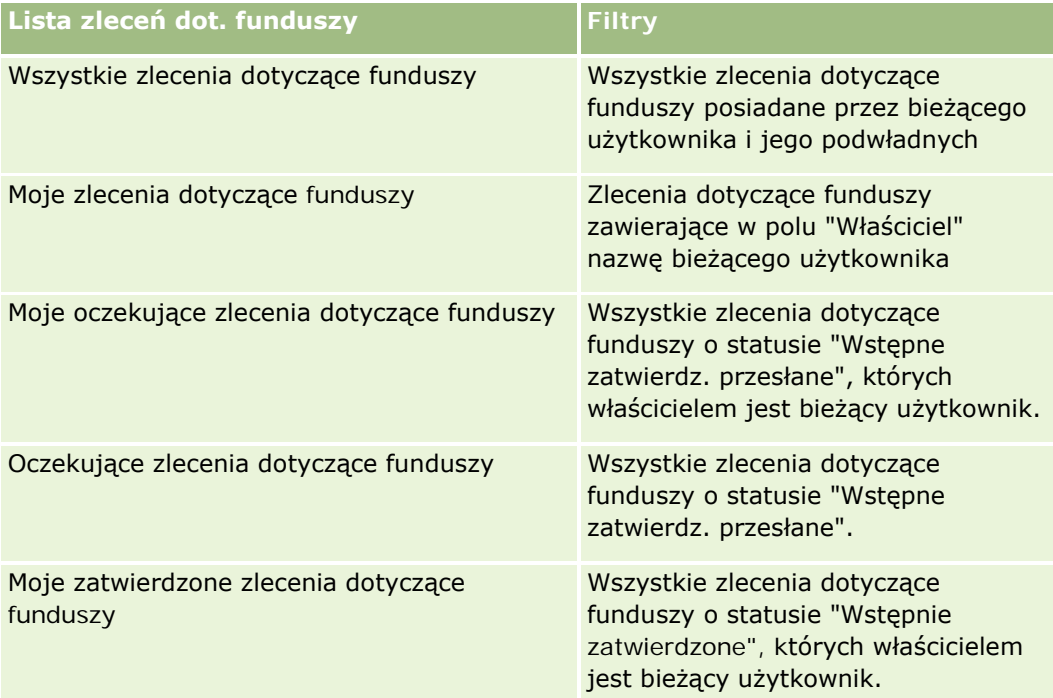

Aby wyświetlić listę, należy kliknąć na jej nazwie.

Aby utworzyć nową listę, należy nacisnąć przycisk "Nowa". Więcej informacji na temat tworzenia list znajduje się pod hasłem Tworzenie i uszczegóławianie list (na stronie [140\)](#page-139-0).

Aby przeglądać wszystkie dostępne listy, utworzyć nową listę, wyświetlić, edytować lub skasować istniejącą listę, należy nacisnąć przycisk "Zarządzanie listami". Na stronie "Zarządzanie listami" są zawarte także listy standardowe, dostarczane wraz z aplikacją Oracle CRM On Demand. Listy standardowe można tylko wyświetlać — nie można ich edytować ani kasować.

### **Przeglądanie oczekujących zleceń dotyczących funduszy**

Aby przejrzeć swoje oczekujące zlecenia dotyczące funduszy, należy przejść do sekcji "Moje oczekujące zlecenia dotyczące funduszy", gdzie wyświetlane są następujące informacje: "Nazwa zlecenia dotyczącego funduszu", "Fundusz", "Zlecenia wstępnie zatwierdzone", "Przyznane", "Zatwierdzone", "Data zlecenia", "Termin" i "Status".

Należące do bieżącego użytkownika oczekujące zlecenia dotyczące funduszy to zlecenia o statusie "Wstępne zatwierdz. przesłane".

Aby rozwinąć listę ostatnio modyfikowanych funduszy, należy nacisnąć przycisk "Pokaż pełną listę".

### **Przeglądanie otwartych działań związanych ze zleceniami dotyczącymi funduszy**

Aby przejrzeć otwarte działania związane ze zleceniami dotyczącymi funduszy, należy przejść do sekcji "Zlecenia dotyczące funduszy - Otwarte działania", w której wyświetlane są następujące informacje: "Termin", "Priorytet", "Działanie", "Temat" i "Zlecenie dotyczące funduszu".

Informacje te stanowi lista otwartych działań powiązanych ze zleceniami bieżącego użytkownika dotyczącymi funduszy. W polu "Priorytet" przedstawiany jest priorytet zadań ustawiony przez bieżącego użytkownika lub jego kierownika, taki jak "1 - wysoki", "2 - średni" lub "3 - niski". Priorytet zadania jest sygnalizowany strzałką: strzałka w górę = priorytet wysoki, brak strzałki = priorytet średni, strzałka w dół = priorytet niski.

**UWAGA:** Jeśli administrator firmy zmieni wartości wyświetlane w polu "Priorytet" z wartości domyślnych (na przykład z domyślnej wartości *1-Wysoki* na wartość *Najwyższy*), aplikacja Oracle CRM On Demand nie wyświetli strzałek w polu "Priorytet" w przypadku list zadań, chyba że administrator firmy użyje następujących wzorców: 1-*etykieta*, 2-*etykieta* lub 3-*etykieta*, gdzie *etykieta* to nazwa nadana priorytetowi zadania przez administratora firmy. W takim przypadku aplikacja Oracle CRM On Demand: wyświetli strzałkę w górę dla wartości 1-*etykieta*, nie wyświetli strzałki dla wartości 2-*etykieta* i wyświetli strzałkę w dół dla wartości 3-*etykieta*. Przy innych wartościach wyświetlania strzałki nie zostaną wyświetlone. Przykładowo, aplikacja Oracle CRM On Demand wyświetla strzałkę w górę dla wartości *1-Moja najwyższa*,ale nie wyświetla strzałki dla wartości *Moja najwyższa*. Aplikacja Oracle CRM On Demand nie wyświetla strzałek dla żadnych wartości niestandardowych dodanych do listy wyboru pola "Priorytet" przez administratora firmy. Więcej informacji na temat zmiany wartości domyślnych na listach wyboru, takich jak w polu "Priorytet", można znaleźć pod hasłem Zmienianie wartości na listach wyboru.

Aby rozwinąć listę ostatnio modyfikowanych zleceń dotyczących funduszy, należy nacisnąć przycisk "Pokaż pełną listę".

### **Dodawanie sekcji do swojej strony startowej "Fundusze"**

Jeśli przypisana rola użytkownika zawiera uprawnienie "Personalizowanie stron startowych", to do swojej strony startowej "Fundusze" można dodać wszystkie lub niektóre z następujących sekcji:

- **Oczekujące zlecenia dotyczące funduszy**
- **J** Jedna lub kilka sekcji raportu (administrator firmy może udostępnić niektóre sekcje do wyświetlania na stronie startowej "Fundusze" użytkownika)

#### *Jak dodać sekcje do swojej strony startowej "Fundusze"*

- **1** Na stronie startowej "Fundusze" nacisnąć przycisk "Edytuj układ".
- **2** Na stronie "Układ strony startowej Fundusze" dodać lub usunąć sekcje oraz zmienić ich rozmieszczenie, posługując się ikonami ze strzałkami.
- **3** Nacisnąć przycisk "Zapisz".

### **Tematy pokrewne**

Pokrewne informacje dotyczące funduszy są zawarte w następujących tematach:

- **Fundusze (na stronie [604\)](#page-603-0)**
- Zarządzanie funduszami (na stronie [608\)](#page-607-0)
- **Pola funduszu (na stronie [615\)](#page-614-0)**

# <span id="page-607-0"></span>**Zarządzanie funduszami**

Zarządzać funduszami można za pośrednictwem następujących czynności:

- **Dodawanie uczestników funduszy (na stronie [609\)](#page-608-0)**
- Dodawanie kredytów do funduszy (na stronie [609\)](#page-608-0)
- **Przetwarzanie zleceń dotyczących funduszy (na stronie [610\)](#page-609-0)**
- **Przetwarzanie roszczeń (na stronie [613\)](#page-612-0)**
- Stosowanie obciążeń do funduszy (na stronie [615\)](#page-614-0)
- **Przeglądanie działań dotyczących funduszy (na stronie [615\)](#page-614-0)**

**UWAGA:** Funkcja funduszy nie jest częścią standardowej wersji aplikacji Oracle CRM On Demand, może więc nie być dostępna w firmie użytkownika.

**UWAGA:** Rekord funduszu może aktualizować użytkownik, który jest jego właścicielem. Użytkownik, który jest uczestnikiem funduszu, może tworzyć i aktualizować zlecenia dotyczące funduszy.

Szczegółowe procedury wspólne dla wielu typów rekordów znajdują się pod następującymi hasłami:

- **Tworzenie rekordów (na stronie [58\)](#page-57-0)**
- **Aktualizowanie szczegółów rekordów (na stronie [122\)](#page-121-0)**
- Wiązanie rekordów z wybranym rekordem (na stronie [124\)](#page-123-0)
- **Praca z listami (na stronie [133\)](#page-132-0)**
- **Przekazywanie prawa własności rekordów (na stronie [157\)](#page-156-0)**
- **Dodawanie uwag (na stronie [168\)](#page-167-0)**
- **Dołączanie plików i adresów URL do rekordów (na stronie [175\)](#page-174-0)**
- Kasowanie i przywracanie rekordów (na stronie [188\)](#page-187-0)
- Wyświetlanie śledzenia kontroli w rekordach (na stronie [191\)](#page-190-0)
- Przystosowywanie śledzenia kontroli

**UWAGA:** Administratorzy firmy mogą dostosowywać aplikację Oracle CRM On Demand na wiele sposobów, np. mogą zmieniać nazwy typów rekordów, pól i opcji dostępnych na listach. Z tego powodu informacje widziane na ekranie mogą się różnić od standardowych informacji zawartych w systemie pomocy bezpośredniej.

W zależności od posiadanego poziomu dostępu użytkownik może nie być w stanie wykonać wszystkich procedur opisanych na powyższej liście.

#### **Informacje pokrewne**

Pokrewne informacje dotyczące funduszy i powiązanych z nimi działań są zawarte w następujących tematach:

- **Praca ze stroną startową "Fundusze"** (na stronie [605\)](#page-604-0)
- **Pola funduszu (na stronie [615\)](#page-614-0)**

Raporty (na stronie [1007\)](#page-1006-0)

<span id="page-608-0"></span>Sledzenie środków trwałych (na stronie [320\)](#page-319-0)

### **Dodawanie uczestników funduszy**

Użytkownik, który utworzył rekord funduszu, staje się jego domyślnym właścicielem. Następnie powinien dodać uczestników funduszu. Dodanie innego użytkownika jako uczestnika funduszu umożliwia tej osobie wyświetlanie rekordu funduszu i przesyłanie zleceń dotyczących tego funduszu.

**Przed rozpoczęciem.** Aby wyświetlać użytkowników na liście uprawnionych uczestników funduszu, należy najpierw skonfigurować ich jako aktywnych użytkowników Oracle CRM On Demand High Tech Edition.

#### *Jak dodać uczestnika funduszu*

**1** Wybrać fundusz.

Instrukcje dotyczące wybierania funduszy są dostępne pod hasłem Znajdowanie rekordów (na stronie [77\)](#page-76-0).

**2** Na stronie szczegółów funduszy przejść do sekcji "Uczestnicy funduszy", po czym kliknąć na łączu "Dodaj uczestnika".

**UWAGA:** Może okazać się konieczne dodanie sekcji "Uczestnicy funduszu" do układu strony. Informacje dotyczące zmieniania układu są dostępne pod hasłem Zmienianie układu swojej strony szczegółów (na stronie [956\)](#page-955-0).

**3** Na stronie dodawania uczestnika funduszu kliknąć na ikonie "Wyszukiwanie" i wybrać użytkownika.

Lista użytkowników zawiera wszystkie osoby korzystające z Oracle CRM On Demand High Tech Edition.

**4** Zapisać rekord.

### **Dodawanie kredytów do funduszy**

Aby udostępnić fundusze, proszę dodać uznanie do funduszu.

#### *Jak dodać uznanie do funduszu*

**1** Wybrać fundusz.

Instrukcje dotyczące wybierania funduszy są dostępne pod hasłem Znajdowanie rekordów (na stronie [77\)](#page-76-0).

**2** Na stronie szczegółów funduszu przejść do sekcji "Uznania funduszu", a następnie kliknąć na łączu "Nowe".

<span id="page-609-0"></span>**UWAGA:**Może okazać się konieczne dodanie sekcji "Uznania funduszu" do układu strony. Informacje dotyczące zmieniania układu są dostępne pod hasłem Zmienianie układu swojej strony szczegółów (na stronie [956\)](#page-955-0).

**3** Wprowadzić informacje zgodnie z opisem w poniższej tabeli, następnie zapisać rekord.

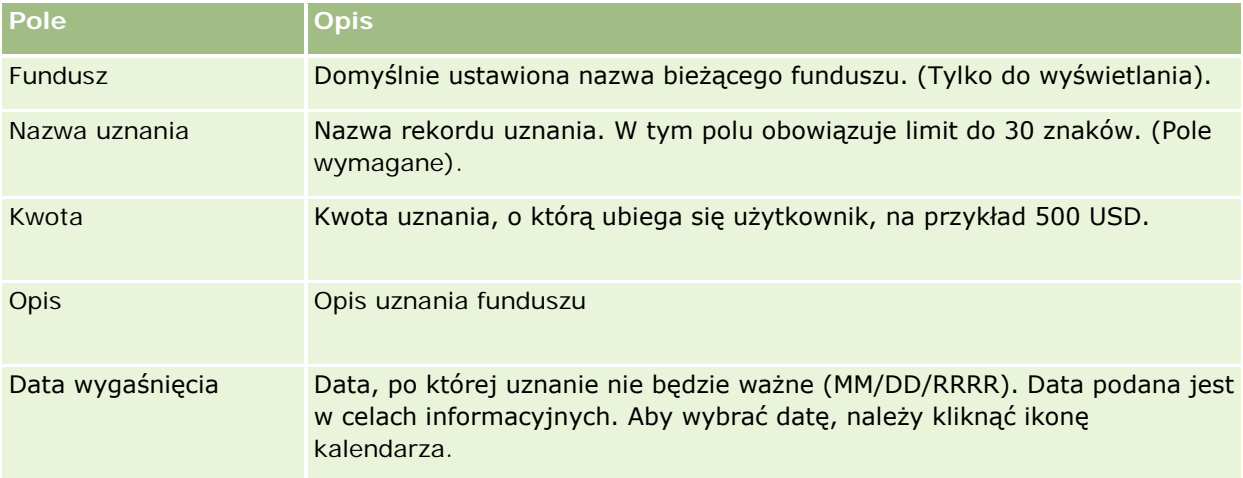

## **Przetwarzanie zleceń dotyczących funduszy**

Zamierzając korzystać z pewnej kwoty funduszu, należy utworzyć wniosek o fundusz i przesłać go do zarządzającego funduszem w celu zatwierdzenia. W celu umożliwienia śledzenia etapów zlecenia użytkownik i zarządzający funduszem aktualizują pole "Status".

#### *Jak przesłać wniosek do wstępnego zatwierdzenia*

**1** Wybrać fundusz.

Instrukcje dotyczące wybierania funduszy są dostępne pod hasłem Znajdowanie rekordów (na stronie [77\)](#page-76-0).

**2** Na stronie szczegółów funduszy przejść do sekcji "Wnioski o fundusze", po czym nacisnąć przycisk "Nowe".

UWAGA: Może okazać się konieczne dodanie do układu strony sekcji "Wnioski o fundusze". Więcej informacji jest dostępnych pod hasłem Zmienianie układu swojej strony szczegółów (na stronie [956\)](#page-955-0).

**3** Na stronie edycji wniosku o fundusz wprowadzić wymagane informacje.

W poniższej tabeli opisano pola wniosków o fundusze. Administrator może dodawać i kasować pola oraz zmieniać ich nazwy, tak że pola widziane na ekranie mogą się różnić od wymienionych w tej tabeli.

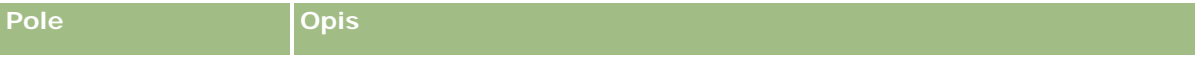

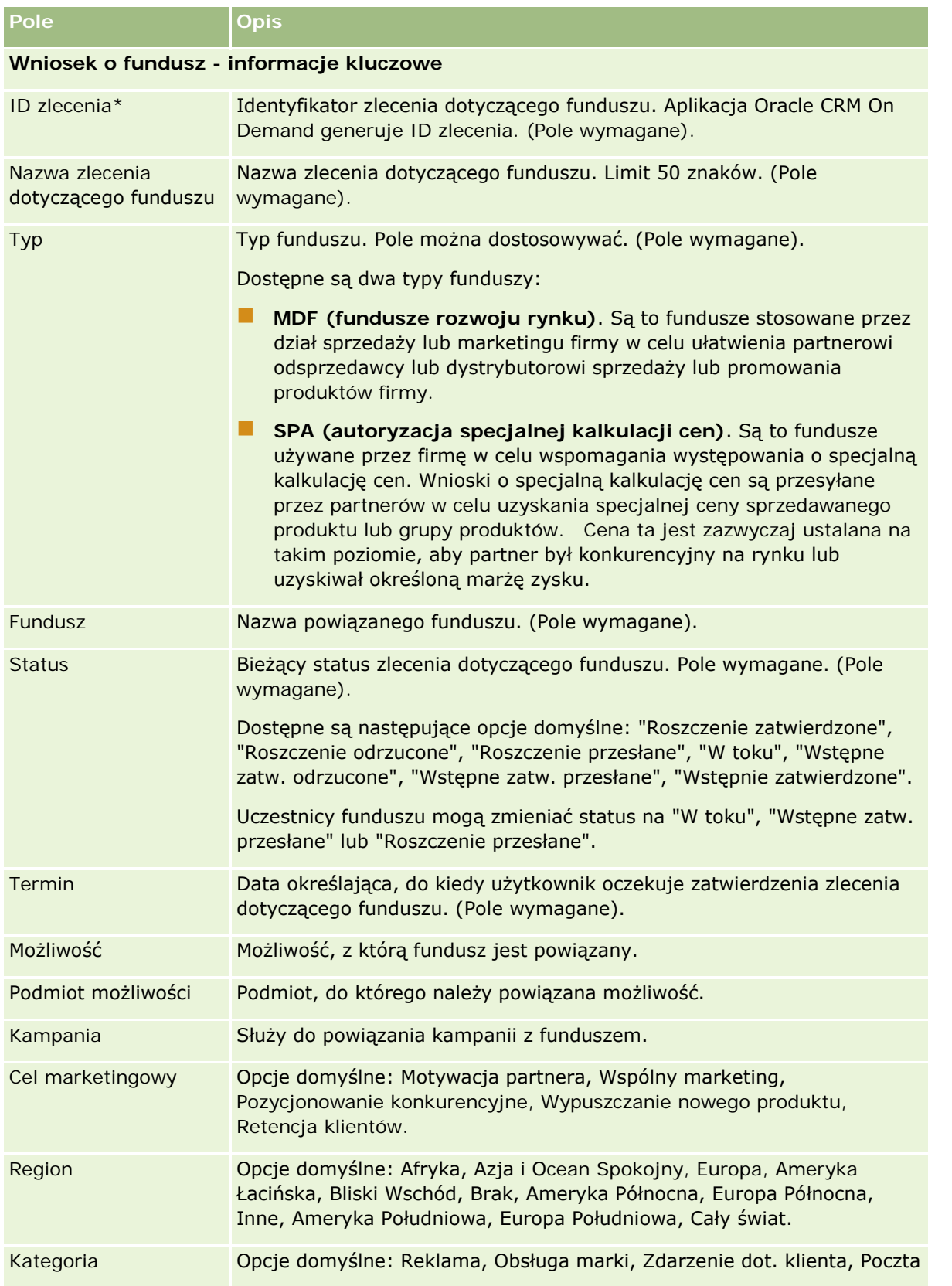

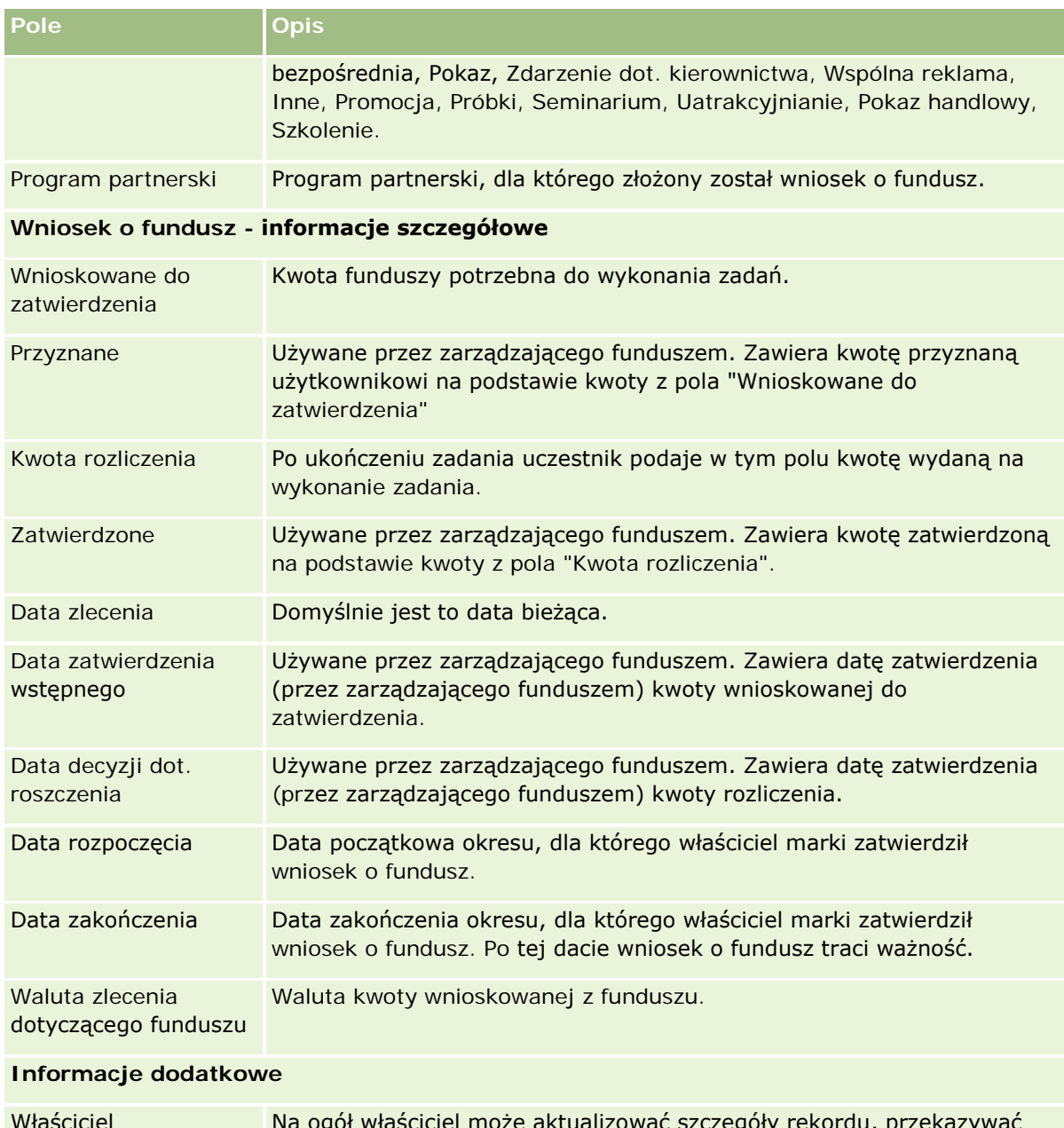

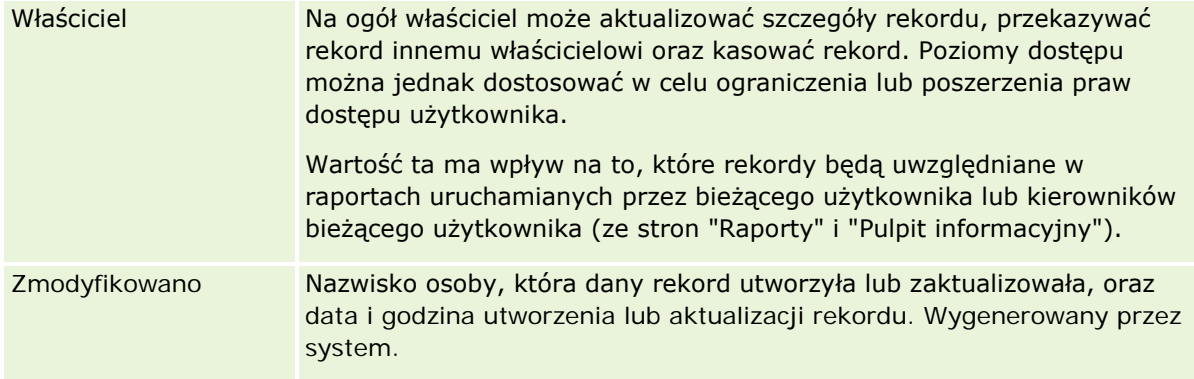
#### **Fundusze**

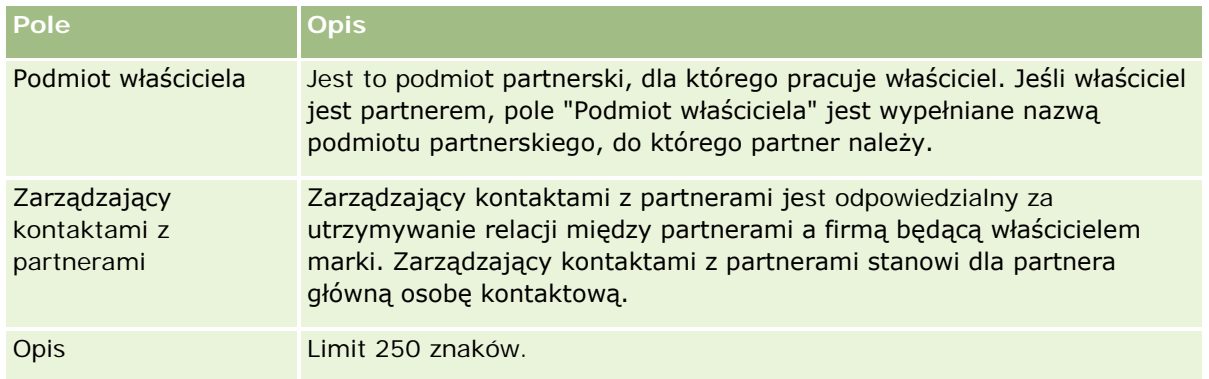

- **1** Jako status wybrać "Wstępne zatw. przesłane"
- **2** Zapisać rekord.

Rekord wniosku o fundusz pojawi się w sekcji "Oczekujące wnioski o fundusze" na stronie startowej "Fundusze" zarządzającego funduszami.

#### *Jak wstępnie zatwierdzić wniosek o fundusz*

- **1** Na stronie startowej "Fundusze" wybrać z sekcji "Oczekujące wnioski o fundusze" odpowiedni wniosek.
- **2** Na stronie szczegółów wniosku o fundusz, nacisnąć przycisk "Edytuj".
- **3** Na stronie edycji wniosku o fundusz, należy:
	- **a** W polu "Data zatwierdzenia wstępnego" wprowadzić właściwą datę.
	- **b** W polu "Przyznane" wprowadzić przyznaną kwotę.
	- **c** Zaktualizować pole "Status", zmieniając jego wartość na "Wstępnie zatwierdzone"
- **4** Zapisać rekord.

# **Przetwarzanie roszczeń**

Jeśli zlecenie dotyczące funduszu zostało zatwierdzone przez jego kierownika a użytkownik ukończył zadanie, którego dotyczyło to zlecenie, użytkownik może przesłać roszczenie. Przesłane roszczenie kierownik funduszu może przejrzeć i zatwierdzić.

#### *Jak przesłać roszczenie*

**1** Na stronie "Lista zleceń dotyczących funduszu" wybrać zlecenie, dla którego ma być przesłane roszczenie, lub wybrać wcześniej zatwierdzone zlecenie dotyczące funduszu (których lista dostępna jest w sekcji "Oczekujące zlecenia dotyczące funduszy" na stronie startowej "Fundusze").

Instrukcje dotyczące wybierania zleceń dotyczących funduszy są dostępne pod hasłem Znajdowanie rekordów (na stronie [77\)](#page-76-0).

- **2** Na stronie szczegółów zlecenia dotyczącego funduszu, nacisnąć przycisk "Edytuj".
- **3** Na stronie edycji zlecenia dotyczącego funduszu:
	- **a** W polu "Kwota rozliczenia" wprowadzić kwotę roszczenia.
	- **b** Wybrać wartość "Roszczenie przesłane" w polu "Status".
	- **c** W polu "Termin" wprowadzić właściwą datę.
- **4** Zapisać rekord.

#### *Jak zatwierdzić roszczenie*

**1** Wybrać zlecenie dotyczące funduszu (wymienione w sekcji oczekujących zleceń dotyczących funduszy na stronie startowej "Fundusze"), którego dotyczy zatwierdzane roszczenie.

Instrukcje dotyczące wybierania zleceń dotyczących funduszy są dostępne pod hasłem Znajdowanie rekordów (na stronie [77\)](#page-76-0).

- **2** Przejrzeć kwotę roszczenia w polu "Kwota rozliczenia" na stronie szczegółów zlecenia dotyczącego funduszy, a następnie nacisnąć przycisk "Edytuj".
- **3** Na stronie edycji zlecenia dotyczącego funduszu:
	- **a** W polu "Zatwierdzone" wprowadzić kwotę, która jest zatwierdzana.
	- **b** W polu "Data decyzji dot. kwoty rozliczenia" wprowadzić datę.
	- **c** Wybrać wartość "Roszczenie zatwierdzone" w polu "Status".

**UWAGA:** Aby móc zatwierdzać fundusze, użytkownik musi w swoim rekordzie mieć ustawioną wystarczającą wartość limitu zatwierdzania funduszy. Jeśli ten limit jest niewystarczający, należy skontaktować się z administratorem firmy. Dodatkowo aplikacja Oracle CRM On Demand nie zezwoli użytkownikowi na zatwierdzenie zlecenia dotyczącego funduszu, którego rezultatem byłoby ujemne saldo funduszy, jeśli pole wyboru "Dozwolona wartość ujemna salda" na stronie "Szczegóły funduszu" nie jest zaznaczone.

**4** Zapisać rekord.

Po zatwierdzeniu roszczenie zostanie wyświetlone w sekcji "Obciążenia funduszu" rekordu funduszu.

**UWAGA:** Po zatwierdzeniu roszczenia nie można już edytować zlecenia dotyczącego funduszu.

## **Stosowanie obciążeń do funduszy**

Aby potrącić kwotę z funduszu, należy utworzyć rekord obciążenia.

#### *Jak zastosować obciążenie funduszu*

**1** Wybrać fundusz.

Instrukcje dotyczące wybierania funduszy są dostępne pod hasłem Znajdowanie rekordów (na stronie [77\)](#page-76-0).

- **2** Na stronie szczegółów funduszu przejść do sekcji "Obciążenia funduszu", a następnie kliknąć na łączu "Nowe" na pasku tytułu, aby utworzyć wpis obciążenia.
- **3** Na stronie edycji obciążenia funduszu wprowadzić wymagane informacje.

Nazwa zlecenia dot. funduszu może mieć maksymalnie 50 znaków.

# **Przeglądanie działań dotyczących funduszy**

Użytkownik może przeglądać działania dotyczące funduszu w rekordach, którymi zarządza. Jeśli jest administratorem funduszy w swojej firmie, może przeglądać wszystkie fundusze firmy i zlecenia dotyczące funduszy. Umożliwia to monitorowanie i śledzenie działań dotyczących funduszy.

#### *Jak przeglądać działania dotyczące funduszu*

**1** Wybrać fundusz.

Instrukcje dotyczące wybierania funduszy są dostępne pod hasłem Znajdowanie rekordów (na stronie [77\)](#page-76-0).

**2** Na stronie szczegółów funduszu przejść do sekcji "Śledzenie kontroli".

Na liście jest wymienione każde działanie dotyczące funduszu, w tym transakcje, daty i osoby uczestniczące.

UWAGA: Może okazać się konieczne dodanie sekcji "Śledzenie kontroli" do układu strony. Więcej informacji jest dostępnych pod hasłem Zmienianie układu swojej strony szczegółów (na stronie [956\)](#page-955-0).

# **Pola funduszu**

Strona "Fundusz - edycja" umożliwia dodanie funduszu lub zaktualizowanie szczegółów istniejącego funduszu. Zawiera ona pełny zestaw pól używanych dla funduszu.

**UWAGA:** Administratorzy mogą dostosowywać aplikację na wiele sposobów, np. mogą zmieniać nazwy typów rekordów, pól i opcji dostępnych na listach wyboru. Z tego powodu informacje widziane na ekranie mogą się różnić od standardowych informacji zawartych w tej tabeli.

Następująca tabela zawiera dodatkowe informacje dotyczące niektórych pól.

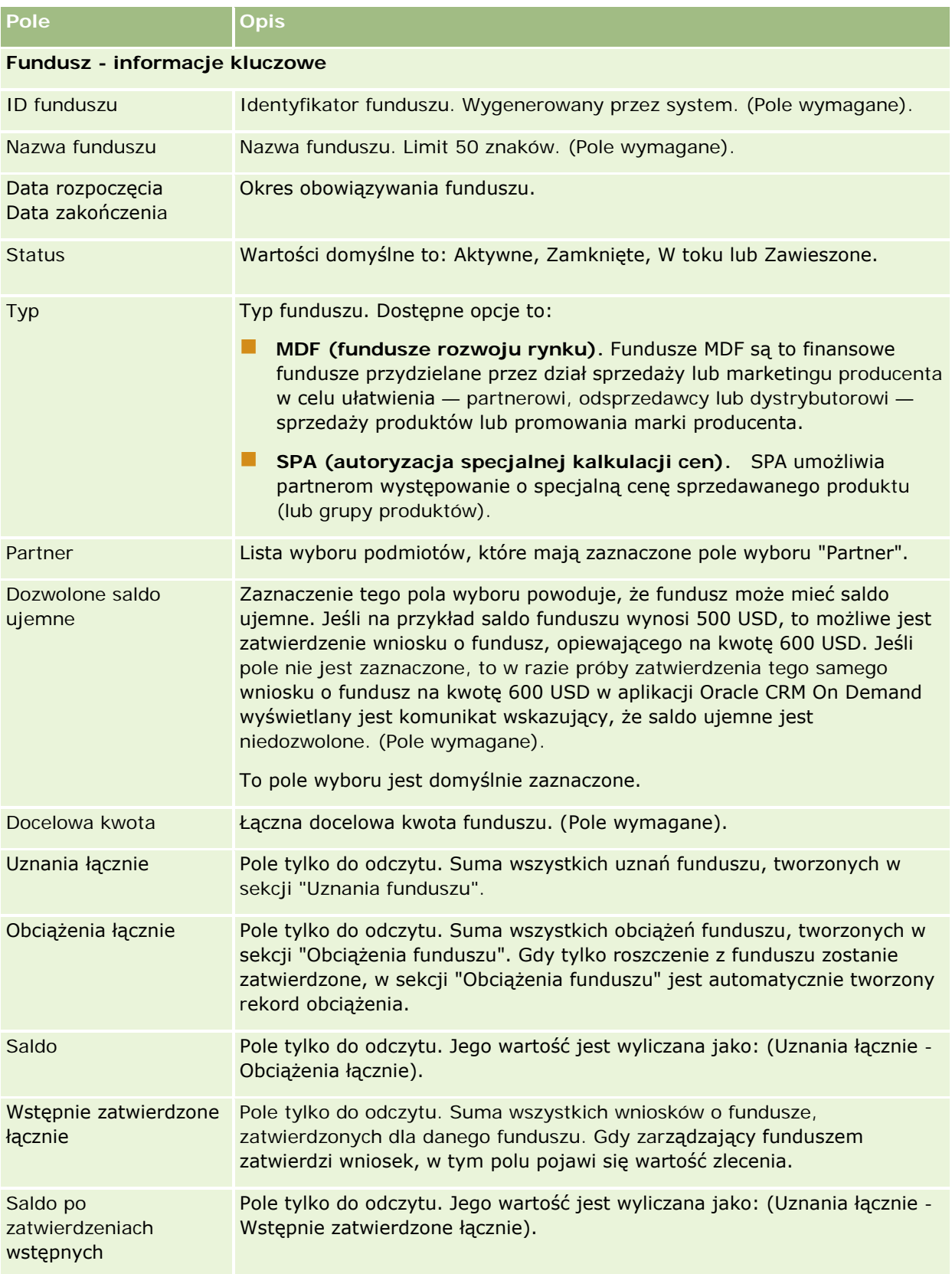

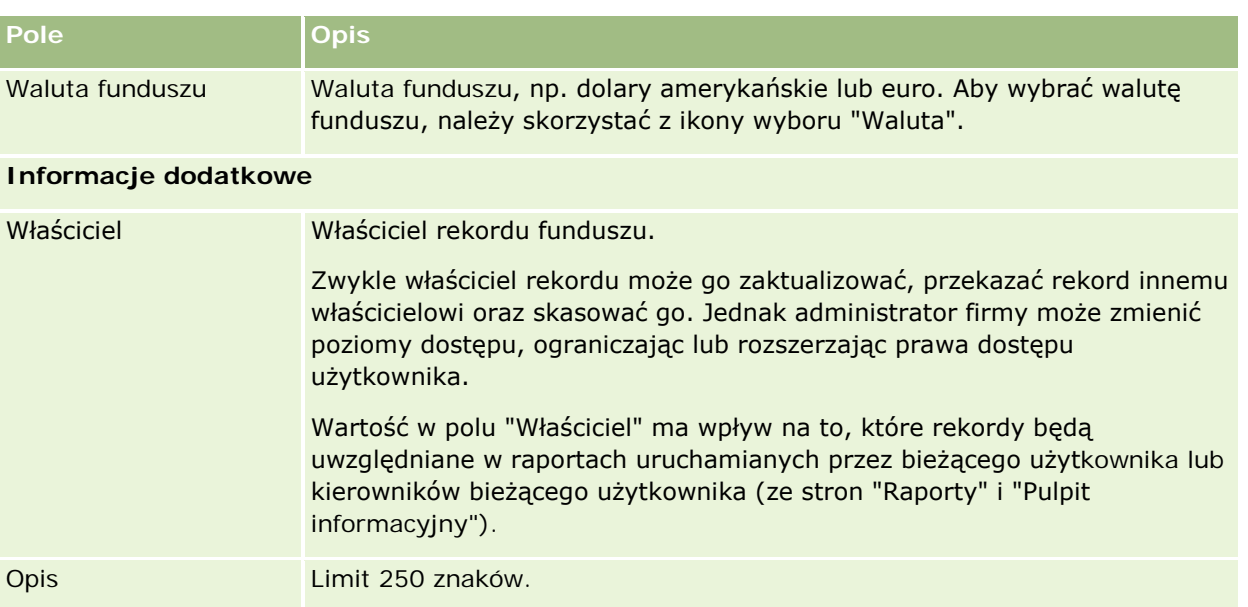

## **Informacje pokrewne**

Pokrewne informacje dotyczące funduszy są zawarte w następujących tematach:

- **Fundusze (na stronie [604\)](#page-603-0)**
- **Praca ze strona startowa "Fundusze"** (na stronie [605\)](#page-604-0)
- Zarządzanie funduszami (na stronie [608\)](#page-607-0)

# **Kursy**

*Kurs* jest złożonym programem edukacyjnym oferowanym w celu przekazania osobie indywidualnej określonego zestawu umiejętności. Wiele firm, w szczególności firmy zajmujące się produktami złożonymi lub usługami, wymaga od swoich partnerów i sprzedawców odpowiedniego przeszkolenia i znajomości sprzedawanych produktów lub usług. W ten sposób kursy stają się mechanizmem do rozpowszechniania wiedzy oraz informacji o produktach i usługach firmy. Zazwyczaj kursy dotyczą określonego produktu lub rodziny produktów. Czasami mogą jednak obejmować wiedzę i informację o ogólnych pojęciach lub zasadach. Kursy mogą być teoretyczne lub praktyczne (np. szkolenie praktyczne, laboratoryjne itd.), mogą także stanowić połączenie obu wspomnianych rodzajów.

W aplikacji Oracle CRM On Demand kurs można powiązać z określonym produktem lub zestawem produktów. Ponadto kurs można powiązać z jedną kategorią produktów, kilkoma kategoriami produktów lub żadną. W standardowej konfiguracji aplikacji Oracle CRM On Demand można również pobierać kilka podstawowych atrybutów kursu, takich jak czas trwania, opłata, daty rozpoczęcia i zakończenia, zależności od innych kursów itd.

Kursy mogą być oferowane przez firmę, zlecone do wykonania przez wyznaczonych dostawców usług szkoleniowych, możliwe jest także połączenie obu tych opcji. Aplikacja Oracle CRM On Demand umożliwia zdefiniowanie listy dostawców niezależnych oferujących kursy i opublikowanie jej do przeglądania przez partnerów. Po opublikowaniu kursu pracownicy partnera mogą zapisywać osoby kontaktowe na kurs.

# **Praca ze stroną startową "Kursy"**

Strona startowa "Kursy" stanowi punkt wyjścia do zarządzania kursami.

**UWAGA:** Administrator firmy może przystosować układ strony startowej "Kursy". Ponadto, jeśli rola użytkownika zawiera uprawnienie "Personalizowanie stron startowych", użytkownik może dodawać sekcje do tej strony oraz usuwać z niej istniejące sekcje.

### **Tworzenie kursu**

Kurs można utworzyć, naciskając przycisk "Nowy" w sekcji "Ostatnio zmodyfikowane kursy". Więcej informacji o tworzeniu kursów znajduje się pod hasłami Tworzenie rekordów (na stronie [58\)](#page-57-0) i Pola kursu (na stronie [624\)](#page-623-0).

## **Praca z listami kursów**

W sekcji "Listy kursów" jest wyświetlana pewna liczba list. Wraz z aplikacją Oracle CRM On Demand dostarczany jest zbiór list standardowych. Wszystkie listy standardowe są publiczne. Użytkownik i jego kierownicy mogą tworzyć dodatkowe listy oparte na innych kryteriach.

W poniższej tabeli opisano listy standardowe dotyczące kursów.

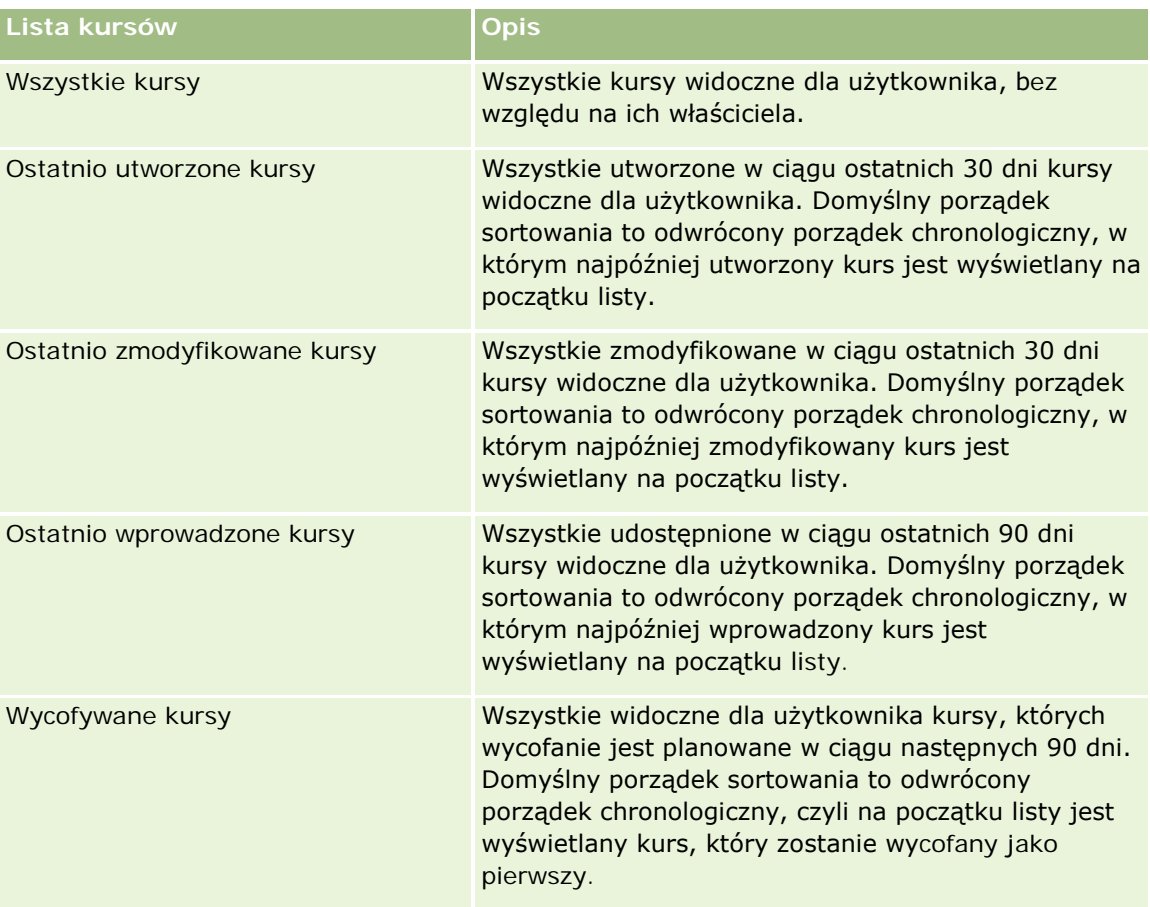

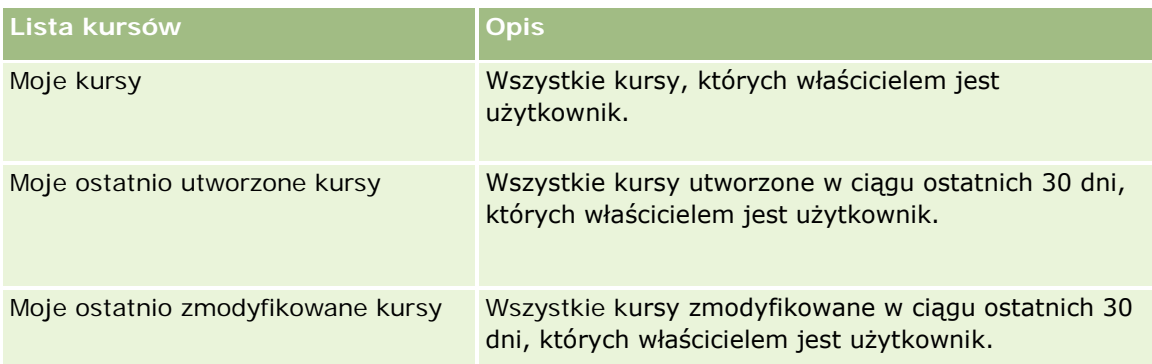

Aby wyświetlić listę, należy kliknąć na jej nazwie.

Aby utworzyć nową listę, należy nacisnąć przycisk "Nowa". Więcej informacji na temat tworzenia list znajduje się pod hasłem Tworzenie i uszczegóławianie list (na stronie [140\)](#page-139-0).

Aby przeglądać wszystkie dostępne listy, utworzyć nową listę, wyświetlić, edytować lub skasować istniejącą listę, należy nacisnąć przycisk "Zarządzanie listami". Na stronie "Zarządzanie listami" są zawarte także listy standardowe, dostarczane wraz z aplikacją Oracle CRM On Demand. Listy standardowe można tylko wyświetlać — nie można ich edytować ani kasować.

## **Wyświetlanie ostatnio zmodyfikowanych kursów**

W sekcji "Ostatnio zmodyfikowane kursy" pokazywane są kursy, które były ostatnio zmieniane.

Aby rozwinąć listę, należy kliknąć na łączu "Pokaż pełną listę".

## **Dodawanie sekcji do swojej strony startowej "Kursy"**

Jeśli przypisana rola użytkownika zawiera uprawnienie "Personalizowanie stron startowych", to do swojej strony startowej "Kursy" można dodać wszystkie lub niektóre z następujących sekcji:

- **W**szystkie kursy
- **Ostatnio utworzone kursy**
- **D** Ostatnio zmodyfikowane kursy
- **Ostatnio wprowadzone kursy**
- **Wycofywane kursy**
- Moje kursy
- Moje ostatnio utworzone kursy
- Moje ostatnio zmodyfikowane kursy

#### *Jak dodać sekcje do strony startowej "Kursy"?*

**1** Na stronie startowej "Kursy" nacisnąć przycisk "Edytuj układ".

- **2** Na stronie "Układ strony startowej Kursy" dodać lub usunąć sekcje oraz zmienić ich rozmieszczenie, posługując się ikonami ze strzałkami.
- **3** Nacisnąć przycisk "Zapisz".

# **Zarządzanie kursami**

Zarządzać kursami można za pośrednictwem następujących czynności:

- Tworzenie powiązań certyfikacji z produktami, kategoriami produktów i rozwiązaniami (na stronie [641\)](#page-640-0)
- Tworzenie powiązań kursów z egzaminami i certyfikacjami (na stronie [621\)](#page-620-0)
- **Tworzenie powiązań kursów z innymi kursami (na stronie [621\)](#page-620-0)**
- Udostępnianie widoczności kursów dla partnerów (na stronie [622\)](#page-621-0)
- Zapisywanie się na kurs (zob. "[Zapisywanie się na kursy](#page-622-0)" na stronie [623\)](#page-622-0)
- **Aktualizowanie rekordu zapisu na kurs (na stronie [623\)](#page-622-0)**

Szczegółowe procedury wspólne dla wielu typów rekordów znajdują się pod następującymi hasłami:

- **Tworzenie rekordów (na stronie [58\)](#page-57-0)**
- **Aktualizowanie szczegółów rekordów (na stronie [122\)](#page-121-0)**
- Wiązanie rekordów z wybranym rekordem (na stronie [124\)](#page-123-0)
- **Praca z listami (na stronie [133\)](#page-132-0)**
- **Dodawanie uwag (na stronie [168\)](#page-167-0)**
- **Praca z załącznikami** (na stronie [172\)](#page-171-0)

**UWAGA:** Administratorzy firmy mogą dostosowywać aplikację Oracle CRM On Demand na wiele sposobów, np. mogą zmieniać nazwy typów rekordów, pól i opcji dostępnych na listach. Z tego powodu informacje widziane na ekranie mogą się różnić od standardowych informacji zawartych w systemie pomocy bezpośredniej.

W zależności od posiadanego poziomu dostępu użytkownik może nie być w stanie wykonać wszystkich procedur opisanych na powyższej liście.

## **Tworzenie powiązań kursów z produktami, kategoriami produktów i rozwiązaniami**

Kursy można powiązać z co najmniej jednym produktem, co najmniej jedną kategorią produktów i co najmniej jednym rozwiązaniem. Jeśli kurs jest właściwy jedynie w przypadku jednego produktu lub kategorii produktów, należy wybrać stosowną wartość odpowiednio w polu "Główny produkt" lub "Kategoria produktu". W przypadku gdy kurs dotyczy rozwiązania, więcej niż jednego produktu lub więcej niż jednej kategorii produktów, należy wykonać czynności przedstawione poniżej.

#### **Przed rozpoczęciem.**

<span id="page-620-0"></span>Administrator firmy musi wcześniej udostępnić sekcję informacji powiązanych "Produkty związane z kursem", "Kategorie produktów związane z kursem" lub "Rozwiązania związane z kursem" na stronie szczegółów. Jeśli sekcja informacji powiązanych nie jest wyświetlana na stronie szczegółów, należy kliknąć łącze "Edytuj układ" i dodać sekcję jako wyświetlaną sekcję informacji powiązanych.

#### *Jak powiązać kursy z produktami, kategoriami produktów lub rozwiązaniami?*

- **1** W sekcji "Produkty związane z kursem", "Kategorie produktów związane z kursem" lub "Rozwiązania związane z kursem" na stronie "Szczegóły kursu" nacisnąć przycisk "Dodaj".
- **2** Na stronie "Edycja" określić produkt lub kategorię produktów i nacisnąć przycisk "Zapisz".
- **3** Powtórzyć powyższe czynności tyle razy, aż zdefiniowane zostaną wszystkie relacje.

UWAGA: Należy wykonać powyższe czynności, aby powiązać kurs z rozwiązaniami, niezależnie od tego, czy kurs jest powiązany z jednym rozwiązaniem czy z wieloma rozwiązaniami.

# **Tworzenie powiązań kursów z egzaminami i certyfikacjami**

Kurs zwykle kończy się co najmniej jednym egzaminem. W przypadku pomyślnego zaliczenia egzaminu lub serii egzaminów użytkownikowi przyznawany jest certyfikat. Kurs można powiązać z egzaminami, certyfikacjami lub obiema tymi opcjami.

#### **Przed rozpoczęciem.**

Administrator firmy musi wcześniej udostępnić sekcję informacji powiązanych "Egzaminy związane z kursem" lub "Kursy związane z certyfikacją" na stronie szczegółów. Jeśli sekcja informacji powiązanych nie jest wyświetlana na stronie szczegółów, należy kliknąć łącze "Edytuj układ" i dodać sekcję jako wyświetlaną sekcję informacji powiązanych.

#### *Jak powiązać kursy z egzaminami i certyfikacjami?*

- **1** W sekcji "Egzaminy związane z kursem" lub "Kursy związane z certyfikacją" na stronie "Szczegóły kursu" nacisnąć przycisk "Dodaj".
- **2** Na stronie edycji określić odpowiedni egzamin lub odpowiednią certyfikację.
- **3** Nacisnąć przycisk "Zapisz".
- **4** Powtórzyć powyższe czynności, aby dodać kolejne powiązania egzaminów lub certyfikatów.

# **Tworzenie powiązań kursów z innymi kursami**

W aplikacji Oracle CRM On Demand można powiązać kurs z innymi kursami. Kurs może stanowić warunek wstępny lub kontynuację innego kursu lub może zastępować inny kurs, który na przykład został wycofany.

Te dane są pobierane tylko w celach informacyjnych i mają ułatwić przedstawianie partnerom holistycznego widoku dostępnych kursów i zależności między nimi. Aplikacja Oracle CRM On Demand nie wymusza

#### <span id="page-621-0"></span>Zarządzanie relacjami z partnerami i wydanie High Tech

uwzględniania zależności między kursami określonych w tej sekcji przez osoby kontaktowe zapisujące się na kursy. Dlatego ukończenie kursu A może być na przykład zdefiniowane jako warunek wstępny zapisania się na kurs B; jednak spełnienie tego warunku wstępnego nie będzie wymuszane przez aplikację Oracle CRM On Demand. Możliwe będzie zapisanie się na kurs B przez osobę kontaktową, która nie ukończyła kursu A.

UWAGA: Aby wykluczyć powiązanie kursu z samym sobą, pole "Kurs powiązany" nie może zawierać nazwy kursu widocznej na stronie nadrzędnej.

#### **Przed rozpoczęciem.**

Administrator firmy musi udostępnić sekcję informacji powiązanych "Kursy powiązane" na stronie szczegółów. Jeśli sekcja informacji powiązanych nie jest wyświetlana na stronie szczegółów, należy kliknąć łącze "Edytuj układ" i dodać tę sekcję jako sekcję wyświetlanych informacji powiązanych.

#### *Jak powiązać kurs z innym kursem?*

- **1** Na stronie "Lista kursów" kliknąć nazwę kursu, który ma zostać powiązany z innym kursem.
- **2** W sekcji "Kursy powiązane" na stronie "Szczegóły kursu" nacisnąć przycisk "Dodaj".
- **3** Na stronie "Edycja kursów powiązanych" wybrać powiązany kurs i typ powiązania. Nacisnąć przycisk "Zapisz".

# **Udostępnianie widoczności kursów dla partnerów**

Kursy nie są automatycznie widoczne dla partnerów. Można udostępnić widoczność kursu przez dodanie pracowników partnera do zespołu i powiązanie tego zespołu z rekordem kursu.

#### **Przed rozpoczęciem.**

Administrator firmy musi wcześniej udostępnić sekcję informacji powiązanych "Zespół związany z kursem" na stronie szczegółów. Jeśli sekcja informacji powiązanych nie jest wyświetlana na stronie szczegółów, należy kliknąć łącze "Edytuj układ" i dodać sekcję jako wyświetlaną sekcję informacji powiązanych.

#### *Jak udostępnić widoczność kursów dla partnerów?*

- **1** W sekcji "Zespół związany z kursem" na stronie "Szczegóły kursu" nacisnąć przycisk "Dodaj użytkowników".
- **2** Na stronie "Zespół związany z kursem edycja" określić nazwę użytkownika, rolę w zespole i dostęp do rekordów dla każdego pracownika partnera, któremu ma zostać udostępniona widoczność kursu.

UWAGA: Firma Oracle zaleca przyznanie członkom zespołu pracowników partnera prawa dostępu "Tylko odczyt".

**3** Nacisnąć przycisk "Zapisz".

# <span id="page-622-0"></span>**Zapisywanie się na kursy**

Aplikacji Oracle CRM On Demand można użyć do zapisania się na kurs w celu udoskonalenia swoich umiejętności w odniesieniu do określonego produktu lub zestawu produktów.

#### **Przed rozpoczęciem.**

Administrator firmy musi wcześniej udostępnić sekcję informacji powiązanych "Zapisy na kurs" na stronie szczegółów. Jeśli sekcja informacji powiązanych nie jest wyświetlana na stronie szczegółów, należy kliknąć łącze "Edytuj układ" i dodać sekcję jako wyświetlaną sekcję informacji powiązanych.

#### *Jak zapisać się na kurs?*

- **1** Na stronie "Lista kursów" kliknąć nazwę kursu, na który użytkownik ma zostać zapisany.
- **2** W sekcji "Zapisy na kurs" na stronie "Szczegóły kursu" nacisnąć przycisk "Zapisz się".
- **3** Na stronie "Zapisy na kurs edycja" wybrać kurs i kandydata do zapisania. Następnie nacisnąć przycisk "Zapisz".

UWAGA: Z zastrzeżeniem kilku ograniczeń aplikacja Oracle CRM On Demand umożliwia wielokrotne zapisywanie tej samej osoby kontaktowej na ten sam kurs. Kilkakrotne zapisywanie się danej osoby kontaktowej na ten sam kurs może mieć różne przyczyny, np. chęć ukończenia nieukończonego kursu, odświeżenia wiedzy itd. Aplikacja Oracle CRM On Demand pozwala osobie kontaktowej zapisywać się wielokrotnie na ten sam kurs, o ile różnią się daty zapisów lub właściciel rekordu.

# **Aktualizowanie rekordu zapisu na kurs**

Rekord zapisu na kurs może być aktualizowany wyłącznie przez użytkowników z odpowiednimi prawami dostępu. Domyślnie tylko role właściciela marki, takie jak "Zarządzający kontaktami z partnerami", umożliwiają aktualizację pola "Status" w rekordzie zapisu. Role właściciela marki i role partnera umożliwiają aktualizację wszystkich pozostałych pól.

Administrator firmy może modyfikować ustawienia domyślnych praw dostępu zgodnie z potrzebami.

#### **Przed rozpoczęciem.**

Administrator firmy musi wcześniej udostępnić sekcję informacji powiązanych "Zapisy na kurs" na stronie szczegółów. Jeśli sekcja informacji powiązanych nie jest wyświetlana na stronie szczegółów, należy kliknąć łącze "Edytuj układ" i dodać sekcję jako wyświetlaną sekcję informacji powiązanych.

#### *Jak zaktualizować rekord zapisu na kurs?*

- **1** W sekcji "Zapisy na kurs" na stronie "Szczegóły kursu" kliknąć łącze "Edytuj" dotyczące rekordu zapisu, który ma zostać zmodyfikowany.
- **2** Zmodyfikować pola zgodnie z potrzebami.
- **3** Nacisnąć przycisk "Zapisz".

<span id="page-623-0"></span>UWAGA: Domyślnie wartościami dopuszczalnymi w polu statusu zapisu są: "Zapisane", "Ukończone" i "Nieukończone". Listę można jednak dowolnie konfigurować i dostosowywać do wymagań biznesowych.

# **Pola kursu**

Strona "Kurs — edycja" umożliwia dodanie kursu lub zaktualizowanie szczegółów istniejącego kursu. Zawiera ona pełny zestaw pól używanych dla kursu.

**WSKAZÓWKA:** Informacje dotyczące kursu można także edytować na stronach "Lista kursów" i "Szczegóły kursu". Więcej informacji o aktualizowaniu rekordów jest dostępnych pod hasłem Aktualizowanie szczegółów rekordów (na stronie [122\)](#page-121-0).

**UWAGA:** Administratorzy firmy mogą dostosowywać aplikację Oracle CRM On Demand na wiele sposobów, np. mogą zmieniać nazwy typów rekordów, pól i opcji dostępnych na listach. Z tego powodu informacje widziane na ekranie mogą się różnić od standardowych informacji zawartych w systemie pomocy bezpośredniej.

Następująca tabela zawiera dodatkowe informacje dotyczące niektórych pól.

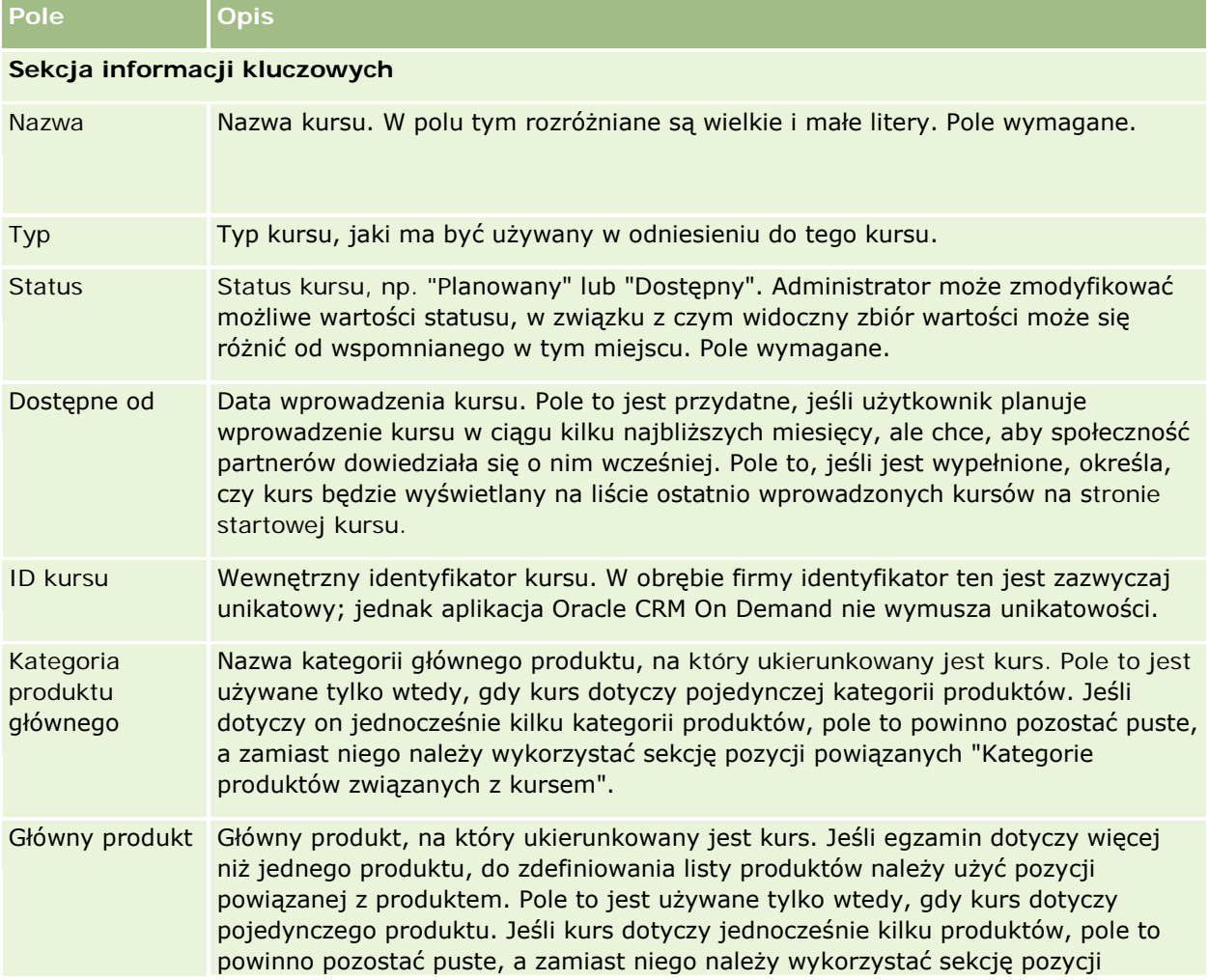

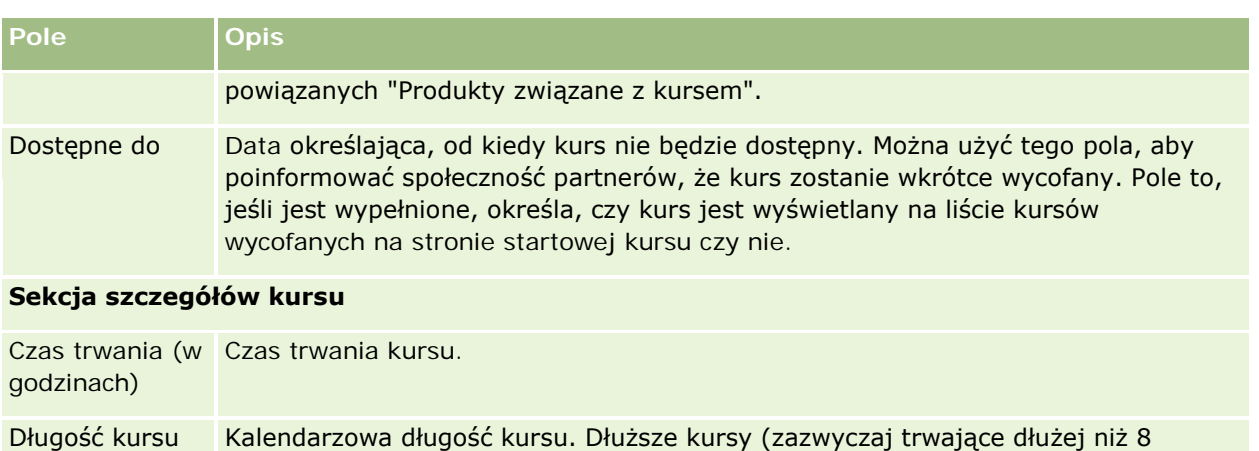

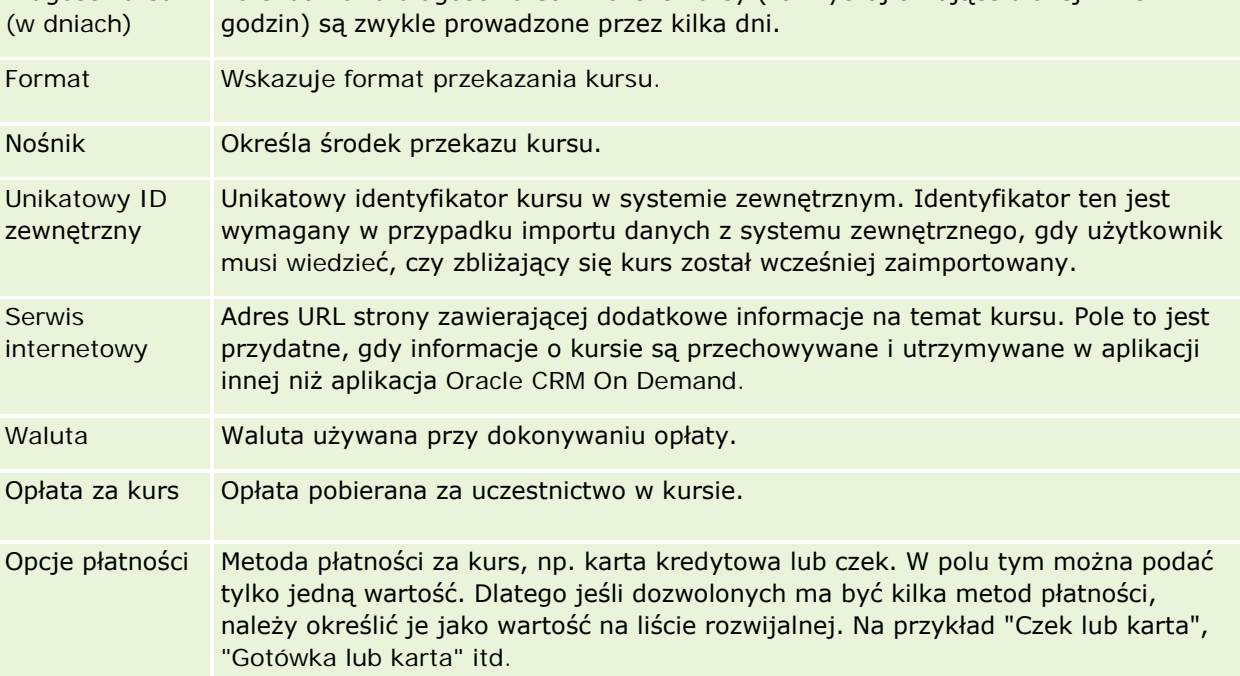

### **Sekcja informacji kontaktowych**

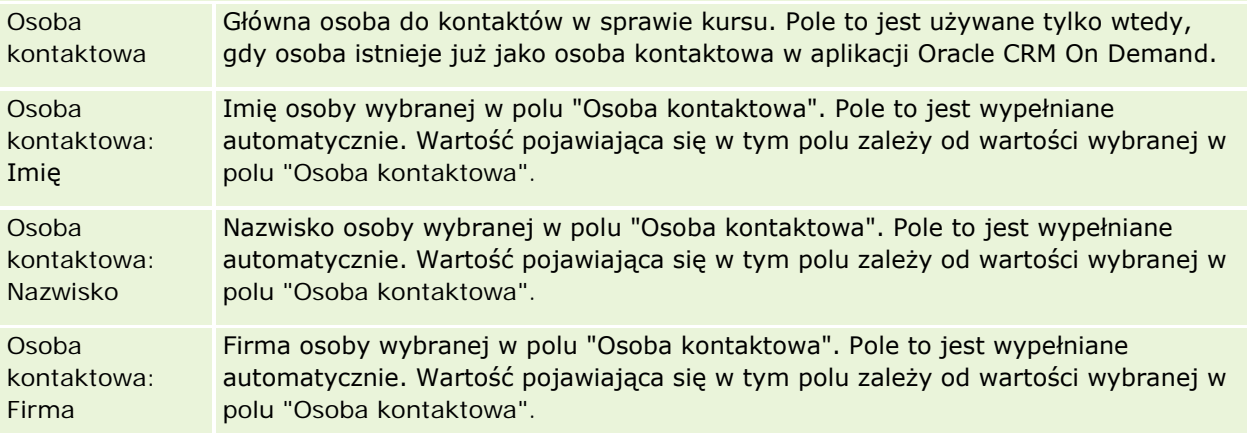

#### Zarządzanie relacjami z partnerami i wydanie High Tech

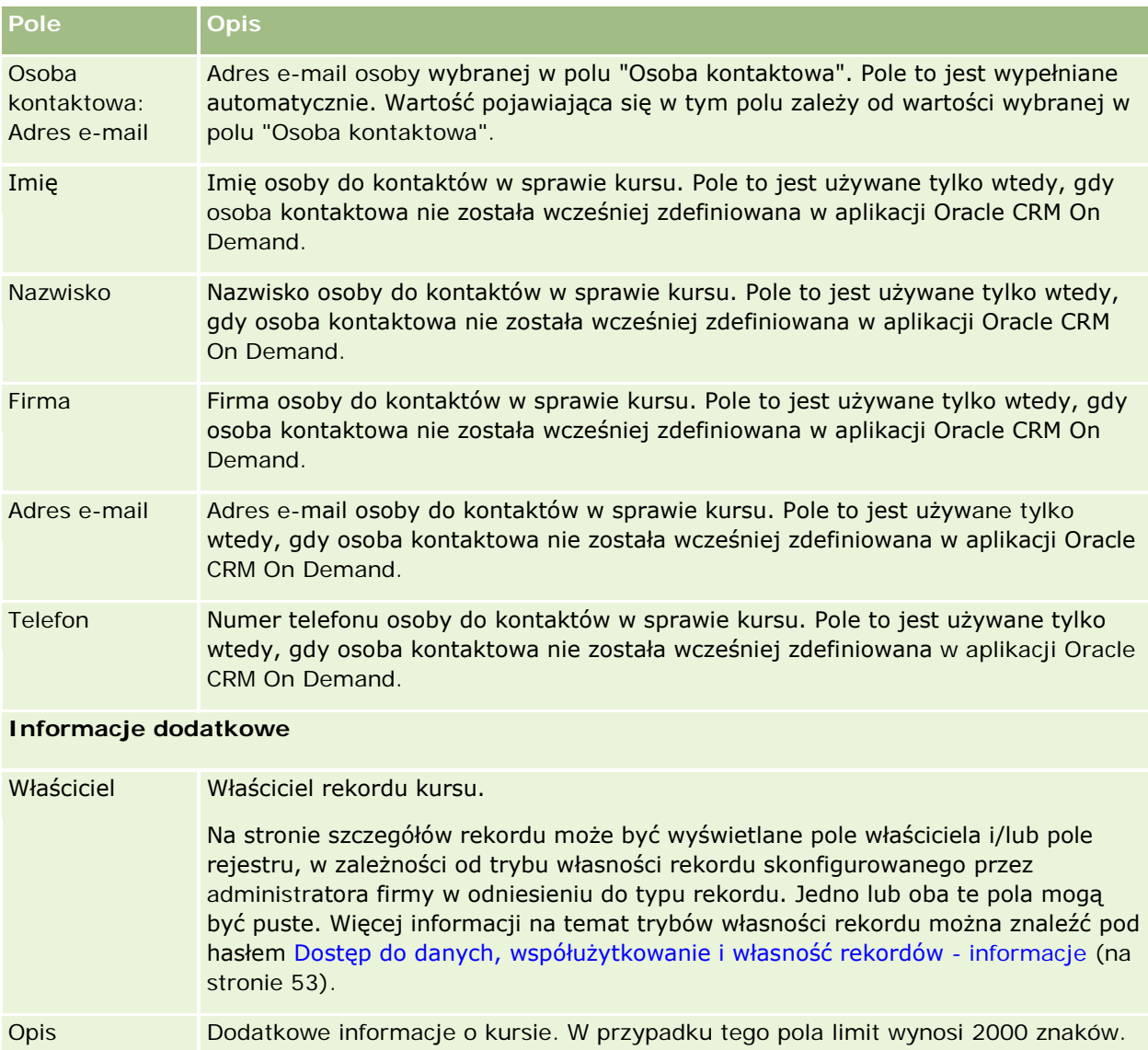

# **Pola służące do zapisywania się na kurs**

Strona "Zapis na kurs" umożliwia zapisywanie się na kursy. Służy do tego pełen zestaw pól dostępnych na tej stronie.

UWAGA: Administratorzy firmy mogą przystosowywać aplikację Oracle CRM On Demand na wiele sposobów, np. mogą zmieniać nazwy typów rekordów, pól i opcji dostępnych na listach. Z tego powodu informacje widoczne na ekranie mogą się różnić od standardowych informacji zawartych w systemie pomocy bezpośredniej.

Następująca tabela zawiera dodatkowe informacje dotyczące niektórych pól.

#### **Egzaminy**

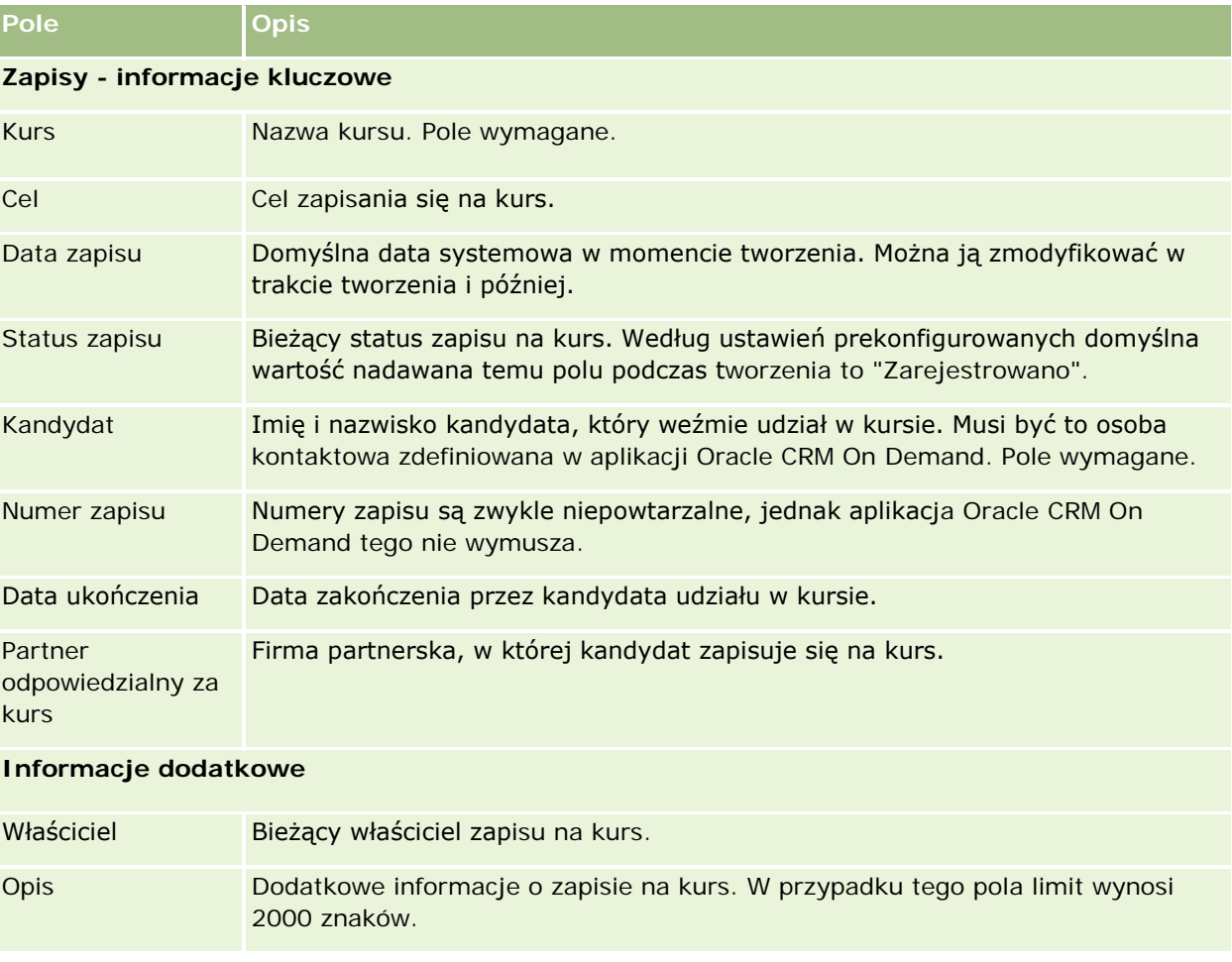

# **Egzaminy**

*Egzamin* jest środkiem pomiaru kompetencji poszczególnych osób w zakresie określonej umiejętności lub zestawu umiejętności. Zazwyczaj egzaminy są przeprowadzane po ukończeniu przez daną osobę jakiegoś kursu. Kurs zwykle kończy się egzaminem lub serią egzaminów. Po zakończeniu kursu osoba musi zarejestrować się na egzamin i pojawić się na egzaminie lub serii egzaminów. Wiele firm uznaje, że kurs został ukończony pomyślnie tylko wtedy, gdy wszystkie egzaminy końcowe zostały zaliczone przynajmniej z najniższym wynikiem pozytywnym.

Podobnie jak w przypadku kursu, egzamin można powiązać z produktem lub grupą produktów, a także z kategorią produktów lub kilkoma kategoriami produktów. Aplikacja Oracle CRM On Demand umożliwia definiowanie egzaminu w taki sposób, aby dotyczył określonego produktu, zestawu produktów lub określonych kategorii produktów. Egzamin można również powiązać z co najmniej jednym kursem, tak aby ukończenie kursu wiązało się z przejściem do egzaminu.

Ze względu na to, że egzaminami zazwyczaj zarządzają autoryzowani dostawcy usług testowania, a nie sama firma, aplikacja Oracle CRM On Demand pozwala definiować listę dostawców niezależnych dotyczących

określonego egzaminu. Aplikacji Oracle CRM On Demand można użyć do zarejestrowania na egzamin dowolnej osoby kontaktowej, do której użytkownik ma dostęp.

# **Praca ze stroną startową "Egzaminy"**

Strona startowa "Egzaminy" stanowi punkt wyjścia do zarządzania egzaminami.

**UWAGA:** Administrator firmy może przystosować układ strony startowej "Egzaminy". Ponadto, jeśli rola użytkownika zawiera uprawnienie "Personalizowanie stron startowych", użytkownik może dodawać sekcje do tej strony oraz usuwać z niej istniejące sekcje.

### **Tworzenie egzaminu**

Egzamin można utworzyć, naciskając przycisk "Nowy" w sekcji "Ostatnio zmodyfikowane egzaminy". Więcej informacji o tworzeniu egzaminów znajduje się pod hasłami Tworzenie rekordów (na stronie [58\)](#page-57-0) i Pola egzaminu (na stronie [634\)](#page-633-0).

## **Praca z listami egzaminów**

W sekcji "Listy egzaminów" jest wyświetlana pewna liczba list. Wraz z aplikacją Oracle CRM On Demand dostarczany jest zbiór list standardowych. Wszystkie listy standardowe są publiczne. Użytkownik i jego kierownicy mogą tworzyć dodatkowe listy oparte na innych kryteriach.

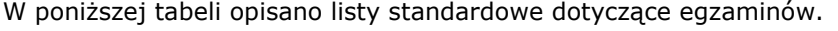

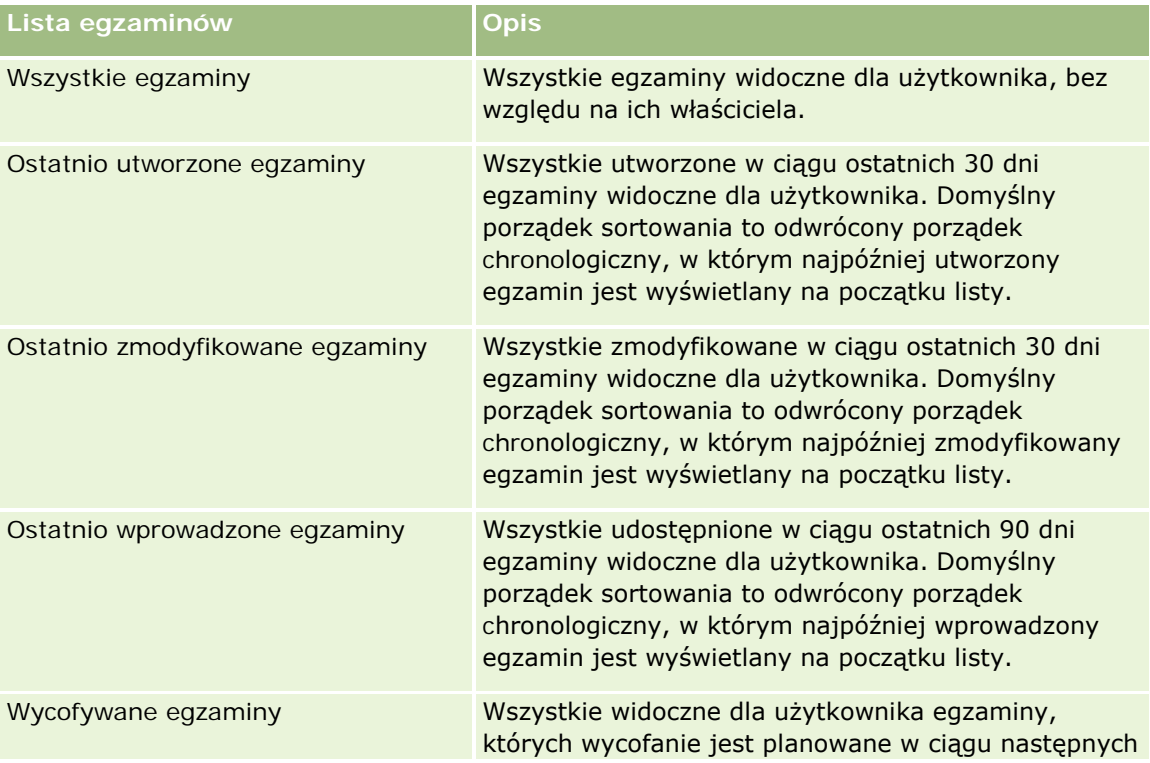

#### **Egzaminy**

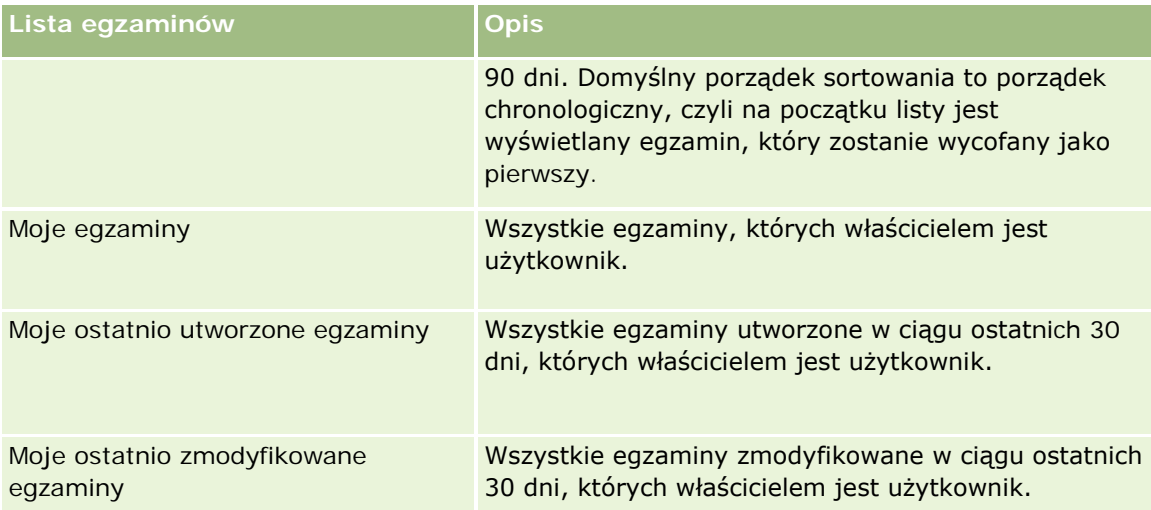

Aby wyświetlić listę, należy kliknąć na jej nazwie.

Aby utworzyć nową listę, należy nacisnąć przycisk "Nowa". Więcej informacji na temat tworzenia list znajduje się pod hasłem Tworzenie i uszczegóławianie list (na stronie [140\)](#page-139-0).

Aby przeglądać wszystkie dostępne listy, utworzyć nową listę, wyświetlić, edytować lub skasować istniejącą listę, należy nacisnąć przycisk "Zarządzanie listami". Na stronie "Zarządzanie listami" są zawarte także listy standardowe, dostarczane wraz z aplikacją Oracle CRM On Demand. Listy standardowe można tylko wyświetlać — nie można ich edytować ani kasować.

## **Wyświetlanie ostatnio zmodyfikowanych egzaminów**

W sekcji "Ostatnio zmodyfikowane egzaminy" pokazywane są egzaminy, które były ostatnio zmieniane.

Aby rozwinąć listę, należy kliknąć na łączu "Pokaż pełną listę".

## **Dodawanie sekcji do swojej strony startowej "Egzaminy"**

Jeśli przypisana rola użytkownika zawiera uprawnienie "Personalizowanie stron startowych", do swojej strony startowej "Egzaminy" można dodać wszystkie lub niektóre z następujących sekcji:

- **W**szystkie egzaminy
- **Ostatnio utworzone egzaminy**
- **D** Ostatnio zmodyfikowane egzaminy
- **D** Ostatnio wprowadzone egzaminy
- **Wycofywane egzaminy**
- Moje egzaminy
- Moje ostatnio utworzone egzaminy
- Moje ostatnio zmodyfikowane egzaminy

#### <span id="page-629-0"></span>*Jak dodać sekcje do strony startowej "Egzaminy"?*

- **1** Na stronie startowej "Egzaminy" nacisnąć przycisk "Edytuj układ".
- **2** Na stronie "Układ strony startowej Egzaminy" dodać lub usunąć sekcje oraz zmienić ich rozmieszczenie, posługując się przyciskami ze strzałkami.
- **3** Nacisnąć przycisk "Zapisz".

# **Zarządzanie egzaminami**

Zarządzać egzaminami można za pośrednictwem następujących czynności:

- Tworzenie powiązań egzaminów z produktami, kategoriami produktów i rozwiązaniami (na stronie [630\)](#page-629-0)
- Tworzenie powiązań egzaminów z kursami i certyfikacjami (na stronie [631\)](#page-630-0)
- Tworzenie powiązań egzaminów z innymi egzaminami (na stronie [632\)](#page-631-0)
- Udostępnianie widoczności egzaminów dla partnerów (na stronie [632\)](#page-631-0)
- Rejestrowanie się na egzaminy (na stronie [633\)](#page-632-0)
- Aktualizowanie rekordu rejestracji na egzamin (na stronie [633\)](#page-632-0)

Szczegółowe procedury wspólne dla wielu typów rekordów znajdują się pod następującymi hasłami:

- **Tworzenie rekordów (na stronie [58\)](#page-57-0)**
- Aktualizowanie szczegółów rekordów (na stronie [122\)](#page-121-0)
- Wiązanie rekordów z wybranym rekordem (na stronie [124\)](#page-123-0)
- **Praca z listami (na stronie [133\)](#page-132-0)**
- **Dodawanie uwag (na stronie [168\)](#page-167-0)**
- **Praca z załącznikami (na stronie [172\)](#page-171-0)**

**UWAGA:** Administratorzy firmy mogą dostosowywać aplikację Oracle CRM On Demand na wiele sposobów, np. mogą zmieniać nazwy typów rekordów, pól i opcji dostępnych na listach. Z tego powodu informacje widziane na ekranie mogą się różnić od standardowych informacji zawartych w systemie pomocy bezpośredniej.

W zależności od posiadanego poziomu dostępu użytkownik może nie być w stanie wykonać wszystkich procedur opisanych na powyższej liście.

# **Tworzenie powiązań egzaminów z produktami, kategoriami produktów i rozwiązaniami**

Egzaminy można powiązać z co najmniej jednym produktem, co najmniej jedną kategorią produktów i co najmniej jednym rozwiązaniem. Jeśli egzamin jest właściwy jedynie w przypadku jednego produktu lub jednej kategorii produktów, należy wybrać stosowną wartość odpowiednio w polu "Główny produkt" lub "Kategoria

<span id="page-630-0"></span>produktu". W przypadku gdy egzamin dotyczy rozwiązania, więcej niż jednego produktu lub więcej niż jednej kategorii produktów, należy wykonać czynności opisane poniżej.

#### **Przed rozpoczęciem.**

Administrator firmy musi wcześniej udostępnić sekcję informacji powiązanych "Produkty związane z egzaminem", "Kategorie produktów związane z egzaminem" lub "Rozwiązania związane z egzaminem" na stronie szczegółów. Jeśli sekcja informacji powiązanych nie jest wyświetlana na stronie szczegółów, należy kliknąć łącze "Edytuj układ" i dodać sekcję jako wyświetlaną sekcję informacji powiązanych.

#### *Jak powiązać egzaminy z produktami, kategoriami produktów lub rozwiązaniami?*

- **1** W sekcji "Produkty związane z egzaminem", "Kategorie produktów związane z egzaminem" lub "Rozwiązania związane z egzaminem" na stronie "Szczegóły egzaminu" nacisnąć przycisk "Dodaj".
- **2** Na stronie "Edycja" określić produkt lub kategorię produktów i nacisnąć przycisk "Zapisz".
- **3** Powtórzyć powyższe czynności tyle razy, aż zdefiniowane zostaną wszystkie relacje.

UWAGA: Wykonać powyższe czynności, aby powiązać egzamin z rozwiązaniami, niezależnie od tego, czy egzamin jest powiązany z jednym rozwiązaniem czy z wieloma rozwiązaniami.

# **Tworzenie powiązań egzaminów z kursami i certyfikacjami**

Egzamin lub seria egzaminów oznacza zazwyczaj pomyślne ukończenie kursu związanego z certyfikacją. W przypadku pomyślnego zaliczenia egzaminu lub serii egzaminów użytkownik zalicza kurs lub jest mu przyznawany certyfikat. Egzamin można powiązać z kursami, certyfikacjami lub obiema tymi opcjami.

#### **Przed rozpoczęciem.**

Administrator firmy musi wcześniej udostępnić sekcję informacji powiązanych "Egzaminy związane z kursem" lub "Egzaminy związane z certyfikacją" na stronie szczegółów. Jeśli sekcja informacji powiązanych nie jest wyświetlana na stronie szczegółów, należy kliknąć łącze "Edytuj układ" i dodać sekcję jako wyświetlaną sekcję informacji powiązanych.

#### *Jak powiązać egzaminy z kursami i certyfikacjami?*

- **1** W sekcji "Egzaminy związane z kursem" lub "Egzaminy związane z certyfikacją" na stronie "Szczegóły egzaminu" nacisnąć przycisk "Dodaj".
- **2** Na stronie edycji określić odpowiedni kurs lub odpowiednią certyfikację.
- **3** Nacisnąć przycisk "Zapisz".
- **4** Powtórzyć powyższe czynności, aby dodać kolejne powiązania kursów lub certyfikatów.

# <span id="page-631-0"></span>**Tworzenie powiązań egzaminów z innymi egzaminami**

W aplikacji Oracle CRM On Demand można powiązać egzamin z innymi egzaminami. Egzamin może stanowić warunek wstępny innego egzaminu, kolejny etap po zdaniu innego egzaminu lub może zastępować inny egzamin, który na przykład został wycofany.

Te dane są pobierane tylko w celach informacyjnych i mają ułatwić przedstawianie partnerom holistycznego widoku dostępnych egzaminów i zależności między nimi. Aplikacja Oracle CRM On Demand nie wymusza uwzględniania określonych w tej sekcji zależności między egzaminami przez osoby kontaktowe zapisujące się na egzaminy. Dlatego zdanie egzaminu A może być na przykład zdefiniowane jako warunek wstępny zapisania się na egzamin B; jednak spełnienie tego warunku wstępnego nie będzie wymuszane przez aplikację Oracle CRM On Demand. Możliwe będzie zapisanie się na egzamin B przez osobę kontaktową, która nie zdała egzaminu A lub nawet się na niego nie zapisała.

UWAGA: Aby wykluczyć powiązanie egzaminu z samym sobą, pole "Egzamin powiązany" nie może zawierać nazwy egzaminu widocznej na stronie nadrzędnej.

#### **Przed rozpoczęciem.**

Administrator firmy musi udostępnić sekcję informacji powiązanych "Egzaminy powiązane" na stronie szczegółów. Jeśli sekcja informacji powiązanych nie jest wyświetlana na stronie szczegółów, należy kliknąć łącze "Edytuj układ" i dodać tę sekcję jako sekcję "Wyświetlane informacje powiązane".

#### *Jak powiązać egzamin z innym egzaminem?*

- **1** Na stronie "Lista egzaminów" kliknąć nazwę egzaminu, który ma zostać powiązany z innym egzaminem.
- **2** W sekcji "Egzaminy powiązane" na stronie "Szczegóły egzaminu" nacisnąć przycisk "Dodaj".
- **3** Na stronie "Edycja egzaminów powiązanych" wybrać powiązany egzamin i typ powiązania.
- **4** Nacisnąć przycisk "Zapisz".

# **Udostępnianie widoczności egzaminów dla partnerów**

Egzaminy nie są automatycznie widoczne dla partnerów. Można udostępnić widoczność egzaminu przez dodanie pracowników partnera do zespołu i powiązanie tego zespołu z rekordem egzaminu.

#### **Przed rozpoczęciem.**

Administrator firmy musi wcześniej udostępnić sekcję informacji powiązanych "Zespół związany z egzaminem" na stronie szczegółów. Jeśli sekcja informacji powiązanych nie jest wyświetlana na stronie szczegółów, należy kliknąć łącze "Edytuj układ" i dodać sekcję jako wyświetlaną sekcję informacji powiązanych.

#### *Jak udostępnić widoczność egzaminów dla partnerów?*

- **1** W sekcji "Zespół związany z egzaminem" na stronie "Szczegóły egzaminu" nacisnąć przycisk "Dodaj użytkowników".
- **632** Oracle CRM On Demand Pomoc bezpośrednia Wydanie 35 **2** Na stronie "Zespół związany z egzaminem — edycja" określić nazwę użytkownika, rolę w zespole i dostęp do rekordów dla każdego pracownika partnera, któremu ma zostać udostępniona widoczność egzaminu.

Wrzesień 2017

<span id="page-632-0"></span>UWAGA: Firma Oracle zaleca przyznanie członkom zespołu pracowników partnera prawa dostępu "Tylko odczyt".

**3** Nacisnąć przycisk "Zapisz".

## **Rejestrowanie się na egzaminy**

Aplikacji Oracle CRM On Demand można użyć do zarejestrowania się na egzamin w celu udowodnienia swoich kompetencji w odniesieniu do określonego produktu lub zestawu produktów.

#### **Przed rozpoczęciem.**

Administrator firmy musi wcześniej udostępnić sekcję informacji powiązanych "Rejestracje związane z egzaminem" na stronie szczegółów. Jeśli sekcja informacji powiązanych nie jest wyświetlana na stronie szczegółów, należy kliknąć łącze "Edytuj układ" i dodać sekcję jako wyświetlaną sekcję informacji powiązanych.

#### *Jak zarejestrować się na egzamin?*

- **1** Na stronie "Lista egzaminów" kliknąć nazwę egzaminu, na który użytkownik ma zostać zarejestrowany.
- **2** W sekcji "Rejestracje związane z egzaminem" na stronie "Szczegóły egzaminu" nacisnąć przycisk "Zarejestruj".
- **3** Na stronie "Rejestracja na egzamin edycja" wybrać egzamin i kandydata do zarejestrowania.
- **4** Nacisnąć przycisk "Zapisz".

UWAGA: Z zastrzeżeniem kilku ograniczeń aplikacja Oracle CRM On Demand umożliwia wielokrotne rejestrowanie tej samej osoby kontaktowej na ten sam egzamin. Kilkakrotne rejestrowanie danej osoby kontaktowej na ten sam egzamin może mieć różne przyczyny, np. chęć poprawienia poprzednio uzyskanego wyniku, ponownego podejścia do niezaliczonego egzaminu lub odnowienia wygasłego wyniku. Aplikacja Oracle CRM On Demand pozwala osobie kontaktowej rejestrować się wielokrotnie na ten sam egzamin, o ile różnią się daty egzaminów lub właściciel rekordu.

## **Aktualizowanie rekordu rejestracji na egzamin**

Rekord rejestracji na egzamin może być aktualizowany wyłącznie przez użytkowników z odpowiednimi prawami dostępu. Domyślnie tylko role właściciela marki, takie jak "Zarządzający kontaktami z partnerami", umożliwiają aktualizację pola "Status" w rekordzie rejestracji. Role właściciela marki i role partnera umożliwiają aktualizację wszystkich pozostałych pól.

Administrator firmy może modyfikować ustawienia domyślnych praw dostępu zgodnie z potrzebami.

#### **Przed rozpoczęciem.**

Administrator firmy musi wcześniej udostępnić sekcję informacji powiązanych "Rejestracje związane z egzaminem" na stronie szczegółów. Jeśli sekcja informacji powiązanych nie jest wyświetlana na stronie <span id="page-633-0"></span>szczegółów, należy kliknąć łącze "Edytuj układ" i dodać sekcję jako wyświetlaną sekcję informacji powiązanych.

#### *Jak zaktualizować rekord rejestracji na egzamin?*

- **1** W sekcji "Rejestracja na egzamin" na stronie "Szczegóły egzaminu" kliknąć łącze "Edytuj" dotyczące rekordu rejestracji, który ma zostać zmodyfikowany.
- **2** Zmodyfikować pola zgodnie z potrzebami.
- **3** Nacisnąć przycisk "Zapisz".

UWAGA: Domyślnie wartościami dopuszczalnymi w polu statusu rejestracji są "Zarejestrowane", "Zaliczone" i "Niezaliczone". Listę można jednak dowolnie konfigurować i dostosowywać do wymagań biznesowych.

# **Pola egzaminu**

Strona "Egzamin — edycja" umożliwia dodanie egzaminu lub zaktualizowanie szczegółów istniejącego egzaminu. Zawiera ona pełny zestaw pól używanych w przypadku egzaminu.

**WSKAZÓWKA:** Informacje dotyczące egzaminu można także edytować na stronach "Lista egzaminów" i "Szczegóły egzaminu". Więcej informacji o aktualizowaniu rekordów jest dostępnych pod hasłem Aktualizowanie szczegółów rekordów (na stronie [122\)](#page-121-0).

**UWAGA:** Administratorzy firmy mogą dostosowywać aplikację Oracle CRM On Demand na wiele sposobów, np. mogą zmieniać nazwy typów rekordów, pól i opcji dostępnych na listach. Z tego powodu informacje widziane na ekranie mogą się różnić od standardowych informacji zawartych w systemie pomocy bezpośredniej.

Następująca tabela zawiera dodatkowe informacje dotyczące niektórych pól.

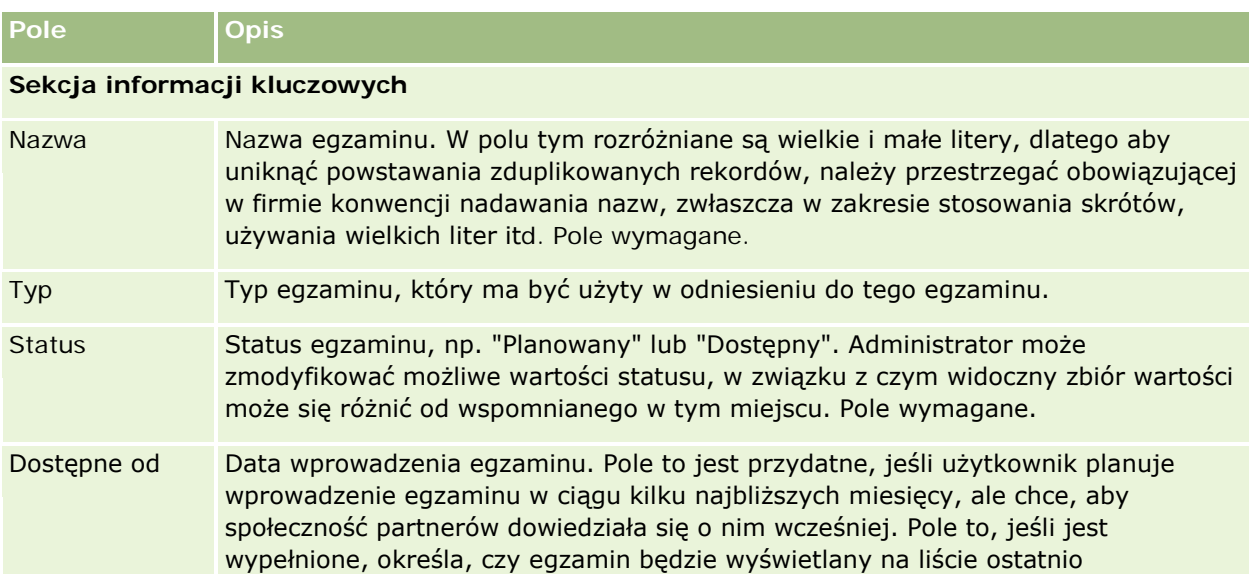

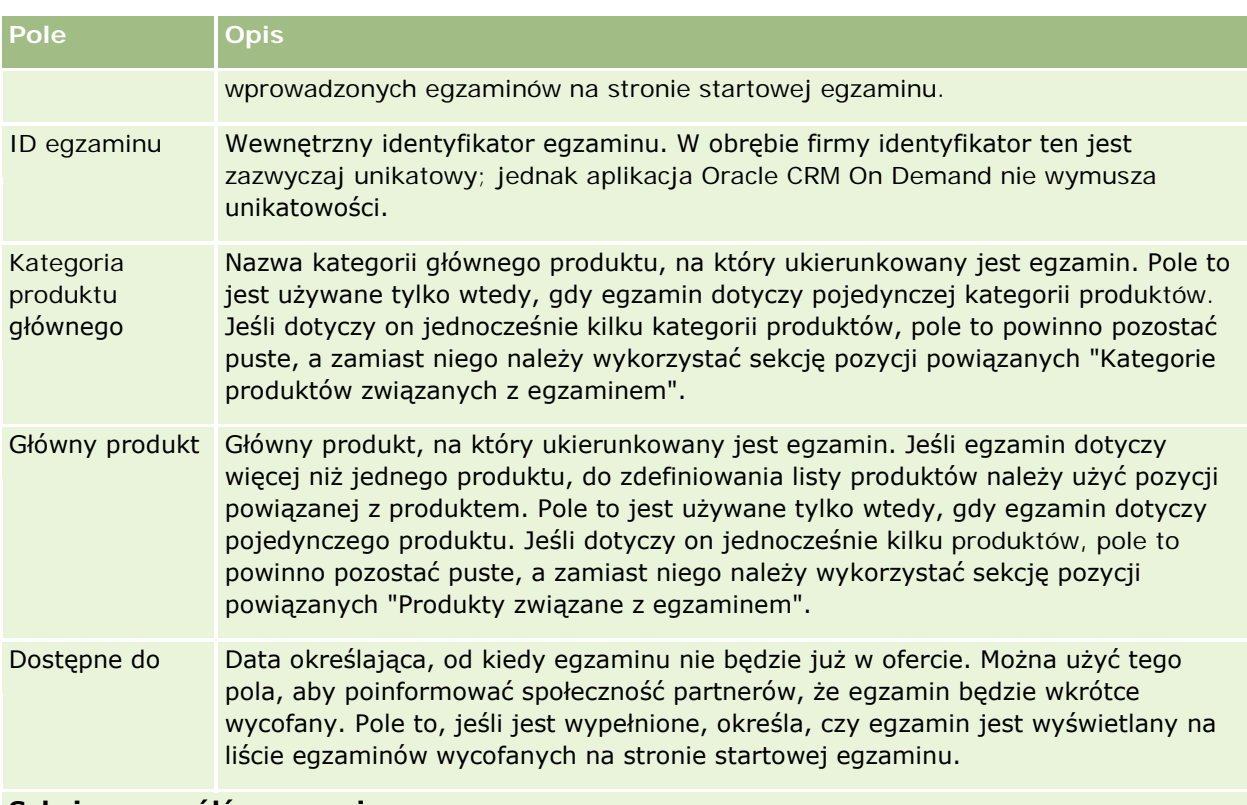

#### **Sekcja szczegółów egzaminu**

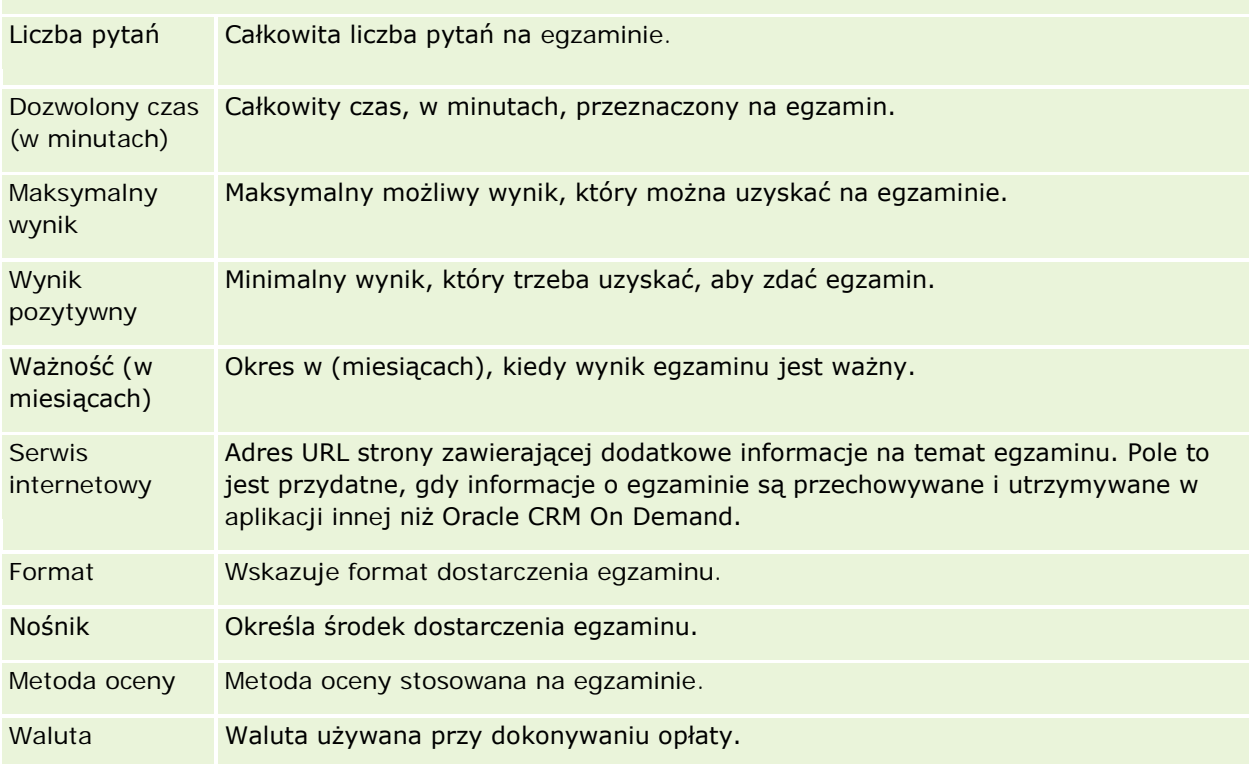

### Zarządzanie relacjami z partnerami i wydanie High Tech

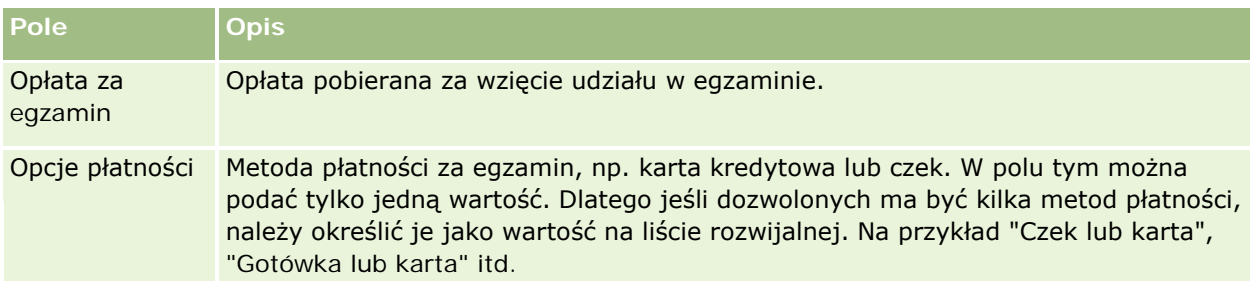

### **Sekcja informacji kontaktowych**

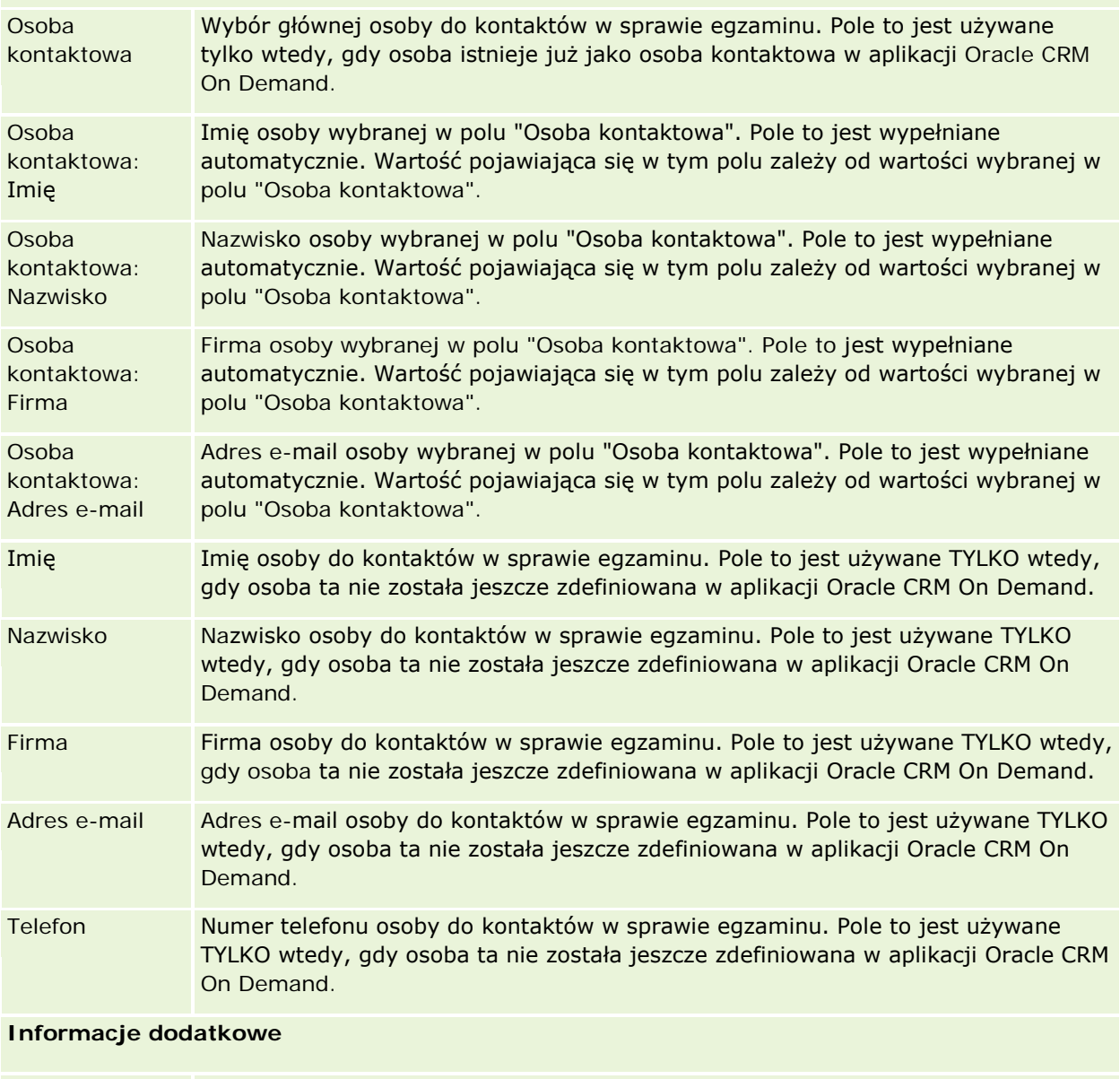

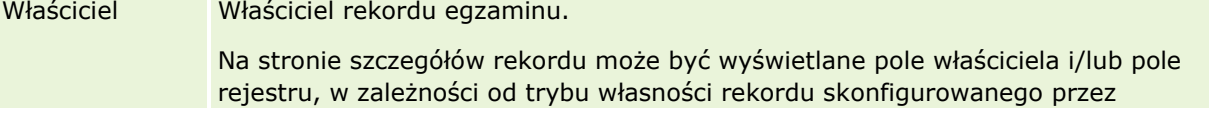

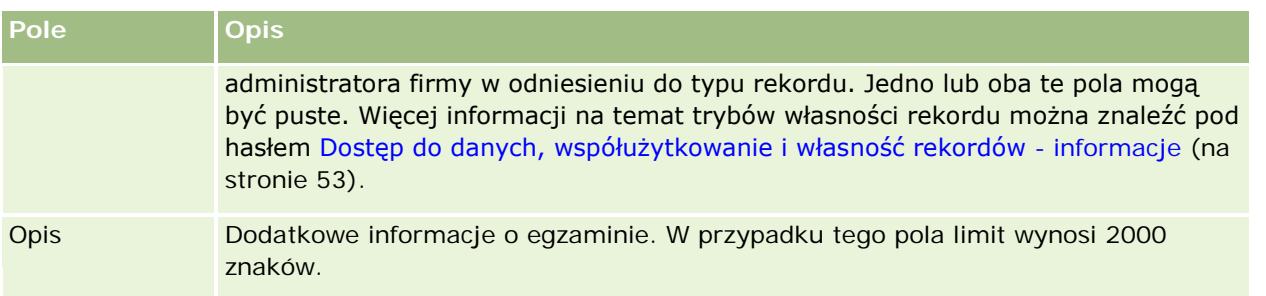

# **Pola zapisów na egzamin**

Strona "Zapisy na egzamin" umożliwia zapisywanie się na egzamin. Zawiera ona pełny zestaw pól używanych do zapisywania się na egzamin.

UWAGA: Administratorzy firmy mogą przystosowywać aplikację Oracle CRM On Demand na wiele sposobów, np. mogą zmieniać nazwy typów rekordów, pól i opcji dostępnych na listach. Z tego powodu informacje widoczne na ekranie mogą się różnić od standardowych informacji zawartych w systemie pomocy bezpośredniej.

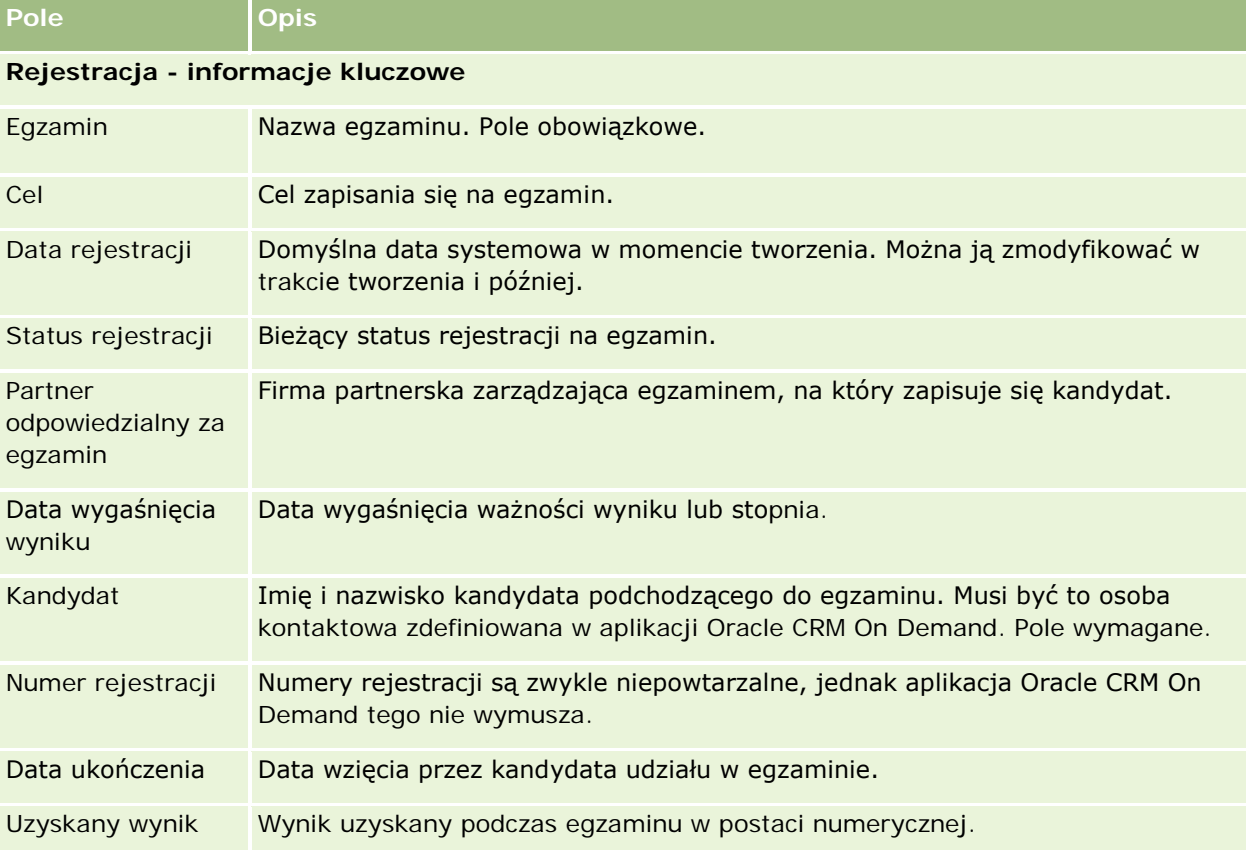

Następująca tabela zawiera dodatkowe informacje dotyczące niektórych pól.

#### Zarządzanie relacjami z partnerami i wydanie High Tech

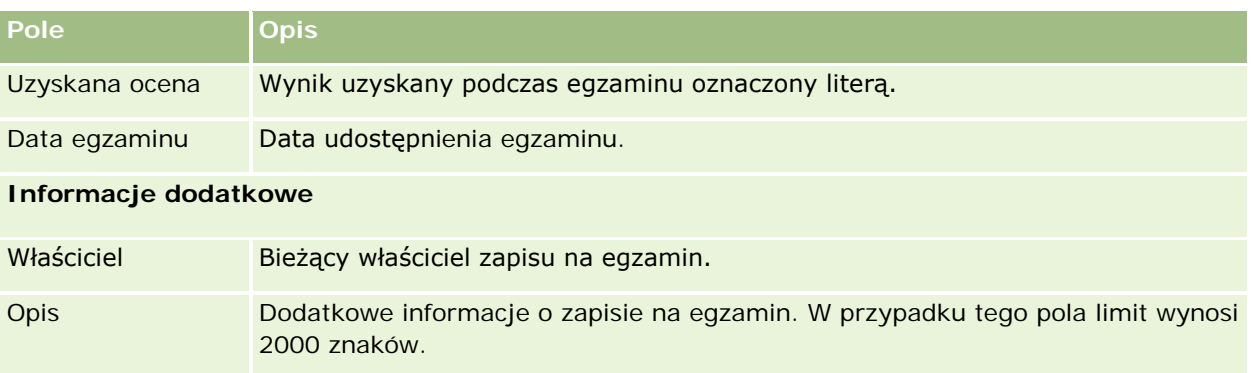

# **Certyfikacja**

*Certyfikacja* jest dowodem kompetencji poszczególnych osób w zakresie określonego zestawu umiejętności. Podczas gdy egzamin mierzy kompetencję danej osoby, certyfikacja stanowi potwierdzenie, że ta osoba jest kompetentna. Certyfikacje są zazwyczaj przyznawane po zaliczeniu przez daną osobę co najmniej jednego egzaminu. W związku z tym certyfikacje można uznać za logiczne następstwo odbycia kursu i zaliczenia egzaminów.

Certyfikacje zwykle są przyznawane z określoną datą ważności. Oznacza to, że osoba mająca certyfikat może twierdzić, że jest certyfikowana wyłącznie przez dany okres, po którym jest zobowiązana do ponownego wystąpienia o certyfikację. Zwykle certyfikacja ma określoną datę ważności, ponieważ firma ją przyznająca oczekuje, że umiejętności lub technologia (w odniesieniu do których certyfikat został przyznany) będą ewoluować lub staną się przestarzałe.

W odróżnieniu od kursów i egzaminów, które mogą (ale nie muszą) być powiązane z produktami, certyfikacja jest prawie zawsze przyznawana w odniesieniu do określonego produktu lub zestawu produktów. Aplikacja Oracle CRM On Demand umożliwia powiązanie certyfikatu z kursami, egzaminami, produktami, kategoriami produktów oraz rozwiązaniami. Żadne ze wspomnianych powiązań nie jest obowiązkowe. Oznacza to, że certyfikację można powiązać z dowolną liczbą powyższych pozycji, zgodnie z potrzebami. W niektórych przypadkach można również zdefiniować certyfikację, która nie jest powiązana z żadnym kursem, egzaminem, produktem, żadną kategorią produktów ani żadnym rozwiązaniem.

# **Praca ze stroną startową "Certyfikacje"**

Strona startowa "Certyfikacje" stanowi punkt wyjścia do zarządzania certyfikacjami.

**UWAGA:** Administrator firmy może przystosować układ strony startowej "Certyfikacje". Ponadto, jeśli rola użytkownika zawiera uprawnienie "Personalizowanie stron startowych", użytkownik może dodawać sekcje do tej strony oraz usuwać z niej istniejące sekcje.

### **Tworzenie certyfikacji**

Certyfikację można utworzyć, naciskając przycisk "Nowa" w sekcji "Ostatnio zmodyfikowane certyfikacje". Więcej informacji o tworzeniu certyfikacji znajduje się pod hasłami Tworzenie rekordów (na stronie [58\)](#page-57-0) i Pola certyfikacji (na stronie [644\)](#page-643-0).

## **Praca z listami certyfikacji**

W sekcji "Listy certyfikacji" jest wyświetlana pewna liczba list. Wraz z aplikacją Oracle CRM On Demand dostarczany jest zbiór list standardowych. Wszystkie listy standardowe są publiczne. Użytkownik i jego kierownicy mogą tworzyć dodatkowe listy oparte na innych kryteriach.

W poniższej tabeli opisano listy standardowe dotyczące certyfikacji.

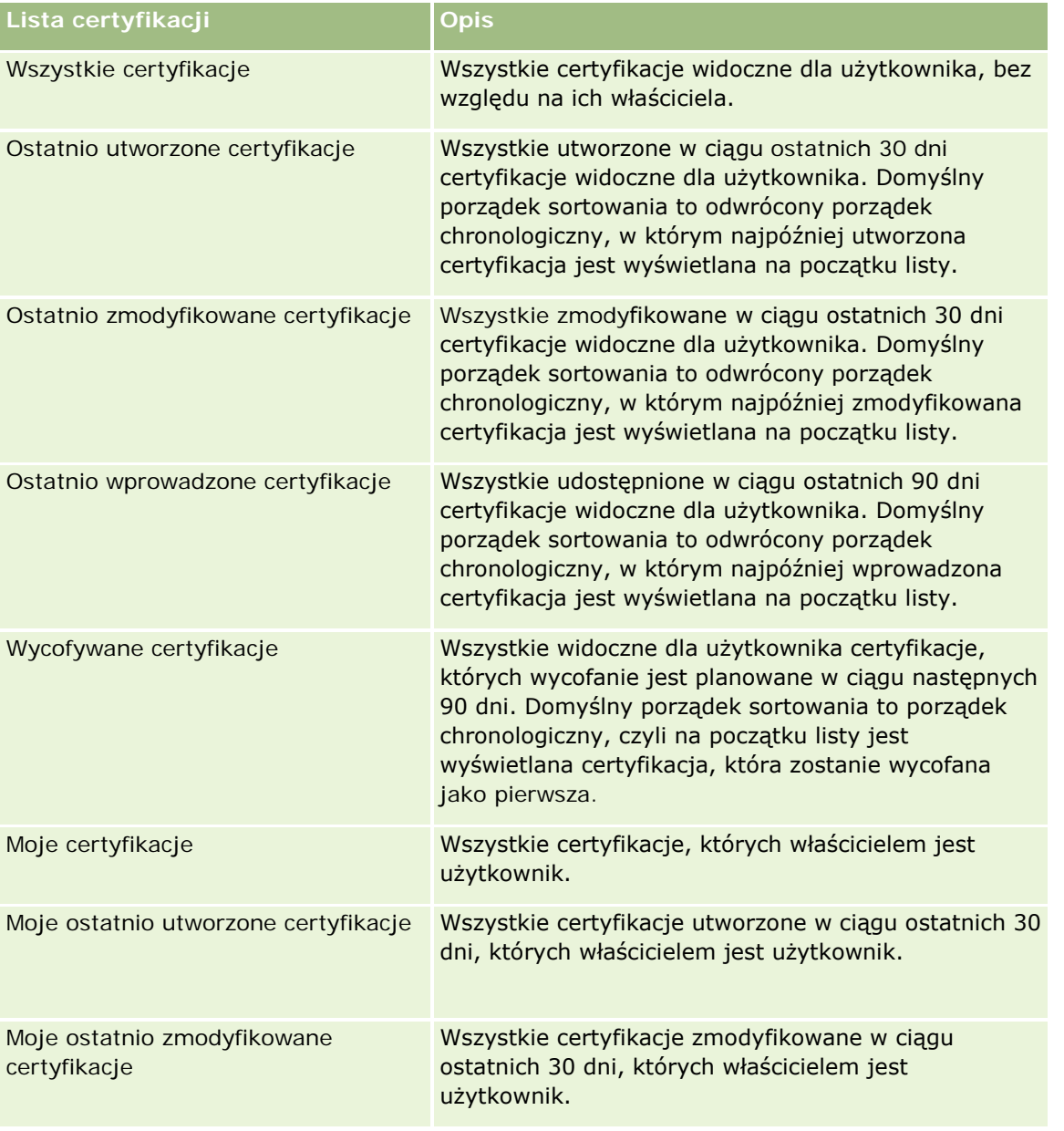

Aby wyświetlić listę, należy kliknąć na jej nazwie.

Aby utworzyć nową listę, należy nacisnąć przycisk "Nowa". Więcej informacji na temat tworzenia list znajduje się pod hasłem Tworzenie i uszczegóławianie list (na stronie [140\)](#page-139-0).

Aby przeglądać wszystkie dostępne listy, utworzyć nową listę, wyświetlić, edytować lub skasować istniejącą listę, należy nacisnąć przycisk "Zarządzanie listami". Na stronie "Zarządzanie listami" są zawarte także listy standardowe, dostarczane wraz z aplikacją Oracle CRM On Demand. Listy standardowe można tylko wyświetlać — nie można ich edytować ani kasować.

## **Wyświetlanie ostatnio zmodyfikowanych certyfikacji**

W sekcji "Ostatnio zmodyfikowane certyfikacje" pokazywane są certyfikacje, które były ostatnio zmieniane.

Aby rozwinąć listę, należy kliknąć na łączu "Pokaż pełną listę".

## **Dodawanie sekcji do swojej strony startowej "Certyfikacje"**

Jeśli przypisana rola użytkownika zawiera uprawnienie "Personalizowanie stron startowych", do swojej strony startowej "Certyfikacje" można dodać wszystkie lub niektóre z następujących sekcji:

- **WSZystkie certyfikacje**
- **Ostatnio utworzone certyfikacje**
- **Ostatnio zmodyfikowane certyfikacje**
- **Ostatnio wprowadzone certyfikacje**
- **Wycofywane certyfikacje**
- **Moje certyfikacje**
- Moje ostatnio utworzone certyfikacje
- Moje ostatnio zmodyfikowane certyfikacje

#### *Jak dodać sekcje do strony startowej "Certyfikacje"?*

- **1** Na stronie startowej "Certyfikacje" nacisnąć przycisk "Edytuj układ".
- **2** Na stronie "Układ strony startowej Certyfikacje" dodać lub usunąć sekcje oraz zmienić ich rozmieszczenie, posługując się przyciskami ze strzałkami. Następnie nacisnąć przycisk "Zapisz".

# **Zarządzanie certyfikacjami**

Zarządzać certyfikacjami można za pośrednictwem następujących czynności:

- Tworzenie powiązań certyfikacji z produktami, kategoriami produktów i rozwiązaniami (na stronie [641\)](#page-640-0)
- Tworzenie powiązań certyfikacji z egzaminami i kursami (na stronie [642\)](#page-641-0)

- <span id="page-640-0"></span>Tworzenie powiązań certyfikacji z innymi certyfikacjami (na stronie [642\)](#page-641-0)
- Udostępnianie widoczności certyfikacji dla partnerów (na stronie [643\)](#page-642-0)
- Zgłaszanie zlecenia certyfikacji (na stronie [643\)](#page-642-0)
- Aktualizowanie rekordu zlecenia certyfikacji (na stronie [644\)](#page-643-0)

Szczegółowe procedury wspólne dla wielu typów rekordów znajdują się pod następującymi hasłami:

- **Tworzenie rekordów (na stronie [58\)](#page-57-0)**
- Aktualizowanie szczegółów rekordów (na stronie [122\)](#page-121-0)
- **Wiązanie rekordów z wybranym rekordem (na stronie [124\)](#page-123-0)**
- **Praca z listami (na stronie [133\)](#page-132-0)**
- **Dodawanie uwag (na stronie [168\)](#page-167-0)**
- **Praca z załącznikami (na stronie [172\)](#page-171-0)**

**UWAGA:** Administratorzy firmy mogą dostosowywać aplikację Oracle CRM On Demand na wiele sposobów, np. mogą zmieniać nazwy typów rekordów, pól i opcji dostępnych na listach. Z tego powodu informacje widziane na ekranie mogą się różnić od standardowych informacji zawartych w systemie pomocy bezpośredniej.

W zależności od posiadanego poziomu dostepu użytkownik może nie być w stanie wykonać wszystkich procedur opisanych na powyższej liście.

# **Tworzenie powiązań certyfikacji z produktami, kategoriami produktów i rozwiązaniami**

Certyfikacje można powiązać z co najmniej jednym produktem, co najmniej jedną kategorią produktów i co najmniej jednym rozwiązaniem. Jeśli certyfikacja jest właściwa jedynie w przypadku jednego produktu lub jednej kategorii produktów, należy wybrać stosowną wartość odpowiednio w polu "Główny produkt" lub "Kategoria produktu". W przypadku gdy certyfikacja dotyczy rozwiązania, więcej niż jednego produktu lub więcej niż jednej kategorii produktów, należy wykonać czynności przedstawione poniżej.

#### **Przed rozpoczęciem.**

Administrator firmy musi wcześniej udostępnić sekcję informacji powiązanych "Produkty związane z certyfikacją", "Kategorie produktów związane z certyfikacją" lub "Rozwiązania związane z certyfikacją" na stronie szczegółów. Jeśli sekcja informacji powiązanych nie jest wyświetlana na stronie szczegółów, należy kliknąć łącze "Edytuj układ" i dodać sekcję jako wyświetlaną sekcję informacji powiązanych.

#### *Jak powiązać certyfikacje z produktami, kategoriami produktów lub rozwiązaniami?*

- **1** W sekcji "Produkty związane z certyfikacją", "Kategorie produktów związane z certyfikacją" lub "Rozwiązania związane z certyfikacją" na stronie "Szczegóły certyfikacji" nacisnąć przycisk "Dodaj".
- **2** Na stronie "Edycja" określić produkt, kategorię produktów lub rozwiązanie i nacisnąć przycisk "Zapisz".
- **3** Powtórzyć powyższe czynności tyle razy, aż zdefiniowane zostaną wszystkie relacje.

<span id="page-641-0"></span>UWAGA: Należy wykonać powyższe czynności, aby powiązać certyfikację z rozwiązaniami, niezależnie od tego, czy certyfikacja jest powiązana z jednym rozwiązaniem czy z wieloma rozwiązaniami.

# **Tworzenie powiązań certyfikacji z egzaminami i kursami**

Do uzyskania certyfikacji wymagane jest ukończenie kursu lub serii kursów. Kursy kończą się co najmniej jednym egzaminem. W przypadku pomyślnego zaliczenia egzaminu lub serii egzaminów użytkownikowi przyznawany jest certyfikat. Certyfikację można powiązać z egzaminami, kursami lub obiema tymi opcjami.

#### **Przed rozpoczęciem.**

Administrator firmy musi wcześniej udostępnić sekcję informacji powiązanych "Egzaminy związane z certyfikacją" lub "Kursy związane z certyfikacją" na stronie szczegółów. Jeśli sekcja informacji powiązanych nie jest wyświetlana na stronie szczegółów, należy kliknąć łącze "Edytuj układ" i dodać sekcję jako wyświetlaną sekcję informacji powiązanych.

#### *Jak powiązać certyfikacje z egzaminami i kursami?*

- **1** W sekcji "Egzaminy związane z certyfikacją" lub "Kursy związane z certyfikacją" na stronie "Szczegóły certyfikacji" nacisnąć przycisk "Dodaj".
- **2** Na stronie edycji określić odpowiedni egzamin lub kurs.
- **3** Nacisnąć przycisk "Zapisz".
- **4** Powtórzyć powyższe czynności, aby dodać kolejne powiązania egzaminów lub kursów.

# **Tworzenie powiązań certyfikacji z innymi certyfikacjami**

Aplikacja Oracle CRM On Demand umożliwia powiązanie certyfikacji z innymi certyfikacjami. Jedna certyfikacja może być warunkiem wstępnym drugiej certyfikacji, kontynuacją wybranej certyfikacji oraz zamiennikiem innej, potencjalnie wycofanej, certyfikacji.

Informacje te pobiera się wyłącznie w celach informacyjnych; mają one przede wszystkim ułatwiać przedstawianie partnerom pełnego widoku wszystkich dostępnych certyfikacji i ich wewnętrznych zależności. Aplikacja Oracle CRM On Demand nie wymusza podczas przyznawania certyfikacji wymagań dotyczących relacji określonych w niniejszej sekcji. Na przykład posiadanie certyfikacji A może być warunkiem wstępnym do przyznania certyfikacji B. Ten warunek wstępny nie jest jednak wymuszany przez aplikację Oracle CRM On Demand i możliwe jest przyznanie certyfikacji B osobie kontaktowej niemającej certyfikacji A.

UWAGA: Aby certyfikacja nie została powiązana sama z sobą, wartość pola "Certyfikacje powiązane" nie może być taka sama jak w przypadku certyfikacji w rekordzie nadrzędnym.

#### **Przed rozpoczęciem.**

Administrator firmy musi wcześniej udostępnić sekcję informacji powiązanych "Certyfikacje powiązane" na stronie szczegółów. Jeśli sekcja informacji powiązanych nie jest wyświetlana na stronie szczegółów, należy kliknąć łącze "Edytuj układ" i dodać sekcję jako wyświetlaną sekcję informacji powiązanych.

#### <span id="page-642-0"></span>*Jak powiązać certyfikację z inną certyfikacją?*

- **1** Na stronie "Lista certyfikacji" kliknąć nazwę certyfikacji, która ma być powiązana z inną certyfikacją.
- **2** W sekcji "Certyfikacje powiązane" na stronie "Szczegóły certyfikacji" nacisnąć przycisk "Dodaj".
- **3** Na stronie "Certyfikacje powiązane edycja" wybrać certyfikację powiązaną i typ relacji. Następnie nacisnąć przycisk "Zapisz".

# **Udostępnianie widoczności certyfikacji dla partnerów**

Certyfikacje nie są automatycznie widoczne dla partnerów. Można udostępnić widoczność certyfikacji przez dodanie pracowników partnera do zespołu i powiązanie tego zespołu z rekordem certyfikacji.

#### **Przed rozpoczęciem.**

Administrator firmy musi wcześniej udostępnić sekcję informacji powiązanych "Zespół związany z certyfikacją" na stronie szczegółów. Jeśli sekcja informacji powiązanych nie jest wyświetlana na stronie szczegółów, należy kliknąć łącze "Edytuj układ" i dodać sekcję jako wyświetlaną sekcję informacji powiązanych.

#### *Jak udostępnić widoczność certyfikacji dla partnerów?*

- **1** W sekcji "Zespół związany z certyfikacją" na stronie "Szczegóły certyfikacji" nacisnąć przycisk "Dodaj użytkowników".
- **2** Na stronie "Zespół związany z certyfikacją edycja" określić nazwę użytkownika, rolę w zespole i dostęp do rekordów dla każdego pracownika partnera, któremu ma zostać udostępniona widoczność certyfikacji.

UWAGA: Firma Oracle zaleca przyznanie członkom zespołu pracowników partnera prawa dostępu "Tylko odczyt".

**3** Nacisnąć przycisk "Zapisz".

# **Zgłaszanie zlecenia certyfikacji**

Aplikacji Oracle CRM On Demand można użyć do zgłoszenia zlecenia certyfikacji do określonego produktu lub zestawu produktów.

#### **Przed rozpoczęciem.**

Administrator firmy musi wcześniej udostępnić sekcję informacji powiązanych "Zlecenia certyfikacji" na stronie szczegółów. Jeśli sekcja informacji powiązanych nie jest wyświetlana na stronie szczegółów, należy kliknąć łącze "Edytuj układ" i dodać sekcję jako wyświetlaną sekcję informacji powiązanych.

#### <span id="page-643-0"></span>*Jak zgłosić zlecenie certyfikacji*

- **1** Na stronie "Lista certyfikacji" kliknąć nazwę certyfikacji, do której ma być zgłoszone zlecenie.
- **2** W sekcji "Zlecenia certyfikacji" na stronie "Szczegóły certyfikacji" nacisnąć przycisk "Zgłoś zlecenie certyfikacji".
- **3** Na stronie "Zlecenie certyfikacji edycja" wybrać certyfikację i kandydata do certyfikacji. Następnie nacisnąć przycisk "Zapisz".

UWAGA: Możliwe jest zgłoszenie wielu zleceń certyfikacji dla jednej osoby kontaktowej. Dzieje się tak, ponieważ w przypadku danej osoby kontaktowej może być wymagane zgłoszenie zlecenia tej samej certyfikacji więcej niż jeden raz ze względu na wygaśnięcie istniejącej certyfikacji lub odrzucenie poprzedniego zgłoszenia zlecenia. W związku z tym aplikacja Oracle CRM On Demand umożliwia zgłoszenie wielu zleceń tej samej certyfikacji w przypadku tej samej osoby kontaktowej, o ile daty zgłoszenia zlecenia są inne.

## **Aktualizowanie rekordu zlecenia certyfikacji**

Rekord zlecenia certyfikacji może być aktualizowany wyłącznie przez użytkowników z odpowiednimi prawami dostępu. Domyślnie tylko role właściciela marki, takie jak "Zarządzający kontaktami z partnerami", umożliwiają aktualizację pola "Status" w rekordzie zlecenia. Role właściciela marki i role partnera umożliwiają aktualizację wszystkich pozostałych pól.

Administrator firmy może modyfikować ustawienia domyślnych praw dostępu zgodnie z potrzebami.

#### **Przed rozpoczęciem.**

Administrator firmy musi wcześniej udostępnić sekcję informacji powiązanych "Zlecenia certyfikacji" na stronie szczegółów. Jeśli sekcja informacji powiązanych nie jest wyświetlana na stronie szczegółów, należy kliknąć łącze "Edytuj układ" i dodać sekcję jako wyświetlaną sekcję informacji powiązanych.

#### *Jak zaktualizować rekord zlecenia certyfikacji*

- **1** W sekcji "Zlecenia certyfikacji" na stronie "Szczegóły certyfikacji" kliknąć łącze "Edytuj" dotyczące rekordu zlecenia, który ma zostać zmodyfikowany.
- **2** Zmodyfikować pola zgodnie z potrzebami.
- **3** Nacisnąć przycisk "Zapisz".

UWAGA: Domyślnie wartościami dopuszczalnymi w polu statusu zlecenia są "Zgłoszone", "Przyznane" i "Odrzucone". Listę można jednak dowolnie konfigurować, a administrator firmy może dostosować ją do wymagań biznesowych.

# **Pola certyfikacji**

Strona "Certyfikacja — edycja" umożliwia dodanie certyfikacji lub zaktualizowanie szczegółów istniejącej certyfikacji. Zawiera ona pełny zestaw pól używanych w przypadku certyfikacji.

**WSKAZÓWKA:** Informacje dotyczące certyfikacji można także edytować na stronach "Lista certyfikacji" i "Szczegóły certyfikacji". Więcej informacji o aktualizowaniu rekordów jest dostępnych pod hasłem Aktualizowanie szczegółów rekordów (na stronie [122\)](#page-121-0).

**UWAGA:** Administratorzy firmy mogą dostosowywać aplikację Oracle CRM On Demand na wiele sposobów, np. mogą zmieniać nazwy typów rekordów, pól i opcji dostępnych na listach. Z tego powodu informacje widziane na ekranie mogą się różnić od standardowych informacji zawartych w systemie pomocy bezpośredniej.

Następująca tabela zawiera dodatkowe informacje dotyczące niektórych pól.

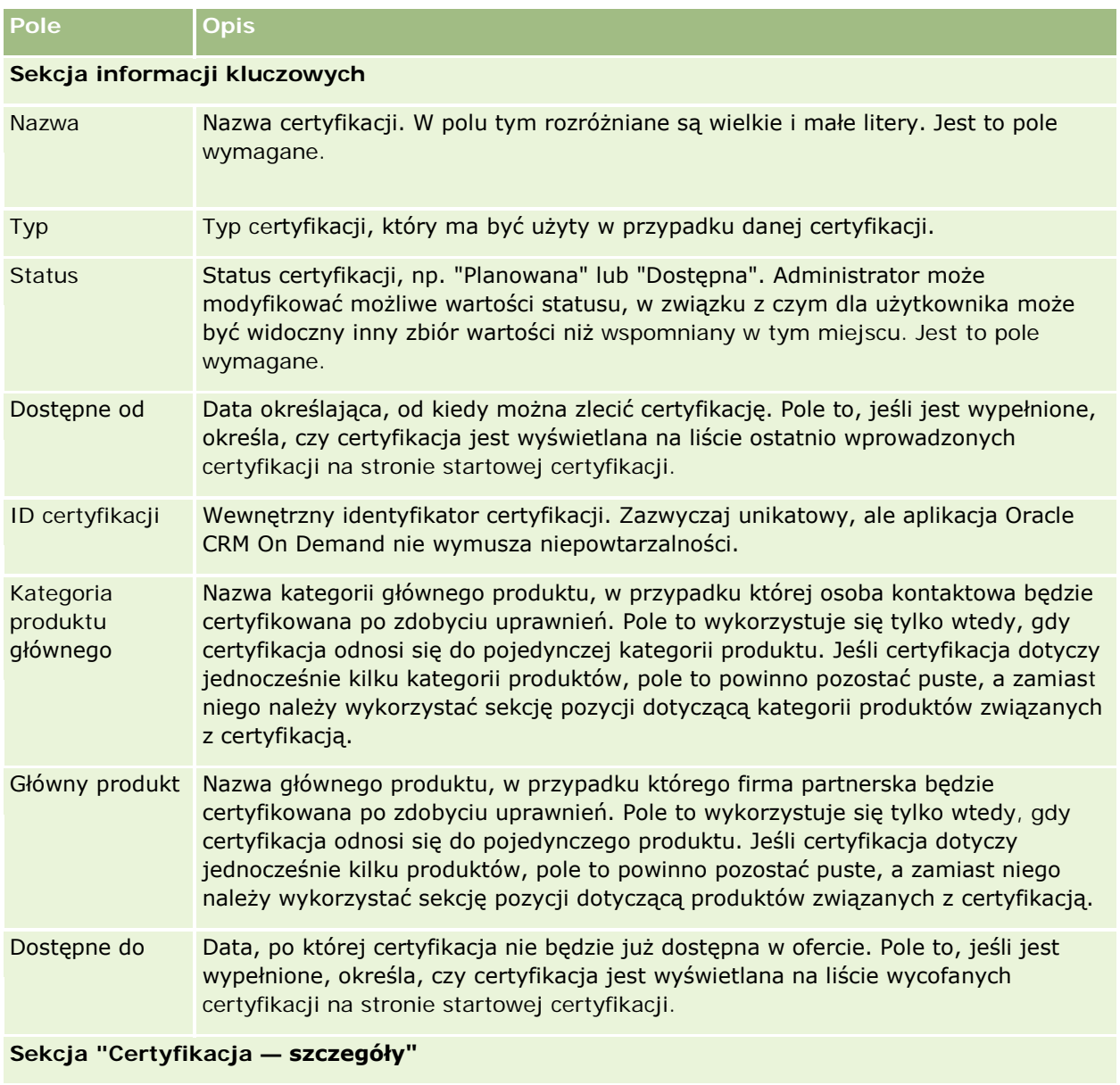

Ważność (w miesiącach) Wyrażona w miesiącach długość okresu ważności certyfikacji, liczona od momentu przyznania jej osobie kontaktowej. Pole to jest dostępne wyłącznie w celach informacyjnych; w aplikacji Oracle CRM On Demand okres ważności przyznanej certyfikacji nie jest ustawiany automatycznie.

### Zarządzanie relacjami z partnerami i wydanie High Tech

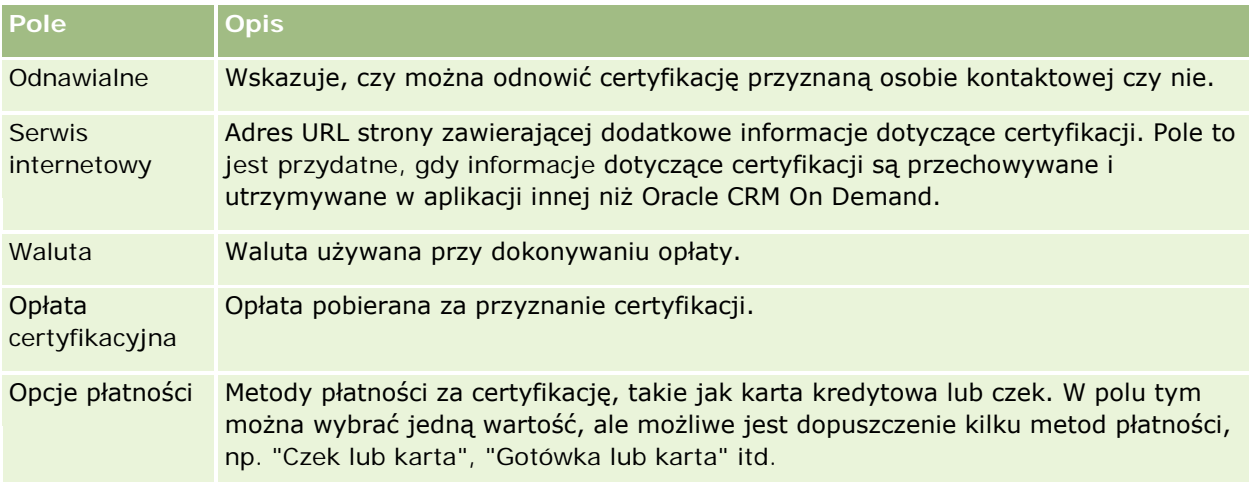

### **Sekcja informacji kontaktowych**

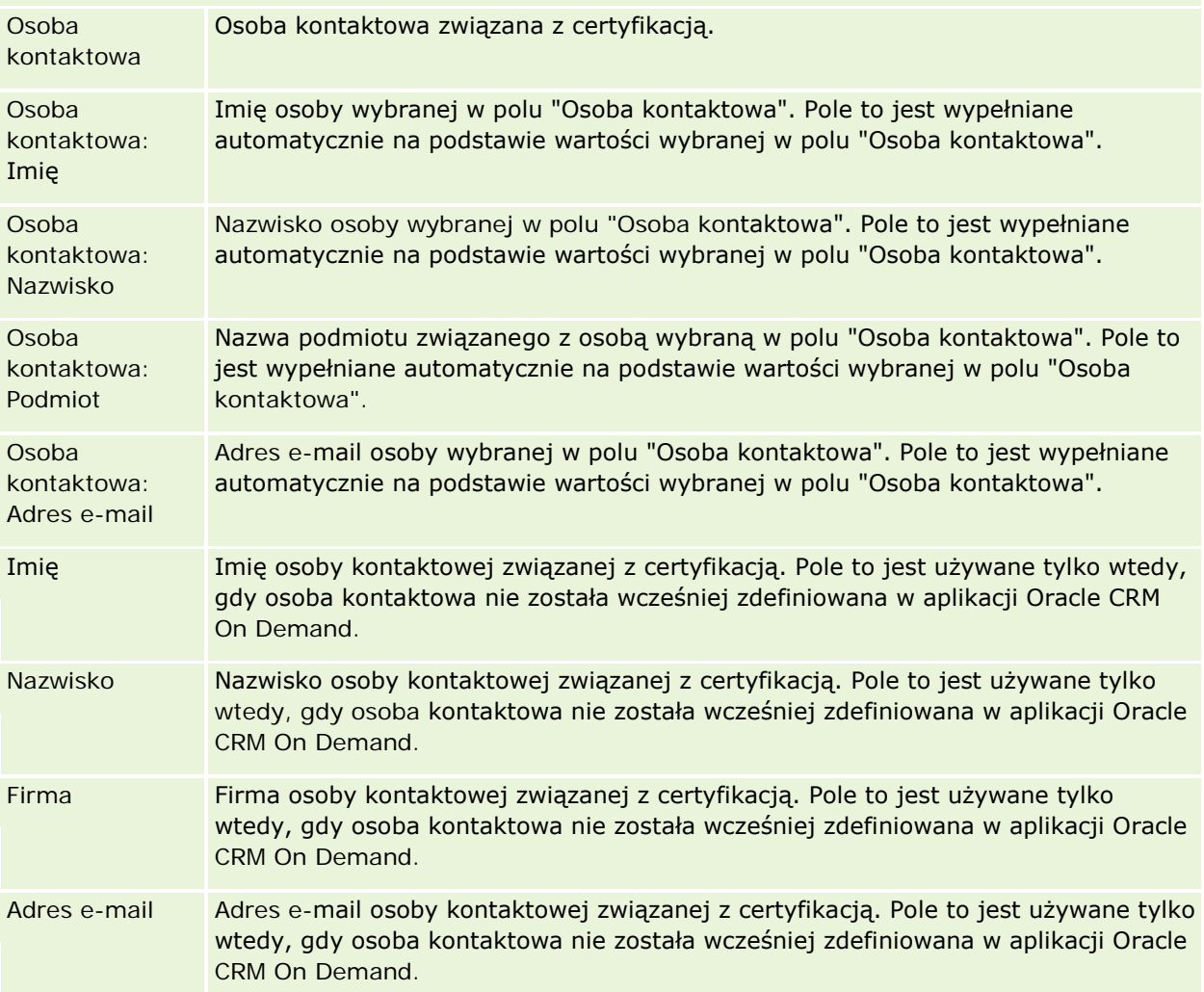

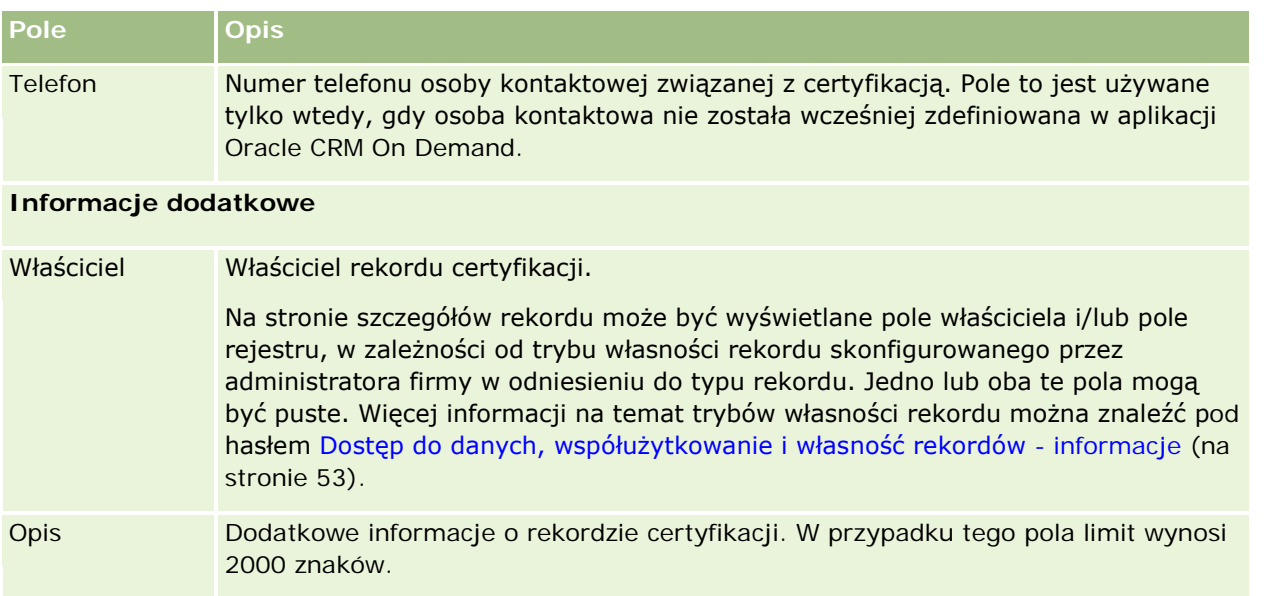

# **Pola zleceń certyfikacji**

Strona "Zlecenie certyfikacji" umożliwia zgłoszenie zlecenia certyfikacji. Zawiera ona pełny zestaw pól używanych w przypadku zlecenia certyfikacji.

**UWAGA:** Administratorzy firmy mogą dostosowywać aplikację Oracle CRM On Demand na wiele sposobów, np. mogą zmieniać nazwy typów rekordów, pól i opcji dostępnych na listach. Z tego powodu informacje widziane na ekranie mogą się różnić od standardowych informacji zawartych w systemie pomocy bezpośredniej.

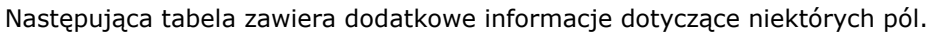

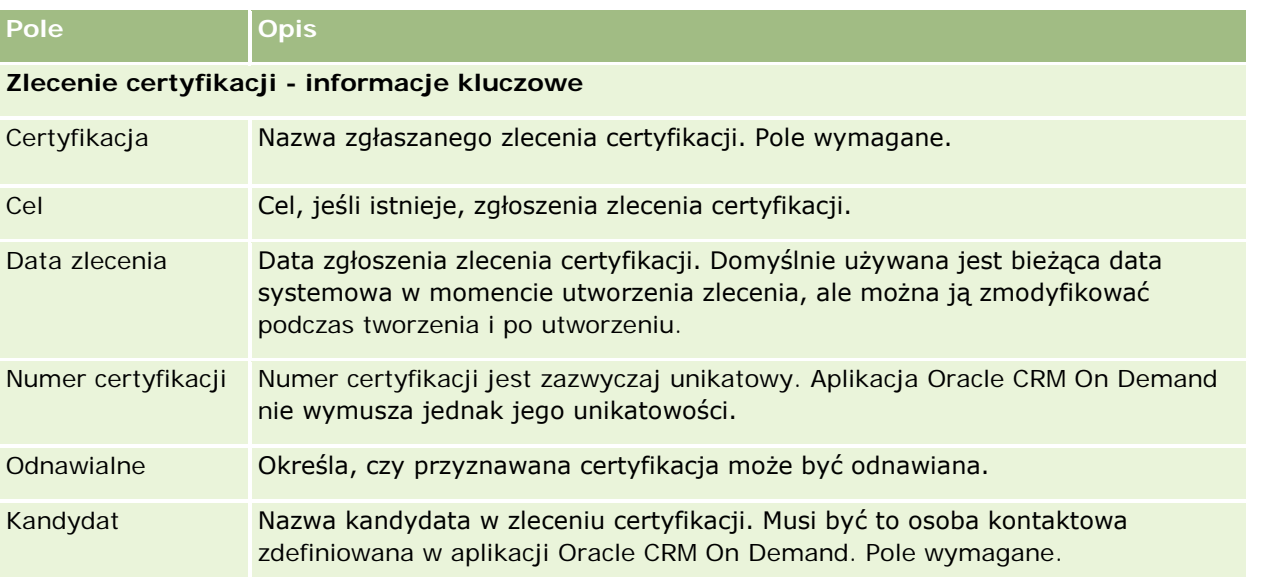

#### Zarządzanie relacjami z partnerami i wydanie High Tech

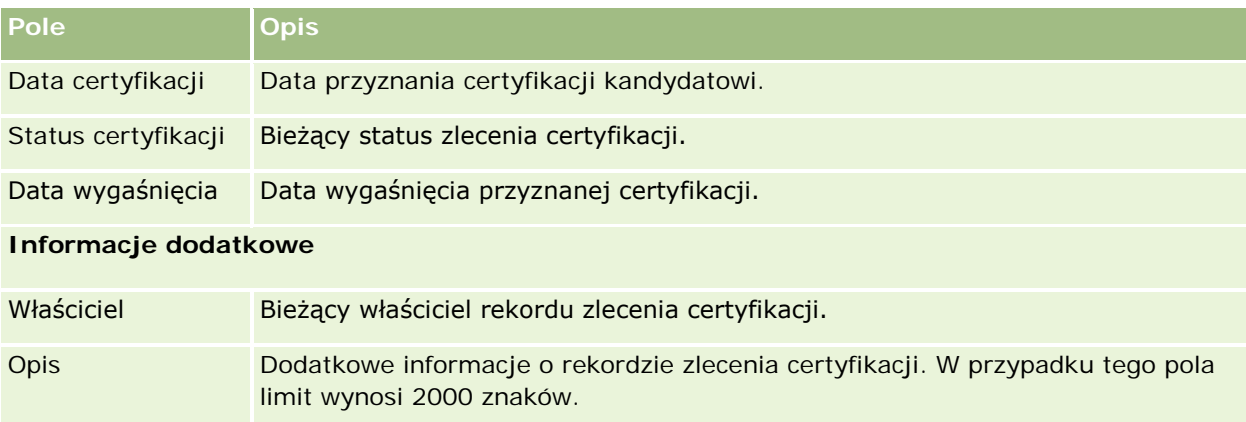

# **Akredytacja**

*Akredytacja* jest dowodem zdolności lub kompetencji firmy partnerskiej do sprzedaży czegoś lub zapewnienia możliwej do przyjęcia jakości usługi. Certyfikacje są przyznawane poszczególnym osobom, natomiast akredytacje są przyznawane firmom partnerskim. Akredytacja jest przyznawana firmie partnerskiej po spełnieniu kilku wymagań. Zazwyczaj jednym z wymagań jest posiadanie na liście płac wstępnie określonej minimalnej liczby pracowników z określonymi certyfikacjami. W związku z tym akredytacja jest w pewnym sensie zbiorem certyfikacji i następnym krokiem w logicznym przejściu od kursu do egzaminów, a następnie do certyfikacji.

Akredytacje można powiązać z produktami, kategoriami produktów i rozwiązaniami. Mogą być również powiązane z innymi akredytacjami.

# **Praca ze stroną startową "Akredytacje"**

Strona startowa "Akredytacje" stanowi punkt wyjścia do zarządzania akredytacjami.

**UWAGA:** Administrator firmy może przystosować układ strony startowej "Akredytacje". Ponadto, jeśli rola użytkownika zawiera uprawnienie "Personalizowanie stron startowych", użytkownik może dodawać sekcje do tej strony oraz usuwać z niej istniejące sekcje.

## **Tworzenie akredytacji**

Akredytację można utworzyć, naciskając przycisk "Nowa" w sekcji "Ostatnio zmodyfikowane akredytacje". Więcej informacji o tworzeniu akredytacji znajduje się pod hasłami Tworzenie rekordów (na stronie [58\)](#page-57-0) i Pola akredytacji (na stronie [655\)](#page-654-0).
## **Praca z listami akredytacji**

W sekcji "Listy akredytacji" jest wyświetlana pewna liczba list. Wraz z aplikacją Oracle CRM On Demand dostarczany jest zbiór list standardowych. Wszystkie listy standardowe są publiczne. Użytkownik i jego kierownicy mogą tworzyć dodatkowe listy oparte na innych kryteriach.

W poniższej tabeli opisano listy standardowe dotyczące akredytacji.

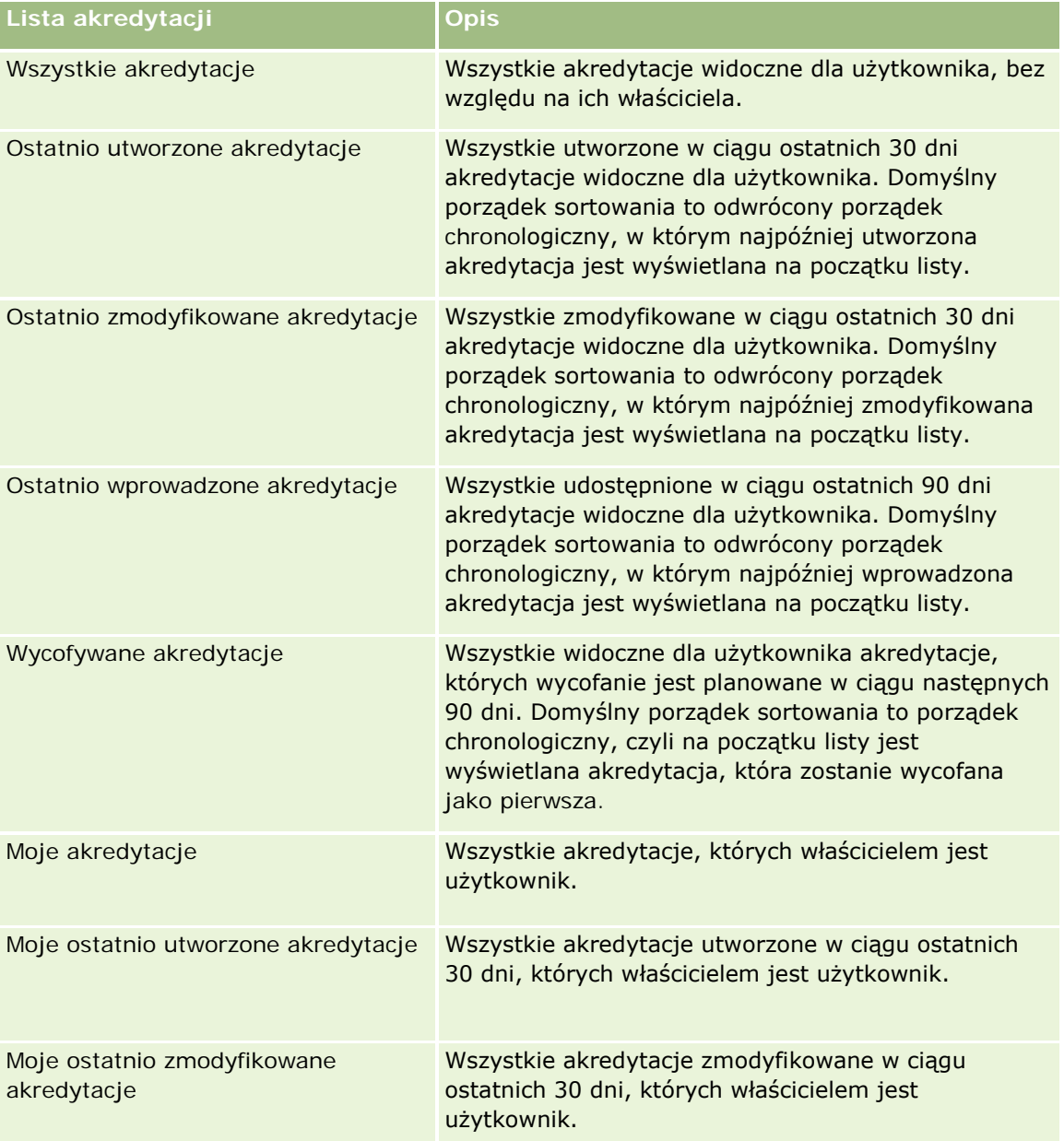

Aby wyświetlić listę, należy kliknąć na jej nazwie.

Aby utworzyć nową listę, należy nacisnąć przycisk "Nowa". Więcej informacji na temat tworzenia list znajduje się pod hasłem Tworzenie i uszczegóławianie list (na stronie [140\)](#page-139-0).

Aby przeglądać wszystkie dostępne listy, utworzyć nową listę, wyświetlić, edytować lub skasować istniejącą listę, należy nacisnąć przycisk "Zarządzanie listami". Na stronie "Zarządzanie listami" są zawarte także listy

standardowe, dostarczane wraz z aplikacją Oracle CRM On Demand. Listy standardowe można tylko wyświetlać — nie można ich edytować ani kasować.

## **Wyświetlanie ostatnio zmodyfikowanych akredytacji**

W sekcji "Ostatnio zmodyfikowane akredytacje" pokazywane są akredytacje, które były ostatnio zmieniane.

Aby rozwinąć listę, należy kliknąć na łączu "Pokaż pełną listę".

### **Dodawanie sekcji do swojej strony startowej "Akredytacje"**

Jeśli przypisana rola użytkownika zawiera uprawnienie "Personalizowanie stron startowych", do swojej strony startowej "Akredytacje" można dodać wszystkie lub niektóre z następujących sekcji:

- **W**szystkie akredytacje
- **Ostatnio utworzone akredytacje**
- **Ostatnio zmodyfikowane akredytacje**
- **Ostatnio wprowadzone akredytacje**
- **Wycofywane akredytacje**
- Moje akredytacje
- Moje ostatnio utworzone akredytacje
- Moje ostatnio zmodyfikowane akredytacje

#### *Jak dodać sekcje do strony startowej "Akredytacje"?*

- **1** Na stronie startowej "Akredytacje" nacisnąć przycisk "Edytuj układ".
- **2** Na stronie "Układ strony startowej Akredytacje" dodać lub usunąć sekcje oraz zmienić ich rozmieszczenie, posługując się przyciskami ze strzałkami.
- **3** Nacisnąć przycisk "Zapisz".

## **Zarządzanie akredytacjami**

Zarządzać akredytacjami można za pośrednictwem następujących czynności:

- Tworzenie powiązań akredytacji z produktami, kategoriami produktów i rozwiązaniami (na stronie [651\)](#page-650-0)
- Tworzenie powiązań akredytacji z innymi akredytacjami (na stronie [652\)](#page-651-0)
- Rejestrowanie wymagań certyfikacji do akredytacji (na stronie [652\)](#page-651-0)
- Udostępnianie widoczności akredytacji dla partnerów (na stronie [653\)](#page-652-0)
- Zgłaszanie zlecenia akredytacji (na stronie [653\)](#page-652-0)

<span id="page-650-0"></span>Aktualizowanie rekordu zlecenia akredytacji (na stronie [654\)](#page-653-0)

Szczegółowe procedury wspólne dla wielu typów rekordów znajdują się pod następującymi hasłami:

- **Tworzenie rekordów (na stronie [58\)](#page-57-0)**
- Aktualizowanie szczegółów rekordów (na stronie [122\)](#page-121-0)
- Wiązanie rekordów z wybranym rekordem (na stronie [124\)](#page-123-0)
- **Praca z listami (na stronie [133\)](#page-132-0)**
- **Dodawanie uwag (na stronie [168\)](#page-167-0)**
- **Praca z załącznikami (na stronie [172\)](#page-171-0)**

**UWAGA:** Administratorzy firmy mogą dostosowywać aplikację Oracle CRM On Demand na wiele sposobów, np. mogą zmieniać nazwy typów rekordów, pól i opcji dostępnych na listach. Z tego powodu informacje widziane na ekranie mogą się różnić od standardowych informacji zawartych w systemie pomocy bezpośredniej.

W zależności od posiadanego poziomu dostępu użytkownik może nie być w stanie wykonać wszystkich procedur opisanych na powyższej liście.

## **Tworzenie powiązań akredytacji z produktami, kategoriami produktów i rozwiązaniami**

Akredytacje można powiązać z co najmniej jednym produktem, co najmniej jedną kategorią produktów i co najmniej jednym rozwiązaniem. Jeśli akredytacja jest właściwa jedynie w przypadku jednego produktu lub jednej kategorii produktów, należy wybrać stosowną wartość odpowiednio w polu "Główny produkt" lub "Kategoria produktu". W przypadku gdy akredytacja dotyczy rozwiązania, więcej niż jednego produktu lub więcej niż jednej kategorii produktów, należy wykonać czynności przedstawione poniżej.

#### **Przed rozpoczęciem.**

Administrator firmy musi wcześniej udostępnić sekcję informacji powiązanych "Produkty związane z akredytacją", "Kategorie produktów związane z akredytacją" lub "Rozwiązania związane z akredytacją" na stronie szczegółów. Jeśli sekcja informacji powiązanych nie jest wyświetlana na stronie szczegółów, należy kliknąć łącze "Edytuj układ" i dodać sekcję jako wyświetlaną sekcję informacji powiązanych.

#### *Jak powiązać akredytacje z produktami, kategoriami produktów lub rozwiązaniami?*

- **1** W sekcji "Produkty związane z akredytacją", "Kategorie produktów związane z akredytacją" lub "Rozwiązania związane z akredytacją" na stronie "Szczegóły akredytacji" nacisnąć przycisk "Dodaj".
- **2** Na stronie "Edycja" określić produkt, kategorię produktów lub rozwiązanie i nacisnąć przycisk "Zapisz".
- **3** Powtórzyć powyższe czynności tyle razy, aż zdefiniowane zostaną wszystkie relacje.

UWAGA: Należy wykonać powyższe czynności, aby powiązać akredytację z rozwiązaniami, niezależnie od tego, czy akredytacja jest powiązana z jednym rozwiązaniem czy z wieloma rozwiązaniami.

## <span id="page-651-0"></span>**Tworzenie powiązań akredytacji z innymi akredytacjami**

Aplikacja Oracle CRM On Demand umożliwia powiązanie akredytacji z innymi akredytacjami. Jedna akredytacja może być warunkiem wstępnym drugiej akredytacji, kontynuacją wybranej akredytacji oraz zamiennikiem innej, prawdopodobnie wycofanej, akredytacji.

Informacje te pobiera się wyłącznie w celach informacyjnych; mają one przede wszystkim ułatwiać przedstawianie partnerom pełnego widoku wszystkich akredytacji oraz ich wewnętrznych zależności. Aplikacja Oracle CRM On Demand nie wymusza podczas przyznawania akredytacji spełniania wymagań dotyczących relacji określonych w niniejszej sekcji. Na przykład posiadanie akredytacji A może być warunkiem wstępnym do przyznania akredytacji B. Ten warunek wstępny nie jest jednak wymuszany przez aplikację Oracle CRM On Demand i możliwe jest przyznanie akredytacji B firmie partnerskiej niemającej akredytacji A.

UWAGA: Aby akredytacja nie została powiązana sama z sobą, wartość pola "Akredytacje powiązane" nie może być taka sama jak w przypadku akredytacji w rekordzie nadrzędnym.

#### **Przed rozpoczęciem.**

Administrator firmy musi wcześniej udostępnić sekcję informacji powiązanych "Akredytacje powiązane" na stronie szczegółów. Jeśli sekcja informacji powiązanych nie jest wyświetlana na stronie szczegółów, należy kliknąć łącze "Edytuj układ" i dodać sekcję jako wyświetlaną sekcję informacji powiązanych.

#### *Jak powiązać akredytację z inną akredytacją?*

- **1** Na stronie "Lista akredytacji" kliknąć nazwę akredytacji, która ma być powiązana z inną akredytacją.
- **2** W sekcji "Akredytacje powiązane" na stronie "Szczegóły akredytacji" nacisnąć przycisk "Dodaj".
- **3** Na stronie "Akredytacje powiązane edycja" wybrać akredytację powiązaną i typ relacji. Następnie nacisnąć przycisk "Zapisz".

## **Rejestrowanie wymagań certyfikacji do akredytacji**

*Akredytacja* to potwierdzenie zdolności firmy partnerskiej do dostarczenia produktu lub usługi. Przy użyciu aplikacji Oracle CRM On Demand można ustawić wymagania dotyczące certyfikatów koniecznych do uzyskania akredytacji. Można na przykład jako warunek przyznania firmie partnerskiej akredytacji wprowadzić wymaganie posiadania przez 10% jej pracowników odpowiednich certyfikatów oraz wymóg zatrudniania przynajmniej dwóch takich pracowników. Oznacza to, że jeśli firma zatrudnia 40 pracowników technicznych, przynajmniej czterech z nich musi mieć odpowiednie certyfikaty. Jeśli w firmie zatrudnionych jest tylko 15 pracowników, odpowiednie certyfikaty musi mieć dwóch z nich.

Aplikacja Oracle CRM On Demand przy przyznawaniu akredytacji nie wymusza wymagań dotyczących certyfikacji określonych w tej sekcji. Dane te są pobierane tylko do celów informacyjnych, przede wszystkim z myślą o powiadamianiu partnerów o wymaganiach związanych z akredytacją.

#### **Przed rozpoczęciem.**

Administrator firmy musi udostępnić sekcję informacji powiązanych "Certyfikacja do celów akredytacji" na stronie szczegółów. Jeśli sekcja informacji powiązanych nie jest wyświetlana na stronie szczegółów, należy kliknąć łącze "Edytuj układ" i dodać tę sekcję jako sekcję wyświetlanych informacji powiązanych.

#### <span id="page-652-0"></span>*Jak rejestrować wymagania związane z certyfikacją na potrzeby akredytacji?*

- **1** Na stronie "Lista akredytacji" kliknąć nazwę akredytacji, dla której mają zostać zarejestrowane wymagania związane z certyfikacją.
- **2** W sekcji "Certyfikacja do celów akredytacji" na stronie "Szczegóły akredytacji" nacisnąć przycisk "Dodaj".
- **3** Z listy wyboru "Certyfikacja" wybrać odpowiednią certyfikację.
- **4** W polu "Liczba certyfikacji" wpisać liczbę, jeśli ma być zdefiniowana minimalna liczba pracowników mających certyfikację.
- **5** W polu "Procent pracowników certyfikowanych" wpisać wielkość procentową, jeśli ma być zdefiniowany minimalny procent pracowników mających certyfikację. Następnie nacisnąć przycisk "Zapisz".

## **Udostępnianie widoczności akredytacji dla partnerów**

Akredytacje nie są automatycznie widoczne dla partnerów. Można udostępnić widoczność akredytacji przez dodanie pracowników partnera do zespołu i powiązanie tego zespołu z rekordem akredytacji.

#### **Przed rozpoczęciem.**

Administrator firmy musi wcześniej udostępnić sekcję informacji powiązanych "Zespół związany z akredytacją" na stronie szczegółów. Jeśli sekcja informacji powiązanych nie jest wyświetlana na stronie szczegółów, należy kliknąć łącze "Edytuj układ" i dodać sekcję jako wyświetlaną sekcję informacji powiązanych.

#### *Jak uwidocznić akredytacje dla partnerów?*

- **1** W sekcji "Zespół związany z akredytacją" na stronie "Szczegóły akredytacji" nacisnąć przycisk "Dodaj użytkowników".
- **2** Na stronie "Zespół związany z akredytacją edycja" określić nazwę użytkownika, rolę w zespole i dostęp do rekordów dla każdego pracownika partnera, któremu ma zostać udostępniona widoczność akredytacji.

UWAGA: Firma Oracle zaleca przyznanie członkom zespołu pracowników partnera prawa dostępu "Tylko odczyt".

**3** Nacisnąć przycisk "Zapisz".

## **Zgłaszanie zlecenia akredytacji**

Jeśli firma użytkownika spełnia wymagania do akredytacji, można zgłosić zlecenie akredytacji do firmy partnerskiej.

#### **Przed rozpoczęciem.**

<span id="page-653-0"></span>Administrator firmy musi wcześniej udostępnić sekcję informacji powiązanych "Zlecenia akredytacji" na stronie szczegółów. Jeśli sekcja informacji powiązanych nie jest wyświetlana na stronie szczegółów, należy kliknąć łącze "Edytuj układ" i dodać sekcję jako wyświetlaną sekcję informacji powiązanych.

#### *Jak zgłosić zlecenie akredytacji*

- **1** Na stronie "Lista akredytacji" kliknąć nazwę akredytacji, dla której ma być zgłoszone zlecenie.
- **2** W sekcji "Zlecenia akredytacji" na stronie "Szczegóły akredytacji" nacisnąć przycisk "Zgłoś zlecenie akredytacji".
- **3** Na stronie "Zlecenie akredytacji edycja" wybrać akredytację i partnera. Następnie nacisnąć przycisk "Zapisz".

UWAGA: Może być wymagane zgłoszenie zlecenia tej samej akredytacji więcej niż jeden raz w przypadku danej firmy partnerskiej, ponieważ istniejąca akredytacja wygasła lub poprzednie zgłoszenie zlecenia zostało odrzucone. W związku z tym aplikacja Oracle CRM On Demand umożliwia zgłoszenie wielu zleceń tej samej akredytacji w przypadku tej samej firmy partnerskiej, o ile daty zgłoszenia zlecenia są inne.

## **Aktualizowanie rekordu zlecenia akredytacji**

Rekord zlecenia akredytacji może być aktualizowany wyłącznie przez użytkowników z odpowiednimi prawami dostępu. Domyślnie tylko role właściciela marki, takie jak "Zarządzający kontaktami z partnerami", umożliwiają aktualizację pola "Status" w rekordzie zlecenia. Role właściciela marki i role partnera umożliwiają aktualizację wszystkich pozostałych pól.

Administrator firmy może modyfikować ustawienia domyślnych praw dostępu zgodnie z potrzebami.

#### **Przed rozpoczęciem.**

Administrator firmy musi wcześniej udostępnić sekcję informacji powiązanych "Zlecenia akredytacji" na stronie szczegółów. Jeśli sekcja informacji powiązanych nie jest wyświetlana na stronie szczegółów, należy kliknąć łącze "Edytuj układ" i dodać sekcję jako wyświetlaną sekcję informacji powiązanych.

#### *Jak zaktualizować rekord zlecenia akredytacji?*

- **1** W sekcji "Zlecenia akredytacji" na stronie "Szczegóły akredytacji" kliknąć łącze "Edytuj" dotyczące rekordu zlecenia, który ma zostać zmodyfikowany.
- **2** Zmodyfikować pola zgodnie z potrzebami.
- **3** Nacisnąć przycisk "Zapisz".

UWAGA: Domyślnie wartościami dopuszczalnymi w polu statusu zlecenia są "Zgłoszone", "Przyznane" i "Odrzucone". Listę można jednak dowolnie konfigurować, a administrator firmy może dostosować ją do wymagań biznesowych.

## **Pola akredytacji**

Strona "Akredytacja — edycja" umożliwia dodanie akredytacji lub zaktualizowanie szczegółów istniejącej akredytacji. Zawiera ona pełny zestaw pól używanych w przypadku akredytacji.

**WSKAZÓWKA:** Informacje dotyczące akredytacji można także edytować na stronach "Lista akredytacji" i "Szczegóły akredytacji". Więcej informacji o aktualizowaniu rekordów jest dostępnych pod hasłem Aktualizowanie szczegółów rekordów (na stronie [122\)](#page-121-0).

**UWAGA:** Administratorzy firmy mogą dostosowywać aplikację Oracle CRM On Demand na wiele sposobów, np. mogą zmieniać nazwy typów rekordów, pól i opcji dostępnych na listach. Z tego powodu informacje widziane na ekranie mogą się różnić od standardowych informacji zawartych w systemie pomocy bezpośredniej. Administratorzy mogą nawet dodawać dodatkowe pola, które będą składać się na akredytację.

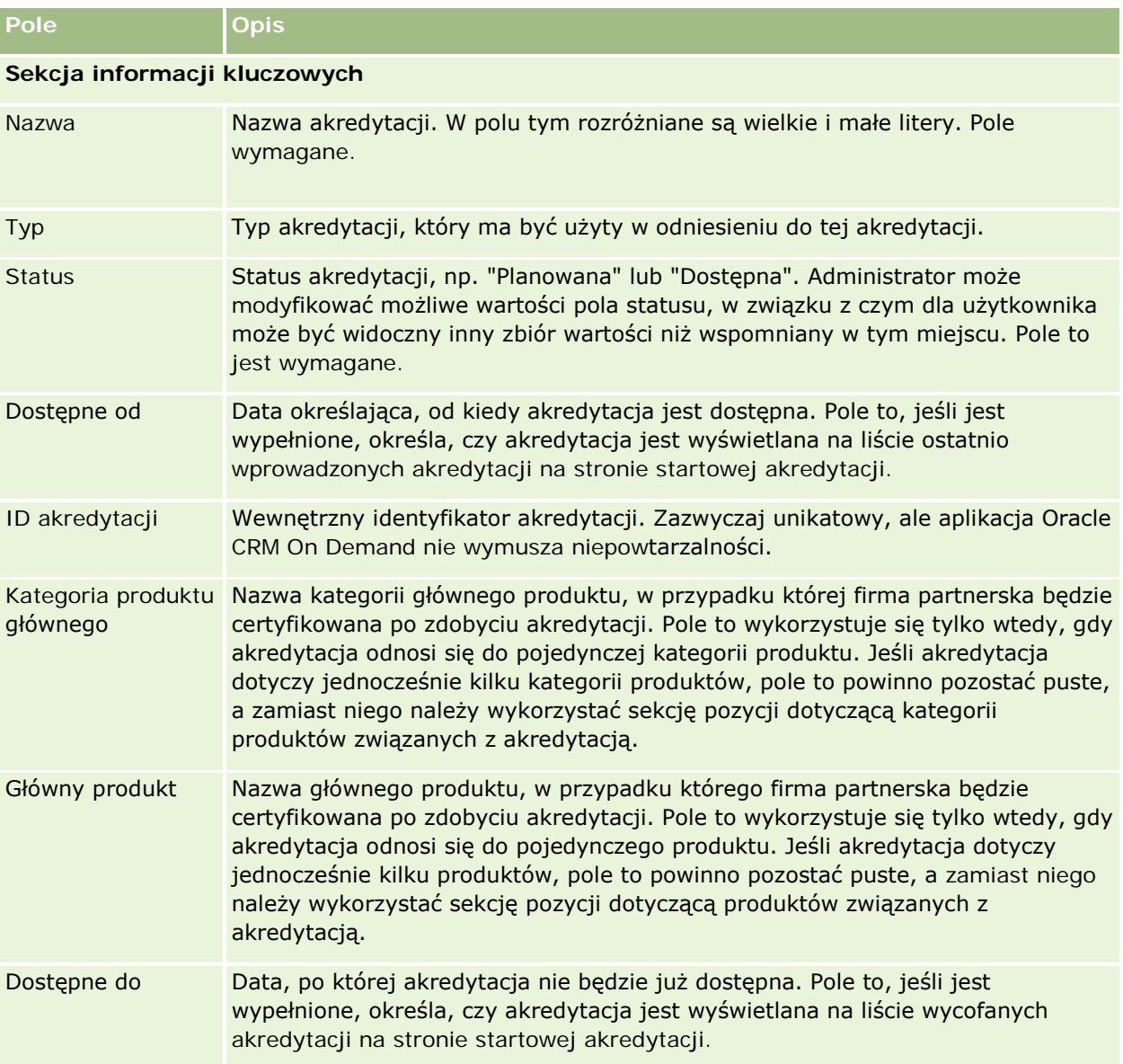

Następująca tabela zawiera dodatkowe informacje dotyczące niektórych pól.

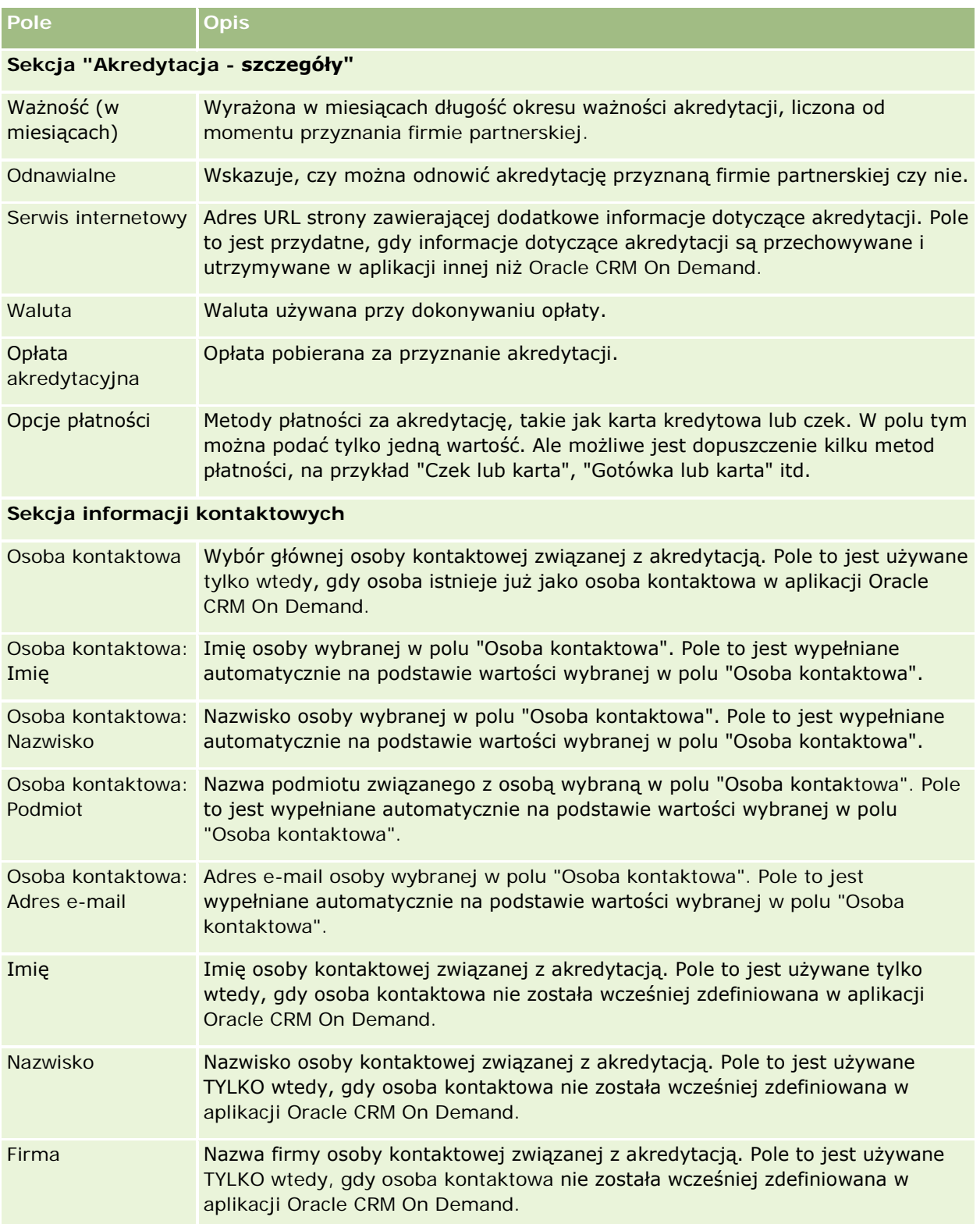

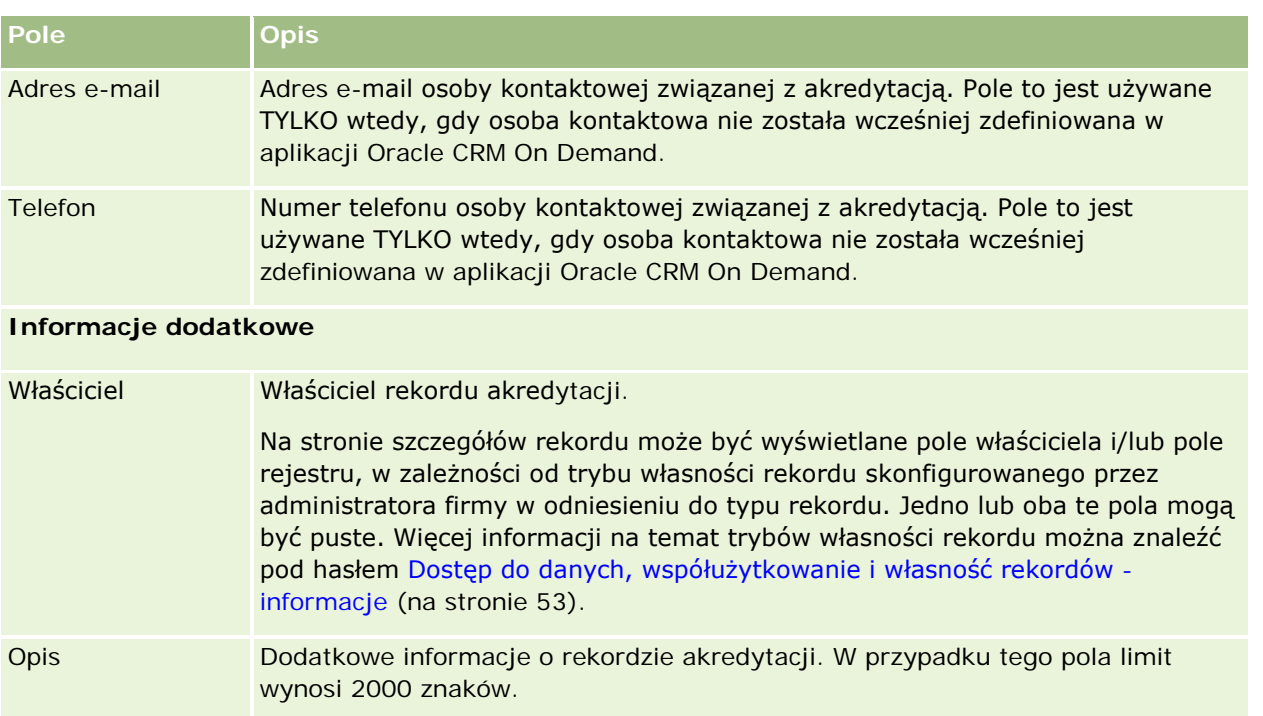

## **Pola zleceń akredytacji**

Strona "Zlecenie akredytacji" umożliwia zgłoszenie zlecenia akredytacji. Zawiera ona pełny zestaw pól używanych dla zlecenia akredytacji.

**UWAGA:** Administratorzy firmy mogą dostosowywać aplikację Oracle CRM On Demand na wiele sposobów, np. mogą zmieniać nazwy typów rekordów, pól i opcji dostępnych na listach. Z tego powodu informacje widziane na ekranie mogą się różnić od standardowych informacji zawartych w systemie pomocy bezpośredniej.

Następująca tabela zawiera dodatkowe informacje dotyczące niektórych pól.

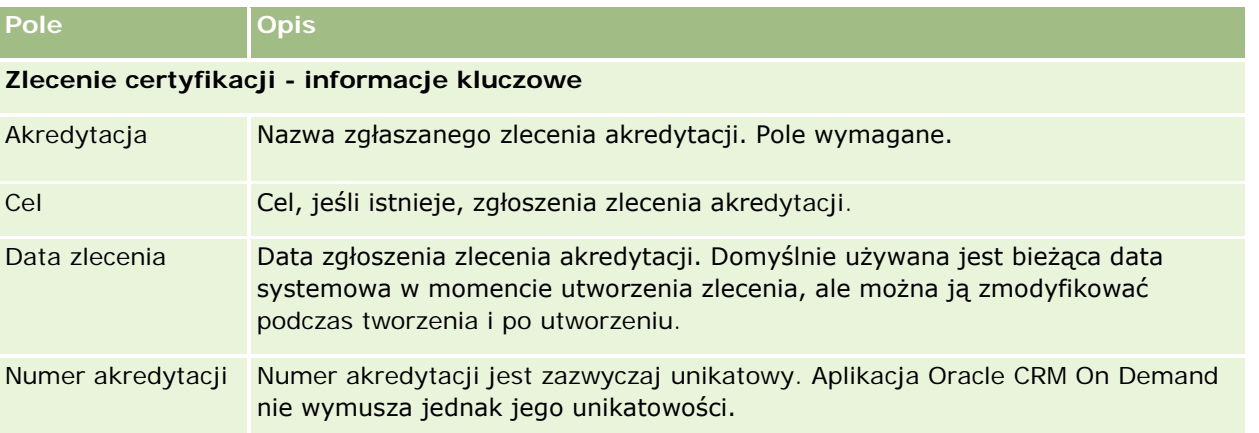

## Zarządzanie relacjami z partnerami i wydanie High Tech

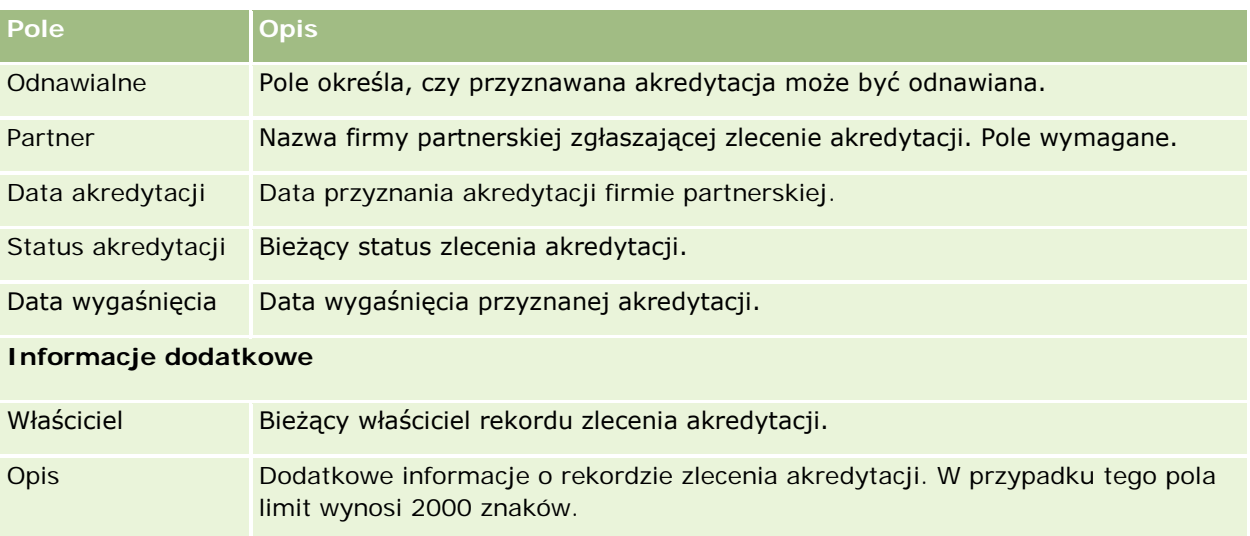

W aplikacji Oracle CRM On Demand istnieją różne typy rekordów przeznaczonych na informacje dotyczące nauk biologicznych i do zarządzania procesem sprzedaży produktów farmaceutycznych.

W aplikacji Oracle CRM On Demand Life Sciences Edition są dostępne następujące karty:

**Zdarzenie.** Strony te służą do zarządzania zdarzeniami, np. zdarzeniami edukacyjnymi, zdarzeniami dotyczącymi klientów, oraz ich zaproszonymi uczestnikami.

**Licencja osoby kontaktowej.** Strony te służą do rejestrowania szczegółów licencji lekarskiej na poziomie stanu (USA) lub innej jurysdykcji i sprawdzania poprawności podpisów próbek, które są przekazywane przez przedstawiciela handlowego.

**Okres magazynowy.** Strony te służą do organizowania kadry przedstawicieli handlowych w celu planowania i oceny miar (na przykład w celu wykonywania śródokresowych spisów kontrolnych, końcowych spisów kontrolnych i uzgodnień).

**Transakcja dotycząca próbek.** Strony te służą do tworzenia, aktualizowania i śledzenia różnych typów transakcji dotyczących próbek(transfery, potwierdzenia, korekty i wydatki lub transakcje przekazania próbek) i powiązanych z nimi pozycji transakcji.

**Przydział.** Strony te służą do przydzielania próbek do użytkowników końcowych i śledzenia ilości próbek produktów oraz okresu, w którym próbki produktów są dostępne do dystrybucji.

**Partia próbek.** Strony te służą do śledzenia numerów partii próbek produktów.

**Oświadczenie dot. próbek.** Strony te służą do tworzenia, aktualizowania i śledzenia oświadczeń dotyczących próbek produktów.

**Plan komunikatów.** Strony te służą do zarządzania planami komunikatów (prezentacji dostarczanych użytkownikom będącym sprzedawcami przy użyciu komputera lub tabletu).

**Pozycja planu komunikatów.** Strony te służą do określania pozycji, które tworzą plan komunikatów.

**Relacja elementu planu komunikatów.** Strony te służą do określania pozycji prezentacji, która zawiera opcjonalne informacje wspomagające podstawową pozycję planu komunikatów.

**Zablokowany produkt.** Strony te służą do określania, że pewne produkty są zablokowane dla niektórych osób kontaktowych.

**Przydział dla osoby kontaktowej - pracownika OZ.** Te strony umożliwiają tworzenie, aktualizację i kasowanie przydziałów powiązanych z pracownikami służby zdrowia.

## **Procesy nauk biologicznych**

Za pomocą aplikacji Oracle CRM On Demand Life Sciences Edition można wykonać następujące zadania:

## **Śledzenie zdarzeń**

Istnieje możliwość planowania i śledzenia zdarzeń, np. zdarzenia edukacyjnego, przy użyciu stron "Zdarzenie". Zdarzenie może być proste, jak sesja obiadowo-szkoleniowa w biurze klienta, lub złożone, jak sesja seminariów lub spotkanie handlowe firmy na poziomie krajowym. Więcej informacji o planowaniu i śledzeniu zdarzeń znajduje się pod hasłem Zdarzenia (na stronie [663\)](#page-662-0).

### **Planowanie biznesowe**

Strony "Planowanie biznesowe" stanowią podstawę działań planowania biznesowego w branży farmaceutycznej. Można ustawić cele i zadania dla podmiotów, osób kontaktowych i produktów. Te cele i zadania można połączyć z długoterminowymi planami strategicznymi, krótkoterminowymi zadaniami, hierarchicznymi planami podmiotów, planami kluczowych liderów opinii lub planami marek. Więcej informacji o zarządzania planami biznesowymi znajduje się pod hasłem Planowanie biznesowe (na stronie [439\)](#page-438-0).

### **Przechwytywanie szczegółów dotyczących osób kontaktowych i podmiotów oraz planowanie wizyt handlowych**

Korzystając z sekcji poświęconych działaniom dotyczącym wizyt handlowych na stronach "Szczegóły osoby kontaktowej" i "Szczegóły podmiotu", można przechwycić i zapisać więcej szczegółowych informacji o wizytach handlowych. Te strony zawierają listę wizyt handlowych i przedstawiają historię wizyt osoby kontaktowej lub podmiotu. Więcej informacji o korzystaniu ze stron osób kontaktowych znajduje się pod hasłem Osoby kontaktowe (na stronie [331](#page-330-0)). Więcej informacji o korzystaniu ze stron podmiotów znajduje się pod hasłami Podmioty (na stronie [303\)](#page-302-0) i Praca z listami działań (na stronie [226\)](#page-225-0).

## **Planowanie wizyt handlowych**

Przedstawiciele handlowi mogą prowadzić poprzedzające wizytę planowanie dla podmiotu, przeglądając powiązane relacje dotyczące osoby kontaktowej i podmiotu. Mogą również przeglądać najlepsze dla osoby kontaktowej czasy wizyt i ważną licencję lekarską osoby kontaktowej. To planowanie umożliwia przedstawicielom handlowym określenie następujących elementów:

- Produkty do objaśnienia
- Liczba próbek lub elementów promocyjnych do przekazania
- Osoba, której podpis należy uzyskać w celu zakończenia wizyty handlowej

Więcej informacji o tych zadaniach znajduje się pod hasłem Śledzenie wizyt (wizyt handlowych) u klientów (zob. "[Śledzenie wizyt \(rozmów handlowych\) u klientów](#page-231-0)" na stronie [232\)](#page-231-0), Śledzenie najlepszych czasów wizyt (zob. "[Śledzenie optymalnej pory do nawiązywania roz](#page-348-0)mów" na stronie [349\)](#page-348-0), Osoba kontaktowa - nr ewidencyjny (lekarza) (zob. ["Licencje stanowe osoby kontaktowej"](#page-670-0) na stronie [671\)](#page-670-0) i Planowanie wielu wizyt (na stronie [239\)](#page-238-0).

### **Przechwytywanie informacji o kliencie w celu uzyskania zgodności z wytycznymi wynikających z przepisów**

Można przechwycić następujące informacje na temat wizyt u klientów:

- Szczegóły produktów
- **Próbki przekazane klientom**

- **Próbki wymagane przez klientów**
- **P** Pozycje promocyjne i edukacyjne przekazane klientom
- **Przedyskutowane plany komunikatów**
- Odpowiedzi na wiadomości
- **Uzyskane podpisy klientów**

Te informacje są zazwyczaj wymagane w celu uzyskania zgodności z przepisami Agencji ds. Żywności i Leków (FDA) lub podobnych agencji w innych krajach. Te informacje można zapisać na stronie "Lista działań dotyczących wizyty" rekordu zawierającego szczegóły osoby kontaktowej. Więcej informacji o stronach działań znajduje się w następujących tematach:

- Kalendarz i działania (na stronie [207\)](#page-206-0)
- **Praca z listami działań (na stronie [226\)](#page-225-0)**
- Śledzenie wizyt (wizyt handlowych) u klientów (zob. "[Śledzenie wizyt \(rozmów handlowych\) u klientów](#page-231-0)" na stronie [232\)](#page-231-0)

### **Zarządzanie próbkami**

Administratorzy próbek mogą przeprowadzać procesy biznesowe, takie jak tworzenie okresów magazynowych, rekordów przydziałów i rekordów magazynu próbek dla przedstawicieli handlowych. Przedstawiciele handlowi mogą tworzyć raporty z kontroli magazynu zlecane przez administratora próbek i zamykać lub uzgadniać okresy magazynowe. Ponadto przedstawiciele handlowi mogą dostosowywać magazyny, dokonywać transferów próbek do wewnątrz i na zewnątrz i przekazywać próbki, tworząc w ten sposób transakcje dotyczące wydatku. Więcej informacji o tych zadaniach znajduje się pod hasłem Zarządzanie próbkami (na stronie [675\)](#page-674-0).

### **Zarządzanie prezentacjami dla klientów**

Organizacje handlowe i marketingowe mogą zarządzać zawartością swoich plików multimedialnych lub graficznych, tworzyć plany komunikacji i rozprowadzać te plany komunikacji wśród personelu działu sprzedaży bezpośredniej. Organizacje handlowe mogą następnie dostarczać dostosowane prezentacje klientom, przechwytując automatycznie miary dotyczące odpowiedzi klientów. Te miary są następnie przekazywane organizacji marketingowej do analizy. Należy użyć aplikacji Oracle CRM On Demand Life Sciences Edition z aplikacją klienta offline. Klient jest wymagany do tworzenia prezentacji dla nabywców i przechwytywania miar dotyczących odpowiedzi nabywców. Do zarządzania zawartością prezentacji należy użyć aplikacji Personalized Content Delivery (PCD), typu oprogramowania do prezentacji handlowych. Więcej informacji o aplikacji PCD znajduje się pod hasłem Dostarczanie spersonalizowanej zawartości (na stronie [778\)](#page-777-0).

## **Zarządzanie analizami**

Przedstawiciele handlowi, organizacja marketingowa, zespół zarządzający lub zespół administrujący w firmie farmaceutycznej może utworzyć w aplikacji Oracle CRM On Demand Answers szczegółowy raport analityczny. Narzędzia "Historia wizyt", "Zdarzenia" i "PCD" zawierają składniki analityczne umożliwiające zarządzanie analizami w tych obszarach aplikacji Oracle CRM On Demand Life Sciences Edition. Więcej informacji o korzystaniu z aplikacji Oracle CRM On Demand Answers znajduje się pod hasłami Pulpity (na stronie [1421\)](#page-1420-0) i Raporty (na stronie [1007\)](#page-1006-0).

## **Tworzenie zdarzeń integracji i reguł procesu Workflow**

Zdarzenia integracji są obsługiwane w odniesieniu do następujących typów rekordów nauk biologicznych i typów rekordów powiązanych z naukami biologicznymi:

- **Działanie**
- **Plan biznesowy**
- **Kampania**
- **Licencja osoby kontaktowej**
- Zdarzenie
- $F$ undusz
- **Zlecenie dotyczące funduszy**
- **Przydziały dla osoby kontaktowej pracownika OZ**
- **Okres magazynowy**
- **Now Whiosek o Fundusze Marketingowe**
- Plan komunikatów
- $\Box$  Cel
- **Zamówienie**
- Magazyn próbek
- $\blacksquare$  Partia próbek
- **Zlecenie dotyczące próbki**
- **Pozycja zlecenia dotyczącego próbki**
- $\blacksquare$  Transakcja dotycząca próbki
- Pozycja transakcji

Więcej informacji o zdarzeniach integracji i regułach procesu Workflow znajduje się pod hasłami Zdarzenia integracji - informacje i Tworzenie reguł procesu Workflow.

### **Dokonywanie ocen działań**

Jeśli administrator firmy skonfigurował skrypty oceny działań, będzie można dokonać ocen zadań, umówionych spotkań, wizyt lub zaplanowanych wizyt związanych z podmiotem lub osobą kontaktową. Więcej informacji o ocenach znajduje się pod hasłami Konfigurowanie skryptów oceny i Korzystanie ze skryptów oceny działań (zob. "[Użycie skryptów oceny działania](#page-255-0)" na stronie [256\)](#page-255-0).

### **Dodawanie rejestrów do typów rekordów nauk biologicznych**

Rejestry są obsługiwane w odniesieniu do następujących typów rekordów nauk biologicznych i typów rekordów powiązanych z naukami biologicznymi:

**Przydział** 

- <span id="page-662-0"></span>**Plan biznesowy**
- Zdarzenie
- Przydziały dla osoby kontaktowej pracownika OZ
- **Raport z kontroli magazynowej**
- **C** Okres magazynowy
- $\Box$  Cele
- Partia próbek
- Transakcja dotycząca próbki

Można określić, który rejestr będzie domyślnie wyświetlany w selektorze rejestrów dla każdego typu rekordu. Więcej informacji znajduje się pod hasłem Konfigurowanie domyślnych rejestrów użytkownika według typu rekordu. Więcej ogólnych informacji o rejestrach znajduje się pod hasłem Zarządzanie rejestrami.

## **Zdarzenia**

Strony zdarzeń służą do planowania i śledzenia zdarzeń, takich jak seminarium edukacyjne, sympozjum lub zdarzenie zorganizowane w dowód uznania dla klientów. Zdarzenie może być proste, jak sesja obiadowo-szkoleniowa w biurze klienta, lub złożone, jak sesja seminariów lub spotkanie handlowe na poziomie krajowym.

**UWAGA:** Chociaż typy rekordów "Zdarzenie" i powiązany z nim "Zaproszony" są oferowane w pakiecie Oracle CRM On Demand Life Sciences Edition, można poprosić, aby konfiguracja Oracle CRM On Demand Customer Care je zawierała, nawet jeśli dana firma nie korzysta z modułu Oracle CRM On Demand Life Sciences Edition. O tym, które karty są dostępne dla użytkownika, decyduje administrator firmy. Jeśli obowiązki użytkownika nie obejmują śledzenia zdarzeń, karta zdarzeń może być wykluczona z jego konfiguracji.

## **Praca ze stroną startową "Zdarzenie"**

Strona startowa "Zdarzenie" stanowi punkt wyjścia do zarządzania zdarzeniami.

**UWAGA:** Administrator firmy może dostosować układ strony startowej "Zdarzenie". Ponadto, jeśli rola użytkownika zawiera uprawnienie "Personalizowanie stron startowych", użytkownik może dodawać sekcje do tej strony oraz usuwać z niej istniejące sekcje.

#### **Tworzenie zdarzenia**

Aby utworzyć zdarzenie, należy nacisnąć przycisk "Nowe" w sekcji "Moje ostatnio wyświetlane zdarzenia". Więcej informacji jest dostępnych pod hasłami Tworzenie rekordów (na stronie [58\)](#page-57-0) i Pola zdarzenia (na stronie [669\)](#page-668-0).

## **Praca z listami zdarzeń**

W sekcji "Listy zdarzeń" wyświetlana jest pewna liczba list. Wraz z aplikacją Oracle CRM On Demand dostarczany jest zbiór list standardowych. Wszystkie listy standardowe są publiczne. Użytkownik i jego kierownicy mogą tworzyć dodatkowe listy oparte na innych kryteriach.

W poniższej tabeli opisano standardowe listy zdarzeń.

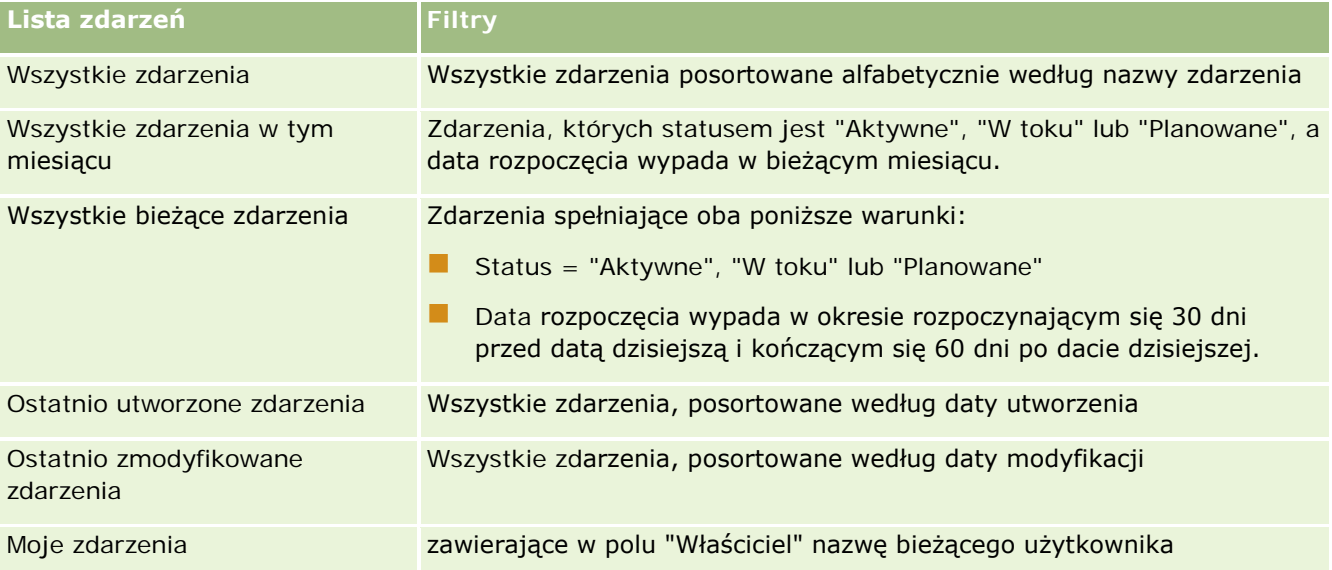

Aby wyświetlić listę, należy kliknąć na jej nazwie.

Aby utworzyć nową listę, należy nacisnąć przycisk "Nowa". Więcej informacji na temat tworzenia list znajduje się pod hasłem Tworzenie i uszczegóławianie list (na stronie [140\)](#page-139-0).

Aby przeglądać wszystkie dostępne listy, utworzyć nową listę, wyświetlić, edytować lub skasować istniejącą listę, należy nacisnąć przycisk "Zarządzanie listami". Na stronie "Zarządzanie listami" są zawarte także listy standardowe, dostarczane wraz z aplikacją Oracle CRM On Demand. Listy standardowe można tylko wyświetlać — nie można ich edytować ani kasować.

## **Wyświetlanie ostatnio zmodyfikowanych zdarzeń**

W sekcji "Moje ostatnio zmodyfikowane zdarzenia" widoczne są zdarzenia ostatnio modyfikowane przez użytkownika.

## **Wyświetlanie zadań związanych ze zdarzeniami**

W sekcji "Zadania powiązane ze zdarzeniami" wyświetlane są zadania przydzielone bieżącemu użytkownikowi, posortowane najpierw według terminu, a następnie według priorytetu. Zawiera ona ponadto następujące informacie:

- **Termin.** Termin wykonania zadania ustawiony przez bieżącego użytkownika lub przez kierownika.
- **Symbol strzałki.** Priorytet zadań ustawiony przez bieżącego użytkownika (lub przez kierownika bieżącego użytkownika), taki jak "1 - wysoki", "2 - średni" lub "3 - niski". Priorytet zadania jest sygnalizowany strzałką: strzałka w górę = priorytet wysoki, brak strzałki = priorytet średni, strzałka w dół = priorytet niski.

**UWAGA:** Jeśli administrator firmy zmieni wartości wyświetlane w polu "Priorytet" z wartości domyślnych (na przykład z domyślnej wartości *1-Wysoki* na wartość *Najwyższy*), aplikacja Oracle CRM On Demand nie wyświetli strzałek w polu "Priorytet" w przypadku list zadań, chyba że administrator firmy użyje następujących wzorców: 1-*etykieta*, 2-*etykieta* lub 3-*etykieta*, gdzie *etykieta* to nazwa nadana priorytetowi zadania przez administratora firmy. W takim przypadku aplikacja Oracle CRM On Demand: wyświetli strzałkę w górę dla wartości 1-*etykieta*, nie wyświetli strzałki dla wartości 2-*etykieta* i wyświetli strzałkę w dół dla wartości 3-*etykieta*. Przy innych wartościach wyświetlania strzałki nie zostaną wyświetlone. Przykładowo, aplikacja Oracle CRM On Demand wyświetla strzałkę w górę dla wartości *1-Moja najwyższa*,ale nie wyświetla strzałki dla wartości *Moja najwyższa*. Aplikacja Oracle CRM On Demand nie wyświetla strzałek dla żadnych wartości niestandardowych dodanych do listy wyboru pola "Priorytet" przez administratora firmy. Więcej informacji na temat zmiany wartości domyślnych na listach wyboru, takich jak w polu "Priorytet", można znaleźć pod hasłem Zmienianie wartości na listach wyboru.

- **Temat.** Tytuł zadania. Aby przejrzeć zadanie, należy kliknąć łącze.
- **Zdarzenie.** Zdarzenie powiązane z zadaniem.

Aby rozwinąć listę, należy nacisnąć przycisk "Pokaż pełną listę".

## **Dodawanie sekcji do strony startowej "Zdarzenie"**

Jeśli przypisana rola użytkownika zawiera uprawnienie "Personalizowanie stron startowych", to do swojej strony startowej "Zdarzenie" może on dodać wszystkie lub niektóre z następujących sekcji:

- Zadania powiązane ze zdarzeniami
- **Ostatnio utworzone zdarzenia**
- **D** Ostatnio zmodyfikowane zdarzenia
- Moje ostatnio utworzone zdarzenia
- Moje ostatnio zmodyfikowane zdarzenia
- Co najmniej jedną sekcję raportu (administrator firmy może udostępnić niektóre sekcje do wyświetlania na stronie startowej "Zdarzenie" użytkownika)

#### *Jak dodać sekcje do swojej strony startowej "Zdarzenie"*

- **1** Na stronie startowej "Zdarzenie" nacisnąć przycisk "Edytuj układ".
- **2** Na stronie "Układ strony startowej Zdarzenie" dodać lub usunąć sekcje oraz zmienić ich rozmieszczenie, posługując się ikonami ze strzałkami.
- **3** Nacisnąć przycisk "Zapisz".

## **Informacje pokrewne**

Powiązane informacje dotyczące zdarzeń można znaleźć w następujących tematach:

**Zdarzenia** (na stronie [663\)](#page-662-0)

- <span id="page-665-0"></span>**Zarządzanie zdarzeniami** (na stronie [666\)](#page-665-0)
- Pola zdarzenia (na stronie [669\)](#page-668-0)

## **Zarządzanie zdarzeniami**

Informacje o zarządzaniu zdarzeniami i zaproszonymi osobami można znaleźć pod hasłem:

- Śledzenie zaproszonych na zdarzenia (na stronie [667\)](#page-666-0)
- Synchronizacja zdarzeń i umówionych spotkań informacje (zob. "[Informacje o synchronizacji zdarzeń i](#page-256-0)  [umówionych spotkań](#page-256-0)" na stronie [257\)](#page-256-0)

**UWAGA:** Funkcja zdarzeń nie jest częścią standardowej wersji aplikacji Oracle CRM On Demand, może więc być niedostępna w firmie użytkownika.

Szczegółowe procedury wspólne dla wielu typów rekordów znajdują się pod następującymi hasłami:

- **Tworzenie rekordów (na stronie [58\)](#page-57-0)**
- **Aktualizowanie szczegółów rekordów (na stronie [122\)](#page-121-0)**
- Wiązanie rekordów z wybranym rekordem (na stronie [124\)](#page-123-0)
- **Praca z listami (na stronie [133\)](#page-132-0)**
- **Praca z rekordami (na stronie [52\)](#page-51-0)**
- **Przekazywanie prawa własności rekordów (na stronie [157\)](#page-156-0)**
- Kasowanie i przywracanie rekordów (na stronie [188\)](#page-187-0)
- Wyświetlanie śledzenia kontroli w rekordach (na stronie [191\)](#page-190-0)
- Współużytkowanie rekordów (zespoły) (na stronie [158\)](#page-157-0)

**UWAGA:** Administratorzy firmy mogą dostosowywać aplikację Oracle CRM On Demand na wiele sposobów, np. mogą zmieniać nazwy typów rekordów, pól i opcji dostępnych na listach. Z tego powodu informacje widziane na ekranie mogą się różnić od standardowych informacji zawartych w systemie pomocy bezpośredniej.

W zależności od posiadanego poziomu dostępu użytkownik może nie być w stanie wykonać wszystkich procedur opisanych na powyższej liście.

#### **Informacje pokrewne**

Powiązane informacje dotyczące zdarzeń można znaleźć w następujących tematach:

- Zdarzenia (na stronie [663\)](#page-662-0)
- Pola zdarzenia (na stronie [669\)](#page-668-0)
- **Praca ze stroną startową "Zdarzenie" (na stronie [663\)](#page-662-0)**

## <span id="page-666-0"></span>**Śledzenie zaproszonych na zdarzenia**

Można wykonać następujące czynności dotyczące zaproszonych:

- Śledzenie zaproszonych na zdarzenie według ich podpisów, aby na przykład potwierdzić obecność osoby zaproszonej na pokazie handlowym i zapisać informacje zwrotne na temat zaproszenia na zdarzenie. Można opcjonalnie wyświetlić rekordy na temat namiaru, możliwości lub podmiotu jako pozycje informacji powiązanych dla danego zdarzenia.
- Dodawanie do zdarzenia nieograniczonej liczby zaproszonych. Natomiast maksymalna liczba zaproszonych osób, którą można dodać za jednym razem, wynosi 145. Oznacza to, że można dodać nieograniczoną liczbę zaproszonych, ale w grupach złożonych z maksymalnie 145 osób.
- Dodawanie jednego lub wielu zaproszonych do zdarzenia na stronie szczegółów zdarzenia. Oprócz tego na stronie szczegółów osoby kontaktowej można dodać pojedynczą osobę kontaktową jako osobę zaproszoną.

#### *Jak śledzić zaproszonych na zdarzenie (z rekordu zdarzenia)*

**1** Wybrać rekord zdarzenia.

Instrukcje dotyczące wybierania zdarzeń są dostępne pod hasłem Znajdowanie rekordów (na stronie [77\)](#page-76-0).

**2** Na stronie "Szczegóły zdarzenia" przewinąć do sekcji "Zaproszeni".

**UWAGA:** Informacje na temat dodawania sekcji "Zaproszeni" do układu strony szczegółów znajdują się pod hasłem Zmienianie układu swojej strony szczegółów (na stronie [956\)](#page-955-0).

- **3** Na pasku tytułu "Zaproszeni" dodać zaproszonych, wykonując jedną z następujących czynności:
	- Nacisnąć przycisk "Nowe", aby dodać do zdarzenia tylko jedną zaproszoną osobę.
	- Nacisnąć przycisk "Dodaj", aby dodać do zdarzenia maksymalnie pięć zaproszonych osób za jednym razem.
	- Nacisnąć przycisk "Dodaj listę", aby dodać do zdarzenia więcej niż pięć zaproszonych osób za jednym razem.

**UWAGA:** Jeśli rekord zdarzenia ma być używany w aplikacji Oracle CRM On Demand Disconnected Mobile Sales, nie należy korzystać z przycisku "Dodaj listę" w celu dodawania zaproszonych osób, ponieważ funkcja śledzenia modyfikacji na potrzeby synchronizacji nie jest obsługiwana w przypadku tego typu rekordu. Zamiast niego należy użyć przycisków "Dodaj" lub "Nowe". Przyciski "Dodaj" i "Nowe" powodują otwarcie różnych stron danych zaproszonych osób, gdzie można zaktualizować pojedyncze rekordy zaproszonych lub maksymalnie pięć takich rekordów za jednym razem. Przycisk "Dodaj listę" powoduje otwarcie okna "Wyszukiwanie osoby kontaktowej", gdzie można wybrać więcej niż pięć osób kontaktowych do zaproszenia za jednym razem.

- **4** Po naciśnięciu przycisku "Nowe" lub "Dodaj" na stronie danych zaproszonych osób należy podać lub zaktualizować następujące informacje:
	- **a** W polu "Nazwisko osoby kontaktowej" kliknąć ikonę "Wyszukiwanie", aby wybrać istniejącą osobę kontaktową, która zostanie dodana jako zaproszony. (Jest to pole wymagane.)

Domyślną nazwą zdarzenia jest nazwa zdarzenia znajdująca się na stronie szczegółów zdarzenia.

- **b** W polu "Status zaproszonego" wybrać wartość z listy rozwijanej. Domyślny status to "Oczekuje". (Jest to pole wymagane.)
- **c** Podać wymagane informacje w polach "Szczegóły sesji" i "Komentarze".
- **d** Zapisać rekord "Zaproszeni".

**UWAGA:** Przyciski "Nowe" i "Dodaj" na pasku tytułu "Zaproszeni" powodują otwarcie różnych stron danych osób zaproszonych, gdzie można zaktualizować pojedyncze rekordy zaproszonych lub wiele takich rekordów za jednym razem.

**5** Jeśli użyto przycisku "Dodaj listę", w oknie wyszukiwania osób kontaktowych należy zaznaczyć wszystkie osoby, które mają być dodane jako zaproszeni, a następnie nacisnąć przycisk "OK".

**UWAGA:** Jako filtrów podczas wyszukiwania można użyć rejestrów. Wyszukiwanie można przeprowadzić według nazwy podmiotu, typu osoby kontaktowej, nazwiska i imienia. Za pomocą przycisku "Nowe" można także dodawać nowe osoby kontaktowe z poziomu okna wyszukiwania. Jeśli konieczna jest aktualizacja domyślnych wartości w polach tworzonych rekordów osób zaproszonych, należy skorzystać z funkcji edycji miejscowej na stronie szczegółów zdarzenia lub dokonać edycji na stronie danych osób zaproszonych.

**6** Na stronie "Szczegóły zdarzenia" zaktualizować pola według potrzeb.

Informacje na temat pól zdarzenia znajdują się pod hasłem Pola zdarzenia (na stronie [669\)](#page-668-0).

**7** Jeśli osoby zaproszone na zdarzenie mają obowiązek podania podpisów, aby na przykład potwierdzić swoją obecność, i jeśli administrator ustawił pole "Status podpisu" w ramach układu strony osoby zaproszonej, można sprawdzić status tego pola w każdym z rekordów osób zaproszonych.

Po uzyskaniu podpisu, aplikacja zewnętrzna, na przykład Oracle CRM On Demand Disconnected Mobile Sales, potwierdza i ustawia pole "Status podpisu" za pośrednictwem usług internetowych. Po ustawieniu tego pola nie można wyczyścić go za pomocą interfejsu użytkownika aplikacji Oracle CRM On Demand. Aby wyświetlić dodatkowe szczegóły podpisu, takie jak nazwa osoby kontaktowej lub data i godzina pobrania podpisu, należy wyświetlić rekord pozycji powiązanej z podpisem dla danego rekordu osoby kontaktowej powiązanej z osobą zaproszoną.

**8** Jeśli administrator ustawił rekordy namiaru, możliwości lub podmiotu jako pozycje informacji powiązanych, można kliknąć opcję "Dodaj" w celu dodania podmiotów, namiarów lub możliwości, które są celami danego zdarzenia.

Można usunąć dowolne podmioty, namiary lub możliwości znajdujące się w sekcjach pozycji informacji powiązanych, według potrzeb, klikając łącze "Kasuj" w menu rozwijanym "Edycja".

**UWAGA**: Nie można tworzyć nowych podmiotów, namiarów ani możliwości sekcjach pozycji informacji powiązanych. Administrator może także ustawiać rekordy zdarzeń jako pozycje informacji powiązanych dla rekordów podmiotów, namiarów lub możliwości, aby można było wyświetlać wszystkie zdarzenia, w których bierze udział podmiot, namiar lub możliwość.

- **9** Zapisać rekord zdarzenia.
- **10** (Opcjonalnie) W przypadku wszystkich rekordów "Zdarzenie" można na stronie "Szczegóły zaproszony" utworzyć nowy rekord "Zaproszony" w sposób następujący:
- <span id="page-668-0"></span>**a** W rekordzie "Zdarzenie" należy przejść do obszaru "Zaproszeni" i z listy rozwijanej rekordu "Zaproszony" wybrać pozycję "Widok".
- **b** Na stronie "Zaproszony szczegóły" należy nacisnąć przycisk "Nowy" i uzupełnić pola nowego rekordu "Zaproszony".
- **c** Należy nacisnąć przycisk "Zapisz", aby zapisać nowy rekord "Zaproszony".

W aplikacji Oracle CRM On Demand nastąpi powrót na stronę "Szczegóły" dotyczącą pierwszego zaproszonego z listy w obszarze "Zaproszeni". Aby wyświetlić nowy utworzony rekord "Zaproszony", należy wrócić na stronę "Szczegóły zdarzenia". Nowo utworzony rekord "Zaproszony" jest wyświetlany na liście w obszarze "Zaproszeni".

#### *Jak śledzić zaproszonych na zdarzenie (z rekordu osoby kontaktowej)*

**1** Wybrać rekord osoby kontaktowej.

Instrukcje dotyczące wybierania osób kontaktowych są dostępne pod hasłem Znajdowanie rekordów (na stronie [77\)](#page-76-0).

**2** Na stronie szczegółów osoby kontaktowej przejść do sekcji "Zdarzenie".

**UWAGA:** Informacje na temat dodawania sekcji "Zdarzenie" do układu strony szczegółów znajdują się pod hasłem Zmienianie układu swojej strony szczegółów (na stronie [956\)](#page-955-0).

**3** Na pasku tytułu "Zdarzenie", kliknąć "Nowe", aby dodać pojedynczą osobę zaproszoną do zdarzenia.

Na stronie edycji zaproszonych domyślną nazwą osoby kontaktowej jest nazwa znajdująca się na stronie szczegółów osoby kontaktowej.

- **4** W polu "Status zaproszonego" wybrać wartość z listy rozwijanej. (Jest to pole wymagane.) Domyślny status to "Oczekuje".
- **5** Za pomocą selektora wyszukiwania zdarzeń wybrać zdarzenie dla zaproszonego. (Jest to pole wymagane.)
- **6** Podać wymagane informacje w polach "Szczegóły sesji" i "Komentarze".
- **7** Zapisać rekord "Zaproszeni".

W aplikacji Oracle CRM On Demand osoba kontaktowa wymieniona jest jako zaproszony w sekcji "Zaproszeni" na stronie szczegółów zdarzenia, natomiast zdarzenie znajduje się w sekcji "Zdarzenie" na stronie szczegółów osoby kontaktowej.

## **Pola zdarzenia**

Strona "Edycja zdarzenia" umożliwia dodanie zdarzenia lub zaktualizowanie szczegółów istniejącego zdarzenia. Zawiera ona pełny zestaw pól używanych w odniesieniu do zdarzenia.

**UWAGA:** Administratorzy firmy mogą dostosowywać aplikację Oracle CRM On Demand na wiele sposobów, np. mogą zmieniać nazwy typów rekordów, pól i opcji dostępnych na listach. Z tego powodu informacje

widziane na ekranie mogą się różnić od standardowych informacji zawartych w systemie pomocy bezpośredniej.

Następująca tabela zawiera dodatkowe informacje dotyczące niektórych pól.

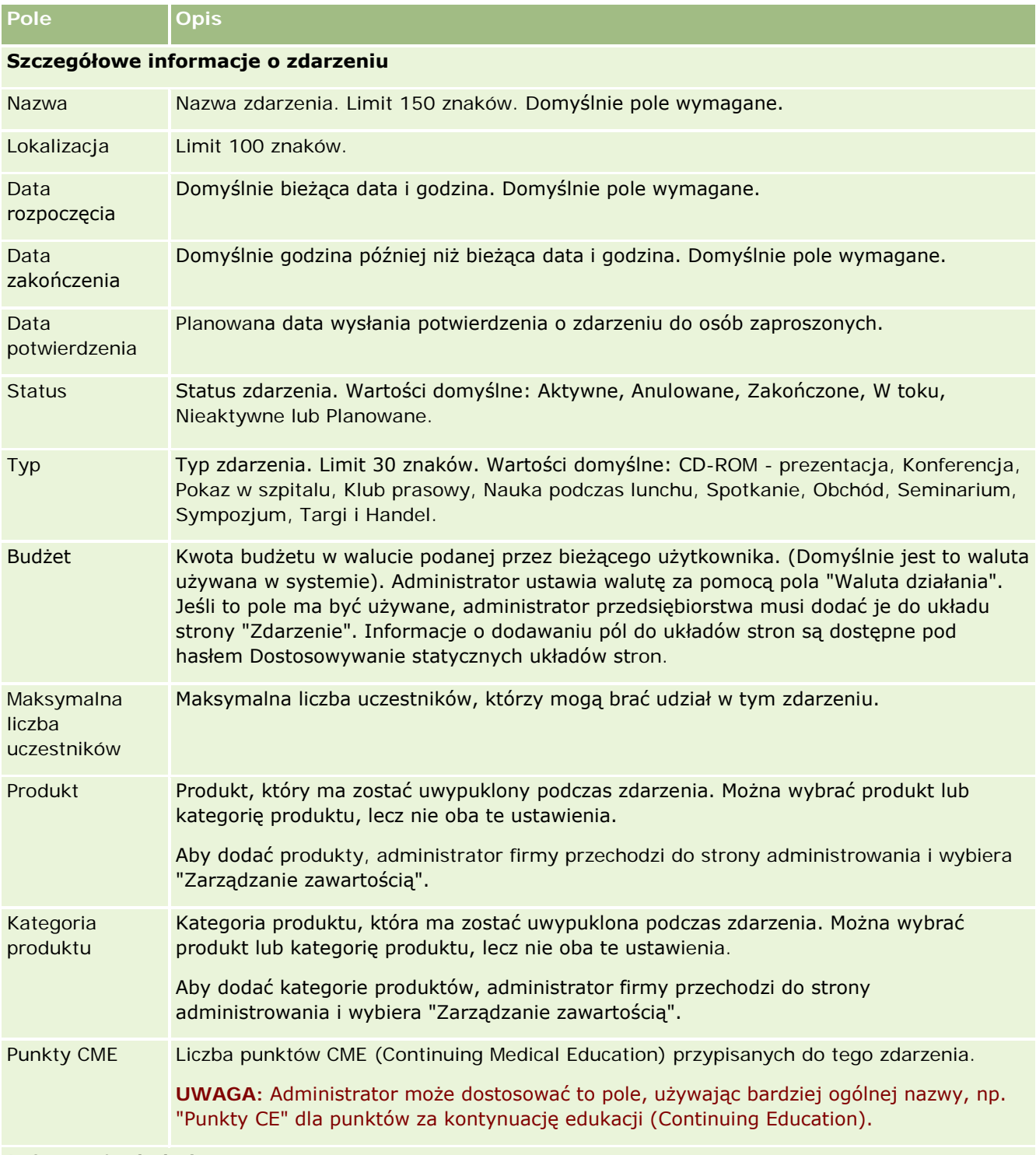

**Informacje dodatkowe**

<span id="page-670-0"></span>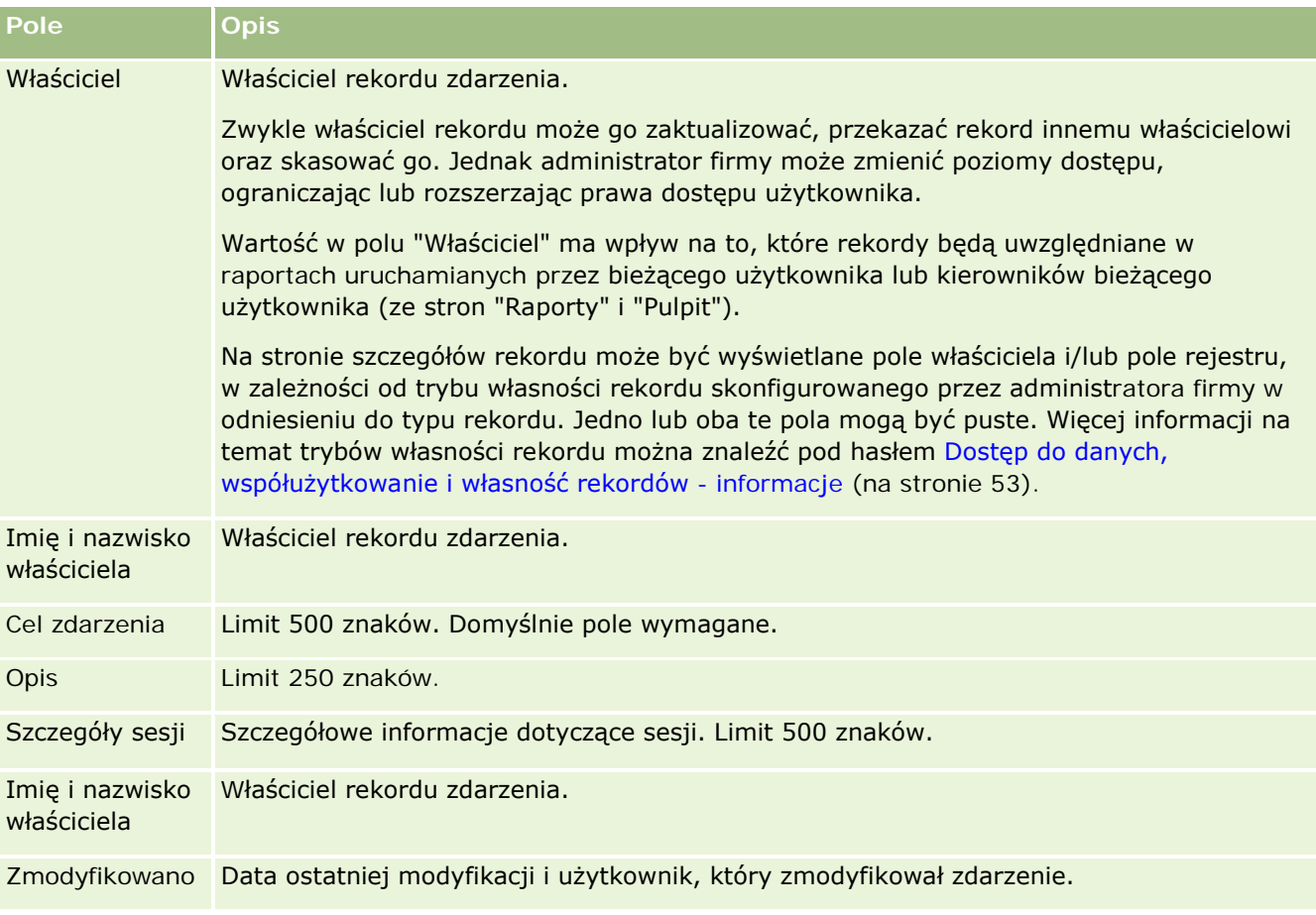

## **Informacje pokrewne**

Powiązane informacje dotyczące zdarzeń można znaleźć w następujących tematach:

- **Zdarzenia** (na stronie [663\)](#page-662-0)
- **Praca ze stroną startową "Zdarzenie" (na stronie [663\)](#page-662-0)**
- **Zarządzanie zdarzeniami** (na stronie [666\)](#page-665-0)

## **Licencje stanowe osoby kontaktowej**

Strona "Licencja stanowa osoby kontaktowej" umożliwia tworzenie, aktualizację i śledzenie licencji stanowych (USA) osoby kontaktowej.

*Licencja stanowa osoby kontaktowej* zawiera szczegóły licencji lekarskiej na poziomie stanu (USA) lub innej jurysdykcji. Służy ona do zatwierdzania podpisów pod próbkami przekazywanymi przez przedstawiciela handlowego (na przykład medycznego przedstawiciela handlowego) osobie kontaktowej (na przykład

<span id="page-671-0"></span>lekarzowi). Lekarz ma wyłącznie jedną ważną licencję na jeden stan (USA) w danym okresie. Licencje zezwalające na praktykę lekarską są odnawialne. Jeśli wdrożenie odbywa się poza Stanami Zjednoczonymi, pole "Stan" nie jest wymagane.

**UWAGA:** Administrator firmy określa, które karty są dostępne dla użytkownika. Jeśli obowiązki użytkownika nie obejmują śledzenia informacji na temat licencji stanowej (USA) osoby kontaktowej, karta "Licencja stanowa osoby kontaktowej" mogła zostać wyłączona z konfiguracji.

## **Praca ze stroną startową " Licencja stanowa osoby kontaktowej"**

Strona startowa "Licencja stanowa osoby kontaktowej" stanowi punkt wyjścia do zarządzania rekordami licencji stanowej (USA) osoby kontaktowej.

**UWAGA:** Administrator firmy może dostosować układ strony startowej "Licencja stanowa osoby kontaktowej". Ponadto, jeśli rola użytkownika zawiera uprawnienie "Personalizowanie stron startowych", użytkownik może dodawać sekcje do tej strony oraz usuwać z niej istniejące sekcje.

#### **Tworzenie licencji stanowej osoby kontaktowej**

Nową licencję stanową (USA) osoby kontaktowej można utworzyć, naciskając przycisk "Nowa" w sekcji "Ostatnio zmodyfikowane licencje stanowe osób kontaktowych". Więcej informacji znajduje się pod hasłami Tworzenie rekordów (na stronie [58\)](#page-57-0) i Pola licencji stanowej osoby kontaktowej (na stronie [674\)](#page-673-0).

### **Praca z listami licencji stanowych osób kontaktowych**

W sekcji "Listy licencji stanowych osób kontaktowych" wyświetlana jest pewna liczba list filtrowanych. Listy filtrowane to podzbiory lub grupy rekordów pozwalające użytkownikowi na ograniczenie liczby rekordów, którymi chce się w danym momencie zajmować.

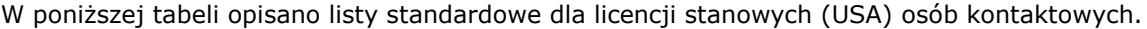

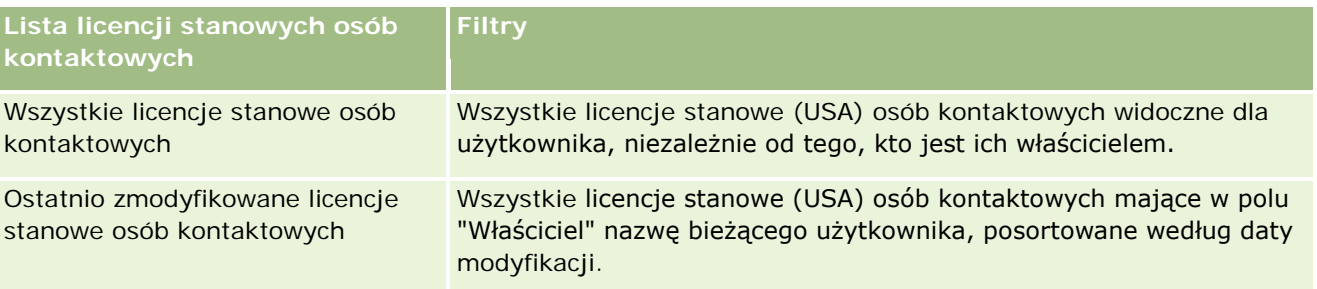

Aby wyświetlić listę, należy kliknąć na jej nazwie.

Aby utworzyć nową listę, należy nacisnąć przycisk "Nowa". Więcej informacji na temat tworzenia list znajduje się pod hasłem Tworzenie i uszczegóławianie list (na stronie [140\)](#page-139-0).

Aby przeglądać wszystkie dostępne listy, utworzyć nową listę, wyświetlić, edytować lub skasować istniejącą listę, należy nacisnąć przycisk "Zarządzanie listami". Na stronie "Zarządzanie listami" są zawarte także listy standardowe, dostarczane wraz z aplikacją Oracle CRM On Demand. Listy standardowe można tylko wyświetlać — nie można ich edytować ani kasować.

### <span id="page-672-0"></span>**Wyświetlanie ostatnio zmodyfikowanych licencji stanowych osób kontaktowych**

W sekcji "Ostatnio zmodyfikowane licencje stanowe osób kontaktowych" są pokazywane licencje stanowe (USA) osób kontaktowych ostatnio wyświetlane przez bieżącego użytkownika.

Nacisnąć "Wyświetlanie pełnej listy", aby rozwinąć listę.

### **Dodawanie sekcji do swojej strony startowej "Licencja stanowa osoby kontaktowej"**

Jeśli przypisana rola użytkownika zawiera uprawnienie "Personalizowanie stron startowych", to do swojej strony startowej "Licencja stanowa osoby kontaktowej" można dodać wszystkie lub niektóre z następujących sekcji:

- **Ostatnio utworzone licencje stanowe osób kontaktowych**
- Ostatnio zmodyfikowane licencje stanowe osób kontaktowych
- Moje ostatnio utworzone licencje stanowe osób kontaktowych
- Moje ostatnio zmodyfikowane licencje stanowe osób kontaktowych
- Dodatkowe sekcje raportu (administrator firmy może udostępnić niektóre sekcje do wyświetlania na stronie startowej "Licencja stanowa osoby kontaktowej" użytkownika)

#### *Jak dodać sekcje do swojej strony startowej "Licencja stanowa osoby kontaktowej"*

- **1** Na stronie startowej "Licencja stanowa osoby kontaktowej" nacisnąć przycisk "Edytuj układ".
- **2** Na stronie "Układ strony startowej Licencja stanowa osoby kontaktowej" dodać lub usunąć sekcje oraz zmienić ich rozmieszczenie, posługując się ikonami ze strzałkami. Następnie nacisnąć przycisk "Zapisz".

## **Zarządzanie licencjami stanowymi osób kontaktowych**

Szczegółowe procedury zarządzania licencjami na stan osoby kontaktowej zawierają następujące tematy:

- **Tworzenie rekordów (na stronie [58\)](#page-57-0)**
- **Aktualizowanie szczegółów rekordów (na stronie [122\)](#page-121-0)**
- Wiązanie rekordów z wybranym rekordem (na stronie [124\)](#page-123-0)
- **Praca z listami (na stronie [133\)](#page-132-0)**

**UWAGA:** Administratorzy firmy mogą dostosowywać aplikację Oracle CRM On Demand na wiele sposobów, np. mogą zmieniać nazwy typów rekordów, pól i opcji dostępnych na listach. Z tego powodu informacje widziane na ekranie mogą się różnić od standardowych informacji zawartych w systemie pomocy bezpośredniej.

<span id="page-673-0"></span>W zależności od posiadanego poziomu dostępu użytkownik może nie być w stanie wykonać wszystkich procedur opisanych na powyższej liście.

## **Tematy pokrewne**

Pokrewne informacje o licencjach stanowych (USA) osób kontaktowych są zawarte w następujących tematach:

- Licencje stanowe osoby kontaktowej (na stronie [671\)](#page-670-0)
- Praca ze stroną startową "Licencja stanowa osoby kontaktowej" (zob. "[Praca ze stroną startową](#page-671-0)  & guot; Licencia stanowa osoby kontaktowej & guot; " na stronie [672\)](#page-671-0)
- **Pola licencji stanowej osoby kontaktowej (na stronie [674\)](#page-673-0)**

## **Pola licencji stanowej osoby kontaktowej**

Strona "Licencja stanowa osoby kontaktowej - edycja" umożliwia dodanie licencji stanowej (USA) osoby kontaktowej lub zaktualizowanie szczegółów istniejącej licencji stanowej (USA) osoby kontaktowej. Zawiera ona pełny zestaw pól używanych dla licencji stanowej (USA) osoby kontaktowej.

WSKAZÓWKA: Licencje stanowe (USA) osób kontaktowych można także edytować na stronach "Lista licencji stanowych osób kontaktowych" i "Szczegóły licencji stanowej osoby kontaktowej". Więcej informacji o aktualizowaniu rekordów jest dostępnych pod hasłem Aktualizowanie szczegółów rekordów (na stronie [122\)](#page-121-0).

**UWAGA:** Administratorzy firmy mogą dostosowywać aplikację Oracle CRM On Demand na wiele sposobów, na przykład mogą zmieniać nazwy typów rekordów, pól i opcji dostępnych na listach. Z tego powodu informacje widziane na ekranie mogą się różnić od standardowych informacji zawartych w tej tabeli.

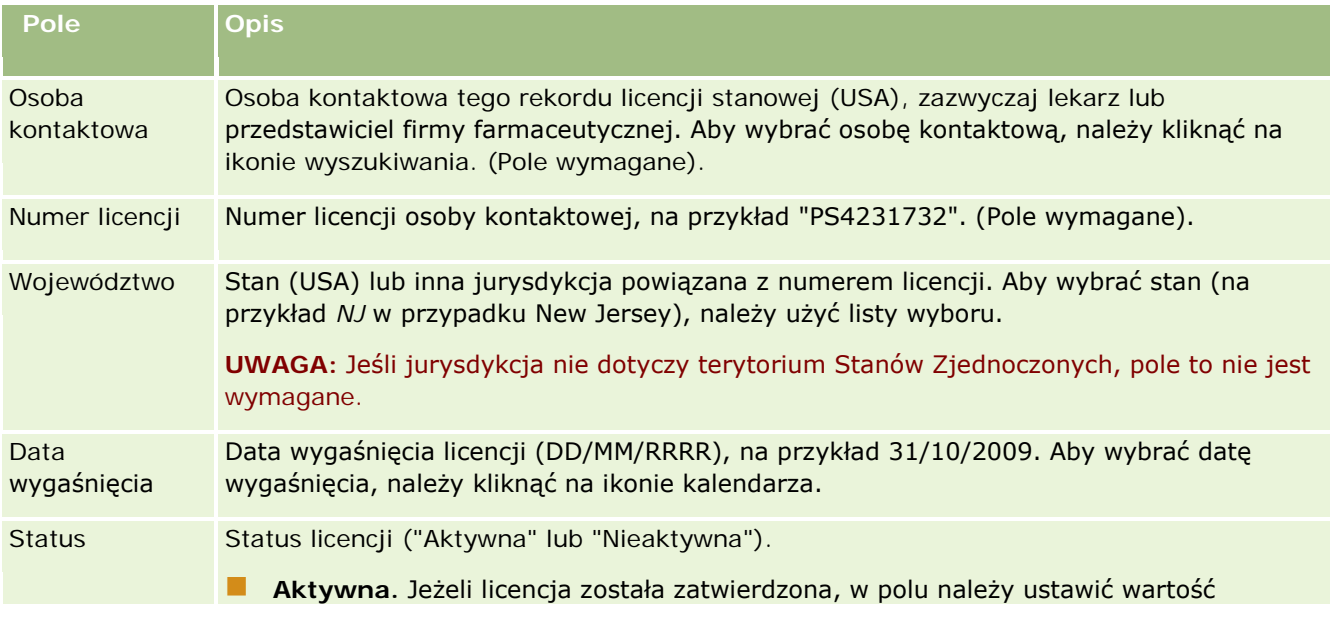

W poniższej tabeli przedstawiono dodatkowe informacje dotyczące niektórych pól licencji stanowej (USA) osoby kontaktowej.

<span id="page-674-0"></span>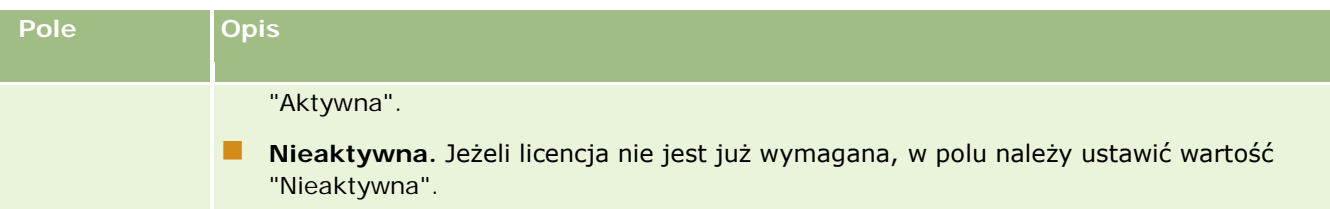

### **Informacje pokrewne**

Pokrewne informacje dotyczące licencji stanowych (USA) osób kontaktowych są zawarte w następujących tematach:

- Licencje stanowe osoby kontaktowej (na stronie [671\)](#page-670-0)
- **P** [Praca ze stroną startową](#page-671-0) "Licencja stanowa osoby kontaktowej" (zob. "Praca ze stroną startową " Licencja stanowa osoby kontaktowej" " na stronie [672\)](#page-671-0)
- Zarządzanie licencjami stanowymi osób kontaktowych (na stronie [673\)](#page-672-0)
- Ustawianie ile razy osoba kontaktowa może być maksymalnie wybrana bez ważnej licencji

## **Zarządzanie próbkami**

Większość głównych firm farmaceutycznych w ramach zwykłych działań związanych ze sprzedażą u klienta oferuje darmowe próbki pracownikom służby zdrowia. W Stanach Zjednoczonych dystrybucja próbek podlega regulacjom Agencji ds. Żywności i Leków (FDA) i musi być uzgadniana przynajmniej raz rocznie. W tym temacie opisano, w jaki sposób można zarządzać elektronicznym magazynem próbek i towarów promocyjnych i prowadzić go przy użyciu funkcji zarządzania próbkami w aplikacji Oracle CRM On Demand. Administratorzy mogą konfigurować magazyn próbek, prowadzić go, a także monitorować dostawy, transfery, przyjęcia, rozbieżności, korekty i kontrole stanów magazynowych. Użytkownicy mogą korzystać z funkcji zarządzania próbkami w aplikacji Oracle CRM On Demand, aby śledzić elektroniczny magazyn zapasów próbek, zarządzać transfery próbek, potwierdzać przyjęcia transferów próbek oraz korygować salda magazynowe do celów uzgadniania.

Zarządzanie próbkami w aplikacji Oracle CRM On Demand pozwala administratorom próbek i przedstawicielom handlowym mierzyć i monitorować przepływ próbek na wszystkich poziomach organizacji. Więcej informacji o różnicach między zadaniami wykonywanymi przez administratorów próbek i użytkowników znajduje się w poniższym temacie.

## **Scenariusz zarządzania próbkami**

W tym temacie przedstawiono przykład obrazujący proces przeprowadzany przez administratora próbek i przedstawicieli handlowych (użytkowników), którzy przekazują próbki pracownikom służby zdrowia. Każda firma może realizować własny proces, zależnie od potrzeb biznesowych.

Firma farmaceutyczna planuje wprowadzenie na rynek nowych produktów. Administrator próbek, w celu skonfigurowania magazynu próbek, dodaje produkty do bazy danych, przypisuje numery partii, przydziela próbki przedstawicielom handlowym i dokonuje transferu próbek do kierowników i przedstawicieli handlowych w terenie. Przedstawiciele handlowi spotykają się następnie z lekarzami z obsługiwanych przez siebie obszarów i przekazują nowe próbki. Kierownictwo firmy wymaga, by po upływie miesiąca wszyscy

przedstawiciele handlowi uzgodnili stany posiadanych przez siebie próbek. Przedstawiają oni wtedy ostateczne rozliczenie każdego rekordu magazynu i rozpoczyna się nowy okres magazynowy. Przedstawiciel handlowy, przeprowadzając uzgadnianie, może następnie stwierdzić niezgodności w magazynie. Po dokonaniu niezbędnych korekt pomyślnie wykonuje uzgodnienie i oznacza magazyn jako zakończony i uzgodniony.

W tym scenariuszu administratorzy próbek są odpowiedzialni za magazyn próbek firmy i jego zgodność z wytycznymi i regulacjami prawnymi. Rola ta nakłada na nich odpowiedzialność za utworzenie głównego magazynu próbek i transfer próbek do wszystkich użytkowników. Użytkownicy po otrzymaniu przesyłki przesyłają dowód przyjęcia lub potwierdzenie stanu magazynu. Aplikacja Oracle CRM On Demand automatycznie wprowadza otrzymane próbki do wykazu stanu magazynowego.

W tym scenariuszu przedstawiciel handlowy, kierownik przedstawicieli handlowych oraz administrator próbek mogą monitorować rozbieżności między liczbą próbek wysłanych i odebranych.

#### Procedury administracyjne

Administratorzy próbek muszą mieć przypisane obowiązki administracyjne w module zarządzania próbkami aplikacji Oracle CRM On Demand, co pozwala im wykonywać następujące zadania:

- Definiowanie próbek jako produktów i dodawanie ich do bazy danych aplikacji Oracle CRM On Demand. Więcej informacji na temat konfigurowania produktów dla firmy znajduje się pod hasłem Zarządzanie zawartością.
- Jeśli organizacja do celu śledzenia próbek używa numerów partii, należy definiować numery partii i przypisywać je do produktów próbek. Więcej informacji znajduje się pod hasłem Partie próbek (na stronie [754\)](#page-753-0).
- **Konfiguracja magazynu próbek. Każdy rekord w magazynie próbek zawiera informacje dla przedstawicieli** handlowych dotyczące produktu sklasyfikowanego jako przeznaczony do użycia w procesie przekazania próbek. Więcej informacji znajduje się pod hasłem Magazyn próbek (na stronie [689\)](#page-688-0).
- Konfiguracja przydziałów i przydzielenie próbek przedstawicielom handlowym. Rekord przydziału określa przedział czasu, w którym produkty próbek są dostarczane przedstawicielom handlowym w celu rozprowadzenia ich w klinikach, szpitalach lub wśród lekarzy w trakcie wizyt związanych z przekazywaniem próbek. Rekord przydziału określa także ograniczenia powiązane z próbkami (na przykład maksymalną ilość, której przekazanie jest dozwolone podczas jednej wizyty). Więcej informacji znajduje się pod hasłem Przydziały (na stronie [744\)](#page-743-0).

Jeśli w schemacie zarządzania próbkami danego użytkownika obsługiwane jest blokowanie produktu w odniesieniu do określonego pracownika ochrony zdrowia (OZ) lub ograniczanie ilości konkretnego produktu dostępnej dla pracownika ochrony zdrowia, więcej informacji na temat przydziałów można znaleźć pod hasłem Przydziały dla osób kontaktowych - pracowników (OZ) (zob. "[Przydziały dla osób](#page-748-0)  kontaktowych - [pracowników OZ"](#page-748-0) na stronie [749\)](#page-748-0) lub Zablokowane produkty (na stronie [821\)](#page-820-0).

- **Konfiguracja okresu magazynowego, czyli zdefiniowanego okresu, w obrebie którego możliwe jest** śledzenie ruchu próbek i pozycji promocyjnych. Administratorzy i przedstawiciele handlowi w trakcie trwania okresu magazynowego wykonują wszystkie spisy wstępne, śródokresowe spisy kontrolne, końcowe spisy kontrolne, a także tworzą raporty i uzgodnienia. Więcej informacji znajduje się pod hasłem Okres magazynowy (na stronie [678\)](#page-677-0).
- **The Transfer próbek do użytkowników w terenie. Więcej informacji znajduje się pod hasłem Tworzenie** transferu próbek (na stronie [702\)](#page-701-0).
- Monitorowanie działań związanych z próbkami. Monitorowane działania obejmują przekazywanie próbek, transfery próbek między pracownikami i centralą, sprawdzanie stanów magazynowych użytkowników oraz

korekty stanów magazynowych. Więcej informacji znajduje się pod hasłem Monitorowanie działań dotyczących próbek (na stronie [734\)](#page-733-0).

**Sprawdzanie podpisów elektronicznych. Podpisy elektroniczne są pobierane przez przedstawicieli** handlowych i zapisywane w bazie danych Oracle CRM On Demand. Więcej informacji o podpisach znajduje się pod hasłem Sprawdzanie podpisów elektronicznych (na stronie [730\)](#page-729-0).

#### Procedury użytkowników

Użytkownicy to przedstawiciele handlowi, którzy rozprowadzają próbki wśród pracowników służby zdrowia. Wykonują oni następujące zadania:

- Potwierdzenie przyjęcia magazynu próbek (tzn. transferu próbek). Więcej informacji można znaleźć pod hasłem Potwierdzanie odbioru magazynu próbek (zob. "[Potwierdzanie przyjęcia magazynu próbek](#page-690-0)" na stronie [691\)](#page-690-0)
- **T** Transfer próbek do innych użytkowników lub z powrotem do centrali. Przedstawiciele handlowi mogą wymieniać próbki między sobą i zwracać je (na przykład w przypadku utraty ważności) do centrali. Więcej informacji znajduje się pod hasłem Tworzenie transferu próbek (na stronie [702\)](#page-701-0).
- **Przekazywanie próbek klientom podczas spotkań. Więcej informacji znajduje się pod hasłem** Przekazywanie próbek podczas wizyt handlowych (zob. ["Zostawianie próbek podczas wizyty handlowej"](#page-708-0) na stronie [709\)](#page-708-0).
- **P** Pobieranie podpisów elektronicznych dotyczących przekazywanych próbek. Podpisy elektroniczne pobrane przez przedstawicieli handlowych są wysyłane do bazy danych Oracle CRM On Demand. Więcej informacji na temat podpisów znajduje się pod hasłem Podpisy elektroniczne — informacje podstawowe (na stronie [730\)](#page-729-0).
- Wykonywanie w razie potrzeby śródokresowych spisów magazynowych. Więcej informacji można znaleźć pod hasłem Żądanie śródokresowego spisu magazynowego (zob. "[Zlecanie śródokresowego spisu](#page-684-0)  [magazynu"](#page-684-0) na stronie [685\)](#page-684-0).
- Zamykanie w razie potrzeby okresów magazynowych. Więcej informacji znajduje się pod hasłem Zamykanie okresu magazynowego (na stronie [686\)](#page-685-0).
- Wyjaśnianie wszelkich rozbieżności w rekordach magazynowych poprzez wykonanie korekt stanu magazynowego i wprowadzenie innych transakcji. Więcej informacji znajduje się pod hasłami Korygowanie transakcji dotyczących próbek (na stronie [704\)](#page-703-0), Tworzenie transakcji dotyczących utraconych i znalezionych próbek (na stronie [706\)](#page-705-0), Przeglądanie transakcji wydatków (zob. "[Wyświetlanie transakcji](#page-706-0)  [rozchodowych"](#page-706-0) na stronie [707\)](#page-706-0).
- **Uzgadnianie w razie potrzeby stanów magazynowych. Więcej informacji znajduje się pod hasłem Proces** uzgadniania magazynu (na stronie [691\)](#page-690-0).

## **Wymagania odnoszące się do zarządzania próbkami**

W odniesieniu do administratorów i użytkowników stosowane są następujące wymagania:

 **Administratorzy.**Aby możliwe było zarządzanie próbkami w aplikacji Oracle CRM On Demand, administratorzy muszą wcześniej zdefiniować produkty. Więcej informacji na temat konfigurowania produktów dla firmy znajduje się pod hasłem Zarządzanie zawartością.

<span id="page-677-0"></span> **Użytkownicy.**Przed przekazaniem próbek użytkownicy muszą mieć powiązany rekord przydziału dla tych próbek, muszą też potwierdzić ich przyjęcie. Więcej informacji o przydziałach i potwierdzeniach znajduje się pod hasłami Przydziały (na stronie [744\)](#page-743-0) i Potwierdzanie przyjęcia magazynu próbek (na stronie [691\)](#page-690-0).

Ponadto, aby zarządzać próbkami, rola użytkownika administratorów i użytkowników końcowych musi zawierać uprawnienia "Włączanie podstawowych operacji na próbkach" i "Włączanie korekty próbek". Informacje dotyczące ustawień roli użytkownika i profilu dostępu wymaganych do sprawdzania podpisu elektronicznego są dostępne pod hasłem Sprawdzanie podpisów elektronicznych (na stronie [730\)](#page-729-0).

## **Okres magazynowy**

Strony "Okres magazynowy" umożliwiają tworzenie, aktualizację i śledzenie okresów magazynowych. *Okres magazynowy* jest zdefiniowany jako okres, w którym można śledzić wszystkie przesunięcia próbek lub elementów promocyjnych (przekazania próbek, odbiory, transfery i korekty stanu magazynowego). Okres magazynowy jest definiowany przez administratora próbek dla firmy klienta. Służy do organizacji pracy personelu działu sprzedaży za pomocą miar planowania i oceny.

Administratorzy próbek i przedstawiciele handlowi wykonują w okresie magazynowym wszystkie spisy wstępne, śródokresowe spisy kontrolne, końcowe spisy kontrolne i uzgodnienia.

- **Spis wstępny.** Spis wstępny jest wykonywany przez przedstawiciela handlowego po otrzymaniu nowego towaru magazynowego. Przedstawiciele handlowi muszą fizycznie policzyć wszystkie otrzymane próbki i potwierdzić ich posiadanie. Więcej informacji można znaleźć pod hasłem Potwierdzanie odbioru magazynu próbek (zob. "[Potwierdzanie przyjęcia magazynu próbek](#page-690-0)" na stronie [691\)](#page-690-0)
- **Śródokresowy spis kontrolny.** Administrator próbek może zażądać w dowolnej chwili wykonania śródokresowego spisu kontrolnego i złożenia raportu. Śródokresowy spis kontrolny jest często wykonywany w szczególnych przypadkach, gdy wystąpi działanie, które może prowadzić do oszustwa, lub gdy wydaje się, że podczas śledzenia magazynu występuje problem dotyczący procesu. Stanowi ono punkt kontrolny dla administratora próbek. Wiecej informacji można znaleźć pod hasłem Żądanie śródokresowego spisu magazynowego (zob. "[Zlecanie śródokresowego spisu magazynu](#page-684-0)" na stronie [685\)](#page-684-0).
- **Końcowy spis kontrolny** Administrator próbek wystosowuje żądanie wykonania końcowego spisu kontrolnego. W takim przypadku zbliża się koniec okresu magazynowego i wszystkie próbki muszą zostać zaksięgowane. Przedstawiciel handlowy musi dokonać inwentaryzacji i zapisać w dzienniku końcową fizyczną liczbę każdej z próbek i przesłać raport z końcowego spisu kontrolnego. Aby utworzyć raport z kontroli, przedstawiciel handlowy może przejść do strony startowej "Raport z kontroli magazynu" i utworzyć nowy raport z kontroli magazynu. Przedstawiciel handlowy może również uruchomić automatyczne tworzenie raportu z końcowego spisu kontrolnego. Więcej informacji można znaleźć pod hasłem Zamykanie okresu magazynowego (na stronie [686\)](#page-685-0).
- **Uzgodnienie.** Po zakończeniu końcowego spisu kontrolnego przedstawiciel handlowy musi dokonać uzgodnienia stanu magazynowego. Do celów tego uzgodnienia wyniki śledzenia wewnętrznych transakcji dotyczących próbek są porównywane z końcową liczbą fizyczną. Wszystkie rozbieżności są rejestrowane. Jeśli nie istnieją rozbieżności, uzgodnienie jest udane, a okres magazynowy jest oznaczany jako uzgodniony. Więcej informacji można znaleźć pod hasłami Korygowanie rozbieżności spisu fizycznego i elektronicznego (zob. "Korygowanie rozbieżności [ilości fizycznych i elektronicznych](#page-707-0)" na stronie [708\)](#page-707-0) oraz Uzgadnianie okresu magazynowego (na stronie [687\)](#page-686-0).

**UWAGA:** Administrator firmy określa, które karty są dostępne dla użytkownika. Jeśli obowiązki użytkownika nie obejmują śledzenia informacji na temat okresów magazynowych, karta "Okres magazynowy" może być wykluczona z jego konfiguracji.

### <span id="page-678-0"></span>**Typy okresów magazynowych**

Ponieważ uzgadnianie magazynu próbek może następować nawet raz w miesiącu, narzędzie Oracle CRM On Demand Samples Management umożliwia dokonywanie uzgadniania tak często, jak żąda tego administrator. W celu zapewnienia maksymalnej elastyczności udostępnia trzy typy okresów magazynowych.

Typy okresów magazynowych opisano w poniższej tabeli.

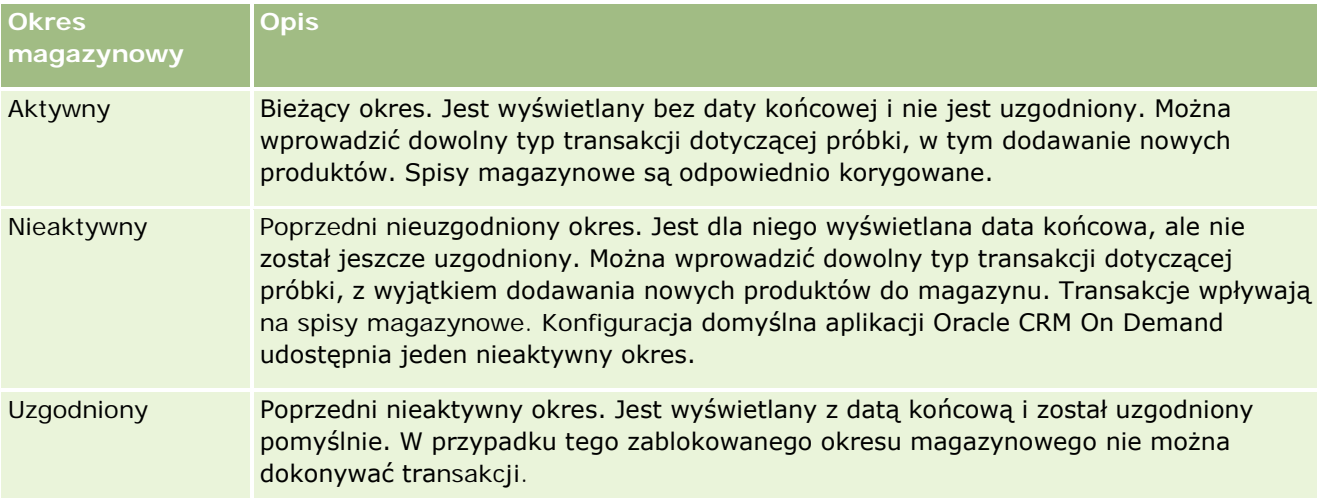

Konfiguracja domyślna zarządzania próbkami w aplikacji Oracle CRM On Demand udostępnia trzy okresy nieuzgodnione: jeden okres aktywny i dwa nieaktywne. W danej chwili można mieć wiele okresów uzgodnionych, ale tylko jeden otwarty aktywny okres magazynowy.

## **Praca ze stroną startową "Okres magazynowy"**

Strona startowa "Okres magazynowy" stanowi punkt wyjścia do zarządzania okresami magazynowymi. Zawiera kilka sekcji i prezentuje informacje właściwe dla bieżącego użytkownika.

**UWAGA:** Administrator firmy może dostosować układ strony startowej "Okres magazynowy". Ponadto, jeśli rola użytkownika zawiera uprawnienie "Personalizowanie stron startowych", użytkownik może dodawać sekcje do tej strony oraz usuwać z niej istniejące sekcje.

**Przed rozpoczęciem.** Aby można było pracować z okresami magazynowymi, rola użytkownika musi zawierać uprawnienie "Podstawowe operacje na próbkach".

### **Tworzenie okresu magazynowego**

Tylko administrator próbek w firmie może utworzyć okres magazynowy. Przedstawiciele handlowi nie mogą ich tworzyć. Administrator próbek tworzy początkowy okres magazynowy dla każdego przedstawiciela handlowego, który używa aplikacji Oracle CRM On Demand Life Sciences Edition. Więcej informacji można znaleźć pod hasłami Tworzenie okresów magazynowych dla użytkowników i Tworzenie rekordów (na stronie [58\)](#page-57-0).

### **Praca z listami okresów magazynowych**

W sekcji "Lista okresów magazynowych" jest wyświetlana pewna liczba list filtrowanych. Listy filtrowane to podzbiory lub grupy rekordów pozwalające użytkownikowi na ograniczenie liczby rekordów, którymi chce się w danym momencie zajmować. Wraz z aplikacją Oracle CRM On Demand dostarczany jest zbiór list standardowych. Wszystkie listy standardowe są publiczne. Użytkownik i jego kierownicy mogą tworzyć dodatkowe listy oparte na innych kryteriach.

W poniższej tabeli opisano listy standardowe dla okresów magazynowych.

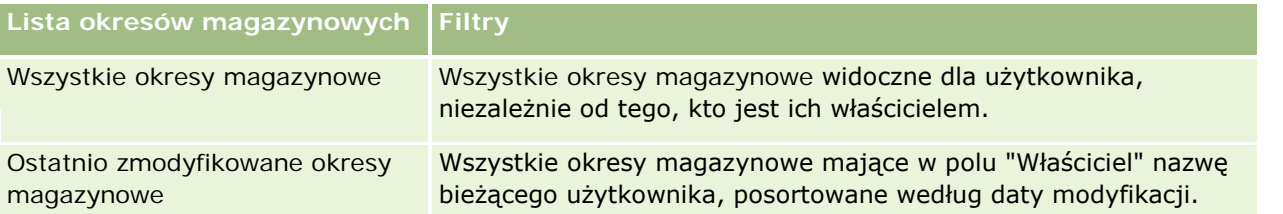

Aby wyświetlić listę, należy kliknąć na jej nazwie.

Aby utworzyć nową listę, należy nacisnąć przycisk "Nowa". Więcej informacji na temat tworzenia list znajduje się pod hasłem Tworzenie i uszczegóławianie list (na stronie [140\)](#page-139-0).

Aby przeglądać wszystkie dostępne listy, utworzyć nową listę, wyświetlić, edytować lub skasować istniejącą listę, należy nacisnąć przycisk "Zarządzanie listami". Na stronie "Zarządzanie listami" są zawarte także listy standardowe, dostarczane wraz z aplikacją Oracle CRM On Demand. Listy standardowe można tylko wyświetlać — nie można ich edytować ani kasować.

## **Wyświetlanie ostatnich okresów magazynowych**

W sekcji "Ostatnio zmodyfikowane okresy magazynowe" wyświetlane są okresy magazynowe, które były ostatnio modyfikowane.

Aby rozwinąć listę, należy kliknąć na łączu "Pokaż pełną listę".

## **Dodawanie sekcji do swojej strony startowej "Okres magazynowy"**

Jeśli przypisana rola użytkownika zawiera uprawnienie "Personalizowanie stron startowych", to do swojej strony startowej "Okres magazynowy" można dodać wszystkie lub niektóre z następujących sekcji:

- **D** Ostatnio utworzone okresy magazynowe
- **D** Ostatnio zmodyfikowane okresy magazynowe
- Moje ostatnio utworzone okresy magazynowe
- Moje ostatnio zmodyfikowane okresy magazynowe
- Dodatkowe sekcje raportu (administrator firmy może udostępnić niektóre sekcje do wyświetlania na stronie startowej "Okres magazynowy" użytkownika)

#### *Jak dodać sekcje do swojej strony startowej "Okres magazynowy"*

**1** Na stronie startowej "Okres magazynowy" nacisnąć przycisk "Edytuj układ".

<span id="page-680-0"></span>**2** Na stronie "Układ strony startowej Okres magazynowy" dodać lub usunąć sekcje oraz zmienić ich rozmieszczenie, posługując się ikonami ze strzałkami.

### **Informacje pokrewne**

Pokrewne informacje dotyczące okresów magazynowych są zawarte w następujących tematach:

- **Okres magazynowy (na stronie [678\)](#page-677-0)**
- **Pola okresu magazynowego (na stronie [688\)](#page-687-0)**
- Zarządzanie okresami magazynowymi (na stronie [681\)](#page-680-0)

## **Zarządzanie okresami magazynowymi**

Szczegółowe procedury opisujące zarządzanie okresami magazynowymi znajdują się pod następującymi hasłami:

- Dodawanie magazynu próbek do okresu magazynowego (na stronie [682\)](#page-681-0)
- Dodawanie transakcji dotyczących próbek do okresu magazynowego (na stronie [683\)](#page-682-0)
- Dodawanie rejestrów do okresu magazynowego (na stronie [683\)](#page-682-0)
- Tworzenie raportu z kontroli magazynu dla okresu magazynowego (na stronie [684\)](#page-683-0)
- **Zlecanie śródokresowego spisu magazynu (na stronie [685\)](#page-684-0)**
- **Zamykanie okresu magazynowego (na stronie [686\)](#page-685-0)**
- Uzgadnianie okresu magazynowego (na stronie [687\)](#page-686-0)

Szczegółowe procedury wspólne dla wielu typów rekordów znajdują się pod następującymi hasłami:

- **Tworzenie rekordów (na stronie [58\)](#page-57-0)**
- **Aktualizowanie szczegółów rekordów (na stronie [122\)](#page-121-0)**
- Wiązanie rekordów z wybranym rekordem (na stronie [124\)](#page-123-0)
- **Praca z listami (na stronie [133\)](#page-132-0)**

**UWAGA:** Administratorzy firmy mogą dostosowywać aplikację Oracle CRM On Demand na wiele sposobów, np. mogą zmieniać nazwy typów rekordów, pól i opcji dostępnych na listach. Z tego powodu informacje widziane na ekranie mogą się różnić od standardowych informacji zawartych w systemie pomocy bezpośredniej.

W zależności od posiadanego poziomu dostępu użytkownik może nie być w stanie wykonać wszystkich procedur opisanych na powyższej liście.

#### **Tematy pokrewne**

Pokrewne informacje dotyczące okresów magazynowych są zawarte w następujących tematach:

**D** Okres magazynowy (na stronie [678\)](#page-677-0)

- <span id="page-681-0"></span>**Pola okresu magazynowego (na stronie [688\)](#page-687-0)**
- **Praca ze stroną startową "Okres magazynowy"** (na stronie [679\)](#page-678-0)

## **Dodawanie magazynu próbek do okresu magazynowego**

Strona "Magazyn próbek - edycja" umożliwia administratorom dodanie pozycji linii magazynu próbek do okresu magazynowego w odniesieniu do przedstawiciela handlowego lub zaktualizowanie szczegółów istniejącej pozycji linii magazynu próbek. Strona ta zawiera pełny zestaw pól używanych w odniesieniu do magazynu próbek.

Przedstawiciele handlowi nie mogą dodawać ani kasować pozycji linii magazynu próbek w danym okresie magazynowym. Podczas wykonywania śródokresowych i końcowych spisów kontrolnych przedstawiciele handlowi muszą jednak modyfikować pole "Inwentaryzacja" w pozycji linii magazynu próbek w okresie magazynowym. Więcej informacji o spisach kontrolnych można znaleźć pod hasłami Żądanie śródokresowego spisu magazynowego (zob. "[Zlecanie śródokresowego spisu magazynu](#page-684-0)" na stronie [685\)](#page-684-0) i Zamykanie okresu magazynowego (na stronie [686\)](#page-685-0).

**Przed rozpoczęciem.** Aby można było dodawać pozycje linii magazynu próbek do okresu magazynowego, rola użytkownika musi zawierać uprawnienie "Podstawowe operacje na próbkach".

#### *Jak dodać pozycję linii magazynu próbek do okresu magazynowego*

- **1** Na stronie "Lista okresów magazynowych" drążyć w dół pole "Data rozpoczęcia", aby otworzyć żądany rekord okresu magazynowego.
- **2** W sekcji "Magazyn próbek" na stronie "Szczegóły okresu magazynowego" nacisnąć przycisk "Nowy".
- **3** Na stronie "Magazyn próbek edycja" wypełnić wymagane pola, a następnie nacisnąć przycisk "Zapisz".

Więcej informacji na temat pól na tej stronie można znaleźć pod hasłem Pola magazynu próbek (na stronie [692\)](#page-691-0).

**UWAGA:** Ta procedura jest przydatna podczas dodawania niewielkiej liczby produktów. W przypadku dodawania wielu rekordów magazynu zaleca się utworzenie pliku importu (składającego się z odpowiednich rekordów magazynu) i zlecenie administratorowi firmy wczytania danych do okresu magazynowego.

#### **Tematy pokrewne**

Pokrewne informacje o magazynie próbek można znaleźć w następujących tematach:

- Magazyn próbek (na stronie [689\)](#page-688-0)
- **Zarządzanie magazynem próbek (na stronie [689\)](#page-688-0)**
- Pola magazynu próbek (na stronie [692\)](#page-691-0)

# <span id="page-682-0"></span>**Dodawanie transakcji dotyczących próbek do okresu**

## **magazynowego**

Strona "Transakcja dotycząca próbki - edycja" służy do dodawania pozycji linii transakcji dotyczącej próbki do okresu magazynowego lub do aktualizowania szczegółów istniejącej pozycji linii transakcji dotyczącej próbki. Strona "Transakcja dotycząca próbki - edycja" zawiera pełny zestaw pól używanych w przypadku transakcji dotyczącej próbki.

**Przed rozpoczęciem.** Aby można było dodawać transakcje dotyczące próbki do okresu magazynowego, rola użytkownika musi zawierać uprawnienia "Podstawowe operacje na próbkach".

#### *Jak dodać transakcję dotyczącą próbki do okresu magazynowego*

- **1** Na stronie "Lista okresów magazynowych" drążyć w dół pole "Data rozpoczęcia", aby otworzyć żądany rekord okresu magazynowego.
- **2** Na stronie "Okres magazynowy szczegóły" nacisnąć przycisk "Nowy" w sekcji "Transakcja dotycząca próbki".
- **3** Na stronie "Transakcja dotycząca próbki edycja" wypełnić wymagane pola. Nacisnąć przycisk "Zapisz".

Więcej informacji na temat pól na tej stronie znajduje się pod hasłem Pola transakcji dotyczącej próbki (na stronie [735\)](#page-734-0).

### **Informacje pokrewne**

Pokrewne informacje o transakcjach dotyczących próbki są zawarte w następujących tematach:

- Transakcje dotyczące próbek (na stronie [697\)](#page-696-0)
- **[Praca ze stroną startową "Transakcja](#page-697-0) dotycząca próbki" (zob. "Praca ze stroną startową "Transakcja** [dotycząca próbki"](#page-697-0)" na stronie [698\)](#page-697-0)
- Zarządzanie transakcjami dotyczącymi próbek (na stronie [701\)](#page-700-0)
- **Pola transakcji dotyczącej próbki (na stronie [735\)](#page-734-0)**

## **Dodawanie rejestrów do okresu magazynowego**

Aby dodawać rejestry do aktywnego okresu magazynowego, należy postępować zgodnie z poniższą procedurą. Po dodaniu rejestru do aktywnego okresu magazynowego, można go zmodyfikować lub usunąć. Procedura ta zakłada, że rejestr jest wyświetlany na stronie "Szczegóły okresu magazynowego" jako pozycja powiązana. Więcej informacji o wyświetlaniu powiązanych pozycji znajduje się pod hasłem Dostosowywanie układów pozycji powiązanych.

#### *Jak dodać rejestr do okresu magazynowego*

**1** Na stronie "Lista okresów magazynowych" drążyć w dół pole "Data rozpoczęcia", aby otworzyć żądany rekord okresu magazynowego.

#### <span id="page-683-0"></span>Nauki biologiczne

- **2** Na stronie "Szczegóły okresu magazynowego" nacisnąć przycisk "Dodaj" w sekcji "Rejestry".
- **3** W selektorze rejestrów wybrać rejestr, który ma być dodany do okresu magazynowego, po czym nacisnąć przycisk "OK".

Więcej informacji na temat rejestrów znajduje się pod hasłem Zarządzanie rejestrami.

**4** W razie potrzeby można zamknąć okres magazynowy, naciskając przycisk "Zamknij".

W przypadku zamknięcia okresu magazynowego generowany jest raport z kontroli magazynowej oraz tworzony jest nowy okres magazynowy. Wszystkie informacje dotyczące magazynów próbek i rejestrów dołączone do zamkniętego okresu magazynowego są kopiowane do nowego okresu magazynowego i raportu z kontroli magazynowej. Więcej informacji znajduje się pod hasłem Zamykanie okresu magazynowego (na stronie [686\)](#page-685-0).

## **Tworzenie raportu z kontroli magazynu dla okresu magazynowego**

Strona "Raport z kontroli magazynu - edycja" umożliwia tworzenie raportu z kontroli magazynu w danym okresie magazynowym lub aktualizowanie istniejącego raportu z kontroli magazynu. Zawiera ona pełny zestaw pól używanych w odniesieniu do raportu z kontroli magazynu.

**Przed rozpoczęciem.** Aby można było utworzyć raport z kontroli magazynu w danym okresie magazynowym, rola użytkownika musi zawierać uprawnienie "Podstawowe operacje na próbkach".

#### *Jak utworzyć raport z kontroli magazynu w danym okresie magazynowym*

- **1** Na stronie "Lista okresów magazynowych" drążyć w dół pole "Data początkowa", aby otworzyć rekord żądanego okresu magazynowego.
- **2** Na stronie "Szczegóły okresu magazynowego" nacisnąć przycisk "Nowy" w sekcji "Raporty z kontroli magazynu".
- **3** Na stronie "Raport z kontroli magazynu edycja" wypełnić wymagane pola i nacisnąć przycisk "Zapisz".

Więcej informacji na temat pól na tej stronie znajduje się pod hasłem Pola raportu z kontroli magazynu (na stronie [695\)](#page-694-0).

Raportu z kontroli magazynu nie można zmieniać po jego utworzeniu. Jeśli w raporcie z kontroli magazynu zostanie zauważony błąd, najpierw trzeba wykonać korektę stanu magazynowego w celu naprawienia błędu. Dopiero po przetworzeniu korekty stanu magazynu można wygenerować nowy raport z kontroli magazynu.

## **Tematy pokrewne**

Pokrewne informacje dotyczące raportów z kontroli magazynu są zawarte w następujących tematach:
- <span id="page-684-0"></span>■ Raport z kontroli magazynu (na stronie [694\)](#page-693-0)
- Zarządzanie raportami z kontroli magazynu (na stronie [694\)](#page-693-0)
- **Pola raportu z kontroli magazynu (na stronie [695\)](#page-694-0)**

# **Zlecanie śródokresowego spisu magazynu**

Po powrocie do biura przedstawiciel handlowy jest zazwyczaj zobowiązany do wykonania inwentaryzacji. W tym celu wysyła żądanie śródokresowego spisu magazynu, który pozwala kontrolować magazyn próbek i przesyłać odpowiednie informacje do administratora próbek. Administrator próbek zwykle ustanawia wymóg fizycznej kontroli magazynu. Kontrola śródokresowa jest oparta na wytycznych firmowych. Śródokresowy spis kontrolny jest często wykonywany jako specjalna kontrola w przypadku wystąpienia potencjalnego oszustwa lub problemu z procesem śledzenia magazynu. Spis stanowi punkt kontrolny wykorzystywany przez administratora próbek.

Inwentaryzację można wykonać w dowolnym momencie w trakcie aktywnego, nieuzgodnionego okresu magazynowego. W raporcie ze śródokresowego spisu magazynu są uwzględniane tylko aktywne okresy magazynowe.

**Przed rozpoczęciem.** Aby można było wysłać żądanie śródokresowego spis magazynu, rola użytkownika musi zawierać uprawnienie "Podstawowe operacje na próbkach".

#### *Jak wysłać żądanie śródokresowego spisu magazynu*

- **1** Na stronie "Lista okresów magazynowych" drążyć w dół pole "Data rozpoczęcia", aby otworzyć rekord okresu magazynowego, dla którego ma zostać wykonana kontrola.
- **2** Wprowadzić wartość w polu "Inwentaryzacja" dla każdej pozycji linii "Magazyn próbek".

Wartości wprowadzane w polu "Inwentaryzacja" muszą odpowiadać rzeczywistej ilości każdego produktu.

**3** Nacisnąć przycisk "Spis śródokresowy".

Podejmowane są następujące działania:

- Wartość w polu "Ostatnia inwentaryzacja" jest zmieniana na ilość fizyczną przed wprowadzeniem bieżącej ilości fizycznej. W ten sposób można sprawdzić poprawność i porównać stare wartości z nowymi.
- Tworzony jest nowy raport z kontroli magazynu, do którego skopiowane zostaną wszystkie pozycje linii z bieżącego magazynu.
- Bieżący okres magazynowy pozostaje otwarty.

**UWAGA:** Przycisk "Spis śródokresowy" jest dostępny wyłącznie w odniesieniu do aktywnych okresów magazynowych.

# <span id="page-685-0"></span>**Zamykanie okresu magazynowego**

Z chwilą zamknięcia okresu magazynowego przedstawiciel handlowy musi dokonać inwentaryzacji i zapisać w dzienniku końcową fizyczną liczbę każdej z próbek, a następnie przesłać końcowy raport z kontroli. Przedstawiciel handlowy przesyła końcowy spis kontrolny (według produktów lub numerów partii) przez zamknięcie okresu magazynowego. Zamykając okres magazynowy, użytkownik uruchamia proces generowania raportu z kontroli magazynu. Zamknąć można jedynie aktywne okresy magazynowe.

Zamknięcie okresu magazynowego stanowi również ważny etap procesu uzgadniania magazynu (zob. ["Proces](#page-690-0)  [uzgadniania magazynu"](#page-690-0) na stronie [691\)](#page-690-0).

**Przed rozpoczęciem.** Aby można było zamknąć okres magazynowy, rola użytkownika musi zawierać uprawnienie "Podstawowe operacje na próbkach".

#### *Jak zamknąć okres magazynowy*

- **1** Na stronie "Lista okresów magazynowych" drążyć w dół pole "Data początkowa", aby otworzyć rekord okresu magazynowego, który ma zostać zamknięty.
- **2** Wprowadzić wartość w polu "Inwentaryzacja" dla każdej pozycji linii "Magazyn próbek".

Wartości wprowadzane dla poszczególnych produktów w polu "Inwentaryzacja" muszą odpowiadać faktycznym ilościom na stanie.

**3** Nacisnąć przycisk "Zamknij".

Naciśnięcie przycisku "Zamknij" wywołuje następujące działania:

- Okres magazynowy, który został otwarty w kroku 1, zostaje zamknięty przez przypisanie daty końcowej okresu magazynowego oraz utworzony zostaje nowy okres magazynowy zawierający wszystkie rekordy obecne w starym okresie magazynowym.
- Wartości z pola "Inwentaryzacja" (w rekordach "Magazyn próbek") w poprzednim okresie magazynowym zostają skopiowane do pola "Saldo początkowe" (w odpowiednich rekordach "Magazyn próbek") nowego okresu magazynowego.
- Wszystkie próbki, które nie utraciły ważności, zostają skopiowane ze starego okresu magazynowego do nowego okresu magazynowego.
- Wszelkie próbki, które utraciły ważność, lecz ich liczba jest większa od zera, zostają skopiowane ze starego okresu magazynowego do nowego okresu magazynowego.
- **U** Wszelkie informacje dotyczące rejestrów powiązane ze starym okresem magazynowym zostają skopiowane do nowego okresu magazynowego.
- **E** Zostaje utworzony raport z kontroli magazynowej. Wszelkie informacje dotyczące magazynów próbek i rejestrów powiązane ze starym okresem magazynowym zostają skopiowane do nowego raportu z kontroli magazynowej.

**UWAGA:** Jeśli status okresu magazynowego jest inny niż "Aktywny" lub jeśli w którymkolwiek z rekordów magazynu próbek pole "Inwentaryzacja" jest puste, to po naciśnięciu przycisku "Zamknij" wyświetlany jest komunikat o błędzie.

**4** Należy wówczas wrócić do strony "Lista okresów magazynowych" i otworzyć ten sam rekord okresu magazynowego co w kroku 1.

<span id="page-686-0"></span>Należy zauważyć, że jako obiekt podrzędny dla zamkniętego okresu magazynowego utworzony zostaje raport z kontroli magazynu. Zawiera on zapis chwilowego stanu rekordów magazynowych i końcowy wynik inwentaryzacji z chwili zamknięcia okresu magazynowego. Raport z kontroli magazynu i powiązane z nim rekordy są zablokowane i nie można ich modyfikować. Pozostają jako historyczny ślad kontrolny dla administratora próbek.

# **Uzgadnianie okresu magazynowego**

Wymagane jest, aby przedstawiciele handlowi uzgadniali powierzone im próbki przynajmniej raz w roku. Uzgadnianie można rozpocząć w różnym czasie w ciągu roku, ale tylko w odniesieniu do tych okresów magazynowych, które zostały zamknięte. Zanim będzie można w pełni uzgodnić okres magazynowy, wszystkie transakcje z nim powiązane muszą zostać zakończone.

Uzgadnianie okresu magazynowego to ostatni etap procesu uzgadniania magazynu (zob. ["Proces uzgadniania](#page-690-0)  [magazynu"](#page-690-0) na stronie [691\)](#page-690-0).

**Przed rozpoczęciem.** Aby można było uzgodnić okres magazynowy, rola użytkownika musi zawierać uprawnienie "Podstawowe operacje na próbkach".

### *Jak uzgodnić okres magazynowy*

**1** Na stronie "Lista okresów magazynowych" drążyć w dół pole "Data początkowa", aby otworzyć okres magazynowy, który ma być uzgodniony.

Otwarty przez użytkownika okres magazynowy musi zostać zamknięty. Okres można uzgodnić jedynie wtedy, gdy nie ma różnicy pomiędzy stanem wynikającym z inwentaryzacji a wartością obliczoną przez aplikację Oracle CRM On Demand oraz gdy w okresie magazynowym nie istnieją transakcje oczekujące.

**2** Nacisnąć przycisk "Uzgodnij".

Jeśli spełniony jest jeden z poniższych warunków, wyświetlany jest komunikat o błędzie.

- Istnieją powiązane z okresem magazynowym transakcje, które mają status "W toku".
- Istnieją wcześniejsze okresy magazynowe, które są nadal otwarte.
- Odchylenie wykracza poza dopuszczalny zakres. Obecnie wartość odchylenia wynosi zero.
- **3** Cofnąć się do strony "Lista okresów magazynowych" i otworzyć ten sam okres magazynowy, który został otwarty w kroku 1. Jeśli uzgadnianie powiodło się, znacznik "Uzgodniony" jest zaznaczony.

**UWAGA:** Przed uzgadnianiem użytkownicy końcowi muszą utworzyć transakcje transferu w odniesieniu do próbek przekazywanych w danym okresie innemu przedstawicielowi lub zwracanych do centrali. Użytkownicy mobilni muszą również przed przesłaniem spisu magazynu zsynchronizować swoją lokalną bazę danych z bazą danych serwera. Synchronizacja ta jest ważna, jeśli użytkownicy rejestrują próbki otrzymane w poprzednim okresie lub jeśli rejestrują próbki otrzymane w okresie, który jest jeszcze aktywny.

# **Pola okresu magazynowego**

Strona "Okres magazynowy - edycja" umożliwia dodanie okresu magazynowego lub zaktualizowanie szczegółów istniejącego okresu magazynowego. Zawiera ona pełny zestaw pól używanych w odniesieniu do okresu magazynowego.

**WSKAZÓWKA:** Informacje dotyczące okresu magazynowego można także edytować na stronach "Lista okresów magazynowych" i "Szczegóły okresu magazynowego". Więcej informacji o aktualizowaniu rekordów jest dostępnych pod hasłem Aktualizowanie szczegółów rekordów (na stronie [122\)](#page-121-0).

**UWAGA:** Administratorzy firmy mogą dostosowywać aplikację Oracle CRM On Demand na wiele sposobów, np. mogą zmieniać nazwy typów rekordów, pól i opcji dostępnych na listach. Z tego powodu informacje widziane na ekranie mogą się różnić od standardowych informacji zawartych w systemie pomocy bezpośredniej.

Poniższa tabela zawiera dodatkowe informacje dotyczące niektórych pól okresu magazynowego. Większość tych pól dostępnych jest dla przedstawicieli handlowych tylko do odczytu, ale mogą je edytować administratorzy próbek. Wartości pól "Aktywny" i "Uzgodniono" ustawiane są automatycznie przez aplikację Oracle CRM On Demand odpowiednio do tego, czy okres magazynowy został zamknięty i czy rozbieżności zostały uzgodnione.

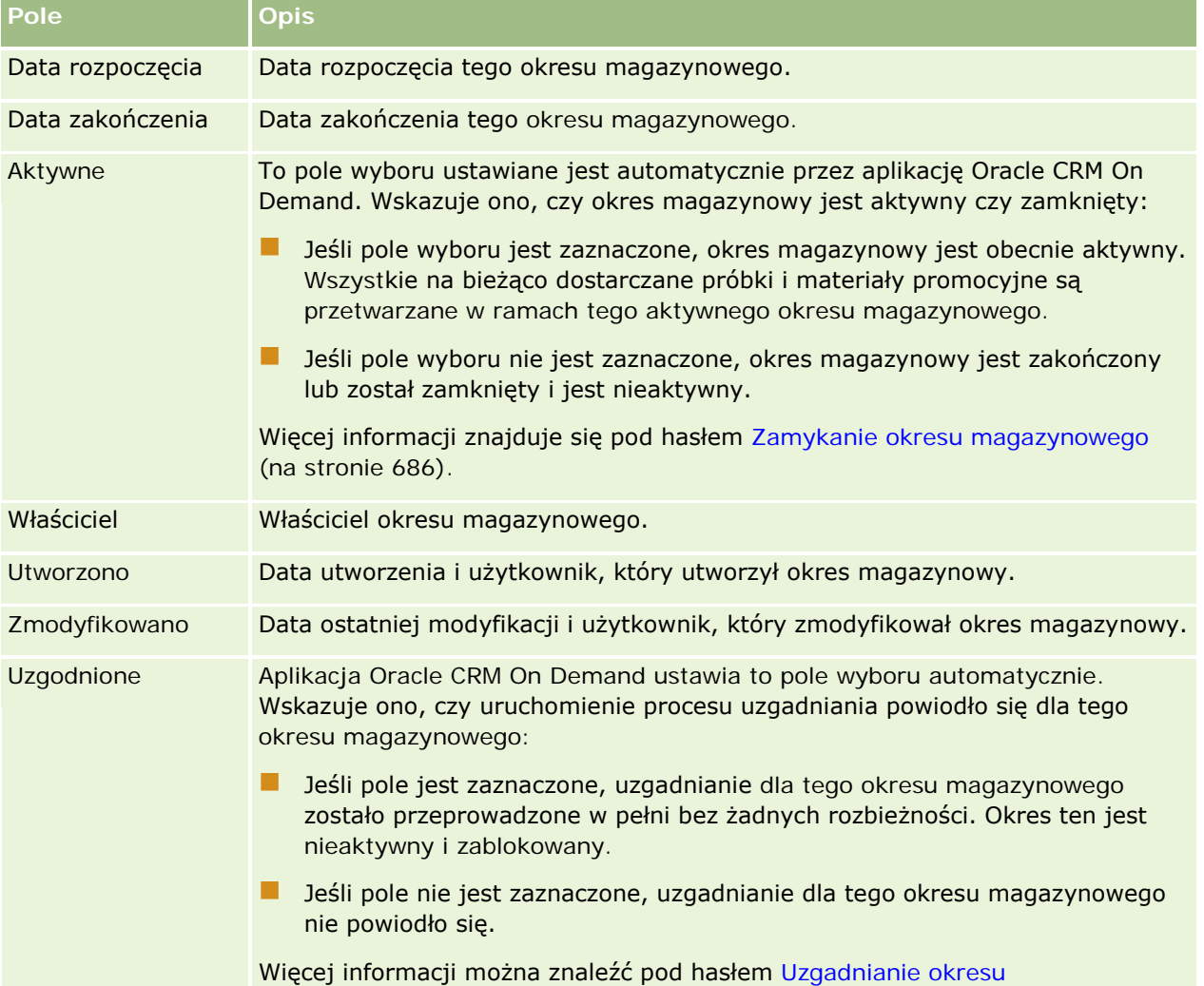

<span id="page-688-0"></span>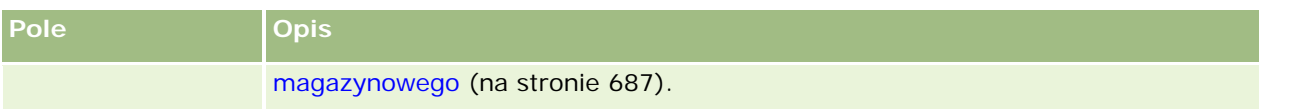

## **Tematy pokrewne**

Pokrewne informacje dotyczące okresów magazynowych są zawarte w następujących tematach:

- Okres magazynowy (na stronie [678\)](#page-677-0)
- Zarządzanie okresami magazynowymi (na stronie [681\)](#page-680-0)
- **Praca ze stroną startową "Okres magazynowy" (na stronie [679\)](#page-678-0)**

# **Magazyn próbek**

Strony magazynu próbek umożliwiają tworzenie, aktualizowanie i śledzenie rekordów magazynu próbek.

Rekord *magazynu próbek* informuje przedstawiciela handlowego o produkcie, który został zaklasyfikowany jako spełniający warunki konieczne do przekazania go jako próbki. Administrator próbek zatwierdza produkt i przypisuje pewną jego ilość przedstawicielowi handlowemu. Przedstawiciel handlowy może zatrzymać próbkę do czasu, gdy możliwe będzie udostępnienie jej zatwierdzonym lekarzom, klinikom i szpitalom. Rekord magazynu próbek może zostać zdefiniowany na poziomie produktu lub partii próbek. Zasady określające, jaka ilość może zostać przekazana danej osobie kontaktowej, przechowywane są w rekordzie przydziału dla tej próbki produktu. Rekord przydziału i rekord magazynu próbek służą do śledzenia procesu przeprowadzania wizyty handlowej oraz przekazania próbki lub pozycji promocyjnej.

## **Proces śledzenia rekordów magazynu próbek — informacje podstawowe**

Kiedy administrator próbek realizuje wysyłki próbek do użytkowników w terenie, przedstawiciel handlowy musi potwierdzić odbiór magazynu próbek. Musi on fizycznie odebrać magazyn próbek, przeliczyć je i potwierdzić ich liczbę. Proces ten stanowi punkt wyjścia do procesu śledzenia magazynu próbek, a jego ostatecznym wynikiem jest uzgodnienie magazynu na zakończenie okresu magazynowego.

W czasie trwania okresu magazynowego kierownik ds. administrowania próbkami może zażądać od przedstawiciela handlowego wykonania kontroli magazynu. Wtedy przedstawiciel handlowy generuje raport z kontroli magazynu, wykorzystując rekordy magazynu próbek. Na zakończenie okresu magazynowego stan magazynu jest zliczany i zachowywany w rekordzie magazynu próbek, a pozostały stan magazynu kopiowany jest do nowego okresu magazynowego. Uzgadnianie okresu magazynowego ma na celu potwierdzenie, że stan magazynu jest zgodny z wyliczeniami uzyskanymi z przetworzenia rekordów transakcji dotyczących produktów. Zanim okres magazynowy uznany zostanie za *uzgodniony*, wszystkie rekordy muszą się zgadzać.

## **Zarządzanie magazynem próbek**

Szczegółowe procedury opisujące zarządzanie magazynem próbek znajdują się pod następującymi hasłami:

- Obliczanie sumy bieżącej magazynu próbek (na stronie [690\)](#page-689-0)
- **Potwierdzanie przyjęcia magazynu próbek (na stronie [691\)](#page-690-0)**

#### <span id="page-689-0"></span>Nauki biologiczne

- **Proces uzgadniania magazynu (na stronie [691\)](#page-690-0)**
- Dodawanie magazynu próbek do okresu magazynowego (na stronie [682\)](#page-681-0)

Szczegółowe procedury wspólne dla wielu typów rekordów znajdują się pod następującymi hasłami:

- **Tworzenie rekordów (na stronie [58\)](#page-57-0)**
- **Aktualizowanie szczegółów rekordów (na stronie [122\)](#page-121-0)**
- Wiązanie rekordów z wybranym rekordem (na stronie [124\)](#page-123-0)
- **Praca z listami (na stronie [133\)](#page-132-0)**

**UWAGA:** Administratorzy firmy mogą dostosowywać aplikację Oracle CRM On Demand na wiele sposobów, np. mogą zmieniać nazwy typów rekordów, pól i opcji dostępnych na listach. Z tego powodu informacje widziane na ekranie mogą się różnić od standardowych informacji zawartych w systemie pomocy bezpośredniej.

W zależności od posiadanego poziomu dostępu użytkownik może nie być w stanie wykonać wszystkich procedur opisanych na powyższej liście.

## **Tematy pokrewne**

Pokrewne informacje o magazynie próbek można znaleźć w następujących tematach:

- **Magazyn próbek (na stronie [689\)](#page-688-0)**
- Pola magazynu próbek (na stronie [692\)](#page-691-0)

## **Obliczanie sumy bieżącej magazynu próbek**

Na początku okresu magazynowego przedstawiciel handlowy może mieć *ilość n produktu x*. W trakcie okresu magazynowego przedstawiciel handlowy wykonuje różne zadania związane z transakcjami (na przykład transfery przychodzące, transfery wychodzące, przekazania próbek, korekty i potwierdzenia). Po rozpoczęciu i zakończeniu każdego zadania związanego z transakcją w aplikacji Oracle CRM On Demand jest aktualizowany bieżący spis dla produktu x.

Na podstawie działań związanych z transakcjami dotyczącymi próbek w aplikacji Oracle CRM On Demand jest przechowywany rekord aktualnej liczby wszystkich produktów przez obliczenie *salda magazynowego przedstawiciela*. W celu obliczenia tego salda w aplikacji Oracle CRM On Demand jest brana pod uwagę ilość produktu x na początku każdego okresu magazynowego i są wykonywane następujące czynności:

- **Dodanie potwierdzenia wysyłek**
- Dodanie transakcji dotyczących próbek typu "Transfer przychodzący"
- Odjęcie transakcji dotyczących próbek typu "Transfer wychodzący"
- Odjęcie transakcji dotyczących próbek typu "Wydatek" (transakcja przekazania próbek)
- Odjęcie transakcji dotyczących próbek typu "Zwrot"
- Dodanie lub odjęcie transakcji dotyczących próbek w zależności od typu korekty magazynowej i wartości w polu ilości. Wartość negatywna jest poprawna i oznacza stratę, kradzież lub błąd ludzki.

**Przed rozpoczęciem.** Aby można było wyświetlać uruchomiony spis magazynu próbek, na stronach "Szczegóły magazynu próbek" i "Magazyn próbek - edycja" musi być wyświetlane pole "Licznik systemowy".

<span id="page-690-0"></span>Domyślnie pole to nie jest wyświetlane, należy więc skontaktować się z administratorem próbek, który skonfiguruje układ pól dla stron magazynu próbek. Więcej informacji o zarządzaniu polami znajduje się pod hasłem Strona "Typ rekordu - dostosowanie aplikacji".

### *Jak wyświetlić ilość z ostatniej inwentaryzacji*

- **1** Na stronie "Lista okresów magazynowych" drążyć w dół pole "Data rozpoczęcia", aby otworzyć żądany rekord okresu magazynowego.
- **2** Na stronie "Szczegóły okresu magazynowego" przejść do sekcji "Magazyn próbek".

Dla każdej pozycji linii magazynu próbek wartość w polu "Ostatnia inwentaryzacja" przedstawia ilość w magazynie w momencie przeprowadzenia ostatniego raportu z kontroli magazynu. Pole "Licznik systemowy" pokazuje początkową ilość próbek przekazaną przedstawicielowi handlowemu przez centralę. Więcej informacji o polach na tej stronie znajduje się pod hasłem Pola magazynu próbek (na stronie [692\)](#page-691-0).

## **Potwierdzanie przyjęcia magazynu próbek**

Odbiorca transakcji musi potwierdzić odbiór magazynu próbek, gdy administrator próbek prześle próbki użytkownikom końcowym bądź gdy użytkownicy końcowi wymienią próbki na inne lub zwrócą je do centrali. Odbiorca musi fizycznie otrzymać magazyn próbek, wykonać spis i potwierdzić liczbę otrzymanych próbek. Ten etap stanowi punkt wyjścia do śledzenia magazynu próbek i prowadzi do uzgodnienia magazynu próbek na zakończenie okresu magazynowego.

W ramach zarządzania próbkami w aplikacji Oracle CRM On Demand jest obsługiwane elektroniczne przesunięcie magazynu próbek za pośrednictwem procesu tworzenia transferu próbek (zob. ["Tworzenie](#page-701-0)  [transferu próbek"](#page-701-0) na stronie [702](#page-701-0)). Próbki są przekazywane odbiorcy, który musi potwierdzić ich odbiór przed transferem nowego magazynu do aktywnego okresu magazynowego odbiorcy w aplikacji Oracle CRM On Demand.

Użytkownicy końcowi mogą potwierdzać pełny lub częściowy odbiór transferu próbek. Więcej informacji znajduje się w następujących tematach:

- Potwierdzanie pełnego odbioru transferu próbek (na stronie [703\)](#page-702-0)
- Potwierdzanie częściowego odbioru transferu próbek (na stronie [704\)](#page-703-0)

**Przed rozpoczęciem.** Aby można było potwierdzić odbiór magazynu próbek, rola użytkownika musi zawierać uprawnienie "Podstawowe operacje na próbkach".

**UWAGA:** Jeśli podczas potwierdzania odbioru magazynu próbek użytkownik końcowy nie ma jeszcze rekordów odpowiadających próbce produktu, partii próbek lub okresowi magazynowemu, powiązanym z przekazywanym magazynem próbek, odpowiednie rekordy zostaną utworzone w aplikacji Oracle CRM On Demand.

## **Proces uzgadniania magazynu**

W tym temacie opisano sposób uzgadniania magazynu.

**Przed rozpoczęciem.** Należy wykonać następujące czynności:

- Rola użytkownika musi zawierać uprawnienia "Podstawowe operacje na próbkach" i "Korekta próbek".
- **Należy spełnić następujące wymagania:**
- <span id="page-691-0"></span> **Sprawdzić, czy poprzednie okresy magazynowe są uzgodnione.** Użytkownicy muszą uzgodnić poprzednie okresy magazynowe w porządku chronologicznym. Wymagane, jeśli konfiguracja firmy zezwala na więcej niż jeden nieaktywny, nieuzgodniony okres magazynowy.
- **Potwierdzić odbiór transferów magazynu.** Użytkownicy muszą przesłać potwierdzenia wszystkich otrzymanych wysyłek magazynu próbek.
- **Utworzyć transakcje transferu przekazanych próbek.** Użytkownicy muszą utworzyć transakcje transferu dotyczące wszystkich próbek przekazanych innemu przedstawicielowi lub zwróconych do centrali.
- **zsynchronizować dane z serwerem bazy danych.** Użytkownicy mobilni muszą zsynchronizować swoje lokalne bazy danych z bazą danych na serwerze przed przesłaniem spisu magazynowego. Wymagane, jeśli użytkownicy rejestrują próbki otrzymane w poprzednim okresie.

## **Ograniczenia obowiązujące podczas uzgadniania magazynu**

Należy pamiętać o następujących ograniczeniach:

- **II** Ilości przekazanych i otrzymanych próbek nie są uwzględniane w spisie magazynowym do czasu przesłania odpowiadających im rekordów.
- Okres magazynowy nie może być uzgodniony, jeśli istnieje rozbieżność między fizycznym i elektronicznym stanem magazynu. W przypadku rozbieżności trzeba dokonać korekty przed uzgodnieniem danego okresu magazynowego.

Aby dokonać uzgodnienia magazyn, należy wykonać następujące czynności:

- **1** Zamykanie okresu magazynowego (na stronie [686\)](#page-685-0)
- **2** Korygowanie rozbieżności spisu fizycznego i elektronicznego (zob. "[Korygowanie rozbieżności ilości](#page-707-0)  [fizycznych i elektronicznych"](#page-707-0) na stronie [708\)](#page-707-0)
- **3** Uzgadnianie okresu magazynowego (na stronie [687\)](#page-686-0)

# **Pola magazynu próbek**

Strona "Magazyn próbek - edycja" umożliwia dodawanie nowych rekordów magazynu próbek do okresu magazynowego oraz aktualizację danych istniejących rekordów magazynu próbek. Zawiera ona pełny zestaw pól dotyczących magazynu próbek.

**WSKAZÓWKA:** Magazyn próbek można także edytować na stronach "Lista magazynów próbek" i "Szczegóły magazynu próbek". Więcej informacji o aktualizowaniu rekordów jest dostępnych pod hasłem Aktualizowanie szczegółów rekordów (na stronie [122\)](#page-121-0).

**UWAGA:** Administratorzy firmy mogą dostosowywać aplikację Oracle CRM On Demand na wiele sposobów, np. mogą zmieniać nazwy typów rekordów, pól i opcji dostępnych na listach. Z tego powodu informacje widziane na ekranie mogą się różnić od standardowych informacji zawartych w systemie pomocy bezpośredniej.

Poniższa tabela zawiera dodatkowe informacje dotyczące niektórych pól magazynu próbek.

## **Pole Opis**

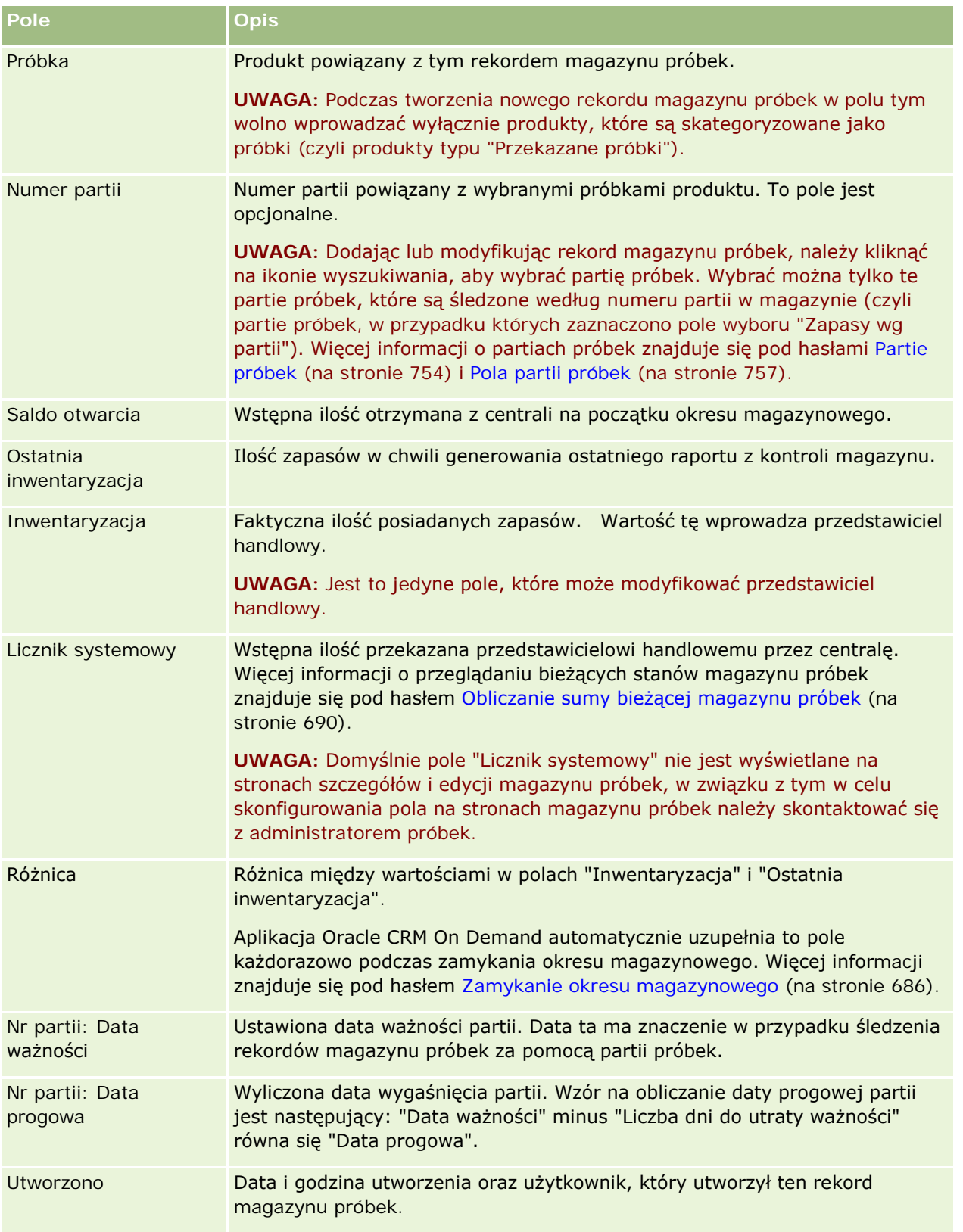

#### <span id="page-693-0"></span>Nauki biologiczne

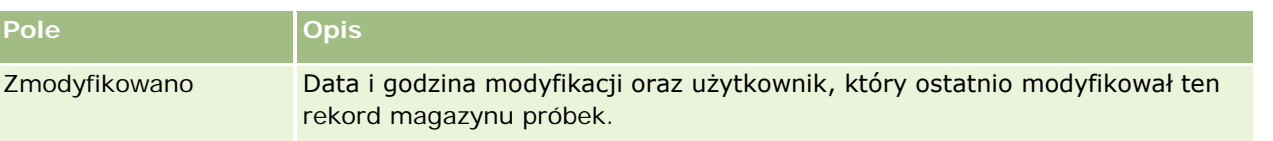

## **Informacje pokrewne**

Pokrewne informacje dotyczące magazynów próbek są zawarte w następujących tematach:

- Magazyn próbek (na stronie [689\)](#page-688-0)
- Zarządzanie magazynem próbek (na stronie [689\)](#page-688-0)
- Dodawanie magazynu próbek do okresu magazynowego (na stronie [682\)](#page-681-0)

# **Raport z kontroli magazynu**

Strony raportów z kontroli magazynu umożliwiają tworzenie i śledzenie raportów z kontroli magazynu.

*Raport z kontroli magazynu* generowany jest w aplikacji Oracle CRM On Demand po utworzeniu przez przedstawiciela handlowego śródokresowego lub końcowego spisu kontrolnego dla okresu magazynowego. Administratorzy i przedstawiciele handlowi mogą przeglądać uprzednio przesłane spisy magazynu (śródokresowe i końcowe) na stronie "Lista raportów z kontroli magazynu".

Raport z kontroli magazynu jest użytecznym narzędziem, za pomocą którego administratorzy ds. zgodności próbek mogą sprawdzać, czy próbki zostały właściwie rozprowadzone przez przedstawicieli handlowych. Raporty z kontroli magazynu pozwalają administratorom ds. zgodności spełnić pewne wymogi prawne na przestrzeni roku. Utworzonego raportu z kontroli magazynu nie można zmienić.

**UWAGA:** Administrator firmy określa, które karty są dostępne dla użytkownika. Jeśli obowiązki użytkownika nie obejmują śledzenia informacji na temat raportów z kontroli magazynu, karta "Raport z kontroli magazynu" może być wykluczona z jego konfiguracji.

# **Zarządzanie raportami z kontroli magazynu**

Szczegółowe procedury opisujące zarządzanie kontrolą magazynu znajdują się pod następującymi hasłami:

- Zlecanie śródokresowego spisu magazynowego (zob. "[Zlecanie śródokresowego spisu magazynu](#page-684-0)" na stronie [685](#page-684-0)). Śródokresowy spis kontrolny to zlecenie spisu magazynowego i utworzenie raportu z kontroli magazynu.
- **Zamykanie okresu magazynowego (na stronie [686](#page-685-0)). Użytkownicy końcowi muszą spisać i zarejestrować** ostateczną wersję inwentaryzacji każdej próbki i przesłać ostateczną wersję raportu z kontroli. Zamknięcie okresu magazynowego spowoduje automatycznie utworzenie ostatecznej wersji raportu z kontroli magazynu.

Szczegółowe procedury wspólne dla wielu typów rekordów znajdują się pod następującymi hasłami:

- **Tworzenie rekordów (na stronie [58\)](#page-57-0)**
- Aktualizowanie szczegółów rekordów (na stronie [122\)](#page-121-0)

- <span id="page-694-0"></span>Wiązanie rekordów z wybranym rekordem (na stronie [124\)](#page-123-0)
- **Praca z listami (na stronie [133\)](#page-132-0)**
- Dołączanie plików do rekordów za pośrednictwem pól załączników (na stronie [180\)](#page-179-0)

**UWAGA:** Administratorzy firmy mogą dostosowywać aplikację Oracle CRM On Demand na wiele sposobów, np. mogą zmieniać nazwy typów rekordów, pól i opcji dostępnych na listach. Z tego powodu informacje widziane na ekranie mogą się różnić od standardowych informacji zawartych w systemie pomocy bezpośredniej.

W zależności od posiadanego poziomu dostępu użytkownik może nie być w stanie wykonać wszystkich procedur opisanych na powyższej liście.

## **Tematy pokrewne**

Pokrewne informacje dotyczące raportów z kontroli magazynu są zawarte w następujących tematach:

- Raport z kontroli magazynu (na stronie [694\)](#page-693-0)
- Pola raportu z kontroli magazynu (na stronie [695\)](#page-694-0)
- Tworzenie raportu z kontroli magazynu dla okresu magazynowego (na stronie [684\)](#page-683-0)

# **Pola raportu z kontroli magazynu**

Strona "Lista raportów z kontroli magazynu" umożliwia przeglądanie rekordów raportów z kontroli magazynu. Po wygenerowaniu lub utworzeniu raportu z kontroli magazynu nie ma możliwości jego edycji lub modyfikacji.

**UWAGA:** Administratorzy firmy mogą dostosowywać aplikację Oracle CRM On Demand na wiele sposobów, np. mogą zmieniać nazwy typów rekordów, pól i opcji dostępnych na listach. Z tego powodu informacje widziane na ekranie mogą się różnić od standardowych informacji zawartych w systemie pomocy bezpośredniej.

W poniższej tabeli zawarto dodatkowe informacje dotyczące niektórych pól raportu z kontroli magazynu.

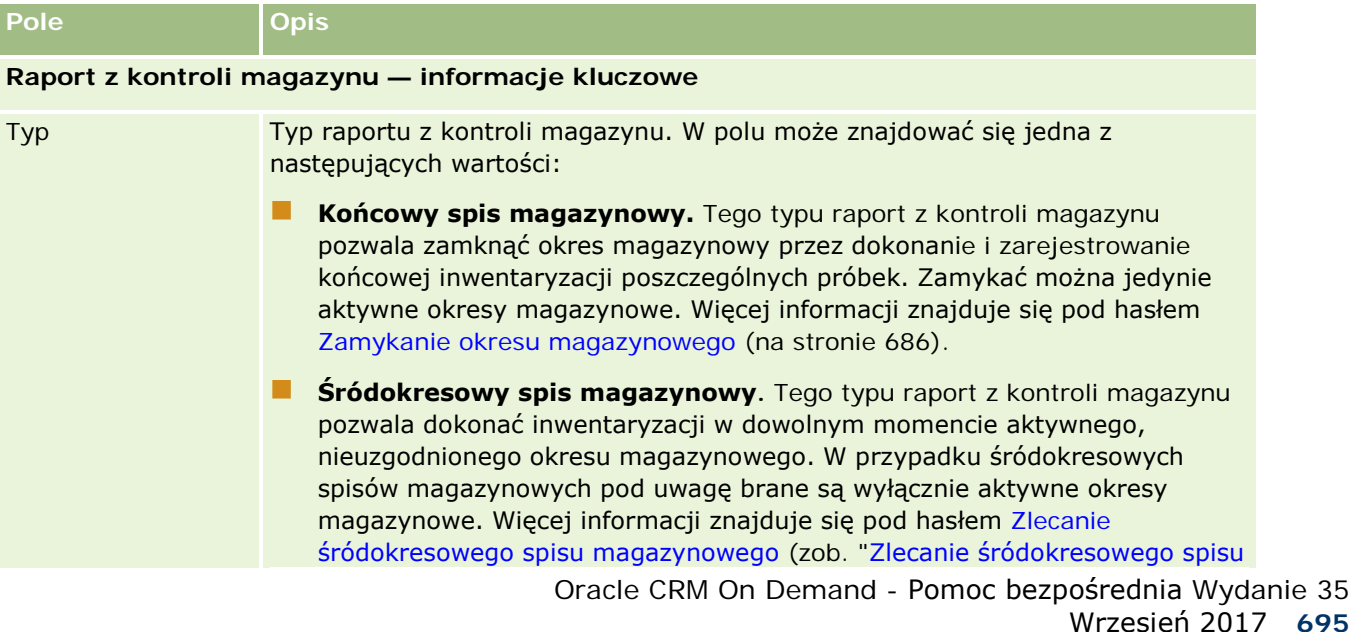

## Nauki biologiczne

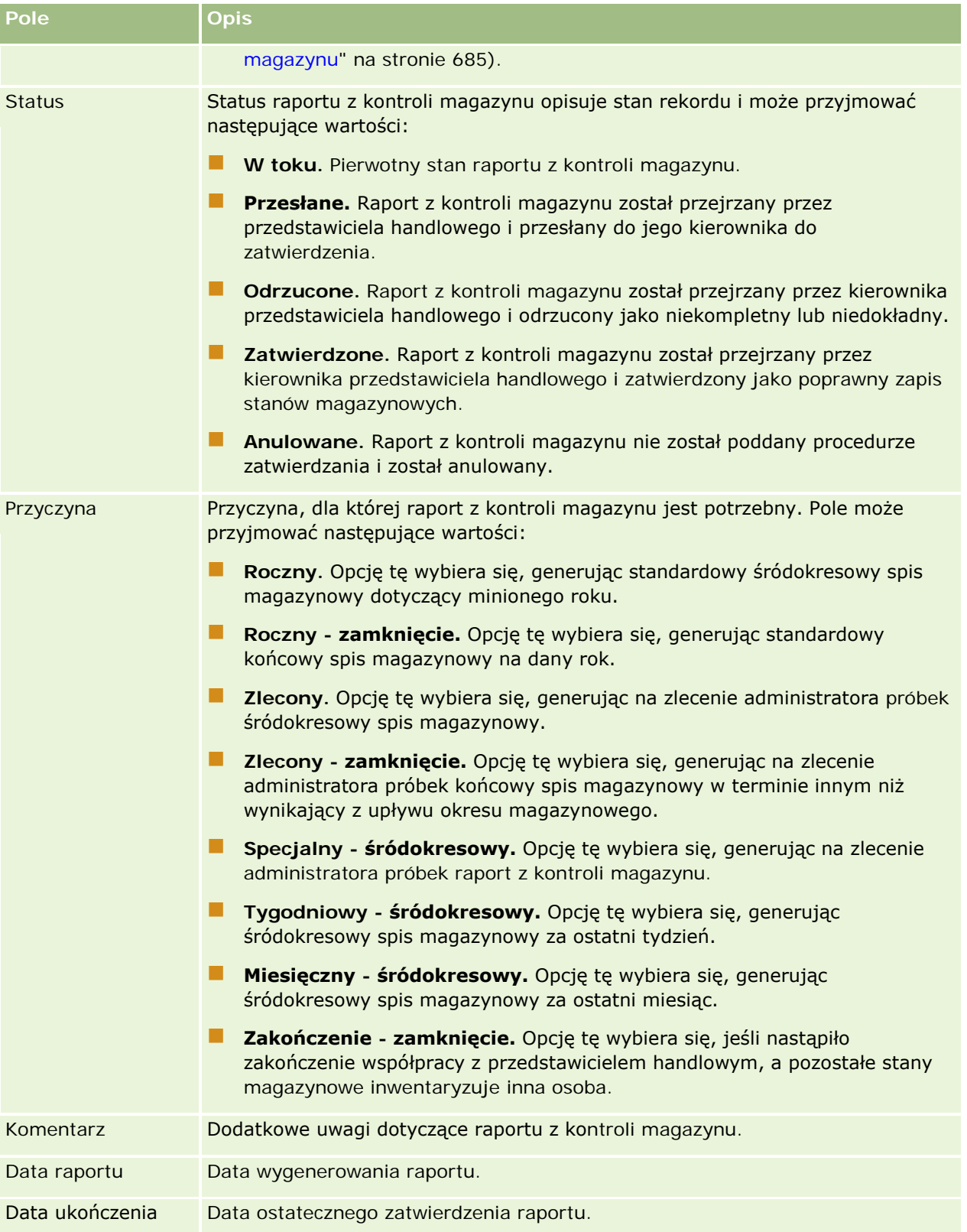

<span id="page-696-0"></span>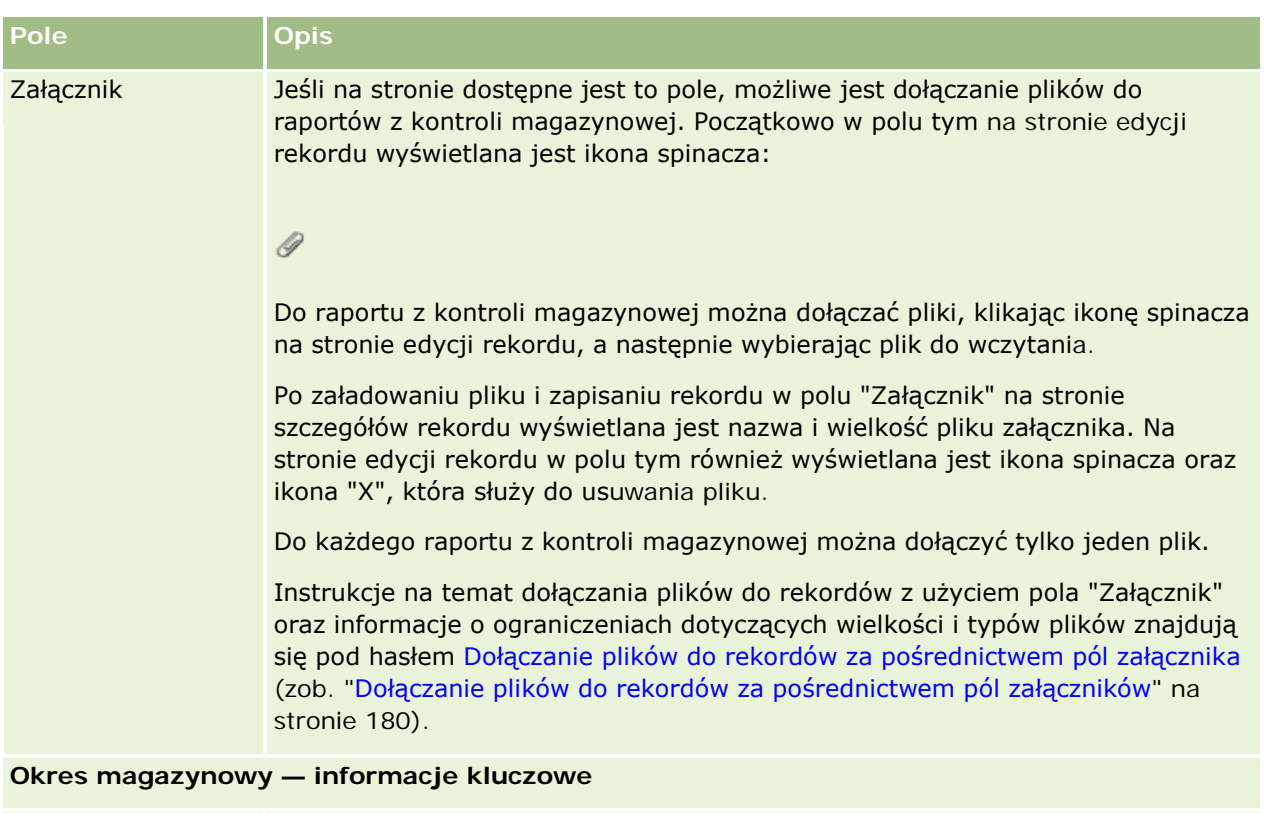

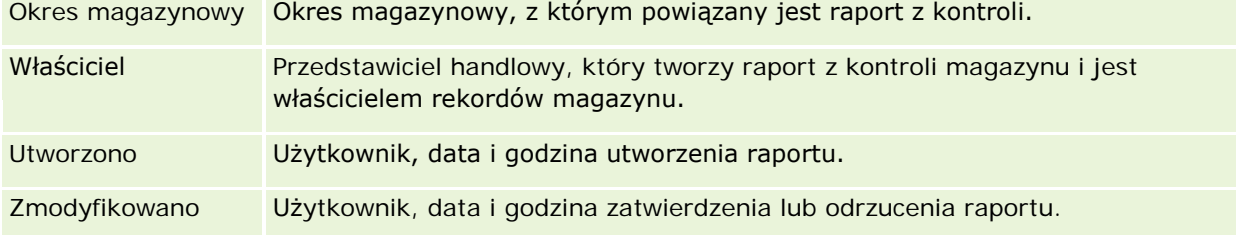

## **Tematy pokrewne**

Pokrewne informacje dotyczące raportów z kontroli magazynu są zawarte w następujących tematach:

- Raport z kontroli magazynu (na stronie [694\)](#page-693-0)
- Zarządzanie raportami z kontroli magazynu (na stronie [694\)](#page-693-0)
- Tworzenie raportu z kontroli magazynu dla okresu magazynowego (na stronie [684\)](#page-683-0)

# **Transakcje dotyczące próbek**

Strona "Transakcja dotycząca próbki" umożliwia tworzenie, aktualizowanie i śledzenie transakcji dotyczących próbek i powiązanych pozycji transakcji dotyczących próbek.

*Transakcja dotycząca próbki* to rekord dotyczący transferu próbki, odbioru, przekazania próbki lub korekty stanu magazynowego. Aplikacja Oracle CRM On Demand przypisuje każdemu rekordowi transakcji dotyczącej

<span id="page-697-0"></span>próbki unikatowy identyfikator do celów śledzenia. Transakcje dotyczące próbek umożliwiają raportowanie i uzgadnianie wszystkich przesunięć próbek i pozycji promocyjnych pod koniec okresu magazynowego oraz prowadzenie spisu produktów w magazynie w danym okresie magazynowym. Każdy rekord transakcji dotyczącej próbki reprezentuje jedną transakcję, która może obejmować co najmniej jeden wpis pozycji linii (pozycji transakcji). Transakcje są powiązane z okresem magazynowym w zależności od daty transakcji. Wszystkie działania przekazania próbek i przekazania pozycji promocyjnych powodują wygenerowanie transakcji wydatku (transakcja przekazania próbek). Przekazanie magazynu do i z centrali, a także do i od przedstawicieli handlowych powoduje utworzenie dwóch rekordów transakcji:

- Jeden rekord *transferu wychodzącego* dotyczący jednostki wysyłającej próbkę
- Jeden rekord *transferu przychodzącego* dotyczący jednostki odbierającej próbkę

Przedstawiciele handlowi lub pracownicy centrali mogą tworzyć transakcje korekty dotyczące podmiotu w przypadku wystąpienia rozbieżności w magazynie spowodowanych stratami, kradzieżami, zwrotami lub błędami ludzkimi. Nie można zmieniać danych w transakcjach o statusie "Przesłane". W razie potrzeby wykonania zmian należy wygenerować nową korektę transakcji.

**UWAGA:** Administrator firmy określa, które karty są dostępne dla użytkownika. Jeśli obowiązki użytkownika nie obejmują śledzenia transakcji dotyczących próbek, karta "Transakcja dotycząca próbki" może być wykluczona z jego konfiguracji.

# Praca ze stroną startową " Transakcja dotycząca próbki"

Strona startowa "Transakcja dotycząca próbki" stanowi punkt wyjścia do zarządzania transakcjami dotyczącymi próbek.

**UWAGA:** Administrator firmy może dostosować układ strony startowej "Transakcja dotycząca próbki". Ponadto, jeśli rola użytkownika zawiera uprawnienie "Personalizowanie stron startowych", użytkownik może dodawać sekcje do tej strony oraz usuwać z niej istniejące sekcje.

**Przed rozpoczęciem.** Aby można było pracować z transakcjami dotyczącymi próbek, rola użytkownika musi zawierać uprawnienie "Podstawowe operacje na próbkach" oraz uprawnienie "Korekta próbek".

## **Tworzenie transakcji dotyczącej próbki**

Nową transakcję dotyczącą próbki można utworzyć, naciskając przycisk "Nowa" w sekcji "Ostatnio zmodyfikowane transakcje dotyczące próbek". Więcej informacji można znaleźć pod hasłami Tworzenie rekordów (na stronie [58\)](#page-57-0) i Pola transakcji dotyczącej próbki (na stronie [735\)](#page-734-0).

Można utworzyć następujące typy transakcji dotyczących próbek:

- **Wysłane transakcje.** Więcej informacji znajduje się pod hasłem Tworzenie transferu próbek (na stronie [702\)](#page-701-0).
- **Transakcje korekty.** Więcej informacji można znaleźć pod hasłem Dostosowanie transakcji dotyczących próbek (zob. "[Korygowanie transakcji dotyczących próbek](#page-703-0)" na stronie [704\)](#page-703-0).

 **Transakcje utracone i znalezione.** Więcej informacji można znaleźć pod hasłem Tworzenie utraconych i znalezionych transakcji dotyczących próbek (zob. "[Tworzenie transakcji dotyczących utracony](#page-705-0)ch i [znalezionych próbek"](#page-705-0) na stronie [706\)](#page-705-0).

Nie można tworzyć poniższych typów transakcji dotyczących próbek, ponieważ aplikacja Oracle CRM On Demand generuje je automatycznie w przypadku przekazania próbek przez przedstawiciela handlowego podczas wizyty handlowej:

- **Transakcje dotyczące wydatku.** Istnieje możliwość wyświetlania transakcji dotyczących wydatku. Jeśli dla transakcji dotyczących wydatku wymagane są zmiany, należy utworzyć nową transakcję korekty stanu magazynowego. Więcej informacji można znaleźć pod hasłem Wyświetlanie transakcji dotyczących wydatków (zob. "[Wyświetlanie transakcji rozchodowych](#page-706-0)" na stronie [707\)](#page-706-0).
- **Odebrane transakcje.** Odbiór próbek musi zostać potwierdzony przez użytkownika końcowego. Jeśli liczba próbek odebrana przez przedstawiciela handlowego będzie inna niż przesłana, w celu zarejestrowania rozbieżności bedzie konieczne utworzenie transakcji korekty stanu magazynowego. Wiecej informacji można znaleźć pod hasłem Potwierdzanie odbioru magazynu próbek (zob. ["Potwierdzanie](#page-690-0)  [przyjęcia magazynu próbek](#page-690-0)" na stronie [691\)](#page-690-0)

# **Praca z listami transakcji dotyczących próbek**

W sekcji "Lista transakcji dotyczących próbek" jest wyświetlana pewna liczba list filtrowanych. Listy filtrowane to podzbiory lub grupy rekordów pozwalające użytkownikowi na ograniczenie liczby rekordów, którymi chce się w danym momencie zajmować. Wraz z aplikacją Oracle CRM On Demand dostarczany jest zbiór list standardowych. Wszystkie listy standardowe są publiczne. Użytkownik i jego kierownicy mogą tworzyć dodatkowe listy oparte na innych kryteriach.

W poniższej tabeli opisano listy standardowe dla transakcji dotyczących próbek.

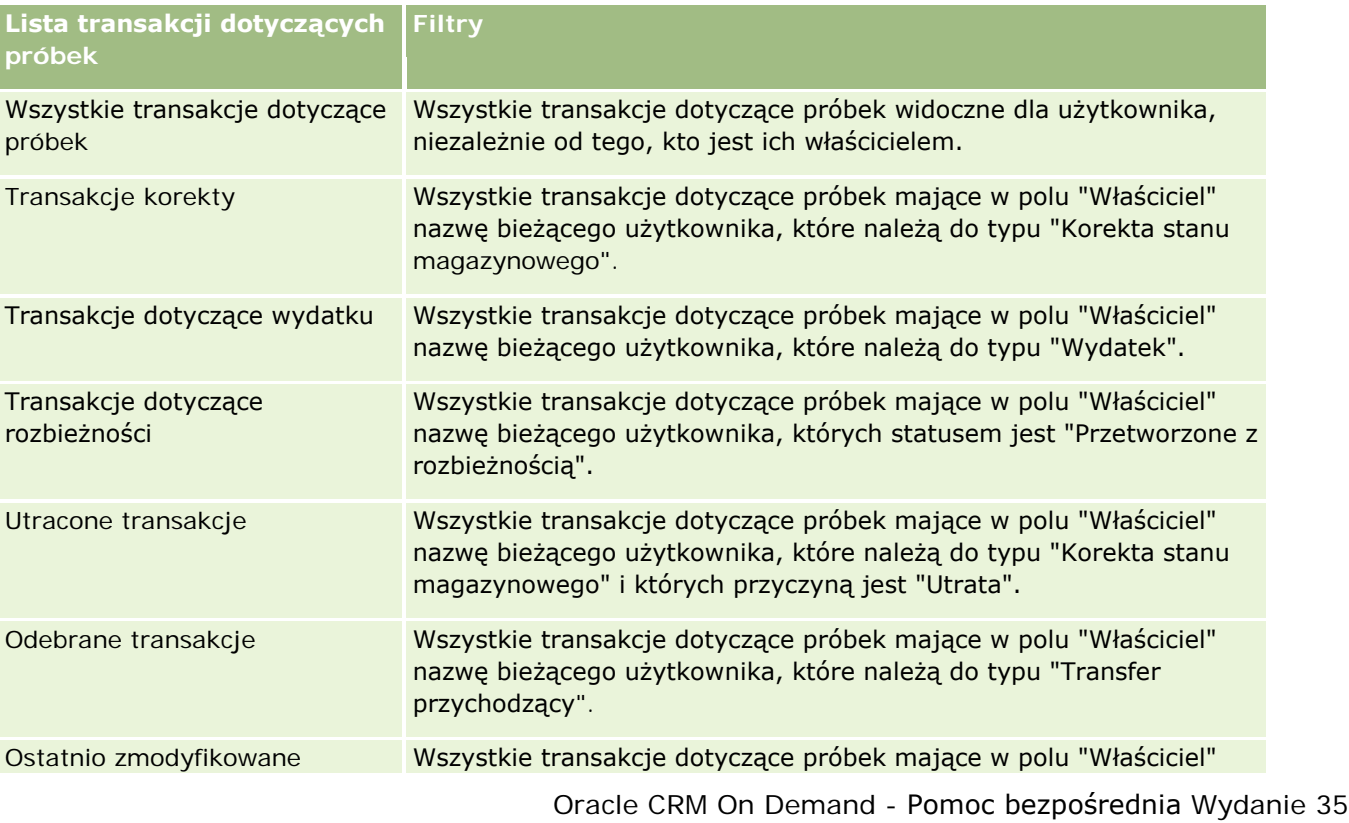

#### Nauki biologiczne

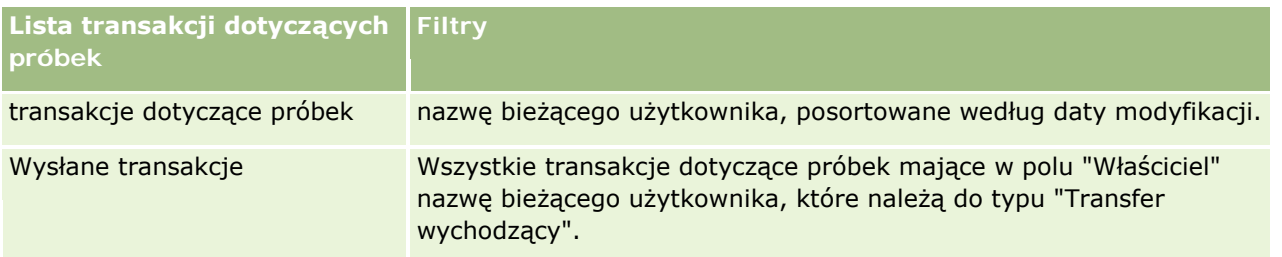

Aby wyświetlić listę, należy kliknąć na jej nazwie.

Aby utworzyć nową listę, należy nacisnąć przycisk "Nowa". Więcej informacji na temat tworzenia list znajduje się pod hasłem Tworzenie i uszczegóławianie list (na stronie [140\)](#page-139-0).

Aby przeglądać wszystkie dostępne listy, utworzyć nową listę, wyświetlić, edytować lub skasować istniejącą listę, należy nacisnąć przycisk "Zarządzanie listami". Na stronie "Zarządzanie listami" są zawarte także listy standardowe, dostarczane wraz z aplikacją Oracle CRM On Demand. Listy standardowe można tylko wyświetlać — nie można ich edytować ani kasować.

## **Wyświetlanie ostatnich transakcji dotyczących próbek**

W sekcji "Ostatnio zmodyfikowane transakcje dotyczące próbek" są wyświetlane transakcje dotyczące próbek, które zostały ostatnio zmodyfikowane. Aby rozwinąć listę, należy kliknąć na łączu "Pokaż pełną listę".

## **Dodawanie sekcji do swojej strony startowej "Transakcje dotyczące próbek"**

Jeśli przypisana rola użytkownika zawiera uprawnienie "Personalizowanie stron startowych", to do swojej strony startowej "Transakcje dotyczące próbek" można dodać wszystkie lub niektóre z następujących sekcji:

- Ostatnio utworzone transakcje dotyczące próbek
- Ostatnio zmodyfikowane transakcje dotyczące próbek
- Moje ostatnio utworzone transakcje dotyczące próbek
- Moje ostatnio zmodyfikowane transakcje dotyczące próbek

### *Jak dodać sekcje do swojej strony startowej "Transakcja dotycząca próbki"*

- **1** Na stronie startowej "Transakcja dotycząca próbki" nacisnąć przycisk "Edytuj układ".
- **2** Na stronie "Układ strony startowej Transakcja dotycząca próbki" dodać lub usunąć sekcje oraz zmienić ich rozmieszczenie, posługując się ikonami ze strzałkami. Następnie nacisnąć przycisk "Zapisz".

### **Tematy pokrewne**

Pokrewne informacje o transakcjach dotyczących próbek są zawarte w następujących tematach:

- Transakcje dotyczące próbek (na stronie [697\)](#page-696-0)
- Pola przykładowych transakcji (zob. "P[ola transakcji dotyczącej próbki](#page-734-0)" na stronie [735\)](#page-734-0)

<span id="page-700-0"></span>Zarządzanie transakcjami dotyczącymi próbek (na stronie [701\)](#page-700-0)

# **Zarządzanie transakcjami dotyczącymi próbek**

Wspólne dla wielu typów rekordów szczegółowe procedury opisujące zarządzanie przykładowymi transakcjami znajdują się pod następującymi hasłami:

- **Tworzenie transferu próbek (na stronie [702\)](#page-701-0)**
- **Potwierdzanie pełnego odbioru transferu próbek (na stronie [703\)](#page-702-0)**
- **Potwierdzanie częściowego odbioru transferu próbek (na stronie [704\)](#page-703-0)**
- Korygowanie transakcji dotyczących próbek (na stronie [704\)](#page-703-0)
- Tworzenie transakcji dotyczących utraconych i znalezionych próbek (na stronie [706\)](#page-705-0)
- Wyświetlanie transakcji dotyczących wydatku (zob. "[Wyświetlanie transakcji rozchodowych](#page-706-0)" na stronie [707\)](#page-706-0)
- Dodawanie pozycji transakcji do transakcji dotyczących próbek (na stronie [708\)](#page-707-0)
- Korygowanie rozbieżności spisu fizycznego i elektronicznego (zob. "[Korygowanie rozbieżności ilości](#page-707-0)  [fizycznych i elektronicznych"](#page-707-0) na stronie [708\)](#page-707-0)
- Zostawianie próbek podczas wizyty handlowej (na stronie [709\)](#page-708-0)
- **Sprawdzanie podpisów elektronicznych (na stronie [730\)](#page-729-0)**
- **Monitorowanie działań dotyczących próbek (na stronie [734\)](#page-733-0)**
- Konfigurowanie automatycznego przesyłania transakcji dotyczących próbek

Szczegółowe procedury wspólne dla wielu typów rekordów znajdują się pod następującymi hasłami:

- **Tworzenie rekordów (na stronie [58\)](#page-57-0)**
- Aktualizowanie szczegółów rekordów (na stronie [122\)](#page-121-0)
- Wiązanie rekordów z wybranym rekordem (na stronie [124\)](#page-123-0)
- **Praca z listami (na stronie [133\)](#page-132-0)**
- Dołączanie plików do rekordów za pośrednictwem pól załączników (na stronie [180\)](#page-179-0)

**UWAGA:** Administratorzy firmy mogą dostosowywać aplikację Oracle CRM On Demand na wiele sposobów, np. mogą zmieniać nazwy typów rekordów, pól i opcji dostępnych na listach. Z tego powodu informacje widziane na ekranie mogą się różnić od standardowych informacji zawartych w systemie pomocy bezpośredniej.

W zależności od posiadanego poziomu dostępu użytkownik może nie być w stanie wykonać wszystkich procedur opisanych na powyższej liście.

### **Tematy pokrewne**

Transakcje dotyczące próbek (na stronie [697\)](#page-696-0)

- <span id="page-701-0"></span>■ [Praca ze stroną startową "Transakcja](#page-697-0) dotycząca próbki" (zob. "Praca ze stroną startową "Transakcja [dotycząca próbki"](#page-697-0) na stronie [698\)](#page-697-0)
- Pola przykładowych transakcji (zob. "[Pola transakcji dotyczącej próbki](#page-734-0)" na stronie [735\)](#page-734-0)
- **Pola pozycji transakcji (na stronie [741\)](#page-740-0)**

# **Tworzenie transferu próbek**

*Transfer próbek* to wysłana transakcja typu "Transfer wychodzący". Użytkownik tworzy transakcję "Przekazanie próbek" zawsze wtedy, gdy próbki produktu są wymieniane w obrębie firmy. Z procedury tej mogą korzystać:

- Administratorzy próbek w celu dokonywania wysyłek do użytkowników końcowych w terenie.
- Użytkownicy końcowi, aby wymieniać próbki między sobą.
- Użytkownicy końcowi, aby wysyłać próbki do centrali

Po przesłaniu przekazania próbek w aplikacji Oracle CRM On Demand odbiorca otrzymuje przekazanie próbek typu "Transfer przychodzący". Po potwierdzeniu przez odbiorcę otrzymania transakcji aplikacja Oracle CRM On Demand wprowadza nowe zapasy do spisu zapasów i zmniejsza liczbę rekordów zapasów nadawcy.

**Przed rozpoczęciem.** Aby można było utworzyć przekazanie próbek, rola użytkownika musi zawierać uprawnienie "Podstawowe operacje na próbkach".

#### *Aby utworzyć transfer próbek, należy:*

- **1** Na stronie "Lista transakcji dotyczących próbek" nacisnąć przycisk "Nowa".
- **2** Na stronie "Transakcja dotycząca próbki edycja" ustawić typ transakcji na "Transfer wychodzący". Wartość "Transfer wychodzący" wskazuje, że użytkownik przekazuje próbki innemu użytkownikowi.
- **3** Ustawić status na "W toku".
- **4** W polu "Transfer do" wpisać nazwisko osoby, która ma otrzymać próbkę.
- **5** Uzupełnić pozostałe pola na stronie "Transakcja dotycząca próbki edycja" zgodnie z wymaganiami (więcej informacji można znaleźć pod hasłem Pola transakcji dotyczącej próbki (na stronie [735\)](#page-734-0)), a następnie nacisnąć przycisk "Zapisz".
- **6** Dodać co najmniej jedną pozycję linii pozycji transakcji zgodnie z opisem znajdującym się pod hasłem Dodawanie pozycji transakcji do transakcji dotyczącej próbki (zob. ["Dodawanie pozycji transakcji do](#page-707-0)  [transakcji dotyczących próbek](#page-707-0)" na stronie [708\)](#page-707-0).
- **7** W zależności od potrzeb, dodać lub zmodyfikować rejestry powiązane z rekordem.
- **8** Nacisnąć przycisk "Prześlij".

Jeśli nie wystąpiły błędy, status nowej transakcji transferu wychodzącego zmienia się na "W tranzycie", a aplikacja Oracle CRM On Demand automatycznie tworzy nowy rekord transakcji odbiorcy o typie transakcji "Transfer przychodzący" i statusie "W tranzycie".

<span id="page-702-0"></span>Wszelkie informacje dotyczące rejestrów powiązane z transakcją transferu wychodzącego zostają skopiowane do nowej transakcji odbiorcy.

Nowy rekord transakcji otrzymanej dziedziczy wszystkie pozycje linii pozycji transakcji z rekordu transakcji "Transfer wychodzący".

# **Potwierdzanie pełnego odbioru transferu próbek**

W aplikacji Oracle CRM On Demand jest obsługiwany elektroniczne przesunięcie magazynu próbek. Więcej informacji znajduje się pod hasłem Tworzenie transferu próbek (na stronie [702](#page-701-0)). Próbki są przekazywane do odbiorcy, który musi następnie potwierdzić ich odbiór, zanim w aplikacji Oracle CRM On Demand będzie mógł nastąpić transfer nowego magazynu do aktywnego okresu magazynowego odbiorcy.

Użytkownicy końcowi mogą potwierdzać pełny odbiór transferu próbek, co opisano w poniższej procedurze, bądź częściowy odbiór transferu próbek, co opisano pod hasłem Potwierdzanie częściowego odbioru transferu próbek (na stronie [704\)](#page-703-0).

Jeśli podczas potwierdzania odbioru transferu próbek użytkownik końcowy nie ma jeszcze rekordów odpowiadających próbce produktu, partii próbek lub okresowi magazynowemu, powiązanym z przekazywanym magazynem próbek, odpowiednie rekordy zostaną utworzone w aplikacji Oracle CRM On Demand.

**Przed rozpoczęciem.** Aby można było potwierdzić odbiór transferu próbek, rola użytkownika musi zawierać uprawnienie "Podstawowe operacje na próbkach".

### *Jak potwierdzić pełny odbiór transferu próbek*

- **1** W sekcji "Lista transakcji dotyczących próbek" na stronie startowej "Transakcja dotycząca próbki" nacisnąć przycisk "Odebrane transakcje".
- **2** Na stronie "Lista transakcji dotyczących próbek" drążyć w dół pole "Nazwa", aby otworzyć transakcję, która ma zostać potwierdzona.

Otwierana transakcja musi być typu "Transfer przychodzący" i mieć status "W tranzycie".

**3** Przejrzeć szczegóły transakcji i w sekcji "Pozycje transakcji" wprowadzić wartości w polach "Otrzymana ilość" odzwierciedlające liczbę otrzymanych próbek produktów.

Pole "Wysłana ilość" prezentuje liczbę wysłanych sztuk i jest polem tylko do odczytu.

**4** Nacisnąć przycisk "Potwierdź".

Jeśli liczby próbek odebranych i wysłanych nie różnią się, status transakcji zmienia się na "Przetworzone", a pełny odbiór transferu próbek zostaje potwierdzony.

Jeśli liczby próbek odebranych i wysłanych różnią się, użytkownik może albo zamknąć transakcję z tą niezgodnością, albo pozostawić ją otwartą ze statusem "Częściowo odebrane". Więcej informacji znajduje się pod hasłem Potwierdzanie częściowego odbioru transferu próbek (na stronie [704\)](#page-703-0).

**UWAGA:** Liczby przekazanych próbek nie pojawiają się w spisach magazynów użytkowników końcowych, dopóki użytkownicy ci nie potwierdzą przyjęcia próbek.

# <span id="page-703-0"></span>**Potwierdzanie częściowego odbioru transferu próbek**

W aplikacji Oracle CRM On Demand jest obsługiwane elektroniczne przesunięcie magazynu próbek. Więcej informacji znajduje się pod hasłem Tworzenie transferu próbek (na stronie [702](#page-701-0)). Próbki są przekazywane odbiorcy, który musi potwierdzić ich odbiór przed transferem nowego magazynu do aktywnego okresu magazynowego odbiorcy w aplikacji Oracle CRM On Demand.

Użytkownicy końcowi mogą potwierdzić pełny odbiór transferu próbek, co opisano pod hasłem Zatwierdzanie pełnego odbioru transferu próbek (zob. "[Potwierdzanie pełnego odbioru transferu próbek](#page-702-0)" na stronie [703\)](#page-702-0), lub częściowy odbiór transferu próbek, co opisano w poniższej procedurze.

Jeśli podczas potwierdzania odbioru transferu próbek użytkownik końcowy nie ma jeszcze rekordów odpowiadających próbce produktu, partii próbek lub okresowi magazynowemu, powiązanym z przekazywanym magazynem próbek, odpowiednie rekordy zostaną utworzone w aplikacji Oracle CRM On Demand.

**Przed rozpoczęciem.** Aby można było potwierdzić odbiór transferu próbek, rola użytkownika musi zawierać uprawnienie "Podstawowe operacje na próbkach".

### *Jak potwierdzić częściowy odbiór transferu próbek*

- **1** W sekcji "Lista transakcji dotyczących próbek" na stronie startowej "Transakcja dotycząca próbki" nacisnąć przycisk "Odebrane transakcje".
- **2** Na stronie "Lista transakcji dotyczących próbek" drążyć w dół pole "Nazwa", aby otworzyć transakcję, która ma zostać potwierdzona.

Otwierana transakcja musi być typu "Transfer przychodzący" i mieć status "W tranzycie".

**3** Przejrzeć szczegóły transakcji i w sekcji "Pozycje transakcji" wprowadzić wartości w polach "Otrzymana ilość" odzwierciedlające liczbę otrzymanych próbek produktów.

Pole "Wysłana ilość" wskazuje liczbę pozycji wysłanych i jest polem tylko do odczytu.

**4** Nacisnąć przycisk "Potwierdź".

Jeśli ilość otrzymana i wysłana są różne, to transakcja zawierająca rozbieżność zostanie wygenerowana automatycznie przez aplikację Oracle CRM On Demand ze statusem "Przetworzone z rozbieżnością". Jeśli ilość wysłana jest taka sama jak otrzymana, aplikacja Oracle CRM On Demand zmieni status transakcji na "Przetworzone", a użytkownik potwierdza pełny odbiór transferu próbek.

**UWAGA:** Ilości odnoszące się do transferu próbek nie znajdują odzwierciedlenia w spisach magazynów użytkowników końcowych, dopóki użytkownicy ci nie potwierdzą przyjęcia próbek.

# **Korygowanie transakcji dotyczących próbek**

Przedstawiciele handlowi powinni śledzić magazyn i upewniać się, że każda próbka jest rozliczana podczas uzgadniania. Funkcja korekty pozwala administratorom próbek i użytkownikom na korektę stanów magazynowych próbek przez korektę poprzednich transakcji dotyczących próbek (transakcji, które zostały już przetworzone). Najczęstsze przyczyny korekty poprzednich transakcji dotyczących próbek to utrata lub kradzież produktu lub błędy przy zliczaniu próbek czy wprowadzaniu danych. Użytkownik może dodawać produkty lub korygować ilości wszystkich typów transakcji dotyczących próbek (transfer, utrata, kradzież, odbiór, przekazanie próbki, wydatek itd.). Użytkownik może korzystać z korekt w celu uzgadniania pierwotnej

<span id="page-704-0"></span>ilości z rekordu administratora próbek z ich ilością po inwentaryzacji przeprowadzonej przez przedstawiciela handlowego.

Użytkownik może dokonywać korekty dowolnej transakcji dowolnego typu o statusie transakcji "Przetworzone". Po przetworzeniu istniejącej transakcji nie można jej korygować ponownie. W tym celu należy utworzyć nowy rekord korekty magazynowej. Więcej informacji można znaleźć w następujących tematach:

- Korygowanie istniejącego rekordu korekty stanu magazynowego (na stronie [705\)](#page-704-0)
- Tworzenie nowego rekordu korekty stanu magazynowego (na stronie [706\)](#page-705-0)

**Przed rozpoczęciem.** Aby można było tworzyć korekty (transakcje dotyczące próbki typu "Korekta stanu magazynowego"), rola użytkownika musi zawierać uprawnienia "Podstawowe operacje na próbkach" oraz "Korekta próbek".

## **Korygowanie istniejącego rekordu korekty stanu magazynowego**

Użytkownik może dokonywać korekty dowolnej transakcji dowolnego typu o statusie transakcji "Przetworzone". Po przetworzeniu istniejącej transakcji nie można jej korygować ponownie. W tym celu należy utworzyć nowy rekord korekty. Informacje na ten temat można znaleźć pod hasłem Tworzenie nowego rekordu korekty magazynowej (zob. ["Tworzenie nowego rekordu korekty stanu magazynowego"](#page-705-0) na stronie [706\)](#page-705-0).

**Przed rozpoczęciem.** Aby można było korygować istniejące rekordy korekty stanu magazynowego, rola użytkownika musi zawierać uprawnienia "Podstawowe operacje na próbkach" i "Korekta próbek".

### *Jak skorygować istniejący rekord korekty stanu magazynowego*

- **1** Na stronie "Lista transakcji dotyczących próbek" otworzyć transakcję typu "Korekta stanu magazynowego" o statusie transakcji "Przetworzone".
- **2** W zależności od potrzeb, dodać lub zmodyfikować rejestry powiązane z rekordem.
- **3** Nacisnąć przycisk "Korekta".

W tym kroku tworzona jest nowa transakcja typu "Korekta magazynowa" o statusie "W toku".

Wszystkie pozycje linii pozycji transakcji są kopiowane do nowego rekordu. Wszelkie informacje dotyczące rejestrów powiązane z pierwotną transakcją są kopiowane do nowej transakcji.

**4** Zmodyfikować informacje kluczowe transakcji zgodnie z potrzebami.

Więcej informacji o polach w tej sekcji strony znajduje się pod hasłem Pola transakcji dotyczącej próbki (na stronie [735\)](#page-734-0).

**5** Zmodyfikować pozycje transakcji zgodnie z potrzebami.

Można na przykład zmodyfikować ilość w istniejącej pozycji linii pozycji transakcji, dodać nową pozycję linii pozycji transakcji lub skasować istniejącą pozycję linii pozycji transakcji. Więcej informacji o polach w tej sekcji strony można znaleźć pod hasłem Pola pozycji transakcji (na stronie [741\)](#page-740-0).

**6** Nacisnąć przycisk "Prześlij", aby przesłać nowy rekord transakcji korekty stanu magazynowego.

<span id="page-705-0"></span>Jeśli nie wystąpią żadne błędy, status nowego rekordu transakcji dotyczącej magazynu zostanie zmieniony na "Przesłane".

### **Tworzenie nowego rekordu korekty stanu magazynowego**

Aby rozwiązać problem rozbieżności między fizycznym a elektronicznym stanem magazynowym, użytkownicy końcowi i administratorzy próbek muszą utworzyć i przesłać transakcje korygujące. Przedstawiciele handlowi i administratorzy próbek zapisują zmiany w swoich transakcjach dotyczących próbek, tworząc nowe rekordy transakcji dotyczącej próbki typu "Korekta stanu magazynowego".

**Przed rozpoczęciem.** Aby można było utworzyć rekordy korekty stanu magazynowego, rola użytkownika musi zawierać uprawnienia "Podstawowe operacje na próbkach" oraz "Korekta próbek".

#### *Jak utworzyć nowy rekord korekty stanu magazynowego*

- **1** Na stronie "Lista transakcji dotyczących próbek" nacisnąć przycisk "Nowa".
- **2** Na stronie "Transakcja dotycząca próbki edycja" ustawić wartość typu transakcji "Korekta stanu magazynu".
- **3** W polu "Przyczyna" wprowadzić przyczynę, na przykład "Utracone próbki", "Znalezione próbki" lub "Spis wstępny".
- **4** Uzupełnić pozostałe pola na stronie "Transakcja dotycząca próbki edycja", a następnie nacisnąć przycisk "Zapisz".

Więcej informacji na temat pól na tej stronie znajduje się pod hasłem Pola transakcji dotyczącej próbki (na stronie [735\)](#page-734-0).

- **5** Dodać co najmniej jedną pozycję linii pozycji transakcji zgodnie z opisem znajdującym się pod hasłem Dodawanie pozycji transakcji do transakcji dotyczącej próbki (zob. ["Dodawanie pozycji transakcji do](#page-707-0)  [transakcji dotyczących próbek](#page-707-0)" na stronie [708\)](#page-707-0).
- **6** Nacisnąć przycisk "Prześlij".

# **Tworzenie transakcji dotyczących utraconych i znalezionych próbek**

Przedstawiciele handlowi mogą zarejestrować utracone lub znalezione transakcje dotyczące próbek, które odnotowali w swoim magazynie, tworząc nowe rekordy utraconych i znalezionych transakcji dotyczących próbek.

**Przed rozpoczęciem.** Aby można było utworzyć utracone lub znalezione transakcje dotyczące próbek, rola użytkownika musi zawierać uprawnienie "Podstawowe operacje na próbkach" oraz uprawnienie "Korekta próbek".

### <span id="page-706-0"></span>*Jak utworzyć nowy rekord utraconej lub znalezionej transakcji dotyczącej próbki*

- **1** Na stronie "Lista transakcji dotyczących próbek" nacisnąć przycisk "Nowa".
- **2** Na stronie "Transakcja dotycząca próbki edycja" ustawić wartość typu transakcji "Korekta stanu magazynu".
- **3** Wprowadzić przyczynę w polu "Przyczyna", na przykład "Utracone" lub "Znalezione".
- **4** Uzupełnić pozostałe pola na stronie "Transakcja dotycząca próbki edycja", a następnie nacisnąć przycisk "Zapisz".

Więcej informacji na temat pól na tej stronie znajduje się pod hasłem Pola transakcji dotyczącej próbki (na stronie [735\)](#page-734-0).

**5** Dodać co najmniej jedną pozycję linii pozycji transakcji.

Więcej informacji znajduje się pod hasłem Dodawanie pozycji transakcji do transakcji dotyczących próbek (na stronie [708\)](#page-707-0).

**6** Nacisnąć przycisk "Prześlij".

# **Wyświetlanie transakcji rozchodowych**

Użytkownicy nie mogą tworzyć transakcji wydatków (transakcji dotyczących przekazywania próbek). Aplikacja Oracle CRM On Demand generuje je automatycznie przy przekazywaniu próbek przez przedstawiciela handlowego podczas wizyty handlowej.

**UWAGA:** Użytkownicy nie mogą również tworzyć transakcji odbioru. Aplikacja Oracle CRM On Demand automatycznie generuje transakcje transferu przychodzącego, kiedy przedstawiciele handlowi zwracają uprzednio przekazane próbki lub przekazują próbki centrali bądź innemu przedstawicielowi handlowemu.

**Przed rozpoczęciem.** Aby można było wyświetlać transakcje wydatków, rola użytkownika musi zawierać uprawnienie "Podstawowe operacje na próbkach".

### *Jak wyświetlić transakcje wydatków*

- **1** W sekcji "Lista transakcji dotyczących próbek" na stronie startowej "Transakcja dotycząca próbki" nacisnąć przycisk "Transakcje wydatków".
- **2** Na stronie "Lista transakcji dotyczących próbek" drążyć w dół pole "Nazwa", aby otworzyć transakcję wydatku, która ma zostać wyświetlona.
- **3** Na wyświetlonej stronie "Szczegóły transakcji dotyczącej próbki" przejrzeć kluczowe informacje dotyczące transakcji, informacje o kluczowej osobie kontaktowej i informacje o pozycjach transakcji.

Więcej informacji na temat pól na tej stronie znajduje się pod hasłem Pola transakcji dotyczącej próbki (na stronie [735\)](#page-734-0).

Użytkownicy nie mogą aktualizować ani zmieniać żadnej informacji na tej stronie. Jeśli wymagane są jakiekolwiek modyfikacje lub poprawki transakcji wydatków, należy utworzyć nową transakcję korekty <span id="page-707-0"></span>stanu magazynowego. Informacje na ten temat można znaleźć pod hasłem Tworzenie nowego rekordu korekty stanu magazynowego (na stronie [706\)](#page-705-0).

**UWAGA:** W podobny sposób można też wyświetlać transakcje odbioru, wybierając odpowiednią opcję z listy "Transakcja dotycząca próbki".

# **Dodawanie pozycji transakcji do transakcji dotyczących próbek**

Strona "Transakcja dotycząca próbki - edycja" umożliwia dodanie pozycji linii pozycji transakcji do transakcji dotyczącej próbki lub aktualizację szczegółów istniejącej pozycji linii pozycji transakcji w transakcji dotyczącej próbki.

**Przed rozpoczęciem.**. Aby można było dodać pozycje transakcji do transakcji dotyczących próbki, rola użytkownika musi zawierać uprawnienie "Podstawowe operacje na próbkach".

#### *Jak dodać pozycję transakcji do transakcji dotyczącej próbki*

- **1** Na stronie "Lista transakcji dotyczących próbek" drążyć w dół pole "Nazwa", aby otworzyć żądany rekord transakcji.
- **2** Na stronie "Szczegóły transakcji dotyczącej próbki" nacisnąć przycisk "Nowa" w sekcji "Pozycje transakcji".
- **3** Na stronie "Pozycja transakcji edycja" wypełnić wymagane pola. Nacisnąć przycisk "Zapisz".

Więcej informacji na temat pól na tej stronie znajduje się pod hasłem Pola pozycji transakcji (na stronie [741\)](#page-740-0).

### **Tematy pokrewne**

Pokrewne informacje dotyczące pozycji transakcji są zawarte w następujących tematach:

- **Pozycje transakcji (na stronie [739\)](#page-738-0)**
- **Zarządzanie pozycjami transakcji (na stronie [739\)](#page-738-0)**
- **Pola pozycji transakcji (na stronie [741\)](#page-740-0)**

## **Korygowanie rozbieżności ilości fizycznych i elektronicznych**

W celu skorygowania rozbieżności między fizycznym spisem magazynowym a spisem elektronicznym (zapisanym przez aplikację Oracle CRM On Demand w podczas transferu próbek) administrator próbek i użytkownicy końcowi muszą utworzyć i przesłać transakcje korekty.

Korygowanie rozbieżności spisu fizycznego i elektronicznego stanowi również ważny etap procesu uzgadniania magazynu (zob. ["Proces uzgadniania magazynu"](#page-690-0) na stronie [691\)](#page-690-0).

**Przed rozpoczęciem.** Aby można było skorygować rozbieżności między fizycznym i elektronicznym spisem magazynowym, rola użytkownika musi zawierać uprawnienia "Podstawowe operacje na próbkach" oraz "Korekta próbek".

<span id="page-708-0"></span>Aby skorygować rozbieżności między fizycznym i elektronicznym spisem magazynowym, administratorzy próbek i przedstawiciele handlowi mogą skorzystać z jednej lub wszystkich z poniższych opcji:

- Utworzenie i przesłanie transakcji korekty próbek wraz z jedną lub większą liczbą pozycji linii. Więcej informacji znajduje się pod hasłem Tworzenie nowego rekordu korekty stanu magazynowego (na stronie [706\)](#page-705-0).
- Korygowanie rekordów pozycji linii powiązanych z wcześniej wprowadzonymi transakcjami, które nie zostały jeszcze przesłane. Więcej informacji dostępnych jest pod hasłem Korygowanie istniejącego rekordu korekty stanu magazynowego (na stronie [705\)](#page-704-0).

# **Zostawianie próbek podczas wizyty handlowej**

Podczas wizyty handlowej przedstawiciele handlowi pobierają próbki ze swojego magazynu i przekazują je lekarzom, farmaceutom, klinikom, szpitalom i innym odpowiednim osobom kontaktowym. Przedstawiciel handlowy musi wykonać następujące czynności:

- Spisać każdą próbkę, która została przekazana.
- Sprawdzić, czy próbka jest odpowiednia dla lekarza i jego specjalizacji.
- **Pobrać autoryzowane podpisy w celu zakończenia transakcji.**

**Wymagania dot. produktów w przypadku powiązania produktów z rekordem wizyty.** Tylko produkty o typie kategorii "Przekazane próbki", "Przekazywane materiały promocyjne", "Szczegóły produktów" i "Pozycja zlecenia dot. próbek", które spełniają poniższe warunki, można połączyć z rekordem wizyty:

 Produkty nie są zablokowane dla głównej osoby kontaktowej w przypadku danej wizyty handlowej. Podczas wizyty handlowej przedstawiciel handlowy nie może przekazać żadnych produktów, które są zablokowane dla głównej osoby kontaktowej związanej z wizytą. Zakaz ten obejmuje również informacje, próbki i materiały promocyjne związane z zablokowanymi produktami. Blokada produktu dla danej osoby kontaktowej może wynikać z regulacji prawnych lub ustaleń firmowych. Na przykład firma farmaceutyczna może chcieć zapobiec ujawnieniu szczegółów dotyczących testowanego leku. Informacje na temat blokowania produktów dla osób kontaktowych można znaleźć pod hasłem Zablokowane produkty (na stronie [821\)](#page-820-0).

**UWAGA:** Jeśli produkt jest zablokowany dla głównej osoby kontaktowej w ramach wizyty handlowej, przedstawiciel handlowy nie może powiązać produktu z rekordem wizyty, nawet jeśli posiada przydział danego produktu. Produktów zablokowanych dla głównej osoby kontaktowej związanej z wizytą nie da się wybrać z listy produktów, które można dodać do wizyty. Jeśli dla danej wizyty nie istnieje główna osoba kontaktowa, żadne produkty nie są zablokowane.

- **Produkty zostały przydzielone przedstawicielowi handlowemu.**
- W przypadku próbek i materiałów promocyjnych, produkty znajdują się w magazynie przedstawiciela handlowego.
- **Produkty są aktywne w bieżącym dniu wizyty.**

**Wskazówki dot. konfigurowania wizyty handlowej.** Podczas konfigurowania wizyt handlowych obejmujących przekazywanie próbek lub materiałów promocyjnych oraz omawianie produktów, należy uwzględnić następujące wskazówki:

 Należy upewnić się, że wszystkie wizyty u uczestników lub osób kontaktowych mają powiązaną główną osobę kontaktową.

- Należy upewnić się, że wszystkie wizyty u uczestników, osób kontaktowych lub podmiotów mają powiązany adres.
- Nie należy zmieniać danych głównej osoby kontaktowej po utworzeniu rekordu wizyty i zdefiniowaniu powiązanych z nim: przekazywanej próbki, materiału promocyjnego, szczegółu produktu lub zlecenia dotyczącego próbek.

**Przed rozpoczęciem.** Aby możliwe były przekazanie próbek, zlecenie dot. próbek i dystrybucja materiałów promocyjnych podczas wizyty handlowej, rola użytkownika musi zawierać uprawnienie "Włączanie podstawowych przykładowych operacji".

### *Jak przekazać próbki podczas wizyty handlowej*

- **1** Na stronie startowej "Osoby kontaktowe" otworzyć osobę kontaktową, której mają być przekazane próbki.
- **2** W sekcji "Wizyty" na stronie "Dane osoby kontaktowej" nacisnąć przycisk "Nowa wizyta" lub "Automatyczne połączenie" w celu dodania nowej pozycji linii.
	- Naciśnięcie przycisku "Nowa wizyta" powoduje przejście na stronę "Edycja wizyty", gdzie należy ręcznie wpisać większość informacji do rekordu nowej wizyty.

Sprawdzić, czy w polu "Typ" określono wartość "Wizyta". W przeciwnym razie użytkownikowi nie zostaną udostępnione następujące powiązane pozycje: "Przekazane próbki", "Materiały promocyjne", "Szczegóły produktów".

- Naciśnięcie przycisku "Automatyczne połączenie" spowoduje wyświetlenie strony "Szczegóły wizyty", na której dla nowego rekordu wizyty są wprowadzane automatycznie dane w następujących polach.
	- Pole "Status" ma wartość "Planowane".
	- **Pole "Data końcowa" ma wartość równą dacie początkowej plus 30 minut.**
	- **Pole "Typ" ma wartość "Wizyta".**
- **3** Na stronie "Edycja wizyty" lub "Szczegóły wizyty" wykonać następujące czynności:
	- **a** Aby wypełnić rekord nowej wizyty informacji z istniejącego szablonu Smart Call, kliknąć na ikonie "Wyszukaj" występującej obok pola "Smart Call", po czym wybrać odpowiedni szablon.
	- **b** Wpisać lub zaktualizować informacje.

Więcej informacji o polach na stronach "Wizyta — edycja" i "Szczegóły wizyty" znajduje się pod hasłem Śledzenie wizyt (wizyt handlowych) u klientów (zob. "[Śledzenie wizyt \(rozmów](#page-231-0)  [handlowych\) u klientów"](#page-231-0) na stronie [232\)](#page-231-0).

- **4** W celu zapisania rekordu należy wykonać jedną z następujących czynności:
	- Na stronie "Edycja wizyty" nacisnąć przycisk "Zapisz".
	- Na stronie szczegółów wizyty nacisnąć przycisk "Zapisz jako prywatny szablon Smart Call" lub "Zapisz jako publiczny szablon Smart Call".

Więcej informacji można znaleźć pod hasłem Zapisywanie szczegółowych informacji o wizycie jako szablonu (zob. ["Zapisywanie informacji ze strony "Wizyta -](#page-728-0) informacje szczegółowe" w formie [szablonu"](#page-728-0) na stronie [729\)](#page-728-0).

- <span id="page-710-0"></span>**5** Następnie należy wykonać jedną z poniższych czynności na stronie szczegółów wizyty (zgodnie z wymaganiami):
	- Dodać pozycje linii szczegółów produktów, przekazanych próbek, zleceń dot. próbek lub materiałów promocyjnych do rekordu wizyty nadrzędnej.

**NOTE:** Do nadrzędnego rekordu wizyty można dodać tylko produkty, które nie zostały zablokowane dla głównej osoby kontaktowej związanej z wizytą. Produktów zablokowanych dla głównej osoby kontaktowej nie można wybrać z listy produktów.

 Dodać pozycję linii uczestnika do rekordu wizyty nadrzędnej, a następnie dodać pozycje linii szczegółów produktów, przekazanych próbek, zleceń dot. próbek lub materiałów promocyjnych do rekordu uczestnika.

Więcej informacji o tych zadaniach jest dostępnych w następujących tematach:

- Dodawanie uczestników do wizyt (zob. "[Dodawanie osób uczestniczących do wizyty](#page-710-0)" na stronie [711\)](#page-710-0)
- Dodawanie wielu osób kontaktowych do wizyt u podmiotu (na stronie [713\)](#page-712-0)
- Wiązanie informacji o szczegółach produktu z wizytami (zob. "[Wiązanie szczegółów produktu z wizytą](#page-714-0)" na stronie [715\)](#page-714-0)
- Wiązanie informacji o przekazanych próbkach z wizytami (na stronie [720\)](#page-719-0)
- Wiązanie informacji o materiałach promocyjnych z wizytami (na stronie [723\)](#page-722-0)
- Wiązanie informacji o zleceniach dot. próbek z wizytami (na stronie [725\)](#page-724-0)
- **6** Po zakończeniu dodawania, nacisnąć przycisk "Prześlij", aby przesłać informacje o szczegółach wizyty do przetwarzania.

Więcej informacji można znaleźć pod hasłem Przesyłanie informacji o szczegółach wizyty do śledzenia magazynu.

## **Tematy pokrewne**

Pokrewne informacje dotyczące przekazywania próbek są zawarte w następujących tematach:

- **Zarządzanie przydziałami (na stronie [746\)](#page-745-0)**
- Śledzenie wizyt (wizyt handlowych) u klientów (zob. "[Śledzenie wizyt \(rozmów handlowych\) u klientów](#page-231-0)" na stronie [232\)](#page-231-0)
- Ustawianie parametru "Ile razy osoba kontaktowa może być maksymalnie wybrana"
- Upoważnianie osób kontaktowych do odbioru próbek

## **Dodawanie osób uczestniczących do wizyty**

*Osoba uczestnicząca* to osoba obecna w trakcie wizyty/rozmowy telefonicznej. Wizyta u podmiotu może obejmować wiele osób uczestniczących, a każda z nich może posiadać wiele unikatowych pozycji lub określonych interakcji zarejestrowanych przez przedstawiciela handlowego. Raportowanie na poziomie pojedynczej interakcji pozwala przedstawicielowi handlowemu rejestrować jaka próbka (lub materiał promocyjny) została przekazana oraz jakie szczegóły produktu i zlecenia dot. próbek zostały zarejestrowane w przypadku każdej pojedynczej interakcji.

*Wizyta u uczestnika* to osobna wizyta powiązana z wizytą u podmiotu nadrzędnego. Wizyty z uczestnikami są przeprowadzane podobnie jak Wizyty u lekarza/pracownika służby zdrowia, z tą różnicą, że są powiązane z wizytą u podmiotu. Wizyty u uczestników są osobnymi rekordami o typie wizyty "Wizyta u uczestnika".

## **Ustawienia profilu dostępu dot. wizyt u uczestników**

Aby uzyskać dostęp do uczestników i dodawać ich do podmiotu nadrzędnego, niezbędne jest posiadanie odpowiednich ustawień profilów dostępu. W poniższej tabeli przedstawione zostały ustawienia poziomu dostępu dot. typu rekordu powiązanych informacji "Wizyta u uczestnika", który pozwala na dostęp do wizyt u uczestników z poziomu nadrzędnego podmiotu. Ustawienia te muszą znaleźć się zarówno w profilu dostępu domyślnego, jak i w profilu dostępu właściciela. Gdy poziom dostępu jest skonfigurowany dla typu rekordu informacji powiązanych "Wizyta u uczestnika", wizyty u uczestnika będą działały w podobny sposób jak inne wizyty (z podmiotem lub osobą kontaktową) w ramach schematu wizyt. Uprawnienie najwyższego poziomu dot. wizyt u uczestników jest jednak ograniczone do uprawnienia zdefiniowanego w nadrzędnym działaniu. Więcej informacji na temat profilów dostępu można znaleźć pod hasłami Zarządzanie profilami dostępu oraz Proces ustawiania profilów dostępu.

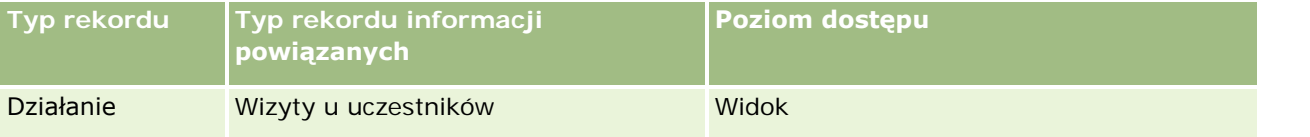

**UWAGA:** Wizyty u uczestników są podrzędne wobec podmiotu (poziom najwyższy) i wobec wizyty u podmiotu (poziom nadrzędny), która jest typem działania. W efekcie dostęp do wizyt u uczestników należy skonfigurować w sekcji informacji powiązanych typu rekordu "Działanie".

W poniższej procedurze przedstawiono sposób dodawania uczestnika do wizyty.

### *Aby dodać uczestnika do wizyty*

**1** Przejść do strony startowej "Podmioty" i wybrać poszukiwany podmiot.

Więcej informacji dot. wybierania rekordów można znaleźć pod hasłem Znajdowanie rekordów (na stronie [77\)](#page-76-0).

- **2** Na stronie szczegółów podmiotu przejść do sekcji "Wizyty" i otworzyć rekord wizyty u podmiotu, do którego ma zostać dodany uczestnik.
- **3** Na stronie szczegółów wizyty, w sekcji "Uczestnicy" nacisnąć przycisk "Nowa wizyta".

**UWAGA:** Jeśli sekcja "Uczestnicy" nie jest widoczna na stronie szczegółów użytkownika, należy kliknąć łącze "Edytuj układ" w prawym górnym rogu strony i dodać sekcję "Uczestnicy" do układu strony. Jeśli nie można dodać sekcji do układu strony, należy skontaktować się z administratorem firmy.

- **4** Na stronie szczegółów uczestnika wykonać następujące czynności:
	- **a** Aby wypełnić rekord nowej wizyty informacji z istniejącego szablonu Smart Call, kliknąć na ikonie "Wyszukaj" występującej obok pola "Smart Call", po czym wybrać odpowiedni szablon.
	- **b** Wprowadzić lub zaktualizować wymagane informacje. Należy jednak pamiętać, że:

- <span id="page-712-0"></span>Wartość w polu "Typ wizyty" jest tylko do odczytu, i domyślnie jest nią "Wizyta u uczestnika".
- **Informacje o podmiocie są wypełniane na podstawie wizyty u podmiotu.**
- **Informacje adresowe są wypełniane na podstawie wizyty u podmiotu.**
- Aby wybrać osobę kontaktową uczestniczącą w wizycie u podmiotu, niezbędne jest użycie pola "Główna osoba kontaktowa".

Więcej informacji o polach na tej stronie można znaleźć pod hasłem Śledzenie wizyt (wizyt handlowych) u klientów (zob. "[Śledzenie wizyt \(rozmów handlowych\) u klientów](#page-231-0)" na stronie [232\)](#page-231-0).

**UWAGA:** Administratorzy firmy mogą dostosowywać aplikację Oracle CRM On Demand pod wieloma względami. Mogą na przykład zmieniać nazwy typów rekordów, pól i opcji dostępnych na listach. Z tego powodu informacje widoczne na ekranie mogą się różnić od standardowych informacji zawartych w systemie pomocy bezpośredniej. Pola niestandardowe zdefiniowane przez administratora firmy są zapisywane w szablonie Smart Call.

- **5** Nacisnąć przycisk "Zapisz", aby zapisać rekord uczestnika.
- **6** Na stronie szczegółów uczestnika należy wprowadzić wszelkie informacje dot. szczegółów produktów, przekazanych próbek, zleceń dot. próbek oraz materiałów promocyjnych odnoszące się do rekordu uczestnika, jak pokazano w poniższych tematach:
	- Wiązanie informacji o szczegółach produktu z wizytami (zob. "[Wiązanie szczegółów produktu z wizytą](#page-714-0)" na stronie [715\)](#page-714-0)
	- Wiązanie informacji o przekazanych próbkach z wizytami (na stronie [720\)](#page-719-0)
	- Wiązanie informacji o materiałach promocyjnych z wizytami (na stronie [723\)](#page-722-0)
	- Wiązanie informacji o zleceniach dot. próbek z wizytami (na stronie [725\)](#page-724-0)

**UWAGA:** Do strony "Szczegóły uczestnika" można dodać tylko produkty, które nie zostały zablokowane dla głównej osoby kontaktowej związanej z wizytą. Produktów zablokowanych dla głównej osoby kontaktowej nie można wybrać z listy produktów.

**7** Po ukończeniu należy nacisnąć przycisk "Wstecz", aby powrócić do szczegółów wizyty.

W sekcji "Uczestnicy" pojawi się nowo dodany uczestnik.

**8** Po zakończeniu dodawania, nacisnąć przycisk "Prześlij", aby przesłać informacje o szczegółach wizyty do przetwarzania.

Więcej informacji można znaleźć pod hasłem Przesyłanie informacji o szczegółach wizyty do śledzenia magazynu.

## **Dodawanie wielu osób kontaktowych do wizyt u podmiotu**

Wizyta u podmiotu może zawierać wiele osób kontaktowych. Użytkownik może automatycznie tworzyć rozmowy z uczestnikiem dla każdej osoby kontaktowej, używając funkcji "Generowanie rozmów" w module Oracle CRM On Demand. Umożliwia to ograniczenie liczby naciśnięć klawiszy podczas tworzenia rozmów. Ta funkcja zapewnia też spójne informacje dla sekcji informacji związanych z osobami kontaktowymi i rozmowami z uczestnikami wizyty u podmiotu.

## **Kwestie, które należy rozważyć przed dodaniem wielu osób kontaktowych do wizyty u podmiotu**

Przed dodaniem przy użyciu tej procedury wielu osób kontaktowych do wizyty u podmiotu należy rozważyć te kwestie:

- Wybrane osoby kontaktowe są powiązane z wizytą u podmiotu, chyba że dla osoby kontaktowej ustawiono pole "Kod przyczyny zablokowania". Jeśli osoba kontaktowa ma ustawiony "Kod przyczyny zablokowania", nie zostanie ona dodana do wizyty u podmiotu ani nie zostanie wygenerowana rozmowa z uczestnikiem, a moduł Oracle CRM On Demand wyświetli komunikat informujący blokadzie osoby kontaktowej. Więcej informacji na temat blokowania osób kontaktowych można znaleźć pod hasłem Blokowanie osób kontaktowych (na stronie [351\)](#page-350-0).
- Dla każdej niezablokowanej osoby kontaktowej Oracle CRM On Demand generuje rozmowę z uczestnikiem, gdy na stronie "Szczegóły rozmowy z podmiotem" zostanie wybrana opcja "Generowanie rozmów". Wygenerowane wizyty u podmiotu są widoczne na karcie "Rozmowa z uczestnikiem" na stronie "Szczegóły rozmowy z podmiotem". W wygenerowanych rozmowach z uczestnikiem pola "Data", "Godzina", "Czas trwania", "Podmiot", "Adres", "Status" i "Temat" są wypełniane danymi z nadrzędnej wizyty u podmiotu.
- **Między rozmową z uczestnikiem i listą osób kontaktowych wizyty u podmiotu występują następujące** zależności:
	- Jeśli osoba kontaktowa zostanie usunięta lub skasowana, rozmowa z uczestnikiem również zostaje usunięta lub skasowana.
	- Jeśli rozmowa z uczestnikiem zostanie usunięta lub skasowana, osoba kontaktowa również zostaje usunięta lub skasowana, jeśli status wizyty u podmiotu jest inny niż "Podpisane", "Przesłane" lub "Zakończone".
- Jeśli osoby kontaktowe zostaną scalone w interfejsie użytkownika wizyty u podmiotu, moduł Oracle CRM On Demand usunie rozmowy z uczestnikiem związane z pomocniczą osobą kontaktową.
- Jeśli podano szczegółowe informacje o produkcie, używając sekcji informacji pokrewnych "Szczegóły produktów" lub "Dostępne produkty do określenia szczegółów" w rozmowie z podmiotem, to przy tworzeniu rozmów przy użyciu opcji "Generowanie rozmów" w pojedynczych rozmowach z uczestnikami są umieszczane te same szczegółowe informacje o produktach.
- Jeśli udokumentowano przekazane próbki, przekazywane materiały promocyjne lub szczegóły produktów dla wizyty, ale nie przesłano wizyty i z osobą kontaktową jest powiązany zablokowany rekord produktu, przesyłanie wizyty jest kontynuowane bez błędów. Przy pierwszym przekazywaniu próbki lub materiałów promocyjnych albo tworzeniu szczegółu produktu produkt musi być zablokowany, aby był on zablokowaniu w raportowaniu rozmów. Jeśli wprowadzono już element w module Oracle CRM On Demand i zablokowano produkt, przetwarzanie wizyty przebiega poprawnie. Więcej informacji o blokowaniu produktu zawiera temat Zablokowane produkty (na stronie [821\)](#page-820-0).

**Przed rozpoczęciem.** Osoba wykonująca tę procedurę (zwykle administrator firmy lub przedstawiciel serwisu u klienta) musi dysponować uprawnieniem Rozmowy: włączanie szczegółów rozmów" i dostępem do rekordów "Wizyta u podmiotu", "Wizyta u osoby kontaktowej" i "Rozmowa z uczestnikiem" w profilach dostępu.

### *Aby dodać wiele osób kontaktowych do wizyty u podmiotu*

**1** Przejść do strony startowej "Podmioty" i wybrać poszukiwany podmiot.

Więcej informacji o wybieraniu rekordów można znaleźć pod hasłem "Znajdowanie rekordów".

- <span id="page-714-0"></span>**2** Na stronie szczegółów podmiotu przejść do sekcji "Wizyty" i otworzyć rekord wizyty u podmiotu, do którego ma zostać dodany uczestnik.
- **3** Na stronie "Szczegóły wizyty u podmiotu" w sekcji z informacjami dotyczącymi osób kontaktowych kliknąć Dodawanie. W oknie "Wyszukiwanie osób kontaktowych" wybrać osoby kontaktowe biorące udział w wizycie, a po ich wybraniu kliknąć przycisk OK.

**UWAGA:** Jeśli sekcja "Osoby kontaktowe" nie jest widoczna na stronie szczegółów wizyty, kliknąć łącze "Edytuj układ" w prawym górnym rogu strony i dodać sekcję "Osoby kontaktowe" do układu strony. Jeśli nie można dodać sekcji do układu strony, należy skontaktować się z administratorem firmy.

- **4** Na stronie szczegółów wizyty u podmiotu i wszystkich wygenerowanych stron szczegółów rozmowy z uczestnikiem należy wprowadzić wszelkie informacje dot. szczegółów produktów, przekazanych próbek, zleceń dot. próbek oraz materiałów promocyjnych, jak pokazano w poniższych tematach:
	- Wiązanie informacji o szczegółach produktu z wizytami (zob. "[Wiązanie szczegółów produktu z wizytą](#page-714-0)" na stronie [715\)](#page-714-0)
	- Wiązanie informacji o przekazanych próbkach z wizytami (na stronie [720\)](#page-719-0)
	- Wiązanie informacji o materiałach promocyjnych z wizytami (na stronie [723\)](#page-722-0)
	- Wiązanie informacji o zleceniach dot. próbek z wizytami (na stronie [725\)](#page-724-0)

**UWAGA:** Do strony "Szczegóły uczestnika" można dodać tylko produkty, które nie zostały zablokowane dla głównej osoby kontaktowej związanej z wizytą. Produktów zablokowanych dla głównej osoby kontaktowej nie można wybrać z listy produktów.

**5** Po ukończeniu należy nacisnąć przycisk "Wstecz", aby powrócić do szczegółów wizyty.

W sekcji "Osoby kontaktowe" są wymienione nowo dodane kontakty.

**6** Po zakończeniu dodawania, nacisnąć przycisk "Prześlij", aby przesłać informacje o szczegółach wizyty do przetwarzania.

Więcej informacji można znaleźć pod hasłem Przesyłanie informacji o szczegółach wizyty do śledzenia magazynu.

## **Wiązanie szczegółów produktu z wizytą**

Informacje dot. szczegółów produktu można powiązać z wizytą w jeden z poniższych sposobów:

- Dodając informacje dot. szczegółów produktów do wizyty nadrzędnej
- **D**odając uczestników do wizyty nadrzędnej, a następnie dodając informacje dot. szczegółów produktów do każdego z osobnych rekordów uczestnika

Uczestników dodaje się do nadrzędnej wizyty u podmiotu, by umożliwić śledzenie informacji dot. szczegółów produktów, przekazanych próbek, zleceń dot. próbek oraz materiałów informacyjnych dla każdej osoby, która uczestniczyła w spotkaniu.

Informacje o sposobie tworzenia powiązania informacji o szczegółach produktu z informacjami z ustrukturyzowanych komunikatów o produkcie zawiera temat Tworzenie powiązań celów wizyty, celów następnej wizyty oraz wyników ze szczegółami produktu omawianego w wizycie handlowej (zob. ["Tworzenie](#page-801-0)  [powiązań celów wizyty, celów następnej wizyty oraz wyników ze szczegółami produktu w rozmowie dotyczącej](#page-801-0)  [sprzedaży](#page-801-0)" na stronie [802\)](#page-801-0).

W tej procedurze przedstawiono, jak powiązać informacje o szczegółach produktu z rekordem wizyty.

### **Zagadnienia dotyczące wyboru korzystania z sekcji informacji "Dostępne produkty do określenia szczegółów" lub sekcji informacji powiązanych "Szczegóły produktów"**

W tym temacie opisano zagadnienia dotyczące korzystania z sekcji informacji "Dostępne produkty do określenia szczegółów" lub "Szczegóły produktów" do powiązania informacji o szczegółach produktów z wizytami:

Sekcja informacji powiązanych "Dostępne produkty do określenia szczegółów"

Sekcja "Dostępne produkty do określenia szczegółów" zawiera listę produktów, których szczegóły przedstawiciel handlowy może przedstawić klientom. Lista jest tworzona na podstawie rekordów alokacji przedstawiciela handlowego. Administratorzy mogą dostosowywać sekcję "Dostępne produkty do określenia szczegółów", usuwając listę wyboru "Wskazanie", dodając rekord "Wskazanie produktu" lub nowe pola, a także używając niestandardowych układów stron. Ponadto mogą oni uwzględniać własne pola niestandardowe, jak w przypadku innych sekcji informacji powiązanych modułu Oracle CRM On Demand. W wydaniu 24 i wcześniejszych lista wyboru "Wskazanie" była polem wymaganym wraz z polem "Priorytet". Ten wymóg już nie obowiązuje.

**UWAGA:** Obiektów planu komunikatów obsługujących ustrukturyzowane komunikaty o produkcie nie można powiązać z sekcją "Dostępne produkty do określenia szczegółów".

#### Sekcja informacji powiązanych "Szczegóły produktów"

Jeśli w firmie użytkownika mają być dokumentowane cele wizyty, cele następnej wizyty i wyniki, należy korzystać z sekcji informacji powiązanych "Szczegóły produktów" zamiast sekcji "Dostępne produkty do określenia szczegółów".

Sekcja "Szczegóły produktów" zawiera historyczne menu wyboru wszystkich produktów typu "Szczegół", spośród których przedstawiciel handlowy mógł wybrać te do uwzględnienia w sesji przedstawiania szczegółów. Sekcja ta oferuje filtr administracyjny umożliwiający wyświetlenie wyłącznie produktów przydzielonych danemu przedstawicielowi handlowemu. Sekcja informacji powiązanych "Szczegóły produktów" może być w pełni dostosowana do potrzeb użytkownika, zgodnie z którymi administratorzy mogą dodawać nowe pola. Administratorzy mogą dodać do sekcji "Szczegóły produktów" typ rekordu "Wskazanie produktu" i zastąpić opcjonalną listę wyboru "Wskazanie". W sekcji "Szczegóły produktów" obsługiwane są także typy rekordów "Ustrukturyzowane komunikaty o produkcie" i związane z nimi informacje.

Więcej informacji o dostosowywaniu aplikacji Oracle CRM On Demand jest dostępnych pod hasłem Dostosowywanie aplikacji.

## **Informacje o synchronizacji pól produktu w szczegółach produktu, elementach planu komunikatów, powiązaniach planu komunikatów i rekordach odpowiedzi na wiadomości**

Pole "Produkt" w rekordach informacji dotyczących elementu planu komunikatów, powiązań elementów planu komunikatów i odpowiedzi na wiadomości (pokrewnych rekordach "Dostarczanie spersonalizowanej zawartości") muszą być powiązane z dostępnym produktem z nadrzędnego rekordu szczegółów produktów. Po powiązania produktu w pokrewnych rekordach "Dostarczanie spersonalizowanej zawartości" przy użyciu selektora wyszukiwania, w selektorze będą pokazywane tylko produkty dostępne w nadrzędnym rekordzie szczegółów produktów. Natomiast po ukończeniu powiązania pola "Produkt" w rekordzie "Szczegóły

produktów" z pokrewnymi rekordami "Dostarczanie spersonalizowanej zawartości" użytkownik ma możliwość zmiany produktu nadrzędnego w rekordzie "Szczegóły produktów". W związku z tym zostaje zerwana synchronizacja wcześniej zapisanych pokrewnych rekordów podrzędnych "Dostarczanie spersonalizowanej zawartości", w których został wymuszony ten sam produkt, co w rekordzie "Szczegóły produktów". Dlatego nie należy aktualizować pola "Produkt" w rekordzie "Szczegóły produktów" po utworzeniu powiązania produktu z pokrewnymi rekordami "Dostarczanie spersonalizowanej zawartości".

## **Informacje o regułach administrowania procesami dotyczącymi blokowania rekordów działań i rekordów szczegółów produktów dla wizyt**

Za pośrednictwem administrowania procesami w module Oracle CRM On Demand administrator może utworzyć następujące reguły blokowania rekordów:

- Reguła blokująca rekord działania wraz z jego rekordami podrzędnymi
- Reguła blokująca rekord "Szczegóły produktów dla wizyt" wraz z jego rekordami podrzędnymi

W takim przypadku gdy użytkownik prześle rekord "Działania dot. wizyty", moduł Oracle CRM On Demand zsynchronizuje status rekordu "Szczegóły produktów dla wizyt" i status rekordu "Działania dot. wizyty". Gdy rekord "Działania dot. wizyty" zostanie oznaczony jako "Przesłane", moduł Oracle CRM On Demand oznaczy też jako przesłany rekord "Szczegóły produktów". Jeśli reguła blokowania ustawiona w administrowaniu procesami dotycząca działania, którego status jest ustawiony na "Przesłane", blokuje rekordy podrzędne działania, zaleca się użycie podobnej reguły blokowania dla rekordu "Szczegóły produktów dla wizyt", gdy jego status zostanie ustawiony na "Przesłane". Więcej informacji na temat konfiguracji reguł blokowania rekordów w module Oracle CRM On Demand Life Sciences Edition znajduje się pod hasłem *Configuration Guide for Oracle CRM On Demand Life Sciences Edition*.

## **Ważna uwaga dotycząca operacji w sekcji informacji powiązanych "Szczegóły produktów"**

Ze względu na unikatowy charakter funkcji "Szczegóły produktów" należy zawsze wykonywać operacje powiązane ze szczegółowymi danymi produktów, używając sekcji informacji powiązanych "Szczegóły produktów" na stronie "Szczegół wizyty". Operacje dotyczące szczegółów produktów można wykonywać w następujących lokalizacjach:

- (Zalecane) Sekcja informacji powiązanych "Szczegóły produktów" na stronie "Szczegół wizyty" obsługująca cztery rodzaje operacji: Nowe, Edycja, Edycja miejscowa i Kasowanie. Wszystkie cztery operacje powodują wygenerowanie kolejki zdarzeń integracji (IEQ) XML, która uwzględnia nadrzędny rekord działania.
- (Niezalecane) Strona "Produkty szczegółowo szczegół" wyświetlana po kliknięciu nazwy produktu w sekcji informacji powiązanych "Szczegóły produktów" obsługująca trzy rodzaje operacji: Edycja, Edycja miejscowa i Kasowanie. Wszystkie trzy operacje powodują wygenerowanie kolejki zdarzeń integracji (IEQ) XML, która nie uwzględnia nadrzędnego rekordu działania. Jeśli operacje te zostaną wykonane na stronie "Produkty szczegółowo - szczegół", czynności procesu Workflow skonfigurowane przy użyciu tych operacji lub inne czynności zależne od wygenerowanej kolejki zdarzeń integracji XML mogą przebiegać niezgodnie z oczekiwaniami.

#### *Jak powiązać szczegółowe informacje o produkcie z rekordem wizyty?*

**1** Na stronie "Szczegóły wizyty" lub "Szczegóły uczestnika" przejść do sekcji "Dostępne produkty do określenia szczegółów" lub "Szczegóły produktów" i wykonać jedną z następujących procedur:

**UWAGA:** Jeśli żądana sekcja nie jest widoczna na stronie, należy kliknąć łącze "Edytuj układ" w prawym górnym rogu strony i dodać tę sekcję do układu strony. Jeśli nie można dodać sekcji do układu strony, należy skontaktować się z administratorem firmy.

 W sekcji "Dostępne produkty do określenia szczegółów" wprowadzić wymagane informacje w polach "Wskazanie", "Priorytet" (opcjonalnie) oraz "Problemy" (opcjonalnie).

Na liście produktów dostępnych do powiązania z rekordem wizyty będą widoczne wyłącznie produkty o typie kategorii "Szczegóły produktów" niezablokowane dla głównej osoby kontaktowej, przydzielone przedstawicielowi handlowemu i aktywne w bieżącym dniu.

Informacje dotyczące pól można znaleźć w tabeli na końcu tego tematu.

 W sekcji "Szczegóły produktów" nacisnąć przycisk "Nowy" i wprowadzić wymagane informacje na stronie edycji szczegółów produktów.

Informacje dotyczące pól można znaleźć w tabeli na końcu tego tematu.

**UWAGA:** Jeśli administrator włączył ustawienie "Włączanie filtrowania wyboru produktu na podstawie alokacji przedstawiciela handlowego", tylko produkty przydzielone przedstawicielowi handlowemu będą wyświetlane w selektorze produktu. Więcej informacji zawiera temat Konfigurowanie filtrowania list wyboru na podstawie rekordów alokacji przedstawiciela handlowego.

**UWAGA:** Pola szczegółów produktu są kopiowane do nowego rekordu, gdy nowy rekord wizyty jest tworzony z szablonu Smart Call.

Aby uzyskać dostęp do strony szczegółów uczestnika, należy przejść do sekcji "Uczestnicy" na stronie szczegółów wizyty i otworzyć poszukiwany rekord uczestnika.

- **2** Zapisać rekord.
- **3** Powtórzyć kroki 1-2, aby dodać więcej pozycji linii szczegółów produktów do rekordu wizyty.
- **4** Po zakończeniu dodawania, nacisnąć przycisk "Prześlij", aby przesłać informacje o szczegółach wizyty do przetwarzania.

Więcej informacji można znaleźć pod hasłem Przesyłanie informacji o szczegółach wizyty do śledzenia magazynu.

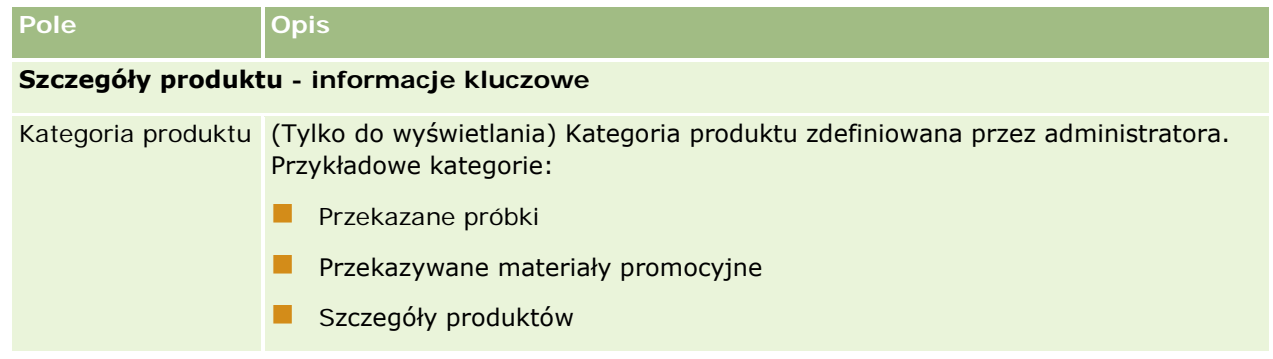

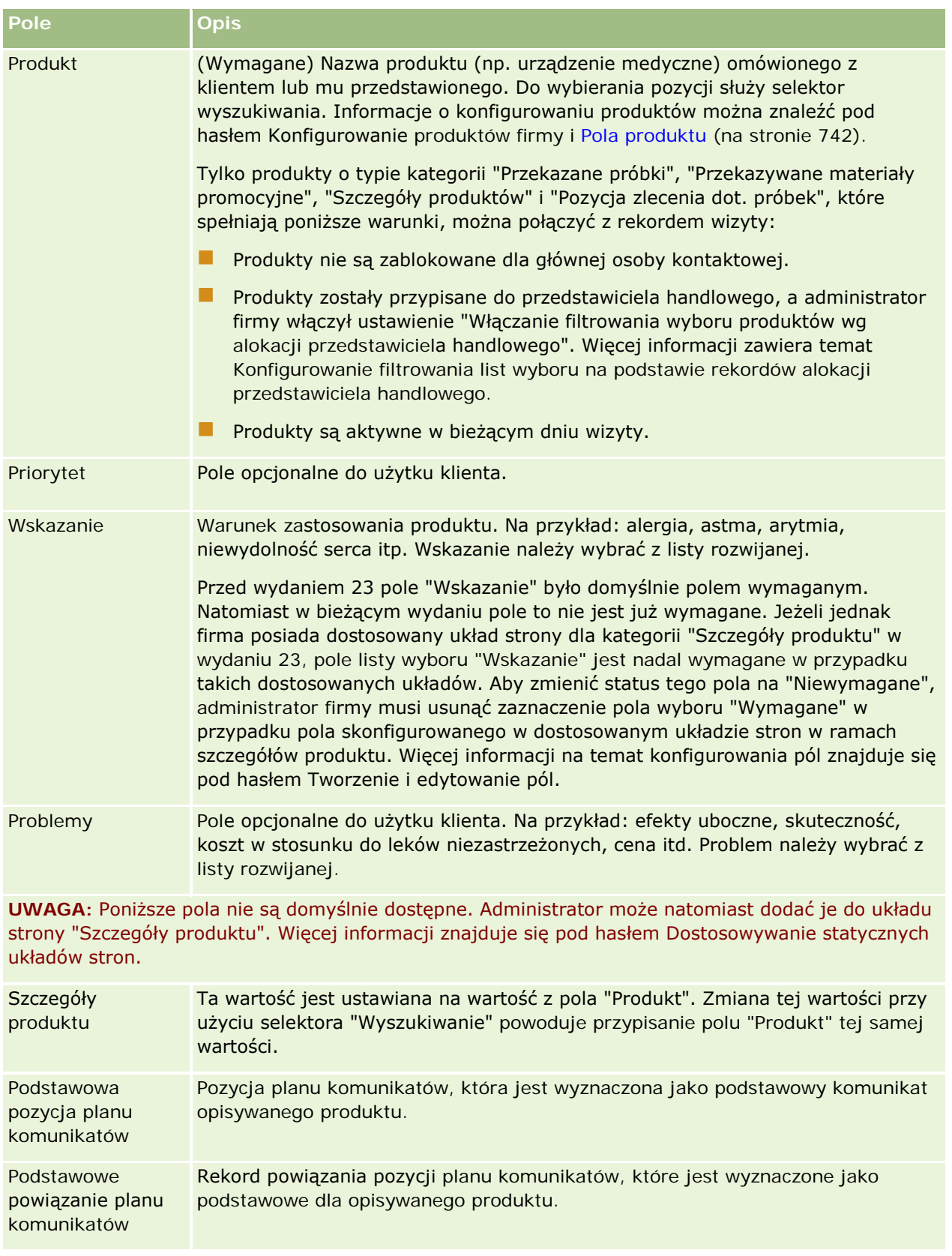

### <span id="page-719-0"></span>Nauki biologiczne

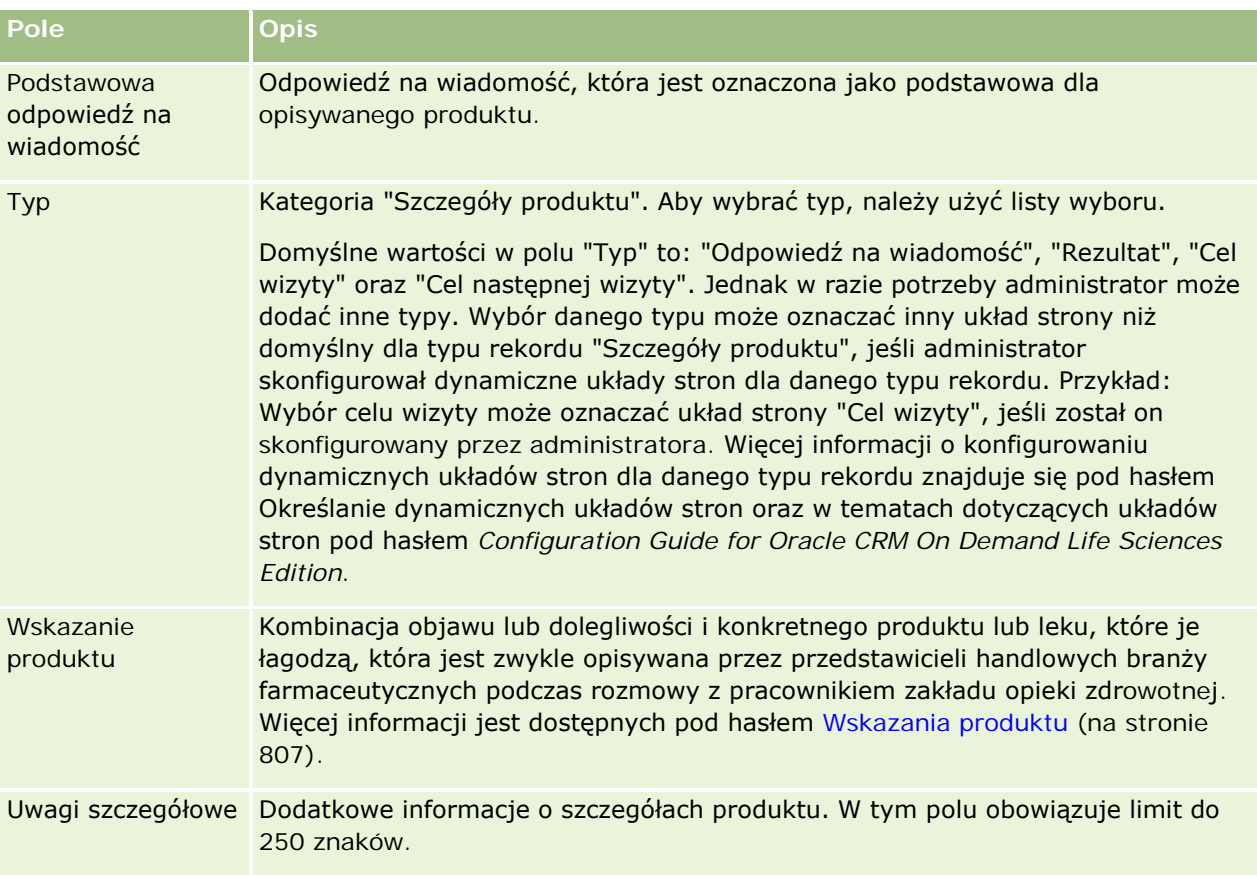

# **Wiązanie informacji o przekazanych próbkach z wizytami**

Informacje dot. przekazanych próbek można powiązać z wizytą w jeden z poniższych sposobów:

- Dodając informacje dot. przekazanych próbek do wizyty nadrzędnej
- Dodając uczestników do wizyty nadrzędnej, a następnie dodając informacje dot. przekazanych próbek do każdego z osobnych rekordów uczestnika

Uczestników dodaje się do nadrzędnej wizyty u podmiotu, by umożliwić śledzenie informacji dot. szczegółów produktów, przekazanych próbek, zleceń dot. próbek oraz materiałów informacyjnych dla każdej osoby, która uczestniczyła w spotkaniu.

W poniższej procedurze przedstawiono, jak powiązać informacje o przekazanych próbkach z rekordem wizyty.

**Przed rozpoczęciem.** Aby można było przekazać próbki podczas wizyty handlowej, rola użytkownika musi zawierać uprawnienie "Włączanie podstawowych przykładowych operacji".
#### *Jak powiązać informacje o przekazanych próbkach z rekordem wizyty?*

**1** Na stronie szczegółów wizyty lub szczegółów uczestnika przejść do sekcji "Dostępne przekazywane próbki" lub "Przekazane próbki" i wykonać jedną z następujących procedur:

**UWAGA:** Jeśli żądana sekcja nie jest widoczna na stronie, należy kliknąć łącze "Edytuj układ" w prawym górnym rogu strony i dodać tę sekcję do układu strony. Jeśli nie można dodać sekcji do układu strony, należy skontaktować się z administratorem firmy.

W sekcji "Dostępne próbki do przekazania" wprowadzić wymagane informacje w polu "Ilość".

Na liście próbek dostępnych do powiązania z rekordem wizyty będą widoczne wyłącznie produkty o typie kategorii "Przekazane próbki", niezablokowane dla głównej osoby kontaktowej, przydzielone do magazynu przedstawiciela handlowego i znajdujące się w tym magazynie.

 W sekcji "Przekazane próbki" nacisnąć przycisk "Nowe" i wprowadzić wymagane informacje na stronie edycji przekazanych próbek.

**UWAGA:** Jeśli administrator włączył ustawienie "Włączanie filtrowania wyboru produktu na podstawie alokacji przedstawiciela handlowego", tylko produkty przydzielone przedstawicielowi handlowemu będą wyświetlane w selektorze produktu. Więcej informacji zawiera temat Konfigurowanie filtrowania list wyboru na podstawie rekordów alokacji przedstawiciela handlowego.

**UWAGA:** Pola przekazanych próbek są kopiowane do nowego rekordu, gdy nowy rekord wizyty jest tworzony z szablonu Smart Call, *z wyjątkiem* pola "Numer partii".

Aby uzyskać dostęp do strony szczegółów uczestnika, należy przejść do sekcji "Uczestnicy" na stronie szczegółów wizyty i otworzyć poszukiwany rekord uczestnika.

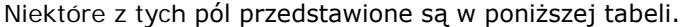

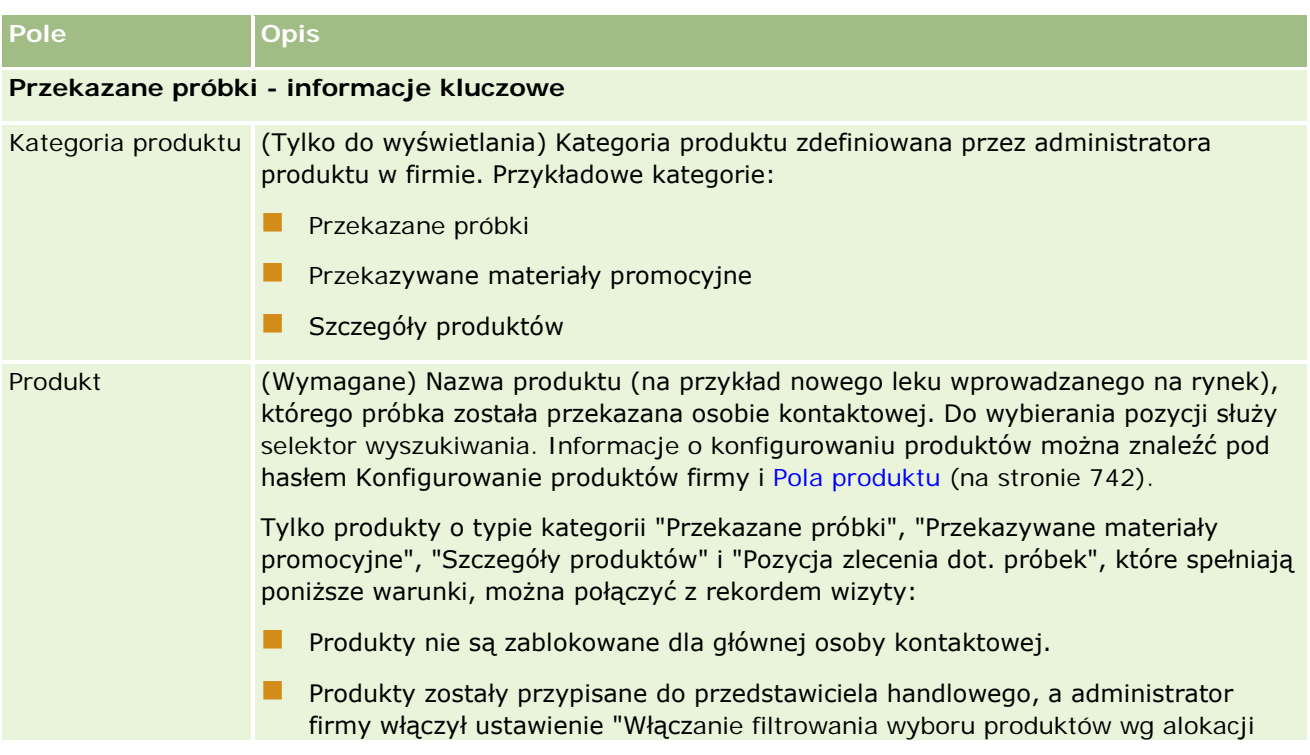

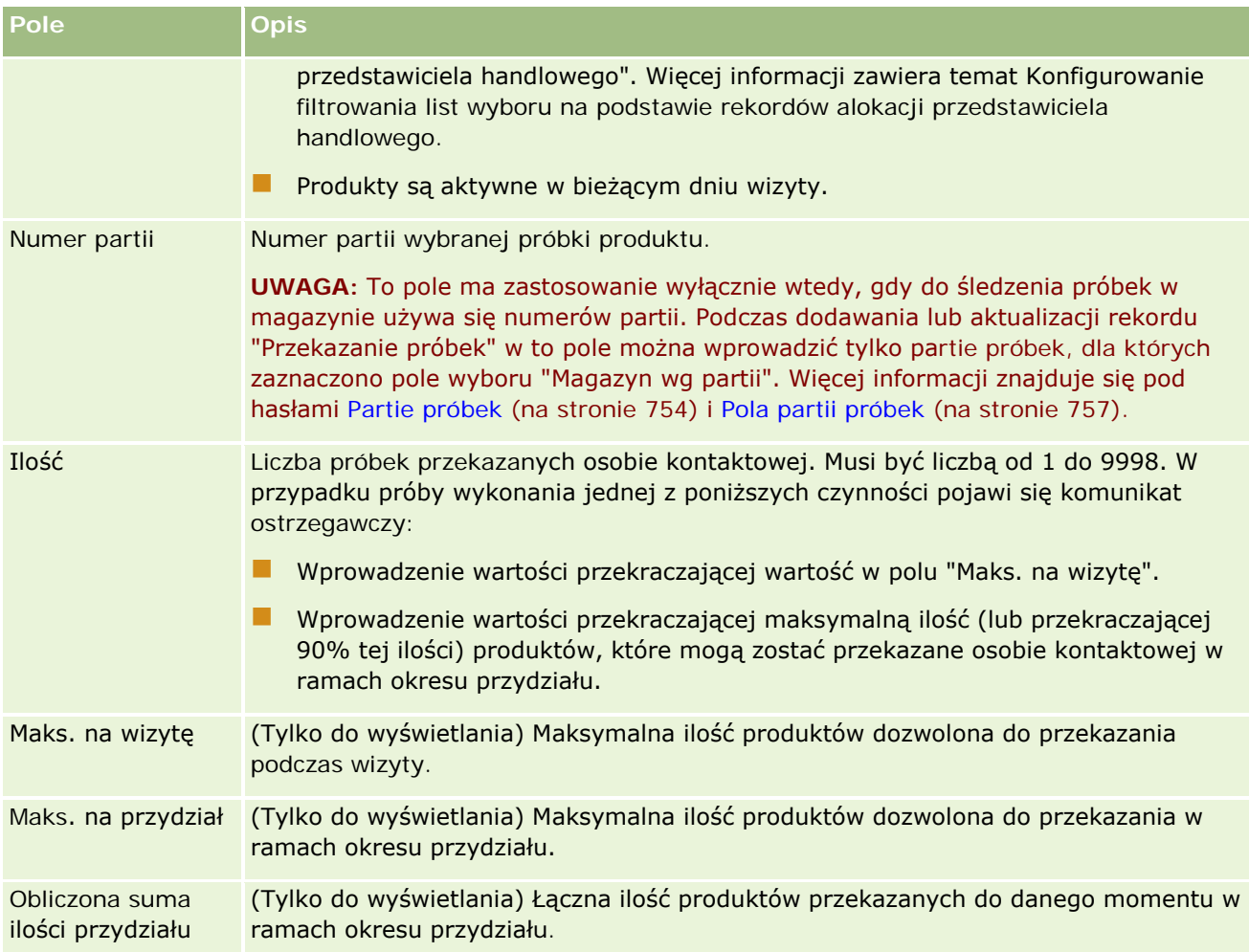

#### **1** Zapisać rekord.

Jeśli w chwili naciśnięcia przycisku "Zapisz" spełnione są wszystkie poniższe warunki, aplikacja Oracle CRM On Demand generuje transakcję wydatku z pozycją linii dot. każdej przekazanej próbki w ramach danej wizyty i przesyła transakcję wydatku w celu zaktualizowania magazynu próbek. W przypadku zakończenia transakcji wydatku powodzeniem aplikacja Oracle CRM On Demand zmienia status wizyty na "Przesłane".

- Wszystkie próbki istnieją w magazynie próbek przez okres wyznaczony przez datę i godzinę wizyty.
- Okres, przez który próbki są rejestrowane, jest okresem nieuzgodnionym. Jeśli jest to okres uzgodniony, wyświetlany jest komunikat o błędzie.
- Dla przekazanych próbek śledzonych według numerów partii jest określany prawidłowy numer partii.
- Wprowadzona ilość nie przekracza maksymalnej dozwolonej do przekazania ilości dla jednej wizyty.
- Po wprowadzeniu ilości nie zostaje przekroczona maksymalna dozwolona dla wizyty ilość do przekazania w okresie przydziału.
- **2** Powtórzyć kroki 1-2, aby dodać więcej pozycji linii przekazanych próbek do rekordu wizyty.

**3** Po zakończeniu dodawania, nacisnąć przycisk "Prześlij", aby przesłać informacje o szczegółach wizyty do przetwarzania.

Więcej informacji można znaleźć pod hasłem Przesyłanie informacji o szczegółach wizyty do śledzenia magazynu.

### **Wiązanie informacji o materiałach promocyjnych z wizytami**

Informacje dot. materiałów promocyjnych można powiązać z wizytą w jeden z poniższych sposobów:

- Dodając informacje dot. materiałów promocyjnych do wizyty nadrzędnej
- Dodając uczestników do wizyty nadrzędnej, a następnie dodając informacje dot. materiałów promocyjnych do każdego z osobnych rekordów uczestnika

Uczestników dodaje się do nadrzędnej wizyty u podmiotu, by umożliwić śledzenie informacji dot. szczegółów produktów, przekazanych próbek, zleceń dot. próbek oraz materiałów informacyjnych dla każdej osoby, która uczestniczyła w spotkaniu.

W poniższej procedurze przedstawiono, jak połączyć materiały promocyjne, edukacyjne i inne materiały marketingowe z rekordem wizyty.

**Przed rozpoczęciem.** Aby można było przekazać materiały promocyjne podczas wizyty handlowej, rola użytkownika musi zawierać uprawnienie "Włączanie podstawowych przykładowych operacji".

#### *Jak połączyć materiały promocyjne, edukacyjne i inne materiały marketingowe z rekordem wizyty?*

**1** Na stronie szczegółów wizyty lub szczegółów uczestnika przejść do sekcji "Dostępne przekazywane materiały promocyjne" lub "Materiały promocyjne" i wykonać jedną z następujących procedur:

**UWAGA:** Jeśli żądana sekcja nie jest widoczna na stronie, należy kliknąć łącze "Edytuj układ" w prawym górnym rogu strony i dodać tę sekcję do układu strony. Jeśli nie można dodać sekcji do układu strony, należy skontaktować się z administratorem firmy.

 W sekcji "Materiały promocyjne dostępne do przekazania" wprowadzić wymagane informacje w polu "Ilość".

Na liście materiałów promocyjnych dostępnych do powiązania z rekordem wizyty będą widoczne wyłącznie produkty o typie kategorii "Przekazane materiały promocyjne", niezablokowane dla głównej osoby kontaktowej, przydzielone do magazynu przedstawiciela handlowego i znajdujące się w tym magazynie.

 W sekcji "Materiały promocyjne" nacisnąć przycisk "Nowe" i wprowadzić wymagane informacje na stronie "Materiały promocyjne przekazywane podczas wizyt - edycja".

**UWAGA:** Jeśli administrator włączył ustawienie "Włączanie filtrowania wyboru produktu na podstawie alokacji przedstawiciela handlowego", tylko produkty przydzielone przedstawicielowi handlowemu będą wyświetlane w selektorze produktu. Więcej informacji zawiera temat Konfigurowanie filtrowania list wyboru na podstawie rekordów alokacji przedstawiciela handlowego.

Informacje na temat pól materiałów promocyjnych znajdują się w tabeli opisów pól na końcu niniejszej procedury.

Aby uzyskać dostęp do strony szczegółów uczestnika, należy przejść do sekcji "Uczestnicy" na stronie szczegółów wizyty i otworzyć poszukiwany rekord uczestnika.

**UWAGA:** Pola dotyczące materiałów promocyjnych są kopiowane do nowego rekordu, gdy nowy rekord wizyty jest tworzony z szablonu Smart Call.

**2** Zapisać rekord.

Jeśli w chwili naciśnięcia przycisku "Zapisz" spełnione są wszystkie poniższe warunki, aplikacja Oracle CRM On Demand generuje transakcję wydatku z pozycją linii dot. każdego materiału promocyjnego przekazanego w ramach danej wizyty i przesyła transakcję wydatku w celu zaktualizowania magazynu próbek. W przypadku zakończenia transakcji wydatku powodzeniem aplikacja Oracle CRM On Demand zmienia status wizyty na "Przesłane".

- **WSZystkie przykładowe materiały promocyjne istnieją w magazynie próbek przez okres oznaczony** przez datę i godzinę wizyty.
- Okres, przez który przykładowe materiały promocyjne są rejestrowane, jest okresem nieuzgodnionym. Jeśli jest to okres uzgodniony, wyświetlany jest komunikat o błędzie.
- Dla przekazanych przykładowych materiałów promocyjnych śledzonych według numerów partii jest określany prawidłowy numer partii.
- Wprowadzona ilość nie przekracza maksymalnej dozwolonej do przekazania ilości dla jednej wizyty.
- Po wprowadzeniu ilości nie zostaje przekroczona maksymalna ilość dozwolona do przekazania w okresie przydziału.
- **3** Powtórzyć kroki 1-2, aby dodać więcej pozycji linii materiałów promocyjnych do rekordu wizyty.
- **4** Po zakończeniu dodawania, nacisnąć przycisk "Prześlij", aby przesłać informacje o szczegółach wizyty do przetwarzania.

Więcej informacji można znaleźć pod hasłem Przesyłanie informacji o szczegółach wizyty do śledzenia magazynu.

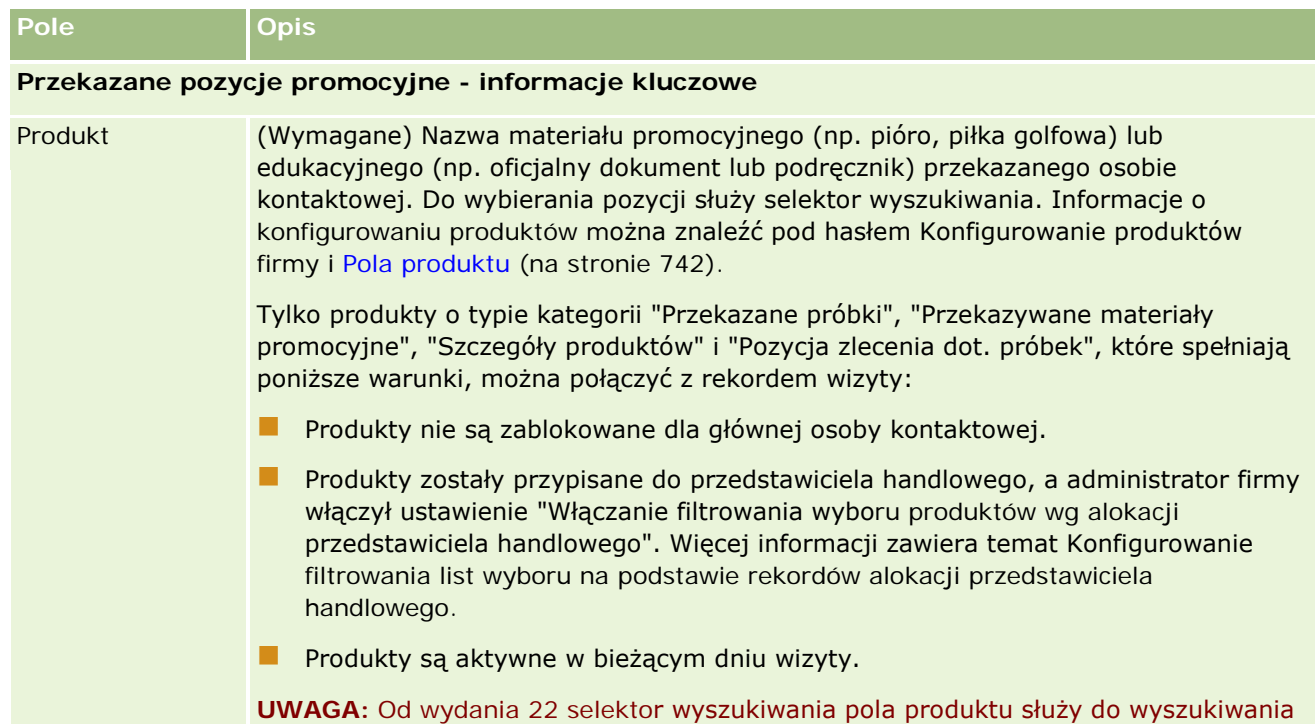

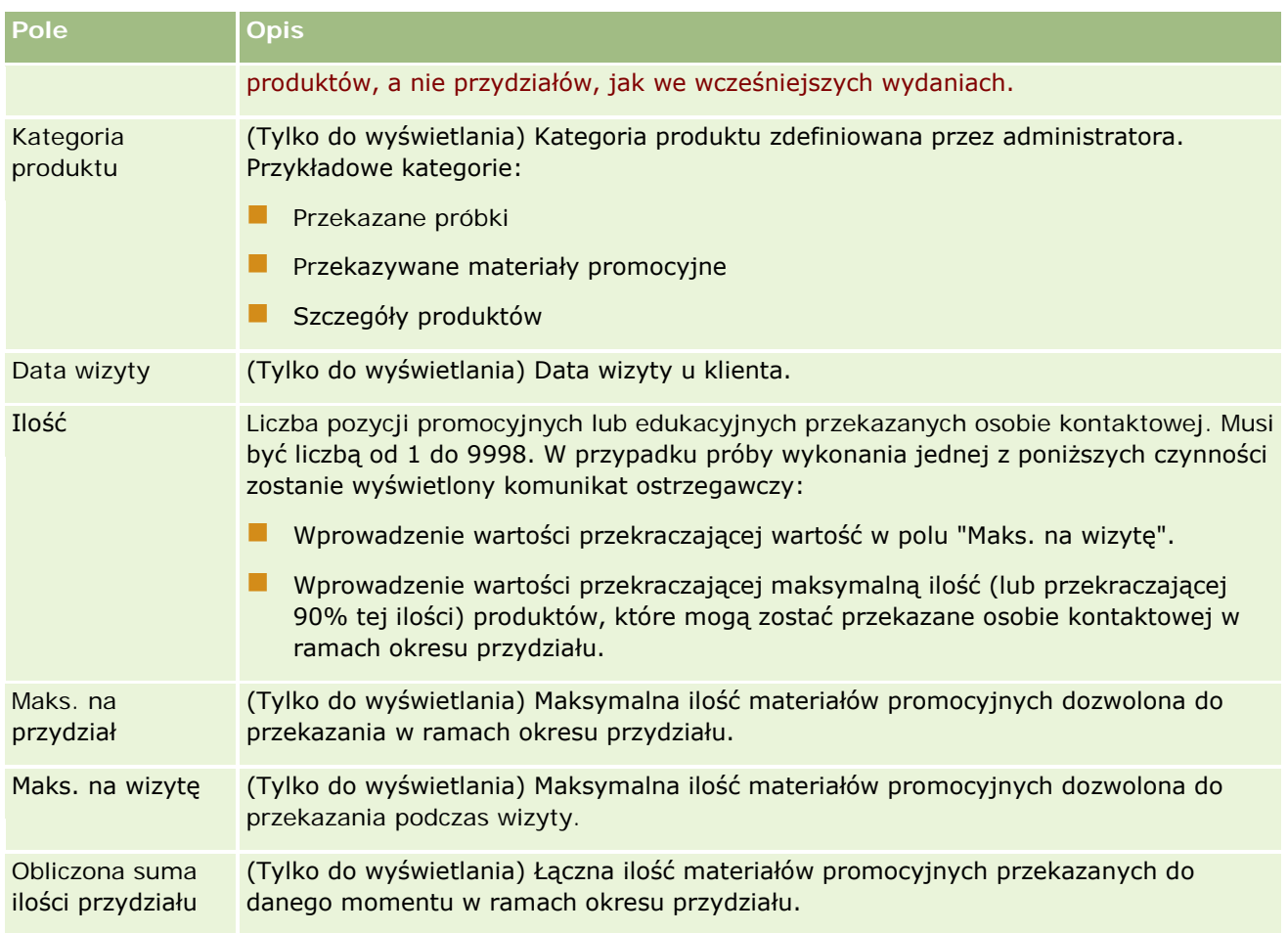

### **Wiązanie informacji o zleceniach dot. próbek z wizytami**

Informacje o zleceniach dot. próbek można powiązać z wizytą w jeden z poniższych sposobów:

- Dodając informacje o zleceniach dot. próbek do wizyty nadrzędnej
- Dodając uczestników do wizyty nadrzędnej, a następnie dodając informacje o zleceniach dot. próbek do każdego z osobnych rekordów uczestnika

Uczestników dodaje się do nadrzędnej wizyty u podmiotu, by umożliwić śledzenie informacji dot. szczegółów produktów, przekazanych próbek, zleceń dot. próbek oraz materiałów informacyjnych dla każdej osoby, która uczestniczyła w spotkaniu.

**UWAGA:** Można także użyć stron zamówienia, aby utworzyć i zaktualizować pozycje zamówienia dot. produktów. Jeżeli strona szczegółów zamówienia zostanie dostosowana przez dodanie nowego pola, nowe pole będzie dostępne na stronie zlecenia dot. próbek. Więcej informacji dot. pozycji zamówienia można znaleźć pod hasłem Tworzenia pozycji zamówienia dot. produktów (zob. ["Tworzenie pozycji](#page-816-0)  [zamówienia powiązanej z produktami](#page-816-0)" na stronie [817\)](#page-816-0).

W poniższej procedurze przedstawiono, jak powiązać informacje o zleceniu dot. próbek z rekordem wizyty.

**UWAGA:** W wydaniach aplikacji Oracle CRM On Demand wcześniejszych niż 22 można było wstawić rekord pozycji zlecenia dotyczącego próbek przy użyciu powiązanego nadrzędnego rekordu zlecenia dotyczącego próbek, stosując usługi internetowe lub funkcję importowania. Jednak począwszy od wydania 22, wstawiając rekordy pozycji zlecenia dotyczącego próbek przy użyciu usług internetowych lub funkcji importowania, należy podać ID nadrzędnego zlecenia dotyczącego próbek w celu określenia kontekstu pozycji zlecenia. Z poziomu interfejsu użytkownika aplikacji Oracle CRM On Demand można utworzyć pozycję zlecenia dotyczącego próbek tylko na podstawie zlecenia nadrzędnego w kontekście wizyty. Ponadto jeśli pozycje zlecenia dotyczącego próbek są wstawiane lub aktualizowane przy użyciu usług internetowych lub funkcji importowania, nie obowiązują reguły blokowania produktów.

**UWAGA:** Przetwarzanie zablokowanych produktów nie jest obsługiwane w przypadku pozycji zlecenia dotyczącego próbek, gdy użytkownik korzysta z procesów Workflow w module Oracle CRM On Demand. Więcej informacji można znaleźć pod hasłem Procesy Workflow pozycji zleceń dot. próbek i reguły blokowania produktów - informacje (na stronie [826\)](#page-825-0).

**Przed rozpoczęciem.** Aby można było złożyć zlecenie dot. próbek podczas wizyty handlowej, rola użytkownika musi zawierać uprawnienie "Włączanie podstawowych przykładowych operacji".

#### *Aby powiązać informacje o zleceniu dot. próbek z rekordem wizyty*

**1** Na stronie szczegółów wizyty lub szczegółów uczestnika, w sekcji "Zlecenie dot. próbek" nacisnąć przycisk "Nowe".

Aby uzyskać dostęp do strony szczegółów uczestnika, należy przejść do sekcji "Uczestnicy" na stronie szczegółów wizyty i otworzyć poszukiwany rekord uczestnika.

**UWAGA:** Jeśli żądana sekcja nie jest widoczna na stronie, należy kliknąć łącze "Edytuj układ" w prawym górnym rogu strony i dodać tę sekcję do układu strony. Jeśli nie można dodać sekcji do układu strony, należy skontaktować się z administratorem firmy.

**2** Na stronie "Zlecenie dot. próbek - edycja" wprowadzić wymagane informacje o zleceniu dot. próbek.

Więcej informacji o polach zlecenia dot. próbek można znaleźć pod hasłem Pola zlecenia dot. próbek (zob. "[Pola zlecenia dotyczącego próbek](#page-773-0)" na stronie [774\)](#page-773-0).

- **3** Zapisać rekord zlecenia dot. próbek.
- **4** Na stronie szczegółów zlecenia dot. próbek należy przejść do sekcji pozycji zlecenia dot. próbek.

**UWAGA:** Jeśli żądana sekcja nie jest widoczna na stronie, należy kliknąć łącze "Edytuj układ" w prawym górnym rogu strony i dodać tę sekcję do układu strony. Jeśli nie można dodać sekcji do układu strony, należy skontaktować się z administratorem firmy.

- **5** W sekcji "Pozycje zlecenia dot. próbek":
	- **a** Nacisnąć przycisk "Nowe" aby dodać pozycję zlecenia dot. próbek dla każdej żądanej próbki produktu.

**UWAGA:** Jeśli administrator włączył ustawienie "Włączanie filtrowania wyboru produktu na podstawie alokacji przedstawiciela handlowego", tylko produkty przydzielone przedstawicielowi handlowemu będą wyświetlane w selektorze produktu. Więcej informacji zawiera temat Konfigurowanie filtrowania list wyboru na podstawie rekordów alokacji przedstawiciela handlowego.

**b** Na stronie edycji pozycji zlecenia dot. próbek wprowadzić wymagane informacje o pozycji zlecenia.

W tabeli na końcu niniejszej procedury znajdują się dodatkowe informacje o niektórych polach związanych z pozycją zlecenia dot. próbek.

- **c** Zapisać rekord pozycji zlecenia dot. próbek.
- **d** W razie potrzeby dodać dodatkowe pozycje zlecenia dot. próbek.
- **6** Należy powtórzyć kroki od 1 do 5, aby dodać więcej linii żądań próbek do rekordu wizyty.
- **7** Po zakończeniu dodawania, nacisnąć przycisk "Prześlij", aby przesłać informacje o szczegółach wizyty do przetwarzania.

Więcej informacji można znaleźć pod hasłem Przesyłanie informacji o szczegółach wizyty do śledzenia magazynu.

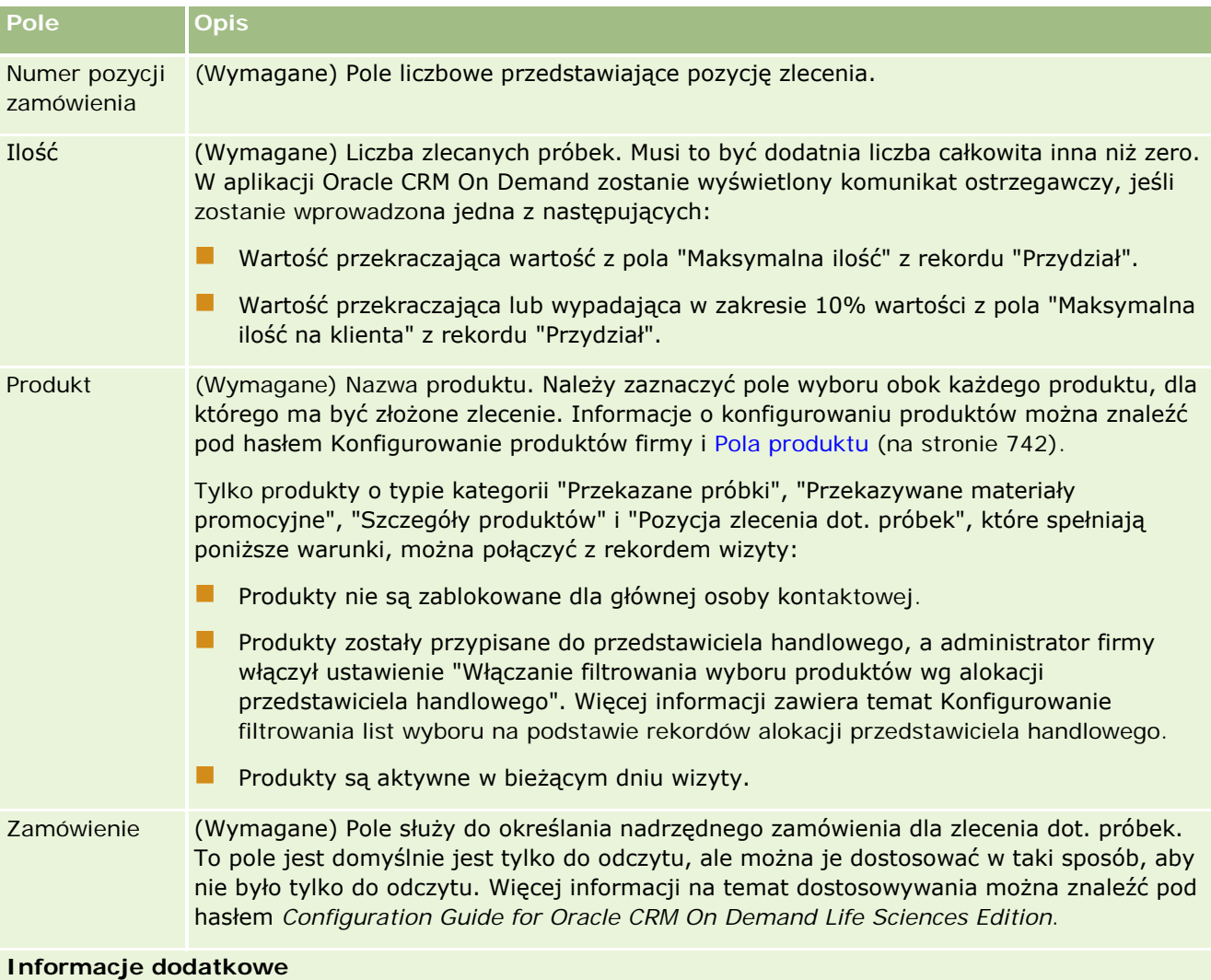

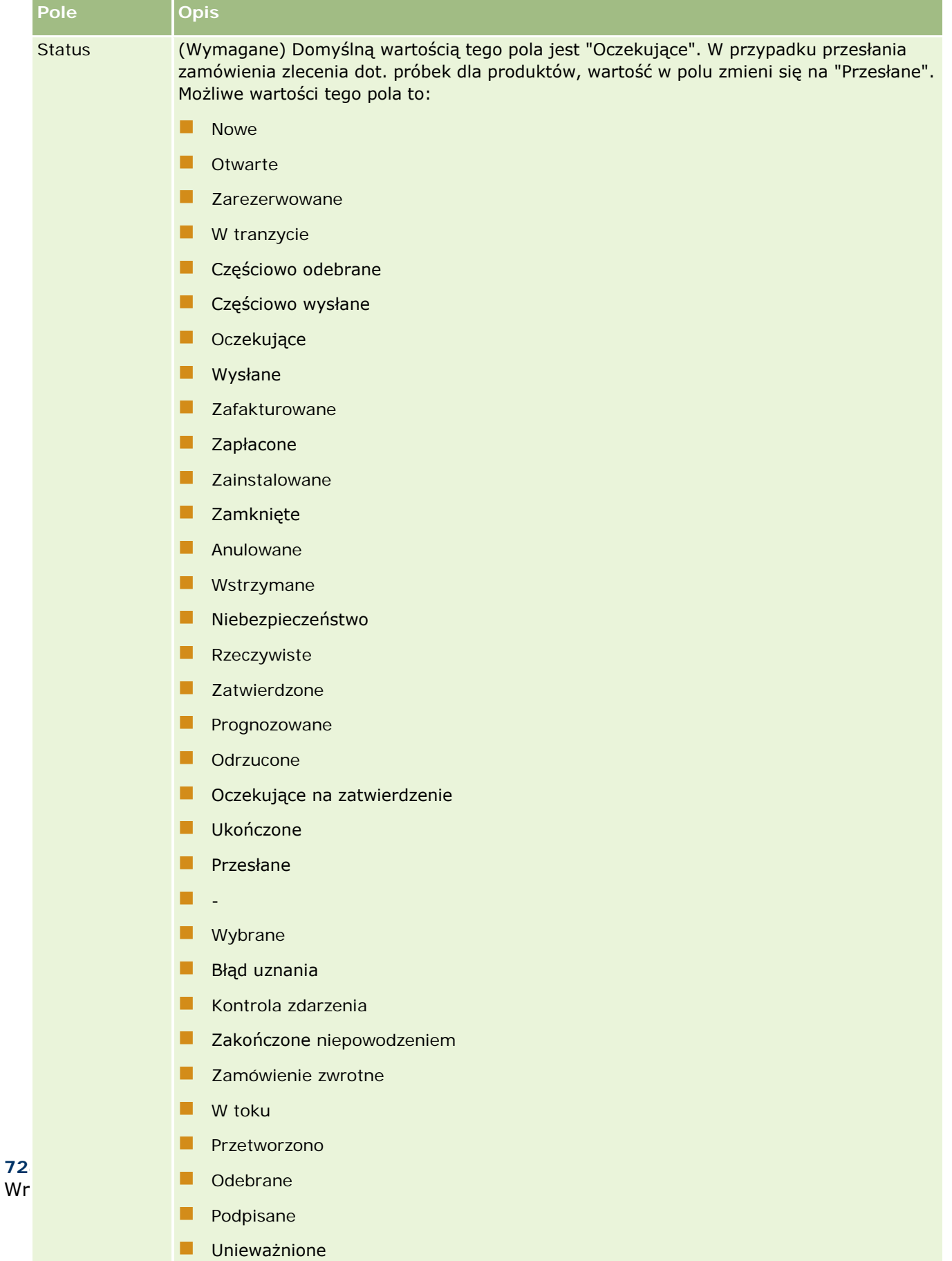

### **Zapisywanie informacji ze strony "Wizyta - informacje szczegółowe" w formie szablonu**

W poniższej procedurze przedstawiono, jak zapisać informacje ze strony "Wizyta - informacje szczegółowe" w formie szablonu.

### *Aby zapisać informacje ze strony "Wizyta - informacje szczegółowe" w formie szablonu*

- Na stronie szczegółów wizyty nacisnąć odpowiedni przycisk:
	- **Zapisz jako prywatny szablon Smart Call**.Aby szablon pozostawał tylko do użytku bieżącego użytkownika.
	- **Zapisz jako publiczny szablon Smart Call**.Aby szablon został dodany do listy szablonów, z których mogą korzystać inni użytkownicy.

**UWAGA:** Każde naciśnięcie tego przycisku powoduje zapisanie rekordu jako osobnego szablonu Smart Call. Aplikacja Oracle CRM On Demand pozostanie otwarta na tej stronie.

### **Przesyłanie informacji ze strony "Wizyta - informacje szczegółowe" na potrzeby śledzenia magazynu**

W poniższej procedurze przedstawiono, jak przesłać szczegóły wizyty na potrzeby śledzenia magazynu.

**UWAGA:** Jeśli rekord wizyty nie zawiera poprawnej licencji stanowej osoby kontaktowej lub powiązanego rekordu podpisu, a administrator skonfigurował na stronie "Preferencje związane z aplikacją Life Sciences" mechanizm sprawdzania poprawności tych warunków, w aplikacji Oracle CRM On Demand zostanie wyświetlony komunikat o błędzie i nie będzie można przesłać wizyty. Informacje na temat odpowiednich preferencji są dostępne w sekcjach "Włączanie sprawdzania poprawności licencji stanowej osoby kontaktowej" i "Włączanie sprawdzania poprawności podpisu" pod hasłem Ustawianie preferencji związanych z aplikacją Life Sciences.

### **Przesyłanie rozmów z uczestnikiem i wizyt u podmiotu**

W wydaniach Oracle CRM On Demand wcześniejszych niż 24 po przesłaniu informacji o rozmowie z uczestnikiem moduł Oracle CRM On Demand nie zezwalał na przesłanie informacji o pokrewnej wizycie u podmiotu. Dlatego wizyta u podmiotu pozostawała w stanie niejednoznacznym niezależnie od tego, czy zawierała ona pozycje magazynowe i poprawny podpis. Natomiast w wersji 24 funkcja przesyłania wizyty u podmiotu została rozbudowana w następujący sposób:

- Użytkownik może przesłać wizytę u podmiotu niezależnie od statusu powiązanych rozmów z uczestnikami.
- Nawet jeśli wizyta u podmiotu jest już oznaczona jako przesłana, naciśnięcie przycisku "Prześlij" na stronie "Szczegóły wizyty" nie powoduje wystąpienia błędu, a moduł Oracle CRM On Demand kontynuuje sprawdzanie podrzędnych rozmów z uczestnikiem i przesyła je, jeśli nie zostały przesłane wcześniej.
- Jeśli wizyta u podmiotu nie jest oznaczona jako przesłana, naciśnięcie przycisku "Prześlij" na stronie "Szczegóły wizyty" powoduje przesłanie tej wizyty u podmiotu i wszystkich powiązanych rozmów z uczestnikami. Błąd nie jest generowany.

<span id="page-729-0"></span> $\blacksquare$  Jeśli wizyta u podmiotu i wszystkie rozmowy z uczestnikami są oznaczone jako przesłane, a użytkownik naciśnie na stronie "Szczegóły wizyty" przycisk "Prześlij", moduł Oracle CRM On Demand nie generuje błędu, ale nie kontynuuje przetwarzania wizyty, więc nie są tworzone zduplikowane rekordy.

#### *Jak przesłać informacje ze strony "Szczegóły wizyty" na potrzeby śledzenia magazynu?*

 Po wprowadzeniu i zapisaniu wszystkich informacji na stronie "Szczegóły wizyty", należy nacisnąć przycisk "Prześlij", aby przesłać szczegółowe informacje o wizycie w celu przetwarzania.

Po naciśnięciu przycisku "Prześlij", utworzona zostanie transakcja dotycząca wydatku z zapisem przekazanych próbek i pozycji promocyjnych, a następnie:

- Status wizyty u podmiotu zostanie zmieniony na "Przesłane".
- Liczba próbek w magazynie dla przedstawicieli handlowych zostanie pomniejszona odpowiednio o liczbę przekazanych pozycji promocyjnych i próbek, określoną dla wizyty.

**UWAGA:** Zamówienia próbek nie mają wpływu na magazyn próbek.

- **Zamówienia próbek zostaną przesłane.**
- Wizyta u podmiotu zostanie zamknięta.
- **Można tylko wyświetlić szczegóły wizyty u podmiotu.**

### **Podpisy elektroniczne — informacje podstawowe**

Aplikacja Oracle CRM On Demand może bezpiecznie przechowywać w formacie graficznym dane podpisów dotyczących przekazywanych próbek. Obrazy podpisów są przechowywane w aplikacji Oracle CRM On Demand za pomocą standardowych formatów graficznych. Obraz podpisu to seria współrzędnych x i y bądź ciągów tekstowych, które można przechowywać w bazie danych aplikacji Oracle CRM On Demand.

Jeśli administrator zaznaczy pole wyboru "Włączanie sprawdzania poprawności podpisu" na stronie "Nauki biologiczne - preferencje", każde działanie dotyczące wizyty zarejestrowane na potrzeby próbek, które zostały przekazane podczas rozmowy sprzedażowej, muszą zawierać powiązany obraz podpisu. Przedstawiciel handlowy, który przekazuje próbki, jest odpowiedzialny za uzyskanie podpisu elektronicznego od osoby (lub firmy), która otrzymuje próbki. Podpis może być uzyskany na papierze lub za pomocą zewnętrznej aplikacji (takiej jak urządzenie przenośne), a następnie wysłany do aplikacji Oracle CRM On Demand za pośrednictwem interfejsu usług internetowych z klienta offline, na przykład iPada lub urządzenia przenośnego. Przedstawiciel handlowy musi pobrać podpis podczas przekazywania próbek. Przedstawiciel handlowy nie może przesłać rekordu rozmowy w aplikacji Oracle CRM On Demand do momentu powiązania rekordu podpisu z rozmową.

Administratorzy i upoważnieni użytkownicy mogą przeglądać obrazy podpisów powiązane z rekordami rozmów w aplikacji Oracle CRM On Demand, ale nie mogą ich tworzyć, aktualizować ani kasować. Administratorzy próbek muszą w regularnych odstępach kontrolować obrazy podpisów na stronie "Szczegóły podpisu", aby sprawdzać, czy podpisy pobierane od danej osoby kontaktowej w związku z różnymi rozmowami są zgodne. Informacje dotyczące ustawień roli użytkownika i profilu dostępu wymaganych do sprawdzania podpisu elektronicznego są dostępne pod hasłem Sprawdzanie podpisów elektronicznych (na stronie [730\)](#page-729-0).

### **Sprawdzanie podpisów elektronicznych**

Aby sprawdzić podpis powiązany z działaniem dotyczącym wizyty związanej z przekazaniem próbek, należy postępować zgodnie z poniższą procedurą. Procedura ta zakłada, że konfiguracja roli użytkownika i profili

dostepu umożliwia wyświetlanie rekordów podpisów dołączonych do rozmów. W celu wyświetlania rekordów podpisów wymagana jest następująca konfiguracja:

- W roli użytkownika musi być włączone uprawnienie "Podstawowe operacje na próbkach".
- W ustawieniach dostępu do typu rekordu w roli użytkownika w odniesieniu do typu rekordu "Podpis" muszą być zaznaczone pola wyboru "Ma prawo dostępu" i "Może czytać wszystkie rekordy".
- Układ strony "Szczegóły wizyty u osoby kontaktowej" w odniesieniu do roli użytkownika musi zawierać sekcję informacji powiązanych z podpisem.
- W domyślnym profilu dostępu, w ustawieniach dotyczących powiązanych informacji dotyczących typu rekordu "Działanie", poziom dostępu dla typu rekordu "Podpis" musi być ustawiony na wartość umożliwiającą odczytywanie rekordów podpisów.

Zazwyczaj dostęp do rekordów podpisów otrzymują tylko administratorzy. Więcej informacji na temat podpisów znajduje się pod hasłem Podpisy elektroniczne — informacje podstawowe (na stronie [730\)](#page-729-0).

**UWAGA:** Jeśli konfiguracja roli użytkownika i profili dostępu umożliwia wyświetlanie rekordów podpisów dołączonych do rozmów, wówczas można wyświetlać rekord podpisu, ale nie można tworzyć, aktualizować ani kasować rekordów podpisów ani obrazów podpisów w tych rekordach. Ponadto, jeśli plik jest powiązany z rekordem sygnatury, wówczas można wyświetlać dołączony plik, zastępować go innym lub usuwać plik z rekordu.

### *Jak sprawdzić podpisy dotyczące próbek*

- **1** Na stronie startowej "Osoby kontaktowe" otworzyć wybraną osobę kontaktową.
- **2** Na stronie "Szczegóły osoby kontaktowej" w sekcji "Ukończone działania" przejść do szczegółów pola "Temat" w celu otwarcia wybranego rekordu działania.
- **3** Na stronie "Szczegóły wizyty" przewinąć do sekcji "Podpis".

W poniższej tabeli opisano pola wyświetlane w sekcji "Podpis" w standardowej aplikacji.

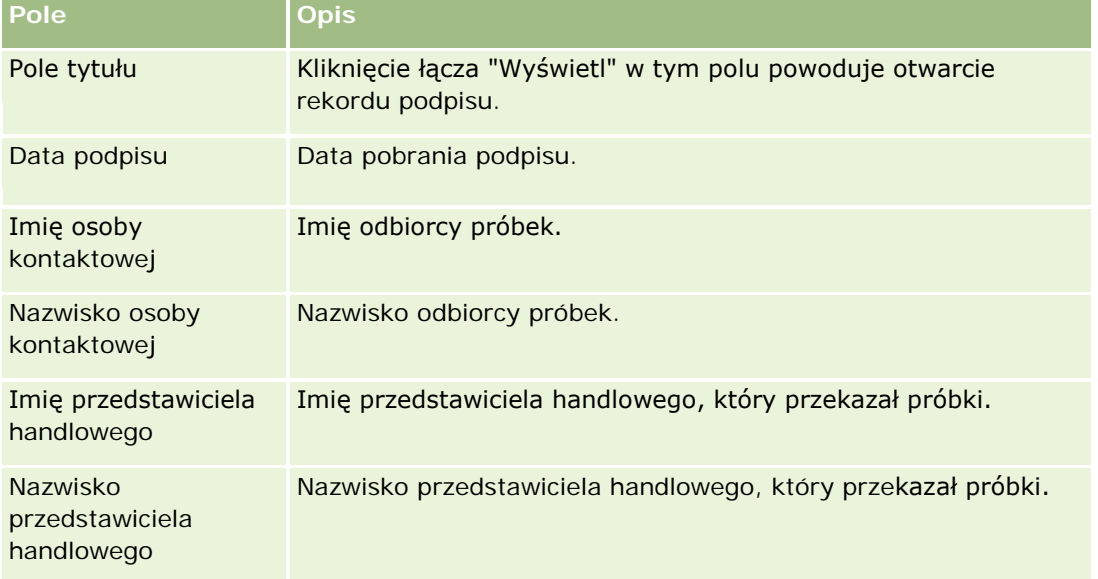

**4** Kliknąć łącze "Wyświetl" dotyczące rekordu podpisu, który ma zostać wyświetlony.

**UWAGA:** Użytkownik nie może edytować szczegółów istniejącego rekordu podpisu ani tworzyć nowego rekordu.

- **5** Na stronie szczegółów podpisu można wykonać następujące czynności:
	- **Wyświetlić obraz podpisu.**
	- Kliknąć przycisk "Edytuj", aby otworzyć stronę "Edycja podpisu", a następnie dołączyć plik do rekordu podpisu albo wyświetlić lub usunąć plik dołączony do rekordu.

Poniższa tabela zawiera informacje dotyczące niektórych pól na stronie szczegółów podpisu w standardowej aplikacji.

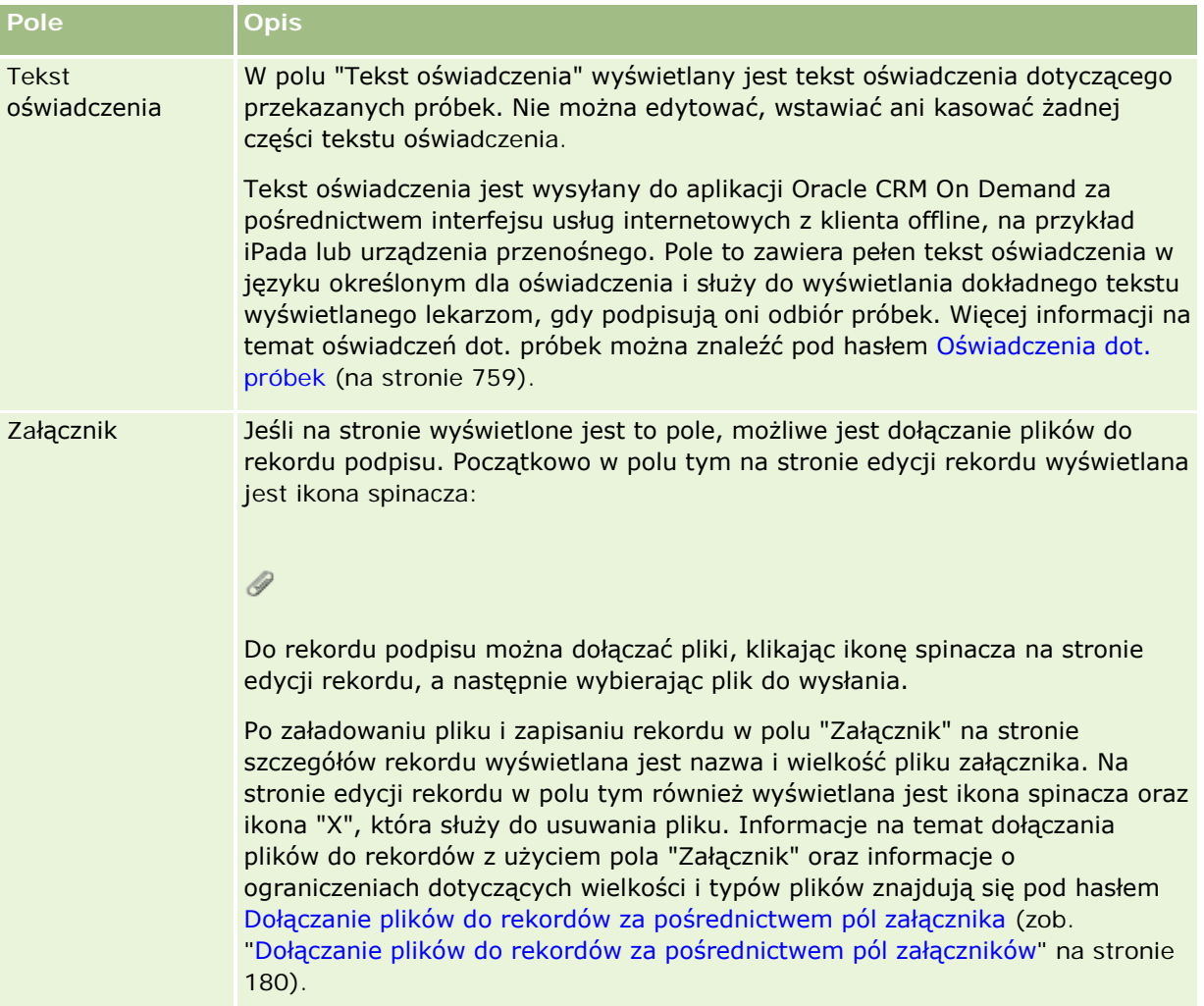

## **Powiązania między transakcjami dotyczącymi próbek i magazynem próbek — informacje podstawowe**

Poniższa tabela przedstawia powiązania między transakcjami dotyczącymi próbek, typami transakcji i wpływem na magazyn próbek w odniesieniu do przedstawicieli handlowych.

**UWAGA:** "Transfer wychodzący" i "Korekta stanu magazynowego" (próbki utracone i odnalezione) należą do transakcji generowanych przez użytkownika. Aplikacja Oracle CRM On Demand generuje transakcje typu "Wydatek" i "Transfer przychodzący".

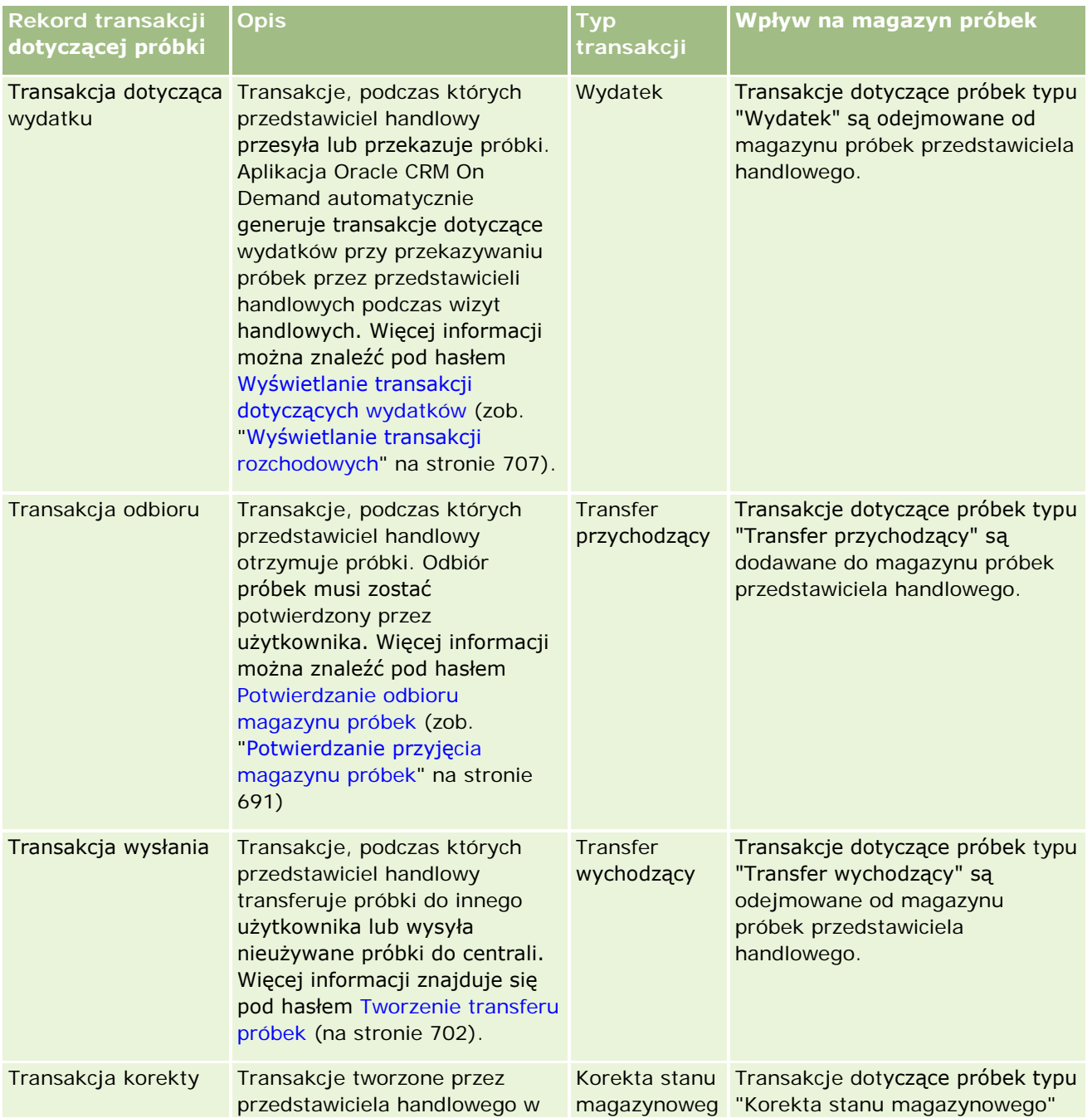

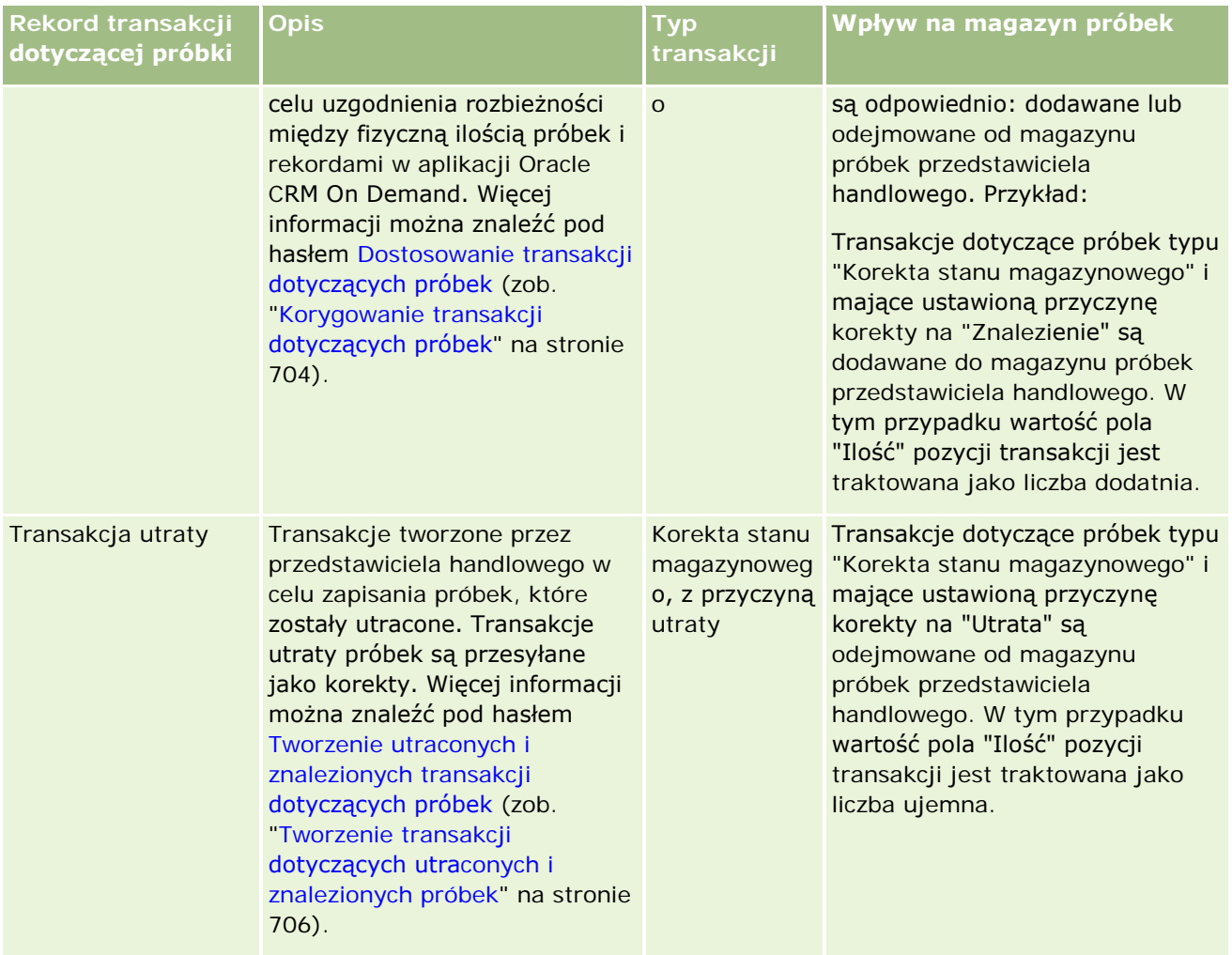

# **Monitorowanie działań dotyczących próbek**

Administrator próbek jest odpowiedzialny za stan zapasów próbek firmy oraz za zapewnienie, że stan ten jest zgodny z odpowiednimi przepisami regulującymi i zarządzeniami.

**Przed rozpoczęciem.** Aby można było monitorować działania związane z próbkami, do roli użytkownika muszą być przypisane obowiązki administratora i musi ona zawierać następujące uprawnienia:

- **Uprawnienie "Podstawowe operacje na próbkach"**
- **Uprawnienie "Umożliwienie korekty próbek"**

Aby monitorować działania związane z próbkami, kliknąć na liście, która ma być monitorowana, znajdującej się na stronie startowej "Transakcja próbki" w sekcji "Lista transakcji próbek". W poniższej tabeli opisano przeznaczenie każdej z list.

**Lista transakcji dotyczących próbek Filtry**

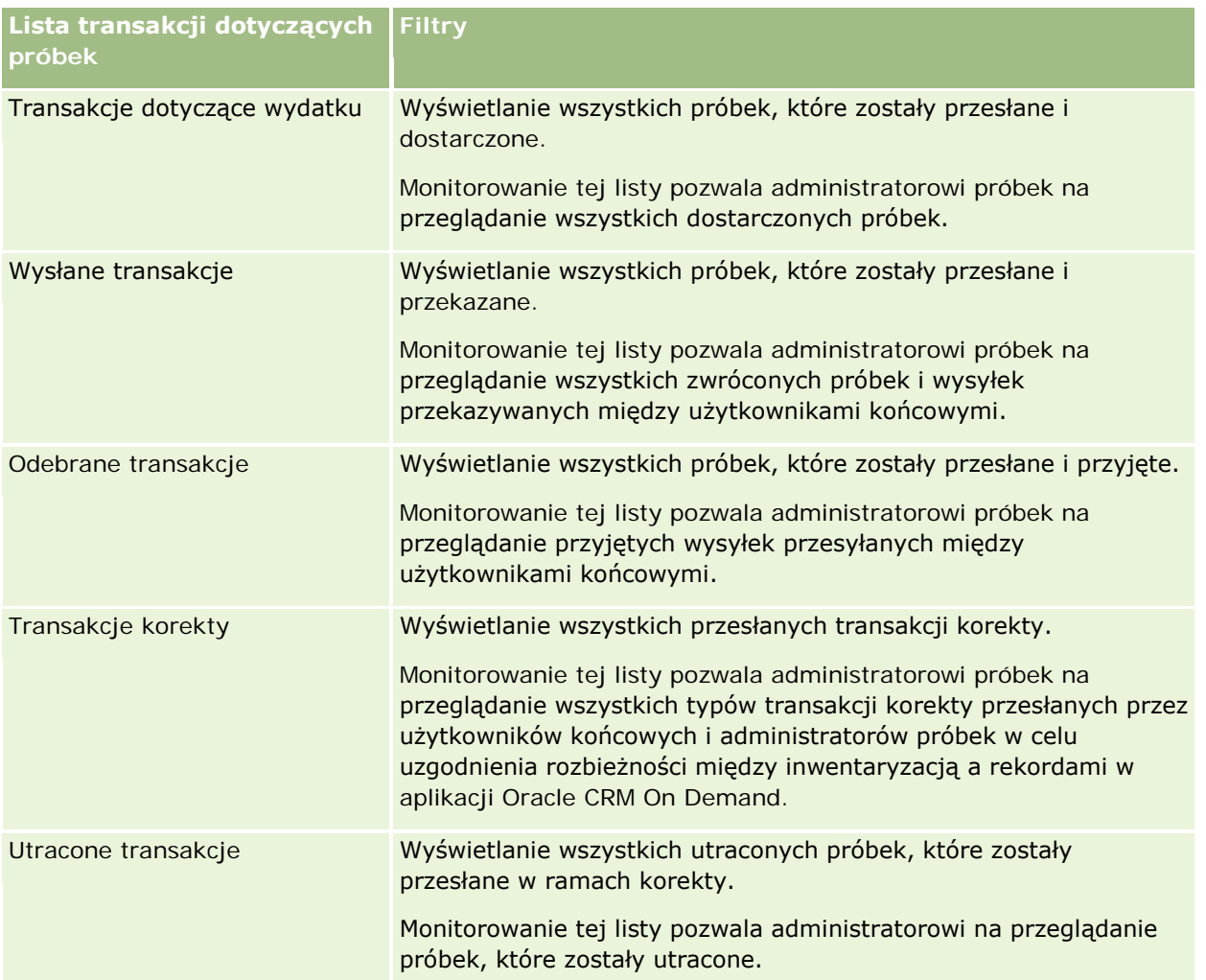

Informacje o wyświetlaniu i tworzeniu tych list można znaleźć pod hasłami Praca z listami (na stronie [133\)](#page-132-0) i Tworzenie i ulepszanie list (zob. "[Tworzenie i uszczegóławianie list](#page-139-0)" na stronie [140\)](#page-139-0).

Aby wyświetlić listę, należy kliknąć na jej nazwie.

Aby utworzyć nową listę, należy nacisnąć przycisk "Nowa".

Aby wyświetlić wszystkie dostępne listy, utworzyć nową listę bądź wyświetlić, edytować lub skasować istniejącą listę, należy nacisnąć przycisk "Zarządzaj listami". Na stronie "Zarządzanie listami" są zawarte także listy standardowe, dostarczane wraz z aplikacją Oracle CRM On Demand. Listy standardowe można tylko wyświetlać. Nie można ich skasować ani edytować.

# **Pola transakcji dotyczącej próbki**

Strona "Transakcja dotycząca próbki - edycja" umożliwia dodanie transakcji dotyczącej próbki lub aktualizację szczegółów istniejącej transakcji dotyczącej próbki o statusie "W toku". Na stronie "Transakcja dotycząca próbki - edycja" jest wyświetlony kompletny zestaw pól transakcji dotyczącej próbki.

**WSKAZÓWKA:** Informacje o transakcjach dotyczących próbek można także edytować na stronach "Lista transakcji dotyczących próbek" i "Szczegóły transakcji dotyczącej próbki". Więcej informacji o aktualizowaniu rekordów jest dostępnych pod hasłem Aktualizowanie szczegółów rekordów (na stronie [122\)](#page-121-0).

**UWAGA:** Administratorzy firmy mogą dostosowywać aplikację Oracle CRM On Demand na wiele sposobów, np. mogą zmieniać nazwy typów rekordów, pól i opcji dostępnych na listach. Z tego powodu informacje widziane na ekranie mogą się różnić od standardowych informacji zawartych w systemie pomocy bezpośredniej.

W poniższej tabeli podano dodatkowe informacje o niektórych polach transakcji dotyczącej próbki. W zależności od typu otwartej transakcji dotyczącej próbki ("Transfer przychodzący", "Transfer wychodzący", "Korekta magazynowa", "Rozchód", "Próbki utracone") żadne z tych pól może nie mieć zastosowania.

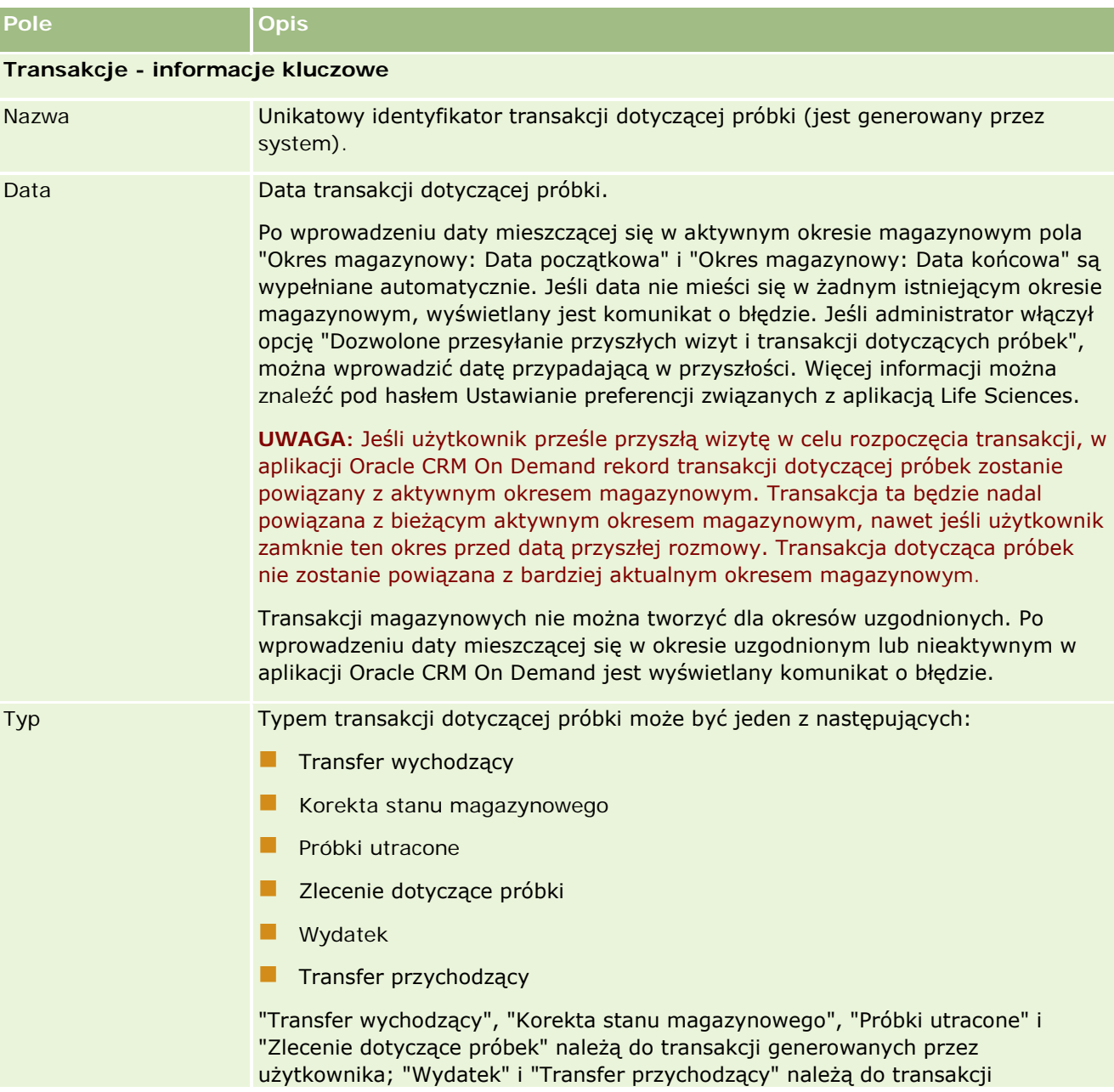

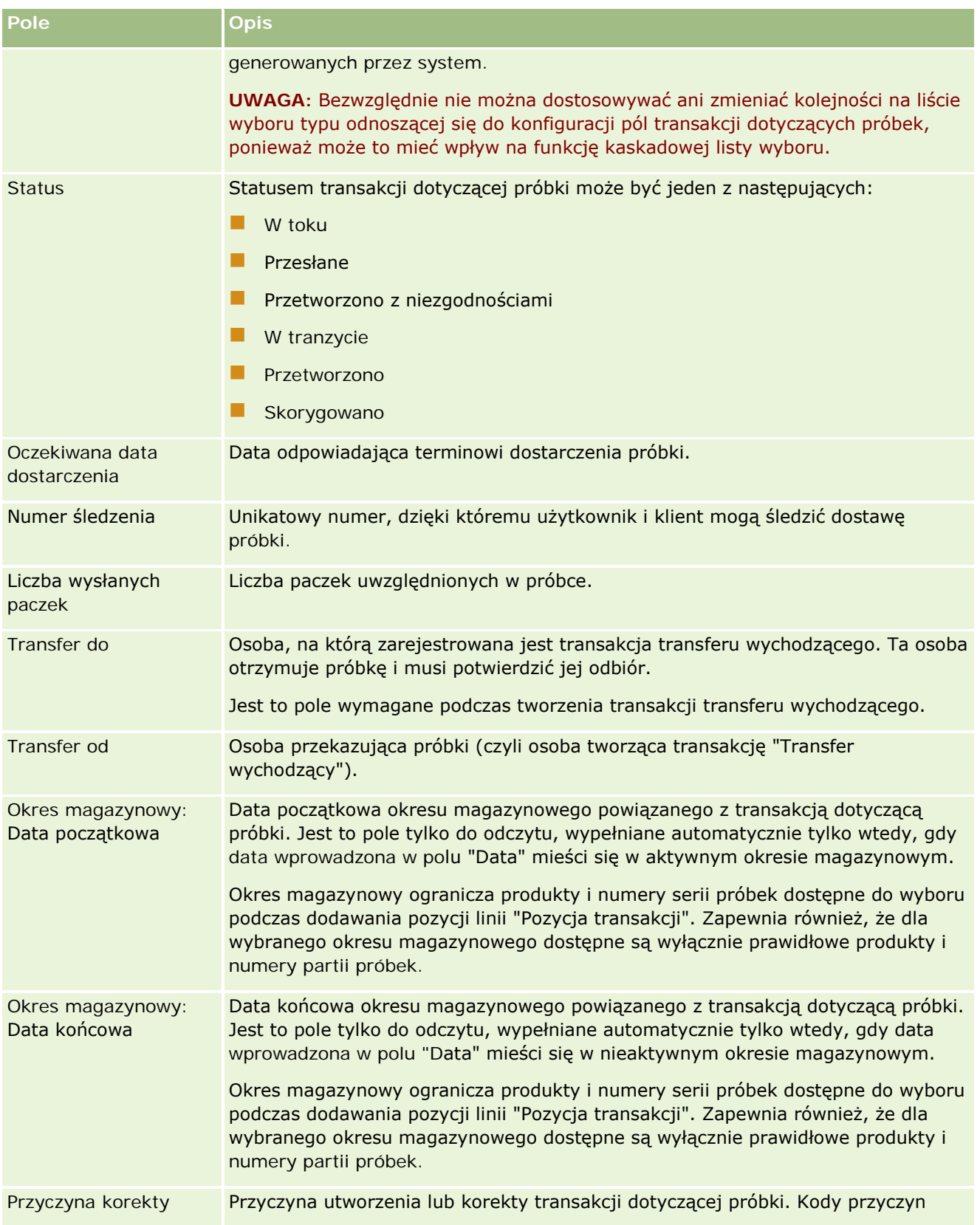

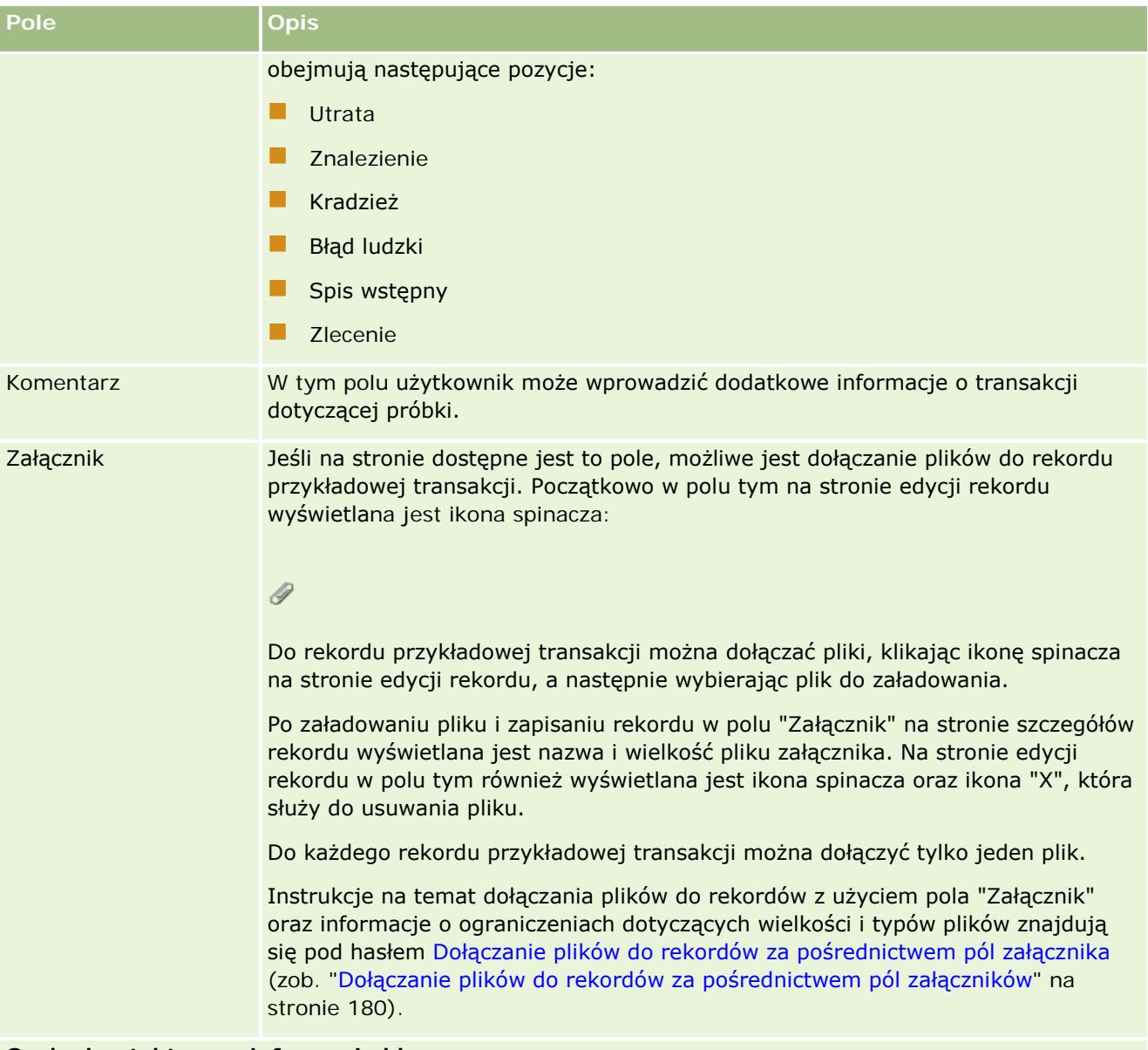

#### **Osoba kontaktowa - informacje kluczowe**

**UWAGA:** Ta informacja tylko do odczytu jest wypełniana wyłącznie w odniesieniu do transakcji dotyczących wydatków. Aplikacja Oracle CRM On Demand generuje je automatycznie przy przekazywaniu i wydawaniu próbek przez przedstawicieli handlowych podczas wizyt handlowych. Więcej informacji znajduje się pod hasłami Przekazywanie próbek podczas wizyty handlowej (zob. ["Zostawianie próbek podczas wizyty](#page-708-0)  [handlowej"](#page-708-0) na stronie [709\)](#page-708-0) i Wyświetlanie transakcji dotyczących wydatków (zob. "Wyświ[etlanie transakcji](#page-706-0)  [rozchodowych"](#page-706-0) na stronie [707\)](#page-706-0).

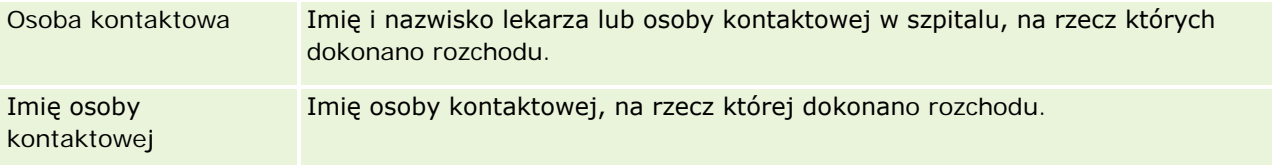

<span id="page-738-0"></span>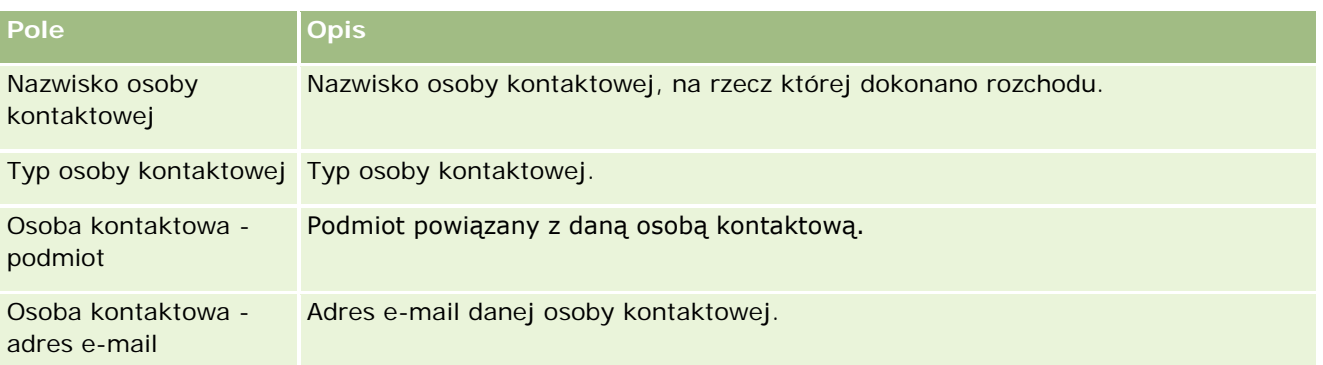

### **Informacje pokrewne**

Pokrewne informacje o transakcjach dotyczących próbki są zawarte w następujących tematach:

- $\blacksquare$  Transakcje dotyczące próbek (na stronie [697\)](#page-696-0)
- **[Praca ze stroną startową "Transakcja](#page-697-0) dotycząca próbki" (zob. "Praca ze stroną startową "Transakcja** [dotycząca próbki"](#page-697-0) 'na stronie [698\)](#page-697-0)
- Zarządzanie transakcjami dotyczącymi próbek (na stronie [701\)](#page-700-0)

# **Pozycje transakcji**

Strona "Pozycje transakcji" umożliwia tworzenie, aktualizację i śledzenie pozycji transakcji.

W *pozycji transakcji* rejestrowane są szczegóły próbek lub pozycji promocyjnych powiązanych z transakcją dotyczącą próbki. Dla każdej transakcji dotyczącej próbki musi istnieć co najmniej jedna pozycja linii pozycji transakcji. Informacja ta jest wykorzystywana do obliczania bieżącej ilości zapasów dla przedstawicieli handlowych. Transakcje dotyczące próbek wykorzystywane są w procesie uzgodnień w celu rozliczenia się z wszystkich próbek i pozycji promocyjnych przydzielonych danemu przedstawicielowi handlowemu.

## **Zarządzanie pozycjami transakcji**

Szczegółowe procedury opisujące zarządzanie pozycjami transakcji znajdują się pod następującymi hasłami:

- Modyfikowanie próbki w pozycji transakcji (na stronie [740\)](#page-739-0)
- Modyfikowanie partii próbek w pozycji transakcji (na stronie [740\)](#page-739-0)
- Dodawanie pozycji transakcji do transakcji dotyczących próbek (na stronie [708\)](#page-707-0)

Szczegółowe procedury wspólne dla wielu typów rekordów znajdują się pod następującymi hasłami:

- **Tworzenie rekordów (na stronie [58\)](#page-57-0)**
- Aktualizowanie szczegółów rekordów (na stronie [122\)](#page-121-0)
- Wiązanie rekordów z wybranym rekordem (na stronie [124\)](#page-123-0)
- **Praca z listami (na stronie [133\)](#page-132-0)**

<span id="page-739-0"></span>**UWAGA:** Administratorzy firmy mogą dostosowywać aplikację Oracle CRM On Demand na wiele sposobów, np. mogą zmieniać nazwy typów rekordów, pól i opcji dostępnych na listach. Z tego powodu informacje widziane na ekranie mogą się różnić od standardowych informacji zawartych w systemie pomocy bezpośredniej.

W zależności od posiadanego poziomu dostępu użytkownik może nie być w stanie wykonać wszystkich procedur opisanych na powyższej liście.

### **Tematy pokrewne**

- **Pozycje transakcji (na stronie [739\)](#page-738-0)**
- **Pola pozycji transakcji (na stronie [741\)](#page-740-0)**
- **Pola produktu (na stronie [742\)](#page-741-0)**

### **Modyfikowanie próbki w pozycji transakcji**

Modyfikacji próbki w pozycji transakcji można dokonać na stronie "Produkt - edycja". Zawiera ona pełny zestaw pól używanych dla produktu.

**Przed rozpoczęciem.** Aby można było modyfikować próbki w pozycji transakcji, rola użytkownika musi zawierać uprawnienie "Podstawowe operacje na próbkach".

### *Jak zmodyfikować próbkę w pozycji transakcji*

**1** Na stronie "Lista transakcji dotyczących próbek" drążyć w dół pole "Nazwa", aby otworzyć żądany rekord transakcji.

**UWAGA:** Otwierany rekord transakcji musi mieć status "W toku". Transakcje o statusie "Przesłane" nie mogą być modyfikowane.

- **2** Na stronie "Szczegóły transakcji dotyczącej próbek" przejść do pozycji linii pozycji transakcji, która ma zostać zmodyfikowana.
- **3** W polu "Próbka" pozycji linii pozycji transakcji kliknąć na ikonie wyszukiwania i wybrać, w razie potrzeby, różne próbki, które mają zostać powiązane z pozycją linii pozycji transakcji.
- **4** W polu "Próbka" pozycji linii pozycji transakcji kliknąć na nazwie próbki. Na stronie "Szczegóły produktu" nacisnąć przycisk "Edytuj", a następnie zmodyfikować pola zgodnie z potrzebami.

Więcej informacji jest dostępnych pod hasłem Pola produktu (na stronie [742\)](#page-741-0).

### **Modyfikowanie partii próbek w pozycji transakcji**

Strona "Partia próbek - edycja" umożliwia modyfikowanie partii próbek w pozycji transakcji. Zawiera ona pełny zestaw pól używanych dla partii próbek.

**Przed rozpoczęciem.** Aby można było modyfikować partie próbek w pozycji transakcji, rola użytkownika musi zawierać uprawnienie "Podstawowe operacje na próbkach".

### <span id="page-740-0"></span>*Jak zmodyfikować partię próbek w pozycji transakcji*

**1** Na stronie "Lista transakcji dotyczących próbek" drążyć w dół pole "Nazwa", aby otworzyć żądany rekord transakcji.

**UWAGA:** Otwierany rekord transakcji musi mieć status "W toku". Transakcje o statusie "Przesłane" nie mogą być modyfikowane.

- **2** Na stronie "Szczegóły transakcji dotyczącej próbek" przejść do pozycji linii pozycji transakcji, która ma zostać zmodyfikowana.
- **3** W razie potrzeby w polu "Nr partii" pozycji linii pozycji transakcji kliknąć na ikonie wyszukiwania, aby wybrać inną partię próbek do powiązania z pozycją linii pozycji transakcji.

**UWAGA:** Dostępne do wyboru są wyłącznie partie próbek śledzone według numeru partii w magazynie (czyli partie próbek, dla których zaznaczone jest pole wyboru "Magazyn wg partii").

**4** W polu "Nr partii" pozycji linii pozycji transakcji kliknąć na nazwie partii próbek. Na stronie "Szczegóły partii próbek" nacisnąć przycisk "Edytuj", a następnie odpowiednio zmodyfikować pola partii próbek (informacje na ten temat można znaleźć pod hasłem Pola partii próbek (na stronie [757\)](#page-756-0)).

## **Pola pozycji transakcji**

Strona "Pozycja transakcji - edycja" umożliwia dodanie pozycji transakcji lub zaktualizowanie szczegółów istniejącej pozycji transakcji.

**WSKAZÓWKA:** Pozycje transakcji można także edytować na stronie "Szczegóły pozycji transakcji". Więcej informacji o aktualizowaniu rekordów jest dostępnych pod hasłem Aktualizowanie szczegółów rekordów (na stronie [122\)](#page-121-0).

**UWAGA:** Administratorzy firmy mogą dostosowywać aplikację Oracle CRM On Demand na wiele sposobów, np. mogą zmieniać nazwy typów rekordów, pól i opcji dostępnych na listach. Z tego powodu informacje widziane na ekranie mogą się różnić od standardowych informacji zawartych w systemie pomocy bezpośredniej.

Poniższa tabela zawiera informacje dotyczące niektórych pól pozycji transakcji.

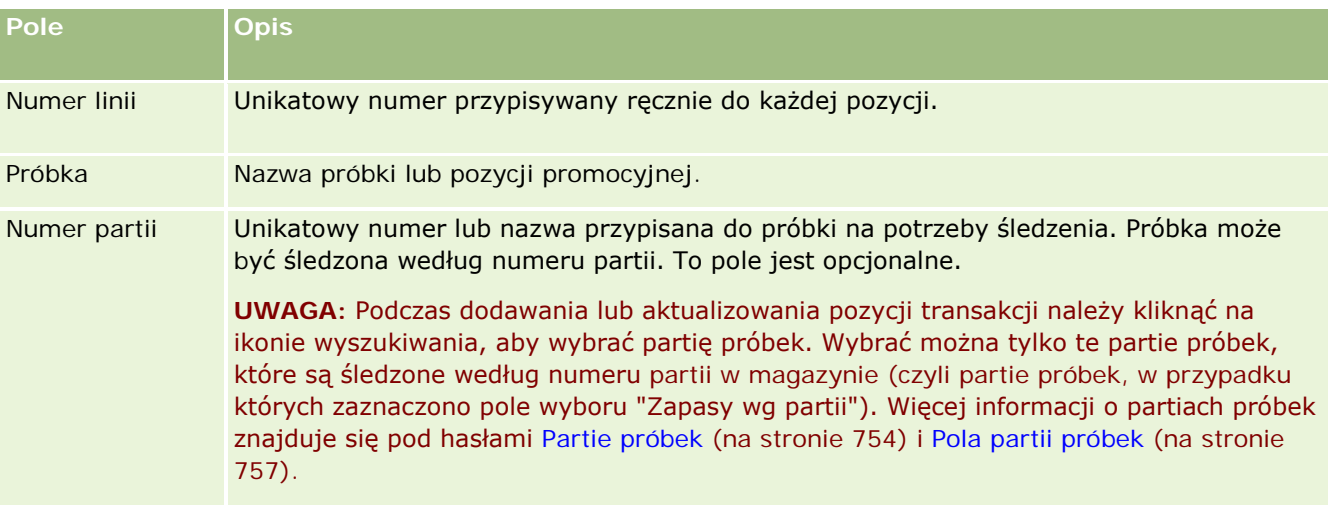

<span id="page-741-0"></span>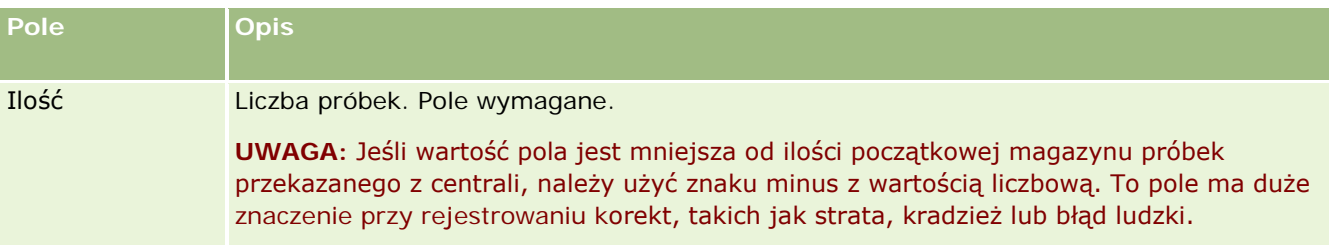

### **Tematy pokrewne**

Pokrewne informacje dotyczące pozycji transakcji są zawarte w następujących tematach:

- **Pozycje transakcji (na stronie [739\)](#page-738-0)**
- **Zarządzanie pozycjami transakcji (na stronie [739\)](#page-738-0)**
- Dodawanie pozycji transakcji do transakcji dotyczących próbek (na stronie [708\)](#page-707-0)

# **Pola produktu**

Strona "Produkt - edycja" służy do definiowania list produktów firmy użytkownika i zarządzania nimi. Zawiera ona pełny zestaw pól używanych dla produktu. Informacje o konfigurowaniu produktów firmy znajdują się pod hasłem Konfigurowanie produktów firmy.

**WSKAZÓWKA:** Dane produktu można także edytować na stronie "Szczegóły produktu". Więcej informacji o aktualizowaniu rekordów jest dostępnych pod hasłem Aktualizowanie szczegółów rekordów (na stronie [122\)](#page-121-0).

**UWAGA:** Administratorzy firmy mogą dostosowywać aplikację Oracle CRM On Demand na wiele sposobów, np. mogą zmieniać nazwy typów rekordów, pól i opcji dostępnych na listach. Z tego powodu informacje widziane na ekranie mogą się różnić od standardowych informacji zawartych w systemie pomocy bezpośredniej.

W poniższej tabeli zawarto dodatkowe informacje dotyczące niektórych pól produktu.

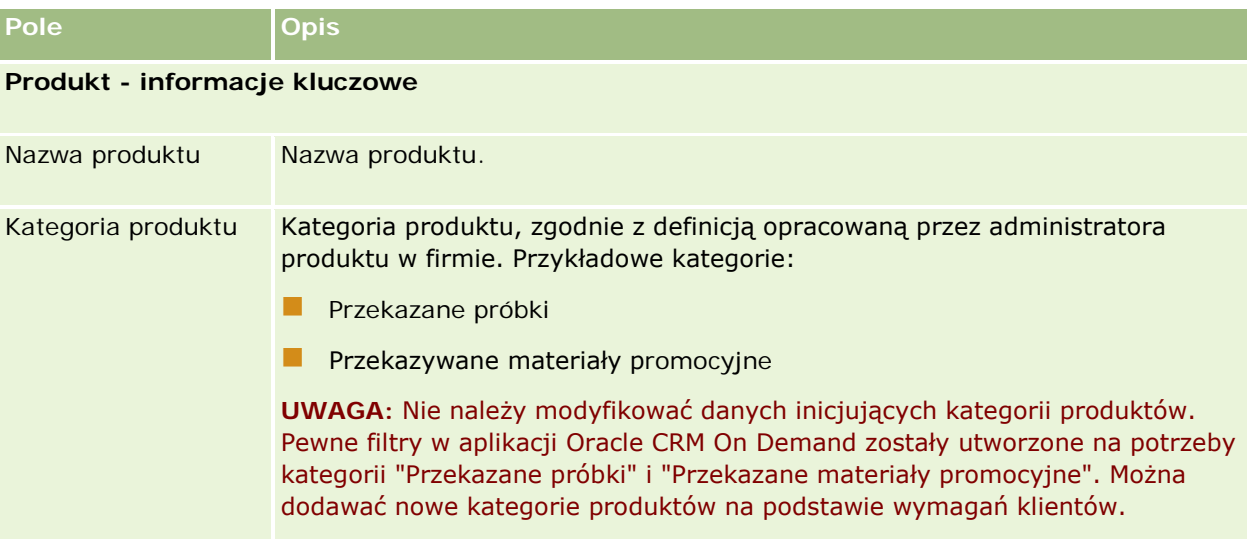

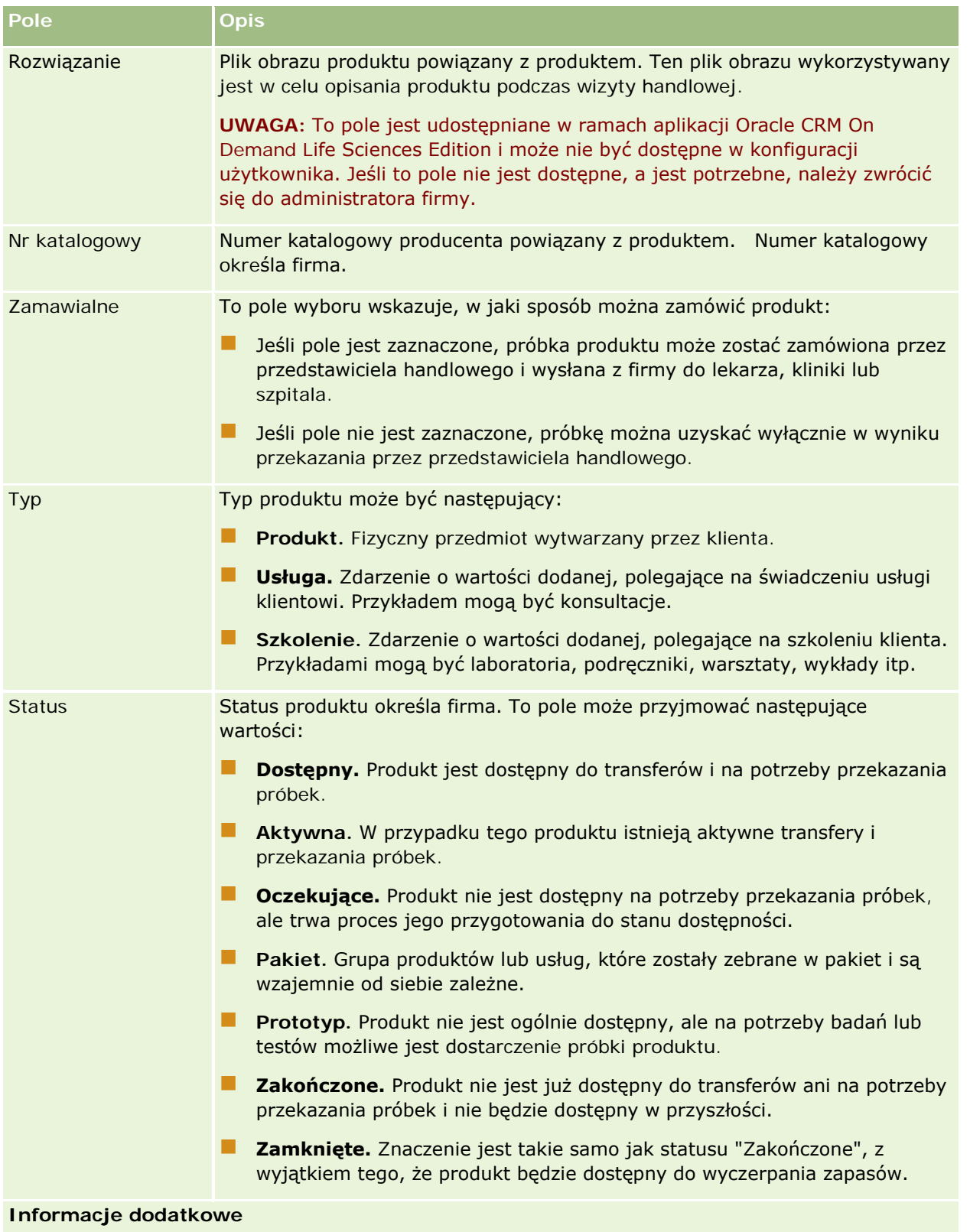

<span id="page-743-0"></span>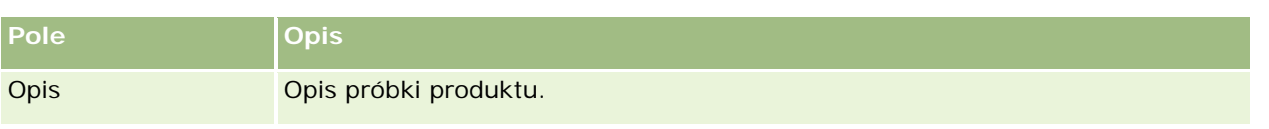

# **Przydziały**

Stron przydziałów można używać do tworzenia, aktualizacji i śledzenia przydziałów próbek.

Administrator próbek z firmy farmaceutycznej definiuje rekord przydziału. W rekordzie tym zdefiniowany zostaje okres, w którym próbki produktów przekazywane są przedstawicielom handlowym, rozprowadzającym je w klinikach, w szpitalach lub wśród lekarzy. Informacje o przydziale to także:

- Liczba próbek danego produktu, które mogą być przekazane w danym okresie
- Maksymalną liczba próbek, jaką przedstawiciel handlowy może rozprowadzić w danej lokalizacji

Funkcja ta pozwala administratorowi próbek na ustawienie wspomnianych parametrów na poziomie produktu i przekazanie tej informacji wszystkim przedstawicielom handlowym. Za pomocą przydziałów można określać okres przydziału, przydzielać próbki stosownie do tego okresu, przeglądać listę próbek dostępnych w ramach każdego okresu przydziału i ustawić maksymalne parametry dystrybucji próbki podczas jego trwania.

**UWAGA:** Administrator firmy określa, które karty są dostępne dla użytkownika. Jeśli obowiązki użytkownika nie obejmują śledzenia informacji na temat przydziałów, karta "Przydziały" może być wykluczona z jego konfiguracji.

# **Praca ze stroną startową " Przydział"**

Strona startowa "Przydział" stanowi punkt wyjścia do zarządzania przydziałami.

**UWAGA:** Administrator firmy może dostosować układ strony startowej "Przydział". Ponadto, jeśli rola użytkownika zawiera uprawnienie "Personalizowanie stron startowych", użytkownik może dodawać sekcje do tej strony oraz usuwać z niej istniejące sekcje.

**Przed rozpoczęciem.** Aby można było pracować z przydziałami, rola użytkownika musi zawierać uprawnienie "Podstawowe operacje na próbkach".

### **Tworzenie przydziału**

Administrator próbek tworzy nowy przydział, naciskając przycisk "Nowy" w sekcji "Ostatnio zmodyfikowane przydziały". Więcej informacji można znaleźć pod hasłami Tworzenie rekordów (na stronie [58\)](#page-57-0) i Pola przydziału (zob. "[Pola przydziałów](#page-746-0)" na stronie [747\)](#page-746-0).

### **Praca z listami przydziałów**

W sekcji "Lista przydziałów" wyświetlana jest pewna liczba list filtrowanych. Listy filtrowane to podzbiory lub grupy rekordów pozwalające użytkownikowi na ograniczenie liczby rekordów, którymi chce się w danym momencie zajmować. Wraz z aplikacją Oracle CRM On Demand dostarczany jest zbiór list standardowych.

Wszystkie listy standardowe są publiczne. Użytkownik i jego kierownicy mogą tworzyć dodatkowe listy oparte na innych kryteriach.

W poniższej tabeli opisano listy standardowe dla przydziałów.

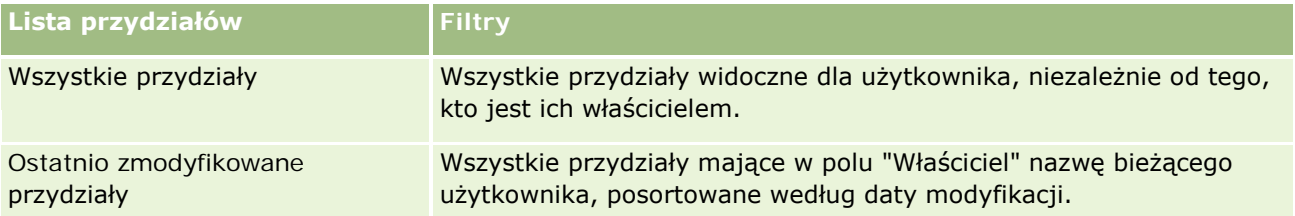

Aby wyświetlić listę, należy kliknąć na jej nazwie.

Aby utworzyć nową listę, należy nacisnąć przycisk "Nowa". Więcej informacji na temat tworzenia list znajduje się pod hasłem Tworzenie i uszczegóławianie list (na stronie [140\)](#page-139-0).

Aby przeglądać wszystkie dostępne listy, utworzyć nową listę, wyświetlić, edytować lub skasować istniejącą listę, należy nacisnąć przycisk "Zarządzanie listami". Na stronie "Zarządzanie listami" są zawarte także listy standardowe, dostarczane wraz z aplikacją Oracle CRM On Demand. Listy standardowe można tylko wyświetlać — nie można ich edytować ani kasować.

### **Wyświetlanie ostatnich przydziałów**

W sekcji "Ostatnio zmodyfikowane przydziały" pokazywane są przydziały, które były ostatnio zmieniane.

Nacisnąć "Wyświetlanie pełnej listy", aby rozwinąć listę.

### **Dodawanie sekcji do swojej strony startowej "Przydział"**

Jeśli przypisana rola użytkownika zawiera uprawnienie "Personalizowanie stron startowych", to do swojej strony startowej "Przydział" można dodać wszystkie lub niektóre z następujących sekcji:

- **D** Ostatnio utworzone przydziały
- **D** Ostatnio zmodyfikowane przydziały
- **Moje ostatnio utworzone przydziały**
- Moje ostatnio zmodyfikowane przydziały
- **D** Dodatkowe sekcje raportu (administrator firmy może udostępnić niektóre sekcje do wyświetlania na stronie startowej "Przydział" użytkownika)

#### *Jak dodać sekcje do swojej strony startowej "Przydział"*

- **1** Na stronie startowej "Przydział" nacisnąć przycisk "Edytuj układ".
- **2** Na stronie "Układ strony startowej Przydział" dodać lub usunąć sekcje oraz zmienić ich rozmieszczenie, posługując się ikonami ze strzałkami. Nacisnąć przycisk "Zapisz".

#### <span id="page-745-0"></span>**Tematy pokrewne**

Pokrewne informacje dotyczące przydziałów są zawarte w następujących tematach:

- **Przydziały (na stronie [744\)](#page-743-0)**
- Pola przydziałów (na stronie [747\)](#page-746-0)
- **Zarządzanie przydziałami** (na stronie [746\)](#page-745-0)

## **Zarządzanie przydziałami**

Szczegółowe procedury opisujące zarządzanie przydziałami znajdują się pod następującymi hasłami:

- **Przydzielanie próbek użytkownikom końcowym (na stronie [746\)](#page-745-0)**
- Modyfikowanie próbki w przydziale (na stronie [747\)](#page-746-0)

Szczegółowe procedury wspólne dla wielu typów rekordów znajdują się pod następującymi hasłami:

- **Tworzenie rekordów (na stronie [58\)](#page-57-0)**
- Aktualizowanie szczegółów rekordów (na stronie [122\)](#page-121-0)
- Wiązanie rekordów z wybranym rekordem (na stronie [124\)](#page-123-0)
- **Praca z listami (na stronie [133\)](#page-132-0)**
- Wyświetlanie śledzenia kontroli w rekordach (na stronie [191\)](#page-190-0)

**UWAGA:** Administratorzy firmy mogą dostosowywać aplikację Oracle CRM On Demand na wiele sposobów, np. mogą zmieniać nazwy typów rekordów, pól i opcji dostępnych na listach. Z tego powodu informacje widziane na ekranie mogą się różnić od standardowych informacji zawartych w systemie pomocy bezpośredniej.

W zależności od posiadanego poziomu dostępu użytkownik może nie być w stanie wykonać wszystkich procedur opisanych na powyższej liście.

### **Tematy pokrewne**

Pokrewne informacje dotyczące przydziałów są zawarte w następujących tematach:

- **Przydziały (na stronie [744\)](#page-743-0)**
- **[Praca ze stroną startową "Przydział"](#page-743-0) (zob. "Praca ze stroną startową "Przydział"" na stronie** [744\)](#page-743-0)
- **Pola przydziałów (na stronie [747\)](#page-746-0)**

### **Przydzielanie próbek użytkownikom końcowym**

Na stronie "Szczegóły przydziału" można przydzielać próbki użytkownikom końcowym.

<span id="page-746-0"></span>Przy dodawaniu wielu rekordów przydziału zaleca się, aby administrator próbek utworzył plik importu (odwzorowanie użytkowników końcowych względem przydziałów produktów), a następnie załadował dane do aplikacji Oracle CRM On Demand.

**Przed rozpoczęciem.** Aby można było przydzielić próbki do użytkowników końcowych, rola użytkownika musi zawierać uprawnienie "Podstawowe operacje na próbkach".

#### *Jak przydzielić próbki do użytkownika końcowego*

- **1** Aby otworzyć dany rekord przydziału, drążyć w dół pole "Typ przydziału" na stronie "Lista przydziałów".
- **2** Na stronie "Szczegóły przydziału" kliknąć na ikonie wyszukiwania obok pola "Właściciel" i wybrać użytkownika końcowego. Nacisnąć przycisk "Zapisz".

### **Modyfikowanie próbki w przydziale**

Modyfikacji próbki w przydziale można dokonać na stronie "Produkt - edycja". Zawiera ona pełny zestaw pól używanych dla produktu.

**Przed rozpoczęciem.** Aby można było zmodyfikować próbkę w przydziale, rola użytkownika musi zawierać uprawnienie "Podstawowe operacje na próbkach".

#### *Jak zmodyfikować próbkę w przydziale*

- **1** Na stronie "Lista przydziałów" drążyć w dół pole "Typ przydziału", aby otworzyć rekord przydziału, który ma zostać zmodyfikowany.
- **2** Na stronie "Przydział szczegóły" kliknąć na ikonie wyszukiwania w polu "Próbka" i wybrać, w razie potrzeby, inną próbkę, która ma zostać powiązana z rekordem przydziału.
- **3** Na stronie "Przydział szczegóły" w polu "Próbka" kliknąć na nazwie próbki, na stronie "Szczegóły produktu" nacisnąć przycisk "Edytuj", a następnie zmodyfikować pola zgodnie z potrzebami. Więcej informacji na ten temat znajduje się pod hasłem Pola produktu (na stronie [742\)](#page-741-0).

# **Pola przydziałów**

Strona "Przydział - edycja" umożliwia dodanie przydziału lub aktualizowanie szczegółów istniejącego przydziału. Zawiera ona pełny zestaw pól używanych dla przydziału.

**WSKAZÓWKA:** Przydziały można także edytować na stronach "Lista przydziałów" i "Przydział - szczegóły". Więcej informacji o aktualizowaniu rekordów jest dostępnych pod hasłem Aktualizowanie szczegółów rekordów (na stronie [122\)](#page-121-0).

**UWAGA:** Administratorzy firmy mogą dostosowywać aplikację Oracle CRM On Demand na wiele sposobów, np. mogą zmieniać nazwy typów rekordów, pól i opcji dostępnych na listach. Z tego powodu informacje widziane na ekranie mogą się różnić od standardowych informacji zawartych w systemie pomocy bezpośredniej.

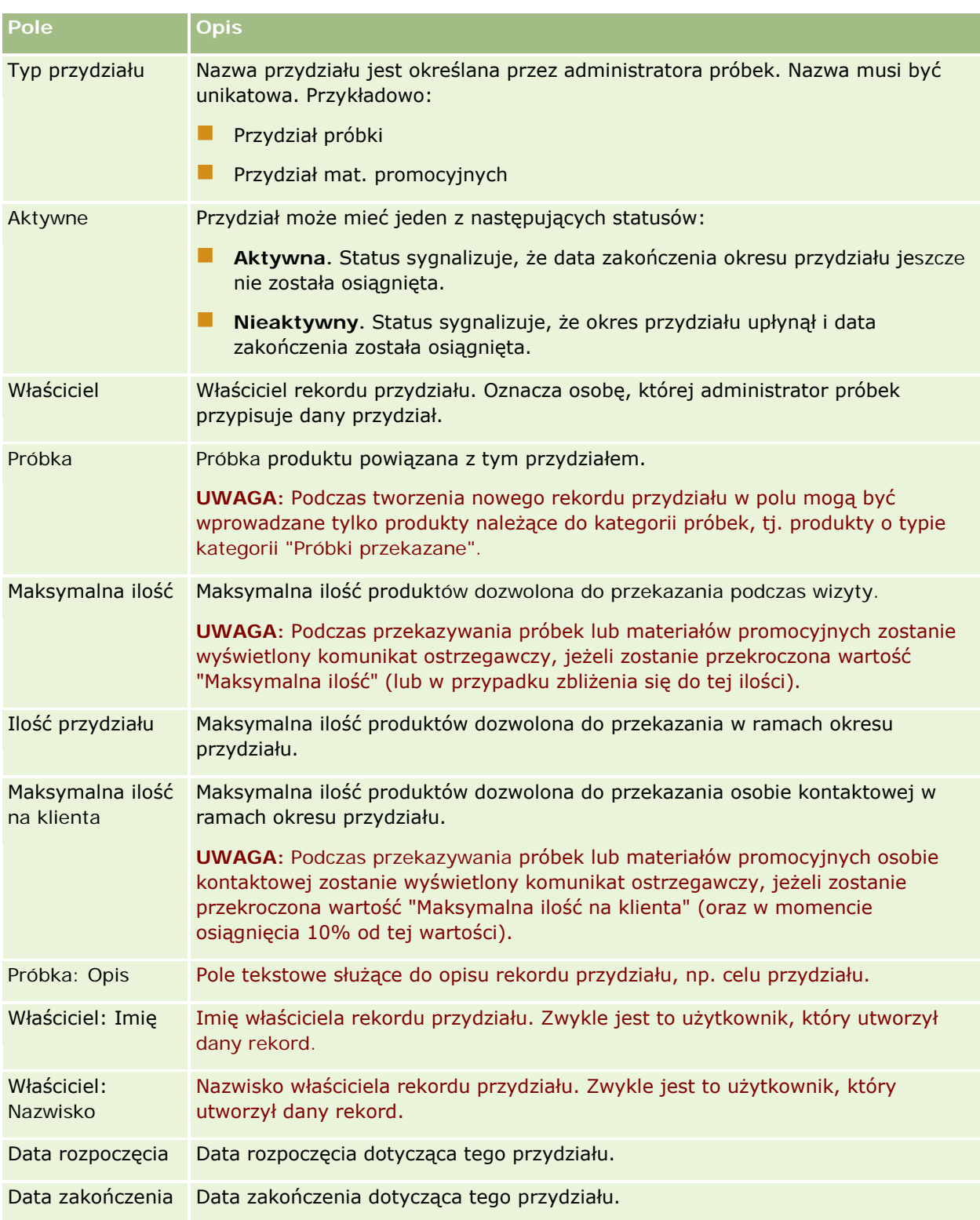

W poniższej tabeli zawarto dodatkowe informacje dotyczące niektórych pól przydziału.

<span id="page-748-0"></span>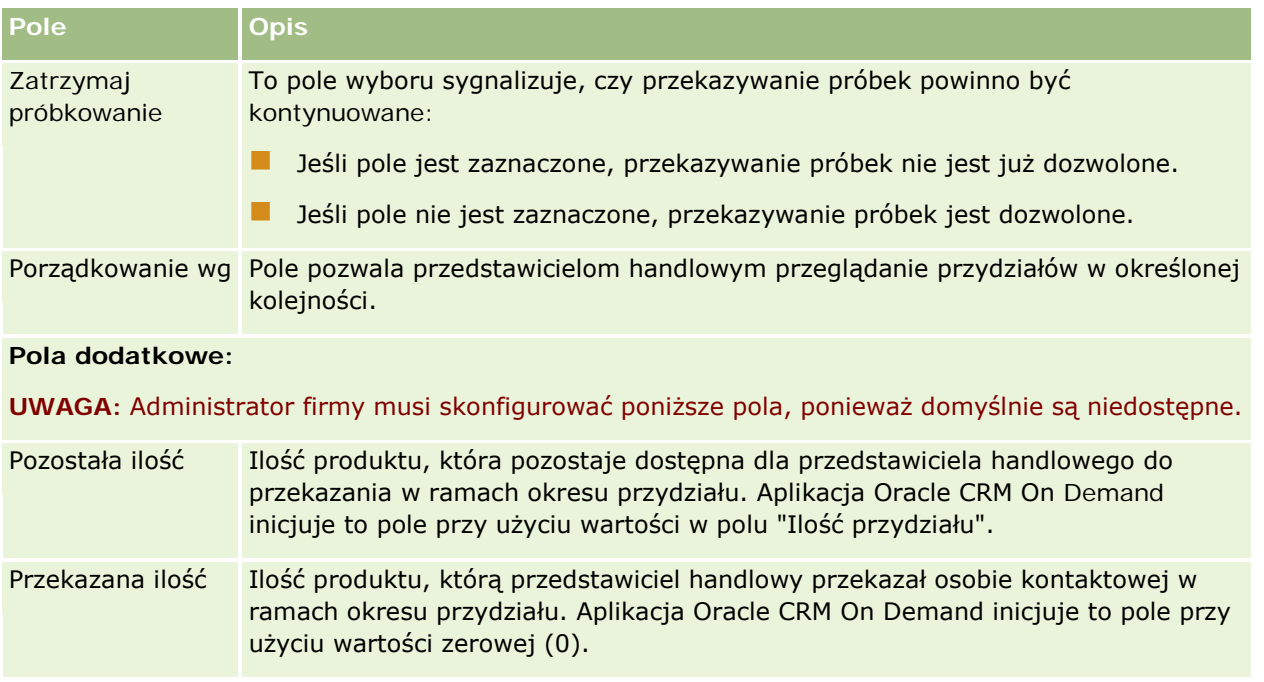

### **Tematy pokrewne**

Pokrewne informacje dotyczące przydziałów są zawarte w następujących tematach:

- Przydziały (na stronie [744\)](#page-743-0)
- **[Praca ze stroną startową "Przydział"](#page-743-0) (zob. "Praca ze stroną startową "Przydział"" na stronie** [744\)](#page-743-0)
- **Zarządzanie przydziałami** (na stronie [746\)](#page-745-0)

# **Przydziały dla osób kontaktowych - pracowników OZ**

Strony przydziału dla osób kontaktowych - pracowników ochrony zdrowia (OZ) służą do określania maksymalnej liczby produktów lub próbek, które osoba kontaktowa będąca pracownikiem ochrony zdrowia, np. lekarz, może otrzymać od przedstawicieli handlowych. Z kolei rekord "Przydział" służy do określenia maksymalnej liczby produktów lub próbek, które dany przedstawiciel handlowy może przekazać osobie kontaktowej lub których szczegóły może przedstawić w ramach okresu przydziału. Więcej informacji na temat przydziałów znajduje się pod hasłem Przydziały (na stronie [744\)](#page-743-0).

Zwykle przydziałami dla osób kontaktowych - pracowników ochrony zdrowia (OZ) zarządza administrator próbek w firmie farmaceutycznej. Można pracować z przydziałami dla osób kontaktowych - pracowników ochrony zdrowia, jeśli rola użytkownika zawiera uprawnienie "Podstawowe operacje na próbkach". Dla każdej osoby kontaktowej można utworzyć wiele rekordów przydziału dla osoby kontaktowej - pracownika ochrony zdrowia. Dla każdego rekordu przydziału dla osoby kontaktowej - pracownika ochrony zdrowia można określić typ przydziału, datę rozpoczęcia i zakończenia okresu przydziału oraz liczbę próbek określonego produktu, które można przekazać danej osobie kontaktowej w ramach okresu przydziału.

<span id="page-749-0"></span>Mimo że można tworzyć pojedyncze rekordy przydziałów dla osób kontaktowych - pracowników ochrony zdrowia (OZ) bezpośrednio na stronach "Przydział dla osoby kontaktowej - pracownika OZ", zaleca się import rekordów tego typu do aplikacji Oracle CRM On Demand, zwłaszcza gdy trzeba utworzyć dużą ich liczbę. Więcej informacji na temat importowania przydziałów dla osób kontaktowych - pracowników ochrony zdrowia (OZ) znajduje się pod hasłem Pola przydziałów dla osób kontaktowych - pracowników OZ: Przygotowanie importu.

Jeśli administrator firmy skonfigurował taką opcję, można wyświetlać przydziały dla osób kontaktowych pracowników ochrony zdrowia (OZ) jako powiązane pozycje "tylko do wyświetlania" w rekordzie osoby kontaktowej.

**UWAGA:** Administrator firmy określa, które karty są dostępne dla użytkownika. Jeśli obowiązki użytkownika nie obejmują śledzenia informacji na temat przydziałów dla osób kontaktowych - pracowników ochrony zdrowia (OZ), karta "Przydział dla osoby kontaktowej - pracownika OZ" może być wykluczona z konfiguracji tego użytkownika.

# **Praca ze stroną startową "Przydział dla osoby kontaktowej - pracownika OZ"**

Strona startowa "Przydział dla osoby kontaktowej - pracownika OZ" stanowi punkt wyjścia do zarządzania przydziałami tego typu.

**UWAGA:** Administrator firmy może dostosować układ strony startowej "Przydział dla osoby kontaktowej pracownika OZ". Ponadto jeśli rola użytkownika zawiera uprawnienie "Personalizowanie stron startowych", użytkownik może dodawać sekcje do tej strony oraz je z niej usuwać.

**Przed rozpoczęciem.** Aby można było pracować z przydziałami dla osób kontaktowych - pracowników ochrony zdrowia (OZ), rola użytkownika musi zawierać uprawnienie "Podstawowe operacje na próbkach".

### **Tworzenie przydziału dla osoby kontaktowej - pracownika OZ**

Administrator próbek tworzy nowy przydział dla osoby kontaktowej - pracownika ochrony zdrowia, naciskając przycisk "Nowy" w sekcji "Ostatnio zmodyfikowane przydziały dla osób kontaktowych - pracowników ochrony zdrowia". Więcej informacji można znaleźć pod hasłami Tworzenie rekordów (na stronie [58\)](#page-57-0) i Pola przydziału dla osób kontaktowych - pracowników OZ (zob. "[Pola przydziałów dla osób kontaktowy](#page-752-0)ch - pracowników OZ" na stronie [753\)](#page-752-0).

**UWAGA:** Mimo że można tworzyć pojedyncze rekordy przydziałów dla osób kontaktowych - pracowników ochrony zdrowia bezpośrednio na stronach "Przydział dla osoby kontaktowej - pracownika OZ", zaleca się import tego typu rekordów do aplikacji Oracle CRM On Demand, szczególnie gdy trzeba utworzyć dużą ich liczbę. Więcej informacji na temat importowania przydziałów dla osób kontaktowych - pracowników ochrony zdrowia (OZ) znajduje się pod hasłem Pola przydziałów dla osób kontaktowych - pracowników OZ: Przygotowanie importu.

### **Praca z listami przydziałów dla osób kontaktowych - pracowników ochrony zdrowia**

W sekcji "Listy przydziałów dla osób kontaktowych - pracowników ochrony zdrowia" wyświetlana jest pewna liczba list filtrowanych. Listy filtrowane to podzbiory lub grupy rekordów pozwalające użytkownikowi na

ograniczenie liczby rekordów, którymi chce się w danym momencie zajmować. Wraz z aplikacją Oracle CRM On Demand dostarczany jest zbiór list standardowych. Wszystkie listy standardowe są publiczne. Użytkownik i jego kierownicy mogą tworzyć dodatkowe listy oparte na innych kryteriach.

W poniższej tabeli opisano standardowe listy przydziałów dla osób kontaktowych - pracowników ochrony zdrowia.

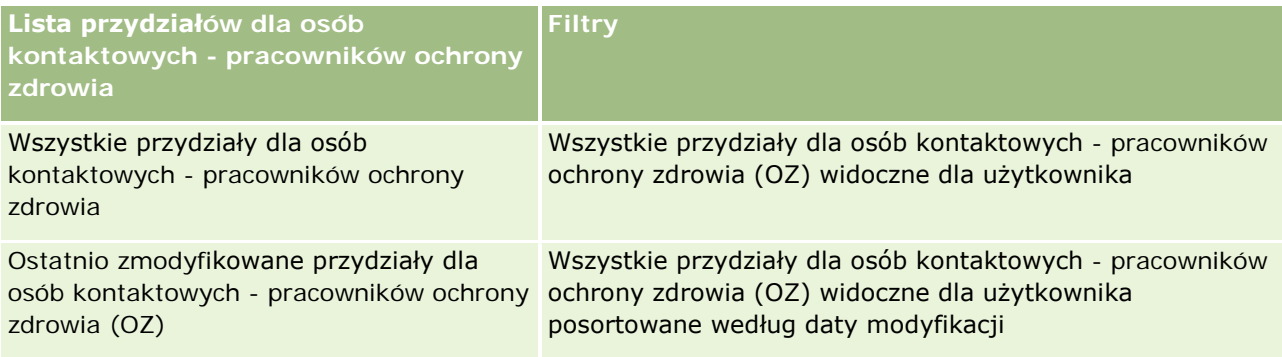

Aby wyświetlić listę, należy kliknąć na jej nazwie.

Aby utworzyć nową listę, należy nacisnąć przycisk "Nowa". Więcej informacji na temat tworzenia list znajduje się pod hasłem Tworzenie i uszczegóławianie list (na stronie [140\)](#page-139-0).

Aby przeglądać wszystkie dostępne listy, utworzyć nową listę, wyświetlić, edytować lub skasować istniejącą listę, należy nacisnąć przycisk "Zarządzanie listami". Na stronie "Zarządzanie listami" są zawarte także listy standardowe, dostarczane wraz z aplikacją Oracle CRM On Demand. Listy standardowe można tylko wyświetlać — nie można ich edytować ani kasować.

### **Wyświetlanie ostatnio zmodyfikowanych przydziałów dla osób kontaktowych - pracowników ochrony zdrowia**

W sekcji "Ostatnio zmodyfikowane przydziały dla osób kontaktowych - pracowników ochrony zdrowia" wyświetlane są przydziały, które były ostatnio modyfikowane.

Nacisnąć "Wyświetlanie pełnej listy", aby rozwinąć listę.

### **Dodawanie sekcji do strony startowej "Przydział dla osoby kontaktowej pracownika OZ"**

Jeśli rola użytkownika zawiera uprawnienie "Personalizowanie stron startowych", to użytkownik może być w stanie dodawać kolejne sekcje raportu do strony startowej "Przydział dla osoby kontaktowej - pracownika OZ". Administrator firmy może udostępnić niektóre sekcje do wyświetlania na stronie startowej "Przydział dla osoby kontaktowej - pracownika OZ".

#### Jak dodać sekcje do strony startowej "Przydział dla osoby kontaktowej - pracownika OZ"

- **1** Na stronie startowej "Przydział dla osoby kontaktowej pracownika OZ" nacisnąć przycisk "Edytuj układ".
- **2** Na stronie "Układ strony startowej Przydział dla osoby kontaktowej pracownika OZ" dodać lub usunąć sekcje oraz zmienić ich rozmieszczenie, posługując się ikonami ze strzałkami. Nacisnąć przycisk "Zapisz".

#### <span id="page-751-0"></span>**Tematy pokrewne**

Informacje dotyczące przydziałów dla osób kontaktowych - pracowników ochrony zdrowia (OZ) znajdują się w następujących tematach:

- Przydziały dla osób kontaktowych pracowników ochrony zdrowia (OZ) (zob. "[Przydziały dla osób](#page-748-0)  kontaktowych - [pracowników OZ"](#page-748-0) na stronie [749\)](#page-748-0)
- Zarządzanie przydziałami dla osób kontaktowych pracowników OZ (na stronie [752\)](#page-751-0)
- **Pola przydziałów dla osób kontaktowych pracowników OZ (na stronie [753\)](#page-752-0)**

# **Zarządzanie przydziałami dla osób kontaktowych pracowników OZ**

Szczegółowe procedury wspólne dla wielu typów rekordów znajdują się pod następującymi hasłami:

- **Tworzenie rekordów (na stronie [58\)](#page-57-0)**
- Aktualizowanie szczegółów rekordów (na stronie [122\)](#page-121-0)
- Wiązanie rekordów z wybranym rekordem (na stronie [124\)](#page-123-0)
- **Praca z listami (na stronie [133\)](#page-132-0)**
- Wyświetlanie śledzenia kontroli w rekordach (na stronie [191\)](#page-190-0)

**UWAGA:** Administratorzy firmy mogą dostosowywać aplikację Oracle CRM On Demand na wiele sposobów, np. mogą zmieniać nazwy typów rekordów, pól i opcji dostępnych na listach. Z tego powodu informacje widziane na ekranie mogą się różnić od standardowych informacji zawartych w systemie pomocy bezpośredniej.

W zależności od posiadanego poziomu dostępu użytkownik może nie być w stanie wykonać wszystkich procedur opisanych na powyższej liście.

#### **Tematy pokrewne**

Informacje dotyczące przydziałów dla osób kontaktowych - pracowników ochrony zdrowia (OZ) znajdują się w następujących tematach:

- Przydziały dla osób kontaktowych pracowników ochrony zdrowia (OZ) (zob. "[Przydziały dla osób](#page-748-0)  kontaktowych - [pracowników OZ"](#page-748-0) na stronie [749\)](#page-748-0)
- Praca ze stroną startową "Przydział dla osoby kontaktowej pracownika OZ" (na stronie [750\)](#page-749-0)
- Pola przydziałów dla osób kontaktowych pracowników OZ (na stronie [753\)](#page-752-0)

# <span id="page-752-0"></span>**Pola przydziałów dla osób kontaktowych pracowników OZ**

Strona "Przydział dla osoby kontaktowej - pracownik OZ - edycja" umożliwia dodanie przydziału dla osoby kontaktowej - pracownika ochrony zdrowia lub zaktualizowanie szczegółów istniejącego przydziału. Zawiera ona pełny zestaw pól przydziału dla osoby kontaktowej - pracownika ochrony zdrowia.

**WSKAZÓWKA:** Przydziały dla osób kontaktowych - pracowników ochrony zdrowia można także edytować na stronach "Lista przydziałów dla osób kontaktowych - pracowników OZ" i "Szczegóły przydziału dla osoby kontaktowej - pracownika OZ". Więcej informacji o aktualizowaniu rekordów jest dostępnych pod hasłem Aktualizowanie szczegółów rekordów (na stronie [122\)](#page-121-0).

**UWAGA:** Administratorzy firmy mogą dostosowywać aplikację Oracle CRM On Demand na wiele sposobów, np. mogą zmieniać nazwy typów rekordów, pól i opcji dostępnych na listach. Z tego powodu informacje widziane na ekranie mogą się różnić od standardowych informacji zawartych w systemie pomocy bezpośredniej.

W poniższej tabeli zawarto informacje dotyczące niektórych pól przydziału dla osoby kontaktowej - pracownika ochrony zdrowia.

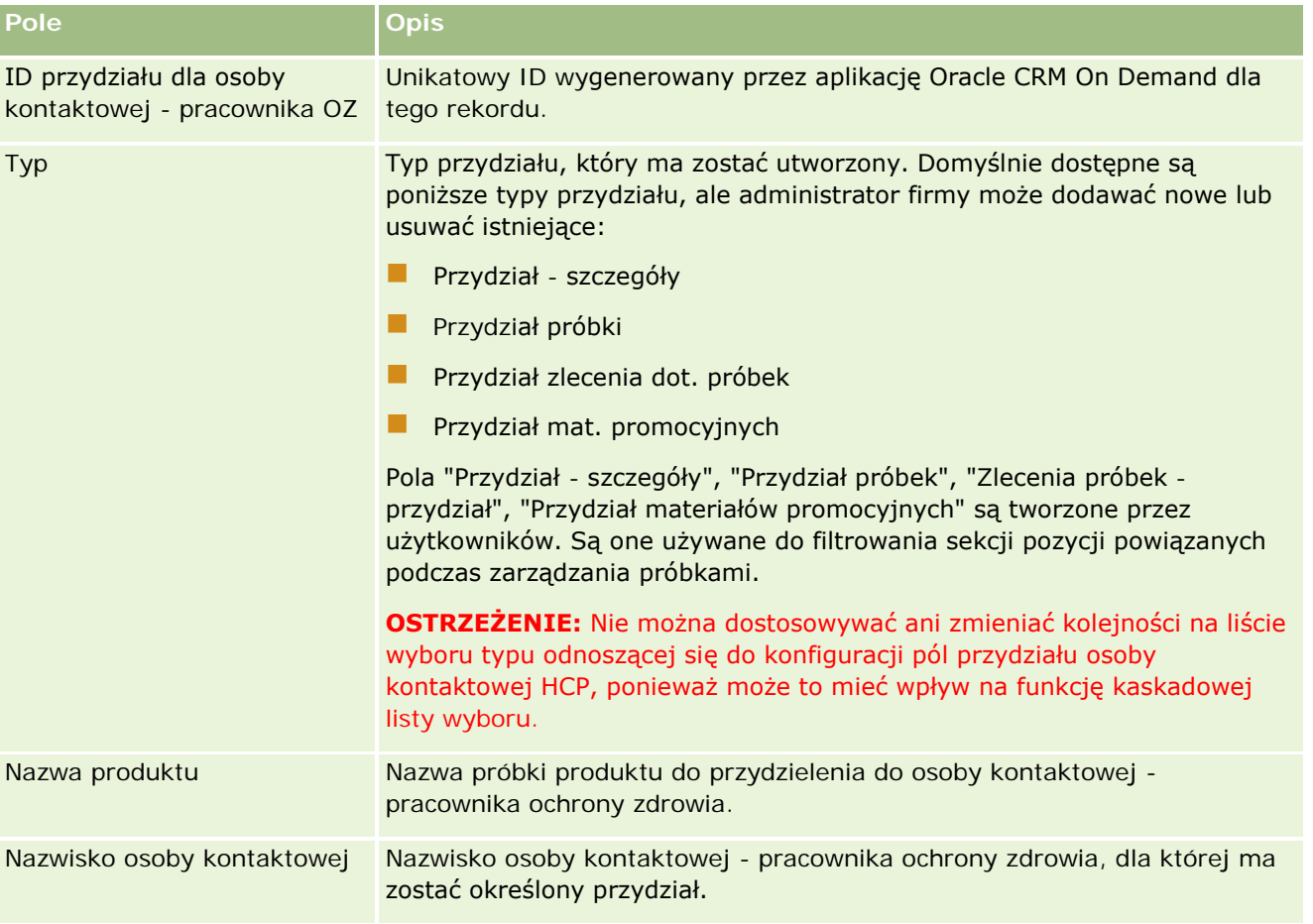

<span id="page-753-0"></span>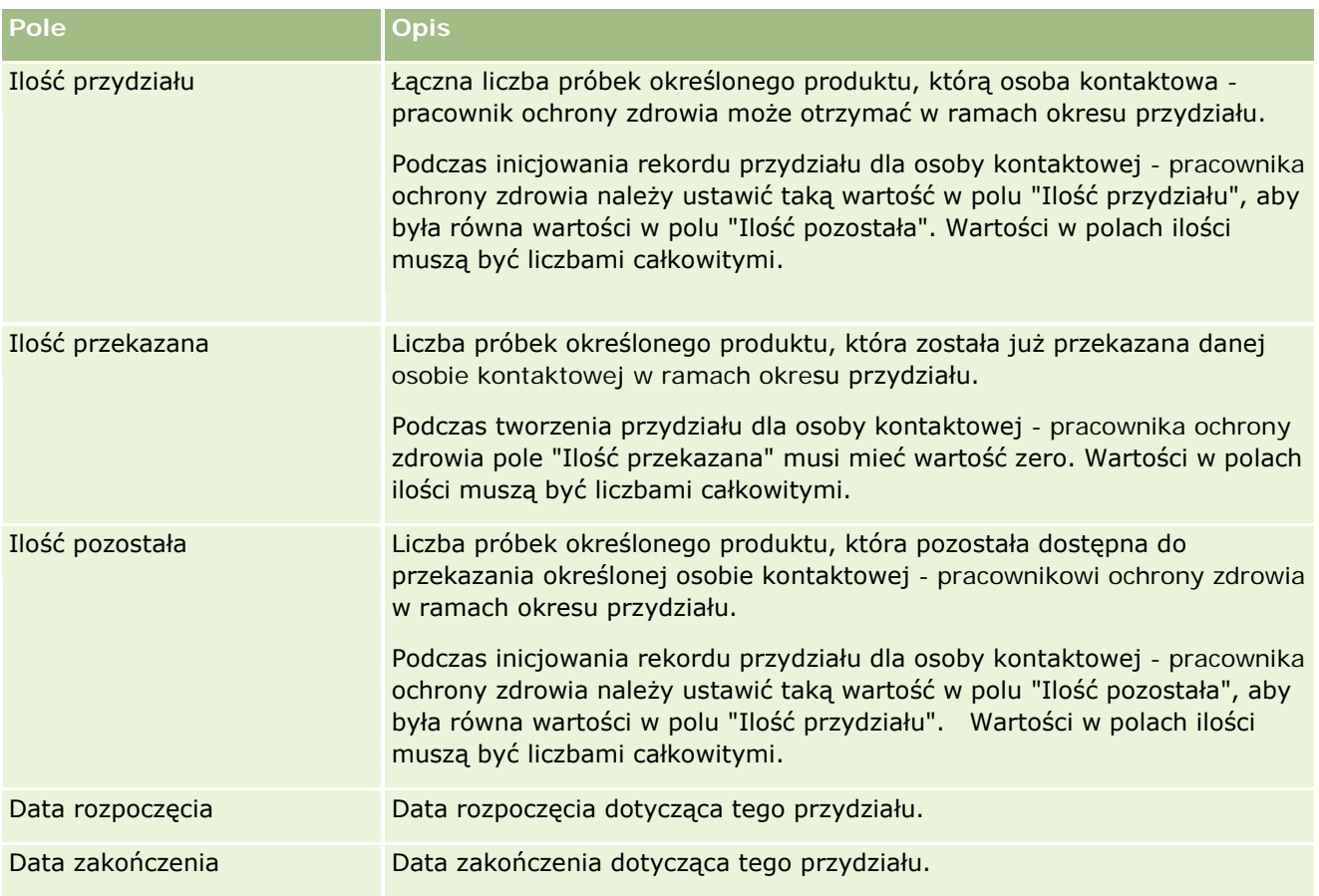

#### **Tematy pokrewne**

Informacje dotyczące przydziałów dla osób kontaktowych - pracowników ochrony zdrowia (OZ) znajdują się w następujących tematach:

- Przydziały dla osób kontaktowych pracowników ochrony zdrowia (OZ) (zob. "[Przydziały dla o](#page-748-0)sób kontaktowych - [pracowników OZ"](#page-748-0) na stronie [749\)](#page-748-0)
- Praca ze stroną startową "Przydział dla osoby kontaktowej pracownika OZ" (na stronie [750\)](#page-749-0)
- Zarządzanie przydziałami dla osób kontaktowych pracowników OZ (na stronie [752\)](#page-751-0)

# **Partie próbek**

Strony partii próbek umożliwiają tworzenie, aktualizację i śledzenie partii próbek.

W procesie produkcji produktowi nadawany jest numer partii. Firmy używają tego numeru do śledzenia produktów. Śledzenie ma szczególne znaczenie, gdy dany produkt ma zostać wycofany lub gdy w czasie produkcji wykryty zostaje defekt. Wiedza o umiejscowieniu produktów jest dla wielu firm niezwykle istotna. W aplikacji Oracle CRM On Demand istnieje opcja śledzenia przekazywanych próbek za pomocą numerów partii. Firmowy administrator próbek decyduje o użyciu numerów próbek.

**UWAGA:** Administrator firmy określa, które karty są dostępne dla użytkownika. Jeśli obowiązki użytkownika nie obejmują śledzenia informacji na temat partii próbek, karta "Partia próbek" może być wykluczona z jego konfiguracji.

# **Praca ze stroną startową " Partia próbek"**

Strona startowa "Partia próbek" stanowi punkt wyjścia do zarządzania partiami próbek. Na tej stronie wyświetlane są informacje właściwe dla bieżącego użytkownika.

**UWAGA:** Administrator firmy może dostosować układ strony startowej "Partia próbek". Ponadto, jeśli rola użytkownika zawiera uprawnienie "Personalizowanie stron startowych", użytkownik może dodawać sekcje do tej strony oraz usuwać z niej istniejące sekcje.

**Przed rozpoczęciem.** Aby można było pracować z partiami próbek, rola użytkownika musi zawierać uprawnienie "Podstawowe operacje na próbkach".

### **Tworzenie partii próbek**

Nową partię próbek można utworzyć, naciskając przycisk "Nowa" w sekcji "Ostatnio wyświetlane partie próbek". Więcej informacji znajduje się pod hasłami Tworzenie rekordów (na stronie [58\)](#page-57-0) i Pola partii próbek (na stronie [757\)](#page-756-0).

### **Praca z listami partii próbek**

W sekcji "Listy partii próbek" jest wyświetlanych wiele list filtrowanych. Listy filtrowane to podzbiory lub grupy rekordów pozwalające użytkownikowi na ograniczenie liczby rekordów, którymi chce się w danym momencie zajmować. Wraz z aplikacją Oracle CRM On Demand dostarczany jest zbiór list standardowych. Wszystkie listy standardowe są publiczne. Użytkownik i jego kierownicy mogą tworzyć dodatkowe listy oparte na innych kryteriach.

W poniższej tabeli opisano listy standardowe dla partii próbek.

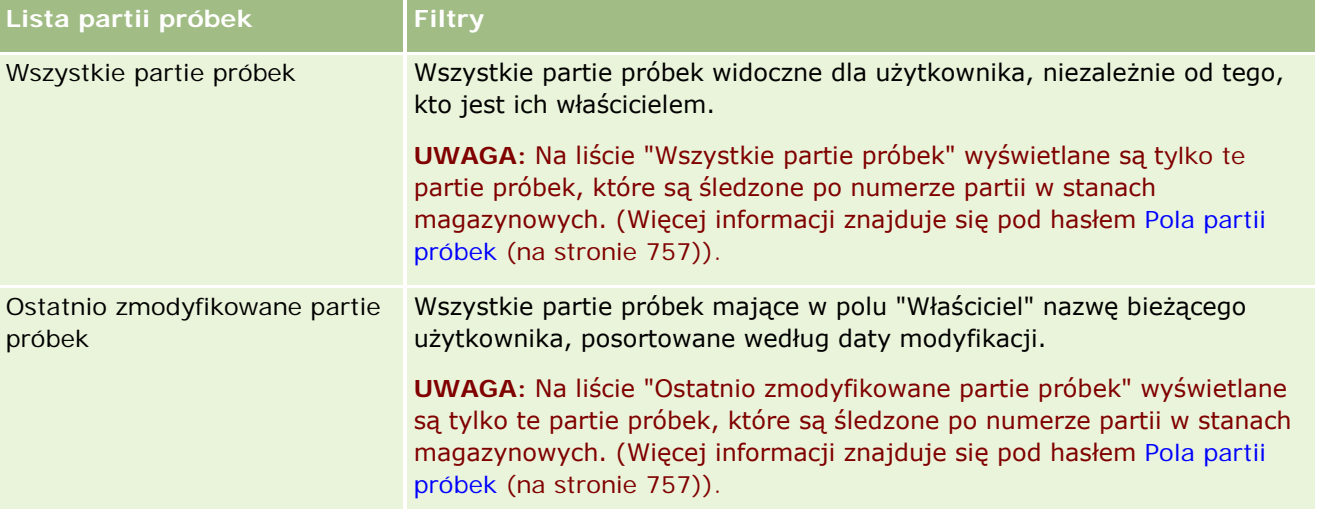

Aby wyświetlić listę, należy kliknąć na jej nazwie.

Aby utworzyć nową listę, należy nacisnąć przycisk "Nowa". Więcej informacji na temat tworzenia list znajduje się pod hasłem Tworzenie i uszczegóławianie list (na stronie [140\)](#page-139-0).

Aby przeglądać wszystkie dostępne listy, utworzyć nową listę, wyświetlić, edytować lub skasować istniejącą listę, należy nacisnąć przycisk "Zarządzanie listami". Na stronie "Zarządzanie listami" są zawarte także listy standardowe, dostarczane wraz z aplikacją Oracle CRM On Demand. Listy standardowe można tylko wyświetlać — nie można ich edytować ani kasować.

### **Wyświetlanie najnowszych partii próbek**

W sekcji "Ostatnio zmodyfikowane partie próbek" są wyświetlane ostatnio zmodyfikowane partie próbek.

Nacisnąć "Wyświetlanie pełnej listy", aby rozwinąć listę.

### **Dodawanie sekcji do swojej strony startowej "Partia próbek"**

Jeśli przypisana rola użytkownika zawiera uprawnienie "Personalizowanie stron startowych", to do swojej strony startowej "Partia próbek" można dodać wszystkie lub niektóre z następujących sekcji:

- **Ostatnio utworzone partie próbek**
- **D** Ostatnio zmodyfikowane partie próbek
- Moje ostatnio utworzone partie próbek
- Moje ostatnio zmodyfikowane partie próbek
- Dodatkowe sekcje raportu (administrator firmy może udostępnić niektóre sekcje do wyświetlania na stronie startowej "Partia próbek" użytkownika)

#### *Jak dodać sekcje do swojej strony startowej "Partia próbek"*

- **1** Na stronie startowej "Partia próbek" nacisnąć przycisk "Edytuj układ".
- **2** Na stronie "Układ strony startowej Partia próbek" dodać lub usunąć sekcje oraz zmienić ich rozmieszczenie, posługując się ikonami ze strzałkami.
- **3** Nacisnąć przycisk "Zapisz".

### **Tematy pokrewne**

Pokrewne informacje dotyczące partii próbek są zawarte w następujących tematach:

- **Partie próbek (na stronie [754\)](#page-753-0)**
- **Pola partii próbek (na stronie [757\)](#page-756-0)**
- **Zarządzanie partiami próbek (na stronie [757\)](#page-756-0)**
# <span id="page-756-0"></span>**Zarządzanie partiami próbek**

Szczegółowe procedury wspólne dla wielu typów rekordów znajdują się pod następującymi hasłami:

- **Tworzenie rekordów (na stronie [58\)](#page-57-0)**
- Aktualizowanie szczegółów rekordów (na stronie [122\)](#page-121-0)
- Wiązanie rekordów z wybranym rekordem (na stronie [124\)](#page-123-0)
- **Praca z listami (na stronie [133\)](#page-132-0)**

**UWAGA:** Administratorzy firmy mogą dostosowywać aplikację Oracle CRM On Demand na wiele sposobów, np. mogą zmieniać nazwy typów rekordów, pól i opcji dostępnych na listach. Z tego powodu informacje widziane na ekranie mogą się różnić od standardowych informacji zawartych w systemie pomocy bezpośredniej.

W zależności od posiadanego poziomu dostępu użytkownik może nie być w stanie wykonać wszystkich procedur opisanych na powyższej liście.

### **Tematy pokrewne**

Pokrewne informacje dotyczące partii próbek są zawarte w następujących tematach:

- **Partie próbek (na stronie [754\)](#page-753-0)**
- **[Praca ze stroną startową "Partia próbek"](#page-754-0) (zob. "Praca ze stroną startową & quot; Partia próbek & quot;" na** stronie [755\)](#page-754-0)
- **Pola partii próbek (na stronie [757\)](#page-756-0)**

# **Pola partii próbek**

Strona "Partia próbek - edycja" umożliwia dodanie partii próbek lub zaktualizowanie szczegółów istniejącej partii. Zawiera ona pełny zestaw pól używanych dla partii próbek.

**WSKAZÓWKA:** Informacje dotyczące partii próbek można także edytować na stronach "Lista partii próbek" i "Szczegóły partii próbek". Więcej informacji o aktualizowaniu rekordów jest dostępnych pod hasłem Aktualizowanie szczegółów rekordów (na stronie [122\)](#page-121-0).

**UWAGA:** Administratorzy firmy mogą dostosowywać aplikację Oracle CRM On Demand na wiele sposobów, np. mogą zmieniać nazwy typów rekordów, pól i opcji dostępnych na listach. Z tego powodu informacje widziane na ekranie mogą się różnić od standardowych informacji zawartych w systemie pomocy bezpośredniej.

Poniższa tabela zawiera informacje dotyczące niektórych pól partii próbek.

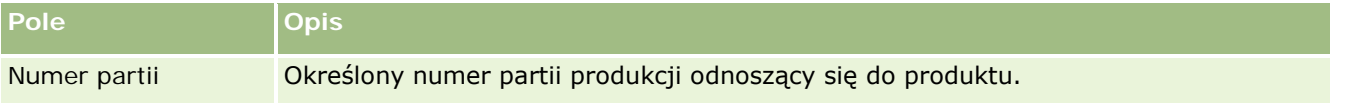

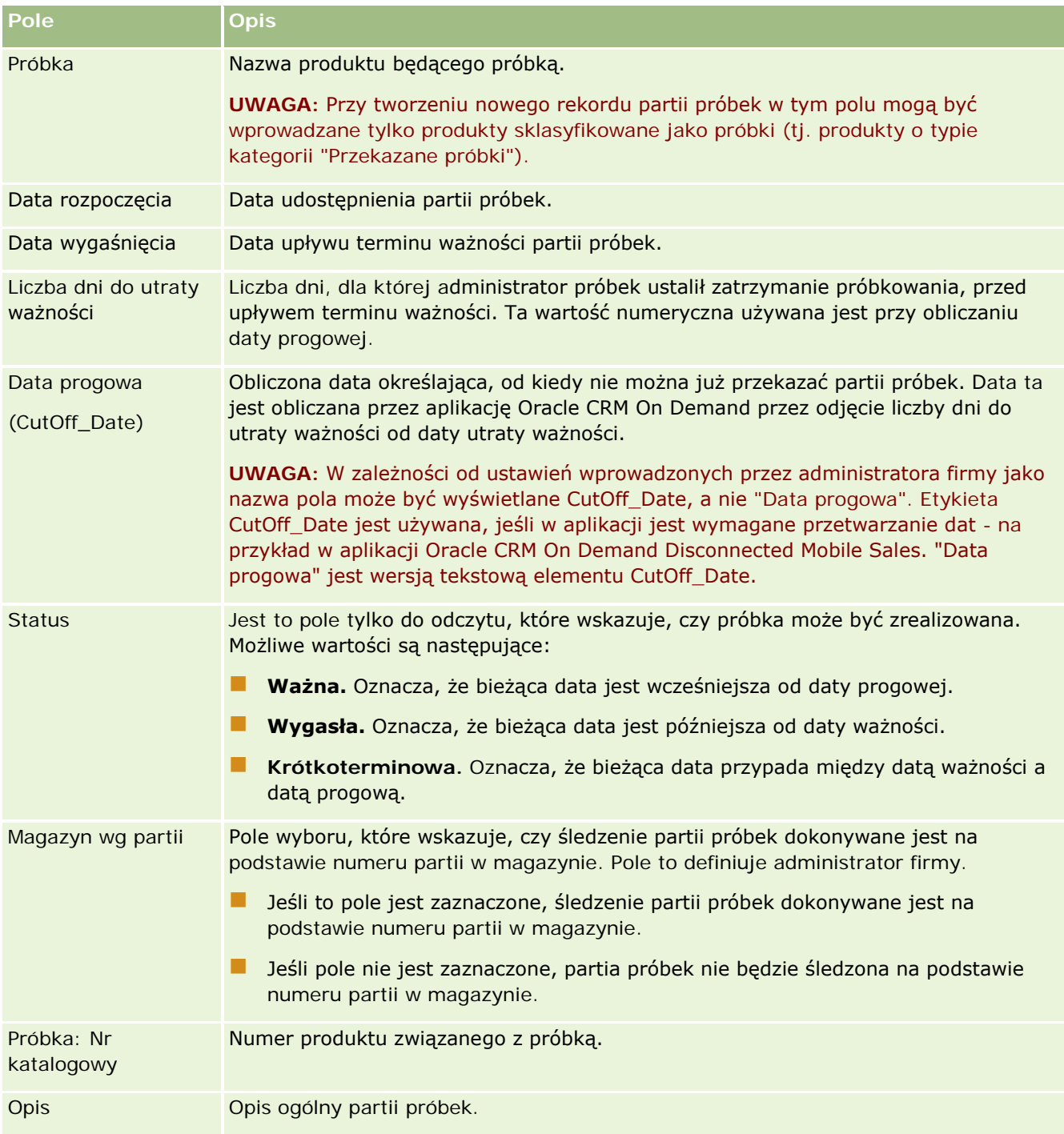

## **Tematy pokrewne**

Pokrewne informacje dotyczące partii próbek są zawarte w następujących tematach:

**Partie próbek (na stronie [754\)](#page-753-0)** 

- <span id="page-758-0"></span>**Paraca ze stroną startową "Partia próbek" (zob. "Praca ze stroną startową &guot;Partia próbek&guot;" na** stronie [755\)](#page-754-0)
- **Zarządzanie partiami próbek (na stronie [757\)](#page-756-0)**

# **Oświadczenia dot. próbek**

Strony oświadczeń dotyczących próbki umożliwiają tworzenie, aktualizację i śledzenie oświadczeń w danej firmie. Kiedy przedstawiciel handlowy uzyska po przekazaniu próbki podpis, lekarzowi przedstawiane jest do wglądu oświadczenie firmowe.

Treść *oświadczenia dotyczącego próbki* służy do zdjęcia odpowiedzialności za niektóre efekty uboczne i zmniejszenia odpowiedzialności za próbkę produktu przekazaną lekarzowi lub innemu pracownikowi służby zdrowia. Tekst każdego oświadczenia jest starannie redagowany i zatwierdzany przez kierownika działu prawnego, działu marketingu lub kierownika ds. zgodności z przepisami z firmy farmaceutycznej lub przez wszystkich wymienionych. W aplikacji Oracle CRM On Demand dla danej firmy jest aktywny tekst wyłącznie jednego oświadczenia dotyczącego próbki.

Aplikacja Oracle CRM On Demand obsługuje dwa typy oświadczeń dot. próbek:

- **Globalne.** *Globalne oświadczenie dot. próbek* zawiera jeden rekord oświadczenia dla wystąpienia każdej firmy. To oświadczenie ma zastosowanie do wszystkich produktów dostarczanych jako próbki i jest wyświetlane przed pobraniem podpisu w celu potwierdzenia odbioru próbek produktów. W danym momencie może być aktywne tylko jedno globalne oświadczenie dot. próbek. Globalne oświadczenie dot. próbek jest typem domyślnym dla Oracle CRM On Demand.
- **Wielojęzyczne.** *Wielojęzyczne oświadczenie dot. próbek* zawiera nieograniczoną liczbę rekordów tekstowych oświadczeń dot. próbek w wielu językach, pogrupowanych według krajów, w których oświadczenie ma zastosowanie. Każdy rekord oświadczenia zawiera sekcję nagłówka, uwzględniającą kod powiązania (odzwierciedlający wyznaczoną nazwę oświadczenia), typ, status, język i kraj oświadczenia, a także specyficzną dla języka sekcję "Powiązane oświadczenie" zawierającą przetłumaczony tekst oświadczenia wymagany przez firmę. Więcej informacji na temat tych pól oraz sekcji powiązanego oświadczenia można znaleźć pod hasłem Pola oświadczenia dot. próbek (zob. "[Pola oświadczenia](#page-766-0)  [dotyczącego próbki](#page-766-0)" na stronie [767](#page-766-0)). W danym momencie może być aktywny więcej niż jeden zestaw wielojęzycznych oświadczeń dot. próbek. Zanim możliwe będzie korzystania z wielojęzycznych oświadczeń dot. próbek, administrator firmy musi ustawić specjalne układy stron, jak opisano pod hasłem *Configuration Guide for Oracle CRM On Demand Life Sciences Edition*.

Klienci zwykle zaczynają od stosowania globalnych oświadczeń, a później w razie potrzeby dostosowują je do oświadczeń wielojęzycznych. Chociaż możliwe jest korzystanie jednocześnie z oświadczeń globalnych i wielojęzycznych, klienci zwykle używają tylko jednego z tych typów.

**UWAGA:** Administrator firmy określa, które karty są dostępne dla użytkownika. Jeśli obowiązki użytkownika nie obejmują śledzenia informacji na temat oświadczeń, karta "Próbka - oświadczenie" może być wykluczona z jego konfiguracji.

# <span id="page-759-0"></span>**Praca ze stroną startową " Próbka oświadczenie"**

Strona startowa "Próbka - oświadczenie" stanowi punkt wyjścia do zarządzania oświadczeniami dotyczącymi próbek. Na tej stronie wyświetlane są informacje właściwe dla bieżącego użytkownika.

**UWAGA:** Administrator firmy może dostosować układ strony startowej "Próbka - oświadczenie". Ponadto, jeśli rola użytkownika zawiera uprawnienie "Personalizowanie stron startowych", użytkownik może dodawać sekcje do tej strony oraz usuwać z niej istniejące sekcje.

**Przed rozpoczęciem.** Aby można było pracować z oświadczeniami dotyczącymi próbek, rola użytkownika musi zawierać uprawnienie "Podstawowe operacje na próbkach".

## **Tworzenie oświadczenia dotyczącego próbki**

Oświadczenie dotyczące próbek można utworzyć naciskając przycisk "Nowe" w sekcji "Ostatnio zmodyfikowane oświadczenia dotyczące próbek". Po utworzeniu wszystkie oświadczenia dotyczące próbek mają status "Nieaktywne". Więcej informacji można znaleźć pod hasłami Tworzenie rekordów (na stronie [58\)](#page-57-0) i Pola oświadczenia dotyczącego próbek (zob. "[Pola oświadczenia dotyczącego próbki](#page-766-0)" na stronie [767\)](#page-766-0).

**UWAGA:** W przypadku kopiowania oświadczenia dot. próbek nie są kopiowane żadne podrzędne rekordy powiązanego oświadczenia. Podczas kasowania oświadczenia dot. próbek kasowane jest całe oświadczenie wraz z podrzędnymi rekordami powiązanego oświadczenia.

## **Praca z listami oświadczeń dotyczących próbek**

W sekcji "Lista oświadczeń dotyczących próbek" wyświetlana jest pewna liczba list filtrowanych. Listy filtrowane to podzbiory lub grupy rekordów pozwalające użytkownikowi na ograniczenie liczby rekordów, którymi chce się w danym momencie zajmować. Wraz z aplikacją Oracle CRM On Demand dostarczany jest zbiór list standardowych. Wszystkie listy standardowe są publiczne. Użytkownik i jego kierownicy mogą tworzyć dodatkowe listy oparte na innych kryteriach.

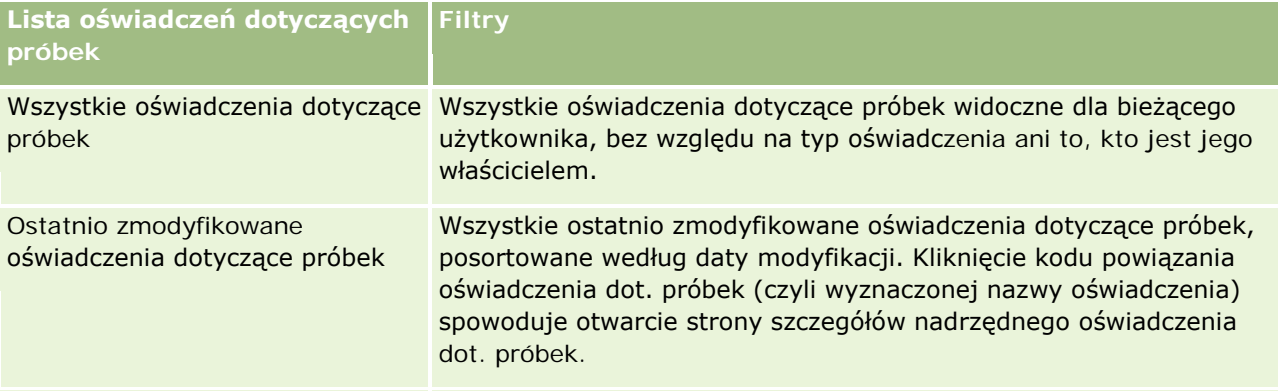

W poniższej tabeli opisano listy standardowe dla oświadczeń dotyczących próbek.

**UWAGA:** Administrator firmy może ustawić dodatkowe niestandardowe listy, na przykład służące do wyświetlania oświadczeń wielojęzycznych. Więcej informacji na temat konfiguracji niestandardowych list i układów stron można znaleźć pod hasłem *Configuration Guide for Oracle CRM On Demand Life Sciences Edition*.

Aby wyświetlić listę, należy kliknąć na jej nazwie.

Aby utworzyć nową listę, należy nacisnąć przycisk "Nowa". Więcej informacji na temat tworzenia list znajduje się pod hasłem Tworzenie i uszczegóławianie list (na stronie [140\)](#page-139-0).

Aby przeglądać wszystkie dostępne listy, utworzyć nową listę, wyświetlić, edytować lub skasować istniejącą listę, należy nacisnąć przycisk "Zarządzanie listami". Na stronie "Zarządzanie listami" są zawarte także listy standardowe, dostarczane wraz z aplikacją Oracle CRM On Demand. Listy standardowe można tylko wyświetlać — nie można ich edytować ani kasować.

## **Wyświetlanie ostatnio zmodyfikowanych oświadczeń dotyczących próbek**

W sekcji "Ostatnio zmodyfikowane oświadczenia dotyczące próbek" wyświetlane są oświadczenia dotyczące próbek zmodyfikowane ostatnio przez bieżącego użytkownika.

Nacisnąć "Wyświetlanie pełnej listy", aby rozwinąć listę.

## **Dodawanie sekcji do strony startowej "Próbka - oświadczenie"**

Jeśli przypisana rola użytkownika zawiera uprawnienie "Personalizowanie stron startowych", to do swojej strony startowej "Próbka - oświadczenie" można dodać wszystkie lub niektóre z następujących sekcji:

- **Ostatnio utworzone oświadczenia dotyczące próbek**
- **Ostatnio zmodyfikowane oświadczenia dotyczące próbek**
- **Dodatkowe sekcje raportu (administrator firmy może udostępnić niektóre sekcje do wyświetlania na** stronie startowej "Oświadczenie dotyczące próbki" użytkownika)

#### *Jak dodać sekcje do swojej strony startowej "Oświadczenie dotyczące próbki"*

- **1** Na stronie startowej "Próbka oświadczenie" nacisnąć przycisk "Edytuj układ".
- **2** Na stronie "Układ strony startowej Próbka oświadczenie" dodać lub usunąć sekcje oraz zmienić ich rozmieszczenie, posługując się ikonami ze strzałkami. Nacisnąć przycisk "Zapisz".

## **Tematy pokrewne**

Pokrewne informacje o oświadczeniach dotyczących próbek można znaleźć w następujących tematach:

- **Oświadczenia dot. próbek (na stronie [759\)](#page-758-0)**
- Zarządzanie oświadczeniami dotyczącymi próbek (na stronie [762\)](#page-761-0)
- Pola oświadczenia dotyczącego próbek (zob. "[Pola oświadczenia dotyczącego próbki](#page-766-0)" na stronie [767\)](#page-766-0)
- **Pola powiązanego oświadczenia (na stronie [769\)](#page-768-0)**

# <span id="page-761-0"></span>**Zarządzanie oświadczeniami dotyczącymi próbek**

Szczegółowe procedury opisujące zarządzanie oświadczeniami dotyczącymi próbek znajdują się pod następującymi hasłami:

- Tworzenie globalnych oświadczeń dot. próbek (na stronie [762\)](#page-761-0)
- Tworzenie wielojęzycznych oświadczeń dot. próbek (na stronie [763\)](#page-762-0)
- Oznaczanie powiązanego oświadczenia jako domyślnego (na stronie [764\)](#page-763-0)
- Aktywowanie oświadczenia dotyczącego próbki (na stronie [764\)](#page-763-0)
- Konwersja oświadczeń globalnych na oświadczenia wielojęzyczne (na stronie [766\)](#page-765-0)

Szczegółowe procedury wspólne dla wielu typów rekordów znajdują się pod następującymi hasłami:

- **Tworzenie rekordów (na stronie [58\)](#page-57-0)**
- **Aktualizowanie szczegółów rekordów (na stronie [122\)](#page-121-0)**
- Wiązanie rekordów z wybranym rekordem (na stronie [124\)](#page-123-0)
- **Praca z listami (na stronie [133\)](#page-132-0)**

**UWAGA:** Administratorzy firmy mogą dostosowywać aplikację Oracle CRM On Demand na wiele sposobów, np. mogą zmieniać nazwy typów rekordów, pól i opcji dostępnych na listach. Z tego powodu informacje widziane na ekranie mogą się różnić od standardowych informacji zawartych w systemie pomocy bezpośredniej.

W zależności od posiadanego poziomu dostępu użytkownik może nie być w stanie wykonać wszystkich procedur opisanych na powyższej liście.

### **Tematy pokrewne**

- **Oświadczenia dot. próbek (na stronie [759\)](#page-758-0)**
- [Praca ze stroną startową "Próbka](#page-759-0)  oświadczenie" (zob. "Praca ze stroną startową " Próbka -oświadczenie & quot;" na stronie [760\)](#page-759-0)
- Pola oświadczenia dotyczącego próbek (zob. "[Pola oświadczenia dotyczącego próbki](#page-766-0)" na stronie [767\)](#page-766-0)
- **Pola powiązanego oświadczenia (na stronie [769\)](#page-768-0)**

## **Tworzenie globalnych oświadczeń dot. próbek**

Globalne oświadczenie dot. próbek zawiera wystąpienie tekstu oświadczenia dot. próbek do użycia w firmie użytkownika i jest domyślnie dostępne.

**Przed rozpoczęciem.** Aby można było utworzyć globalne oświadczenie dot. próbek, rola użytkownika musi zawierać uprawnienie "Podstawowe operacje na próbkach".

#### <span id="page-762-0"></span>*Jak utworzyć globalne oświadczenie dot. próbek*

- **1** Na stronie startowej oświadczenia dot. próbek nacisnąć przycisk "Nowe" w sekcji "Ostatnio zmodyfikowane oświadczenia dot. próbek".
- **2** Wypełnić pola w sekcji "Oświadczenie informacje kluczowe".

Więcej informacji na temat pól oświadczenia dot. próbek można znaleźć pod hasłem Pola oświadczenia dot. próbek (zob. "[Pola oświadczenia dotyczącego próbki](#page-766-0)" na stronie [767\)](#page-766-0).

**Uwaga:** Jeśli w rekordzie oświadczenia dostępne jest pole "Typ", należy się upewnić, że ustawiono w nim wartość "Globalne".

**3** Zapisać rekord oświadczenia dot. próbek.

W aplikacji Oracle CRM On Demand utworzony zostanie nowy rekord oświadczenia dot. próbek o statusie "Nieaktywne".

## **Tworzenie wielojęzycznych oświadczeń dot. próbek**

Wielojęzyczne oświadczenie dot. próbek składa się z sekcji nagłówka uwzględniającej informacje takie jak kod powiązania (wyznaczoną nazwę oświadczenia), język i kraj oświadczenia dot. próbek. Zawiera także wiele rekordów powiązanych oświadczeń. Każdy rekord zawiera tekst oświadczenia w jednym z języków mających zastosowanie do oświadczenia.

**Przed rozpoczęciem.** Aby można było utworzyć wielojęzyczne oświadczenie dot. próbek, rola użytkownika musi zawierać uprawnienie "Podstawowe operacje na próbkach", a administrator firmy musi skonfigurować układy stron na potrzeby wielojęzycznych oświadczeń dot. próbek.

#### *Jak utworzyć wielojęzyczne oświadczenie dot. próbek*

- **1** Na stronie startowej oświadczenia dot. próbek, nacisnąć przycisk "Nowe" na liście "Ostatnio zmodyfikowane wielojęzyczne oświadczenia dot. próbek".
- **2** Wypełnić pola w sekcji "Oświadczenie informacje kluczowe".

**Uwaga:** Jeśli w rekordzie oświadczenia dostępne jest pole "Typ", należy ustawić w nim wartość "Wielojęzyczne".

Informacje na temat pól oświadczenia dot. próbek można znaleźć pod hasłem Pola oświadczenia dot. próbek (zob. "[Pola oświadczenia dotyczącego próbki](#page-766-0)" na stronie [767\)](#page-766-0).

**3** Zapisać rekord oświadczenia dot. próbek.

W aplikacji Oracle CRM On Demand utworzony zostanie nowy rekord oświadczenia dot. próbek o statusie "Nieaktywne".

- **4** Wypełnić sekcję powiązanego oświadczenia zawierającą przetłumaczony tekst oświadczenia:
	- **a** W sekcji "Powiązane oświadczenie" strony szczegółów oświadczenia dot. próbek nacisnąć przycisk "Nowe".

<span id="page-763-0"></span>**b** Wypełnić pola w sekcji "Powiązane oświadczenie".

Więcej informacji na temat pól powiązanego oświadczenia można znaleźć pod hasłem Pola oświadczenia dot. próbek (zob. "[Pola oświadczenia dotyczącego próbki](#page-766-0)" na stronie [767\)](#page-766-0).

- **c** Zapisać rekord powiązanego oświadczenia.
- **d** W razie potrzeby utworzyć dodatkowe rekordy powiązanych oświadczeń.

## **Oznaczanie powiązanego oświadczenia jako domyślnego**

W przypadku wielojęzycznych oświadczeń dot. próbek należy wybrać jeden rekord powiązanego oświadczenia jako domyślny. Tylko jedno powiązane oświadczenie może zostać oznaczone jako domyślne.

**Przed rozpoczęciem.** Aby można było utworzyć wielojęzyczne oświadczenie dot. próbek, rola użytkownika musi zawierać uprawnienie "Podstawowe operacje na próbkach".

#### *Jak oznaczyć powiązane oświadczenie jako domyślne*

 Na stronie szczegółów oświadczenia dot. próbek użyć selektora wyszukiwania dot. pola języka, aby wybrać domyślny język.

Dostępne języki są wyznaczane na podstawie języków określonych w rekordach podrzędnych powiązanego oświadczenia

## **Aktywowanie oświadczenia dotyczącego próbki**

Wszystkim nowo tworzonym rekordom oświadczenia dotyczącego próbki jest automatycznie przydzielany status "Nieaktywne". Rekord oświadczenia dotyczącego próbki można aktywować dopiero po zdefiniowaniu tekstu w rekordzie i jego zatwierdzeniu przez odpowiednie działy firmy.

## **Ograniczenia mające zastosowanie do oświadczeń dot. próbek**

Oświadczeń dotyczących próbek dotyczą następujące ograniczenia:

- Każde nowe oświadczenie utworzone przez naciśnięcie przycisku "Nowe" lub "Kopiuj" pozostaje nieaktywne do momentu aktywowania za pomocą przycisku "Aktywuj".
- **P**o aktywacji oświadczenie dot. próbek uzyskuje status tylko do odczytu. Aktywne oświadczenie można jedynie skopiować używając łącza "Kopiowanie" w odniesieniu do oświadczenia wymienionego na stronie listy oświadczeń dot. próbek. Jeśli proces biznesowy odnoszący się do oświadczeń dot. próbek jest skonfigurowany, po kliknięciu łącza "Edycja" lub "Kasowanie" użytkownik otrzyma komunikat o błędzie. Jeśli oświadczenie jest nieaktywne, łącza "Edycja" i "Kasowanie" na stronie listy oświadczeń dot. próbek są aktywne. Aktywacja nowego oświadczenia powoduje wygaśnięcie powielonego aktywnego oświadczenia, ponieważ powielone oświadczenie staje się nieważne.

- Nie można ręcznie zaktualizować statusu oświadczenia. W przypadku próby ręcznej aktualizacji statusu użytkownik otrzyma komunikat o błędzie.
- **Przedstawiciele handlowi, lekarze i pozostali pracownicy służby zdrowia mogą przejrzeć aktywne** oświadczenie dotyczące próbek w trakcie procesu pobierania podpisu.

#### Ograniczenia mające zastosowanie do globalnych oświadczeń dot. próbek

Występują tu następujące ograniczenia:

- W danym momencie może być aktywne tylko jedno doświadczenie dot. próbek.
- **Pole tekstu oświadczenia musi mieć zawartość. Jeśli pole to jest puste, użytkownik otrzyma komunikat** o błędzie podczas próby aktywacji oświadczenia.

#### Ograniczenia mające zastosowanie do wielojęzycznych oświadczeń dot. próbek

Występują tu następujące ograniczenia:

- Oświadczenie dot. próbek musi zawierać co najmniej jeden podrzędny rekord powiązanego oświadczenia i poprawny domyślny rekord powiązanego oświadczenia zanim możliwa będzie jego aktywacja.
- W danym momencie może być aktywnych wiele zestawów wielojęzycznych oświadczeń. Liczba wielojęzycznych oświadczeń, które mogą być aktywne nie jest ograniczona. Natomiast dla jednego kraju może być aktywne tylko jedno wielojęzyczne oświadczenie.
- W przypadku próby aktywacji nowego oświadczenia dot. próbek, które zostanie domyślnie ustawione jako globalne, aplikacja Oracle CRM On Demand wyświetli ostrzeżenie o próbie zastąpienia co najmniej jednego wielojęzycznego oświadczenia dot. próbek pojedynczym globalnym oświadczeniem dot. próbek. W przypadku kontynuowania aktywacji tego oświadczenia, aplikacja Oracle CRM On Demand unieważni wszystkie aktywne oświadczenia.
- W przypadku nieaktywnych oświadczeń, jeśli domyślny rekord powiązanego oświadczenia zostanie skasowany, wymagane będzie wybranie nowego domyślnego powiązanego oświadczenia. W przeciwnym razie wyświetlony zostanie komunikat o błędzie wymagający wyboru domyślnego języka przed aktywacją oświadczenia.
- Jeśli administrator firmy skonfiguruje proces biznesowy dotyczący oświadczeń dot. próbek, zastosowanie będą miały następujące ograniczenia:
	- W przypadku aktywnego lub nieważnego oświadczenia dot. próbek, sekcja powiązanych informacji stanie się tylko do odczytu. Próba edycji, kasowania lub utworzenia powiązanego oświadczenia spowoduje wyświetlenie błędu w aplikacji Oracle CRM On Demand.
	- Nie będzie możliwa modyfikacja ani kasowanie wygasłych lub aktywnych w danym momencie oświadczeń dot. próbek ani ich powiązanych oświadczeń. Jeśli jednak proces biznesowy dotyczący oświadczeń dot. próbek nie został skonfigurowany, edycja tych rekordów będzie możliwa.

Więcej informacji na temat konfiguracji procesu biznesowego dla oświadczenia dot. próbek można znaleźć pod hasłem *Configuration Guide for Oracle CRM On Demand Life Sciences Edition*.

**Przed rozpoczęciem.** Aby można było aktywować oświadczenia dotyczące próbek, rola użytkownika musi zawierać uprawnienie "Podstawowe operacje na próbkach".

#### <span id="page-765-0"></span>*Jak aktywować rekord oświadczenia dotyczącego próbki*

- **1** Na stronie listy oświadczeń dot. próbek kliknąć kod powiązania rekordu oświadczenia dot. próbek, które ma zostać aktywowane. Można wybrać tylko rekord oświadczenia dotyczącego próbki o statusie "Nieaktywne".
- **2** Na stronie szczegółów oświadczenia dot. próbek, nacisnąć przycisk "Aktywuj", aby aktywować rekord oświadczenia dot. próbek.

Aktywacja oświadczenia dot. próbek ma następujące skutki:

- Ustawienie daty rozpoczęcia nowo aktywowanego oświadczenia dotyczącego próbki i daty zakończenia poprzednio aktywnego oświadczenia dotyczącego próbki (jeśli takie oświadczenie obowiązywało).
- Ustawienie statusu wcześniej aktywnego oświadczenia dot. próbek na "Wygasłe" i odpowiednia zmiana kodu powiązania
- W przypadku wielojęzycznych oświadczeń, aktywowanie wszystkich rekordów powiązanych oświadczeń wymienionych w sekcjach powiązanych oświadczeń

## **Konwersja oświadczeń globalnych na oświadczenia wielojęzyczne**

Jeśli firma używa globalnych oświadczeń dot. próbek i decyduje się na użycie wielojęzycznych oświadczeń dot. próbek, należy zastosować poniższą procedurę.

**WSKAZÓWKA:** Przed rozpoczęciem konwersji należy upewnić się, że tekst globalnego oświadczenia został przetłumaczony przez zewnętrzną firmę tłumaczeniową na języki wymagane przez firmę i że przetłumaczony tekst oświadczenia jest dostępny do wprowadzenia jako tekst powiązanego oświadczenia.

**UWAGA:** Procedura ta ma zastosowanie tylko do nieaktywnych globalnych oświadczeń. W przypadku oświadczeń globalnych o dowolnym innym statusie konfiguracja procesu biznesowego uniemożliwia edycję rekordów oświadczeń.

**Przed rozpoczęciem.** Aby można było utworzyć wielojęzyczne oświadczenie dot. próbek, rola użytkownika musi zawierać uprawnienie "Podstawowe operacje na próbkach", administrator firmy musi skonfigurować układy stron na potrzeby wielojęzycznych oświadczeń dot. próbek, a oświadczenia muszą być nieaktywne. Cały tekst oświadczenia musi zostać przetłumaczony na wymagane języki, zwykle przez zewnętrzną firmę tłumaczeniową

#### *Jak skonwertować oświadczenie globalne na oświadczenie wielojęzyczne*

- **1** Na liście "Ostatnio zmodyfikowane globalne oświadczenia dot. próbek" kliknąć aktywne globalne oświadczenie, które ma zostać skonwertowanie, i zachować tekst oświadczenia do wglądu.
- **2** Skopiować globalne oświadczenie dot. próbek.

Nowe skopiowane oświadczenie jest domyślnie nieaktywne.

**3** Aby skonwertować skopiowany rekord globalnego oświadczenia na rekord oświadczenia wielojęzycznego, należy wybrać wartość "Wielojęzyczne" w polu "Typ", a następnie wybrać kraj przy użyciu selektora kraju.

<span id="page-766-0"></span>**UWAGA:** Administrator firmy musi umożliwić dostęp do tego pola, ponieważ domyślnie nie jest ono dostepne.

**4** Zapisać rekord oświadczenia dot. próbek.

W aplikacji Oracle CRM On Demand utworzony zostanie nowy rekord oświadczenia dot. próbek o statusie "Nieaktywne".

- **5** Wypełnić sekcję powiązanego oświadczenia zawierającą przetłumaczony tekst oświadczenia dot. próbek:
	- **a** W sekcji "Powiązane oświadczenie" strony szczegółów oświadczenia dot. próbek nacisnąć przycisk "Nowe".
	- **b** Wypełnić pola w sekcji "Powiązane oświadczenie".

Więcej informacji na temat pól powiązanego oświadczenia można znaleźć pod hasłem "Pola oświadczenia dot. próbek".

- **c** Zapisać rekord powiązanego oświadczenia.
- **d** W razie potrzeby utworzyć dodatkowe rekordy powiązanych oświadczeń.
- **6** W nadrzędnym rekordzie oświadczenia dot. próbek wybrać domyślny język przy użyciu selektora języka i zapisać rekord.
- **7** W razie potrzeby skonwertować dodatkowe globalne oświadczenia na wielojęzyczne oświadczenia.

# **Pola oświadczenia dotyczącego próbki**

Strona edycji oświadczenia dotyczącego próbki umożliwia utworzenie nowego lub aktualizowanie szczegółów istniejącego oświadczenia. Zawiera ona pełną listę pól związanych z oświadczeniem dotyczącym próbki.

**WSKAZÓWKA:** Oświadczenia dotyczące próbek można także edytować na stronach edycji lub szczegółów oświadczenia dotyczącego próbki. Więcej informacji o aktualizowaniu rekordów jest dostępnych pod hasłem Aktualizowanie szczegółów rekordów (na stronie [122\)](#page-121-0).

**UWAGA:** Administratorzy firmy mogą dostosowywać aplikację Oracle CRM On Demand na wiele sposobów, np. mogą zmieniać nazwy typów rekordów, pól i opcji dostępnych na listach. Z tego powodu informacje widziane na ekranie mogą się różnić od standardowych informacji zawartych w systemie pomocy bezpośredniej.

W poniższej tabeli zawarto informacje dotyczące niektórych pól oświadczenia dotyczącego próbki.

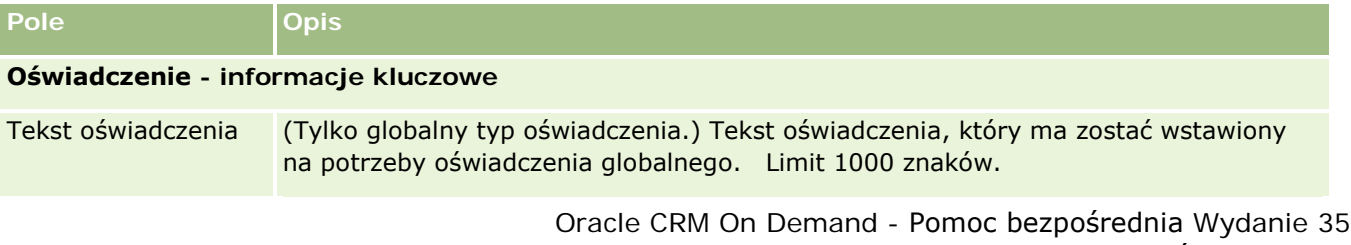

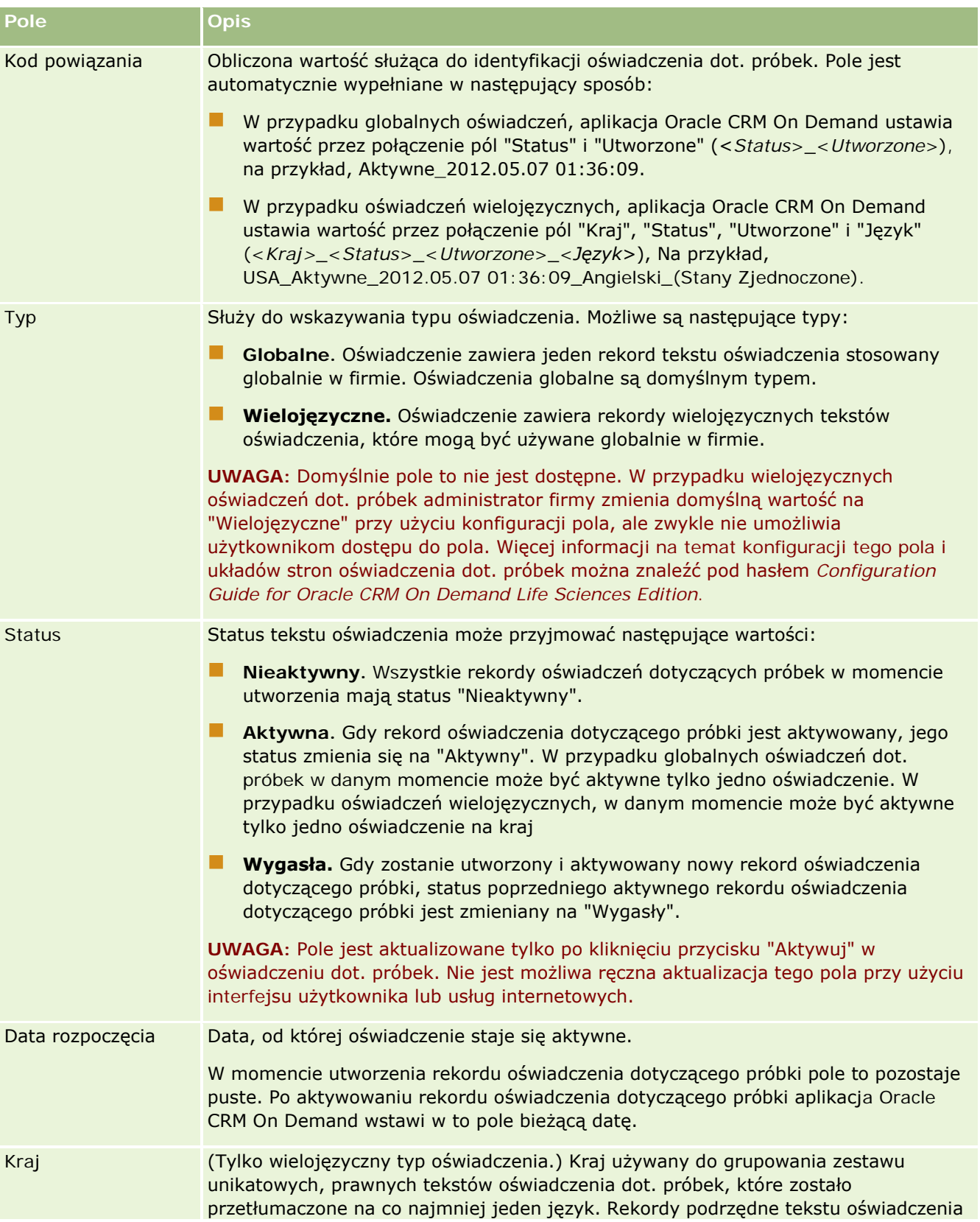

<span id="page-768-0"></span>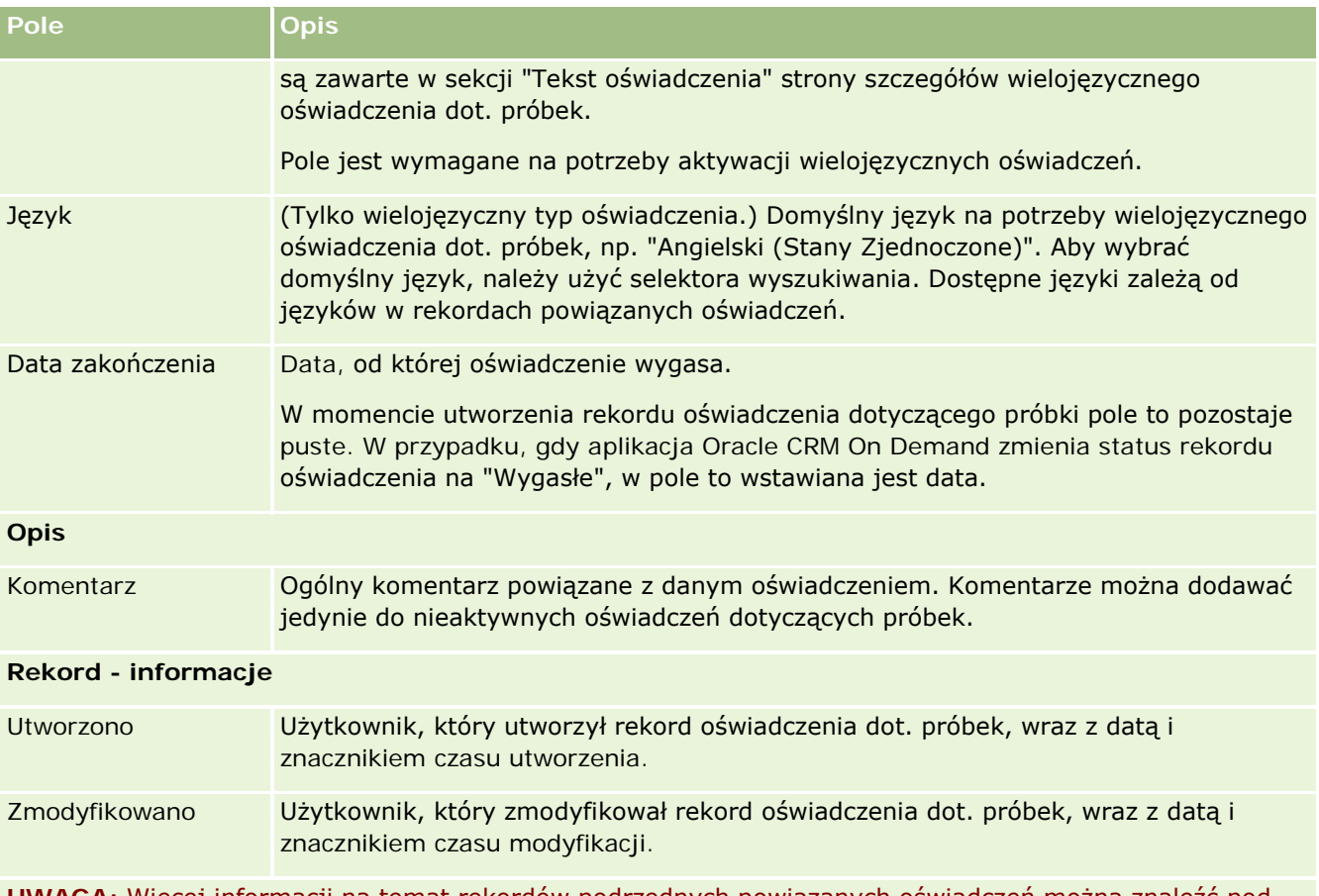

**UWAGA:** Więcej informacji na temat rekordów podrzędnych powiązanych oświadczeń można znaleźć pod hasłem Pola powiązanego oświadczenia (na stronie [769\)](#page-768-0).

## **Informacje pokrewne**

Pokrewne informacje o oświadczeniach dotyczących próbek można znaleźć w następujących tematach:

- **Oświadczenia dot. próbek (na stronie [759\)](#page-758-0)**
- **Paca ze stroną startową "Próbka oświadczenie" (zob. "Praca ze stroną startową " Próbka** [oświadczenie"](#page-759-0)" na stronie [760\)](#page-759-0)
- Zarządzanie oświadczeniami dotyczącymi próbek (na stronie [762\)](#page-761-0)
- **Pola powiązanego oświadczenia (na stronie [769\)](#page-768-0)**

# **Pola powiązanego oświadczenia**

Strona edycji powiązanego oświadczenia umożliwia utworzenie nowego lub aktualizowanie szczegółów istniejącego powiązanego oświadczenia. Zawiera ona pełną listę pól związanych z powiązanym oświadczeniem. Powiązane oświadczenia są rekordami podrzędnymi oświadczenia dot. próbek.

**UWAGA**: Powiązane oświadczenia mają zastosowanie tylko w przypadku oświadczeń wielojęzycznych.

Sekcja powiązanych oświadczeń w wielojęzycznym oświadczeniu dot. próbek zawiera zestaw powiązanych oświadczeń dot. danego kraju. Wszelkie zmiany dokonane w powiązanym oświadczeniu powodują aktualizację pola "Zmodyfikowane" w nadrzędnym rekordzie oświadczenia dot. próbek. Jeśli skonfigurowano proces biznesowy dla oświadczenia dot. próbek, możliwe jest utworzenie nowego powiązanego oświadczenia lub edycja istniejącego dopóki rekord nadrzędny nie zostanie aktywowany. W tym momencie całe oświadczenie, wraz z jego powiązanymi oświadczeniami, staje się tylko do odczytu.

**UWAGA:** Administratorzy firmy mogą dostosowywać aplikację Oracle CRM On Demand na wiele sposobów, np. mogą zmieniać nazwy typów rekordów, pól i opcji dostępnych na listach. Z tego powodu informacje widziane na ekranie mogą się różnić od standardowych informacji zawartych w systemie pomocy bezpośredniej.

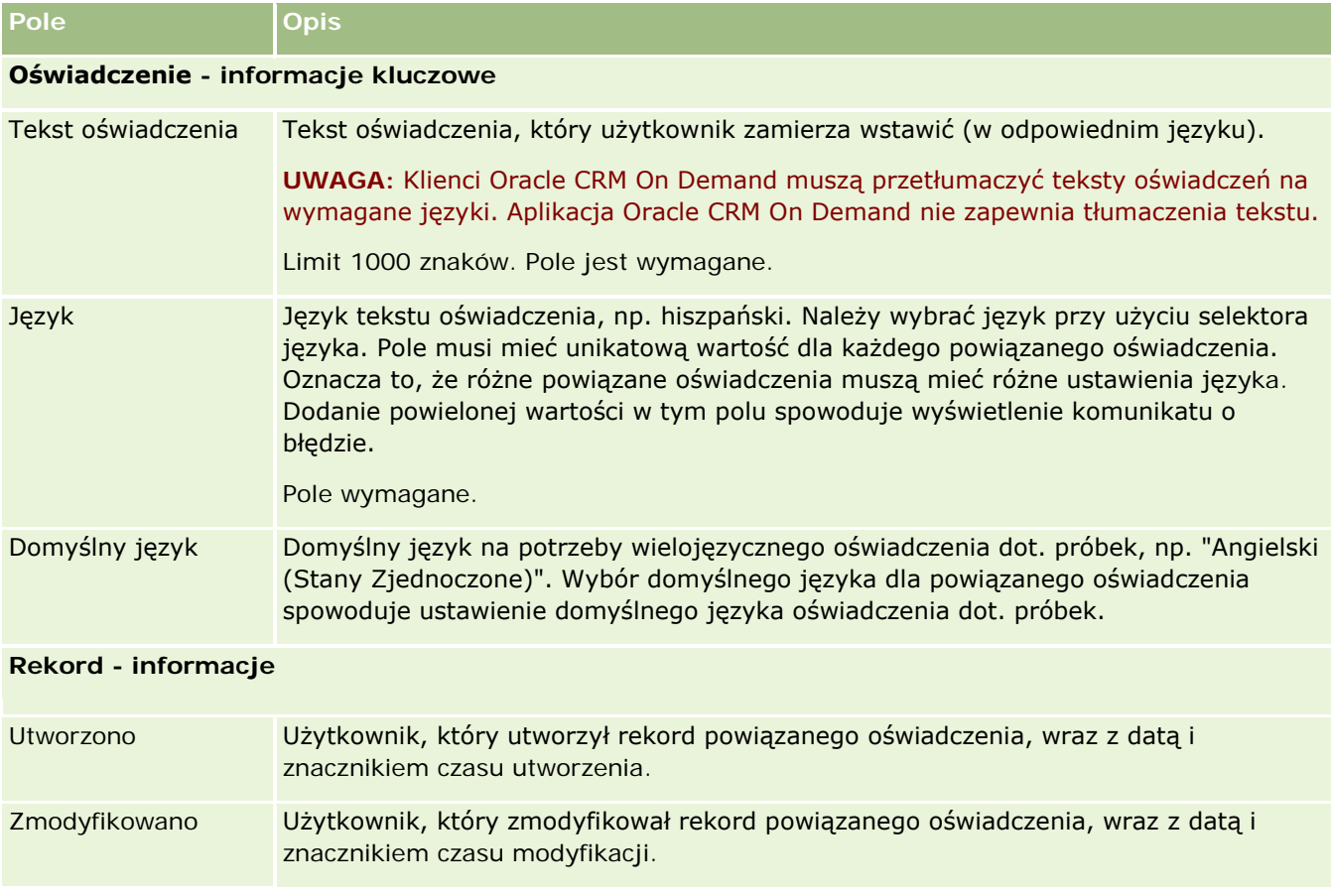

Poniższa tabela zawiera informacje dot. niektórych pól powiązanego oświadczenia.

## **Informacje pokrewne**

Pokrewne informacje o oświadczeniach dotyczących próbek można znaleźć w następujących tematach:

- Oświadczenia dot. próbek (na stronie [759\)](#page-758-0)
- Praca ze stroną startową "Próbka oświadczenie" (zob. "[Praca ze stroną startową "Próbka](#page-759-0)  [oświadczenie"](#page-759-0)" na stronie [760\)](#page-759-0)
- **Zarządzanie oświadczeniami dotyczącymi próbek (na stronie [762\)](#page-761-0)**

<span id="page-770-0"></span>Pola oświadczenia dotyczącego próbek (zob. "[Pola oświadczenia dotyczącego próbki](#page-766-0)" na stronie [767\)](#page-766-0)

# **Zlecenia dot. próbek**

Strony zlecenia dot. próbek służą do tworzenia i aktualizacji zleceń dot. próbek produktu oraz zarządzania nimi podczas rozmowy, na przykład gdy przedstawiciel handlowy z branży farmaceutycznej przekazuje próbki produktu lekarzowi.

*Zlecenie dot. próbek* to mechanizm wykorzystywany przez przedstawicieli handlowy do składania zamówień dot. próbek produktu w imieniu lekarzy i innych dostawców usług medycznych. Zlecenie dot. próbek zawiera co najmniej jedną pozycję zlecenia, gdzie każda z pozycji zlecenia reprezentuje próbkę produktu, której dotyczy zlecenie.

Administrowanie procesami w aplikacji Oracle CRM On Demand umożliwia obsługę zleceń dot. próbek, ponieważ zlecenie dot. próbek jest częścią czynności rozmowy, która wymaga podpisu, i uwzględnia zlecenia dot. próbek w blokowaniu czynności rozmowy. Zlecenia dot. próbek mają własne reguły pozwalające na blokowanie pozycji zleceń dot. próbek. Więcej informacji na temat administrowania procesami można znaleźć pod hasłem Funkcja administrowania procesami. Zalecenia na temat sposobu konfiguracji reguł blokowania zleceń dot. próbek można znaleźć pod hasłem *Configuration Guide for Oracle CRM On Demand Life Sciences Edition*.

### **Zlecenie dot. próbek - wymagania**

Zlecenia dot. próbek muszą spełniać poniższe wymagania. W przeciwnym razie nie będzie można ich przesłać po utworzeniu:

- Zlecenie dot. próbek musi zawierać osobę kontaktową z poprawnym adresem.
- **Zlecenie dot. próbek musi zawierać co najmniej jedną pozycję linii zlecenia z liczbą dodatnią.**
- Aby mogło nastąpić zablokowanie rekordu, administrowanie procesami na potrzeby zlecenia dot. próbek należy skonfigurować w sposób opisany pod hasłem *Configuration Guide for Oracle CRM On Demand Life Sciences Edition*.

## **Zlecenie dot. próbek - ograniczenia**

Zleceń dot. próbek dotyczą następujące ograniczenia:

- Dozwolone jest tylko jedno zlecenie dot. próbek na rozmowę: rozmowa z podmiotem, osobą kontaktową lub uczestnikiem.
- Po ustawieniu statusu "Podpisane" jedynym polem zlecenia dot. próbek, które można edytować, jest pole "Status".
- Aby użytkownik mógł zablokować rekord zlecenia dot. próbek, administrator firmy musi skonfigurować regułę administrowania procesami na poziomie pól, która blokuje wszystkie pola pozycji zlecenia dot. próbek poza polem "Status". Wartość w polu "Status" może się zmieniać z "Podpisane" na "Unieważnione" lub z "Podpisane" na "Zatwierdzone", "Zamówione zwrotnie" oraz "Zrealizowane". Użytkownik może śledzić te zmiany statusu, jeśli zleci administratorowi skonfigurowanie procesu pobierającego je do

<span id="page-771-0"></span>aplikacji Oracle CRM On Demand Life Sciences Edition. Więcej informacji na temat konfiguracji blokowania procesów znajduje się pod hasłem *Configuration Guide for Oracle CRM On Demand Life Sciences Edition*.

## **Wiązanie informacji o zleceniach dot. próbek z wizytami - informacje**

Przed wydaniem 22 aplikacji Oracle CRM On Demand można było wstawić rekord pozycji zlecenia dotyczącego próbek bez powiązanego nadrzędnego rekordu zlecenia dotyczącego próbek, stosując usługi internetowe lub funkcję importowania. Jednak począwszy od wydania 22, wstawiając rekordy pozycji zlecenia dotyczącego próbek przy użyciu usług internetowych lub funkcji importowania, należy podać ID nadrzędnego zlecenia dotyczącego próbek w celu określenia kontekstu pozycji zlecenia. Z poziomu interfejsu użytkownika aplikacji Oracle CRM On Demand można utworzyć pozycję zlecenia dotyczącego próbek tylko na podstawie zlecenia nadrzędnego w kontekście wizyty. Ponadto jeśli pozycje zlecenia dotyczącego próbek są wstawiane lub aktualizowane przy użyciu usług internetowych lub funkcji importowania, nie obowiązują reguły blokowania produktów.

**UWAGA:** Administrator firmy określa, które karty są dostępne dla użytkownika. Jeśli autoryzacja typu stanowiska użytkownika nie uwzględnia śledzenia informacji o zleceniu dot. próbek, karta "Zlecenie dot. próbek" może nie być uwzględniona w konfiguracji użytkownika.

## **Praca ze stroną startową "Zlecenie dot. próbek"**

Strona startowa "Zlecenie dot. próbek" stanowi punkt wyjścia do zarządzania rekordami zleceń dotyczących próbek.

**UWAGA:** Administrator firmy może dostosować układ strony startowej "Zlecenie dot. próbek". Ponadto jeśli rola użytkownika zawiera uprawnienie "Personalizowanie stron startowych", użytkownik może dodawać sekcje do tej strony oraz je z niej usuwać.

**Przed rozpoczęciem.** Aby można było pracować ze zleceniami dot. próbek, rola użytkownika musi zawierać uprawnienie "Podstawowe operacje na próbkach".

#### **Tworzenie zlecenia dot. próbek**

Nowe zlecenie dot. próbek można utworzyć naciskając przycisk "Nowe" w sekcji "Ostatnio zmodyfikowane zlecenia dotyczące próbek". Więcej informacji można znaleźć pod hasłami Tworzenie rekordów (na stronie [58\)](#page-57-0) i Pola zlecenia dotyczącego próbek (na stronie [774\)](#page-773-0).

## **Praca z listami zleceń dotyczących próbek**

W sekcji "Listy zleceń dotyczących próbek" wyświetlana jest pewna liczba list filtrowanych. Listy filtrowane to podzbiory lub grupy rekordów pozwalające użytkownikowi na ograniczenie liczby rekordów, którymi chce się w danym momencie zajmować. Wraz z aplikacją Oracle CRM On Demand dostarczany jest zbiór list standardowych. Wszystkie listy standardowe są publiczne. Użytkownik i jego kierownicy mogą tworzyć dodatkowe listy oparte na innych kryteriach.

W poniższej tabeli opisano listy standardowe dla zleceń dotyczących próbek.

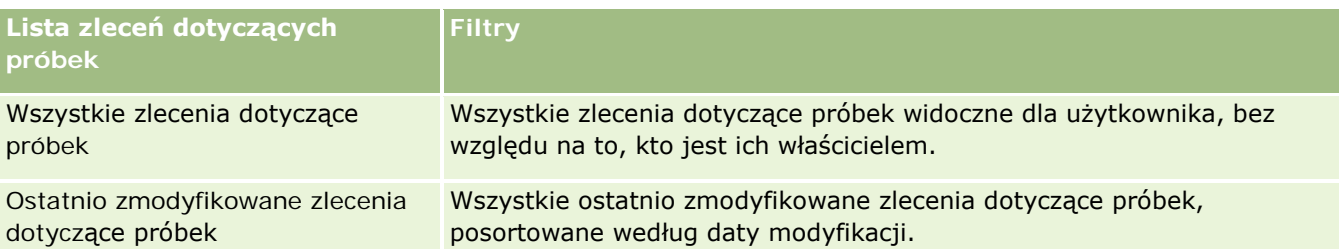

Aby wyświetlić listę, należy kliknąć na jej nazwie.

Aby utworzyć nową listę, należy nacisnąć przycisk "Nowa". Więcej informacji na temat tworzenia list znajduje się pod hasłem Tworzenie i uszczegóławianie list (na stronie [140\)](#page-139-0).

Aby przeglądać wszystkie dostępne listy, utworzyć nową listę, wyświetlić, edytować lub skasować istniejącą listę, należy nacisnąć przycisk "Zarządzanie listami". Na stronie "Zarządzanie listami" są zawarte także listy standardowe, dostarczane wraz z aplikacją Oracle CRM On Demand. Listy standardowe można tylko wyświetlać — nie można ich edytować ani kasować.

## **Wyświetlanie ostatnio zmodyfikowanych zleceń dotyczących próbek**

W sekcji "Ostatnio zmodyfikowane zlecenia dotyczące próbek" wyświetlane są zlecenia dotyczące próbek ostatnio wyświetlane przez użytkownika.

Nacisnąć "Wyświetlanie pełnej listy", aby rozwinąć listę.

## **Dodawanie sekcji do strony startowej "Zlecenie dot. próbek"**

Jeśli rola użytkownika zawiera uprawnienie "Personalizowanie stron startowych", to do strony startowej "Zlecenie dot. próbek" można dodać wszystkie lub niektóre z następujących sekcji:

- **Ostatnio utworzone zlecenia dotyczące próbek**
- **D** Ostatnio zmodyfikowane zlecenia dotyczące próbek
- Moje ostatnio utworzone zlecenia dot. próbek
- Moje ostatnio zmodyfikowane zlecenia dot. próbek
- **D** Dodatkowe sekcje raportu (administrator firmy może udostępnić niektóre sekcje raportu do wyświetlania na stronie startowej "Zlecenie dotyczące próbek")

#### *Jak dodać sekcje do strony startowej "Zlecenie dotyczące próbek"*

- **1** Na stronie startowej "Zlecenie dot. próbek" kliknąć opcję "Edycja układu".
- **2** Na stronie "Układ strony startowej zlecenia dot. próbek" dodać lub usunąć sekcje oraz zmienić ich rozmieszczenie, posługując się ikonami ze strzałkami. Nacisnąć przycisk "Zapisz".

## **Tematy pokrewne**

Powiązane informacje o zleceniach dot. próbek są zawarte w następujących tematach:

- <span id="page-773-0"></span>Zlecenia dotyczące próbek (zob. ["Zlecenia dot. próbek"](#page-770-0) na stronie [771\)](#page-770-0)
- Pola zlecenia dot. próbek (zob. "[Pola zlecenia dotyczącego próbek](#page-773-0)" na stronie [774\)](#page-773-0)
- Zarządzanie zleceniami dot. próbek (zob. "[Zarządzanie zleceniami dotyczącymi próbek](#page-773-0)" na stronie [774\)](#page-773-0)
- Automatyczne wypełniania pól zlecenia dot. próbek informacje podstawowe (na stronie [777\)](#page-776-0)
- Wiązanie informacji o zleceniach dot. próbek z wizytami (na stronie [725\)](#page-724-0)

## **Zarządzanie zleceniami dotyczącymi próbek**

Szczegółowe procedury wspólne dla wielu typów rekordów znajdują się pod następującymi hasłami:

- **Tworzenie rekordów (na stronie [58\)](#page-57-0)**
- **Aktualizowanie szczegółów rekordów (na stronie [122\)](#page-121-0)**
- Wiązanie rekordów z wybranym rekordem (na stronie [124\)](#page-123-0)
- **Praca z listami (na stronie [133\)](#page-132-0)**
- Wyświetlanie śledzenia kontroli w rekordach (na stronie [191\)](#page-190-0)
- Współużytkowanie rekordów (zespoły) (na stronie [158\)](#page-157-0)

**UWAGA:** Administratorzy firmy mogą dostosowywać aplikację Oracle CRM On Demand na wiele sposobów, np. mogą zmieniać nazwy typów rekordów, pól i opcji dostępnych na listach. Z tego powodu informacje widziane na ekranie mogą się różnić od standardowych informacji zawartych w systemie pomocy bezpośredniej.

W zależności od posiadanego poziomu dostępu użytkownik może nie być w stanie wykonać wszystkich procedur opisanych na powyższej liście.

## **Pola zlecenia dotyczącego próbek**

Strona edycji zlecenia dot. próbek umożliwia dodanie zlecenia dot. próbek lub aktualizację szczegółów istniejącego zlecenia. Zawiera ona pełną listę pól związanych ze zleceniem dotyczącym próbek.

**WSKAZÓWKA:** Zlecenia dotyczące próbek można także edytować na stronie listy zleceń dot. próbek oraz na stronie szczegółów zlecenia dotyczącego próbek. Więcej informacji o aktualizowaniu rekordów jest dostępnych pod hasłem Aktualizowanie szczegółów rekordów (na stronie [122\)](#page-121-0).

**UWAGA:** Administratorzy firmy mogą dostosowywać aplikację Oracle CRM On Demand na wiele sposobów, np. mogą zmieniać nazwy typów rekordów, pól i opcji dostępnych na listach. Z tego powodu informacje widziane na ekranie mogą się różnić od standardowych informacji zawartych w systemie pomocy bezpośredniej.

Poniższa tabela zawiera dodatkowe informacje dotyczące niektórych pól zlecenia dot. próbek.

#### **Pole Opis**

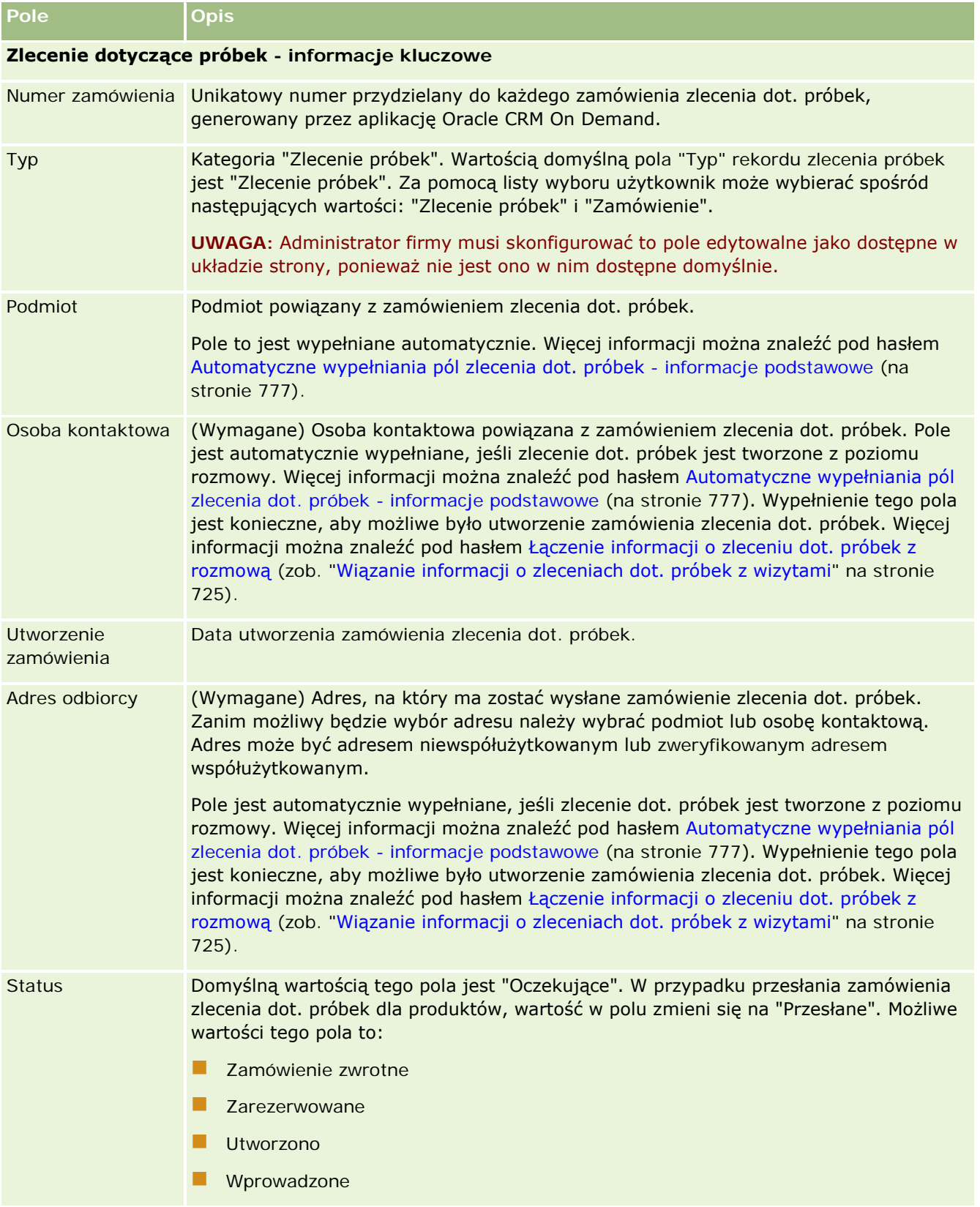

**Dostępna sekcja**

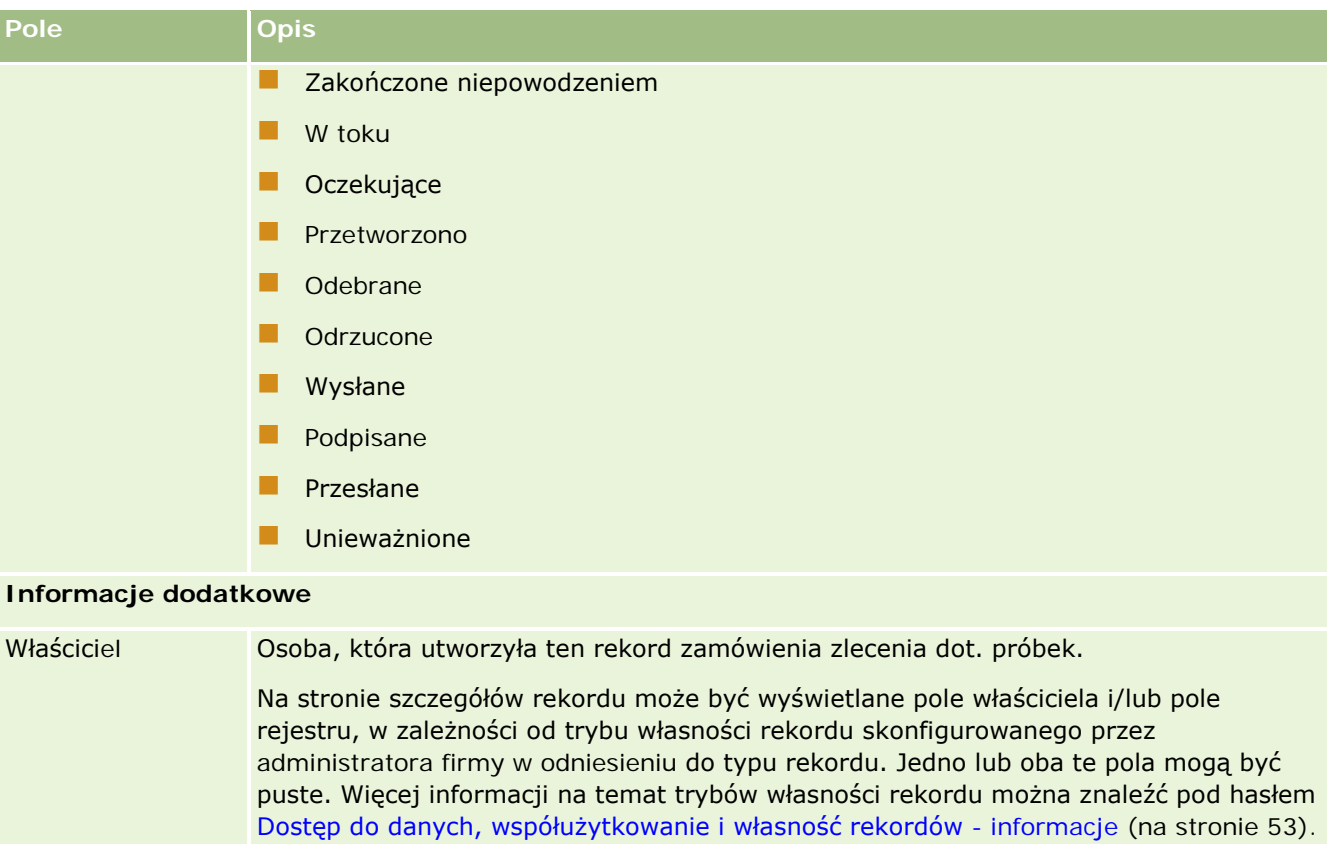

**Informacje pokrewne**

Zmodyfikowano Data i godzina ostatniej modyfikacji rekordu zlecenia dot. próbek.

Powiązane informacje o zleceniach dot. próbek są zawarte w następujących tematach:

■ Zlecenia dotyczące próbek (zob. ["Zlecenia dot. próbek"](#page-770-0) na stronie [771\)](#page-770-0)

Utworzono Data i godzina utworzenia rekordu zlecenia dot. próbek.

**Praca ze stroną startową "Zlecenie dot. próbek"** (na stronie [772\)](#page-771-0)

Opis (Opcjonalne) Opis zamówienia.

- Zarządzanie zleceniami dot. próbek (zob. "[Zarządzanie zleceniami dotyczącymi próbek](#page-773-0)" na stronie [774\)](#page-773-0)
- Automatyczne wypełniania pól zlecenia dot. próbek informacje podstawowe (na stronie [777\)](#page-776-0)
- Wiązanie informacji o zleceniach dot. próbek z wizytami (na stronie [725\)](#page-724-0)

# <span id="page-776-0"></span>**Automatyczne wypełniania pól zlecenia dot. próbek informacje podstawowe**

W przypadku tworzenia zlecenia dot. próbek z poziomu rozmowy z podmiotem lub osobą kontaktową, aplikacja Oracle CRM On Demand automatycznie wypełnia pola "Podmiot", "Osoba kontaktowa" i "Adres odbiorcy".

**UWAGA:** W poniższych przypadkach można użyć ikony wyszukiwania, aby zmienić wartość wybraną przez aplikację Oracle CRM On Demand.

W przypadku utworzenia zlecenia dot. próbek z poziomu rozmowy z podmiotem, aplikacja Oracle CRM On Demand wypełnia poniższe pola w następujący sposób:

- **Podmiot.** Aplikacja Oracle CRM On Demand wypełnia to pole nazwą podmiotu z nadrzędnej rozmowy z podmiotem.
- **D** Osoba kontaktowa. Aplikacja Oracle CRM On Demand wypełnia to pole nazwiskiem osoby kontaktowej z nadrzędnej rozmowy z podmiotem.

Jeśli w nadrzędnej rozmowie z podmiotem brak osoby kontaktowej, aplikacja Oracle CRM On Demand wypełnia to pole nazwiskiem głównej osoby kontaktowej danego podmiotu. Jeśli w odniesieniu do danego podmiotu brak głównej osoby kontaktowej, aplikacja Oracle CRM On Demand wyświetli komunikat o błędzie w przypadku próby zapisania rekordu.

 **Adres odbiorcy.** Aplikacja Oracle CRM On Demand wypełnia to pole głównym adresem osoby kontaktowej z nadrzędnej rozmowy z podmiotem.

Jeśli w nadrzędnej rozmowie z podmiotem brak głównego adresu osoby kontaktowej, aplikacja Oracle CRM On Demand wypełni to pole adresem odbiorcy podmiotu. W przypadku braku adresu odbiorcy podmiotu, aplikacja Oracle CRM On Demand nie wypełni tego pola. Jeśli zostanie podjęta próba zapisania rekordu, aplikacja Oracle CRM On Demand wyświetli komunikat o błędzie.

W przypadku utworzenia zlecenia dot. próbek z poziomu rozmowy z osobą kontaktową lub rozmowy z uczestnikiem, aplikacja Oracle CRM On Demand wypełnia poniższe pola w następujący sposób:

 **Podmiot.** Aplikacja Oracle CRM On Demand wypełnia to pole nazwą podmiotu z nadrzędnej rozmowy z osobą kontaktową lub z uczestnikiem.

Jeśli w nadrzędnej rozmowie z osobą kontaktową lub z uczestnikiem nie ma podmiotu, aplikacja Oracle CRM On Demand wypełnia to pole głównym podmiotem danej osoby kontaktowej. Jeśli osoba kontaktowa nie posiada głównego podmiotu, aplikacja Oracle CRM On Demand nie wypełni pola podmiotu.

- **D** Osoba kontaktowa. Aplikacja Oracle CRM On Demand wypełnia to pole nazwiskiem osoby kontaktowej z nadrzędnej rozmowy z osobą kontaktową lub z uczestnikiem.
- **Adres odbiorcy.** Aplikacja Oracle CRM On Demand wypełnia to pole głównym adresem osoby kontaktowej z nadrzędnej rozmowy z osobą kontaktową lub z uczestnikiem.

Jeśli w nadrzędnej rozmowie z osobą kontaktową lub z uczestnikiem nie ma głównego adresu osoby kontaktowej, aplikacja Oracle CRM On Demand wypełni to pole adresem odbiorcy podmiotu. W przypadku braku adresu odbiorcy podmiotu, aplikacja Oracle CRM On Demand nie wypełni tego pola. Jeśli zostanie podjęta próba zapisania rekordu, aplikacja Oracle CRM On Demand wyświetli komunikat o błędzie.

# **Dostarczanie spersonalizowanej zawartości**

W tym temacie opisano dostępne w module Oracle CRM On Demand Life Sciences Edition funkcje dostarczania spersonalizowanej zawartości (PCD).

## **Dostarczanie spersonalizowanej zawartości — informacje podstawowe**

Dostarczanie spersonalizowanej zawartości (Personalized Content Delivery, PCD) to opracowane przez firmę Oracle rozwiązanie z dziedziny CLM (closed-loop marketing) służące do tworzenia szczegółowych prezentacji elektronicznych. PCD pozwala organizacjom handlowym i marketingowym zarządzać zawartością cyfrową, tworzyć plany komunikatów i dystrybuować te plany komunikatów wśród personelu zajmującego się sprzedażą w terenie. Organizacje handlowe mogą dzięki temu przedstawiać klientom przystosowane na ich użytek prezentacje, automatycznie rejestrując wskaźniki związane z reakcjami klientów w celu przekazania ich do organizacji marketingowej na potrzeby wykonania analizy zwrotnej. Rozwiązanie PCD służy do przedstawiania prezentacji i rejestrowania pomiarów reakcji klientów.

## **Scenariusz korzystania z PCD**

Moduł PCD aplikacji Oracle CRM On Demand pozwala użytkownikom na:

- Zarządzanie zawartością cyfrową
- Zarządzanie planami komunikatów
- Przechowywanie reakcji klientów na plany komunikatów

Stanowiące część aplikacji Oracle CRM On Demand rozwiązanie PCD przeznaczone jest dla kierowników ds. produktu, kierowników ds. operacji dotyczących sprzedaży i innych osób opracowujących materiały dla sprzedawców.

Poniższy scenariusz to opis sposobu, w jaki można wykorzystać funkcję PCD:

**1** Zarządzanie zawartością cyfrową

Zawartość cyfrowa (pliki graficzne) są najpierw dołączane do rekordu rozwiązania. Moduł PCD oferuje obsługę wielu formatów graficznych, jednak najpopularniejszy jest format SWF, który umożliwia tworzenie bogatych prezentacji multimedialnych. Do tego samego rekordu rozwiązania dołączana jest również odpowiednia miniatura (zwykle w postaci pliku PNG, GIF lub JPG), która w skrótowy sposób przedstawia zawartość większego pliku multimedialnego. Rekord rozwiązania zawiera pola przeznaczone na metadane dotyczące dołączonego pliku, takie jak data wygaśnięcia i informacja o akceptacji pliku przez działy marketingu i prawny.

Informacje o konfiguracji rekordów rozwiązania znajdują się pod hasłem Rozwiązania (na stronie [480\)](#page-479-0).

**2** Zarządzanie planami komunikatów

Po dołączeniu plików graficznych do rekordów rozwiązania użytkownicy tworzą plany komunikatów zawierające zbiór plików multimedialnych uporządkowanych w sposób pozwalający przekazać komunikat handlowy. Użytkownicy określają kolejność składających się na plan komunikatów pozycji planu komunikatów. Każdy plan komunikatów odpowiada rekordowi rozwiązania i powiązanej z nim zawartości cyfrowej. Zawiera również powiązane pliki multimedialne, które osoba dokonująca prezentacji może wykorzystać, szczegółowo omawiając pewien temat. Rekord rozwiązania zawiera plik multimedialny, który można wykorzystać w wielu planach komunikatów, natomiast pozycja planu

<span id="page-778-0"></span>komunikatów stanowi odrębną instancję danego pliku multimedialnego, z metadanymi specyficznymi dla wykorzystania tego pliku w konkretnym planie komunikatów.

Informacje o konfiguracji planu komunikatów i powiązanych rekordów są dostępne pod hasłami Plany komunikatów (na stronie [779\)](#page-778-0), Pozycje planu komunikatów (zob. ["Pozycje planu komunikatu"](#page-786-0) na stronie [787\)](#page-786-0) i Powiązania pomiędzy pozycjami planu komunikatów (zob. "P[owiązania pozycji planu](#page-793-0)  [komunikatów"](#page-793-0) na stronie [794\)](#page-793-0).

**3** Przechowywanie reakcji klientów na plany komunikatów

Plany komunikatów prezentowane są za pomocą aplikacji odrębnej od aplikacji Oracle CRM On Demand. Aplikacja Oracle CRM On Demand otrzymuje opinie audytorium z aplikacji zewnętrznej i przechowuje te informacje przez indywidualnie określany czas podczas prezentacji planu komunikatów. Opinie te można powiązać ze wstępnie zdefiniowanymi odpowiedziami.

Informacje o konfiguracji odpowiedzi na wiadomości znajdują się pod hasłem Korygowanie odpowiedzi na wiadomości (zob. "[Dostosowywanie odpowiedzi na wiadomości](#page-242-0)" na stronie [243\)](#page-242-0).

# **Plany komunikatów**

Strony "Plan komunikatów" umożliwiają tworzenie, aktualizację i śledzenie planów komunikatów.

*Plan komunikatów* to prezentacja do przedstawienia na komputerze osobistym lub przenośnym. Sprzedawcy używają planu komunikatów do opisywania produktów i śledzenia opinii klienta. Strony planu komunikatów obejmują różne atrybuty planu komunikatów, np. informacje o produkcie, którego plan dotyczy, datę ważności planu komunikatów i inne parametry.

Plany komunikatów są tworzone przez kierowników marki, kierowników ds. produktu i kierowników ds. operacji handlowych. Plany te składają się z określonych sekwencji zawartości. Dzięki temu sprzedawcy dostarczają prezentacje zgodne z prawnymi i marketingowymi wytycznymi firmy.

Plan komunikatów może zawierać pewną liczbę pozycji w określonej sekwencji, analogicznie do tradycyjnej prezentacji składającej się z pewnej liczby slajdów. Plan komunikatów może mieć również postać jednego slajdu przekazującego określony komunikat. Podczas tworzenia działania przedstawiciele handlowi mogą przeglądać plany komunikatów zalecane dla danego działania, np. wizyty handlowej, zadania lub umówionego spotkania, aby sprawdzić, czy zawierają konkretne zalecenia. Zalecenia planów komunikatów są oparte na dopasowaniach segmentów i obiektywnych powiązaniach między planem komunikatów a wizytą handlową, zadaniem lub umówionym spotkaniem. Więcej informacji znajduje się pod hasłem Przeglądanie zalecanych planów komunikatów dotyczących działań (na stronie [783\)](#page-782-0).

**UWAGA:** Administrator firmy określa, które karty są dostępne dla użytkownika. Jeśli obowiązki użytkownika nie obejmują administrowania informacjami o planie komunikatów, karta "Plan komunikatów" może być wykluczona z jego konfiguracji. Aby można było pracować ze stronami planu komunikatów, rola użytkownika musi zawierać uprawnienie "Zarządzanie dostarczaniem spersonalizowanej zawartości".

# <span id="page-779-0"></span>**Praca ze stroną startową " Plan** komunikatów"

Strona startowa "Plan komunikatów" stanowi punkt wyjścia do zarządzania rekordami planu komunikatów. Zawiera kilka sekcji i prezentuje informacje właściwe dla bieżącego użytkownika.

**UWAGA:** Administrator firmy może dostosować układ strony startowej "Plan komunikatów". Ponadto, jeśli rola użytkownika zawiera uprawnienie "Personalizowanie stron startowych", użytkownik może dodawać sekcje do tej strony oraz usuwać z niej istniejące sekcje.

## **Tworzenie planu komunikatów**

Użytkownik może utworzyć nowy plan komunikatów, naciskając przycisk "Nowy" w sekcji "Ostatnio zmodyfikowane plany komunikatów". Więcej informacji znajduje się pod hasłami Tworzenie rekordów (na stronie [58\)](#page-57-0) i Pola planu komunikatów (na stronie [784\)](#page-783-0).

## **Praca z listami planów komunikatów**

W sekcji "Lista planów komunikatów" wyświetlana jest pewna liczba list filtrowanych. Listy filtrowane to podzbiory lub grupy rekordów pozwalające użytkownikowi na ograniczenie liczby rekordów, którymi chce się w danym momencie zajmować.

W poniższej tabeli opisano listy standardowe dla planów komunikatów.

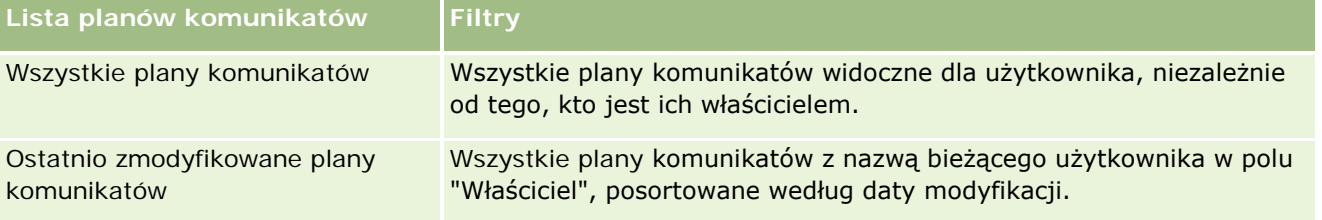

Aby wyświetlić listę, należy kliknąć na jej nazwie.

Aby utworzyć nową listę, należy nacisnąć przycisk "Nowa". Więcej informacji na temat tworzenia list znajduje się pod hasłem Tworzenie i uszczegóławianie list (na stronie [140\)](#page-139-0).

Aby przeglądać wszystkie dostępne listy, utworzyć nową listę, wyświetlić, edytować lub skasować istniejącą listę, należy nacisnąć przycisk "Zarządzanie listami". Na stronie "Zarządzanie listami" są zawarte także listy standardowe, dostarczane wraz z aplikacją Oracle CRM On Demand. Listy standardowe można tylko wyświetlać — nie można ich edytować ani kasować.

## **Wyświetlanie ostatnio zmodyfikowanych planów komunikatów**

W sekcji "Ostatnio zmodyfikowane plany komunikatów" pokazywane są plany komunikatów ostatnio zmieniane przez bieżącego użytkownika.

Aby rozwinąć listę, należy kliknąć na łączu "Pokaż pełną listę".

## <span id="page-780-0"></span>**Dodawanie sekcji do swojej strony startowej "Plan komunikatów"**

Jeśli przypisana rola użytkownika zawiera uprawnienie "Personalizowanie stron startowych", to do swojej strony startowej "Plan komunikatów" można dodać wszystkie lub niektóre z następujących sekcji:

- **D** Ostatnio utworzone plany komunikatów
- **D** Ostatnio zmodyfikowane plany komunikatów
- Moje ostatnio utworzone plany komunikatów
- **Moje ostatnio zmodyfikowane plany komunikatów**
- **D** Dodatkowe sekcje raportu (administrator firmy może udostępnić niektóre sekcje do wyświetlania na stronie startowej "Plan komunikatów" użytkownika)

#### *Jak dodać sekcje do swojej strony startowej "Plan komunikatów"*

- **1** Na stronie startowej "Plan komunikatów" nacisnąć przycisk "Edytuj układ".
- **2** Na stronie "Układ strony startowej Plan komunikatów" dodać lub usunąć sekcje oraz zmienić ich rozmieszczenie, posługując się ikonami ze strzałkami. Następnie nacisnąć przycisk "Zapisz".

## **Zarządzanie planami komunikatów**

Szczegółowe procedury zarządzania planami komunikatów znajdują się pod następującymi hasłami:

- **Dodawanie rejestrów do planu komunikatów (na stronie [782\)](#page-781-0)**
- Dodawanie pozycji planu komunikatów (na stronie [782\)](#page-781-0)
- Przeglądanie zalecanych planów komunikatów dotyczących działań (na stronie [783\)](#page-782-0)
- Tworzenie odpowiedzi na wiadomości na podstawie planu komunikatów (na stronie [784\)](#page-783-0)

Szczegółowe procedury wspólne dla wielu typów rekordów znajdują się pod następującymi hasłami:

- **Tworzenie rekordów (na stronie [58\)](#page-57-0)**
- Aktualizowanie szczegółów rekordów (na stronie [122\)](#page-121-0)
- Wiązanie rekordów z wybranym rekordem (na stronie [124\)](#page-123-0)
- **Praca z listami (na stronie [133\)](#page-132-0)**

**UWAGA:** Funkcja planów komunikatów nie jest elementem standardowej wersji aplikacji Oracle CRM On Demand i dlatego może być niedostępna w firmie użytkownika.

**UWAGA:** Administratorzy firmy mogą dostosowywać aplikację Oracle CRM On Demand na wiele sposobów, np. mogą zmieniać nazwy typów rekordów, pól i opcji dostępnych na listach. Z tego powodu informacje widziane na ekranie mogą się różnić od standardowych informacji zawartych w systemie pomocy bezpośredniej.

W zależności od posiadanego poziomu dostępu użytkownik może nie być w stanie wykonać wszystkich procedur opisanych na powyższej liście.

### <span id="page-781-0"></span>**Tematy pokrewne**

Pokrewne informacje dotyczące planów komunikatów są zawarte w następujących tematach:

- **Plany komunikatów (na stronie [779\)](#page-778-0)**
- **[Praca ze stroną startową "Plan](#page-779-0) komunikatów" (zob. "Praca ze stroną startową " Plan** komunikatów" na stronie [780\)](#page-779-0)
- **Pola planu komunikatów (na stronie [784\)](#page-783-0)**

**UWAGA:** Aby można było pracować ze stronami planu komunikatów, rola użytkownika musi zawierać uprawnienie "Zarządzanie dostarczaniem spersonalizowanej zawartości".

## **Dodawanie rejestrów do planu komunikatów**

Aby dodawać rejestry do planu komunikatów, należy postępować zgodnie z poniższą procedurą. Rejestr może zostać zmodyfikowany lub usunięty podczas dodawania go do planu komunikatów. Procedura ta zakłada, że rejestr jest wyświetlany na stronie "Szczegóły planu komunikatów" jako pozycja powiązana. Więcej informacji o wyświetlaniu powiązanych pozycji znajduje się pod hasłem Dostosowywanie układów powiązanych elementów.

#### *Jak dodać rejestr do planu komunikatów*

- **1** Na stronie "Lista planów komunikatów" otworzyć wybrany plan komunikatów.
- **2** Na stronie "Szczegóły planu komunikatów" nacisnąć przycisk "Dodaj" znajdujący się w sekcji "Rejestry".
- **3** Korzystając z selektora rejestrów, wybrać rejestr, który ma zostać dodany do planu komunikatów, po czym nacisnąć przycisk OK.

Więcej informacji na temat rejestrów znajduje się pod hasłem Zarządzanie rejestrami.

## **Dodawanie pozycji planu komunikatów**

Można dodawać pozycje planu komunikatów do planu komunikatów. Pozycja planu komunikatów zawiera informację o pozycjach, które tworzą plan komunikatów. Więcej informacji na temat pozycji planu komunikatów znajduje się pod hasłem Pozycje planu komunikatów (zob. ["Pozycje planu komunikatu"](#page-786-0) na stronie [787\)](#page-786-0).

**UWAGA:**Jeśli sekcja powiązanej pozycji relacji pozycji planu komunikatów jest niewidoczna na stronie "Szczegóły kontaktu", należy dodać tę sekcję pozycji powiązanej w sposób opisany pod hasłem Dostosowywanie układów powiązanych elementów lub skontaktować się z administratorem firmy.

#### *Jak dodać pozycję planu komunikatów do planu komunikatów*

**1** Na stronie szczegółów planu komunikatów przejść do sekcji "Pozycja planu komunikatów", po czym nacisnąć przycisk "Nowa".

<span id="page-782-0"></span>**2** Uzupełnić pola w sposób opisany pod hasłemPola pozycji planu komunikatów (na stronie [791](#page-790-0)). Następnie zapisać rekord.

## **Przeglądanie zalecanych planów komunikatów dotyczących działań**

Podczas tworzenia działania przedstawiciele handlowi mogą zapisywać informacje dotyczące podmiotu, osoby kontaktowej lub produktu powiązane z danym działaniem. Przedstawiciele handlowi mogą również przeglądać plany komunikatów zalecane dla danego działania (wizyty handlowej, zadania lub umówionego spotkania), aby sprawdzić, czy zawierają konkretne zalecenia. Zalecenia planów komunikatów opierają się na dopasowaniach segmentów i obiektywnych powiązaniach między planem komunikatów a wizytą handlową, zadaniem lub umówionym spotkaniem w następujący sposób:

- Jeśli główny lub drugorzędny segment planu komunikatów jest zgodny z segmentem określonym dla osoby kontaktowej, w polu zaleceń dotyczących planu komunikatów w sekcji "Dostępne plany komunikatów" na stronie "Szczegół wizyty" widnieje symbol pełnej gwiazdki koloru złotego.
- Jeśli główny lub drugorzędny cel planu komunikatów jest zgodny z celem określonym dla działania, w polu zaleceń dotyczących planu komunikatów w sekcji "Dostępne plany komunikatów" na stronie "Szczegół wizyty" widnieje symbol gwiazdki koloru złotego wypełnionej w połowie.
- Jeśli brak jest zgodności segmentów lub celów między planem komunikatów a osobą kontaktową lub działaniem, w polu zaleceń dotyczących planu komunikatów w sekcji "Dostępne plany komunikatów" na stronie "Szczegół wizyty" widnieje biały symbol niewypełnionej gwiazdki.

Więcej informacji o wizytach handlowych znajduje się pod hasłem Śledzenie wizyt (wizyt handlowych) u klientów (zob. "[Śledzenie wizyt \(rozmów handlowych\) u klientów](#page-231-0)" na stronie [232\)](#page-231-0) oraz Przekazywanie próbek podczas wizyty handlowej (zob. ["Zostawianie próbek podczas wizyty handlowej"](#page-708-0) na stronie [709](#page-708-0)). Więcej informacji o działaniach znajduje się pod hasłem Kalendarz i działania (na stronie [207\)](#page-206-0).

Do przeglądania zalecanych planów komunikatów dotyczących działań służy poniższa procedura.

#### *Jak przeglądać zalecane plany komunikatów dotyczące działań*

**1** Wybrać działanie będące celem wizyty.

Instrukcje dotyczące wybierania działań są dostępne pod hasłem Znajdowanie rekordów. (zob. ["Znajdowanie rekordów"](#page-76-0) na stronie [77\)](#page-76-0)

- **2** Na stronie szczegółów danego działania (wizyty, zadania, umówionego spotkania) przejść do sekcji "Wizyty" i otworzyć wizytę handlową do przejrzenia.
- **3** Na stronie szczegółów wizyty przejść do sekcji "Dostępne plany komunikatów" i przejrzeć listę planów komunikatów:
	- Symbol pełnej gwiazdki koloru złotego w polu zaleceń wskazuje na zgodność segmentów między planem komunikatów a osobą kontaktową.
	- Symbol wypełnionej do połowy gwiazdki koloru złotego w polu zaleceń wskazuje na zgodność celów między planem komunikatów a działaniem.
	- Biały symbol niewypełnionej gwiazdki w polu zaleceń wskazuje na brak zgodności (segmentów lub celów) między planem komunikatów a działaniem.

<span id="page-783-0"></span>**4** Aby otworzyć i przeglądać plan komunikatów, należy kliknąć łącze nazwy planu komunikatów.

## **Tworzenie odpowiedzi na wiadomości na podstawie planu komunikatów**

Użytkownik może dodać do planu komunikatów odpowiedź na wiadomość. *Odpowiedź na wiadomość* to reakcje audytorium podczas prezentacji planu komunikatów w określonym okresie. Więcej informacji o odpowiedziach na wiadomość zawiera temat Dostosowywanie odpowiedzi na wiadomość (zob. "Dostosowyw[anie odpowiedzi na wiadomości](#page-242-0)" na stronie [243\)](#page-242-0).

**UWAGA:** Odpowiedź na komunikat na podstawie planu komunikatów lub pozycji komunikatów należy utworzyć tylko wtedy, gdy zmieniono przeznaczenie układów stron dla tych rekordów przy użyciu układów stron ustrukturyzowanych komunikatów o produkcie (czyli przeznaczenie odpowiedzi na komunikat zostało zmienione na wynik, przeznaczenie planu komunikatów zostało zmienione na plan wizyty itd.). W przypadku ustrukturyzowanych komunikatów o produkcie, przedstawiciel handlowy branży farmaceutycznej może wybrać spośród zbioru standardowych odpowiedzi, takich jak *Poproszono o więcej informacji*, *Pozytywna reakcja* itd. Więcej informacji o zmianie przeznaczenia tych typów rekordów można znaleźć w temacie Ustrukturyzowane komunikaty o produkcie.

**Przed rozpoczęciem.** Aby użytkownik mógł pracować na stronach "Odpowiedź na wiadomość", jego rola musi obejmować uprawnienie "Zarządzanie dostarczaniem spersonalizowanej zawartości", a administrator firmy musi dodać sekcję informacji związanych z odpowiedziami na wiadomość do strony "Szczegóły planu komunikatów".

#### *Aby utworzyć odpowiedź na wiadomość na podstawie planu komunikatów*

- **1** Jeśli sekcja powiązanych informacji o odpowiedziach na wiadomości jest niewidoczna na stronie "Szczegóły planu komunikatów", należy dodać tę sekcję powiązanych informacji w sposób opisany pod hasłem Dostosowywanie układów powiązanych elementów lub skontaktować się z administratorem firmy.
- **2** Na stronie "Szczegóły planu komunikatów" należy przejść sekcji z informacjami powiązanymi z odpowiedziami na wiadomości i nacisnąć przycisk "Nowa".
- **3** Pola należy wypełnić zgodnie z opisem zamieszczonym w temacie Dostosowywanie odpowiedzi na wiadomość (zob. ["Dostosowywanie odpowiedzi na wia](#page-242-0)domości" na stronie [243\)](#page-242-0).
- **4** Zapisać rekord odpowiedzi na wiadomość.

## **Pola planu komunikatów**

Strona "Plan komunikatów - edycja" umożliwia dodanie planu komunikatów lub zaktualizowanie szczegółów istniejącego planu komunikatów. Zawiera ona pełny zestaw pól używanych dla planu komunikatów.

**WSKAZÓWKA:** Informacje dotyczące planów komunikatów można także edytować na stronach "Lista planów komunikatów" i "Szczegóły planu komunikatów". Więcej informacji o aktualizowaniu rekordów jest dostępnych pod hasłem Aktualizowanie szczegółów rekordów (na stronie [122\)](#page-121-0).

**UWAGA:** Administratorzy firmy mogą dostosowywać aplikację Oracle CRM On Demand na wiele sposobów, np. mogą zmieniać nazwy typów rekordów, pól i opcji dostępnych na listach. Z tego powodu informacje widziane na ekranie mogą się różnić od standardowych informacji zawartych w systemie pomocy bezpośredniej.

W poniższej tabeli zawarto dodatkowe informacje dotyczące niektórych pól planu komunikatów.

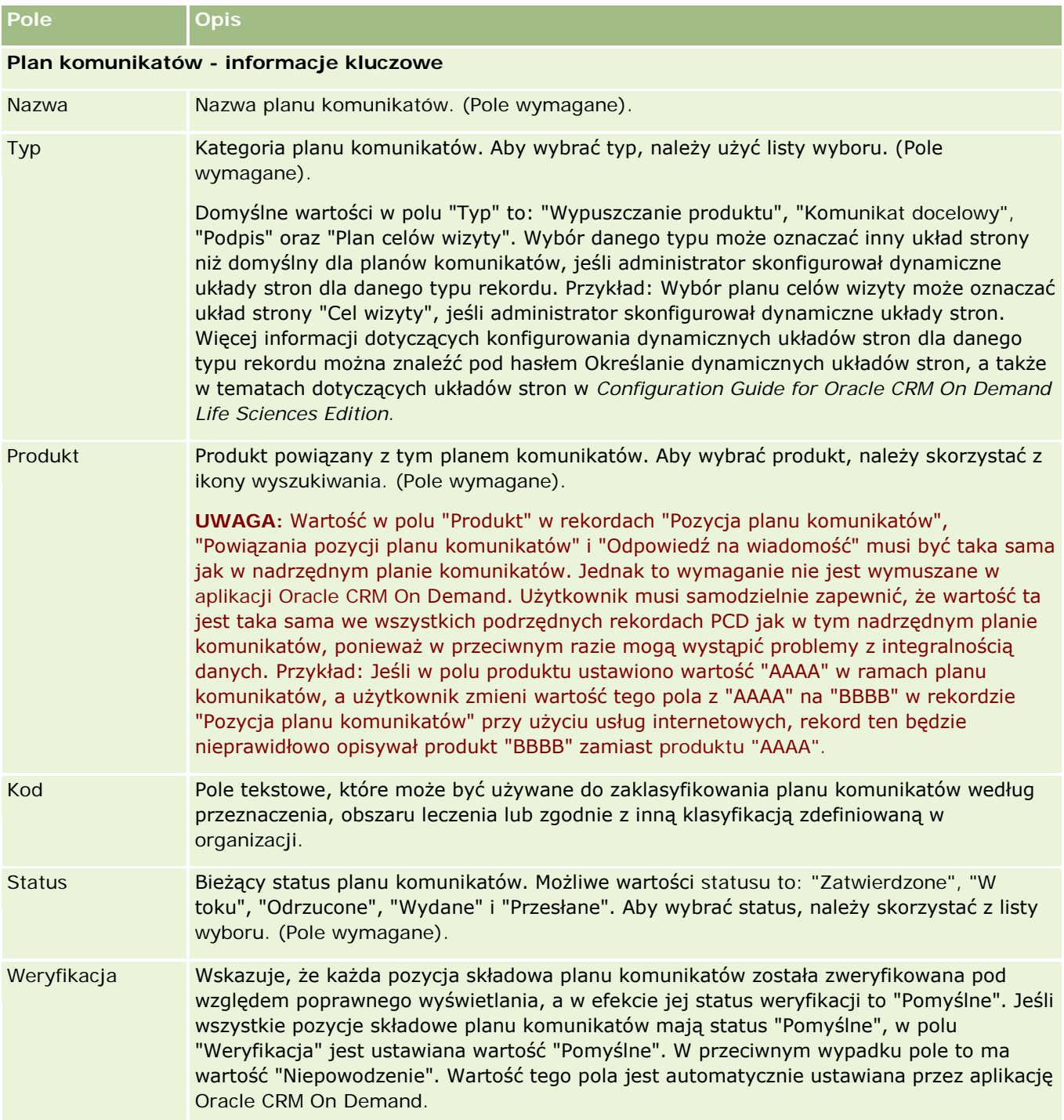

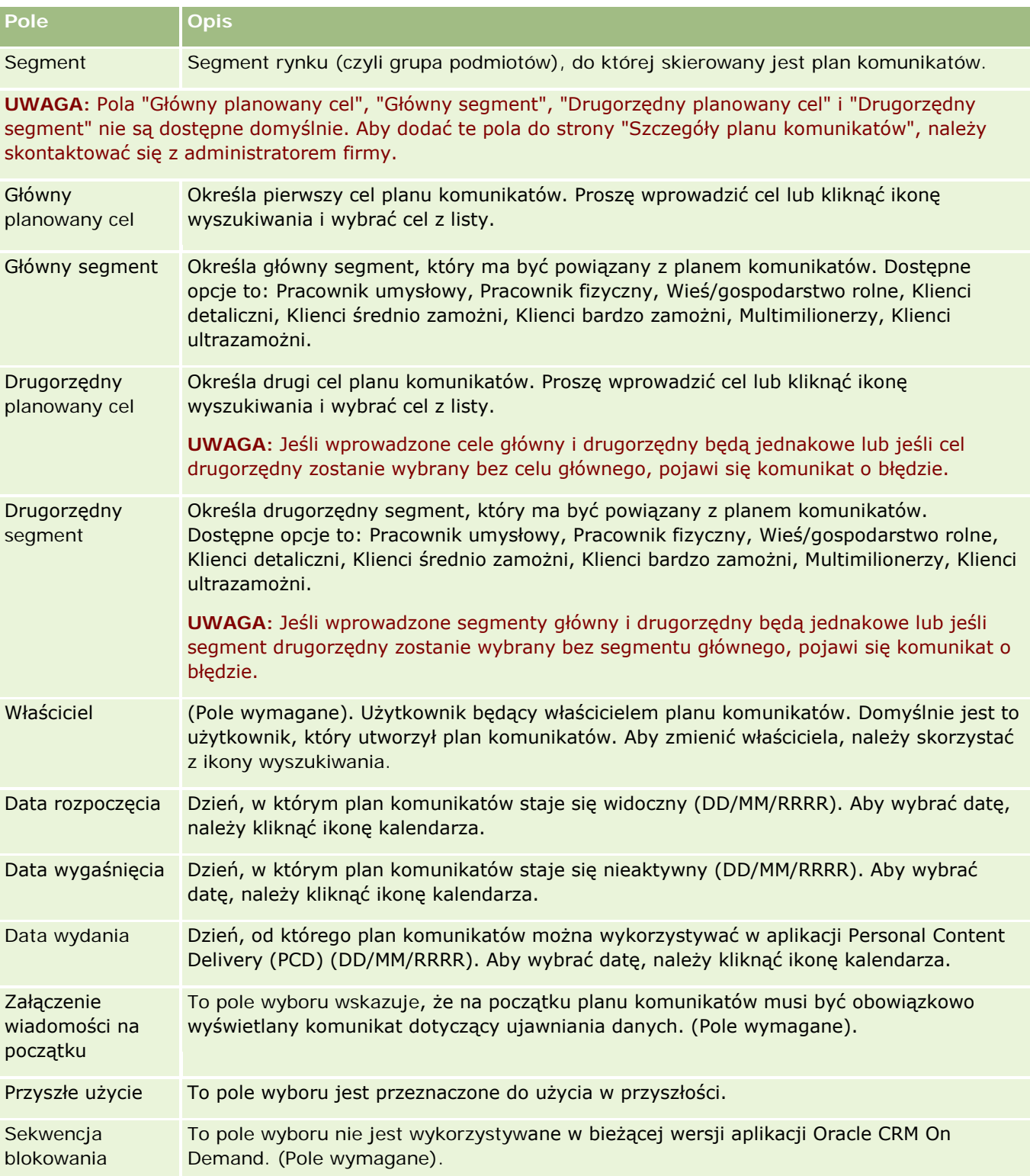

<span id="page-786-0"></span>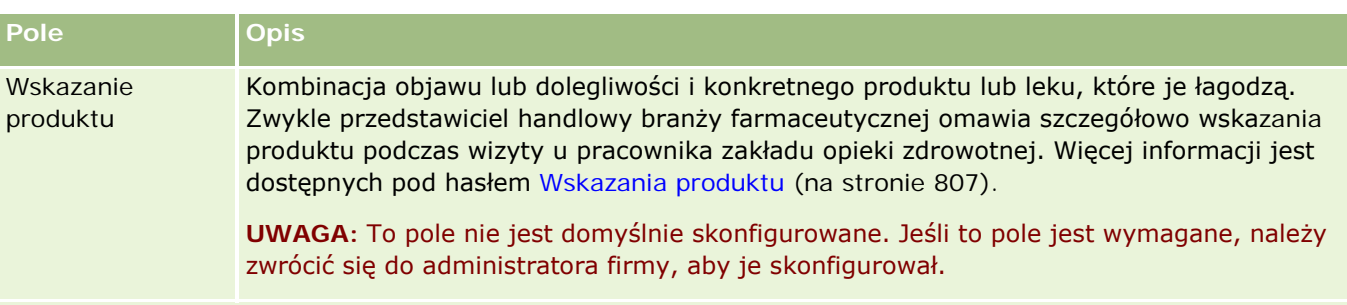

**Plan komunikatów - informacje dodatkowe**

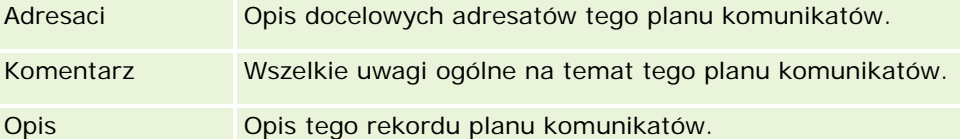

**UWAGA:** Poniższe pola są używane tylko w aplikacji Oracle CRM On Demand Disconnected Mobile Sales i nie są domyślnie dostępne. Wymagają one skonfigurowania przez administratora firmy.

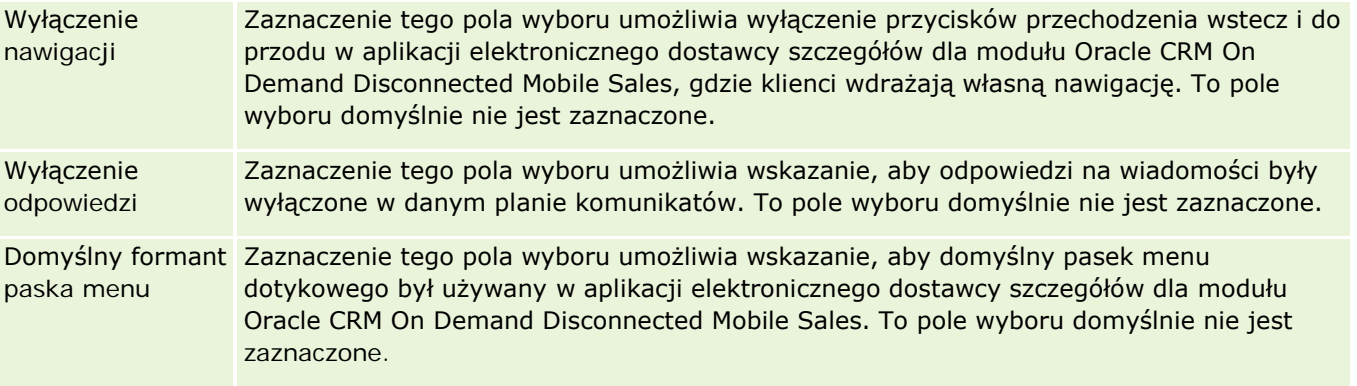

## **Informacje pokrewne**

Pokrewne informacje dotyczące planów komunikatów są zawarte w następujących tematach:

- Plany komunikatów (na stronie [779\)](#page-778-0)
- **[Praca ze stroną startową "Plan](#page-779-0) komunikatów" (zob. "Praca ze stroną startową " Plan** [komunikatów""](#page-779-0) na stronie [780\)](#page-779-0)
- **Zarządzanie planami komunikatów (na stronie [781\)](#page-780-0)**

# **Pozycje planu komunikatu**

Strony pozycji planu komunikatów służą do tworzenia, aktualizowania i śledzenia pozycji planu komunikatów.

Strona *Pozycja planu komunikatów* zawiera informacje o pozycjach tworzących plan komunikatów. Pozycje te ułożone są w specyficznym porządku, analogicznie do tradycyjnej prezentacji składającej się ze slajdów.

<span id="page-787-0"></span>*Rozwiązanie* to przekaz multimedialny i pliki graficzne (np. pliki SWF, GIF lub JPEG), używane w prezentacjach tworzących pozycję planu komunikatów. Rozwiązanie może być użyte wielokrotnie, natomiast pozycja planu komunikatów jest przypisana do jednego planu komunikatów. Strona pozycji planu komunikatów zawiera informacje o dodatkowych atrybutach, wykraczające poza to, co jest powiązane z rozwiązaniem.

**UWAGA:** O tym, które karty są dostępne dla użytkownika, decyduje administrator firmy. Jeśli obowiązki użytkownika nie wymagają śledzenia informacji o pozycji planu komunikatów, karta "Pozycja planu komunikatów" może być wykluczona z jego konfiguracji. Aby użytkownik mógł pracować ze stronami "Pozycja planu komunikatów", jego rola musi zawierać uprawnienia "Zarządzanie dostarczaniem spersonalizowanej zawartości".

# **Praca ze stroną startową " Pozycja planu** komunikatów"

Strona startowa "Pozycja planu komunikatów" stanowi punkt wyjścia do zarządzania rekordami pozycji planu komunikatów. Na tej stronie wyświetlane są informacje właściwe dla bieżącego użytkownika.

**UWAGA:** Administrator firmy może dostosować układ strony startowej "Pozycja planu komunikatów". Ponadto, jeśli rola użytkownika zawiera uprawnienie "Personalizowanie stron startowych", użytkownik może dodawać sekcje do tej strony oraz usuwać z niej istniejące sekcje.

## **Tworzenie pozycji planu komunikatów**

Nową pozycję planu komunikatów można utworzyć, naciskając przycisk "Nowa" w sekcji "Ostatnio zmodyfikowane pozycje planu komunikatów". Więcej informacji znajduje się pod hasłami Tworzenie rekordów (na stronie [58\)](#page-57-0) i Pola pozycji planu komunikatów (na stronie [791\)](#page-790-0).

## **Praca z listami pozycji planu komunikatów**

W sekcji "Listy pozycji planu komunikatów" wyświetlana jest pewna liczba list filtrowanych. Listy filtrowane to podzbiory lub grupy rekordów pozwalające użytkownikowi na ograniczenie liczby rekordów, którymi chce się w danym momencie zajmować.

W poniższej tabeli opisano listy standardowe dla pozycji planu komunikatów.

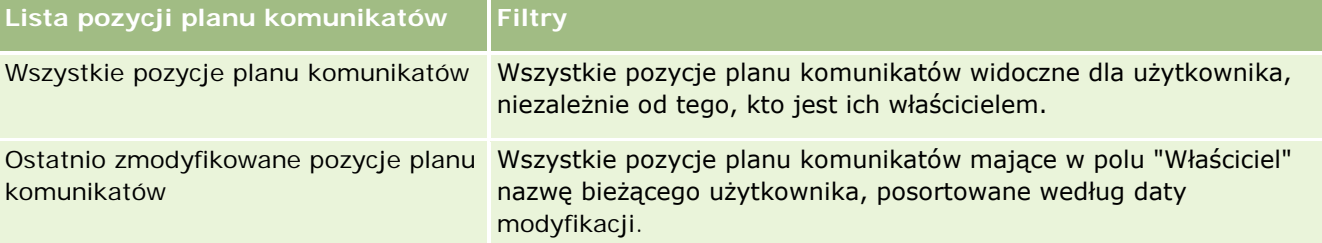

Aby wyświetlić listę, należy kliknąć na jej nazwie.

Aby utworzyć nową listę, należy nacisnąć przycisk "Nowa". Więcej informacji na temat tworzenia list znajduje się pod hasłem Tworzenie i uszczegóławianie list (na stronie [140\)](#page-139-0).

Aby przeglądać wszystkie dostępne listy, utworzyć nową listę, wyświetlić, edytować lub skasować istniejącą listę, należy nacisnąć przycisk "Zarządzanie listami". Na stronie "Zarządzanie listami" są zawarte także listy standardowe, dostarczane wraz z aplikacją Oracle CRM On Demand. Listy standardowe można tylko wyświetlać — nie można ich edytować ani kasować.

## **Wyświetlanie ostatnio zmodyfikowanych pozycji planu komunikatów**

W sekcji "Ostatnio zmodyfikowane pozycje planu komunikatów" wyświetlane są pozycje planu komunikatów ostatnio zmienione przez bieżącego użytkownika.

Nacisnąć "Wyświetlanie pełnej listy", aby rozwinąć listę.

## **Dodawanie sekcji do swojej strony startowej "Pozycja planu komunikatów"**

Jeśli rola użytkownika zawiera uprawnienie "Personalizowanie stron startowych", to do swojej strony startowej "Pozycja planu komunikatów" można dodać wszystkie lub niektóre z następujących sekcji:

- **D** Ostatnio utworzone pozycje planu komunikatów
- **D** Ostatnio zmodyfikowane pozycje planu komunikatów
- **Moje ostatnio utworzone pozycje planu komunikatów**
- **Moje ostatnio zmodyfikowane pozycje planu komunikatów**
- **D**odatkowe sekcje raportu (administrator firmy może udostępnić niektóre sekcje do wyświetlania na stronie startowej "Pozycja planu komunikatów" użytkownika)

#### *Jak dodać sekcje do swojej strony startowej "Pozycja planu komunikatów"*

- **1** Na stronie startowej "Pozycja planu komunikatów" nacisnąć przycisk "Edytuj układ".
- **2** Na stronie "Układ strony startowej Pozycja planu komunikatów" dodać lub usunąć sekcje oraz zmienić ich rozmieszczenie, posługując się ikonami ze strzałkami. Nacisnąć przycisk "Zapisz".

# **Zarządzanie pozycjami planu komunikatów**

Szczegółowe procedury wspólne dla wielu typów rekordów znajdują się pod następującymi hasłami:

- **Tworzenie rekordów (na stronie [58\)](#page-57-0)**
- **Aktualizowanie szczegółów rekordów (na stronie [122\)](#page-121-0)**
- Wiązanie rekordów z wybranym rekordem (na stronie [124\)](#page-123-0)
- **Praca z listami (na stronie [133\)](#page-132-0)**
- **Dodawanie powiązań pozycji planu komunikatów (na stronie [790\)](#page-789-0)**

<span id="page-789-0"></span>Tworzenie odpowiedzi na wiadomości na podstawie pozycji planu komunikatów (na stronie [791\)](#page-790-0)

**UWAGA:** Funkcja pozycji planu komunikatów nie jest elementem standardowej wersji aplikacji Oracle CRM On Demand i dlatego może być niedostępna w firmie użytkownika.

**UWAGA:** Administratorzy firmy mogą dostosowywać aplikację Oracle CRM On Demand na wiele sposobów, np. mogą zmieniać nazwy typów rekordów, pól i opcji dostępnych na listach. Z tego powodu informacje widziane na ekranie mogą się różnić od standardowych informacji zawartych w systemie pomocy bezpośredniej.

W zależności od posiadanego poziomu dostępu użytkownik może nie być w stanie wykonać wszystkich procedur opisanych na powyższej liście.

### **Tematy pokrewne**

Pokrewne informacje dotyczące pozycji planu komunikatów są zawarte w następujących tematach:

- Pozycje planu komunikatów (zob. ["Pozycje planu komunikatu"](#page-786-0) na stronie [787\)](#page-786-0)
- **Praca ze s[troną startową "Pozycja](#page-787-0) planu komunikatów" (zob. "Praca ze stroną startową " Pozycja** planu komunikatów" " na stronie [788\)](#page-787-0)
- **Pola pozycji planu komunikatów (na stronie [791\)](#page-790-0)**

**UWAGA:** Aby można było pracować ze stronami pozycji planu komunikatów, rola użytkownika musi zawierać uprawnienie "Zarządzanie dostarczaniem spersonalizowanej zawartości".

## **Dodawanie powiązań pozycji planu komunikatów**

Do pozycji planu komunikatów można dodawać powiązania pozycji planu komunikatów. *Powiązanie pozycji planu komunikatów* to pozycja prezentacji, która dostarcza opcjonalnych informacji dotyczących obsługi głównej pozycji planu komunikatów. Jeśli na przykład w głównej pozycji pokazane są efekty uboczne nowego leku, w powiązanej informacji opcjonalnej mogą być zaprezentowane efekty uboczne starszej generacji leków. Jeśli tematem pozycji głównej jest informacja o tym, że doświadczenia kliniczne dały pozytywne rezultaty, w szczegółach opcjonalnych może być mowa o liczbach dotyczących tego doświadczenia klinicznego. Więcej informacji o powiązaniach pozycji planu komunikatów znajduje się pod hasłem Powiązania pozycji planu komunikatów (na stronie [794\)](#page-793-0).

**UWAGA:**Jeśli sekcja powiązanej pozycji relacji pozycji planu komunikatów jest niewidoczna na stronie "Szczegóły kontaktu", należy dodać tę sekcję pozycji powiązanej w sposób opisany pod hasłem Dostosowywanie układów powiązanych elementów lub skontaktować się z administratorem firmy.

#### *Jak dodać powiązanie pozycji planu komunikatów do pozycji planu komunikatów*

- **1** Na stronie szczegółów pozycji planu komunikatów przejść do sekcji "Powiązania pozycji planu komunikatów" i nacisnąć przycisk "Nowe".
- **2** Wypełnić pola w sposób opisany pod hasłem Pola powiązań pozycji planu komunikatów (na stronie [797\)](#page-796-0). Zapisać rekord.

## <span id="page-790-0"></span>**Tworzenie odpowiedzi na wiadomości na podstawie pozycji planu komunikatów**

Użytkownik może dodać do pozycji planu komunikatów odpowiedź na wiadomość. *Odpowiedź na wiadomość* to reakcje audytorium podczas prezentacji planu komunikatów w określonym okresie. Więcej informacji o odpowiedziach na wiadomość zawiera temat Dostosowywanie odpowiedzi na wiadomość (zob. "[Dostosowywanie odpowiedzi na wiadomości](#page-242-0)" na stronie [243\)](#page-242-0).

**UWAGA:** Odpowiedź na komunikat na podstawie planu komunikatów lub pozycji komunikatów należy utworzyć tylko wtedy, gdy zmieniono przeznaczenie układów stron dla tych rekordów przy użyciu układów stron ustrukturyzowanych komunikatów o produkcie (czyli przeznaczenie odpowiedzi na komunikat zostało zmienione na wynik, przeznaczenie planu komunikatów zostało zmienione na plan wizyty itd.). W przypadku ustrukturyzowanych komunikatów o produkcie, przedstawiciel handlowy branży farmaceutycznej może wybrać spośród zbioru standardowych odpowiedzi, takich jak *Poproszono o więcej informacji*, *Pozytywna reakcja* itd. Więcej informacji o zmianie przeznaczenia tych typów rekordów można znaleźć w temacie Ustrukturyzowane komunikaty o produkcie.

**Przed rozpoczęciem.** Aby użytkownik mógł pracować na stronach "Odpowiedź na wiadomość", jego rola musi obejmować uprawnienie "Zarządzanie dostarczaniem spersonalizowanej zawartości", a administrator firmy musi dodać sekcję informacji związanych z odpowiedziami na wiadomość do strony "Szczegóły pozycji planu komunikatów".

#### *Aby utworzyć odpowiedź na wiadomość na podstawie pozycji planu komunikatów*

- **1** Jeśli sekcja powiązanych informacji o odpowiedziach na wiadomości jest niewidoczna na stronie "Szczegóły pozycji planu komunikatów", należy dodać tę sekcję powiązanych informacji w sposób opisany pod hasłem Dostosowywanie układów powiązanych elementów lub skontaktować się z administratorem firmy.
- **2** Na stronie "Szczegóły pozycji planu komunikatów" należy przejść sekcji z informacjami powiązanymi z odpowiedziami na wiadomości i nacisnąć przycisk "Nowa".
- **3** Pola należy wypełnić zgodnie z opisem zamieszczonym w temacie Dostosowywanie odpowiedzi na wiadomość (zob. "[Dostosowywanie odpowiedzi na wiadomości](#page-242-0)" na stronie [243\)](#page-242-0).
- **4** Zapisać rekord odpowiedzi na wiadomość.

# **Pola pozycji planu komunikatów**

Strona edycji pozycji planu komunikatów umożliwia dodanie pozycji planu komunikatów lub zaktualizowanie szczegółów istniejącej pozycji planu komunikatów. Zawiera ona pełny zestaw pól używanych dla pozycji planu komunikatów.

**WSKAZÓWKA:** Pozycje planu komunikatów można także edytować na stronach "Lista pozycji planu komunikatów" i "Pozycja planu komunikatów - szczegóły". Więcej informacji o aktualizowaniu rekordów jest dostępnych pod hasłem Aktualizowanie szczegółów rekordów (na stronie [122\)](#page-121-0).

**UWAGA:** Administratorzy firmy mogą dostosowywać aplikację Oracle CRM On Demand na wiele sposobów, np. mogą zmieniać nazwy typów rekordów, pól i opcji dostępnych na listach. Z tego powodu informacje

### widziane na ekranie mogą się różnić od standardowych informacji zawartych w systemie pomocy bezpośredniej.

Poniższa tabela zawiera dodatkowe informacje dotyczące niektórych pól pozycji planu komunikatów.

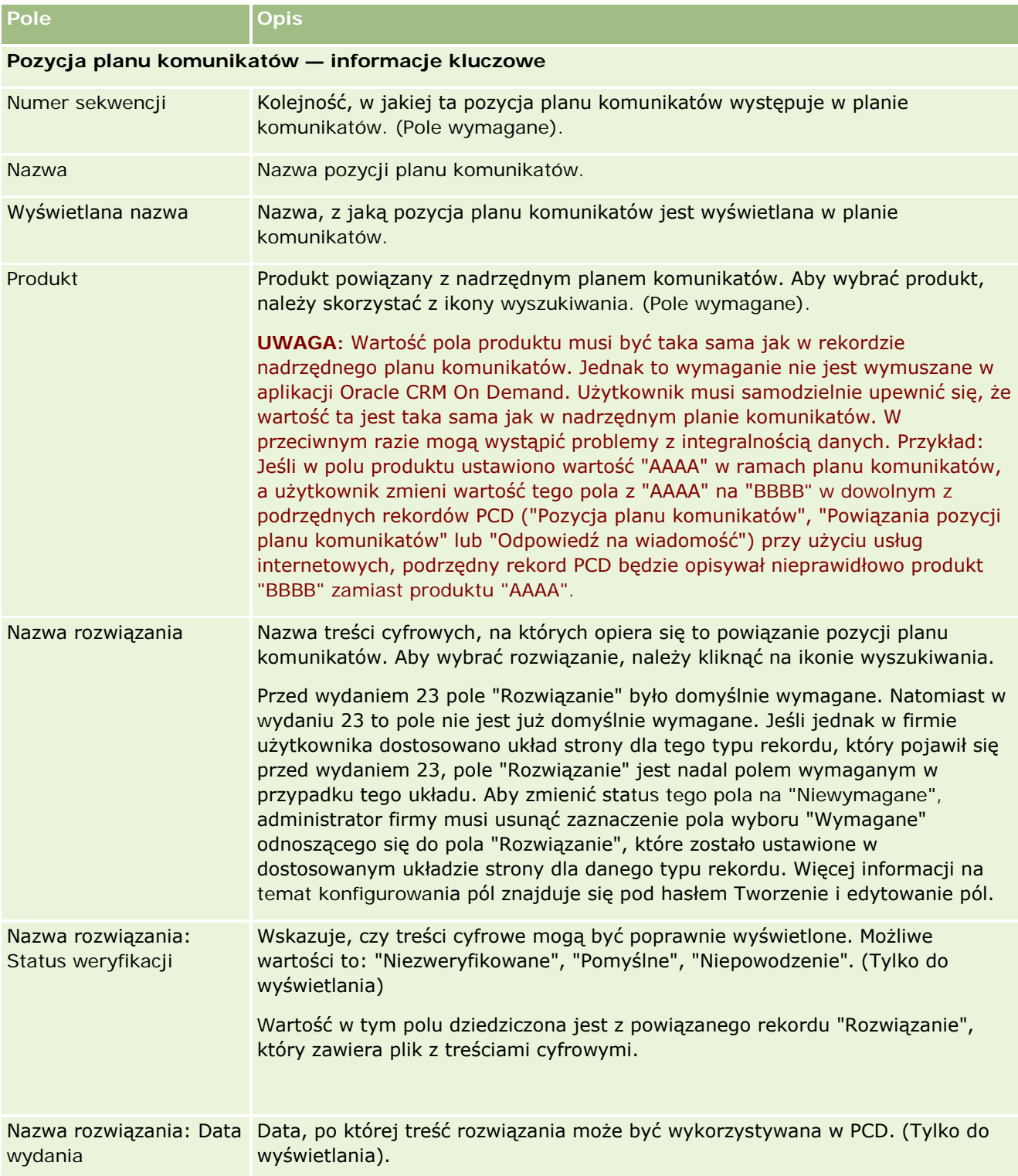
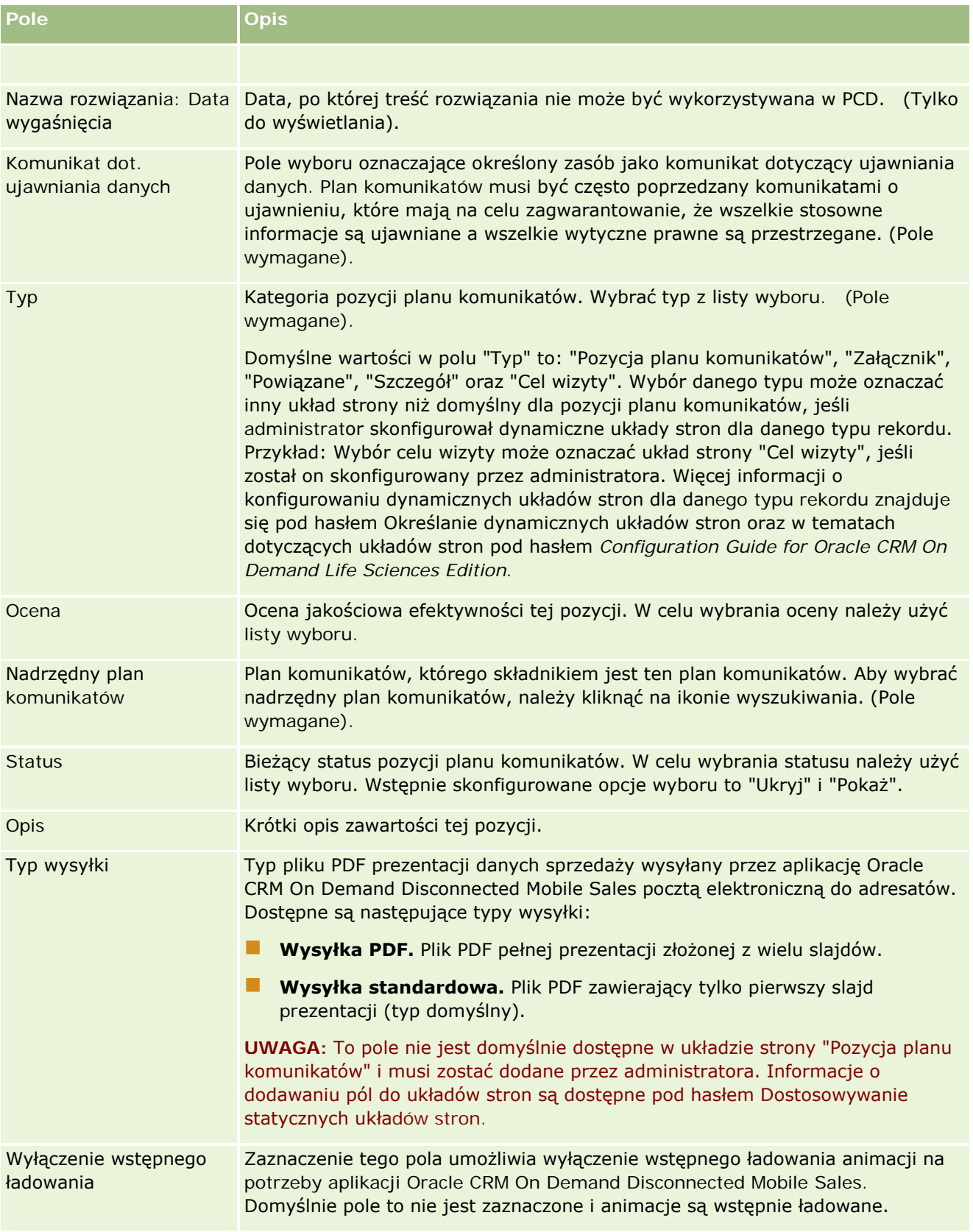

#### <span id="page-793-0"></span>Nauki biologiczne

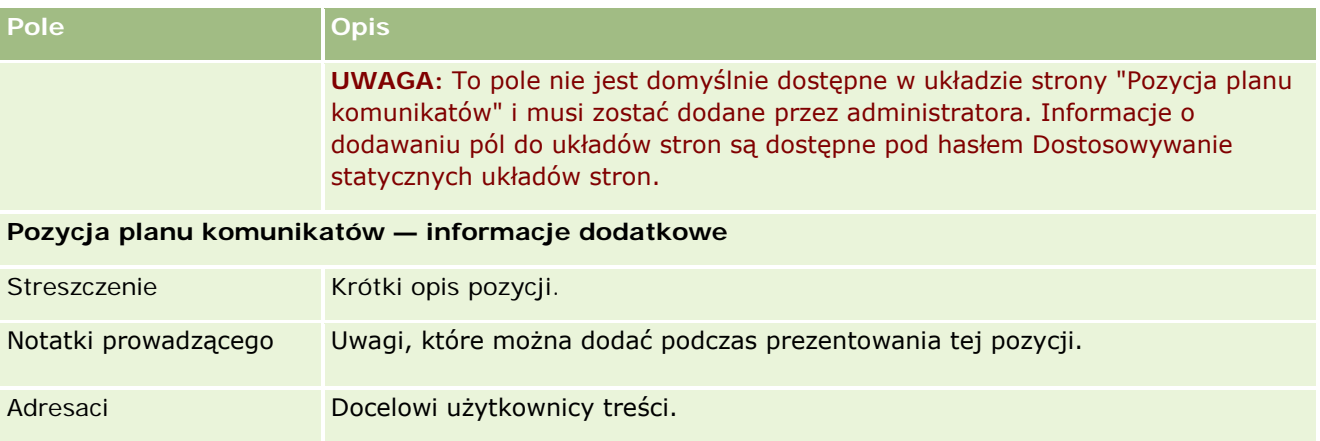

### **Tematy pokrewne**

Pokrewne informacje dotyczące pozycji planu komunikatów są zawarte w następujących tematach:

- Pozycje planu komunikatów (zob. ["Pozycje planu komunikatu"](#page-786-0) na stronie [787\)](#page-786-0)
- **P** Pra[ca ze stroną startową "Pozycja](#page-787-0) planu komunikatów" (zob. "Praca ze stroną startową " Pozycja [planu komunikatów""](#page-787-0) na stronie [788\)](#page-787-0)
- Zarządzanie pozycjami planu komunikatów (na stronie [789\)](#page-788-0)

# **Powiązania pozycji planu komunikatów**

Stron "Powiązania pozycji planu komunikatów" można używać do tworzenia, aktualizowania i śledzenia powiązań pozycji planu komunikatów.

*Powiązanie pozycji planu komunikatów*to pozycja prezentacji, która dostarcza opcjonalnych informacji wspomagające główną pozycję planu komunikatów. Jeśli na przykład w głównej pozycji pokazane są efekty uboczne nowego leku, w powiązanej informacji opcjonalnej mogą być zaprezentowane efekty uboczne starszej generacji leków. Jeśli tematem pozycji głównej jest informacja o tym, że doświadczenia kliniczne dały pozytywne rezultaty, w szczegółach opcjonalnych może być mowa o liczbach dotyczących tego doświadczenia klinicznego. Plan komunikatów składa się z pewnej liczby pozycji planu komunikatów uporządkowanych w określonej kolejności, podobnie jak w tradycyjnej prezentacji składającej się ze slajdów. Z każdą pozycją planu komunikatów mogą być powiązane kolejne pozycje, nazywane *powiązaniami pozycji planu komunikatów*. Na stronie "Powiązania pozycji planu komunikatów" znajdują się informacje o tych pomocniczych pozycjach prezentacji.

### **Powiązania pozycji planu komunikatów muszą być unikatowe**

W przypadku konfigurowania więcej niż jednego rekordu powiązań pozycji planu komunikatów o tej samej wartości "Typ" i nadrzędnej wartości "Pozycja planu komunikatów" pole "Rozwiązanie" nie może mieć tej samej wartości. Na przykład w przypadku próby utworzenia dwóch rekordów powiązań pozycji planu komunikatów (MPIR1 i MPIR2), których typ to "Załącznik", a ich nadrzędny rekord pozycji planu komunikatów jest ustawiony na MPIabc w każdym rekordzie powiązania pozycji planu komunikatów trzeba ustawić różne

<span id="page-794-0"></span>wartości pola "Rozwiązanie". W przeciwnym razie moduł Oracle CRM On Demand wyświetli komunikat o błędzie.

**UWAGA:** Administrator firmy określa, które karty są dostępne dla użytkownika. Jeśli obowiązki użytkownika nie obejmują śledzenia powiązań pozycji planu komunikatów, karta "Powiązania pozycji planu komunikatów" może być wykluczona z jego konfiguracji. Aby można było pracować ze stronami "Powiązania pozycji planu komunikatów", rola użytkownika musi zawierać uprawnienie "Zarządzanie dostarczaniem spersonalizowanej zawartości".

## **Praca ze stroną startową & quot; Powiązania pozycji** planu komunikatów"

Strona startowa "Powiązania pozycji planu komunikatów" stanowi punkt wyjścia do zarządzania rekordami powiązań pozycji planu komunikatów. Zawiera kilka sekcji i prezentuje informacje właściwe dla bieżącego użytkownika.

**UWAGA:** Administrator firmy może dostosować układ strony startowej "Powiązania pozycji planu komunikatów". Ponadto, jeśli rola użytkownika zawiera uprawnienie "Personalizowanie stron startowych", użytkownik może dodawać sekcje do tej strony oraz usuwać z niej istniejące sekcje.

### **Tworzenie powiązania pozycji planu komunikatów**

Nowe powiązanie pozycji planu komunikatów można utworzyć, naciskając przycisk "Nowe" w sekcji "Ostatnio zmodyfikowane powiązania pozycji planu komunikatów". Więcej informacji znajduje się pod hasłami Tworzenie rekordów (na stronie [58\)](#page-57-0) i Pola powiązań pozycji planu komunikatów (na stronie [797\)](#page-796-0).

## **Praca z listami powiązań pozycji planu komunikatów**

W sekcji "Listy powiązań pozycji planu komunikatów" wyświetlana jest pewna liczba list filtrowanych. *Listy filtrowane* to podzbiory lub grupy rekordów pozwalające użytkownikowi na ograniczenie liczby rekordów, którymi chce się w danym momencie zajmować.

W poniższej tabeli opisano listy standardowe dla powiązań pozycji planu komunikatów.

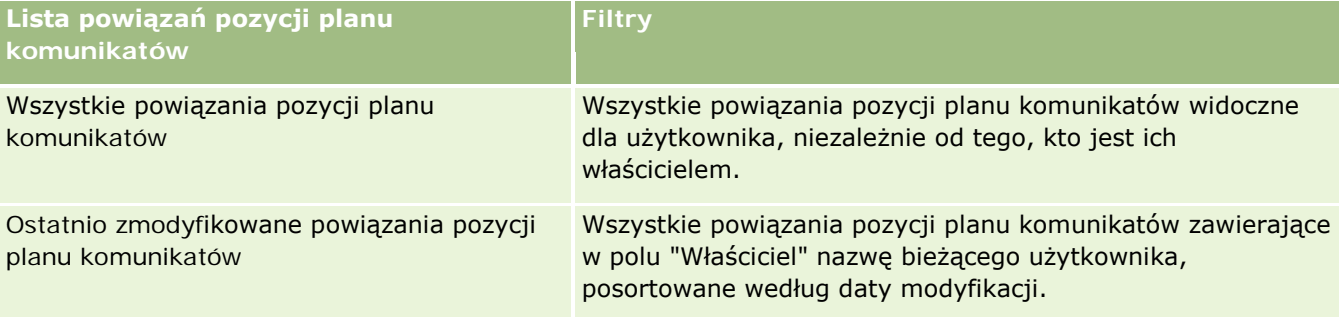

Aby wyświetlić listę, należy kliknąć na jej nazwie.

Aby utworzyć nową listę, należy nacisnąć przycisk "Nowa". Więcej informacji na temat tworzenia list znajduje się pod hasłem Tworzenie i uszczegóławianie list (na stronie [140\)](#page-139-0).

<span id="page-795-0"></span>Aby przeglądać wszystkie dostępne listy, utworzyć nową listę, wyświetlić, edytować lub skasować istniejącą listę, należy nacisnąć przycisk "Zarządzanie listami". Na stronie "Zarządzanie listami" są zawarte także listy standardowe, dostarczane wraz z aplikacją Oracle CRM On Demand. Listy standardowe można tylko wyświetlać — nie można ich edytować ani kasować.

### **Wyświetlanie ostatnich powiązań pozycji planu komunikatów**

W sekcji "Ostatnio zmodyfikowane powiązania pozycji planu komunikatów" są wyświetlane powiązania pozycji planu komunikatów ostatnio zmodyfikowane przez bieżącego użytkownika.

Aby rozwinąć listę, należy kliknąć na łączu "Pokaż pełną listę".

### **Dodawanie sekcji do swojej strony startowej "Powiązania pozycji planu komunikatów"**

Jeśli przypisana rola użytkownika zawiera uprawnienie "Personalizowanie stron startowych", to do swojej strony startowej "Powiązania pozycji planu komunikatów" można dodać wszystkie lub niektóre z następujących sekcji:

- **D** Ostatnio utworzone powiązania pozycji planu komunikatów
- Ostatnio zmodyfikowane powiązania pozycji planu komunikatów
- Moje ostatnio utworzone powiązania pozycji planu komunikatów
- Moje ostatnio zmodyfikowane powiązania pozycji planu komunikatów
- **D** Dodatkowe sekcje raportu (administrator firmy może udostępnić niektóre sekcje do wyświetlania na stronie startowej "Powiązania pozycji planu komunikatów" użytkownika)

#### *Jak dodać sekcje do swojej strony startowej "Powiązania pozycji planu komunikatów"*

- **1** Na stronie startowej "Powiązania pozycji planu komunikatów" nacisnąć przycisk "Edytuj układ".
- **2** Na stronie "Układ strony startowej Powiązania pozycji planu komunikatów" dodać lub usunąć sekcje oraz zmienić ich rozmieszczenie, posługując się ikonami ze strzałkami.
- **3** Nacisnąć przycisk "Zapisz".

# **Zarządzanie powiązaniami pozycji planu komunikatów**

Szczegółowe procedury wspólne dla wielu typów rekordów znajdują się pod następującymi hasłami:

- **Tworzenie rekordów (na stronie [58\)](#page-57-0)**
- **Aktualizowanie szczegółów rekordów (na stronie [122\)](#page-121-0)**
- Wiązanie rekordów z wybranym rekordem (na stronie [124\)](#page-123-0)
- **Praca z listami (na stronie [133\)](#page-132-0)**

<span id="page-796-0"></span>**UWAGA:** Funkcja powiązań pozycji planu komunikatów nie jest elementem standardowej wersji aplikacji Oracle CRM On Demand i dlatego może być niedostępna w firmie użytkownika.

**UWAGA:** Administratorzy firmy mogą dostosowywać aplikację Oracle CRM On Demand na wiele sposobów, np. mogą zmieniać nazwy typów rekordów, pól i opcji dostępnych na listach. Z tego powodu informacje widziane na ekranie mogą się różnić od standardowych informacji zawartych w systemie pomocy bezpośredniej.

W zależności od posiadanego poziomu dostępu użytkownik może nie być w stanie wykonać wszystkich procedur opisanych na powyższej liście.

#### **Tematy pokrewne**

Pokrewne informacje dotyczące powiązań pozycji planu komunikatów są zawarte w następujących tematach:

- Powiązania pozycji planu komunikatów (na stronie [794\)](#page-793-0)
- Praca ze stroną startową "Powiązania pozycji planu komunikatów" (zob. "[Praca ze stroną startową](#page-794-0)  " Powiązania pozycji planu komunikatów "" na stronie [795\)](#page-794-0)
- **Pola powiązań pozycji planu komunikatów (na stronie [797\)](#page-796-0)**

**UWAGA:** Aby można było pracować ze stronami powiązań pozycji planu komunikatów, rola użytkownika musi zawierać uprawnienie "Zarządzanie dostarczaniem spersonalizowanej zawartości".

## **Pola powiązań pozycji planu komunikatów**

Strona "Powiązania pozycji planu komunikatów - edycja" umożliwia dodanie powiązań pozycji planu komunikatów lub zaktualizowanie istniejącego powiązania pozycji planu komunikatów. Zawiera ona pełny zestaw pól dla powiązań pozycji planu komunikatów.

**WSKAZÓWKA:** Powiązania pozycji planu komunikatów można także edytować na stronach "Lista powiązań pozycji planu komunikatów" i "Szczegóły powiązań pozycji planu komunikatów". Więcej informacji o aktualizowaniu rekordów jest dostępnych pod hasłem Aktualizowanie szczegółów rekordów (na stronie [122\)](#page-121-0).

**UWAGA:** Administratorzy firmy mogą dostosowywać aplikację Oracle CRM On Demand na wiele sposobów, np. mogą zmieniać nazwy typów rekordów, pól i opcji dostępnych na listach. Z tego powodu informacje widziane na ekranie mogą się różnić od standardowych informacji zawartych w systemie pomocy bezpośredniej.

W poniższej tabeli przedstawiono dodatkowe informacje dotyczące niektórych pól powiązań pozycji planu komunikatów.

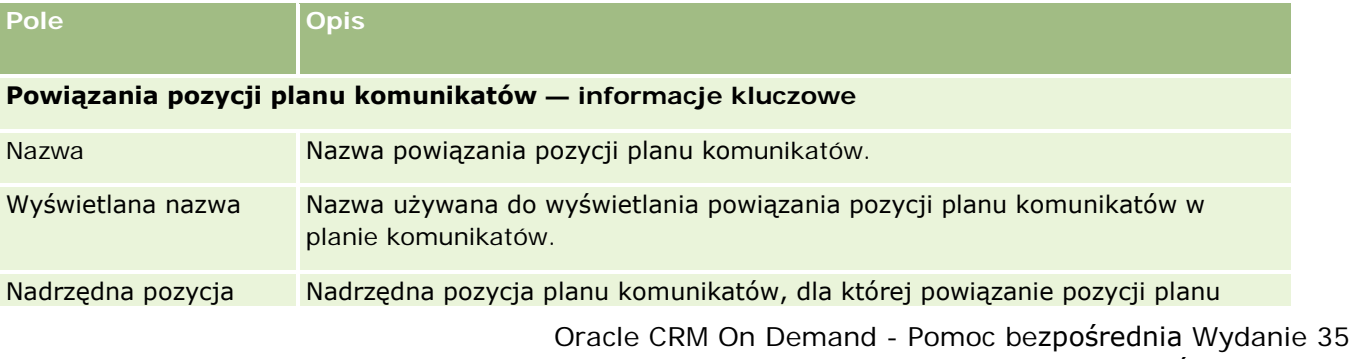

## Nauki biologiczne

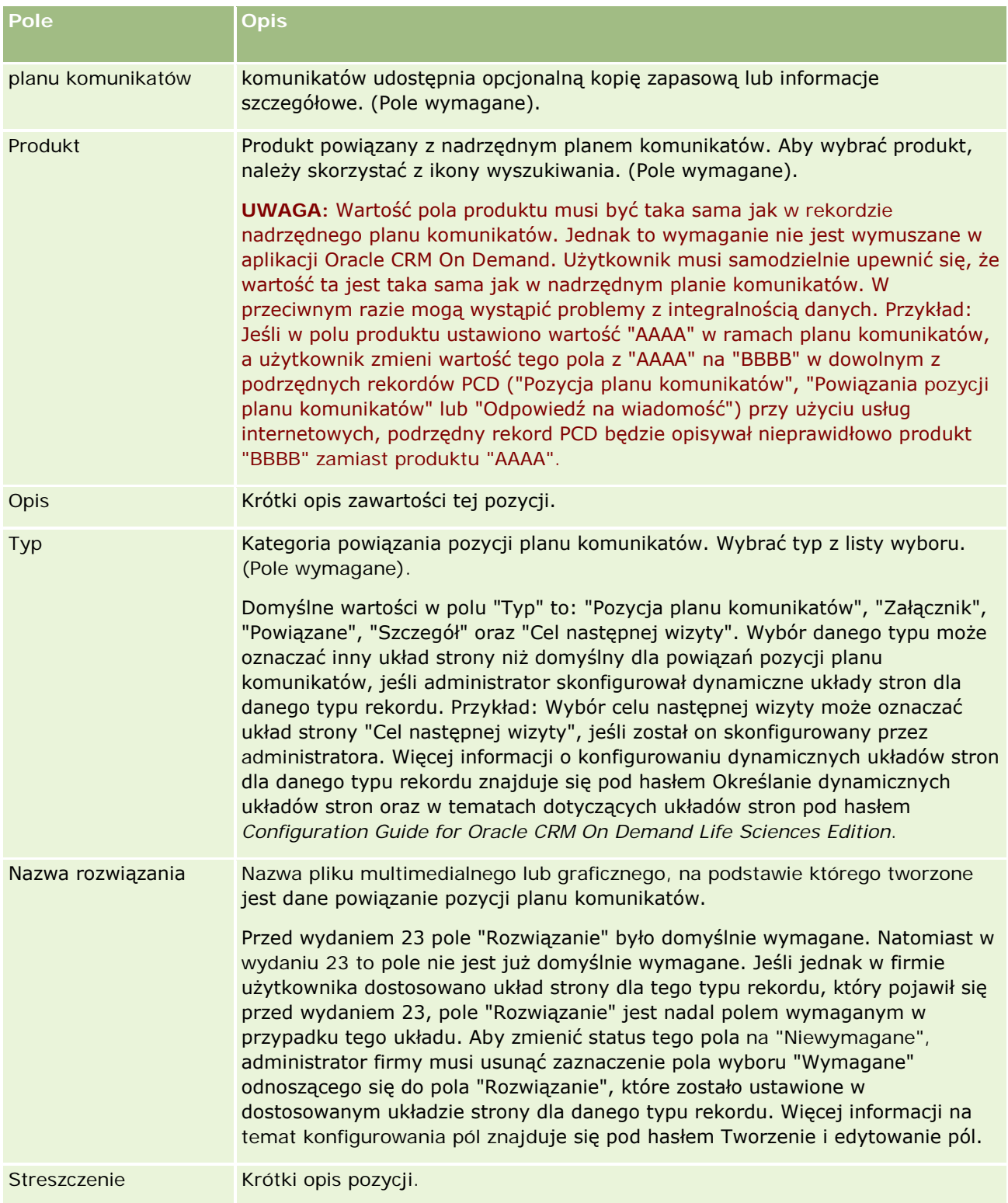

### <span id="page-798-0"></span>**Informacje pokrewne**

Pokrewne informacje dotyczące powiązań pozycji planu komunikatów są zawarte w następujących tematach:

- Powiązania pozycji planu komunikatów (na stronie [794\)](#page-793-0)
- Praca ze stroną startową "Powiązania pozycji planu komunikatów" (zob. "[Praca ze stroną startową](#page-794-0)  & guot; Powiązania pozycji planu komunikatów & guot; " na stronie [795\)](#page-794-0)
- Zarządzanie powiązaniami pozycji planu komunikatów (na stronie [796\)](#page-795-0)

# **Ustrukturyzowane komunikaty o produkcie**

*Ustrukturyzowane komunikaty o produkcie* oznaczają typy rekordów dostarczania spersonalizowanej zawartości ("Plan komunikatów", "Pozycja planu komunikatów", "Powiązania pozycji planu komunikatów" i "Odpowiedź na wiadomość"), które administrator konfiguruje, aby umożliwić przedstawicielom handlowym branży farmaceutycznej zarządzanie celami rozmów dotyczących sprzedaży. Administrator zmienia przeznaczenie typów rekordów "Dostarczanie spersonalizowanej zawartości", definiując dynamiczne układy stron dla tych rekordów. Odpowiednio wybierając pole listy wyboru "Typ" dla rekordu "Dostarczanie spersonalizowanej zawartości", użytkownik może dynamicznie zmieniać układ strony odpowiadający rekordowi "Dostarczanie spersonalizowanej zawartości" używanemu w aplikacji Oracle CRM On Demand. Na przykład wybranie typu o wartości "Cel wizyty" zmienia układ strony "Pozycja planu komunikatów" na układ strony "Cel rozmowy".

Dostępne są następujące układy stron "Ustrukturyzowane komunikaty o produkcie" odpowiadające typom rekordów "Dostarczanie spersonalizowanej zawartości": "Plan celu wizyty" (dla rekordu "Plan komunikatów"), "Cel wizyty" (dla rekordu "Pozycja planu komunikatów), "Cel następnej wizyty" (dla rekordu "Powiązania pozycji planu komunikatów) i "Wynik" (dla rekordu "Odpowiedź na wiadomość). Zwykle przedstawiciel handlowy używa planu celu wizyty do rejestrowania celów wizyty, celów następnej wizyty oraz wyników spotkań dotyczących sprzedaży powiązanych z produktem - np. z lekiem.

W przypadku zarządzania elektronicznymi prezentacjami szczegółów przy użyciu domyślnych typów rekordów "Dostarczanie spersonalizowanej zawartości" należy przeczytać temat Dostarczanie spersonalizowanej zawartości (na stronie [778](#page-777-0)). Ponadto w celu zarejestrowania przy użyciu układów domyślnych szczegółowych informacji o produkcie podczas wizyty należy przeczytać temat Łączenie szczegółowych informacji o produkcie z wizytami (zob. "[Wiązanie szczegółów produktu z wizytą](#page-714-0)" na stronie [715\)](#page-714-0).

Układy stron "Ustrukturyzowane komunikaty o produkcie" odpowiadające typom rekordów "Dostarczanie spersonalizowanej zawartości" są opisane jako:

- Plan celu wizyty oparty na typie rekordu "Plan komunikatów" to plan zawierający cele wizyty zespołu ds. sprzedaży, cele następnej wizyty oraz wyniki. Plan celu wizyty jest definiowany przez administratora i podlega ścieżce zatwierdzania standardowych wyborów. Plan celu spotkania zawiera wstępnie zdefiniowane metadane, które przedstawiciel handlowy wybiera podczas sesji opisującej szczegóły produktu w kontekście wizyty (u podmiotu, osoby kontaktowej lub uczestnika).
- Cel spotkania, który jest oparty na typie rekordu "Pozycja planu komunikatów", jest wstępnie zdefiniowanym zbiorem wartości wyjaśniającym przeznaczenie i cel wizyty podczas opisywania konkretnego produktu.
- Cel nastepnej wizyty, który jest oparty na typie rekordu "Powiązania pozycji planu komunikatów", jest wstępnie zdefiniowanym zbiorem wartości opisujących cel i przeznaczenie kolejnych wizyt i dotyczy konkretnego produktu.
- Wynik, który jest oparty na typie rekordu "Odpowiedź na wiadomość", jest wstępnie zdefiniowanym zbiorem wartości, które zatwierdza administrator na potrzeby raportowania odpowiedzi klienta na sesję opisującą szczegóły produktu.

### **Przykład planu celu wizyty**

Omówiono plan celu wizyty zdefiniowany dla produktu o nazwie Lek Z. Zespół ds. sprzedaży może mieć szereg celów wizyty podczas omawiania Leku Z z klientami. Na przykład:

- **Cel 1. wizyty.** Wprowadzenie na rynek Leku Z.
- **Cel 2. wizyty.** Przedstawienie zalet Leku Z.
- **Cel 3. wizyty.** Omówienie bezpieczeństwa stosowania Leku Z.
- **Cel 4. wizyty.** Opisanie potencjalnych działań niepożądanych Leku Z.

Cele następnej wizyty mogą obejmować:

- **Cel 1. następnej wizyty**. Opisanie dawek Leku Z.
- **Cel 2. następnej wizyty.** Omówienie cen Leku Z.
- **Cel 3. następnej wizyty.** Poprawienie relacji z lekarzem przez przekazanie próbek Leku Z.

Wyniki opisujące odpowiedzi na sesje uszczegóławiające mogą być następujące:

- **Wynik 1.** Odpowiedź pozytywna.
- **Wynik 2.** Odpowiedź negatywna.
- **Wynik 3.** Lekarz ma dodatkowe pytania.
- **Wynik 4.**. Wymagana jest kolejna wizyta.
- **Wynik 5.** Kolejna wizyta nie jest wymagana.

Wszystkie rekordy "Ustrukturyzowane komunikaty o produkcie" w tym przykładzie dotyczą planu celu wizyty, który został zdefiniowany dla produktu - Leku Z. Przedstawiciel handlowy wybiera odpowiednie pozycje w czasie wizyty w sekcji powiązanej pozycji "Szczegóły produktu" na stronie "Szczegóły wizyty".

**UWAGA:** Aby możliwe było używanie typów rekordów "Ustrukturyzowane komunikaty o produkcie", administrator musi ustawić dynamiczne układy stron dla typów rekordów "Ustrukturyzowane komunikaty o produkcie" i "Dostarczanie spersonalizowanej zawartości". Wybór typu "Ustrukturyzowane komunikaty o produkcie" może oznaczać inny układ strony niż domyślny dla rekordów "Dostarczanie spersonalizowanej zawartości", jeśli administrator skonfigurował dynamiczne układy stron dla danego typu rekordu. Przykład: Wybór celu wizyty może oznaczać układ strony "Cel wizyty", jeśli został on skonfigurowany przez administratora. Więcej informacji o konfigurowaniu dynamicznych układów stron dla danego typu rekordu znajduje się pod hasłem Określanie dynamicznych układów stron oraz w tematach dotyczących układów stron pod hasłem *Configuration Guide for Oracle CRM On Demand Life Sciences Edition*.

Więcej informacji o zarządzaniu celami wizyt zawierają następujące tematy:

Wybieranie układów stron ustrukturyzowanych komunikatów o produkcie (na stronie [801\)](#page-800-0)

- <span id="page-800-0"></span> Tworzenie powiązań celów wizyty, celów następnej wizyty oraz wyników ze szczegółami produktu w rozmowie dotyczącej sprzedaży (na stronie [802\)](#page-801-0)
- Wybieranie podstawowego celu wizyty, podstawowego celu następnej wizyty lub podstawowego wyniku dla szczegółów produktu (na stronie [805\)](#page-804-0)

Informacje o sposobie użycia rekordów "Ustrukturyzowane komunikaty o produkcie" ze wskazaniami dotyczącymi produktu zawiera temat Przykład wykorzystania rekordów "Ustrukturyzowane komunikaty o produkcie" i wskazań produktu (zob. "[Przykład rekordów "Ustrukturyzowane komunikaty o produkcie" i](#page-805-0)  [wskazań produktu](#page-805-0)" na stronie [806\)](#page-805-0).

**UWAGA:** Administratorzy firmy mogą dostosowywać aplikację Oracle CRM On Demand na wiele sposobów, np. mogą zmieniać nazwy typów rekordów, pól i opcji dostępnych na listach. Z tego powodu informacje widziane na ekranie mogą się różnić od standardowych informacji zawartych w systemie pomocy bezpośredniej.

W zależności od posiadanego poziomu dostępu użytkownik może nie być w stanie wykonać wszystkich procedur opisanych na powyższej liście.

# **Wybieranie układów stron ustrukturyzowanych komunikatów o produkcie**

Aby wykorzystać układy stron ustrukturyzowanych komunikatów o produkcie do zarządzania celami spotkań podczas sesji uszczegóławiających produkt, należy wybrać odpowiednią wartość pola "Typ", aby określić dynamiczne układy strony dla ustrukturyzowanych komunikatów o produkcie.

**Przed rozpoczęciem.** Administrator musi skonfigurować dynamiczne układy stron dla ustrukturyzowanych komunikatów o produkcie zgodnie z opisem w *Configuration Guide for Oracle CRM On Demand Life Sciences Edition*. Jeśli administrator skonfiguruje dynamiczne układy stron, wybranie typu "Ustrukturyzowane komunikaty o produkcie" spowoduje użycie innego układu strony niż układ domyślny dla rekordów typu "Dostarczanie spersonalizowanej zawartości". Na przykład w przypadku rekordu "Pozycja planu komunikatów" wybranie typu "Cel wizyty" powoduje użycie układu strony "Cel wizyty". Więcej informacji o konfigurowaniu dynamicznych układów stron jest dostępnych pod hasłem Konfigurowanie dynamicznych układów stron. Ponadto administrator musi skonfigurować profil dostępu użytkownika w taki sposób, aby miał on na stronie szczegółów "Szczegóły produktów" dostęp "Tylko do odczytu", "Przegląd" lub "Dziedziczenie głównych" do rekordów "Ustrukturyzowane komunikaty o produkcie" dotyczących informacji pokrewnych.

#### *Aby wybrać układy strony ustrukturyzowanych komunikatów o produkcie:*

- **1** Otworzyć stronę "Szczegół planu komunikatów" i w polu listy wyboru "Typ" wybrać "Plan celu wizyty", aby wyświetlić układ strony "Plan celu wizyty".
- **2** Otworzyć stronę "Szczegół pozycji planu komunikatów" i w polu listy wyboru "Typ" wybrać "Cel wizyty", aby wyświetlić układ strony "Cel wizyty".
- **3** Otworzyć stronę "Szczegół powiązań pozycji planu komunikatów" i w polu listy wyboru "Typ" wybrać "Cel następnej wizyty", aby wyświetlić układ strony "Cel następnej wizyty".

<span id="page-801-0"></span>**4** Przejść do powiązanej sekcji pozycji "Odpowiedź na wiadomość" na stronie "Szczegół wizyty" i w polu listy wyboru "Typ" wybrać "Wynik", aby wyświetlić układ strony "Wynik".

## **Tworzenie powiązań celów wizyty, celów następnej wizyty oraz wyników ze szczegółami produktu w rozmowie dotyczącej sprzedaży**

Układy stron ustrukturyzowanych komunikatów o produkcie umożliwiają przedstawicielowi handlowemu przejrzenie celów wizyt dotyczących produktów, oczekiwanych wyników wizyty dotyczącej sprzedaży produktów, a także określenie celów kolejnej wizyty - wszystkie te informacje opierają się wyłącznie na produkcie. Zwykle przedstawiciele handlowi korzystają z tych rekordów podczas sesji omawiania szczegółów produktu z lekarzem w celu omówienia jednego lub większej liczby leków. Szczegóły wizyty są rejestrowane w rekordzie wizyty u osoby kontaktowej, a szczegóły leku są dostępne w rekordzie produktu.

W sekcji informacji powiązanych "Szczegóły produktu" przedstawiciel handlowy może wybrać następujące elementy:

- Cele wizyty (pozycje planu komunikatów) ze wstępnie zdefiniowanego zbioru celów wizyt dotyczących konkretnego produktu lub leku
- Cele następnej wizyty (powiązania pozycji planu komunikatów) ze wstępnie zdefiniowanego zbioru celów następnych wizyt dotyczących konkretnego produktu lub leku
- Wyniki (odpowiedzi na wiadomość) ze wstępnie zdefiniowanego zbioru wyników dla konkretnego produktu lub leku

Na przykład poniższa tabela przedstawia cele wizyty (pozycje planu komunikatów), które kierownik ds. sprzedaży mógł wyznaczyć przedstawicielowi handlowemu.

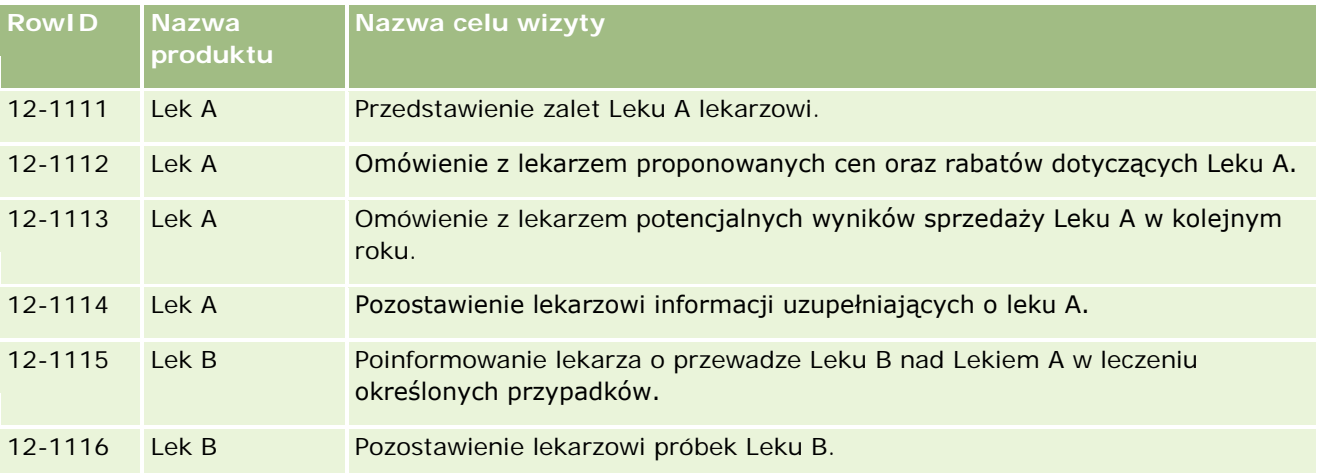

### **Pola w sekcji informacji powiązanych ze szczegółami produktu**

Poniższe pola są dostępne tylko w sekcji z informacjami powiązanymi ze szczegółami produktu:

"Podstawowa pozycja planu komunikatów" (nazwa może być zmieniona na "Cel wizyty")

- "Powiązanie podstawowej pozycji planu komunikatów" (nazwa może być zmieniona na "Cel następnej wizyty")
- "Podstawowa odpowiedź na wiadomość" (nazwa może być zmieniona na "Wynik")

Ponadto następujące elementy pokrewne umożliwiają powiązanie rekordów "Ustrukturyzowane komunikaty o produkcie" (lub "Dostarczanie spersonalizowanej zawartości") z rekordami w rekordzie "Szczegóły produktów":

- Szczegóły produktu wizyty cele wizyty (Szczegóły produktu wizyty elementy planu komunikatów)
- **Szczegóły produktu wizyty cele następnej wizyty (Szczegóły produktu wizyty powiązania elementu** planu komunikatów)
- Szczegóły produktu wizyty wyniki (Szczegóły produktu wizyty odpowiedzi na wiadomości)

W tym temacie te elementy pokrewne są nazywane zbiorcze *elementami powiązanymi ze szczegółami produktu, którego dotyczy wizyta*. Między elementami powiązanymi ze szczegółami produktu, którego dotyczy wizyta a rekordami "Dostarczenie spersonalizowanej zawartości" istnieje powiązanie "wiele do wielu". To oznacza, że jeden rekord "Dostarczanie spersonalizowanej zawartości" może być powiązany z wieloma i różnymi rekordami elementów powiązanych ze szczegółami produktu, którego dotyczy wizyta.

Administrator firmy w module Oracle CRM On Demand Life Sciences Edition konfiguruje sekcję informacji powiązanych ze szczegółami produktu dla układów stron wizyt - wizyt u podmiotu, wizyt u osoby kontaktowej i rozmów z uczestnikiem. Więcej informacji o konfigurowaniu układów stron dla modułu Oracle CRM On Demand Life Sciences Edition można znaleźć w informacjach o układach stron w *Configuration Guide for Oracle CRM On Demand Life Sciences Edition*.

**Przed rozpoczęciem.** Administrator musi skonfigurować dynamiczne układy stron dla ustrukturyzowanych komunikatów o produkcie zgodnie z opisem w *Configuration Guide for Oracle CRM On Demand Life Sciences Edition*. Jeśli administrator skonfiguruje dynamiczne układy stron, wybranie typu "Ustrukturyzowane komunikaty o produkcie" spowoduje użycie innego układu strony niż układ domyślny dla rekordów typu "Dostarczanie spersonalizowanej zawartości". Na przykład w przypadku rekordu "Pozycja planu komunikatów" wybranie typu "Cel wizyty" powoduje użycie układu strony "Cel wizyty". Więcej informacji o konfigurowaniu dynamicznych układów stron jest dostępnych pod hasłem Konfigurowanie dynamicznych układów stron. Ponadto administrator musi skonfigurować profil dostępu użytkownika w taki sposób, aby miał on na stronie szczegółów "Szczegóły produktów" dostęp "Tylko do odczytu", "Przegląd" lub "Dziedziczenie głównych" do rekordów "Ustrukturyzowane komunikaty o produkcie" dotyczących informacji pokrewnych.

Aby powiązać typy rekordów "Ustrukturyzowane komunikaty o produkcie" (lub "Dostarczanie spersonalizowanej zawartości") z rekordem "Szczegóły produktu", użytkownik musi spełniać następujące warunki:

- **P** Produkty w elementach powiązanych ze szczegółami produktu, którego dotyczy wizyta i w rekordach "Dostarczanie spersonalizowanej zawartości" muszą być zgodne.
- **Typy rekordu "Dostarczanie spersonalizowanej zawartości należy skonfigurować w następujący sposób:** 
	- Typ "Pozycja planu komunikatów" musi być ustawiony na "Cel wizyty".
	- Typ "Powiązania pozycji planu komunikatów" musi być ustawiony na "Cel następnej wizyty".
	- Typ "Odpowiedź na wiadomość" musi być ustawiony na "Wynik".

Te warunki są egzekwowane podczas tworzenia powiązań. Jednakże nie są one egzekwowane później. W związku z tym:

**Po utworzeniu powiązania nie należy zmieniać pola "Produkt" w sekcji elementów powiązanych ze** szczegółami produktu, którego dotyczy wizyta.

- Po dodaniu rekordów "Dostarczanie spersonalizowanej zawartości" jako rekordów potomnych do elementów powiązanych ze szczegółami produktu, którego dotyczy wizyta, nie należy modyfikować pól "Produkt" i "Typ" w tych rekordach.
- Nie należy kasować żadnych istniejących powiązań ani modyfikować rekordów "Szczegóły produktu" i "Dostarczanie spersonalizowanej zawartości", a następnie próbować przywrócić tego powiązania.

#### *Aby powiązać cele wizyty, cele następnej wizyty i wyniki ze szczegółami produktu w wizycie dotyczącej sprzedaży*

**1** Na stronie "Szczegóły wizyty" dotyczącej wizyty u osoby kontaktowej, wizyty u podmiotu lub rozmowy z uczestnikiem przejść do sekcji informacji powiązanych ze szczegółami produktu.

Sekcja "Szczegóły produktu" zawiera kolumny dla wartości "Podstawowy cel wizyty" (Podstawowa pozycja planu komunikatów), "Podstawowy cel następnej wizyty" (Relacje podstawowej pozycji planu komunikatów) i "Podstawowy wynik" (Podstawowa odpowiedź na wiadomość).

- **2** Przejść do wiersza dotyczącego produktu omawianego podczas wizyty dotyczącej sprzedaży i kliknąć nazwę produktu - np. Lek A.
- **3** Na stronie "Szczegóły produktu szczegół":
	- Aby powiązać cel wizyty z Lekiem A, przewinąć do sekcji "Szczegół produktu, którego dotyczy wizyta cele wizyty" (Szczegół produktu, którego dotyczy wizyta - pozycje planu komunikatów), kliknąć "Wybór" i na stronie "Edycja" za pomocą selektora "Wyszukiwanie" wybrać z listy celów wizyt (pozycji planu komunikatów) cel wizyty (pozycję planu komunikatów) dla Leku A, a następnie zapisać rekord "Szczegóły produktu".
	- Aby powiązać cel następnej wizyty z Lekiem A, przewinąć do sekcji "Szczegół produktu, którego dotyczy wizyta - cele następnej wizyty" (Szczegół produktu, którego dotyczy wizyta - powiązania pozycji planu komunikatów), kliknąć "Wybór" i na stronie "Edycja" za pomocą selektora "Wyszukiwanie" wybrać z listy celów następnych wizyt (powiązań pozycji planu komunikatów) cel następnej wizyty (pozycję planu komunikatów) dla Leku A, a następnie zapisać rekord "Szczegóły produktu".
	- Aby powiązać wynik z Lekiem A, przewinąć do sekcji "Szczegół produktu, którego dotyczy wizyta wyniki" (Szczegół produktu, którego dotyczy wizyta - odpowiedzi na wiadomość), kliknąć "Wybór" i na stronie "Edycja" za pomocą selektora "Wyszukiwanie" wybrać z listy wyników (odpowiedzi na wiadomość) wynik (odpowiedź na wiadomość) dla Leku A, a następnie zapisać rekord "Szczegóły produktu".

**UWAGA:** Może być konieczne dodanie sekcji informacji powiązanych (na poprzedniej liście) do strony szczegółów "Szczegóły produktu". Informacje na temat personalizacji układów strony szczegółów dostępne są pod hasłem Zmiana układu strony szczegółów (zob. "[Zmienianie układu swojej strony](#page-955-0)  [szczegółów](#page-955-0)" na stronie [956](#page-955-0)). Jeśli nie można dodać sekcji do układu strony, należy skontaktować się z administratorem firmy.

**UWAGA:** Rekordów "Ustrukturyzowane komunikaty o produkcie" i "Dostarczanie spersonalizowanej zawartości" nie można tworzyć z poziomu widoku "Szczegóły produktu - szczegół", ale można je powiązać tylko z rekordem "Szczegóły produktu". Rekordy "Ustrukturyzowane komunikaty o produkcie" (lub "Dostarczanie spersonalizowanych informacji") muszą być powiązane z tą samą marką produktu - np. Lek A. Każdy rekord "Ustrukturyzowane komunikaty o produkcie" (lub "Dostarczanie spersonalizowanych informacji") można powiązać z marką produktu, który jest uszczegóławiany w

<span id="page-804-0"></span>różnych wizytach. Jednak w tej samej wizycie nie można wybrać tego samego rekordu "Ustrukturyzowane komunikaty o produkcie" (lub "Dostarczanie spersonalizowanych informacji") dla tego samego uszczegóławianego produktu. Administrator musi skonfigurować strony szczegółów rekordów "Ustrukturyzowane komunikaty o produkcie" (lub "Dostarczanie spersonalizowanych informacji") zgodnie z opisem w temacie *Configuration Guide for Oracle CRM On Demand Life Sciences Edition*.

## **Wybieranie podstawowego celu wizyty, podstawowego celu następnej wizyty lub podstawowego wyniku dla szczegółów produktu**

Następująca procedura umożliwia wybranie podstawowego celu wizyty (podstawowej pozycji planu komunikatów), podstawowego celu następnej wizyty (relacji podstawowej pozycji planu komunikatów) lub podstawowego wyniku (podstawowej odpowiedzi na wiadomość) dla uszczegóławianego produktu. Cel wizyty, cel następnej wizyty i wynik, które zostały wybrane jako podstawowe są wyświetlane w sekcji pozycji powiązanej ze szczegółami produktu na stronie "Szczegół wizyty". Celem wyznaczenia elementu podstawowego jest określenie, który rekord elementu ma być wyświetlany jako pierwszy na stronie "Szczegóły produktu". Przy tym wyznaczaniu nie jest realizowane żadne specjalne przetwarzanie.

**Przed rozpoczęciem.** Administrator musi skonfigurować dynamiczne układy stron dla ustrukturyzowanych komunikatów o produkcie zgodnie z opisem w *Configuration Guide for Oracle CRM On Demand Life Sciences Edition*. Jeśli administrator skonfiguruje dynamiczne układy stron, wybranie typu "Ustrukturyzowane komunikaty o produkcie" spowoduje użycie innego układu strony niż układ domyślny dla rekordów typu "Dostarczanie spersonalizowanej zawartości". Na przykład w przypadku rekordu "Pozycja planu komunikatów" wybranie typu "Cel wizyty" powoduje użycie układu strony "Cel wizyty". Więcej informacji o konfigurowaniu dynamicznych układów stron jest dostępnych pod hasłem Konfigurowanie dynamicznych układów stron. Ponadto administrator musi skonfigurować profil dostępu użytkownika w taki sposób, aby miał on na stronie szczegółów "Szczegóły produktów" dostęp "Tylko do odczytu", "Przegląd" lub "Dziedziczenie głównych" do rekordów "Ustrukturyzowane komunikaty o produkcie" dotyczących informacji pokrewnych.

#### *W celu wybrania podstawowego celu wizyty, podstawowego celu następnej wizyty lub podstawowego wyniku*

- **1** Otworzyć stronę "Szczegóły produktu szczegół" dotyczącej uszczegóławianego produktu (na przykład Leku A).
- **2** Aby wyznaczyć cel wizyty (pozycję planu komunikatów) jako podstawowy cel wizyty (podstawową pozycję planu komunikatów):
	- **a** Edytować stronę "Szczegóły produktu szczegół".
	- **b** W polu "Podstawowy cel wizyty" (Podstawowy element planu komunikatów) za pomocą selektora "Wyszukiwanie" wybrać z listy cel wizyty (pozycji planu komunikatów), który ma być celem podstawowym.
- **3** Aby wyznaczyć cel następnej wizyty (pozycję planu komunikatów) jako podstawowy cel następnej wizyty (relacje podstawowej pozycji planu komunikatów):
- <span id="page-805-0"></span>**a** Edytować stronę "Szczegóły produktu - szczegół".
- **b** W polu "Podstawowy następnej cel wizyty" (Relacje podstawowej pozycji planu komunikatów) za pomocą selektora "Wyszukiwanie" wybrać z listy cel następnej wizyty (relacje pozycji planu komunikatów), który ma być celem podstawowym.
- **4** Aby wyznaczyć wynik (odpowiedź na wiadomość) jako podstawowy wynik (odpowiedź na wiadomość):
	- **a** Edytować stronę "Szczegóły produktu szczegół".
	- **b** W polu "Podstawowy wynik" (Podstawowa odpowiedź na wiadomość) za pomocą selektora "Wyszukiwanie" wybrać z listy wynik (odpowiedź na wiadomość), który ma być wynikiem podstawowym.

# **Przykład rekordów "Ustrukturyzowane komunikaty o produkcie" i wskazań produktu**

W tym temacie przedstawiono przykład sposobu, w jaki administratorzy lub kierownicy ds. sprzedaży mogą skonfigurować rekordy "Ustrukturyzowane komunikaty o produkcie" oraz rekordy "Wskazania produktu" dla przedstawicieli handlowych na potrzeby szczegółowego opisania lub przekazania produktów klientom. Funkcji tej można używać na różne sposoby, zależnie od wybranego modelu biznesowego.

- **1** Kierownik ds. sprzedaży lub administrator zwykle konfiguruje następujące informacje dla zespołu sprzedaży:
	- Plan celu wizyty (plan komunikatów) dla konkretnego produktu. Plan może opcjonalnie zawierać konkretne wskazania (wskazania produktu)

Informacje o planach komunikatów znajdują się pod hasłem Plany komunikatów (na stronie [779\)](#page-778-0).

■ Rekordy wskazań produktu, jeśli są potrzebne

Informacje o wskazaniach produktu są dostępne pod hasłem Wskazania produktu (na stronie [807\)](#page-806-0).

 Cele wizyty (pozycje planu komunikatów), cele następnej wizyty (relacje pozycji planu komunikatów) i wyniki (odpowiedzi na wiadomość) dla planu celu wizyty (jeśli są wymagane)

Ten krok standaryzuje cel wizyty i jej wynik, a także cele każdego spotkania dla zespołu sprzedaży.

Informacje na temat pozycji planu komunikatów znajdują się pod hasłem Pozycje planu komunikatów (zob. ["Pozycje planu komunikatu"](#page-786-0) na stronie [787\)](#page-786-0). Informacje o powiązaniach pozycji planu komunikatów znajdują się pod hasłem Powiązania pozycji planu komunikatów (na stronie [794](#page-793-0)). Informacje o odpowiedziach na wiadomość zawiera temat Dostosowywanie odpowiedzi na wiadomość (zob. "[Dostosowywanie odpowiedzi na wiadomości](#page-242-0)" na stronie [243\)](#page-242-0).

- <span id="page-806-0"></span>**2** Po skonfigurowaniu rekordów "Ustrukturyzowane komunikaty o produkcie" i wskazań produktu, przedstawiciel handlowy branży farmaceutycznej zwykle wykonuje następujące czynności:
	- **a** Odwiedza lekarza lub szpital i wprowadza informacje o wizycie na stronie "Szczegół wizyty" dotyczącej podmiotu lub osoby kontaktowej.

Informacje o prowadzeniu wizyt handlowych można znaleźć pod hasłem Śledzenie wizyt (wizyt handlowych) u klientów (zob. "[Śledzenie wizyt \(rozmów handlowych\) u klientów](#page-231-0)" na stronie [232\)](#page-231-0).

**b** Dokumentuje próbki lub materiały promocyjne przekazane każdej osobie kontaktowej. Używa do tego odpowiedniej sekcji powiązanych informacji ("Przekazane próbki" lub "Przekazane materiały promocyjne") na stronie "Szczegół wizyty".

Informacje o dokumentowaniu przekazanych próbek lub materiałów promocyjnych znajdują się pod hasłem Powiązanie informacji o przekazanych próbkach z wizytami (zob. "[Wiązanie](#page-719-0)  [informacji o przekazanych próbkach z wizytami"](#page-719-0) na stronie [720\)](#page-719-0) i Powiązanie informacji o materiałach promocyjnych z wizytami (zob. "[Wiązanie informacji o materiałach prom](#page-722-0)ocyjnych [z wizytami"](#page-722-0) na stronie [723\)](#page-722-0).

- **c** Dokumentuje szczegóły produktu przedstawione każdej osobie kontaktowej lub podmiotowi, używając sekcji informacji powiązanych "Szczegóły produktu" na stronie "Szczegół wizyty". Dla każdego omawianego produktu przedstawiciel handlowy może wykonać te czynności:
	- Wybrać wskazanie (wskazanie produktu).
	- Udokumentować dodatkowe cele wizyty, cele następnej wizyty i wyniki.
	- (Opcjonalnie) Przedstawiciel handlowy może zidentyfikować wskazanie i udokumentować odpowiednie cele wizyty, cele następnej wizyty i wyniki.

Informacje o dokumentowaniu uszczegóławianego produktu znajdują się pod hasłem Powiązanie informacji o szczegółach produktu z wizytami (zob. "[Wiązanie szczegółów produktu](#page-714-0)  z [wizytą](#page-714-0)" na stronie [715\)](#page-714-0).

**d** Gdy przedstawiciel handlowy wybierze i udokumentuje wszystkie pozycje powiązane z wizytą, przesyła on wizytę.

# **Wskazania produktu**

Strony "Wskazania produktu" umożliwiają tworzenie, aktualizowanie i śledzenie wskazań produktu. *Wskazanie produktu to kombinacja objawu lub dolegliwości i konkretnego produktu lub leku, które je łagodzą.* Zwykle przedstawiciel handlowy branży farmaceutycznej omawia szczegółowo wskazania produktu podczas wizyty u pracownika zakładu opieki zdrowotnej. Przykłady wskazań produktu: Alergia - Lek A, Astma - Lek A, Arytmia - Lek B, Niewydolność serca - Lek C. W tym przykładzie Lek A jest używany do łagodzenia objawów alergii i astmy.

Produkt może mieć zero lub więcej wskazań. Rekord "Wskazanie produktu" służy do śledzenia unikatowej kombinacji produktu z powiązanym wskazaniem. Jeśli istnieje powiązanie produktu, nazwa wskazania musi być unikatowa. Podczas wyświetlania produktów omawianych podczas wizyty u klienta, przedstawiciel handlowy ma dostęp do listy wskazań produktu. Wskazania produktu są dostępne w sekcji informacji powiązanych "Szczegóły produktów" na stronie "Szczegół wizyty".

<span id="page-807-0"></span>Wskazanie produktu jest głównym składnikiem procesu przekazywania komunikatów o produkcie przeznaczonego dla przedstawiciela handlowego. Produkty i leki są zwykle omawiane na poziomie produktu przez przedstawiciela handlowego, a nie na poziomie poziomu SKU w systemie magazynowym produktu. Na przykład Lek A może mieć wiele wskazań: jedno dla przewlekłej obturacyjnej choroby płuc, jedno dla astmy itd. Każde wskazanie ma własny unikatowy plan celu wizyty (plan komunikatów) i cele wizyty (pozycje planu komunikatów). Za pomocą wskazań produktu użytkownik może filtrować odpowiednie sekcje informacji powiązanych pod kątem rekordów ustrukturyzowanych komunikatów o produkcie, takich jak "Plany celów wizyty" ("Plany komunikatów") i "Cele wizyty" ("Pozycje planu komunikatów"). Więcej informacji o uszczegóławianiu produktów przy użyciu sekcji informacji powiązanych "Szczegóły produktu" na stronie "Szczegół wizyty" znajduje się pod hasłem Powiązanie informacji szczegółów produktu z wizytami (zob. "[Wiązanie szczegółów produktu z wizytą](#page-714-0)" na stronie [715\)](#page-714-0). Więcej informacji o ustrukturyzowanych komunikatach o produkcie można znaleźć w temacie Ustrukturyzowane komunikaty o produkcie (na stronie [799\)](#page-798-0).

**UWAGA:** Administrator firmy określa, które karty są dostępne dla użytkownika. Jeśli zakres obowiązków stanowiska nie obejmuje śledzenia informacji dotyczących wskazań produktu, w konfiguracji użytkownika karta "Wskazanie produktu" może być wyłączona.

# **Praca ze stroną startową "Wskazanie produktu"**

Strona startowa "Wskazanie produktu" stanowi punkt wyjścia do zarządzania wskazaniami produktu. Na tej stronie wyświetlane są informacje właściwe dla bieżącego użytkownika.

**UWAGA:** Administrator firmy może dostosować układ strony startowej "Wskazania produktu". Ponadto, jeśli rola użytkownika zawiera uprawnienie "Personalizowanie stron startowych", użytkownik może dodawać sekcje do tej strony oraz usuwać z niej istniejące sekcje.

**Przed rozpoczęciem.** Aby możliwa była praca ze wskazaniami produktu, rola użytkownika musi zawierać uprawnienie "Zarządzanie dostępem do: Farmaceutyka".

#### **Tworzenie wskazania produktu**

Użytkownik może utworzyć nowe wskazanie produktu, naciskając przycisk "Nowy" w sekcji "Ostatnio zmodyfikowane wskazania produktu". Więcej informacji znajduje się pod hasłami Tworzenie rekordów (na stronie [58\)](#page-57-0) i Pola wskazań produktu (na stronie [811\)](#page-810-0).

### **Praca z listami wskazań produktu**

Sekcja "Lista wskazań produktu" zawiera szereg filtrowanych list. Listy filtrowane to podzbiory lub grupy rekordów umożliwiające ograniczanie liczby rekordów, którymi użytkownik chce się jednocześnie zajmować. Wraz z Oracle CRM On Demand jest dostarczany zestaw list standardowych. Wszystkie listy standardowe są publiczne. Użytkownik i jego kierownicy mogą tworzyć dodatkowe listy oparte na innych kryteriach.

W poniższej tabeli opisano listy standardowe dla wskazań produktu.

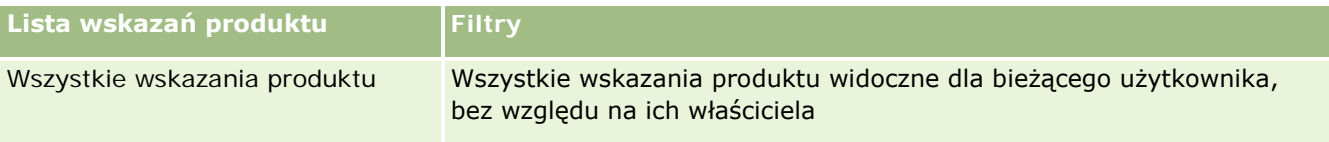

#### **Lista wskazań produktu Filtry**

Ostatnio zmodyfikowane wskazania produktu

Wszystkie wskazania produktu należące do bieżącego użytkownika (z jego nazwą w polu "Właściciel") posortowane według daty modyfikacji.

Aby wyświetlić listę, należy kliknąć na jej nazwie.

Aby utworzyć nową listę, należy nacisnąć przycisk "Nowa". Więcej informacji na temat tworzenia list znajduje się pod hasłem Tworzenie i uszczegóławianie list (na stronie [140\)](#page-139-0).

Informacje o wyświetlaniu wszystkich dostępnych list, tworzeniu nowych list oraz wyświetlaniu, edytowaniu i kasowaniu istniejącej listy znajdują się pod hasłem Strona "Zarządzaj listami" (zob. "[Strona "Zarządzanie](#page-150-0)  [listami""](#page-150-0) na stronie [151\)](#page-150-0). Na stronie "Zarządzanie listami" są zawarte także listy standardowe, dostarczane wraz z aplikacją Oracle CRM On Demand. Listy standardowe można tylko wyświetlać. Nie można ich skasować ani edytować.

## **Wyświetlanie ostatnich wskazań produktu**

W sekcji "Ostatnio zmodyfikowane wskazania produktu" znajdują się ostatnio zmodyfikowane wskazania produktu.

Nacisnąć "Wyświetlanie pełnej listy", aby rozwinąć listę.

### **Dodawanie sekcji do strony startowej "Wskazanie produktu"**

Jeśli przypisana rola użytkownika zawiera uprawnienie "Personalizowanie stron startowych", to do swojej strony startowej "Wskazanie produktu" można dodać wszystkie lub niektóre z następujących sekcji:

- **Ostatnio utworzone wskazania produktu**
- **Ostatnio zmodyfikowane wskazania produktu**
- Moje ostatnio utworzone wskazania produktu
- **Moje ostatnio zmodyfikowane wskazania produktu**
- **D**odatkowe sekcje raportu (administrator firmy może udostępnić niektóre sekcje do wyświetlania na stronie startowej "Wskazania produktu" użytkownika).

#### *Jak dodać sekcje do strony startowej "Wskazanie produktu"*

- **1** Na stronie startowej "Wskazanie produktu" nacisnąć przycisk "Edytuj układ".
- **2** Na stronie "Układ strony startowej Wskazanie produktu" dodać lub usunąć sekcje oraz zmienić ich rozmieszczenie., posługując się ikonami ze strzałkami.
- **3** Nacisnąć przycisk "Zapisz".

#### **Tematy pokrewne**

Informacje dotyczące wskazań produktów są zawarte w następujących tematach:

- <span id="page-809-0"></span>**Wskazania produktu (na stronie [807\)](#page-806-0)**
- **Zarządzanie wskazaniami produktu (na stronie [810\)](#page-809-0)**
- Pola wskazania produktu (zob. "[Pola wskazań produktu](#page-810-0)" na stronie [811\)](#page-810-0)

## **Zarządzanie wskazaniami produktu**

Informacje o zarządzaniu wskazaniami produktu zawierają następujące tematy:

- Powiązanie rekordów wskazania produktu ze szczegółami produktu (na stronie [810\)](#page-809-0)
- Powiązanie wskazań produktu z rekordami ustrukturyzowanych komunikatów o produkcie (na stronie [811\)](#page-810-0)

Szczegółowe procedury wspólne dla wielu typów rekordów znajdują się pod następującymi hasłami:

- **Tworzenie rekordów (na stronie [58\)](#page-57-0)**
- Aktualizowanie szczegółów rekordów (na stronie [122\)](#page-121-0)
- Wiązanie rekordów z wybranym rekordem (na stronie [124\)](#page-123-0)
- **Praca z listami (na stronie [133\)](#page-132-0)**

**UWAGA:** Administratorzy firmy mogą dostosowywać aplikację Oracle CRM On Demand na wiele sposobów, np. mogą zmieniać nazwy typów rekordów, pól i opcji dostępnych na listach. Z tego powodu informacje widziane na ekranie mogą się różnić od standardowych informacji zawartych w systemie pomocy bezpośredniej.

W zależności od posiadanego poziomu dostępu użytkownik może nie być w stanie wykonać wszystkich procedur opisanych na powyższej liście.

#### **Tematy pokrewne**

Informacje dotyczące wskazań produktów są zawarte w następujących tematach:

- **Wskazania produktu (na stronie [807\)](#page-806-0)**
- **Praca ze stroną startową "Wskazanie produktu"** (na stronie [808\)](#page-807-0)
- **Pola wskazania produktu (zob. "[Pola wskazań produktu](#page-810-0)" na stronie [811\)](#page-810-0)**

## **Powiązanie rekordów wskazania produktu ze szczegółami produktu**

Zazwyczaj tworzone jest powiązanie wskazania produktu z uszczegóławianym produktem. Służy do tego sekcja powiązanych informacji "Szczegóły produktu".

#### <span id="page-810-0"></span>*Jak powiązać rekordy wskazania produktu ze szczegółami produktu*

- **1** Utworzyć rekordy wskazań produktu dla uszczegóławianego produktu.
- **2** Przejść do sekcji informacji powiązanych "Szczegóły produktu" na stronie "Szczegół wizyty" dotyczącej wizyty u klienta i edytować rekord szczegółów odpowiedniego produktu.
- **3** W polu "Nazwa wskazania" wybrać za pomocą selektora "Wyszukiwanie" nazwę wskazania z listy wskazań produktów, które są dostępne dla uszczegóławianego produktu.

## **Powiązanie wskazań produktu z rekordami ustrukturyzowanych komunikatów o produkcie**

Zwykle tworzone jest powiązanie rekordu wskazania produktu z rekordami ustrukturyzowanych komunikatów o produkcie, takimi jak plany celów wizyty (plany komunikatów), cele wizyty (pozycje planu komunikatów), cele następnej wizyty (powiązania pozycji planu komunikatów) i wyniki (odpowiedzi na wiadomości).

#### *Jak powiązać rekordy wskazania produktu z rekordami ustrukturyzowanych komunikatów o produkcie*

- **1** Utworzyć rekordy wskazań produktu dla uszczegóławianego produktu.
- **2** Przejść do każdego typu rekordu "Ustrukturyzowane komunikaty o produkcie (np. "Plan celu wizyty" ("Plan komunikatów"), "Cel wizyty" ("Pozycja planu komunikatów), "Cel następnej wizyty" ("Powiązania pozycji planu komunikatów) lub "Wynik" ("Odpowiedź na wiadomość) i edytować odpowiedni rekord.
- **3** W polu "Nazwa wskazania" wybrać za pomocą selektora "Wyszukiwanie" nazwę wskazania z listy nazw wskazań produktów, które są dostępne dla uszczegóławianego produktu.

**UWAGA:** Administrator firmy musi skonfigurować pole "Nazwa wskazania" dla typu rekordu "Ustrukturyzowane komunikaty o produkcie".

## **Pola wskazań produktu**

Strona "Edytowanie wskazania produktu" służy do dodawania wskazań produktu i aktualizowania szczegółów istniejącego wskazania produktu. Strona "Edytowanie wskazania produktu" zawiera wszystkie pola wskazania produktu.

WSKAZÓWKA: Wskazania produktu można też edytować na stronie "Lista wskazań produktu" i na stronie "Szczegół wskazania produktu". Więcej informacji o aktualizowaniu rekordów jest dostępnych pod hasłem Aktualizowanie szczegółów rekordów (na stronie [122\)](#page-121-0).

**UWAGA:** Administratorzy firmy mogą dostosowywać aplikację Oracle CRM On Demand na wiele sposobów, np. mogą zmieniać nazwy typów rekordów, pól i opcji dostępnych na listach. Z tego powodu informacje

<span id="page-811-0"></span>widziane na ekranie mogą się różnić od standardowych informacji zawartych w systemie pomocy bezpośredniej.

Poniższa tabela zawiera informacje dot. niektórych pól wskazania produktu.

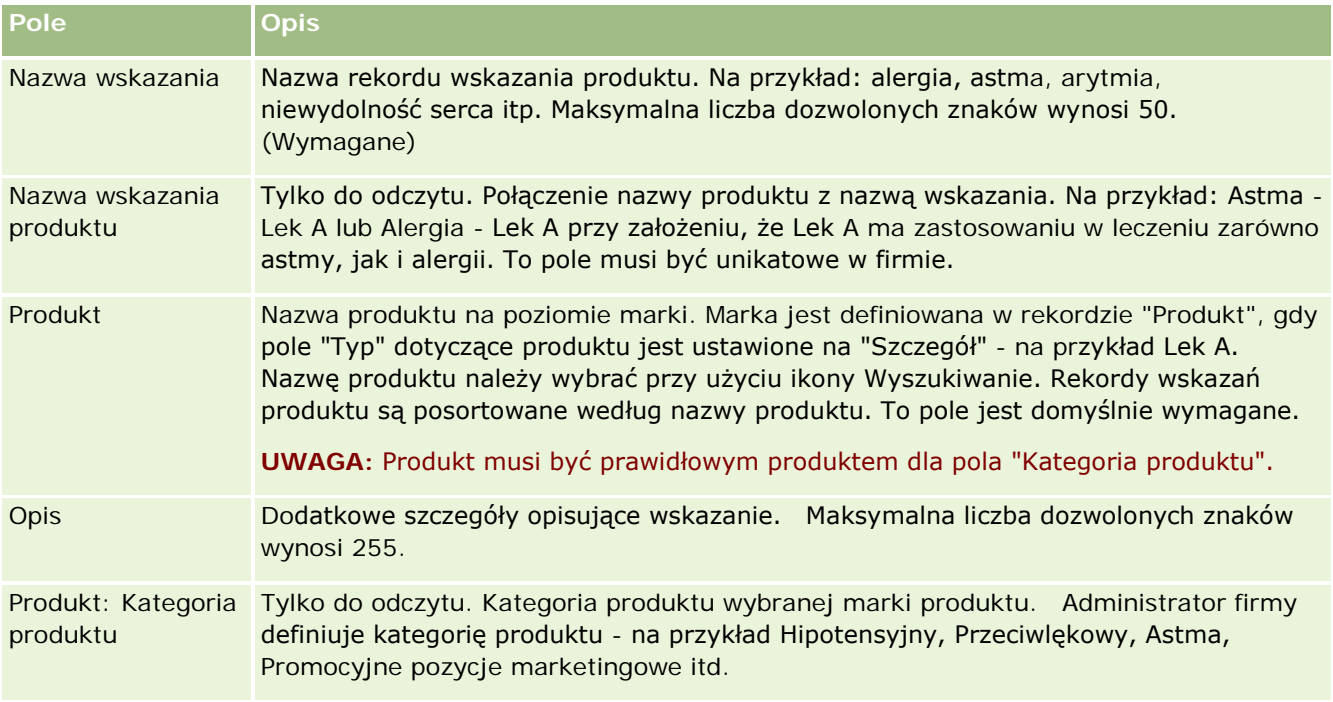

# **Zamówienia**

Typ rekordu "Zamówienie", choć już dostępny w aplikacji Oracle CRM On Demand, został rozszerzony w celu ulepszenia funkcjonalności "Nauki biologiczne". Użytkownik może użyć stron rekordu "Zamówienie", aby tworzyć, aktualizować i śledzić zamówienia i powiązane pozycje zamówienia odnoszące się do produktów. Na przykład przedstawiciel handlowy może użyć stron rekordu "Zamówienie", aby wykonać następujące czynności:

- Utworzyć bezpośrednie zlecenie realizacji dotyczącej próbek, a także przesłać zamówienie do głównego biura, aby próbki zostały wysłane bezpośrednio do klientów.
- **Złożyć wewnętrzne zamówienie w głównym biurze, aby uzupełnić próbki, których zapasy uległy** wyczerpaniu. Przedstawicielom handlowym okresowo kończą się próbki i dlatego mogą je oni ponownie zamówić, jeśli jest taka potrzeba.

Typ rekordu "Zamówienie" jest połączony ze wszystkimi obiektami niestandardowymi i można umożliwić jego integrację korzystając ze zdarzeń i procesów Workflow integracji usług internetowych. Jeśli sekcja "Zamówienia" nie jest widoczna na stronie szczegółów obiektu niestandardowego, należy kliknąć łącze "Edytuj układ" w prawym górnym rogu strony i dodać sekcję "Zamówienia" do układu strony. Jeśli nie można dodać sekcji do układu strony, należy skontaktować się z administratorem firmy.

<span id="page-812-0"></span>**Przed rozpoczęciem:** Aby można było pracować z zamówieniami, wartość pola "Używanie zamówień" na stronie profilu firmy musi być ustawiona na "Zarządzanie zamówieniami w aplikacji CRM On Demand ", a rola użytkownika musi zawierać uprawnienie "Włącz dostęp do zamówień".

**UWAGA:** O tym, które karty są dostępne dla użytkownika, decyduje administrator firmy. Jeśli obowiązki użytkownika nie wymagają śledzenia zamówień oraz informacji o powiązanych pozycjach w linii zamówienia, karta "Zamówienia" może być wykluczona z jego konfiguracji.

## **Praca ze stroną startową "Zamówienie"**

Strona startowa "Zamówienie" stanowi punkt wyjścia do zarządzania zamówieniami i powiązanymi pozycjami zamówień odnoszącymi się do produktów.

**UWAGA:** Administrator firmy może dostosować układ strony startowej "Zamówienie". Ponadto jeśli rola użytkownika zawiera uprawnienie "Personalizowanie stron startowych", użytkownik może dodawać sekcje do tej strony oraz je z niej usuwać.

**Przed rozpoczęciem.** Aby można było pracować z zamówieniami i pozycjami zamówień powiązanymi z produktami, wartość pola "Używanie zamówień" na stronie profilu firmy musi być ustawiona na "Zarządzanie zamówieniami w aplikacji CRM On Demand ", a rola użytkownika musi zawierać uprawnienie "Włącz dostęp do zamówień". Więcej informacji jest dostępnych pod hasłem Konfigurowanie profilu swojej firmy i globalnych ustawień domyślnych.

### **Tworzenie zamówienia**

Administrator próbek tworzy nowe zamówienie, naciskając przycisk "Nowe" w sekcji "Moje ostatnio utworzone zamówienia". Więcej informacji można znaleźć pod hasłami Tworzenie rekordów (na stronie [58\)](#page-57-0) i Pola zamówienia (na stronie [819\)](#page-818-0).

### **Praca z listami zamówień**

W sekcji "Lista zamówień" wyświetlana jest pewna liczba list filtrowanych. Listy filtrowane to podzbiory lub grupy rekordów pozwalające użytkownikowi na ograniczenie liczby rekordów, którymi chce się w danym momencie zajmować. Wraz z aplikacją Oracle CRM On Demand dostarczany jest zbiór list standardowych. Wszystkie listy standardowe są publiczne. Użytkownik i jego kierownicy mogą tworzyć dodatkowe listy oparte na innych kryteriach.

W poniższej tabeli opisano listy standardowe dotyczące zamówień.

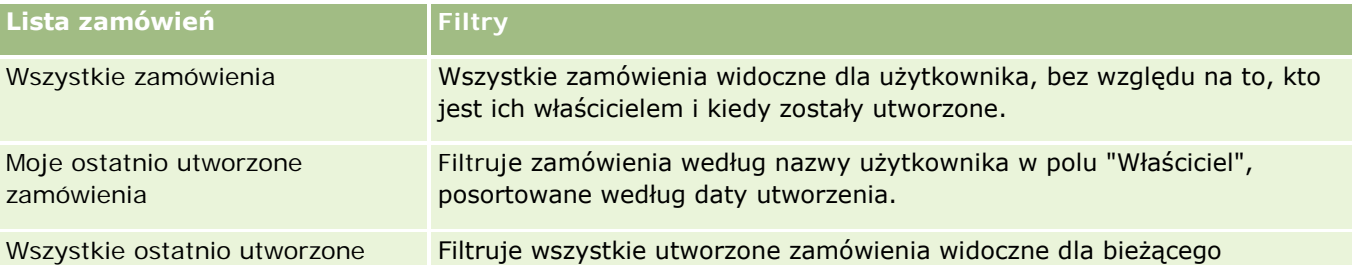

#### Nauki biologiczne

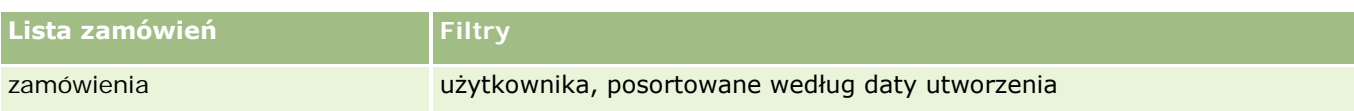

Aby wyświetlić listę, należy kliknąć na jej nazwie.

Aby utworzyć nową listę, należy nacisnąć przycisk "Nowa". Więcej informacji na temat tworzenia list znajduje się pod hasłem Tworzenie i uszczegóławianie list (na stronie [140\)](#page-139-0).

Aby przeglądać wszystkie dostępne listy, utworzyć nową listę, wyświetlić, edytować lub skasować istniejącą listę, należy nacisnąć przycisk "Zarządzanie listami". Na stronie "Zarządzanie listami" są zawarte także listy standardowe, dostarczane wraz z aplikacją Oracle CRM On Demand. Listy standardowe można tylko wyświetlać — nie można ich edytować ani kasować.

### **Wyświetlanie ostatnich zamówień**

W sekcjach "Moje ostatnio utworzone zamówienia" i "Moje ostatnio wyświetlane zamówienia" widoczne są zamówienia, które były ostatnio utworzone lub wyświetlane.

Nacisnąć "Wyświetlanie pełnej listy", aby rozwinąć listę.

### **Dodawanie sekcji do swojej strony startowej "Zamówienie"**

Jeśli przypisana rola użytkownika zawiera uprawnienie "Personalizowanie stron startowych", to do swojej strony startowej "Zamówienie" można dodać wszystkie lub niektóre z następujących sekcji:

- **D** Ostatnio utworzone zamówienia
- **D** Ostatnio zmodyfikowane zamówienia
- Moje ostatnio utworzone zamówienia
- **Moje ostatnio zmodyfikowane zamówienia**
- **D**odatkowe sekcje raportu (administrator firmy może udostępnić niektóre sekcje do wyświetlania na stronie startowej "Zamówienie" użytkownika)

#### *Jak dodać sekcje do swojej strony startowej "Zamówienie"*

- **1** Na stronie startowej "Zamówienie" nacisnąć przycisk "Edytuj układ".
- **2** Na stronie "Układ strony startowej Zamówienie" dodać lub usunąć sekcje oraz zmienić ich rozmieszczenie, posługując się ikonami ze strzałkami. Nacisnąć przycisk "Zapisz".

#### **Tematy pokrewne**

Pokrewne informacje dotyczące zamówień i pozycji zamówień związanych z próbkami są zawarte w następujących tematach:

- Zamówienia (na stronie [812\)](#page-811-0)
- **Pola zamówienia (na stronie [819\)](#page-818-0)**

#### Zarządzanie zamówieniami

## **Zarządzanie zamówieniami**

Informacje o zarządzaniu zamówieniami można znaleźć pod hasłami:

- Integracja z EBIZ PIP i zarządzanie zamówieniami w aplikacji Oracle CRM On Demand informacje (na stronie [816\)](#page-815-0)
- Tworzenie pozycji zamówienia powiązanej z produktami (na stronie [817\)](#page-816-0)
- **Przesyłanie zamówienia powiązanego z produktami (na stronie [818\)](#page-817-0)**
- Wiązanie informacji o zleceniach dot. próbek z wizytami (na stronie [725\)](#page-724-0)

**UWAGA:** Funkcja zamówień nie jest elementem standardowej wersji aplikacji Oracle CRM On Demand i dlatego może być niedostępna w firmie użytkownika.

Szczegółowe procedury wspólne dla wielu typów rekordów znajdują się pod następującymi hasłami:

- **Tworzenie rekordów (na stronie [58\)](#page-57-0)**
- Aktualizowanie szczegółów rekordów (na stronie [122\)](#page-121-0)
- Wiązanie rekordów z wybranym rekordem (na stronie [124\)](#page-123-0)
- **Praca z listami (na stronie [133\)](#page-132-0)**
- **Praca z rekordami (na stronie [52\)](#page-51-0)**
- **Przekazywanie prawa własności rekordów (na stronie [157\)](#page-156-0)**
- Kasowanie i przywracanie rekordów (na stronie [188\)](#page-187-0)
- Współużytkowanie rekordów (zespoły) (na stronie [158\)](#page-157-0)

**UWAGA:** Administratorzy firmy mogą dostosowywać aplikację Oracle CRM On Demand na wiele sposobów, np. mogą zmieniać nazwy typów rekordów, pól i opcji dostępnych na listach. Z tego powodu informacje widziane na ekranie mogą się różnić od standardowych informacji zawartych w systemie pomocy bezpośredniej.

W zależności od posiadanego poziomu dostępu użytkownik może nie być w stanie wykonać wszystkich procedur opisanych na powyższej liście.

#### **Tematy pokrewne**

Pokrewne informacje dotyczące zamówień są zawarte w następujących tematach:

- Zamówienia (na stronie [812\)](#page-811-0)
- **Pola zamówienia (na stronie [819\)](#page-818-0)**
- **Praca ze stroną startową "Zamówienie" (na stronie [813\)](#page-812-0)**

## <span id="page-815-0"></span>**Integracja z Ebiz PIP i zarządzanie zamówieniami w aplikacji Oracle CRM On Demand - informacje**

Aplikacja Oracle CRM On Demand obsługuje dwa, wzajemnie wykluczające się typy zarządzania zamówieniami. Administratorzy mogą wybrać odpowiedni typ, ustawiając opcję "Użycie zamówień" na stronie "Profil firmy":

 Zarządzanie zamówieniami w aplikacji Oracle CRM On Demand oferowane w module Oracle CRM On Demand Life Sciences Edition

Nie można wykorzystać zarządzania zamówieniami w aplikacji Oracle CRM On Demand do integrowania zamówień z pakietem Oracle E-Business Suite. W celu zintegrowania zamówień z pakietem Oracle E-Business Suite należy skorzystać z opcji "Integracja z Ebiz PIP".

Integracja z Ebiz PIP to rozwiązanie integrujące Oracle Lead to Order Integration Pack dla aplikacji Oracle CRM On Demand oraz pakiet Oracle E-Business Suite

Przy zastosowaniu opcji "Integracja z Ebiz PIP" rekordy zamówień w aplikacji Oracle CRM On Demand zawierają informacje nagłówka tylko do odczytu, co umożliwia przechowywanie informacji z pakietu Oracle E-Business Suite w module Oracle CRM On Demand wyłącznie do celów wyświetlania. Wszystkie pozycje zamówień i linii są tworzone w pakiecie Oracle E-Business Suite. Po wybraniu opcji "Integracja z Ebiz PIP" aplikacja Oracle CRM On Demand nie śledzi pozycji linii zamówień.

#### **Zagadnienia związane z migracją zarządzania zamówieniami przy użyciu integracji z Ebiz PIP do zarządzania zamówieniami w aplikacji Oracle CRM On Demand**

Jeśli użytkownik aktualnie korzysta z opcji "Integracja z Ebiz PIP" do zarządzania zamówieniami i chce wyświetlić poniższe pozycje w aplikacji Oracle CRM On Demand oraz zapewnić obsługę obiektów niestandardowych w zakresie własnych dostosowań, powinien dokonać migracji swoich zamówień do zarządzania zamówieniami w aplikacji Oracle CRM On Demand:

- Strona startowa "Zamówienie"
- Listy zamówień dla każdego podmiotu lub osoby kontaktowej
- Wpisy pozycji linii zamówienia

Poza migracją do zarządzania zamówieniami w aplikacji Oracle CRM On Demand, w module Oracle CRM On Demand Customer Care muszą być włączone typy rekordów "Zamówienie" i "Pozycja zamówienia", a także procesy Workflow, import i eksport oraz usługi internetowe. Aplikacja Oracle CRM On Demand oferuje integrację z typem rekordu "Cennik", która wcześniej była dostępna wyłącznie w aplikacji Oracle CRM On Demand for Partner Relationship Management. Podczas migracji zamówień do zarządzania zamówieniami w aplikacji Oracle CRM On Demand, Oracle CRM On Demand Customer Care musi zapewniać wymagane uprawnienia, aby typ rekordu "Cennik" był widoczny dla użytkownika. Po migracji zamówień do zarządzania zamówieniami w aplikacji Oracle CRM On Demand użytkownik może dostosować rekordy zamówień w module Oracle CRM On Demand do własnych wymagań logiki biznesowej. Więcej informacji na temat korzystania z opcji "Użycie zamówień" w profilu firmy znajduje się pod hasłem Konfigurowanie profilu swojej firmy i globalnych ustawień domyślnych.

## <span id="page-816-0"></span>**Tworzenie pozycji zamówienia powiązanej z produktami**

Użytkownik może użyć stron rekordu "Zamówienie", aby tworzyć i aktualizować pozycje zamówienia powiązane z produktami, tak aby móc śledzić, które produkty zostały zakupione przez klienta jako część zamówienia.

**UWAGA:** Użytkownik może też użyć stron rekordu "Zlecenie dotyczące próbek", aby powiązać dane zlecenia dotyczącego próbek z wizytami, informacje na ten temat pod hasłem Powiązanie danych zlecenia dotyczącego próbek z wizytami (zob. "[Wiązanie informacji o zleceniach dot. próbek z wizytami](#page-724-0)" na stronie [725](#page-724-0)). Należy pamiętać, że jeśli dostosuje się stronę "Szczegóły zamówienia" przez dodanie nowego pola, wtedy pole to będzie także dostępne na stronach rekordu "Zlecenie dotyczące próbek".

**Przed rozpoczęciem.** Aby można było pracować z zamówieniami i pozycjami zamówień powiązanymi z produktami, wartość pola "Używanie zamówień" na stronie profilu firmy musi być ustawiona na "Zarządzanie zamówieniami w aplikacji CRM On Demand ", a rola użytkownika musi zawierać uprawnienie "Włącz dostęp do zamówień".

#### *Jak utworzyć lub zaktualizować pozycję zamówienia powiązaną z produktami*

**1** Na stronie startowej "Zamówienie" wybrać odpowiednie zamówienie.

Więcej informacji o wybieraniu zamówień znajduje się pod hasłem Znajdowanie rekordów (na stronie [77\)](#page-76-0).

- **2** Na stronie "Szczegóły zamówienia":
	- Nacisnąć przycisk "Nowe" w sekcji "Pozycje zamówienia", aby dodać pozycję w linii zamówienia do zamówienia.

**UWAGA:** Użytkownik może chcieć dodać sekcję "Pozycje zamówienia" do swojego układu strony. Więcej informacji dotyczących zmieniania układu jest dostępnych pod hasłem Zmienianie układu swojej strony szczegółów (na stronie [956\)](#page-955-0).

- Nacisnąć przycisk "Edycja" znajdujący się obok istniejącej pozycji w linii zamówienia, aby zaktualizować pozycję zamówienia.
- **3** Na stronie "Szczegóły pozycji zamówienia" lub stronie "Edycja" wypełnić pola opisane w poniższej tabeli, a następnie zapisać rekord.

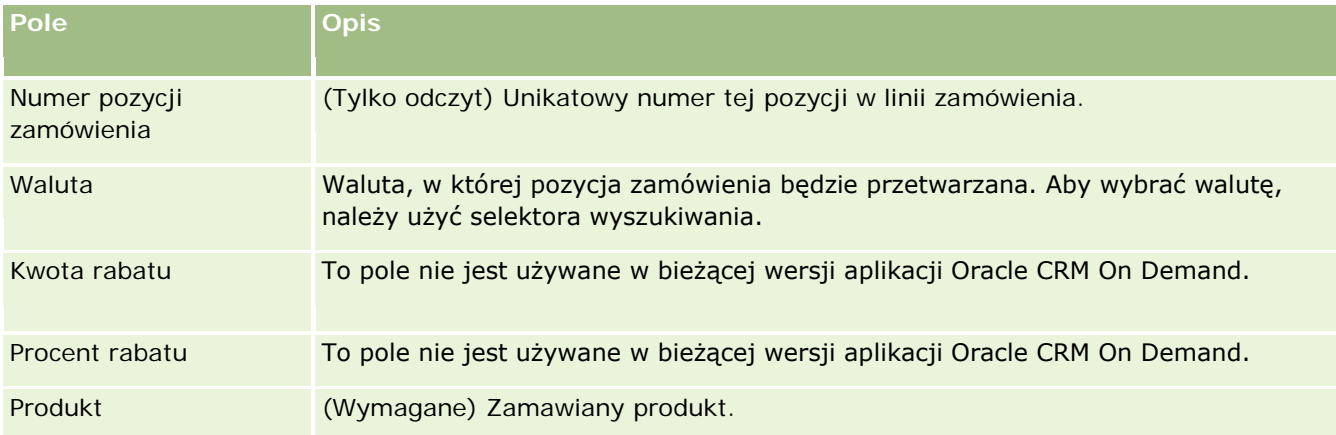

#### <span id="page-817-0"></span>Nauki biologiczne

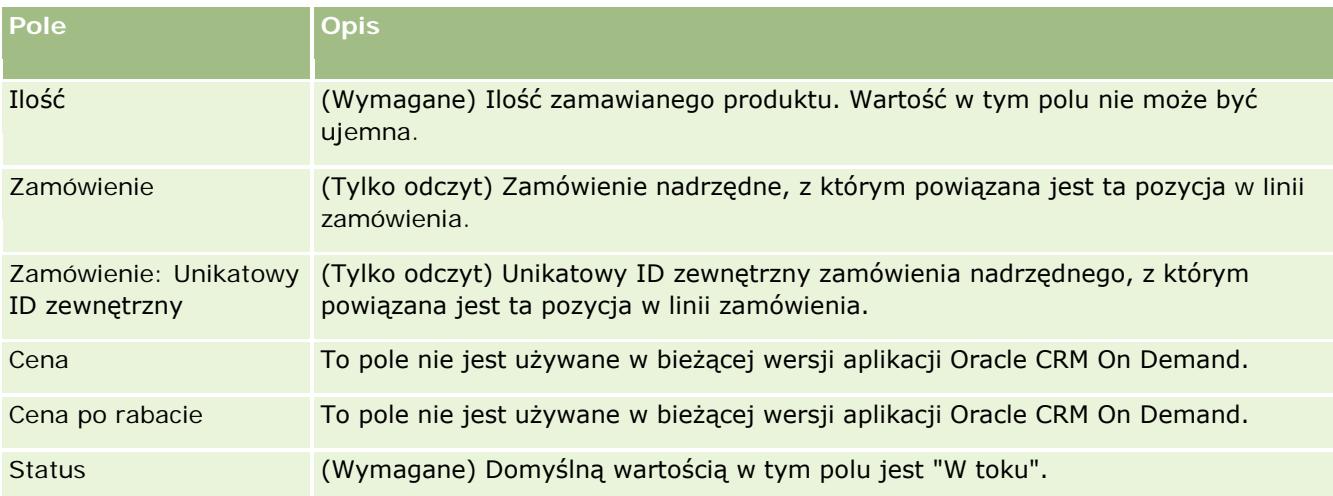

### **Tematy pokrewne**

Pokrewne informacje dotyczące zamówień są zawarte w następujących tematach:

- Zamówienia (na stronie [812\)](#page-811-0)
- **Praca ze stroną startową "Zamówienie" (na stronie [813\)](#page-812-0)**
- **Zarządzanie zamówieniami**
- **Pola zamówienia (na stronie [819\)](#page-818-0)**

## **Przesyłanie zamówienia powiązanego z produktami**

Po zakończeniu tworzenia i aktualizowania pozycji obiektu zamówienia można przesłać zamówienie.

**Przed rozpoczęciem.** Aby można było pracować z zamówieniami i pozycjami zamówień powiązanymi z produktami, wartość pola "Używanie zamówień" na stronie profilu firmy musi być ustawiona na "Zarządzanie zamówieniami w aplikacji CRM On Demand ", a rola użytkownika musi zawierać uprawnienie "Włącz dostęp do zamówień".

#### *Jak przesłać zamówienie powiązane z produktami*

**1** Na stronie startowej "Zamówienie" wybrać odpowiednie zamówienie.

Więcej informacji o wybieraniu zamówień znajduje się pod hasłem Znajdowanie rekordów (na stronie [77\)](#page-76-0).

- **2** Na stronie "Szczegóły zamówienia", przejrzeć pozycje zamówienia połączone z tym zamówieniem powiązanym z produktami i upewnić się, że zapisane informacje są zadowalające.
- **3** Nacisnąć przycisk "Przesyłanie", aby przesłać zamówienie powiązane z produktami wraz ze wszystkimi powiązanymi pozycjami w linii zamówienia.

<span id="page-818-0"></span>Wartość pola "Status tworzenia zamówienia" tego zmówienia zmienia się na "Przesłane", w celu zaznaczenia, że zamówienie powiązane z produktami zostało przesłane do przetwarzania. Nie można modyfikować zamówienia powiązanego z produktami, które zostało przesłane.

### **Tematy pokrewne**

Pokrewne informacje dotyczące zamówień są zawarte w następujących tematach:

- Zamówienia (na stronie [812\)](#page-811-0)
- **Praca ze stroną startową "Zamówienie" (na stronie [813\)](#page-812-0)**
- **Zarządzanie zamówieniami**
- **Pola zamówienia (na stronie [819\)](#page-818-0)**

# **Pola zamówienia**

Strona "Edycja zamówienia" umożliwia dodanie zamówienia powiązanego z produktami lub zaktualizowanie szczegółów istniejącego zamówienia. Na stronie "Edycja zamówienia" wyświetlane są wszystkie pola dotyczące zamówienia.

**WSKAZÓWKA:** Zamówienia można też edytować na stronie "Szczegóły zamówienia". Więcej informacji o aktualizowaniu rekordów jest dostępnych pod hasłem Aktualizowanie szczegółów rekordów (na stronie [122\)](#page-121-0).

**UWAGA:** Administratorzy firmy mogą dostosowywać aplikację Oracle CRM On Demand na wiele sposobów, np. mogą zmieniać nazwy typów rekordów, pól i opcji dostępnych na listach. Z tego powodu informacje widziane na ekranie mogą się różnić od standardowych informacji zawartych w systemie pomocy bezpośredniej.

Poniższa tabela zawiera informacje dotyczące niektórych pól zamówienia.

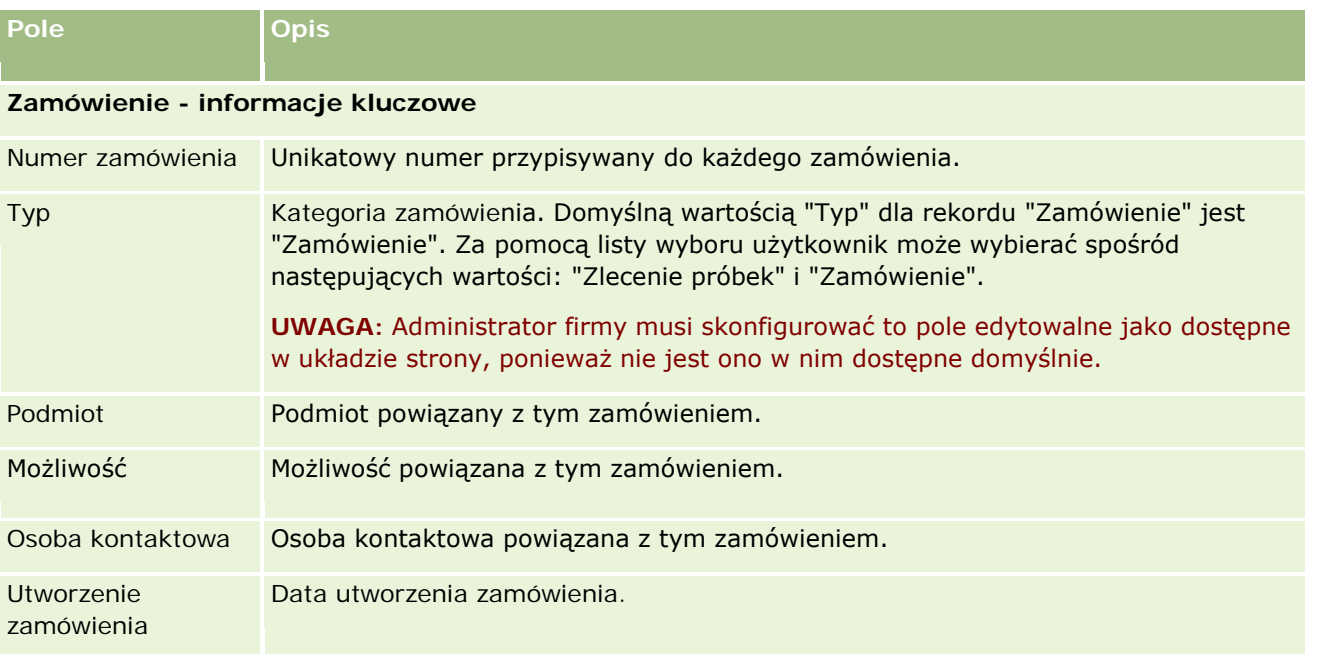

#### Nauki biologiczne

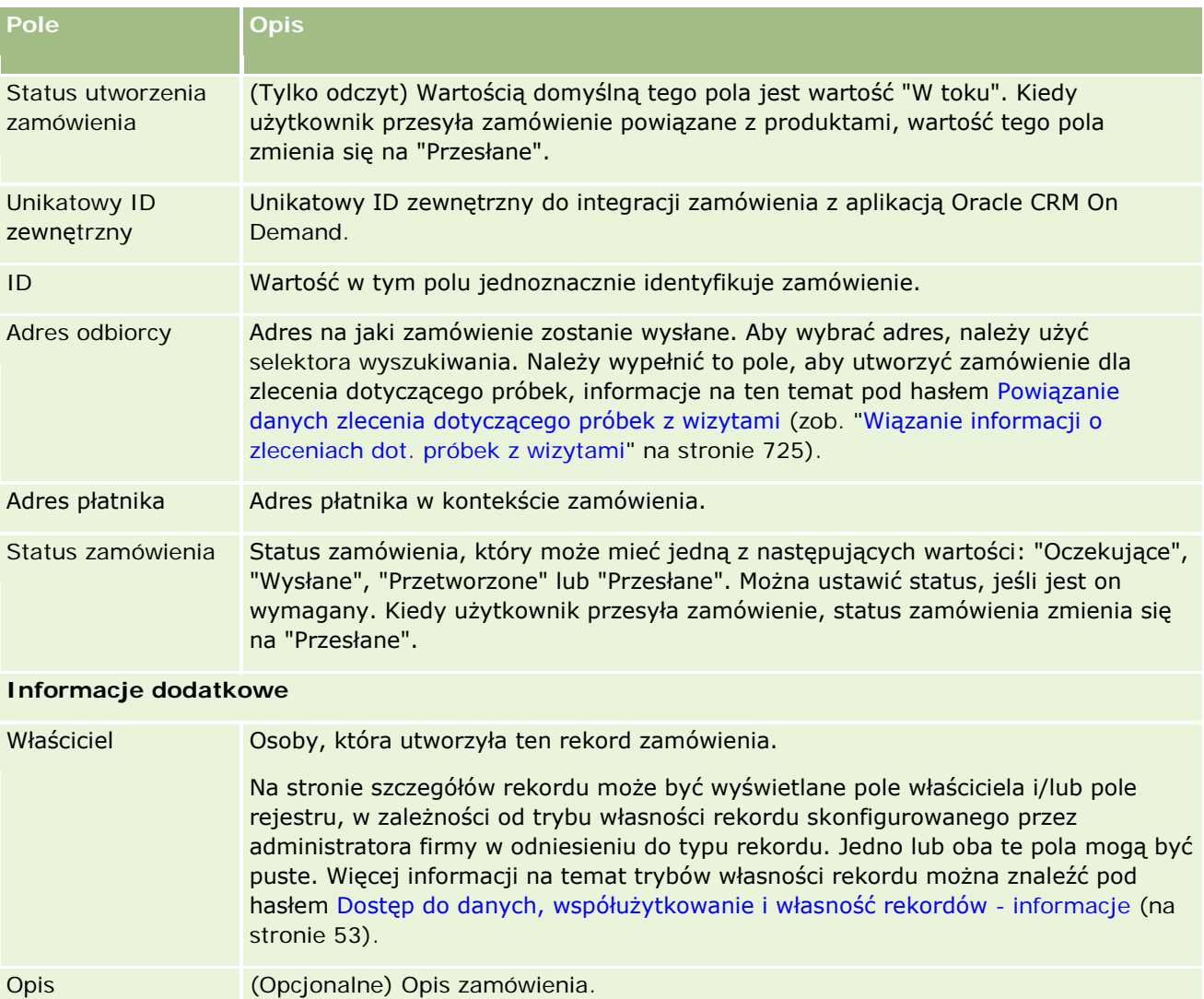

#### **Tematy pokrewne**

Pokrewne informacje dotyczące zamówień są zawarte w następujących tematach:

- **Zamówienia** (na stronie [812\)](#page-811-0)
- **Praca ze stroną startową "Zamówienie" (na stronie [813\)](#page-812-0)**
- **Zarządzanie zamówieniami**

# **Oferty**

Rekord oferty zawiera ofertę przeznaczoną dla klienta, dotyczącą konkretnych produktów i usług w określonej cenie. Za pomocą Oracle Lead to Order Integration Pack for Oracle CRM On Demand and Oracle E-Business Suite można rozpocząć tworzenie oferty w aplikacji Oracle CRM On Demand, naciskając w tym celu przycisk

<span id="page-820-0"></span>"Nowa oferta" znajdujący się w powiązanej sekcji pozycji oferty danego rekordu możliwości. Rekordy ofert są tworzone i obsługiwane w ramach Oracle E-Business Suite, a następnie synchronizowane z aplikacją Oracle CRM On Demand. W aplikacji Oracle CRM On Demand użytkownicy mogą wyświetlać wszystkie oferty powiązane z podmiotem lub możliwością, które zostały utworzone za pośrednictwem pakietu integracji. W pakiecie integracji wykorzystywany jest typ rekordu "Oferta" z aplikacji Oracle CRM On Demand. Klienci będący właścicielami licencjonowanego pakietu integracji muszą skontaktować się z Oracle CRM On Demand Customer Care w celu skonfigurowania typu rekordu "Oferta".

Po wykonaniu tej konfiguracji można wprowadzać i aktualizować informacje dotyczące podmiotów, podmiotów-osób kontaktowych i produktów w Oracle E-Business Suite, a następnie synchronizować te informacje z aplikacją Oracle CRM On Demand. Dane te można zastosować w aplikacji Oracle CRM On Demand w celu zarządzania namiarami i możliwościami sprzedaży. Zwykle można rozpocząć tworzenie oferty w aplikacji Oracle CRM On Demand w momencie, gdy wymagane to jest w danym cyklu sprzedaży. Więcej informacji na temat konfigurowania pakietu integracji można znaleźć pod hasłem *Oracle Application Integration Architecture Oracle Lead to Order Integration Pack for Oracle CRM on Demand and Oracle E-Business Suite Implementation Guide*.

#### **Tematy pokrewne**

Pokrewne informacje są zawarte w następujących tematach:

- Zamówienia (na stronie [812\)](#page-811-0)
- **Integracja z Ebiz PIP i zarządzanie zamówieniami w aplikacji Oracle CRM On Demand informacje (na** stronie [816\)](#page-815-0)
- **Możliwości (na stronie [359\)](#page-358-0)**
- **Podmioty (na stronie [303\)](#page-302-0)**

# **Zablokowane produkty**

Ta funkcja jest właściwa dla aplikacji Oracle CRM On Demand Life Sciences Edition. Użycie stron "Zablokowane produkty" umożliwia określenie produktów, które mają być zablokowane dla głównych osób kontaktowych. W tym celu tworzy się jeden rekord zablokowanego produktu na każdy produkt, który ma zostać zablokowany dla określonej głównej osoby kontaktowej. Produkty zablokowane dla osoby kontaktowej można wyświetlić na liście tylko do odczytu w sekcji informacji powiązanych "Zablokowane produkty" na stronie szczegółów osoby kontaktowej.

### **Jakie ograniczenia występują w przypadku zablokowanych produktów?**

Obecność rekordów zablokowanych produktów powoduje filtrowanie produktów, które można wybrać podczas wizyty u klienta według szczegółów produktów, przekazanych próbek, materiałów promocyjnych i zleceń dot. próbek. Rekordy zablokowanych produktów uniemożliwiają określonym produktom pojawianie się na listach dostępnych produktów w następujących pozycjach powiązanych ze szczegółami wizyty:

- <span id="page-821-0"></span>**Dostepne produkty do omówienia szczegółów**
- **Dostępne próbki do przekazania**
- Dostępne materiały promocyjne do przekazania
- Dostępne plany komunikatów

Rekordy zablokowanych produktów uniemożliwiają także określonym zablokowanym produktom pojawianie się w oknie wyszukiwania produktów na stronach "Szczegóły produktów" lub "Edycja produktów". Aby takie filtrowanie nie było przeprowadzane, należy nie wprowadzać wartości w rekordach zablokowanych produktów.

**UWAGA:** We wcześniejszych wydaniach aplikacji Oracle CRM On Demand rekordy zablokowanych produktów nie powodowały filtrowania produktów dostępnych wśród pozycji powiązanych ze szczegółami wizyty ani w oknie wyszukiwania produktów po ukończeniu wizyty u klienta. Aby uniemożliwić rekordom zablokowanych produktów utworzonym przed aktualizacją do wydania 22 filtrowanie dostępnych produktów w bieżącym wydaniu, należy usunąć te rekordy.

### **Produkty nie są blokowane na poziomie marki**

Aby zapobiec przekazywaniu lub omawianiu podczas wizyty handlowej wszystkich pozycji danej marki produktu, należy zablokować wszystkie dostępne pozycje dotyczące danej marki, w tym materiały promocyjne i informacyjne oraz próbki produktów. Przykład: Aby zablokować wszystkie pozycje produktu powiązane z lekiem X dla głównej osoby kontaktowej (dr. Nowaka), należy skonfigurować poszczególne wpisy dotyczące każdej pozycji, którą użytkownik chce zablokować, jako wiersze danych w rekordzie zablokowanego produktu:

- Dr Nowak lek X 400 mg
- Dr Nowak lek X 200 mg
- Dr Nowak lek X ulotka promocyjna
- **Dr Nowak lek X piłeczka golfowa**

Blokowanie produktów umożliwia blokowanie pewnych pozycji danej marki produktu bez blokowania innych. Przykład: Można zablokować otrzymywanie przez główną osobę kontaktową próbek leku, ale można zezwolić na otrzymywanie przez nią materiałów promocyjnych dotyczących tego leku. Można także zezwolić na otrzymywanie przez daną osobę leku w dawce 400 mg, ale nie w dawce 200 mg.

### **Wymagania dot. blokowania produktów dla głównej osoby kontaktowej**

Aby możliwe było zablokowanie produktu dla głównej osoby kontaktowej, rola użytkownika i profile dostępu muszą mieć odpowiedni dostęp do typu rekordów "Zablokowany produkt". Ponadto rola użytkownika musi umożliwiać dostęp do karty "Zablokowany produkt". Aby umożliwić innej roli użytkownika dostęp do karty "Zablokowany produkt", rola użytkownika musi mieć uprawnienie "Zarządzanie dostępem do: Farmaceutyka".

## **Praca ze stroną startową "Zablokowany produkt"**

Strona startowa "Zablokowany produkt" stanowi punkt wyjścia do zarządzania zablokowanymi produktami.

**UWAGA:** Administrator firmy może dostosować układ strony startowej "Zablokowany produkt". Ponadto jeśli rola użytkownika zawiera uprawnienie "Personalizowanie stron startowych", użytkownik może dodawać sekcje do tej strony oraz je z niej usuwać.

### **Tworzenie rekordu zablokowanego produktu**

Aby utworzyć rekord zablokowanego produktu, należy nacisnąć przycisk "Nowy" w sekcji "Ostatnio zmodyfikowane zablokowane produkty" na stronie startowej zablokowanego produktu.

### **Praca z listami zablokowanych produktów**

W sekcji "Lista zablokowanych produktów" wyświetlana jest pewna liczba list filtrowanych. Listy filtrowane to podzbiory lub grupy rekordów pozwalające użytkownikowi na ograniczenie liczby rekordów, którymi chce się w danym momencie zajmować. Wraz z aplikacją Oracle CRM On Demand dostarczany jest zbiór list standardowych. Wszystkie listy standardowe są publiczne. Użytkownik i jego kierownicy mogą tworzyć dodatkowe listy oparte na innych kryteriach.

W poniższej tabeli opisano listy standardowe odnoszące się do zablokowanych produktów.

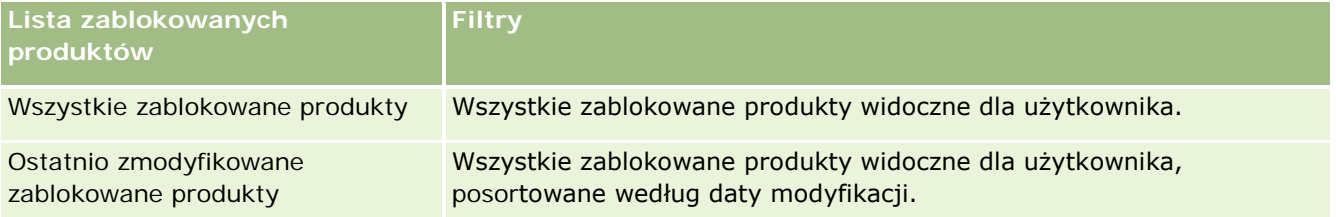

Aby wyświetlić listę, należy kliknąć na jej nazwie.

Aby utworzyć nową listę, należy nacisnąć przycisk "Nowa". Więcej informacji na temat tworzenia list znajduje się pod hasłem Tworzenie i uszczegóławianie list (na stronie [140\)](#page-139-0).

Aby przeglądać wszystkie dostępne listy, utworzyć nową listę, wyświetlić, edytować lub skasować istniejącą listę, należy nacisnąć przycisk "Zarządzanie listami". Na stronie "Zarządzanie listami" są zawarte także listy standardowe, dostarczane wraz z aplikacją Oracle CRM On Demand. Listy standardowe można tylko wyświetlać — nie można ich edytować ani kasować.

## **Wyświetlanie ostatnio zmodyfikowanych zablokowanych produktów**

W sekcji "Ostatnio zmodyfikowane zablokowane produkty" wyświetlane są ostatnio zmodyfikowane zablokowane produkty.

Nacisnąć "Wyświetlanie pełnej listy", aby rozwinąć listę.

### **Dodawanie sekcji do strony startowej "Zablokowany produkt"**

Jeśli rola użytkownika zawiera uprawnienie "Personalizowanie stron startowych", to użytkownik może być w stanie dodawać dodatkowe sekcje raportu do strony startowej "Zablokowany produkt". Administrator firmy może udostępnić niektóre sekcje do wyświetlania na stronie startowej "Zablokowany produkt".

#### <span id="page-823-0"></span>*Jak dodać sekcje do strony startowej "Zablokowany produkt"*

- **1** Na stronie startowej "Zablokowany produkt" nacisnąć przycisk "Edytuj układ".
- **2** Na stronie "Układ strony startowej zablokowanego produktu" dodać lub usunąć sekcje oraz zmienić ich rozmieszczenie, posługując się ikonami ze strzałkami. Nacisnąć przycisk "Zapisz".

#### **Tematy pokrewne**

Informacje dotyczące zablokowanych produktów są zawarte w następujących tematach:

- **Zablokowane produkty (na stronie [821\)](#page-820-0)**
- Zarządzanie zablokowanymi produktami (na stronie [824\)](#page-823-0)
- Wyświetlanie list zablokowanych produktów dla osób kontaktowych informacje podstawowe (na stronie [825\)](#page-824-0)
- **Pola zablokowanego produktu (na stronie [827\)](#page-826-0)**
- Zostawianie próbek podczas wizyty handlowej (na stronie [709\)](#page-708-0)

## **Zarządzanie zablokowanymi produktami**

Szczegółowe procedury wspólne dla wielu typów rekordów znajdują się pod następującymi hasłami:

- **Tworzenie rekordów (na stronie [58\)](#page-57-0)**
- Aktualizowanie szczegółów rekordów (na stronie [122\)](#page-121-0)
- Wiązanie rekordów z wybranym rekordem (na stronie [124\)](#page-123-0)
- **Praca z listami (na stronie [133\)](#page-132-0)**

**UWAGA:** Administratorzy firmy mogą dostosowywać aplikację Oracle CRM On Demand na wiele sposobów, np. mogą zmieniać nazwy typów rekordów, pól i opcji dostępnych na listach. Z tego powodu informacje widziane na ekranie mogą się różnić od standardowych informacji zawartych w systemie pomocy bezpośredniej.

W zależności od posiadanego poziomu dostępu użytkownik może nie być w stanie wykonać wszystkich procedur opisanych na powyższej liście.

#### **Tematy pokrewne**

- Zablokowane produkty (na stronie [821\)](#page-820-0)
- **Praca ze stroną startową "Zablokowany produkt" (na stronie [822\)](#page-821-0)**
- Wyświetlanie list zablokowanych produktów dla osób kontaktowych informacje podstawowe (na stronie [825\)](#page-824-0)
- Blokowanie produktów i szablony Smart Call informacje (na stronie [825\)](#page-824-0)
- Procesy Workflow pozycji zleceń dot. próbek i reguły blokowania produktów informacje (na stronie [826\)](#page-825-0)

- <span id="page-824-0"></span>**Pola zablokowanego produktu (na stronie [827\)](#page-826-0)**
- **Zostawianie próbek podczas wizyty handlowej (na stronie [709\)](#page-708-0)**

## **Wyświetlanie list zablokowanych produktów dla osób kontaktowych - informacje podstawowe**

Aby umożliwić użytkownikom przeglądanie sekcji zablokowanych produktów na stronie szczegółów osoby kontaktowej, należy dodać sekcję informacji powiązanych "Zablokowane produkty" do układów stron szczegółów osób kontaktowych w odniesieniu do odpowiednich ról. Należy także skonfigurować odpowiednie role użytkowników i profile dostępu, aby umożliwić użytkownikom dostęp (tylko do odczytu) do typu powiązanych rekordów "Zablokowane produkty" w typie rekordów "Osoba kontaktowa". Informacje na temat dodawania sekcji informacji powiązanych do układów stron można znaleźć pod hasłami Dostosowywanie statycznych układów stron i Określanie dynamicznych układów stron. Informacje na temat ustawiania poziomów dostępu ról użytkowników i profilów dostępu można znaleźć pod hasłem Zarządzanie użytkownikami i kontrola dostępu.

#### **Tematy pokrewne**

- Zablokowane produkty (na stronie [821\)](#page-820-0)
- **Praca ze stroną startową "Zablokowany produkt" (na stronie [822\)](#page-821-0)**
- Zarządzanie zablokowanymi produktami (na stronie [824\)](#page-823-0)
- **Pola zablokowanego produktu (na stronie [827\)](#page-826-0)**
- **Zostawianie próbek podczas wizyty handlowej (na stronie [709\)](#page-708-0)**

## **Blokowanie produktów i szablony Smart Call - informacje**

Reguły aplikacji Oracle CRM On Demand dotyczące blokowania produktów nie mają zastosowania do szablonów Smart Call. Jeśli użytkownik utworzy szablon Smart Call na potrzeby grupy lub powtarzającego się użycia, a następnie zastosuje reguły blokowania do produktu określonego w szablonie Smart Call, aplikacja Oracle CRM On Demand nie zablokuje danego produktu podczas przekazania próbek, jeśli ten szablon Smart Call zostanie użyty.

Przykład:

- **1** Użytkownik utworzył dwie osoby kontaktowe, np. "Osoba kontaktowa 1" i "Osoba kontaktowa 2".
- **2** Użytkownik tworzy wizytę dla Osoby kontaktowej 1 oraz przekazanie jej próbki z ustawioną wartością produktu "Próbka A".
- **3** Następnie zapisuje wizytę przy użyciu publicznego szablonu Smart Call.
- **4** Użytkownik tworzy zablokowany produkt dla Osoby kontaktowej 2 z ustawioną wartością produktu "Próbka A".
- **5** Użytkownik tworzy wizytę dla Osoby kontaktowej 2 i wybiera utworzony przez siebie szablon Smart Call.

<span id="page-825-0"></span>W takiej sytuacji użycie szablonu powoduje automatyczne utworzenie Próbki A i powiązanie jej z Osobą kontaktową 2, z pominięciem reguły blokowania produktów. Nawet jeśli Próbka A została zdefiniowana jako zablokowana dla Osoby kontaktowej 2, jest dostępna na liście wartości produktu dla Osoby kontaktowej 2.

**OSTRZEŻENIE:** Uwzględniając rezultat przedstawiony w przykładzie, należy ostrożnie korzystać z szablonów Smart Call podczas blokowania produktów. Jeśli reguły blokowania produktów są dodawane po skonfigurowaniu szablonów Smart Call, użytkownik musi ręcznie zmienić swój mechanizm raportowania dotyczący rozchodu produktów. Jeśli użytkownik blokuje produkty w swojej firmie, zaleca się utworzenie szablonu Smart Call po zdefiniowaniu reguły blokowania produktów, a następnie dodanie określonego produktu do szablonu, jeśli nie jest zablokowany dla danego klienta.

## **Procesy Workflow pozycji zleceń dot. próbek i reguły blokowania produktów - informacje**

Przetwarzanie zablokowanych produktów nie jest obsługiwane w przypadku pozycji zlecenia dotyczącego próbek, gdy użytkownik korzysta z procesów Workflow w module Oracle CRM On Demand. Przykład: W przedstawionej sytuacji proces Workflow utworzony dla pozycji zlecenia dotyczącego próbek powoduje ustawienie w polu "Produkt" zablokowanego produktu "Prod1":

- **1** Użytkownik tworzy następujące rekordy:
	- Podmiot: "Acc1"
	- Osoba kontaktowa: "Con1" z adresem
	- **Produkty: "Prod1" i "Prod2"**
- **2** Użytkownik przydziela administratorowi produkty "Prod1" i "Prod2".
- **3** Użytkownik tworzy rekord zablokowanego produktu dla wartości "Prod1" i "Con1", aby zdefiniować produkt "Prod1" jako zablokowany dla osoby kontaktowej "Con1".
- **4** Użytkownik tworzy proces Workflow dla pozycji zlecenia dotyczącego próbek z wyzwalaczem "Podczas zapisywania nowego rekordu" oraz czynność "Aktualizacja wartości" z ustawioną nazwą pola "Produkt" o wartości "Prod1".
- **5** Następnie użytkownik tworzy wizytę z podmiotu "Acc1" oraz zlecenie dotyczące próbek w sekcji tych zleceń w ramach wizyty, z osobą kontaktową "Con1" dla wizyty.
- **6** W sekcji zleceń dotyczących próbek użytkownik naciska przycisk "Nowe" odnoszący się do pozycji zlecenia i wypełnia pola w sposób następujący:
	- Numer pozycji zamówienia: 1
	- $\blacksquare$  Ilość: 1
	- Produkt: "Prod2"

**UWAGA:** Tylko wartość "Prod2" jest widoczna, ponieważ wartość "Prod1" jest zablokowana dla osoby kontaktowej "Con1".

**7** Zapisywanie rekordu.

<span id="page-826-0"></span>Ponieważ produkt "Prod1" jest zablokowany, oczekuje się, że proces Workflow dla pozycji zlecenia dotyczącego próbek nie ustawi wartości "Prod1" w polu produktu. Jednak pomimo wyzwolenia czynności procesu Workflow skonfigurowanej przez użytkownika w kroku 4, proces ten nie uwzględnia reguły blokowania produktów. Dlatego też proces Workflow utworzony dla pozycji zlecenia dotyczącego próbek powoduje ustawienie w polu "Produkt" zablokowanego produktu "Prod1".

## **Pola zablokowanego produktu**

Strona edycji zablokowanego produktu zawiera kompletny zestaw pól dot. zablokowanego produktu.

**WSKAZÓWKA:** Zablokowane produkty można także edytować na stronie listy zablokowanych produktów oraz na stronie szczegółów zablokowanego produktu. Więcej informacji na temat aktualizacji rekordów można znaleźć pod hasłem "Aktualizacja szczegółów rekordu".

**UWAGA:** Administratorzy firmy mogą dostosowywać aplikację Oracle CRM On Demand na wiele sposobów, np. mogą zmieniać nazwy typów rekordów, pól i opcji dostępnych na listach. Z tego powodu informacje widziane na ekranie mogą się różnić od standardowych informacji zawartych w systemie pomocy bezpośredniej.

Poniższa tabela zawiera informacje dotyczące niektórych pól zablokowanego produktu.

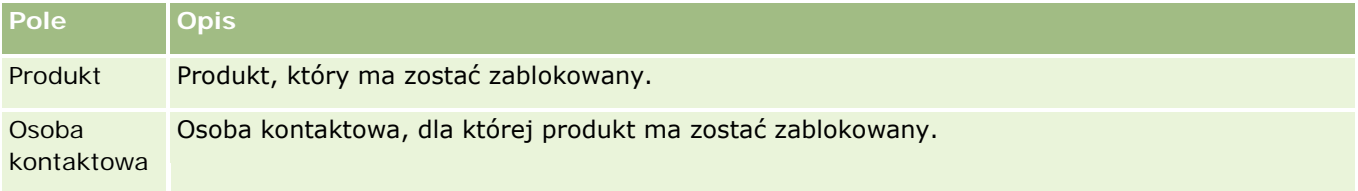

#### **Tematy pokrewne**

- Zablokowane produkty (na stronie [821\)](#page-820-0)
- **Praca ze stroną startową "Zablokowany produkt" (na stronie [822\)](#page-821-0)**
- Zarządzanie zablokowanymi produktami (na stronie [824\)](#page-823-0)
- Wyświetlanie list zablokowanych produktów dla osób kontaktowych informacje podstawowe (na stronie [825\)](#page-824-0)
- Zostawianie próbek podczas wizyty handlowej (na stronie [709\)](#page-708-0)
<span id="page-828-0"></span>W aplikacji Oracle CRM On Demand istnieją następujące typy rekordów do zarządzania majątkiem:

- **Konta finansowe.** Strony te służą do zarządzania informacjami o kontach finansowych.
- **Posiadacze kont finansowych.** Strony te służą do zarządzania informacjami o posiadaczach kont finansowych.
- **Zasoby kont finansowych.** Strony te służą do zarządzania transakcjami dotyczącymi pojedynczego produktu finansowego na koncie finansowym.
- **Plany finansowe.** Strony te służą do zarządzania planami finansowymi osoby kontaktowej lub firmy na co najmniej jednym określonym koncie finansowym.
- **Produkty finansowe.** Strony te służą do zarządzania informacjami o produktach finansowych.
- **Transakcje finansowe.** Strony te służą do śledzenia transakcji określonego konta finansowego.
- **Portfele.** Strony te służą do zarządzania kontami portfela.
- **Gospodarstwa domowe.** Strony te służą do zarządzania informacjami w przypadku grupy powiązanych osób kontaktowych zamieszkujących jedno gospodarstwo domowe.

Uwaga: Wszystkie wymienione typy rekordów dostępne są wyłącznie w aplikacji Oracle CRM On Demand Financial Services Edition.

# **Gospodarstwa domowe**

Strony "Gospodarstwo domowe" umożliwiają tworzenie, aktualizację i śledzenie rekordów gospodarstw domowych. Można również używać stron "Gospodarstwo domowe" do dodawania spotkań, zadań, możliwości i zleceń SR bezpośrednio powiązanych z gospodarstwem domowym.

*Gospodarstwo domowe* to grupa osób kontaktowych z elementem wspólnym lub powiązanych, np. należących do rodziny (rodzice i dzieci), mieszkających pod tym samym adresem, w obrębie tego samego budynku. Gospodarstwo domowe pozwala grupować osoby kontaktowe i śledzić takie grupy, przy czym osoba kontaktowa może należeć do wielu gospodarstw domowych lub grup osób kontaktowych. Grupowanie kontaktów znajduje wiele zastosowań wśród instytucji finansowych i użytkowników indywidualnych, takich jak bankowcy, doradcy finansowi lub kierownicy ds. relacji. Informacje dotyczące gospodarstw domowych mogą być uzyskiwane od powiązanych z nimi osób kontaktowych i akumulowane.

Funkcja gospodarstw domowych daje dostęp do cennych informacji o segmentacji dotyczących gospodarstwa jako całości, a także do łącznych informacji o osobach kontaktowych należących do gospodarstwa. Strony gospodarstw domowych umożliwiają rozpoznawanie i wychwytywanie informacji demograficznych o gospodarstwie. Ponadto można na nich przeglądać konta finansowe klienta, produkty i informacje o osobie

kontaktowej przypisanej do danego gospodarstwa domowego. Informacje te umożliwiają użytkownikowi dokonanie oceny danych klienta.

Dzięki zgrupowaniu wszystkich podmiotów klienta według gospodarstwa domowego instytucja finansowa może rozpoznać wartość klienta dla danej organizacji. Może też szukać możliwości sprzedaży wiązanej i windowanej dodatkowych produktów i usług, np. ubezpieczenia właściciela gospodarstwa domowego lub pożyczek na kształcenie jego dzieci. Ponadto możliwość przeglądania wszystkich kont finansowych klienta według gospodarstwa domowego daje instytucji finansowej możliwość poznania ogólnej sytuacji finansowej gospodarstwa.

### **Podmioty podrzędne i informacje powiązane dotyczące gospodarstw domowych**

Za pomocą stron gospodarstw domowych można identyfikować i profilować gospodarstwo domowe. A także przeglądać subkonta, subprodukty i inne powiązane informacje, w tym:

- **Osoby kontaktowe.** Osoby kontaktowe mogą być powiązane z gospodarstwem domowym. Na stronie gospodarstwa domowego można wyświetlić wszystkie osoby kontaktowe powiązane z gospodarstwem. Informacje dotyczące osób kontaktowych są dostępne pod hasłem Osoby kontaktowe (na stronie [331\)](#page-330-0).
- **Działania.** Spotkania lub zadania mogą być powiązane z gospodarstwem domowym bezpośrednio lub przez osoby kontaktowe gospodarstwa domowego. Na stronie gospodarstwa domowego można wyświetlić wszystkie działania powiązane z gospodarstwem, a także tworzyć nowe działania bezpośrednio na potrzeby gospodarstwa. Po utworzeniu nowego spotkania lub zadania z poziomu strony "Gospodarstwo domowe" domyślnie używane są wartości "Nazwa gospodarstwa domowego" i "Podstawowa osoba kontaktowa". Więcej informacji na temat działań jest dostępnych pod hasłem Pola działania (zob. ["Pola](#page-258-0)  [działań](#page-258-0)" na stronie [259\)](#page-258-0).
- **Możliwości.** Możliwości mogą być powiązane z gospodarstwem domowym bezpośrednio lub przez osoby kontaktowe gospodarstwa domowego. Na stronie gospodarstwa domowego można wyświetlić wszystkie możliwości powiązane z gospodarstwem, a także tworzyć nowe możliwości bezpośrednio na potrzeby gospodarstwa. Po utworzeniu nowej możliwości z poziomu strony "Gospodarstwo domowe" domyślnie używane są wartości "Nazwa gospodarstwa domowego" i "Podstawowa osoba kontaktowa". Więcej informacji o możliwościach można znaleźć pod hasłem Możliwości (na stronie [359\)](#page-358-0).
- **Zlecenia SR.** Zlecenia SR mogą być powiązane z gospodarstwem domowym bezpośrednio lub przez osoby kontaktowe gospodarstwa domowego. Na stronie gospodarstwa domowego można wyświetlić wszystkie zlecenia SR powiązane z gospodarstwem, a także tworzyć nowe zlecenia SR bezpośrednio na potrzeby gospodarstwa. Po utworzeniu nowego zlecenia SR z poziomu strony "Gospodarstwo domowe" domyślnie używane są wartości "Nazwa gospodarstwa domowego" i "Podstawowa osoba kontaktowa". Więcej informacji o tworzeniu zleceń SR jest dostępnych pod hasłem Zlecenia SR (na stronie [471\)](#page-470-0).
- **Roszczenia.** Roszczenia mogą być powiązane z gospodarstwem domowym. Na stronie gospodarstwa domowego można wyświetlić wszystkie roszczenia powiązane z gospodarstwem. Informacje dotyczące roszczeń są dostępne pod hasłem Roszczenia (na stronie [878\)](#page-877-0).
- **Plany finansowe.** Plany finansowe mogą być powiązane z gospodarstwem domowym. Na stronie gospodarstwa domowego można wyświetlić wszystkie plany finansowe powiązane z gospodarstwem. Informacje dotyczące planów finansowych są dostępne pod hasłem Plany finansowe (na stronie [858\)](#page-857-0).
- **Posiadacze polis.** Posiadacze polis mogą być powiązani z gospodarstwem domowym. Na stronie gospodarstwa domowego można wyświetlić wszystkich posiadaczy polis powiązanych z gospodarstwem. Informacje dotyczące posiadaczy polis są dostępne pod hasłem Posiadacze polis (na stronie [903\)](#page-902-0).

- <span id="page-830-0"></span>**Posiadacze kont finansowych.** Posiadacze konta finansowego mogą być powiązani z gospodarstwem domowym. Na stronie gospodarstwa domowego można wyświetlić wszystkich posiadaczy konta finansowego powiązanych z gospodarstwem. Informacje dotyczące posiadaczy konta finansowego są dostępne pod hasłem Posiadacze konta finansowego (zob. ["Posiadacze kont finansowych"](#page-850-0) na stronie [851\)](#page-850-0).
- **Zespół ds. gospodarstwa domowego.** Użytkownicy mogą należeć do zespołu powiązanego z gospodarstwem domowym. Na stronie gospodarstwa domowego można wyświetlić wszystkich członków zespołu (użytkowników) powiązanych z gospodarstwem domowym.

**UWAGA:** O tym, które karty są dostępne dla użytkownika, decyduje administrator firmy. Jeśli obowiązki użytkownika nie wymagają korzystania z informacji o gospodarstwach domowych, ta karta może być wykluczona z jego konfiguracji.

# **Praca ze stroną startową "Gospodarstwo domowe"**

Strona startowa "Gospodarstwo domowe" stanowi punkt wyjścia do zarządzania gospodarstwami domowymi.

**UWAGA:** Administrator firmy może dostosować układ strony startowej "Gospodarstwo domowe". Ponadto, jeśli rola użytkownika zawiera uprawnienie "Personalizowanie stron startowych", użytkownik może dodawać sekcje do tej strony oraz usuwać z niej istniejące sekcje.

#### **Tworzenie gospodarstwa domowego**

Gospodarstwo domowe można utworzyć, naciskając przycisk "Nowe" w sekcji "Moje ostatnio wyświetlane gospodarstwa domowe". Więcej informacji można znaleźć pod hasłami Tworzenie rekordów (na stronie [58\)](#page-57-0) i Pola gospodarstwa domowego (na stronie [835\)](#page-834-0).

#### **Praca z listami gospodarstw domowych**

W sekcji "Listy gospodarstw domowych" wyświetlana jest pewna liczba list. Wraz z aplikacją Oracle CRM On Demand dostarczany jest zbiór list standardowych. Wszystkie listy standardowe są publiczne. Użytkownik i jego kierownicy mogą tworzyć dodatkowe listy oparte na innych kryteriach.

W poniższej tabeli opisano listy standardowe gospodarstw domowych.

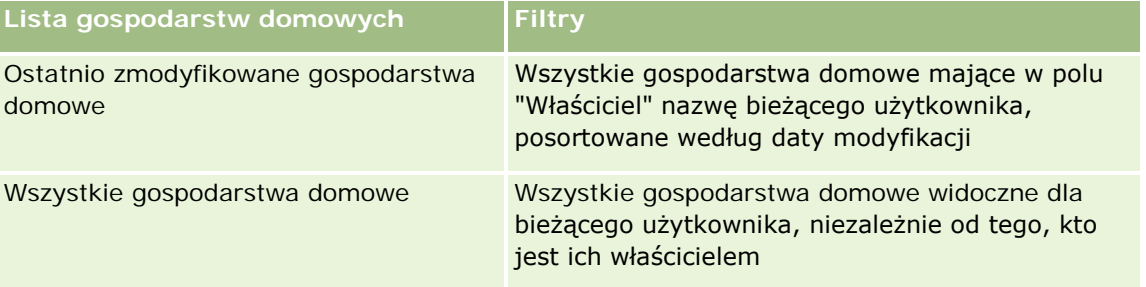

Aby wyświetlić listę, należy kliknąć na jej nazwie.

Aby utworzyć nową listę, należy nacisnąć przycisk "Nowa". Więcej informacji na temat tworzenia list znajduje się pod hasłem Tworzenie i uszczegóławianie list (na stronie [140\)](#page-139-0).

Oracle CRM On Demand - Pomoc bezpośrednia Wydanie 35 Aby przeglądać wszystkie dostępne listy, utworzyć nową listę, wyświetlić, edytować lub skasować istniejącą listę, należy nacisnąć przycisk "Zarządzanie listami". Na stronie "Zarządzanie listami" są zawarte także listy

<span id="page-831-0"></span>standardowe, dostarczane wraz z aplikacia Oracle CRM On Demand. Listy standardowe można tylko wyświetlać — nie można ich edytować ani kasować.

### **Wyświetlanie ostatnio zmodyfikowanych gospodarstw domowych**

W sekcji "Moje ostatnio wyświetlane gospodarstwa domowe" pokazywane są gospodarstwa ostatnio wyświetlane przez bieżącego użytkownika.

Aby rozwinąć listę, należy nacisnąć przycisk "Pokaż pełną listę".

### **Dodawanie sekcji do swojej strony startowej "Gospodarstwo domowe"**

Jeśli przypisana rola użytkownika zawiera uprawnienie "Personalizowanie stron startowych", to do swojej strony startowej "Gospodarstwo domowe" można dodać wszystkie lub niektóre z następujących sekcji:

- **D** Ostatnio utworzone gospodarstwa domowe
- **D** Ostatnio zmodyfikowane gospodarstwa domowe
- Moje ostatnio utworzone gospodarstwa domowe
- Moje ostatnio zmodyfikowane gospodarstwa domowe
- **J** Jedna lub kilka sekcji raportu (administrator firmy może udostępnić niektóre sekcje do wyświetlania na stronie startowej "Gospodarstwo domowe" użytkownika)

#### *Jak dodać sekcje do swojej strony startowej "Gospodarstwo domowe"*

- **1** Na stronie startowej "Gospodarstwo domowe" nacisnąć przycisk "Edytuj układ".
- **2** Na stronie "Układ strony startowej Gospodarstwo domowe" dodać lub usunąć sekcje oraz zmienić ich rozmieszczenie, posługując się ikonami ze strzałkami.
- **3** Nacisnąć przycisk "Zapisz".

#### **Informacje pokrewne**

Pokrewne informacje dotyczące gospodarstw domowych są zawarte w następujących tematach:

- Gospodarstwa domowe (na stronie [829\)](#page-828-0)
- Zarządzanie gospodarstwami domowymi (na stronie [832\)](#page-831-0)
- **Pola gospodarstwa domowego (na stronie [835\)](#page-834-0)**

# **Zarządzanie gospodarstwami domowymi**

Zarządzać gospodarstwami domowymi można za pośrednictwem następujących czynności:

**Profilowanie gospodarstw domowych (na stronie [833\)](#page-832-0)** 

<span id="page-832-0"></span>Sledzenie członków gospodarstwa domowego (na stronie [834\)](#page-833-0)

**UWAGA** Ta funkcja nie jest elementem standardowej aplikacji i dlatego może być niedostępna w używanej wersji aplikacji Oracle CRM On Demand.

Szczegółowe procedury wspólne dla wielu typów rekordów znajdują się pod następującymi hasłami:

- Tworzenie rekordów (na stronie [58\)](#page-57-0)
- Aktualizowanie szczegółów rekordów (na stronie [122\)](#page-121-0)
- Wiązanie rekordów z wybranym rekordem (na stronie [124\)](#page-123-0)
- **Praca z listami (na stronie [133\)](#page-132-0)**
- **Przekazywanie prawa własności rekordów (na stronie [157\)](#page-156-0)**
- Dodawanie uwag (na stronie [168\)](#page-167-0)
- Dołączanie plików i adresów URL do rekordów (na stronie [175\)](#page-174-0)
- Kasowanie i przywracanie rekordów (na stronie [188\)](#page-187-0)
- **Łączenie rekordów** (na stronie [163\)](#page-162-0)
- Współużytkowanie rekordów (zespoły) (na stronie [158\)](#page-157-0)
- Wyświetlanie śledzenia kontroli w rekordach (na stronie [191\)](#page-190-0)

**UWAGA:** Administratorzy firmy mogą dostosowywać aplikację Oracle CRM On Demand na wiele sposobów, np. mogą zmieniać nazwy typów rekordów, pól i opcji dostępnych na listach. Z tego powodu informacje widziane na ekranie mogą się różnić od standardowych informacji zawartych w systemie pomocy bezpośredniej.

W zależności od posiadanego poziomu dostępu użytkownik może nie być w stanie wykonać wszystkich procedur opisanych na powyższej liście.

### **Informacje pokrewne**

Pokrewne informacje dotyczące gospodarstw domowych są zawarte w następujących tematach:

- Gospodarstwa domowe (na stronie [829\)](#page-828-0)
- **Praca ze stroną startową "Gospodarstwo domowe" (na stronie [831\)](#page-830-0)**
- **Pola gospodarstwa domowego (na stronie [835\)](#page-834-0)**

## **Profilowanie gospodarstw domowych**

Gospodarstwa domowe można profilować, aktualizując informacje zawarte w rekordach gospodarstwa domowego.

#### <span id="page-833-0"></span>*Jak profilować gospodarstwo domowe*

**1** Wybrać gospodarstwo domowe.

Instrukcje dotyczące wybierania gospodarstw domowych są dostępne pod hasłem Znajdowanie rekordów (na stronie [77\)](#page-76-0).

- **2** Na stronie "Szczegóły gospodarstwa domowego" nacisnąć przycisk "Edytuj".
- **3** Wpisać informacje na stronie edycji gospodarstwa domowego. Opis pól jest dostępny pod hasłem Pola gospodarstwa domowego (na stronie [835\)](#page-834-0).

# **Śledzenie członków gospodarstwa domowego**

Aby śledzić członków gospodarstw domowych, należy dodać ich jako osoby kontaktowe należące do gospodarstwa domowego.

#### *Jak śledzić członków gospodarstwa domowego*

**1** Wybrać rekord gospodarstwa domowego.

Instrukcje dotyczące wybierania rekordów gospodarstwa domowego są dostępne pod hasłem Znajdowanie rekordów (na stronie [77\)](#page-76-0).

**2** Na stronie "Szczegóły gospodarstwa domowego" przejść do sekcji "Osoby kontaktowe" i kliknąć na łączu "Dodaj".

UWAGA: Może okazać się konieczne dodanie sekcji "Osoby kontaktowe" do układu strony. Informacje dotyczące zmieniania układu są dostępne pod hasłem Zmienianie układu swojej strony szczegółów (na stronie [956\)](#page-955-0).

- **3** Na stronie "Lista osób kontaktowych" kliknąć na ikonie "Wyszukiwanie" w polu "Nowa osoba kontaktowa". Spowoduje to wyświetlenie okna "Wyszukiwanie osoby kontaktowej".
- **4** W oknie "Wyszukiwanie osoby kontaktowej" wybrać kontakt.
- **5** Na stronie "Lista osób kontaktowych" należy wybrać powiązanie z gospodarstwem domowym danej osoby kontaktowej na liście rozwijanej "Powiązanie".

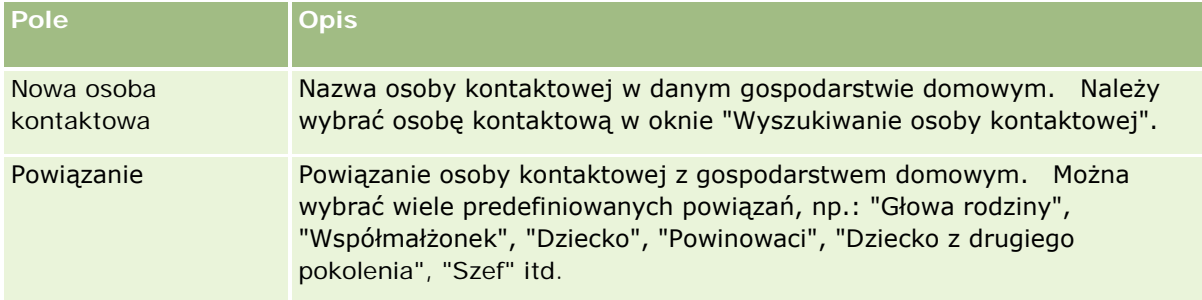

<span id="page-834-0"></span>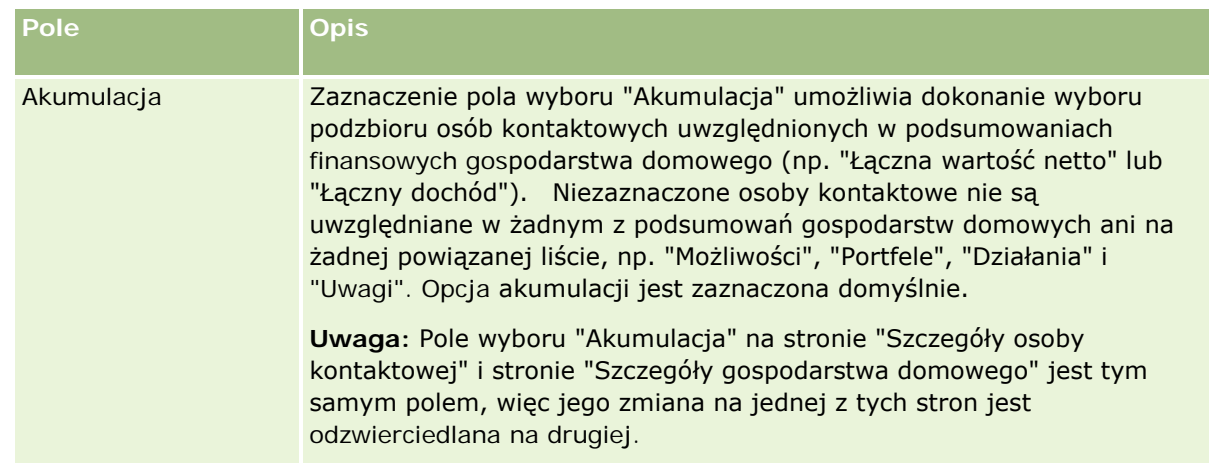

- **6** Kliknąć na łączu "Zapisz" na stronie "Lista osób kontaktowych".
- **7** W polu "Nowa osoba kontaktowa" należy wybrać osobę kontaktową, a następnie powiązanie z gospodarstwem domowym danej osoby kontaktowej na liście wyboru "Powiązanie".

Informacje dotyczące pól gospodarstwa domowego są dostępne pod hasłem Pola gospodarstwa domowego (na stronie [835\)](#page-834-0).

**UWAGA:** Administrator może dostosować typ rekordu "Osoba kontaktowa w gospodarstwie domowym", dodając niestandardowe pola, a także niestandardowe pola pokrewnych informacji, które są powiązane z typami rekordów "Osoba kontaktowa" lub "Gospodarstwo domowe". Administrator może uwzględnić nowe, niestandardowe pola i niestandardowe pola informacji pokrewnych w układzie strony "Osoba kontaktowa w gospodarstwie domowym". Możliwa jest edycja niestandardowych pól w sekcjach informacji pokrewnych "Osoba kontaktowa w gospodarstwie domowym", lecz nie można edytować niestandardowych pól informacji pokrewnych. Informacje o niestandardowych polach informacji powiązanych oraz o sposobach ich tworzenia można znaleźć w hasłach Niestandardowe pola informacji powiązanych - informacje i Tworzenie niestandardowych pól informacji powiązanych.

# **Pola gospodarstwa domowego**

Strona "Gospodarstwo domowe - edycja" umożliwia dodanie gospodarstwa domowego lub zaktualizowanie szczegółów istniejącego gospodarstwa domowego. Zawiera ona pełny zestaw pól używanych dla gospodarstwa domowego.

**UWAGA:** Administratorzy mogą dostosowywać aplikację na wiele sposobów, np. mogą zmieniać nazwy typów rekordów, pól i opcji dostępnych na listach wyboru. Z tego powodu informacje widziane na ekranie mogą się różnić od standardowych informacji zawartych w tej tabeli.

Następująca tabela zawiera dodatkowe informacje dotyczące niektórych pól. Wiele pól na stronach odnoszących się do gospodarstw domowych jest polami tylko do odczytu, ponieważ są one obliczane z rekordów osób kontaktowych powiązanych z gospodarstwem domowym, mających zaznaczone pole wyboru "Akumulacja". Pola sumujące, takie jak "Aktywa łącznie" są obliczane ze wszystkich osób kontaktowych z gospodarstwa domowego, dla których jest zaznaczone pole wyboru "Akumulacja". Pola niesumujące, takie jak adresy, są zazwyczaj wyprowadzane z głównej osoby kontaktowej z gospodarstwa domowego.

Jeśli z gospodarstwem domowym nie są powiązane żadne osoby kontaktowe, to można je dodać do rekordu gospodarstwa domowego (zob. Śledzenie członków gospodarstwa domowego (na stronie [834\)](#page-833-0)).

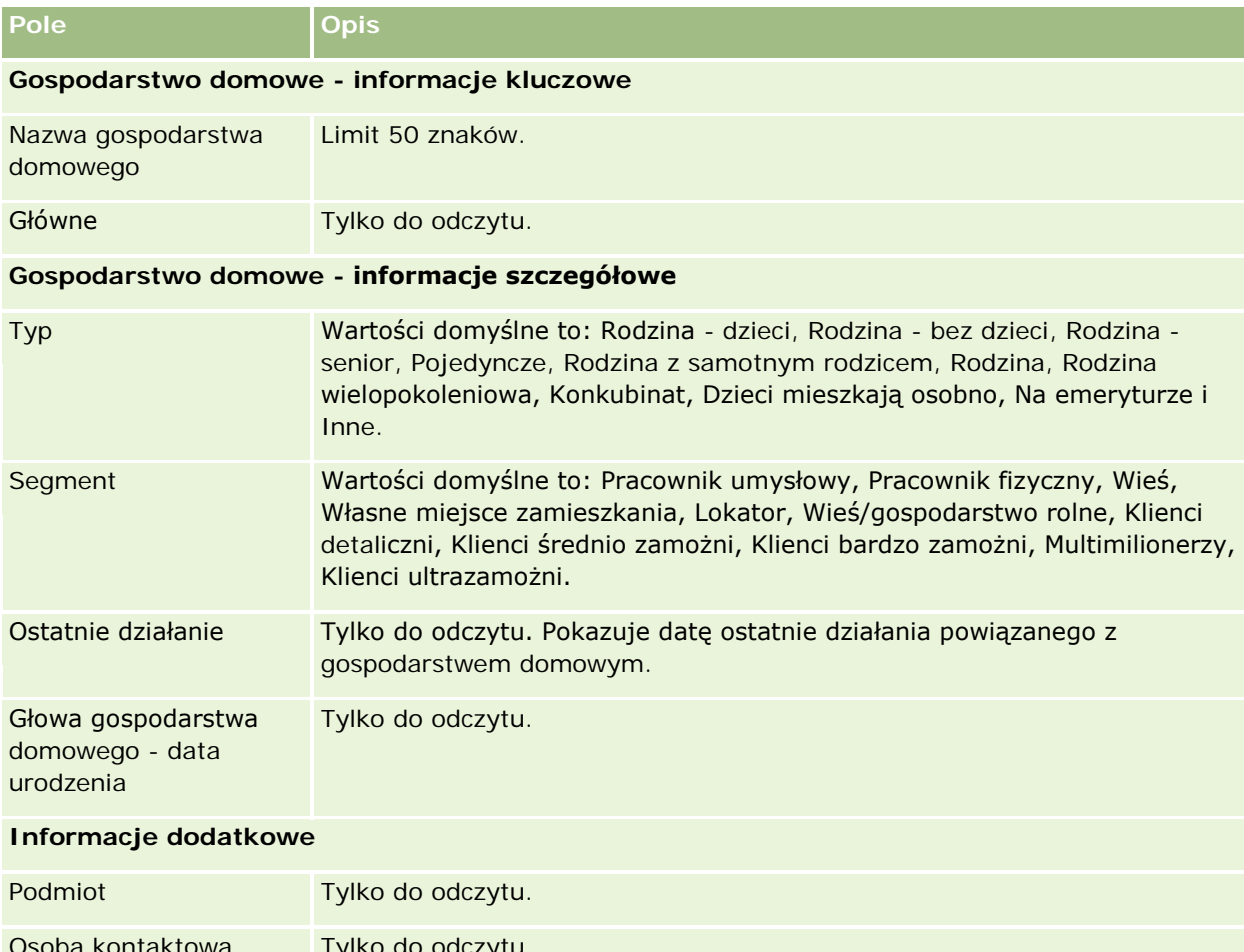

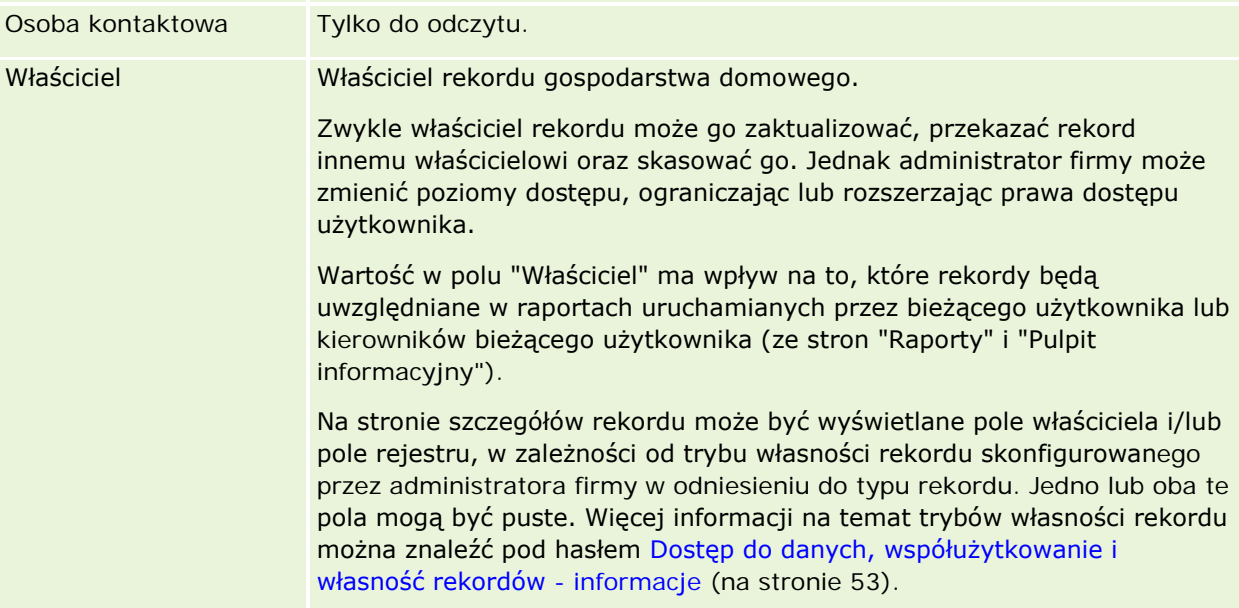

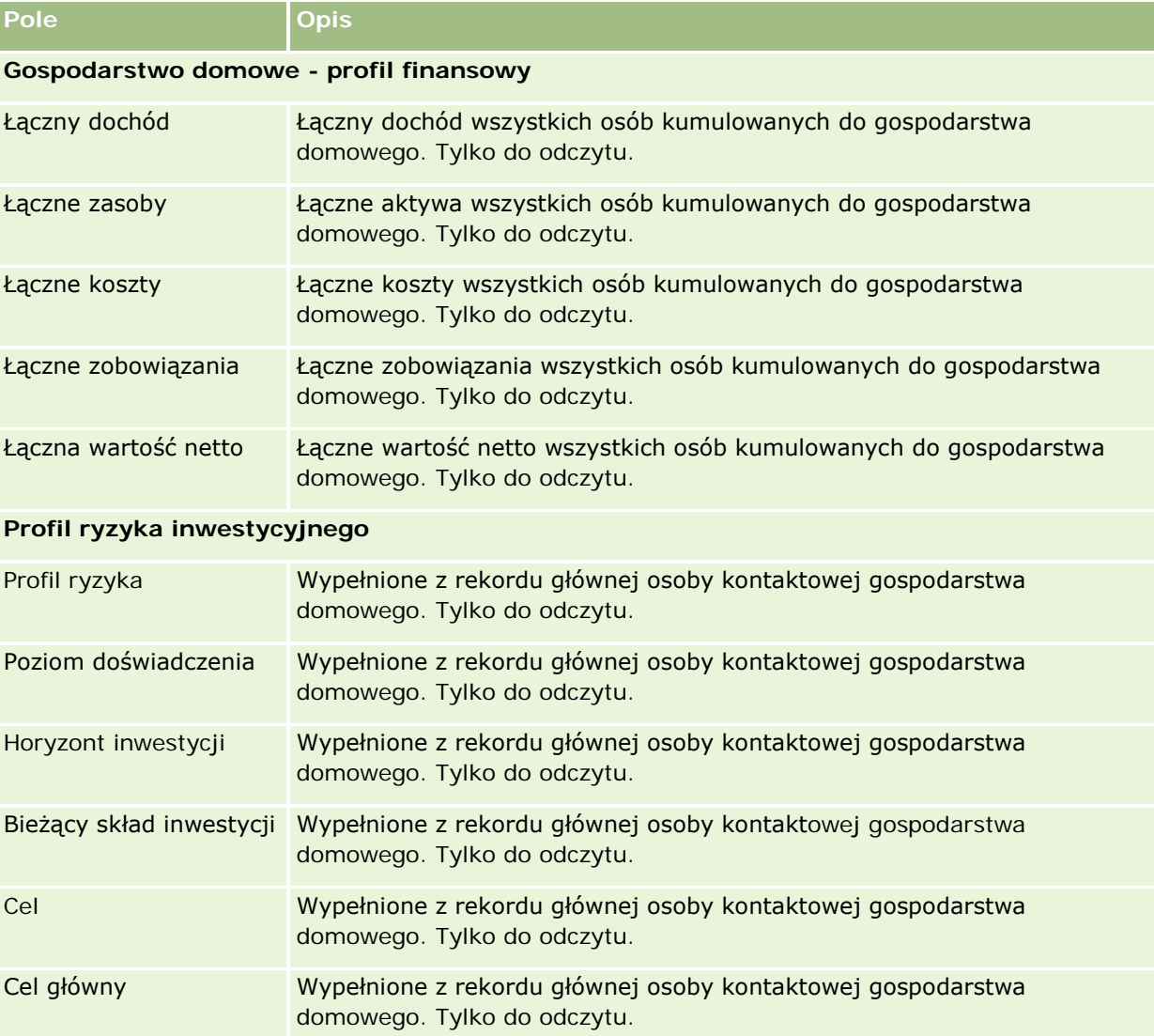

### **Informacje powiązane**

Pokrewne informacje dotyczące gospodarstw domowych są zawarte w następujących tematach:

- Gospodarstwa domowe (na stronie [829\)](#page-828-0)
- **Praca ze stroną startową "Gospodarstwo domowe"** (na stronie [831\)](#page-830-0)
- Zarządzanie gospodarstwami domowymi (na stronie [832\)](#page-831-0)
- Współużytkowanie rekordów (zespoły) (na stronie [158\)](#page-157-0)

# <span id="page-837-0"></span>**Portfele**

Strony portfeli umożliwiają tworzenie, aktualizację i śledzenie dowolnego typu portfela. Portfele mogą zawierać dowolnego typu informacje związane z osobą kontaktową, które bieżący użytkownik chciałby śledzić.

Portfele mogą reprezentować:

- **Konta finansowe.** Konto brokerskie, pożyczka lub karta kredytowa
- **Umowy ubezpieczeniowe.** Polisa ubezpieczeniowa na życie lub renta

Strony portfeli umożliwiają identyfikowanie i profilowanie portfela.

**WSKAZÓWKA:** Rekordy typu konto finansowe i funkcja hierarchii kont finansowych umożliwiają śledzenie grup kont finansowych, znanych również jako portfele. Więcej informacji o kontach finansowych jest dostępnych pod hasłem Śledzenie nadrzędnych kont finansowych (na stronie [849\)](#page-848-0).

**UWAGA:** O tym, które karty są dostępne dla użytkownika, decyduje administrator firmy. Jeśli obowiązki użytkownika nie wymagają korzystania z informacji o śledzeniu kont finansowych, ta karta może być wykluczona z jego konfiguracji.

# **Praca ze stroną startową " Konto portfela"**

Strona startowa "Konto portfela" stanowi punkt wyjścia do zarządzania kontami portfela.

**UWAGA:** Administrator firmy może dostosować układ strony startowej "Konto portfela". Ponadto, jeśli rola użytkownika zawiera uprawnienie "Personalizowanie stron startowych", użytkownik może dodawać sekcje do tej strony oraz usuwać z niej istniejące sekcje.

### **Tworzenie konta portfela**

Konto portfela tworzy się, naciskając przycisk "Nowy" w sekcji "Moje ostatnio wyświetlane portfele". Więcej informacji jest dostępnych pod hasłami Tworzenie rekordów (na stronie [58\)](#page-57-0) i Pola konta portfela (na stronie [842\)](#page-841-0).

### **Praca z listami kont portfela**

W sekcji "Listy portfeli" wyświetlana jest pewna liczba list. Wraz z aplikacją Oracle CRM On Demand dostarczany jest zbiór list standardowych. Wszystkie listy standardowe są publiczne. Użytkownik i jego kierownicy mogą tworzyć dodatkowe listy oparte na innych kryteriach.

W poniższej tabeli opisano standardowe listy kont portfeli.

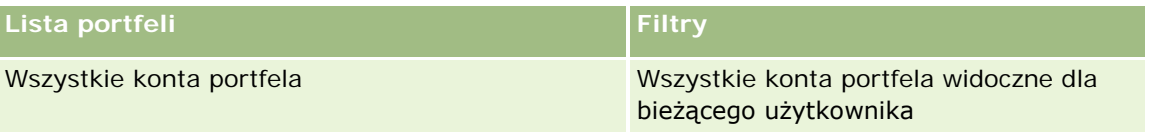

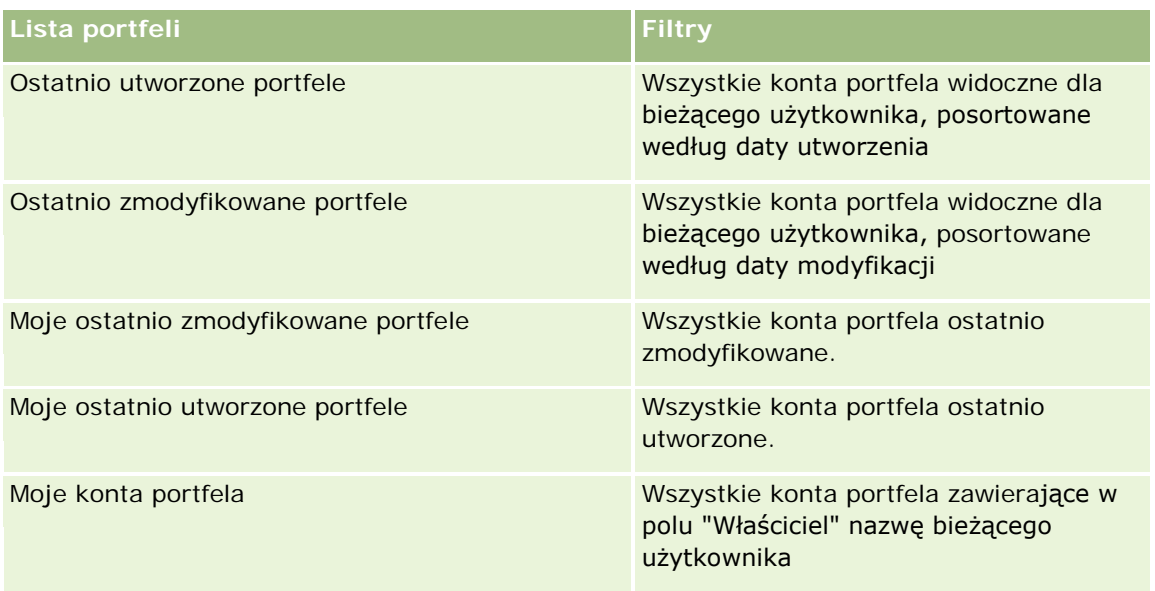

Aby wyświetlić listę, należy kliknąć na jej nazwie.

Aby utworzyć nową listę, należy nacisnąć przycisk "Nowa". Więcej informacji na temat tworzenia list znajduje się pod hasłem Tworzenie i uszczegóławianie list (na stronie [140\)](#page-139-0).

Aby wyświetlić wszystkie dostępne listy, utworzyć nową listę bądź wyświetlić, edytować lub skasować istniejącą listę, należy nacisnąć przycisk "Zarządzaj listami". Na stronie "Zarządzanie listami" są zawarte także listy standardowe, dostarczane wraz z aplikacją Oracle CRM On Demand. Listy te mają status "tylko do wyświetlania". W związku z tym nie można ich edytować ani kasować.

**Uwaga:** Dostępność typów rekordów pojazdów i środków trwałych na liście kont portfela kontrolowana jest za pomocą opcji "Wykluczanie rekordów pojazdów/środków trwałych z kont portfela" w profilu firmy. Więcej informacji jest dostępnych pod hasłem Konfigurowanie profilu swojej firmy i globalnych ustawień domyślnych.

### **Wyświetlanie ostatnio zmodyfikowanych kont portfela**

W sekcji "Moje ostatnio wyświetlane portfele" prezentowane są portfele ostatnio wyświetlane przez bieżącego użytkownika.

### **Dodawanie sekcji do swojej strony startowej "Konto portfela"**

Jeśli przypisana rola użytkownika zawiera uprawnienie "Personalizowanie stron startowych", to do swojej strony startowej "Konto portfela" można dodać wszystkie lub niektóre z następujących sekcji:

- **Costatnio utworzone portfele**
- **D** Ostatnio zmodyfikowane portfele
- Moje ostatnio utworzone portfele
- Moje ostatnio zmodyfikowane portfele
- **Juliana lub kilka sekcji raportu (administrator firmy może udostępnić niektóre sekcje do wyświetlania na** stronie startowej "Konto portfela" użytkownika)

#### <span id="page-839-0"></span>*Jak dodać sekcje do swojej strony startowej "Konto portfela"*

- **1** Na stronie startowej "Konto portfela" nacisnąć przycisk "Edytuj układ".
- **2** Na stronie "Układ strony startowej Konto portfela" dodać lub usunąć sekcje oraz zmienić ich rozmieszczenie, posługując się ikonami ze strzałkami.
- **3** Nacisnąć przycisk "Zapisz".

#### **Informacje pokrewne**

Pokrewne informacje dotyczące kont portfela są zawarte w następujących tematach:

- Pola konta portfela (na stronie [842\)](#page-841-0)
- **Zarządzanie kontami portfeli (na stronie [840\)](#page-839-0)**

# **Zarządzanie kontami portfeli**

Zarządzać kontami portfeli można za pośrednictwem następujących czynności:

- Śledzenie kluczowych osób kontaktowych dla kont portfeli (na stronie [841\)](#page-840-0)
- Określanie subkont portfeli (na stronie [842\)](#page-841-0)

**UWAGA:** Ta funkcja nie jest elementem standardowej aplikacji i dlatego może być niedostępna w używanej wersji aplikacji Oracle CRM On Demand.

Szczegółowe procedury wspólne dla wielu typów rekordów znajdują się pod następującymi hasłami:

- **Tworzenie rekordów (na stronie [58\)](#page-57-0)**
- **Aktualizowanie szczegółów rekordów (na stronie [122\)](#page-121-0)**
- Wiązanie rekordów z wybranym rekordem (na stronie [124\)](#page-123-0)
- **Praca z listami (na stronie [133\)](#page-132-0)**
- Wiązanie rekordów z wybranym rekordem (na stronie [124](#page-123-0)) (z uwzględnieniem rekomendacji)
- Współużytkowanie rekordów (zespoły) (na stronie [158\)](#page-157-0)
- **Przekazywanie prawa własności rekordów (na stronie [157\)](#page-156-0)**
- **Dodawanie uwag (na stronie [168\)](#page-167-0)**
- **Dołączanie plików i adresów URL do rekordów (na stronie [175\)](#page-174-0)**
- Kasowanie i przywracanie rekordów (na stronie [188\)](#page-187-0)
- Zmienianie nazw typów rekordów
- Łączenie rekordów (na stronie [163\)](#page-162-0)

- <span id="page-840-0"></span>Zarządzanie kalendarzami i działaniami (na stronie [217\)](#page-216-0)
- **Proces konfigurowania rejestrów**
- **T** Tworzenie apletów internetowych związanych z typami rekordów
- Wyświetlanie śledzenia kontroli w rekordach (na stronie [191\)](#page-190-0)

**UWAGA:** Administratorzy firmy mogą dostosowywać aplikację Oracle CRM On Demand na wiele sposobów, np. mogą zmieniać nazwy typów rekordów, pól i opcji dostępnych na listach. Z tego powodu informacje widziane na ekranie mogą się różnić od standardowych informacji zawartych w systemie pomocy bezpośredniej.

W zależności od posiadanego poziomu dostępu użytkownik może nie być w stanie wykonać wszystkich procedur opisanych na powyższej liście.

### **Informacje pokrewne**

Pokrewne informacje dotyczące kont portfeli są zawarte w następujących tematach:

- **[Praca ze stroną startową "Konto portfela"](#page-837-0) (zob. "Praca ze stroną startową " Konto portfela"" na** stronie [838\)](#page-837-0)
- Pola konta portfela (na stronie [842\)](#page-841-0)

# **Śledzenie kluczowych osób kontaktowych dla kont portfeli**

Aby śledzić kluczowe osoby kontaktowe dla kont portfeli, należy je dodać jako osoby kontaktowe powiązane z rekordem konta portfela.

#### *Jak śledzić kluczowe osoby kontaktowe dla kont portfeli*

**1** Wybrać rekord konta portfela.

Instrukcje dotyczące wybierania kont portfela są dostępne pod hasłem Znajdowanie rekordów (na stronie [77\)](#page-76-0).

**2** Na stronie "Szczegóły konta portfela" przejść do sekcji "Osoby kontaktowe" i kliknąć na łączu "Dodaj".

UWAGA: Może okazać się konieczne dodanie sekcji "Osoby kontaktowe" do układu strony. Więcej informacji jest dostępnych pod hasłem Zmienianie układu swojej strony szczegółów (na stronie [956\)](#page-955-0).

- **3** Na stronie "Lista osób kontaktowych" kliknąć na ikonie "Wyszukiwanie" obok kolumny "Nazwa".
- **4** Aby utworzyć nowy rekord osoby kontaktowej lub wybrać istniejącą osobę kontaktową, można kliknąć łącze "Nowy" w oknie wyszukiwania.
- **5** Na stronie "Lista osób kontaktowych" podać wymagane informacje.
- **6** Zapisać rekord.

# <span id="page-841-0"></span>**Określanie subkont portfeli**

Za pomocą relacji podmiot nadrzędny-podmiot podrzędny można określać hierarchie kont portfeli, np. fundusz powierniczy, który jest objęty polisą ubezpieczeniową na życie lub konto brokerskie. Najpierw należy utworzyć nadrzędne konto portfela, a następnie wybrać je jako nadrzędne dla konta podrzędnego lub subkonta portfela.

Między portfelami i subkontami portfela istnieje relacja "jeden do wielu". Na przykład może istnieć wiele subkont funduszy powierniczych lub giełdowych dla brokerskiego konta portfela.

#### *Jak utworzyć subkonto portfela*

**1** Wybrać nadrzędne konto portfela.

Instrukcje dotyczące wybierania kont portfela są dostępne pod hasłem Znajdowanie rekordów (na stronie [77\)](#page-76-0).

**2** Na stronie "Szczegóły konta portfela" przejść do sekcji "Subkonta portfela" i kliknąć na łączu "Nowe".

UWAGA: Może okazać się konieczne dodanie sekcji "Subkonta portfela" do układu strony. Informacje dotyczące zmieniania układu są dostępne pod hasłem Zmienianie układu swojej strony szczegółów (na stronie [956\)](#page-955-0).

- **3** Wypełnić pola na wyświetlonej stronie "Edycja konta portfela".
- **4** Zapisać rekord.

#### *Jak określić nadrzędne konto portfela*

**1** Wybrać podrzędne subkonto portfela.

Instrukcje dotyczące wybierania kont portfela są dostępne pod hasłem Znajdowanie rekordów (na stronie [77\)](#page-76-0).

- **2** Na stronie "Edycja konta portfela" kliknąć na ikonie "Wyszukiwanie" obok pola "Nadrzędne konto portfela".
- **3** W oknie "Wyszukiwanie" wybrać nadrzędne konto portfela.
- **4** Zapisać rekord.

# **Pola konta portfela**

Strona "Konto portfela - edycja" umożliwia dodanie konta portfela lub zaktualizowanie szczegółów istniejącego konta portfela. Zawiera ona pełny zestaw pól używanych dla konta portfela.

**UWAGA:** Administratorzy mogą dostosowywać aplikację na wiele sposobów, np. mogą zmieniać nazwy typów rekordów, pól i opcji dostępnych na listach wyboru. Z tego powodu informacje widziane na ekranie mogą się różnić od standardowych informacji zawartych w tej tabeli.

Następująca tabela zawiera dodatkowe informacje dotyczące niektórych pól.

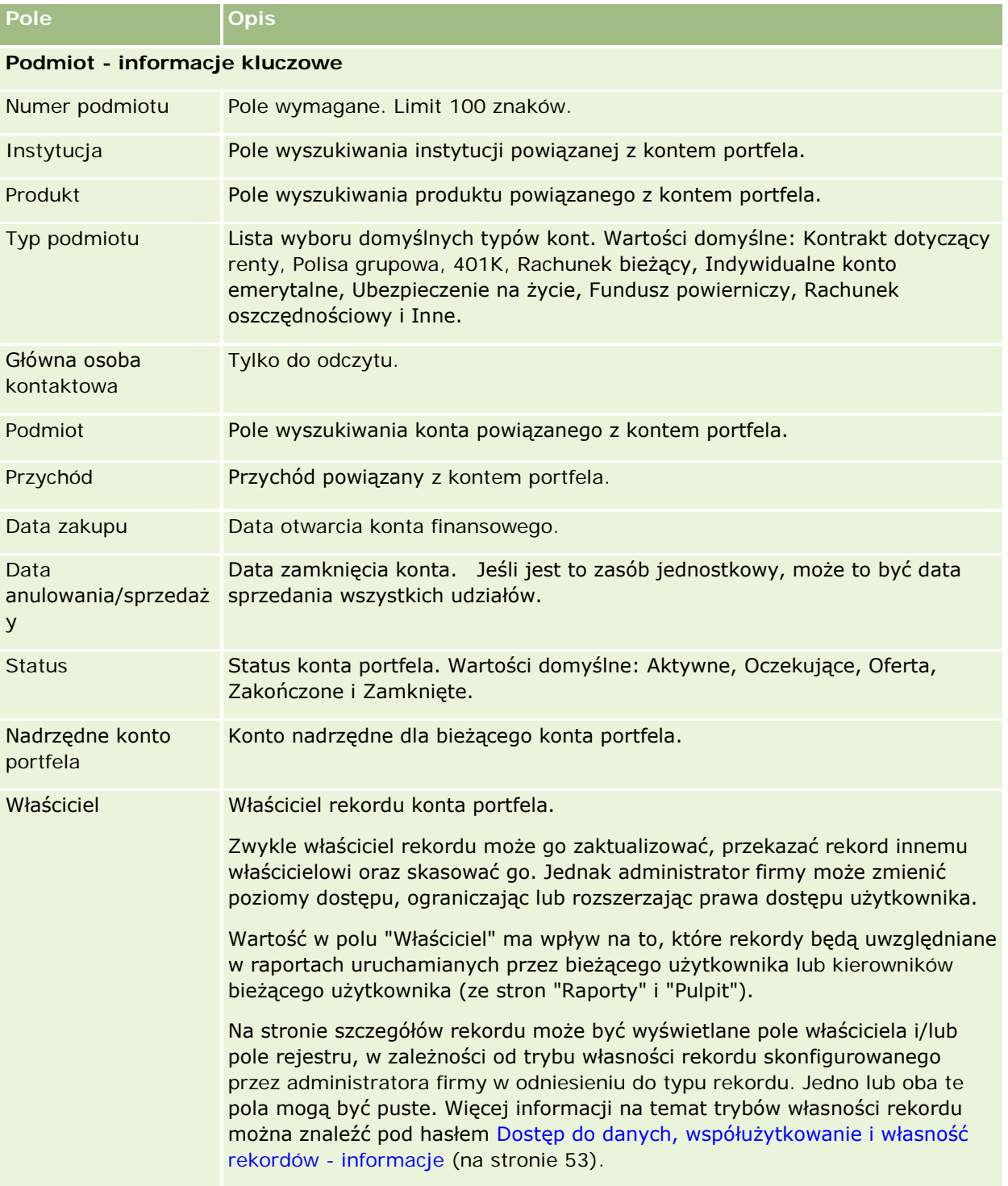

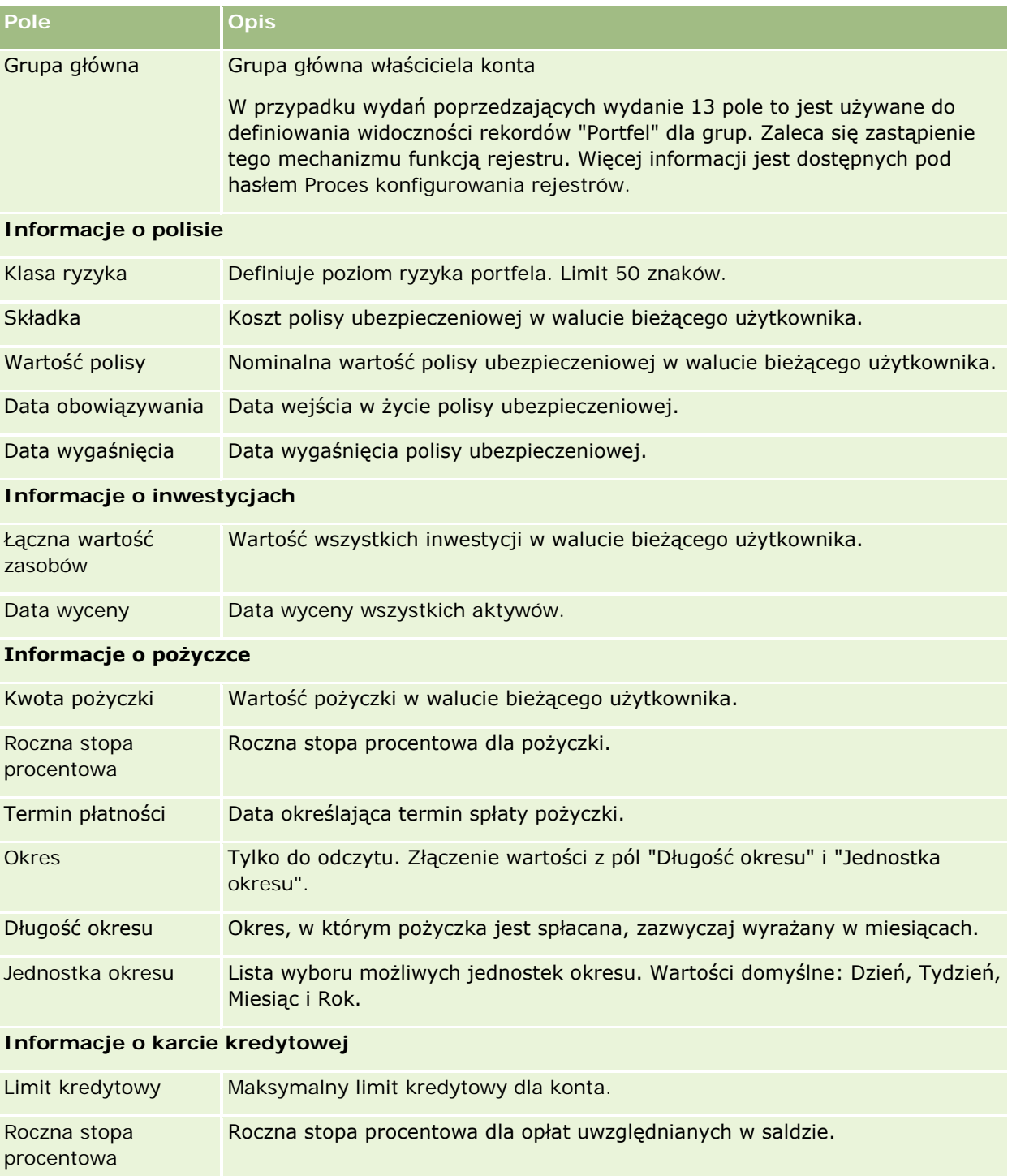

## **Pola osoby kontaktowej związanej z portfolio**

Poniższa tabela zawiera informacje o polach, które administrator firmy może udostępnić użytkownikowi w rekordzie powiązanym z osobami kontaktowymi w ramach konta portfela.

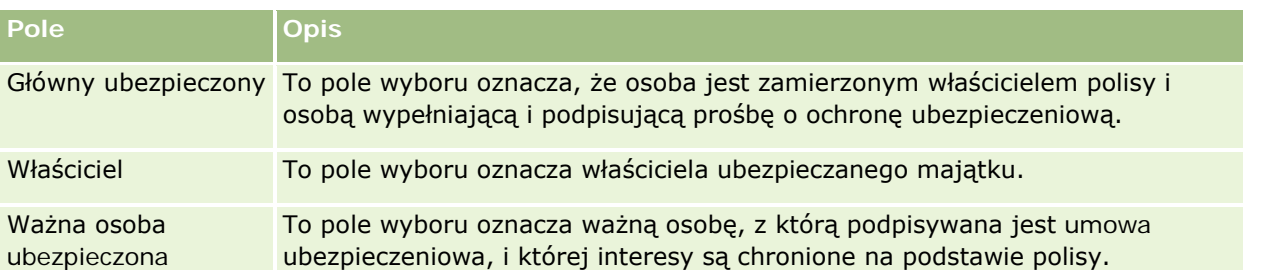

**UWAGA:** Administrator może dostosować typ rekordu "Portfolio osób kontaktowych", dodając niestandardowe pola, a także niestandardowe pola pokrewnych informacji, które są powiązane z typami rekordów "Osoba kontaktowa" lub "Portfolio". Administrator może uwzględnić nowe, niestandardowe pola i niestandardowe pola informacji pokrewnych w układzie strony "Portfolio osób kontaktowych". Możliwa jest edycja niestandardowych pól w sekcjach informacji pokrewnych "Portfolio osób kontaktowych", lecz nie można edytować niestandardowych pól informacji pokrewnych. Informacje o niestandardowych polach informacji powiązanych oraz o sposobach ich tworzenia można znaleźć w hasłach Niestandardowe pola informacji powiązanych - informacje i Tworzenie niestandardowych pól informacji powiązanych.

### **Informacje pokrewne**

Pokrewne informacje dotyczące kont portfeli są zawarte w następujących tematach:

- **P** [Praca ze stroną startową "Konto portfela"](#page-837-0) (zob. "Praca ze stroną startową " Konto portfela "" na stronie [838\)](#page-837-0)
- **Zarządzanie kontami portfeli (na stronie [840\)](#page-839-0)**

# **Konta finansowe**

Stron kont finansowych można używać do tworzenia, aktualizowania i śledzenia wszystkich typów kont finansowych. Zwykle są to konta finansowe kontaktu lub firmy, zarządzane przez instytucję finansową. Mogą być również śledzone wszystkie konta finansowe kontaktu lub firmy, również te znajdujące się w innych instytucjach finansowych.

**UWAGA:** O tym, które karty są dostępne dla użytkownika, decyduje administrator firmy. Jeśli obowiązki użytkownika nie wymagają śledzenia informacji o kontach finansowych, karta "Konta finansowe" może być wykluczona z jego konfiguracji.

*Konto finansowe* jest rekordem transakcji finansowych między instytucjami finansowymi. Zawiera ono produkty finansowe, za które instytucja finansowa ponosi określoną odpowiedzialność powierniczą. Konta finansowe udostępniają strukturę, dzięki której instytucje finansowe mogą zarządzać relacjami z kontaktami i firmami.

**UWAGA**: W aplikacji Oracle CRM On Demand Financial Services Edition *Konto* przemianowano na *Podmiot biznesowy*. Podmioty biznesowe odpowiadają podmiotom prawnym, takim jak przedsiębiorstwo, firma czy fundusz. Dostępne są relacje nadrzędności i podrzędności, aby umożliwić odwzorowanie wydziałów, działów i innych skomplikowanych struktur prawnych.

Konta finansowe odpowiadają wszystkim typom kont, takim jak rachunki oszczędnościowe, bieżące, kredyty hipoteczne, depozyty, karty kredytowe, bieżące konta depozytowe, konta inwestycyjne, pożyczki, konta emerytalne, edukacyjne itp.

Korzystając z kont finansowych, instytucje finansowe mogą przejść z modelu skoncentrowanego na kontach do modelu skoncentrowanego na klientach i gospodarstwach domowych. Funkcja ta zapewnia dostęp do wysokopoziomowych informacji finansowych zawartych w polach "Typ konta finansowego", "Saldo" czy "Wspólne", co umożliwia utrzymywanie relacji z klientami dzięki wykorzystaniu działań, możliwości, zleceń obsługi oraz kalendarzy. Konta finansowe obsługują również hierarchie kont i subkonta. Hierarchie umożliwiają grupowanie kont w portfele. Za pomocą grupowania kont można grupować konta finansowe w portfele. Wybrane przykłady hierarchii pokazano na poniższych rysunkach. Rys. 1 przedstawia relację nadrzędności/podrzędności dla konta finansowego, rys. 2 relację konta portfela i konta finansowego, a rys. 3 relację konta finansowego i subkonta.

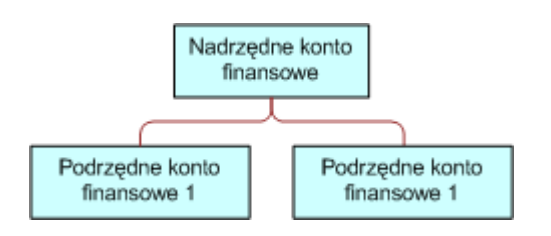

#### **Figure 1: Relacje nadrzędna i podrzędna dla konta finansowego**

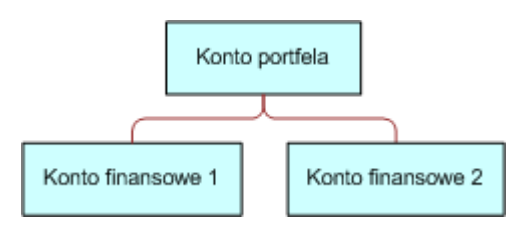

#### **Figure 2: Konto portfela i relacja konta finansowego**

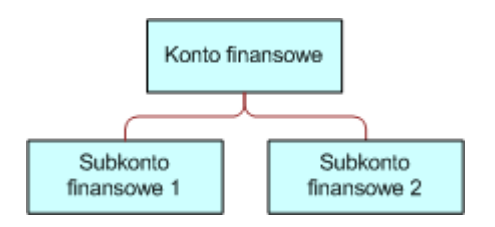

#### **Figure 3: Relacja konta finansowego i subkonta**

Za pomocą stron kont finansowych można identyfikować i profilować konto finansowe, a także przeglądać subkonta i inne informacje, w tym:

- **Posiadacze kont finansowych (na stronie [851\)](#page-850-0)**
- Zasoby kont finansowych (na stronie [854\)](#page-853-0)
- **Transakcje finansowe (na stronie [868\)](#page-867-0)**
- Plany finansowe (na stronie [858\)](#page-857-0)
- Polisy (na stronie [899\)](#page-898-0)

- <span id="page-846-0"></span> Możliwości **(na stronie [359\)](#page-358-0).** Na stronach kont finansowych można przeglądać wszystkie możliwości powiązane z kontem finansowym.
- Działania**.** Na stronach kont finansowych można przeglądać wszystkie działania powiązane z kontem finansowym.
- Zlecenia obsługi **(zob. "**[Zlecenia SR](#page-470-0)**" na stronie [471\)](#page-470-0).** Na stronach kont finansowych można przeglądać wszystkie zlecenia obsługi powiązane z kontem finansowym.
- Namiary **(na stronie [275\)](#page-274-0).**Na stronach kont finansowych można przeglądać wszystkie namiary powiązane z kontem finansowym.

# **Praca ze stroną startową "Konto finansowe"**

Strona startowa "Konto finansowe" stanowi punkt wyjścia do zarządzania kontami finansowymi.

**UWAGA:** Administrator firmy może dostosować układ strony startowej "Konto finansowe". Ponadto, jeśli rola użytkownika zawiera uprawnienie "Personalizowanie stron startowych", użytkownik może dodawać sekcje do tej strony oraz usuwać z niej istniejące sekcje.

#### **Tworzenie konta finansowego**

Konto finansowe można utworzyć, naciskając przycisk "Nowe" w sekcji "Ostatnio zmodyfikowane konta finansowe". Więcej informacji znajduje się pod hasłami: Tworzenie rekordów (na stronie [58\)](#page-57-0) i Pola konta finansowego (na stronie [849\)](#page-848-0).

### **Praca z listami kont finansowych**

Wraz z aplikacją Oracle CRM On Demand dostarczany jest zbiór list standardowych. Wszystkie listy standardowe są publiczne. Użytkownik i jego kierownicy mogą tworzyć dodatkowe listy oparte na innych kryteriach.

W poniższej tabeli opisano listy standardowe dla kont finansowych.

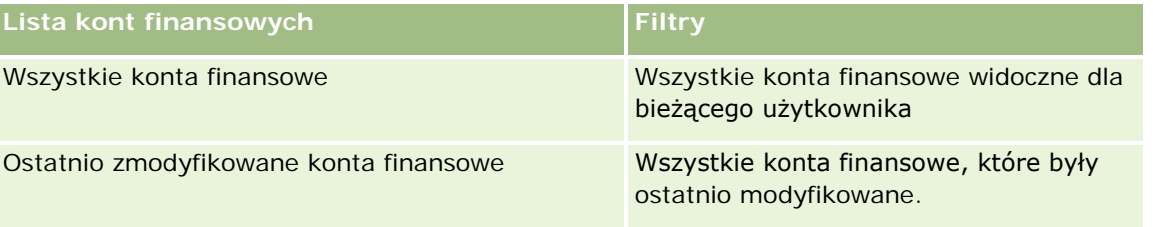

Aby wyświetlić listę, należy kliknąć na jej nazwie.

Aby utworzyć nową listę, należy nacisnąć przycisk "Nowa". Więcej informacji na temat tworzenia list znajduje się pod hasłem Tworzenie i uszczegóławianie list (na stronie [140\)](#page-139-0).

Aby przejrzeć wszystkie dostępne listy, utworzyć nową listę oraz wyświetlić, edytować lub skasować listę już istniejącą, należy nacisnąć przycisk "Zarządzanie listami". Strona "Zarządzanie listami" obejmuje również standardowe listy dostarczane wraz z aplikacją Oracle CRM On Demand. Listy te mają status tylko do wyświetlania. W związku z tym nie można ich edytować ani kasować.

### <span id="page-847-0"></span>**Wyświetlanie ostatnio zmodyfikowanych kont finansowych**

W sekcji "Ostatnio zmodyfikowane konta finansowe" pokazywane są konta finansowe, które były ostatnio zmieniane.

Aby rozwinąć listę, należy nacisnąć przycisk "Pokaż pełną listę".

### **Dodawanie sekcji do swojej strony startowej "Konto finansowe"**

Jeśli przypisana rola użytkownika zawiera uprawnienie "Personalizowanie stron startowych", to użytkownik może dodawać sekcje do strony startowej "Konto finansowe" w zależności od tego, które sekcje administrator firmy udostępnił do wyświetlania na tej stronie startowej.

W poniższej procedurze przedstawiono sposób dodawania sekcji do swojej strony startowej "Konto finansowe".

#### *Jak dodać sekcje do swojej strony startowej "Konto finansowe"*

- **1** Na stronie startowej "Konto finansowe" nacisnąć przycisk "Edytuj układ".
- **2** Na stronie "Układ strony startowej konta finansowego" kliknąć strzałki, aby dodać lub usunąć sekcje oraz zmienić ich rozmieszczenie, posługując się ikonami ze strzałkami.
- **3** Nacisnąć przycisk "Zapisz".

# **Zarządzanie kontami finansowymi**

Zarządzać kontami finansowymi można za pośrednictwem następujących czynności:

Śledzenie nadrzędnych kont finansowych (na stronie [849\)](#page-848-0)

Szczegółowe procedury wspólne dla wielu typów rekordów znajdują się pod następującymi hasłami:

- **Tworzenie rekordów (na stronie [58\)](#page-57-0)**
- Aktualizowanie szczegółów rekordów (na stronie [122\)](#page-121-0)
- Wiązanie rekordów z wybranym rekordem (na stronie [124\)](#page-123-0)
- **Praca z listami (na stronie [133\)](#page-132-0)**

**UWAGA:** Administratorzy firmy mogą dostosowywać aplikację Oracle CRM On Demand na wiele sposobów, np. mogą zmieniać nazwy typów rekordów, pól i opcji dostępnych na listach. Z tego powodu informacje widziane na ekranie mogą się różnić od standardowych informacji zawartych w systemie pomocy bezpośredniej.

W zależności od posiadanego poziomu dostępu użytkownik może nie być w stanie wykonać wszystkich procedur opisanych na powyższej liście.

#### **Tematy pokrewne**

Pokrewne informacje dotyczące kont finansowych są zawarte w następujących tematach:

- <span id="page-848-0"></span>**Praca ze stroną startową "Konto finansowe" (na stronie [847\)](#page-846-0)**
- **Pola konta finansowego (na stronie [849\)](#page-848-0)**

# **Śledzenie nadrzędnych kont finansowych**

Aby można było wyśledzić nadrzędne konto finansowe dowolnego konta finansowego, to konto finansowe musi zostać wpisane w polu "Nadrzędne konto finansowe" w podrzędnym koncie finansowym.

#### *Jak śledzić nadrzędne konto finansowe*

**1** Wybrać konto finansowe.

Informacje dotyczące wybierania kont finansowych są dostępne pod hasłem Znajdowanie rekordów (na stronie [77\)](#page-76-0).

- **2** Na stronie "Szczegóły konta finansowego " nacisnąć przycisk "Edytuj".
- **3** Na stronie "Konto finansowe edycja" zaznaczyć pole "Nadrzędne konto finansowe" i wybrać konto finansowe.

# **Pola konta finansowego**

Strona "Konto finansowe - edycja" umożliwia dodanie konta finansowego lub zaktualizowanie szczegółów istniejącego konta finansowego. Zawiera ona pełny zestaw pól używanych dla konta finansowego.

**WSKAZÓWKA:** Hierarchie konta finansowego, na przykład konto finansowe emerytury, które jest podrzędne względem konta finansowego portfela, można określić, wybierając "Konto finansowe". Więcej informacji o określaniu hierarchii jest dostępnych pod hasłem Śledzenie nadrzędnych kont finansowych (na stronie [849\)](#page-848-0).

**UWAGA:** Administratorzy firmy mogą dostosowywać aplikację Oracle CRM On Demand na wiele sposobów, np. mogą zmieniać nazwy typów rekordów, pól i opcji dostępnych na listach. Z tego powodu informacje widziane na ekranie mogą się różnić od standardowych informacji zawartych w systemie pomocy bezpośredniej.

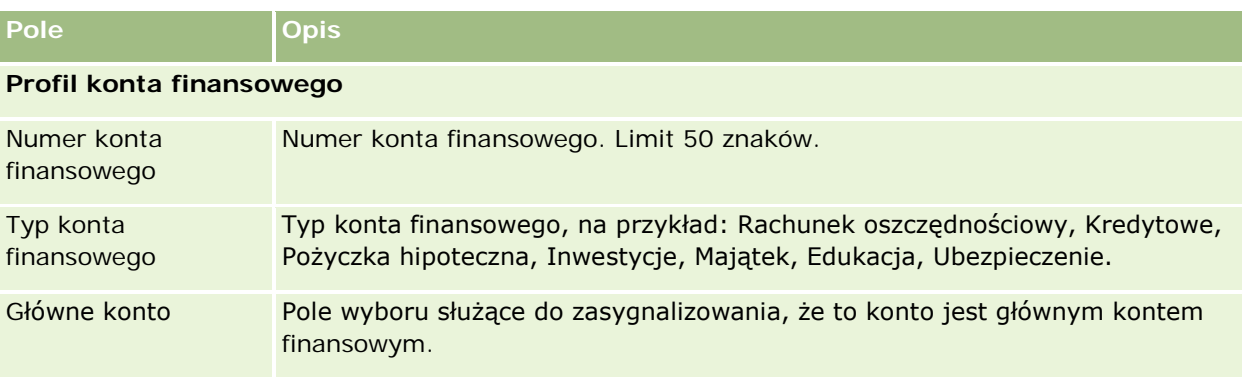

Następująca tabela zawiera dodatkowe informacje dotyczące niektórych pól.

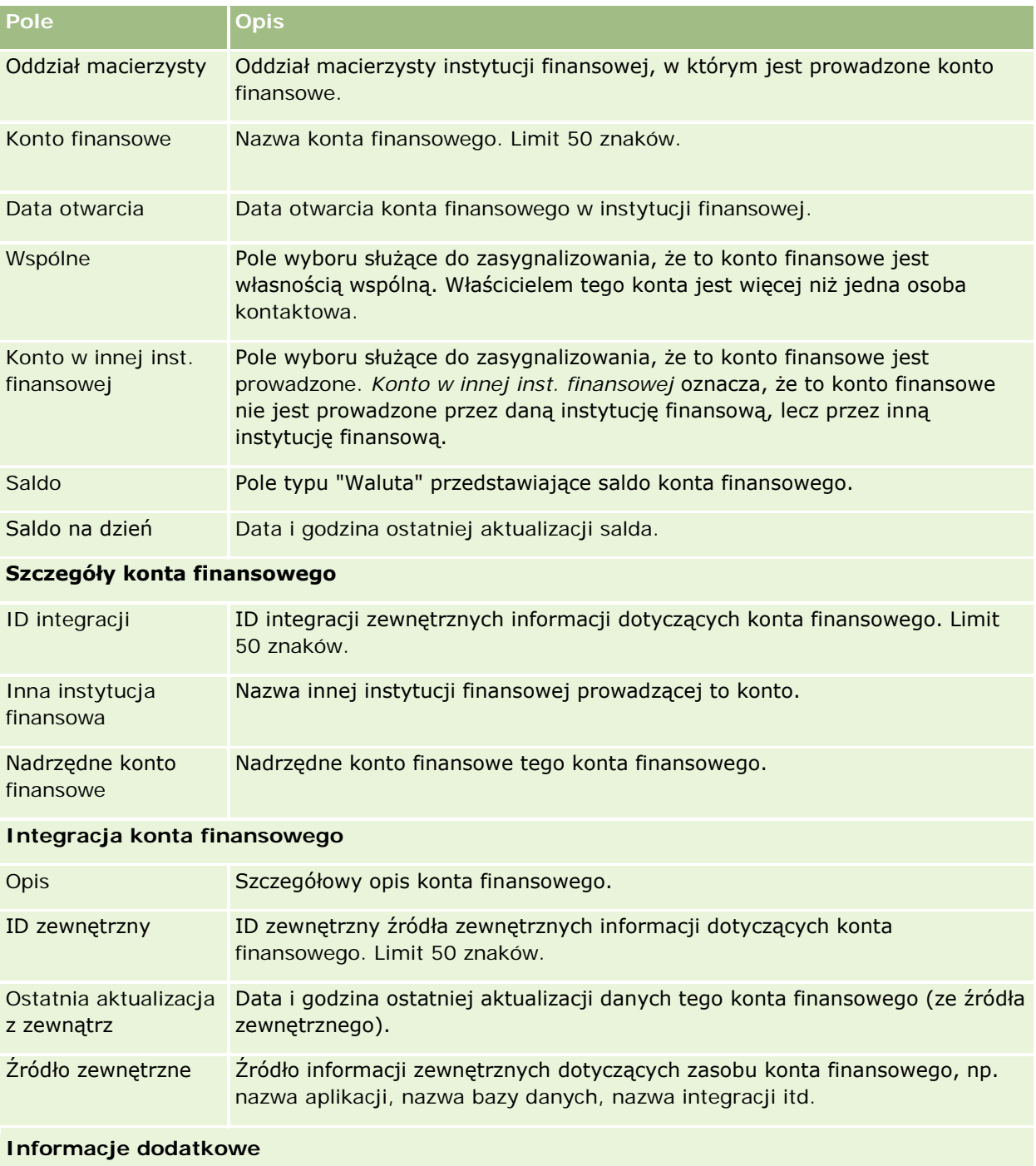

<span id="page-850-0"></span>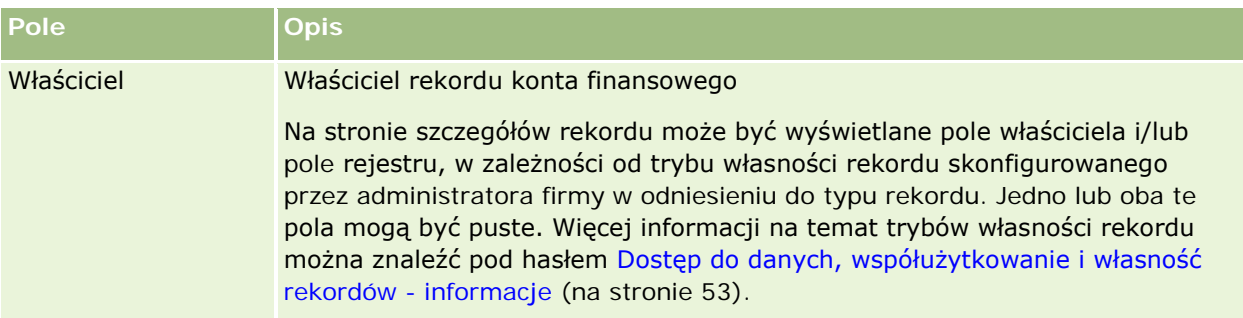

#### **Tematy pokrewne**

Pokrewne informacje dotyczące kont finansowych są zawarte w następujących tematach:

- **Praca ze stroną startową "Konto finansowe"** (na stronie [847\)](#page-846-0)
- Zarządzanie kontami finansowymi (na stronie [848\)](#page-847-0)

# **Posiadacze kont finansowych**

Na stronach "Posiadacze kont finansowych" można tworzyć, aktualizować i śledzić relację między kontem finansowym a jego posiadaczami. *Posiadacz konta finansowego* to osoba kontaktowa, która ma relację z kontem finansowym (zazwyczaj jest to formalny właściciel konta finansowego).

#### **O tym, które karty są dostępne dla użytkownika, decyduje administrator firmy. Jeśli obowiązki użytkownika nie obejmują śledzenia informacji o posiadaczach konta finansowych, jego konfiguracja może nie zawierać karty "Posiadacze kont finansowych".**

Rekord posiadacza konta finansowego służy do śledzenia relacji między osobami kontaktowymi a kontami finansowymi, co daje pełną wiedzę o tym, które osoby kontaktowe są powiązane z którymi kontami finansowymi i odwrotnie.

Poprzez posiadaczy konta finansowego instytucje finansowe i użytkownicy mogą śledzić relację między osobami kontaktowymi a kontami finansowymi oraz określone atrybuty i szczegóły tej relacji. Posiadacze konta finansowego śledzą rolę osoby kontaktowej względem konta finansowego, jak formalny właściciel, kurator, doradca, beneficjant i tym podobne.

# **Praca ze stroną startową "Posiadacz konta finansowego"**

Strona startowa "Posiadacz konta finansowego" stanowi punkt wyjścia do zarządzania posiadaczami kont finansowych.

**UWAGA:** Administrator firmy może dostosować układ strony startowej "Posiadacz konta finansowego". Ponadto, jeśli rola użytkownika zawiera uprawnienie "Personalizowanie stron startowych", użytkownik może dodawać sekcje do tej strony oraz usuwać z niej istniejące sekcje.

### **Tworzenie posiadacza konta finansowego**

Posiadacza konta finansowego można utworzyć, naciskając przycisk "Nowy" w sekcji "Ostatnio zmodyfikowani posiadacze kont finansowych". Więcej informacji można znaleźć pod hasłami Tworzenie rekordów (na stronie [58\)](#page-57-0) i Pola posiadacza konta finansowego (na stronie [853\)](#page-852-0).

### **Praca z listami posiadaczy kont finansowych**

Wraz z aplikacją Oracle CRM On Demand dostarczany jest zbiór list standardowych. Wszystkie listy standardowe są publiczne. Użytkownik i jego kierownicy mogą tworzyć dodatkowe listy oparte na innych kryteriach.

W poniższej tabeli opisano listy standardowe dla posiadaczy kont finansowych.

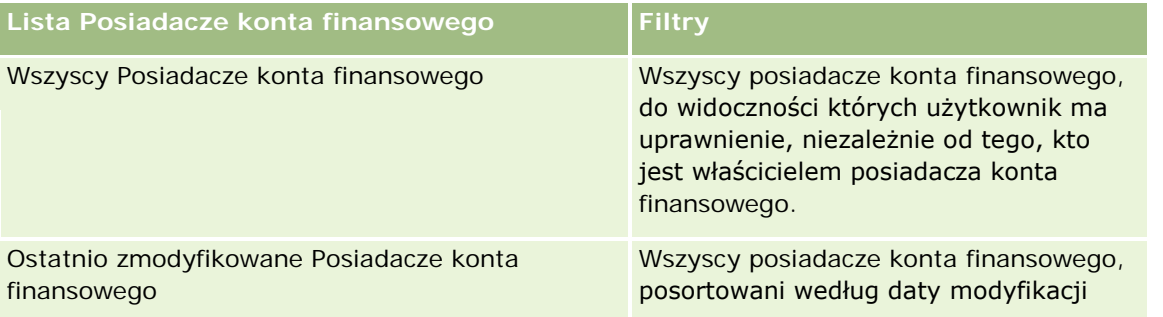

Aby wyświetlić listę, należy kliknąć na jej nazwie.

Aby utworzyć nową listę, należy nacisnąć przycisk "Nowa". Więcej informacji na temat tworzenia list znajduje się pod hasłem Tworzenie i uszczegóławianie list (na stronie [140\)](#page-139-0).

Aby przejrzeć wszystkie dostępne listy, utworzyć nową listę oraz wyświetlić, edytować lub skasować listę już istniejącą, należy nacisnąć przycisk "Zarządzanie listami". Strona "Zarządzanie listami" obejmuje również standardowe listy dostarczane wraz z aplikacją Oracle CRM On Demand. Listy te mają status tylko do wyświetlania. W związku z tym nie można ich edytować ani kasować.

### **Wyświetlanie ostatnio zmodyfikowanych posiadaczy kont finansowych**

W sekcji "Ostatnio zmodyfikowani posiadacze kont finansowych" są pokazywani posiadacze kont finansowych ostatnio zmodyfikowani przez bieżącego użytkownika.

Aby rozwinąć listę, należy nacisnąć przycisk "Pokaż pełną listę".

### **Dodawanie sekcji do swojej strony startowej "Posiadacze kont finansowych"**

Jeśli przypisana rola użytkownika zawiera uprawnienie "Personalizowanie stron startowych", to użytkownik może dodawać sekcje do swojej strony startowej "Posiadacz konta finansowego" w zależności od tego, które sekcje administrator firmy udostępnił do wyświetlania na tej stronie startowej.

Procedura dodawania sekcji do strony głównej "Posiadacze konta finansowego" jest opisana poniżej.

#### <span id="page-852-0"></span>*Jak dodać sekcje do swojej strony startowej "Posiadacze konta finansowego"*

- **1** Na stronie startowej "Posiadacze konta finansowego" nacisnąć przycisk "Edytuj układ".
- **2** Na stronie "Układ strony startowej Posiadacz konta finansowego" dodać lub usunąć sekcje oraz zmienić ich rozmieszczenie, posługując się ikonami ze strzałkami.
- **3** Kliknąć na łączu "Zapisz".

#### **Informacje pokrewne**

Pokrewne informacje dotyczące posiadaczy kont finansowych są zawarte w następujących tematach:

- Zarządzanie posiadaczami kont finansowych (na stronie [853\)](#page-852-0)
- **Pola posiadacza konta finansowego (na stronie [853\)](#page-852-0)**

# **Zarządzanie posiadaczami kont finansowych**

Szczegółowe procedury wspólne dla wielu typów rekordów znajdują się pod następującymi hasłami:

- **Tworzenie rekordów (na stronie [58\)](#page-57-0)**
- **Aktualizowanie szczegółów rekordów (na stronie [122\)](#page-121-0)**
- Wiązanie rekordów z wybranym rekordem (na stronie [124\)](#page-123-0)
- **Praca z listami (na stronie [133\)](#page-132-0)**

**UWAGA:** Administratorzy firmy mogą dostosowywać aplikację Oracle CRM On Demand na wiele sposobów, np. mogą zmieniać nazwy typów rekordów, pól i opcji dostępnych na listach. Z tego powodu informacje widziane na ekranie mogą się różnić od standardowych informacji zawartych w systemie pomocy bezpośredniej.

W zależności od posiadanego poziomu dostępu użytkownik może nie być w stanie wykonać wszystkich procedur opisanych na powyższej liście.

#### **Tematy pokrewne**

Pokrewne informacje są zawarte w następujących tematach:

- **Praca ze stroną startową "Posiadacz konta finansowego" (na stronie [851\)](#page-850-0)**
- **Pola posiadacza konta finansowego (na stronie [853\)](#page-852-0)**

# **Pola posiadacza konta finansowego**

Strona "Posiadacz konta finansowego - edycja" umożliwia dodanie posiadacza konta finansowego lub zaktualizowanie szczegółów istniejącego posiadacza konta finansowego. Zawiera ona pełny zestaw pól używanych dla posiadacza konta finansowego.

<span id="page-853-0"></span>**WSKAZÓWKA:** Informacje dotyczące posiadacza konta finansowego można także edytować na stronach "Lista posiadaczy kont finansowych" i "Szczegóły posiadacza konta finansowego". Więcej informacji o aktualizowaniu rekordów jest dostępnych pod hasłem Aktualizowanie szczegółów rekordów (na stronie [122\)](#page-121-0).

**UWAGA:** Administratorzy firmy mogą dostosowywać aplikację Oracle CRM On Demand na wiele sposobów, np. mogą zmieniać nazwy typów rekordów, pól i opcji dostępnych na listach. Z tego powodu informacje widziane na ekranie mogą się różnić od standardowych informacji zawartych w systemie pomocy bezpośredniej.

Następująca tabela zawiera dodatkowe informacje dotyczące niektórych pól.

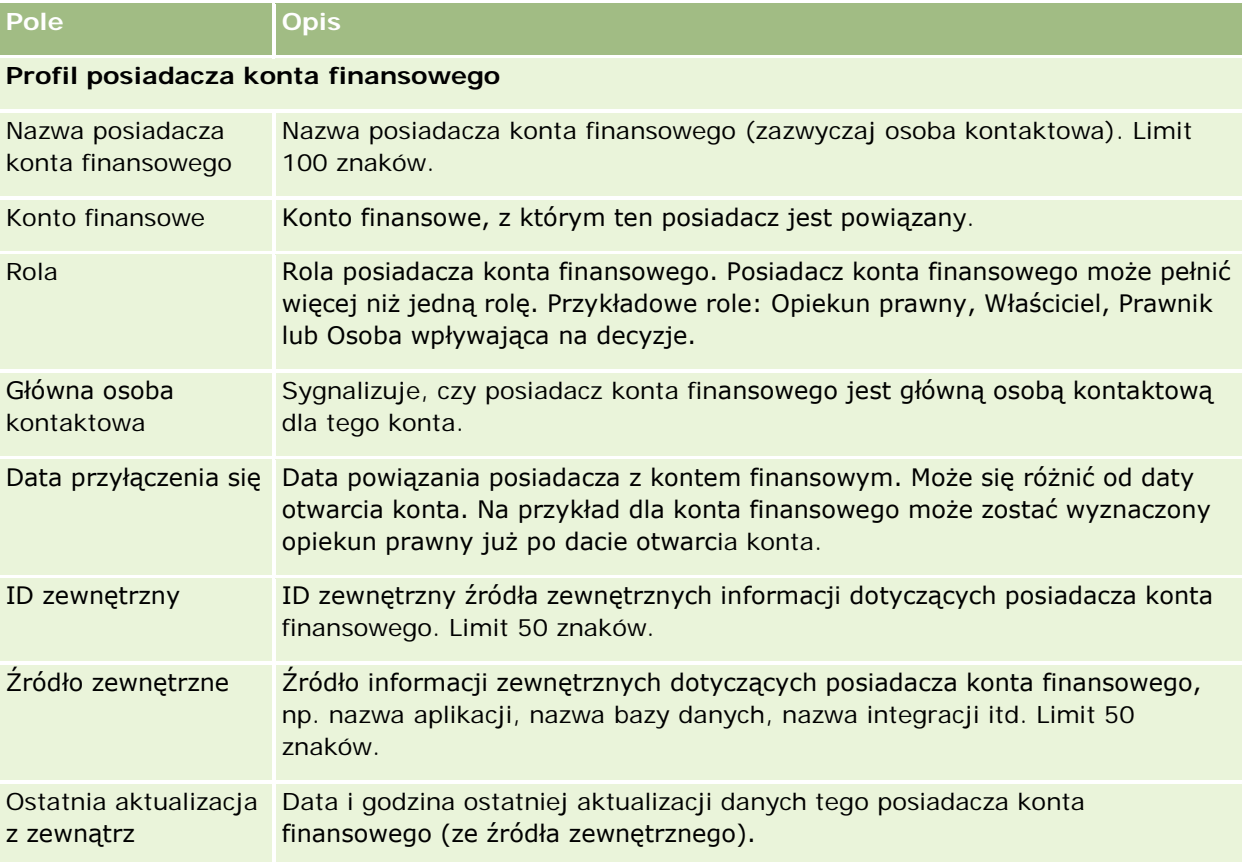

#### **Tematy pokrewne**

Pokrewne informacje są zawarte w następującym temacie:

**Praca ze stroną startową "Posiadacz konta finansowego" (na stronie [851\)](#page-850-0)** 

# **Zasoby kont finansowych**

Stron zasobów kont finansowych można używać do tworzenia, aktualizowania i śledzenia produktów finansowych związanych z określonym kontem finansowym. Zasoby kont finansowych zawierają zwykle podsumowanie wszystkich transakcji na kontach finansowych pojedynczego produktu finansowego dla konta finansowego.

Zasoby kont finansowych umożliwiają ustalenie, którym produktom finansowym odpowiadają określone konta finansowe. Zasoby kont finansowych mogą być używane do śledzenia wszystkich typów produktów finansowych, takich jak:

- Środki trwałe (np. nieruchomości, samochody, dzieła sztuki)
- Instrumenty finansowe (np. akcje, obligacje, fundusze inwestycyjne)
- Usługi finansowe i kredytowe (np. kredyt hipoteczny, linia kredytowa)
- Dowolne inne instrumenty zdefiniowane przez użytkownika w produktach finansowych

Korzystając z zasobów kont finansowych, instytucja finansowa może uzyskiwać podsumowanie informacji o kontach finansowych klienta na podstawie danych z aplikacji z różnych działów. Informacje te zapewniają wgląd w sytuację klientów lub gospodarstw domowych. Szczegółowe informacje o zasobach kont finansowych, takie jak ilości, ceny, wskaźniki czy ważne daty (np. data zakupu), są dostępne w aplikacji Oracle CRM On Demand podczas zarządzania relacjami z klientem.

**UWAGA:** O tym, które karty są dostępne dla użytkownika, decyduje administrator firmy. Jeśli obowiązki użytkownika nie wymagają śledzenia informacji na kontach finansowych, karta "Zasoby kont finansowych" może być wykluczona z jego konfiguracji.

# **Praca ze stroną startową "Zasób konta finansowego"**

Strona startowa "Zasób konta finansowego" stanowi punkt wyjścia do zarządzania zasobami kont finansowych.

**UWAGA:** Administrator firmy może dostosować układ strony startowej "Zasób konta finansowego". Ponadto, jeśli rola użytkownika zawiera uprawnienie "Personalizowanie stron startowych", użytkownik może dodawać sekcje do tej strony oraz usuwać z niej istniejące sekcje.

### **Tworzenie zasobu konta finansowego**

Zasób konta finansowego można utworzyć, naciskając przycisk "Nowy" w sekcji "Ostatnio zmodyfikowane zasoby kont finansowych". Więcej informacji znajduje się pod hasłami Tworzenie rekordów (na stronie [58\)](#page-57-0) i Pola zasobu konta finansowego (na stronie [857\)](#page-856-0).

### **Praca z listami zasobów kont finansowych**

Wraz z aplikacją Oracle CRM On Demand dostarczany jest zbiór list standardowych. Wszystkie listy standardowe są publiczne. Użytkownik i jego kierownicy mogą tworzyć dodatkowe listy oparte na innych kryteriach.

W poniższej tabeli opisano listy standardowe dla zasobów kont finansowych.

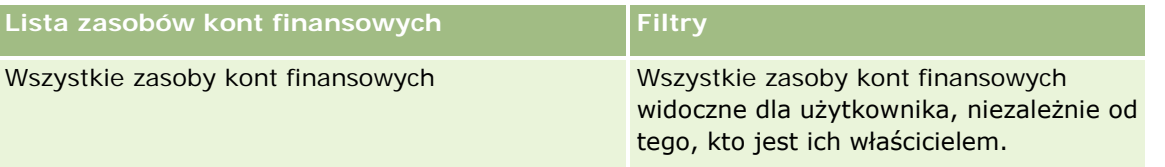

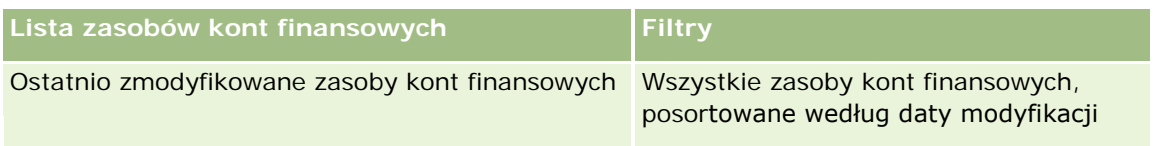

Aby wyświetlić listę, należy kliknąć na jej nazwie.

Aby utworzyć nową listę, należy nacisnąć przycisk "Nowa". Więcej informacji na temat tworzenia list znajduje się pod hasłem Tworzenie i uszczegóławianie list (na stronie [140\)](#page-139-0).

Aby przejrzeć wszystkie dostępne listy, utworzyć nową listę oraz wyświetlić, edytować lub skasować listę już istniejącą, należy nacisnąć przycisk "Zarządzanie listami". Strona "Zarządzanie listami" obejmuje również standardowe listy dostarczane wraz z aplikacją Oracle CRM On Demand. Listy te mają status tylko do wyświetlania. W związku z tym nie można ich edytować ani kasować.

### **Wyświetlanie ostatnio zmodyfikowanych zasobów kont finansowych**

W sekcji "Ostatnio zmodyfikowane zasoby kont finansowych" są pokazywane ostatnio zmodyfikowane zasoby kont finansowych.

Aby rozwinąć listę, należy nacisnąć przycisk "Pokaż pełną listę".

### **Dodawanie sekcji do swojej strony startowej "Zasób konta finansowego"**

Jeśli przypisana rola użytkownika zawiera uprawnienie "Personalizowanie stron startowych", to zależnie od konfiguracji określonej przez administratora, do swojej strony startowej "Zasoby kont finansowych" można dodawać dodatkowe sekcje.

W poniższej procedurze przedstawiono sposób dodawania sekcji do swojej strony startowej "Zasób konta finansowego"

#### *Jak dodać sekcje do swojej strony startowej "Zasób konta finansowego"*

- **1** Na stronie startowej "Zasób konta finansowego" nacisnąć przycisk "Edytuj układ".
- **2** Na stronie "Zasób konta finansowego" dodać lub usunąć sekcje oraz zmienić ich rozmieszczenie, posługując się ikonami ze strzałkami.
- **3** Nacisnąć przycisk "Zapisz".

# **Zarządzanie zasobami kont finansowych**

Szczegółowe procedury wspólne dla wielu typów rekordów znajdują się pod następującymi hasłami:

- **Tworzenie rekordów (na stronie [58\)](#page-57-0)**
- Aktualizowanie szczegółów rekordów (na stronie [122\)](#page-121-0)
- Wiązanie rekordów z wybranym rekordem (na stronie [124\)](#page-123-0)

<span id="page-856-0"></span>**Praca z listami (na stronie [133\)](#page-132-0)** 

**UWAGA:** Administratorzy firmy mogą dostosowywać aplikację Oracle CRM On Demand na wiele sposobów, np. mogą zmieniać nazwy typów rekordów, pól i opcji dostępnych na listach. Z tego powodu informacje widziane na ekranie mogą się różnić od standardowych informacji zawartych w systemie pomocy bezpośredniej.

W zależności od posiadanego poziomu dostępu użytkownik może nie być w stanie wykonać wszystkich procedur opisanych na powyższej liście.

#### **Informacje pokrewne**

Pokrewne informacje są zawarte w następujących tematach:

**Pola zasobu konta finansowego (na stronie [857\)](#page-856-0)** 

# **Pola zasobu konta finansowego**

Strona "Zasób konta finansowego - edycja" umożliwia dodanie zasobu konta finansowego lub zaktualizowanie szczegółów istniejącego zasobu konta finansowego. Zawiera ona pełny zestaw pól używanych dla zasobu konta finansowego.

**UWAGA:** Administratorzy firmy mogą dostosowywać aplikację Oracle CRM On Demand na wiele sposobów, np. mogą zmieniać nazwy typów rekordów, pól i opcji dostępnych na listach. Z tego powodu informacje widziane na ekranie mogą się różnić od standardowych informacji zawartych w systemie pomocy bezpośredniej.

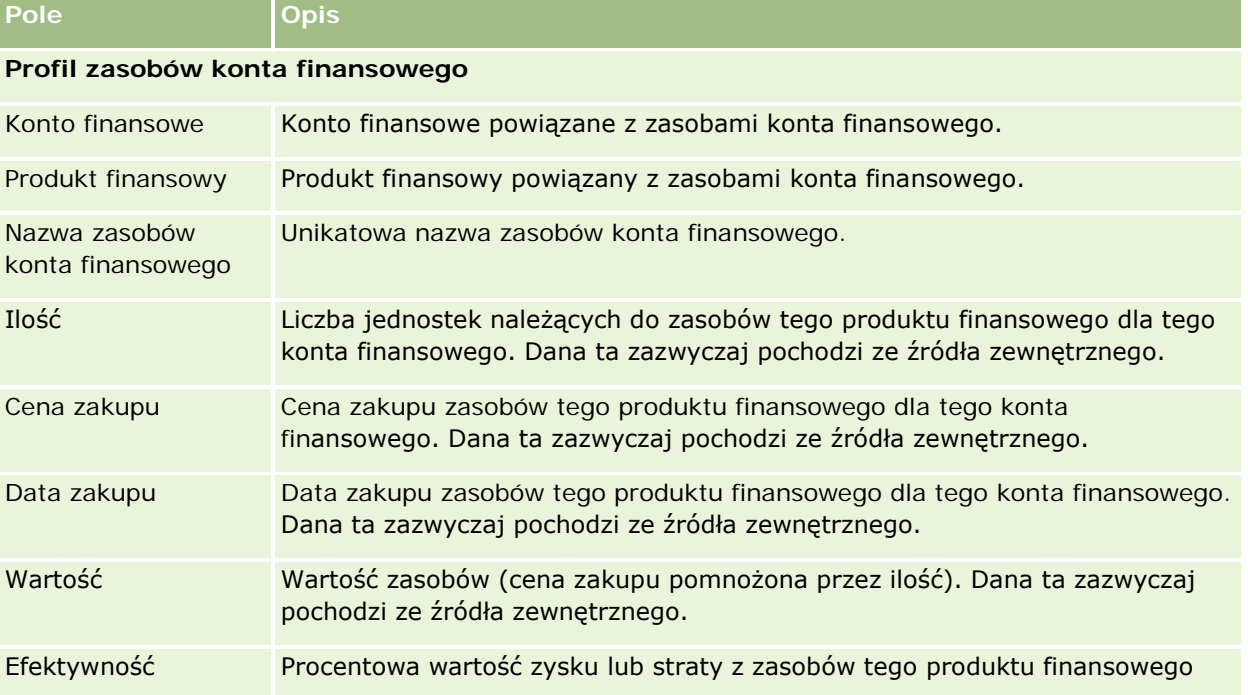

Następująca tabela zawiera dodatkowe informacje dotyczące niektórych pól.

<span id="page-857-0"></span>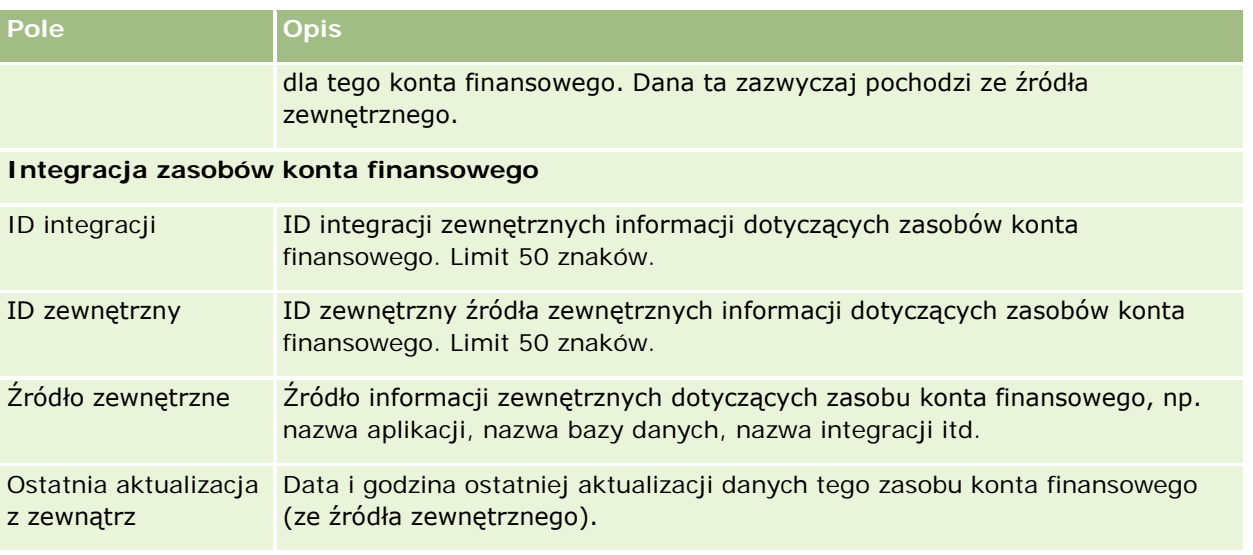

# **Plany finansowe**

Strony planów finansowych umożliwiają tworzenie, aktualizowanie i śledzenie planów finansowych dotyczących kont finansowych. *Plany finansowe* są zwykle związane z umową lub firmą, dla której instytucja finansowa zarządza co najmniej jednym kontem finansowym.

**UWAGA:** O tym, które karty są dostępne dla użytkownika, decyduje administrator firmy. Jeśli obowiązki użytkownika nie wymagają śledzenia informacji o planach kont finansowych, to karta "Plany finansowe" może być wykluczona z jego konfiguracji.

Plan finansowy umożliwia wysokopoziomowe planowanie finansowe, zapewniając dostęp do informacji takich jak status, etap planowania czy zatwierdzenia. Dostarcza również łączy do aplikacji w różnych działach firmy. Aktualizacje w trybie wsadowym i internetowym są wykorzystywane do integracji tych danych w aplikacji Oracle CRM On Demand.

Korzystając z planów finansowych, instytucje finansowe mogą łączyć zarządzanie relacjami z klientem z zadaniami planowania finansowego, organizacją procesów Workflow i danymi końcowymi w całym zakresie czasowym objętym planem finansowym. Przy użyciu tej funkcji można śledzić działania, możliwości, zlecenia obsługi i namiary w planie finansowym, zapewniając jego realizacje w modelu skoncentrowanym na kliencie i gospodarstwie domowym.

Za pomocą stron planów finansowych można identyfikować i profilować plany finansowe, a także przeglądać subkonta i inne informacje, w tym:

- **Możliwość.** Więcej informacji jest dostępnych pod hasłem Możliwości i prognozy informacje podstawowe (na stronie [359\)](#page-358-0).
- **Działanie.** Więcej informacji jest dostępnych pod hasłem Pola działania (zob. "[Pola działań](#page-258-0)" na stronie [259\)](#page-258-0).
- **Zlecenie obsługi.** Więcej informacji znajduje się pod hasłem Zarządzanie serwisem i komunikacją (zob. "[Zarządzanie usługami i komunikacją](#page-468-0)" na stronie [469\)](#page-468-0).

**858** Oracle CRM On Demand - Pomoc bezpośrednia Wydanie 35 Wrzesień 2017 **Namiar.** Więcej informacji można znaleźć pod hasłem Namiary (na stronie [275\)](#page-274-0).

# <span id="page-858-0"></span>**Praca ze stroną startową "Plan finansowy"**

Strona startowa "Plan finansowy" stanowi punkt wyjścia do zarządzania planami finansowymi.

**UWAGA:** Administrator firmy może dostosować układ strony startowej "Plan finansowy". Ponadto, jeśli rola użytkownika zawiera uprawnienie "Personalizowanie stron startowych", użytkownik może dodawać sekcje do tej strony oraz usuwać z niej istniejące sekcje.

### **Tworzenie planu finansowego**

Plan finansowy można utworzyć, naciskając przycisk "Nowy" w sekcji "Ostatnio zmodyfikowane plany finansowe". Więcej informacji znajduje się pod hasłami: Tworzenie rekordów (na stronie [58\)](#page-57-0) i Pola planu finansowego (na stronie [860\)](#page-859-0).

### **Praca z listami planów finansowych**

Wraz z aplikacją Oracle CRM On Demand dostarczany jest zbiór list standardowych. Wszystkie listy standardowe są publiczne. Użytkownik i jego kierownicy mogą tworzyć dodatkowe listy oparte na innych kryteriach.

W poniższej tabeli opisano listy standardowe dla planów finansowych.

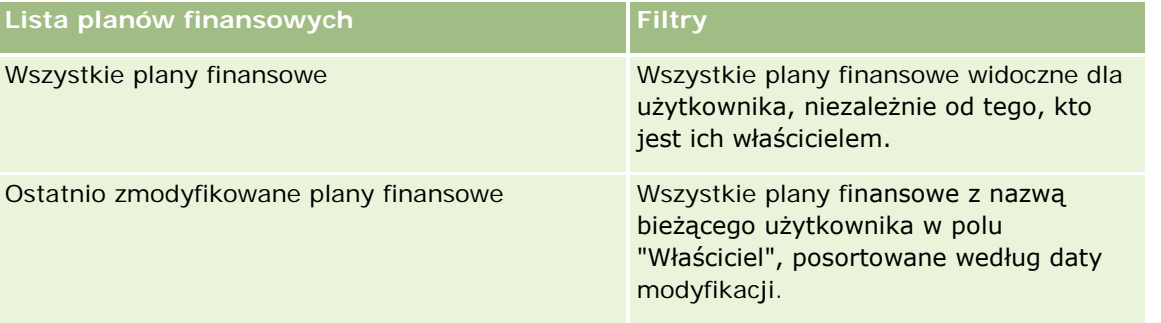

Aby wyświetlić listę, należy kliknąć na jej nazwie.

Aby utworzyć nową listę, należy nacisnąć przycisk "Nowa". Więcej informacji na temat tworzenia list znajduje się pod hasłem Tworzenie i uszczegóławianie list (na stronie [140\)](#page-139-0).

Aby przejrzeć wszystkie dostępne listy, utworzyć nową listę oraz wyświetlić, edytować lub skasować listę już istniejącą, należy nacisnąć przycisk "Zarządzanie listami". Strona "Zarządzanie listami" obejmuje również standardowe listy dostarczane wraz z aplikacją Oracle CRM On Demand. Listy te mają status tylko do wyświetlania. W związku z tym nie można ich edytować ani kasować.

### **Wyświetlanie ostatnio zmodyfikowanych planów finansowych**

W sekcji "Ostatnio zmodyfikowane plany finansowe" są pokazywane plany finansowe ostatnio wyświetlane przez bieżącego użytkownika.

Aby rozwinąć listę, należy nacisnąć przycisk "Pokaż pełną listę".

### <span id="page-859-0"></span>**Dodawanie sekcji do swojej strony startowej "Plan finansowy"**

Jeśli rola użytkownika zawiera uprawnienie "Personalizowanie stron startowych", to użytkownik może dodawać sekcje do strony startowej "Plan finansowy" w zależności od tego, które sekcje administrator firmy udostępnił do wyświetlania na tej stronie startowej.

W poniższej procedurze opisano sposób dodawania sekcji do swojej strony startowej "Plan finansowy".

#### *Jak dodać sekcje do swojej strony startowej "Plan finansowy"*

- **1** Na stronie startowej "Plan finansowy" nacisnąć przycisk "Edytuj układ".
- **2** Na stronie "Układ strony startowej planu finansowego" kliknąć strzałki, aby dodać lub usunąć sekcje oraz zmienić ich rozmieszczenie, posługując się ikonami ze strzałkami.
- **3** Nacisnąć przycisk "Zapisz".

# **Zarządzanie planami finansowymi**

Szczegółowe procedury wspólne dla wielu typów rekordów znajdują się pod następującymi hasłami:

- **Tworzenie rekordów (na stronie [58\)](#page-57-0)**
- **Aktualizowanie szczegółów rekordów (na stronie [122\)](#page-121-0)**
- Wiązanie rekordów z wybranym rekordem (na stronie [124\)](#page-123-0)
- **Praca z listami (na stronie [133\)](#page-132-0)**

**UWAGA:** Administratorzy firmy mogą dostosowywać aplikację Oracle CRM On Demand na wiele sposobów, np. mogą zmieniać nazwy typów rekordów, pól i opcji dostępnych na listach. Z tego powodu informacje widziane na ekranie mogą się różnić od standardowych informacji zawartych w systemie pomocy bezpośredniej.

W zależności od posiadanego poziomu dostępu użytkownik może nie być w stanie wykonać wszystkich procedur opisanych na powyższej liście.

#### **Tematy pokrewne**

Pokrewne informacje są zawarte w następujących tematach:

- **Praca ze stroną startową "Plan finansowy"** (na stronie [859\)](#page-858-0)
- **Pola planu finansowego (na stronie [860\)](#page-859-0)**

# **Pola planu finansowego**

Strona "Plan finansowy - edycja" umożliwia dodanie planu finansowego lub zaktualizowanie szczegółów istniejącego planu finansowego. Zawiera ona pełny zestaw pól używanych dla planu finansowego.

**WSKAZÓWKA:** Informacje dotyczące planów finansowych można także edytować na stronach "Lista planów finansowych" i "Szczegóły planu finansowego". Więcej informacji o aktualizowaniu rekordów jest dostępnych pod hasłem Aktualizowanie szczegółów rekordów.

**UWAGA:** Administratorzy firmy mogą dostosowywać aplikację Oracle CRM On Demand na wiele sposobów, np. mogą zmieniać nazwy typów rekordów, pól i opcji dostępnych na listach. Z tego powodu informacje widziane na ekranie mogą się różnić od standardowych informacji zawartych w systemie pomocy bezpośredniej.

Następująca tabela zawiera dodatkowe informacje dotyczące niektórych pól planu finansowego.

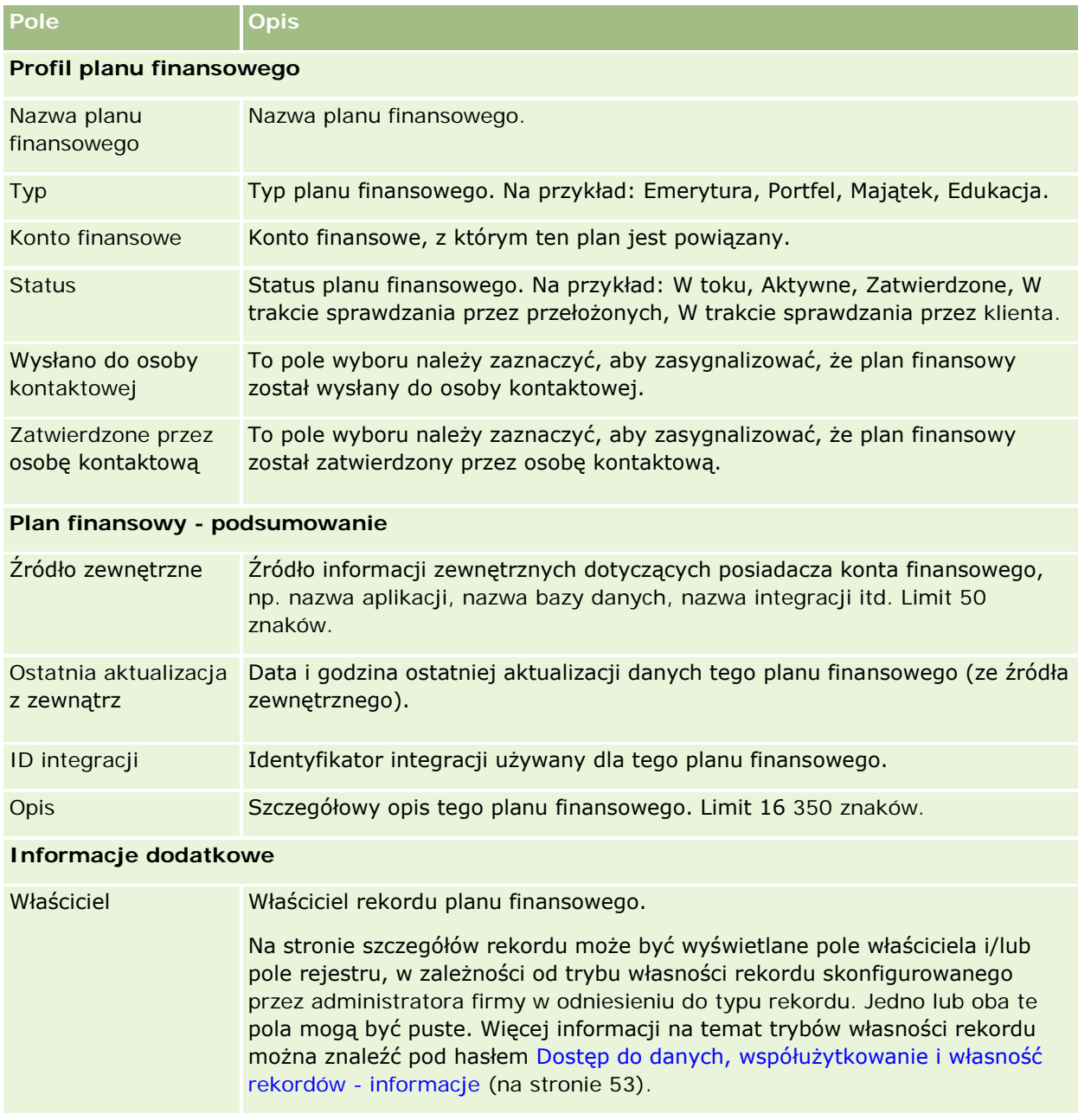

### **Informacje pokrewne**

Pokrewne informacje dotyczące planów finansowych są zawarte w następujących tematach:

- Praca ze stroną startową "Plan finansowy" (na stronie [859\)](#page-858-0)
- Zarządzanie planami finansowymi (na stronie [860\)](#page-859-0)

# **Produkty finansowe**

Strona "Produkty finansowe" umożliwia tworzenie, aktualizowanie i śledzenie wszystkich typów produktów finansowych.

**UWAGA:** Administrator firmy określa, które karty są dostępne dla poszczególnych użytkowników. Jeśli obowiązki użytkownika nie wymagają śledzenia informacji o produktach finansowych, to karta "Produkty finansowe" może być wykluczona z jego konfiguracji.

W aplikacji Oracle CRM On Demand *produkt finansowy* może być określonym towarem fizycznym lub usługą, oferowanym klientom przez instytucję finansową (może też być zgrupowaniem produktów finansowych lub odnosić się do produktu finansowego oferowanego przez dowolną instytucję finansową).

Można śledzić typy produktów finansowych, takie jak pożyczki, depozyty bezpośrednie (rachunki bieżące i oszczędnościowe), rachunki o podwyższonym oprocentowaniu, lokaty itd. Produktami finansowymi mogą być także akcje zwykłe, instrumenty pochodne, osobne rachunki oraz fundusze hedgingowe czy powiernicze.

Instytucje finansowe, korzystając z rekordów produktów finansowych, mogą przeglądać szczegóły swoich produktów finansowych (w tym szczegóły wysokiego poziomu), łącza URL do serwisów internetowych z produktami finansowymi, a także katalogi. Posługując się tymi funkcjami, można uzyskać dostęp do najnowszych szczegółów produktów finansowych, a także do powiązanych informacji dotyczących działań, możliwości, zleceń obsługi i kalendarzy.

Typ rekordu "produkt finansowy" obsługuje także hierarchie produktów finansowych. Hierarchie te umożliwiają grupowanie produktów np. w celu utworzenia pakietów ofert, funduszy powierniczych czy jakiejkolwiek innej wieloelementowej hierarchii lub grupy.

Na poniższych rysunkach przedstawiono przykłady hierarchii produktów finansowych.

Na rysunku 4 przedstawiono przykład hierarchii funduszu powierniczego.

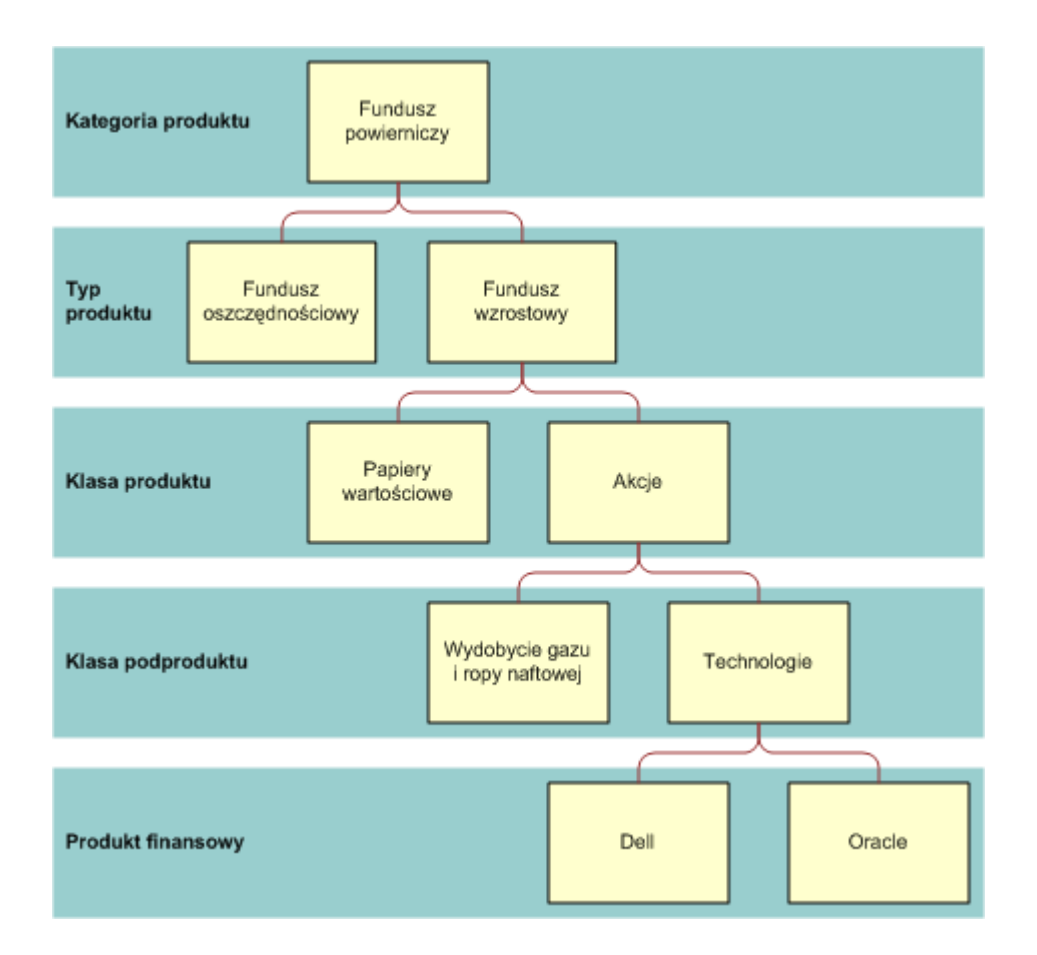

**Figure 4: Przykład hierarchii funduszu powierniczego**

Na rysunku 5 przedstawiono przykład hierarchii polisy ubezpieczeniowej.

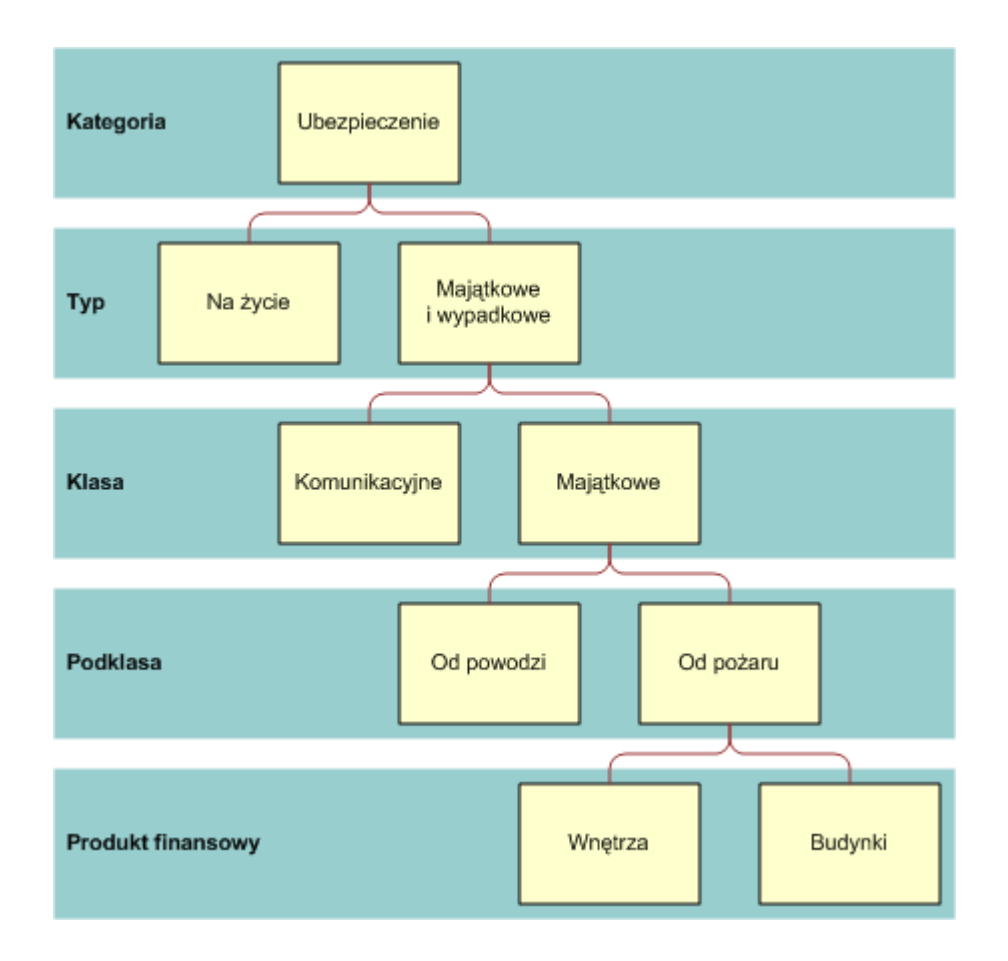

**Figure 5: Przykład hierarchii polisy ubezpieczeniowej**

# **Praca ze stroną startową "Produkty finansowe"**

Strona startowa "Produkty finansowe" stanowi punkt wyjścia do zarządzania produktami finansowymi.

**UWAGA:** Administrator firmy może dostosować układ strony startowej "Produkty finansowe". Ponadto, jeśli rola użytkownika zawiera uprawnienie "Personalizowanie stron startowych", użytkownik może dodawać sekcje do tej strony oraz usuwać z niej istniejące sekcje.

### **Tworzenie rekordu produktu finansowego**

Rekord produktu finansowego można utworzyć, naciskając przycisk "Nowy" w sekcji "Ostatnio zmodyfikowane produkty finansowe". Więcej informacji znajduje się pod hasłami Tworzenie rekordów (na stronie [58\)](#page-57-0) i Pola produktów finansowych (zob. ["Pola produktu finansowego"](#page-866-0) na stronie [867\)](#page-866-0).
WSKAZÓWKA: Użytkownik może określić hierarchie produktów finansowych, takie jak kapitał funduszu powierniczego, zaznaczając pole "Nadrzędny produkt finansowy". Więcej informacji o hierarchiach produktów finansowych znajduje się pod hasłem Sledzenie nadrzędnych produktów finansowych (na stronie [866\)](#page-865-0).

### **Praca z listami produktów finansowych**

Wraz z aplikacją Oracle CRM On Demand dostarczany jest zbiór list standardowych. Wszystkie listy standardowe są publiczne. Użytkownik i jego kierownicy mogą tworzyć dodatkowe listy oparte na innych kryteriach.

W poniższej tabeli opisano listy standardowe dla produktów finansowych.

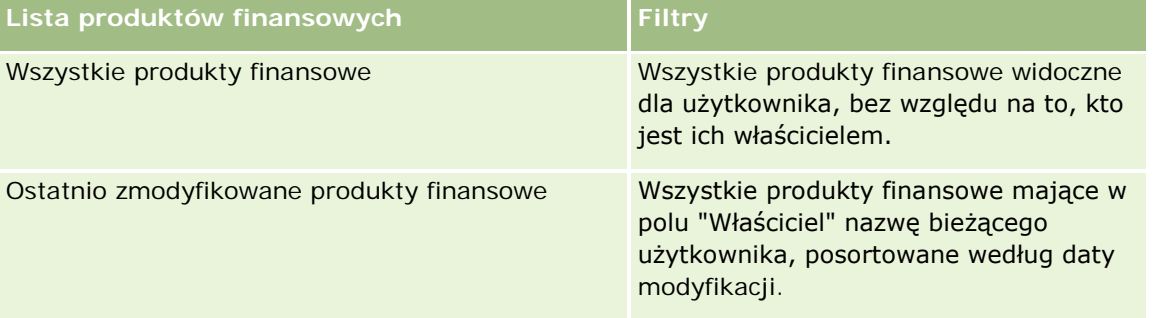

Aby wyświetlić listę, należy kliknąć na jej nazwie.

Aby utworzyć nową listę, należy nacisnąć przycisk "Nowa". Więcej informacji na temat tworzenia list znajduje się pod hasłem Tworzenie i uszczegóławianie list (na stronie [140\)](#page-139-0).

Aby przejrzeć wszystkie dostępne listy, utworzyć nową listę oraz wyświetlić, edytować lub skasować listę już istniejącą, należy nacisnąć przycisk "Zarządzanie listami". Strona "Zarządzanie listami" obejmuje również standardowe listy dostarczane wraz z aplikacją Oracle CRM On Demand. Listy te mają status tylko do wyświetlania. W związku z tym nie można ich edytować ani kasować.

### **Wyświetlanie ostatnio zmodyfikowanych produktów finansowych**

W sekcji "Ostatnio zmodyfikowane produkty finansowe" są pokazywane produkty finansowe ostatnio wyświetlane przez bieżącego użytkownika.

Aby rozwinąć listę, należy nacisnąć przycisk "Pokaż pełną listę".

### **Dodawanie sekcji do swojej strony startowej "Produkt finansowy"**

Jeśli rola użytkownika zawiera uprawnienie "Personalizowanie stron startowych", to użytkownik może dodawać sekcje do swojej strony startowej "Produkt finansowy" w zależności od tego, które sekcje administrator firmy udostępnił do wyświetlania na tej stronie.

W poniższej procedurze przedstawiono sposób dodawania sekcji do strony startowej "Produkt finansowy".

#### *Jak dodać sekcje do swojej strony startowej "Produkt finansowy"*

**1** Na stronie startowej "Produkt finansowy" nacisnąć przycisk "Edytuj układ".

- <span id="page-865-0"></span>**2** Na stronie "Układ strony startowej Produkt finansowy" dodać lub usunąć sekcje oraz zmienić ich rozmieszczenie, posługując się ikonami ze strzałkami.
- **3** Nacisnąć przycisk "Zapisz".

# **Zarządzanie produktami finansowymi**

Zarządzać produktami finansowymi można za pośrednictwem następującej czynności:

■ Śledzenie nadrzędnych produktów finansowych (na stronie [866\)](#page-865-0)

Szczegółowe procedury wspólne dla wielu typów rekordów znajdują się pod następującymi hasłami:

- **Tworzenie rekordów (na stronie [58\)](#page-57-0)**
- Aktualizowanie szczegółów rekordów (na stronie [122\)](#page-121-0)
- Wiązanie rekordów z wybranym rekordem (na stronie [124\)](#page-123-0)
- **Praca z listami (na stronie [133\)](#page-132-0)**

**UWAGA:** Administratorzy firmy mogą dostosowywać aplikację Oracle CRM On Demand na wiele sposobów, np. mogą zmieniać nazwy typów rekordów, pól i opcji dostępnych na listach. Z tego powodu informacje widziane na ekranie mogą się różnić od standardowych informacji zawartych w systemie pomocy bezpośredniej.

W zależności od posiadanego poziomu dostępu użytkownik może nie być w stanie wykonać wszystkich procedur opisanych na powyższej liście.

#### **Tematy pokrewne**

Pokrewne informacje dotyczące produktów finansowych są zawarte w następujących tematach:

- **Praca ze stroną startową "Plan finansowy"** (na stronie [859\)](#page-858-0)
- **Pola produktu finansowego (na stronie [867\)](#page-866-0)**

### **Śledzenie nadrzędnych produktów finansowych**

Aby było możliwe śledzenie nadrzędnego produktu finansowego dla danego produktu finansowego, należy dodać nadrzędny produkt finansowy do pola "Nadrzędny produkt finansowy" podrzędnego produktu finansowego.

#### *Jak śledzić nadrzędny produkt finansowy*

**1** Wybrać produkt finansowy.

Więcej informacji dotyczących wybierania produktów finansowych można znaleźć pod hasłem Znajdowanie rekordów (na stronie [77\)](#page-76-0).

- <span id="page-866-0"></span>**2** Na stronie "Szczegóły produktu finansowego" kliknąć na łączu "Edytuj".
- **3** Na stronie "Edycja produktu finansowego" wybrać pole "Nadrzędny produkt finansowy" i wybrać produkt finansowy.

# **Pola produktu finansowego**

Strona "Produkt finansowy - edycja" umożliwia dodanie produktu finansowego lub zaktualizowanie szczegółów istniejącego produktu finansowego. Zawiera ona pełny zestaw pól używanych dla produktu finansowego.

**WSKAZÓWKA:** Informacje dotyczące produktów finansowych można także edytować na stronach "Lista produktów finansowych" i "Szczegóły produktu finansowego". Więcej informacji o aktualizowaniu rekordów jest dostępnych pod hasłem Aktualizowanie szczegółów rekordów (na stronie [122\)](#page-121-0).

**UWAGA:** Administratorzy firmy mogą dostosowywać aplikację Oracle CRM On Demand na wiele sposobów, np. mogą zmieniać nazwy typów rekordów, pól i opcji dostępnych na listach. Z tego powodu informacje widziane na ekranie mogą się różnić od standardowych informacji zawartych w systemie pomocy bezpośredniej.

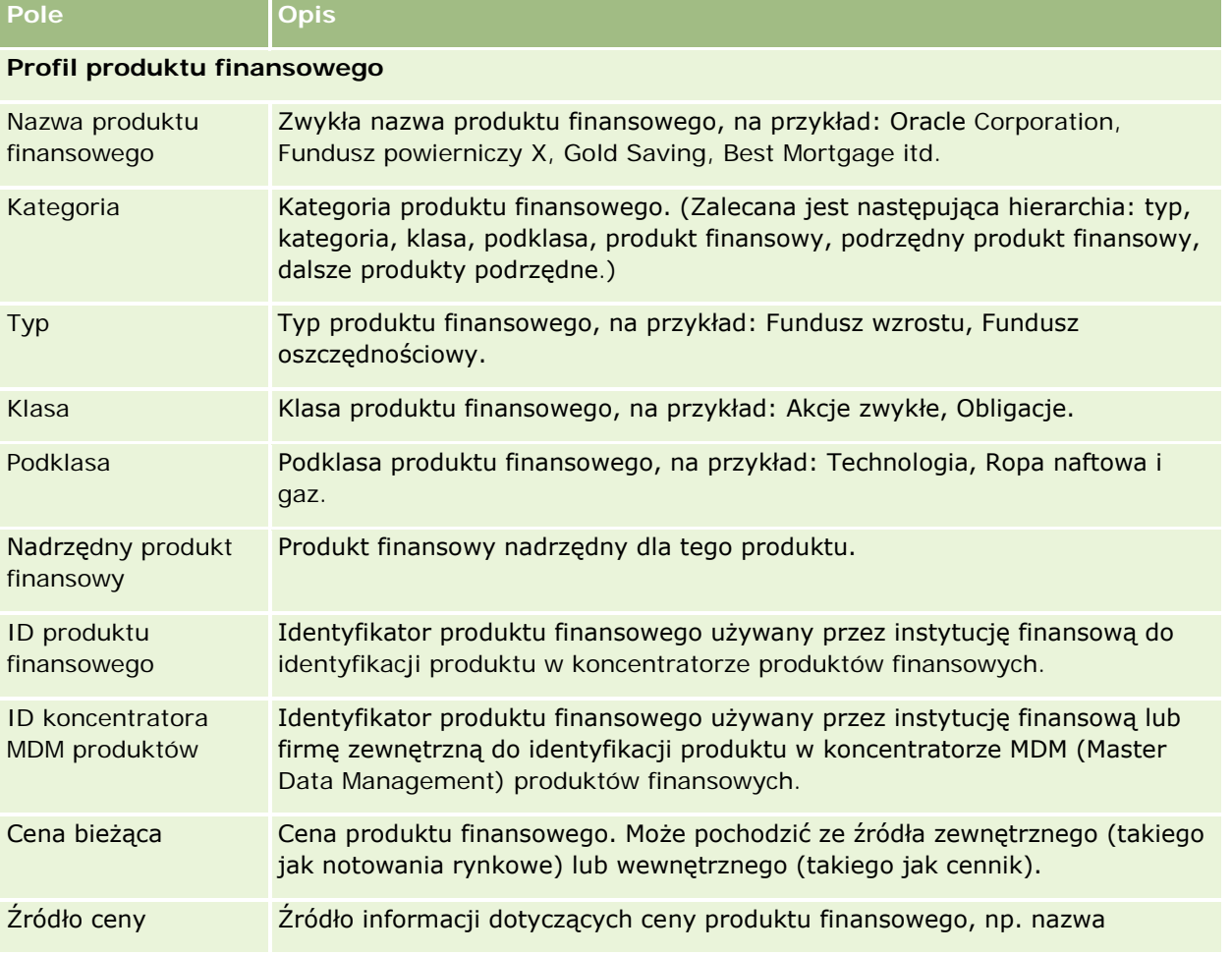

Następująca tabela zawiera dodatkowe informacje dotyczące niektórych pól produktu finansowego.

#### Zarządzanie majątkiem

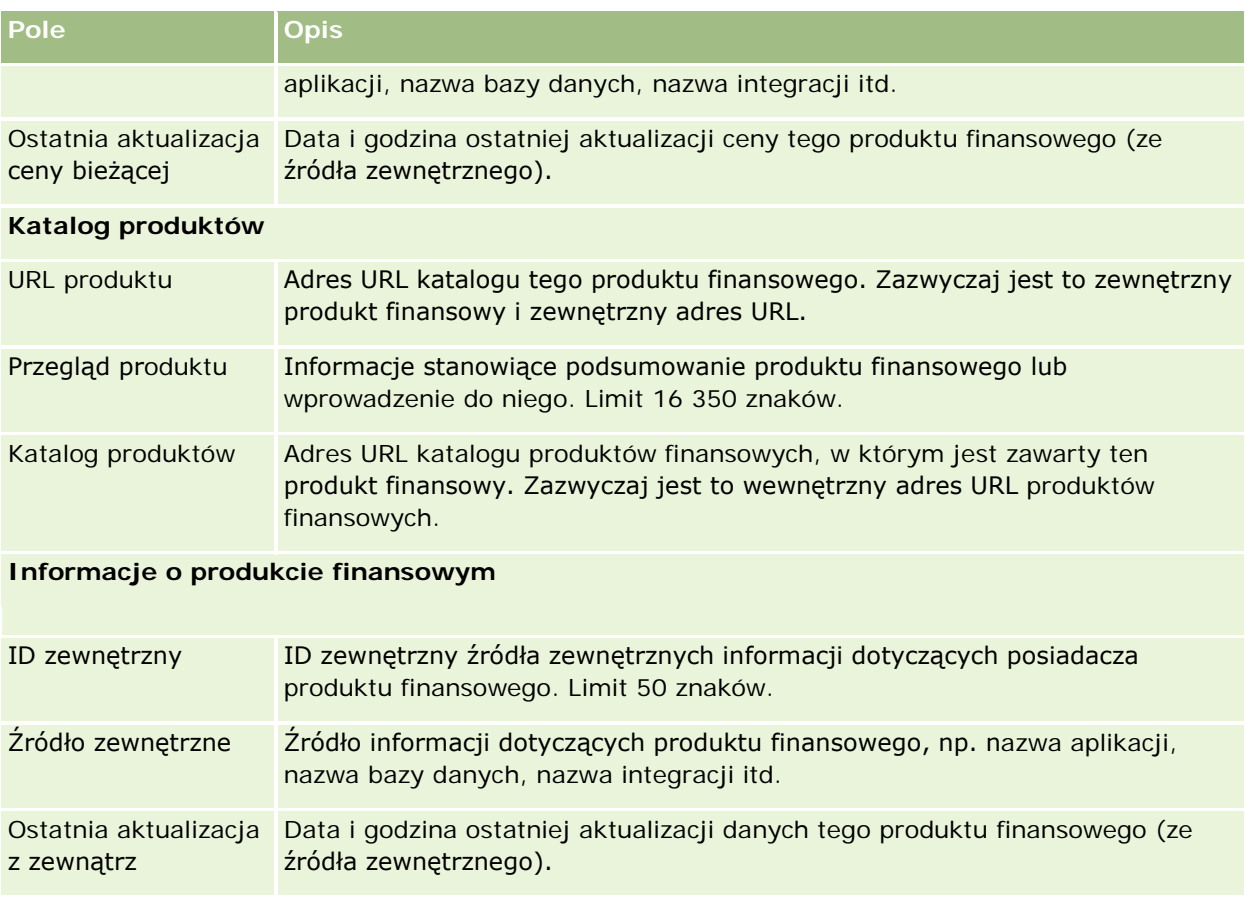

### **Tematy pokrewne**

Pokrewne informacje dotyczące produktów finansowych są zawarte w następujących tematach:

- **Produkty finansowe (na stronie [862\)](#page-861-0)**
- **Praca ze stroną startową "Produkty finansowe"** (na stronie [864\)](#page-863-0)
- **Zarządzanie produktami finansowymi (na stronie [866\)](#page-865-0)**

# **Transakcje finansowe**

Strony "Transakcje finansowe" służą do tworzenia, aktualizowania i śledzenia wszelkich typów transakcji finansowych dla konkretnego konta finansowego. *Transakcje finansowe* to poszczególne transakcje konta finansowego dla wszystkich produktów finansowych.

**UWAGA:** Administrator firmy określa, które karty są dostępne dla użytkownika. Jeśli obowiązki użytkownika nie obejmują śledzenia transakcji finansowych, karta "Transakcja finansowa" może być wykluczona z jego konfiguracji.

Rekordy transakcji finansowej umożliwiają określenie, na których kontach finansowych występują jakie transakcje w odniesieniu do wszystkich produktów finansowych. Informacje te dają pełen obraz transakcji

finansowych uszeregowanych według kont finansowych. Rekordy transakcji finansowych mogą być używane do śledzenia wszystkich typów transakcji produktów finansowych, takich jak zakup, sprzedaż, duże inwestycje, wykorzystanie, wpłata, wypłata i wszelkie inne instrumenty zdefiniowane w produktach finansowych.

Korzystając z transakcji finansowych, instytucje finansowe mogą dostarczać przy użyciu aplikacji z różnych działów zbiorcze informacje na temat kont finansowych klienta. Informacje te zapewniają wgląd w sytuację klientów lub gospodarstw domowych. Szczegółowe dane dotyczące transakcji finansowych, takie jak ilość, cena i ważne daty (na przykład data zakupu) są dostępne dla użytkownika w aplikacji Oracle CRM On Demand podczas zarządzania relacjami z klientem.

# **Praca ze stroną startową "Transakcja finansowa"**

Strona startowa "Transakcja finansowa" stanowi punkt wyjścia do zarządzania transakcjami finansowymi.

**UWAGA:** Administrator firmy może dostosować układ strony startowej "Transakcja finansowa". Ponadto, jeśli rola użytkownika zawiera uprawnienie "Personalizowanie stron startowych", użytkownik może dodawać sekcje do tej strony oraz usuwać z niej istniejące sekcje.

### **Tworzenie transakcji finansowej**

Transakcję finansową można utworzyć, naciskając przycisk "Nowa" w sekcji "Ostatnio zmodyfikowane transakcje finansowe". Więcej informacji znajduje się pod hasłami Tworzenie rekordów (na stronie [58\)](#page-57-0) i Pola transakcji finansowej (na stronie [870\)](#page-869-0).

### **Praca z listami transakcji finansowych**

Wraz z aplikacją Oracle CRM On Demand dostarczany jest zbiór list standardowych. Wszystkie listy standardowe są publiczne. Użytkownik i jego kierownicy mogą tworzyć dodatkowe listy oparte na innych kryteriach.

W poniższej tabeli opisano listy standardowe dla transakcji finansowych:

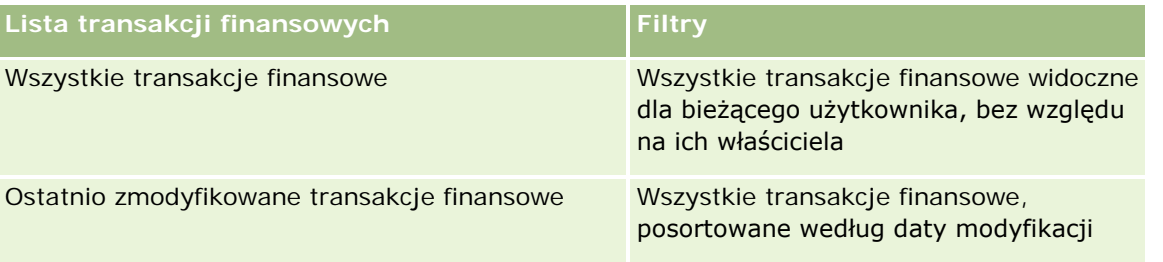

Aby wyświetlić listę, należy kliknąć na jej nazwie.

Aby utworzyć nową listę, należy nacisnąć przycisk "Nowa". Więcej informacji na temat tworzenia list znajduje się pod hasłem Tworzenie i uszczegóławianie list (na stronie [140\)](#page-139-0).

Aby przejrzeć wszystkie dostępne listy, utworzyć nową listę oraz wyświetlić, edytować lub skasować listę już istniejącą, należy nacisnąć przycisk "Zarządzanie listami". Strona "Zarządzanie listami" obejmuje również standardowe listy dostarczane wraz z aplikacją Oracle CRM On Demand. Listy te mają status tylko do wyświetlania. W związku z tym nie można ich edytować ani kasować.

### <span id="page-869-0"></span>**Wyświetlanie ostatnio zmodyfikowanych transakcji finansowych**

W sekcji "Ostatnio zmodyfikowane transakcje finansowe" są pokazywane ostatnio zmodyfikowane transakcje finansowe, posortowane według daty modyfikacji.

Aby rozwinąć listę, należy nacisnąć przycisk "Pokaż pełną listę".

### **Dodawanie sekcji do swojej strony startowej "Transakcja finansowa"**

Jeśli rola użytkownika zawiera uprawnienie "Personalizowanie stron startowych", to użytkownik może być w stanie dodawać sekcje do strony "Transakcja finansowa" w zależności od konfiguracji określonej przez administratora firmy.

W poniższej procedurze opisano sposób dodawania sekcji do strony startowej "Transakcja finansowa".

#### *Jak dodać sekcje do swojej strony startowej "Transakcja finansowa"*

- **1** Na stronie startowej "Transakcja finansowa" kliknąć na łączu "Edytuj układ".
- **2** Na stronie "Układ strony startowej Transakcja finansowa" dodać lub usunąć sekcje oraz zmienić ich rozmieszczenie, klikając na ikonach ze strzałkami.
- **3** Nacisnąć przycisk "Zapisz".

# **Zarządzanie transakcjami finansowymi**

Szczegółowe procedury wspólne dla wielu typów rekordów znajdują się pod następującymi hasłami:

- **Tworzenie rekordów (na stronie [58\)](#page-57-0)**
- Aktualizowanie szczegółów rekordów (na stronie [122\)](#page-121-0)
- Wiązanie rekordów z wybranym rekordem (na stronie [124\)](#page-123-0)
- **Praca z listami (na stronie [133\)](#page-132-0)**

**UWAGA:** Administratorzy firmy mogą dostosowywać aplikację Oracle CRM On Demand na wiele sposobów, np. mogą zmieniać nazwy typów rekordów, pól i opcji dostępnych na listach. Z tego powodu informacje widziane na ekranie mogą się różnić od standardowych informacji zawartych w systemie pomocy bezpośredniej.

W zależności od posiadanego poziomu dostępu użytkownik może nie być w stanie wykonać wszystkich procedur opisanych na powyższej liście.

### **Pola transakcji finansowej**

Strona "Transakcja finansowa - edycja" umożliwia dodanie transakcji finansowej lub zaktualizowanie szczegółów istniejącej transakcji finansowej. Strona ta zawiera pełny zestaw pól używanych dla transakcji finansowej.

**WSKAZÓWKA:** Informacje dotyczące transakcji finansowych można także edytować na stronach "Lista transakcji finansowych" i "Szczegóły transakcji finansowej". Więcej informacji o aktualizowaniu rekordów jest dostępnych pod hasłem Aktualizowanie szczegółów rekordów (na stronie [122\)](#page-121-0).

**UWAGA:** Administratorzy firmy mogą dostosowywać aplikację Oracle CRM On Demand na wiele sposobów, np. mogą zmieniać nazwy typów rekordów, pól i opcji dostępnych na listach. Z tego powodu informacje widziane na ekranie mogą się różnić od standardowych informacji zawartych w systemie pomocy bezpośredniej.

**Pole Opis Profil transakcji finansowej** Konto finansowe Konto finansowe, z którym ta transakcja finansowa jest powiązana. Produkt finansowy Produkt finansowy, z którym ta transakcja finansowa jest powiązana. Typ transakcji Typ transakcji finansowej, na przykład: kupno, sprzedaż, inwestycja, wykup itd. Ilość Liczba jednostek produktu finansowego dla tej transakcji finansowej. Dana ta zazwyczaj pochodzi ze źródła zewnętrznego. ID transakcji **Identyfikator transakcji finansowej. Limit 50 znaków.** Okres transakcji Okres transakcji finansowej. Na przykład inwestycja do dnia (daty), miesięczna, kwartalna itd. Cena transakcji Cena produktu finansowego dla tej transakcji finansowej. Dana ta zazwyczaj pochodzi ze źródła zewnętrznego. Data i godzina transakcji Data i godzina transakcji finansowej. Dana ta zazwyczaj pochodzi ze źródła zewnętrznego. Wartość Wartość transakcji finansowej (cena pomnożona przez ilość). Dana ta zazwyczaj pochodzi ze źródła zewnętrznego.

Następująca tabela zawiera dodatkowe informacje dotyczące niektórych pól.

#### **Integracja transakcji finansowej**

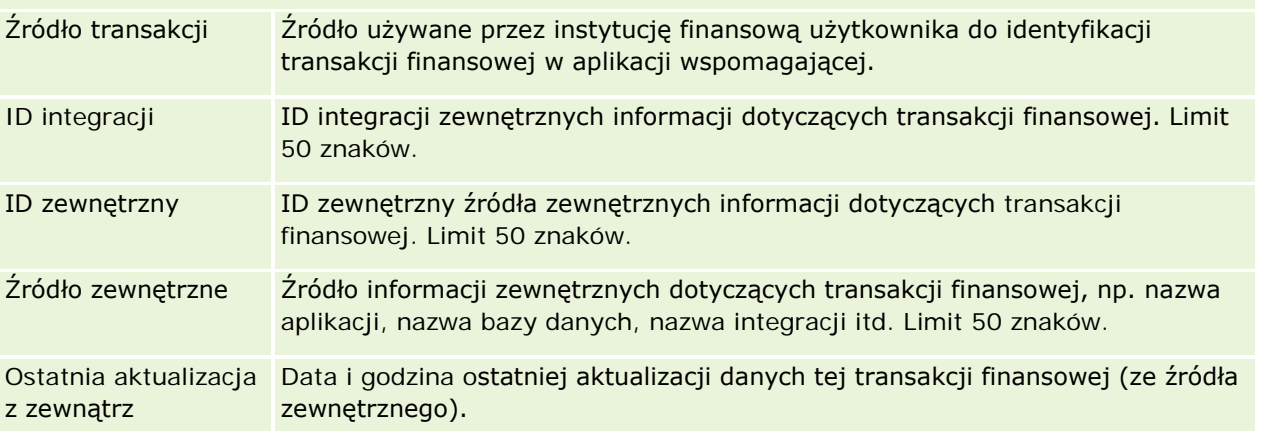

W aplikacji Oracle CRM On Demand istnieją następujące typy rekordów informacji ubezpieczeniowych:

- **Roszczenia (na stronie [878\)](#page-877-0).** Strony te służą do zarządzania informacjami o roszczeniach z tytułu ubezpieczeń.
- **Ochrona ubezpieczeniowa (na stronie [885\)](#page-884-0).** Strony te służą do zarządzania ograniczeniami walutowymi i ryzykiem objętym polisą ubezpieczeniową.
- **Szkody (na stronie [889\)](#page-888-0).** Strony te służą do zarządzania informacjami o szkodzie dotyczącej przedmiotu ubezpieczenia należącego do osoby kontaktowej.
- **Przedmioty ubezpieczenia (na stronie [892\)](#page-891-0).** Strony te służą do zarządzania informacjami o przedmiotach ubezpieczenia.
- **Uczestniczące podmioty (na stronie [895\)](#page-894-0).** Strony te służą do zarządzania informacjami o osobach kontaktowych związanych z roszczeniami z tytułu ubezpieczenia.
- **Polisy (na stronie [899\)](#page-898-0).** Strony te służą do zarządzania informacjami o polisach ubezpieczeniowych.
- **Posiadacze polis (na stronie [903\)](#page-902-0).** Strony te służą do zarządzania informacjami o posiadaczach polis ubezpieczeniowych.
- **Profil brokera (na stronie [907\)](#page-906-0).** Strony te służą do zarządzania informacjami o brokerach.

Uwaga: Wszystkie wymienione typy rekordów dostępne są wyłącznie w aplikacji Oracle CRM On Demand Financial Services Edition.

# **Zarządzanie ubezpieczeniami**

Zarządzać ubezpieczeniami można za pośrednictwem następujących czynności:

- **Proces prowadzenia planowania kontaktów z partnerami (kanałów) (na stronie [874\)](#page-873-0)**
- **Proces tworzenia roszczeń pierwsze powiadomienie o stracie (na stronie [874\)](#page-873-0)**
- **Proces rekrutacji i tworzenia relacji agent-broker (na stronie [875\)](#page-874-0)**
- **Proces zarządzania relacjami agent-broker (na stronie [875\)](#page-874-0)**
- **Proces planowania sprzedaży i budżetowania (na stronie [876\)](#page-875-0)**
- **Proces przekształcania ubezpieczeniowych namiarów na klientów za pomocą modelu Producer Success** Model (na stronie [876\)](#page-875-0)
- Proces zarządzania zleceniami obsługi (zob. "[Proces zarządzania zleceniami SR](#page-875-0)" na stronie [876\)](#page-875-0)

<span id="page-873-0"></span> $\Box$ 

Uwaga: Niektóre procesy są przeprowadzane w aplikacji Oracle CRM On Demand, inne poza nią.

## **Proces prowadzenia planowania kontaktów z partnerami (kanałów)**

Planowanie kontaktów z partnerami (kanałów) wymaga od kierownika ds. kontaktów z partnerami opracowania strategii i zaplanowania czynności związanych z tymi kanałami, za które odpowiada.

Aby przeprowadzić planowanie kontaktów z partnerami (kanałów), należy wykonać następujące czynności:

- **1** Tworzenie planu biznesowego. Informacje na ten temat można znaleźć pod hasłem Planowanie biznesowe (na stronie [439\)](#page-438-0).
- **2** Tworzenie celów na potrzeby planu biznesowego. Informacje na ten temat można znaleźć pod hasłem Cele (na stronie [450\)](#page-449-0).
- **3** Zarządzanie podmiotami związanymi z planem. Informacje na ten temat można znaleźć pod hasłem Podmioty związane z planem (zob. "Plan - [podmioty"](#page-455-0) na stronie [456\)](#page-455-0).
- **4** Zarządzanie osobami kontaktowymi związanymi z planem. Informacje na ten temat można znaleźć pod hasłem Osoby kontaktowe związane z planem (zob. "Plan - [osoby kontaktowe"](#page-459-0) na stronie [460\)](#page-459-0).
- **5** Zarządzanie możliwościami związanymi z planem. Informacje na ten temat można znaleźć pod hasłem Możliwości związane z planem (zob. "Plan - [możliwości](#page-463-0)" na stronie [464\)](#page-463-0).

# **Proces tworzenia roszczeń — pierwsze powiadomienie o stracie**

Pierwsze powiadomienie o stracie polega na utworzeniu raportów o roszczeniach klienta, zawierających informacje o roszczeniu i osobie występującej z roszczeniem. Raport ten zawiera weryfikację ochrony ubezpieczeniowej dostarczonej przez pracownika telefonicznego centrum obsługi. Pracownik telefonicznego centrum obsługi zatwierdza polisę i informacje o ochronie ubezpieczeniowej.

Aby utworzyć roszczenie stanowiące pierwsze powiadomienie o stracie, należy wykonać następujące czynności:

- **1** Zatwierdzić polisę i informacje o ochronie ubezpieczeniowej dostarczone przez osobę występującą z roszczeniem. Informacje na ten temat można znaleźć pod hasłem Polisy (na stronie [899\)](#page-898-0).
- **2** Utworzyć rekord roszczenia. Informacje na ten temat można znaleźć pod hasłem Roszczenia (na stronie [878\)](#page-877-0).

<span id="page-874-0"></span>**3** Wprowadzić informacje o pierwszym powiadomieniu o stracie. Informacje na ten temat można znaleźć pod hasłem Roszczenia (na stronie [878\)](#page-877-0).

# **Proces rekrutacji i tworzenia relacji agent-broker**

Konfigurowanie relacji agent-broker polega na planowaniu i przeprowadzaniu kampanii marketingowych skierowanych do potencjalnych agentów oraz konfiguracji nowych agentów.

Aby dokonać rekrutacji nowych agentów i konfiguracji relacji agent-broker, należy wykonać następujące czynności:

- **1** Utworzyć rekord kampanii. Informacje na ten temat można znaleźć pod hasłami Tworzenie rekordów (na stronie [58\)](#page-57-0) oraz Pola kampanii (na stronie [273\)](#page-272-0).
- **2** Powiązać potencjalnych agentów z kampanią. Informacje na ten temat można znaleźć pod hasłem Określanie grupy docelowej kampanii (zob. ["Docelowe osoby kontaktowe dla kampanii"](#page-269-0) na stronie [270\)](#page-269-0).
- **3** Przeprowadzić kampanię marketingową. Informacje na ten temat można znaleźć pod hasłem Proces obsługi kampanii (na stronie [265\)](#page-264-0).
- **4** Zarządzać wnioskami agentów i zatwierdzić nowych agentów.
- **5** Skonfigurować nowych agentów. Informacje na ten temat można znaleźć pod hasłami Tworzenie rekordów (na stronie [58\)](#page-57-0) i Pola partnera (na stronie [539\)](#page-538-0).

# **Proces zarządzania relacjami agent-broker**

Zarządzanie relacjami agent-broker polega na komunikacji z agentami i monitorowaniu relacji agent-broker, aktualizowaniu informacji o danych demograficznych agenta, monitorowaniu potwierdzeń, obsłudze rejestrów itd.

Zarządzać relacjami agent-broker można za pośrednictwem następujących czynności:

- **1** Aktualizacja informacji dotyczących agentów i agencji. Informacje na ten temat można znaleźć pod hasłem Aktualizacja szczegółów rekordu (zob. "[Aktualizowanie szczegółów rekordów](#page-121-0)" na stronie [122\)](#page-121-0).
- **2** Monitorowanie potwierdzeń agentów i agencji. Informacje na ten temat można znaleźć pod hasłem Zarządzanie podmiotami partnerskimi (na stronie [536\)](#page-535-0).
- **3** Zarządzanie planami biznesowymi. Informacje na ten temat można znaleźć pod hasłem Zarządzanie planami biznesowymi (na stronie [446\)](#page-445-0).
- **4** Monitorowanie możliwości i zleceń SR od agentów i agencji. Informacje na ten temat można znaleźć pod hasłami Zarządzanie możliwościami (na stronie [365\)](#page-364-0) i Zarządzanie zleceniami SR (na stronie [474\)](#page-473-0).

## <span id="page-875-0"></span>**Proces planowania sprzedaży i budżetowania**

Planowanie sprzedaży ubezpieczeń składa się z planowania sprzedaży rocznej, kwartalnej lub sprzedaży w innym okresie. Obejmuje ono również zarządzanie planami sprzedaży, na przykład zarządzanie budżetem sprzedaży, zarządzanie prognozami sprzedaży i terytoriami.

Aby zaplanować sprzedaż i budżetowanie, należy wykonać następujące czynności:

- **1** Planowanie sprzedaży rocznej, kwartalnej lub sprzedaży w innym okresie. Informacje na ten temat można znaleźć pod hasłem Planowanie biznesowe (na stronie [439\)](#page-438-0).
- **2** Zarządzanie budżetami i normami sprzedaży. Informacje na ten temat można znaleźć pod hasłem Prognozy (na stronie [385\)](#page-384-0).
- **3** Zarządzanie prognozami sprzedaży. Informacje na ten temat można znaleźć pod hasłem Prognozy (na stronie [385\)](#page-384-0).
- **4** Zarządzanie terytoriami. Informacje na ten temat można znaleźć pod hasłem Zarządzanie terytoriami.

### **Proces zarządzania zleceniami SR**

Zarządzanie zleceniami SR polega na obsłudze pytań ogólnych i realizowaniu pojedynczych zleceń SR od początku do końca. Obejmuje także ocenę problemów serwisowych i określanie priorytetów zleceń.

Zarządzać zleceniami SR można za pośrednictwem następujących czynności:

- **1** Tworzenie zleceń SR. Informacje na ten temat można znaleźć pod hasłem Zlecenia SR (na stronie [471\)](#page-470-0).
- **2** Przydzielanie lub eskalowanie zleceń SR. Informacje na ten temat można znaleźć pod hasłami Przydzielanie zleceń SR (zob. "Przydzi[elanie zleceń obsługi](#page-473-0)" na stronie [474\)](#page-473-0) lub Eskalowanie zleceń SR (na stronie [477\)](#page-476-0).
- **3** Praca z rozwiązaniami dla zleceń SR. Informacje na ten temat można znaleźć pod hasłem Dodawanie rozwiązań do zleceń SR (na stronie [476\)](#page-475-0).
- **4** Zamykanie zrealizowanych zleceń SR. Informacje na ten temat można znaleźć pod hasłem Zamykanie zrealizowanych zleceń SR (na stronie [477\)](#page-476-0).

# **Proces przekształcania ubezpieczeniowych namiarów na klientów za pomocą modelu Producer Success Model**

W aplikacji Oracle CRM On Demand można skorzystać z reguł procesu Workflow, aby określić, że jedna czynność lub większa ich liczba ma być wykonywana automatycznie przy każdym wystąpieniu określonego zdarzenia. W celu wdrożenia procesów biznesowych można skonfigurować dowolną liczbę reguł procesu Workflow.

Model powodzenia producenta (Producer Success Model, PSM) w aplikacji Oracle CRM On Demand to środowisko wykorzystujące reguły procesu Workflow do zautomatyzowania tworzenia działań, umożliwiające agentom ubezpieczeniowym lub doradcom finansowym podążanie za namiarami i regularne utrzymywanie kontaktu z klientami.

W modelu Producer Success Model stosowane są następujące terminy:

- **Producent.** *Producent* to agent ubezpieczeniowy lub doradca finansowy.
- **Klient.** *Klient* to osoba kontaktowa, z którą firma użytkownika utrzymuje długoterminowe relacje, aby móc monitorować zmiany sytuacji klienta oraz identyfikować możliwości sprzedaży wiązanej dodatkowych produktów. Klienci zwykle szukają również porady dotyczącej produktów odpowiadających ich potrzebom.

W modelu Producer Success Model reguły procesu Workflow służą do:

- Tworzenia zadania polegającego na rozmowie z namiarem w następnym dniu roboczym, za każdym razem gdy jest tworzony rekord namiaru.
- Tworzenia zadania kontynuacji, gdy producent zaktualizuje wartość w polu "Wynik wizyty" na stronie "Szczegóły zadania" po przeprowadzeniu rozmowy z namiarem lub klientem.

Wizyty, które producenci przeprowadzają z namiarami lub klientami, mogą mieć następujące typy:

- **Wizyty dot. rekomendacji.** Wizyty, które producenci muszą przeprowadzić, aby podążać za namiarami.
- **Wizyty urodzinowe.** Wizyty, które producenci przeprowadzają u istniejących namiarów lub klientów w dniu ich urodzin.
- **Wizyty kontrolne.** Wizyty, które producenci przeprowadzają u namiarów lub klientów po upływie sześciu miesięcy od ostatniej rozmowy.

Producent może zapisać wynik tych rozmów w polu "Wynik rozmowy" na stronie "Szczegóły zadania". Pole "Wynik rozmowy" może zawierać następujące wartości:

- **Brak dostępu.** Namiar jest niedostępny.
- **Pozostawanie w kontakcie.** Namiar lub osoba kontaktowa nie wyraża chęci porozmawiania w dniu dzisiejszym, ale chce, aby producent pozostał w kontakcie.
- **Plik zamknięty.** Namiar nie wyraża chęci porozmawiania w dniu dzisiejszym i nie chce, aby się z nim kontaktowano ponownie.
- **Umówione spotkanie.** Namiar lub klient wyraża gotowość uczestniczenia w umówionym spotkaniu.

W zależności od wyniku wizyt, proces Workflow spowoduje utworzenie różnych zadań kontynuacyjnych. Na przykład jeśli wynikiem wizyty będzie brak dostępu, proces Workflow utworzy zadanie polegające na przeprowadzeniu rozmowy z tym samym namiarem lub klientem następnego dnia. Jeśli wynikiem wizyty będzie pozostawanie w kontakcie, proces Workflow utworzy zadanie polegające na przeprowadzeniu rozmowy z danym namiarem lub klientem po upływie sześciu miesięcy od danej chwili lub na tydzień przed dniem urodzin danej osoby, w zależności od tego, który termin przypada wcześniej.

UWAGA: Producer Success Model wymaga konfiguracji reguł procesu Workflow i czynności. Szczegółowe informacje znajdują się w dokumentacji konfiguracji oprogramowania Oracle On Demand Financial Services Edition.

Aby przekształcić ubezpieczeniowe namiary na klientów za pomocą modelu Producer Success Model, należy wykonać następujące zadania:

**1** Utworzyć nowy rekord namiaru na potrzeby rekomendacji.

<span id="page-877-0"></span>Reguła procesu Workflow powoduje automatyczne utworzenie zadania przeprowadzenia wizyty u namiaru w następnym dniu roboczym.

- **2** Na stronie listy działań wyświetlić dzienną listę wizyt dotyczących rekomendacji i przeprowadzić wizytę u namiaru. Więcej informacji znajduje się pod hasłem Praca z listami działań (na stronie [226\)](#page-225-0).
- **3** Zapisać informacje o wyniku wizyty w polu "Wynik wizyty".

W zależności od wyniku wizyty, proces Workflow powoduje tworzenie odpowiedniego zadania kontynuacyjnego.

- **4** Zaplanować umówione spotkanie z namiarem. Więcej informacji znajduje się pod hasłem Planowanie umówionych spotkań z innymi osobami (na stronie [245\)](#page-244-0).
- **5** Spotkać się z zakwalifikowanym namiarem i zebrać dodatkowe informacje.
- **6** Przekształcić namiar na potencjalnego klienta, wybierając wartość "Potencjalny klient" z listy wyboru typu namiaru. Więcej informacji znajduje się pod hasłem Pola namiarów (zob. ["Pola namiaru"](#page-294-0) na stronie [295\)](#page-294-0).
- **7** Zaoferować produkty odpowiadające potrzebom potencjalnego klienta i utworzyć możliwość, jeśli jest on zainteresowany. Więcej informacji znajduje się pod hasłem Praca ze stroną startową możliwości (zob. "Praca ze stroną startową & quot; Możliwość & quot; " na stronie [362\)](#page-361-0).
- **8** Przeprowadzić rozmowę zamykającą i sprzedać produkty.
- **9** Gdy klient zakupi produkt, przekształcić osobę kontaktową na klienta, wybierając wartość "Klient" z listy wyboru typu osoby kontaktowej.
- **10** Na stronie "Szczegóły osoby kontaktowej" ustawić w polu "Częstotliwość wizyt" wartość "1-2 razy w roku". Więcej informacji o procesie Workflow tworzenia zadania znajduje się pod hasłem Tworzenie czynności procesu Workflow: Tworzenie zadania.

# **Roszczenia**

Stron roszczeń można używać do tworzenia, aktualizowania i śledzenia wszystkich typów roszczeń. Są to zwykle roszczenia osób lub firm, obsługiwanych przez firmę ubezpieczeniową.

**UWAGA:** UWAGA: O tym, które karty są dostępne dla użytkownika, decyduje administrator firmy. Jeśli obowiązki użytkownika nie wymagają śledzenia informacji o roszczeniach, to karta "Roszczenia" może być wykluczona z jego konfiguracji.

*Roszczenie* to formalne, pisemne zgłoszenie firmie ubezpieczeniowej żądania wypłaty odszkodowania za stratę lub uszkodzenia ubezpieczonego obiektu.

Poznanie historii roszczeń klienta i statusu jego bieżących roszczeń pomaga pracownikom działu sprzedaży i serwisu w uzyskaniu cennej wiedzy o tym ważnym aspekcie relacji klient-ubezpieczyciel. Ubezpieczyciele mogą również używać stron roszczeń do szybkiego rejestrowania kluczowych informacji dotyczących pierwszego zgłoszenia szkody i sprawnie kierować roszczenia do odpowiednich pracowników.

<span id="page-878-0"></span>Typ rekordu roszczenia obsługuje wszystkie typy zgłaszanych szkód, takich jak motoryzacyjne, majątkowe czy w zakresie odpowiedzialności ogólnej. Roszczenie może mieć roszczenia nadrzędne, a więc obsługiwane są wszystkie typy struktur i hierarchii roszczeń, na przykład można łączyć roszczenia w grupy.

Za pomocą strony "Szczegóły roszczenia" można identyfikować i profilować roszczenia i szczegółowe informacje o nich. Strona "Szczegóły roszczenia" pozwala również przeglądać roszczenia podrzędne i inne powiązane informacje, w tym:

- **Uczestniczące podmioty (na stronie [895\)](#page-894-0)**
- Szkody (na stronie [889\)](#page-888-0)
- **Działania**

Działanie może być powiązane z roszczeniem. Wszystkie działania powiązane z roszczeniem można przeglądać na stronie "Szczegóły roszczenia".

Zlecenia SR

Zlecenie SR może być powiązane z roszczeniem. Wszystkie działania powiązane z roszczeniem można przeglądać na stronie "Szczegóły roszczenia".

# **Praca ze stroną startową "Roszczenia"**

Strona startowa "Roszczenie" stanowi punkt wyjścia do zarządzania roszczeniami. Zawiera kilka sekcji i prezentuje informacje właściwe dla bieżącego użytkownika.

**UWAGA:** Administrator firmy może dostosować układ strony startowej "Roszczenie". Ponadto, jeśli rola użytkownika zawiera uprawnienie "Personalizowanie stron startowych", użytkownik może dodawać sekcje do tej strony oraz usuwać z niej istniejące sekcje.

#### **Tworzenie roszczenia**

Roszczenie można utworzyć, naciskając przycisk "Nowe" w sekcji "Ostatnio zmodyfikowane roszczenia". Więcej informacji znajduje się pod hasłami Tworzenie rekordów (na stronie [58\)](#page-57-0) i Pola roszczenia (na stronie [881\)](#page-880-0).

### **Praca z listami roszczeń**

Wraz z aplikacją Oracle CRM On Demand dostarczany jest zbiór list standardowych. Wszystkie listy standardowe są publiczne. Użytkownik i jego kierownicy mogą tworzyć dodatkowe listy oparte na innych kryteriach.

W poniższej tabeli opisano listy standardowe dla roszczeń.

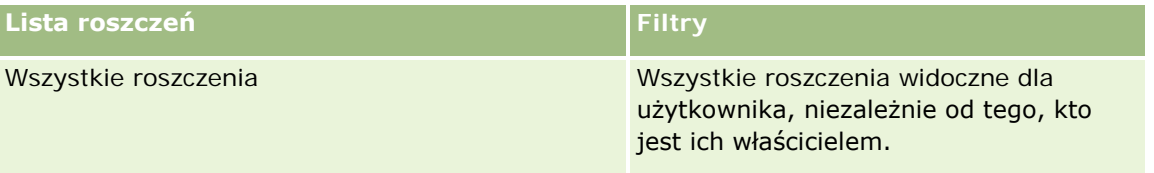

<span id="page-879-0"></span>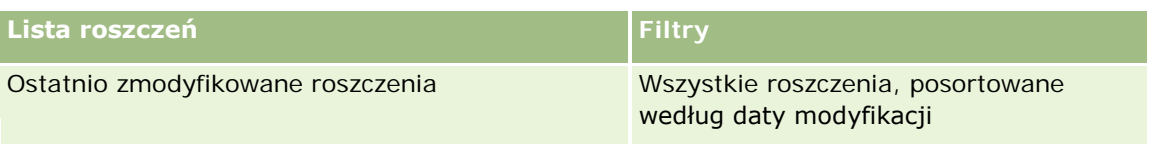

Aby wyświetlić listę, należy kliknąć na jej nazwie.

Aby utworzyć nową listę, należy nacisnąć przycisk "Nowa". Więcej informacji na temat tworzenia list znajduje się pod hasłem Tworzenie i uszczegóławianie list (na stronie [140\)](#page-139-0).

Aby wyświetlić wszystkie dostępne listy, utworzyć nową listę bądź wyświetlić, edytować lub skasować istniejącą listę, należy nacisnąć przycisk "Zarządzaj listami". Na stronie "Zarządzanie listami" są zawarte także listy standardowe, dostarczane wraz z aplikacją Oracle CRM On Demand. Listy te mają status tylko do wyświetlania. W związku z tym nie można ich edytować ani kasować.

### **Wyświetlanie sekcji "Ostatnio zmodyfikowane roszczenia"**

W sekcji "Ostatnio zmodyfikowane roszczenia" są pokazywane roszczenia ostatnio modyfikowane przez bieżącego użytkownika, posortowane według daty modyfikacji. Aby rozwinąć listę, należy kliknąć na łączu "Pokaż pełną listę". W poniższej procedurze przedstawiono dodawanie sekcji do strony startowej "Roszczenie".

### **Dodawanie sekcji do swojej strony startowej "Roszczenia"**

Jeśli rola użytkownika zawiera uprawnienie "Personalizowanie stron startowych", to użytkownik może dodawać sekcje do strony startowej "Roszczenia" w zależności od tego, które sekcje administrator firmy udostępnił do wyświetlania na tej stronie startowej.

#### *Jak dodać sekcje do swojej strony startowej "Roszczenia"*

- **1** Na stronie startowej "Roszczenia" kliknąć na łączu "Edytuj układ".
- **2** Na stronie "Układ strony startowej Roszczenia" dodać lub usunąć sekcje oraz zmienić ich rozmieszczenie, posługując się ikonami ze strzałkami.
- **3** Nacisnąć przycisk "Zapisz".

### **Informacje pokrewne**

Pokrewne informacje dotyczące roszczeń są zawarte w następujących tematach:

- **Pola roszczenia (na stronie [881\)](#page-880-0)**
- **Zarządzanie roszczeniami** (na stronie [880\)](#page-879-0)

# **Zarządzanie roszczeniami**

Aby wyświetlić szczegółową procedurę, należy kliknąć na temacie opisującym odpowiednie zadanie:

- <span id="page-880-0"></span>Aktualizowanie szczegółów rekordów (na stronie [122\)](#page-121-0)
- Wiązanie rekordów z wybranym rekordem (na stronie [124\)](#page-123-0)
- Śledzenie roszczeń nadrzędnych (na stronie [881\)](#page-880-0)

Dodatkowe procedury, odnoszące się do wszystkich rekordów, są dostępne pod hasłem Praca z rekordami (na stronie [52\)](#page-51-0).

**UWAGA:** Administratorzy firmy mogą dostosowywać aplikację Oracle CRM On Demand na wiele sposobów, np. mogą zmieniać nazwy typów rekordów, pól i opcji na listach wyboru. Z tego powodu informacje widziane na ekranie mogą się różnić od standardowych informacji zawartych w systemie pomocy bezpośredniej.

Ponadto, w zależności od posiadanego poziomu dostępu, użytkownik może nie być w stanie wykonywać wszystkich procedur przedstawionych na powyższej liście.

#### **Informacje pokrewne**

Pokrewne informacje dotyczące roszczeń są zawarte w następujących tematach:

- Praca ze stroną startową "Roszczenia" (na stronie [879\)](#page-878-0)
- Pola roszczenia (na stronie [881\)](#page-880-0)

### **Śledzenie roszczeń nadrzędnych**

Aby umożliwić śledzenie roszczenia nadrzędnego, należy dodać pole "Roszczenie nadrzędne" do rekordu roszczenia podrzędnego.

#### *Jak śledzić roszczenie nadrzędne*

**1** Wybrać roszczenie.

Informacje dotyczące wybierania roszczeń są dostępne pod hasłem Znajdowanie rekordów (na stronie [77\)](#page-76-0).

- **2** Na stronie "Szczegóły roszczenia" kliknąć na łączu "Edytuj".
- **3** Na stronie "Edycja roszczenia" wybrać pole "Roszczenie nadrzędne" i wybrać roszczenie.

### **Pola roszczenia**

Strona "Roszczenie - edycja" umożliwia dodanie nowego roszczenia lub zaktualizowanie szczegółów istniejącego roszczenia. Zawiera ona pełny zestaw pól używanych dla roszczenia.

**WSKAZÓWKA:** Informacje dotyczące roszczenia można także edytować na stronach "Lista roszczeń" i "Szczegóły roszczenia". Więcej informacji o aktualizowaniu rekordów jest dostępnych pod hasłem Aktualizowanie szczegółów rekordów (na stronie [122\)](#page-121-0).

**UWAGA:** Administratorzy firmy mogą dostosowywać aplikację Oracle CRM On Demand na wiele sposobów, np. mogą zmieniać nazwy typów rekordów, pól i opcji dostępnych na listach. Z tego powodu informacje widziane na ekranie mogą się różnić od standardowych informacji zawartych w systemie pomocy bezpośredniej.

Następująca tabela zawiera dodatkowe informacje dotyczące niektórych pól.

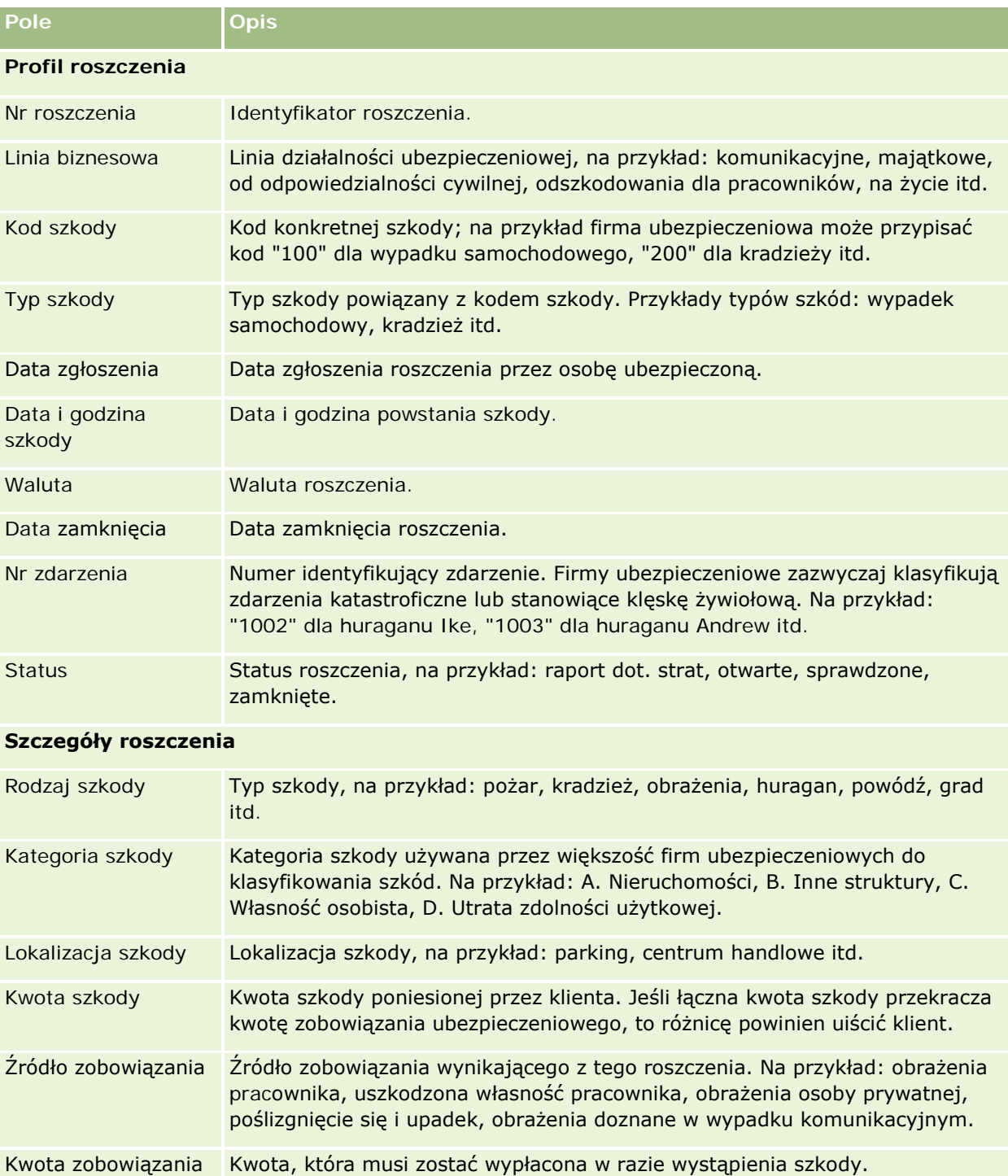

**882** Oracle CRM On Demand - Pomoc bezpośrednia Wydanie 35

Wrzesień 2017

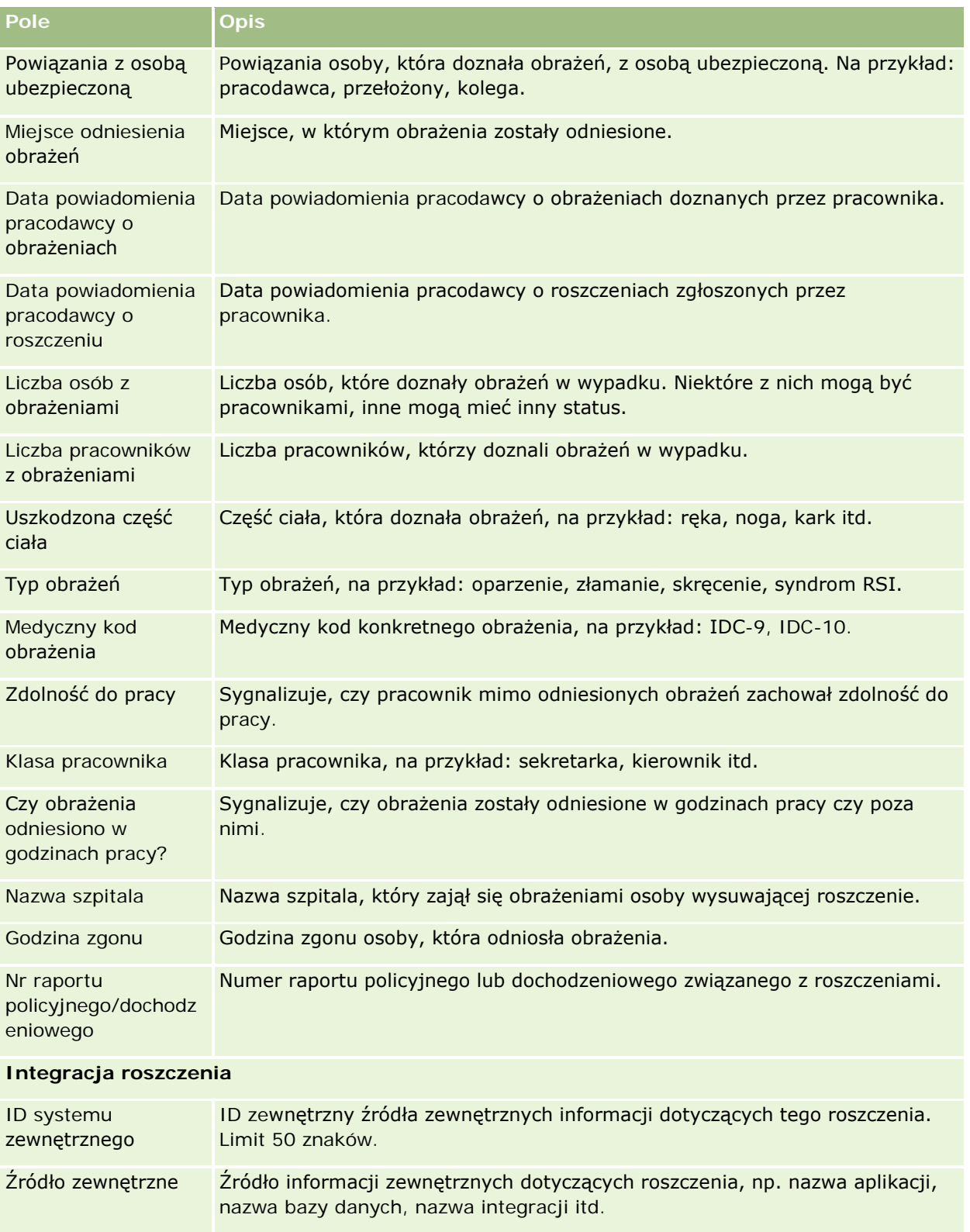

Ostatnia aktualizacja Data i godzina ostatniej aktualizacji danych tego roszczenia (ze źródła zewnętrznego). Data i godzina ostatniej aktualizacji danych tej polisy (ze

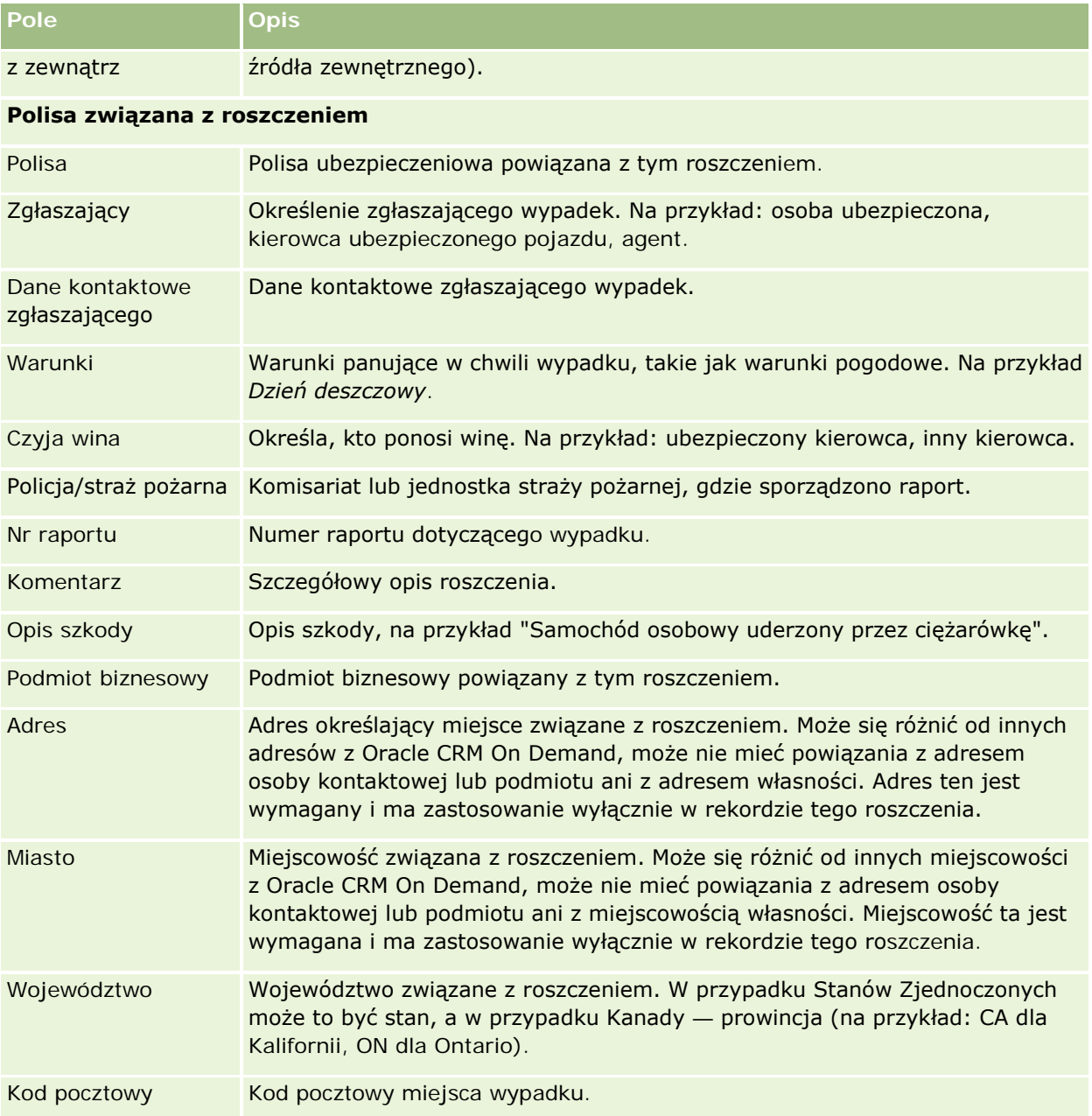

### **Informacje pokrewne**

Pokrewne informacje dotyczące roszczeń są zawarte w następujących tematach:

- **Praca ze stroną startową "Roszczenia" (na stronie [879\)](#page-878-0)**
- **Zarządzanie roszczeniami (na stronie [880\)](#page-879-0)**

# <span id="page-884-0"></span>**Ochrona ubezpieczeniowa**

Stron ochrony ubezpieczeniowej można używać do tworzenia, aktualizowania i śledzenia wszystkich typów ochron ubezpieczeniowych. Są to zwykle ograniczenia pieniężne i ryzyka objęte polisą ubezpieczeniową danej umowy.

**UWAGA:** UWAGA: O tym, które karty są dostępne dla użytkownika, decyduje administrator firmy. Jeśli obowiązki użytkownika nie wymagają śledzenia informacji o ochronach ubezpieczeniowych, to karta "Ochrona ubezpieczeniowa" może być wykluczona z jego konfiguracji.

*Ochrona ubezpieczeniowa* obejmuje limity pieniężne i zdarzenia pokrywane z polisy ubezpieczeniowej. W celu śledzenia zakresu ochrony ubezpieczeniowej dodaje się jej elementy do polisy. Ochrona ubezpieczeniowa może obejmować zderzenia, obrażenia ciała, pożar itd. Za pomocą stron ochrony ubezpieczeniowej można identyfikować i profilować ochronę, analizując takie informacje, jak typ ochrony ubezpieczeniowej, limit indywidualny, limit łączny, udział własny itd.

# **Praca ze stroną startową "Ochrona ubezpieczeniowa"**

Strona startowa "Ochrona ubezpieczeniowa" stanowi punkt wyjścia do zarządzania rekordami ochrony ubezpieczeniowej.

**UWAGA:** Administrator firmy może dostosować układ strony startowej "Ochrona ubezpieczeniowa". Ponadto, jeśli rola użytkownika zawiera uprawnienie "Personalizowanie stron startowych", użytkownik może dodawać sekcje do tej strony oraz usuwać z niej istniejące sekcje.

### **Tworzenie rekordu ochrony ubezpieczeniowej**

Użytkownik może utworzyć nowy rekord ochrony ubezpieczeniowej, naciskając przycisk "Nowy" w sekcji "Ostatnio zmodyfikowane ochrony ubezpieczeniowe". Więcej informacji można znaleźć pod hasłami Tworzenie rekordów (na stronie [58\)](#page-57-0) i Pola ochrony ubezpieczeniowej (na stronie [887\)](#page-886-0).

### **Praca z listami ochrony ubezpieczeniowej**

Wraz z aplikacją Oracle CRM On Demand dostarczany jest zbiór list standardowych. Wszystkie listy standardowe są publiczne. Użytkownik i jego kierownicy mogą tworzyć dodatkowe listy oparte na innych kryteriach.

W poniższej tabeli opisano listy standardowe dla ochrony ubezpieczeniowej.

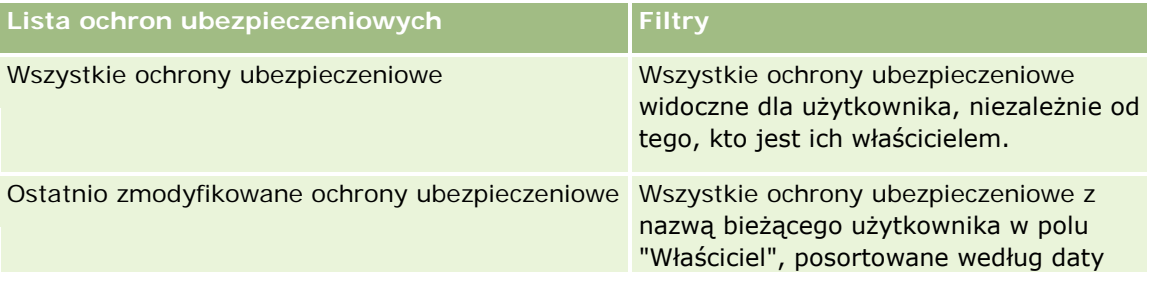

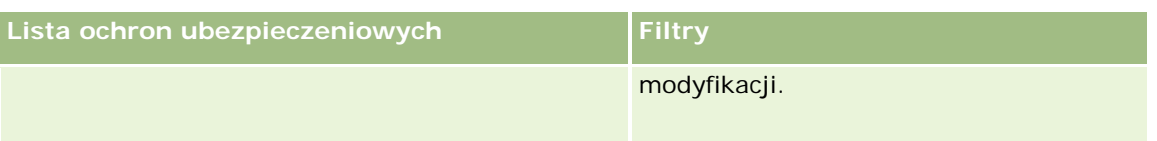

Aby wyświetlić listę, należy kliknąć na jej nazwie.

Aby utworzyć nową listę, należy nacisnąć przycisk "Nowa". Więcej informacji na temat tworzenia list znajduje się pod hasłem Tworzenie i uszczegóławianie list (na stronie [140\)](#page-139-0).

Aby przejrzeć wszystkie dostępne listy, utworzyć nową listę oraz wyświetlić, edytować lub skasować listę już istniejącą, należy nacisnąć przycisk "Zarządzanie listami". Strona "Zarządzanie listami" obejmuje również standardowe listy dostarczane wraz z aplikacją Oracle CRM On Demand. Listy te mają status tylko do wyświetlania. W związku z tym nie można ich edytować ani kasować.

### **Wyświetlanie ostatnio zmodyfikowanych ochron ubezpieczeniowych**

W sekcji "Ostatnio zmodyfikowane ochrony ubezpieczeniowe" pokazywane są ochrony ubezpieczeniowe ostatnio wyświetlane przez bieżącego użytkownika.

Aby rozwinąć listę, należy nacisnąć przycisk "Pokaż pełną listę".

### **Dodawanie sekcji do swojej strony startowej "Ochrona ubezpieczeniowa"**

Jeśli rola użytkownika zawiera uprawnienie "Personalizowanie stron startowych", to użytkownik może dodawać sekcje do strony "Ochrona ubezpieczeniowa" w zależności od tego, które sekcje administrator firmy udostępnił do wyświetlania na tej stronie startowej.

#### *Jak dodać sekcje do swojej strony startowej "Ochrona ubezpieczeniowa"*

- **1** Na stronie startowej "Ochrona ubezpieczeniowa" kliknąć na łączu "Edytuj układ".
- **2** Na stronie "Układ strony startowej Ochrona ubezpieczeniowa" dodać lub usunąć sekcje oraz zmienić ich rozmieszczenie, posługując się ikonami ze strzałkami.
- **3** Nacisnąć przycisk "Zapisz".

#### **Informacje pokrewne**

Pokrewne informacje dotyczące ochrony ubezpieczeniowej są zawarte w następujących tematach:

- **Pola ochrony ubezpieczeniowej (na stronie [887\)](#page-886-0)**
- Zarządzanie ochroną ubezpieczeniową (na stronie [887\)](#page-886-0)

# <span id="page-886-0"></span>**Zarządzanie ochroną ubezpieczeniową**

Aby wyświetlić szczegółową procedurę, należy kliknąć na temacie opisującym odpowiednie zadanie:

- Aktualizowanie szczegółów rekordów (na stronie [122\)](#page-121-0)
- Wiązanie rekordów z wybranym rekordem (na stronie [124\)](#page-123-0)

Dodatkowe procedury, odnoszące się do wszystkich rekordów, są dostępne pod hasłem Praca z rekordami (na stronie [52\)](#page-51-0).

**UWAGA:** Administratorzy firmy mogą dostosowywać aplikację Oracle CRM On Demand na wiele sposobów, np. mogą zmieniać nazwy typów rekordów, pól i opcji na listach wyboru. Z tego powodu informacje widziane na ekranie mogą się różnić od standardowych informacji zawartych w systemie pomocy bezpośredniej.

Ponadto, w zależności od posiadanego poziomu dostępu, użytkownik może nie być w stanie wykonywać wszystkich procedur przedstawionych na powyższej liście.

### **Informacje pokrewne**

Pokrewne informacje dotyczące ochrony ubezpieczeniowej są zawarte w następujących tematach:

- Praca ze stroną startową "Ochrona ubezpieczeniowa" (na stronie [885\)](#page-884-0)
- **Pola ochrony ubezpieczeniowej (na stronie [887\)](#page-886-0)**

# **Pola ochrony ubezpieczeniowej**

Strona "Ochrona ubezpieczeniowa - edycja" umożliwia dodanie rekordu ochrony ubezpieczeniowej lub zaktualizowanie szczegółów rekordu już istniejącego. Zawiera ona pełny zestaw pól używanych dla rekordu ochrony ubezpieczeniowej.

**WSKAZÓWKA:** Rekord ochrony ubezpieczeniowej można także edytować na stronach "Lista ochrony ubezpieczeniowej" i "Szczegóły ochrony ubezpieczeniowej". Więcej informacji o aktualizowaniu rekordów jest dostępnych pod hasłem Aktualizowanie szczegółów rekordów (na stronie [122\)](#page-121-0).

**UWAGA:** Administratorzy firmy mogą dostosowywać aplikację Oracle CRM On Demand na wiele sposobów, np. mogą zmieniać nazwy typów rekordów, pól i opcji dostępnych na listach. Z tego powodu informacje widziane na ekranie mogą się różnić od standardowych informacji zawartych w systemie pomocy bezpośredniej.

Następująca tabela zawiera dodatkowe informacje dotyczące niektórych pól.

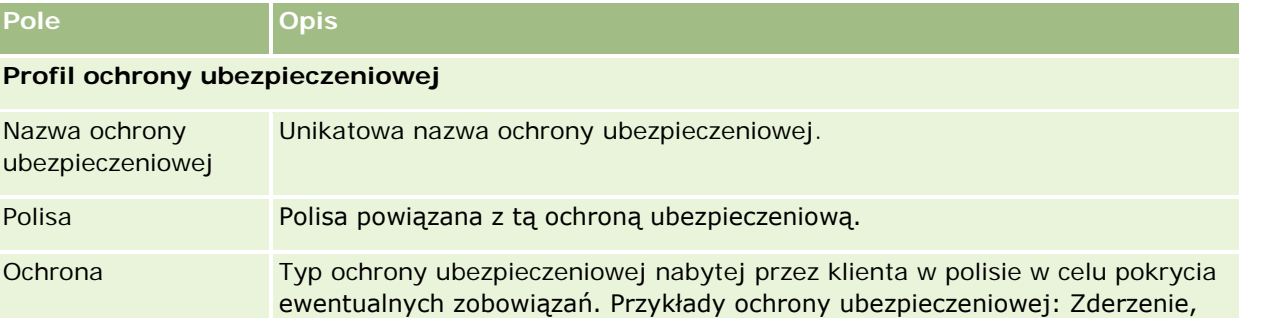

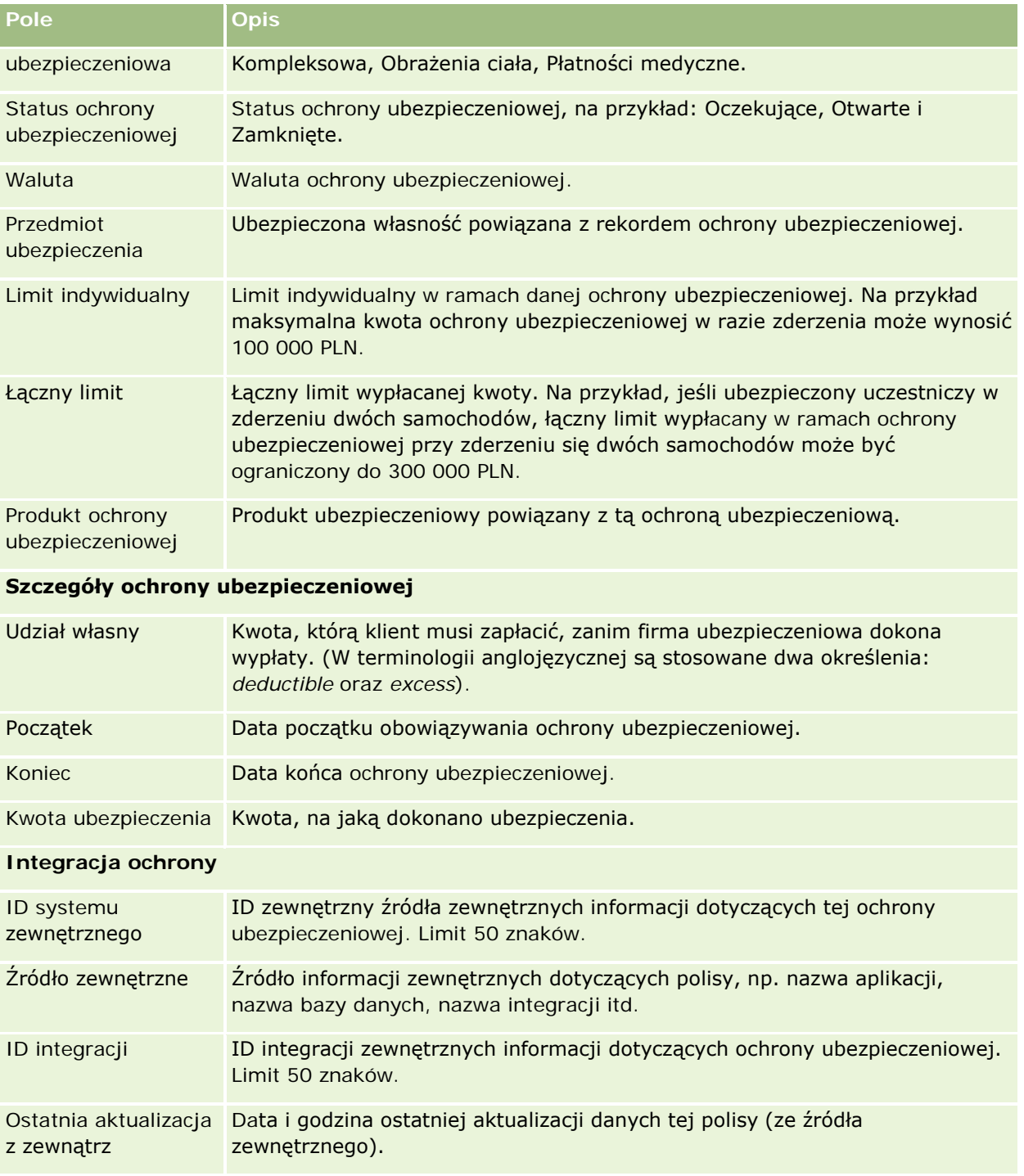

### **Informacje pokrewne**

Pokrewne informacje dotyczące ochrony ubezpieczeniowej są zawarte w następujących tematach:

**Praca ze stroną startową "Ochrona ubezpieczeniowa"** (na stronie [885\)](#page-884-0)

Zarządzanie ochroną ubezpieczeniową (na stronie [887\)](#page-886-0)

# <span id="page-888-0"></span>**Szkody**

Za pomocą stron szkód można zidentyfikować i wychwycić informacje o szkodzie, takie jak opis i kwota szkody. *Szkoda* to uszkodzenie dobra materialnego skutkujące obniżeniem jego wartości. Szkoda używana jest w roszczeniach ubezpieczeniowych do śledzenia uszkodzeń przedmiotu ubezpieczenia objętych polisą.

**UWAGA:** O tym, które karty są dostępne dla użytkownika, decyduje administrator firmy. Jeśli obowiązki użytkownika nie wymagają śledzenia informacji o szkodach, to karta "Szkoda" może być wykluczona z jego konfiguracji.

# **Praca ze stroną startową "Szkoda"**

Strona startowa "Szkoda" stanowi punkt wyjścia do zarządzania szkodami.

**UWAGA:** Administrator firmy może dostosować układ strony startowej "Szkoda". Ponadto, jeśli rola użytkownika zawiera uprawnienie "Personalizowanie stron startowych", użytkownik może dodawać sekcje do tej strony oraz usuwać z niej istniejące sekcje.

### **Tworzenie rekordu szkody**

Rekord szkody można utworzyć, naciskając przycisk "Nowa" w sekcji "Ostatnio zmodyfikowane szkody". Więcej informacji znajduje się pod hasłami Tworzenie rekordów (na stronie [58\)](#page-57-0) i Pola szkody (na stronie [891\)](#page-890-0).

### **Praca z listami szkód**

Wraz z aplikacją Oracle CRM On Demand dostarczany jest zbiór list standardowych. Wszystkie listy standardowe są publiczne. Użytkownik i jego kierownicy mogą tworzyć dodatkowe listy oparte na innych kryteriach.

W poniższej tabeli opisano listy standardowe dla szkód.

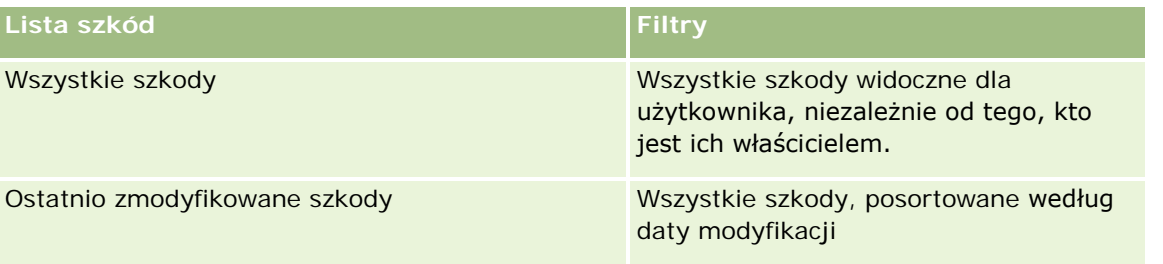

Aby wyświetlić listę, należy kliknąć na jej nazwie.

Aby utworzyć nową listę, należy nacisnąć przycisk "Nowa". Więcej informacji na temat tworzenia list znajduje się pod hasłem Tworzenie i uszczegóławianie list (na stronie [140\)](#page-139-0).

Aby przejrzeć wszystkie dostępne listy, utworzyć nową listę oraz wyświetlić, edytować lub skasować listę już istniejącą, należy nacisnąć przycisk "Zarządzanie listami". Strona "Zarządzanie listami" obejmuje również

<span id="page-889-0"></span>standardowe listy dostarczane wraz z aplikacją Oracle CRM On Demand. Listy te mają status tylko do wyświetlania. W związku z tym nie można ich edytować ani kasować.

### **Wyświetlanie ostatnio zmodyfikowanych szkód**

W sekcji "Ostatnio zmodyfikowane szkody" pokazywane są rekordy szkód, które były ostatnio zmieniane.

Aby rozwinąć listę, należy nacisnąć przycisk "Pokaż pełną listę".

#### **Dodawanie sekcji do swojej strony startowej "Szkoda"**

Jeśli rola użytkownika zawiera uprawnienie "Personalizowanie stron startowych", to użytkownik może dodawać sekcje do strony startowej "Szkoda" w zależności od tego, które sekcje administrator firmy udostępnił do wyświetlania na tej stronie startowej.

W poniższej procedurze przedstawiono sposób dodawania sekcji do strony startowej "Szkoda".

#### *Jak dodać sekcje do swojej strony startowej "Szkoda"*

- **1** Na stronie startowej "Szkoda" nacisnąć przycisk "Edytuj układ".
- **2** Na stronie "Układ strony startowej Szkoda" dodać lub usunąć sekcje oraz zmienić ich rozmieszczenie, posługując się ikonami ze strzałkami.
- **3** Nacisnąć przycisk "Zapisz".

#### **Tematy pokrewne**

Pokrewne informacje dotyczące szkód są zawarte w następujących tematach:

- **Pola szkody (na stronie [891\)](#page-890-0)**
- Zarządzanie szkodami (na stronie [890\)](#page-889-0)

# **Zarządzanie szkodami**

Szczegółowe procedury wspólne dla wielu typów rekordów znajdują się pod następującymi hasłami:

- **Tworzenie rekordów (na stronie [58\)](#page-57-0)**
- **Aktualizowanie szczegółów rekordów (na stronie [122\)](#page-121-0)**
- Wiązanie rekordów z wybranym rekordem (na stronie [124\)](#page-123-0)
- **Praca z listami (na stronie [133\)](#page-132-0)**

**UWAGA:** Administratorzy firmy mogą dostosowywać aplikację Oracle CRM On Demand na wiele sposobów, np. mogą zmieniać nazwy typów rekordów, pól i opcji dostępnych na listach. Z tego powodu informacje widziane na ekranie mogą się różnić od standardowych informacji zawartych w systemie pomocy bezpośredniej.

<span id="page-890-0"></span>W zależności od posiadanego poziomu dostępu użytkownik może nie być w stanie wykonać wszystkich procedur opisanych na powyższej liście.

#### **Tematy pokrewne**

Pokrewne informacje dotyczące szkód są zawarte w następujących tematach:

- **Praca ze stroną startową "Szkoda"** (na stronie [889\)](#page-888-0)
- **Pola szkody (na stronie [891\)](#page-890-0)**

### **Pola szkody**

Strona "Szkoda - edycja" umożliwia dodanie rekordu szkody lub zaktualizowanie szczegółów rekordu już istniejącego. Zawiera ona pełny zestaw pól używanych dla rekordu szkody.

**WSKAZÓWKA:** Rekordy szkód można także edytować na stronach "Lista szkód" i "Szczegóły szkody". Więcej informacji o aktualizowaniu rekordów jest dostępnych pod hasłem Aktualizowanie szczegółów rekordów (na stronie [122\)](#page-121-0).

**UWAGA:** Administratorzy firmy mogą dostosowywać aplikację Oracle CRM On Demand na wiele sposobów, np. mogą zmieniać nazwy typów rekordów, pól i opcji dostępnych na listach. Z tego powodu informacje widziane na ekranie mogą się różnić od standardowych informacji zawartych w systemie pomocy bezpośredniej.

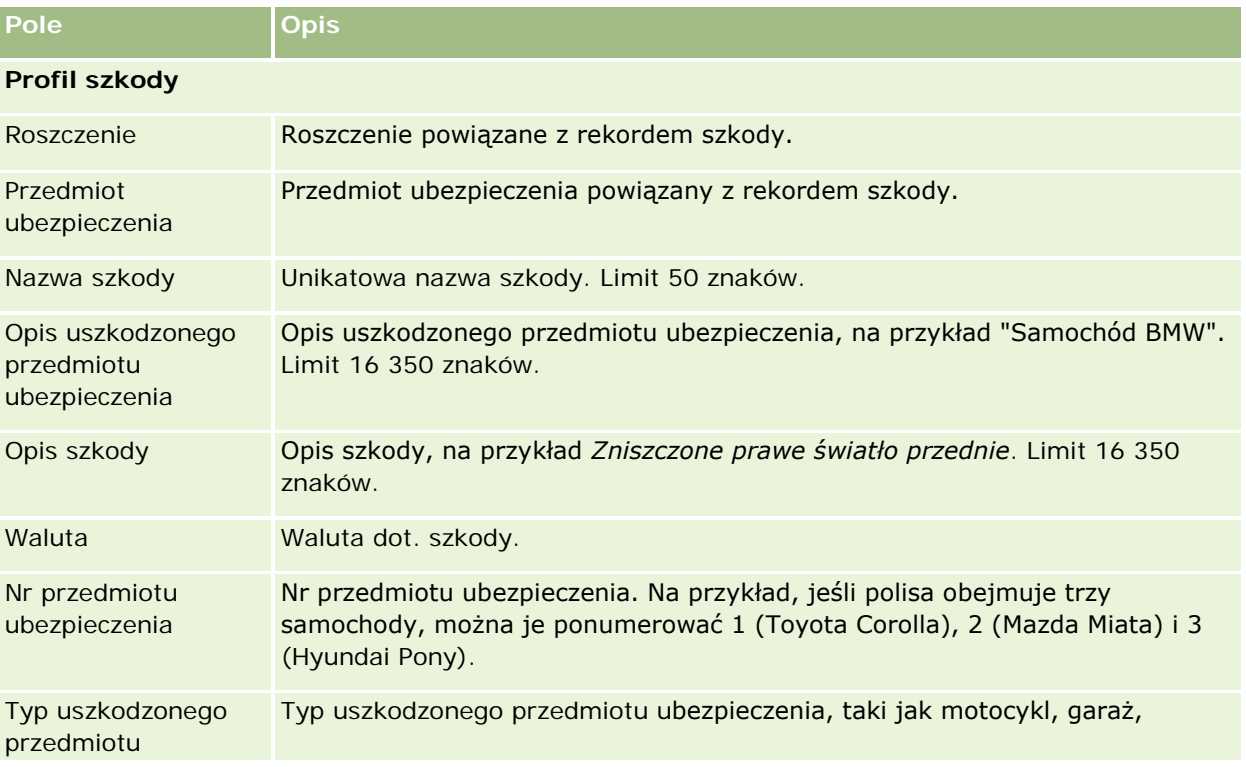

Następująca tabela zawiera dodatkowe informacje dotyczące niektórych pól.

<span id="page-891-0"></span>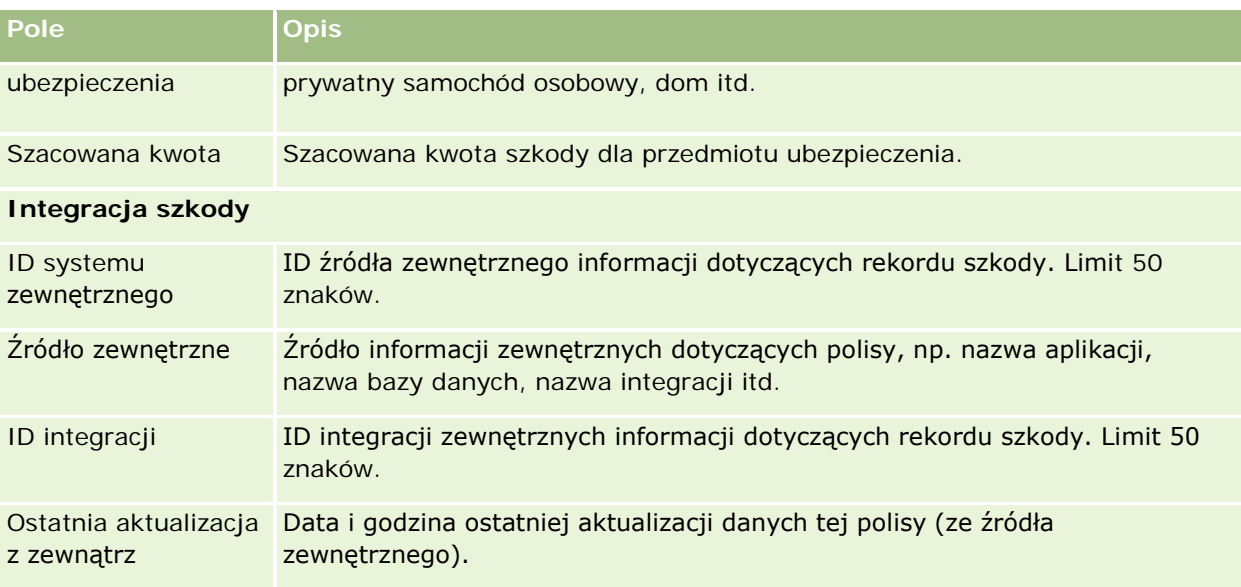

#### **Tematy pokrewne**

Pokrewne informacje dotyczące szkód są zawarte w następujących tematach:

- Praca ze stroną startową "Szkoda" (na stronie [889\)](#page-888-0)
- Zarządzanie szkodami (na stronie [890\)](#page-889-0)

# **Przedmioty ubezpieczenia**

Strony "Przedmioty ubezpieczenia" służą do tworzenia, aktualizowania i śledzenia kont przedmiotów ubezpieczenia. Rejestr przedmiotów ubezpieczenia umożliwia grupowanie kontaktów i wydobywanie informacji z kontaktów powiązanych z przedmiotem ubezpieczenia.

*Przedmiot ubezpieczenia* to środek materialny, do którego osoba kontaktowa lub właściciel firmy ma tytuł prawny. Właściciel kupuje polisę ubezpieczeniową, aby chronić swoją własność przed utratą na skutek kradzieży, pożaru lub innych niebezpieczeństw. To pojęcie (przedmiot ubezpieczenia) jest także używane w roszczeniu. Właściciel może określić, który przedmiot ubezpieczenia uległ zniszczeniu w wypadku. Rekord przedmiotu ubezpieczenia może być używany do śledzenia wszystkich typów przedmiotów ubezpieczenia, takich jak samochody, łodzie, biżuteria, domy itd.

Stron przedmiotów ubezpieczenia można używać do identyfikowania i profilowania przedmiotu ubezpieczenia, rejestrując informacje takie jak model, rok budowy, numer licencji itd. Tych stron można też używać do przeglądania innych powiązanych informacji. Więcej informacji jest dostępnych pod hasłami Ochrona ubezpieczeniowa (na stronie [885\)](#page-884-0) oraz Szkody (na stronie [889\)](#page-888-0).

**UWAGA:** Administrator firmy określa, które karty są dostępne dla użytkownika. Jeśli obowiązki użytkownika nie obejmują śledzenia informacji na temat przedmiotów ubezpieczenia, karta "Przedmioty ubezpieczenia" może być wykluczona z jego konfiguracji.

# **Praca ze stroną startową "Przedmioty ubezpieczenia"**

Strona startowa "Przedmioty ubezpieczenia" stanowi punkt wyjścia do zarządzania rekordami przedmiotów ubezpieczenia.

**UWAGA:** Administrator firmy może dostosować układ strony startowej "Przedmioty ubezpieczenia". Ponadto, jeśli rola użytkownika zawiera uprawnienie "Personalizowanie stron startowych", użytkownik może dodawać sekcje do tej strony oraz usuwać z niej istniejące sekcje.

### **Tworzenie rekordu przedmiotu ubezpieczenia**

Rekord przedmiotu ubezpieczenia można utworzyć, naciskając przycisk "Nowy" w sekcji "Ostatnio zmodyfikowane przedmioty ubezpieczenia". Więcej informacji znajduje się pod hasłami Tworzenie rekordów (na stronie [58\)](#page-57-0) i Pola przedmiotu ubezpieczenia (zob. ["Pola przedmiotów ubezpieczenia"](#page-893-0) na stronie [894\)](#page-893-0).

### **Praca z listami przedmiotów ubezpieczenia**

Wraz z aplikacją Oracle CRM On Demand dostarczany jest zbiór list standardowych. Wszystkie listy standardowe są publiczne. Użytkownik i jego kierownicy mogą tworzyć dodatkowe listy oparte na innych kryteriach.

W poniższej tabeli opisano listy standardowe, które są dostępne dla przedmiotów ubezpieczenia.

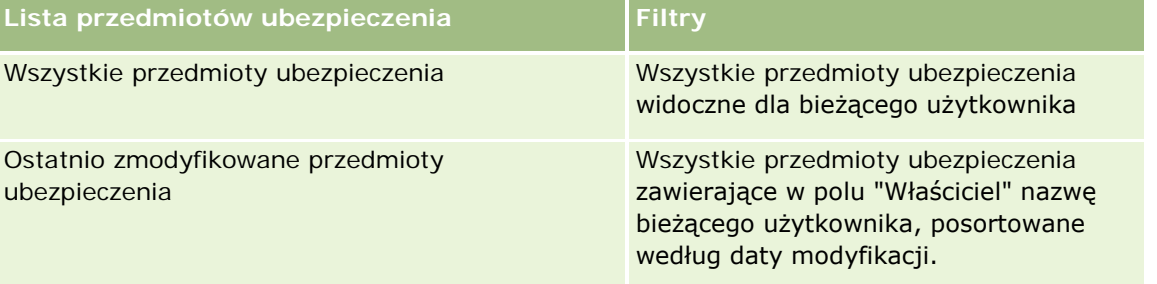

Aby wyświetlić listę, należy kliknąć na jej nazwie.

Aby utworzyć nową listę, należy nacisnąć przycisk "Nowa". Więcej informacji na temat tworzenia list znajduje się pod hasłem Tworzenie i uszczegóławianie list (na stronie [140\)](#page-139-0).

Aby przejrzeć wszystkie dostępne listy, utworzyć nową listę oraz wyświetlić, edytować lub skasować listę już istniejącą, należy nacisnąć przycisk "Zarządzanie listami". Strona "Zarządzanie listami" obejmuje również standardowe listy dostarczane wraz z aplikacją Oracle CRM On Demand. Listy te mają status tylko do wyświetlania. W związku z tym nie można ich edytować ani kasować.

### **Wyświetlanie sekcji "Ostatnio zmodyfikowane przedmioty ubezpieczenia"**

W sekcji "Ostatnio zmodyfikowane przedmioty ubezpieczenia" są pokazywane przedmioty ubezpieczenia ostatnio wyświetlane przez bieżącego użytkownika.

Aby rozwinąć listę, należy nacisnąć przycisk "Pokaż pełną listę".

#### <span id="page-893-0"></span>**Dodawanie sekcji do swojej strony startowej "Przedmioty ubezpieczenia"**

Jeśli rola użytkownika zawiera uprawnienie "Personalizowanie stron startowych", to użytkownik może dodawać sekcje do strony startowej "Przedmioty ubezpieczenia" w zależności od tego, które sekcje administrator firmy udostępnił do wyświetlania na tej stronie startowej.

W poniższej procedurze opisano sposób dodawania sekcji do strony startowej "Przedmioty ubezpieczenia".

#### *Jak dodać sekcje do swojej strony startowej "Przedmioty ubezpieczenia"*

- **1** Na stronie startowej "Przedmioty ubezpieczenia" kliknąć na łączu "Edytuj układ".
- **2** Na stronie "Układ strony startowej Przedmioty ubezpieczenia" dodać lub usunąć sekcje oraz zmienić ich rozmieszczenie, klikając na ikonach ze strzałkami.
- **3** Nacisnąć przycisk "Zapisz".

# **Zarządzanie przedmiotem ubezpieczenia**

Szczegółowe procedury wspólne dla wielu typów rekordów znajdują się pod następującymi hasłami:

- **Tworzenie rekordów (na stronie [58\)](#page-57-0)**
- Aktualizowanie szczegółów rekordów (na stronie [122\)](#page-121-0)
- Wiązanie rekordów z wybranym rekordem (na stronie [124\)](#page-123-0)
- **Praca z listami (na stronie [133\)](#page-132-0)**

**UWAGA:** Administratorzy firmy mogą dostosowywać aplikację Oracle CRM On Demand na wiele sposobów, np. mogą zmieniać nazwy typów rekordów, pól i opcji dostępnych na listach. Z tego powodu informacje widziane na ekranie mogą się różnić od standardowych informacji zawartych w systemie pomocy bezpośredniej.

W zależności od posiadanego poziomu dostępu użytkownik może nie być w stanie wykonać wszystkich procedur opisanych na powyższej liście.

### **Pola przedmiotów ubezpieczenia**

Strona "Przedmiot ubezpieczenia - edycja" umożliwia dodanie przedmiotu ubezpieczenia lub zaktualizowanie szczegółów istniejącego przedmiotu ubezpieczenia. Zawiera ona pełny zestaw pól używanych dla przedmiotu ubezpieczenia.

**WSKAZÓWKA:** Informacje dotyczące przedmiotu ubezpieczenia można także edytować na stronach "Lista przedmiotów ubezpieczenia" i "Szczegóły przedmiotu ubezpieczenia". Więcej informacji o aktualizowaniu rekordów jest dostępnych pod hasłem Aktualizowanie szczegółów rekordów (na stronie [122\)](#page-121-0).

<span id="page-894-0"></span>**UWAGA:** Administratorzy firmy mogą dostosowywać aplikację Oracle CRM On Demand na wiele sposobów, np. mogą zmieniać nazwy typów rekordów, pól i opcji dostępnych na listach. Z tego powodu informacje widziane na ekranie mogą się różnić od standardowych informacji zawartych w systemie pomocy bezpośredniej.

Następująca tabela zawiera dodatkowe informacje dotyczące niektórych pól.

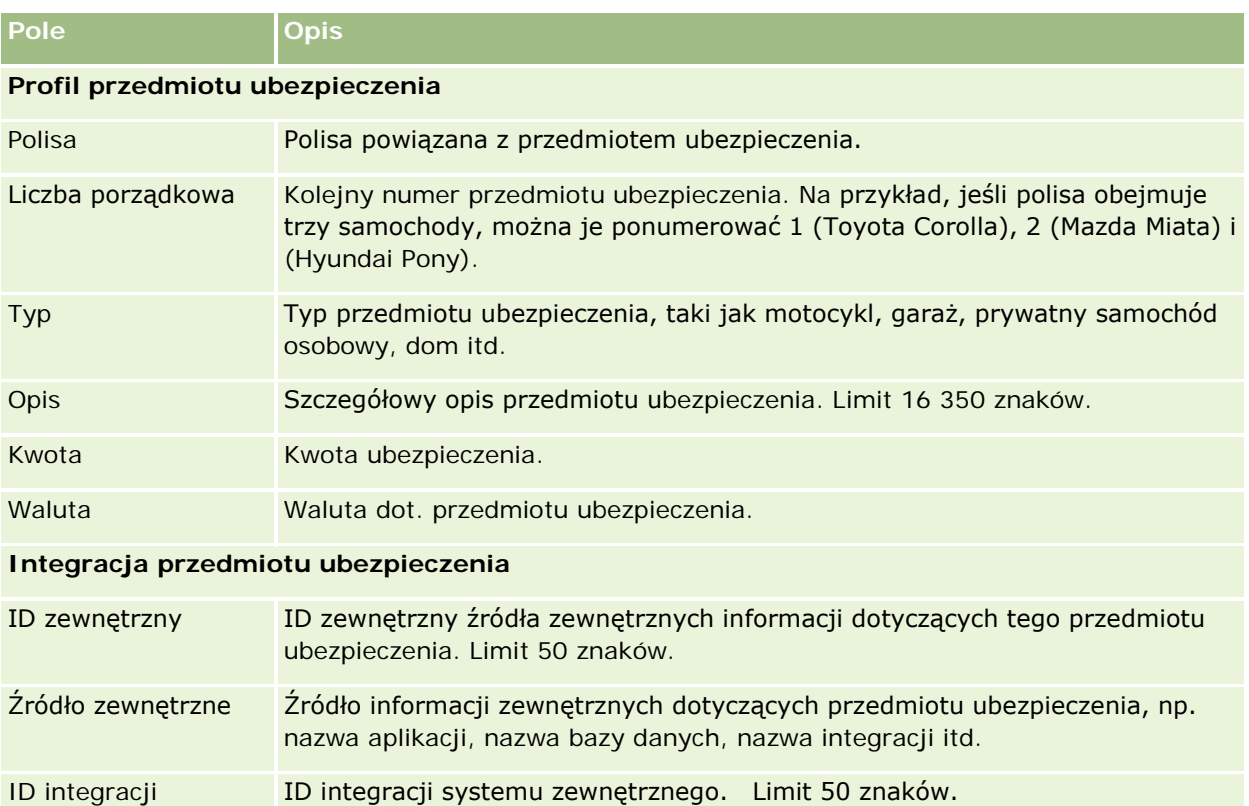

# **Uczestniczące podmioty**

Strony "Uczestniczący podmiot" służą do tworzenia, aktualizowania i śledzenia uczestniczących podmiotów wszelkiego typu. Podmiot uczestniczący śledzi relacje między kontaktami i roszczeniami.

UWAGA: Administrator firmy określa, które karty są dostępne dla użytkownika. Jeśli obowiązki użytkownika nie obejmują śledzenia informacji na temat uczestniczących podmiotów, karta "Uczestniczące podmioty" może być wykluczona z jego konfiguracji.

*Uczestniczący podmiot* to osoba kontaktowa związana z roszczeniem ubezpieczeniowym. Każda osoba kontaktowa może mieć rolę w roszczeniu. Przy użyciu karty "Uczestniczące podmioty" można śledzić powiązania między osobami kontaktowymi i roszczeniami. Przykłady ról osób kontaktowych w roszczeniu to: występujący z roszczeniami, ubezpieczony kierowca czy prawnik. Za pomocą stron uczestniczących podmiotów można identyfikować i profilować uczestniczące podmioty.

# **Praca ze stroną startową "Uczestniczący podmiot"**

Strona startowa "Uczestniczący podmiot" stanowi punkt wyjścia do zarządzania uczestniczącymi podmiotami.

UWAGA: Administrator firmy może dostosować układ strony startowej "Uczestniczący podmiot". Ponadto, jeśli rola użytkownika zawiera uprawnienie "Personalizowanie stron startowych", użytkownik może dodawać sekcje do tej strony oraz usuwać z niej istniejące sekcje.

#### **Tworzenie rekordu uczestniczącego podmiotu**

Rekord uczestniczącego podmiotu można utworzyć, naciskając przycisk "Nowy" w sekcji "Ostatnio zmodyfikowane uczestniczące podmioty". Więcej informacji znajduje się pod hasłami Tworzenie rekordów (na stronie [58\)](#page-57-0) i Pola uczestniczącego podmiotu (na stronie [897\)](#page-896-0).

### **Praca z listami uczestniczących podmiotów**

Wraz z aplikacją Oracle CRM On Demand dostarczany jest zbiór list standardowych. Wszystkie listy standardowe są publiczne. Użytkownik i jego kierownicy mogą tworzyć dodatkowe listy oparte na innych kryteriach.

W poniższej tabeli opisano listy standardowe.

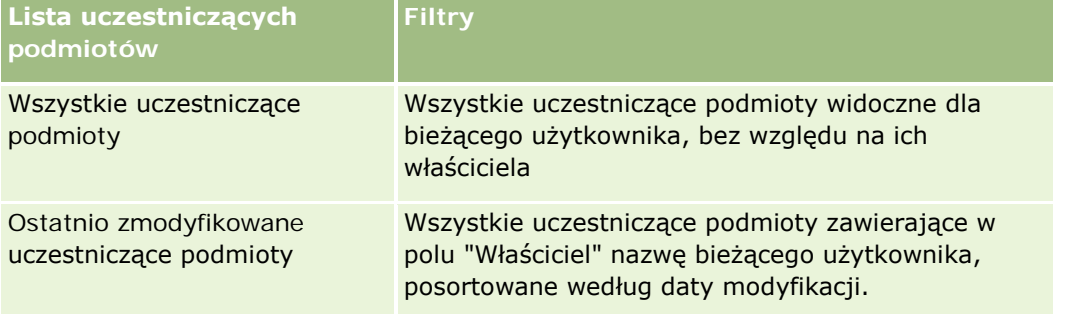

Aby wyświetlić listę, należy kliknąć na jej nazwie.

Aby utworzyć nową listę, należy nacisnąć przycisk "Nowa". Więcej informacji na temat tworzenia list znajduje się pod hasłem Tworzenie i uszczegóławianie list (na stronie [140\)](#page-139-0).

Aby przejrzeć wszystkie dostępne listy, utworzyć nową listę oraz wyświetlić, edytować lub skasować listę już istniejącą, należy nacisnąć przycisk "Zarządzanie listami". Strona "Zarządzanie listami" obejmuje również standardowe listy dostarczane wraz z aplikacją Oracle CRM On Demand. Listy te mają status tylko do wyświetlania. W związku z tym nie można ich edytować ani kasować.

### **Wyświetlanie ostatnio zmodyfikowanych uczestniczących podmiotów**

W sekcji "Ostatnio zmodyfikowane uczestniczące podmioty" są pokazywane uczestniczące podmioty ostatnio zmodyfikowane przez bieżącego użytkownika.

Aby rozwinąć listę, należy nacisnąć przycisk "Pokaż pełną listę".

### <span id="page-896-0"></span>**Dodawanie sekcji do swojej strony startowej "Uczestniczący podmiot"**

Jeśli rola użytkownika zawiera uprawnienie "Personalizowanie stron startowych", to użytkownik może dodawać sekcje do swojej strony startowej "Uczestniczący podmiot" w zależności od tego, które sekcje administrator firmy udostępnił do wyświetlania na tej stronie startowej.

W poniższej procedurze opisano sposób dodawania sekcji do strony startowej "Uczestniczący podmiot".

#### *Jak dodać sekcje do swojej strony startowej "Uczestniczący podmiot"*

- **1** Na stronie startowej "Uczestniczący podmiot" kliknąć na łączu "Edytuj układ".
- **2** Na stronie "Układ strony startowej Uczestniczący podmiot" dodać lub usunąć sekcje oraz zmienić ich rozmieszczenie, klikając na ikonach ze strzałkami.
- **3** Nacisnąć przycisk "Zapisz".

# **Zarządzanie uczestniczącymi podmiotami**

Szczegółowe procedury wspólne dla wielu typów rekordów znajdują się pod następującymi hasłami:

- **Tworzenie rekordów (na stronie [58\)](#page-57-0)**
- Aktualizowanie szczegółów rekordów (na stronie [122\)](#page-121-0)
- Wiązanie rekordów z wybranym rekordem (na stronie [124\)](#page-123-0)
- **Praca z listami (na stronie [133\)](#page-132-0)**

**UWAGA:** Administratorzy firmy mogą dostosowywać aplikację Oracle CRM On Demand na wiele sposobów, np. mogą zmieniać nazwy typów rekordów, pól i opcji dostępnych na listach. Z tego powodu informacje widziane na ekranie mogą się różnić od standardowych informacji zawartych w systemie pomocy bezpośredniej.

W zależności od posiadanego poziomu dostępu użytkownik może nie być w stanie wykonać wszystkich procedur opisanych na powyższej liście.

# **Pola uczestniczącego podmiotu**

Strona "Uczestniczący podmiot - edycja" umożliwia dodanie uczestniczącego podmiotu lub zaktualizowanie szczegółów istniejącego uczestniczącego podmiotu. Zawiera ona pełny zestaw pól używanych dla uczestniczącego podmiotu.

WSKAZÓWKA: Informacje dotyczące uczestniczącego podmiotu można także edytować na stronach "Lista uczestniczących podmiotów" i "Szczegóły uczestniczącego podmiotu". Więcej informacji o aktualizowaniu rekordów jest dostępnych pod hasłem Aktualizowanie szczegółów rekordów (na stronie [122\)](#page-121-0).

**UWAGA:** Administratorzy firmy mogą dostosowywać aplikację Oracle CRM On Demand na wiele sposobów, np. mogą zmieniać nazwy typów rekordów, pól i opcji dostępnych na listach. Z tego powodu informacje

widziane na ekranie mogą się różnić od standardowych informacji zawartych w systemie pomocy bezpośredniej.

Następująca tabela zawiera dodatkowe informacje dotyczące niektórych pól uczestniczącego podmiotu.

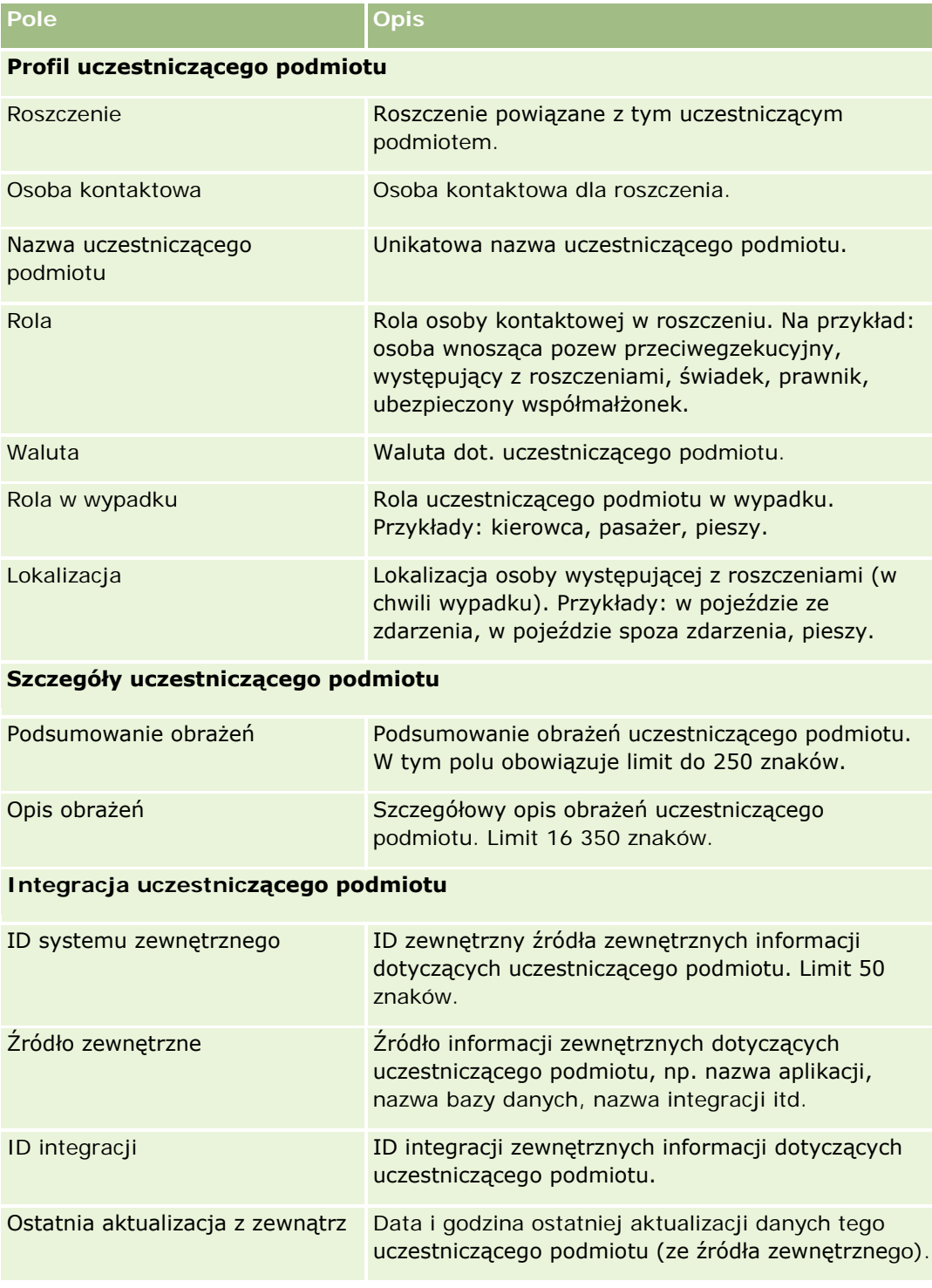

# <span id="page-898-0"></span>**Polisy**

Strony "Polisy" służą do tworzenia, aktualizowania i śledzenia polis ubezpieczeniowych wszelkiego typu. Polisy są na ogół polisami kontaktów lub firm zarządzanymi przez firmę ubezpieczeniową, ale mogą też służyć do śledzenia wszystkich polis kontaktu lub firmy, w tym innych firm ubezpieczeniowych.

#### **UWAGA:** Administrator firmy określa, które karty są dostępne dla użytkownika. Jeśli obowiązki użytkownika nie obejmują śledzenia informacji na temat polis, karta "Polisy" może być wykluczona z jego konfiguracji.

*Polisa* to pisemna umowa między ubezpieczycielem i posiadaczem polisy, w której ubezpieczyciel zobowiązuje się do wypłaty kwoty ubezpieczenia w razie wystąpienia zdarzenia ubezpieczeniowego, a właściciel polisy zobowiązuje się do płacenia składek. Polisy stanowią strukturę umożliwiającą ubezpieczycielowi zarządzanie zarówno relacjami z osobami kontaktowymi, jak i firmami.

Typ rekordu polisy umożliwia ubezpieczycielowi przejście od relacji w kontekście polisy do relacji w kontekście klientów i gospodarstw domowych dzięki dostępowi do informacji wysokiego poziomu o polisie. Informacje o polisie (na przykład typ, status i data obowiązywania w aplikacji Oracle CRM On Demand) uwzględniają uczestnictwa relacji w kontekście klient-gospodarstwo domowe, takie jak działania, roszczenia i kalendarz. Typu rekordu polisy można używać do śledzenia wszystkich typów polis, takich jak polisy komunikacyjne, dotyczące nieruchomości, polisy w zakresie ogólnej odpowiedzialności cywilnej i inne. Polisa może mieć polisy nadrzędne, ponieważ są obsługiwane wszystkie rodzaje struktur i hierarchii polis. Hierarchie te pomagają w łączeniu polis w grupy, dając elastyczność, która umożliwia tworzenie dowolnej wymaganej struktury polis.

### **Profil i informacje pokrewne dotyczące polis**

Za pomocą stron "Polisy" można identyfikować i profilować wszelkie szczegółowe informacje na temat polisy. Stron "Polisy" można też używać do przeglądania polis podrzędnych i innych pokrewnych informacji.

- **Posiadacze polis (na stronie [903\)](#page-902-0)**
- **Roszczenia (na stronie [878\)](#page-877-0)**
- **Przedmioty ubezpieczenia (na stronie [892\)](#page-891-0)**
- **Cochrona ubezpieczeniowa (na stronie [885\)](#page-884-0)**
- **Działania.** Działanie może być związane z polisą. Na stronie startowej "Polisa" można wyświetlać działania związane z polisą. Więcej informacji znajduje się pod hasłem Praca ze stroną startową "Polisa" (na stronie [899\)](#page-898-0).
- **Zlecenia obsługi.** Zlecenie obsługi może być związane z polisą. Na stronie startowej "Polisa" można wyświetlać zlecenia obsługi związane z polisą. Więcej informacji o tworzeniu zleceń obsługi jest dostępnych pod hasłem Zlecenia obsługi (zob. ["Zlecenia SR"](#page-470-0) na stronie [471\)](#page-470-0).

# **Praca ze stroną startową "Polisa"**

Strona startowa "Polisa" stanowi punkt wyjścia do zarządzania polisami

**UWAGA:** Administrator firmy może dostosować układ strony startowej "Polisa". Ponadto, jeśli rola użytkownika zawiera uprawnienie "Personalizowanie stron startowych", użytkownik może dodawać sekcje do tej strony oraz usuwać z niej istniejące sekcje.

#### **Tworzenie polisy**

Polisę można utworzyć, naciskając przycisk "Nowa" w sekcji "Ostatnio zmodyfikowana polisa". Więcej informacji znajduje się pod hasłami Tworzenie rekordów (na stronie [58\)](#page-57-0) i Pola polisy (na stronie [901\)](#page-900-0).

### **Praca z listami polis**

Wraz z aplikacją Oracle CRM On Demand dostarczany jest zbiór list standardowych. Wszystkie listy standardowe są publiczne. Użytkownik i jego kierownicy mogą tworzyć dodatkowe listy oparte na innych kryteriach.

W poniższej tabeli opisano listy standardowe dotyczące polis.

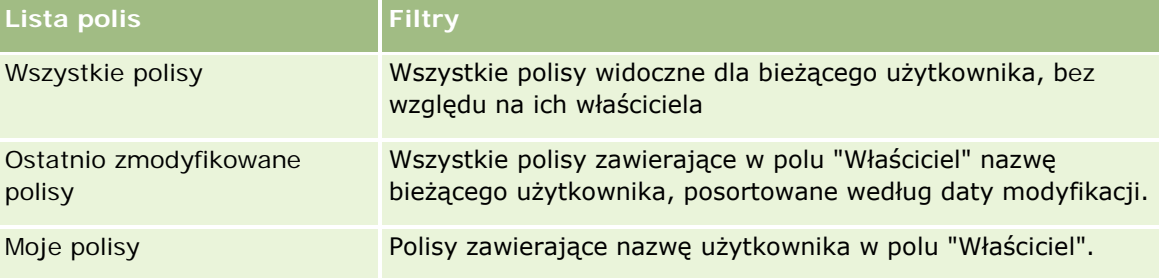

Aby wyświetlić listę, należy kliknąć na jej nazwie.

Aby utworzyć nową listę, należy nacisnąć przycisk "Nowa". Więcej informacji na temat tworzenia list znajduje się pod hasłem Tworzenie i uszczegóławianie list (na stronie [140\)](#page-139-0).

Aby przejrzeć wszystkie dostępne listy, utworzyć nową listę oraz wyświetlić, edytować lub skasować listę już istniejącą, należy nacisnąć przycisk "Zarządzanie listami". Strona "Zarządzanie listami" obejmuje również standardowe listy dostarczane wraz z aplikacją Oracle CRM On Demand. Listy te mają status tylko do wyświetlania. W związku z tym nie można ich edytować ani kasować.

### **Wyświetlanie ostatnio zmodyfikowanych polis**

W sekcji "Ostatnio zmodyfikowane polisy" są wyświetlane polisy, które były ostatnio zmieniane.

Aby rozwinąć listę, należy nacisnąć przycisk "Pokaż pełną listę".

### **Dodawanie sekcji do swojej strony startowej "Polisa"**

Jeśli rola użytkownika zawiera uprawnienie "Personalizowanie stron startowych", to użytkownik może dodawać sekcje do swojej strony "Polisa" w zależności od tego, które sekcje administrator firmy udostępnił do wyświetlania na stronie startowej użytkownika.

W poniższej procedurze opisano sposób dodawania sekcji do swojej strony startowej "Polisa".

#### *Jak dodać sekcje do swojej strony startowej "Polisa"*

**1** Na stronie startowej "Polisa" nacisnąć przycisk "Edytuj układ".
- <span id="page-900-0"></span>**2** Na stronie "Układ strony startowej Polisa" dodać lub usunąć sekcje oraz zmienić ich rozmieszczenie, klikając na ikonach ze strzałkami.
- **3** Nacisnąć przycisk "Zapisz".

## **Zarządzanie polisami**

Zarządzać polisami można za pośrednictwem czynności Śledzenie polis nadrzędnych (na stronie [901\)](#page-900-0).

Szczegółowe procedury wspólne dla wielu typów rekordów znajdują się pod następującymi hasłami:

- **Tworzenie rekordów (na stronie [58\)](#page-57-0)**
- Aktualizowanie szczegółów rekordów (na stronie [122\)](#page-121-0)
- Wiązanie rekordów z wybranym rekordem (na stronie [124\)](#page-123-0)
- **Praca z listami (na stronie [133\)](#page-132-0)**
- **Praca z załącznikami (na stronie [172\)](#page-171-0)**

**UWAGA:** Administratorzy firmy mogą dostosowywać aplikację Oracle CRM On Demand na wiele sposobów, np. mogą zmieniać nazwy typów rekordów, pól i opcji dostępnych na listach. Z tego powodu informacje widziane na ekranie mogą się różnić od standardowych informacji zawartych w systemie pomocy bezpośredniej.

W zależności od posiadanego poziomu dostępu użytkownik może nie być w stanie wykonać wszystkich procedur opisanych na powyższej liście.

## **Śledzenie polis nadrzędnych**

Aby było możliwe śledzenie polisy nadrzędnej dla danej polisy, należy dodać polisę nadrzędną do pola "Polisa nadrzędna" polisy podrzędnej.

#### *Jak śledzić polisę nadrzędną*

**1** Wybrać polisę

Informacje dotyczące wybierania polis są dostępne pod hasłem Znajdowanie rekordów (na stronie [77\)](#page-76-0).

- **2** Na stronie "Szczegóły polis" kliknąć na łączu "Edytuj".
- **3** Na stronie "Edycja polisy" wybrać pole "Polisa nadrzędna" i wybrać polisę.

## **Pola polisy**

Strona "Polisa - edycja" umożliwia dodanie polisy lub zaktualizowanie szczegółów istniejącej polisy. Zawiera ona pełny zestaw pól używanych dla polisy.

Rekord polisy można także edytować na stronach "Lista polis" i "Szczegóły polisy". Więcej informacji o aktualizowaniu rekordów jest dostępnych pod hasłem Aktualizowanie szczegółów rekordów (na stronie [122\)](#page-121-0).

**WSKAZÓWKA:** Można określić hierarchię polis, w której polisa podlega innej polisie, poprzez zaznaczenie polisy nadrzędnej w rekordzie polisy. Informacje dotyczące śledzenia polis są dostępne pod hasłem Śledzenie polis nadrzędnych (na stronie [901\)](#page-900-0).

**UWAGA:** Administratorzy firmy mogą dostosowywać aplikację Oracle CRM On Demand na wiele sposobów, np. mogą zmieniać nazwy typów rekordów, pól i opcji dostępnych na listach. Z tego powodu informacje widziane na ekranie mogą się różnić od standardowych informacji zawartych w systemie pomocy bezpośredniej.

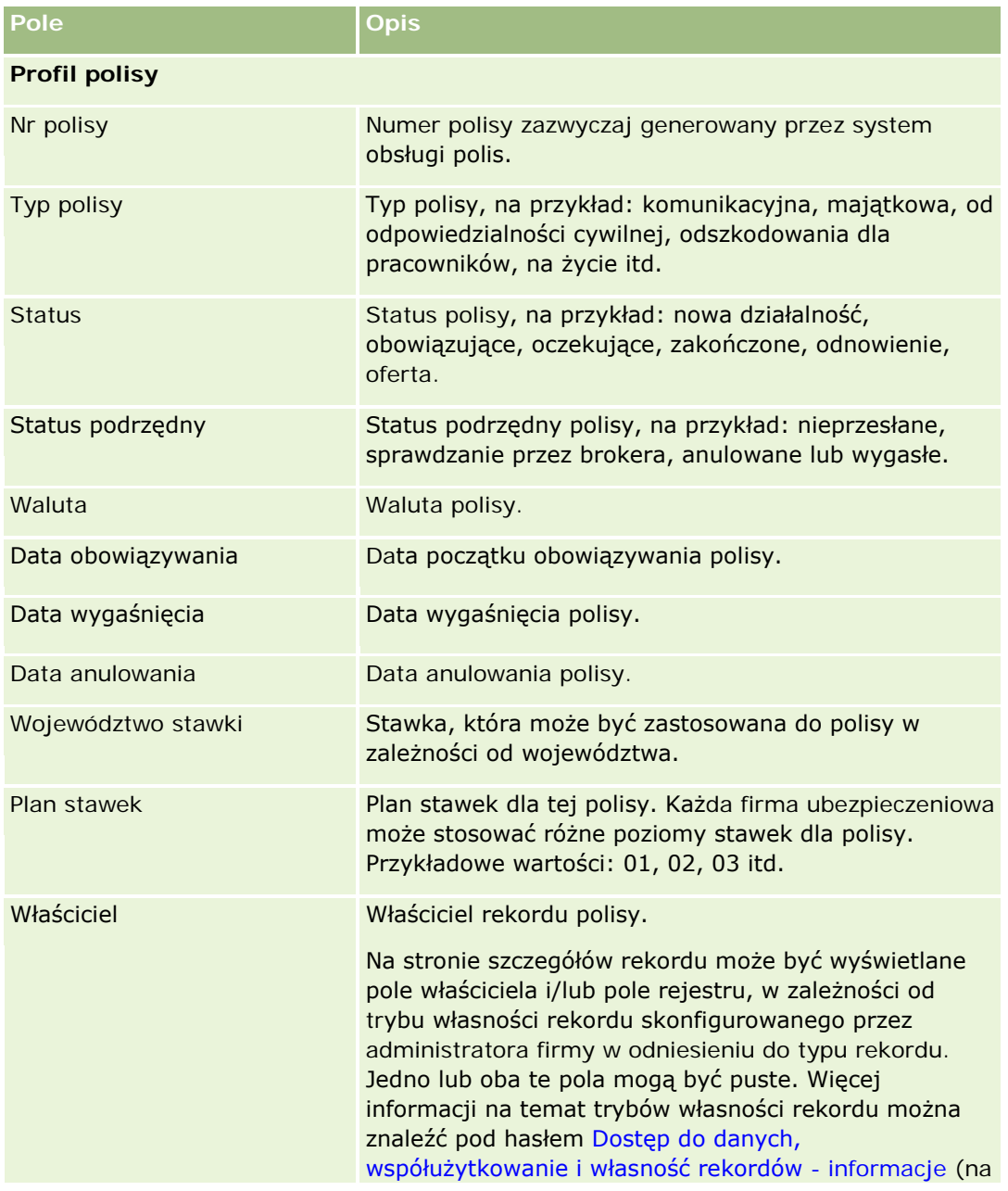

Następująca tabela zawiera dodatkowe informacje dotyczące niektórych pól polisy.

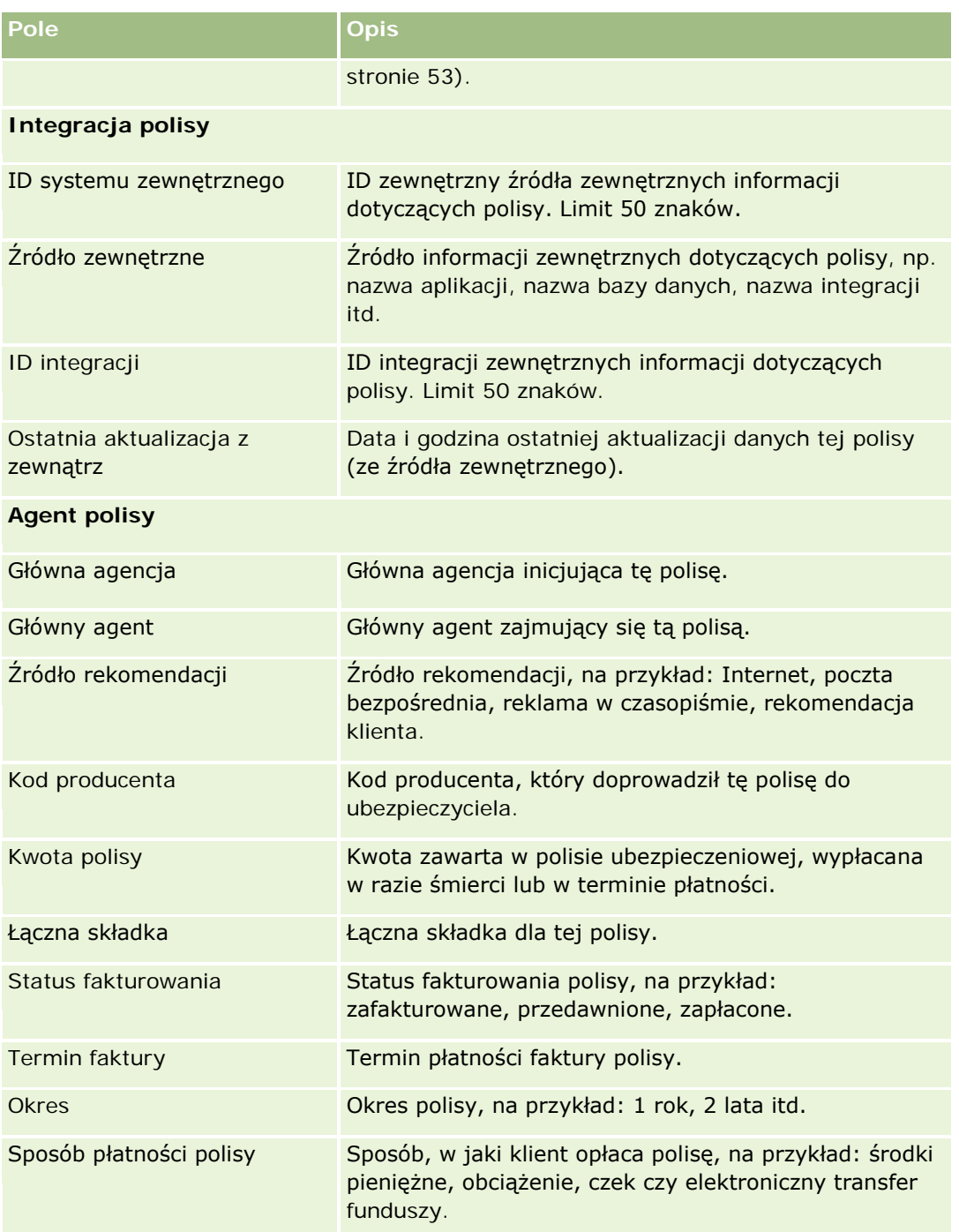

# **Posiadacze polis**

Strony "Posiadacze polis" umożliwiają tworzenie, aktualizowanie i śledzenie posiadaczy polis wszelkiego typu. *Posiadacz polisy* to na ogół kontakt będący właścicielem polisy zarządzanej przez firmę ubezpieczeniową.

<span id="page-903-0"></span>Rekord posiadacza polisy służy do śledzenia relacji między osobami kontaktowymi i polisami. Uwzględnia wszystkie typy ról, jakie osoba kontaktowa może odgrywać w odniesieniu do polisy. Przykłady ról to: osoba ubezpieczona, główny kierowca, beneficjent itd. W razie potrzeby użytkownik może tworzyć własne role. Informacje o konfigurowaniu pól i wartościach pól są dostępne pod hasłem Tworzenie i edytowanie pól.

**UWAGA:** Administrator firmy określa, które karty są dostępne dla użytkownika. Jeśli obowiązki użytkownika nie obejmują śledzenia informacji na temat posiadaczy polis, karta "Posiadacz polisy" może być wykluczona z jego konfiguracji.

## **Praca ze stroną startową "Posiadacz polisy"**

Strona startowa "Posiadacz polisy" stanowi punkt wyjścia do zarządzania posiadaczami polis.

**UWAGA:** Administrator firmy może dostosować układ strony startowej "Posiadacz polisy". Ponadto, jeśli rola użytkownika zawiera uprawnienie "Personalizowanie stron startowych", użytkownik może dodawać sekcje do tej strony oraz usuwać z niej istniejące sekcje.

#### **Tworzenie posiadacza polisy**

Posiadacza polisy można utworzyć, naciskając przycisk "Nowy" w sekcji "Ostatnio zmodyfikowani posiadacze polis". Więcej informacji znajduje się pod hasłami Tworzenie rekordów (na stronie [58\)](#page-57-0) i Pola posiadacza polisy (na stronie [906\)](#page-905-0).

#### **Praca z listami posiadaczy polis**

Wraz z aplikacją Oracle CRM On Demand dostarczany jest zbiór list standardowych. Wszystkie listy standardowe są publiczne. Użytkownik i jego kierownicy mogą tworzyć dodatkowe listy oparte na innych kryteriach.

W poniższej tabeli opisano listy standardowe dla posiadaczy polis.

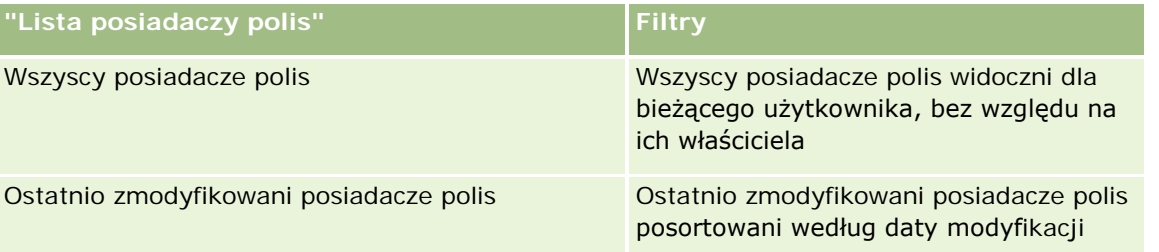

Aby wyświetlić listę, należy kliknąć na jej nazwie.

Aby utworzyć nową listę, należy nacisnąć przycisk "Nowa". Więcej informacji na temat tworzenia list znajduje się pod hasłem Tworzenie i uszczegóławianie list (na stronie [140\)](#page-139-0).

Aby przejrzeć wszystkie dostępne listy, utworzyć nową listę oraz wyświetlić, edytować lub skasować listę już istniejącą, należy nacisnąć przycisk "Zarządzanie listami". Strona "Zarządzanie listami" obejmuje również standardowe listy dostarczane wraz z aplikacją Oracle CRM On Demand. Listy te mają status tylko do wyświetlania. W związku z tym nie można ich edytować ani kasować.

#### <span id="page-904-0"></span>**Wyświetlanie ostatnio zmodyfikowanych posiadaczy polis**

W sekcji "Ostatnio zmodyfikowani posiadacze polis" są pokazywani posiadacze polis zmodyfikowani ostatnio przez bieżącego użytkownika.

Aby rozwinąć listę, należy nacisnąć przycisk "Pokaż pełną listę".

#### **Dodawanie sekcji do swojej strony startowej "Posiadacz polisy"**

Jeśli rola użytkownika zawiera uprawnienie "Personalizowanie stron startowych", to użytkownik może dodawać sekcje do strony startowej "Posiadacz polisy" w zależności od tego, które sekcje administrator firmy udostępnił do wyświetlania na tej stronie startowej.

W poniższej procedurze opisano sposób dodawania sekcji do strony startowej "Posiadacz polisy".

#### *Jak dodać sekcje do swojej strony startowej "Posiadacz polisy"*

- **1** Na stronie startowej "Posiadacz polisy" kliknąć na łączu "Edytuj układ".
- **2** Na stronie "Układ strony startowej Posiadacz polisy" dodać lub usunąć sekcje oraz zmienić ich rozmieszczenie, klikając na ikonach ze strzałkami.
- **3** Nacisnąć przycisk "Zapisz".

#### **Tematy pokrewne**

Pokrewne informacje są zawarte w następujących tematach:

- Zarządzanie posiadaczami polis (na stronie [905\)](#page-904-0)
- Pola posiadacza polisy (na stronie [906\)](#page-905-0)

## **Zarządzanie posiadaczami polis**

Szczegółowe procedury wspólne dla wielu typów rekordów znajdują się pod następującymi hasłami:

- **Tworzenie rekordów (na stronie [58\)](#page-57-0)**
- **Aktualizowanie szczegółów rekordów (na stronie [122\)](#page-121-0)**
- Wiązanie rekordów z wybranym rekordem (na stronie [124\)](#page-123-0)
- **Praca z listami (na stronie [133\)](#page-132-0)**

**UWAGA:** Administratorzy firmy mogą dostosowywać aplikację Oracle CRM On Demand na wiele sposobów, np. mogą zmieniać nazwy typów rekordów, pól i opcji dostępnych na listach. Z tego powodu informacje widziane na ekranie mogą się różnić od standardowych informacji zawartych w systemie pomocy bezpośredniej.

W zależności od posiadanego poziomu dostępu użytkownik może nie być w stanie wykonać wszystkich procedur opisanych na powyższej liście.

#### <span id="page-905-0"></span>**Tematy pokrewne**

Pokrewne informacje są zawarte w następujących tematach:

- **Praca ze stroną startową "Posiadacz polisy"** (na stronie [904\)](#page-903-0)
- **Pola posiadacza polisy (na stronie [906\)](#page-905-0)**

## **Pola posiadacza polisy**

Strona "Posiadacz polisy - edycja" umożliwia dodanie posiadacza polisy lub zaktualizowanie szczegółów istniejącego posiadacza polisy. Strona ta zawiera pełny zestaw pól używanych dla posiadacza polisy.

**WSKAZÓWKA:** Informacje dotyczące posiadacza polisy można także edytować na stronach "Lista posiadaczy polis" i "Szczegóły posiadacza polisy". Więcej informacji o aktualizowaniu rekordów jest dostępnych pod hasłem Aktualizowanie szczegółów rekordów (na stronie [122\)](#page-121-0).

**UWAGA:** Administratorzy firmy mogą dostosowywać aplikację Oracle CRM On Demand na wiele sposobów, np. mogą zmieniać nazwy typów rekordów, pól i opcji dostępnych na listach. Z tego powodu informacje widziane na ekranie mogą się różnić od standardowych informacji zawartych w systemie pomocy bezpośredniej.

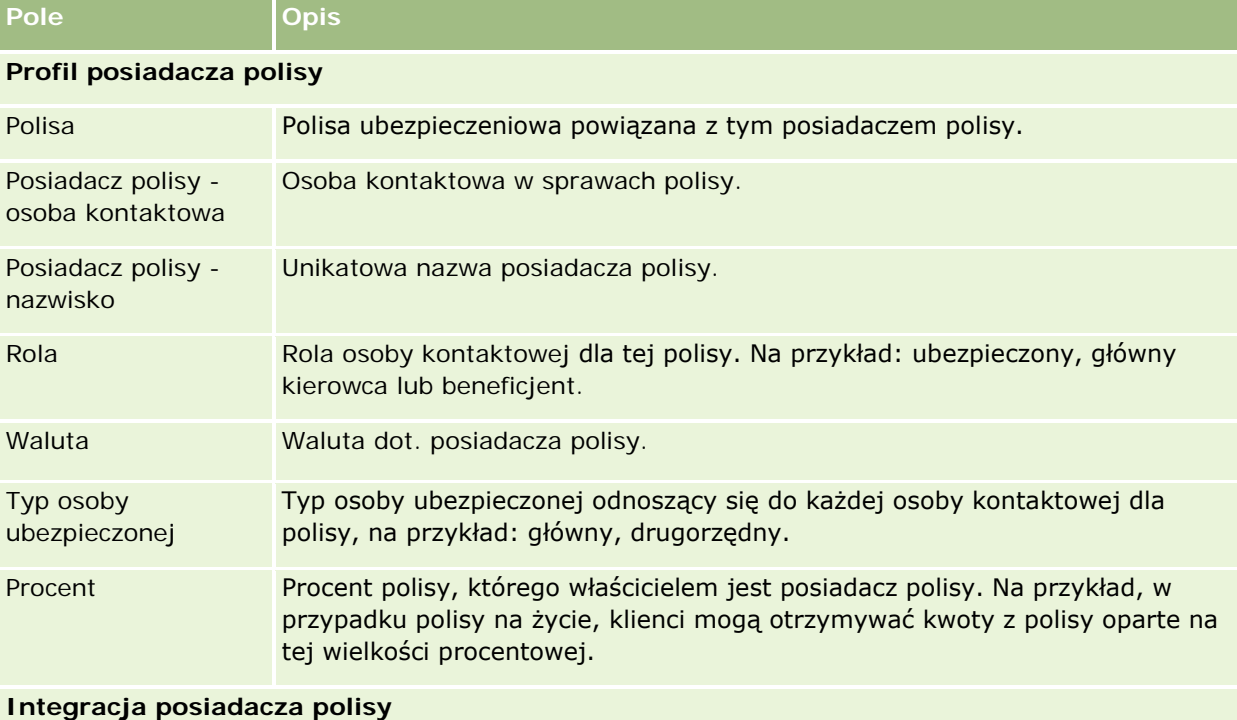

Następująca tabela zawiera dodatkowe informacje dotyczące niektórych pól.

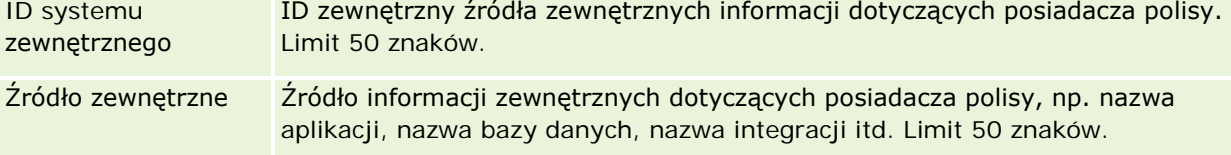

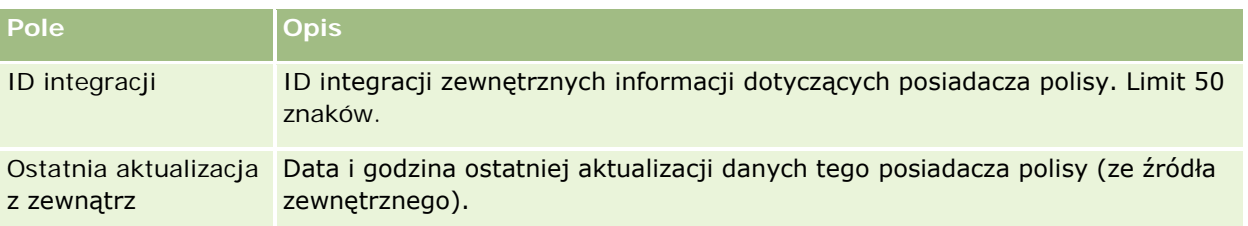

#### **Tematy pokrewne**

Pokrewne informacje są zawarte w następującym temacie:

**Praca ze stroną startową "Posiadacz polisy"** (na stronie [904\)](#page-903-0)

# **Profil brokera**

Na karcie "Profil brokera" zawarte są informacje o brokerze ubezpieczeniowym, który sprzedaje lub oferuje usługi dotyczące produktów ubezpieczeniowych. Co roku osoba zarządzająca kontaktami z partnerami zazwyczaj spotyka się z każdym brokerem i tworzy nowy profil brokera na dany rok. W profilu brokera znajdują się informacje demograficzne o brokerze na określony rok.

Strony "Profil brokera" w aplikacji Oracle CRM On Demand pozwalają pobierać informacje demograficzne o partnerze, takie jak nazwa brokera, adres, numery telefonów, numer faksu, adres witryny, przychód, opis podmiotu itd. Profil brokera jest obiektem podrzędnym względem obiektu partnera. Więcej informacji o partnerach jest dostępnych pod hasłem Partnerzy (na stronie [534\)](#page-533-0).

## **Praca ze stroną startową "Profile brokerów"**

Strona startowa "Profile brokerów" stanowi punkt wyjścia do zarządzania profilami brokerów.

UWAGA: Administrator firmy może przystosować układ strony startowej "Profile brokerów". Ponadto, jeśli rola użytkownika zawiera uprawnienie "Personalizowanie stron startowych", użytkownik może dodawać sekcje do tej strony oraz usuwać z niej istniejące sekcje.

#### **Tworzenie profilu brokera**

Profil brokera można utworzyć, naciskając przycisk "Nowy" w sekcji "Ostatnio zmodyfikowane profile brokerów". Więcej informacji znajduje się pod hasłami Tworzenie rekordów (na stronie [58\)](#page-57-0) i Pola profili brokerów (zob. ["Pola profilu brokera"](#page-908-0) na stronie [909\)](#page-908-0).

#### **Praca z listami profili brokerów**

W sekcji "Listy profili brokerów" wyświetlana jest pewna liczba list. Wraz z aplikacją Oracle CRM On Demand dostarczany jest zbiór list standardowych. Wszystkie listy standardowe są publiczne. Użytkownik i jego kierownicy mogą tworzyć dodatkowe listy oparte na innych kryteriach.

W poniższej tabeli opisano listy standardowe dotyczące profili brokerów.

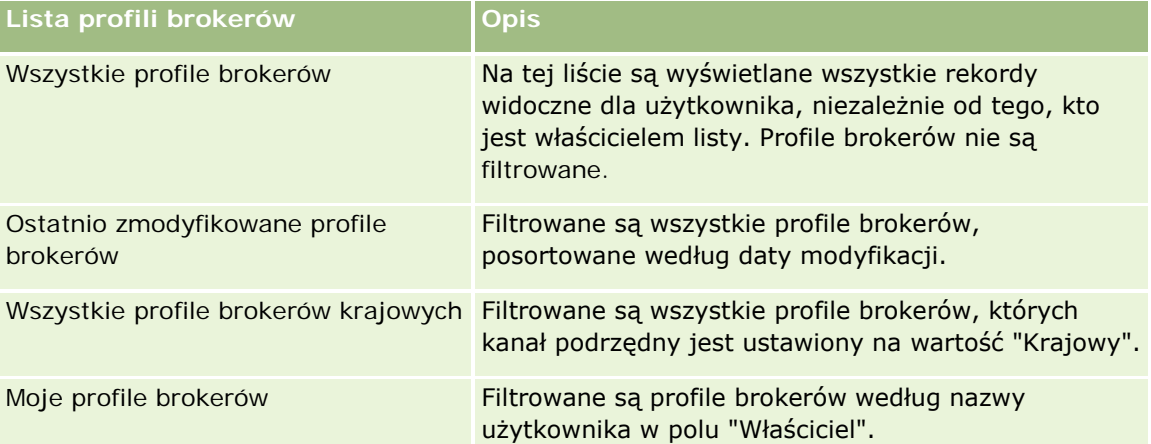

Aby wyświetlić listę, należy kliknąć na jej nazwie.

Aby utworzyć nową listę, należy nacisnąć przycisk "Nowa". Więcej informacji na temat tworzenia list znajduje się pod hasłem Tworzenie i uszczegóławianie list (na stronie [140\)](#page-139-0).

Aby wyświetlić wszystkie dostępne listy, utworzyć nową listę bądź wyświetlić, edytować lub skasować istniejącą listę, należy nacisnąć przycisk "Zarządzaj listami". Na stronie "Zarządzanie listami" są zawarte także listy standardowe, dostarczane wraz z aplikacją Oracle CRM On Demand. Te listy są dostępne tylko do wyświetlania, dlatego nie można ich edytować ani kasować.

#### **Wyświetlanie sekcji "Moje ostatnio zmodyfikowane profile brokerów"**

W sekcji "Moje ostatnio zmodyfikowane profile brokerów" wyświetlane są profile brokerów należące do użytkownika, które zostały ostatnio zmodyfikowane. Aby rozwinąć listę, należy nacisnąć przycisk "Pokaż pełną listę".

#### **Dodawanie sekcji do swojej strony startowej "Profile brokerów"**

Jeśli przypisana rola użytkownika zawiera uprawnienie "Personalizowanie stron startowych", do swojej strony startowej "Profile brokerów" można dodać wszystkie lub niektóre z następujących sekcji:

- Listy profili brokerów
- Moje ostatnio zmodyfikowane profile brokerów
- **Moje profile brokerów**
- **WSZystkie profile brokerów krajowych.**

#### <span id="page-908-0"></span>*Jak dodać sekcje do strony startowej "Profile brokerów"?*

- **1** Na stronie startowej "Profile brokerów" nacisnąć przycisk "Edytuj układ".
- **2** Na stronie "Układ strony startowej Profile brokerów" dodać lub usunąć sekcje oraz zmienić ich rozmieszczenie, posługując się przyciskami ze strzałkami. Następnie nacisnąć przycisk "Zapisz".

## **Zarządzanie profilami brokerów**

Dodatkowe procedury, odnoszące się do wszystkich rekordów, są dostępne pod hasłem Praca z rekordami (na stronie [52\)](#page-51-0).

Szczegółowe procedury wspólne dla wielu typów rekordów znajdują się pod następującymi hasłami:

- **Tworzenie rekordów (na stronie [58\)](#page-57-0)**
- **Aktualizowanie szczegółów rekordów (na stronie [122\)](#page-121-0)**
- Wiązanie rekordów z wybranym rekordem (na stronie [124\)](#page-123-0)
- **Praca z listami (na stronie [133\)](#page-132-0)**

**UWAGA:** Administratorzy firmy mogą dostosowywać aplikację Oracle CRM On Demand na wiele sposobów, np. mogą zmieniać nazwy typów rekordów, pól i opcji dostępnych na listach. Z tego powodu informacje widziane na ekranie mogą się różnić od standardowych informacji zawartych w systemie pomocy bezpośredniej.

W zależności od posiadanego poziomu dostępu użytkownik może nie być w stanie wykonać wszystkich procedur opisanych na powyższej liście.

## **Pola profilu brokera**

Strona "Profile brokerów — edycja" umożliwia dodanie profilu brokera lub zaktualizowanie szczegółów istniejącego profilu brokera. Zawiera ona pełny zestaw pól używanych w przypadku profilu brokera.

UWAGA: Administratorzy firmy mogą dostosowywać aplikację Oracle CRM On Demand na wiele sposobów, na przykład mogą zmieniać nazwy typów rekordów, pól i opcji dostępnych na listach. Z tego powodu informacje widziane na ekranie mogą się różnić od standardowych informacji zawartych w tej tabeli.

Następująca tabela zawiera dodatkowe informacje dotyczące niektórych pól.

#### Ubezpieczenie

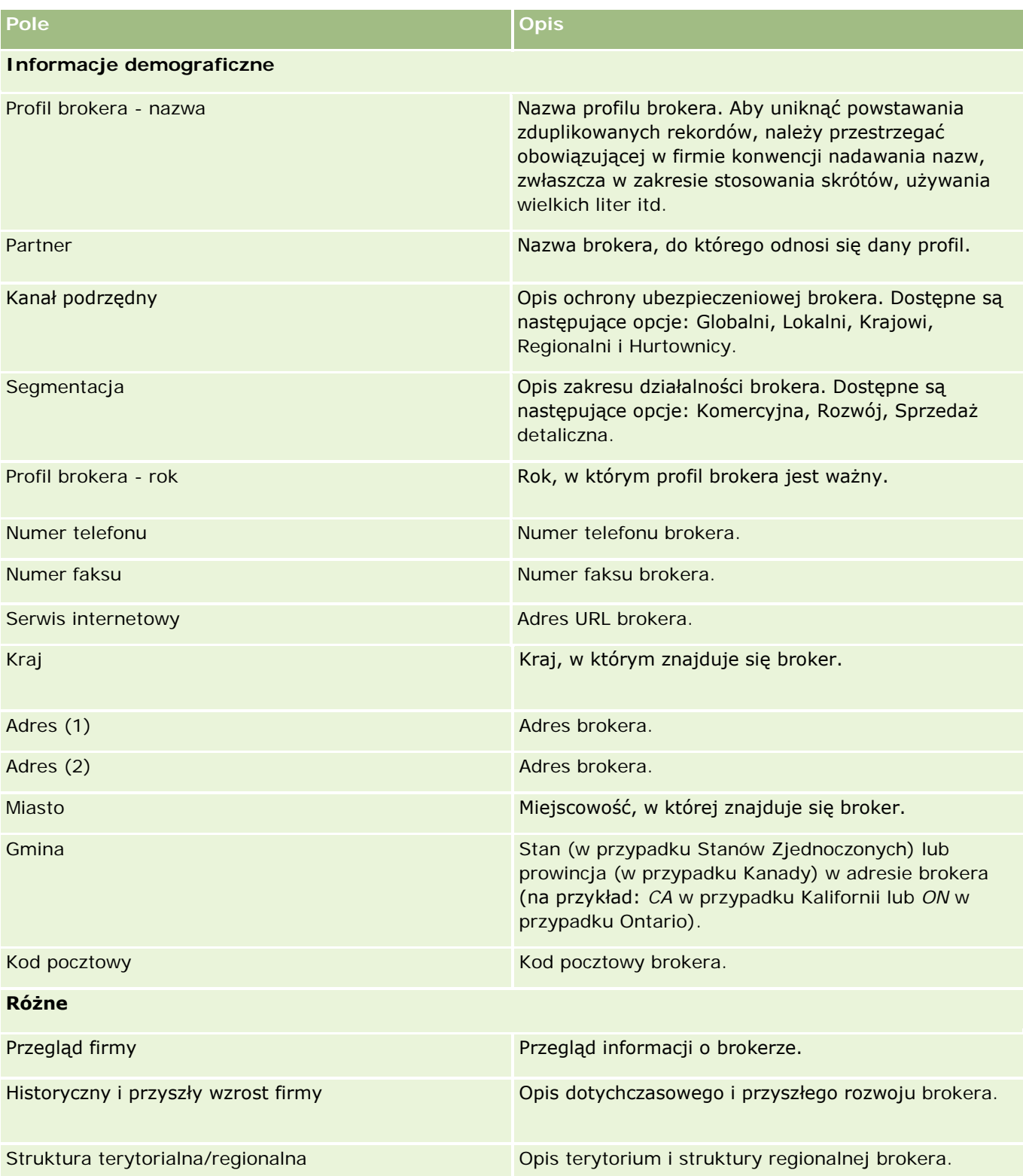

# <span id="page-912-0"></span>**12 Motoryzacja**

W aplikacji Oracle CRM On Demand istnieją następujące typy rekordów z informacjami motoryzacyjnymi:

- **Pojazdy**. Strony te służą do śledzenia historii sprzedaży i historii serwisowej pojazdów.
- **Dealerzy.** Strony te służą do zarządzania informacjami o dealerach.

Uwaga: Te typy rekordów są dostępne wyłącznie w aplikacji Oracle CRM On Demand Automotive Edition.

# **Dealerzy**

Strony startowe dealerów umożliwiają tworzenie, aktualizowanie i śledzenie rekordów dealerów.

**UWAGA:** O tym, które karty są dostępne dla użytkownika, decyduje administrator firmy. Jeśli obowiązki użytkownika nie wymagają śledzenia informacji o dealerach, karta "Dealer" może być wykluczona z jego konfiguracji.

## **Praca ze stroną startową "Dealer"**

Strona startowa "Dealer" to punkt początkowy zarządzania rekordami dealerów.

**UWAGA:** Administrator firmy może dostosować układ strony startowej "Dealer". Ponadto, jeśli rola użytkownika zawiera uprawnienie "Personalizowanie stron startowych", użytkownik może dodawać sekcje do tej strony oraz usuwać z niej istniejące sekcje.

#### **Tworzenie dealera**

Dealera można utworzyć, naciskając przycisk "Nowy" w sekcji "Moi ostatnio wyświetlani dealerzy". Więcej informacji znajduje się pod hasłami Tworzenie rekordów (na stronie [58\)](#page-57-0) i Pola dealera (na stronie [916\)](#page-915-0).

#### **Praca z listami dealerów**

W sekcji "Listy dealerów" wyświetlana jest pewna liczba list. Wraz z aplikacją Oracle CRM On Demand dostarczany jest zbiór list standardowych. Wszystkie listy standardowe są publiczne. Użytkownik i jego kierownicy mogą tworzyć dodatkowe listy oparte na innych kryteriach.

W poniższej tabeli opisano listy standardowe dla dealerów.

#### Motoryzacja

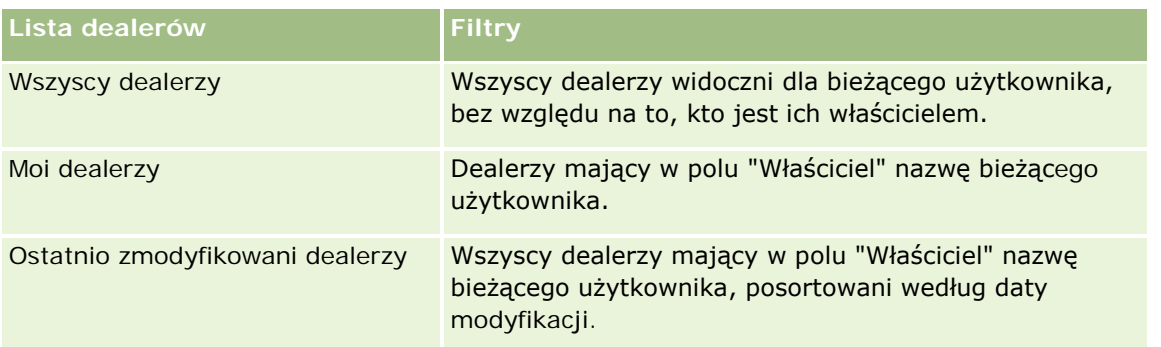

Aby wyświetlić listę, należy kliknąć na jej nazwie.

Aby utworzyć nową listę, należy nacisnąć przycisk "Nowa". Więcej informacji na temat tworzenia list znajduje się pod hasłem Tworzenie i uszczegóławianie list (na stronie [140\)](#page-139-0).

Aby przeglądać wszystkie dostępne listy, utworzyć nową listę, wyświetlić, edytować lub skasować istniejącą listę, należy nacisnąć przycisk "Zarządzanie listami". Na stronie "Zarządzanie listami" są zawarte także listy standardowe, dostarczane wraz z aplikacją Oracle CRM On Demand. Listy standardowe można tylko wyświetlać — nie można ich edytować ani kasować.

#### **Wyświetlanie ostatnio zmodyfikowanych dealerów**

W sekcji "Moi ostatnio wyświetlani dealerzy" są pokazywani dealerzy ostatnio wyświetlani przez bieżącego użytkownika.

Aby rozwinąć listę, należy nacisnąć przycisk "Pokaż pełną listę".

#### **Wyświetlanie możliwości związanych z dealerem**

W sekcji "Możliwości związane z dealerem" są wyświetlane czołowe możliwości przypisane do bieżącego użytkownika.

Aby rozwinąć listę możliwości związanych z dealerem, należy nacisnąć przycisk "Pokaż pełną listę".

#### **Dodawanie sekcji do swojej strony startowej "Dealer"**

Jeśli przypisana rola użytkownika zawiera uprawnienie "Personalizowanie stron startowych", wówczas do swojej strony startowej "Dealer" można dodać wszystkie lub niektóre z następujących sekcji:

- **Ostatnio utworzeni dealerzy**
- **D** Ostatnio zmodyfikowani dealerzy
- Moi ostatnio utworzeni dealerzy
- Moi ostatnio zmodyfikowani dealerzy
- **J** Jedna lub więcej sekcji raportu (administrator firmy może udostępnić niektóre sekcje do wyświetlania na stronie startowej "Dealer" użytkownika)

#### <span id="page-914-0"></span>*Jak dodać sekcje do swojej strony startowej "Dealer"*

- **1** Na stronie startowej "Dealer" nacisnąć przycisk "Edytuj układ".
- **2** Na stronie "Układ strony startowej Dealer" dodać lub usunąć sekcje oraz zmienić ich rozmieszczenie, posługując się ikonami ze strzałkami.
- **3** Nacisnąć przycisk "Zapisz".

#### **Informacje pokrewne**

Pokrewne informacje dotyczące dealerów są zawarte w następujących tematach:

- Pola dealera (na stronie [916\)](#page-915-0)
- **Zarządzanie dealerami** (na stronie [915\)](#page-914-0)

## **Zarządzanie dealerami**

Zarządzać dealerami można za pośrednictwem następujących czynności:

- **Tworzenie rekordów (na stronie [58\)](#page-57-0)**
- Aktualizowanie szczegółów rekordów (na stronie [122\)](#page-121-0)
- Wiązanie rekordów z wybranym rekordem (na stronie [124\)](#page-123-0)
- **Praca z listami (na stronie [133\)](#page-132-0)**
- **Przekazywanie prawa własności rekordów (na stronie [157\)](#page-156-0)**
- **Dodawanie uwag (na stronie [168\)](#page-167-0)**
- Załączanie plików i adresów URL do rekordów (zob. "[Dołączanie plików i adresów URL do rekordów](#page-174-0)" na stronie [175\)](#page-174-0)
- Kasowanie i przywracanie rekordów (na stronie [188\)](#page-187-0)
- **Zarządzanie kalendarzami i działaniami (na stronie [217\)](#page-216-0)**

**UWAGA:** Administratorzy firmy mogą dostosowywać aplikację Oracle CRM On Demand na wiele sposobów, np. mogą zmieniać nazwy typów rekordów, pól i opcji dostępnych na listach. Z tego powodu informacje widziane na ekranie mogą się różnić od standardowych informacji zawartych w systemie pomocy bezpośredniej.

W zależności od posiadanego poziomu dostępu użytkownik może nie być w stanie wykonać wszystkich procedur opisanych na powyższej liście.

#### **Informacje pokrewne**

Pokrewne informacje dotyczące dealerów są zawarte w następujących tematach:

Dealerzy (na stronie [913\)](#page-912-0)

- <span id="page-915-0"></span>Pola dealera (na stronie [916\)](#page-915-0)
- **Praca ze stroną startową "Dealer"** (na stronie [913\)](#page-912-0)
- Raporty (na stronie [1007\)](#page-1006-0)

## **Pola dealera**

Strona "Dealer - edycja" umożliwia dodanie dealera lub zaktualizowanie szczegółów istniejącego dealera. Zawiera ona pełny zestaw pól używanych dla dealera.

**UWAGA:** Administratorzy mogą dostosowywać aplikację na wiele sposobów, np. mogą zmieniać nazwy typów rekordów, pól i opcji dostępnych na listach wyboru. Z tego powodu informacje widziane na ekranie mogą się różnić od standardowych informacji zawartych w tej tabeli.

Następująca tabela zawiera dodatkowe informacje dotyczące niektórych pól.

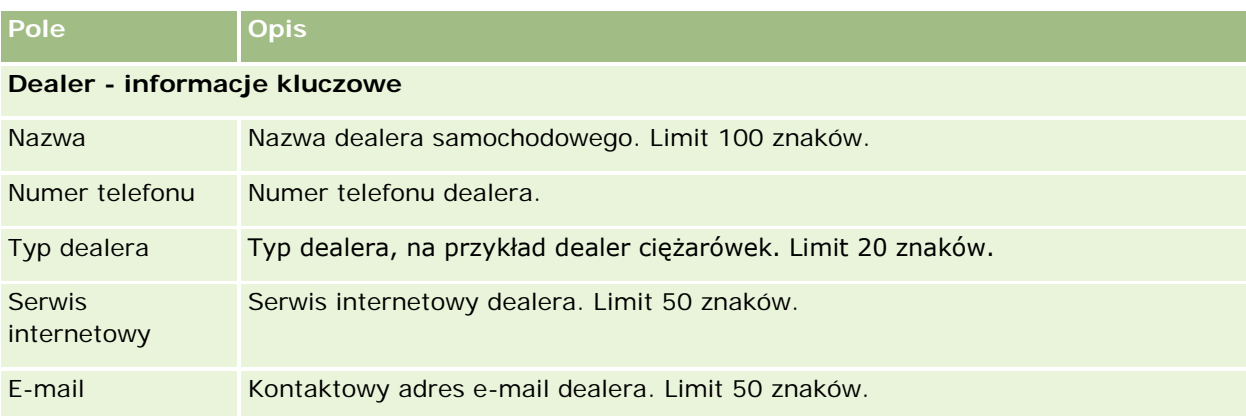

**UWAGA:** Poniższe pola adresów płatnika i odbiorcy nie są domyślnie dostępne. Administrator firmy musi je skonfigurować na stronie szczegółów dealera jako część sekcji dodatkowej. Więcej informacji o konfigurowaniu stron szczegółów znajduje się pod hasłem Dostosowywanie statycznych układów stron.

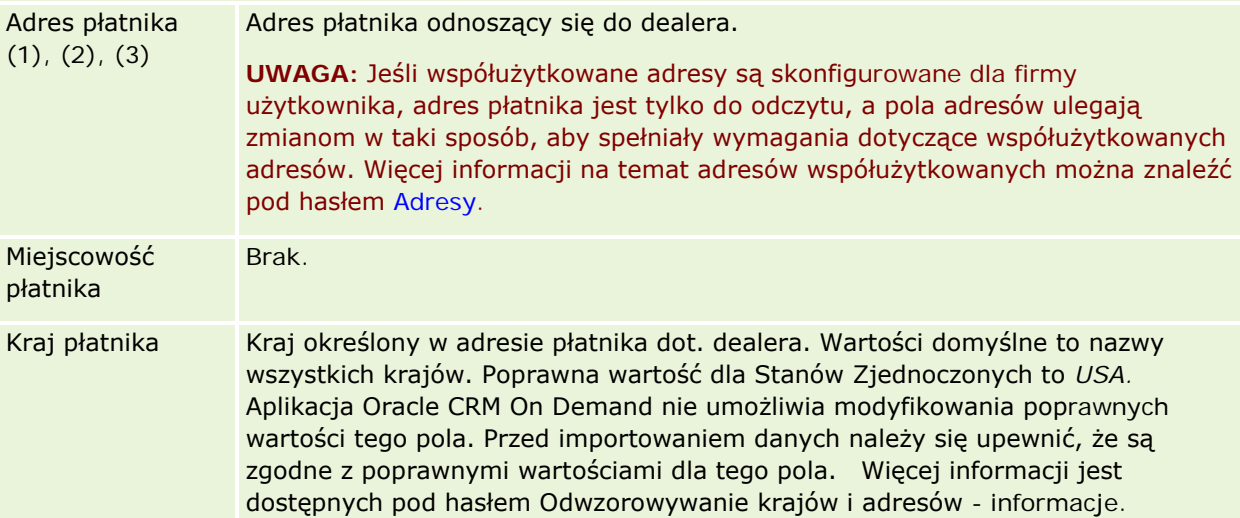

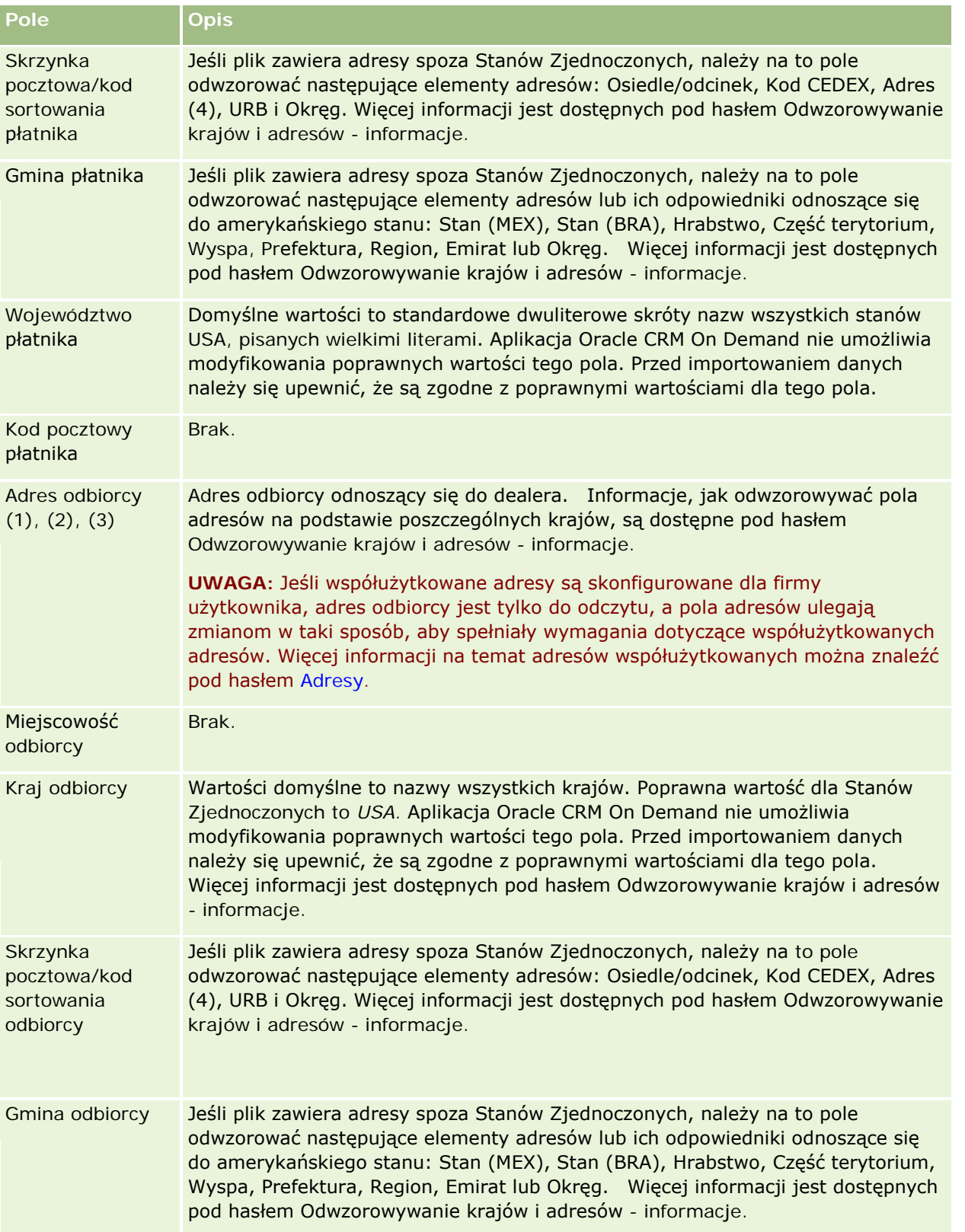

#### Motoryzacja

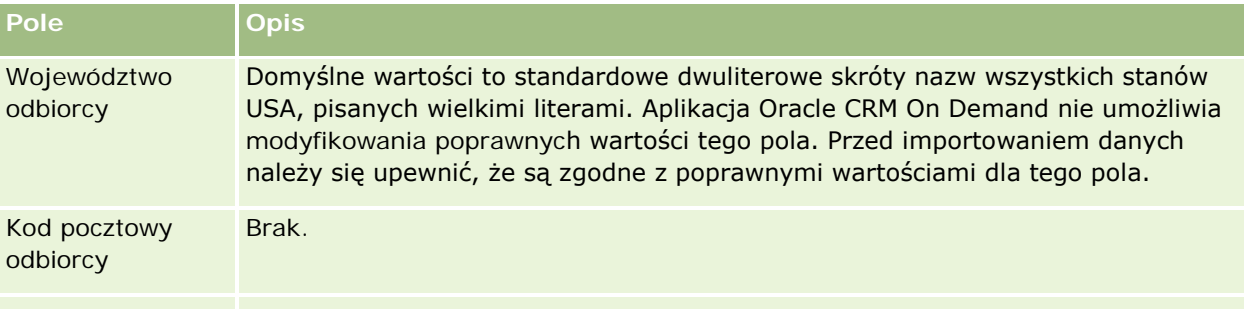

#### **Informacje dodatkowe**

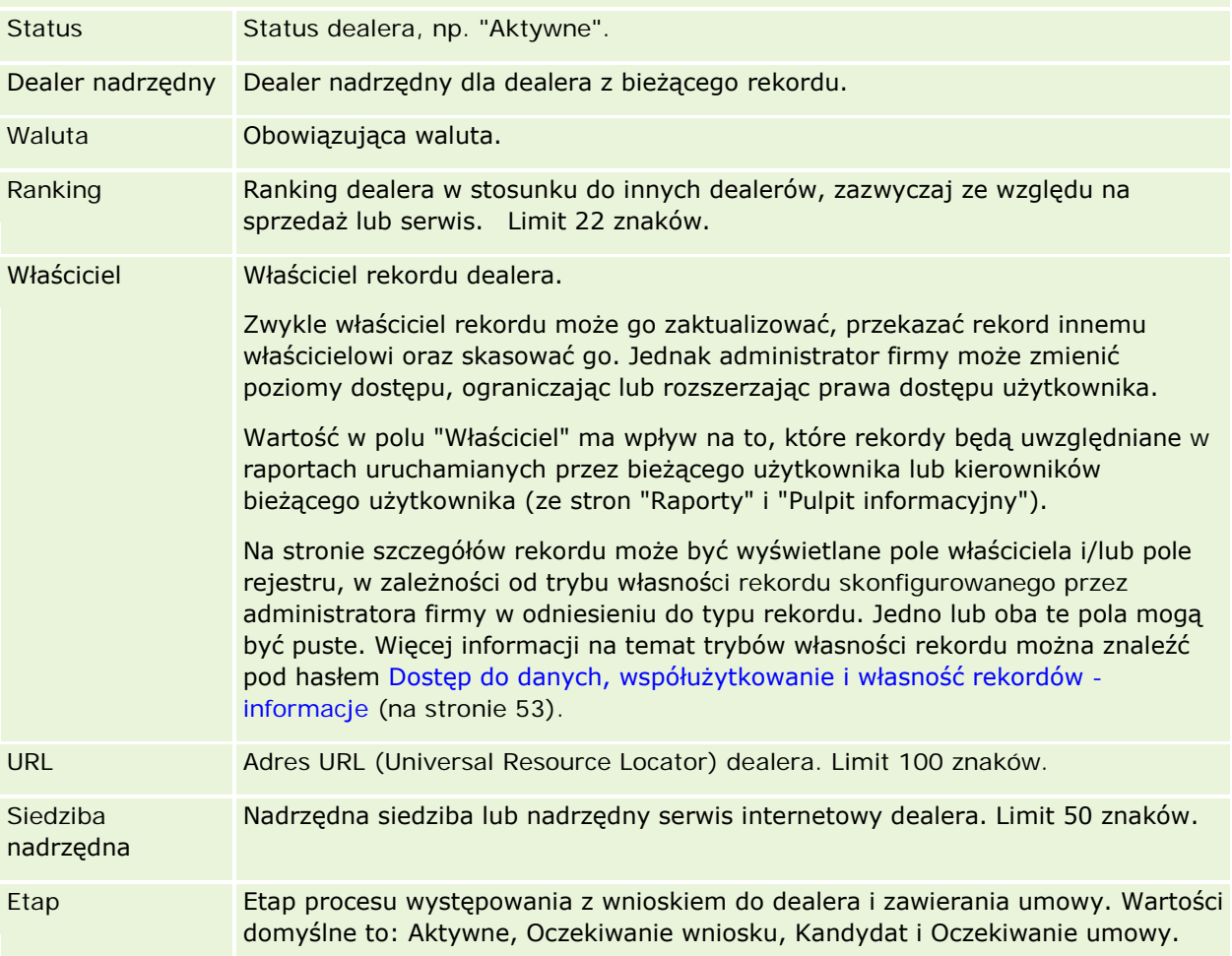

#### **Pola niestandardowe**

**UWAGA:** Pola niestandardowe zazwyczaj są tworzone przez administratorów firmy, których rola zawiera uprawnienie "Dostosowywanie aplikacji".

Każde niestandardowe pole, które zostało utworzone w rekordzie podmiotu, pojawia się jako to samo niestandardowe pole w rekordzie dealera, ponieważ dziedziczy on niestandardowe pola z rekordu podmiotu.

<span id="page-918-0"></span>Natomiast niestandardowe pola utworzone w rekordzie dealera nie pojawiają się automatycznie w rekordzie podmiotu.

Jeśli to samo niestandardowe pole ma być widoczne w widoku podmiotu i w widoku dealera, należy się zwrócić do administratora firmy o utworzenie niestandardowego pola w rekordzie podmiotu i uczynienie tego pola widocznym w widoku zarówno podmiotu, jak i dealera.

Jeśli to samo niestandardowe pole ma nie być widoczne w widoku podmiotu i w widoku dealera, należy się zwrócić do administratora firmy o utworzenie niestandardowego pola w rekordzie podmiotu i uczynienie tego pola widocznym tylko w widoku podmiotu.

Więcej informacji dotyczących pól niestandardowych można znaleźć pod hasłem Pola niestandardowe informacje podstawowe.

#### **Informacje pokrewne**

Pokrewne informacje dotyczące dealerów są zawarte w następujących tematach:

- Dealerzy (na stronie [913\)](#page-912-0)
- Praca ze stroną startową "Dealer" (na stronie [913\)](#page-912-0)
- **Zarządzanie dealerami** (na stronie [915\)](#page-914-0)

## **Pojazdy**

Strona "Pojazdy" umożliwia tworzenie, aktualizację i śledzenie pojazdów.

**UWAGA:** O tym, które karty są dostępne dla użytkownika, decyduje administrator firmy. Jeśli obowiązki użytkownika nie wymagają korzystania z informacji o śledzeniu pojazdów, ta karta może być wykluczona z jego konfiguracji.

## **Praca ze stroną startową "Pojazd"**

Strona startowa "Pojazd" stanowi punkt wyjścia do zarządzania pojazdami.

**UWAGA:** Administrator firmy może dostosować układ strony startowej "Pojazd". Ponadto, jeśli rola użytkownika zawiera uprawnienie "Personalizowanie stron startowych", użytkownik może dodawać sekcje do tej strony oraz usuwać z niej istniejące sekcje.

#### **Tworzenie pojazdu**

Pojazd można utworzyć, naciskając przycisk "Nowy" w sekcji "Ostatnio wyświetlane pojazdy". Więcej informacji znajduje się pod hasłami Tworzenie rekordów (na stronie [58\)](#page-57-0) i Pola pojazdu (na stronie [928\)](#page-927-0).

#### **Praca z listami pojazdów**

W sekcji "Listy pojazdów" wyświetlana jest pewna liczba list. Wraz z aplikacją Oracle CRM On Demand dostarczany jest zbiór list standardowych. Wszystkie listy standardowe są publiczne. Użytkownik i jego kierownicy mogą tworzyć dodatkowe listy oparte na innych kryteriach.

W poniższej tabeli opisano listy standardowe dla pojazdów.

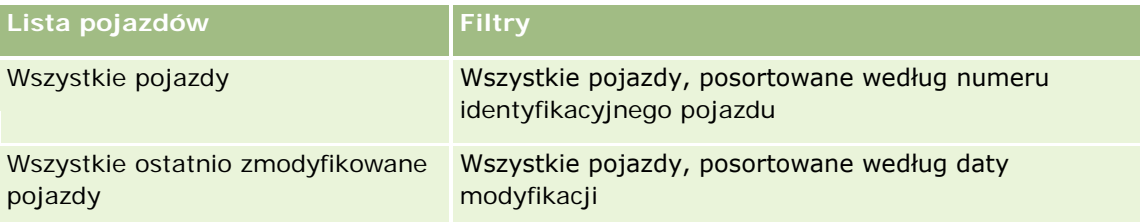

Aby wyświetlić listę, należy kliknąć na jej nazwie.

Aby utworzyć nową listę, należy nacisnąć przycisk "Nowa". Więcej informacji na temat tworzenia list znajduje się pod hasłem Tworzenie i uszczegóławianie list (na stronie [140\)](#page-139-0).

Aby przeglądać wszystkie dostępne listy, utworzyć nową listę, wyświetlić, edytować lub skasować istniejącą listę, należy nacisnąć przycisk "Zarządzanie listami". Na stronie "Zarządzanie listami" są zawarte także listy standardowe, dostarczane wraz z aplikacją Oracle CRM On Demand. Listy standardowe można tylko wyświetlać — nie można ich edytować ani kasować.

#### **Wyświetlanie ostatnio zmodyfikowanych pojazdów**

W sekcji "Moje ostatnio zmodyfikowane pojazdy" są pokazywane pojazdy ostatnio wyświetlane przez bieżącego użytkownika.

#### **Wyświetlanie zleceń obsługi dotyczących pojazdów**

W sekcji "Zlecenia obsługi dotyczące pojazdów" są wyświetlane następujące informacje:

- **Numer zlecenia.** Zlecenia obsługi przydzielone użytkownikowi. Aby przejrzeć to zlecenie, należy nacisnąć przycisk "Numer zlecenia SR".
- **Temat.** Tytuł zlecenia obsługi.
- **Srodek trwały.** Środek trwały odpowiadający zleceniu obsługi.
- **Pokaż pełną listę.** Rozwija listę zleceń obsługi powiązanych z pojazdem.

Aby rozwinąć listę, należy nacisnąć przycisk "Pokaż pełną listę".

#### **Dodawanie sekcji do swojej strony startowej "Pojazd"**

Jeśli przypisana rola użytkownika zawiera uprawnienie "Personalizowanie stron startowych", to do swojej strony startowej "Pojazd" można dodać wszystkie lub niektóre z następujących sekcji:

- **Ostatnio utworzone pojazdy**
- **Ostatnio zmodyfikowane pojazdy**
- Moje ostatnio utworzone pojazdy

- <span id="page-920-0"></span>Moje ostatnio zmodyfikowane pojazdy
- Jedna lub kilka sekcji raportu (administrator firmy może udostępnić niektóre sekcje do wyświetlania na stronie startowej "Pojazd" użytkownika)

Aby dodać sekcje do strony startowej "Pojazd", należy wykonać następującą czynność.

#### *Jak dodać sekcje do swojej strony startowej "Pojazd"*

- **1** Na stronie startowej "Pojazd" nacisnąć przycisk "Edytuj układ".
- **2** Na stronie "Układ strony startowej Pojazd" dodać lub usunąć sekcje oraz zmienić ich rozmieszczenie, posługując się ikonami ze strzałkami.
- **3** Nacisnąć przycisk "Zapisz".

#### **Informacje pokrewne**

Pokrewne informacje dotyczące pojazdów są zawarte w następujących tematach:

- Pola pojazdu (na stronie [928\)](#page-927-0)
- Zarządzanie pojazdami (na stronie [921\)](#page-920-0)

## **Zarządzanie pojazdami**

W poniższych tematach opisano opcjonalną konfigurację, którą administrator firmy może zastosować w odniesieniu do zarządzania pojazdami w aplikacji Oracle CRM On Demand:

- Włączanie typu produktu pojazdu (na stronie [923\)](#page-922-0)
- Włączanie powiązania z pojazdem w zleceniach obsługi (na stronie [922\)](#page-921-0)

Aby wyświetlić szczegółową procedurę, proszę kliknąć temat opisujący odpowiednie zadanie:

- Aktualizowanie właściciela pojazdu (na stronie [925\)](#page-924-0)
- Sledzenie zleceń obsługi pojazdów (na stronie [924\)](#page-923-0)
- Śledzenie historii sprzedaży pojazdów (na stronie [926\)](#page-925-0)
- Śledzenie historii serwisowania pojazdów (na stronie [926\)](#page-925-0)
- Śledzenie informacji finansowych dotyczących pojazdów (na stronie [927\)](#page-926-0)

**UWAGA** Ta funkcja nie jest elementem standardowej aplikacji i dlatego może być niedostępna w używanej wersji aplikacji Oracle CRM On Demand.

Szczegółowe procedury wspólne dla wielu typów rekordów znajdują się pod następującymi hasłami:

- Tworzenie rekordów (na stronie [58\)](#page-57-0)
- Aktualizowanie szczegółów rekordów (na stronie [122\)](#page-121-0)

#### <span id="page-921-0"></span>Motoryzacja

- Wiązanie rekordów z wybranym rekordem (na stronie [124\)](#page-123-0)
- **Praca z listami (na stronie [133\)](#page-132-0)**
- **Praca z rekordami (na stronie [52\)](#page-51-0)**
- Dodawanie uwag (na stronie [168\)](#page-167-0)
- **Przekazywanie prawa własności rekordów (na stronie [157\)](#page-156-0)**
- **E** Śledzenie środków trwałych (na stronie [320](#page-319-0)) (obejmuje wiązanie pojazdów z podmiotami)
- Dołączanie plików i adresów URL do rekordów (na stronie [175\)](#page-174-0)
- Wyświetlanie śledzenia kontroli w rekordach (na stronie [191\)](#page-190-0)
- Kasowanie i przywracanie rekordów (na stronie [188\)](#page-187-0)
- Śledzenie środków trwałych (na stronie [320](#page-319-0)) (obejmuje wiązanie pojazdów z podmiotami)
- **Zmienianie nazw typów rekordów**

**UWAGA:** Administratorzy firmy mogą dostosowywać aplikację Oracle CRM On Demand na wiele sposobów, np. mogą zmieniać nazwy typów rekordów, pól i opcji dostępnych na listach. Z tego powodu informacje widziane na ekranie mogą się różnić od standardowych informacji zawartych w systemie pomocy bezpośredniej.

W zależności od posiadanego poziomu dostępu użytkownik może nie być w stanie wykonać wszystkich procedur opisanych na powyższej liście.

**WSKAZÓWKA:** W standardowej aplikacji pojazdy są włączane do listy kont portfela w Oracle CRM On Demand. Jeśli jednak administrator zaznaczy pole wyboru "Wykluczaj rekordy pojazdów/środków trwałych z kont portfela" w profilu firmy, wtedy pojazdy nie są włączane do list kont portfela.

#### **Informacje pokrewne**

Pokrewne informacje dotyczące pojazdów są zawarte w następujących tematach:

- **Pojazdy (na stronie [919\)](#page-918-0)**
- **Pola pojazdu (na stronie [928\)](#page-927-0)**
- **Praca ze stroną startową "Pojazd"** (na stronie [919\)](#page-918-0)
- Raporty (na stronie [1007\)](#page-1006-0)

## **Włączanie powiązania z pojazdem w zleceniach obsługi**

W domyślnym układzie zleceń obsługi nie jest wyświetlane powiązanie z pojazdem. Administrator firmy może jednak skonfigurować niestandardowy układ strony zlecenia obsługi, postępując zgodnie z poniższą procedurą.

#### <span id="page-922-0"></span>*Jak wyświetlić powiązanie z pojazdem w rekordzie zlecenia obsługi*

- **1** Na dowolnej stronie kliknąć łącze "Administracja", kliknąć łącze "Dostosowywanie aplikacji", kliknąć łącze "Zlecenia obsługi" oraz kliknąć łącze "Zlecenie obsługi - układ strony".
- **2** Na liście "Układ strony" wykonać jedną z następujących czynności:
	- Kliknąć na łączu "Edytuj" dotyczącego istniejącego układu, aby go zmodyfikować.
	- Nacisnąć przycisk "Nowy układ", aby utworzyć nowy układ.
	- Kliknąć na łączu "Kopiuj", aby skopiować istniejący układ.

Zostanie wyświetlony kreator układu strony.

**UWAGA:** Liczba kroków kreatora układu strony może być różna zależnie od tego, które łącze "Układ strony" zostało użyte.

- **3** W kroku 1 "Nazwa układu" wpisać nazwę układu i opis (opcjonalnie).
- **4** W kroku 2 "Konfiguracja pól" wybrać wymaganą charakterystykę pola.
- **5** W kroku 3 "Układ pól" upewnić się, że pole "Pojazd" jest dostępne w układzie strony zlecenia obsługi.
- **6** Nacisnąć przycisk "Zakończ", aby zakończyć działanie kreatora.

Należy przypisać nowy niestandardowy układ do roli użytkownika, korzystając z kreatora zarządzania rolami.

- **7** Nacisnąć przycisk "Administracja", przycisk "Zarządzanie użytkownikami i kontrola dostępu", a następnie przycisk "Zarządzanie rolami".
- **8** Znaleźć rolę, do której ma być przypisany niestandardowy układ strony zlecenia obsługi, a następnie nacisnąć przycisk "Edytuj".
- **9** W kroku 6 kreatora zmienić nazwę układu strony na niestandardowy układ strony zlecenia obsługi dotyczący rekordu zlecenia obsługi.
- **10** Nacisnąć przycisk "Zakończ", aby zakończyć działanie kreatora.

**UWAGA:** Poprzez włączenie powiązania z pojazdem można również zaktualizować układ strony wyszukiwania pojazdów w celu zmiany wyboru powiązań widocznego dla danego użytkownika. Więcej informacji znajduje się pod hasłem Zarządzanie układami wyszukiwania.

### **Włączanie typu produktu pojazdu**

Zazwyczaj w celu dodania produktów administrator firmy korzysta z funkcji "Zarządzanie zawartością" narzędzia administracyjnego. W przypadku pojazdów administrator może aktualizować rekord produktu, w którego polu "Typ produktu" znajduje się wartość "Pojazd". Należy pamiętać, że w domyślnym układzie produktów pole "Typ produktu" nie jest wyświetlane w rekordach pojazdów. W celu wyświetlania typu

<span id="page-923-0"></span>produktu w rekordzie pojazdu administrator firmy może utworzyć niestandardowy układ strony produktu, wykonując poniższą procedurę.

#### *Jak wyświetlić typ produktu w rekordzie pojazdu*

- **1** Na dowolnej stronie kliknąć łącze "Administracja", kliknąć łącze "Dostosowywanie aplikacji", kliknąć łącze "Produkt", kliknąć łącze "Produkt - układ strony" i skopiować układ "Produkt - standardowy układ strony" do nowego układu.
- **2** Przejść przez kreator układu strony dotyczącego produktu:
	- **a** W kroku 1 podać nazwę układu.
	- **b** W kroku 2 zaznaczyć pole "Wymagane" odnoszące się do pola "Typ produktu".
	- **c** W kroku 3 upewnić się, że w sekcji "Produkt informacje kluczowe" po prawej stronie znajduje się pole "Typ produktu".
	- **d** Nacisnąć przycisk "Zakończ", aby zakończyć działanie kreatora.
- **3** Przypisać nowy niestandardowy układ do wymaganej roli użytkownika, korzystając z kreatora zarządzania rolami.
	- **a** Nacisnąć przycisk "Administracja", przycisk "Zarządzanie użytkownikami i kontrola dostępu", a następnie przycisk "Zarządzanie rolami".
	- **b** Znaleźć rolę, która ma zostać przypisana do niestandardowego układu strony produktu, i kliknąć łącze "Edytuj".
	- **c** W kroku 6 kreatora zmienić nazwę układu strony na niestandardowy układ strony produktu rekordu produktu.
	- **d** Nacisnąć przycisk "Zakończ", aby zakończyć działanie kreatora.

Użytkownik, którego rola została zmodyfikowana, może utworzyć rekord produktu z polem "Typ produktu", korzystając z funkcji "Zarządzanie zawartością". Więcej informacji dotyczących dodawania produktów jest dostępnych pod hasłem Konfigurowanie produktów firmy.

Więcej informacji można znaleźć pod hasłem Konfigurowanie produktów firmy.

## **Śledzenie zleceń obsługi pojazdów**

Aby przejrzeć, zaktualizować lub utworzyć zlecenie obsługi pojazdu, należy zaktualizować rekord pojazdu lub utworzyć zlecenie obsługi dotyczące powiązanego pojazdu.

#### *Jak śledzić zlecenie obsługi pojazdu*

**1** Wybrać pojazd, którego ma dotyczyć śledzenie.

<span id="page-924-0"></span>Więcej informacji dotyczących wybierania pojazdów można znaleźć pod hasłem Znajdowanie rekordów (na stronie [77\)](#page-76-0).

**2** Na stronie "Szczegóły pojazdu" przejść na koniec strony i nacisnąć przycisk "Nowe" na pasku tytułu zlecenia obsługi.

**UWAGA:** Wybór dealera podczas tworzenia zlecenia obsługi umożliwia ograniczenie zakresu wyszukiwania z wszystkich osób kontaktowych tylko do tych, które są powiązane z danym dealerem. Możliwa jest zmiana filtra w celu przeprowadzenia potrzebnego zapytania.

**3** Na stronie edycji zlecenia obsługi wprowadzić odpowiednie informacje.

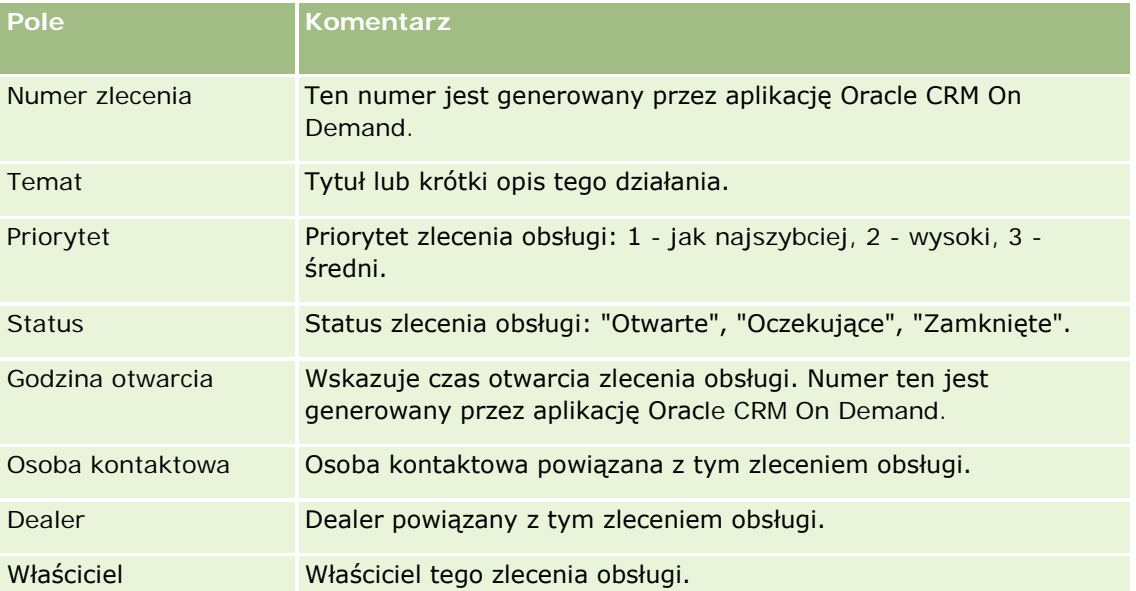

W poniższej tabeli opisano niektóre pola zawierające informacje o historii serwisowania.

**UWAGA:** Wybór dealera podczas tworzenia zlecenia obsługi powoduje ograniczenie filtrowania wszystkich osób kontaktowych tylko do tych, które są domyślnie powiązane z danym dealerem. Ten filtr można ustawić tak, aby wykonywał zapytania obejmujące wszystkie osoby kontaktowe.

## **Aktualizowanie właściciela pojazdu**

Po sprzedaży pojazdu należy zaktualizować rekord pojazdu, aby było możliwe śledzenie właściciela pojazdu.

**1** Wybrać pojazd.

Instrukcje dotyczące wybierania pojazdów są dostępne pod hasłem Znajdowanie rekordów (na stronie [77\)](#page-76-0).

**2** Na stronie "Szczegóły pojazdu" kliknąć na łączu "Edycja" na pasku tytułu.

Informacje dotyczące pól na stronie "Szczegóły pojazdu" są dostępne pod hasłem Pola pojazdu (na stronie [928\)](#page-927-0).

- <span id="page-925-0"></span>**3** Na stronie edycji pojazdu aktualizować pole "Właściciel" w rekordzie "Pojazd".
- **4** Zapisać rekord:
	- Kliknąć na łączu "Zapisz", aby zapisać rekord, a następnie otworzyć stronę "Szczegóły pojazdu" (na której można powiązać informacje z tym rekordem).
	- Kliknąć na łączu "Zapisz" i "Nowy pojazd", aby zapisać rekord, a następnie otworzyć stronę edycji (na której można utworzyć rekord innego pojazdu).

## **Śledzenie historii sprzedaży pojazdów**

Aby przeglądać, aktualizować lub utworzyć historię sprzedaży pojazdu, należy aktualizować rekord pojazdu.

#### *Jak śledzić historię sprzedaży pojazdu*

**1** Wybrać pojazd.

Instrukcje dotyczące wybierania pojazdów są dostępne pod hasłem Znajdowanie rekordów (na stronie [77\)](#page-76-0).

**2** Na stronie "Szczegóły pojazdu" przejść do sekcji "Historia sprzedaży", a następnie kliknąć na łączu "Dodaj" na pasku tytułu.

**UWAGA:** Jeśli sekcja "Historia sprzedaży" nie została wyświetlona na stronie "Szczegóły pojazdu", należy kliknąć łącze "Edytuj układ" w prawym górnym rogu strony i dodać sekcję "Historia sprzedaży" do układu strony. Jeśli nie można dodać sekcji do układu strony, należy skontaktować się z administratorem firmy.

**3** Na stronie "Edycja historii sprzedaży" wprowadzić odpowiednie informacje.

W poniższej tabeli opisano niektóre pola zawierające informacje o historii sprzedaży.

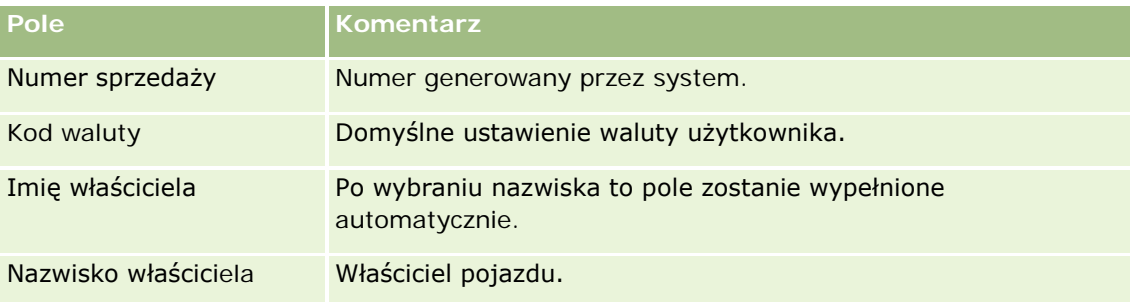

**4** Zapisać rekord.

## **Śledzenie historii serwisowania pojazdów**

Aby przeglądać, aktualizować lub utworzyć historię serwisowania pojazdu, należy zaktualizować rekord pojazdu. Historia serwisowania może obejmować zlecenia obsługi i inne usługi powiązane z pojazdem.

#### <span id="page-926-0"></span>*Jak śledzić historię serwisowania pojazdu*

**1** Wybrać pojazd.

Instrukcje dotyczące wybierania pojazdów są dostępne pod hasłem Znajdowanie rekordów (na stronie [77\)](#page-76-0).

**2** Na stronie "Szczegóły pojazdu" przejść na koniec strony i nacisnąć przycisk "Dodaj" na pasku tytułu "Historia serwisowania".

**UWAGA:** Jeśli sekcja "Historia serwisowania" nie została wyświetlona na stronie "Szczegóły pojazdu", należy kliknąć łącze "Edytuj układ" w prawym górnym rogu strony i dodać sekcję "Historia serwisowania" do układu strony. Jeśli nie można dodać sekcji do układu strony, należy skontaktować się z administratorem firmy.

**3** Na stronie "Edycja historii serwisowania" wprowadzić odpowiednie informacje.

W poniższej tabeli opisano niektóre pola zawierające informacje o historii serwisowania.

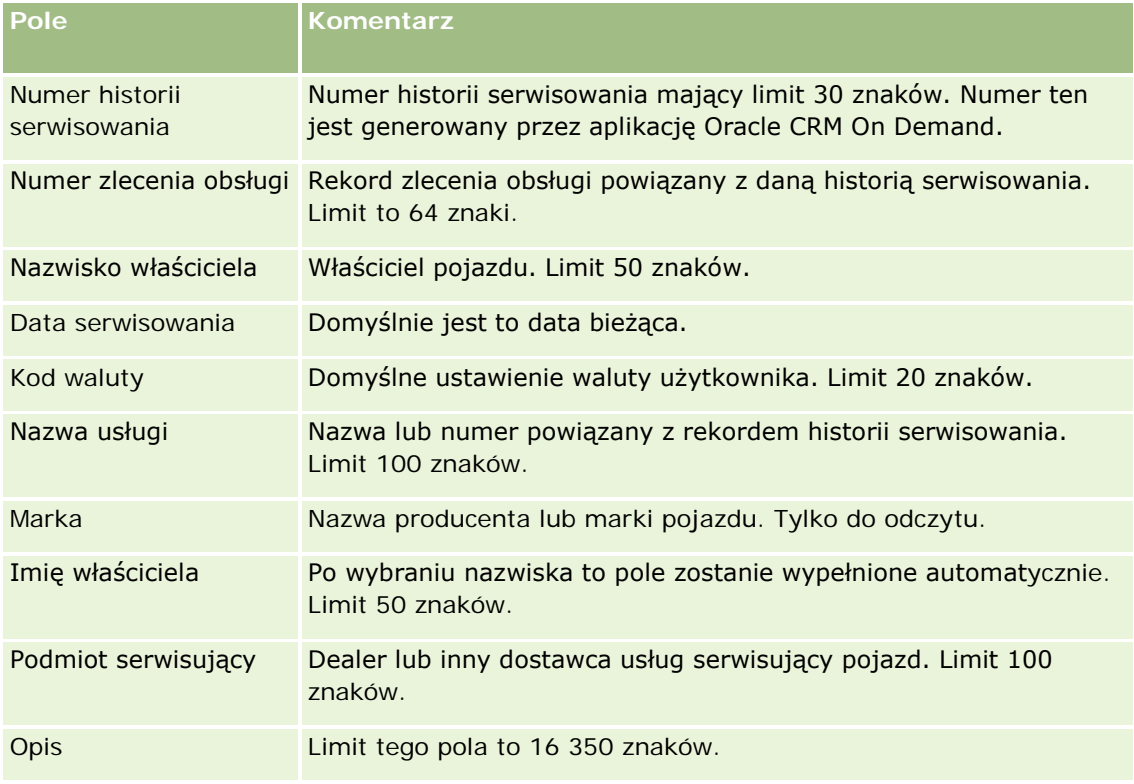

**4** Zapisać rekord.

## **Śledzenie informacji finansowych dotyczących pojazdów**

Informacje finansowe dotyczące pojazdów można śledzić.

#### <span id="page-927-0"></span>*Jak śledzić informacje finansowe dotyczące pojazdu*

**1** Wybrać pojazd.

Instrukcje dotyczące wybierania pojazdów są dostępne pod hasłem Znajdowanie rekordów (na stronie [77\)](#page-76-0).

**2** Przejść na koniec strony "Szczegóły pojazdu", a następnie kliknąć na łączu "Dodaj" na pasku tytułu "Informacje finansowe".

**UWAGA:** Jeśli sekcja "Informacje finansowe" nie została wyświetlona na stronie "Szczegóły pojazdu", należy kliknąć łącze "Edytuj układ" w prawym górnym rogu strony i dodać sekcję "Informacje finansowe" do układu strony. Jeśli nie można dodać sekcji do układu strony, należy skontaktować się z administratorem firmy.

**3** Wprowadzić odpowiednie informacje na stronie "Edycja informacji finansowych".

W poniższej tabeli opisano niektóre pola zawierające informacje finansowe.

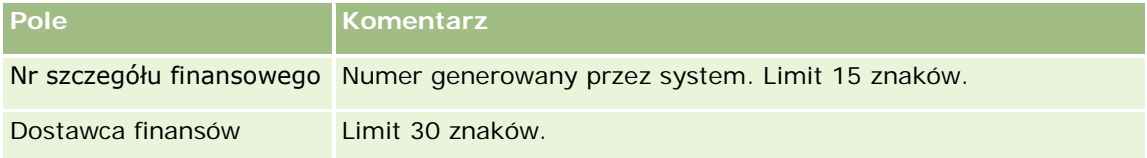

## **Pola pojazdu**

Strona "Pojazd - edycja" umożliwia dodanie pojazdu lub zaktualizowanie szczegółów istniejącego pojazdu. Zawiera ona pełny zestaw pól używanych dla pojazdu.

**UWAGA:** Administratorzy mogą dostosowywać aplikację na wiele sposobów, np. mogą zmieniać nazwy typów rekordów, pól i opcji dostępnych na listach wyboru. Z tego powodu informacje widziane na ekranie mogą się różnić od standardowych informacji zawartych w tej tabeli.

Następująca tabela zawiera dodatkowe informacje dotyczące niektórych pól.

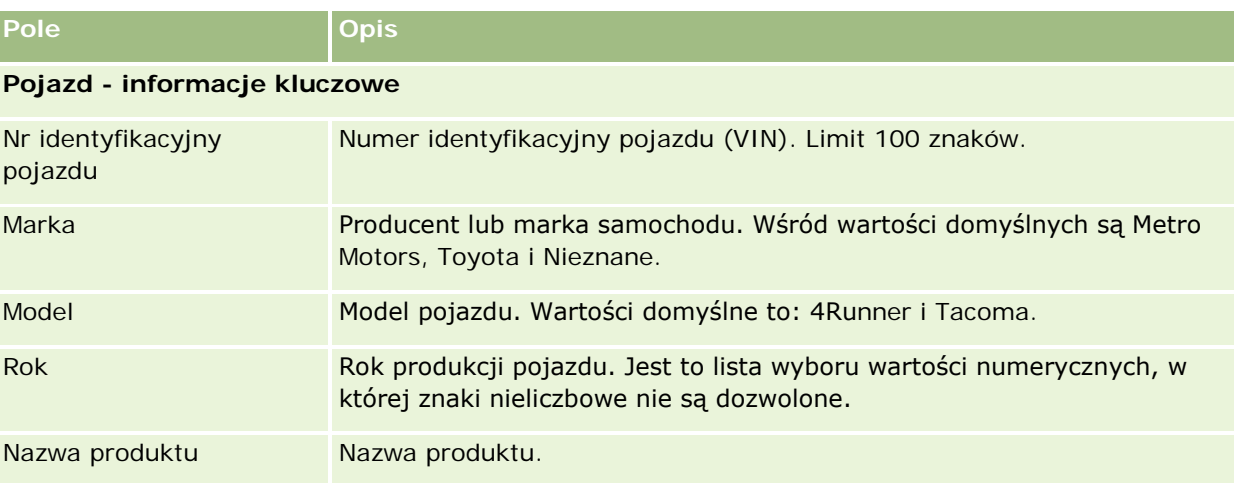

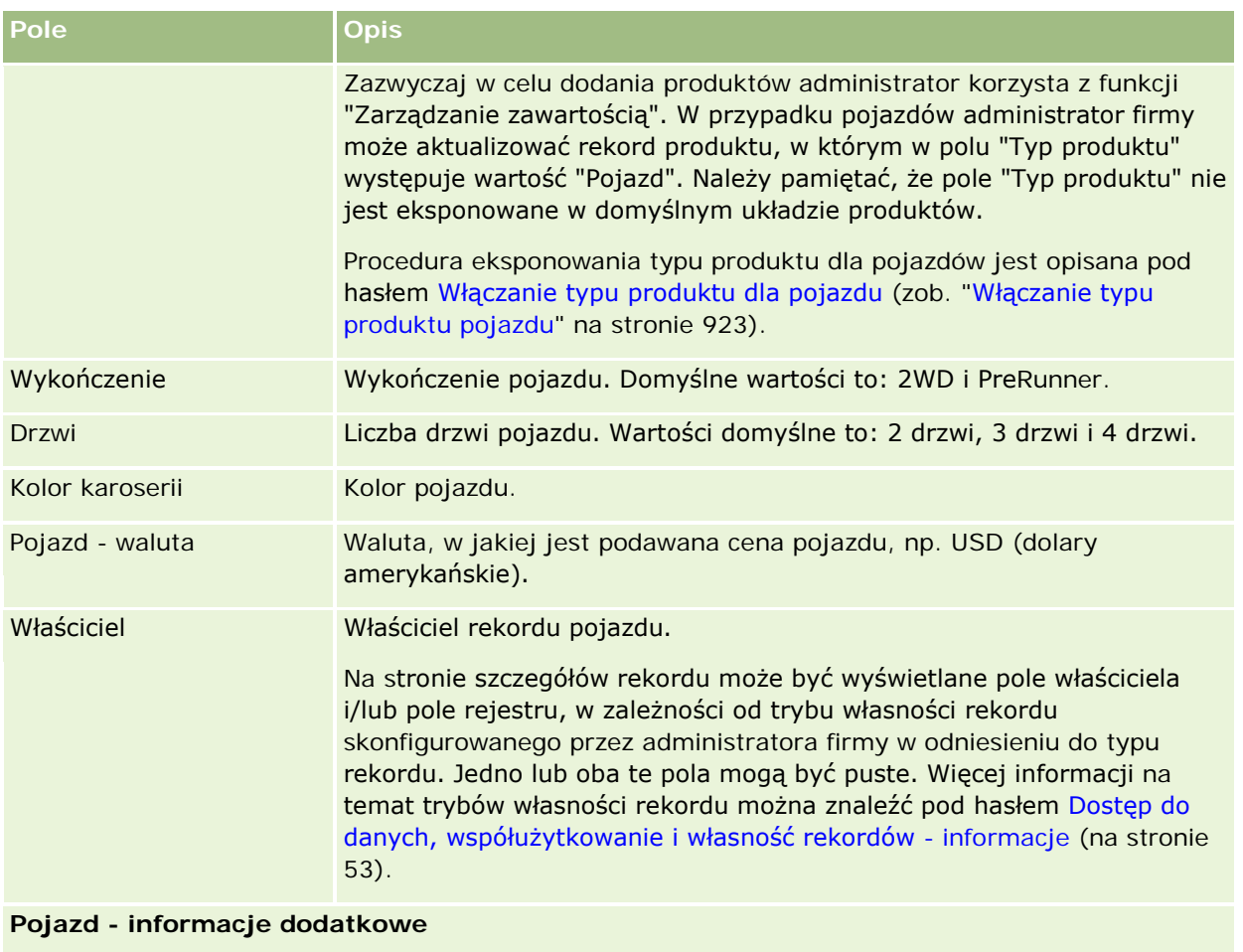

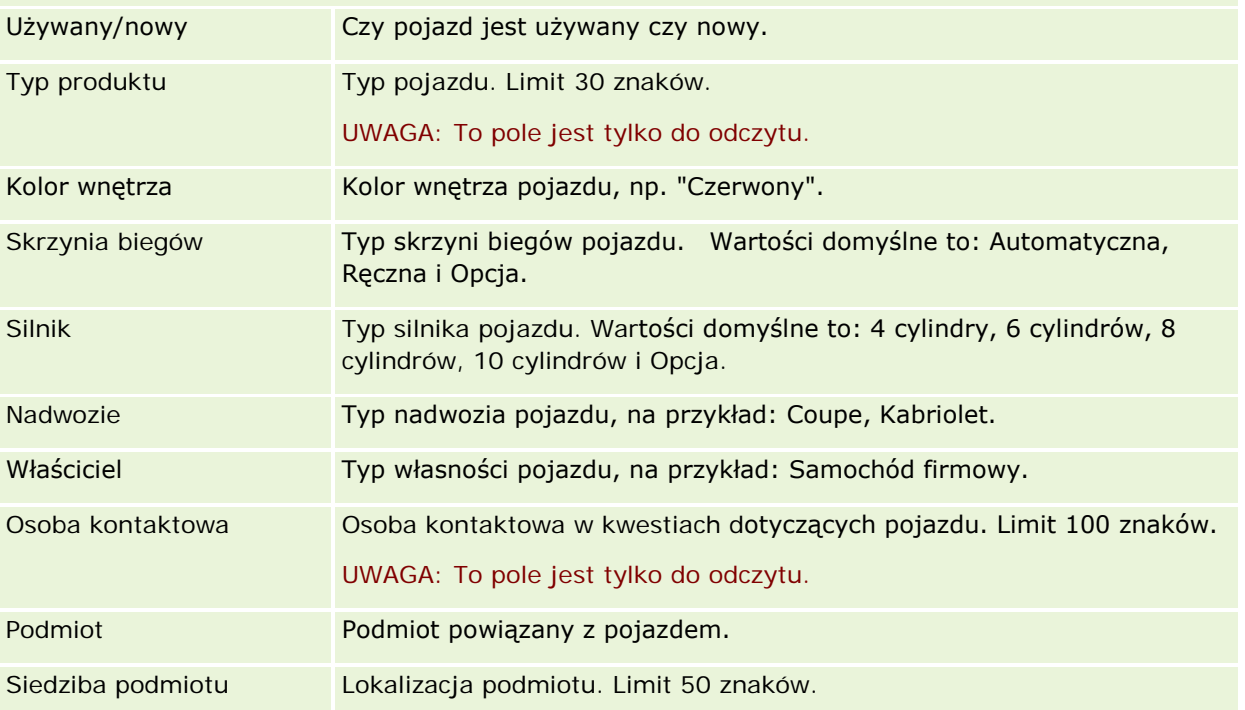

#### Motoryzacja

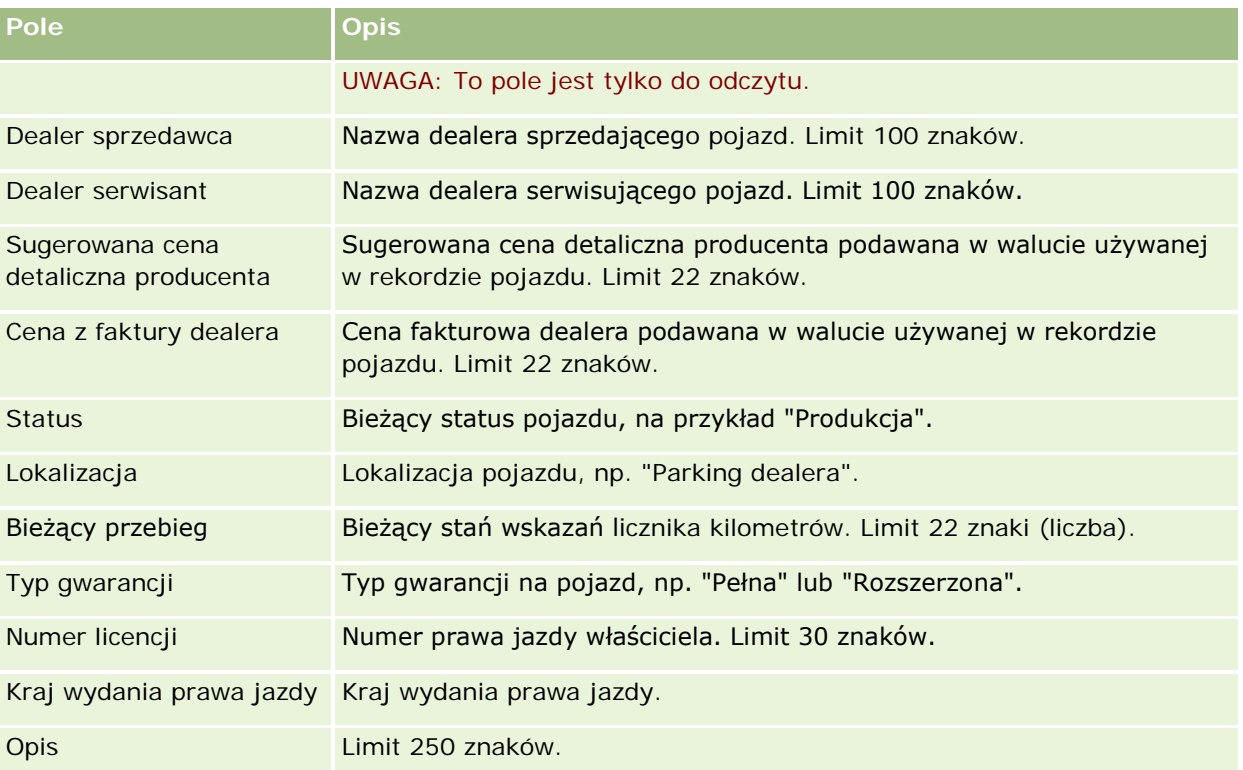

**Uwaga:** W celu skonfigurowania dowolnych pól list wyboru (takich jak "Model", "Wykończenie" czy "Drzwi") administrator firmy może dostosować aplikację, zmieniając wartości na listach wyboru (zob. Zmienianie wartości na liście wyboru.

#### **Pola niestandardowe**

**UWAGA:** Pola niestandardowe zazwyczaj są tworzone przez administratorów firmy, których rola zawiera uprawnienie "Dostosowywanie aplikacji".

Każde niestandardowe pole, które zostało utworzone w rekordzie środka trwałego, pojawia się jako to samo niestandardowe pole w rekordzie pojazdu. Ponieważ dziedziczy on niestandardowe pola z rekordu środka trwałego. Natomiast niestandardowe pola utworzone w rekordzie pojazdu nie pojawiają się automatycznie w rekordzie środka trwałego.

Jeśli to samo niestandardowe pole ma być widoczne w widoku środka trwałego i w widoku pojazdu, należy się zwrócić do administratora firmy o utworzenie niestandardowego pola w rekordzie środka trwałego i uczynienie tego pola widocznym w widoku zarówno środka trwałego, jak i pojazdu.

Jeśli to samo niestandardowe pole ma nie być widoczne w widoku środka trwałego i w widoku pojazdu, należy się zwrócić do administratora firmy o utworzenie niestandardowego pola w rekordzie środka trwałego i uczynienie tego pola widocznym tylko w widoku środka trwałego.

Więcej informacji dotyczących pól niestandardowych można znaleźć pod hasłem Pola niestandardowe informacje podstawowe.

#### **Pola dodatkowe**

Domyślnie niektóre pola nie są wyświetlane na stronie szczegółów pojazdu; są to: Nr katalogowy, Data zakupu, Cena zakupu, Ilość, Data wysyłki, Data instalacji, Data wygaśnięcia, Data powiadomienia, Kategoria produktu i Kontrakt.

Administrator firmy może, zgodnie z potrzebami, zmienić definicje pól. Więcej informacji o zmienianiu definicji pól jest dostępnych pod hasłem Tworzenie i edytowanie pól. Jeśli te pola mają być widoczne, administrator firmy musi zawrzeć je w układzie strony. Więcej informacji o czynieniu pól widocznymi w układzie strony jest dostępnych pod hasłem Dostosowywanie układów stron statycznych.

#### **Informacje pokrewne**

Pokrewne informacje dotyczące pojazdów są zawarte w następujących tematach:

- **Praca ze stroną startową "Pojazd"** (na stronie [919\)](#page-918-0)
- **Zarządzanie pojazdami (na stronie [921\)](#page-920-0)**

# **13 Personalizowanie swojej aplikacji**

Strony "Moja konfiguracja" służą do personalizowania Oracle CRM On Demand. Aby wyświetlić instrukcje krok po kroku, należy kliknąć jeden z poniższych tematów:

- Aktualizowanie swoich szczegółów osobistych (na stronie [934\)](#page-933-0)
- Ustawianie swojego domyślnego typu szukanego rekordu (na stronie [947\)](#page-946-0)
- Ustawianie swojego motywu (zob. "[Konfigurowanie motywu użytkownika](#page-947-0)" na stronie [948\)](#page-947-0)
- Ustawianie swojego domyślnego trybu podglądu rekordów (na stronie [948\)](#page-947-0)
- **Zmienianie swojego ustawienia języka (na stronie [949\)](#page-948-0)**
- Wyświetlanie pól śledzenia kontroli (na stronie [950\)](#page-949-0)
- **Zarządzanie swoimi normami (na stronie [950\)](#page-949-0)**
- **Przeglądanie swoich działań związanych z logowaniem (na stronie [951\)](#page-950-0)**
- **Zmienianie swojego hasła (na stronie [952\)](#page-951-0)**
- Konfigurowanie swoich pytań zabezpieczających (na stronie [952\)](#page-951-0)
- Przeglądanie swoich danych dot. delegowania (zob. "[Przeglądanie informacji dot. delegowania](#page-952-0)" na stronie [953\)](#page-952-0)
- **Dodawanie delegowanych użytkowników (na stronie [954\)](#page-953-0)**
- Nadawanie praw logowania przedstawicielowi Asysty Technicznej (na stronie [955\)](#page-954-0)
- Wyświetlanie swoich kart (na stronie [956\)](#page-955-0)
- **Zmienianie układu swojej strony szczegółów (na stronie [956\)](#page-955-0)**
- **Personalizowanie układów pól (na stronie [963\)](#page-962-0)**
- Zarządzanie wskaźnikami rekordów sekcji informacji powiązanych (na stronie [966\)](#page-965-0)
- **Personalizowanie układów informacji powiązanych (na stronie [958\)](#page-957-0)**
- **Zmienianie układów swoich stron startowych (na stronie [967\)](#page-966-0)**
- **Zmienianie układu swojego paska czynności (na stronie [968\)](#page-967-0)**
- Konfigurowanie swojego kalendarza (na stronie [969\)](#page-968-0)
- Uzyskiwanie dostępu do danych i narzędzi integracji (na stronie [972\)](#page-971-0)
- Wyświetlanie swoich zleceń eksportu (zob. "[Przeglądanie zleceń eksportu](#page-972-0)" na stronie [973\)](#page-972-0)

- <span id="page-933-0"></span>■ Osadzanie widgetu "Ulubione listy" (zob. "Osadzanie widgetu & quot; Ulubione listy & quot; " na stronie [976\)](#page-975-0)
- Osadzanie widgetu "Centrum wiadomości" (na stronie [976\)](#page-975-0)
- Osadzanie widgetu "Raporty" (zob. "Osadzanie widgetu " Raporty"" na stronie [977\)](#page-976-0)
- Osadzanie widgetu "Prosta lista" (na stronie [979\)](#page-978-0)

#### **Tematy pokrewne**

Pokrewne informacje dotyczące personalizowania aplikacji są zawarte w następujących tematach:

- **Widgety On Demand informacje (na stronie [975\)](#page-974-0)**
- **Importowanie osób kontaktowych (na stronie [335\)](#page-334-0)**
- Dodawanie wiadomości e-mail z programów Microsoft Outlook i Lotus Notes (na stronie [981\)](#page-980-0)

# **Aktualizowanie swoich szczegółów osobistych**

Swoje szczegóły osobiste, jak adres i numer telefonu, można aktualizować. Ponieważ o tym, jakie informacje są wyświetlane na stronie Szczegóły osobiste i jaki jest ich układ, decyduje administrator firmy, mogą występować pewne różnice między poniższymi opisami, a tym, co rzeczywiście znajduje się na ekranie.

**UWAGA:** Zmiany w polach "Domyślny język", "Waluta", "Strefa czasowa" i "Kraj" na stronach profilu osobistego nie są uwzględniane w niektórych raportach i analizach, dopóki użytkownik nie wyloguje się i nie zaloguje ponownie.

#### *Jak zaktualizować swoje szczegóły osobiste*

- **1** Kliknąć na łączu "Moja konfiguracja" w górnym prawym rogu każdej strony.
- **2** W sekcji "Profil osobisty" kliknąć łącze "Profil osobisty".
- **3** W sekcji "Informacje osobiste" kliknąć łącze "Mój profil".
- **4** W sekcji "Szczegóły osobiste" kliknąć na łączu "Edytuj".
- **5** Zaktualizować informacje zawarte w formularzu "Edycja osobista", a następnie zapisać rekord.

**Uwaga:** Zmiana w niektórych polach ("Język", "Ustawienia narodowe", "Strefa czasowa" i "Waluta") zostanie aktywowana dopiero po wylogowaniu się i ponownym zalogowaniu.

W poniższej tabeli opisano niektóre pola, które można przejrzeć lub zaktualizować.

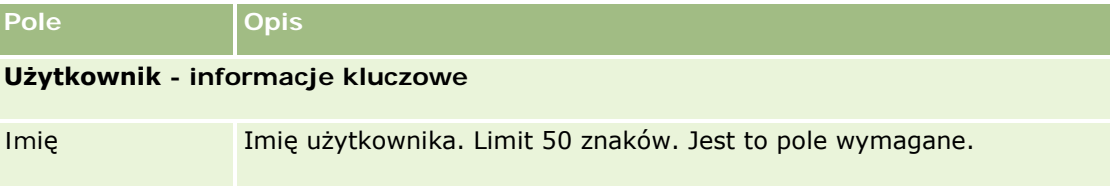

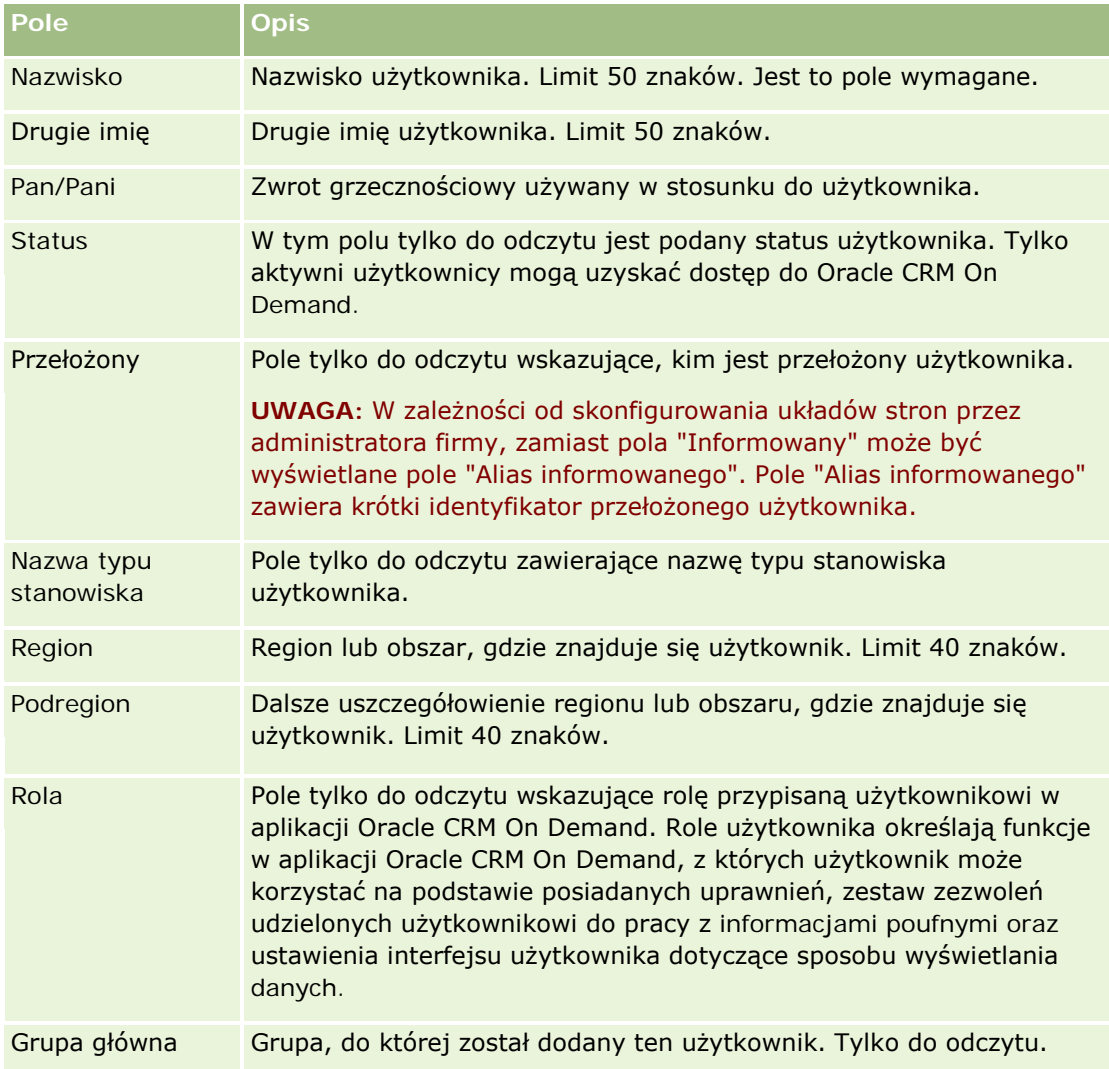

#### Personalizowanie swojej aplikacji

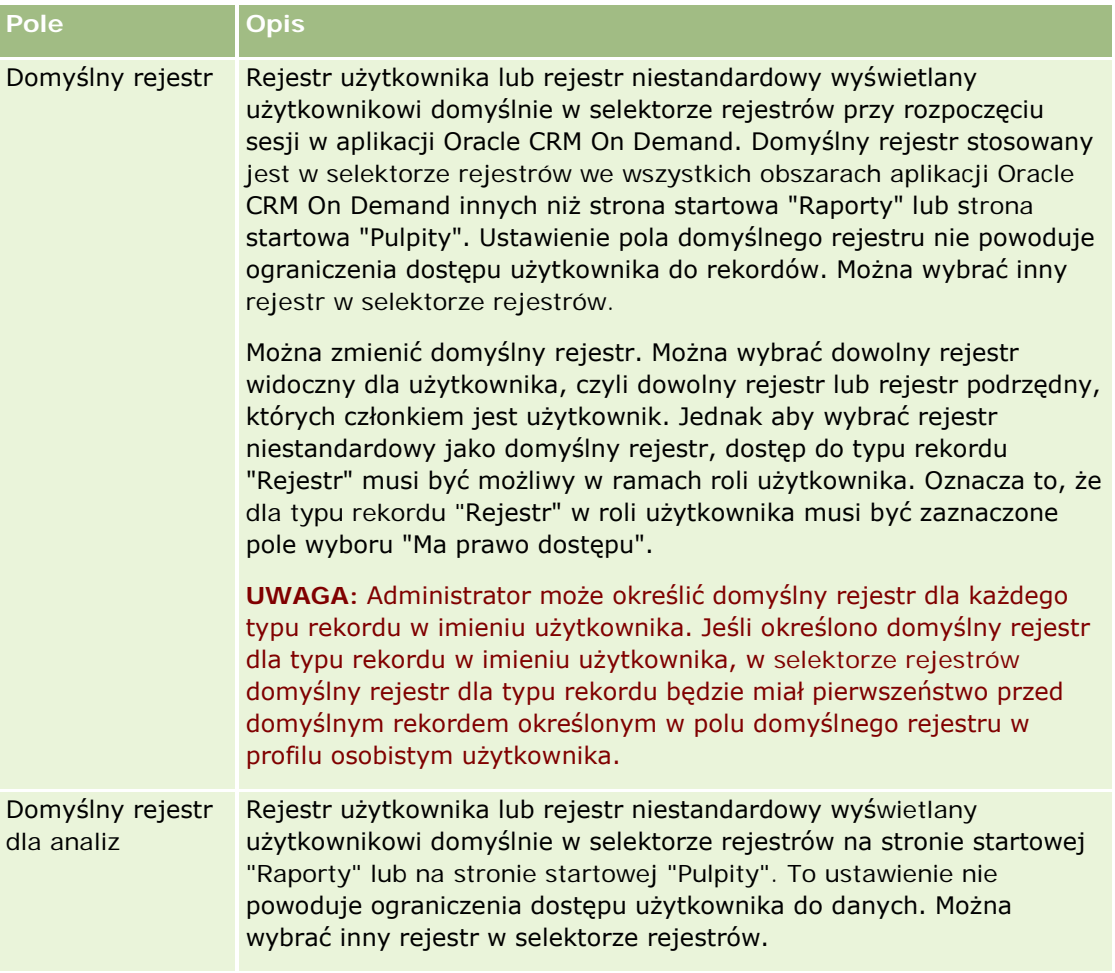
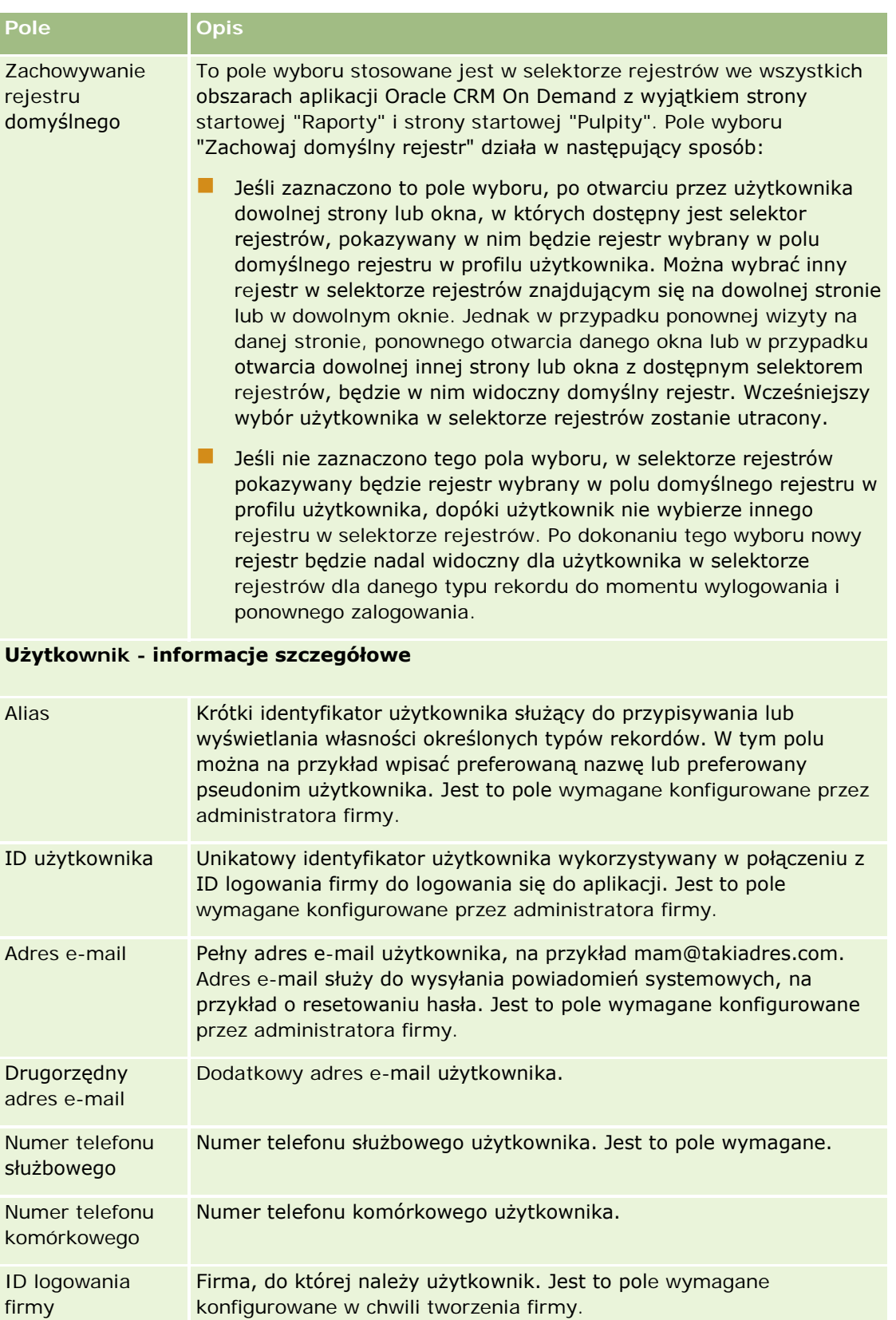

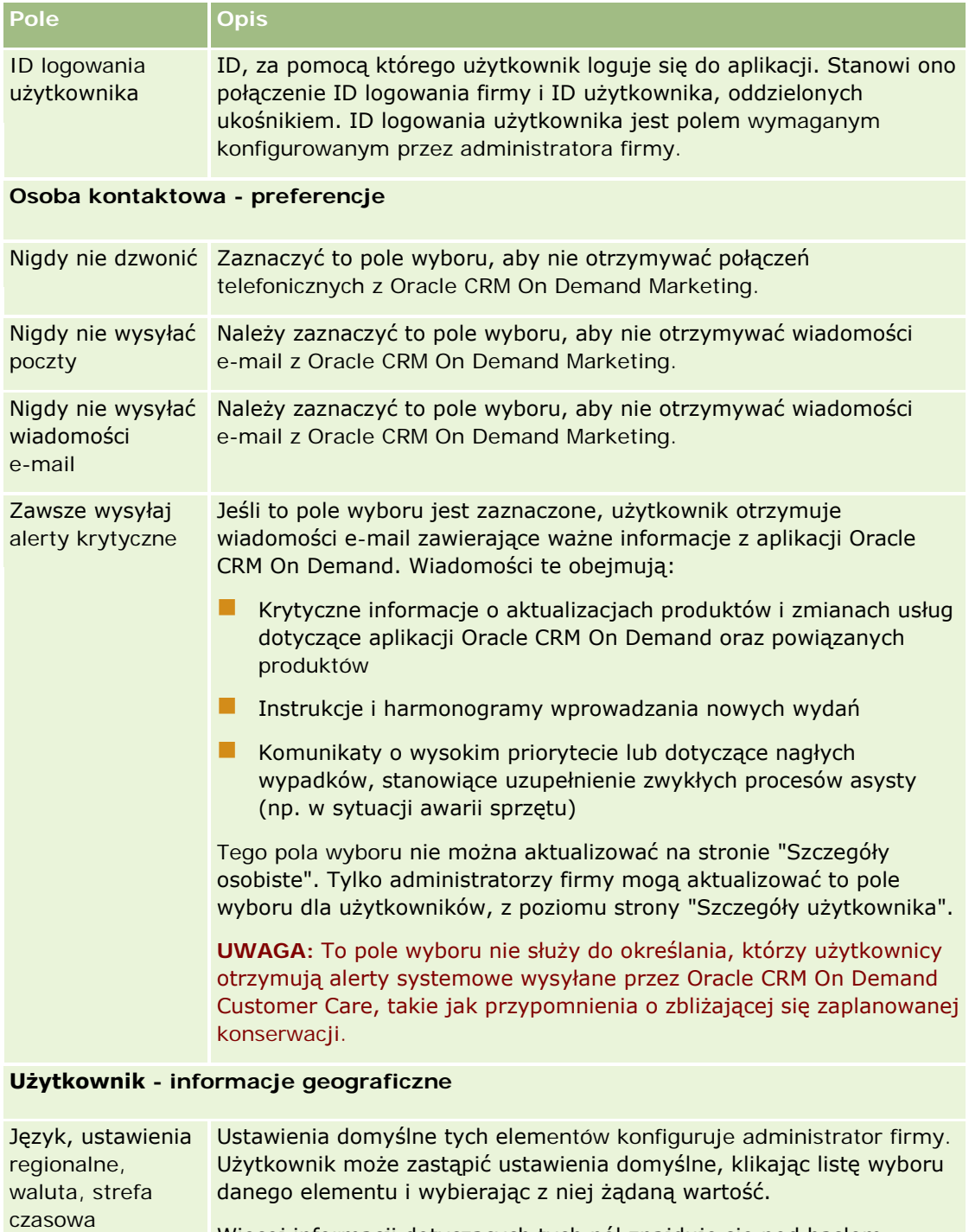

Więcej informacji dotyczących tych pól znajduje się pod hasłem Ustawienia profilu dla użytkowników - informacje (zob. ["Ustawienia](#page-943-0)  [profilu dla użytkowników](#page-943-0) — informacje podstawowe" na stronie [944\)](#page-943-0).

Jakiekolwiek zmiany języka, ustawień narodowych, waluty lub strefy czasowej zostaną aktywowane dopiero po wylogowaniu się i ponownym zalogowaniu.

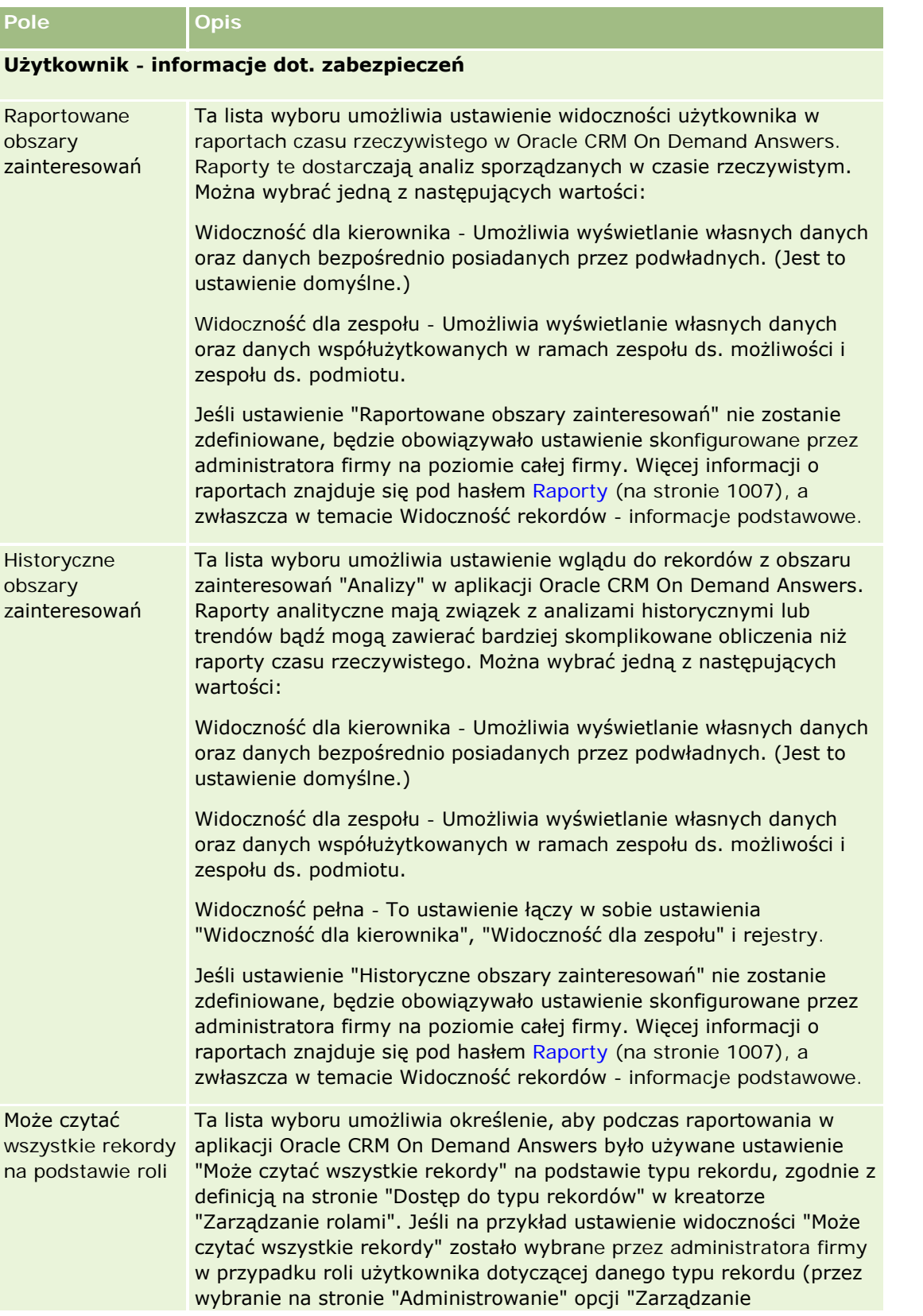

## Personalizowanie swojej aplikacji

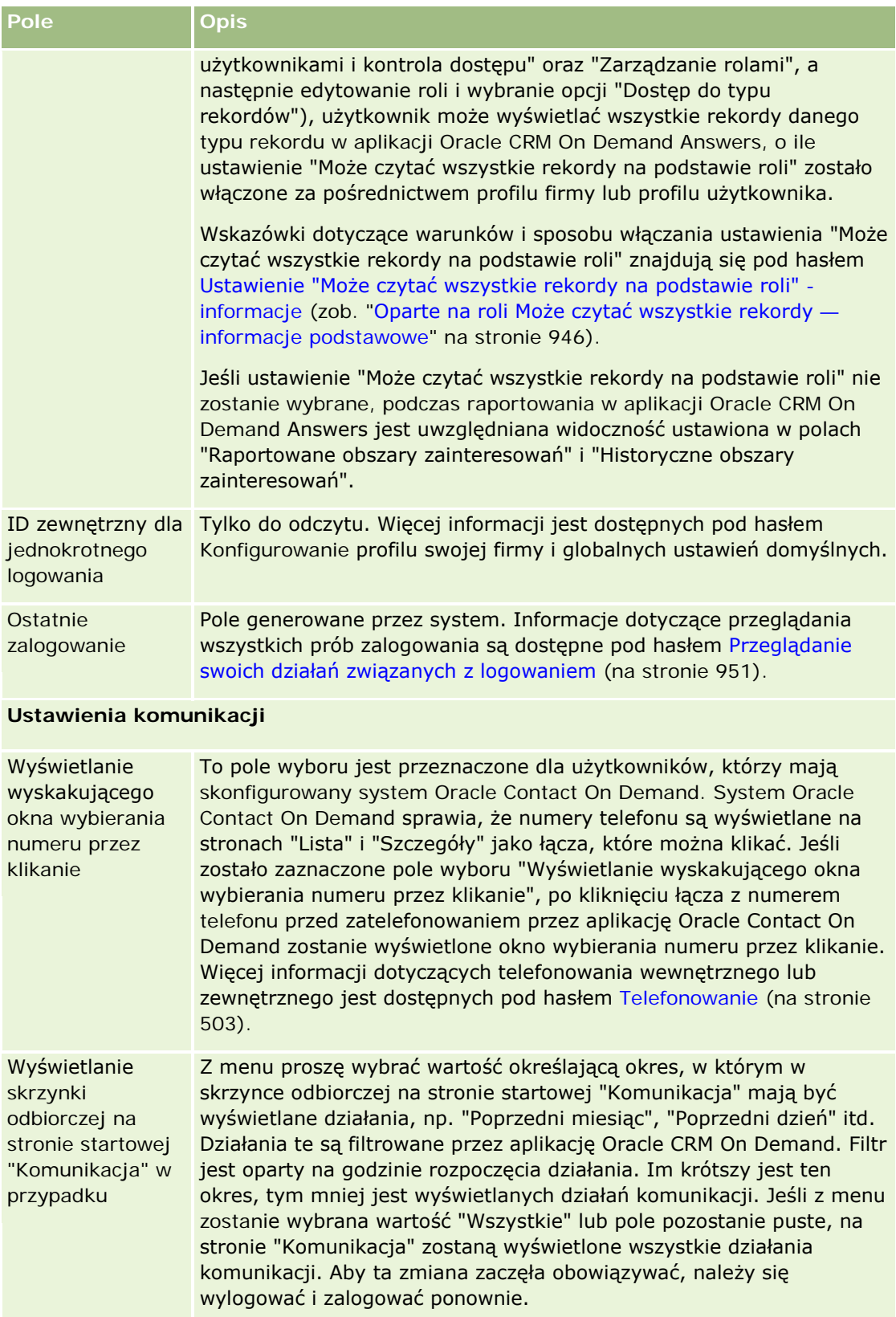

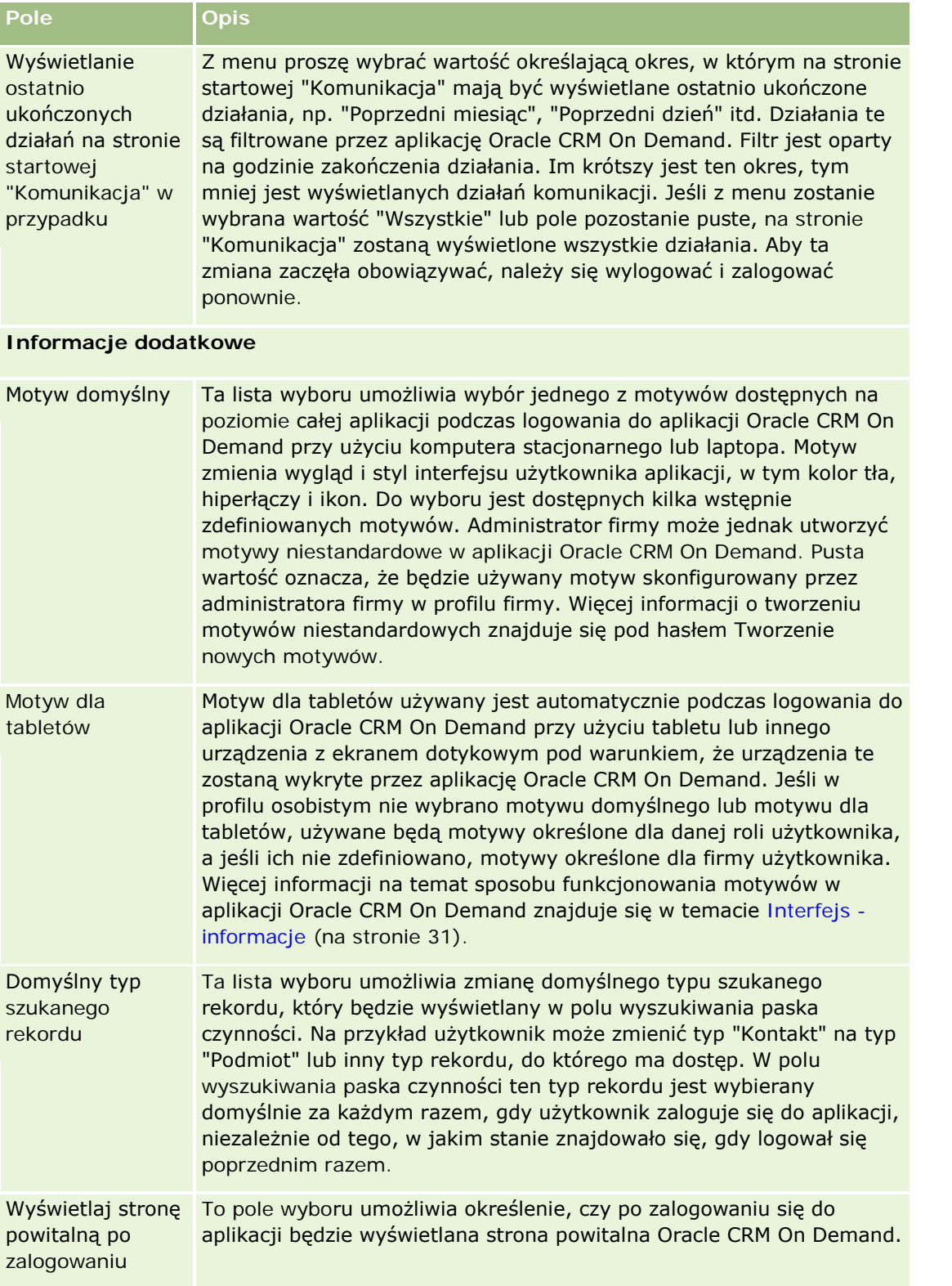

## Personalizowanie swojej aplikacji

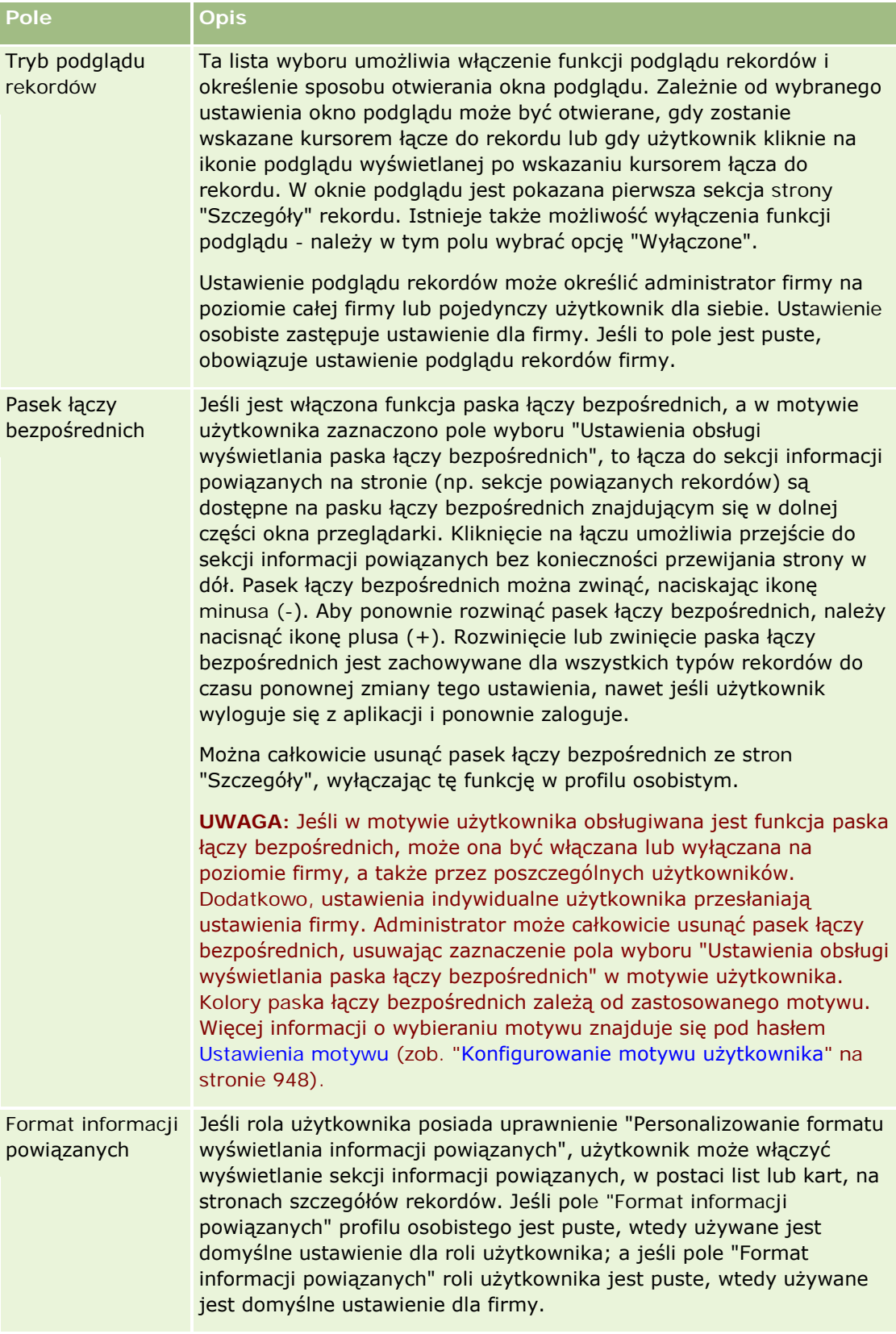

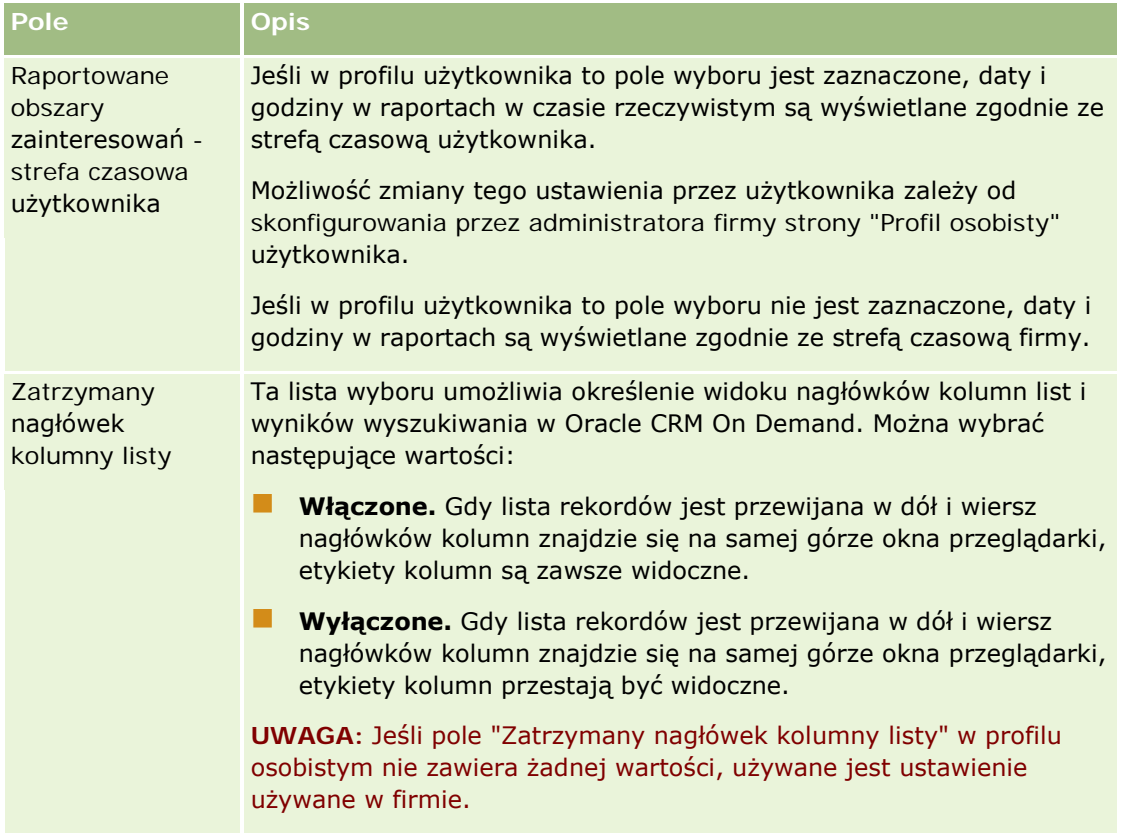

<span id="page-943-0"></span>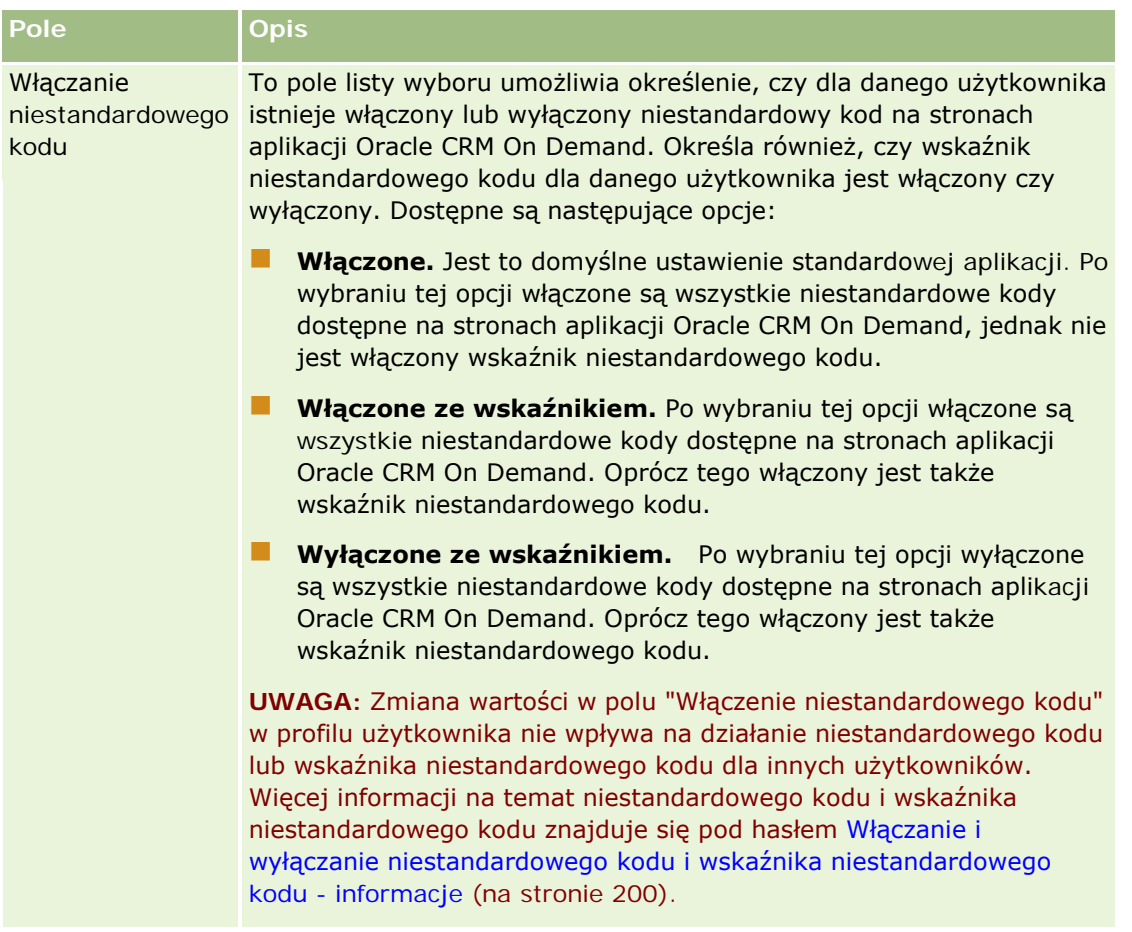

## **Ustawienia profilu dla użytkowników — informacje podstawowe**

Każda firma ma przynajmniej jednego wyznaczonego administratora, który konfiguruje i dostosowuje Oracle CRM On Demand dla całej organizacji. Administratorzy konfigurują niektóre ustawienia domyślne dziedziczone początkowo przez wszystkich użytkowników, lecz każdy z użytkowników może je zastąpić. W poniższej tabeli opisano wpływ ustawień.

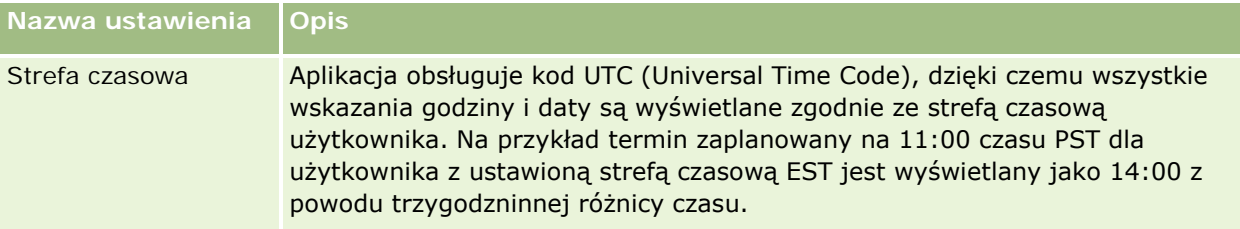

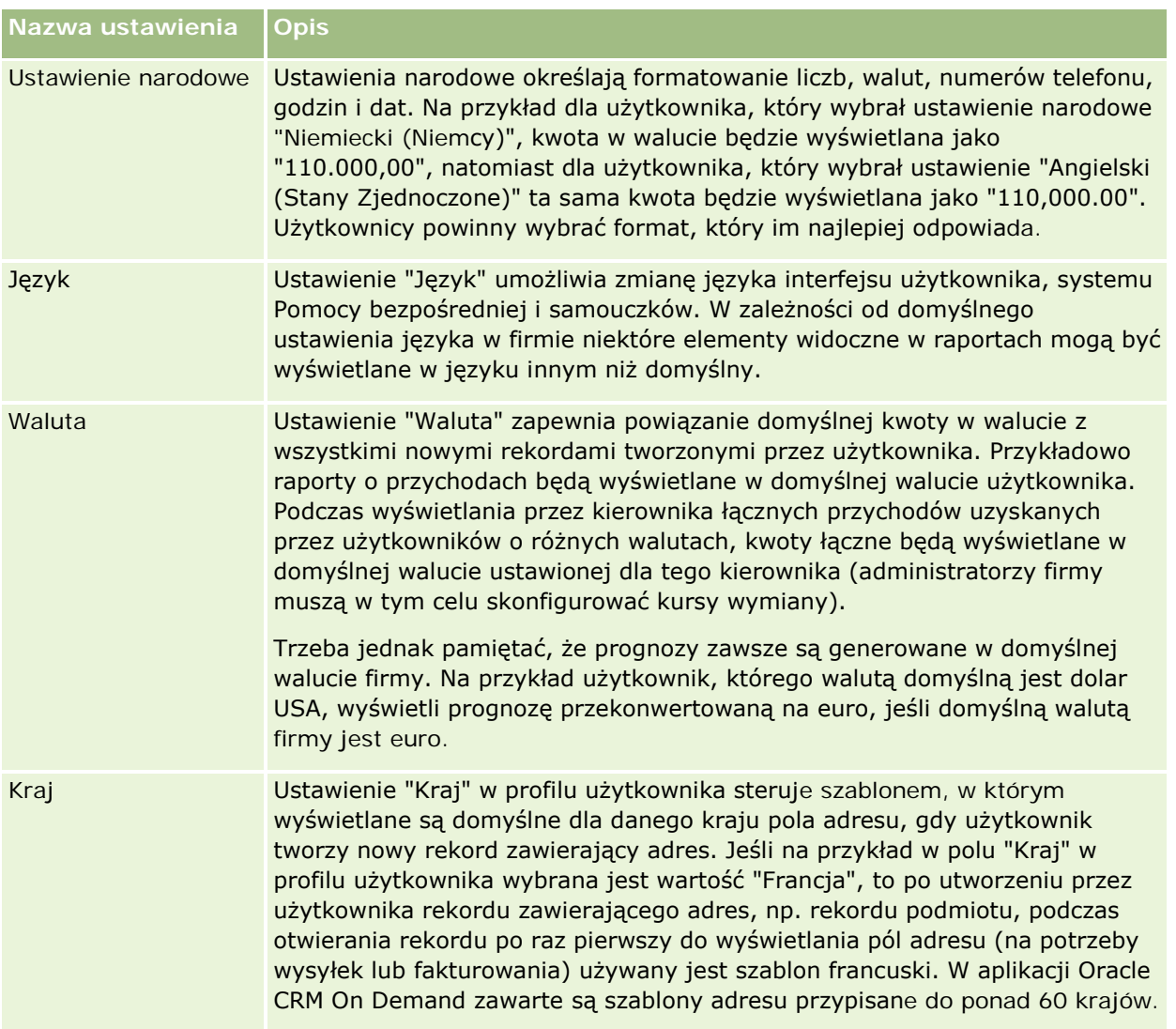

## <span id="page-945-0"></span>Personalizowanie swojej aplikacji

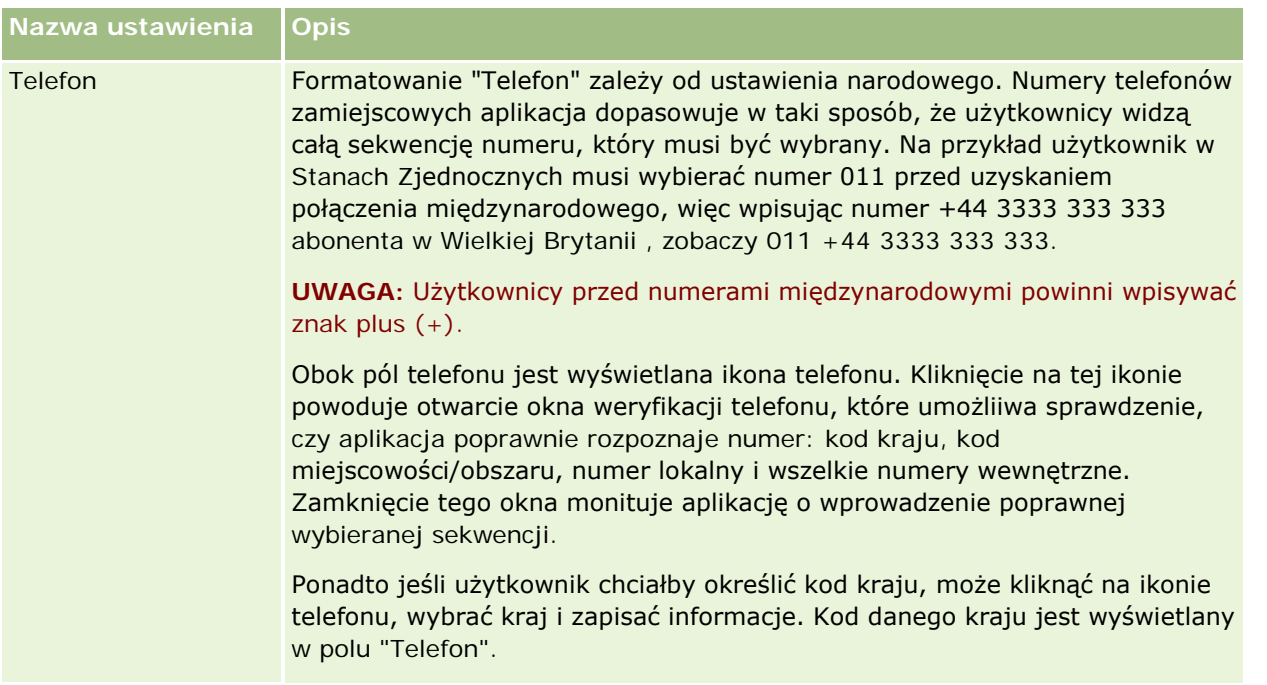

**UWAGA:** Po zmianie ustawień należy się wylogować i zalogować ponownie, aby w aplikacja Oracle CRM On Demand wyświetlone zostały dane zgodnie z nowymi ustawieniami.

## **Oparte na roli Może czytać wszystkie rekordy informacje podstawowe**

Pole wyboru "Oparte na roli Może czytać wszystkie rekordy" jest konfigurowane przez administratora firmy na stronie "Profil firmy", ale użytkownik może zastąpić to ustawienie własnym, konfigurowanym na stronie "Profil użytkownika". W zależności od konfiguracji pola wyboru "Oparte na roli Może czytać wszystkie rekordy" raporty aplikacji Oracle CRM On Demand Answers wykorzystują widoczność ustawioną na podstawie obiektu w definicji roli użytkownika lub widoczność ustawioną w polach "Raportowane obszary zainteresowań" i "Historyczne obszary zainteresowań" na stronach "Profil firmy" i "Profil użytkownika". Więcej informacji o profilach firmy i użytkownika znajduje się pod hasłem Ustawienia profilu dla użytkowników — informacje podstawowe (na stronie [944\)](#page-943-0).

Poniższa tabela zawiera informacje o tym, kiedy i jak włączyć ustawienie "Oparte na roli Może czytać wszystkie rekordy".

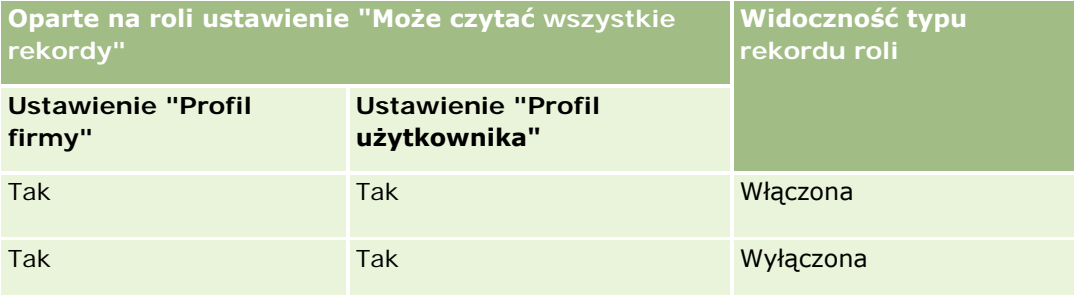

## **Ustawianie** swojego domyślnego typu szukanego rekordu

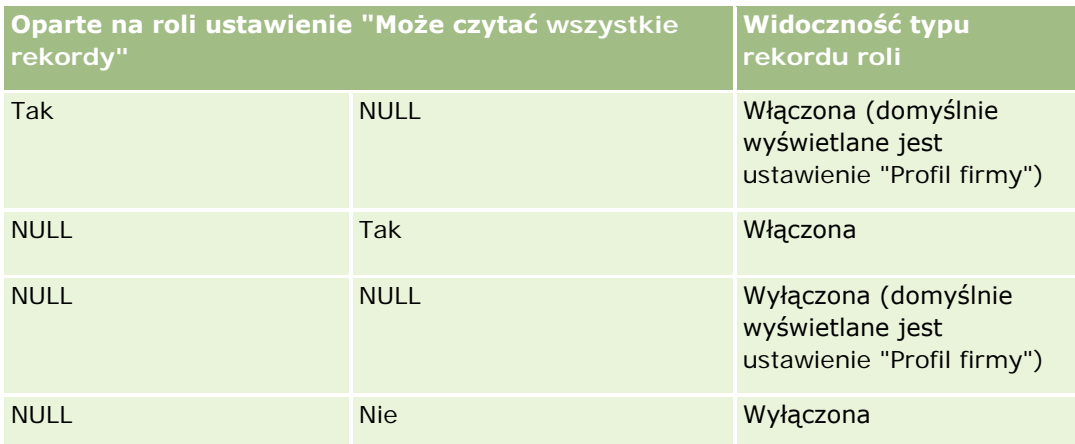

Informacje dotyczące aktualizacji profilu osobistego można znaleźć pod hasłem Aktualizowanie swoich szczegółów osobistych (na stronie [934\)](#page-933-0).

Informacje dotyczące aktualizacji profilu firmy (tylko administratorzy firmy) można znaleźć pod hasłem Konfigurowanie profilu swojej firmy i globalnych ustawień domyślnych.

# **Ustawianie swojego domyślnego typu szukanego rekordu**

Domyślny typ wyszukiwanego rekordu można ustawić za pomocą informacji profilu osobistego. Na przykład w razie potrzeby można zmienić domyślny typ szukanego rekordu dla przyszłych wyszukiwań z "Osoba kontaktowa" na "Podmiot". Więcej informacji o korzystaniu z funkcji wyszukiwania Oracle CRM On Demand jest dostępnych pod hasłem Znajdowanie rekordów (na stronie [77](#page-76-0)). Aby ustawić swój domyślny typ szukanego rekordu, należy wykonać kroki poniższej procedury.

## *Jak ustawić swój domyślny typ szukanego rekordu*

- **1** Kliknąć na łączu "Moja konfiguracja" dostępnym w górnym prawym rogu każdej strony.
- **2** W sekcji "Profil osobisty" kliknąć na łączu "Profil osobisty".
- **3** W sekcji "Informacje osobiste" kliknąć na łączu "Mój profil".
- **4** Na stronie "Szczegóły osobiste" nacisnąć przycisk "Edytuj".
- **5** Na stronie "Edycja osobista" przejść do sekcji "Informacje dodatkowe".
- **6** Wybrać żądany typ rekordu na liście wyboru "Domyślny typ szukanego rekordu".
- **7** Zapisać rekord.

**Uwaga**: Aby zmiany były widoczne, należy się wylogować, a następnie ponownie zalogować do Oracle CRM On Demand.

## <span id="page-947-0"></span>**Konfigurowanie motywu użytkownika**

Informacje profilu osobistego umożliwiają ustawienie motywu interfejsu użytkownika na jeden z kilku zdefiniowanych uprzednio w aplikacji Oracle CRM On Demand lub ustawienie motywu niestandardowego, utworzonego przez administratora firmy. Więcej informacji na temat tworzenia nowych motywów można znaleźć pod hasłem Tworzenie nowych motywów. Brak motywu oznacza, że nie zdefiniowano motywu dla danego użytkownika. W tym przypadku używany będzie motyw wybrany na poziomie firmy lub roli (jeśli zdefiniowano).

Aby ustawić swój motyw, należy wykonać kroki poniższej procedury. Wybrany motyw będzie miał pierwszeństwo przed każdym innym motywem określonym na poziomie roli lub firmy.

## *Jak ustawić motyw*

- **1** Kliknąć łącze globalne "Moja konfiguracja" w prawym górnym rogu dowolnej strony.
- **2** W sekcji "Profil osobisty" kliknąć łącze "Profil osobisty".
- **3** W sekcji "Informacje osobiste" kliknąć na łączu "Mój profil", a następnie "Edycja".
- **4** Przejść do sekcji "Informacje dodatkowe".
- **5** Wybrać motyw na liście wyboru "Domyślna nazwa".
- **6** (Opcjonalne) Aby wybrać motyw przeznaczony do zastosowania na tablecie lub innym urządzeniu z ekranem dotykowym, należy kliknąć ikonę wyszukiwania (szkła powiększającego) w polu "Motyw dla tabletów".

**UWAGA:** Motyw określony w polu "Motyw dla tabletów" zostanie zastosowany w aplikacji Oracle CRM On Demand pod warunkiem, że tablet lub inne urządzenie z ekranem dotykowym zostaną wykryte przez aplikację Oracle CRM On Demand. Jeśli w profilu osobistym nie wybrano motywu domyślnego lub motywu dla tabletów, używane będą motywy określone dla danej roli użytkownika, a jeśli ich nie zdefiniowano, motywy określone dla firmy użytkownika. Jeśli nie określono motywu dla tabletów na żadnym poziomie, zastosowany zostanie domyślny motyw użytkownika. Informacje na temat sposobu funkcjonowania motywów w aplikacji Oracle CRM On Demand znajdują się w temacie Interfejs informacje (na stronie [31\)](#page-30-0).

# **Ustawianie swojego domyślnego trybu podglądu rekordów**

Jeśli jest włączona funkcja podglądu rekordów, można w wielu miejscach w aplikacji Oracle CRM On Demand podglądać rekordy z poziomu ich łączy. Dotyczy to m.in. następujących miejsc:

- Moja strona startowa
- Strony startowe rekordów
- Strony list rekordów

- Strony szczegółów rekordów (w tym listy powiązanych rekordów)
- Pasek czynności

W oknie podglądu jest pokazana pierwsza sekcja strony "Szczegóły" rekordu. Tryb podglądu rekordu można ustawić na stronie szczegółów osobistych użytkownika. W zależności od ustawienia wybranego przez użytkownika, okno podglądu otwierane jest, gdy użytkownik umieści kursor na łączu rekordu lub gdy kliknie ikonę podglądu, która pojawia się po umieszczeniu kursora na łączu rekordu. Użytkownik może też wyłączyć funkcjonalność podglądu rekordów.

Administrator firmy może ustalić tryb podglądu rekordów na poziomie firmy, a każdy użytkownik może też określić tryb podglądu rekordów na swojej stronie szczegółów osobistych. Ustawienie osobiste zastępuje ustawienie dla firmy. Jeśli pole "Tryb podglądu rekordów" w profilu osobistym użytkownika jest puste, wtedy używany jest tryb podglądu rekordów ustawiony na poziomie firmy.

Aby ustawić tryb podglądu rekordów, należy wykonać kroki poniższej procedury.

### *Ustawianie trybu podglądu rekordów użytkownika*

- **1** Nacisnąć przycisk "Moja konfiguracja" dostępny w prawym górnym rogu każdej strony.
- **2** W sekcji "Profil osobisty" kliknąć na łączu "Profil osobisty".
- **3** W sekcji "Informacje osobiste" kliknąć na łączu "Mój profil".
- **4** Na stronie "Szczegóły osobiste" nacisnąć przycisk "Edytuj".
- **5** Na stronie "Edycja osobista" przejść do sekcji "Informacje dodatkowe".
- **6** W polu "Tryb podglądu rekordów" wybrać odpowiedni tryb z listy wyboru.

Jeśli użytkownik chce używać trybu podglądu rekordów skonfigurowanego dla firmy, należy wybrać pustą opcję z listy wyboru.

**7** Zapisać rekord.

# **Zmienianie swojego ustawienia języka**

Ustawienie języka w szczegółach osobistych decyduje o języku, w którym jest wyświetlany interfejs użytkownika, pomoc online i samouczki. Administrator firmy wstępnie określa język użytkownika, ale może on zmienić to ustawienie w swoich szczegółach osobistych. W zależności od domyślnego języka firmy niektóre elementy raportów mogą być wyświetlane w innym języku niż język ustawiony przez użytkownika jako domyślny.

W celu zmiany ustawienia języka należy wykonać kroki poniższej procedury.

## *Jak zmienić swoje ustawienie języka*

**1** Kliknąć na łączu "Moja konfiguracja" dostępnym w górnym prawym rogu każdej strony.

- **2** W sekcji "Profil osobisty" kliknąć na łączu "Profil osobisty".
- **3** W sekcji "Informacje osobiste" kliknąć na łączu "Mój profil".
- **4** Na stronie "Szczegóły osobiste" nacisnąć przycisk "Edytuj".
- **5** Na stronie "Edycja osobista" przejść do sekcji "Użytkownik informacje geograficzne".
- **6** Z listy wyboru "Język" wybrać wymagany język.
- **7** Zapisać rekord.
- **8** Wylogować się z Oracle CRM On Demand i zalogować ponownie, aby aktywować zmianę.

# **Wyświetlanie pól śledzenia kontroli**

Aby wyświetlić działania dotyczące aplikacji, np. usług internetowych i aplikacji Oracle Outlook Email Integration On Demand, należy wykonać kroki poniższej procedury.

## *Jak wyświetlić pola śledzenia kontroli*

- **1** Kliknąć łącze globalne "Moja konfiguracja" w prawym górnym rogu dowolnej strony.
- **2** W sekcji "Profil osobisty" kliknąć łącze "Profil osobisty".
- **3** W sekcji "Informacje osobiste" kliknąć łącze "Mój profil".
- **4** Przejść do sekcji "Śledzenie kontroli", aby przejrzeć pola, które można kontrolować.

## **Zarządzanie swoimi normami**

Normy może konfigurować użytkownik lub administrator firmy. Użytkownik końcowy nie musi mieć żadnych specjalnych uprawnień, natomiast administrator firmy, aby móc skonfigurować normy użytkownika, musi posiadać uprawnienie "Zarządzanie użytkownikami".

Można przeglądać i modyfikować istniejące normy lub wprowadzać nowe, a także obliczać normy:

- Wprowadzając normę roczną, którą system rozłoży równo w ciągu roku
- Wprowadzając normę każdego miesiąca, którą system sumuje dla roku

Jako rok rozpoczęcia normy można wybrać bieżący rok kalendarzowy albo jeden z poprzednich trzech lat lub nadchodzących trzech lat. Działania dotyczące norm są możliwe w dowolnym czasie. Po aktywowaniu normy przez użytkownika aplikacja Oracle CRM On Demand używa informacji o normach do wypełniania pól na stronach prognozowania. Cele w poszczególnych latach są zapisywane, co umożliwia wgląd w historię celów i porównywanie prognoz z normami. Więcej informacji jest dostępnych pod hasłem Zarządzanie normami (na stronie [393\)](#page-392-0).

<span id="page-950-0"></span>**UWAGA:** Można mieć więcej niż jedną normę na rok. Ponieważ tylko aktywne normy są wykorzystywane przy tworzeniu prognoz użytkownika, należy pamiętać o aktywowaniu wszystkich norm, które mają być uwzględnione w prognozie.

### *Jak zdefiniować normę*

- **1** Kliknąć łącze globalne "Moja konfiguracja" w prawym górnym rogu dowolnej strony.
- **2** W sekcji "Profil osobisty" kliknąć łącze "Profil osobisty".
- **3** W sekcji "Informacje osobiste" kliknąć łącze "Mój profil".
- **4** Na stronie "Szczegóły osobiste" przejść do sekcji "Normy".
- **5** W sekcji "Normy" nacisnąć przycisk "Nowa norma".
- **6** W formularzu edycji normy wprowadzić początek i nazwę normy.
- **7** Wykonać jedną z następujących czynności:
	- Aby rozłożyć równomiernie normy na cały rok obrotowy, należy wpisać kwotę w polu "Norma łączna", po czym nacisnąć przycisk "Rozkład".
	- Aby zsumować normy miesięczne, wpisać kwotę dla każdego miesiąca, po czym nacisnąć przycisk "Suma".

**UWAGA:** Kliknięcie na łączu "Suma" powoduje dodanie wszystkich wpisów norm miesięcznych i wyświetlenie sumy w polu "Razem".

**8** Zapisać rekord.

## **Przeglądanie swoich działań związanych z logowaniem**

Użytkownik może przeglądać swoje działania związane z logowaniem, np. liczbę logowań do aplikacji.

**UWAGA:** Rekordy logowania użytkowników starsze niż 90 dni są na bieżąco usuwane z aplikacji Oracle CRM On Demand.

#### *Jak przeglądać działania związane z logowaniem*

- **1** Kliknąć łącze globalne "Moja konfiguracja" w prawym górnym rogu dowolnej strony.
- **2** W sekcji "Profil osobisty" kliknąć łącze "Profil osobisty".
- **3** W sekcji "Informacje osobiste" kliknąć łącze "Mój profil".

**4** Na stronie "Szczegóły osobiste" przejść do sekcji "Historia logowania", aby przeglądać swoje działania związane z logowaniem.

Działania te obejmują logowanie za pomocą innych aplikacji, np. Oracle CRM On Demand Integration for Office, Oracle Outlook Email Integration On Demand itd.

**UWAGA:** Pole "Typ" w rekordzie logowania zawiera kanał, przy użyciu którego odbyła się próba zalogowania. Przykładowo jeśli próba logowania odbyła się przy użyciu okna przeglądarki, w polu "Typ" wyświetlana jest wartość "Interaktywne". Jeśli próba logowania odbyła się przy użyciu usług internetowych, w polu "Typ" wyświetlana jest wartość "Usługi internetowe".

## **Zmienianie swojego hasła**

Aplikacja Oracle CRM On Demand umożliwia zmianę hasła w dowolnym czasie, jeśli rola użytkownika zawiera uprawnienie "Resetowanie hasła osobistego".

**Uwaga**: Jeśli firma zaimplementowała rozwiązanie, w którym — aby uzyskać dostęp do Oracle CRM On Demand — trzeba korzystać z usługi jednokrotnego logowania (SSO), to hasło trzeba zmienić nie w Oracle CRM On Demand, lecz w usłudze SSO.

## *Jak zmienić swoje hasło*

- **1** Kliknąć na łączu "Moja konfiguracja" dostępnym w górnym prawym rogu każdej strony.
- **2** W sekcji "Profil osobisty" kliknąć na łączu "Profil osobisty".
- **3** W sekcji "Informacje osobiste" kliknąć na łączu "Aktualizacja hasła".
- **4** Na stronie "Aktualizacja hasła" przed zmianą hasła należy zapoznać się z zasadami dotyczącymi haseł. Zwykle zasady dotyczące haseł są ustanawiane przez administratora firmy i mogą być zmienione.
- **5** Wypełnić pola w sekcji "Aktualizacja hasła".
- **6** Zapisać rekord.

# **Konfigurowanie swoich pytań zabezpieczających**

W przypadku zapomnienia hasła do aplikacji Oracle CRM On Demand zostaną użyte pytania zabezpieczające użytkownika. Są one konfigurowane podczas pierwszego logowania do aplikacji Oracle CRM On Demand. Można je jednak zmienić (razem z odpowiedziami) w dowolnym czasie.

## **Co się wydarzy w przypadku zapomnienia hasła?**

**952** Oracle CRM On Demand - Pomoc bezpośrednia Wydanie 35 Wrzesień 2017 Jeśli użytkownik zapomni swojego hasła do aplikacji Oracle CRM On Demand, może kliknąć łącze "Brak dostępu do konta?" na stronie logowania aplikacji Oracle CRM On Demand, a następnie kliknąć łącze "Nie pamiętam swojego hasła", aby zresetować swoje hasło. Aplikacja Oracle CRM On Demand przesyła wtedy do użytkownika wiadomość e-mail zawierającą tymczasowe łącze do aplikacji. Po kliknięciu tego łącza użytkownik musi odpowiedzieć na swoje pytania zabezpieczające w celu uwierzytelnienia. Po udzieleniu poprawnych odpowiedzi użytkownik może skonfigurować swoje hasło w aplikacji Oracle CRM On Demand. Więcej informacji o resetowaniu zapomnianego hasła znajduje się pod hasłem Odzyskiwanie ID logowania użytkownika lub resetowanie hasła (na stronie [201\)](#page-200-0).

**UWAGA:** W przypadku zapomnienia swojego ID logowania można również użyć łącza "Brak dostępu do konta?" na stronie logowania aplikacji Oracle CRM On Demand, aby zgłosić żądanie przesłania ID użytkownika w wiadomości e-mail.

W poniższej procedurze opisano sposób konfigurowania pytań zabezpieczających.

## *Jak skonfigurować swoje pytania zabezpieczające*

- **1** Kliknąć na łączu "Moja konfiguracja" dostępnym w górnym prawym rogu każdej strony.
- **2** W sekcji "Profil osobisty" kliknąć na łączu "Profil osobisty".
- **3** Na stronie "Profil osobisty" kliknąć na łączu "Moje pytania zabezpieczające".
- **4** Na stronie "Moje pytania zabezpieczające", jeśli pytania zabezpieczające nie są konfigurowane po raz pierwszy, w polu "Bieżące hasło" należy wprowadzić hasło do aplikacji Oracle CRM On Demand.
- **5** Wybrać pytania i podać odpowiedzi.

**UWAGA:** Długość odpowiedzi nie może przekraczać 100 znaków.

**6** Zapisać rekord.

**WSKAZÓWKA:** Należy zanotować konfigurowane pytania zabezpieczające i odpowiedzi, tak aby informacje te były łatwo dostępne w razie zapomnienia hasła.

# **Przeglądanie informacji dot. delegowania**

*Delegacja użytkowników* to funkcja, która pozwala użytkownikowi świadczącemu pomoc wielu osobom widzieć wszystkie rekordy należące do tych osób. Jeżeli administrator firmy włączył funkcję delegacji użytkowników i rola użytkownika została ustawiona na delegację użytkowników, możliwe jest wykonanie następujących czynności:

- **Przeglądanie listy użytkowników, dla których użytkownik jest delegowany.**
- **Przeglądanie listy użytkowników delegowanych dla użytkownika.**
- Dodanie osób delegowanych dla użytkownika.

Więcej informacji na temat delegowania użytkowników można znaleźć pod hasłem Dodawanie delegowanych użytkowników (na stronie [954\)](#page-953-0).

Aby przeglądać listę użytkowników, dla których użytkownik jest delegowany, należy ukończyć poniższą procedurę.

## <span id="page-953-0"></span>*Aby przeglądać listę użytkowników, dla których użytkownik jest delegowany*

- **1** Kliknąć łącze globalne "Moja konfiguracja" w prawym górnym rogu dowolnej strony.
- **2** W sekcji "Profil osobisty" kliknąć łącze "Profil osobisty".
- **3** W sekcji "Informacje osobiste" kliknąć łącze "Mój profil".
- **4** Na stronie szczegółów osobistych przejść do sekcji "Użytkownicy delegujący", aby zobaczyć listę użytkowników, dla których użytkownik jest delegowany.

Aby przeglądać listę użytkowników delegowanych dla użytkownika, należy ukończyć poniższą procedurę.

### *Aby przeglądać listę użytkowników delegowanych dla użytkownika*

- **1** Kliknąć łącze globalne "Moja konfiguracja" w prawym górnym rogu dowolnej strony.
- **2** W sekcji "Profil osobisty" kliknąć łącze "Profil osobisty".
- **3** W sekcji "Informacje osobiste" kliknąć łącze "Mój profil".
- **4** Na stronie szczegółów osobistych przejść do sekcji "Użytkownicy delegowani", aby zobaczyć listę użytkowników delegowanych dla użytkownika.

**UWAGA:** Jeżeli sekcje "Użytkownicy delegujący" lub "Użytkownicy delegowani" nie są widoczne na stronie szczegółów osobistych użytkownika, należy nacisnąć przycisk "Edytuj układ" w prawym górnym rogu strony i dodać odpowiednią sekcję do układu strony. Jeśli nie można dodać sekcji do układu strony, należy skontaktować się z administratorem firmy.

#### **Tematy pokrewne**

Delegowanie użytkowników - informacje

## **Dodawanie delegowanych użytkowników**

Delegacja użytkowników pozwala użytkownikowi świadczącym pomoc wielu osobom widzieć wszystkie rekordy należące do tych osób. Jeżeli administrator firmy włączył funkcję delegacji użytkowników i rola użytkownika została ustawiona jako delegacja użytkowników, użytkownik może delegować innego użytkownika przez dodanie go do swojej listy delegowanych użytkowników. Użytkownicy delegowani uzyskują dostęp na poziomie właściciela do rekordów, których właścicielem jest użytkownik delegujący.

Delegowanych użytkowników dla konkretnych użytkowników może także wyznaczyć administrator firmy. Więcej informacji na temat sposobu, w jaki administrator firmy wyznacza delegowanych użytkowników można znaleźć pod hasłem Zarządzanie delegowanymi użytkownikami (administrator).

#### *Jak dodać delegowanych użytkowników*

**954** Oracle CRM On Demand - Pomoc bezpośrednia Wydanie 35 Wrzesień 2017 **1** Kliknąć łącze globalne "Moja konfiguracja" w prawym górnym rogu dowolnej strony.

- **2** W sekcji "Profil osobisty" kliknąć łącze "Profil osobisty".
- **3** W sekcji "Informacje osobiste" kliknąć łącze "Mój profil".
- **4** W sekcji "Użytkownicy delegowani" nacisnąć przycisk "Dodaj użytkowników".

**UWAGA:** Jeżeli sekcja "Użytkownicy delegowani" nie jest widoczna na stronie szczegółów osobistych użytkownika, należy nacisnąć przycisk "Edytuj układ" w prawym górnym rogu strony i dodać sekcję "Użytkownicy delegowani" do układu strony. Jeśli nie można dodać sekcji do układu strony, należy skontaktować się z administratorem firmy.

- **5** Na stronie "Edycja delegowanych użytkowników" kliknąć na ikonie "Wyszukaj", po czym wybrać użytkowników, którzy mają zostać dodani do listy "Delegowani użytkownicy".
- **6** Jeżeli w polu "Role delegowanych użytkowników" zdefiniowane są wartości, możliwy jest opcjonalny wybór roli delegowanego użytkownika w odniesieniu do każdego z użytkowników.
- **7** Nacisnąć przycisk "Zapisz".

### **Tematy pokrewne**

Delegowanie użytkowników - informacje

# **Nadawanie praw logowania przedstawicielowi Asysty Technicznej**

Przedstawicielowi Asysty Technicznej można nadać uprawnienia zezwalające na uzyskiwanie dostępu do sesji Oracle CRM On Demand. Uprawnienia te mogą być konieczne, aby przedstawiciel Asysty Technicznej mógł rozwiązać powstały problem.

## *Jak nadać prawo logowania innym użytkownikom*

- **1** Kliknąć na łączu "Moja konfiguracja" dostępnym w górnym prawym rogu każdej strony.
- **2** W sekcji "Profil osobisty" kliknąć na łączu "Profil osobisty".
- **3** W sekcji "Informacje osobiste" kliknąć na łączu "Dostęp do logowania".
- **4** Na stronie "Dostęp do logowania" podać daty i godziny wyznaczające okres, w którym dana osoba może uzyskiwać dostęp do sesji bieżącego użytkownika.
- **5** Zapisać rekord.

**Uwaga**: Chcąc wyłączyć już uaktywniony dostęp do logowania, zanim upłynie czas wyznaczony datą "Data końcowa dostępu do logowania", należy wprowadzić nowy okres wyznaczony przez daty i godziny przypadające w przeszłości.

## **Wyświetlanie swoich kart**

Karty wyświetlane wzdłuż górnej krawędzi strony stanowią punkt wyjścia do zarządzania danymi użytkownika. Rola przydzielona użytkownikowi przez administratora firmy decyduje o tym, które karty są dla użytkownika dostępne i w jakiej kolejności są początkowo wyświetlane.

**UWAGA:** Karty można spersonalizować wyłącznie w przypadku, gdy rola użytkownika zawiera uprawnienie "Personalizowanie kart". Dodatkowych informacji może udzielić administrator firmy.

W poniższej procedurze przedstawiono, jak zmienić kolejność wyświetlania kart użytkownika.

## *Jak zmienić kolejność kart*

- **1** Kliknąć łącze globalne "Moja konfiguracja" w prawym górnym rogu dowolnej strony.
- **2** W sekcji "Personalizacja układu" kliknąć łącze "Układ osobisty".
- **3** W sekcji "Osobisty układ kart" kliknąć łącze "Układ kart".
- **4** W sekcji "Dostępne karty" wybrać tę, która ma zostać dodana, i nacisnąć przycisk ze strzałką w prawo, aby przenieść ją z sekcji "Dostępne karty" do sekcji "Wybrane karty".

**UWAGA:** Można wybrać więcej niż jedną kartę naraz. W tym celu należy kliknąć odpowiednie karty, przytrzymując wciśnięty klawisz SHIFT lub CTRL.

**5** W sekcji "Wybrane karty" wybierać jedną kartę naraz i używać przycisków ze strzałkami w celu przenoszenia kart do czasu uzyskania żądanej kolejności.

**UWAGA:** (Opcjonalnie) Aby przywrócić domyślny układ kart dla swojej roli, należy nacisnąć przycisk "Domyślne".

**6** Nacisnąć przycisk "OK" i zapisać rekord.

## **Zmienianie układu swojej strony szczegółów**

Użytkownicy mogą personalizować układ sekcji informacji powiązanych na stronie szczegółów typu rekordu, gdy uprawnienie "Strona szczegółów personalizacji - informacje powiązane" jest włączone w roli użytkownika. Instrukcje krok po kroku dotyczące personalizowania układów informacji powiązanych można znaleźć pod hasłem Personalizowanie układów informacji powiązanych (na stronie [958\)](#page-957-0).

Użytkownicy mogą personalizować układ pól na stronie szczegółów typu rekordu, gdy rola użytkownika jest skonfigurowana następująco:

- Strona szczegółów personalizacji uprawnienie "Pola" jest włączone dla roli.
- Niestandardowy układ strony jest przypisany do roli dla typu rekordu.

Spersonalizowany układ pól utworzony przez użytkownika dla strony szczegółów typu rekordu jest także używany na stronach, na których użytkownik dokonuje edycji rekordów danego typu. W zależności od konfiguracji roli użytkownika, spersonalizowany układ pól może być używany także na stronach, na których

użytkownik wprowadza dane nowego rekordu. Instrukcje krok po kroku dotyczące personalizowania układów pól można znaleźć pod hasłem Personalizowanie układów pól (na stronie [963\)](#page-962-0).

## **Uzyskiwanie dostępu do stron układów osobistych - informacje**

Jeśli rola użytkownika pozwala na personalizowanie układów stron szczegółów, użytkownik może uzyskać dostęp do stron układów osobistych dotyczących typu rekordu za pośrednictwem łącza "Edycja układu" na stronie szczegółów rekordu danego typu. Dostęp do stron układów osobistych dotyczących stron szczegółów typu rekordu można uzyskać także za pośrednictwem globalnego łącza "Moja konfiguracja". W zależności od uprawnień włączonych w roli użytkownika, dostęp do stron układu osobistego w celu spersonalizowania układu strony szczegółów spowoduje następujące zachowanie:

 Strona "Układ osobisty" otworzy się, jeśli rola użytkownika zawiera dowolne dwa uprawnienia z następujących: "Personalizowanie stron szczegółów - pola", "Personalizowanie stron szczegółów informacje powiązane" lub "Personalizowanie stron szczegółów - wskaźnik rekordów".

Na stronie układu osobistego zostaną wyświetlone poniższe trzy łącza:

 **Układ pól.** To łącze służy do otwierania strony "Układ osobisty - pola", na której można spersonalizować układ pól dotyczący typu rekordu.

**UWAGA:** Łącze "Układ pól" jest dostępne na stronie układu osobistego tylko jeśli niestandardowy układ strony jest przydzielony do roli użytkownika w odniesieniu do danego typu rekordu. Jeśli do roli użytkownika w odniesieniu do tego typu rekordu jest przydzielony standardowy układ strony, łącze to będzie niedostępne.

- **Układ informacji powiązanych.** To łącze służy do otwierania strony "Układ osobisty informacje powiązane", na której można spersonalizować układ sekcji informacji powiązanych na stronie szczegółów dotyczącej danego typu rekordu.
- **Zarządzanie wskaźnikiem rekordów.** Łącze powoduje otwarcie strony "Układ osobisty wskaźnik rekordów", na której można konfigurować sekcje informacji powiązanych w taki sposób, aby wskaźniki pojawiały się na kartach sekcji informacji powiązanych w celu wskazywania, czy w tych sekcjach dostępne są rekordy.
- Strona "Układ osobisty pola" otworzy się bezpośrednio, jeśli rola użytkownika zawiera uprawnienie "Personalizowanie stron szczegółów - pola", ale nie zawiera uprawnień "Personalizowanie stron szczegółów - informacje powiązane" ani "Personalizowanie stron szczegółów - wskaźnik rekordów".
- **E** Strona "Układ osobisty informacje powiązane" otworzy się bezpośrednio, jeśli rola użytkownika zawiera uprawnienie "Personalizowanie stron szczegółów - informacje powiązane", ale nie zawiera uprawnień "Personalizowanie stron szczegółów - pola" ani "Personalizowanie stron szczegółów - wskaźnik rekordów".
- **E** Strona "Układ osobisty wskaźnik rekordów" otworzy się bezpośrednio, jeśli rola użytkownika zawiera uprawnienie "Personalizowanie stron szczegółów - wskaźnik rekordów", ale nie zawiera uprawnień "Personalizowanie stron szczegółów - pola" ani "Personalizowanie stron szczegółów - informacje powiązane".

#### **Tematy pokrewne**

Więcej informacji na temat personalizowania układów stron można znaleźć w następujących tematach:

- **Personalizowanie układów informacji powiązanych (na stronie [958\)](#page-957-0)**
- Zarządzanie wskaźnikami rekordów sekcji informacji powiązanych (na stronie [966\)](#page-965-0)

- <span id="page-957-0"></span>**Personalizowanie układów pól (na stronie [963\)](#page-962-0)**
- Układy stron nowych rekordów informacje (na stronie [57\)](#page-56-0)

# **Personalizowanie układów informacji powiązanych**

Jeśli rola użytkownika obejmuje uprawnienie "Personalizacja strony szczegółów - informacje powiązane", można utworzyć spersonalizowany układ sekcji informacji powiązanych na stronie szczegółów danego typu rekordu. W sekcjach informacji powiązanych wyświetlane są różne typy rekordów, które można powiązać z wybranym rekordem. Na przykład uwagi i działania stanowią powiązane informacje, które można powiązać z możliwościami lub osobami kontaktowymi. O typie i uporządkowaniu sekcji informacji powiązanych, wyświetlanych domyślnie na poszczególnych stronach szczegółów, decyduje administrator firmy. Użytkownik może zmienić uporządkowanie sekcji informacji powiązanych oraz ukryć te, z których nie korzysta. Zmiana tych ustawień ma wpływ wyłącznie na widok aplikacji prezentowany użytkownikowi, który tych zmian dokonał.

**UWAGA:** Jeśli administrator firmy usunie z roli użytkownika uprawnienie "Personalizacja strony szczegółów informacje powiązane", nie będzie można personalizować układu sekcji informacji powiązanych znajdujących się na stronach szczegółów.

## **Statyczne i dynamiczne układy stron szczegółów - informacje**

Układy stron szczegółów mogą mieć charakter statyczny lub dynamiczny. W przypadku korzystania ze statycznych układów stron ten sam układ jest widoczny we wszystkich rekordach danego typu. Dynamiczne układy stron umożliwiają administratorowi firmy określanie różnych układów stron w przypadku różnych rekordów tego samego typu w zależności od wartości listy wyboru wybranej w określonym polu rekordu. Można personalizować zarówno statyczne jak i dynamiczne układy stron.

## **Zmiany domyślnych układów stron po utworzeniu spersonalizowanych układów informacji powiązanych - informacje**

Administrator firmy może w dowolnym czasie zaktualizować statyczny układ stron lub dowolny z układów stron w ramach układu dynamicznego. Po utworzeniu przez użytkownika spersonalizowanego układu sekcji informacji powiązanych, znajdujących się na stronie szczegółów danego typu rekordu, wszelkie zmiany dokonane przez administratora dotyczące dostępności tych sekcji w domyślnym układzie strony nie zostaną natychmiast odzwierciedlone w układzie spersonalizowanym.

#### **Co się stanie po dodaniu sekcji informacji powiązanych do domyślnego układu strony?**

Administrator firmy może dodać nowe sekcje informacji powiązanych do domyślnego układu strony dotyczącego danego typu rekordu związanego z rolą użytkownika po tym, jak ten ostatni utworzył spersonalizowany układ dla danego typu rekordu. Jeśli to nastąpi, a użytkownik będzie zamierzał dodać dowolną z nowych sekcji do spersonalizowanego układu określonej strony, będzie musiał najpierw zresetować układ strony do domyślnego. Następnie można użyć domyślnego układu strony lub utworzyć nowy spersonalizowany układ uwzględniający nowe sekcje.

### **Co się stanie po usunięciu sekcji informacji powiązanych z domyślnego układu strony?**

Administrator firmy może usunąć sekcje informacji powiązanych z domyślnego układu strony dotyczącego danego typu rekordu związanego z rolą użytkownika. Jeśli dowolne sekcje spośród usuniętych przez administratora z domyślnego układu strony są zawarte w spersonalizowanym przez użytkownika układzie określonej strony, będą one nadal tam dostępne do momentu, gdy użytkownik usunie je ze swojego układu lub zresetuje ten układ do domyślnego.

## **Personalizowanie układów informacji powiązanych w statycznych układach stron**

W poniższej procedurze przedstawiono sposób personalizacji układu sekcji informacji powiązanych w układzie statycznym za pomocą strony układu osobistego, do której dostęp można uzyskać za pośrednictwem łącza globalnego "Moja konfiguracja". Można również wykonać tę personalizację poprzez kliknięcie łącza "Edytuj układ" dostępnego na stronie szczegółów rekordu. W przypadku układów statycznych sposób postępowania jest taki sam bez względu na metodę uzyskania dostępu do strony.

## *Jak spersonalizować układ sekcji informacji powiązanych w statycznym układzie strony szczegółów*

- **1** Kliknąć łącze globalne "Moja konfiguracja" w prawym górnym rogu dowolnej strony.
- **2** W sekcji "Personalizacja układu" kliknąć łącze "Układ osobisty".
- **3** W sekcji "Układ strony szczegółów osobistych" kliknąć na łączu strony szczegółów, której układ ma zostać zmieniony.
- **4** Po otworzeniu strony "Układ osobisty" należy kliknąć "Układ informacji powiązanych".
- **5** Na stronie "Układ osobisty informacje powiązane", w sekcji "Dostępne informacje powiązane'" należy wybrać sekcję informacji powiązanych, które będą wyświetlane, i za pomocą przycisku ze strzałką przenieść ją do sekcji "Wyświetlane informacje powiązane".

**WSKAZÓWKA:** Można wybrać więcej niż jedną sekcję naraz, przytrzymując klawisz SHIFT lub CTRL.

- **6** W sekcji "Wyświetlane informacje powiązane" wybierać jedną sekcję naraz i używać przycisków ze strzałkami w górę i w dół w celu przenoszenia sekcji informacji powiązanych do czasu uzyskania żądanej kolejności.
- **7** Zapisać rekord.

Po wykonaniu personalizacji układu sekcji informacji powiązanych nowy układ będzie stosowany na stronie szczegółów w odniesieniu do wszystkich rekordów danego typu, do momentu wystąpienia jednej z następujących czynności:

- **Ponownej zmiany układu.**
- **Przywrócenia domyślnego układu sekcji informacji powiązanych.**

**UWAGA:** Przywrócenie domyślnego układu pól nie ma wpływu na żadne spersonalizowane układy sekcji informacji powiązanych. Podobnie przywrócenie domyślnego układu w miejsce spersonalizowanego układu sekcji informacji powiązanych nie ma wpływu na żadne spersonalizowane układy pól dla danego typu rekordu.

**Przywrócenia przez administratora domyślnego układu strony dla danej roli użytkownika.** 

**UWAGA:** Jeśli administrator zresetuje układ strony danego typu rekordu przywracając domyślny układ dla roli, wtedy w miejsce wszystkich spersonalizowanych układów pól i sekcji informacji powiązanych dla danego typu rekordu przywrócone zostaną domyślne układy dla użytkowników posiadających daną rolę. Jeśli jednak administrator przypisze nowy układ strony związany z typem rekordu do jakiejś roli, wtedy wszyscy użytkownicy mający tę rolę będą widzieć nowy układ pól dla danego typu rekordu, ale wciąż będą widzieć swoje spersonalizowane układy sekcji informacji powiązanych danego typu rekordu, dopóki nie przywrócą domyślnego układu w miejsce swoich układów informacji powiązanych.

## **Personalizowanie układów informacji powiązanych w dynamicznych układach stron**

W przypadku użycia układów dynamicznych istnieje możliwość utworzenia spersonalizowanego układu sekcji informacji powiązanych dla każdej wartości w polu listy wyboru określającej dynamiczne tworzenie układu strony. Funkcja umożliwiająca tworzenie wielu spersonalizowanych układów sekcji informacji powiązanych danego typu rekordu jest sterowana za pośrednictwem dostępnego w profilu firmy pola wyboru "Włączanie personalizacji poszczególnych dynamicznych układów stron" w następujący sposób:

- Jeśli pole wyboru "Włączanie personalizacji poszczególnych dynamicznych układów stron" nie jest zaznaczone, można utworzyć tylko jeden spersonalizowany układ sekcji informacji powiązanych dla danego typu rekordu. Po spersonalizowaniu przez użytkownika układu dla typu rekordu, ten sam zestaw sekcji informacji powiązanych będzie widoczny na stronie szczegółów dla wszystkich rekordów danego typu, niezależnie od wartości wybranej w polu listy wyboru określającej dynamiczne tworzenie układu strony.
- Jeśli w profilu firmy pole wyboru "Włączanie personalizacji poszczególnych dynamicznych układów stron" jest zaznaczone, można utworzyć spersonalizowany układ sekcji informacji powiązanych dla każdej wartości w polu listy wyboru określającej dynamiczne tworzenie układu strony.

W poniższej procedurze przedstawiono sposób personalizacji układu sekcji informacji powiązanych na dynamicznych stronach szczegółów, gdy funkcja personalizacji poszczególnych dynamicznych układów stron nie jest włączona. W procedurze opisano, jak spersonalizować układ dynamiczny na stronie "Układ osobisty", do której dostęp można uzyskać za pośrednictwem łącza globalnego "Moja konfiguracja". Układ dynamiczny można także spersonalizować przy użyciu łącza "Edytuj układ" dostępnego na stronie szczegółów rekordu. Jeśli funkcja personalizacji poszczególnych układów dynamicznych nie jest włączona, sposób postępowania jest taki sam bez względu na metodę uzyskania dostępu do strony.

## *Jak spersonalizować dynamiczny układ, gdy funkcja personalizacji poszczególnych układów dynamicznych nie jest włączona*

- **1** Kliknąć łącze globalne "Moja konfiguracja" w prawym górnym rogu dowolnej strony.
- **2** W sekcji "Personalizacja układu" kliknąć łącze "Układ osobisty".
- **3** W sekcji "Układ strony szczegółów osobistych" kliknąć na łączu strony szczegółów, której układ ma zostać zmieniony.
- **4** Po otworzeniu strony "Układ osobisty" należy kliknąć "Układ informacji powiązanych".

**5** Na stronie "Układ osobisty - informacje powiązane", w sekcji "Dostępne informacje powiązane'" należy wybrać sekcję informacji powiązanych, które będą wyświetlane, i za pomocą przycisku ze strzałką przenieść ją do sekcji "Wyświetlane informacje powiązane".

**WSKAZÓWKA:** Można wybrać więcej niż jedną sekcję naraz, przytrzymując klawisz SHIFT lub CTRL.

- **6** W sekcji "Wyświetlane informacje powiązane" wybierać jedną sekcję naraz i używać przycisków ze strzałkami w górę i w dół w celu przenoszenia sekcji informacji powiązanych do czasu uzyskania żądanej kolejności.
- **7** Zapisać rekord.

Po spersonalizowaniu układu sekcji informacji powiązanych nowy układ jest używany na stronie szczegółów wszystkich rekordów danego typu, niezależnie od wartości w polu listy wyboru określającej dynamiczny układ strony, do momentu ponownej zmiany układu lub przywrócenia domyślnego układu strony szczegółów.

W poniższej procedurze przedstawiono, jak spersonalizować układ dynamicznych stron szczegółów, gdy funkcja personalizacji poszczególnych dynamicznych układów stron jest włączona. W procedurze opisano, jak spersonalizować układ dynamiczny na stronie "Układ osobisty", do której dostęp można uzyskać za pośrednictwem łącza globalnego "Moja konfiguracja". Układ dynamiczny można także spersonalizować przy użyciu łącza "Edytuj układ" dostępnego na stronie szczegółów rekordu. Jeśli funkcja personalizacji poszczególnych układów dynamicznych jest włączona, sposób postępowania w przypadku układów dynamicznych jest następujący:

- Jeśli dostęp do strony "Układ osobisty" uzyskano za pośrednictwem łącza "Moja konfiguracja", można tworzyć spersonalizowane układy dla wszystkich wartości w polu listy wyboru określającej dynamiczny układ strony.
- Jeśli dostęp do strony "Układ osobisty" uzyskano za pośrednictwem łącza "Edytuj układ" na stronie szczegółów, można utworzyć spersonalizowany układ tylko dla wartości aktualnie wybranej z listy wyboru określającej dynamiczny układ strony.

## *Jak spersonalizować dynamiczny układ, gdy funkcja personalizacji poszczególnych układów dynamicznych jest włączona*

- **1** Kliknąć łącze globalne "Moja konfiguracja" w prawym górnym rogu dowolnej strony.
- **2** W sekcji "Personalizacja układu" kliknąć łącze "Układ osobisty".
- **3** W sekcji "Układ strony szczegółów osobistych" kliknąć na łączu strony szczegółów, której układ ma zostać zmieniony.
- **4** Po otworzeniu strony "Układ osobisty" należy kliknąć "Układ informacji powiązanych".
- **5** Na stronie "Układ osobisty informacje powiązane", w sekcji dostępnych wartości sterującej listy wyboru, należy wybrać wartość, dla której ma zostać utworzony spersonalizowany układ.

**UWAGA:** Jeśli ma zostać utworzony spersonalizowany układ do zastosowania, gdy nie wybrano wartości w polu listy wyboru, należy wybrać wartość pustą.

**6** W sekcji "Dostępne informacje powiązane" wybrać sekcję informacji powiązanych, które będą wyświetlane, i przy użyciu przycisku ze strzałką przenieść ją do sekcji wyświetlanych informacji powiązanych.

**WSKAZÓWKA:** Można wybrać więcej niż jedną sekcję naraz, przytrzymując klawisz SHIFT lub CTRL.

- **7** W sekcji "Wyświetlane informacje powiązane" wybierać jedną sekcję naraz i używać przycisków ze strzałkami w górę i w dół w celu przenoszenia sekcji informacji powiązanych do czasu uzyskania żądanej kolejności.
- **8** Należy powtórzyć kroki od 5 do 7 w celu utworzenia ewentualnych dodatkowych układów spersonalizowanych.

**UWAGA:** Jeśli użytkownik nie utworzy spersonalizowanego układu dla wartości listy wyboru, zostanie użyty domyślny układ strony.

**9** Zapisać rekord.

Po spersonalizowaniu układu sekcji informacji powiązanych dla wartości listy wyboru, jest on używany na stronie szczegółów wszystkich rekordów, w których dana wartość została wybrana, do momentu ponownej zmiany układu dla tej wartości listy wyboru lub przywrócenia domyślnego układu strony szczegółów.

## **Przywracanie domyślnych układów informacji powiązanych**

W poniższej procedurze przedstawiono sposób przywracania domyślnego układu informacji powiązanych na stronie układu osobistego, do której dostęp można uzyskać za pośrednictwem łącza globalnego "Moja konfiguracja". Domyślny układ informacji powiązanych można także przywrócić poprzez kliknięcie łącza "Edytuj układ" dostępnego na stronie szczegółów rekordu. Jeśli funkcja personalizacji poszczególnych układów dynamicznych jest włączona, sposób postępowania w przypadku układów dynamicznych jest następujący:

- Jeśli dostęp do strony układu osobistego uzyskano za pośrednictwem globalnego łącza "Moja konfiguracja", można przywrócić domyślne układy informacji powiązanych dla wszystkich wartości w polu listy wyboru określającej dynamiczny układ strony. Użytkownik może również przywrócić domyślne układy informacji powiązanych dla niektórych wartości listy wyboru, a dla innych pozostawić układy spersonalizowane.
- Jeśli dostęp do strony układu osobistego uzyskano za pośrednictwem łącza "Edytuj układ" na stronie szczegółów rekordu, można przywrócić domyślny układ informacji powiązanych tylko dla wartości aktualnie wybranej w polu listy wyboru określającej dynamiczny układ strony. Nie można przywrócić domyślnych układów informacji powiązanych dla innych wartości listy wyboru.

## *Jak przywrócić domyślny układ informacji powiązanych*

- **1** Kliknąć łącze globalne "Moja konfiguracja" w prawym górnym rogu dowolnej strony.
- **2** W sekcji "Personalizacja układu" kliknąć łącze "Układ osobisty".
- **3** W sekcji "Układ strony szczegółów osobistych" kliknąć na łączu strony szczegółów, której układ ma zostać zmieniony.
- **4** Po otworzeniu strony "Układ osobisty" należy kliknąć "Układ informacji powiązanych".
- **5** Na stronie "Układ osobisty informacje powiązane" wykonać jedną z poniższych czynności:
	- Kliknąć "Domyślne", aby przywrócić domyślny układ dla wybranej wartości w kolumnie "Dostępne wartości ze sterującej listy".

<span id="page-962-0"></span> Kliknąć "Ustaw wartości domyślne we wszystkich polach", aby przywrócić domyślne układy dla wszystkich wartości w kolumnie "Dostępne wartości ze sterującej listy".

**UWAGA:** Przycisk "Ustaw wartości domyślne we wszystkich polach" jest dostępny tylko dla niektórych układów strony szczegółów osobistych.

Informacje na temat interakcji między spersonalizowanymi układami stron a układami stron dla ról znajdują się pod hasłem Interakcje spersonalizowanych układów informacji powiązanych z układami stron odnoszącymi się do ról.

## **Format informacji powiązanych na stronach szczegółów rekordów**

Jeśli rola użytkownika zawiera uprawnienie "Personalizowanie formatu wyświetlania informacji powiązanych", użytkownik może włączyć wyświetlanie sekcji informacji powiązanych w postaci list lub kart na stronach szczegółów rekordów. Aby to zrobić, należy ustawić opcję "Format informacji powiązanych" w profilu osobistym. Jeśli pole "Format informacji powiązanych" profilu osobistego jest puste, wtedy używane jest domyślne ustawienie dla roli użytkownika; a jeśli pole "Format informacji powiązanych" roli użytkownika jest puste, wtedy używane jest domyślne ustawienie dla firmy. Informacje na temat zmiany ustawień opcji "Format informacji powiązanych" w profilu osobistym znajdują się pod hasłem Aktualizowanie swoich szczegółów osobistych (na stronie [934\)](#page-933-0).

## **Personalizowanie układów pól**

Użytkownicy mogą personalizować układ pól na stronie szczegółów typu rekordu, gdy rola użytkownika jest skonfigurowana następująco:

- Strona szczegółów personalizacji uprawnienie "Pola" jest włączone dla roli.
- Niestandardowy układ strony jest przypisany do roli dla typu rekordu.

Można personalizować układy pól zarówno w statycznych, jak i w dynamicznych układach stron. Podczas personalizowania układów pól należy zwrócić uwagę na następujące zagadnienia:

- Wszystkie pola dostępne w niestandardowym układzie przydzielonym do roli użytkownika w odniesieniu do typu rekordu są domyślnie wyświetlane w układzie do momentu jego spersonalizowania.
- Można usunąć (ukryć) niektóre pola w spersonalizowanym układzie, ale nie można dodać do niego żadnych pól, które nie są obecne w domyślnym układzie.
- Nie można usunąć wymaganych pól z układu. Dodatkowo, administratorzy mogą określać, że pewne pola muszą być zawsze wyświetlane w układzie, co uniemożliwia ich usunięcie ze spersonalizowanego układu. Na stronie "Układ osobisty - pola" pola, które muszą być zawsze wyświetlane w układzie mają ten sam kolor czcionki, co pola wymagane.

W zależności od używanego typu układu strony może być możliwa personalizacja układu pól za pośrednictwem globalnego łącza "Moja konfiguracja" lub za pośrednictwem łącza "Edycja układu" na stronie szczegółów rekordu, lub za pośrednictwem obu tych łącz. W poniższej tabeli pokazano, których łącz można używać do personalizowania układu pól. We wszystkich przypadkach układ strony przydzielony do roli użytkownika musi być niestandardowym układem strony, co oznacza, że nie można dokonać personalizacji standardowego układu strony w odniesieniu do typu rekordu w aplikacji Oracle CRM On Demand. Informacje w tej tabeli mają także zastosowanie w przypadku przywracania spersonalizowanego układu pól do domyślnego układu pól.

### Personalizowanie swojej aplikacji

Informacje na temat przywracania układu pól do domyślnego układu pól można znaleźć w sekcji "Przywracanie układów pól do domyślnych układów" w tym temacie.

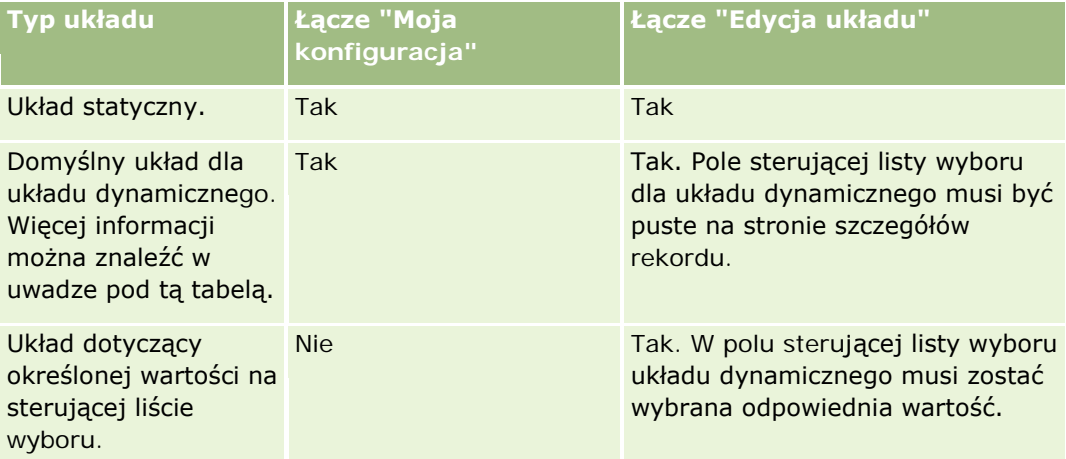

**UWAGA:** Domyślny układ dla układu dynamicznego to układ używany w przypadku, gdy w polu sterującej listy wyboru układu dynamicznego w rekordzie wybrano pustą wartość.

Aby spersonalizować układ pól w odniesieniu do typu rekordu, należy przeprowadzić poniższą procedurę.

### *Aby spersonalizować układ pól w odniesieniu do typu rekordu, należy:*

**1** Kliknąć łącze globalne "Moja konfiguracja" w prawym górnym rogu dowolnej strony.

**UWAGA:** Aby spersonalizować układ pól używany w odniesieniu do konkretnej wartości w polu sterującej listy wyboru układu dynamicznego, zamiast klikać łącze "Moja konfiguracja" należy otworzyć rekord zawierający odpowiednią wartość w polu sterującej listy wyboru, kliknąć łącze "Edycja układu" i przejść do kroku 4.

- **2** W sekcji "Personalizacja układu" kliknąć łącze "Układ osobisty".
- **3** W sekcji "Układ strony szczegółów osobistych" kliknąć łącze strony układu, która ma zostać spersonalizowana.

Na przykład, aby spersonalizować układ pól dla typu rekordu "Podmiot", należy kliknąć łącze "Podmiot - układ".

- **4** Jeśli otwarta zostanie strona "Układ osobisty", kliknąć łącze "Układ pól".
- **5** Na stronie "Układ osobisty pola" użyć strzałek do zmiany ułożenia pól w układzie.

Pola można przesuwać w obrębie sekcji na stronie, a także przenosić z jednej sekcji na stronie do innej. Jeśli określone pole ma nie pojawiać się w spersonalizowanym układzie strony, należy je przenieść do sekcji "Dostępne pola".

**UWAGA:** W przypadku przeniesienia wymaganego pola lub pola, co do którego administrator określił, że musi się zawsze pojawiać w układzie, do sekcji "Dostępne pola", podczas próby zapisania układu zostanie wyświetlony komunikat o błędzie i konieczne będzie przeniesienie tego pola z powrotem do jednej z sekcji układu.

**6** Zapisać dokonane zmiany.

Po utworzeniu przez użytkownika spersonalizowanego układu pól, układ ten jest używany za każdym razem, gdy użytkownik otwiera lub edytuje rekord danego typu, do momentu wystąpienia jednej z następujących czynności:

- Użytkownik ponownie zmieni układ pól.
- Użytkownik przywróci domyślny układ pól dla strony.

**UWAGA:** Przywrócenie domyślnego układu pól nie ma wpływu na żadne spersonalizowane układy sekcji informacji powiązanych. Podobnie przywrócenie domyślnego układu w miejsce spersonalizowanego układu sekcji informacji powiązanych nie ma wpływu na żadne spersonalizowane układy pól dla danego typu rekordu.

 Administrator przywróci domyślne ustawienia układu strony dla danej roli użytkownika lub przypisze inny układ do roli związanej z danym typem rekordu.

**UWAGA:** Jeśli administrator zresetuje układ strony danego typu rekordu przywracając domyślny układ dla roli, wtedy w miejsce wszystkich spersonalizowanych układów pól i sekcji informacji powiązanych dla danego typu rekordu przywrócone zostaną domyślne układy dla użytkowników posiadających daną rolę. Jeśli jednak administrator przypisze nowy układ strony związany z typem rekordu do jakiejś roli, wtedy wszyscy użytkownicy mający tę rolę będą widzieć nowy układ pól dla danego typu rekordu, ale wciąż będą widzieć swoje spersonalizowane układy sekcji informacji powiązanych danego typu rekordu, dopóki nie przywrócą domyślnego układu w miejsce swoich układów informacji powiązanych.

W zależności od konfiguracji roli użytkownika, spersonalizowany układ pól może być także używany na stronie służącej do wprowadzania danych nowego rekordu. Więcej informacji na temat układu pól na stronach nowych rekordów znajduje się pod hasłem Układy stron nowych rekordów - informacje (na stronie [57\)](#page-56-0).

## **Przywracanie układów pól do domyślnych układów**

Aby przestać korzystać ze spersonalizowanego układu pól, można przywrócić układ pól do domyślnego układu w odniesieniu do typu rekordu dla roli użytkownika. W zależności od używanego typu układu strony może być możliwe przywrócenie układu pól za pośrednictwem globalnego łącza "Moja konfiguracja" lub za pośrednictwem łącza "Edycja układu" na stronie szczegółów rekordu, lub za pośrednictwem obu tych łącz. Więcej informacji o tym, z którego łącza należy skorzystać, można znaleźć w tabeli w poprzedniej sekcji tego tematu.

Aby przywrócić spersonalizowany układ pól do domyślnego układu, należy przeprowadzić poniższą procedurę.

## *Aby przywrócić domyślny układ pól, należy:*

**1** Kliknąć łącze globalne "Moja konfiguracja" w prawym górnym rogu dowolnej strony.

**UWAGA:** Aby przywrócić układ pól używany w odniesieniu do konkretnej wartości w polu sterującej listy wyboru układu dynamicznego do domyślnego układu pól, zamiast klikać łącze "Moja konfiguracja" należy otworzyć rekord zawierający odpowiednią wartość w polu sterującej listy wyboru, kliknąć łącze "Edycja układu" i przejść do kroku 4.

**2** W sekcji "Personalizacja układu" kliknąć łącze "Układ osobisty".

- <span id="page-965-0"></span>**3** W sekcji "Układ strony szczegółów osobistych" kliknąć łącze strony układu, która ma zostać przywrócona do domyślnego układu.
- **4** Jeśli otwarta zostanie strona "Układ osobisty", kliknąć łącze "Układ pól".
- **5** Na stronie "Układ osobisty pola" kliknąć opcję "Domyślne".
- **6** Zapisać dokonane zmiany.

Przy następnym otwarciu, edycji lub tworzeniu rekordu danego typu zostanie wyświetlony domyślny układ przypisany do roli użytkownika w odniesieniu do tego typu rekordu.

### **Tematy pokrewne**

Pokrewne informacje dotyczące spersonalizowanych układów pól są zawarte w następującym temacie:

**Interakcje spersonalizowanych układów pól z układami stron odnoszącymi się do roli** 

# **Zarządzanie wskaźnikami rekordów sekcji informacji powiązanych**

Jeśli rola użytkownika obejmuje uprawnienie "Personalizacja strony szczegółów - wskaźnik rekordów", można skonfigurować wskaźniki rekordów dotyczące sekcji informacji powiązanych na stronach szczegółów rekordów. Wskaźniki rekordów umożliwiają pokazanie, czy sekcja informacji powiązanych zawiera rekordy, bez konieczności otwierania tej sekcji. Administrator może także skonfigurować wskaźniki rekordów stron "Szczegóły" w przypadku typów rekordów na poziomie roli. Jeśli ustawienia wskaźnika rekordów nie zostaną spersonalizowane dla typu rekordu, używane są ustawienia wskaźnika rekordów, które skonfigurowano już dla typu rekordu roli użytkownika. Informacje na temat działania wskaźników rekordów można znaleźć pod hasłem Wskaźniki rekordów sekcji informacji powiązanych - informacje (na stronie [73\)](#page-72-0).

**UWAGA:** Powiązana funkcja wskaźnika nie jest obsługiwana w sekcji informacji powiązanych "Załączniki" w żadnym typie rekordu, ani w sekcji informacji powiązanych "Lista użytkowników" w typie rekordu "Sekcja". Funkcja ta nie jest również obsługiwana w niestandardowych apletach internetowych.

Aby spersonalizować ustawienia wskaźnika rekordów dla typu rekordu, należy przeprowadzić poniższą procedurę.

#### *Aby spersonalizować ustawienia wskaźnika rekordów dla typu rekordu, należy:*

- **1** Kliknąć łącze globalne "Moja konfiguracja" w prawym górnym rogu dowolnej strony.
- **2** W sekcji "Personalizacja układu" kliknąć łącze "Układ osobisty".
- **3** W sekcji "Układ strony szczegółów osobistych" należy kliknąć łącze strony układu *typu rekordu*.
- **4** Jeśli otworzy się strona "Układ osobisty", należy kliknąć łącze "Zarządzanie wskaźnikiem rekordów".

**UWAGA:** Można także uzyskać dostęp do strony "Układ osobisty - wskaźnik rekordów", klikając łącze "Edytuj układ" na dowolnej stronie szczegółów rekordu.

**5** Na stronie "Układ osobisty - wskaźnik rekordów", na liście "Dostępne informacje powiązane'" należy wybrać sekcje informacji powiązanych, które mają być wyświetlane wraz ze wskaźnikiem rekordów, i za pomocą przycisku ze strzałką przenieść je na listę "Wybrane informacje powiązane".

**WSKAZÓWKA:** Można wybrać więcej niż jedną sekcję naraz, przytrzymując klawisz SHIFT lub CTRL.

**6** Zapisać dokonane zmiany.

Po wykonaniu personalizacji ustawień wskaźnika rekordów dla typu rekordu, spersonalizowane ustawienia zostaną zastosowane na stronie szczegółów w odniesieniu do wszystkich rekordów danego typu, do momentu wystąpienia jednej z następujących czynności:

- **Ponownej aktualizacji ustawień wskaźnika rekordów w sekcji informacji powiązanych.**
- **Przywrócenia ustawień wskaźnika rekordów dla typu rekordu do wartości domyślnych dla danego typu** rekordu dla roli użytkownika. Implementacji jakichkolwiek aktualizacji pierwotnie przeprowadzonych przez administratora na poziomie roli.
- Przywrócenia przez administratora domyślnego układu strony dla danej roli użytkownika. Wszystkie spersonalizowane ustawienia wyświetlania wskaźników rekordów w odniesieniu do sekcji informacji powiązanych dla danego typu rekordu są przywracane do wartości skonfigurowanych dla typu rekordu na poziomie roli.

W celu przywrócenia ustawień wskaźnika rekordów dla typu rekordu do wartości domyślnych dla danego typu rekordu dla roli użytkownika należy przeprowadzić następującą procedurę.

*Aby przywrócić ustawienia wskaźnika rekordów dla typu rekordu do ustawień domyślnych, należy:*

Na stronie "Układ osobisty - wskaźnik rekordów" kliknąć opcję "Domyślne".

# **Zmienianie układów swoich stron startowych**

Jeżeli role użytkownika obejmują uprawnienia do personalizowania stron startowych, można dodawać lub usuwać sekcje z układów swoich stron startowych ("Moja strona startowa", "Strona startowa Konta", "Strona startowa osoby kontaktowej", "Strona startowa namiaru", "Strona startowa Możliwości" i "Strona startowa zlecenia SR"). Administrator firmy konfiguruje układy strony startowej, które użytkownicy widzą jako domyślne.

**UWAGA:** Można też personalizować strony startowe, klikając na łączu "Edytuj układ" na każdej stronie startowej.

## *Jak zmienić układ swojej strony startowej*

- **1** Kliknąć na łączu "Moja konfiguracja" w prawym górnym rogu każdej strony.
- **2** W sekcji "Personalizacja układu" kliknąć na łączu "Układ osobisty".
- **3** Na stronie "Układ osobisty" w sekcji "Układ osobistej strony startowej" kliknąć łącze "Układ strony startowej" przeznaczone do zmiany (np. "Układ mojej strony startowej").

**4** W sekcji "Dostępne sekcje" wybrać tę, która ma być wyświetlana na stronie startowej, i użyć przycisków ze strzałkami, aby przenieść sekcję do sekcji "Lewa strona" lub "Prawa strona".

**WSKAZÓWKA:** Można wybrać więcej niż jedną sekcję naraz. W tym celu należy klikać poszczególne sekcje, przytrzymując naciśnięty klawisz SHIFT lub CTRL.

- **5** W sekcji "Lewa strona" lub "Prawa strona" wybierać jedną sekcję naraz i używać przycisków ze strzałkami w celu przenoszenia kart do czasu uzyskania żądanej kolejności.
- **6** Zapisać rekord.

# **Zmienianie układu swojego paska czynności**

Administrator firmy przydziela układ paska czynności do każdej roli użytkownika. Administrator firmy może także ustawić pasek czynności jako niedostępny dla danej roli użytkownika.

Jeśli pasek czynności jest dostępny w przypadku danej roli użytkownika, jest on domyślnie wyświetlany w lewej części wszystkich stron aplikacji Oracle CRM On Demand. W zależności od potrzeb można wybrać pokazywanie lub ukrywanie paska czynności. Więcej informacji znajduje się pod hasłem Pokazywanie i ukrywanie paska czynności - informacje (na stronie [45\)](#page-44-0).

Jeśli rola użytkownika zawiera uprawnienie "Personalizacja paska czynności", użytkownik może wyświetlać lub ukrywać każdą sekcję paska czynności, w tym aplety internetowe, które administrator firmy udostępnił w układzie paska czynności dla roli użytkownika. Aby uzyskać więcej informacji o ustawieniach roli użytkownika, należy skontaktować się z administratorem firmy.

Można określić sposób wyświetlania rekordu w przypadku, gdy jest on jedynym rekordem zwróconym w wyniku wyszukiwania. Rekord może zostać otwarty bezpośrednio na stronie szczegółów rekordu lub pokazany na stronie listy. Do kontrolowania tej funkcji służy pole wyboru "Bezpośrednie przejście do strony szczegółów, jeśli zwracany jest tylko jeden rekord", znajdujące się w sekcji opcji szybkiego wyszukiwania na stronie układu paska czynności w ustawieniach osobistych. Poniższe uwagi dotyczą pola wyboru "Przejście bezpośrednio do strony szczegółów, jeśli zostanie zwrócony tylko jeden rekord":

- Domyślnie to pole wyboru nie jest zaznaczone.
- **J** Jeśli to pole nie będzie zaznaczone, a w wyszukiwaniu zostanie zwrócony tylko jeden rekord, zostanie on wyświetlony na stronie listy, skąd będzie można go otworzyć.
- Jeśli to pole zostanie zaznaczone, a w wyszukiwaniu zostanie zwrócony tylko jeden rekord, zostanie on otwarty bezpośrednio na stronie szczegółów.
- **Zaznaczenie lub usuniecie zaznaczenia tego pola wyboru bedzie obowiązywało w przypadku każdego** wyszukiwania na pasku czynności i wyszukiwania zaawansowanego, w którym zostanie zwrócony tylko jeden rekord, aż do momentu zmiany tego ustawienia.
- Ustawienie tego pola wyboru dotyczy tylko wyszukiwania na pasku czynności i wyszukiwania zaawansowanego. Listy otwierane w innych obszarach aplikacji Oracle CRM On Demand są zawsze wyświetlane na stronie listy, nawet jeśli dana lista zawiera tylko jeden rekord.

## *Jak zmienić układ swojego paska czynności?*

**1** Kliknąć łącze globalne "Moja konfiguracja" w prawym górnym rogu dowolnej strony.

- **2** W sekcji "Personalizacja układu" kliknąć łącze "Układ osobisty".
- **3** Na stronie "Układ osobisty" w sekcji "Układ paska czynności osobistych" nacisnąć przycisk "Układ paska czynności".
- **4** Na stronie "Układ osobisty" użyć przycisków ze strzałkami, aby przenieść sekcje w następujących sposób:
	- **Przenieść sekcje, które mają być wyświetlane na pasku czynności, z sekcji "Dostepne sekcje" do sekcji** "Wyświetlane sekcje".
	- Przenieść sekcje, które nie mają być wyświetlane na pasku czynności, z sekcji "Wyświetlane sekcje" do sekcji "Dostępne sekcje".

**UWAGA:** Aby wyświetlić pasek czynności w aplikacji Oracle CRM On Demand, sekcja strony "Wyświetlane sekcje" musi zawierać przynajmniej jedną sekcję.

**5** Przewinąć do sekcji "Przystosowywanie ulubionych" i wybrać odpowiednią opcję, aby dodać nowe elementy ulubione na początku lub na końcu listy ulubionych ("Ulubione rekordy" i "Ulubione listy"), w zależności od swoich preferencji.

Więcej informacji na temat ulubionych rekordów jest dostępnych pod hasłem Strona "Ulubione rekordy" (na stronie [133](#page-132-0)). Więcej informacji na temat ulubionych list jest dostępnych pod hasłem Strona "Ulubione listy" (na stronie [154\)](#page-153-0).

- **6** W sekcji "Opcje szybkiego wyszukiwania" zaznaczyć lub usunąć zaznaczenie pola wyboru "Przejście bezpośrednio do strony szczegółów, jeśli zostanie zwrócony tylko jeden rekord", aby określić sposób działania w przypadku zwrócenia tylko jednego rekordu:
	- Pole wyboru należy zaznaczyć, jeśli zwrócony rekord ma zostać otwarty bezpośrednio na stronie szczegółów.
	- Jeśli rekord ma zostać wyświetlony na stronie listy, należy usunąć zaznaczenie pola wyboru.
- **7** Zapisać dokonane zmiany.

## **Konfigurowanie swojego kalendarza**

W tym temacie opisano sposób konfigurowania kalendarza za pomocą łącza globalnego "Moja konfiguracja".

Podczas konfigurowania domyślnego widoku kalendarza można:

- Wybrać widok kalendarza, który będzie wyświetlany po każdym kliknięciu karty "Kalendarz".
- Określić dzień, który będzie pokazywany jako pierwszy dzień tygodnia w kalendarzu i w selektorach dat służących do wyboru wartości pól danych w aplikacji Oracle CRM On Demand.
- Wybrać dni tygodnia i godziny pracy, które mają być pokazywane w kalendarzu, jeśli ustawienia firmowe nie są preferowane.

Domyślnie wszystkie pola wyboru dni tygodnia nie są zaznaczone a pola godziny rozpoczęcia i godziny zakończenia godzin pracy są puste. Podczas określania godzin pracy można wprowadzić tylko jedną godzinę rozpoczęcia i jedną godzinę zakończenia. Nie można określić różnych godzin pracy dla poszczególnych dni tygodnia. Po wprowadzeniu godziny rozpoczęcia godzin pracy należy też wprowadzić godzinę zakończenia. Godzina zakończenia musi być późniejsza od godziny rozpoczęcia.

Po wprowadzeniu godziny zakończenia należy także wprowadzić godzinę rozpoczęcia. Jeśli jest to konieczne, aplikacja Oracle CRM On Demand po zapisaniu zmian przekształci wprowadzone godziny rozpoczęcia i zakończenia na format odpowiadający ustawieniom regionalnym.

Przedziały czasowe w kalendarzu mogą zaczynać się i kończyć o pełnej godzinie w przypadku motywu klasycznego, ale mogą też zaczynać się i kończyć co godzinę lub pół godziny w przypadku użycia kalendarza nowoczesnego. W przypadku widoków kalendarza, aplikacja Oracle CRM On Demand zaokrągla godzinę rozpoczęcia godzin pracy w dół do najbliższej godziny lub połowy godziny (zależnie od ustawień), a godzinę zakończenia godzin pracy w górę do najbliższej godziny lub połowy godziny. Jeśli na przykład wprowadzono godzinę rozpoczęcia jako 08:40, aplikacja Oracle CRM On Demand zaokrągli ją w dół do wartości 08:00 w widokach kalendarzy wykorzystujących motyw klasyczny lub do wartości 08:30 w przypadku motywu nowoczesnego. Jeśli wprowadzono godzinę zakończenia jako 17:40, aplikacja Oracle CRM On Demand zaokrągli ją w górę do wartości 18:00 w widokach kalendarzy wykorzystujących motyw klasyczny lub nowoczesny.

Informacje na temat sposobu pokazywania dni roboczych i godzin pracy w widokach kalendarza można znaleźć pod hasłem Dni robocze i godziny pracy w kalendarzu - informacje (na stronie [213\)](#page-212-0).

■ Wybrać dodatkowe informacje, które bedą wyświetlane w umówionych spotkaniach w widokach kalendarza. Domyślnie w widokach kalendarza wyświetlane są informacje z następujących pól dotyczących umówionego spotkania: Temat, Lokalizacja i Nazwisko osoby kontaktowej. Oprócz tego można wybrać opcję wyświetlania następujących informacji dodatkowych:

- Nazwa podmiotu powiązanego ze umówionym spotkaniem. Nazwa podmiotu stanowi jednocześnie łącze do rekordu konta.
- Status umówionego spotkania.
- Numer telefonu głównej osoby kontaktowej powiązanej z umówionym spotkaniem. Numer telefonu stanowi jednocześnie łącze do rekordu osoby kontaktowej. Jeśli w rekordzie osoby kontaktowej wypełniono pole numeru telefonu służbowego, pokazywany jest ten numer. Jeśli nie wypełniono tego pola w rekordzie osoby kontaktowej, natomiast wypełniono pole numeru telefonu komórkowego, pokazywany jest numer telefonu komórkowego.
- Należy określić, czy mają być otrzymywane przypomnienia o działaniach należących do użytkownika lub w których użytkownik znajduje się na liście użytkowników w odniesieniu do działań, w których skonfigurowano przypomnienia. W polu "Powiadomienie o działaniu" dostępne są następujące opcje:
	- **Brak.** Po wybraniu tej opcji użytkownik nie będzie otrzymywać żadnych przypomnień.
	- **E-mail.** W przypadku wybrania tej opcji użytkownik będzie otrzymywać przypomnienia w wiadomościach e-mail.
	- **Przypomnienie w oknie wyskakującym.** W przypadku wybrania tej opcji, przypomnienia będą wyświetlane w oknie wyskakującym "Przypomnienie o działaniu" po zalogowaniu do aplikacji Oracle CRM On Demand.
	- **Przypomnienie w wiadomości e-mail i w oknie wyskakującym.** W przypadku wybrania tej opcji użytkownik otrzymuje wiadomości e-mail z przypomnieniami. Oprócz tego są one także wyświetlane w oknie wyskakującym "Przypomnienie o działaniu" po zalogowaniu do aplikacji Oracle CRM On Demand.
	- **Puste.** W przypadku pozostawienia pustej wartości w polu "Powiadomienie o działaniu", zastosowana zostanie opcja wybrana w tym polu na poziomie firmy. Domyślną opcją na poziomie firmy jest "Brak", jednak administrator może wybrać inną opcję.

Aby skonfigurować kalendarz, należy wykonać kroki następującej procedury. Więcej informacji na temat kalendarzy jest dostępnych pod hasłem Kalendarz i działania (na stronie [207\)](#page-206-0).

**Przed rozpoczęciem.** Aby udostępnić kalendarz innemu użytkownikowi lub skonfigurować niestandardowe widoki kalendarzy grupowych, rola użytkownika musi obejmować uprawnienie "Udostępnianie kalendarza".

## *Jak skonfigurować swój kalendarz*

- **1** Kliknąć na łączu "Moja konfiguracja" w górnym prawym rogu każdej strony.
- **2** W sekcji "Konfiguracja kalendarza" kliknąć na łączu "Ustawienia kalendarza".
- **3** Aby skonfigurować domyślny widok kalendarza, należy:
	- **a** Wybrać "Domyślny widok kalendarza".
	- **b** Wybrać widok kalendarza.
	- **c** Wybrać dzień, który będzie pokazywany w kalendarzu jako pierwszy dzień tygodnia.

Domyślnie pole "Początek tygodnia w kalendarzu" jest puste. Jeśli nie zostanie ono wypełnione przez użytkownika, używane jest ustawienie dotyczące pierwszego dnia tygodnia obowiązujące w firmie.

**UWAGA:** Po dokonaniu zmiany pierwszego dnia tygodnia należy wylogować się z Oracle CRM On Demand i zalogować ponownie, aby umożliwić wyświetlenie zmian w kalendarzu oraz w selektorach dat służących do wyboru wartości pól danych w Oracle CRM On Demand.

- **d** W sekcji "Tydzień roboczy kalendarza" należy ustawić dni pracy i godziny pracy dla kalendarza w następujący sposób:
	- Zaznaczyć pole wyboru dla każdego dnia, który ma być pokazywany jako dzień roboczy w kalendarzu. W przypadku zaznaczenia pól wyboru dla więcej niż jednego dnia, tylko te dni będą pokazywane jako dni robocze w dziennych i tygodniowych widokach kalendarzy użytkowników, niezależnie od tego, jak określono dni robocze na poziomie firmy. W przypadku usunięcia zaznaczenia pól wyboru dla wszystkich dni, w kalendarzu będą pokazywane dni robocze określone na poziomie firmy.
	- Aby określić godzinę rozpoczęcia godzin pracy, która jest inna niż określona na poziomie firmy, należy wprowadzić godzinę rozpoczęcia w polu "Godzina rozpoczęcia godzin pracy".
	- **Po wprowadzeniu godziny rozpoczęcia godzin pracy należy wprowadzić godzinę zakończenia w polu** "Godzina zakończenia godzin pracy". Godzina zakończenia musi być późniejsza od godziny rozpoczęcia.

**UWAGA:** W przypadku nie wprowadzenia godziny rozpoczęcia i zakończenia godzin pracy, w kalendarzu będą pokazywane godziny pracy określone na poziomie firmy.

- **e** W sekcji preferencji dotyczących informacji o umówionym spotkaniu zaznaczyć pola wyboru dodatkowych informacji, które będą wyświetlane w spotkaniach w widokach kalendarza.
- **f** W polu "Powiadomienie o działaniu" wybrać oczekiwaną opcję albo pozostawić to pole puste, aby zastosować ustawienie na poziomie firmy.
- **g** Zapisać dokonane zmiany.
- **4** Aby udostępnić kalendarz innemu użytkownikowi, należy:
	- **a** Kliknąć łącze "Współużytkowanie kalendarza".
	- **b** W obszarze "Moja lista współużytkowania kalendarza" nacisnąć przycisk "Dodaj użytkowników".
	- **c** W oknie "Nadaj uprawnienia nowym użytkownikom" należy kliknąć na ikonie wyszukiwania, aby dodać użytkowników, którym chce się udostępnić kalendarz.
- **5** Aby skonfigurować niestandardowe widoki kalendarzy grupowych, należy:
	- **a** Kliknąć na łączu "Zarządzanie widokami grup".
	- **b** W obszarze "Moje widoki niestandardowe" nacisnąć przycisk "Dodaj".
	- **c** Wypełnić pola w oknie "Zarządzanie widokiem", a następnie zapisać rekord.

Skonfigurowanie niestandardowych widoków kalendarzy grupowych umożliwia zarządzanie swoim widokiem dostępnym dla innych użytkowników. Po utworzeniu nowego umówionego spotkania należy przejść do karty "Kalendarz grupowy" i w celu wyświetlenia dostępności wybrać grupę "Kalendarz" utworzoną przez użytkownika lub administratora firmy.

# **Uzyskiwanie dostępu do danych i narzędzi integracji**

Na osobistej stronie startowej znajdują się łącza do narzędzi umożliwiających importowanie danych i integrowanie danych z aplikacji Oracle CRM On Demand z innymi aplikacjami.

**UWAGA:** Administrator firmy konfiguruje i włącza dostęp do dostępnych klientów. Dostępne klienty: Oracle Outlook Email Integration On Demand i Oracle CRM On Demand Desktop.

## *Jak uzyskać dostęp do danych i narzędzi integracji?*

- **1** Kliknąć na łączu "Moja konfiguracja" w górnym prawym rogu każdej strony.
- **2** Na osobistej stronie startowej w sekcji "Dane i narzędzia integracji" kliknąć łącze żądanego narzędzia:
	- Aby zaimportować osoby kontaktowe, nacisnąć przycisk "Dane i narzędzia integracji", następnie przycisk "Importowanie swoich osób kontaktowych".

Więcej informacji jest dostępnych pod hasłem Importowanie swoich osób kontaktowych (zob. ["Importowanie osób kontaktowych"](#page-334-0) na stronie [335\)](#page-334-0).

 Aby wyświetlić informacje dotyczące oczekujących i zakończonych zleceń importu użytkownika, należy nacisnąć przycisk "Dane i narzędzia integracji", a następnie "Kolejka zleceń importu".

Więcej informacji znajduje się pod hasłem Przeglądanie wyników importu.

 Aby wyświetlić informacje dotyczące oczekujących i zakończonych zleceń eksportu, należy nacisnąć przycisk "Dane i narzędzia integracji", a następnie "Kolejka zleceń eksportu".
<span id="page-972-0"></span>Więcej informacji znajduje się pod hasłem Wyświetlanie swoich zleceń eksportu (zob. "[Przeglądanie zleceń eksportu](#page-972-0)" na stronie [973\)](#page-972-0).

 Aby zainstalować aplikację Oracle CRM On Demand Desktop, należy kliknąć opcję "Dane i narzędzia integracji", następnie kliknąć pozycję Oracle CRM On Demand Desktop i postępować zgodnie z instrukcjami w celu ukończenia instalacji.

Więcej informacji można znaleźć pod hasłem Instalowanie aplikacji Oracle CRM On Demand Desktop.

 Aby połączyć określone wiadomości e-mail z rekordami podmiotu, osoby kontaktowej, namiaru, możliwości lub zlecenia SR z Oracle CRM On Demand, należy kliknąć łącze "Dane i narzędzia integracji", a następnie nacisnąć przycisk "Oracle Outlook Email Integration On Demand".

Więcej informacji jest dostępnych pod hasłem Dodawanie wiadomości e-mail z programów Microsoft Outlook i Lotus Notes (na stronie [981\)](#page-980-0).

Aby osadzić widget, nacisnąć przycisk "Osadzanie zawartości CRM On Demand".

Więcej informacji można znaleźć w następujących tematach:

- Osadzanie widgetu "Ulubione listy" (zob. "Osadzanie widgetu " Ulubione listy" " na stronie [976\)](#page-975-0)
- Osadzanie widgetu "Centrum wiadomości" (na stronie [976\)](#page-975-0)
- Osadzanie widgetu "Raporty" (zob. "Osadzanie widgetu " Raporty" " na stronie [977\)](#page-976-0)
- Osadzanie widgetu "Prosta lista" (na stronie [979\)](#page-978-0)

#### **Temat pokrewny**

Pokrewne informacje dotyczące danych i narzędzi integracji są zawarte w następującym temacie:

■ Widgety On Demand - informacje (na stronie [975\)](#page-974-0)

# **Przeglądanie zleceń eksportu**

Na stronie "Kolejka osobistych zleceń eksportu" wyświetlane są wszystkie oczekujące i ukończone zlecenia eksportu przesłane przez użytkownika. Jeżeli zlecenie znajduje się w sekcji "Zlecenia oczekujące", można kliknąć przycisk "Odśwież", aby sprawdzić, czy nie zostało ukończone. Po zakończeniu zlecenia można do niego przejść, aby pobrać plik wyjściowy.

**UWAGA:** W zależności od uprawnień, niektóre zlecenia eksportu mogą być niewidoczne dla użytkownika lub pobranie niektórych plików wyjściowych może być niemożliwe.

## *Aby przejrzeć zlecenia eksportu*

- **1** Nacisnąć przycisk "Moja konfiguracja" dostępny w prawym górnym rogu każdej strony.
- **2** Nacisnąć przycisk "Dane i narzędzia integracji".
- **3** Nacisnąć przycisk "Kolejka zleceń eksportu".

Zostanie wyświetlona strona "Kolejka osobistych zleceń eksportu", w której są przedstawione szczegóły zleceń eksportu. Poniższa tabela przedstawia informacje dot. zleceń eksportu.

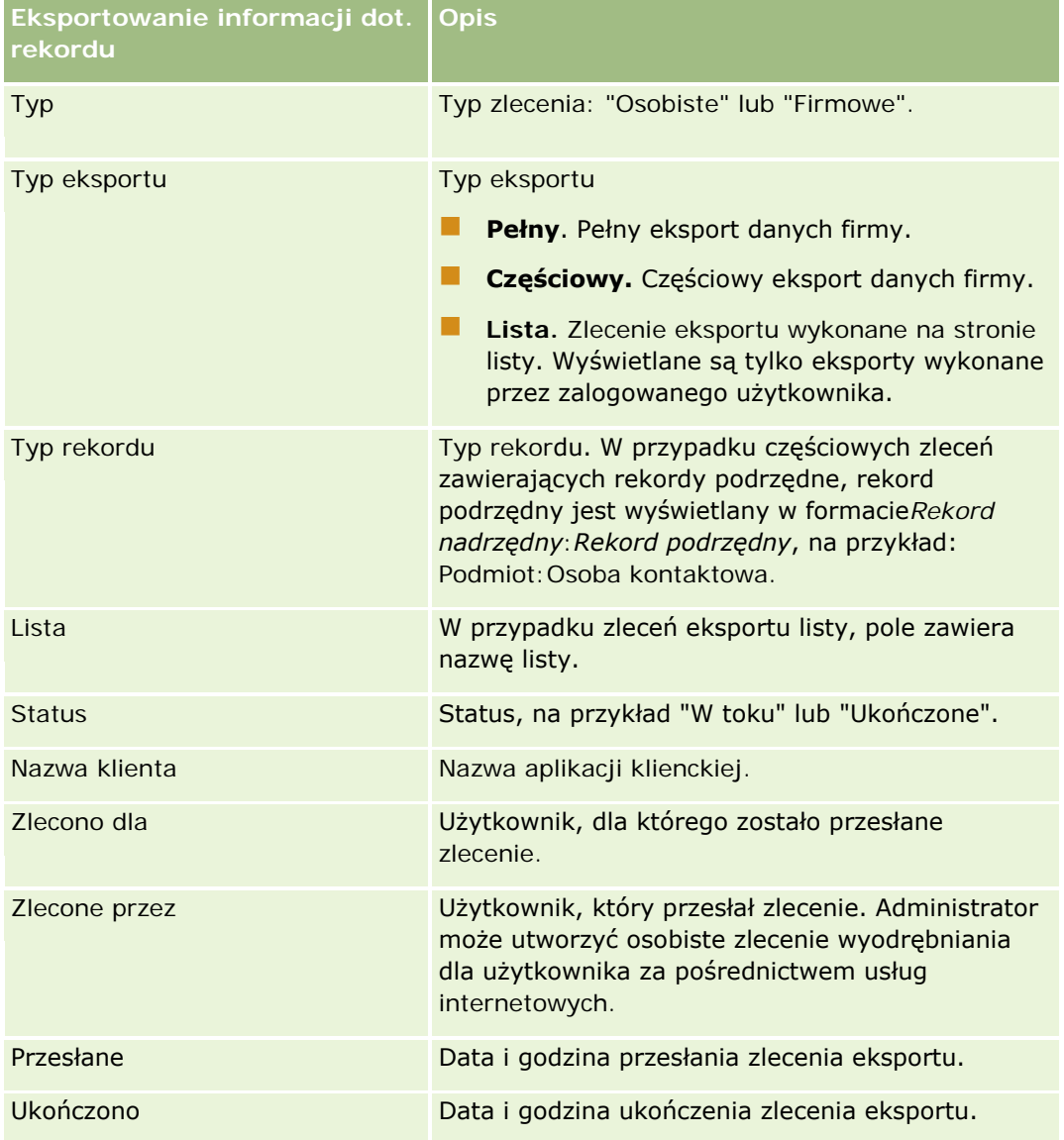

Poniższa procedura przedstawia w jaki sposób pobrać plik ZIP dot. zlecenia.

## *Aby pobrać plik ZIP dot. zlecenia.*

- **1** W sekcji "Ukończone zlecenia" kliknąć łącze "Typ eksportu" lub łącze "Typ rekordu", aby otworzyć stronę szczegółów zlecenia eksportu listy lub stronę szczegółów zlecenia eksportu.
- **2** W sekcji "Załącznik zlecenia eksportu" strony, w wierszu zawierającym plik ZIP, można wykonać następujące czynności:
	- Wybrać z menu poziomu rekordu polecenie "Pobierz", aby otworzyć lub zapisać plik ZIP.

<span id="page-974-0"></span>Plik ZIP składa się z tekstowego pliku podsumowania eksportu i pliku CSV dla każdego typu eksportowanego rekordu. Zlecenie eksportu listy zawiera tylko jeden plik CSV.

■ Nacisnąć przycisk "Kasuj", aby skasować plik.

# **Widgety On Demand - informacje**

Aplikacja Oracle CRM On Demand zawiera kod HTML, który umożliwia osadzanie widgetów On Demand w aplikacjach komputerowych obsługujących widgety internetowe. Ponadto widgety internetowe można osadzić w portalach lub dowolnej niezależnej stronie internetowej. Widget internetowy to przenośny fragment kodu innego autora, który można osadzić w kodzie HTML. Jeśli administrator firmy udostępnił tę funkcję, kod HTML potrzebny do osadzania widgetów On Demand w innych aplikacjach znajduje się w aplikacji Oracle CRM On Demand na stronie "Osadzanie zawartości CRM On Demand".

W przypadku pomyślnego osadzenia kodu HTML w aplikacji zostanie wyświetlone okno logowania do aplikacji Oracle CRM On Demand. Można wtedy wpisać swoją nazwę użytkownika i hasło, aby uzyskać dostęp do list ulubionych, centrum wiadomości i innych funkcji Oracle CRM On Demand. Oracle CRM On Demand można otworzyć w nowym oknie przeglądarki, klikając na łączu "Otwórz aplikację".

**Uwaga:** Ta funkcja jest dostępna w aplikacji Oracle CRM On Demand, pod warunkiem że została włączona przez administratora firmy. Aby sprawdzić, czy jest ona włączona w danej aplikacji Oracle CRM On Demand, należy kliknąć łącze globalne "Moja konfiguracja". Jeśli funkcja jest włączona, na stronie startowej użytkownika zostanie wyświetlone łącze "Osadzanie zawartości CRM On Demand". Jeśli użytkownik, któremu administrator firmy nie przypisał uprawnienia do korzystania z widgetów On Demand, spróbuje zalogować się do takiego widgetu, logowanie nie powiedzie się.

Dostępne są następujące widżety On Demand:

- **Widżet "Ulubione listy".** W tym widżecie On Demand są wyświetlane listy ulubionych z aplikacji Oracle CRM On Demand, na przykład "Wszystkie możliwości", "Moje podmioty" i tak dalej. Listy ulubionych znajdują się na pasku czynności strony głównej Oracle CRM On Demand. Więcej informacji dotyczących osadzania widżetu "Lista ulubionych" jest dostępnych pod hasłem Osadzanie widżetu "Listy ulubionych" (zob. "Osadzanie widgetu " Ulubione listy"" na stronie [976\)](#page-975-0).
- **Widżet "Centrum wiadomości".** Ten widżet On Demand umożliwia dostęp do wiadomości otrzymywanych w aplikacji Oracle CRM On Demand bez konieczności wcześniejszego logowania się do Oracle CRM On Demand. Centrum wiadomości znajduje się na pasku czynności strony głównej aplikacji Oracle CRM On Demand. Więcej informacji dotyczących osadzania widgetu "Centrum wiadomości" jest dostępnych pod hasłem Osadzanie widgetu "Centrum wiadomości" (na stronie [976\)](#page-975-0).
- **Widżet "Raporty".** W tym widżecie On Demand są wyświetlane raporty i pulpity utworzone w aplikacji Oracle CRM On Demand. Więcej informacji dotyczących osadzania widgetu "Raporty" jest dostępnych pod hasłem Osadzanie widgetu "Raporty" (zob. "Osadzanie widgetu " Raporty" " na stronie [977\)](#page-976-0).
- **Widget "Prosta lista".** W tym widgecie On Demand są wyświetlane jednokolumnowe listy skrótów do rekordów aplikacji Oracle CRM On Demand. Więcej informacji dotyczących osadzania widgetu "Prosta lista" jest dostępnych pod hasłem Osadzanie widgetu "Prosta lista" (na stronie [979\)](#page-978-0).

**WSKAZÓWKA:** Jeśli w motywie wybranym przez użytkownika używana jest większa czcionka, w widżecie ulubionych list może być wyświetlany pasek przewijania. Można go usunąć, edytując wysokość i szerokość pól "HTML kart internetowych" w widżecie. Więcej informacji można znaleźć pod hasłem Wyświetlanie zewnętrznych stron internetowych, raportów i pulpitów na kartach.

# <span id="page-975-0"></span>**Osadzanie widgetu " Ulubione listy"**

Listy ulubionych z aplikacji Oracle CRM On Demand (na przykład "Wszystkie możliwości", "Moje konta" i tak dalej) można osadzić w aplikacjach komputerowych, które obsługują widżety internetowe. Można je także osadzać w portalach i autonomicznych stronach internetowych.

**UWAGA:** Ta funkcja jest dostępna w aplikacji Oracle CRM On Demand, pod warunkiem że została ona włączona przez administratora firmy.

#### *Jak osadzić widget "Ulubione listy"?*

- **1** Kliknąć łącze globalne "Moja konfiguracja" w prawym górnym rogu dowolnej strony.
- **2** Na osobistej stronie startowej w sekcji "Dane i narzędzia integracji" nacisnąć przycisk "Osadzanie zawartości CRM On Demand".
- **3** Skopiować do używanej aplikacji kod HTML zawarty w sekcji widgetu "Ulubione listy".

W przypadku pomyślnego osadzenia kodu HTML w aplikacji zostanie wyświetlone okno logowania do aplikacji Oracle CRM On Demand.

**4** Podać szczegóły logowania do aplikacji Oracle CRM On Demand, aby uzyskać dostęp do danych z list ulubionych.

**WSKAZÓWKA:** Jeśli w motywie wybranym przez użytkownika używana jest większa czcionka, w widżecie ulubionych list może być wyświetlany pasek przewijania. Można go usunąć, edytując wysokość i szerokość pól "HTML kart internetowych" w widżecie. Więcej informacji można znaleźć pod hasłem Wyświetlanie zewnętrznych stron internetowych, raportów i pulpitów na kartach.

# **Osadzanie widgetu "Centrum wiadomości"**

Centrum wiadomości Oracle CRM On Demand można osadzić w dowolnej aplikacji komputerowej, która obsługuje widżety internetowe. Ponadto można je osadzać w portalach i autonomicznych stronach internetowych. Korzystając z widżetu "Centrum wiadomości", można uzyskać dostęp do wiadomości otrzymanych w aplikacji Oracle CRM On Demand bez logowania się do Oracle CRM On Demand. Centrum wiadomości znajduje się na pasku czynności strony głównej aplikacji Oracle CRM On Demand.

**UWAGA:** Ta funkcja jest dostępna w aplikacji Oracle CRM On Demand, pod warunkiem że została ona włączona przez administratora firmy.

## *Jak osadzić widget "Centrum wiadomości"*

- **1** Kliknąć łącze globalne "Moja konfiguracja" w prawym górnym rogu dowolnej strony.
- **2** Na osobistej stronie startowej w sekcji "Dane i narzędzia integracji" nacisnąć przycisk "Osadzanie zawartości CRM On Demand".

<span id="page-976-0"></span>**3** Skopiować do używanej aplikacji kod HTML zawarty w sekcji widgetu "Centrum wiadomości".

W przypadku pomyślnego osadzenia kodu HTML w aplikacji zostanie wyświetlone okno logowania do aplikacji Oracle CRM On Demand.

- **4** Podać szczegóły logowania do aplikacji Oracle CRM On Demand, aby uzyskać dostęp do wiadomości znajdujących się w centrum wiadomości.
- **5** Nacisnąć przycisk "Odśwież", aby uzyskać dostęp do nowych wiadomości.

# **Osadzanie widgetu " Raporty"**

Raporty i pulpity z aplikacji Oracle CRM On Demand można osadzać w aplikacjach komputerowych obsługujących widżety internetowe. Można je także osadzać w portalach i autonomicznych stronach internetowych bez konieczności logowania się do aplikacji Oracle CRM On Demand. Więcej informacji na temat raportów i pulpitów można znaleźć w następujących tematach:

- Raporty (na stronie [1007\)](#page-1006-0)
- **Pulpity informacyjne (zob. ["Pulpity"](#page-1420-0) na stronie [1421\)](#page-1420-0)**
- **Analizy (zob. ["Analytics"](#page-1450-0) na stronie [1451\)](#page-1450-0)**

## **Katalogi V2 i V3 na potrzeby raportów i pulpitów - informacje**

Począwszy od wydania 35, raporty i pulpity są zorganizowane w dwóch katalogach:

- **Katalog V2.** Ten katalog zawiera następujące elementy:
	- **Niestandardowe raporty utworzone przez firmę w aplikacji Oracle CRM On Demand Answers. Raporty** te są przechowywane w folderach współużytkowanych w ramach folderów osobistych i folderu współużytkowanego w całej firmie w aplikacji Oracle CRM On Demand Answers.
	- **Pulpity utworzone przez firmę na karcie "Pulpity".**
	- Wstępnie utworzone raporty V2. Raporty te są przechowywane w folderach współużytkowanych w aplikacji Oracle CRM On Demand Answers
- **Katalog V3.** Ten katalog zawiera następujące elementy:
	- Niestandardowe raporty i pulpity utworzone przez firmę na karcie "Analizy". Te raporty i pulpity są przechowywane w folderach współużytkowanych na karcie podrzędnej "Katalog" karty "Analizy" w ramach folderów osobistych i folderu współużytkowanego w całej firmie.
	- Wstępnie utworzone raporty V3. Raporty te są przechowywane w folderach współużytkowanych na karcie podrzędnej "Katalog" karty "Analizy".
	- **Przeniesione raporty V3. Po uaktualnieniu aplikacji Oracle CRM On Demand w firmie do wydania 35,** niektóre niestandardowe raporty pierwotnie utworzone przez firmę w aplikacji Oracle CRM On Demand Answers mogą zostać przeniesione do katalogu V3, jednocześnie będąc nadal dostępne w katalogu V2. Przeniesione raporty są przechowywane w folderach współużytkowanych na karcie podrzędnej "Katalog" karty "Analizy" w ramach folderu współużytkowanego w całej firmie. Aby uzyskać dostęp do raportów w migrowanym folderze współużytkowanym w całej firmie, rola użytkownika musi zawierać uprawnienie "Dostęp do migrowanego folderu współużytkowanego w całej firmie"

**UWAGA:** W zależności od konfiguracji instancji, firma może nie mieć dostępu do karty "Analizy" lub katalogu V3.

W aplikacji Oracle CRM On Demand można wygenerować kod HTML potrzebny do osadzenia poniższych typów raportów i pulpitów w widżetach:

**Reporty z katalogu V2.** 

Aby osadzić raport lub pulpit z katalogu V2, niezbędny jest ciąg ścieżki raportu, który można wkleić w polu "Ścieżka raportu" widżetu raportu. Poniżej podano przykład ciągu ścieżki raportu:

Foldery współużytkowane : Analizy wbudowane : Raporty w formie skróconych list : Podmioty wg przedst. handlowego

Instrukcja określania ciągu ścieżki raportu z katalogu V2 znajduje się w dalszej części tego tematu.

**Raporty i pulpity z wersji 3 katalogu.** 

Ikona wyszukiwania w sekcji widżetu raportów strony "Osadzanie zawartości Oracle CRM On Demand" umożliwia przechodzenie do raportu lub pulpitu w katalogu V3.

**UWAGA:** W sekcji widżetu raportów na stronie "Osadzanie zawartości CRM On Demand" nie można wygenerować kodu HTML dla pulpitu z katalogu V2.

**Przed rozpoczęciem:** Raport lub pulpit, który ma zostać osadzony, musi być przechowywany w folderach współużytkowanych.

## *Aby osadzić raport, należy*

- **1** Kliknąć łącze globalne "Moja konfiguracja" w prawym górnym rogu dowolnej strony.
- **2** Na osobistej stronie startowej w sekcji "Dane i narzędzia integracji" nacisnąć przycisk "Osadzanie zawartości CRM On Demand".
- **3** W sekcji widżetu "Raporty" w polu "Typ" wybrać opcję "Jeden raport".
- **4** W polu "Katalog" wybrać katalog raportu, który ma zostać osadzony.
- **5** W zależności od wybranego katalogu, wykonać jedną z czynności:
	- Jeśli wybrano katalog V2, wprowadzić ciąg ścieżki raportu w polu "Ścieżka".
	- Jeśli wybrano V3, kliknąć ikonę wyszukiwania (szkło powiększające) i przejść do wymaganego raportu w folderach współużytkowanych.

Pole "Ścieżka" zostanie automatyczne wypełnione po wybraniu raportu.

- **6** Nacisnąć przycisk "Pokaż nowy HTML".
- **7** Skopiować do innej aplikacji kod HTML.

W przypadku pomyślnego osadzenia kodu HTML w aplikacji zostanie wyświetlone okno logowania do aplikacji Oracle CRM On Demand.

**8** Podać szczegóły logowania do aplikacji Oracle CRM On Demand, aby uzyskać dostęp do raportu.

## <span id="page-978-0"></span>*Aby osadzić pulpit, należy*

- **1** Kliknąć łącze globalne "Moja konfiguracja" w prawym górnym rogu dowolnej strony.
- **2** Na osobistej stronie startowej w sekcji "Dane i narzędzia integracji" nacisnąć przycisk "Osadzanie zawartości CRM On Demand".
- **3** W sekcji widżetu "Raporty" w polu "Typ" wybrać opcję "Pulpit".
- **4** W polu "Katalog" wybrać V3.
- **5** Kliknąć ikonę wyszukiwania (szkło powiększające) i przejść do wymaganego pulpitu w folderach współużytkowanych.

Pole "Ścieżka" zostanie automatyczne wypełnione po wybraniu pulpitu.

- **6** Nacisnąć przycisk "Pokaż nowy HTML".
- **7** Skopiować do innej aplikacji kod HTML.

W przypadku pomyślnego osadzenia kodu HTML w aplikacji zostanie wyświetlone okno logowania do aplikacji Oracle CRM On Demand.

**8** Podać szczegóły logowania do aplikacji Oracle CRM On Demand, aby uzyskać dostęp do pulpitu.

W poniższej procedurze opisano sposób określania ciągu ścieżki raportu w katalogu V2.

## *Aby określić ciąg ścieżki raportu w katalogu V2, należy*

- **1** W aplikacji Oracle CRM On Demand Answers kliknąć opcję "Otwórz analizę" na stronie "Pierwsze kroki z aplikacją Answers".
- **2** Wybrać raport.

Ścieżka raportu jest pokazana w polu "Pozycja".

**3** Skopiować ciąg z pola "Pozycja".

# **Osadzanie widgetu "Prosta lista"**

Ten widget On Demand umożliwia osadzanie prostej listy rekordów w aplikacjach komputerowych, które obsługują widgety internetowe. Można je także osadzać w portalach i autonomicznych stronach internetowych bez konieczności logowania się do aplikacji Oracle CRM On Demand. Widget "Prosta lista" zawiera skróty do list standardowych typów rekordów, z wyjątkiem typów "Fundusz" i "Zlecenie dotyczące funduszu".

**UWAGA:** Ta funkcja jest dostępna w aplikacji Oracle CRM On Demand, pod warunkiem że została włączona przez administratora firmy.

## *Jak osadzić widget "Prosta lista"*

- **1** Kliknąć łącze globalne "Moja konfiguracja" w prawym górnym rogu dowolnej strony.
- **2** Na osobistej stronie startowej w sekcji "Dane i narzędzia integracji" nacisnąć przycisk "Osadzanie zawartości CRM On Demand".
- **3** W sekcji widgetu "Prosta lista" wybrać z menu listę.
- **4** Skopiować do innej aplikacji kod HTML.

Jeśli ten kod HTML zostanie pomyślnie osadzony w aplikacji, zostanie wyświetlone okno logowania do aplikacji Oracle CRM On Demand.

- **5** Podać szczegóły logowania do aplikacji Oracle CRM On Demand, aby uzyskać dostęp do listy.
- **6** Aby wyświetlić inną listę, nacisnąć przycisk "Konfiguruj".

**UWAGA:** Ta czynność powoduje zmianę dostępnej listy na czas trwania sesji. Użytkownik może zmieniać listę dowolną liczbę razy podczas trwania sesji, lecz kiedy się z niej wyloguje, przywracana jest pierwotna wersja listy.

# <span id="page-980-0"></span>**14 Praca z innymi aplikacjami**

Oracle CRM On Demand współpracuje z następującymi aplikacjami w celu zapewnienia dodatkowej funkcjonalności:

**Integracja wiadomości e-mail w programach Microsoft Outlook i Lotus Notes** 

Korzystając z modułów Oracle Outlook Email Integration On Demand i Oracle Notes Email Integration On Demand, można wiązać określone wiadomości e-mail z rekordami podmiotów, osób kontaktowych, namiarów, możliwości i zleceń SR w aplikacji Oracle CRM On Demand. Funkcja ta umożliwia składowanie krytycznych wiadomości e-mail wraz z rekordami, z którymi są powiązane.

**Microsoft Word** 

Korzystając z aplikacji Oracle CRM On Demand, można używać danych z Oracle CRM On Demand Integration for Office do tworzenia korespondencji seryjnej i grupowej za pomocą programu Microsoft Word.

**Microsoft Excel** 

Korzystając z aplikacji Oracle CRM On Demand, można tworzyć odświeżalne raporty offline w formacie Microsoft Excel, zawierające dane z Oracle CRM On Demand Integration for Office.

**Kreator segmentacji** 

Kreator segmentacji (Segmentation Wizard) umożliwia generowanie segmentów osób kontaktowych (tj. list osób kontaktowych) na podstawie kombinacji pól podmiotu, osoby kontaktowej, możliwości i zlecenia SR z Oracle CRM On Demand.

## **Sprawdzanie wymagań systemu**

Przed zainstalowaniem oprogramowania należy się upewnić, że komputer spełnia odpowiednie wymagania systemu. Więcej informacji znajduje się w serwisie internetowym aplikacji Oracle CRM On Demand [http://crmondemand.oracle.com/en/products/system-requirements/index.html.](http://crmondemand.oracle.com/en/products/system-requirements/index.html)

# **Dodawanie wiadomości e-mail z programów Microsoft Outlook i Lotus Notes**

Oracle Outlook Email Integration On Demand (Outlook Email Integration client) i Oracle Notes Email Integration On Demand (Notes Email Integration client) to moduły umożliwiające dodawanie wiadomości

e-mail z programów Microsoft Outlook i Lotus Notes do Oracle CRM On Demand. Te wiadomości e-mail stają się historią wszystkich kontaktów użytkownika z podmiotami i są dostępne dla całego zespołu sprzedaży.

Dodając wiadomości e-mail (już otrzymane lub wychodzące) do aplikacji, można:

- Dodać wiadomość e-mail jako rekord zadania (działania wykonanego) połączonego z rekordem Podmiot, Osoba kontaktowa, Namiar, Możliwość lub Serwis w Oracle CRM On Demand.
- Dodać do Oracle CRM On Demand odbiorców wiadomości e-mail jako osoby kontaktowe, namiary, możliwości lub zlecenia SR.
- Utworzyć dalsze zadania lub umówione spotkania na podstawie wiadomości e-mail w aplikacji Oracle CRM On Demand.
- Zaktualizować rekordy Oracle CRM On Demand, np. dodać nowe adresy e-mail, bezpośrednio z poziomu programu Outlook lub Notes.
- **Przeszukać Oracle CRM On Demand w celu znalezienia informacji o odbiorcach (tylko moduł Outlook Email)** Integration client).

Aby korzystać z modułu Outlook Email Integration client lub Notes Email Integration client, należy zainstalować go na laptopie lub komputerze stacjonarnym.

**UWAGA:** Aby można było korzystać z modułu Outlook Email Integration client lub Notes Email Integration client, rola użytkownika musi zawierać uprawnienie "Outlook/Notes - integracja poczty elektronicznej".

## **Instalowanie modułu Oracle Outlook Email Integration On Demand**

Aby zainstalować moduł Outlook Email Integration client, należy pobrać i uruchomić program instalacyjny, który uruchamia kreator InstallShield. Kreator ten tworzy wtyczkę do programu Outlook, która dodaje następujące ikony lub etykiety do paska narzędzi programu Outlook:

- Dodaj do CRM On Demand. Ten element pojawia się na pasku narzędzi skrzynki odbiorczej.
- Wyślij i dodaj do CRM On Demand. Ten element pojawia się na pasku narzędzi okna wiadomości.
- CRM On Demand znajdź. Ta ikona pojawia się na pasku narzędzi okna wiadomości.

Przed rozpoczęciem instalacji modułu Outlook Email Integration client należy:

- Upewnić się, że komputer spełnia wymagania systemu określone dla modułu Oracle Outlook Email Integration On Demand w Oracle CRM On Demand. Informacje dotyczące sposobu sprawdzania wymagań systemowych zawiera witryna Oracle CRM On Demand [http://crmondemand.oracle.com/en/products/system-requirements/index.html.](http://crmondemand.oracle.com/en/products/system-requirements/index.html)
- W przypadku korzystania z programu Microsoft Outlook 2003 upewnić się, że jako domyślny edytor wiadomości e-mail nie jest wybrany program Microsoft Word. Aby to sprawdzić, należy kliknąć menu "Narzędzia" z paska menu programu Outlook i wybrać polecenie "Opcje". Na karcie "Format poczty" usunąć zaznaczenie pola wyboru "Użyj programu Microsoft Word do edytowania wiadomości e-mail".

## *Aby zainstalować moduł Outlook Email Integration client, należy:*

- **1** Zamknąć program Microsoft Outlook i wszystkie jego otwarte okna.
- **2** Zalogować się do Oracle CRM On Demand.

- **3** Kliknąć łącze "Moja konfiguracja" znajdujące się na górze każdej strony.
- **4** Na stronie startowej "Osobiste" kliknąć łącze "Dane i narzędzia integracji".
- **5** Na stronie "Dane i narzędzia integracji" kliknąć łącze Oracle Outlook Email Integration On Demand.
- **6** Przeczytać informacje na stronie Oracle Outlook Email Integration On Demand i kliknąć łącze "Pobierz Oracle Outlook Email Integration On Demand".
- **7** Przeczytać informacje dodatkowe na drugiej stronie Oracle Outlook Email Integration On Demand i kliknąć łącze "Pobierz Oracle Outlook Email Integration On Demand".
- **8** W tym oknie można:
	- Nacisnąć przycisk "Zapisz", aby skopiować plik Oracle\_OEI\_OnDemand.exe na dysk twardy i przeprowadzić instalację w trybie offline. (Zalecane)
	- Nacisnąć przycisk "Uruchom", aby rozpocząć instalację. Do jej kontynuowania jest niezbędne połączenie z Internetem.
- **9** Postępować zgodnie z instrukcjami w celu ukończenia instalacji.

## **Instalowanie modułu Oracle Notes Email Integration On Demand**

Integracja poczty elektronicznej programu Lotus Notes z aplikacją Oracle CRM On Demand jest procesem składającym się z dwóch kroków:

- Zmodyfikowanie szablonu Lotus Notes
- **Zainstalowanie modułu Notes Email Integration client na komputerze użytkownika**

#### **Zmodyfikowanie szablonu Lotus Notes**

Szablon Lotus Notes powinien zostać zmodyfikowany na poziomie firmy przez administratora programu Lotus Notes w celu uwidocznienia koniecznego kodu i elementów interfejsu użytkownika zapewniających integrację z modułem Notes Email Integration client.

W poniższej procedurze przedstawiono sposób pobrania plików modułu Oracle Notes Email Integration On Demand.

#### *Jak pobrać pliki modułu Oracle Notes Email Integration On Demand*

**1** Kliknąć łącze "Szkolenia i asysta" (w prawym górnym rogu dowolnej strony) w celu zalogowania się do serwisu My Oracle Support*.*

Mając konto Oracle.com, można się zalogować do serwisu My Oracle Support bez rejestracji. Nie mając konta Oracle.com, trzeba się zarejestrować jako nowy użytkownik.

**2** Na stronie serwisu My Oracle Support kliknąć łącze "Materiały do pobrania", a następnie kliknąć odpowiednie łączę w celu pobrania plików modułu Oracle Notes Email Integration On Demand dla używanej wersji aplikacji Oracle CRM On Demand.

#### **Instalowanie modułu Notes Email Integration Client**

Aby zainstalować moduł Notes Email Integration client, należy uruchomić program instalacyjny, który uruchamia kreator InstallShield. Kreator ten instaluje i rejestruje moduł Notes Email Integration client, który dodaje następujące przyciski do widoków folderów i notatek programu Lotus Notes:

- **Dodaj do aplikacji Oracle CRM On Demand. Ten przycisk pojawia się w widokach folderów skrzynki** odbiorczej i wysłanych elementów.
- Wyślij i dodaj do aplikacji Oracle CRM On Demand. Ten przycisk pojawia się w widokach nowej notatki i odpowiedzi na notatkę.

Przed rozpoczęciem instalacji modułu Notes Email Integration client należy:

- W module Notes Email Integration client wykorzystywany jest serwer routingu służący do dynamicznego pobierania adresu URL wystąpienia użytkownika. Należy się upewnić, czy posiadany router jest skonfigurowany w sposób umożliwiający współpracę z instalacją modułu Notes Email Integration client. W celu uzyskania dodatkowych informacji proszę skontaktować się z działem opieki nad klientem.
- Zapytać administratora aplikacji Oracle CRM On Demand, czy w firmie jest włączony moduł Notes Email Integration client. Aby moduł Notes Email Integration client mógł działać, administrator programu Lotus Notes w firmie musi dokonać odpowiednich modyfikacji w szablonie Lotus Notes.

**OSTRZEŻENIE:** Nie należy podejmować próby zainstalowania modułu Notes Email Integration client, nie mając pewności, że jest on włączony w firmie. Po takiej próbie moduł Notes Email Integration client musiałby zostać odinstalowany i zainstalowany ponownie, zanim mógłby działać.

- Aby pobrać pakiet instalacyjny modułu Notes Email Integration client, kliknąć łącze "Szkolenia i asysta" (w prawym górnym rogu dowolnej strony) w celu otwarcia strony centrum szkoleń i asysty. Na tej stronie kliknąć łącze "Baza wiedzy i szkolenia", po czym zalogować się do serwisu My Oracle Support. Na stronie serwisu My Oracle Support kliknąć łącze "Materiały do pobrania", a następnie pobrać pakiet instalacyjny.
- Upewnić się, że komputer spełnia wymagania systemu określone dla modułu Oracle Notes Email Integration On Demand w Oracle CRM On Demand. Informacje dotyczące sposobu sprawdzania wymagań systemowych zawiera witryna Oracle CRM On Demand [http://crmondemand.oracle.com/en/products/system-requirements/index.html.](http://crmondemand.oracle.com/en/products/system-requirements/index.html)

## *Aby zainstalować moduł Notes Email Integration client, należy:*

- **1** Zamknąć program Lotus Notes i wszystkie jego otwarte okna.
- **2** Uzyskać od administratora aplikacji Notes Email Integration client plik instalacyjny modułu Oracle CRM On Demand i zapisać go na komputerze.
- **3** Uruchomić z komputera plik instalacyjny i postępować zgodnie z instrukcjami w celu przeprowadzenia instalacji.

## **Odinstalowywanie modułu Oracle Outlook Email Integration On Demand lub Oracle Notes Email Integration On Demand**

Moduł Oracle Outlook Email Integration On Demand lub Oracle Notes Email Integration On Demand można odinstalować w dowolnym momencie za pomocą narzędzia "Dodaj/Usuń programy" systemu Microsoft Windows.

## **Dodawanie wiadomości e-mail do Oracle CRM On Demand**

W przypadku dodawania wiadomości e-mail do aplikacji Oracle CRM On Demand łączny rozmiar wiadomości i załącznika nie może przekraczać 5 megabajtów (MB). Moduły Oracle Outlook Email Integration On Demand i Oracle Notes Email Integration On Demand nie obsługują załączników w postaci plików skompresowanych, na przykład zip, rar, 7z, cab itd.

**UWAGA:** Podczas otwierania lub tworzenia wiadomości e-mail w programie Outlook 2007 przyciski aplikacji CRM On Demand pojawiają się na Wstążce w grupie "CRM On Demand" na karcie "Wiadomość".

## *Jak dodać wiadomość e-mail*

- **1** Zaznaczyć lub otworzyć wiadomość e-mail, która ma zostać dodana do Oracle CRM On Demand.
- **2** W programie Microsoft Outlook nacisnąć przycisk "Dodaj do CRM On Demand". W programie Lotus Notes nacisnąć przycisk "Dodaj do Oracle".
- **3** W oknie logowania wprowadzić adres e-mail i hasło używane normalnie przy logowaniu się do Oracle CRM On Demand.

**UWAGA:** Wystarczy jednokrotne logowanie dla każdej sesji programu Outlook lub Notes; nie trzeba logować się ponownie do momentu zamknięcia programu Outlook lub Notes. Ze względów bezpieczeństwa dane przesyłane między aplikacją Oracle CRM On Demand a modułem Outlook Email Integration client lub Notes Email Integration client są zawsze szyfrowane.

**4** Aby podczas tej sesji automatycznie powiązać wiadomości e-mail z nazwiskami osób kontaktowych w polach "Do", "DW" i "Od", należy wybrać wartość "Tak" dla opcji "Automatyczne wiązanie".

W przypadku korzystania z automatycznego wiązania aplikacja wyszukuje wiadomości e-mail w Oracle CRM On Demand i automatycznie dodaje je jako wykonane zadania. Jeśli odpowiednia wiadomość nie zostanie znaleziona, pojawia się okno umożliwiające ręczne wyszukanie wiadomości e-mail i powiązanie jej z rekordami.

**5** Nacisnąć przycisk "Zaloguj".

Aplikacja wyszukuje rekordy w Oracle CRM On Demand i wyświetla wyniki w oknie "Tworzenie zadania", zgodnie z opisem w poniższej tabeli.

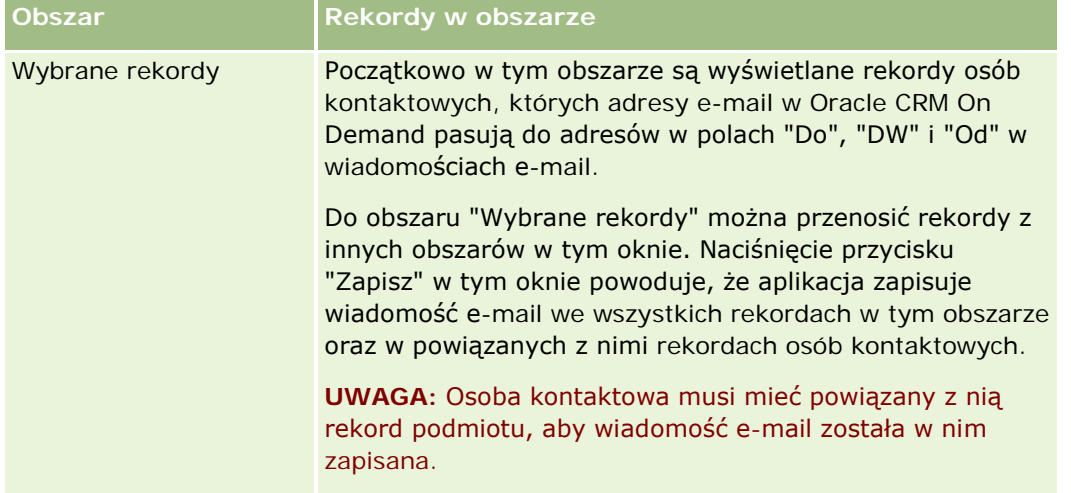

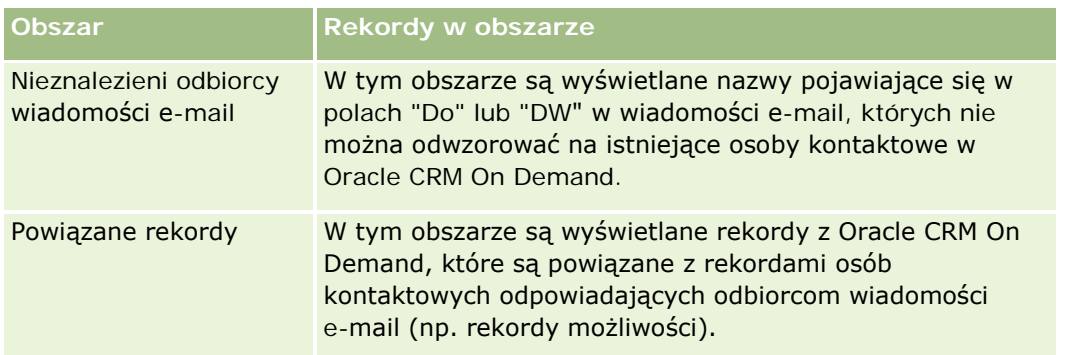

**6** W oknie dialogowym "Tworzenie zadania" można wykonać następujące czynności:

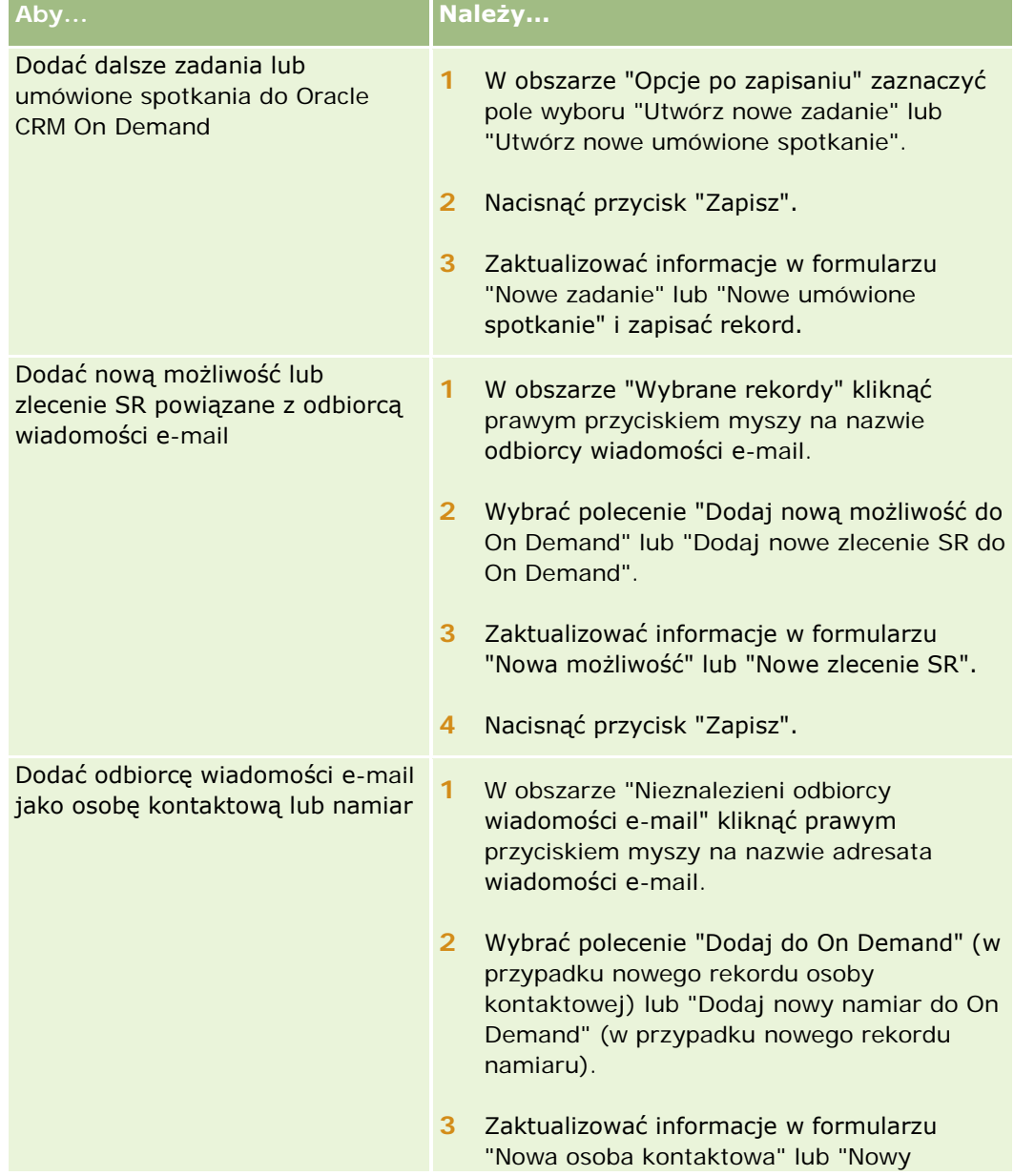

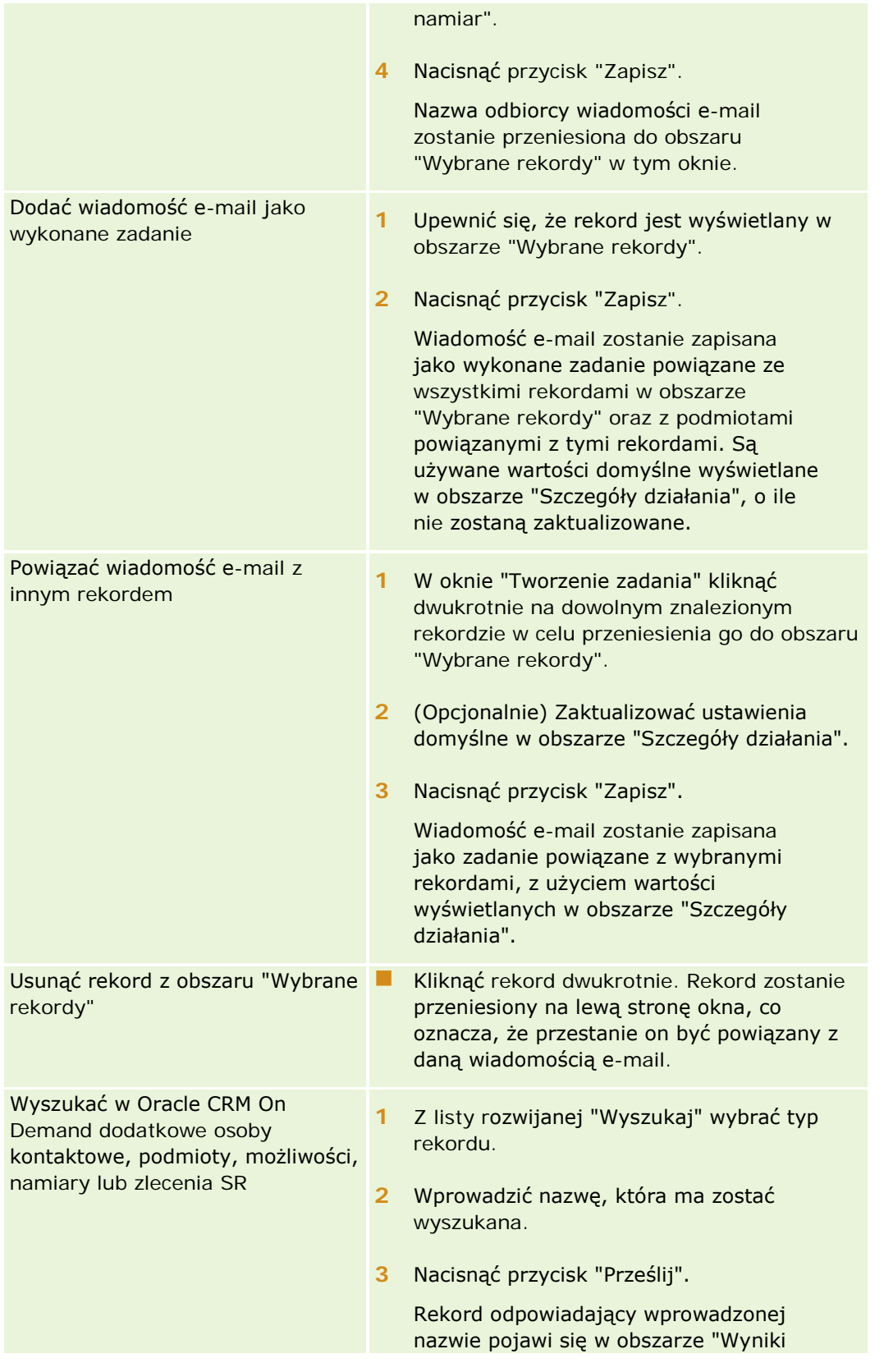

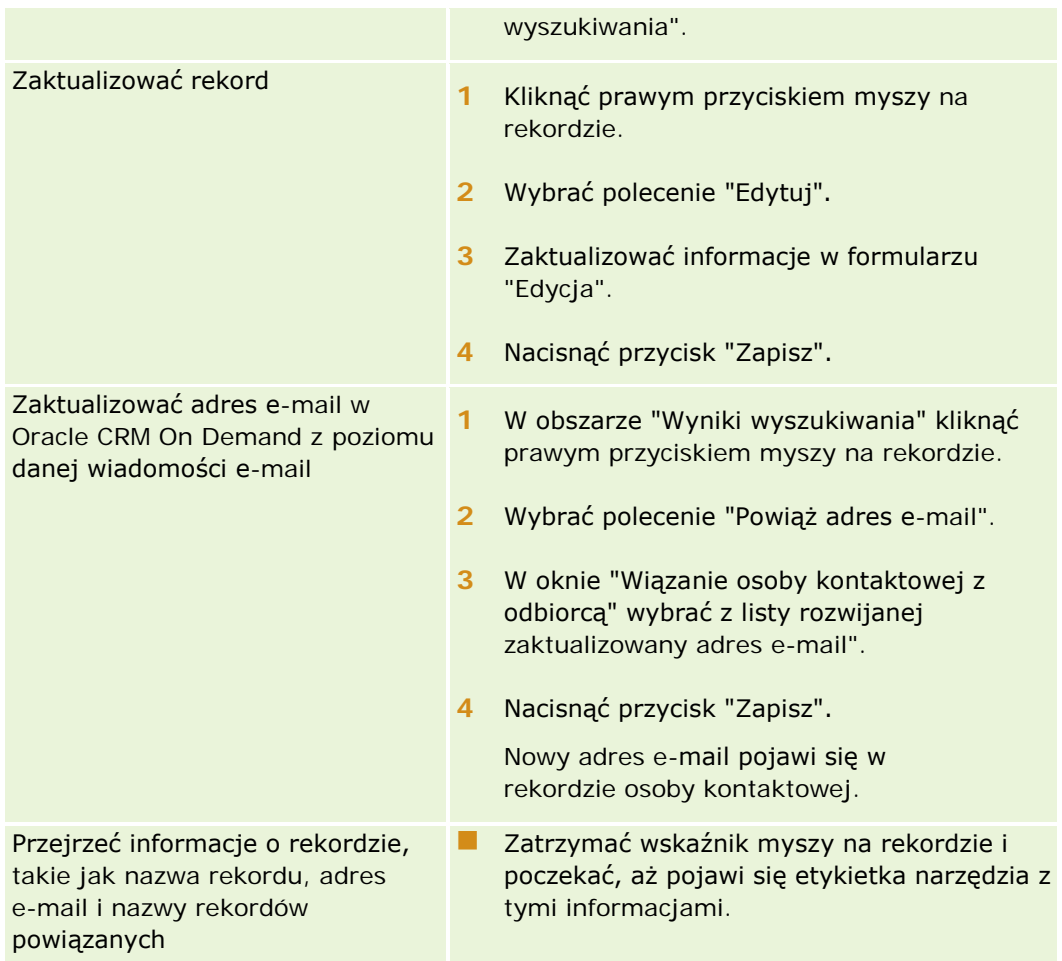

## *Jak wysłać wiadomość e-mail i dodać ją do Oracle CRM On Demand*

- **1** W programie Microsoft Outlook nacisnąć na pasku narzędzi przycisk "Nowy". W programie Lotus Notes nacisnąć przycisk "Nowa notatka" lub "Odpowiedz".
- **2** (Opcjonalnie) Dodać odbiorców wiadomości e-mail z rekordów "Osoby kontaktowe" w Oracle CRM On Demand:
	- **a** W oknie wiadomości wprowadzić nazwę w polu "CRM On Demand znajdź".
	- **b** Nacisnąć klawisz "Enter".

Zostanie wyświetlone okno zawierające listę osób kontaktowych znalezionych w Oracle CRM On Demand.

- **c** Wybrać jedną z następujących opcji: Do, DW lub UDW.
- **d** Nacisnąć przycisk "Wybierz".

**UWAGA:** Po wprowadzeniu adresu e-mail, którego długość przekracza 100 znaków klient integracji poczty elektronicznej Outlook zignoruje ten adres, a zadanie nie zostanie dodane do Oracle CRM On Demand.

**3** Wprowadzić dodatkowe informacje, jak przy normalnym wysyłaniu wiadomości e-mail.

**UWAGA:** Korzystając z aplikacji Oracle Outlook Email Integration On Demand, należy wysyłać obrazy w postaci załącznika do wiadomości e-mail. Jeśli obraz zostanie osadzony w wiadomości e-mail przy użyciu tej integracji, zostanie on wykluczony z wiadomości.

- **4** Wykonać jedną z następujących czynności:
	- W programie Microsoft Outlook nacisnąć przycisk "Wyślij i dodaj do CRM On Demand".
	- W programie Lotus Notes nacisnąć przycisk "Wyślij i dodaj do Oracle".

Po naciśnięciu przycisku "Zapisz" wiadomość e-mail zostanie wysłana do wybranych odbiorców i zapisana zgodnie z informacjami w oknie "Tworzenie zadania".

# **Korzystanie z modułu Oracle CRM On Demand Integration for Office**

Moduł Oracle CRM On Demand Integration for Office zawiera następujące pliki szablonów do pobrania:

- Mail Merge for Word
- Reports and Analysis for Excel
- Kreator segmentacji

Te pliki szablonów wstawiają specjalne paski narzędzi do programów Microsoft Word i Microsoft Excel. Za pomocą tych pasków narzędzi można operować danymi Oracle CRM On Demand w programie Microsoft Word lub Excel w celu tworzenia poczty bezpośredniej, grupowych wiadomości e-mail, odświeżalnych raportów offline oraz list osób kontaktowych (zwanych segmentami) do wykorzystania w kampaniach marketingowych.

Sposoby korzystania z szablonów modułu Oracle CRM On Demand Integration for Office opisano w:

- Korzystanie ze składnika Mail Merge for Word (na stronie [990](#page-989-0)). Opis paska narzędzi On Demand Integration programu Microsoft Word. Zawiera informacje dotyczące poprawnego otwierania szablonów Mail Merge for Word oraz sposobu tworzenia poczty bezpośredniej i grupowych wiadomości e-mail w programie Microsoft Word przy użyciu danych z Oracle CRM On Demand.
- Korzystanie ze składnika Reports and Analysis for Excel (na stronie [995\)](#page-994-0). Opis paska narzędzi On Demand Integration programu Microsoft Excel. Zawiera podstawowe informacje dotyczące korzystania z szablonu Reports and Analysis for Excel oraz sposobu uruchamiania istniejących i tworzenia nowych raportów za pomocą tego szablonu.
- Korzystanie z Kreatora segmentacji (na stronie [999](#page-998-0)). Opis paska narzędzi "Konstruktor miejsc docelowych" programu Microsoft Excel. Zawiera podstawowe informacje dotyczące typów segmentów oraz sposobu tworzenia, wysyłania i eksportowania segmentów.

**UWAGA:** Aby można było korzystać z modułu Oracle CRM On Demand Integration for Office, administrator musi włączyć usługi internetowe w aplikacji Oracle CRM On Demand.

<span id="page-989-0"></span>**UWAGA:** Sieci, w których są wykorzystywane uwierzytelnione serwery proxy, nie są obsługiwane.

# **Korzystanie ze składnika Mail Merge for Word**

Za pomocą składnika Mail Merge for Word można pobierać dane aplikacji Oracle CRM On Demand do programu Microsoft Word w celu tworzenia poczty bezpośredniej i grupowych wiadomości e-mail. Najpierw jednak należy skonfigurować szablony Mail Merge for Word.

Aby wyświetlić szczegółową procedurę, należy kliknąć na temacie opisującym odpowiednie zadanie:

- **Pobieranie szablonu Mail Merge for Word (na stronie [991\)](#page-990-0)**
- **Tworzenie szablonów Mail Merge for Word (na stronie [992\)](#page-991-0)**
- Tworzenie poczty bezpośredniej i grupowych wiadomości e-mail za pomocą składnika Mail Merge for Word (na stronie [993\)](#page-992-0)

#### **Tematy pokrewne**

Pokrewne informacje są zawarte w następującym temacie:

**Pasek narzędzi On Demand Integration w składniku Mail Merge for Word — informacje podstawowe (na** stronie [990\)](#page-989-0)

# **Pasek narzędzi On Demand Integration w składniku Mail Merge for Word — informacje podstawowe**

Składnik Mail Merge for Word zawiera pasek narzędzi On Demand Integration, który służy do tworzenia korespondencji seryjnej przy użyciu danych Oracle CRM On Demand.

**UWAGA:** W przypadku korzystania z pakietu Microsoft Office 2007 pasek narzędzi On Demand Integration jest dostępny na karcie "Dodatki". Aby wyświetlić opcje paska narzędzi On Demand Integration, należy kliknąć na karcie "Dodatki".

W poniższej tabeli opisano opcje dostępne na pasku narzędzi On Demand Integration składnika Mail Merge for Word.

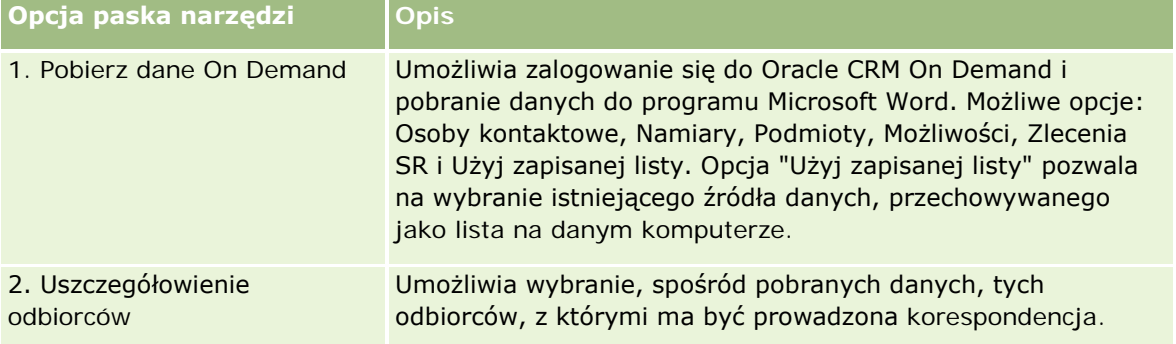

<span id="page-990-0"></span>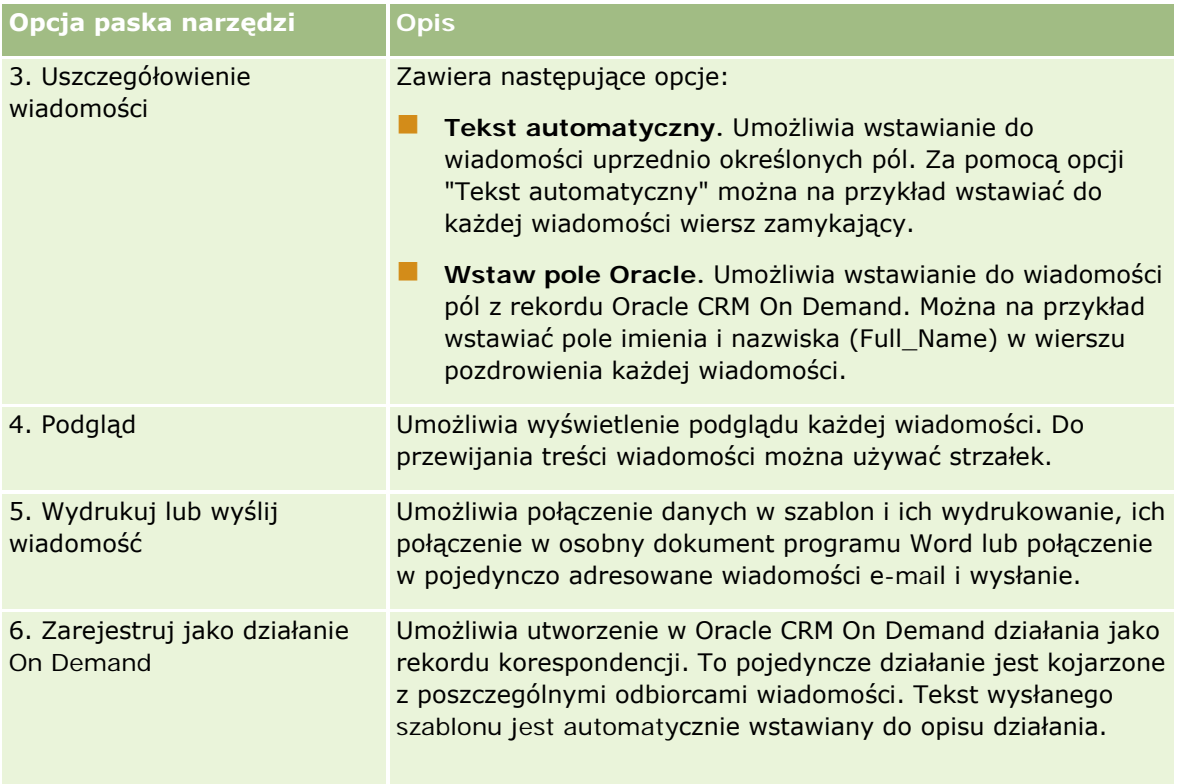

# **Pobieranie szablonu Mail Merge for Word**

Szablon Mail Merge for Word powoduje dodanie paska narzędzi On Demand Integration do programu Microsoft Word. Procedura pobierania tego szablonu jest opisana poniżej.

## *Jak pobrać szablon Mail Merge for Word*

**1** Kliknąć łącze "Szkolenia i asysta" znajdujące się w górnej części okna aplikacji Oracle CRM On Demand i zalogować się do serwisu My Oracle Support.

Mając konto Oracle.com, można się zalogować do serwisu My Oracle Support bez rejestracji. Nie mając konta Oracle.com, trzeba się zarejestrować jako nowy użytkownik.

- **2** Na stronie bazy wiedzy serwisu My Oracle Support kliknąć łącze "Materiały do pobrania", następnie kliknąć odpowiednie łącze w celu pobrania szablonu Oracle Mail Merge for Word.
- **3** Postępować zgodnie z zamieszczonymi na stronie WWW instrukcjami pobierania szablonu.

# <span id="page-991-0"></span>**Tworzenie szablonów Mail Merge for Word**

Pasek narzędzi składnika Mail Merge for Word (pasek narzędzi On Demand Integration) jest dołączany do każdego pliku szablonu. W poniższej procedurze opisano sposób tworzenia szablonu Mail Merge for Word za pomocą paska narzędzi On Demand Integration. Używanie tego paska narzędzi do tworzenia szablonów Mail Merge for Word pozwala zapewnić, że dane Oracle CRM On Demand będą obsługiwały spersonalizowane dane osadzone w szablonie.

## **Otwieranie szablonów Mail Merge for Word — informacje podstawowe**

Aby mieć pewność, że składnik Mail Merge for Word będzie dołączany do każdego tworzonego lub modyfikowanego szablonu, należy zawsze otwierać oryginalne pliki szablonów. To, czy otworzono oryginalny plik szablonu, można sprawdzić na pasku tytułu. Tytuł dokumentu musi mieć rozszerzenie nazwy pliku .dot.

**UWAGA:** Nie należy otwierać pliku za pomocą dwukrotnego kliknięcia, ponieważ powoduje to otwarcie nowego dokumentu programu Word opartego na pliku szablonu. W przypadku zapisania jakichkolwiek zmian w tym trybie zapisywany jest zwykły dokument programu Word, do którego nie jest dołączony pasek narzędzi On Demand Integration.

## *Jak tworzyć lub modyfikować szablony Mail Merge for Word*

**1** Kliknąć prawym przyciskiem myszy na pobranym i zapisanym lokalnie szablonie Mail Merge for Word, po czym wybrać polecenie "Otwórz".

Plik zostanie otwarty w programie Microsoft Word.

**2** Utworzyć typową korespondencję, korzystając z paska narzędzi On Demand Integration i funkcji programu Word.

Można uszczegółowić odbiorców, wstawić pola Oracle CRM On Demand, wyświetlić podgląd itp. Szczegółowe informacje dotyczące tworzenia korespondencji przy użyciu tego paska narzędzi są dostępne pod hasłem Tworzenie poczty bezpośredniej i grupowych wiadomości e-mail za pomocą składnika Mail Merge for Word (na stronie [993\)](#page-992-0).

- **3** Przed zapisaniem szablonu należy odłączyć od niego źródło danych w następujący sposób:
	- **a** Nacisnąć przycisk "Ustawienia głównego dokumentu" na pasku narzędzi "Korespondencja seryjna" programu Microsoft Word.
	- **b** W oknie dialogowym "Typ dokumentu głównego" zaznaczyć przycisk radiowy "Zwykły dokument programu Word".

**UWAGA:** Jeśli pasek narzędzi "Korespondencja seryjna" programu Microsoft Word jest niewidoczny, należy go wyświetlić, klikając menu "Widok" na pasku menu programu Word, a następnie klikając kolejno polecenia "Paski narzędzi" i "Korespondencja seryjna". W przypadku korzystania z pakietu Microsoft Office 2007 należy kliknąć na karcie "Korespondencja" i nacisnąć przycisk "Rozpocznij koresp. ser.".

**OSTRZEŻENIE:** W przypadku zapisania i opublikowania szablonu przed odłączeniem źródła danych plik przy każdym jego użyciu będzie próbował połączyć się ze źródłem danych na komputerze lokalnym.

**4** Należy wykonać jedną z następujących czynności:

- <span id="page-992-0"></span>W przypadku zapisywania nowego szablonu wybrać menu "Plik", a następnie polecenie "Zapisz jako".
- W przypadku zapisywania zmian w istniejącym szablonie wybrać menu "Plik", a następnie polecenie "Zapisz".

# **Tworzenie poczty bezpośredniej i grupowych wiadomości e-mail za pomocą składnika Mail Merge for Word**

Korzystając ze składnika Mail Merge for Word, można pobrać dane Oracle CRM On Demand i połączyć je z dokumentem programu Word. W poniższej procedurze użyto jako przykładu opcji "Osoby kontaktowe", ale korespondencję seryjną można również tworzyć przy użyciu danych Oracle CRM On Demand z grup Namiary, Podmioty, Możliwości i Zlecenia SR lub przy użyciu zapisanej lokalnie listy odbiorców.

**UWAGA:** Maksymalna liczba rekordów, które można pobrać, wynosi 4000.

## *Jak utworzyć pocztę bezpośrednią lub grupowe wiadomości e-mail za pomocą składnika Mail Merge for Word*

- **1** Otworzyć plik szablonu programu Word, który ma być użyty dla poczty bezpośredniej.
- **2** Na pasku narzędzi On Demand Integration nacisnąć przycisk "Pobierz dane On Demand" i kliknąć na pozycji "Osoby kontaktowe".
- **3** W oknie dialogowym "CRM On Demand Logowanie" wypełnić odpowiednie pola, po czym nacisnąć przycisk "Zaloguj", aby się zalogować do Oracle CRM On Demand.
- **4** W oknie dialogowym "Definiowanie listy" wykonać następujące czynności:
	- **a** Na karcie "Filtry" określić kryteria dotyczące danych, które mają zostać pobrane do programu Word. Więcej informacji o tworzeniu filtrów jest dostępnych pod hasłem Praca z listami (na stronie [133\)](#page-132-0).
	- **b** Na karcie "Pola" wybrać określone pola informacji do pobrania. Można wybrać maksymalnie 40 pól.

System przeskanuje bieżący szablon i automatycznie wybierze wszystkie potrzebne pola. Aby dodatkowo spersonalizować komunikację, można wybrać dodatkowe pola, które zostaną wstawione do szablonu.

**UWAGA:** Należy również wybrać dodatkowe pola informacji, które mogą być wymagane do wysłania komunikacji. Jeśli na przykład mają być wysyłane grupowe wiadomości e-mail, należy w pliku odbiorców uwzględnić adresy e-mail.

- **c** Nacisnąć przycisk OK.
- **5** W oknie dialogowym "Zapisać listę?" wykonać następujące czynności
- **a** Aby zapisać listę lokalnie do wykorzystania w przyszłości, nacisnąć przycisk "Tak". W oknie dialogowym "Zapisywanie jako" wypełnić odpowiednie pola, po czym nacisnąć przycisk "Zapisz".
- **b** Jeśli lista ma być użyta tylko raz, nacisnąć kolejno przyciski "Nie" i OK. Wybranie tej opcji powoduje automatyczne zapisanie listy odbiorców jako pliku tymczasowego, który po użyciu zostanie usunięty.
- **6** W oknie dialogowym "Odbiorcy korespondencji seryjnej" można wykonać następujące czynności:
	- Wyczyścić odpowiednie pola wyboru w celu usunięcia odbiorców z danej korespondencji.
	- Zaznaczyć odpowiednie pola wyboru w celu uwzględnienia odbiorców w danej korespondencji.

Po zakończeniu edytowania odbiorców nacisnąć przycisk OK.

**UWAGA:** Okno dialogowe "Odbiorców korespondencji seryjnej" można otworzyć ponownie, naciskając przycisk "Uszczegółowienie odbiorców" na pasku narzędzi On Demand Integration.

- **7** Aby wstawić pola Oracle CRM On Demand lub tekst automatyczny do dokumentu programu Word, należy nacisnąć przycisk "Uszczegółowienie wiadomości". Więcej informacji o przycisku "Uszczegółowienie wiadomości" jest dostępnych pod hasłem Korzystanie ze składnika Mail Merge for Word (na stronie [990\)](#page-989-0).
- **8** Aby sprawdzić, jak będzie wyglądała wiadomość na wydruku lub wysyłana jako poczta e-mail, można nacisnąć przycisk "Podgląd" i użyć przycisków strzałek do przewinięcia jej zawartości.

Więcej informacji o przycisku "Podgląd" jest dostępnych pod hasłem Pasek narzędzi On Demand Integration w składniku Mail Merge for Word — informacje podstawowe (na stronie [990\)](#page-989-0).

- **9** Po naciśnięciu przycisku "Wydrukuj lub wyślij wiadomość" można wykonać jedną z następujących czynności:
	- **a** Aby wysłać wiadomość do innego dokumentu programu Word, wybrać opcję "Scal z dokumentem".
	- **b** Aby wydrukować wiadomość, wybrać opcję "Scal na drukarkę".
	- **c** Aby rozesłać wiadomość jak grupową wiadomość e-mail, wybrać opcję "Wyślij jako wiadomość e-mail".
	- **d** Aby rozesłać wiadomość jak grupowy faks, wybrać opcję "Wyślij jako faks".

**UWAGA:** Aby było można rozesłać korespondencję jako grupowy faks, najpierw trzeba odpowiednio skonfigurować pakiet Microsoft Office. Więcej informacji można uzyskać, wyszukując hasło "faks" w plikach Pomocy pakietu Microsoft Office.

**10** (Opcjonalnie) Nacisnąć przycisk "Zarejestruj jako działanie On Demand", aby utworzyć pojedyncze działanie Oracle CRM On Demand, które zostanie skojarzone z poszczególnymi osobami kontaktowymi wybranymi do korespondencji seryjnej. Pole "Opis" działania jest automatycznie wypełniane tekstem szablonu. Należy wypełnić odpowiednie pola w oknie dialogowym "Zadania", po czym nacisnąć przycisk "Zapisz".

# <span id="page-994-0"></span>**Korzystanie ze składnika Reports and Analysis for Excel**

Za pomocą składnika Reports and Analysis for Excel można pobierać dane Oracle CRM On Demand do programu Microsoft Excel i używać ich do tworzenia raportów. W tej części zawarto następujące tematy:

- **Pasek narzędzi On Demand Integration w składniku Reports and Analysis for Excel informacje** podstawowe (na stronie [995\)](#page-994-0)
- Tworzenie raportów za pomocą składnika Reports and Analysis for Excel informacje podstawowe (na stronie [995\)](#page-994-0)
- **Pobieranie szablonu Reports and Analysis for Excel (na stronie [996\)](#page-995-0)**
- Tworzenie raportów za pomocą składnika Reports and Analysis for Excel (na stronie [997\)](#page-996-0)

# **Pasek narzędzi On Demand Integration w składniku Reports and Analysis for Excel — informacje podstawowe**

Składnik Reports and Analysis for Excel zawiera pasek narzędzi On Demand Integration, którego można używać do tworzenia raportów z wykorzystaniem danych z aplikacji Oracle CRM On Demand.

**UWAGA:** W przypadku korzystania z pakietu Microsoft Office 2007 pasek narzędzi On Demand Integration jest dostępny na karcie "Dodatki". Aby wyświetlić opcje paska narzędzi On Demand Integration, należy kliknąć na karcie "Dodatki".

W poniższej tabeli opisano pasek narzędzi On Demand Integration składnika Reports and Analysis for Excel.

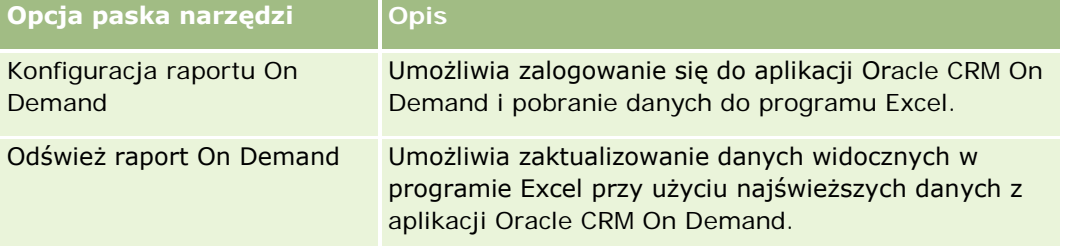

# **Tworzenie raportów za pomocą składnika Reports and Analysis for Excel — informacje podstawowe**

Korzystając ze składnika Reports and Analysis for Excel, można pobierać dane Oracle CRM On Demand i operować nimi w programie Microsoft Excel. Naciśnięcie przycisku "Konfiguruj raport On Demand" na pasku narzędzi On Demand Integration składnika Reports and Analysis for Excel powoduje wyświetlenie okna dialogowego "Konfigurowanie raportów". Za pomocą okna dialogowego "Konfigurowanie raportów" można

<span id="page-995-0"></span>edytować i usuwać istniejące oraz tworzyć nowe raporty. W poniższej tabeli opisano opcje dostępne w oknie dialogowym "Konfigurowanie raportów".

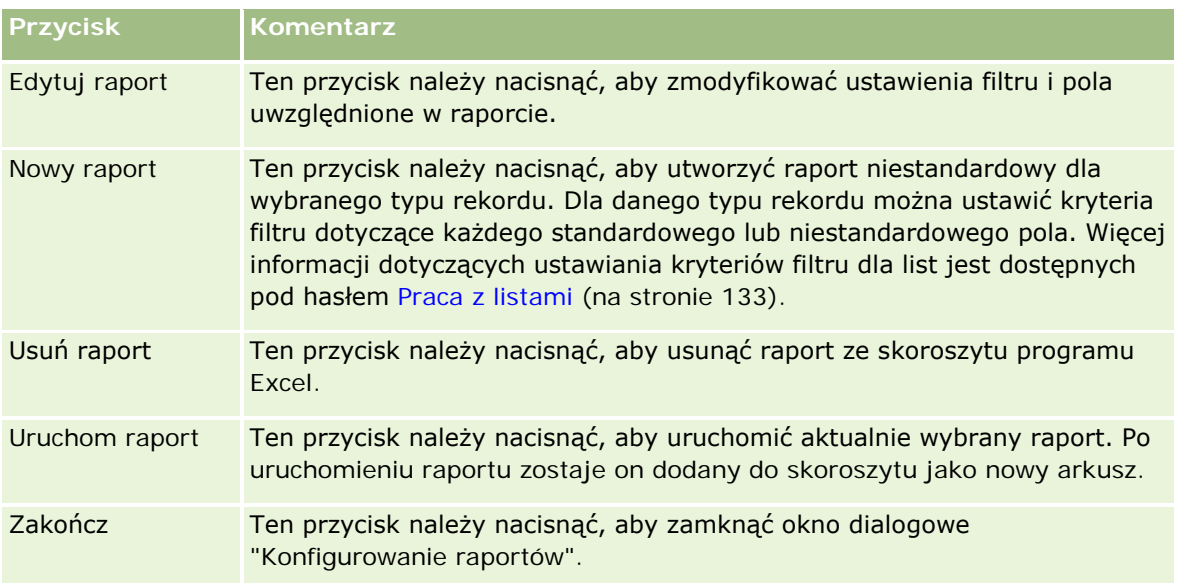

# **Pobieranie szablonu Reports and Analysis for Excel**

W szablonie raportów i analiz do programu Excel można dodać pasek narzędzi aplikacji Oracle CRM On Demand Integration do programu Microsoft Excel. Procedura pobierania tego szablonu jest opisana poniżej.

## *Jak pobrać szablon Reports and Analysis*

- **1** Kliknąć łącze "Centrum szkoleń i asysty" znajdujące się na górze strony aplikacji Oracle CRM On Demand.
- **2** Kliknąć kartę "Asysta".
- **3** Nacisnąć przycisk "Logowanie do asysty Oracle".
- **4** Nacisnąć przycisk "Zaloguj", a następnie wprowadzić dane logowania.
- **5** W polu "Wyszukaj w bazie wiedzy" wprowadzić kod 433624.1 i uruchomić wyszukiwanie.
- **6** Kliknąć łącze "Raporty i analizy Oracle dla szablonów programu Excel".
- **7** Postępować zgodnie z zamieszczonymi na stronie WWW instrukcjami pobierania szablonu (plik ZIP).
- **8** Rozpakować plik ZIP do lokalnego katalogu.

# <span id="page-996-0"></span>**Tworzenie raportów za pomocą składnika Reports and Analysis for Excel**

W tej części zawarto następujące tematy:

- Uruchamianie istniejących raportów
- Tworzenie nowych raportów

## **Uruchamianie istniejących raportów**

W poniższej procedurze opisano sposób uruchamiania istniejącego raportu za pomocą składnika Reports and Analysis for Excel. Zawiera ona również krok opcjonalny opisujący sposób edytowania istniejącego raportu. Po uruchomieniu raportu można używać danych w skoroszycie. Można tworzyć tabele przestawne, wykresy przestawne i inne rodzaje wykresów oraz obliczać pola na podstawie informacji zawartych w arkuszach raportu.

**UWAGA:** Dodając tabele przestawne, wykresy przestawne i inne rodzaje wykresów, należy tworzyć je w nowych arkuszach. W przeciwnym wypadku odświeżenie raportu może spowodować ich zastąpienie.

## *Jak uruchamiać istniejące raporty*

- **1** Otworzyć plik szablonu programu Excel.
- **2** Na pasku narzędzi On Demand Integration nacisnąć przycisk "Konfiguruj raport On Demand".
- **3** W oknie dialogowym "CRM On Demand Logowanie" wypełnić odpowiednie pola, po czym nacisnąć przycisk "Zaloguj", aby się zalogować do Oracle CRM On Demand.
- **4** W oknie dialogowym "Konfigurowanie raportów" dokonać odpowiedniego wyboru z listy rozwijanej "Wybór typu rekordu". Opcje do wyboru:
	- **Podmiot**
	- Osoba kontaktowa
	- Możliwość
	- **Namiar**
	- **Zlecenie obsługi**
	- Rozwiązanie
	- Gospodarstwo domowe
	- Obiekt niestandardowy 1
	- **D** Obiekt niestandardowy 2
	- **Adresaci kampanii**
	- Niestandardowy obiekt 1 podmioty
	- Niestandardowy obiekt 1 możliwości
- Niestandardowy obiekt 2 podmioty
- Niestandardowy obiekt 2 możliwości

Raporty dostępne dla wybranego typu rekordu zostaną wyświetlone na liście "Dostępne raporty". Można zmodyfikować lub usunąć istniejący albo utworzyć nowy raport. Więcej informacji o oknie dialogowym "Konfigurowanie raportów" jest dostępnych pod hasłem Tworzenie raportów za pomocą składnika Reports and Analysis for Excel — informacje podstawowe (na stronie [995](#page-994-0)). Więcej informacji o tworzeniu nowych raportów zawarto w punkcie "Tworzenie nowych raportów" w niniejszym temacie.

- **5** Wybrać istniejący raport z listy "Dostępne raporty".
- **6** (Opcjonalnie) Nacisnąć przycisk "Edytuj raport", aby zmodyfikować ustawienia filtru i pola uwzględnione w aktualnie wybranym raporcie.
	- **a** W oknie dialogowym "Definiowanie raportu", na karcie "Filtry" określić kryteria dotyczące danych do pobrania.

Więcej informacji o tworzeniu filtrów jest dostępnych pod hasłem Praca z listami (na stronie [133\)](#page-132-0).

**b** Na karcie "Pola" wybrać określone pola informacji do pobrania, po czym nacisnąć przycisk OK.

**UWAGA:** Można wybrać maksymalnie 100 pól dołączanych do raportu.

**7** Nacisnąć przycisk "Uruchom raport".

Żądane dane zostaną wstawione do skoroszytu programu Excel jako nowy arkusz oznaczony nazwą raportu.

- **8** W oknie dialogowym "Konfigurowanie raportu" nacisnąć przycisk "Zakończ", aby rozpocząć edytowanie danych w programie Excel.
- **9** Nacisnąć przycisk "Odśwież raport On Demand" w celu zaktualizowania danych edytowanych w programie Microsoft Excel przez zastąpienie ich najnowszymi danymi z Oracle CRM On Demand.

**UWAGA:** Naciśnięcie przycisku "Odśwież raport On Demand" powoduje, że każdy arkusz raportu w skoroszycie jest zastępowany najnowszymi informacjami z aplikacji Oracle CRM On Demand.

## **Tworzenie nowych raportów**

W poniższej procedurze opisano sposób tworzenia i uruchamiania nowego raportu za pomocą składnika Reports and Analysis for Excel.

## *Jak tworzyć nowe raporty*

- **1** Otworzyć plik szablonu programu Excel, który ma zostać użyty do utworzenia raportu.
- **2** Na pasku narzędzi On Demand Integration nacisnąć przycisk "Konfiguruj raport On Demand".
- **3** W oknie dialogowym "CRM On Demand Logowanie" wypełnić odpowiednie pola, po czym nacisnąć przycisk "Zaloguj", aby się zalogować do Oracle CRM On Demand.

<span id="page-998-0"></span>**4** W oknie dialogowym "Konfigurowanie raportów" dokonać odpowiedniego wyboru z listy rozwijanej "Wybór typu rekordu". Możliwe opcje: Podmiot, Osoba kontaktowa, Namiar, Możliwość, Zlecenie SR i Rozwiązanie.

Raporty dostępne dla wybranego typu rekordu zostaną wyświetlone na liście "Dostępne raporty".

**5** Nacisnąć przycisk "Nowy raport" w celu utworzenia własnego zapytania.

**UWAGA:** Tworząc nowy raport można utworzyć raport niestandardowy dla wybranego typu rekordu. Dla danego typu rekordu można ustawić kryteria filtru dotyczące każdego standardowego lub niestandardowego pola.

- **6** W oknie dialogowym "Definiowanie raportu" wykonać następujące czynności:
	- **a** Na karcie "Filtry" określić kryteria dotyczące danych do pobrania.

Więcej informacji o tworzeniu filtrów jest dostępnych pod hasłem Praca z listami (na stronie [133\)](#page-132-0).

**b** Na karcie "Pola" wybrać określone pola informacji do pobrania, po czym nacisnąć przycisk OK.

**UWAGA:** Można wybrać maksymalnie 100 pól dołączanych do raportu.

- **7** W oknie dialogowym "Zapisywanie raportów" wprowadzić nazwę w polu "Nazwa raportu", po czym nacisnąć przycisk "Zapisz".
- **8** W oknie dialogowym "Konfigurowanie raportu" wybrać utworzony właśnie raport, po czym nacisnąć przycisk "Uruchom raport".

Utworzony raport pojawi się w programie Excel jako nowy arkusz oznaczony wskazaną nazwą.

- **9** Po dodaniu wszystkich potrzebnych raportów nacisnąć przycisk "Zakończ", aby zamknąć okno dialogowe "Konfigurowanie raportów" i rozpocząć pracę z danymi w arkuszu.
- **10** Nacisnąć przycisk "Odśwież raport On Demand" w celu zaktualizowania danych edytowanych w programie Microsoft Excel przez zastąpienie ich najnowszymi danymi z Oracle CRM On Demand.

Naciśnięcie przycisku "Odśwież raport On Demand" powoduje zaktualizowanie każdego arkusza raportu w skoroszycie.

# **Korzystanie z kreatora segmentacji**

Korzystając z kreatora segmentacji, można definiować segmenty osoby kontaktowej na podstawie wielu typów rekordów. Segment jest listą osób kontaktowych z aplikacji Oracle CRM On Demand. Ten podrozdział zawiera następujące tematy:

- Pasek narzędzi "Konstruktor miejsca docelowego" w kreatorze segmentacji informacje podstawowe (na stronie [1000\)](#page-999-0)
- Kreator segmentacji informacje podstawowe (na stronie [1000\)](#page-999-0)
- **Pobieranie kreatora segmentacji (na stronie [1001\)](#page-1000-0)**
- **Tworzenie segmentów (na stronie [1002\)](#page-1001-0)**
- <span id="page-999-0"></span>Wysyłanie segmentów (zob. "[Ładowanie segmentów](#page-1003-0)" na stronie [1004\)](#page-1003-0)
- Eksportowanie segmentów (na stronie [1005\)](#page-1004-0)

# **Pasek narzędzi "Konstruktor miejsca docelowego" w kreatorze segmentacji — informacje podstawowe**

Kreator segmentacji zawiera pasek narzędzi "Konstruktor miejsca docelowego", które służy do tworzenia segmentów osoby kontaktowej w aplikacji Oracle CRM On Demand.

Pasek narzędzi "Konstruktor miejsca docelowego" w kreatorze segmentacji jest opisany w poniższej tabeli.

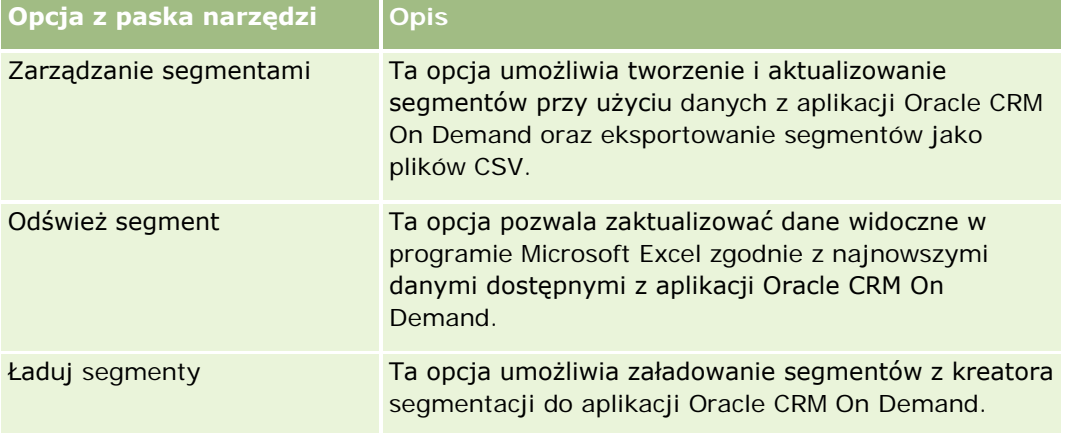

# **Kreator segmentacji — informacje podstawowe**

Kreator segmentacji (Segmentation Wizard) umożliwia generowanie segmentów osób kontaktowych (tj. list osób kontaktowych) na podstawie kombinacji pól podmiotu, osoby kontaktowej, możliwości i zlecenia SR z Oracle CRM On Demand. Wynikowe segmenty są wielowymiarowymi listami klientów umożliwiającymi kierunkowanie kampanii.

Tworzyć można następujące typy segmentów:

- **Segment dynamiczny.** Segmenty dynamiczne można odświeżać, ilekroć jest to potrzebne. Po odświeżeniu segmentu dynamicznego filtry zapisane wraz z segmentem są ponownie nakładane na rekordy w aplikacji Oracle CRM On Demand, a segment jest aktualizowany, aby uwzględnić nowe rekordy. Nowy segment zastępuje poprzedni.
- **Segment statyczny.** Segmenty statyczne są zachowywane jako zapis stanu bieżącego. W przypadku segmentu statycznego można także ręcznie wybrać osoby kontaktowe, które zostaną dodane do listy. Segmentu statycznego nie można odświeżyć.
- **Segment zewnętrzny.** Podstawą segmentów zewnętrznych są dane pochodzące z dowolnego zewnętrznego systemu lub źródła. Kreator segmentacji znajduje rekordy aplikacji Oracle CRM On Demand pasujące do zewnętrznej listy danych i zwraca powiązane kontakty.

<span id="page-1000-0"></span>Ponadto kreator segmentacji umożliwia wykonywanie następujących czynności:

- Ładowanie segmentów jako odbiorców kampanii do aplikacji Oracle CRM On Demand
- Eksportowanie segmentów jako pliki CSV

## **Scenariusz korzystania z kreatora segmentacji**

Zespół ds. marketingu planuje zorganizowanie imprezy marketingowej w Niemczech dla menedżerów wyższego szczebla z branży motoryzacyjnej. Impreza ta umożliwi menedżerom firmy asystowanie w zamykaniu dużych, aktywnych możliwości przed końcem kwartału.

Aby wygenerować segmenty zaspokajające tę potrzebę biznesową, należy nałożyć następujące filtry:

- "Nazwa typu stanowiska" osoby kontaktowej to "Prezes".
- **L** "Lokalizacia podmiotu" to "Niemcy".
- **E** "Branża podmiotu" to "Motoryzacja".
- "Etap sprzedaży" możliwości to "Możliwość negocjacji"
- "Przychód" jest większy niż 1 000 000 EUR.

Wynikowy segment jest listą osób kontaktowych w aplikacji Oracle CRM On Demand, które spełniają wszystkie zdefiniowane kryteria.

Oznacza to, że aby znaleźć się na liście rekord osoby kontaktowej musi (oprócz posiadania nazwy typu stanowiska "Prezes") być powiązany z rekordami podmiotu i możliwości, które spełniają kryteria dotyczące tych typów rekordu.

# **Pobieranie kreatora segmentacji**

Kreator segmentacji zawiera pasek narzędzi "Konstruktor miejsca docelowego", które służy do tworzenia segmentów osoby kontaktowej w aplikacji Oracle CRM On Demand. Procedura pobierania kreatora segmentacji (pliku programu Excel) jest opisana poniżej.

#### *Jak pobrać kreator segmentacji*

**1** Kliknąć łącze "Szkolenia i asysta" znajdujące się w górnej części okna aplikacji Oracle CRM On Demand i zalogować się do serwisu My Oracle Support.

Mając konto Oracle.com, można się zalogować do serwisu My Oracle Support bez rejestracji. Nie mając konta Oracle.com, trzeba przed zalogowaniem zarejestrować się jako nowy użytkownik.

- **2** Na karcie *Asysta techniczna*, nacisnąć przycisk "Aplikacje dodatkowe".
- **3** Na stronie "Aplikacje dodatkowe" kliknąć łącze "Kreator segmentacji".
- **4** Postępować zgodnie z zamieszczonymi na stronie WWW instrukcjami pobierania pliku.
- **5** Zapisać plik do lokalnego katalogu.

# <span id="page-1001-0"></span>**Tworzenie segmentów**

Tworząc segment, najpierw należy określić typ tego segmentu, a następnie skonfigurować filtry definiujące segment, wpisać nazwę segmentu i wygenerować segment z rekordów Oracle CRM On Demand.

Procedura tworzenia segmentu jest opisana poniżej.

**Przed rozpoczęciem.** Wprowadzane wartości filtrów muszą pasować do rekordów, które ma zawierać segment. Więcej informacji dotyczących filtrowania list w Oracle CRM On Demand jest dostępnych pod hasłem Praca z listami (na stronie [133\)](#page-132-0).

**UWAGA**: Kreator segmentacji nie obsługuje pól list wyboru wielokrotnego.

#### *Jak utworzyć segment*

- **1** Otworzyć plik szablonu "Kreator segmentacji (Excel)".
- **2** Na pasku narzędzi "Konstruktor miejsc docelowych" kliknąć na ikonie "Zarządzanie segmentami".
- **3** Jeśli zostanie wyświetlony monit, wybrać opcje włączenia makr.
- **4** Jeśli zostanie wyświetlony monit, zalogować się przy użyciu swojego adresu e-mail i hasła Oracle CRM On Demand.
- **5** W oknie "Zarządzanie segmentami" nacisnąć przycisk "Nowy".
- **6** W oknie "Nowy segment" wybrać typ segmentu:
	- **Dynamiczny.** Ten typ umożliwia zapisywanie kryteriów segmentu i odświeżanie segmentu zgodnie z najnowszymi informacjami z Oracle CRM On Demand.
	- **Statyczny.** Ten typ umożliwia wstępne przefiltrowanie listy osób kontaktowych, a następnie dokładną selekcję, jakie kontakty ma zawierać segment.
	- **Zewnętrzny.** Ten typ umożliwia użycie zewnętrznej listy danych (zewnętrzny plik CSV) w celu pobrania listy osób kontaktowych z Oracle CRM On Demand. Ponadto umożliwia on oparcie segmentów na pliku innego autora, który można kupić lub wyodrębnić z innych wewnętrznych systemów danych.

Kreator segmentacji generuje segmenty porównując rekordy z Oracle CRM On Demand z rekordami w pliku CSV. Można określić pola, które mają być używane podczas porównywania rekordów.

**7** W przypadku segmentów typu dynamicznego lub statycznego w oknie "Ustaw filtry segmentu" można skonfigurować filtry, które zostaną nałożone na różne typy rekordów.

**UWAGA:** Wartości filtra dotyczące pól liczbowych muszą być wpisywane bez separatorów tysięcy oraz z kropką (.) jako separatorem dziesiętnym. Na przykład w celu określenia kwoty tysiąca dolarów i pięćdziesięciu centów należy wpisać wartość 1000.50 w polu waluty USA.

**a** Kliknąć na karcie odpowiadającej typowi rekordu pierwszego filtra.

Gdy są nakładane filtry na dowolny typ rekordu, osoby kontaktowe powiązane z rekordami spełniającymi te kryteria są dodawane do segmentu.

- **b** Wybrać wartości w polach "Pole", "Warunek" i "Wartość filtrująca", aby zdefiniować pierwszy filtr.
- **c** Powtarzać kroki a i b, dopóki nie zostaną zdefiniowane wszystkie filtry tego segmentu.
- **d** Nacisnąć przycisk "Zapisz segment".
- **8** Segment zewnętrzny należy skonfigurować w sposób następujący:
	- **a** W oknie "Lista zewnętrzna" określ typ rekordów, które zawiera lista zewnętrzna, i określ, czy chcesz nałożyć dodatkowe filtry osób kontaktowych.
	- **b** W oknie "Znajdowanie listy zewnętrznej" wybrać plik CSV.
	- **c** W oknie "Lista zewnętrzna" wybrać pola, których kreator segmentacji ma użyć do porównania pól pliku CSV i aplikacji Oracle CRM On Demand, a następnie zmapować pola z pliku CSV na odpowiednie pola aplikacji Oracle CRM On Demand i nacisnąć przycisk "Zapisz".
- **9** W oknie "Zapisz segment" wpisać nazwę segmentu, a następnie nacisnąć przycisk "Zapisz".

Kreator segmentacji wygeneruje listę osób kontaktowych z rekordów, które spełniają wszystkie skonfigurowane kryteria. Lista ta zostanie wyświetlona w nowo utworzonym arkuszu z nazwą segmentu użytą jako etykietą.

**UWAGA:** Gdy kreator segmentacji generuje segment, zwraca tylko te rekordy, do których dany użytkownik ma dostęp w Oracle CRM On Demand.

**10** W przypadku segmentów statycznych można opcjonalnie zaznaczyć lub wyczyścić osoby kontaktowe w oknie "Członkowie listy" i kliknąć przycisk "Zapisz".

Procedura odświeżania segmentu dynamicznego jest opisana poniżej.

UWAGA: Odświeżenie segmentu dynamicznego powoduje jego zastąpienie bez możliwości przywrócenia.

#### *Jak odświeżyć segment dynamiczny*

- **1** Otworzyć plik szablonu "Kreator segmentacji (Excel)".
- **2** Na pasku narzędzi "Konstruktor miejsc docelowych" kliknąć na ikonie "Odśwież segment".
- **3** W oknie "Odświeżanie segmentów dynamicznych" zaznaczyć segment.
- **4** Nacisnąć przycisk "Odśwież".

Procedura aktualizacji segmentu statycznego lub dynamicznego jest opisana poniżej.

## *Jak zaktualizować segment dynamiczny lub statyczny*

**1** Otworzyć plik szablonu "Kreator segmentacji (Excel)".

- <span id="page-1003-0"></span>**2** Na pasku narzędzi "Konstruktor miejsc docelowych" kliknąć na ikonie "Zarządzanie segmentami".
- **3** Zaznaczyć segment dynamiczny lub statyczny, który ma zostać zaktualizowany.
- **4** Nacisnąć przycisk "Edytuj".
- **5** Wykonać jedną z następujących czynności:
	- W przypadku segmentów statycznych zaznaczyć lub wyczyścić osoby kontaktowe w oknie "Wybieranie członków segmentu".
	- W przypadku segmentów dynamicznych zaktualizować filtry.
- **6** Nacisnąć przycisk "Zapisz".

Kreator segmentacji wygeneruje segment przy użyciu nowo zdefiniowanych kryteriów.

# **Ładowanie segmentów**

Segmenty utworzone w kreatorze segmentacji można załadować do Oracle CRM On Demand. Po załadowaniu segmentu aplikacja Oracle CRM On Demand powiąże osoby kontaktowe z listy z kampanią w Oracle CRM On Demand. Osoby kontaktowe figurują w sekcji Odbiorcy na stronie "Kampania - szczegół".

Procedura ładowania segmentu do Oracle CRM On Demand jest opisana poniżej.

**Przed rozpoczęciem.** W Oracle CRM On Demand musi być utworzona kampania, która ma być powiązana z segmentem.

#### *Jak załadować segment*

- **1** Otworzyć plik szablonu "Kreator segmentacji (Excel)".
- **2** Na pasku narzędzi "Konstruktor miejsc docelowych" kliknąć na ikonie "Ładuj segmenty".
- **3** W oknie "Ładuj segmenty".
	- **a** Zaznaczyć segmenty, które mają zostać załadowane.
	- **b** Zaznaczyć kampanię skierowaną do tego segmentu.
	- **c** Wybrać status dostawy dla ładowanych odbiorców.

Wybrana wartość będzie figurować w kolumnie "Status dostawy" w sekcji "Odbiorcy" na stronie "Kampania - szczegół".

**d** Nacisnąć przycisk "Ładuj".

**UWAGA:** Do jednej kampanii można załadować łącznie 10 000 odbiorców.

# <span id="page-1004-0"></span>**Eksportowanie segmentów**

Jeśli segment zostanie wyeksportowany do pliku CSV, można go później udostępnić odbiorcom zewnętrznym. Procedura eksportowania segmentów jest opisana poniżej.

## *Jak wyeksportować segment*

- **1** Otworzyć plik szablonu "Kreator segmentacji (Excel)".
- **2** Na pasku narzędzi "Konstruktor miejsc docelowych" kliknąć na ikonie "Zarządzanie segmentami".
- **3** W oknie "Zarządzanie segmentami" zaznaczyć segment, który ma zostać wyeksportowany, i nacisnąć przycisk "Eksportuj".
- **4** Przenieść pola, które mają zostać uwzględnione w eksportowaniu, do obszaru "Wybrane pola", ułożyć je w wymaganej kolejności i nacisnąć przycisk "Eksportuj".
- **5** W oknie "Zapisz jako" nazwać plik i zapisać go w wymaganej lokalizacji.

# <span id="page-1006-0"></span>**15 Raporty**

Strona startowa "Raporty" umożliwia tworzenie i wyświetlanie raportów i wykresów dotyczących danych biznesowych. Na stronie tej jest wyświetlany katalog dostępnych raportów. Strona stanowi punkt wyjścia do uruchamiania, drukowania i zapisywania raportów. Użytkownik, którego rola zawiera uprawnienie "Zarządzanie raportami niestandardowymi", może ponadto z poziomu tej strony tworzyć raporty niestandardowe i udostępniać je innym pracownikom firmy.

Aby zmienić widoczność w odniesieniu do różnych rekordów i różnych rejestrów, można posłużyć się selektorem rejestrów. Więcej informacji o widoczności w odniesieniu do rekordów oraz o tym, które rekordy są dostępne dla użytkownika, można znaleźć pod hasłem Widoczność rekordów w analizach — informacje (zob. "W[idoczność rekordów w analizach](#page-1465-0) - informacje" na stronie [1466\)](#page-1465-0).

UWAGA: Zmiany w polach "Domyślny język", "Waluta" i "Kraj" na stronach "Profil osobisty" nie są uwzględniane w niektórych raportach i analizach, dopóki użytkownik nie wyloguje się i nie zaloguje ponownie. Ponadto, w zależności od ustawienia języka domyślnego firmy, niektóre pozycje raportów mogą być wyświetlane w języku innym niż domyślny język ustawiony przez użytkownika. Choć żadna zmiana dotycząca strefy czasowej użytkownika nie jest uwzględniana w raportach, podczas następnego logowania inicjalizowany jest inny zestaw wartości dotyczący zmiennych sesji, które są zależne od wartości strefy czasowej użytkownika.

UWAGA: Zmiany wprowadzone na stronie "Profil osobisty" zaczynają obowiązywać po wylogowaniu się i ponownym zalogowaniu. Zmiany wprowadzone w ustawieniach na poziomie firmy (np. domyślnego języka lub waluty) zaczynają obowiązywać dopiero po przeprowadzeniu pełnego wyodrębnienia, transformacji i ładowania (ETL). Aby zlecić pełny proces ETL, należy skontaktować się z działem opieki nad klientem.

*Uwaga dla użytkowników korzystających po raz pierwszy z systemu:* Ze względu na to, że większość raportów jest aktualizowana nocą, przez pierwszą dobę po zalogowaniu się można nie widzieć danych w raportach. Przez ten początkowy okres żadnych danych nie będą na przykład zawierać raporty efektywności sprzedaży.

Istnieją dwa typy raportów:

- **Raporty niestandardowe.** Raporty niestandardowe to raporty utworzone przez użytkownika lub jego współpracowników. Są one dostępne w sekcji "Niestandardowe raporty i analizy" na stronie startowej "Raporty". Użytkownik może uzyskać dostęp do swoich wcześniej utworzonych raportów, klikając na łączu "Moje analizy". Dostęp do współużytkowanych raportów utworzonych przez bieżącego użytkownika i jego współpracowników możliwy jest za pomocą łącza "Współużytkowane analizy niestandardowe". Więcej informacji o dostępie do istniejących raportów niestandardowych znajduje się pod hasłem Konfigurowanie folderów raportów (na stronie [1024](#page-1023-0)). Aby utworzyć własny raport niestandardowy, należy kliknąć łącze "Projektowanie analiz". Więcej informacji o tworzeniu własnych raportów niestandardowych znajduje się pod hasłem Pierwsze kroki z aplikacją Answers (raporty niestandardowe) (na stronie [1037\)](#page-1036-0).
- **Raporty wstępnie utworzone.** Raporty wstępnie utworzone są dostarczane wraz z aplikacją Oracle CRM On Demand. Dostępne są w sekcjach: "Szybkie listy", "Analiza planowanej sprzedaży", "Efektywność

#### Raporty

sprzedaży", "Klienci", "Usługi" i "Efektywność działań marketingowych" na stronie startowej "Raporty". Raportów wstępnie utworzonych nie można edytować ani kasować. Można jednak otwierać, edytować i zapisywać te raporty pod innymi nazwami. Można ich użyć jako podstawy do tworzenia nowego raportu niestandardowego. Więcej informacji o raportach wstępnie utworzonych znajduje się pod hasłem Raporty wstępnie utworzone — informacje (zob. "[Wstępnie sporządzone raporty](#page-1016-0) - informacje" na stronie [1017\)](#page-1016-0).

#### **Tematy pokrewne**

Pokrewne informacje są zawarte w następujących tematach:

Widoczność rekordów w analizach — informacje podstawowe (zob. "[Widoczność rekordów w analizach](#page-1465-0)  [informacje"](#page-1465-0) na stronie [1466\)](#page-1465-0) Raporty wstępnie utworzone - informacje (zob. "[Wstępnie sporządzone raporty](#page-1016-0) - informacje" na stronie [1017\)](#page-1016-0)

Niestandardowy kalendarz okresów obrotowych w aplikacji Oracle CRM On Demand Answers — informacje podstawowe (na stronie [1022\)](#page-1021-0)

Zarządzanie analizami (na stronie [1023\)](#page-1022-0)

Pierwsze kroki z aplikacją Answers (raporty niestandardowe) (na stronie [1037\)](#page-1036-0)

Ograniczenia w raportach — informacje podstawowe (na stronie [1042\)](#page-1041-0)

Pulpity informacyjne (zob. ["Pulpity"](#page-1420-0) na stronie [1421\)](#page-1420-0)

Optymalizacja wydajności (na stronie [1415\)](#page-1414-0)

# **Widoczność rekordów - informacje**

Widoczność jest określana przez kilka ustawień raportów. Są one stosowane w następującej kolejności:

- **1** Ustawienie "Dostęp do wszystkich danych w analizach" (w uprawnieniach ról)
- **2** Ustawienie "Raportowany obszar zainteresowań" w profilu użytkownika
- **3** Ustawienie "Historyczny obszar zainteresowań" w profilu użytkownika
- **4** Rejestry i selektor rejestru
- **5** Delegacja użytkownika
- **6** Ustawienie oparte na roli "Może czytać wszystkie rekordy" (w profilach firmy i użytkownika)

Administrator firmy przy użyciu tych ustawień może określać, które rekordy są wyświetlane w uruchamianych przez użytkownika raportach. Kierownik może na przykład mieć uprawnienia do wyświetlania własnych możliwości oraz możliwości podlegających mu pracowników, natomiast ustawienia przedstawiciela handlowego umożliwiają mu wyświetlanie tylko możliwości należących do niego.
### **Ustawienie "Dostęp do wszystkich danych w analizach"**

Użytkownicy mający w konfiguracji roli uprawnienie "Dostęp do wszystkich danych w analizach" mają pełny wgląd we wszystkie dane w całej organizacji, w tym w rekordy oznaczone jako "Prywatne". To uprawnienie jest zwykle przyznawane administratorom firmy. Ma ono pierwszeństwo przed wszystkimi ustawieniami widoczności analiz.

Jeśli rola użytkownika nie daje mu uprawnienia "Dostęp do wszystkich danych w analizach", to ustawienie widoczności analiz określane w profilu firmy lub użytkownika określa, które dane użytkownik może wyświetlać w raportach.

### **Ustawienie "Raportowany obszar zainteresowań"**

To ustawienie jest zwykle stosowane w przypadku wszystkich użytkowników w organizacji, którzy nie są administratorami firmy. Jest ono dostępne w profilu firmy i w profilach użytkowników. Jeśli w profilu użytkownika ustawienie to nie zostanie zdefiniowane, obowiązuje ustawienie z profilu firmy. Dostępne są następujące wartości tego ustawienia:

- **Widoczność dla kierownika.** Umożliwia wyświetlanie własnych danych oraz wszystkich danych należących bezpośrednio do podwładnych, w tym rekordów oznaczonych jako "Prywatne".
- **Widoczność dla zespołu.** Umożliwia wyświetlanie własnych danych oraz wszystkich danych współużytkowanych w ramach zespołu ds. możliwości i zespołu ds. podmiotu z użyciem przydziału grupowego.

### **Historyczny obszar zainteresowań**

To ustawienie jest zwykle stosowane w przypadku wszystkich użytkowników w organizacji, którzy nie są administratorami firmy. Jest ono dostępne w profilu firmy i w profilach użytkowników. Jeśli w profilu użytkownika ustawienie to nie zostanie zdefiniowane, obowiązuje ustawienie z profilu firmy.

Ustawienie to ma następujące możliwe wartości:

- **Widoczność dla kierownika.** Umożliwia wyświetlanie własnych danych oraz wszystkich danych należących bezpośrednio do podwładnych, w tym rekordów oznaczonych jako "Prywatne".
- **Widoczność dla zespołu.** Umożliwia wyświetlanie własnych danych oraz wszystkich danych współużytkowanych w ramach zespołu ds. możliwości i zespołu ds. podmiotu z użyciem przydziału grupowego.
- **Widoczność pełna**. Stanowi połączenie widoczności dla kierownika i widoczności dla zespołu i umożliwia wyświetlanie danych należących do użytkownika i jego podwładnych oraz danych przez nich współużytkowanych.

### **Rejestry i selektor rejestru**

Jeśli wybrano ustawienie "Widoczność pełna", funkcja "Rejestr" umożliwia dalszą kontrolę nad tym, które dane są wyświetlane w raportach. Przy użyciu selektora rejestru na stronach raportów można ograniczyć te dane do konkretnego rejestru wraz z jego podrejestrami. Funkcja ta jest dostępna tylko dla użytkowników przypisanych do przynajmniej jednego rejestru i korzystających z obszaru zagadnień "Analiza" (nie "Raporty"). Jeśli użytkownik ma uprawnienie "Dostęp do wszystkich danych", wyświetlane są wszystkie dane, niezależnie od wybranego rejestru. Oparte na roli ustawienie "Może czytać wszystkie rekordy" także ma pierwszeństwo przed ustawieniami rejestru w obszarze analiz.

Administrator firmy może ustawić właściwy dla każdego użytkownika domyślny rejestr dla selektora rejestru na stronach raportów. Ustawienie to jest określane w polu "Domyślny rejestr dla analiz" w profilu użytkownika.

Uwaga: Jeśli domyślny rejestr ustawiony w profilu jest rejestrem, który nie może zawierać danych lub do którego użytkownik nie ma dostępu, wyświetli się komunikat o błędzie, informujący o odmowie dostępu.

Dane powiązane z rejestrem, który jest używany do wdrażania zarządzania terytorium i aktywacji procesu uzgadniania w aplikacji Oracle CRM On Demand są także obsługiwane w analizach za pośrednictwem widoczności rejestru. Po wybraniu rejestru w selektorze rejestru w analizach wyświetlane są tylko aktywne rekordy podmiotów i osób kontaktowych powiązane z rejestrem. Rekordy, których powiązanie z rejestrem zostało skasowane lub zostanie uaktywnione nie są wyświetlane w raportach.

### **Własność rejestru**

Użytkownicy oraz rejestry niestandardowe mogą posiadać własność rekordów podmiotów i osób kontaktowych. Własność rejestru stwarza możliwość symulowania terytoriów. Gdy własność rekordu należy wyłącznie do rejestru, rekord jest widoczny jedynie za pośrednictwem widoczności rejestru. W podobny sposób, gdy własność rekordu należy wyłącznie do użytkownika i rekord nie jest powiązany z żadnym rejestrem, nie jest widoczny za pośrednictwem widoczności rejestru. Do dalszego zilustrowania trybu własności rekordu może posłużyć przykład w poniższej tabeli.

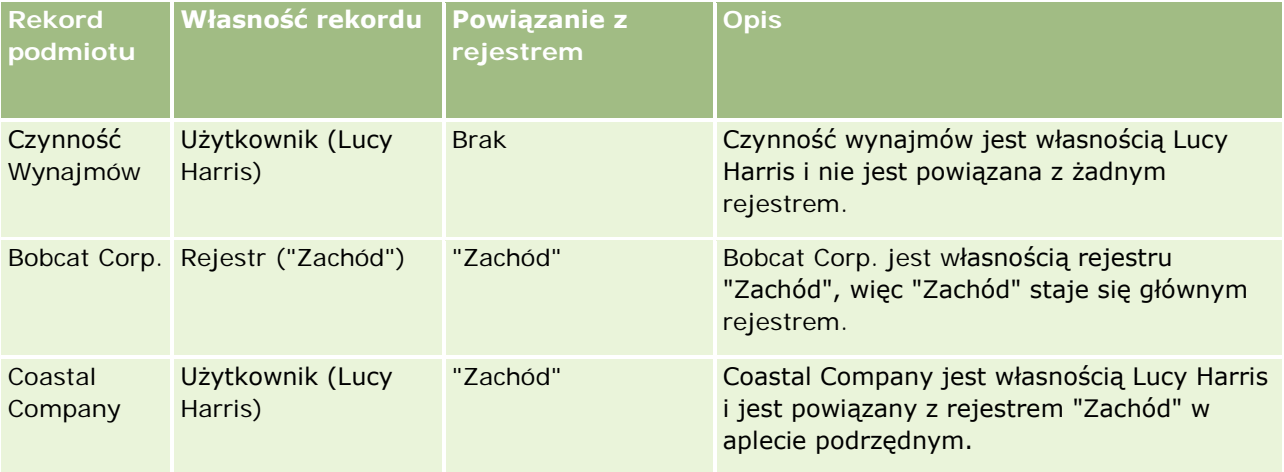

#### **Wyniki**

Poniższe rekordy pojawią się w trybach widoczności kierownika, zespołu i pełnym dla Lucy Harris, gdyż jest ona właścicielką tych rekordów lub je współużytkuje:

- **Czynność Wynajmów**
- Coastal Company

Rekord "Bobcat Corp." nie pojawi się w tych trybach, gdyż jego własność należy wyłącznie do rejestru "Zachód". Poniższe rekordy pojawią się, gdy w selektorze rejestrów wybrany zostanie rejestr "Zachód", ponieważ ich własność należy do tego rejestru lub są z nim powiązane:

- Bobcat Corp.
- **Coastal Company**

Rekord "Czynność wynajmów" nie pojawi się w trybie widoczności rejestru, ponieważ wyłącznym właścicielem rekordu jest Lucy Harris. Więcej informacji można znaleźć pod hasłami O dostępie do danych, współużytkowaniu rekordów i własności rekordów (zob. "[Dostęp do danych, współużytkowanie i własność](#page-52-0)  rekordów - [informacje"](#page-52-0) na stronie [53](#page-52-0)) oraz Tryby własności rekordów - informacje.

# **Delegacja użytkownika**

Funkcja "Pełnomocnictwo użytkownika" umożliwia dalszą kontrolę nad wyświetlaniem określonych danych w raportach. Przy użyciu selektora rejestru można wyświetlać dane dowolnego użytkownika, który dodał bieżącego użytkownika do swojej listy użytkowników delegowanych. Można wybrać nazwę tego użytkownika w selektorze rejestru, aby wyświetlić dane raportu tego użytkownika. W tym momencie użytkownik nie wyświetla już w raporcie własnych danych, lecz tylko dane wybranego użytkownika. Ustawienie "Widoczność analiz" nadal jednak obowiązuje. Jeśli na przykład Jan dodał bieżącego użytkownika do swojej listy użytkowników delegowanych, a jego ustawienie "Widoczność analiz" ma wartość "Widoczność dla kierownika", dane wyświetlane w raportach dla tych dwóch użytkowników mogą się różnić, chyba że w profilu bieżącego użytkownika również wprowadzono ustawienie "Widoczność dla kierownika".

# **Oparte na roli ustawienie "Może czytać wszystkie rekordy"**

Ten formant jest obecny w profilu firmy i w profilach użytkowników. Określa on, czy w analizach uwzględniane jest ustawienie roli "Może czytać wszystkie rekordy" odnoszące się do typów rekordów. Jeśli wartość formantu jest ustawiona na "Yes" w profilu firmy lub na wartość "Yes" lub "Null" w profilu użytkownika, a któryś z obiektów ma ustawiony znacznik "Może czytać wszystkie rekordy", to użytkownik może wyświetlać w raportach wszystkie rekordy dotyczące tego obiektu. Jeśli te warunki nie są spełnione, w analizach wprowadzane są domyślne ustawienia widoczności zdefiniowane w obszarach zagadnień raportów i analiz.

Jeśli oparte na roli ustawienie "Może czytać wszystkie rekordy" jest włączone w profilu danego użytkownika, wówczas w analizach pomijane jest ustawienie widoczności typów rekordów oznaczonych jako "Może czytać wszystkie rekordy" w definicji roli. W przypadku innych typów rekordów w analizach wymuszana jest widoczność oparta na domyślnym ustawieniu widoczności w odniesieniu do raportowanych i historycznych obszarów zagadnień. Jeśli na przykład oparte na roli ustawienie "Może czytać wszystkie rekordy" jest włączone w profilu danego użytkownika, ustawienie widoczności dla raportowanych obszarów zagadnień ma wartość "Widoczność dla kierownika", a w ustawieniu "Może czytać wszystkie rekordy" wybrane są typy rekordów "Możliwość" (a nie typy rekordów "Osoba kontaktowa"), wówczas po uruchomieniu raportu wyświetlane są wszystkie możliwości. Dotyczą one jednak tylko osób kontaktowych, których właścicielem jest bieżący użytkownik lub jego podwładni.

Firmy i administratorzy firm używający opartego na roli ustawienia "Może czytać wszystkie rekordy" w obszarze analiz muszą mieć następujące informacje:

- Oparta na roli widoczność typów rekordów ma pierwszeństwo przed widocznością rejestrów. Jeśli w selektorze rejestru wybrany zostanie rejestr z włączonym opartym na roli ustawieniem widoczności typu rekordu oraz z ustawieniem "Może czytać wszystkie rekordy" zdefiniowanym w typie rekordu dla roli bieżącego użytkownika, wyświetlane są wszystkie rekordy tego typu, nie tylko rekordy należące do tego rejestru.
- W obszarze analiz oparta na roli widoczność typów rekordów ma pierwszeństwo przed aspektami widoczności hierarchii użytkowników i delegowania użytkowników. Po wybraniu użytkownika w selektorze rejestru z włączonym opartym na roli ustawieniem widoczności typów rekordów oraz z ustawieniem "Może czytać wszystkie rekordy" zdefiniowanym w typie rekordu dla roli bieżącego użytkownika wyświetlane są wszystkie rekordy tego typu, nie tylko obiekty widoczne dla wybranego użytkownika.

- W raportach odnoszących się do przynajmniej dwóch typów rekordów widoczność rekordów jest oparta na ustawieniach typów rekordów o najściślejszych ograniczeniach widoczności. Jeśli na przykład oparta na roli widoczność typów rekordów jest włączona w przypadku typu rekordu "Osoba kontaktowa", ale wyłączona w przypadku typu rekordu "Możliwości", w raporcie odnoszącym się do obu tych typów w obszarze analiz wyświetlane są tylko możliwości, do których dany użytkownik ma dostęp, i powiązane z nimi osoby kontaktowe.
- W historycznych obszarach zainteresowań dostęp do typu rekordu "Pracownik" jest zawsze oparty na widoczności dla kierownika. Powyższe ograniczenie nie ma jednak zastosowania w przypadku obszarów zainteresowań czasu rzeczywistego. Widoczność typów rekordów opartych na rolach nie wpływa na to ograniczenie.
- **D** Dostęp do udziałów użytkowników jest zawsze zależny od widoczności dla kierownika w historycznym obszarze zagadnień i w obszarze zagadnień czasu rzeczywistego. Oparta na roli widoczność typów rekordów nie wpływa na to zachowanie.

### **Bezpieczeństwo i widoczność danych w analitycznych i raportowanych obszarach zainteresowań**

Dane widoczne w raportach zostały dobrane zgodnie z zabezpieczeniami i widocznością danych zdefiniowanymi dla typów rekordów i domyślnymi ustawieniami widoczności zdefiniowanymi dla analitycznych i raportowanych obszarów zainteresowań. Większość typów rekordów została zabezpieczona w każdym obszarze zainteresowań, istnieją jednak wyjątki od tej reguły, aby możliwa była obsługa potrzeb raportowych powiązanych typów rekordów, nawet jeśli nie są one bezpośrednio współużytkowane przez użytkownika ani nie są jego własnością. Na przykład typ rekordu "Podmiot" jest zabezpieczony tylko w tych obszarach zainteresowań, w których podmiot jest głównym sterującym typem rekordu, a w pozostałych obszarach nie jest zabezpieczony.

Pozostawienie typu rekordu bez zabezpieczenia w wybranym obszarze zainteresowań ma na celu umożliwienie raportowania powiązań między typami rekordów. Na przykład w obszarze "Historia namiarów" można tworzyć raporty dotyczące namiarów posiadanych lub współużytkowanych przez użytkownika i podmioty odpowiadające danemu namiarowi, nawet jeśli użytkownik nie ma ani nie współużytkuje tych powiązanych podmiotów.

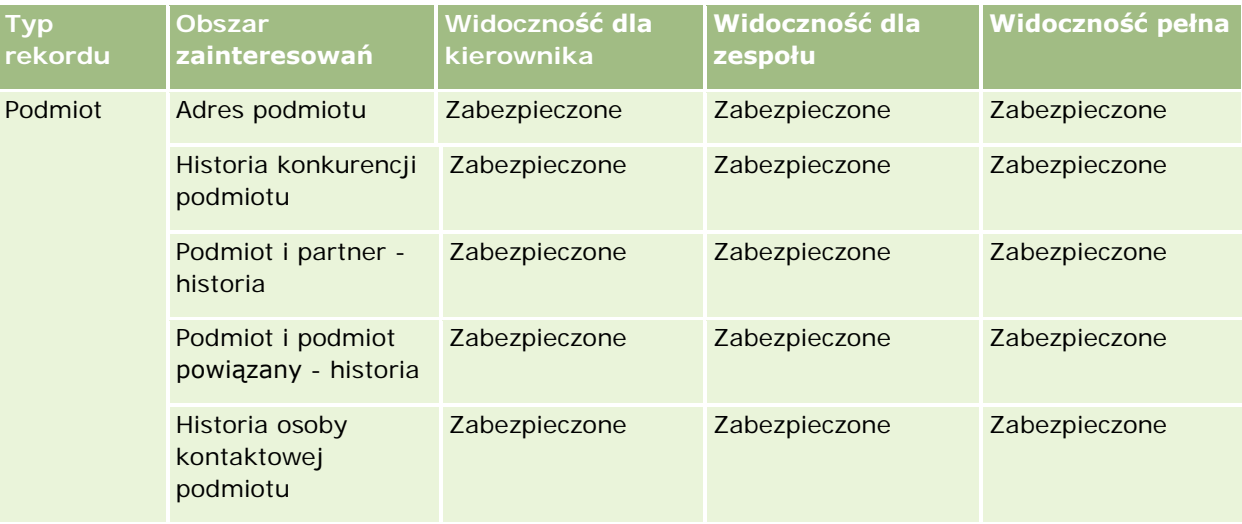

Poniższa tabela przedstawia informacje dotyczące widoczności typów rekordów w analitycznych obszarach zainteresowań.

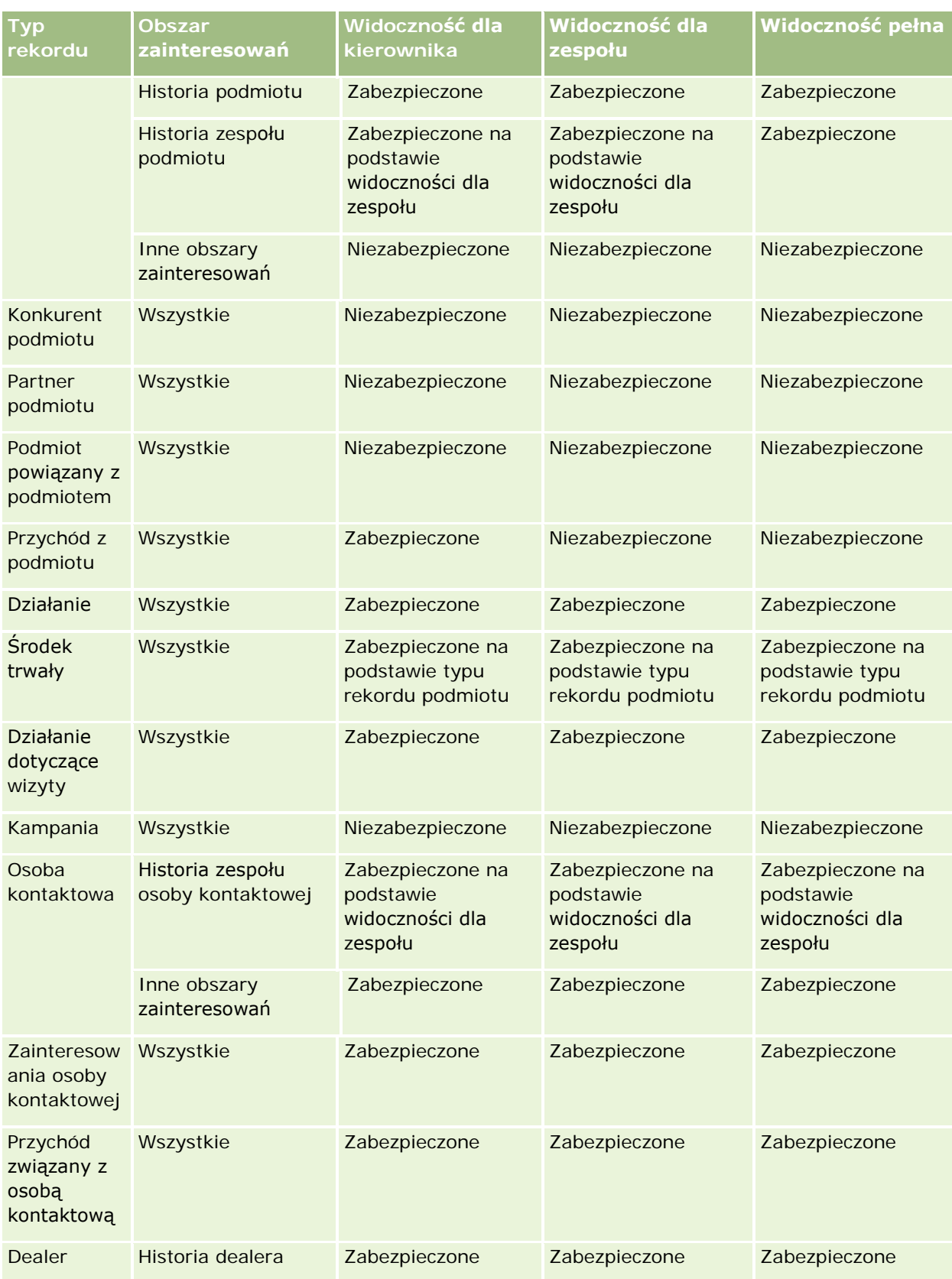

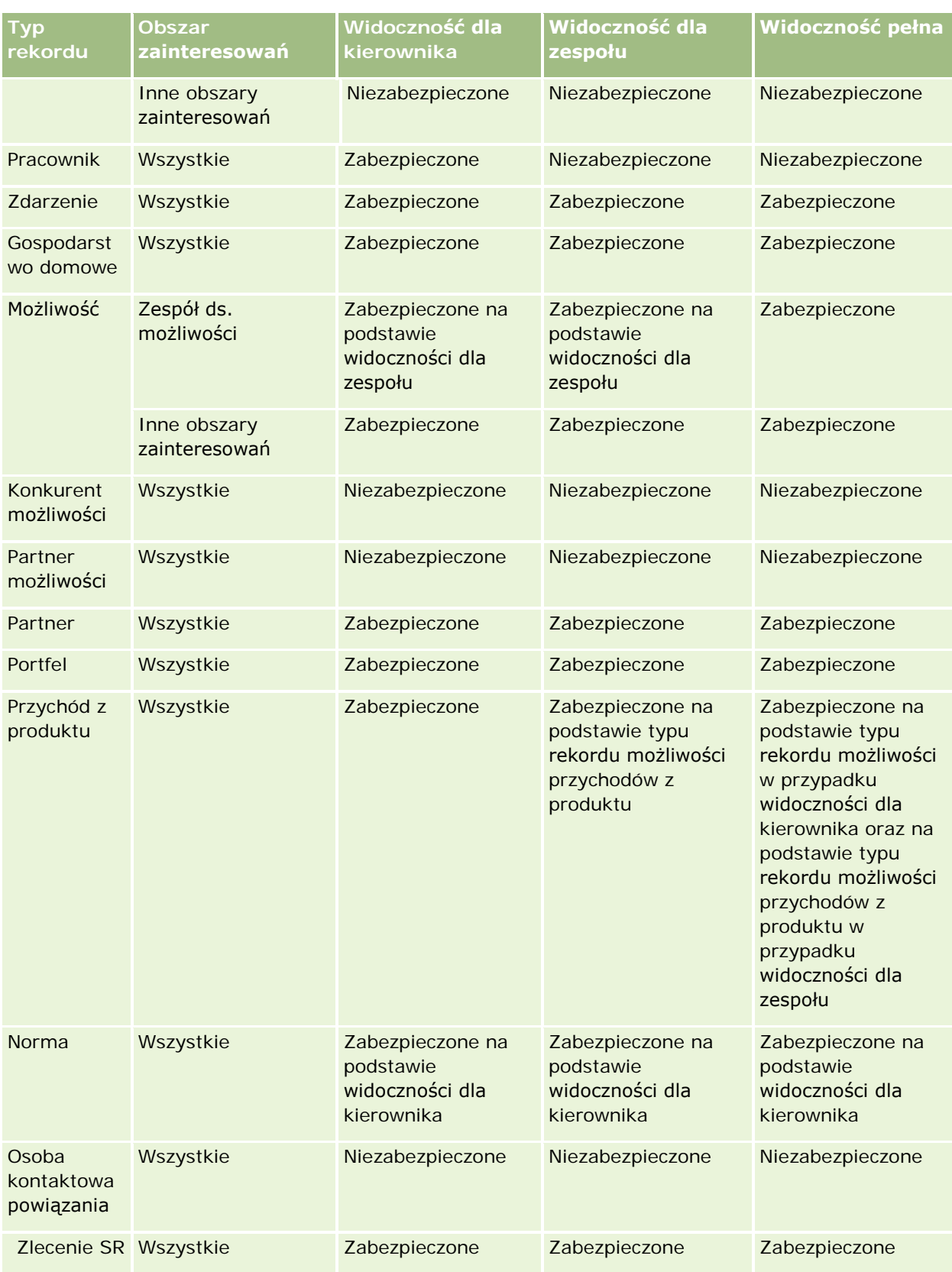

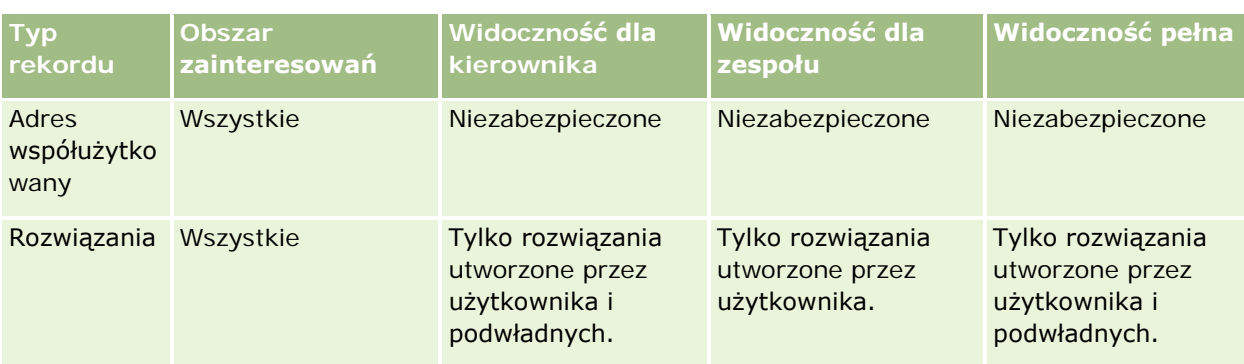

Poniższa tabela przedstawia informacje dotyczące widoczności typów rekordów w raportowanych obszarach zainteresowań.

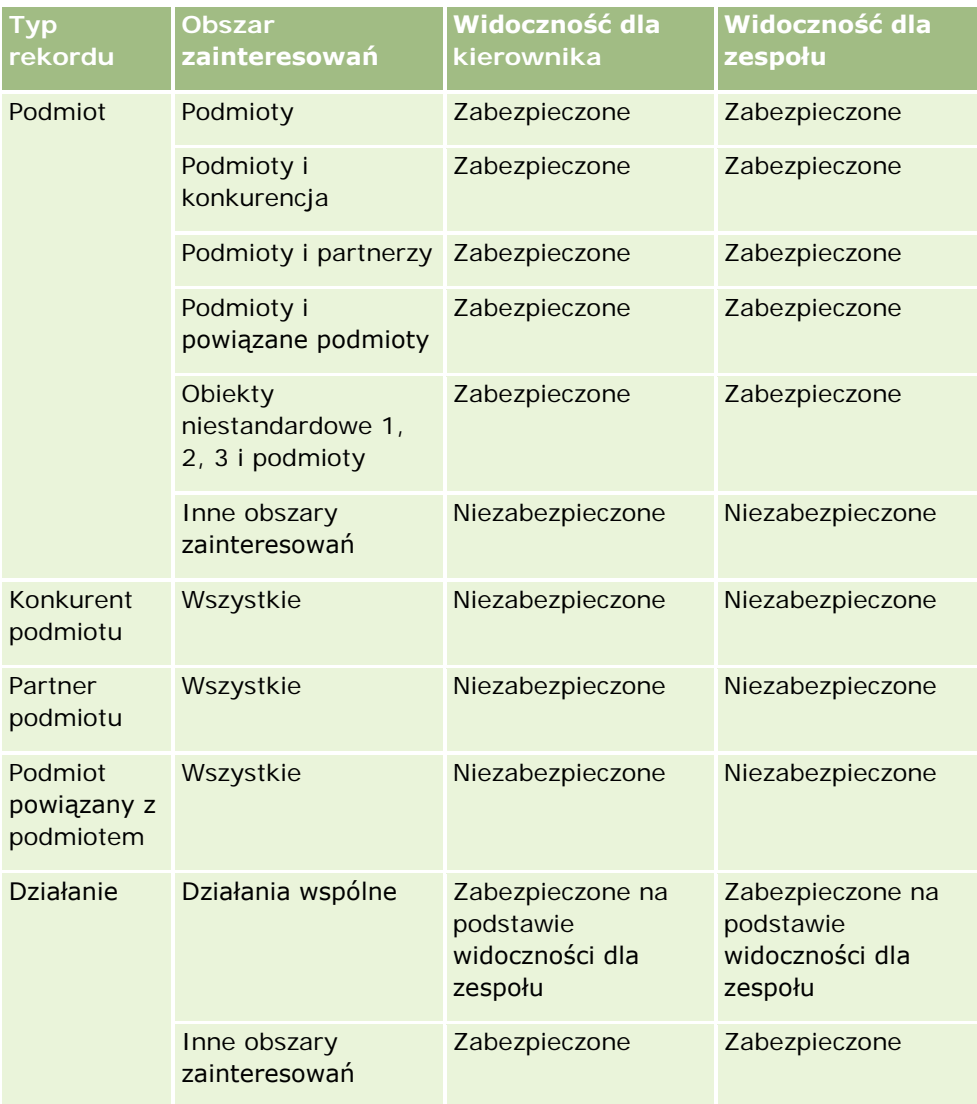

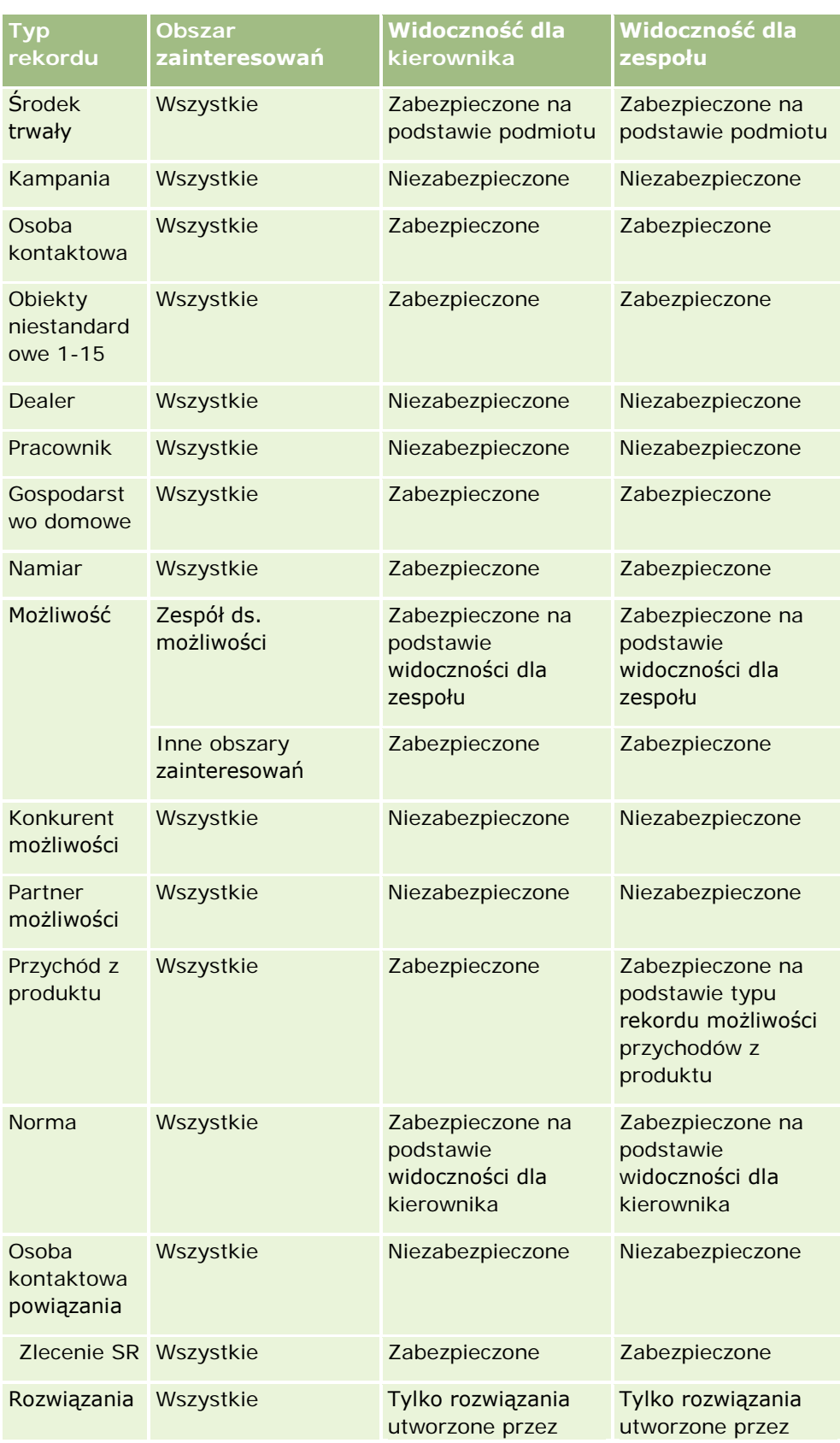

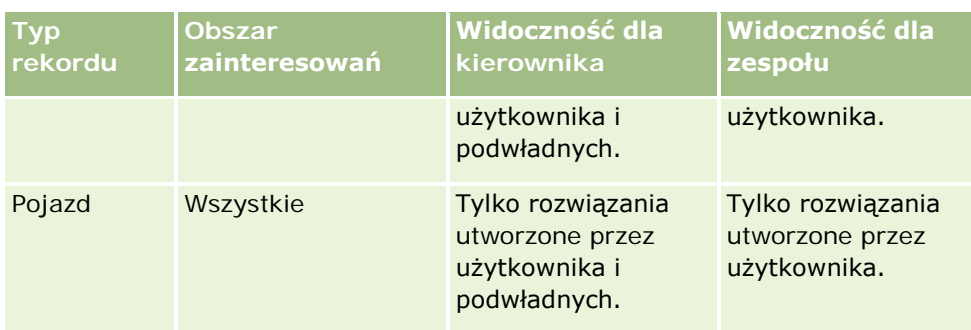

Uwagi:

1. Widoczność typów rekordów na podstawie ról jest włączona w przypadku wszystkich typów rekordów.

2. Widoczność rejestrów w analizach jest włączona w przypadku następujących typów rekordów: Podmiot, Działanie, Środek trwały (na podstawie typu Podmiot), Osoba kontaktowa, Zdarzenie, Gospodarstwo domowe, Namiar, Możliwość, Przychód z produktu, Zlecenie SR, Rozwiązania oraz obiekty niestandardowe od 1 do 15. Widoczność rejestrów w raportowanych obszarach zainteresowań pozwala wyświetlać rekordy z bieżącego rejestru, a w analitycznych obszarach zainteresowań także rekordy zawarte w rejestrach podrzędnych.

3. Kontrola widoczności nie jest stosowana do miar podmiotów, jeśli zapytanie zawiera miary podmiotów. W celu włączenia kontroli widoczności, należy uwzględnić pole wymiaru "Podmiot".

# **Wstępnie sporządzone raporty - informacje**

Aplikacja Oracle CRM On Demand udostępnia wiele wstępnie wbudowanych raportów. Wstępnie wbudowanych raportów nie można edytować ani kasować. Można jednak otwierać, edytować i zapisywać te raporty pod innymi nazwami. Można ich użyć jako podstawy do tworzenia nowego raportu niestandardowego. Te raporty znajdują się na stronie startowej "Raporty" i są podzielone na następujące sekcje:

- $\Box$  Szybkie listy
- Pipeline analiza
- Efektywność sprzedaży
- Klienci
- **Obsługa**
- Efektywność marketingu
- Śledzenie użycia

Uwaga: Wstępnie sporządzone raporty pojawiają się tylko jeżeli rola użytkownika posiada uprawnienie "Dostęp do raportów analitycznych - wyświetlanie wstępnie sporządzonych analiz".

# **Szybkie listy**

W poniższej tabeli wyszczególniono informacje na ten temat.

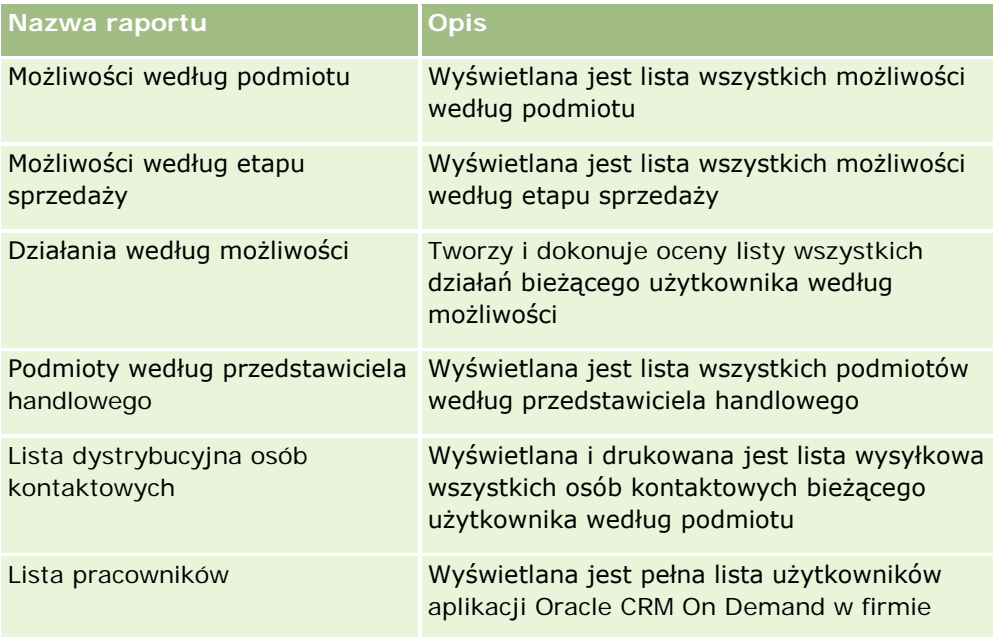

# **Pipeline - analiza**

W poniższej tabeli wyszczególniono informacje na ten temat.

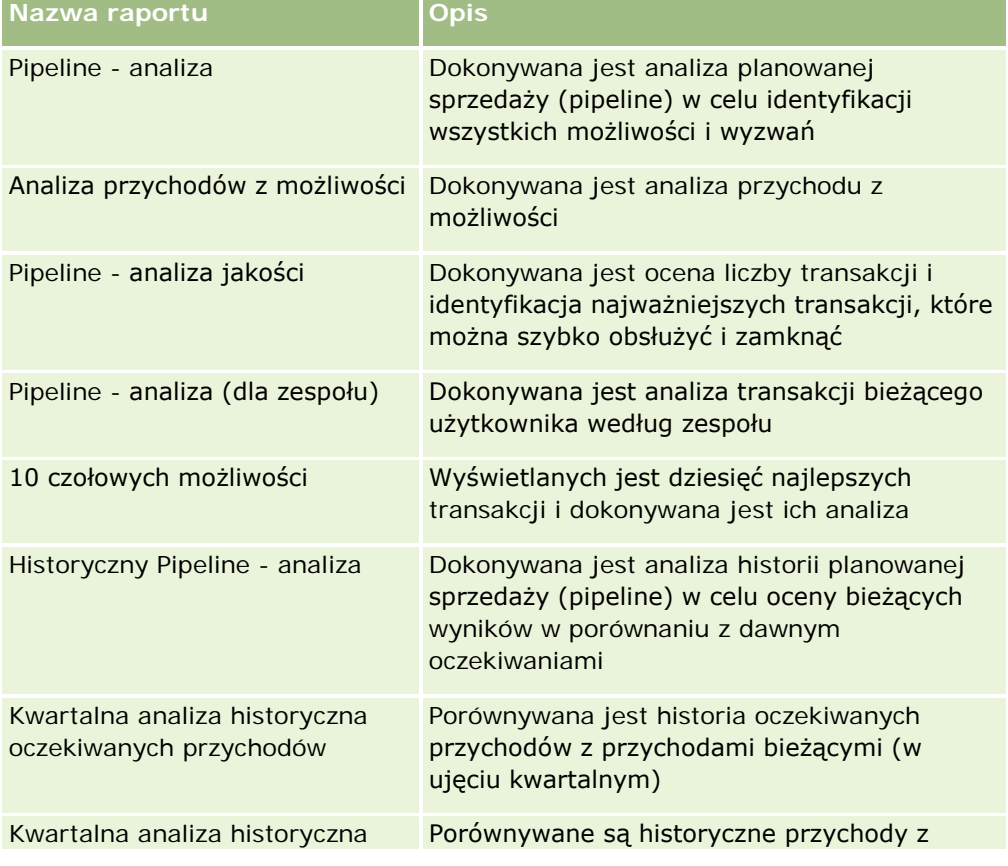

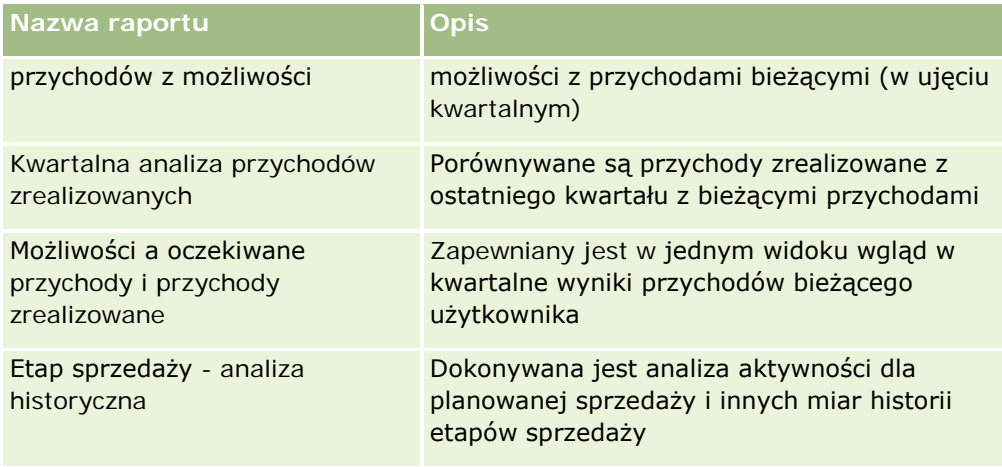

# **Efektywność sprzedaży**

W poniższej tabeli wyszczególniono informacje na ten temat.

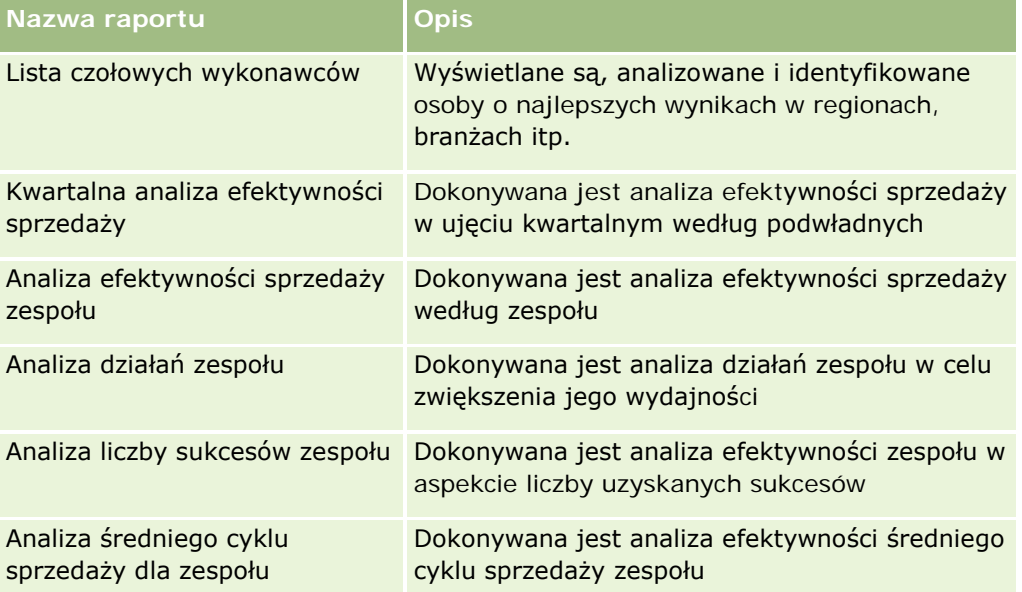

### **Klienci**

W poniższej tabeli wyszczególniono informacje na ten temat.

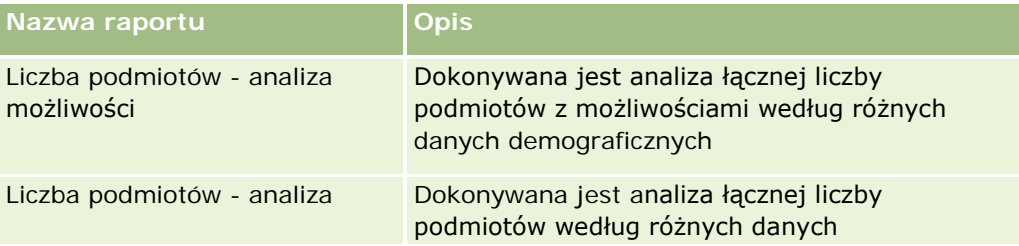

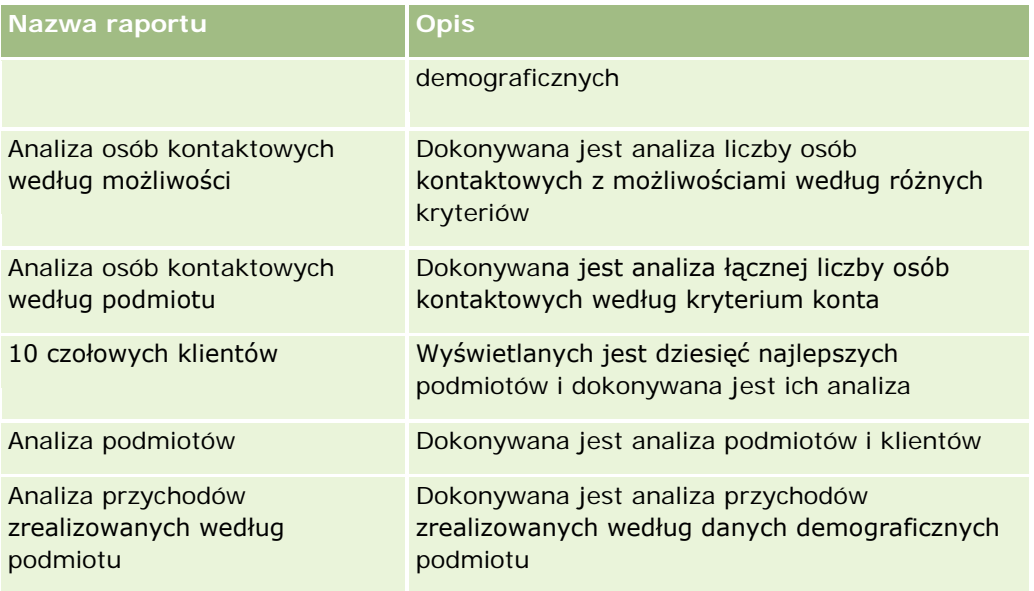

# **Obsługa**

W poniższej tabeli wyszczególniono informacje na ten temat.

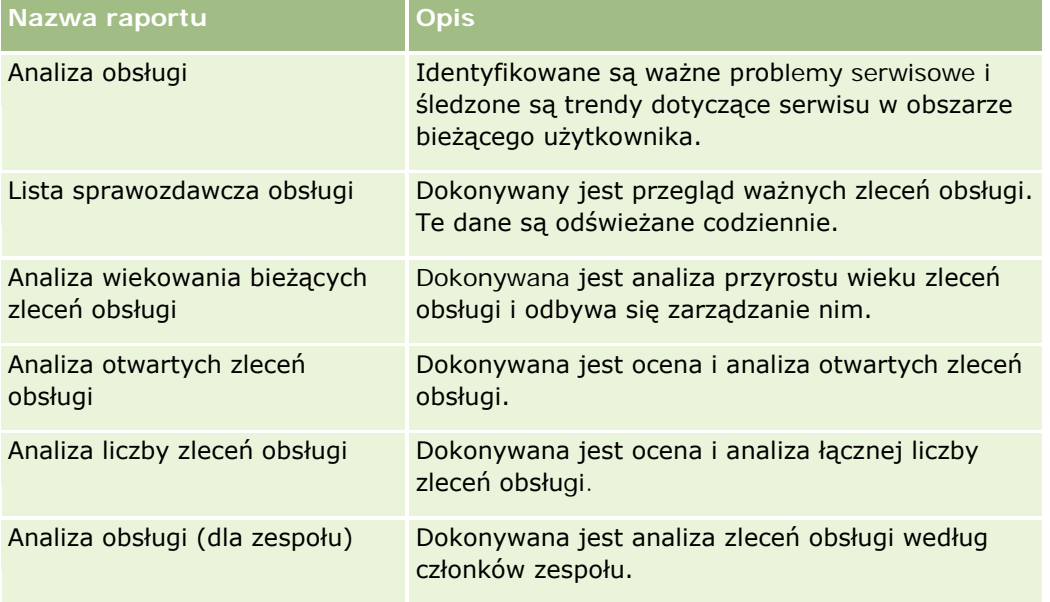

# **Efektywność marketingu**

W poniższej tabeli wyszczególniono informacje na ten temat.

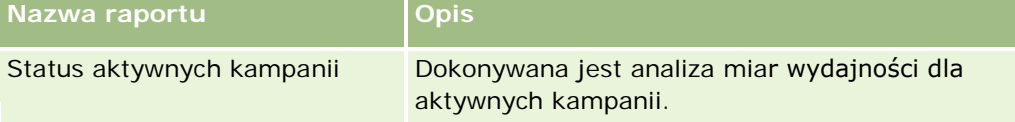

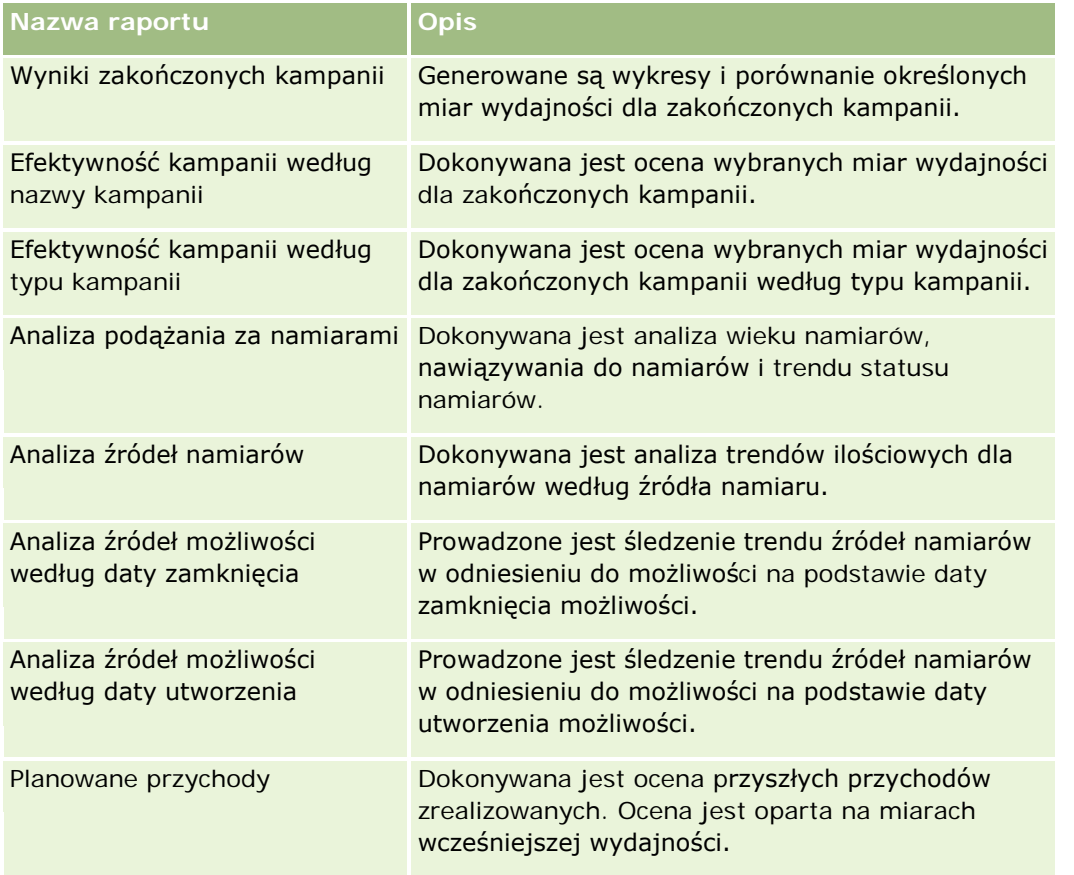

# **Śledzenie użycia**

Raporty dotyczące śledzenia wykorzystania są dostępne dla użytkowników, którzy mają włączone uprawnienie "Śledzenie wykorzystania". W poniższej tabeli wyszczególniono informacje na ten temat.

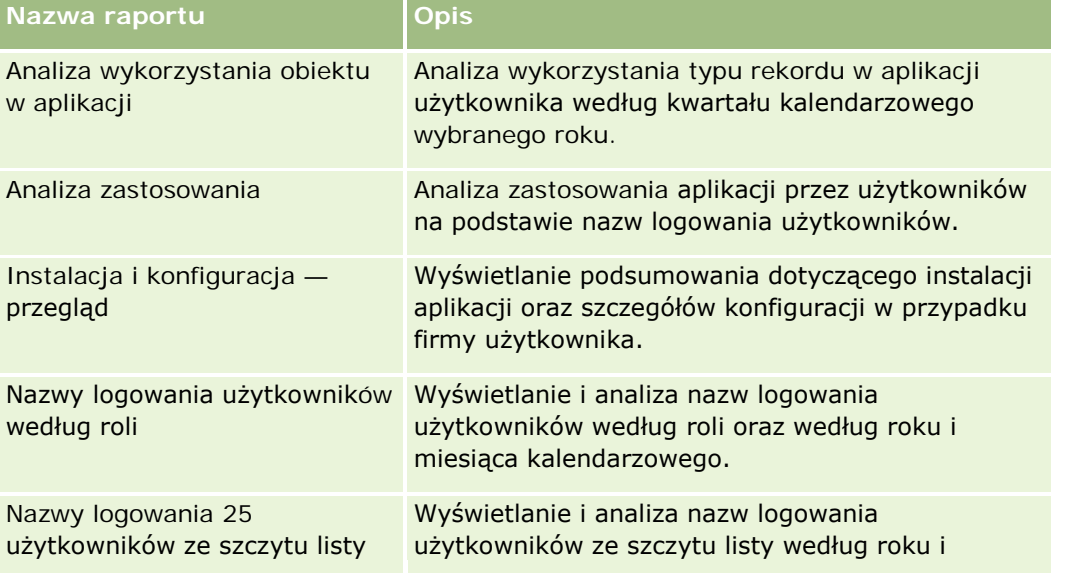

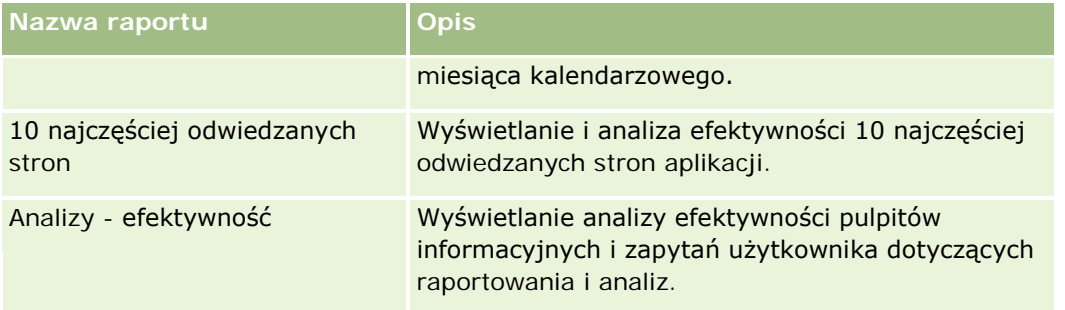

### **Miary raportów**

Niektóre poprzednie raporty zawierają następujące miary:

- **Średnia wielkość transakcji.** Średnia wielkość transakcji na podstawie przychodów z możliwości przeliczona na domyślną walutę użytkownika.
- **Koszt na zrealizowaną sprzedaż.** Koszt podzielony przez liczbę uzyskań.
- **Koszt na namiar.** Koszt podzielony przez liczbę namiarów.
- **ROI (zwrot z inwestycji).** Współczynnik zwrotu z nakładów jest obliczany przy użyciu łącznego przychodu z możliwości, który jest pochodną kampanii (zysk) i łącznego kosztu kampanii (koszt). Formuła to (zysk minus koszt) podzielone przez koszt.
- **Współczynnik uzyskań możliwości.** Procent uzyskanych możliwości.

# **Niestandardowy kalendarz okresów obrotowych w aplikacji Oracle CRM On Demand Answers informacje podstawowe**

Aplikacja Oracle CRM On Demand Answers obsługuje wiele form opcji kalendarza:

- **Kwartał kalendarzowy.** Typ kalendarza podatkowego, w którym rok podatkowy może rozpocząć się w dowolnym dniu i miesiącu. Każdy 12-miesięczny rok podatkowy składa się z czterech kwartałów, a każdy z nich złożony jest z trzech miesięcy. Każdy miesiąc jest pełnym miesiącem i zaczyna się i kończy tą samą datą.
- **Model 5-4-4.** Typ kalendarza podatkowego, w którym rok podatkowy może rozpocząć się w dowolnym dniu i miesiącu. Każdy 12-miesięczny rok podatkowy składa się z czterech kwartałów, a każdy z nich złożony jest z trzech miesięcy. Pierwszy miesiąc ma długość 5 tygodni, drugi i trzeci miesiąc — długość 4 tygodni.
- **Model 4-4-5.** Typ kalendarza podatkowego, w którym rok podatkowy może rozpocząć się w dowolnym dniu i miesiącu. Każdy 12-miesięczny rok podatkowy składa się z czterech kwartałów, a każdy z nich złożony jest z trzech miesięcy. Pierwszy i drugi miesiąc mają długość 4 tygodni, trzeci miesiąc — długość 5 tygodni.

<span id="page-1022-0"></span> **Niestandardowy kalendarz okresów obrotowych.** Typ kalendarza podatkowego z unikatowymi datami początkową i końcową dla każdego roku. Umożliwia to firmie unikatową obsługę lat liczących 53 tygodnie lub kalendarzy z tygodniem przestępnym.

Wymiar daty został już wygenerowany dla 41 lat (od 2000 do 2040 r.) dla wszystkich typów kalendarza, z wyjątkiem typu niestandardowego kalendarza podatkowego. Dlatego firmy, w przypadku których zdefiniowano typ kalendarza z kwartałem kalendarzowym 4-4-5 lub 5-4-4, mogą analizować swoje miary podatkowe dla dat mieszczących się w tym zakresie (od 2000 do 2040 r.). Analiza danych według okresu podatkowego i kalendarzowego w przypadku dostępu lub dołączenia przez wymiary dat spoza tego zakresu nie jest możliwa.

Firmy wykorzystujące niestandardowy kalendarz podatkowy mogą analizować swoje miary podatkowe w wymiarach dat wyłącznie dla lat zdefiniowanych w aplikacji Oracle CRM On Demand. Na przykład w przypadku zdefiniowania kalendarza podatkowego dla lat od 2000 do 2010 można analizować miary podatkowe wyłącznie dla wybranych 11 lat. Jeśli rekord zostanie utworzony, rozpoczęty lub zakończony w dniu spoza tego zakresu, będzie widoczny w raportach aplikacji Oracle CRM On Demand Answers, dopóki dostęp do niego nie będzie uzyskiwany ani nie będzie następowało dołączenie za pośrednictwem tabeli wymiarów daty.

Jeśli firma używa niestandardowego kalendarza podatkowego, należy brać pod uwagę następujące kwestie:

- Zmiana używanego przez firmę typu kalendarza podatkowego ze standardowego lub regularnego (kwartał kalendarzowy, modele 4-4-5 lub 5-4-4) na niestandardowy nie jest natychmiastowa. W celu dokonania zmiany firma musi zażądać pełnej operacji ETL (wyodrębnienie, przekształcenie i wczytanie).
- W przypadku dokonania przez firmę zmiany typu kalendarza podatkowego ze standardowego lub regularnego na niestandardowy w aplikacji Oracle CRM On Demand Answers nie można analizować migawek historycznego potoku dla lat podatkowych, które nie były zdefiniowane w niestandardowym kalendarzu podatkowym. Migawek historycznych nie można dostosować do nowej definicji kalendarza.
- W razie dokonania przez firmę zmiany definicji niestandardowego kalendarza podatkowego dla istniejącego roku, zmiana ta nie jest odzwierciedlana do chwili wykonania pełnej operacji ETL.
- **Przetwarzanie definicji niestandardowego kalendarza podatkowego dla nowych firm oraz definicji** kalendarza nowych lat podatkowych dla istniejących firm następuje podczas nocnego odświeżania.
- Pole kodu roku podatkowego w wymiarze daty może być używane w celu dekodowania definicji roku podatkowego w przypadku firm używających standardowego lub regularnego kalendarza podatkowego. W przypadku firm używających niestandardowego kalendarza podatkowego nie można jednak zagwarantować, że ten kod będzie spójny, i dlatego nie można go w sposób niezawodny dekodować.
- Firmy, które wybiorą zastosowanie niestandardowego kalendarza podatkowego, muszą wprowadzić definicje kalendarza podatkowego od najwcześniejszego dostępnego roku i kontynuować w sposób sekwencyjny, bez luk w definicjach roku podatkowego. Można określić definicje kalendarza dla lat wcześniejszych, ale należy zażądać pełnej operacji ETL.

# **Zarządzanie analizami**

Zarządzać analizami można za pośrednictwem następujących czynności:

- Konfigurowanie folderów raportów (na stronie [1024\)](#page-1023-0)
- Konfigurowanie widoczności udostępnionych folderów raportów dla użytkownika (na stronie [1026\)](#page-1025-0)
- **Przeglądanie danych raportu (na stronie [1029\)](#page-1028-0)**

- <span id="page-1023-0"></span>**Drukowanie raportów (na stronie [1029\)](#page-1028-0)**
- Uruchamianie raportów (na stronie [1030\)](#page-1029-0)
- **Pobieranie raportów (na stronie [1032\)](#page-1031-0)**
- Kasowanie raportów (na stronie [1034\)](#page-1033-0)
- **Zmienianie nazw raportów (na stronie [1035\)](#page-1034-0)**
- Kopiowanie i przenoszenie raportów (na stronie [1035\)](#page-1034-0)

Jeśli rola użytkownika zawiera uprawnienie "Zarządzanie raportami niestandardowymi", może on wykonać następujące procedury dodatkowe:

- Pierwsze kroki z aplikacją Answers (raporty niestandardowe) (na stronie [1037\)](#page-1036-0)
- Upublicznianie raportów niestandardowych (na stronie [1368\)](#page-1367-0)

#### **Tematy pokrewne**

Pokrewne informacje są zawarte w następującym temacie:

Raporty (na stronie [1007\)](#page-1006-0)

# **Konfigurowanie folderów raportów**

Istnieje możliwość skonfigurowania folderów raportów i ograniczenia możliwości wyświetlania tych folderów przez użytkowników. Po takiej operacji pewne foldery na swojej stronie startowej "Raporty" będą mogli wyświetlać tylko ci użytkownicy, którym udzielono odpowiedniego uprawnienia.

Proces konfigurowania folderów raportów składa się z następujących kroków ogólnych:

- **1** Utworzenie folderów i podfolderów (w module Oracle CRM On Demand Answers).
- **2** Przypisanie do folderów widoczności dla użytkownika (z poziomu stron administracyjnych w Oracle CRM On Demand).

Więcej informacji o konfigurowaniu widoczności dla użytkownika jest dostępnych pod hasłem Konfigurowanie widoczności udostępnionych folderów raportów dla użytkownika (na stronie [1026\)](#page-1025-0).

**3** Wypełnienie folderów raportami (w module Oracle CRM On Demand Answers).

**Uwaga:** Aby można było wykonać tę procedurę, rola użytkownika musi zawierać uprawnienie "Zarządzanie raportami niestandardowymi".

### *Jak utworzyć folder raportu?*

- **1** W aplikacji Oracle CRM On Demand kliknąć kartę "Raporty".
- **2** Na stronie startowej "Raporty", w sekcji "Niestandardowe raporty i analizy" nacisnąć przycisk "Projektowanie analiz", aby otworzyć aplikację Oracle CRM On Demand Answers.

- **3** W aplikacji Oracle CRM On Demand Answers nacisnąć przycisk "Zarządzanie analizami".
- **4** W oknie "Zarządzanie analizami" wybrać jedną z następujących opcji:
	- Moje foldery. Nowy folder zostanie zapisany w katalogu folderów prywatnych.
	- Foldery współużytkowane. Nowy folder zostanie zapisany w folderze współużytkowanym w całej firmie.
- **5** Aby utworzyć folder będący podfolderem innego folderu, otworzyć folder nadrzędny.
- **6** Nacisnąć przycisk "Utwórz nowy folder".
- **7** Wprowadzić nazwę i opis folderu.

**UWAGA:** Należy ograniczyć długości nazw folderów do 255 znaków. Nie można skonfigurować widoczności dla udostępnionych folderów raportów o nazwach zawierających więcej niż 255 znaków.

**8** Nacisnąć przycisk "Utwórz folder".

Utworzony folder staje się widoczny na stronie startowej "Raporty". Wszyscy użytkownicy mający dostęp do folderu "Współużytkowane analizy niestandardowe" widzą nowo utworzone foldery współużytkowane w całej firmie. W razie potrzeby widoczność folderu udostępnionego można ograniczyć przez powiązanie go z rolami. Jeśli z folderem nie zostaną powiązane żadne role użytkownika, widoczność pozostaje publiczna.

W przypadku utworzenia nowego folderu w katalogu "Moje foldery" staje się on widoczny w katalogu "Moje analizy", który jest dostępny z poziomu karty "Raporty" aplikacji Oracle CRM On Demand. Folder ten zawiera wyłącznie raporty prywatne. Inni użytkownicy ich nie widzą.

Więcej informacji jest dostępnych pod hasłem Konfigurowanie widoczności udostępnionych folderów raportów dla użytkownika (na stronie [1026\)](#page-1025-0).

#### *Jak zmienić nazwę folderu*

- **1** W oknie "Zarządzanie analizami", w wierszu folderu, nacisnąć przycisk "Zmień nazwę".
- **2** Wprowadzić nową nazwę.
- **3** (Zalecane) Zaznaczyć opcję "Zachowaj odwołania do starej nazwy tego elementu".
- **4** Nacisnąć przycisk "Aktualizuj".

### *Jak usunąć folder?*

 W oknie "Zarządzanie analizami", w wierszu folderu, nacisnąć przycisk "Usuń", a następnie potwierdzić tę czynność.

### *Jak wypełnić folder raportów raportami*

- Należy wykonać jedną z następujących czynności:
	- **Utworzyć raport i zapisać go w folderze.**

<span id="page-1025-0"></span>Skopiować lub przenieść istniejący zapisany raport z jednego folderu do drugiego.

Więcej informacji o kopiowaniu i przenoszeniu raportów znajduje się w pod hasłem Kopiowanie i przenoszenie raportów (na stronie [1035\)](#page-1034-0).

# **Konfigurowanie widoczności udostępnionych folderów raportów dla użytkownika**

Domyślnie wszystkie role użytkownika mają widoczność każdego udostępnionego folderu. Ustawienie domyślne można zastąpić, tworząc ręcznie powiązania konkretnych ról z poszczególnymi folderami. Jeśli jednak jakaś rola użytkownika zostanie ręcznie powiązana z jakimś folderem, w aplikacji Oracle CRM On Demand widoczność tego folderu zostanie odwołana w przypadku pozostałych ról użytkownika (z wyjątkiem roli administratora). Należy ręcznie powiązać wszystkie role, które powinny mieć widoczność.

Jeśli rola została powiązana z folderem, który zawiera podfoldery, zostanie powiązana także ze wszystkimi tymi podfolderami. Aby to zmienić, należy przejść do odpowiedniego podfolderu i wprowadzić niezbędne zmiany. Dla każdego folderu poziom dostępu przypisany do roli użytkownika określa uprawnienia danego użytkownika do tego folderu. Uprawnienia poziomów dostępu są następujące:

- **Odczyt.** (Domyślne) Użytkownik może otwierać i wyświetlać raporty znajdujące się w folderze.
- **Zmiana/kasowanie.** Użytkownik może przeglądać, edytować i kasować raporty znajdujące się w folderze, a także tworzyć nowe foldery oraz zmieniać nazwy podfolderów w bieżącym folderze. Jednakże nie może on zmienić nazwy bieżącego folderu, używając tego poziomu dostępu.

Poziom dostępu użytkowniku określa również czynności "Zarządzanie analizami", "Otwieranie analizy" i "Zapisywanie analizy", co przedstawiono w poniższej tabeli.

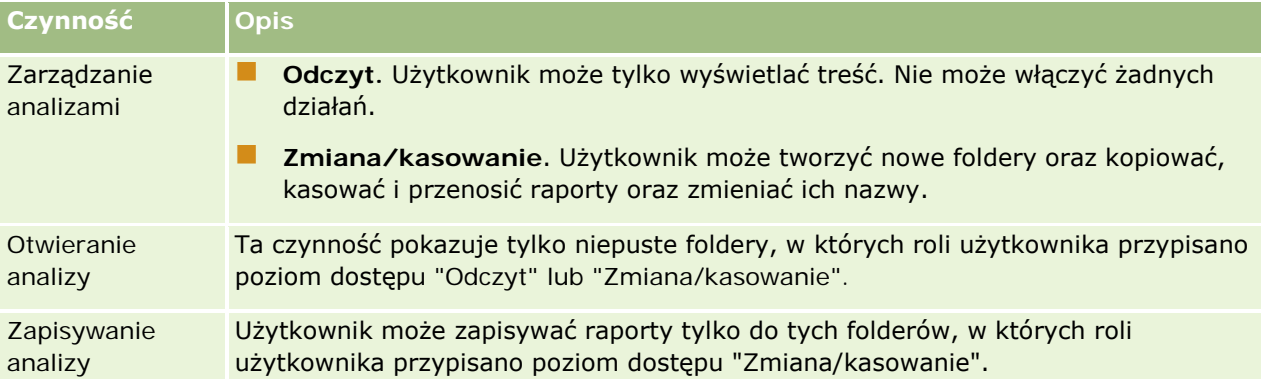

Rola administratora ma zawsze widoczność wszystkich folderów. W związku z tym nie można jej ręcznie powiązać z folderem ani jej z niego usunąć. Każda rola niestandardowa utworzona przez kopiowanie roli administratora dziedziczy tę samą widoczność wszystkich folderów przez cały czas niezależnie od tego, czy została ręcznie powiązana z folderami czy jej powiązanie z nimi zostało zerwane.

Uprawnienie analityczne "Zarządzanie raportami niestandardowymi" zawarte w roli użytkownika umożliwia tworzenie i zapisywanie raportów niestandardowych w dowolnym folderze raportów niezależnie od tego, czy dany użytkownik ma dostęp do widoczności tych folderów.

**Przed rozpoczęciem.** Aby można było wykonać tę procedurę, rola użytkownika musi zawierać uprawnienie "Zarządzanie zawartością".

### *Jak skonfigurować widoczność udostępnionych folderów raportów dla użytkownika.*

- **1** Kliknąć łącze "Administracja" dostępne w prawym górnym rogu każdej strony w Oracle CRM On Demand (nie w Oracle CRM On Demand Answers).
- **2** Na stronie startowej "Administrowanie", w sekcji "Zarządzanie zawartością" kliknąć łącze "Zarządzanie zawartością".
- **3** Na stronie "Zarządzanie zawartością", w sekcji "Foldery raportów" kliknąć łącze "Współużytkowane analizy niestandardowe".

Na stronie "Lista folderów" zostaną wyświetlone wszystkie podfoldery folderu nadrzędnego "Współużytkowane analizy niestandardowe".

**UWAGA:** Wszyscy użytkownicy posiadają widoczność folderu głównego "Współużytkowane analizy niestandardowe".

- **4** Wybrać folder w następujący sposób:
	- Aby skonfigurować widoczność folderu najwyższego poziomu, kliknąć nazwę folderu.
	- Aby skonfigurować widoczność podfolderu, kliknąć łącze "Podfoldery" folderu nadrzędnego w celu przejścia do odpowiedniego folderu, a następnie kliknąć jego nazwę.
- **5** Aby udostępnić określonym rolom widoczność folderu:
	- **a** Na stronie "Szczegóły folderu" nacisnąć przycisk "Dodaj role".
	- **b** Kliknąć ikonę "Wyszukaj" obok każdego pola "Rola", aby powiązać folder z rolami użytkownika.
	- **c** Wybrać "Poziom dostępu" ("Odczyt" lub "Zmiana/kasowanie") z menu rozwijanego.
	- **d** Nacisnąć przycisk "Zapisz".
- **6** Aby usunąć rolę, której wcześniej udostępniono widoczność folderu:
	- **a** Na stronie "Szczegóły folderu" w menu poziomu rekordu danej roli nacisnąć przycisk "Usuń".
	- **b** Nacisnąć przycisk "OK".
- **7** Aby edytować poziom dostępu roli, której wcześniej udostępniono widoczność folderu:
	- **a** Na stronie "Szczegóły folderu" w menu poziomu rekordu danej roli nacisnąć przycisk "Edytuj".
	- **b** Na stronie "Edytowanie dostępu roli" zmienić poziom dostępu.
	- **c** Nacisnąć przycisk "Zapisz".

**WSKAZÓWKA:** Jeśli został ustawiony wgląd do podfolderu, można kliknąć nazwę folderu w polu "Folder nadrzędny", aby wrócić do strony "Szczegóły folderu" folderu nadrzędnego.

### **Udostępnianie raportów prywatnych**

Ustawienia widoczności folderu raportów prywatnych "Moje analizy" użytkownika obowiązują tylko w trakcie danej sesji aplikacji Oracle CRM On Demand tego użytkownika. Folder "Moje analizy" zawiera raporty utworzone przez użytkownika, a następnie zapisywane jako prywatne. Użytkownicy z uprawnieniem "Zarządzanie raportami niestandardowymi" mogą udostępniać raporty prywatne innym użytkownikom, zapisując je w folderze współużytkowanym w całej firmie.

### *Jak udostępnić raport prywatny*

- **1** W aplikacji Oracle CRM On Demand kliknąć kartę "Raporty".
- **2** Na stronie startowej "Raporty", w sekcji "Niestandardowe raporty i analizy" nacisnąć przycisk "Projektowanie analiz", aby otworzyć aplikację Oracle CRM On Demand Answers.
- **3** W aplikacji Oracle CRM On Demand Answers nacisnąć przycisk "Otwórz analizę".
- **4** W oknie dialogowym "Otwórz analizę" przejść do analizy, zaznaczyć ją i nacisnąć przycisk "OK".
- **5** Na stronie "Tworzenie i wyświetlanie analiz" nacisnąć przycisk "Zapisz".
- **6** W oknie dialogowym "Zapisywanie analizy" wybrać folder docelowy (jak "Folder współużytkowany w całej firmie") w folderze "Foldery współużytkowane" i nacisnąć przycisk OK.

### **Udostępnianie i ukrywanie wstępnie utworzonych raportów**

Raporty wstępnie utworzone są udostępniane wszystkim użytkownikom w firmie.

Uprawnienie "Dostęp do raportów analitycznych - wyświetlanie wstępnie sporządzonych analiz" decyduje o tym, czy wstępnie utworzone analizy są widoczne dla użytkowników mających określone role, czy nie. Jeśli pewna rola użytkownika zawiera uprawnienie "Dostęp do raportów analitycznych - wyświetlanie wstępnie sporządzonych analiz", na karcie "Raporty" tego użytkownika będą wyświetlane wszystkie udostępnione wstępnie utworzone analizy. Jeśli rola użytkownika nie zawiera tego uprawnienia, wszystkie wstępnie utworzone analizy będą ukryte.

Aby ukryć niektóre udostępnione wstępnie utworzone raporty, zezwalając na wyświetlanie innych, należy odznaczyć uprawnienie "Dostęp do raportów analitycznych - wyświetlanie wstępnie sporządzonych analiz". Wszystkie udostępnione wstępnie utworzone raporty zostaną wtedy ukryte. Następnie, aby udostępnić niektóre wstępnie utworzone raporty, należy przejść do Oracle CRM On Demand Answers, otworzyć odpowiedni raport i zapisać go w folderze udostępnionym w folderze "Folder współużytkowany w całej firmie". Widoczność folderu udostępnionego można dowolnie skonfigurować.

**UWAGA:** Uprawnienie "Dostęp do raportów analitycznych - wyświetlanie wstępnie sporządzonych analiz" decyduje o tym, czy użytkownik posiada dostęp do wstępnie sporządzonych raportów. Jeżeli uprawnienie nie jest włączone, raporty nie są wyświetlane, niezależnie od miejsca, z którego użytkownik próbuje uzyskać do nich dostęp (na przykład karty "Raporty", strony startowej, pulpitu, apletu internetowego lub karty internetowej), i może zostać wyświetlony komunikat o błędzie.

# <span id="page-1028-0"></span>**Przeglądanie danych raportu**

Dane raportu są wyświetlane na listach, w tabelach i na wykresach. W przypadku wielu raportów można wybierać różne kategorie w celu pokazania tych samych danych z innej perspektywy. Można na przykład najpierw wyświetlić podmioty pogrupowane według regionów, a następnie zmienić perspektywę i pogrupować je według branż.

W przypadku list i tabel wartości Null są przedstawiane w postaci pustego pola, z wyjątkiem następujących przypadków:

- W polach "ID podmiotu", "ID osoby kontaktowej" itd. są one przedstawiane jako liczby ujemne.
- W polach nazw typów rekordów, np. "Nazwa podmiotu", "Nazwisko osoby kontaktowej", "Nazwa obiektu niestandardowego 1" itd. wartości te są wyświetlane jako *Nieokreślone*.

W przypadku wykresów można również drążyć w dół każdy segment w celu wyświetlenia rekordów składających się na dany segment.

Aby można było porównywać liczby względne i bezwzględne, w wielu raportach z wykresami jest również wyświetlana tabela pomocniczych miar danych.

### *Jak zmienić perspektywę raportu?*

Z listy rozwijanej wybrać inną kategorię w celu pokazania tych samych danych z innej perspektywy.

### *Jak wyświetlić rekordy składające się na segment wykresu*

Kliknąć na segmencie wykresu kołowego lub słupkowego.

Zostanie wyświetlona lista możliwości, podmiotów lub zleceń SR wchodzących w skład tego segmentu.

# **Drukowanie raportów**

Raport można wydrukować ze strony startowej "Raporty" lub z aplikacji Oracle CRM On Demand Answers, o ile rola użytkownika zawiera uprawnienie "Zarządzanie raportami niestandardowymi".

**WSKAZÓWKA:** Stosując orientację poziomą, optymalizuje się wygląd raportu.

### *Jak wydrukować raport ze strony startowej "Raporty"?*

- **1** W aplikacji Oracle CRM On Demand kliknąć kartę "Raporty".
- **2** Na stronie startowej "Raporty" kliknąć łącze do raportu, który ma być wydrukowany.
	- Aby wydrukować wstępnie utworzony raport, kliknąć łącze do raportu na stronie startowej "Raporty".
	- Aby wydrukować raport niestandardowy, przejść do folderu "Moje analizy" lub "Analizy współużytkowane" i kliknąć łącze do raportu niestandardowego.

<span id="page-1029-0"></span>**3** Przejść do dołu strony raportu, nacisnąć przycisk "Do druku" i w zależności od żądanego formatu wybrać opcję HTML lub PDF.

W osobnym oknie zostanie wyświetlony raport.

- **4** W oknie raportu z menu przeglądarki wybrać polecenie "Plik", a następnie "Drukuj".
- **5** W oknie drukowania wskazać żądane ustawienia, a następnie wydrukować raport.
- **6** Zamknąć okno raportu.

#### *Jak wydrukować raport z aplikacji Oracle CRM On Demand Answers?*

- **1** W aplikacji Oracle CRM On Demand kliknąć kartę "Raporty".
- **2** Na stronie startowej "Raporty", w sekcji "Niestandardowe raporty i analizy" nacisnąć przycisk "Projektowanie analiz", aby otworzyć aplikację Oracle CRM On Demand Answers.
- **3** Na stronie aplikacji Oracle CRM On Demand Answers nacisnąć przycisk "Otwórz analizę".
- **4** W oknie dialogowym "Otwórz analizę" odszukać i wybrać analizę do wydrukowania, a następnie nacisnąć przycisk "OK".
- **5** Na stronie "Tworzenie i wyświetlanie analiz", na pasku tytułu nacisnąć przycisk "Podgląd analizy".
- **6** Przejść do dołu strony raportu, nacisnąć przycisk "Do druku" i wybrać opcję HTML lub PDF. W osobnym oknie zostanie wyświetlony raport.
- **7** W oknie raportu z menu przeglądarki wybrać polecenie "Plik", a następnie "Drukuj".
- **8** W oknie drukowania wskazać żądane ustawienia, a następnie wydrukować raport.
- **9** Zamknąć okno raportu.

# **Uruchamianie raportów**

Chociaż raporty można przeglądać na różnych stronach w aplikacji, strona startowa "Raporty" stanowi pojedynczy punkt dostępu do wszystkich raportów wstępnie sporządzonych i publicznych raportów niestandardowych.

### *Jak uruchomić raport*

**1** W aplikacji Oracle CRM On Demand kliknąć kartę "Raporty".

Na stronie startowej "Raporty" raporty są podzielone na następujące kategorie:

### **Kategoria Opis**

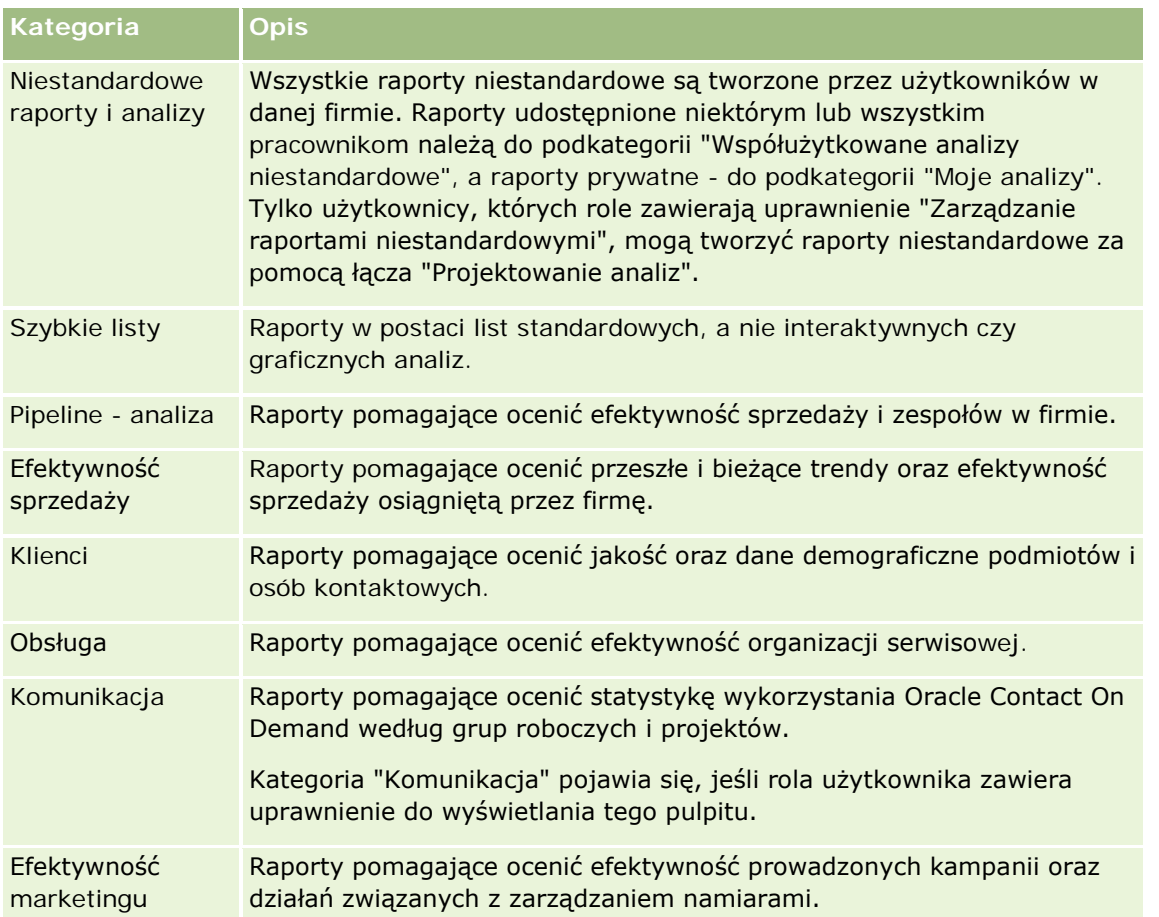

**2** Na stronie startowej "Raporty" należy kliknąć łącze do wbudowanego raportu lub, po przejściu do odpowiedniego folderu, na łączu do raportu niestandardowego, który ma zostać uruchomiony.

Informacje o raporcie zostaną wyświetlone na stronie "Raporty".

- **3** Zależnie od określonego raportu, na stronie "Raporty" można wykonać następujące czynności:
	- Aby pokazać dane z innej perspektywy, wybrać żądane opcje z list rozwijanych.
	- Aby wyświetlić na wykresie dokładne sumy dla segmentu, umieścić wskaźnik na danym segmencie.
	- Aby wyświetlić rekordy należące do segmentu, kliknąć dany segment. Pojawi się lista rekordów z określonymi danymi.
	- Aby przeprowadzić filtrowanie na poziomie sprawozdawczości, wybrać odpowiednią opcję z listy rozwijanej "Poziom sprawozdawczości":

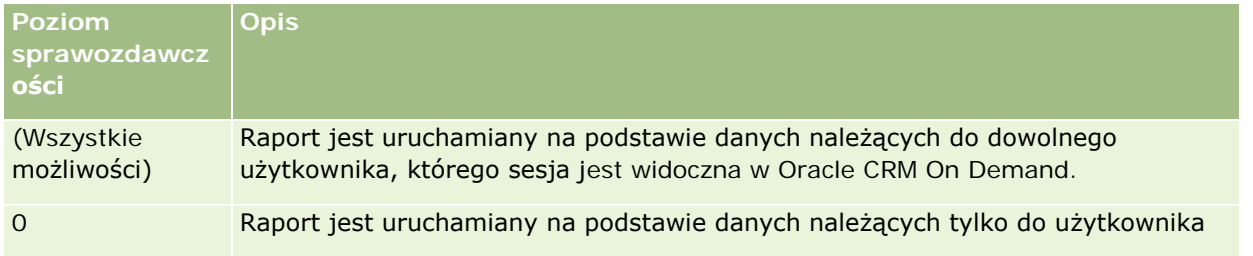

<span id="page-1031-0"></span>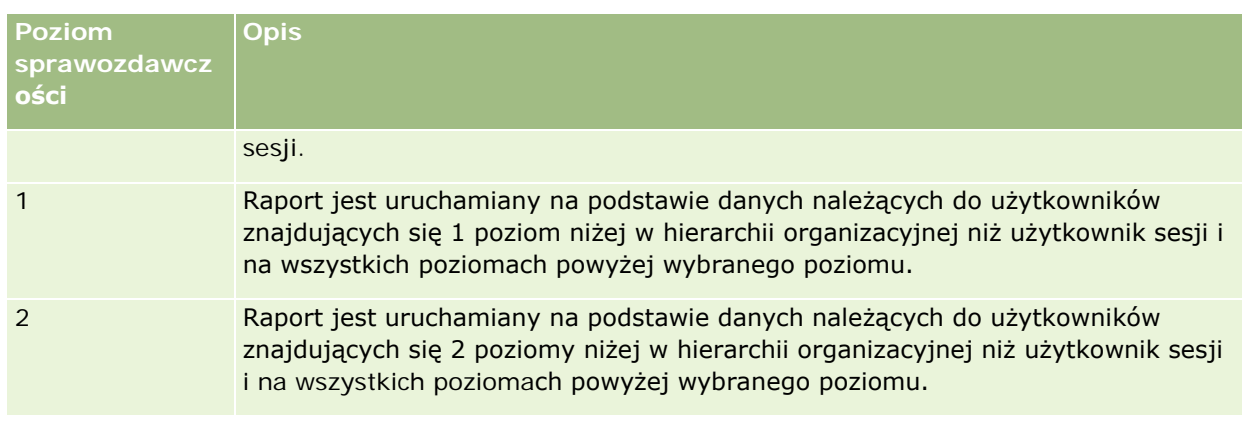

- Aby pobrać raport, należy przejść na koniec strony raportu, nacisnąć przycisk "Pobierz", wybrać żądaną opcję i postępować zgodnie z instrukcjami wyświetlanymi na ekranie.
- Aby wyświetlić bieżące, rzeczywiste dane w przypadku raportów na podstawie obszarów zainteresowań w czasie rzeczywistym, należy kliknąć łącze "Odśwież" u dołu strony.
- Aby wydrukować raport, kliknąć łącze "Do druku" u dołu strony.

### **Tematy pokrewne**

Pokrewne informacje są zawarte w następujących tematach:

- Raporty (na stronie [1007\)](#page-1006-0)
- **Przeglądanie danych raportu (na stronie [1029\)](#page-1028-0)**

# **Pobieranie raportów**

Raport można pobrać ze strony startowej "Raporty", jeśli rola użytkownika zawiera uprawnienia dostępu do niego. Raporty można także pobierać z podglądu analizy w aplikacji Oracle CRM On Demand Answers, jeśli rola użytkownika zawiera uprawnienie "Zarządzanie raportami niestandardowymi" lub "Zarządzanie raportami osobistymi".

### *Jak pobrać raport ze strony startowej "Raporty"*

- **1** Kliknąć kartę "Raporty".
- **2** Na stronie startowej "Raporty" kliknąć łącze do raportu, który ma zostać pobrany.
- **3** Przewinąć stronę raportu w dół, kliknąć łącze "Pobierz" i wybrać z listy rozwijanej jedną z następujących opcji:
	- **Pobierz do programu Microsoft Excel (Excel 2002 lub wersja nowsza)**
	- **Pobierz do programu Excel 2000**

**UWAGA:** Pobieranie wykresów do programu Excel 2000 nie jest obsługiwane; można pobierać tylko dane.

- Pobierz dane (.csv)
- Pobierz dane (.txt)
- Pobierz stronę WWW (MHTML)
- **4** Postępować zgodnie z wyświetlanymi instrukcjami pobierania raportu.
- **5** Nacisnąć przycisk "Powrót do strony startowej Raporty", aby powrócić do strony startowej "Raporty".

### *Jak pobrać raport z aplikacji Oracle CRM On Demand Answers*

- **1** Kliknąć kartę "Raporty".
- **2** Na stronie startowej "Raporty" nacisnąć przycisk "Projektowanie analiz" w sekcji "Niestandardowe raporty i analizy".

Na osobnej stronie, niezależnej od innych stron Oracle CRM On Demand Answers, zostaje otwarta aplikacja Oracle CRM On Demand.

- **3** W sekcji "Otwieranie istniejącej analizy" nacisnąć przycisk "Otwórz analizę".
- **4** W oknie dialogowym "Otwórz analizę" odszukać i wybrać analizę do pobrania, po czym nacisnąć przycisk OK.
- **5** Na stronie "Tworzenie i wyświetlanie analiz", na pasku tytułu nacisnąć przycisk "Podgląd analizy".
- **6** Przewinąć raport w dół, kliknąć łącze "Pobierz" i wybrać jedną z następujących opcji:
	- Pobierz do programu Microsoft Excel (Excel 2002 lub wersja nowsza)
	- **Pobierz do programu Excel 2000**
	- **Pobierz dane (.csv)**
	- $\blacksquare$  Pobierz dane (.txt)
	- **Pobierz stronę WWW (MHTML)**
- **7** Postępować zgodnie z wyświetlanymi instrukcjami pobierania raportu.
- **8** Nacisnąć przycisk "Zamknij okno" (w prawym górnym rogu raportu), aby powrócić do strony Oracle CRM On Demand Answers.
- **9** Na stronie Oracle CRM On Demand Answers nacisnąć przycisk "Zamknij okno", aby powrócić do strony startowej "Raporty".

### <span id="page-1033-0"></span>**Importowanie pobranego raportu**

Aby zaimportować pobrany raport, należy w programie Excel wybrać z menu "Plik" polecenie "Otwórz". Jeśli dane pojawią się w jednej kolumnie, należy ją zaznaczyć, a następnie wybrać z menu "Dane" polecenie "Kolumny jako tekst". W przypadku niektórych wersji programu Excel można kliknąć dwukrotnie na ikonie pobranego pliku (wyświetlanego np. w Eksploratorze Windows) w celu jego zaimportowania.

Dane w raportach aplikacji Oracle CRM On Demand Answers pobrane w trybie CSV nie są automatycznie rozdzielane podczas ich otwierania w programie Microsoft Excel. Po pobraniu raportu w trybie CSV należy w programie Microsoft Excel użyć kreatora konwertowania tekstu na kolumny z zaznaczoną opcją rozdzielania danych przecinkami. Aby uzyskać więcej informacji na temat kompatybilności różnych wersji programu Microsoft Excel, należy skontaktować się z asystą techniczną w swojej firmie.

### **Rozdzielanie danych pliku CSV w programie Microsoft Excel**

Aby rozdzielić dane pliku CSV w programie Microsoft Excel (Windows 2003 lub 2007), należy postępować zgodnie z poniższą procedurą.

### *Jak rozdzielić dane pliku CSV w programie Microsoft Excel (Windows 2003 lub 2007)*

- **1** Nacisnąć CTRL-A, aby zaznaczyć wszystkie dane.
- **2** Na karcie "Dane" nacisnąć przycisk "Tekst na kolumny".

Pojawi się kreator konwertowania tekstu na kolumny.

- **3** Wybrać opcję "Rozdzielane", a następnie nacisnąć przycisk "Dalej".
- **4** Wybrać opcję "Przecinek", usunąć zaznaczenie ze wszystkich innych pól wyboru i nacisnąć przycisk "Dalej".
- **5** Wybrać opcję "Ogólne", a następnie nacisnąć przycisk "Zakończ".

# **Kasowanie raportów**

Można kasować raporty utworzone przez siebie. Nie można kasować raportów utworzonych przez innych użytkowników.

### *Jak skasować utworzony przez siebie raport*

- **1** Kliknąć na karcie "Raporty".
- **2** Na stronie startowej "Raporty" nacisnąć przycisk "Projektowanie analiz" w sekcji "Niestandardowe raporty i analizy".
- **3** W sekcji "Zarządzanie analizami" na stronie aplikacji Oracle CRM On Demand Answers nacisnąć przycisk "Zarządzanie analizami".

- <span id="page-1034-0"></span>**4** W oknie "Zarządzanie analizami" wybrać folder zawierający raport.
- **5** W wierszu raportu nacisnąć przycisk "Kasuj", po czym potwierdzić decyzję, naciskając przycisk "Tak".
- **6** Kliknąć na łączu "Pierwsze kroki", znajdującym się na górze strony, aby wrócić na stronę "Pierwsze kroki z aplikacją Answers".

# **Zmienianie nazw raportów**

Można zmieniać wyłącznie nazwy raportów utworzonych przez siebie. Nie można natomiast zmieniać nazw raportów utworzonych przez innych użytkowników.

### *Jak zmienić nawę utworzonego przez siebie raportu*

- **1** Kliknąć na karcie "Raporty".
- **2** Na stronie startowej "Raporty" nacisnąć przycisk "Projektowanie analiz" w sekcji "Niestandardowe raporty i analizy".
- **3** W sekcji "Zarządzanie analizami" na stronie aplikacji Oracle CRM On Demand Answers nacisnąć przycisk "Zarządzanie analizami".
- **4** W oknie "Zarządzanie analizami" wybrać folder zawierający raport, którego nazwa ma zostać zmieniona.
- **5** W wierszu raportu nacisnąć przycisk "Zmień nazwę".
- **6** Zaktualizować zawartość pola "Nazwa".
- **7** Jeśli trzeba, zaktualizować zawartość pola "Opis" (do 2000 znaków).

Jeśli raport jest publiczny, to teksty z pól "Nazwa" i "Opis" są wyświetlane na stronie startowej "Raporty" pracownika dokładnie w takiej postaci, w jakiej zostały wprowadzone.

- **8** Nacisnąć przycisk "Aktualizuj".
- **9** Kliknąć na łączu "Pierwsze kroki", znajdującym się na górze strony, aby wrócić na stronę "Pierwsze kroki z aplikacją Answers".

# **Kopiowanie i przenoszenie raportów**

Raport można skopiować z jednego folderu do drugiego na dwa sposoby:

 Otwierając raport na stronie "Tworzenie i wyświetlanie analiz" w aplikacji Oracle CRM On Demand Answers, a następnie zapisując raport w innym folderze.

**UWAGA:** Metody tej należy używać w przypadku kopiowania raportu z folderu "Mój folder" do folderu współużytkowanego.

 Używając funkcji "Kopiuj/Przenieś" w oknie "Zarządzanie analizami" aplikacji Oracle CRM On Demand Answers.

**UWAGA:** Metody tej nie należy używać w przypadku kopiowania raportu z folderu "Mój folder" do folderu współużytkowanego.

Funkcji "Kopiuj/Przenieś" w oknie "Zarządzanie analizami" aplikacji Oracle CRM On Demand Answers można użyć w celu przeniesienia raportu z jednego folderu do drugiego.

Poniższa procedura opisuje, w jaki sposób należy kopiować raport z folderu "Mój folder" do folderu współużytkowanego.

### *Jak skopiować raport z folderu "Mój folder" do folderu współużytkowanego?*

- **1** W aplikacji Oracle CRM On Demand kliknąć kartę "Raporty".
- **2** Na stronie startowej "Raporty", w sekcji "Niestandardowe raporty i analizy" nacisnąć przycisk "Projektowanie analiz", aby otworzyć aplikację Oracle CRM On Demand Answers.
- **3** W aplikacji Oracle CRM On Demand Answers nacisnąć przycisk "Otwórz analizę".
- **4** W oknie dialogowym "Otwieranie analizy" przejść do raportu, który ma być współużytkowany, zaznaczyć go i nacisnąć przycisk "OK".
- **5** Na stronie "Tworzenie i wyświetlanie analiz" nacisnąć przycisk "Zapisz".
- **6** W oknie dialogowym "Zapisywanie analizy" przejść do folderu, do którego raport ma być skopiowany lub przeniesiony.
- **7** Nacisnąć przycisk "OK".

Poniższa procedura zawiera opis sposobu kopiowania i przenoszenia raportu z jednego folderu do drugiego.

### *Jak skopiować lub przenieść raport z jednego folderu do drugiego za pomocą okna "Zarządzanie analizami"?*

- **1** W aplikacji Oracle CRM On Demand kliknąć kartę "Raporty".
- **2** Na stronie startowej "Raporty", w sekcji "Niestandardowe raporty i analizy" nacisnąć przycisk "Projektowanie analiz", aby otworzyć aplikację Oracle CRM On Demand Answers.
- **3** W aplikacji Oracle CRM On Demand Answers nacisnąć przycisk "Zarządzanie analizami".
- **4** W oknie "Zarządzanie analizami", w wierszu folderów nacisnąć przycisk "Kopiuj/Przenieś".
- **5** W katalogu raportów wybrać folder, do którego raport ma być skopiowany lub przeniesiony.
- **6** Nacisnąć przycisk "Kopiuj" lub "Przenieś".

# <span id="page-1036-0"></span>**Pierwsze kroki z aplikacją Answers (raporty niestandardowe)**

UWAGA: Aby można było tworzyć raporty niestandardowe, rola użytkownika musi zawierać uprawnienie "Zarządzanie raportami niestandardowymi" lub "Zarządzanie raportami osobistymi".

Na stronie "Pierwsze kroki z aplikacją Answers" znajdują się łącza do następujących działań:

- **Dubarcie istniejącej analizy.** Należy kliknąć to łącze, aby otworzyć istniejącą analizę zapisaną w folderze prywatnym użytkownika lub w folderze współużytkowanym. Więcej informacji znajduje się pod hasłem Zarządzanie analizami (na stronie [1023\)](#page-1022-0).
- **Zarządzanie analizami.** Należy kliknąć to łącze, aby skasować istniejącą analizę lub zmienić jej nazwę. Więcej informacji znajduje się pod hasłem Zarządzanie analizami (na stronie [1023\)](#page-1022-0).
- **Tworzenie nowej analizy.** Ta sekcja zawiera łącza do obszarów zainteresowań, na których oparty jest raport niestandardowy.

### **Tworzenie nowej analizy (raport niestandardowy)**

W sekcji "Tworzenie nowej analizy" znajdują się dwie listy obszarów zainteresowań, których można użyć w raporcie: analitycznych i raportowanych obszarów zainteresowań. W większości raportów używane są dane z jednego obszaru zainteresowań. Można utworzyć raport wykorzystujący dane z dwóch obszarów zainteresowań, jest to jednak zadanie zaawansowane.

Każdy obszar zainteresowań zawiera pola danych (zorganizowane w wymiary) oraz ich powiązane miary.

W analitycznych obszarach zainteresowań są używane dane skompilowane w nocy. Te obszary zainteresowań obejmują ogólnie dane historyczne lub dotyczące trendu bądź zawierają bardziej skomplikowane obliczenia niż znajdujące się w obszarach zainteresowań "Raporty". Jeśli użytkownik loguje się po raz pierwszy, analizy historyczne nie zawierają danych do momentu ukończenia pierwszego przebiegu ETL.

Raportowane obszary zainteresowań zawierają analizy w czasie rzeczywistym. Dane w tych raportach mogą ulegać zmianie podczas dnia pracy. Raporty tworzone na podstawie raportowanych obszarów zainteresowań mają przycisk "Odśwież", który umożliwia ich aktualizację w czasie rzeczywistym. Więcej informacji o obszarach zainteresowań znajduje się pod hasłem Obszary zainteresowań w raportach - informacje (na stronie [1046\)](#page-1045-0).

**Przed rozpoczęciem.** Należy wykonać następujące czynności:

- Upewnić się, czy dane, które mają być uwzględniane, nie są już dostępne we wbudowanym raporcie.
- Zapoznać się z ograniczeniami dotyczącymi raportów i raportowanych typów rekordów. Więcej informacji znajduje się pod hasłem Ograniczenia w raportach - informacje (zob. ["Ograniczenia w raportach](#page-1041-0)  [informacje podstawowe"](#page-1041-0) na stronie [1042\)](#page-1041-0).
- **Przejrzeć informacje na temat raportów niestandardowych. Po dodaniu nowych pól można użyć tych** niestandardowych pól w raporcie. Po zmianie wyświetlanych nazw pól w raportach są używane nowe wyświetlane nazwy. Jednak po zmianie nazw typów rekordów, takich jak "Podmioty", nowe nazwy nie są odzwierciedlane w raportach.

**UWAGA:**Jeśli została wybrana opcja dodawania nowych wartości do list wyboru przy importowaniu danych, to nowe wartości na listach wyboru mogą nie być widoczne w raportach do momentu zakończenia kolejnego przebiegu ETL. Dlatego w tym okresie używanie nowych wartości listy wyboru jako filtrów może być niemożliwe.

**UWAGA:** Niestandardowe pola informacji powiązanych nie są eksponowane w odpowiedziach analitycznych. Zamiast tego na potrzeby raportowania należy zastosować pierwotne pola, do których odwołują się niestandardowe pola informacji powiązanych.

Aby utworzyć raport niestandardowy, należy kliknąć jeden z obszarów zainteresowań, analityczny lub raportowany. Aplikacja Oracle CRM On Demand Answers przeprowadza następnie użytkownika przez proces konfiguracji raportu niestandardowego i wykonania analizy dynamicznej. Ten proces składa się z następujących etapów ogólnych:

**1** Krok 1: Definiowanie kryteriów (na stronie [1280\)](#page-1279-0)

Konfigurowanie kolumn i filtrów. Dodawanie filtrów decydujących o uwzględnianych danych (opcjonalne, lecz zalecane). Filtry ograniczają ilość wyświetlanych danych, zmniejszając rozmiar zbioru danych, oraz pozwalają uniknąć ewentualnych problemów z wydajnością.

**2** Krok 2: Tworzenie układów (na stronie [1310\)](#page-1309-0)

Dodawanie wykresów lub tabel (opcjonalne) w celu zamieszczenia graficznych lub alternatywnych reprezentacji danych.

**3** Krok 3: Definiowanie filtrów monitujących (opcjonalne) (na stronie [1362\)](#page-1361-0)

Dodawanie filtrów monitujących dzięki czemu użytkownicy mogą podczas uruchamiania raportu określać wartości filtrujące.

**4** Krok 4. Przeglądanie raportów (na stronie [1367\)](#page-1366-0)

Wyświetlanie wyników raportu przed jego zapisaniem.

### *Jak zacząć tworzyć raport niestandardowy*

- **1** Kliknąć kartę "Raporty" na górze strony.
- **2** Na stronie startowej "Raporty", w sekcji "Niestandardowe raporty i analizy", kliknąć łącze "Projektowanie analiz".

Na osobnej stronie, niezależnej od innych stron Oracle CRM On Demand Answers, zostaje otwarta aplikacja Oracle CRM On Demand.

**3** Kliknąć analityczny lub raportowany obszar zainteresowań.

# **Odniesienie URL do analiz nie jest obsługiwane**

Aplikacja Oracle CRM On Demand nie obsługuje bezpośrednich odniesień URL do analiz w obrębie aplikacji Oracle CRM On Demand ani z zewnętrznego osadzonego adresu URL. Nie należy stosować danego odniesienia URL do osadzania zawartości analiz w niestandardowych kartach, apletach ani łączach internetowych, ponieważ tego typu dostosowania mogą nie działać prawidłowo po uaktualnieniu aplikacji. Do momentu, gdy bezpośrednie odniesienie URL do analiz będzie w pełni obsługiwane, należy korzystać z funkcji niestandardowego raportu na stronie startowej do wyświetlania zawartości analiz w obrębie aplikacji Oracle CRM On Demand. Nie można uzyskać wsparcia do problemów, które wystąpiły podczas korzystania z bezpośredniego odniesienia URL do analiz. Wsparciem objęte są wyłącznie problemy powstałe w obrębie aplikacji Oracle CRM On Demand.

## **Obsługa języków na potrzeby list wyboru**

Aplikacja Oracle CRM On Demand Answers obsługuje wyświetlanie wartości na listach wyboru w języku użytkownika wraz z domyślnym językiem firmy. Poniższa tabela zawiera typy rekordów, które obsługują określone listy wyboru oraz nazwy podfolderów list wyboru. Każdy z tych podfolderów zawiera zestaw pól listy wyboru, których można użyć do wyświetlania wartości na listach wyboru w języku użytkownika.

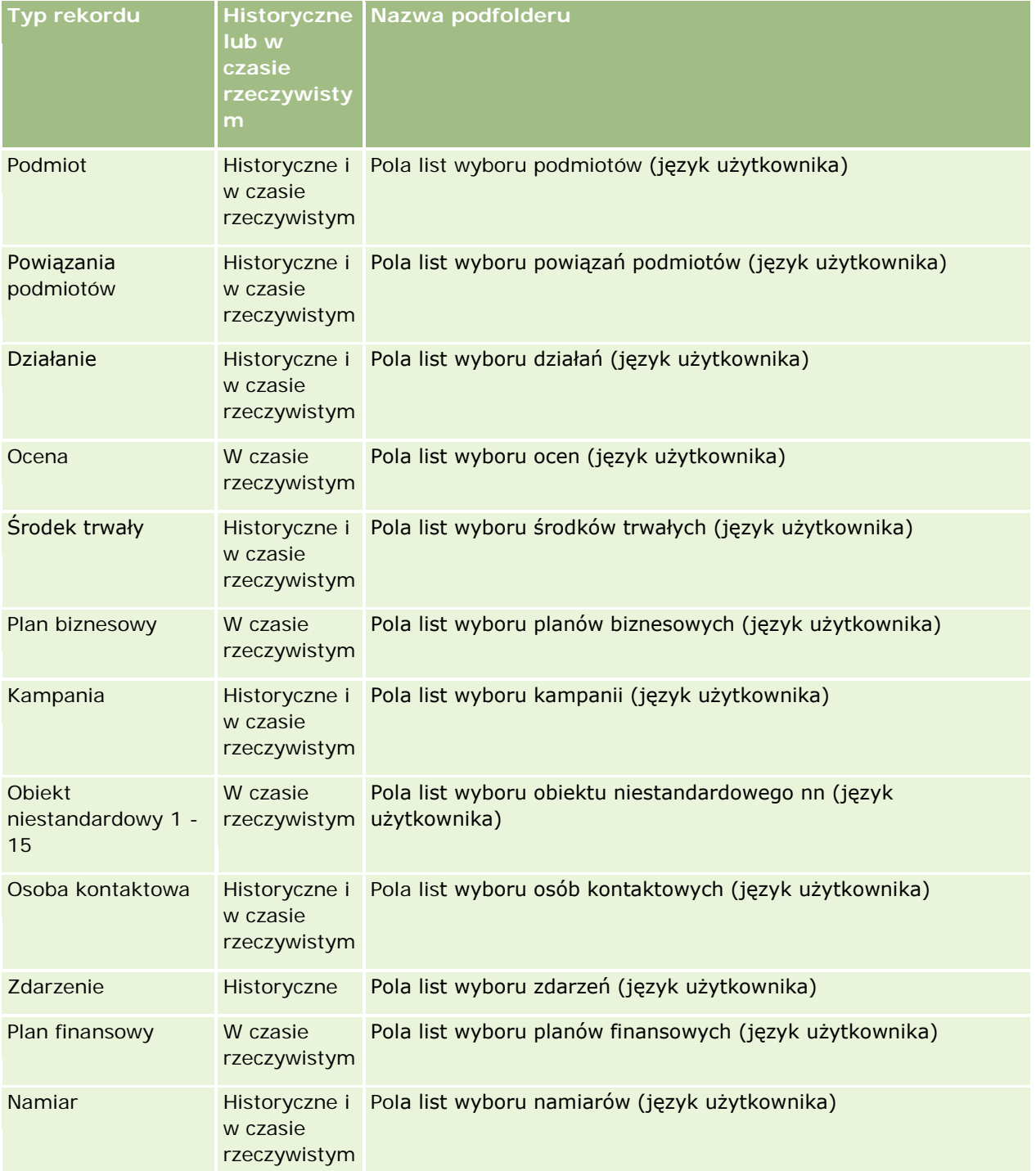

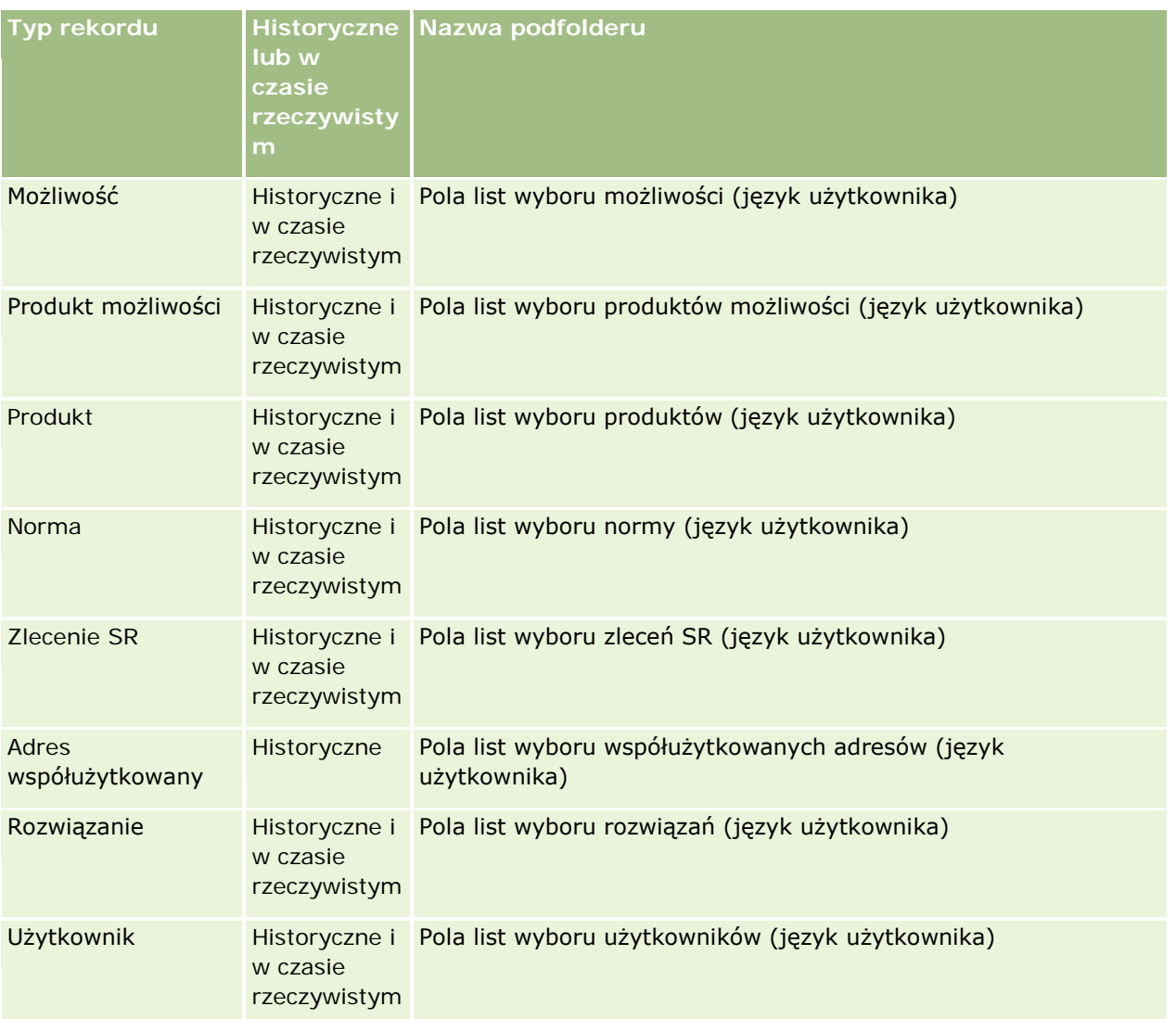

Typ rekordu "Użytkownik" nie zawsze występuje jako wymiar o nazwie "Użytkownik". Inne nazwy wymiarów używane w odniesieniu do typu rekordu "Użytkownik" to "Osoba zatwierdzająca", "Końcowa osoba zatwierdzająca" i "Ostatnia osoba zatwierdzająca". Jeśli typ rekordu "Użytkownik" jest zawarty w innym typie rekordu, wtedy znajduje się na drugim poziomie hierarchii. Lista wyboru języka użytkownika i lista wyboru firmy także występują na tym poziomie, a nie w folderze typu rekordu "Użytkownik".

Aby wyświetlać wartości na listach wyboru w języku firmy, można nadal używać pól list wyboru znajdujących się w folderach wymiarów standardowych. Ponadto pola list wyboru z sufiksem *Kod,* które były wcześniej dostępne w głównym folderze, są teraz dostępne w podfolderach "Podmiot - pola list wyboru (Kod)", "Działanie - pola list wyboru (Kod)" i "Osoba kontaktowa - pola list wyboru (Kod)" itd., z sufiksem usuniętym z nazw pól. Możliwe jest kontynuowanie korzystania z pól kodów niezależnych od języka (LIC) oraz zoptymalizowanych wersji podstawowych pól list wyboru w filtrach raportów w celu zwiększenia wydajności zapytań.

W raportach wartości list wyboru są wyświetlane w języku wybranym przez użytkownika lub firmę. Jednakże pola list wyboru niezawierające wartości wybranej w interfejsie użytkownika są wyświetlane jak pokazano w

poniższej tabeli. Sposób wyświetlania wartości list wyboru zależy od typu listy, która może być wstępnie utworzona lub indeksowana niestandardowa.

Poniższa tabela przedstawia sposób wyświetlania wartości list wyboru w przypadku historycznych obszarów zainteresowań.

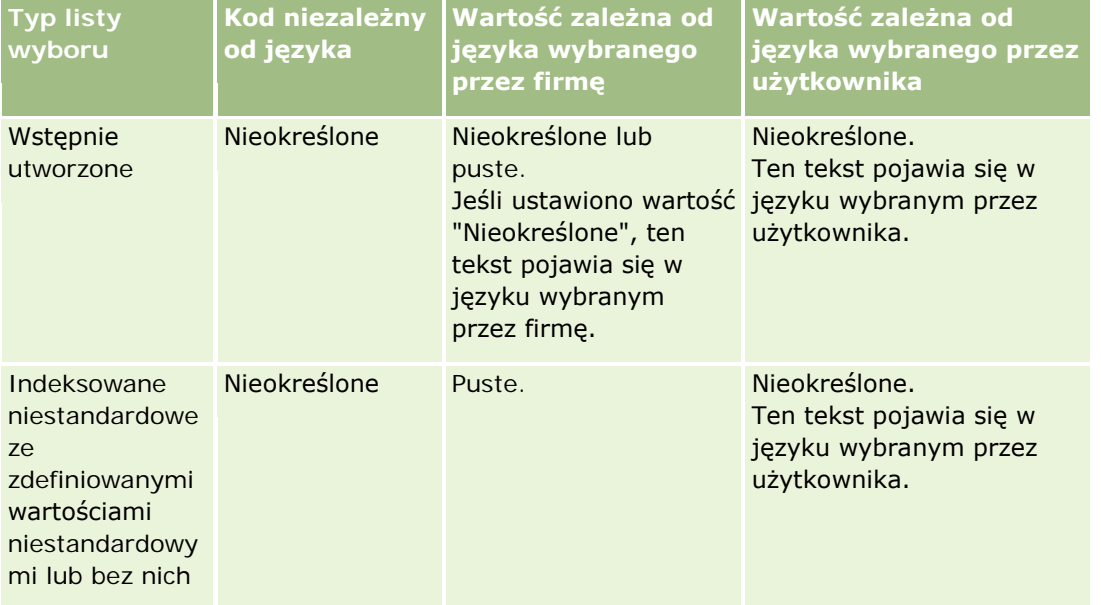

Poniższa tabela przedstawia sposób wyświetlania wartości list wyboru w przypadku obszarów zainteresowań w czasie rzeczywistym.

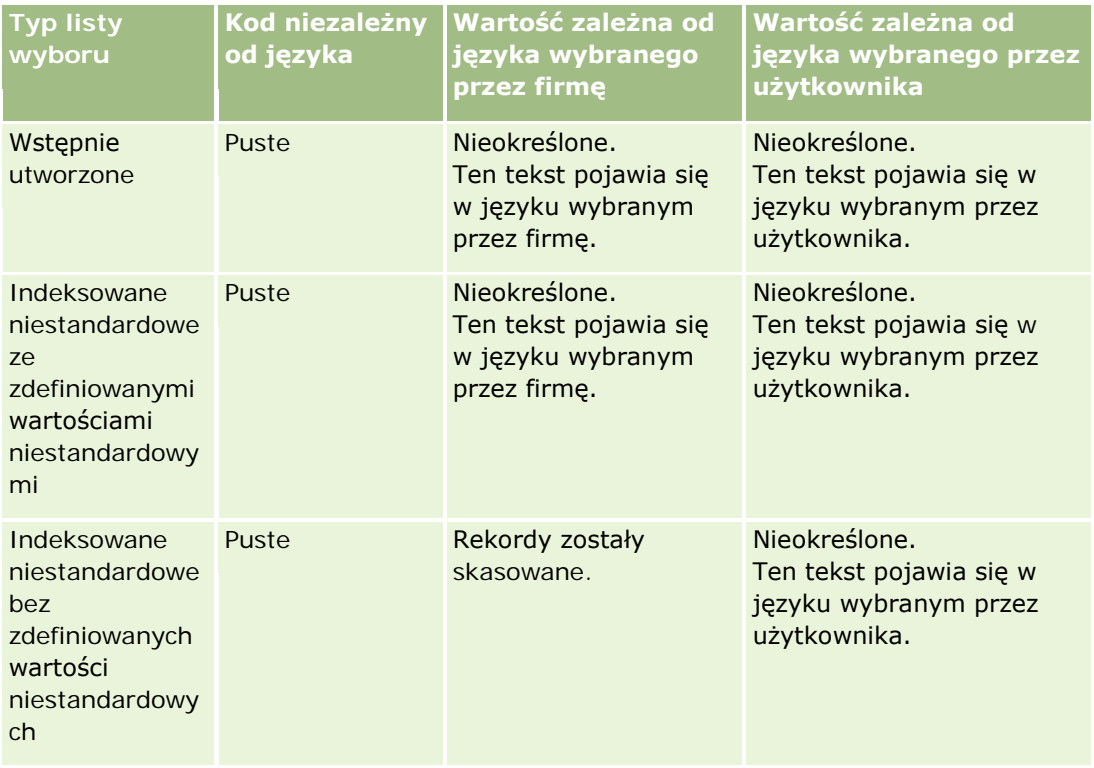

# <span id="page-1041-0"></span>**Ograniczenia w raportach — informacje podstawowe**

W poniższych sekcjach są wymienione ograniczenia dotyczące raportów.

### **Raporty dotyczące obiektów niestandardowych**

Aplikacja Oracle CRM On Demand Answers oferuje wszechstronną obsługę tworzenia raportów na temat obiektów niestandardowych. Raporty mogą dotyczyć obiektów niestandardowych 1, 2 i 3 oraz ich powiązań "wiele do wielu" z podmiotami, osobami kontaktowymi, możliwościami i zleceniami SR. Do tworzenia raportów służą dedykowane obszary zagadnień. Obszar zagadnień "Zaawansowane obiekty niestandardowe" służy do tworzenia raportów na temat powiązań między obiektami niestandardowymi 4-15 i innymi wbudowanymi obiektami, w tym obiektami niestandardowymi 1, 2 i 3. Tworzenie raportów na temat obiektów niestandardowych jest obecnie obsługiwane tylko w obszarach zagadnień czasu rzeczywistego, natomiast w obszarach zagadnień historycznych nie jest możliwe.

### **Ograniczenia dotyczące tekstu opisu**

Pole "Tekst opisu" ogranicza ilość tekstu, który może zostać wprowadzony do raportu:

- Jeśli w zestawie znaków używane są znaki jednobajtowe, wyświetlanych jest pierwszych 2000 znaków (jeśli ich sumaryczna wielkość nie przekracza 4000 bajtów).
- Jeśli w zestawie znaków używane są znaki wielobajtowe, wyświetlanych jest pierwszych 1000 znaków (jeśli ich sumaryczna wielkość przekracza 2000 bajtów).

### **Maksymalna liczba wierszy**

Maksymalna liczba rekordów, które można wyświetlić, wynosi:

- **Widok tabeli.** W przypadku tego widoku maksymalna liczba rekordów, które mogą być wyświetlane, wynosi 10 000. Liczba ta ma także zastosowanie do liczby wierszy, które można pobrać do pliku Excel lub MHT (MIME HTML). Podczas pobierania do pliku CSV lub pliku tekstowego nie ma limitu liczby wierszy.
- **Widok tabeli przestawnej.** W przypadku tego widoku maksymalna liczba rekordów, które mogą być wyświetlane, wynosi 20 000, a maksymalna liczba wypełnionych komórek (liczba wierszy pomnożona przez liczbę kolumn) to 200 000. Ograniczenie to nie dotyczy kolumn wykluczonych lub ukrytych.
- **Listy rozwijane.** Maksymalna liczba wartości, które mogą być wyświetlane na liście rozwijanej, to 1000. Liczba ta dotyczy list rozwijanych w warunkach filtrów, w raportach i w komunikatach pulpitów informacyjnych.

### **Limit czasu na wykonanie zapytania**

Aplikacja Oracle CRM On Demand Answers zapewnia optymalną wydajność zapytań i raportów, jednocześnie równoważąc wydajność aplikacji Oracle CRM On Demand. Aby zminimalizować negatywne skutki długo wykonujących się i niekontrolowanych zapytań na ogólną wydajność aplikacji Oracle CRM On Demand Answers, zarówno w przypadku raportów w czasie rzeczywistym, jak i raportów historycznych włączony został limit czasu. Zapytania przekraczające limit czasu powodują wyświetlenie komunikatu o błędzie limitu czasu. Aby uzyskać informacje dot. określonych limitów czasu mających zastosowanie w konkretnej instancji aplikacji

Oracle CRM On Demand, należy skontaktować się z działem opieki nad klientem. We wszystkich instancjach maksymalny czas trwania zapytania nie może przekraczać 10 minut w przypadku raportowanych (w czasie rzeczywistym) obszarów zainteresowań oraz 180 minut w przypadku analitycznych (historycznych) obszarów zainteresowań. Więcej informacji na temat optymalizacji czasu wykonywania zapytań można znaleźć pod hasłami Wydajność raportów - informacje (na stronie [1413\)](#page-1412-0) oraz Optymalizacja wydajności (na stronie [1415\)](#page-1414-0).

### **Listy wielokrotnego wyboru**

Wartości na listach wielokrotnego wyboru (MSP) nie są obsługiwane w obszarach zagadnień raportów czasu rzeczywistego. Są natomiast obsługiwane w następujących historycznych obszarach zagadnień:

- Podmiot
- **Działanie**
- **L** Osoba kontaktowa
- **Dealer**
- **Namiar**
- Możliwość
- Zlecenie SR

W widoku analizy wyświetlane jest pole listy wielokrotnego wyboru (do 10 pól na każdy obiekt) w postaci osobnych folderów. W tych folderach raportowane mogą być tylko pierwszych 20 wartości listy wyboru pola i połączona wartość pola listy wielokrotnego wyboru.

### **Monit dotyczący filtra kolumny w analizach łączonych**

Monity dotyczące filtrów kolumny umożliwiają ogólne filtrowanie kolumny w ramach zlecenia. Nie są jednak dostępny w zleceniach analizy łączonej.

# **Widoczność rejestru**

Selektor rejestrów jest wyświetlany na stronach "Raporty" i "Pulpit informacyjny" oraz w raportach osadzonych na stronach startowych rekordów. Można go używać do drążenia w dół w rejestrach użytkownika lub niestandardowych. Jeśli włączono ustawienie "Widoczność pełna" i wyświetlany jest obszar zainteresowań "Analiza" (historyczny), można wykluczyć podwładnych lub rejestry podrzędne z odpowiedniej hierarchii rejestrów, usuwają zaznaczenie pola wyboru "Uwzględnij pozycje podrzędne".

Selektor rejestrów jest niedostępny w podglądzie raportu. Nie można wykluczyć pozycji podrzędnych z raportów utworzonych z poziomu obszarów zainteresowań "Raportowanie" (czas rzeczywisty). Można usunąć zaznaczenie pola wyboru "Uwzględnij pozycje podrzędne", ale nie wpływa to na obszary zainteresowań "Raportowanie". Wpływa jedynie na obszary zainteresowań "Analiza".

UWAGA: Do sterowania widocznością rekordów w widoku analizy służy kilka ustawień. Więcej informacji znajduje się pod hasłem Widoczność rekordów w analizach - informacje (na stronie [1466\)](#page-1465-0).

#### **Kursy wymiany**

Jeśli w firmie istnieje więcej niż jedna aktywna waluta, administrator firmy musi skonfigurować kursy wymiany dla każdej z nich. Zmiany dokonane w kursach wymiany wyświetlane są w raportach po wykonywanym każdej nocy odświeżeniu danych analitycznych. Kurs wymiany jest określany co miesiąc i obowiązuje we wszystkich transakcjach w obrębie tego miesiąca.

W niektórych typach rekordów występuje wiele pól dat. Tylko jedno pole daty jest używane w celu określenia kursu wymiany w danym miesiącu. Na potrzeby konwersji walut środków trwałych używany jest miesiąc określony w polu "Data zakupu". W przypadku możliwości używana jest data zamknięcia możliwości najbliższa dacie obowiązywania kursu wymiany.

### **Ustawienia lokalizacji**

W przypadku zmiany języka domyślnego elementy związane z raportami są wyświetlane w nowo wybranym języku. Dane w raportach lub w panelach informacyjnych zależą jednak od domyślnego języka firmy, bez względu na język wybrany przez użytkownika.

### **Obsługa dat**

Aplikacja Oracle CRM On Demand Answers obsługuje analizę dat miar w zakresie 41 lat (od 2000 do 2040 r.) w przypadku firm używających modeli kwartalnych lub standardowych modeli kalendarza okresów obrotowych. W firmach używających niestandardowego kalendarza okresów obrotowych aplikacja Oracle CRM On Demand Answers może obsługiwać analizę dat miar tylko w odniesieniu do lat zdefiniowanych w aplikacji Oracle CRM On Demand. Rekordy utworzone poza tym okresem można wyświetlać, ale bez przeprowadzania analizy wymiaru daty.

Wymiary daty w analitycznych (historycznych) obszarach zainteresowań mają inne ustawienia niż w raportowanych obszarach zainteresowań (czasu rzeczywistego). W przypadku analitycznych obszarów zainteresowań występuje tylko jeden wymiar daty (standardowa lub kanoniczna) i możliwe jest występowanie jednego lub wielu zestawów miar wykorzystujących różne daty, w związku z czym miary te można raportować według każdej daty z żądanego zakresu. W przypadku raportowanych obszarów zainteresowań występuje jeden lub wiele wymiarów daty (podział na role) i tylko jeden zestaw miar, dzięki czemu można analizować te miary z użyciem różnych wymiarów dat.

Na przykład analityczny obszar zainteresowań "Możliwości — historia" ma jeden wymiar daty ("Data zamknięcia") i dwa zestawy miar. Domyślny zestaw miar, "Miary możliwości", jest oparty na dacie zamknięcia. Obok niego występuje drugi zestaw miar, "Miary możliwości według daty otwarcia", który umożliwia analizę możliwości według daty otwarcia. Natomiast obszar zainteresowań "Raportowanie możliwości" zawiera dwa wymiary daty: "Data otwarcia" i "Data zamknięcia" i jeden zestaw miar ("Miary możliwości"). Zaletą wymiaru daty w analitycznych obszarach zainteresowań jest możliwość analizowania różnych powiązanych pomiarów dla całego danego okresu z użyciem dowolnej daty z żądanego zakresu w jednym raporcie.

Poniższa tabela przedstawia różnice ustawień wymiarów daty między analitycznymi i raportowanymi obszarami zainteresowań.

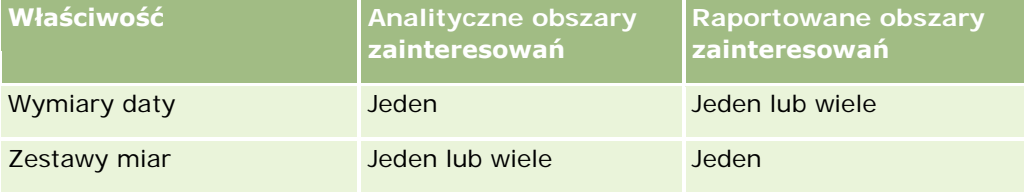
#### **Obsługa czasu**

Daty i godziny zawarte w raportach są wyświetlane zgodnie ze strefą czasową firmy, w związku z czym dane są spójne dla każdej osoby korzystającej z raportu. Możliwe jest wyświetlanie dat i godzin w strefie czasowej użytkownika (wyłącznie w przypadku raportowanych obszarów zainteresowań), jeżeli administrator włączył pole "Raportowane obszary zainteresowań - strefa czasowa użytkownika" i jeżeli to pole jest zaznaczone w profilu użytkownika. Zmiana tego ustawienia wpływa jedynie na raporty wyświetlane przez użytkownika i nie ma wpływu na raporty wyświetlane przez innych użytkowników. Podczas współużytkowania raportów informacje dot. daty i godziny widoczne dla użytkownika mogą się różnić od informacji widocznych dla innych użytkowników.

#### **Normy użytkowników**

Raporty dotyczące norm użytkowników można tworzyć w następujących obszarach zagadnień: "Działania", "Historia działania", "Możliwości", "Historia możliwości", "Produkty możliwości" i "Produkt możliwości historia". Tworząc raporty na temat norm użytkowników, należy zapoznać się z następującymi informacjami:

- Normy użytkowników są powiązane z definicjami kalendarza okresów obrotowych. Jeżeli kalendarz okresów obrotowych korzysta z 12 okresów obrotowych i zaczyna się zawsze od 1 lipca, ma to zastosowanie także do norm użytkowników. W raportach rok normy użytkownika jest określany przez końcowy okres roku obrotowego. Przykład: Jeżeli rok obrotowy kończy się 30 czerwca 2011, norma użytkownika na rok 2011 trwa od 1 lipca 2010 do 30 czerwca 2011.
- Jeśli firma zmienia definicję kalendarza okresów obrotowych, konieczne jest skasowanie i odtworzenie norm użytkowników, jeśli kwartalne i roczne sumy wartości norm użytkowników mają odpowiadać normom użytkowników w aplikacjach Oracle Contact On Demand i Oracle CRM On Demand Answers. Powiązanie normy użytkownika z rokiem obrotowym w aplikacji Oracle CRM On Demand Answers nadal będzie jednak oparte na roku, w którym przypada koniec ostatniego okresu roku obrotowego.
- Normy użytkowników są definiowane w odniesieniu do nazwy normy, daty (miesiąc lub wyższy poziom) i użytkownika. Nie są natomiast definiowane na poziomie możliwości. W przypadku próby utworzenia raportu na temat miar norm i miar możliwości zawierającego pole wymiaru możliwości mogą wystąpić błędy ODBC. Błędy ODBC mogą również wystąpić, gdy raport na temat normy użytkownika jest tworzony na poziomie obiektu wymiaru na poziomie niższym niż poziom zdefiniowany lub poziom dostępny. Przykład: Normy użytkowników są definiowane na poziomie miesiąca. W przypadku próby tworzenia raportu na poziomie daty może wystąpić błąd ODBC.
- Miary norm użytkowników są zawsze generowane przy użyciu widoczności dla kierownika, niezależnie od widoczności dla użytkownika. Z tego powodu użytkownicy, których poziom widoczności jest ustawiony na wartość "Zespół" i którzy nie są administratorami firmy, nie mogą tworzyć raportów na temat norm użytkowników ani miar możliwości.
- Błędy ODBC mogą wystąpić w przypadku tworzenia raportów na temat miar norm użytkowników przy wykorzystaniu niezgodnego wymiaru. Przykład: Miary norm użytkowników nie są definiowane w wymiarze możliwości w obszarze zagadnień historii możliwości i dlatego mogą wystąpić błędy ODBC w przypadku próby utworzenia raportu na temat norm użytkowników i miar możliwości z użyciem pól wymiaru możliwości.
- Jeśli dla danego roku zostanie zdefiniowana więcej niż jedna norma, wartości norm użytkowników wyświetlane w raportach są agregacją wszystkich typów norm w danym roku. Aby w raporcie wyświetlane były tylko wartości norm użytkowników należące do wybranego typu, należy użyć funkcji filtrowania według miary. Jeśli na przykład dwoma typami udziałów w roku obrotowym 2009 są "Norma usługi" i "Norma licencji", a w raportach dotyczących przychodu z możliwości wyświetlany ma być tylko typ "Norma usługi", w kolumnie wartości normy użytkownika należy użyć następującego wzoru miary filtra:

FILTER("Quota Metric"."QUOTA VALUE" USING (Quota."QUOTA NAME" = 'Norma usługi'))

#### **Powiązania obiektów niestandardowych 1, 2 i 3**

Nie można tworzyć raportów na temat powiązań "wiele do wielu" między obiektami niestandardowymi 1, 2 i 3 z następującymi obiektami w aplikacji Oracle CRM On Demand Answers:

- **Działania**
- Środki trwałe
- Namiary
- Produkty

Powiązanie "wiele do wielu" jest zaimplementowane jedynie dla obiektów niestandardowych 1, 2 i 3 oraz podmiotów, osób kontaktowych, zleceń SR i możliwości w aplikacji Oracle CRM On Demand Answers. To powiązanie "wiele do wielu" ma jeszcze zostać zaimplementowane między obiektami niestandardowymi 1, 2 i 3 a działaniami, środkami trwałymi, namiarami i produktami. Używając obszaru zagadnień zaawansowanych obiektów niestandardowych, klienci mogą jednak tworzyć raporty na temat powiązania "jeden do wielu" między tymi obiektami a niestandardowymi obiektami 1, 2 i 3. Można wyświetlać elementy z wymiaru "Działania", jeśli w raporcie uwzględniono pomiar działania.

#### **Limity przeliczania walut**

Jeśli zostanie wprowadzona wartość waluty, która nie jest domyślną walutą firmy, aplikacja Oracle CRM On Demand Answers przeliczy tę walutę na domyślną walutę firmy na potrzeby raportów. Duże wartości dopuszczalne w jednej walucie mogą po przeliczeniu przekraczać limity wartości w domyślnej walucie firmy. W takim przypadku generowanie raportu nie zostanie ukończone.

# **Obszary zainteresowań w raportach - informacje**

Strona "Pierwsze kroki z aplikacją Answers" zawiera dwie kategorie obszarów zainteresowań: "Analizy" i "Raporty". Obszary zainteresowań z kategorii "Analizy" (obszary analityczne) umożliwiają generowanie raportów o charakterze historycznym i pokazujących analizy trendów na podstawie danych odświeżanych co noc. Obszary zainteresowań z kategorii "Raporty" (obszary raportowania) umożliwiają analizowanie danych z ostatniej chwili oraz zawierają informacje aktualizowane w czasie rzeczywistym.

Obszary zainteresowań reprezentują informacje istotne dla danego obszaru działalności lub potrzeby określonej grupy czytelników w zakresie raportów i analiz. Nazwy obszarów zainteresowań odpowiadają typowi informacji, które zawierają, jak obiekty wymiarowe (typy rekordów) i miary stanu faktycznego, a które użytkownicy biznesowi chcą analizować. Informacje te są podzielone i umieszczone w różnych folderach zgodnie z nazwami obszarów zainteresowań.

#### **Analityczne obszary zainteresowań**

Poniższe łącza umożliwiają uzyskanie szczegółowych informacji o każdym obszarze zainteresowań, w tym o celach biznesowych, ich typach relacji ("jeden do jednego", "jeden do wielu", "wiele do wielu" itd.) oraz listy dostępnych wymiarów i miar:

- Adresy podmiotu (zob. "[Analityczny obszar zainteresowań "Adresy podmiotów"](#page-1053-0)" na stronie [1054\)](#page-1053-0)
- Podmiot i konkurent historia (zob. "[Analityczny obszar zainteresowań "Podmiot i konkurent](#page-1055-0)  historia"" na stronie [1056\)](#page-1055-0)
- Podmiot i partner historia (zob. "[Analityczny obszar zainteresowań "Podmiot i partner](#page-1058-0)  historia"" na stronie [1059\)](#page-1058-0)
- Podmiot i podmiot powiązany historia (zob. "[Analityczny obszar zainteresowań "Podmiot i powiązany](#page-1062-0)  [podmiot -](#page-1062-0) historia"" na stronie [1063\)](#page-1062-0)
- Historia osoby kontaktowej podmiotu (zob. "[Analityczny obszar zainteresowań "Osoba kontaktowa](#page-1066-0)  zwi[ązana z podmiotem](#page-1066-0) - historia"" na stronie [1067\)](#page-1066-0)
- Historia podmiotu (zob. "[Analityczny obszar zainteresowań "Podmiot](#page-1067-0)  historia"" na stronie [1068\)](#page-1067-0)
- Historia zespołu podmiotu (zob. "[Analityczny obszar zainteresowań "Zespół ds. podmiotu](#page-1070-0)  historia"" na stronie [1071\)](#page-1070-0)
- Historia działania (zob. "[Analityczny obszar zainteresowań "Działanie](#page-1072-0)  historia"" na stronie [1073\)](#page-1072-0)
- Historia środka trwałego (zob. "[Analityczny obszar zainteresowań "Zasób](#page-1075-0)  historia"" na stronie [1076\)](#page-1075-0)
- Historia działań dot. wizyty (zob. "Analityczny obszar zainteres[owań "Działanie dotyczące wizyty](#page-1077-0)  [historia""](#page-1077-0) na stronie [1078\)](#page-1077-0)
- Historia kampanii (zob. "[Analityczny obszar zainteresowań "Kampania](#page-1080-0)  historia"" na stronie [1081\)](#page-1080-0)
- Historia odpowiedzi dot. kampanii (zob. "[Analityczny obszar zainteresowań "Odpowiedź na kampanię](#page-1083-0)  [historia""](#page-1083-0) na stronie [1084\)](#page-1083-0)
- Adresy osób kontaktowych (zob. "[Analityczny obszar zainteresowań "Adresy osób ko](#page-1086-0)ntaktowych"" na stronie [1087\)](#page-1086-0)
- Historia osoby kontaktowej (zob. "[Analityczny obszar zainteresowań "Osoba kontaktowa](#page-1087-0)  historia"" na stronie [1088\)](#page-1087-0)
- Historia zainteresowań osoby kontaktowej (zob. "[Analityczny obszar zainteresowań "Osoba kontaktowa](#page-1089-0)  [historia zainteresowań"](#page-1089-0)" na stronie [1090\)](#page-1089-0)
- Historia przychodu z osoby kontaktowej (zob. "[Analityczny obszar zainteresowań "](#page-1091-0)Osoba kontaktowa [historia przychodów""](#page-1091-0) na stronie [1092\)](#page-1091-0)
- Historia zespołu osoby kontaktowej (zob. "Analityczny obszar zainteresowań "Zespół ds. osoby [kontaktowej -](#page-1093-0) historia"" na stronie [1094\)](#page-1093-0)
- Rejestracja transakcji historia (zob. "[Analityczny obszar zainteresowań "Rejestracja transakcji](#page-1095-0)  historia"" na stronie [1096\)](#page-1095-0) (tylko aplikacja Oracle CRM On Demand Partner Relationship Management Edition)
- **Przychód z zarejestrowanych transakcji dla produktu historia (zob. "Analityczny obszar zainteresowań** ["Przychód z zarejestrowanych transakcji dla produktu —](#page-1098-0) historia"" na stronie [1099\)](#page-1098-0) (tylko aplikacja Oracle CRM On Demand Partner Relationship Management Edition)
- Dealer historia (zob. "[Analityczny obszar zainteresowań "Historia dealera"](#page-1101-0)" na stronie [1102\)](#page-1101-0) (tylko aplikacja Oracle CRM On Demand Automotive Edition)

- Zdarzenie historia (zob. "[Analityczny obszar zainteresowań "Zdarzenie](#page-1102-0)  historia"" na stronie [1103\)](#page-1102-0)
- Gospodarstwo domowe historia (zob. "[Analityczny obszar zainteresowań "](#page-1104-0)Gospodarstwo domowe [historia""](#page-1104-0) na stronie [1105\)](#page-1104-0) (tylko aplikacja Oracle CRM On Demand Financial Services Edition)
- Historia namiaru (zob. "[Analityczny obszar zainteresowań "Namiar](#page-1107-0)  historia"" na stronie [1108\)](#page-1107-0)
- Wniosek o Fundusze Marketingowe historia (zob. "[Analityczny obszar zainteresowań "Wniosek o](#page-1110-0)  [Fundusze Marketingowe -](#page-1110-0) historia"" na stronie [1111\)](#page-1110-0) (tylko aplikacja Oracle CRM On Demand Partner Relationship Management Edition)
- Możliwość i konkurent historia (zob. "[Analityczny obszar zainteresowań "Możliwość i konkurent](#page-1113-0)  [historia""](#page-1113-0) na stronie [1114\)](#page-1113-0)
- Możliwość i partner historia (zob. "[Analityczny obszar zainteresowań "Możliwość i partner](#page-1117-0)  historia"" na stronie [1118\)](#page-1117-0)
- Osoba kontaktowa powiązana z możliwością historia (zob. "[Analityczny obszar zainteresowań "Osoba](#page-1120-0)  k[ontaktowa powiązana z możliwością](#page-1120-0) - historia"" na stronie [1121\)](#page-1120-0)
- Historia możliwości (zob. "[Analityczny obszar zainteresowań "Historia możliwości"](#page-1121-0)" na stronie [1122\)](#page-1121-0)
- Przychód z produktu związanego z możliwością historia (zob. "[Analityczny obszar zainteresowań](#page-1124-0)  ["Przychód z produktu związanego z możliwością](#page-1124-0) - historia"" na stronie [1125\)](#page-1124-0)
- Zespół ds. możliwości historia (zob. "[Analityczny obszar zainteresowań "Zespół ds. możliwości](#page-1127-0) [historia""](#page-1127-0) na stronie [1128\)](#page-1127-0)
- Partner historia (zob. "[Analityczny obszar zainteresowań "Partner](#page-1128-0)  historia"" na stronie [1129\)](#page-1128-0) (tylko aplikacja Oracle CRM On Demand Partner Relationship Management Edition)
- Pipeline historia (zob. "[Analityczny obszar zainteresowań "Pipeline](#page-1130-0)  historia"" na stronie [1131\)](#page-1130-0)
- **Portfel historia (zob. "[Analityczny obszar zainteresowań "Historia portfela"](#page-1132-0)" na stronie [1133\)](#page-1132-0) (tylko** aplikacja Oracle CRM On Demand Financial Services Edition)
- Historia produktu (zob. "Analityczny obsza[r zainteresowań "Historia produktu"](#page-1135-0)" na stronie [1136\)](#page-1135-0)
- Historia ofert (zob. "[Analityczny obszar zainteresowań "Historia oferty"](#page-1137-0)" na stronie [1138\)](#page-1137-0)
- Historia etapów sprzedaży (zob. "[Analityczny obszar zainteresowań "Etap sprzedaży](#page-1139-0)  historia"" na stronie [1140\)](#page-1139-0)
- Historia zlecenia obsługi (zob. "[Analityczny obszar zainteresowań "Zlecenie SR](#page-1141-0)  historia"" na stronie [1142\)](#page-1141-0)
- **Historia współużytkowanych adresów**
- Rozwiązania historia (zob. "[Analityczny obszar zainteresowań "Rozwiązania](#page-1146-0)  historia"" na stronie [1147\)](#page-1146-0)
- Produkt ze specjalną kalkulacją ceny historia (zob. "[Analityczny obszar zainteresowań "Produkt ze](#page-1149-0)  [specjalną kalkulacją cen](#page-1149-0) — historia"" na stronie [1150\)](#page-1149-0)
- Śledzenie użycia analiza (zob. "[Analityczny obszar zainteresowań "Analiza śledzenia wykorzystania"](#page-1152-0)" na stronie [1153\)](#page-1152-0)

#### **Raportowane obszary zainteresowań**

Poniższe łącza umożliwiają uzyskanie szczegółowych informacji o każdym obszarze zainteresowań, w tym o celach biznesowych, ich typach relacji ("jeden do jednego", "jeden do wielu", "wiele do wielu" itd.) oraz listy dostępnych wymiarów i miar:

- Osoby kontaktowe podmiotu (zob. "[Raportowany obszar zainteresowań "Osoby kontaktowe podmiotu"](#page-1159-0)" na stronie [1160\)](#page-1159-0)
- Przychody podmiotu (zob. "[Raportowany obszar zainteresowań "Przychody podmiotu"](#page-1160-0)" na stronie [1161\)](#page-1160-0)
- Podmioty (zob. "[Raportowany obszar zainteresowań "Podmioty"](#page-1162-0)" na stronie [1163\)](#page-1162-0)
- Podmioty i konkurencja (zob. "[Raportowany obszar zainteresowań "Podmioty i konkurenci"](#page-1166-0)" na stronie [1167\)](#page-1166-0)
- Podmioty i partnerzy (zob. "[Raportowany obszar zainteresowań "Podmiot](#page-1169-0)y i partnerzy"" na stronie [1170\)](#page-1169-0)
- **P** Podmioty i powiązane podmioty (zob. "Raportowany obszar zainteresowań "Podmioty i powiązane [podmioty""](#page-1172-0) na stronie [1173\)](#page-1172-0)
- Działania (zob. "[Raportowany obszar zainteresowań "Działania".](#page-1176-0)" na stronie [1177\)](#page-1176-0)
- Zaawansowane obiekty niestandardowe (zob. "Raportowany obszar zainteresowań "Zaawansowane [obiekty niestandardowe""](#page-1178-0) na stronie [1179\)](#page-1178-0)
- Oceny (zob. "[Raportowany obszar zainteresowań "Oceny"](#page-1194-0)" na stronie [1195\)](#page-1194-0)
- Środki trwałe (zob. "[Raportowany obszar zainteresowań "Środki trwałe"](#page-1197-0)" na stronie [1198\)](#page-1197-0)
- Planowanie biznesowe (zob. "[Raportowany obszar zainteresowań "Planowanie biznesowe"](#page-1199-0)" na stronie [1200\)](#page-1199-0)
- Kampanie (zob. "[Raportowany obszar zainteresowań "Kampanie"](#page-1203-0)" na stronie [1204\)](#page-1203-0)
- Powiązania osoby kontaktowej (zob. "[Raportowany obszar zainteresowań "Powiązania osoby](#page-1206-0)  [kontaktowej""](#page-1206-0) na stronie [1207\)](#page-1206-0)
- Osoby kontaktowe (zob. "[Raportowany obszar zainteresowań "Osoby kontaktowe"](#page-1208-0)" na stronie [1209\)](#page-1208-0)
- Obiekt niestandardowy 1 i podmioty (zob. "[Raportowany obszar zainteresowań "Obiekty niestandardowe i](#page-1210-0)  [podmioty""](#page-1210-0) na stronie [1211\)](#page-1210-0)
- Obiekt niestandardowy 1 i osoby kontaktowe (zob. "[Raportowany obszar zainteresowań "Obiekty](#page-1213-0)  [niestandardowe i osoby kontaktowe""](#page-1213-0) na stronie [1214\)](#page-1213-0)
- Obiekt niestandardowy 1 i możliwości (zob. "Raportowany obszar zainteresowań "Niestandardowe obiekty i [możliwości"](#page-1215-0)" na stronie [1216\)](#page-1215-0)
- Obiekt niestandardowy 1 i zlecenia SR (zob. "[Raportowany obszar zainteresowań "Obiekty niestandardo](#page-1218-0)we [i zlecenia obsługi"](#page-1218-0)" na stronie [1219\)](#page-1218-0)
- Obiekt niestandardowy (1) (zob. "[Raportowany obszar zainteresowań "Obiekty niestandardowe"](#page-1221-0)" na stronie [1222\)](#page-1221-0)
- Obiekt niestandardowy 2 i podmioty (zob. "Raportowany obszar zainteresowań "Obiekty niestandardowe i [podmioty""](#page-1210-0) na stronie [1211\)](#page-1210-0)
- Obiekt niestandardowy 2 i osoby kontaktowe (zob. "[Raportowany obszar zainteresowań "Obiek](#page-1213-0)ty [niestandardowe i osoby kontaktowe""](#page-1213-0) na stronie [1214\)](#page-1213-0)

- Obiekt niestandardowy 2 i możliwości (zob. "[Raportowany obszar zainteresowań "Niestandardowe obiekty i](#page-1215-0)  [możliwości"](#page-1215-0)" na stronie [1216\)](#page-1215-0)
- Obiekt niestandardowy 2 i zlecenia SR (zob. "[Raportowany obszar zainteresowań "Obiekty niestandardowe](#page-1218-0)  [i zlecenia obsługi"](#page-1218-0)" na stronie [1219\)](#page-1218-0)
- Obiekt niestandardowy (2) (zob. "Raport[owany obszar zainteresowań "Obiekty niestandardowe"](#page-1221-0)" na stronie [1222\)](#page-1221-0)
- Obiekt niestandardowy 3 i podmioty (zob. "[Raportowany obszar zainteresowań "Obiekty niestandardowe i](#page-1210-0)  [podmioty""](#page-1210-0) na stronie [1211\)](#page-1210-0)
- Obiekt niestandardowy 3 i osoby kontaktowe (zob. "[Raportowany obszar zainteresowań "Obiekty](#page-1213-0)  [niestandardowe i osoby kontaktowe""](#page-1213-0) na stronie [1214\)](#page-1213-0)
- Obiekt niestandardowy 3 i możliwości (zob. "[Raportowany obszar zainteresowań "Niestandardowe obiekty i](#page-1215-0)  [możliwości"](#page-1215-0)" na stronie [1216\)](#page-1215-0)
- Obiekt niestandardowy 3 i zlecenia SR (zob. "[Raportowany obszar zainteresowań "Obiekty niestandardo](#page-1218-0)we [i zlecenia obsługi"](#page-1218-0)" na stronie [1219\)](#page-1218-0)
- Obiekt niestandardowy (3) (zob. "[Raportowany obszar zainteresowań "Obiekty niestandardowe"](#page-1221-0)" na stronie [1222\)](#page-1221-0)
- Zdarzenia (zob. "[Raportowany obszar zainteresowań "Zdarzenia"](#page-1224-0)" na stronie [1225\)](#page-1224-0)
- **Prognozy (zob. "[Raportowany obszar zainteresowań "Prognozy"](#page-1225-0)" na stronie [1226\)](#page-1225-0)**
- Gospodarstwa domowe (zob. "[Raportowany obszar zainteresowań "Gospodarstwa domowe"](#page-1231-0)" na stronie [1232\)](#page-1231-0) (tylko aplikacja Oracle CRM On Demand Financial Services Edition)
- Namiary (zob. "[Raportowany obszar zainteresowań "Namia](#page-1235-0)ry"" na stronie [1236\)](#page-1235-0)
- Obszar zainteresowań "Możliwości" (zob. "[Raportowany obszar zainteresowań "Możliwości"](#page-1238-0)" na stronie [1239\)](#page-1238-0)
- Możliwości i konkurencja (zob. "R[aportowany obszar zainteresowań "Możliwości i konkurenci"](#page-1241-0)" na stronie [1242\)](#page-1241-0)
- Możliwości i partnerzy (zob. "[Raportowany obszar zainteresowań "Możliwości i partnerzy"](#page-1244-0)" na stronie [1245\)](#page-1244-0)
- Osoba kontaktowa powiązana z możliwością (zob. "[Raportowany obszar zainteresowań "Osoby kontaktowe](#page-1247-0)  [powiązane z możliwością"](#page-1247-0)" na stronie [1248\)](#page-1247-0)
- Możliwość-produkty (zob. "Raportowany obszar [zainteresowań "Przychody z produktów możliwości"](#page-1248-0)" na stronie [1249\)](#page-1248-0)
- Zespół ds. możliwości (zob. "[Raportowany obszar zainteresowań "Zespół ds. możliwości"](#page-1251-0)" na stronie [1252\)](#page-1251-0)
- Zamówienia (zob. "[Raportowany obszar zainteresowań "Zamówienia"](#page-1253-0)" na stronie [1254\)](#page-1253-0)
- Partnerzy (zob. "[Raportowany obszar zainteresowań "Partnerzy"](#page-1255-0)" na stronie [1256\)](#page-1255-0) (tylko aplikacja Oracle CRM On Demand Partner Relationship Management Edition)
- Dostarczanie spersonalizowanej zawartości (zob. "[Raportowany obszar zainteresowań "Dostarczanie](#page-1257-0)  [spersonalizowanej zawartości"](#page-1257-0)" na stronie [1258\)](#page-1257-0) (tylko aplikacja Oracle CRM On Demand Life Sciences Edition)
- Oferty (zob. "[Raportowany obszar zainteresowań "Oferty"](#page-1260-0)" na stronie [1261\)](#page-1260-0)

- Zlecenia SR (zob. ["Raportowany obszar zainte](#page-1262-0)resowań "Zlecenia obsługi"" na stronie [1263\)](#page-1262-0)
- Działania wspólne (zob. "[Raportowany obszar zainteresowań "Wspólne działania"](#page-1265-0)" na stronie [1266\)](#page-1265-0)
- **Rozwiązania**
- **Produkt ze specjalną kalkulacją cen (zob. "Analityczny obszar zainteresowań "Produkt ze specjalną"** [kalkulacją cen](#page-1149-0) — historia"" na stronie [1150\)](#page-1149-0)
- Pojazdy (zob. "[Raportowany obszar zainteresowań "Pojazdy"](#page-1271-0)" na stronie [1272\)](#page-1271-0)

Pięć typów obszarów zainteresowań wykorzystywanych przez Oracle CRM On Demand jest opisanych w poniższej tabeli.

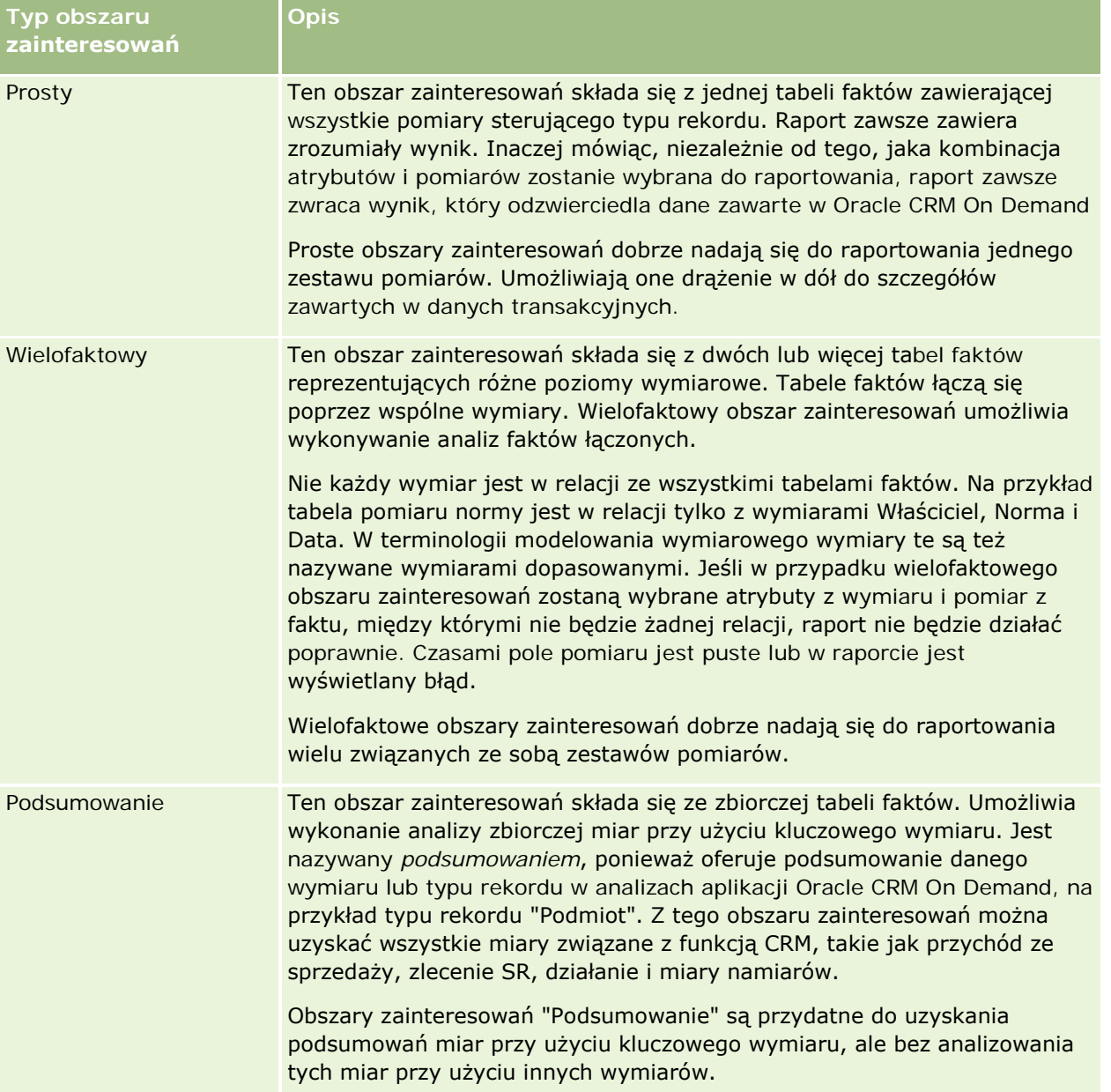

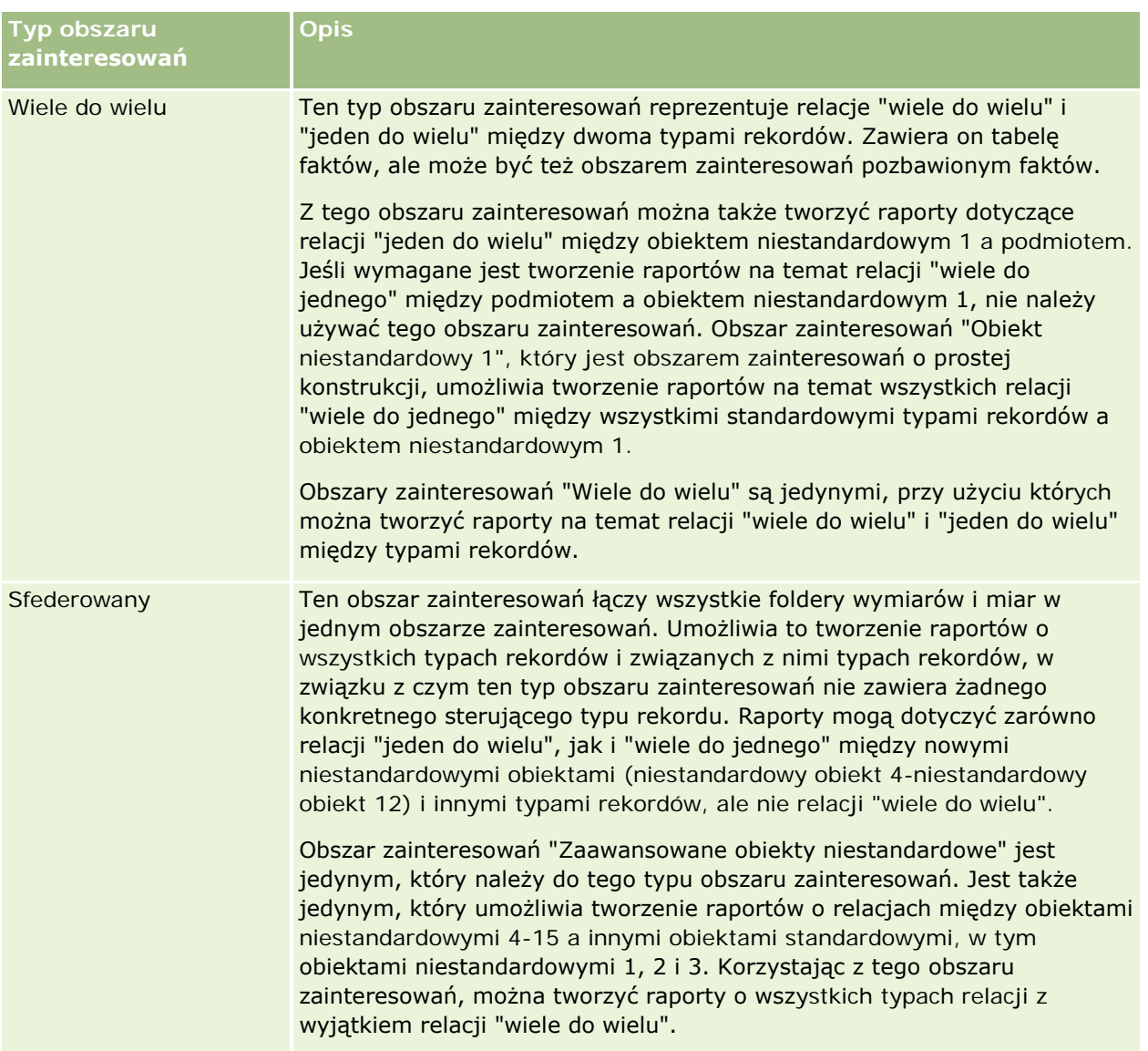

Pierwsze cztery z wymienionych typów obszarów zainteresowań ("Proste", "Wielofaktowe", "Podsumowanie" i "Wiele do wielu") są standardowymi obszarami zainteresowań. Piąty typ obszaru zainteresowań jest sfederowanym obszarem zainteresowań przeznaczonym do nowych niestandardowych obiektów.

## **Standardowe obszary zainteresowań**

Standardowe obszary zainteresowań są przeznaczone do tworzenia raportów na temat relacji między standardowymi typami rekordów oraz obiektami niestandardowymi 1, 2 i 3. Między standardowymi typami rekordów i obiektami niestandardowymi 1, 2 i 3 mogą występować następujące relacje:

- Jeden do wielu
- Wiele do jednego
- **N** Wiele do wielu

Aplikacja Oracle CRM On Demand zawiera specjalne obszary zainteresowań, które umożliwiają tworzenie raportów o relacjach "wiele do jednego" między standardowymi typami rekordów a innymi typami rekordów. Na przykład obszar zainteresowań "Możliwości" umożliwia tworzenie raportów o relacji typu rekordu możliwości z innymi typami rekordów. Specjalne obszary zainteresowań umożliwiają także tworzenie raportów o relacji "wiele do wielu" między dwoma typami rekordów. Na przykład obszar zainteresowań historii możliwości i partnera umożliwia tworzenie raportów o relacji "wiele do wielu" między typami rekordów możliwości i partnera.

# **Sfederowany obszar zainteresowań**

Zjednoczone obszary zainteresowań umożliwiają tworzenie raportów o obiektach niestandardowych 4-15 wraz z innymi obiektami standardowymi, w tym obiektami niestandardowymi 1, 2 i 3. Obszar zainteresowań "Zaawansowane obiekty niestandardowe" jest jedynym obszarem zainteresowań tego typu zawartym w tej wersji, który jednoczy raporty o obiektach niestandardowych i obiektach z nimi powiązanych w jednym obszarze zainteresowań.

Podejście to oferuje szerszy zakres funkcji pod względem typów rekordów i powiązanych z nimi typów rekordów. Zasada jednego sterującego typu rekordu przestaje obowiązywać. Brak sterującego typu rekordu oznacza, że do raportu zawsze należy dodawać domyślną miarę. Ponieważ w zjednoczonym obszarze zainteresowań nie występuje jeden obiekt sterujący, raport musi zawsze zawierać miarę, aby można było wybrać ścieżkę relacji między obiektami. Obszary zainteresowań, które nie są zjednoczone, tego nie wymagają, ponieważ relacja jest wstępnie zdefiniowana w repozytorium przy użyciu jawnej miary faktycznej.

Obszar zainteresowań "Zaawansowane obiekty niestandardowe" umożliwia dostęp do wszystkich powiązanych miar typów rekordów. Korzystając z tego obszaru zainteresowań, można utworzyć raport zbiorczy o wszystkich powiązanych miarach, w tym wszystkich typach rekordów w Oracle CRM On Demand.

Korzystając z obszaru zainteresowań "Zaawansowane obiekty niestandardowe", można utworzyć raporty pokazujące relacje "jeden do wielu" i "wiele do wielu" między wszystkimi typami rekordów. Raporty dotyczące relacji "wiele do wielu" wymagają użycia obszarów zainteresowań "Podmiot" i "Niestandardowy obiekt 1" w celu utworzenia raportu o relacji "jeden do wielu" i obszaru zainteresowań "Niestandardowy obiekt 1s" w celu utworzenia raportu o relacji "jeden do wielu" między innymi typami rekordów a niestandardowym obiektem 1. Obszar zainteresowań "Zaawansowane obiekty niestandardowe" umożliwia dostęp do obu typów relacji. W tym obszarze nie są natomiast dostępne raporty "wiele do wielu".

Obszar zainteresowań przeznaczony do nowych obiektów niestandardowych jest przedstawiony w poniższej tabeli.

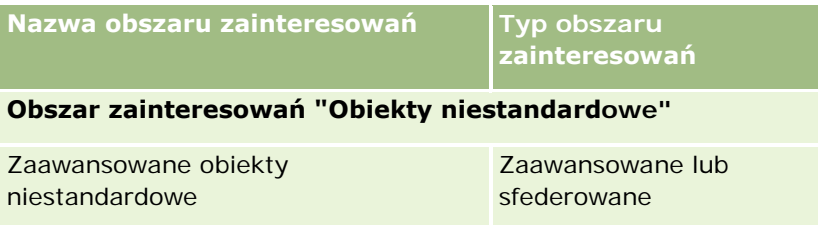

## **Zmienianie nazwy typu rekordu w analizach**

Oracle umożliwia zmiany nazwy wszystkich standardowych typów rekordów w analizach. Administratorzy firmy mogą zmieniać nazwy typów rekordów w aplikacji Oracle CRM On Demand. Te nowe nazwy będą uwzględniane w części analitycznej Oracle CRM On Demand. Typy rekordów będą figurowały pod nowymi nazwami w obszarach zainteresowań, raportach i pulpitach. Jeśli na przykład administrator firmy zmieni w aplikacji Oracle CRM On Demand nazwę typu rekordu podmiotu na *Lekarz*, to wyraz *Podmiot* będzie

<span id="page-1053-0"></span>zastępowany we wszystkich odpowiedziach i obszarach zainteresowań. W efekcie obszar zainteresowań *Podmiot - adres* stanie się obszarem zainteresowań *Lekarz - adres*. Obszar zainteresowań *Podmiot - miary* stanie się obszarem zainteresowań *Lekarz - miary* i tak dalej. Nowe nazwy typów rekordów nie są jednak obecnie uwzględniane w nazwach raportów i pulpitów.

### **ID wiersza i ID obiektu**

W przypadku każdego typu rekordu w obszarze zainteresowań (np. podmiotu, działania, środka trwałego) pole "ID wiersza" w bazie danych jest odwzorowywane na pole o nazwie ID <obiektu>, na przykład ID podmiotu, ID namiaru, ID zlecenia SR itp.

# **Analityczny obszar zainteresowań "Adresy podmiotów"**

# **Dostępność**

Ten obszar zainteresowań jest dostępny we wszystkich wersjach aplikacji Oracle CRM On Demand.

### **Cel biznesowy**

Ten obszar zainteresowań umożliwia tworzenie raportów na temat powiązania "wiele do wielu" pomiędzy podmiotami i adresami. W innych obszarach zainteresowań można jedynie tworzyć raporty na temat głównego adresu podmiotu. W tym obszarze zainteresowań można jednak tworzyć raporty na temat wszystkich adresów podmiotu wraz z ich polami niestandardowymi, a także adresu wspólnego dla wielu podmiotów. W tym obszarze zainteresowań nie występują miary.

### **Zoptymalizowane pola niestandardowe**

Ten obszar zainteresowań zawiera niestandardowe pola zoptymalizowane w celu skrócenia czasu zapytania w przypadku, gdy wykorzystuje się je w filtrach. Zoptymalizowane pola niestandardowe znajdują się w folderach, których nazwa kończy się frazą *Zoptymalizowane pola niestandardowe* lub *Zoptymalizowane pomiary niestandardowe* -np. *Zoptymalizowane pola niestandardowe podmiotu* i *Zoptymalizowane pomiary niestandardowe możliwości*. Liczbowe pola niestandardowe, na przykład o typie CUR, INT lub NUM, są dostępne jako pomiary w folderze zoptymalizowanych pomiarów niestandardowych, jeśli typem rekordu jest obiekt prowadzący w danym obszarze zagadnień. Na przykład typ rekordu "Podmiot" jest obiektem sterującym w obszarze zainteresowań "Historia podmiotu".

Poniższe typy rekordów mają zoptymalizowane niestandardowe pola i zakres miar w aplikacji Oracle CRM On Demand Answers, a co najmniej jeden z nich może występować jako wymiar lub fakt w tym obszarze zainteresowań:

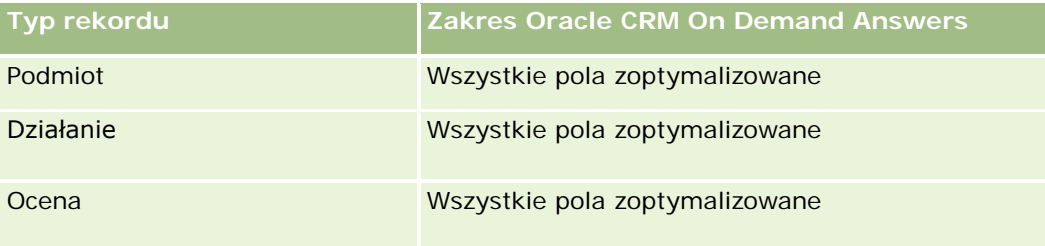

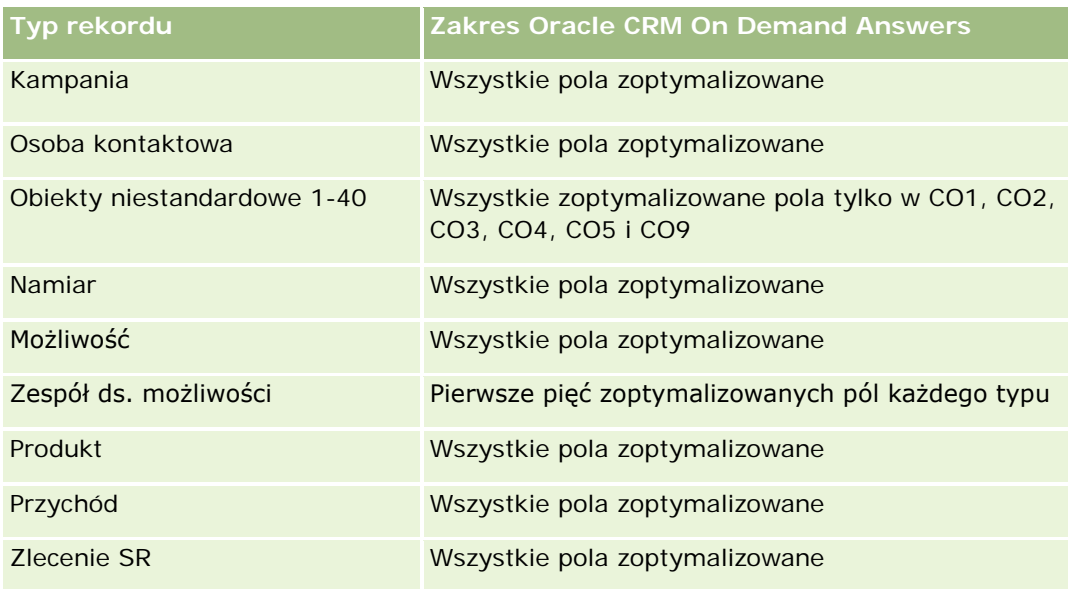

# **Typ powiązania**

Wiele do wielu

# **Wymiary**

W tym obszarze zainteresowań występują następujące wymiary:

- **Podmiot**
- **Adres**

## **Miary**

Brak

## **Uwagi na temat wykorzystania**

Wymiar podmiotu uwzględnia hierarchię rejestru, co pozwala analizować miary i powiązane atrybuty na dowolnym poziomie.

Folder "Pola niestandardowe adresu podmiotu" jest odwzorowywany tylko na pola niestandardowe adresów podmiotów. Jeśli z podmiotem jest powiązany współużytkowany adres, na potrzeby sprawozdawczości są dostępne tylko pola niestandardowe dodane za pomocą opcji "Edycja" do adresów podmiotów, ale nie pola niestandardowe współużytkowanego adresu.

# <span id="page-1055-0"></span>**Analityczny obszar zainteresowań "Podmiot i konkurent historia"**

# **Dostępność**

Ten obszar zainteresowań jest dostępny we wszystkich wersjach aplikacji Oracle CRM On Demand.

# **Cel biznesowy**

Ten obszar zainteresowań umożliwia tworzenie raportów na temat powiązań "wiele do wielu" pomiędzy podmiotami i podmiotami konkurencyjnymi. Obszar ten jest niemal identyczny z obszarami zainteresowań podmiotów. Jedyna różnica polega na tym, że zawiera on wymiar konkurencyjny, który ma powiązanie "wiele do wielu" z typem rekordu podmiotu. Ten obszar zainteresowań pozwala tworzyć raporty prezentujące wszystkich konkurentów danego podmiotu. Ze względu na to, że obszar ten stanowi powiązanie "wiele do wielu" pomiędzy podmiotami i podmiotami konkurencyjnymi, nie mogą być za jego pomocą tworzone raporty dotyczące podmiotów, które nie mają powiązania z przynajmniej jednym podmiotem konkurencyjnym. Dostępne są następujące atrybuty określające powiązanie z podmiotem konkurencyjnym na potrzeby tworzenia raportów:

- Główna osoba kontaktowa
- Rola
- Rola drugiej strony
- Data rozpoczęcia
- **Data zakończenia**
- Silne strony
- Słabe strony
- Komentarz

# **Typ powiązania**

Wiele do wielu

## **Zoptymalizowane pola niestandardowe**

Ten obszar zainteresowań zawiera niestandardowe pola zoptymalizowane w celu skrócenia czasu zapytania w przypadku, gdy wykorzystuje się je w filtrach. Zoptymalizowane pola niestandardowe znajdują się w folderach, których nazwa kończy się frazą *Zoptymalizowane pola niestandardowe* lub *Zoptymalizowane pomiary niestandardowe* -np. *Zoptymalizowane pola niestandardowe podmiotu* i *Zoptymalizowane pomiary niestandardowe możliwości*. Liczbowe pola niestandardowe, na przykład o typie CUR, INT lub NUM, są dostępne jako pomiary w folderze zoptymalizowanych pomiarów niestandardowych, jeśli typem rekordu jest obiekt prowadzący w danym obszarze zagadnień. Na przykład typ rekordu "Podmiot" jest obiektem sterującym w obszarze zainteresowań "Historia podmiotu".

Poniższe typy rekordów mają zoptymalizowane niestandardowe pola i zakres miar w aplikacji Oracle CRM On Demand Answers, a co najmniej jeden z nich może występować jako wymiar lub fakt w tym obszarze zainteresowań:

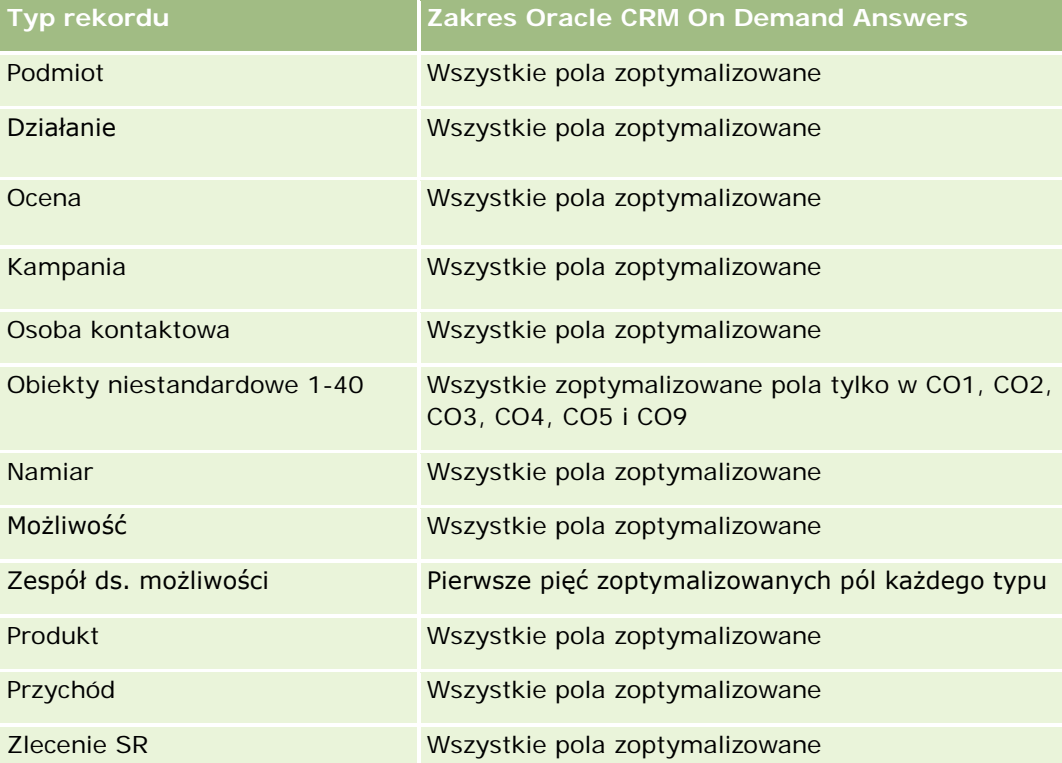

Ten obszar zainteresowań zawiera pola zoptymalizowane w celu skrócenia czasu zapytania w przypadku, gdy wykorzystuje się je w filtrach. Nazwy zoptymalizowanych pól zawierają słowo *kod* lub akronim *UTC*. Na przykład wymiar podmiotu zawiera pole "Typ podmiotu". Istnieje również pole "Kod typu podmiotu", które stanowi zoptymalizowaną wersję pola "Typ podmiotu". Podobnym przykładem jest pole "Indeksowana data - UTC", czyli zoptymalizowana wersja pola "Indeksowana data". Zastosowanie w filtrze pola zoptymalizowanego powoduje generowanie szybszych zapytań. Metoda ta jest szybsza niż korzystanie z pola standardowego. Informacje o zoptymalizowanych polach filtrujących znajdują się pod hasłem Korzystanie ze zoptymalizowanych pól filtrujących (zob. ["Korzystanie z zoptymalizowanych pól filtrowania"](#page-1276-0) na stronie [1277\)](#page-1276-0). Następujące wymiary w tym obszarze zainteresowań zawierają zoptymalizowane pola filtrowania:

**Kampania** 

# **Wymiary**

Ten obszar zainteresowań ma następujące wymiary:

- **Podmiot**
- Konkurent podmiotu
- Kampania
- Data
- Właściciel

- **Osoba kontaktowa powiązania**
- Terytorium

# **Miary**

Pełna lista miar dla tego obszaru zainteresowań jest następująca:

- **Miary podmiotu** 
	- **Miary niestandardowe podmiotu**
	- **Liczba**  $(\#)$  podmiotów
	- **Liczba** (#) podmiotów z możliwościami
	- **Liczba**  $($   $#$  $)$  działań
	- **Liczba** (#) osób kontaktowych
	- **Liczba**  $(\#)$  namiarów
	- **Liczba zarchiwizowanych namiarów**
	- **Liczba**  $(\#)$  zakwalifikowanych namiarów
	- **Liczba**  $(\#)$  odrzuconych namiarów
	- Liczba (#) namiarów przekształconych w możliwości (definicja: liczba namiarów, które zostały przekształcone w możliwości)
	- **Liczba namiarów dających utraconą możliwość**
	- Liczba (#) namiarów dających uzyskaną możliwość (definicja: liczba namiarów, które zostały przekształcone w możliwości i znajdują się na etapie sprzedaży "Zamknięte/uzyskane")
	- **Liczba**  $($   $#$  $)$  zlecen SR
	- **Liczba**  $($   $#$  $)$  anulowanych zleceń SR
	- **Liczba zamkniętych zleceń SR**
	- **Liczba otwartych zleceń SR**
	- **Liczba oczekujących zleceń SR**
	- **Liczba**  $(\#)$  możliwości
	- **Liczba**  $($   $#$  $)$  uzyskań
	- **Potencjalny przychód**
	- **Potencjalny przychód (000)**
	- **Simedni potencjalny przychód**
	- **E** Średni wiek otwarcia zlecenia SR
	- Średnia liczba dni do zamknięcia zlecenia SR
	- Średnia liczba minut do zamknięcia zleceń SR
	- Średni wiek otwarcia zlecenia SR (w minutach)

- <span id="page-1058-0"></span>■ Średnia liczba dni do zamknięcia możliwości (definicja: całkowita liczba dni do zamknięcia możliwości podzielona przez liczbę uzyskań)
- Zrealizowane przychody
- Zrealizowane przychody (000)
- Średni przychód zrealizowany
- **Przychód**
- Przychód (000)
- **Zrealizowane przychody z produktu**
- Średni przychód
- **Przychód**
- **Przychód z produktu (000)**
- **Zrealizowane przychody z produktu (000)**

## **Uwagi na temat wykorzystania**

Ten obszar zainteresowań to jedna z grup powiązanych obszarów zainteresowań. Wszystkie obszary zainteresowań w tej grupie mają takie same miary i współużytkują większość wymiarów. Jedyna różnica między nimi polega na tym, że pierwszy wymiar na liście wymiarów jest specyficzny dla obszaru zainteresowań. Do grupy tej należą następujące obszary zainteresowań:

- Podmiot i konkurent historia
- Podmiot i partner historia
- Podmiot i podmiot powiązany historia

Wymiar podmiotu uwzględnia hierarchię rejestru, co pozwala analizować miary i powiązane atrybuty na dowolnym poziomie.

# **Analityczny obszar zainteresowań "Podmiot i partner historia"**

# **Dostępność**

Ten obszar zainteresowań jest dostępny we wszystkich wersjach aplikacji Oracle CRM On Demand.

## **Cel biznesowy**

Ten obszar zainteresowań umożliwia tworzenie raportów na temat powiązań "wiele do wielu" pomiędzy podmiotami i podmiotami partnerskimi. Obszar ten jest niemal identyczny z obszarami zainteresowań podmiotów. Jedyna różnica polega na tym, że obejmuje on wymiar partnerski, który ma powiązanie "wiele do wielu" z typem rekordu podmiotu. Ten obszar zainteresowań pozwala tworzyć raporty prezentujące wszystkich partnerów danego podmiotu. Ponieważ obszar odzwierciedla powiązanie "wiele do wielu" pomiędzy

podmiotami i podmiotami partnerskimi, nie mogą być za jego pomocą tworzone raporty dotyczące podmiotów, które nie mają powiązania z przynajmniej jednym podmiotem partnerskim. Do atrybutów definiujących powiązanie z podmiotem partnerskim, dostępnych na potrzeby raportowania, należą:

- Główna osoba kontaktowa
- $\Box$  Rola
- Rola drugiej strony
- Data rozpoczęcia
- Data zakończenia
- $\blacksquare$  Silne strony
- Słabe strony
- Komentarz

### **Typ powiązania**

Wiele do wielu

## **Zoptymalizowane pola niestandardowe**

Ten obszar zainteresowań zawiera niestandardowe pola zoptymalizowane w celu skrócenia czasu zapytania w przypadku, gdy wykorzystuje się je w filtrach. Zoptymalizowane pola niestandardowe znajdują się w folderach, których nazwa kończy się frazą *Zoptymalizowane pola niestandardowe* lub *Zoptymalizowane pomiary niestandardowe* -np. *Zoptymalizowane pola niestandardowe podmiotu* i *Zoptymalizowane pomiary niestandardowe możliwości*. Liczbowe pola niestandardowe, na przykład o typie CUR, INT lub NUM, są dostępne jako pomiary w folderze zoptymalizowanych pomiarów niestandardowych, jeśli typem rekordu jest obiekt prowadzący w danym obszarze zagadnień. Na przykład typ rekordu "Podmiot" jest obiektem sterującym w obszarze zainteresowań "Historia podmiotu".

Poniższe typy rekordów mają zoptymalizowane niestandardowe pola i zakres miar w aplikacji Oracle CRM On Demand Answers, a co najmniej jeden z nich może występować jako wymiar lub fakt w tym obszarze zainteresowań:

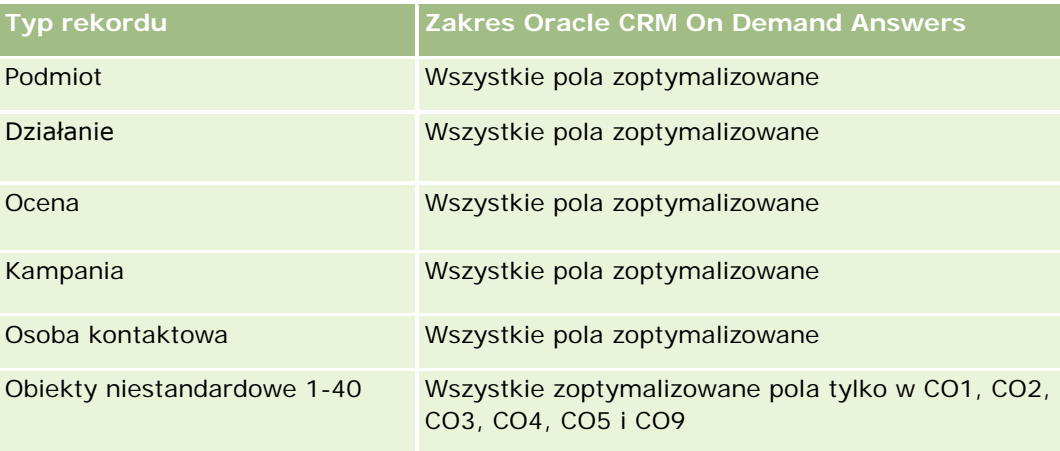

#### **Pierwsze kroki** z aplikacją Answers (raporty niestandardowe)

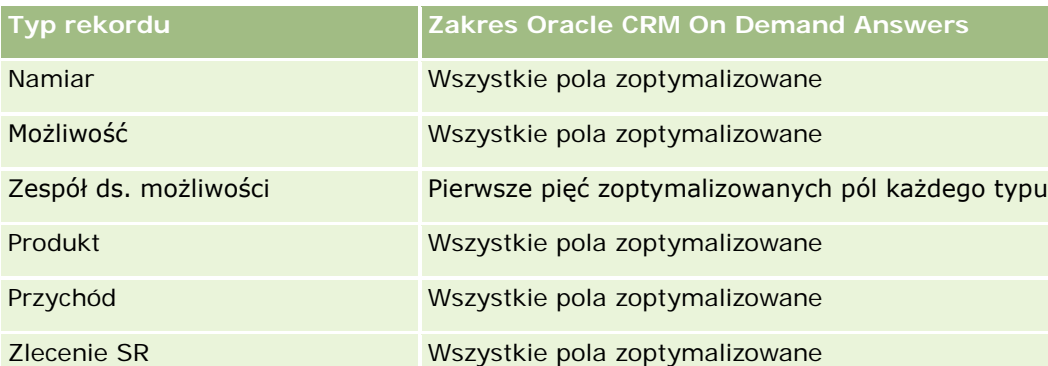

Ten obszar zainteresowań zawiera pola zoptymalizowane w celu skrócenia czasu zapytania w przypadku, gdy wykorzystuje się je w filtrach. Nazwy zoptymalizowanych pól zawierają słowo *kod* lub akronim *UTC*. Na przykład wymiar podmiotu zawiera pole "Typ podmiotu". Istnieje również pole "Kod typu podmiotu", które stanowi zoptymalizowaną wersję pola "Typ podmiotu". Podobnym przykładem jest pole "Indeksowana data - UTC", czyli zoptymalizowana wersja pola "Indeksowana data". Zastosowanie w filtrze pola zoptymalizowanego powoduje generowanie szybszych zapytań. Metoda ta jest szybsza niż korzystanie z pola standardowego. Informacje o zoptymalizowanych polach filtrujących znajdują się pod hasłem Korzystanie ze zoptymalizowanych pól filtrujących (zob. ["Korzystanie z zoptymalizowanych pól filtrowania"](#page-1276-0) na stronie [1277\)](#page-1276-0). Następujące wymiary w tym obszarze zainteresowań zawierają zoptymalizowane pola filtrowania:

Kampania

# **Wymiary**

Ten obszar zainteresowań ma następujące wymiary:

- **L** Podmiot
- Partner podmiotu
- Kampania
- Data
- **Właściciel**
- Osoba kontaktowa powiązania
- Terytorium

### **Miary**

Pełna lista miar dla tego obszaru zainteresowań jest następująca:

- Miary podmiotu
	- **Miary niestandardowe podmiotu**
	- **Liczba**  $(\#)$  podmiotów
	- Liczba (#) podmiotów z możliwościami
	- **Liczba**  $($  # $)$  działań
- **Liczba**  $(\#)$  osób kontaktowych
- **Liczba**  $(\#)$  namiarów
- **Liczba zarchiwizowanych namiarów**
- **Liczba**  $(\#)$  zakwalifikowanych namiarów
- **Liczba**  $(\#)$  odrzuconych namiarów
- Liczba (#) namiarów przekształconych w możliwości (definicja: liczba namiarów, które zostały przekształcone w możliwości)
- **Liczba namiarów dających utraconą możliwość**
- Liczba (#) namiarów dających uzyskaną możliwość (definicja: liczba namiarów, które zostały przekształcone w możliwości i znajdują się na etapie sprzedaży "Zamknięte/uzyskane")
- **Liczba**  $($   $#$  $)$  zlecen SR
- **Liczba**  $(#)$  anulowanych zlecen SR
- **Liczba zamkniętych zleceń SR**
- **Liczba otwartych zleceń SR**
- **Liczba oczekujących zleceń SR**
- Liczba (#) możliwości
- **Liczba**  $($   $#$  $)$  uzyskań
- **Potencjalny przychód**
- **Potencjalny przychód (000)**
- **E** Średni potencjalny przychód
- **S**redni wiek zlecenia SR
- Średnia liczba dni do zamknięcia zlecenia SR
- Średnia liczba minut do zamknięcia zleceń SR
- **Simedoral Exercic** SR (w minutach)
- Średnia liczba dni do zamknięcia możliwości (definicja: liczba dni do zamknięcia możliwości podzielona przez liczbę uzyskań)
- **Zrealizowane przychody**
- **Zrealizowane przychody (000)**
- **E** Średni przychód zrealizowany
- **Przychód**
- $\blacksquare$  Przychód (000)
- **Zrealizowane przychody z produktu**
- **E** Średni przychód
- **Przychód**

- <span id="page-1062-0"></span>**Przychód z produktu (000)**
- **Zrealizowane przychody z produktu (000)**

## **Uwagi na temat wykorzystania**

Ten obszar zainteresowań to jedna z grup powiązanych obszarów zainteresowań. Wszystkie obszary zainteresowań w tej grupie mają takie same miary i współużytkują większość wymiarów. Jedyna różnica między nimi polega na tym, że pierwszy wymiar na liście wymiarów jest specyficzny dla obszaru zainteresowań. Do grupy tej należą następujące obszary zainteresowań:

- Podmiot i konkurent historia
- **Podmiot i partner historia**
- **Podmiot i podmiot powiązany historia**

Wymiar podmiotu uwzględnia hierarchię rejestru, co pozwala analizować miary i powiązane atrybuty na dowolnym poziomie.

# **Analityczny obszar zainteresowań "Podmiot i powiązany podmiot - historia"**

# **Dostępność**

Ten obszar zainteresowań jest dostępny we wszystkich wersjach aplikacji Oracle CRM On Demand.

## **Cel biznesowy**

Ten obszar zainteresowań umożliwia tworzenie raportów dotyczących powiązań "wiele do wielu" pomiędzy podmiotami i podmiotami powiązanymi. Obszar ten jest niemal identyczny z obszarami zainteresowań podmiotów. Jedyna różnica polega na tym, że obejmuje on wymiar podmiotu powiązanego, który ma powiązanie "wiele do wielu" z typem rekordu podmiotu. Obszar ten pozwala tworzyć raporty prezentujące wszystkie podmioty powiązane danego podmiotu. Ponieważ obszar odzwierciedla powiązanie "wiele do wielu" pomiędzy podmiotami i podmiotami powiązanymi, nie można za jego pomocą tworzyć raportów dotyczących podmiotów, które nie mają powiązania z przynajmniej jednym podmiotem powiązanym. Do atrybutów definiujących powiązanie z podmiotem powiązanym, dostępnych na potrzeby tworzenia raportów, należą:

- Główna osoba kontaktowa
- Rola
- Rola drugiej strony
- **Data rozpoczęcia**
- **Data zakończenia**
- Silne strony
- Słabe strony
- Komentarz

# **Typ powiązania**

Wiele do wielu

## **Zoptymalizowane pola niestandardowe**

Ten obszar zainteresowań zawiera niestandardowe pola zoptymalizowane w celu skrócenia czasu zapytania w przypadku, gdy wykorzystuje się je w filtrach. Zoptymalizowane pola niestandardowe znajdują się w folderach, których nazwa kończy się frazą *Zoptymalizowane pola niestandardowe* lub *Zoptymalizowane pomiary niestandardowe* -np. *Zoptymalizowane pola niestandardowe podmiotu* i *Zoptymalizowane pomiary niestandardowe możliwości*. Liczbowe pola niestandardowe, na przykład o typie CUR, INT lub NUM, są dostępne jako pomiary w folderze zoptymalizowanych pomiarów niestandardowych, jeśli typem rekordu jest obiekt prowadzący w danym obszarze zagadnień. Na przykład typ rekordu "Podmiot" jest obiektem sterującym w obszarze zainteresowań "Historia podmiotu".

Poniższe typy rekordów mają zoptymalizowane niestandardowe pola i zakres miar w aplikacji Oracle CRM On Demand Answers, a co najmniej jeden z nich może występować jako wymiar lub fakt w tym obszarze zainteresowań:

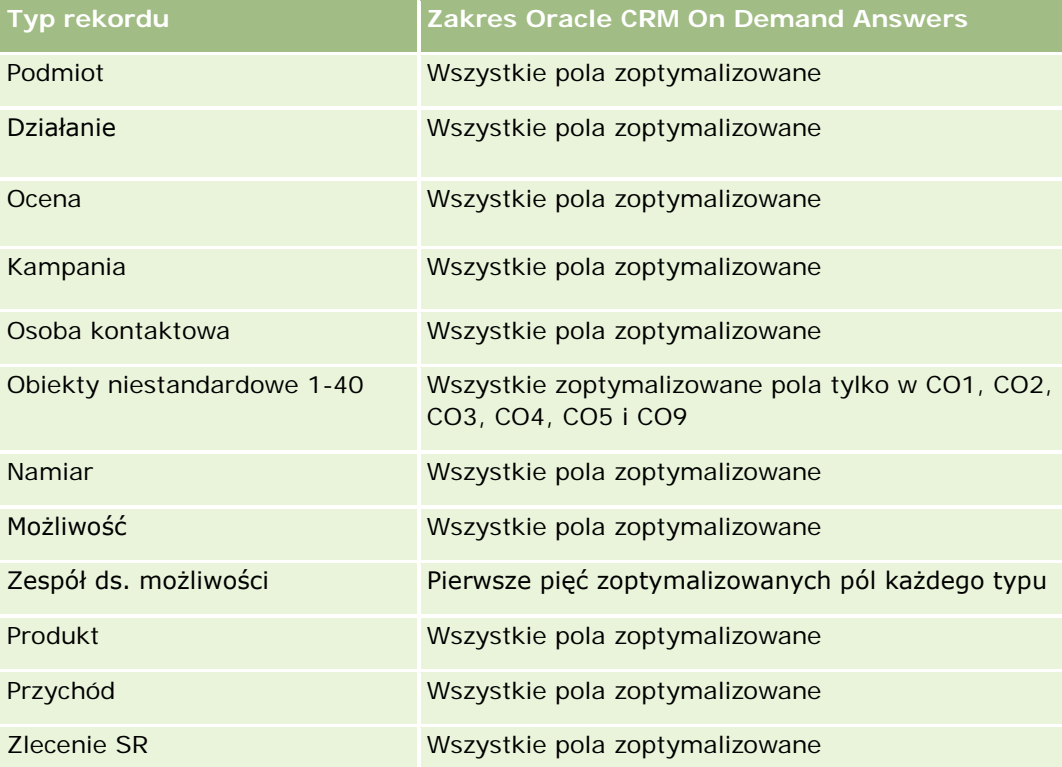

Ten obszar zainteresowań zawiera pola zoptymalizowane w celu skrócenia czasu zapytania w przypadku, gdy wykorzystuje się je w filtrach. Nazwy zoptymalizowanych pól zawierają słowo *kod* lub akronim *UTC*. Na przykład wymiar podmiotu zawiera pole "Typ podmiotu". Istnieje również pole "Kod typu podmiotu", które stanowi zoptymalizowaną wersję pola "Typ podmiotu". Podobnym przykładem jest pole "Indeksowana data - UTC", czyli zoptymalizowana wersja pola "Indeksowana data". Zastosowanie w filtrze pola zoptymalizowanego powoduje generowanie szybszych zapytań. Metoda ta jest szybsza niż korzystanie z pola standardowego. Informacje o zoptymalizowanych polach filtrujących znajdują się pod hasłem Korzystanie ze zoptymalizowanych pól filtrujących (zob. ["Korzystanie z zoptymalizowanych pól filtrowania"](#page-1276-0) na stronie [1277\)](#page-1276-0). Następujące wymiary w tym obszarze zainteresowań zawierają zoptymalizowane pola filtrowania:

**Kampania** 

### **Wymiary**

Ten obszar zainteresowań ma następujące wymiary:

- Podmiot
- **Kampania**
- L**D**ata
- **Właściciel**
- **Powiązany podmiot**
- Osoba kontaktowa powiązania
- $\blacksquare$  Terytorium

## **Miary**

Pełna lista miar dla tego obszaru zainteresowań jest następująca:

- Miary podmiotu
	- **Miary niestandardowe podmiotu**
	- **Liczba**  $(\#)$  podmiotów
	- **Liczba** (#) podmiotów z możliwościami
	- Liczba (#) działań
	- **Liczba**  $(\#)$  osób kontaktowych
	- **Liczba**  $(\#)$  namiarów
	- **Liczba zarchiwizowanych namiarów**
	- **Liczba**  $(\#)$  zakwalifikowanych namiarów
	- **Liczba**  $(\#)$  odrzuconych namiarów
	- Liczba (#) namiarów przekształconych w możliwości (definicja: liczba namiarów, które zostały przekształcone w możliwości)
	- **Liczba namiarów dających utraconą możliwość**
	- Liczba (#) namiarów dających uzyskaną możliwość (definicja: liczba namiarów, które zostały przekształcone w możliwości i znajdują się na etapie sprzedaży "Zamknięte/uzyskane")
	- **Liczba**  $($   $#$  $)$  zlecen SR
	- **Liczba**  $(#)$  anulowanych zlecen SR
	- **Liczba zamkniętych zleceń SR**
	- **Liczba otwartych zleceń SR**
	- Liczba oczekujących zleceń SR

- $\blacksquare$  Liczba (#) możliwości
- **Liczba**  $($   $#$  $)$  uzyskań
- **Potencjalny przychód**
- **Potencjalny przychód (000)**
- **Simedni potencjalny przychód**
- **E** Średni wiek zlecenia SR
- Średnia liczba dni do zamknięcia zlecenia SR
- Średnia liczba minut do zamknięcia zleceń SR
- **Simedian Standard SR** (w minutach)
- Średnia liczba dni do zamkniecia możliwości (definicja: liczba dni do zamkniecia możliwości podzielona przez liczbę uzyskań)
- **Zrealizowane przychody**
- **Zrealizowane przychody (000)**
- **E** Średni przychód zrealizowany
- **Przychód**
- Przychód (000)
- **Zrealizowane przychody z produktu**
- Średni przychód
- Przychód
- **Przychód z produktu (000)**
- **Zrealizowane przychody z produktu (000)**

## **Uwagi na temat wykorzystania**

Ten obszar zainteresowań to jedna z grup powiązanych obszarów zainteresowań. Wszystkie obszary zainteresowań w tej grupie mają takie same miary i współużytkują większość wymiarów. Jedyna różnica między nimi polega na tym, że pierwszy wymiar na liście wymiarów jest specyficzny dla obszaru zainteresowań. Do grupy tej należą następujące obszary zainteresowań:

- **Podmiot i konkurent historia**
- **Podmiot i partner historia**
- **Podmiot i podmiot powiązany historia**

Wymiar podmiotu uwzględnia hierarchię rejestru, co pozwala analizować miary i powiązane atrybuty na dowolnym poziomie.

# <span id="page-1066-0"></span>**Analityczny obszar zainteresowań "Osoba kontaktowa związana z podmiotem - historia"**

# **Dostępność**

Ten obszar zainteresowań jest dostępny we wszystkich wersjach aplikacji Oracle CRM On Demand.

# **Cel biznesowy**

Ten obszar zainteresowań umożliwia tworzenie raportów na temat powiązania "wiele do wielu" pomiędzy podmiotami i osobami kontaktowymi. W obszarze tym można tworzyć raporty na temat wszystkich osób kontaktowych powiązanych z podmiotem lub osoby kontaktowej wspólnej dla wielu podmiotów. Nie można używać tego obszaru zainteresowań do tworzenia raportów na temat podmiotów niepowiązanych z żadnymi osobami kontaktowymi ani osób kontaktowych niepołączonych z podmiotem. W tym obszarze zainteresowań nie występują miary.

# **Typ powiązania**

Wiele do wielu

# **Zoptymalizowane pola niestandardowe**

Ten obszar zainteresowań zawiera niestandardowe pola zoptymalizowane w celu skrócenia czasu zapytania w przypadku, gdy wykorzystuje się je w filtrach. Zoptymalizowane pola niestandardowe znajdują się w folderach, których nazwa kończy się frazą *Zoptymalizowane pola niestandardowe* lub *Zoptymalizowane pomiary niestandardowe* -np. *Zoptymalizowane pola niestandardowe podmiotu* i *Zoptymalizowane pomiary niestandardowe możliwości*. Liczbowe pola niestandardowe, na przykład o typie CUR, INT lub NUM, są dostępne jako pomiary w folderze zoptymalizowanych pomiarów niestandardowych, jeśli typem rekordu jest obiekt prowadzący w danym obszarze zagadnień. Na przykład typ rekordu "Podmiot" jest obiektem sterującym w obszarze zainteresowań "Historia podmiotu".

Poniższe typy rekordów mają zoptymalizowane niestandardowe pola i zakres miar w aplikacji Oracle CRM On Demand Answers, a co najmniej jeden z nich może występować jako wymiar lub fakt w tym obszarze zainteresowań:

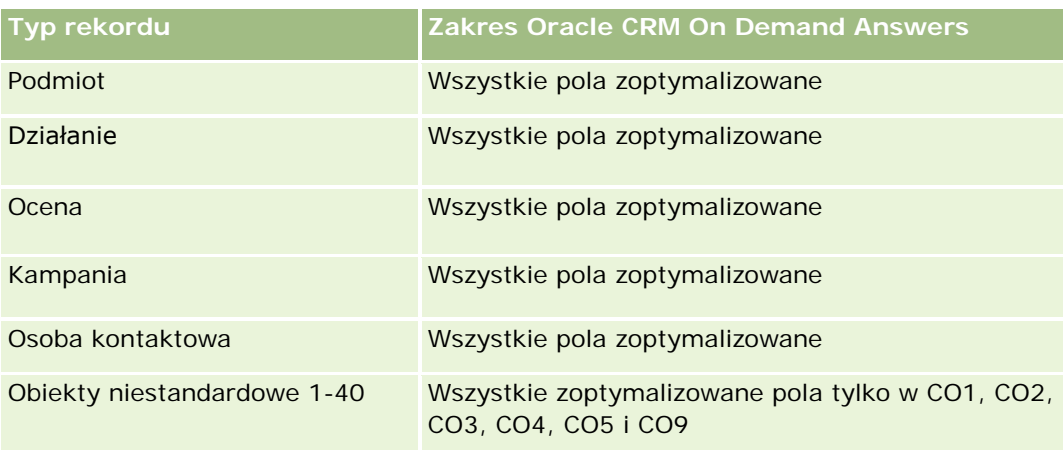

<span id="page-1067-0"></span>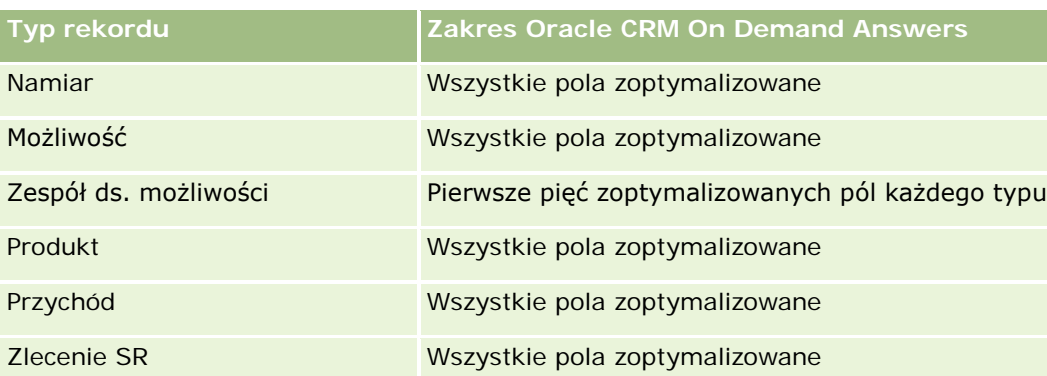

# **Wymiary**

Ten obszar zainteresowań ma następujące wymiary:

- Podmiot
- **Osoba kontaktowa**

# **Miary**

Brak

# **Uwagi na temat wykorzystania**

Wymiary podmiotu i osoby kontaktowej uwzględniają hierarchię rejestru, co pozwala analizować miary i powiązane atrybuty na dowolnym poziomie.

# **Analityczny obszar zainteresowań "Podmiot - historia"**

# **Dostępność**

Ten obszar zainteresowań jest dostępny we wszystkich wersjach aplikacji Oracle CRM On Demand.

## **Cel biznesowy**

Ten obszar zainteresowań daje wgląd w podsumowanie ważnych dla firmy miar operacyjnych dotyczących podmiotów. Typ rekordu podmiotu to typ rekordu, który ma zostać poddany analizie. Użytkownik może wykorzystać ten typ rekordu, aby odpowiedzieć na pytania o efektywność podmiotu: Które firmy generują największą liczbę zleceń SR? Które firmy mają największą liczbę możliwości? Ten obszar zainteresowań pozwala grupować i wyliczać ich podsumowania na dowolnym poziomie według wymiarów podmiotu, terytorium podmiotu i daty. Głębsza analiza, obejmująca inne obszary biznesowe, wymaga użycia innych obszarów zainteresowań.

# **Typ powiązania**

Podsumowanie

### **Zoptymalizowane pola niestandardowe**

Ten obszar zainteresowań zawiera niestandardowe pola zoptymalizowane w celu skrócenia czasu zapytania w przypadku, gdy wykorzystuje się je w filtrach. Zoptymalizowane pola niestandardowe znajdują się w folderach, których nazwa kończy się frazą *Zoptymalizowane pola niestandardowe* lub *Zoptymalizowane pomiary niestandardowe* -np. *Zoptymalizowane pola niestandardowe podmiotu* i *Zoptymalizowane pomiary niestandardowe możliwości*. Liczbowe pola niestandardowe, na przykład o typie CUR, INT lub NUM, są dostępne jako pomiary w folderze zoptymalizowanych pomiarów niestandardowych, jeśli typem rekordu jest obiekt prowadzący w danym obszarze zagadnień. Na przykład typ rekordu "Podmiot" jest obiektem sterującym w obszarze zainteresowań "Historia podmiotu".

Poniższe typy rekordów mają zoptymalizowane niestandardowe pola i zakres miar w aplikacji Oracle CRM On Demand Answers, a co najmniej jeden z nich może występować jako wymiar lub fakt w tym obszarze zainteresowań:

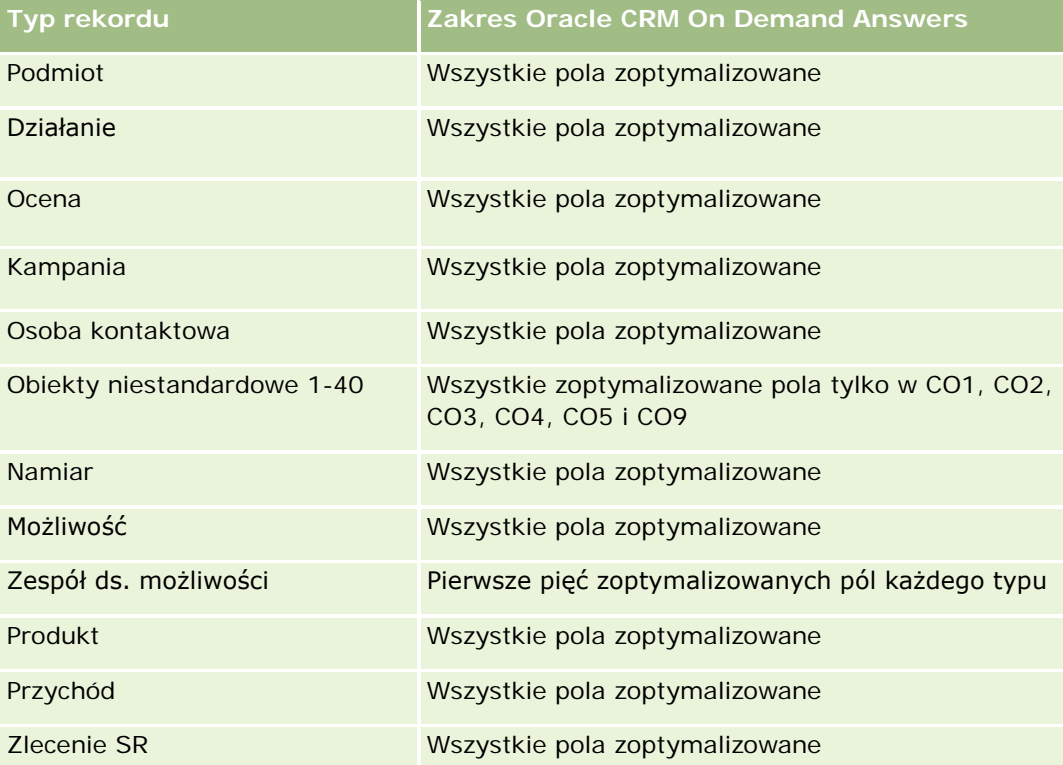

Ten obszar zainteresowań zawiera pola zoptymalizowane w celu skrócenia czasu zapytania w przypadku, gdy wykorzystuje się je w filtrach. Nazwy zoptymalizowanych pól zawierają słowo *kod* lub akronim *UTC*. Na przykład wymiar podmiotu zawiera pole "Typ podmiotu". Istnieje również pole "Kod typu podmiotu", które stanowi zoptymalizowaną wersję pola "Typ podmiotu". Podobnym przykładem jest pole "Indeksowana data - UTC", czyli zoptymalizowana wersja pola "Indeksowana data". Zastosowanie w filtrze pola zoptymalizowanego powoduje generowanie szybszych zapytań. Metoda ta jest szybsza niż korzystanie z pola standardowego. Informacje o zoptymalizowanych polach filtrujących znajdują się pod hasłem Korzystanie ze zoptymalizowanych pól filtrujących (zob. ["Korzystanie z zoptymalizowanych pól filtrowania"](#page-1276-0) na stronie [1277\)](#page-1276-0). Następujące wymiary w tym obszarze zainteresowań zawierają zoptymalizowane pola filtrowania:

**Kampania** 

### **Wymiary**

Ten obszar zainteresowań ma następujące wymiary:

- Podmiot
- **Kampania**
- L**D**ata
- **Właściciel**
- Główny podmiot partnerski
- Terytorium

## **Miary**

Pełna lista miar dla tego obszaru zainteresowań jest następująca:

- Miary podmiotu
	- **Miary niestandardowe podmiotu**
	- **Liczba**  $(\#)$  podmiotów
	- Liczba (#) podmiotów z możliwościami
	- **Liczba**  $($   $#$  $)$  działań
	- **Liczba**  $(\#)$  osób kontaktowych
	- **Liczba** (#) namiarów
	- **Liczba zarchiwizowanych namiarów**
	- **Liczba**  $(\#)$  zakwalifikowanych namiarów
	- **Liczba**  $(\#)$  odrzuconych namiarów
	- Liczba (#) namiarów przekształconych w możliwości (definicja: liczba namiarów, które zostały przekształcone w możliwości)
	- **Liczba namiarów dających utraconą możliwość**
	- Liczba (#) namiarów dających uzyskaną możliwość (definicja: liczba namiarów, które zostały przekształcone w możliwości i znajdują się na etapie sprzedaży "Zamknięte/uzyskane")
	- **Liczba**  $($   $#$  $)$  zleceń SR
	- **Liczba**  $($   $#$  $)$  anulowanych zleceń SR
	- **Liczba zamkniętych zleceń SR**
	- **Liczba otwartych zleceń SR**
	- **Liczba oczekujących zleceń SR**
	- Liczba (#) możliwości

- <span id="page-1070-0"></span>**Liczba**  $($   $#$  $)$  uzyskań
- **Potencjalny przychód**
- **Potencjalny przychód (000)**
- **Sredni potencjalny przychód**
- **S**redni wiek zlecenia SR
- Średnia liczba dni do zamknięcia zlecenia SR
- Średnia liczba minut do zamknięcia zleceń SR
- **Simedian Standing SR** (w minutach)
- Średnia liczba dni do zamknięcia możliwości (definicja: liczba dni do zamknięcia możliwości podzielona przez liczbę uzyskań)
- **Zrealizowane przychody**
- **Zrealizowane przychody (000)**
- **E** Średni przychód zrealizowany
- **Przychód**
- Przychód (000)
- **Zrealizowane przychody z produktu**
- **S**redni przychód
- **Przychód**
- Przychód z produktu (000)
- **Zrealizowane przychody z produktu (000)**

### **Uwagi na temat wykorzystania**

Wymiar podmiotu uwzględnia hierarchię rejestru, co pozwala analizować miary i powiązane atrybuty na dowolnym poziomie.

# **Analityczny obszar zainteresowań "Zespół ds. podmiotu historia"**

# **Dostępność**

Ten obszar zainteresowań jest dostępny we wszystkich wersjach aplikacji Oracle CRM On Demand.

### **Cel biznesowy**

Oracle CRM On Demand - Pomoc bezpośrednia Wydanie 35 Wrzesień 2017 **1071** Ten obszar zainteresowań umożliwia tworzenie raportów na temat powiązań "wiele do wielu" między podmiotami i użytkownikami zespołu. Ze względu na to, że w aplikacji Oracle CRM On Demand jest możliwe

powiązanie podmiotu z wieloma członkami zespołu, można używać tego obszaru zainteresowań do tworzenia listy wszystkich członków zespołu powiązanych z podmiotem lub wszystkich podmiotów, w przypadku których użytkownik jest dodany jako członek zespołu. Nie można używać tego obszaru zainteresowań do tworzenia raportów na temat podmiotów niepowiązanych z żadnym użytkownikiem ani do tworzenia raportów na temat użytkowników niepowiązanych z podmiotem. W tym obszarze zainteresowań nie występują miary.

## **Typ powiązania**

Wiele do wielu

## **Zoptymalizowane pola niestandardowe**

Ten obszar zainteresowań zawiera niestandardowe pola zoptymalizowane w celu skrócenia czasu zapytania w przypadku, gdy wykorzystuje się je w filtrach. Zoptymalizowane pola niestandardowe znajdują się w folderach, których nazwa kończy się frazą *Zoptymalizowane pola niestandardowe* lub *Zoptymalizowane pomiary niestandardowe* -np. *Zoptymalizowane pola niestandardowe podmiotu* i *Zoptymalizowane pomiary niestandardowe możliwości*. Liczbowe pola niestandardowe, na przykład o typie CUR, INT lub NUM, są dostępne jako pomiary w folderze zoptymalizowanych pomiarów niestandardowych, jeśli typem rekordu jest obiekt prowadzący w danym obszarze zagadnień. Na przykład typ rekordu "Podmiot" jest obiektem sterującym w obszarze zainteresowań "Historia podmiotu".

Poniższe typy rekordów mają zoptymalizowane niestandardowe pola i zakres miar w aplikacji Oracle CRM On Demand Answers, a co najmniej jeden z nich może występować jako wymiar lub fakt w tym obszarze zainteresowań:

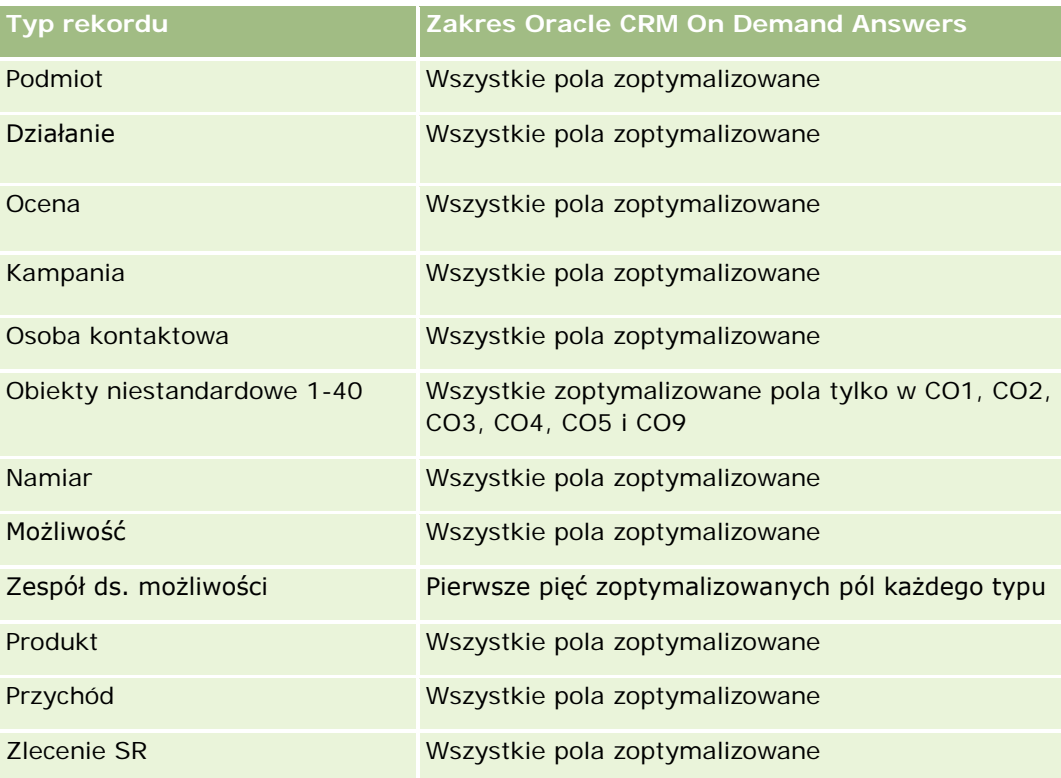

## <span id="page-1072-0"></span>**Wymiary**

Ten obszar zainteresowań ma następujące wymiary:

- Podmiot
- Podmiot zespół
- Członek zespołu

### **Miary**

Brak

### **Uwagi na temat wykorzystania**

Wymiar podmiotu uwzględnia hierarchię rejestru, co pozwala analizować miary i powiązane atrybuty na dowolnym poziomie.

# **Analityczny obszar zainteresowań "Działanie - historia"**

# **Dostępność**

Ten obszar zainteresowań jest dostępny we wszystkich wersjach aplikacji Oracle CRM On Demand.

### **Cel biznesowy**

Ten obszar zainteresowań umożliwia analizę zestawu miar działania według wymiarów działania, podmiotu, możliwości, namiaru, kampanii, osoby kontaktowej, zlecenia SR i daty. Jako że ten obszar zainteresowań obejmuje każde zdarzenie działania i każdą interakcję w powiązaniu ze wspomnianymi wyżej typami rekordów, znajduje się on na najniższym poziomie szczegółowości. Oznacza to, że określająca go tabela faktów działania może być najobszerniejsza. Ten obszar zainteresowań pozwala na wyliczanie podsumowań i analizę miar działania przy użyciu najobszerniejszego zestawu wymiarów. Obszar ten obejmuje co najmniej dwie tabele faktów, które umożliwiają raportowanie norm użytkownika w odniesieniu do miar dotyczących działań.

# **Typ powiązania**

Prosty

### **Zoptymalizowane pola niestandardowe**

Ten obszar zainteresowań zawiera niestandardowe pola zoptymalizowane w celu skrócenia czasu zapytania w przypadku, gdy wykorzystuje się je w filtrach. Zoptymalizowane pola niestandardowe znajdują się w folderach, których nazwa kończy się frazą *Zoptymalizowane pola niestandardowe* lub *Zoptymalizowane pomiary niestandardowe* -np. *Zoptymalizowane pola niestandardowe podmiotu* i *Zoptymalizowane pomiary niestandardowe możliwości*. Liczbowe pola niestandardowe, na przykład o typie CUR, INT lub NUM, są

dostepne jako pomiary w folderze zoptymalizowanych pomiarów niestandardowych, jeśli typem rekordu jest obiekt prowadzący w danym obszarze zagadnień. Na przykład typ rekordu "Podmiot" jest obiektem sterującym w obszarze zainteresowań "Historia podmiotu".

Poniższe typy rekordów mają zoptymalizowane niestandardowe pola i zakres miar w aplikacji Oracle CRM On Demand Answers, a co najmniej jeden z nich może występować jako wymiar lub fakt w tym obszarze zainteresowań:

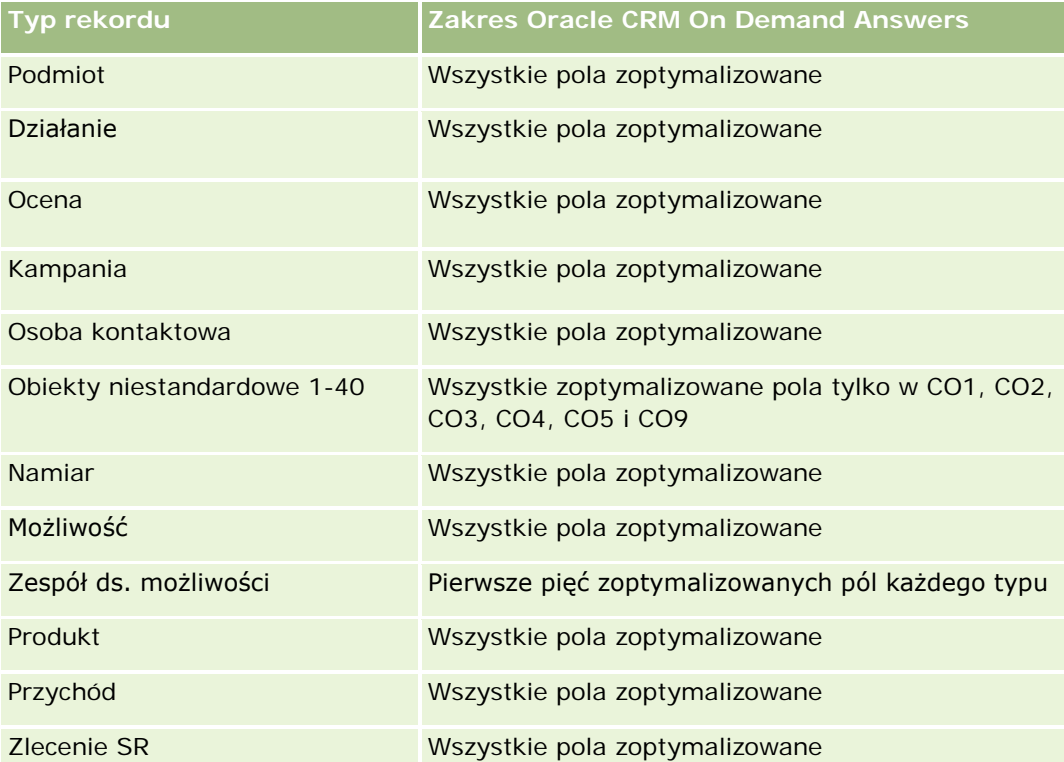

Ten obszar zainteresowań zawiera pola zoptymalizowane w celu skrócenia czasu zapytania w przypadku, gdy wykorzystuje się je w filtrach. Nazwy zoptymalizowanych pól zawierają słowo *kod* lub akronim *UTC*. Na przykład wymiar podmiotu zawiera pole "Typ podmiotu". Istnieje również pole "Kod typu podmiotu", które stanowi zoptymalizowaną wersję pola "Typ podmiotu". Podobnym przykładem jest pole "Indeksowana data - UTC", czyli zoptymalizowana wersja pola "Indeksowana data". Zastosowanie w filtrze pola zoptymalizowanego powoduje generowanie szybszych zapytań. Metoda ta jest szybsza niż korzystanie z pola standardowego. Informacje o zoptymalizowanych polach filtrujących znajdują się pod hasłem Korzystanie ze zoptymalizowanych pól filtrujących (zob. ["Korzystanie z zoptymalizowanych pól filtrowania"](#page-1276-0) na stronie [1277\)](#page-1276-0). Następujące wymiary w tym obszarze zainteresowań zawierają zoptymalizowane pola filtrowania:

- Kampania
- Namiar

# **Wymiary**

Ten obszar zainteresowań ma następujące wymiary:

- Podmiot
- Działanie

- **Kampania**
- Osoba kontaktowa
- Data
- Dealer
- **Zdarzenie**
- **Namiar**
- **Możliwość**
- **Właściciel**
- Norma
- **Zlecenie SR**

#### **Miary**

Pełna lista miar dla tego obszaru zainteresowań jest następująca:

- **Miary działania** 
	- **Miary niestandardowe działania**
	- **Miary działania według daty utworzenia** 
		- **Liczba działań (data utworzenia)**
		- **Liczba spotkań (data utworzenia)**
		- **Liczba działań zamkniętych (data utworzenia)**
		- **Liczba działań otwartych (data utworzenia)**
		- **Liczba**  $(4)$  zadań (data utworzenia)
	- **Miary działania według innych dat** 
		- Liczba (#) spotkań (data zakończenia)
		- Liczba (#) spotkań (data rozpoczęcia)
		- **Liczba**  $($  # $)$  zadań (termin)
	- **Liczba** (#) podmiotów z działaniami
	- $\Box$  Liczba  $(\#)$  działań
	- **Liczba spotkań zaplanowanych**
	- **Liczba rozmów wykonanych**
	- **Liczba rozmów nawiązanych**
	- **Liczba** (#) działań zamkniętych
	- **Liczba**  $($   $#$  $)$  działań otwartych
- Pomiary normy

<span id="page-1075-0"></span>■ Wartość normy

#### **Uwagi na temat wykorzystania**

Wymiary podmiotu, działania i zlecenia SR uwzględniają hierarchię rejestru, co pozwala analizować miary i powiązane atrybuty na dowolnym poziomie.

#### **Strefa czasowa użytkownika - włączone pola**

Zwykle wszystkie godziny zawarte w raportach analitycznego obszaru zainteresowań wyświetlają godzinę w strefie czasowej firmy, aby zapewnić spójne informacje dot. godziny niezależnie od osoby generującej raporty. Wymiar działania zawiera następujące pola:

- Godzina zakończenia
- Godzina zakończenia strefa czasowa użytkownika
- Godzina rozpoczęcia
- Godzina rozpoczęcia strefa czasowa użytkownika

Pola godziny zakończenia oraz godziny rozpoczęcia podają czas działania w strefie czasowej firmy. Pola godziny zakończenia w strefie czasowej użytkownika i godziny rozpoczęcia w strefie czasowej użytkownika podają te same informacje co pola standardowe, korzystają jednak z lokalnej strefy czasowej użytkownika.

# **Analityczny obszar zainteresowań "Zasób - historia"**

### **Dostępność**

Ten obszar zainteresowań jest dostępny we wszystkich wersjach aplikacji Oracle CRM On Demand.

#### **Cel biznesowy**

Ten obszar zainteresowań umożliwia analizę miar środków trwałych według wymiarów podmiotu, środka trwałego, produktu i użytkownika. Pozwala to na śledzenie środków trwałych i produktów sprzedanych klientom lub firmie. Ten obszar zainteresowań jest jednym z niewielu takich obszarów, w przypadku których widoczność rekordów środka trwałego jest oparta na widoczności powiązanych rekordów podmiotu.

#### **Typ powiązania**

Prosty

#### **Zoptymalizowane pola niestandardowe**

Ten obszar zainteresowań zawiera niestandardowe pola zoptymalizowane w celu skrócenia czasu zapytania w przypadku, gdy wykorzystuje się je w filtrach. Zoptymalizowane pola niestandardowe znajdują się w folderach, których nazwa kończy się frazą *Zoptymalizowane pola niestandardowe* lub *Zoptymalizowane pomiary* 

*niestandardowe* -np. *Zoptymalizowane pola niestandardowe podmiotu* i *Zoptymalizowane pomiary niestandardowe możliwości*. Liczbowe pola niestandardowe, na przykład o typie CUR, INT lub NUM, są dostępne jako pomiary w folderze zoptymalizowanych pomiarów niestandardowych, jeśli typem rekordu jest obiekt prowadzący w danym obszarze zagadnień. Na przykład typ rekordu "Podmiot" jest obiektem sterującym w obszarze zainteresowań "Historia podmiotu".

Poniższe typy rekordów mają zoptymalizowane niestandardowe pola i zakres miar w aplikacji Oracle CRM On Demand Answers, a co najmniej jeden z nich może występować jako wymiar lub fakt w tym obszarze zainteresowań:

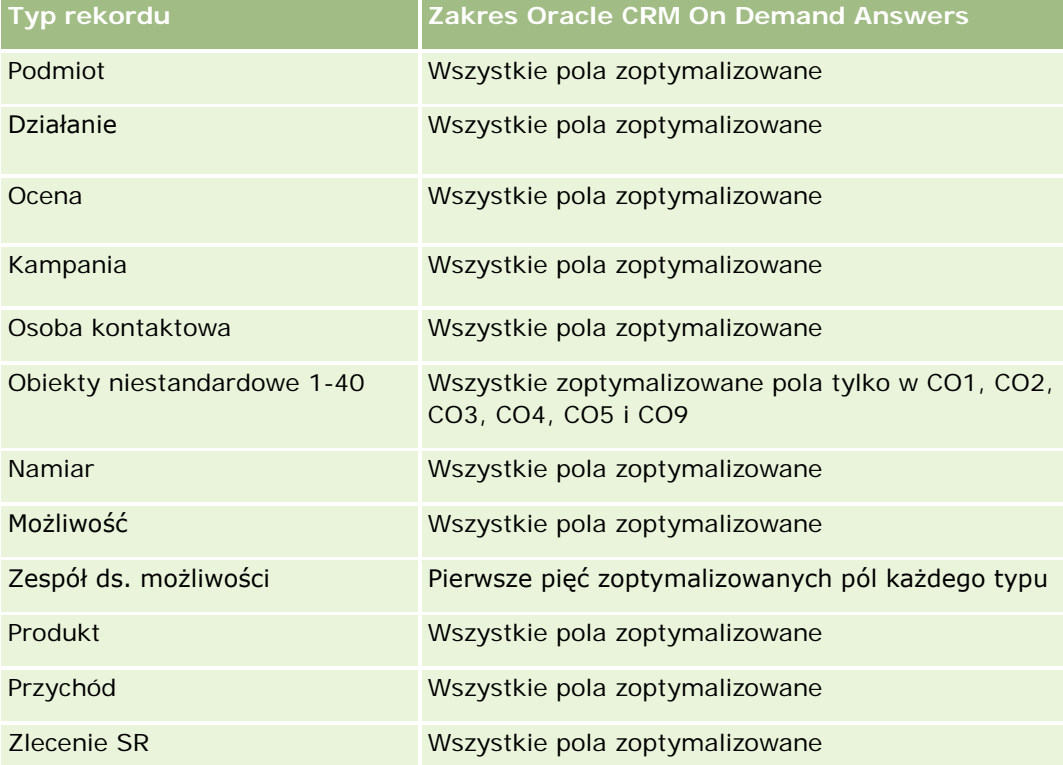

# **Wymiary**

Ten obszar zainteresowań ma następujące wymiary:

- **Podmiot**
- Środek trwały
- $\Box$  Data
- **Właściciel**
- Kategoria produktu
- $\blacksquare$  Produkt

# **Miary**

Pełna lista miar dla tego obszaru zainteresowań jest następująca:

- <span id="page-1077-0"></span>**Miary środka trwałego** 
	- **Miary środka trwałego według daty zakupu** 
		- $\blacksquare$  Liczba (#) środków trwałych
		- Cena zakupu
		- **■** Ilość
		- Średnia cena zakupu
		- Średnia ilość
	- **Miary środka trwałego według daty wysyłki** 
		- **Liczba**  $($   $#$  $)$  środków trwałych
		- Cena zakupu
		- **■** Ilość
		- Średnia cena zakupu
		- Średnia ilość
	- $\blacksquare$  Liczba (#) środków trwałych
	- Cena zakupu
	- **Ilość**
	- **S**rednia cena zakupu
	- Średnia ilość

## **Uwagi na temat wykorzystania**

Możliwa jest analiza miar środka trwałego według wymiaru "Właściciel". Wymiar podmiotu uwzględnia hierarchię rejestru, co pozwala analizować miary i powiązane atrybuty na dowolnym poziomie.

# **Analityczny obszar zainteresowań "Działanie dotyczące wizyty - historia"**

# **Dostępność**

Ten obszar zainteresowań jest dostępny we wszystkich wersjach aplikacji Oracle CRM On Demand.

## **Cel biznesowy**

Obszar zainteresowań "Historia działań dot. wizyty" umożliwia kierownikom działu sprzedaży i przedstawicielom handlowym analizowanie danych działania dotyczącego wizyty według podmiotu, osoby kontaktowej, działania, właściciela, produktu, kategorii produktu i daty. W odróżnieniu od obszaru zainteresowań "Historia działania" miary tego obszaru zainteresowań są oparte na typach rekordów nauk

biologicznych powiązanych z działaniem, w tym: "Szczegóły produktów", "Przekazane próbki", "Zlecenia dotyczące próbki", "Pozycje zlecenia dotyczącego próbki" i "Przekazywane materiały promocyjne". Oznacza to, że działania niemające rekordów dla co najmniej jednego z tych powiązanych typów rekordów podrzędnych nie mogą być raportowane z użyciem tego obszaru zainteresowań.

Korzystając z wymiaru "Kategoria produktu", można podsumować miary działania dotyczącego wizyty na różnych poziomach hierarchii produktu, takich jak marka, subrynek i rynek.

# **Typ powiązania**

Prosty

# **Zoptymalizowane pola niestandardowe**

Ten obszar zainteresowań zawiera niestandardowe pola zoptymalizowane w celu skrócenia czasu zapytania w przypadku, gdy wykorzystuje się je w filtrach. Zoptymalizowane pola niestandardowe znajdują się w folderach, których nazwa kończy się frazą *Zoptymalizowane pola niestandardowe* lub *Zoptymalizowane pomiary niestandardowe* -np. *Zoptymalizowane pola niestandardowe podmiotu* i *Zoptymalizowane pomiary niestandardowe możliwości*. Liczbowe pola niestandardowe, na przykład o typie CUR, INT lub NUM, są dostępne jako pomiary w folderze zoptymalizowanych pomiarów niestandardowych, jeśli typem rekordu jest obiekt prowadzący w danym obszarze zagadnień. Na przykład typ rekordu "Podmiot" jest obiektem sterującym w obszarze zainteresowań "Historia podmiotu".

Poniższe typy rekordów mają zoptymalizowane niestandardowe pola i zakres miar w aplikacji Oracle CRM On Demand Answers, a co najmniej jeden z nich może występować jako wymiar lub fakt w tym obszarze zainteresowań:

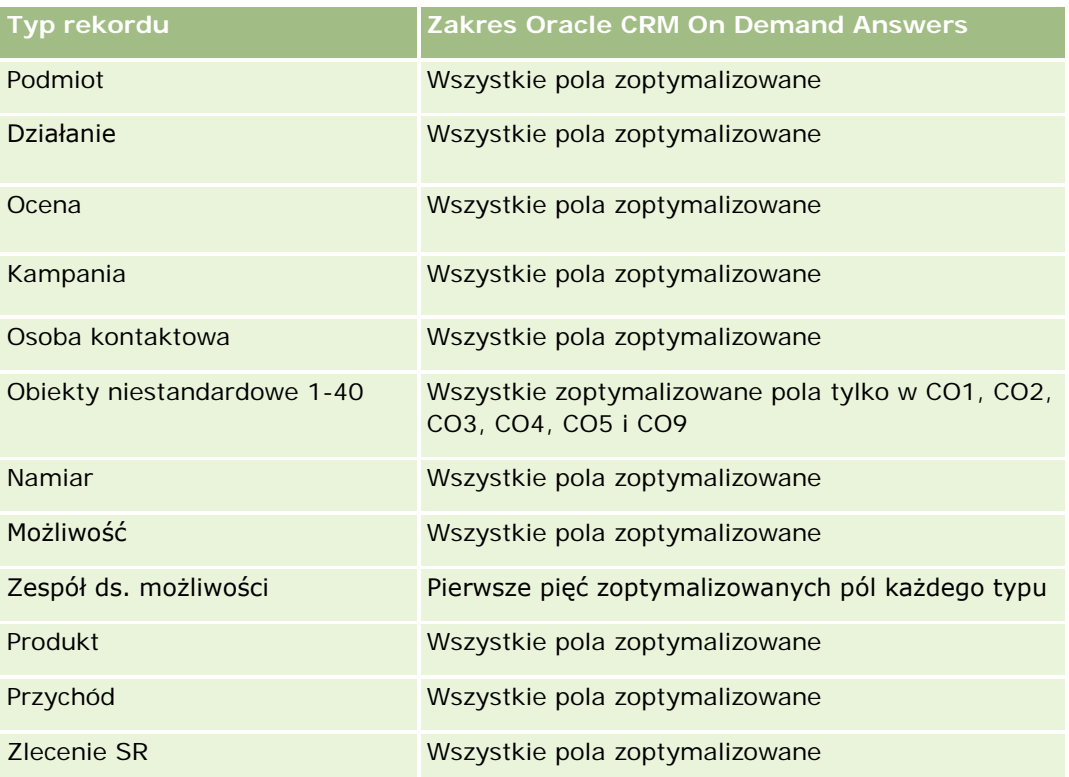

Ten obszar zainteresowań zawiera pola zoptymalizowane w celu skrócenia czasu zapytania w przypadku, gdy wykorzystuje się je w filtrach. Nazwy zoptymalizowanych pól zawierają słowo *kod* lub akronim *UTC*. Na przykład wymiar podmiotu zawiera pole "Typ podmiotu". Istnieje również pole "Kod typu podmiotu", które stanowi zoptymalizowaną wersję pola "Typ podmiotu". Podobnym przykładem jest pole "Indeksowana data - UTC", czyli zoptymalizowana wersja pola "Indeksowana data". Zastosowanie w filtrze pola zoptymalizowanego powoduje generowanie szybszych zapytań. Metoda ta jest szybsza niż korzystanie z pola standardowego. Informacje o zoptymalizowanych polach filtrujących znajdują się pod hasłem Korzystanie ze zoptymalizowanych pól filtrujących (zob. ["Korzystanie z zoptymalizowanych pól filtrowania"](#page-1276-0) na stronie [1277\)](#page-1276-0). Następujące wymiary w tym obszarze zainteresowań zawierają zoptymalizowane pola filtrowania:

**Kampania** 

# **Wymiary**

Ten obszar zainteresowań ma następujące wymiary:

- **Podmiot**
- **Osoba kontaktowa**
- Działanie dotyczące wizyty
- Kampania
- Osoba kontaktowa
- $\Box$  Data
- **Możliwość**
- **Właściciel**
- $\blacksquare$  Produkt
- **Kategoria produktu**
- **Szczegóły produktów**
- **Zlecenie dotyczące próbki**
- Przekazane próbki

## **Miary**

Pełna lista miar dla tego obszaru zainteresowań jest następująca:

- **Miary działań dot. wizyty** 
	- **Niestandardowe miary szczegółów produktów** 
		- **Indeksowana waluta**
		- **Indeksowana liczba**
		- **E** Średnia indeksowana waluta
		- **E** Średnia indeksowana liczba
	- **Miary niestandardowe zlecenia dotyczącego próbek**
- Niestandardowe miary przekazanych próbek
	- **Indeksowana waluta**
	- **Indeksowana liczba**
	- **E** Średnia indeksowana waluta
	- **E** Średnia indeksowana liczba
- **Liczba**  $(\#)$  podmiotów
- Liczba (#) wizyt działania
- Liczba (#) szczegółów wizyty wg produktu
- Liczba (#) wizyt szczegóły produktów
- Liczba  $(\#)$  wizyt przekazanie pozycji promocyjnych
- Liczba (#) wizyt pozycje zlecenia dotyczącego próbek
- Liczba  $(\#)$  wizyt zlecenia dotyczące próbek
- Liczba  $(\#)$  wizyt przekazanie próbek
- **Liczba**  $(\#)$  osób kontaktowych
- Liczba  $(\#)$  przekazanych pozycji promocyjnych
- $\blacksquare$  Liczba (#) pozycji zlecenia dotyczącego próbek
- **Liczba**  $(\#)$  przekazanych próbek

### **Uwagi na temat wykorzystania**

Wymiary podmiotu i osoby kontaktowej uwzględniają hierarchię rejestru, co pozwala analizować miary i powiązane atrybuty na dowolnym poziomie. Można zgłosić rekordy rozmowy z uczestnikiem, rozmowy z podmiotem i rozmowy z lekarzem/pracownikiem służby zdrowia oraz powiązane z nimi miary.

Wartość "Liczba osób kontaktowych" wyświetla liczbę poszczególnych głównych osób kontaktowych, a nie wszystkich osób kontaktowych powiązanych z rozmową.

# **Analityczny obszar zainteresowań "Kampania - historia"**

### **Dostępność**

Ten obszar zainteresowań jest dostępny we wszystkich wersjach aplikacji Oracle CRM On Demand.

### **Cel biznesowy**

Ten obszar zainteresowań umożliwia wszechstronną analizę kampanii według wymiarów kampanii, użytkownika i daty. Pozwala on użytkownikowi na analizę wyników kampanii, wydajności oraz zwrotu z inwestycji. Zawiera on również miary pomagające w rozwiązywaniu problemów z osiąganiem celów kampanii i optymalizowaniem przyszłych kampanii.

### **Typ powiązania**

Prosty

### **Zoptymalizowane pola niestandardowe**

Ten obszar zainteresowań zawiera niestandardowe pola zoptymalizowane w celu skrócenia czasu zapytania w przypadku, gdy wykorzystuje się je w filtrach. Zoptymalizowane pola niestandardowe znajdują się w folderach, których nazwa kończy się frazą *Zoptymalizowane pola niestandardowe* lub *Zoptymalizowane pomiary niestandardowe* -np. *Zoptymalizowane pola niestandardowe podmiotu* i *Zoptymalizowane pomiary niestandardowe możliwości*. Liczbowe pola niestandardowe, na przykład o typie CUR, INT lub NUM, są dostępne jako pomiary w folderze zoptymalizowanych pomiarów niestandardowych, jeśli typem rekordu jest obiekt prowadzący w danym obszarze zagadnień. Na przykład typ rekordu "Podmiot" jest obiektem sterującym w obszarze zainteresowań "Historia podmiotu".

Poniższe typy rekordów mają zoptymalizowane niestandardowe pola i zakres miar w aplikacji Oracle CRM On Demand Answers, a co najmniej jeden z nich może występować jako wymiar lub fakt w tym obszarze zainteresowań:

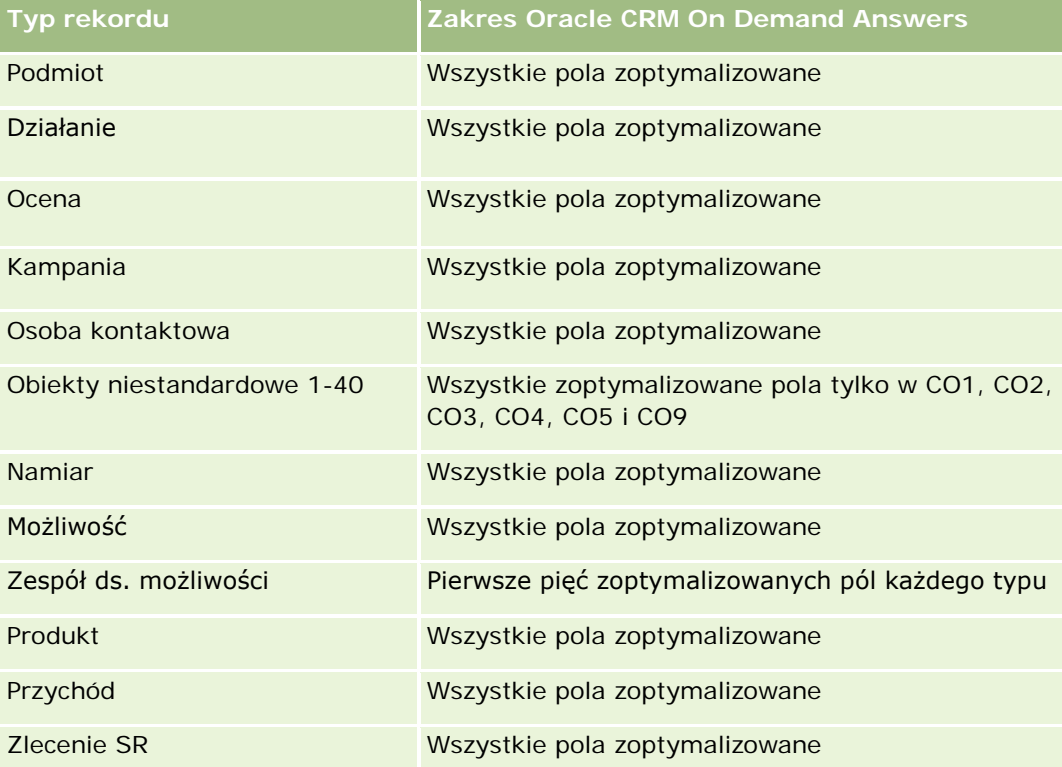

Ten obszar zainteresowań zawiera pola zoptymalizowane w celu skrócenia czasu zapytania w przypadku, gdy wykorzystuje się je w filtrach. Nazwy zoptymalizowanych pól zawierają słowo *kod* lub akronim *UTC*. Na przykład wymiar podmiotu zawiera pole "Typ podmiotu". Istnieje również pole "Kod typu podmiotu", które stanowi zoptymalizowaną wersję pola "Typ podmiotu". Podobnym przykładem jest pole "Indeksowana data - UTC", czyli zoptymalizowana wersja pola "Indeksowana data". Zastosowanie w filtrze pola zoptymalizowanego powoduje generowanie szybszych zapytań. Metoda ta jest szybsza niż korzystanie z pola standardowego. Informacje o zoptymalizowanych polach filtrujących znajdują się pod hasłem Korzystanie ze zoptymalizowanych pól filtrujących (zob. ["Korzystanie z zoptymalizowanych pól filtrowania"](#page-1276-0) na stronie [1277\)](#page-1276-0). Następujące wymiary w tym obszarze zainteresowań zawierają zoptymalizowane pola filtrowania:

 $\blacksquare$  Kampanie

### **Wymiary**

Ten obszar zainteresowań ma następujące wymiary:

- Kampanie
- Właściciel
- Data

### **Miary**

Pełna lista miar dla tego obszaru zainteresowań jest następująca:

- **Miary** 
	- **Liczba**  $(\#)$  kampanii
	- **Liczba**  $(\#)$  kampanii aktywnych
	- **Liczba** (#) kampanii ukończonych
	- **Liczba**  $(\#)$  kampanii planowanych
	- **Liczba**  $(\#)$  namiarów
	- $\blacksquare$  Liczba (#) możliwości
	- **Liczba**  $($   $#$  $)$  uzyskań
	- **Liczba** (#) podmiotów związanych z kampanią
	- **Liczba** (#) osób kontaktowych związanych z kampanią
	- **Procent (%) budżetu (definicja: koszt pomnożony przez 100, a następnie podzielony przez koszt** zabudżetowany)
	- Procent (%) uzyskanej docelowej liczby namiarów (definicja: liczba namiarów pomnożona przez 100, a następnie podzielona przez docelową liczbę namiarów)
	- Procent (%) uzyskanego elementu docelowego przychodu (definicja: zamknięte przychody pomnożone przez 10, a następnie podzielone przez element docelowy przychodu)
	- Średnia liczba dni do zamknięcia możliwości (definicja: liczba dni do zamknięcia możliwości podzielona przez liczbę uzyskań)
	- Średnia liczba dni do przekształcenia namiaru (definicja: liczba dni między datą utworzenia i datą przekształcenia namiaru podzielona przez liczbę namiarów przekształconych w możliwości)
	- Jednostkowy koszt zrealizowanej sprzedaży (definicja: koszt podzielony przez liczbę uzyskań)
	- **E** Średni jednostkowy koszt zrealizowanej sprzedaży (definicja: średni koszt podzielony przez liczbę uzyskań)
	- Jednostkowy koszt namiaru (definicja: koszt podzielony przez liczbę namiarów)
	- Średni jednostkowy koszt namiaru (definicja: średni koszt podzielony przez liczbę namiarów)

- Współczynnik przekształcania namiarów (definicja: namiary, które zostały klientami, wyrażone jako wartość procentowa)
- **Przychód**
- **E** Zrealizowane przychody
- **E** Średni przychód zrealizowany
- Współczynnik możliwości uzyskanych (definicja: łączna liczba uzyskanych możliwości podzielona przez łączną liczbę możliwości uzyskanych i utraconych)
- **Zwrot z inwestycji**

### **Uwagi na temat wykorzystania**

Brak

# **Analityczny obszar zainteresowań "Odpowiedź na kampanię historia"**

### **Dostępność**

Ten obszar zainteresowań jest dostępny we wszystkich wersjach aplikacji Oracle CRM On Demand.

**UWAGA:** Dane odpowiedzi dot. kampanii są ograniczone wyłącznie do danych z kampanii Oracle Email Marketing On Demand. W przypadku kampanii, których dane zostały wprowadzone za pośrednictwem interfejsu użytkownika Oracle CRM On Demand nie są wyświetlane dane odpowiedzi. Moduł Oracle Email Marketing On Demand nie jest już wspierany i nie można rozpoczynać nowych kampanii. W dalszym ciągu można używać tego obszaru zainteresowań w celu sporządzania raportów na podstawie danych istniejących kampanii.

### **Cel biznesowy**

Obszar zainteresowań umożliwia analizowanie informacji o kampaniach, włącznie z danymi odpowiedzi dot. kampanii Oracle Email Marketing On Demand. Zawiera informacje uzupełniające w stosunku do obszarów zainteresowań kampanii, w przypadku których podane są dane dotyczące efektywności kampanii. W ramach tego obszaru zainteresowań można przeprowadzić analizę odpowiedzi na następujące pytania dotyczące kampanii Oracle Email Marketing On Demand: Do ilu osób dotarła kampania? Ile z nich odpowiedziało? W jaki sposób odpowiedziały? Ile czasu zajęła im odpowiedź? itd.

### **Typ powiązania**

Prosty

### **Zoptymalizowane pola niestandardowe**

Ten obszar zainteresowań zawiera niestandardowe pola zoptymalizowane w celu skrócenia czasu zapytania w przypadku, gdy wykorzystuje się je w filtrach. Zoptymalizowane pola niestandardowe znajdują się w folderach, których nazwa kończy się frazą *Zoptymalizowane pola niestandardowe* lub *Zoptymalizowane pomiary niestandardowe* -np. *Zoptymalizowane pola niestandardowe podmiotu* i *Zoptymalizowane pomiary niestandardowe możliwości*. Liczbowe pola niestandardowe, na przykład o typie CUR, INT lub NUM, są dostępne jako pomiary w folderze zoptymalizowanych pomiarów niestandardowych, jeśli typem rekordu jest obiekt prowadzący w danym obszarze zagadnień. Na przykład typ rekordu "Podmiot" jest obiektem sterującym w obszarze zainteresowań "Historia podmiotu".

Poniższe typy rekordów mają zoptymalizowane niestandardowe pola i zakres miar w aplikacji Oracle CRM On Demand Answers, a co najmniej jeden z nich może występować jako wymiar lub fakt w tym obszarze zainteresowań:

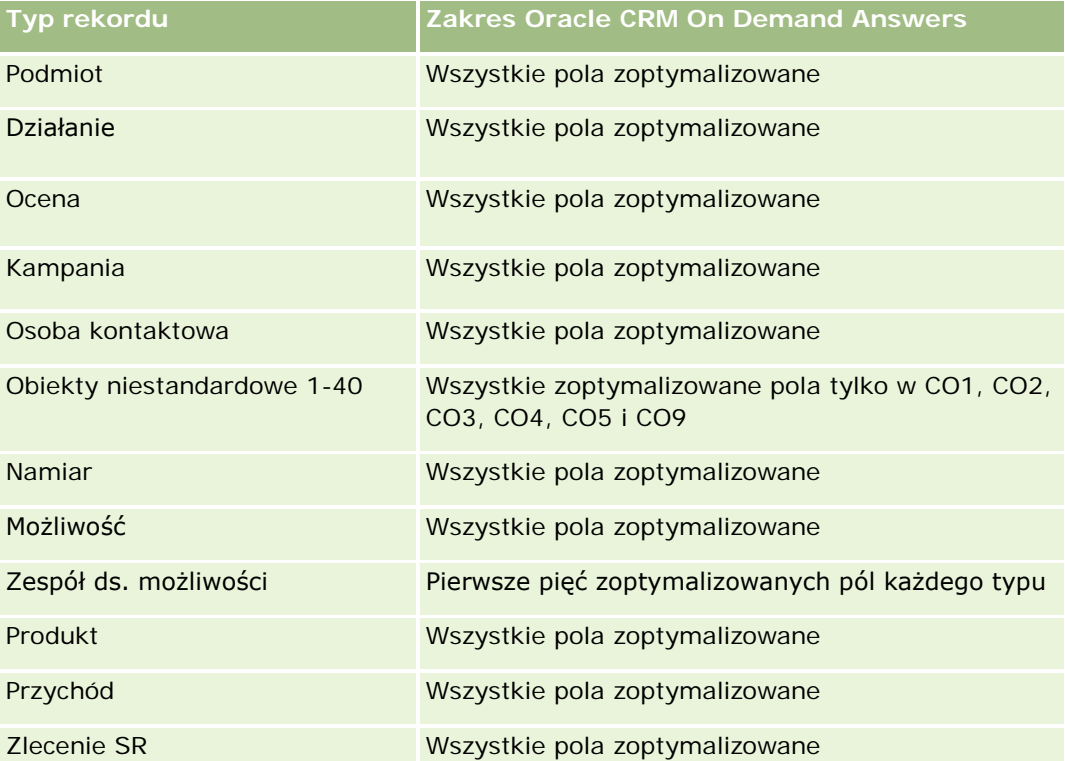

Ten obszar zainteresowań zawiera pola zoptymalizowane w celu skrócenia czasu zapytania w przypadku, gdy wykorzystuje się je w filtrach. Nazwy zoptymalizowanych pól zawierają słowo *kod* lub akronim *UTC*. Na przykład wymiar podmiotu zawiera pole "Typ podmiotu". Istnieje również pole "Kod typu podmiotu", które stanowi zoptymalizowaną wersję pola "Typ podmiotu". Podobnym przykładem jest pole "Indeksowana data - UTC", czyli zoptymalizowana wersja pola "Indeksowana data". Zastosowanie w filtrze pola zoptymalizowanego powoduje generowanie szybszych zapytań. Metoda ta jest szybsza niż korzystanie z pola standardowego. Informacje o zoptymalizowanych polach filtrujących znajdują się pod hasłem Korzystanie ze zoptymalizowanych pól filtrujących (zob. ["Korzystanie z zoptymalizowanych pól filtrowania"](#page-1276-0) na stronie [1277\)](#page-1276-0). Następujące wymiary w tym obszarze zainteresowań zawierają zoptymalizowane pola filtrowania:

Kampania

### **Wymiary**

Ten obszar zainteresowań ma następujące wymiary:

- Podmiot
- **Kampania**
- **Adresat kampanii**
- **Odpowiedź dot. kampanii**
- $\Box$  Data

### **Miary**

Pełna lista miar dla tego obszaru zainteresowań jest następująca:

- Miary
	- Liczba  $(\#)$  odbiorców. Pomiar oparty na polu "Adresat kampanii".
	- $\blacksquare$  Liczba (#) twardych zwrotów. Pomiar oparty na typach odpowiedzi: Adres przeniesiono, Nieprawidłowy adres oraz Nieprawidłowy nadawca.
	- Liczba (#) miękkich zwrotów. Pomiar oparty na typach odpowiedzi: Problem ze skrzynką pocztową, Problem systemowy, Problem sieciowy, Problem z protokołem, Problem z zabezpieczeniami, Wiadomość zbyt duża, Urlop oraz W ostateczności.
	- **Liczba**  $($ # ) odpowiadających. Pomiar oparty na statusie dostawy.
	- **Liczba**  $(\#)$  odpowiedzi. Pomiar oparty na statusie dostawy.
	- Liczba (#) otwartych odpowiedzi. Pomiar oparty na typie odpowiedzi "Wiadomość otwarta".
	- Liczba (#) przekazanych kliknięć. Pomiar oparty na typie odpowiedzi "Kliknięcie".
	- Liczba (#) wyrażeń zgody (Opt-In). Pomiar oparty na typie odpowiedzi "Zgoda (Opt-In) na udział w liście".
	- Liczba (#) wyrażeń braku zgody (Opt-Out). Pomiar oparty na typie odpowiedzi "Brak zgody (Opt-out) na udział w liście".
	- Liczba (#) ogólnych wyrażeń zgody (Opt-In). Pomiar oparty na typie odpowiedzi "Ogólna zgoda (Opt-In)".
	- Liczba (#) ogólnych wyrażeń braku zgody (Opt-Out). Pomiar oparty na typie odpowiedzi "Ogólny brak zgody (Opt-out)".
	- **E** Średnia liczba dni na udzielenie odpowiedzi. Pomiar oparty na statusie dostawy.

### **Uwagi na temat wykorzystania**

Pomiary odpowiedzi dot. kampanii są oparte albo o status dostawy, albo o typ odpowiedzi. Przykładowo liczba twardych zwrotów jest oparta o typ odpowiedzi, nie status dostawy, mimo że istnieje status dostawy "Twardy zwrot".

Wymiar podmiotu uwzględnia hierarchię rejestru, co pozwala analizować miary i powiązane atrybuty na dowolnym poziomie.

# **Analityczny obszar zainteresowań "Adresy osób kontaktowych"**

# **Dostępność**

Ten obszar zainteresowań jest dostępny we wszystkich wersjach aplikacji Oracle CRM On Demand.

### **Cel biznesowy**

Ten obszar zainteresowań umożliwia tworzenie raportów na temat powiązania "wiele do wielu" pomiędzy osobami kontaktowymi i adresami. W innych obszarach zainteresowań możliwe jest tworzenie raportów wyłącznie na temat głównego adresu osoby kontaktowej. W tym obszarze zainteresowań możliwe jest jednak tworzenie raportów na temat wszystkich adresów osoby kontaktowej oraz adresu wspólnego dla wielu osób kontaktowych. W tym obszarze zainteresowań nie występują żadne tabele faktów ani miary.

## **Typ powiązania**

Wiele do wielu

## **Zoptymalizowane pola niestandardowe**

Ten obszar zainteresowań zawiera niestandardowe pola zoptymalizowane w celu skrócenia czasu zapytania w przypadku, gdy wykorzystuje się je w filtrach. Zoptymalizowane pola niestandardowe znajdują się w folderach, których nazwa kończy się frazą *Zoptymalizowane pola niestandardowe* lub *Zoptymalizowane pomiary niestandardowe* -np. *Zoptymalizowane pola niestandardowe podmiotu* i *Zoptymalizowane pomiary niestandardowe możliwości*. Liczbowe pola niestandardowe, na przykład o typie CUR, INT lub NUM, są dostępne jako pomiary w folderze zoptymalizowanych pomiarów niestandardowych, jeśli typem rekordu jest obiekt prowadzący w danym obszarze zagadnień. Na przykład typ rekordu "Podmiot" jest obiektem sterującym w obszarze zainteresowań "Historia podmiotu".

Poniższe typy rekordów mają zoptymalizowane niestandardowe pola i zakres miar w aplikacji Oracle CRM On Demand Answers, a co najmniej jeden z nich może występować jako wymiar lub fakt w tym obszarze zainteresowań:

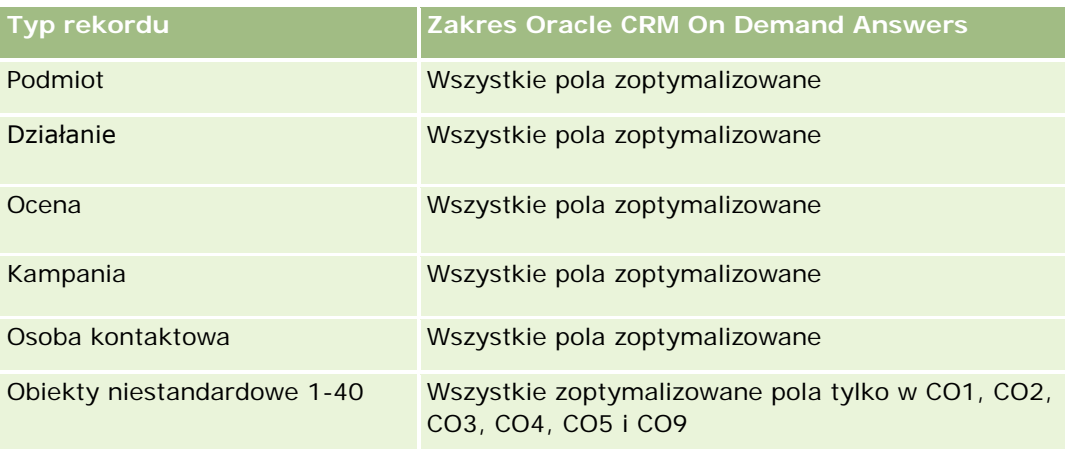

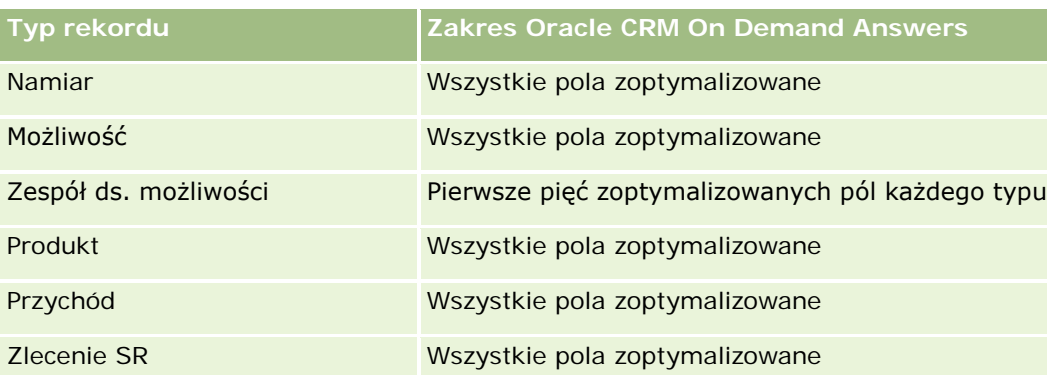

## **Wymiary**

Ten obszar zainteresowań ma następujące wymiary:

- Osoba kontaktowa
- Adres

## **Miary**

Brak

## **Uwagi na temat wykorzystania**

Wymiar osoby kontaktowej uwzględnia hierarchię rejestru, co pozwala analizować miary i powiązane atrybuty na dowolnym poziomie.

# **Analityczny obszar zainteresowań "Osoba kontaktowa historia"**

# **Dostępność**

Ten obszar zainteresowań jest dostępny we wszystkich wersjach aplikacji Oracle CRM On Demand.

## **Cel biznesowy**

W tym obszarze zainteresowań jest możliwe tworzenie raportów na temat miar osób kontaktowych według wymiarów osoby kontaktowej, podmiotu, kampanii, właściciela i daty. Poziom szczegółowości obszaru zainteresowań to jeden wiersz na każdą osobę kontaktową utworzoną w aplikacji Oracle CRM On Demand. Obszar ten pozwala na uzyskanie szybkiej odpowiedzi na następujące pytania: Których 10 pracowników ma największą liczbę osób kontaktowych? Które podmioty nie mają żadnych osób kontaktowych? Jakie są największe kampanie pod względem liczby osób kontaktowych? Ilu potencjalnych klientów dana osoba kontaktowa przysporzyła firmie?

# **Typ powiązania**

Prosty

## **Zoptymalizowane pola niestandardowe**

Ten obszar zainteresowań zawiera niestandardowe pola zoptymalizowane w celu skrócenia czasu zapytania w przypadku, gdy wykorzystuje się je w filtrach. Zoptymalizowane pola niestandardowe znajdują się w folderach, których nazwa kończy się frazą *Zoptymalizowane pola niestandardowe* lub *Zoptymalizowane pomiary niestandardowe* -np. *Zoptymalizowane pola niestandardowe podmiotu* i *Zoptymalizowane pomiary niestandardowe możliwości*. Liczbowe pola niestandardowe, na przykład o typie CUR, INT lub NUM, są dostępne jako pomiary w folderze zoptymalizowanych pomiarów niestandardowych, jeśli typem rekordu jest obiekt prowadzący w danym obszarze zagadnień. Na przykład typ rekordu "Podmiot" jest obiektem sterującym w obszarze zainteresowań "Historia podmiotu".

Poniższe typy rekordów mają zoptymalizowane niestandardowe pola i zakres miar w aplikacji Oracle CRM On Demand Answers, a co najmniej jeden z nich może występować jako wymiar lub fakt w tym obszarze zainteresowań:

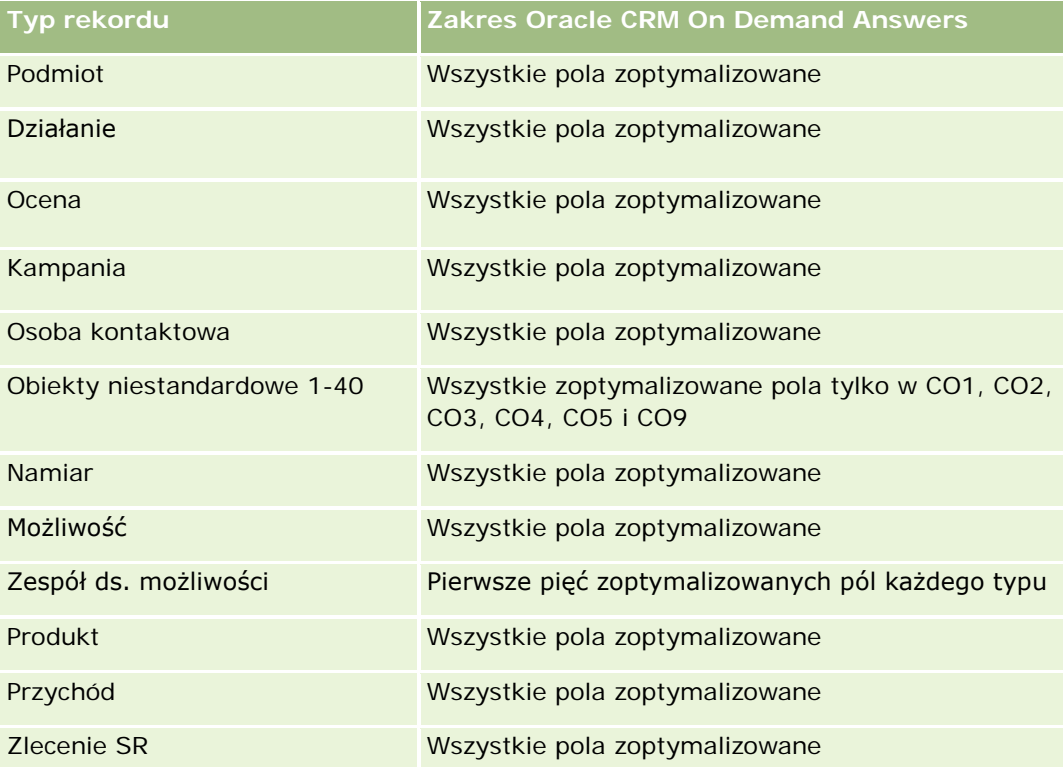

Ten obszar zainteresowań zawiera pola zoptymalizowane w celu skrócenia czasu zapytania w przypadku, gdy wykorzystuje się je w filtrach. Nazwy zoptymalizowanych pól zawierają słowo *kod* lub akronim *UTC*. Na przykład wymiar podmiotu zawiera pole "Typ podmiotu". Istnieje również pole "Kod typu podmiotu", które stanowi zoptymalizowaną wersję pola "Typ podmiotu". Podobnym przykładem jest pole "Indeksowana data - UTC", czyli zoptymalizowana wersja pola "Indeksowana data". Zastosowanie w filtrze pola zoptymalizowanego powoduje generowanie szybszych zapytań. Metoda ta jest szybsza niż korzystanie z pola standardowego. Informacje o zoptymalizowanych polach filtrujących znajdują się pod hasłem Korzystanie ze zoptymalizowanych pól filtrujących (zob. ["Korzystanie z zoptymalizowanych pól filtrowania"](#page-1276-0) na stronie [1277\)](#page-1276-0). Następujące wymiary w tym obszarze zainteresowań zawierają zoptymalizowane pola filtrowania:

 $\blacksquare$  Kampania

### **Wymiary**

Ten obszar zainteresowań ma następujące wymiary:

- Podmiot
- $\blacksquare$  Kampania
- Osoba kontaktowa
- $\blacksquare$  Data
- **Właściciel**

### **Miary**

Pełna lista miar dla tego obszaru zainteresowań jest następująca:

- Miary osoby kontaktowej
	- **Liczba**  $(\#)$  klientów
	- **Liczba**  $(\#)$  osób kontaktowych
	- **Liczba**  $(\#)$  potencjalnych klientów

### **Uwagi na temat wykorzystania**

Wymiary podmiotu i osoby kontaktowej uwzględniają hierarchię rejestru, co pozwala analizować miary i powiązane atrybuty na dowolnym poziomie.

# **Analityczny obszar zainteresowań "Osoba kontaktowa historia zainteresowań"**

### **Dostępność**

Ten obszar zainteresowań jest dostępny we wszystkich wersjach aplikacji Oracle CRM On Demand.

### **Cel biznesowy**

Analityczny obszar zainteresowań "Osoba kontaktowa - historia zainteresowań" umożliwia generowanie raportów o zainteresowaniach osób kontaktowych w wymiarze osoby kontaktowej. Raport ten pozwala doradcom i ich kierownikom na określenie zainteresowań i hobby klientów i na wybór opartych na tej analizie stosownych upominków. Mogą oni również wykorzystać te informacje przy organizowaniu imprez dla klientów, takich jak np. turnieje golfa. W ten sposób doradcy mogą pogłębić relacje z klientami oraz spotkać się z ich przyjaciółmi i rodzinami. Imprezy takie mogą przyczynić się do poszerzenia rynku sprzedaży.

# **Typ powiązania**

Prosty

## **Zoptymalizowane pola niestandardowe**

Ten obszar zainteresowań zawiera niestandardowe pola zoptymalizowane w celu skrócenia czasu zapytania w przypadku, gdy wykorzystuje się je w filtrach. Zoptymalizowane pola niestandardowe znajdują się w folderach, których nazwa kończy się frazą *Zoptymalizowane pola niestandardowe* lub *Zoptymalizowane pomiary niestandardowe* -np. *Zoptymalizowane pola niestandardowe podmiotu* i *Zoptymalizowane pomiary niestandardowe możliwości*. Liczbowe pola niestandardowe, na przykład o typie CUR, INT lub NUM, są dostępne jako pomiary w folderze zoptymalizowanych pomiarów niestandardowych, jeśli typem rekordu jest obiekt prowadzący w danym obszarze zagadnień. Na przykład typ rekordu "Podmiot" jest obiektem sterującym w obszarze zainteresowań "Historia podmiotu".

Poniższe typy rekordów mają zoptymalizowane niestandardowe pola i zakres miar w aplikacji Oracle CRM On Demand Answers, a co najmniej jeden z nich może występować jako wymiar lub fakt w tym obszarze zainteresowań:

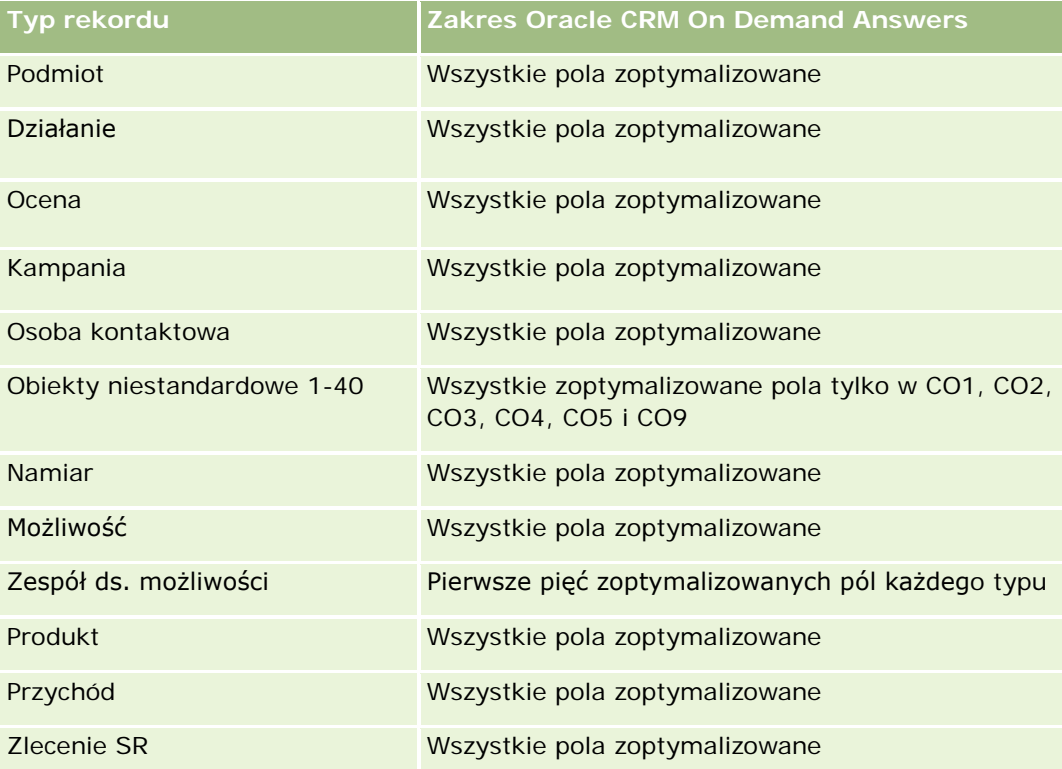

## **Wymiary**

Ten obszar zainteresowań ma następujące wymiary:

- Osoba kontaktowa
- **Właściciel**
- $\blacksquare$  Data

**Zainteresowania osoby kontaktowej** 

### **Miary**

Pełna lista miar dla tego obszaru zainteresowań jest następująca:

- **Miary zainteresowań osoby kontaktowej** 
	- Liczba (#) zainteresowań osoby kontaktowej

### **Uwagi na temat wykorzystania**

Wymiar osoby kontaktowej uwzględnia hierarchię rejestru, co pozwala analizować miary i powiązane atrybuty na dowolnym poziomie.

# **Analityczny obszar zainteresowań "Osoba kontaktowa historia przychodów"**

### **Dostępność**

Ten obszar zainteresowań jest dostępny we wszystkich wersjach aplikacji Oracle CRM On Demand.

### **Cel biznesowy**

Obszar zainteresowań "Osoba kontaktowa - historia przychodów" pozwala na analizowanie danych przychodów z produktów według osoby kontaktowej, produktu, kategorii produktu, właściciela i daty. W tym obszarze zainteresowań dostępne są następujące miary:

- **Liczba**  $(\#)$  produktów
- Średnia liczba produktów
- Średni przychód

Pozwala to użytkownikom na tworzenie raportów prezentujących różne typy przychodów z produktu rozłożonych w czasie, np. porównywanie przychodów prognozowanych z przychodami bieżącymi. Dzięki temu użytkownicy mogą lepiej zrozumieć potencjał przychodów i sprzedaż produktów w zależności od osób kontaktowych. Wymiaru "Kategoria produktu" używa się do podsumowywania miar przychodów osoby kontaktowej na różnych poziomach hierarchii produktu, np. zarejestrowana nazwa handlowa, rynek podrzędny i rynek.

### **Typ powiązania**

Prosty

### **Zoptymalizowane pola niestandardowe**

Ten obszar zainteresowań zawiera niestandardowe pola zoptymalizowane w celu skrócenia czasu zapytania w przypadku, gdy wykorzystuje się je w filtrach. Zoptymalizowane pola niestandardowe znajdują się w folderach, których nazwa kończy się frazą *Zoptymalizowane pola niestandardowe* lub *Zoptymalizowane pomiary niestandardowe* -np. *Zoptymalizowane pola niestandardowe podmiotu* i *Zoptymalizowane pomiary niestandardowe możliwości*. Liczbowe pola niestandardowe, na przykład o typie CUR, INT lub NUM, są dostępne jako pomiary w folderze zoptymalizowanych pomiarów niestandardowych, jeśli typem rekordu jest obiekt prowadzący w danym obszarze zagadnień. Na przykład typ rekordu "Podmiot" jest obiektem sterującym w obszarze zainteresowań "Historia podmiotu".

Poniższe typy rekordów mają zoptymalizowane niestandardowe pola i zakres miar w aplikacji Oracle CRM On Demand Answers, a co najmniej jeden z nich może występować jako wymiar lub fakt w tym obszarze zainteresowań:

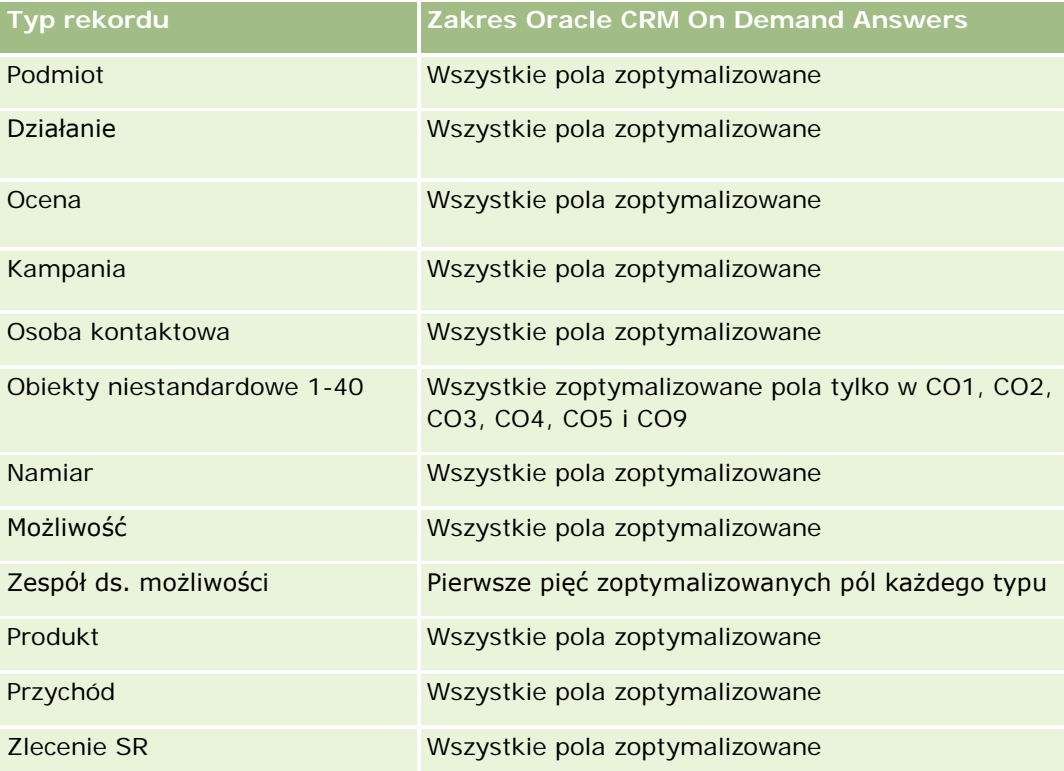

## **Wymiary**

Ten obszar zainteresowań ma następujące wymiary:

- Osoba kontaktowa
- Kategoria produktu
- $\blacksquare$  Produkt
- Przychód związany z osobą kontaktową
- Data
- Właściciel

#### **Miary**

Pełna lista miar dla tego obszaru zainteresowań jest następująca:

- Miary przychodu z osoby kontaktowej
	- $\blacksquare$  Średnia liczba (#) produktów
	- **Liczba**  $(\#)$  produktów
	- Średni przychód

### **Uwagi na temat wykorzystania**

Wymiar osoby kontaktowej uwzględnia hierarchię rejestru, co pozwala analizować miary i powiązane atrybuty na dowolnym poziomie.

# **Analityczny obszar zainteresowań "Zespół ds. osoby kontaktowej - historia"**

### **Dostępność**

Ten obszar zainteresowań jest dostępny we wszystkich wersjach aplikacji Oracle CRM On Demand.

### **Cel biznesowy**

Ten obszar zainteresowań umożliwia tworzenie raportów na temat powiązania typu "wiele do wielu" pomiędzy osobami kontaktowymi a członkami zespołu. Można używać tej opcji do tworzenia list wszystkich członków zespołu powiązanych z osobą kontaktową i wszystkich osób kontaktowych, w przypadku których użytkownik dodany jest jako członek zespołu. Można jej także użyć do tworzenia raportów na temat głównego podmiotu powiązanego z osobą kontaktową. Nie można używać tego obszaru zainteresowań do tworzenia raportów na temat osób kontaktowych niepowiązanych z żadnym użytkownikiem ani użytkowników niepowiązanych z osobą kontaktową. W tym obszarze zainteresowań nie występują żadne tabele faktów ani miary.

### **Typ powiązania**

Wiele do wielu

### **Zoptymalizowane pola niestandardowe**

Ten obszar zainteresowań zawiera niestandardowe pola zoptymalizowane w celu skrócenia czasu zapytania w przypadku, gdy wykorzystuje się je w filtrach. Zoptymalizowane pola niestandardowe znajdują się w folderach, których nazwa kończy się frazą *Zoptymalizowane pola niestandardowe* lub *Zoptymalizowane pomiary niestandardowe* -np. *Zoptymalizowane pola niestandardowe podmiotu* i *Zoptymalizowane pomiary niestandardowe możliwości*. Liczbowe pola niestandardowe, na przykład o typie CUR, INT lub NUM, są dostępne jako pomiary w folderze zoptymalizowanych pomiarów niestandardowych, jeśli typem rekordu jest obiekt prowadzący w danym obszarze zagadnień. Na przykład typ rekordu "Podmiot" jest obiektem sterującym w obszarze zainteresowań "Historia podmiotu".

Poniższe typy rekordów mają zoptymalizowane niestandardowe pola i zakres miar w aplikacji Oracle CRM On Demand Answers, a co najmniej jeden z nich może występować jako wymiar lub fakt w tym obszarze zainteresowań:

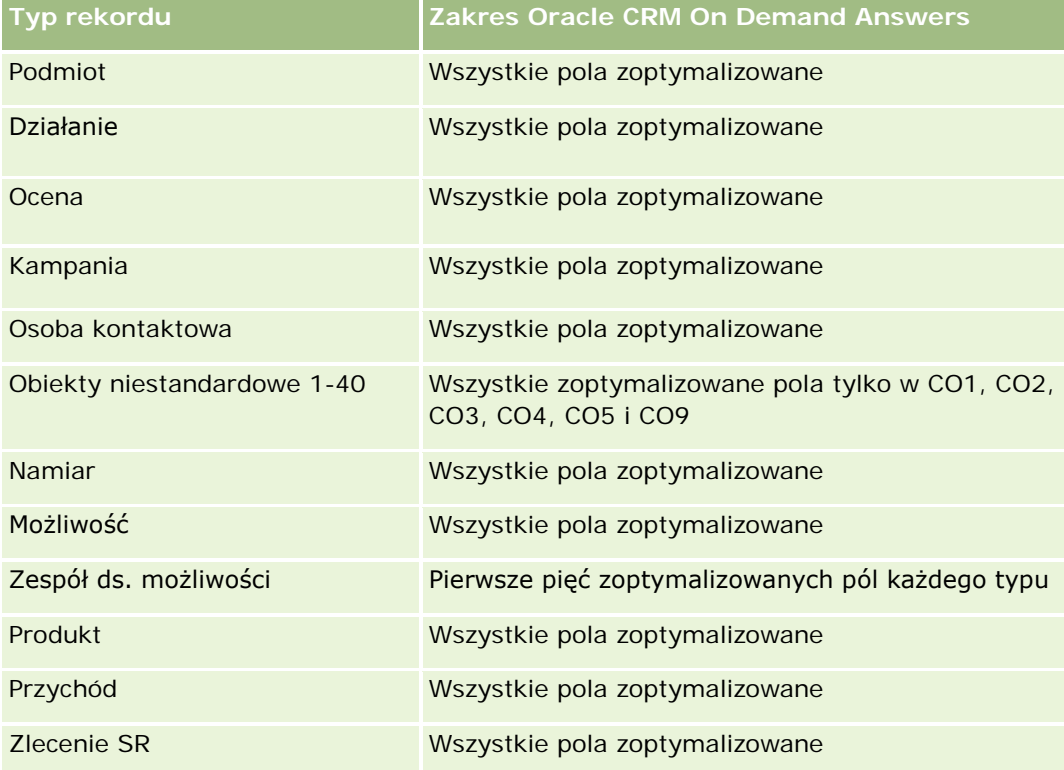

# **Wymiary**

Ten obszar zainteresowań ma następujące wymiary:

- **Podmiot**
- Osoba kontaktowa
- **Członek zespołu**

### **Miary**

Brak

### **Uwagi na temat wykorzystania**

Wymiar osoby kontaktowej uwzględnia hierarchię rejestru, co pozwala analizować miary i powiązane atrybuty na dowolnym poziomie.

# **Analityczny obszar zainteresowań "Rejestracja transakcji historia"**

# **Dostępność**

Ten obszar zainteresowań jest dostępny tylko w wydaniu Oracle CRM On Demand Partner Relationship Management Edition.

### **Cel biznesowy**

Raportowany obszar zainteresowań "Rejestracja transakcji" dostarcza informacji o tym, w jaki sposób partnerzy użytkownika używają rejestracji transakcji oraz jaki wpływ ta rejestracja ma na działalność biznesową. Użytkownik może na przykład wykonać następujące czynności:

- Utworzyć raport przedstawiający spodziewaną kwotę przychodu z rejestracji transakcji.
- Określić średnią liczbę dni potrzebnych do zatwierdzenia rejestracji transakcji.
- Określić odsetek zarejestrowanych możliwości.
- Wygenerować raport na temat liczby rejestracji transakcji, których wynikiem były nowe możliwości.
- **Określić średni okres ważności rejestracji transakcji.**
- Wygenerować raport na temat kwartalnych zmian przychodu z rejestracji transakcji.

## **Typ powiązania**

Prosty

### **Zoptymalizowane pola niestandardowe**

Ten obszar zainteresowań zawiera niestandardowe pola zoptymalizowane w celu skrócenia czasu zapytania w przypadku, gdy wykorzystuje się je w filtrach. Zoptymalizowane pola niestandardowe znajdują się w folderach, których nazwa kończy się frazą *Zoptymalizowane pola niestandardowe* lub *Zoptymalizowane pomiary niestandardowe* -np. *Zoptymalizowane pola niestandardowe podmiotu* i *Zoptymalizowane pomiary niestandardowe możliwości*. Liczbowe pola niestandardowe, na przykład o typie CUR, INT lub NUM, są dostępne jako pomiary w folderze zoptymalizowanych pomiarów niestandardowych, jeśli typem rekordu jest obiekt prowadzący w danym obszarze zagadnień. Na przykład typ rekordu "Podmiot" jest obiektem sterującym w obszarze zainteresowań "Historia podmiotu".

Poniższe typy rekordów mają zoptymalizowane niestandardowe pola i zakres miar w aplikacji Oracle CRM On Demand Answers, a co najmniej jeden z nich może występować jako wymiar lub fakt w tym obszarze zainteresowań:

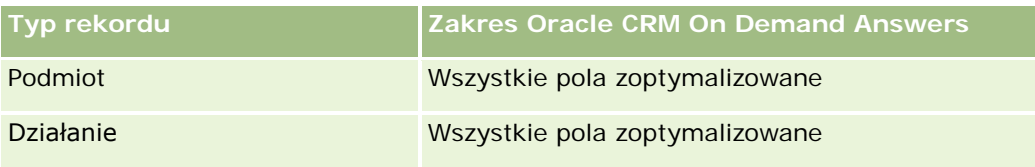

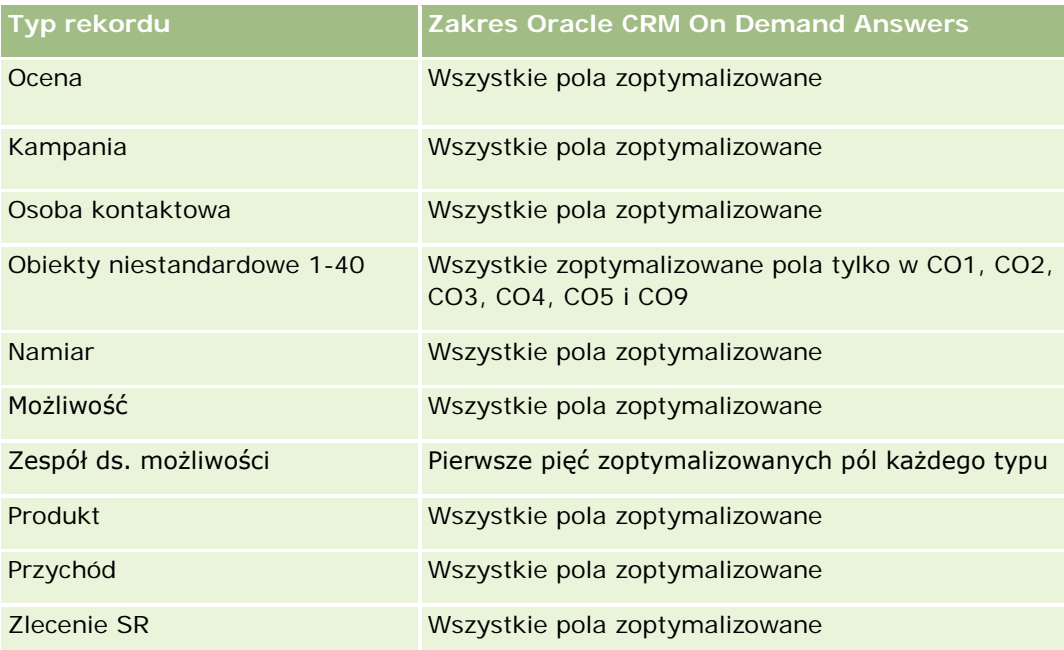

# **Wymiary**

Ten obszar zainteresowań ma następujące wymiary:

- **Powiązany klient**
- **Powiązana możliwość**
- **Osoba kontaktowa**
- Data
- **Rejestracja transakcji**
- **Końcowa osoba zatwierdzająca**
- **Właściciel**
- Główny podmiot partnerski

## **Miary nieoparte na dacie zamknięcia rejestracji**

Następujące miary nie są oparte na dacie zamknięcia rejestracji:

- **Miary rejestracji transakcji** 
	- **Miary niestandardowe rejestracji transakcji**
	- Liczba (#) rejestracji transakcji
	- **Liczba (#) rejestracji transakcji z możliwościami**
	- **Liczba (#) rejestracji transakcji bez możliwości**
	- $\blacksquare$  Liczba (#) rejestracji transakcji dla nowych możliwości

- Liczba  $(\#)$  rejestracji transakcji dla istniejących klientów
- **Liczba**  $(\#)$  rejestracji transakcji dla nowych klientów
- $\blacksquare$  Liczba (#) rejestracji transakcji przekształconych w możliwości
- $\blacksquare$  Liczba (#) rejestracji transakcji oczekujących na zatwierdzenie
- Liczba  $(\#)$  zatwierdzonych rejestracji transakcji
- $\blacksquare$  Liczba (#) rejestracji transakcji, które wygasły
- Liczba  $(\#)$  dni oczekiwania na zatwierdzenie
- Średnia liczba dni do zatwierdzenia
- **E** Średni okres ważności (w dniach)
- **Procent (%) zatwierdzonych rejestracji transakcji**
- **Procent (%) odrzuconych rejestracji transakcji**
- **Procent (%) zwróconych rejestracji transakcji**
- **Procent (%) rejestracji transakcji przekształconych w możliwości**
- $\blacksquare$  Liczba (#) rejestracji transakcji zakończonych powodzeniem

### **Miary oparte na dacie zamknięcia rejestracji**

Następujące miary oparte są na dacie zamknięcia rejestracji:

- **Miary rejestracji transakcji** 
	- Całkowita wielkość transakcji dla otwartych rejestracji transakcji
	- Średnia całkowita wielkość transakcji dla otwartych rejestracji transakcji
	- **Laczny przychód z rejestracji transakcji**
	- Średni łączny przychód z rejestracji transakcji
	- Łączny przychód z rejestracji transakcji z poprzedniego kwartału
	- Średni łączny przychód z rejestracji transakcji z poprzedniego kwartału

### **Uwagi na temat wykorzystania**

Wymiar powiązanej osoby kontaktowej uwzględnia hierarchię rejestru, co pozwala analizować miary i powiązane atrybuty na dowolnym poziomie.

# **Analityczny obszar zainteresowań "Przychód z zarejestrowanych transakcji dla produktu — historia"**

# **Dostępność**

Ten obszar zainteresowań jest dostępny we wszystkich wersjach aplikacji Oracle CRM On Demand.

## **Cel biznesowy**

Analityczny obszar zainteresowań "Przychód z zarejestrowanych transakcji dla produktu" pomaga w identyfikowaniu trendów i tendencji dotyczących pozycji w linii rejestrowanych transakcji. Umożliwia to tworzenie podstawowych zapytań na temat miar przychodu z zarejestrowanych transakcji dla produktu z wykorzystaniem głównych atrybutów wymiarów. Ułatwia to znalezienie odpowiedzi na następujące pytania:

- Jaki jest przewidywany maksymalny przychód z jednego produktu w przypadku jednej rejestrowanej transakcji?
- Jaki jest średni przychód z rejestracji transakcji (obliczany na podstawie rekordów przychodów) z uwzględnieniem tylko otwartych rejestracji transakcji?
- Ile unikatowych produktów jest wymienianych we wszystkich rejestracjach transakcji (niezależnie od statusu zatwierdzenia)?
- Które produkty we wszystkich otwartych rejestracjach transakcji osiągają największe wartości: łącznej ilości, łącznego przychodu, wystąpień, średniej ilości przypadającej na rejestrację transakcji lub średniego przychodu z rejestracji transakcji?
- Lista wszystkich otwartych rejestracji transakcji, które mają przynajmniej jedną pozycję w linii przychodów z produktu o wartości ilości lub ceny równej "zero" lub "pusta".
- **Które produkty w poprzednim kwartale osiągały największe wartości: ilości, przychodu, wystąpień,** średniej ilości przypadającej na rejestrację transakcji lub średniego przychodu z rejestracji transakcji?

# **Typ powiązania**

Jeden do wielu

## **Zoptymalizowane pola niestandardowe**

Ten obszar zainteresowań zawiera niestandardowe pola zoptymalizowane w celu skrócenia czasu zapytania w przypadku, gdy wykorzystuje się je w filtrach. Zoptymalizowane pola niestandardowe znajdują się w folderach, których nazwa kończy się frazą *Zoptymalizowane pola niestandardowe* lub *Zoptymalizowane pomiary niestandardowe* -np. *Zoptymalizowane pola niestandardowe podmiotu* i *Zoptymalizowane pomiary niestandardowe możliwości*. Liczbowe pola niestandardowe, na przykład o typie CUR, INT lub NUM, są dostępne jako pomiary w folderze zoptymalizowanych pomiarów niestandardowych, jeśli typem rekordu jest obiekt prowadzący w danym obszarze zagadnień. Na przykład typ rekordu "Podmiot" jest obiektem sterującym w obszarze zainteresowań "Historia podmiotu".

Poniższe typy rekordów mają zoptymalizowane niestandardowe pola i zakres miar w aplikacji Oracle CRM On Demand Answers, a co najmniej jeden z nich może występować jako wymiar lub fakt w tym obszarze zainteresowań:

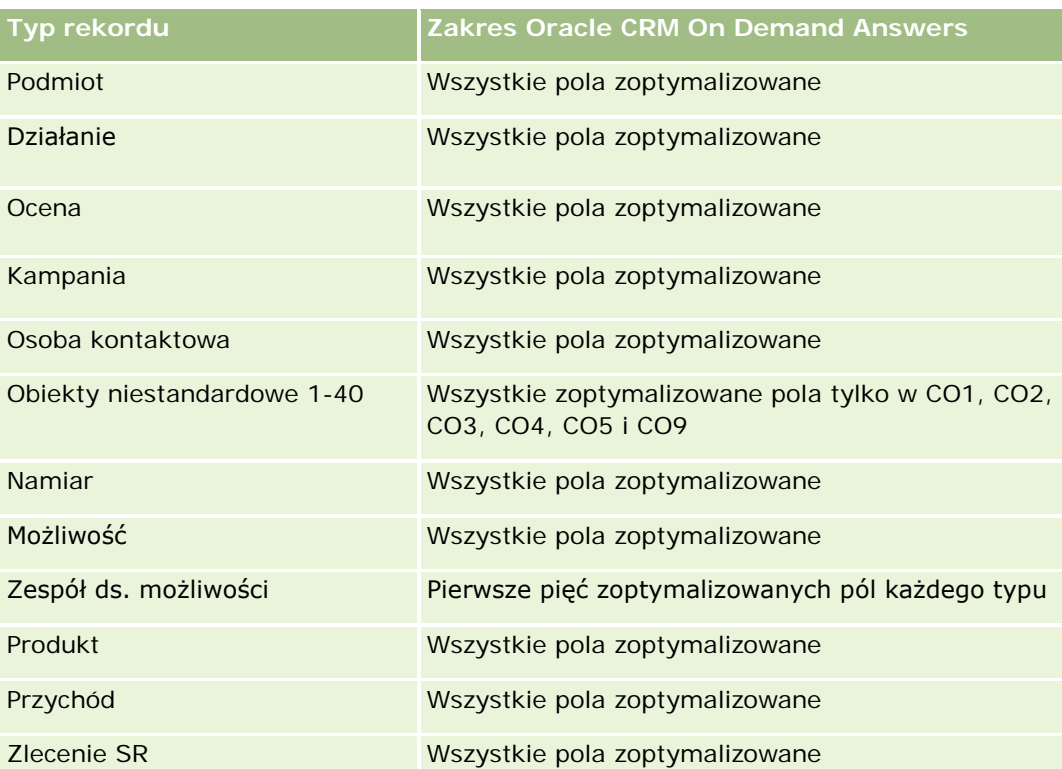

## **Wymiary**

Ten obszar zainteresowań ma następujące wymiary:

- **Powiązana osoba kontaktowa**
- **Powiązany klient**
- **Powiązana możliwość**
- Data (oparta na dacie zamknięcia rejestracji transakcji)
- **Rejestracja transakcji**
- **Przychód z zarejestrowanych transakcji dla produktu**
- Główny podmiot partnerski (dostępne tylko w aplikacji Oracle CRM On Demand Partner Relationship Management Edition)
- $\blacksquare$  Produkt
- **Kategoria produktu**

### **Miary**

Ten obszar zainteresowań ma następujące miary:

- Miary przychodu z zarejestrowanych transakcji dla produktu
	- **Przychód z zarejestrowanych transakcji dla produktu miary niestandardowe:**
- **1100** Oracle CRM On Demand Pomoc bezpośrednia Wydanie 35 Wrzesień 2017
- **E** Średnia indeksowana waluta
- **E** Średnia indeksowana liczba
- **Indeksowana waluta**
- **Indeksowana liczba**
- **Liczba**  $(\#)$  produktów
- **Liczba produktów w rejestracjach transakcji bez możliwości**
- Liczba produktów w otwartych rejestracjach transakcji
- Średnia liczba produktów w rejestracjach transakcji bez możliwości
- Średnia liczba produktów w otwartych rejestracjach transakcji
- Średnia cena
- Średnia ilość
- Średni łączny przychód z poprzedniego kwartału
- Średni przychód
- Średnia łączna ilość w rejestracjach transakcji bez możliwości
- Średnia łączna ilość w otwartych rejestracjach transakcji
- Średni łączny przychód z rejestracji transakcji bez możliwości
- Średni łączny przychód z otwartych rejestracji transakcji
- Średnia liczba produktów (na rejestrację transakcji)
- **Laczny przychód z poprzedniego kwartału**
- Łączny przychód z poprzedniego kwartału (000)
- **Laczna ilość**
- **Laczna ilość (000)**
- Łączna ilość w rejestracjach transakcji bez możliwości
- Łączna ilość w otwartych rejestracjach transakcji
- $\blacksquare$  Łączny przychód
- **Laczny przychód (000)**
- Łączny przychód z rejestracji transakcji bez możliwości
- Łączny przychód z rejestracji transakcji bez możliwości (000)
- Łączny przychód z otwartych rejestracji transakcji
- $\blacksquare$  Łączny przychód z otwartych rejestracji transakcji (000)
- Główny podmiot partnerski

### **Uwagi na temat wykorzystania**

Brak

# **Analityczny obszar zainteresowań "Historia dealera"**

### **Dostępność**

Ten obszar zagadnień jest dostępny wyłącznie w aplikacji Oracle CRM On Demand Automotive Edition.

### **Cel biznesowy**

Za pomocą analitycznego obszaru zainteresowań "Historia dealera" użytkownik może analizować historię dealera z uwzględnieniem zleceń SR i działań.

## **Typ powiązania**

Proste

### **Wymiary**

Ten obszar zainteresowań ma następujące wymiary:

- Dealer
- Właściciel
- $\blacksquare$  Data

### **Miary**

Pełna lista miar dla tego obszaru zainteresowań jest następująca:

- **Miary dealera** 
	- Niestandardowe miary dealera
	- **Liczba**  $(\#)$  dealerów
	- **Liczba**  $($  # $)$  zleceń obsługi (SR)
	- Liczba (#) działań
	- **Liczba**  $($   $#$  $)$  działań otwartych
	- **Liczba** (#) działań zamkniętych

## **Uwagi na temat użycia**

Brak

# **Analityczny obszar zainteresowań "Zdarzenie - historia"**

# **Dostępność**

Ten obszar zainteresowań jest dostępny tylko w wydaniu Oracle CRM On Demand Life Sciences.

### **Cel biznesowy**

Zdarzenie może być dowolnym typem zdarzenia promocyjnego lub edukacyjnego, w którym uczestniczą pracownicy działu sprzedaży lub przedstawiciele innej grupy zawodowej. Z punktu widzenia firmy można wyróżnić następujące typy zdarzeń:

- **Poziom przedstawiciela handlowego.** Zdarzenie szkolenia medycznego prowadzonego przez kierownika lub co najmniej jednego przedstawiciela handlowego.
- **Poziom organizacji lub krajowy.** Zdarzenie szkoleniowe na poziomie krajowym lub spotkanie adresowane do określonej grupy zawodowej.

Zdarzenia można planować na poziomie krajowym w odniesieniu do określonego produktu lub okresu, a następnie przydzielić zasoby według regionu, okręgu lub przedstawiciela handlowego. Na przykład firmy farmaceutyczne wymagają dostarczenia miar i informacji o zdarzeniach szkolenia medycznego w celu dostosowania działań związanych ze sprzedażą i marketingiem. Raporty dostarczają firmom informacji potrzebnych do kontrolowania budżetów i zmniejszania lub całkowitej likwidacji odchyleń.

### **Typ powiązania**

Prosty

### **Zoptymalizowane pola niestandardowe**

Ten obszar zainteresowań zawiera niestandardowe pola zoptymalizowane w celu skrócenia czasu zapytania w przypadku, gdy wykorzystuje się je w filtrach. Zoptymalizowane pola niestandardowe znajdują się w folderach, których nazwa kończy się frazą *Zoptymalizowane pola niestandardowe* lub *Zoptymalizowane pomiary niestandardowe* -np. *Zoptymalizowane pola niestandardowe podmiotu* i *Zoptymalizowane pomiary niestandardowe możliwości*. Liczbowe pola niestandardowe, na przykład o typie CUR, INT lub NUM, są dostępne jako pomiary w folderze zoptymalizowanych pomiarów niestandardowych, jeśli typem rekordu jest obiekt prowadzący w danym obszarze zagadnień. Na przykład typ rekordu "Podmiot" jest obiektem sterującym w obszarze zainteresowań "Historia podmiotu".

Poniższe typy rekordów mają zoptymalizowane niestandardowe pola i zakres miar w aplikacji Oracle CRM On Demand Answers, a co najmniej jeden z nich może występować jako wymiar lub fakt w tym obszarze zainteresowań:

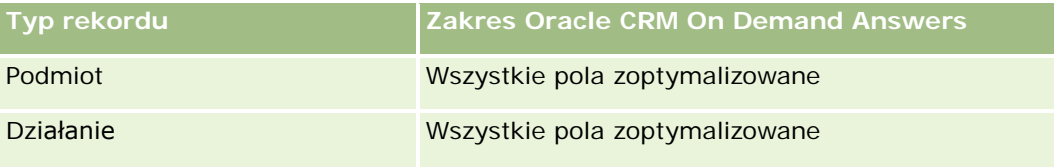

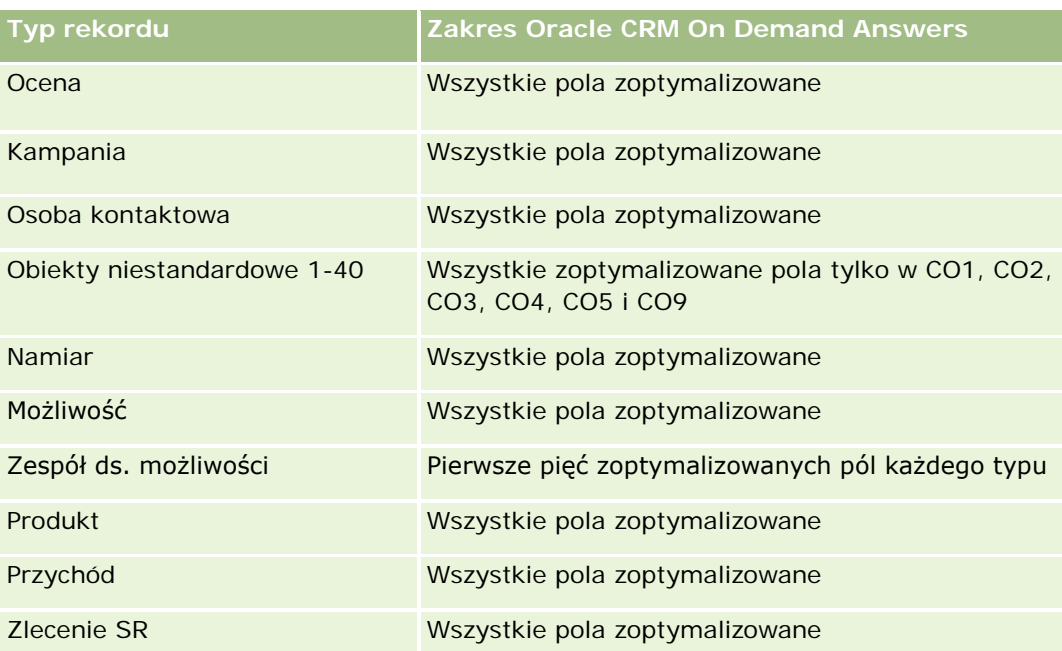

## **Wymiary**

Ten obszar zainteresowań ma następujące wymiary:

- Data
- **Zdarzenie**
- **Zaproszeni uczestnicy**
- **Właściciel**
- $\blacksquare$  Produkt
- **Kategoria produktu**

### **Miary**

Pełna lista miar dla tego obszaru zainteresowań jest następująca:

- **Miary zdarzenia** 
	- $\Box$  Liczba (#) zdarzeń
	- **Liczba** (#) zaproszonych uczestników
	- Nadwyżka/deficyt budżetowy

(Definicja: różnica między budżetem zdarzenia i kosztem zdarzenia)

**Budżet zdarzenia** 

Miara "Budżet zdarzenia" pochodzi z wymiaru. W przypadku stosowania wyłącznie wymiaru "Zdarzenie", miara jest sumą wartości pól z danego wymiaru. Jeśli jednak wykorzystywane są

również inne miary (w szczególności dotyczące zaproszonych uczestników), miara jest wartością maksymalną ze wszystkich wartości pól z danego wymiaru.

**Koszt zdarzenia** 

(Definicja: Koszt zakończonych działań dotyczący wszystkich uczestników powiązanych z danym zdarzeniem.)

## **Uwagi na temat wykorzystania**

Jeśli firma zmieni nazwę wyświetlaną dotyczącą zdarzenia na nazwę niestandardową w raportach wyświetlana będzie nazwa niestandardowa.

W wydaniach wcześniejszych od wydania 29 raporty obejmujące wymiary "Kategoria produktu" i "Zdarzenia" nie generowały wyników, jeśli ze zdarzeniem nie był powiązany żaden produkt. To działanie zostało zmienione w wydaniu 29 i obecnie "Kategoria produktu" jest niezależna od powiązań zdarzenie-produkt.

#### **Zdarzenia bez zaproszonych uczestników**

Zdarzenia bez zaproszonych uczestników są wykluczane z raportów, z jednym specjalnym wyjątkiem. Jedynym sposobem uwzględnienia w raporcie zdarzenia bez zaproszonych uczestników jest użycie tylko wymiaru "Zdarzenie" (bez drugiego wymiaru) i brak pomiarów.

# **Analityczny obszar zainteresowań "Gospodarstwo domowe historia"**

# **Dostępność**

Ten obszar zainteresowań jest dostępny tylko w wydaniu Oracle CRM On Demand Financial Services.

### **Cel biznesowy**

Obszar zainteresowań "Gospodarstwo domowe - historia" pozwala na generowanie raportów dotyczących gospodarstw domowych w wymiarze osoby kontaktowej. Ten obszar zainteresowań umożliwia doradcom i ich kierownikom znalezienie odpowiedzi na następujące pytania:

- Jacy klienci należą do określonych gospodarstw domowych?
- W jaki sposób zasoby gospodarstwa domowego w moim rejestrze są podzielone między moich klientów?
- Jakie są najważniejsze gospodarstwa domowe według łącznej wartości środków trwałych?

Analityczny obszar zainteresowań "Gospodarstwo domowe - historia" zawiera także wymiar "Portfel", który umożliwia tworzenie raportów zawierających informacje na temat powiązanych portfeli osób kontaktowych gospodarstwa domowego. Należy pamiętać, że portfel stanowi tylko pośrednie powiązanie z gospodarstwami domowymi (za pośrednictwem osób kontaktowych), więc atrybutów wymiaru "Portfel" nie można zastosować bezpośrednio na potrzeby analizy miar gospodarstwa domowego. Raporty dotyczące gospodarstw domowych można łączyć z raportami dotyczącymi portfela w celu zapewnienia ulepszonej obsługi klienta, możliwej dzięki rozumieniu klientów jako członków gospodarstwa domowego.

### **Typ powiązania**

Prosty

### **Zoptymalizowane pola niestandardowe**

Ten obszar zainteresowań zawiera niestandardowe pola zoptymalizowane w celu skrócenia czasu zapytania w przypadku, gdy wykorzystuje się je w filtrach. Zoptymalizowane pola niestandardowe znajdują się w folderach, których nazwa kończy się frazą *Zoptymalizowane pola niestandardowe* lub *Zoptymalizowane pomiary niestandardowe* -np. *Zoptymalizowane pola niestandardowe podmiotu* i *Zoptymalizowane pomiary niestandardowe możliwości*. Liczbowe pola niestandardowe, na przykład o typie CUR, INT lub NUM, są dostępne jako pomiary w folderze zoptymalizowanych pomiarów niestandardowych, jeśli typem rekordu jest obiekt prowadzący w danym obszarze zagadnień. Na przykład typ rekordu "Podmiot" jest obiektem sterującym w obszarze zainteresowań "Historia podmiotu".

Poniższe typy rekordów mają zoptymalizowane niestandardowe pola i zakres miar w aplikacji Oracle CRM On Demand Answers, a co najmniej jeden z nich może występować jako wymiar lub fakt w tym obszarze zainteresowań:

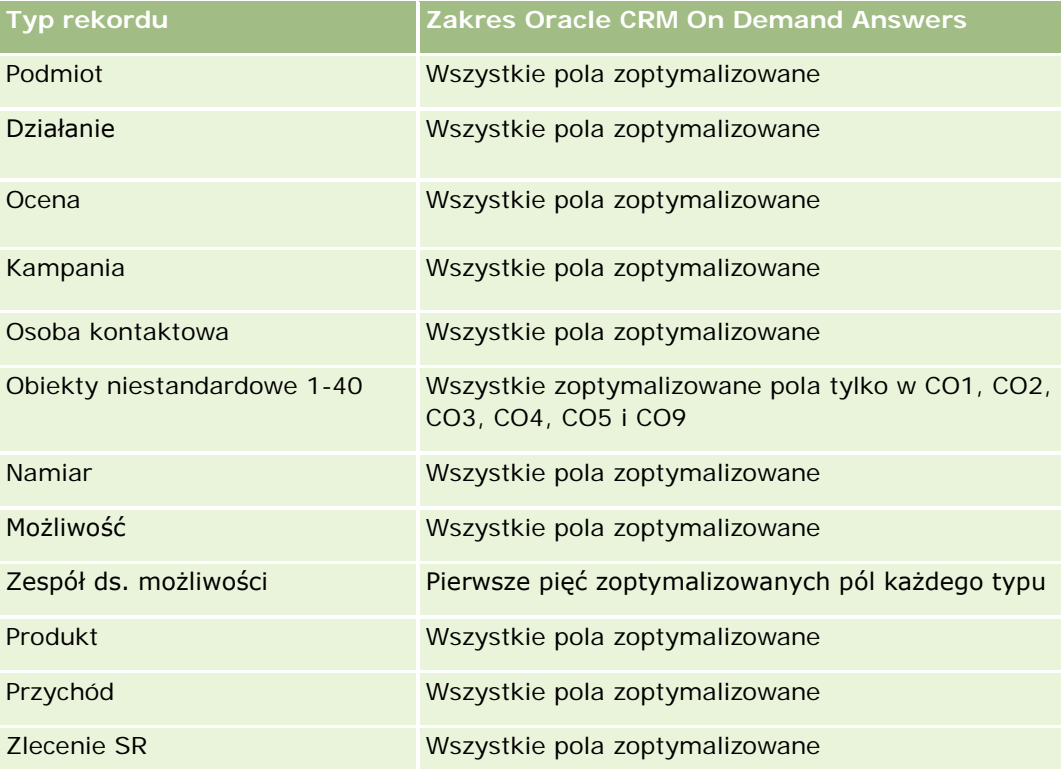

## **Wymiary**

Ten obszar zainteresowań ma następujące wymiary:

- Osoba kontaktowa
- Gospodarstwo domowe
- Osoba kontaktowa gospodarstwa domowego

### **Miary**

Pełna lista miar dla tego obszaru zainteresowań jest następująca:

- Miary gospodarstwa domowego
	- Łączne środki trwałe gospodarstwa domowego
		- Łączne środki trwałe gospodarstwa domowego
		- Średnie łączne środki trwałe gospodarstwa domowego
	- **L** Łączne wydatki gospodarstwa domowego
		- **Laczne wydatki gospodarstwa domowego**
		- **E** Średnie łączne wydatki gospodarstwa domowego
	- **Laczny dochód gospodarstwa domowego** 
		- Łączny dochód gospodarstwa domowego
		- Średni łączny dochód gospodarstwa domowego
	- Łączne zobowiązania gospodarstwa domowego
		- Łączne zobowiązania gospodarstwa domowego
		- Średnie łączne zobowiązania gospodarstwa domowego
	- Łączna wartość netto gospodarstwa domowego
		- Łączna wartość netto gospodarstwa domowego
		- Średnia łączna wartość netto gospodarstwa domowego
	- Łączne środki trwałe osoby kontaktowej
		- **Laczne zasoby**
		- **E** Średnie łączne środki trwałe
	- **L** Łączne wydatki osoby kontaktowej
		- **Laczne koszty**
		- **Silance k**aczne wydatki
	- **L** Łączny dochód osoby kontaktowej
		- **Laczny** dochód
		- **Sredni łączny dochód**
	- Łączne zobowiązania osoby kontaktowej
		- **Laczne zobowiązania**
		- **E** Średnie łączne zobowiązania
	- Łączna wartość netto osoby kontaktowej
		- **Laczna wartość netto**
		- **E** Średnia łączna wartość netto
- Niestandardowe miary gospodarstwa domowego
- Liczba (#) zakumulowanych osób kontaktowych
- **Liczba**  $(4)$  zakumulowanych zleceń SR
- **Liczba**  $(\#)$  zakumulowanych namiarów
- **Liczba**  $(\#)$  osób kontaktowych
- Liczba (#) zleceń SR osoby kontaktowej
- **Liczba**  $(\#)$  namiarów osoby kontaktowej
- $\blacksquare$  Liczba (#) gospodarstw domowych

### **Uwagi na temat wykorzystania**

Wymiar osoby kontaktowej uwzględnia hierarchię rejestru, co pozwala analizować miary i powiązane atrybuty na dowolnym poziomie.

# **Analityczny obszar zainteresowań "Namiar - historia"**

## **Dostępność**

Ten obszar zainteresowań jest dostępny we wszystkich wersjach aplikacji Oracle CRM On Demand.

### **Cel biznesowy**

Ten obszar zainteresowań umożliwia analizowanie miar namiaru według podmiotu, terytorium podmiotu, kampanii, osoby kontaktowej, daty, namiaru, możliwości, właściciela i głównego podmiotu partnerskiego. Typy rekordów z tego obszaru zainteresowań odwołują się do miar, które umożliwiają analizę jakości namiaru, przekształcania namiaru i przychodów powiązanych z namiarami.

### **Typ powiązania**

Prosty

### **Zoptymalizowane pola niestandardowe**

Ten obszar zainteresowań zawiera niestandardowe pola zoptymalizowane w celu skrócenia czasu zapytania w przypadku, gdy wykorzystuje się je w filtrach. Zoptymalizowane pola niestandardowe znajdują się w folderach, których nazwa kończy się frazą *Zoptymalizowane pola niestandardowe* lub *Zoptymalizowane pomiary niestandardowe* -np. *Zoptymalizowane pola niestandardowe podmiotu* i *Zoptymalizowane pomiary niestandardowe możliwości*. Liczbowe pola niestandardowe, na przykład o typie CUR, INT lub NUM, są dostępne jako pomiary w folderze zoptymalizowanych pomiarów niestandardowych, jeśli typem rekordu jest obiekt prowadzący w danym obszarze zagadnień. Na przykład typ rekordu "Podmiot" jest obiektem sterującym w obszarze zainteresowań "Historia podmiotu".

Poniższe typy rekordów mają zoptymalizowane niestandardowe pola i zakres miar w aplikacji Oracle CRM On Demand Answers, a co najmniej jeden z nich może występować jako wymiar lub fakt w tym obszarze zainteresowań:

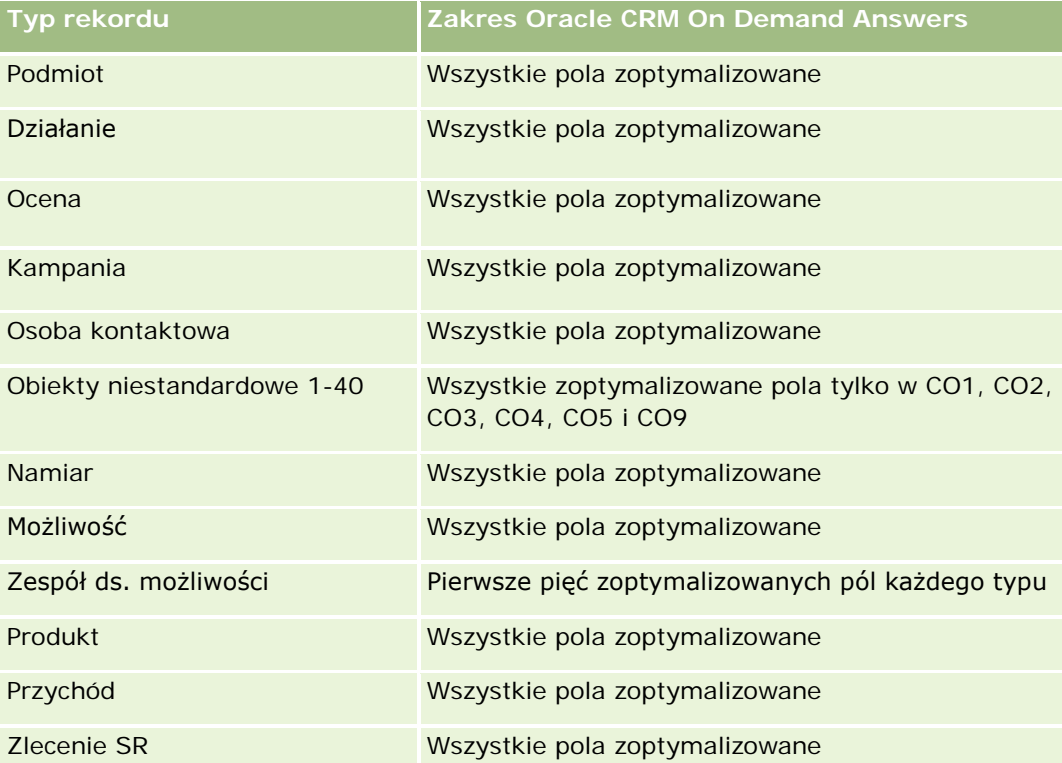

Ten obszar zainteresowań zawiera pola zoptymalizowane w celu skrócenia czasu zapytania w przypadku, gdy wykorzystuje się je w filtrach. Nazwy zoptymalizowanych pól zawierają słowo *kod* lub akronim *UTC*. Na przykład wymiar podmiotu zawiera pole "Typ podmiotu". Istnieje również pole "Kod typu podmiotu", które stanowi zoptymalizowaną wersję pola "Typ podmiotu". Podobnym przykładem jest pole "Indeksowana data - UTC", czyli zoptymalizowana wersja pola "Indeksowana data". Zastosowanie w filtrze pola zoptymalizowanego powoduje generowanie szybszych zapytań. Metoda ta jest szybsza niż korzystanie z pola standardowego. Informacje o zoptymalizowanych polach filtrujących znajdują się pod hasłem Korzystanie ze zoptymalizowanych pól filtrujących (zob. ["Korzystanie z zoptymalizowanych pól filtrowania"](#page-1276-0) na stronie [1277\)](#page-1276-0). Następujące wymiary w tym obszarze zainteresowań zawierają zoptymalizowane pola filtrowania:

- Kampania
- Namiar

# **Wymiary**

Ten obszar zainteresowań ma następujące wymiary:

- **Podmiot**
- Terytorium podmiotu
- Kampania
- Osoba kontaktowa

- $\Box$  Data
- Namiar
- Możliwość
- Właściciel
- **Główny podmiot partnerski (dostępne tylko w aplikacji Oracle CRM On Demand Partner Relationship** Management Edition)

### **Miary**

Pełna lista miar dla tego obszaru zainteresowań jest następująca:

- Miary namiaru
	- **Liczba zarchiwizowanych namiarów**
	- **Liczba**  $(\#)$  namiarów
	- Liczba (#) namiarów przekształconych w możliwości (definicja: liczba namiarów, które zostały przekształcone w możliwości)
	- **Liczba namiarów dających utraconą możliwość**
	- Liczba (#) namiarów dających uzyskaną możliwość (definicja: liczba namiarów, które zostały przekształcone w możliwości i znajdują się na etapie sprzedaży "Zamknięte/uzyskane")
	- **Liczba** (#) nowych możliwości
	- **Liczba (#) zakwalifikowanych namiarów**
	- **Liczba**  $(\#)$  odrzuconych namiarów
	- **Liczba**  $($   $#$  $)$  uzyskań
	- Średnia liczba dni do przekształcenia namiaru (definicja: liczba dni między datą utworzenia i datą przekształcenia namiaru podzielona przez liczbę namiarów przekształconych na możliwości)
	- Średnia liczba dni do podążania za namiarem (definicja: liczba dni do podążania za namiarem podzielona przez liczbę namiarów).
	- **Zrealizowany przychód dla namiaru**
	- **D** Oczekiwany przychód dla namiaru
	- **Przychód z możliwości dla namiaru**
	- **Planowane przychody**

### **Uwagi na temat wykorzystania**

Wymiary podmiotu i osoby kontaktowej uwzględniają hierarchię rejestru, co pozwala analizować miary i powiązane atrybuty na dowolnym poziomie.

# **Analityczny obszar zainteresowań "Wniosek o Fundusze Marketingowe - historia"**

# **Dostępność**

Ten obszar zainteresowań jest dostępny tylko w wydaniu Oracle CRM On Demand Partner Relationship Management Edition.

## **Cel biznesowy**

Fundusze Marketingowe (MDF) pozwalają właścicielowi marki w usystematyzowany sposób udostępniać fundusze marketingowe partnerom, dzięki czemu mogą oni sprzedawać produkty właściciela marki lub promować markę na rynku. Wnioski o Fundusze Marketingowe dają partnerom możliwość wnioskowania o wstępną akceptację wydatków na działania marketingowe. Po zatwierdzeniu wniosku o Fundusze Marketingowe przez właściciela marki partnerzy mogą realizować działania i przesyłać zapotrzebowania na Fundusze Marketingowe w celu odzyskania zaakceptowanych wydatków.

Właściciel marki musi dysponować miarami i informacjami na temat wniosków o Fundusze Marketingowe dla poszczególnych partnerów i kwartałów, aby mógł zsynchronizować działania marketingowe i sprzedaż za pośrednictwem kanału. Analityczny obszar zainteresowań "Wniosek o Fundusze Marketingowe - historia" dostarcza właścicielowi marki wymagane informacje, które pozwalają gospodarować budżetem Funduszy Marketingowych w celu zapewnienia, że fundusze przeznaczane są na działania o maksymalnym zwrocie z inwestycji.

# **Typ powiązania**

Prosty

## **Zoptymalizowane pola niestandardowe**

Ten obszar zainteresowań zawiera niestandardowe pola zoptymalizowane w celu skrócenia czasu zapytania w przypadku, gdy wykorzystuje się je w filtrach. Zoptymalizowane pola niestandardowe znajdują się w folderach, których nazwa kończy się frazą *Zoptymalizowane pola niestandardowe* lub *Zoptymalizowane pomiary niestandardowe* -np. *Zoptymalizowane pola niestandardowe podmiotu* i *Zoptymalizowane pomiary niestandardowe możliwości*. Liczbowe pola niestandardowe, na przykład o typie CUR, INT lub NUM, są dostępne jako pomiary w folderze zoptymalizowanych pomiarów niestandardowych, jeśli typem rekordu jest obiekt prowadzący w danym obszarze zagadnień. Na przykład typ rekordu "Podmiot" jest obiektem sterującym w obszarze zainteresowań "Historia podmiotu".

Poniższe typy rekordów mają zoptymalizowane niestandardowe pola i zakres miar w aplikacji Oracle CRM On Demand Answers, a co najmniej jeden z nich może występować jako wymiar lub fakt w tym obszarze zainteresowań:

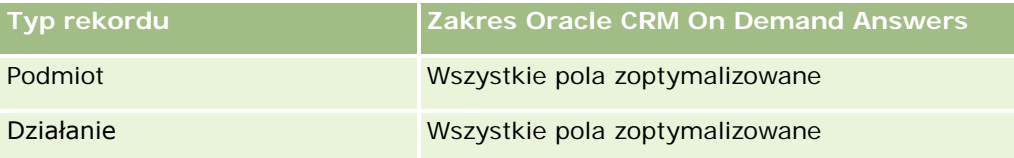

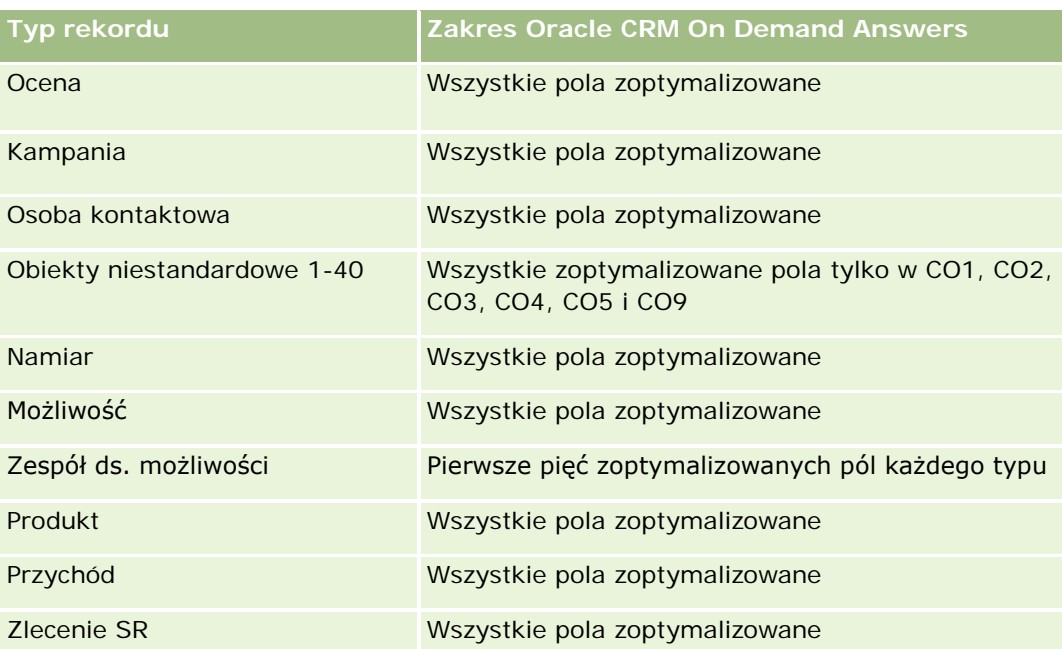

Ten obszar zainteresowań zawiera pola zoptymalizowane w celu skrócenia czasu zapytania w przypadku, gdy wykorzystuje się je w filtrach. Nazwy zoptymalizowanych pól zawierają słowo *kod* lub akronim *UTC*. Na przykład wymiar podmiotu zawiera pole "Typ podmiotu". Istnieje również pole "Kod typu podmiotu", które stanowi zoptymalizowaną wersję pola "Typ podmiotu". Podobnym przykładem jest pole "Indeksowana data - UTC", czyli zoptymalizowana wersja pola "Indeksowana data". Zastosowanie w filtrze pola zoptymalizowanego powoduje generowanie szybszych zapytań. Metoda ta jest szybsza niż korzystanie z pola standardowego. Informacje o zoptymalizowanych polach filtrujących znajdują się pod hasłem Korzystanie ze zoptymalizowanych pól filtrujących (zob. ["Korzystanie z zoptymalizowanych pól filtrowania"](#page-1276-0) na stronie [1277\)](#page-1276-0). Następujące wymiary w tym obszarze zainteresowań zawierają zoptymalizowane pola filtrowania:

Kampania

## **Wymiary**

Ten obszar zainteresowań ma następujące wymiary:

- Główny podmiot partnerski
- Kampania
- **Whiosek o fundusze marketingowe**
- $\Box$  Data
- Właściciel
- **Osoba zatwierdzająca**

### **Miary**

Pełna lista miar dla tego obszaru zainteresowań jest następująca:

**Now Whiosek o Fundusze Marketingowe - miary** 

- Wniosek o Fundusze Marketingowe miary niestandardowe
- Wniosek o Fundusze Marketingowe miary wg daty przesłania
	- **Liczba**  $(\#)$  wniosków o Fundusze Marketingowe
	- Wnioskowana kwota
	- **E** Średnia wnioskowana kwota
	- **Kwota wstępnie zatwierdzona**
	- Średnia kwota wstępnie zatwierdzona
	- Całkowita żądana kwota roszczenia
	- Średnia całkowita żądana kwota roszczenia
	- Całkowita zatwierdzona kwota roszczenia
	- **E** Średnia zatwierdzona łączna kwota roszczeń
- Liczba (#) wniosków o Fundusze Marketingowe
- Wnioskowana kwota
- Średnia wnioskowana kwota
- **Kwota wstępnie zatwierdzona**
- **E** Średnia kwota wstępnie zatwierdzona
- Kwota wnioskowana w poprzednim kwartale
- Średnia kwota żądana w poprzednim kwartale
- **Kwota wstępnie zatwierdzona w poprzednim kwartale**
- **E** Średnia kwota wstępnie zatwierdzona w poprzednim kwartale
- **Całkowita żądana kwota roszczenia**
- Średnia całkowita żądana kwota roszczenia
- Całkowita zatwierdzona kwota roszczenia
- Średnia zatwierdzona łączna kwota roszczeń
- Łączna żądana kwota roszczeń w poprzednim kwartale
- Średnia łączna żądana kwota roszczeń w poprzednim kwartale
- Zatwierdzona łączna kwota roszczeń w poprzednim kwartale
- Średnia zatwierdzona łączna kwota roszczeń w poprzednim kwartale
- Liczba (#) wniosków o Fundusze Marketingowe oczekujących na zatwierdzenie
- **Z**adana kwota oczekująca na zatwierdzenie
- Liczba (#) przesłanych wniosków o Fundusze Marketingowe
- Liczba (#) zatwierdzonych wniosków o Fundusze Marketingowe
- Liczba (#) odrzuconych wniosków o Fundusze Marketingowe

- Liczba (#) zwróconych wniosków o Fundusze Marketingowe
- Liczba (#) anulowanych wniosków o Fundusze Marketingowe
- Liczba (#) wygasłych wniosków o Fundusze Marketingowe
- Liczba (#) przesłanych zapotrzebowań na Fundusze Marketingowe
- Liczba (#) zatwierdzonych zapotrzebowań na Fundusze Marketingowe
- Liczba (#) odrzuconych zapotrzebowań na Fundusze Marketingowe
- Procent (%) zatwierdzonych wniosków o Fundusze Marketingowe
- **Procent (%) wygasłych wniosków o Fundusze Marketingowe**
- **Procent (%) odrzuconych wniosków o Fundusze Marketingowe**
- **Procent (%) zwróconych wniosków o Fundusze Marketingowe**
- Liczba  $(\#)$  dni oczekiwania na zatwierdzenie
- Liczba (#) dni do zatwierdzenia
- Średnia liczba dni oczekiwania na zatwierdzenie
- $\blacksquare$  Średnia liczba (#) dni do zatwierdzenia

### **Uwagi na temat wykorzystania**

Jeśli firma użytkownika zmieni nazwę wyświetlaną wniosku o Fundusze Marketingowe na nazwę niestandardową, w raportach wyświetlana będzie nazwa niestandardowa.

# **Analityczny obszar zainteresowań "Możliwość i konkurent historia"**

### **Dostępność**

Ten obszar zainteresowań jest dostępny we wszystkich wersjach aplikacji Oracle CRM On Demand.

### **Cel biznesowy**

Ten obszar zainteresowań umożliwia analizę powiązań typu "wiele do wielu" między możliwościami i podmiotami konkurencyjnymi. Obszar ten jest niemal identyczny z obszarami zainteresowań dla możliwości. Jedyna różnica polega na tym, że obejmuje on wymiar podmiotu konkurencyjnego, który ma powiązanie "wiele do wielu" z typem rekordu możliwości. Ten obszar zainteresowań pozwala tworzyć raporty przedstawiające wszystkich konkurentów powiązanych z możliwością. Ze względu na to, że obszar ten reprezentuje powiązanie "wiele do wielu" między możliwościami i podmiotami konkurencyjnymi, nie można za jego pomocą tworzyć raportów dla możliwości, które nie mają powiązania z przynajmniej jednym podmiotem konkurencyjnym. Do atrybutów definiujących powiązanie z podmiotem konkurencyjnym, dostępnych na potrzeby tworzenia raportów, należą:

Główna osoba kontaktowa

- $\blacksquare$  Rola
- Rola drugiej strony
- Data rozpoczęcia
- Data zakończenia
- Silne strony
- Słabe strony
- Komentarz

# **Typ powiązania**

Wiele do wielu

### **Zoptymalizowane pola niestandardowe**

Ten obszar zainteresowań zawiera niestandardowe pola zoptymalizowane w celu skrócenia czasu zapytania w przypadku, gdy wykorzystuje się je w filtrach. Zoptymalizowane pola niestandardowe znajdują się w folderach, których nazwa kończy się frazą *Zoptymalizowane pola niestandardowe* lub *Zoptymalizowane pomiary niestandardowe* -np. *Zoptymalizowane pola niestandardowe podmiotu* i *Zoptymalizowane pomiary niestandardowe możliwości*. Liczbowe pola niestandardowe, na przykład o typie CUR, INT lub NUM, są dostępne jako pomiary w folderze zoptymalizowanych pomiarów niestandardowych, jeśli typem rekordu jest obiekt prowadzący w danym obszarze zagadnień. Na przykład typ rekordu "Podmiot" jest obiektem sterującym w obszarze zainteresowań "Historia podmiotu".

Poniższe typy rekordów mają zoptymalizowane niestandardowe pola i zakres miar w aplikacji Oracle CRM On Demand Answers, a co najmniej jeden z nich może występować jako wymiar lub fakt w tym obszarze zainteresowań:

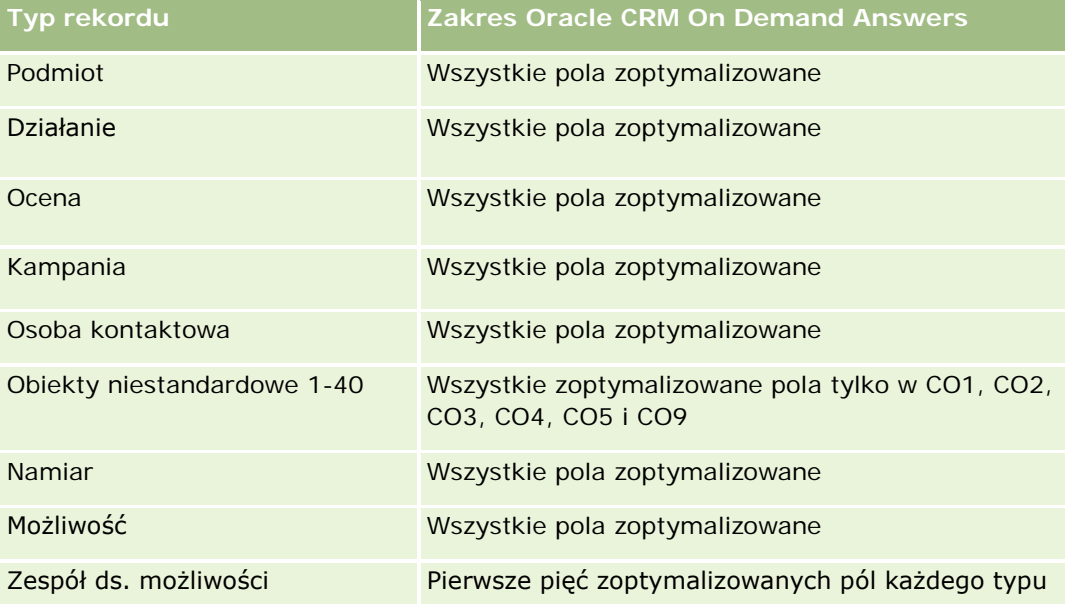

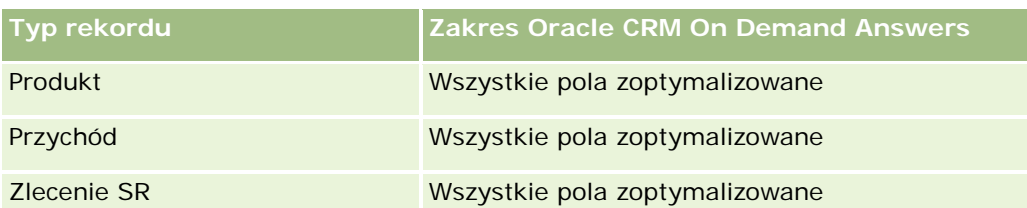

Ten obszar zainteresowań zawiera pola zoptymalizowane w celu skrócenia czasu zapytania w przypadku, gdy wykorzystuje się je w filtrach. Nazwy zoptymalizowanych pól zawierają słowo *kod* lub akronim *UTC*. Na przykład wymiar podmiotu zawiera pole "Typ podmiotu". Istnieje również pole "Kod typu podmiotu", które stanowi zoptymalizowaną wersję pola "Typ podmiotu". Podobnym przykładem jest pole "Indeksowana data - UTC", czyli zoptymalizowana wersja pola "Indeksowana data". Zastosowanie w filtrze pola zoptymalizowanego powoduje generowanie szybszych zapytań. Metoda ta jest szybsza niż korzystanie z pola standardowego. Informacje o zoptymalizowanych polach filtrujących znajdują się pod hasłem Korzystanie ze zoptymalizowanych pól filtrujących (zob. ["Korzystanie z zoptymalizowanych pól filtrowania"](#page-1276-0) na stronie [1277\)](#page-1276-0). Następujące wymiary w tym obszarze zainteresowań zawierają zoptymalizowane pola filtrowania:

Kampania

## **Wymiary**

Ten obszar zainteresowań ma następujące wymiary:

- **Podmiot**
- $\blacksquare$  Terytorium podmiotu
- Kampania
- Data
- Możliwość
- **Konkurent możliwości**
- **Właściciel**
- **B** Główna osoba kontaktowa
- Osoba kontaktowa powiązania
- Terytorium

### **Miary**

Pełna lista miar dla tego obszaru zainteresowań jest następująca:

- **Miary możliwości** 
	- **Miary niestandardowe możliwości**
	- **Miary możliwości według daty otwarcia** 
		- **Liczba otwartych możliwości**
		- Liczba (#) możliwości
- $\blacksquare$  Liczba (#) osób kontaktowych z możliwościami
- **z** Zrealizowane przychody
- **D** Oczekiwany przychód
- **Przychód**
- **Silama liczba dni w etapie**
- **Liczba**  $($  # $)$  uzyskań
- Średnia wielkość transakcji (definicja: średnia wielkość każdej sprzedaży dla każdego klienta wyrażona jako liczba jednostek lub kwota przychodu)
- **E** Średni cykl sprzedaży
- Współczynnik uzyskanych możliwości (definicja: liczba możliwości uzyskanych podzielona przez liczbę możliwości uzyskanych i utraconych)
- **WSPÓŁCZYNNIK Strat możliwości**
- **Przychód**
- **Oczekiwany przychód**
- **Zrealizowane przychody**
- Liczba (#) możliwości
- **Liczba otwartych możliwości**
- $\blacksquare$  Liczba (#) osób kontaktowych z możliwościami
- **Liczba**  $($   $#$  $)$  uzyskań
- **S** Srednia liczba dni w etapie
- Średnia wielkość transakcji (definicja: średnia wielkość każdej sprzedaży dla każdego klienta wyrażona jako liczba jednostek lub kwota przychodu)
- **Simedni cykl sprzedaży**
- Współczynnik uzyskanych możliwości (definicja: łączna liczba możliwości uzyskanych podzielona przez łączną liczbę możliwości uzyskanych i utraconych)
- **WSPÓŁCZYNNIK Strat możliwości**
- **Przychód z możliwości w poprzednim kwartale**
- **Zrealizowany przychód w poprzednim kwartale**

#### **Uwagi na temat wykorzystania**

Wymiary podmiotu i głównej osoby kontaktowej uwzględniają hierarchię rejestru, co pozwala analizować miary i powiązane atrybuty na dowolnym poziomie.

# **Analityczny obszar zainteresowań "Możliwość i partner historia"**

## **Dostępność**

Ten obszar zainteresowań jest dostępny we wszystkich wersjach aplikacji Oracle CRM On Demand.

## **Cel biznesowy**

Ten obszar zainteresowań umożliwia analizę powiązań "wiele do wielu" między możliwościami i podmiotami partnerskimi. Obszar ten jest niemal identyczny z obszarami zainteresowań dla możliwości. Jedyna różnica polega na tym, że obejmuje on wymiar podmiotu partnerskiego, który ma powiązanie "wiele do wielu" z typem rekordu możliwości. Ten obszar zainteresowań pozwala tworzyć raporty prezentujące wszystkich partnerów danej możliwości. Ponieważ obszar ten odzwierciedla powiązanie "wiele do wielu" między możliwościami i podmiotami partnerskimi, nie mogą być za jego pomocą tworzone raporty dotyczące możliwości, które nie mają powiązania z co najmniej jednym podmiotem partnerskim. Do atrybutów definiujących powiązanie z podmiotem partnerskim, dostępnych na potrzeby raportowania, należą:

- Główna osoba kontaktowa
- **Rola**
- Rola drugiej strony
- Data rozpoczęcia
- Data zakończenia
- Silne strony
- Słabe strony
- Komentarz

## **Typ powiązania**

Wiele do wielu

### **Zoptymalizowane pola niestandardowe**

Ten obszar zainteresowań zawiera niestandardowe pola zoptymalizowane w celu skrócenia czasu zapytania w przypadku, gdy wykorzystuje się je w filtrach. Zoptymalizowane pola niestandardowe znajdują się w folderach, których nazwa kończy się frazą *Zoptymalizowane pola niestandardowe* lub *Zoptymalizowane pomiary niestandardowe* -np. *Zoptymalizowane pola niestandardowe podmiotu* i *Zoptymalizowane pomiary niestandardowe możliwości*. Liczbowe pola niestandardowe, na przykład o typie CUR, INT lub NUM, są dostępne jako pomiary w folderze zoptymalizowanych pomiarów niestandardowych, jeśli typem rekordu jest obiekt prowadzący w danym obszarze zagadnień. Na przykład typ rekordu "Podmiot" jest obiektem sterującym w obszarze zainteresowań "Historia podmiotu".

Poniższe typy rekordów mają zoptymalizowane niestandardowe pola i zakres miar w aplikacji Oracle CRM On Demand Answers, a co najmniej jeden z nich może występować jako wymiar lub fakt w tym obszarze zainteresowań:

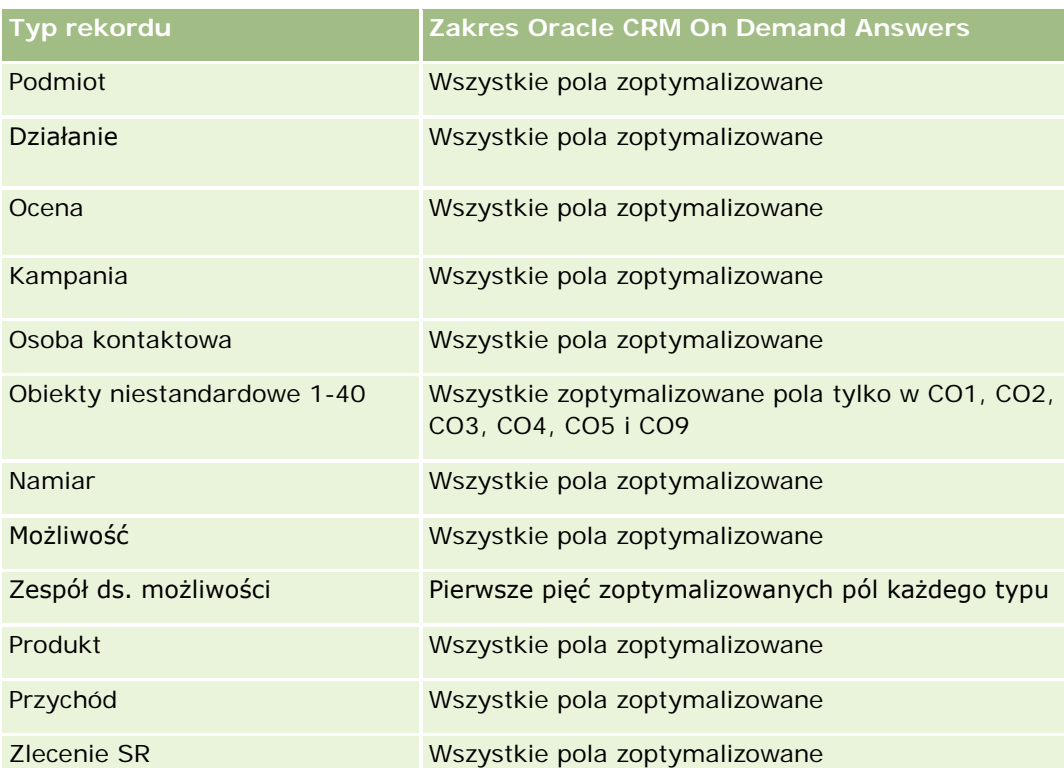

Ten obszar zainteresowań zawiera pola zoptymalizowane w celu skrócenia czasu zapytania w przypadku, gdy wykorzystuje się je w filtrach. Nazwy zoptymalizowanych pól zawierają słowo *kod* lub akronim *UTC*. Na przykład wymiar podmiotu zawiera pole "Typ podmiotu". Istnieje również pole "Kod typu podmiotu", które stanowi zoptymalizowaną wersję pola "Typ podmiotu". Podobnym przykładem jest pole "Indeksowana data - UTC", czyli zoptymalizowana wersja pola "Indeksowana data". Zastosowanie w filtrze pola zoptymalizowanego powoduje generowanie szybszych zapytań. Metoda ta jest szybsza niż korzystanie z pola standardowego. Informacje o zoptymalizowanych polach filtrujących znajdują się pod hasłem Korzystanie ze zoptymalizowanych pól filtrujących (zob. ["Korzystanie z zoptymalizowanych pól filtrowania"](#page-1276-0) na stronie [1277\)](#page-1276-0). Następujące wymiary w tym obszarze zainteresowań zawierają zoptymalizowane pola filtrowania:

Kampania

## **Wymiary**

Ten obszar zainteresowań ma następujące wymiary:

- Podmiot
- **Terytorium podmiotu**
- Kampania
- Data
- **Możliwość**
- Partner możliwości
- Właściciel

- **Kaléndra Salama kontaktowa**
- Osoba kontaktowa powiązania
- $\blacksquare$  Terytorium

### **Miary**

Lista miar dla tego obszaru zainteresowań jest następująca:

- **Miary możliwości** 
	- **Miary niestandardowe możliwości**
	- **Miary możliwości według daty otwarcia** 
		- **Liczba otwartych możliwości**
		- Liczba (#) możliwości
		- Liczba (#) osób kontaktowych z możliwościami
		- **Zrealizowane przychody**
		- **D** Oczekiwany przychód
		- **Przychód**
		- **Srednia liczba dni w etapie**
		- **Liczba**  $($  # $)$  uzyskań
		- Średnia wielkość transakcji (definicja: średnia wielkość każdej sprzedaży dla każdego klienta wyrażona jako liczba jednostek lub kwota przychodu)
		- Średni cykl sprzedaży
		- Współczynnik możliwości uzyskanych (definicja: liczba uzyskanych możliwości podzielona przez łączną liczbę możliwości uzyskanych i utraconych)
		- **WSpółczynnik strat możliwości**
	- **Przychód**
	- **Oczekiwany przychód**
	- Zrealizowane przychody
	- **Liczba** (#) możliwości
	- **Liczba otwartych możliwości**
	- Liczba (#) osób kontaktowych z możliwościami
	- **Liczba**  $($ #) uzyskań
	- **S** Srednia liczba dni w etapie
	- Średnia wielkość transakcji (definicja: średnia wielkość każdej sprzedaży dla każdego klienta wyrażona jako liczba jednostek lub kwota przychodu)
	- **E** Średni cykl sprzedaży

- Współczynnik możliwości uzyskanych (definicja: liczba uzyskanych możliwości podzielona przez łączną liczbę możliwości uzyskanych i utraconych)
- **WSPÓŁCZYNNIK Strat możliwości**
- **Przychód z możliwości w poprzednim kwartale**
- **Zrealizowany przychód w poprzednim kwartale**

#### **Uwagi na temat wykorzystania**

Wymiary podmiotu i głównej osoby kontaktowej uwzględniają hierarchię rejestru, co pozwala analizować miary i powiązane atrybuty na dowolnym poziomie.

# **Analityczny obszar zainteresowań "Osoba kontaktowa powiązana z możliwością - historia"**

## **Dostępność**

Ten obszar zainteresowań jest dostępny we wszystkich wersjach aplikacji Oracle CRM On Demand.

#### **Cel biznesowy**

W tym obszarze zainteresowań można tworzyć raporty dotyczące wszystkich osób kontaktowych powiązanych z możliwością lub raporty dotyczące określonej osoby kontaktowej powiązanej z wieloma możliwościami. W innych obszarach zainteresowań dotyczących możliwości można tworzyć raporty wyłącznie na temat głównej osoby kontaktowej dla możliwości. W tym obszarze zainteresowań nie występują miary.

### **Typ powiązania**

Wiele do wielu

### **Wymiary**

W tym obszarze zainteresowań występują następujące wymiary:

- **Osoba kontaktowa**
- **Możliwość**

#### **Miary**

Brak.

#### **Uwagi na temat wykorzystania**

Ten obszar zainteresowań zawiera pola zoptymalizowane w celu skrócenia czasu zapytania w przypadku, gdy wykorzystuje się je w filtrach. Nazwy zoptymalizowanych pól zawierają słowo *kod* lub akronim *UTC*. Na przykład wymiar podmiotu zawiera pole "Typ podmiotu". Istnieje również pole "Kod typu podmiotu", które stanowi zoptymalizowaną wersję pola "Typ podmiotu". Podobnym przykładem jest pole "Indeksowana data - UTC", czyli zoptymalizowana wersja pola "Indeksowana data". Zastosowanie w filtrze pola zoptymalizowanego powoduje generowanie szybszych zapytań. Metoda ta jest szybsza niż korzystanie z pola standardowego. Informacje o zoptymalizowanych polach filtrujących znajdują się pod hasłem Korzystanie ze zoptymalizowanych pól filtrujących (zob. "Korzystanie z [zoptymalizowanych pól filtrowania"](#page-1276-0) na stronie [1277\)](#page-1276-0). Następujące wymiary w tym obszarze zainteresowań zawierają zoptymalizowane pola filtrowania:

- Osoba kontaktowa
- Możliwość

# **Analityczny obszar zainteresowań "Historia możliwości"**

#### **Dostępność**

Ten obszar zainteresowań jest dostępny we wszystkich wersjach aplikacji Oracle CRM On Demand.

#### **Cel biznesowy**

Ten obszar zainteresowań umożliwia analizowanie możliwości według wymiarów podmiotu, terytorium podmiotu, kampanii, osoby kontaktowej, terytorium osoby kontaktowej, właściciela i daty. Obszar ten obejmuje co najmniej dwie tabele z faktami i zawiera miary możliwości oraz norm. Miary możliwości są zdefiniowane na najniższym poziomie szczegółowości. Można więc analizować miary dla wszystkich kryteriów. Miary norm znajdują się jednak na wyższym poziomie szczegółowości i mogą być analizowane tylko według następujących kryteriów: Data (miesiąc), Norma oraz Właściciel.

#### **Typ powiązania**

Wielofaktowy

#### **Zoptymalizowane pola niestandardowe**

Ten obszar zainteresowań zawiera niestandardowe pola zoptymalizowane w celu skrócenia czasu zapytania w przypadku, gdy wykorzystuje się je w filtrach. Zoptymalizowane pola niestandardowe znajdują się w folderach, których nazwa kończy się frazą *Zoptymalizowane pola niestandardowe* lub *Zoptymalizowane pomiary niestandardowe* -np. *Zoptymalizowane pola niestandardowe podmiotu* i *Zoptymalizowane pomiary niestandardowe możliwości*. Liczbowe pola niestandardowe, na przykład o typie CUR, INT lub NUM, są dostępne jako pomiary w folderze zoptymalizowanych pomiarów niestandardowych, jeśli typem rekordu jest obiekt prowadzący w danym obszarze zagadnień. Na przykład typ rekordu "Podmiot" jest obiektem sterującym w obszarze zainteresowań "Historia podmiotu".

Poniższe typy rekordów mają zoptymalizowane niestandardowe pola i zakres miar w aplikacji Oracle CRM On Demand Answers, a co najmniej jeden z nich może występować jako wymiar lub fakt w tym obszarze zainteresowań:

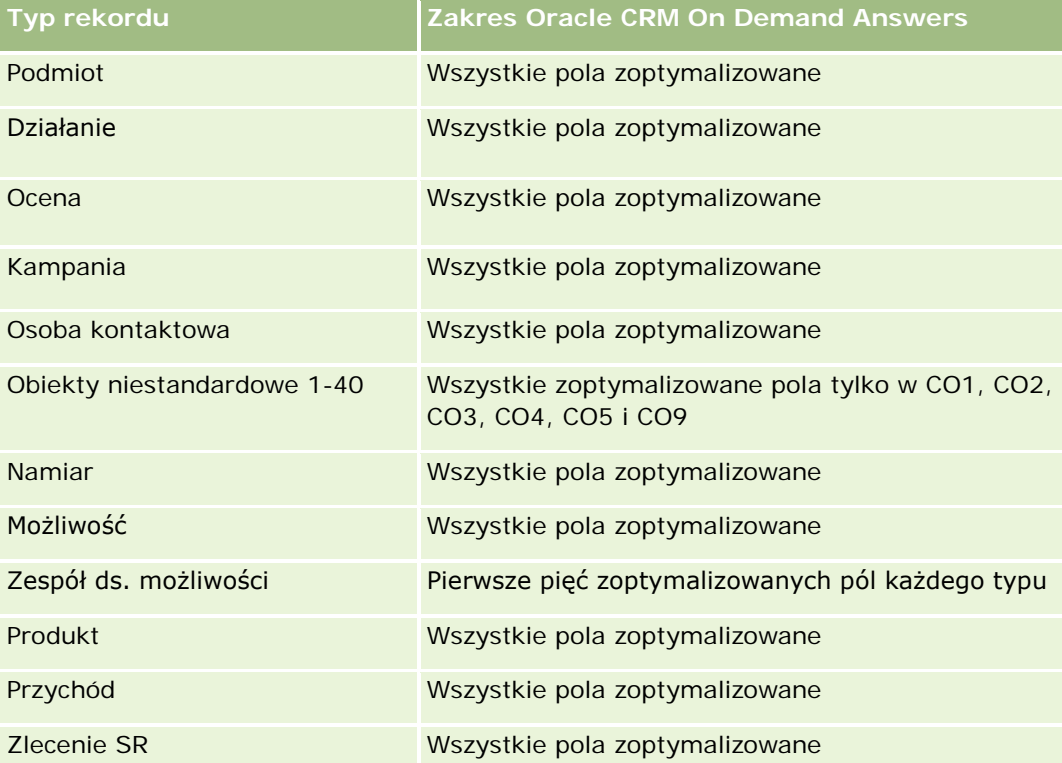

Ten obszar zainteresowań zawiera pola zoptymalizowane w celu skrócenia czasu zapytania w przypadku, gdy wykorzystuje się je w filtrach. Nazwy zoptymalizowanych pól zawierają słowo *kod* lub akronim *UTC*. Na przykład wymiar podmiotu zawiera pole "Typ podmiotu". Istnieje również pole "Kod typu podmiotu", które stanowi zoptymalizowaną wersję pola "Typ podmiotu". Podobnym przykładem jest pole "Indeksowana data - UTC", czyli zoptymalizowana wersja pola "Indeksowana data". Zastosowanie w filtrze pola zoptymalizowanego powoduje generowanie szybszych zapytań. Metoda ta jest szybsza niż korzystanie z pola standardowego. Informacje o zoptymalizowanych polach filtrujących znajdują się pod hasłem Korzystanie ze zoptymalizowanych pól filtrujących (zob. ["Korzystanie z zoptymalizowanych pól filtrowania"](#page-1276-0) na stronie [1277\)](#page-1276-0). Następujące wymiary w tym obszarze zainteresowań zawierają zoptymalizowane pola filtrowania:

**Kampania** 

## **Wymiary**

Ten obszar zainteresowań ma następujące wymiary:

- **Podmiot**
- $\blacksquare$  Terytorium podmiotu
- Kampania
- Data
- **Możliwość**

- **Właściciel**
- Główna osoba kontaktowa
- Główny podmiot partnerski
- Norma
- $\blacksquare$  Terytorium

### **Miary**

Lista miar dla tego obszaru zainteresowań jest następująca:

- **Miary możliwości** 
	- **Miary niestandardowe możliwości**
	- **Miary możliwości według daty otwarcia** 
		- **Liczba otwartych możliwości**
		- Liczba (#) możliwości
		- Liczba (#) osób kontaktowych z możliwościami
		- **z** Zrealizowane przychody
		- **D** Oczekiwany przychód
		- **Przychód**
		- **S**rednia liczba dni w etapie
		- **Liczba** (#) uzyskań
		- Średnia wielkość transakcji (definicja: średnia wielkość każdej sprzedaży dla każdego klienta wyrażona jako liczba jednostek lub kwota przychodu)
		- **S**redni cykl sprzedaży
		- Współczynnik uzyskanych możliwości (definicja: liczba możliwości uzyskanych podzielona przez liczbę możliwości uzyskanych i utraconych)
		- **WSpółczynnik strat możliwości**
	- **Przychód**
	- **D** Oczekiwany przychód
	- **Zrealizowane przychody**
	- Liczba (#) możliwości
	- **Liczba otwartych możliwości**
	- Liczba (#) osób kontaktowych z możliwościami
	- **Liczba**  $($   $#$  $)$  uzyskań
	- **S** Średnia liczba dni w etapie

- Średnia wielkość transakcji (definicja: średnia wielkość każdej sprzedaży dla każdego klienta wyrażona jako liczba jednostek lub kwota przychodu)
- **S**redni cykl sprzedaży
- Współczynnik uzyskanych możliwości (definicja: liczba możliwości uzyskanych podzielona przez liczbę możliwości uzyskanych i utraconych)
- **W**spółczynnik strat możliwości
- **Przychód z możliwości w poprzednim kwartale**
- **Zrealizowany przychód w poprzednim kwartale**
- **Pomiary normy** 
	- **Wartość normy**

#### **Uwagi na temat wykorzystania**

Wymiary podmiotu i głównej osoby kontaktowej uwzględniają hierarchię rejestru, co pozwala analizować miary i powiązane atrybuty na dowolnym poziomie.

W raportowanym obszarze zainteresowań "Możliwości" i w analitycznym obszarze zainteresowań "Historia możliwości" dostępne są różne miary. Przed dokonaniem wyboru jednego z tych obszarów zainteresowań należy przejrzeć dostępne miary, aby upewnić się, że zastosowany obszar zainteresowań w jak największym stopniu odpowiada potrzebom użytkownika.

# **Analityczny obszar zainteresowań "Przychód z produktu związanego z możliwością - historia"**

## **Dostępność**

Ten obszar zainteresowań jest dostępny we wszystkich wersjach aplikacji Oracle CRM On Demand.

#### **Cel biznesowy**

Ten obszar zainteresowań umożliwia analizowanie przychodów z produktów związanych z możliwościami według podmiotu, terytorium podmiotu, partnera, kampanii, możliwości, produktu związanego z możliwością, właściciela, produktu i kategorii produktu. Ze względu na to, że każdy cykliczny przychód z produktu może mieć inną datę początkową, ten obszar zainteresowań, mający jeden wiersz na każdy cykliczny przychód z produktu w ramach możliwości, znajduje się na najwyższym poziomie ziarnistości. Z uwagi na wysoki poziom szczegółowości tego obszaru zainteresowań, jest on bardzo elastyczny w odniesieniu do podsumowań danych na każdym poziomie obsługiwanych wymiarów. W obszarze tym zawarte są wymiary i miary norm, co pozwala na zawarcie w jednym raporcie informacji na temat przychodu z produktu związanego z możliwością i miar norm.

## **Typ powiązania**

Wielofaktowy

#### **Zoptymalizowane pola niestandardowe**

Ten obszar zainteresowań zawiera niestandardowe pola zoptymalizowane w celu skrócenia czasu zapytania w przypadku, gdy wykorzystuje się je w filtrach. Zoptymalizowane pola niestandardowe znajdują się w folderach, których nazwa kończy się frazą *Zoptymalizowane pola niestandardowe* lub *Zoptymalizowane pomiary niestandardowe* -np. *Zoptymalizowane pola niestandardowe podmiotu* i *Zoptymalizowane pomiary niestandardowe możliwości*. Liczbowe pola niestandardowe, na przykład o typie CUR, INT lub NUM, są dostępne jako pomiary w folderze zoptymalizowanych pomiarów niestandardowych, jeśli typem rekordu jest obiekt prowadzący w danym obszarze zagadnień. Na przykład typ rekordu "Podmiot" jest obiektem sterującym w obszarze zainteresowań "Historia podmiotu".

Poniższe typy rekordów mają zoptymalizowane niestandardowe pola i zakres miar w aplikacji Oracle CRM On Demand Answers, a co najmniej jeden z nich może występować jako wymiar lub fakt w tym obszarze zainteresowań:

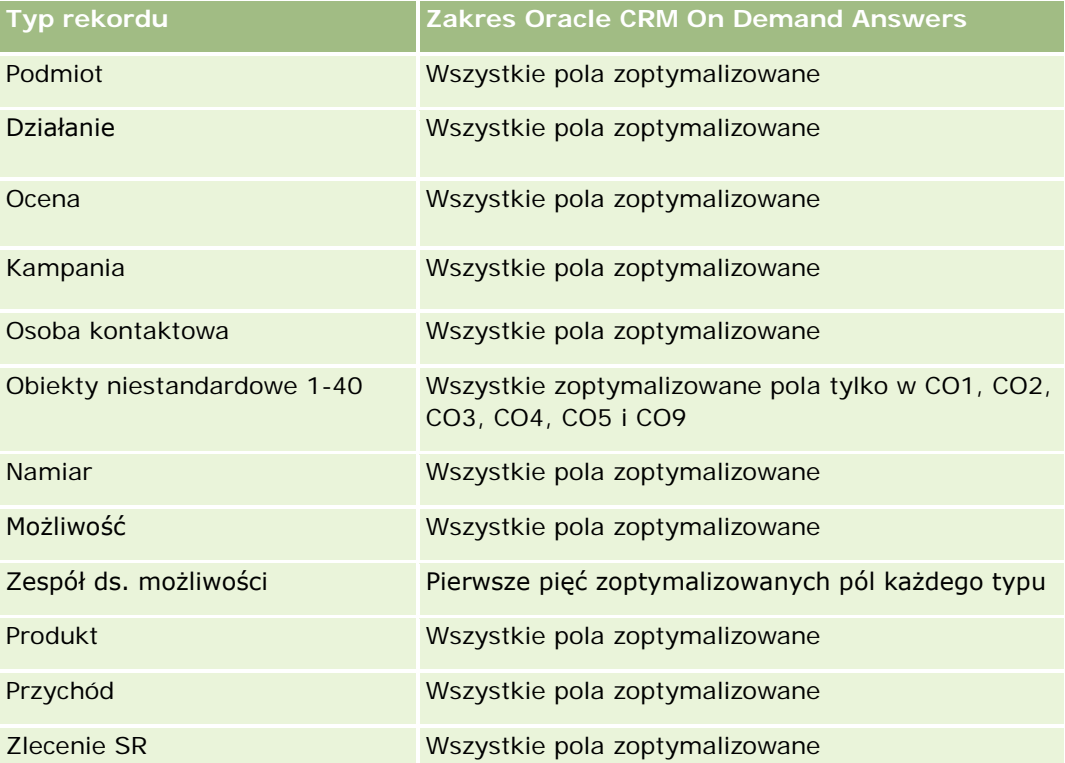

Ten obszar zainteresowań zawiera pola zoptymalizowane w celu skrócenia czasu zapytania w przypadku, gdy wykorzystuje się je w filtrach. Nazwy zoptymalizowanych pól zawierają słowo *kod* lub akronim *UTC*. Na przykład wymiar podmiotu zawiera pole "Typ podmiotu". Istnieje również pole "Kod typu podmiotu", które stanowi zoptymalizowaną wersję pola "Typ podmiotu". Podobnym przykładem jest pole "Indeksowana data - UTC", czyli zoptymalizowana wersja pola "Indeksowana data". Zastosowanie w filtrze pola zoptymalizowanego powoduje generowanie szybszych zapytań. Metoda ta jest szybsza niż korzystanie z pola standardowego. Informacje o zoptymalizowanych polach filtrujących znajdują się pod hasłem Korzystanie ze zoptymalizowanych pól filtrujących (zob. ["Korzystanie z zoptymalizowanych pól filtrowania"](#page-1276-0) na stronie [1277\)](#page-1276-0). Następujące wymiary w tym obszarze zainteresowań zawierają zoptymalizowane pola filtrowania:

Kampania

## **Wymiary**

Ten obszar zainteresowań ma następujące wymiary:

- **Podmiot**
- $\blacksquare$  Terytorium podmiotu
- **Kampania**
- Data
- **Możliwość**
- **Przychód z produktu możliwości**
- **Właściciel**
- **B** Główna osoba kontaktowa
- **E** Główny podmiot partnerski (dostępne tylko w aplikacji Oracle CRM On Demand Partner Relationship Management Edition)
- $\blacksquare$  Produkt
- **Kategoria produktu**
- **Norma**
- $\blacksquare$  Terytorium

## **Miary**

Pełna lista miar dla tego obszaru zainteresowań jest następująca:

- **Przychody z produktów związanych z możliwościami miary** 
	- Liczba (#) produktów
	- **F** Średnia liczba produktów
- **Pomiary normy** 
	- **Wartość normy**

## **Uwagi na temat wykorzystania**

Wymiary podmiotu i głównej osoby kontaktowej uwzględniają hierarchię rejestru, co pozwala analizować miary i powiązane atrybuty na dowolnym poziomie.

# **Analityczny obszar zainteresowań "Zespół ds. możliwości historia"**

## **Dostępność**

Ten obszar zainteresowań jest dostępny we wszystkich wersjach aplikacji Oracle CRM On Demand.

## **Cel biznesowy**

Ten obszar zainteresowań umożliwia raportowanie powiązań między możliwościami a zespołami ds. możliwości. Za jego pomocą można generować zapytania dotyczące członków zespołu związanych z daną możliwością. W tym obszarze zainteresowań nie występują miary.

## **Typ powiązania**

Wiele do wielu.

## **Wymiary**

W tym obszarze zainteresowań występują następujące wymiary:

- Podmiot
- Możliwość
- Zespół ds. możliwości
- **Właściciel**

#### **Miary**

Brak.

#### **Uwagi na temat wykorzystania**

**Widoczność danych.**Jeśli ustawienia historycznego obszaru zainteresowań zdefiniowane w profilu to "Widoczność dla kierownika" lub "Widoczność dla zespołu", w tym obszarze zainteresowań używany jest tryb "Widoczność dla zespołu" i można raportować wszystkie możliwości, dla których użytkownik jest właścicielem lub członkiem zespołu. Jeśli w profilu wybrano ustawienie "Widoczność pełna", można raportować możliwości będące własnością użytkownika lub jego podwładnych bądź rekordy, w których użytkownik lub jego podwładni są członkami zespołu.

### **Zoptymalizowane pola niestandardowe**

Ten obszar zainteresowań zawiera niestandardowe pola zoptymalizowane w celu skrócenia czasu zapytania w przypadku, gdy wykorzystuje się je w filtrach. Zoptymalizowane pola niestandardowe znajdują się w folderach, których nazwa kończy się frazą *Zoptymalizowane pola niestandardowe* lub *Zoptymalizowane pomiary* 

*niestandardowe* -np. *Zoptymalizowane pola niestandardowe podmiotu* i *Zoptymalizowane pomiary niestandardowe możliwości*. Liczbowe pola niestandardowe, na przykład o typie CUR, INT lub NUM, są dostępne jako pomiary w folderze zoptymalizowanych pomiarów niestandardowych, jeśli typem rekordu jest obiekt prowadzący w danym obszarze zagadnień. Na przykład typ rekordu "Podmiot" jest obiektem sterującym w obszarze zainteresowań "Historia podmiotu".

Poniższe typy rekordów mają zoptymalizowane niestandardowe pola i zakres miar w aplikacji Oracle CRM On Demand Answers, a co najmniej jeden z nich może występować jako wymiar lub fakt w tym obszarze zainteresowań:

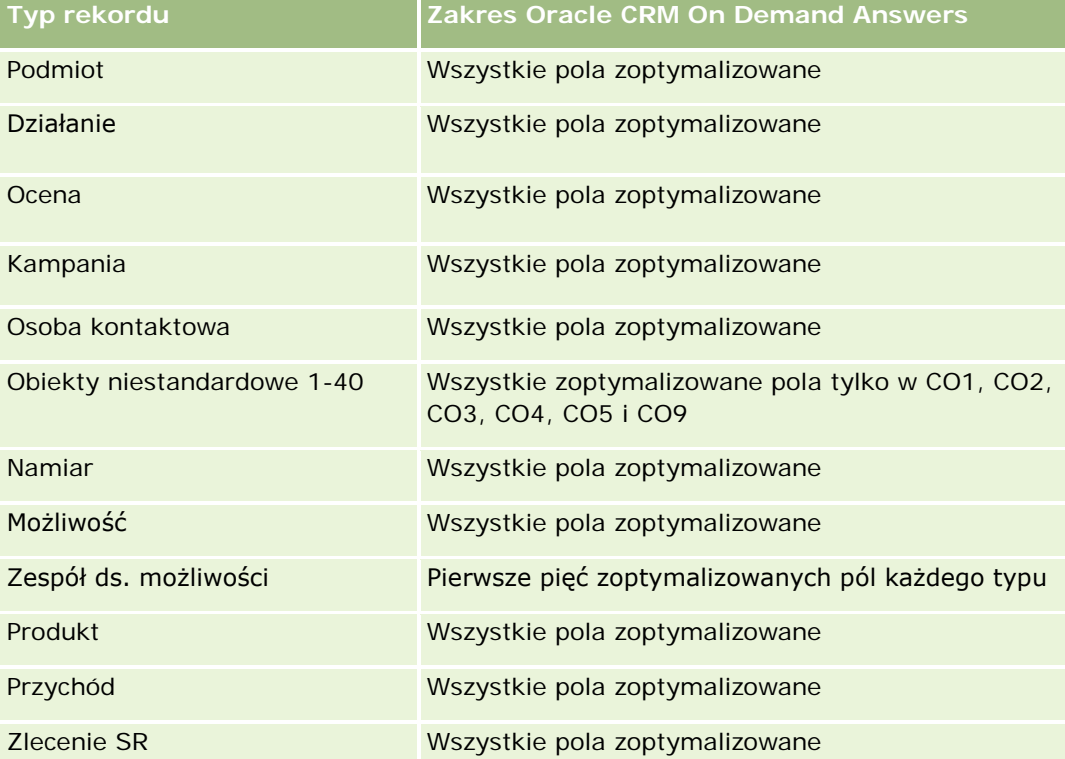

# **Analityczny obszar zainteresowań "Partner - historia"**

## **Dostępność**

Ten obszar zainteresowań dostępny jest wyłącznie w aplikacji Oracle CRM On Demand Partner Relationship Management Edition.

## **Cel biznesowy**

Analityczny obszar zainteresowań "Partner - historia" umożliwia analizę historii partnera. Można analizować namiary, możliwości i przychód według partnera i terytorium.

#### **Typ powiązania**

Proste

## **Wymiary**

Ten obszar zainteresowań ma następujące wymiary:

- **Partner**
- Terytorium
- **Właściciel**
- $\Box$  Data

### **Miary**

Pełna lista miar dla tego obszaru zainteresowań jest następująca:

- **Miary partnera właściciela** 
	- Liczba (#) możliwości
		- **Liczba** (#) partnerów z możliwościami
		- **Liczba** (#) uzyskań
		- **E** Średni przychód zrealizowany
		- **E** Średnia liczba dni do zamknięcia możliwości (definicja: liczba dni do zamknięcia możliwości podzielona przez liczbę uzyskań)
		- **Przychód zrealizowany**
		- **Przychód zrealizowany (000)**
		- **Przychód zrealizowany z produktu**
		- **Przychód zrealizowany z produktu (000)**
		- **Przychód z produktu (000)**
		- **Liczba**  $(\#)$  namiarów
		- **Liczba**  $(\#)$  zarchiwizowanych namiarów
		- **Liczba**  $(\#)$  zakwalifikowanych namiarów
		- **Liczba**  $(\#)$  odrzuconych namiarów
		- Liczba (#) namiarów przekształconych w możliwości (definicja: liczba namiarów, które zostały przekształcone w możliwości)
		- Liczba (#) namiarów dających uzyskaną możliwość (definicja: liczba namiarów, które zostały przekształcone w możliwości i znajdują się na etapie sprzedaży "Zamknięte/uzyskane")
		- Liczba (#) namiarów dających utraconą możliwość

- $\blacksquare$  Średnia liczba dni do przekształcenia namiaru (definicia: liczba dni miedzy data utworzenia i data przekształcenia namiaru podzielona przez liczbę namiarów przekształconych w możliwości)
- **E** Średnia liczba dni do nawiązania do namiaru
- **Simeral** Sredni potencjalny przychód
- **Potencjalny przychód**
- **Potencjalny przychód (000)**
- **Liczba**  $(\#)$  partnerów z namiarami
- **Niestandardowe miary partnera**
- Liczba (#) partnerów

### **Uwagi na temat użycia**

Brak

# **Analityczny obszar zainteresowań "Pipeline - historia"**

## **Dostępność**

Ten obszar zainteresowań jest dostępny we wszystkich wersjach aplikacji Oracle CRM On Demand.

### **Cel biznesowy**

Obszar zainteresowań "Pipeline - historia" umożliwia przeglądanie miesięcznych zapisów stanu wszystkich możliwości w aplikacji Oracle CRM On Demand. Zapisy stanu analizy pipeline są wykonywane codziennie w trakcie nocnego procesu archiwizacji. Zachowywany jest jednak tylko ostatni zapis stanu analizy pipeline w miesiącu, wszystkie pozostałe są usuwane. Usunięte zapisy stanu analizy pipeline nie są kasowane, lecz archiwizowane i w pełni przywracane podczas pełnej operacji wyodrębnienia, przekształcenia i wczytania (ETL) danych. W razie zmiany typu kalendarza okresów obrotowych, historyczne zapisy stanu nie zostaną uzgodnione z nową definicją kalendarza okresów obrotowych. W firmach z niestandardowym typem kalendarza okresów obrotowych, historyczne zapisy stanu mogą być raportowane wyłącznie w przypadku tych definicji roku obrotowego, które są zdefiniowane w aplikacji Oracle CRM On Demand. Wykonywane są zapisy stanu możliwości bez daty zamknięcia oraz możliwości, których data zamknięcia przypada w bieżącym lub kolejnym kwartale.

### **Typ powiązania**

Prosty

#### **Zoptymalizowane pola niestandardowe**

Ten obszar zainteresowań zawiera niestandardowe pola zoptymalizowane w celu skrócenia czasu zapytania w przypadku, gdy wykorzystuje się je w filtrach. Zoptymalizowane pola niestandardowe znajdują się w folderach,

których nazwa kończy się frazą *Zoptymalizowane pola niestandardowe* lub *Zoptymalizowane pomiary niestandardowe* -np. *Zoptymalizowane pola niestandardowe podmiotu* i *Zoptymalizowane pomiary niestandardowe możliwości*. Liczbowe pola niestandardowe, na przykład o typie CUR, INT lub NUM, są dostępne jako pomiary w folderze zoptymalizowanych pomiarów niestandardowych, jeśli typem rekordu jest obiekt prowadzący w danym obszarze zagadnień. Na przykład typ rekordu "Podmiot" jest obiektem sterującym w obszarze zainteresowań "Historia podmiotu".

Poniższe typy rekordów mają zoptymalizowane niestandardowe pola i zakres miar w aplikacji Oracle CRM On Demand Answers, a co najmniej jeden z nich może występować jako wymiar lub fakt w tym obszarze zainteresowań:

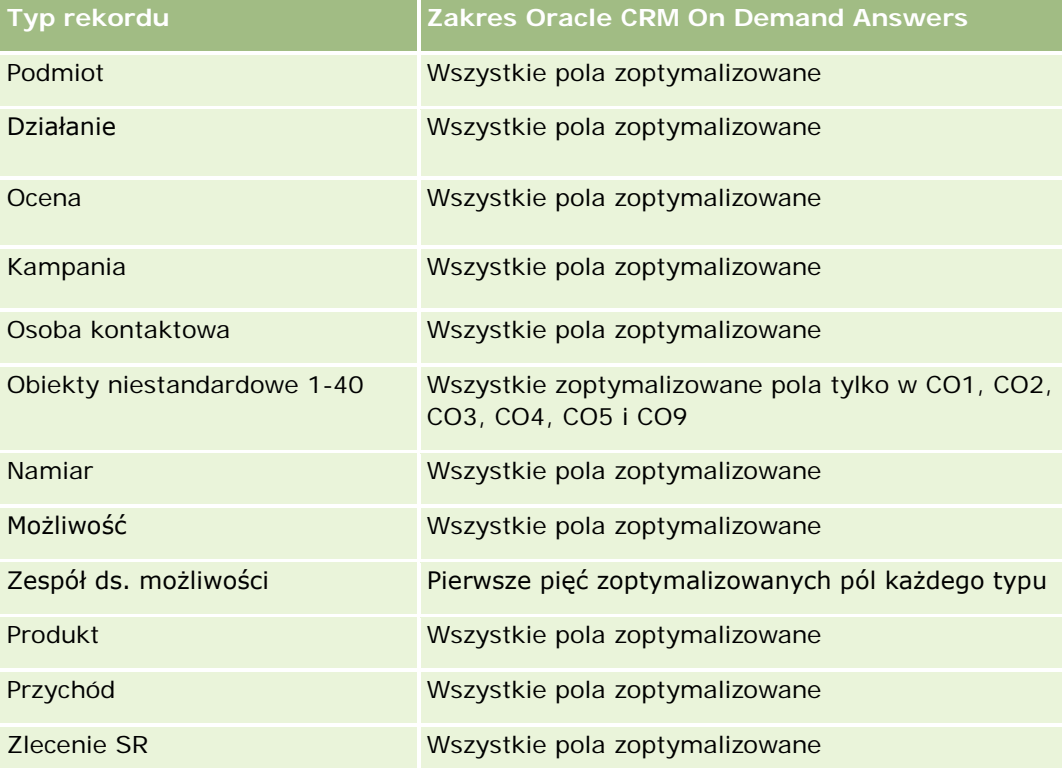

### **Wymiary**

Ten obszar zainteresowań ma następujące wymiary:

- **Podmiot**
- $\Box$  Data
- **Możliwość**
- **Właściciel**
- **Pipeline data zapisu stanu**
- Terytorium

#### **Miary**

Pełna lista miar dla tego obszaru zainteresowań jest następująca:

- **Historyczny Pipeline pomiary** 
	- **Przychód. Pomiar wskazuje przychód z możliwości.**
	- Oczekiwane przychody. Pomiar wskazuje przychód z możliwości pomnożony przez prawdopodobieństwo możliwości.
	- Zrealizowane przychody. Pomiar wskazuje przychód z zamkniętej/uzyskanej możliwości. Gdy możliwość ma status "Zamknięta/uzyskana", przychód i zrealizowane przychody mają tę samą wartość.
	- **Przychód (000). Pomiar wskazuje przychód z możliwości w tysiącach.**
	- Oczekiwany przychód (000). Pomiar wskazuje przychód z możliwości pomnożony przez prawdopodobieństwo możliwości w tysiącach.
	- Zrealizowane przychody (000). Pomiar wskazuje przychód z zamkniętej/uzyskanej możliwości w tysiącach. Gdy możliwość ma status "Zamknięta/uzyskana", przychód i zrealizowane przychody mają tę samą wartość.
	- Przychody z możliwości kwartał wcześniej. Pomiar wskazuje wartość przychodu z kwartału wcześniej.
	- Oczekiwany przychód kwartał wcześniej. Pomiar wskazuje wartość oczekiwanych przychodów z kwartału wcześniej.
	- Zrealizowany przychód kwartał wcześniej. Pomiar wskazuje wartość zrealizowanych przychodów z kwartału wcześniej.
	- **Przychód z możliwości kwartał wcześniej (000). Pomiar wskazuje wartość przychodu z kwartału** wcześniej w tysiącach.
	- Oczekiwany przychód kwartał wcześniej (000). Pomiar wskazuje wartość oczekiwanych przychodów z kwartału wcześniej w tysiącach.
	- Zrealizowany przychód kwartał wcześniej (000). Pomiar wskazuje wartość zrealizowanych przychodów z kwartału wcześniej w tysiącach.
	- $\blacksquare$  Terytorium

### **Uwagi na temat wykorzystania**

Wymiar podmiotu uwzględnia hierarchię rejestru, co pozwala analizować miary i powiązane atrybuty na dowolnym poziomie.

# **Analityczny obszar zainteresowań "Historia portfela"**

## **Dostępność**

Ten obszar zainteresowań jest dostępny tylko w wydaniu Oracle CRM On Demand Financial Services.

#### **Cel biznesowy**

Ten obszar zainteresowań pozwala analizować historię portfela, osoby kontaktowe i produkty. Raporty dotyczące portfeli umożliwiają generowanie raportów o portfelach w następujących wymiarach: "Osoba kontaktowa", "Podmiot", "Doradca" i "Czas". Raport taki umożliwia doradcom i ich kierownikom znalezienie odpowiedzi na następujące pytania:

- **L** Jakie produkty finansowe mają klienci i jaki jest ich profil demograficzny?
- Ile aktywów klientów jest zainwestowanych w poszczególne klasy papierów wartościowych i aktywów?
- Jaka jest wielkość aktywów w rejestrze klientów każdego doradcy?
- Jakie klasy aktywów znajdują się w rejestrze klientów każdego doradcy?
- Kim są najlepsi klienci według wielkości portfela i przychodu?

Informacje te pozwalają analizować portfele pod względem klientów i doradców.

## **Typ powiązania**

Prosty

#### **Zoptymalizowane pola niestandardowe**

Ten obszar zainteresowań zawiera niestandardowe pola zoptymalizowane w celu skrócenia czasu zapytania w przypadku, gdy wykorzystuje się je w filtrach. Zoptymalizowane pola niestandardowe znajdują się w folderach, których nazwa kończy się frazą *Zoptymalizowane pola niestandardowe* lub *Zoptymalizowane pomiary niestandardowe* -np. *Zoptymalizowane pola niestandardowe podmiotu* i *Zoptymalizowane pomiary niestandardowe możliwości*. Liczbowe pola niestandardowe, na przykład o typie CUR, INT lub NUM, są dostępne jako pomiary w folderze zoptymalizowanych pomiarów niestandardowych, jeśli typem rekordu jest obiekt prowadzący w danym obszarze zagadnień. Na przykład typ rekordu "Podmiot" jest obiektem sterującym w obszarze zainteresowań "Historia podmiotu".

Poniższe typy rekordów mają zoptymalizowane niestandardowe pola i zakres miar w aplikacji Oracle CRM On Demand Answers, a co najmniej jeden z nich może występować jako wymiar lub fakt w tym obszarze zainteresowań:

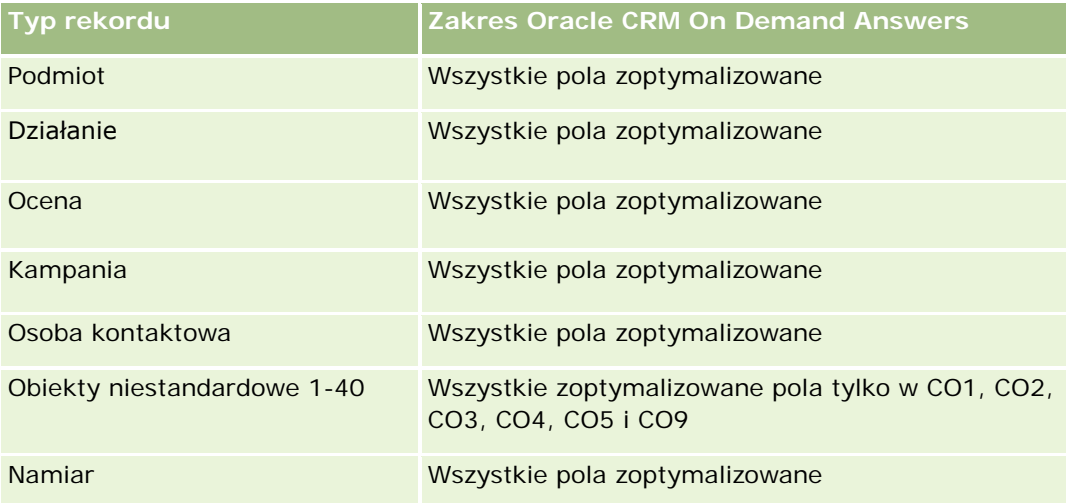

#### **Pierwsze kroki** z aplikacją Answers (raporty niestandardowe)

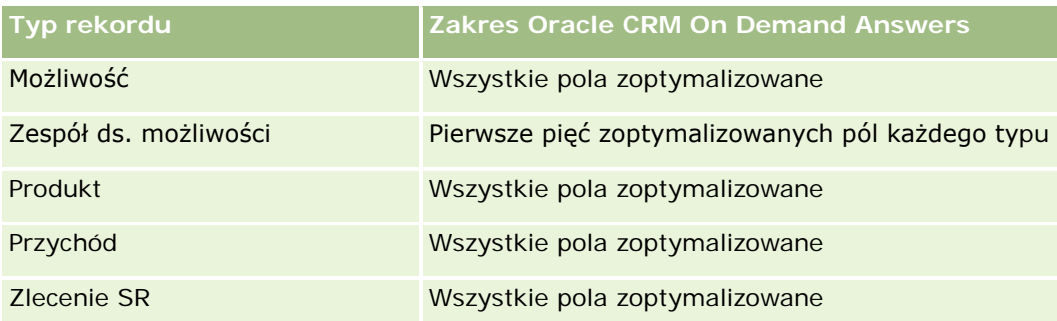

## **Wymiary**

Ten obszar zainteresowań ma następujące wymiary:

- **Osoba kontaktowa**
- $\Box$  Data
- $\blacksquare$  Instytucja
- **Właściciel**
- **Portfel**
- Produkt

### **Miary**

Pełna lista miar dla tego obszaru zainteresowań jest następująca:

- **Miary portfela** 
	- **Niestandardowe miary portfela**
	- **Liczba**  $(\#)$  portfeli
	- **L** Łączna wartość zasobów
	- **Kwota pożyczki**
	- **Składka**
	- **Przychód**
	- **Wartość polisy**
	- **Limit kredytowy**
	- **E** Średnia łączna wartość aktywów
	- **S**rednia kwota pożyczki
	- Średnia składka
	- **S**redni przychód
	- **S**rednia wartość polisy

**E** Średni limit kredytowy

#### **Uwagi na temat wykorzystania**

Wymiar osoby kontaktowej uwzględnia hierarchię rejestru, co pozwala analizować miary i powiązane atrybuty na dowolnym poziomie.

Wymiar "Portfel" zwykle zawiera niefinansowe środki trwałe, takie jak pojazdy, jeśli administrator nie wykluczył zasobów niefinansowych w listach portfeli przy użyciu opcji "Wykluczanie rekordów pojazdów / środków trwałych z kont portfeli" w profilu firmy.

# **Analityczny obszar zainteresowań "Historia produktu"**

## **Dostępność**

Ten obszar zainteresowań jest dostępny we wszystkich wersjach aplikacji Oracle CRM On Demand.

#### **Cel biznesowy**

Ten obszar zainteresowań pozwala na analizę miar przychodów według produktu, podmiotu, użytkownika, możliwości i terytorium. Poziom szczegółowości tego obszaru zainteresowań jest wyższy niż poziom szczegółowości raportowanego obszaru zainteresowań "Produkt możliwości", gdyż pozwala on na analizę przychodów związanych z możliwością na podstawie wymiaru produktu. Obszar ten wypełnia lukę w analizie różnic między raportowanym obszarem zainteresowań "Możliwości" a raportowanym obszarem zainteresowań "Produkt możliwości".

### **Typ powiązania**

Prosty

#### **Zoptymalizowane pola niestandardowe**

Ten obszar zainteresowań zawiera niestandardowe pola zoptymalizowane w celu skrócenia czasu zapytania w przypadku, gdy wykorzystuje się je w filtrach. Zoptymalizowane pola niestandardowe znajdują się w folderach, których nazwa kończy się frazą *Zoptymalizowane pola niestandardowe* lub *Zoptymalizowane pomiary niestandardowe* -np. *Zoptymalizowane pola niestandardowe podmiotu* i *Zoptymalizowane pomiary niestandardowe możliwości*. Liczbowe pola niestandardowe, na przykład o typie CUR, INT lub NUM, są dostępne jako pomiary w folderze zoptymalizowanych pomiarów niestandardowych, jeśli typem rekordu jest obiekt prowadzący w danym obszarze zagadnień. Na przykład typ rekordu "Podmiot" jest obiektem sterującym w obszarze zainteresowań "Historia podmiotu".

Poniższe typy rekordów mają zoptymalizowane niestandardowe pola i zakres miar w aplikacji Oracle CRM On Demand Answers, a co najmniej jeden z nich może występować jako wymiar lub fakt w tym obszarze zainteresowań:

**Typ rekordu Zakres Oracle CRM On Demand Answers**

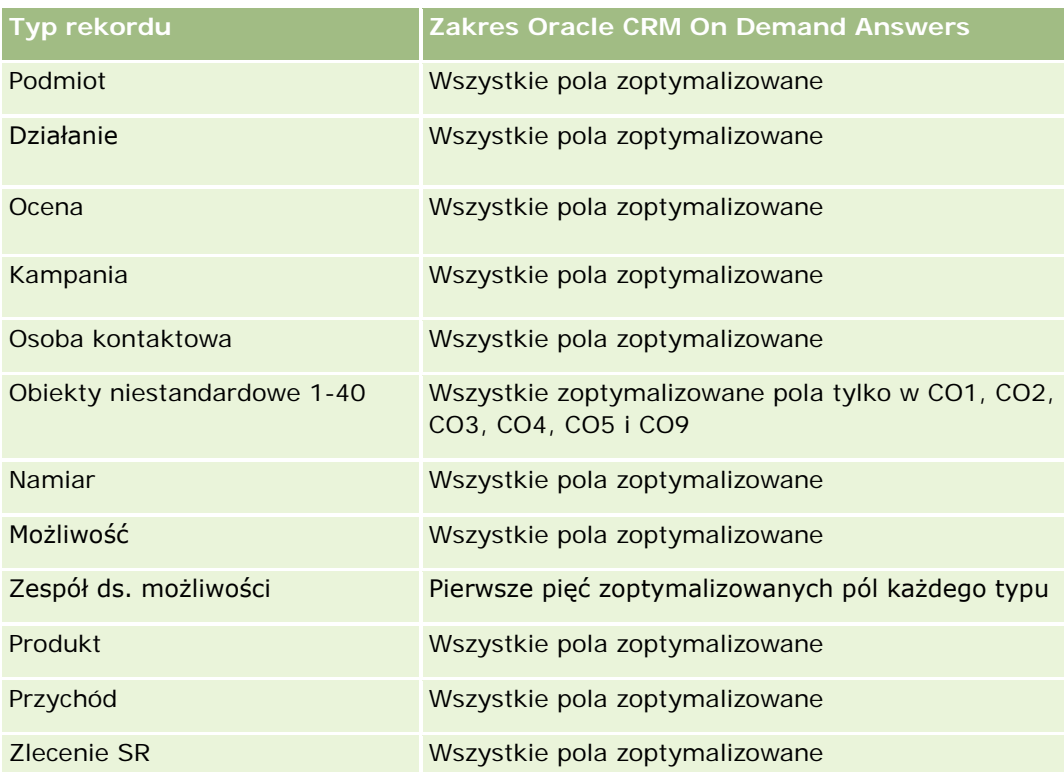

## **Wymiary**

Ten obszar zainteresowań ma następujące wymiary:

- **Podmiot**
- Data
- **Możliwość**
- **Właściciel**
- Produkty
- $\blacksquare$  Terytorium

### **Miary**

Pełna lista miar dla tego obszaru zainteresowań jest następująca:

- **Miary przychodów z produktu** 
	- **Przychód z produktu miary niestandardowe**
	- **Przychód**
	- **D** Oczekiwany przychód z produktu
	- **Zrealizowane przychody z produktu**

- **Przychód z produktu (000)**
- **D** Oczekiwany przychód z produktu (000)
- **Zrealizowane przychody z produktu (000)**
- Cena zakupu
- **S**rednia cena zakupu
- Średnia ilość
- **Laczna** ilość
- **Przychód z produktu w poprzednim kwartale**
- **Zrealizowany przychód z produktu w poprzednim kwartale**
- **Przychód z produktu w poprzednim kwartale (000)**
- Zrealizowany przychód z produktu w poprzednim kwartale (000)

#### **Uwagi na temat wykorzystania**

Wymiar podmiotu uwzględnia hierarchię rejestru, co pozwala analizować miary i powiązane atrybuty na dowolnym poziomie.

Pole "Znacznik prognozowania" w wymiarze "Produkt" w tym obszarze zainteresowań jest odwzorowywane do typu rekordu "Przychód z możliwości" i jeśli pole to jest zaznaczone wraz z innymi polami produktu (takimi jak nazwa produktu), w raporcie wyświetlane są tylko te rekordy produktów, które są powiązane z rekordem przychodu z produktu możliwości.

# **Analityczny obszar zainteresowań "Historia oferty"**

## **Dostępność**

Ten obszar zainteresowań jest dostępny we wszystkich wersjach aplikacji Oracle CRM On Demand. Obiekt "Oferty" musi być uaktywniony przez administratora.

### **Cel biznesowy**

Należy go używać do analizowania ofert wg wymiarów "Podmiot", "Data", "Możliwość" i "Właściciel".

### **Typ powiązania**

Prosty

### **Wymiary**

Ten obszar zainteresowań ma następujące wymiary:

- **Podmiot**
- Data
- Możliwość
- Właściciel
- Oferta

### **Miary**

Pełna lista miar dla tego obszaru zainteresowań jest następująca:

- Niestandardowe pomiary oferty
- **Liczba**  $(\#)$  ofert

### **Uwagi na temat wykorzystania**

Brak.

#### **Zoptymalizowane pola niestandardowe**

Ten obszar zainteresowań zawiera niestandardowe pola zoptymalizowane w celu skrócenia czasu zapytania w przypadku, gdy wykorzystuje się je w filtrach. Zoptymalizowane pola niestandardowe znajdują się w folderach, których nazwa kończy się frazą *Zoptymalizowane pola niestandardowe* lub *Zoptymalizowane pomiary niestandardowe* -np. *Zoptymalizowane pola niestandardowe podmiotu* i *Zoptymalizowane pomiary niestandardowe możliwości*. Liczbowe pola niestandardowe, na przykład o typie CUR, INT lub NUM, są dostępne jako pomiary w folderze zoptymalizowanych pomiarów niestandardowych, jeśli typem rekordu jest obiekt prowadzący w danym obszarze zagadnień. Na przykład typ rekordu "Podmiot" jest obiektem sterującym w obszarze zainteresowań "Historia podmiotu".

Poniższe typy rekordów mają zoptymalizowane niestandardowe pola i zakres miar w aplikacji Oracle CRM On Demand Answers, a co najmniej jeden z nich może występować jako wymiar lub fakt w tym obszarze zainteresowań:

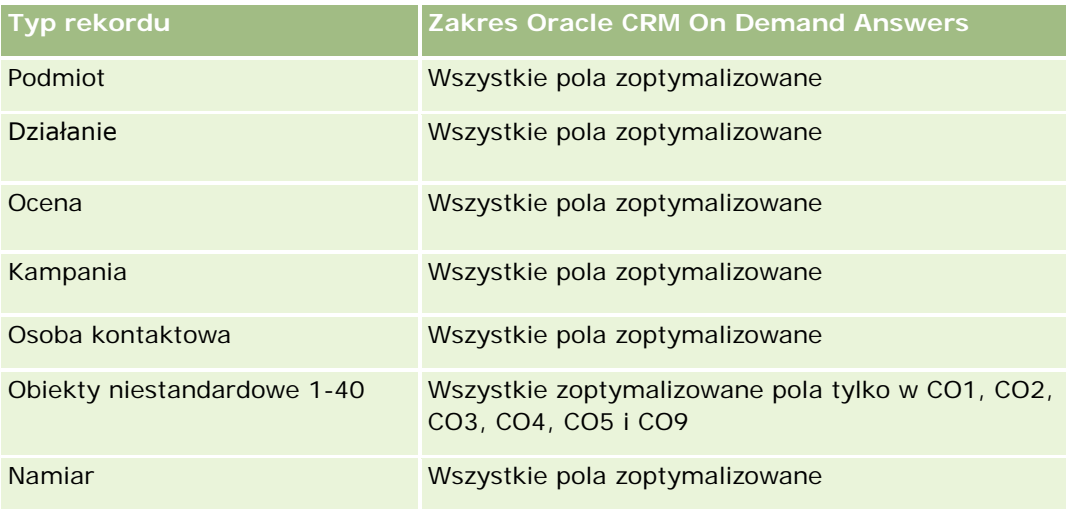

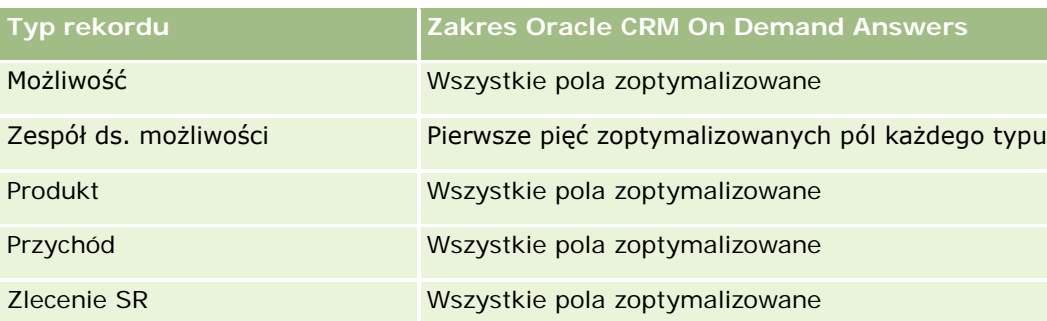

## **Zoptymalizowane pole filtrowania**

Ten obszar zainteresowań zawiera pola zoptymalizowane w celu skrócenia czasu zapytania w przypadku, gdy wykorzystuje się je w filtrach. Nazwy zoptymalizowanych pól zawierają słowo *kod* lub akronim *UTC*. Na przykład wymiar podmiotu zawiera pole "Typ podmiotu". Istnieje również pole "Kod typu podmiotu", które stanowi zoptymalizowaną wersję pola "Typ podmiotu". Podobnym przykładem jest pole "Indeksowana data - UTC", czyli zoptymalizowana wersja pola "Indeksowana data". Zastosowanie w filtrze pola zoptymalizowanego powoduje generowanie szybszych zapytań. Metoda ta jest szybsza niż korzystanie z pola standardowego. Informacje o zoptymalizowanych polach filtrujących znajdują się pod hasłem Korzystanie ze zoptymalizowanych pól filtrujących (zob. ["Korzystanie z zoptymalizowanych pól filtrowania"](#page-1276-0) na stronie [1277\)](#page-1276-0). Następujące wymiary w tym obszarze zainteresowań zawierają zoptymalizowane pola filtrowania:

- Podmiot
- **Możliwość**
- **Właściciel**
- **□** Oferta

# **Analityczny obszar zainteresowań "Etap sprzedaży - historia"**

Obszar zainteresowań "Etap sprzedaży - historia" zawiera następujące obszary zainteresowań.

## **Dostępność**

Ten obszar zainteresowań jest dostępny we wszystkich wydaniach aplikacji Oracle CRM On Demand.

#### **Cel biznesowy**

Ten obszar zainteresowań umożliwia analizę możliwości na różnych etapach sprzedaży według wymiarów podmiotu, możliwości, etapu sprzedaży i daty. W historycznym obszarze zainteresowań etapu sprzedaży prezentowane są oparte na zdarzeniach historyczne migawki możliwości dostępne wyłącznie w kontekście historycznym. Ze względu na to, że możliwości przechodzą przez wiele etapów sprzedaży, ten obszar zainteresowań zawiera więcej elementów niż obszar zainteresowań możliwości.

## **Typ powiązania**

Prosty

## **Zoptymalizowane pola niestandardowe**

Ten obszar zainteresowań zawiera niestandardowe pola zoptymalizowane w celu skrócenia czasu zapytania w przypadku, gdy wykorzystuje się je w filtrach. Zoptymalizowane pola niestandardowe znajdują się w folderach, których nazwa kończy się frazą *Zoptymalizowane pola niestandardowe* lub *Zoptymalizowane pomiary niestandardowe* -np. *Zoptymalizowane pola niestandardowe podmiotu* i *Zoptymalizowane pomiary niestandardowe możliwości*. Liczbowe pola niestandardowe, na przykład o typie CUR, INT lub NUM, są dostępne jako pomiary w folderze zoptymalizowanych pomiarów niestandardowych, jeśli typem rekordu jest obiekt prowadzący w danym obszarze zagadnień. Na przykład typ rekordu "Podmiot" jest obiektem sterującym w obszarze zainteresowań "Historia podmiotu".

Poniższe typy rekordów mają zoptymalizowane niestandardowe pola i zakres miar w aplikacji Oracle CRM On Demand Answers, a co najmniej jeden z nich może występować jako wymiar lub fakt w tym obszarze zainteresowań:

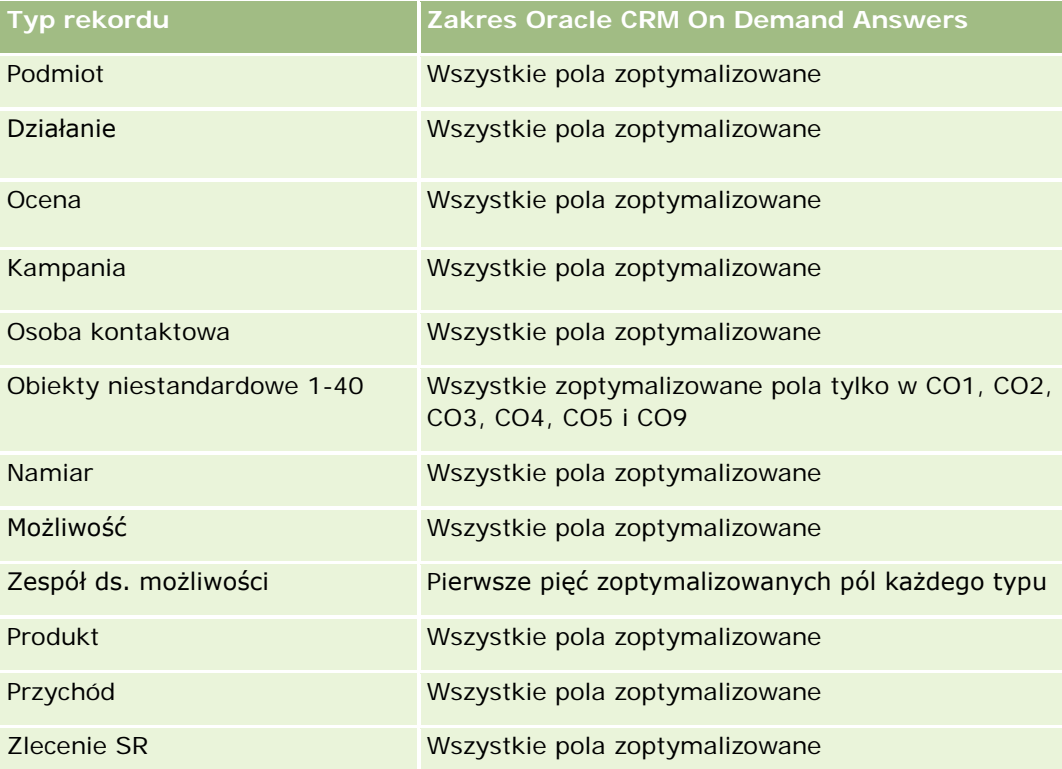

## **Wymiary**

W tym obszarze zainteresowań występują następujące wymiary:

- **Podmiot**
- **Historyczny etap sprzedaży**
- **Możliwość**

#### **Miary**

Poniżej przedstawiono pełną listę miar tego obszaru zainteresowań:

- **Miary etapu sprzedaży** 
	- **S** Srednia liczba dni w etapie
	- **Liczba**  $(\#)$  dni w etapie
	- **Liczba** (#) możliwości
	- **Nieudane**
	- **W**spółczynnik nieudanych

#### **Uwagi na temat wykorzystania**

Wymiar podmiotu uwzględnia hierarchię rejestru, co pozwala analizować miary i powiązane atrybuty na dowolnym poziomie.

Wymiar "Możliwość" zawiera folder "Właściciel". Mimo że folder ten jest ustawiony hierarchicznie w ramach wymiaru "Możliwość", folder "Właściciel" jest swoim własnym wymiarem. Każdy wymiar jest powiązany z tabelą w bazie danych. Jeśli w folderze uwzględniane są dane z więcej niż jednej tabeli, do powiązania tabel służą miary w raporcie.

Aby przedstawić ten efekt, rozważmy poniższe przykłady, gdy właściciel możliwości A zmienił się na poszczególnych etapach sprzedaży:

Przykład 1: Wybrano tylko pola z wymiaru "Możliwość". Wynik 1: W raporcie znajdują się wszystkie możliwości.

Przykład 2: Wybrano tylko pola z folderu "Właściciel". Wynik 2: W raporcie znajdują się wszyscy użytkownicy niezależnie od tego, czy posiadają jakiekolwiek rekordy.

Przykład 3: Wybrano pola zarówno z wymiaru "Możliwość", jak i z folderu "Właściciel". Wynik 3: W raporcie wyświetlanych jest wiele wierszy dotyczących możliwości A, jeden wiersz na właściciela na poszczególnych etapach sprzedaży.

# **Analityczny obszar zainteresowań "Zlecenie SR - historia"**

## **Dostępność**

Ten obszar zainteresowań jest dostępny we wszystkich wersjach aplikacji Oracle CRM On Demand.

### **Cel biznesowy**

Ten obszar zainteresowań umożliwia analizę historii zleceń SR, podmiotów i środków trwałych. Ten obszar zainteresowań umożliwia analizę zleceń SR według wymiarów podmiotu, osoby kontaktowej, zlecenia SR, użytkownika, partnera, możliwości i daty. Obszar zainteresowań umożliwia pomiar i analizę ważnych miar wydajności zleceń SR, w tym długości otwarcia i średniego czasu do zamknięcia. Korzystając z tych miar

wydajności zleceń obsługi, można poprawić zadowolenie klienta i wydajność pracowników, a także zredukować koszty operacyjne.

## **Typ powiązania**

Prosty

## **Zoptymalizowane pola niestandardowe**

Ten obszar zainteresowań zawiera niestandardowe pola zoptymalizowane w celu skrócenia czasu zapytania w przypadku, gdy wykorzystuje się je w filtrach. Zoptymalizowane pola niestandardowe znajdują się w folderach, których nazwa kończy się frazą *Zoptymalizowane pola niestandardowe* lub *Zoptymalizowane pomiary niestandardowe* -np. *Zoptymalizowane pola niestandardowe podmiotu* i *Zoptymalizowane pomiary niestandardowe możliwości*. Liczbowe pola niestandardowe, na przykład o typie CUR, INT lub NUM, są dostępne jako pomiary w folderze zoptymalizowanych pomiarów niestandardowych, jeśli typem rekordu jest obiekt prowadzący w danym obszarze zagadnień. Na przykład typ rekordu "Podmiot" jest obiektem sterującym w obszarze zainteresowań "Historia podmiotu".

Poniższe typy rekordów mają zoptymalizowane niestandardowe pola i zakres miar w aplikacji Oracle CRM On Demand Answers, a co najmniej jeden z nich może występować jako wymiar lub fakt w tym obszarze zainteresowań:

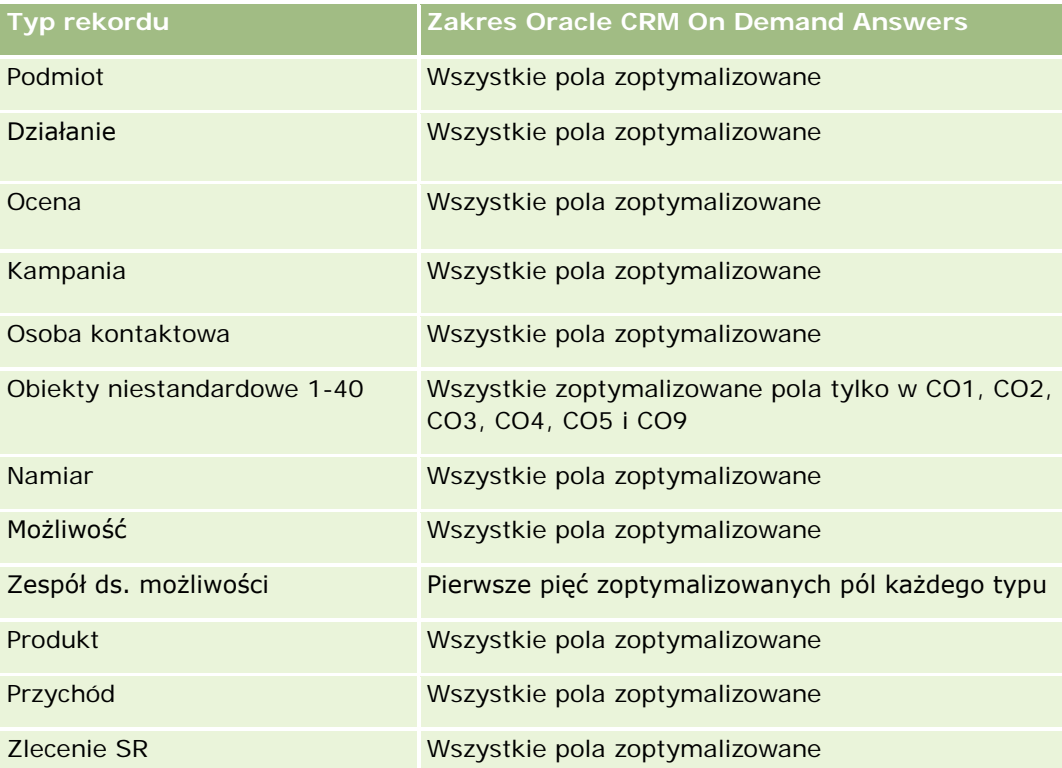

Ten obszar zainteresowań zawiera pola zoptymalizowane w celu skrócenia czasu zapytania w przypadku, gdy wykorzystuje się je w filtrach. Nazwy zoptymalizowanych pól zawierają słowo *kod* lub akronim *UTC*. Na przykład wymiar podmiotu zawiera pole "Typ podmiotu". Istnieje również pole "Kod typu podmiotu", które stanowi zoptymalizowaną wersję pola "Typ podmiotu". Podobnym przykładem jest pole "Indeksowana data -

UTC", czyli zoptymalizowana wersja pola "Indeksowana data". Zastosowanie w filtrze pola zoptymalizowanego powoduje generowanie szybszych zapytań. Metoda ta jest szybsza niż korzystanie z pola standardowego. Informacje o zoptymalizowanych polach filtrujących znajdują się pod hasłem Korzystanie ze zoptymalizowanych pól filtrujących (zob. ["Korzystanie z zoptymalizowanych pól filtrowania"](#page-1276-0) na stronie [1277\)](#page-1276-0). Następujące wymiary w tym obszarze zainteresowań zawierają zoptymalizowane pola filtrowania:

Środek trwały

### **Wymiary**

Ten obszar zainteresowań ma następujące wymiary:

- **Podmiot**
- Środek trwały
- **Osoba kontaktowa**
- $\Box$  Data
- Dealer
- **Możliwość**
- **Właściciel**
- **B** Główny podmiot partnerski (dostępne tylko w aplikacji Oracle CRM On Demand Partner Relationship Management Edition)
- $\blacksquare$  Produkt
- Zlecenie SR
- Pojazd

#### **Miary**

Pełna lista miar dla tego obszaru zainteresowań jest następująca:

- Miary zlecenia SR
	- **Miary zlecenia SR według daty zamknięcia**
	- Liczba (#) anulowanych zleceń SR (data zamknięcia)
		- Liczba (#) zamkniętych zleceń SR (data zamknięcia)
		- Średnia liczba dni do zamknięcia zleceń SR (data zamknięcia)
		- Średnia liczba minut do zamknięcia zleceń SR (data zamknięcia)
	- **Miary niestandardowe zlecenia SR**
	- **Liczba**  $(\#)$  zleceń SR
	- **Liczba otwartych zleceń SR**
	- **Liczba zamkniętych zleceń SR**
	- **Liczba oczekujących zleceń SR**

- **Liczba**  $(#)$  anulowanych zlecen SR
- Średni wiek zlecenia SR
- Średnia liczba dni do zamknięcia zlecenia SR
- Średni wiek zlecenia SR (w minutach)
- Średnia liczba minut do zamknięcia zleceń SR

### **Uwagi na temat wykorzystania**

Pola niestandardowe w wymiarze "Pojazd" są wspólne dla typów rekordów "Pojazd" i "Środek trwały". Typ rekordu "Pojazd" zawiera dwa zestawy pól niestandardowych: jeden zestaw jest współużytkowany z typem rekordu "Środek trwały" i występuje w wymiarze "Pojazd", a drugi zestaw występuje wyłącznie w typie rekordu "Pojazd". Pola niestandardowe występujące wyłącznie w typie rekordu "Pojazd" nie są dostępne w żadnym raporcie. Podczas dodawania pól niestandardowych do typu rekordu "Pojazd" proszę się upewnić, czy pola, które mają występować w raportach, są dodawane do pól niestandardowych wspólnych dla typów rekordów "Pojazd" i "Środek trwały", zamiast do pól niestandardowych występujących wyłącznie w typie rekordu "Pojazd".

Wymiary podmiotu, osoby kontaktowej i zlecenia SR uwzględniają hierarchię rejestru, co pozwala analizować miary i powiązane atrybuty na dowolnym poziomie.

Wymiar możliwości służy do analizowania miar i atrybutów możliwości celem obsługi powiązania zlecenia.

# **Analityczny obszar zainteresowań "Historia współużytkowanych adresów"**

## **Dostępność**

Ten obszar zainteresowań jest dostępny we wszystkich wersjach aplikacji Oracle CRM On Demand.

### **Cel biznesowy**

Ten obszar zainteresowań umożliwia tworzenie raportów dotyczących współużytkowanych adresów i ich powiązań z podmiotami, osobami kontaktowymi i ich miarami. Korzystając z tego obszaru zainteresowań można tworzyć raporty na temat podmiotów i osób kontaktowych dołączonych do tego samego adresu lub współużytkujących go.

## **Typ powiązania**

Wiele do wielu

#### **Zoptymalizowane pola niestandardowe**

Ten obszar zainteresowań zawiera niestandardowe pola zoptymalizowane w celu skrócenia czasu zapytania w przypadku, gdy wykorzystuje się je w filtrach. Zoptymalizowane pola niestandardowe znajdują się w folderach,

których nazwa kończy się frazą *Zoptymalizowane pola niestandardowe* lub *Zoptymalizowane pomiary niestandardowe* -np. *Zoptymalizowane pola niestandardowe podmiotu* i *Zoptymalizowane pomiary niestandardowe możliwości*. Liczbowe pola niestandardowe, na przykład o typie CUR, INT lub NUM, są dostępne jako pomiary w folderze zoptymalizowanych pomiarów niestandardowych, jeśli typem rekordu jest obiekt prowadzący w danym obszarze zagadnień. Na przykład typ rekordu "Podmiot" jest obiektem sterującym w obszarze zainteresowań "Historia podmiotu".

Poniższe typy rekordów mają zoptymalizowane niestandardowe pola i zakres miar w aplikacji Oracle CRM On Demand Answers, a co najmniej jeden z nich może występować jako wymiar lub fakt w tym obszarze zainteresowań:

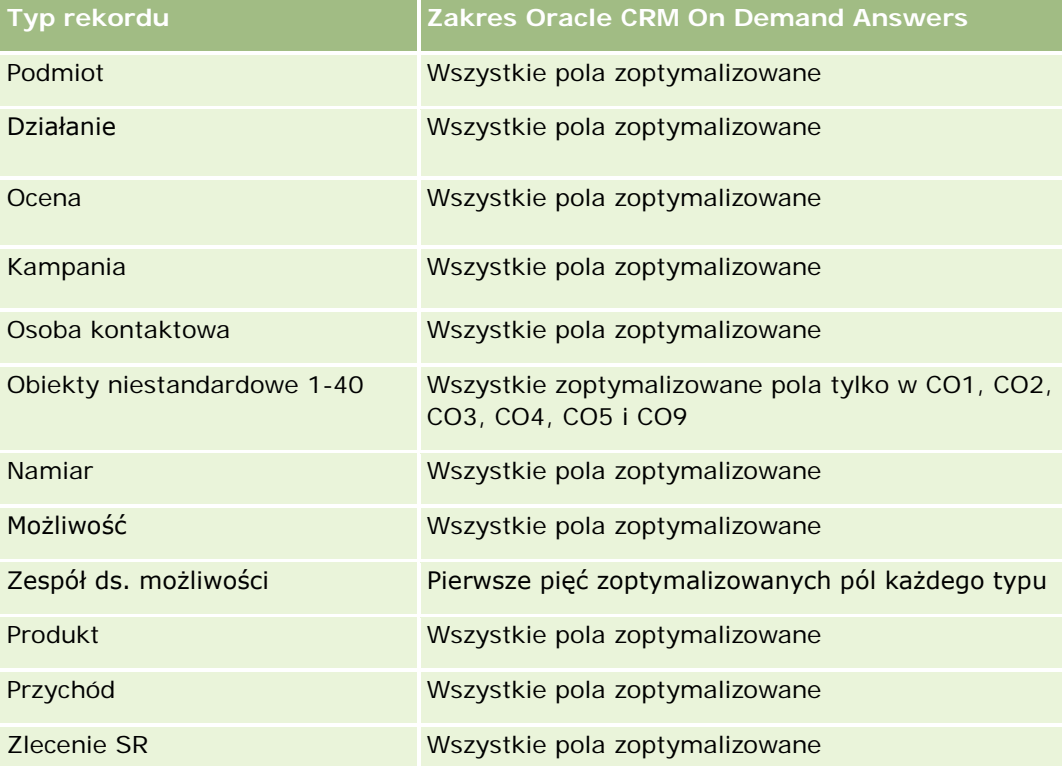

### **Wymiary**

Ten obszar zainteresowań ma następujące wymiary:

- Podmiot
- Osoba kontaktowa
- **Adres współużytkowany**

### **Miary**

Pełna lista miar dla tego obszaru zainteresowań jest następująca:

- **Pola list wyboru współużytkowanych adresów** 
	- **Indeksowana lista wyboru (1)**

- **Indeksowana lista wyboru (2)**
- **Indeksowana lista wyboru (3)**
- **Indeksowana lista wyboru (4)**
- **Indeksowana lista wyboru (5)**
- Status zatwierdzenia
- Adres odbiorcy (rozszerzony)
	- Adres (1)
	- $\blacksquare$  Adres (2)
	- $\blacksquare$  Adres (3)
	- **Miasto**
	- **Kraj**
	- Skrzynka pocztowa/kod sortowania
	- **Gmina**
	- **Województwo**
	- **Kod pocztowy**
- **Liczba**  $(\#)$  podmiotów
- Liczba (#) podmiotów i osób kontaktowych
- **Liczba**  $(\#)$  osób kontaktowych

## **Uwagi na temat wykorzystania**

Brak

# **Analityczny obszar zainteresowań "Rozwiązania - historia"**

## **Dostępność**

Ten obszar zainteresowań jest dostępny we wszystkich wersjach aplikacji Oracle CRM On Demand.

### **Cel biznesowy**

W tym obszarze zainteresowań można analizować rozwiązania według wymiarów produktu, kategorii produktu, zlecenia SR oraz daty wygaśnięcia, a także relacji między rozwiązaniami i powiązanymi zleceniami SR. Można także analizować ważne miary rozwiązań i powiązanych zleceń SR, co ułatwia ocenę statusu i efektywności rozwiązań przyjętych w firmie.

#### **Typ powiązania**

Wiele do wielu

#### **Wymiary**

Ten obszar zainteresowań ma następujące wymiary:

- Data wygaśnięcia
- $\blacksquare$  Produkt
- Kategoria produktu
- Zlecenie SR
- Rozwiązanie

#### **Miary**

Pełna lista miar dla tego obszaru zainteresowań jest następująca:

- Niestandardowe miary rozwiązania
	- $\blacksquare$  Średnia indeksowana waluta 0
	- Średnia indeksowana liczba 0
	- **Indeksowana waluta 0**
	- **Indeksowana liczba 0**
- $\Box$  Liczba (#) rozwiązań
- **Liczba**  $($   $#$  $)$  zatwierdzonych rozwiązań
- $\blacksquare$  Liczba (#) opublikowanych rozwiązań
- Liczba (#) nieaktualnych rozwiązań
- **Liczba**  $($   $#$  $)$  zleceń SR
- **Liczba otwartych zleceń SR**
- **Liczba zamkniętych zleceń SR**

### **Uwagi na temat wykorzystania**

#### **Zoptymalizowane pola niestandardowe**

Ten obszar zainteresowań zawiera niestandardowe pola zoptymalizowane w celu skrócenia czasu zapytania w przypadku, gdy wykorzystuje się je w filtrach. Zoptymalizowane pola niestandardowe znajdują się w folderach, których nazwa kończy się frazą *Zoptymalizowane pola niestandardowe* lub *Zoptymalizowane pomiary niestandardowe* -np. *Zoptymalizowane pola niestandardowe podmiotu* i *Zoptymalizowane pomiary niestandardowe możliwości*. Liczbowe pola niestandardowe, na przykład o typie CUR, INT lub NUM, są dostępne jako pomiary w folderze zoptymalizowanych pomiarów niestandardowych, jeśli typem rekordu jest

obiekt prowadzący w danym obszarze zagadnień. Na przykład typ rekordu "Podmiot" jest obiektem sterującym w obszarze zainteresowań "Historia podmiotu".

Poniższe typy rekordów mają zoptymalizowane niestandardowe pola i zakres miar w aplikacji Oracle CRM On Demand Answers, a co najmniej jeden z nich może występować jako wymiar lub fakt w tym obszarze zainteresowań:

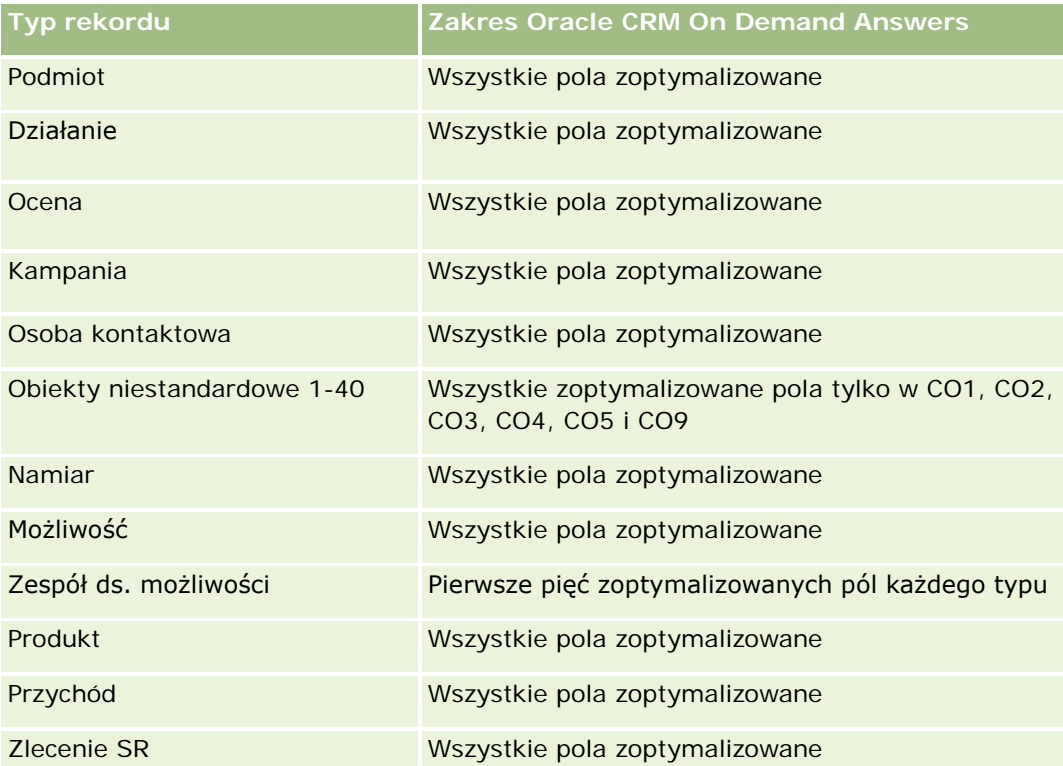

## **Zoptymalizowane pola filtrujące**

Ten obszar zainteresowań zawiera pola zoptymalizowane w celu skrócenia czasu zapytania w przypadku, gdy wykorzystuje się je w filtrach. Nazwy zoptymalizowanych pól zawierają słowo *kod* lub akronim *UTC*. Na przykład wymiar podmiotu zawiera pole "Typ podmiotu". Istnieje również pole "Kod typu podmiotu", które stanowi zoptymalizowaną wersję pola "Typ podmiotu". Podobnym przykładem jest pole "Indeksowana data - UTC", czyli zoptymalizowana wersja pola "Indeksowana data". Zastosowanie w filtrze pola zoptymalizowanego powoduje generowanie szybszych zapytań. Metoda ta jest szybsza niż korzystanie z pola standardowego. Informacje o zoptymalizowanych polach filtrujących znajdują się pod hasłem Korzystanie ze zoptymalizowanych pól filtrujących (zob. ["Korzystanie z zoptymalizowanych pól filtrowania"](#page-1276-0) na stronie [1277\)](#page-1276-0). Następujące wymiary w tym obszarze zainteresowań zawierają zoptymalizowane pola filtrowania:

- Produkt
- Zlecenie SR
- **Rozwiązanie**

#### **Uwagi na temat wykorzystania**

Wymiar zlecenia SR uwzględnia hierarchię rejestru, co pozwala analizować miary i powiązane atrybuty na dowolnym poziomie.

# **Analityczny obszar zainteresowań "Produkt ze specjalną kalkulacją cen — historia"**

## **Dostępność**

Ten obszar zainteresowań jest dostępny tylko w wydaniu Oracle CRM On Demand Partner Relationship Management Edition.

#### **Cel biznesowy**

Zlecenia specjalnej kalkulacji cen umożliwiają partnerom i właścicielom zarejestrowanej nazwy handlowej przeprowadzać zestaw procesów biznesowych, przez które partner pyta właściciela zarejestrowanej nazwy handlowej o możliwość ustalenia niższej ceny produktu (z różnych względów, takich jak reakcja na konkurencyjną ofertę lub ogólne trendy zniżkowe w cenach).

Obszar zainteresowań umożliwia tworzenie analiz historycznych i raportów na temat zleceń specjalnej kalkulacji cen i produktów ze specjalną kalkulacją cen, dzięki czemu można ocenić efektywność partnera. Można używać miar i informacji, np. na temat autoryzowanych obniżek cen według poszczególnych produktów, partnerów i kwartałów w celu ocenienia efektywności rabatów i wydajności produktów w danym kanale.

### **Typ powiązania**

Prosty

#### **Zoptymalizowane pola niestandardowe**

Ten obszar zainteresowań zawiera niestandardowe pola zoptymalizowane w celu skrócenia czasu zapytania w przypadku, gdy wykorzystuje się je w filtrach. Zoptymalizowane pola niestandardowe znajdują się w folderach, których nazwa kończy się frazą *Zoptymalizowane pola niestandardowe* lub *Zoptymalizowane pomiary niestandardowe* -np. *Zoptymalizowane pola niestandardowe podmiotu* i *Zoptymalizowane pomiary niestandardowe możliwości*. Liczbowe pola niestandardowe, na przykład o typie CUR, INT lub NUM, są dostępne jako pomiary w folderze zoptymalizowanych pomiarów niestandardowych, jeśli typem rekordu jest obiekt prowadzący w danym obszarze zagadnień. Na przykład typ rekordu "Podmiot" jest obiektem sterującym w obszarze zainteresowań "Historia podmiotu".

Poniższe typy rekordów mają zoptymalizowane niestandardowe pola i zakres miar w aplikacji Oracle CRM On Demand Answers, a co najmniej jeden z nich może występować jako wymiar lub fakt w tym obszarze zainteresowań:

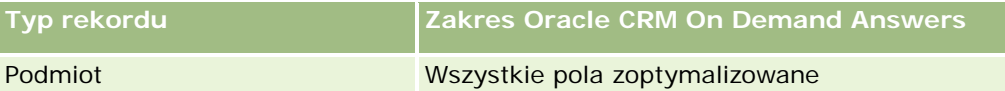

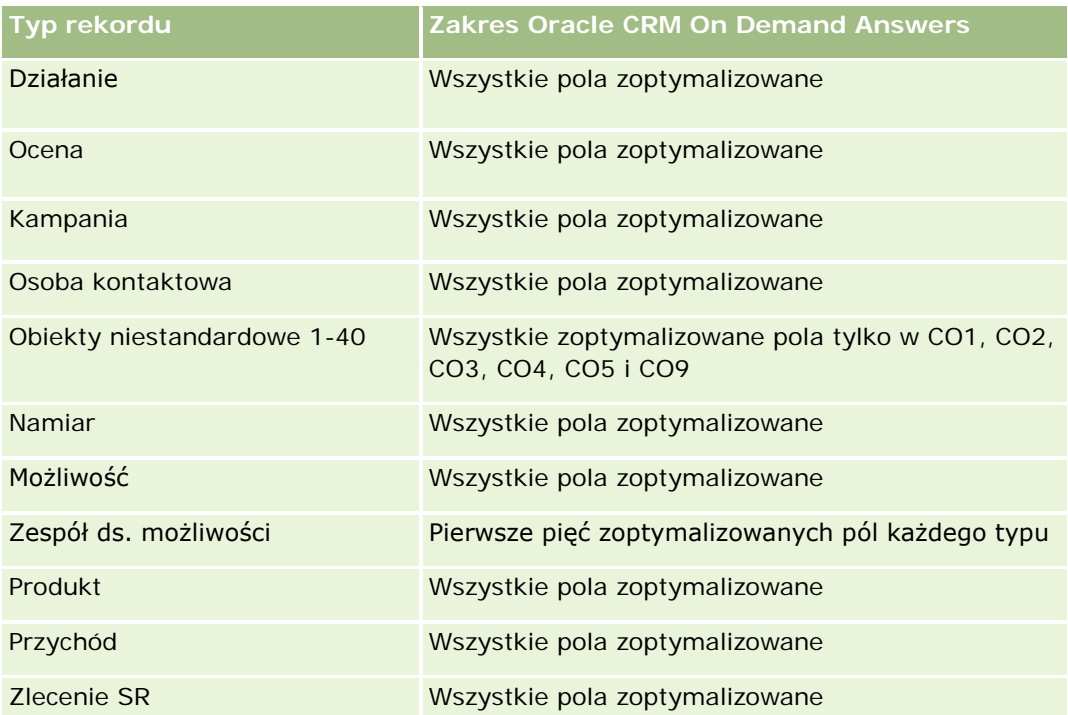

## **Wymiary**

Ten obszar zainteresowań ma następujące wymiary:

- Data (na podstawie daty początkowej zlecenia specjalnej kalkulacji cen)
- **Rejestracja transakcji**
- **Klient końcowy**
- **Ostatnio zatwierdzone przez**
- Możliwość
- **Właściciel**
- Główny podmiot partnerski
- $\blacksquare$  Produkt
- **Kategoria produktu**
- **Zlecenie specjalnej kalkulacji cen**

### **Miary**

Pełna lista miar dla tego obszaru zainteresowań jest następująca:

- **Miary produktów ze specjalną kalkulacją cen** 
	- Miary produktów ze specjalną kalkulacją cen według daty autoryzacji

- Liczba zleceń specjalnej kalkulacji cen (data autoryzacji)
- **Kwota autoryzowana (data autoryzacji)**
- Kwota autoryzowana (data autoryzacji) (000)
- Kwota wnioskowana (data autoryzacji)
- Kwota wnioskowana (data autoryzacji) (000)
- Średnia kwota autoryzowana (data autoryzacji)
- Średnia kwota wnioskowana ( data autoryzacji)
- Średnia ilość (data autoryzacji)
- **III** Ilość (data autoryzacji)
- Miary produktów ze specjalną kalkulacją cen według daty przesłania
	- Liczba zleceń specjalnej kalkulacji cen (data przesłania)
	- Kwota autoryzowana (data przesłania)
	- Kwota autoryzowana (data przesłania) (000)
	- Kwota wnioskowana (data przesłania)
	- Kwota wnioskowana (data przesłania) (000)
	- Średnia kwota autoryzowana (data przesłania)
	- Średnia kwota wnioskowana (data przesłania)
	- **E** Średnia ilość (data przesłania)
	- **III** Ilość (data przesłania)
- **Liczba zleceń specjalnej kalkulacji cen**
- **Kwota autoryzowana**
- Kwota autoryzowana (000)
- **Whioskowana kwota**
- **Kwota wnioskowana (000)**
- **E** Średnia kwota autoryzowana
- **E** Średnia kwota wnioskowana
- Średni koszt autoryzowany
- **E** Średni autoryzowany procent rabatu
- **E** Średnia sugerowana cena detaliczna producenta
- **S**redni koszt zakupu
- Średnia ilość
- Średni koszt wnioskowany
- **E** Średni wnioskowany procent rabatu
- **E** Średnia wnioskowana cena odsprzedaży
- **E** Średnia sugerowana cena odsprzedaży
- **■** Ilość
- **Kwota autoryzowana w poprzednim kwartale**
- Kwota autoryzowana w poprzednim kwartale (000)
- **Kwota wnioskowana w poprzednim kwartale**
- **Kwota wnioskowana w poprzednim kwartale (000)**
- **III** Ilość w poprzednim kwartale

## **Uwagi na temat wykorzystania**

Brak

# **Analityczny obszar zainteresowań "Analiza śledzenia wykorzystania"**

# **Dostępność**

Ten obszar zainteresowań jest dostępny we wszystkich wersjach aplikacji Oracle CRM On Demand. Dostęp do tego obszaru zainteresowań wymaga uprawnienia "Śledzenie wykorzystania". Do roli administratora to uprawnienie jest przypisane domyślnie.

### **Cel biznesowy**

Ten obszar zainteresowań umożliwia użytkownikom mającym uprawnienie "Śledzenie wykorzystania" analizowanie wykorzystania aplikacji Oracle CRM On Demand w firmie. Firmy mogą analizować wykorzystanie następujących obszarów aplikacji Oracle CRM On Demand:

- Użycie aplikacji
- **Zastosowanie przez użytkowników**
- $\Box$  Konfiguracja

# **Typ powiązania**

Prosty

### **Wymiary**

Ten obszar zainteresowań ma następujące wymiary:

**Zawartość** 

- Data
- $\blacksquare$  Typ obiektu
- **Użytkownik**
- **Historia logowania użytkowników**

#### **Miary**

Pełna lista miar dla tego obszaru zainteresowań i pól, dla których są one przechowywane, jest następująca: W poniższej tabeli przedstawione są miary efektywności analiz. Miary te reprezentują efektywność zapytań.

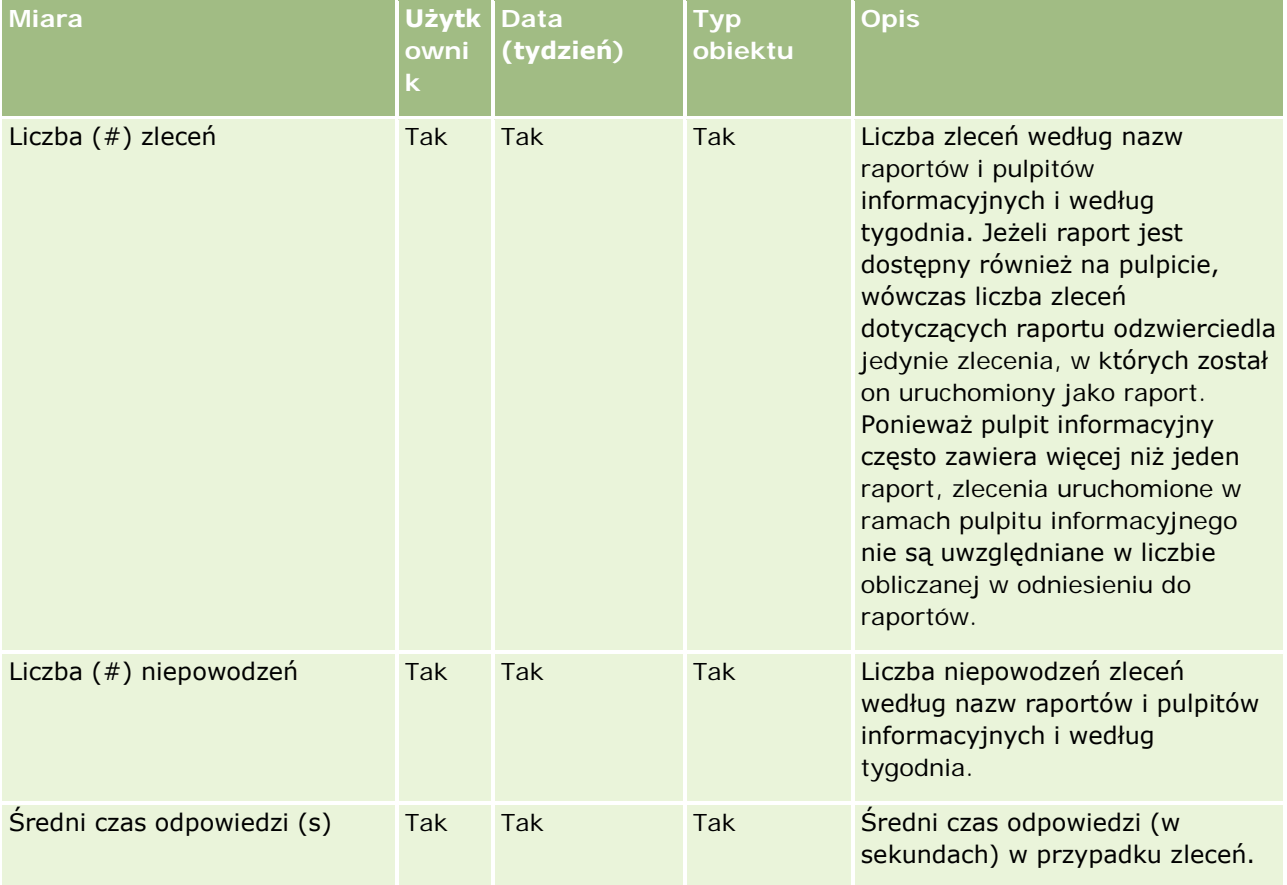

W poniższej tabeli przedstawione są miary wykorzystania aplikacji Oracle CRM On Demand. Miary te reprezentują wykorzystanie różnych typów obiektów aplikacji, w tym liczbę utworzonych, zaktualizowanych i skasowanych rekordów. Wyraz *Tak* w tabeli oznacza, że miara jest dostępna dla danego pola.

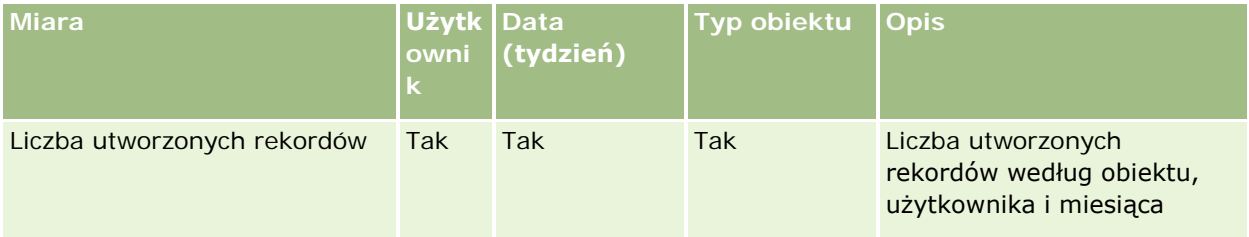

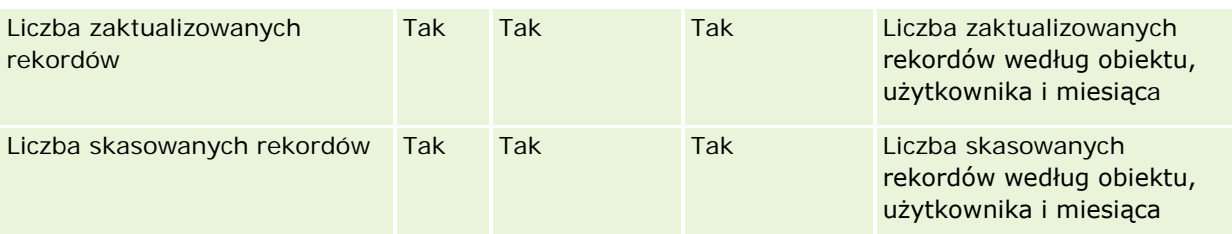

W poniższej tabeli przedstawione są miary efektywności wyświetleń strony w aplikacji Oracle CRM On Demand.

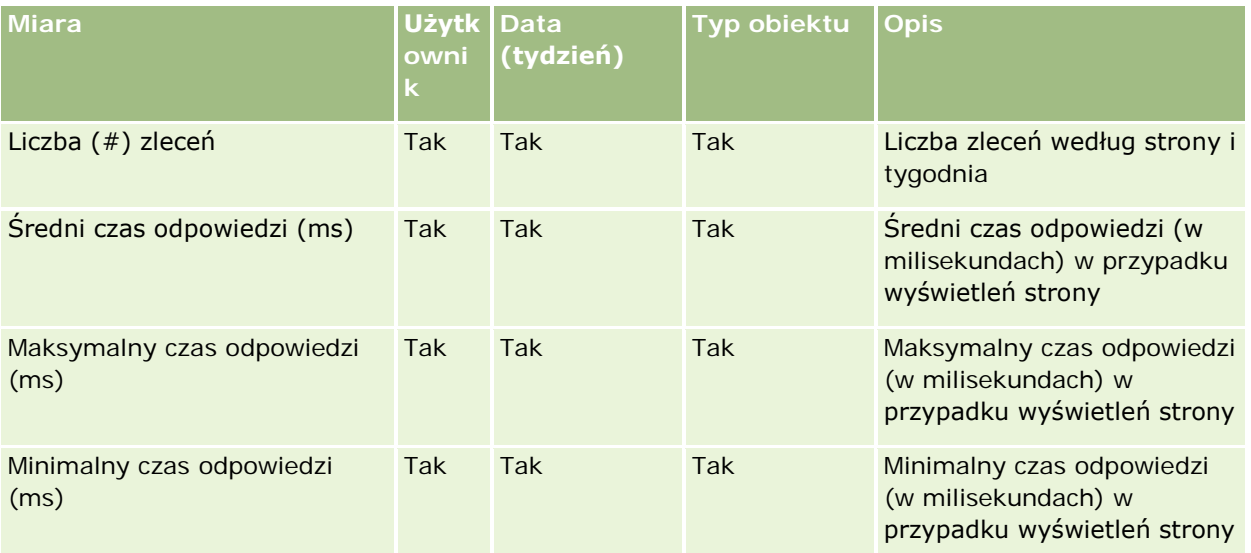

UWAGA: Wartości "Maksymalny czas odpowiedzi" i "Minimalny czas odpowiedzi" są dostępne tylko dla rekordów wyświetleń strony, które zostały załadowane od czasu udostępnienia tej funkcji. Rekordy wyświetleń strony załadowane w wydaniu 25 i wcześniejszych aplikacji Oracle CRM On Demand mają wartości null, ponieważ te dane nie były rejestrowane w tych wydaniach.

W poniższej tabeli przedstawione są miary konfiguracji. Miary te są zapisem stanu bieżącego ostatniej konfiguracji aplikacji Oracle CRM On Demand wykonanym w momencie przyrostowego odświeżania danych śledzenia wykorzystania. Miary konfiguracji są unikatowe, ponieważ nie są one pobierane na żadnym poziomie wymiarów.

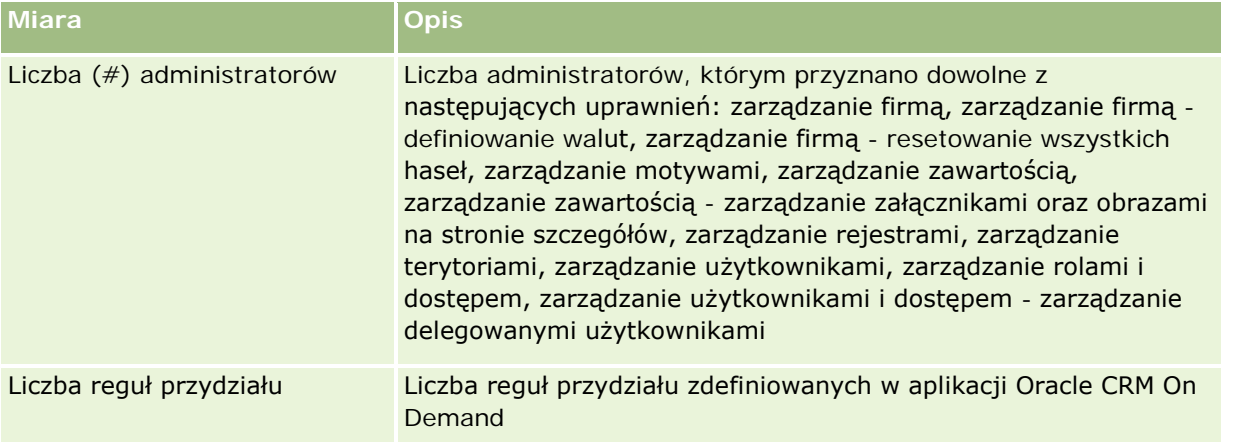

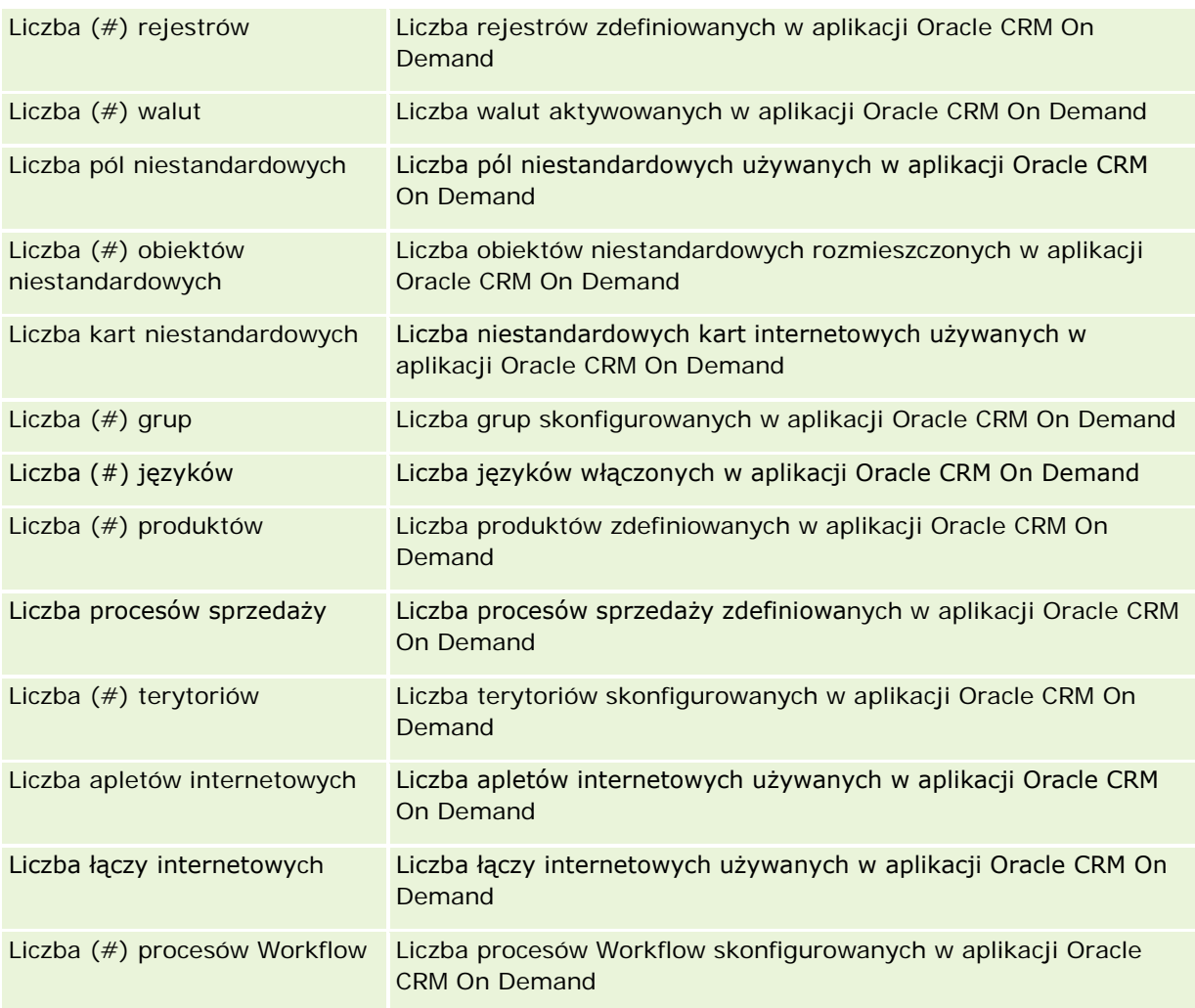

W poniższej tabeli przedstawione są miary zastosowania przez użytkowników. Miary te umożliwiają firmom monitorowanie i analizowanie zastosowania aplikacji Oracle CRM On Demand przez użytkowników. Wyraz *Tak*  w tabeli oznacza, że miara jest dostępna dla danego pola.

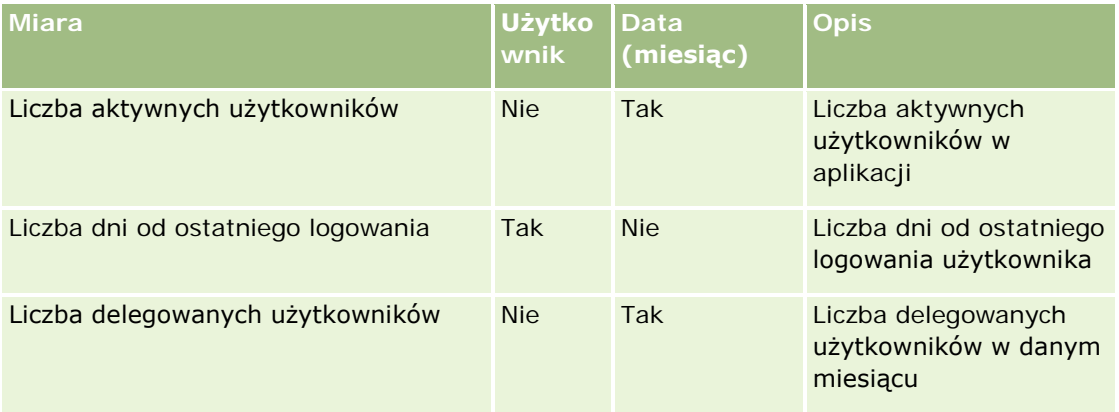

#### **Pierwsze kroki** z aplikacją Answers (raporty niestandardowe)

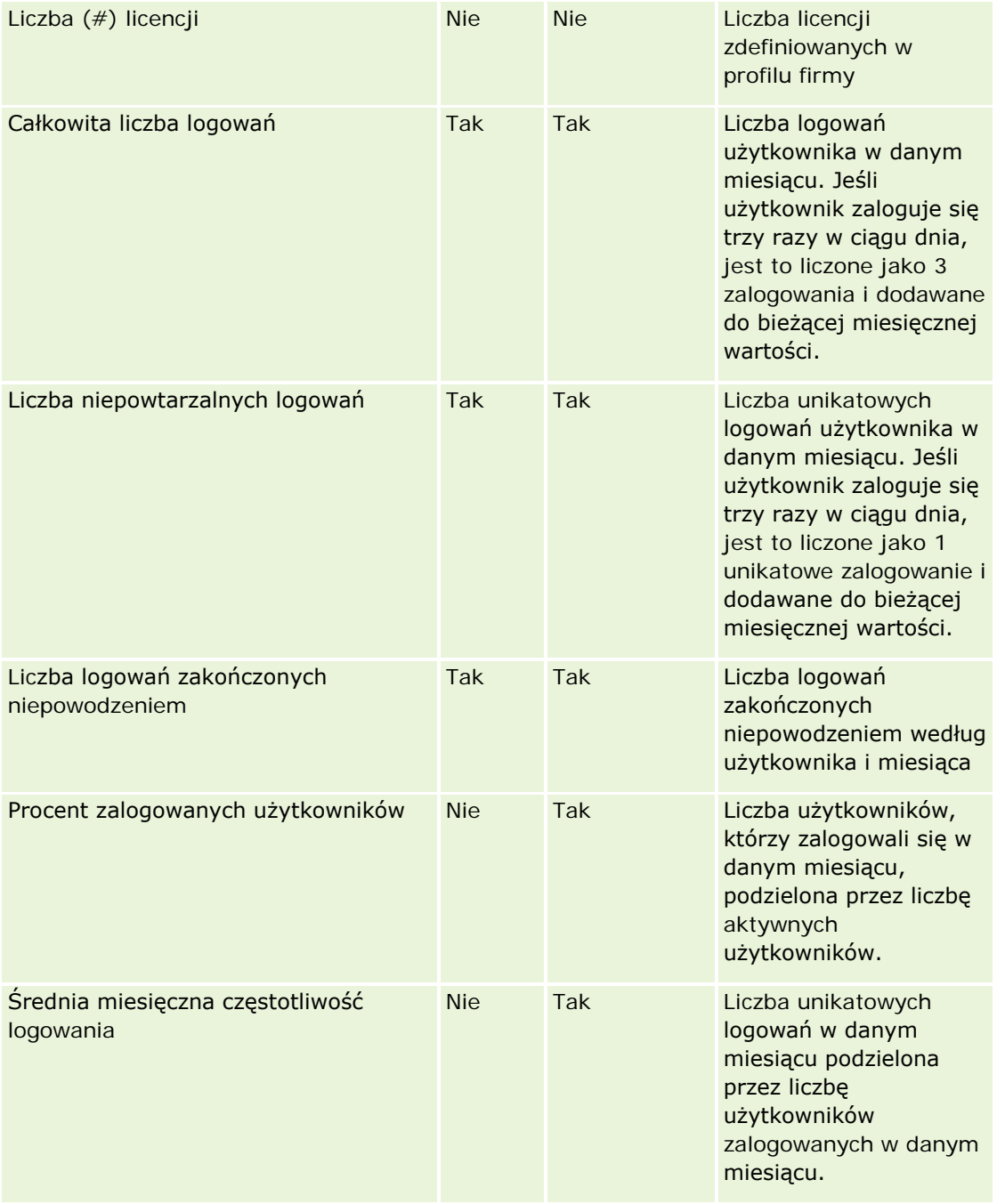

# **Uwagi na temat wykorzystania**

Ten temat zawiera uwagi na temat wykorzystania.

#### **Dane śledzenia wykorzystania - informacje**

Dane śledzenia wykorzystania w hurtowni danych odświeżane są cotygodniowo na podstawie informacji z danych aplikacji Oracle CRM On Demand. Odświeżanie danych śledzenia wykorzystania następuje w weekendy i nie odbywa się łącznie z nocnym, przyrostowym odświeżaniem pozostałych danych.

Miary śledzenia wykorzystania są ponownie obliczane tylko dla bieżącego miesiąca. Dane z poprzedniego miesiąca są ponownie obliczane tylko w przypadku tygodni, w których wypada koniec miesiąca. W momencie wykonania przyrostowego odświeżenia danych śledzenia użycia w piątek, 4 czerwca 2010, jednocześnie zostaną ponownie obliczone miary śledzenia użycia dla maja i czerwca, ponieważ ostatni tydzień przypadał w obu tych miesiącach.

Miary śledzenia wykorzystania są podsumowywane według miesięcy kalendarzowych. Chociaż jest możliwe analizowanie tych miar według kalendarza podatkowego firmy, nie są one dostosowanie do kalendarza podatkowego firm mających kalendarze niestandardowe. W definicji kalendarza podatkowego mogą występować pewne odstępstwa, zwłaszcza w przypadku gdy stosowany jest schemat 4-4-5 lub 5-4-4 bądź kalendarz niestandardowy, w którym dwa miesiące kalendarzowe rozpoczynają się w jednym okresie podatkowym, lub gdy w danym okresie podatkowym nie rozpoczyna się żaden miesiąc. W takich sytuacjach miary śledzenia użycia mogą być zawyżone lub mogą nie występować w przypadku danego okresu podatkowego.

Większość danych śledzenia wykorzystania jest rejestrowana na poziomie tygodnia. Niektóre miary zastosowania przez użytkowników nie są rejestrowane na poziomie tygodnia. Na poziomie tym nie są też rejestrowane żadne z miar konfiguracji. Ze względu na fakt, że dane śledzenia wykorzystania są rejestrowane na poziomie tygodnia, mogą być one agregowane według miesięcy, kwartałów i lat. Może to jednak nie dać rezultatów, jeśli jest przeprowadzane na poziomach niższych niż poziom tygodnia.

#### **Historia logowań użytkowników - informacje**

Dane historii logowań użytkowników starsze niż 90 dni są na bieżąco usuwane z aplikacji Oracle CRM On Demand. Dlatego też funkcja śledzenia wykorzystania może obsłużyć do ok. 90 dni miar zastosowania przez użytkowników, pod warunkiem że aplikacja Oracle CRM On Demand została wcześniej uaktualniona do obecnej wersji. Jednakże wspomniane dane historii zastosowania przez użytkowników są zachowywane w hurtowni danych na potrzeby obsługi analizy trendów historycznych dotyczącej miar zastosowania przez użytkowników w aplikacji Oracle CRM On Demand Analytics. Te dane są zachowywane do następnego pełnego odświeżania, nawet jeśli zostały usunięte z aplikacji Oracle CRM On Demand.

#### **Miary śledzenia użycia**

Miary śledzenia użycia są gromadzone według tygodnia kalendarzowego. Jeśli stosowany jest kalendarz niestandardowy, na przykład o schemacie 5-4-4 lub 4-4-5, lub niestandardowy kalendarz podatkowy, możliwa jest sytuacja, gdzie dany miesiąc lub kwartał podatkowy będzie miał więcej lub mniej tygodni w porównaniu z innymi miesiącami lub kwartałami podatkowymi. Dlatego też w przypadku danego miesiąca lub kwartału miary mogą wydawać się lekko zawyżone lub zaniżone. Należy oczekiwać takiej sytuacji podczas analizowania miar występujących w firmie użytkownika według miesięcy lub kwartałów kalendarza okresów obrotowych, gdy miary te nie są w pełni dostosowane do istniejących w firmie definicji kalendarza okresów obrotowych.

#### **Wymiar zawartości**

Wymiar zawartości jest wspólny dla miar efektywności analiz i miar efektywności wyświetleń strony.

Aby utworzyć raport na temat miar efektywności analiz, należy skorzystać z pola kategorii zawartości w celu przeprowadzenia filtrowania według następującego warunku:

Kategoria zawartości = analiza

Aby utworzyć raport na temat miar efektywności wyświetleń strony, należy skorzystać z pola kategorii zawartości w celu przeprowadzenia filtrowania według następującego warunku:

Kategoria zawartości = wyświetlenie strony

Podczas analizowania miar efektywności wyświetleń strony, jedynymi dostępnymi polami wymiaru zawartości są "Kategoria zawartości" i "Nazwa zawartości". W przypadku efektywności wyświetleń strony wartość w polu "Nazwa zawartości" reprezentuje tytuł ekranu. W przypadku efektywności analiz wartość w polu "Nazwa zawartości" reprezentuje nazwę raportu lub pulpitu informacyjnego.

Aby wyświetlić ścieżkę raportów w analizie użytkownika, należy użyć pola "Szczegóły zawartości" w wymiarze "Zawartość". Szczegóły zawartości wyświetlane są tylko wtedy, gdy kategoria zawartości jest ustawiona na wartość "Analizy", a typ zawartości na wartość "Raport współużytkowany/raport osobisty". Format ścieżki raportu jest następujący:

Ścieżka osobistego folderu użytkownika:

/users/<User Login>

Przykład:

/users/analyticsrto10#admin

Ścieżka współużytkowanego folderu firmy:

/shared/Company\_<number>\_Shared\_Folder

Przykład:

- /shared/Company\_9999\_Shared\_Folder
- Ścieżka osadzonego raportu ma następujący sufiks: /\_Emb

#### **Miary efektywności analiz**

Miar efektywności analiz nie można łączyć z innymi miarami. Miar efektywności wyświetleń strony nie można łączyć z innymi miarami. Te dwa rodzaje miar powiązanych z efektywnością są przechowywane z zastosowaniem różnych poziomów szczegółowości, co odróżnia je do siebie nawzajem i od wszystkich innych miar. Miary efektywności analiz są rejestrowane na poziomie zawartości, użytkownika i tygodnia. Miary te są gromadzone w każdym momencie uruchamiania każdego raportu przez każdego użytkownika i są podsumowywane na poziomie tygodnia. Średni czas odpowiedzi jest mierzony w sekundach.

Miary efektywności wyświetleń strony są natomiast rejestrowane na poziomie strony i tygodnia. Są one gromadzone za każdym razem, gdy wyświetlana jest każda ze stron, i są podsumowywane na poziomie tygodnia. Średni czas odpowiedzi jest mierzony w milisekundach.

Miary efektywności analiz raportować miary wg pojedynczych użytkowników. Efektywność wyświetleń strony jest jednak dostępna tylko na poziomie firmy. Większość wyświetleń strony posiada tytuł, natomiast w przypadku wyświetleń stron pozbawionych tytułu efektywność użycia jest raportowana jako *Inne*. Miary efektywności analiz są uwzględniane we współużytkowanych i osobistych pulpitach informacyjnych, nie są natomiast uwzględniane w zapytaniach dynamicznych. Zarówno wyświetlenia strony, jak i nazwy zawartości analiz wyświetlają miary oparte na domyślnym języku w firmie i standardowym nazewnictwie obiektów. Nie obsługują one języka użytkownika ani zmiany nazw obiektów.

#### **Ograniczenia historii logowania użytkowników**

Wymiar historii logowania użytkowników określa źródło logowania użytkowników, na przykład "Internetowe", "Usługi internetowe", "Mobilne" itd. Wymiar ma następujące ograniczenia:

- Jedyne miary, które można wykorzystać w historii logowania użytkowników to następujące miary zastosowania:
	- **Liczba**  $($   $#$  $)$  łącznych operacji logowania
	- **Liczba**  $(\#)$  nieudanych operacji logowania
- Tylko dane z bieżącego miesiąca są aktualizowane za pomocą odświeżania przyrostowego.
- Dane historyczne kolumn "Typ logowania" nie są aktualizowane za pomocą odświeżania przyrostowego.

UWAGA: Wartości "Typ logowania" są dostępne tylko dla rekordów "Logowanie użytkowników", które zostały załadowane po tym, jak funkcja ta stała się dostępna. Rekordy historii logowania użytkowników ładowane w wydaniu 29 Oracle CRM On Demand lub wcześniejszych mają wartości Null, ponieważ dane te nie były rejestrowane w tych wydaniach.

# **Raportowany obszar zainteresowań "Osoby kontaktowe podmiotu"**

### **Dostępność**

Ten obszar zainteresowań jest dostępny we wszystkich wersjach aplikacji Oracle CRM On Demand.

#### **Cel biznesowy**

Ten obszar zainteresowań umożliwia tworzenie raportów na temat powiązania "wiele do wielu" pomiędzy podmiotami i osobami kontaktowymi. W obszarze tym można tworzyć raporty na temat wszystkich osób kontaktowych powiązanych z podmiotem lub osoby kontaktowej wspólnej dla wielu podmiotów. Nie można używać tego obszaru zainteresowań do tworzenia raportów na temat podmiotów niepowiązanych z żadnymi osobami kontaktowymi ani osób kontaktowych niepołączonych z podmiotem. W tym obszarze zainteresowań nie występują miary.

### **Typ powiązania**

Wiele do wielu

### **Wymiary**

Ten obszar zainteresowań ma następujące wymiary:

- Podmiot
- **Osoba kontaktowa**

### **Miary**

Brak

### **Uwagi na temat wykorzystania**

Wymiary podmiotu i osoby kontaktowej uwzględniają hierarchię rejestru, co pozwala analizować miary i powiązane atrybuty na dowolnym poziomie.

#### **Zoptymalizowane pola niestandardowe**

Ten obszar zainteresowań zawiera niestandardowe pola zoptymalizowane w celu skrócenia czasu zapytania w przypadku, gdy wykorzystuje się je w filtrach. Dostępnych jest pierwszych pięć zoptymalizowanych pól z każdego typu pola wybranych typów rekordów. Zoptymalizowane pola niestandardowe znajdują się w folderach, których nazwa kończy się frazą "Zoptymalizowane pola niestandardowe" lub "Zoptymalizowane miary niestandardowe", np. "Zoptymalizowane pola niestandardowe podmiotu" i "Zoptymalizowane miary niestandardowe możliwości". Liczbowe pola niestandardowe, na przykład o typie CUR, INT lub NUM, są dostępne jako pomiary w folderze zoptymalizowanych pomiarów niestandardowych, jeśli typem rekordu jest obiekt prowadzący w danym obszarze zagadnień. Na przykład typ rekordu "Podmiot" jest obiektem sterującym w obszarze zainteresowań "Historia podmiotu". Poniższe typy rekordów mają zoptymalizowane niestandardowe pola i miary, a co najmniej jeden z nich może występować jako wymiar lub fakt w tym obszarze zainteresowań:

- Podmiot
- Osoba kontaktowa

# **Raportowany obszar zainteresowań "Przychody podmiotu"**

# **Dostępność**

Ten obszar zainteresowań jest dostępny we wszystkich wersjach aplikacji Oracle CRM On Demand.

#### **Cel biznesowy**

Analityczny obszar zainteresowań "Przychody podmiotu" oferuje możliwość śledzenia przychodów podmiotu według produktu, kategorii, terytorium i użytkownika.

### **Typ powiązania**

Wielofaktowe

### **Zoptymalizowane pola niestandardowe**

Ten obszar zainteresowań zawiera niestandardowe pola zoptymalizowane w celu skrócenia czasu zapytania w przypadku, gdy wykorzystuje się je w filtrach. Zoptymalizowane pola niestandardowe znajdują się w folderach, których nazwa kończy się frazą *Zoptymalizowane pola niestandardowe* lub *Zoptymalizowane pomiary* 

*niestandardowe* -np. *Zoptymalizowane pola niestandardowe podmiotu* i *Zoptymalizowane pomiary niestandardowe możliwości*. Liczbowe pola niestandardowe, na przykład o typie CUR, INT lub NUM, są dostępne jako pomiary w folderze zoptymalizowanych pomiarów niestandardowych, jeśli typem rekordu jest obiekt prowadzący w danym obszarze zagadnień. Na przykład typ rekordu "Podmiot" jest obiektem sterującym w obszarze zainteresowań "Historia podmiotu".

Poniższe typy rekordów mają zoptymalizowane niestandardowe pola i zakres miar w aplikacji Oracle CRM On Demand Answers, a co najmniej jeden z nich może występować jako wymiar lub fakt w tym obszarze zainteresowań:

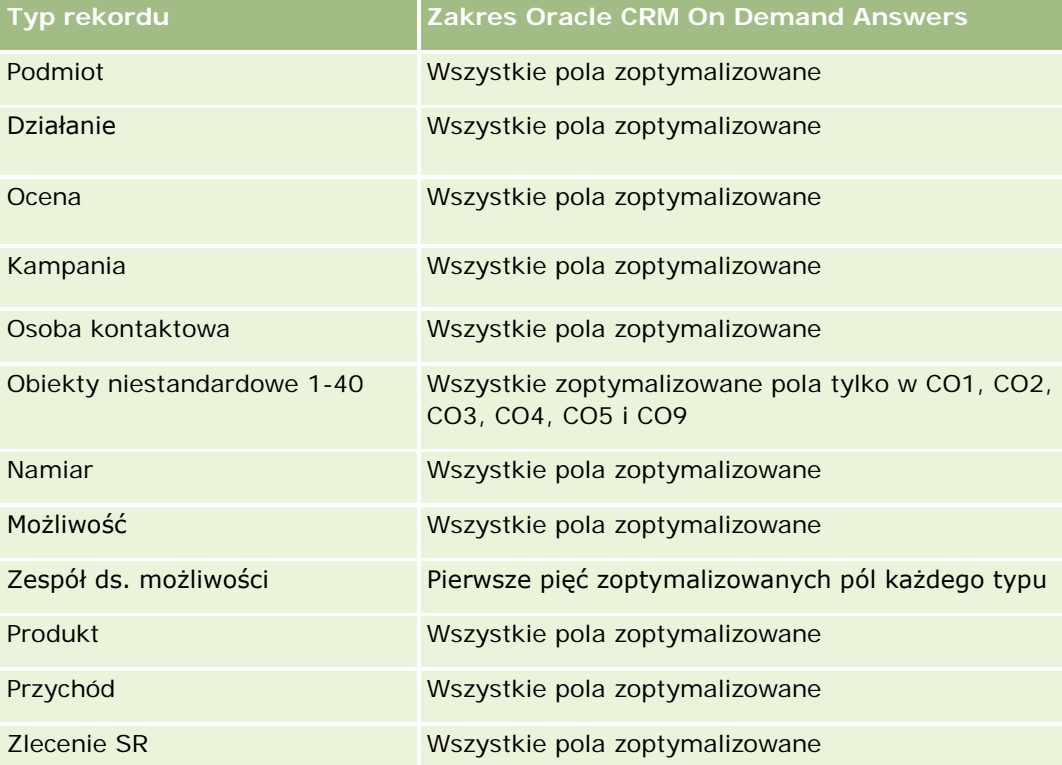

# **Wymiary**

Ten obszar zainteresowań ma następujące wymiary:

- Podmiot
- Przychód z podmiotu
- **Terytorium podmiotu**
- **Kampania**
- **Właściciel**
- Produkt
- Kategoria produktu
- Norma

### **Zoptymalizowane pola filtrowania**

Ten obszar zainteresowań zawiera pola zoptymalizowane w celu skrócenia czasu zapytania w przypadku, gdy wykorzystuje się je w filtrach. Nazwy zoptymalizowanych pól zawierają słowo *kod* lub akronim *UTC*. Na przykład wymiar podmiotu zawiera pole "Typ podmiotu". Istnieje również pole "Kod typu podmiotu", które stanowi zoptymalizowaną wersję pola "Typ podmiotu". Podobnym przykładem jest pole "Indeksowana data - UTC", czyli zoptymalizowana wersja pola "Indeksowana data". Zastosowanie w filtrze pola zoptymalizowanego powoduje generowanie szybszych zapytań. Metoda ta jest szybsza niż korzystanie z pola standardowego. Więcej informacji na temat korzystania ze zoptymalizowanych pól filtrowania można znaleźć pod hasłem Korzystanie ze zoptymalizowanych pól filtrowania (zob. ["Korzystanie z zoptymalizowanych pól filtrowania"](#page-1276-0) na stronie [1277](#page-1276-0)). Następujące wymiary w tym obszarze zainteresowań zawierają zoptymalizowane pola filtrowania:

- Podmiot
- Kampania

### **Miary**

Pełna lista miar dla tego obszaru zainteresowań jest następująca:

- Miary przychodu podmiotu:
	- **Przychód z podmiotu miary niestandardowe**
	- **Liczba**  $(\#)$  produktów
	- **E** Średnia liczba produktów
- **Miary normy:** 
	- **Wartość normy**

### **Uwagi na temat wykorzystania**

Więcej informacji o możliwościach uzyskiwania przychodu z podmiotów można uzyskać pod hasłem Raportowany obszar zainteresowań "Prognozy" (na stronie [1226](#page-1225-0)). W obszarze zainteresowań "Prognozy" można łączyć przychody z prognozy, normy i podmiotu w jednym raporcie poddanym wyszukiwaniu. Wymiary i miary folderów norm mogą być łączone jedynie z wymiarami i miarami folderów właściciela.

Wymiar podmiotu uwzględnia hierarchię rejestru, co pozwala analizować miary i powiązane atrybuty na dowolnym poziomie.

# **Raportowany obszar zainteresowań "Podmioty"**

# **Dostępność**

Ten obszar zainteresowań jest dostępny we wszystkich wersjach aplikacji Oracle CRM On Demand.

#### **Cel biznesowy**

Ten obszar zainteresowań zawiera widok podsumowania dotyczący miar operacyjnych związanych z podmiotami firmy. Typ rekordu podmiotu to typ rekordu, który ma zostać poddany analizie. Tego obszaru zainteresowań można użyć do uzyskania odpowiedzi na podstawowe pytania dotyczące wydajności podmiotu: Które firmy mają największą liczbę zleceń SR? Które firmy mają największą liczbę możliwości? Ten obszar zainteresowań pozwala grupować i wyliczać ich podsumowania na dowolnym poziomie według wymiarów podmiotu, terytorium podmiotu i daty. Aby uzyskać bardziej szczegółową analizę obejmującą pozostałe obszary biznesowe, należy użyć innych obszarów zainteresowań.

# **Typ powiązania**

Podsumowanie

### **Zoptymalizowane pola niestandardowe**

Ten obszar zainteresowań zawiera niestandardowe pola zoptymalizowane w celu skrócenia czasu zapytania w przypadku, gdy wykorzystuje się je w filtrach. Zoptymalizowane pola niestandardowe znajdują się w folderach, których nazwa kończy się frazą *Zoptymalizowane pola niestandardowe* lub *Zoptymalizowane pomiary niestandardowe* -np. *Zoptymalizowane pola niestandardowe podmiotu* i *Zoptymalizowane pomiary niestandardowe możliwości*. Liczbowe pola niestandardowe, na przykład o typie CUR, INT lub NUM, są dostępne jako pomiary w folderze zoptymalizowanych pomiarów niestandardowych, jeśli typem rekordu jest obiekt prowadzący w danym obszarze zagadnień. Na przykład typ rekordu "Podmiot" jest obiektem sterującym w obszarze zainteresowań "Historia podmiotu".

Poniższe typy rekordów mają zoptymalizowane niestandardowe pola i zakres miar w aplikacji Oracle CRM On Demand Answers, a co najmniej jeden z nich może występować jako wymiar lub fakt w tym obszarze zainteresowań:

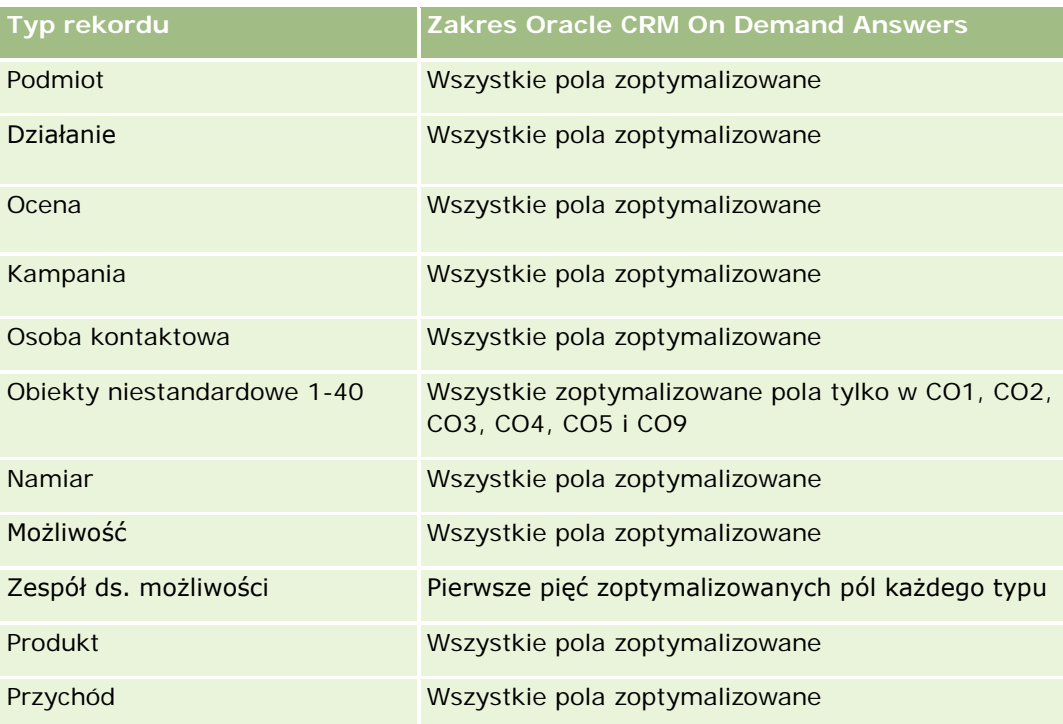

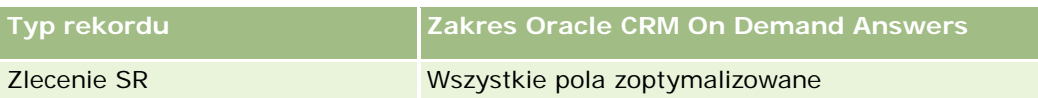

## **Wymiary**

Ten obszar zainteresowań ma następujące wymiary:

- Podmiot
- Kampania
- **Data utworzenia**
- Właściciel
- Terytorium

# **Zoptymalizowane pola filtrowania**

Ten obszar zainteresowań zawiera pola zoptymalizowane w celu skrócenia czasu zapytania w przypadku, gdy wykorzystuje się je w filtrach. Nazwy zoptymalizowanych pól zawierają słowo *kod* lub akronim *UTC*. Na przykład wymiar podmiotu zawiera pole "Typ podmiotu". Istnieje również pole "Kod typu podmiotu", które stanowi zoptymalizowaną wersję pola "Typ podmiotu". Podobnym przykładem jest pole "Data ostatniej wizyty - UTC", czyli zoptymalizowana wersja pola "Data ostatniej wizyty". Zastosowanie w filtrze pola zoptymalizowanego powoduje generowanie szybszych zapytań. Metoda ta jest szybsza niż korzystanie z pola standardowego. Informacje o zoptymalizowanych polach filtrujących znajdują się pod hasłem Korzystanie ze zoptymalizowanych pól filtrujących (zob. ["Korzystanie z zoptymalizowanych pól filtrowania"](#page-1276-0) na stronie [1277\)](#page-1276-0). Następujące wymiary w tym obszarze zainteresowań zawierają zoptymalizowane pola filtrowania:

- Podmiot
- Kampania

#### **Miary**

Pełna lista miar dla tego obszaru zainteresowań jest następująca:

- Miary podmiotu
	- Miary niestandardowe podmiotu
	- **Przychód**
	- Przychód (000)
	- Średni przychód
	- **Zrealizowane przychody**
	- **Zrealizowane przychody (000)**
	- Średni przychód zrealizowany
	- Średnia liczba dni do zamknięcia możliwości (definicja: liczba dni do zamknięcia możliwości podzielona przez liczbę uzyskań)

- **Potencjalny przychód**
- **E** Średni potencjalny przychód
- **Przychód**
- **Przychód z produktu (000)**
- **Zrealizowane przychody z produktu**
- **Zrealizowane przychody z produktu (000)**
- **Liczba**  $(\#)$  podmiotów
- **Liczba** (#) podmiotów z możliwościami
- $\blacksquare$  Liczba  $(\#)$  działań
- **Liczba**  $(\#)$  osób kontaktowych
- **Liczba** (#) możliwości
- **Liczba**  $($   $#$  $)$  uzyskań
- **Liczba**  $(\#)$  zleceń SR
- **Liczba**  $($   $#$ ) anulowanych zleceń SR
- **Liczba zamkniętych zleceń SR**
- **Liczba otwartych zleceń SR**
- **Liczba oczekujących zleceń SR**
- **E** Średni wiek otwarcia zlecenia SR
- Średnia liczba dni do zamknięcia zlecenia SR
- **Liczba**  $(\#)$  namiarów
- Liczba (#) namiarów przekształconych w możliwości (definicja: liczba namiarów, które zostały przekształcone w możliwości)
- Liczba (#) namiarów dających uzyskaną możliwość (definicja: liczba namiarów, które zostały przekształcone w możliwości i znajdują się na etapie sprzedaży "Zamknięte/uzyskane")
- **Liczba namiarów dających utraconą możliwość**
- **Liczba**  $(\#)$  zakwalifikowanych namiarów
- **Liczba**  $(\#)$  odrzuconych namiarów

### **Uwagi na temat wykorzystania**

Wymiar podmiotu uwzględnia hierarchię rejestru, co pozwala analizować miary i powiązane atrybuty na dowolnym poziomie.

# **Raportowany obszar zainteresowań "Podmioty i konkurenci"**

# **Dostępność**

Ten obszar zainteresowań jest dostępny we wszystkich wersjach aplikacji Oracle CRM On Demand.

## **Cel biznesowy**

Ten obszar zainteresowań umożliwia tworzenie raportów na temat powiązań "wiele do wielu" między podmiotami i podmiotami konkurencyjnymi. Obszar ten jest niemal identyczny z obszarami zainteresowań podmiotów. Jedyna różnica polega na tym, że zawiera on wymiar konkurencyjny, który ma powiązanie "wiele do wielu" z typem rekordu podmiotu. Ten obszar zainteresowań pozwala tworzyć raporty prezentujące wszystkich konkurentów danego podmiotu. Ze względu na to, że obszar ten stanowi powiązanie "wiele do wielu" pomiędzy podmiotami i podmiotami konkurencyjnymi, nie mogą być za jego pomocą tworzone raporty dotyczące podmiotów, które nie mają powiązania z przynajmniej jednym podmiotem konkurencyjnym. Do atrybutów definiujących powiązanie z podmiotem konkurencyjnym, dostępnych na potrzeby tworzenia raportów, należą:

- Główna osoba kontaktowa
- Rola
- Rola drugiej strony
- Data rozpoczęcia
- $\Box$  Data zakończenia
- Silne strony
- Słabe strony
- Komentarz

# **Typ powiązania**

Wiele do wielu

### **Zoptymalizowane pola niestandardowe**

Ten obszar zainteresowań zawiera niestandardowe pola zoptymalizowane w celu skrócenia czasu zapytania w przypadku, gdy wykorzystuje się je w filtrach. Zoptymalizowane pola niestandardowe znajdują się w folderach, których nazwa kończy się frazą *Zoptymalizowane pola niestandardowe* lub *Zoptymalizowane pomiary niestandardowe* -np. *Zoptymalizowane pola niestandardowe podmiotu* i *Zoptymalizowane pomiary niestandardowe możliwości*. Liczbowe pola niestandardowe, na przykład o typie CUR, INT lub NUM, są dostępne jako pomiary w folderze zoptymalizowanych pomiarów niestandardowych, jeśli typem rekordu jest obiekt prowadzący w danym obszarze zagadnień. Na przykład typ rekordu "Podmiot" jest obiektem sterującym w obszarze zainteresowań "Historia podmiotu".

Poniższe typy rekordów mają zoptymalizowane niestandardowe pola i zakres miar w aplikacji Oracle CRM On Demand Answers, a co najmniej jeden z nich może występować jako wymiar lub fakt w tym obszarze zainteresowań:

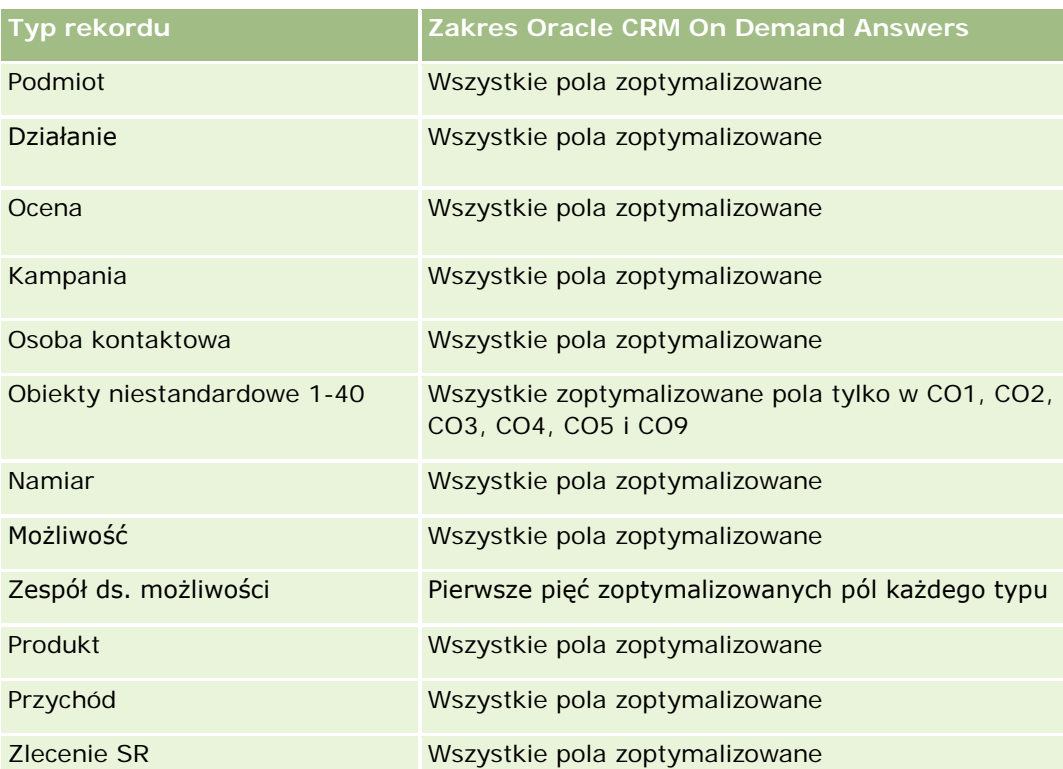

# **Wymiary**

Ten obszar zainteresowań ma następujące wymiary:

- Podmiot
- **Konkurent podmiotu**
- $\blacksquare$  Kampania
- Data utworzenia
- Właściciel
- Osoba kontaktowa powiązania
- $\blacksquare$  Terytorium

# **Zoptymalizowane pola filtrowania**

Ten obszar zainteresowań zawiera pola zoptymalizowane w celu skrócenia czasu zapytania w przypadku, gdy wykorzystuje się je w filtrach. Nazwy zoptymalizowanych pól zawierają słowo *kod* lub akronim *UTC*. Na przykład wymiar podmiotu zawiera pole "Typ podmiotu". Istnieje również pole "Kod typu podmiotu", które stanowi zoptymalizowaną wersję pola "Typ podmiotu". Podobnym przykładem jest pole "Data ostatniej wizyty - UTC", czyli zoptymalizowana wersja pola "Data ostatniej wizyty". Zastosowanie w filtrze pola zoptymalizowanego powoduje generowanie szybszych zapytań. Metoda ta jest szybsza niż korzystanie z pola standardowego. Więcej informacji na temat korzystania ze zoptymalizowanych pól filtrowania można znaleźć pod hasłem Korzystanie ze zoptymalizowanych pól filtrowania (zob. ["Korzystanie z zoptymalizowanych pól](#page-1276-0) 

[filtrowania"](#page-1276-0) na stronie [1277](#page-1276-0)). Następujące wymiary w tym obszarze zainteresowań zawierają zoptymalizowane pola filtrowania:

- Podmiot
- Kampania

### **Miary**

Pełna lista miar dla tego obszaru zainteresowań jest następująca:

- **Miary podmiotu** 
	- **Miary niestandardowe podmiotu**
	- **Przychód**
	- Przychód (000)
	- Średni przychód
	- **Zrealizowane przychody**
	- **Zrealizowane przychody (000)**
	- **E** Średni przychód zrealizowany
	- Średnia liczba dni do zamknięcia możliwości (definicja: liczba dni do zamknięcia możliwości podzielona przez liczbę uzyskań)
	- **Potencjalny przychód**
	- **S**redni potencjalny przychód
	- **Przychód**
	- **Przychód z produktu (000)**
	- **Zrealizowane przychody z produktu**
	- **Zrealizowane przychody z produktu (000)**
	- **Liczba**  $(\#)$  podmiotów
	- Liczba (#) podmiotów z możliwościami
	- $\blacksquare$  Liczba (#) działań
	- **Liczba**  $(\#)$  osób kontaktowych
	- **Liczba** (#) możliwości
	- **Liczba**  $($   $#$  $)$  uzyskań
	- **Liczba**  $(\#)$  zleceń SR
	- **Liczba**  $($   $#$  $)$  anulowanych zlecen SR
	- **Liczba zamkniętych zleceń SR**
	- **Liczba otwartych zleceń SR**
	- **Liczba oczekujących zleceń SR**
- Średni wiek otwarcia zlecenia SR
- Średnia liczba dni do zamknięcia zlecenia SR
- **Liczba**  $(\#)$  namiarów
- Liczba (#) namiarów przekształconych w możliwości (definicja: liczba namiarów, które zostały przekształcone w możliwości)
- Liczba (#) namiarów dających uzyskaną możliwość (definicja: liczba namiarów, które zostały przekształcone w możliwości i znajdują się na etapie sprzedaży "Zamknięte/uzyskane")
- Liczba namiarów dających utraconą możliwość
- **Liczba**  $(\#)$  zakwalifikowanych namiarów
- **Liczba (#) odrzuconych namiarów**

#### **Uwagi na temat wykorzystania**

Wymiar podmiotu uwzględnia hierarchię rejestru, co pozwala analizować miary i powiązane atrybuty na dowolnym poziomie.

# **Raportowany obszar zainteresowań "Podmioty i partnerzy"**

### **Dostępność**

Ten obszar zainteresowań jest dostępny we wszystkich wersjach aplikacji Oracle CRM On Demand.

#### **Cel biznesowy**

Ten obszar zainteresowań umożliwia tworzenie raportów na temat powiązań "wiele do wielu" pomiędzy podmiotami i podmiotami partnerskimi. Obszar ten jest niemal identyczny z obszarami zainteresowań podmiotów. Jedyna różnica polega na tym, że obejmuje on wymiar partnerski, który ma powiązanie "wiele do wielu" z typem rekordu podmiotu. Ten obszar zainteresowań pozwala tworzyć raporty prezentujące wszystkich partnerów danego podmiotu. Ze względu na to, że obszar ten odzwierciedla powiązanie "wiele do wielu" między podmiotami a podmiotami partnerskimi, nie mogą być za jego pomocą tworzone raporty dotyczące podmiotów, które nie mają powiązania z żadnym podmiotem partnerskim. Do atrybutów definiujących powiązanie z podmiotem partnerskim, dostępnych na potrzeby raportowania, należą:

- Główna osoba kontaktowa
- Rola
- Rola drugiej strony
- Data rozpoczęcia
- Data zakończenia
- Silne strony
- Słabe strony

Komentarz

### **Typ powiązania**

Wiele do wielu

### **Zoptymalizowane pola niestandardowe**

Ten obszar zainteresowań zawiera niestandardowe pola zoptymalizowane w celu skrócenia czasu zapytania w przypadku, gdy wykorzystuje się je w filtrach. Zoptymalizowane pola niestandardowe znajdują się w folderach, których nazwa kończy się frazą *Zoptymalizowane pola niestandardowe* lub *Zoptymalizowane pomiary niestandardowe* -np. *Zoptymalizowane pola niestandardowe podmiotu* i *Zoptymalizowane pomiary niestandardowe możliwości*. Liczbowe pola niestandardowe, na przykład o typie CUR, INT lub NUM, są dostępne jako pomiary w folderze zoptymalizowanych pomiarów niestandardowych, jeśli typem rekordu jest obiekt prowadzący w danym obszarze zagadnień. Na przykład typ rekordu "Podmiot" jest obiektem sterującym w obszarze zainteresowań "Historia podmiotu".

Poniższe typy rekordów mają zoptymalizowane niestandardowe pola i zakres miar w aplikacji Oracle CRM On Demand Answers, a co najmniej jeden z nich może występować jako wymiar lub fakt w tym obszarze zainteresowań:

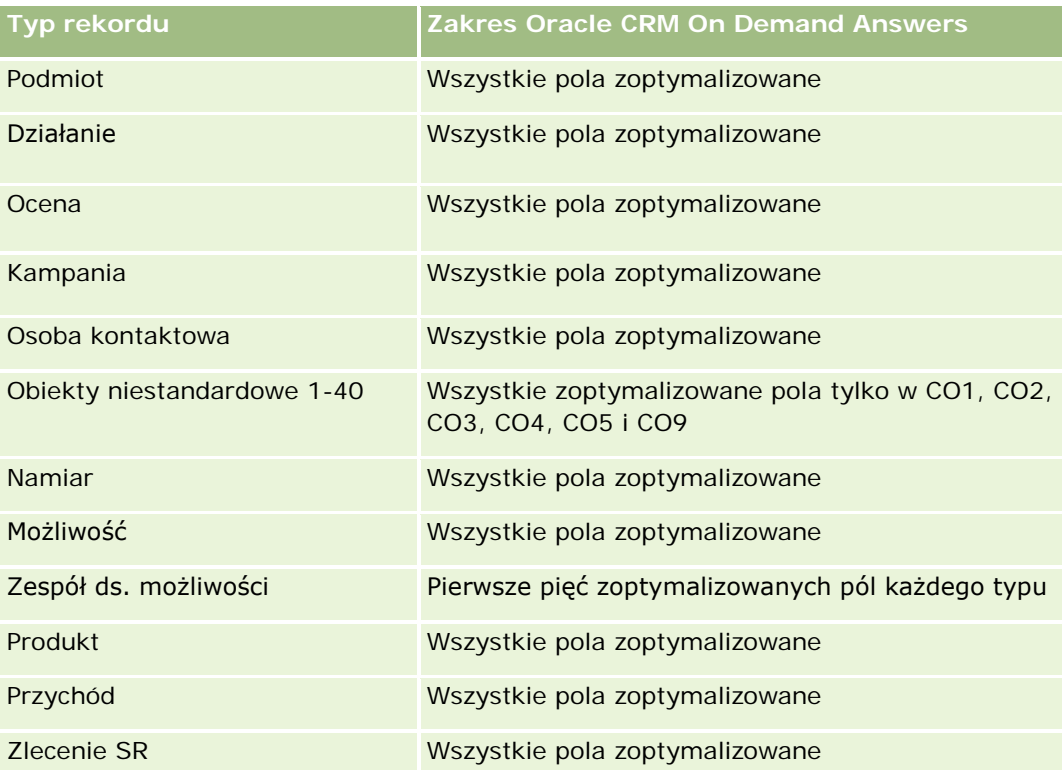

# **Wymiary**

W tym obszarze zainteresowań występują następujące wymiary:

Podmiot

- **Partner podmiotu**
- Kampania
- Data utworzenia
- Właściciel
- Osoba kontaktowa powiązania
- $\blacksquare$  Terytorium

# **Zoptymalizowane pola filtrowania**

Ten obszar zainteresowań zawiera pola zoptymalizowane w celu skrócenia czasu zapytania w przypadku, gdy wykorzystuje się je w filtrach. Nazwy zoptymalizowanych pól zawierają słowo *kod* lub akronim *UTC*. Na przykład wymiar podmiotu zawiera pole "Typ podmiotu". Istnieje również pole "Kod typu podmiotu", które stanowi zoptymalizowaną wersję pola "Typ podmiotu". Podobnym przykładem jest pole "Data ostatniej wizyty - UTC", czyli zoptymalizowana wersja pola "Data ostatniej wizyty". Zastosowanie w filtrze pola zoptymalizowanego powoduje generowanie szybszych zapytań. Metoda ta jest szybsza niż korzystanie z pola standardowego. Informacje o zoptymalizowanych polach filtrujących znajdują się pod hasłem Korzystanie ze zoptymalizowanych pól filtrujących (zob. ["Korzystanie z zoptymalizowanych pól filtrowania"](#page-1276-0) na stronie [1277\)](#page-1276-0). Następujące wymiary w tym obszarze zainteresowań zawierają zoptymalizowane pola filtrowania:

- Podmiot
- **Kampania**

#### **Miary**

Pełna lista miar dla tego obszaru zainteresowań jest następująca:

- Miary podmiotu
	- Miary niestandardowe podmiotu
	- **Przychód**
	- Przychód (000)
	- **S**redni przychód
	- **Zrealizowane przychody**
	- **Zrealizowane przychody (000)**
	- **E** Średni przychód zrealizowany
	- Średnia liczba dni do zamknięcia możliwości (definicja: liczba dni do zamknięcia możliwości podzielona przez liczbę uzyskań)
	- **Potencjalny przychód**
	- **E** Średni potencjalny przychód
	- **Przychód**
	- **Przychód z produktu (000)**

- **Zrealizowane przychody z produktu**
- **Zrealizowane przychody z produktu (000)**
- **Liczba**  $(\#)$  podmiotów
- **Liczba** (#) podmiotów z możliwościami
- **Liczba**  $($  # $)$  działań
- **Liczba**  $(\#)$  osób kontaktowych
- Liczba (#) możliwości
- **Liczba**  $(\#)$  uzyskań
- **Liczba**  $($   $#$  $)$  zlecen SR
- **Liczba**  $(#)$  anulowanych zlecen SR
- **Liczba zamkniętych zleceń SR**
- **Liczba otwartych zleceń SR**
- **Liczba oczekujących zleceń SR**
- Średni wiek otwarcia zlecenia SR
- Średnia liczba dni do zamknięcia zlecenia SR
- **Liczba**  $(\#)$  namiarów
- Liczba (#) namiarów przekształconych w możliwości (definicja: liczba namiarów, które zostały przekształcone w możliwości)
- Liczba (#) namiarów dających uzyskaną możliwość (definicja: liczba namiarów, które zostały przekształcone w możliwości i znajdują się na etapie sprzedaży "Zamknięte/uzyskane")
- **Liczba namiarów dających utraconą możliwość**
- **Liczba**  $(\#)$  zakwalifikowanych namiarów
- **Liczba**  $(\#)$  odrzuconych namiarów

### **Uwagi na temat wykorzystania**

Wymiar podmiotu uwzględnia hierarchię rejestru, co pozwala analizować miary i powiązane atrybuty na dowolnym poziomie.

# **Raportowany obszar zainteresowań "Podmioty i powiązane podmioty"**

# **Dostępność**

Ten obszar zainteresowań jest dostępny we wszystkich wersjach aplikacji Oracle CRM On Demand.

#### **Cel biznesowy**

Ten obszar zainteresowań umożliwia tworzenie raportów dotyczących powiązań "wiele do wielu" pomiędzy podmiotami i podmiotami powiązanymi. Obszar ten jest niemal identyczny z obszarami zainteresowań podmiotów. Jedyna różnica polega na tym, że obejmuje on wymiar podmiotu powiązanego, który ma powiązanie "wiele do wielu" z typem rekordu podmiotu. Ten obszar zainteresowań pozwala tworzyć raporty prezentujące wszystkie podmioty powiązane z danym podmiotem. Ze względu na to, że obszar ten przedstawia powiązania "wiele do wielu" między podmiotami i podmiotami powiązanymi, nie można za jego pomocą tworzyć raportów w przypadku podmiotów, które nie są skojarzone z żadnym podmiotem powiązanym. Dostępne są następujące atrybuty określające powiązania podmiotów powiązanych na potrzeby tworzenia raportów:

- Główna osoba kontaktowa
- $\Box$  Rola
- Rola drugiej strony
- Data rozpoczęcia
- Data zakończenia
- Silne strony
- Słabe strony
- Komentarz

# **Typ powiązania**

Wiele do wielu

#### **Zoptymalizowane pola niestandardowe**

Ten obszar zainteresowań zawiera niestandardowe pola zoptymalizowane w celu skrócenia czasu zapytania w przypadku, gdy wykorzystuje się je w filtrach. Zoptymalizowane pola niestandardowe znajdują się w folderach, których nazwa kończy się frazą *Zoptymalizowane pola niestandardowe* lub *Zoptymalizowane pomiary niestandardowe* -np. *Zoptymalizowane pola niestandardowe podmiotu* i *Zoptymalizowane pomiary niestandardowe możliwości*. Liczbowe pola niestandardowe, na przykład o typie CUR, INT lub NUM, są dostępne jako pomiary w folderze zoptymalizowanych pomiarów niestandardowych, jeśli typem rekordu jest obiekt prowadzący w danym obszarze zagadnień. Na przykład typ rekordu "Podmiot" jest obiektem sterującym w obszarze zainteresowań "Historia podmiotu".

Poniższe typy rekordów mają zoptymalizowane niestandardowe pola i zakres miar w aplikacji Oracle CRM On Demand Answers, a co najmniej jeden z nich może występować jako wymiar lub fakt w tym obszarze zainteresowań:

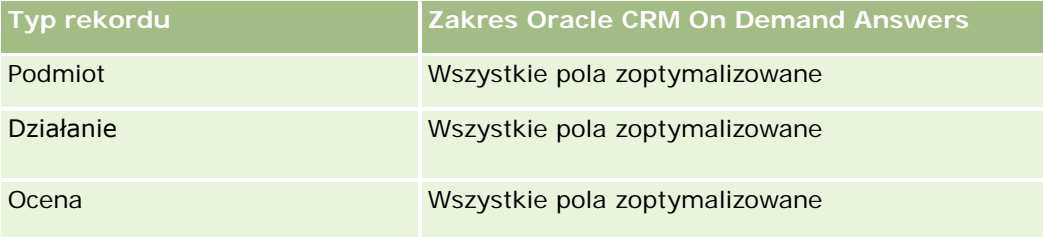

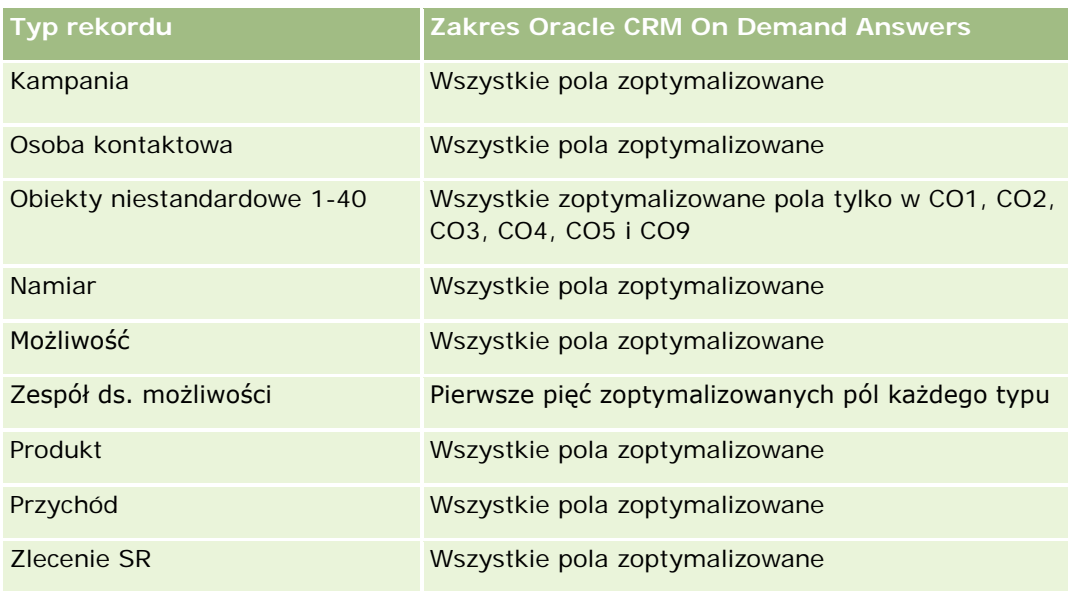

# **Wymiary**

Ten obszar zainteresowań ma następujące wymiary:

- **Podmiot**
- Kampania
- $\blacksquare$  Data utworzenia
- **Właściciel**
- Powiązany podmiot
- Osoba kontaktowa powiązania
- $\blacksquare$  Terytorium

### **Zoptymalizowane pola filtrowania**

Ten obszar zainteresowań zawiera pola zoptymalizowane w celu skrócenia czasu zapytania w przypadku, gdy wykorzystuje się je w filtrach. Nazwy zoptymalizowanych pól zawierają słowo *kod* lub akronim *UTC*. Na przykład wymiar podmiotu zawiera pole "Typ podmiotu". Istnieje również pole "Kod typu podmiotu", które stanowi zoptymalizowaną wersję pola "Typ podmiotu". Podobnym przykładem jest pole "Data ostatniej wizyty - UTC", czyli zoptymalizowana wersja pola "Data ostatniej wizyty". Zastosowanie w filtrze pola zoptymalizowanego powoduje generowanie szybszych zapytań. Metoda ta jest szybsza niż korzystanie z pola standardowego. Informacje o zoptymalizowanych polach filtrujących znajdują się pod hasłem Korzystanie ze zoptymalizowanych pól filtrujących (zob. ["Korzystanie z zoptymalizowanych pól filtrowania"](#page-1276-0) na stronie [1277\)](#page-1276-0). Następujące wymiary w tym obszarze zainteresowań zawierają zoptymalizowane pola filtrowania:

- Podmiot
- Kampania

#### **Miary**

Pełna lista miar dla tego obszaru zainteresowań jest następująca:

- Miary podmiotu
	- **Miary niestandardowe podmiotu**
	- **Przychód**
	- Przychód (000)
	- **S**redni przychód
	- **Zrealizowane przychody**
	- **Zrealizowane przychody (000)**
	- **E** Średni przychód zrealizowany
	- Średnia liczba dni do zamknięcia możliwości (definicja: liczba dni do zamknięcia możliwości podzielona przez liczbę uzyskań)
	- **Potencjalny przychód**
	- **Sredni potencjalny przychód**
	- **Przychód**
	- **Przychód z produktu (000)**
	- **Zrealizowane przychody z produktu**
	- **Zrealizowane przychody z produktu (000)**
	- **Liczba**  $(\#)$  podmiotów
	- Liczba (#) podmiotów z możliwościami
	- $\blacksquare$  Liczba (#) działań
	- **Liczba**  $(\#)$  osób kontaktowych
	- **Liczba** (#) możliwości
	- **Liczba**  $($   $#$  $)$  uzyskań
	- **Liczba**  $($   $#$  $)$  zlecen SR
	- **Liczba**  $($   $#$  $)$  anulowanych zlecen SR
	- **Liczba zamkniętych zleceń SR**
	- **Liczba otwartych zleceń SR**
	- **Liczba oczekujących zleceń SR**
	- **Sidual** Sredni wiek otwarcia zlecenia SR
	- Średnia liczba dni do zamknięcia zlecenia SR
	- Liczba (#) namiarów
	- Liczba (#) namiarów przekształconych w możliwości

- $\blacksquare$  Liczba (#) namiarów dających uzyskaną możliwość (definicja: liczba namiarów, które zostały przekształcone w możliwości i znajdują się na etapie sprzedaży "Zamknięte/uzyskane")
- **Liczba namiarów dających utraconą możliwość**
- **Liczba**  $(\#)$  zakwalifikowanych namiarów
- **Liczba**  $(\#)$  odrzuconych namiarów

#### **Uwagi na temat wykorzystania**

Wymiar podmiotu uwzględnia hierarchię rejestru, co pozwala analizować miary i powiązane atrybuty na dowolnym poziomie.

# **Raportowany obszar zainteresowań "Działania".**

### **Dostępność**

Ten obszar zainteresowań jest dostępny we wszystkich wersjach aplikacji Oracle CRM On Demand.

#### **Cel biznesowy**

Ten obszar zainteresowań umożliwia analizę zestawu miar działania według wymiarów działania, podmiotu, możliwości, namiaru, kampanii, osoby kontaktowej, zlecenia SR i daty. Jako że ten obszar zainteresowań obejmuje każde zdarzenie działania i każdą interakcję w powiązaniu ze wspomnianymi wyżej typami rekordów, znajduje się on na najniższym poziomie szczegółowości. Oznacza to, że określająca go tabela faktów działania może być najobszerniejsza. Ten obszar zainteresowań pozwala na wyliczanie podsumowań i analizę miar działania przy użyciu najobszerniejszego zestawu wymiarów. Jest to wielofaktowy obszar zainteresowań, pozwalający na tworzenie raportów na temat norm użytkowników w stosunku do miar działania.

### **Typ powiązania**

Prosty

#### **Zoptymalizowane pola niestandardowe**

Ten obszar zainteresowań zawiera niestandardowe pola zoptymalizowane w celu skrócenia czasu zapytania w przypadku, gdy wykorzystuje się je w filtrach. Zoptymalizowane pola niestandardowe znajdują się w folderach, których nazwa kończy się frazą *Zoptymalizowane pola niestandardowe* lub *Zoptymalizowane pomiary niestandardowe* -np. *Zoptymalizowane pola niestandardowe podmiotu* i *Zoptymalizowane pomiary niestandardowe możliwości*. Liczbowe pola niestandardowe, na przykład o typie CUR, INT lub NUM, są dostępne jako pomiary w folderze zoptymalizowanych pomiarów niestandardowych, jeśli typem rekordu jest obiekt prowadzący w danym obszarze zagadnień. Na przykład typ rekordu "Podmiot" jest obiektem sterującym w obszarze zainteresowań "Historia podmiotu".

Poniższe typy rekordów mają zoptymalizowane niestandardowe pola i zakres miar w aplikacji Oracle CRM On Demand Answers, a co najmniej jeden z nich może występować jako wymiar lub fakt w tym obszarze zainteresowań:

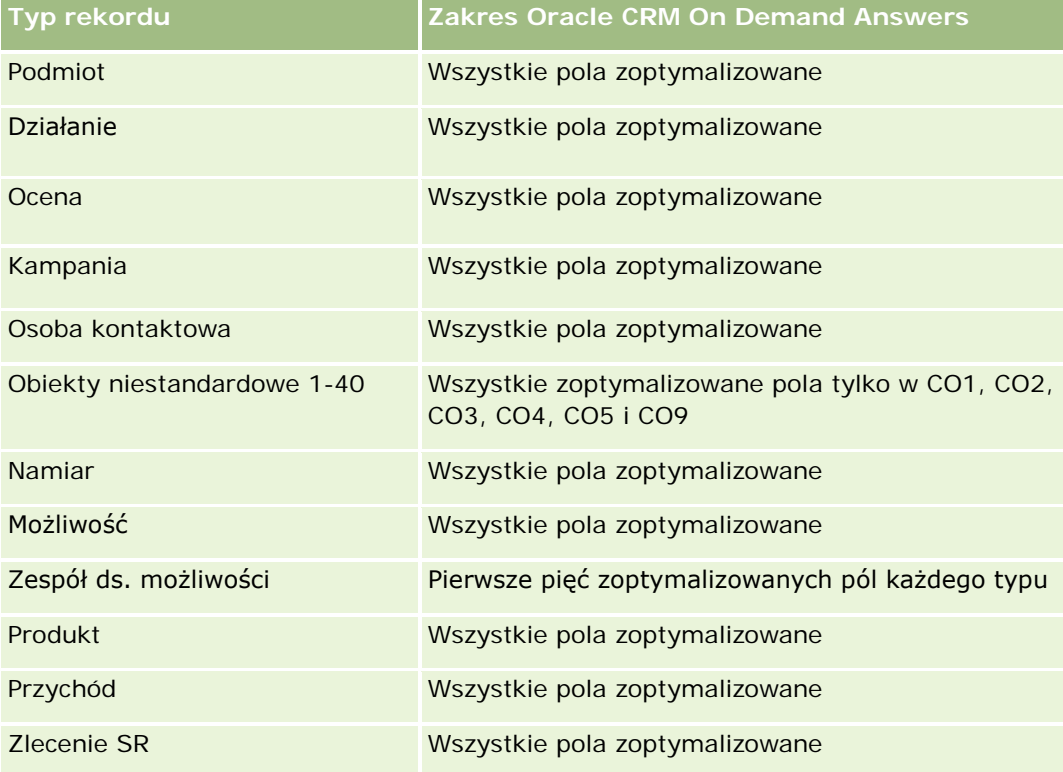

### **Wymiary**

Ten obszar zainteresowań ma następujące wymiary:

- **Podmiot**
- **Działanie**
- **Kampania**
- **Osoba kontaktowa**
- **Namiar**
- Możliwość
- Zlecenie SR
- **Norma**

### **Zoptymalizowane pola filtrowania**

Ten obszar zainteresowań zawiera pola zoptymalizowane w celu skrócenia czasu zapytania w przypadku, gdy wykorzystuje się je w filtrach. Nazwy zoptymalizowanych pól zawierają słowo *kod* lub akronim *UTC*. Na przykład wymiar podmiotu zawiera pole "Typ podmiotu". Istnieje również pole "Kod typu podmiotu", które

stanowi zoptymalizowaną wersję pola "Typ podmiotu". Podobnym przykładem jest pole "Indeksowana data - UTC", czyli zoptymalizowana wersja pola "Indeksowana data". Zastosowanie w filtrze pola zoptymalizowanego powoduje generowanie szybszych zapytań. Metoda ta jest szybsza niż korzystanie z pola standardowego. Informacje o zoptymalizowanych polach filtrujących znajdują się pod hasłem Korzystanie ze zoptymalizowanych pól filtrujących (zob. ["Korzystanie z zoptymalizowanych pól filtrowania"](#page-1276-0) na stronie [1277\)](#page-1276-0). Następujące wymiary w tym obszarze zainteresowań zawierają zoptymalizowane pola filtrowania:

- **Podmiot**
- Działanie
- $\blacksquare$  Kampania
- **Osoba kontaktowa**
- Namiar
- **Możliwość**
- Zlecenie SR

#### **Miary**

Pełna lista miar dla tego obszaru zainteresowań jest następująca:

- **Miary działania** 
	- Liczba (#) działań
	- $\blacksquare$  Liczba (#) działań otwartych
	- **Liczba** (#) podmiotów z działaniami
	- **Liczba**  $($   $#$  $)$  działań zamkniętych
- **Pomiary normy** 
	- **Wartość normy**

### **Uwagi na temat wykorzystania**

Wymiary podmiotu, działania, osoby kontaktowej i zlecenia SR uwzględniają hierarchię rejestru, co pozwala analizować miary i powiązane atrybuty na dowolnym poziomie.

# **Raportowany obszar zainteresowań "Zaawansowane obiekty niestandardowe"**

# **Dostępność**

Ten obszar zainteresowań jest dostępny we wszystkich wersjach aplikacji Oracle CRM On Demand.

### **Cel biznesowy**

Za pomocą tego obszaru zainteresowań można przeprowadzać analizy dotyczące zaawansowanych obiektów niestandardowych.

Obszar "Zaawansowane obiekty niestandardowe" to specjalistyczny obszar zainteresowań pozwalający na raportowanie powiązań "jeden do wielu" i "wiele do jednego " między obiektami niestandardowymi od 4 do 25 a wstępnie utworzonymi obiektami, w tym obiektami niestandardowymi 1, 2 i 3. Ponieważ obszar "Zaawansowane obiekty niestandardowe" łączy raportowanie wszystkich obiektów w ramach jednego obszaru zainteresowań, konieczne jest uwzględnienie determinującej miary dla raportu, która pomoże w wybraniu ścieżkę powiązań między obiektami uwzględnionymi w raporcie. Gdy w raporcie uwzględnione są co najmniej dwa wymiary, analiza w aplikacji Oracle CRM On Demand wymaga powiązania miary z wymiarami. Jeśli raport nie zawiera miary, analiza w aplikacji Oracle CRM On Demand wybierze losową miarę. Raportowanie powiązań "wiele do wielu" nie jest możliwe przy użyciu tego obszaru zainteresowań, ponieważ nie jest on bezpośrednio obsługiwany przez aplikację Oracle CRM On Demand w odniesieniu do obiektów niestandardowych od 4 do 25.

Powiązanie "wiele do wielu" jest zaimplementowane dla obiektów niestandardowych 1, 2 i 3 oraz podmiotów, osób kontaktowych, zleceń SR i możliwości w analizach. Możliwe jest więc raportowanie powiązań "jeden do wielu" jedynie miedzy obiektami niestandardowymi 1, 2 i 3 oraz tymi obiektami. Nie można raportować powiązań "jeden do wielu" miedzy obiektami niestandardowymi 1, 2 i 3 a działaniami, środkami trwałymi, namiarami oraz produktami.

## **Typ powiązania**

Sfederowany

### **Zoptymalizowane pola niestandardowe**

Ten obszar zainteresowań zawiera niestandardowe pola zoptymalizowane w celu skrócenia czasu zapytania w przypadku, gdy wykorzystuje się je w filtrach. Zoptymalizowane pola niestandardowe znajdują się w folderach, których nazwa kończy się frazą *Zoptymalizowane pola niestandardowe* lub *Zoptymalizowane pomiary niestandardowe* -np. *Zoptymalizowane pola niestandardowe podmiotu* i *Zoptymalizowane pomiary niestandardowe możliwości*. Liczbowe pola niestandardowe, na przykład o typie CUR, INT lub NUM, są dostępne jako pomiary w folderze zoptymalizowanych pomiarów niestandardowych, jeśli typem rekordu jest obiekt prowadzący w danym obszarze zagadnień. Na przykład typ rekordu "Podmiot" jest obiektem sterującym w obszarze zainteresowań "Historia podmiotu".

Poniższe typy rekordów mają zoptymalizowane niestandardowe pola i zakres miar w aplikacji Oracle CRM On Demand Answers, a co najmniej jeden z nich może występować jako wymiar lub fakt w tym obszarze zainteresowań:

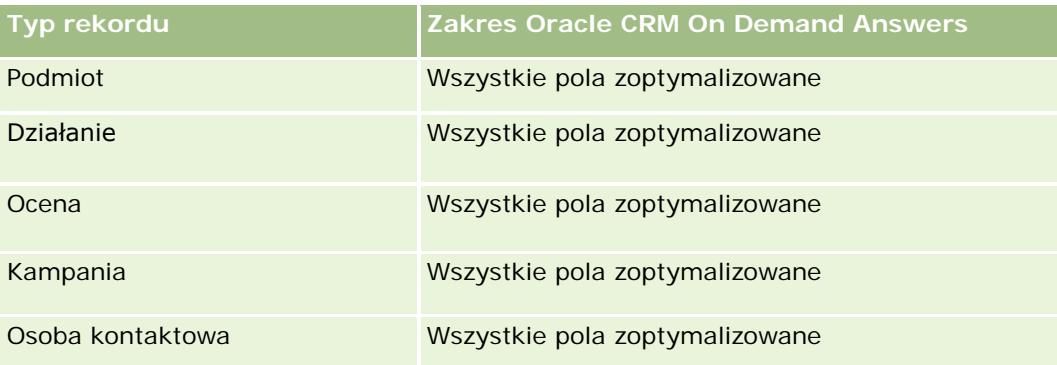

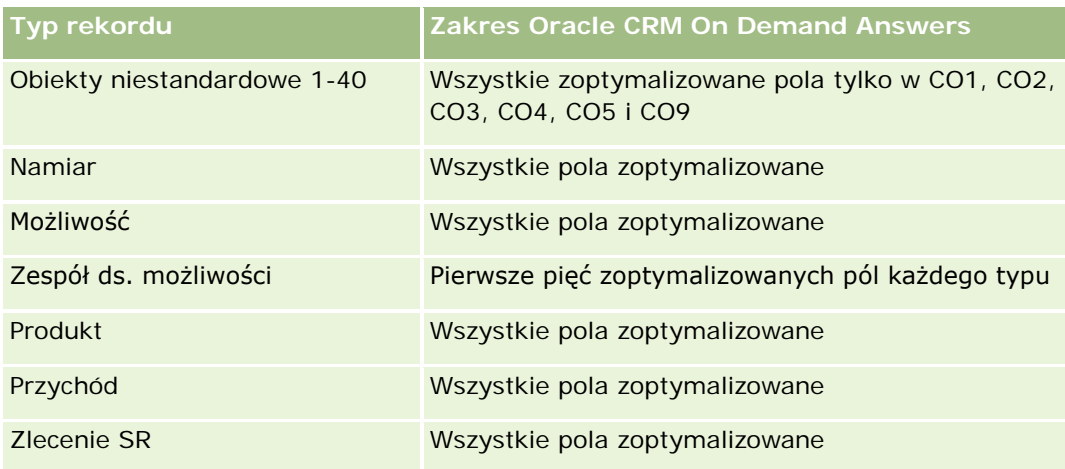

# **Wymiary**

Ten obszar zainteresowań ma następujące wymiary:

- **Podmiot**
- **Działanie**
- **Przydział**
- **Kampania**
- Roszczenie
- **Osoba kontaktowa**
- **Ochrona** ubezpieczeniowa
- **D** Obiekt niestandardowy 1
- **D** Obiekt niestandardowy 2
- **Obiekt niestandardowy 3**
- **Obiekt niestandardowy 04**
- **Obiekt niestandardowy 05**
- **D** Obiekt niestandardowy 06
- **Obiekt niestandardowy 07**
- **Obiekt niestandardowy 08**
- **Obiekt niestandardowy 09**
- **Obiekt niestandardowy 10**
- **D** Obiekt niestandardowy 11
- **Obiekt niestandardowy 12**
- **Obiekt niestandardowy 13**
- Obiekt niestandardowy 14

- **D** Obiekt niestandardowy 15
- **D** Obiekt niestandardowy 16
- **D** Obiekt niestandardowy 17
- **Obiekt niestandardowy 18**
- **Obiekt niestandardowy 19**
- **Obiekt niestandardowy 20**
- **D** Obiekt niestandardowy 21
- **Obiekt niestandardowy 22**
- **Obiekt niestandardowy 23**
- **Obiekt niestandardowy 24**
- **Obiekt niestandardowy 25**
- $\blacksquare$  Szkoda
- **Konto finansowe**
- **Posiadacz konta finansowego**
- **Zasób konta finansowego**
- **Plan finansowy**
- **Produkt finansowy**
- **Transakcja finansowa**
- Gospodarstwo domowe
- **Przedmiot ubezpieczenia**
- **N** Okres magazynowy
- **Uczestniczący podmiot**
- **Namiar**
- **Możliwość**
- **Partner**
- **Polisa**
- **Posiadacz polisy**
- **Portfel**
- $\blacksquare$  Produkt
- **Magazyn próbek**
- **Transakcja dotycząca próbki**
- Zlecenie SR
- Rozwiązanie

#### Pozycja transakcji

### **Zoptymalizowane pola filtrowania**

Ten obszar zainteresowań zawiera pola zoptymalizowane w celu skrócenia czasu zapytania w przypadku, gdy wykorzystuje się je w filtrach. Nazwy zoptymalizowanych pól zawierają słowo *kod* lub akronim *UTC*. Na przykład wymiar podmiotu zawiera pole "Typ podmiotu". Istnieje również pole "Kod typu podmiotu", które stanowi zoptymalizowaną wersję pola "Typ podmiotu". Podobnym przykładem jest pole "Indeksowana data - UTC", czyli zoptymalizowana wersja pola "Indeksowana data". Zastosowanie w filtrze pola zoptymalizowanego powoduje generowanie szybszych zapytań. Metoda ta jest szybsza niż korzystanie z pola standardowego. Informacje o zoptymalizowanych polach filtrujących znajdują się pod hasłem Korzystanie ze zoptymalizowanych pól filtrujących (zob. ["Korzystanie z zoptymalizowanych pól filtrowania"](#page-1276-0) na stronie [1277\)](#page-1276-0). Następujące wymiary w tym obszarze zainteresowań zawierają zoptymalizowane pola filtrowania:

- **Podmiot**
- **Działanie**
- Przydział
- Kampania
- Roszczenie
- Osoba kontaktowa
- **Ochrona ubezpieczeniowa**
- Obiekty niestandardowe 1-25
- Szkoda
- Konto finansowe
- **Posiadacz konta finansowego**
- **Zasób konta finansowego**
- **Plan finansowy**
- $\blacksquare$  Produkt finansowy
- Transakcja finansowa
- Przedmiot ubezpieczenia
- **D** Okres magazynowy
- Uczestniczący podmiot
- Namiar
- Możliwość
- Polisa
- $\blacksquare$  Posiadacz polisy
- Magazyn próbek
- Transakcja dotycząca próbki

- **Zlecenie SR**
- Rozwiązanie

### **Miary**

Pełna lista miar dla tego obszaru zainteresowań jest następująca:

- **Miary podmiotu** 
	- **Miary niestandardowe podmiotu**
	- **Liczba**  $(\#)$  podmiotów
- **Miary działania** 
	- **Liczba** (#) podmiotów z działaniami
	- $\blacksquare$  Liczba  $(\#)$  działań
	- **Liczba**  $($   $#$  $)$  działań zamkniętych
	- **Liczba**  $($   $#$  $)$  działań otwartych
- **Miary przydziału** 
	- **Liczba**  $($   $#$  $)$  przydziałów
	- **E** Średnia ilość maksymalna przydział
	- **Suma ilość maksymalna wizyta**
	- **S**rednia uporządkuj wg
	- **Suma ilości maksymalnej przydział**
	- **E** Suma ilości maksymalnej wizyta
	- Suma uporządkuj wg
- **Miary kampanii** 
	- $\Box$  Liczba (#) podmiotów związanych z kampanią
	- **Liczba**  $(\#)$  kampanii
	- **Liczba**  $(\#)$  kampanii aktywnych
	- Liczba (#) kampanii ukończonych
	- **Liczba**  $(\#)$  kampanii planowanych
	- $\blacksquare$  Liczba (#) osób kontaktowych związanych z kampanią
	- Liczba (#) namiarów dotyczących kampanii
	- Liczba (#) możliwości dotyczących kampanii
	- **Liczba** (#) uzyskań dotyczących kampanii
	- **Procent (%) budżetu (definicja: koszt pomnożony przez 100, a następnie podzielony przez koszt** zabudżetowany)

- **Procent (%) uzyskanej docelowej liczby namiarów (definicia: liczba namiarów pomnożona przez 100, a** następnie podzielona przez docelową liczbę namiarów)
- Procent (%) uzyskanego elementu docelowego przychodu (definicja: zamknięte przychody pomnożone przez 100, a następnie podzielone przez element docelowy przychodu)
- Średnia liczba dni do zamknięcia możliwości dotyczącej kampanii
- Średni przychód zrealizowany dotyczący kampanii
- Średnia liczba dni do zamknięcia możliwości dotyczącej kampanii
- Średni jednostkowy koszt zrealizowanej sprzedaży (definicja: średni koszt podzielony przez liczbę uzyskań)
- Średni jednostkowy koszt namiaru (definicja: średni koszt podzielony przez liczbę namiarów)
- **Przychód zrealizowany dotyczący kampanii**
- Jednostkowy koszt zrealizowanej sprzedaży (definicja: koszt podzielony przez liczbę uzyskań)
- Jednostkowy koszt namiaru (definicja: koszt podzielony przez liczbę namiarów)
- Współczynnik przekształcenia namiaru dotyczący kampanii
- **Przychód z możliwości dotyczący kampanii**
- Współczynnik uzyskanych możliwości dotyczący kampanii
- Zwrot z inwestycji

#### Miary roszczenia

- Miary niestandardowe roszczenia
- Liczba (#) roszczeń
- Średnia kwota zobowiązania
- Średnia kwota straty
- Średnia liczba pracowników z obrażeniami
- Średnia liczba osób z obrażeniami
- **Suma kwoty zobowiązania**
- Suma kwoty straty
- **Suma liczby pracowników z obrażeniami**
- **Suma liczby osób z obrażeniami**
- Miary osoby kontaktowej
	- Niestandardowe miary osoby kontaktowej
	- **Liczba**  $(\#)$  osób kontaktowych
- Miary ochrony ubezpieczeniowej

- Niestandardowe miary ochrony ubezpieczeniowej
- **Liczba**  $(\#)$  polis ubezpieczeniowych
- **E** Średni udział własny
- **S** Sredni limit indywidualny
- **E** Średnia kwota ubezpieczenia
- **S**redni łączny limit
- **Suma udziału własnego**
- **Suma limitu indywidualnego**
- Suma kwot ubezpieczenia
- **Suma limitu łącznego**
- Miary obiektów niestandardowych 1-25
	- Niestandardowe miary obiektów niestandardowych 1-25
	- Liczba (#) obiektów niestandardowych 1-25
- Miary szkód
	- Niestandardowe miary szkód
		- **Liczba**  $(\#)$  szkód
		- **E** Średnia szacowana kwota
		- **E** Średnia liczba przedmiotów ubezpieczenia
		- **Laczna szacowana kwoty**
		- **Laczna liczba przedmiotów ubezpieczenia**
- Miary konta finansowego
	- **Niestandardowe miary konta finansowego**
	- **Liczba**  $(\#)$  kont finansowych
	- **S**rednie saldo
	- Suma salda
- Miary posiadacza konta finansowego
	- Niestandardowe miary posiadacza konta finansowego
	- **Liczba**  $(\#)$  posiadaczy kont finansowych
- Miary zasobu konta finansowego
	- Niestandardowe miary posiadacza konta finansowego
	- **Liczba** (#) zasobów kont finansowych
	- **E** Średnia efektywność

- Średnia cena zakupu
- Średnia ilość
- Średnia wartość
- **Suma efektywności**
- Suma ceny zakupu
- Suma ilości
- Suma wartości
- Miary planu finansowego
	- Niestandardowe miary planu finansowego
	- **Liczba**  $(\#)$  planów finansowych
- Miary produktu finansowego
	- **Niestandardowe miary produktu finansowego**
	- **Liczba**  $(\#)$  produktów finansowych
	- **S**rednia cena bieżąca
	- Suma ceny bieżącej
- Miary transakcji finansowych
	- Niestandardowe miary transakcji finansowych
	- **Liczba**  $(\#)$  transakcji finansowych
	- Średnia ilość
	- **S**rednia cena transakcji
	- Średnia wartość
	- Suma ilości
	- Suma ceny transakcji
	- **Suma wartości**
- Miary gospodarstwa domowego
	- Niestandardowe miary gospodarstwa domowego
	- Łączne środki trwałe osoby kontaktowej
		- **E** Średnie środki trwałe łącznie
		- **Silamie środki trwałe łącznie (000)**
		- **Laczne zasoby**
		- **Laczne środki trwałe (000)**
	- **Laczne wydatki osoby kontaktowej**

- **S**rednie łączne wydatki
- **Silamie łączne wydatki (000)**
- **Laczne koszty**
- **Laczne wydatki (000)**
- Łączny dochód osoby kontaktowej
	- **F** Średni łączny dochód
	- **S**redni łączny dochód (000)
	- **Laczny dochód**
	- **Laczny dochód (000)**
- **L** Łączne zobowiązania osoby kontaktowej
	- **E** Średnie łączne zobowiązania
	- Średnie łączne zobowiązania (000)
	- **Laczne zobowiązania**
	- **Laczne zobowiązania (000)**
- Łączna wartość netto osoby kontaktowej
	- **E** Średnia łączna wartość netto
	- Średnia łączna wartość netto (000)
	- **Laczna wartość netto**
	- **Laczna wartość netto (000)**
- Łączne środki trwałe gospodarstwa domowego
	- Średnie łączne środki trwałe gospodarstwa domowego
	- Średnie łączne środki trwałe gospodarstwa domowego (000)
	- Łączne środki trwałe gospodarstwa domowego
	- Łączne środki trwałe gospodarstwa domowego (000)
- **L** Łączne wydatki gospodarstwa domowego
	- **EXTED** Średnie łączne wydatki gospodarstwa domowego
	- Średnie łączne wydatki gospodarstwa domowego (000)
	- **Laczne wydatki gospodarstwa domowego**
	- Łączne wydatki gospodarstwa domowego (000)
- **Laczny dochód gospodarstwa domowego** 
	- **E** Średni łączny dochód gospodarstwa domowego
	- Średni łączny dochód gospodarstwa domowego (000)
	- **Laczny dochód gospodarstwa domowego**
- Łączny dochód gospodarstwa domowego (000)
- **L** Łączne zobowiązania gospodarstwa domowego
	- **E** Średnie łączne zobowiązania gospodarstwa domowego
	- Średnie łączne zobowiązania gospodarstwa domowego (000)
	- Łączne zobowiązania gospodarstwa domowego
	- Łączne zobowiązania gospodarstwa domowego (000)
- Łączna wartość netto gospodarstwa domowego
	- Średnia łączna wartość netto gospodarstwa domowego
	- Średnia łączna wartość netto gospodarstwa domowego (000)
	- Łączna wartość netto gospodarstwa domowego
	- Łączna wartość netto gospodarstwa domowego (000)
- **Liczba**  $(\#)$  namiarów osoby kontaktowej
- Liczba (#) zleceń SR osoby kontaktowej
- **Liczba**  $(\#)$  osób kontaktowych
- **Liczba**  $(\#)$  gospodarstw domowych
- **Liczba**  $(\#)$  zakumulowanych osób kontaktowych
- **Liczba (#) zakumulowanych namiarów**
- **Liczba**  $(\#)$  zakumulowanych zleceń SR
- Miary przedmiotu ubezpieczenia
	- Niestandardowe miary przedmiotu ubezpieczenia
	- Liczba (#) przedmiotów ubezpieczenia
	- Średnia kwota
	- **E** Średnia sekwencja
	- Suma kwoty
	- Suma sekwencji
- Miary okresu magazynowego
	- **Niestandardowe miary okresu magazynowego**
	- **Liczba**  $(\#)$  okresów magazynowych
- **Miary uczestniczących podmiotów** 
	- **Niestandardowe miary uczestniczących podmiotów**
	- Liczba (#) uczestniczących podmiotów
- Miary namiaru
- **Liczba zarchiwizowanych namiarów**
- **Liczba**  $(\#)$  namiarów
- Liczba (#) namiarów przekształconych w możliwości (definicja: liczba namiarów, które zostały przekształcone w możliwości)
- **Liczba namiarów dających utraconą możliwość**
- Liczba (#) namiarów dających uzyskaną możliwość (definicja: liczba namiarów, które zostały przekształcone w możliwości i znajdują się na etapie sprzedaży "Zamknięte/uzyskane")
- Liczba (#) nowych możliwości
- **Liczba**  $(\#)$  zakwalifikowanych namiarów
- **Liczba (#) odrzuconych namiarów**
- **Liczba**  $($   $#$  $)$  uzyskań
- **Zrealizowany przychód dla namiaru**
- **D** Oczekiwany przychód dla namiaru
- **Przychód z możliwości dla namiaru**
- Miary możliwości
	- **Miary niestandardowe możliwości**
	- **Liczba (#) zamkniętych możliwości**
	- **Liczba otwartych możliwości**
	- Liczba (#) możliwości
	- **Liczba**  $($   $#$  $)$  uzyskań
	- $\blacksquare$  Średnia liczba  $(\#)$  dni w etapie
	- **Zrealizowane przychody**
	- **Zrealizowane przychody (000)**
	- **D** Oczekiwany przychód
	- **D** Oczekiwany przychód (000)
	- **Przychód**
	- Przychód (000)
- Miary partnera
	- Niestandardowe miary partnera
	- **Liczba**  $(\#)$  partnerów
- Miary polis
	- Niestandardowe miary polis
	- **Liczba**  $(\#)$  polis
	- **S**rednia kwota polisy

- **E** Średnia składka ratalna
- **E** Średnia łączna składka
- Suma kwoty polisy
- **Suma składki ratalnej**
- **Suma łącznej składki**
- Miary posiadacza polisy
	- Niestandardowe miary posiadacza polisy
	- **Liczba**  $(\#)$  posiadaczy polisy
	- **E** Średni procent udziału posiadacza polisy
	- **Suma procentu udziału posiadacza polisy**
- Miary portfela
	- Niestandardowe miary portfela
	- **Liczba**  $(\#)$  portfeli
	- **S** Sredni limit kredytowy
	- **S**rednia wartość polisy
	- **S**rednia kwota pożyczki
	- Średnia składka
	- **F** Średni przychód
	- **E** Średnia łączna wartość aktywów
	- **Limit kredytowy**
	- **Wartość polisy**
	- Kwota pożyczki
	- Składka
	- **Przychód**
	- **Laczna wartość zasobów**
- Miary przykładowych zapasów
	- Niestandardowe miary przykładowych zapasów
	- **Liczba** (#) przykładowych zapasów
	- **Simedori** ostatni spis z natury
	- **S** Średnie saldo początkowe
	- **Simedni spis z natury**
	- **E** Średnik licznik systemowy
	- Suma ostatniego spisu z natury

- **Suma salda początkowego**
- Suma spisu z natury
- **Suma licznika systemowego**
- **Miary przykładowej transakcji** 
	- **Niestandardowe miary przykładowej transakcji**
	- **Liczba przykładowej transakcji**
	- **E** Średnia otrzymanych pakietów
	- **E** Średnia wysłanych pakietów
	- **B** Suma otrzymanych pakietów
	- **B** Suma wysłanych pakietów
- Miary zlecenia SR
	- **Miary niestandardowe zlecenia SR**
	- **Liczba**  $(#)$  anulowanych zlecen SR
	- **Liczba zamkniętych zleceń SR**
	- **Liczba otwartych zleceń SR**
	- **Liczba oczekujących zleceń SR**
	- **Liczba**  $($   $#$  $)$  zleceń SR
	- Średnia liczba dni do zamknięcia zlecenia SR
	- **E** Średni wiek otwarcia zlecenia SR
- Miary rozwiązania
	- Niestandardowe miary rozwiązania
	- **Liczba** (#) zatwierdzonych rozwiązań
	- **Liczba** (#) nieaktualnych rozwiązań
	- **Liczba**  $($   $#$ ) opublikowanych rozwiązań
	- **Liczba**  $($   $#$  $)$  rozwiązań
- Miary pozycji transakcji
	- **Niestandardowe miary pozycji transakcji**
	- Liczba  $(\#)$  pozycji transakcji
	- **S**redni numer linii
	- Średnia ilość
	- **E** Średnia wysłana ilość
	- **Suma numeru linii**
	- Suma ilości

**Suma wysłanej ilości** 

# **Uwagi na temat wykorzystania**

Wymiar "Portfel" zwykle zawiera niefinansowe środki trwałe, takie jak pojazdy, jeśli administrator nie wykluczył zasobów niefinansowych w listach portfeli przy użyciu opcji "Wykluczanie rekordów pojazdów / środków trwałych z kont portfeli" w profilu firmy.

Raporty bez wyników mogą występować z kilku powodów. Jednym z nich jest brak miary w raporcie. Raport musi zawierać co najmniej jedną miarę.

Raport bez wyników można uzyskać także wtedy, gdy użyje się dwóch obiektów niestandardowych, które nie są ze sobą bezpośrednio powiązane. Na przykład jeśli obiekt podmiotu jest bezpośrednio powiązany z obiektem niestandardowym 4 i obiektem niestandardowym 5, wtedy można tworzyć raporty zarówno na podstawie powiązania między podmiotem a obiektem niestandardowym 4, jak i na podstawie powiązania między podmiotem a obiektem niestandardowym 5. Nie jednak można raportować łącznie na podstawie powiązań między podmiotem, obiektem niestandardowym 4 i obiektem niestandardowym 5, jeżeli nie istnieje bezpośrednie powiązanie między obiektami niestandardowymi 4 i 5 zdefiniowane w aplikacji.

Kontynuując ten przykład, jeśli obiekt podmiotu jest bezpośrednio powiązany z obiektem niestandardowym 4, a obiekt niestandardowy 4 jest bezpośrednio powiązany z obiektem niestandardowym 5, wtedy można raportować zarówno na podstawie powiązania między obiektem podmiotu a obiektem niestandardowym 4, jak i powiązania między obiektem niestandardowym 4 a obiektem niestandardowym 5. Jednak nie można tworzyć raportów na podstawie łączonego powiązania między podmiotem, obiektem niestandardowym 4 i obiektem niestandardowym 5, jeżeli nie istnieje bezpośrednie powiązanie między podmiotem a obiektem niestandardowym 5 zdefiniowane w aplikacji.

Wymiary podmiotu, działania, osoby kontaktowej i zlecenia SR uwzględniają hierarchię rejestru, co pozwala analizować miary i powiązane atrybuty na dowolnym poziomie.

Wymiar "Portfel" nie jest odwzorowywany do obiektów niestandardowych 16-20. Jest natomiast odwzorowywany na obiekty niestandardowe 1-15 i obiekty niestandardowe 21-25.

#### **Pola niestandardowe powiązanego obiektu**

Pola niestandardowe powiązanego obiektu nie są dostępne do wykorzystania w raportach w obszarze zagadnień raportowania "Zaawansowane obiekty niestandardowe". Na przykład jeśli pole dla obiektu niestandardowego zostanie utworzone jako pole pokrewne innego obiektu niestandardowego, nowe pole nie będzie dostępne w folderze obiektu głównego w obszarze zagadnień raportowania "Zaawansowane obiekty niestandardowe". Jednak nowe pole pozostanie dostępne w folderze obiektu pokrewnego.

#### **Obszar zainteresowań "Zaawansowane obiekty niestandardowe" i obiekty finansowe i ubezpieczeniowe**

Obszar zainteresowań "Zaawansowane obiekty niestandardowe" pozwala użytkownikowi na raportowanie wszystkich atrybutów i miar obiektów występujących w obszarze zainteresowań. Umożliwia także raportowanie powiązań między tymi obiektami. Jednak w przypadku konkretnej pary obiektów w obszarze zainteresowań jest obsługiwane tylko jedno powiązanie. Przykład:

■ Obiekt FinancialAccount może być obiektem podrzednym podmiotu, oddziału lub instytucji finansowej. Raportowane może być jednak tylko powiązanie obiektu z podmiotem.

- Obiekt FinancialAccount może być obiektem podrzednym osoby kontaktowej lub doradcy. Raportowane może być jednak tylko powiązanie obiektu z osobą kontaktową.
- Obiekt Policy może być obiektem podrzędnym podmiotu, oddziału lub instytucji finansowej. Raportowane może być jednak tylko powiązanie obiektu z podmiotem.
- Obiekt Policy może być obiektem podrzędnym osoby kontaktowej, agenta lub specjalisty przewoźnika ds. oceny ryzyka. Raportowane może być jednak tylko powiązanie obiektu z podmiotem.

Powiązanie między obiektami finansowymi a obiektami niestandardowymi 1-25 oraz powiązanie między obiektami ubezpieczeniowymi a obiektami niestandardowymi 1-25 nie jest dostępne na potrzeby raportowania w obszarze zainteresowań "Zaawansowany obiekt niestandardowy".

#### **Formaty pól**

W wymiarach finansowym, ubezpieczeniowym i przykładowym pola waluty i daty są formatowane wstępnie. Inne typy pól w tych wymiarach, takie jak "Liczba całkowita" czy "Procent", nie są wstępnie formatowane. Do tych pól można zastosować formaty niestandardowe. Sposób formatowania ma wpływ na następujące wymiary i miary:

- **Przydział**
- Miary przydziału
- **Roszczenie**
- **Miary roszczenia**
- **Ochrona ubezpieczeniowa**
- Miary ochrony ubezpieczeniowej
- **Szkoda**
- **Miary szkód**
- **Konto finansowe**
- Miary konta finansowego
- Posiadacz konta finansowego
- Miary posiadacza konta finansowego
- **Zasób konta finansowego**
- **Miary zasobu konta finansowego**
- **Plan finansowy**
- Miary planu finansowego
- $\blacksquare$  Produkt finansowy
- **Miary produktu finansowego**
- $\blacksquare$  Transakcja finansowa
- Miary transakcji finansowych
- **Przedmiot ubezpieczenia**

- **Miary przedmiotu ubezpieczenia**
- Uczestniczący podmiot
- Miary uczestniczących podmiotów
- Okres magazynowy
- Miary okresu magazynowego
- $\blacksquare$  Polisa
- Miary polis
- Posiadacz polisy
- Miary posiadacza polisy
- **Magazyn próbek**
- **Miary przykładowych zapasów**
- **Transakcja dotycząca próbki**
- Miary przykładowej transakcji
- Pozycja transakcji
- **Miary pozycji transakcji**

# **Raportowany obszar zainteresowań "Oceny"**

# **Dostępność**

Ten obszar zainteresowań jest dostępny we wszystkich wersjach aplikacji Oracle CRM On Demand.

# **Cel biznesowy**

Ten obszar zainteresowań zawiera analizy w czasie rzeczywistym użycia i wyników ocen. Możliwe jest uzyskanie pełnej widoczności przez ukończenie oceny, obliczenie wyników i interakcję z innymi powiązanymi wymiarami, takimi jak działania, osoby kontaktowe i podmioty.

# **Typ powiązania**

Prosty

# **Zoptymalizowane pola niestandardowe**

Ten obszar zainteresowań zawiera niestandardowe pola zoptymalizowane w celu skrócenia czasu zapytania w przypadku, gdy wykorzystuje się je w filtrach. Zoptymalizowane pola niestandardowe znajdują się w folderach, których nazwa kończy się frazą *Zoptymalizowane pola niestandardowe* lub *Zoptymalizowane pomiary* 

*niestandardowe* -np. *Zoptymalizowane pola niestandardowe podmiotu* i *Zoptymalizowane pomiary niestandardowe możliwości*. Liczbowe pola niestandardowe, na przykład o typie CUR, INT lub NUM, są dostępne jako pomiary w folderze zoptymalizowanych pomiarów niestandardowych, jeśli typem rekordu jest obiekt prowadzący w danym obszarze zagadnień. Na przykład typ rekordu "Podmiot" jest obiektem sterującym w obszarze zainteresowań "Historia podmiotu".

Poniższe typy rekordów mają zoptymalizowane niestandardowe pola i zakres miar w aplikacji Oracle CRM On Demand Answers, a co najmniej jeden z nich może występować jako wymiar lub fakt w tym obszarze zainteresowań:

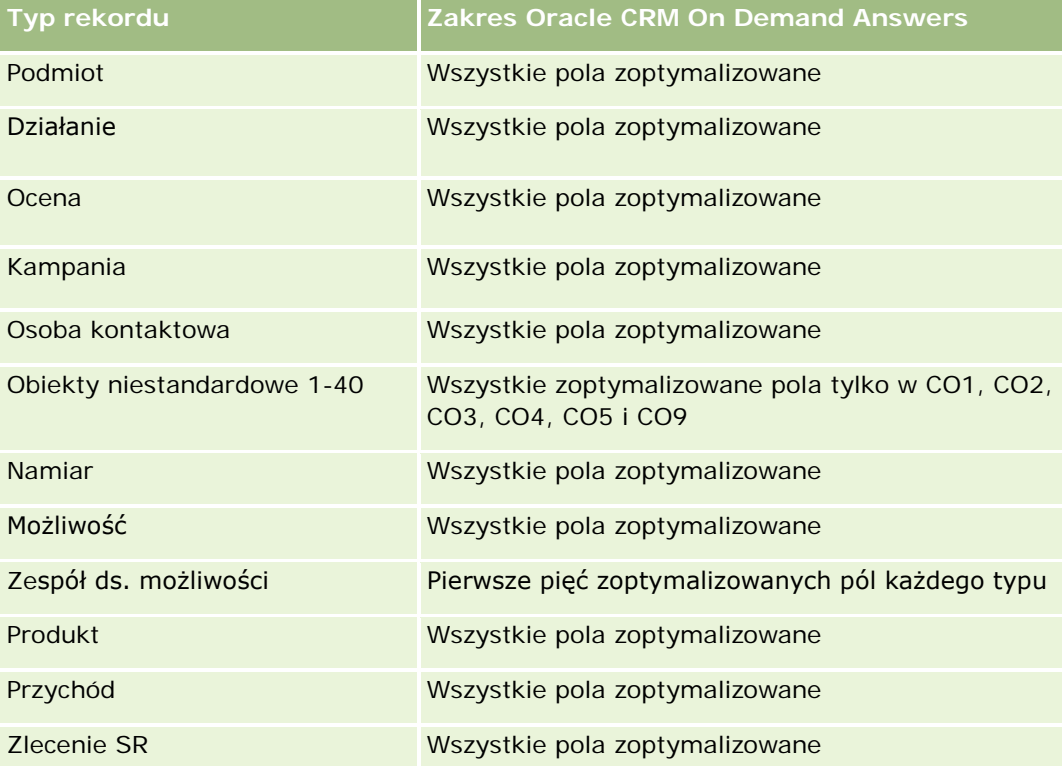

# **Wymiary**

Ten obszar zainteresowań ma następujące wymiary:

- Podmiot
- Działanie
- **D** Ocena
- **Plan biznesowy**
- **Osoba kontaktowa**
- **Data ostatniej modyfikacji**
- **Data rozpoczęcia**
- **Namiar**
- $\Box$  Cel

- Możliwość
- Zlecenie SR

# **Zoptymalizowane pola filtrowania**

Ten obszar zainteresowań zawiera pola zoptymalizowane w celu skrócenia czasu zapytania w przypadku, gdy wykorzystuje się je w filtrach. Nazwy zoptymalizowanych pól zawierają słowo *kod* lub akronim *UTC*. Na przykład wymiar podmiotu zawiera pole "Typ podmiotu". Istnieje również pole "Kod typu podmiotu", które stanowi zoptymalizowaną wersję pola "Typ podmiotu". Podobnym przykładem jest pole "Indeksowana data - UTC", czyli zoptymalizowana wersja pola "Indeksowana data". Zastosowanie w filtrze pola zoptymalizowanego powoduje generowanie szybszych zapytań. Metoda ta jest szybsza niż korzystanie z pola standardowego. Informacje o zoptymalizowanych polach filtrujących znajdują się pod hasłem Korzystanie ze zoptymalizowanych pól filtrujących (zob. ["Korzystanie z zoptymalizowanych pól filtrowania"](#page-1276-0) na stronie [1277\)](#page-1276-0). Następujące wymiary w tym obszarze zainteresowań zawierają zoptymalizowane pola filtrowania:

- **Podmiot**
- Działanie
- Osoba kontaktowa
- Namiar
- Możliwość
- Zlecenie SR

### **Miary**

Pełna lista miar dla tego obszaru zainteresowań jest następująca:

- Miary oceny
	- **Odpowiedzi** 
		- **Liczba**  $(\#)$  odpowiedzi na kryteria
		- **Odpowiedź ukończona**
		- **DECODE Odpowiedź nieukończona**
	- **Kryteria** 
		- **Liczba (#) kryteriów skryptu**
		- **E** Średnia liczba kryteriów skryptu
		- **E** Średni wynik kryteriów
		- **Wynik kryteriów**
		- **Maksymalny wynik kryteriów**
		- **Minimalny wynik kryteriów**
	- Skrypt
		- **Liczba**  $(\#)$  użyć skryptu
- **Procent (%) ukończone**
- **Wynik rzeczywisty skryptu**
- **E** Średni wynik rzeczywisty skryptu
- **E** Średni wynik progowy skryptu
- **Maksymalny wynik rzeczywisty skryptu**
- **Minimalny wynik rzeczywisty skryptu**
- **Progowy wynik skryptu**
- $\blacksquare$  ID oceny

### **Uwagi na temat wykorzystania**

Miar oceny można używać wyłącznie z wymiarem oceny. Jeżeli niektóre miary oceny zostaną skasowane, poprzednio ukończone oceny nie odzwierciedlą skasowania, a wyniki mogą wydawać się niedokładne. Należy uwzględnić co najmniej jedną miarę na potrzeby raportów w przypadku użycia danego obszaru zainteresowań. Użytkownik może ukryć miarę, jeśli nie chce, aby była wyświetlana.

Wymiar "Oceny" zawiera foldery odpowiedzi i kryteriów. Pola w tych folderach nie mają wspólnych części z miarami i dlatego nie powodują generowania wartości.

Wymiary działania i zlecenia SR uwzględniają hierarchię rejestru, co pozwala analizować miary i powiązane atrybuty na dowolnym poziomie.

# **Raportowany obszar zainteresowań "Środki trwałe"**

# **Dostępność**

Ten obszar zainteresowań jest dostępny we wszystkich wersjach aplikacji Oracle CRM On Demand.

### **Cel biznesowy**

Ten obszar zainteresowań umożliwia analizę miar środków trwałych według wymiarów podmiotu, środka trwałego, produktu i użytkownika. Pozwala na śledzenie środków trwałych i produktów, które zostały sprzedane klientowi lub firmie. Jest to jeden z nielicznych obszarów zainteresowań, w których wgląd do rekordów środków trwałych oparty jest na widoczności powiązanych rekordów podmiotu.

### **Typ powiązania**

Prosty

#### **Zoptymalizowane pola niestandardowe**

**1198** Oracle CRM On Demand - Pomoc bezpośrednia Wydanie 35 Wrzesień 2017 Ten obszar zainteresowań zawiera niestandardowe pola zoptymalizowane w celu skrócenia czasu zapytania w przypadku, gdy wykorzystuje się je w filtrach. Zoptymalizowane pola niestandardowe znajdują się w folderach, których nazwa kończy się frazą *Zoptymalizowane pola niestandardowe* lub *Zoptymalizowane pomiary niestandardowe* -np. *Zoptymalizowane pola niestandardowe podmiotu* i *Zoptymalizowane pomiary niestandardowe możliwości*. Liczbowe pola niestandardowe, na przykład o typie CUR, INT lub NUM, są dostępne jako pomiary w folderze zoptymalizowanych pomiarów niestandardowych, jeśli typem rekordu jest obiekt prowadzący w danym obszarze zagadnień. Na przykład typ rekordu "Podmiot" jest obiektem sterującym w obszarze zainteresowań "Historia podmiotu".

Poniższe typy rekordów mają zoptymalizowane niestandardowe pola i zakres miar w aplikacji Oracle CRM On Demand Answers, a co najmniej jeden z nich może występować jako wymiar lub fakt w tym obszarze zainteresowań:

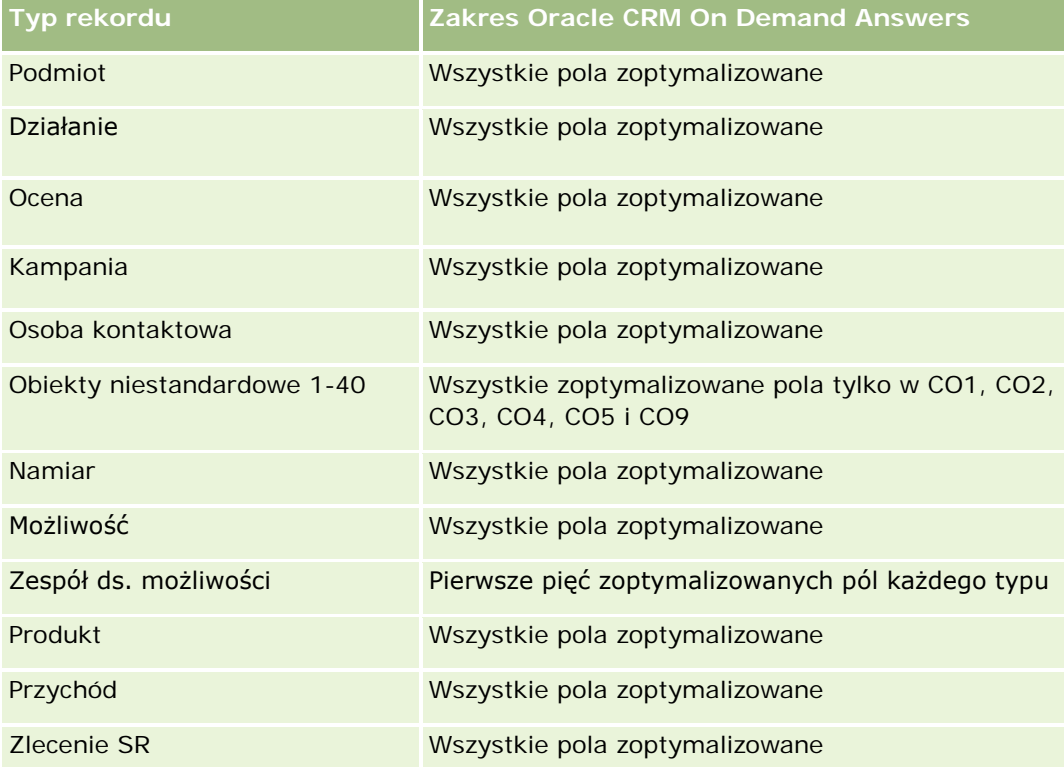

# **Wymiary**

Ten obszar zainteresowań ma następujące wymiary:

- Podmiot
- Środek trwały
- Właściciel
- Produkt

# **Zoptymalizowane pola filtrowania**

Ten obszar zainteresowań zawiera pola zoptymalizowane w celu skrócenia czasu zapytania w przypadku, gdy wykorzystuje się je w filtrach. Nazwy zoptymalizowanych pól zawierają słowo *kod* lub akronim *UTC*. Na przykład wymiar podmiotu zawiera pole "Typ podmiotu". Istnieje również pole "Kod typu podmiotu", które

stanowi zoptymalizowaną wersję pola "Typ podmiotu". Podobnym przykładem jest pole "Indeksowana data - UTC", czyli zoptymalizowana wersja pola "Indeksowana data". Zastosowanie w filtrze pola zoptymalizowanego powoduje generowanie szybszych zapytań. Metoda ta jest szybsza niż korzystanie z pola standardowego. Informacje o zoptymalizowanych polach filtrujących znajdują się pod hasłem Korzystanie ze zoptymalizowanych pól filtrujących (zob. ["Korzystanie z zoptymalizowanych pól filtrowania"](#page-1276-0) na stronie [1277\)](#page-1276-0). Następujące wymiary w tym obszarze zainteresowań zawierają zoptymalizowane pola filtrowania:

- Podmiot
- Środek trwały

#### **Miary**

Pełna lista miar dla tego obszaru zainteresowań jest następująca:

- **Miary środka trwałego** 
	- $\blacksquare$  Liczba (#) środków trwałych
	- **E** Średnia liczba środków trwałych

#### **Uwagi na temat wykorzystania**

Możliwa jest analiza miar środka trwałego według wymiaru "Właściciel". Wymiar podmiotu uwzględnia hierarchię rejestru, co pozwala analizować miary i powiązane atrybuty na dowolnym poziomie.

# **Raportowany obszar zainteresowań "Planowanie biznesowe"**

### **Dostępność**

Ten obszar zainteresowań jest dostępny we wszystkich wersjach aplikacji Oracle CRM On Demand.

### **Cel biznesowy**

Ten obszar zainteresowań pozwala rozpatrywać podmioty, osoby kontaktowe, możliwości i produkty w kontekście planów biznesowych, celów, typów planów, okresów, zakładanych przychodów i jednostek miary. Umożliwia też porównywanie rzeczywistej wydajności z założeniami i celami obecnymi w planie biznesowym. Wyniki można łączyć z zapytaniami z innych obszarów zainteresowań w celu porównania wyników z założeniami.

# **Typ powiązania**

Jeden do wielu

### **Zoptymalizowane pola niestandardowe**

Ten obszar zainteresowań zawiera niestandardowe pola zoptymalizowane w celu skrócenia czasu zapytania w przypadku, gdy wykorzystuje się je w filtrach. Zoptymalizowane pola niestandardowe znajdują się w folderach, których nazwa kończy się frazą *Zoptymalizowane pola niestandardowe* lub *Zoptymalizowane pomiary niestandardowe* -np. *Zoptymalizowane pola niestandardowe podmiotu* i *Zoptymalizowane pomiary niestandardowe możliwości*. Liczbowe pola niestandardowe, na przykład o typie CUR, INT lub NUM, są dostępne jako pomiary w folderze zoptymalizowanych pomiarów niestandardowych, jeśli typem rekordu jest obiekt prowadzący w danym obszarze zagadnień. Na przykład typ rekordu "Podmiot" jest obiektem sterującym w obszarze zainteresowań "Historia podmiotu".

Poniższe typy rekordów mają zoptymalizowane niestandardowe pola i zakres miar w aplikacji Oracle CRM On Demand Answers, a co najmniej jeden z nich może występować jako wymiar lub fakt w tym obszarze zainteresowań:

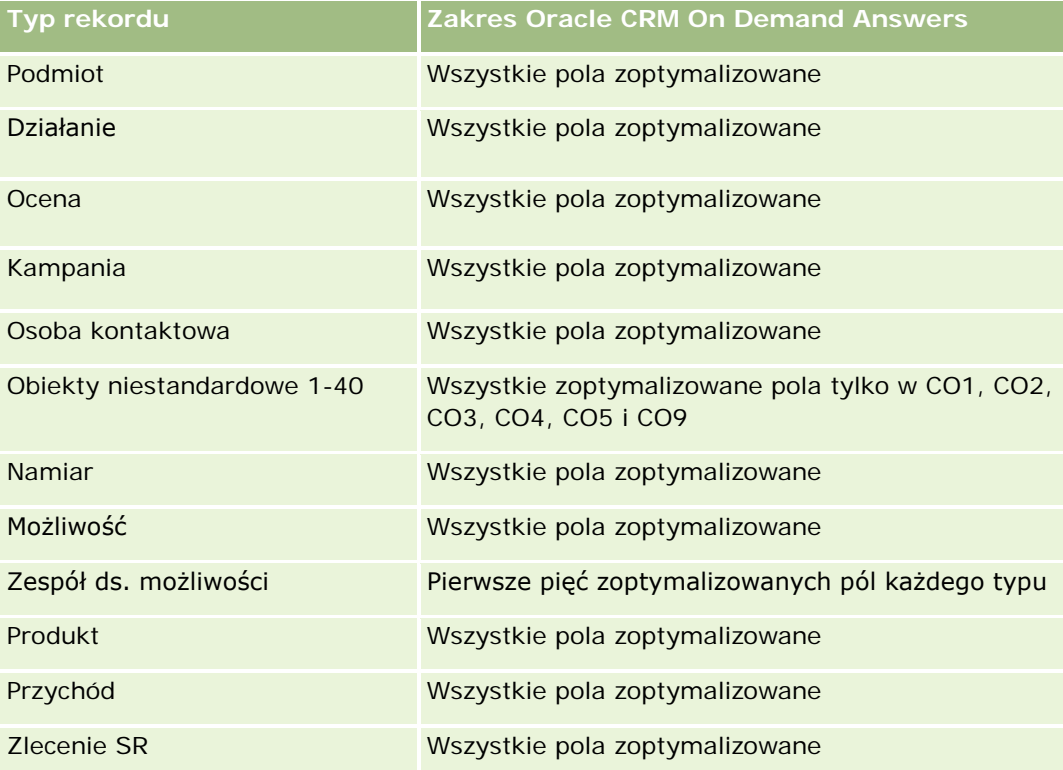

# **Wymiary**

Ten obszar zainteresowań ma następujące wymiary:

- Podmiot
- Działanie
- Rejestr
- **Plan biznesowy**
- Osoba kontaktowa
- Obiekt niestandardowy 1

- **Obiekt niestandardowy 2**
- Obiekt niestandardowy 3
- Namiar
- Cel
- Możliwość
- Okres
- Plan podmiot
- Plan osoba kontaktowa
- **Plan możliwość**
- Główny podmiot partnerski
- Produkt
- Zlecenie SR

# **Zoptymalizowane pola filtrowania**

Ten obszar zainteresowań zawiera pola zoptymalizowane w celu skrócenia czasu zapytania w przypadku, gdy wykorzystuje się je w filtrach. Nazwy zoptymalizowanych pól zawierają słowo *kod* lub akronim *UTC*. Na przykład wymiar podmiotu zawiera pole "Typ podmiotu". Istnieje również pole "Kod typu podmiotu", które stanowi zoptymalizowaną wersję pola "Typ podmiotu". Podobnym przykładem jest pole "Indeksowana data - UTC", czyli zoptymalizowana wersja pola "Indeksowana data". Zastosowanie w filtrze pola zoptymalizowanego powoduje generowanie szybszych zapytań. Metoda ta jest szybsza niż korzystanie z pola standardowego. Informacje o zoptymalizowanych polach filtrujących znajdują się pod hasłem Korzystanie ze zoptymalizowanych pól filtrujących (zob. ["Korzystanie z zoptymalizowanych pól filtrowania"](#page-1276-0) na stronie [1277\)](#page-1276-0). Następujące wymiary w tym obszarze zainteresowań zawierają zoptymalizowane pola filtrowania:

- **Podmiot**
- Działanie
- Osoba kontaktowa
- Namiar
- Możliwość
- Zlecenie SR

# **Miary**

Lista miar dla tego obszaru zainteresowań jest następująca:

- Miary podmiotu
- Miary działania
- Miary planu biznesowego
- Miary osoby kontaktowej

- **Miary obiektu niestandardowego 1**
- Miary obiektu niestandardowego 2
- Miary obiektu niestandardowego 3
- Miary namiaru
- Miary celu
- Miary możliwości
- Miary partnera
- **Miary okresu**
- **Plan miary podmiotu**
- **Plan miary osoby kontaktowej**
- Plan miary możliwości
- Miary zlecenia SR

### **Uwagi na temat wykorzystania**

Ten obszar zainteresowań ma wiele wymiarów, należy jednak unikać łączenia ich w sposób przypadkowy. Nie wszystkie połączenia wymiarów dają przydatne wyniki. Poniższa lista przedstawia połączenia wymiaru głównego (czcionka pogrubiona) z innymi wymiarami, które dają poprawne wyniki.

- **Podmiot:** cel, podmiot związany z planem
- **Działanie:** plan biznesowy, cel
- **Plan biznesowy:** działanie, cel, partner, okres, podmiot związany z planem, osoba kontaktowa związana z planem, możliwość związana z planem, produkt
- **Osoba kontaktowa:** cel, osoba kontaktowa związana z planem
- **Namiar:** Cel
- **Cel:** podmiot, działanie, plan biznesowy, osoba kontaktowa, namiar, okres, produkt, zlecenie SR
- **Możliwość:** cel, możliwość związana z planem
- **Partner: Plan biznesowy**
- **Discute City City Contrary** Cel
- **Podmiot związany z planem:** podmiot, plan biznesowy
- **Osoba kontaktowa związana z planem:** plan biznesowy, osoba kontaktowa
- **Możliwość związana z planem:** plan biznesowy, możliwość
- **Produkt:** plan biznesowy, osoba kontaktowa związana z planem
- **Zlecenie SR:** Cel

Uwaga: Podczas łączenia wymiarów w raporcie należy pamiętać o dołączeniu również miar z tych wymiarów, aby mogły one zostać właściwie połączone w aplikacji Oracle CRM On Demand. Jeśli na przykład głównym wymiarem jest "Cel", a użytkownik chce użyć pól wymiaru "Osoba kontaktowa", należy dołączyć do zapytania

również miarę wymiaru "Cel". Miary można pominąć podczas drukowania, muszą one jednak znaleźć się w zapytaniu.

Wymiar rejestru umożliwia analizę miar i powiązanych atrybutów podmiotów i osób kontaktowych na dowolnym poziomie hierarchii rejestru.

Wymiary działania i zlecenia SR uwzględniają hierarchię rejestru, co pozwala analizować miary i powiązane atrybuty na dowolnym poziomie.

# **Raportowany obszar zainteresowań "Kampanie"**

# **Dostępność**

Ten obszar zainteresowań jest dostępny we wszystkich wersjach aplikacji Oracle CRM On Demand.

#### **Cel biznesowy**

Ten obszar zainteresowań umożliwia wszechstronną analizę kampanii według wymiarów kampanii, użytkownika i daty. Obszar ten pozwala analizować wyniki, efektywność i zwrot z inwestycji, dotyczące kampanii. Zawiera on miary ułatwiające rozwiązywanie problemów z osiąganiem celów kampanii i optymalizowanie przyszłych kampanii.

### **Typ powiązania**

Prosty

### **Zoptymalizowane pola niestandardowe**

Ten obszar zainteresowań zawiera niestandardowe pola zoptymalizowane w celu skrócenia czasu zapytania w przypadku, gdy wykorzystuje się je w filtrach. Zoptymalizowane pola niestandardowe znajdują się w folderach, których nazwa kończy się frazą *Zoptymalizowane pola niestandardowe* lub *Zoptymalizowane pomiary niestandardowe* -np. *Zoptymalizowane pola niestandardowe podmiotu* i *Zoptymalizowane pomiary niestandardowe możliwości*. Liczbowe pola niestandardowe, na przykład o typie CUR, INT lub NUM, są dostępne jako pomiary w folderze zoptymalizowanych pomiarów niestandardowych, jeśli typem rekordu jest obiekt prowadzący w danym obszarze zagadnień. Na przykład typ rekordu "Podmiot" jest obiektem sterującym w obszarze zainteresowań "Historia podmiotu".

Poniższe typy rekordów mają zoptymalizowane niestandardowe pola i zakres miar w aplikacji Oracle CRM On Demand Answers, a co najmniej jeden z nich może występować jako wymiar lub fakt w tym obszarze zainteresowań:

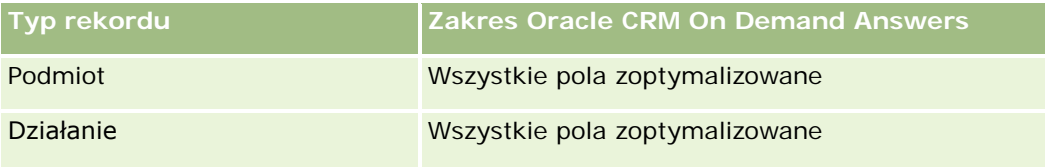

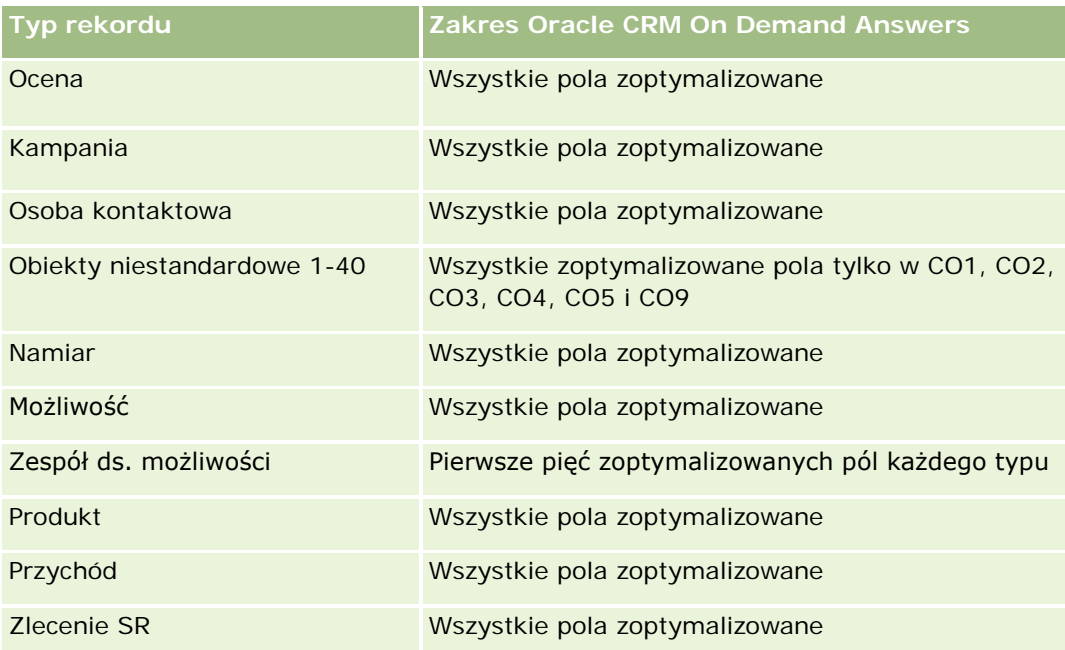

# **Wymiary**

Ten obszar zainteresowań ma następujące wymiary:

- Kampania
- Data
- Właściciel

# **Zoptymalizowane pola filtrowania**

Ten obszar zainteresowań zawiera pola zoptymalizowane w celu skrócenia czasu zapytania w przypadku, gdy wykorzystuje się je w filtrach. Nazwy zoptymalizowanych pól zawierają słowo *kod* lub akronim *UTC*. Na przykład wymiar kampanii zawiera pole "Typ kampanii". Istnieje również pole "Kod typu kampanii", które stanowi zoptymalizowaną wersję pola "Typ kampanii". Zastosowanie w filtrze pola zoptymalizowanego powoduje generowanie szybszych zapytań. Metoda ta jest szybsza niż korzystanie z pola standardowego. Więcej informacji na temat korzystania ze zoptymalizowanych pól filtrowania można znaleźć pod hasłem Korzystanie ze zoptymalizowanych pól filtrowania (zob. ["Korzystanie z zoptymalizowanych pól filtrowania"](#page-1276-0) na stronie [1277](#page-1276-0)). Następujące wymiary w tym obszarze zainteresowań zawierają zoptymalizowane pola filtrowania:

**Kampania** 

# **Miary**

Pełna lista miar dla tego obszaru zainteresowań jest następująca:

- **Miary kampanii** 
	- **Liczba**  $(\#)$  kampanii
- **Liczba**  $(\#)$  kampanii planowanych
- **Liczba**  $(\#)$  kampanii aktywnych
- **Liczba**  $(#)$  kampanii ukończonych
- **Liczba**  $($   $#$  $)$  podmiotów związanych z kampanią
- **Liczba** (#) osób kontaktowych związanych z kampanią
- **Liczba (#) namiarów dotyczących kampanii**
- Liczba (#) możliwości dotyczących kampanii
- Liczba (#) uzyskań dotyczących kampanii
- **Procent (%) budżetu (definicja: koszt pomnożony przez 100, a następnie podzielony przez koszt** zabudżetowany)
- Procent (%) uzyskanej docelowej liczby namiarów (definicja: liczba namiarów pomnożona przez 100, a następnie podzielona przez docelową liczbę namiarów)
- Procent (%) uzyskanego elementu docelowego przychodu (definicja: zamknięte przychody pomnożone przez 100, a następnie podzielone przez element docelowy przychodu)
- Średnia liczba dni do zamknięcia możliwości dotyczącej kampanii
- Jednostkowy koszt zrealizowanej sprzedaży (definicja: koszt podzielony przez liczbe uzyskań)
- Średni jednostkowy koszt zrealizowanej sprzedaży (definicja: średni koszt podzielony przez liczbę uzyskań)
- Jednostkowy koszt namiaru (definicja: koszt podzielony przez liczbę namiarów)
- Średni jednostkowy koszt namiaru (definicja: średni koszt podzielony przez liczbę namiarów)
- **WSpółczynnik przekształcenia namiaru dotyczący kampanii**
- **Przychód zrealizowany dotyczący kampanii**
- **Przychód z możliwości dotyczący kampanii**
- **E** Średni przychód zrealizowany dotyczący kampanii
- Współczynnik uzyskanych możliwości dotyczący kampanii
- Zwrot z nakładów

# **Uwagi na temat wykorzystania**

Brak

# **Raportowany obszar zainteresowań "Powiązania osoby kontaktowej"**

# **Dostępność**

Ten obszar zainteresowań jest dostępny we wszystkich wersjach aplikacji Oracle CRM On Demand.

# **Cel biznesowy**

Dzięki raportowanemu obszarowi zainteresowań "Powiązania osoby kontaktowej" możliwa jest analiza powiązań osoby kontaktowej. Można analizować powiązania osoby kontaktowej według konta, osoby kontaktowej i powiązanej osoby kontaktowej. W tym obszarze zainteresowań nie występują miary.

# **Typ powiązania**

Wiele do wielu

# **Zoptymalizowane pola niestandardowe**

Ten obszar zainteresowań zawiera niestandardowe pola zoptymalizowane w celu skrócenia czasu zapytania w przypadku, gdy wykorzystuje się je w filtrach. Zoptymalizowane pola niestandardowe znajdują się w folderach, których nazwa kończy się frazą *Zoptymalizowane pola niestandardowe* lub *Zoptymalizowane pomiary niestandardowe* -np. *Zoptymalizowane pola niestandardowe podmiotu* i *Zoptymalizowane pomiary niestandardowe możliwości*. Liczbowe pola niestandardowe, na przykład o typie CUR, INT lub NUM, są dostępne jako pomiary w folderze zoptymalizowanych pomiarów niestandardowych, jeśli typem rekordu jest obiekt prowadzący w danym obszarze zagadnień. Na przykład typ rekordu "Podmiot" jest obiektem sterującym w obszarze zainteresowań "Historia podmiotu".

Poniższe typy rekordów mają zoptymalizowane niestandardowe pola i zakres miar w aplikacji Oracle CRM On Demand Answers, a co najmniej jeden z nich może występować jako wymiar lub fakt w tym obszarze zainteresowań:

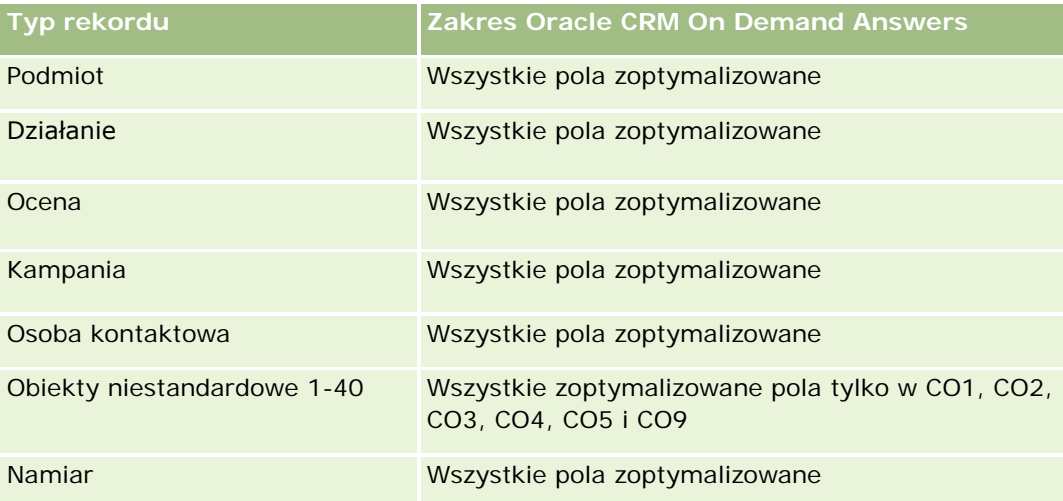

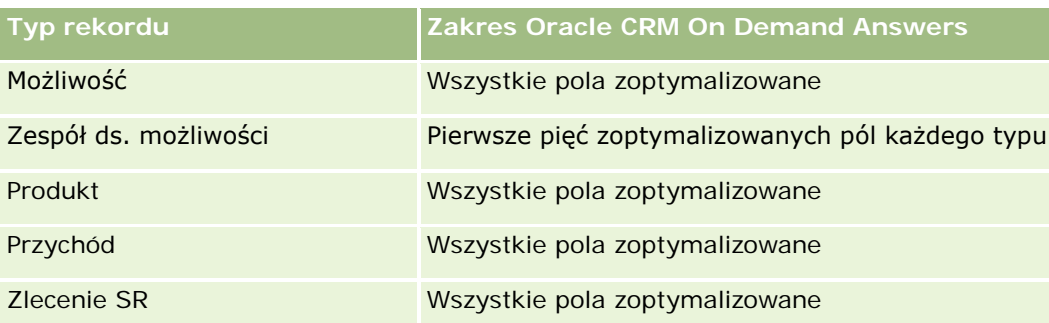

# **Wymiary**

Ten obszar zainteresowań ma następujące wymiary:

- Podmiot
- Osoba kontaktowa
- Właściciel
- Powiązana osoba kontaktowa

# **Zoptymalizowane pola filtrowania**

Ten obszar zainteresowań zawiera pola zoptymalizowane w celu skrócenia czasu zapytania w przypadku, gdy wykorzystuje się je w filtrach. Nazwy zoptymalizowanych pól zawierają słowo *kod* lub akronim *UTC*. Na przykład wymiar podmiotu zawiera pole "Typ podmiotu". Istnieje również pole "Kod typu podmiotu", które stanowi zoptymalizowaną wersję pola "Typ podmiotu". Podobnym przykładem jest pole "Indeksowana data - UTC", czyli zoptymalizowana wersja pola "Indeksowana data". Zastosowanie w filtrze pola zoptymalizowanego powoduje generowanie szybszych zapytań. Metoda ta jest szybsza niż korzystanie z pola standardowego. Informacje o zoptymalizowanych polach filtrujących znajdują się pod hasłem Korzystanie ze zoptymalizowanych pól filtrujących (zob. ["Korzystanie z zoptymalizowanych pól filtrowania"](#page-1276-0) na stronie [1277\)](#page-1276-0). Następujące wymiary w tym obszarze zainteresowań zawierają zoptymalizowane pola filtrowania:

- Podmiot
- Osoba kontaktowa

### **Miary**

Brak

# **Uwagi na temat wykorzystania**

Wymiary podmiotu i osoby kontaktowej uwzględniają hierarchię rejestru, co pozwala analizować miary i powiązane atrybuty na dowolnym poziomie.

**1208** Oracle CRM On Demand - Pomoc bezpośrednia Wydanie 35 Wrzesień 2017 Obszar zainteresowań "Powiązania osoby kontaktowej" służy do raportowania o powiązaniach "wiele do wielu" wśród powiązań osób kontaktowych z innymi osobami kontaktowymi. Nie umożliwia natomiast tworzenia raportów na temat powiązań "wiele do wielu" między podmiotami i osobami kontaktowymi. W przypadku powiązań "wiele do wielu" między podmiotami i osobami kontaktowymi należy skorzystać z analitycznego

obszaru zainteresowań "Historia osoby kontaktowej podmiotu" (zob. "[Analityczny obszar zainteresowań](#page-1066-0)  ["Osoba kontaktowa związana z podmiotem](#page-1066-0) - historia"" na stronie [1067\)](#page-1066-0).

# **Raportowany obszar zainteresowań "Osoby kontaktowe"**

# **Dostępność**

Ten obszar zainteresowań jest dostępny we wszystkich wersjach aplikacji Oracle CRM On Demand.

# **Cel biznesowy**

W tym obszarze zainteresowań jest możliwe tworzenie raportów na temat miar osób kontaktowych według wymiarów osoby kontaktowej, podmiotu, kampanii, właściciela i daty. Poziom szczegółowości obszaru zainteresowań to jeden wiersz na każdą osobę kontaktową utworzoną w aplikacji Oracle CRM On Demand. Ten obszar zainteresowań pozwala na uzyskanie szybkiej odpowiedzi na następujące zapytania: Których 10 pracowników ma największą liczbę osób kontaktowych? Które podmioty nie mają żadnych osób kontaktowych? Jakie są największe kampanie pod względem liczby osób kontaktowych?

# **Typ powiązania**

Prosta relacja wielofaktowa

# **Zoptymalizowane pola niestandardowe**

Ten obszar zainteresowań zawiera niestandardowe pola zoptymalizowane w celu skrócenia czasu zapytania w przypadku, gdy wykorzystuje się je w filtrach. Zoptymalizowane pola niestandardowe znajdują się w folderach, których nazwa kończy się frazą *Zoptymalizowane pola niestandardowe* lub *Zoptymalizowane pomiary niestandardowe* -np. *Zoptymalizowane pola niestandardowe podmiotu* i *Zoptymalizowane pomiary niestandardowe możliwości*. Liczbowe pola niestandardowe, na przykład o typie CUR, INT lub NUM, są dostępne jako pomiary w folderze zoptymalizowanych pomiarów niestandardowych, jeśli typem rekordu jest obiekt prowadzący w danym obszarze zagadnień. Na przykład typ rekordu "Podmiot" jest obiektem sterującym w obszarze zainteresowań "Historia podmiotu".

Poniższe typy rekordów mają zoptymalizowane niestandardowe pola i zakres miar w aplikacji Oracle CRM On Demand Answers, a co najmniej jeden z nich może występować jako wymiar lub fakt w tym obszarze zainteresowań:

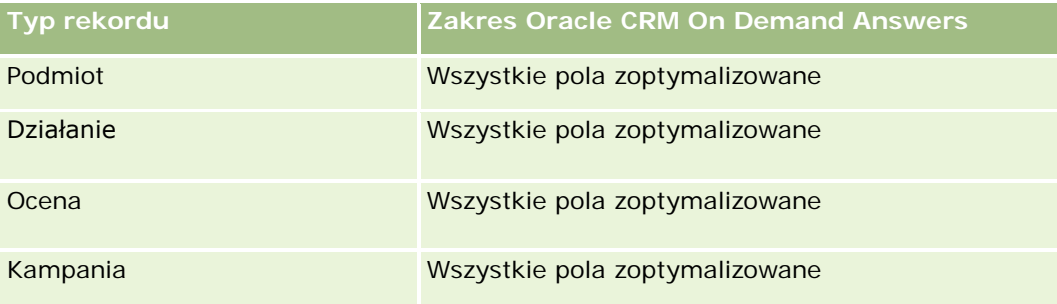

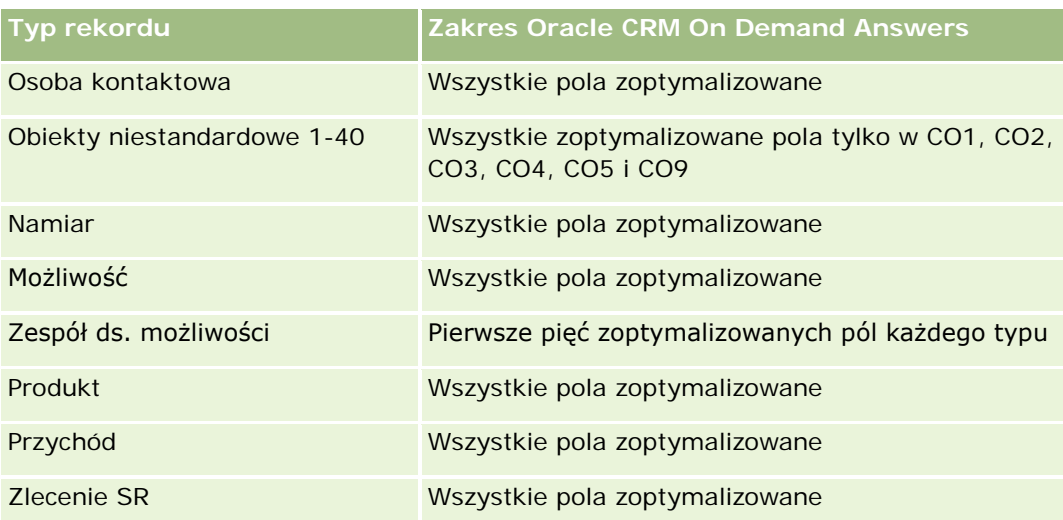

# **Wymiary**

Ten obszar zainteresowań ma następujące wymiary:

- **Podmiot**
- **Kampania**
- Osoba kontaktowa
- Data utworzenia
- **Właściciel**

# **Zoptymalizowane pola filtrowania**

Ten obszar zainteresowań zawiera pola zoptymalizowane w celu skrócenia czasu zapytania w przypadku, gdy wykorzystuje się je w filtrach. Nazwy zoptymalizowanych pól zawierają słowo *kod* lub akronim *UTC*. Na przykład wymiar podmiotu zawiera pole "Typ podmiotu". Istnieje również pole "Kod typu podmiotu", które stanowi zoptymalizowaną wersję pola "Typ podmiotu". Podobnym przykładem jest pole "Data ostatniej wizyty - UTC", czyli zoptymalizowana wersja pola "Data ostatniej wizyty". Zastosowanie w filtrze pola zoptymalizowanego powoduje generowanie szybszych zapytań. Metoda ta jest szybsza niż korzystanie z pola standardowego. Informacje o zoptymalizowanych polach filtrujących znajdują się pod hasłem Korzystanie ze zoptymalizowanych pól filtrujących (zob. ["Korzystanie z zoptymalizowanych pól filtrowania"](#page-1276-0) na stronie [1277\)](#page-1276-0). Następujące wymiary w tym obszarze zainteresowań zawierają zoptymalizowane pola filtrowania:

- Podmiot
- Kampania

# **Miary**

Pełna lista miar dla tego obszaru zainteresowań jest następująca:

Miary osoby kontaktowej

- Niestandardowe miary osoby kontaktowej
	- **Indeksowana waluta**
	- **E** Średnia indeksowana waluta
	- **Indeksowana liczba**
	- **E** Średnia indeksowana liczba
- **Liczba**  $(\#)$  osób kontaktowych

### **Uwagi na temat wykorzystania**

Wymiary podmiotu i osoby kontaktowej uwzględniają hierarchię rejestru, co pozwala analizować miary i powiązane atrybuty na dowolnym poziomie.

# **Raportowany obszar zainteresowań "Obiekty niestandardowe i podmioty"**

W tym temacie opisano następujące raportowane obszary zainteresowań:

- Niestandardowy obiekt 1 i podmioty
- Niestandardowy obiekt 2 i podmioty
- Niestandardowy obiekt 3 i podmioty

# **Dostępność**

Ten obszar zainteresowań jest dostępny we wszystkich wersjach aplikacji Oracle CRM On Demand.

#### **Cel biznesowy**

Te obszary zainteresowań umożliwiają analizowanie powiązań "wiele do wielu" między podmiotami i obiektami niestandardowymi 1, 2 i 3. Obszar zainteresowań podmiotu jest powielany i dodawany do wymiarów obiektów niestandardowych 1, 2 i 3. Firmy często modyfikują obiekty niestandardowe 1, 2 i 3 w celu tworzenia raportów przedstawiających podmioty z tymi obiektami. Ponieważ ten obszar zainteresowań reprezentuje powiązanie "wiele do wielu" między podmiotami i obiektami niestandardowymi 1, 2 i 3, podmioty niemające powiązania z przynajmniej jednym wystąpieniem obiektu niestandardowego 1, 2 lub 3 nie mogą być raportowane z użyciem tych obszarów zainteresowań.

# **Typ powiązania**

Wiele do wielu

### **Zoptymalizowane pola niestandardowe**

Ten obszar zainteresowań zawiera niestandardowe pola zoptymalizowane w celu skrócenia czasu zapytania w przypadku, gdy wykorzystuje się je w filtrach. Zoptymalizowane pola niestandardowe znajdują się w folderach, których nazwa kończy się frazą *Zoptymalizowane pola niestandardowe* lub *Zoptymalizowane pomiary niestandardowe* -np. *Zoptymalizowane pola niestandardowe podmiotu* i *Zoptymalizowane pomiary niestandardowe możliwości*. Liczbowe pola niestandardowe, na przykład o typie CUR, INT lub NUM, są dostępne jako pomiary w folderze zoptymalizowanych pomiarów niestandardowych, jeśli typem rekordu jest obiekt prowadzący w danym obszarze zagadnień. Na przykład typ rekordu "Podmiot" jest obiektem sterującym w obszarze zainteresowań "Historia podmiotu".

Poniższe typy rekordów mają zoptymalizowane niestandardowe pola i zakres miar w aplikacji Oracle CRM On Demand Answers, a co najmniej jeden z nich może występować jako wymiar lub fakt w tym obszarze zainteresowań:

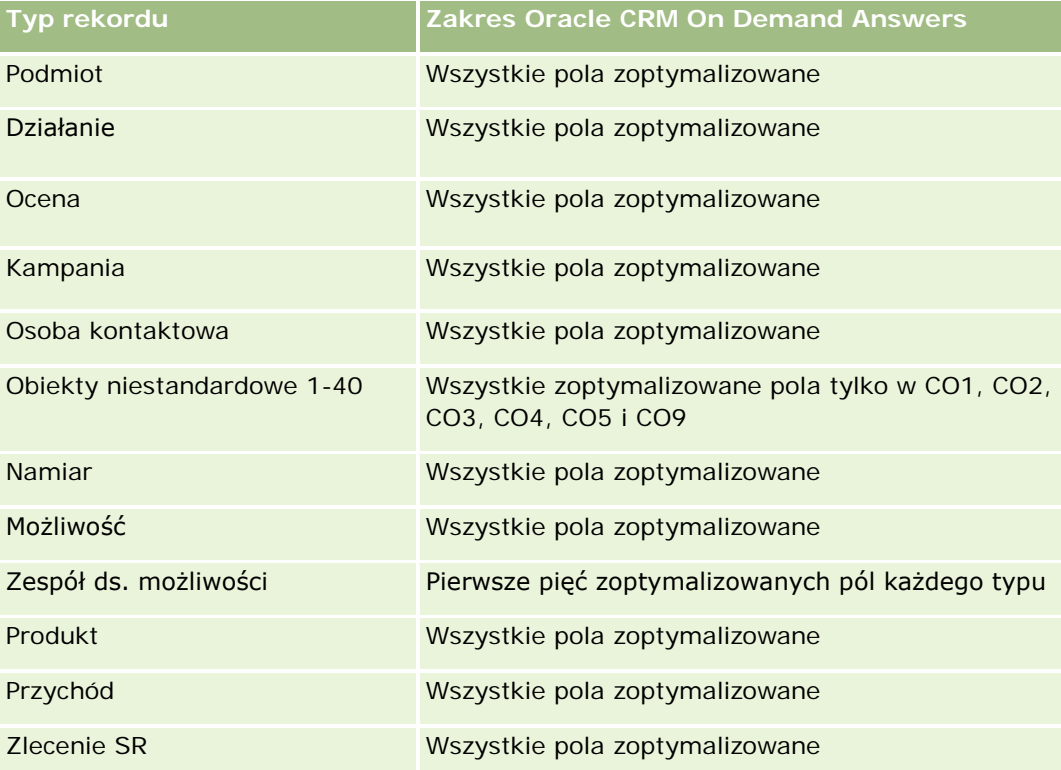

# **Wymiary**

W tych obszarach zainteresowań występują następujące wymiary:

- $\blacksquare$  Podmiot
- Kampania
- Obiekt niestandardowy
- Data utworzenia
- Właściciel
- Terytorium

# **Zoptymalizowane pola filtrowania**

Ten obszar zainteresowań zawiera pola zoptymalizowane w celu skrócenia czasu zapytania w przypadku, gdy wykorzystuje się je w filtrach. Nazwy zoptymalizowanych pól zawierają słowo *kod* lub akronim *UTC*. Na przykład wymiar podmiotu zawiera pole "Typ podmiotu". Istnieje również pole "Kod typu podmiotu", które stanowi zoptymalizowaną wersję pola "Typ podmiotu". Podobnym przykładem jest pole "Data ostatniej wizyty - UTC", czyli zoptymalizowana wersja pola "Data ostatniej wizyty". Zastosowanie w filtrze pola zoptymalizowanego powoduje generowanie szybszych zapytań. Metoda ta jest szybsza niż korzystanie z pola standardowego. Informacje o zoptymalizowanych polach filtrujących znajdują się pod hasłem Korzystanie ze zoptymalizowanych pól filtrujących (zob. ["Korzystanie z zoptymalizowanych pól filtrowania"](#page-1276-0) na stronie [1277\)](#page-1276-0). Następujące wymiary w tym obszarze zainteresowań zawierają zoptymalizowane pola filtrowania:

- Podmiot
- **Kampania**
- Obiekt niestandardowy 1
- Obiekt niestandardowy 2
- Obiekt niestandardowy 3

# **Miary**

Pełna lista miar dla tych obszarów zainteresowań jest następująca:

- Miary podmiotu
	- Miary niestandardowe podmiotu
		- **Indeksowana waluta**
		- **E** Średnia indeksowana waluta
		- **Indeksowana liczba**
		- Średnia indeksowana liczba
	- **Przychód**
	- Przychód (000)
	- Średni przychód
	- **Zrealizowane przychody**
	- Zrealizowane przychody (000)
	- Średni przychód zrealizowany
	- Średnia liczba dni do zamknięcia możliwości (definicja: liczba dni do zamknięcia możliwości podzielona przez liczbę uzyskań)
	- **Liczba**  $(\#)$  podmiotów
	- **Liczba (#) podmiotów z możliwościami**
	- **Liczba**  $(\#)$  osób kontaktowych
	- Liczba (#) możliwości

- **Liczba**  $($   $#$  $)$  uzyskań
- **Liczba**  $($   $#$  $)$  zlecen SR
- **Liczba**  $($   $#$  $)$  anulowanych zlecen SR
- **Liczba zamkniętych zleceń SR**
- **Liczba otwartych zleceń SR**
- **Liczba oczekujących zleceń SR**
- Średni wiek otwarcia zlecenia SR
- Średnia liczba dni do zamknięcia zlecenia SR

# **Uwagi na temat wykorzystania**

Wymiar podmiotu uwzględnia hierarchię rejestru, co pozwala analizować miary i powiązane atrybuty na dowolnym poziomie.

# **Raportowany obszar zainteresowań "Obiekty niestandardowe i osoby kontaktowe"**

W tym temacie opisano następujące raportowane obszary zainteresowań:

- Obiekt niestandardowy 1 i osoby kontaktowe
- Obiekt niestandardowy 2 i osoby kontaktowe
- Obiekt niestandardowy 3 i osoby kontaktowe

# **Dostępność**

Wspomniane obszary zainteresowań są dostępne we wszystkich wydaniach aplikacji Oracle CRM On Demand.

### **Cel biznesowy**

Ten obszar zainteresowań umożliwia analizę relacji "wiele do wielu" pomiędzy osobami kontaktowymi i obiektami niestandardowymi 1, 2 i 3. Obszar zainteresowań osoby kontaktowej zostaje powielony i dodany wraz z wymiarami obiektów niestandardowych 1, 2 i 3. Często zdarza się, że na potrzeby kampanii zmieniane są obiekty niestandardowe 1, 2 i 3 i zachodzi potrzeba tworzenia raportów dotyczących tych zmienionych obiektów i osób kontaktowych. Jako że w tym obszarze zainteresowań prezentowane są relacje "wiele do wielu" pomiędzy osobami kontaktowymi a obiektami niestandardowymi 1, 2 i 3, nie można w nim tworzyć raportów na temat osób kontaktowych, które nie są powiązane z przynajmniej jedną instancją obiektów niestandardowych 1, 2 i 3.

# **Typ powiązania**

Wiele do wielu

### **Zoptymalizowane pola niestandardowe**

Ten obszar zainteresowań zawiera niestandardowe pola zoptymalizowane w celu skrócenia czasu zapytania w przypadku, gdy wykorzystuje się je w filtrach. Zoptymalizowane pola niestandardowe znajdują się w folderach, których nazwa kończy się frazą *Zoptymalizowane pola niestandardowe* lub *Zoptymalizowane pomiary niestandardowe* -np. *Zoptymalizowane pola niestandardowe podmiotu* i *Zoptymalizowane pomiary niestandardowe możliwości*. Liczbowe pola niestandardowe, na przykład o typie CUR, INT lub NUM, są dostępne jako pomiary w folderze zoptymalizowanych pomiarów niestandardowych, jeśli typem rekordu jest obiekt prowadzący w danym obszarze zagadnień. Na przykład typ rekordu "Podmiot" jest obiektem sterującym w obszarze zainteresowań "Historia podmiotu".

Poniższe typy rekordów mają zoptymalizowane niestandardowe pola i zakres miar w aplikacji Oracle CRM On Demand Answers, a co najmniej jeden z nich może występować jako wymiar lub fakt w tym obszarze zainteresowań:

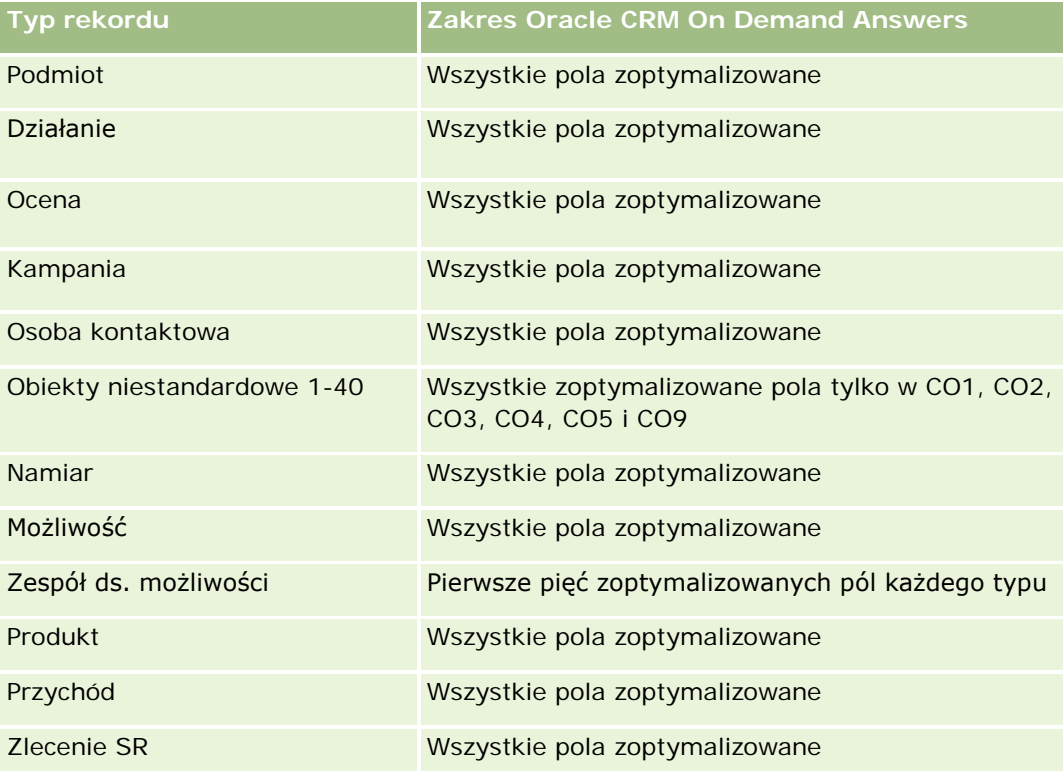

# **Wymiary**

W tych obszarach zainteresowań występują następujące wymiary:

- Podmiot
- Kampania
- **L** Osoba kontaktowa
- **D** Obiekt niestandardowy
- Data utworzenia
- Właściciel

### **Zoptymalizowane pola filtrowania**

Ten obszar zainteresowań zawiera pola zoptymalizowane w celu skrócenia czasu zapytania w przypadku, gdy wykorzystuje się je w filtrach. Nazwy zoptymalizowanych pól zawierają słowo *kod* lub akronim *UTC*. Na przykład wymiar podmiotu zawiera pole "Typ podmiotu". Istnieje również pole "Kod typu podmiotu", które stanowi zoptymalizowaną wersję pola "Typ podmiotu". Podobnym przykładem jest pole "Data ostatniej wizyty - UTC", czyli zoptymalizowana wersja pola "Data ostatniej wizyty". Zastosowanie w filtrze pola zoptymalizowanego powoduje generowanie szybszych zapytań. Metoda ta jest szybsza niż korzystanie z pola standardowego. Informacje o zoptymalizowanych polach filtrujących znajdują się pod hasłem Korzystanie ze zoptymalizowanych pól filtrujących (zob. ["Korzystanie z zoptymalizowanych pól filtrowania"](#page-1276-0) na stronie [1277\)](#page-1276-0). Następujące wymiary w tym obszarze zainteresowań zawierają zoptymalizowane pola filtrowania:

- Podmiot
- **Kampania**
- Osoba kontaktowa
- Obiekt niestandardowy 1
- Obiekt niestandardowy 2
- Obiekt niestandardowy 3

#### **Miary**

Pełna lista miar dla tych obszarów zainteresowań jest następująca:

- Miary osoby kontaktowej
	- **Niestandardowe miary osoby kontaktowej** 
		- **Indeksowana waluta**
		- **E** Średnia indeksowana waluta
		- **Indeksowana liczba**
		- **E** Średnia indeksowana liczba
	- **Liczba**  $(\#)$  osób kontaktowych

### **Uwagi na temat wykorzystania**

Wymiary podmiotu i osoby kontaktowej uwzględniają hierarchię rejestru, co pozwala analizować miary i powiązane atrybuty na dowolnym poziomie.

# **Raportowany obszar zainteresowań "Niestandardowe obiekty i możliwości"**

W tym temacie opisano następujące raportowane obszary zainteresowań:

- Niestandardowy obiekt 1 i możliwości
- Niestandardowy obiekt 2 i możliwości

Niestandardowy obiekt 3 i możliwości

# **Dostępność**

Wspomniane obszary zainteresowań są dostępne we wszystkich wydaniach aplikacji Oracle CRM On Demand.

### **Cel biznesowy**

Te obszary zainteresowań umożliwiają analizowanie powiązań "wiele do wielu" między możliwościami i obiektami niestandardowymi 1, 2 i 3. Obszar zainteresowań możliwości jest powielany i dodawany do wymiarów obiektów niestandardowych 1, 2 i 3. Firmy często modyfikują obiekty niestandardowe 1, 2 i 3 w celu tworzenia raportów przedstawiających te obiekty oraz możliwości. Ponieważ ten obszar zainteresowań reprezentuje powiązanie "wiele do wielu" między możliwościami i obiektami niestandardowymi 1, 2 i 3, możliwości niemające powiązania z przynajmniej jednym wystąpieniem obiektu niestandardowego 1, 2 lub 3 nie mogą być raportowane z użyciem tych obszarów zainteresowań.

# **Typ powiązania**

Wiele do wielu

# **Zoptymalizowane pola niestandardowe**

Ten obszar zainteresowań zawiera niestandardowe pola zoptymalizowane w celu skrócenia czasu zapytania w przypadku, gdy wykorzystuje się je w filtrach. Zoptymalizowane pola niestandardowe znajdują się w folderach, których nazwa kończy się frazą *Zoptymalizowane pola niestandardowe* lub *Zoptymalizowane pomiary niestandardowe* -np. *Zoptymalizowane pola niestandardowe podmiotu* i *Zoptymalizowane pomiary niestandardowe możliwości*. Liczbowe pola niestandardowe, na przykład o typie CUR, INT lub NUM, są dostępne jako pomiary w folderze zoptymalizowanych pomiarów niestandardowych, jeśli typem rekordu jest obiekt prowadzący w danym obszarze zagadnień. Na przykład typ rekordu "Podmiot" jest obiektem sterującym w obszarze zainteresowań "Historia podmiotu".

Poniższe typy rekordów mają zoptymalizowane niestandardowe pola i zakres miar w aplikacji Oracle CRM On Demand Answers, a co najmniej jeden z nich może występować jako wymiar lub fakt w tym obszarze zainteresowań:

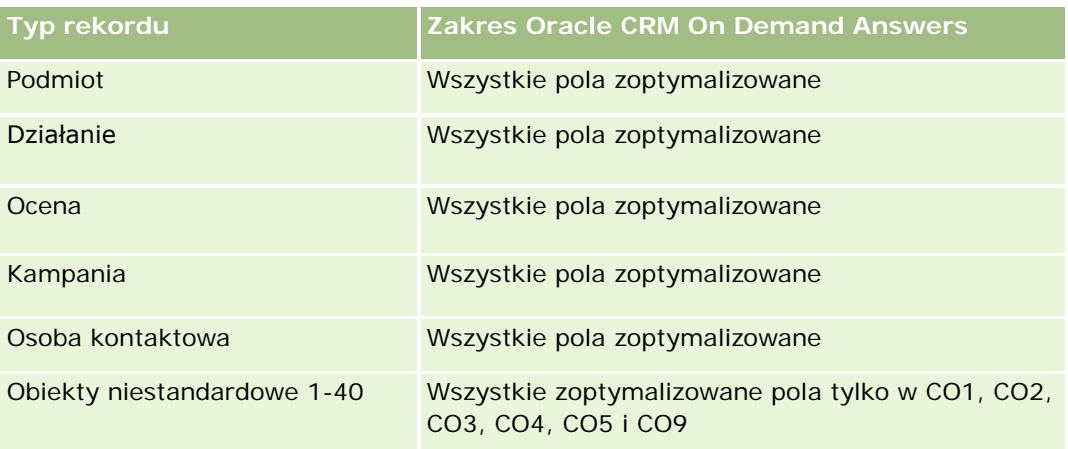

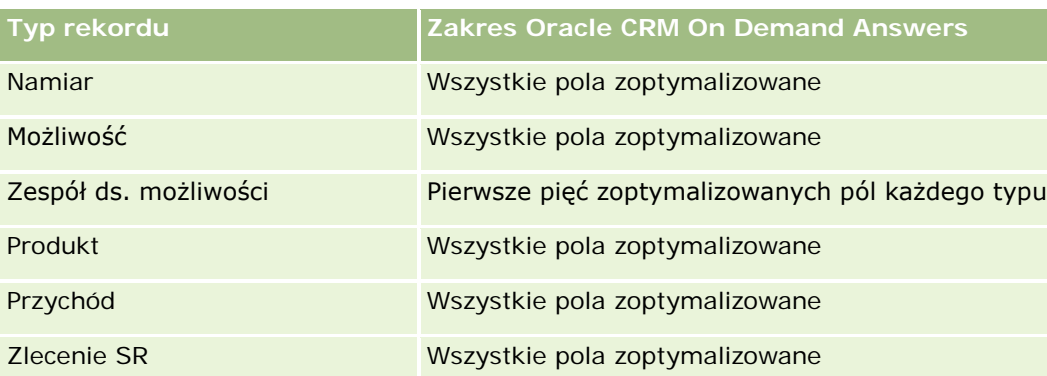

# **Wymiary**

W tych obszarach zainteresowań występują następujące wymiary:

- Obiekt niestandardowy
- **Podmiot**
- Kampania
- Data zamknięcia
- Data otwarcia
- **Możliwość**
- **Właściciel**
- Główna osoba kontaktowa
- Terytorium

# **Zoptymalizowane pola filtrowania**

Ten obszar zainteresowań zawiera pola zoptymalizowane w celu skrócenia czasu zapytania w przypadku, gdy wykorzystuje się je w filtrach. Nazwy zoptymalizowanych pól zawierają słowo *kod* lub akronim *UTC*. Na przykład wymiar podmiotu zawiera pole "Typ podmiotu". Istnieje również pole "Kod typu podmiotu", które stanowi zoptymalizowaną wersję pola "Typ podmiotu". Podobnym przykładem jest pole "Data ostatniej wizyty - UTC", czyli zoptymalizowana wersja pola "Data ostatniej wizyty". Zastosowanie w filtrze pola zoptymalizowanego powoduje generowanie szybszych zapytań. Metoda ta jest szybsza niż korzystanie z pola standardowego. Informacje o zoptymalizowanych polach filtrujących znajdują się pod hasłem Korzystanie ze zoptymalizowanych pól filtrujących (zob. ["Korzystanie z zoptymalizowanych pól filtrowania"](#page-1276-0) na stronie [1277\)](#page-1276-0). Następujące wymiary w tym obszarze zainteresowań zawierają zoptymalizowane pola filtrowania:

- **Podmiot**
- Kampania
- Osoba kontaktowa
- Obiekt niestandardowy 1
- Obiekt niestandardowy 2

- **Obiekt niestandardowy 3**
- Możliwość

# **Miary**

Pełna lista miar dla tych obszarów zainteresowań jest następująca:

- **Miary możliwości** 
	- **Miary niestandardowe możliwości** 
		- **Indeksowana waluta**
		- **E** Średnia indeksowana waluta
		- **Indeksowana liczba**
		- **E** Średnia indeksowana liczba
	- **Przychód**
	- Oczekiwany przychód
	- Zrealizowane przychody
	- Przychód (000)
	- **D** Oczekiwany przychód (000)
	- **Zrealizowane przychody (000)**
	- Liczba (#) możliwości
	- **Liczba otwartych możliwości**
	- **Liczba** (#) zamkniętych możliwości
	- **Liczba**  $($   $#$  $)$  uzyskań
	- **S** Średnia liczba dni w etapie

#### **Uwagi na temat wykorzystania**

Wymiar podmiotu uwzględnia hierarchię rejestru, co pozwala analizować miary i powiązane atrybuty na dowolnym poziomie.

# **Raportowany obszar zainteresowań "Obiekty niestandardowe i zlecenia obsługi"**

W tym temacie opisano następujące raportowane obszary zainteresowań:

- Niestandardowy obiekt 1 i Zlecenia obsługi
- Niestandardowy obiekt 2 i Zlecenia obsługi
- Niestandardowy obiekt 3 i Zlecenia obsługi

# **Dostępność**

Wspomniane obszary zainteresowań są dostępne we wszystkich wydaniach aplikacji Oracle CRM On Demand.

# **Cel biznesowy**

Te obszary zainteresowań umożliwiają analizę relacji "wiele do wielu" między zleceniami SR i obiektami niestandardowymi 1, 2 i 3. Obszar zainteresowań zleceń SR jest powielany i dodawany do wymiarów obiektów niestandardowych 1, 2 i 3. Firmy często projektują na nowo obiekty niestandardowe 1, 2 i 3 w celu tworzenia raportów przedstawiających zlecenia SR z tymi obiektami. Ponieważ obszar zainteresowań reprezentuje relację "wiele do wielu" między możliwościami i obiektami niestandardowymi 1, 2 i 3, zlecenia SR niemające powiązania z przynajmniej jednym wystąpieniem obiektu niestandardowego 1, 2 lub 3 nie mogą być raportowane z użyciem tych obszarów zainteresowań.

# **Typ powiązania**

Wiele do wielu

# **Zoptymalizowane pola niestandardowe**

Ten obszar zainteresowań zawiera niestandardowe pola zoptymalizowane w celu skrócenia czasu zapytania w przypadku, gdy wykorzystuje się je w filtrach. Zoptymalizowane pola niestandardowe znajdują się w folderach, których nazwa kończy się frazą *Zoptymalizowane pola niestandardowe* lub *Zoptymalizowane pomiary niestandardowe* -np. *Zoptymalizowane pola niestandardowe podmiotu* i *Zoptymalizowane pomiary niestandardowe możliwości*. Liczbowe pola niestandardowe, na przykład o typie CUR, INT lub NUM, są dostępne jako pomiary w folderze zoptymalizowanych pomiarów niestandardowych, jeśli typem rekordu jest obiekt prowadzący w danym obszarze zagadnień. Na przykład typ rekordu "Podmiot" jest obiektem sterującym w obszarze zainteresowań "Historia podmiotu".

Poniższe typy rekordów mają zoptymalizowane niestandardowe pola i zakres miar w aplikacji Oracle CRM On Demand Answers, a co najmniej jeden z nich może występować jako wymiar lub fakt w tym obszarze zainteresowań:

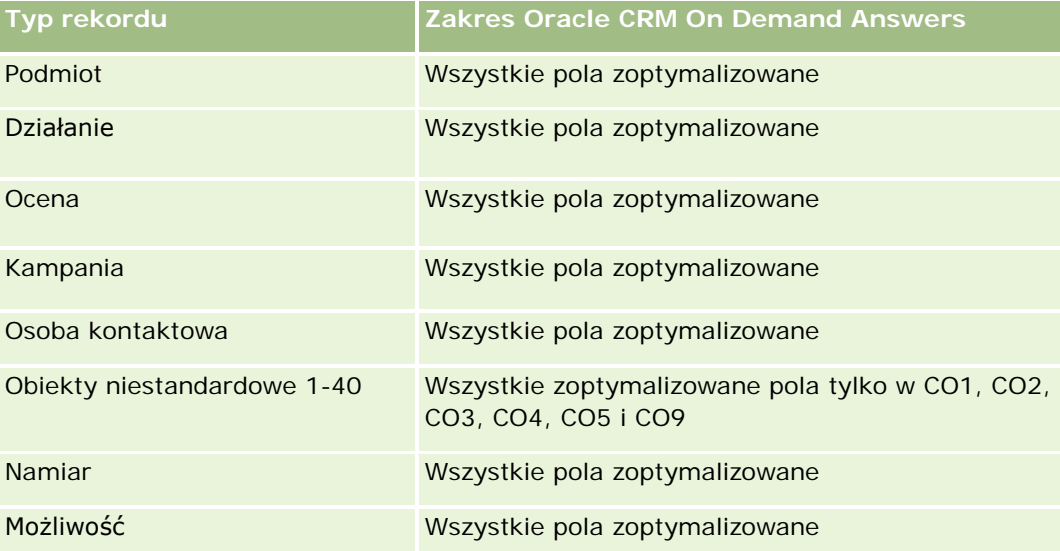

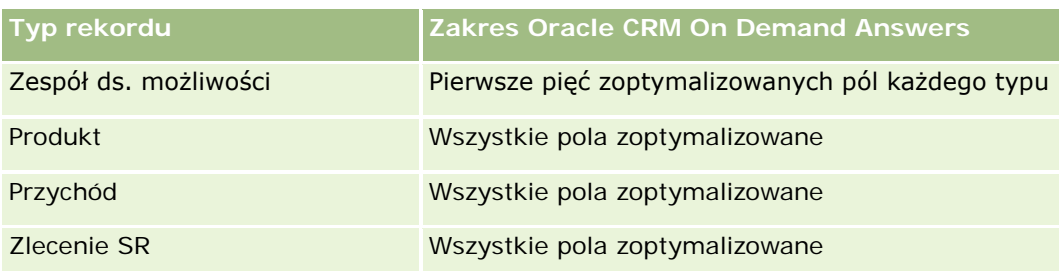

# **Wymiary**

W tych obszarach zainteresowań występują następujące wymiary:

- Podmiot
- **L** Osoba kontaktowa
- **Obiekt niestandardowy**
- $\Box$  Data zamknięcia
- Data otwarcia
- Właściciel
- Zlecenie SR

# **Zoptymalizowane pola filtrowania**

Ten obszar zainteresowań zawiera pola zoptymalizowane w celu skrócenia czasu zapytania w przypadku, gdy wykorzystuje się je w filtrach. Nazwy zoptymalizowanych pól zawierają słowo *kod* lub akronim *UTC*. Na przykład wymiar podmiotu zawiera pole "Typ podmiotu". Istnieje również pole "Kod typu podmiotu", które stanowi zoptymalizowaną wersję pola "Typ podmiotu". Podobnym przykładem jest pole "Data ostatniej wizyty - UTC", czyli zoptymalizowana wersja pola "Data ostatniej wizyty". Zastosowanie w filtrze pola zoptymalizowanego powoduje generowanie szybszych zapytań. Metoda ta jest szybsza niż korzystanie z pola standardowego. Informacje o zoptymalizowanych polach filtrujących znajdują się pod hasłem Korzystanie ze zoptymalizowanych pól filtrujących (zob. ["Korzystanie z zoptymalizowanych pól filtrowania"](#page-1276-0) na stronie [1277\)](#page-1276-0). Następujące wymiary w tym obszarze zainteresowań zawierają zoptymalizowane pola filtrowania:

- Podmiot
- Osoba kontaktowa
- **D** Obiekt niestandardowy 1
- **Obiekt niestandardowy 2**
- Obiekt niestandardowy 3
- Zlecenie SR

### **Miary**

Pełna lista miar dla tych obszarów zainteresowań jest następująca:

- Miary zlecenia SR
	- Miary niestandardowe zlecenia SR
		- **Indeksowana waluta**
		- **EL** Średnia indeksowana waluta
		- **Indeksowana liczba**
		- **E** Średnia indeksowana liczba
	- **Liczba**  $($   $#$  $)$  zlecen SR
	- **Liczba otwartych zleceń SR**
	- **Liczba zamkniętych zleceń SR**
	- **Liczba oczekujących zleceń SR**
	- **Liczba**  $($   $#$  $)$  anulowanych zlecen SR
	- **E** Średni wiek otwarcia zlecenia SR
	- Średnia liczba dni do zamknięcia zlecenia SR

#### **Uwagi na temat wykorzystania**

Wymiary podmiotu, osoby kontaktowej i zlecenia SR uwzględniają hierarchię rejestru, co pozwala analizować miary i powiązane atrybuty na dowolnym poziomie.

# **Raportowany obszar zainteresowań "Obiekty niestandardowe"**

W tym temacie opisano następujące raportowane obszary zainteresowań:

- **D** Obiekt niestandardowy 1
- **Obiekt niestandardowy 2**
- **Obiekt niestandardowy 3**

### **Dostępność**

Wspomniane obszary zainteresowań są dostępne we wszystkich wydaniach aplikacji Oracle CRM On Demand.

#### **Cel biznesowy**

We wspomnianych obszarach zainteresowań można tworzyć raporty dotyczące miar obiektów niestandardowych 1, 2 i 3 według wymiarów podmiotu, działania, kampanii, osoby kontaktowej, namiaru, możliwości, zlecenia SR, partnera, daty i obiektów niestandardowych 1, 2 i 3. Umożliwiają one analizę miar obiektów niestandardowych 1, 2 i 3 według różnych obiektów powiązanych. Raportowanie obiektów niestandardowych 1, 2 i 3 jest obecnie dostępne wyłącznie w czasie rzeczywistym. W przypadku analizowaniu obiektów niestandardowych 1, 2 i 3 należy używać wyłącznie wspomnianych obszarów zainteresowań.

# **Typ powiązania**

Prosty

# **Zoptymalizowane pola niestandardowe**

Ten obszar zainteresowań zawiera niestandardowe pola zoptymalizowane w celu skrócenia czasu zapytania w przypadku, gdy wykorzystuje się je w filtrach. Zoptymalizowane pola niestandardowe znajdują się w folderach, których nazwa kończy się frazą *Zoptymalizowane pola niestandardowe* lub *Zoptymalizowane pomiary niestandardowe* -np. *Zoptymalizowane pola niestandardowe podmiotu* i *Zoptymalizowane pomiary niestandardowe możliwości*. Liczbowe pola niestandardowe, na przykład o typie CUR, INT lub NUM, są dostępne jako pomiary w folderze zoptymalizowanych pomiarów niestandardowych, jeśli typem rekordu jest obiekt prowadzący w danym obszarze zagadnień. Na przykład typ rekordu "Podmiot" jest obiektem sterującym w obszarze zainteresowań "Historia podmiotu".

Poniższe typy rekordów mają zoptymalizowane niestandardowe pola i zakres miar w aplikacji Oracle CRM On Demand Answers, a co najmniej jeden z nich może występować jako wymiar lub fakt w tym obszarze zainteresowań:

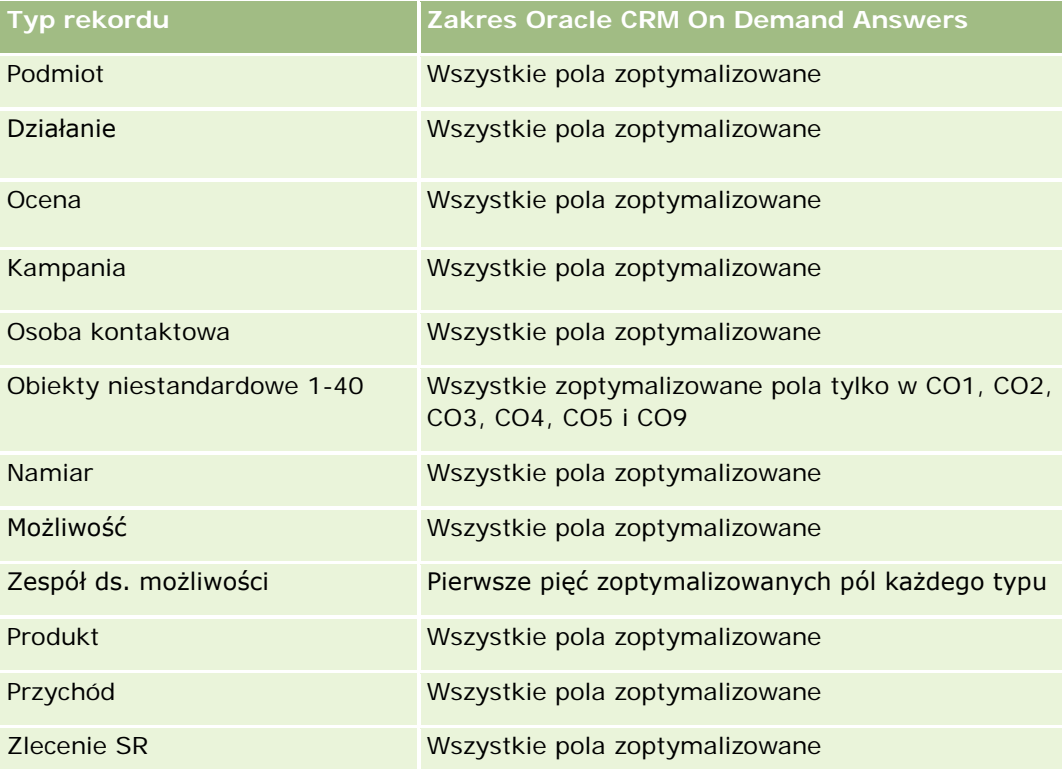

# **Wymiary**

W tych obszarach zainteresowań występują następujące wymiary:

- Podmiot
- Działanie
- Kampania

- **Osoba kontaktowa**
- Data utworzenia
- **D** Obiekt niestandardowy 1
- Obiekt niestandardowy 2
- **Obiekt niestandardowy 3**
- **Namiar**
- Możliwość
- **Właściciel**
- Partner (dostępne tylko w module Oracle CRM On Demand Partner Relationship Management Edition)
- Zlecenie SR

#### **Zoptymalizowane pola filtrowania**

Ten obszar zainteresowań zawiera pola zoptymalizowane w celu skrócenia czasu zapytania w przypadku, gdy wykorzystuje się je w filtrach. Nazwy zoptymalizowanych pól zawierają słowo *kod* lub akronim *UTC*. Na przykład wymiar podmiotu zawiera pole "Typ podmiotu". Istnieje również pole "Kod typu podmiotu", które stanowi zoptymalizowaną wersję pola "Typ podmiotu". Podobnym przykładem jest pole "Indeksowana data - UTC", czyli zoptymalizowana wersja pola "Indeksowana data". Zastosowanie w filtrze pola zoptymalizowanego powoduje generowanie szybszych zapytań. Metoda ta jest szybsza niż korzystanie z pola standardowego. Informacje o zoptymalizowanych polach filtrujących znajdują się pod hasłem Korzystanie ze zoptymalizowanych pól filtrujących (zob. ["Korzystanie z zoptymalizowanych pól filtrowania"](#page-1276-0) na stronie [1277\)](#page-1276-0). Następujące wymiary w tym obszarze zainteresowań zawierają zoptymalizowane pola filtrowania:

- Podmiot
- Działanie
- **Kampania**
- **Osoba kontaktowa**
- **Obiekt niestandardowy 1**
- Obiekt niestandardowy 2
- **D** Obiekt niestandardowy 3
- **Namiar**
- Możliwość
- Zlecenie SR

#### **Miary**

Pełna lista miar dla tych obszarów zainteresowań jest następująca:

- **D** Obiekty niestandardowe miary
	- **D** Obiekty niestandardowe miary niestandardowe
- **Indeksowana waluta**
- **E** Średnia indeksowana waluta
- **Indeksowana liczba**
- **E** Średnia indeksowana liczba
- **Liczba**  $(\#)$  obiektów niestandardowych

#### **Uwagi na temat wykorzystania**

Wymiary podmiotu, działania, osoby kontaktowej i zlecenia SR uwzględniają hierarchię rejestru, co pozwala analizować miary i powiązane atrybuty na dowolnym poziomie.

# **Raportowany obszar zainteresowań "Zdarzenia"**

### **Dostępność**

Ten obszar zainteresowań jest dostępny tylko w wydaniu Oracle CRM On Demand Life Sciences Edition.

### **Cel biznesowy**

Tego obszaru zainteresowań należy używać do raportowania zdarzeń i powiązanych wymiarów, takich jak "Rejestr", "Data", "Zaproszeni", "Właściciel", "Kategoria produktu" i "Produkt".

### **Typ powiązania**

Jeden do wielu

### **Wymiary**

Ten obszar zainteresowań ma następujące wymiary:

- **Rejestr**
- Data
- **Zdarzenie**
- **Zaproszeni uczestnicy**
- **Właściciel**
- $\blacksquare$  Produkt
- Kategoria produktu

#### **Miary**

Pełna lista miar dla tego obszaru zainteresowań jest następująca:

- Miary zdarzenia
	- **Liczba**  $($   $#$  $)$  zdarzeń
	- **Liczba**  $(\#)$  zaproszonych (Definicja: liczba aktywnych zaproszonych ze statusem innymi niż "Skasowano").
	- **Nadwyżka/deficyt budżetowy**

(Definicja: różnica między budżetem zdarzenia i kosztem zdarzenia)

**Budżet zdarzenia** 

Miara "Budżet zdarzenia" pochodzi z wymiaru. W przypadku stosowania wyłącznie wymiaru "Zdarzenie", miara jest sumą wartości pól z danego wymiaru. Jeśli jednak wykorzystywane są również inne wymiary (w szczególności dotyczące zaproszonych uczestników), pomiar jest obliczany przez podzielenie kwoty budżetu przez liczbę zaproszonych uczestników.

**Koszt zdarzenia** 

(Definicja: koszt zdarzenia na uczestnika, który jest łącznym kosztem działań dla wszystkich aktywnych uczestników powiązanych z zakończonym zdarzeniem, podzielony przez liczbę uczestników).

### **Zoptymalizowane pola filtrowania**

Ten obszar zainteresowań zawiera pola zoptymalizowane w celu skrócenia czasu zapytania w przypadku, gdy wykorzystuje się je w filtrach. Nazwy zoptymalizowanych pól zawierają słowo *kod* lub akronim *UTC*. Na przykład wymiar podmiotu zawiera pole "Typ podmiotu". Istnieje również pole "Kod typu podmiotu", które stanowi zoptymalizowaną wersję pola "Typ podmiotu". Podobnym przykładem jest pole "Indeksowana data - UTC", czyli zoptymalizowana wersja pola "Indeksowana data". Zastosowanie w filtrze pola zoptymalizowanego powoduje generowanie szybszych zapytań. Metoda ta jest szybsza niż korzystanie z pola standardowego. Informacje o zoptymalizowanych polach filtrujących znajdują się pod hasłem Korzystanie ze zoptymalizowanych pól filtrujących (zob. ["Korzystanie z zoptymalizowanych pól filtrowania"](#page-1276-0) na stronie [1277\)](#page-1276-0). Następujące wymiary w tym obszarze zainteresowań zawierają zoptymalizowane pola filtrowania:

- Data
- Zdarzenie

### **Uwagi na temat wykorzystania**

Brak

# **Raportowany obszar zainteresowań "Prognozy"**

### **Dostępność**

Ten obszar zainteresowań jest dostępny we wszystkich wersjach aplikacji Oracle CRM On Demand.

### **Cel biznesowy**

Ten obszar zainteresowań umożliwia tworzenie raportów na podstawie danych generowanych przez moduł prognoz aplikacji Oracle CRM On Demand. Pozwala również porównywać podsumowanie prognoz z najnowszymi (uzyskiwanymi w czasie rzeczywistym) danymi na temat możliwości według wymiarów podmiotu, terytorium, użytkownika, możliwości, produktu, daty i normy użytkownika. Można tworzyć raporty efektywności na temat zespołu ds. sprzedaży, przedstawiające wykonanie planu handlowego, realizację normy i dokładność prognoz. Kierownicy działów sprzedaży mogą również monitorować wydajność poszczególnych członków zespołów z wykorzystaniem hierarchii użytkowników.

# **Typ powiązania**

Wielofaktowe

### **Zoptymalizowane pola niestandardowe**

Ten obszar zainteresowań zawiera niestandardowe pola zoptymalizowane w celu skrócenia czasu zapytania w przypadku, gdy wykorzystuje się je w filtrach. Zoptymalizowane pola niestandardowe znajdują się w folderach, których nazwa kończy się frazą *Zoptymalizowane pola niestandardowe* lub *Zoptymalizowane pomiary niestandardowe* -np. *Zoptymalizowane pola niestandardowe podmiotu* i *Zoptymalizowane pomiary niestandardowe możliwości*. Liczbowe pola niestandardowe, na przykład o typie CUR, INT lub NUM, są dostępne jako pomiary w folderze zoptymalizowanych pomiarów niestandardowych, jeśli typem rekordu jest obiekt prowadzący w danym obszarze zagadnień. Na przykład typ rekordu "Podmiot" jest obiektem sterującym w obszarze zainteresowań "Historia podmiotu".

Poniższe typy rekordów mają zoptymalizowane niestandardowe pola i zakres miar w aplikacji Oracle CRM On Demand Answers, a co najmniej jeden z nich może występować jako wymiar lub fakt w tym obszarze zainteresowań:

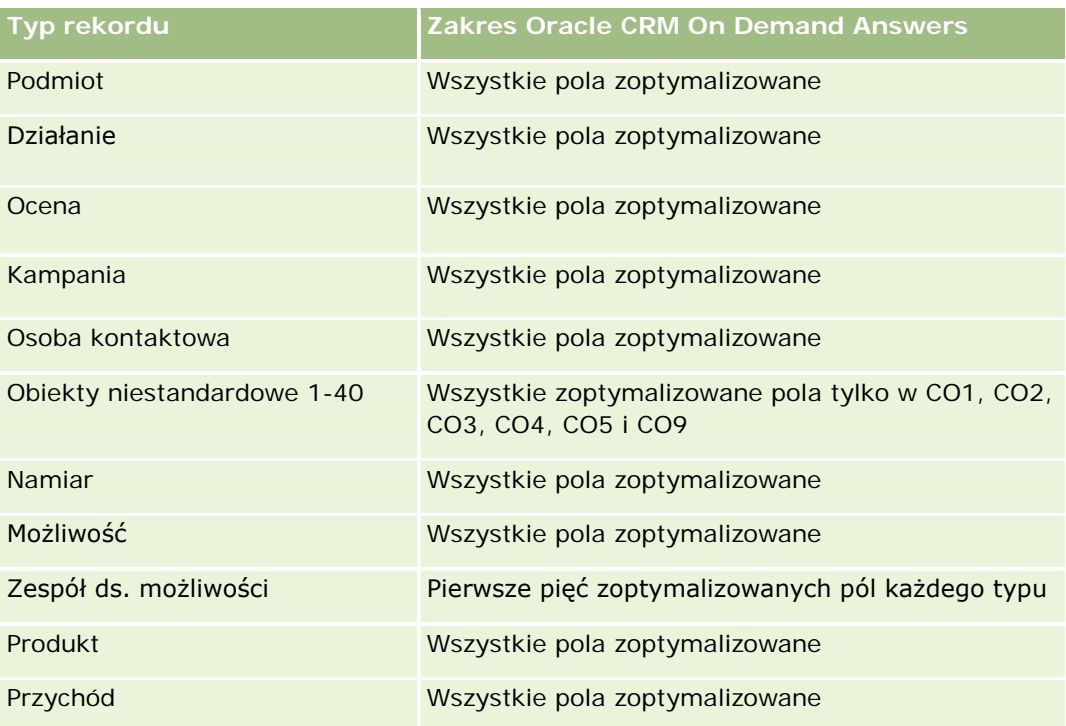

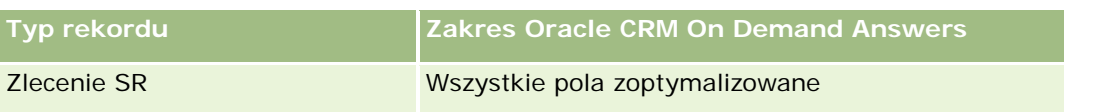

### **Wymiary**

Ten obszar zainteresowań ma następujące wymiary:

- Podmiot
- Przychód z podmiotu (zob. uwaga 1)
- $\blacksquare$  Terytorium podmiotu
- **Rejestr**
- **Data zamknięcia (patrz: Uwaga 2)**
- **Osoba kontaktowa**
- $\blacksquare$  Prognoza
- Data prognozy (patrz: Uwaga 3)
- **Możliwość (patrz: Uwaga 4)**
- Przychód z produktu możliwości (zob. uwaga 4)
- Właściciel
- Produkt
- Kategoria produktu
- **L** Norma

Uwaga 1: Nie można łączyć wymiaru przychodu z podmiotu z wymiarem możliwości ani produktu możliwości.

Uwaga 2: W przypadku norm data zamknięcia to pierwszy dzień miesiąca okresu obowiązywania normy. W przypadku prognoz data zamknięcia oznacza datę zamknięcia możliwości obecnych w zapisach stanu bieżącego prognozy. W przypadku możliwości data zamknięcia to data zamknięcia możliwości.

Uwaga 3: Data prognozy jest to data, kiedy prognoza została przeprowadzona. Dana możliwość może występować w wielu prognozach.

Uwaga 4: Możliwości i przychód z produktu możliwości mogą być powiązane tylko z miarami możliwości i przychodu z produktu możliwości.

### **Zoptymalizowane pola filtrowania**

Ten obszar zainteresowań zawiera pola zoptymalizowane w celu skrócenia czasu zapytania w przypadku, gdy wykorzystuje się je w filtrach. Nazwy zoptymalizowanych pól zawierają słowo *kod* lub akronim *UTC*. Na przykład wymiar podmiotu zawiera pole "Typ podmiotu". Istnieje również pole "Kod typu podmiotu", które stanowi zoptymalizowaną wersję pola "Typ podmiotu". Podobnym przykładem jest pole "Data ostatniej wizyty - UTC", czyli zoptymalizowana wersja pola "Data ostatniej wizyty". Zastosowanie w filtrze pola zoptymalizowanego powoduje generowanie szybszych zapytań. Metoda ta jest szybsza niż korzystanie z pola standardowego. Informacje o zoptymalizowanych polach filtrujących znajdują się pod hasłem Korzystanie ze

zoptymalizowanych pól filtrujących (zob. ["Korzystanie z zoptymalizowanych pól filtrowania"](#page-1276-0) na stronie [1277\)](#page-1276-0). Następujące wymiary w tym obszarze zainteresowań zawierają zoptymalizowane pola filtrowania:

- **Podmiot**
- Osoba kontaktowa
- Możliwość

### **Miary**

Pełna lista miar dla tego obszaru zainteresowań jest następująca:

- Miary przychodu podmiotu
	- Liczba (#) produktów
	- **E** Średnia liczba produktów
- **Miary prognozy** 
	- Moje podmioty przychody
		- **Mój podmiot przychód**
	- Moje osoby kontaktowe przychody
		- Moja osoba kontaktowa przychód
	- **Moje możliwości** 
		- **Moje możliwości przychód**
	- Moje produkty przychody
		- **Mój produkt przychód**
	- **Moje produkty** 
		- **zamknięta ilość**
		- **z** Zrealizowane przychody
		- **D** Oczekiwany przychód
		- **Prognozowana ilość**
		- **Analiza Pipeline ilość**
	- Zespół podsumowanie
		- **Prognoza**
		- **z** Zrealizowane przychody
		- **Pipeline**
		- **Najlepszy przypadek**
	- Produkty zespołu podsumowanie
		- **zamknięta ilość**

- **Prognozowana ilość**
- **Analiza Pipeline ilość**
- **z** Zrealizowane przychody
- **D** Oczekiwany przychód
- **Zrealizowane przychody**
- $\blacksquare$  Pipeline
- **Prognoza**
- **D** Oczekiwany przychód
- **Najlepszy przypadek**
- **Pomiary normy** 
	- **Wartość normy**
- Miary możliwości
	- **Miary niestandardowe możliwości** 
		- **Indeksowana liczba**
		- **E** Średnia indeksowana liczba
		- **Indeksowana liczba**
		- **E** Średnia indeksowana liczba
	- **Przychód**
	- **D** Oczekiwany przychód
	- **Zrealizowane przychody**
	- Przychód (000)
	- **D** Oczekiwany przychód (000)
	- **Zrealizowane przychody (000)**
	- Liczba (#) możliwości
	- **Liczba otwartych możliwości**
	- **Liczba (#) zamkniętych możliwości**
	- **Liczba**  $($   $#$  $)$  uzyskań
	- **S**rednia liczba dni w etapie
- **Przychody z produktów związanych z możliwościami miary** 
	- **Liczba**  $(\#)$  produktów
	- **E** Średnia liczba produktów

### **Uwagi na temat wykorzystania**

Występują tu następujące ograniczenia:

- **Wielofaktowość.** W związku z tym, że obszar zainteresowań "Prognozy" jest obszarem wielofaktowym, należy upewnić się, że w skład raportu wchodzi tylko jedna miara.
- **Wymiar rejestru.** Wymiar i hierarchia rejestru umożliwiają grupowanie rekordów danych w rejestry. Jednakowoż wyświetlane dane są uzależnione od trybu widoczności w module Analytics. Ważne tylko dla podmiotu, przychodu z podmiotu, możliwości i produktu możliwości.
- **Hierarchie.** Wszystkie hierarchie są ograniczone do ośmiu poziomów.
- **Podział przychodów.** Gdy funkcja podziału przychodów jest skonfigurowana (informacje na ten temat można znaleźć pod hasłem Konfigurowanie profilu swojej firmy i globalnych ustawień domyślnych), podsumowanie prognozy odzwierciedla ten podział, jednak miary możliwości czasu rzeczywistego — nie.
- **Pomiary normy.** Porównywanie miar normy z innymi miarami może być przeprowadzane tylko na poziomie miesiąca i na poziomie użytkownika.
- **Pola niestandardowe podsumowania prognozy**. Pola te nie są dostępne do celów tworzenia raportów. Podsumowanie prognozy generowane przez aplikację Oracle CRM On Demand zawiera sumy. Dlatego użycie miar prognoz w raportach jest uzasadnione tylko, jeśli dane wyświetlane są według użytkowników. Wyświetlanie miar prognozy bez użytkownika sprawia, że zwracane wartości są niepoprawne.
- **Możliwość i wiele prognoz.** Ta sama możliwość może występować w wielu prognozach. Dlatego miary prognoz muszą być wyświetlane według określonej daty przy użyciu mechanizmu miar filtrowanych. W przeciwnym przypadku miary prognoz mogą być wyświetlane niepoprawnie.
- **Prognoza i miary normy użytkownika.** Dane przychodów są takie same, jak data podsumowania prognozy, dlatego wydaje się, że wszystkie możliwości przypadają w pierwszym dniu miesiąca. Norma użytkownika również jest ustawiona na okres miesiąca i jest wyświetlana w pierwszym dniu miesiąca. Z tego powodu raporty, które zawierają prognozę i miary normy użytkownika, są użyteczne tylko, jeśli dane są agregowane dla miesiąca lub na wyższym poziomie.
- **Pomiary normy użytkownika.** Wgląd w miary normy użytkownika jest kontrolowany z użyciem widoczności dla kierownika, niezależnie od widoczności dla użytkownika. Z tego powodu użytkownicy, których poziom widoczności jest ustawiony na wartość "Zespół" i którzy nie są administratorami firmy, nie mogą tworzyć raportów na temat norm użytkowników ani miar możliwości.
- **Centylowa klasyfikacja użytkownika.** Nie można tworzyć centylowej klasyfikacji użytkownika bez dostępu do wszystkich danych składowych.
- **Miesiąc kalendarzowy i wiele prognoz.** Dla każdego miesiąca kalendarzowego może istnieć wiele prognoz. Dlatego raport pokazujący całkowite miary prognoz musi być klasyfikowany według określonej daty prognozy.
- **Norma i przychód.** Jeśli raport pokazujący normę użytkownika i przychód z możliwości w czasie rzeczywistym nie pokazuje oczekiwanych wyników, może to być spowodowane brakiem rekordów z datami zamknięcia możliwości w tym samym okresie, co rekordy norm.
- **Prognoza miesięczna.** Sumy w podsumowaniu prognozy miesięcznej są już utworzone. Suma dla wszystkich użytkowników daje więc niepoprawny wynik. Aby uzyskać sumę tą metodą, należy użyć miar przychodu z folderu "Moje przychody".
- **Widoczność analiz dla kierownika.** Jeśli prognoza obejmuje wyłącznie osoby podlegające służbowo bieżącemu użytkownikowi, należy korzystać z ustawienia "Widoczność analiz dla kierownika".

**Widoczność analiz dla zespołu.** Jeśli osoby uwzględnione w prognozie należą do zespołu bieżącego użytkownika, należy korzystać z ustawienia "Widoczność analiz dla zespołu". Jeśli osoby te nie należą do zespołu ani nie podlegają służbowo bieżącemu użytkownikowi, to widok możliwości i produktu możliwości nie odpowiada podsumowaniu prognozy.

 **Miary prognozy.** Miary prognozy muszą odwoływać się do określonej prognozy. Przy użyciu funkcji miar FILTER można odwoływać się do miar według daty prognozy i jej typu. Można na przykład użyć funkcji miar FILTER w celu uzyskania wartości prognozy dla określonej daty prognozy, na przykład 16 września 2009 r. Istnieje wiele typów prognoz, dlatego należy dodać kolejny filtr, aby uzyskać tylko wartości dla prognozy przychodów z możliwości. Przykład:

FILTER ("Forecast Metrics". "Forecast Revenue" USING ("Forecast Date.Date = date '2009-09-16' AND Forecast."Forecast Type" = 'Prognoza przychodów z możliwości'))

Użycie funkcji miar FILTER różni się od dodania filtra do raportu. Jeśli do filtra daty prognozy i typu prognozy zostanie dodany filtr raportu, nie zostaną zwrócone żadne wartości normy użytkownika ani przychodu w czasie rzeczywistym. Jeśli dla każdego użytkownika zdefiniowano wiele norm, należy użyć funkcji miary FILTER w celu odwołania się do określonej wartości normy. Przykład:

FILTER("Quota Metric"."Quota Value" USING (Quota."Quota Name" = 'Sprzedaż')

W tym przykładzie funkcja miary FILTER zwraca wartość normy dla określonej nazwy normy (Sprzedaż). Bez tej miary filtra zwrócona zostanie jedynie całkowita wartość wszystkich norm.

Wymiary podmiotu i osoby kontaktowej uwzględniają hierarchię rejestru, co pozwala analizować miary i powiązane atrybuty na dowolnym poziomie. Wymiar rejestru umożliwia analizę miar i powiązanych atrybutów podmiotów i osób kontaktowych na dowolnym poziomie hierarchii rejestru.

# **Raportowany obszar zainteresowań "Gospodarstwa domowe"**

### **Dostępność**

Ten obszar zainteresowań jest dostępny tylko w wydaniu Oracle CRM On Demand Financial Services.

### **Cel biznesowy**

Raportowany obszar zainteresowań "Gospodarstwa domowe" daje możliwość generowania raportów na temat gospodarstw domowych dla wymiaru "Osoba kontaktowa". Ten obszar zainteresowań umożliwia doradcom i ich kierownikom znalezienie odpowiedzi na następujące pytania:

- Którzy z moich klientów należą do których gospodarstw domowych?
- W jaki sposób środki trwałe gospodarstw domowych w moim rejestrze są podzielone między moich klientów?
- Jakie są najważniejsze gospodarstwa domowe według łącznej wartości środków trwałych?

Raportowany obszar zainteresowań "Gospodarstwa domowe" zawiera także wymiar "Portfel", który umożliwia tworzenie raportów zawierających informacje na temat powiązanych portfeli osób kontaktowych gospodarstwa domowego. Wymiar "Portfel" stanowi pośrednie powiązanie z gospodarstwami domowymi (za pośrednictwem osób kontaktowych), więc atrybutów wymiaru "Portfel" nie można zastosować bezpośrednio na potrzeby

analizy miar gospodarstwa domowego. Raporty dotyczące gospodarstw domowych można łączyć z raportami dotyczącymi portfela w celu zapewnienia ulepszonej obsługi klienta, możliwej dzięki rozumieniu klientów jako członków gospodarstwa domowego.

# **Typ powiązania**

Prosty

# **Wymiary**

Ten obszar zainteresowań ma następujące wymiary:

- Osoba kontaktowa
- Gospodarstwo domowe
- **Osoba kontaktowa gospodarstwa domowego**
- **Portfel**

### **Miary**

Pełna lista miar dla tego obszaru zainteresowań jest następująca:

- Miary gospodarstwa domowego
	- Łączne środki trwałe gospodarstwa domowego
		- Łączne środki trwałe gospodarstwa domowego
		- Łączne środki trwałe gospodarstwa domowego (000)
		- Średnie łączne środki trwałe gospodarstwa domowego
		- Średnie łączne środki trwałe gospodarstwa domowego (000)
	- **L** Łączne wydatki gospodarstwa domowego
		- **Laczne wydatki gospodarstwa domowego**
		- Łączne wydatki gospodarstwa domowego (000)
		- Średnie łączne wydatki gospodarstwa domowego
		- Średnie łączne wydatki gospodarstwa domowego (000)
	- **L** Łączny dochód gospodarstwa domowego
		- **Laczny dochód gospodarstwa domowego**
		- Łączny dochód gospodarstwa domowego (000)
		- **E** Średni łączny dochód gospodarstwa domowego
		- Średni łączny dochód gospodarstwa domowego (000)
	- Łączne zobowiązania gospodarstwa domowego
- Łączne zobowiązania gospodarstwa domowego
- Łączne zobowiązania gospodarstwa domowego (000)
- **E** Średnie łączne zobowiązania gospodarstwa domowego
- **E** Średnie łączne zobowiązania gospodarstwa domowego (000)
- Łączna wartość netto gospodarstwa domowego
	- Łączna wartość netto gospodarstwa domowego
	- Łączna wartość netto gospodarstwa domowego (000)
	- Średnia łączna wartość netto gospodarstwa domowego
	- Średnia łączna wartość netto gospodarstwa domowego (000)
- Łączne środki trwałe osoby kontaktowej
	- **Laczne zasoby**
	- Łączne środki trwałe (000)
	- **E** Średnie środki trwałe łącznie
	- Średnie środki trwałe łącznie (000)
- Łączne wydatki osoby kontaktowej
	- **Laczne koszty**
	- **Laczne wydatki (000)**
	- **Sidnie łączne wydatki**
	- **Silamie łączne wydatki (000)**
- Łączny dochód osoby kontaktowej
	- **Laczny** dochód
	- **Laczny dochód (000)**
	- **S**redni łączny dochód
	- **S**redni łączny dochód (000)
- **L** Łączne zobowiązania osoby kontaktowej
	- **Laczne zobowiązania**
	- Łączne zobowiązania (000)
	- **E** Średnie łączne zobowiązania
	- Średnie łączne zobowiązania (000)
- Łączna wartość netto osoby kontaktowej
	- **Laczna wartość netto**
	- **Laczna wartość netto (000)**
	- **E** Średnia łączna wartość netto

- Średnia łączna wartość netto (000)
- Niestandardowe miary gospodarstwa domowego
	- **Indeksowana liczba**
	- **ELL** Średnia indeksowana liczba
	- Indeksowana waluta
	- **E** Średnia indeksowana waluta
- Liczba (#) zakumulowanych osób kontaktowych
- Liczba (#) zakumulowanych zleceń SR
- **Liczba**  $(\#)$  zakumulowanych namiarów
- **Liczba**  $(\#)$  osób kontaktowych
- Liczba (#) zleceń SR osoby kontaktowej
- **Liczba**  $(\#)$  namiarów osoby kontaktowej
- **Liczba**  $(\#)$  gospodarstw domowych

### **Uwagi na temat wykorzystania**

Wymiar osoby kontaktowej uwzględnia hierarchię rejestru, co pozwala analizować miary i powiązane atrybuty na dowolnym poziomie.

Wymiar "Portfel" zwykle zawiera niefinansowe środki trwałe, takie jak pojazdy, jeśli administrator nie wykluczył zasobów niefinansowych w listach portfeli przy użyciu opcji "Wykluczanie rekordów pojazdów / środków trwałych z kont portfeli" w profilu firmy.

### **Zoptymalizowane pola niestandardowe**

Ten obszar zainteresowań zawiera niestandardowe pola zoptymalizowane w celu skrócenia czasu zapytania w przypadku, gdy wykorzystuje się je w filtrach. Zoptymalizowane pola niestandardowe znajdują się w folderach, których nazwa kończy się frazą *Zoptymalizowane pola niestandardowe* lub *Zoptymalizowane pomiary niestandardowe* -np. *Zoptymalizowane pola niestandardowe podmiotu* i *Zoptymalizowane pomiary niestandardowe możliwości*. Liczbowe pola niestandardowe, na przykład o typie CUR, INT lub NUM, są dostępne jako pomiary w folderze zoptymalizowanych pomiarów niestandardowych, jeśli typem rekordu jest obiekt prowadzący w danym obszarze zagadnień. Na przykład typ rekordu "Podmiot" jest obiektem sterującym w obszarze zainteresowań "Historia podmiotu".

Poniższe typy rekordów mają zoptymalizowane niestandardowe pola i zakres miar w aplikacji Oracle CRM On Demand Answers, a co najmniej jeden z nich może występować jako wymiar lub fakt w tym obszarze zainteresowań:

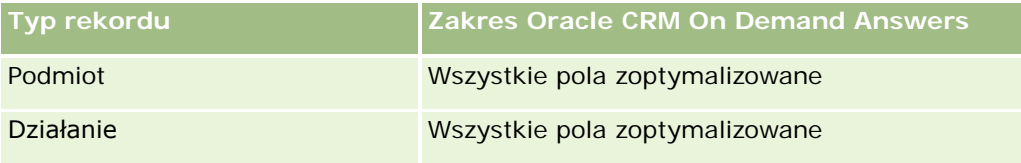

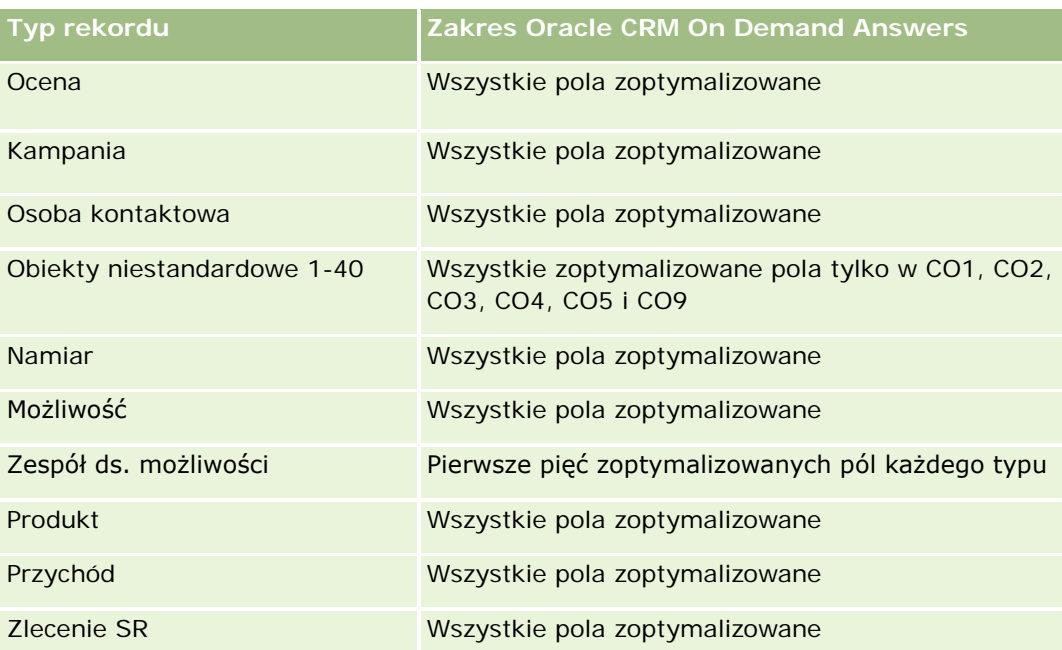

### **Zoptymalizowane pola filtrowania**

Ten obszar zainteresowań zawiera pola zoptymalizowane w celu skrócenia czasu zapytania w przypadku, gdy wykorzystuje się je w filtrach. Nazwy zoptymalizowanych pól zawierają słowo *kod* lub akronim *UTC*. Na przykład wymiar osoby kontaktowej zawiera pole "Typ osoby kontaktowej". Istnieje również pole "Kod typu osoby kontaktowej", które stanowi zoptymalizowaną wersję pola "Typ osoby kontaktowej". Podobnym przykładem jest pole "Data utworzenia UTC", czyli zoptymalizowana wersja pola "Data utworzenia". Zastosowanie w filtrze pola zoptymalizowanego powoduje generowanie szybszych zapytań. Metoda ta jest szybsza niż korzystanie z pola standardowego. Więcej informacji na temat korzystania ze zoptymalizowanych pól filtrowania można znaleźć pod hasłem Korzystanie ze zoptymalizowanych pól filtrowania (zob. ["Korzystanie](#page-1276-0)  [z zoptymalizowanych pól filtrowania"](#page-1276-0) na stronie [1277](#page-1276-0)). Następujące wymiary w tym obszarze zainteresowań zawierają zoptymalizowane pola filtrowania:

**Osoba kontaktowa** 

# **Raportowany obszar zainteresowań "Namiary"**

# **Dostępność**

Ten obszar zainteresowań jest dostępny we wszystkich wersjach aplikacji Oracle CRM On Demand.

### **Cel biznesowy**

Ten obszar zainteresowań pozwala analizować miary namiaru według podmiotu, terytorium podmiotu, kampanii, osoby kontaktowej, daty, namiaru, możliwości, właściciela i głównego podmiotu partnerskiego. W obszarze tym dostępne są miary umożliwiające analizę jakości namiaru, konwersji namiaru i przychodów powiązanych z namiarami.

# **Typ powiązania**

Prosty

### **Zoptymalizowane pola niestandardowe**

Ten obszar zainteresowań zawiera niestandardowe pola zoptymalizowane w celu skrócenia czasu zapytania w przypadku, gdy wykorzystuje się je w filtrach. Zoptymalizowane pola niestandardowe znajdują się w folderach, których nazwa kończy się frazą *Zoptymalizowane pola niestandardowe* lub *Zoptymalizowane pomiary niestandardowe* -np. *Zoptymalizowane pola niestandardowe podmiotu* i *Zoptymalizowane pomiary niestandardowe możliwości*. Liczbowe pola niestandardowe, na przykład o typie CUR, INT lub NUM, są dostępne jako pomiary w folderze zoptymalizowanych pomiarów niestandardowych, jeśli typem rekordu jest obiekt prowadzący w danym obszarze zagadnień. Na przykład typ rekordu "Podmiot" jest obiektem sterującym w obszarze zainteresowań "Historia podmiotu".

Poniższe typy rekordów mają zoptymalizowane niestandardowe pola i zakres miar w aplikacji Oracle CRM On Demand Answers, a co najmniej jeden z nich może występować jako wymiar lub fakt w tym obszarze zainteresowań:

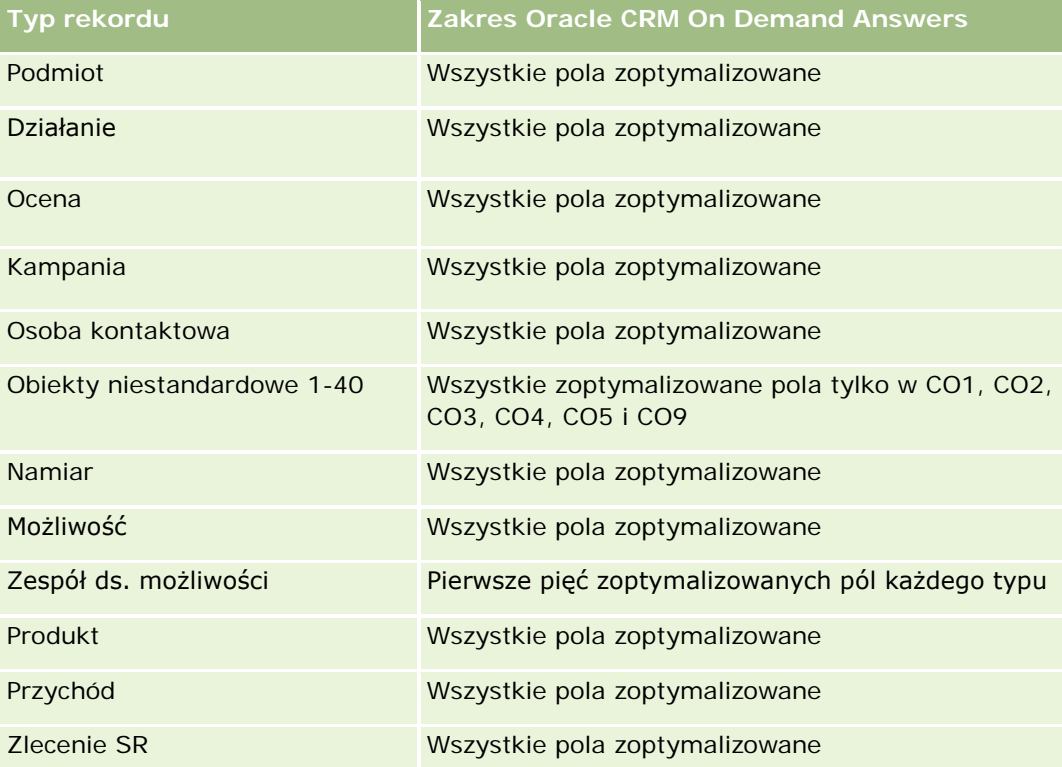

## **Wymiary**

Ten obszar zainteresowań ma następujące wymiary:

- Podmiot
- Terytorium podmiotu
- Kampania

- **Osoba kontaktowa**
- Data
- Namiar
- Możliwość
- Właściciel
- Główny podmiot partnerski

# **Zoptymalizowane pola filtrowania**

Ten obszar zainteresowań zawiera pola zoptymalizowane w celu skrócenia czasu zapytania w przypadku, gdy wykorzystuje się je w filtrach. Nazwy zoptymalizowanych pól zawierają słowo *kod* lub akronim *UTC*. Na przykład wymiar podmiotu zawiera pole "Typ podmiotu". Istnieje również pole "Kod typu podmiotu", które stanowi zoptymalizowaną wersję pola "Typ podmiotu". Podobnym przykładem jest pole "Indeksowana data - UTC", czyli zoptymalizowana wersja pola "Indeksowana data". Zastosowanie w filtrze pola zoptymalizowanego powoduje generowanie szybszych zapytań. Metoda ta jest szybsza niż korzystanie z pola standardowego. Informacje o zoptymalizowanych polach filtrujących znajdują się pod hasłem Korzystanie ze zoptymalizowanych pól filtrujących (zob. ["Korzystanie z zoptymalizowanych pól filtrowania"](#page-1276-0) na stronie [1277\)](#page-1276-0). Następujące wymiary w tym obszarze zainteresowań zawierają zoptymalizowane pola filtrowania:

- **Podmiot**
- $\Box$  Kampania
- Osoba kontaktowa
- Namiar
- Możliwość

### **Miary**

Pełna lista miar dla tego obszaru zainteresowań jest następująca:

- Miary namiaru
	- **Hierarchia terytoriów podmiotu** 
		- **Nazwa terytorium poziomu głównego**
		- Nazwa terytorium poziomu 8
		- Nazwa terytorium poziomu 7
		- Nazwa terytorium poziomu 6
		- Nazwa terytorium poziomu 5
		- Nazwa terytorium poziomu 4
		- Nazwa terytorium poziomu 3
		- Nazwa terytorium poziomu 2
		- Nazwa terytorium poziomu 1

- **Liczba**  $(\#)$  namiarów
- **Liczba** (#) zakwalifikowanych namiarów
- **Liczba**  $(\#)$  odrzuconych namiarów
- **Liczba zarchiwizowanych namiarów**
- Liczba (#) namiarów przekształconych w możliwości (definicja: liczba namiarów, które zostały przekształcone w możliwości)
- Liczba (#) namiarów dających uzyskaną możliwość (definicja: liczba namiarów, które zostały przekształcone w możliwości i znajdują się na etapie sprzedaży "Zamknięte/uzyskane")
- **Liczba namiarów dających utraconą możliwość**
- **Liczba** (#) nowych możliwości
- **Liczba**  $($   $#$  $)$  uzyskań
- **Zrealizowany przychód dla namiaru**
- **D** Oczekiwany przychód dla namiaru
- **Przychód z możliwości dla namiaru**

### **Uwagi na temat wykorzystania**

Wymiary podmiotu i osoby kontaktowej uwzględniają hierarchię rejestru, co pozwala analizować miary i powiązane atrybuty na dowolnym poziomie.

# **Raportowany obszar zainteresowań "Możliwości"**

# **Dostępność**

Ten obszar zainteresowań jest dostępny we wszystkich wersjach aplikacji Oracle CRM On Demand.

### **Cel biznesowy**

Ten obszar zainteresowań umożliwia analizowanie możliwości według wymiarów podmiotu, terytorium podmiotu, kampanii, osoby kontaktowej, terytorium osoby kontaktowej, właściciela i daty. W tym wielofaktowym obszarze zainteresowań udostępnione zostały miary możliwości i norm. Miary możliwości są zdefiniowane z najwyższym poziomem ziarnistości i mogą być analizowane według każdego dostępnego wymiaru. Miary norm są zdefiniowane na niższym poziomie ziarnistości i mogą być analizowane tylko według ograniczonej liczby wymiarów, w tym daty (miesiąc), normy i właściciela.

## **Typ powiązania**

Prosty

### **Zoptymalizowane pola niestandardowe**

Ten obszar zainteresowań zawiera niestandardowe pola zoptymalizowane w celu skrócenia czasu zapytania w przypadku, gdy wykorzystuje się je w filtrach. Zoptymalizowane pola niestandardowe znajdują się w folderach, których nazwa kończy się frazą *Zoptymalizowane pola niestandardowe* lub *Zoptymalizowane pomiary niestandardowe* -np. *Zoptymalizowane pola niestandardowe podmiotu* i *Zoptymalizowane pomiary niestandardowe możliwości*. Liczbowe pola niestandardowe, na przykład o typie CUR, INT lub NUM, są dostępne jako pomiary w folderze zoptymalizowanych pomiarów niestandardowych, jeśli typem rekordu jest obiekt prowadzący w danym obszarze zagadnień. Na przykład typ rekordu "Podmiot" jest obiektem sterującym w obszarze zainteresowań "Historia podmiotu".

Poniższe typy rekordów mają zoptymalizowane niestandardowe pola i zakres miar w aplikacji Oracle CRM On Demand Answers, a co najmniej jeden z nich może występować jako wymiar lub fakt w tym obszarze zainteresowań:

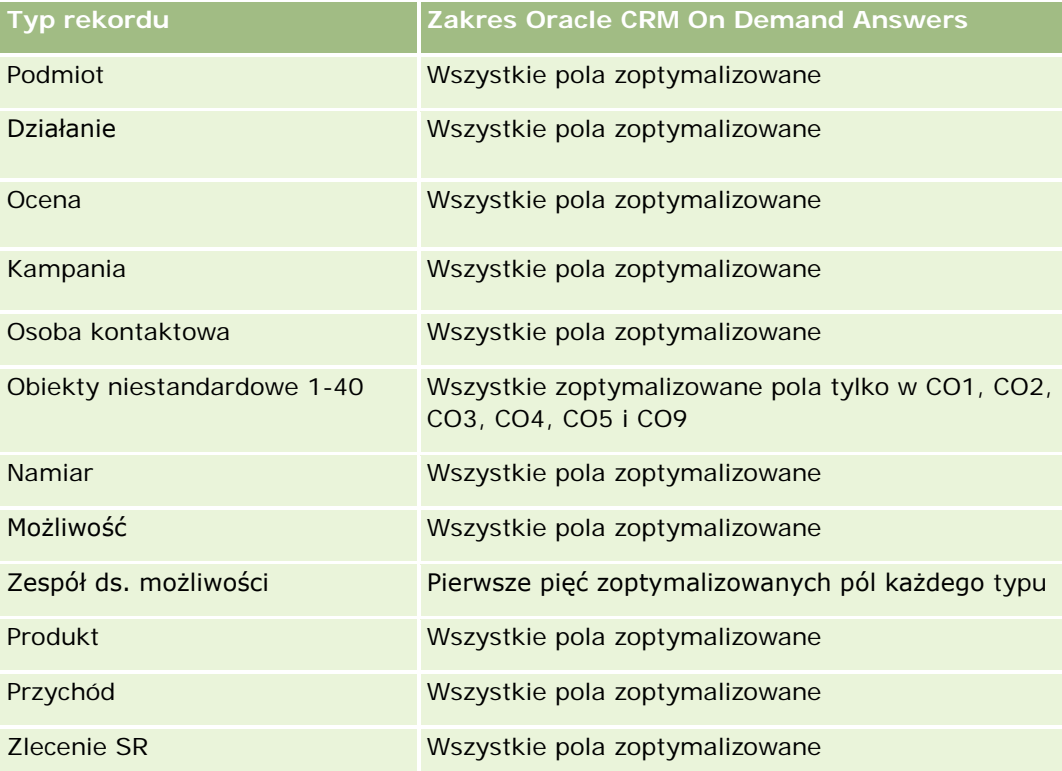

### **Wymiary**

- Podmiot
- Terytorium podmiotu
- Kampania
- Data zamknięcia
- Data otwarcia
- Możliwość
- Właściciel

- **Kalendaria Główna osoba kontaktowa**
- Główny podmiot partnerski
- Norma
- Terytorium

### **Zoptymalizowane pola filtrowania**

Ten obszar zainteresowań zawiera pola zoptymalizowane w celu skrócenia czasu zapytania w przypadku, gdy wykorzystuje się je w filtrach. Nazwy zoptymalizowanych pól zawierają słowo *kod* lub akronim *UTC*. Na przykład wymiar podmiotu zawiera pole "Typ podmiotu". Istnieje również pole "Kod typu podmiotu", które stanowi zoptymalizowaną wersję pola "Typ podmiotu". Podobnym przykładem jest pole "Data ostatniej wizyty - UTC", czyli zoptymalizowana wersja pola "Data ostatniej wizyty". Zastosowanie w filtrze pola zoptymalizowanego powoduje generowanie szybszych zapytań. Metoda ta jest szybsza niż korzystanie z pola standardowego. Informacje o zoptymalizowanych polach filtrujących znajdują się pod hasłem Korzystanie ze zoptymalizowanych pól filtrujących (zob. ["Korzystanie z zoptymalizowanych pól filtrowania"](#page-1276-0) na stronie [1277\)](#page-1276-0). Następujące wymiary w tym obszarze zainteresowań zawierają zoptymalizowane pola filtrowania:

- Podmiot
- Kampania
- Osoba kontaktowa
- **Możliwość**

#### **Miary**

Poniżej przedstawione zostały kluczowe miary w tym obszarze zainteresowań:

- **Przychód (oczekiwany i zrealizowany)**
- Liczba (#) możliwości (otwartych i zamkniętych)
- **Liczba**  $($ #) uzyskań
- **Wielkości norm**

Pełna lista miar dla tego obszaru zainteresowań jest następująca:

- Miary możliwości
	- **Miary niestandardowe możliwości** 
		- **Indeksowana waluta**
		- **EL** Średnia indeksowana waluta
		- **Indeksowana liczba**
		- **E** Średnia indeksowana liczba
	- Przychód
	- **D** Oczekiwany przychód
	- **Zrealizowane przychody**

- Przychód (000)
- **D** Oczekiwany przychód (000)
- **Zrealizowane przychody (000)**
- Liczba (#) możliwości
- **Liczba otwartych możliwości**
- **Liczba (#) zamkniętych możliwości**
- **Liczba**  $($   $#$  $)$  uzyskań
- **Simednia liczba dni w etapie**
- **Pomiary normy** 
	- **Wartość normy**

### **Uwagi na temat wykorzystania**

Miary norm nie są zdefiniowane na poziomie wymiaru możliwości, w związku z tym są one wyświetlane jako puste komórki na raportach zawierających atrybuty wymiaru możliwości.

Wymiar podmiotu uwzględnia hierarchię rejestru, co pozwala analizować miary i powiązane atrybuty na dowolnym poziomie.

W raportowanym obszarze zainteresowań "Możliwości" i w analitycznym obszarze zainteresowań "Historia możliwości" dostępne są różne miary. Przed dokonaniem wyboru jednego z tych obszarów zainteresowań należy przejrzeć dostępne miary, aby upewnić się, że zastosowany obszar zainteresowań w jak największym stopniu odpowiada potrzebom użytkownika.

# **Raportowany obszar zainteresowań "Możliwości i konkurenci"**

## **Dostępność**

Ten obszar zainteresowań jest dostępny we wszystkich wersjach aplikacji Oracle CRM On Demand.

### **Cel biznesowy**

Ten obszar zainteresowań umożliwia analizę powiązań typu "wiele do wielu" między możliwościami i podmiotami konkurencyjnymi. Obszar ten jest niemal identyczny z obszarami zainteresowań dla możliwości. Jedyna różnica polega na tym, że obejmuje on wymiar podmiotu konkurencyjnego, który ma powiązanie "wiele do wielu" z typem rekordu możliwości. Ten obszar zainteresowań pozwala tworzyć raporty przedstawiające wszystkich konkurentów związanych z daną możliwością. Ponieważ reprezentuje on powiązanie typu "wiele do wielu" między możliwościami a podmiotami konkurencyjnymi, nie można za jego pomocą tworzyć raportów dotyczących możliwości, które nie mają powiązania z żadnym takim podmiotem. Do atrybutów definiujących powiązanie z podmiotem konkurencyjnym, dostępnych na potrzeby tworzenia raportów, należą:

**Ka** Główna osoba kontaktowa

- $\blacksquare$  Rola
- Rola drugiej strony
- Data rozpoczęcia
- Data zakończenia
- Silne strony
- Słabe strony
- Komentarz

# **Typ powiązania**

Wiele do wielu

### **Zoptymalizowane pola niestandardowe**

Ten obszar zainteresowań zawiera niestandardowe pola zoptymalizowane w celu skrócenia czasu zapytania w przypadku, gdy wykorzystuje się je w filtrach. Zoptymalizowane pola niestandardowe znajdują się w folderach, których nazwa kończy się frazą *Zoptymalizowane pola niestandardowe* lub *Zoptymalizowane pomiary niestandardowe* -np. *Zoptymalizowane pola niestandardowe podmiotu* i *Zoptymalizowane pomiary niestandardowe możliwości*. Liczbowe pola niestandardowe, na przykład o typie CUR, INT lub NUM, są dostępne jako pomiary w folderze zoptymalizowanych pomiarów niestandardowych, jeśli typem rekordu jest obiekt prowadzący w danym obszarze zagadnień. Na przykład typ rekordu "Podmiot" jest obiektem sterującym w obszarze zainteresowań "Historia podmiotu".

Poniższe typy rekordów mają zoptymalizowane niestandardowe pola i zakres miar w aplikacji Oracle CRM On Demand Answers, a co najmniej jeden z nich może występować jako wymiar lub fakt w tym obszarze zainteresowań:

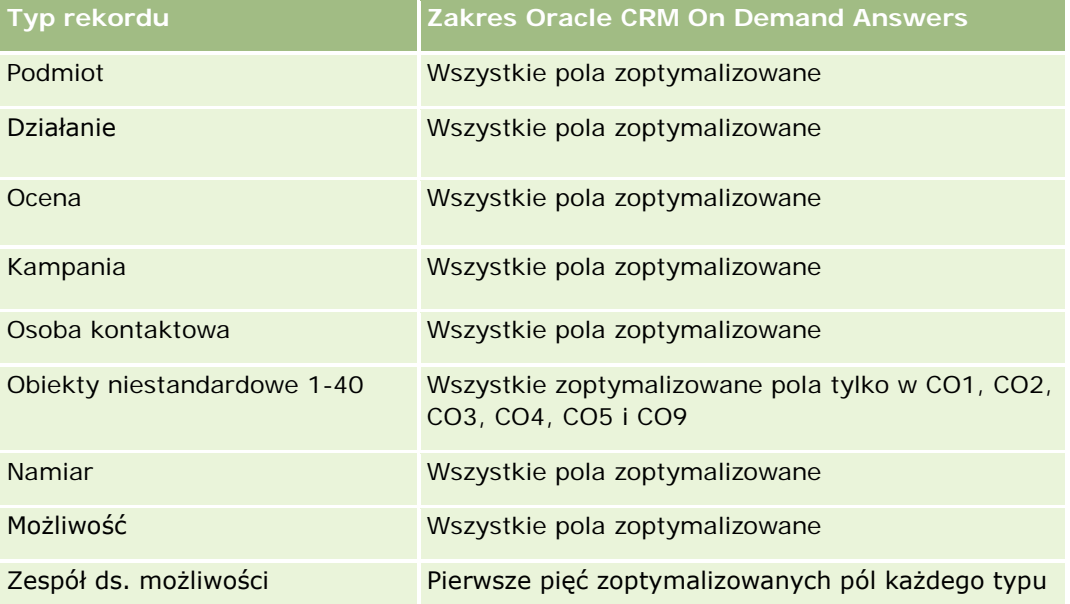

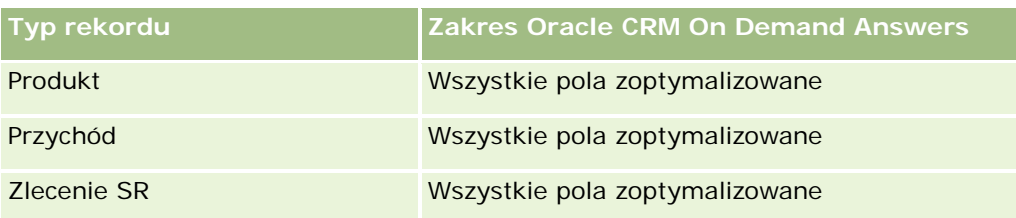

### **Wymiary**

Ten obszar zainteresowań ma następujące wymiary:

- Podmiot
- $\blacksquare$  Terytorium podmiotu
- **Kampania**
- **Data zamknięcia**
- Data zamknięcia
- **Możliwość**
- **Konkurent możliwości**
- **Właściciel**
- **Główna osoba kontaktowa**
- Osoba kontaktowa powiązania
- Terytorium

## **Zoptymalizowane pola filtrowania**

Ten obszar zainteresowań zawiera pola zoptymalizowane w celu skrócenia czasu zapytania w przypadku, gdy wykorzystuje się je w filtrach. Nazwy zoptymalizowanych pól zawierają słowo *kod* lub akronim *UTC*. Na przykład wymiar podmiotu zawiera pole "Typ podmiotu". Istnieje również pole "Kod typu podmiotu", które stanowi zoptymalizowaną wersję pola "Typ podmiotu". Podobnym przykładem jest pole "Data ostatniej wizyty - UTC", czyli zoptymalizowana wersja pola "Data ostatniej wizyty". Zastosowanie w filtrze pola zoptymalizowanego powoduje generowanie szybszych zapytań. Metoda ta jest szybsza niż korzystanie z pola standardowego. Informacje o zoptymalizowanych polach filtrujących znajdują się pod hasłem Korzystanie ze zoptymalizowanych pól filtrujących (zob. ["Korzystanie z zoptymalizowanych pól filtrowania"](#page-1276-0) na stronie [1277\)](#page-1276-0). Następujące wymiary w tym obszarze zainteresowań zawierają zoptymalizowane pola filtrowania:

- Podmiot
- Kampania
- Osoba kontaktowa
- **Możliwość**

### **Miary**

Pełna lista miar dla tego obszaru zainteresowań jest następująca:

- Miary możliwości
	- **Miary niestandardowe możliwości** 
		- **Indeksowana waluta**
		- **E** Średnia indeksowana waluta
		- **Indeksowana liczba**
		- **E** Średnia indeksowana liczba
	- **Przychód**
	- **D** Oczekiwany przychód
	- **Zrealizowane przychody**
	- Przychód (000)
	- **D** Oczekiwany przychód (000)
	- **Zrealizowane przychody (000)**
	- **Liczba** (#) możliwości
	- **Liczba otwartych możliwości**
	- **Liczba** (#) zamkniętych możliwości
	- **Liczba**  $($ #) uzyskań
	- **S** Srednia liczba dni w etapie

### **Uwagi na temat wykorzystania**

Wymiar podmiotu uwzględnia hierarchię rejestru, co pozwala analizować miary i powiązane atrybuty na dowolnym poziomie.

# **Raportowany obszar zainteresowań "Możliwości i partnerzy"**

## **Dostępność**

Ten obszar zainteresowań jest dostępny we wszystkich wersjach aplikacji Oracle CRM On Demand.

### **Cel biznesowy**

Ten obszar zainteresowań umożliwia analizę powiązań "wiele do wielu" między możliwościami i podmiotami partnerskimi. Jest on prawie identyczny z obszarami zainteresowań dotyczącymi możliwości. Jedyna różnica polega na tym, że obejmuje on wymiar podmiotu partnerskiego, który ma powiązanie "wiele do wielu" z typem rekordu możliwości. Ten obszar zainteresowań pozwala tworzyć raporty prezentujące wszystkich partnerów

danej możliwości. Ze względu na to, że reprezentuje on powiązanie typu "wiele do wielu" między możliwościami i podmiotami partnerskimi, nie można za jego pomocą tworzyć raportów dotyczących możliwości, które nie mają powiązania z żadnym takim podmiotem. Do atrybutów definiujących powiązanie z podmiotem partnerskim, dostępnych na potrzeby raportowania, należą:

- Główna osoba kontaktowa
- $\Box$  Rola
- Rola drugiej strony
- Data rozpoczęcia
- Data zakończenia
- $\blacksquare$  Silne strony
- $\blacksquare$  Słabe strony
- Komentarz

### **Typ powiązania**

Wiele do wielu

### **Zoptymalizowane pola niestandardowe**

Ten obszar zainteresowań zawiera niestandardowe pola zoptymalizowane w celu skrócenia czasu zapytania w przypadku, gdy wykorzystuje się je w filtrach. Zoptymalizowane pola niestandardowe znajdują się w folderach, których nazwa kończy się frazą *Zoptymalizowane pola niestandardowe* lub *Zoptymalizowane pomiary niestandardowe* -np. *Zoptymalizowane pola niestandardowe podmiotu* i *Zoptymalizowane pomiary niestandardowe możliwości*. Liczbowe pola niestandardowe, na przykład o typie CUR, INT lub NUM, są dostępne jako pomiary w folderze zoptymalizowanych pomiarów niestandardowych, jeśli typem rekordu jest obiekt prowadzący w danym obszarze zagadnień. Na przykład typ rekordu "Podmiot" jest obiektem sterującym w obszarze zainteresowań "Historia podmiotu".

Poniższe typy rekordów mają zoptymalizowane niestandardowe pola i zakres miar w aplikacji Oracle CRM On Demand Answers, a co najmniej jeden z nich może występować jako wymiar lub fakt w tym obszarze zainteresowań:

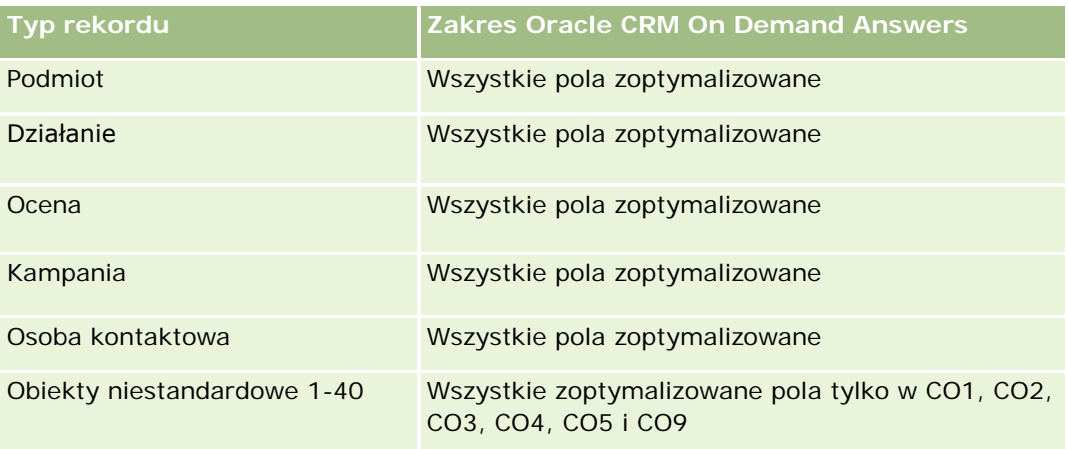

#### **Pierwsze kroki** z aplikacją Answers (raporty niestandardowe)

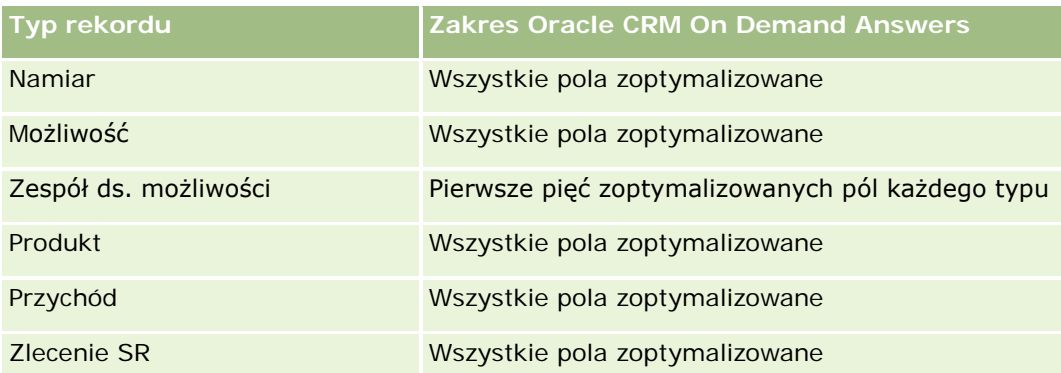

## **Wymiary**

Ten obszar zainteresowań ma następujące wymiary:

- Podmiot
- Terytorium podmiotu
- Kampania
- Data zamknięcia
- Data otwarcia
- **Możliwość**
- Partner możliwości
- Właściciel
- **Główna osoba kontaktowa**
- Osoba kontaktowa powiązania
- $\blacksquare$  Terytorium

## **Zoptymalizowane pola filtrowania**

Ten obszar zainteresowań zawiera pola zoptymalizowane w celu skrócenia czasu zapytania w przypadku, gdy wykorzystuje się je w filtrach. Nazwy zoptymalizowanych pól zawierają słowo *kod* lub akronim *UTC*. Na przykład wymiar podmiotu zawiera pole "Typ podmiotu". Istnieje również pole "Kod typu podmiotu", które stanowi zoptymalizowaną wersję pola "Typ podmiotu". Podobnym przykładem jest pole "Data ostatniej wizyty - UTC", czyli zoptymalizowana wersja pola "Data ostatniej wizyty". Zastosowanie w filtrze pola zoptymalizowanego powoduje generowanie szybszych zapytań. Metoda ta jest szybsza niż korzystanie z pola standardowego. Informacje o zoptymalizowanych polach filtrujących znajdują się pod hasłem Korzystanie ze zoptymalizowanych pól filtrujących (zob. ["Korzystanie z zoptymalizowanych pól filtrowania"](#page-1276-0) na stronie [1277\)](#page-1276-0). Następujące wymiary w tym obszarze zainteresowań zawierają zoptymalizowane pola filtrowania:

- Podmiot
- Kampania
- Osoba kontaktowa

**Możliwość** 

#### **Miary**

Pełna lista miar dla tego obszaru zainteresowań jest następująca:

- **Miary możliwości** 
	- **Miary niestandardowe możliwości** 
		- **Indeksowana waluta**
		- **E** Średnia indeksowana waluta
		- **Indeksowana liczba**
		- **E** Średnia indeksowana liczba
	- **Przychód**
	- **Oczekiwany przychód**
	- **Zrealizowane przychody**
	- $\blacksquare$  Przychód (000)
	- **D** Oczekiwany przychód (000)
	- **Zrealizowane przychody (000)**
	- **Liczba** (#) możliwości
	- **Liczba otwartych możliwości**
	- **Liczba** (#) zamkniętych możliwości
	- **Liczba**  $($   $#$  $)$  uzyskań
	- **S** Średnia liczba dni w etapie

### **Uwagi na temat wykorzystania**

Wymiary podmiotu i osoby kontaktowej uwzględniają hierarchię rejestru, co pozwala analizować miary i powiązane atrybuty na dowolnym poziomie.

# **Raportowany obszar zainteresowań "Osoby kontaktowe powiązane z możliwością"**

### **Dostępność**

Ten obszar zainteresowań jest dostępny we wszystkich wersjach aplikacji Oracle CRM On Demand.

### **Cel biznesowy**

Ten obszar zainteresowań umożliwia tworzenie raportów dotyczących wszystkich osób kontaktowych powiązanych z możliwością lub raportów dotyczących określonej osoby kontaktowej powiązanej z wieloma możliwościami. W innych obszarach zainteresowań dotyczących możliwości można tworzyć raporty wyłącznie na temat głównej osoby kontaktowej dla możliwości. W tym obszarze zainteresowań nie występują miary.

### **Typ powiązania**

Wiele do wielu

## **Wymiary**

W tym obszarze zainteresowań występują następujące wymiary:

- Osoba kontaktowa
- **Możliwość**

### **Miary**

Brak.

### **Uwagi na temat wykorzystania**

Ten obszar zainteresowań zawiera pola zoptymalizowane w celu skrócenia czasu zapytania w przypadku, gdy wykorzystuje się je w filtrach. Nazwy zoptymalizowanych pól zawierają słowo *kod* lub akronim *UTC*. Na przykład wymiar podmiotu zawiera pole "Typ podmiotu". Istnieje również pole "Kod typu podmiotu", które stanowi zoptymalizowaną wersję pola "Typ podmiotu". Podobnym przykładem jest pole "Indeksowana data - UTC", czyli zoptymalizowana wersja pola "Indeksowana data". Zastosowanie w filtrze pola zoptymalizowanego powoduje generowanie szybszych zapytań. Metoda ta jest szybsza niż korzystanie z pola standardowego. Informacje o zoptymalizowanych polach filtrujących znajdują się pod hasłem Korzystanie ze zoptymalizowanych pól filtrujących (zob. ["Korzystanie z zoptymalizowanych pól filtrowania"](#page-1276-0) na stronie [1277\)](#page-1276-0). Następujące wymiary w tym obszarze zainteresowań zawierają zoptymalizowane pola filtrowania:

- Osoba kontaktowa
- Możliwość

# **Raportowany obszar zainteresowań "Przychody z produktów możliwości"**

# **Dostępność**

Ten obszar zainteresowań dostępny jest we wszystkich wersjach aplikacji Oracle CRM On Demand

#### **Cel biznesowy**

Ten obszar zainteresowań umożliwia analizowanie przychodów z produktów możliwości według podmiotu, terytorium podmiotu, kampanii, możliwości, produktu możliwości, właściciela, produktu i kategorii produktu. Ze względu na to, że każdy cykliczny przychód z produktu może mięć inną datę początkową, ten obszar zainteresowań, mający jeden wiersz na każdy cykliczny przychód z produktu w ramach możliwości, jest na najniższym poziomie szczegółowości. Z uwagi na poziom szczegółowości tego obszaru zainteresowań, jest on bardzo elastyczny w odniesieniu do podsumowań danych na każdym poziomie obsługiwanych wymiarów. W obszarze tym zawarte są wymiary i miary norm, co pozwala na zawarcie w jednym raporcie informacji na temat przychodu z produktów możliwości i miar norm.

### **Typ powiązania**

Prosty

### **Zoptymalizowane pola niestandardowe**

Ten obszar zainteresowań zawiera niestandardowe pola zoptymalizowane w celu skrócenia czasu zapytania w przypadku, gdy wykorzystuje się je w filtrach. Zoptymalizowane pola niestandardowe znajdują się w folderach, których nazwa kończy się frazą *Zoptymalizowane pola niestandardowe* lub *Zoptymalizowane pomiary niestandardowe* -np. *Zoptymalizowane pola niestandardowe podmiotu* i *Zoptymalizowane pomiary niestandardowe możliwości*. Liczbowe pola niestandardowe, na przykład o typie CUR, INT lub NUM, są dostępne jako pomiary w folderze zoptymalizowanych pomiarów niestandardowych, jeśli typem rekordu jest obiekt prowadzący w danym obszarze zagadnień. Na przykład typ rekordu "Podmiot" jest obiektem sterującym w obszarze zainteresowań "Historia podmiotu".

Poniższe typy rekordów mają zoptymalizowane niestandardowe pola i zakres miar w aplikacji Oracle CRM On Demand Answers, a co najmniej jeden z nich może występować jako wymiar lub fakt w tym obszarze zainteresowań:

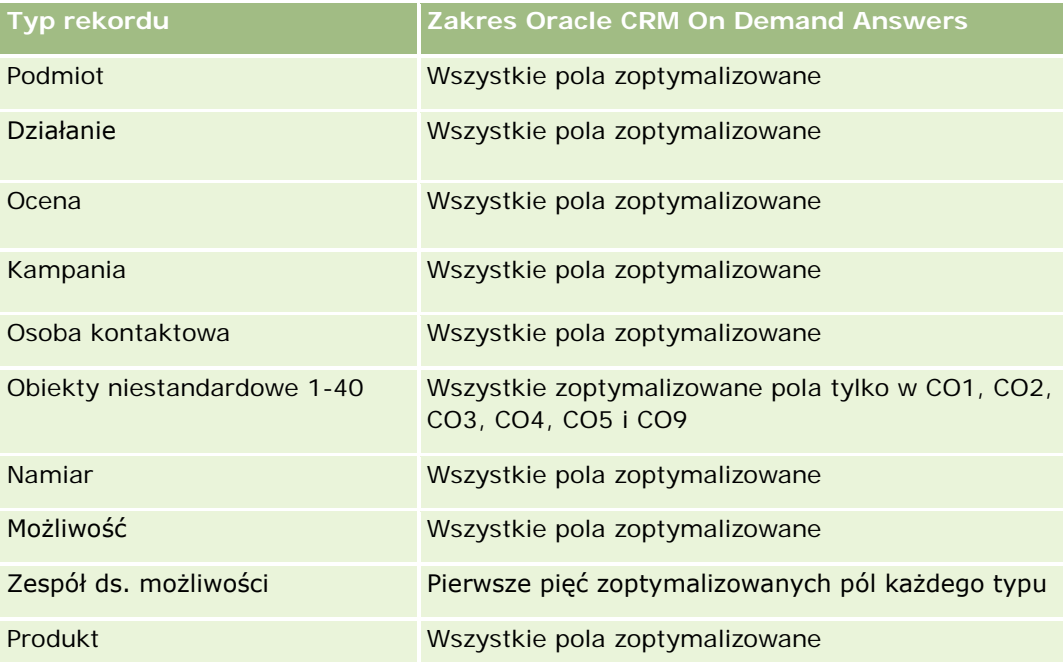

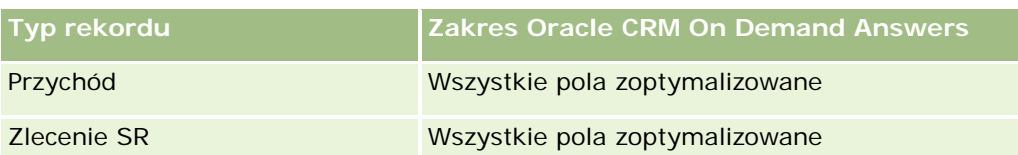

# **Wymiary**

Ten obszar zainteresowań ma następujące wymiary:

- Podmiot
- Terytorium podmiotu
- Kampania
- **Możliwość**
- **Przychód z produktu możliwości**
- **Właściciel**
- Główna osoba kontaktowa
- $\blacksquare$  Produkt
- Kategoria produktu
- **Norma**

## **Zoptymalizowane pola filtrowania**

Ten obszar zainteresowań zawiera pola zoptymalizowane w celu skrócenia czasu zapytania w przypadku, gdy wykorzystuje się je w filtrach. Nazwy zoptymalizowanych pól zawierają słowo *kod* lub akronim *UTC*. Na przykład wymiar podmiotu zawiera pole "Typ podmiotu". Istnieje również pole "Kod typu podmiotu", które stanowi zoptymalizowaną wersję pola "Typ podmiotu". Podobnym przykładem jest pole "Indeksowana data - UTC", czyli zoptymalizowana wersja pola "Indeksowana data". Zastosowanie w filtrze pola zoptymalizowanego powoduje generowanie szybszych zapytań. Metoda ta jest szybsza niż korzystanie z pola standardowego. Informacje o zoptymalizowanych polach filtrujących znajdują się pod hasłem Korzystanie ze zoptymalizowanych pól filtrujących (zob. "Korzystanie z [zoptymalizowanych pól filtrowania"](#page-1276-0) na stronie [1277\)](#page-1276-0). Następujące wymiary w tym obszarze zainteresowań zawierają zoptymalizowane pola filtrowania:

- Podmiot
- Kampania
- Możliwość

### **Miary**

Pełna lista miar dla tego obszaru zainteresowań jest następująca:

- **Przychody z produktów związanych z możliwościami miary** 
	- **Liczba**  $(\#)$  produktów

- **E** Średnia liczba (#) produktów
- **Pomiary normy** 
	- **Wartość normy**

### **Uwagi na temat wykorzystania**

Wymiary podmiotu i głównej osoby kontaktowej uwzględniają hierarchię rejestru, co pozwala analizować miary i powiązane atrybuty na dowolnym poziomie.

Raporty tworzone na podstawie tego obszaru zainteresowań zawierają wiersz podsumowania dla każdego rekordu przychodu wyświetlanego w raporcie. Aby wykluczyć z raportu wiersze podsumowania rekordów przychodów, należy dodać do raportu pole "Nazwa produktu" lub skorzystać z opcji Analityczny obszar zainteresowań "Historia możliwości" (na stronie [1122\)](#page-1121-0).

# **Raportowany obszar zainteresowań "Zespół ds. możliwości"**

### **Dostępność**

Ten obszar zainteresowań jest dostępny we wszystkich wersjach aplikacji Oracle CRM On Demand.

#### **Cel biznesowy**

Ten obszar zainteresowań umożliwia raportowanie powiązań między możliwościami a zespołami ds. możliwości. Za jego pomocą można generować zapytania dotyczące członków zespołu związanych z daną możliwością. W tym obszarze zainteresowań nie występują miary.

### **Typ powiązania**

Wiele do wielu.

### **Wymiary**

W tym obszarze zainteresowań występują następujące wymiary:

- **Podmiot**
- **Możliwość**
- **Zespół ds. możliwości**
- **Właściciel**

### **Miary**

Brak.

### **Uwagi na temat wykorzystania**

**Widoczność danych.** W tym obszarze zainteresowań zawsze stosowany jest tryb widoczności "Widoczność dla zespołu", bez względu na ustawienia widoczności w profilu użytkownika. Dzięki temu zawsze można raportować możliwości, w przypadku których użytkownik jest określony jako właściciel lub członek zespołu.

### **Zoptymalizowane pola niestandardowe**

Ten obszar zainteresowań zawiera niestandardowe pola zoptymalizowane w celu skrócenia czasu zapytania w przypadku, gdy wykorzystuje się je w filtrach. Zoptymalizowane pola niestandardowe znajdują się w folderach, których nazwa kończy się frazą *Zoptymalizowane pola niestandardowe* lub *Zoptymalizowane pomiary niestandardowe* -np. *Zoptymalizowane pola niestandardowe podmiotu* i *Zoptymalizowane pomiary niestandardowe możliwości*. Liczbowe pola niestandardowe, na przykład o typie CUR, INT lub NUM, są dostępne jako pomiary w folderze zoptymalizowanych pomiarów niestandardowych, jeśli typem rekordu jest obiekt prowadzący w danym obszarze zagadnień. Na przykład typ rekordu "Podmiot" jest obiektem sterującym w obszarze zainteresowań "Historia podmiotu".

Poniższe typy rekordów mają zoptymalizowane niestandardowe pola i zakres miar w aplikacji Oracle CRM On Demand Answers, a co najmniej jeden z nich może występować jako wymiar lub fakt w tym obszarze zainteresowań:

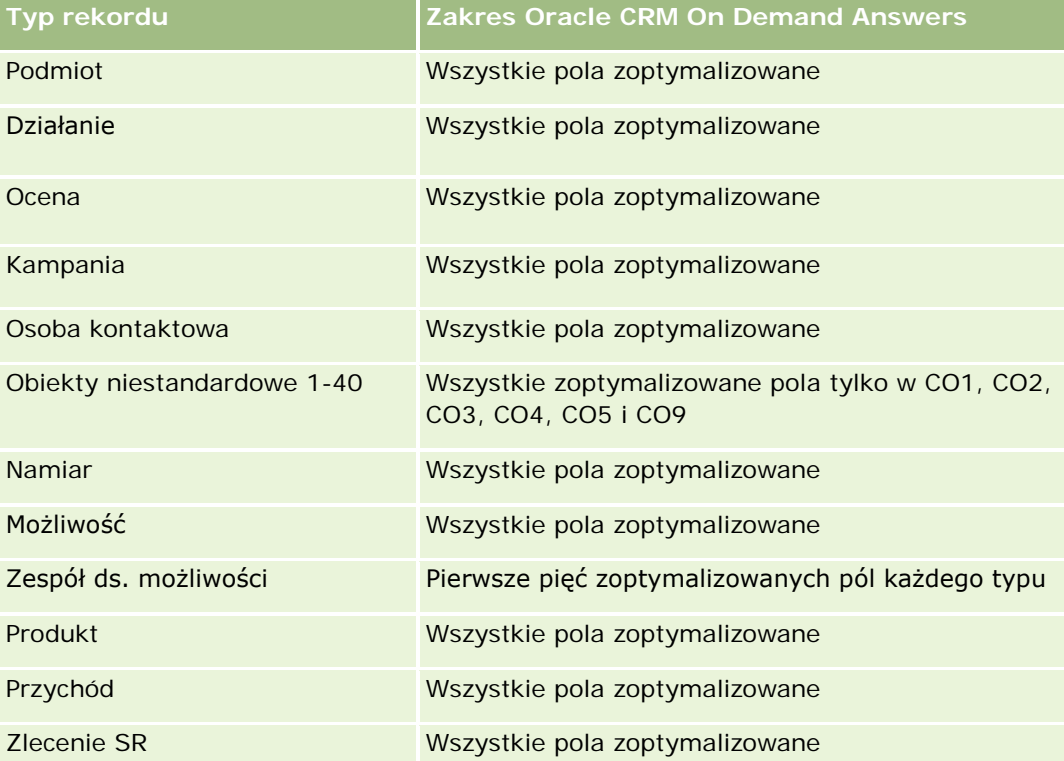

# **Raportowany obszar zainteresowań "Zamówienia"**

# **Dostępność**

Ten obszar zainteresowań jest dostępny we wszystkich wersjach aplikacji Oracle CRM On Demand.

### **Cel biznesowy**

Należy go używać do analizowania zamówień wg wymiarów "Podmiot", "Osoba kontaktowa", "Data", "Możliwość" i "Produkt".

### **Typ powiązania**

Prosty

### **Wymiary**

Ten obszar zainteresowań ma następujące wymiary:

- **Podmiot**
- Osoba kontaktowa
- Data
- **Możliwość**
- **Zamówienie**
- **Właściciel**
- $\blacksquare$  Produkt

### **Miary**

Pełna lista miar dla tego obszaru zainteresowań jest następująca:

- **Liczba**  $($  # $)$  zamówień
- **II** Ilość pozycji w zamówieniu

### **Zoptymalizowane pola niestandardowe**

Ten obszar zainteresowań zawiera niestandardowe pola zoptymalizowane w celu skrócenia czasu zapytania w przypadku, gdy wykorzystuje się je w filtrach. Zoptymalizowane pola niestandardowe znajdują się w folderach, których nazwa kończy się frazą *Zoptymalizowane pola niestandardowe* lub *Zoptymalizowane pomiary niestandardowe* -np. *Zoptymalizowane pola niestandardowe podmiotu* i *Zoptymalizowane pomiary niestandardowe możliwości*. Liczbowe pola niestandardowe, na przykład o typie CUR, INT lub NUM, są dostępne jako pomiary w folderze zoptymalizowanych pomiarów niestandardowych, jeśli typem rekordu jest

obiekt prowadzący w danym obszarze zagadnień. Na przykład typ rekordu "Podmiot" jest obiektem sterującym w obszarze zainteresowań "Historia podmiotu".

Poniższe typy rekordów mają zoptymalizowane niestandardowe pola i zakres miar w aplikacji Oracle CRM On Demand Answers, a co najmniej jeden z nich może występować jako wymiar lub fakt w tym obszarze zainteresowań:

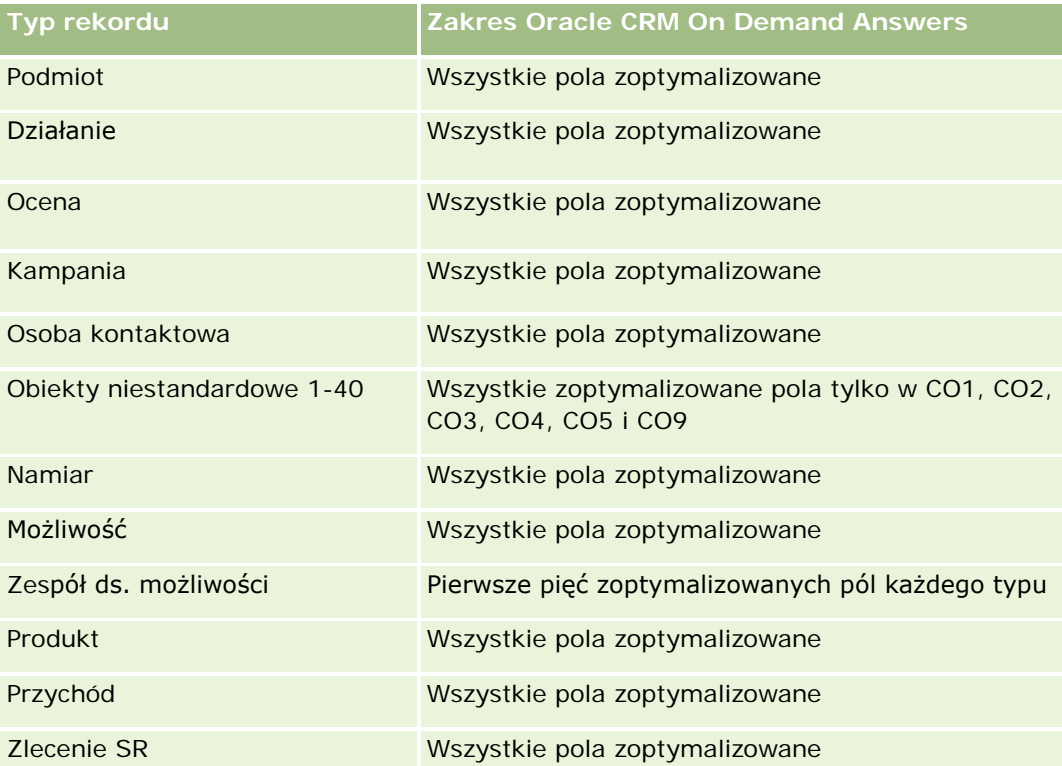

# **Zoptymalizowane pola filtrowania**

Ten obszar zainteresowań zawiera pola zoptymalizowane w celu skrócenia czasu zapytania w przypadku, gdy wykorzystuje się je w filtrach. Nazwy zoptymalizowanych pól zawierają słowo *kod* lub akronim *UTC*. Na przykład wymiar podmiotu zawiera pole "Typ podmiotu". Istnieje również pole "Kod typu podmiotu", które stanowi zoptymalizowaną wersję pola "Typ podmiotu". Podobnym przykładem jest pole "Indeksowana data - UTC", czyli zoptymalizowana wersja pola "Indeksowana data". Zastosowanie w filtrze pola zoptymalizowanego powoduje generowanie szybszych zapytań. Metoda ta jest szybsza niż korzystanie z pola standardowego. Informacje o zoptymalizowanych polach filtrujących znajdują się pod hasłem Korzystanie ze zoptymalizowanych pól filtrujących (zob. ["Korzystanie z zoptymalizowanych pól filtrowania"](#page-1276-0) na stronie [1277\)](#page-1276-0). Następujące wymiary w tym obszarze zainteresowań zawierają zoptymalizowane pola filtrowania:

- Podmiot
- Osoba kontaktowa
- Możliwość
- Zamówienie
- Właściciel

 $\blacksquare$  Produkt

#### **Uwagi na temat wykorzystania**

Ten obszar zainteresowań ma wiele wymiarów, należy jednak unikać łączenia ich w sposób przypadkowy. Nie wszystkie połączenia wymiarów i pomiarów dają przydatne wyniki.

- Pomiar "Liczba (#) zamówień" jest stosowana wyłącznie do wymiaru "Zamówienie", który można akumulować przez bezpośrednie powiązanie (wymiary "Podmiot", "Data", "Możliwość" i "Właściciel"), lecz nie przez wymiar "Produkt", ponieważ nie ma bezpośredniego powiązania między wymiarami "Produkt" a "Zamówienie".
- Wymiar "Produkt" jest powiązany tylko z pozycją zamówienia. Mimo to można raportować produkt ze szczegółami zamówienia za pośrednictwem wymiaru "Zamówienie".

# **Raportowany obszar zainteresowań "Partnerzy"**

### **Dostępność**

Ten obszar zainteresowań dostępny jest wyłącznie w aplikacji Oracle CRM On Demand Partner Relationship Management Edition.

#### **Cel biznesowy**

Raportowany obszar zainteresowań "Partnerzy" umożliwia analizowanie partnerów i pomiar ważnych miar wydajności, w tym liczby kwalifikowanych namiarów oraz łącznego przychodu w analizie Pipeline możliwości.

### **Typ powiązania**

Podsumowanie

### **Wymiary**

Ten obszar zainteresowań ma następujące wymiary:

- Data utworzenia
- Właściciel
- Partner
- $\blacksquare$  Terytorium

### **Miary**

Pełna lista miar dla tego obszaru zainteresowań jest następująca:

- Miary partnera
- Niestandardowe miary partnera
	- **E** Średnia indeksowana waluta
	- **S**rednia indeksowana liczba
	- **Indeksowana waluta**
	- **Indeksowana liczba**
	- **Liczba partnerów**
	- **Liczba zarchiwizowanych namiarów**
	- **Liczba anulowanych zleceń obsługi**
	- **Liczba zamkniętych możliwości**
	- **Liczba zamkniętych zleceń obsługi**
	- $\blacksquare$  Liczba namiarów
	- Liczba (#) namiarów przekształconych w możliwości
	- **Liczba namiarów dających utraconą możliwość**
	- **Liczba namiarów dających uzyskaną możliwość**
	- **Liczba otwartych możliwości**
	- **Liczba otwartych zleceń obsługi**
	- **Liczba możliwości**
	- **Liczba oczekujących zleceń obsługi**
	- **Liczba**  $(\#)$  zakwalifikowanych namiarów
	- **Liczba**  $(\#)$  odrzuconych namiarów
	- **Liczba zleceń obsługi**
	- **Liczba uzyskań**
	- **S**rednia liczba dni w etapie
	- Średnia liczba dni do zamknięcia zlecenia obsługi
	- **E** Średni wiek otwarcia zlecenia obsługi
	- **Przychód zrealizowany**
	- **Przychód zrealizowany (000)**
	- **Zrealizowany przychód dla namiaru**
	- **D** Oczekiwany przychód dla namiaru
	- **Przychód z możliwości dla namiaru**
- **Przychód**
- Przychód (000)

#### **Uwagi na temat wykorzystania**

Poprzednie metryki są obliczane na podstawie głównego podmiotu partnerskiego w odniesieniu do namiarów, możliwości i zleceń obsługi.

# **Raportowany obszar zainteresowań "Dostarczanie spersonalizowanej zawartości"**

### **Dostępność**

Ten obszar zainteresowań jest dostępny tylko w wydaniu Oracle CRM On Demand Life Sciences Edition.

#### **Cel biznesowy**

Ten obszar zainteresowań dostarcza informacji potrzebnych osobom pełniącym różne role w firmie farmaceutycznej, aby mogły lepiej zrozumieć lekarzy, dopracowywać treści i dostarczać właściwe informacje właściwej osobie we właściwym czasie. Kierownik ds. marketingu może na przykład analizować trendy w uszczegóławianiu, skuteczność materiałów informacyjnych i reakcje z różnych segmentów. Dzięki tym informacjom kierownik może skorygować materiały informacyjne lub ponownie podzielić na segmenty bazę klientów, a potem odpowiednio podzielić klientów docelowych. Kierownik ds. sprzedaży może analizować trendy w uszczegóławianiu, szukając osób dobrze i słabo radzących sobie w terenie i w razie konieczności poddać zespół szkoleniu.

### **Typ powiązania**

Prosty

#### **Zoptymalizowane pola niestandardowe**

Ten obszar zainteresowań zawiera niestandardowe pola zoptymalizowane w celu skrócenia czasu zapytania w przypadku, gdy wykorzystuje się je w filtrach. Zoptymalizowane pola niestandardowe znajdują się w folderach, których nazwa kończy się frazą *Zoptymalizowane pola niestandardowe* lub *Zoptymalizowane pomiary niestandardowe* -np. *Zoptymalizowane pola niestandardowe podmiotu* i *Zoptymalizowane pomiary niestandardowe możliwości*. Liczbowe pola niestandardowe, na przykład o typie CUR, INT lub NUM, są dostępne jako pomiary w folderze zoptymalizowanych pomiarów niestandardowych, jeśli typem rekordu jest obiekt prowadzący w danym obszarze zagadnień. Na przykład typ rekordu "Podmiot" jest obiektem sterującym w obszarze zainteresowań "Historia podmiotu".

Poniższe typy rekordów mają zoptymalizowane niestandardowe pola i zakres miar w aplikacji Oracle CRM On Demand Answers, a co najmniej jeden z nich może występować jako wymiar lub fakt w tym obszarze zainteresowań:

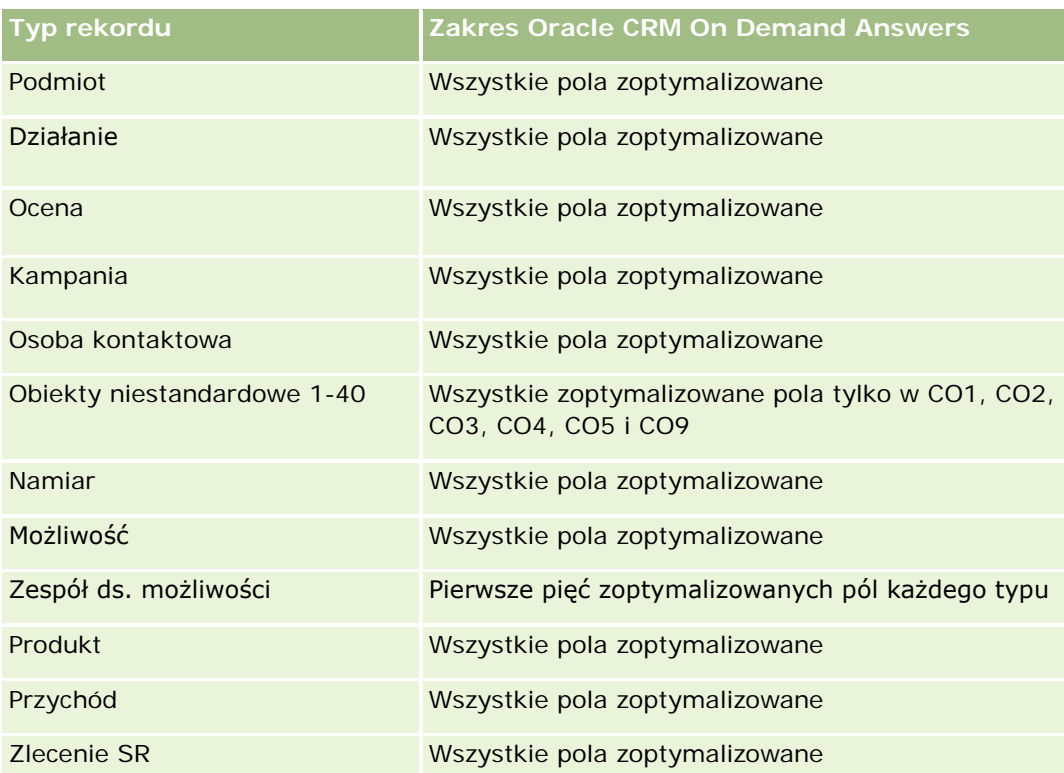

# **Wymiary**

Ten obszar zainteresowań ma następujące wymiary:

- Podmiot
- **Działanie**
- **Osoba kontaktowa**
- **Odpowiedź na wiadomość**
- **Plan komunikatów**
- Pozycja planu komunikatów
- $\blacksquare$  Produkt

## **Zoptymalizowane pola filtrowania**

Ten obszar zainteresowań zawiera pola zoptymalizowane w celu skrócenia czasu zapytania w przypadku, gdy wykorzystuje się je w filtrach. Nazwy zoptymalizowanych pól zawierają słowo *kod* lub akronim *UTC*. Na przykład wymiar podmiotu zawiera pole "Typ podmiotu". Istnieje również pole "Kod typu podmiotu", które stanowi zoptymalizowaną wersję pola "Typ podmiotu". Podobnym przykładem jest pole "Indeksowana data - UTC", czyli zoptymalizowana wersja pola "Indeksowana data". Zastosowanie w filtrze pola zoptymalizowanego powoduje generowanie szybszych zapytań. Metoda ta jest szybsza niż korzystanie z pola standardowego. Informacje o zoptymalizowanych polach filtrujących znajdują się pod hasłem Korzystanie ze

zoptymalizowanych pól filtrujących (zob. ["Korzystanie z zoptymalizowanych pól filtrowania"](#page-1276-0) na stronie [1277\)](#page-1276-0). Następujące wymiary w tym obszarze zainteresowań zawierają zoptymalizowane pola filtrowania:

- **Podmiot**
- Działanie
- Osoba kontaktowa

#### **Miary**

Pełna lista miar dla tego obszaru zainteresowań jest następująca:

- Miary podmiotu
	- **Liczba**  $(\#)$  podmiotów
- **Miary działania** 
	- **Liczba**  $(\#)$  podmiotów z działaniami
	- $\blacksquare$  Liczba (#) działań
	- **Liczba** (#) działań zamkniętych
	- **Liczba**  $($   $#$  $)$  działań otwartych
- Miary osoby kontaktowej
	- Niestandardowe miary osoby kontaktowej
		- **E** Średnia indeksowana waluta
		- **ELL** Średnia indeksowana liczba
		- **Indeksowana waluta**
		- **Indeksowana liczba**
	- **Liczba**  $(\#)$  osób kontaktowych
- Miary odpowiedzi na komunikat
	- Niestandardowe miary odpowiedzi na komunikat
		- **E** Średnia indeksowana waluta
		- **Indeksowana waluta**
		- **E** Średnia indeksowana liczba
		- **Indeksowana liczba**
	- **Liczba**  $(\#)$  odpowiedzi na komunikat
	- **S**redni numer sekwencji
- Miary pozycji planu komunikatów
	- **Niestandardowe miary pozycji planu komunikatów** 
		- **E** Średnia indeksowana waluta
- **Indeksowana waluta**
- **E** Średnia indeksowana liczba
- **Indeksowana liczba**
- **Liczba**  $(\#)$  pozycji planu komunikatów
- **S**redni numer sekwencji
- Miary planu komunikatów
	- **Niestandardowe miary planu komunikatów** 
		- **E** Średnia indeksowana waluta
		- **Indeksowana waluta**
		- **E** Średnia indeksowana liczba
		- **Indeksowana liczba**
	- **Liczba**  $(\#)$  planów komunikatów

#### **Uwagi na temat wykorzystania**

Wymiar działania uwzględnia hierarchię rejestru, co pozwala analizować miary i powiązane atrybuty na dowolnym poziomie.

## **Raportowany obszar zainteresowań "Oferty"**

### **Dostępność**

Ten obszar zainteresowań jest dostępny we wszystkich wersjach aplikacji Oracle CRM On Demand. Obiekt "Oferty" musi być uaktywniony przez administratora.

#### **Cel biznesowy**

Należy go używać do analizowania ofert wg wymiarów "Podmiot", "Data" i "Właściciel".

### **Typ powiązania**

Prosty

### **Wymiary**

Ten obszar zainteresowań ma następujące wymiary:

- Podmiot
- $\blacksquare$  Data

#### Raporty

- **Możliwość**
- Właściciel
- Oferta

### **Miary**

Pełna lista miar dla tego obszaru zainteresowań jest następująca:

- Niestandardowe pomiary oferty
- Liczba (#) ofert

## **Uwagi na temat wykorzystania**

Brak.

### **Zoptymalizowane pola niestandardowe**

Ten obszar zainteresowań zawiera niestandardowe pola zoptymalizowane w celu skrócenia czasu zapytania w przypadku, gdy wykorzystuje się je w filtrach. Zoptymalizowane pola niestandardowe znajdują się w folderach, których nazwa kończy się frazą *Zoptymalizowane pola niestandardowe* lub *Zoptymalizowane pomiary niestandardowe* -np. *Zoptymalizowane pola niestandardowe podmiotu* i *Zoptymalizowane pomiary niestandardowe możliwości*. Liczbowe pola niestandardowe, na przykład o typie CUR, INT lub NUM, są dostępne jako pomiary w folderze zoptymalizowanych pomiarów niestandardowych, jeśli typem rekordu jest obiekt prowadzący w danym obszarze zagadnień. Na przykład typ rekordu "Podmiot" jest obiektem sterującym w obszarze zainteresowań "Historia podmiotu".

Poniższe typy rekordów mają zoptymalizowane niestandardowe pola i zakres miar w aplikacji Oracle CRM On Demand Answers, a co najmniej jeden z nich może występować jako wymiar lub fakt w tym obszarze zainteresowań:

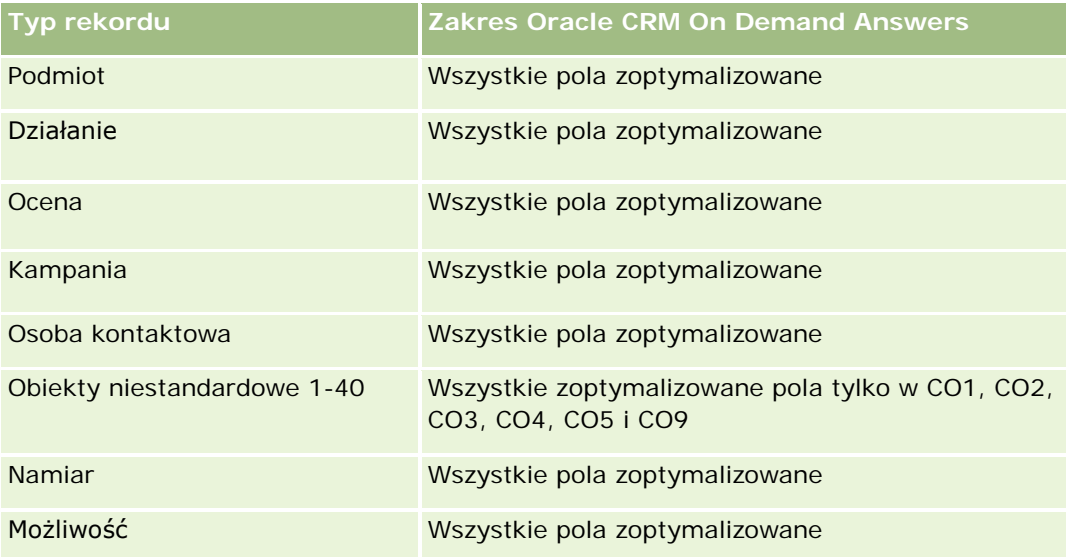

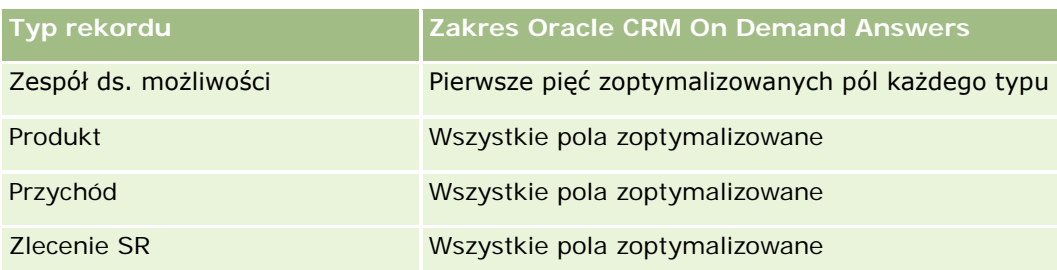

## **Zoptymalizowane pola filtrowania**

Ten obszar zainteresowań zawiera pola zoptymalizowane w celu skrócenia czasu zapytania w przypadku, gdy wykorzystuje się je w filtrach. Nazwy zoptymalizowanych pól zawierają słowo *kod* lub akronim *UTC*. Na przykład wymiar podmiotu zawiera pole "Typ podmiotu". Istnieje również pole "Kod typu podmiotu", które stanowi zoptymalizowaną wersję pola "Typ podmiotu". Podobnym przykładem jest pole "Indeksowana data - UTC", czyli zoptymalizowana wersja pola "Indeksowana data". Zastosowanie w filtrze pola zoptymalizowanego powoduje generowanie szybszych zapytań. Metoda ta jest szybsza niż korzystanie z pola standardowego. Informacje o zoptymalizowanych polach filtrujących znajdują się pod hasłem Korzystanie ze zoptymalizowanych pól filtrujących (zob. ["Korzystanie z zoptymalizowanych pól filtrowania"](#page-1276-0) na stronie [1277\)](#page-1276-0). Następujące wymiary w tym obszarze zainteresowań zawierają zoptymalizowane pola filtrowania:

- Podmiot
- Możliwość
- **Właściciel**
- Oferta

## **Raportowany obszar zainteresowań "Zlecenia obsługi"**

## **Dostępność**

Ten obszar zainteresowań jest dostępny we wszystkich wersjach aplikacji Oracle CRM On Demand.

## **Cel biznesowy**

Zlecenia SR można analizować według wymiarów podmiotu, osoby kontaktowej, zlecenia SR, użytkownika, partnera i daty. Obszar zainteresowań umożliwia pomiar i analizę ważnych miar wydajności zleceń SR, w tym długości otwarcia i średniego czasu do zamknięcia. Używanie tych miar wydajności w odniesieniu do zleceń SR może pomóc firmie w zwiększeniu satysfakcji klienta, produktywności pracowników i zmniejszeniu kosztów operacyjnych.

## **Typ powiązania**

Prosty

## **Zoptymalizowane pola niestandardowe**

Ten obszar zainteresowań zawiera niestandardowe pola zoptymalizowane w celu skrócenia czasu zapytania w przypadku, gdy wykorzystuje się je w filtrach. Zoptymalizowane pola niestandardowe znajdują się w folderach, których nazwa kończy się frazą *Zoptymalizowane pola niestandardowe* lub *Zoptymalizowane pomiary niestandardowe* -np. *Zoptymalizowane pola niestandardowe podmiotu* i *Zoptymalizowane pomiary niestandardowe możliwości*. Liczbowe pola niestandardowe, na przykład o typie CUR, INT lub NUM, są dostępne jako pomiary w folderze zoptymalizowanych pomiarów niestandardowych, jeśli typem rekordu jest obiekt prowadzący w danym obszarze zagadnień. Na przykład typ rekordu "Podmiot" jest obiektem sterującym w obszarze zainteresowań "Historia podmiotu".

Poniższe typy rekordów mają zoptymalizowane niestandardowe pola i zakres miar w aplikacji Oracle CRM On Demand Answers, a co najmniej jeden z nich może występować jako wymiar lub fakt w tym obszarze zainteresowań:

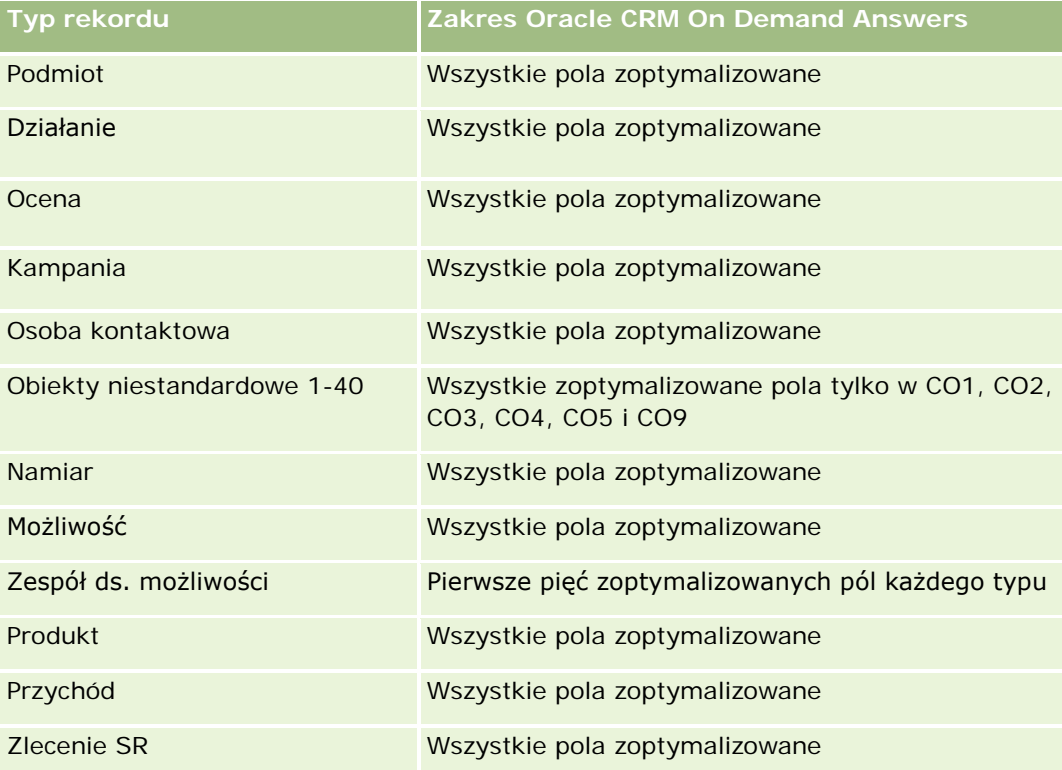

## **Wymiary**

Ten obszar zainteresowań ma następujące wymiary:

- Podmiot
- **Osoba kontaktowa**
- **Data zamknięcia**
- Data otwarcia
- Możliwość
- Właściciel

- **E** Główny podmiot partnerski (dostepne tylko w aplikacji Oracle CRM On Demand Partner Relationship Management Edition)
- Zlecenie SR

## **Zoptymalizowane pola filtrowania**

Ten obszar zainteresowań zawiera pola zoptymalizowane w celu skrócenia czasu zapytania w przypadku, gdy wykorzystuje się je w filtrach. Nazwy zoptymalizowanych pól zawierają słowo *kod* lub akronim *UTC*. Na przykład wymiar podmiotu zawiera pole "Typ podmiotu". Istnieje również pole "Kod typu podmiotu", które stanowi zoptymalizowaną wersję pola "Typ podmiotu". Podobnym przykładem jest pole "Data ostatniej wizyty - UTC", czyli zoptymalizowana wersja pola "Data ostatniej wizyty". Zastosowanie w filtrze pola zoptymalizowanego powoduje generowanie szybszych zapytań. Metoda ta jest szybsza niż korzystanie z pola standardowego. Informacje o zoptymalizowanych polach filtrujących znajdują się pod hasłem Korzystanie ze zoptymalizowanych pól filtrujących (zob. ["Korzystanie z zoptymalizowanych pól filtrowania"](#page-1276-0) na stronie [1277\)](#page-1276-0). Następujące wymiary w tym obszarze zainteresowań zawierają zoptymalizowane pola filtrowania:

- Podmiot
- Osoba kontaktowa
- **Zlecenie SR**

## **Miary**

Pełna lista miar dla tego obszaru zainteresowań jest następująca:

- Miary zlecenia SR
	- **Miary niestandardowe zlecenia SR** 
		- **I** Indeksowana waluta
		- **E** Średnia indeksowana waluta
		- **Indeksowana liczba**
		- **E** Średnia indeksowana liczba
	- **Liczba**  $($   $#$  $)$  zlecen SR
	- **Liczba otwartych zleceń SR**
	- **Liczba zamkniętych zleceń SR**
	- **Liczba oczekujących zleceń SR**
	- **Liczba**  $($   $#$ ) anulowanych zleceń SR
	- Średni wiek otwarcia zlecenia SR
	- Średnia liczba dni do zamknięcia zlecenia SR

### **Uwagi na temat wykorzystania**

- Wymiary podmiotu, osoby kontaktowej i zlecenia SR uwzględniają hierarchię rejestru, co pozwala analizować miary i powiązane atrybuty na dowolnym poziomie.
- Wymiar możliwości służy do analizowania miar i atrybutów możliwości celem obsługi powiązania zlecenia.

## **Raportowany obszar zainteresowań "Wspólne działania"**

## **Dostępność**

Ten obszar zainteresowań jest dostępny we wszystkich wersjach aplikacji Oracle CRM On Demand.

## **Cel biznesowy**

Ten obszar zainteresowań umożliwia analizę wspólnych działań według wymiarów konta, osoby kontaktowej i użytkownika. Ze względu na to, że w aplikacji Oracle CRM On Demand działania te mogą być wspólne dla wielu użytkowników, w tym obszarze zainteresowań możliwe jest tworzenie raportów na temat wspólnych działań. Za pomocą tego obszaru zainteresowań nie można tworzyć raportów na temat działań, które nie są współużytkowane.

## **Typ powiązania**

Wiele do wielu

### **Zoptymalizowane pola niestandardowe**

Ten obszar zainteresowań zawiera niestandardowe pola zoptymalizowane w celu skrócenia czasu zapytania w przypadku, gdy wykorzystuje się je w filtrach. Zoptymalizowane pola niestandardowe znajdują się w folderach, których nazwa kończy się frazą *Zoptymalizowane pola niestandardowe* lub *Zoptymalizowane pomiary niestandardowe* -np. *Zoptymalizowane pola niestandardowe podmiotu* i *Zoptymalizowane pomiary niestandardowe możliwości*. Liczbowe pola niestandardowe, na przykład o typie CUR, INT lub NUM, są dostępne jako pomiary w folderze zoptymalizowanych pomiarów niestandardowych, jeśli typem rekordu jest obiekt prowadzący w danym obszarze zagadnień. Na przykład typ rekordu "Podmiot" jest obiektem sterującym w obszarze zainteresowań "Historia podmiotu".

Poniższe typy rekordów mają zoptymalizowane niestandardowe pola i zakres miar w aplikacji Oracle CRM On Demand Answers, a co najmniej jeden z nich może występować jako wymiar lub fakt w tym obszarze zainteresowań:

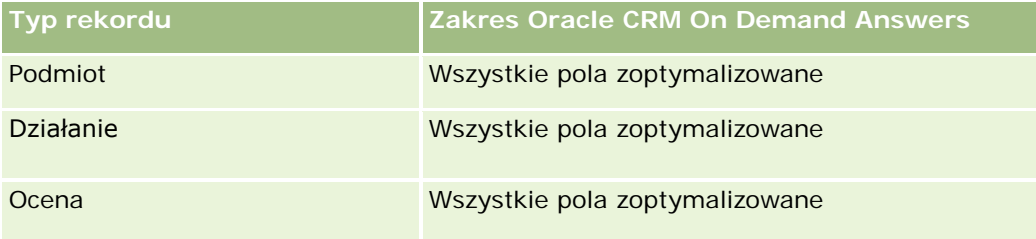

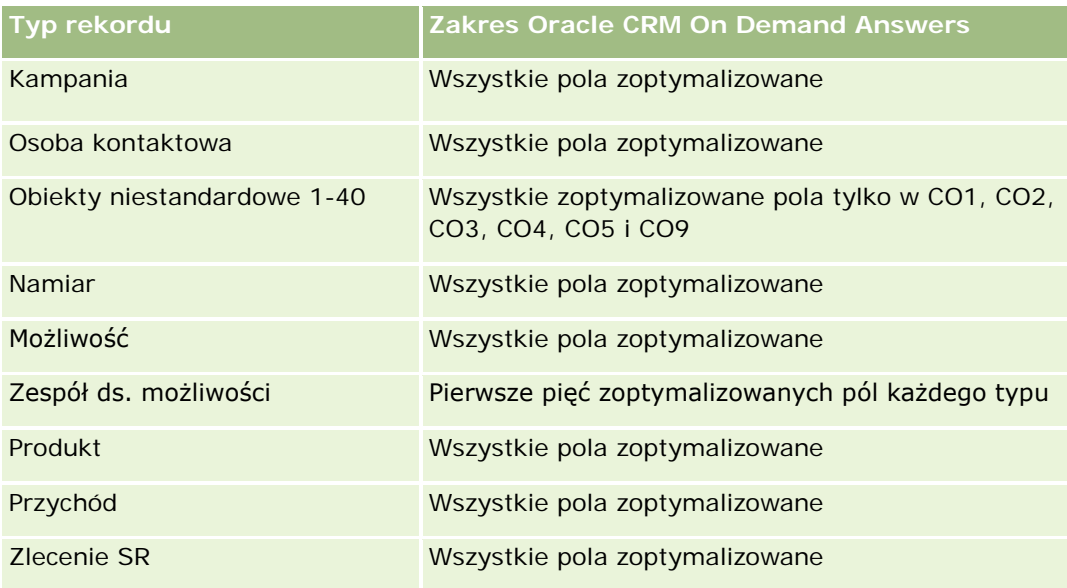

## **Wymiary**

Ten obszar zainteresowań ma następujące wymiary:

- Podmiot
- Działanie
- **Osoba kontaktowa**
- **Właściciel**

## **Zoptymalizowane pola filtrowania**

Ten obszar zainteresowań zawiera pola zoptymalizowane w celu skrócenia czasu zapytania w przypadku, gdy wykorzystuje się je w filtrach. Nazwy zoptymalizowanych pól zawierają słowo *kod* lub akronim *UTC*. Na przykład wymiar podmiotu zawiera pole "Typ podmiotu". Istnieje również pole "Kod typu podmiotu", które stanowi zoptymalizowaną wersję pola "Typ podmiotu". Podobnym przykładem jest pole "Indeksowana data - UTC", czyli zoptymalizowana wersja pola "Indeksowana data". Zastosowanie w filtrze pola zoptymalizowanego powoduje generowanie szybszych zapytań. Metoda ta jest szybsza niż korzystanie z pola standardowego. Informacje o zoptymalizowanych polach filtrujących znajdują się pod hasłem Korzystanie ze zoptymalizowanych pól filtrujących (zob. ["Korzystanie z zoptymalizowanych pól filtrowania"](#page-1276-0) na stronie [1277\)](#page-1276-0). Następujące wymiary w tym obszarze zainteresowań zawierają zoptymalizowane pola filtrowania:

- Podmiot
- Działanie
- Osoba kontaktowa

### **Miary**

Brak

#### **Uwagi na temat wykorzystania**

Wymiary podmiotu, działania i osoby kontaktowej uwzględniają hierarchię rejestru, co pozwala analizować miary i powiązane atrybuty na dowolnym poziomie.

Widoczność danych w rekordzie działania nie jest kontrolowana przy użyciu powiązania rejestru z danym rekordem działania w obszarze zainteresowań. Użytkownik musi być właścicielem rekordu działania lub go współużytkować, aby mógł widzieć ten rekord w obszarze zainteresowań.

## **Raportowany obszar zainteresowań "Rozwiązania"**

## **Dostępność**

Ten obszar zainteresowań jest dostępny we wszystkich wersjach aplikacji Oracle CRM On Demand.

### **Cel biznesowy**

W tym obszarze zainteresowań można analizować rozwiązania według wymiarów produktu, kategorii produktu, zlecenia SR oraz daty wygaśnięcia, a także relacji między rozwiązaniami i powiązanymi zleceniami SR. Można także analizować ważne miary rozwiązań i powiązanych zleceń SR, co ułatwia ocenę statusu i efektywności rozwiązań przyjętych w firmie.

## **Typ powiązania**

Wiele do wielu

## **Wymiary**

Ten obszar zainteresowań ma następujące wymiary:

- **Data wygaśnięcia**
- $\blacksquare$  Produkt
- Kategoria produktu
- Zlecenie SR
- Rozwiązanie

## **Zoptymalizowane pola niestandardowe**

Ten obszar zainteresowań zawiera niestandardowe pola zoptymalizowane w celu skrócenia czasu zapytania w przypadku, gdy wykorzystuje się je w filtrach. Zoptymalizowane pola niestandardowe znajdują się w folderach, których nazwa kończy się frazą *Zoptymalizowane pola niestandardowe* lub *Zoptymalizowane pomiary niestandardowe* -np. *Zoptymalizowane pola niestandardowe podmiotu* i *Zoptymalizowane pomiary niestandardowe możliwości*. Liczbowe pola niestandardowe, na przykład o typie CUR, INT lub NUM, są dostępne jako pomiary w folderze zoptymalizowanych pomiarów niestandardowych, jeśli typem rekordu jest

obiekt prowadzący w danym obszarze zagadnień. Na przykład typ rekordu "Podmiot" jest obiektem sterującym w obszarze zainteresowań "Historia podmiotu".

Poniższe typy rekordów mają zoptymalizowane niestandardowe pola i zakres miar w aplikacji Oracle CRM On Demand Answers, a co najmniej jeden z nich może występować jako wymiar lub fakt w tym obszarze zainteresowań:

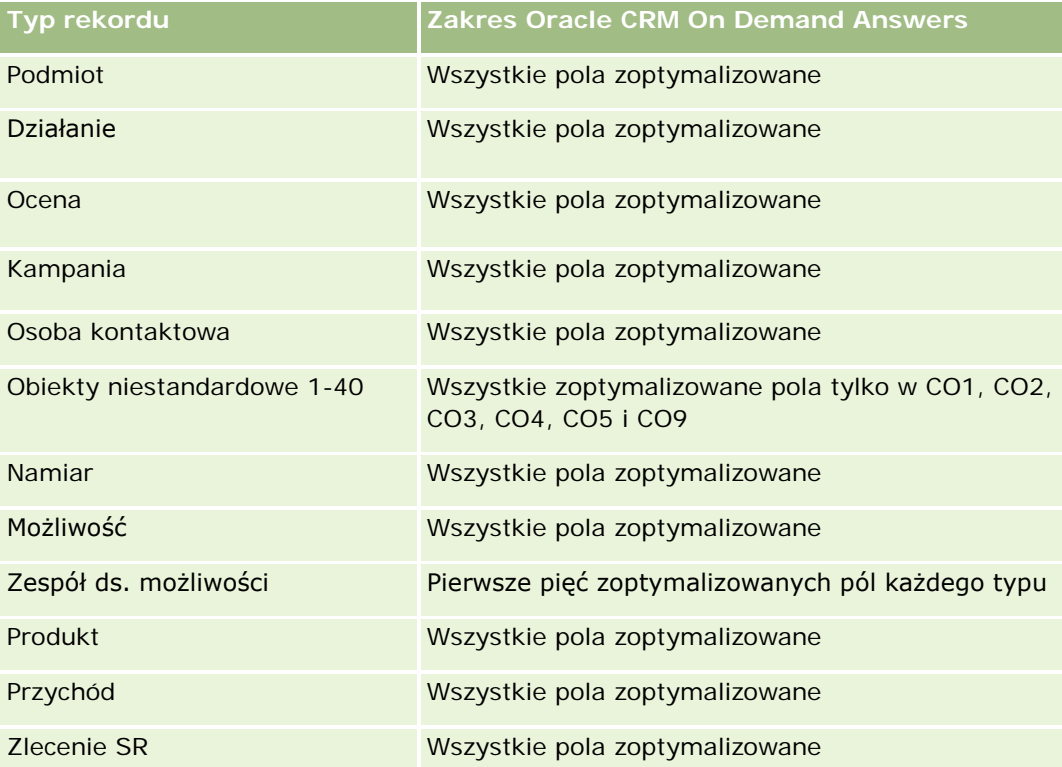

## **Miary**

Pełna lista miar dla tego obszaru zainteresowań jest następująca:

- Niestandardowe miary rozwiązania
	- **E** Średnia indeksowana waluta
	- **E** Średnia indeksowana liczba
	- **Indeksowana waluta**
	- **Indeksowana liczba**
- $\Box$  Liczba (#) rozwiązań
- **Liczba** (#) zatwierdzonych rozwiązań
- $\Box$  Liczba (#) opublikowanych rozwiązań
- Liczba (#) nieaktualnych rozwiązań
- Liczba (#) zleceń SR
- **Liczba otwartych zleceń SR**
- **Liczba zamkniętych zleceń SR**

#### **Uwagi na temat wykorzystania**

W przeciwieństwie do innych obszarów zainteresowań "Kategoria produktu" jest wymiarem niezależnym, w szczególności od produktu. Ta właściwość została dopasowana do specyficznego sposobu działania interfejsu użytkownika "Rozwiązania", gdzie kategoria produktu może zostać przydzielona do rozwiązania bez wartości produktu.

Wymiar zlecenia SR uwzględnia hierarchię rejestru, co pozwala analizować miary i powiązane atrybuty na dowolnym poziomie.

## **Analityczny obszar zainteresowań "Produkt ze specjalną kalkulacją cen"**

#### **Dostępność**

Ten obszar zainteresowań jest dostępny we wszystkich wersjach aplikacji Oracle CRM On Demand.

#### **Cel biznesowy**

Zlecenia specjalnej kalkulacji cen umożliwiają partnerom i właścicielom zarejestrowanej nazwy handlowej przeprowadzać zestaw procesów biznesowych, przez które partner pyta właściciela zarejestrowanej nazwy handlowej o możliwość ustalenia niższej ceny produktu (z różnych względów, takich jak reakcja na konkurencyjną ofertę lub ogólne trendy zniżkowe w cenach).

Ten obszar zainteresowań pozwala na tworzenie analiz w czasie rzeczywistym i raportów na temat zleceń specjalnej kalkulacji cen i produktów ze specjalną kalkulacją cen, dzięki czemu można ocenić efektywność partnera. Można używać miar i informacji, np. na temat autoryzowanych obniżek cen według poszczególnych produktów, partnerów i kwartałów w celu ocenienia efektywności rabatów i wydajności produktów w danym kanale.

## **Typ powiązania**

Prosty

### **Wymiary**

W tym obszarze zainteresowań występują następujące wymiary:

- Data
- Rejestracja transakcji
- **Klient końcowy (podmiot)**

- **Ostatnio zatwierdzone przez (użytkownik)**
- Możliwość
- **Właściciel**
- Główny podmiot partnerski
- $\blacksquare$  Produkt
- Kategoria produktu
- Zlecenie specjalnej kalkulacji cen

### **Miary**

Pełna lista miar dla tego obszaru zainteresowań jest następująca:

- Miary produktów ze specjalną kalkulacją cen
	- **Liczba zleceń specjalnej kalkulacji cen**
	- **Kwota autoryzowana**
	- **Kwota autoryzowana (000)**
	- **Whioskowana kwota**
	- **Kwota wnioskowana (000)**
	- **E** Średnia kwota autoryzowana
	- **Katalishi**a kwota zlecona
	- **E** Średni koszt autoryzowany
	- **E** Średni autoryzowany procent rabatu
	- **E** Średnia sugerowana cena detaliczna producenta
	- **S**redni koszt zakupu
	- Średnia ilość
	- **E** Średni koszt wnioskowany
	- **E** Średni wnioskowany procent rabatu
	- **E** Średnia wnioskowana cena odsprzedaży
	- **E** Średnia sugerowana cena odsprzedaży
	- **■** Ilość

### **Uwagi na temat wykorzystania**

Wymiar "Klient końcowy" to wymiar "Podmiot". Wymiar "Ostatnio zatwierdzone przez" to wymiar "Użytkownik".

### **Zoptymalizowane pola niestandardowe**

Ten obszar zainteresowań zawiera niestandardowe pola zoptymalizowane w celu skrócenia czasu zapytania w przypadku, gdy wykorzystuje się je w filtrach. Zoptymalizowane pola niestandardowe znajdują się w folderach, których nazwa kończy się frazą *Zoptymalizowane pola niestandardowe* lub *Zoptymalizowane pomiary niestandardowe* -np. *Zoptymalizowane pola niestandardowe podmiotu* i *Zoptymalizowane pomiary niestandardowe możliwości*. Liczbowe pola niestandardowe, na przykład o typie CUR, INT lub NUM, są dostępne jako pomiary w folderze zoptymalizowanych pomiarów niestandardowych, jeśli typem rekordu jest obiekt prowadzący w danym obszarze zagadnień. Na przykład typ rekordu "Podmiot" jest obiektem sterującym w obszarze zainteresowań "Historia podmiotu".

Poniższe typy rekordów mają zoptymalizowane niestandardowe pola i zakres miar w aplikacji Oracle CRM On Demand Answers, a co najmniej jeden z nich może występować jako wymiar lub fakt w tym obszarze zainteresowań:

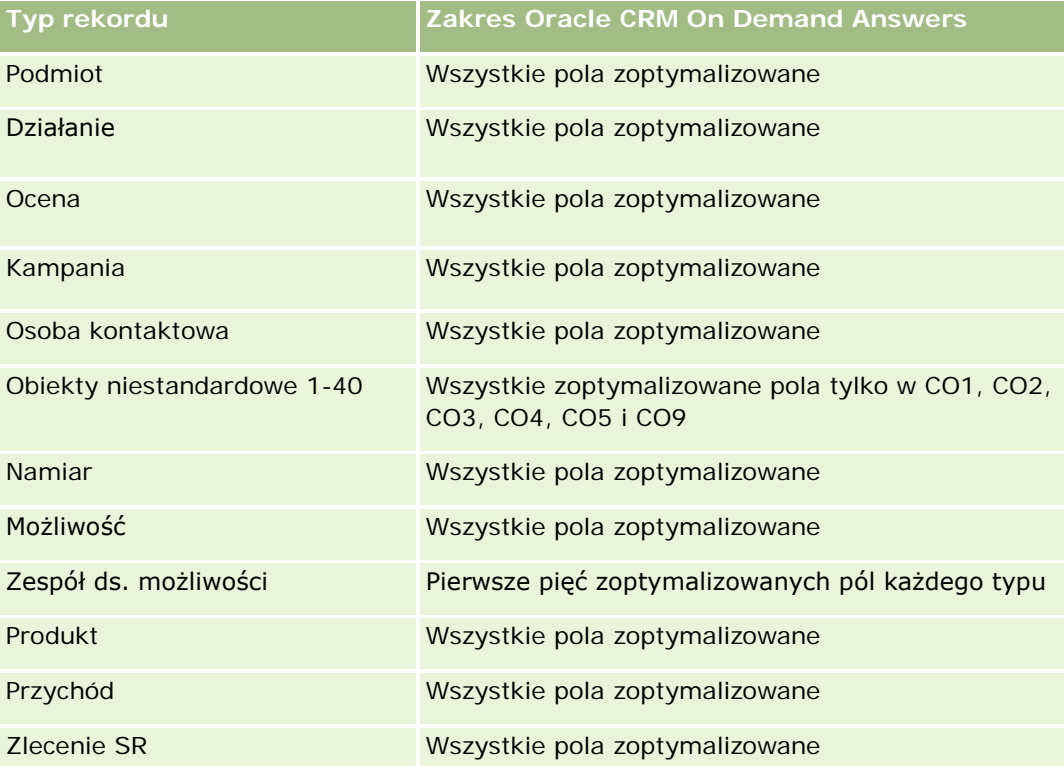

## **Raportowany obszar zainteresowań "Pojazdy"**

## **Dostępność**

Ten obszar zainteresowań jest dostępny we wszystkich wersjach aplikacji Oracle CRM On Demand.

## **Cel biznesowy**

Ten obszar zainteresowań umożliwia analizę miar powiązanych z pojazdami według wymiarów pojazdu i dealera, a także innych powiązanych obiektów wymiarów, takich jak podmiot, osoba kontaktowa, data, dealer czy produkt.

## **Typ powiązania**

Prosty

## **Wymiary**

Ten obszar zainteresowań ma następujące wymiary:

- **Podmiot**
- Osoba kontaktowa
- Data
- Dealer
- Produkt
- $\blacksquare$  Pojazd

## **Miary**

Pełna lista miar dla tego obszaru zainteresowań jest następująca:

- Pojazd miary
	- **Pojazd miary niestandardowe**
	- $\Box$  Liczba (#) pojazdów

## **Uwagi na temat wykorzystania**

## **Zoptymalizowane pola niestandardowe**

Ten obszar zainteresowań zawiera niestandardowe pola zoptymalizowane w celu skrócenia czasu zapytania w przypadku, gdy wykorzystuje się je w filtrach. Zoptymalizowane pola niestandardowe znajdują się w folderach, których nazwa kończy się frazą *Zoptymalizowane pola niestandardowe* lub *Zoptymalizowane pomiary niestandardowe* -np. *Zoptymalizowane pola niestandardowe podmiotu* i *Zoptymalizowane pomiary niestandardowe możliwości*. Liczbowe pola niestandardowe, na przykład o typie CUR, INT lub NUM, są dostępne jako pomiary w folderze zoptymalizowanych pomiarów niestandardowych, jeśli typem rekordu jest obiekt prowadzący w danym obszarze zagadnień. Na przykład typ rekordu "Podmiot" jest obiektem sterującym w obszarze zainteresowań "Historia podmiotu".

Poniższe typy rekordów mają zoptymalizowane niestandardowe pola i zakres miar w aplikacji Oracle CRM On Demand Answers, a co najmniej jeden z nich może występować jako wymiar lub fakt w tym obszarze zainteresowań:

#### Raporty

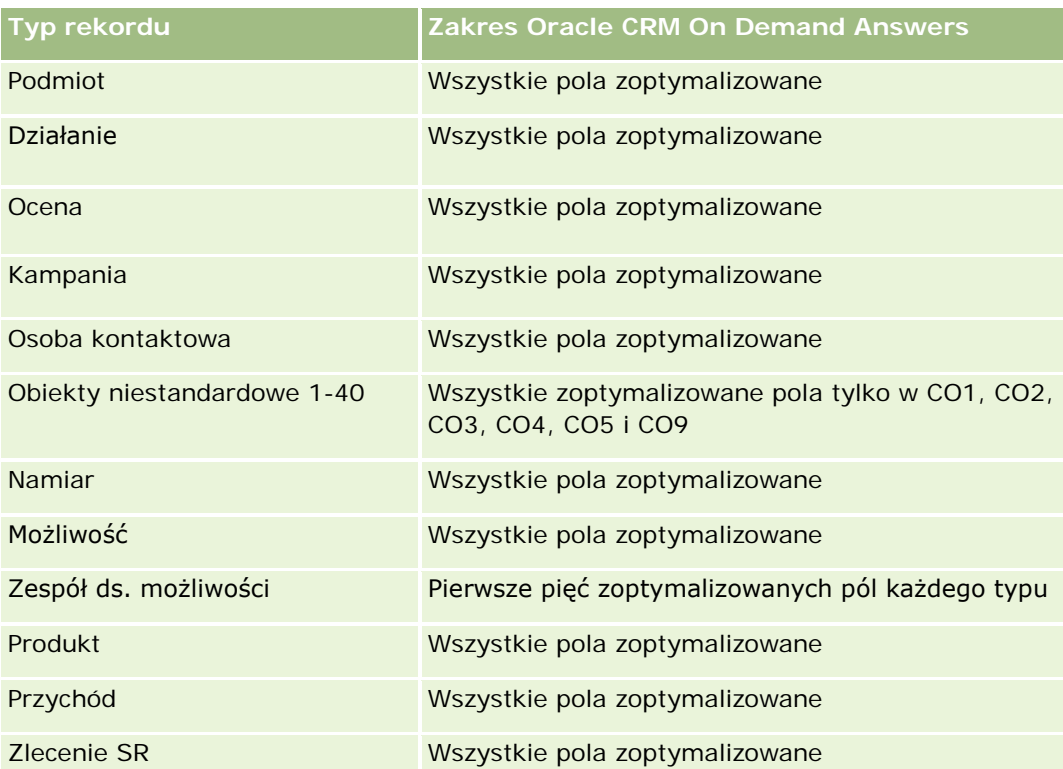

## **Zoptymalizowane pola filtrowania**

Ten obszar zainteresowań zawiera pola zoptymalizowane w celu skrócenia czasu zapytania w przypadku, gdy wykorzystuje się je w filtrach. Nazwy zoptymalizowanych pól zawierają słowo "kod" lub akronim "UTC". Na przykład wymiar osoby kontaktowej zawiera pole "Filtr przydziału 1". Istnieje także pole "Kod filtra przydziału 1", które jest zoptymalizowaną wersją pola "Filtr przydziału 1". Podobnym przykładem jest pole "Data utworzenia UTC", czyli zoptymalizowana wersja pola "Data utworzenia". Zastosowanie w filtrze pola zoptymalizowanego powoduje generowanie szybszych zapytań. Metoda ta jest szybsza niż korzystanie z pola standardowego. Więcej informacji na temat korzystania ze zoptymalizowanych pól filtrowania można znaleźć pod hasłem Korzystanie ze zoptymalizowanych pól filtrowania (zob. ["Korzystanie z zoptymalizowanych pól](#page-1276-0)  [filtrowania"](#page-1276-0) na stronie [1277](#page-1276-0)). Następujące wymiary w tym obszarze zainteresowań zawierają zoptymalizowane pola filtrowania:

- Podmiot
- Osoba kontaktowa
- $\Box$  Data
- Dealer
- $\blacksquare$  Pojazd

# **Zmienianie wyglądu raportów**

Podczas konfigurowania i aktualizowania raportów można zmienić wygląd raportów, znany też jako formatowanie kosmetyczne. Można zastosować formatowanie kosmetyczne, skopiować i wkleić atrybuty formatowania kosmetycznego oraz zapisać sformatowany raport w celu używania go jako szablonu stylów.

W zależności od formatowanego elementu w oknie tym są wyświetlane różne opcje, np. dotyczące czcionki, komórki, krawędzi czy tła, a także dodatkowe opcje formatowania, takie jak odstępy w komórkach czy opcje niestandardowego stylu CSS wykorzystywane w dokumentach HTML.

Można zmieniać:

- Kolumny i sekcje (np. kolor tła i krawędzie)
- Kolumny w tabelach
- **Rozmiar tytułów**

Można kopiować atrybuty formatowania kosmetycznego zastosowanego do elementu (takiego jak kolumna w tabeli) i wklejać je do obiektu tego samego typu (takiego jak inna kolumna w tej samej tabeli lub kolumna w innej tabeli). Można także przywrócić wygląd domyślny. Służą do tego ikony dostępne w górnej prawej części okien dialogowych.

Do widoków, w których można kopiować i wklejać atrybuty formatowania, należą: widok tabeli, widok tabeli przestawnej i widok wykresu.

## **Zapisywanie raportów jako szablonów stylów - informacje**

Po dostosowaniu kosmetycznego wyglądu raportu i zapisaniu raportu można używać go jako szablonu. Dzięki temu można stosować formatowanie z zapisanego raportu do nowych lub już istniejących raportów.

Do widoków, w których można stosować zapisany raport jako szablon, należą: widok tabeli, widok tabeli przestawnej i widok wykresu.

Ten temat zawiera informacje o wykonywaniu następujących zadań:

- **Formatowanie wizualnej postaci raportu**
- Kopiowanie i wklejanie atrybutów formatowania
- Przywracanie domyślnego wyglądu atrybutu
- Używanie zapisanego raportu jako szablonu

#### *Jak sformatować wizualną postać raportu?*

- **1** W aplikacji Oracle CRM On Demand kliknąć kartę "Raporty".
- **2** Na stronie startowej "Raporty", w sekcji "Niestandardowe raporty i analizy" nacisnąć przycisk "Projektowanie analiz", aby otworzyć aplikację Oracle CRM On Demand Answers.
- **3** W aplikacji Oracle CRM On Demand Answers nacisnąć przycisk "Otwórz analizę".
- **4** Wybrać raport, który będzie używany, i nacisnąć przycisk "OK".

#### Raporty

- **5** Na stronie "Tworzenie i wyświetlanie analiz" otworzyć okno dialogowe formatowania kosmetycznego w jeden z następujących sposobów:
	- W przypadku kroku 1 nacisnąć przycisk "Właściwości kolumny", a następnie w oknie dialogowym "Właściwości kolumny" kliknąć kartę "Styl".
	- W przypadku kroku 2 otworzyć okno dialogowe "Edycja formatu" w jeden z następujących sposobów:
		- Dla widoku "Tytuł" lub "Tabela" nacisnąć przycisk "Formatowanie widoku".
		- W widoku tabeli przestawnej nacisnąć przycisk "Właściwości widoku tabeli przestawnej", a następnie przycisk "Ustaw format przemienny".

**UWAGA:** W widoku tabeli można także nacisnąć przycisk formatowania kolumny i posłużyć się kartą "Format wartości". W widoku tabeli przestawnej można także nacisnąć przycisk właściwości sekcji i skorzystać z karty "Właściwości sekcji".

Zostanie wyświetlone okno dialogowe formatowania kosmetycznego.

**6** W obszarze "Czcionka" wybrać rodzinę czcionki, rozmiar, kolor i styl (np. pogrubienie) czcionki oraz inne efekty (takie jak podkreślenie).

**UWAGA:** Dla niektórych elementów ta opcja jest niedostępna.

**7** W obszarze "Komórka" skonfigurować wyrównanie i kolor tła.

**UWAGA:** Przy wyrównaniu poziomym jest pozostawiane najbardziej typowe wyrównanie dla danych tekstowych. Dla danych liczbowych najbardziej typowe wyrównanie jest poprawne.

Wyrównanie w pionie uwidacznia się dopiero wtedy, gdy kolumna obejmuje więcej niż jeden wiersz innych kolumn.

**8** W obszarze "Krawędź" wybrać położenie, kolor i styl krawędzi komórki.

**WSKAZÓWKA:** Można zaznaczyć lub wyczyścić niestandardowe obramowania, klikając na ramce górnej, dolnej, lewej i prawej obok listy rozwijanej "Pozycja".

**9** Aby sformatować odstępy w komórkach, kliknąć na łączu "Dodatkowe opcje formatowania" i określić wartości dla szerokości i wysokości komórki, odstępu nad, pod, z lewej i prawej strony zawartości.

Wartości są określone w pikselach.

- **10** Aby zmienić styl i elementy klasy określone w arkuszu stylów Oracle CRM On Demand, dokonując wyboru w obszarze "Opcja stylów niestandardowych CSS", należy:
	- **a** Kliknąć ustawienia, które mają zostać użyte.
	- **b** Określić lokalizację klasy, typu lub arkusza stylów.

**UWAGA:** Zaawansowane opcje formatowania stylu są przeznaczone dla użytkowników, którzy wiedzą, jak pracować z kaskadowymi arkuszami stylów.

**11** Nacisnąć przycisk "OK".

#### <span id="page-1276-0"></span>*Jak skopiować i wkleić atrybut formatowania*

- **1** Na stronie "Tworzenie i wyświetlanie analiz" przejść do pozycji, takiej jak wiersz, kolumna lub komórka tabeli, której formatowanie ma zostać skopiowane.
- **2** Otworzyć okno dialogowe formatowania kosmetycznego, nacisnąć przycisk "Kopiuj formatowanie", a następnie nacisnąć przycisk "Anuluj", aby zamknąć okno dialogowe formatowania kosmetycznego.
- **3** Przejść do pozycji, do której formatowanie ma zostać wklejone.
- **4** Otworzyć okno dialogowe formatowania kosmetycznego, nacisnąć przycisk "Wklej formatowanie", a następnie nacisnąć przycisk "OK", aby wprowadzić zmiany.

#### *Jak przywrócić wygląd domyślny?*

 Otworzyć okno dialogowe "Formatowanie kosmetyczne" danej pozycji i nacisnąć przycisk czyszczenia formatowania.

W przypadku niektórych typów widoków po dodaniu widoku można użyć zapisanego raportu jako szablonu, co opisano w poniższej procedurze.

#### *Jak użyć zapisanego raportu jako szablonu?*

- **1** Na stronie "Tworzenie i wyświetlanie analiz" przejść do kroku 2 "Tworzenie układu".
- **2** Nacisnąć przycisk "Dodaj widok" i wybrać żądany widok.
- **3** Nacisnąć przycisk "Importuj formatowanie widoku z innej analizy" znajdujący się na górze obszaru roboczego:

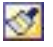

Uwaga: Można zaimportować formatowanie z raportów zawierających formaty z kroku 2 (tworzenie układów). Nie można zaimportować formatowania z kroku 1 (definiowanie kryteriów).

- **4** W oknie dialogowym "Import zapisanego formatu" przejść do zapisanego raportu i nacisnąć przycisk "OK".
- **5** Kliknąć łącze "Zapisane wyniki" lub nacisnąć przycisk "Podgląd analizy".

## **Korzystanie z zoptymalizowanych pól filtrowania**

Nazwy zoptymalizowanych pól zawierają słowo *Kod* (w przypadku list wyboru) lub akronim *UTC (*Coordinated Universal Time - Uniwersalny czas koordynowany) w przypadku pól typu "Data i godzina". Korzystanie z pól zoptymalizowanych w filtrze poprawia wydajność.

## **Pola kodów w filtrach**

Pola kodów zawierają listy wyboru wartości w formie kodu niezależnego od języka (LIC) w przypadku wielojęzycznych list wyboru. W aplikacji Oracle CRM On Demand można zarządzać wieloma językami przy użyciu kodów niezależnych od języka oraz osobnych wpisów dla każdego języka. Przykładowo, pole statusu może zostać zaimplementowane w poniższy sposób w przypadku wartości języka o statusie "Aktywny".

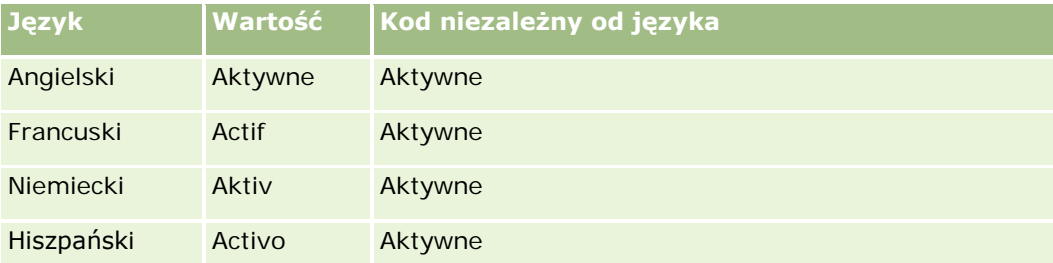

W celu filtrowania aktywnych podmiotów należy utworzyć filtr dot. pola "Kod statusu" (zoptymalizowana wersja pola "Status") oraz wartości LIC (w tym przypadku "Aktywny"). Niezależnie od używanego języka, zapytanie o wartość LIC zwiększa wydajność raportu, ponieważ pozwala pominąć dodatkowy krok tłumaczenia w celu wyszukiwania innych języków.

## **Wyświetlanie wartości LIC dot. listy wyboru**

Aby wyświetlić wartości LIC dot. listy wyboru, należy skorzystać z poniższej procedury.

#### *Aby wyświetlić wartości LIC dot. listy wyboru*

- **1** Kliknąć łącze globalne "Administracja" dostępne w prawym górnym rogu każdej strony.
- **2** W sekcji "Dostosowywanie aplikacji" kliknąć łącze "Dostosowywanie aplikacji".
- **3** W sekcji "Konfiguracja typów rekordów" kliknąć łącze wymaganego typu rekordu.
- **4** W sekcji "Zarządzanie polami" kliknąć łącze "Konfiguracja pól" *typu rekordu*.
- **5** Na stronie "Pola" kliknąć jedno z łącz "Edycja listy wyboru" dot. odpowiedniego pola listy wyboru. Wartości LIC są wyświetlane w kolumnie "ID".

### **Pola UTC w filtrach**

Podczas korzystania z pól UTC pola te nie są konwertowane do strefy czasowej firmy ani użytkownika, dzięki czemu poprawiają wydajność raportu. Wydajność ulega dalszej poprawie, jeżeli pola daty i godziny są indeksowane w bazie danych. Użytkownik może pominąć te pola w raportach i użyć zamiast nich pól z dostosowanymi strefami czasowymi.

# **Hierarchie - informacje podstawowe**

Niektóre obiekty danych, takie jak podmiot, rejestr, możliwość lub obszar, obsługują strukturę hierarchiczną (w postaci drzewa). Na przykład hierarchia obszarów jest wyświetlana w wielu obszarach zainteresowań i zazwyczaj jest używana do przechowywania informacji na temat obszaru sprzedaży. W aplikacji Oracle CRM On Demand obsługiwanych jest 10 poziomów hierarchii. Przykładowo, hierarchia obszarów wdrożona w firmie w Stanach Zjednoczonych może mieć następującą strukturę:

- Najwyższy poziom jest ustawiony jako "USA".
- **Poziom 8 zawiera następujące wpisy: Północny Wschód, Południe, Środkowy Zachód i Zachód.**
- **Poziom 7 zawiera wpisy podrzędne, na przykład dla obszaru Północnego Wschodu: Maine, New Hampshire,** Vermont, Massachusetts, Rhode Island i Connecticut.
- **Poziom 6 zawiera dodatkowe wpisy podrzędne. Na przykład dla wpisu Massachusetts: Boston, Cape Cod,** Eastern Massachusetts i Western Massachusetts.
- **Poziom 5 zawiera dalszy podział poprzednich obszarów. Na przykład, dla obszaru Cape Cod: Lower Cape,** Outer Cape, Hyannis i Barnstable.
- **Poziom 4 nie jest używany w tym przykładzie.**
- **Poziom 3 nie jest używany w tym przykładzie.**
- **Poziom 2 nie jest używany w tym przykładzie.**
- Poziom 1 nie jest używany w tym przykładzie.

Poprzednia hierarchia jest bardziej skompresowana, jak pokazano w poniższej tabeli. Maksymalną obsługiwaną liczbą poziomów hierarchii jest 10. Jeśli hierarchia ma mniej niż 10 poziomów, wartości najniższych poziomów są powtarzane (np. Hyannis na poziomach od 5 do 1). Funkcja ta umożliwia raportowanie powiązanych miar na dowolnym poziomie hierarchii.

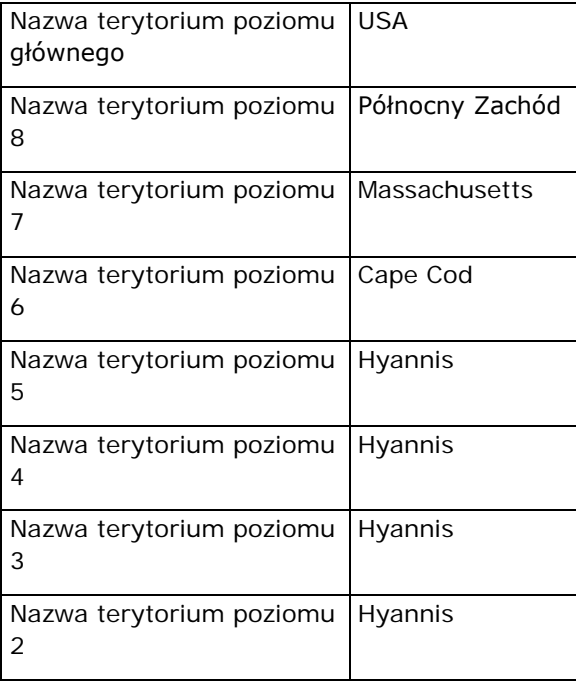

<span id="page-1279-0"></span>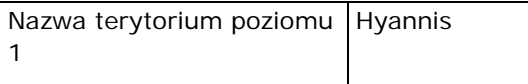

W interfejsie użytkownika atrybuty hierarchii znajdują się w podfolderze folderu wymiaru głównego, na przykład "Podmiot", "Obszar" itd. Wszystkie wpisy są wyświetlane w porządku alfabetycznym.

# **Krok 1: Definiowanie kryteriów**

Kryteria raportów można definiować na stronie "Definiowanie kryteriów". Aby przejść do tej strony, należy utworzyć nową analizę lub otworzyć istniejącą.

Aby wyświetlić szczegółowe instrukcje, proszę kliknąć temat opisujący odpowiednie zadanie:

- Dodawanie kolumn do raportów (na stronie [1280\)](#page-1279-0)
- **Dodawanie pól niestandardowych do raportów (na stronie [1281\)](#page-1280-0)**
- Dodawanie filtrów do kolumn (na stronie [1281\)](#page-1280-0) (opcjonalne, ale zalecane)
- Edytowanie właściwości kolumn (na stronie [1291\)](#page-1290-0)
- Konfigurowanie formuł kolumn (na stronie [1303\)](#page-1302-0)
- Dodawanie łączy czynności do analiz (zob. ["Adding Action Links to Analyses"](#page-1737-0) na stronie [1738\)](#page-1737-0) (opcjonalne)
- Sortowanie kolumn i zmienianie ich kolejności (na stronie [1307\)](#page-1306-0)

#### **Tematy pokrewne**

Pokrewne informacje są zawarte w następujących tematach:

- $\blacksquare$  Używanie adresów w raportach informacje podstawowe (na stronie [1308\)](#page-1307-0)
- Łączenie wyników z wielu raportów za pomocą operacji na zbiorach (na stronie [1309\)](#page-1308-0)

## **Dodawanie kolumn do raportów**

Podczas tworzenia lub modyfikowania raportu należy dodać do niego odpowiednie kolumny w taki sposób, aby raport zawierał wszystkie wymagane informacje.

**UWAGA:** Okresy w raporcie mogą się opierać na kalendarzu okresów obrotowych, który może się różnić od standardowego kalendarza. Na przykład rok obrotowy w firmie może się zaczynać 1 czerwca każdego roku kalendarzowego. Jeśli ostatnio firma zmieniła kalendarz okresów obrotowych w aplikacji Oracle CRM On Demand, należy dokładnie sprawdzić analizy historyczne w przypadku, gdy obejmują one okres kilku lat. Danych z raportów, które są oparte na poprzednim kalendarzu okresów obrotowych, nie można przypisać do danych korzystających z nowego kalendarza.

#### <span id="page-1280-0"></span>*Jak dodać kolumny do raportu*

- **1** W sekcji "Aktywny obszar zainteresowań" w aplikacji rozwinąć listy kolumn w celu wyświetlenia tych kolumn, które można dodać do raportu.
- **2** Klikać na kolumnach, które mają zostać dodane do raportu.

**UWAGA:** Kolumnę można usunąć z raportu, klikając na ikonie X danej kolumny. Kolejność kolumn można zmienić, przeciągając je na nowe miejsce.

## **Dodawanie pól niestandardowych do raportów**

Można dodawać pola niestandardowe jako kolumny w raportach i analizach. Więcej informacji o dodawaniu kolumn do raportów znajduje się pod hasłem Dodawanie kolumn do raportów (na stronie [1280\)](#page-1279-0).

W przypadku wdrożeń w wielu językach pola niestandardowe trzeba przetłumaczyć na każdy używany język, tak aby można było dodawać te pola do raportów i analiz. Jeśli na przykład pole niestandardowe jest utworzone w języku angielskim, a ma być używane w raportach i analizach tworzonych przez użytkowników polskich, należy je przetłumaczyć na język polski.

## **Dodawanie filtrów do kolumn**

Na stronie "Definiowanie kryteriów" można skonfigurować filtry kolumn raportu. Filtr ogranicza wyniki wyświetlane w wykonywanym raporcie, umożliwiając pokazanie tylko wyników zgodnych z ustalonymi kryteriami.

Filtr kolumny składa się z następujących elementów:

- **Filtrowana kolumna, na przykład "Typ podmiotu".**
- Wartość używana podczas stosowania filtra, np. wartość 10 (zamiast wartości można także użyć wyrażenia SQL lub zmiennej).
- Operator określający sposób zastosowania wartości filtrującej, taki jak "Mniejsze niż".

Na przykład, jeśli kolumna zawiera sprzedaną ilość, operatorem jest "Mniejsze niż", a wartością jest 10, to w wynikach będą przedstawione tylko te zamawiane ilości, przy których sprzedano mniej niż 10 jednostek.

Filtr kolumny może mieć także następujące cechy:

- **Może być połączony z innymi filtrami kolumn, z tego samego obszaru zainteresowań, w celu dalszego** ograniczenia wyników raportu.
- **Filtry można grupować w celu utworzenia filtrów złożonych.**
- D Jego wartość może być ograniczona przez wyniki uprzednio zapisanego raportu z tego samego obszaru zainteresowań.
- Filtr kolumny ma zastosowanie tylko do tej kolumny, w której został utworzony. Nie ma wpływu na inne kolumny.

Filtr jest tłumaczony na klauzulę WHERE w instrukcji SQL SELECT. Klauzula WHERE służy do ograniczenia zwracanych wierszy do tych, które spełniają określone ograniczenia. Zaawansowani użytkownicy mogą bezpośrednio wpisywać kod SQL filtra.

**UWAGA:** Jeśli została wybrana opcja dodawania nowych wartości z listy wyboru, mogą się one nie pojawiać w raportach przez 24 godziny. Dlatego w tym okresie nie można jako filtrów używać nowych wartości z listy wyboru.

### **Tworzenie filtrów kolumn**

Można utworzyć filtr dla każdej kolumny raportu. Jeśli dana kolumna ma się nie pojawiać w raporcie, można ją ukryć.

**OSTRZEŻENIE:** Jeśli w trakcie tworzenia filtra kolumny zostanie naciśnięty przycisk "Odśwież" przeglądarki, dojdzie do ponownego załadowania strony przez przeglądarkę i odrzucenia zmian dokonanych przez użytkownika.

#### *Aby utworzyć filtr, nie dodając kolumny do raportu, należy:*

Kliknąć kolumnę, przytrzymując wciśnięty klawisz Ctrl.

#### *Jak utworzyć filtr kolumny?*

- **1** Na stronie strony "Definiowanie kryteriów" nacisnąć przycisk "Nowy filtr" w kolumnie, w której ma zostać utworzony filtr.
- **2** W oknie dialogowym "Tworzenie/edytowanie filtra" wybrać z rozwijanej listy "Operator" odpowiedni operator.

Możliwe do wyboru operatory i wartości są wyświetlane w lewej kolumnie. W zależności od typu wybranej kolumny mogą się pojawić w prawej kolumnie dodatkowe opcje, takie jak przyciski kalendarza umożliwiające określenie przedziału dat czy pole uzgadniania tekstu służące do ograniczania długich list wartości.

**3** Aby określić wartość, wpisać ją w polu "Wartość" lub nacisnąć przycisk "Wszystkie możliwości" w celu wyświetlenia w kolumnie dostępnych wartości i wybrać wartość z listy.

Dalsze wartości można dodawać, naciskając przycisk "Dodaj" i wybierając wartość po wprowadzeniu danych do bieżącego pola wartości.

UWAGA: Aby zastosować opcję "Wszystkie możliwości" lub "Wybrane możliwości" na filtrze z wciśniętym klawiszem CTRL, należy wybrać co najmniej jedną kolumnę w analizie. Wybrana kolumna nie musi być tą, do której dodawany jest filtr.

Podczas wybierania operatora i określania wartości warto skorzystać z wytycznych przedstawionych w poniższej tabeli. Więcej informacji na temat operatorów znajduje się pod następnym w kolejności hasłem *Uwagi dotyczące używania operatorów*.

**Operator Uwagi odnośnie użycia**

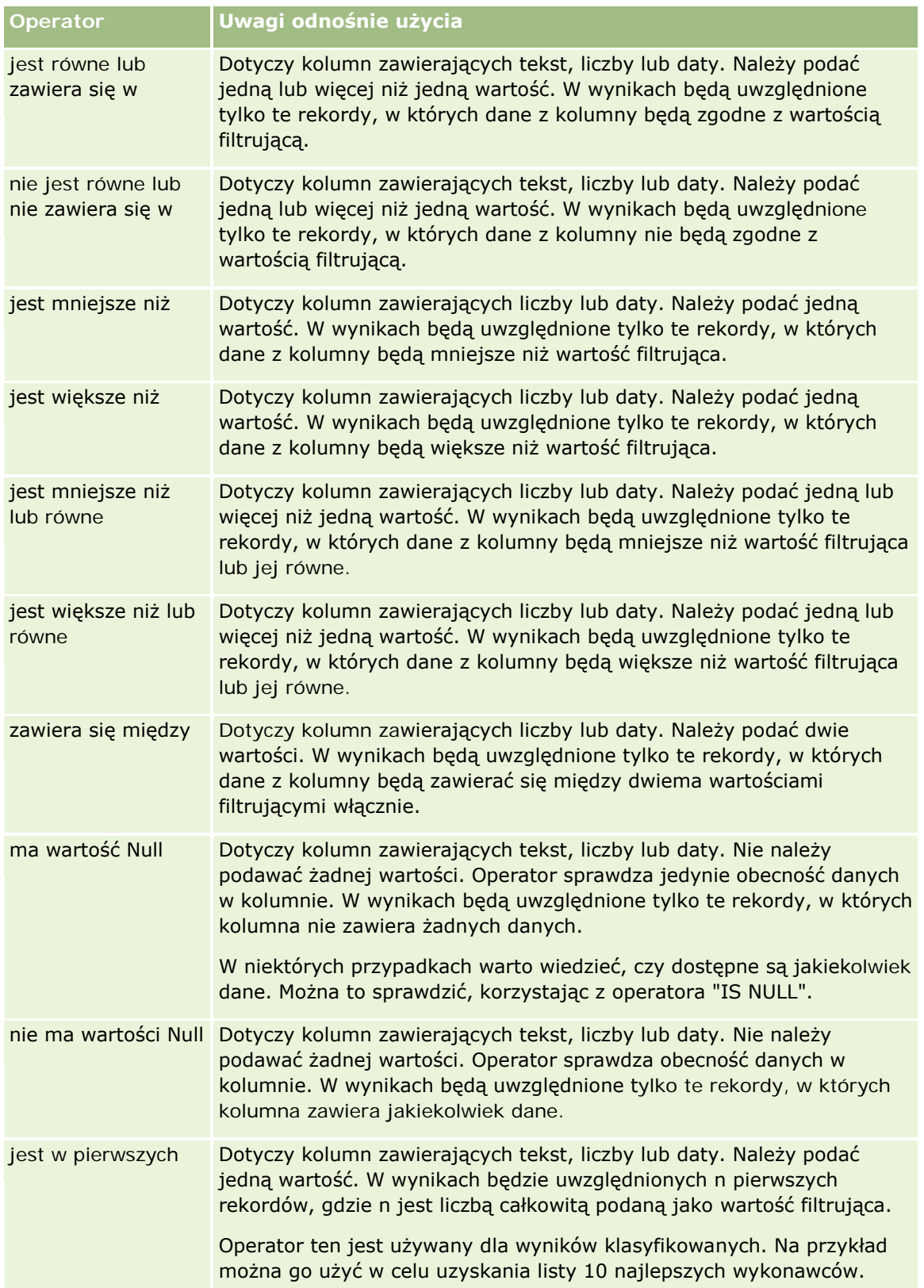

## Raporty

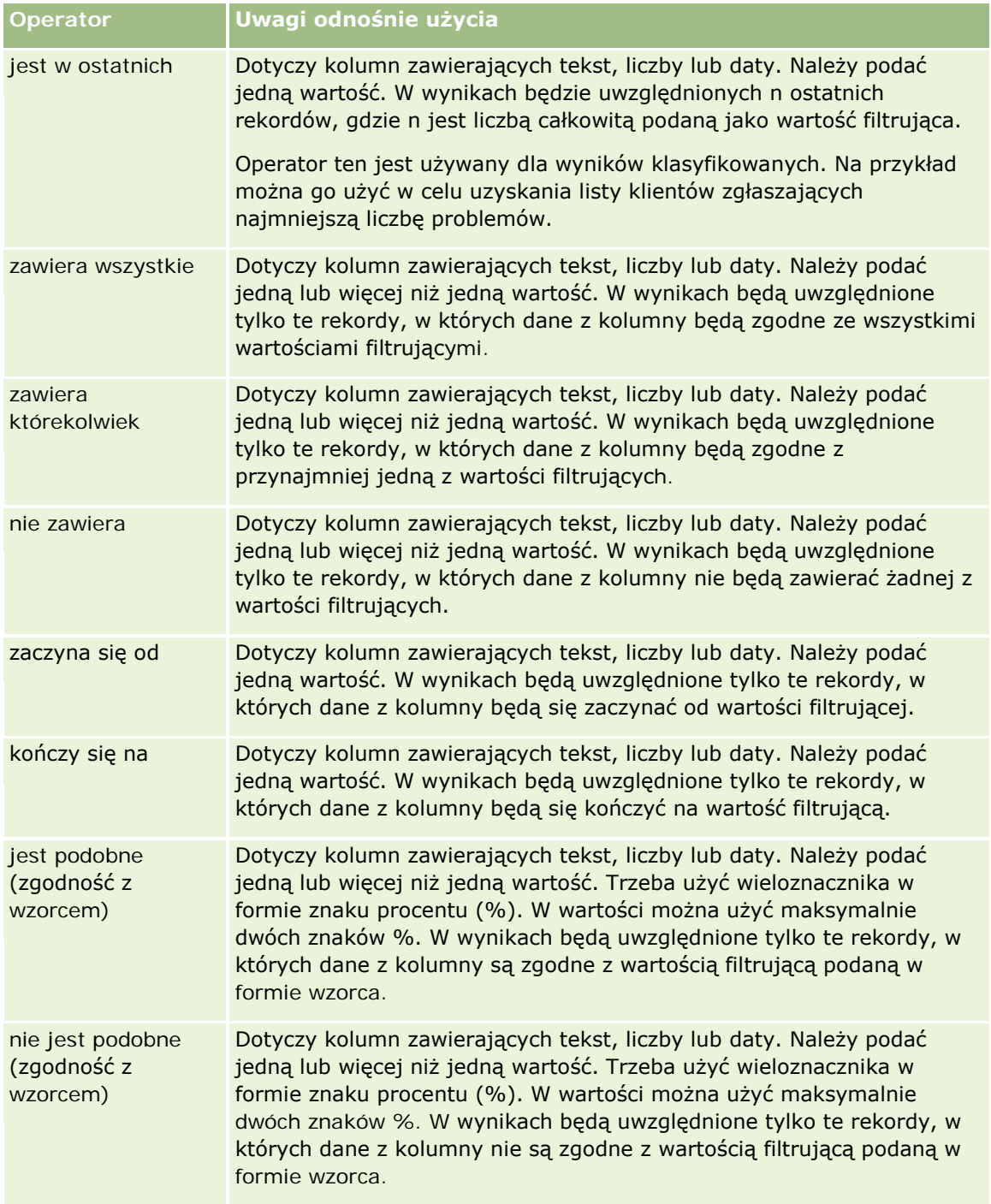

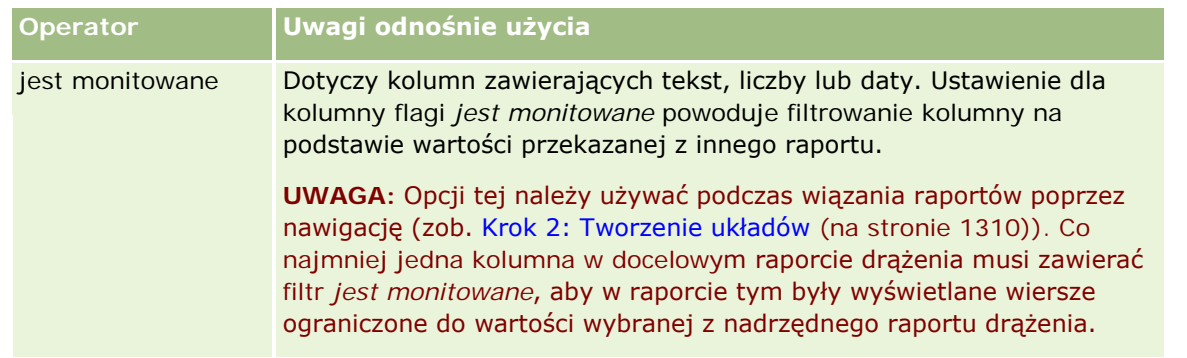

- **4** Jeśli dla kolumny występuje wiele możliwości wyboru, skorzystać z formantów stronicowania:
	- Aby przejść do konkretnej strony, kliknąć jej numer.
	- **Nacisnąć przycisk z podwójną strzałką skierowaną w prawo (>>), aby przejść do ostatniej strony,** albo przycisk z podwójną strzałką skierowaną w lewo ( << ), aby się cofnąć do pierwszej strony.
- **5** Dla kolumn zawierających daty użyć przycisków kalendarza w celu określenia przedziału dat.

Aby określić jedną datę, podać tę samą datę jako datę początkową i końcową.

**6** Korzystając z rozwijanej listy "Uzgodnij", można wyświetlić wszystkie wartości dostępne do użycia w filtrze. Jeśli trzeba, określić kryteria ograniczające zwracane wartości (nie jest to wymagane). Następnie kliknąć łącze "Wszystkie możliwości", po czym wybrać wartość ze zwróconej listy.

Na przykład trzeba wyświetlić wyniki dla regionu "Wschód". Jeśli w polu tekstowym zostanie wpisana litera "W" i z rozwijanej listy "Uzgodnij" zostanie wybrana opcja "zaczyna się od", to na liście będą pokazywane tylko wartości zaczynające się literą "W".

- **7** Aby dodać wyrażenie SQL lub zmienną sesyjną, należy:
	- **a** Nacisnąć przycisk "Dodaj" i wybrać odpowiednią opcję.

Etykieta pola "Wartość" zmienia się, odzwierciedlając dokonany wybór.

**b** W polu tym wpisać wyrażenie SQL lub nazwę zmiennej sesyjnej.

W wyrażeniach SQL mogą być zawarte wywołania funkcji operujących na wartościach kolumn. Więcej informacji można znaleźć pod hasłami Używanie funkcji w analizach (na stronie [1369\)](#page-1368-0) i Zmienne sesyjne (zob. ["Zmienne sesji"](#page-1409-0) na stronie [1410\)](#page-1409-0).

**8** Aby usunąć wartość, wyrażenie SQL lub zmienną sesyjną, kliknąć sąsiadującą ikonę X.

Aby usunąć wszystkie definicje, nacisnąć przycisk "Wyczyść wartości".

**9** Aby ten filtr był ograniczany przez wartość kolumny (z tego samego obszaru zainteresowań) z innej analizy, nacisnąć przycisk "Zaawansowane", po czym wybrać opcję "Filtr oparty na wynikach innego raportu".

Zostanie wyświetlone okno dialogowe "Filtrowanie na podstawie zapisanego raportu".

**10** Aby przekształcić filtr w kod SQL, nacisnąć przycisk "Zaawansowane", po czym wybrać opcję "Przekształć ten filtr w kod SQL".

Zostanie wyświetlone okno dialogowe "Zaawansowany filtr SQL".

**11** Po zakończeniu nacisnąć przycisk OK.

Filtr zostanie wyświetlony w obszarze "Filtry" na stronie "Definiowanie kryteriów" albo na stronie "Zapisane filtry".

## **Uwagi dotyczące używania operatorów**

Funkcje niektórych operatorów są podobne, jednak nie są dokładnie takie same. Zagadnienia dotyczące podobieństw i różnic pomiędzy operatorami:

- jest równe
- zawiera się w
- zawiera wszystkie
- zawiera którekolwiek
- jest podobne do

Korzystając z operatorów *jest równe* lub *zawiera się w*, można wyszukiwać dokładne dopasowania pomiędzy kryteriami wyszukiwania a wartościami w bazie danych. Na przykład jeśli kryterium to "Jan Nowak", tylko "Jan Nowak" stanowi dokładne dopasowanie i przechodzi przez filtr. Wszystkie wyszukiwania uwzględniają wielkość liter, więc pozycje takie jak "jan Nowak" lub "Jan nowak" nie spełnią warunków filtra.

Przy użyciu operatora *zawiera wszystkie* można wyszukiwać wszystkie wartości spełniające kryteria, przy czym aby wartość mogła przejść przez filtr, musi zawierać wszystkie wskazane wartości, jak w wyszukiwaniu AND. Na przykład jeśli kryteriami wyszukiwania są dwie wartości: wartość = Jan i wartość = Nowak, wartości "Jan Nowak" i "Nowak Jan" spełnią warunki filtra, natomiast wartości "jan Nowak", "Jan Kowalski" i "Krzysztof Nowak" nie spełnią warunków, ponieważ nie zawierają wszystkich kryteriów wyszukiwania (Jan AND Nowak).

Używając operatora *zawiera którekolwiek*, można wyszukiwać wartości spełniające kryteria wyszukiwania. Wyszukiwanie to jest jednak mniej restrykcyjne i nie wymaga znalezienia dopasowań dla wszystkich wartości, podobnie jak w wyszukiwaniu OR. Na przykład jeśli kryteriami wyszukiwania są dwie wartości: wartość = Jan i wartość = Nowak, wartości "Jan", "Jan Kowalski", "Krzysztof Nowak" i "Nowak" spełnią warunki filtra, ponieważ spełniają kryteria wyszukiwania Jan OR Nowak.

W przypadku zastosowania operatora *jest podobne* wyszukiwanie przebiega według podanych szablonów i w związku z tym wymaga użycia jednego lub dwóch symboli procentu (%) jako wieloznaczników. Na przykład jeśli kryterium wyszukiwania jest wartość = "Ja% %owa", wartości "Jan Sowa" i "Jacek Głowa" spełnią warunki filtra, natomiast "jan Sowa" nie.

Aby uzyskać optymalną szybkość wyszukiwania, należy zredukować lub zaniechać używania operatorów ustalających zgodność z szablonem, czyli "zawiera wszystkie", "zawiera którekolwiek" i "jest podobne". Jeśli celem jest wyszukanie dokładnych wartości, nie należy używać operatorów ustalających zgodność z szablonem zamiast operatorów dopasowujących dokładne wartości.

## **Zapisywanie filtrów kolumn**

Filtr można zapisać jako część analizy albo jako przeznaczony do użycia w innych analizach. Jeśli filtr jest przeznaczony dla konkretnej analizy i zostanie ona zapisana, to jako jej część zostanie zapisany filtr, który będzie stosowany przy każdym uruchomieniu analizy. Filtr można także zapisać samodzielnie, tak aby można było go używać w innych analizach.

Zapisane filtry oraz foldery zawierające zapisane filtry są wyświetlane po nazwie obszaru zainteresowań. Jeśli dla danego obszaru zainteresowań nie ma żadnych zapisanych filtrów, ta część strony pozostaje pusta.

#### *Jak zapisać filtr kolumny jako część analizy*

- **1** Na stronie "Definiowanie kryteriów" nacisnąć przycisk "Zapisz".
- **2** W oknie dialogowym "Zapisywanie analizy" wybrać lokalizację, w której analiza ma zostać zapisana, a następnie nacisnąć przycisk "OK".

#### *Jak zapisać filtr kolumny do użycia w innych analizach?*

- **1** Na stronie "Definiowanie kryteriów" w sekcji "Filtry" nacisnąć przycisk "Zapisz filtr".
- **2** W oknie dialogowym "Zapisz filtr" wybrać folder, w którym ma zostać zapisany filtr:
	- Aby zapisać filtr do swojego osobistego użytku, kliknąć łącze "Moje filtry".

Filtry zapisane w folderze "Moje filtry" są dostępne tylko dla bieżącego użytkownika.

Aby zapisać filtr do użycia przez innych użytkowników, kliknąć łącze "Filtry publiczne".

Filtry zapisane w folderze filtrów publicznych są dostępne dla innych użytkowników, którzy mają uprawnienia zezwalające na dostęp do tego folderu.

- **3** Wpisać nazwę filtra.
- **4** (Opcjonalne) Wpisać opis filtra.
- **5** Nacisnąć przycisk "OK".

#### *Jak wyświetlić właściwości zapisanego filtra*

 Na stronie "Definiowanie kryteriów" w sekcji "Filtry" kliknąć ikonę "Opcje filtra" obok filtra, którego właściwości mają zostać wyświetlone, a następnie wybrać opcję "Edytuj filtr".

### **Stosowanie zapisanych filtrów kolumn do analiz**

Zapisany filtr kolumny można zastosować do analizy. Można zastosować zawartość filtra albo odwołanie do niego.

Jeśli zostanie zastosowana zawartość zapisanego filtra kolumny, to faktyczna jego zawartość zostanie skopiowana do obszaru "Filtry" na stronie "Definiowanie kryteriów". Można wówczas modyfikować kryteria filtrowania, nie zmieniając przy tym zapisanego filtra. Jeśli zostanie zastosowane odwołanie do zapisanego filtra, to będzie można go zobaczyć, lecz nie będzie można go zmodyfikować.

#### Raporty

#### *Jak zastosować zapisany filtr kolumny do analizy*

- **1** Na stronie "Definiowanie kryteriów" w sekcji "Filtry" nacisnąć przycisk "Otwórz zapisany filtr".
- **2** Przejść do odpowiedniego folderu "Filtry", wybrać zapisany filtr, który ma zostać zastosowany, a następnie nacisnąć przycisk "OK".
- **3** W oknie dialogowym "Zastosuj zapisany filtr" w sekcji "Opcje filtra" wybrać żądane opcje.
- **4** Nacisnąć przycisk "OK".

Filtr zostanie wyświetlony w obszarze "Filtry" na stronie "Definiowanie kryteriów".

#### **Edytowanie filtrów kolumn**

Filtr kolumny można edytować w celu zmiany jego właściwości.

#### *Jak edytować filtr kolumny*

**1** Na stronie "Definiowanie kryteriów" w sekcji "Filtry" nacisnąć przycisk "Opcje filtra" dla tego filtra, który ma być edytowany, a następnie wybrać opcję "Edytuj filtr".

Zostanie wyświetlone okno dialogowe "Tworzenie/edytowanie filtra".

**2** Dokonać zmian, po czym nacisnąć przycisk OK.

## **Edytowanie formuły filtra kolumny**

Można edytować formułę filtra kolumny. Dokonane zmiany dotyczą tylko użycia kolumny w filtrze; formuła może zawierać wywołania funkcji wykonujących bardziej zaawansowane obliczenia. Zob. Używanie funkcji w analizach (na stronie [1369\)](#page-1368-0).

#### *Jak edytować formułę filtra kolumny*

- **1** Na stronie "Definiowanie kryteriów" w sekcji "Filtry" nacisnąć przycisk "Opcje filtra" dla wybranego filtra, a następnie wybrać opcję "Edytuj formułę kolumny".
- **2** Kliknąć kartę "Formuła kolumny".
- **3** Wpisać formułę w obszarze "Formuła kolumny".
- **4** Nacisnąć przycisk "OK", aby zapisać dokonane zmiany.

#### **Usuwanie filtrów kolumn**

Z analizy można usunąć jeden filtr lub wszystkie filtry.

**UWAGA:** Jeśli analiza była uprzednio zapisana z zastosowanymi filtrami, to - aby je ostatecznie usunąć należy tę analizę ponownie zapisać.

#### *Jak usunąć filtr kolumny z analizy*

Na stronie "Definiowanie kryteriów" w sekcji "Filtry" kliknąć ikonę "X".

#### **Łączenie filtrów kolumn z innymi filtrami kolumn**

Łącząc filtry kolumn (czyli tworząc filtr zgrupowany), można bez znajomości języka SQL tworzyć filtry złożone.

Filtry kolumn można łączyć za pomocą operatorów AND i OR. Operator AND oznacza, że muszą być spełnione kryteria podane we wszystkich łączonych za jego pomocą filtrach. Jest to domyślny sposób łączenia filtrów kolumn. Operator OR oznacza, że muszą być spełnione kryteria z przynajmniej jednego filtra.

#### *Jak połączyć filtr kolumny z innymi filtrami kolumn*

**1** Na stronie "Definiowanie kryteriów" dodać co najmniej dwa filtry kolumn do analizy lub co najmniej dwa filtry kolumn do zapisanego filtra.

Filtry zostaną wyświetlone w sekcji "Filtry" z użytym między nimi operatorem AND.

- **2** Aby zastąpić operator AND operatorem OR, należy kliknąć go.
- **3** Dodając filtry kolumn, klikać na operatorach AND i OR w celu pogrupowania filtrów i utworzenia ich odpowiedniej kombinacji.

Elementy połączonych filtrów są otoczone ramkami.

**4** Aby wyciąć, skopiować lub rozgrupować elementy otoczone ramkami, nacisnąć przycisk "Edytuj grupę filtrów" i wybrać odpowiednią opcję.

#### **Zapobieganie zastępowaniu filtra podczas nawigacji i monitowania**

Zawartość filtra używanego w raporcie można chronić przez zmianami podczas nawigacji i monitowania (stosowania filtrów monitujących). Filtr chroniony zawsze jest stosowany do wyników.

#### *Jak chronić filtr przed zmianami podczas nawigacji i monitowania*

 Na stronie "Definiowanie kryteriów" w sekcji "Filtry" nacisnąć przycisk "Opcje filtra" danego filtra, a następnie wybrać polecenie "Chroń filtr".

### **Używanie zapisanych raportów jako filtrów**

Filtry można łączyć z innymi filtrami oraz opierać na wartościach zwracanych przez inny raport. Każdy zapisany raport, który zwraca kolumnę wartości, może być użyty do filtrowania wybranej kolumny w bieżącym raporcie.

#### *Jak utworzyć filtr oparty na wynikach innego zapisanego raportu*

- **1** Na stronie strony "Definiowanie kryteriów" nacisnąć przycisk "Nowy filtr" w kolumnie, w której ma zostać utworzony filtr.
- **2** W oknie dialogowym "Tworzenie/edytowanie filtra" nacisnąć przycisk "Zaawansowane", a następnie wybrać opcję "Filtrowanie oparte na wynikach innego zlecenia".
- **3** W oknie dialogowym "Filtrowanie na podstawie zapisanego zlecenia" w polu "Powiązanie" wybrać odpowiednie powiązanie między wynikami i kolumną do filtrowania.
- **4** Nacisnąć przycisk "Przeglądaj" i przejść do zapisanego raportu.
- **5** W polu "Użyj wartości w kolumnie" wybrać kolumnę, która ma zostać użyta dla wybranego filtra.

Jeśli zapisany raport zawiera taką samą nazwę kolumny jak w przypadku kolumny, w której użytkownik tworzy filtr, nazwa tej kolumny zostanie jako pierwsza wyświetlona na liście wartości w polu "Użyj wartości w kolumnie". Można wybrać inną kolumnę.

**6** Nacisnąć przycisk "OK".

Filtr zostanie wyświetlony w sekcji "Filtry" na stronie "Definiowanie kryteriów".

**UWAGA:** Przy kolejnej edycji filtra będzie można edytować wyłącznie informacje z okna dialogowego "Filtrowanie na podstawie zapisanego zlecenia".

#### **Edytowanie kodu SQL filtra kolumny**

Użytkownik może edytować klauzulę WHERE z logicznego kodu SQL, używaną jako filtr. Chociaż zazwyczaj nie jest to konieczne, to jednak możliwość ta jest dostępna dla użytkowników, którzy potrzebują korzystać z zaawansowanych funkcji filtrowania. Bardziej wszechstronny opis składni SQL można znaleźć w książkach poświęconych językowi SQL, w podręcznikach dostarczanych przez dostawców baz danych oraz w serwisach internetowych. Ogólne informacje dotyczące korzystania z języka SQL są dostępne pod hasłem Używanie funkcji w analizach (na stronie [1369\)](#page-1368-0).

#### *Jak edytować kod SQL wygenerowany dla filtra kolumny*

- **1** W oknie dialogowym "Tworzenie/edytowanie filtra" nacisnąć przycisk "Zaawansowane", a następnie wybrać opcję "Przekształć ten filtr w kod SQL".
- **2** Dokonać modyfikacji w polu tekstowym i nacisnąć przycisk OK.

Filtr zostanie wyświetlony w obszarze "Filtry" na stronie "Definiowanie kryteriów". Gdy opcja ta zostanie wybrana, podczas edytowania filtra będzie zawsze wyświetlany wprowadzony kod SQL.

*Przykład: Rozpoznawanie klientów o największych obrotach handlowych*

Poniższy przykładowy raport podaje dane dotyczące dziesięciu klientów z największymi obrotami handlowymi w roku 2003.

"Close Date"."Calendar Year" = 2003

AND RANK("Opportunity Metrics"."Closed Revenue") <= 10

# <span id="page-1290-0"></span>**Edytowanie właściwości kolumn**

Można edytować właściwości kolumny decydujące o wyglądzie oraz układzie kolumny i jej zawartości. Można także określić formatowanie, które będzie stosowane tylko wtedy, gdy zawartość kolumny będzie spełniać konkretne warunki. Domyślnie wybór dokonany dla kolumny jest stosowany tylko do bieżącego raportu.

## **Edytowanie wyglądu zawartości kolumn**

Domyślny wygląd zawartości kolumn zależy od zawartości arkuszy stylów kaskadowych (CSS) i od zawartości plików wiadomości XML. Za pomocą karty "Styl" okna dialogowego "Właściwości kolumny" można przesłonić niektóre ustawienia domyślne, takie jak używana czcionka i jej rozmiar. Dokonany wybór jest stosowany tylko do zawartości kolumny raportu, z którym właśnie pracujemy.

#### *Jak edytować wygląd zawartości kolumny*

- **1** Na stronie "Definiowanie kryteriów" nacisnąć przycisk "Właściwości kolumny" dla danej kolumny.
- **2** W oknie dialogowym "Właściwości kolumny" kliknąć na karcie "Styl".
- **3** Dokonać wyboru opcji dotyczących czcionki, komórki, krawędzi i grafiki, a także zaawansowanych opcji formatowania stylu.

Więcej informacji można znaleźć pod hasłem "Formatowanie zawartości kolumny" w niniejszym temacie.

**4** Za pomocą karty "Format danych" można decydować o sposobie wyświetlania danych; w tym celu należy zaznaczyć pole wyboru "Przesłaniaj domyślny format danych".

Opcja ta umożliwia przesłonienie domyślnych ustawień wyświetlania. Dostępne opcje są zależne od typu danych. Na przykład, jeśli kolumna zawiera dane liczbowe, można wybrać, jak mają być traktowane liczby — np. jako procenty, nazwy miesięcy czy daty. Można określić, ile ma być wyświetlanych miejsc dziesiętnych, jak mają być przedstawiane liczby ujemne oraz czy ma być stosowany separator tysięcy. Jeśli kolumna zawiera tekst, to można wybrać sposób jego traktowania — np. jako zwykły tekst, HTML lub łącze. Na podstawie dokonanego wyboru, w polu tekstowym "Niestandardowy format tekstu" jest pokazywany kod HTML, który będzie użyty do wyświetlenia danych.

Aby użyć niestandardowego formatu tekstu, wybrać z rozwijanej listy "Traktuj tekst jako" opcję "Niestandardowy format tekstu", po czym określić niestandardowy format. Można wpisywać znaczniki HTML zapewniające specjalne formatowanie. Można także wpisać dowolny kod HTML, w tym obejmujący skrypty JavaScript, VBScript itd.

Na przykład następujący kod HTML ustawia szerokość oraz wysokość kolumny w tabelach i w tabelach przestawnych. W tym przypadku tekst html ujęty w nawiasy ([html]) zleca użycie języka HTML, a znak @ reprezentuje dynamiczną zawartość kolumny.

[html]<span style="width:200px" style="height:50px">@</span>

Osoby, które nie znają języków HTML, JavaScript, VBScript itd., powinny się zaznajomić z odpowiednimi materiałami.

W celu utworzenia niestandardowego formatu liczbowego można użyć znaku # do określenia cyfr znaczących oraz znaku 0 (zero) do określenia liczby miejsc dziesiętnych, nawet jeśli dana wartość ich nie zawiera. Oto przykłady:

format ##.# powoduje, że liczba 12,34 jest wyświetlana jako 12,3

format ##.000 powoduje, że liczba 12,34 jest wyświetlana jako 12,340

**5** Po ukończeniu nacisnąć przycisk OK.

## **Edytowanie układu zawartości kolumn**

Za pomocą karty "Format kolumny" okna dialogowego "Właściwości kolumny" można wykonać następujące zadania:

**D** Określić, czy kolumna ma się pojawiać w wynikach.

Domyślnie kolumny są zazwyczaj widoczne w wynikach. W raporcie mogła zostać jednak użyta kolumna, która nie powinna być wyświetlana w wynikach, na przykład kolumna użyta do utworzenia filtra.

- **Przypisać inne nagłówki tabeli i kolumn oraz zastosować do nich niestandardowe formatowanie.**
- Określić sposób wyświetlania zduplikowanych danych, takich jak powtarzające się wartości w kolumnie.

Dane z jednej kolumny tabeli mogą być powtarzane w odniesieniu do wierszy danych z innych kolumn tabeli. Na przykład, jeśli w jednej kolumnie są wyświetlane nazwy klientów, a w innej — nazwy regionów, z których ci klienci pochodzą, to nazwy regionów mogłyby być powtarzane dla każdego wiersza klienta. Można zlecić wyświetlanie zduplikowanych danych tylko jeden raz lub wyświetlanie ich dla każdego wiersza. Wyświetlanie powtarzających się lub zduplikowanych danych tylko jeden raz może poprawić czytelność tabeli oraz ułatwić rozróżnianie danych.

 Określić interakcję, która będzie mieć miejsce podczas pracy użytkowników z wynikami, np. przechodzenie do innego raportu.

Do formatowania wyników na różne sposoby można także użyć funkcji i wyrażeń warunkowych.

Dokonany wybór jest stosowany tylko do zawartości kolumny raportu, z którym właśnie pracujemy.

#### *Jak ukryć kolumnę w wynikach*

- **1** Na stronie "Definiowanie kryteriów" nacisnąć przycisk "Właściwości kolumny" dla danej kolumny.
- **2** W oknie dialogowym "Właściwości kolumny" kliknąć na karcie "Format kolumny".
- **3** Zaznaczyć (jeśli nie jest zaznaczone) pole wyboru "Ukryj tę kolumnę".

#### *Jak utworzyć niestandardowe nagłówki tabeli lub kolumn*

- **1** Wybrać opcję "Definiowanie kryteriów".
- **2** Nacisnąć przycisk "Właściwości kolumny" dla wybranej kolumny.

Jeśli połączono wyniki z wielu raportów, przycisk "Właściwości kolumny" będzie się znajdować na poziomie kolumny wyników. Więcej informacji o raportach można znaleźć pod hasłem Łączenie wyników z wielu raportów za pomocą operacji na zbiorach (na stronie [1309\)](#page-1308-0).

- **3** W oknie dialogowym "Właściwości kolumny" kliknąć na karcie "Format kolumny".
- **4** W obszarze "Nagłówki" zaznaczyć pole wyboru "Nagłówki niestandardowe".

Umożliwia to zmianę tekstu i formatowania nagłówka.

**5** Aby zmienić tekst nagłówka tabeli lub kolumny, wpisać nowy nagłówek w odpowiednim polu tekstowym. Podany nagłówek będzie w tym raporcie używany zamiast nagłówka domyślnego.

**UWAGA:** W obszarze "Interakcja nagłówka kolumny" można także określić przechodzenie do innego raportu.

**6** Aby zmienić format nagłówka tabeli lub kolumny, nacisnąć przycisk "Edytuj format", znajdujący się obok pola tekstowego.

Zostanie wyświetlone okno dialogowe "Edycja formatu".

Dokonać wyboru opcji dotyczących czcionki, komórki i krawędzi, a także zaawansowanych opcji formatowania stylu. Więcej informacji można znaleźć poniżej, pod hasłem "Formatowanie zawartości kolumny".

#### *Jak pominąć zduplikowane dane*

- **1** Na stronie "Definiowanie kryteriów" nacisnąć przycisk "Właściwości kolumny" dla danej kolumny.
- **2** W oknie dialogowym "Właściwości kolumny" kliknąć na karcie "Format kolumny".
- **3** W obszarze "Pomijanie wartości", wybrać odpowiednią opcję:
	- Pomijaj aby powtarzające się dane były wyświetlane tylko raz, a zduplikowane wiersze były pomijane.
	- **P** Powtarzaj aby powtarzające się dane były wyświetlane dla każdego wiersza.
	- Domyślne aby były zachowane domyślne charakterystyki wyświetlania.

#### *Jak określić, co się zdarzy, gdy użytkownik kliknie na kolumnie*

- **1** Na stronie "Definiowanie kryteriów" nacisnąć przycisk "Właściwości kolumny" dla danej kolumny.
- **2** W oknie dialogowym "Właściwości kolumny" kliknąć na karcie "Format kolumny".
- **3** Aby określić, co ma się zdarzyć, gdy użytkownik kliknie na kolumnie, wybrać w obszarze "Interakcja nagłówka kolumny" odpowiednią opcję:
	- **Domyślne Przywraca interakcję domyślną.**
	- **Drążenie Umożliwia drążenie w dół, tak że można zobaczyć więcej informacji.**

- Nawigacja. Umożliwia przechodzenie do innej analizy. Należy nacisnąć przycisk "Dodaj cel nawigacji", przejść do docelowego raportu lub pulpitu informacyjnego, nacisnąć przycisk OK, po czym w polu "Nazwa opisowa" wpisać nazwę celu. Powtórzyć te czynności dla wszystkich celów nawigacji, które mają zostać dodane. Aby usunąć dany cel nawigacji, nacisnąć przycisk "Usuń" znajdujący się obok pola "Nazwa opisowa".
- Bez interakcji. Umożliwia wyłączenie drążenia i przechodzenia. Interakcje definiuje się osobno dla nagłówka kolumny i dla danych w kolumnie.

#### *Jak określić, co się stanie, gdy użytkownik kliknie wartość?*

- **1** Na stronie "Definiowanie kryteriów" nacisnąć przycisk "Właściwości kolumny" dla danej kolumny.
- **2** W oknie dialogowym "Właściwości kolumny" kliknąć na karcie "Format kolumny".
- **3** Aby określić, co ma się zdarzyć, gdy użytkownik kliknie na wartości, wybrać w obszarze "Interakcja wartości" odpowiednią opcję:
	- **Domyślne Przywraca interakcję domyślną.**
	- **Drążenie Umożliwia drążenie w dół, tak że można zobaczyć więcej informacji.**
	- Nawigacja. Umożliwia przechodzenie do innej analizy. Należy nacisnąć przycisk "Dodaj cel nawigacji", przejść do docelowego raportu lub pulpitu informacyjnego, nacisnąć przycisk OK, po czym w polu "Nazwa opisowa" wpisać nazwę celu. Powtórzyć te czynności dla wszystkich celów nawigacji, które mają zostać dodane. Aby usunąć dany cel nawigacji, nacisnąć przycisk "Usuń" znajdujący się obok pola "Nazwa opisowa".
	- Bez interakcji. Umożliwia wyłaczenie drążenia i przechodzenia. Interakcje definiuje się osobno dla nagłówka kolumny i dla danych w kolumnie.

### **Stosowanie formatowania warunkowego do zawartości kolumn**

W tabelach i w tabelach przestawnych formatowanie warunkowe pomaga zwrócić uwagę na element danych spełniający określony warunek. Na przykład liczby wielkości sprzedaży z dużym przychodem można wyświetlać określonym kolorem, a obok nazw sprzedawców, którzy spowodują przekroczenie przychodu o określony procent, można wyświetlać grafikę obrazującą nagrodę.

Aby ten efekt uzyskać, należy wybrać jedną lub więcej kolumn raportu i określić warunek, który musi być spełniony, a następnie wybrać te opcje dotyczące czcionki, komórki, krawędzi i arkusza stylów, które mają zostać zastosowane, gdy warunek będzie spełniony. W formatach warunkowych mogą być zawarte kolory, czcionki, grafika itd. przeznaczone dla danych i dla komórki zawierającej te dane. Czynności mające na celu określenie warunku są bardzo podobne do wykonywanych przy tworzeniu filtrów.

Można dodać wiele warunków, tak aby dane i komórka tabeli były wyświetlane — w zależności od wartości danych — w jednym z kilku formatów. Na przykład liczby wielkości sprzedaży z dużym przychodem mogą być wyświetlane jednym kolorem, a z małym przychodem — innym kolorem.

Między formatowaniem warunkowym tabel a formatowaniem warunkowym tabel przestawnych istnieje kilka subtelnych różnic. Formaty warunkowe, które formatują jedną kolumnę na podstawie wartości z innej kolumny, nie są odzwierciedlane w tabeli przestawnej, lecz są odzwierciedlane w tabeli zwykłej. Na przykład ustawienie koloru nazwy regionu na zależny od wielkości sprzedaży w tym regionie nie uwidacznia się w tabeli przestawnej. Ustawienie jednak koloru danych sprzedaży na zależny od wartości danych sprzedaży jest

odzwierciedlane w tabeli przestawnej, podobnie jak ustawienie koloru nazwy regionu na zależny od faktycznej nazwy — na przykład wyświetlanie wartości "Region wschodni" kolorową pogrubioną czcionką.

**UWAGA:** W tabelach przestawnych warunki są obliczane w odniesieniu do wartości obliczanych lub agregowanych przez tabelę przestawną. Formatowanie warunkowe jest stosowane na podstawie wartości, nawet jeśli opcja "Pokaż dane jako" zostanie ustawiona na pokazywanie danych jako procentów lub indeksów.

Dokonany wybór jest stosowany tylko do zawartości kolumny raportu, z którym właśnie pracujemy.

#### *Jak dodać formatowanie warunkowe do kolumny raportu*

- **1** Na stronie "Definiowanie kryteriów" nacisnąć przycisk "Właściwości kolumny" dla danej kolumny.
- **2** W oknie dialogowym "Właściwości kolumny" kliknąć kartę "Format warunkowy".
- **3** Nacisnąć przycisk "Dodaj warunek", po czym wybrać kolumnę raportu, która będzie używana przy konstruowaniu warunku.

Zostaje wyświetlone okno dialogowe "Tworzenie/edytowanie filtra". Wybrać operator i wartość warunku.

**UWAGA:** W oknie dialogowym "Tworzenie/edytowanie filtra", które zostało wywołane z karty "Format warunkowy", są wyświetlane tylko te opcje, które mają zastosowanie do formatów warunkowych. Na przykład na liście "Operator" jest dostępny podzbiór operatorów używanych w formatach warunkowych.

**4** Nacisnąć przycisk OK w oknie dialogowym "Tworzenie/edytowanie filtra".

Zostanie wyświetlone okno dialogowe "Edycja formatu".

**5** Dokonać wyboru opcji dotyczących czcionki, komórki, krawędzi i grafiki, a także zaawansowanych opcji formatowania stylu.

Więcej informacji można znaleźć pod hasłem "Formatowanie zawartości kolumny" w niniejszym temacie.

**UWAGA:** Jeśli jako część formatowania warunkowego zostanie wybrana grafika, to będzie się ona pojawiać w wynikach w sposób warunkowy.

**6** Po ukończeniu nacisnąć przycisk OK, aby wrócić do okna dialogowego "Właściwości kolumny".

W oknie dialogowym "Właściwości kolumny" zostanie pokazany warunek oraz stosowane przy nim formatowanie warunkowe.

Kolumny są przetwarzane w kolejności, w jakiej są wymienione.

- Aby zmienić kolejność kolumny, naciskać przyciski "Przenieś w górę" lub "Przenieś w dół".
- Aby usunąć kolumnę z warunku, nacisnąć przycisk "Usuń".
- Aby edytować warunek lub format warunkowy, kliknąć na nim.
- **7** Można określić kolejny warunek albo, w celu zakończenia, nacisnąć przycisk OK.

W poniższym przykładzie pokazano, jak można zastosować do wyników formatowanie warunkowe.

#### Raporty

Załóżmy, że raport obejmuje 10 kategorii klasyfikacji, przy czym wartość 1 w kolumnie oznacza najgorszą pozycję w klasyfikacji, a wartość 10 — najlepszą. Można zastosować formatowanie warunkowe, przy którym jest stosowana:

- Jedna grafika sygnalizująca ostatnie pozycje dla kolumn zawierających 1, 2 lub 3.
- Druga grafika sygnalizująca środkowe pozycje dla kolumn zawierających 4, 5, 6 lub 7.
- Trzecia grafika sygnalizująca pierwsze pozycje dla kolumn zawierających 8, 9 lub 10.

W oknie dialogowym "Grafika" można z rozwijanej listy "Położenie grafiki" wybrać opcję "Tylko grafiki". W wyniku tego w kolumnach będą wyświetlane tylko grafiki, a nie liczby określające pozycję w klasyfikacji.

### **Formatowanie zawartości kolumny**

Za pomocą okna dialogowego "Edycja formatu" (i opcji z karty "Styl" okna dialogowego "Właściwości kolumny") można wybrać opcje dotyczące czcionki, komórki i krawędzi, a także zaawansowane opcje formatowania stylu odnoszące się do danych kolumny, które są wyświetlane w komórce układu tabelarycznego, np. w tabeli lub w tabeli przestawnej. Można również wybrać ustawienia dotyczące nagłówków tabeli i kolumn.

Jeśli są przesłaniane domyślne właściwości formatowania kolumny, to dokonany wybór jest statyczny. Jeśli są definiowane właściwości formatowania warunkowego kolumny, to dokonany wybór jest stosowany tylko wtedy, gdy zostanie spełniony określony warunek.

#### *Jak posługiwać się oknem dialogowym "Edycja formatu" lub kartą "Styl" okna dialogowego "Właściwości kolumny"*

- **1** Na stronie "Definiowanie kryteriów" nacisnąć przycisk "Właściwości kolumny" dla danej kolumny.
- **2** W oknie dialogowym "Właściwości kolumny" kliknąć na karcie "Styl".
- **3** W obszarze "Czcionka" wybrać rodzinę czcionki, rozmiar, kolor i styl (np. pogrubienie) czcionki oraz inne efekty (takie jak podkreślenie).
- **4** W obszarze "Komórka" dokonać wyboru opcji dotyczących wyrównania, koloru tła oraz grafiki wyświetlanej w komórce.
	- **D** Opcje wyrównania w poziomie i w pionie działają podobnie do analogicznych elementów w edytorach tekstów. Wyrównanie w pionie uwidacznia się dopiero wtedy, gdy kolumna obejmuje więcej niż jeden wiersz innych kolumn.

#### **Wyrównanie w poziomie:**

Opcja "Do lewej" powoduje wyrównanie danych do lewej strony. Jest to najczęściej stosowany sposób wyrównywania danych tekstowych. Opcja "Do prawej" powoduje wyrównanie danych do prawej strony. Jest to najczęściej stosowany sposób wyrównywania danych liczbowych. Opcja "Do środka" powoduje wyśrodkowanie danych. Aby zachować domyślny sposób wyrównania danych powiązany z tą kolumną, należy wybrać opcję "Domyślne".

#### **Wyrównanie w pionie:**

Opcja "Do góry" powoduje wyrównanie do góry komórki tabeli. Opcja "Do dołu" powoduje wyrównanie do dołu komórki tabeli. A opcja "Wyśrodkowanie" — do środka. Aby zachować
domyślny sposób wyrównania w pionie, powiązany z tą kolumną, należy wybrać opcję "Domyślnie".

- W wyniku naciśnięcia przycisku "Grafika" następuje otwarcie okna dialogowego "Grafika".
	- Wybrać opcję "Brak grafiki", jeśli grafika ma nie być dołączana.
	- Aby dołączyć niestandardową grafikę, wybrać opcję "Grafika niestandardowa", po czym podać w polu tekstowym właściwą ścieżkę. Grafika powinna być dostępna dla wszystkich użytkowników, którzy będą wyświetlali te wyniki. Grafiki niestandardowe mogą być używane dla wyników zarówno bezwarunkowych, jak i warunkowych.
	- Aby uwzględnić obraz, należy użyć okna wyboru grafiki. W oknie tym są pokazywane grafiki przydatne przy formatowaniu warunkowym, takie jak mierniki i strzałki trendów. W lewym okienku są pokazywane kategorie grafiki. Gdy użytkownik kliknie na kategorii, w prawym okienku zostaną wyświetlone grafiki z tej kategorii. Dokonać wyboru, zaznaczając przycisk opcji sąsiadujący z odpowiednią grafiką.
	- Aby określić położenie grafiki w obrębie komórki, dokonać wyboru z rozwijanej listy "Położenie grafiki":

Domyślnie — grafiki są wyświetlane w położeniu domyślnym, czyli zazwyczaj z lewej strony danych lub nagłówka kolumny.

Grafiki z lewej — grafiki są wyświetlane z lewej strony danych lub nagłówka kolumny.

Grafiki z prawej — grafiki są wyświetlane z prawej strony danych lub nagłówka kolumny.

Tylko grafiki — są wyświetlane tylko grafiki, bez danych lub nagłówka kolumny.

- **5** W obszarze "Krawędź" wybrać położenie, kolor i styl krawędzi komórki.
- **6** W obszarze "Dodatkowe opcje formatowania" dokonać wyboru szerokości kolumny, wysokości, wcięcia (odstęp z lewej), odstępu z prawej, odstępu na górze i odstępu na dole.
- **7** W obszarze "Opcje niestandardowego stylu CSS (tylko HTML)" można przesłonić elementy stylu i klas określonych w arkuszach stylów . Z możliwości tej powinni korzystać użytkownicy, którzy znają się na arkuszach stylów kaskadowych.
	- Rozwinąć obszar "Opcje niestandardowego stylu CSS (tylko HTML)", klikając na ikonie +.
	- Zaznaczyć pole wyboru ustawienia, które ma zostać użyte, po czym określić lokalizację klasy, stylu lub arkusza stylów.

Na przykład dla ustawienia "Użyj niestandardowego stylu CSS" można podać (rozdzielone średnikiem) poprawne atrybuty stylu CCS, takie jak:

text-align: center; color: red

**8** Po ukończeniu nacisnąć przycisk OK, aby zamknąć okno dialogowe.

### **Korzystanie z napisów niestandardowych formatów daty/godziny**

Napisy niestandardowych formatów daty/godziny stanowią dodatkową możliwość formatowania kolumn zawierających datę i godzinę, samą datę lub samą godzinę.

#### Raporty

### *Jak wprowadzić niestandardowy format daty/godziny*

- **1** Na stronie "Definiowanie kryteriów" nacisnąć przycisk "Właściwości kolumny" odnoszący się do kolumny zawierającej znacznik czasu, datę lub godzinę.
- **2** W oknie dialogowym "Właściwości kolumny", w obszarze "Format danych" wybrać następującą opcję: pole wyboru "Przesłaniaj domyślny format danych".
- **3** W polu "Format daty" wybrać z rozwijanej listy format "Niestandardowy".
- **4** W polu "Niestandardowy format daty" wpisać napis niestandardowego formatu dokładnie tak, jak pokazano w poniższych tabelach, z uwzględnieniem lewego i prawego nawiasu kwadratowego ([ ]).

**UWAGA:** Napis niestandardowego formatu daty trzeba wpisać w polu "Niestandardowy format daty". Napisy niestandardowych formatów daty nie są dostępne na listach rozwijanych.

#### **Napisy formatu niestandardowego — ogólne**

W poniższej tabeli przedstawiono niektóre ogólne napisy formatu niestandardowego oraz uzyskiwane dla nich wyniki. Napisy te umożliwiają wyświetlanie pól daty/godziny zgodnie z ustawieniami narodowymi stosowanymi przez użytkownika.

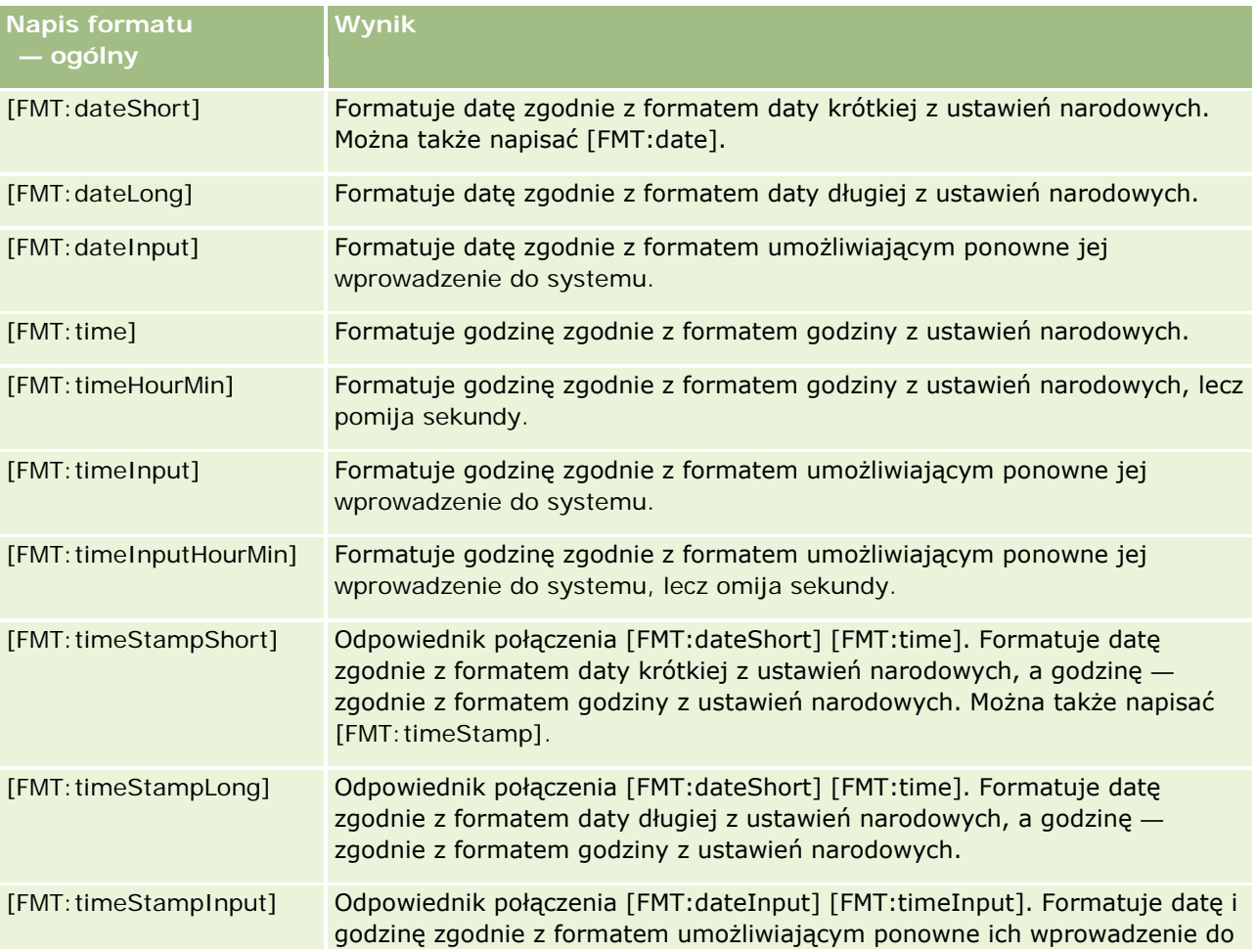

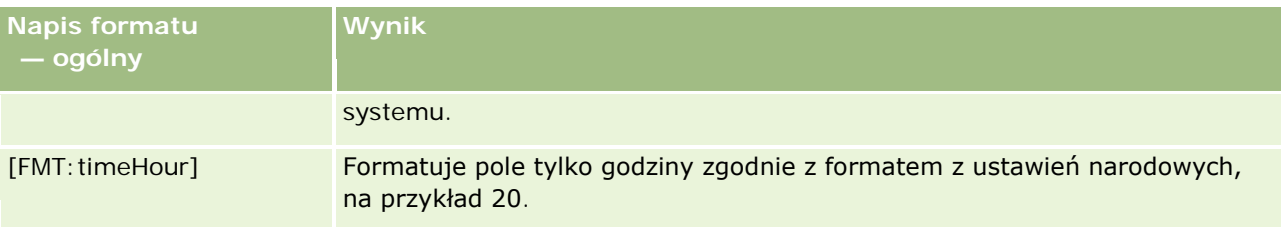

### **Napisy formatu niestandardowego — ODBC**

W poniższej tabeli przedstawiono niektóre napisy formatu niestandardowego, właściwe dla ODBC, oraz uzyskiwane dla nich wyniki. Napisy te umożliwiają wyświetlanie pól daty/godziny zgodnie ze standardem ODBC.

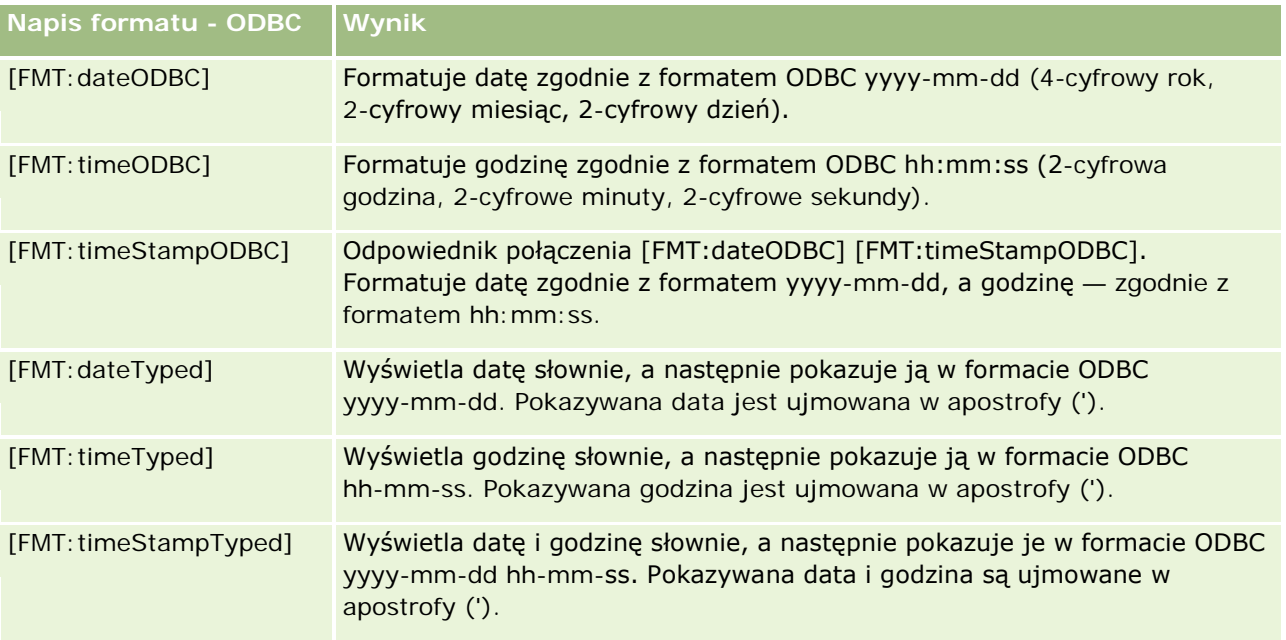

### **Napisy formatu niestandardowego — dla pól całkowitoliczbowych**

W poniższej tabeli przedstawiono napisy formatu niestandardowego, które są dostępne podczas pracy z polami całkowitoliczbowymi. Napisy te umożliwiają wyświetlanie nazw dni i miesięcy zgodnie z ustawieniami narodowymi stosowanymi przez użytkownika.

W polach całkowitoliczbowych są zawarte liczby całkowite reprezentujące miesiąc roku lub dzień tygodnia. W przypadku miesięcy 1 reprezentuje styczeń, 2 — luty, ..., 12 — grudzień. W przypadku dni tygodnia 1 reprezentuje niedzielę, 2 — poniedziałek, ..., 7 — sobotę.

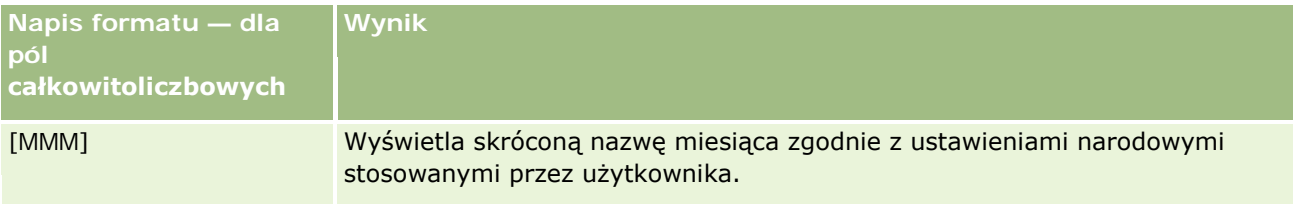

### Raporty

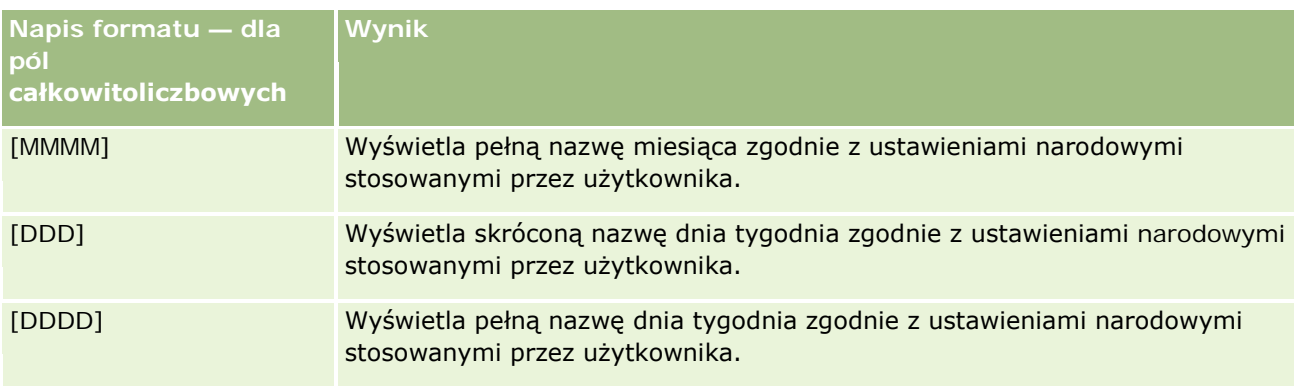

### **Napisy formatu niestandardowego — do konwersji na godziny**

W poniższej tabeli przedstawiono napisy formatu niestandardowego, których można używać do konwersji danych na godziny. Napisy te mogą być używane dla następujących rodzajów pól:

- Pola zawierające liczby całkowite lub rzeczywiste, reprezentujące czas, który upłynął od początku dnia (12:00 AM).
- Pola, których wynik jest przedstawiany w formacie [FMT:timeHour]. (Format ten wyświetla pole tylko godziny zgodnie z ustawieniami narodowymi, na przykład 20.)

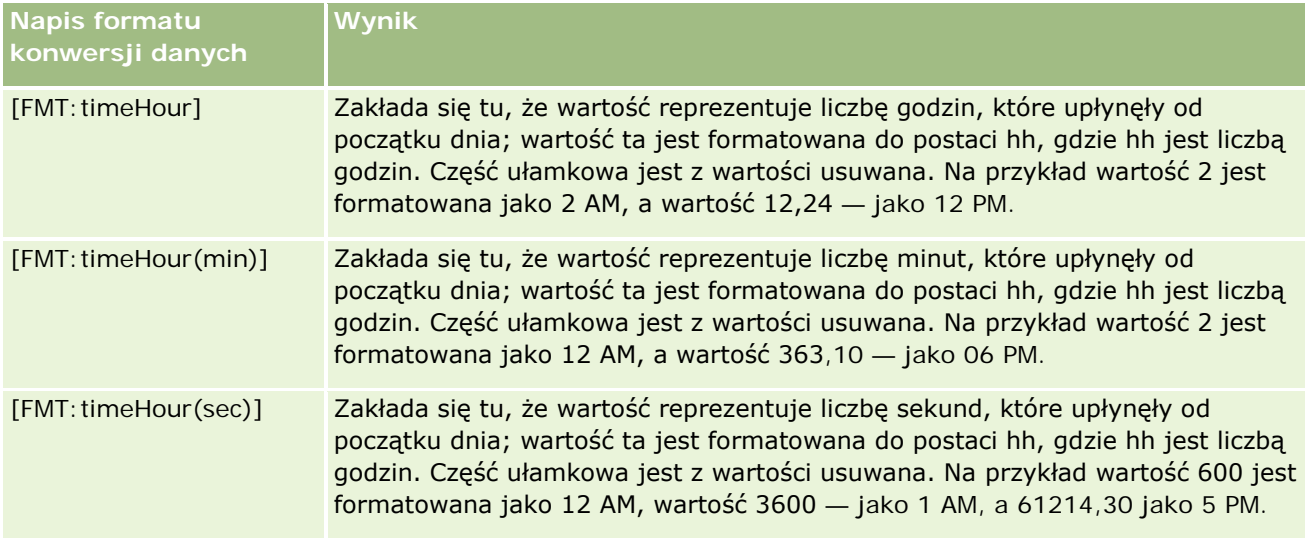

### **Napisy formatu niestandardowego — do konwersji na godziny i minuty**

W poniższej tabeli przedstawiono napisy formatu niestandardowego, których można używać do konwersji danych na godziny i minuty. Napisy te mogą być używane dla pól zawierających liczby całkowite lub rzeczywiste, reprezentujące czas, który upłynął od początku dnia (12:00 AM).

Mogą być także używane dla pól, których wynik jest przedstawiany w formacie [FMT:timeHourMin]. (Format ten wyświetla godziny zgodnie z ustawieniami narodowymi, lecz pomija sekundy.)

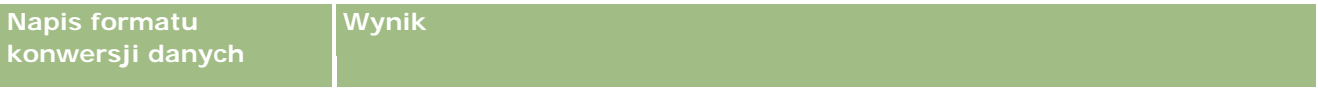

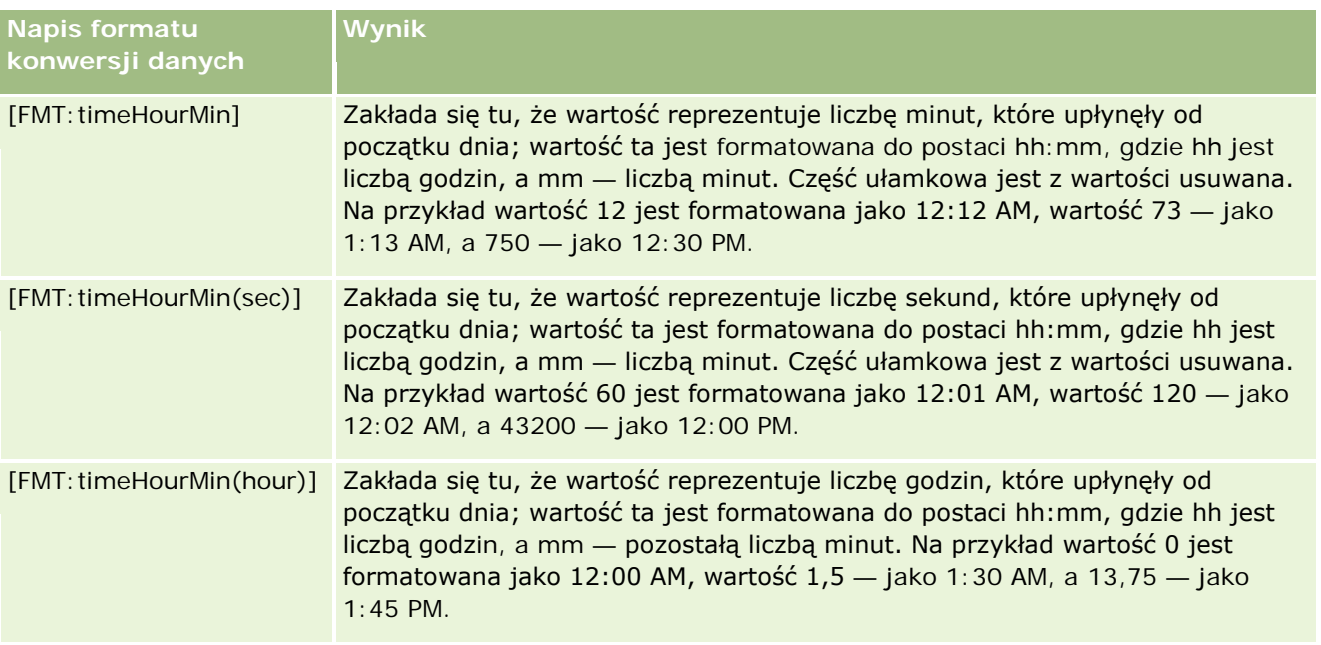

### **Napisy formatu niestandardowego — do konwersji na godziny, minuty i sekundy**

W poniższej tabeli przedstawiono napisy formatu niestandardowego, których można używać do konwersji danych na godziny, minuty i sekundy. Napisy te mogą być używane dla pól zawierających liczby całkowite lub rzeczywiste, reprezentujące czas.

Mogą być także używane dla pól, których wynik jest przedstawiany w formacie [FMT:time], opisanym pod hasłem "Napisy formatu niestandardowego — ogólne". (Format ten wyświetla godziny zgodnie z ustawieniami narodowymi.)

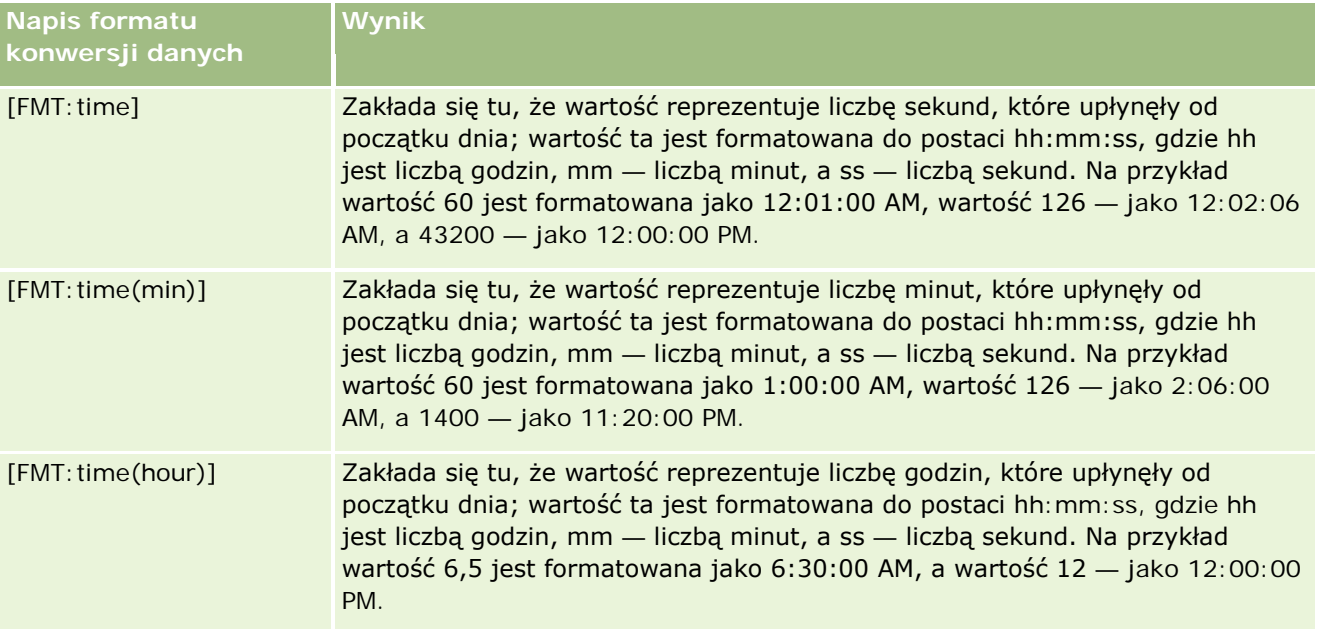

### **Zaawansowane formaty niestandardowe**

Można nie tylko korzystać z formatów uprzednio opisanych, ale także tworzyć własne formaty dat i godzin, posługując się niektórymi typowymi elementami formatu, przedstawionymi w poniższej tabeli.

Na przykład, korzystając z tych elementów, można utworzyć format:

dddd - h:mm tt

który formatuje pole daty i godziny w następujący sposób:

Poniedziałek - 4:03 PM

**UWAGA:** Używając tych formatów, nie należy stosować nawiasów kwadratowych ([ ]), które są wymagane dla innych formatów.

Wprawdzie przedstawione poniżej formaty zapewniają dużą swobodę, to jednak nie umożliwiają zmiany formatu na zgodny z ustawieniami narodowymi stosowanymi przez użytkownika (co jest możliwe w przypadku wielu uprzednio omówionych formatów).

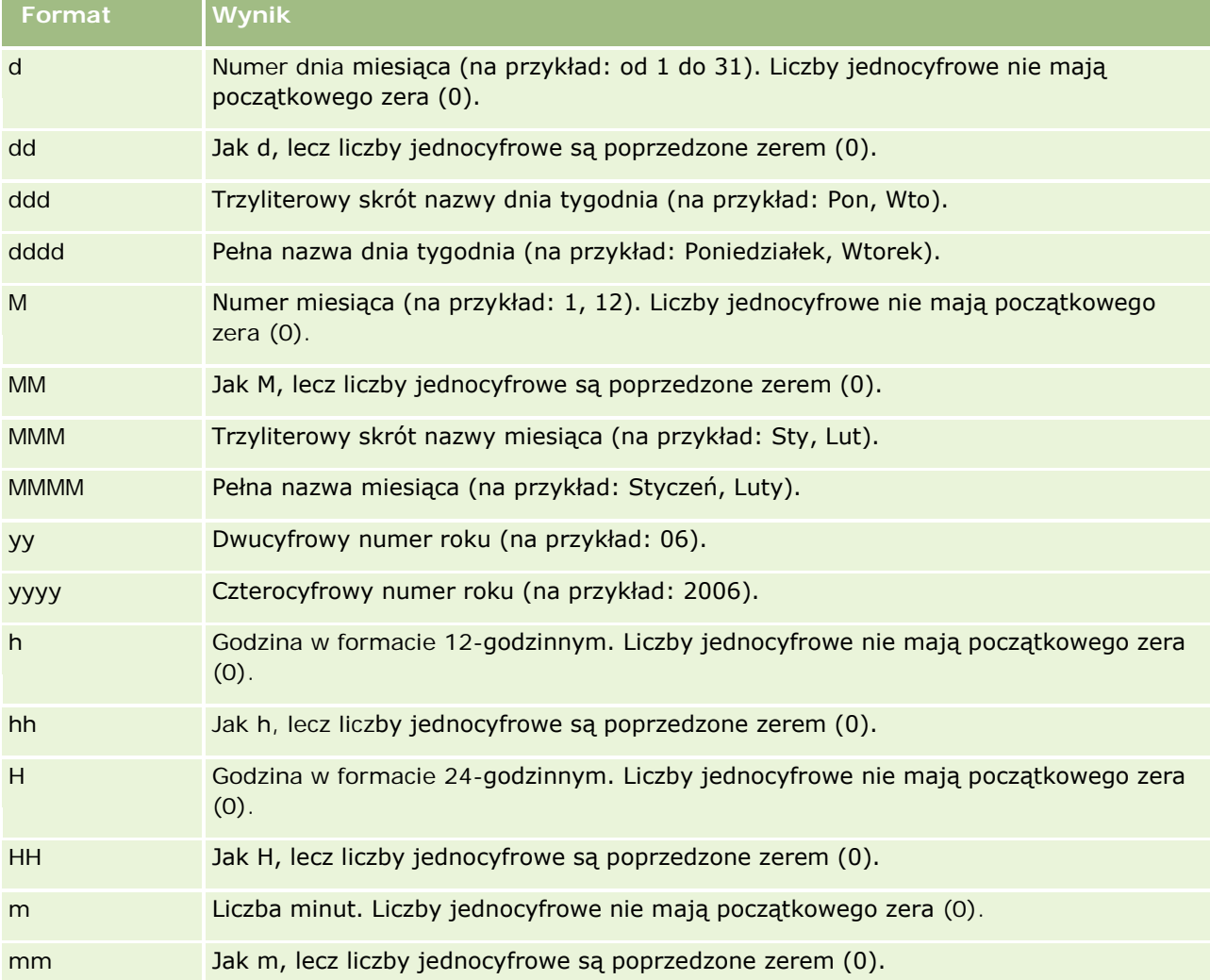

W poniższej tabeli przedstawiono niektóre typowe formaty daty i godziny.

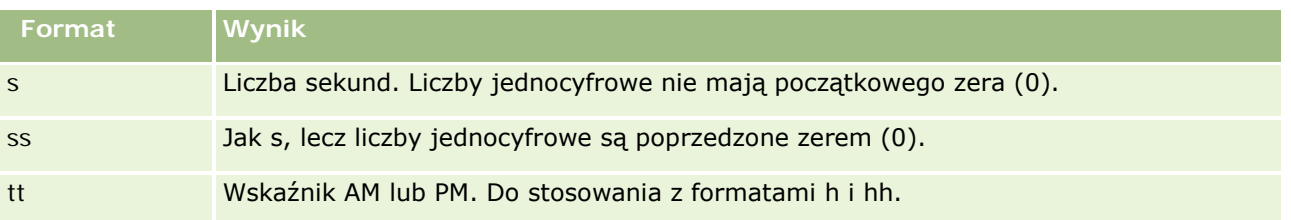

# **Konfigurowanie formuł kolumn**

Użytkownicy zaawansowani mogą tworzyć nowe formuły i edytować istniejące, korzystając z wbudowanych funkcji. Aplikacja Oracle CRM On Demand obsługuje szeroką gamę funkcji standardu SQL-92 oraz jego rozszerzeń. Dostępne funkcje są opisane pod hasłem Używanie funkcji w analizach (na stronie [1369\)](#page-1368-0).

### *Jak wyedytować lub dodać formułę*

- **1** Na stronie "Definiowanie kryteriów" nacisnąć przycisk "Edytuj formułę" w kolumnie, w której formuła ma być edytowana lub dodana.
- **2** W oknie dialogowym "Edycja formuły kolumny" wybrać kartę "Formuła kolumny".
- **3** Zaznaczyć pole wyboru "Nagłówki niestandardowe", jeśli wymagana jest zmiana nagłówków tabeli i tekstu w nagłówkach kolumn.
- **4** Zmodyfikować formułę zgodnie z wymaganiami przy użyciu przycisków znajdujących się poniżej pola wyboru "Formuła kolumny".
- **5** Z listy rozwijanej "Reguła agregacji" wybrać wymaganą regułę agregacji.
- **6** W razie potrzeby kliknąć kartę "Pojemniki" i utworzyć pojemniki zawierające różne wartości lub zakresy.

Więcej informacji znajduje się dalej w tym temacie w procedurze "Jak utworzyć pojemniki z wielu wartości lub zakresów?".

**7** Nacisnąć przycisk "OK".

W analizie można także użyć funkcji i wyrażeń warunkowych, aby na różne sposoby prezentować wyniki wyszukiwania.

### *Jak tworzyć instrukcje CASE z wielu wartości lub zakresów*

- **1** W oknie dialogowym "Edycja formuły kolumny" wybrać kartę "Pojemniki".
- **2** Nacisnąć przycisk "Dodaj pojemnik", wprowadzić lub wybrać wartości lub zakresy wartości do połączenia w pojemniku, a następnie nacisnąć przycisk "OK".
- **3** W oknie dialogowym "Edycja nazwy pojemnika" podać nazwę pojemnika.

**4** Powtarzać kroki 2 i 3, dopóki nie zostaną dodane wszystkie żądane pojemniki.

Wszystkie wystąpienia różnych wartości tworzących w zbiorze wyników instrukcję CASE zostaną zastąpione jej nazwą. Agregacje będą wykonywane w sposób zgodny.

# **Dodawanie łączy czynności do wyników**

Do wyników można dodać łącza czynności. Łącza te ułatwiają użytkownikom dostęp do stron szczegółów rekordów — wystarczy kliknąć na zawartym w raporcie łączu rekordu. Łącza czynności można dodawać w następujący sposób:

- **Za pomocą klasy ActionLink.** Korzystając z tego sposobu, można jako łącze czynności skonfigurować występującą w raporcie nazwę typu rekordu. Klasa ActionLink przyjmuje wartość ID wiersza z raportu i używa jej do pobrania określonego rekordu z aplikacji Oracle CRM On Demand. Sposobu tego można używać w przypadku następujących typów rekordów: "Podmiot", "Kampania", "Osoba kontaktowa", "Namiar", "Możliwość", "Zlecenie obsługi" i "Użytkownik".
- **Za pomocą adresów URL.** Korzystając z tego sposobu, można tworzyć łącza prowadzące z widoku tabeli (lub tabeli przestawnej) do dowolnego typu rekordu. Kolumnę zawierającą ID typu rekordu można skonfigurować jako łącze czynności.

UWAGA: Jeśli użytkownicy klikną łącza czynności na stronie o dynamicznym układzie, łącza zostaną wyświetlone ze standardowym układem danej strony.

### **Nazwy typów rekordów w łączach czynności — informacje podstawowe**

Dodając łącze czynności, w kodzie lub adresie URL służącym do dodania łącza należy użyć oryginalnej nazwy typu rekordu. Jeśli administrator firmy zmienił nazwy typów rekordów w aplikacji Oracle CRM On Demand, w celu dodania łącza należy ustalić początkową nazwę typu rekordu. Administrator firmy mógł na przykład zmienić nazwę typu rekordu "Podmiot" (account) na nazwę typu rekordu *"Klient"* (customer). Chcąc dodać łącze czynności do wyników dla typu rekordu "Klient" (customer), w kodzie łącza lub jego adresie URL należy wskazać typ rekordu "Podmiot" (account, tj. początkową nazwę tego typu rekordu). Nazwę typu rekordu można umieścić w kodzie lub w adresie URL w zależności od tworzonego typu łącza, zgodnie z następującymi wskazówkami:

 Jeśli łącze czynności jest dodawane dla typu rekordu "Klient" (początkowo typu rekordu "Podmiot") przy użyciu klasy ActionLink, w kodzie łącza należy użyć nazwy typu rekordu *"Podmiot"* (account), zgodnie z poniższym przykładem:

[html]"<a onClick="javascript:LinkOccam (this, 'account');">"@"</a>"

W przypadku dodawania łączy czynności za pomocą klasy ActionLink nazwę typu rekordu należy wpisać w kodzie łącza małymi literami.

**WSKAZÓWKA:** Aby ustalić początkową nazwę typu rekordu, dla którego ma zostać dodane łącze, należy otworzyć stronę startową danego typu rekordu. Adres URL w polu "Adres" w oknie przeglądarki wskazuje początkową nazwę typu rekordu. Jeśli na przykład nazwa typu rekordu "Podmiot" (account) została zmieniona na *"Klient"* (customer), na stronie startowej "Klient" jest wyświetlany następujący adres URL:

#### https://nazwa\_serwera/OnDemand/user/AccountHomePage

gdzie:

*nazwa\_serwera* to adres URL używany do logowania do aplikacji Oracle CRM On Demand.

■ Jeśli łącze czynności dla typu rekordu "Klient" (początkowo typu rekordu "Podmiot") jest dodawane za pomocą adresu URL, należy w nim wpisać nazwę typu rekordu *"Podmiot"* (account) zgodnie z następującym przykładem:

"http://"@[html]"<a target=\_top

```
href=https://nazwa_serwera/OnDemand/user/AccountDetail?OMTGT=AccountDetailForm&OMTHD=A
ccountDetailNav&AccountDetailForm.Id="@">"@"</a>"
```
**WSKAZÓWKA:** Aby określić poprawny adres URL strony szczegółów danego typu rekordu, należy otworzyć stronę szczegółów dla dowolnego rekordu tego typu. Z pola "Adres" na pasku tytułu w oknie przeglądarki należy skopiować odpowiednią część ciągu adresu, od *http* do *Id=*. W przykładzie, w którym zmieniono nazwę typu rekordu "Podmiot" (account) na "Klient" (customer), adres URL jest kopiowany ze strony szczegółów rekordu "Klient".

Czasami adres URL we wszystkich miejscach na stronie szczegółów typu rekordu zawiera pełną nazwę typu rekordu, jak w poprzednim przykładzie. W innych przypadkach jednak w niektórych miejscach w adresie URL jest używana skrócona wersja nazwy typu rekordu.

Jeśli na przykład łącze jest dodawane dla rekordu, który początkowo miał typ "Możliwość" (opportunity), adres URL wygląda następująco:

"http://"@[html]"<a target=\_top

```
href=https://nazwa_serwera/OnDemand/user/OpportunityDetail?OMTGT=OpptyDetailForm&OMTHD
=OpportunityDetailNav&OpptyDetailForm.Id="@">"@"</a>"
```
W poniższej procedurze przedstawiono dodawanie łączy czynności za pomocą klasy ActionLink.

#### *Jak dodać łącza czynności za pomocą klasy ActionLink*

**1** W aplikacji Oracle CRM On Demand Answers, na stronie "Definiowanie kryteriów", dodać kolumny do raportu.

Do raportu należy dodać pole nazwy typu rekordu (na przykład "Nazwa podmiotu") i pole ID typu rekordu (np. "ID podmiotu"), przy czym pole ID musi zostać umieszczone w układzie raportu bezpośrednio z prawej strony pola nazwy.

- **2** Nacisnąć przycisk "Właściwości kolumny" dla kolumny ID typu rekordu.
- **3** W oknie dialogowym "Właściwości kolumny" kliknąć na karcie "Format kolumny".
- **4** Na karcie "Format kolumny" zaznaczyć pole wyboru "Ukryj tę kolumnę" i nacisnąć przycisk OK.
- **5** Na stronie "Definiowanie kryteriów" nacisnąć przycisk "Właściwości kolumny" dla kolumny nazwy typu rekordu.
- **6** W oknie dialogowym "Właściwości kolumny" kliknąć na karcie "Styl".
- **7** Na karcie "Styl" wykonać następujące czynności:
	- **a** Rozwinąć obszar "Opcje niestandardowego stylu CSS (tylko HTML)", klikając na ikonie plusa (+).

#### Raporty

- **b** Zaznaczyć pole wyboru "Użyj niestandardowej klasy CSS", po czym w polu tekstowym wpisać *ActionLink*.
- **8** Kliknąć na karcie "Format danych".
- **9** Na karcie "Format danych" wykonać następujące czynności:
	- **a** Zaznaczyć pole wyboru "Przesłaniaj domyślny format danych".
	- **b** Z rozwijanej listy "Traktuj tekst jako" wybrać opcję "Niestandardowy format tekstu".
	- **c** W polu "Niestandardowy format tekstu" po znaku @ wpisać tekst podobny do poniższego przykładu.

W tym przykładzie łącze czynności jest tworzone dla podmiotu (account):

[html]"<a onClick="javascript:LinkOccam (this, 'account');">"@"</a>"

Aby utworzyć łącze czynności dla innego typu rekordu obsługującego łącza czynności utworzone z użyciem klasy ActionLink, należy zastąpić wyraz *account* z poprzedniego przykładu odpowiednio wyrazem *campaign*, *contact*, *lead*, *opportunity*, *service* lub *user*. Nazwy typów rekordów należy wpisać małymi literami.

**UWAGA:** W kodzie łącza należy użyć pierwotnej nazwy typu rekordu. Jeśli administrator firmy zmienił nazwy typów rekordów w aplikacji Oracle CRM On Demand, w celu dodania łączy czynności należy ustalić początkową nazwę typu rekordu i w kodzie łącza użyć właśnie jej.

- **10** Nacisnąć przycisk "OK".
- **11** Aby zobaczyć podgląd raportu, nacisnąć przycisk "Podgląd analizy"

W poniższej procedurze przedstawiono dodawanie łączy czynności za pomocą adresów URL. Procedury tej można użyć w celu dodania łączy czynności do dowolnych typów rekordów.

### *Jak dodać łącza czynności za pomocą adresów URL*

**1** W aplikacji Oracle CRM On Demand Answers, na stronie "Definiowanie kryteriów", dodać kolumny do raportu, w tym kolumnę ID typu rekordu (np. "ID podmiotu").

**UWAGA:** Aby łącze czynności działało, trzeba dodać do raportu pole ID typu rekordu.

- **2** Nacisnąć przycisk "Właściwości kolumny" dla kolumny ID typu rekordu.
- **3** W oknie dialogowym "Właściwości kolumny" kliknąć na karcie "Format danych".
- **4** Na karcie "Format danych" wykonać następujące czynności:
	- **a** Zaznaczyć pole wyboru "Przesłaniaj domyślny format danych".
	- **b** Z rozwijanej listy "Traktuj tekst jako" wybrać opcję "Niestandardowy format tekstu".
	- **c** W polu "Niestandardowy format tekstu" wpisać po znaku @ kod łącza podobny do poniższego przykładu:

<span id="page-1306-0"></span>"http://"@[html]"<a target= top

href=https://*nazwa\_serwera*/OnDemand/user/OpportunityDetail?OMTHD=OpportunityDetailNav& OMTGT=OpptyDetailForm&OpptyDetailForm.Id="@">"@"</a>"

gdzie:

*nazwa\_serwera* w przykładzie zastępuje adres URL używany do logowania się do aplikacji Oracle CRM On Demand.

Adres URL w poprzednim przykładzie dotyczy typu rekordu "Możliwość" (opportunity). Tworząc łącze, należy podać odpowiedni adres URL serwera Oracle CRM On Demand i typ rekordu.

**UWAGA:** W adresie URL należy użyć pierwotnej nazwy typu rekordu. Jeśli administrator firmy zmienił nazwy typów rekordów w aplikacji Oracle CRM On Demand, w celu dodania łączy czynności należy ustalić początkową nazwę typu rekordu i w adresie URL użyć właśnie jej.

Aplikacja Oracle CRM On Demand Answers zastępuje końcowy znak @ wartością ID typu rekordu występującego w raporcie. Jeśli w łączu nie ma być pokazywany ID typu rekordu, należy zastąpić końcowy znak @ tekstem, który ma być wyświetlany. W poniższym przykładzie wartość ID w łączu czynności zostanie zastąpiona wyrazem *Wyświetl*:

"http://"@[html]"<a target=\_top href=https://*nazwa\_serwera*/OnDemand/user/OpportunityDetail?OMTHD=OpportunityDetailNav& OMTGT=OpptyDetailForm&OpptyDetailForm.Id="@">Wyświetl</a>"

- **5** Nacisnąć przycisk "OK".
- **6** Aby zobaczyć podgląd raportu, nacisnąć przycisk "Podgląd analizy"

W następującym przykładzie jest przedstawiony kod łącza do rekordu aktywów:

"http://"@[html]"<a target=\_top href=https://nazwa\_serwera/OnDemand/user/AssetDetail?OMTHD=AssetDetailNav&OMTGT=AssetDeta ilForm&AssetDetailForm.Id="@">"@"</a>"

W następującym przykładzie jest przedstawiony kod łącza do rekordu umówionego spotkania:

```
"http://"@[html]"<a target=_top 
href=https://nazwa_serwera/OnDemand/user/ApptDetail?OMTHD=ApptRead&OMTGT=ApptDetailForm&A
pptDetailForm.Id="@">"@"</a>"
```
W następującym przykładzie jest przedstawiony kod łącza do rekordu zadania:

"http://"@[html]"<a target= top href=https://Nazwa\_serwera/OnDemand/user/TaskDetail?OMTHD=ReadTaskDetail&OMTGT=TaskDetail Form&TaskDetailForm.Id="@">"@"</a>"

# **Sortowanie kolumn i zmienianie ich kolejności**

Tworząc raport, należy wybrać porządek sortowania danych w kolumnie oraz sprawdzić, czy kolumny są wyświetlane we właściwej kolejności.

Można określić porządek sortowania dla jednej lub więcej kolumn występujących w raporcie. Za każdym naciśnięciem przycisku "Porządkuj wg" jest na nim wyświetlany nowy rysunek sygnalizujący porządek sortowania wyników według tej kolumny.

#### Raporty

#### *Jak posortować raport na podstawie kolumn*

**1** Na stronie "Definiowanie kryteriów" nacisnąć przycisk "Sortuj wg" odnoszący się do kolumny, według której ma się odbywać sortowanie.

Przycisk się zmieni, obrazując porządek sortowania.

**2** Kontynuować naciskanie przycisku "Porządkuj wg", aż się pojawi odpowiedni porządek sortowania.

W poniższej tabeli opisano dostępne porządki sortowania.

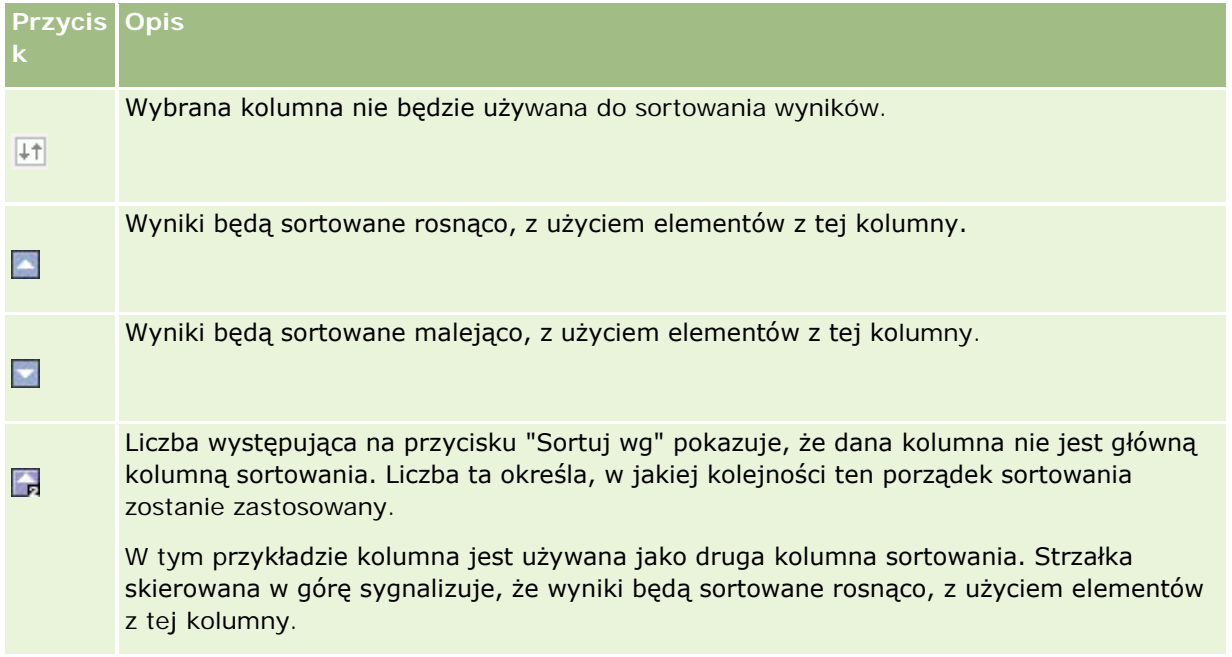

# **Używanie adresów w raportach — informacje podstawowe**

Wiele raportów wymaga używania pól adresów. W Oracle CRM On Demand można generować raporty dotyczące adresów na dwa sposoby, w zależności od potrzeb użytkownika. W aktywnym obszarze zainteresowań folder adresu, którego nazwa zawiera wyraz "rozszerzony" (na przykład "Adres płatnika rozszerzony"), umożliwia tworzenie raportów dotyczących wszystkich dziewięciu standardowych pól adresów dostępnych w aplikacji Oracle CRM On Demand. Szczegółowe informacje dotyczące sposobu odwzorowywania poszczególnych pól na format adresu dla określonych krajów są dostępne pod hasłem Odwzorowywanie krajów i adresów — informacje podstawowe.

Pola dostępne w folderze adresu oznaczonym jako "rozszerzony" nie pozwalają na przechodzenie do danych szczegółowych w raporcie. Etykiety pól są w aplikacji Oracle CRM On Demand wyświetlane w sposób spójny niezależnie od kraju każdego rekordu lub kraju firmy użytkownika (kraju domyślnego).

Większość innych pól adresów w aktywnym obszarze zainteresowań (tych, które nie znajdują się w folderze oznaczonym jako "rozszerzony") umożliwia przechodzenie do danych szczegółowych po ich umieszczeniu w raporcie. Wyświetlane pola odpowiadają polom powiązanym z krajem firmy użytkownika (krajem domyślnym)

w aplikacji Oracle CRM On Demand. Jednak niektóre pola mogą nie być wyświetlane, jeśli kraj powiązany z określonym rekordem nie jest krajem firmy użytkownika w aplikacji Oracle CRM On Demand.

# **Łączenie wyników z wielu raportów za pomocą operacji na zbiorach**

Po wybraniu obszaru zainteresowań i dodaniu kolumn do raportu można połączyć kryteria z jednego lub z kilku obszarów zainteresowań przy użyciu operacji zestawu. W rezultacie wyniki z co najmniej dwóch raportów zostają połączone w jeden raport.

**UWAGA:** Liczba kolumn (i ich typy danych) wybranych w poszczególnych składnikach musi być identyczna. Długości kolumn mogą być różne.

W poniższej tabeli wymieniono operatory operacji na zbiorach oraz opisano wpływ operatorów na wyniki.

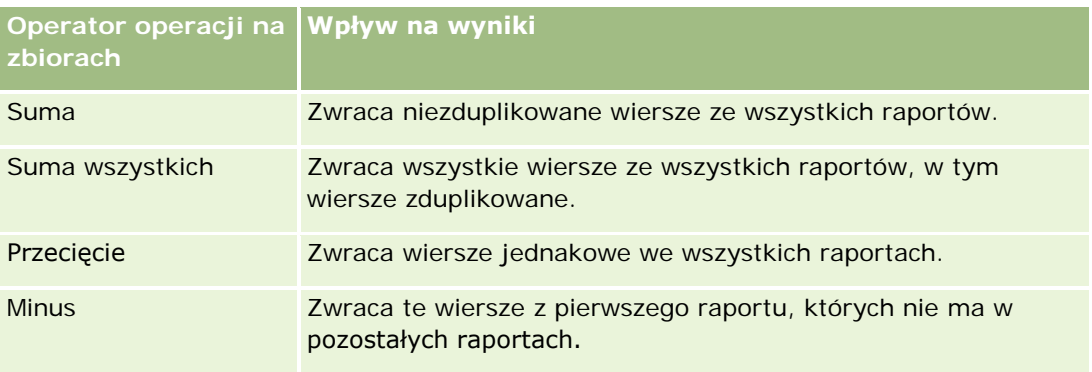

#### *Jak połączyć wyniki z więcej niż jednego raportu*

- **1** Na stronie "Definiowanie kryteriów" kliknąć znak plus w sekcji "Zaawansowane", a następnie kliknąć przycisk "Połącz z podobnymi analizami".
- **2** W oknie dialogowym "Obszar zainteresowań" wybrać obszar zawierający dane, które mają zostać połączone z kolumnami w raporcie.

Obszar zainteresowań może być taki sam jak obszar, z którego pobrano istniejące kolumny w raporcie, lub inny.

Zostanie wyświetlona strona "Operacje na zbiorach".

- **3** Postępować zgodnie z wyświetlanymi instrukcjami tworzenia połączonego raportu.
- **4** Nacisnąć przycisk "Zbiór" i wybrać typ operacji.
- **5** Z obszaru wyboru wybrać kolumny do połączenia z pierwszym raportem.
- **6** Jeśli trzeba, zdefiniować filtry właściwe dla bieżącego obszaru zainteresowań.
- **7** Dodać dodatkowe obszary zainteresowań, klikając na łączu "Edytuj" w sekcji "Operacje na zbiorach", a następnie wybierając polecenie "Utwórz nowe kryteria".

**8** Zmodyfikować cechy kolumny (format kolumny, sortowanie) dla połączonego raportu, klikając na łączu "Kolumny wyników" w sekcji "Operacje na zbiorach".

Wskutek tej czynności zostaną wyświetlone kolumny wyników z przyciskami, za których pomocą można edytować format i sortowanie.

# **Krok 2: Tworzenie układów**

Po zdefiniowaniu kryteriów należy utworzyć układ raportu. Wykonując ten krok, można dodawać do układu różne widoki. Początkowo są one pokazywane na dole układu. Można też dodać do kolumn podsumowania częściowe i całkowite.

Widoki, korzystając z funkcji prezentacji, pomagają wyświetlać i analizować dane w celowy, intuicyjny sposób. Do wyników można dodawać różne widoki, takie jak wykresy czy tabele przestawne, które umożliwiają drążenie do bardziej szczegółowych informacji oraz korzystanie z tekstów objaśniających, list filtrów służących do ograniczania uzyskiwanych wyników itd.

Gdy jest uruchamiany nowy raport, początkowo wyświetlana jest tabela poprzedzona tytułem. W tym celu korzysta z widoku tytułu, w którym to widoku wyświetla nazwę zapisanego raportu, oraz z widoku tabeli, w którym wyświetla widoki w formie podstawowej tabeli dziedziczącej formatowanie, sortowanie i inne opcje określone podczas wykonywania kroku "Definiowanie kryteriów". Istniejące widoki, używane dla raportu, można dostosować lub usunąć, można także dodać inne widoki oraz łączyć widoki i umieszczać je w dowolnym miejscu w obszarze roboczym.

Korzystając z różnych widoków wyników, można łatwiej identyfikować trendy oraz relacje między danymi. Raport można zapisać wraz z zestawem widoków.

Tworzenie układów raportów umożliwia strona "Tworzenie układu". Aby przejść do tej strony, należy utworzyć nową analizę lub otworzyć istniejącą.

Układ może zawierać dowolne widoki z poniższej tabeli.

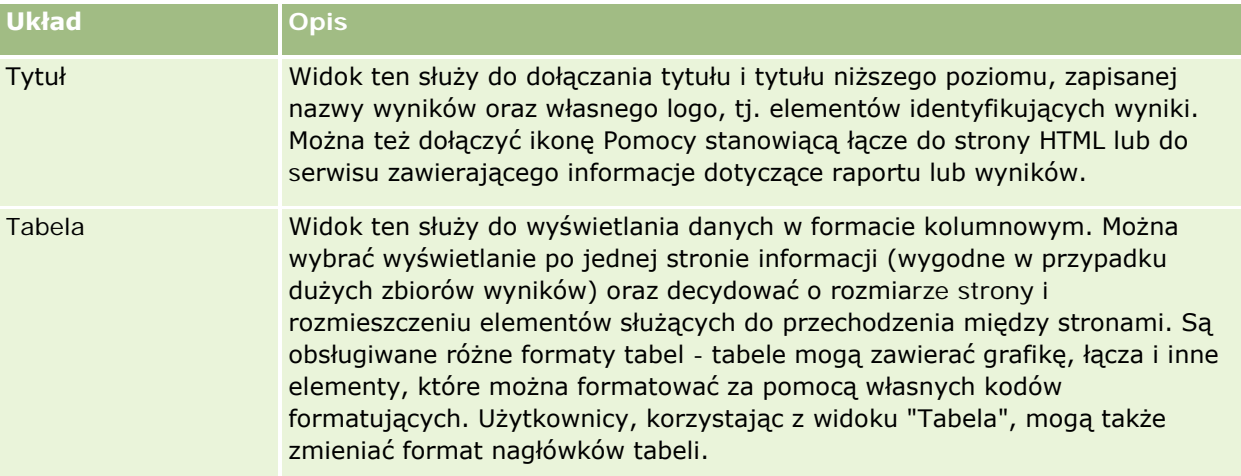

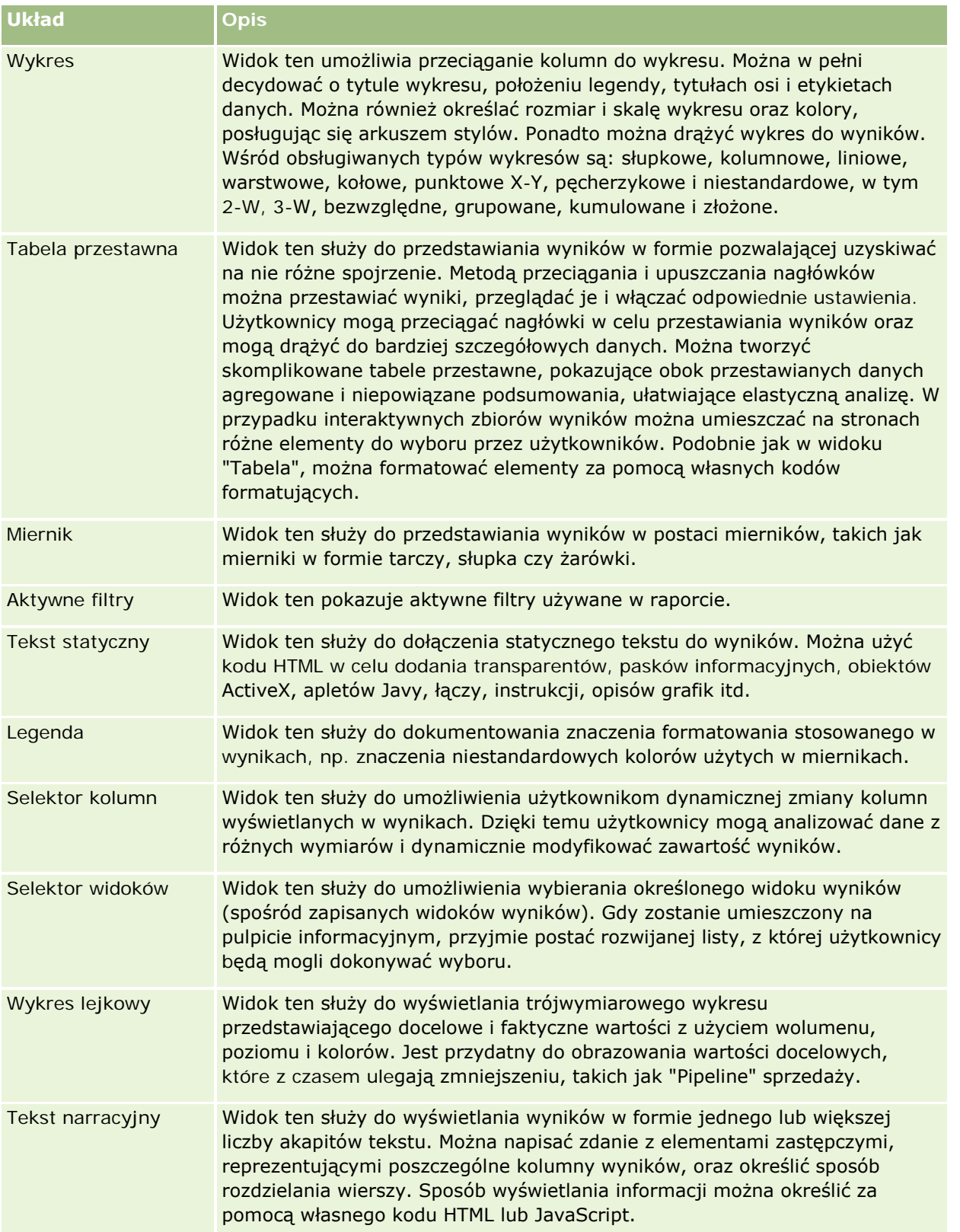

### Raporty

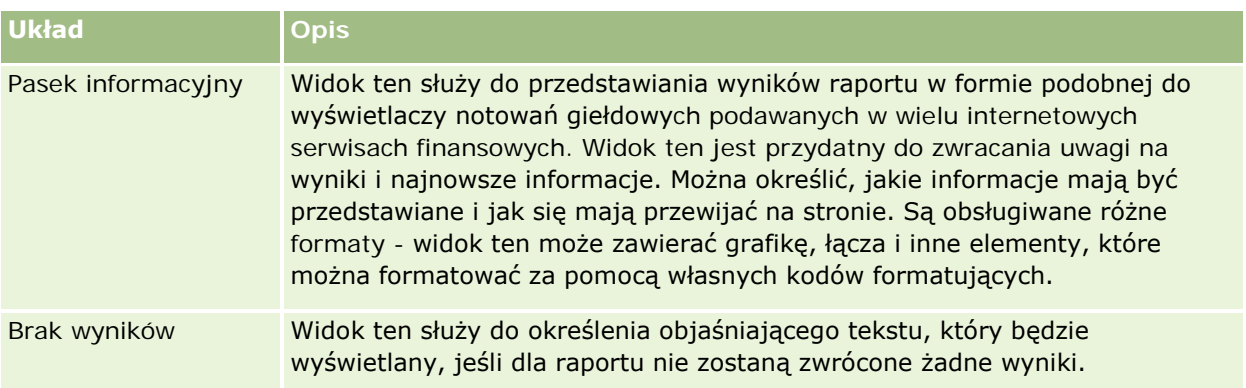

### **Formanty drukowania**

Na karcie "Układ" można określić ustawienia drukowania raportu, klikając ikonę dłoni z lewej strony formantu "Widoki układów". W oknie dialogowym formantów drukowania można dostosować następujące opcje:

Ustawienia strony:

- Rozmiar papieru (zdefiniowany przez użytkownika, US Letter, A4. A3, A5, Folio, Legal)
- **D** Orientacja (pionowa, pozioma)
- **Drukowanie wierszy (wiersze widoczne, wszystkie)**
- Maksymalna szerokość (pole wyboru użycia przestrzeni marginesów)

Nagłówek i stopka:

- **Uwzględnianie i edycja nagłówka** 
	- Określanie tekstu nagłówka i wybór odpowiednich formatów
- **Uwzględnianie i edycja stopki** 
	- **D** Określanie tekstu stopki i wybór odpowiednich formatów

### **Więcej informacji**

Aby wyświetlić szczegółowe instrukcje, proszę kliknąć temat opisujący odpowiednie zadanie:

- Dodawanie tytułów do wyników (na stronie [1313\)](#page-1312-0)
- Dodawanie tabel do wyników (na stronie [1314\)](#page-1313-0)
- **Przedstawianie wyników na wykresach (na stronie [1316\)](#page-1315-0)**
- **Przedstawianie wyników w tabelach przestawnych (na stronie [1330\)](#page-1329-0)**
- **Przedstawianie wyników na miernikach za pomocą widoku mierników (na stronie [1341\)](#page-1340-0)**
- Wyświetlanie filtrów zastosowanych do wyników (na stronie [1347\)](#page-1346-0)
- Dodawanie tekstu znacznikowego do wyników (na stronie [1347\)](#page-1346-0)
- Dodawanie legendy do raportów za pomocą widoku legendy (na stronie [1350\)](#page-1349-0)

- <span id="page-1312-0"></span>Umożliwianie użytkownikom zmiany kolumn w raportach (na stronie [1351\)](#page-1350-0)
- Umożliwianie użytkownikom wybierania widoku za pomocą widoku selektora widoków (na stronie [1352\)](#page-1351-0)
- **Przedstawianie wyników na wykresach lejkowych (na stronie [1353\)](#page-1352-0)**
- Dodawanie tekstu narracyjnego do wyników (na stronie [1355\)](#page-1354-0)
- **Przedstawianie wyników na paskach informacyjnych (na stronie [1358\)](#page-1357-0)**
- Ostrzeganie użytkowników o braku danych (na stronie [1362\)](#page-1361-0)

# **Dodawanie tytułów do wyników**

Widok tytułu służy do dodawania do wyników tytułu, tytułu niższego poziomu, łącza prowadzącego do samodzielnie opracowanej strony Pomocy oraz znaczników czasu. Tytuły, w tym tytuły niższego poziomu, można formatować.

Widok tytułu jest zawsze dodawany do wyników jako pierwszy widok.

### *Jak pracować z widokiem tytułu*

- **1** Na stronie "Tworzenie układu" wykonać jedną z następujących czynności:
	- Aby dodać nowy widok tytułu, nacisnąć przycisk "Dodaj widok", a następnie wybrać z listy rozwijanej opcję "Tytuł".
	- Aby edytować istniejący widok tytułu, odnaleźć tytuł i nacisnąć przycisk "Edytuj widok".
- **2** W polu tekstowym "Tytuł" wpisać tekst, który będzie wyświetlany jako tytuł.

Jeśli nie zostanie podany tekst tytułu, to jako tytuł będzie użyta nazwa zapisanego raportu. W przypadku niezapisanych raportów pole tekstowe "Tytuł" jest puste.

**3** Aby zapisana nazwa raportu nie była wyświetlana, odznaczyć pole wyboru "Wyświetl zapisaną nazwę".

Jeśli to pole wyboru jest zaznaczone, zapisana nazwa jest wyświetlana pod tekstem w polu "Tytuł" (o ile ten tekst istnieje).

**4** (Opcjonalne) Aby wyświetlić logo lub inną grafikę, podać w polu "Logo" odpowiednią ścieżkę.

Grafika jest wyświetlana z lewej strony tekstu tytułu. Grafika powinna być dostępna dla wszystkich użytkowników wyświetlających ten raport.

**5** (Opcjonalne) W polu tekstowym "Tytuł niższego poziomu" wpisać tekst, który będzie wyświetlany jako tytuł niższego poziomu.

Tekst ten będzie wyświetlany w nowym wierszu, tuż pod tytułem.

**6** Aby zastosować dodatkowe formatowanie do tytułu lub tytułu niższego poziomu, wykonać następujące czynności:

- <span id="page-1313-0"></span>**a** Nacisnąć przycisk "Edytuj" znajdujący się z prawej strony pól tekstowych "Tytuł" i "Tytuł niższego poziomu".
- **b** Dokonać wyboru opcji dotyczących czcionki, komórki i krawędzi, po czym nacisnąć przycisk OK.

**UWAGA:** Jeśli zostanie wpisana nowa nazwa opisowa, to zastąpi ona oryginalny tytuł lub tytuł niższego poziomu.

- **7** Aby była wyświetlana data lub godzina uruchomienia raportu, wybrać z rozwijanej listy "Data/godzina rozpoczęcia" jedną z dostępnych opcji.
- **8** Aby udostępnić łącze prowadzące do Pomocy lub innych informacji związanych z raportem, wpisać w polu "URL Pomocy" odpowiedni adres URL.

Podany adres URL powinien być dostępny dla wszystkich użytkowników, którzy będą wyświetlać ten raport.

**9** Po ukończeniu można zapisać raport wraz z widokiem tytułu.

## **Dodawanie tabel do wyników**

Widok tabeli służy do pokazywania wyników w formie zwykłej tabeli. Użytkownicy mogą poruszać się po wynikach oraz je drążyć. Można dodać podsumowania całkowite i podsumowania kolumn, określić niestandardowe nagłówki tabeli i kolumn oraz zmienić formułę lub regułę agregacji dla kolumny. Można także edytować właściwości kolumny, decydujące o jej wyglądzie, układzie i zawartości, oraz określić formatowanie, które będzie stosowane tylko wtedy, gdy zawartość kolumny będzie spełniać konkretne warunki.

Można także określić formanty stronicowania i liczbę wierszy przypadających na jedną stronę, zlecić wyświetlanie nagłówków kolumn i tabeli, zastosować przemienne wyróżnianie na zielono oraz włączyć sortowanie kolumn. Jeśli sortowanie zostanie włączone, nagłówki kolumn tabeli, według których można sortować, będą miały nieco wypukłą postać.

Widok tabeli jest zawsze dodawany do wyników jako drugi widok.

Podsumowanie całkowite dla kolumn z użyciem reguły agregacji "Średnia" jest w widoku tabeli inne niż w widoku tabeli przestawnej. W widoku tabeli podsumowanie całkowite oparte na regule agregacji "Średnia" jest obliczane z bazy danych (jako suma podzielona przez wartość licznika). W widoku tabeli przestawnej podsumowanie całkowite jest średnią wierszy w zbiorze wyników.

Podczas agregowania wyników podsumowania całkowite nie uwzględniają filtrów miar. Można na przykład wygenerować raport z kolumną "Nazwa podmiotu" i miarą "Liczba możliwości" z filtrowaniem wyników, w których liczba możliwości jest większa lub równa 10. W podsumowaniu całkowitym filtrowanie według miary zostanie zignorowane i zagregowane zostaną wszystkie możliwości.

**UWAGA:** Zmiany dokonane w kolumnach w widoku tabeli (na przykład zmiany formatu kolumn, kolejności kolumn, sortowania, formuł itd.) można zobaczyć na stronie "Definiowanie kryteriów", a zmiany dokonane na stronie "Definiowanie kryteriów" można zobaczyć w widoku tabeli.

### *Jak pracować z widokiem tabeli*

**1** Na stronie "Tworzenie układu" wykonać jedną z następujących czynności:

- Aby dodać nowy widok tabeli, nacisnąć przycisk "Dodaj widok" i z listy rozwijanej widoków wybrać opcję "Tabela".
- Aby edytować istniejący widok tabeli, znaleźć tabelę, a następnie nacisnąć przycisk "Edytuj widok".

W obszarze roboczym zostaną pokazane opcje i ustawienia widoku.

- **2** Aby wyświetlić przyciski pozwalające pracować indywidualnie z każdą z kolumn, wybrać z rozwijanej listy (znajdującej się z prawej strony pola "Wyświetlanie") opcję "Nagłówkowe paski narzędzi i wyniki".
- **3** Aby określić porządek sortowania dla jednej lub więcej kolumn występujących w raporcie, nacisnąć przycisk "Sortuj wg" dla odpowiedniej kolumny.

Wyniki można porządkować według więcej niż jednej kolumny. Jeśli zostanie wybrana więcej niż jedna kolumna, to porządek sortowania będzie pokazany na przycisku "Sortuj wg". Więcej informacji o sortowaniu można znaleźć pod hasłem Sortowanie kolumn i zmienianie ich kolejności (na stronie [1307\)](#page-1306-0).

- **4** Aby określić podsumowania, wykonać następujące czynności:
	- Aby dodać podsumowanie całkowite, nacisnąć przycisk "Podsumowanie całkowite" znajdujący się na górze obszaru roboczego i upewnić się, że jest wybrana opcja "Podsumowanie oparte na raporcie". (Ponownie nacisnąć przycisk "Podsumowanie całkowite", aby zobaczyć menu z tą opcją).
	- Aby dodać podsumowanie kolumny, nacisnąć odnoszący się do niej przycisk "Podsumowanie wg" i upewnić się, że jest wybrana opcja "Podsumowanie oparte na raporcie" (ponownie nacisnąć przycisk "Podsumowanie" odnoszący się do danej kolumny, aby zobaczyć menu z tą opcją).

**UWAGA:** Przycisk "Podsumuj" jest dostępny wyłącznie dla kolumn, które można *podsumować*. Zazwyczaj jest to kolumna z powtarzanymi wartościami, które są sumowane w celu utworzenia podsumowania. Ponadto, jeśli nie zostanie wybrana opcja "Podsumowanie oparte na raporcie", to system obliczy podsumowanie na podstawie całego zbioru wyników, jeszcze przed zastosowaniem jakichkolwiek filtrów do miar.

**5** Aby dodać niestandardowe nagłówki lub aby edytować formułę kolumny, nacisnąć przycisk "Edycja formuły".

Zostanie wyświetlone okno dialogowe "Edycja formuły kolumny", w którym można wykonać następujące czynności:

- Aby określić własny nagłówek, zaznaczyć pole wyboru "Nagłówki niestandardowe" i wpisać w odpowiednim miejscu nowy tekst nagłówka.
- Aby edytować formułę kolumny, wprowadzić odpowiednią formułę w polu tekstowym "Formuła kolumny".
- Aby zmienić regułę agregacji kolumny, dokonać odpowiedniego wyboru z rozwijanej listy "Reguła agregacji".
- Aby połączyć wiele wartości lub przedziałów wartości z danej kolumny w instrukcję CASE, kliknąć na karcie "Instrukcje CASE". Następnie dodać i nazwać instrukcję CASE.

Wszystkie wystąpienia różnych wartości tworzących w zbiorze wyników instrukcję CASE zostaną zastąpione jej nazwą. Agregacje będą wykonywane w sposób zgodny.

**6** Aby edytować właściwości kolumny lub określić formatowanie, które ma zostać zastosowane, gdy zawartość kolumny będzie spełniać ustalone warunki, nacisnąć przycisk "Właściwości kolumny".

<span id="page-1315-0"></span>Zostanie wyświetlone okno dialogowe "Edycja formatu kolumny", w którym można wybrać odpowiednie ustawienia:

- Informacje dotyczące formatowania kolumn i dodawania formatowania warunkowego są dostępne pod hasłem Edytowanie właściwości kolumn (na stronie [1291\)](#page-1290-0).
- **7** Po ukończeniu można zapisać raport wraz z widokiem tabeli.

### *Jak określić formanty stronicowania i liczbę wierszy przypadających na jedną stronę, wyświetlić nagłówki kolumn i tabeli, zastosować przemienne wyróżnianie na zielono oraz włączyć sortowanie kolumn*

- **1** W widoku tabeli nacisnąć przycisk "Edytuj właściwości widoku tabeli" (znajdujący się na górze obszaru roboczego).
- **2** Wybrać ustawienia odpowiednich opcji.

## **Przedstawianie wyników na wykresach**

W widoku wykresu można umiejscawiać kolumny na wykresie oraz dostosowywać jego tytuł, położenie legendy, tytuły osi, etykiety danych, rozmiar i skalę. Można wybrać typ wykresu (np. wykres liniowy lub słupkowy), podtyp wykresu (np. dwuwymiarowy) oraz styl kolumn (np. kształt i wzorzec wypełnienia), a także określić krawędzie i kolory oraz inne cechy wykresu. A także określić krawędzie i kolory oraz inne cechy wykresu. Użytkownicy mogą drążyć wyniki w widoku wykresu.

Wśród dostępnych do wyboru wykresów są wykresy warstwowe, słupkowe, pęcherzykowe, liniowe i inne. Dostępne są podtypy wykresów 2-W, 3-W, bezwzględne, grupowane, kumulowane, złożone i niestandardowe.

W tym temacie omówiono zadania związane z wykresami. Zawiera on następujące informacje:

- Diagramy wykresu
- **Przyciski w widoku wykresu**
- **Podstawowe składniki wykresu**

W tym temacie przedstawiono także instrukcje wykonania następujących zadań:

- **Dodawanie lub modyfikowanie widoków wykresu**
- **D** Określanie ogólnych właściwości widoku wykresu
- **Decydowanie o wyświetlaniu linii siatki w widoku wykresu**
- **D** Określanie położenia legendy w widoku wykresu
- **Ustawianie kolorów tła, tekstu i krawędzi w widoku wykresu**
- Wybieranie kolumn do wyświetlenia jako osi w widoku wykresu
- **Ustawianie opcji skalowania osi w widoku wykresu**
- Edytowanie znaczników skali w widoku wykresu
- **Tworzenie liniowych znaczników skali**

- **T** Tworzenie zakresowych znaczników skali
- Wybór opcji zaawansowanych dla wartości zakresu i linii
- **D** Określanie tytułów osi i etykiet w widoku wykresu
- **D** Określanie tytułów osi w widoku wykresu
- Określanie, co się stanie, gdy użytkownik kliknie wykres
- **Formatowanie wyglądu serii wykresu**
- Konfigurowanie etykiet danych na wykresach kołowych

**UWAGA:** Oracle CRM On Demand korzysta z motoru tworzenia wykresów, opracowanego przez inną firmę. Typ wykresu, jego rozmiar oraz liczba przedstawianych na nim elementów może mieć wpływ na wyświetlanie osi lub legend. Ograniczeniem jest tu ilość dostępnego miejsca na stronie przeglądarki internetowej. Czasami zmiana ustawienia szerokości i wysokości może spowodować wyświetlenie osi i legend na wykresie.

### **Diagramy wykresu**

W poniższej tabeli wymieniono typy wykresów dostępne z rozwijanej listy "Wykres" oraz opisano ich zastosowanie. Nie wszystkie typy wykresów są odpowiednie dla wszystkich typów danych. Domyślnym typem wykresu jest wykres słupkowy pionowy.

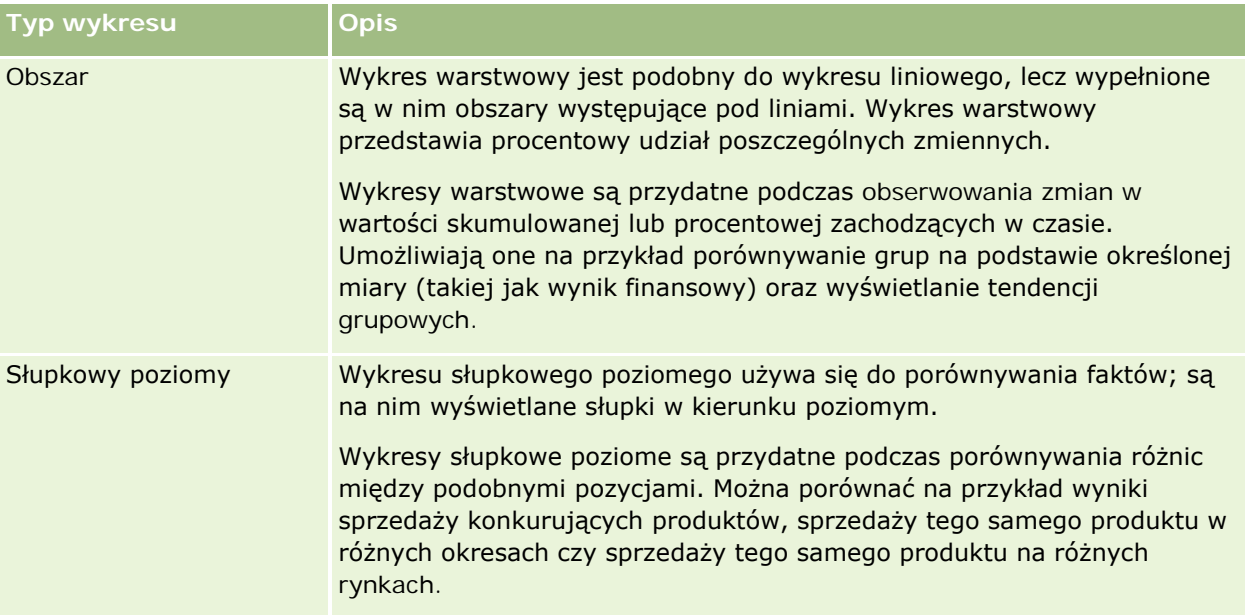

### Raporty

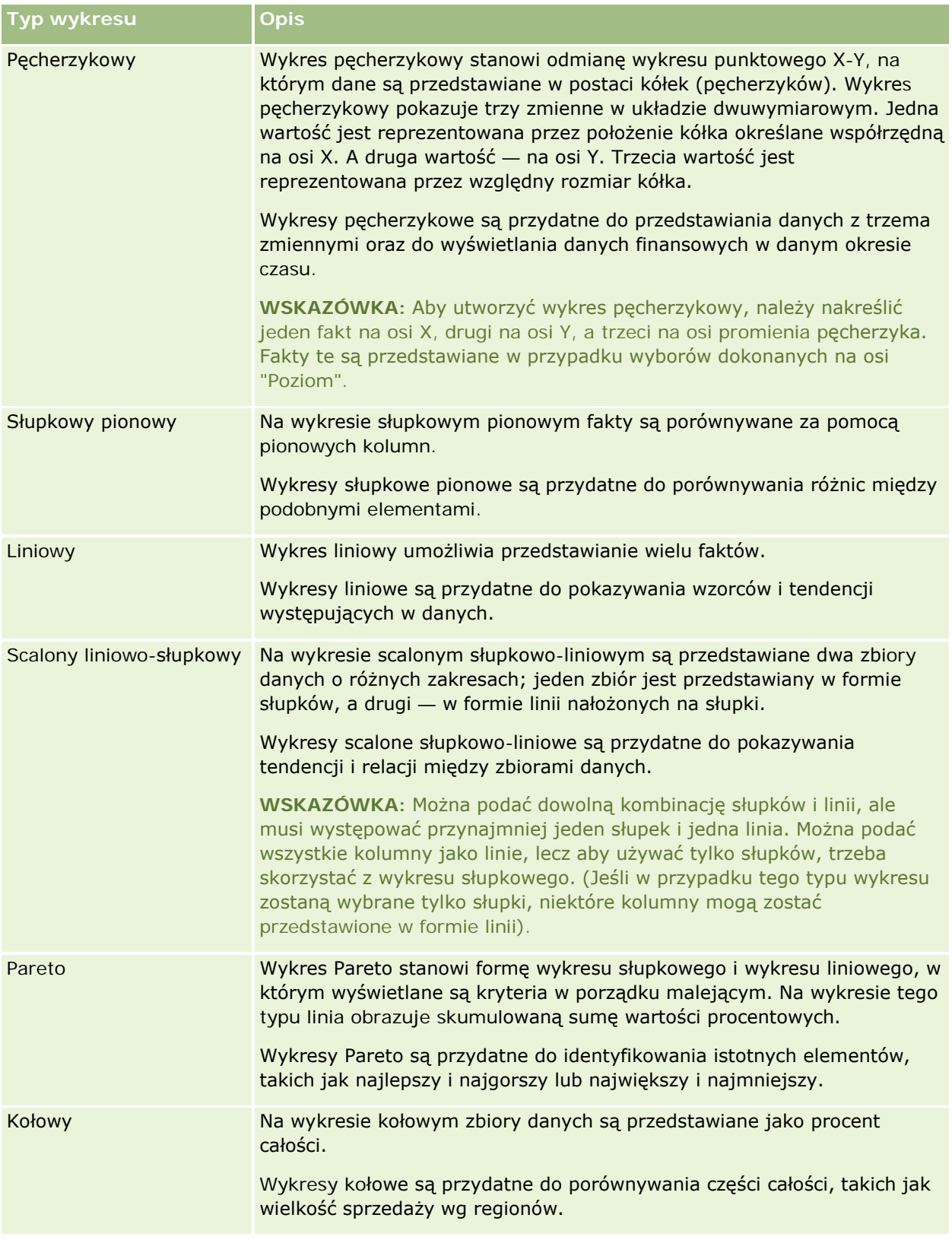

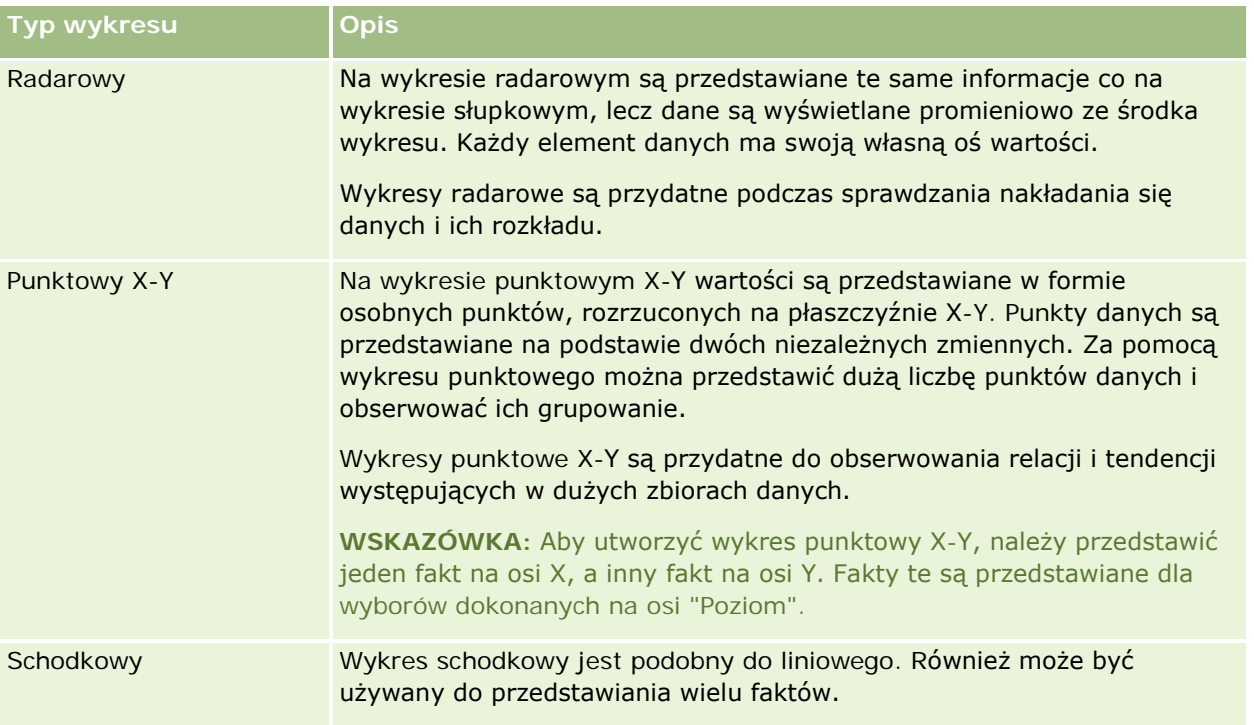

Wybór typu wykresu decyduje o tym, jakie podtypy będą dostępne na liście rozwijanej "Typ". Nie wszystkie typy wykresów mają swoje podtypy; na przykład wykresy pęcherzykowy i radarowy nie mają podtypów. Domyślnie podtypem wykresu jest 3-W, o ile jest on dostępny. W zależności od wybranego typu wykresu mogą być dostępne następujące z poniższych podtypów:

- Wykresy warstwowe: 3-W i 2-W
- Wykresy słupkowe: 3-W, 2-W, "3-W Skumulowany" oraz "2-W Skumulowany"
- **Wykresy liniowe: 3-W i 2-W**
- Wykresy Pareto: 3-W i 2-W
- Wykresy kołowe: 3-W i 2-W
- Wykresy punktowe X-Y: "Punktowy X-Y" i "Punktowy z liniami"
- Wykresy schodkowe: 3-W i 2-W

Wybór typu wykresu decyduje także o tym, jakie style będą dostępne na liście rozwijanej "Styl". Nie wszystkie typy wykresów mają swoje style. Stylem domyślnym jest wypełnienie jednolite, o ile jest dostępne. W zależności od wybranego typu wykresu mogą być dostępne następujące z poniższych stylów:

- Wykresy warstwowe: "Wypełnienie jednolite" i "Wypełnienie deseniem"
- Wykresy słupkowe: "Prostokąt", "Walec", "Gradient", "Trójkąt", "Romb" i "Wypełnienie deseniem"
- Wykresy liniowe: "Prostokąt", "Walec", "Gradient", "Trójkąt", "Romb" i "Wypełnienie deseniem"
- Wykresy Pareto: "Prostokąt", "Walec", "Gradient", "Trójkąt", "Romb" i "Wypełnienie deseniem"
- Wykresy kołowe: "Wypełnienie jednolite" i "Wypełnienie deseniem"

### **Przyciski w widoku wykresu**

Przyciski znajdujące się na górze strony widoku wykresu dają dostęp do różnych ustawień wykresu. W poniższej tabeli opisano przyciski i ustawienia dostępne w widoku wykresu.

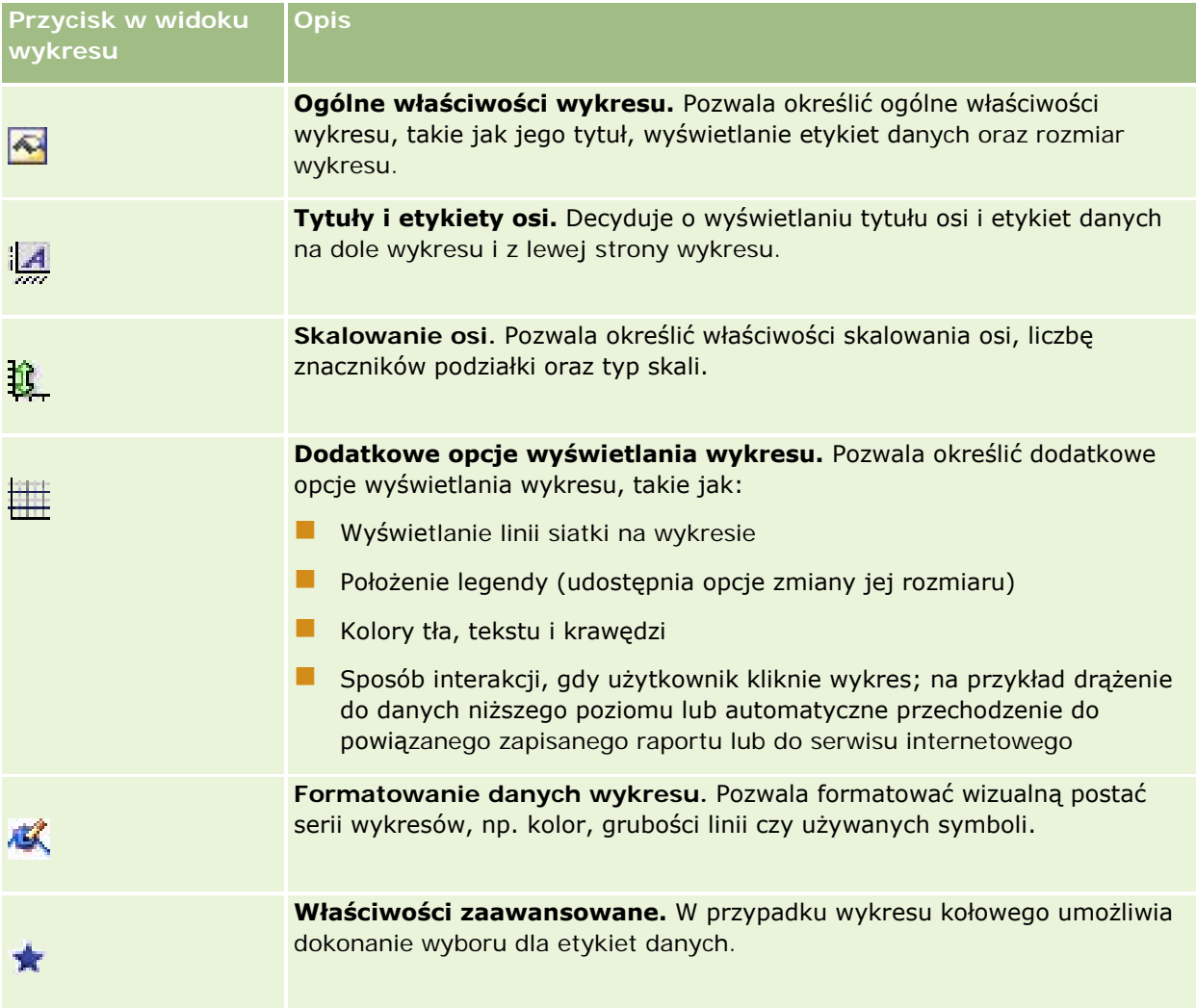

### **Podstawowe składniki wykresu**

Można definiować podstawowe składniki wykresu. W poniższej tabeli opisano składniki, które można przystosowywać.

**UWAGA:** Niektóre składniki są dostępne tylko w przypadku konkretnych typów wykresów. Na przykład wykres kołowy nie ma osi. O dostępności składników decyduje wybrany typ wykresu.

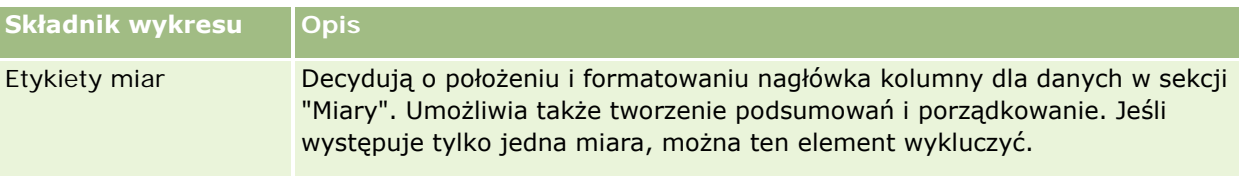

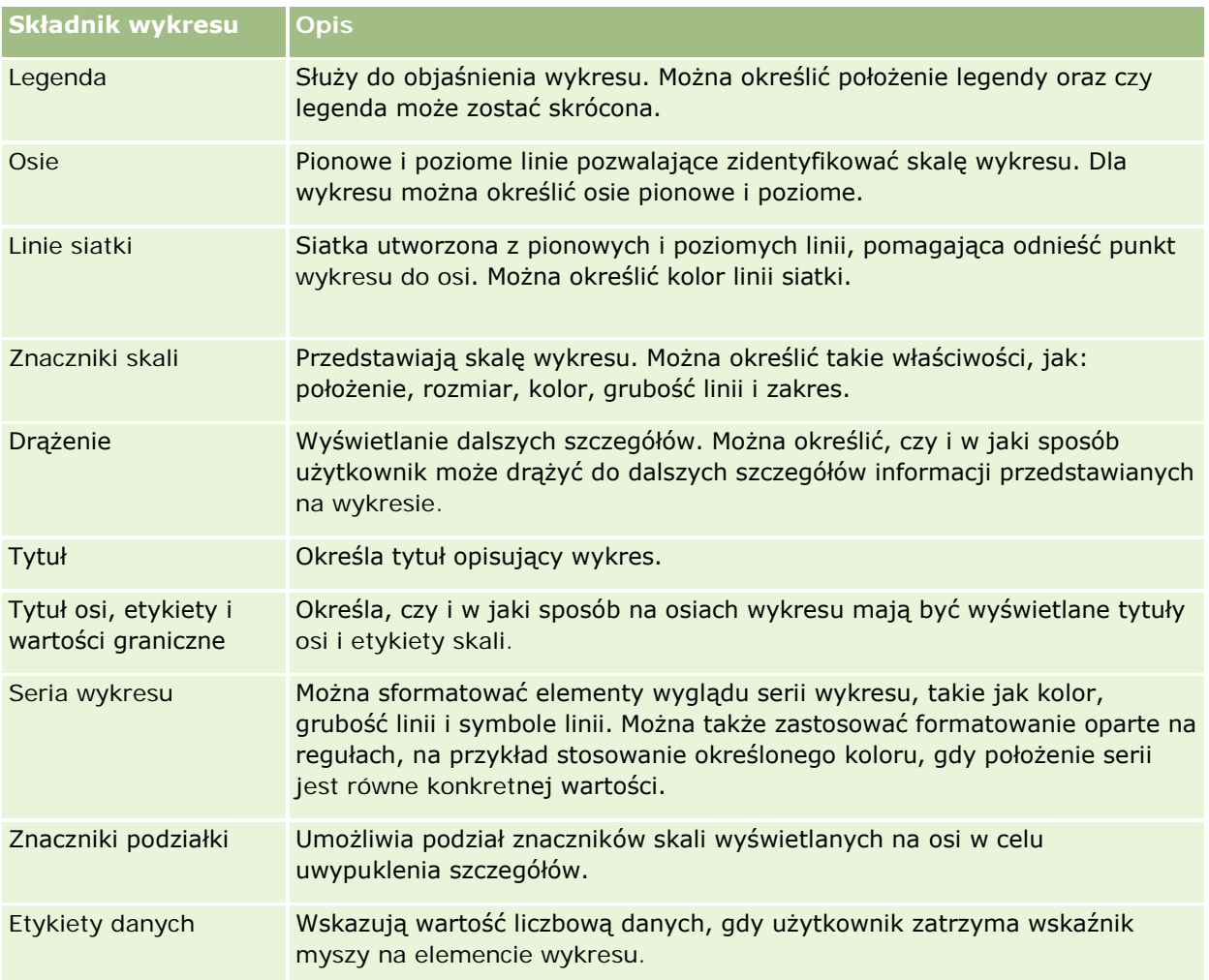

### **Dodawanie lub modyfikowanie widoków wykresu**

Zamieszczona poniżej procedura opisuje podstawowe czynności, które trzeba wykonać w celu dodania lub zmodyfikowania widoku wykresu.

**UWAGA:** Jeśli zostanie wybrany typ wykresu niezgodny z wynikami, nie zostaną przedstawione żadne wyniki.

### *Jak dodać lub zmodyfikować widok wykresu?*

- **1** Na stronie "Tworzenie układu" wykonać jedną z następujących czynności:
	- Aby dodać nowy widok wykresu, nacisnąć przycisk "Dodaj widok" i wybrać opcję "Wykres".
	- Aby edytować istniejący widok wykresu, nacisnąć przycisk "Edytuj widok" dla tego widoku.

W obszarze roboczym zostaną pokazane opcje i ustawienia widoku.

**2** Dokonać wyboru w polach "Wykres", "Typ" i "Styl".

Wybór wartości w polu "Wykres" (np. "Kołowy" lub "Liniowy") wpływa na dostępne opcje typu i stylu wykresu. W przypadku niektórych wykresów dostępny jest jedynie domyślny podtyp lub styl.

W miarę dokonywania wyboru z list rozwijanych zmienia się widok wykresu, odzwierciedlając wybrane opcje.

**WSKAZÓWKA:** Na stronie "Widok wykresu" można do wykresu dodać kolumny, klikając nazwę pola w przypadku każdej kolumny w aktywnym obszarze zainteresowań. Innym sposobem dodawania kolumn jest przejście do strony "Definiowanie kryteriów". Wszystkie kolumny dodane na stronie "Widok wykresu" zostaną także dodane do całego raportu. Kolumny można zobaczyć na stronie "Definiowanie kryteriów" oraz w innych widokach, a także na stronie "Widok wykresu". Aby skasować kolumnę z wykresu, należy przejść na stronę "Definiowanie kryteriów" i nacisnąć przycisk "Usuń kolumnę" dla wybranej kolumny.

- **3** Za pomocą przycisków znajdujących się na górze strony widoku wykresu określić dodatkowe ustawienia wykresu.
- **4** Aby zobaczyć skutek wprowadzonych zmian, nacisnąć przycisk "Narysuj ponownie". Aby odświeżyć widok wykresu, można w każdej chwili nacisnąć przycisk "Narysuj ponownie".
- **5** Aby usunąć zmiany i zacząć ponownie od pierwotnego wykresu, nacisnąć przycisk "Przywróć domyślne".
- **6** Aby zmienić rozmiar wykresu, posłużyć się pionowym i poziomym suwakiem.
- **7** Zapisać raport.

### **Określanie ogólnych właściwości wykresu w widokach wykresów**

Można określić ogólne właściwości wykresu, takie jak jego tytuł oraz wyświetlanie etykiet danych.

Domyślnie etykiety danych są włączane dla wybieranych typów wykresów 2-W.

Domyślnym ustawieniem rozmiaru wykresu jest takie skalowanie wszystkich elementów wykresu (w tym jego wysokości i szerokości), aby pasowały do dostępnego miejsca. Gdy zmienia się rozmiar wykresu, pozostaje zachowana proporcja jego wysokości i szerokości. Rozmiar elementów wykresu jest zmieniany automatycznie. Zmiana jest przeprowadzana na podstawie ilości dostępnego miejsca. W oknie dialogowym "Ogólne właściwości wykresu" można określić stały rozmiar wykresu. Ustawienie to będzie miało pierwszeństwo przed ustawieniem domyślnym.

### **UWAGA:** Wykres może się znacznie powiększyć, jeśli nastąpi istotny przyrost liczby elementów przedstawianych na wykresie.

Na przykład tworzymy raport informujący o sprzedaży trzech produktów, po czym tworzymy wykres wyników z wielkością sprzedaży pokazywaną w trzech kolumnach oraz ustalamy rozmiar wykresu na 25% strony. Jeśli ten raport zostanie później uruchomiony i zostanie dla niego zwróconych sześć produktów, to szerokość wykresu zostanie dwukrotnie zwiększona (do około 50% strony), tak aby szerokości poszczególnych kolumn na wykresie pozostały niezmienione.

Rozmiar elementów wykresu jest odpowiednio zmieniany, tak aby pasowały do wykresu. Posługując się poprzednim przykładem, można stwierdzić, że wykres nadal będzie zajmował około 25% strony, a rozmiar kolumn zostanie tak zmieniony, aby mieściły się w dostępnym miejscu.

#### *Jak określić ogólne właściwości widoku wykresu?*

**1** Nacisnąć następujący przycisk (znajdujący się w górnej części strony widoku wykresu), aby otworzyć okno dialogowe "Ogólne właściwości wykresu":

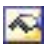

**2** W oknie dialogowym "Ogólne właściwości wykresu", dokonać wyboru i nacisnąć przycisk "OK".

Następuje odświeżenie widoku wykresu. Rozmiar wykresu może ulec zmianie, tak aby zmieściły się na nim jego elementy zgodnie z dokonanym wyborem.

### **Decydowanie o wyświetlaniu linii siatki w widoku wykresu**

Można decydować, czy na wykresie mają być wyświetlane linie siatki, a także można określić ich kolor.

#### *Jak decydować o wyświetlaniu linii siatki w widoku wykresu*

**1** Aby otworzyć okno dialogowe "Dodatkowe opcje wyświetlania wykresu", nacisnąć następujący przycisk (znajdujący się w górnej części strony widoku wykresu):

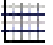

**2** W oknie dialogowym "Dodatkowe opcje wyświetlania wykresu" kliknąć kartę "Linie siatki", dokonać wyboru i nacisnąć przycisk "OK".

Następuje odświeżenie widoku wykresu.

### **Określanie położenia legendy w widoku wykresu**

Można określić położenie legendy oraz ustawić opcje zmiany jej rozmiaru.

#### *Jak określić położenie legendy w widoku wykresu?*

**1** Aby otworzyć okno dialogowe "Dodatkowe opcje wyświetlania wykresu", nacisnąć następujący przycisk (znajdujący się w górnej części strony widoku wykresu):

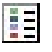

**2** W oknie dialogowym "Dodatkowe opcje wyświetlania wykresu" kliknąć kartę "Legenda", dokonać wyboru i nacisnąć przycisk "OK".

Następuje odświeżenie widoku wykresu. Rozmiar wykresu może ulec zmianie, tak aby zmieściły się na nim jego elementy zgodnie z dokonanym wyborem.

### **Ustawianie kolorów tła, tekstu i krawędzi w widoku wykresu**

Można określić kolory tła, tekstu i krawędzi wykresu.

#### *Jak określić kolory tła, tekstu i krawędzi w widoku wykresu?*

**1** Aby otworzyć okno dialogowe "Dodatkowe opcje wyświetlania wykresu", nacisnąć następujący przycisk (znajdujący się w górnej części strony widoku wykresu):

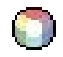

**2** W oknie dialogowym "Dodatkowe opcje wyświetlania wykresu" kliknąć kartę "Krawędzie i kolory", dokonać wyboru i nacisnąć przycisk "OK".

Następuje odświeżenie widoku wykresu.

### **Wybieranie kolumn do wyświetlenia jako osi w widoku wykresu**

Można wybrać, które kolumny będą widoczne na wykresie i które osie będą przedstawiać te kolumny. W aplikacji Oracle CRM On Demand wyświetlana jest matryca odpowiednich opcji. Wzdłuż lewej krawędzi znajduje się lista kolumn, natomiast wzdłuż krawędzi górnej znajdują się typy osi dostępne dla wykorzystywanego typu wykresu. Można także określić, czy dla danych faktycznych przedstawianych na osi mają się pojawiać etykiety miar.

Dostępne osie zmieniają się w zależności od typu wykresu wybranego z rozwijanej listy "Wykres". Przyciski osi wykresu, używane w widoku wykresu, są opisane w poniższej tabeli.

**Przycisk osi wykresu Oś**

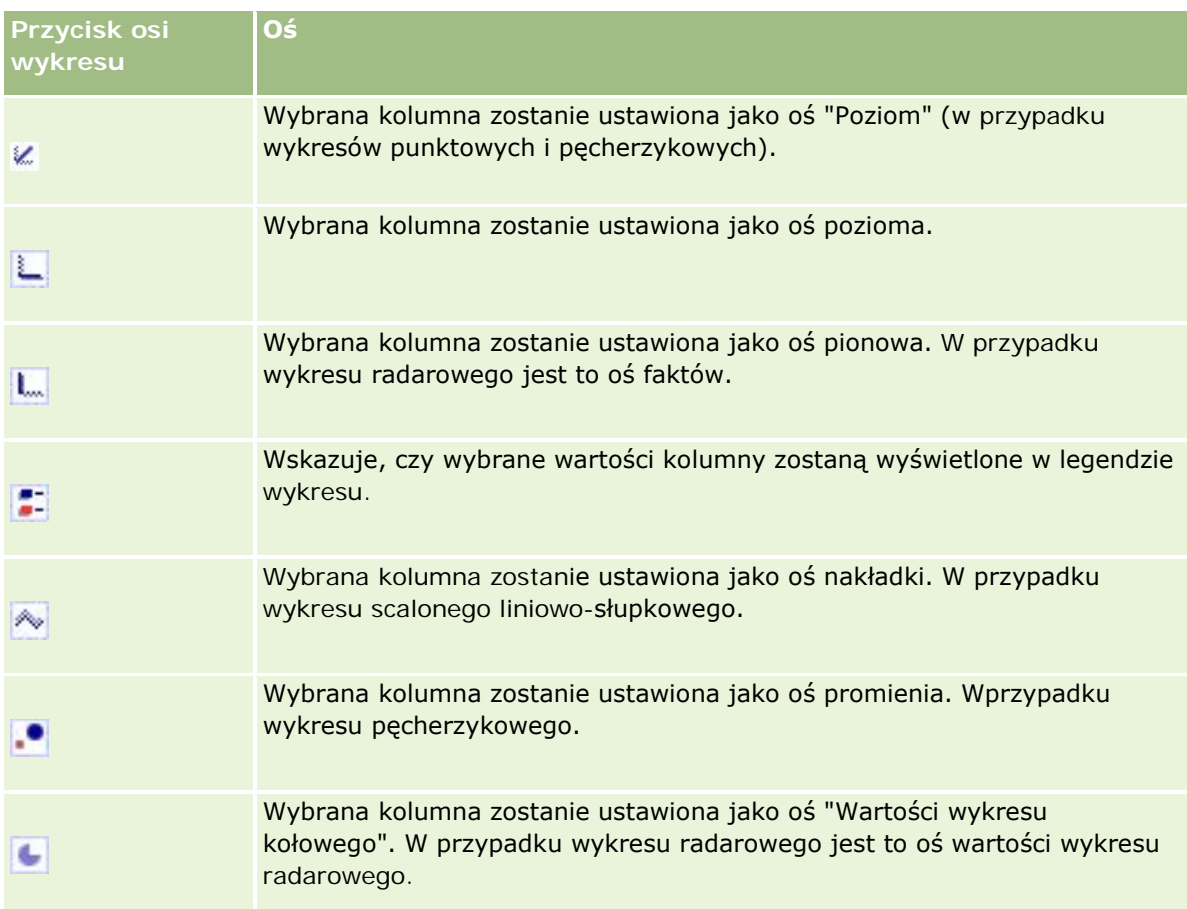

### *Jak wybrać kolumny do wyświetlenia jako osie w widoku wykresu*

- **1** W obszarze kolumn, znajdującym się z lewej strony widoku wykresu, zaznaczyć pole wyboru jednego z przycisków osi w celu wyświetlenia tej kolumny jako osi wykresu odpowiadającej temu przyciskowi. Przyciski osi zmieniają się w zależności od typu wykresu wybranego z rozwijanej listy "Wykres".
- **2** Aby dodać do wykresu kolumnę, kliknąć daną kolumnę w obszarze wyboru, a następnie ustawić ją jako oś. Jest to równoważne dodawaniu kolumny do raportu na stronie "Definiowanie kryteriów".
- **3** Nacisnąć przycisk "Narysuj ponownie" w celu odświeżenia widoku wykresu.

### **Wybór opcji skalowania osi w widoku wykresu**

Można określić wartości graniczne osi, znaczniki podziałki i typ skali, a także właściwości znaczników skali.

### *Jak ustawić opcje skalowania osi w widoku wykresu?*

**1** Aby otworzyć okno dialogowe "Skalowanie osi", nacisnąć następujący przycisk (znajdujący się w górnej części strony widoku wykresu):

# Ĥ.

**2** W oknie dialogowym "Skalowanie osi" dokonać wyboru i nacisnąć przycisk "OK".

W przypadku wykresów z osiami liczbowymi, ustawienia opcji skalowania osi decydują o wyborze skali:

- Jeśli zostanie wybrana opcja "Domyślnie", w aplikacji Oracle CRM On Demand nastąpi wybranie skali i ustawienie osi na zero (0) w przypadku liczb dodatnich.
- Jeśli zostanie wybrana opcja "Dopasuj do zakresu danych", w aplikacji Oracle CRM On Demand nastąpi wybranie skali. Dojdzie do oceny zakresu wartości na osi i wybrania dla skali odpowiedniej wartości minimalnej i maksymalnej. Jest to przydatne przy przedstawianiu na wykresie dużych wartości, których różnica procentowa jest stosunkowo niewielka. Na wykresie wartości te są przybliżane, tak aby różnice były bardziej wyraźne.
- **Można także ustawić ręcznie wartości skalowania osi na konkretne liczby.**

Następuje odświeżenie widoku wykresu. Rozmiar wykresu może ulec zmianie, tak aby zmieściły się na nim jego elementy zgodnie z dokonanym wyborem.

### **Edytowanie znaczników skali w widoku wykresu**

Znacznik skali są to wyróżniające linie lub zakresy z cieniowanym tłem, które wskazują główne punkty, wartości progowe, przedziały itd. Linie lub zakresy, które można zastosować na jednej lub więcej osi, zależą od typu wykresu. Linie są wyświetlane przed informacjami z wykresu, a zakresy są wyświetlane w tle.

**UWAGA:** W niektórych typach wykresu, np. w wykresach kołowych, znaczniki skali nie są używane.

Zamieszczona poniżej procedura opisuje podstawowe czynności, które trzeba wykonać w celu edytowania znacznika skali.

#### *Jak edytować znaczniki skali w widoku wykresu*

**1** Aby otworzyć okno dialogowe "Skalowanie osi", nacisnąć następujący przycisk (znajdujący się w górnej części strony widoku wykresu):

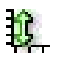

- **2** W oknie dialogowym "Skalowanie osi" nacisnąć przycisk "Edytuj znaczniki skali".
- **3** W oknie dialogowym "Znaczniki skali" nacisnąć przycisk "Dodaj", aby dodać pierwszy znacznik skali i dokonać wyboru znacznika.

Opcje zaawansowane umożliwiają ustawienie skali na wartość statyczną, na nazwę konkretnej kolumny lub na wynik zapytania SQL. Więcej informacji o typach znaczników skali oraz o posługiwaniu się opcjami zaawansowanymi podano w kolejnych procedurach.

**4** Naciskać przyciski OK, aby pozamykać kolejne okna dialogowe.

Następuje odświeżenie widoku wykresu. Rozmiar wykresu może ulec zmianie, tak aby zmieściły się na nim jego elementy zgodnie z dokonanym wyborem.

### *Jak utworzyć liniowy znacznik skali?*

- **1** W oknie dialogowym "Znaczniki skali" w polu "Typ" wybrać wartość "Liniowy".
- **2** W trzeciej kolumnie podać szerokość linii.

Jest to grubość linii wyrażona w pikselach.

**3** W czwartej kolumnie podać położenie linii.

Położenie określa miejsce linii w odniesieniu do osi. Jeśli na przykład wartości na lewej osi zawierają się w przedziale od 0 do 100 i zostanie podane położenie równe 40, zostanie wyświetlona pozioma linia przecinająca na osi pionowej wartość 40.

- **4** Podać kolor linii.
- **5** Podać nazwę opisową linii.

Nazwa opisowa będzie wyświetlana, gdy użytkownik umieści wskaźnik myszy na linii na wykresie lub w legendzie.

**6** Nacisnąć przycisk "OK".

### *Jak utworzyć zakresowy znacznik skali?*

- **1** W oknie dialogowym "Znaczniki skali" w polu "Typ" wybrać wartość "Zakresowy".
- **2** W trzeciej kolumnie podać dolną granicę.
- **3** W czwartej kolumnie podać górną granicę.

**UWAGA:** Trzeba podać wartości występujące na tej samej osi co zakres. Jeśli na przykład wartości na lewej osi zawierają się w przedziale od 0 do 100 i jako dolna granica zostanie podana wartość 20, a jako górna — wartość 40, tło wykresu obszaru między tymi wartościami przyjmie kolor ustalony dla tego zakresu.

- **4** Podać kolor zakresu.
- **5** Podać nazwę opisową zakresu.

Nazwa opisowa jest wyświetlana w legendzie.

**6** Nacisnąć przycisk "OK".

#### **Wybór opcji zaawansowanych w przypadku wartości zakresu i linii**

Wartościami zakresu i linii mogą być wartości statyczne, wartości pochodzące z kolumny zawartej w raporcie bądź wartości wynikające z zapytania SQL.

#### *Jak określić ustawienie zaawansowane?*

- **1** Nacisnąć przycisk "Właściwości" obok pola, w przypadku którego ma zostać określona opcja zaawansowana.
- **2** Wybrać jedną z poniższych opcji.
	- **Wartość statyczna.** Wprowadzić wartość liczbową zwiększenia.
	- **Wyrażenie zmiennych.** Ta opcja jest oparta na wynikach sesji i jej zmiennych prezentacyjnych. Opcja ta jest ograniczona, ponieważ większość sesji lub zmiennych prezentacyjnych może nie być powiązana z wartościami na wykresie.
	- **Nazwa kolumny.** Wybrać kolumnę, która ma stanowić podstawę dla zwiększenia.
	- **Zapytanie SQL.** Ta opcja jest oparta na wynikach zapytania SQL. Wyniki te mogą mieć postać tabeli, ale wykorzystywana jest tylko wartość komórki pierwszego wiersza i pierwszej kolumny.
- **3** Nacisnąć przycisk "OK".

### **Określanie tytułów osi i etykiet w widoku wykresu**

W przypadku widoku wykresu można określić następujące parametry:

- Czy tytuły osi i etykiety danych mają być wyświetlane na dole wykresu i z jego lewej strony
- Czy etykiety mają być obracane (aby zapewnić lepsze dopasowanie)
- **Maksymalna długość etykiety**
- $\blacksquare$  Tekst etykiety (jeśli jest inny niż domyślny)

**UWAGA:** Dostosowywanie rozmiaru wykresu może mieć wpływ na postać etykiet osi.

#### *Jak określić tytuł osi w widoku wykresu*

**1** Aby otworzyć okno dialogowe "Tytuły i etykiety osi", nacisnąć następujący przycisk (znajdujący się na górze strony widoku wykresu):

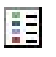

**2** W oknie dialogowym "Tytuły i etykiety osi" dokonać wyboru i nacisnąć przycisk "OK".

Następuje odświeżenie widoku wykresu.

**UWAGA:** Określając maksymalną długość etykiety, podaje się łączną liczbę znaków, które etykieta może zawierać. Jeśli nadmiarowe znaki zostaną obcięte, w ich miejscu pojawi się wielokropek (...).

### **Określanie, co się zdarzy, gdy użytkownik kliknie na wykresie**

Można określić typ interakcji zachodzącej, gdy użytkownik przeglądający wykres kliknie na wykresie. Możliwe są następujące typy interakcji:

- **Drążenie.** Umożliwia użytkownikowi drążenie do bardziej szczegółowych informacji. Jest to interakcja domyślna, jeśli ścieżka drążenia jest konfigurowana automatycznie. Jeśli początkowo nie jest dostępna żadna ścieżka drążenia, można skorzystać z opcji "Nawigacja" w celu skonfigurowania niestandardowej ścieżki drążenia.
- **Nawigacja.** Umożliwia użytkownikowi przechodzenie do innego zapisanego raportu lub pulpitu informacyjnego.
- **Brak.** Wyłącza drążenie lub nawigację z wykresu.

#### *Jak określić, co się stanie, gdy użytkownik kliknie wykres?*

**1** Aby otworzyć okno dialogowe "Dodatkowe opcje wyświetlania wykresu", nacisnąć następujący przycisk (znajdujący się w górnej części strony widoku wykresu):

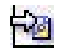

- **2** W oknie dialogowym "Dodatkowe opcje wyświetlania wykresu" kliknąć kartę "Interakcja" i wybrać interakcję.
- **3** Nacisnąć przycisk "OK".

### **Formatowanie wyglądu serii wykresu**

Formatowanie serii wykresu pozwala użytkownikom przystosowywać poszczególne składniki serii. Na podstawie ich położenia. Użytkownicy mogą formatować wygląd serii wykresu, np. kolor, grubości linii czy używane symbole.

Załóżmy na przykład, że na wykresie scalonym liniowo-słupkowym słupek odpowiada pozycji 1, a linia pozycji 2. Użytkownicy mogą zmieniać kolor słupka, grubość linii oraz symbol reprezentujący punkty danych. Mogą także zastosować formatowanie oparte na regułach, takie jak stosowanie określonego koloru, gdy położenie serii jest równe konkretnej wartości.

### *Jak sformatować wygląd serii wykresu?*

**1** Aby otworzyć okno dialogowe "Formant formatowania serii", nacisnąć następujący przycisk (znajdujący się na górze strony widoku wykresu):

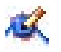

**2** W oknie dialogowym "Formant formatowania serii" dokonać wyboru.

Opcje dostępne w oknie dialogowym "Formant formatowania serii" zależą od typu wykresu. Aby na przykład wykonać wymienione poniżej czynności, należy:

- <span id="page-1329-0"></span>Aby przystosować serię, wyczyścić pole wyboru "Użyj ustawień domyślnych".
- Aby przywrócić ustawienia domyślne serii, ponownie zaznaczyć pole wyboru "Użyj ustawień domyślnych".
- Aby dodać nowy formant formatowania serii, nacisnąć przycisk "Dodaj". Jeśli nawet ta seria nie będzie używana w bieżącym wykresie, to będzie wykorzystywana w razie potrzeby (np. do drążenia).
- Aby przywrócić wszystkim seriom ich wartości domyślne, nacisnąć przycisk "Wyczyść wszystko".
- Aby zmienić kolory, kliknąć na polu koloru w celu wywołania okna dialogowego "Selektor kolorów".
- Aby zmienić inne atrybuty serii, kliknąć odpowiednią kartę i wybrać atrybuty słupka lub linii.
- **3** Nacisnąć przycisk "OK".

### **Konfigurowanie etykiet danych na wykresach kołowych**

Etykieta danych pojawia się, gdy użytkownik zatrzyma wskaźnik myszy na elemencie wykresu kołowego. Można określić sposób wyświetlania wartości oraz to, co ma być wyświetlane na etykietach danych. Wartości mogą być wyświetlane jako procent całości lub jako wartości faktyczne. Na etykietach danych może być wyświetlana tylko wartość lub tylko nazwa bądź wartość i nazwa.

W zależności od dokonanego wyboru może ulec zmianie rozmiar wykresu w celu umożliwienia wyświetlenia etykiet danych.

#### *Jak wybrać etykiety danych na wykresach kołowych?*

**1** Aby otworzyć okno dialogowe "Specjalny typ wykresu", nacisnąć następujący przycisk (znajdujący się na górze strony widoku wykresu):

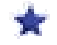

**2** W oknie dialogowym "Specjalny typ wykresu" dokonać wyboru wartości i etykiety danych. Następnie nacisnąć przycisk "OK".

## **Przedstawianie wyników w tabelach przestawnych**

Widok tabeli przestawnej jest widokiem interaktywnym, w którym można przestawiać nagłówki wierszy, kolumn i sekcji w celu uzyskania różnych perspektyw danych. Tabele przestawne umożliwiają nawigowanie i drążenie, są szczególnie przydatne w raportach obrazujących tendencje.

W poniższym temacie przedstawiono położenia tabel przestawnych oraz instrukcje wykonania następujących zadań:

- Dodawanie lub modyfikowanie widoków tabel przestawnych
- Używanie rozwijanych list w tabelach przestawnych
- Zmienianie domyślnych reguł agregacji w tabelach przestawnych

- Dodawanie formatowania do tabel przestawnych
- Wyświetlanie sum kumulacyjnych w tabelach przestawnych
- **Pokazywanie pozycji jako względnych wartości w tabelach przestawnych**
- Stosowanie obliczeń w tabelach przestawnych
- **Konstruowanie obliczeń w tabelach przestawnych**

### **Pozycje tabel przestawnych**

Gdy użytkownik dodaje lub modyfikuje tabelę przestawną, kolumny uwzględniane w raporcie są wyświetlane jako elementy szablonu tabeli przestawnej.

W poniższej tabeli opisano pozycje tabeli przestawnej.

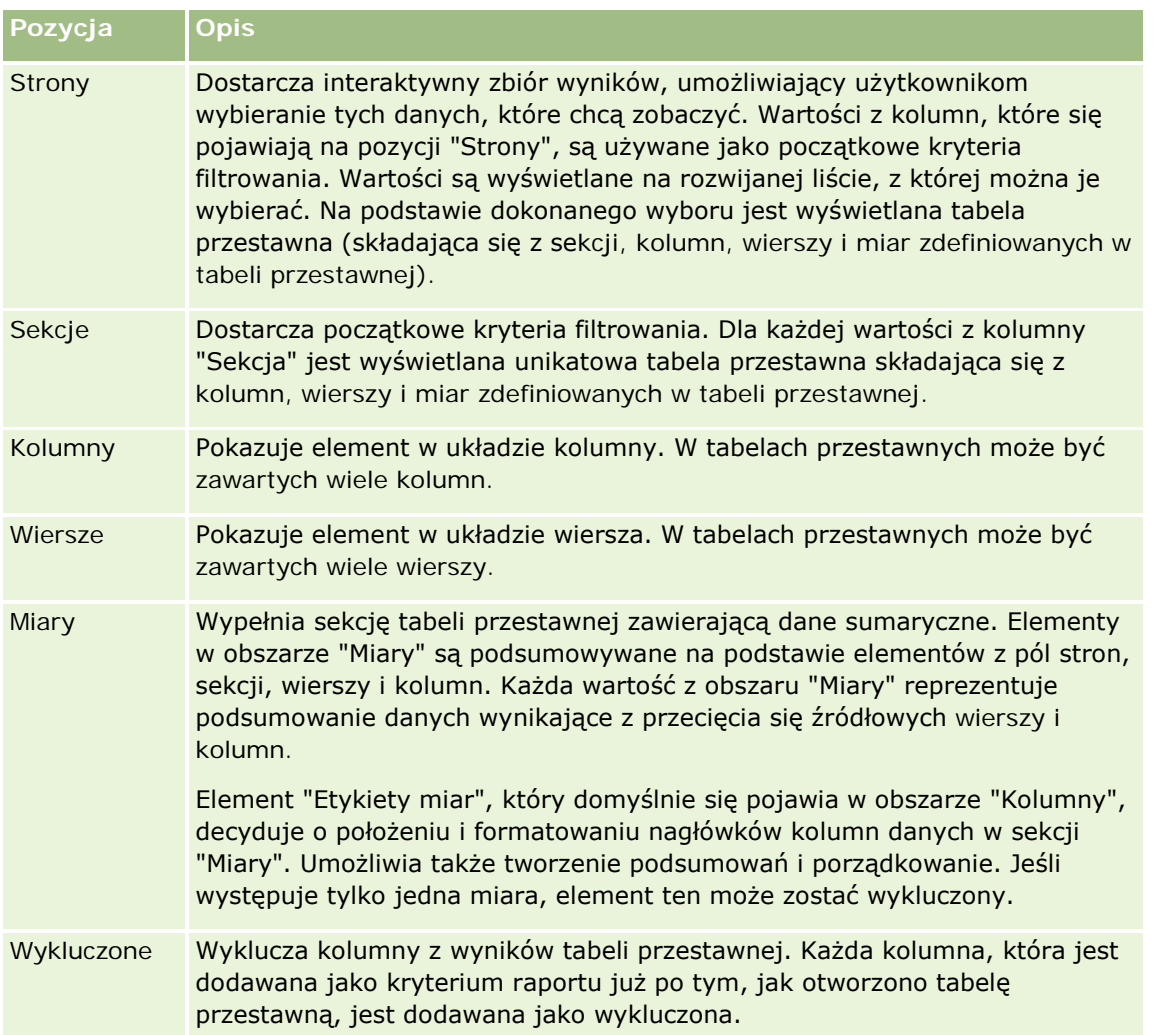

### **Dodawanie lub modyfikowanie widoków tabel przestawnych**

Zamieszczona poniżej procedura opisuje podstawowe czynności, które trzeba wykonać w celu dodania lub zmodyfikowania widoku tabeli przestawnej.

### *Jak dodać lub zmodyfikować widok tabeli przestawnej?*

- **1** Na stronie "Tworzenie układu" wykonać jedną z następujących czynności:
	- Aby dodać nowy widok tabeli przestawnej, nacisnąć przycisk "Dodaj widok" i wybrać opcję "Tabela przestawna".
	- Aby edytować istniejący widok tabeli przestawnej, nacisnąć przycisk "Edytuj widok" dla danego widoku tabeli.

W obszarze roboczym zostaną pokazane opcje i ustawienia widoku.

**2** Aby wyświetlić szablon tabeli przestawnej i przyciski pozwalające pracować indywidualnie z każdą z kolumn, zaznaczyć pole wyboru "Pokaż formanty".

W obszarze roboczym zostanie pokazany szablon tabeli przestawnej.

- **3** Przeciągnąć kolumny raportu, które się pojawiają jako elementy w tabeli przestawnej, na odpowiednie pozycje w szablonie tabeli przestawnej.
- **4** Aby zobaczyć podgląd, zaznaczyć pole wyboru "Wyświetl wyniki".

W celu odświeżenia wyników można kliknąć na łączu "Wyświetl wyniki".

**5** Aby obok tabeli przestawnej dodać widok wykresu, zaznaczyć pole wyboru "Wykres przestawnych wyników"

Informacje o widoku wykresu są dostępne pod hasłem Przedstawianie wyników na wykresach (na stronie [1316\)](#page-1315-0).

**6** Aby zmienić położenie wykresu względem tabeli przestawnej, wybrać odpowiednią lokalizację z listy "Pozycja wykresu".

Można także wybrać wyświetlanie tylko wykresu i ukrycie tabeli; w tym celu należy wybrać z listy opcję "Tylko wykres".

**7** Aby posortować wyniki, nacisnąć przycisk "Sortuj wg" kolumny, według której ma się odbywać sortowanie.

Przycisk się zmieni, obrazując porządek sortowania:

- **Strzałka skierowana w górę sygnalizuje porządek rosnący.**
- Strzałka skierowana w dół sygnalizuje porządek malejący.

Więcej informacji o sortowaniu można znaleźć pod hasłem Sortowanie kolumn i zmienianie ich kolejności (na stronie [1307\)](#page-1306-0).

- **8** Aby dołączyć podsumowania, wykonać następujące czynności:
	- **a** W przypadku podsumowań w obszarach "Strony", "Sekcje", "Wiersze" i "Kolumny" nacisnąć przycisk "Podsumowania" i wybrać:
- Opcję "Brak" dla braku podsumowań. Tło przycisku "Podsumowania" staje się białe (ustawienie domyślne).
- **D** Opcję "Przed" lub "Po", aby podsumowanie było wyświetlane przed elementami danych albo po nich. Na przykład, jeśli zostanie dodane podsumowanie wiersza zawierającego regiony i zostanie wybrana opcja "Przed", to podsumowanie będzie pokazywane przed listą poszczególnych dystryktów w regionie.
- **b** W przypadku podsumowań w obszarze "Miary", nacisnąć przycisk "Więcej opcji" dla podsumowanego wiersza lub podsumowywanej kolumny, wybrać opcję "Reguła agregacji", wybrać wartość i się upewnić, że jest wybrana opcja "Podsumowanie oparte na raporcie".

**UWAGA:** Jeśli opcja "Podsumowanie oparte na raporcie" nie będzie wybrana, suma zostanie obliczona przez aplikację Oracle CRM On Demand na podstawie całego zbioru wyników, jeszcze przed zastosowaniem filtrów do miar.

W zależności od położenia tego elementu, podsumowania dla danych sumarycznych reprezentowanych przez elementy "Miary" są wyświetlane jako kolumna lub wiersz. Podsumowania kolumn i wierszy zawierają etykiety.

Jeśli przycisk "Podsumowania" jest przyszarzały (niedostępny), nie będą wyświetlane żadne podsumowania.

- **9** Aby określić dodatkowe opcje dla kolumny, miary lub wiersza, nacisnąć przycisk "Więcej opcji", po czym dokonać odpowiedniego wyboru z rozwijanej listy.
- **10** Aby sformatować etykiety lub wartości kolumny, nacisnąć przycisk "Podsumowania" lub "Więcej opcji", po czym wybrać odpowiednią opcję formatowania.
- **11** Zapisać raport.

## **Używanie rozwijanych list stron w tabelach przestawnych**

Umieszczając kilka atrybutów w obszarze "Strony" tabeli przestawnej, można utworzyć rozwijaną listę stron. Użytkownicy, wyświetlający tabelę przestawną, zobaczą — zamiast połączonego wykazu atrybutów umieszczonego w nagłówku strony — rozwijaną listę dla każdego z atrybutów (ustawienie domyślne).

Na przykład, jeśli w obszarze "Strony" zostaną umieszczone "Region" i "Marka", to użytkownicy będą mogli wybrać z rozwijanej listy "Region" konkretny region i zobaczą wówczas dane tylko dla tego regionu — nie będą widzieli wartości "Region" połączonych z wartościami "Marka".

### *Jak utworzyć niezależną rozwijaną listę w tabeli przestawnej*

- **1** Przeciągnąć atrybuty docelowe do obszaru "Strony".
- **2** W obszarze układu "Strony" nacisnąć przycisk "Więcej opcji" dla drugiego atrybutu (i wszystkich następnych atrybutów).
- **3** Wybrać opcję "Uruchom nową listę rozwijaną strony"

Nad podglądem tabeli przestawnej pojawi się rozwijana lista danego atrybutu.

Można utworzyć rozwijane listy dla innych atrybutów z obszaru "Strony". Gdy raport zostanie zapisany, listy te będą dostępne dla użytkowników mających prawo dostępu do tego raportu.

## **Przesłanianie domyślnych reguł agregacji w tabelach przestawnych**

Można przesłonić domyślną regułę agregacji miary, określoną przez pierwotnego autora raportu lub przez system.

### *Jak przesłonić domyślną regułę agregacji w tabeli przestawnej*

- **1** Nacisnąć przycisk "Więcej opcji" dla tej miary, której domyślna reguła agregacji ma zostać przesłonięta.
- **2** Wybrać opcję "Reguła agregacji", po czym wybrać tę regułę, która ma zostać zastosowana.

## **Dodawanie formatowania do tabel przestawnych**

Do tabeli przestawnej można zastosować przemienne wyróżnianie na zielono oraz formatowanie kosmetyczne. Można także dostosować wygląd sekcji, wierszy, kolumn i miar oraz ich zawartości.

Na przykład można określić opcje czcionki, komórki, krawędzi i arkusza stylów odnoszące się do sekcji, wartości i etykiet miar. W przypadku sekcji można dołączyć nagłówki kolumn (i dostosować ich położenie) wraz z wartościami w danej sekcji. Dodatkowo można wstawić znaczniki podziału strony, tak aby — przy każdej zmianie wartości w sekcji — nowa sekcja pojawiała się na nowej stronie.

Można także dodać formatowanie warunkowe, które pomaga zwrócić uwagę na pewne dane, jeśli spełniają one określony warunek. Informacje, jak dodać formatowanie warunkowe do kolumny tabeli przestawnej, można znaleźć pod hasłem Edytowanie właściwości kolumn (na stronie [1291\)](#page-1290-0).

### **Dodawanie — do tabeli przestawnej — przemiennego wyróżniania na zielono oraz formatowania kosmetycznego**

Przy przemiennym wyróżnianiu na zielono co drugi wiersz lub co druga kolumna jest wyróżniana jasnozielonym kolorem. Formatowanie kosmetyczne wpływa na ogólny wygląd tabeli przestawnej, a ponadto umożliwia zmianę domyślnego koloru wyróżniania przemiennego.

### *Jak dodać do tabeli przestawnej przemienne wyróżnianie na zielono oraz formatowanie kosmetyczne*

- **1** W widoku tabeli przestawnej nacisnąć przycisk "Właściwości widoku tabeli przestawnej" znajdujący się w górnej części obszaru roboczego.
- **2** Aby dodać przemienne wyróżnianie na zielono, zaznaczyć pole wyboru "Włącz wyróżnianie co drugiego wiersza na zielono".

Aby zmienić sposób stosowania tego wyróżnienia, dokonać wyboru z listy "Wyróżnianie przemienne".

**3** Aby dodać formatowanie kosmetyczne, nacisnąć przycisk "Ustaw formatowanie przemienne".

**4** Aby zmienić domyślny zielony kolor wyróżniania przemiennego, w oknie dialogowym "Edytuj format" wybrać w formacie komórki nowy kolor tła.

Więcej informacji o formatowaniu kosmetycznym można znaleźć pod hasłem Zmienianie wyglądu raportów (na stronie [1275\)](#page-1274-0).

### **Dodawanie formatowania do sekcji i jej zawartości**

Za pomocą opcji formatowania sekcji i jej zawartości można:

- Dołączyć nagłówki kolumn (i dostosować ich położenie) wraz z wartościami w danej sekcji.
- Wprowadzić podział stron. Przy każdej zmianie wartości w sekcji, nowa sekcja będzie się pojawiać na nowej stronie. Jest to przydatne w przypadku szczegółowych raportów sterowanych danymi.
- Zastosować formatowanie kosmetyczne do sekcji i jej zawartości.

### *Jak dodać formatowanie do sekcji w tabeli przestawnej*

- **1** Aby sformatować wygląd sekcji, wykonać następujące czynności:
	- **a** W widoku tabeli przestawnej nacisnąć przycisk "Właściwości sekcji".
	- **b** W oknie dialogowym "Właściwości sekcji" dokonać wyboru i nacisnąć przycisk "OK".
- **2** Aby określić formatowanie zawartości sekcji, wykonać następujące czynności:
	- **a** Nacisnąć przycisk "Właściwości zawartości".
	- **b** W oknie dialogowym "Właściwości zawartości" dokonać wyboru i nacisnąć przycisk "OK".

Informacje o stosowaniu formatowania kosmetycznego są dostępne pod hasłem Zmienianie wyglądu raportów (na stronie [1275\)](#page-1274-0).

#### **Dodawanie formatowania do wierszy**

Za pomocą opcji formatowania wierszy i ich zawartości można:

- **Zastosować formatowanie kosmetyczne do wierszy oraz ich nagłówków i wartości.**
- Użyć wiersza w obliczeniach w tabeli przestawnej, lecz ukryć jego wyświetlanie w wynikach.
- Zdefiniować nowy element obliczany, przeznaczony do użycia w tabeli przestawnej.
- Zduplikować wiersz w tabeli przestawnej.
- Usunąć kolumnę z widoku tabeli przestawnej.

### *Jak dodać formatowanie do wierszy*

 W widoku tabeli przestawnej nacisnąć przycisk "Więcej opcji" dla wiersza i dokonać wyboru z rozwijanej listy:

- Aby zastosować formatowanie do nagłówków wierszy lub ich wartości, wybrać odpowiednią opcję.
- **Informacje o stosowaniu formatowania kosmetycznego są dostępne pod hasłem Zmienianie wyglądu** raportów (na stronie [1275\)](#page-1274-0).
- Aby ukryć w wynikach wiersz, wybrać opcję "Ukryte".
- Aby zdefiniować nowy element obliczany, nacisnąć przycisk "Nowy element obliczany".

Więcej informacji o definiowaniu obliczanych elementów znajduje się w tym temacie w sekcji "Konstruowanie obliczeń w tabelach przestawnych".

- Aby w tabeli przestawnej zduplikować wiersz, wybrać opcję "Zduplikuj warstwę".
- Aby usunąć kolumnę z raportu, wybrać opcję "Usuń kolumnę".
- Kolumna zostanie usunięta z tabeli przestawnej oraz ze wszystkich innych widoków wyników występujących w raporcie.

**UWAGA:** Ustawienia "Format danych" dla kolumn zawartych w obszarze "Miary" dziedziczą wartości z ustawień dla kolumn w danej sekcji.

## **Wyświetlanie sum kumulacyjnych w tabelach przestawnych**

Miary liczbowe w tabeli przestawnej mogą być wyświetlane jako sumy kumulacyjne (ang. running sum), gdzie w każdej kolejnej komórce miary jest wyświetlane podsumowanie wszystkich uprzednich komórek dla tej miary. Opcja ta odnosi się tylko do sposobu wyświetlania i nie ma wpływu na faktyczne wyniki w tabeli przestawnej.

Zazwyczaj sumy kumulacyjne wyświetla się dla zduplikowanych kolumn lub dla miar, dla których wybrano opcję pokazywania danych jako procent kolumny, gdzie ostatnią wartością jest 100. Sumy kumulacyjne są stosowane do wszystkich podsumowań. Suma kumulacyjna dla każdego poziomu szczegółowości jest obliczana osobno.

Wybranie sumy kumulacyjnej nie ma wpływu na nagłówki kolumn. Nagłówek kolumny można tak sformatować, aby sygnalizował, że jest włączona suma kumulacyjna.

Przy stosowaniu sum kumulacyjnych obowiązują następujące reguły:

- Suma kumulacyjna jest niezgodna z funkcją SQL RSUM (uzyskano by sumę kumulacyjną sumy kumulacyjnej).
- Wszystkie sumy kumulacyjne są resetowane przy każdej nowej sekcji. Suma kumulacyjna nie jest resetowana przy podziale w obrębie sekcji ani nie jest kontynuowana w kolejnych sekcjach.
- Jeśli miara nie jest wyświetlana w jednej kolumnie lub w jednym wierszu, to jest sumowana z lewej w prawo, a następnie z góry do dołu. (W dolnej prawej komórce będzie zawarte podsumowanie całkowite.) Suma kumulacyjna nie jest resetowana przy poszczególnych wierszach ani kolumnach.
- **Przesuwające się (ang. rolling) minima, maksima i średnie nie są obsługiwane.**

### *Jak wyświetlić miarę jako sumę kumulacyjną*

 W obszarze "Miary" nacisnąć przycisk "Więcej opcji" dla wiersza (lub kolumny), który ma zostać zsumowany, po czym wybrać następującą opcję:

Wyświetl jako sumę kumulacyjną

## **Pokazywanie względnej wartości elementu w tabelach przestawnych**

Miarę składowaną lub obliczaną można w tabeli przestawnej dynamicznie przekształcić w procent lub indeks. Jest wówczas pokazywana względna wartość elementu (w odniesieniu do podsumowania) bez konieczności jawnego tworzenia obliczenia.

Na przykład, jeśli tabela przestawna jest używana do analizowania sprzedaży według regionu, można zduplikować miarę sprzedaży i wyświetlać ją jako procent podsumowania. Widoczne są wówczas faktyczne wielkości sprzedaży oraz procentowy udział poszczególnych regionów.

Miara ta może być wyświetlana jako wartość procentowa z przedziału od 0,00 do 100,00 bądź jako indeks z przedziału od 0 do 1. Sposób wyświetlania jest ustalany przez użytkownika.

### *Jak pokazać względną wartość elementu w tabeli przestawnej*

**1** W widoku tabeli przestawnej nacisnąć przycisk "Więcej opcji", aby wyświetlać daną kolumnę jako wartość względną.

Następny krok jest opcjonalny. Gdy miara zostanie zduplikowana w tabeli przestawnej, będzie można wyświetlić zarówno podsumowanie miary, jak i jej względną wartość. Dzięki temu na stronie "Definiowanie kryteriów" nie trzeba dodawać kolumny dwukrotnie, aby w tabeli przestawnej wyświetlić jej podsumowanie i wartość względną.

**2** Aby zduplikować miarę, wybrać opcję "Zduplikuj warstwę".

Miara pojawi się drugi raz w tabeli przestawnej z tą samą nazwą. Aby zmienić nazwę miary, należy nacisnąć przycisk "Więcej opcji" i wybrać opcję "Formatuj nagłówki", a następnie wpisać w pierwszym polu nową nazwę.

**3** Nacisnąć przycisk "Więcej opcji" i wybrać opcję "Pokaż dane jako", wybrać ustawienie "Procent z" lub "Indeks", a następnie odpowiednią opcję z podmenu.

**UWAGA:** Opcja "Pokaż dane jako" jest dostępna tylko w przypadku tych elementów, które są miarami składowanymi lub obliczanymi.

Opcje ustawień "Procent z" i "Indeks" są następujące:

- **Kolumna**
- **Niersz**
- Sekcja
- Strona
- **Kolumna nadrzędna**
- **Wiersz nadrzędny**
- Warstwa (po wybraniu warstwy trzeba wybrać kolumnę raportu, według której będą grupowane wartości procentowe)

## **Stosowanie obliczeń w tabelach przestawnych**

W tabeli przestawnej można stosować obliczenia w celu uzyskania różnych widoków danych. Za pomocą obliczeń można przesłonić domyślną regułę agregacji określoną w systemie, a dla istniejącego raportu regułę agregacji wybraną przez jego autora.

W poniższej tabeli opisano obliczenia, których można używać w tabelach przestawnych.

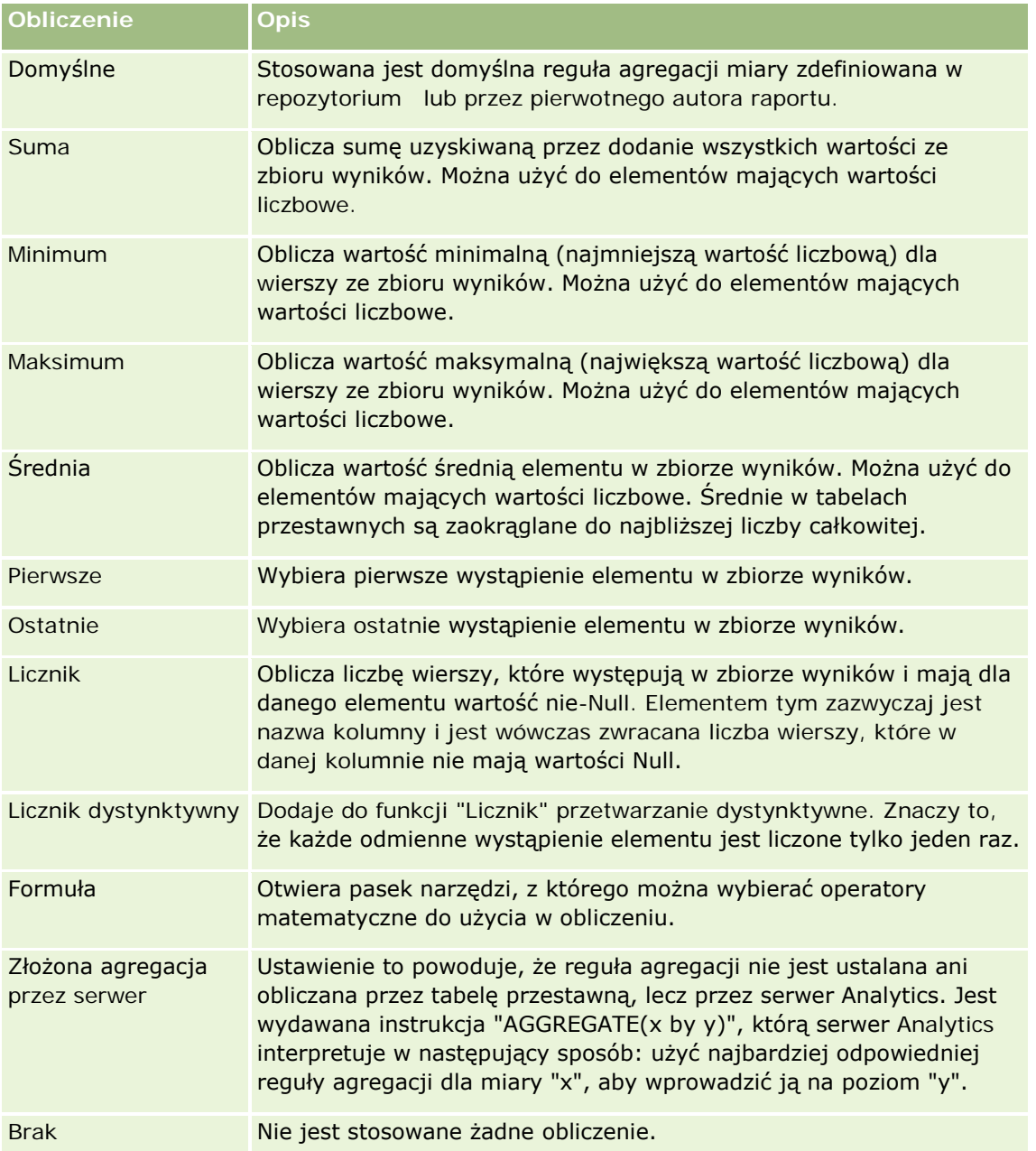

Więcej informacji o funkcjach SQL można znaleźć pod hasłem Używanie funkcji w analizach (na stronie [1369\)](#page-1368-0).

## **Konstruowanie obliczeń w tabelach przestawnych**

Obliczenia można konstruować dla elementów z obszarów "Strony", "Sekcje", "Wiersze" i "Kolumny".

### *Jak utworzyć obliczenie dla elementu w tabeli przestawnej*

- **1** W obszarze "Sekcje" lub "Wiersze" nacisnąć przycisk "Więcej opcji" dla tej miary, na której ma zostać wykonane obliczenie.
- **2** Wybrać opcję "Nowy element obliczany".

Zostanie wyświetlone okno dialogowe "Element obliczany".

- **3** W polu "Nazwa" wpisać nazwę, jaką będzie mieć obliczenie.
- **4** Aby utworzyć obliczenie inne niż formuła, wykonać odpowiednią z poniższych instrukcji:
	- Aby utworzyć jedno obliczenie, wybrać z rozwijanej listy "Funkcja" odpowiednią funkcję, po czym klikać na elementach z listy "Wartości", aby dodać je do pola "Funkcja".
	- Aby utworzyć więcej niż jedno obliczenie dla więcej niż jednego elementu, wpisać funkcje i klikać na nazwach elementów w celu dodania ich do pola "Funkcja".
	- Obliczając średnią dla kolumny zawierającej dane typu całkowitoliczbowego, zmienić formułę dla kolumny, tak aby rzutować ją na typ double (zmiennoprzecinkowy). Na przykład, jeśli formuła ma postać x, to należy ją zmienić na CAST(x as double).

**UWAGA:** Średnie w tabelach przestawnych są zaokrąglane do najbliższej liczby całkowitej.

**5** Aby utworzyć formułę, wybrać funkcję "Formuła".

**UWAGA:** Formuła tworzy dynamiczne niestandardowe zgrupowanie w obrębie tabeli przestawnej. Wszystkie miary, do których występują odwołania w formule, muszą pochodzić z tej samej kolumny logicznej i muszą występować w wynikach. Formuły można wstawiać do innych obliczeń oraz łączyć z innymi obliczeniami.

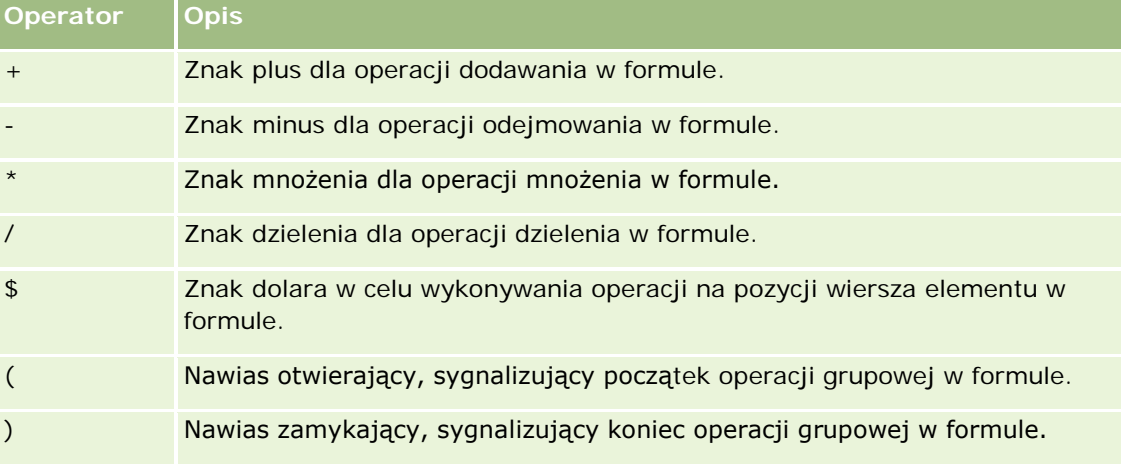

Stają się widoczne operatory matematyczne. Przedstawione w poniższej tabeli.

- **a** Utworzyć w polu "Funkcja" formułę, wpisując nazwy miar lub na nich klikając, oraz klikając na operatorach w celu wstawienia ich do formuły.
- **b** Użyć nawiasów, gdzie jest to potrzebne.
- **6** Po ukończeniu obliczenia nacisnąć przycisk "Zakończono".

Jeśli zostaną wykryte jakieś błędy, pojawi się informujący o tym komunikat. Poprawić błąd i ponownie nacisnąć przycisk "Zakończono".

## **Przykłady obliczeń w tabelach przestawnych**

W tych przykładach i wyjaśnieniach przyjęto założenie, że użytkownik ma podstawową wiedzę o języku SQL i jego składni. Przykłady są hipotetyczne. Nie są pokazane wszystkie możliwe obliczenia.

**Przykład 1.** W tym przykładzie jest uzyskiwana wartość bieżącej miary (na przykład kwota sprzedaży) dla każdego z produktów SoftDrinkA, SoftDrinkB i SoftDrinkC, po czym wartości te są sumowane.

sum('SoftDrinkA','SoftDrinkB','SoftDrinkC')

Jest to równoważne wybraniu z rozwijanej listy "Funkcja" funkcji "Suma", a następnie napisaniu 'SoftDrinkA','SoftDrinkB','SoftDrinkC' lub klikaniu na tych elementach w celu wstawienia ich do pola "Funkcja".

**Przykład 2.** W tym przykładzie jest uzyskiwana minimalna wartość bieżącej miary (na przykład kwota sprzedaży) dla produktów SoftDrinkA lub SoftDrinkB bez względu na to, która jest mniejsza.

min('SoftDrinkA','SoftDrinkB')

W przykładach 1 i 2 każde funkcyjne obliczenie jest wykonywane dla każdego elementu z warstwy zewnętrznej, takiej jak warstwa "Produkty". Na przykład, jeśli na osi znajdą się "Rok" i "Produkt", a jedno z poprzedzających obliczeń zostanie utworzone na warstwie "Produkt", to wyniki będą obliczane dla poszczególnych lat.

**Przykład 3.** W tym przykładzie są uzyskiwane wartości dla poszczególnych elementów w warstwie zewnętrznej, takich jak "Rok" i "Produkt", po czym wartości te są sumowane.

 $sum(*)$ 

**Przykład 4.** W tym przykładzie jest uzyskiwana wartość bieżącej miary (na przykład kwota sprzedaży) elementu pochodząca z pierwszego, drugiego i trzeciego wiersza, po czym wartości te są sumowane.

sum(\$1,\$2,\$3)

Zamiast określać element za pomocą nazwy, np. SoftDrinkA, można podać \$n lub \$-n, gdzie n jest liczbą całkowitą określającą pozycję wiersza elementu. Jeśli zostanie użyte \$n, to miara będzie brana z n-tego wiersza. Jeśli zostanie użyte \$-n, miara będzie brana z n-tego wiersza, licząc od wiersza ostatniego.

Na przykład użycie \$1 spowoduje, że miara zostanie wzięta z pierwszego wiersza zbioru danych. Użycie \$-1 spowoduje, że miara zostanie wzięta z ostatniego wiersza zbioru danych.

**Przykład 5.**W tym przykładzie jest dodawana sprzedaż produktów SoftDrinkA, SoftDrinkB i SoftDrinkC.

'SoftDrinkA' + 'SoftDrinkB' + 'SoftDrinkC'

Jest to równoważne następującemu obliczeniu:

```
sum('SoftDrinkA','SoftDrinkB','SoftDrinkC')
```
**Przykład 6.** Jest dodawana sprzedaż produktu SoftDrinkA do sprzedaży produktu dietetyczny SoftDrinkA, następnie jest dodawana sprzedaż produktu SoftDrinkB do sprzedaży produktu dietetyczny SoftDrinkB, po czym jest zwracana wartość maksymalna z tych dwóch obliczeń.

max('SoftDrinkA' + 'dietetyczny SoftDrinkA', 'SoftDrinkB' + 'dietetyczny SoftDrinkB')

# **Przedstawianie wyników na miernikach za pomocą widoku mierników**

Widok mierników służy do przedstawiania wyników na miernikach. Przydatnych do pokazywania osiągnięć w odniesieniu do założonych celów. Są obsługiwane mierniki w formie tarczy, słupka czy żarówki.

Można wybrać typ miernika i dostosować jego wygląd, w tym tytuł, pokazywany zakres, liczbę mierników wyświetlanych w jednym rzędzie oraz inne charakterystyki, takie jak szerokość miernika oraz rozmiar tarczy i wskazówki miernika. Można także określić wartości progowe, krawędzie i kolory, a także inne cechy miernika.

Mierniki umożliwiają nawigację. Gdy użytkownik kliknie na mierniku, może zostać przekierowany do innego zapisanego raportu.

Temat przedstawia opis mierników i ustawień widoku mierników. Zawiera także instrukcje wykonania następujących zadań:

- Dodawanie lub modyfikowanie widoków mierników
- Konfiguracja ogólnych właściwości tła w widoku mierników
- Dodawanie tytułów i stopek do widoku mierników
- **Dodawanie zakresów miernika do widoku mierników**
- Określanie dodatkowych właściwości w widoku mierników
- Konfiguracja zaawansowanych właściwości tarcz mierników tarczowych

### **Mierniki**

W tej części opisano typy, podtypy i rozmiary mierników.

### **Typy mierników**

W poniższej tabeli przedstawiono typy mierników dostępne z rozwijanej listy "Miernik" oraz opisano ich zastosowanie. Domyślnym miernikiem jest miernik tarczowy.

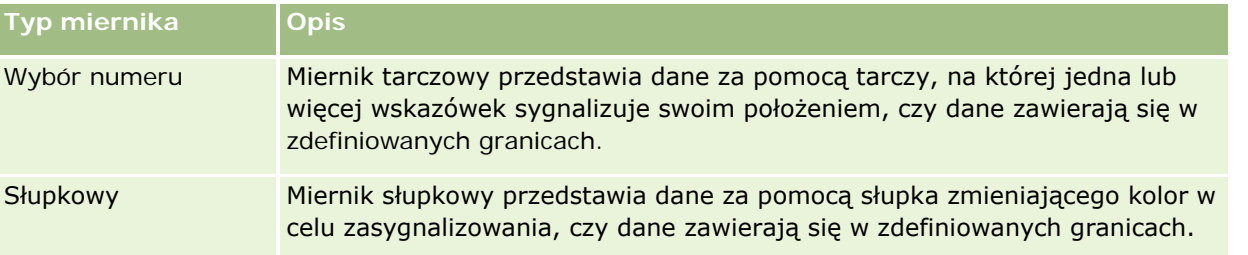

### Raporty

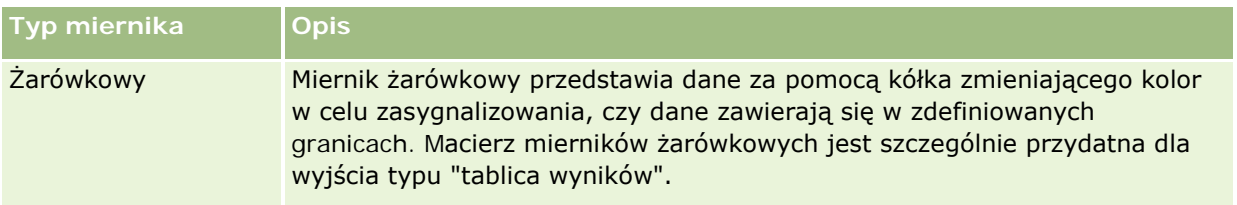

#### **Podtypy mierników**

Wybrany typ miernika decyduje o tym, jakie podtypy będą dostępne na rozwijanej liście "Typ". Miernik tarczowy nie ma podtypu. Wśród podtypów mierników można wymienić następujące:

- Mierniki słupkowe: Wypełnione i LED. Podtypem domyślnym jest "Wypełniony".
- Mierniki żarówkowe: Trójwymiarowe (3-W) i dwuwymiarowe (2-W). Podtypem domyślnym jest 3-W.

#### **Rozmiary mierników**

Są dostępne następujące rozmiary mierników: mały, średni, duży i niestandardowy. Rozmiarem domyślnym jest średni.

### **Ustawienia widoku mierników**

Przyciski znajdujące się na górze strony widoku mierników dają dostęp do różnych ustawień miernika. W poniższej tabeli opisano przyciski i ustawienia dostępne w widoku mierników.

**Przycisk w widoku mierników Opis**

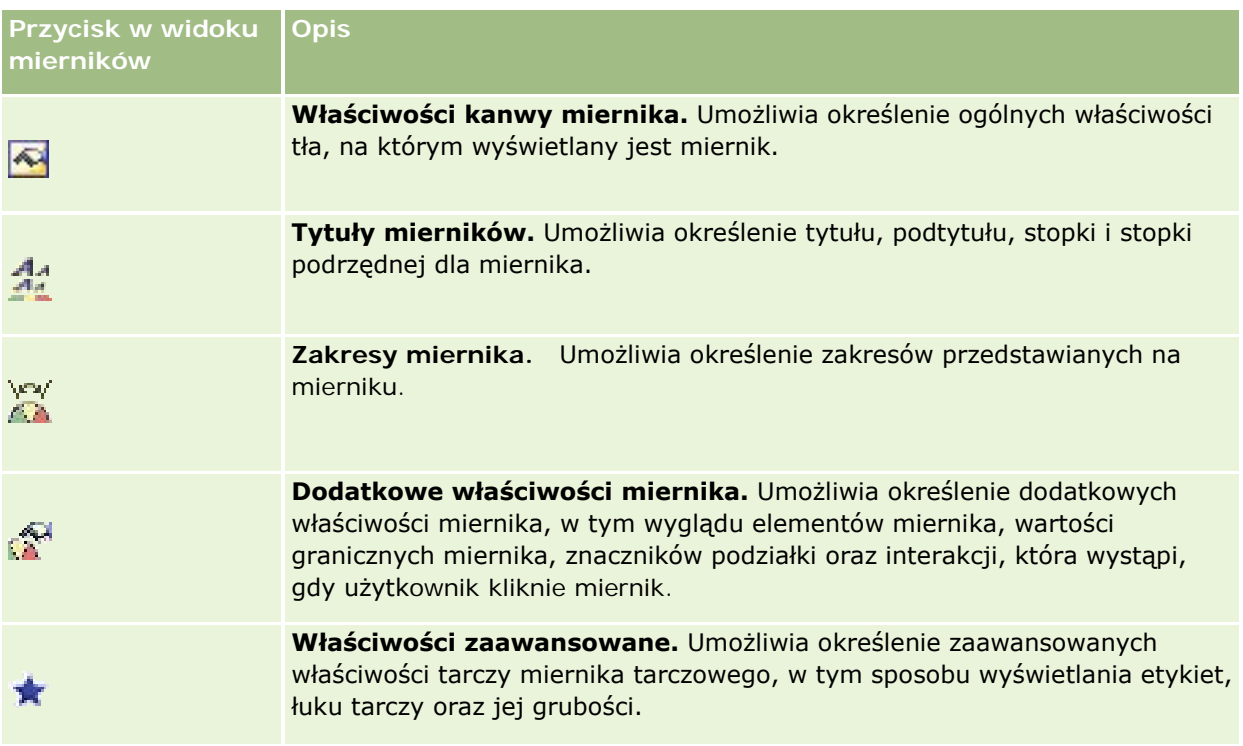

## **Dodawanie lub modyfikowanie widoków mierników**

Zamieszczona poniżej procedura opisuje podstawowe czynności, które trzeba wykonać w celu dodania lub zmodyfikowania widoku mierników.

**UWAGA:** Jeśli zostanie wybrany typ miernika niezgodny z wynikami, nie zostaną przedstawione żadne wyniki.

### *Jak dodać lub zmodyfikować widok miernika*

- **1** Na stronie "Tworzenie układu" wykonać jedną z następujących czynności:
	- Aby dodać nowy widok mierników, nacisnąć przycisk "Dodaj widok" i wybrać "Miernik".
	- Aby edytować istniejący widok mierników, nacisnąć przycisk "Edytuj widok" dla widoku mierników. W obszarze roboczym zostaną pokazane opcje i ustawienia widoku.
- **2** Wybrać w odpowiednich polach miernik, jego rodzaj i rozmiar.
- **3** W przypadku wszystkich typów mierników wybrać z listy rozwijanej "Miary" miarę, która będzie przedstawiana na mierniku.
- **4** W przypadku mierników tarczowych:
	- **a** Wybrać z listy rozwijanej "Typ znacznika" odpowiednią wskazówkę, np. "Kompas", "Strzałka" lub "Linia".
	- **b** Aby wybrać kolor wskazówki, kliknąć pole "Kolor" i dokonać wyboru.

- **c** Aby dodać następną wskazówkę, nacisnąć przycisk "Dodaj znacznik".
- **5** Za pomocą przycisków znajdujących się w górnej części strony widoku mierników określić dodatkowe ustawienia miernika.
- **6** Aby usunąć zmiany i zacząć ponownie od domyślnego widoku mierników, nacisnąć przycisk "Przywróć domyślne".
- **7** Zapisać raport.

## **Określanie ogólnych właściwości tła mierników w widoku mierników**

Można określić ogólne ustawienia właściwości tła, na którym miernik jest wyświetlany — na przykład, czy ma być wyświetlany tytuł i czy z każdym miernikiem ma być wyświetlana legenda. Można również określić kolor tła i kolor tytułu, czy mają być wyświetlane krawędzie tła, a także ustalić liczbę mierników wyświetlanych w jednym rzędzie oraz odstęp między nimi.

### *Jak ustawić ogólne właściwości tła w widoku mierników*

- **1** Nacisnąć przycisk "Właściwości kanwy mierników" (znajdujący się w górnej części strony widoku mierników).
- **2** W oknie dialogowym "Właściwości kanwy mierników" wybrać tytuł w następujący sposób:
	- Aby była wyświetlana nazwa pomiaru, nie zaznaczać pola wyboru "Zastąp domyślne" i pozostawić pole tekstowe tytułu puste.
	- Aby był wyświetlany inny tytuł, zaznaczyć pole wyboru "Zastąp domyślne" i wpisać tekst tytułu.
	- Aby tytuł nie był wyświetlany w tle, zaznaczyć pole wyboru "Zastąp domyślne" i pozostawić pole tekstowe tytułu puste.
- **3** Aby była wyświetlana legenda, wybrać odpowiednią opcję z listy; aby legenda nie była wyświetlana, wybrać "Brak".

Domyślnie legenda jest położona pod tytułem.

- **4** Aby ustawić kolor tła obszaru, na którym miernik jest wyświetlany, kliknąć pole "Kolor tła" i dokonać wyboru.
- **5** Aby określić kolor tytułu, kliknąć pole "Kolor tekstu" i dokonać wyboru.
- **6** Aby były wyświetlane krawędzie tła, kliknąć pole "Kolor krawędzi" i dokonać wyboru.
- **7** Określić liczbę mierników wyświetlanych w jednym rzędzie oraz odstęp między nimi.

Odstęp między miernikami jest mierzony w pikselach.

**8** Nacisnąć przycisk "OK".

Następuje odświeżenie widoku mierników. Rozmiar widoku może ulec zmianie, tak aby się zmieściły jego elementy zgodnie z dokonanym wyborem.

### **Dodawanie tytułów i stopek w widoku mierników**

Można określić tytuł, tytuł niższego poziomu, stopkę i stopkę podrzędną miernika. Jeśli na kanwie mierników znajduje się kilka mierników, to tytuły i stopki są wyświetlane dla każdego z nich. Tytuły i stopki są elementami opcjonalnymi.

### *Jak dodać tytuły i stopki w widoku mierników*

- **1** Nacisnąć przycisk "Tytuły mierników" (znajdujący się w górnej części strony widoku mierników).
- **2** W oknie dialogowym "Tytuły mierników" wpisać tekst i nacisnąć przycisk "OK".

**UWAGA:** Podobnie jak w widoku opisowym, można użyć tokena @n w celu dołączenia do tytułu miernika wyników z określonej kolumny. Na przykład @1 umożliwia wstawienie wyników z pierwszej kolumny, a @3 — wyników z trzeciej kolumny. Więcej informacji można znaleźć pod hasłem Dodawanie tekstu opisowego do wyników (zob. ["Dodawanie tekstu narracyjnego do wyników"](#page-1354-0) na stronie [1355\)](#page-1354-0).

Następuje odświeżenie widoku mierników.

### **Dodawanie zakresów miernika w widoku mierników**

Określając zakresy miernika, określa się minimalną i maksymalną wartość poszczególnych zakresów, a także kolor, jakim dany zakres będzie przedstawiany na mierniku — np. zielony dla przedziału akceptowanego, żółty dla ostrzeżenia i czerwony dla stanu krytycznego.

Zakresy miernika można ustawiać na wartość statyczną, na nazwę kolumny miary lub na wynik zapytania SQL.

### *Jak ustawić zakres miernika w widoku mierników?*

- **1** Nacisnąć przycisk "Zakresy miernika" (znajdujący się w górnej części strony widoku mierników).
- **2** W oknie dialogowym "Zakresy miernika" wykonać następujące czynności:
	- **a** Wpisać nazwę opisową zakresu.
	- **b** Aby ustawić minimalną i maksymalną wartość zakresu miernika, nacisnąć przycisk "Właściwości" i dokonać odpowiedniego wyboru w oknie dialogowym "Opcje zaawansowane".
	- **c** Aby wybrać kolor zakresu, kliknąć pole "Kolor" i dokonać wyboru.
- **3** Nacisnąć przycisk "OK".

Następuje odświeżenie widoku mierników.

## **Określanie dodatkowych właściwości miernika w widoku mierników**

Dodatkowe właściwości miernika obejmują wygląd elementów miernika, właściwości elementów skali (takich jak wartości graniczne miernika i znaczniki podziałki) oraz interakcję, która wystąpi, gdy użytkownik kliknie na mierniku. Właściwości te określa się w oknie dialogowym "Dodatkowe właściwości miernika".

Ustawienia określające wygląd miernika są dostępne na karcie "Wygląd". Za ich pomocą można określić:

**Czy etykiety danych mają być pokazywane.** 

Etykiety danych mogą być zawsze wyświetlane, mogą się pojawiać tylko wtedy, gdy użytkownik umieści wskaźnik myszy na elemencie miernika, oraz mogą nie być nigdy wyświetlane.

- Kolor tła miernika, kolor tekstu w obrębie miernika oraz krawędzie miernika.
- Wysokość i szerokość miernika, podawane w pikselach.

Ustawienia określające właściwości skali są dostępne na karcie "Skala". Za ich pomocą można określić:

- Domyślne lub własne wartości graniczne miernika.
- Liczbę znaczników głównych i podrzędnych podziałki.

Ustawienia określające interakcję użytkownika z miernikiem są dostępne na karcie "Interakcja". Można wybrać:

- **Nawigacja.** Umożliwia użytkownikowi przechodzenie do innego zapisanego raportu lub pulpitu informacyjnego.
- **Brak.** Wyłącza nawigację z poziomu miernika.

Można także ustawić dodatkowe właściwości miernika typu słupkowego, klikając na jego ikonie.

### *Jak określić dodatkowe właściwości w widoku mierników?*

- **1** Nacisnąć przycisk "Dodatkowe właściwości miernika" (znajdujący się w górnej części strony widoku mierników).
- **2** W oknie dialogowym "Dodatkowe właściwości miernika" wybrać odpowiednie ustawienia na kartach "Wygląd", "Skala" i "Interakcja".
- **3** Nacisnąć przycisk "OK".

Następuje odświeżenie widoku mierników.

## **Określanie zaawansowanych właściwości tarczy miernika tarczowego**

Za pomocą zaawansowanych właściwości można określić, czy mają być wyświetlane etykiety skali i jakie wartości powinny być na nich pokazywane, ustawić kąt łuku tarczy oraz wybrać jej grubość.

Dla etykiet skali są dostępne następujące opcje:

- $\blacksquare$  Procent sumy
- Wartość rzeczywista

Łuk tarczy jest podawany w stopniach. Na przykład dla wartości 360 uzyskuje się miernik tarczowy, którego tarczą jest pełne koło.

Grubość tarczy jest podawana w pikselach. Dla większych wartości miernik staje się grubszy, lecz się zmniejsza jego wewnętrzny obwód. Podając bardzo duże (w odniesieniu do rozmiaru miernika) grubości tarczy, można doprowadzić do zniekształcenia miernika i dlatego jest to niezalecane.

### *Jak określić zaawansowane właściwości tarczy miernika tarczowego*

- **1** Nacisnąć przycisk "Opcje zaawansowane" (znajdujący się w górnej części strony widoku mierników).
- **2** W oknie dialogowym "Właściwości specyficzne dla typu tarczowego" dokonać wyboru sposobu wyświetlania etykiet.

Aby wyłączyć wyświetlanie etykiet skali, wybrać opcję " Brak".

- **3** Aby określić kąt łuku tarczy i grubość tarczy, wybrać daną opcję i wpisać odpowiednie wartości.
- **4** Nacisnąć przycisk "OK".

Następuje odświeżenie widoku mierników.

# **Wyświetlanie filtrów zastosowanych do wyników**

Widok filtrów służy do pokazywania filtrów zastosowanych do raportu. Informacje o dodawaniu filtrów do raportu są dostępne pod hasłem Dodawanie filtrów do kolumn (na stronie [1281\)](#page-1280-0).

### *Jak dodać lub zmodyfikować widok filtrów*

- **1** Na stronie "Tworzenie układu" wykonać jedną z następujących czynności:
	- Aby dodać nowy widok filtrów, nacisnąć przycisk "Dodaj widok", a następnie zaznaczyć "Aktywne filtry".
	- Aby edytować istniejący widok filtrów, nacisnąć przycisk "Edytuj widok" w widoku filtrów.

W obszarze roboczym zostanie pokazany widok filtrów.

- **2** Po zakończeniu nacisnąć przycisk "OK".
- **3** Zapisać raport.

## **Dodawanie tekstu znacznikowego do wyników**

W widoku tekstu statycznego można dodawać i edytować tekst znacznikowy pojawiający wraz z wynikami. Można dodać instrukcje (znaczniki) wstawiające sformatowany tekst, formanty ActiveX, skrypty Java, pliki dźwiękowe, animacje, znaki firmowe, zmienne itd. Tekst znacznikowy może zawierać wszystko, co obsługuje używana przeglądarka.

W tej części przedstawiono procedury dodawania i modyfikowania widoku tekstu statycznego oraz zamieszczono kilka przykładów tekstu statycznego. Jeśli użytkownik znajdzie przykład odpowiadający zamierzonym działaniom, może go skopiować i dostosować do własnych potrzeb.

### *Jak dodać lub zmodyfikować widok tekstu statycznego*

- **1** Na stronie "Tworzenie układu" wykonać jedną z następujących czynności:
	- Aby dodać nowy widok tekstu statycznego, nacisnąć przycisk "Dodaj widok" i wybrać opcję "Tekst statyczny".
	- Aby edytować istniejący widok tekstu statycznego, nacisnąć przycisk "Edytuj widok" widoku tekstu statycznego.

W obszarze roboczym zostanie pokazany widok tekstu statycznego.

**2** Wprowadzić w polu tekstowym kod znacznikowy.

Aby tekst pogrubić, pochylić lub podkreślić, nacisnąć odpowiedni przycisk w celu wstawienia początkowego i końcowego znacznika HTML, po czym wpisać między tymi znacznikami swój tekst (albo najpierw zaznaczyć tekst, a następnie nacisnąć przycisk formatowania).

**UWAGA:** Aby złamać wiersz, należy nacisnąć przycisk "Podział wiersza". Naciskanie klawisza Enter nie dzieli tekstu na wiersze.

W poniższej tabeli zamieszczono kilka przykładów wraz z ich opisem.

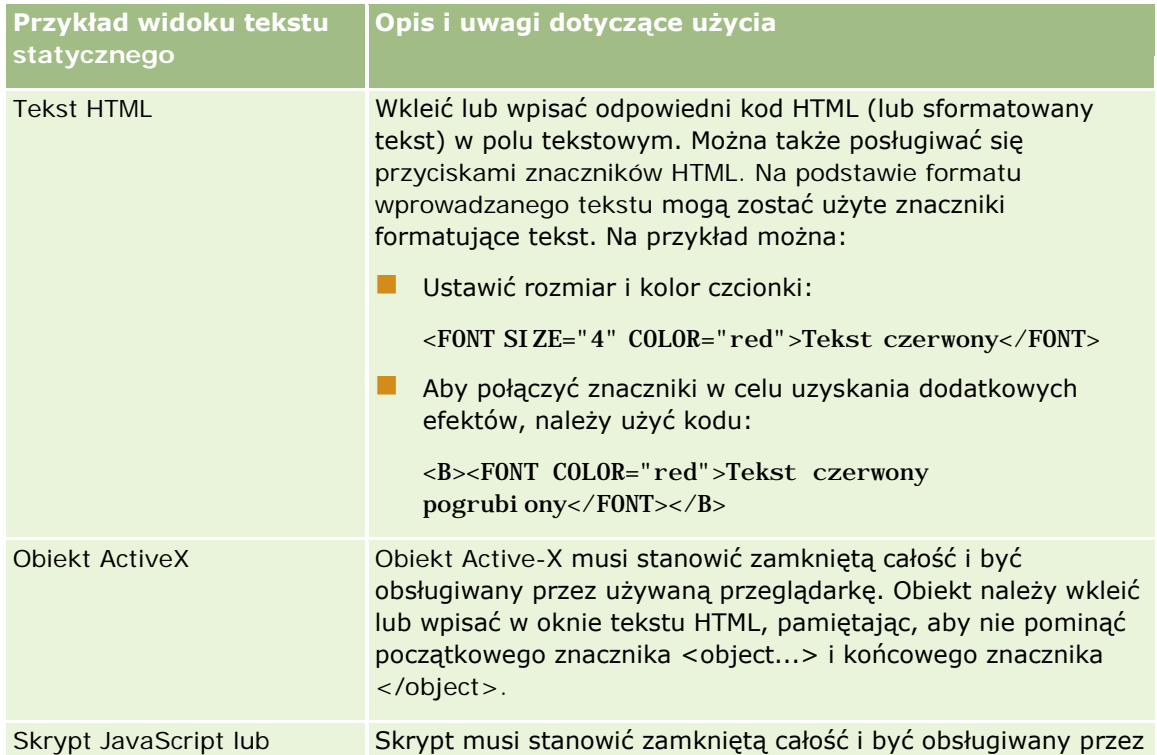

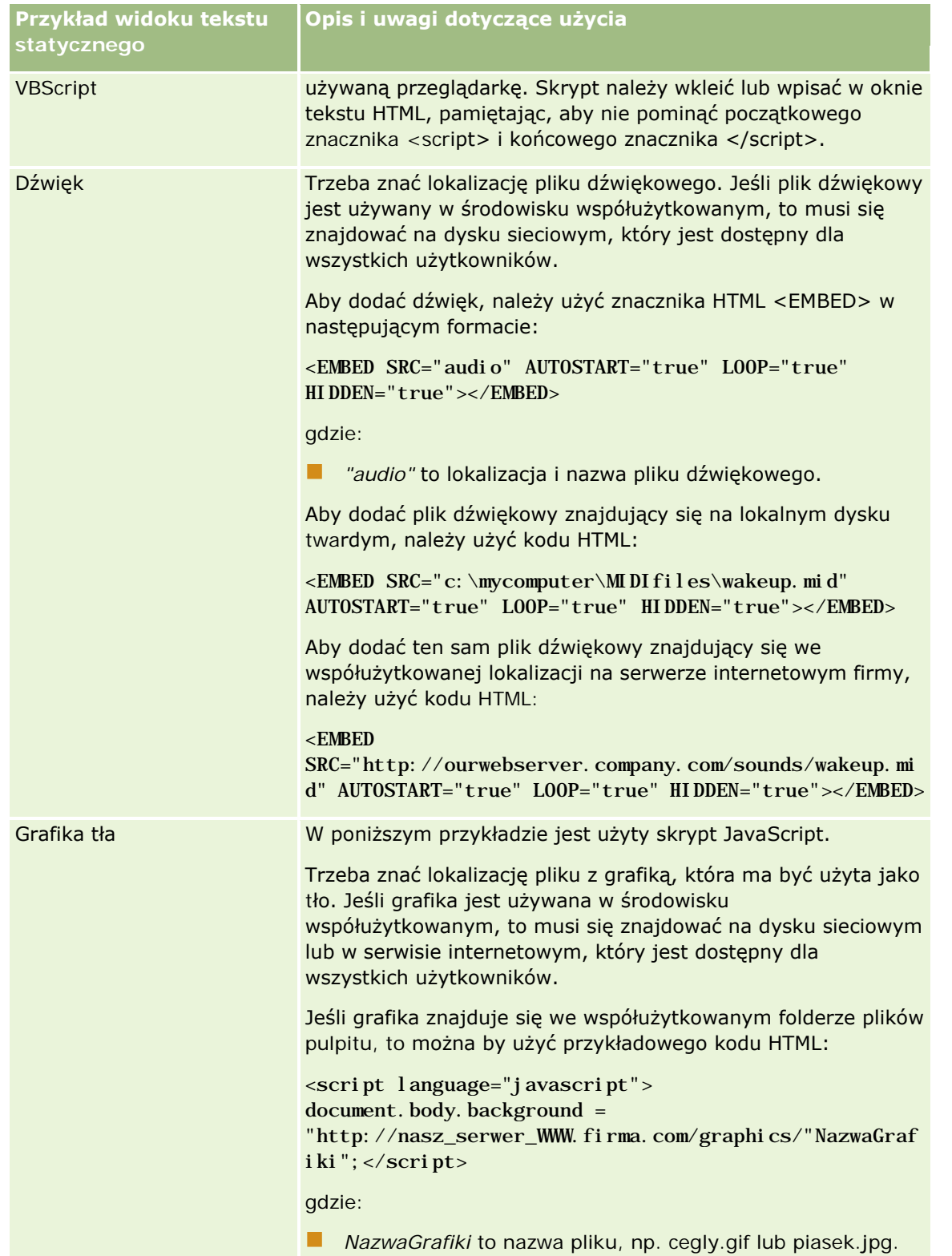

**1** Aby do czcionki użytej w widoku tekstu statycznego zastosować formatowanie kosmetyczne, nacisnąć przycisk "Formatuj widok".

### Raporty

**2** Aby zaimportować formatowanie czcionek z uprzednio zapisanego widoku, nacisnąć przycisk "Importuj formatowanie z innej analizy" i przejść do zapisanego widoku.

Uwaga: Można zaimportować formatowanie z raportów zawierających formaty z kroku 2 (tworzenie układów). Nie można zaimportować formatowania z kroku 1 (definiowanie kryteriów).

- **3** Po zakończeniu nacisnąć przycisk OK.
- **4** Zapisać raport.

# **Dodawanie legendy do raportów za pomocą widoku legendy**

Widok legendy służy do dokumentowania znaczenia formatowania stosowanego w raporcie, np. znaczenia niestandardowych kolorów użytych w miernikach.

Na przykład w raporcie może być stosowane formatowanie warunkowe, przy którym elementy o stanie krytycznym są wyświetlane na czerwono, a elementy wymagające zwrócenia uwagi są wyświetlane na żółto. Można dodać legendę z tekstem wyjaśniającym znaczenie kolorów oraz z nazwami opisowymi podsumowującymi właściwą czynność. Za pomocą formatowania kosmetycznego można dopasować kolor tła tekstu do kolorów formatowania warunkowego.

### *Jak dodać lub zmodyfikować widok legendy*

- **1** Na stronie "Tworzenie układu" wykonać jedną z następujących czynności:
	- Aby dodać nowy widok legendy, nacisnąć przycisk "Dodaj widok" i wybrać opcję "Legenda".
	- Aby edytować istniejący widok legendy, nacisnąć przycisk "Edytuj widok" widoku legendy.

W obszarze roboczym zostanie pokazany widok legendy.

**2** W polu "Podpisy" wybrać miejsce wyświetlania podpisów.

Dostępne opcje to "Po prawej", "Po lewej" i "Brak". Opcję "Brak" należy wybrać, jeśli podpisy nie mają być wyświetlane.

- **3** W polu "Pozycje legendy w wierszu" wybrać liczbę pozycji legendy, które mają być wyświetlane w każdym wierszu.
- **4** (Opcjonalne) Wpisać tytuł legendy, np. "Legenda".
- **5** W pierwszym polu tekstowym "Nazwa opisowa" wpisać znaczenie warunku, na przykład "Wymaga natychmiastowej uwagi".
- **6** W pierwszym polu tekstowym "Przykładowy tekst" wpisać pierwszy warunek, który ma być dokumentowany, na przykład "Krytyczne".

Do określenia koloru tła (np. czerwonego) można użyć wspólnego okna dialogowego dla formatowania kosmetycznego. Wprowadzanie tekstu nie jest wymagane. Można tu, jeśli trzeba, ustawić kolor tła.

- **7** Aby dodać następny podpis, nacisnąć przycisk "Dodaj pozycję".
- **8** Po zakończeniu dodawania podpisów nacisnąć przycisk "OK".
- **9** Zapisać raport.

# **Umożliwianie użytkownikom zmiany kolumn w raportach**

Za pomocą widoku selektora kolumn można zezwolić użytkownikom na dynamiczną zmianę kolumn uwzględnianych w raporcie. Do każdej kolumny danego raportu można dołączyć jeden selektor kolumn, a do każdego selektora można dołączyć wiele kolumn (atrybutów).

### *Jak dodać lub zmodyfikować widok selektora kolumn*

- **1** Na stronie "Tworzenie układu" wykonać jedną z następujących czynności:
	- Aby dodać nowy widok selektora kolumn, nacisnąć przycisk "Dodaj widok", wybrać opcję "Zaawansowane", a następnie "Selektor kolumn".
	- Aby edytować istniejący widok selektora kolumn, nacisnąć przycisk "Edytuj widok" widoku selektora kolumn.

W obszarze roboczym zostaną pokazane opcje i ustawienia widoku.

- **2** Dla każdej kolumny, dla której ma się pojawiać selektor kolumn, zaznaczyć pole wyboru "Włącz".
- **3** Wpisać treść etykiet poszczególnych selektorów i wybrać położenie etykiety.

**UWAGA:** Jeśli treść etykiety nie zostanie wpisana, dla użytkowników wyświetlających wyniki etykieta na selektorze nie będzie widoczna.

- **4** Jeśli wyniki mają być odświeżane, gdy tylko użytkownik wybierze nową kolumnę z selektora kolumn, zaznaczyć pole wyboru "Automatycznie odśwież po wybraniu nowej kolumny". Jeśli to pole wyboru zostanie odznaczone, obok selektorów kolumn będzie wyświetlany przycisk "Wykonaj", który trzeba nacisnąć, aby wyświetlić nowe wyniki.
- **5** Aby zobaczyć podgląd widoku selektora kolumn, zaznaczyć pole wyboru "Wyświetl wyniki".
- **6** Nacisnąć przycisk OK, aby wrócić do strony "Widoki układów".
- **7** Aby przenieść lub edytować widok selektora kolumn (a także, w razie konieczności, inne widoki) na stronie, wykonać następujące czynności:
	- Aby przenieść widok do innej lokalizacji na stronie, przeciągnąć widok i upuścić go w wybranym miejscu.
	- Aby zmienić wygląd widoku selektora kolumn, nacisnąć odpowiedni przycisk "Formatuj widok".

Można określić opcje formatowania komórki, krawędzi i tła oraz dodatkowe opcje formatowania (szerokość, wysokość, wcięcie, odstęp z prawej, odstęp na górze i odstęp na dole).

- Aby edytować widok selektora kolumn, nacisnąć odpowiedni przycisk "Edytuj widok".
- Aby usunąć widok selektora kolumn, nacisnąć odpowiedni przycisk "Usuń widok".
- **8** Po wprowadzeniu wszystkich zmian zapisać raport.

## **Umożliwianie użytkownikom wybierania widoku za pomocą widoku selektora widoków**

Widok selektora widoków służy do umożliwienia wybrania określonego widoku wyników (spośród zapisanych widoków wyników). Gdy zostanie umieszczony w raporcie, przyjmie postać listy rozwijanej, z której użytkownicy będą mogli dokonywać wyboru konkretnego widoku.

### *Jak dodać lub zmodyfikować widok selektora widoków?*

- **1** Na stronie "Tworzenie układu" wykonać jedną z następujących czynności:
	- Aby dodać nowy widok selektora widoków, nacisnąć przycisk "Dodaj widok", wybrać opcję "Zaawansowane", a następnie "Selektor widoków".
	- Aby edytować istniejący widok selektora widoków, nacisnąć przycisk "Edytuj widok" widoku selektora widoków.

W obszarze roboczym zostanie pokazany widok selektora widoków.

- **2** (Opcjonalne) Wpisać nazwę opisową selektora widoków i określić, gdzie ma być ona wyświetlana względem selektora widoków.
- **3** Wybrać widoki uwzględniane w widoku selektora widoków.
	- Wybrać widoki z pola "Dostępne widoki" i przenieść je do pola "Dołączone widoki".
	- W polu "Dołączone widoki" zaznaczyć widok i nacisnąć przycisk "Zmień nazwę", aby zmienić nazwę widoku.

**UWAGA:** Wybranie widoku "Brak" powoduje wyświetlanie samego selektora.

- **4** Aby zobaczyć podgląd widoku selektora widoków, zaznaczyć pole wyboru "Wyświetl wyniki".
- **5** Nacisnąć przycisk OK, aby wrócić do strony "Widoki układów".
- **6** Aby przenieść lub edytować widok selektora widoków (a także, w razie konieczności, inne widoki) na stronie, wykonać następujące czynności:
	- Aby przenieść widok do innej lokalizacji na stronie, przeciągnąć widok i upuścić go w wybranym miejscu.
	- Aby sformatować wygląd widoku selektora widoków, nacisnąć odpowiedni przycisk "Formatuj widok".

Można określić opcje formatowania komórki, krawędzi i tła oraz dodatkowe opcje formatowania (szerokość, wysokość, wcięcie, odstęp z prawej, odstęp na górze i odstęp na dole).

- Aby edytować widok selektora widoków, nacisnąć odpowiedni przycisk "Edytuj widok".
- Aby skasować widok selektora widoków, nacisnąć odpowiedni przycisk "Kasuj widok".
- **7** Po wprowadzeniu wszystkich zmian zapisać raport.

## **Przedstawianie wyników na wykresach lejkowych**

Widok wykresu lejkowego służy do wyświetlania trójwymiarowego wykresu przedstawiającego docelowe i faktyczne wartości oraz poziomy za pomocą kolorów. Zazwyczaj wykresy lejkowe są używane do graficznego przedstawiania danych związanych z etapami procesu, takich jak kwota potencjalnego przychodu na poszczególnych etapach sprzedaży.

Wykresy lejkowe dobrze się nadają do porównywania wartości docelowych z wartościami faktycznymi, gdy wartość docelowa istotnie się zmniejsza lub zwiększa na poszczególnych etapach, jak to ma miejsce np. w przypadku potoku "Pipeline" sprzedaży. Klikając na jednym z kolorowych obszarów, można drążyć do bardziej szczegółowych informacji.

Na wykresach lejkowych poszczególne progi sygnalizują procent wartości docelowej, a kolory dają wizualne informacje o etapach:

- Wszystkie etapy, dla których faktyczna wartość wypada poniżej minimalnej wartości progowej, mają kolor czerwony.
- Wszystkie etapy, dla których faktyczna wartość wypada poniżej maksymalnej wartości progowej, mają kolor żółty.
- Wszystkie etapy, dla których faktyczna wartość wypada powyżej maksymalnej wartości progowej, mają kolor zielony.

### *Jak dodać lub zmodyfikować widok wykresu lejkowego*

- **1** Na stronie "Tworzenie układu" wykonać jedną z następujących czynności:
	- Aby dodać nowy widok wykresu lejkowego, nacisnąć przycisk "Dodaj widok", wybrać opcję "Zaawansowane", a następnie "Wykres lejkowy".
	- Aby edytować istniejący widok wykresu lejkowego, nacisnąć przycisk "Edytuj widok" dla widoku wykresu lejkowego.

W obszarze roboczym zostaną pokazane opcje i ustawienia widoku wykresu lejkowego.

**2** Wypełnić pola w obszarze roboczym.

Pola te są przedstawione w poniższej tabeli.

### Raporty

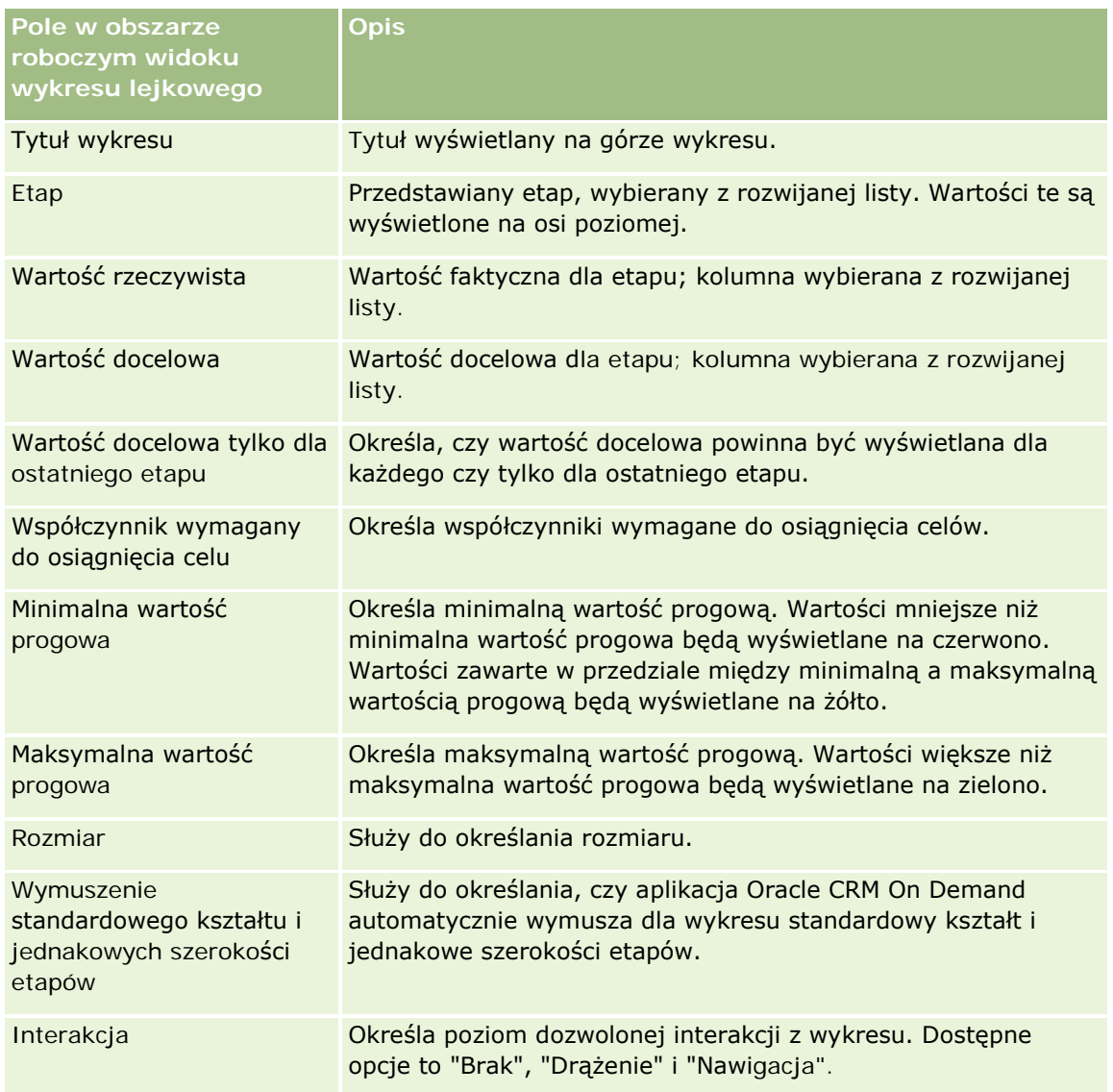

- **3** Aby zobaczyć podgląd widoku wykresu lejkowego, zaznaczyć pole wyboru "Wyświetl wyniki".
- **4** Nacisnąć przycisk OK, aby wrócić do strony "Widoki układów".
- **5** Aby przenieść lub edytować widok wykresu lejkowego (a także, w razie konieczności, inne widoki) na stronie, wykonać następujące czynności:
	- Aby przenieść widok do innej lokalizacji na stronie, przeciągnąć widok i upuścić go w wybranym miejscu.
	- Aby zmienić wygląd widoku wykresu lejkowego, nacisnąć przycisk "Formatuj widok" odnoszący się do danego widoku.

Można określić opcje formatowania komórki, krawędzi i tła oraz dodatkowe opcje formatowania (szerokość, wysokość, wcięcie, odstęp z prawej, odstęp na górze i odstęp na dole).

- <span id="page-1354-0"></span> Aby edytować widok wykresu lejkowego, nacisnąć przycisk "Edytuj widok" odnoszący się do danego widoku.
- Aby usunąć widok wykresu lejkowego, nacisnąć przycisk "Usuń widok" odnoszący się do danego widoku.
- **6** Po wprowadzeniu wszystkich zmian zapisać raport.

## **Dodawanie tekstu narracyjnego do wyników**

Widok narracyjny służy do dodawania jednego lub większej liczby akapitów tekstu, który ma się pojawiać wraz z raportami. Tekst narracyjny jest przydatny do podawania informacji, takich jak kontekst, tekst wyjaśniający czy rozszerzony opis. W widoku narracyjnym można:

- Napisać zdanie zawierające elementy zastępcze, odpowiadające kolumnom wyniku.
- Określić sposób rozdziału wierszy.
- Używać przycisków formatowani służących do pogrubiania, pochylania i podkreślania tekstu oraz do wstawiania znaczników podziału wiersza.
- Zastosować formatowanie kosmetyczne do czcionek widoku narracyjnego lub zaimportować formatowanie z uprzednio zapisanego widoku.

## **Przykładowe wykorzystanie widoku tekstu narracyjnego**

Użytkownik tworzy raport, dla którego w drugiej kolumnie zbioru wyników jest zwracana nazwa regionu. Użytkownik chce, aby widok narracyjny być wyświetlany w postaci pokazanej w poniższym przykładzie, z tekstem wprowadzającym i poszczególnymi regionami wyświetlanymi w osobnych wierszach:

### **Ten raport przedstawia wielkość sprzedaży według regionu. Dotyczy następujących regionów:**

Region wschodni

Region zachodni

W poniższej tabeli zamieszczono i opisano wpisy dokonane przez użytkownika w widoku narracyjnym.

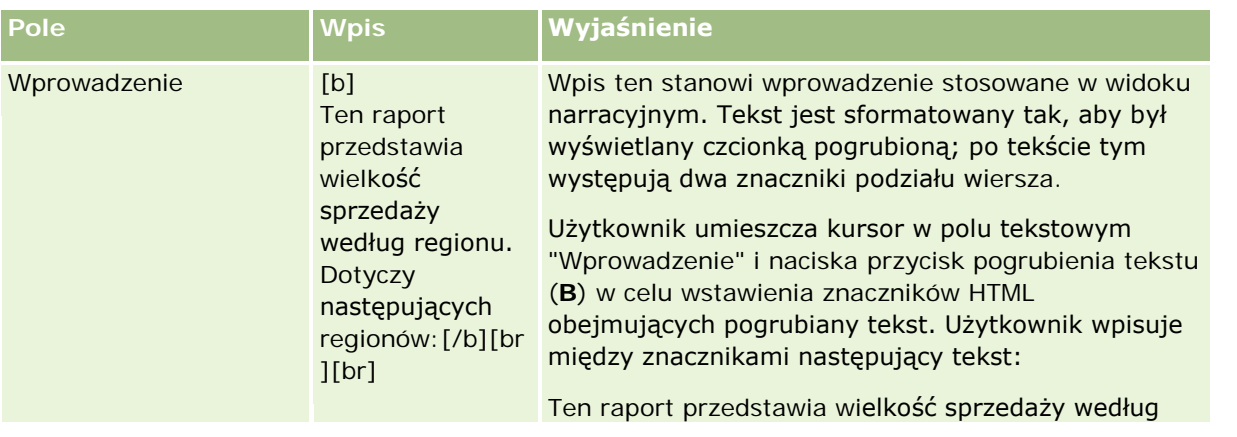

### Raporty

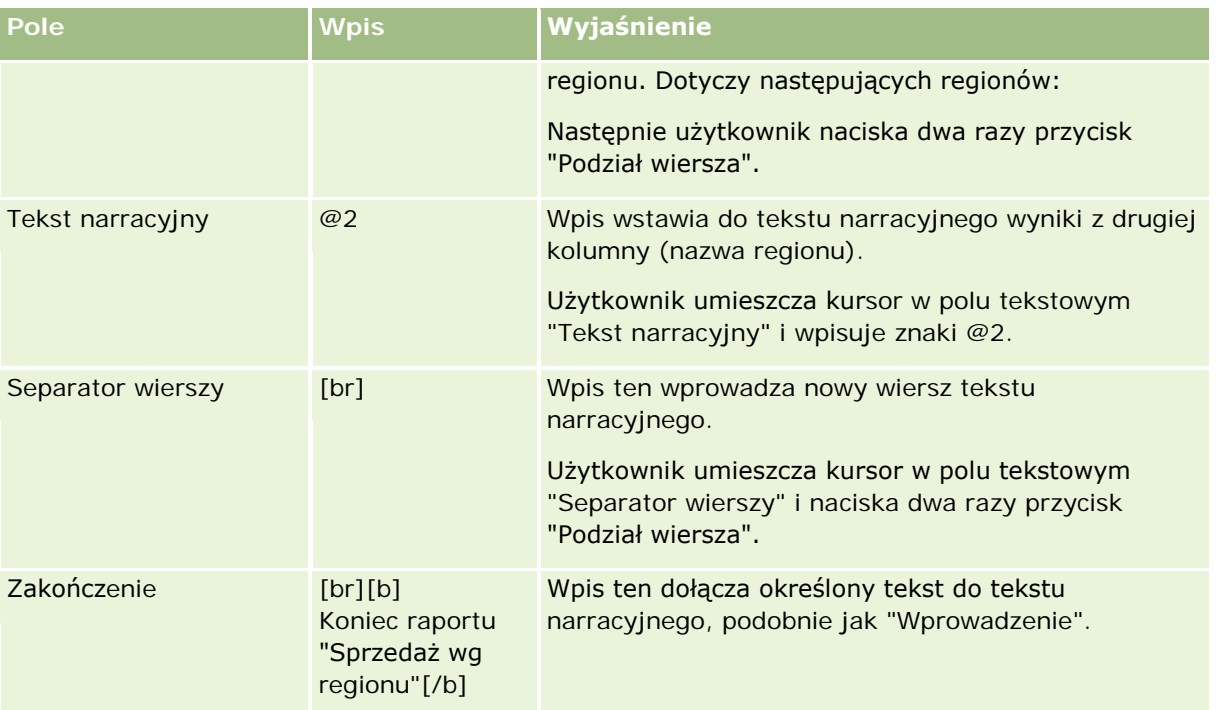

## **Znaki zarezerwowane w widoku narracyjnym**

W widoku narracyjnym następujące znaki są znakami zarezerwowanymi:

- @ (znak @, chyba że użyty jako element zastępczy kolumny w polu tekstowym Tekst narracyjny)
- [ (lewy nawias)
- ] (prawy nawias)
- ' (apostrof)
- \ (ukośnik odwrotny)

**UWAGA:** Aby wstawić znak zarezerwowany, należy poprzedzić go ukośnikiem odwrotnym (\), będącym znakiem sterującym. Na przykład, aby zamieścić w tekście narracyjnym ukośnik odwrotny, należy wpisać \\.

## **Dodawanie lub modyfikowanie widoku narracyjnego**

Zamieszczona poniżej procedura opisuje podstawowe czynności, które trzeba wykonać w celu skonstruowania widoku narracyjnego.

W polach tekstowych "Wprowadzenie", "Tekst narracyjny" i "Zakończenie" można się posługiwać przyciskami formatowania w celu pogrubienia, pochylenia lub podkreślenia tekstu.

**UWAGA:** Aby złamać wiersz, należy nacisnąć przycisk "Podział wiersza". Naciskanie klawisza Enter nie dzieli tekstu na wiersze.

### *Jak dodać lub zmodyfikować widok narracyjny*

- **1** Na stronie "Tworzenie układu" wykonać jedną z następujących czynności:
	- Aby dodać nowy widok opisowy, nacisnąć przycisk "Dodaj widok" i wybrać opcję "Zaawansowane", a następnie "Opisowe".
	- Aby edytować istniejący widok opisowy, nacisnąć przycisk "Edytuj widok" dla tego widoku.

W obszarze roboczym zostaną pokazane opcje i ustawienia widoku narracyjnego.

**2** Wypełnić pola w obszarze roboczym.

Pola te są przedstawione w poniższej tabeli.

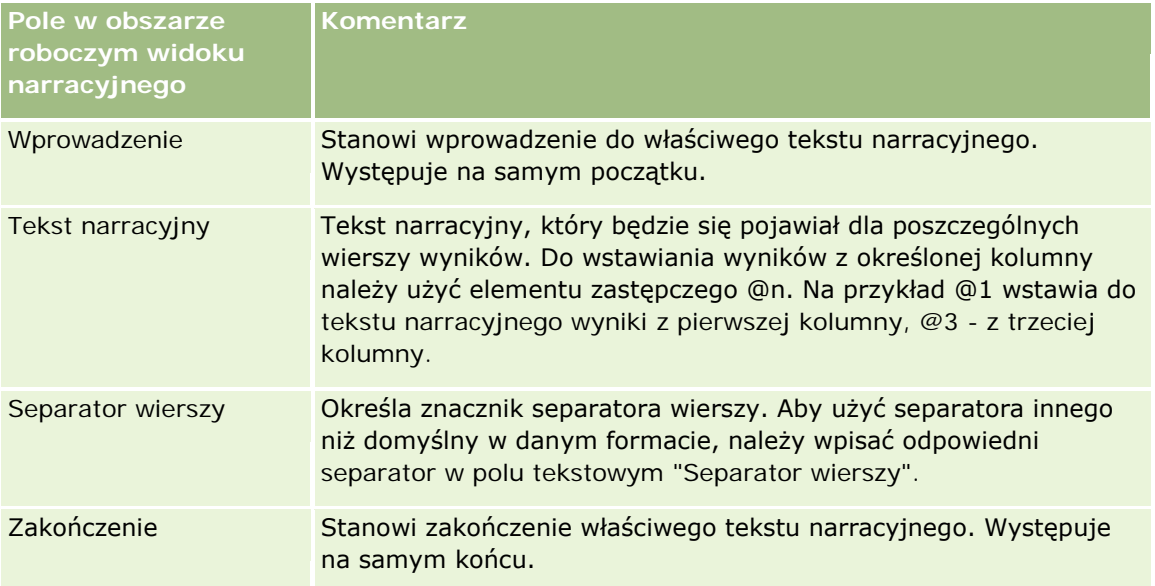

- **3** Aby do czcionki, użytej w widoku narracyjnym, zastosować formatowanie kosmetyczne, nacisnąć przycisk "Formatuj widok".
- **4** Aby zaimportować formatowanie czcionek z uprzednio zapisanego widoku, nacisnąć przycisk "Importuj formatowanie z innej analizy" i przejść do zapisanego widoku.

Uwaga: Można zaimportować formatowanie z raportów zawierających formaty z kroku 2 (tworzenie układów). Nie można zaimportować formatowania z kroku 1 (definiowanie kryteriów).

- **5** Aby zobaczyć podgląd widoku opisowego, zaznaczyć pole wyboru "Wyświetl wyniki".
- **6** Nacisnąć przycisk OK, aby wrócić do strony "Widoki układów".
- **7** Aby przenieść lub edytować widok opisowy (lub inny, w razie potrzeby) na stronie, wykonać następujące czynności:
	- Aby przenieść widok do innej lokalizacji na stronie, przeciągnąć widok i upuścić go w wybranym miejscu.
	- Aby sformatować wygląd widoku opisowego, nacisnąć przycisk "Formatuj widok" dla tego widoku.

Można określić opcje formatowania komórki, krawędzi i tła oraz dodatkowe opcje formatowania (szerokość, wysokość, wcięcie, odstęp z prawej, odstęp na górze i odstęp na dole).

- Aby edytować widok opisowy, nacisnąć przycisk "Edytuj widok" dla tego widoku.
- Aby skasować widok opisowy, nacisnąć przycisk "Kasuj widok" dla tego widoku.
- **8** Po wprowadzeniu wszystkich zmian zapisać raport.

## **Przedstawianie wyników na paskach informacyjnych**

W widoku przewijanego paska informacyjnego wyniki raportu są przedstawiane w formie ruchomego neonu (wyniki przewijają się przez stronę). Można dostosować rozmiar obszaru przewijania, szybkość i kierunek przewijania wyników oraz inne ustawienia wyświetlania.

**UWAGA:** Jeśli używana przeglądarka internetowa nie obsługuje ruchomego tekstu, to wyniki będą wyświetlane, lecz nie będą się przewijać na stronie.

#### *Jak dodać lub zmodyfikować widok paska informacyjnego*

- **1** Na stronie "Tworzenie układu" wykonać jedną z następujących czynności:
	- Aby dodać lub zmodyfikować widok paska informacyjnego, wybrać opcję "Zaawansowane", a następnie opcję "Pasek informacyjny".
	- Aby edytować istniejący widok paska informacyjnego, nacisnąć przycisk "Edytuj widok" dla widoku paska informacyjnego.

W obszarze roboczym zostaną pokazane opcje i ustawienia widoku paska informacyjnego.

**2** Aby wygenerować ustawienia domyślne dla najczęściej używanych pól, nacisnąć przycisk "Ustaw domyślne".

**OSTRZEŻENIE:** Jeśli użytkownik naciśnie przycisk "Ustaw domyślne" po podaniu wartości w innych polach, to wartości te zostaną usunięte.

**3** Aby wyczyścić wszystkie pola, kliknąć na łączu "Wyczyść pola".

**UWAGA:** Po wyczyszczeniu wszystkich pól można nacisnąć przycisk "Ustaw domyślne", aby przywrócić ustawienia domyślne dla najczęściej używanych pól.

**4** Wypełnić pola w obszarze roboczym.

Pola te są przedstawione w poniższej tabeli.

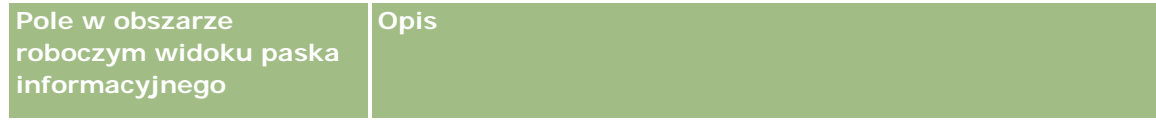

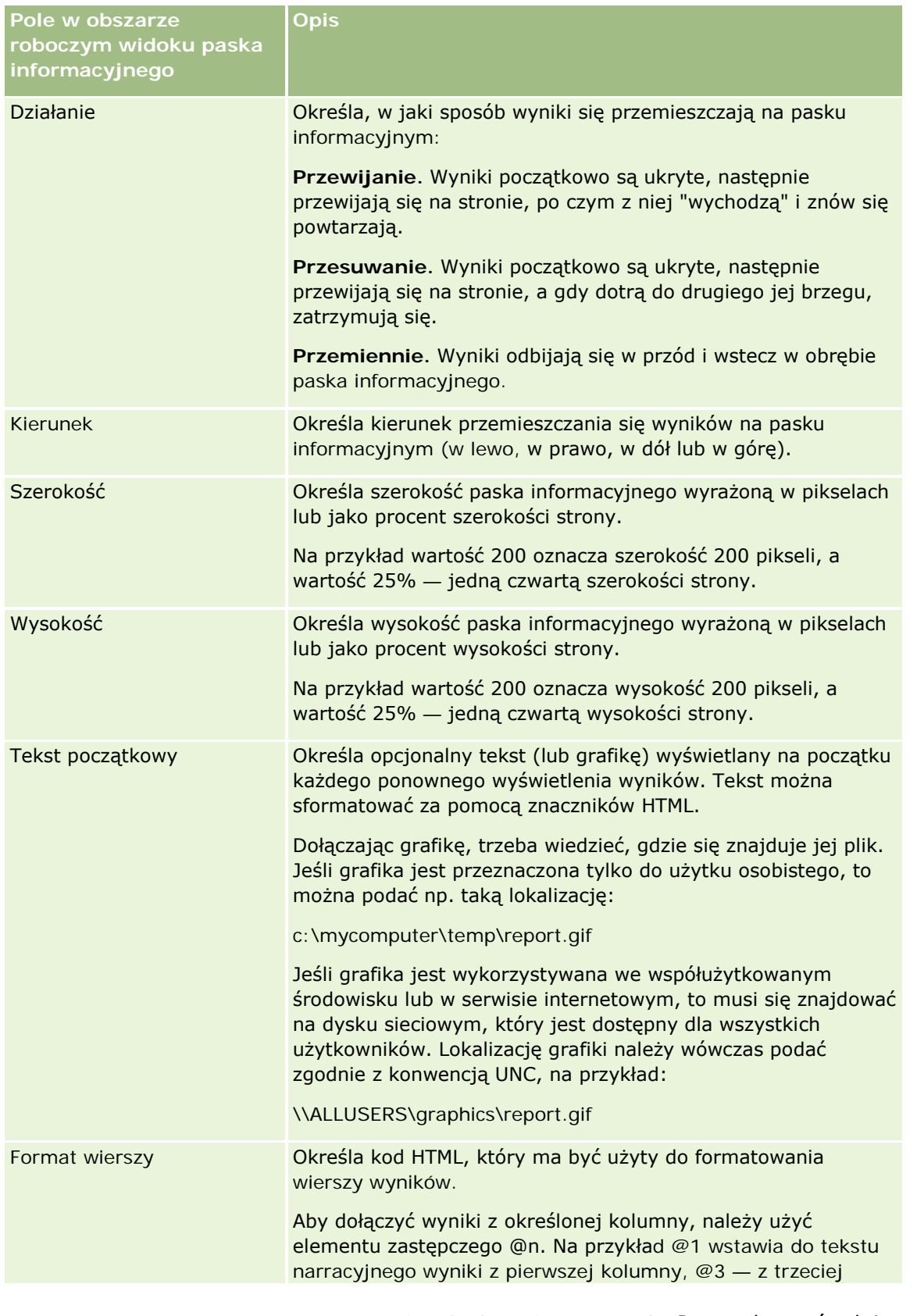

### Raporty

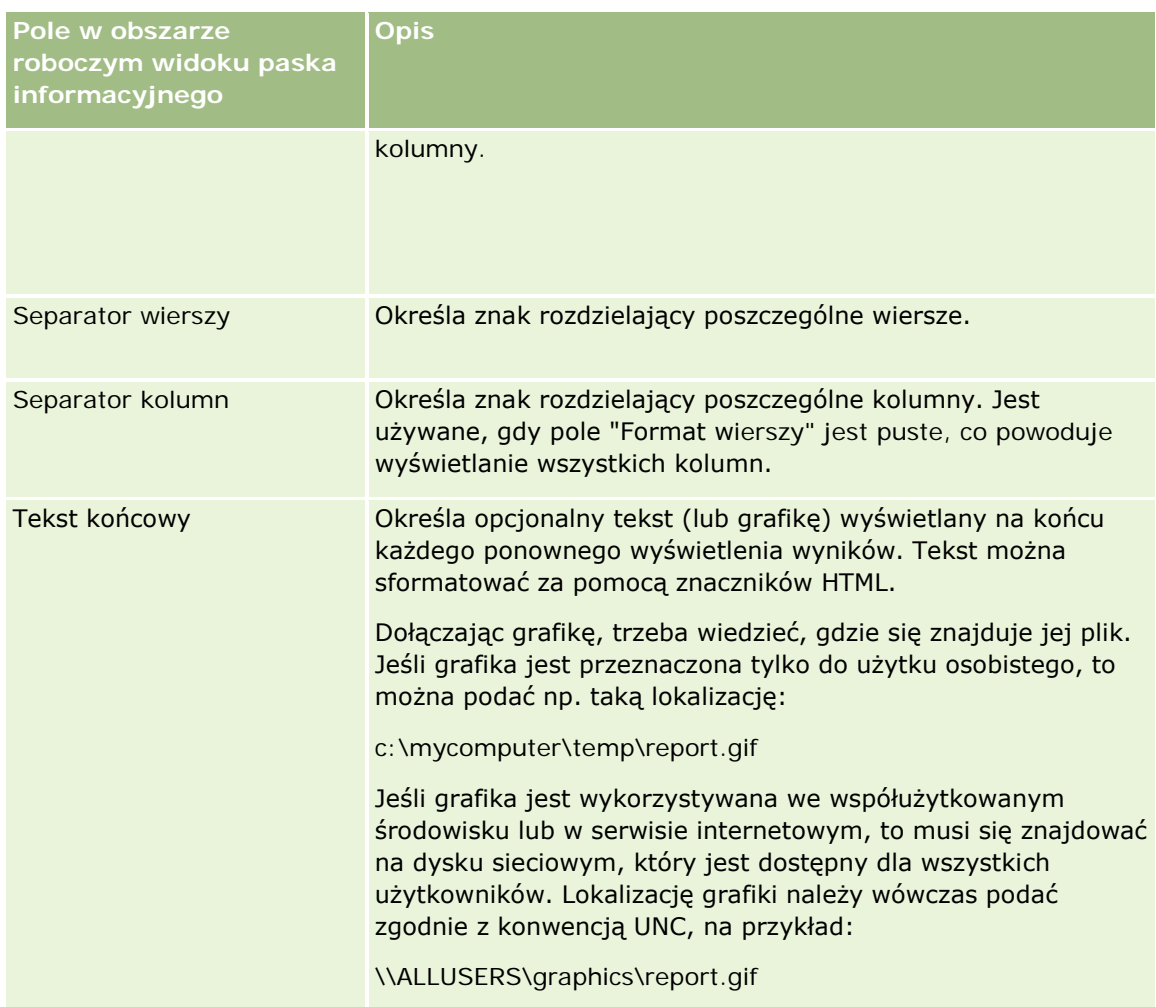

**UWAGA:** Niektóre z tych pól są wstępnie wypełnione kodem HTML zapewniającym początkowe formatowanie. Edytując te teksty, należy uważać, aby została zachowana poprawność pierwotnego kodu HTML. Usuwając kod HTML z jednego z tych pól, powinno się go usunąć również z innych pól, gdyż w przeciwnym razie pasek informacyjny nie będzie poprawnie działał.

- **5** Aby określić dodatkowe opcje, wykonać następujące czynności:
	- **a** Nacisnąć przycisk "Zaawansowane".

Zostanie wyświetlone okno dialogowe "Zaawansowane opcje paska informacyjnego".

**b** Dokonać wyboru opcji zaawansowanych, po czym nacisnąć przycisk OK.

Opcje zaawansowane są przedstawione w poniższej tabeli.

**Opcje zaawansowane w obszarze roboczym widoku paska informacyjnego Opis**

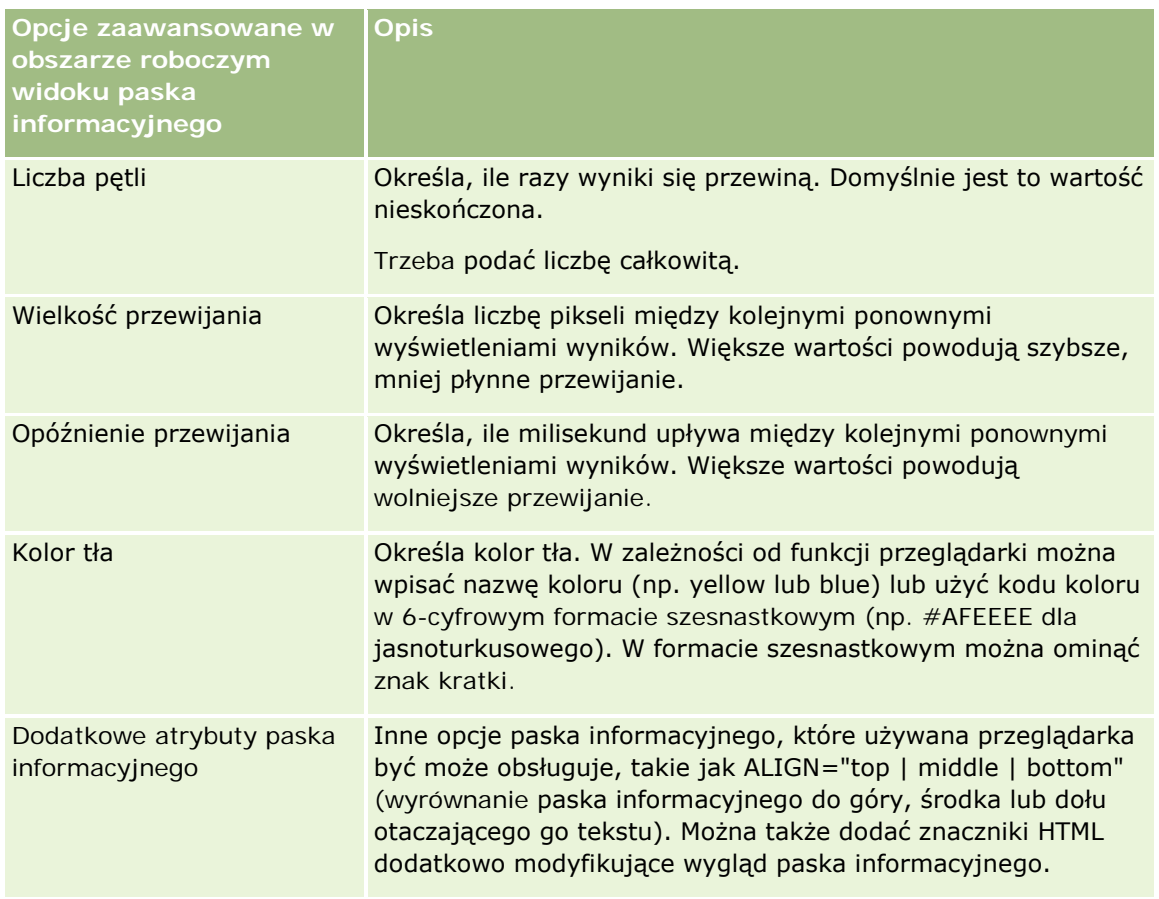

- **6** Aby zobaczyć podgląd widoku paska informacyjnego, zaznaczyć pole wyboru "Wyświetl wyniki".
- **7** Nacisnąć przycisk OK, aby wrócić do strony "Widoki układów".
- **8** Aby przenieść lub edytować widok paska informacyjnego (i inne widoki w razie potrzeby) na stronie, wykonać następujące czynności:
	- Aby przenieść widok do innej lokalizacji na stronie, przeciągnąć widok i upuścić go w wybranym miejscu.
	- Aby sformatować wygląd widoku paska informacyjnego, nacisnąć przycisk "Formatuj widok" dla tego widoku.

Można określić opcje formatowania komórki, krawędzi i tła oraz dodatkowe opcje formatowania (szerokość, wysokość, wcięcie, odstęp z prawej, odstęp na górze i odstęp na dole).

- Aby edytować widok paska informacyjnego, nacisnąć przycisk "Edytuj widok" dla tego widoku.
- Aby skasować widok paska informacyjnego, nacisnąć przycisk "Kasuj widok" dla tego widoku.

**9** Po wprowadzeniu wszystkich zmian zapisać raport.

## **Ostrzeganie użytkowników o braku danych**

Widok braku wyników służy do określenia objaśniającego tekstu, który będzie wyświetlany, jeśli dla raportu nie zostaną zwrócone żadne wyniki. Tekst ten może pomóc zrozumieć użytkownikom, dlaczego nie uzyskali żadnych danych.

### *Jak dodać lub zmodyfikować widok braku wyników*

- **1** Na stronie "Tworzenie układu" wykonać jedną z następujących czynności:
	- Aby dodać nowy widok "Brak wyników", nacisnąć przycisk "Dodaj widok", a następnie zaznaczyć "Brak wyników".
	- Aby edytować istniejący widok "Brak wyników", nacisnąć przycisk "Edytuj widok" dla widoku.

W obszarze roboczym zostanie pokazany widok braku wyników.

- **2** Wpisać w polach "Nagłówek" i "Tekst" tekst objaśniający.
- **3** Aby zobaczyć podgląd widoku braku wyników, zaznaczyć pole wyboru "Wyświetl wyniki".
- **4** Nacisnąć przycisk OK, aby wrócić do strony "Widoki układów".
- **5** Aby przenieść lub edytować widok "Brak wyników" (oraz inne widoki, w razie potrzeby) na stronie, wykonać następujące czynności:
	- Aby przenieść widok do innej lokalizacji na stronie, przeciągnąć widok i upuścić go w wybranym miejscu.
	- Aby sformatować wygląd widoku "Brak wyników", nacisnąć przycisk "Formatuj widok" dla widoku.

Można określić opcje formatowania komórki, krawędzi i tła oraz dodatkowe opcje formatowania (szerokość, wysokość, wcięcie, odstęp z prawej, odstęp na górze i odstęp na dole).

- Aby edytować widok "Brak wyników", nacisnąć przycisk "Edytuj widok" dla widoku.
- Aby skasować widok "Brak wyników", nacisnąć przycisk "Kasuj widok" dla widoku.
- **6** Po wprowadzeniu wszystkich zmian zapisać raport.

# **Krok 3: Definiowanie filtrów monitujących (opcjonalne)**

Aby umożliwić użytkownikom określanie wartości filtrującej przy uruchamianiu raportu, należy dla raportu zdefiniować wykonawczy filtr monitujący. Filtry monitujące są przydatne, ponieważ raporty — w zależności od konkretnego użytkownika lub daty uruchomienia raportu — mogą wymagać różnego filtrowania.

Filtr monitujący różni się od filtra wbudowanego tym, że filtr wbudowany jest konfigurowany podczas definiowania raportu i filtra takiego nie można zmienić bez modyfikacji samego raportu. Na przykład, jeśli dla raportu zostanie zdefiniowany filtr monitujący "Typ podmiotu", to użytkownik po uruchomieniu raportu

<span id="page-1362-0"></span>zostanie wezwany do wybrania typu podmiotu, który ma zostać wyświetlony. Jeśli zostanie zdefiniowany filtr wbudowany odnoszący się do konkretnego podmiotu (np. "Konkurent"), to filtr taki jest trwale zaprogramowany i użytkownik nie może go zmienić, uruchamiając raport.

Filtry monitujące można tworzyć za pomocą strony "Definiowanie filtrów monitujących". Aby uzyskać dostęp do strony "Definiowanie filtrów monitujących", należy utworzyć nową analizę lub otworzyć istniejącą analizę.

Są dostępne dwa typy filtrów monitujących:

 $\blacksquare$  Filtr monitujący kolumny

Monitujący filtr kolumny umożliwia ogólne filtrowanie kolumny występującej w raporcie. Może przedstawić wszystkie możliwości wyboru dla danej kolumny lub udostępnić ograniczone możliwości wyboru dla danej kolumny. Na przykład, jeśli w raporcie występuje filtr Region=Wschodni, to wskutek wprowadzenia ograniczenia będzie można dla kolumny "Miasto" wybierać tylko miasta z regionu wschodniego. Zapobiega to wyborowi wzajemnie wykluczających się kryteriów filtrowania, przy których nie uzyskano by żadnych danych.

**Filtr z monitem graficznym** 

Filtr z monitem graficznym udostępnia grafikę, na której fragmentach użytkownicy mogą klikać w celu wybrania kryteriów filtrowania raportu. Na przykład w organizacji zajmującej się sprzedażą użytkownicy, aby uzyskać odpowiednie informacje o sprzedaży, mogą klikać na odpowiednich terytoriach prezentowanych na mapie geograficznej bądź na grafice przedstawiającej dany produkt. Użytkownicy, którzy potrafią się posługiwać znacznikiem <map> z języka HTML, mogą sami utworzyć definicję mapy obrazkowej.

**UWAGA:**Filtry monitujące nie są widoczne na stronach "Definiowanie kryteriów", "Tworzenie układu", "Definiowanie filtrów monitujących" i "Przegląd". Filtry monitujące są wyświetlane podczas podglądu analiz oraz podczas uruchamiania analiz przez użytkowników.

### **Tematy pokrewne**

Pokrewne informacje są zawarte w następujących tematach:

- Dodawanie filtrów monitujących dla kolumn (na stronie [1363\)](#page-1362-0)
- Dodawanie filtrów z monitem graficznym (na stronie [1366\)](#page-1365-0)

# **Dodawanie filtrów monitujących dla kolumn**

Monitujący filtr kolumny umożliwia użytkownikom wybieranie wartości w celu filtrowania kolumny występującej w raporcie. Można zdefiniować zakres możliwych wartości filtrujących oraz sposób, w jaki użytkownik wybiera je dla raportu.

Monitujące filtry kolumn definiuje się na stronie "Definiowanie filtrów monitujących". Jeśli w przypadku raportu jest utworzonych kilka takich filtrów, są one prezentowane użytkownikowi po jednym w kolejności, w jakiej są wymienione — od góry do dołu.

### *Jak dodać lub zmodyfikować monitujący filtr kolumny?*

- **1** Na stronie "Definiowanie filtrów monitujących" nacisnąć przycisk "Utwórz filtr monitujący" i wybrać opcję "Monitujący filtr kolumny".
- **2** W oknie dialogowym "Właściwości filtra monitującego" w polu tekstowym "Nazwa opisowa" wpisać nazwę opisową filtra z monitem graficznym.

Ta nazwa opisowa będzie wyświetlana po uruchomieniu raportu przez użytkownika.

- **3** W polu tekstowym "Opis" wpisać opis (opcjonalne).
- **4** Z rozwijanej listy "Filtr oparty na kolumnie" wybrać tę kolumnę z raportu, na której podstawie będzie wykonywane filtrowanie, po czym wybrać z rozwijanej listy "Operator" odpowiedni operator.

Jeśli to użytkownik ma wybrać odpowiedni operator, wybrać operator "\* Monitowanie użytkownika".

**5** Określić, wybierając odpowiednią opcję, w jaki sposób użytkownik powinien wybierać wartości.

Użytkownik może wybierać wartości z rozwijanej listy albo przeglądać możliwości wyboru i wprowadzać je do pola tekstowego.

**UWAGA:** Z rozwijanej listy można wybrać (o ile jest dozwolone) maksymalnie 1000 wartości.

- **6** Aby zezwolić użytkownikowi na wybór tylko jednej wartości dla monitującego filtra kolumny, zaznaczyć pole wyboru "Tylko jedna wartość".
- **7** W obszarze "Jakie wartości powinny być pokazywane użytkownikowi" wybrać jedną z następujących opcji:
	- Aby nie pokazywać żadnych wartości, wybrać opcję "Żadna".

Użytkownik będzie musiał wpisać wartość.

- Aby pokazać wszystkie możliwe wartości, wybrać opcję "Wszystkie wartości".
- Aby wyświetlić podzbiór wartości, nacisnąć przycisk "Wartości ograniczone filtrem" lub "Wyniki zapytania SQL".

**Wartości ograniczone filtrem.** Ograniczanie wartości jest przydatne, gdy monit dotyczy kilku kolumn lub gdy wyniki już są filtrowane. Uniemożliwia się wówczas użytkownikowi wybranie takich wartości, przy których nie zostałyby zwrócone żadne dane. Załóżmy na przykład, że w raporcie występuje kolumna "Kraj" i kolumna "Miasto" oraz filtr Kraj=Francja. Wybierając w przypadku filtra kolumny "Miasto" wartości ograniczone, ogranicza się możliwości wyboru wyłącznie do miast we Francji oraz zapobiega się użyciu wzajemnie wykluczających się filtrów, takich jak Kraj=Włochy i Miasto=Paryż. Ograniczenie wartości może wymagać większej ilości czasu przetwarzania monitu w stosunku do pozostałych dwóch opcji.

**Wyniki zapytania SQL.** Aby ograniczyć wartości do wyników uzyskanych za pomocą instrukcji SQL, należy wybrać opcję "Wyniki zapytania SQL" i wpisać instrukcję SQL w polu tekstowym. W przypadku używania wyników zapytania SQL jako filtra monitującego mają zastosowanie następujące warunki:

 Nie można utworzyć łańcucha filtrów monitujących opartych na wynikach zapytań SQL. Jeśli na przykład utworzono dwa filtry monitujące oparte na zapytaniach SQL, wartości wybrane za pomocą jednego filtra nie wpływają na drugi filtr.

- W przypadku gdy pierwszy filtr monitujący jest typu "Wyniki zapytania SQL", a drugi jest zwykłym filtrem, wynik działania drugiego filtra jest ograniczony do wyników działania pierwszego, jeśli dla drugiego filtra zaznaczona została opcja "Wartości ograniczone filtrem". W przypadku gdy pierwszy filtr monitujący jest zwykłym filtrem, a drugi jest typu "Wyniki zapytania SQL", nie można utworzyć łańcucha tych dwóch filtrów.
- **Filtry monitujące inne niż oparte na wynikach zapytania SQL mogą być zawsze łączone w łańcuch,** bez względu na kolejność filtrów.
- **Maksymalna liczba wartości dostępnych na liście rozwijalnej filtra monitującego wynosi 1000. Jeśli** w wyniku zapytania SQL zwracanych jest więcej niż 1000 rekordów, wyświetlanych jest tylko pierwszych 1000 z nich.
- **8** Wybrać opcje i ich ustawienia w obszarze "Inne opcje":
	- Aby umożliwić użytkownikom ograniczanie opcji filtrowania, należy zaznaczyć pole wyboru "Zezwalaj użytkownikowi na ograniczenie możliwości wyboru". Jeśli to pole wyboru zostanie zaznaczone, użytkownikom będzie wyświetlana lista wyboru umożliwiająca ograniczenie wyboru za pomocą warunków (takich jak: zaczyna się od, kończy się na i zawiera).

Ograniczone możliwości wyboru pozwalają użytkownikowi zlokalizować wartości używane do filtrowania. Na przykład jeśli filtr obejmuje wszystkie miasta we Francji, to użytkownik może ograniczyć możliwości wyboru do miast, których nazwa zaczyna się literą P.

 Aby zezwolić użytkownikowi na pominięcie tego filtra kolumny, zaznaczyć pole wyboru "Zezwalaj użytkownikowi na pominięcie monitu".

Będzie wówczas wyświetlana opcja "Pomiń monit". Użytkownik będzie mógł ją wybrać, aby pominąć dokonywanie wyboru dla tego filtra.

**9** Po zakończeniu nacisnąć przycisk OK.

Monitujący filtr kolumny zostanie wyświetlony na stronie "Definiowanie filtrów monitujących".

**10** Aby zobaczyć filtr monitujący kolumny, nacisnąć przycisk "Podgląd analizy".

### *Jak zmodyfikować właściwości monitującego filtra kolumny*

- **1** Nacisnąć przycisk "Właściwości" w przypadku filtra monitującego.
- **2** Dokonać zmian w oknie dialogowym "Właściwości filtra monitującego", a następnie nacisnąć przycisk "OK".

### *Jak przenieść w dół lub w górę monitujący filtr kolumny w celu zmiany kolejności jego wykonywania?*

Naciskać przyciski ze strzałkami w górę i w dół, aż filtry zostaną ułożone w odpowiedniej kolejności.

Przyciski ze strzałkami w górę i w dół są wyświetlane tylko wtedy, gdy do analizy dostępny jest więcej niż jeden filtr monitujący.

### <span id="page-1365-0"></span>*Jak usunąć monitujący filtr kolumny?*

Nacisnąć przycisk "Usuń" w przypadku filtra monitującego.

## **Dodawanie filtrów z monitem graficznym**

Filtr z monitem graficznym udostępnia grafikę, na której użytkownicy mogą klikać w celu wybrania kryteriów filtrowania raportu. Na przykład użytkownik może kliknąć produkt prezentowany na grafice pokazującej produkty. Wybrany produkt zostanie wówczas użyty do filtrowania raportu. Do utworzenia filtra z monitem graficznym jest potrzebna umiejętność używania znacznika <map> z języka HTML (w celu utworzenia definicji mapy obrazkowej).

Filtry z monitami graficznymi są definiowane na stronie "Definiowanie filtrów monitujących". Jeśli dla raportu jest utworzonych kilka takich filtrów, są one wykonywane w kolejności, w jakiej są wymienione na liście — od góry do dołu.

### *Jak dodać lub zmodyfikować filtr z monitem graficznym?*

- **1** Na stronie "Definiowanie filtrów monitujących" nacisnąć przycisk "Utwórz filtr monitujący" i wybrać opcję "Monit graficzny".
- **2** W oknie dialogowym "Właściwości filtra z monitem graficznym" w polu "Nazwa opisowa" wpisać nazwę opisową filtra z monitem graficznym.

Ta nazwa opisowa będzie wyświetlana po uruchomieniu raportu przez użytkownika. Można w niej stosować znaczniki HTML, takie jak <b>, <center>, <font> i <table>.

- **3** W polu tekstowym "Opis" wpisać opis (opcjonalne).
- **4** W polu tekstowym "URL grafiki" podać lokalizację i nazwę grafiki.

Jeśli filtr z monitem graficznym ma być używany tylko przez nas, możemy podać lokalizację, do której tylko my mamy dostęp, na przykład c:\mycomputer\temp\map.gif. Jeśli filtr z monitem graficznym ma być dostępny dla innych użytkowników, należy podać nazwę zgodnie z konwencją UNC (Universal Naming Convention), na przykład \\ALLUSERS\graphics\map.gif, albo serwis internetowy dostępny dla wszystkich użytkowników, taki jak http://mycompany.com/imagemap.gif

**5** W polu tekstowym HTML wprowadzić odpowiednie znaczniki <map> i dane.

Wymagane są znaczniki HTML <map> z elementami <area>. W każdym elemencie <area> trzeba określić atrybuty shape= i coords=. Atrybut alt= (jeśli zostanie określony) będzie odwzorowywany na tytuł obszaru. Przykład:

 $<sub>map</sub>$ </sub>

```
<area alt="Top-left" shape="rect" coords="0,0,50,50">
<area alt="Top-right" shape="rect" coords="50,0,100,50">
\alpha area alt="Bottom" shape="rect" coords="0,50,100,100">
```
 $\langle$ map>

**6** Aby wydobyć informacje o mapie obrazkowej z kodu HTML, kliknąć łącze "Wydobądź mapę obrazkową z kodu HTML".

Okno dialogowe "Właściwości filtra z monitem graficznym" powiększy się, pokazując tytuły, kształty i współrzędne obszarów wprowadzone w polu tekstowym HTML.

- Można zmienić wartości w tytule obszaru. Tekst ten jest wyświetlany, gdy użytkownicy przemieszczają wskaźnik myszy po obszarze grafiki.
- Dla każdego z obszarów podać w polu tekstowym "Kolumna" nazwę kolumny, która zostanie przekazana, gdy użytkownik kliknie na danym obszarze, oraz używaną wartość.

**UWAGA:** Nazwa kolumny musi być podana jako nazwa w pełni kwalifikowana, tj. w formacie *Tabela.Nazwa kolumny*.

- Wszelkie nazwy kolumn zawierające spacje należy ująć w cudzysłów. Przykład:
	- **Podmiot.** "Kraj podmiotu"
	- "Wysłana ilość"
- **7** Po zakończeniu nacisnąć przycisk OK.

Filtr z monitem graficznym zostanie wyświetlony na stronie "Definiowanie filtrów monitujących".

**8** Aby zobaczyć filtr z monitem graficznym, nacisnąć przycisk "Podgląd analizy".

Po kliknięciu na obszarze grafiki zostanie wyświetlony filtr utworzony dla tego obszaru. Można kliknąć łącze "Odśwież", aby zobaczyć uzyskane wyniki. Można zmienić kryteria filtrowania, po czym znów kliknąć łącze "Odśwież", aby zobaczyć zmiany w wynikach.

#### *Jak zmodyfikować właściwości filtra z monitem graficznym*

- **1** Nacisnąć przycisk "Właściwości" filtra monitującego.
- **2** Wprowadzić zmiany w oknie dialogowym "Właściwości filtra z monitem graficznym" i nacisnąć przycisk "OK".

**UWAGA:** Filtry monitujące nie są widoczne na stronach "Definiowanie kryteriów", "Tworzenie układu", "Definiowanie filtrów monitujących" i "Przegląd". Filtry monitujące są wyświetlane podczas podglądu analiz oraz podczas uruchamiania analiz przez użytkowników.

# **Krok 4. Przeglądanie raportów**

Po zakończeniu tworzenia lub modyfikowania raportu można go przejrzeć na stronie przeglądania.

### *Jak przejrzeć raport?*

Kliknąć opcję "Krok 4. Przegląd".

Po zakończeniu przeglądania kryteriów raportu, układu itp. można nacisnąć przycisk "Podgląd analizy" w celu wyświetlenia ostatecznej wersji raportu, prezentowanej w oddzielnym oknie.

#### Raporty

**UWAGA:** Aby wyświetlić filtry monitujące zdefiniowane w raporcie, należy nacisnąć przycisk "Podgląd analizy".

Na stronie "Przeglądanie" dostępne są opcje wydrukowania i pobrania raportu.

#### **Tematy pokrewne**

Pokrewne informacje są zawarte w następujących tematach:

- Upublicznianie analiz niestandardowych (zob. ["Making Custom Analyses Public"](#page-1801-0) na stronie [1802\)](#page-1801-0)
- Kończenie analiz (zob. "[Kończenie swoich analiz](#page-1368-0)" na stronie [1369\)](#page-1368-0)

## **Upublicznianie raportów niestandardowych**

Przed udostępnieniem raportu wszystkim pracownikom trzeba sprawdzić jego zawartość i format; w tym celu należy przeprowadzić test i uzyskać zatwierdzenie ze strony osoby, która wystąpiła o dany raport. Osoba sprawdzająca powinna zwrócić uwagę, czy:

- Raport zawiera wszystkie niezbędne kolumny.
- Kolumny są poprawnie sortowane.
- Filtry poprawnie ograniczają dane.
- Dane na wykresach są prezentowane w przydatny sposób.

Można upubliczniać wszystkie tworzone raporty, tak aby wszyscy pracownicy mogli z nich korzystać. Raporty te pojawiają się w sekcji "Współużytkowane analizy niestandardowe" stron startowych "Raporty" pracowników.

Uwaga: Na stronie startowej "Raporty" obowiązuje limit do 100 raportów niestandardowych.

#### *Jak upublicznić raport?*

- **1** W aplikacji Oracle CRM On Demand kliknąć kartę "Raporty".
- **2** Na stronie startowej "Raporty", w sekcji "Niestandardowe raporty i analizy" nacisnąć przycisk "Projektowanie analiz", aby otworzyć aplikację Oracle CRM On Demand Answers.
- **3** W aplikacji Oracle CRM On Demand Answers otworzyć raport.
- **4** Nacisnąć przycisk "Zapisz".
- **5** Wybrać folder, w którym raport ma zostać zapisany.
- **6** Nacisnąć przycisk "OK", aby zapisać raport.

Upublicznienie raportu powoduje, że inni pracownicy firmy mający dostęp do folderu, w którym go zapisano, mogą z tego raportu korzystać. Raport prywatny znajdujący się w folderze "Moje foldery" jest zachowywany, aby można było go w przyszłości uruchomić lub przystosować do analizy dynamicznej.
# **Kończenie swoich analiz**

Po zdefiniowaniu kryteriów, układu i opcjonalnych filtrów monitujących do użycia w analizie należy ją zapisać.

#### *Jak zakończyć i zapisać analizę?*

- **1** Na stronie "Definiowanie kryteriów", "Tworzenie układu", "Definiowanie filtrów monitujących" lub "Przegląd" kliknąć przycisk "Zakończ".
- **2** Wybrać folder, w którym raport ma zostać zapisany.

**WSKAZÓWKA:** Raport należy najpierw zapisać jako prywatny w swoim folderze (Moje foldery). Po sprawdzeniu konfiguracji można go zapisać w publicznym folderze współużytkowanym, aby inni mogli go przejrzeć, i skasować z folderu "Mój folder". Raporty zapisywane w folderach współużytkowanych są dostępne przez kliknięcie na łączu "Współużytkowane analizy standardowe" w sekcji "Niestandardowe raporty i analizy" na stronie głównej "Raporty" i widoczne dla wszystkich pracowników mających dostęp do folderu, gdzie raport został zapisany.

Uwaga: Jeśli rola użytkownika zawiera uprawnienie Zarządzanie raportami niestandardowymi, może on tworzyć, edytować i zapisywać raporty we wszystkich folderach.

**3** Wpisać nazwę raportu.

**WSKAZÓWKA:** Powinno się stosować spójną konwencję nadawania nazw, znaną wszystkim użytkownikom. Nadając nazwy raportom, należy ponadto unikać stosowania nadmiarowych spacji czy symboli, takich jak apostrofy.

**4** Podać krótki opis raportu o maksymalnej długości 2000 znaków. Wpisana nazwa i podany opis będą wyświetlone na stronie startowej "Raporty" pracowników dokładnie w takiej postaci, w jakiej zostały tu wprowadzone.

**WSKAZÓWKA:** Za pomocą opisu warto powiadomić użytkowników, czy raport zawiera dane historyczne czy wprowadzane w czasie rzeczywistym.

**5** Nacisnąć przycisk OK.

Raport zostanie zapisany i okno "Tworzenie i wyświetlanie analiz" zostanie zamknięte, a zamiast tego zostanie wyświetlona strona "Pierwsze kroki z aplikacją Answers". Raport niestandardowy zostanie zapisany we wskazanym folderze. Można później otworzyć go, klikając przycisk "Otwórz analizę".

# **Używanie funkcji w analizach**

Funkcje SQL umożliwiają wykonywanie różnych obliczeń na wartościach kolumn. W tej części wyjaśniono składnię funkcji obsługiwanych przez aplikację Oracle CRM On Demand. Oraz wyjaśniono sposoby wyrażania literałów. Dostępne są funkcje agregujące, napisowe, matematyczne, kalendarzowe (data/godzina), konwertujące i systemowe.

Funkcji można używać wszędzie tam, gdzie dozwolone jest stosowanie formuł lub wyrażeń SQL. Przykład:

 **Formuły kolumn.** Więcej informacji znajduje się pod hasłem Konfigurowanie formuł kolumn (na stronie [1303\)](#page-1302-0).

- **Formuły filtrów.** Więcej informacji znajduje się pod hasłem Dodawanie filtrów do kolumn (na stronie [1281\)](#page-1280-0).
- **Pojemniki.** Więcej informacji znajduje się pod hasłem Dodawanie filtrów do kolumn (na stronie [1281\)](#page-1280-0).

## **Nazwy formuł**

W przypadku odwołania w funkcji do kolumny trzeba używać jej wewnętrznej nazwy formuły. Każda kolumna ma dwie różne nazwy:

- *Wyświetlana nazwa* kolumny to nazwa widoczna w sekcji "Aktywny obszar zainteresowań" (w lewej części strony) pod nazwą określonego folderu. Nazwy te są używane jako domyślne etykiety nagłówków kolumn. Nazwy ulegają zmianie w zależności od ustawień jezykowych użytkownika, a także wskutek zmian nazw pól dokonanych przez administratora aplikacji Oracle CRM On Demand w firmie.
- *Formułowa nazwa* kolumny to stała, wewnętrzna nazwa kolumny. Nazwy te są zawsze podawane po angielsku. Formułowe nazwy składają się z dwóch części rozdzielonych kropką. Pierwsza część odpowiada nazwie folderu, a druga — nazwie kolumny. Jeśli w nazwie folderu lub kolumny występuje spacja, to taka nazwa musi zostać ujęta w cudzysłów prosty. Nazwa folderu, stanowiąca część formułowej nazwy, jest często (lecz nie zawsze) identyczna z wyświetlaną nazwą folderu.

W poniższej tabeli podano przykłady formułowych nazw odpowiadających określonym folderom oraz wyświetlane nazwy kolumn.

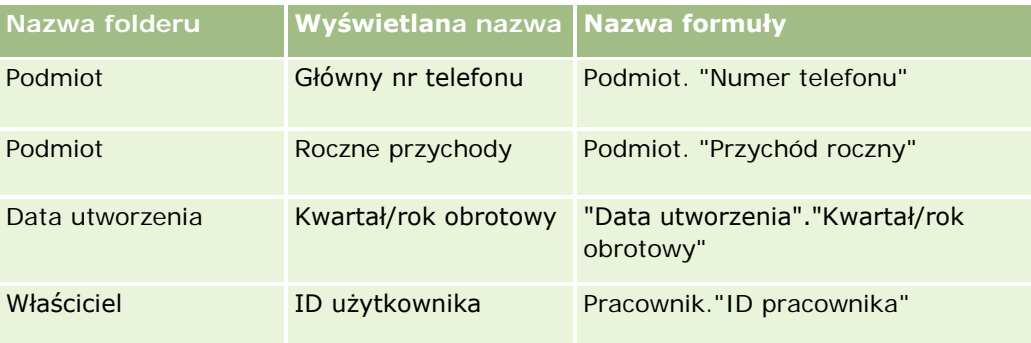

# **Ustalanie formułowej nazwy**

W celu ustalenia formułowej nazwy kolumny najpierw należy dodać kolumnę do raportu. Następnie należy kliknąć na ikonie [fx] edycji formuły, po czym w wyświetlonym oknie dialogowym kliknąć na karcie "Formuła kolumny". W polu tekstowym "Formuła kolumny" będzie wyświetlana formułowa nazwa kolumny.

**WSKAZÓWKA:** Klikając na kolumnie na pasku czynności — gdy kursor znajduje się w oknie dialogowym "Formuła kolumny" — wstawia się formułową nazwę kolumny do pola tekstowego (w miejscu, w którym znajduje się kursor), lecz kolumna nie jest dodawana do listy kolumn raportu. Ten sposób można stosować tylko w oknie dialogowym "Formuła kolumny" (nie działa w innych oknach dialogowych, w których można wstawiać wyrażenia SQL).

Więcej informacji można znaleźć w następujących tematach:

- **Wyrażanie wartości literałowych (na stronie [1371\)](#page-1370-0)**
- **Funkcje agregacji (na stronie [1372\)](#page-1371-0)**
- **Funkcje napisowe (na stronie [1383\)](#page-1382-0)**

- <span id="page-1370-0"></span>**Funkcje matematyczne (na stronie [1390\)](#page-1389-0)**
- Funkcje kalendarzowe data/godzina (na stronie [1397\)](#page-1396-0)
- **Funkcje konwertujące (na stronie [1405\)](#page-1404-0)**
- **Funkcje systemowe (na stronie [1406\)](#page-1405-0)**

# **Wyrażanie wartości literałowych**

Literał to wartość niepusta odpowiadająca danemu typowi danych. Literały są zazwyczaj wartościami stałymi, czyli przyjmowanymi *takimi, jakimi są*, bez ich zmieniania. Wartość literałowa musi być zgodna z typem reprezentowanych danych.

W tej części przedstawiono, w jaki sposób należy wyrażać poszczególne typy literałów.

## **Literały znakowe**

Literał znakowy zawiera znaki, takie jak litery, cyfry i symbole. Aby wyrazić literał znakowy, należy podać tekst ujęty w apostrofy ( ' ). Liczba znaków zawartych między apostrofami wyznacza długość literału.

# **Literały data/godzina**

Standard SQL 92 definiuje trzy rodzaje literałów data/godzina z definiowanym typem; mają one następujący format:

DATE 'yyyy-mm-dd'

TIME 'hh:MM:ss'

TIMESTAMP 'yyyy-mm-dd hh:mm:ss'

Te formaty są stałe. Aby wyrazić literał data/godzina z definiowanym typem, należy użyć słowa kluczowego DATE, TIME lub TIMESTAMP, po którym występuje napis daty/godziny ujęty w apostrofy. Dla wszystkich elementów niebędących rokiem trzeba podawać dwie cyfry, nawet jeśli wartość będzie jednocyfrowa.

Przykład:

CASE

```
WHEN Opportunity."Close Date" >= TIMESTAMP '2006-01-01 00:00:00' THEN '2006'
```
ELSE 'Pre-2006'

END

### **Literały liczbowe**

Literał liczbowy reprezentuje wartość liczbowego typu danych. Aby wyrazić literał liczbowy, wystarczy wpisać liczbę.

Literałów liczbowych nie należy ujmować w apostrofy; w takim przypadku literał zostanie wyrażony jako literał znakowy.

<span id="page-1371-0"></span>Liczba może być poprzedzona znakiem plusa (+) lub minusa (-) w celu zasygnalizowania liczby, odpowiednio, dodatniej lub ujemnej. Liczby mogą zawierać kropkę dziesiętną i cyfry dziesiętne.

Aby wyrazić liczbę zmiennoprzecinkową jako stałą literałową, należy wpisać liczbę, po której występuje litera *E* (duża lub mała), po której występuje albo znak plus (+) sygnalizujący wykładnik dodatni, albo znak minus (-) sygnalizujący wykładnik ujemny. Między liczbą, literą *E* i znakiem wykładnika nie mogą występować żadne spacje.

Przykłady:

52

2.98

-326

12.5E6

# **Funkcje agregacji**

Funkcje agregacji działają na wielu wartościach, tworząc wyniki podsumowujące. Funkcji agregacji nie można używać do tworzenia zagnieżdżonych agregacji w wyrażeniach odnoszących się do kolumn, dla których istnieje domyślna reguła agregacji wstępnie zdefiniowana w aplikacji Oracle CRM On Demand.

## **Avg**

Oblicza wartość średnią wyrażenia w zbiorze wyników. Argumentem funkcji musi być wyrażenie liczbowe.

Składnia:

AVG (wyrażenie\_n)

gdzie:

*wyrażenie\_n* Dowolne wyrażenie, którego wynikiem jest wartość liczbowa.

# **AvgDistinct**

Oblicza wartość średnią wszystkich dystynktywnych wartości wyrażenia. Argumentem funkcji musi być wyrażenie liczbowe.

Składnia:

AVG (DISTINCT wyrażenie\_n)

gdzie:

*wyrażenie\_n* Dowolne wyrażenie, którego wynikiem jest wartość liczbowa.

## **BottomN**

Klasyfikuje n najmniejszych wartości argumentu wyrażenia od 1 do n, przy czym 1 odpowiada najmniejszej wartości liczbowej. Funkcja BOTTOMN operuje na wartościach zwracanych w zbiorze wyników.

Składnia:

BOTTOMN (wyrażenie\_n, n)

gdzie:

*wyrażenie\_n* Dowolne wyrażenie, którego wynikiem jest wartość liczbowa.

*n* Dowolna dodatnia liczba całkowita. Określa liczbę ostatnich pozycji w klasyfikacji wyświetlanych w zbiorze wyników, przy czym 1 odpowiada ostatniej pozycji w klasyfikacji.

**UWAGA:** Zapytanie może zawierać tylko jedno wyrażenie BOTTOMN.

## **Licznik**

Oblicza liczbę wierszy zawierających wartość nie-Null wynikającą z wyrażenia. Wyrażeniem zazwyczaj jest nazwa kolumny i jest wówczas zwracana liczba wierszy, które w danej kolumnie nie mają wartości Null.

Składnia:

COUNT (wyrażenie)

gdzie:

*wyrażenie* Dowolne wyrażenie.

### **CountDistinct**

Dodaje do funkcji COUNT przetwarzanie dystynktywne.

Składnia:

COUNT (wyrażenie DISTINCT)

gdzie:

*wyrażenie* Dowolne wyrażenie.

# **Count (\*) (CountStar)**

Zlicza liczbę wierszy.

Składnia:

 $COUNT(*)$ 

Na przykład, jeśli tabela o nazwie "Fakty" zawiera 200 000 000 wierszy, to następujące zapytanie zwróciłoby wynik:

SELECT COUNT(\*) FROM Fakty

 $COUNT(*)$ 

200000000

# **Mavg**

Oblicza średnią ruchomą (ang. moving average) dla ostatnich n wierszy danych, włącznie z wierszem bieżącym.

Średnia dla pierwszego wiersza jest równa wartości wyrażenia liczbowego dla pierwszego wiersza, średnia dla drugiego wiersza jest obliczana jako średnia pierwszych dwóch wierszy danych, średnia dla trzeciego wiersza jest obliczana jako średnia trzech pierwszych wierszy danych itd. Gdy zostanie osiągnięty wiersz n, średnia jest obliczana na podstawie n ostatnich wierszy danych.

Składnia:

```
MAVG (wyrażenie_n, liczba_całkowita)
```
gdzie:

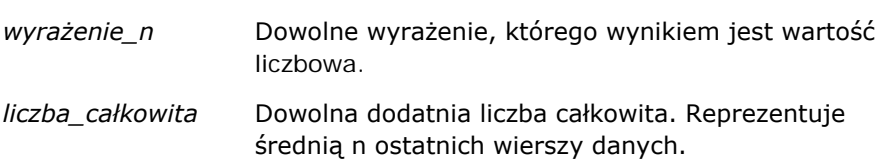

# **Maksimum**

Oblicza wartość maksymalną (największą wartość liczbową) dla wierszy odpowiadających argumentowi mającemu postać wyrażenia liczbowego.

Składnia:

MAX (wyrażenie)

gdzie:

*wyrażenie* Dowolne wyrażenie.

## **Median**

Oblicza wartość mediany (wartość środkową) dla wierszy odpowiadających argumentowi mającemu postać wyrażenia liczbowego. Jeśli jest parzysta liczba wierszy, mediana jest średnią dwóch środkowych wierszy. Ta funkcja zawsze zwraca wartość zmiennoprzecinkową (double).

Składnia:

MEDIAN (wyrażenie\_n)

gdzie:

*wyrażenie\_n* Dowolne wyrażenie, którego wynikiem jest wartość liczbowa.

## **Minimum**

Oblicza wartość minimalną (najmniejszą wartość liczbową) dla wierszy odpowiadających argumentowi mającemu postać wyrażenia liczbowego.

Składnia:

MIN (wyrażenie)

gdzie:

*wyrażenie* Dowolne wyrażenie.

# **NTile**

Funkcja NTILE ustala klasyfikację wartości z użyciem przedziału określonego przez użytkownika. Zwraca liczby całkowite reprezentujące dowolny zakres klasyfikacji. Inaczej mówiąc, wynikowy posortowany zbiór danych jest dzielony na określoną liczbę grup, z których każda zawiera mniej więcej jednakową liczbę wartości.

Składnia:

NTILE (wyrażenie\_n, n)

gdzie:

*wyrażenie\_n* Dowolne wyrażenie, którego wynikiem jest wartość liczbowa.

*n* Dowolna dodatnia liczba całkowita nie-NULL reprezentująca liczbę grup.

Jeśli argument wyrażenie\_n nie ma wartości NULL, funkcja zwraca liczbę całkowitą reprezentującą pozycję w raportowanym zakresie.

NTile z n=100 zwraca *centyl* (z liczbami z przedziału od 1 do 100, gdzie 100 reprezentuje najwyższe wartości). Wartość ta różni się od uzyskiwanej dla funkcji Percentile z aplikacji Oracle BI Server, która odpowiada *klasyfikacji procentowej* (percent rank) z SQL 92 i zwraca wartości od 0 do 1.

## **Percentile**

Oblicza klasyfikację procentową dla każdej wartości odpowiadającej argumentowi mającemu postać wyrażenia liczbowego. Zakres klasyfikacji procentowej zawiera się między 0 (pierwszy centyl) a 1 (setny centyl) włącznie.

Funkcja PERCENTILE oblicza centyl na podstawie wartości ze zbioru wyników zapytania.

Składnia:

PERCENTILE (wyrażenie\_n)

gdzie:

*wyrażenie\_n* Dowolne wyrażenie, którego wynikiem jest wartość liczbowa.

# **Rank**

Oblicza klasyfikację poszczególnych wartości odpowiadających argumentowi wyrażenia liczbowego. Największej liczbie jest przypisywana pozycja 1, a każdej kolejnej pozycji jest przypisywana następna liczba całkowita (2, 3, 4, ...). Jeśli jakieś wartości są jednakowe, to jest im przypisywana ta sama pozycja (np. 1, 1, 1, 4, 5, 5, 7 ...).

Funkcja RANK oblicza klasyfikację na podstawie wartości ze zbioru wyników zapytania.

Składnia:

RANK (wyrażenie\_n)

gdzie:

*wyrażenie\_n* Dowolne wyrażenie, którego wynikiem jest wartość liczbowa.

# **StdDev**

Funkcja STDDEV zwraca odchylenie standardowe dla zbioru wartości. Zawsze zwraca typ zmiennoprzecinkowy (double).

Składnia:

```
STDDEV([ALL | DISTINCT] wyrażenie_n)
```
gdzie:

*wyrażenie\_n* Dowolne wyrażenie, którego wynikiem jest wartość liczbowa.

- **J** Jeśli zostanie podany argument ALL, to zostanie obliczone standardowe odchylenie dla wszystkich danych ze zbioru.
- Jeśli zostanie podany argument DISTINCT, w obliczeniu będą pomijane wszystkie duplikaty.

 Jeśli nie zostanie podany żaden z tych argumentów (ustawienie domyślne), będą uwzględniane wszystkie dane.

Są dostępne dwie inne funkcje pokrewne z funkcją STDDEV:

STDDEV\_POP([ALL | DISTINCT] wyrażenie\_n)

STDDEV\_SAMP([ALL | DISTINCT] wyrażenie\_n)

STDDEV i STDDEV\_SAMP są synonimami.

### **StdDev\_Pop**

Zwraca odchylenie standardowe dla zbioru wartości, używając obliczeniowego wzoru na wariancję populacji i odchylenie standardowe.

Składnia:

```
StdDev_Pop([ALL | DISTINCT] wyrażenie_n)
```
gdzie:

*wyrażenie\_n* Dowolne wyrażenie, którego wynikiem jest wartość liczbowa.

- **J** Jeśli zostanie podany argument ALL, to zostanie obliczone standardowe odchylenie dla wszystkich danych ze zbioru.
- **J** Jeśli zostanie podany argument DISTINCT, w obliczeniu będą pomijane wszystkie duplikaty.

### **Suma**

Oblicza sumę uzyskiwaną przez dodanie wszystkich wartości odpowiadających argumentowi mającemu postać wyrażenia liczbowego.

Składnia:

```
SUM (wyrażenie_n)
```
gdzie:

*wyrażenie\_n* Dowolne wyrażenie, którego wynikiem jest wartość liczbowa.

### **SumDistinct**

Oblicza sumę uzyskiwaną przez dodanie wszystkich dystynktywnych wartości odpowiadających argumentowi mającemu postać wyrażenia liczbowego.

Składnia:

```
Raporty
```
SUM(DISTINCT wyrażenie\_n)

gdzie:

*wyrażenie\_n* Dowolne wyrażenie, którego wynikiem jest wartość liczbowa.

# **TopN**

Klasyfikuje n największych wartości argumentu wyrażenia od 1 do n, przy czym 1 odpowiada największej wartości liczbowej.

Funkcja TOPN operuje na wartościach zwracanych w zbiorze wyników.

Składnia:

TOPN (wyrażenie\_n, n)

gdzie:

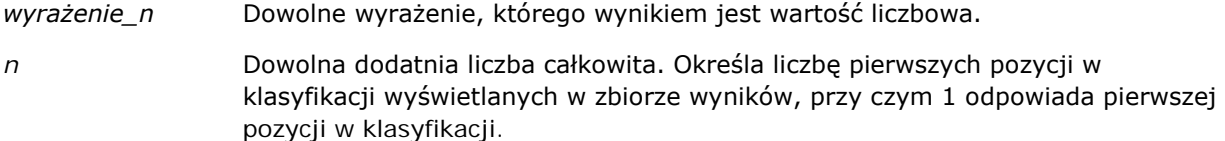

Zapytanie może zawierać tylko jedno wyrażenie TOPN.

# **Funkcje agregacji kumulacyjnej**

Funkcje agregacji kumulacyjnej są podobne do zwykłych funkcji agregacji pod tym względem, że wejściem jest zbiór wyników. Wynikiem nie jest jednak jedna agregacja dla całego zbioru rekordów, lecz agregacje oparte na napotkanych do danego momentu rekordach.

Opisane są tu funkcje agregacji kumulacyjnej, obsługiwane przez Oracle BI Server.

### **MAVG**

Oblicza średnią ruchomą (ang. moving average) dla ostatnich n wierszy danych w zbiorze wyników, włącznie z wierszem bieżącym.

Składnia:

```
MAVG (wyrażenie_n, n)
```
gdzie:

```
1378 Oracle CRM On Demand - Pomoc bezpośrednia Wydanie 35
Wrzesień 2017
```
*wyrażenie\_n* Dowolne wyrażenie, którego wynikiem jest wartość liczbowa.

*n* Dowolna dodatnia liczba całkowita. Reprezentuje średnią n ostatnich wierszy danych.

Średnia dla pierwszego wiersza jest równa wartości wyrażenia liczbowego dla pierwszego wiersza. Średnia dla drugiego wiersza jest obliczana jako średnia pierwszych dwóch wierszy danych. Średnia dla trzeciego wiersza jest obliczana jako średnia trzech pierwszych wierszy danych i tak dalej, aż zostanie osiągnięty wiersz n, kiedy to średnia jest obliczana na podstawie n ostatnich wierszy danych.

### **MSUM**

Oblicza sumę ruchomą (ang. moving sum) dla ostatnich n wierszy danych, włącznie z wierszem bieżącym.

Suma dla pierwszego wiersza jest równa wartości wyrażenia liczbowego dla pierwszego wiersza. Suma dla drugiego wiersza jest obliczana jako suma pierwszych dwóch wierszy danych. Suma dla trzeciego wiersza jest obliczana jako suma trzech pierwszych wierszy danych i tak dalej, aż zostanie osiągnięty wiersz n, kiedy to suma jest obliczana na podstawie n ostatnich wierszy danych.

Składnia:

MSUM (wyrażenie\_n, n)

Gdzie:

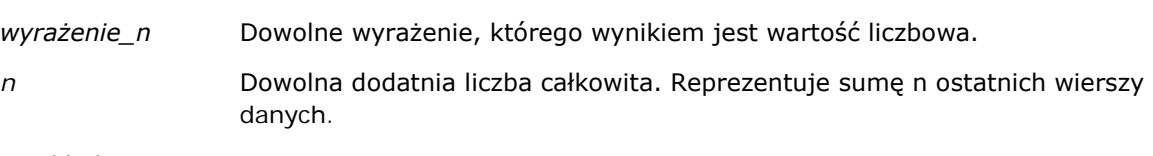

Przykład:

W poniższym przykładzie pokazano raport, w którym została użyta funkcja MSUM.

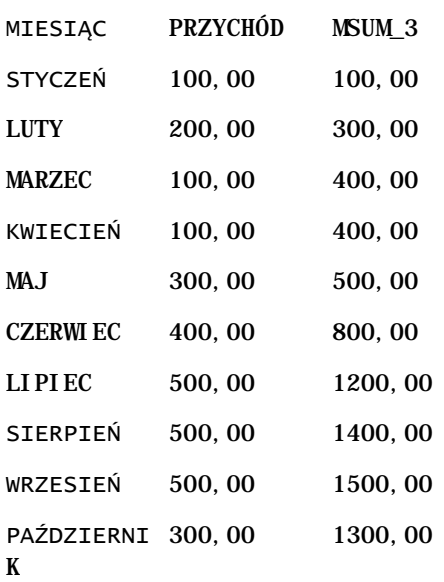

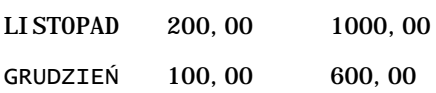

### **RSUM**

Oblicza sumę kumulacyjną (ang. running sum) opartą na rekordach napotkanych do danego momentu. Suma dla pierwszego wiersza jest równa wartości wyrażenia liczbowego dla pierwszego wiersza. Suma dla drugiego wiersza jest obliczana jako suma pierwszych dwóch wierszy danych. Suma dla trzeciego wiersza jest obliczana jako suma trzech pierwszych wierszy danych i tak dalej.

Składnia:

RSUM (wyrażenie\_n)

Gdzie:

*wyrażenie\_n* Dowolne wyrażenie, którego wynikiem jest wartość liczbowa.

Przykład:

W poniższym przykładzie pokazano raport, w którym została użyta funkcja RSUM.

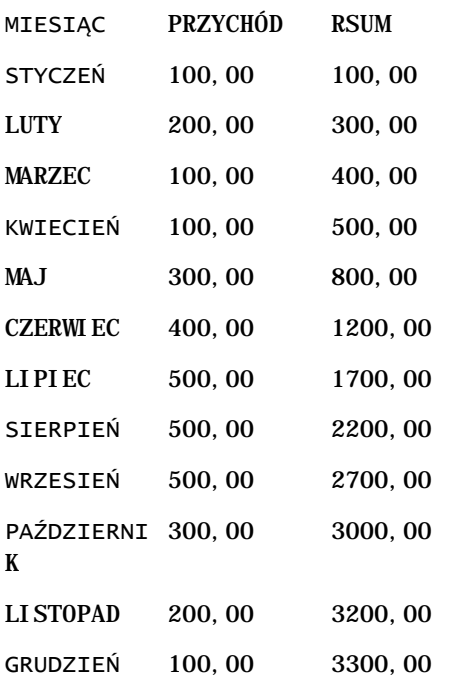

## **RCOUNT**

W przypadku tej funkcji następuje przyjęcie zbioru rekordów jako wartości wejściowej i ustalenie liczby napotkanych dotychczas rekordów. Wartość ta jest zerowana w przypadku każdej grupy w zapytaniu. Jeśli w przypadku którejś z kolumn zdefiniowany jest porządek sortowania, funkcja ta nie jest zwiększana w przypadku sąsiadujących ze sobą identycznych wartości sortowanej kolumny. Aby można było uniknąć tego problemu, porządek sortowania nie powinien być zdefiniowany w przypadku żadnej z kolumn włączonych do raportów bądź powinien być zdefiniowany w przypadku wszystkich tych kolumn.

Składnia:

RCOUNT (wyr)

Gdzie:

*wyr* Wyrażenie o dowolnym typie danych.

Przykład:

W poniższym przykładzie pokazano raport, w którym została użyta funkcja RCOUNT.

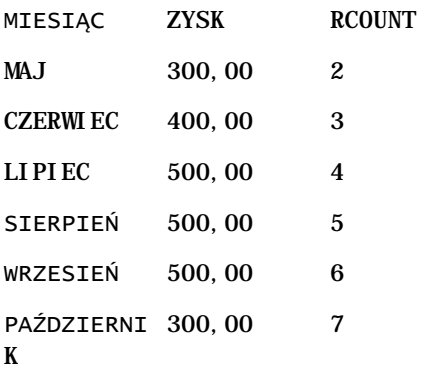

### **RMAX**

Przyjmuje jako wejście zbiór rekordów i pokazuje maksymalną wartość na podstawie rekordów napotkanych do danego momentu. Podany typ danych musi być typem umożliwiającym porządkowanie.

Składnia:

RMAX (wyrażenie)

Gdzie:

*wyrażenie* Wyrażenie o dowolnym typie danych. Typem danych musi typ, z którym jest powiązany porządek sortowania.

Przykład:

W poniższym przykładzie pokazano raport, w którym została użyta funkcja RMAX.

MIESIĄC ZYSK RMAX

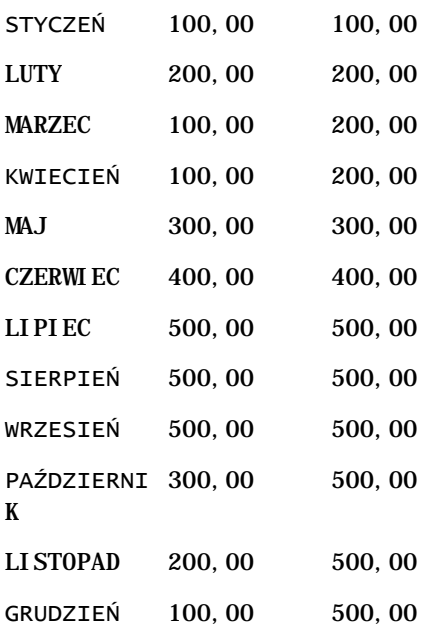

### **RMIN**

Przyjmuje jako wejście zbiór rekordów i pokazuje minimalną wartość na podstawie rekordów napotkanych do danego momentu. Podany typ danych musi być typem umożliwiającym porządkowanie.

Składnia:

RMIN (wyrażenie)

Gdzie:

*wyrażenie* Wyrażenie o dowolnym typie danych. Typem danych musi typ, z którym jest powiązany porządek sortowania.

#### Przykład:

W poniższym przykładzie pokazano raport, w którym została użyta funkcja RMIN.

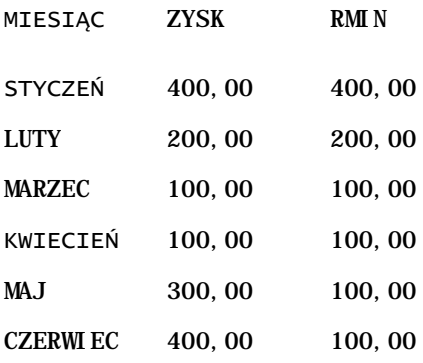

<span id="page-1382-0"></span>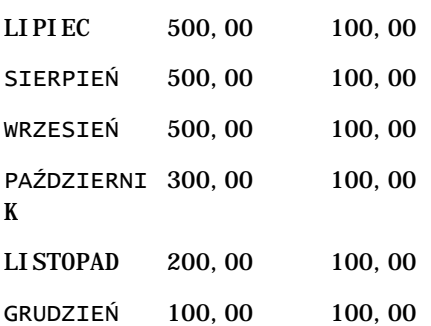

# **Funkcje napisowe**

Funkcje napisowe umożliwiają manipulowanie znakami oraz wykonywanie operacji na wartościach napisowych.

## **ASCII**

Przekształca jednoznakowy napis w odpowiadający mu kod ASCII, między 0 a 255.

Składnia:

```
ASCII (wyrażenie_znakowe)
```
gdzie:

*wyrażenie\_znakowe* Dowolne wyrażenie, którego wynikiem jest znak ASCII.

Jeśli wynikiem wyrażenia znakowego będzie więcej niż jeden znak, to zostanie zwrócony kod ASCII odpowiadający pierwszemu znakowi.

# **BIT\_LENGTH**

Zwraca długość podanego napisu wyrażoną w bitach. Każdy znak Unicode składa się z dwóch bajtów, czyli z 16 bitów.

Składnia:

BIT\_LENGTH (wyrażenie\_znakowe)

gdzie:

*wyrażenie\_znakowe* Dowolne wyrażenie, którego wynikiem jest napis.

### **CHAR**

Przekształca wartość liczbową z przedziału od 0 do 255 w znak odpowiadający kodowi ASCII wyrażonemu tą liczbą.

Składnia:

CHAR (wyrażenie\_n)

gdzie:

*wyrażenie\_n* Dowolne wyrażenie, którego wynikiem jest wartość liczbowa z przedziału od 0 do 255.

## **CHAR\_LENGTH**

Zwraca długość podanego napisu wyrażoną liczbą znaków. W długości napisu nie są uwzględniane początkowe ani końcowe znaki puste.

Składnia:

```
CHAR_LENGTH (wyrażenie_znakowe)
```
gdzie:

*wyrażenie\_znakowe* Dowolne wyrażenie, którego wynikiem jest wartość liczbowa z przedziału od 0 do 255.

# **CONCAT**

Istnieją dwie wersje tej funkcji. Pierwsza łączy dwa napisy. Druga służy do połączenia więcej niż dwóch napisów.

Składnia formy 1:

CONCAT (wyrażenie\_znakowe\_1, wyrażenie\_znakowe\_2)

gdzie:

*wyrażenie\_znakowe* Wyrażenia znakowe, których wynikiem są napisy.

Składnia formy 2:

```
wyrażenie_napisowe_1 || wyrażenie_napisowe_2 || ... wyrażenie_napisowe_xx
```
gdzie:

wyrażenie\_napisow Wyrażenia rozdzielone operatorem konkatenacji || (dwie pionowe kreski), *e* których wynikiem są napisy. Pierwszy napis jest łączony z drugim, dając napis przejściowy, który następnie jest łączony z kolejnym napisem itd.

Przykład:

Account."Account Name" ||'-'|| Account."Account Location"

Wynik przyjmuje postać podobną do następującej:

Action Rentals - Headquarters

### **INSERT**

Wstawia podany napis w określone miejsce w drugim napisie, zastępując w napisie docelowym określoną liczbę znaków.

Składnia:

INSERT (wyrażenie\_znakowe\_1, n, m, wyrażenie\_znakowe\_2)

gdzie:

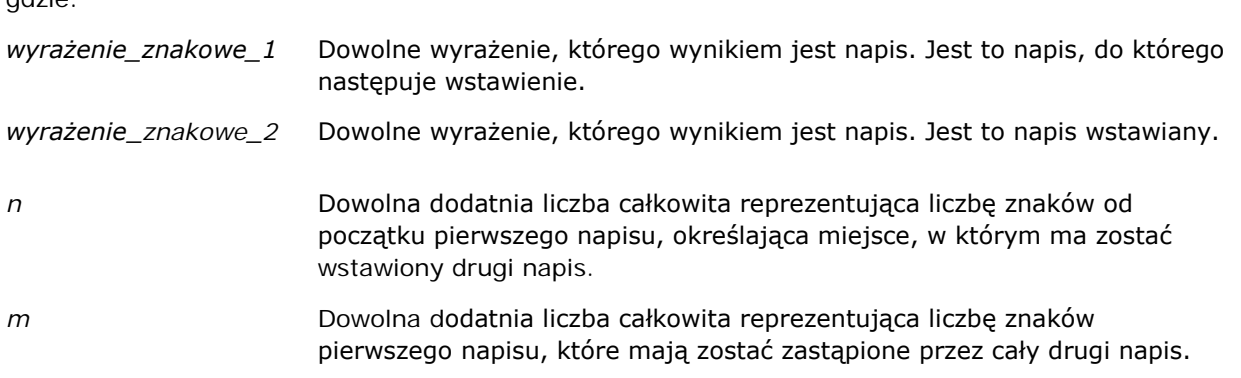

# **LEFT**

Zwraca określoną liczbę początkowych znaków napisu (z lewej strony).

Składnia:

LEFT (wyrażenie\_znakowe, n)

gdzie: *wyrażenie\_znakowe* Dowolne wyrażenie, którego wynikiem jest napis. *n* Dowolna dodatnia liczba całkowita określająca, ile ma zostać zwróconych początkowych znaków napisu (z lewej strony).

## **LENGTH**

Zwraca długość podanego napisu wyrażoną liczbą znaków. Pomijane są wszystkie końcowe znaki puste.

Składnia:

LENGTH (wyrażenie\_znakowe)

gdzie:

*wyrażenie\_znakowe* Dowolne wyrażenie, którego wynikiem jest napis.

# **LOCATE**

Zwracana jest liczbowa pozycja ciągu w obrębie innego ciągu. Jeśli szukany ciąg nie zostanie znaleziony w przeszukiwanym ciągu, zwrócona zostanie przez funkcję LOCATE wartość 0 (zero). Aby określić początkową pozycję, od której ma zostać rozpoczęte przeszukiwanie, należy użyć funkcji LOCATEN.

Składnia:

```
LOCATE (wyrażenie_znakowe_1, wyrażenie_znakowe_2)
```
gdzie:

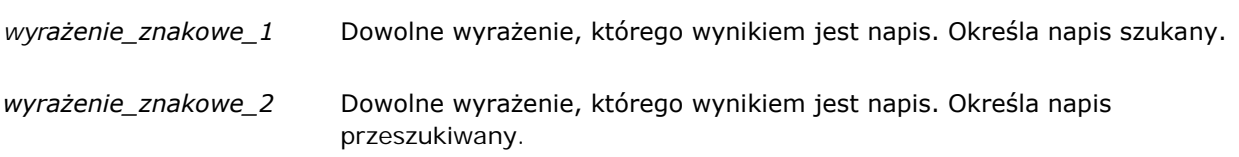

# **LOCATEN**

Zwraca liczbową pozycję napisu w obrębie innego napisu. Jest to działanie identyczne z działaniem funkcji LOCATE z tą jednak różnicą, że wyszukiwanie zaczyna się do pozycji określonej przez argument całkowitoliczbowy. Jeśli szukany napis nie zostanie znaleziony w przeszukiwanym napisie, funkcja LOCATEN zwróci wartość 0 (zero). Zwracana liczbowa pozycja jest ustalana z założeniem, że pierwszy znak w napisie zajmuje pozycję 1 bez względu na wartość argumentu całkowitoliczbowego.

Składnia:

```
LOCATEN (wyrażenie_znakowe_1, wyrażenie_znakowe_2, n)
```
gdzie:

*wyrażenie\_znakowe\_1* Dowolne wyrażenie, którego wynikiem jest napis. Określa napis szukany.

*wyrażenie\_znakowe\_2* Dowolne wyrażenie, którego wynikiem jest napis. Określa napis przeszukiwany.

*n* Dowolna dodatnia (niezerowa) liczba całkowita reprezentująca początkową pozycję, od której napis ma być szukany.

### **LOWER**

Przekształca litery napisu na wielkie.

Składnia:

LOWER(wyrażenie\_znakowe)

gdzie:

*wyrażenie\_znakowe* Dowolne wyrażenie, którego wynikiem jest napis.

# **OCTET\_LENGTH**

Zwraca długość podanego napisu wyrażoną liczbą oktetów (8 bitów), czyli liczbę bajtów.

Składnia:

OCTET\_LENGTH (wyrażenie\_znakowe)

gdzie:

*wyrażenie\_znakowe* Dowolne wyrażenie, którego wynikiem jest napis.

# **POSITION**

Zwraca liczbową pozycję napisu w obrębie innego napisu. Jeśli szukany napis nie zostanie znaleziony, to zostanie zwrócona wartość 0 (zero).

Składnia:

POSITION (wyrażenie\_znakowe\_1 IN wyrażenie\_znakowe\_2)

gdzie:

*wyrażenie\_znakowe\_1* Dowolne wyrażenie, którego wynikiem jest napis. Określa napis szukany.

*wyrażenie\_znakowe\_2* Dowolne wyrażenie, którego wynikiem jest napis. Określa napis

przeszukiwany.

# **REPEAT**

Powtarza podane wyrażenie n razy, gdzie n jest dodatnią liczbą całkowitą.

Składnia:

REPEAT (wyrażenie\_znakowe, n)

## **REPLACE**

Zastępuje określone znaki napisu innymi podanymi znakami.

Składnia:

```
REPLACE (wyrażenie_znakowe, wyrażenie_zmieniane, wyrażenie_zastępujące)
```
gdzie:

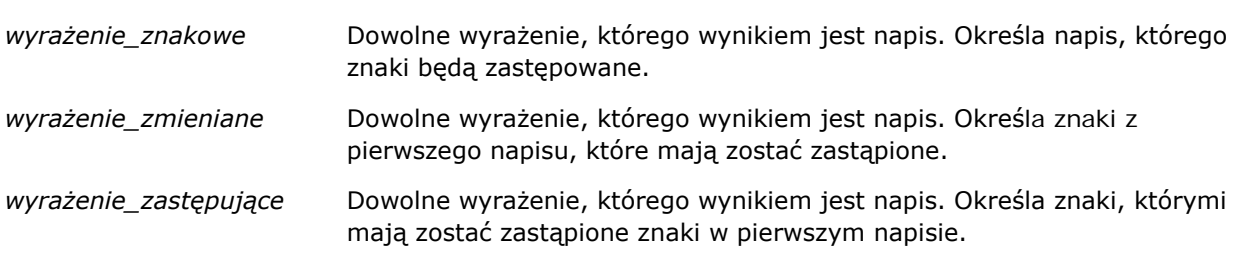

# **RIGHT**

Zwraca określoną liczbę końcowych znaków napisów (z prawej strony).

Składnia:

RIGHT (wyrażenie\_znakowe, n)

gdzie:

*wyrażenie\_znakowe* Dowolne wyrażenie, którego wynikiem jest napis.

*n* Dowolna dodatnia liczba całkowita określająca, ile ma zostać zwróconych końcowych znaków napisu (z prawej strony).

## **SPACE**

Wstawia spacje.

Składnia:

SPACE (liczba\_całkowita)

gdzie:

*liczba\_całkowita* Dowolne wyrażenie, którego wynikiem jest napis.

## **SUBSTRING**

Tworzy nowy napis, zaczynając od określonej pozycji początkowej w napisie pierwotnym.

#### Składnia:

SUBSTRING (wyrażenie\_znakowe FROM pozycja\_początkowa)

gdzie:

*wyrażenie\_znakowe* Dowolne wyrażenie, którego wynikiem jest napis.

*pozycja\_początkowa* Dodatnia liczba całkowita określająca początkową pozycję w pierwszym napisie.

Przykład:

SUBSTRING ('ABCDEF' FROM 3)

Wynik:

CDEF

### **TRIM**

Usuwa z napisu podane początkowe i/lub końcowe znaki.

Składnia:

```
TRIM (typ 'znak' FROM wyrażenie_znakowe)
gdzie:
```
<span id="page-1389-0"></span>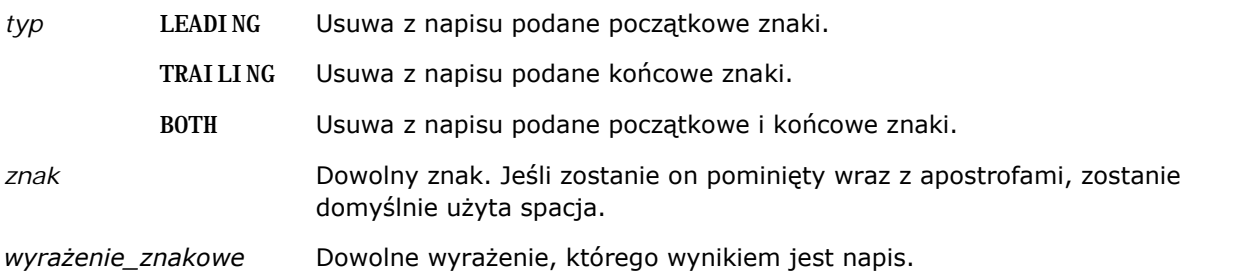

**UWAGA:** Składnia TRIM (wyrażenie\_znakowe) jest także poprawna. Zostają wówczas usuwane wszystkie początkowe i końcowe spacje.

## **UPPER**

Przekształca litery napisu na wielkie.

Składnia:

UPPER(wyrażenie\_znakowe)

gdzie:

*wyrażenie\_znakowe* Dowolne wyrażenie, którego wynikiem jest napis.

# **Funkcje matematyczne**

Funkcje matematyczne służą do wykonywania operacji matematycznych.

### **Abs**

Oblicza wartość bezwzględną wyrażenia liczbowego.

Składnia:

ABS (wyrażenie\_n)

gdzie:

*wyrażenie\_n* Dowolne wyrażenie, którego wynikiem jest wartość liczbowa.

### **Acos**

Oblicza arcus cosinus wyrażenia liczbowego.

Składnia:

ACOS (wyrażenie\_n)

gdzie:

*wyrażenie\_n* Dowolne wyrażenie, którego wynikiem jest wartość liczbowa.

# **Asin**

Oblicza arcus sinus wyrażenia liczbowego.

Składnia:

ASIN (wyrażenie\_n)

gdzie:

*wyrażenie\_n* Dowolne wyrażenie, którego wynikiem jest wartość liczbowa.

# **Atan**

Oblicza arcus tangens wyrażenia liczbowego.

Składnia:

ATAN (wyrażenie\_n)

gdzie:

*wyrażenie\_n* Dowolne wyrażenie, którego wynikiem jest wartość liczbowa.

# **Atan2**

Oblicza arcus tangens z y/x, gdzie y jest pierwszym wyrażeniem liczbowym, a x jest drugim wyrażeniem liczbowym.

Składnia:

```
ATAN2 (wyrażenie_n_1, wyrażenie_n_2)
```
gdzie:

*wyrażenie\_n (1 i 2)* Dowolne wyrażenie, którego wynikiem jest wartość liczbowa.

### **Ceiling**

Zaokrągla niecałkowitoliczbowe wyrażenie do następnej największej liczby całkowitej. Jeśli wynikiem wyrażenia liczbowego jest liczba całkowita, to funkcja Ceiling zwraca tę liczbę całkowitą.

Składnia:

CEILING (wyrażenie\_n)

gdzie:

*wyrażenie\_n* Dowolne wyrażenie, którego wynikiem jest wartość liczbowa.

# **Cos**

Oblicza cosinus wyrażenia liczbowego.

Składnia:

COS (wyrażenie\_n)

gdzie:

*wyrażenie\_n* Dowolne wyrażenie, którego wynikiem jest wartość liczbowa.

# **Cot**

Oblicza cotangens wyrażenia liczbowego.

Składnia:

COT (wyrażenie\_n)

gdzie:

*wyrażenie\_n* Dowolne wyrażenie, którego wynikiem jest wartość liczbowa.

### **Degrees**

Przekształca wartość wyrażenia z radianów na stopnie.

Składnia:

DEGREES (wyrażenie\_n)

gdzie:

*wyrażenie\_n* Dowolne wyrażenie, którego wynikiem jest wartość

liczbowa.

# **Exp**

Podnosi wartość e do podanej potęgi

Składnia:

EXP (wyrażenie\_n)

gdzie:

*wyrażenie\_n* Dowolne wyrażenie, którego wynikiem jest wartość liczbowa.

# **Floor**

Zaokrągla niecałkowitoliczbowe wyrażenie do następnej najmniejszej liczby całkowitej. Jeśli wynikiem wyrażenia liczbowego jest liczba całkowita, to funkcja FLOOR zwraca tę liczbę całkowitą.

Składnia:

FLOOR (wyrażenie\_n)

gdzie:

*wyrażenie\_n* Dowolne wyrażenie, którego wynikiem jest wartość liczbowa.

# **Log**

Oblicza logarytm naturalny z wartości wyrażenia.

Składnia:

LOG (wyrażenie\_n)

gdzie:

*wyrażenie\_n* Dowolne wyrażenie, którego wynikiem jest wartość liczbowa.

# **Log10**

Oblicza logarytm dziesiętny z wartości wyrażenia.

Składnia:

```
Raporty
```
LOG10 (wyrażenie\_n)

gdzie:

*wyrażenie\_n* Dowolne wyrażenie, którego wynikiem jest wartość liczbowa.

## **Mod**

Dzieli pierwsze wyrażenie liczbowe przez drugie wyrażenie liczbowe i zwraca resztę z ilorazu.

Składnia:

```
MOD (wyrażenie_n_2, wyrażenie_n)
```
gdzie:

*wyrażenie\_n (1 i 2)* Dowolne wyrażenie, którego wynikiem jest wartość liczbowa.

## **Pi**

Zwraca stałą pi (obwód okręgu podzielony przez jego średnicę).

Składnia:

 $PI()$ 

### **Power**

Podnosi pierwsze wyrażenie liczbowe do potęgi określonej przez drugie wyrażenie liczbowe.

Składnia:

```
POWER(wyrażenie_n_2, wyrażenie_n)
```
gdzie:

*wyrażenie\_n (1 i 2)* Dowolne wyrażenie, którego wynikiem jest wartość liczbowa.

# **Radians**

Przekształca wartość wyrażenia ze stopni na radiany.

Składnia:

RADIANS (wyrażenie\_n)

gdzie:

*wyrażenie\_n* Dowolne wyrażenie, którego wynikiem jest wartość liczbowa.

### **Rand**

Zwraca liczbę pseudolosową z przedziału od 0 do 1.

Składnia:

RAND()

## **RandFromSeed**

Zwraca liczbę pseudolosową na podstawie podanej wartości inicjalizującej. Dla danej wartości inicjalizującej jest generowany ten sam zbiór liczb losowych.

Składnia:

RAND (wyrażenie\_n)

gdzie:

*wyrażenie\_n* Dowolne wyrażenie, którego wynikiem jest wartość liczbowa.

# **Round**

Zaokrągla wartość wyrażenia liczbowego do n cyfr precyzji.

Składnia:

ROUND (wyrażenie\_n, n)

gdzie:

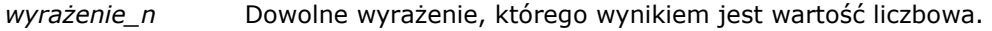

*n* Dowolna dodatnia liczba całkowita reprezentująca liczbę cyfr precyzji (tj. liczbę miejsc po separatorze dziesiętnym), do której ma nastąpić zaokrąglenie.

Przykład:

ROUND (12.358,2)

Zwraca:

12.36

## **Sign**

Zwraca wartość 1, jeśli wynikiem wyrażenia liczbowego będącego argumentem jest liczba dodatnia; wartość -1, jeśli wynikiem jest liczba ujemna; wartość 0, jeśli wynikiem jest zero.

Składnia:

SIGN (wyrażenie\_n)

gdzie:

*wyrażenie\_n* Dowolne wyrażenie, którego wynikiem jest wartość liczbowa.

### **Sin**

Oblicza sinus wyrażenia liczbowego.

Składnia:

SIN (wyrażenie\_n)

gdzie:

*wyrażenie\_n* Dowolne wyrażenie, którego wynikiem jest wartość liczbowa.

# **Sqrt**

Oblicza pierwiastek kwadratowy z wyrażenia będącego argumentem. Wartością wyrażenia liczbowego musi być liczba nieujemna.

Składnia:

SQRT (wyrażenie\_n)

gdzie:

*wyrażenie\_n* Dowolne wyrażenie, którego wynikiem jest nieujemna wartość liczbowa.

### **Tan**

Oblicza tangens wyrażenia liczbowego.

Składnia:

<span id="page-1396-0"></span>TAN (wyrażenie\_n)

gdzie:

*wyrażenie\_n* Dowolne wyrażenie, którego wynikiem jest wartość liczbowa.

# **Truncate**

Przycina liczbę dziesiętną, zwracając określoną liczbę miejsc dziesiętnych.

Składnia:

TRUNCATE (wyrażenie\_n, n)

gdzie:

*wyrażenie\_n* Dowolne wyrażenie, którego wynikiem jest wartość liczbowa.

*n* Dowolna dodatnia liczba całkowita reprezentująca liczbę zwracanych miejsc dziesiętnych.

Przykład:

TRUNCATE (12.358,2)

Zwraca:

12.35

# **Funkcje kalendarzowe data/godzina**

Funkcje kalendarzowe data/godzina wykonują operacje na danych typu data, godzina oraz data i godzina. (Typ "data i godzina" jest też nazywany "znacznikiem czasu"; stanowi kombinację daty i godziny.)

Wszystkie funkcje związane z datą są zgodne z normą ISO 8601. Dotyczy to szczególnie funkcji typu Week\_Of\_Year i Week\_Of\_Quarter, gdzie pierwszym tygodniem roku jest pierwszy pełny tydzień obejmujący czwartek. Szczegółowe informacje o sposobie obliczania funkcji dat zawiera norma ISO 8601.

# **Current\_Date**

Zwraca bieżącą datę. Data jest określana przez komputer. Wartość nie zawiera składnika godzin.

Składnia:

CURRENT\_DATE

# **Current\_Time**

Zwraca bieżącą godzinę. Godzina jest określana przez komputer. Wartość nie zawiera składnika daty.

Uwaga: Za pomocą tej funkcji jest pobierana godzina bieżąca w momencie uruchomienia raportu. Korzystanie z tej funkcji w analitycznym obszarze zainteresowań uniemożliwia zapisywanie raportu w pamięci podręcznej, co powoduje zmniejszenie wydajności.

Składnia:

CURRENT\_TIME (n)

gdzie:

*n* Dowolna liczba całkowita reprezentująca liczbę miejsc dziesiętnych wyświetlanych dla sekund ułamkowych. Argument ten jest opcjonalny; jeśli nie zostanie podany, funkcja będzie stosowała precyzję domyślną.

# **Current\_TimeStamp**

Zwraca bieżącą datę i godzinę (znacznik czasu). Data i godzina są określane przez komputer.

Uwaga: Za pomocą tej funkcji jest pobierana godzina bieżąca w momencie uruchomienia raportu. Korzystanie z tej funkcji w analitycznym obszarze zainteresowań uniemożliwia zapisywanie raportu w pamięci podręcznej, co powoduje zmniejszenie wydajności.

Składnia:

CURRENT\_TIMESTAMP (n)

gdzie:

*n* Dowolna liczba całkowita reprezentująca liczbę miejsc dziesiętnych wyświetlanych dla sekund ułamkowych. Argument ten jest opcjonalny; jeśli nie zostanie podany, funkcja będzie stosowała precyzję domyślną.

### **Day\_Of\_Quarter**

Zwraca liczbę (od 1 do 92) odpowiadającą dniowi kwartału, w którym przypada podana data.

Składnia:

DAY\_OF\_QUARTER (wyrażenie\_daty)

gdzie:

*wyrażenie\_daty* Dowolne wyrażenie, którego wynikiem jest data.

# **DayName**

Zwraca nazwę (po angielsku) dnia tygodnia podanej daty.

Składnia:

DAYNAME (wyrażenie\_daty)

gdzie:

*wyrażenie\_daty* Dowolne wyrażenie, którego wynikiem jest data.

# **DayOfMonth**

Zwraca liczbę odpowiadającą dniowi miesiąca podanej daty.

Składnia:

DAYOFMONTH (wyrażenie\_daty)

gdzie:

*wyrażenie\_daty* Dowolne wyrażenie, którego wynikiem jest data.

# **DayOfWeek**

Zwraca liczbę (od 1 do 7) odpowiadającą dniowi tygodnia podanej daty. Liczba 1 odpowiada niedzieli, a liczba 7 — sobocie.

Składnia:

DAYOFWEEK (wyrażenie\_daty)

gdzie:

*wyrażenie\_daty* Dowolne wyrażenie, którego wynikiem jest data.

# **DayOfYear**

Zwraca liczbę (od 1 do 366) odpowiadającą dniowi roku podanej daty.

Składnia:

DAYOFYEAR (wyrażenie\_daty)

gdzie:

*wyrażenie\_daty* Dowolne wyrażenie, którego wynikiem jest data.

#### **Hour**

Zwraca liczbę (od 0 do 23) odpowiadającą godzinie podanego czasu. Na przykład 0 odpowiada północy, a 23 — godzinie 11 w nocy.

Składnia:

HOUR (wyrażenie\_godziny)

gdzie:

*wyrażenie\_godzin* Dowolne wyrażenie, którego wynikiem jest godzina. *y*

### **Minute**

Zwraca liczbę (od 0 do 59) odpowiadającą minucie podanej godziny.

Składnia:

MINUTE (wyrażenie\_godziny)

gdzie:

*wyrażenie\_godzin* Dowolne wyrażenie, którego wynikiem jest godzina. *y*

### **Month**

Zwraca liczbę (od 1 do 12) odpowiadającą miesiącowi podanej daty.

Składnia:

MONTH (wyrażenie\_daty)

gdzie:

*wyrażenie\_daty* Dowolne wyrażenie, którego wynikiem jest data.

### **Month\_Of\_Quarter**

Zwraca liczbę (od 1 do 3) odpowiadającą miesiącowi kwartału podanej daty.

Składnia:

```
MONTH_OF_QUARTER (wyrażenie_daty)
```
gdzie:

*wyrażenie\_daty* Dowolne wyrażenie, którego wynikiem jest data.

### **MonthName**

Zwraca nazwę (po angielsku) miesiąca podanej daty.

Składnia:

MONTHNAME (wyrażenie\_daty)

gdzie:

*wyrażenie\_daty* Dowolne wyrażenie, którego wynikiem jest data.

### **Now**

Zwraca bieżącą datę i godzinę (znacznik czasu). Funkcja NOW jest odpowiednikiem funkcji CURRENT\_TIMESTAMP.

Uwaga: Za pomocą tej funkcji jest pobierana godzina bieżąca w momencie uruchomienia raportu. Korzystanie z tej funkcji w analitycznym obszarze zainteresowań uniemożliwia zapisywanie raportu w pamięci podręcznej, co powoduje zmniejszenie wydajności.

Składnia:

NOW ()

# **Quarter\_Of\_Year**

Zwraca liczbę (od 1 do 4) odpowiadającą kwartałowi roku podanej daty.

Składnia:

```
QUARTER_OF_YEAR (wyrażenie_daty)
```
gdzie:

*wyrażenie\_daty* Dowolne wyrażenie, którego wynikiem jest data.

### **Second**

Zwraca liczbę (od 0 do 59) odpowiadającą sekundzie podanej godziny.

Składnia:

SECOND (wyrażenie\_godziny)

gdzie:

```
wyrażenie_godzin
Dowolne wyrażenie, którego wynikiem jest godzina.y
```
# **TimestampAdd**

Funkcja TimestampAdd dodaje określoną liczbę przedziałów czasu do podanej daty i godziny (znacznika czasu). Zwracana jest jedna data i godzina.

Składnia:

TimestampAdd (przedział\_czasu, wyrażenie\_całkowitoliczbowe, wyrażenie\_znacznika\_czasu)

#### gdzie:

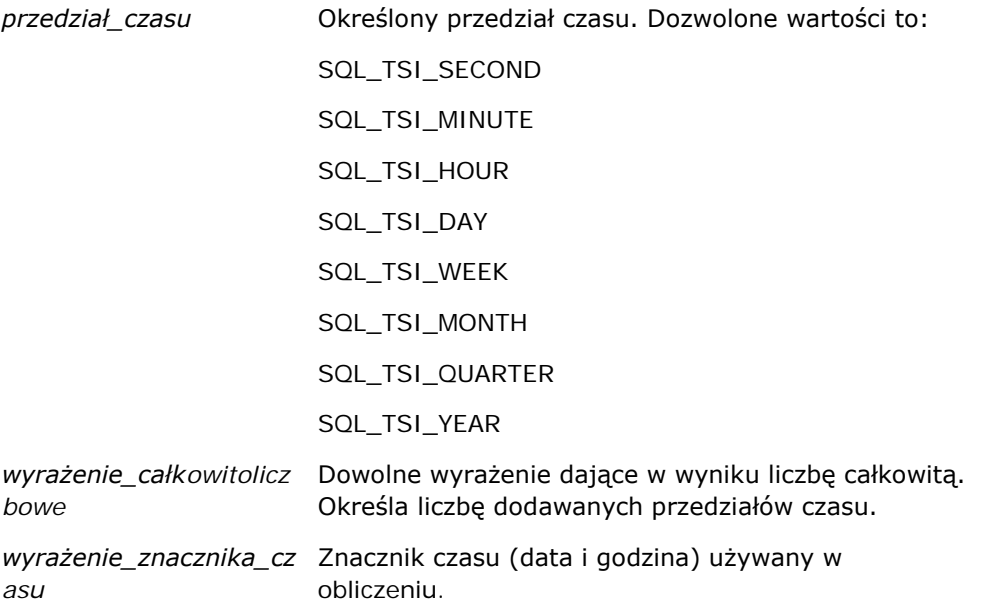

Jeśli do funkcji zostanie przekazany argument wyrażenie całkowitoliczbowe o wartości Null lub argument wyrażenie\_znacznika\_czasu o wartości Null, to funkcja zwróci wartość Null.

W najprostszej sytuacji funkcja ta dodaje podaną wartość całkowitoliczbową do odpowiedniego składnika znacznika czasu, opierając się przy tym na podanym przedziale czasu. Dodanie tygodnia powoduje dodanie siedmiu dni, a dodanie kwartału — trzech miesięcy. Ujemna wartość całkowitoliczbowa oznacza odejmowanie (cofanie się w czasie).

Przekroczenie zakresu danego składnika (np. 60 sekund, 24 godzin, 12 miesięcy itd.) wymaga dodania odpowiedniej wartości do następnego składnika. Na przykład w przypadku dodawania przedziałów czasu do składnika "dzień" znacznika czasu funkcja bierze pod uwagę przekroczenie zakresu i uwzględnia liczbę dni w danym miesiącu (dotyczy to także lat przestępnych, gdy luty ma 29 dni).

W przypadku dodawania przedziałów czasu do składnika "miesiąc" znacznika czasu funkcja sprawdza, czy uzyskany znacznik czasu (data i godzina) ma odpowiednią liczbę dni dla składnika "dzień". Na przykład dodanie 1 miesiąca do daty 2000-05-31 nie da w wyniku daty 2000-06-31, ponieważ czerwiec nie ma 31 dni. Funkcja zredukuje składnik "dzień" do ostatniego dnia miesiąca, w tym przykładzie do dnia 2000-06-30.

Podobny problem pojawia się, gdy przedział czasu jest dodawany do składnika "rok" znacznika czasu, w którym składnikiem "miesiąc" jest luty, a składnikiem "dzień" jest 29 (tj. ostatni dzień lutego w roku

przestępnym). Jeśli wynikowy znacznik czasu nie przypada w roku przestępnym, to funkcja zredukuje składnik "dzień" do wartości 28.

Poniżej zamieszczono przykłady użycia funkcji TimestampAdd:

W poniższym przykładzie zapytanie dotyczy znacznika czasu uzyskanego w wyniku dodania 3 dni do 2000-02-27 14:30:00. Ponieważ rok 2000 jest rokiem przestępnym, zapytanie zwraca znacznik czasu 2000-03-01 14:30:00.

TimestampAdd(SQL\_TSI\_DAY, 3, TIMESTAMP'2000-02-27 14:30:00')

W poniższym przykładzie zapytanie dotyczy znacznika czasu uzyskanego w wyniku dodania 7 miesięcy do 1999-07-31 0:0:0. Zapytanie zwraca znacznik czasu 2000-02-29 00:00:00. Proszę zwrócić uwagę na zmniejszenie wartości składnika "dzień" do 29, wynikające z tego, że luty jest miesiącem krótszym.

TimestampAdd(SQL\_TSI\_MONTH, 7, TIMESTAMP'1999-07-31 00:00:00')

W poniższym przykładzie zapytanie dotyczy znacznika czasu uzyskanego w wyniku dodania 25 minut do 2000-07-31 23:35:00. Zapytanie zwraca znacznik czasu 2000-08-01 00:00:00. Proszę zwrócić uwagę na przekazanie wartości nadmiarowej do składnika "miesiąc".

```
TimestampAdd(SQL_TSI_MINUTE, 25, TIMESTAMP'2000-07-31 23:35:00')
```
### **TimeStampDiff**

Funkcja TimestampDiff zwraca liczbę przedziałów czasu między dwoma znacznikami czasu.

Składnia:

TimestampAdd (przedział\_czasu, wyrażenie\_znacznika\_czasu\_1, wyrażenie\_znacznika\_czasu\_2) gdzie:

*przedział\_czasu* Określony przedział czasu. Dozwolone wartości to: SQL\_TSI\_SECOND SQL\_TSI\_MINUTE SQL\_TSI\_HOUR SQL\_TSI\_DAY SQL\_TSI\_WEEK SQL\_TSI\_MONTH SQL\_TSI\_QUARTER SQL\_TSI\_YEAR *timestamp\_expression1* Znacznik czasu odejmowany od drugiego znacznika czasu. *timestamp\_expression2* Drugi znacznik czasu, od którego jest odejmowany pierwszy znacznik czasu

(wyrażenie\_znacznika\_czasu\_1) w celu ustalenia różnicy.

Jeśli do funkcji zostanie przekazany argument wyrażenie\_znacznika\_czasu o wartości Null, to funkcja zwróci wartość Null.

Funkcja ta najpierw ustala składnik znacznika czasu odpowiadający podanemu parametrowi przedział\_czasu. Na przykład SQL\_TSI\_DAY odpowiada składnikowi "dzień", a SQL\_TSI\_MONTH — składnikowi "miesiąc".

Następnie — w celu obliczenia łącznej liczby przedziałów czasu — funkcja zajmuje się składnikami wyższego rzędu z obu znaczników czasu. Na przykład, jeśli podany przedział czasu odpowiada składnikowi "miesiąc", to funkcja oblicza łączną liczbę miesięcy dla każdego ze znaczników czasu, dodając składnik "miesiąc" i pomnożony przez dwanaście składnik "rok".

Na koniec funkcja odejmuje od łącznej liczby przedziałów czasu drugiego znacznika łączną liczbę przedziałów czasu pierwszego znacznika.

Podczas obliczania różnicy w dniach funkcja usuwa wartości godzinowe z obu wyrażeń znacznika czasu, a następnie odejmuje wartości dni.

Obliczając różnicę w tygodniach, funkcja oblicza różnicę w dniach i przed zaokrągleniem dzieli uzyskany wynik przez siedem.

Obliczając różnicę w kwartałach, funkcja oblicza różnicę w miesiącach i przed zaokrągleniem dzieli uzyskany wynik przez trzy.

Obliczając różnicę w latach, funkcja oblicza różnicę w miesiącach i przed zaokrągleniem dzieli uzyskany wynik przez dwanaście.

#### **Przykład użycia funkcji TimestampDiff i uzyskany wynik**

W poniższym przykładzie zapytanie dotyczy różnicy w dniach między znacznikami czasu 1998-07-31 23:35:00 i 2000-04-01 14:24:00. Zwraca wartość 610. Proszę zwrócić uwagę, że przestępny rok 2000 daje jeden dodatkowy dzień.

TimestampDIFF(SQL\_TSI\_DAY, TIMESTAMP'1998-07-31 23:35:00', TIMESTAMP'2000-04-01 14:24:00')

### **Week\_Of\_Quarter**

Zwraca liczbę (od 1 do 13) odpowiadającą tygodniowi kwartału podanej daty.

Składnia:

WEEK\_OF\_QUARTER (wyrażenie\_daty)

gdzie:

*wyrażenie\_daty* Dowolne wyrażenie, którego wynikiem jest data.
#### **Week\_Of\_Year**

Zwraca liczbę (od 1 do 53) odpowiadającą tygodniowi roku podanej daty.

Składnia:

WEEK\_OF\_YEAR (wyrażenie\_daty)

gdzie:

*wyrażenie\_daty* Dowolne wyrażenie, którego wynikiem jest data.

#### **Rok**

Zwraca rok podanej daty.

Składnia:

YEAR (wyrażenie\_daty)

gdzie:

*wyrażenie\_daty* Dowolne wyrażenie, którego wynikiem jest data.

Przykład:

YEAR (CURRENT DATE)

# **Funkcje konwertujące**

Funkcje konwertujące przekształcają wartość z jednej postaci na inną.

#### **Cast**

Zmienia typ danych wartości (w tym wartości NULL) na inny typ danych. Zmiana taka jest wymagana przed użyciem wartości określonego typu danych w funkcji lub operacji oczekującej innego typu danych.

Składnia:

CAST (wyrażenie|NULL AS typ\_danych)

Obsługiwane typy danych, na które można zmienić typ danych wartości, to:

CHARACTER, VARCHAR, INTEGER, FLOAT, SMALLINT, DOUBLE PRECISION, DATE, TIME, TIMESTAMP, BIT, BIT VARYING

W zależności od źródłowego typu danych niektóre typy docelowe nie są obsługiwane. Na przykład, jeśli źródłowym typem danych jest napisowy typ BIT, to docelowym typem danych musi być typ napisowy CHARACTER lub inna wartość typu BIT.

Przykład:

W następującym przykładzie najpierw "Przychód z podmiotu" (Account Revenue) jest zmieniany na INTEGER w celu usunięcia miejsc dziesiętnych, a następnie na CHARACTER, aby można było przeprowadzić konkatenację z literałem znakowym (tekst ' K').

CAST ( CAST ( Podmiot."Przychód z podmiotu"/1000 AS INTEGER ) AS CHARACTER ) ||' K'

W przypadku korzystania z funkcji CAST, może ona zwracać dodatkową spację na końcu wartości. Przykład: CAST(YEAR("Data utworzenia".Data) as char) || '\*' zawraca wartość "2012 \*"

Można uniknąć tego problemu, określając długość zwracanej wartości. Przykład:

```
CAST(YEAR("Data utworzenia".Data) as char(4)))
```
#### **IfNull**

Testuje, czy wartością wyrażenia będzie Null, a jeśli tak, to przypisuje określoną wartość do wyrażenia.

Składnia:

```
IFNULL (wyrażenie, wartość)
```
#### **ValueOf( )**

Funkcji VALUEOF można używać w konstruktorze wyrażeń lub w filtrach w celu odwołania się do wartości zmiennej sesyjnej. Więcej informacji można znaleźć pod hasłem Zmienne sesyjne (zob. ["Zmienne sesji"](#page-1409-0) na stronie [1410\)](#page-1409-0).

Zmienne sesyjne powinny być używane jako argumenty funkcji VALUEOF. Do zmiennych sesyjnych trzeba się odwoływać poprzez ich nazwy.

Przykład:

Użycie wartości zmiennej sesyjnej NQ\_SESSION.CURRENT\_YEAR:

```
CASE WHEN "Rok" > VALUEOF(NQ_SESSION.CURRENT_YEAR) THEN 'Przyszłe' WHEN ... ELSE...END
```
Do zmiennej sesyjnej trzeba się odwoływać za pomocą jej w pełni kwalifikowanej nazwy.

### **Funkcje systemowe**

Funkcje systemowe zwracają wartości powiązane z sesją.

#### **Użytkownik**

Zwraca informacje o bieżącym użytkowniku aplikacji Oracle CRM On Demand.

Jeśli użytkownik został utworzony w aplikacji Oracle CRM On Demand w wydaniu 18 lub wcześniejszym, informacją jest ID użytkownika, unikatowy dla każdego użytkownika.

Jeśli użytkownik został utworzony w aplikacji Oracle CRM On Demand w wydaniu 19 lub późniejszym, informacją jest ID wiersza rekordu użytkownika. Aby uzyskać ID użytkownika, należy użyć funkcji VALUEOF i zmiennej sesji REPLUSER w następujący sposób:

VALUEOF(NQ\_SESSION.REPLUSER)

Składnia:

USER ()

# **Operatory**

Operatory służą do łączenia elementów wyrażenia w celu utworzenia określonych porównań.

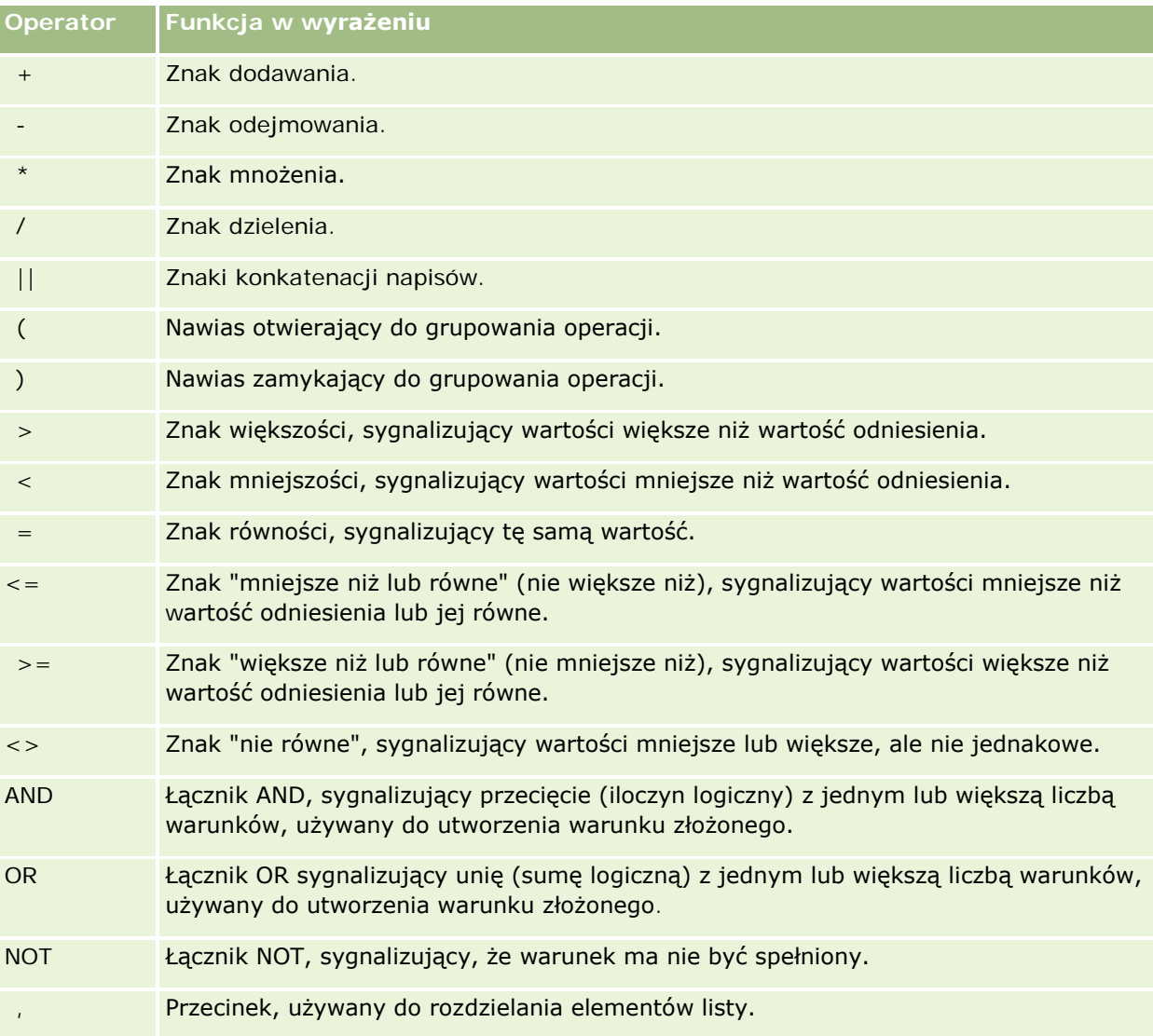

### **Instrukcje Case**

Instrukcje Case są blokami konstrukcyjnymi wyrażeń warunkowych dających różne wyniki dla różnych wartości kolumn.

#### **Case (Switch)**

Ta forma instrukcji Case jest także określana jako forma CASE (Lookup). Najpierw jest sprawdzana wartość wyrażenia1, a następnie — wyrażeń WHEN. Jeśli wyrażenie1 jest zgodne z którymkolwiek z wyrażeń WHEN, to jest przypisywana wartość z odpowiadającego mu wyrażenia THEN.

Jeśli wyrażenie1 jest zgodne z więcej niż jednym z wyrażeń WHEN, to jest przypisywane wyrażenie THEN występujące z pierwszym zgodnym wyrażeniem.

Jeśli żadne z wyrażeń WHEN nie jest zgodne, to jest przypisywana wartość określona w wyrażeniu ELSE. Jeśli nie podano wyrażenia ELSE, to jest przypisywana wartość NULL.

Proszę także się zapoznać z instrukcją Case (If).

Składnia:

CASE wyrażenie1

WHEN wyrażenie THEN wyrażenie

{WHEN wyrażenie... THEN wyrażenie...}

ELSE wyrażenie

#### END

Gdzie:

**CASE** 

Początek instrukcji CASE. Po słowie kluczowym CASE musi występować wyrażenie i jedna lub więcej instrukcji WHEN ... THEN, opcjonalna instrukcja ELSE oraz słowo kluczowe END.

**WHEN** 

Określa warunek, który powinien zostać spełniony.

**THEN** 

Określa wartość, którą należy przypisać, gdy będzie spełniony odpowiadający mu warunek WHEN.

ELSE

Określa wartość, którą należy przypisać, jeśli nie będzie spełniony żaden z warunków WHEN. Jeśli wyrażenie ELSE nie zostanie podane, to będzie domyślnie przyjęta instrukcja ELSE NULL.

END

Kończy instrukcję CASE.

#### **Przykład**

CASE Score-par

WHEN -5 THEN 'Birdie on Par 6' WHEN -4 THEN 'Must be Tiger' WHEN -3 THEN 'Three under par' WHEN -2 THEN 'Two under par' WHEN -1 THEN 'Birdie' WHEN 0 THEN 'Par' WHEN 1 THEN 'Bogey' WHEN 2 THEN 'Double Bogey' ELSE 'Triple Bogey or Worse'

END

W powyższym przykładzie instrukcje WHEN muszą obrazować ścisła równość; warunek WHEN w postaci

WHEN < 0 THEN 'Under Par'

jest niedozwolony, ponieważ nie można tu stosować operatorów porównania.

#### **Case (If)**

Ta forma instrukcji Case oblicza każdy warunek WHEN i, jeśli dany warunek jest spełniony, przypisuje wartość z odpowiadającego mu wyrażenia THEN.

Jeśli nie jest spełniony żaden z warunków WHEN, to jest przypisywana wartość domyślna określona w wyrażeniu ELSE. Jeśli nie podano wyrażenia ELSE, to jest przypisywana wartość NULL.

Proszę także się zapoznać z instrukcją Case (Switch).

Składnia:

CASE

WHEN warunek1\_żądania THEN wyrażenie1

{WHEN warunek2\_żądania THEN wyrażenie2}

{WHEN warunek\_żądania... THEN wyrażenie...}

ELSE wyrażenie

END

Gdzie:

CASE

#### <span id="page-1409-0"></span>Raporty

Początek instrukcji CASE. Po słowie kluczowym CASE musi występować jedna lub więcej instrukcji WHEN ... THEN, opcjonalna instrukcja ELSE oraz słowo kluczowe END.

**WHEN** 

Określa warunek, który powinien zostać spełniony.

**THEN** 

Określa wartość, którą należy przypisać, gdy będzie spełniony odpowiadający mu warunek WHEN.

**ELSE** 

Określa wartość, którą należy przypisać, jeśli nie będzie spełniony żaden z warunków WHEN. Jeśli wyrażenie ELSE nie zostanie podane, to będzie domyślnie przyjęta instrukcja ELSE NULL.

END

Kończy instrukcję CASE.

#### **Przykład**

**CASE** 

```
WHEN score-par < 0 THEN 'Under Par'
WHEN score-par = 0 THEN 'Par'
WHEN score-par = 1 THEN 'Bogie'
WHEN score-par = 2 THEN 'Double Bogey'
ELSE 'Triple Bogey or Worse'
```
END

Forma If instrukcji CASE, w przeciwieństwie do formy Switch, zezwala na stosowanie operatorów porównania w warunkach WHEN; warunek WHEN w postaci

WHEN < 0 THEN 'Under Par'

jest dozwolony.

### **Zmienne sesji**

W zmiennych sesji przechowywane są predefiniowane wartości dla użytkownika. Są one inicjowane po zalogowaniu się użytkownika do aplikacji Oracle CRM On Demand. Po zainicjowaniu zmienne sesji pozostają niezmienione podczas trwania sesji. Zmienne sesji to wartości prywatne użytkownika, a każda instancja zmiennej sesji może być inicjowana z różnymi wartościami dla różnych użytkowników. Można przywoływać je w następujących obszarach: "Widoki tytułów", "Widoki opisowe", "Filtry kolumn", "Formuły kolumn", "Filtry monitujące pulpitu informacyjnego" itd.

Najczęstszym zastosowaniem zmiennych sesji jest odwoływanie się do nich w warunkach filtrów kolumn w raportach w celu dynamicznego ograniczenia wyników. Ograniczenie jest oparte na wartości zmiennej sesji, takiej jak bieżący miesiąc i rok obrotowy.

Do zmiennej sesji należy się odwołać za pomocą składni NQ\_SESSION.{nazwa zmiennej}. W celu użycia zmiennej w formule kolumny należy się do niej odwołać za pomocą składni VALUEOF(NQ\_SESSION.nazwa zmiennej).

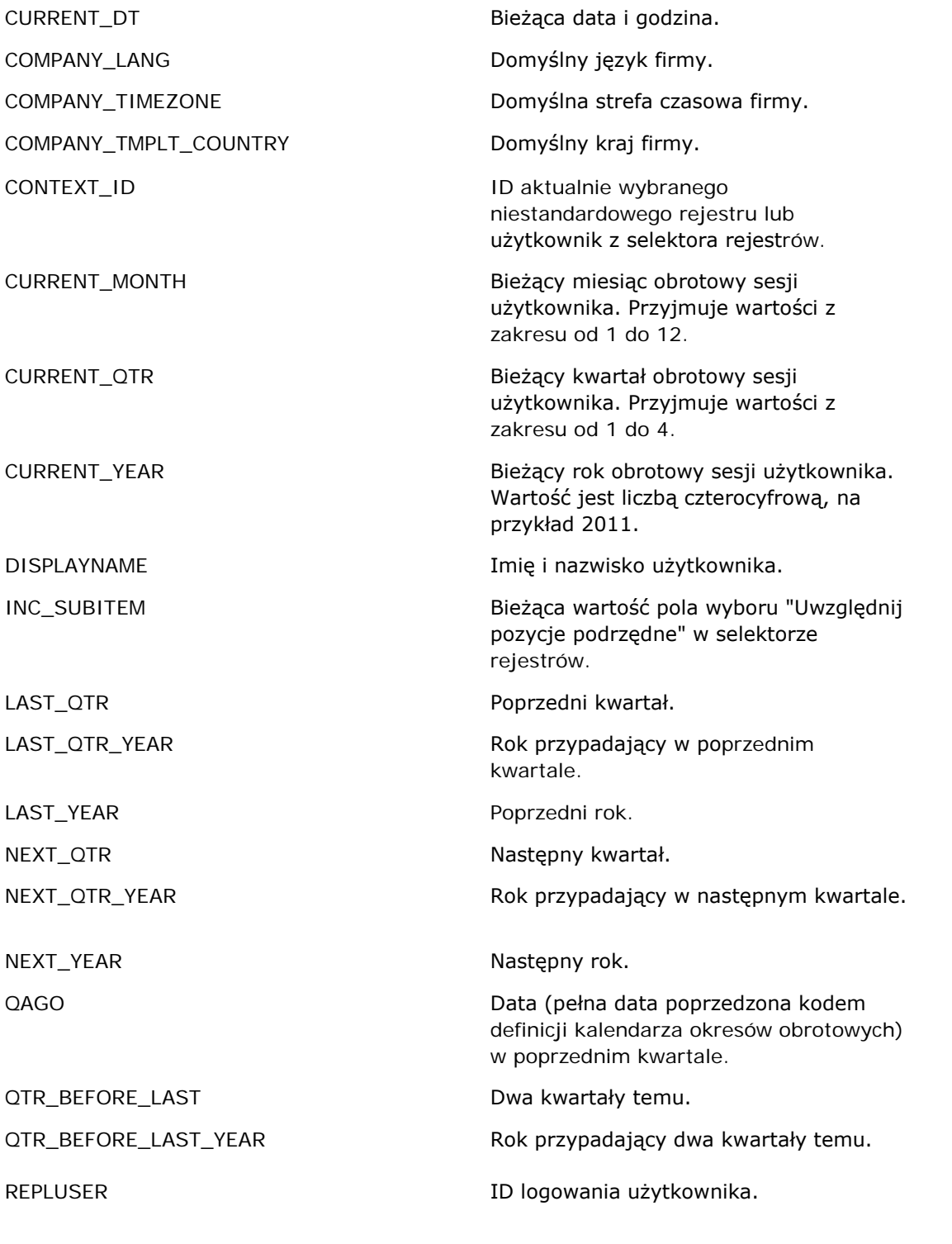

#### Raporty

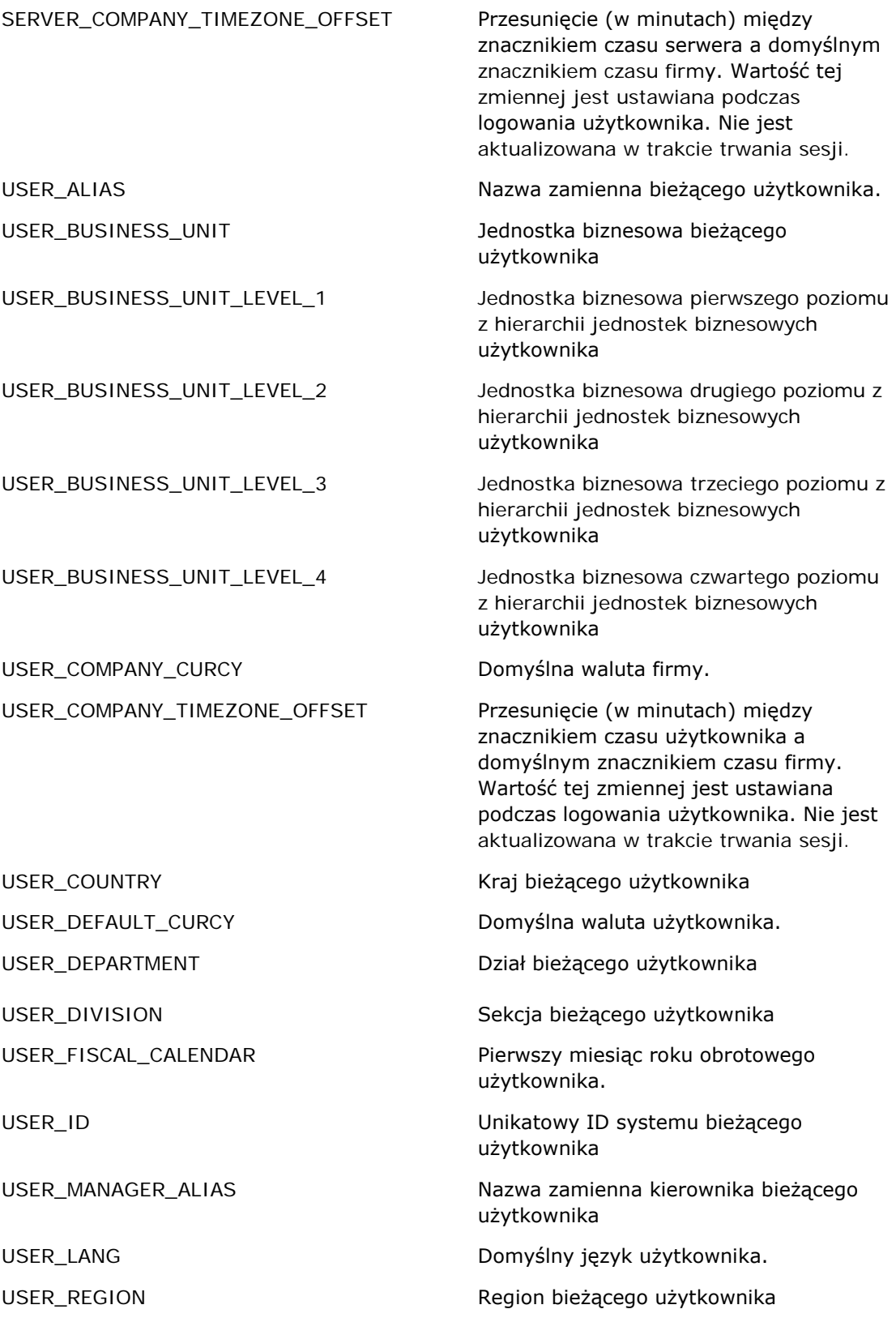

<span id="page-1412-0"></span>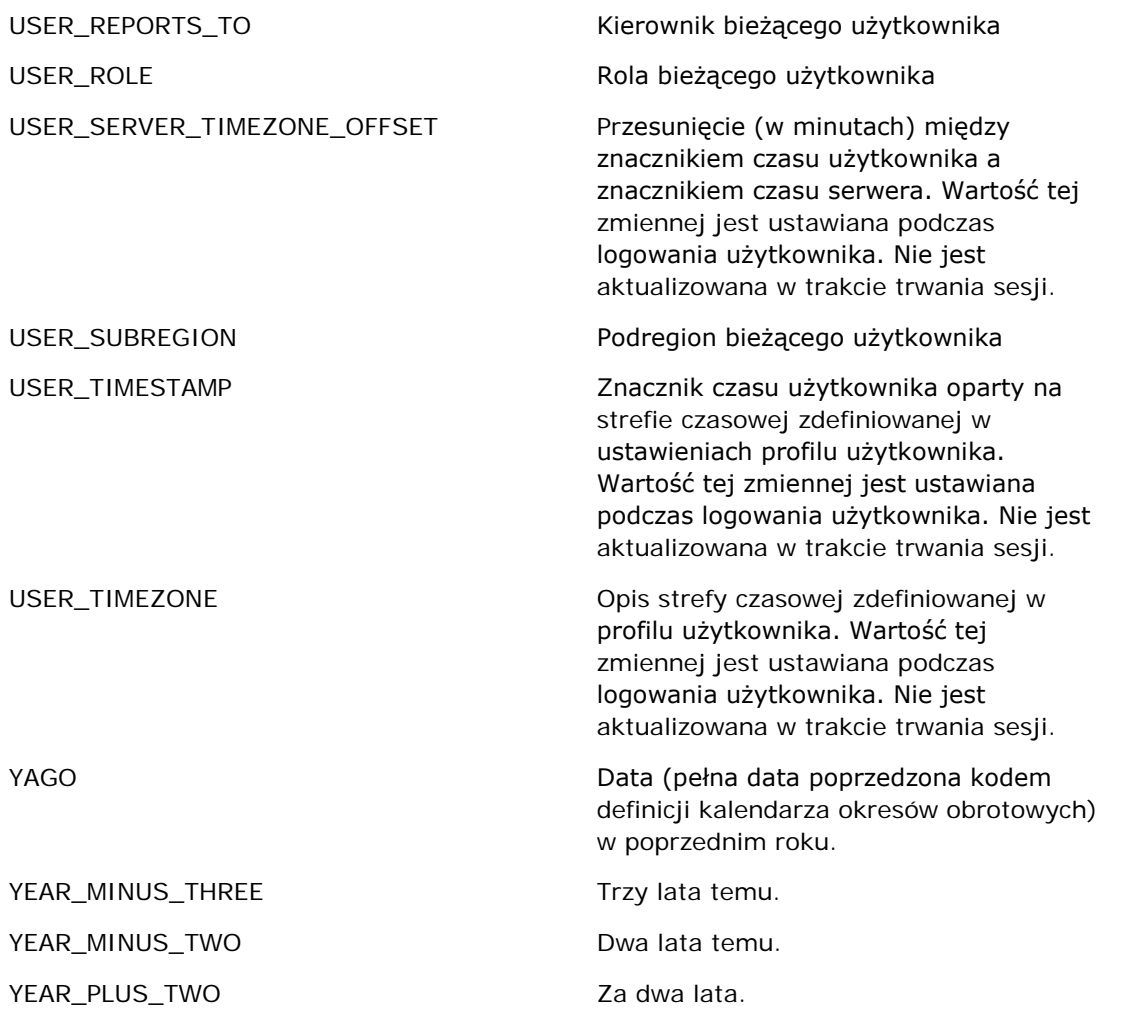

# **Wydajność raportów - informacje**

Wydajność raportów to ważne zagadnienie dla firm posługujących się dużymi ilościami danych i obsługujących wielu użytkowników. Im obszerniejszych i bardziej skomplikowanych raportów potrzebuje firma, tym ważniejsza staje się dla niej wydajność raportów. Wiedza o tym, w jaki sposób aplikacja Oracle CRM On Demand efektywnie kompensuje i przetwarza dane z użyciem buforów i w różnych okresach, pozwala uzyskiwać najwyższą możliwą wydajność w procesie tworzenia raportów.

W tym temacie opisano wbudowany mechanizm buforu, który umożliwia osiąganie krótkiego czasu reakcji oraz oczekiwanej wydajności procesu nocnego odświeżania oraz podczas używania raportowanych obszarów zainteresowań zamiast analitycznych obszarów zainteresowań. Więcej informacji o wydajności raportów znajduje się pod hasłem Optymalizowanie wydajności (zob. "[Optymalizacja wydajności](#page-1414-0)" na stronie [1415\)](#page-1414-0).

#### **Buforowanie - informacje**

Podczas uruchamiania raportów i zapytań przy użyciu analitycznych obszarów zainteresowań wyniki zapytań są buforowane. Bufor zapytań umożliwia aplikacji Oracle CRM On Demand szybsze odpowiadanie na kolejne zapytania bez konieczności ponownego korzystania z bazy danych. Redukcja ta zapewnia krótszy czas reakcji na zapytanie. Oprócz tego funkcja ta pozwala oszczędzać zasoby sieciowe i eliminuje konieczność kosztownego przetwarzania bazy danych. Z funkcji buforowania zapytań można korzystać też wtedy, gdy zapytania nie są identyczne. Bufor utworzony przez poprzednie zapytanie może zostać wykorzystany nawet przez podzestaw wcześniej utworzonego zapytania z warunkiem filtrowania lub to samo zapytanie o mniejszej liczbie kolumn. Buforowanie zapytań umożliwia pełny wgląd w dane. Baza danych jest aktualizowana podczas przyrostowego odświeżania, dlatego bufor zapytań jest usuwany i ponownie zapełniany przy obsłudze kolejnych zestawów zapytań.

Buforowanie zapytań jest obsługiwane tylko w przypadku raportów i zapytań wykorzystujących analityczne obszary zainteresowań. Raporty i zapytania przetwarzane w czasie rzeczywistym nie korzystają z buforu zapytań. Jednak zarówno raporty oraz zapytania tworzone w czasie rzeczywistym, jak i historyczne korzystają z buforu serwera WWW. Bufor serwera WWW jest czymś innym niż bufor zapytań obsługiwany przez aplikację Oracle CRM On Demand. Bufor serwera WWW dla zapytań w czasie rzeczywistym i historycznych istnieje przez przynajmniej 10 minut po utworzeniu lub użyciu, ale jest usuwany po 60 minutach. Niektóre zapytania mogą być usuwane wcześniej niż po 60 minutach, zależnie od liczby wysyłanych zapytań.

#### **Porównanie raportów analitycznych historycznych z raportami tworzonymi w czasie rzeczywistym**

Zapytania przetwarzane przy użyciu analitycznych (historycznych) obszarów zainteresowań zostają obsłużone w stosunkowo krótszym czasie niż zapytania przetwarzane przy użyciu raportowanych obszarów zainteresowań (czasu rzeczywistego). Analityczne obszary zainteresowań korzystają z wyspecjalizowanych hurtowni danych opracowanych i zoptymalizowanych wyłącznie pod kątem tworzenia analiz i raportów. Jednak obszary zainteresowań czasu rzeczywistego korzystają z bazy danych zoptymalizowanej pod kątem obsługi czynności transakcyjnych, w których niewielkie ilości rekordów są odczytywane, zapisywane i aktualizowane w wyjątkowo krótkim czasie. Dlatego gdy używane są obszary zainteresowań czasu rzeczywistego, zapytania konkurują o dostęp do zasobów bazy danych, które muszą również obsługiwać transakcyjne aktualizacje aplikacji Oracle CRM On Demand. Wpływa to na wydajność zarówno aplikacji Oracle CRM On Demand, jak i zapytań czasu rzeczywistego. Ze względu na konieczność obsługiwania tworzenia raportów z użyciem najbardziej aktualnych danych, obszary zainteresowań czasu rzeczywistego nie mogą korzystać z buforu zapytań, co jeszcze bardziej ogranicza problemy związane z wydajnością obsługi zapytań, nawet w przypadku identycznych zapytań.

Obszary zainteresowań czasu rzeczywistego powinny być używane jedynie wówczas, gdy istotne jest uzyskanie najbardziej aktualnych danych lub gdy historyczne obszary zainteresowań nie spełniają wymagań związanych z tworzeniem raportów.

#### **Wydajność raportów podczas nocnego odświeżania**

Na wydajność zapytań w raportach czasu rzeczywistego wpływa proces nocnego odświeżania, ponieważ pobierane w związku z zapytaniem dane są również odczytywane przez proces nocnego odświeżania w celu zapełnienia hurtowni danych sterującej historycznymi obszarami zainteresowań. Nie dotyczy to jednak wydajności historycznych zapytań na potrzeby raportów, ponieważ zapis chwilowego stanu hurtowni danych jest pobierany na początku procesu nocnego odświeżania, a użytkownicy są kierowani do jej kopii. Po zakończeniu nocnego odświeżania użytkownicy są automatycznie przekierowywani do odświeżonej hurtowni danych. Z punktu widzenia użytkowników nie jest to dostrzegalne.

# <span id="page-1414-0"></span>**Optymalizacja wydajności**

Podczas każdego dostępu do raportu czy analizy dane są pobierane z bazy danych, przetwarzane przez serwer raportowania i wyświetlane na stronie. Im bardziej złożona analiza, tym więcej czasu zajmuje wykonanie zapytania w bazie danych w celu pobrania i przedstawienia danych. Ten temat zawiera wskazówki umożliwiające tworzenie raportów, które będą wyświetlane możliwie szybko.

**Przed rozpoczęciem.** Należy wykonać następujące czynności:

- Przejrzeć wstępnie utworzone raporty dostępne w aplikacji Oracle CRM On Demand. Te raporty mogą spełnić większość potrzeb związanych z raportowaniem.
- **Przeprowadzić kursy szkoleniowe.**
- Zebrać wymagania dotyczące raportowania i uzyskać ich zatwierdzenie od udziałowców.
- **Sprawdzić ustawienia przeglądarki w celu upewnienia się, że klient przeglądarki jest prawidłowo** skonfigurowany pod kątem wydajności.
- **Zapoznać się z zagadnieniem wydajności raportów. Więcej informacji znajduje się pod hasłem Wydajność** raportów — informacje (zob. "[Wydajność raportów](#page-1412-0) - informacje" na stronie [1413\)](#page-1412-0).

#### **Obszary zainteresowań - informacje**

W zależności od potrzeb biznesowych i dotyczących raportowania można korzystać z dwóch typów obszarów zainteresowań.

Z analitycznych obszarów zainteresowań należy korzystać zawsze, gdy jest możliwe utworzenie raportów. Te obszary zainteresowań zostały utworzone przy użyciu specjalnej hurtowni danych, którą dostosowano w celu uzyskiwania lepszej wydajności zapytań. Hurtownia danych używana w analitycznych obszarach zainteresowań jest odświeżana codziennie, a wyniki raportów przygotowanych za pomocą tych obszarów są wyświetlane szybciej niż w przypadku raportowanych obszarów zainteresowań, nawet przy dużych i złożonych zapytaniach.

Raportowane obszary zainteresowań są tworzone przy użyciu tej samej bazy danych, w której są wykonywane wszystkie inne transakcje użytkowników aplikacji. Dlatego współzawodniczą one z aplikacją w korzystaniu z tych samych zasobów, zależnie od tego, kiedy dane są pobierane do raportów.

#### **Wskazówki dotyczące korzystania z raportowanego obszaru zainteresowań**

Korzystając z raportowanego obszaru zainteresowań, należy wziąć pod uwagę następujące wskazówki:

- Jeśli to możliwe, należy używać pól z folderów adresu (rozszerzonych).
- Jeśli to możliwe, należy ograniczyć używanie następujących elementów:
	- Niestandardowe pola listy wyboru.
	- Pola z dowolnego folderu "Właściciel". Zamiast nich należy używać pola "Właściciel".
	- Pola z folderu "Główna osoba kontaktowa" znajdującego się w folderze "Podmiot".
	- **Funkcje CAST w przypadku pól daty lub daty/godziny.**
	- Pola "Podmiot nadrzędny", "Ostatnio zmodyfikowane przez", "Utworzone przez" i "Kierownik".
	- Pola z folderów dotyczących dat, na przykład folderów "Data utworzenia" i "Data zamknięcia".

Oracle CRM On Demand - Pomoc bezpośrednia Wydanie 35

Chociaż te foldery zapewniają wygodny sposób grupowania atrybutów daty (tydzień, miesiąc, kwartał lub rok), korzystanie z nich powoduje, że zapytania są bardziej złożone, co może wpłynąć na wydajność raportów. W przypadku wystąpienia problemów z wydajnością pól z folderów dat, należy spróbować użyć pól "Data" lub "Data/godzina" z folderu głównego typu rekordu. Zamiast pola z folderu "Data zamknięcia" można na przykład otworzyć obszar zainteresowań "Możliwość" i wybrać pole "Data zamknięcia" z folderu "Możliwości".

#### **Wskazówki dotyczące poprawiania wydajności**

Korzystanie z poniższych wskazówek umożliwia poprawę wydajności:

#### **Stopniowe tworzenie raportów**

Należy wykonać następujące czynności:

- Rozpocząć od małego raportu i testować go podczas tworzenia. Początkowo uwzględnić kilka pól i sprawdzić je przed dodaniem większej liczby kolumn.
- **Przetestować filtry w celu określenia najlepszej kolejności ich używania.**

Różne sekwencje mogą zwiększać lub zmniejszać wydajność, ale można to ustalić tylko metodą prób i błędów.

### **Ograniczyć korzystanie z typów rekordów, które są powiązane z różnymi polami lub kolumnami**

Postępować zgodnie z następującymi wskazówkami:

- **Kolumny.** Wybranie do analizy kolumn z więcej niż jednego typu rekordu zwiększa złożoność zapytania o dane. Może to wpłynąć na szybkość wyświetlania wyników. Należy to wziąć pod uwagę przy włączaniu do raportu pól z różnych typów rekordów.
- **Selektory kolumn.** Wszystkie selektory kolumn powinny pochodzić z tego samego typu rekordu. Jeśli to możliwe, należy nie używać selektora kolumn, który dotyczy innego typu rekordu.
- **Filtry monitujące.** Pola odniesienia wszystkich filtrów monitujących powinny pochodzić z folderu tego samego typu rekordu.

#### **Korzystanie z pól indeksowanych**

Należy wykonać następujące czynności:

**Należy używać pól indeksowanych do filtrowania danych w raportach czasu rzeczywistego.** 

Pola indeksowane są zoptymalizowane, więc wyniki raportu są wyświetlane szybciej.

Konfigurując dane, należy brać pod uwagę plany na przyszłość, aby odpowiednie dane były przechowywane w polach indeksowanych.

Postępowanie zgodnie z tymi wskazówkami pozwala na przygotowanie raportów z zastosowaniem pól indeksowanych w możliwie najlepszych miejscach. W aplikacji Oracle CRM On Demand istnieje także ograniczona liczba indeksowanych pól niestandardowych. Liczba indeksowanych pól niestandardowych w aplikacji jest ograniczona, różna w zależności od typu pola i typu rekordu.

#### **Ograniczenie hierarchii organizacyjnej do pięciu poziomów**

Im wyżej w hierarchii organizacyjnej znajduje się użytkownik, tym więcej danych jest zwracanych i tym wolniej działa raport. Dlatego należy ograniczyć hierarchię do maksymalnie pięciu poziomów.

#### **Korzystanie z filtrów**

Korzystanie z filtrów powoduje ograniczenie ilości danych zwracanych w przypadku dostępu do analizy. Filtrowanie może zwiększyć szybkość działania raportów.

- Zastosowanie filtrów powinno być pierwszym krokiem tworzenia raportu. Jeśli firma ma dużo danych, nie należy uruchamiać podglądu raportu przed zastosowaniem filtrów.
- **Priorytetowe znaczenie w przypadku filtrowania ma sterujący typ rekordu. Jeśli na przykład używany jest** obszar zainteresowań "Działania", filtr powinien dotyczyć typu rekordu "Działania".
- Najpierw należy zastosować filtry najbardziej restrykcyjne, a następnie (po przeprowadzeniu prób) w razie potrzeby zmniejszyć ograniczenia.

Dodając filtry, należy wziąć pod uwagę następujące wskazówki:

- Jeśli filtr odnosi się do kolumny zawierającej formułę CASE, może on niekorzystnie wpłynąć na wydajność raportowania, w zależności od formuły i związanego z nią wymaganego przetwarzania. W przypadku filtrowania pola z instrukcją CASE lub inną formułą należy sprawdzić wpływ filtra na wydajność raportowania.
- **Przed użyciem formuły CASE należy zadać sobie następujące pytania:** 
	- Czy ta klasyfikacja może być wykonywana w aplikacji Oracle CRM On Demand przy użyciu funkcji procesu Workflow?
	- Czy kod klasyfikacji będzie się pojawiał w innych raportach? Jeśli tak, należy rozważyć utworzenie nowej kolumny i procesu Workflow w celu jej wypełnienia.
- **E** Raport, w którym są filtrowane niestandardowe pola daty, może działać szybciej niż podobny raport, w którym są filtrowane niestandardowe pola daty i godziny, ponieważ wszystkie pola tego typu wymagają przekształcania stref czasowych, co wpływa na wydajność raportowania. Dlatego w miarę możliwości należy filtrować niestandardowe pola daty zamiast niestandardowych pól daty i godziny.
- Warto unikać klauzuli OR odnoszącej się do różnych typów rekordów lub kolumn (na przykład: SR.Type = 'A' OR SR.Priority = 'Wysoki' OR Account.Industry = 'Medyczne'). Zamiast tego należy:
	- Usunąć klauzulę OR i przeprowadzić dalszą klasyfikację w tabeli przestawnej.
	- **P** Podzielić raport na kilka mniejszych raportów, a ich wyniki scalić przy użyciu analiz łączonych.

#### **Wskazówki dotyczące definiowania filtrów monitujących**

Filtry monitujące w raportach można zdefiniować w kroku 3 na stronie "Tworzenie i wyświetlanie analiz" w aplikacji Oracle CRM On Demand. Filtry monitujące umożliwiają użytkownikom mającym dostęp do ukończonych raportów przeprowadzenie selekcji w celu ograniczenia ilości danych w raporcie. W przypadku uruchomienia raportu, w którym zastosowano filtry monitujące, na szybkość uzyskania wyników przez użytkownika wpływają czas przetwarzania filtra monitującego i czas przetwarzania raportu.

W przypadku dodawania filtrów monitujących do raportu należy wykonać następujące czynności:

**Ograniczyć liczbę filtrów monitujących używanych w raporcie.** 

#### Raporty

- Unikać używania obrazów o dużej rozdzielczości w przypadku filtrów z monitami graficznymi. Zaleca się, aby w raportach nie używać obrazów o rozdzielczości przekraczającej 100 DPI (punktów na cal). Najlepszą wydajność można uzyskać, jeśli są używane obrazy o rozdzielczości 50 DPI lub niższej.
- Definiując filtry monitujące w menu "Jakie wartości powinny być pokazywane użytkownikowi", należy wybrać opcję "Brak" lub "Wszystkie wartości", co pozwoli uzyskać największą wydajność. Należy unikać używania opcji "Wartości ograniczone filtrem". Ta opcja powoduje ograniczenie możliwych do wybrania wartości filtra monitującego, które są wyświetlane w raporcie. Ograniczenie to jest oparte na innych filtrach i filtrach monitujących stosowanych w raporcie. Jeśli raport zawiera duże ilości danych, ta opcja można zmniejszyć wydajność raportowania.

Podejmując decyzję o wyborze opcji "Brak", "Wszystkie wartości" lub "Wartości ograniczone filtrem", należy znaleźć złoty środek między wymaganym poziomem wydajności raportowania i optymalnym przedstawieniem użytkownikom wartości możliwych do wybrania.

#### **Łącza umożliwiające przejście do szczegółów raportów**

Zamiast tworzenia raportu zawierającego długą listę tabel i wykresów, należy wykonać następujące czynności:

- Zaprojektować raport początkowy pokazujący informacje podsumowujące lub trendy i umożliwić użytkownikom drążenie w dół do szczegółów.
- Utworzyć raporty zawierające bardziej szczegółowe informacje przez ukierunkowanie danych z raportu początkowego. Następnie do raportu zbiorczego dodać łącza umożliwiające drążenie w dół.

W poniższej procedurze przedstawiono, jak powiązać raporty z tabelami.

#### *Jak powiązać raporty z tabelami*

- **1** Kliknąć na ikonie "Formatuj kolumnę", aby otworzyć okno dialogowe "Właściwości kolumny".
- **2** Kliknąć na karcie "Format kolumny".
- **3** Z listy rozwijanej "Typ interakcji wartości" wybrać opcję "Nawigacja".
- **4** W polu "Przejście do innej analizy" wybrać raport szczegółowy, do którego ma być możliwe przechodzenie, a następnie nacisnąć przycisk OK.

W poniższej procedurze przedstawiono, jak powiązać raporty z wykresami.

#### *Jak powiązać raporty z wykresami*

- **1** Na stronie "Wykres edycja" kliknąć na ikonie "Dodatkowe opcje wyświetlania wykresu" (pod paskiem tytułu "Analiza: Raport" w lewej części strony).
- **2** Kliknąć na karcie "Interakcja".
- **3** Wybrać opcję "Nawigacja" i wyszukać raport szczegółowy, do którego ma być możliwe przechodzenie z poziomu wykresu.

#### **Ograniczenie liczby operacji na zbiorach**

Funkcje zaawansowane umożliwiają łączenie zapytań. Następnie na tych zapytaniach można wykonywać operacje na zbiorach, takie jak suma logiczna, części wspólna lub inne czynności łączenia w celu utworzenia ostatecznego raportu. Im więcej połączonych wyników zapytań, tym dłużej trwa przetwarzanie w celu uzyskania ostatecznego raportu. Aby przyspieszyć przetwarzanie, należy ograniczyć liczbę operacji na zbiorach do maksymalnie trzech.

#### **Zrozumiały kod HTML i jednoznaczne opisy**

Korzystając z kodu HTML w połączeniu z kodem SQL, należy wykonać następujące czynności:

- Upewnić się, że kod HTML jest zrozumiały i precyzyjny, a także nie zawiera niepotrzebnych znaczników lub nadmiarowych informacji.
- Upewnić się, że opisy są zrozumiałe i precyzyjne oraz nie zawierają niepotrzebnych instrukcji.

Dzięki precyzyjnym opisom sprawniej działa określone formatowanie i występuje mniej problemów z wydajnością.

#### **Usuwanie kolumn w tabelach przestawnych**

Tabele przestawne umożliwiają wyświetlenie raportu w postaci wielu widoków bez zapisywania wielu raportów, ale mogą też wpływać na wydajność. Ilekroć to możliwe, należy usuwać z kryteriów raportu (w kroku 1 "Definiowanie kryteriów") kolumny, które same w sobie nie są używane w tabeli przestawnej.

#### **Korzystanie z wykresu przestawnych wyników**

Ilekroć to możliwe, w tabeli przestawnej wymagającej wykresu należy używać opcji "Wykres przestawnych wyników" zamiast tworzenia oddzielnego widoku wykresu. Duża liczba wykresów w raporcie może zwiększać liczbę operacji przetwarzania, ponieważ każdy wykres musi zostać utworzony indywidualnie w aplikacji Oracle CRM On Demand, a nie jednocześnie z tabelą przestawną.

#### **Zapewnienie skalowalności raportów**

Raporty mogą dobrze działać podczas testów przed zaimportowaniem wszystkich danych produkcyjnych. Zwiększony wolumen danych po zaimportowaniu danych produkcyjnych może jednak negatywnie wpłynąć na wydajność raportowania. W trakcie procesu wdrażania aplikacji Oracle CRM On Demand należy zapewnić sobie czas na ponowne przetestowanie raportów i ich dostosowanie po zaimportowaniu wszystkich danych produkcyjnych.

#### **Używanie w filtrach zoptymalizowanych pól ze słowami "kod" i "UTC"**

Wymiary wielu raportowanych obszarów zainteresowań zawierają specjalne pola, zoptymalizowane w celu skrócenia czasu zapytania w przypadku, gdy wykorzystuje się je w filtrach. Nazwy zoptymalizowanych pól zawierają słowo *kod* lub akronim *UTC*. Na przykład wymiar podmiotu zawiera pole "Typ podmiotu". Istnieje również pole "Kod typu podmiotu", które stanowi zoptymalizowaną wersję pola "Typ podmiotu". Chociaż raportowane wyniki będą takie same w przypadku użycia pola zoptymalizowanego i niezoptymalizowanego, zastosowanie w filtrze pola zoptymalizowanego powoduje generowanie szybszych zapytań. Metoda ta jest szybsza niż korzystanie z pola niezoptymalizowanego. Stosowanie tych pól w warunkach filtra redukuje

złączenia tabel i pozwala uniknąć przekształcania daty i godziny w oparciu o strefę czasową firmy użytkownika.

Uwaga: W przypadku tych zoptymalizowanych pól możliwe jest wykorzystanie wersji przetłumaczonej we wszystkich dostępnych językach, jednak pola te nie obsługują funkcji zmiany nazwy typu rekordu.

Aby określić, czy w przypadku danego raportowanego obszaru zainteresowań dostępne są zoptymalizowane pola filtrowania, należy zapoznać się z informacjami dotyczącymi tego obszaru w pomocy dostępnej w trybie online, wyszukując hasła *Zoptymalizowane pola filtrowania.*

# **16 Pulpity**

Na stronie startowej "Pulpity" jest wyświetlana lista pulpitów dostępnych dla bieżącego użytkownika. Na pulpitach mogą być wyświetlane zapisane zlecenia, obrazy, wykresy, tabele, tekst i łącza do witryn internetowych oraz dokumentów. *Pulpit* obejmuje jedną lub wiele stron, które są wyświetlane jako karty wzdłuż górnej krawędzi okna pulpitu.

Aplikacja Oracle CRM On Demand zawiera wstępnie utworzone pulpity. Ponadto użytkownicy, których rola zawiera uprawnienie "Zarządzanie pulpitami", mogą tworzyć interaktywne pulpity zapewniające dostosowane widoki informacji firmowych i zewnętrznych. Jeśli rola użytkownika zawiera to uprawnienie, można używać edytora pulpitu w celu dodawania zawartości do interaktywnego pulpitu przez jej przeciąganie z okienka wyboru i upuszczanie na stronie układu pulpitu. Strona układu składa się z kolumn wyrównujących zawartość, a każda kolumna zawiera sekcje, w których zawartość jest przechowywana. O wyglądzie pulpitu, np. kolorach tła i rozmiarze tekstu, decydują style. Użytkownik może również zmieniać wygląd pulpitu za pomocą okna dialogowego formatowania kosmetycznego.

Aby wyświetlać pulpity wymagane jest uprawnienie "Zarządzanie pulpitami" i uprawnienie "Zarządzanie rolami".

Podczas wyświetlania pulpitów można także:

- Zmieniać kolejność pulpitów. Więcej informacji jest dostępnych pod hasłem Zmienianie kolejności pulpitów (na stronie [1447\)](#page-1446-0).
- Zarządzać pulpitami, w tym zmieniać ich widoczność. Więcej informacji znajduje się pod hasłem Zarządzanie pulpitami (na stronie [1423\)](#page-1422-0).

**UWAGA:** Nie można zmienić wbudowanych pulpitów dostarczanych wraz z aplikacją Oracle CRM On Demand, ale można je ukryć. Więcej informacji można znaleźć pod hasłem Wyświetlanie pulpitów (zob. "[Wyświetlanie](#page-1445-0)  [pulpitów informacyjnych"](#page-1445-0) na stronie [1446\)](#page-1445-0).

Interaktywne pulpity mogą zawierać trzy typy zawartości:

- **D** Obiekty pulpitu
- Zawartość, która jest zapisywana w katalogu prezentacji Oracle CRM On Demand
- Widoki folderów w katalogu prezentacji Oracle CRM On Demand

#### **Ograniczenia obowiązujące podczas tworzenia lub wyświetlania pulpitów**

Podczas tworzenia i wyświetlania interaktywnych pulpitów należy mieć na względzie następujące ograniczenia:

Użytkownik tworzący lub edytujący interaktywny pulpit może dodawać do niego wszelkie raporty, do których ma dostęp.

Raporty są przechowywane w folderach. A prawa dostępu do tych folderów zależą od ról użytkowników. Uprawnienie "Zarządzanie pulpitami" pozwala na tworzenie i edytowanie

interaktywnych pulpitów. Nie obejmuje ono uprawnienia "Zarządzanie raportami niestandardowymi". Uprawnienie "Zarządzanie raportami niestandardowymi" zapewnia pełny dostęp do wszystkich podfolderów raportów oraz raportów w folderze współużytkowanym w całej firmie. Więcej informacji o widoczności folderów jest dostępnych w tematach Raporty (na stronie [1007\)](#page-1006-0) i Konfigurowanie widoczności dla użytkownika w odniesieniu do współużytkowanych folderów raportów (zob. "[Konfigurowanie widoczności udostępnionych folderów raportów dla użytkownika](#page-1025-0)" na stronie [1026\)](#page-1025-0).

 Raporty dodawane do interaktywnych pulpitów mogą nie być widoczne dla wszystkich użytkowników w firmie. Dostęp do raportów zależy od roli użytkownika.

Jeśli rola użytkownika nie pozwala mu na wyświetlanie pewnego raportu na pulpicie, zamiast tego raportu jest wyświetlany komunikat o błędzie.

- Jeśli raport zostanie skasowany po jego dodaniu do pulpitu, użytkownik edytujący dany pulpit widzi znak wykrzyknika (!) obok nazwy raportu w edytorze pulpitu. Przy próbie wyświetlenia takiego raportu pojawia się komunikat o błędzie.
- Okresy w raporcie mogą się opierać na kalendarzu okresów obrotowych, który może się różnić od standardowego kalendarza. Na przykład rok obrotowy w firmie może się zaczynać 1 czerwca każdego roku kalendarzowego. Jeśli ostatnio firma zmieniła w aplikacji Oracle CRM On Demand swój kalendarz okresów obrotowych, trzeba dokładnie sprawdzić analizy historyczne obejmujące kilka lat. Danych z raportów, które są oparte na poprzednim kalendarzu okresów obrotowych, nie można przypisać do danych odnoszących się do nowego kalendarza.

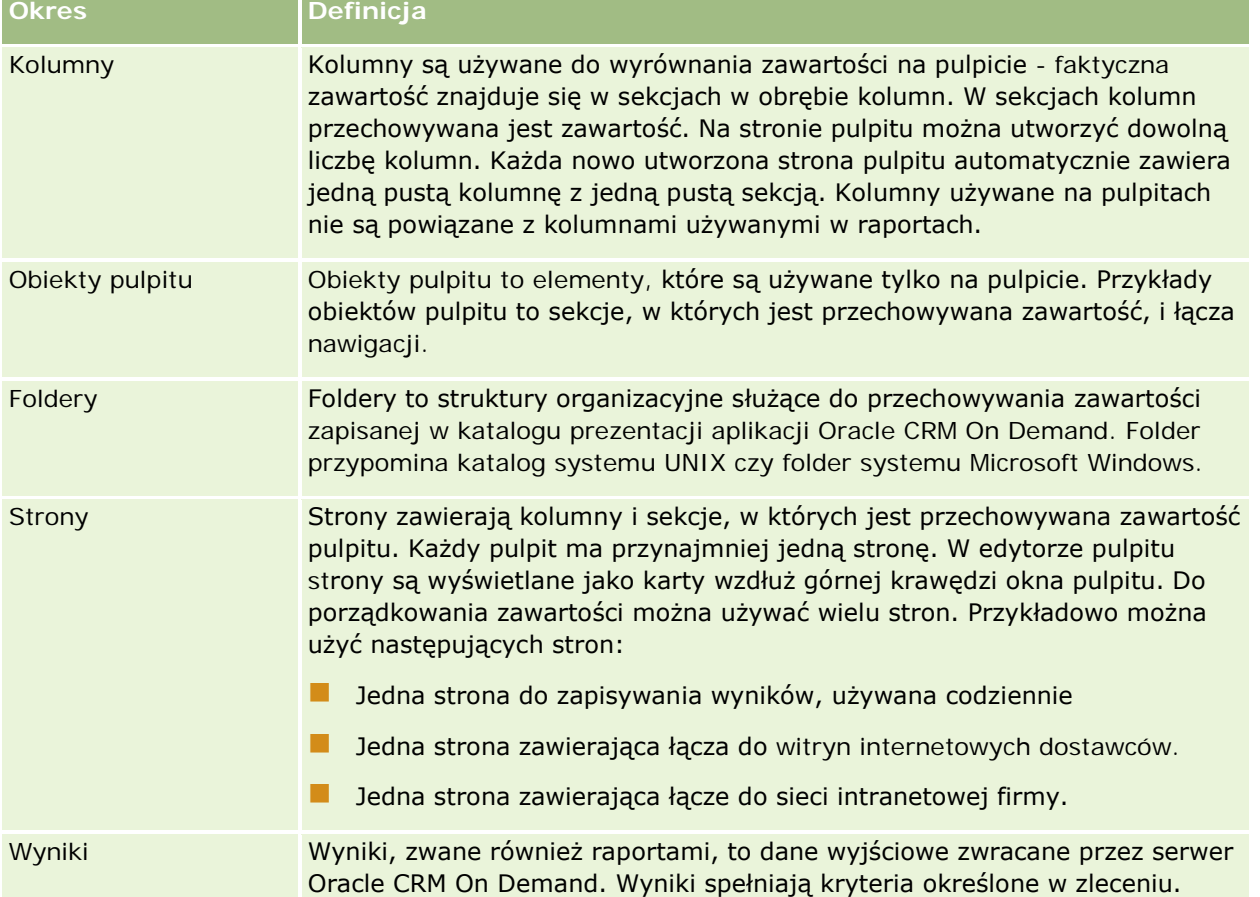

W poniższej tabeli opisano terminy używane w edytorze pulpitu.

<span id="page-1422-0"></span>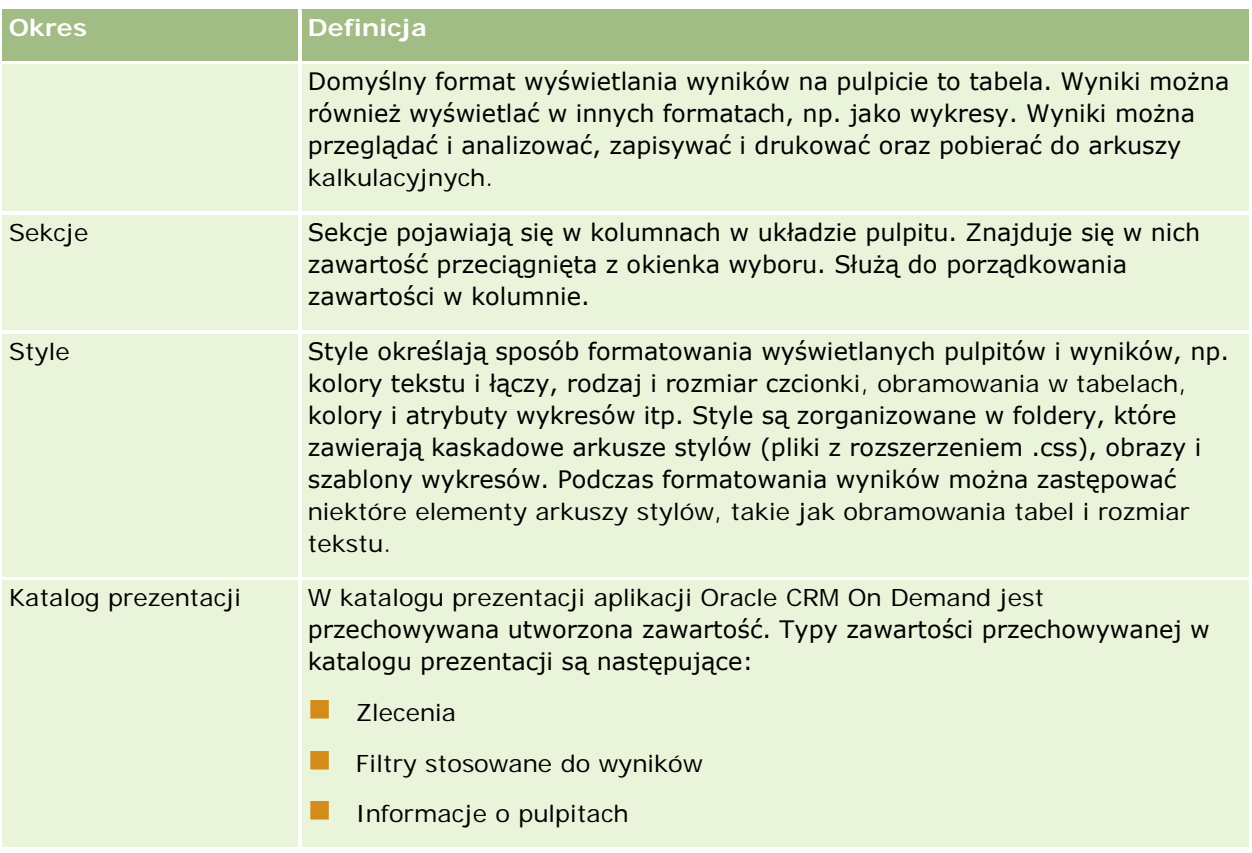

#### **Tematy pokrewne**

Pokrewne informacje są zawarte w następujących tematach:

- Zarządzanie pulpitami (na stronie [1423\)](#page-1422-0)
- **Analizy (zob. ["Analytics"](#page-1450-0) na stronie [1451\)](#page-1450-0)**

# **Zarządzanie pulpitami**

Użytkownik, którego rola zawiera uprawnienie "Zarządzanie pulpitami", może używać edytora pulpitów do tworzenia i edytowania interaktywnych pulpitów. Zarządzać pulpitami można za pośrednictwem następujących czynności:

- Tworzenie interaktywnych pulpitów w Analizach (zob. ["Creating Interactive Dashboards in Analytics"](#page-1860-0) na stronie [1861\)](#page-1860-0)
- Dodawanie stron do interaktywnych pulpitów (zob. "Dodawanie stron do interaktywnych pulpitów [informacyjnych"](#page-1425-0) na stronie [1426\)](#page-1425-0)
- Dodawanie i wyświetlanie zawartości na stronach interaktywnego pulpitu (na stronie [1426\)](#page-1425-0)
- **Zmienianie nazw obiektów pulpitu (zob. ["Zmienianie nazw obiektów pulpitu informacyjnego"](#page-1437-0) na stronie** [1438\)](#page-1437-0)

#### <span id="page-1423-0"></span>Pulpity

- Kasowanie obiektów pulpitu (na stronie [1439\)](#page-1438-0)
- Zmienianie właściwości interaktywnych pulpitów (na stronie [1444\)](#page-1443-0)
- Zmienianie opcji PDF i opcji wydruku dla interaktywnych pulpitów (na stronie [1439\)](#page-1438-0)
- Tworzenie filtrów monitujących dla interaktywnych pulpitów w Analizach (zob. "Creating Prompts for [Interactive Dashboards in Analytics"](#page-1876-0) na stronie [1877\)](#page-1876-0)
- **Zmienianie nazwy i opisu interaktywnego pulpitu (na stronie [1446\)](#page-1445-0)**
- Wyświetlanie pulpitów w Analizach (zob. ["Displaying Dashboards in Analytics"](#page-1882-0) na stronie [1883\)](#page-1882-0)
- **Zmienianie kolejności pulpitów (na stronie [1447\)](#page-1446-0)**
- **Zarządzanie widocznością pulpitów w Analizach (zob. ["Managing Dashboard Visibility in Analytics"](#page-1885-0) na** stronie [1886\)](#page-1885-0)
- Nawigacja kierowana w interaktywnych pulpitach informacje (na stronie [1448\)](#page-1447-0)
- Uwagi dotyczące korzystania z obszarów zainteresowań (na stronie [1450\)](#page-1449-0)

# **Tworzenie interaktywnych pulpitów**

Opisano tu, jak utworzyć nowy interaktywny pulpit.

**Przed rozpoczęciem.** Aby można było tworzyć i edytować interaktywne pulpity informacyjne, rola użytkownika musi zawierać uprawnienie "Zarządzanie pulpitami informacyjnymi".

#### *Jak utworzyć interaktywny pulpit*

- **1** Kliknąć kartę Pulpit.
- **2** Na stronie "Pulpit", kliknąć łącze "Zarządzanie pulpitami".
- **3** Na stronie "Zarządzanie pulpitami" nacisnąć przycisk "Nowy pulpit".
- **4** Na stronie "Pulpit edycja" wpisać nazwę i opis pulpitu, po czym nacisnąć przycisk "Zapisz". Zostanie ponownie wyświetlona strona "Zarządzanie pulpitami"
- **5** Na stronie "Zarządzanie pulpitami" kliknąć łącze "Projekt" pulpitu, który został utworzony.
- **6** Kliknąć tworzenie zawartości pulpitu.

W osobnym oknie, niezależnym od innych stron aplikacji Oracle CRM On Demand, zostanie otwarty edytor pulpitu. Na górze strony będzie widoczna nazwa nowego pulpitu.

**UWAGA:** Nowo utworzony pulpit zawiera tylko jedną pustą stronę. Na pulpitach, które zawierają tylko jedną stronę, nazwa strony nie jest wyświetlana na zakładce karty na górze pulpitu. Nazwy stron pulpitu są wyświetlane na górze pulpitu tylko wtedy, gdy zawiera on więcej niż jedną stronę.

**UWAGA:** Maksymalna liczba pulpitów, które można utworzyć, wynosi 1000. Maksymalna liczba pulpitów wyświetlanych w menu rozwijanym "Pulpity" wynosi 299.

<span id="page-1424-0"></span>Po utworzeniu pulpitu można dodać do niego zawartość. Informacje, jak zarządzać zawartością pulpitu, jak decydować o jego wyglądzie oraz jak dodawać strony do pulpitu, są dostępne pod hasłami:

- **Dodawanie stron do interaktywnych pulpitów (zob. "Dodawanie stron do interaktywnych pulpitów** [informacyjnych"](#page-1425-0) na stronie [1426\)](#page-1425-0)
- Dodawanie i wyświetlanie zawartości na stronach interaktywnego pulpitu (na stronie [1426\)](#page-1425-0)
- **Zmienianie właściwości interaktywnych pulpitów (na stronie [1444\)](#page-1443-0)**
- Tworzenie filtrów monitujących dla interaktywnych pulpitów (zob. "[Tworzenie filtrów monitujących dla](#page-1439-0)  [interaktywnych pulpitów informacyjnych"](#page-1439-0) na stronie [1440\)](#page-1439-0)

# **Przechodzenie do edytora pulpitu informacyjnego**

Korzystając z edytora pulpitu, można dodawać zawartość do interaktywnych pulpitów. Można także decydować o wyglądzie pulpitów informacyjnych, zmieniać nazwy obiektów występujących na pulpicie oraz te obiekty usuwać.

**UWAGA:** Nie można zmienić wbudowanych pulpitów udostępnianych w aplikacji Oracle CRM On Demand.

Opisano tu, jak przejść do edytora pulpitu informacyjnego w celu pracy nad istniejącym pulpitem. Informacje, jak utworzyć nowy pulpit informacyjny, są dostępne pod hasłem Tworzenie interaktywnych pulpitów informacyjnych (zob. ["Tworzenie interaktywnych pulpitów"](#page-1423-0) na stronie [1424\)](#page-1423-0).

**Przed rozpoczęciem.** Aby można było tworzyć i edytować interaktywne pulpity informacyjne, rola użytkownika musi zawierać uprawnienie "Zarządzanie pulpitami informacyjnymi".

#### *Jak przejść do edytora pulpitu informacyjnego*

**1** Otworzyć stronę "Zarządzanie pulpitami" i w menu na poziomie rekordu dla pulpitu, który ma być edytowany, wybrać opcję "Projekt".

W osobnym oknie, niezależnym od innych stron aplikacji Oracle CRM On Demand, zostanie otwarty edytor pulpitu.

W następującej procedurze wyjaśniono, jak wybrać stronę pulpitu informacyjnego, która będzie edytowana.

#### *Jak wybrać stronę pulpitu informacyjnego*

**UWAGA:** Jeśli pracowaliśmy nad inną stroną pulpitu informacyjnego, to wyniku tej czynności zostaną zapisane wszystkie dokonane zmiany.

 Na stronie "Edytor pulpitu informacyjnego" wybrać z rozwijanej listy "Strona" (znajdującej się obok nazwy pulpitu informacyjnego) tę stronę, która będzie edytowana.

# <span id="page-1425-0"></span>**Dodawanie stron do interaktywnych pulpitów informacyjnych**

Do interaktywnego pulpitu informacyjnego można dodawać strony.

**Przed rozpoczęciem.** Aby można było tworzyć i edytować interaktywne pulpity informacyjne, rola użytkownika musi zawierać uprawnienie "Zarządzanie pulpitami informacyjnymi".

#### *Jak dodać stronę do interaktywnego pulpitu informacyjnego*

**1** Przejść do edytora pulpitu informacyjnego.

Więcej informacji o przechodzeniu do edytora pulpitu informacyjnego jest dostępnych pod hasłem Przechodzenie do edytora pulpitu informacyjnego (na stronie [1425\)](#page-1424-0).

**2** Na stronie "Edytor pulpitu informacyjnego" nacisnąć przycisk "Dodaj stronę pulpitu informacyjnego" (znajdujący się w górnej części strony):

 $\left| \cdot \right|$ 

- **3** Wpisać nazwę i opis strony pulpitu informacyjnego.
- **4** Nacisnąć przycisk OK.

Na pulpicie informacyjnym pojawi się nowa strona.

**UWAGA:** Jeśli pulpit informacyjny zawiera tylko jedną stronę, to jej nazwa nie pojawi się na zakładce karty. Karty pojawiają się tylko wtedy, gdy pulpit informacyjny zawiera więcej niż jedną stronę umożliwiają łatwe przechodzenie między stronami.

# **Dodawanie i wyświetlanie zawartości na stronach interaktywnego pulpitu**

W poniższych tematach opisano sposoby dodawania i wyświetlania zawartości na stronach interaktywnego pulpitu.

**UWAGA:** Aby można było tworzyć i edytować interaktywne pulpity, rola użytkownika musi zawierać uprawnienie "Zarządzanie pulpitami".

- **Przechodzenie do edytora pulpitu (zob. ["Przechodzenie do edytora pulpitu informacyjnego"](#page-1424-0) na stronie** [1425\)](#page-1424-0)
- **Dodawanie stron do interaktywnych pulpitów (zob. "Dodawanie stron do interaktywnych pulpitów** [informacyjnych"](#page-1425-0) na stronie [1426\)](#page-1425-0)
- Określanie wyglądu stron interaktywnego pulpitu (zob. "[Określanie wyglądu stron interaktywnego pulpitu](#page-1426-0)  [informacyjnego"](#page-1426-0) na stronie [1427\)](#page-1426-0)

- <span id="page-1426-0"></span> Warunkowe wyświetlanie zawartości na stronach interaktywnego pulpitu (zob. "[Warunkowe wyświetlanie](#page-1428-0)  [zawartości na stronach interaktywnego pulpitu informacyjnego](#page-1428-0)" na stronie [1429\)](#page-1428-0)
- Dodawanie do stron interaktywnego pulpitu łączy nawigacji kierowanej (zob. ["Dodawanie —](#page-1429-0) do stron [interaktywnego pulpitu informacyjnego —](#page-1429-0) łączy nawigacji kierowanej" na stronie [1430\)](#page-1429-0)
- Dodawanie do stron interaktywnego pulpitu łączy tekstowych i łączy graficznych (zob. ["Dodawanie do](#page-1430-0)  [stron interaktywnego pulpitu łączy tekstowych i łączy graficznych](#page-1430-0)" na stronie [1431\)](#page-1430-0)
- Dodawanie do stron interaktywnego pulpitu widoków folderów katalogu prezentacji (zob. "Dodawanie — [do stron interaktywnego pulpitu informacyjnego —](#page-1433-0) widoków folderów katalogu prezentacji" na stronie [1434\)](#page-1433-0)
- Dodawanie do stron interaktywnego pulpitu zawartości zapisanej w katalogu prezentacji (zob. "Dodawanie — [do stron interaktywnego pulpitu informacyjnego —](#page-1433-0) zawartości zapisanej w katalogu [prezentacji"](#page-1433-0) na stronie [1434\)](#page-1433-0)
- Określanie sposobu wyświetlania wyników dla użytkowników drążących strony interaktywnego pulpitu (zob. "[Określanie sposobu wyświetlania wyników dla użytkowników drążących strony interaktywnego](#page-1434-0)  [pulpitu informacyjnego"](#page-1434-0) na stronie [1435\)](#page-1434-0)
- Edytowanie właściwości filtrów monitujących oraz raportów pulpitu (zob. "Edyto[wanie właściwości filtrów](#page-1435-0)  [monitujących oraz raportów pulpitu informacyjnego](#page-1435-0)" na stronie [1436\)](#page-1435-0)
- Stosowanie formatowania do interaktywnych pulpitów (zob. ["Stosowanie formatowania do interaktywnych](#page-1436-0)  [pulpitów informacyjnych"](#page-1436-0) na stronie [1437\)](#page-1436-0)

#### **Tematy pokrewne**

Pokrewne informacje dotyczące interaktywnych pulpitów są zawarte w następujących tematach:

- Tworzenie interaktywnych pulpitów w Analizach (zob. ["Creating Interactive Dashboards in Analytics"](#page-1860-0) na stronie [1861\)](#page-1860-0)
- **Zmienianie nazw obiektów pulpitu (zob. ["Zmienianie nazw obiektów pulpitu informacyjnego"](#page-1437-0) na stronie** [1438\)](#page-1437-0)
- Kasowanie obiektów pulpitu (na stronie [1439\)](#page-1438-0)
- **Zmienianie właściwości interaktywnych pulpitów (na stronie [1444\)](#page-1443-0)**
- Zmienianie opcji PDF i opcji wydruku dla interaktywnych pulpitów (na stronie [1439\)](#page-1438-0)
- Tworzenie filtrów monitujących dla interaktywnych pulpitów (zob. "[Tworzenie filtrów monitujących dla](#page-1439-0)  [interaktywnych pulpitów informacyjnych"](#page-1439-0) na stronie [1440\)](#page-1439-0)
- Nawigacja kierowana w interaktywnych pulpitach informacje (na stronie [1448\)](#page-1447-0)

## **Określanie wyglądu stron interaktywnego pulpitu informacyjnego**

Wyjaśniono tu, jak określać wygląd stron pulpitu informacyjnego za pomocą edytora pulpitu informacyjnego. Więcej informacji, jak przejść do edytora pulpitu informacyjnego jest dostępnych pod hasłem Przechodzenie do edytora pulpitu informacyjnego (na stronie [1425\)](#page-1424-0).

**Przed rozpoczęciem.** Aby można było tworzyć i edytować interaktywne pulpity informacyjne, rola użytkownika musi zawierać uprawnienie "Zarządzanie pulpitami informacyjnymi".

#### **Praca z kolumnami na stronach interaktywnego pulpitu informacyjnego**

Kolumny są używane do wyrównania zawartości na pulpicie informacyjnym — faktyczna zawartość znajduje się w sekcjach w obrębie kolumn. Można dodawać i usuwać kolumny, a także określać ich szerokość w pikselach lub w procentach rozmiaru strony pulpitu informacyjnego. Kolumny można również łamać.

Jeśli na stronie pulpitu informacyjnego występuje więcej niż jedna kolumna, to można wprowadzić podział kolumn w celu rozmieszczenia ich na stronie. (Nie można zmienić położenia kolumn, przeciągając je myszą.) Na przykład, jeśli na stronie znajdują się obok siebie dwie kolumny, to podział prawej kolumny spowoduje, że zostanie ona przeniesiona pod pierwszą kolumnę i obie kolumny będą się rozciągać na szerokość zajmowaną uprzednio, gdy sąsiadowały. Jeśli obok siebie znajdują się trzy kolumny, to podział kolumny środkowej spowoduje, że dwie zewnętrzne kolumny zostaną przeniesione pod pierwszą kolumnę, a pierwsza kolumna będzie się rozciągać na szerokość zajmowaną uprzednio przez pierwsze dwie kolumny.

#### *Jak dodać nową kolumnę*

Nacisnąć przycisk "Dodaj kolumnę" znajdujący się w górnej części strony "Edytor pulpitu informacyjnego".

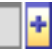

Kolumna zostanie dodana do strony pulpitu informacyjnego.

#### *Jak ustawić szerokość kolumny*

- **1** Nacisnąć przycisk "Właściwości" i wybrać opcję "Właściwości kolumny".
- **2** W oknie dialogowym "Właściwości kolumny" kliknąć łącze "Dodatkowe opcje formatowania".
- **3** W sekcji "Dodatkowe opcje formatowania" określić szerokość kolumny:
	- Aby podać szerokość w pikselach, wpisać ich liczbę, na przykład 200.
	- Aby określić szerokość jako procent szerokości strony pulpitu informacyjnego, użyć znaku %, na przykład 20%.
- **4** Nacisnąć przycisk OK.

#### *Jak wprowadzić podział kolumny*

 Nacisnąć przycisk "Właściwości", wybrać polecenie "Wstaw podział kolumny", a następnie wybrać odpowiedni typ podziału.

Ponowne wybranie polecenia "Wstaw podział kolumny" powoduje przywrócenie poprzedniego układu kolumn.

#### <span id="page-1428-0"></span>**Dodawanie sekcji do stron interaktywnego pulpitu informacyjnego**

Do przechowywania zawartości w obrębie kolumn są używane sekcji. Sekcje są domyślnie wyrównywane w pionie. Do kolumny można przeciągnąć dowolną liczbę sekcji.

Jeśli do kolumny zostanie przeciągnięta zawartość, a uprzednio nie dodano przeznaczonej na nią sekcji, to sekcja zostanie utworzona automatycznie.

Jeśli sekcja zostanie przeciągnięta z jednej kolumny do innej, to operacja ta obejmie także zawartość sekcji.

#### *Jak dodać sekcję do kolumny*

**Przeciągnąć z okienka wyboru (z obszaru "Obiekty pulpitu informacyjnego") obiekt "Sekcja" do kolumny.** 

Gdy wskaźnik myszy znajdzie się w odpowiednim miejscu w kolumnie, w którym można "upuścić" sekcję, kolumna zostanie wyróżniona.

#### **Wyświetlanie sekcji w poziomie na stronach interaktywnego pulpitu informacyjnego**

Domyślnie sekcje są wyrównywane w pionie.

#### *Jak wyrównać sekcje w poziomie*

Nacisnąć przycisk "Właściwości" sekcji, po czym wybrać opcję "Wyrównanie w poziomie".

#### **Zapisywanie zmian dokonanych na stronach interaktywnego pulpitu informacyjnego**

Dokonywane zmiany można zapisywać w dowolnej chwili.

#### *Jak zapisać zmiany dokonane na stronie interaktywnego pulpitu informacyjnego*

Wykonać jedną z następujących czynności:

- **Nacisnąć przycisk "Zapisz".**
- **D** Opuścić w edytorze pulpitu informacyjnego edytowaną stronę.

Na przykład zmiany zostaną zapisane, gdy użytkownik doda nową stronę, przystąpi do edytowania innej strony, zacznie zmieniać właściwości pulpitu informacyjnego lub modyfikować filtr monitujący, filtr zwykły lub raport.

## **Warunkowe wyświetlanie zawartości na stronach interaktywnego pulpitu informacyjnego**

Można spowodować, aby cała sekcja pulpitu informacyjnego i jej zawartość pojawiały się warunkowo, w zależności od wyników zwróconych dla konkretnego raportu . Mechanizmu tego można używać do prowadzenia

<span id="page-1429-0"></span>użytkowników wyświetlających pulpity informacyjne. Więcej informacji na ten temat jest dostępnych pod hasłem Nawigacja kierowana w interaktywnych pulpitach informacyjnych & #8212; informacje podstawowe (zob. ["Nawigacja kierowana w interaktywnych pulpitach -](#page-1447-0) informacje" na stronie [1448\)](#page-1447-0).

**Przed rozpoczęciem.** Aby można było tworzyć i edytować interaktywne pulpity informacyjne, rola użytkownika musi zawierać uprawnienie "Zarządzanie pulpitami informacyjnymi".

#### *Jak spowodować warunkowe wyświetlanie zawartości na stronach interaktywnego pulpitu informacyjnego*

**1** Przejść do edytora pulpitu informacyjnego.

Więcej informacji o przechodzeniu do edytora pulpitu informacyjnego jest dostępnych pod hasłem Przechodzenie do edytora pulpitu informacyjnego (na stronie [1425\)](#page-1424-0).

- **2** Na stronie "Edytor pulpitu informacyjnego" nacisnąć przycisk "Właściwości" sekcji zawierającej zawartość, po czym wybrać opcję "Nawigacja kierowana".
- **3** W oknie dialogowym "Właściwości nawigacji kierowanej" określić opcje oraz wybrać raport z katalogu prezentacji.
- **4** Nacisnąć przycisk "OK".

### **Dodawanie — do stron interaktywnego pulpitu informacyjnego — łączy nawigacji kierowanej**

Łącza nawigacji kierowanej mogą być statyczne lub warunkowe. Łącza statyczne są zawsze wyświetlane. Łącza warunkowe pojawiają się, gdy wyniki spełniają określone kryteria. Mechanizmu tego można używać do prowadzenia użytkowników wyświetlających pulpity informacyjne. Więcej informacji o nawigacji kierowanej jest dostępnych pod hasłem Nawigacja kierowana w interaktywnych pulpitach informacyjnych — informacje podstawowe (zob. ["Nawigacja kierowana w interaktywnych pulpitach -](#page-1447-0) informacje" na stronie [1448\)](#page-1447-0).

**Przed rozpoczęciem.** Aby można było tworzyć i edytować interaktywne pulpity informacyjne, rola użytkownika musi zawierać uprawnienie "Zarządzanie pulpitami informacyjnymi".

#### *Jak do strony interaktywnego pulpitu informacyjnego dodać łącze nawigacji kierowanej*

**1** Przejść do edytora pulpitu informacyjnego.

Więcej informacji o przechodzeniu do edytora pulpitu informacyjnego jest dostępnych pod hasłem Przechodzenie do edytora pulpitu informacyjnego (na stronie [1425\)](#page-1424-0).

- **2** Na stronie "Edytor pulpitu informacyjnego" przeciągnąć z okienka wyboru obiekt "Łącze nawigacji kierowanej" do sekcji strony pulpitu informacyjnego.
- **3** Nacisnąć przycisk "Właściwości" łącza.
- **4** W oknie dialogowym "Właściwości łącza nawigacji kierowanej" wykonać następujące czynności:

- <span id="page-1430-0"></span> Jeśli łącze ma być łączem warunkowym, wybrać ustawienie "Tak" w przypadku opcji "Odniesienie źródła zlecenia", a następnie określić źródło zlecenia.
- **D** Określić właściwości łącza.

**UWAGA:** Dla adresów URL trzeba podać pełną ścieżkę.

**5** Nacisnąć przycisk OK.

## **Dodawanie do stron interaktywnego pulpitu łączy tekstowych i łączy graficznych**

Do pulpitu można dodawać łącza tekstowe i graficzne oraz można określić, co się zdarzy, gdy użytkownik kliknie łącze. Na przykład może nastąpić przekierowanie do innego serwisu internetowego lub do innego pulpitu, otwarcie dokumentu, uruchomienie aplikacji lub wykonanie innej czynności obsługiwanej przez przeglądarkę. Można także dodać sam tekst lub samą grafikę bez jakichkolwiek łączy.

**Przed rozpoczęciem.** Aby można było tworzyć i edytować interaktywne pulpity informacyjne, rola użytkownika musi zawierać uprawnienie "Zarządzanie pulpitami informacyjnymi".

#### *Jak do strony interaktywnego pulpitu dodać łącze tekstowe lub graficzne*

**1** Przejść do edytora pulpitu informacyjnego.

Więcej informacji o przechodzeniu do edytora pulpitu informacyjnego jest dostępnych pod hasłem Przechodzenie do edytora pulpitu informacyjnego (na stronie [1425\)](#page-1424-0).

- **2** Na stronie "Edytor pulpitu" przeciągnąć z okienka wyboru obiekt "Łącze" lub "Grafika" do sekcji strony pulpitu.
- **3** Nacisnąć przycisk "Właściwości" obiektu.

Zostanie wyświetlone okno dialogowe "Właściwości łącza" lub "Właściwości grafiki".

- **4** Określić opcje:
	- Dla łącza tekstowego wpisać w polu "Nazwa opisowa" odpowiedni tekst.
	- Dla łącza graficznego podać w polu "Grafika" lokalizację i nazwę pliku z grafiką.

Określić lokalizację jako adres URL. Na przykład:

http://imageserver/MyImage.gif

/DashboardFiles/image.gif

Jeśli grafika nie znajduje się na serwerze lokalnym, to w adresie URL musi występować prefiks http://. Jeśli grafika jest wykorzystywana we współużytkowanym środowisku, to musi się znajdować na dysku sieciowym, który jest dostępny dla wszystkich użytkowników.

Jeśli jest potrzebna nazwa opisowa grafiki, wpisać ją w polu "Nazwa opisowa", po czym z rozwijanej listy "Układ" wybrać położenie nazwy opisowej względem grafiki.

- **5** Określić, co się ma zdarzyć, gdy użytkownik kliknie na tekście lub grafice:
	- Aby  $&\#8212$ ; po kliknieciu przez użytkownika łącza lub grafiki  $&\#8212$ ; pojawiał się raport lub pulpit, określić cel jako "Raport" lub "Pulpit", po czym nacisnąć przycisk "Przeglądaj" w celu wybrania właściwego raportu lub pulpitu.
	- Aby była wykonywana inna czynność (taka jak otwarcie serwisu internetowego, dokumentu lub programu), określić cel w postaci adresu URL i wpisać pełną ścieżkę w polu występującym po opcjach "Miejsce docelowe". W obszarze "Cel" wybrać, czy cel ma się pojawiać w istniejącym oknie przeglądarki czy w jej nowym oknie.

Łącze definiuje się jak każdy inny adres URL (Uniform Resource Locator), który może być interpretowany przez przeglądarkę. Adres URL mogą prowadzić do serwisów internetowych, dokumentów, grafik, serwisów FTP, grup dyskusyjnych itd. Przykładem poprawnych (w zależności od używanej przeglądarki) adresów URL są:

http://home.netscape.com/index.html

ftp://ftp.microsoft.com

news: news. announce. newusers

Więcej informacji o typach wewnętrznej i zewnętrznej zawartości, do której mogą prowadzić łącza, zamieszczono w znajdującej się poniżej tabeli.

**UWAGA:** Administrator firmy może utworzyć wirtualny katalog na serwerze prezentacji, przeznaczony na współużytkowane dokumenty i nazwany \DashboardFiles, który jest odwzorowywany na katalog sieciowy o tej samej nazwie. Użytkownicy mający odpowiednie uprawnienia będą wówczas mogli publikować pliki w tym folderze i odwoływać się do nich nie za pomocą w pełni kwalifikowanych nazw udziałów sieciowych, lecz za pomocą nazw względnych, na przykład \DashboardFiles\AnnualReport.doc zamiast \\SharedServer\CommonShare\DashboardFiles\AnnualReport.doc.

**WSKAZÓWKA:** Informacje zawarte w tej wskazówce mają zastosowanie bez względu na to, czy miejsce docelowe ma być wyświetlane w bieżącym oknie przeglądarki czy w jej nowym oknie. Dla każdej czynności, z wyjątkiem wysyłania poczty i wykonywania programu, można określić, gdzie ma się pojawiać cel łącza. Jeśli czynność ma być wykonywana w okienku wyświetlania występującym na bieżącym pulpicie, należy wybrać okno bieżące. Pulpit pozostanie wówczas aktywny, lecz będzie działał w tle. Jeśli czynność ma być wykonywana w nowym oknie przeglądarki, należy wybrać nowe okno.

**UWAGA:** Aby dodać tylko tekst lub grafikę bez jakichkolwiek łączy, należy pozostawić puste pole, wyświetlane po opcjach "Miejsce docelowe".

**6** Nacisnąć przycisk OK.

W poniższej tabeli przedstawiono opcje łącza używane przy dodawaniu łącza tekstowego lub grafiki za pomocą edytora pulpitu.

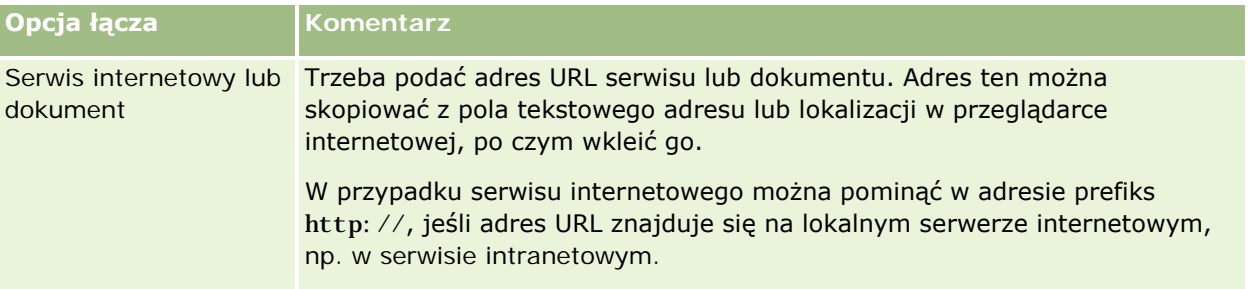

### **Dodawanie i** wyświetlanie zawartości na stronach interaktywnego pulpitu

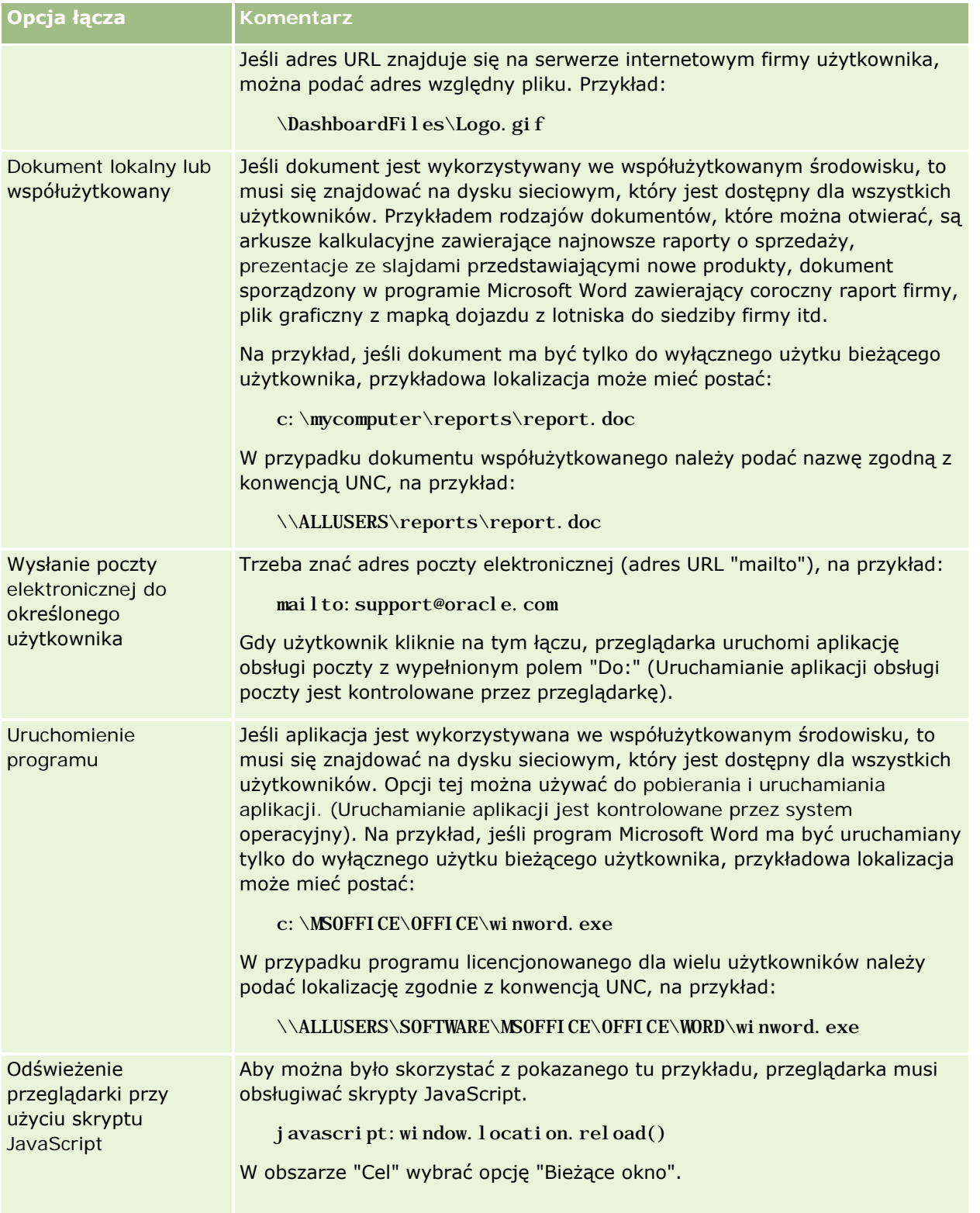

# <span id="page-1433-0"></span>**Dodawanie — do stron interaktywnego pulpitu informacyjnego — widoków folderów katalogu prezentacji**

Do pulpitu informacyjnego można dodać widok folderu katalogu prezentacji Oracle CRM On Demand i jego zawartości, np zapisanych zleceń. Jeśli na przykład użytkownik ma pewien zbiór zapisanych zleceń, które często uruchamia, może otworzyć odpowiedni folder na pulpicie informacyjnym, przejść do zapisanego zlecenia i kliknąć na nim w celu jego uruchomienia.

**Przed rozpoczęciem.** Aby można było tworzyć i edytować interaktywne pulpity informacyjne, rola użytkownika musi zawierać uprawnienie "Zarządzanie pulpitami informacyjnymi".

#### *Jak do strony interaktywnego pulpitu informacyjnego dodać widok folderu katalogu prezentacji*

**1** Przejść do edytora pulpitu informacyjnego.

Więcej informacji o przechodzeniu do edytora pulpitu informacyjnego jest dostępnych pod hasłem Przechodzenie do edytora pulpitu informacyjnego (na stronie [1425\)](#page-1424-0).

- **2** Z okienka wyboru przeciągnąć obiekt "Folder" do sekcji strony pulpitu informacyjnego.
- **3** Nacisnąć przycisk "Właściwości" folderu.

Zostanie wyświetlone okno dialogowe "Właściwości folderu".

- **4** Zaznaczyć folder i nacisnąć przycisk OK.
- **5** Nacisnąć przycisk OK, aby zapisać właściwości.

## **Dodawanie — do stron interaktywnego pulpitu informacyjnego — zawartości zapisanej w katalogu prezentacji**

Do stron interaktywnego pulpitu informacyjnego można dodawać zawartość, np. filtry monitujące pulpitu informacyjnego i raporty, zapisaną wcześniej przez siebie lub inną osobę w folderze współużytkowanym lub pulpicie informacyjnym. Aby odnaleźć żądaną zawartość, można przeszukać katalog prezentacji, w którym jest ona przechowywana, lub pulpit informacyjny, na którym jest wyświetlana.

**Przed rozpoczęciem.** Aby można było tworzyć i edytować interaktywne pulpity informacyjne, rola użytkownika musi zawierać uprawnienie "Zarządzanie pulpitami informacyjnymi".

#### *Jak do strony interaktywnego pulpitu informacyjnego dodać zawartość zapisaną w katalogu prezentacji*

**1** Przejść do edytora pulpitu informacyjnego.

<span id="page-1434-0"></span>Więcej informacji o przechodzeniu do edytora pulpitu informacyjnego jest dostępnych pod hasłem Przechodzenie do edytora pulpitu informacyjnego (na stronie [1425\)](#page-1424-0).

- **2** Z okienka wyboru na stronie "Edytor pulpitu informacyjnego", w obszarze zapisanej zawartości przejść do folderu lub pulpitu informacyjnego zawierającego zawartość, która ma zostać dodana do pulpitu informacyjnego.
- **3** Odnaleźć żądaną zawartość i przeciągnąć ją do sekcji na stronie pulpitu informacyjnego.

Ta czynność powoduje dodanie skrótu do zawartości zapisanej w katalogu prezentacji. Jeśli zawartość ulegnie zmianie, zmiana ta zostanie odzwierciedlona na stronie pulpitu informacyjnego.

Więcej informacji o edytowaniu właściwości filtrów monitujących oraz raportów pulpitu informacyjnego jest dostępnych pod hasłem Edytowanie właściwości filtrów monitujących oraz raportów interaktywnego pulpitu informacyjnego (zob. "[Edytowanie właściwości filtrów monitujących oraz](#page-1435-0)  [raportów pulpitu informacyjnego"](#page-1435-0) na stronie [1436\)](#page-1435-0).

# **Określanie sposobu wyświetlania wyników dla użytkowników drążących strony interaktywnego pulpitu informacyjnego**

Istnieje możliwość określania sposobu wyświetlania wyników dla użytkownika, który drąży raport na interaktywnym pulpicie informacyjnym. Sposoby ich wyświetlania są następujące:

Nowe wyniki mogą być wyświetlane bezpośrednio na pulpicie informacyjnym, zastępując pierwotny raport.

Jest to zachowanie domyślne. Obszar zajmowany przez pierwotny raport automatycznie zmienia rozmiar, aby pomieścić nowe wyniki.

Cały pulpit informacyjny może zostać zastąpiony nowymi wynikami.

To zachowanie określa opcja "Drążenie miejscowe" w edytorze pulpitu informacyjnego. Opcja ta jest ustawiana na poziomie sekcji, co oznacza, że dotyczy wszystkich podlegających drążeniu raportów w sekcji. Aby powrócić do pierwotnego raportu lub pulpitu informacyjnego, użytkownik może nacisnąć przycisk "Wstecz" w przeglądarce.

**Przed rozpoczęciem.** Aby można było tworzyć i edytować interaktywne pulpity informacyjne, rola użytkownika musi zawierać uprawnienie "Zarządzanie pulpitami informacyjnymi".

#### *Jak określić sposób wyświetlania wyników dla użytkowników drążących strony interaktywnego pulpitu informacyjnego*

**1** Przejść do edytora pulpitu informacyjnego.

Więcej informacji o przechodzeniu do edytora pulpitu informacyjnego jest dostępnych pod hasłem Przechodzenie do edytora pulpitu informacyjnego (na stronie [1425\)](#page-1424-0).

**2** Na stronie "Edytor pulpitu informacyjnego" nacisnąć przycisk "Właściwości" sekcji i dokonać odpowiedniego wyboru dla opcji "Drążenie miejscowe":

- <span id="page-1435-0"></span> Aby nowe wyniki były wyświetlane bezpośrednio na pulpicie informacyjnym, kliknąć na opcji "Drążenie miejscowe" w celu jej zaznaczenia. Jeśli ta opcja jest zaznaczona pojawia się obok niej znacznik wyboru. Jest to zachowanie domyślne.
- Aby nowe wyniki zastępowały pulpit informacyjny, kliknąć na opcji "Drążenie miejscowe" w celu usunięcia znacznika wyboru.

### **Edytowanie właściwości filtrów monitujących oraz raportów pulpitu informacyjnego**

Można edytować właściwości interaktywnych filtrów monitujących i raportów pulpitu dodawanych do pulpitu z katalogu prezentacji.

**UWAGA:** Podczas edytowania właściwości interaktywnych filtrów monitujących i raportów pulpitu w sposób tutaj opisany zapisywane są także wszystkie inne zmiany na danej stronie.

**Przed rozpoczęciem.** Aby można było tworzyć i edytować interaktywne pulpity informacyjne, rola użytkownika musi zawierać uprawnienie "Zarządzanie pulpitami informacyjnymi".

#### *Jak edytować właściwości interaktywnego filtru monitującego pulpitu*

**1** Przejść do edytora pulpitu informacyjnego.

Więcej informacji o przechodzeniu do edytora pulpitu informacyjnego jest dostępnych pod hasłem Przechodzenie do edytora pulpitu informacyjnego (na stronie [1425\)](#page-1424-0).

**2** Na stronie edytora pulpitu kliknąć przycisk "Właściwości" dotyczący filtru monitującego pulpitu, a następnie kliknąć przycisk "Modyfikuj".

Zostanie wyświetlona strona "Monitujący filtr pulpitu informacyjnego".

- **3** Wprowadzić zmiany w filtrze monitującym pulpitu.
- **4** Kliknąć przycisk "Zapisz", aby zapisać filtr monitujący pulpitu.

#### *Jak edytować właściwości raportu*

**1** Przejść do edytora pulpitu informacyjnego.

Więcej informacji o przechodzeniu do edytora pulpitu informacyjnego jest dostępnych pod hasłem Przechodzenie do edytora pulpitu informacyjnego (na stronie [1425\)](#page-1424-0).

- **2** Na stronie edytora pulpitu kliknąć przycisk "Właściwości" dotyczący raportu.
- **3** Wybrać właściwość do modyfikacji:
	- Wyświetlanie wyników

<span id="page-1436-0"></span>Po wybraniu opcji "Wbudowane w sekcję" zlecenie zostanie wykonane automatycznie, a wyniki wyświetlone bezpośrednio w pulpicie. Ta opcja jest wybierana domyślnie w odniesieniu do raportów.

Można także wybrać wyświetlanie zlecenia jako łącza, które użytkownik musi kliknąć w celu wykonania zlecenia. Można określić, czy wyniki mają być wyświetlane w pulpicie, czy w osobnym oknie.

**Lacza do raportów** 

Ta opcja powoduje otwarcie okna dialogowego "Łącza do raportów", gdzie można wybrać łącza do wyświetlania z raportem na stronie pulpitu.

**Pokazywanie widoku** 

Ta opcja umożliwia wyświetlanie dostępnych widoków raportu. Można wybrać widok do wyświetlenia.

**Modyfikowanie zlecenia** 

Ta opcja powoduje wyświetlenie karty "Kryteria", gdzie można zmodyfikować zlecenie służące do generowania raportu.

# **Stosowanie formatowania do interaktywnych pulpitów informacyjnych**

W edytorze pulpitu okno dialogowe formatowania zapewnia dostęp do wizualnych atrybutów pulpitu, które użytkownik może określać. W zależności od formatowanego obiektu w tym oknie dialogowym są wyświetlane różne opcje, takie jak czcionka, formanty komórki i obramowania, kolor tła, a także dodatkowe opcje formatowania, np. dopełnienie komórki. Formatowanie wpływa na wygląd kolumn i sekcji na pulpicie informacyjnym.

Opcje wyrównania w poziomie i w pionie działają podobnie do analogicznych elementów w edytorach tekstów. Wyrównanie w pionie uwidacznia się dopiero wtedy, gdy kolumna obejmuje więcej niż jeden wiersz innych kolumn.

**Przed rozpoczęciem.** Aby można było tworzyć i edytować interaktywne pulpity informacyjne, rola użytkownika musi zawierać uprawnienie "Zarządzanie pulpitami informacyjnymi".

#### *Jak zastosować formatowanie do interaktywnego pulpitu informacyjnego*

**1** Przejść do edytora pulpitu informacyjnego.

Więcej informacji o przechodzeniu do edytora pulpitu informacyjnego jest dostępnych pod hasłem Przechodzenie do edytora pulpitu informacyjnego (na stronie [1425\)](#page-1424-0).

- **2** Na stronie "Edytor pulpitu informacyjnego" nacisnąć przycisk "Właściwości" kolumny lub sekcji i wybrać opcję "Właściwości kolumny" lub "Format sekcji".
- **3** W obszarze "Czcionka" wybrać rodzinę czcionki, rozmiar, kolor i styl (np. pogrubienie) czcionki oraz inne efekty (takie jak podkreślenie).

<span id="page-1437-0"></span>**UWAGA:** Dla niektórych elementów ta opcja jest niedostępna.

**4** W obszarze "Komórka" skonfigurować wyrównanie i kolor tła.

**UWAGA:** Przy wyrównaniu poziomym jest pozostawiane najbardziej typowe wyrównanie dla danych tekstowych. Dla danych liczbowych najbardziej typowe wyrównanie jest poprawne.

Wyrównanie w pionie uwidacznia się dopiero wtedy, gdy kolumna obejmuje więcej niż jeden wiersz innych kolumn.

**5** W obszarze "Krawędź" wybrać położenie, kolor i styl krawędzi komórki.

**WSKAZÓWKA:** Można zaznaczyć lub wyczyścić niestandardowe obramowania, klikając na ramce górnej, dolnej, lewej i prawej obok listy rozwijanej "Pozycja".

**6** Aby sformatować odstępy w komórkach, kliknąć na łączu "Dodatkowe opcje formatowania" i określić wartości dla szerokości i wysokości komórki, odstępu nad, pod, z lewej i prawej strony zawartości.

Wartości są określone w pikselach.

- **7** Aby zmienić styl i elementy klasy określone w arkuszu stylów Oracle CRM On Demand, dokonując wyboru w obszarze "Opcja stylów niestandardowych CSS", należy:
	- **a** Kliknąć ustawienia, które mają zostać użyte.
	- **b** Określić lokalizację klasy, typu lub arkusza stylów.

**UWAGA:** Zaawansowane opcje formatowania stylu są przeznaczone dla użytkowników, którzy wiedzą, jak pracować z kaskadowymi arkuszami stylów.

**8** Nacisnąć przycisk "OK".

# **Zmienianie nazw obiektów pulpitu informacyjnego**

Obiektom pulpitu informacyjnego na interaktywnym pulpicie informacyjnym, które nie mają nazwy, jest przypisywana nazwa domyślna, taka jak "Sekcja 1", "Łącze 1" itp. Nazwy obiektów pulpitu informacyjnego można zmieniać na bardziej opisowe.

**Przed rozpoczęciem.** Aby można było tworzyć i edytować interaktywne pulpity informacyjne, rola użytkownika musi zawierać uprawnienie "Zarządzanie pulpitami informacyjnymi".

#### *Jak zmienić nazwę obiektu pulpitu informacyjnego na interaktywnym pulpicie informacyjnym*

**1** Przejść do edytora pulpitu informacyjnego.

Więcej informacji o przechodzeniu do edytora pulpitu informacyjnego jest dostępnych pod hasłem Przechodzenie do edytora pulpitu informacyjnego (na stronie [1425\)](#page-1424-0).

- <span id="page-1438-0"></span>**2** Na stronie "Edytor pulpitu informacyjnego" nacisnąć przycisk "Zmień nazwę" obiektu pulpitu informacyjnego.
- **3** W oknie dialogowym "Zmienianie nazwy" wprowadzić nową nazwę obiektu pulpitu informacyjnego.
- **4** Nacisnąć przycisk OK.

# **Kasowanie obiektów pulpitu**

Można skasować obiekty pulpitu z interaktywnych stron pulpitu. Jeśli kasowany obiekt pulpitu jest już zapisany w katalogu prezentacji aplikacji Oracle CRM On Demand, obiekt jest kasowany tylko ze strony pulpitu. Nie jest on kasowany z katalogu prezentacji. (Należy pamiętać, że użytkownicy posiadający odpowiednie uprawnienia mogą edytować zawartość katalogu prezentacji, klikając przycisk "Zarządzaj" na karcie "Katalog" w okienku wyboru).

**Przed rozpoczęciem.** Aby można było tworzyć i edytować interaktywne pulpity informacyjne, rola użytkownika musi zawierać uprawnienie "Zarządzanie pulpitami informacyjnymi".

#### *Jak skasować obiekt pulpitu z interaktywnej strony pulpitu*

**1** Przejść do edytora pulpitu informacyjnego.

Więcej informacji o przechodzeniu do edytora pulpitu informacyjnego jest dostępnych pod hasłem Przechodzenie do edytora pulpitu informacyjnego (na stronie [1425\)](#page-1424-0).

**2** Na stronie edytora pulpitu kliknąć przycisk "Kasuj" dotyczący obiektu pulpitu.

**UWAGA:** W przypadku kasowania kolumny rozmiar innych kolumn na stronie może automatycznie ulec zmianie ze względu na zachowanie wyrównania kolumn.

# **Zmienianie opcji PDF i opcji wydruku dla interaktywnych pulpitów**

Można określić ustawienia strony oraz treść nagłówka i stopki stron dla wydruków PDF z interaktywnego pulpitu. Pulpity i widoki są generowane w formacie Adobe Acrobat PDF. Do drukowania jest potrzebna aplikacja Adobe Reader 6.0 lub jej nowsza wersja.

Formatowanie nagłówków i stopek jest uwzględniane w wynikowych plikach HTML i PDF.

**UWAGA:** Określone ustawienia wydruku mają zastosowanie tylko do wynikowego pliku PDF. Jeśli plik PDF zostanie wydrukowany na drukarce lokalnej lub sieciowej PDF, to będą miały zastosowanie ustawienia wydruku określone w przeglądarce, np. dotyczące rozmiaru papieru.

#### *Jak zmienić opcje PDF i opcje wydruku*

**1** Przejść do edytora pulpitu informacyjnego.

#### <span id="page-1439-0"></span>Pulpity

Więcej informacji o przechodzeniu do edytora pulpitu informacyjnego jest dostępnych pod hasłem Przechodzenie do edytora pulpitu informacyjnego (na stronie [1425\)](#page-1424-0).

**2** Kliknąć ikonę "Właściwości PDF i wydruku" wyświetlaną na górze obszaru roboczego.

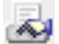

Zostanie wyświetlone okno dialogowe "PDF i wydruk".

- **3** Określić ustawienia strony.
- **4** Aby dodać nagłówek lub stopkę, wykonać następujące czynności:
	- **a** Wybrać odpowiednią opcję i nacisnąć przycisk "Edytuj".
	- **b** Posługując się opcjami dostępnymi w oknie dialogowym, skonstruować nagłówek lub stopkę. Nagłówek lub stopka może się składać z co najwyżej trzech wierszy.
	- **c** Aby zastosować do elementu nagłówka lub stopki formatowanie kosmetyczne, nacisnąć przycisk "Formatowanie".

Więcej informacji o formatowaniu kosmetycznym jest dostępnych pod hasłem Stosowanie formatowania do interaktywnych pulpitów (zob. ["Stosowanie formatowania do interaktywnych](#page-1436-0)  [pulpitów informacyjnych"](#page-1436-0) na stronie [1437\)](#page-1436-0).

- **d** Nacisnąć przycisk "OK", aby zapisać nagłówek i stopkę.
- **5** Po zakończeniu modyfikacji pliku PDF i opcji drukowania nacisnąć przycisk "OK".

# **Tworzenie filtrów monitujących dla interaktywnych pulpitów informacyjnych**

Filtr monitujący pulpitu informacyjnego filtruje wyniki zleceń osadzonych i pokazuje tylko te wyniki, które spełniają kryteria filtru. Filtr monitujący pulpitu informacyjnego może filtrować wszystkie zlecenia osadzone w pulpicie informacyjnym lub tylko zlecenia z pewnych stron pulpitu informacyjnego.

Należy wybrać kolumny i operatory dla filtru monitującego pulpitu informacyjnego oraz określić sposób jego wyświetlania na pulpicie informacyjnym i wybierania wartości przez użytkowników. Wybrane opcje decydują o zawartości raportów osadzonych w pulpicie informacyjnym lub na stronie pulpitu informacyjnego. W każdym zleceniu, które ma podlegać filtrowaniu, musi być obecna każda kolumna zawarta w filtrze monitującym pulpitu informacyjnego — na liście projekcji, w filtrze lub w obu tych miejscach. Kolumny w zleceniu muszą mieć ustawione filtry albo dla warunku filtrowania musi być ustawiona wartość "Według filtru monitującego". Kolumny zawarte w filtrze monitującym, lecz nie uwzględnione w zleceniu, nie mają wpływu na filtrowanie zlecenia.

W przypadku dołączenia wielu kolumn do filtru monitującego pulpitu informacyjnego można ograniczyć możliwości wyboru opcji przez użytkowników w kolejnych kolumnach. Przypuśćmy na przykład, że jedna kolumna filtruje zlecenia według regionu, a druga według okręgu. Zaznaczając pole wyboru "Ograniczenie",
można określić, że w kolumnie "Okręg" mają być pokazywane tylko okręgi odpowiadające wybranemu przez użytkownika regionowi. Jeśli użytkownik wybierze region wschodni w filtrze monitującym "Region", filtr monitujący "Okręg" pokaże tylko okręgi z regionu wschodniego.

**UWAGA:** Na ograniczenia kolumny wpływają ograniczenia wszystkich innych kolumn w filtrze monitującym. Jeśli na przykład filtr monitujący zawiera kolumny "Rok", "Region" i "Okręg" i jest zaznaczone pole wyboru "Ograniczenie" dla kolumny "Okręg", wartości pokazywane w kolumnie "Okręg" są ograniczone przez wartości wprowadzone w kolumnach "Region" i "Rok".

W przypadku zadeklarowania zmiennej prezentacji w filtrze monitującym pulpitu informacyjnego do zmiennej tej można się również odwoływać w różnych obszarach raportu. Wartość wprowadzona w filtrze monitującym pulpitu informacyjnego może być następnie wyświetlana (przy użyciu zmiennej prezentacji) w wynikach zlecenia wyświetlanych na pulpicie informacyjnym.

Utworzony filtr monitujący pulpitu informacyjnego należy zapisać w folderze współużytkowanym. Po zapisaniu filtru monitującego można go dodać do pulpitu informacyjnego.

**Przed rozpoczęciem.** Aby można było tworzyć i edytować filtry monitujące dla interaktywnych pulpitów informacyjnych, rola użytkownika musi zawierać uprawnienie "Zarządzanie pulpitami informacyjnymi".

### *Jak utworzyć filtr monitujący dla interaktywnego pulpitu informacyjnego*

- **1** Kliknąć na karcie "Raporty".
- **2** Kliknąć na łączu "Projektowanie analiz".

W osobnym oknie zostanie wyświetlona aplikacja Oracle CRM On Demand Answers.

**3** W oknie Oracle CRM On Demand Answers kliknąć na dowolnym obszarze zainteresowań i kliknąć na ikonie "Nowy filtr monitujący pulpitu informacyjnego" u góry sekcji.

Zostanie wyświetlona lista obszarów zainteresowań.

**4** Z listy obszarów zainteresowań wybrać obszar zainteresowań zawierający kolumnę, która ma być używana jako filtr.

Zostanie wyświetlona strona "Filtr monitujący pulpitu informacyjnego".

**UWAGA:** Jeśli dana kolumna jest również uwzględniona w filtrze monitującym kolumn w zleceniu osadzonym, jej wartość trzeba ustawić jako filtr w oknie dialogowym tworzenia/edycji filtru, aby filtr monitujący pulpitu informacyjnego filtrował to zlecenie osadzone. Ustawienie wartości "Według filtru monitującego" nie powoduje wstępnego przefiltrowania bieżącej kolumny. Wszystkie kolumny w filtrze monitującym pulpitu informacyjnego muszą pochodzić z tego samego obszaru zainteresowań i wszystkie muszą być uwzględnione w zleceniach osadzonych, które mają podlegać filtrowaniu.

- **5** Za pomocą listy rozwijanej "Zakres" na stronie "Filtr monitujący pulpitu informacyjnego" określić, czy filtr ma być stosowany do całego pulpitu informacyjnego, czy jednej z jego stron.
- **6** Aby wybrać kolumnę używaną jako filtr w filtrze monitującym pulpitu informacyjnego, kliknąć na nazwie kolumny w okienku wyboru.

Do filtru monitującego pulpitu informacyjnego można dodać wiele kolumn. Aby usunąć kolumnę z filtru, należy kliknąć na łączu "Kasuj" dla tej kolumny.

#### Pulpity

**UWAGA:** Liczba kolumn dodanych do filtru monitującego pulpitu informacyjnego może wpływać na wydajność. Na przykład kolumny wyświetlające wartości na liście rozwijanej, wymagają, aby zlecenie do serwera Oracle CRM On Demand wypełniło tę listę. Zaleca się, aby liczbę kolumn ograniczyć do co najwyżej dziewięciu.

- **7** Wybrać ustawienia następujących opcji:
	- **a** Nacisnąć przycisk "Edytuj formułę", aby wyświetlić okno dialogowe "Edycja formuły kolumny", w którym można zmodyfikować formułę dla kolumny.
	- **b** Wybrać żądany operator z listy rozwijanej operatorów.
	- **c** Wybrać typ formantu, aby wskazać, w jaki sposób użytkownicy mają wybierać wartość dla filtru.

Możliwe opcje to wybór wartości z kalendarza, listy rozwijanej lub listy wielu wartości bądź jej wpisanie w polu edycji.

- **d** W przypadku wybrania listy rozwijanej:
	- Na liście "Pokaż" wskazać wartości, które mają być wyświetlane na tej liście rozwijanej. (Można pokazywać wszystkie wartości lub utworzyć instrukcję SQL ograniczającą listę rozwijaną do pewnych wartości).
	- Aby ograniczyć możliwości wyboru opcji dla kolumny w zależności od wyboru dokonanego przez użytkownika w poprzedniej kolumnie, zaznaczyć pole wyboru "Ograniczenie".
- **e** Z listy "Wartość domyślna" wybrać wartość, którą użytkownicy mają widzieć początkowo.

Można pokazywać ustawienia domyślne raportu, wszystkie możliwości wyboru lub określoną wartość. W przypadku wybrania opcji określonej wartości pojawia się pole, w którym można ją wpisać.

**f** Za pomocą listy "Ustaw zmienną" można określić, czy wartość zmiennej w przypadku filtra monitującego pulpitu informacyjnego ma być ustanawiana na podstawie zmiennej prezentacji.

Aby nie deklarować nazwy zmiennej w przypadku filtra monitującego, wybrać "Brak".

Wybranie opcji zmiennej prezentacji w celu zadeklarowania zmiennej w przypadku filtra monitującego powoduje wyświetlenie dodatkowego pola, w którym można zadeklarować nazwę zmiennej.

Na przykład w przypadku wybrania z listy rozwijanej pozycji "Prezentacja" można wpisać nazwę mójUlubionyRegion, aby zadeklarować tę zmienną prezentacji. Do zmiennej zadeklarowanej w tym miejscu można odwoływać się w zleceniach wyświetlanych na pulpicie informacyjnym.

**g** W polu "Etykieta" wpisać etykietę filtru.

Jeśli pole "Etykieta" zostanie pozostawione puste, wówczas jako etykieta filtru jest używana etykieta kolumny.

**8** Aby zmienić kolejność kolumn w filtrze monitującym, nacisnąć przycisk ze strzałką w górę lub w dół.

Zmiana kolejności kolumn decyduje o kolejności, w jakiej użytkownicy widzą możliwe do wybrania opcje.

- **9** Aby wybrany filtr monitujący i wszystkie inne filtry monitujące następujące po nim były wyświetlane w nowym wierszu w filtrze, kliknąć na odpowiednim polu na liście "Grupa".
- **10** Aby sprawdzić, jak filtr monitujący będzie wyglądał na pulpicie informacyjnym, kliknąć na łączu "Podgląd" (jeśli jest dostępne).

### *Jak zapisać filtr monitujący dla interaktywnego pulpitu informacyjnego*

- **1** Po zakończeniu tworzenia filtru monitującego pulpitu informacyjnego nacisnąć przycisk OK.
- **2** W oknie dialogowym "Wybieranie folderu" nadać filtrowi monitującemu pulpitu informacyjnego opisową nazwę i zapisać go w folderze współużytkowanym.

W nazwie można również wskazać, czy filtr monitujący pulpitu informacyjnego jest stosowany do całego pulpitu informacyjnego, czy do jednej z jego stron.

**UWAGA:** W przypadku zapisania filtru monitującego pulpitu informacyjnego w folderze osobistym nie można dodać filtru monitującego do pulpitu informacyjnego, dopóki filtr nie zostanie przeniesiony do folderu współużytkowanego.

**3** (Opcjonalnie) W polu "Opis" wpisać opis.

### *Jak edytować filtr monitujący dla interaktywnego pulpitu informacyjnego*

- **1** Kliknąć na karcie "Raporty".
- **2** Kliknąć na łączu "Projektowanie analiz".

W osobnym oknie zostanie wyświetlona aplikacja Oracle CRM On Demand Answers.

- **3** W oknie Oracle CRM On Demand Answers kliknąć na łączu "Otwórz analizę" i znaleźć filtr monitujący w folderze, w którym został zapisany.
- **4** Kliknąć na filtrze monitującym pulpitu informacyjnego, który ma być edytowany.

### *Jak dodać filtr monitujący do interaktywnego pulpitu informacyjnego lub jego strony*

**1** Przejść do edytora pulpitu informacyjnego.

Więcej informacji o przechodzeniu do edytora pulpitu informacyjnego jest dostępnych pod hasłem Przechodzenie do edytora pulpitu informacyjnego (na stronie [1425\)](#page-1424-0).

- **2** Z okienka wyboru na stronie "Edytor pulpitu informacyjnego", w obszarze zapisanej zawartości przejść do folderu zawierającego filtr monitujący pulpitu informacyjnego, który ma być dodany.
- **3** Przeciągnąć filtr monitujący pulpitu informacyjnego do odpowiedniej sekcji strony pulpitu informacyjnego.

Jeśli jako zakres filtru monitującego pulpitu informacyjnego jest ustawiona opcja "Pulpit informacyjny", filtr monitujący wpływa na każdą stronę pulpitu informacyjnego, ale nie pojawia się na każdej jego stronie. Jeśli jest ustawiony zakres "Strona", filtr monitujący wpływa tylko na strony, do

których jest dodany. Jeśli zakresem filtru monitującego jest "Pulpit informacyjny" wartość wybrana w filtrze na poziomie pulpitu informacyjnego zastępuje wartości wybrane na poziomie stron pulpitu informacyjnego.

# **Zmienianie właściwości interaktywnych pulpitów**

Użytkownik może ustawiać właściwości całego pulpitu, takie jak styl, a także kasować strony, zmieniać ich kolejność i ukrywać je. Zmiana właściwości pulpitu powoduje automatyczne zapisanie wszelkich modyfikacji.

**Przed rozpoczęciem.** Aby można było tworzyć i edytować interaktywne pulpity informacyjne, rola użytkownika musi zawierać uprawnienie "Zarządzanie pulpitami informacyjnymi".

#### *Jak uzyskać dostęp do strony właściwości pulpitu*

**1** Przejść do edytora pulpitu informacyjnego.

Więcej informacji o przechodzeniu do edytora pulpitu informacyjnego jest dostępnych pod hasłem Przechodzenie do edytora pulpitu informacyjnego (na stronie [1425\)](#page-1424-0).

**2** Kliknąć ikonę "Właściwości pulpitu" znajdującej się w górnej części strony "Edytor pulpitu".

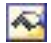

Zostanie wyświetlona strona "Właściwości pulpitu informacyjnego".

### **Wybieranie stylu dla interaktywnego pulpitu informacyjnego**

Style służą do sterowania formatowaniem pulpitów i wyników na potrzeby wyświetlania. Początkowo wyniki są formatowane przy użyciu domyślnego stylu. Aplikacja Oracle CRM On Demand zawiera predefiniowane style do wyboru.

#### *Jak wybrać styl dla interaktywnego pulpitu informacyjnego*

 W obszarze "Właściwości ogólne" strony "Właściwości pulpitu informacyjnego" wybrać żądany styl z listy rozwijanej "Styl".

### **Dodawanie opisu interaktywnego pulpitu informacyjnego**

Opisy są przechowywane w pulpitach informacyjnych, ale nie pojawiają się na nich.

#### *Jak dodać opis interaktywnego pulpitu informacyjnego*

Wprowadzić opis pulpitu w polu tekstowym "Opis" na stronie "Właściwości pulpitu".

### **Zmienianie nazw, kasowanie, zmienianie kolejności i ukrywanie stron interaktywnego pulpitu informacyjnego**

Ten temat zawiera procedury przedstawiające sposoby zmieniania nazw, kasowania, zmieniania kolejności i ukrywania stron interaktywnego pulpitu informacyjnego. W obszarze "Strony pulpitu informacyjnego" strony "Właściwości pulpitu informacyjnego" jest wyświetlana lista stron pulpitu informacyjnego. Kolejność stron na tej liście jest zgodna z kolejnością odpowiadających im kart.

W przypadku zmiany nazwy pulpitu informacyjnego można zachować odwołania użytkowników do starej nazwy. W wyniku tej czynności jest tworzony skrót ze starą nazwą wskazujący pulpit informacyjny o zmienionej nazwie w katalogu prezentacji.

Na czas wprowadzania zmian na stronie pulpitu informacyjnego można ją ukryć przed innymi użytkownikami.

**OSTRZEŻENIE:** Czynności opisanych w poniższych procedurach nie można cofać przez naciśnięcie przycisku "Anuluj".

### *Jak zmienić nazwę strony interaktywnego pulpitu informacyjnego*

 W sekcji "Strony pulpitu informacyjnego" strony "Właściwości pulpitu informacyjnego" kliknąć ikonę "Zmień nazwę", aby otworzyć stronę "Zmienianie nazwy elementu", po czym postępować według instrukcji wyświetlanych na tej stronie.

### *Jak skasować stronę interaktywnego pulpitu informacyjnego*

 W sekcji "Strony pulpitu informacyjnego" strony "Właściwości pulpitu informacyjnego" kliknąć ikonę "Kasuj" i w odpowiedzi na wyświetlony monit potwierdzić zamiar wykonania tej operacji.

### *Jak zmienić kolejność strony interaktywnego pulpitu informacyjnego*

 Aby przenieść stronę pulpitu informacyjnego w górę na liście, kliknąć ikonę ze strzałką w górę odpowiadającą tej stronie w sekcji "Strony pulpitu informacyjnego" strony "Właściwości pulpitu informacyjnego".

Na pulpicie informacyjnym karta odpowiadająca tej stronie zostanie przesunięta w lewo.

 Aby przenieść stronę pulpitu informacyjnego w dół na liście, kliknąć ikonę ze strzałką w dół odpowiadającą tej stronie w sekcji "Strony pulpitu informacyjnego" strony "Właściwości pulpitu informacyjnego".

Na pulpicie informacyjnym karta odpowiadająca tej stronie zostanie przesunięta w prawo.

### *Jak ukryć stronę interaktywnego pulpitu informacyjnego*

 W sekcji "Strony pulpitu informacyjnego" strony "Właściwości pulpitu informacyjnego" zaznaczyć pole wyboru "Ukryj stronę" dla danej strony.

Strona pozostaje widoczna dla wszystkich użytkowników wyświetlających ją w danej chwili.

**UWAGA:** Nie można zmienić uprawnień do strony pulpitu informacyjnego. Ikona "Zabezpieczenia" w sekcji "Strony pulpitu informacyjnego" strony "Właściwości pulpitu informacyjnego" jest wyłączona.

### *Jak zmienić walutę wyświetlaną na stronie interaktywnego pulpitu informacyjnego*

Wybrać menu walut i wybrać nową walutę dla raportu.

Aby można było korzystać z tej funkcji, pulpit informacyjny musi zawierać wbudowany filtr monitujący pulpitu informacyjnego "Aktywne waluty firmy". Więcej informacji o dodawaniu do pulpitu informacyjnego zawartości wbudowanej, takiej jak filtr monitujący pulpitu informacyjnego, jest dostępnych pod hasłem Tworzenie filtrów monitujących dla interaktywnych pulpitów informacyjnych (na stronie [1440](#page-1439-0)). Po dodaniu wbudowanego filtru monitującego pulpitu informacyjnego należy wybrać menu walut i wybrać nową walutę dla raportu. Wszystkie pola walut na pulpicie informacyjnym zostaną odpowiednio zaktualizowane. Lista walut jest ograniczona do walut, dla których określono kurs wymiany.

# **Zmienianie nazwy i opisu interaktywnego pulpitu**

**Przed rozpoczęciem.** Aby można było tworzyć i edytować interaktywne pulpity informacyjne, rola użytkownika musi zawierać uprawnienie "Zarządzanie pulpitami informacyjnymi".

### *Jak zmienić nazwę i opis interaktywnego pulpitu informacyjnego*

- **1** Otworzyć pulpit.
- **2** Na stronie "Pulpit", kliknąć łącze "Zarządzanie pulpitami".
- **3** Na stronie "Zarządzanie pulpitami informacyjnymi" kliknąć na łączu "Edytuj" pulpitu informacyjnego, który będzie edytowany.
- **4** Na stronie "Pulpit informacyjny edycja" zmienić nazwę i/lub opis pulpitu, po czym nacisnąć przycisk "Zapisz".

# **Wyświetlanie pulpitów informacyjnych**

Aplikacja Oracle CRM On Demand zawiera wbudowane pulpity informacyjne, które grupują raporty w różne obszary funkcjonalne i biznesowe, takie jak "Klient", "Efektywność marketingu", "Podgląd", "Plan handlowy", "Efektywność sprzedaży" i "Obsługa". Użytkownik, którego rola zawiera uprawnienie "Dostęp do pulpitów analiz - wyświetlanie wbudowanych pulpitów", może wyświetlać te pulpity. Ponadto użytkownik, którego rola zawiera uprawnienie "Zarządzanie pulpitami informacyjnymi", może tworzyć interaktywne pulpity informacyjne.

W tym temacie opisano sposób wyświetlania wbudowanych i interaktywnych pulpitów informacyjnych.

**UWAGA:** Jeśli rola użytkownika nie pozwala na wyświetlanie określonego raportu na pulpicie informacyjnym lub jeśli raport został skasowany po dodaniu go do pulpitu informacyjnego, przy próbie wyświetlenia raportu pojawia się komunikat o błędzie.

### *Aby wyświetlić pulpit informacyjny, należy:*

- **1** Kliknąć kartę Pulpit.
- **2** Z listy rozwijanej "Wybór pulpitu informacyjnego" wybrać pulpit informacyjny, który ma zostać wyświetlony.
- **3** Nacisnąć przycisk "Pokaż".

Żądany pulpit informacyjny zostanie wyświetlony.

### **Ukrywanie pulpitów informacyjnych**

Użytkownik, którego rola zawiera uprawnienie "Zarządzanie pulpitami informacyjnymi", może ukrywać pulpity informacyjne w odniesieniu do innych ról. Nie można ukrywać poszczególnych pulpitów informacyjnych dla innych ról. Można jedynie ukryć lub wyświetlić wszystkie wbudowane pulpity.

Jeśli w firmie nie ma niestandardowego pulpitu informacyjnego, użytkownik, którego rola zawiera prawo dostępu do wbudowanych pulpitów, ma dostępne na liście rozwijanej "Wybór pulpitu informacyjnego" tylko domyślne wartości. Jeśli dla użytkownika nie są dostępne żadne niestandardowe ani wbudowane pulpity informacyjne, lista rozwijana "Wybór pulpitu informacyjnego" jest pusta. Ponadto po naciśnięciu przycisku "Pokaż" aplikacja Oracle CRM On Demand wyświetli komunikat informujący o *pustej stronie*.

### *Aby ukryć wszystkie wbudowane pulpity informacyjne dla danej roli, należy:*

- **1** Przejść do menu "Administracja", "Zarządzanie użytkownikami i kontrola dostępu", a następnie "Zarządzanie rolami".
- **2** Nacisnąć przycisk "Edytuj" odnoszący się do wybranej roli.
- **3** Kliknąć opcję "Krok 4. Uprawnienia".
- **4** Usunąć zaznaczenie pola wyboru uprawnienia "Dostęp do analitycznych pulpitów informacyjnych wyświetlanie wbudowanych pulpitów informacyjnych" w kategorii "Analizy".

### **Tematy pokrewne**

Pokrewne informacje są zawarte w następującym temacie:

**Zarządzanie pulpitami** (na stronie [1423\)](#page-1422-0)

# **Zmienianie kolejności pulpitów**

Można zmieniać kolejność wyświetlania wbudowanych i niestandardowych pulpitów.

### Pulpity

### *Aby zmienić kolejność pulpitów, należy:*

- **1** Otworzyć pulpit.
- **2** Kliknąć opcję "Kolejność pulpitów".

Pojawi się strona wyświetlania kolejności pulpitów.

**3** Posługując się przyciskami strzałek w lewo i w prawo można przenosić pulpity z listy "Dostępne wbudowane pulpity" na listę "Wbudowane pulpity do wyświetlenia".

**UWAGA:** Maksymalna liczba pulpitów wyświetlanych na liście wynosi 299. Kolejne utworzone pulpity nie będą uwzględniane na liście.

- **4** Aby zmienić kolejność ich wyświetlania, należy użyć przycisków ze strzałkami w górę i w dół.
- **5** Posługując się przyciskami strzałek w lewo i w prawo można przenosić pulpity z listy "Dostępne niestandardowe pulpity" na listę "Niestandardowe pulpity do wyświetlenia".
- **6** Aby zmienić kolejność ich wyświetlania, należy użyć przycisków ze strzałkami w górę i w dół.
- **7** Nacisnąć przycisk "Zapisz".

Jeśli użytkownik zmieni nazwę niestandardowego pulpitu, zostanie on usunięty z listy niestandardowych pulpitów do wyświetlenia. Aby został on ponownie wyświetlony, należy poddać edycji kolejność pulpitów.

# **Nawigacja kierowana w interaktywnych pulpitach - informacje**

Nawigacja kierowana, prowadząc użytkowników przez proces eksploracji wyników, może pomagać użytkownikom w uzyskiwaniu pełnego wglądu w kwestie merytoryczne lub biznesowe oraz w podejmowaniu właściwych czynności. Gdy jest oparta na typowych scenariuszach i najlepszych doświadczeniach z danej branży lub organizacji, pozwala użytkownikom przeglądać i analizować powiązane zagadnienia, prowadząc ich do pokrewnego zbioru wyników, innego pulpitu informacyjnego lub pod inny adres URL. Nawigację kierowaną definiuje się za pomocą edytora pulpitu.

Istnieją trzy typy nawigacji kierowanej:

- Nawigacja kierowana z użyciem łączy statycznych. Jeśli zostanie przyjęta dla raportu, to wśród wyników na pulpicie informacyjnym zawsze występuje łącze prowadzące do innego raportu, pulpitu informacyjnego lub adresu URL. Na przykład raport pokazujący tendencje rozbieżności stopnia zadowolenia klientów mógłby być zawsze wyświetlany z łączem prowadzącym do raportu przedstawiającego stopień zadowolenia klientów z podziałem na produkty.
- Nawigacja kierowana z użyciem łączy warunkowych. Jeśli zostanie przyjęta dla raportu, to łącze prowadzące do innego raportu, pulpitu informacyjnego lub adresu URL pojawi się tylko wtedy, gdy wyniki będą spełniać określone kryteria. Na przykład, jeśli linia otwartych zleceń w zakresie krytycznej usługi przekracza określoną wartość progową, w zbiorze wyników może się pojawić łącze prowadzące do raportu pokazującego stopień zadowolenia klientów z podziałem na pracowników.

 Nawigacja kierowana z użyciem łączy warunkowych. W zależności od wyników zwracanych dla konkretnego raportu mogą się pojawiać całe, określone sekcje pulpitu informacyjnego. Na przykład, jeśli wyniki pokazują co najmniej 15-procentowy spadek sprzedaży w ubiegłym tygodniu, to może się pojawić sekcja pulpitu informacyjnego zawierająca łącza do odpowiednich raportów i narzędzi.

Wyświetlanie łączy statycznych w zasadzie nie ma żadnego wpływu na czas przetwarzania pulpitu informacyjnego. Może natomiast mieć wpływ konieczność wyświetlenia dużej liczby łączy warunkowych lub sekcji warunkowych. Informacje o edytorze pulpitu informacyjnego są dostępne pod hasłem Dodawanie i wyświetlanie zawartości na stronach interaktywnego pulpitu informacyjnego (zob. "[Dodawanie i wyświ](#page-1425-0)etlanie [zawartości na stronach interaktywnego pulpitu](#page-1425-0)" na stronie [1426\)](#page-1425-0).

# **Zarządzanie widocznością pulpitów**

Użytkownik posiadający w swojej roli uprawnienie "Zarządzanie pulpitami" oraz uprawnienie "Zarządzanie rolami i dostępem" może kontrolować dostępność (widoczność) poszczególnych pulpitów. Widoczność przydzielana jest na podstawie ról użytkowników. Na przykład można wybrać określony pulpit, a następnie zezwolić użytkownikom o roli przedstawiciela handlowego i kierownika serwisu na wyświetlanie tego pulpitu.

Jeśli do danego pulpitu nie przydzielono określonej widoczności, dostęp do niego jest nieograniczony i mogą go wyświetlić wszyscy użytkownicy. Administratorzy i użytkownicy z uprawnieniem do zarządzania raportami niestandardowymi mają zawsze dostęp do wszystkich pulpitów, nawet jeśli ich rola nie ma praw dostępu.

Uwaga: Uprawnienie dostępu do analitycznych pulpitów i wyświetlania wbudowanych pulpitów umożliwia kontrolę dostępu użytkowników do wbudowanych pulpitów, lecz nie ma wpływu na ich dostęp do pulpitów niestandardowych.

### *Jak przydzielić widoczność pulpitu*

- **1** Kliknąć kartę Pulpit.
- **2** Kliknąć łącze zarządzania pulpitami.
- **3** Wybrać pulpit z listy, a następnie kliknąć go, aby wyświetlić stronę szczegółów.
- **4** Kliknąć łącze zarządzania widocznością pulpitów.
- **5** Nacisnąć przycisk "Dodaj role".

Uwaga: Jednorazowo można dodać nie więcej niż 10 ról. Aby dodać więcej ról, należy nacisnąć przyciski "Zapisz" i "Dodaj role" na stronie powiązanych ról, a następnie powtórzyć krok 5. Maksymalna liczba ról wynosi 25.

**6** Na stronie powiązanych ról kliknąć ikonę wyszukiwania znajdującą się z prawej strony pola.

Zostanie wyświetlone okno dialogowe wyszukiwania roli.

**7** Kliknąć łącze wyboru odnoszące się do danej roli.

Okno dialogowe wyszukiwania roli zostanie zamknięte, a na stronie powiązanych ról wyświetlona zostanie wybrana rola.

- **8** Aby dodać kolejne role, należy powtórzyć kroki 6 i 7.
- **9** Po dodaniu wszystkich ról nacisnąć przycisk "Zapisz".

**10** Nacisnąć przycisk "Wstecz", aby wrócić do szczegółów pulpitu.

#### *Jak usunąć widoczność pulpitu przydzieloną do roli*

- **1** Kliknąć kartę Pulpit.
- **2** Kliknąć łącze zarządzania pulpitami.
- **3** Wybrać pulpit z listy, a następnie kliknąć go, aby wyświetlić stronę szczegółów.
- **4** Kliknąć łącze zarządzania widocznością pulpitów.
- **5** Nacisnąć przycisk "Usuń" znajdujący się obok nazwy roli.
- **6** Nacisnąć przycisk "Wstecz", aby wrócić do szczegółów pulpitu.

Po usunięciu wszystkich ról z listy nie istnieją żadne ograniczenia widoczności odnoszące się do danego pulpitu. Może on być wyświetlany przez wszystkich użytkowników.

# **Uwagi dotyczące korzystania z obszarów zainteresowań**

Zawarto tu informacje dotyczące obszarów zainteresowań "Data i godzina" oraz okresów norm.

### **Obszary zainteresowań "Data i godzina"**

Okresy w raporcie mogą się opierać na kalendarzu okresów obrotowych, który może się różnić od standardowego kalendarza. Na przykład rok obrotowy w firmie może się zaczynać 1 czerwca każdego roku kalendarzowego. Jeśli ostatnio firma zmieniła w Oracle CRM On Demand swój kalendarz okresów obrotowych, trzeba dokładnie sprawdzić analizy historyczne obejmujące kilka lat. Danych z raportów, które są oparte na poprzednim kalendarzu okresów obrotowych, nie można przypisać do danych korzystających z nowego kalendarza.

### **Okresy norm**

W raportach, w których są zawarte informacje o normach według roku, jest używany miesiąc końcowy roku. Natomiast na stronie "Normy" wyświetlany rok jest rokiem początkowego miesiąca okresu norm, a więc różni się od stosowanego w raportach. Na przykład, jeśli okres norm obejmuje przedział czasowy od listopada 2009 do stycznia 2010, to na stronie "Normy" jest wyświetlany rok 2009, a w raportach — rok 2010.

<span id="page-1450-0"></span>Starting with Release 35, enhanced analytics functionality referred to as V3 analytics is available through the Analytics tab.

The functionality provided in the Reports tab and in the Dashboard tab, which is referred to as V2 analytics, continues to be supported in Release 35.

NOTE: The V1 analytics functionality was provided in early releases of Oracle CRM On Demand and is now obsolete.

All of the functionality that is available in the V2 analytics functionality is also available through the Analytics tab. Through the Analytics tab, you can:

- Create historical analyses and real-time reports.
- Create dashboards that display reports and analyses.
- Access a set of prebuilt analyses.

In addition, the V3 analytics functionality provides the following features:

- The ability to search for reports and dashboards.
- Advanced functions, new views and chart types, and new conditions for reports.
- Support for reports and analyses that can be displayed in mobile devices and in browsers running the iOS operating system.

You can continue to use the V2 analytics functionality in Release 35, while also using the V3 functionality. The prebuilt and custom reports and dashboards are organized in two catalogs, as follows:

- **V2 catalog**. This catalog contains the following:
	- Custom reports that your company creates in Oracle CRM On Demand Answers. These reports are stored in the personal folders and Company Wide Shared Folder under Shared Folders in Oracle CRM On Demand Answers.
	- **Dashboards that your company creates from the Dashboard tab.**
	- **Prebuilt V2 reports. These reports are stored under Shared Folders in Oracle CRM On Demand Answers**
- **V3 catalog**. This catalog contains the following:
	- **Lack** Custom reports and dashboards that your company creates from the Analytics tab. These reports and dashboards are stored in the personal folders and Company Wide Shared Folder under Shared Folders in the Catalog subtab under the Analytics tab.
	- **Prebuilt V3 reports. These reports are stored under Shared Folders in the Catalog subtab under the** Analytics tab.

 Migrated V3 reports. After your company upgrades to Oracle CRM On Demand Release 35, some of the custom reports that your company originally created in Oracle CRM On Demand Answers might be migrated to the V3 catalog, as well as continuing to be available in the V2 catalog. The migrated reports are stored in the Migrated Company Wide Shared Folder under Shared Folders in the Catalog subtab of the Analytics tab. To access the reports in the Migrated Company Wide Shared Folder, your user role must include the Access Migrated Company Wide Shared Folder privilege.

NOTE: To access the Analytics tab your user role must have the Access V3 Analytics privilege.

### **Working with the Analytics Homepage**

The Analytics Homepage is the starting point for working with analyses and dashboards in the V3 catalog.

Click a topic to display more information about using the Analytics features:

- **Using the Catalog (na stronie [1453\)](#page-1452-0)**
- Opening an Analysis, Dashboard, Action, or Condition (na stronie [1464\)](#page-1463-0)
- Managing Favorites (na stronie [1454\)](#page-1453-0)
- Setting Up Folders in Analytics (na stronie [1475\)](#page-1474-0)
- Setting Up User Visibility to Shared Analytics Folders (na stronie [1476\)](#page-1475-0)
- Getting Started with Analytics Reports (na stronie [1485\)](#page-1484-0)
- Designing an Analysis (na stronie [1465\)](#page-1464-0)
- Reviewing Report Data (zob. "[Przeglądanie danych raportu](#page-1028-0)" na stronie [1029\)](#page-1028-0)
- Printing Analyses (na stronie [1479\)](#page-1478-0)
- **Running Analyses (na stronie [1480\)](#page-1479-0)**
- **Downloading Analyses (na stronie [1481\)](#page-1480-0)**
- **Renaming Analyses (na stronie [1483\)](#page-1482-0)**
- Deleting Analyses (na stronie [1483\)](#page-1482-0)
- Copying and Moving Analyses (na stronie [1484\)](#page-1483-0)
- **Making Custom Analyses Public (na stronie [1802\)](#page-1801-0)**
- Designing an Action (na stronie [1460\)](#page-1459-0)
- **Creating an Action (na stronie [1461\)](#page-1460-0)**
- Designing a Condition (na stronie [1458\)](#page-1457-0)
- Creating a Condition (na stronie [1458\)](#page-1457-0)
- Designing a Dashboard (na stronie [1858\)](#page-1857-0)
- **Creating a Dashboard (na stronie [1857\)](#page-1856-0)**
- Designing a Dashboard Prompt (na stronie [1862\)](#page-1861-0)

- <span id="page-1452-0"></span>Creating a Filter (na stronie [1456\)](#page-1455-0)
- Accessing My Dashboard (na stronie [1859\)](#page-1858-0)

### **Related Topics**

See the following topics for related information:

- About Custom Fiscal Calendar in Analytics (zob. ["Niestandardowy kalendarz okresów obrotowych w](#page-1021-0)  [aplikacji Oracle CRM On Demand Answers —](#page-1021-0) informacje podstawowe" na stronie [1022\)](#page-1021-0)
- About Visibility to Records in Analytics (zob. "[Widoczność rekordów w analizach](#page-1465-0)  informacje" na stronie [1466\)](#page-1465-0)
- **About Limitations in Analytics (na stronie [1489\)](#page-1488-0)**
- **Prebuilt Dashboards Customer Dashboard (na stronie [1887\)](#page-1886-0)**
- **Prebuilt Dashboards Marketing Effectiveness Dashboard (na stronie [1889\)](#page-1888-0)**
- **Prebuilt Dashboards Overview Dashboard (na stronie [1888\)](#page-1887-0)**
- **Prebuilt Dashboards Pipeline Dashboard (na stronie [1888\)](#page-1887-0)**
- **Prebuilt Dashboards Sales Effectiveness Dashboard (na stronie [1888\)](#page-1887-0)**
- **Prebuilt Dashboards Service Dashboard (na stronie [1889\)](#page-1888-0)**

# **Using the Catalog**

You can use searching functionality to find objects in the catalog.

#### *To search for objects from the Home tab*

- **1** In the Search field on the Home tab, click the down arrow and select the object type for which you want to search.
- **2** Place your cursor in the field next to the Search field and enter part or all of the object's name or description.
- **3** Click Search to begin the search. The Catalog page is displayed with the results that match your search criteria.

Use the Catalog page's functionality to provide search criteria. This searching method is useful when you know the object's name, location, or type.

#### *To search for objects from the Catalog*

**1** Click Catalog.

- <span id="page-1453-0"></span>**2** In the Catalog page, click Search.
- **3** In the Search pane, specify the search criteria. Consider the following options:
	- **Search**: All objects and folders whose names contain the characters that you enter are displayed.
	- **Location**: Select the folders to search. Administrators and users with administrative permissions can search the catalog root folder.
	- **Type**: Select the kind of object for which you are searching (for example, Condition or Filter).
- **4** Click Search.

Folders or objects that satisfy the search criteria display in the Catalog area.

# **Managing Favorites**

Use the Favorites functionality to bookmark the catalog objects that you view regularly or want to view again at another time. After you flag objects as favorites, you can use the Manage Favorites dialog to organize your favorites by creating categories and rearrange your favorites into the order that you find most intuitive. You can access a list of the objects that you marked as favorites and any categories that you created by clicking Favorites.

There are multiple ways to add an object to your Favorites list. You can bookmark as favorites the catalog objects that you view regularly or want to view again. For example, you might regularly view the Loyal Customers analysis in the catalog. You flag the analysis as a favorite. After you add an object to your Favorites list, the object's icon is updated to include a gold star.

#### *To add an object to your Favorites list by using the Catalog page:*

- **1** Go to the Catalog page and browse for the object that you want to add to your Favorites list.
- **2** Right-click on the object and choose Add to Favorites. The object is added to your Favorites list and a star icon is added to the object's icon.

#### *To add an object to your Favorites list while viewing or editing the object:*

- **1** Open or edit the object.
- **2** Hover over Favorites and click Add to Favorites. The object is added to your Favorites list.

### **Accessing Favorites Objects**

After you tag objects as favorites, you can use the Favorites menu to display your list of favorites and browse for and select a favorite object.

#### *To access favorite objects*

- **1** Hover over the Favorites menu. The list of the objects that you marked as favorites displays.
- **2** Scroll through the list of objects and categories, and click an object to select it.

# **Organizing Favorites**

Use these tasks to organize the items on your Favorites list.

### *To create a Favorites category:*

- **1** In the Analytics tab, click Favorites, and then choose Manage Favorites. The Manage Favorites dialog displays.
- **2** In the Category Tree or the Selection Category area, browse to and select the location where you want to add a new category.
- **3** On the toolbar, click New Category. The New Category dialog displays.
- **4** Enter a unique name for the category and click OK. The new category displays.

#### *To rearrange your favorite objects:*

- **1** In the Analytics tab, click Favorites, and then choose Manage Favorites. The Manage Favorites dialog displays.
- **2** In the Category Tree or the Selection Category area, browse to the location of the categories or objects that you want to rearrange. You can perform the following actions to rearrange your favorites.
	- Select an object or category and click the move buttons to move the object up or down in your Favorites list.
	- Drag and drop objects into categories. Drag and drop categories into other categories to nest them.
	- Copy objects or categories from one location and paste them into another location.
	- Rename categories.
	- Sort the selected categories or objects within a category by ascending or descending alphabetic order.
- **3** Click OK. Your rearranged objects and categories are saved and display in your Favorites list.

### **Removing Objects from Favorites**

You can remove items from your Favorites list. You can remove from your Favorites list those objects that you no longer need to access regularly. For example, you can remove from your Favorites list the previous year's

<span id="page-1455-0"></span>Loyal Customers analysis that you no longer need to access regularly. After you remove an object from your Favorites list, the object's icon changes from an icon with a gold star to the object's standard icon.

#### *To remove an object from your Favorites list by using the Catalog page:*

- **1** Go to the Catalog page and browse for the object that you want to remove from your Favorites list.
- **2** Right-click the object and then choose Remove from Favorites. The object is removed from your Favorites list.

#### *To remove an object from your Favorites list while viewing or editing the object:*

- **1** Open or edit the object in its designated viewer or editor.
- **2** Hover over the Favorites menu. The list of the objects that you marked as favorites displays.
- **3** Click Remove from Favorites. The object is removed from your Favorites list.

#### *To remove an object from your Favorites list by using the Manage Favorites dialog:*

- **1** Hover over the Favorites menu. The list of the objects that you marked as favorites displays.
- **2** Click Manage Favorites. The Manage Favorites dialog displays.
- **3** Browse for and select the object that you want to remove.
- **4** Click Delete.
- **5** Click OK. The object is removed from the list.

# **Creating a Filter**

You can create named filters that you can reuse in multiple analyses and dashboards. By creating a reusable named filter, you are making the analyses and dashboards designed by yourself and others both more consistent and easier to create

#### *To create a named filter*

- **1** Click the Analytics tab.
- **2** Pull down the New menu and choose Filter.

<span id="page-1456-0"></span>**3** In the Select Subject Area dialog box, click a subject area.

For information on designing filters, see Designing a Filter (na stronie [1457\)](#page-1456-0).

# **Designing a Filter**

You can create named filters that you can reuse in multiple analyses and dashboards. By creating a reusable named filter, you are making the analyses and dashboards designed by yourself and others both more consistent and easier to create.

#### *To create a named filter:*

- **1** From the Analytics Home page, pull down the New menu, and choose Filter.
- **2** In the Select Subject Area dialog, choose the subject area for which you want to create a filter.
- **3** From the Subject Areas pane of the Filter editor, double-click a column for which you want to create the filter.
- **4** In the Operator field of the New Filter dialog, choose an operator for the filter. The operator list from which you can choose is populated based on the type of column that you selected.
- **5** In the Value field, specify one or more values to use when applying the filter or condition. You can:
	- Type values, using a semicolon to separate the values.
	- Select values from the list or calendar.
- **6** To search for specific values, click Search in the list box. The Select Values dialog is displayed, where you can search for and select values.
- **7** Click the Add More Options button to add a SQL expression, Session Variable, Repository Variable, Presentation Variable, or a Global Variable to the filter. Note that if you are setting the filter's value with a SQL expression or variable, then leave the Value field blank.
- **8** Select the Protect Filter box to protect the filter's value from being overridden by a matching prompt's value or when the user navigates to another report within the analysis. When you navigate from one report to another report within an analysis, any prompt values that you specified in the first report can be transferred to the second report.
- **9** To convert the filter to SQL statements, select the Convert this filter to SQL box.

The Advanced SQL Filter dialog is displayed.

Note: This is a one-way conversion. After you select the Convert this filter to SQL box, you can no longer view and edit the filter in the Edit Filter dialog.

After you convert the filter to SQL statements, you can only view and edit the filter item as SQL statements in the Advanced SQL Filter dialog.

- <span id="page-1457-0"></span>**10** When you are finished specifying the filter's criteria, click OK.
- **11** Click Save.
- **12** In the Save As dialog, navigate to a folder to save the filter in, fill in the Name and (optional) Description fields, then click OK.

# **Creating a Condition**

Conditions are objects that return a single Boolean value based on the evaluation of an analysis.

#### *To create a condition*

- **1** Click the Analytics tab.
- **2** Pull down the New menu and choose Condition.
- **3** In the New Condition dialog box, complete the following fields:
	- **a** For Create condition based on, pull down the menu and choose the object type Analysis to base the condition on.
	- **b** Click Browse and navigate to a specific object of the type you selected, then click OK
	- **c** Depending on the object type and the specific item you selected, there may be filters within the object that are prompted (meaning that while displaying the object you can choose values to alter the contents of the display). These prompts are interactive so you can adjust the output based on your selections. However, a condition cannot interactively make those selections, so you must click the Edit (pencil icon) for each such parameter and choose one operator and value. For example, choose the *is less than* operator and choose a value.
	- **d** For *True If Row Count,* choose an operator and a value.
- **4** (Optional) To test the condition, click Test.

When the condition is run, Analytics evaluates the object using the parameters (if any) and the *True If Row Count* test to determine a true or false value for the condition. Conditions return only a true or false value.

For more information about conditions, see Designing a Condition (na stronie [1458\)](#page-1457-0).

# **Designing a Condition**

Conditions are objects that return a single Boolean value (true or false) based on the evaluation of an analysis. If the analysis returns any rows, then the condition is true. If the analysis returns no rows, then the condition is false.

For example, a condition might evaluate whether the results of an analysis return a number of rows greater than 0:

- If the analysis returns at least one row, then the condition evaluates to true.
- If the analysis does not return any rows, then the condition evaluates to false.

You use conditions to determine whether:

- Actions links (which when clicked run actions) are displayed in dashboard pages
- Sections and their content are displayed in dashboard pages

You can also use a different kind of condition to determine whether action links are enabled in analyses.

### **About Named Conditions**

A named condition is a condition that you define and then save by name in the presentation catalog so that you can reuse it in dashboard pages. You create a named condition when you create a condition from the New menu by selecting Condition under Analysis and Interactive Reporting.

### **About Inline Conditions**

An inline condition is a condition that you define at the point of use and do not save by name in the catalog. Instead it is saved as part of the dashboard page. An inline condition is automatically deleted when the dashboard page that contains it is deleted. This simplifies catalog management for conditions that make sense.

You can create an inline condition when you:

- Add an action link to a dashboard page and specify that the action link is to be displayed conditionally.
- Add a section to a dashboard page and specify that the section is to be displayed conditionally.

### **Creating Named Conditions**

You can create named conditions that you can reuse in dashboard pages.

### *To create a named condition*

- **1** In the Analytics tab pull down the New menu and choose Condition.
- **2** In the New Condition dialog, complete the following fields:
	- **a** In the Create condition based on box, select the condition is to be based on an analysis.
	- **b** Edit any prompted filters, as desired.

Note: If you specify values for any prompted filters, then these values cannot be overridden at the point of use.

Specify the evaluation criteria as follows:

- <span id="page-1459-0"></span>In the Condition true if number or rows area:
- In the Operator box, select the operator to apply to the row count.
- In the Row Count box or boxes, specify the row count to be evaluated.
- **d** (optional) Click Test to test the condition.

Note: If a condition is based on an analysis that is private, you cannot save it in the /Shared Folders folder.

- **3** Click Save
- **4** In the Save As dialog, navigate to a folder to save the condition in, fill in the Name and (optional) Description fields, then click OK

# **Designing an Action**

Actions allow data and calculations to become interactive. Actions provide functionality to navigate to related content or a Web page

You can include actions in analyses and dashboard pages. Actions can be executed:

- Explicitly by end users who click action links that are embedded within:
	- **Analyses on column headings, column values, and hierarchy level values, in certain views, such as** graphs, and on totals and grand totals within tables and pivot tables
	- **Dashboard pages**
- Directly from the Home page or from the Catalog page

For example, a sales director wants to meet with the sales manager of any region where sales drop below a certain threshold. You might embed an action object into the sales director's dashboard to enable the sales managers to schedule such a meeting simply by clicking a link.

### **About Action Links and Action Link Menus**

Action links and action link menus provide interactivity to data presentations. An action link is a link to an action that you have embedded in an analysis or a dashboard page that, when clicked, runs an associated action.

In analyses, multiple action links are displayed in a list. On a dashboard page, you can add action links as standalone links or you can group multiple action links together on action link menus. An action link menu lets users select, from a list of action links, the appropriate action to be executed based on the business insight that they gained from the data.

Additionally, you can conditionally show each action link, depending on the data. This powerful functionality enables you to set up context-sensitive menus that present users with the appropriate next steps based on the data that is displayed.

Action links that you add to analyses are displayed to users in the following views:

- <span id="page-1460-0"></span> $\blacksquare$  Funnel graphs
- Gauges
- Graphs
- Map views
- Performance Tiles
- Pivot tables
- Tables
- Trellises
- Treemaps

Note: Action links are not included in exported formats, for example, Excel and PDF.

For more information, see the following:

- Creating an Action (na stronie [1461\)](#page-1460-0)
- Setting Action Options (na stronie [1462\)](#page-1461-0)
- Selecting Content for an Action (na stronie [1463\)](#page-1462-0)

### **Creating an Action**

You can create named actions which content designers can add to analyses and dashboard pages.

### *To create a named action*

- **1** In the Analytics tab, pull down the New menu and choose Action under Actionable Intelligence.
- **2** In the Navigate prompt choose either:
	- Navigate to BI Content (Create an Action to navigate to an Analysis or Dashboard Page
	- Navigate to a Web Page (Create an Action to navigate to a URL)
- **3** In the New Action pop-up, click Save Action..
- **4** In the Save Action dialog, select a folder, fill out the Name and Description fields, and click OK. For more information, see the following:
- Designing an Action (na stronie [1460\)](#page-1459-0)
- Setting Action Options (na stronie [1462\)](#page-1461-0)
- Selecting Content for an Action (na stronie [1463\)](#page-1462-0)

## <span id="page-1461-0"></span>**Setting Action Options**

You must specify settings for each action you create. You specify the settings for a new action in the Create New Action dialog when you do any of the following tasks:

- Creating Named Actions
- Adding Actions to Analyses
- About Adding Actions to Dashboard Pages

#### *To set action options*

- **1** Click the Create New Action link and then select the type of action to create.
- **2** Depending on the type of action that you are creating or editing, do one of the following, as described in the following table:

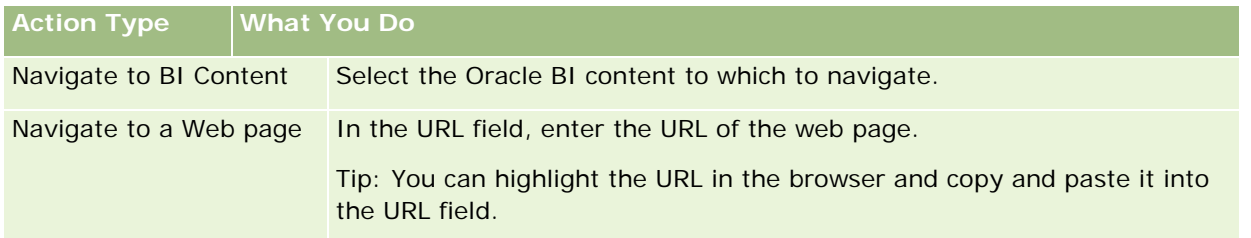

- **3** (optional for a Navigate to Web Page action) To define parameters for the action, click Define Parameters to display the Define Parameters list.
	- **a** To add a parameter, click the Add Parameter button. A new parameter row is added to the Define Parameters list. (Note that the Add Parameter button is not available for all action types.)
	- **b** Specify the column values for each parameter:
		- In the Name column, if you are creating a new parameter, then enter the name of the parameter. Use a name that is unique within the action.
		- In the Prompt column, if you want the user to provide the parameter value, then enter the prompt to display to the user.
		- In the Value column, to provide a parameter value, enter or select the value. If you want the user to specify the value, then leave this field as is.
		- In the Fixed column, specify whether to allow users to see but not set the parameter. This column is not available for all action types.
		- In the Hidden column, specify whether to hide the parameter from users. This column is not available for all action types.
		- In the Optional column, specify whether the parameter requires a value before the action can be executed.

- <span id="page-1462-0"></span>**4** (optional) Customize information displayed to the user when the action runs:
	- **a** Click Options to display the Action Options dialog.
	- **b** Specify the customization that you want.
	- **c** Click OK.

This functionality is available only for actions where it is appropriate to display information to users.

**5** Click OK.

If you are creating a named action, then a dialog is displayed where you specify the information for saving the action.

For more information, see the following:

- Designing an Action (na stronie [1460\)](#page-1459-0)
- **Creating an Action (na stronie [1461\)](#page-1460-0)**
- Selecting Content for an Action (na stronie [1463\)](#page-1462-0)

### **Selecting Content for an Action**

You can create named actions which content designers can add to analyses and dashboard pages.

### *To create an action*

- **1** In the Analytics tab, pull down the New menu and choose Action under Actionable Intelligence.
- **2** In the Navigate prompt choose Navigate to BI Content (Create an Action to navigate to an Analysis or Dashboard Page).

The Select Content for Action dialog box appears.

- **3** Select an analysis to use for this action and then click OK.
- **4** In the new Action pop-up, click Save Action.
- **5** In the Save Action dialog, select a folder, fill out the Name and Description fields, and click OK.

For more information, see the following:

- Designing an Action (na stronie [1460\)](#page-1459-0)
- Creating an Action (na stronie [1461\)](#page-1460-0)
- Setting Action Options (na stronie [1462\)](#page-1461-0)

# <span id="page-1463-0"></span>**Opening an Analysis, Dashboard, Action, or Condition**

The Analytics tab provides several methods for opening existing analytic objects (analyses, actions, dashboards, and so on). These methods are:

- **Open** menu. Pull down the Open menu and choose from the drop-down menu.
- **Recent** list. The Recent list in the Analytics tab shows all recently accessed analytic objects. Click the Open link beneath the object.
- **Favorites** menu. Pull down the Favorites menu to choose analytic objects you have added to My Favorites.
- **Catalog** menu. Pull down the Catalog menu to access all analytic objects.

# **About Custom Fiscal Calendar in Analytics**

Analytics supports multiple forms of calendar options:

- **Calendar Quarter.** A fiscal calendar type where the fiscal year can start on any day and month. Each fiscal year of 12 months consists of four quarters of three months each. Each month is a whole month and starts and ends on the same date.
- **5-4-4 Model.** A fiscal calendar type where the fiscal year can start on any day and month. Each fiscal year of 12 months consists of four quarters of three months each. The first month is 5 weeks long, and the second and third months are 4 weeks long.
- **4-4-5 Model.** A fiscal calendar type where the fiscal year can start on any day and month. Each fiscal year of 12 months consists of four quarters of three months each. The first and second months are 4 weeks long, and the third month is 5 weeks long.
- **Custom Fiscal Calendar.** A fiscal calendar type with unique start and end dates for each year. It also allows a company to uniquely handle years that have a fifty-third week or leap week.

The date dimension is generated already for 41 years (2000 to 2040) for all calendar types except the custom fiscal calendar type. Hence, companies defined with calendar quarter, 4-4-5 or 5-4-4 calendar type can analyze their fiscal metrics for data with dates that fall within this range (2000 to 2040). Analyzing data by fiscal and calendar periods when accessed or joined through date dimensions that are outside this range is not possible.

For companies on a custom fiscal calendar, they can analyze the fiscal metrics through the date dimension only for the years defined in Oracle CRM On Demand. For example, if you define your fiscal calendar for the years 2000 to 2010, then you can analyze the fiscal metrics for these 11 years only. If a record is created or started or ended on a date that is outside this range, that record is still visible in Analytics reports as long as it is not accessed or joined through the date dimension table.

You must be familiar with the following considerations when your company is using a custom fiscal calendar:

 If your company changes the fiscal calendar type from a standard or regular fiscal calendar (calendar quarter, 4-4-5, 5-4-4 models) to a custom fiscal calendar, the change is not immediate. Your company must request a full ETL (Extract, Transform, and Load) for the change to be complete.

- <span id="page-1464-0"></span>If your company changes the fiscal calendar from a standard or regular fiscal calendar to a custom fiscal calendar, it is not possible to analyze the historical pipeline snapshots in Analytics for the fiscal years that were not defined in the custom fiscal calendar. Historical snapshots cannot be aligned with the new calendar definition.
- If your company changes the custom fiscal calendar definition for an existing year, this change is not reflected until a full ETL is performed.
- **The custom fiscal calendar definition for new companies as well as calendar definitions of new fiscal years** for existing companies are processed during the nightly refresh.
- The fiscal calendar code field in the date dimension can be used to decode the fiscal calendar definition for companies on a standard calendar or regular fiscal calendar. However, for companies using a custom fiscal calendar this code cannot be guaranteed to be consistent and therefore it cannot be reliably decoded.
- Companies that choose to use a custom fiscal calendar must enter fiscal calendar definitions, starting from the earliest year available and proceed sequentially without any gap in the fiscal year definitions. If you want to define calendar definitions for earlier years, you can do so, but you must request a full ETL.

# **Designing an Analysis**

To design and manage analyses, do the following tasks:

- Setting Up Folders in Analytics (na stronie [1475\)](#page-1474-0)
- Setting Up User Visibility to Shared Analytics Folders (na stronie [1476\)](#page-1475-0)
- Reviewing Report Data (zob. "[Przeglądanie danych raportu](#page-1028-0)" na stronie [1029\)](#page-1028-0)
- **Printing Analyses (na stronie [1479\)](#page-1478-0)**
- **Running Analyses (na stronie [1480\)](#page-1479-0)**
- **Downloading Analyses (na stronie [1481\)](#page-1480-0)**
- Deleting Analyses (na stronie [1483\)](#page-1482-0)
- **Renaming Analyses (na stronie [1483\)](#page-1482-0)**
- Copying and Moving Analyses (na stronie [1484\)](#page-1483-0)

If your role includes the Manage Custom Reports privilege, you can perform these additional procedures:

- Getting Started with Analytics Reports (na stronie [1485\)](#page-1484-0)
- Making Custom Analyses Public (na stronie [1802\)](#page-1801-0)

#### **Related Topics**

See the following topic for related information:

**Analytics (na stronie [1451\)](#page-1450-0)** 

### <span id="page-1465-0"></span>**Widoczność rekordów w analizach - informacje**

Widoczność jest określana przez kilka ustawień analiz. Są one stosowane w następującej kolejności:

- **1** Ustawienie "Dostęp do wszystkich danych w analizach" (w uprawnieniach ról)
- **2** Ustawienie "Raportowany obszar zainteresowań" w profilu użytkownika
- **3** Ustawienie "Historyczny obszar zainteresowań" w profilu użytkownika
- **4** Rejestry i selektor rejestru
- **5** Delegacja użytkownika
- **6** Ustawienie oparte na roli "Może czytać wszystkie rekordy" (w profilach firmy i użytkownika)

Administrator firmy przy użyciu tych ustawień może określać, które rekordy są wyświetlane w uruchamianych przez użytkownika raportach. Kierownik może na przykład mieć uprawnienia do wyświetlania własnych możliwości oraz możliwości podlegających mu pracowników, natomiast ustawienia przedstawiciela handlowego umożliwiają mu wyświetlanie tylko możliwości należących do niego.

### **Ustawienie "Dostęp do wszystkich danych w analizach"**

Użytkownicy mający w konfiguracji roli uprawnienie "Dostęp do wszystkich danych w analizach" mają pełny wgląd we wszystkie dane w całej organizacji, w tym w rekordy oznaczone jako "Prywatne". To uprawnienie jest zwykle przyznawane administratorom firmy. Ma ono pierwszeństwo przed wszystkimi ustawieniami widoczności analiz.

Jeśli rola użytkownika nie daje mu uprawnienia "Dostęp do wszystkich danych w analizach", to ustawienie widoczności analiz określane w profilu firmy lub użytkownika określa, które dane użytkownik może wyświetlać w raportach.

### **Ustawienie "Raportowany obszar zainteresowań"**

To ustawienie jest zwykle stosowane w przypadku wszystkich użytkowników w organizacji, którzy nie są administratorami firmy. Jest ono dostępne w profilu firmy i w profilach użytkowników. Jeśli w profilu użytkownika ustawienie to nie zostanie zdefiniowane, obowiązuje ustawienie z profilu firmy. Dostępne są następujące wartości tego ustawienia:

- **Widoczność dla kierownika.** Umożliwia wyświetlanie własnych danych oraz wszystkich danych należących bezpośrednio do podwładnych, w tym rekordów oznaczonych jako "Prywatne".
- **Widoczność dla zespołu.** Umożliwia wyświetlanie własnych danych oraz wszystkich danych współużytkowanych w ramach zespołu ds. możliwości i zespołu ds. podmiotu z użyciem przydziału grupowego.

### **Historyczny obszar zainteresowań**

To ustawienie jest zwykle stosowane w przypadku wszystkich użytkowników w organizacji, którzy nie są administratorami firmy. Jest ono dostępne w profilu firmy i w profilach użytkowników. Jeśli w profilu użytkownika ustawienie to nie zostanie zdefiniowane, obowiązuje ustawienie z profilu firmy.

Ustawienie to ma następujące możliwe wartości:

- **Widoczność dla kierownika.** Umożliwia wyświetlanie własnych danych oraz wszystkich danych należących bezpośrednio do podwładnych, w tym rekordów oznaczonych jako "Prywatne".
- **Widoczność dla zespołu.** Umożliwia wyświetlanie własnych danych oraz wszystkich danych współużytkowanych w ramach zespołu ds. możliwości i zespołu ds. podmiotu z użyciem przydziału grupowego.
- **Widoczność pełna**. Stanowi połączenie widoczności dla kierownika i widoczności dla zespołu i umożliwia wyświetlanie danych należących do użytkownika i jego podwładnych oraz danych przez nich współużytkowanych.

### **Rejestry i selektor rejestru**

Jeśli wybrano ustawienie "Widoczność pełna", funkcja "Rejestr" umożliwia dalszą kontrolę nad tym, które dane są wyświetlane w raportach. Przy użyciu selektora rejestru na stronach raportów można ograniczyć te dane do konkretnego rejestru wraz z jego podrejestrami. Funkcja ta jest dostępna tylko dla użytkowników przypisanych do przynajmniej jednego rejestru i korzystających z obszaru zagadnień "Analiza" (nie "Raporty"). Jeśli użytkownik ma uprawnienie "Dostęp do wszystkich danych", wyświetlane są wszystkie dane, niezależnie od wybranego rejestru. Oparte na roli ustawienie "Może czytać wszystkie rekordy" także ma pierwszeństwo przed ustawieniami rejestru w obszarze analiz.

Administrator firmy może ustawić właściwy dla każdego użytkownika domyślny rejestr dla selektora rejestru na stronach raportów. Ustawienie to jest określane w polu "Domyślny rejestr dla analiz" w profilu użytkownika.

Uwaga: Jeśli domyślny rejestr ustawiony w profilu jest rejestrem, który nie może zawierać danych lub do którego użytkownik nie ma dostępu, wyświetli się komunikat o błędzie, informujący o odmowie dostępu.

Dane powiązane z rejestrem, który jest używany do implementacji zarządzania terytorium i aktywacji procesu uzgadniania w aplikacji Oracle CRM On Demand są także wspierane w Oracle CRM On Demand Answers za pośrednictwem widoczności rejestru. Po wybraniu rejestru w selektorze rejestru aplikacja Oracle CRM On Demand Answers wyświetla jedynie aktywne rekordy podmiotów i osób kontaktowych powiązane z rejestrem. Rekordy, których powiązanie z rejestrem zostało skasowane lub zostanie uaktywnione nie są wyświetlane w raportach.

### **Własność rejestru**

Użytkownicy oraz rejestry niestandardowe mogą posiadać własność rekordów podmiotów i osób kontaktowych. Własność rejestru stwarza możliwość symulowania terytoriów. Gdy własność rekordu należy wyłącznie do rejestru, rekord jest widoczny jedynie za pośrednictwem widoczności rejestru. W podobny sposób, gdy własność rekordu należy wyłącznie do użytkownika i rekord nie jest powiązany z żadnym rejestrem, nie jest widoczny za pośrednictwem widoczności rejestru. Do dalszego zilustrowania trybu własności rekordu może posłużyć przykład w poniższej tabeli.

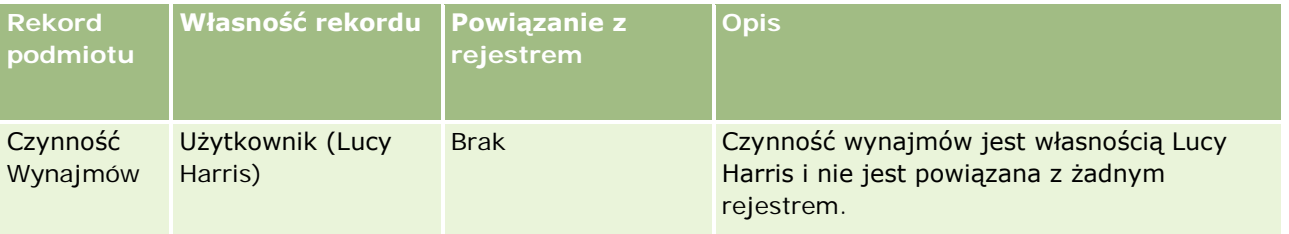

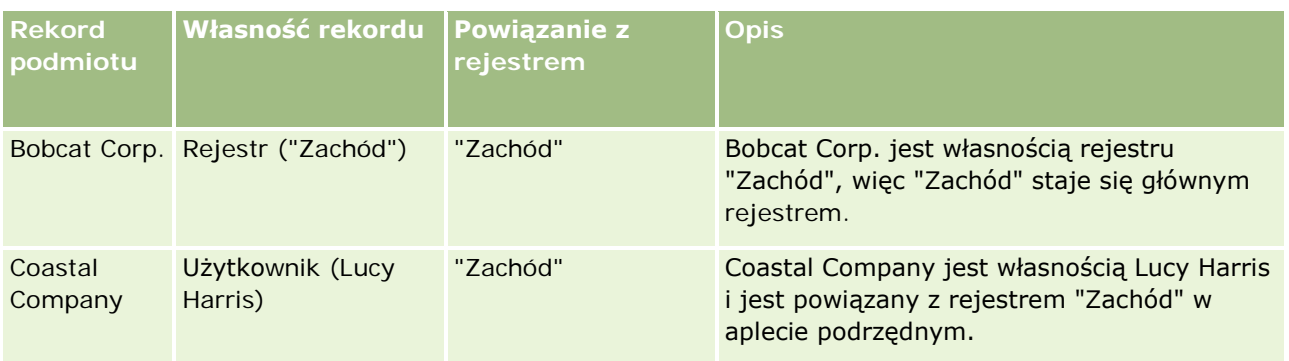

### **Wyniki**

Poniższe rekordy pojawią się w trybach widoczności kierownika, zespołu i pełnym dla Lucy Harris, gdyż jest ona właścicielką tych rekordów lub je współużytkuje:

- Czynność Wynajmów
- Coastal Company

Rekord "Bobcat Corp." nie pojawi się w tych trybach, gdyż jego własność należy wyłącznie do rejestru "Zachód". Poniższe rekordy pojawią się, gdy w selektorze rejestrów wybrany zostanie rejestr "Zachód", ponieważ ich własność należy do tego rejestru lub są z nim powiązane:

- Bobcat Corp.
- Coastal Company

Rekord "Czynność wynajmów" nie pojawi się w trybie widoczności rejestru, ponieważ wyłącznym właścicielem rekordu jest Lucy Harris. Więcej informacji można znaleźć pod hasłami O dostępie do danych, współużytkowaniu rekordów i własności rekordów (zob. "[Dostęp do danych, współużytkowanie i własność](#page-52-0)  rekordów - [informacje"](#page-52-0) na stronie [53\)](#page-52-0) oraz Tryby własności rekordów - informacje.

### **Delegacja użytkownika**

Funkcja "Pełnomocnictwo użytkownika" umożliwia dalszą kontrolę nad wyświetlaniem określonych danych w raportach. Przy użyciu selektora rejestru można wyświetlać dane dowolnego użytkownika, który dodał bieżącego użytkownika do swojej listy użytkowników delegowanych. Można wybrać nazwę tego użytkownika w selektorze rejestru, aby wyświetlić dane raportu tego użytkownika. W tym momencie użytkownik nie wyświetla już w raporcie własnych danych, lecz tylko dane wybranego użytkownika. Ustawienie "Widoczność analiz" nadal jednak obowiązuje. Jeśli na przykład Jan dodał bieżącego użytkownika do swojej listy użytkowników delegowanych, a jego ustawienie "Widoczność analiz" ma wartość "Widoczność dla kierownika", dane wyświetlane w raportach dla tych dwóch użytkowników mogą się różnić, chyba że w profilu bieżącego użytkownika również wprowadzono ustawienie "Widoczność dla kierownika".

### **Oparte na roli ustawienie "Może czytać wszystkie rekordy"**

Ten formant jest obecny w profilu firmy i w profilach użytkowników. Określa on, czy aplikacja Oracle CRM On Demand Answers uwzględnia ustawienie roli "Może czytać wszystkie rekordy" odnoszące się do obiektów. Jeśli wartość formantu jest ustawiona na "Yes" w profilu firmy lub na wartość "Yes" lub "Null" w profilu użytkownika, a któryś z obiektów ma ustawiony znacznik "Może czytać wszystkie rekordy", to użytkownik

może wyświetlać w raportach wszystkie rekordy dotyczące tego obiektu. Jeśli te warunki nie są spełnione, aplikacja Oracle CRM On Demand Answers wprowadza domyślne ustawienia widoczności zdefiniowane w obszarach zagadnień raportów i analiz.

Jeśli oparte na roli ustawienie "Może czytać wszystkie rekordy" jest włączone w profilu danego użytkownika, aplikacja Oracle CRM On Demand Answers pomija ustawienie widoczności typów rekordów oznaczonych jako "Może czytać wszystkie rekordy" w definicji roli. W przypadku innych typów rekordów aplikacja Oracle CRM On Demand Answers wprowadza widoczność opartą na domyślnym ustawieniu widoczności w odniesieniu do raportowanych i historycznych obszarów zagadnień. Jeśli na przykład oparte na roli ustawienie "Może czytać wszystkie rekordy" jest włączone w profilu danego użytkownika, ustawienie widoczności dla raportowanych obszarów zagadnień ma wartość "Widoczność dla kierownika", a w ustawieniu "Może czytać wszystkie rekordy" wybrane są typy rekordów "Możliwość" (a nie typy rekordów "Osoba kontaktowa"), wówczas po uruchomieniu raportu wyświetlane są wszystkie możliwości. Dotyczą one jednak tylko osób kontaktowych, których właścicielem jest bieżący użytkownik lub jego podwładni.

Firmy i administratorzy firm używający opartego na roli ustawienia "Może czytać wszystkie rekordy" w obszarze analiz muszą mieć następujące informacje:

- Oparta na roli widoczność typów rekordów ma pierwszeństwo przed widocznością rejestrów. Jeśli w selektorze rejestru wybrany zostanie rejestr z włączonym opartym na roli ustawieniem widoczności typu rekordu oraz z ustawieniem "Może czytać wszystkie rekordy" zdefiniowanym w typie rekordu dla roli bieżącego użytkownika, wyświetlane są wszystkie rekordy tego typu, nie tylko rekordy należące do tego rejestru.
- W obszarze analiz oparta na roli widoczność typów rekordów ma pierwszeństwo przed aspektami widoczności hierarchii użytkowników i delegowania użytkowników. Po wybraniu użytkownika w selektorze rejestru z włączonym opartym na roli ustawieniem widoczności typów rekordów oraz z ustawieniem "Może czytać wszystkie rekordy" zdefiniowanym w typie rekordu dla roli bieżącego użytkownika wyświetlane są wszystkie rekordy tego typu, nie tylko obiekty widoczne dla wybranego użytkownika.
- W raportach odnoszących się do przynajmniej dwóch typów rekordów widoczność rekordów jest oparta na ustawieniach typów rekordów o najściślejszych ograniczeniach widoczności. Jeśli na przykład oparta na roli widoczność typów rekordów jest włączona w przypadku typu rekordu "Osoba kontaktowa", ale wyłączona w przypadku typu rekordu "Możliwości", w raporcie odnoszącym się do obu tych typów w obszarze analiz wyświetlane są tylko możliwości, do których dany użytkownik ma dostęp, i powiązane z nimi osoby kontaktowe.
- W historycznych obszarach zainteresowań dostęp do typu rekordu "Pracownik" jest zawsze oparty na widoczności dla kierownika. Powyższe ograniczenie nie ma jednak zastosowania w przypadku obszarów zainteresowań czasu rzeczywistego. Widoczność typów rekordów opartych na rolach nie wpływa na to ograniczenie.
- **D** Dostęp do udziałów użytkowników jest zawsze zależny od widoczności dla kierownika w historycznym obszarze zagadnień i w obszarze zagadnień czasu rzeczywistego. Oparta na roli widoczność typów rekordów nie wpływa na to zachowanie.

### **Bezpieczeństwo i widoczność danych w analitycznych i raportowanych obszarach zainteresowań**

Dane widoczne w raportach zostały dobrane zgodnie z zabezpieczeniami i widocznością danych zdefiniowanymi dla typów rekordów i domyślnymi ustawieniami widoczności zdefiniowanymi dla analitycznych i raportowanych obszarów zainteresowań. Większość typów rekordów została zabezpieczona w każdym obszarze zainteresowań, istnieją jednak wyjątki od tej reguły, aby możliwa była obsługa potrzeb raportowych powiązanych typów rekordów, nawet jeśli nie są one bezpośrednio współużytkowane przez użytkownika ani

nie są jego własnością. Na przykład typ rekordu "Podmiot" jest zabezpieczony tylko w tych obszarach zainteresowań, w których podmiot jest głównym sterującym typem rekordu, a w pozostałych obszarach nie jest zabezpieczony.

Pozostawienie typu rekordu bez zabezpieczenia w wybranym obszarze zainteresowań ma na celu umożliwienie raportowania powiązań między typami rekordów. Na przykład w obszarze "Historia namiarów" można tworzyć raporty dotyczące namiarów posiadanych lub współużytkowanych przez użytkownika i podmioty odpowiadające danemu namiarowi, nawet jeśli użytkownik nie ma ani nie współużytkuje tych powiązanych podmiotów.

Poniższa tabela przedstawia informacje dotyczące widoczności typów rekordów w analitycznych obszarach zainteresowań.

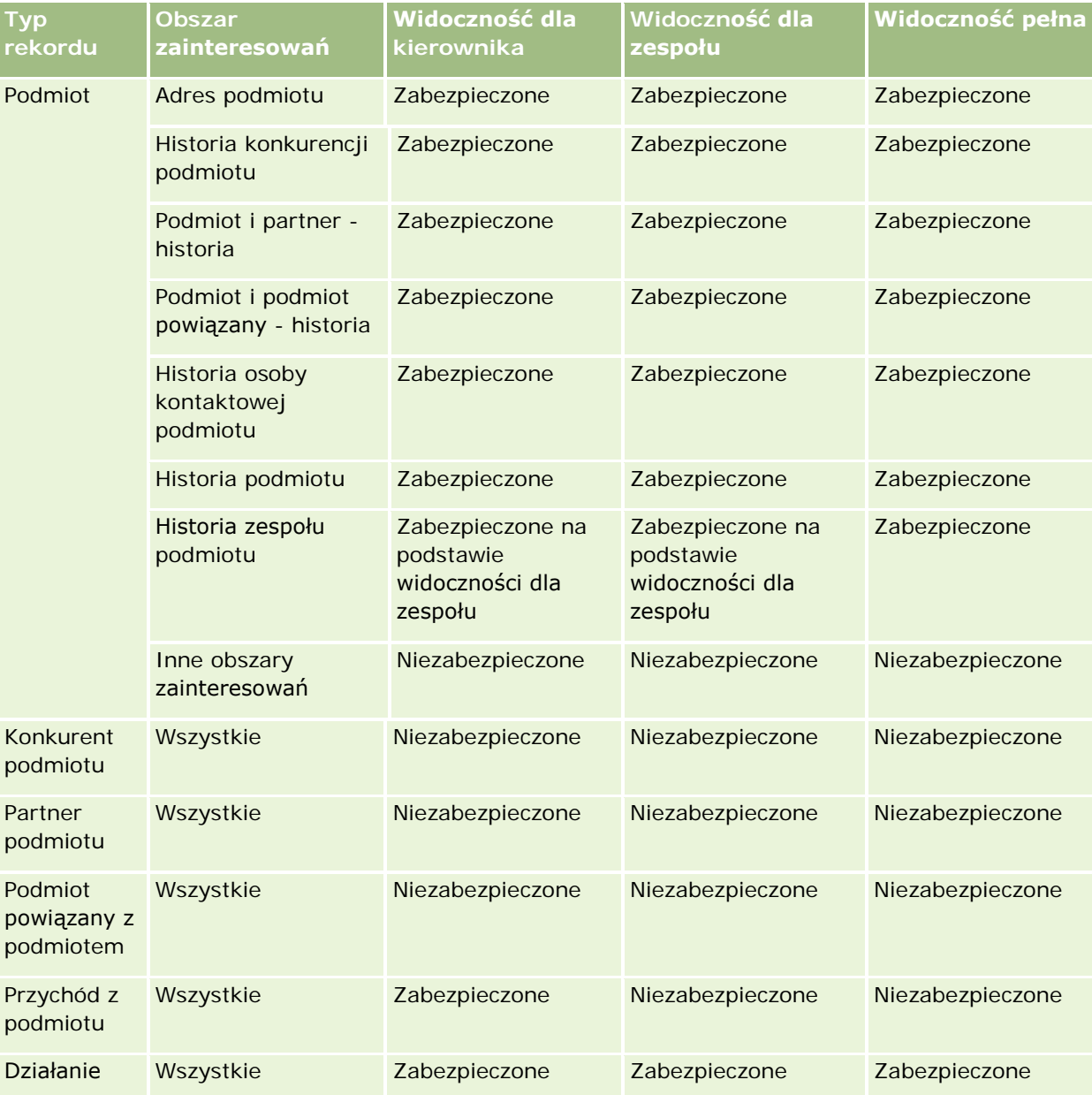

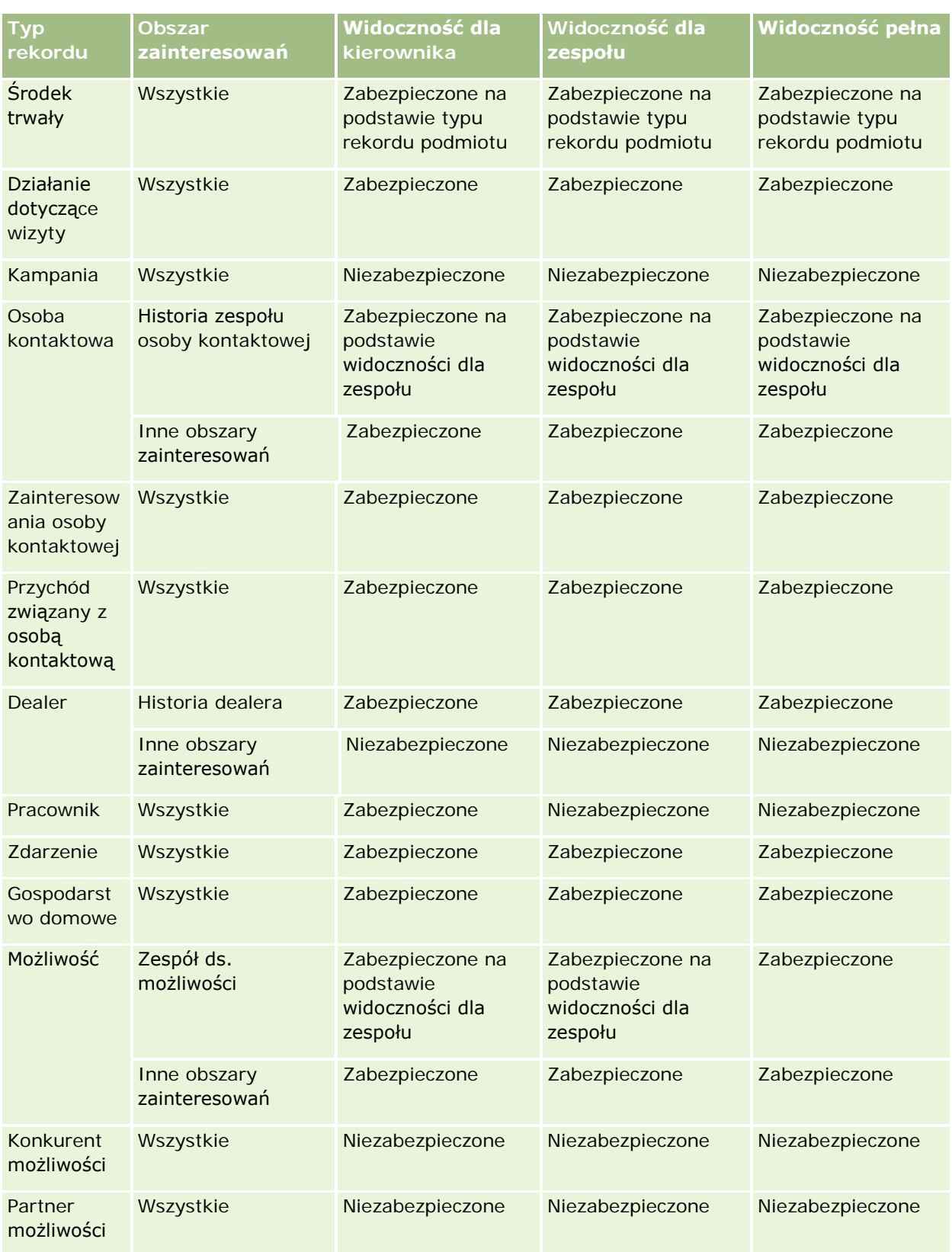

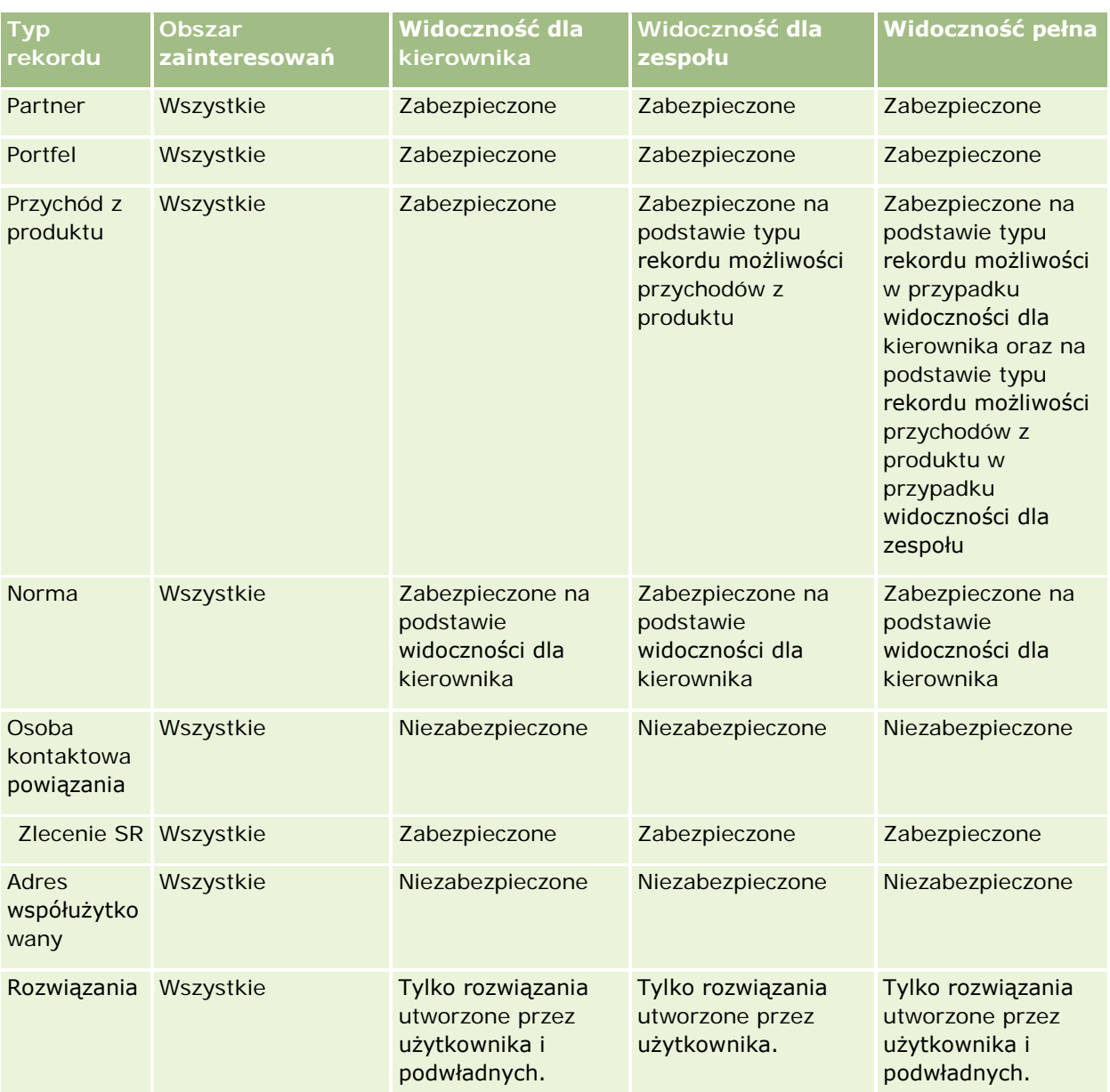

Poniższa tabela przedstawia informacje dotyczące widoczności typów rekordów w raportowanych obszarach zainteresowań.

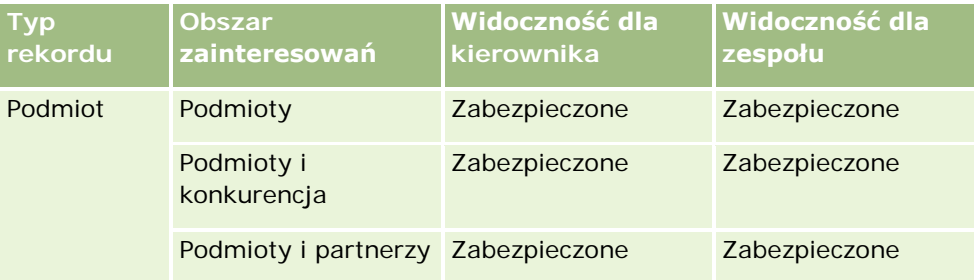

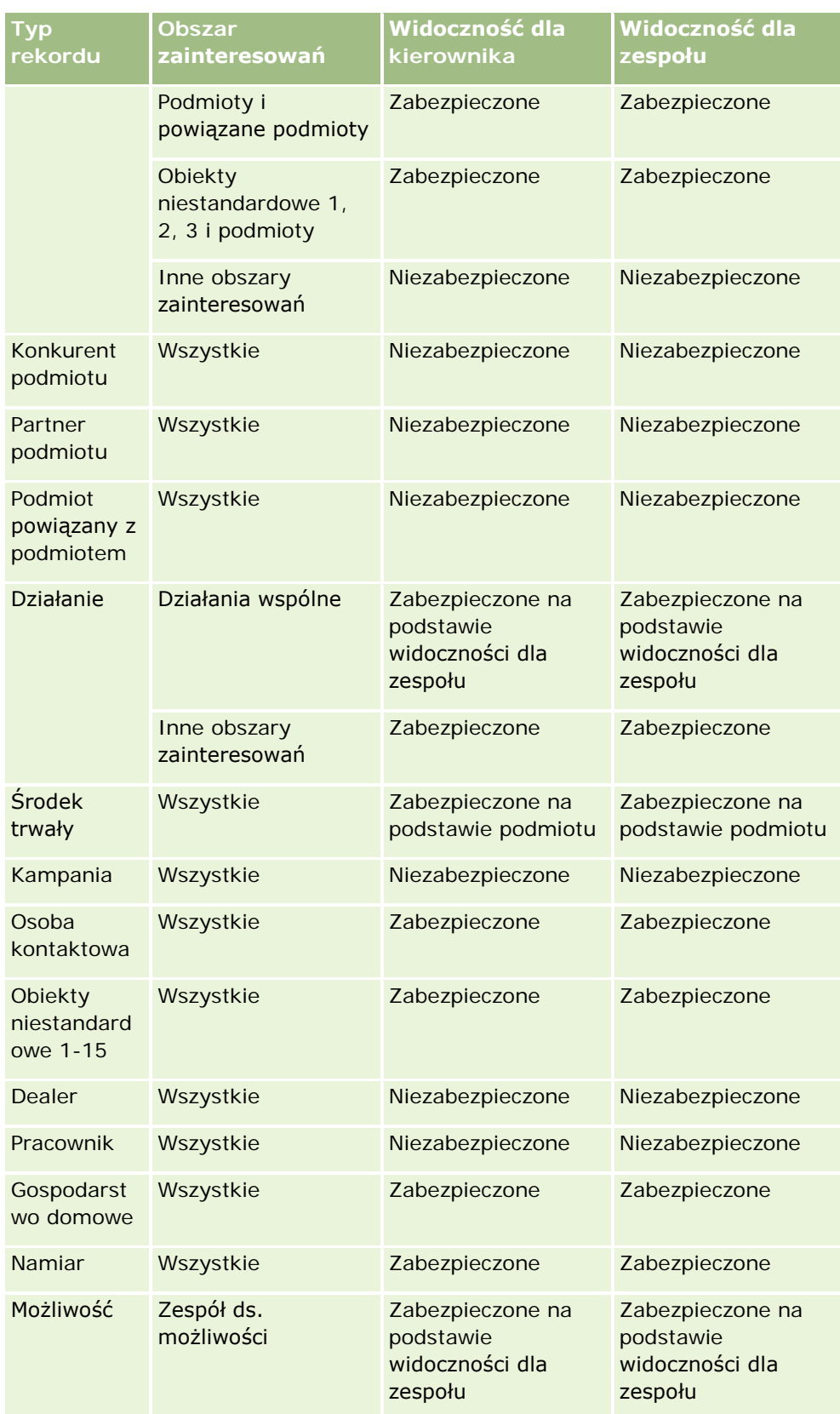

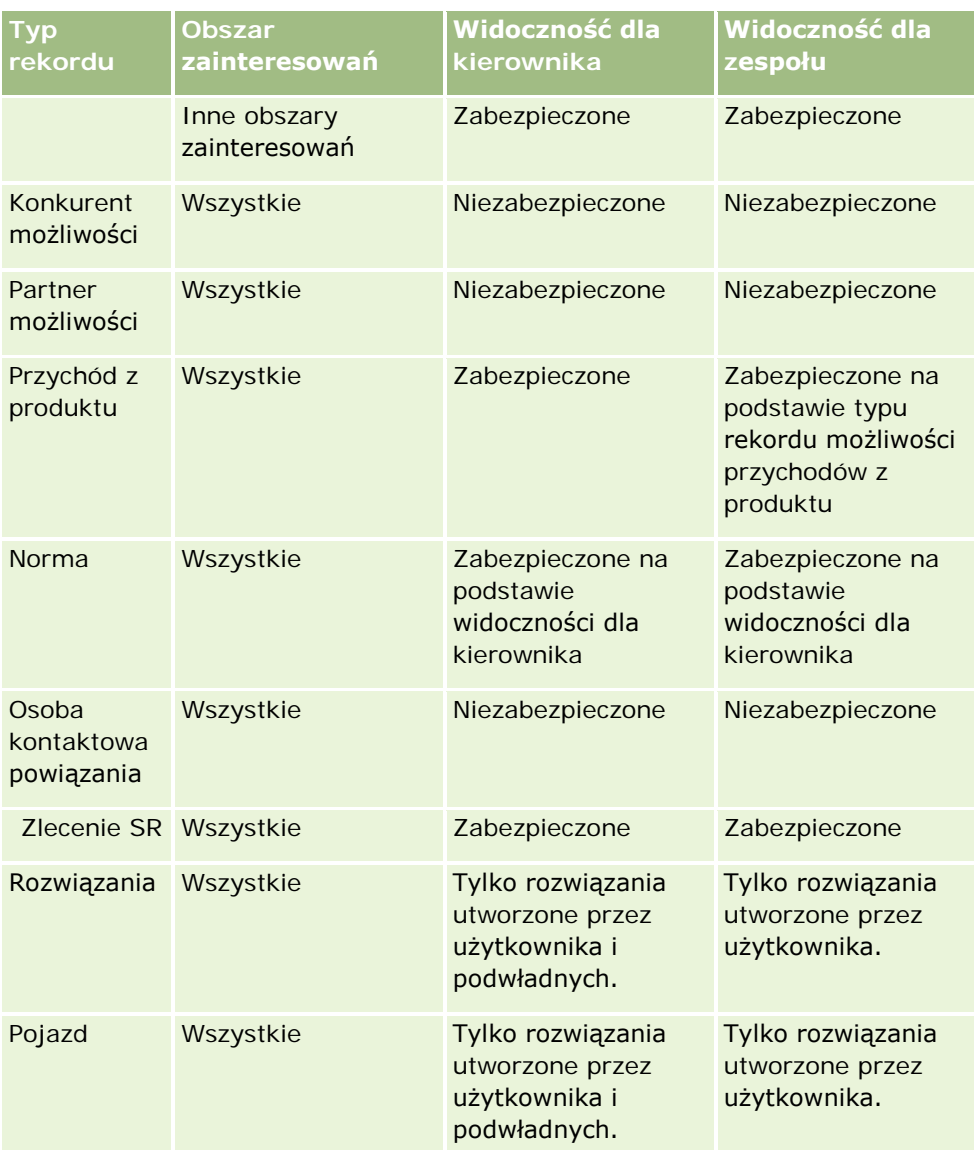

Uwagi:

1. Widoczność typów rekordów na podstawie ról jest włączona w przypadku wszystkich typów rekordów.

2. Widoczność rejestrów w aplikacji Oracle CRM On Demand Answers jest włączona w przypadku następujących typów rekordów: Podmiot, Działanie, Środek trwały (na podstawie typu Podmiot), Osoba kontaktowa, Zdarzenie, Gospodarstwo domowe, Namiar, Możliwość, Przychód z produktu, Zlecenie SR, Rozwiązania oraz obiekty niestandardowe od 1 do 15. Widoczność rejestrów w raportowanych obszarach zainteresowań pozwala wyświetlać rekordy z bieżącego rejestru, a w analitycznych obszarach zainteresowań także rekordy zawarte w rejestrach podrzędnych.

3. Kontrola widoczności nie jest stosowana do miar podmiotów, jeśli zapytanie zawiera miary podmiotów. W celu włączenia kontroli widoczności, należy uwzględnić pole wymiaru "Podmiot".

# <span id="page-1474-0"></span>**Setting Up Folders in Analytics**

You can set up report folders and limit user visibility to those folders. After that, only users granted visibility to certain folders can display them on their Reports Homepage.

For visibility into folders, you need the Manage Custom Reports privilege and the Manage Roles and Access privilege.

Setting up report folders consists of these general steps:

- **1** Create folders and subfolders.
- **2** Assign user visibility to folders.

For more information about setting up user visibility, see Setting Up User Visibility to Shared Analytics Folders (na stronie [1476\)](#page-1475-0).

**3** Populate folders with reports.

**Note:** To perform this procedure, your user role must include the Manage Custom Reports privilege.

#### *To create a report folder*

- **1** Click the Analytics tab.
- **2** On the Home page, click Catalog.
- **3** In the Catalog subtab, click the New icon and choose Folder.
- **4** Enter the folder name and click OK.

**NOTE:** Restrict report folders names to 255 characters or less. Visibility cannot be configured for shared report folders with names greater than 255 characters.

For more information, see Setting Up User Visibility to Shared Analytics Folders (na stronie [1476\)](#page-1475-0).

#### *To rename a folder*

- **1** In the Catalog subtab, in the Folders pane, click Rename.
- **2** Enter the new name.
- **3** (Recommended) Select Preserve references to old name of this item.
- **4** Click OK.

#### *To delete a folder*

In the Catalog subtab, in the Folders pane, click Delete, and then confirm your action.

#### <span id="page-1475-0"></span>*To populate a report folder with reports*

- Do one of the following:
	- Create the report, and then save it in the folder.
	- Copy or move an existing saved report from one folder to another.

For more information on copying and moving reports, see Copying and Moving Reports (zob. ["Kopiowanie i przenoszenie raportów"](#page-1034-0) na stronie [1035\)](#page-1034-0).

# **Setting Up User Visibility to Shared Analytics Folders**

By default, all user roles have visibility to each shared folder. You can override the default by manually linking specific roles to individual folders. However, if you manually link a user role to a folder, Oracle CRM On Demand revokes visibility for all other user roles (except the Administrator role) to that folder. You must continue to manually link each role that should have visibility.

NOTE: To assign visibility to the Migrated Company Wide Shared Folder your user role must have the Access Migrated Company Wide Shared Folder privilege.

If you link a role to a folder with subfolders, then the role is also linked to all its subfolders. To change this, navigate to the subfolder and make any needed changes. For each folder, the access level that is assigned to your user role controls your permissions in that folder. The access level permissions are as follows:

- **Read.** (Default) You can open and display reports in the folder.
- **Change/Delete.** You can display, edit, and delete reports in the folder, as well as create new folders and rename subfolders within the current folder. However, you cannot rename the current folder using this access level.

Your access level also controls the Manage Analyses, Open Analysis, and Save Analysis actions as shown in the following table.

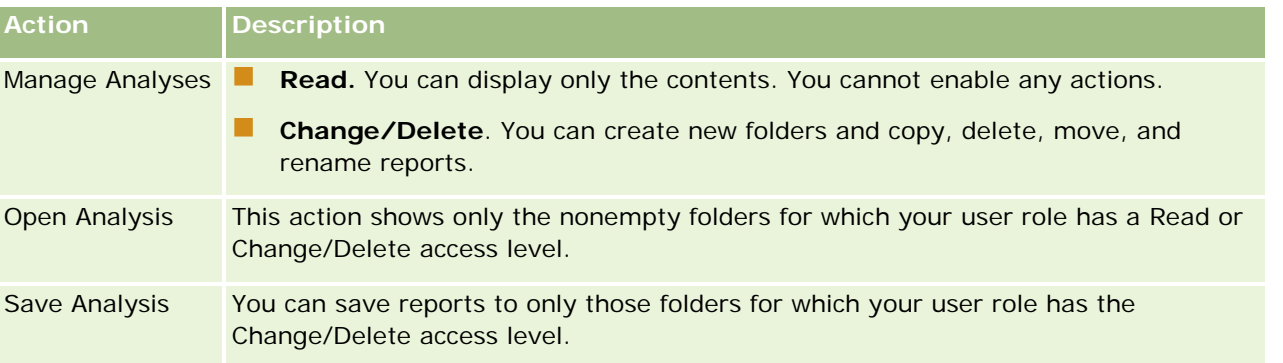

The Administrator role has visibility to all folders at all times. Consequently, the Administrator role cannot be manually linked to or removed from a folder. Any custom role created by copying the Administrator role inherits this same visibility to all folders at all times, regardless of whether or not the role is manually linked to or unlinked from folders.

The Manage Custom Reports analytics privilege enables a user role to create and save custom reports in any report folder regardless of whether the individual user has visibility access to folders.
## *To assign visibility to shared report folders*

- **1** Click the Analytics tab.
- **2** Click Folders in the Manage pane The Folders List page displays all subfolders for the Shared Custom Analyses parent folder.

NOTE: All users have visibility to the Shared Custom Analyses root folder.

- **3** Select a folder, as follows:
	- **a** If the folder where you want to set up visibility is a top-level folder, click the folder name.
	- **b** If the folder where you want to set up visibility is a subfolder, click the Subfolders link for the parent folder until you reach the appropriate folder, then click the folder name.
- **4** 3 To give specific roles visibility to the folder:
	- **a** In the Folder Details page, click Add Roles.
	- **b** Click the Lookup icon next to each Role field to link user roles.
	- **c** Choose an Access Level (either Read or Change/Delete) from the drop down menu.
	- **d** Click Save.
- **5** To remove a role that was previously given visibility to the folder:
	- **a** In the Folder Details page, in the record-level menu for the role, select Remove.
	- **b** Click OK.
- **6** To edit the access level for a role that was previously given visibility to the folder:
	- **a** In the Folder Details page, in the record-level menu for the role, select Edit.
	- **b** In the Edit Role Access page, modify the Access Level.
	- **c** Click Save.

TIP: When you set visibility for a subfolder, you can click the folder name in the Parent Folder field to return to the Folder Details page for the parent folder.

# **Sharing Private Reports**

Visibility to your private reports folder is restricted to the Oracle CRM On Demand session user only. The My Analyses folder contains reports created by the user and then stored as private. Users who have the Manage Custom Reports privilege can share Private reports with others by saving them in the Company Wide Shared Folder.

### *To share a private report*

- **1** In Oracle CRM On Demand, click the Analytics tab.
- **2** On the Home page, locate and open an analysis.
- **3** When the analysis opens, click Edit.
- **4** In the upper-right corner, click the Save As icon.
- **5** In the Save As dialog box, select a destination folder (such as Company Wide Shared Folder) within the Shared Folders folder, and click OK.

# **About Sharing and Hiding Prebuilt Reports**

Prebuilt reports are shared to all company users.

The Access Analytics Reports - View Prebuilt Analyses privilege controls whether or not shared prebuilt analyses are exposed to users for specific roles. If Access Analytics Reports - View Prebuilt Analyses is enabled for a user role, all shared prebuilt analyses appear on their Analytics tab. If the privilege is not enabled for the user role, then all prebuilt analyses are hidden.

To hide specific shared prebuilt reports and display others, deselect the Access Analytics Reports - View Prebuilt Analyses privilege. This hides all shared prebuilt reports. Then to share specific prebuilt reports, go to Analytics, open the report that you want to share, and save it in a shared folder within Company Wide Shared Folder. Configure the shared folder visibility as needed.

**NOTE:** The Access Analytics Reports - View Prebuilt Analyses privilege determines whether or not you have access to prebuilt reports. If you do not have this privilege enabled, regardless of where you access the reports from, such as the Analytics tab, Home page, dashboard, Web applet, or Web tab, the reports are not displayed, and you might get an error message.

# **Przeglądanie danych raportu**

Dane raportu są wyświetlane na listach, w tabelach i na wykresach. W przypadku wielu raportów można wybierać różne kategorie w celu pokazania tych samych danych z innej perspektywy. Można na przykład najpierw wyświetlić podmioty pogrupowane według regionów, a następnie zmienić perspektywę i pogrupować je według branż.

W przypadku list i tabel wartości Null są przedstawiane w postaci pustego pola, z wyjątkiem następujących przypadków:

- W polach "ID podmiotu", "ID osoby kontaktowej" itd. są one przedstawiane jako liczby ujemne.
- W polach nazw typów rekordów, np. "Nazwa podmiotu", "Nazwisko osoby kontaktowej", "Nazwa obiektu niestandardowego 1" itd. wartości te są wyświetlane jako *Nieokreślone*.

W przypadku wykresów można również drążyć w dół każdy segment w celu wyświetlenia rekordów składających się na dany segment.

<span id="page-1478-0"></span>Aby można było porównywać liczby względne i bezwzględne, w wielu raportach z wykresami jest również wyświetlana tabela pomocniczych miar danych.

### *Jak zmienić perspektywę raportu?*

Z listy rozwijanej wybrać inną kategorię w celu pokazania tych samych danych z innej perspektywy.

#### *Jak wyświetlić rekordy składające się na segment wykresu*

Kliknąć na segmencie wykresu kołowego lub słupkowego.

Zostanie wyświetlona lista możliwości, podmiotów lub zleceń SR wchodzących w skład tego segmentu.

# **Printing Analyses**

If your role includes the Manage Custom Reports privilege, you can print an analysis from the Catalog or while displaying an analysis.

**TIP:** Printing in landscape mode optimizes the appearance of an analysis.

#### *To print from the Catalog*

- **1** In Oracle CRM On Demand, click the Analytics tab.
- **2** Click Catalog.
- **3** Navigate through the folders and select an analysis.
- **4** Click the Printer icon in the icon bar.

#### *To print a report from within Analytics*

- **1** In Oracle CRM On Demand, click the Analytics tab.
- **2** Open an existing analysis using either the Home tab, the Catalog tab, or the Favorites list.
- **3** Pull down the Print icon in the icon bar and choose either Printable PDF or Printable HTML. The analysis prints in a new Web browser tab.
- **4** Close the report window.

# **Running Analyses**

Although you can view analyses on different pages in your application, the Analytics tab provides a single point of access to all analyses.

## *To run an analysis*

**1** In Oracle CRM On Demand, click the Analytics tab.

The Home page groups the analyses under these categories:

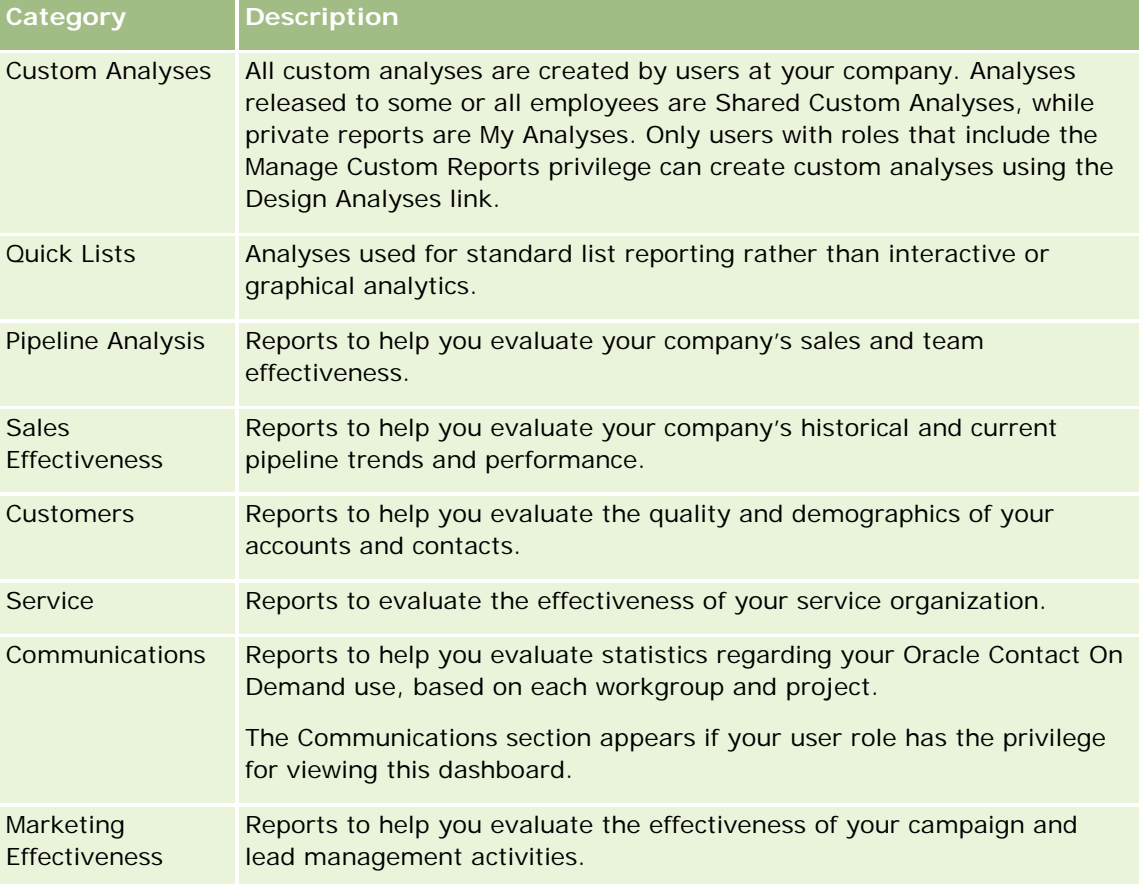

**2** On the Analytics tab, click Catalog and navigate to Shared Folders, then to the Pre-built Analysis folder.

- **3** Drill down into a folder to click on the link to a custom analysis you want to run.
- **4** Depending on the specific report, you might be able to do the following:
	- To show the data from a different perspective, select other options from the drop-down lists.
	- **T** To view exact totals for a segment in a chart or graph, place the pointer over the segment.
	- To view the records belonging to a segment, click the segment. The list of records appears with its specific data.

To filter on a reporting level, select an option from the Reporting Level drop-down list:

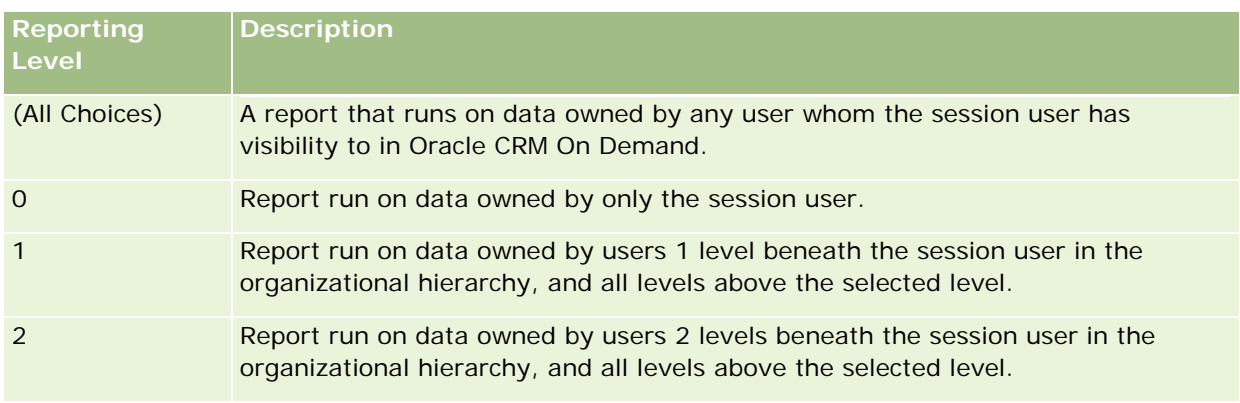

- To download the analysis, scroll to the bottom of the report page, click Download, select the option you want, then follow the onscreen instructions to download the report.
- **For analyses based on real-time reporting subject areas, click the Refresh icon in the icon bar to** display current, real-time data.
- $\blacksquare$  To print the analysis, click the Printer icon in the icon bar.

### **Related Topics**

See the following topics for related information:

- Printing Analyses (na stronie [1479\)](#page-1478-0)
- Reviewing Report Data (zob. "[Przeglądanie danych raportu](#page-1028-0)" na stronie [1029\)](#page-1028-0)

# **Downloading Analyses**

You can download a report from the Reports Homepage if your role can access the report. Reports can also be downloaded from Preview Analysis in Analytics, if your role includes the Manage Custom Reports or Manage Personal Reports privilege.

## *To download a report from the Reports Homepage*

- **1** Click the Analytics tab.
- **2** On the Home page, click the link for the report you want to download.
- **3** Scroll to the bottom of the report page, click the Download link, and select one of the following options from the drop-down list:
	- Download to Microsoft Excel (for Excel 2002 or more recent)
	- Download to Excel 2000

**NOTE:** Downloading charts to Excel 2000 is not supported; only data can be downloaded.

- Download Data (.csv)
- Download Data (.txt)
- Download Web Page (MHTML)
- **4** Follow the onscreen instructions to download the report.
- **5** Click Back to Reports Homepage to return to the Reports Homepage.

## *To download a report from Analytics*

- **1** Click the Analytics tab.
- **2** On the Home page, in the Custom Reports and Analyses section, click Design Analyses. Analytics appears in a separate page, independent of the other Oracle CRM On Demand pages.
- **3** From the Open Existing Analysis section, click Open Analysis.
- **4** In the Open Analysis dialog box, locate and select the analysis you want to download and then click OK.
- **5** In the Build and View Analysis page, in the title bar, click Preview Analysis.
- **6** Scroll to the bottom of the report, click the Download link, and select one of the following options:
	- Download to Microsoft Excel (for Excel 2002 or more recent)
	- Download to Excel (2000)
	- Download Data (.csv)
	- Download Data (.txt)
	- Download Web Page (MHTML)
- **7** Follow the onscreen instructions to download the report.
- **8** Click Close Window in the upper-right corner of the report to return to the Analytics page.
- **9** Click Close Window on the Analytics page to return to the Reports Homepage.

# **Importing Your Downloaded Report**

Within Excel, choose File then Open to import your downloaded report. If the data appears in a single column, select that column and choose Data then Text to Columns. In some versions of Excel, you can also double-click the downloaded file icon in Windows Explorer to import your downloaded report.

Analytics reports downloaded in CSV mode do not delimit the data automatically when opening in Microsoft Excel. After downloading a report in CSV mode, use Microsoft Excel's Convert Text to Columns wizard with the comma-delimiter option. For more information about the compatibility of the different versions of Microsoft Excel, contact your internal IT support team.

## **Delimiting a CSV file in Microsoft Excel**

Perform the following procedure to delimit a CSV file in Microsoft Excel (Windows 2003 or 2007).

#### *To delimit a CSV file in Microsoft Excel (Windows 2003 or 2007)*

- **1** Press CTRL-A to select all the data.
- **2** In the Data tab, click Text to Columns. The Convert Text to Columns Wizard appears.
- **3** Select Delimited, then click Next.
- **4** Select Comma and deselect all the other check boxes, then click Next.
- **5** Select General, and then click Finish.

# **Deleting Analyses**

You can delete reports you have created. You cannot delete reports created by other users.

#### *To delete reports that you have created*

- **1** Click the Analytics tab.
- **2** On the Analytics Home page, click Design Analyses.
- **3** On the Analytics page, in the Manage Analyses section, click the Manage Analyses button.
- **4** In the Manage Analyses window, select the folder containing the report.
- **5** In the report row, click Delete, and then confirm the deletion by selecting Yes.

# **Renaming Analyses**

You can rename reports you have created. You can only rename reports you have created, you cannot rename reports created by other users.

#### *To rename reports that you have created*

**1** Click the Analytics tab.

- **2** On the Analytics Home page, click Design Analyses.
- **3** In the Manage Analyses section, click the Manage Analyses button.
- **4** In the Manage Analyses window, select the folder containing the report that you want to rename.
- **5** In the report row, click Rename.
- **6** Update the Name field.
- **7** If necessary, update the Description field (up to 2,000 characters).

If your report is a public one, the text for both the Name and Description fields is displayed on the employee's Reports Homepage exactly as you enter it.

**8** Click Update.

# **Copying and Moving Analyses**

You can copy a report from one folder to another in two ways:

 By opening the report in the Build and View Analysis page in Analytics and then saving the report to another folder.

**NOTE:** Use this method when you want to copy a report from My Folder to a shared folder.

**Using the Copy/Move feature in the Manage Analyses window in Analytics.** 

**NOTE:** Do not use this method to copy a report from My Folder to a shared folder.

You can also use the Copy/Move feature in the Manage Analyses window in Analytics to move a report from one folder to another.

The following procedure describes how to copy a report from My Folder to a shared folder.

## *To copy a report from My Folder to a shared folder*

- **1** In Oracle CRM On Demand, click the Analytics tab.
- **2** On the Home page, click Design Analyses to open Analytics.
- **3** In Analytics, click Open Analysis.
- **4** In the Open Analysis dialog box, navigate to the report that you want to share, select it, and click OK.
- **5** In the Build and View Analysis page, click Save.
- **6** In the Save Analysis dialog box, navigate to the folder to which you want to copy or move the report.

#### **7** Click OK.

The following procedure describes how to copy or move a report from one folder to another.

#### *To copy or move a report from one folder to another through the Manage Analyses window*

- **1** In Oracle CRM On Demand, click the Analytics tab.
- **2** On the Home page, click Design Analyses to open Analytics.
- **3** In Analytics, click Manage Analyses.
- **4** In the Manage Analyses window, in the folder row, click Copy/Move.
- **5** In the report directory, select the folder to which you want to copy or move the report.
- **6** Click Copy or Move.

# **Getting Started with Analytics Reports**

NOTE: To create custom reports your user role must include the Manage Custom Reports privilege or the Manage Personal Reports privilege.

The following actions are used in creating analyses:

- **Open Existing Analysis.** Click this link to open an existing analysis that is stored in your private folder or in the shared folder. For more information, see Managing Analyses (zob. "[Zarządzanie analizami](#page-1022-0)" na stronie [1023\)](#page-1022-0).
- **Manage Analyses.** Click this link to delete or rename an existing analysis. For more information, see Managing Analyses (zob. "[Zarządzanie analizami](#page-1022-0)" na stronie [1023\)](#page-1022-0).
- **Create New Analysis.** This section contains links to subject areas that form the basis of a custom report.

# **Creating a New Analysis (Custom Report)**

The Create New Analysis section has two listings of subject areas that you can use in your report: the Analytics subject areas and the Reporting subject areas. Most reports use data from a single subject area. It is possible to create a report using data from two subject areas, but it is an advanced task.

Each subject area contains data fields (organized into dimensions) and their related metrics.

The Analytics subject areas use data that is compiled nightly. These subject areas generally have historical or trend data, or contain more complex calculations than those found in the Reports subject areas. If this is the first time you have signed in, the historical analyses do not show data until the first ETL run has completed.

The Reporting subject areas provide real-time analyses. The data in these reports can change during the working day. Reports made from Reporting subject areas have a Refresh button, so you can update them in real time. For more information about subject areas, see About Subject Areas in Reports (zob. ["Obszary](#page-1045-0)  [zainteresowań w raportach](#page-1045-0) - informacje" na stronie [1046\)](#page-1045-0).

**Before you begin.** Do the following:

- $\blacksquare$  Make sure the data that you want to include is not already available in a prebuilt report.
- Be familiar with the limitations of reports and reporting record types. For more information, see About Limitations in Reports (zob. ["Ograniczenia w raportach —](#page-1041-0) informacje podstawowe" na stronie [1042\)](#page-1041-0).
- **Review the information about custom reports. If you have added new fields, you can use those custom** fields on a report. If you have changed the display names for fields, the new display names are used for the reports. However, if you rename record types, such as Accounts, the new names are not reflected in the reports.

**NOTE:** If you selected the option to add new picklist values when importing data, those new picklist values might not be displayed in the reports until the next ETL run completes.Therefore, you might not be able to use the new picklist values as filters during that time period.

**NOTE:** Custom related information fields are not exposed in Analytics.You should instead use the original fields that are referred to by the custom related information fields for reporting.

To create a custom report, click one of the Analytics or Reporting subject areas. Analytics then guides you through the process of setting up your custom report and performing a dynamic analysis. This process consists of these general steps:

**1** Step 1: Defining Criteria (zob. ["Krok 1: Definiowanie kryteriów"](#page-1279-0) na stronie [1280\)](#page-1279-0)

Set up columns and filters. Add filters to determine which data to include (optional but recommended). Filters restrict the data that is displayed, reducing the size of the data set and avoiding performance issues.

**2** Step 2: Creating Layouts (zob. "[Krok 2: Tworzenie układów](#page-1309-0)" na stronie [1310\)](#page-1309-0)

Add charts or tables (optional) to include graphical or alternative representations of the data.

**3** Step 3: Defining Prompts (Optional) (zob. "Krok 3: Defin[iowanie filtrów monitujących \(opcjonalne\)](#page-1361-0)" na stronie [1362\)](#page-1361-0)

Add prompts that allow users to specify filter values when they run the report.

**4** Step 4: Reviewing Reports (zob. "[Krok 4. Przeglądanie raportów](#page-1366-0)" na stronie [1367\)](#page-1366-0)

View the report results before you save it.

## *To begin creating a custom report*

- **1** Click the Analytics tab.
- **2** On the Home page, click the Design Analyses Link.

Analytics appears in a separate page, independent of the other Oracle CRM On Demand pages.

**3** Click a Historical Analytic subject area or a Real-time Reporting subject area.

## **Analytics URL Reference Is Not Supported**

Oracle CRM On Demand does not support using a direct Analytics URL reference either from within the Oracle CRM On Demand application or from an external embedded URL. Do not use this URL reference to embed

analytics content in custom Web tabs, Web applets, or Web links because these customizations might not work after an upgrade. Until the direct Analytics URL reference is fully supported, use the custom Homepage report feature to display analytics content within the Oracle CRM On Demand application. You cannot request support for problems encountered using a direct analytics URL. Only problems that occur within the Oracle CRM On Demand application are supported.

# **Language Support for Picklists**

Analytics supports the display of picklist values in your user language in addition to the company's default language. The following table lists the record types that support these picklists and the name of the picklist subfolders. Each subfolder contains a set of picklist fields that you can use to display the picklist values in your user language.

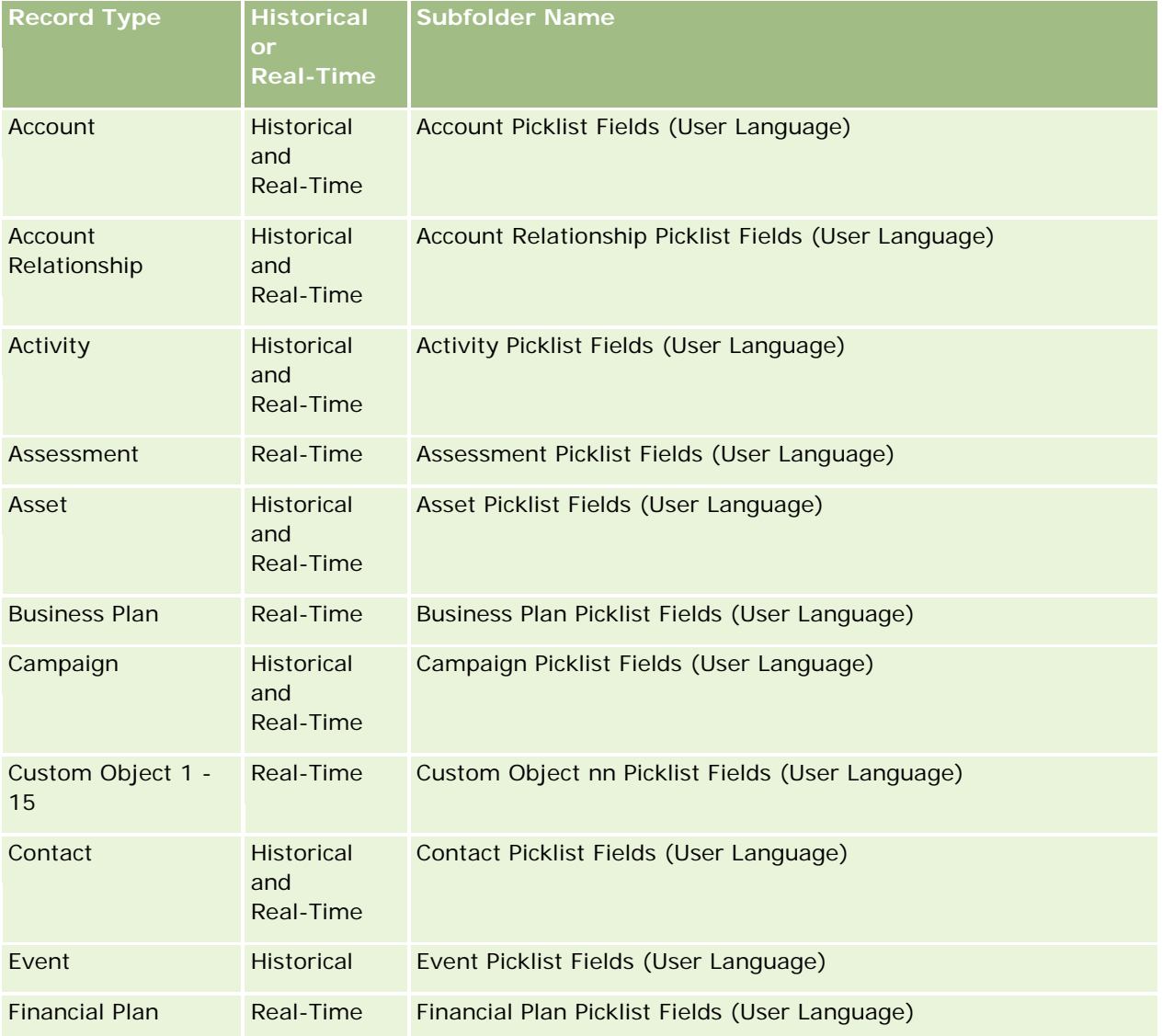

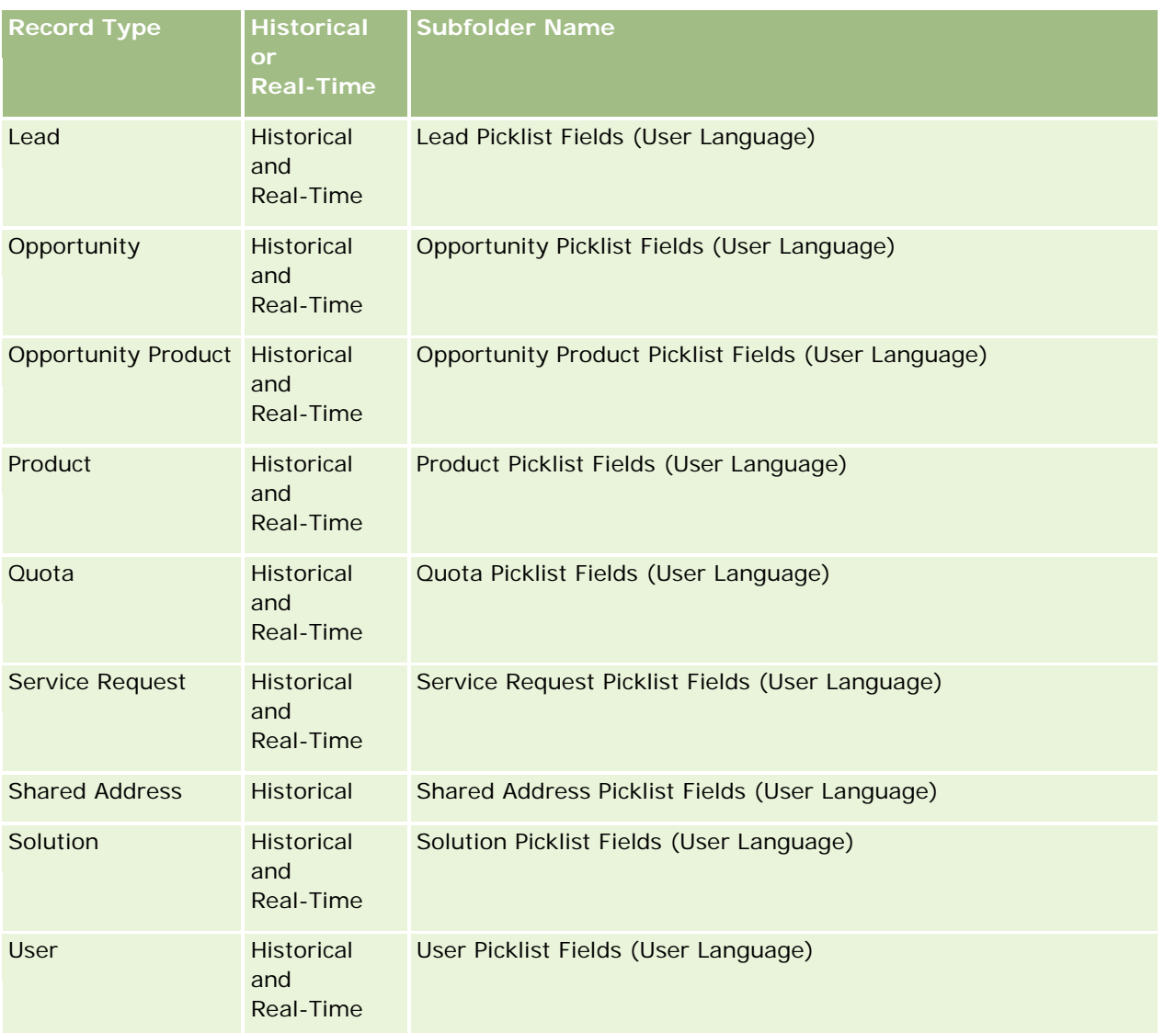

The User record type does not always appear as the User dimension. Other dimension names used for the User record type are Approver, Final Approver, and Last Approved By. If a user record type is contained within another record type, then the user record type appears in the second level of the hierarchy as you would expect. However, the user-language picklist and the company picklist also appear in the second level of the hierarchy, not under the user record type.

To display the picklist values in the company language, you can continue to use the picklist fields that are under the standard dimension folders. Also the picklist fields, suffixed with the term *Code,* that were previously available under the main folder are now available under the subfolders (such as Account Picklist Fields (Code), Activity Picklist Fields (Code), and so on) with the suffix removed from the field names. You can continue to use these language independent code (LIC) fields and the optimized version of the base picklist fields in report filters to improve query performance.

In reports, picklist values appear in the user or company selected language. However, picklist fields that do not have a value selected in the user interface are displayed as shown in the following table. The behavior of the picklist value display depends on the type of picklist, which can be prebuilt or indexed custom.

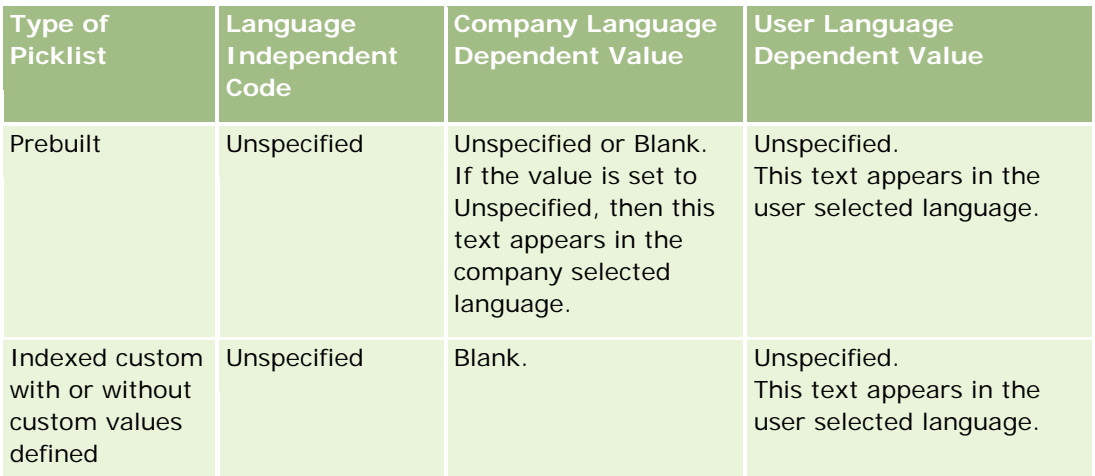

The following table describes the behavior of the picklist value display for historical subject areas.

The following table describes the behavior of the picklist value display for real-time subject areas.

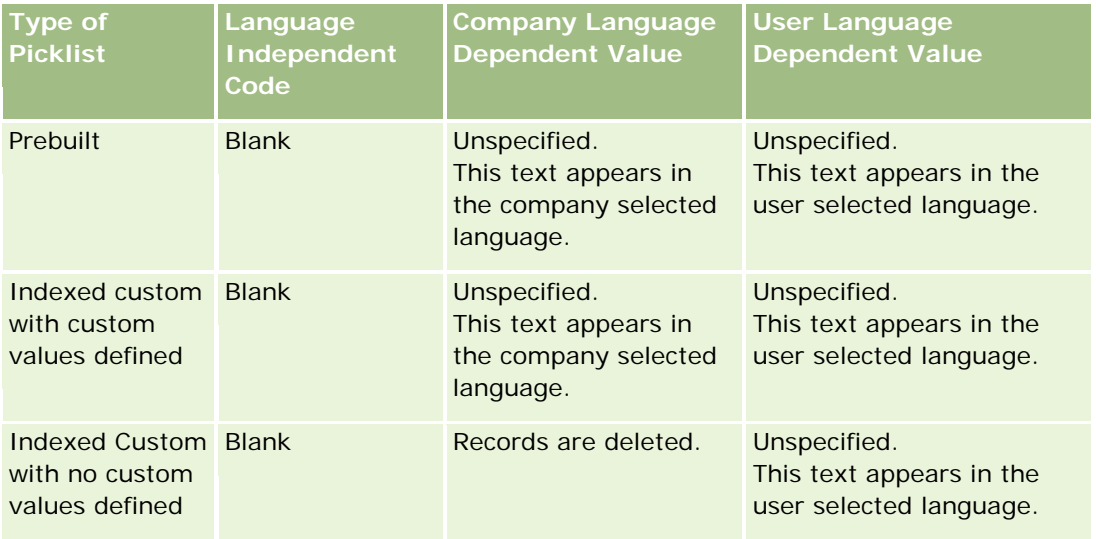

# **About Limitations in Analytics**

The limitations of reports are listed in the following sections.

## **Custom Objects Reporting**

Analytics provides comprehensive support for reporting custom objects. You can report on Custom Objects 1, 2, and 3 and their many-to-many relationship with accounts, contacts, opportunities, and service requests through specially dedicated subject areas. Use the Advanced Custom Objects subject area to report the relationship between Custom Objects 4-15 and other prebuilt objects including Custom Objects 1, 2, and 3. However, custom object reporting is currently supported only in real-time subject areas. It is not available in historical subject areas.

#### **Description Text Limits**

The Description text fields limit how much text can be printed in a report:

- If the character set uses single-byte characters, the first 2,000 characters appear if the total byte size is less than 4,000.
- If the character set uses multibyte characters, the first 1,000 characters appear if the total byte size is more than 2,000.

#### **Maximum Number of Rows**

The maximum number of records can appear as follows:

- **Table view.** For this view the maximum number of records that can appear is 10,000. This number also controls the number of rows that can be downloaded to an Excel or MHT (Mime HTML) file. When downloading to CSV or text files, there is no row number limit.
- **Pivot table view.** For this view the maximum number of records that can appear is 20,000, and the maximum number of populated cells (rows multiplied by columns) is 200,000. Excluded and hidden columns are not considered in this limit.
- **Drop-down lists.** The maximum number of values that can show in drop-down lists is 1,000. This number includes the drop-down lists in filter conditions and report and dashboard prompts.

#### **Time Limit for Query Execution**

Analytics provides optimal performance for queries and reports while balancing the performance of Oracle CRM On Demand. To minimize the negative effect of long-running queries or run-away queries on the overall performance of Analytics , a time limit has been enabled for both real-time and historical reports. Queries that exceed the time limit generate a Timeout error message. For information about specific timeout limits that are applicable to your instance of Oracle CRM On Demand, contact Customer Care. For all instances, the maximum query time cannot exceed 10 minutes for Real-Time Reporting subject areas and 180 minutes for Historical Analytics subject areas. For information on optimizing query execution time, see About Report Performance (zob. "[Wydajność raportów](#page-1412-0) - informacje" na stronie [1413\)](#page-1412-0) and Optimizing Performance (zob. "[Optymalizacja wydajności](#page-1414-0)" na stronie [1415\)](#page-1414-0).

#### **Multiselect Picklists**

Multiselect picklist (MSP) values are not supported in real-time reporting subject areas. They are supported in the historical subject areas for the following subject areas:

- **Account**
- $\blacksquare$  Activity
- Contact
- Dealer
- $\blacksquare$  Lead
- **Opportunity**
- Service Request

Analytics displays a multiselect picklist field (up to 10 fields for each object) as a separate folder. Within these folders only the first 20 picklist values of the field and the concatenated MSP field value are available for reporting.

#### **Column Filter Prompt in Combined Analyses**

Column filter prompts provide general filtering of a column within a request. However, this column filter prompt is not available in combined analysis requests.

## **Book Visibility**

The Book selector appears in the Reports and Dashboard pages and in reports embedded in record Homepages. You can use the Book selector to drill down into user books or custom books. If you have Full Visibility settings and are displaying an Analytic (historical) subject area, you can exclude subordinates or subbooks in the respective book hierarchy by clearing the Include Sub-Items check box.

The Book selector is not available for report previews. You cannot exclude sub-items from reports made from Reporting (real-time) reporting subject areas. You can clear the Include Sub-Items check box, but it has no affect on Reporting subject areas, it only affects Analytic subject areas.

NOTE: Several settings control your visibility to records in analytics. For more information, see About Visibility to Records in Analytics (zob. "[Widoczność rekordów w analizach](#page-1465-0) - informacje" na stronie [1466\)](#page-1465-0).

### **Exchange Rates**

If your company has more than one active currency, your company administrator must set up exchange rates for each currency. Changes made to exchange rates appear in reports after the nightly refresh of analytics data. A single exchange rate is determined for each month, and all transactions within the month use that rate.

Some record types have multiple date fields. Only one date field is used to determine the month's exchange rate. For asset currency conversions, the Purchase Date field determines the month used. For an opportunity, the Opportunity Close Date that is closest to the Exchange Rate Effective Date is used.

## **Localization Settings**

If you change your default language, the reporting elements display in the newly selected language. However, the data in reports or dashboards depends on your company's default language regardless of your chosen language.

## **Date Support**

Analytics supports date analysis of metrics through the date dimension for 41 years (2000 to 2040) for companies using calendar-quarter or standard, fiscal-calendar models. For companies using custom fiscal calendar, Analytics can support date analysis of metrics only for the years defined in Oracle CRM On Demand. If a record is created outside this period, you can still display this record as long as it is not analyzed through the date dimension.

Date dimensions are set up differently in analytic (historical) subject areas than in reporting (real-time) subject areas. In analytic subject areas there is only one date dimension (standard or canonical), and there might be one or multiple sets of metrics using different dates, so these metrics can be reported by any date within the desire range. In reporting subject areas, there are one or multiple date dimensions (role-playing) and only a single set of metrics, so these metrics can be analyzed using different date dimensions.

For example, consider the Opportunity History analytic subject area, which contains one date dimension (Close Date) and two sets of metrics. The default set of metrics, Opportunity Metrics, is based on the Close Date, but there is also another set of metrics, Opportunity Metrics by Open Date, to allow analysis of opportunities by an open date. However, the Opportunities Reporting subject area contains two date dimensions: Date Opened and Close Date, and one set of metrics (Opportunity Metrics). The advantage of using the date dimension of the analytic subject area is that it allows analysis of various related metrics for the entire period using any date within the desire range in a single report.

The following table summarizes the set up of the date dimensions between analytic and reporting subject areas.

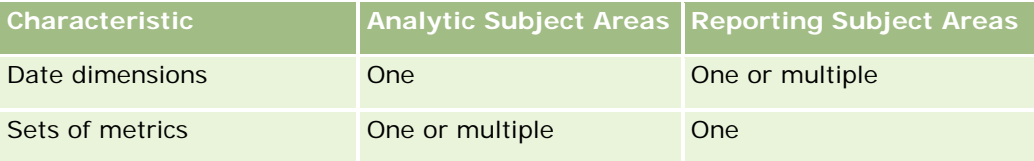

### **Time Support**

Dates and times shown in reports are displayed in the company's time zone, so that everyone using the report can view consistent data. It is possible to display dates and times in the user's time zone (for Reporting subject areas only) if the company administrator has enabled the User Time Zone Support for Reporting Subject Areas field and if this field is selected in the user's profile. Changing this setting affects only reports that you display and does not affect reports that other users display. When sharing reports, the date and time information that you see might be different from the information that others see.

## **User Quotas**

User quotas are available for reporting in the following subject areas: Activities, Activity History, Opportunities, Opportunity History, Opportunity-Products, and Opportunity-Product History. You must be familiar with the following considerations when reporting user quotas:

- User quotas are related to your fiscal calendar definitions. If your fiscal calendar year uses 12 periods starting every July 1, then so does the user quotas. In reports, the user quota year is determined by the final period in the fiscal year. For example, if your fiscal year ends on June 30, 2011, then the user quota year 2011 is from July 1, 2010 through June 30, 2011.
- If your company changes the fiscal calendar definition, then you must delete and recreate user quotas if the quarterly and yearly roll-up of quota values for users must match the user quotas for Oracle Contact On Demand and Analytics. However, the user quota relation with the fiscal year in Analytics is still based on the year in which the last period of the fiscal year ends.
- User quotas are defined for the quota name, date (month or higher), and user. They are not defined at the opportunity level. If you try to report quota metrics and opportunity metrics with the opportunity dimension field, you might encounter ODBC errors. You might also encounter ODBC errors when the user quota is reported at a level of the dimension object that is lower than the defined level or the available level. For example, user quotas are defined at the month level. If you try to report at the date level, you might encounter an ODBC error.

- User quota metrics are always generated using Manager visibility regardless of the user's visibility. Hence, it is not possible for users who are not company administrators to report user quotas along with opportunity metrics when their visibility is set to Team visibility.
- You might experience ODBC errors if you report user quota metrics with a nonconforming dimension. For example, user quota metrics are not defined at the opportunity dimension in the Opportunity History subject area, and hence, you might experience ODBC errors if you tried to report user quota and opportunity metrics along with the opportunity dimension fields.
- If you define more than one quota for a given year, the user quota values shown in reports is an aggregation of all quota types for that year. You must use the filter by metric feature if you want the report to show user quota values of selected quota types for that year. For example, if Service Quota and License Quota are two quota types for the fiscal year 2009, and you want only Service Quota to be displayed in reports when reporting opportunity revenue, then use the following filter-metric formula on the user quota value column:

FILTER("Quota Metric"."QUOTA VALUE" USING (Quota."QUOTA NAME" = 'Service Quota'))

## **Custom Objects 1, 2, and 3 Associations**

You cannot report on the many-to-many associations between Custom Objects 1, 2, and 3 with the following objects in Analytics:

- **Activities**
- Assets
- Leads
- **Products**

The many-to-many relationship is implemented only for Custom Objects 1, 2, and 3 and Account, Contact, Service Request, and Opportunity in Analytics. This many-to-many relationship is yet to be implemented between Custom Objects 1, 2, and 3 and Activities, Assets, Leads, and Products. However, customers can report on the one-to-many relationship between these objects and Custom Objects 1, 2, and 3, using the Advanced Custom Objects subject area. You can display elements from the Activities dimension if you include an Activity metric in the report.

#### **Currency Conversion Limits**

If a currency value is entered using a currency that is not the company's default currency, then Analytics converts that value to the company's default currency for use in reports. Large values that are acceptable for input in one currency may exceed value limits when converted to the company default currency. When this occurs, the report generation cannot be completed.

# **Selecting Subject Areas**

To select a subject area for a report, click the Analytics tab and then click Analysis in the Create pane.

The Select Subject Area page contains two categories of subject areas: Historical Analytics and Real-time Reporting. The subject areas in the Historical Analytics category generate reports that are historical and that show trend analyses, based on data that is refreshed nightly. The subject areas in the Real-time Reporting category provide up-to-the-second data analyses and real-time information.

Subject areas represent information pertinent to a particular area of the business, or the reporting and analysis needs of a particular audience. Subject area names correspond to the type of information that they contain, such as dimension objects (record types) and fact metrics, which the business users want to analyze. Subject area names organize and categorize this information in various folders.

## **Historical Analytic Subject Areas**

The following links provide detailed information on each subject area, including its business purpose, its relationship type (one-to-one, one-to-many, many-to-many, and so on), and a listing of the dimensions and metrics that are available:

- Account Addresses Historical Analytics Subject Area (na stronie [1500\)](#page-1499-0)
- Account Addresses Historical Analytics Subject Area (na stronie [1500\)](#page-1499-0)
- **Account and Competitor Historical Analytics Subject Area (zob. "Account and Competitor History Analytic** [Subject Area"](#page-1500-0) na stronie [1501\)](#page-1500-0)
- Account and Partner Historical Analytics Subject Area (na stronie [1505\)](#page-1504-0)
- Account and Related Account Historical Analytics Subject Area (na stronie [1508\)](#page-1507-0)
- Account Contact Historical Analytics Subject Area (na stronie [1512\)](#page-1511-0)
- Account History Historical Analytics Subject Area (na stronie [1513\)](#page-1512-0)
- **Account Team Historical Analytics Subject Area (na stronie [1516\)](#page-1515-0)**
- Activity History Historical Analytics Subject Area (na stronie [1518\)](#page-1517-0)
- Asset History Historical Analytics Subject Area (na stronie [1521\)](#page-1520-0)
- **Call Activity Historical Analytics Subject Area (na stronie [1523\)](#page-1522-0)**
- Campaign Historical Analytics Subject Area (na stronie [1526\)](#page-1525-0)
- Campaign Response Historical Analytics Subject Area (na stronie [1528\)](#page-1527-0)
- **E** Contact Addresses Historical Analytics Subject Area (na stronie [1531\)](#page-1530-0)
- Contact Historical Analytics Subject Area (na stronie [1532\)](#page-1531-0)
- Contact Interests Historical Analytics Subject Area (na stronie [1534\)](#page-1533-0)
- **Contact Revenue Historical Analytics Subject Area (na stronie [1536\)](#page-1535-0)**
- **Contact Team Historical Analytics Subject Area (na stronie [1538\)](#page-1537-0)**
- Deal Registration Historical Analytics Subject Area (na stronie [1539\)](#page-1538-0) (Oracle CRM On Demand Partner Relationship Management Edition only)
- Deal Registration Product Revenue Historical Analytics Subject Area (na stronie [1542\)](#page-1541-0) (Oracle CRM On Demand Partner Relationship Management Edition only
- Dealer History Analytic Subject Area (zob. "Analityczny obszar za[interesowań "Historia dealera"](#page-1101-0)" na stronie [1102\)](#page-1101-0) (Oracle CRM On Demand Automotive Edition only)

**1494** Oracle CRM On Demand - Pomoc bezpośrednia Wydanie 35 Wrzesień 2017 Event History Historical Analytics Subject Area (na stronie [1546\)](#page-1545-0)

- **H** Household Historical Analytics Subject Area (na stronie [1548\)](#page-1547-0) (Oracle CRM On Demand Financial Services Edition only)
- **Lead Historical Analytics Subject Area (na stronie [1551\)](#page-1550-0)**
- **MDF Request Historical Analytics Subject Area (na stronie [1553\)](#page-1552-0) (Oracle CRM On Demand Partner** Relationship Management Edition only)
- **Opportunity and Competitor Historical Analytics Subject Area (na stronie [1557\)](#page-1556-0)**
- Opportunity and Partner Historical Analytics Subject Area (na stronie [1560\)](#page-1559-0)
- Opportunity Contact History Analytic Subject Area (zob. "[Analityczny obszar zainteresowań "Osoba](#page-1120-0)  [kontaktowa powiązana z możliwością](#page-1120-0) - historia"" na stronie [1121\)](#page-1120-0)
- **Opportunity Historical Analytics Subject Area (na stronie [1564\)](#page-1563-0)**
- Opportunity Product Revenue Historical Analytics Subject Area (na stronie [1567\)](#page-1566-0)
- Opportunity Team Historical Analytics Subject Area (na stronie [1569\)](#page-1568-0)
- Partner History Analytic Subject Area (zob. "[Analityczny obszar zainteresowań "Partner](#page-1128-0)  historia"" na stronie [1129\)](#page-1128-0) (Oracle CRM On Demand Partner Relationship Management Edition only
- **Pipeline Historical Analytics Subject Area (na stronie [1572\)](#page-1571-0)**
- **Portfolio Historical Analytics Subject Area (na stronie [1575\)](#page-1574-0) (Oracle CRM On Demand Financial Services** Edition only)
- **Product Historical Analytics Subject Area (na stronie [1577\)](#page-1576-0)**
- Quote Historical Analytics Subject Area (na stronie [1579\)](#page-1578-0)
- Sales Stage Historical Analytics Subject Area (na stronie [1581\)](#page-1580-0)
- Service Request Historical Analytics Subject Area (na stronie [1583\)](#page-1582-0)
- Shared Address Historical Analytics Subject Area (na stronie [1586\)](#page-1585-0)
- Solutions Historical Analytics Subject Area (na stronie [1588\)](#page-1587-0)
- Special Pricing Product Historical Analytics Subject Area (na stronie [1590\)](#page-1589-0)
- **Usage Tracking Analysis Analytic Subject Area (zob. "Analityczny obszar zainteresowań "Analiza śledzenia** [wykorzystania""](#page-1152-0) na stronie [1153\)](#page-1152-0)

## **Real-time Reporting Subject Areas**

The following links provide detailed information on each subject area, including its business purpose, its relationship type (one-to-one, one-to-many, many-to-many, and so on), and a listing of the dimensions and metrics that are available:

- Account Contacts Reporting Subject Area (zob. "[Raportowany obszar zainteresowań "Osoby kontaktowe](#page-1159-0)  [podmiotu""](#page-1159-0) na stronie [1160\)](#page-1159-0)
- **Account Contacts Reporting Subject Area (zob. "[Raportowany obszar zainteresowań "O](#page-1159-0)soby kontaktowe** [podmiotu""](#page-1159-0) na stronie [1160\)](#page-1159-0)
- **Account Revenues Real-Time Reporting Subject Area (na stronie [1601\)](#page-1600-0)**
- **Accounts Real-Time Reporting Subject Area (na stronie [1603\)](#page-1602-0)**

- Accounts and Competitors Real-Time Reporting Subject Area (na stronie [1606\)](#page-1605-0)
- Accounts and Partners Real-Time Reporting Subject Area (na stronie [1610\)](#page-1609-0)
- Accounts and Related Accounts Real-Time Reporting Subject Area (na stronie [1613\)](#page-1612-0)
- **Activities Real-Time Reporting Subject Area (na stronie [1616\)](#page-1615-0)**
- Advanced Custom Objects Real-Time Reporting Subject Area (na stronie [1619\)](#page-1618-0)
- Assessments Real-Time Reporting Subject Area (na stronie [1634\)](#page-1633-0)
- **Assets Real-Time Reporting Subject Area (na stronie [1637\)](#page-1636-0)**
- **Business Planning Real-Time Reporting Subject Area (na stronie [1639\)](#page-1638-0)**
- **E** Campaigns Real-Time Reporting Subject Area (na stronie [1642\)](#page-1641-0)
- Contact Relationships Real-Time Reporting Subject Area (na stronie [1645\)](#page-1644-0)
- **Contacts Real-Time Reporting Subject Area (na stronie [1647\)](#page-1646-0)**
- Custom Objects and Accounts Real-Time Reporting Subject Area (na stronie [1649\)](#page-1648-0)
- Custom Objects and Contacts Real-Time Reporting Subject Area (na stronie [1652\)](#page-1651-0)
- Custom Objects and Opportunities Real-Time Reporting Subject Area (na stronie [1654\)](#page-1653-0)
- **E** Custom Objects and Service Requests Real-Time Reporting Subject Area (na stronie [1657\)](#page-1656-0)
- Custom Objects Real-Time Reporting Subject Area (na stronie [1660\)](#page-1659-0)
- Events Reporting Subject Area (zob. "[Raportowany obszar zainteresowań "Zdarzenia"](#page-1224-0)" na stronie [1225\)](#page-1224-0)
- Forecasts Real-Time Reporting Subject Area (na stronie [1664\)](#page-1663-0)
- Households Real-Time Reporting Subject Area (na stronie [1669\)](#page-1668-0) (Oracle CRM On Demand Financial Services Edition only)
- **Leads Real-Time Reporting Subject Area (na stronie [1673\)](#page-1672-0)**
- Opportunities Real-Time Reporting Subject Area (na stronie [1676\)](#page-1675-0)
- Opportunities and Competitors Real-Time Reporting Subject Area (na stronie [1679\)](#page-1678-0)
- Opportunities and Partners Real-Time Reporting Subject Area (na stronie [1682\)](#page-1681-0)
- Opportunity Contacts Reporting Subject Area (zob. "Raportow[any obszar zainteresowań "Osoby](#page-1247-0)  [kontaktowe powiązane z możliwością"](#page-1247-0)" na stronie [1248\)](#page-1247-0)
- Opportunity Product Revenues Real-Time Reporting Subject Area (na stronie [1686\)](#page-1685-0)
- Opportunity Team Real-Time Reporting Subject Area (na stronie [1688\)](#page-1687-0)
- Orders Real-Time Reporting Subject Area (na stronie [1690\)](#page-1689-0)
- **Partners Reporting Subject Area (zob. "[Raportowany obszar zainteresowań "Partnerzy"](#page-1255-0)" na stronie [1256\)](#page-1255-0)** (Oracle CRM On Demand Partner Relationship Management Edition only)
- **Personalized Content Delivery Real-Time Reporting Subject Area (na stronie [1694\)](#page-1693-0) (Oracle CRM On** Demand Life Sciences Edition only)
- Quotes Real-Time Reporting Subject Area (na stronie [1697\)](#page-1696-0)

- Service Requests Real-Time Reporting Subject Area (na stronie [1699\)](#page-1698-0)
- Shared Activities Real-Time Reporting Subject Area (na stronie [1701\)](#page-1700-0)
- Solutions Real-Time Reporting Subject Area (na stronie [1703\)](#page-1702-0)
- Special Pricing Products Real-Time Reporting Subject Area (na stronie [1705\)](#page-1704-0)
- Vehicles Real-Time Reporting Subject Area (na stronie [1708\)](#page-1707-0)

The following table shows the five types of subject areas that Analytics uses.

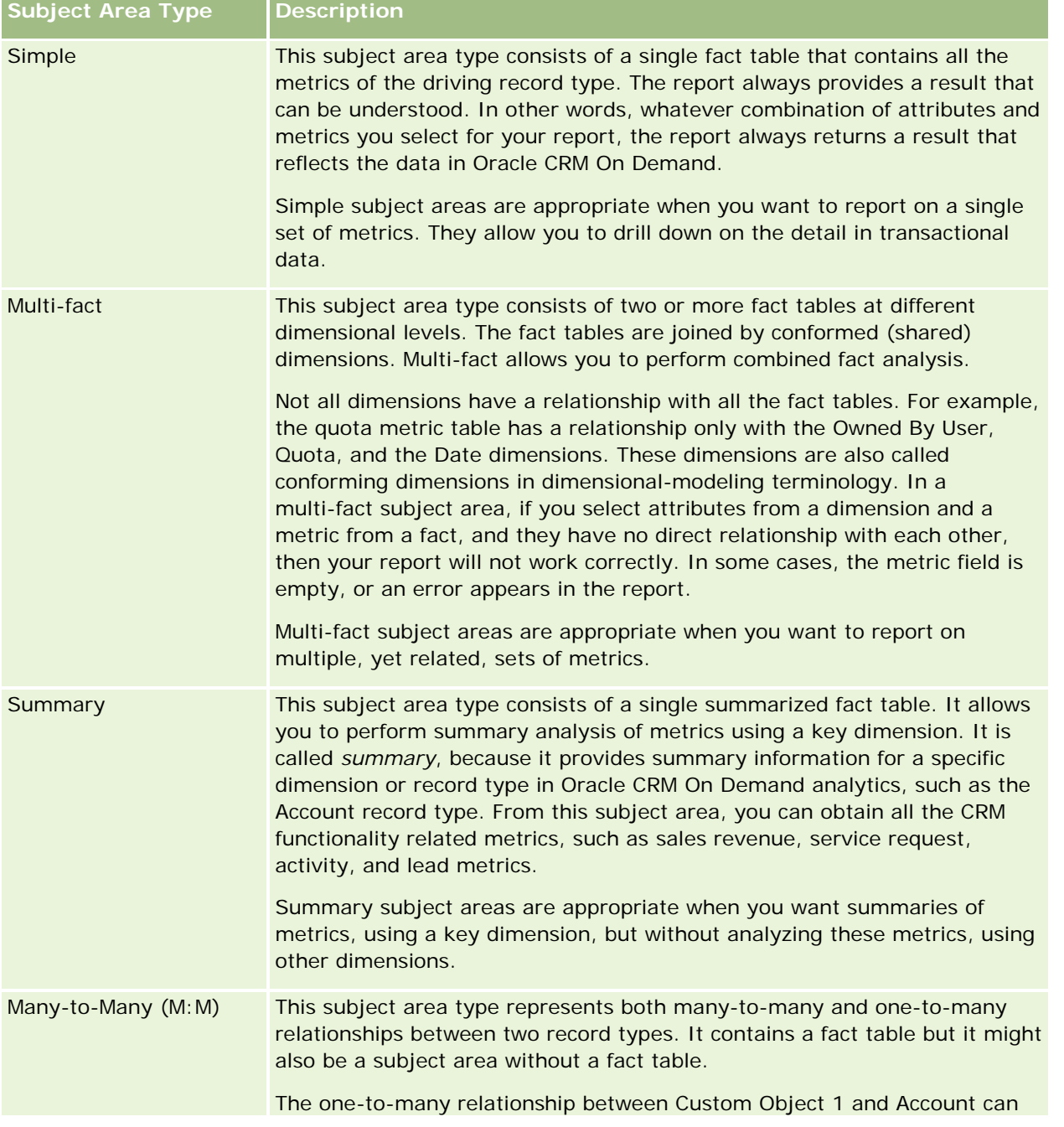

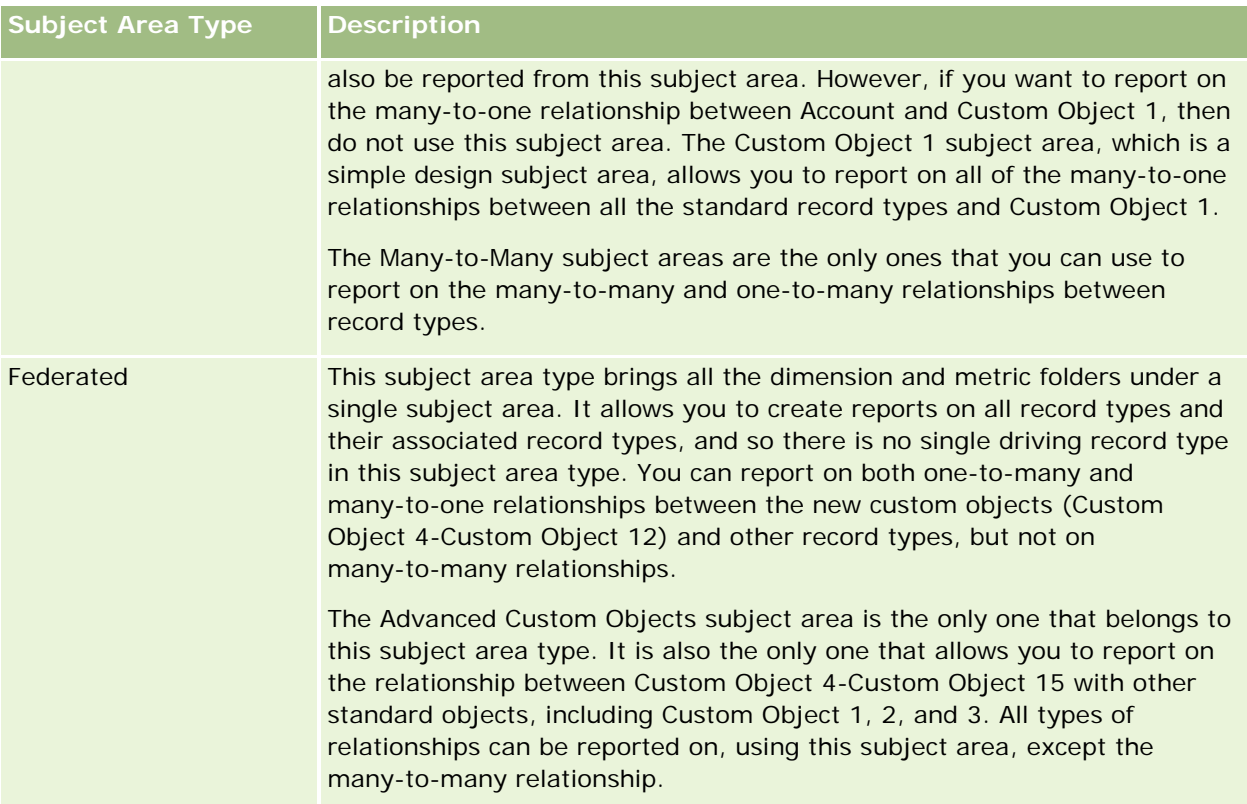

The first four types of subject areas mentioned (Simple, Multi-Fact, Summary, and Many-to-Many) are standard subject areas. The fifth type of subject area is a federated subject area for new custom objects.

## **Standard Subject Areas**

Standard subject areas are intended to report on the relationship among standard record types, including Custom Object 1, 2, and 3. Standard record types and Custom Objects 1, 2, and 3 can have the following relationships:

- One-to-many
- Many-to-one
- Many-to-many

Oracle CRM On Demand provides dedicated subject areas that allow the reporting of a many-to-one relationship between a standard record type and other record types. For example, the Opportunities subject area allows the reporting of an opportunity record type's relationship with other record types. Dedicated subject areas also allow the reporting of a many-to-many relationship between two record types. For example, the Opportunity and Partner History subject area allows the reporting of a many-to-many relationship between opportunity and partner record types.

# **Federated Subject Area**

The Federated subject area type allows reporting of Custom Object 4 to Custom Object 15 with other standard objects, including Custom Object 1, 2, and 3. The Advanced Custom Objects subject area is an exclusive

subject area of this type, included in this release, which unites the reporting of custom objects and their associated objects under a single subject area.

This approach provides more complete functionality in terms of record types and their related record types. The concept of a single driving record type is no longer applied. The lack of a driving record type means that you must always add a default metric to the report. Because a federated subject area does not have a single driving object, the report must always contain a metric in order to choose a relationship path among objects. In non-Federated subject areas you do not need to choose a metric because the relationship is defined already in the repository using an implicit fact metric.

The Advanced Custom Object subject area provides access to all of the related record type metrics. From this subject area, you can build a summary report for all the related metrics, including all the record types in Oracle CRM On Demand.

With the Advanced Custom Objects subject area, you can build reports that show the one-to-many and many-to-many relationships for all record types. In the many-to-many design, you must use the Account and Custom Object 1 subject area to report on the one-to-many relationship, and you must use the Custom Object 1s subject area to report on the one-to-many relationship between other record types and Custom Object 1. By using the Advanced Custom Object subject area, you can have access to both types of relationships. However, a many-to-many report is not available in this subject area.

The following table shows the subject area for the new custom objects.

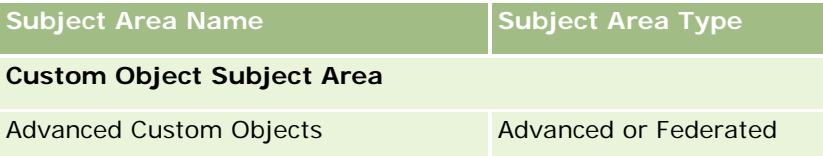

# **Record Type Renaming in Analytics**

Oracle provides record type renaming in analytics for all standard record types. Company administrators can rename record types in Oracle CRM On Demand. These new names are reflected in the analytics part of Oracle CRM On Demand. The renamed record types appear with their new names in subject areas, reports, and dashboards. For example, if a company administrator changes the account record type name to *Physician* in Oracle CRM On Demand, then the word *Account* is replaced in all of the answers and subject areas. So, the subject area *Account Address* becomes *Physician Address.* The subject area *Account Metrics* becomes *Physician Metrics,* and so on. However, record type renaming is currently not supported for report and dashboard names.

# **Row\_ID and Object ID**

For each record type in a subject area (such as account, activity, asset, and so on) the Row\_ID field in the database is mapped to a field named <object> ID, for example, one of the following: Account ID, Lead ID, Service Request ID, and so on.

# <span id="page-1499-0"></span>**Account Addresses Historical Analytics Subject Area**

## **Availability**

This subject area is available in all editions of Oracle CRM On Demand.

## **Business Purpose**

This subject area allows the reporting of the many-to-many relationship between accounts and addresses. In other subject areas, it is possible to report only the primary address of an account. However, this subject area allows the reporting of all addresses of an account along with their custom fields as well as an address shared by multiple accounts. This subject area has no metrics.

# **Optimized Custom Fields for V3 Analytics only**

This subject area has custom fields that are optimized to reduce the query time when they are used in filters. Optimized custom fields are in folders where the name ends with *Optimized Custom Fields* or *Optimized Custom Metrics*, such as *Account Optimized Custom Fields* and *Opportunity Optimized Custom Metrics*. Numeric custom fields, such as those with a type of CUR, INT, or NUM, are available as metrics in the optimized custom metrics folder, if the record type is the driving object in a specific subject area. For example, the Account record type is the driving object in the Account History subject area.

The following record types have optimized custom fields and metrics coverage in Oracle CRM On Demand and one or more of these record types might be present as dimensions or facts in this subject area:

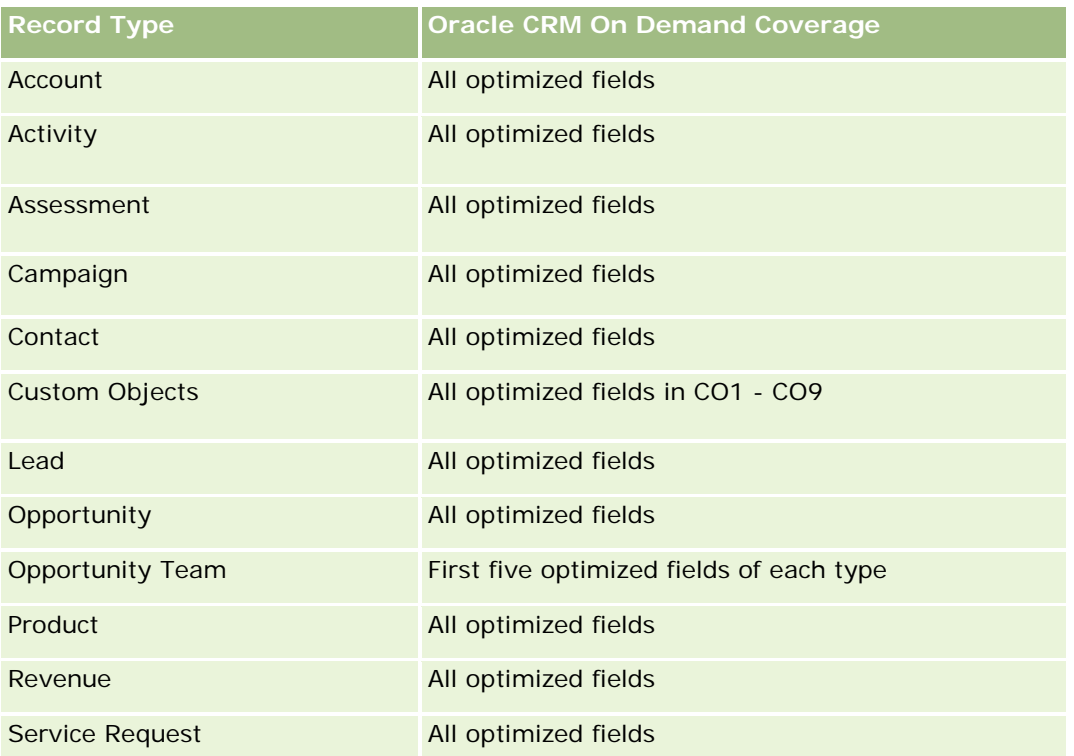

# <span id="page-1500-0"></span>**Relationship Type**

Many-to-many

# **Dimensions**

This subject area offers the following dimensions:

- Account
- Address

# **Metrics**

None

# **Usage Notes**

The Account dimension includes a Book hierarchy, which enables you to analyze metrics and related attributes at any level.

The Account Address Custom Fields folder is mapped to only the custom fields of the Account Addresses. If a shared address is associated to an account, only the custom fields added through the Edit option to the account addresses are available for reporting, not the custom fields of the shared address.

# **Account and Competitor History Analytic Subject Area**

# **Availability**

This subject area is available in all editions of Oracle CRM On Demand.

# **Business Purpose**

This subject area allows the reporting of the many-to-many relationship between accounts and competitor accounts. This subject area is almost identical to the account subject areas. The only difference is that it includes the competitor dimension, which has a many-to-many relationship with the account record type. This subject area allows you to create reports to show all the competitors for an account. Because this subject area represents the many-to-many relationship between accounts and competitor accounts, accounts that do not have an association with at least one competitor account cannot be reported using this subject area. The complete attributes that define the competitor account relationship, and which are available for reporting include the following:

- Primary Contact
- Role
- Reverse Role
- Start Date
- End Date

- **Strengths**
- Weaknesses
- Comments

# **Relationship Type**

Many-to-many

## **Optimized Custom Fields for V3 Analytics only**

This subject area has custom fields that are optimized to reduce the query time when they are used in filters. Optimized custom fields are in folders where the name ends with *Optimized Custom Fields* or *Optimized Custom Metrics*, such as *Account Optimized Custom Fields* and *Opportunity Optimized Custom Metrics*. Numeric custom fields, such as those with a type of CUR, INT, or NUM, are available as metrics in the optimized custom metrics folder, if the record type is the driving object in a specific subject area. For example, the Account record type is the driving object in the Account History subject area.

The following record types have optimized custom fields and metrics coverage in Oracle CRM On Demand and one or more of these record types might be present as dimensions or facts in this subject area:

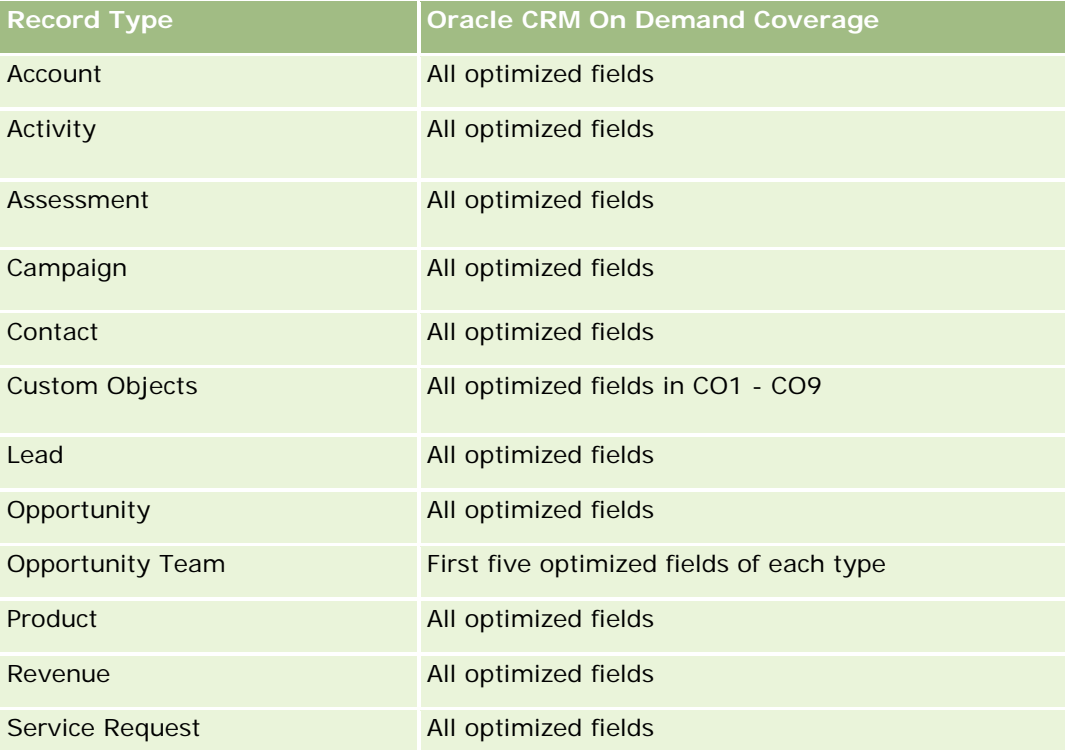

Ten obszar zainteresowań zawiera pola zoptymalizowane w celu skrócenia czasu zapytania w przypadku, gdy wykorzystuje się je w filtrach. Nazwy zoptymalizowanych pól zawierają słowo *kod* lub akronim *UTC*. Na przykład wymiar podmiotu zawiera pole "Typ podmiotu". Istnieje również pole "Kod typu podmiotu", które stanowi zoptymalizowaną wersję pola "Typ podmiotu". Podobnym przykładem jest pole "Indeksowana data - UTC", czyli zoptymalizowana wersja pola "Indeksowana data". Zastosowanie w filtrze pola zoptymalizowanego powoduje generowanie szybszych zapytań. Metoda ta jest szybsza niż korzystanie z pola standardowego.

Informacje o zoptymalizowanych polach filtrujących znajdują się pod hasłem Korzystanie ze zoptymalizowanych pól filtrujących (zob. ["Korzystanie z zoptymalizowanych pól filtrowania"](#page-1276-0) na stronie [1277\)](#page-1276-0). Następujące wymiary w tym obszarze zainteresowań zawierają zoptymalizowane pola filtrowania:

**L** Campaign

# **Dimensions**

This subject area has the following dimensions:

- **Account**
- **Account Competitor**
- $\Box$  Campaign
- $\blacksquare$  Date
- **D** Owned By User
- Relationship Contact
- $\blacksquare$  Territory

## **Metrics**

The complete list of metrics for this subject area is as follows:

- **Account Metrics** 
	- **Account Custom Metrics**
	- Number  $(\#)$  of Accounts
	- Number  $(\#)$  of Accounts with Opportunities
	- Number  $(\#)$  of Activities
	- Number  $(\#)$  of Contacts
	- **Number**  $(\#)$  of Leads
	- **Number**  $(\#)$  of Archived Leads
	- Number  $(\#)$  of Qualified Leads
	- Number  $(\#)$  of Rejected Leads
	- Number  $(\#)$  of Leads Converted to Opportunities (Definition: The number of leads that has been converted to opportunities.)
	- Number  $(\#)$  of Leads Resulting in Lost Opportunity
	- **Number (#) of Leads Resulting in Won Opportunity (Definition: The number of leads that has been** converted to opportunities and is in the Closed/Won sales stage.)
	- Number  $(\#)$  of SRs
	- Number  $(\#)$  of Cancelled SRs

- Number  $(\#)$  of Closed SRs
- Number  $(\#)$  of Open SRs
- Number  $(\#)$  of Pending SRs
- Number  $(\#)$  of Opportunities
- **Number**  $(\#)$  of Wins
- **Potential Revenue**
- **Potential Revenue (000)**
- **Average (Avg) Potential Revenue**
- **Average (Avg) Open SR Age**
- **Average (Avg) Days to Close SR**
- **Average (Avg) Minutes to Close SRs**
- **Average (Avg) Open SR Age (Minutes)**
- **Average (Avg) Days to Close Opportunity (Definition: The total number of days to close an opportunity** divided by the number of wins.)
- **Closed Revenue**
- Closed Revenue (000)
- **Average (Avg) Closed Revenue**
- **Revenue**
- Revenue (000)
- Product Closed Revenue
- **Average (Avg) Revenue**
- **Revenue**
- **Product Revenue (000)**
- Product Closed Revenue (000)

## **Usage Notes**

This subject area is one of a group of related subject areas. All the subject areas in this group have the same metrics and share most of the same dimensions. The only difference between them is that the first dimension in the dimension list is specific to the subject area. The subject areas in this group are as follows:

- Account and Competitor History
- **Account and Partner History**
- **Account and Related Account History**

The Account dimension includes a Book hierarchy, which enables you to analyze metrics and related attributes at any level.

# <span id="page-1504-0"></span>**Account and Partner Historical Analytics Subject Area**

# **Availability**

This subject area is available in all editions of Oracle CRM On Demand.

## **Business Purpose**

This subject area allows the reporting of the many-to-many relationship between accounts and partner accounts. This subject area is almost identical to the account subject areas. The only difference is that it includes the partner dimension, which has a many-to-many relationship with the account record type. This subject area allows you to create reports to show all the partners for an account. Because this subject area represents the many-to-many relationship between accounts and partner accounts, accounts that do not have an association with at least one partner account cannot be reported using this subject area. The attributes that define the partner account relationship that are available for reporting include the following:

- Primary Contact
- Role
- Reverse Role
- Start Date
- End Date
- **Strengths**
- Weaknesses
- Comments

# **Relationship Type**

Many-to-many

# **Optimized Custom Fields for V3 Analytics only**

This subject area has custom fields that are optimized to reduce the query time when they are used in filters. Optimized custom fields are in folders where the name ends with *Optimized Custom Fields* or *Optimized Custom Metrics*, such as *Account Optimized Custom Fields* and *Opportunity Optimized Custom Metrics*. Numeric custom fields, such as those with a type of CUR, INT, or NUM, are available as metrics in the optimized custom metrics folder, if the record type is the driving object in a specific subject area. For example, the Account record type is the driving object in the Account History subject area.

The following record types have optimized custom fields and metrics coverage in Oracle CRM On Demand and one or more of these record types might be present as dimensions or facts in this subject area:

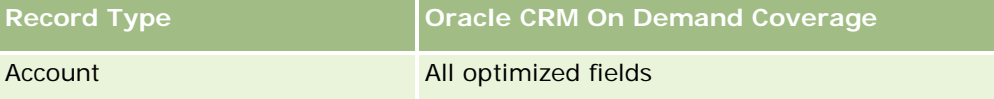

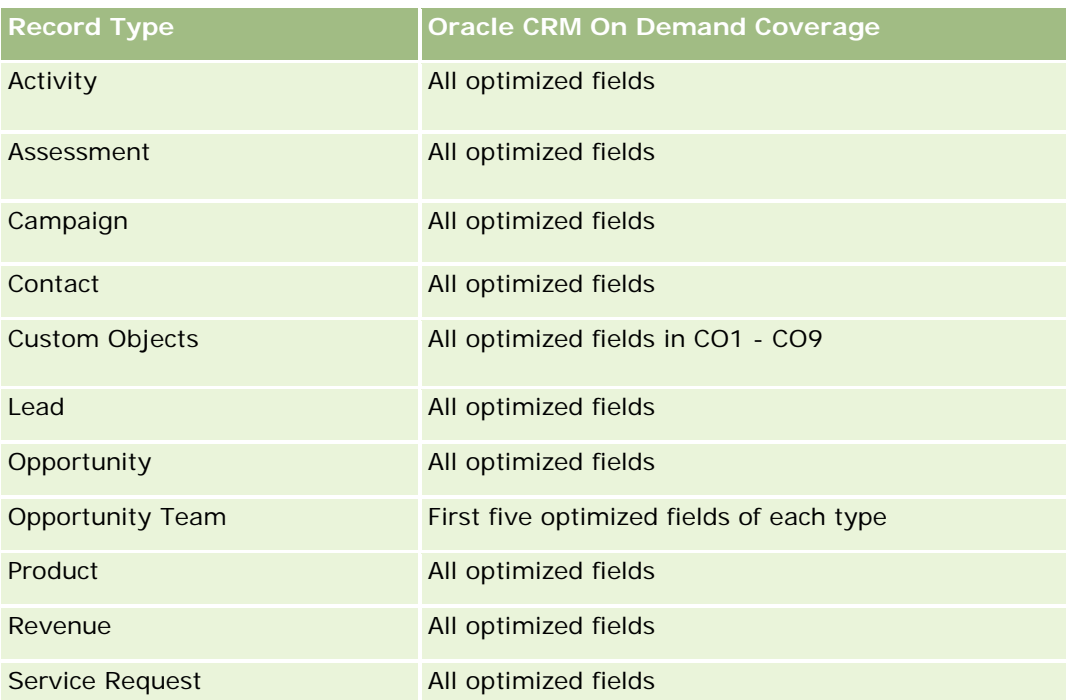

Ten obszar zainteresowań zawiera pola zoptymalizowane w celu skrócenia czasu zapytania w przypadku, gdy wykorzystuje się je w filtrach. Nazwy zoptymalizowanych pól zawierają słowo *kod* lub akronim *UTC*. Na przykład wymiar podmiotu zawiera pole "Typ podmiotu". Istnieje również pole "Kod typu podmiotu", które stanowi zoptymalizowaną wersję pola "Typ podmiotu". Podobnym przykładem jest pole "Indeksowana data - UTC", czyli zoptymalizowana wersja pola "Indeksowana data". Zastosowanie w filtrze pola zoptymalizowanego powoduje generowanie szybszych zapytań. Metoda ta jest szybsza niż korzystanie z pola standardowego. Informacje o zoptymalizowanych polach filtrujących znajdują się pod hasłem Korzystanie ze zoptymalizowanych pól filtrujących (zob. ["Korzystanie z zoptymalizowanych pól filtrowania"](#page-1276-0) na stronie [1277\)](#page-1276-0). Następujące wymiary w tym obszarze zainteresowań zawierają zoptymalizowane pola filtrowania:

**Campaign** 

# **Dimensions**

This subject area has the following dimensions:

- Account
- Account Partner
- Campaign
- Date
- Owned By User
- Relationship Contact
- **Territory**

## **Metrics**

The complete list of metrics for this subject area is as follows:

- Account Metrics
	- **Account Custom Metrics**
	- Number  $(\#)$  of Accounts
	- $\blacksquare$  Number (#) of Accounts with Opportunities
	- Number  $(\#)$  of Activities
	- Number  $(\#)$  of Contacts
	- Number  $(\#)$  of Leads
	- Number  $(\#)$  of Archived Leads
	- Number  $(\#)$  of Qualified Leads
	- Number  $(\#)$  of Rejected Leads
	- **Number (#) of Leads Converted to Opportunities (Definition: The number of leads that has been** converted to opportunities.)
	- Number  $(\#)$  of Leads Resulting in Lost Opportunity
	- **Number (#) of Leads Resulting in Won Opportunity (Definition: The number of leads that has been** converted to opportunities and is in the Closed/Won sales stage.)
	- Number  $(\#)$  of SRs
	- Number  $(\#)$  of Cancelled SRs
	- Number  $(\#)$  of Closed SRs
	- Number  $(\#)$  of Open SRs
	- Number  $(\#)$  of Pending SRs
	- Number  $(\#)$  of Opportunities
	- **Number**  $(\#)$  of Wins
	- **Potential Revenue**
	- **Potential Revenue (000)**
	- **Average (Avg) Potential Revenue**
	- **Avg Open SR Age**
	- **Avg Days to Close SR**
	- **Avg Minutes to Close SRs**
	- Avg Open SR Age (Minutes)
	- **Avg Days to Close Opportunity (Definition: The number of days to close an opportunity divided by the** number of wins.)
	- **Closed Revenue**

- <span id="page-1507-0"></span>Closed Revenue (000)
- Avg Closed Revenue
- **Revenue**
- Revenue (000)
- Product Closed Revenue
- Avg Revenue
- Revenue
- **Product Revenue (000)**
- **Product Closed Revenue (000)**

## **Usage Notes**

This subject area is one of a group of related subject areas. All the subject areas in this group have the same metrics and share most of the same dimensions. The only difference between them is that the first dimension in the dimension list is specific to the subject area. The subject areas in this group are as follows:

- Account and Competitor History
- Account and Partner History
- Account and Related Account History

The Account dimension includes a Book hierarchy, which enables you to analyze metrics and related attributes at any level.

# **Account and Related Account Historical Analytics Subject Area**

# **Availability**

This subject area is available in all editions of Oracle CRM On Demand.

## **Business Purpose**

This subject area allows the reporting of the many-to-many relationship between accounts and related accounts. This subject area is almost identical to the account subject areas. The only difference is that it includes the related account dimension, which has a many-to-many relationship with the account record type. This subject area allows you to create reports to show all the related accounts for an account. Because this subject area represents the many-to-many relationship between accounts and related accounts, the accounts that do not have an association with at least one related account cannot be reported using this subject area. The complete attributes that define the related account relationship that are available for reporting include the following:

- Primary Contact
- Role
- Reverse Role

- Start Date
- End Date
- **Strengths**
- Weaknesses
- Comments

# **Relationship Type**

Many-to-many

# **Optimized Custom Fields for V3 Analytics only**

This subject area has custom fields that are optimized to reduce the query time when they are used in filters. Optimized custom fields are in folders where the name ends with *Optimized Custom Fields* or *Optimized Custom Metrics*, such as *Account Optimized Custom Fields* and *Opportunity Optimized Custom Metrics*. Numeric custom fields, such as those with a type of CUR, INT, or NUM, are available as metrics in the optimized custom metrics folder, if the record type is the driving object in a specific subject area. For example, the Account record type is the driving object in the Account History subject area.

The following record types have optimized custom fields and metrics coverage in Oracle CRM On Demand and one or more of these record types might be present as dimensions or facts in this subject area:

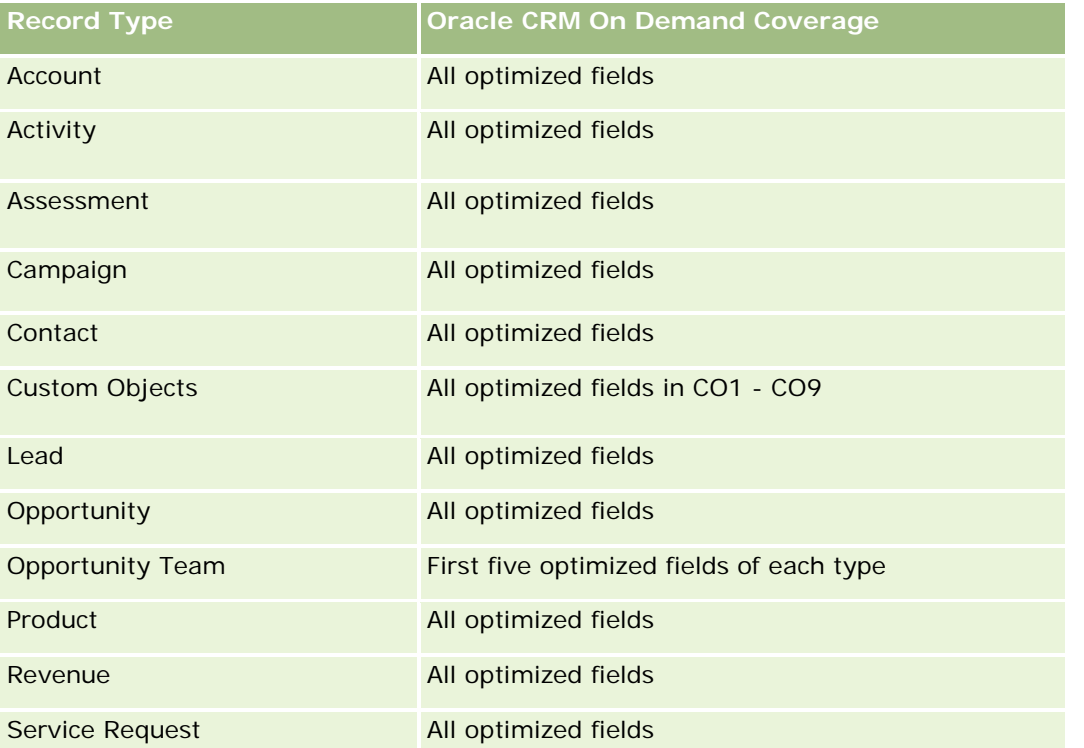

Oracle CRM On Demand - Pomoc bezpośrednia Wydanie 35 Ten obszar zainteresowań zawiera pola zoptymalizowane w celu skrócenia czasu zapytania w przypadku, gdy wykorzystuje się je w filtrach. Nazwy zoptymalizowanych pól zawierają słowo *kod* lub akronim *UTC*. Na przykład wymiar podmiotu zawiera pole "Typ podmiotu". Istnieje również pole "Kod typu podmiotu", które

stanowi zoptymalizowaną wersję pola "Typ podmiotu". Podobnym przykładem jest pole "Indeksowana data - UTC", czyli zoptymalizowana wersja pola "Indeksowana data". Zastosowanie w filtrze pola zoptymalizowanego powoduje generowanie szybszych zapytań. Metoda ta jest szybsza niż korzystanie z pola standardowego. Informacje o zoptymalizowanych polach filtrujących znajdują się pod hasłem Korzystanie ze zoptymalizowanych pól filtrujących (zob. ["Korzystanie z zoptymalizowanych pól filtrowania"](#page-1276-0) na stronie [1277\)](#page-1276-0). Następujące wymiary w tym obszarze zainteresowań zawierają zoptymalizowane pola filtrowania:

Campaign

## **Dimensions**

This subject area has the following dimensions:

- Account
- Campaign
- Date
- **D** Owned By User
- Related Account
- Relationship Contact
- **Territory**

## **Metrics**

The complete list of metrics for this subject area is as follows:

- Account Metrics
	- **Account Custom Metrics**
	- Number  $(\#)$  of Accounts
	- Number  $(\#)$  of Accounts with Opportunities
	- Number  $(\#)$  of Activities
	- Number  $(\#)$  of Contacts
	- Number  $(\#)$  of Leads
	- Number  $(\#)$  of Archived Leads
	- $\Box$  umber  $(\#)$  of Qualified Leads
	- Number  $(\#)$  of Rejected Leads
	- Number  $#$ ) of Leads Converted to Opportunities (Definition: The number of leads that has been converted to opportunities.)
	- Number  $(\#)$  of Leads Resulting in Lost Opportunity
	- Number (#) of Leads Resulting in Won Opportunity (Definition: The number of leads that has been converted to opportunities and is in the Closed/Won sales stage.)

- Number  $(\#)$  of SRs
- $\blacksquare$  Number (#) of Cancelled SRs
- Number  $(\#)$  of Closed SRs
- Number  $(\#)$  of Open SRs
- Number  $(\#)$  of Pending SRs
- Number  $(\#)$  of Opportunities
- Number (#) of Wins
- **Potential Revenue**
- **Potential Revenue (000)**
- **Average (Avg) Potential Revenue**
- **Avg Open SR Age**
- **Avg Days to Close SR**
- **Avg Minutes to Close SRs**
- Avg Open SR Age (Minutes)
- **Avg Days to Close Opportunity (Definition: The number of days to close an opportunity divided by the** number of wins.)
- **Closed Revenue**
- **Closed Revenue (000)**
- Avg Closed Revenue
- **Revenue**
- Revenue (000)
- **Product Closed Revenue**
- **Avg Revenue**
- Revenue
- Product Revenue (000)
- **Product Closed Revenue (000)**

## **Usage Notes**

This subject area is one of a group of related subject areas. All the subject areas in this group have the same metrics and share most of the same dimensions. The only difference between them is that the first dimension in the dimension list is specific to the subject area. The subject areas in this group are as follows:

- **Account and Competitor History**
- Account and Partner History
- Account and Related Account History

<span id="page-1511-0"></span>The Account dimension includes a Book hierarchy, which enables you to analyze metrics and related attributes at any level.

## **Account Contact Historical Analytics Subject Area**

## **Availability**

This subject area is available in all editions of Oracle CRM On Demand.

## **Business Purpose**

This subject area allows the reporting of the many-to-many relationship between accounts and contacts. You can use it to report on all contacts associated with an account or a contact that is shared by multiple accounts. You cannot use this subject area to report on accounts that are not associated with any contact, or to report on contacts that are not linked to an account. This subject area has no metrics.

# **Relationship Type**

Many-to-many

## **Optimized Custom Fields for V3 Analytics only**

This subject area has custom fields that are optimized to reduce the query time when they are used in filters. Optimized custom fields are in folders where the name ends with *Optimized Custom Fields* or *Optimized Custom Metrics*, such as *Account Optimized Custom Fields* and *Opportunity Optimized Custom Metrics*. Numeric custom fields, such as those with a type of CUR, INT, or NUM, are available as metrics in the optimized custom metrics folder, if the record type is the driving object in a specific subject area. For example, the Account record type is the driving object in the Account History subject area.

The following record types have optimized custom fields and metrics coverage in Oracle CRM On Demand and one or more of these record types might be present as dimensions or facts in this subject area:

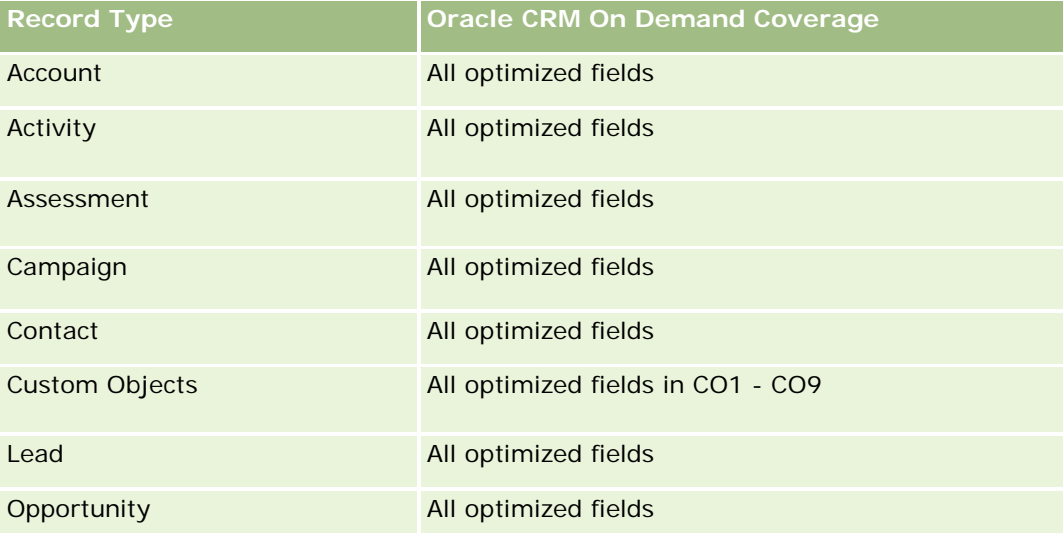
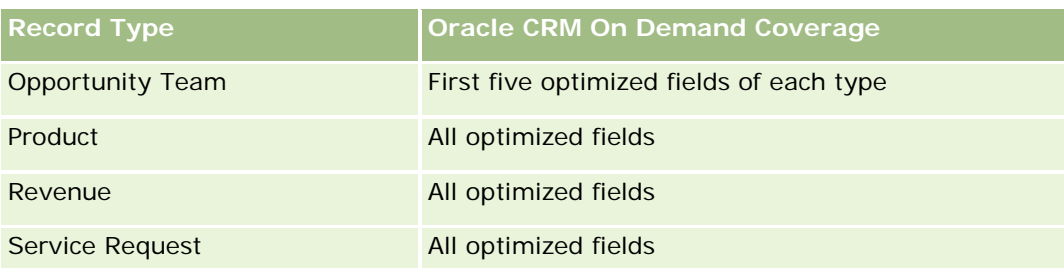

# **Dimensions**

This subject area has the following dimensions:

- $\blacksquare$  Account
- Contact

### **Metrics**

None

# **Usage Notes**

The Account and Contact dimensions include a Book hierarchy, which enables you to analyze metrics and related attributes at any level.

# **Account History Historical Analytics Subject Area**

# **Availability**

This subject area is available in all editions of Oracle CRM On Demand.

## **Business Purpose**

This subject area provides a summary view of a company's important operating metrics for its accounts. The account record type is the record type that you want to analyze. You can use the account record type to answer questions about account performance: Which companies have the highest number of service requests? Which companies have the largest number of opportunities? This subject area allows you to group and roll up these metrics at any level by account, account territory, and date dimensions. A deeper analysis involving other business areas requires the use of other subject areas.

# **Relationship Type**

Summary

## **Optimized Custom Fields for V3 Analytics only**

This subject area has custom fields that are optimized to reduce the query time when they are used in filters. Optimized custom fields are in folders where the name ends with *Optimized Custom Fields* or *Optimized Custom Metrics*, such as *Account Optimized Custom Fields* and *Opportunity Optimized Custom Metrics*. Numeric custom fields, such as those with a type of CUR, INT, or NUM, are available as metrics in the optimized custom metrics folder, if the record type is the driving object in a specific subject area. For example, the Account record type is the driving object in the Account History subject area.

The following record types have optimized custom fields and metrics coverage in Oracle CRM On Demand and one or more of these record types might be present as dimensions or facts in this subject area:

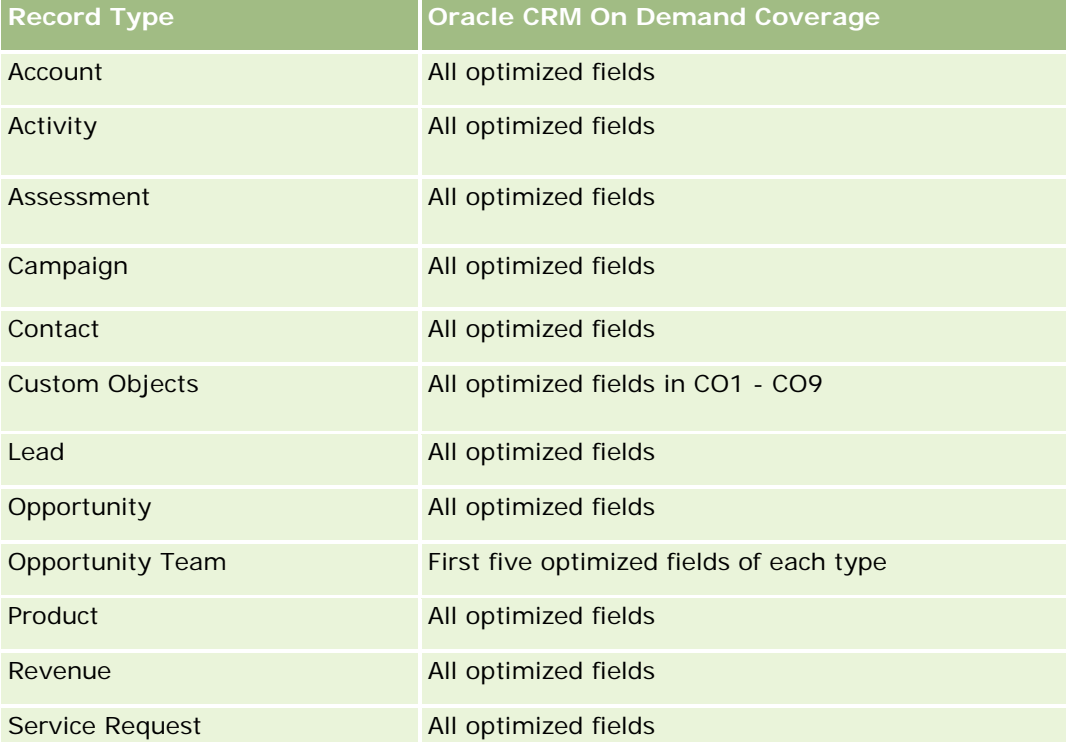

Ten obszar zainteresowań zawiera pola zoptymalizowane w celu skrócenia czasu zapytania w przypadku, gdy wykorzystuje się je w filtrach. Nazwy zoptymalizowanych pól zawierają słowo *kod* lub akronim *UTC*. Na przykład wymiar podmiotu zawiera pole "Typ podmiotu". Istnieje również pole "Kod typu podmiotu", które stanowi zoptymalizowaną wersję pola "Typ podmiotu". Podobnym przykładem jest pole "Indeksowana data - UTC", czyli zoptymalizowana wersja pola "Indeksowana data". Zastosowanie w filtrze pola zoptymalizowanego powoduje generowanie szybszych zapytań. Metoda ta jest szybsza niż korzystanie z pola standardowego. Informacje o zoptymalizowanych polach filtrujących znajdują się pod hasłem Korzystanie ze zoptymalizowanych pól filtrujących (zob. ["Korzystanie z zoptymalizowanych pól filtrowania"](#page-1276-0) na stronie [1277\)](#page-1276-0). Następujące wymiary w tym obszarze zainteresowań zawierają zoptymalizowane pola filtrowania:

Campaign

### **Dimensions**

This subject area has the following dimensions:

**L** Account

- Campaign
- Date
- **D** Owned By User
- Principal Partner Account
- Territory

## **Metrics**

The complete list of metrics for this subject area is as follows:

- Account Metrics
	- **Account Custom Metrics**
	- Number  $(\#)$  of Accounts
	- Number  $(\#)$  of Accounts with Opportunities
	- **Number**  $(\#)$  **of Activities**
	- Number  $(\#)$  of Contacts
	- Number  $(\#)$  of Leads
	- Number  $(\#)$  of Archived Leads
	- Number  $(\#)$  of Qualified Leads
	- Number  $(\#)$  of Rejected Leads
	- Number (#) of Leads Converted to Opportunities (Definition: The number of leads that has been converted to opportunities.)
	- Number  $(\#)$  of Leads Resulting in Lost Opportunity
	- **Number (#) of Leads Resulting in Won Opportunity (Definition: The number of leads that has been** converted to opportunities and is in the Closed/Won sales stage.)
	- **Number**  $(\#)$  of SRs
	- Number  $(\#)$  of Cancelled SRs
	- Number  $(\#)$  of Closed SRs
	- Number  $(\#)$  of Open SRs
	- Number  $(\#)$  of Pending SRs
	- Number  $(\#)$  of Opportunities
	- **Number**  $(\#)$  of Wins
	- **Potential Revenue**
	- **Potential Revenue (000)**
	- **Average (Avg) Potential Revenue**
	- **Avg Open SR Age**

- **Avg Days to Close SR**
- **Avg Minutes to Close SRs**
- **Avg Open SR Age (Minutes)**
- **Avg Days to Close Opportunity (Definition: The number of days to close an opportunity divided by the** number of wins.)
- **Closed Revenue**
- Closed Revenue (000)
- **Avg Closed Revenue**
- Revenue
- Revenue (000)
- **Product Closed Revenue**
- **Avg Revenue**
- **Revenue**
- **Product Revenue (000)**
- **Product Closed Revenue (000)**

### **Usage Notes**

The Account dimension includes a Book hierarchy, which enables you to analyze metrics and related attributes at any level.

## **Account Team Historical Analytics Subject Area**

## **Availability**

This subject area is available in all editions of Oracle CRM On Demand.

### **Business Purpose**

This subject area allows the reporting of the many-to-many relationship between accounts and team users. Because it is possible to associate an account with various team members in Oracle CRM On Demand, you can use this subject area to create a list all team members associated with an account or all accounts where a user is added as a team member. You cannot use this subject area to report on accounts not associated with any user or to report on users not linked to an account. This subject area has no metrics.

## **Relationship Type**

Many-to-many

# **Optimized Custom Fields for V3 Analytics only**

This subject area has custom fields that are optimized to reduce the query time when they are used in filters. Optimized custom fields are in folders where the name ends with *Optimized Custom Fields* or *Optimized Custom Metrics*, such as *Account Optimized Custom Fields* and *Opportunity Optimized Custom Metrics*. Numeric custom fields, such as those with a type of CUR, INT, or NUM, are available as metrics in the optimized custom metrics folder, if the record type is the driving object in a specific subject area. For example, the Account record type is the driving object in the Account History subject area.

The following record types have optimized custom fields and metrics coverage in Oracle CRM On Demand and one or more of these record types might be present as dimensions or facts in this subject area:

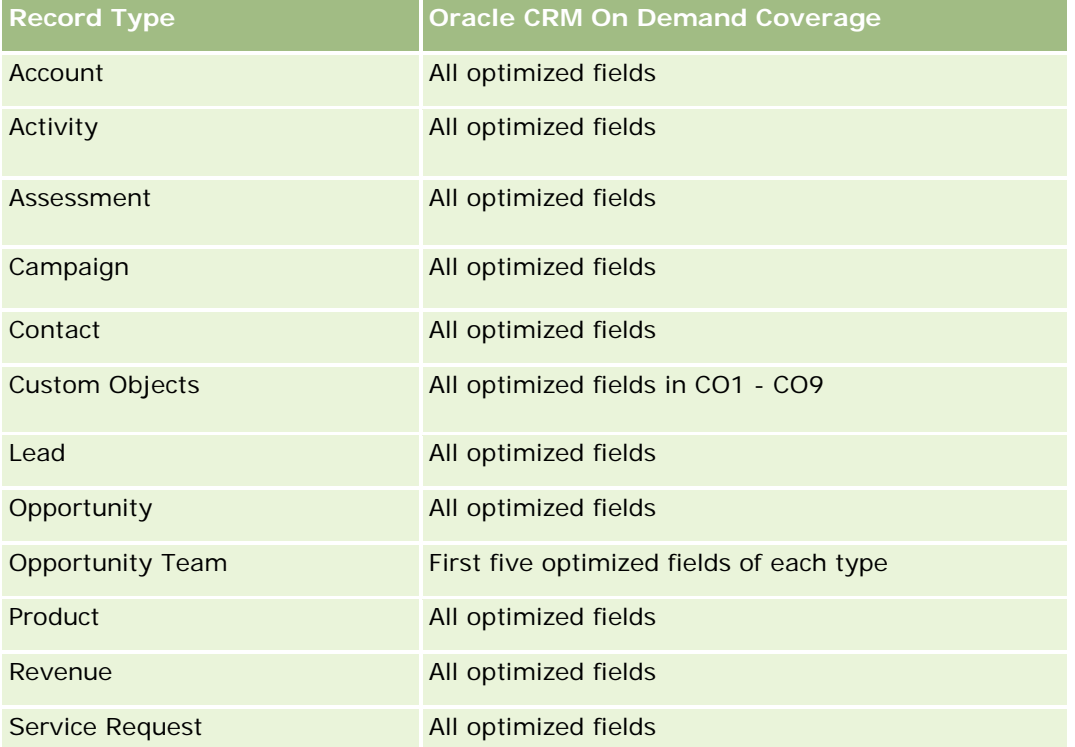

## **Dimensions**

This subject area has the following dimensions:

- Account
- Account Team
- Team Member

## **Metrics**

None

### **Usage Notes**

The Account dimension includes a Book hierarchy, which enables you to analyze metrics and related attributes at any level.

# **Activity History Historical Analytics Subject Area**

### **Availability**

This subject area is available in all editions of Oracle CRM On Demand.

### **Business Purpose**

This subject area allows you to analyze a broad set of activity metrics by activity, account, opportunity, lead, campaign, contact, service request, and date dimensions. Because this subject area represents every single activity event and interaction in connection with these record types, this subject area is at the lowest possible level, which means the activity fact table that determines this subject area might be the largest. This subject area allows you to roll up and analyze activity metrics using the broadest set of dimensions. This subject area consists of two or more fact tables, which allows the reporting of user quotas in relation to activity metrics.

## **Relationship Type**

Simple

## **Optimized Custom Fields for V3 Analytics only**

This subject area has custom fields that are optimized to reduce the query time when they are used in filters. Optimized custom fields are in folders where the name ends with *Optimized Custom Fields* or *Optimized Custom Metrics*, such as *Account Optimized Custom Fields* and *Opportunity Optimized Custom Metrics*. Numeric custom fields, such as those with a type of CUR, INT, or NUM, are available as metrics in the optimized custom metrics folder, if the record type is the driving object in a specific subject area. For example, the Account record type is the driving object in the Account History subject area.

The following record types have optimized custom fields and metrics coverage in Oracle CRM On Demand and one or more of these record types might be present as dimensions or facts in this subject area:

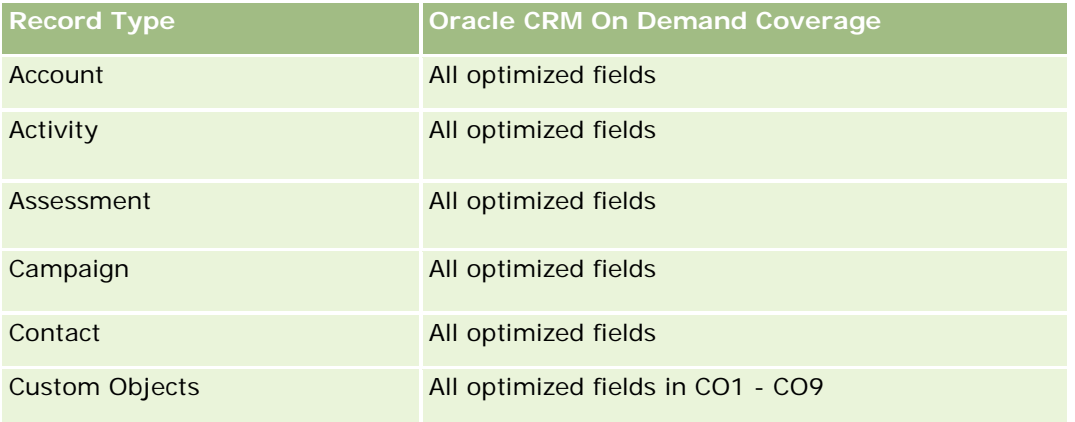

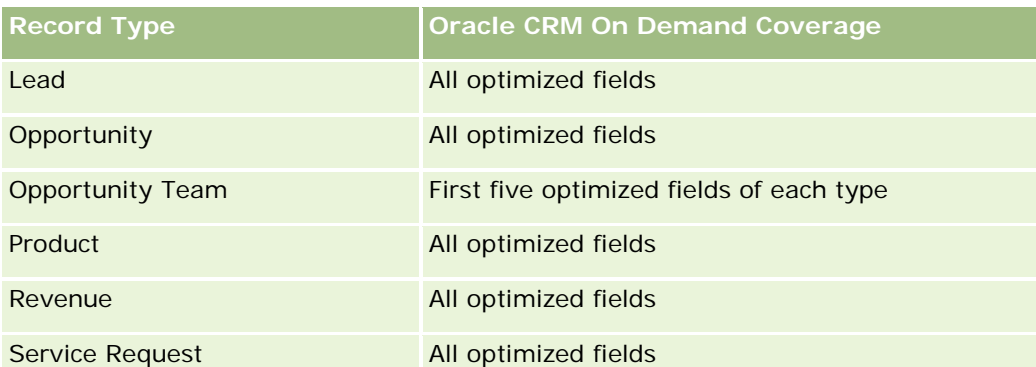

Ten obszar zainteresowań zawiera pola zoptymalizowane w celu skrócenia czasu zapytania w przypadku, gdy wykorzystuje się je w filtrach. Nazwy zoptymalizowanych pól zawierają słowo *kod* lub akronim *UTC*. Na przykład wymiar podmiotu zawiera pole "Typ podmiotu". Istnieje również pole "Kod typu podmiotu", które stanowi zoptymalizowaną wersję pola "Typ podmiotu". Podobnym przykładem jest pole "Indeksowana data - UTC", czyli zoptymalizowana wersja pola "Indeksowana data". Zastosowanie w filtrze pola zoptymalizowanego powoduje generowanie szybszych zapytań. Metoda ta jest szybsza niż korzystanie z pola standardowego. Informacje o zoptymalizowanych polach filtrujących znajdują się pod hasłem Korzystanie ze zoptymalizowanych pól filtrujących (zob. ["Korzystanie z zoptymalizowanych pól filtrowania"](#page-1276-0) na stronie [1277\)](#page-1276-0). Następujące wymiary w tym obszarze zainteresowań zawierają zoptymalizowane pola filtrowania:

- Campaign
- Lead

# **Dimensions**

This subject area has the following dimensions:

- Account
- Activity
- Campaign
- Contact
- Date
- Dealer
- Event
- Lead
- **Opportunity**
- Owned By User
- Quota
- Service Request

### **Metrics**

The complete list of metrics for this subject area is as follows:

- **Activity Metrics** 
	- **Activity Custom Metrics**
	- **Activity Metrics by Created Date** 
		- Number (#) of Activities (Created Date)
		- Number  $(\#)$  of Appointments (Created Date)
		- Number  $(\#)$  of Closed Activities (Created Date)
		- Number (#) of Open Activities (Created Date)
		- Number (#) of Tasks (Created Date)
	- **Activity Metrics by Other Dates** 
		- Number  $(\#)$  of Appointments (End Date)
		- Number  $(\#)$  of Appointments (Start Date)
		- Number  $(\#)$  of Tasks (Due Date)
	- Number  $(\#)$  of Accounts with Activities
	- Number  $(\#)$  of Activities
	- Number  $(\#)$  of Appointments Scheduled
	- Number  $(\#)$  of Calls Dialed
	- Number  $(\#)$  of Calls Reached
	- Number  $(\#)$  of Closed Activities
	- **Number**  $(\#)$  **of Open Activities**
- Quota Metrics
	- **Quota Value**

### **Usage Notes**

The Account, Activity, and Service Request dimensions include a Book hierarchy, which enables you to analyze metrics and related attributes at any level.

#### **User Time Zone Enabled Fields**

Normally, all times included in Analytic subject area reports display the company's time zone to ensure consistent time information no matter who generates the reports. The Activity dimension includes the following fields:

- $\blacksquare$  End Time
- End Time User Time Zone

- Start Time
- Start Time User Time Zone

The End Time and Start Time fields report the activity time in the company's time zone. The End Time User Time Zone and Start Time User Time Zone fields report the same information as the standard fields do but in the user's local time zone.

# **Asset History Historical Analytics Subject Area**

## **Availability**

This subject area is available in all editions of Oracle CRM On Demand.

### **Business Purpose**

This subject area allows you to analyze asset metrics by account, asset, product, and user dimensions. It allows you to track assets and products sold to a customer or company. This subject area is one of the rare subject areas where the visibility to asset records is based on the visibility of the associated account records.

## **Relationship Type**

Simple

## **Optimized Custom Fields for V3 Analytics only**

This subject area has custom fields that are optimized to reduce the query time when they are used in filters. Optimized custom fields are in folders where the name ends with *Optimized Custom Fields* or *Optimized Custom Metrics*, such as *Account Optimized Custom Fields* and *Opportunity Optimized Custom Metrics*. Numeric custom fields, such as those with a type of CUR, INT, or NUM, are available as metrics in the optimized custom metrics folder, if the record type is the driving object in a specific subject area. For example, the Account record type is the driving object in the Account History subject area.

The following record types have optimized custom fields and metrics coverage in Oracle CRM On Demand and one or more of these record types might be present as dimensions or facts in this subject area:

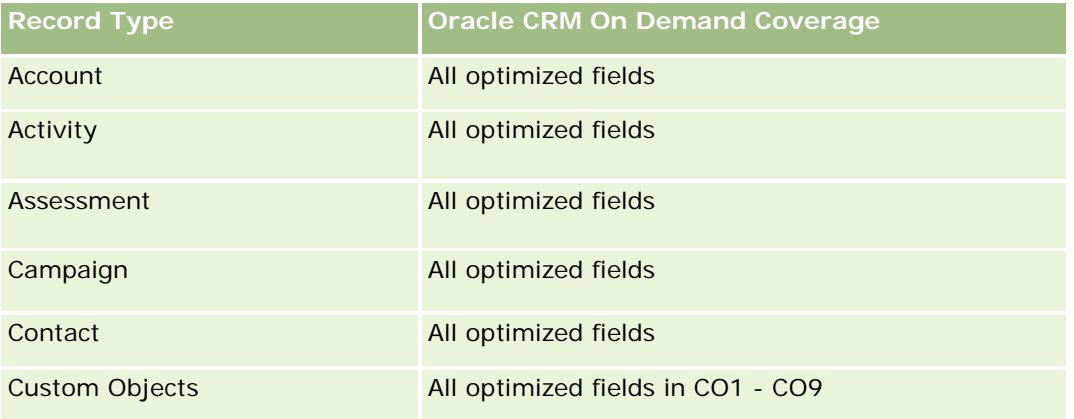

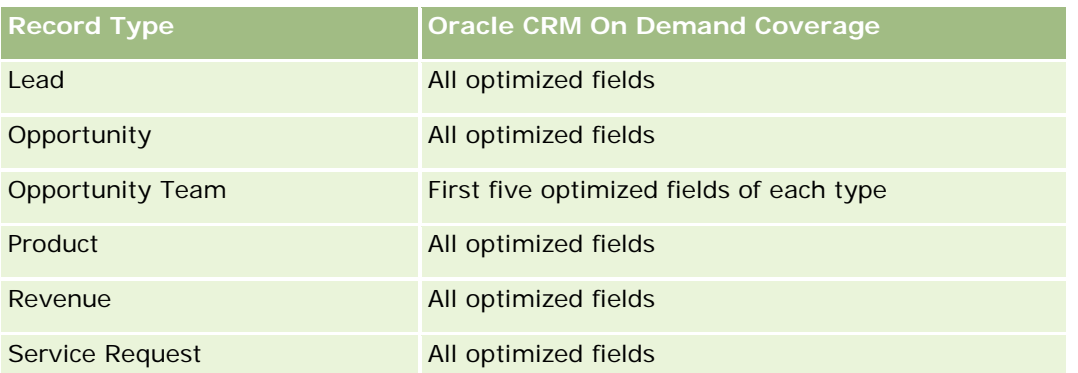

## **Dimensions**

This subject area has the following dimensions:

- **Account**
- **Asset**
- Date
- **Owned By User**
- **Product Category**
- $\blacksquare$  Product

# **Metrics**

The complete list of metrics for this subject area is as follows:

- **Asset Metrics** 
	- **Asset Metrics by Purchase Date** 
		- Number  $(\#)$  of Assets
		- **Purchase Price**
		- **Quantity**
		- **Average (Avg) Purchase Price**
		- **Average (Avg) Quantity**
	- **Asset Metrics by Ship Date** 
		- Number  $(\#)$  of Assets
		- **Purchase Price**
		- **Quantity**
		- **Average (Avg) Purchase Price**
		- **Average (Avg) Quantity**

- Number  $(\#)$  of Assets
- **Purchase Price**
- **Quantity**
- Average (Avg) Purchase Price
- **Average (Avg) Quantity**

## **Usage Notes**

You can analyze the Asset metrics by the Owned By User dimension. The Account dimension includes a Book hierarchy, which enables you to analyze metrics and related attributes at any level.

# **Call Activity Historical Analytics Subject Area**

## **Availability**

This subject area is available in all editions of Oracle CRM On Demand.

### **Business Purpose**

The Call Activity History subject area enables sales managers and sales representatives to analyze call activity data by account, contact, activity, owner, product, product category, and date. Unlike the Activity History subject area, the Call Activity History subject area's metrics are based on the Life Sciences record types related to the activity including: Products Detailed, Samples Dropped,Sample Requests, Sample Request Items, and Promotional Items Dropped. This means that activities that do not have records for one or more of these related child record types cannot be reported on using this subject area.

You can use the Product Category dimension to summarize call activity metrics for different levels of a product hierarchy, such as brand, submarket, and market.

## **Relationship Type**

Simple

## **Optimized Custom Fields for V3 Analytics only**

This subject area has custom fields that are optimized to reduce the query time when they are used in filters. Optimized custom fields are in folders where the name ends with *Optimized Custom Fields* or *Optimized Custom Metrics*, such as *Account Optimized Custom Fields* and *Opportunity Optimized Custom Metrics*. Numeric custom fields, such as those with a type of CUR, INT, or NUM, are available as metrics in the optimized custom metrics folder, if the record type is the driving object in a specific subject area. For example, the Account record type is the driving object in the Account History subject area.

The following record types have optimized custom fields and metrics coverage in Oracle CRM On Demand and one or more of these record types might be present as dimensions or facts in this subject area:

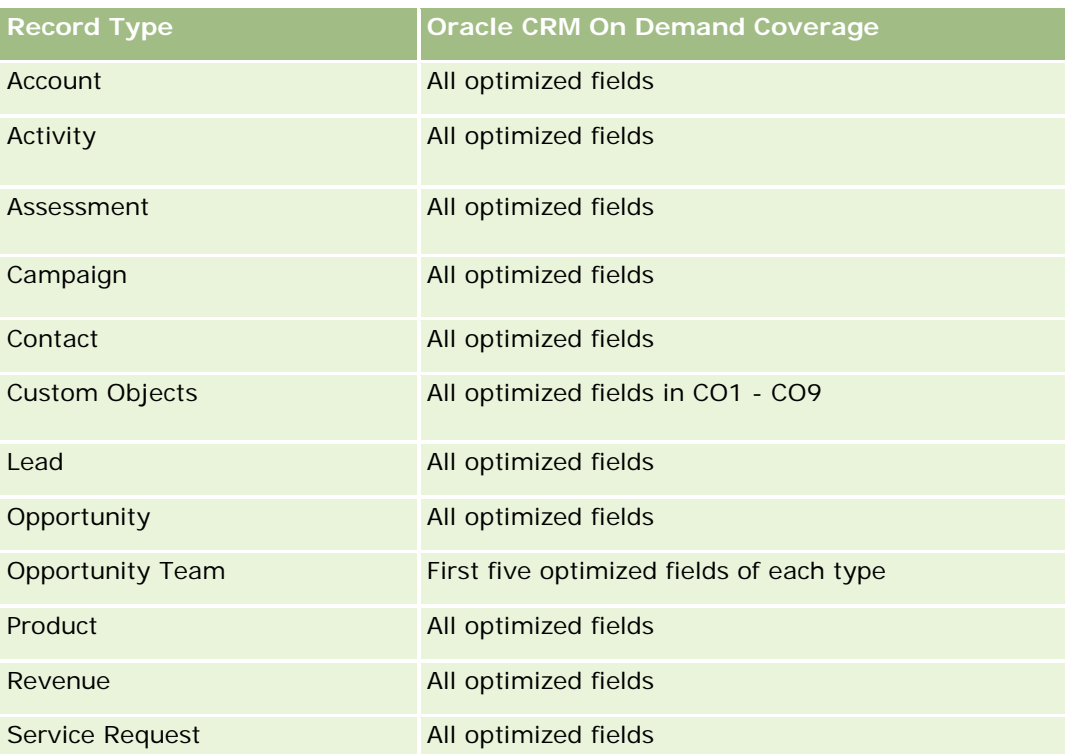

Ten obszar zainteresowań zawiera pola zoptymalizowane w celu skrócenia czasu zapytania w przypadku, gdy wykorzystuje się je w filtrach. Nazwy zoptymalizowanych pól zawierają słowo *kod* lub akronim *UTC*. Na przykład wymiar podmiotu zawiera pole "Typ podmiotu". Istnieje również pole "Kod typu podmiotu", które stanowi zoptymalizowaną wersję pola "Typ podmiotu". Podobnym przykładem jest pole "Indeksowana data - UTC", czyli zoptymalizowana wersja pola "Indeksowana data". Zastosowanie w filtrze pola zoptymalizowanego powoduje generowanie szybszych zapytań. Metoda ta jest szybsza niż korzystanie z pola standardowego. Informacje o zoptymalizowanych polach filtrujących znajdują się pod hasłem Korzystanie ze zoptymalizowanych pól filtrujących (zob. ["Korzystanie z zoptymalizowanych pól filtrowania"](#page-1276-0) na stronie [1277\)](#page-1276-0). Następujące wymiary w tym obszarze zainteresowań zawierają zoptymalizowane pola filtrowania:

# **Dimensions**

This subject area has the following dimensions:

- **Account**
- Contact
- **Call Activity**
- Campaign
- Contact
- $\Box$  Date
- **Opportunity**
- **Owned By user**

**Campaign** 

- $\blacksquare$  Product
- Product Category
- Products Detailed
- Sample Request
- Samples Dropped

### **Metrics**

The complete list of metrics for this subject area is as follows:

- **Call Activity Metrics** 
	- **Products Detailed Custom Metrics** 
		- **Indexed Currency**
		- **Indexed Number**
		- **Average (Avg) Indexed Currency**
		- **Average (Avg) Indexed Number**
	- Sample Request Custom Metrics
	- Samples Dropped Custom Metrics
		- **Indexed Currency**
		- **Indexed Number**
		- **Average (Avg) Indexed Currency**
		- **Average (Avg) Indexed Number**
	- Number  $(\#)$  of Accounts
	- Number  $(\#)$  of Call Activities
	- Number  $(\#)$  of Call Details by Product
	- Number  $(\#)$  of Call Products Detailed
	- $\blacksquare$  Number (#) of Call Promotional Items Dropped
	- Number  $(\#)$  of Call Sample Request Items
	- Number  $(\#)$  of Call Sample Requests
	- Number  $(\#)$  of Call Samples Dropped
	- Number  $(\#)$  of Contacts
	- Number  $(\#)$  of Promotional Items Dropped
	- Number  $(\#)$  of Sample Request Items
	- Number  $(\#)$  of Samples Dropped

### **Usage Notes**

The Account and Contact dimensions include a Book hierarchy, which enables you to analyze metrics and related attributes at any level. You can report on attendee call, account call, and professional call records and their associated metrics.

The Number (#) of Contacts shows the quantity of distinct primary contacts, not all the contacts associated with the call.

# **Campaign Historical Analytics Subject Area**

# **Availability**

This subject area is available in all editions of Oracle CRM On Demand.

### **Business Purpose**

This subject area enables the comprehensive analysis of campaigns by campaign, user, and date dimensions. It allows you to analyze campaign results, performance, and the return on investment (ROI). It also contains metrics to help resolve problems in achieving campaign goals and optimizing future campaigns.

# **Relationship Type**

Simple

# **Optimized Custom Fields for V3 Analytics only**

This subject area has custom fields that are optimized to reduce the query time when they are used in filters. Optimized custom fields are in folders where the name ends with *Optimized Custom Fields* or *Optimized Custom Metrics*, such as *Account Optimized Custom Fields* and *Opportunity Optimized Custom Metrics*. Numeric custom fields, such as those with a type of CUR, INT, or NUM, are available as metrics in the optimized custom metrics folder, if the record type is the driving object in a specific subject area. For example, the Account record type is the driving object in the Account History subject area.

The following record types have optimized custom fields and metrics coverage in Oracle CRM On Demand and one or more of these record types might be present as dimensions or facts in this subject area:

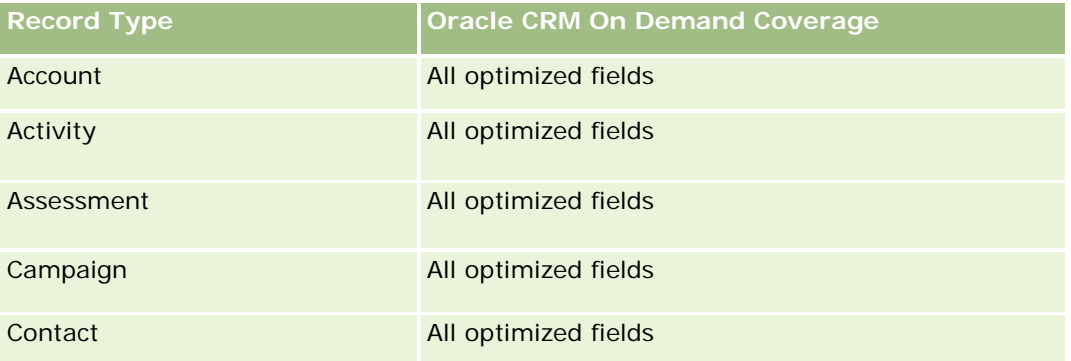

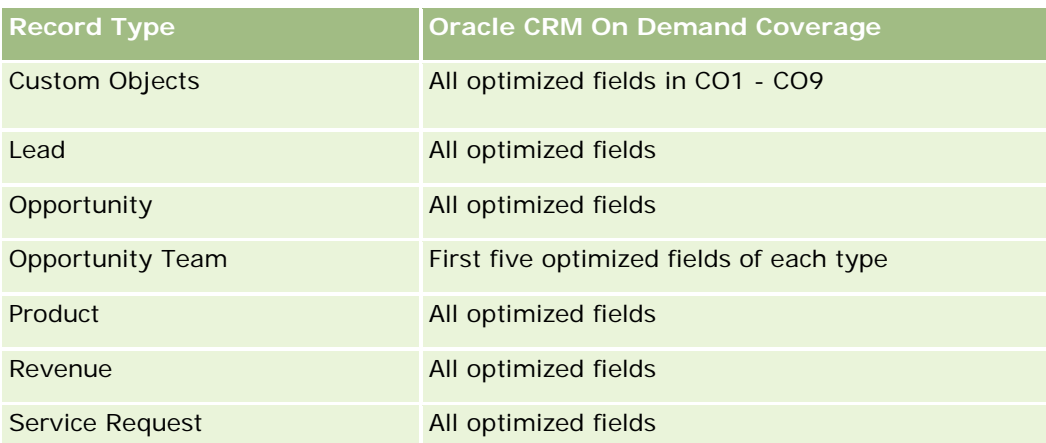

Ten obszar zainteresowań zawiera pola zoptymalizowane w celu skrócenia czasu zapytania w przypadku, gdy wykorzystuje się je w filtrach. Nazwy zoptymalizowanych pól zawierają słowo *kod* lub akronim *UTC*. Na przykład wymiar podmiotu zawiera pole "Typ podmiotu". Istnieje również pole "Kod typu podmiotu", które stanowi zoptymalizowaną wersję pola "Typ podmiotu". Podobnym przykładem jest pole "Indeksowana data - UTC", czyli zoptymalizowana wersja pola "Indeksowana data". Zastosowanie w filtrze pola zoptymalizowanego powoduje generowanie szybszych zapytań. Metoda ta jest szybsza niż korzystanie z pola standardowego. Informacje o zoptymalizowanych polach filtrujących znajdują się pod hasłem Korzystanie ze zoptymalizowanych pól filtrujących (zob. ["Korzystanie z zoptymalizowanych pól filtrowania"](#page-1276-0) na stronie [1277\)](#page-1276-0). Następujące wymiary w tym obszarze zainteresowań zawierają zoptymalizowane pola filtrowania:

 $\Box$  Campaigns

## **Dimensions**

This subject area has the following dimensions:

- Campaigns
- **D** Owned By User
- $\Box$  Date

## **Metrics**

The complete list of metrics for this subject area is as follows:

- **Metrics** 
	- Number  $(\#)$  of Campaigns
	- Number  $(\#)$  of Campaigns Active
	- Number  $(\#)$  of Campaigns Completed
	- Number  $(\#)$  of Campaigns Planned
	- Number  $(\#)$  of Leads
	- **Number**  $(\#)$  of Opportunities
	- **Number**  $(\#)$  of Wins
- Number (#) of Accounts for Campaign
- Number (#) of Contacts for Campaign
- **Percentage (%) of Budget (Definition: The cost multiplied by 100, then divided by the budgeted cost.)**
- **Percentage (%) of Lead Target Achieved (Definition: The number of leads multiplied by 100, then** divided by the lead target.)
- **Percentage (%) of Revenue Target Achieved (Definition: The closed revenue multiplied by 10, then** divided by the revenue target.)
- **Average (Avg) Days to Close Opportunity (Definition: The number of days to close an opportunity** divided by the number of wins.)
- **Avg Days to Convert Lead (Definition: The number of days between the lead-created date and** lead-converted date divided by the number of leads converted to opportunities.)
- Cost per Closed Sale (Definition: The cost divided by the number of wins.)
- **Avg Cost Per Closed Sale (Definition: The average cost divided by the number of wins.)**
- Cost per Lead (Definition: The cost divided by the number of leads.)
- **Avg Cost Per Lead (Definition: The average cost divided by the number of leads.)**
- **Lead Conversion Rate (Definition: The leads who became customers, expressed as a percentage.)**
- **Revenue**
- Closed Revenue
- Avg Closed Revenue
- **Opportunity Win Rate (Definition: The total number of win opportunities, divided by the total number** of won and lost opportunities.)
- **Return on investment (ROI)**

### **Usage Notes**

None

## **Campaign Response Historical Analytics Subject Area**

### **Availability**

This subject area is available in all editions of Oracle CRM On Demand.

**NOTE:** Campaign response data is limited to data from Oracle Email Marketing On Demand campaigns only. It does not display response data for campaigns where the data has been entered through the Oracle CRM On Demand user interface. Oracle Email Marketing On Demand has been discontinued and no new campaigns can be started. You can continue to use this subject area to report on existing campaign data.

### **Business Purpose**

This subject area allows you to analyze campaign information, including response data from Oracle Email Marketing On Demand campaigns. It complements the campaign subject areas, which provide the campaign performance data. It allows companies to analyze the response to an Oracle Email Marketing On Demand campaign by answering the following questions: How many people received the campaign? How many of them responded? How did they respond? How long did it take them to respond? and so on.

# **Relationship Type**

Simple

# **Optimized Custom Fields for V3 Analytics only**

This subject area has custom fields that are optimized to reduce the query time when they are used in filters. Optimized custom fields are in folders where the name ends with *Optimized Custom Fields* or *Optimized Custom Metrics*, such as *Account Optimized Custom Fields* and *Opportunity Optimized Custom Metrics*. Numeric custom fields, such as those with a type of CUR, INT, or NUM, are available as metrics in the optimized custom metrics folder, if the record type is the driving object in a specific subject area. For example, the Account record type is the driving object in the Account History subject area.

The following record types have optimized custom fields and metrics coverage in Oracle CRM On Demand and one or more of these record types might be present as dimensions or facts in this subject area:

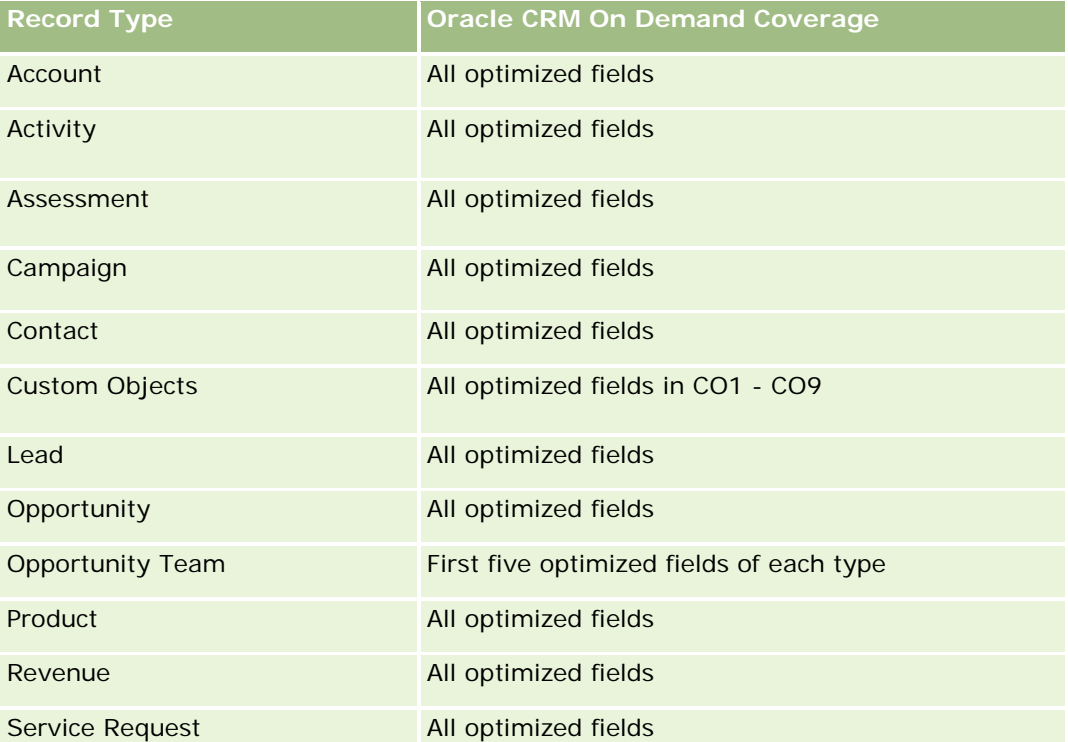

Ten obszar zainteresowań zawiera pola zoptymalizowane w celu skrócenia czasu zapytania w przypadku, gdy wykorzystuje się je w filtrach. Nazwy zoptymalizowanych pól zawierają słowo *kod* lub akronim *UTC*. Na przykład wymiar podmiotu zawiera pole "Typ podmiotu". Istnieje również pole "Kod typu podmiotu", które stanowi zoptymalizowaną wersję pola "Typ podmiotu". Podobnym przykładem jest pole "Indeksowana data -

UTC", czyli zoptymalizowana wersja pola "Indeksowana data". Zastosowanie w filtrze pola zoptymalizowanego powoduje generowanie szybszych zapytań. Metoda ta jest szybsza niż korzystanie z pola standardowego. Informacje o zoptymalizowanych polach filtrujących znajdują się pod hasłem Korzystanie ze zoptymalizowanych pól filtrujących (zob. ["Korzystanie z zoptymalizowanych pól filtrowania"](#page-1276-0) na stronie [1277\)](#page-1276-0). Następujące wymiary w tym obszarze zainteresowań zawierają zoptymalizowane pola filtrowania:

Campaign

### **Dimensions**

This subject area has the following dimensions:

- Account
- Campaign
- Campaign Recipient
- **Campaign Response**
- Date

### **Metrics**

The complete list of metrics for this subject area is as follows:

- Metrics
	- **Number (#) of Recipients. This metric is based on the campaign recipient field.**
	- Number  $(\#)$  of Hard Bounces. This metric is based on the response types of: Address Moved, Bad Address, and Bad Sender.
	- **Number (#) of Soft Bounces. This metric is based on the response types of: Mailbox Problem, System** Problem, Network Problem, Protocol Problem, Security Problem, Message Too Large, Vacation, and Last Resort.
	- Number  $(\#)$  of Responders. This metric is based on the delivery status.
	- Number (#) of Responses. This metric is based on the delivery status.
	- **Number (#) of Open Responses. This metric is based on the response type of Message Opened.**
	- Number (#) of Click Through. This metric is based on the response type of Click-Through.
	- Number  $(\#)$  of Opt Ins. This metric is based on the response type of Opt-In to List.
	- Number (#) of Opt Outs. This metric is based on the response type of Opt-Out from List.
	- Number (#) of Global Opt Ins. This metric is based on the response type of Global Opt-In.
	- Number (#) of Global Opt Outs. This metric is based on the response type of Global Opt-Out.
	- **Average (Avg) Days to Respond. This metric is based on the delivery status.**

## **Usage Notes**

The campaign response metrics are based either on the delivery status or the response type. For example, the number of hard bounces is based on the response type, not the delivery status, even though there is a delivery status of Hard Bounce.

The Account dimension includes a Book hierarchy, which enables you to analyze metrics and related attributes at any level.

# **Contact Addresses Historical Analytics Subject Area**

# **Availability**

This subject area is available in all editions of Oracle CRM On Demand.

### **Business Purpose**

This subject area allows the reporting of the many-to-many relationship between contacts and addresses. In other subject areas, it is possible to report on only the primary address of a contact. However, this subject area allows you to report on all addresses of a contact as well as an address that is shared by multiple contacts. This subject area does not have any fact tables or any metrics.

# **Relationship Type**

Many-to-many

## **Optimized Custom Fields for V3 Analytics only**

This subject area has custom fields that are optimized to reduce the query time when they are used in filters. Optimized custom fields are in folders where the name ends with *Optimized Custom Fields* or *Optimized Custom Metrics*, such as *Account Optimized Custom Fields* and *Opportunity Optimized Custom Metrics*. Numeric custom fields, such as those with a type of CUR, INT, or NUM, are available as metrics in the optimized custom metrics folder, if the record type is the driving object in a specific subject area. For example, the Account record type is the driving object in the Account History subject area.

The following record types have optimized custom fields and metrics coverage in Oracle CRM On Demand and one or more of these record types might be present as dimensions or facts in this subject area:

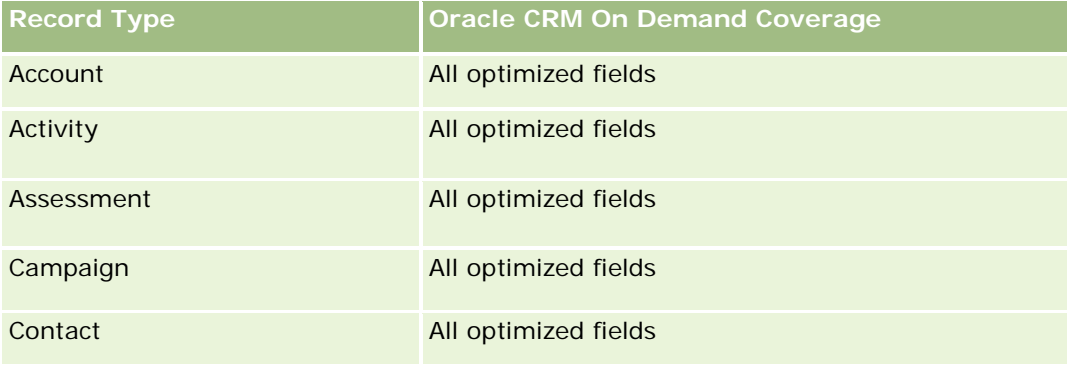

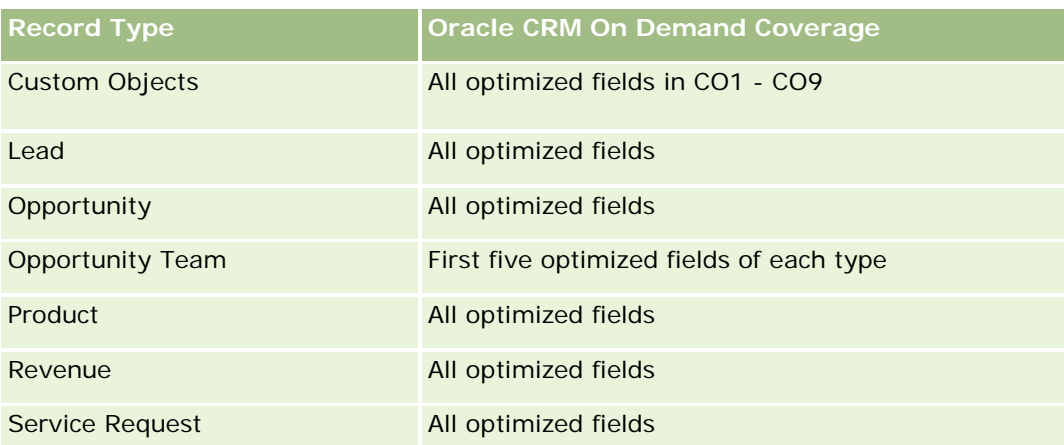

## **Dimensions**

This subject area has the following dimensions:

- Contact
- Address

## **Metrics**

None

## **Usage Notes**

The Contact dimension includes a Book hierarchy, which enables you to analyze metrics and related attributes at any level.

# **Contact Historical Analytics Subject Area**

## **Availability**

This subject area is available in all editions of Oracle CRM On Demand.

### **Business Purpose**

You can use this subject area to report on contact metrics by contact, account, campaign, owned by user, and date dimensions. The level of detail of this subject area is one row for each contact created in Oracle CRM On Demand. This subject area allows you to quickly answer the following questions: Who are the top ten employees with the largest number of contacts? Which accounts do not have any contacts? Which are the largest campaigns by contacts? How many prospects does a particular contact bring to my company?

# **Relationship Type**

Simple

# **Optimized Custom Fields for V3 Analytics only**

This subject area has custom fields that are optimized to reduce the query time when they are used in filters. Optimized custom fields are in folders where the name ends with *Optimized Custom Fields* or *Optimized Custom Metrics*, such as *Account Optimized Custom Fields* and *Opportunity Optimized Custom Metrics*. Numeric custom fields, such as those with a type of CUR, INT, or NUM, are available as metrics in the optimized custom metrics folder, if the record type is the driving object in a specific subject area. For example, the Account record type is the driving object in the Account History subject area.

The following record types have optimized custom fields and metrics coverage in Oracle CRM On Demand and one or more of these record types might be present as dimensions or facts in this subject area:

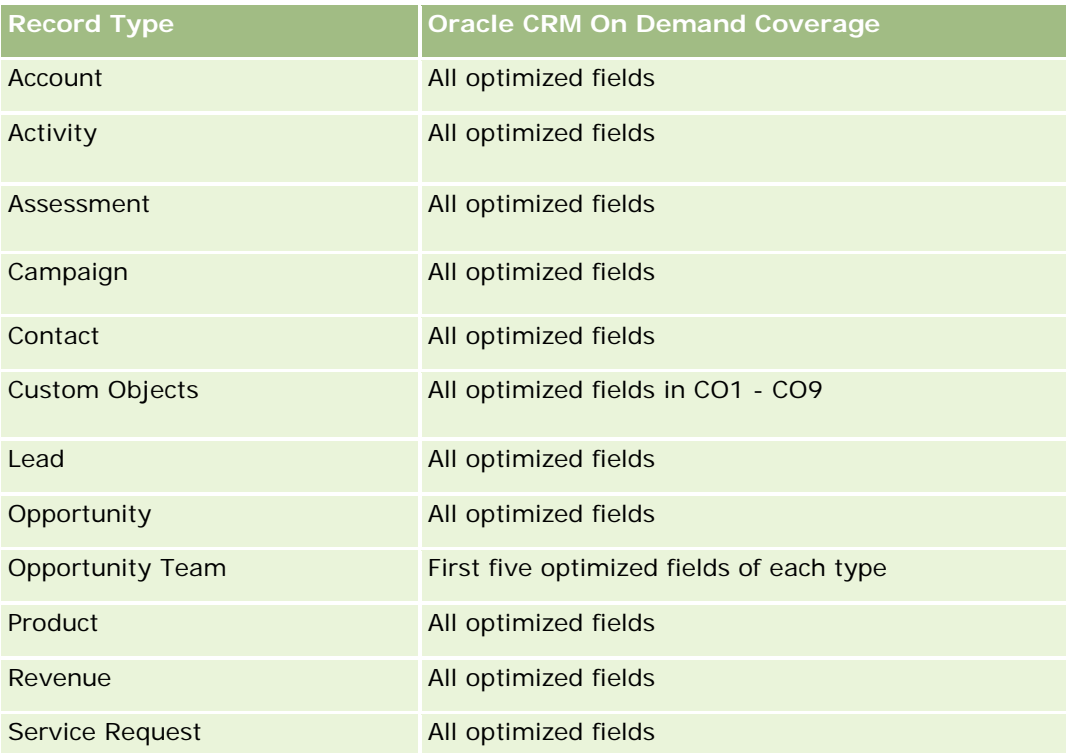

Ten obszar zainteresowań zawiera pola zoptymalizowane w celu skrócenia czasu zapytania w przypadku, gdy wykorzystuje się je w filtrach. Nazwy zoptymalizowanych pól zawierają słowo *kod* lub akronim *UTC*. Na przykład wymiar podmiotu zawiera pole "Typ podmiotu". Istnieje również pole "Kod typu podmiotu", które stanowi zoptymalizowaną wersję pola "Typ podmiotu". Podobnym przykładem jest pole "Indeksowana data - UTC", czyli zoptymalizowana wersja pola "Indeksowana data". Zastosowanie w filtrze pola zoptymalizowanego powoduje generowanie szybszych zapytań. Metoda ta jest szybsza niż korzystanie z pola standardowego. Informacje o zoptymalizowanych polach filtrujących znajdują się pod hasłem Korzystanie ze zoptymalizowanych pól filtrujących (zob. ["Korzystanie z zoptymalizowanych pól filtrowania"](#page-1276-0) na stronie [1277\)](#page-1276-0). Następujące wymiary w tym obszarze zainteresowań zawierają zoptymalizowane pola filtrowania:

Campaign

### **Dimensions**

This subject area has the following dimensions:

- Account
- Campaign
- Contact
- Date
- Owned By User

### **Metrics**

The complete list of metrics for this subject area is as follows:

- **Contact Metrics** 
	- Number  $(\#)$  of Clients
	- Number  $(\#)$  of Contacts
	- Number  $(\#)$  of Prospects

## **Usage Notes**

The Account and Contact dimensions include a Book hierarchy, which enables you to analyze metrics and related attributes at any level.

### **Contact Interests Historical Analytics Subject Area**

### **Availability**

This subject area is available in all editions of Oracle CRM On Demand.

#### **Business Purpose**

The Contact Interests History Analytics subject area enables you to generate reports about contacts' interests for the Contact dimension. This report enables advisors and their managers to determine their clients' interests and hobbies and to select meaningful gifts for their clients, which are based on those interests. They can also use this information to host relevant appreciation events, such as golf tournaments. In this way, advisors can deepen their relationships with their clients as well as meet their clients' friends and families. These events might generate new business.

### **Relationship Type**

Simple

# **Optimized Custom Fields for V3 Analytics only**

This subject area has custom fields that are optimized to reduce the query time when they are used in filters. Optimized custom fields are in folders where the name ends with *Optimized Custom Fields* or *Optimized Custom Metrics*, such as *Account Optimized Custom Fields* and *Opportunity Optimized Custom Metrics*. Numeric custom fields, such as those with a type of CUR, INT, or NUM, are available as metrics in the optimized custom metrics folder, if the record type is the driving object in a specific subject area. For example, the Account record type is the driving object in the Account History subject area.

The following record types have optimized custom fields and metrics coverage in Oracle CRM On Demand and one or more of these record types might be present as dimensions or facts in this subject area:

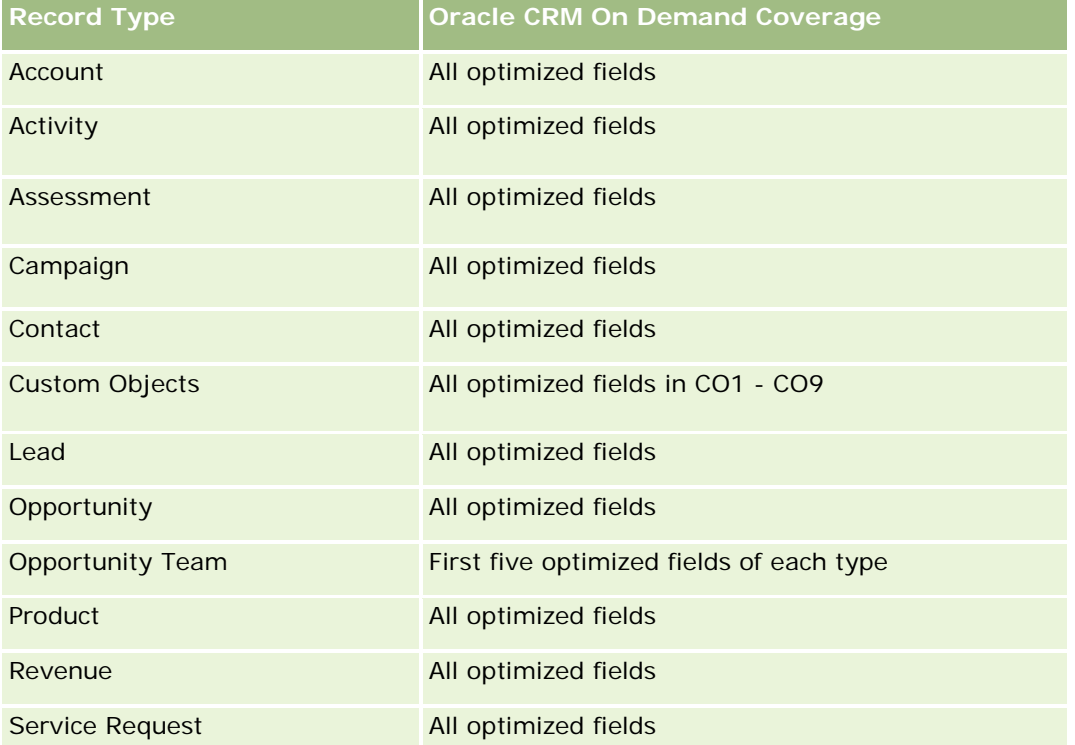

## **Dimensions**

This subject area has the following dimensions:

- Contact
- Owned By User
- Date
- Contact Interests

## **Metrics**

The complete list of metrics for this subject area is as follows:

**Contact Interests Metrics** 

Number  $(\#)$  of Contact Interests

### **Usage Notes**

The Contact dimension includes a Book hierarchy, which enables you to analyze metrics and related attributes at any level.

### **Contact Revenue Historical Analytics Subject Area**

### **Availability**

This subject area is available in all editions of Oracle CRM On Demand.

### **Business Purpose**

The Contact Revenue History subject area enables you to analyze product revenue data by contact, product, product category, owner and date. The metrics in this subject area include the following:

- Number (#) of products
- Average Number (Avg #) of Products
- Avg Revenue

It allows users to create reports showing different types of product revenue over time, such as projected revenue compared to actual. This comparison enables users to better understand the revenue potential and sales of products by contacts. You use the Product Category dimension to summarize Contact Revenue metrics for different levels of a product hierarchy, such as brand, submarket, and market.

## **Relationship Type**

Simple

### **Optimized Custom Fields for V3 Analytics only**

This subject area has custom fields that are optimized to reduce the query time when they are used in filters. Optimized custom fields are in folders where the name ends with *Optimized Custom Fields* or *Optimized Custom Metrics*, such as *Account Optimized Custom Fields* and *Opportunity Optimized Custom Metrics*. Numeric custom fields, such as those with a type of CUR, INT, or NUM, are available as metrics in the optimized custom metrics folder, if the record type is the driving object in a specific subject area. For example, the Account record type is the driving object in the Account History subject area.

The following record types have optimized custom fields and metrics coverage in Oracle CRM On Demand and one or more of these record types might be present as dimensions or facts in this subject area:

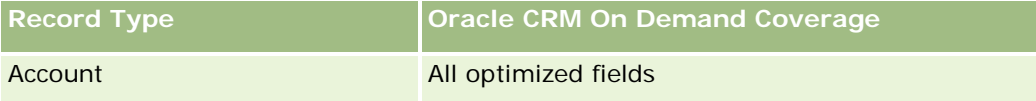

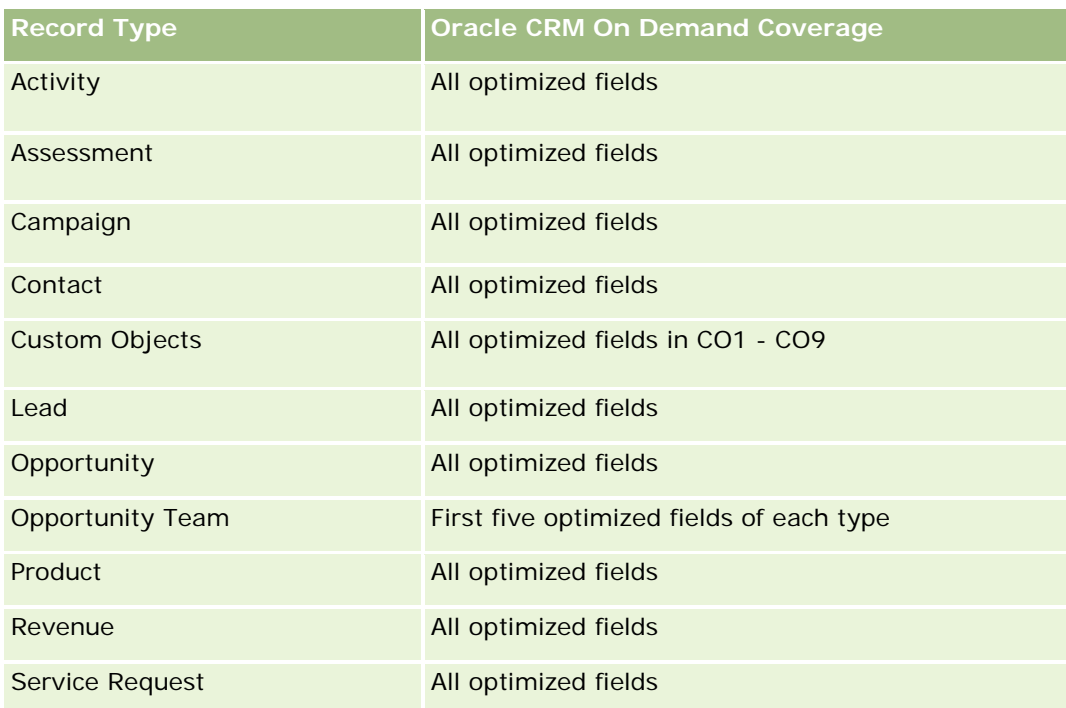

# **Dimensions**

This subject area has the following dimensions:

- **Contact**
- **Product Category**
- **Product**
- Contact Revenue
- Date
- **D** Owned By User

### **Metrics**

The complete list of metrics for this subject area is as follows:

- **Contact Revenue Metrics** 
	- **Avg Number**  $(\#)$  **of Products**
	- $\blacksquare$  Number  $(\#)$  of Products
	- **Avg Revenue**

### **Usage Notes**

The Contact dimension includes a Book hierarchy, which enables you to analyze metrics and related attributes at any level.

# **Contact Team Historical Analytics Subject Area**

### **Availability**

This subject area is available in all editions of Oracle CRM On Demand.

### **Business Purpose**

This subject area allows you to report on the many-to-many relationship between contacts and team members. You can use it to list all team members associated with a contact and all contacts where a user is added as a team member. You can also use it to report on the Primary Account associated to the Contact. You cannot use this subject area to report on contacts who are not associated with any user or to report on users not linked to a contact. This subject area does not have any fact tables nor any metrics.

# **Relationship Type**

Many-to-many

## **Optimized Custom Fields for V3 Analytics only**

This subject area has custom fields that are optimized to reduce the query time when they are used in filters. Optimized custom fields are in folders where the name ends with *Optimized Custom Fields* or *Optimized Custom Metrics*, such as *Account Optimized Custom Fields* and *Opportunity Optimized Custom Metrics*. Numeric custom fields, such as those with a type of CUR, INT, or NUM, are available as metrics in the optimized custom metrics folder, if the record type is the driving object in a specific subject area. For example, the Account record type is the driving object in the Account History subject area.

The following record types have optimized custom fields and metrics coverage in Oracle CRM On Demand and one or more of these record types might be present as dimensions or facts in this subject area:

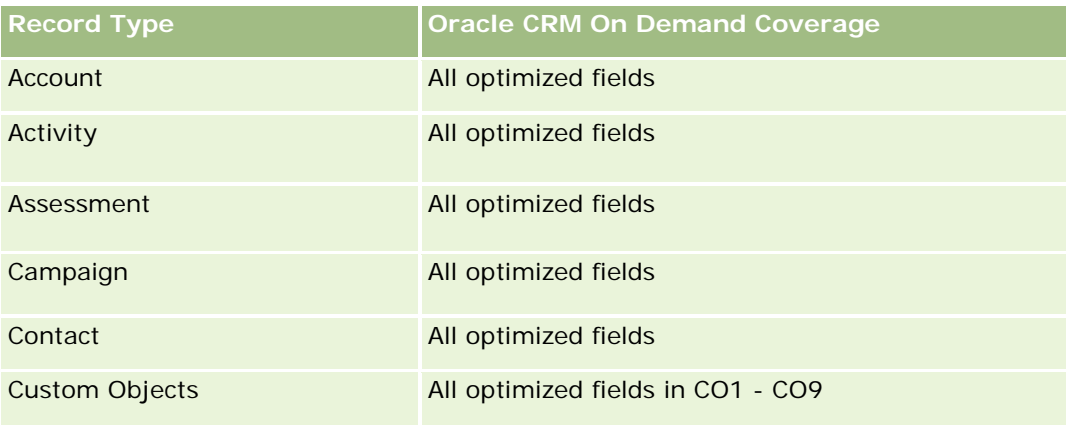

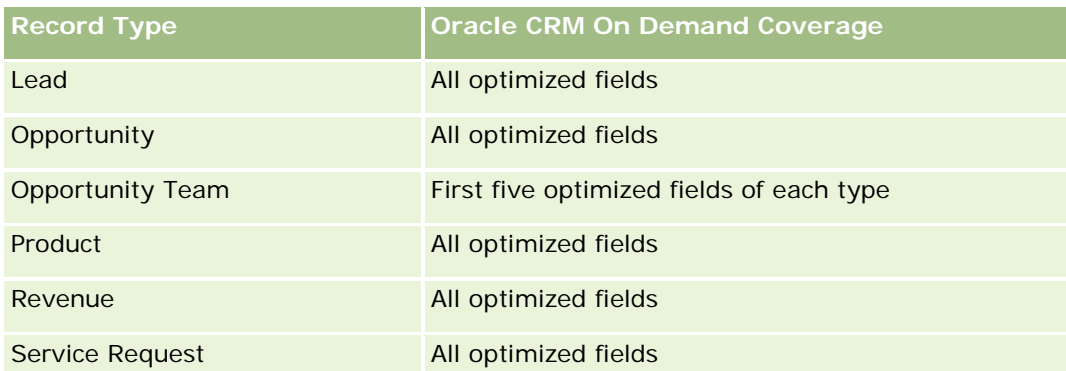

# **Dimensions**

This subject area has the following dimensions:

- **Account**
- Contact
- Team Member

### **Metrics**

None

## **Usage Notes**

The Contact dimension includes a Book hierarchy, which enables you to analyze metrics and related attributes at any level.

# **Deal Registration Historical Analytics Subject Area**

### **Availability**

This subject area is available only in Oracle CRM On Demand Partner Relationship Management Edition.

### **Business Purpose**

The Deal Registration reporting subject area provides information on how your partners are using deal registrations and the effect that deal registration has on your business. For example, you can do the following:

- Create a report to show the amount of revenue expected from deal registrations.
- Determine the average number of days that it takes to approve a deal registration.
- Determine the percentage of opportunities that has been registered.
- $\blacksquare$  Report on the number of deal registrations that has resulted in new opportunities.

- Determine the average validity period of deal registrations.
- Report on the quarterly change in revenue from deal registrations.

## **Relationship Type**

Simple

## **Optimized Custom Fields for V3 Analytics only**

This subject area has custom fields that are optimized to reduce the query time when they are used in filters. Optimized custom fields are in folders where the name ends with *Optimized Custom Fields* or *Optimized Custom Metrics*, such as *Account Optimized Custom Fields* and *Opportunity Optimized Custom Metrics*. Numeric custom fields, such as those with a type of CUR, INT, or NUM, are available as metrics in the optimized custom metrics folder, if the record type is the driving object in a specific subject area. For example, the Account record type is the driving object in the Account History subject area.

The following record types have optimized custom fields and metrics coverage in Oracle CRM On Demand and one or more of these record types might be present as dimensions or facts in this subject area:

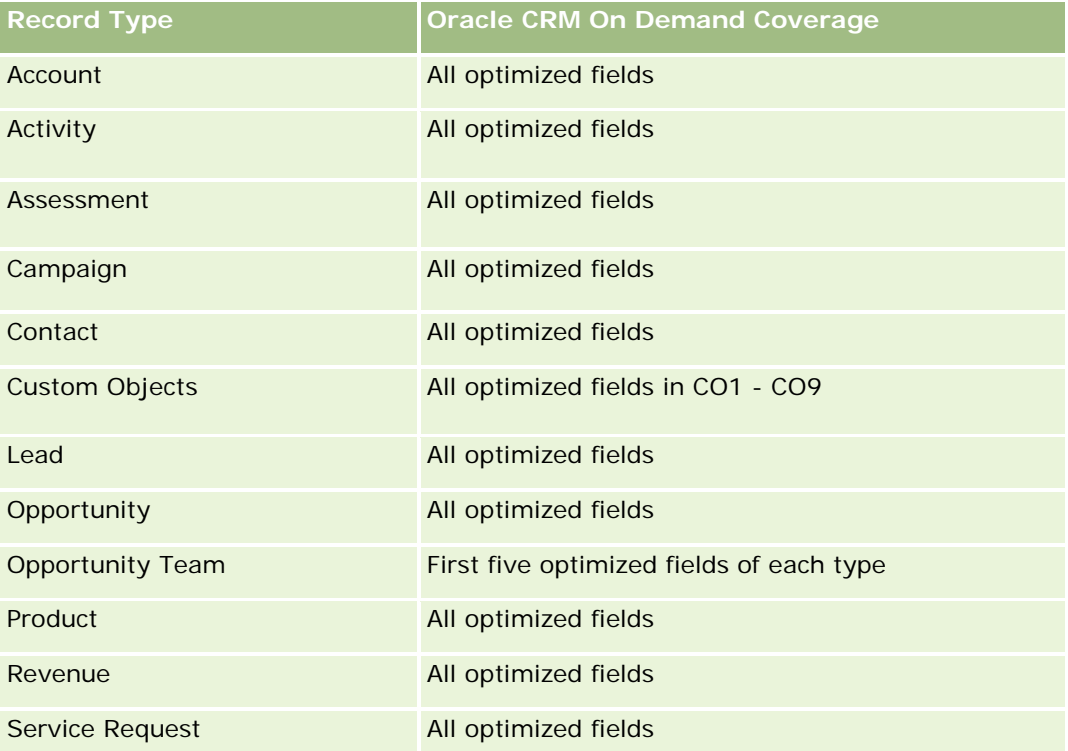

## **Dimensions**

This subject area has the following dimensions:

- Associated Customer
- Associated Opportunity

- Contact
- Date
- Deal Registration
- Final Approver
- Owned By User
- Principal Partner Account

### **Non-Close Date Metrics**

The following metrics are not based on the Close Date of the registrations:

- Deal Registration Metrics
	- Deal Registration Custom Metrics
	- Number  $(\#)$  of Deal Registrations
	- Number  $(\#)$  of Deal Registrations with Opportunities
	- Number  $(\#)$  of Deal Registrations without Opportunities
	- Number  $(\#)$  of Deal Registrations for new Opportunities
	- Number  $(\#)$  of Deal Registrations for existing Customers
	- Number  $(\#)$  of Deal Registrations for new Customers
	- Number  $(\#)$  of Deal Registrations converted to Opportunity
	- Number (#) of Deal Registrations pending approval
	- Number  $(\#)$  of approved Deal Registrations
	- Number  $(\#)$  of expired Deal Registrations
	- Number  $(\#)$  of days pending approval
	- **Average (Avg) Days to approval**
	- **Avg validity period (in days)**
	- **Percentage (%) of Deal Registrations Approved**
	- **Percentage (%) of Deal Registrations Rejected**
	- **Percentage (%) of Deal Registrations Returned**
	- Percentage (%) of Deal Registrations converted to Opportunity
	- Number  $(\#)$  of Deal Registrations resulting in wins

### **Close Date Metrics**

The following metrics are based on the Close Date of the registrations:

Deal Registration Metrics

- Total Deal Size on open Deal Registrations
- Avg Total Deal Size on open Deal Registrations
- **T** Total Revenue from Deal Registrations
- **Avg Total Revenue from Deal Registrations**
- Quarter Ago Total Revenue from Deal Registrations
- **Avg Quarter Ago Total Revenue from Deal Registrations**

### **Usage Notes**

The Associated Contact dimension includes a Book hierarchy, which enables you to analyze metrics and related attributes at any level.

# **Deal Registration Product Revenue Historical Analytics Subject Area**

### **Availability**

This subject area is available in all editions of Oracle CRM On Demand.

### **Business Purpose**

The Deal Registration Product Revenue History subject area helps you identify trends and tendencies around your deal registration line items. It enables you to create basic queries involving Deal Registration Product Revenue metrics using core dimension attributes. It can help you answer questions such as:

- What is the maximum revenue expected from a single product on a single deal registration?
- **Considering only open deal registrations, what is the average revenue for each deal registration (as** calculated from revenue records)?
- How many unique products are referred to on all deal registrations (irrespective of the approval status)?
- What are the top products for all open deal registrations: by total quantity, by total revenue, by occurrence, by average quantity for each deal registration, or by average revenue for each deal registration?
- **List all open deal registrations that have at least one product revenue line item with either zero or null** quantity or zero or null price.
- What were the top products a quarter ago: by quantity, by revenue, by occurrence, by average quantity per deal registration, or by average revenue for each deal registration?

### **Relationship Type**

One-to-many

# **Optimized Custom Fields for V3 Analytics only**

This subject area has custom fields that are optimized to reduce the query time when they are used in filters. Optimized custom fields are in folders where the name ends with *Optimized Custom Fields* or *Optimized Custom Metrics*, such as *Account Optimized Custom Fields* and *Opportunity Optimized Custom Metrics*. Numeric custom fields, such as those with a type of CUR, INT, or NUM, are available as metrics in the optimized custom metrics folder, if the record type is the driving object in a specific subject area. For example, the Account record type is the driving object in the Account History subject area.

The following record types have optimized custom fields and metrics coverage in Oracle CRM On Demand and one or more of these record types might be present as dimensions or facts in this subject area:

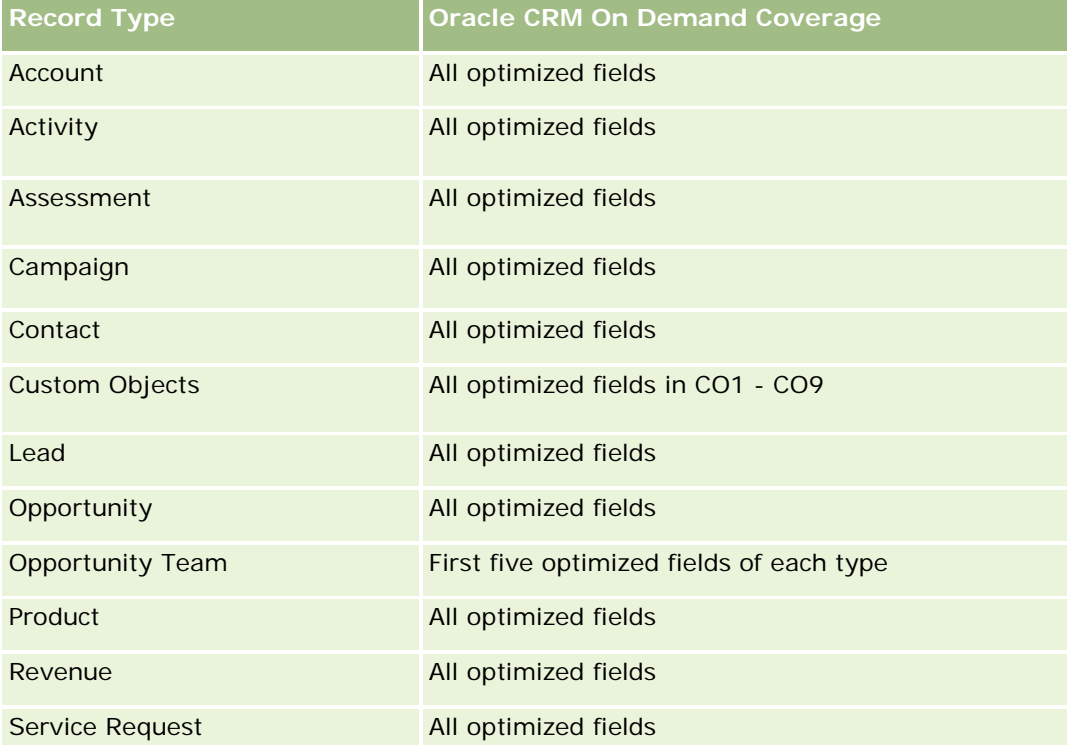

## **Dimensions**

This subject area has the following dimensions:

- Associated Contact
- **Associated Customer**
- **Associated Opportunity**
- Date (based on the Close Date of the Deal Registration)
- Deal Registration
- Deal Registration Product Revenue
- Principal Partner Account (available only in Oracle CRM On Demand Partner Relationship Management Edition)

- $\blacksquare$  Product
- Product Category

## **Metrics**

The subject area has the following metrics:

- Deal Registration Product Revenue Metrics
	- Deal Registration Product Revenue Custom Metrics:
		- **Avg Indexed Currency**
		- **Avg Indexed Number**
		- **Indexed Currency**
		- **Indexed Number**
	- Number  $(\#)$  of Products
	- Number (#) of Products on Deal Registrations without Opportunities
	- Number  $(\#)$  of Products on Open Deal Registrations
	- **Average Number (Avg #) of Products on Deal Registrations without Opportunities**
	- **Average Number (Avg**  $#$ **) of Products on Open Deal Registrations**
	- **Avg Price**
	- **Avg Quantity**
	- Avg Quarter Ago Total Revenue
	- **Avg Revenue**
	- **Avg Total Quantity on Deal Registrations without Opportunities**
	- **Avg Total Quantity on Open Deal Registrations**
	- **Avg Total Revenue on Deal Registrations without Opportunities**
	- **Avg Total Revenue on Open Deal Registrations**
	- **Average Number (Avg #) of Products (Per Deal Registration)**
	- **Quarter Ago Total Revenue**
	- **Quarter Ago Total Revenue (000)**
	- **T** Total Quantity
	- **T** Total Quantity (000)
	- Total Quantity on Deal Registrations without Opportunities
	- **T** Total Quantity on Open Deal Registrations
	- **T** Total Revenue
	- Total Revenue (000)

- Total Revenue on Deal Registrations without Opportunities
- Total Revenue on Deal Registrations without Opportunities (000)
- **T** Total Revenue on Open Deal Registrations
- Total Revenue on Open Deal Registrations (000)
- **Principal Partner Account**

## **Usage Notes**

None

# **Analityczny obszar zainteresowań "Historia dealera"**

# **Dostępność**

Ten obszar zagadnień jest dostępny wyłącznie w aplikacji Oracle CRM On Demand Automotive Edition.

## **Cel biznesowy**

Za pomocą analitycznego obszaru zainteresowań "Historia dealera" użytkownik może analizować historię dealera z uwzględnieniem zleceń SR i działań.

## **Typ powiązania**

Proste

## **Wymiary**

Ten obszar zainteresowań ma następujące wymiary:

- Dealer
- Właściciel
- Data

### **Miary**

Pełna lista miar dla tego obszaru zainteresowań jest następująca:

- Miary dealera
	- Niestandardowe miary dealera
	- **Liczba**  $(\#)$  dealerów
	- **Liczba**  $($  # $)$  zleceń obsługi  $(SR)$
- $\blacksquare$  Liczba (#) działań
- **Liczba**  $($   $#$  $)$  działań otwartych
- **Liczba**  $($   $#$  $)$  działań zamkniętych

## **Uwagi na temat użycia**

Brak

## **Event History Historical Analytics Subject Area**

### **Availability**

This subject area is available only in Oracle CRM On Demand Life Sciences Edition.

### **Business Purpose**

An event can be any type of promotional or educational event that is attended by sales personnel or other professionals. From a company's perspective, the following are the event types:

- **Sales Representative Level.** Executed by a manager or one or more sales representatives.
- **Corporate or National Level.** A national training event or meeting targeted at a specific group of professionals.

You can plan events at the national level for either a specific product or period and then allocate resources by region, district, or sales representative. For example, pharmaceutical companies require metrics and information about medical events to align sales and marketing activities. From a compliance perspective, reports provide information to companies, so that companies can control their budgets and ensure that there is little or no deviation.

## **Relationship Type**

Simple

### **Optimized Custom Fields for V3 Analytics only**

This subject area has custom fields that are optimized to reduce the query time when they are used in filters. Optimized custom fields are in folders where the name ends with *Optimized Custom Fields* or *Optimized Custom Metrics*, such as *Account Optimized Custom Fields* and *Opportunity Optimized Custom Metrics*. Numeric custom fields, such as those with a type of CUR, INT, or NUM, are available as metrics in the optimized custom metrics folder, if the record type is the driving object in a specific subject area. For example, the Account record type is the driving object in the Account History subject area.

The following record types have optimized custom fields and metrics coverage in Oracle CRM On Demand and one or more of these record types might be present as dimensions or facts in this subject area:

**Record Type Oracle CRM On Demand Coverage**

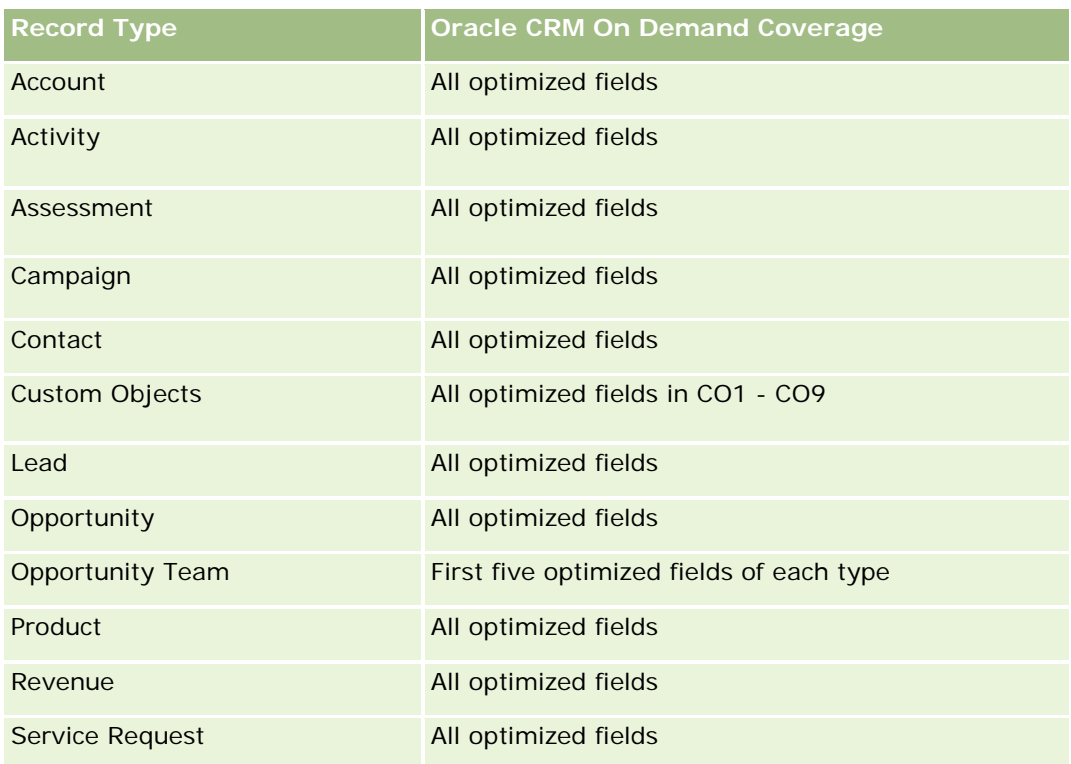

# **Dimensions**

This subject area has the following dimensions:

- Date
- **Event**
- **Invitees**
- **D** Owned By User
- $\blacksquare$  Product
- **Product Category**

## **Metrics**

The complete list of metrics for this subject area is as follows:

- **Exent Metrics** 
	- Number  $(\#)$  of Events
	- Number  $(\#)$  of Invitees
	- Budget Surplus/Shortfall

(Definition: The difference between the event budget and the event cost.)

**Event Budget** 

The Event Budget metric comes from the dimension. When only the Event dimension is used the metric is the sum of the dimension field value. However, when other dimensions (particularly invitee) are used, the metric is calculated as the maximum of the dimension field value.

**Exent Cost** 

(Definition: The cost of the completed activities for all attendees associated with an Event.)

### **Usage Notes**

If your company changes the display name for Event to a custom name, the custom name appears in your reports.

In releases earlier than Release 29, reports that included the Product Category and Events dimensions produced no results if there was no product associated to the event. This behavior has changed in Release 29 and Product Category is now independent of Event-Product associations.

#### **Events with No Invitees**

Events that have zero invitees are excluded from reports, except for one special case. The only way to have a zero invitee event appear in a report is to use the Event dimension only (do not add a second dimension) and do not include any metrics.

# **Household Historical Analytics Subject Area**

### **Availability**

This subject area is available only in the Oracle CRM On Demand Financial Services Edition.

### **Business Purpose**

The Household History Analytics subject area provides the ability to generate reports on households for the Contact dimension. This subject area enables advisors and their managers to answer questions, such as the following:

- Which clients belong to which households?
- How are the household assets in my book of business divided up among my clients?
- What are my top households by total asset value?

The Households History Analytics subject area also has a Portfolio dimension that can be used to report on information of associated portfolios of household contacts. Note that portfolio has only an indirect relationship with households (through contacts) and hence Portfolio dimension attributes can not be used directly to analyse the household metrics. You can combine household reports with portfolio reports to provide an enhanced client service by understanding clients as members of a household.

# **Relationship Type**
### **Optimized Custom Fields for V3 Analytics only**

This subject area has custom fields that are optimized to reduce the query time when they are used in filters. Optimized custom fields are in folders where the name ends with *Optimized Custom Fields* or *Optimized Custom Metrics*, such as *Account Optimized Custom Fields* and *Opportunity Optimized Custom Metrics*. Numeric custom fields, such as those with a type of CUR, INT, or NUM, are available as metrics in the optimized custom metrics folder, if the record type is the driving object in a specific subject area. For example, the Account record type is the driving object in the Account History subject area.

The following record types have optimized custom fields and metrics coverage in Oracle CRM On Demand and one or more of these record types might be present as dimensions or facts in this subject area:

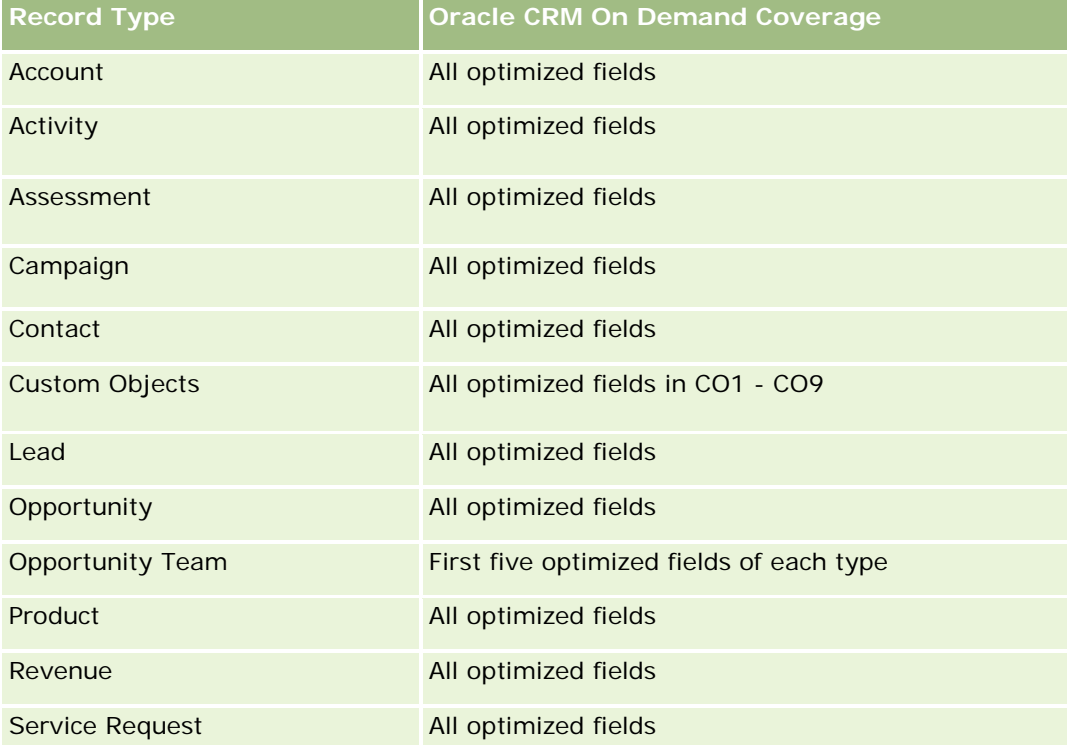

### **Dimensions**

This subject area has the following dimensions:

- Contact
- Household
- Household Contact

### **Metrics**

The complete list of metrics for this subject area is as follows:

- **Household Metrics** 
	- **T** Total Household Assets

- Total Household Assets
- **Average (Avg) Total Household Assets**
- **The Total Household Expenses** 
	- Total Household Expenses
	- **Avg Total Household Expenses**
- **T** Total Household Income
	- Total Household Income
	- **Avg Total Household Income**
- **T** Total Household Liabilities
	- **T** Total Household Liabilities
	- **Avg Total Household Liabilities**
- **T** Total Household Net Worth
	- Total Household Net Worth
	- **Avg Total Household Net Worth**
- **T** Total Contact Assets
	- Total Assets
	- **Avg Total Assets**
- **The Total Contact Expenses** 
	- **Total Expenses**
	- **Avg Total Expenses**
- **T** Total Contact Income
	- Total Income
	- **Avg Total Income**
- **T** Total Contact Liabilities
	- **T** Total Liabilities
	- **Avg Total Liabilities**
- **T** Total Contact Net Worth
	- Total Net Worth
	- **Avg Total Net Worth**
- **Household Custom Metrics**
- Number  $(\#)$  of Rolled Up Contacts
- Number  $(\#)$  of Rolled Up Service Requests
- Number  $(\#)$  of Rolled Up Leads

- Number  $(\#)$  of Contacts
- Number  $(\#)$  of Contact Service Requests
- Number (#) of Contact Leads
- Number  $(\#)$  of Households

The Contact dimension includes a Book hierarchy, which enables you to analyze metrics and related attributes at any level.

### **Lead Historical Analytics Subject Area**

### **Availability**

This subject area is available in all editions of Oracle CRM On Demand.

### **Business Purpose**

This subject area allows you to analyze the lead metrics by account, account territory, campaign, contact, date, lead, opportunity, owned by user, and principal partner account. This subject area contains record types that refer to metrics that analyze the lead quality, lead conversion, and revenues associated with leads.

## **Relationship Type**

Simple

## **Optimized Custom Fields for V3 Analytics only**

This subject area has custom fields that are optimized to reduce the query time when they are used in filters. Optimized custom fields are in folders where the name ends with *Optimized Custom Fields* or *Optimized Custom Metrics*, such as *Account Optimized Custom Fields* and *Opportunity Optimized Custom Metrics*. Numeric custom fields, such as those with a type of CUR, INT, or NUM, are available as metrics in the optimized custom metrics folder, if the record type is the driving object in a specific subject area. For example, the Account record type is the driving object in the Account History subject area.

The following record types have optimized custom fields and metrics coverage in Oracle CRM On Demand and one or more of these record types might be present as dimensions or facts in this subject area:

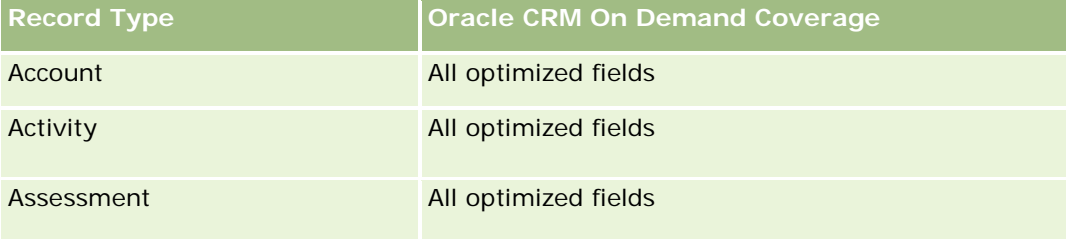

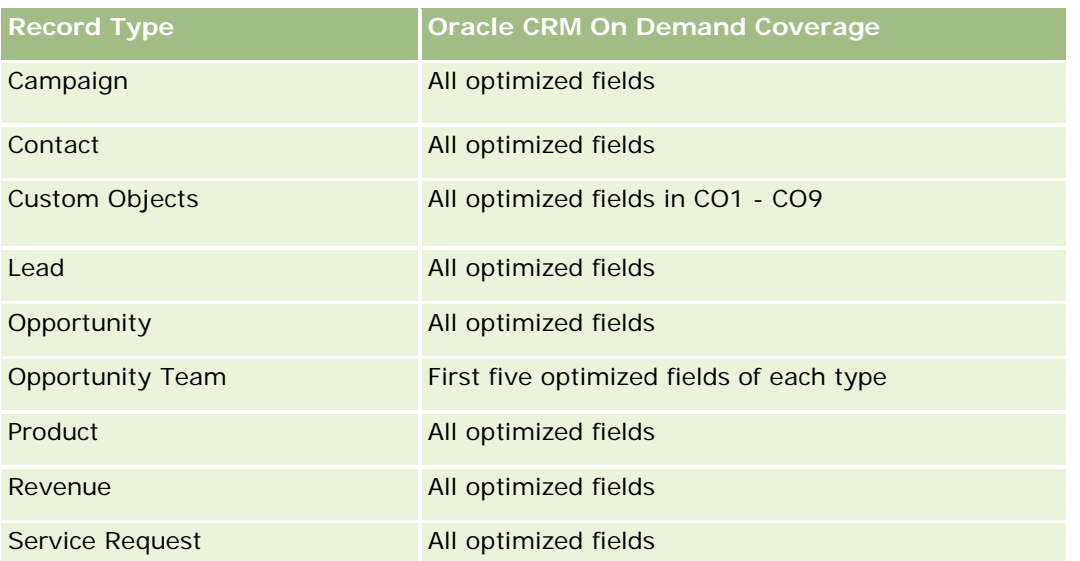

Ten obszar zainteresowań zawiera pola zoptymalizowane w celu skrócenia czasu zapytania w przypadku, gdy wykorzystuje się je w filtrach. Nazwy zoptymalizowanych pól zawierają słowo *kod* lub akronim *UTC*. Na przykład wymiar podmiotu zawiera pole "Typ podmiotu". Istnieje również pole "Kod typu podmiotu", które stanowi zoptymalizowaną wersję pola "Typ podmiotu". Podobnym przykładem jest pole "Indeksowana data - UTC", czyli zoptymalizowana wersja pola "Indeksowana data". Zastosowanie w filtrze pola zoptymalizowanego powoduje generowanie szybszych zapytań. Metoda ta jest szybsza niż korzystanie z pola standardowego. Informacje o zoptymalizowanych polach filtrujących znajdują się pod hasłem Korzystanie ze zoptymalizowanych pól filtrujących (zob. ["Korzystanie z zoptymalizowanych pól filtrowania"](#page-1276-0) na stronie [1277\)](#page-1276-0). Następujące wymiary w tym obszarze zainteresowań zawierają zoptymalizowane pola filtrowania:

- Campaign
- Lead

# **Dimensions**

This subject area has the following dimensions:

- $\blacksquare$  Account
- **Account Territory**
- **Campaign**
- Contact
- Date
- Lead
- **Opportunity**
- **D** Owned By User
- Principal Partner Account (available only in Oracle CRM On Demand Partner Relationship Management Edition)

#### **Metrics**

The complete list of metrics for this subject area is as follows:

- Lead Metrics
	- Number (#) of Archived Leads
	- Number (#) of Leads
	- Number (#) of Leads Converted to Opportunities (Definition: The number of leads that has been converted to opportunities.)
	- Number (#) of Leads Resulting in Lost Opportunity
	- Number (#) of Leads Resulting in Won Opportunity (Definition: The number of leads that has been converted to opportunities and is in the Closed/Won sales stage.)
	- Number  $(\#)$  of New Opportunities
	- $\blacksquare$  Number (#) of Qualified Leads
	- Number  $(\#)$  of Rejected Leads
	- Number (#) of Wins
	- **Average (Avg) Days to Convert Lead (Definition: The number of days between the lead-created date** and lead-converted date divided by the number of leads that were converted to opportunities.)
	- **Avg Days to Followup Lead (Definition: The number of days to follow up on the lead divided by the** number of leads.)
	- **Closed Revenue for Lead**
	- **EXpected Revenue for Lead**
	- **D** Opportunity Revenue for Lead
	- **Projected Revenue**

### **Usage Notes**

The Account and Contact dimensions include a Book hierarchy, which enables you to analyze metrics and related attributes at any level.

## **MDF Request Historical Analytics Subject Area**

### **Availability**

This subject area is available only in Oracle CRM On Demand Partner Relationship Management Edition.

### **Business Purpose**

Market Development Funds (MDF) provide the brand owner with the ability to make marketing funds available to partners in a systematic way, so that partners sell the brand owner's products in specific geographical areas or market the brand. Through MDF Requests, partners request preapprovals of funding for marketing

activities. When the brand owner approves the MDF request, partners can execute the activity and then submit an MDF claim to redeem the preapproved money that was spent.

Brand owners require metrics and information about MDF requests for each partner and quarter so that they can align marketing and channel sales. The MDF Request Historical Analytics subject area gives brand owners the required information to control their MDF budgets and ensure that funds are allocated to activities that have the maximum return on investment.

### **Relationship Type**

Simple

### **Optimized Custom Fields for V3 Analytics only**

This subject area has custom fields that are optimized to reduce the query time when they are used in filters. Optimized custom fields are in folders where the name ends with *Optimized Custom Fields* or *Optimized Custom Metrics*, such as *Account Optimized Custom Fields* and *Opportunity Optimized Custom Metrics*. Numeric custom fields, such as those with a type of CUR, INT, or NUM, are available as metrics in the optimized custom metrics folder, if the record type is the driving object in a specific subject area. For example, the Account record type is the driving object in the Account History subject area.

The following record types have optimized custom fields and metrics coverage in Oracle CRM On Demand and one or more of these record types might be present as dimensions or facts in this subject area:

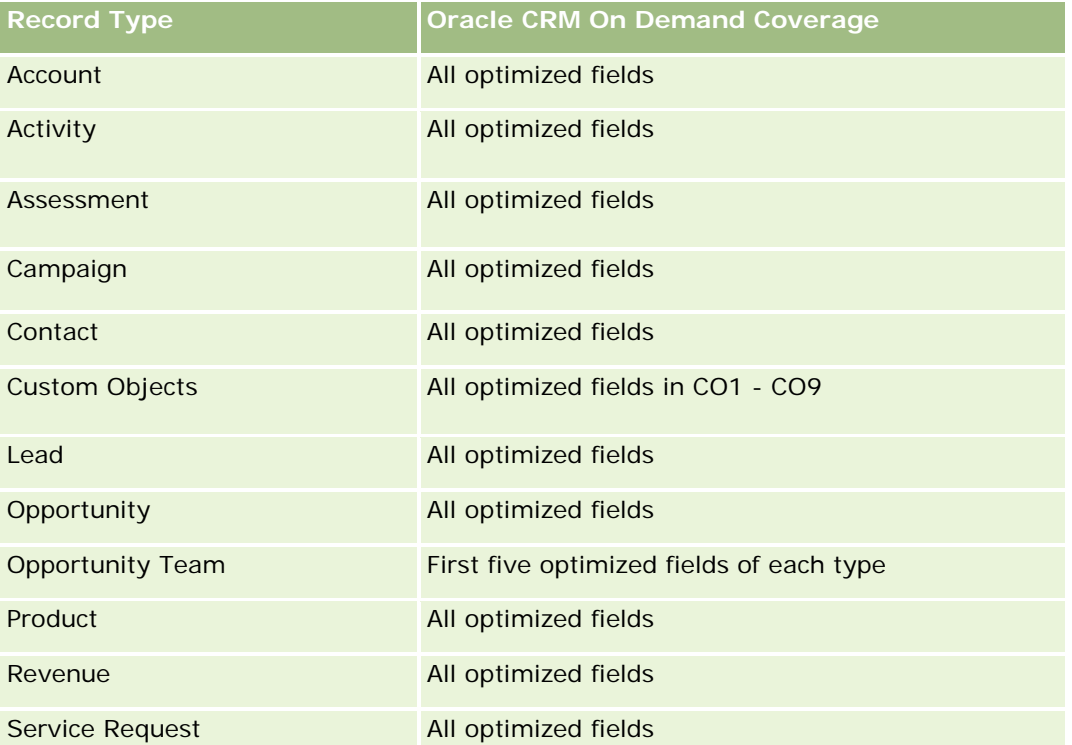

Ten obszar zainteresowań zawiera pola zoptymalizowane w celu skrócenia czasu zapytania w przypadku, gdy wykorzystuje się je w filtrach. Nazwy zoptymalizowanych pól zawierają słowo *kod* lub akronim *UTC*. Na przykład wymiar podmiotu zawiera pole "Typ podmiotu". Istnieje również pole "Kod typu podmiotu", które

stanowi zoptymalizowaną wersję pola "Typ podmiotu". Podobnym przykładem jest pole "Indeksowana data - UTC", czyli zoptymalizowana wersja pola "Indeksowana data". Zastosowanie w filtrze pola zoptymalizowanego powoduje generowanie szybszych zapytań. Metoda ta jest szybsza niż korzystanie z pola standardowego. Informacje o zoptymalizowanych polach filtrujących znajdują się pod hasłem Korzystanie ze zoptymalizowanych pól filtrujących (zob. ["Korzystanie z zoptymalizowanych pól filtrowania"](#page-1276-0) na stronie [1277\)](#page-1276-0). Następujące wymiary w tym obszarze zainteresowań zawierają zoptymalizowane pola filtrowania:

Campaign

### **Dimensions**

This subject area has the following dimensions:

- Principal Partner Account
- Campaign
- MDF Request
- $\blacksquare$  Date
- Owned By User
- Approver

### **Metrics**

The complete list of metrics for this subject area is as follows:

- **MDF Request Metrics** 
	- **MDF Request Custom Metrics**
	- **MDF Request Metrics by Submitted Date** 
		- Number  $(\#)$  of MDF Requests
		- **Amount Requested**
		- **Average Amount Requested**
		- **Amount Pre-Approved**
		- **Average Amount Pre-Approved**
		- Total Claim Amount Requested
		- **Average Total Claim Amount Requested**
		- Total Claim Amount Approved
		- **Average Total Claim Amount Approved**
	- Number (#) of MDF Requests
	- Amount Requested
	- Average Amount Requested
	- Amount Pre-Approved

- **Average Amount Pre-Approved**
- **Quarter Ago Amount Requested**
- **Average Quarter Ago Amount Requested**
- **Quarter Ago Amount Pre-Approved**
- **Average Quarter Ago Amount Pre-Approved**
- **The Total Claim Amount Requested**
- **Average Total Claim Amount Requested**
- **Table 3** Total Claim Amount Approved
- **Average Total Claim Amount Approved**
- **Quarter Ago Total Claim Amount Requested**
- **Average Quarter Ago Total Claim Amount Requested**
- **Quarter Ago Total Claim Amount Approved**
- **Average Quarter Ago Total Claim Amount Approved**
- Number  $(\#)$  of MDF Request Pending Approval
- **Amount Requested Pending Approval**
- Number  $(\#)$  of Submitted MDF Requests
- Number  $(\#)$  of Approved MDF Requests
- Number  $(\#)$  of Reject MDF Requests
- Number  $(\#)$  of Returned MDF Requests
- Number  $(\#)$  of Cancelled MDF Requests
- Number  $(\#)$  of Expired MDF Requests
- Number  $(\#)$  of Submitted MDF Claims
- Number  $(\#)$  of Approved MDF Claims
- Number  $(\#)$  of Rejected MDF Claims
- **Percentage (%) of MDF Requests Approved**
- **Percentage (%) of MDF Requests Expired**
- **Percentage (%) of MDF Requests Rejected**
- **Percentage (%) of MDF Requests Returned**
- Number  $(\#)$  of Days Pending Approval
- Number  $(\#)$  of Days to Approval
- **Average Number (Avg**  $#$ **) of Days Pending Approval**
- **Avg Number**  $(\#)$  **of Days To Approval**

If your company changes the display name for MDF Requests to a custom name, the custom name appears in your reports.

# **Opportunity and Competitor Historical Analytics Subject Area**

### **Availability**

This subject area is available in all editions of Oracle CRM On Demand.

### **Business Purpose**

This subject area allows you to analyze the many-to-many relationship between opportunities and competitor accounts. This subject area is almost identical to the opportunity subject areas. The only difference is that it includes the competitor account dimension, which has a many-to-many relationship with the opportunity record type. This subject area allows you to create reports that show all the competitors for an opportunity. Because this subject area represents the many-to-many relationship between opportunities and competitor accounts, opportunities that do not have an association with at least one competitor account cannot be reported using this subject area. The attributes that define the competitor account relationship that are available for reporting include the following:

- Primary Contact
- Role
- Reverse Role
- Start Date
- **End Date**
- **Strengths**
- Weaknesses
- Comments

# **Relationship Type**

Many-to-many

## **Optimized Custom Fields for V3 Analytics only**

This subject area has custom fields that are optimized to reduce the query time when they are used in filters. Optimized custom fields are in folders where the name ends with *Optimized Custom Fields* or *Optimized Custom Metrics*, such as *Account Optimized Custom Fields* and *Opportunity Optimized Custom Metrics*. Numeric custom fields, such as those with a type of CUR, INT, or NUM, are available as metrics in the optimized custom metrics folder, if the record type is the driving object in a specific subject area. For example, the Account record type is the driving object in the Account History subject area.

The following record types have optimized custom fields and metrics coverage in Oracle CRM On Demand and one or more of these record types might be present as dimensions or facts in this subject area:

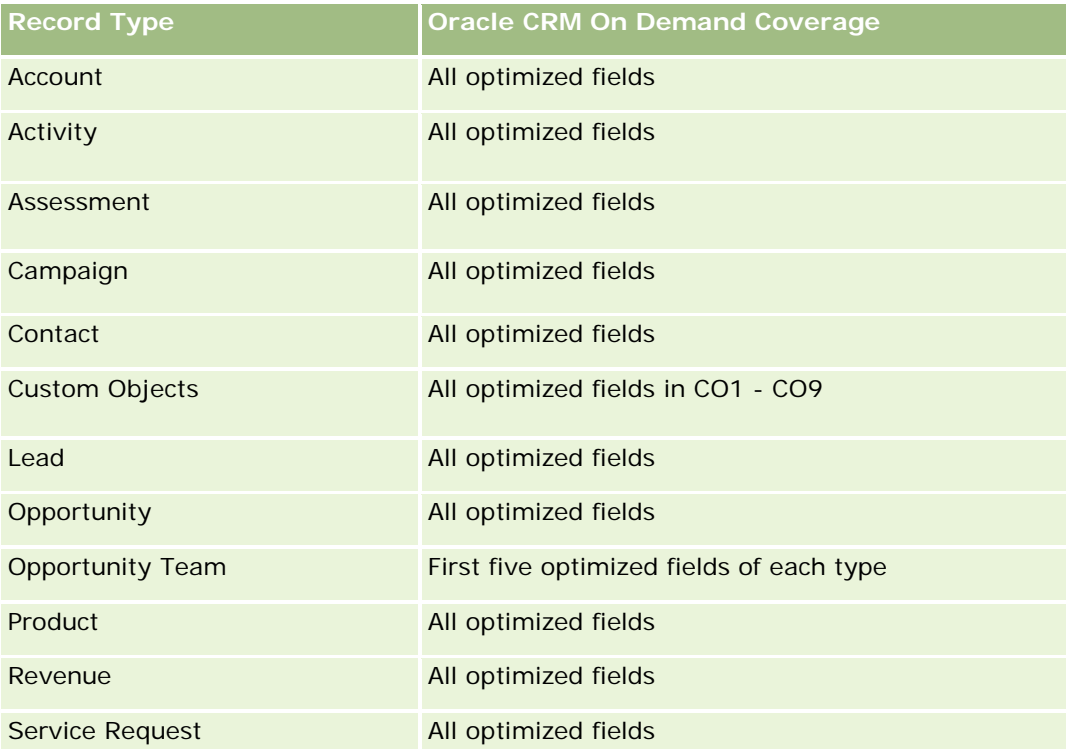

Ten obszar zainteresowań zawiera pola zoptymalizowane w celu skrócenia czasu zapytania w przypadku, gdy wykorzystuje się je w filtrach. Nazwy zoptymalizowanych pól zawierają słowo *kod* lub akronim *UTC*. Na przykład wymiar podmiotu zawiera pole "Typ podmiotu". Istnieje również pole "Kod typu podmiotu", które stanowi zoptymalizowaną wersję pola "Typ podmiotu". Podobnym przykładem jest pole "Indeksowana data - UTC", czyli zoptymalizowana wersja pola "Indeksowana data". Zastosowanie w filtrze pola zoptymalizowanego powoduje generowanie szybszych zapytań. Metoda ta jest szybsza niż korzystanie z pola standardowego. Informacje o zoptymalizowanych polach filtrujących znajdują się pod hasłem Korzystanie ze zoptymalizowanych pól filtrujących (zob. ["Korzystanie z zoptymalizowanych pól filtrowania"](#page-1276-0) na stronie [1277\)](#page-1276-0). Następujące wymiary w tym obszarze zainteresowań zawierają zoptymalizowane pola filtrowania:

**Campaign** 

### **Dimensions**

This subject area has the following dimensions:

- $\blacksquare$  Account
- **Account Territory**
- **Campaign**
- Date
- **Opportunity**
- Opportunity Competitor

- **D** Owned By User
- **Primary Contact**
- Relationship Contact
- Territory

#### **Metrics**

The complete list of metrics for this subject area is as follows:

- **Opportunity Metrics** 
	- **D** Opportunity Custom Metrics
	- **D** Opportunity Metrics by Open Date
		- Number  $(\#)$  of Open Opportunities
		- Number  $(\#)$  of Opportunities
		- Number  $(\#)$  of Contacts with Opportunities (Optys)
		- **Closed Revenue**
		- **Expected Revenue**
		- **Revenue**
		- **Average Number (Avg**  $#$ **) of Days in Stage**
		- Number  $(\#)$  of Wins
		- **Avg Deal Size (Definition: The average size of each sale for each customer, expressed as the** number of units or the amount of revenue.)
		- **Avg Sales Cycle**
		- **Deportunity Win Rate (Definition: The number of win opportunities divided by the number of won** and lost opportunities.)
		- **Deportunity Loss Rate**
	- **Revenue**
	- Expected Revenue
	- **Closed Revenue**
	- Number  $(\#)$  of Opportunities
	- Number  $(\#)$  of Open Opportunities
	- Number  $(\#)$  of Contacts with Opportunities (Optys)
	- Number (#) of Wins
	- Average Number (Avg #) of Days in Stage
	- **Avg Deal Size (Definition: The average size of each sale for each customer, expressed as the number** of units or amount of revenue.)
- **Avg Sales Cycle**
- **Opportunity Win Rate (Definition: The total number of win opportunities divided by the total number of** won and lost opportunities.)
- **Opportunity Loss Rate**
- **Quarter Ago Opportunity Revenue**
- **Quarter Ago Closed Revenue**

The Account and Primary Contact dimensions include a Book hierarchy, which enables you to analyze metrics and related attributes at any level.

### **Opportunity and Partner Historical Analytics Subject Area**

### **Availability**

This subject area is available in all editions of Oracle CRM On Demand.

#### **Business Purpose**

This subject area allows you to analyze the many-to-many relationship between opportunities and partner accounts. This subject area is almost identical to the opportunity subject areas. The only difference is that it includes the partner account dimension, which has a many-to-many relationship with the opportunity record type. This subject area allows you to create reports that show all the partners for an opportunity. Because this subject area represents the many-to-many relationship between opportunities and partner accounts, opportunities that do not have an association with at least one partner account cannot be reported using this subject area. The attributes that define the partner account relationship that are available for reporting include the following:

- Primary Contact
- Role
- Reverse Role
- Start Date
- End Date
- **Strengths**
- Weaknesses
- Comments

### **Relationship Type**

Many-to-many

### **Optimized Custom Fields for V3 Analytics only**

This subject area has custom fields that are optimized to reduce the query time when they are used in filters. Optimized custom fields are in folders where the name ends with *Optimized Custom Fields* or *Optimized Custom Metrics*, such as *Account Optimized Custom Fields* and *Opportunity Optimized Custom Metrics*. Numeric custom fields, such as those with a type of CUR, INT, or NUM, are available as metrics in the optimized custom metrics folder, if the record type is the driving object in a specific subject area. For example, the Account record type is the driving object in the Account History subject area.

The following record types have optimized custom fields and metrics coverage in Oracle CRM On Demand and one or more of these record types might be present as dimensions or facts in this subject area:

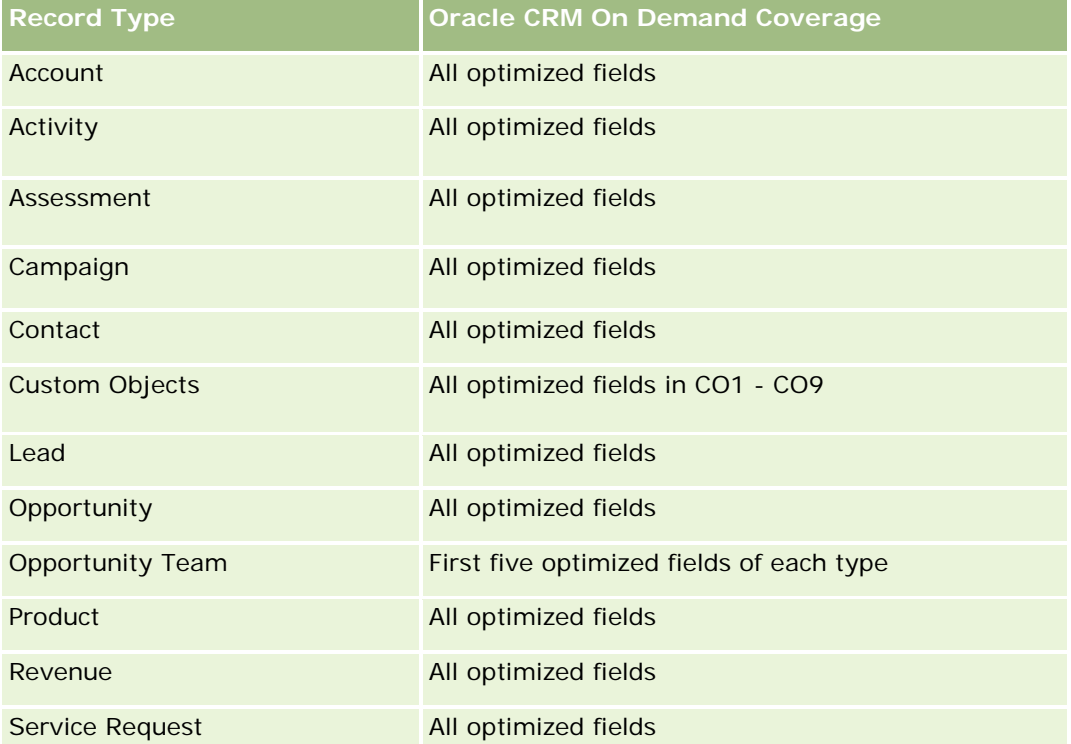

Ten obszar zainteresowań zawiera pola zoptymalizowane w celu skrócenia czasu zapytania w przypadku, gdy wykorzystuje się je w filtrach. Nazwy zoptymalizowanych pól zawierają słowo *kod* lub akronim *UTC*. Na przykład wymiar podmiotu zawiera pole "Typ podmiotu". Istnieje również pole "Kod typu podmiotu", które stanowi zoptymalizowaną wersję pola "Typ podmiotu". Podobnym przykładem jest pole "Indeksowana data - UTC", czyli zoptymalizowana wersja pola "Indeksowana data". Zastosowanie w filtrze pola zoptymalizowanego powoduje generowanie szybszych zapytań. Metoda ta jest szybsza niż korzystanie z pola standardowego. Informacje o zoptymalizowanych polach filtrujących znajdują się pod hasłem Korzystanie ze zoptymalizowanych pól filtrujących (zob. ["Korzystanie z zoptymalizowanych pól filtrowania"](#page-1276-0) na stronie [1277\)](#page-1276-0). Następujące wymiary w tym obszarze zainteresowań zawierają zoptymalizowane pola filtrowania:

Campaign

### **Dimensions**

This subject area has the following dimensions:

 $\Box$  Account

- **Account Territory**
- **Campaign**
- $\Box$  Date
- **Opportunity**
- **Opportunity Partner**
- **D** Owned By User
- **Primary Contact**
- **Relationship Contact**
- $\blacksquare$  Territory

### **Metrics**

The list of metrics for this subject area is as follows:

- **Opportunity Metrics** 
	- **D** Opportunity Custom Metrics
	- **D** Opportunity Metrics by Open Date
		- Number  $(\#)$  of Open Opportunities
		- Number  $(\#)$  of Opportunities
		- Number  $(\#)$  of Contacts with Opportunities (Optys)
		- **Closed Revenue**
		- **Expected Revenue**
		- **Revenue**
		- **Average Number (Avg**  $#$ **) of Days in Stage**
		- Number  $(\#)$  of Wins
		- **Avg Deal Size (Definition: The average size of each sale for each customer, expressed as the** number of units or revenue amount.)
		- **Avg Sales Cycle**
		- **Deportunity Win Rate (Definition: The number of win opportunities divided by the total number of** won and lost opportunities.)
		- **Opportunity Loss Rate**
	- **Revenue**
	- **Expected Revenue**
	- **Closed Revenue**
	- Number  $(\#)$  of Opportunities
	- Number  $(\#)$  of Open Opportunities

- Number  $(\#)$  of Contacts with Optys
- Number  $(\#)$  of Wins
- **Average Number (Avg**  $#$ **) of Days in Stage**
- **Avg Deal Size (Definition: The average size of each sale for each customer, expressed as the number** of units or revenue amount.)
- **Avg Sales Cycle**
- **D** Opportunity Win Rate (Definition: The number of win opportunities divided by the total number of won and lost opportunities.)
- **Deportunity Loss Rate**
- **Quarter Ago Opportunity Revenue**
- **Quarter Ago Closed Revenue**

The Account and Primary Contact dimensions include a Book hierarchy, which enables you to analyze metrics and related attributes at any level.

## **Analityczny obszar zainteresowań "Osoba kontaktowa powiązana z możliwością - historia"**

### **Dostępność**

Ten obszar zainteresowań jest dostępny we wszystkich wersjach aplikacji Oracle CRM On Demand.

### **Cel biznesowy**

W tym obszarze zainteresowań można tworzyć raporty dotyczące wszystkich osób kontaktowych powiązanych z możliwością lub raporty dotyczące określonej osoby kontaktowej powiązanej z wieloma możliwościami. W innych obszarach zainteresowań dotyczących możliwości można tworzyć raporty wyłącznie na temat głównej osoby kontaktowej dla możliwości. W tym obszarze zainteresowań nie występują miary.

### **Typ powiązania**

Wiele do wielu

### **Wymiary**

W tym obszarze zainteresowań występują następujące wymiary:

- Osoba kontaktowa
- Możliwość

#### **Miary**

Brak.

### **Uwagi na temat wykorzystania**

Ten obszar zainteresowań zawiera pola zoptymalizowane w celu skrócenia czasu zapytania w przypadku, gdy wykorzystuje się je w filtrach. Nazwy zoptymalizowanych pól zawierają słowo *kod* lub akronim *UTC*. Na przykład wymiar podmiotu zawiera pole "Typ podmiotu". Istnieje również pole "Kod typu podmiotu", które stanowi zoptymalizowaną wersję pola "Typ podmiotu". Podobnym przykładem jest pole "Indeksowana data - UTC", czyli zoptymalizowana wersja pola "Indeksowana data". Zastosowanie w filtrze pola zoptymalizowanego powoduje generowanie szybszych zapytań. Metoda ta jest szybsza niż korzystanie z pola standardowego. Informacje o zoptymalizowanych polach filtrujących znajdują się pod hasłem Korzystanie ze zoptymalizowanych pól filtrujących (zob. ["Korzystanie z zoptymalizowanych pól filtrowania"](#page-1276-0) na stronie [1277\)](#page-1276-0). Następujące wymiary w tym obszarze zainteresowań zawierają zoptymalizowane pola filtrowania:

- Osoba kontaktowa
- Możliwość

## **Opportunity Historical Analytics Subject Area**

### **Availability**

This subject area is available in all editions of Oracle CRM On Demand.

#### **Business Purpose**

This subject area allows you to analyze opportunities by account, territory, campaign, contact, territory, owner, and date dimensions. This subject area consists of two or more fact tables and includes opportunity and quota metrics. Opportunity metrics are defined at the lowest level of detail in this subject area. So, you can analyze the metrics for all dimensions. However, quota metrics are at a higher level of detail and can be analyzed only by the following limited dimensions: Date (Month), Quota, and Owner.

### **Relationship Type**

Multi-fact

### **Optimized Custom Fields for V3 Analytics only**

This subject area has custom fields that are optimized to reduce the query time when they are used in filters. Optimized custom fields are in folders where the name ends with *Optimized Custom Fields* or *Optimized Custom Metrics*, such as *Account Optimized Custom Fields* and *Opportunity Optimized Custom Metrics*. Numeric custom fields, such as those with a type of CUR, INT, or NUM, are available as metrics in the optimized custom metrics folder, if the record type is the driving object in a specific subject area. For example, the Account record type is the driving object in the Account History subject area.

The following record types have optimized custom fields and metrics coverage in Oracle CRM On Demand and one or more of these record types might be present as dimensions or facts in this subject area:

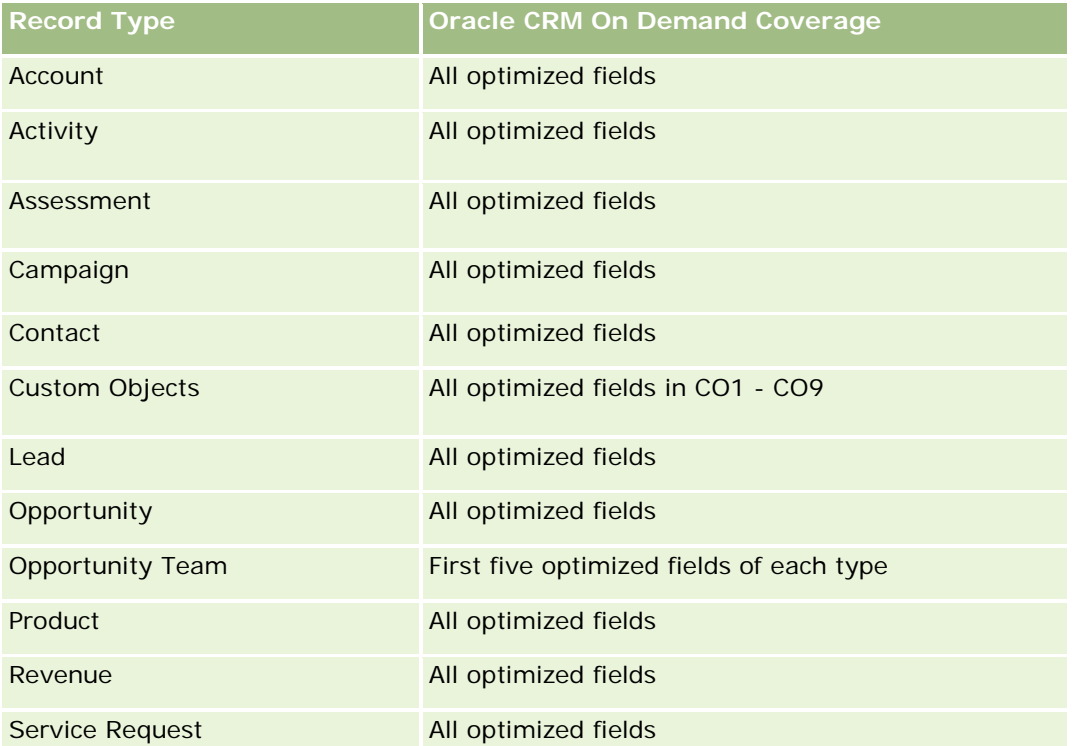

Ten obszar zainteresowań zawiera pola zoptymalizowane w celu skrócenia czasu zapytania w przypadku, gdy wykorzystuje się je w filtrach. Nazwy zoptymalizowanych pól zawierają słowo *kod* lub akronim *UTC*. Na przykład wymiar podmiotu zawiera pole "Typ podmiotu". Istnieje również pole "Kod typu podmiotu", które stanowi zoptymalizowaną wersję pola "Typ podmiotu". Podobnym przykładem jest pole "Indeksowana data - UTC", czyli zoptymalizowana wersja pola "Indeksowana data". Zastosowanie w filtrze pola zoptymalizowanego powoduje generowanie szybszych zapytań. Metoda ta jest szybsza niż korzystanie z pola standardowego. Informacje o zoptymalizowanych polach filtrujących znajdują się pod hasłem Korzystanie ze zoptymalizowanych pól filtrujących (zob. ["Korzystanie z zoptymalizowanych pól filtrowania"](#page-1276-0) na stronie [1277\)](#page-1276-0). Następujące wymiary w tym obszarze zainteresowań zawierają zoptymalizowane pola filtrowania:

**Campaign** 

## **Dimensions**

This subject area has the following dimensions:

- $\blacksquare$  Account
- **Account Territory**
- **Campaign**
- Date
- **Opportunity**
- Owned By User

- **Primary Contact**
- **Principal Partner Account**
- Quota
- $\blacksquare$  Territory

#### **Metrics**

The list of metrics for this subject area is as follows:

- **Opportunity Metrics** 
	- **Opportunity Custom Metrics**
	- **D** Opportunity Metrics by Open Date
		- Number  $(\#)$  of Open Opportunities
		- Number  $(\#)$  of Opportunities
		- Number  $(\#)$  of Contacts with Opportunities (Optys)
		- **Closed Revenue**
		- **Expected Revenue**
		- **Revenue**
		- **Average Number (Avg**  $#$ **) of Days in Stage**
		- Number  $(\#)$  of Wins
		- **Avg Deal Size (Definition: The average size of each sale for each customer, expressed as the** number of units or revenue amount.)
		- **Avg Sales Cycle**
		- **Deportunity Win Rate (Definition: The number of win opportunities divided by the number of won** and lost opportunities.)
		- **Deportunity Loss Rate**
	- **Revenue**
	- Expected Revenue
	- Closed Revenue
	- Number  $(\#)$  of Opportunities
	- Number  $(\#)$  of Open Opportunities
	- $\blacksquare$  Number (#) of Contacts with Optys
	- **Number**  $(\#)$  of Wins
	- **Average Number (Avg**  $#$ **) of Days in Stage**
	- **Avg Deal Size (Definition: The average size of each sale for each customer, expressed as the number** of units or revenue amount.)

- **Avg Sales Cycle**
- **D** Opportunity Win Rate (Definition: The number of win opportunities divided by the number of won and lost opportunities.)
- **Opportunity Loss Rate**
- **Quarter Ago Opportunity Revenue**
- **Quarter Ago Closed Revenue**
- Quota Metrics
	- **Quota Value**

The Account and Primary Contact dimensions include a Book hierarchy, which enables you to analyze metrics and related attributes at any level.

The Opportunities Reporting subject area and the Opportunity Historical Analytic subject area provide different metrics. Before selecting one of these subject areas, review the provided metrics in both to make sure you use the subject area that best suits your needs,

# **Opportunity Product Revenue Historical Analytics Subject Area**

### **Availability**

This subject area is available in all editions of Oracle CRM On Demand.

### **Business Purpose**

This subject area allows you to analyze opportunity product revenues by account, account territory, partner, campaign, opportunity, opportunity product, owned by user, product, and product category. Because each recurring product-revenue record might have a different start date, this subject area is at the most granular level of detail and contains one row for each recurring product-revenue record within the opportunity. Given the high level of detail of this subject area, it provides the greatest flexibility to roll up data at any level of the supported dimensions. This subject area also contains the quota dimension and metrics, which allow you to report on both opportunity product revenue and quota metrics in the same report.

## **Relationship Type**

Multi-fact

### **Optimized Custom Fields for V3 Analytics only**

This subject area has custom fields that are optimized to reduce the query time when they are used in filters. Optimized custom fields are in folders where the name ends with *Optimized Custom Fields* or *Optimized Custom Metrics*, such as *Account Optimized Custom Fields* and *Opportunity Optimized Custom Metrics*. Numeric custom fields, such as those with a type of CUR, INT, or NUM, are available as metrics in the

optimized custom metrics folder, if the record type is the driving object in a specific subject area. For example, the Account record type is the driving object in the Account History subject area.

The following record types have optimized custom fields and metrics coverage in Oracle CRM On Demand and one or more of these record types might be present as dimensions or facts in this subject area:

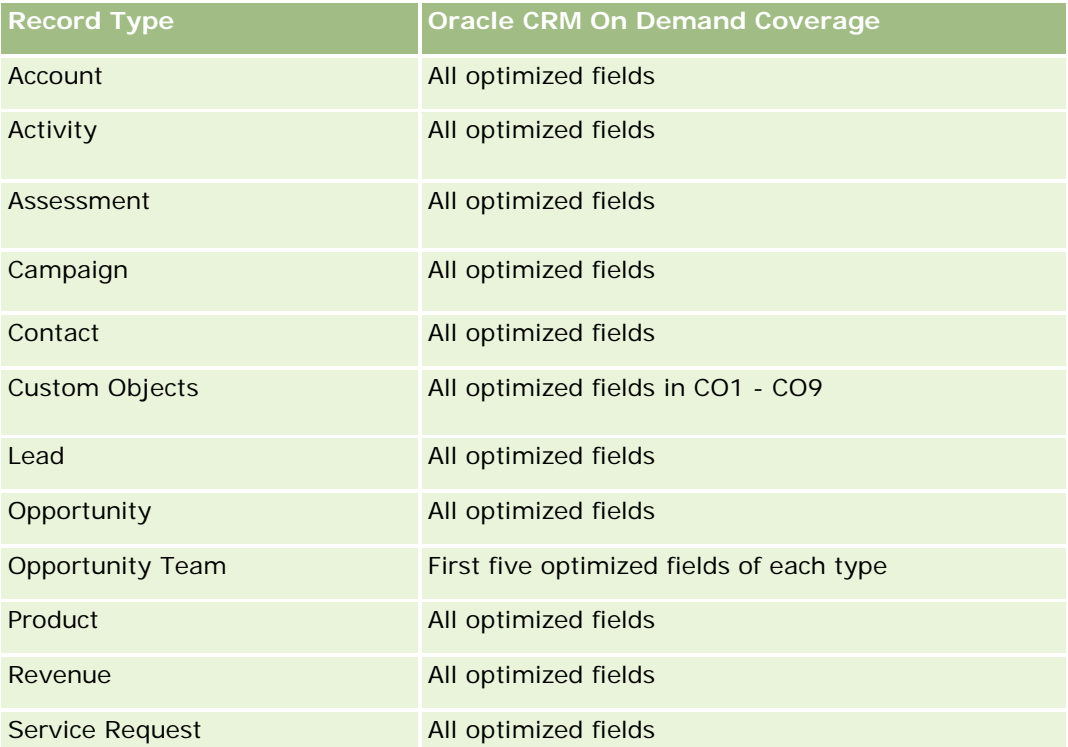

Ten obszar zainteresowań zawiera pola zoptymalizowane w celu skrócenia czasu zapytania w przypadku, gdy wykorzystuje się je w filtrach. Nazwy zoptymalizowanych pól zawierają słowo *kod* lub akronim *UTC*. Na przykład wymiar podmiotu zawiera pole "Typ podmiotu". Istnieje również pole "Kod typu podmiotu", które stanowi zoptymalizowaną wersję pola "Typ podmiotu". Podobnym przykładem jest pole "Indeksowana data - UTC", czyli zoptymalizowana wersja pola "Indeksowana data". Zastosowanie w filtrze pola zoptymalizowanego powoduje generowanie szybszych zapytań. Metoda ta jest szybsza niż korzystanie z pola standardowego. Informacje o zoptymalizowanych polach filtrujących znajdują się pod hasłem Korzystanie ze zoptymalizowanych pól filtrujących (zob. ["Korzystanie z zoptymalizowanych pól filtrowania"](#page-1276-0) na stronie [1277\)](#page-1276-0). Następujące wymiary w tym obszarze zainteresowań zawierają zoptymalizowane pola filtrowania:

Campaign

## **Dimensions**

This subject area has the following dimensions:

- **Account**
- **Account Territory**
- Campaign
- Date

- **Opportunity**
- Opportunity Product Revenue
- **D** Owned By User
- **Primary Contact**
- **Principal Partner Account (available only in Oracle CRM On Demand Partner Relationship Management** Edition)
- $\blacksquare$  Product
- **Product Category**
- Quota
- **Territory**

### **Metrics**

The complete list of metrics for this subject area is as follows:

- **Opportunity Product Revenues Metrics** 
	- Number  $(\#)$  of Products
	- **Average Number (Avg**  $#$ **) of Products**
- **Quota Metrics** 
	- **Quota Value**

### **Usage Notes**

The Account and Primary Contact dimensions include a Book hierarchy, which enables you to analyze metrics and related attributes at any level.

# **Opportunity Team Historical Analytics Subject Area**

### **Availability**

This subject area is available in all editions of Oracle CRM On Demand.

### **Business Purpose**

This subject area allows the reporting of the relationship between opportunities and opportunity teams. Use this subject area to query for team members involved in an opportunity. This subject area has no metrics.

## **Relationship Type**

Many-to-Many.

#### **Dimensions**

This subject area offers the following dimensions:

- Account
- **Opportunity**
- Opportunity Team
- Owned By User

### **Metrics**

None.

### **Usage Notes**

**Data Visibility.**If the Historical Subject Area settings you defined in your profile is Manager Visibilty or Team Visibility, this subject area uses the Team Visibility mode and you can report on all the opportunities for which you are either the owner or a team member. If the setting defined in your profile is Full Visibility, opportunities either owned by you or your subordinates or the records in which you or your subordinates are added as team members can be reported upon.

### **Optimized Custom Fields for V3 Analytics only**

This subject area has custom fields that are optimized to reduce the query time when they are used in filters. Optimized custom fields are in folders where the name ends with *Optimized Custom Fields* or *Optimized Custom Metrics*, such as *Account Optimized Custom Fields* and *Opportunity Optimized Custom Metrics*. Numeric custom fields, such as those with a type of CUR, INT, or NUM, are available as metrics in the optimized custom metrics folder, if the record type is the driving object in a specific subject area. For example, the Account record type is the driving object in the Account History subject area.

The following record types have optimized custom fields and metrics coverage in Oracle CRM On Demand and one or more of these record types might be present as dimensions or facts in this subject area:

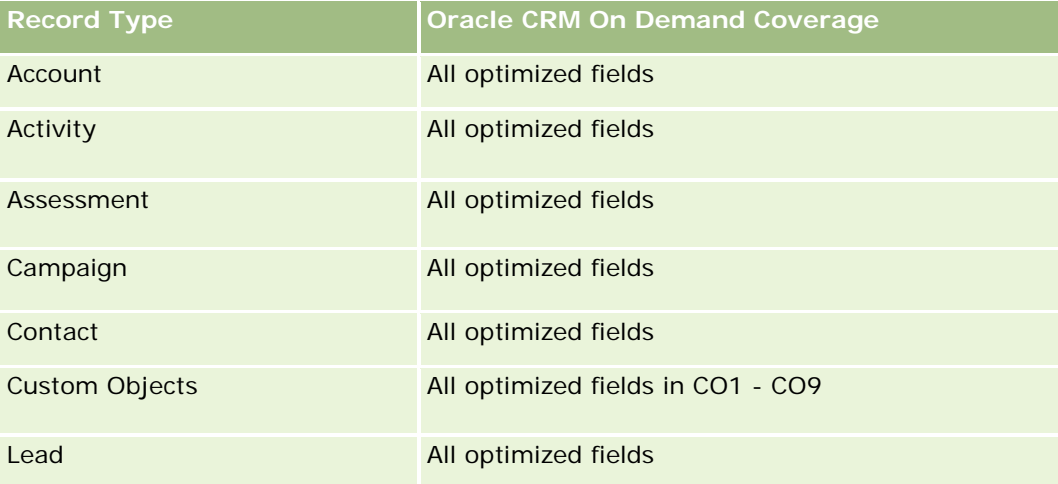

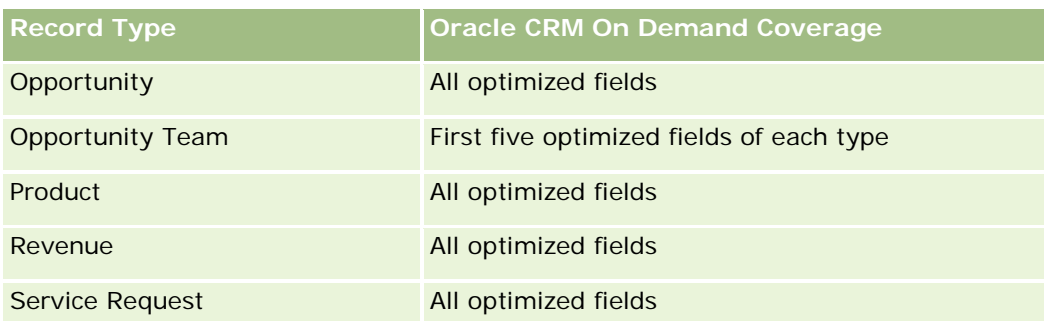

# **Analityczny obszar zainteresowań "Partner - historia"**

# **Dostępność**

Ten obszar zainteresowań dostępny jest wyłącznie w aplikacji Oracle CRM On Demand Partner Relationship Management Edition.

### **Cel biznesowy**

Analityczny obszar zainteresowań "Partner - historia" umożliwia analizę historii partnera. Można analizować namiary, możliwości i przychód według partnera i terytorium.

### **Typ powiązania**

Proste

### **Wymiary**

Ten obszar zainteresowań ma następujące wymiary:

- **Partner**
- Terytorium
- **Właściciel**
- Data

### **Miary**

Pełna lista miar dla tego obszaru zainteresowań jest następująca:

- **Miary partnera właściciela** 
	- **Liczba** (#) możliwości
		- Liczba (#) partnerów z możliwościami
- **Liczba**  $($   $#$  $)$  uzyskań
- **EXC** Średni przychód zrealizowany
- **E** Średnia liczba dni do zamknięcia możliwości (definicja: liczba dni do zamknięcia możliwości podzielona przez liczbę uzyskań)
- **Przychód zrealizowany**
- **Przychód zrealizowany (000)**
- **Przychód zrealizowany z produktu**
- **Przychód zrealizowany z produktu (000)**
- **Przychód z produktu (000)**
- **Liczba**  $(\#)$  namiarów
- **Liczba**  $(\#)$  zarchiwizowanych namiarów
- **Liczba**  $(\#)$  zakwalifikowanych namiarów
- **Liczba**  $(\#)$  odrzuconych namiarów
- Liczba (#) namiarów przekształconych w możliwości (definicja: liczba namiarów, które zostały przekształcone w możliwości)
- Liczba (#) namiarów dających uzyskaną możliwość (definicja: liczba namiarów, które zostały przekształcone w możliwości i znajdują się na etapie sprzedaży "Zamknięte/uzyskane")
- Liczba (#) namiarów dających utraconą możliwość
- **S**rednia liczba dni do przekształcenia namiaru (definicja: liczba dni między datą utworzenia i datą przekształcenia namiaru podzielona przez liczbę namiarów przekształconych w możliwości)
- **E** Średnia liczba dni do nawiązania do namiaru
- **E** Średni potencjalny przychód
- **Potencjalny przychód**
- **Potencjalny przychód (000)**
- **Liczba**  $(\#)$  partnerów z namiarami
- **Niestandardowe miary partnera**
- **Liczba**  $(\#)$  partnerów

### **Uwagi na temat użycia**

Brak

### **Pipeline Historical Analytics Subject Area**

### **Availability**

This subject area is available in all editions of Oracle CRM On Demand.

### **Business Purpose**

The pipeline history subject area provides a monthly snapshot of all opportunities in Oracle CRM On Demand. Pipeline snapshots are taken daily during the nightly process, but the archiving process keeps only the latest pipeline snapshot for each month and purges the other snapshots. These pipeline snapshots are never deleted. During the full extract, transform and load (ETL) of data, these snapshots are backed up and fully restored. If companies change their fiscal calendar type, these historical snapshots will not be realigned with their new fiscal calendar definition. For companies with a custom fiscal calendar type, these historical snapshots can be reported only for the fiscal year definitions that are defined in Oracle CRM On Demand. Snapshots are taken of opportunities without a close date or of opportunities in which the close date is in the current quarter or in a future quarter.

## **Relationship Type**

Simple

# **Optimized Custom Fields for V3 Analytics only**

This subject area has custom fields that are optimized to reduce the query time when they are used in filters. Optimized custom fields are in folders where the name ends with *Optimized Custom Fields* or *Optimized Custom Metrics*, such as *Account Optimized Custom Fields* and *Opportunity Optimized Custom Metrics*. Numeric custom fields, such as those with a type of CUR, INT, or NUM, are available as metrics in the optimized custom metrics folder, if the record type is the driving object in a specific subject area. For example, the Account record type is the driving object in the Account History subject area.

The following record types have optimized custom fields and metrics coverage in Oracle CRM On Demand and one or more of these record types might be present as dimensions or facts in this subject area:

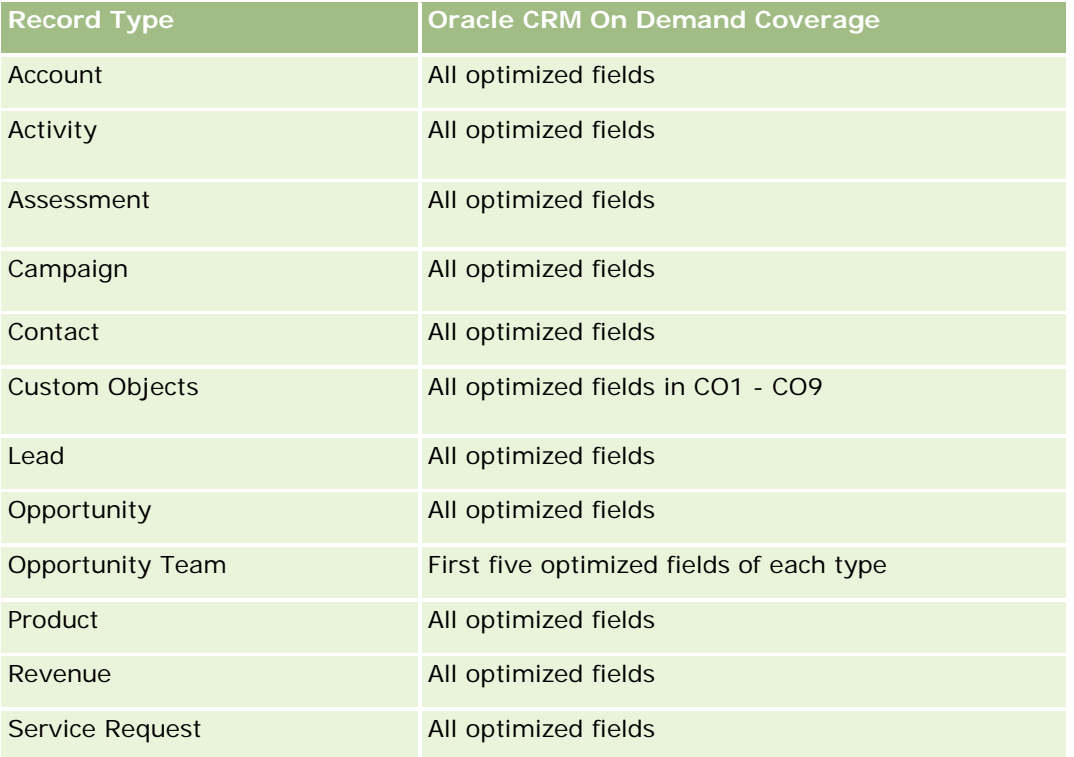

#### **Dimensions**

This subject area has the following dimensions:

- Account
- $\Box$  Date
- **Opportunity**
- **D** Owned By User
- Pipeline Snapshot Date
- $\blacksquare$  Territory

### **Metrics**

The complete list of metrics for this subject area is as follows:

- **Historical Pipeline Metrics** 
	- Revenue. This metric indicates the revenue from the opportunity.
	- **Expected Revenue. This metric indicates the opportunity revenue multiplied by the probability of the** opportunity.
	- **D** Closed Revenue. This metric indicates the revenue of the closed/won opportunity. When the opportunity's status is Closed/Won, then the revenue and closed revenue have the same value.
	- Revenue (000). This metric indicates the revenue from the opportunity, in thousands.
	- **EXPECTED REVERUE (000). This metric indicates the opportunity revenue multiplied by the probability of** the opportunity, in thousands.
	- **Closed Revenue (000). This metric indicates the revenue of the closed/won opportunity, in thousands.** When the opportunity's status is Closed/Won, then the revenue and closed revenue have the same value.
	- **Quarter Ago Opportunity Revenue. This metric indicates the value of the revenue from one quarter** ago.
	- **D** Quarter Ago Expected Revenue. This metric indicates the value of the expected revenue from one quarter ago.
	- **Quarter Ago Closed Revenue. This metric indicates the value of the closed revenue from one quarter** ago.
	- **Quarter Ago Opportunity Revenue (000). This metric indicates the value of the revenue from one** quarter ago, in thousands.
	- **D** Quarter Ago Expected Revenue (000). This metric indicates the value of the expected revenue from one quarter ago, in thousands.
	- **Quarter Ago Closed Revenue (000). This metric indicates the value of the closed revenue from one** quarter ago, in thousands.
	- $\blacksquare$  Territory

The Account dimension includes a Book hierarchy, which enables you to analyze metrics and related attributes at any level.

# **Portfolio Historical Analytics Subject Area**

### **Availability**

This subject area is available only in the Oracle CRM On Demand Financial Services Edition.

### **Business Purpose**

This subject area provides the ability to analyze portfolio history, contacts, and products. Portfolio reports provide the capability to generate reports about portfolios for the following dimensions: Contact, Account, Product, Advisor, and Time. This report enables advisors and their managers to answer questions, such as the following:

- What financial products do clients own and what is their demographic profile?
- How much of my clients' assets are invested in which securities and asset classes?
- What is the size of assets in each advisor's book of business?
- What are the asset classes in each advisor's book of business?
- Who are my best clients by portfolio size and revenue?

This information allows you to analyze portfolios with respect to both clients and advisors.

## **Relationship Type**

Simple

### **Optimized Custom Fields for V3 Analytics only**

This subject area has custom fields that are optimized to reduce the query time when they are used in filters. Optimized custom fields are in folders where the name ends with *Optimized Custom Fields* or *Optimized Custom Metrics*, such as *Account Optimized Custom Fields* and *Opportunity Optimized Custom Metrics*. Numeric custom fields, such as those with a type of CUR, INT, or NUM, are available as metrics in the optimized custom metrics folder, if the record type is the driving object in a specific subject area. For example, the Account record type is the driving object in the Account History subject area.

The following record types have optimized custom fields and metrics coverage in Oracle CRM On Demand and one or more of these record types might be present as dimensions or facts in this subject area:

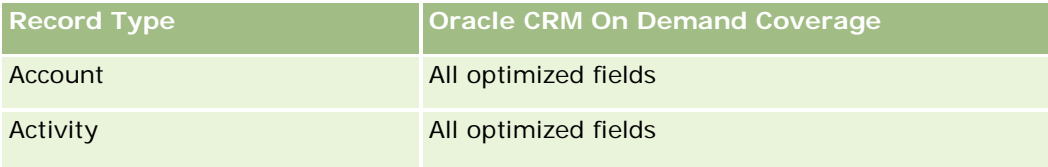

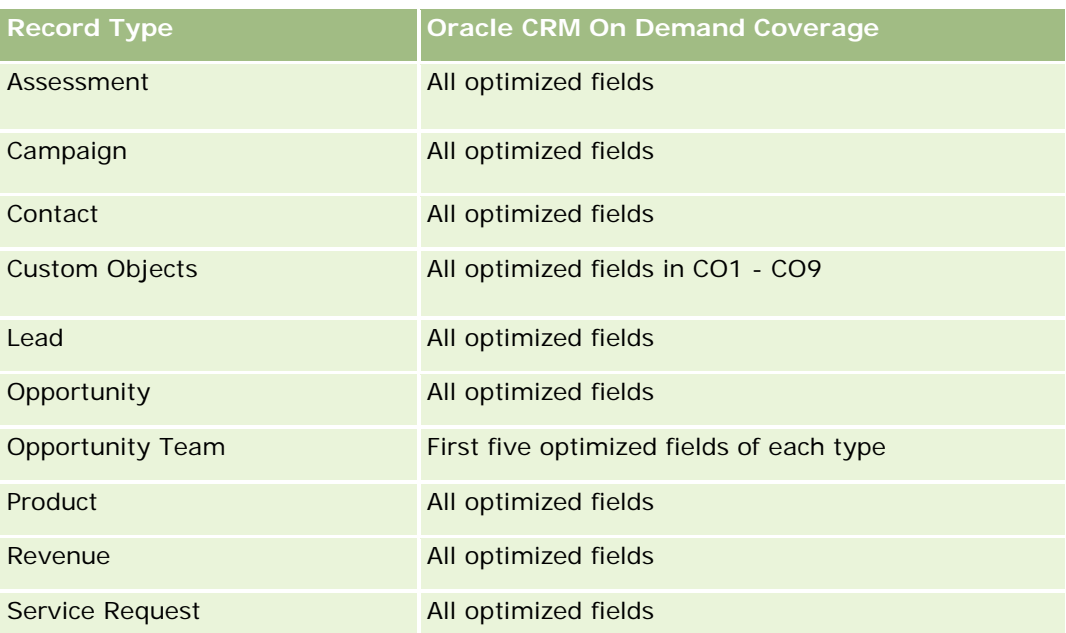

### **Dimensions**

This subject area has the following dimensions:

- Contact
- Date
- **Institution**
- **Owned By User**
- **Portfolio**
- $\blacksquare$  Product

### **Metrics**

The complete list of metrics for this subject area is as follows:

- **Portfolio Metrics** 
	- **Portfolio Custom Metrics**
	- Number  $(\#)$  of Portfolios
	- **T** Total Asset Value
	- **Loan Amount**
	- **Premium**
	- **Revenue**
	- **Face Value**

- Credit Limit
- **Average (Avg) Total Asset Value**
- Avg Loan Amount
- Avg Premium
- Avg Revenue
- Avg Face Value
- Avg Credit Limit

The Contact dimension includes a Book hierarchy, which enables you to analyze metrics and related attributes at any level.

The Portfolio dimension normally includes non-financial assets such as vehicles unless your administrator has specifically excluded such non-financial assets in Portfolio lists using the Exclude Vehicle / Asset Records from Portfolio Accounts option in the Company Profile page.

# **Product Historical Analytics Subject Area**

### **Availability**

This subject area is available in all editions of Oracle CRM On Demand.

### **Business Purpose**

This subject area enables you to analyze revenue metrics by product, account, user, opportunity, date, and territory dimensions. The level of detail of this subject area is slightly higher than the Opportunity-Product Reporting subject area, because it allows you to analyze opportunity revenues from the focus of the product dimension. This subject area bridges the analysis gap between the Opportunities Reporting subject area and Opportunity-Product Reporting subject area.

## **Relationship Type**

Simple

## **Optimized Custom Fields for V3 Analytics only**

This subject area has custom fields that are optimized to reduce the query time when they are used in filters. Optimized custom fields are in folders where the name ends with *Optimized Custom Fields* or *Optimized Custom Metrics*, such as *Account Optimized Custom Fields* and *Opportunity Optimized Custom Metrics*. Numeric custom fields, such as those with a type of CUR, INT, or NUM, are available as metrics in the optimized custom metrics folder, if the record type is the driving object in a specific subject area. For example, the Account record type is the driving object in the Account History subject area.

The following record types have optimized custom fields and metrics coverage in Oracle CRM On Demand and one or more of these record types might be present as dimensions or facts in this subject area:

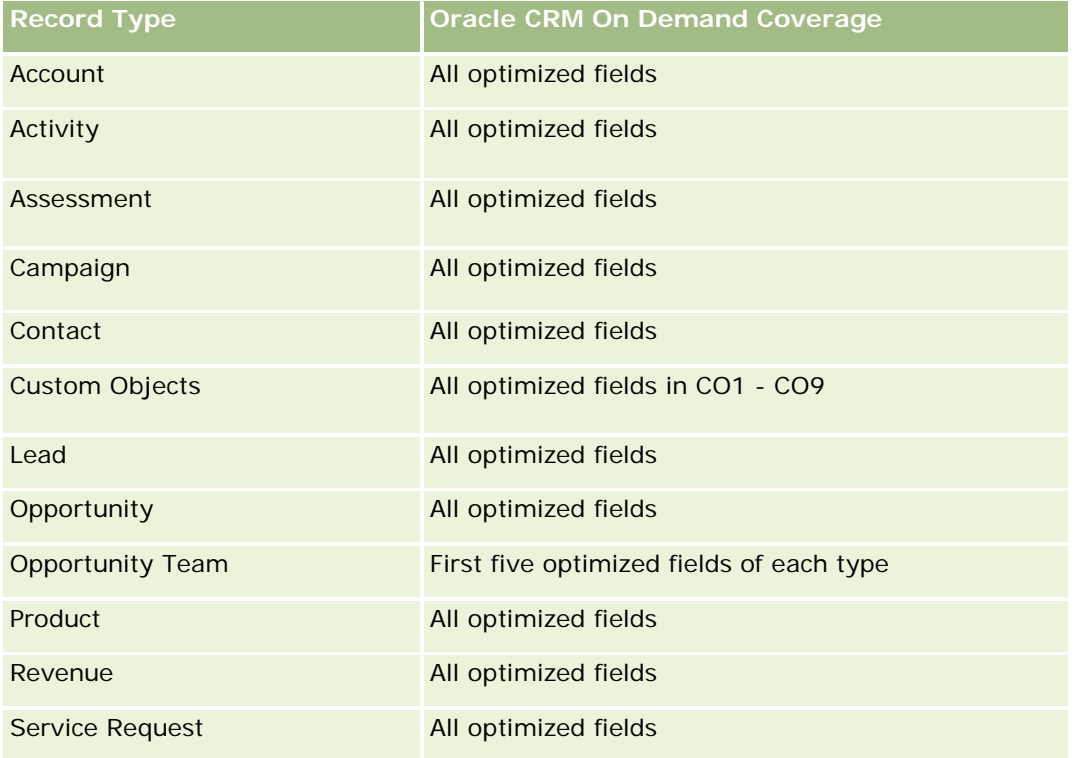

### **Dimensions**

This subject area has the following dimensions:

- **Account**
- $\blacksquare$  Date
- **Opportunity**
- **D** Owned By User
- $\blacksquare$  Products
- $\blacksquare$  Territory

### **Metrics**

The complete list of metrics for this subject area is as follows:

- **Product Revenue Metrics** 
	- **Product Revenue Custom Metrics**
	- **Revenue**
	- **Product Expected Revenue**

- **Product Closed Revenue**
- **Product Revenue (000)**
- **Product Expected Revenue (000)**
- **Product Closed Revenue (000)**
- **Purchase Price**
- Avg Purchase Price
- **Avg Quantity**
- **T** Total Quantity
- **Quarter Ago Product Revenue**
- **Quarter Ago Product Closed Revenue**
- Quarter Ago Product Revenue (000)
- **Quarter Ago Product Closed Revenue (000)**

The Account dimension includes a Book hierarchy, which enables you to analyze metrics and related attributes at any level.

The Forecast Flag field in the Product dimension in this subject area is mapped to the Opportunity Revenue record type and if this field is selected with other Product fields (such as Product Name), only the product records that are associated to an Opportunity Product Revenue record appear in the report.

## **Quote Historical Analytics Subject Area**

### **Availability**

This subject area is available in all editions of Oracle CRM On Demand.The Quotes object must be provisioned by an administrator.

### **Business Purpose**

Use this subject area to analyze quotes by account, date, opportunity, and owner dimensions.

### **Relationship Type**

Simple

### **Dimensions**

This subject area has the following dimensions:

- $\blacksquare$  Account
- Date
- **Opportunity**
- Owned By User
- Quote

#### **Metrics**

The complete list of metrics for this subject area is as follows:

- Quote Custom Metrics
- Number (#) of Quotes

#### **Usage Notes**

None.

### **Optimized Custom Fields for V3 Analytics only**

This subject area has custom fields that are optimized to reduce the query time when they are used in filters. Optimized custom fields are in folders where the name ends with *Optimized Custom Fields* or *Optimized Custom Metrics*, such as *Account Optimized Custom Fields* and *Opportunity Optimized Custom Metrics*. Numeric custom fields, such as those with a type of CUR, INT, or NUM, are available as metrics in the optimized custom metrics folder, if the record type is the driving object in a specific subject area. For example, the Account record type is the driving object in the Account History subject area.

The following record types have optimized custom fields and metrics coverage in Oracle CRM On Demand and one or more of these record types might be present as dimensions or facts in this subject area:

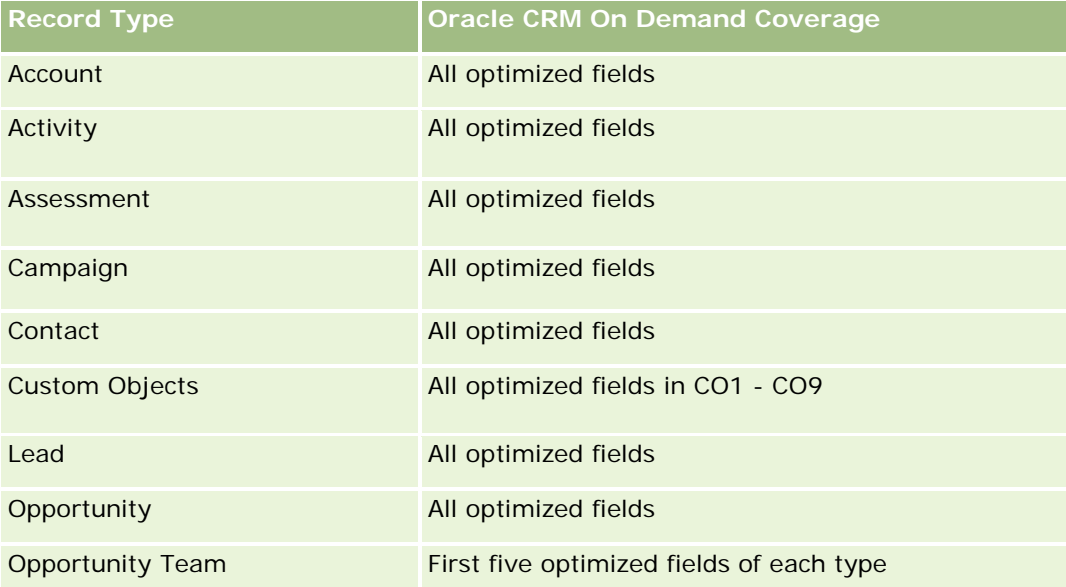

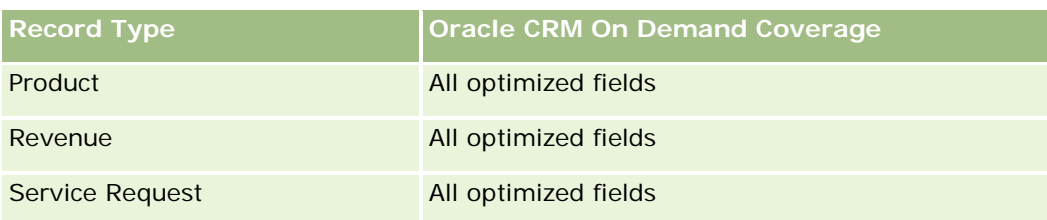

# **Optimized Filtering Field**

Ten obszar zainteresowań zawiera pola zoptymalizowane w celu skrócenia czasu zapytania w przypadku, gdy wykorzystuje się je w filtrach. Nazwy zoptymalizowanych pól zawierają słowo *kod* lub akronim *UTC*. Na przykład wymiar podmiotu zawiera pole "Typ podmiotu". Istnieje również pole "Kod typu podmiotu", które stanowi zoptymalizowaną wersję pola "Typ podmiotu". Podobnym przykładem jest pole "Indeksowana data - UTC", czyli zoptymalizowana wersja pola "Indeksowana data". Zastosowanie w filtrze pola zoptymalizowanego powoduje generowanie szybszych zapytań. Metoda ta jest szybsza niż korzystanie z pola standardowego. Informacje o zoptymalizowanych polach filtrujących znajdują się pod hasłem Korzystanie ze zoptymalizowanych pól filtrujących (zob. ["Korzystanie z zoptymalizowanych pól filtrowania"](#page-1276-0) na stronie [1277\)](#page-1276-0). Następujące wymiary w tym obszarze zainteresowań zawierają zoptymalizowane pola filtrowania:

- Account
- Opportunity
- **D** Owned by User
- **Quote**

## **Sales Stage Historical Analytics Subject Area**

The Sales Stage History has the following subject areas.

## **Availability**

This subject area is available in all editions of Oracle CRM On Demand.

### **Business Purpose**

This subject area allows analyzing opportunities at different sales stages by account, opportunity, sales stage, and date dimensions. The sales stage history subject area represents event-based historical snapshots of opportunities and only available on the historical side. Because opportunities go through multiple sales stages, this subject area is denser than the opportunities subject area with as many records as number of opportunities times sales stages they went through.

## **Relationship Type**

Simple

### **Optimized Custom Fields for V3 Analytics only**

This subject area has custom fields that are optimized to reduce the query time when they are used in filters. Optimized custom fields are in folders where the name ends with *Optimized Custom Fields* or *Optimized Custom Metrics*, such as *Account Optimized Custom Fields* and *Opportunity Optimized Custom Metrics*. Numeric custom fields, such as those with a type of CUR, INT, or NUM, are available as metrics in the optimized custom metrics folder, if the record type is the driving object in a specific subject area. For example, the Account record type is the driving object in the Account History subject area.

The following record types have optimized custom fields and metrics coverage in Oracle CRM On Demand and one or more of these record types might be present as dimensions or facts in this subject area:

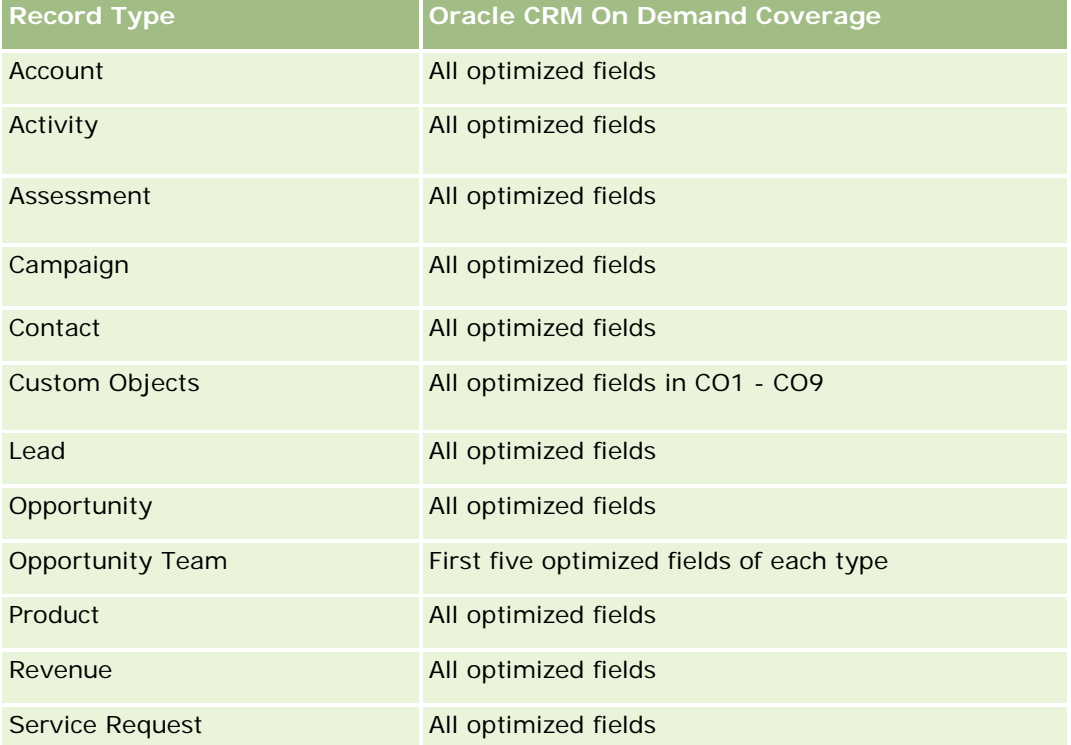

### **Dimensions**

This subject area offers the following dimensions:

- Account
- Historical Sales Stage
- **Opportunity**

### **Metrics**

The following is the complete list of metrics for this subject area:

- Sales Stage Metrics
	- **Avg Days in Stage**

- Number of (#) of Days in Stage
- Number of (#) of Opportunities
- Fallout
- **Fallout Ratio**

The Account dimension includes a Book hierarchy, which enables you to analyze metrics and related attributes at any level.

Within the Opportunity dimension is a folder for Owned by User. Although this folder is hierarchically under the Opportunity dimension, the Owned by User folder is its own dimension. Each dimension is related to a table in the database. When a report draws from more than one table, the measures in the report are used to relate the tables.

To illustrate this effect, consider these examples where the owner of Opportunity\_A has changed from one sales stage to another:

Example 1 You select only fields from the Opportunity dimension. Result 1: All opportunities are in the report.

Example 2: You select only fields from the Owned by User folder. Result 2: All users are in the report, whether or not they own any records.

Example 3: You select fields from both the Opportunity dimension and the Owned by User folder. Result 3: The report shows multiple rows for Opportunity\_A; one row for each owner it had at the various sales stages.

## **Service Request Historical Analytics Subject Area**

## **Availability**

This subject area is available in all editions of Oracle CRM On Demand.

### **Business Purpose**

This subject area allows you to analyze service request history, accounts, and assets. This subject area provides the ability to analyze service requests by account, contact, service request, user, partner, opportunity, and date dimensions. It helps you to measure and analyze important performance metrics of the customer service request organization, including how long service requests have been open and the average duration to close them. Using these service request performance metrics can help your company to improve customer satisfaction, employee productivity, and reduce operational costs.

## **Relationship Type**

Simple

### **Optimized Custom Fields for V3 Analytics only**

This subject area has custom fields that are optimized to reduce the query time when they are used in filters. Optimized custom fields are in folders where the name ends with *Optimized Custom Fields* or *Optimized Custom Metrics*, such as *Account Optimized Custom Fields* and *Opportunity Optimized Custom Metrics*. Numeric custom fields, such as those with a type of CUR, INT, or NUM, are available as metrics in the optimized custom metrics folder, if the record type is the driving object in a specific subject area. For example, the Account record type is the driving object in the Account History subject area.

The following record types have optimized custom fields and metrics coverage in Oracle CRM On Demand and one or more of these record types might be present as dimensions or facts in this subject area:

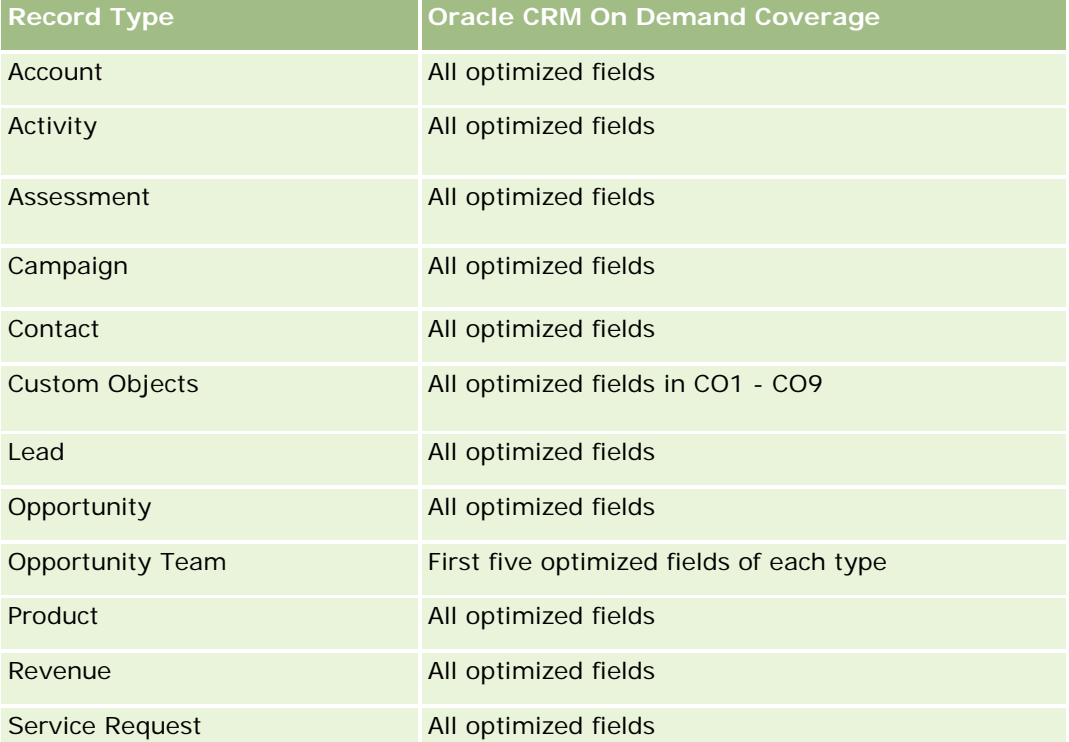

Ten obszar zainteresowań zawiera pola zoptymalizowane w celu skrócenia czasu zapytania w przypadku, gdy wykorzystuje się je w filtrach. Nazwy zoptymalizowanych pól zawierają słowo *kod* lub akronim *UTC*. Na przykład wymiar podmiotu zawiera pole "Typ podmiotu". Istnieje również pole "Kod typu podmiotu", które stanowi zoptymalizowaną wersję pola "Typ podmiotu". Podobnym przykładem jest pole "Indeksowana data - UTC", czyli zoptymalizowana wersja pola "Indeksowana data". Zastosowanie w filtrze pola zoptymalizowanego powoduje generowanie szybszych zapytań. Metoda ta jest szybsza niż korzystanie z pola standardowego. Informacje o zoptymalizowanych polach filtrujących znajdują się pod hasłem Korzystanie ze zoptymalizowanych pól filtrujących (zob. ["Korzystanie z zoptymalizowanych pól filtrowania"](#page-1276-0) na stronie [1277\)](#page-1276-0). Następujące wymiary w tym obszarze zainteresowań zawierają zoptymalizowane pola filtrowania:

Asset

### **Dimensions**

This subject area has the following dimensions:

**L** Account
- **Asset**
- Contact
- Date
- Dealer
- **Opportunity**
- **D** Owned By User
- Principal Partner Account (available only in Oracle CRM On Demand Partner Relationship Management Edition)
- $\blacksquare$  Product
- Service Request
- **Vehicle**

## **Metrics**

The complete list of metrics for this subject area is as follows:

- Service Request Metrics
	- Service Request Metrics by Close Date
	- Number (#) of Cancelled SRs (Close Date)
		- Number (#) of Closed Service Requests (SRs) (Close Date)
		- Average (Avg) Days to Close SRs (Close Date)
		- Avg Minutes to Close SRs (Close Date)
	- Service Request Custom Metrics
	- Number  $(\#)$  of SRs
	- Number  $(\#)$  of Open SRs
	- Number  $(\#)$  of Closed SRs
	- Number  $(\#)$  of Pending SRs
	- Number  $(\#)$  of Cancelled SRs
	- **Avg Open SR Age**
	- **Avg Days to Close SR**
	- **Avg Open SR Age (Minutes)**
	- **Avg Minutes to Close SRs**

# **Usage Notes**

Oracle CRM On Demand - Pomoc bezpośrednia Wydanie 35 Wrzesień 2017 **1585** The custom fields in the Vehicle dimension are shared between the Vehicle record type and the Asset record type. The Vehicle record type has two sets of custom fields: one set that is shared with the Asset record type

and appears in the Vehicle dimension, and one set that is exclusive to the Vehicle record type only. The custom fields that are exclusive to the Vehicle record type are not available in any reports. When adding custom fields to the Vehicle record type make sure that any fields that you want to appear in reports are added to the shared Asset-Vehicle custom fields and not to the Vehicle-only custom fields.

The Account, Contact, and Service Request dimensions include a Book hierarchy, which enables you to analyze metrics and related attributes at any level.

Use the Opportunity dimension to analyze metrics and attributes in the opportunity to service request relationship.

# **Shared Address Historical Analytics Subject Area**

## **Availability**

This subject area is available in all editions of Oracle CRM On Demand.

#### **Business Purpose**

This subject area enables you to report on shared addresses and their associations with accounts, contacts, and their related metrics. Using this subject area, you can report on the accounts and contacts that are attached to or share the same address.

## **Relationship Type**

Many-to-many

# **Optimized Custom Fields for V3 Analytics only**

This subject area has custom fields that are optimized to reduce the query time when they are used in filters. Optimized custom fields are in folders where the name ends with *Optimized Custom Fields* or *Optimized Custom Metrics*, such as *Account Optimized Custom Fields* and *Opportunity Optimized Custom Metrics*. Numeric custom fields, such as those with a type of CUR, INT, or NUM, are available as metrics in the optimized custom metrics folder, if the record type is the driving object in a specific subject area. For example, the Account record type is the driving object in the Account History subject area.

The following record types have optimized custom fields and metrics coverage in Oracle CRM On Demand and one or more of these record types might be present as dimensions or facts in this subject area:

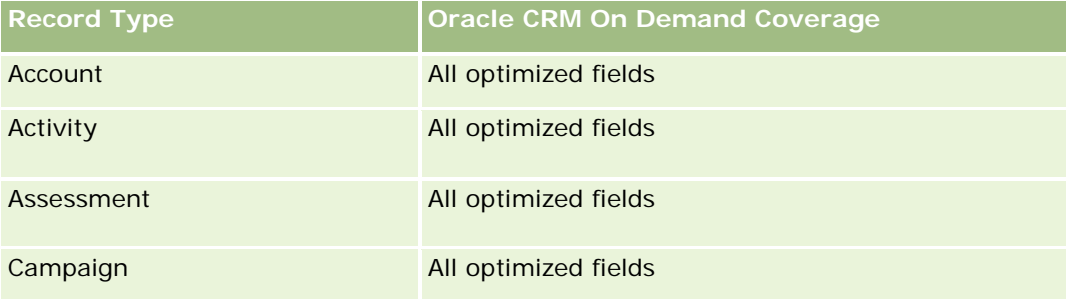

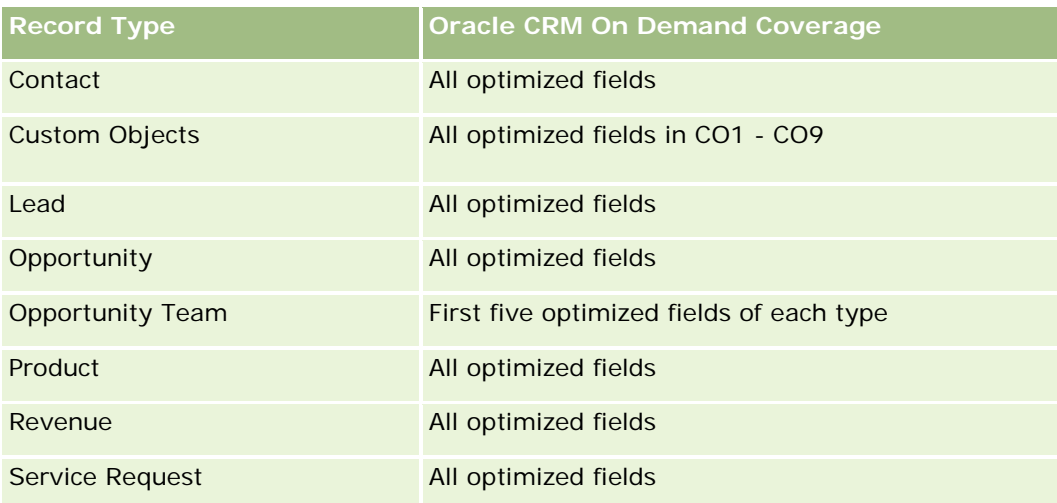

# **Dimensions**

This subject area has the following dimensions:

- **Account**
- Contact
- Shared Address

### **Metrics**

The complete list of metrics for this subject area is as follows:

- **Shared Address Picklist Fields** 
	- **Indexed Picklist 1**
	- **Indexed Picklist 2**
	- Indexed Picklist 3
	- **Indexed Picklist 4**
	- Indexed Picklist 5
	- **N** Validated Status
- **Shipping Address (Extended)** 
	- **Address 1**
	- Address 2
	- Address 3
	- $\blacksquare$  City
	- **Country**
	- **PO Box/Sorting Code**

- $\blacksquare$  Province
- State
- Zip/Post Code
- Number  $(\#)$  of Accounts
- Number (#) of Accounts and Contacts
- Number  $(\#)$  of Contacts

### **Usage Notes**

None

# **Solutions Historical Analytics Subject Area**

#### **Availability**

This subject area is available in all editions of Oracle CRM On Demand.

### **Business Purpose**

In this subject area, you can analyze solutions by product, product category, service request, and expiration date dimensions, as well as the relationship between solutions and their associated service requests. You can also analyze important solution and related service requests metrics that help your company to evaluate the status and effectiveness of solutions.

# **Relationship Type**

Many-to-Many

### **Dimensions**

This subject area has the following dimensions:

- **Expiration Date**
- $\blacksquare$  Product
- **Product Category**
- Service Request
- Solution

#### **Metrics**

The complete list of metrics for this subject area is as follows:

- Solution Custom Metrics
	- **Average (Avg) Indexed Currency 0**
	- **Average (Avg) Indexed Number 0**
	- Indexed Currency 0
	- **Indexed Number 0**
- Number  $(\#)$  of Solutions
- Number  $(\#)$  of Approved Solutions
- Number  $(\#)$  of Published Solutions
- Number  $(\#)$  of Obsolete Solutions
- Number  $(\#)$  of SRs
- Number  $(\#)$  of Open SRs
- Number (#) of Closed SRs

# **Usage Notes**

# **Optimized Custom Fields for V3 Analytics only**

This subject area has custom fields that are optimized to reduce the query time when they are used in filters. Optimized custom fields are in folders where the name ends with *Optimized Custom Fields* or *Optimized Custom Metrics*, such as *Account Optimized Custom Fields* and *Opportunity Optimized Custom Metrics*. Numeric custom fields, such as those with a type of CUR, INT, or NUM, are available as metrics in the optimized custom metrics folder, if the record type is the driving object in a specific subject area. For example, the Account record type is the driving object in the Account History subject area.

The following record types have optimized custom fields and metrics coverage in Oracle CRM On Demand and one or more of these record types might be present as dimensions or facts in this subject area:

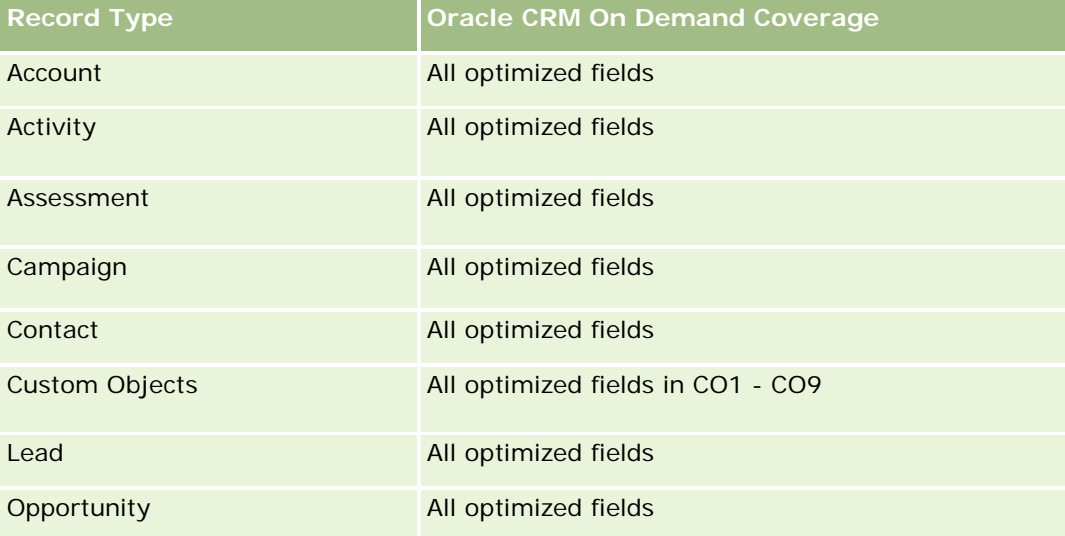

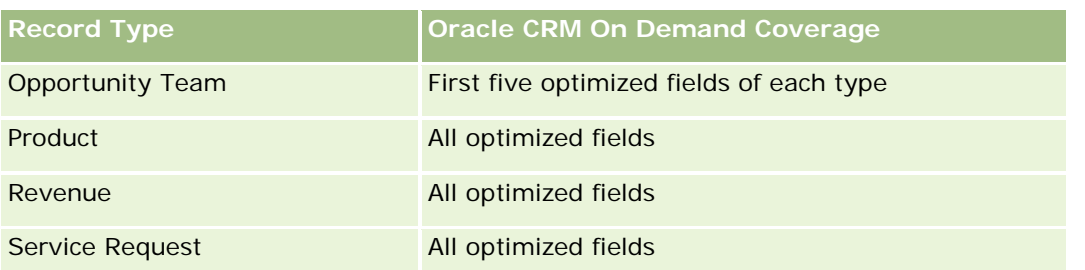

# **Optimized Filter Fields**

Ten obszar zainteresowań zawiera pola zoptymalizowane w celu skrócenia czasu zapytania w przypadku, gdy wykorzystuje się je w filtrach. Nazwy zoptymalizowanych pól zawierają słowo *kod* lub akronim *UTC*. Na przykład wymiar podmiotu zawiera pole "Typ podmiotu". Istnieje również pole "Kod typu podmiotu", które stanowi zoptymalizowaną wersję pola "Typ podmiotu". Podobnym przykładem jest pole "Indeksowana data - UTC", czyli zoptymalizowana wersja pola "Indeksowana data". Zastosowanie w filtrze pola zoptymalizowanego powoduje generowanie szybszych zapytań. Metoda ta jest szybsza niż korzystanie z pola standardowego. Informacje o zoptymalizowanych polach filtrujących znajdują się pod hasłem Korzystanie ze zoptymalizowanych pól filtrujących (zob. ["Korzystanie z zoptymalizowanych pól filtrowania"](#page-1276-0) na stronie [1277\)](#page-1276-0). Następujące wymiary w tym obszarze zainteresowań zawierają zoptymalizowane pola filtrowania:

- Product
- Service Request
- Solution

# **Usage Notes**

The Service Request dimension includes a Book hierarchy, which enables you to analyze metrics and related attributes at any level.

# **Special Pricing Product Historical Analytics Subject Area**

# **Availability**

This subject area is available only in Oracle CRM On Demand Partner Relationship Management Edition.

# **Business Purpose**

Special pricing requests allow partners and brand owners to execute a set of business processes, by which a partner asks the brand owner for a lower price on a product (for various reasons, such as a response to a competitive deal or general downward price trends).

This subject area provides you with the ability to perform historical analysis and report on special pricing requests and special pricing products, so you can assess partner performance. You can use metrics and information, such as authorized price reductions for each product, partner, and quarter to measure discount effectiveness and product performance in the channel.

# **Relationship Type**

Simple

# **Optimized Custom Fields for V3 Analytics only**

This subject area has custom fields that are optimized to reduce the query time when they are used in filters. Optimized custom fields are in folders where the name ends with *Optimized Custom Fields* or *Optimized Custom Metrics*, such as *Account Optimized Custom Fields* and *Opportunity Optimized Custom Metrics*. Numeric custom fields, such as those with a type of CUR, INT, or NUM, are available as metrics in the optimized custom metrics folder, if the record type is the driving object in a specific subject area. For example, the Account record type is the driving object in the Account History subject area.

The following record types have optimized custom fields and metrics coverage in Oracle CRM On Demand and one or more of these record types might be present as dimensions or facts in this subject area:

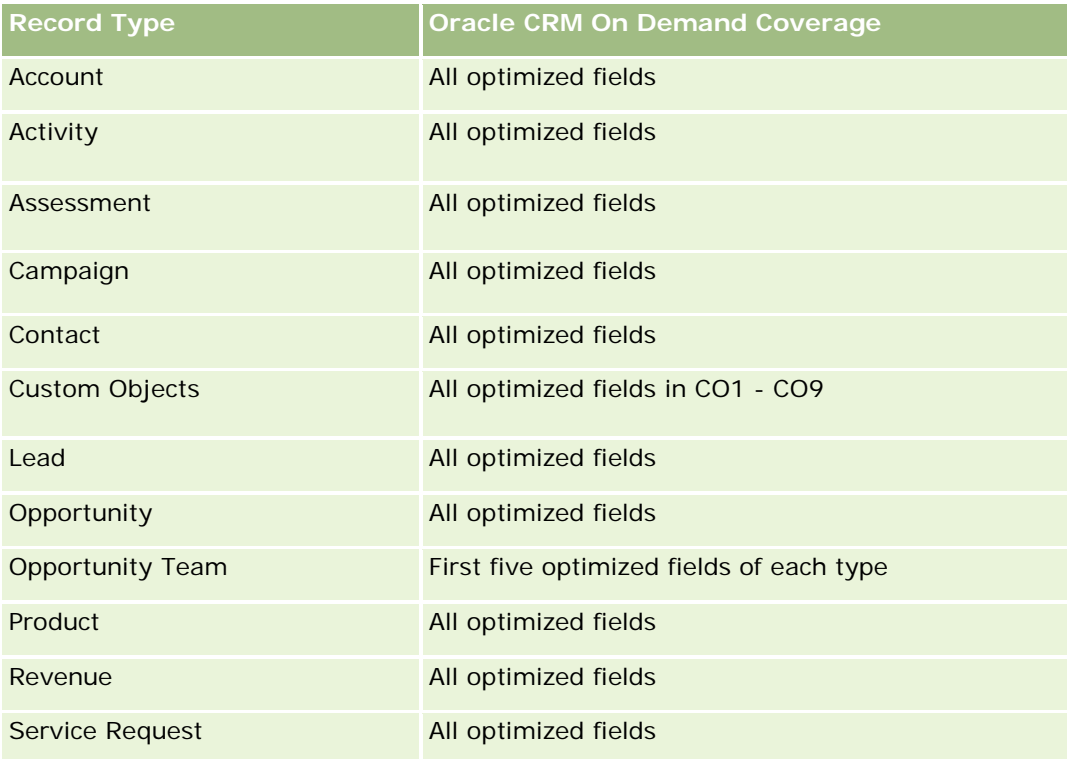

# **Dimensions**

This subject area has the following dimensions:

- Date (based on the Special Pricing Request Start Date)
- Deal Registration
- End Customer
- Last Approved By
- Opportunity

- **D** Owned By User
- Principal Partner Account
- $\blacksquare$  Product
- **Product Category**
- Special Pricing Request

## **Metrics**

The complete list of metrics for this subject area is as follows:

- Special Pricing Product Metrics
	- **Special Pricing Product Metrics by Authorized Date** 
		- Number (#) of Special Pricing Requests (Authorized Date)
		- **Amount Authorized (Authorized Date)**
		- **Amount Authorized (Authorized Date) (000)**
		- **Amount Requested (Authorized Date)**
		- **Amount Requested (Authorized Date) (000)**
		- **Avg Amount Authorized (Authorized Date)**
		- **Avg Amount Requested (Authorized Date)**
		- **Avg Quantity (Authorized Date)**
		- **Quantity (Authorized Date)**
	- Special Pricing Product Metrics by Submitted Date
		- Number (#) of Special Pricing Requests (Submitted Date)
		- **Amount Authorized (Submitted Date)**
		- **Amount Authorized (Submitted Date) (000)**
		- **Amount Requested (Submitted Date)**
		- **Amount Requested (Submitted Date) (000)**
		- **Avg Amount Authorized (Submitted Date)**
		- **Avg Amount Requested (Submitted Date)**
		- **Avg Quantity (Submitted Date)**
		- **Quantity (Submitted Date)**
	- Number  $(\#)$  of Special Pricing Requests
	- **Amount Authorized**
	- **Amount Authorized (000)**
	- **Amount Requested**

- **Amount Requested (000)**
- **Avg Amount Authorized**
- **Avg Amount Requested**
- **Avg Authorized Cost**
- **Avg Authorized Discount Percent**
- **Avg MSRP (Manufacturer's Suggested Retail Price)**
- Avg Purchase Cost
- **Avg Quantity**
- **Avg Requested Cost**
- **Avg Requested Discount Percent**
- **Avg Requested Resale Price**
- **Avg Suggested Resale Price**
- **Quantity**
- **Quarter Ago Amount Authorized**
- **Quarter Ago Amount Authorized (000)**
- **Quarter Ago Amount Requested**
- **Quarter Ago Amount Requested (000)**
- **Quarter Ago Quantity**

# **Usage Notes**

None

# **Analityczny obszar zainteresowań "Analiza śledzenia wykorzystania"**

# **Dostępność**

Ten obszar zainteresowań jest dostępny we wszystkich wersjach aplikacji Oracle CRM On Demand. Dostęp do tego obszaru zainteresowań wymaga uprawnienia "Śledzenie wykorzystania". Do roli administratora to uprawnienie jest przypisane domyślnie.

# **Cel biznesowy**

Ten obszar zainteresowań umożliwia użytkownikom mającym uprawnienie "Śledzenie wykorzystania" analizowanie wykorzystania aplikacji Oracle CRM On Demand w firmie. Firmy mogą analizować wykorzystanie następujących obszarów aplikacji Oracle CRM On Demand:

- Użycie aplikacji
- Zastosowanie przez użytkowników

**Konfiguracja** 

# **Typ powiązania**

Prosty

# **Wymiary**

Ten obszar zainteresowań ma następujące wymiary:

- **Zawartość**
- Data
- $\blacksquare$  Typ obiektu
- **Użytkownik**
- **Historia logowania użytkowników**

### **Miary**

Pełna lista miar dla tego obszaru zainteresowań i pól, dla których są one przechowywane, jest następująca:

W poniższej tabeli przedstawione są miary efektywności analiz. Miary te reprezentują efektywność zapytań.

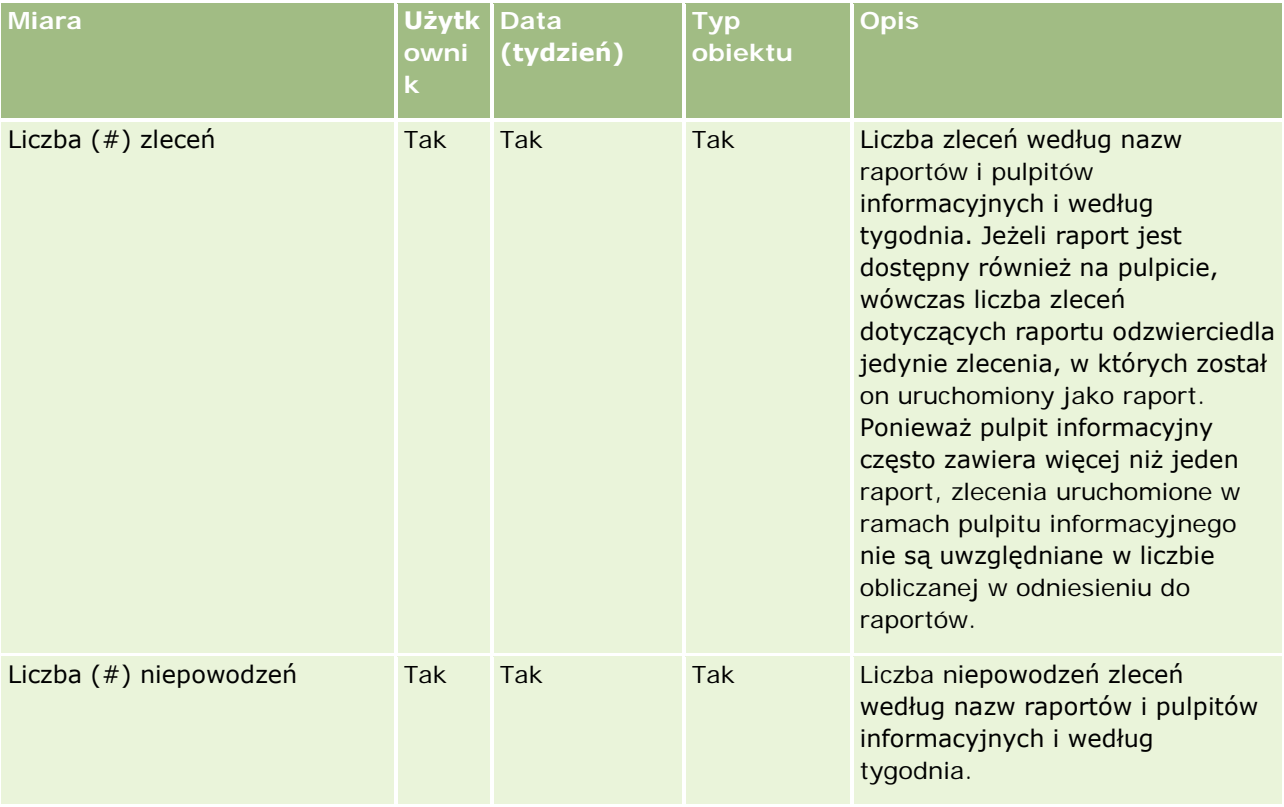

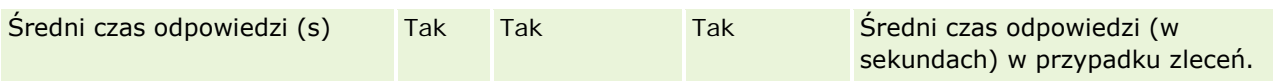

W poniższej tabeli przedstawione są miary wykorzystania aplikacji Oracle CRM On Demand. Miary te reprezentują wykorzystanie różnych typów obiektów aplikacji, w tym liczbę utworzonych, zaktualizowanych i skasowanych rekordów. Wyraz *Tak* w tabeli oznacza, że miara jest dostępna dla danego pola.

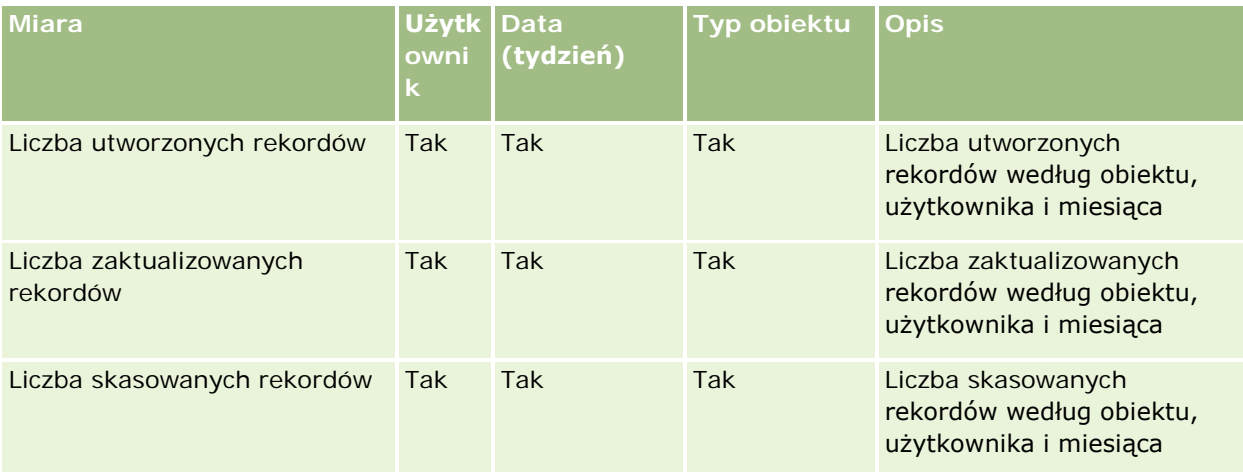

W poniższej tabeli przedstawione są miary efektywności wyświetleń strony w aplikacji Oracle CRM On Demand.

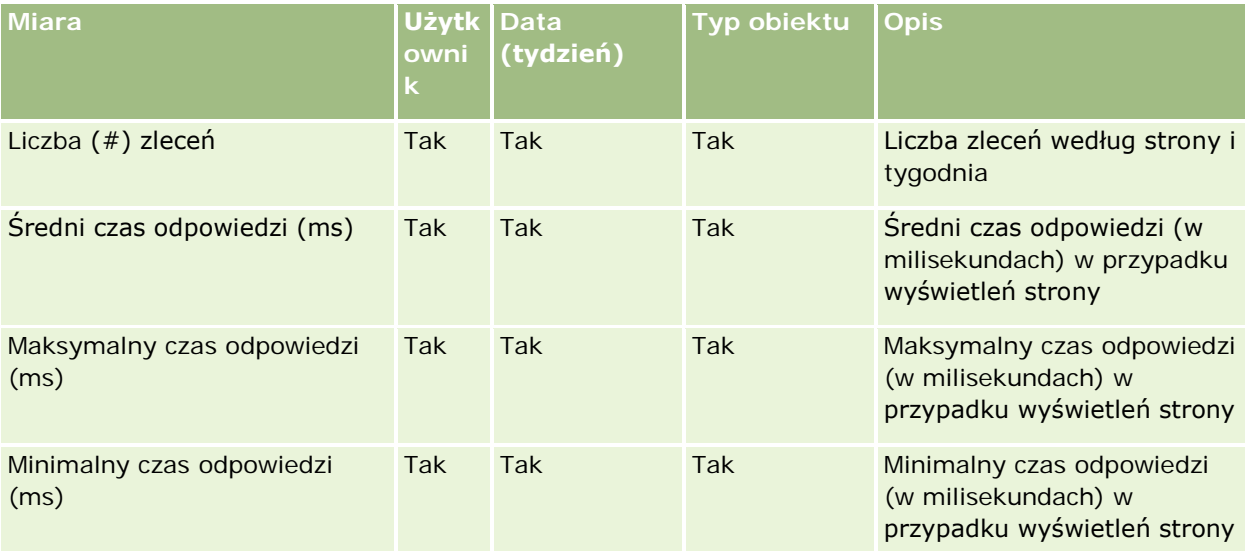

UWAGA: Wartości "Maksymalny czas odpowiedzi" i "Minimalny czas odpowiedzi" są dostępne tylko dla rekordów wyświetleń strony, które zostały załadowane od czasu udostępnienia tej funkcji. Rekordy wyświetleń strony załadowane w wydaniu 25 i wcześniejszych aplikacji Oracle CRM On Demand mają wartości null, ponieważ te dane nie były rejestrowane w tych wydaniach.

W poniższej tabeli przedstawione są miary konfiguracji. Miary te są zapisem stanu bieżącego ostatniej konfiguracji aplikacji Oracle CRM On Demand wykonanym w momencie przyrostowego odświeżania danych śledzenia wykorzystania. Miary konfiguracji są unikatowe, ponieważ nie są one pobierane na żadnym poziomie wymiarów.

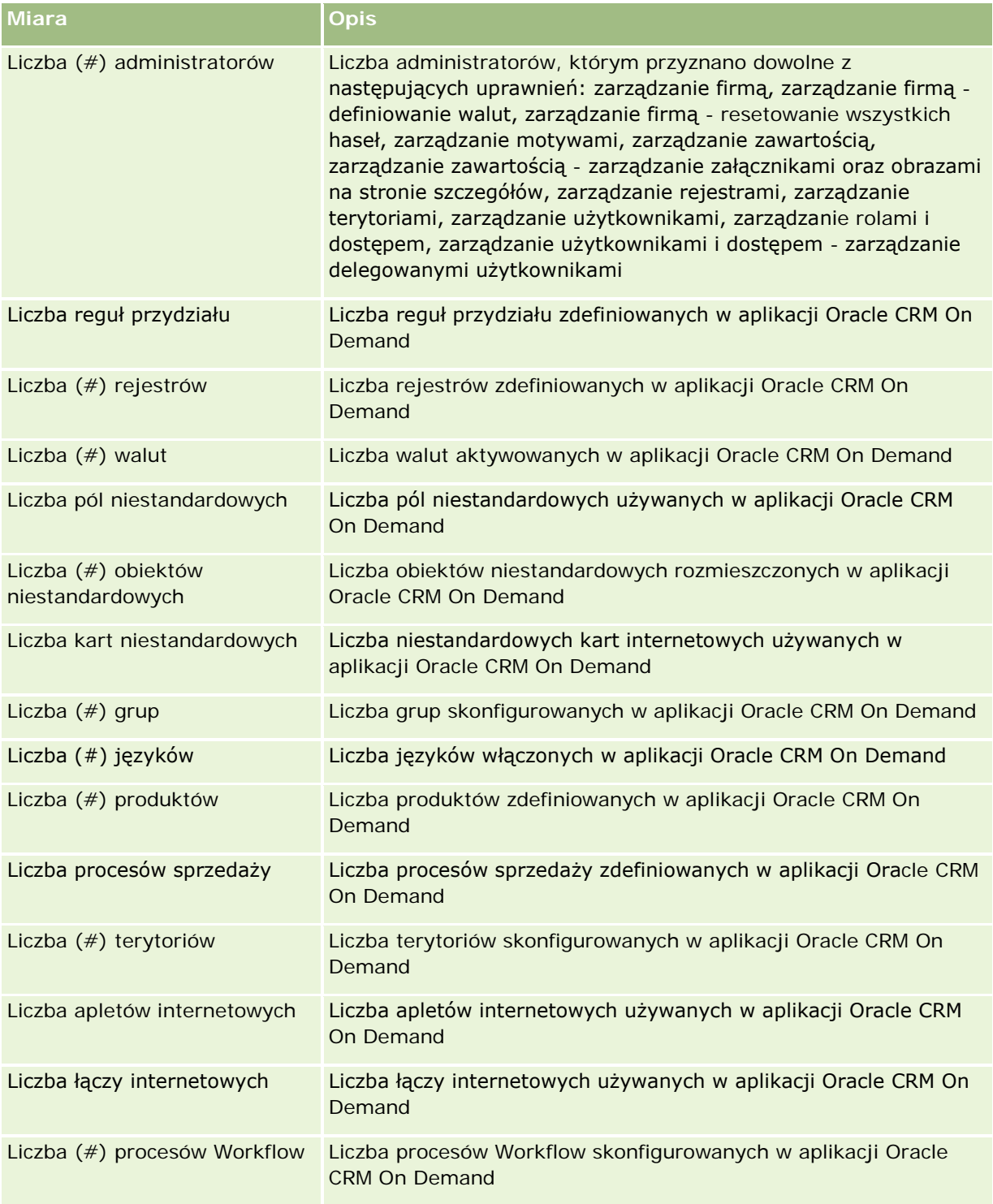

W poniższej tabeli przedstawione są miary zastosowania przez użytkowników. Miary te umożliwiają firmom monitorowanie i analizowanie zastosowania aplikacji Oracle CRM On Demand przez użytkowników. Wyraz *Tak*  w tabeli oznacza, że miara jest dostępna dla danego pola.

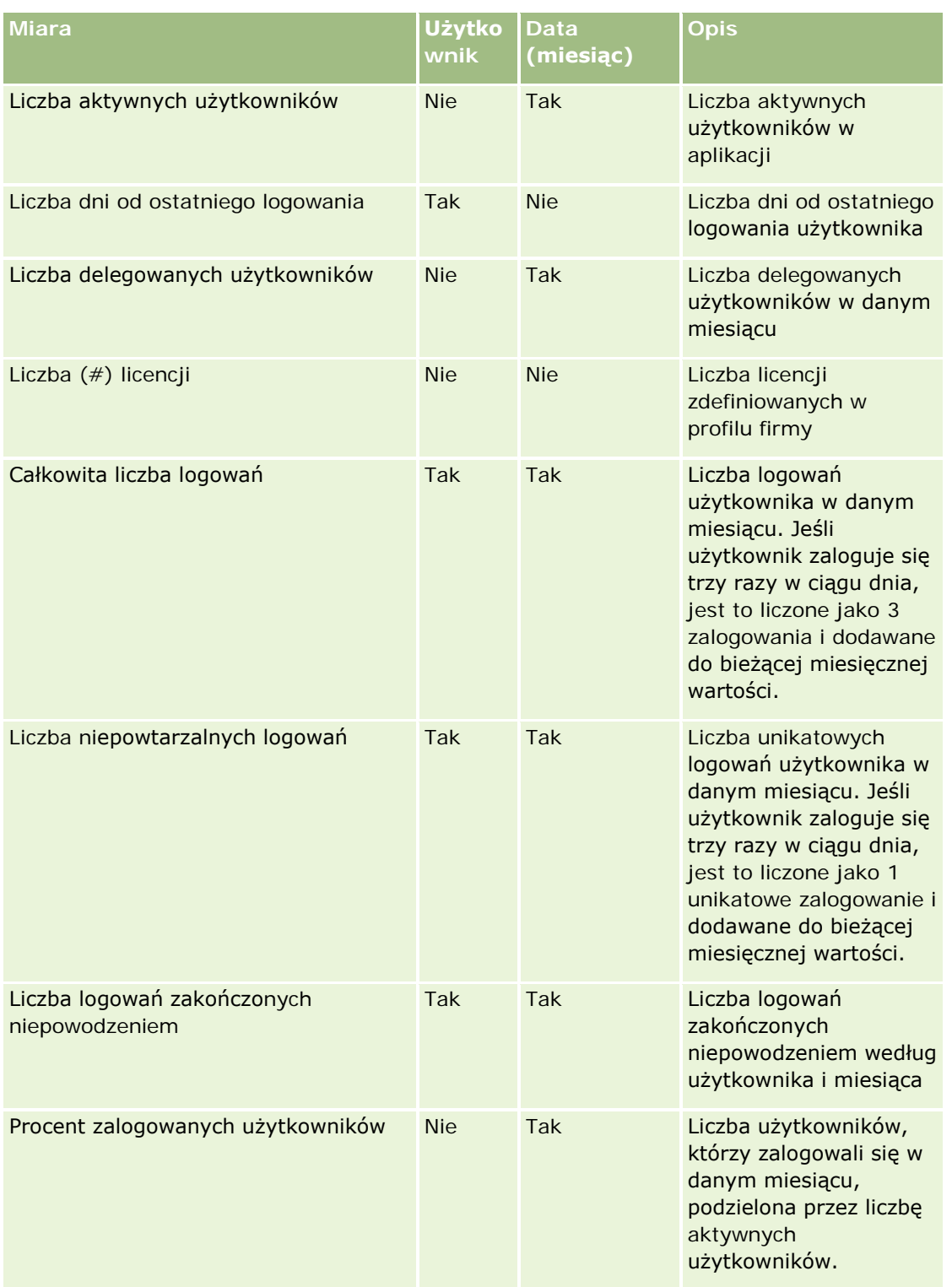

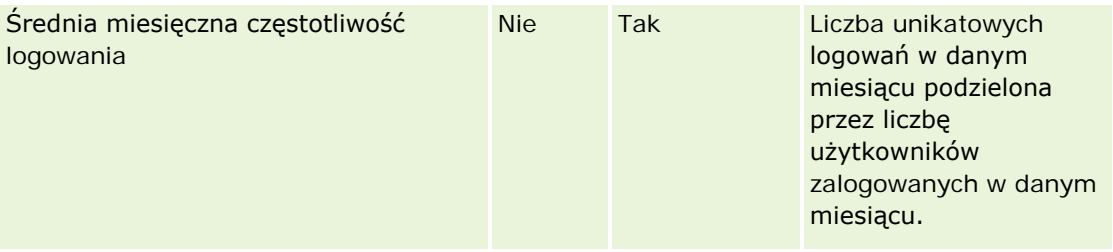

# **Uwagi na temat wykorzystania**

Ten temat zawiera uwagi na temat wykorzystania.

#### **Dane śledzenia wykorzystania - informacje**

Dane śledzenia wykorzystania w hurtowni danych odświeżane są cotygodniowo na podstawie informacji z danych aplikacji Oracle CRM On Demand. Odświeżanie danych śledzenia wykorzystania następuje w weekendy i nie odbywa się łącznie z nocnym, przyrostowym odświeżaniem pozostałych danych.

Miary śledzenia wykorzystania są ponownie obliczane tylko dla bieżącego miesiąca. Dane z poprzedniego miesiąca są ponownie obliczane tylko w przypadku tygodni, w których wypada koniec miesiąca. W momencie wykonania przyrostowego odświeżenia danych śledzenia użycia w piątek, 4 czerwca 2010, jednocześnie zostaną ponownie obliczone miary śledzenia użycia dla maja i czerwca, ponieważ ostatni tydzień przypadał w obu tych miesiącach.

Miary śledzenia wykorzystania są podsumowywane według miesięcy kalendarzowych. Chociaż jest możliwe analizowanie tych miar według kalendarza podatkowego firmy, nie są one dostosowanie do kalendarza podatkowego firm mających kalendarze niestandardowe. W definicji kalendarza podatkowego mogą występować pewne odstępstwa, zwłaszcza w przypadku gdy stosowany jest schemat 4-4-5 lub 5-4-4 bądź kalendarz niestandardowy, w którym dwa miesiące kalendarzowe rozpoczynają się w jednym okresie podatkowym, lub gdy w danym okresie podatkowym nie rozpoczyna się żaden miesiąc. W takich sytuacjach miary śledzenia użycia mogą być zawyżone lub mogą nie występować w przypadku danego okresu podatkowego.

Większość danych śledzenia wykorzystania jest rejestrowana na poziomie tygodnia. Niektóre miary zastosowania przez użytkowników nie są rejestrowane na poziomie tygodnia. Na poziomie tym nie są też rejestrowane żadne z miar konfiguracji. Ze względu na fakt, że dane śledzenia wykorzystania są rejestrowane na poziomie tygodnia, mogą być one agregowane według miesięcy, kwartałów i lat. Może to jednak nie dać rezultatów, jeśli jest przeprowadzane na poziomach niższych niż poziom tygodnia.

#### **Historia logowań użytkowników - informacje**

Dane historii logowań użytkowników starsze niż 90 dni są na bieżąco usuwane z aplikacji Oracle CRM On Demand. Dlatego też funkcja śledzenia wykorzystania może obsłużyć do ok. 90 dni miar zastosowania przez użytkowników, pod warunkiem że aplikacja Oracle CRM On Demand została wcześniej uaktualniona do obecnej wersji. Jednakże wspomniane dane historii zastosowania przez użytkowników są zachowywane w hurtowni danych na potrzeby obsługi analizy trendów historycznych dotyczącej miar zastosowania przez użytkowników w aplikacji Oracle CRM On Demand Analytics. Te dane są zachowywane do następnego pełnego odświeżania, nawet jeśli zostały usunięte z aplikacji Oracle CRM On Demand.

#### **Miary śledzenia użycia**

Miary śledzenia użycia są gromadzone według tygodnia kalendarzowego. Jeśli stosowany jest kalendarz niestandardowy, na przykład o schemacie 5-4-4 lub 4-4-5, lub niestandardowy kalendarz podatkowy, możliwa jest sytuacja, gdzie dany miesiąc lub kwartał podatkowy będzie miał więcej lub mniej tygodni w porównaniu z innymi miesiącami lub kwartałami podatkowymi. Dlatego też w przypadku danego miesiąca lub kwartału miary mogą wydawać się lekko zawyżone lub zaniżone. Należy oczekiwać takiej sytuacji podczas analizowania miar występujących w firmie użytkownika według miesięcy lub kwartałów kalendarza okresów obrotowych, gdy miary te nie są w pełni dostosowane do istniejących w firmie definicji kalendarza okresów obrotowych.

#### **Wymiar zawartości**

Wymiar zawartości jest wspólny dla miar efektywności analiz i miar efektywności wyświetleń strony.

Aby utworzyć raport na temat miar efektywności analiz, należy skorzystać z pola kategorii zawartości w celu przeprowadzenia filtrowania według następującego warunku:

Kategoria zawartości = analiza

Aby utworzyć raport na temat miar efektywności wyświetleń strony, należy skorzystać z pola kategorii zawartości w celu przeprowadzenia filtrowania według następującego warunku:

```
Kategoria zawartości = wyświetlenie strony
```
Podczas analizowania miar efektywności wyświetleń strony, jedynymi dostępnymi polami wymiaru zawartości są "Kategoria zawartości" i "Nazwa zawartości". W przypadku efektywności wyświetleń strony wartość w polu "Nazwa zawartości" reprezentuje tytuł ekranu. W przypadku efektywności analiz wartość w polu "Nazwa zawartości" reprezentuje nazwę raportu lub pulpitu informacyjnego.

Aby wyświetlić ścieżkę raportów w analizie użytkownika, należy użyć pola "Szczegóły zawartości" w wymiarze "Zawartość". Szczegóły zawartości wyświetlane są tylko wtedy, gdy kategoria zawartości jest ustawiona na wartość "Analizy", a typ zawartości na wartość "Raport współużytkowany/raport osobisty". Format ścieżki raportu jest następujący:

**E** Ścieżka osobistego folderu użytkownika:

/users/<User Login>

Przykład:

/users/analyticsrto10#admin

Scieżka współużytkowanego folderu firmy:

/shared/Company\_<number>\_Shared\_Folder

Przykład:

/shared/Company\_9999\_Shared\_Folder

 Ścieżka osadzonego raportu ma następujący sufiks: /\_Emb

#### **Miary efektywności analiz**

Miar efektywności analiz nie można łączyć z innymi miarami. Miar efektywności wyświetleń strony nie można łączyć z innymi miarami. Te dwa rodzaje miar powiązanych z efektywnością są przechowywane z

zastosowaniem różnych poziomów szczegółowości, co odróżnia je do siebie nawzajem i od wszystkich innych miar. Miary efektywności analiz są rejestrowane na poziomie zawartości, użytkownika i tygodnia. Miary te są gromadzone w każdym momencie uruchamiania każdego raportu przez każdego użytkownika i są podsumowywane na poziomie tygodnia. Średni czas odpowiedzi jest mierzony w sekundach.

Miary efektywności wyświetleń strony są natomiast rejestrowane na poziomie strony i tygodnia. Są one gromadzone za każdym razem, gdy wyświetlana jest każda ze stron, i są podsumowywane na poziomie tygodnia. Średni czas odpowiedzi jest mierzony w milisekundach.

Miary efektywności analiz raportować miary wg pojedynczych użytkowników. Efektywność wyświetleń strony jest jednak dostępna tylko na poziomie firmy. Większość wyświetleń strony posiada tytuł, natomiast w przypadku wyświetleń stron pozbawionych tytułu efektywność użycia jest raportowana jako *Inne*. Miary efektywności analiz są uwzględniane we współużytkowanych i osobistych pulpitach informacyjnych, nie są natomiast uwzględniane w zapytaniach dynamicznych. Zarówno wyświetlenia strony, jak i nazwy zawartości analiz wyświetlają miary oparte na domyślnym języku w firmie i standardowym nazewnictwie obiektów. Nie obsługują one języka użytkownika ani zmiany nazw obiektów.

#### **Ograniczenia historii logowania użytkowników**

Wymiar historii logowania użytkowników określa źródło logowania użytkowników, na przykład "Internetowe", "Usługi internetowe", "Mobilne" itd. Wymiar ma następujące ograniczenia:

- **J** Jedyne miary, które można wykorzystać w historii logowania użytkowników to następujące miary zastosowania:
	- **Liczba**  $($   $#$  $)$  łącznych operacji logowania
	- **Liczba**  $(\#)$  nieudanych operacji logowania
- **T** Tylko dane z bieżącego miesiąca są aktualizowane za pomocą odświeżania przyrostowego.
- Dane historyczne kolumn "Typ logowania" nie są aktualizowane za pomocą odświeżania przyrostowego.

UWAGA: Wartości "Typ logowania" są dostępne tylko dla rekordów "Logowanie użytkowników", które zostały załadowane po tym, jak funkcja ta stała się dostępna. Rekordy historii logowania użytkowników ładowane w wydaniu 29 Oracle CRM On Demand lub wcześniejszych mają wartości Null, ponieważ dane te nie były rejestrowane w tych wydaniach.

# **Raportowany obszar zainteresowań "Osoby kontaktowe podmiotu"**

# **Dostępność**

Ten obszar zainteresowań jest dostępny we wszystkich wersjach aplikacji Oracle CRM On Demand.

### **Cel biznesowy**

Ten obszar zainteresowań umożliwia tworzenie raportów na temat powiązania "wiele do wielu" pomiędzy podmiotami i osobami kontaktowymi. W obszarze tym można tworzyć raporty na temat wszystkich osób kontaktowych powiązanych z podmiotem lub osoby kontaktowej wspólnej dla wielu podmiotów. Nie można używać tego obszaru zainteresowań do tworzenia raportów na temat podmiotów niepowiązanych z żadnymi osobami kontaktowymi ani osób kontaktowych niepołączonych z podmiotem. W tym obszarze zainteresowań nie występują miary.

# **Typ powiązania**

Wiele do wielu

# **Wymiary**

Ten obszar zainteresowań ma następujące wymiary:

- Podmiot
- Osoba kontaktowa

# **Miary**

Brak

# **Uwagi na temat wykorzystania**

Wymiary podmiotu i osoby kontaktowej uwzględniają hierarchię rejestru, co pozwala analizować miary i powiązane atrybuty na dowolnym poziomie.

# **Zoptymalizowane pola niestandardowe**

Ten obszar zainteresowań zawiera niestandardowe pola zoptymalizowane w celu skrócenia czasu zapytania w przypadku, gdy wykorzystuje się je w filtrach. Dostępnych jest pierwszych pięć zoptymalizowanych pól z każdego typu pola wybranych typów rekordów. Zoptymalizowane pola niestandardowe znajdują się w folderach, których nazwa kończy się frazą "Zoptymalizowane pola niestandardowe" lub "Zoptymalizowane miary niestandardowe", np. "Zoptymalizowane pola niestandardowe podmiotu" i "Zoptymalizowane miary niestandardowe możliwości". Liczbowe pola niestandardowe, na przykład o typie CUR, INT lub NUM, są dostępne jako pomiary w folderze zoptymalizowanych pomiarów niestandardowych, jeśli typem rekordu jest obiekt prowadzący w danym obszarze zagadnień. Na przykład typ rekordu "Podmiot" jest obiektem sterującym w obszarze zainteresowań "Historia podmiotu". Poniższe typy rekordów mają zoptymalizowane niestandardowe pola i miary, a co najmniej jeden z nich może występować jako wymiar lub fakt w tym obszarze zainteresowań:

- Podmiot
- Osoba kontaktowa

# **Account Revenues Real-Time Reporting Subject Area**

# **Availability**

This subject area is available in all editions of Oracle CRM On Demand.

# **Business Purpose**

The Account Revenue Analytics subject area provides the ability to track account revenues by product, category, territory, and user.

# **Relationship Type**

Multi-Fact

# **Optimized Custom Fields for V3 Analytics only**

This subject area has custom fields that are optimized to reduce the query time when they are used in filters. Optimized custom fields are in folders where the name ends with *Optimized Custom Fields* or *Optimized Custom Metrics*, such as *Account Optimized Custom Fields* and *Opportunity Optimized Custom Metrics*. Numeric custom fields, such as those with a type of CUR, INT, or NUM, are available as metrics in the optimized custom metrics folder, if the record type is the driving object in a specific subject area. For example, the Account record type is the driving object in the Account History subject area.

The following record types have optimized custom fields and metrics coverage in Oracle CRM On Demand and one or more of these record types might be present as dimensions or facts in this subject area:

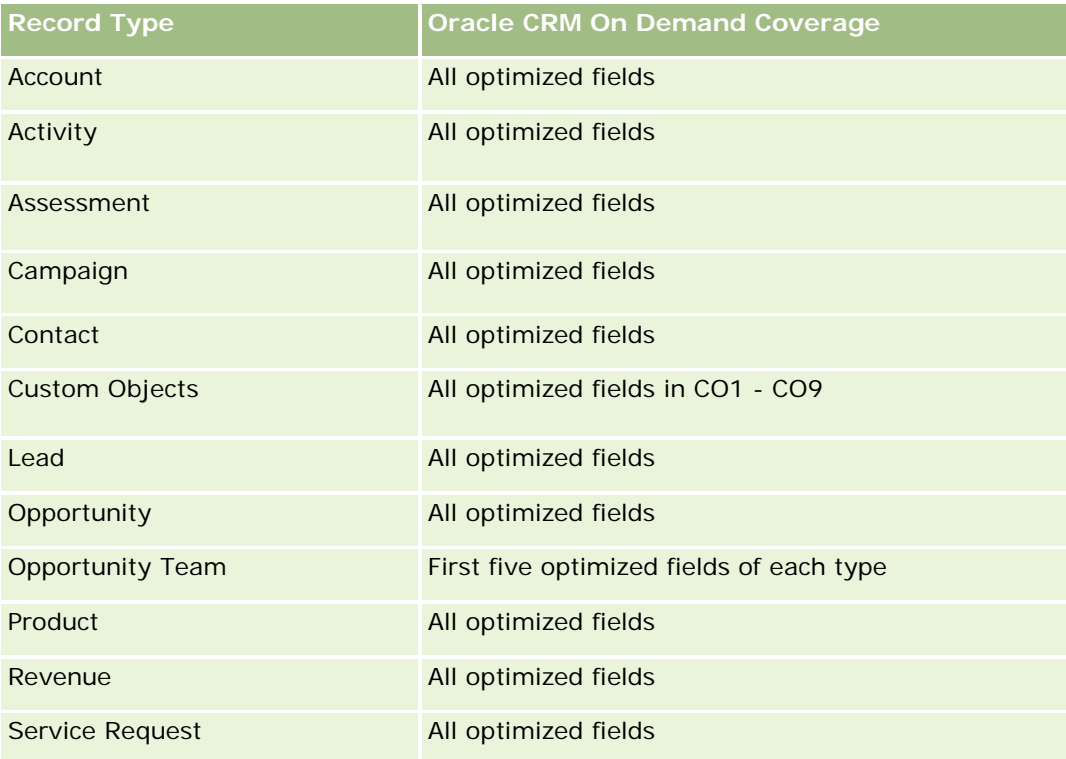

## **Dimensions**

This subject area has the following dimensions:

- Account
- **Account Revenue**
- **Account Territory**
- Campaign
- Owned By User

- $\blacksquare$  Product
- Product Category
- Quota

# **Optimized Filtering Fields**

This subject area has fields that are optimized to reduce the query time when they are used in filters. Optimized fields end with the words *Code* or *UTC*. For example, the Account dimension has an Account Type field. There is also an Account Type Code field, which is the optimized version of the Account Type field. Similarly, there is an Indexed Date UTC field, which is the optimized version of the Indexed Date field. Using the optimized field in the filter generates faster queries. This method is faster than using the standard field. For more information on using optimized filtering fields, see Using Optimized Filtering Fields (zob. ["Korzystanie](#page-1276-0)  [z zoptymalizowanych pól filtrowania"](#page-1276-0) na stronie [1277\)](#page-1276-0). The following dimensions in this subject area have optimized filtering fields:

- Account
- Campaign

### **Metrics**

The complete list of metrics for this subject area is as follows:

- **Account Revenue Metrics:** 
	- Account Revenue Custom Metrics
	- Number (#) of Products
	- **Average Number (Avg #) of Products**
- Quota Metrics:
	- **Quota Value**

### **Usage Notes**

For more information about account revenue capabilities, see Forecasts Reporting subject area (zob. "[Raportowany obszar zainteresowań "Prognozy"](#page-1225-0)" na stronie [1226\)](#page-1225-0). In the Forecast subject area, you can combine forecast, quota, and account revenues into a single, queried report. Quota folder dimensions and metrics can be combined only with Owned by User folder dimensions and metrics.

The Account dimension includes a Book hierarchy, which enables you to analyze metrics and related attributes at any level.

# **Accounts Real-Time Reporting Subject Area**

# **Availability**

This subject area is available in all editions of Oracle CRM On Demand.

#### **Business Purpose**

This subject area provides a summary view of the operating metrics for a company's accounts. The account record type is the record type that you want to analyze. You can use this subject area to answer basis questions about account performance: Which companies have the highest number of service requests? Which companies have the largest number of opportunities? This subject area allows you to group and roll up these metrics at any level by account, account territory, and date dimensions. For a deeper analysis involving other business areas, you must use other subject areas.

# **Relationship Type**

Summary

# **Optimized Custom Fields for V3 Analytics only**

This subject area has custom fields that are optimized to reduce the query time when they are used in filters. Optimized custom fields are in folders where the name ends with *Optimized Custom Fields* or *Optimized Custom Metrics*, such as *Account Optimized Custom Fields* and *Opportunity Optimized Custom Metrics*. Numeric custom fields, such as those with a type of CUR, INT, or NUM, are available as metrics in the optimized custom metrics folder, if the record type is the driving object in a specific subject area. For example, the Account record type is the driving object in the Account History subject area.

The following record types have optimized custom fields and metrics coverage in Oracle CRM On Demand and one or more of these record types might be present as dimensions or facts in this subject area:

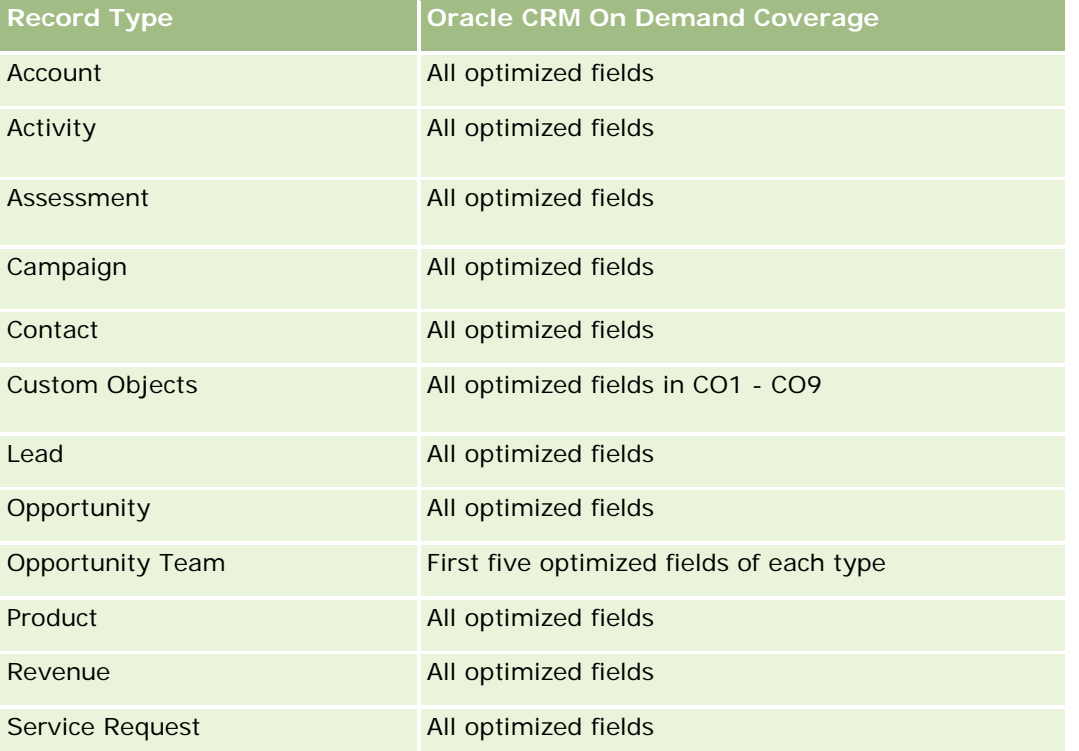

## **Dimensions**

This subject area has the following dimensions:

- Account
- Campaign
- Date Created
- Owned By User
- **Territory**

# **Optimized Filtering Fields**

Ten obszar zainteresowań zawiera pola zoptymalizowane w celu skrócenia czasu zapytania w przypadku, gdy wykorzystuje się je w filtrach. Nazwy zoptymalizowanych pól zawierają słowo *kod* lub akronim *UTC*. Na przykład wymiar podmiotu zawiera pole "Typ podmiotu". Istnieje również pole "Kod typu podmiotu", które stanowi zoptymalizowaną wersję pola "Typ podmiotu". Podobnym przykładem jest pole "Data ostatniej wizyty - UTC", czyli zoptymalizowana wersja pola "Data ostatniej wizyty". Zastosowanie w filtrze pola zoptymalizowanego powoduje generowanie szybszych zapytań. Metoda ta jest szybsza niż korzystanie z pola standardowego. Informacje o zoptymalizowanych polach filtrujących znajdują się pod hasłem Korzystanie ze zoptymalizowanych pól filtrujących (zob. ["Korzystanie z zoptymalizowanych pól filtrowania"](#page-1276-0) na stronie [1277\)](#page-1276-0). Następujące wymiary w tym obszarze zainteresowań zawierają zoptymalizowane pola filtrowania:

- Account
- Campaign

# **Metrics**

The complete list of metrics for this subject area is as follows:

- Account Metrics
	- **Account Custom Metrics**
	- **Revenue**
	- Revenue (000)
	- **Average (Avg) Revenue**
	- **Closed Revenue**
	- Closed Revenue (000)
	- Average (Avg) Closed Revenue
	- Average (Avg) Days to Close Opportunity (Definition: The number of days to close an opportunity divided by the number of wins.)
	- Potential Revenue
	- Average (Avg) Potential Revenue
	- Revenue

- **Product Revenue (000)**
- **Product Closed Revenue**
- **Product Closed Revenue (000)**
- Number  $(\#)$  of Accounts
- Number  $(\#)$  of Accounts with Opportunities
- Number  $(\#)$  of Activities
- Number  $(\#)$  of Contacts
- Number  $(\#)$  of Opportunities
- Number  $(\#)$  of Wins
- Number  $(\#)$  of Service Request (SRs)
- $\blacksquare$  Number (#) of Cancelled SRs
- Number  $(\#)$  of Closed SRs
- Number  $(\#)$  of Open SRs
- Number  $(\#)$  of Pending SRs
- **Average (Avg) Open SR Age**
- **Average (Avg) Days to Close SR**
- **Number**  $(\#)$  of Leads
- Number  $(\#)$  of Leads Converted to Opportunities (Definition: The number of leads that has been converted to opportunities.)
- **Number (#) of Leads Resulting in Won Opportunity (Definition: The number of leads that has been** converted to opportunities and is in the Closed/Won sales stage.)
- Number  $(\#)$  of Leads Resulting in Lost Opportunity
- Number  $(\#)$  of Qualified Leads
- Number  $(\#)$  of Rejected Leads

### **Usage Notes**

The Account dimension includes a Book hierarchy, which enables you to analyze metrics and related attributes at any level.

# **Accounts and Competitors Real-Time Reporting Subject Area**

# **Availability**

This subject area is available in all editions of Oracle CRM On Demand.

# **Business Purpose**

This subject area allows you to report on the many-to-many relationship between accounts and competitor accounts. This subject area is almost identical to the account subject areas. The only difference is that it includes the competitor dimension, which has a many-to-many relationship with the account record type. It allows you to create reports that show all the competitors for an account. Because this subject area represents the many-to-many relationship between accounts and competitor accounts, accounts that do not have an association with at least one competitor account cannot be reported using this subject area. The attributes that define the competitor account relationship that are available for reporting include the following:

- Primary Contact
- Role
- Reverse Role
- Start Date
- $\Box$  End Date
- **Strengths**
- Weaknesses
- Comments

# **Relationship Type**

Many-to-many

# **Optimized Custom Fields for V3 Analytics only**

This subject area has custom fields that are optimized to reduce the query time when they are used in filters. Optimized custom fields are in folders where the name ends with *Optimized Custom Fields* or *Optimized Custom Metrics*, such as *Account Optimized Custom Fields* and *Opportunity Optimized Custom Metrics*. Numeric custom fields, such as those with a type of CUR, INT, or NUM, are available as metrics in the optimized custom metrics folder, if the record type is the driving object in a specific subject area. For example, the Account record type is the driving object in the Account History subject area.

The following record types have optimized custom fields and metrics coverage in Oracle CRM On Demand and one or more of these record types might be present as dimensions or facts in this subject area:

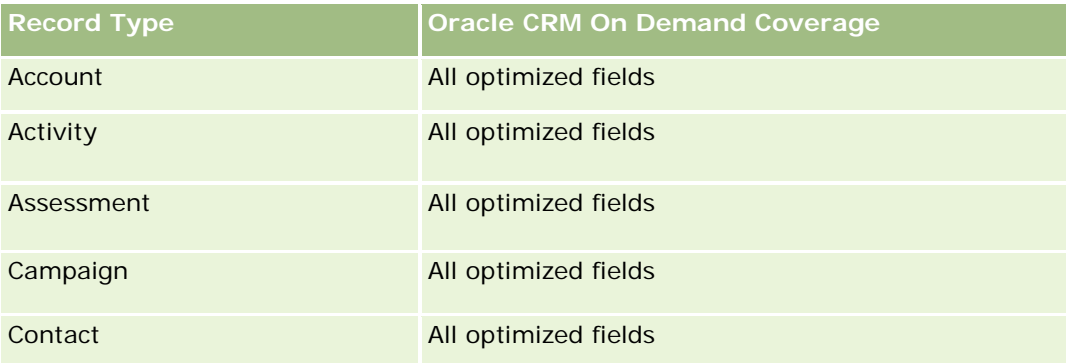

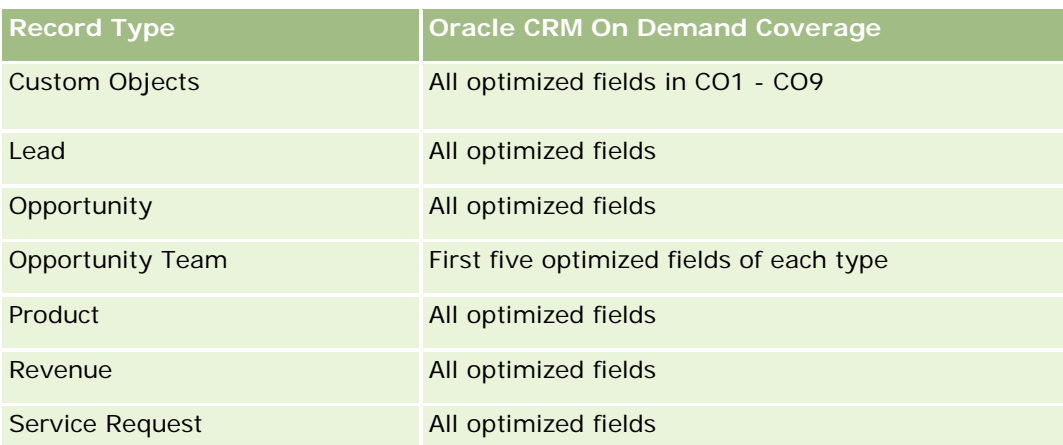

# **Dimensions**

This subject area has the following dimensions:

- **Account**
- Account Competitor
- Campaign
- Date Created
- **D** Owned By User
- Relationship Contact
- **Territory**

# **Optimized Filtering Fields**

This subject area has fields that are optimized for reducing the query time when they are used in filters. Optimized fields end with the words *Code* or *UTC*. For example, the Account dimension has an Account Type field. There is also an Account Type Code field, which is the optimized version of the Account Type field. Similarly, there is a Last Call Date UTC field, which is the optimized version of the Last Call field. Using the optimized field in the filter generates faster queries. This method is faster than using the standard field. For more information on using optimized filtering fields, see Using Optimized Filtering Fields (zob. ["Korzystanie z](#page-1276-0)  [zoptymalizowanych pól filtrowania"](#page-1276-0) na stronie [1277\)](#page-1276-0). The following dimensions in this subject area have optimized filtering fields:

- Account
- Campaign

# **Metrics**

The complete list of metrics for this subject area is as follows:

**Account Metrics** 

- **Account Custom Metrics**
- **Revenue**
- Revenue (000)
- **Average (Avg) Revenue**
- **Closed Revenue**
- Closed Revenue (000)
- Average (Avg) Closed Revenue
- **Average (Avg) Days to Close Opportunity (Definition: The number of days to close an opportunity** divided by the number of wins.)
- **Potential Revenue**
- **Average (Avg) Potential Revenue**
- **Revenue**
- **Product Revenue (000)**
- **Product Closed Revenue**
- **Product Closed Revenue (000)**
- Number  $(\#)$  of Accounts
- Number  $(\#)$  of Accounts with Opportunities
- Number  $(\#)$  of Activities
- Number (#) of Contacts
- Number (#) of Opportunities
- Number  $(\#)$  of Wins
- Number  $(\#)$  of Service Requests (SRs)
- Number  $(\#)$  of Cancelled SRs
- Number  $(\#)$  of Closed SRs
- Number  $(\#)$  of Open SRs
- Number  $(\#)$  of Pending SRs
- **Average (Avg) Open SR Age**
- **Average (Avg) Days to Close SR**
- Number  $(\#)$  of Leads
- **Number (#) of Leads Converted to Opportunities (Definition: The number of leads that has been** converted to opportunities.)
- **Number (#) of Leads Resulting in Won Opportunity (Definition: The number of leads that has been** converted to opportunities and is in the Closed/Won sales stage.)
- Number  $(\#)$  of Leads Resulting in Lost Opportunity
- Number  $(\#)$  of Qualified Leads
- Number (#) of Rejected Leads

### **Usage Notes**

The Account dimension includes a Book hierarchy, which enables you to analyze metrics and related attributes at any level.

# **Accounts and Partners Real-Time Reporting Subject Area**

### **Availability**

This subject area is available in all editions of Oracle CRM On Demand.

#### **Business Purpose**

This subject area allows the reporting of the many-to-many relationship between accounts and partner accounts. This subject area is almost identical to the account subject areas. The only difference is that it includes the partner dimension, which has a many-to-many relationship with the account record type. This subject area allows you to create reports that show all the partners for an account. Because this subject area represents the many-to-many relationship between accounts and partner accounts, the accounts that do not have an association with at least one partner account cannot be reported using this subject area. The attributes that define the partner account relationship that are available for reporting include the following:

- Primary Contact
- Role
- Reverse Role
- Start Date
- **End Date**
- **Strengths**
- Weaknesses
- Comments

# **Relationship Type**

Many-to-many

### **Optimized Custom Fields for V3 Analytics only**

This subject area has custom fields that are optimized to reduce the query time when they are used in filters. Optimized custom fields are in folders where the name ends with *Optimized Custom Fields* or *Optimized Custom Metrics*, such as *Account Optimized Custom Fields* and *Opportunity Optimized Custom Metrics*. Numeric custom fields, such as those with a type of CUR, INT, or NUM, are available as metrics in the

optimized custom metrics folder, if the record type is the driving object in a specific subject area. For example, the Account record type is the driving object in the Account History subject area.

The following record types have optimized custom fields and metrics coverage in Oracle CRM On Demand and one or more of these record types might be present as dimensions or facts in this subject area:

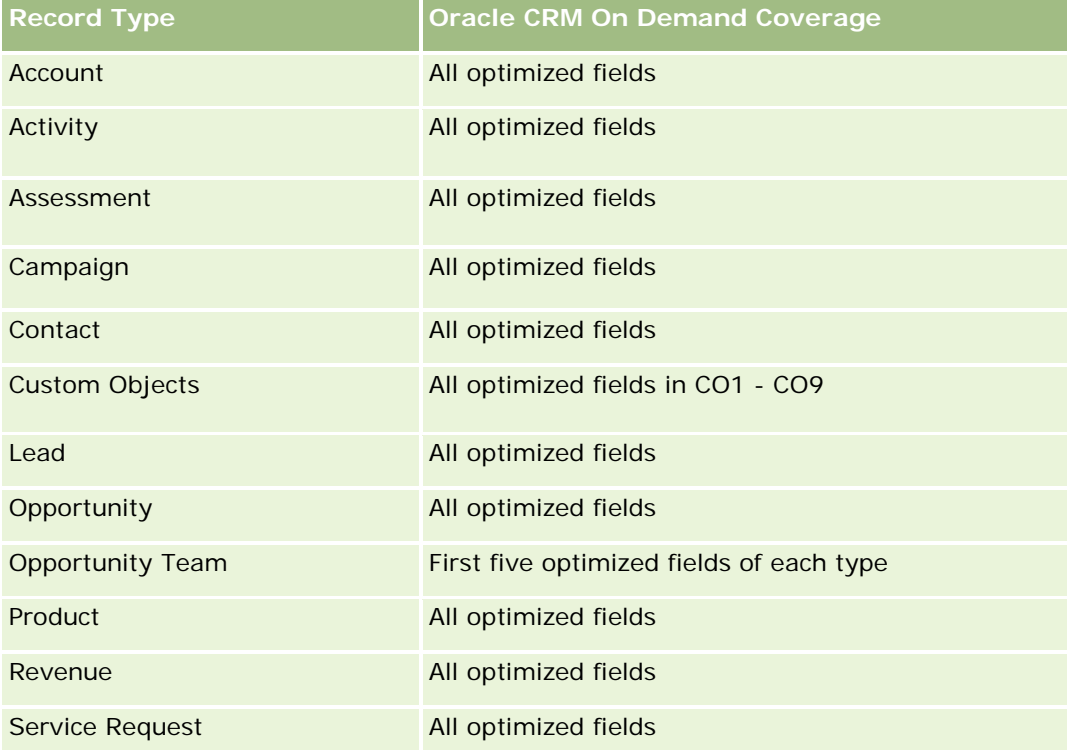

# **Dimensions**

This subject area offers the following dimensions:

- Account
- **Account Partner**
- Campaign
- Date Created
- Owned By User
- Relationship Contact
- $\blacksquare$  Territory

# **Optimized Filtering Fields**

Ten obszar zainteresowań zawiera pola zoptymalizowane w celu skrócenia czasu zapytania w przypadku, gdy wykorzystuje się je w filtrach. Nazwy zoptymalizowanych pól zawierają słowo *kod* lub akronim *UTC*. Na przykład wymiar podmiotu zawiera pole "Typ podmiotu". Istnieje również pole "Kod typu podmiotu", które

stanowi zoptymalizowaną wersję pola "Typ podmiotu". Podobnym przykładem jest pole "Data ostatniej wizyty - UTC", czyli zoptymalizowana wersja pola "Data ostatniej wizyty". Zastosowanie w filtrze pola zoptymalizowanego powoduje generowanie szybszych zapytań. Metoda ta jest szybsza niż korzystanie z pola standardowego. Informacje o zoptymalizowanych polach filtrujących znajdują się pod hasłem Korzystanie ze zoptymalizowanych pól filtrujących (zob. ["Korzystanie z zoptymalizowanych pól filtrowania"](#page-1276-0) na stronie [1277\)](#page-1276-0). Następujące wymiary w tym obszarze zainteresowań zawierają zoptymalizowane pola filtrowania:

- Account
- Campaign

#### **Metrics**

The complete list of metrics for this subject area is as follows:

- Account Metrics
	- **Account Custom Metrics**
	- **Revenue**
	- Revenue (000)
	- **Average (Avg) Revenue**
	- **Closed Revenue**
	- Closed Revenue (000)
	- **Average (Avg) Closed Revenue**
	- **Average (Avg) Days to Close Opportunity (Definition: The number of days to close an opportunity** divided by the number of wins.)
	- **Potential Revenue**
	- Average (Avg) Potential Revenue
	- **Revenue**
	- **Product Revenue (000)**
	- **Product Closed Revenue**
	- **Product Closed Revenue (000)**
	- Number  $(\#)$  of Accounts
	- Number (#) of Accounts with Opportunities
	- Number  $(\#)$  of Activities
	- Number  $(\#)$  of Contacts
	- Number  $(\#)$  of Opportunities
	- Number  $(\#)$  of Wins
	- Number (#) of Service Requests (SRs)
	- Number  $(\#)$  of Cancelled SRs

- Number (#) of Closed SRs
- Number  $(\#)$  of Open SRs
- Number  $(\#)$  of Pending SRs
- **Average (Avg) Open SR Age**
- **Average (Avg) Days to Close SR**
- Number (#) of Leads
- Number  $#$ ) of Leads Converted to Opportunities (Definition: The number of leads that has been converted to opportunities.)
- Number (#) of Leads Resulting in Won Opportunity (Definition: The number of leads that has been converted to opportunities and is in the Closed/Won sales stage.)
- Number  $(\#)$  of Leads Resulting in Lost Opportunity
- Number  $(\#)$  of Qualified Leads
- Number  $(\#)$  of Rejected Leads

## **Usage Notes**

The Account dimension includes a Book hierarchy, which enables you to analyze metrics and related attributes at any level.

# **Accounts and Related Accounts Real-Time Reporting Subject Area**

# **Availability**

This subject area is available in all editions of Oracle CRM On Demand.

# **Business Purpose**

This subject area allows the reporting of the many-to-many relationship between accounts and related accounts. This subject area is almost identical to the account subject areas. The only difference is that it includes the related account dimension, which has a many-to-many relationship with the account record type. This subject area allows you to create reports that show all the related accounts for an account. Because this subject area represents the many-to-many relationship between accounts and related accounts, accounts that do not have an association with at least one related account cannot be reported using this subject area. The attributes that define the related account relationship that are available for reporting include the following:

- Primary Contact
- Role
- Reverse Role
- Start Date
- End Date

- **Strengths**
- Weaknesses
- Comments

# **Relationship Type**

Many-to-many

### **Optimized Custom Fields for V3 Analytics only**

This subject area has custom fields that are optimized to reduce the query time when they are used in filters. Optimized custom fields are in folders where the name ends with *Optimized Custom Fields* or *Optimized Custom Metrics*, such as *Account Optimized Custom Fields* and *Opportunity Optimized Custom Metrics*. Numeric custom fields, such as those with a type of CUR, INT, or NUM, are available as metrics in the optimized custom metrics folder, if the record type is the driving object in a specific subject area. For example, the Account record type is the driving object in the Account History subject area.

The following record types have optimized custom fields and metrics coverage in Oracle CRM On Demand and one or more of these record types might be present as dimensions or facts in this subject area:

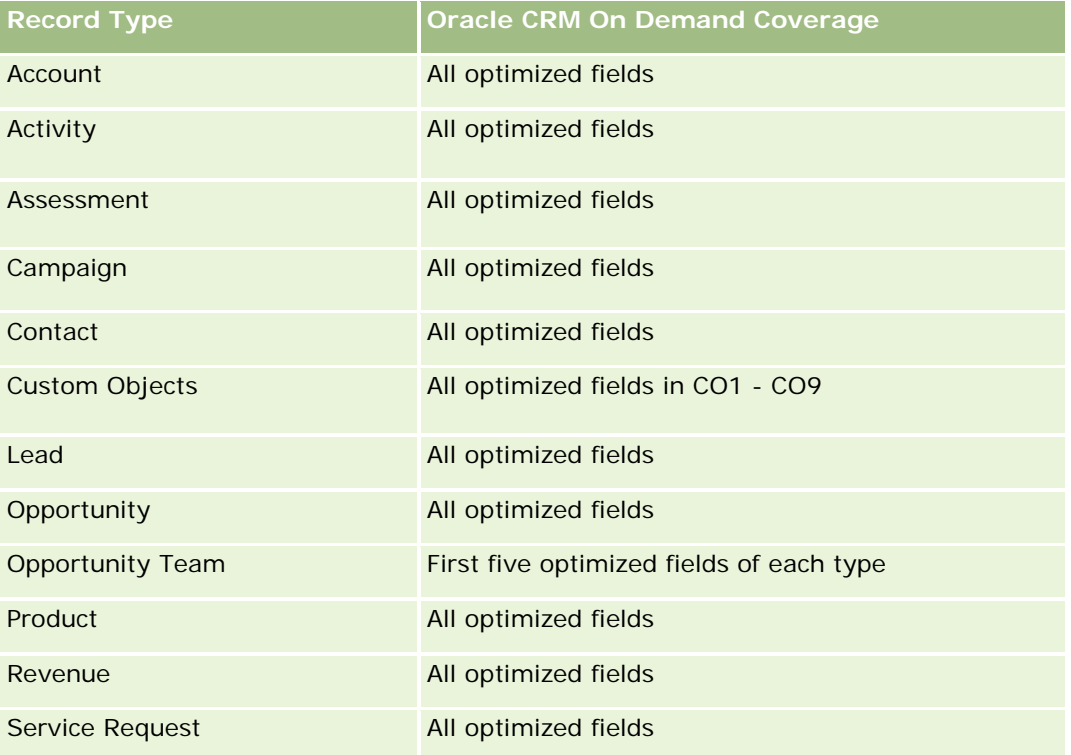

### **Dimensions**

This subject area has the following dimensions:

 $\blacksquare$  Account

- Campaign
- Date Created
- Owned By User
- Related Account
- Relationship Contact
- **Territory**

# **Optimized Filtering Fields**

Ten obszar zainteresowań zawiera pola zoptymalizowane w celu skrócenia czasu zapytania w przypadku, gdy wykorzystuje się je w filtrach. Nazwy zoptymalizowanych pól zawierają słowo *kod* lub akronim *UTC*. Na przykład wymiar podmiotu zawiera pole "Typ podmiotu". Istnieje również pole "Kod typu podmiotu", które stanowi zoptymalizowaną wersję pola "Typ podmiotu". Podobnym przykładem jest pole "Data ostatniej wizyty - UTC", czyli zoptymalizowana wersja pola "Data ostatniej wizyty". Zastosowanie w filtrze pola zoptymalizowanego powoduje generowanie szybszych zapytań. Metoda ta jest szybsza niż korzystanie z pola standardowego. Informacje o zoptymalizowanych polach filtrujących znajdują się pod hasłem Korzystanie ze zoptymalizowanych pól filtrujących (zob. ["Korzystanie z zoptymalizowanych pól filtrowania"](#page-1276-0) na stronie [1277\)](#page-1276-0). Następujące wymiary w tym obszarze zainteresowań zawierają zoptymalizowane pola filtrowania:

- Account
- **L** Campaign

#### **Metrics**

The complete list of metrics for this subject area is as follows:

- Account Metrics
	- Account Custom Metrics
	- **Revenue**
	- Revenue (000)
	- **Average (Avg) Revenue**
	- **Closed Revenue**
	- Closed Revenue (000)
	- **Average (Avg) Closed Revenue**
	- **Average (Avg) Days to Close Opportunity (Definition: The number of days to close an opportunity** divided by the number of wins.)
	- **Potential Revenue**
	- **Average (Avg) Potential Revenue**
	- **Revenue**
	- Product Revenue (000)

- **Product Closed Revenue**
- **Product Closed Revenue (000)**
- Number  $(\#)$  of Accounts
- Number  $(\#)$  of Accounts with Opportunities
- Number  $(\#)$  of Activities
- Number  $(\#)$  of Contacts
- Number  $(\#)$  of Opportunities
- **Number**  $(\#)$  of Wins
- Number  $(\#)$  of Service Requests (SRs)
- Number  $(\#)$  of Cancelled SRs
- Number  $(\#)$  of Closed SRs
- Number  $(\#)$  of Open SRs
- Number  $(\#)$  of Pending SRs
- **Average (Avg) Open SR Age**
- **Average (Avg) Days to Close SR**
- Number  $(\#)$  of Leads
- $\blacksquare$  Number (#) of Leads Converted to Opportunities
- Number (#) of Leads Resulting in Won Opportunity (Definition: The number of leads that has been converted to opportunities and is in the Closed/Won sales stage.)
- Number  $(\#)$  of Leads Resulting in Lost Opportunity
- Number  $(\#)$  of Qualified Leads
- Number  $(\#)$  of Rejected Leads

### **Usage Notes**

The Account dimension includes a Book hierarchy, which enables you to analyze metrics and related attributes at any level.

# **Activities Real-Time Reporting Subject Area**

### **Availability**

This subject area is available in all editions of Oracle CRM On Demand.

### **Business Purpose**

This subject area allows you to analyze a set of activity metrics by activity, account, opportunity, lead, campaign, contact, service request, and date dimensions. Because this subject area represents every activity event and interaction in connection with these record types, this subject area is at the lowest level of detail, which means the activity fact table that determines this subject area might be the largest. This subject area allows you to roll up and analyze activity metrics, using the largest set of dimensions. This subject area is a multi-fact subject, which allows the reporting of user quotas in relation to activity metrics.

# **Relationship Type**

Simple

# **Optimized Custom Fields for V3 Analytics only**

This subject area has custom fields that are optimized to reduce the query time when they are used in filters. Optimized custom fields are in folders where the name ends with *Optimized Custom Fields* or *Optimized Custom Metrics*, such as *Account Optimized Custom Fields* and *Opportunity Optimized Custom Metrics*. Numeric custom fields, such as those with a type of CUR, INT, or NUM, are available as metrics in the optimized custom metrics folder, if the record type is the driving object in a specific subject area. For example, the Account record type is the driving object in the Account History subject area.

The following record types have optimized custom fields and metrics coverage in Oracle CRM On Demand and one or more of these record types might be present as dimensions or facts in this subject area:

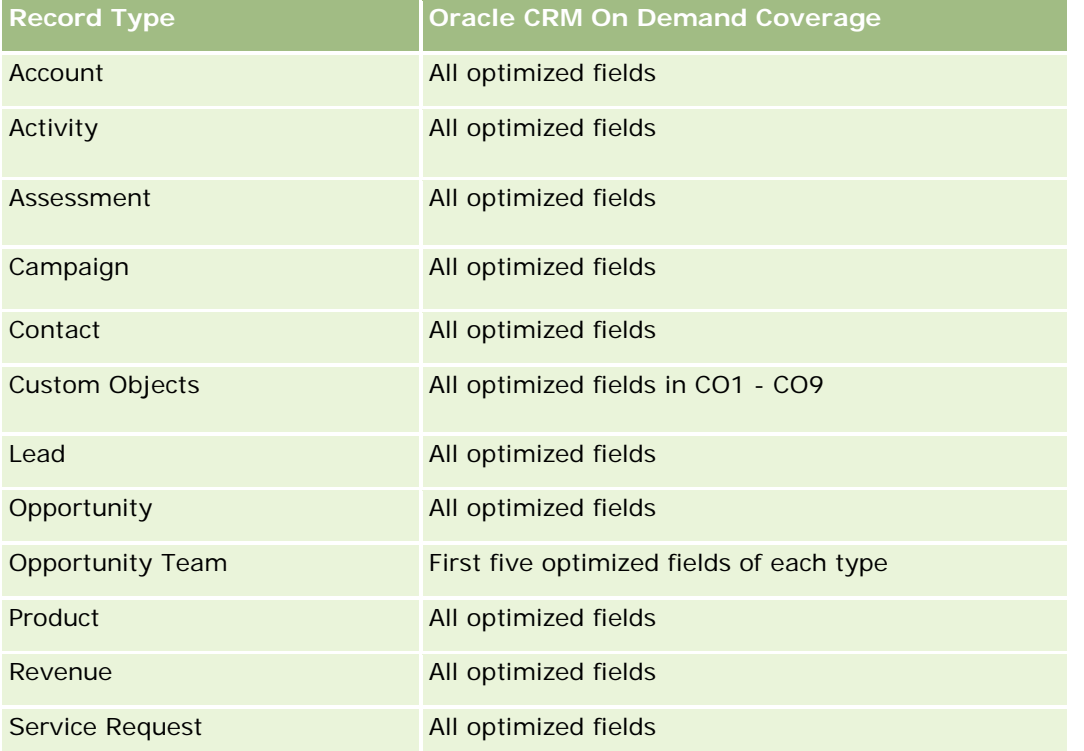

#### **Dimensions**

This subject area has the following dimensions:

- Account
- $\blacksquare$  Activity
- Campaign
- Contact
- Lead
- **Opportunity**
- Service Request
- Quota

# **Optimized Filtering Fields**

Ten obszar zainteresowań zawiera pola zoptymalizowane w celu skrócenia czasu zapytania w przypadku, gdy wykorzystuje się je w filtrach. Nazwy zoptymalizowanych pól zawierają słowo *kod* lub akronim *UTC*. Na przykład wymiar podmiotu zawiera pole "Typ podmiotu". Istnieje również pole "Kod typu podmiotu", które stanowi zoptymalizowaną wersję pola "Typ podmiotu". Podobnym przykładem jest pole "Indeksowana data - UTC", czyli zoptymalizowana wersja pola "Indeksowana data". Zastosowanie w filtrze pola zoptymalizowanego powoduje generowanie szybszych zapytań. Metoda ta jest szybsza niż korzystanie z pola standardowego. Informacje o zoptymalizowanych polach filtrujących znajdują się pod hasłem Korzystanie ze zoptymalizowanych pól filtrujących (zob. ["Korzystanie z zoptymalizowanych pól filtrowania"](#page-1276-0) na stronie [1277\)](#page-1276-0). Następujące wymiary w tym obszarze zainteresowań zawierają zoptymalizowane pola filtrowania:

- **Account**
- $\blacksquare$  Activity
- Campaign
- Contact
- Lead
- **Opportunity**
- Service Request

#### **Metrics**

The complete list of metrics for this subject area is as follows:

- **Activity Metrics** 
	- Number  $(\#)$  of Activities
	- Number  $(\#)$  of Open Activities
	- Number  $(\#)$  of Accounts with Activities
	- Number (#) of Closed Activities

- **Quota Metrics** 
	- **Quota Value**

### **Usage Notes**

The Account, Activity, Contact and Service Request dimensions include a Book hierarchy, which enables you to analyze metrics and related attributes at any level.

# **Advanced Custom Objects Real-Time Reporting Subject Area**

### **Availability**

This subject area is available in all editions of Oracle CRM On Demand.

#### **Business Purpose**

This subject area provides the ability to analyze advanced custom objects.

Advanced Custom Objects area is a specialized subject area that allows the reporting of the one-to-many and many-to-one relationship between Custom Objects 4 through 25 and prebuilt objects, including Custom Objects 1,2, and 3. Because the Advanced Custom Objects area unites the reporting of all objects under a single subject area, it is necessary to include a determining metric for the report to help it choose a relationship path among the objects included in the report. Whenever two or more dimensions are in a report, Oracle CRM On Demand analytics requires a metric to relate the dimensions. If the report does not include a metric, Oracle CRM On Demand analytics chooses one randomly. The reporting of the many-to-many relationship is not possible using this subject area because it is not directly supported by Oracle CRM On Demand for Custom Objects 4 through 25.

The many-to-many relationship is implemented for Custom Objects 1,2, and 3 and account, contact, service request, and opportunity in Analytics. Hence, it is possible to report on the one-to-many relationship only between Custom Objects 1,2, and 3 and these objects. It is not possible to report on the one-to-many relationship between Custom Objects 1,2, and 3 and activities, assets, leads, and products.

# **Relationship Type**

Federated

### **Optimized Custom Fields for V3 Analytics only**

This subject area has custom fields that are optimized to reduce the query time when they are used in filters. Optimized custom fields are in folders where the name ends with *Optimized Custom Fields* or *Optimized Custom Metrics*, such as *Account Optimized Custom Fields* and *Opportunity Optimized Custom Metrics*. Numeric custom fields, such as those with a type of CUR, INT, or NUM, are available as metrics in the optimized custom metrics folder, if the record type is the driving object in a specific subject area. For example, the Account record type is the driving object in the Account History subject area.

The following record types have optimized custom fields and metrics coverage in Oracle CRM On Demand and one or more of these record types might be present as dimensions or facts in this subject area:

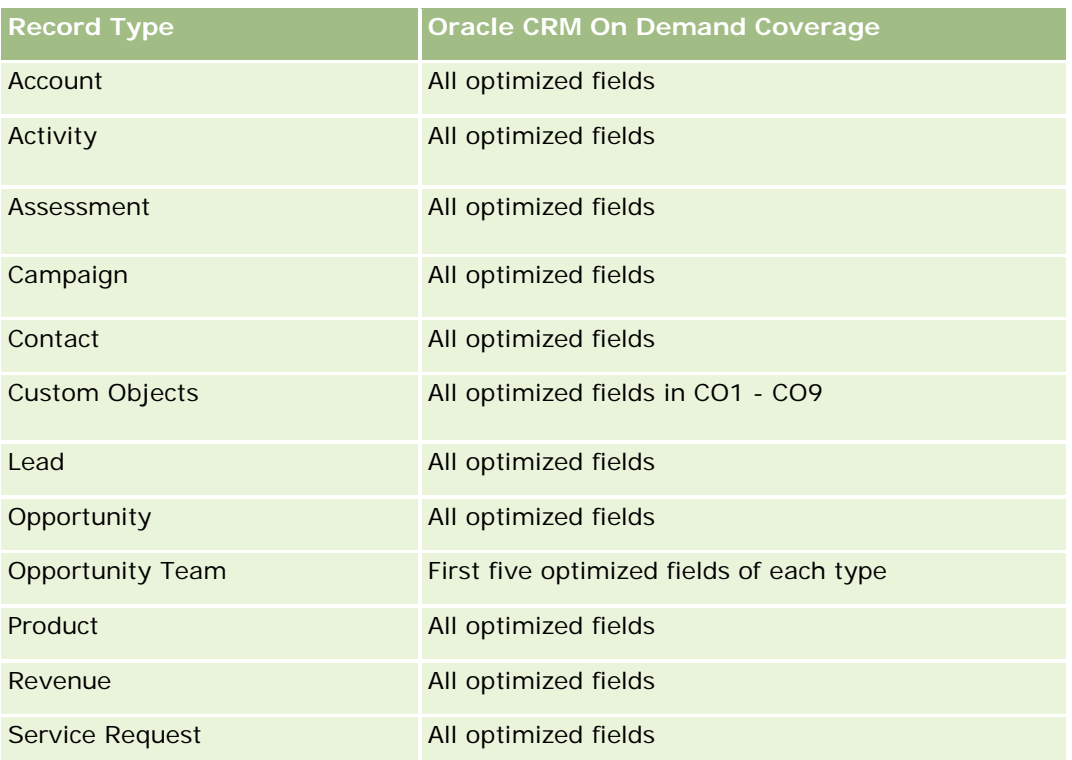

# **Dimensions**

This subject area has the following dimensions:

- **Account**
- **Activity**
- **Allocation**
- **Campaign**
- **Claim**
- **Contact**
- **Coverage**
- **Custom Object 1**
- Custom Object 2
- **Custom Object 3**
- **Custom Object 04**
- Custom Object 05
- **Custom Object 06**
- Custom Object 07
- **Custom Object 08**
- Custom Object 09
- **Custom Object 10**
- **Custom Object 11**
- **Custom Object 12**
- **Custom Object 13**
- **Custom Object 14**
- Custom Object 15
- **Custom Object 16**
- Custom Object 17
- Custom Object 18
- **Custom Object 19**
- **Custom Object 20**
- **Custom Object 21**
- **Custom Object 22**
- **Custom Object 23**
- **Custom Object 24**
- **Custom Object 25**
- Damage
- **Financial Account**
- **Financial Account Holder**
- **Financial Account Holding**
- $\blacksquare$  Financial Plan
- **Financial Product**
- **Financial Transaction**
- **Household**
- **Insurance Property**
- **Inventory Period**
- **Involved Party**
- **Lead**
- **Opportunity**
- **Partner**
- Policy
- Policy Holder

- **Portfolio**
- Product
- Sample Inventory
- Sample Transaction
- Service Request
- Solution
- Transaction Item

# **Optimized Filtering Fields**

Ten obszar zainteresowań zawiera pola zoptymalizowane w celu skrócenia czasu zapytania w przypadku, gdy wykorzystuje się je w filtrach. Nazwy zoptymalizowanych pól zawierają słowo *kod* lub akronim *UTC*. Na przykład wymiar podmiotu zawiera pole "Typ podmiotu". Istnieje również pole "Kod typu podmiotu", które stanowi zoptymalizowaną wersję pola "Typ podmiotu". Podobnym przykładem jest pole "Indeksowana data - UTC", czyli zoptymalizowana wersja pola "Indeksowana data". Zastosowanie w filtrze pola zoptymalizowanego powoduje generowanie szybszych zapytań. Metoda ta jest szybsza niż korzystanie z pola standardowego. Informacje o zoptymalizowanych polach filtrujących znajdują się pod hasłem Korzystanie ze zoptymalizowanych pól filtrujących (zob. ["Korzystanie z zoptymalizowanych pól filtrowania"](#page-1276-0) na stronie [1277\)](#page-1276-0). Następujące wymiary w tym obszarze zainteresowań zawierają zoptymalizowane pola filtrowania:

- **Account**
- $\blacksquare$  Activity
- Allocation
- Campaign
- Claim
- **L** Contact
- **Coverage**
- Custom Objects 1-25
- Damage
- Financial Account
- **Financial Account Holder**
- **Financial Account Holding**
- Financial Plan
- Financial Product
- **Financial Transaction**
- **Insurance Property**
- **Inventory Period**
- Involved Party

- **Lead**
- **Opportunity**
- $\blacksquare$  Policy
- **Policy Holder**
- Sample Inventory
- Sample Transaction
- Service Request
- Solution

## **Metrics**

The complete list of metrics for this subject area is as follows:

- **Account Metrics** 
	- **Account Custom Metrics**
	- Number  $(\#)$  of Accounts
- **Activity Metrics** 
	- Number  $(\#)$  of Accounts with Activities
	- Number  $(\#)$  of Activities
	- Number  $(\#)$  of Closed Activities
	- **Number**  $(\#)$  **of Open Activities**
- Allocation Metrics
	- Number  $(\#)$  of Allocation
	- **Average Maximum Quantity (Avg MaxQty) Allocation**
	- **Average Maximum Quantity (Avg MaxQty) Call**
	- **Average (Avg) Order By**
	- **B** Sum Maximum Quantity (MaxQty) Allocation
	- Sum Maximum Quantity (MaxQty) Call
	- Sum Order By
- **Campaign Metrics** 
	- Number  $(\#)$  of Accounts for Campaign
	- Number  $(\#)$  of Campaigns
	- Number  $(\#)$  of Campaigns Active
	- Number  $(\#)$  of Campaigns Completed
	- Number  $(\#)$  of Campaigns Planned
- Number  $(\#)$  of Contacts for Campaign
- Number  $(\#)$  of Leads for Campaign
- Number  $(\#)$  of Opportunities for Campaign
- Number  $(\#)$  of Wins for Campaign
- **Percentage (%) of Budget (Definition: The cost multiplied by 100, then divided by the budgeted cost.)**
- Percentage (%) of Lead Target Achieved (Definition: The number of leads multiplied by 100, then divided by the lead target.)
- **Percentage (%) of Revenue Target Achieved (Definition: The closed revenue multiplied by 100, then** divided by the revenue target.)
- **Average (Avg) Days to Close Opportunity (Opty) for Campaign**
- **Average (Avg) Closed Revenue for Campaign**
- **Average (Avg) Days to Close Opportunity (Opty) for Campaign**
- **Average (Avg) Cost Per Closed Sale (Definition: The average cost divided by the number of wins.)**
- **Average (Avg) Cost Per Lead (Definition: The average cost divided by the number of leads.)**
- **Closed Revenue for Campaign**
- Cost per Closed Sale (Definition: The cost divided by the number of wins.)
- Cost per Lead (Definition: The cost divided by the number of leads.)
- **Lead Conversion Rate for Campaign**
- **D** Opportunity Revenue for Campaign
- **D** Opportunity Win Rate for Campaign
- Return On Investment (ROI)
- Claim Metrics
	- **Claim Custom Metrics**
	- Number  $(\#)$  of Claims
	- **Average (Avg) Amount of Liability**
	- **Average (Avg) Amount of Loss**
	- **Average (Avg) Employee Injured Number**
	- **Average (Avg) People Injured Number**
	- Sum Amount of Liability
	- Sum Amount of Loss
	- Sum Employee Injured Number
	- Sum People Injured Number
- Contact Metrics

- Contact Custom Metrics
- Number  $(\#)$  of Contacts
- Coverage Metrics
	- Coverage Custom Metrics
	- Number  $(\#)$  of Coverages
	- **Average (Avg) Deductible**
	- **Average (Avg) Individual Limit**
	- **Average (Avg) Insured Amount**
	- **Average (Avg) Total Limit**
	- Sum Deductible
	- Sum Individual Limit
	- Sum Insured Amount
	- Sum Total Limit
- **Custom Object 1-25 Metrics** 
	- **Custom Object 1-25 Custom Metrics**
	- Number  $(\#)$  of Custom Objects 1-25
- Damage Metrics
	- Damage Custom Metrics
		- Number  $(\#)$  of Damages
		- **Average (Avg) Estimate Amount**
		- **Average (Avg) Property Number**
		- **Sum Estimate Amount**
		- **Sum Property Number**
- **Financial Account Metrics** 
	- **Financial Account Custom Metrics**
	- Number  $(\#)$  of Financial Accounts
	- **Average (Avg) Balance**
	- Sum Balance
- **Financial Account Holder Metrics** 
	- **Financial Account Holder Custom Metrics**
	- Number  $(\#)$  of Financial Account Holders

- **Financial Account Holding Metrics** 
	- **Financial Account Holder Custom Metrics**
	- Number  $(\#)$  of Financial Account Holdings
	- **Average (Avg) Performance**
	- **Average (Avg) Purchase Price**
	- **Average (Avg) Quantity**
	- **Average (Avg) Value**
	- Sum Performance
	- Sum Purchase Price
	- Sum Quantity
	- Sum Value
- Financial Plan Metrics
	- **Financial Plan Custom Metrics**
	- Number  $(\#)$  of Financial Plans
- **Financial Product Metrics** 
	- **Financial Product Custom Metrics**
	- **Number (#) of Financial Products**
	- **Average (Avg) Current Price**
	- Sum Current Price
- Financial Transaction Metrics
	- **Financial Transaction Custom Metrics**
	- Number  $(\#)$  of Financial Transactions
	- **Average (Avg) Quantity**
	- **Average (Avg) Transaction Price**
	- **Average (Avg) Value**
	- Sum Quantity
	- **Sum Transaction Price**
	- Sum Value
- $\blacksquare$  Household Metrics
	- **Household Custom Metrics**
	- **T** Total Contact Assets
		- **Average (Avg) Total Assets**

- **Average (Avg) Total Assets (000)**
- Total Assets
- Total Assets (000)
- **T** Total Contact Expenses
	- **Average (Avg) Total Expenses**
	- **Average (Avg) Total Expenses (000)**
	- **T** Total Expenses
	- **Total Expenses (000)**
- **T** Total Contact Income
	- **Average (Avg) Total Income**
	- **Average (Avg) Total Income (000)**
	- **Total Income**
	- Total Income (000)
- **T** Total Contact Liabilities
	- **Average (Avg) Total Liabilities**
	- **Average (Avg) Total Liabilities (000)**
	- **Total Liabilities**
	- **Total Liabilities (000)**
- **T** Total Contact Net Worth
	- **Average (Avg) Total Net Worth**
	- **Average (Avg) Total Net Worth (000)**
	- Total Net Worth
	- Total Net Worth (000)
- **T** Total Household Assets
	- **Average (Avg) Total Household Assets**
	- **Average (Avg) Total Household Assets (000)**
	- Total Household Assets
	- Total Household Assets (000)
- **The Total Household Expenses** 
	- **Average (Avg) Total Household Expenses**
	- Average (Avg) Total Household Expenses (000)
	- **Total Household Expenses**
	- Total Household Expenses (000)

- **T** Total Household Income
	- **Average (Avg) Total Household Income**
	- **Average (Avg) Total Household Income (000)**
	- **T** Total Household Income
	- Total Household Income (000)
- **T** Total Household Liabilities
	- **Average (Avg) Total Household Liabilities**
	- **Average (Avg) Total Household Liabilities (000)**
	- **Total Household Liabilities**
	- **Total Household Liabilities (000)**
- **The Total Household Net Worth** 
	- **Average (Avg) Total Household Net Worth**
	- Average (Avg) Total Household Net Worth (000)
	- Total Household Net Worth
	- Total Household Net Worth (000)
- Number  $(\#)$  of Contact Leads
- Number  $(\#)$  of Contact Service Requests
- Number  $(\#)$  of Contacts
- Number  $(\#)$  of Households
- Number  $(\#)$  of Rolled Up Contacts
- Number  $(\#)$  of Rolled Up Leads
- Number (#) of Rolled Up Service Requests
- **Insurance Property Metrics** 
	- **Insurance Property Custom Metrics**
	- Number  $(\#)$  of Insurance Properties
	- **Average (Avg) Amount**
	- **Average (Avg) Sequence**
	- Sum Amount
	- **Sum Sequence**
- Inventory Period Metrics
	- **Inventory Period Custom Metrics**
	- Number  $(\#)$  of Inventory Period

- **I** Involved Party Metrics
	- **Involved Party Custom Metrics**
	- Number  $(\#)$  of Involved Parties
- $\blacksquare$  Lead Metrics
	- Number  $(\#)$  of Archived Leads
	- Number  $(\#)$  of Leads
	- Number  $#$ ) of Leads Converted to Opportunities (Definition: The number of leads that has been converted to opportunities.)
	- Number (#) of Leads Resulting in Lost Opportunity
	- **Number (#) of Leads Resulting in Won Opportunity (Definition: The number of leads that has been** converted to opportunities and is in the Closed/Won sales stage.)
	- **Number (#) of New Opportunities**
	- Number  $(\#)$  of Qualified Leads
	- Number  $(\#)$  of Rejected Leads
	- Number  $(\#)$  of Wins
	- **Closed Revenue for Lead**
	- **EXpected Revenue for Lead**
	- **D** Opportunity Revenue for Lead
- **Opportunity Metrics** 
	- **D** Opportunity Custom Metrics
	- Number  $(\#)$  of Closed Opportunities
	- Number  $(\#)$  of Open Opportunities
	- Number  $(\#)$  of Opportunities
	- Number  $(\#)$  of Wins
	- **Average (Avg) Number (#) of Days in Stage**
	- Closed Revenue
	- Closed Revenue (000)
	- **Expected Revenue**
	- **EXpected Revenue (000)**
	- **Revenue**
	- Revenue (000)
- **Partner Metrics** 
	- **Partner Custom Metrics**
	- **Number**  $(\#)$  **of Partners**

- **Policy Metrics** 
	- **Policy Custom Metrics**
	- Number  $(\#)$  of Policies
	- **Average (Avg) Face Amount**
	- **Average (Avg) Modal Premium**
	- **Average (Avg) Total Premium**
	- Sum Face Amount
	- Sum Modal Premium
	- Sum Total Premium
- **Policy Holder Metrics** 
	- **Policy Holder Custom Metrics**
	- Number  $(\#)$  of Policy Holders
	- **Average (Avg) Holder Percentage**
	- Sum Holder Percentage
- **Portfolio Metrics** 
	- **Portfolio Custom Metrics**
	- Number  $(\#)$  of Portfolios
	- **Average (Avg) Credit Limit**
	- **Average (Avg) Face Value**
	- **Average (Avg) Loan Amount**
	- **Average (Avg) Premium**
	- **Average (Avg) Revenue**
	- **Average (Avg) Total Asset Value**
	- **Credit Limit**
	- Face Value
	- **Loan Amount**
	- $\blacksquare$  Premium
	- **Revenue**
	- **Total Asset Value**
- Sample Inventory Metrics
	- Sample Inventory Custom Metrics
	- **Number**  $(\#)$  **of Sample Inventory**
	- **Average (Avg) Last Physical Count**

- **Average (Avg) Opening Balance**
- **Average (Avg) Physical Count**
- **Average (Avg) System Count**
- Sum Last Physical Count
- Sum Opening Balance
- Sum Physical Count
- Sum System Count
- Sample Transaction Metrics
	- Sample Transaction Custom Metrics
	- Number  $(\#)$  of Sample Transaction
	- **Average (Avg) Packages Received**
	- **Average (Avg) Packages Sent**
	- **Sum Packages Received**
	- Sum Packages Sent
- Service Request Metrics
	- Service Request Custom Metrics
	- $\blacksquare$  Number (#) of Cancelled SRs
	- Number  $(\#)$  of Closed SRs
	- Number  $(\#)$  of Open SRs
	- Number  $(\#)$  of Pending SRs
	- Number  $(\#)$  of SRs
	- **Average (Avg) Days to Close SR**
	- **Average (Avg) Open SR Age**
- Solution Metrics
	- Solution Custom Metrics
	- Number  $(\#)$  of Approved Solutions
	- Number  $(\#)$  of Obsolete Solutions
	- Number  $(\#)$  of Published Solutions
	- Number  $(\#)$  of Solutions
- Transaction Item Metrics
	- **T** Transaction Item Custom Metrics
	- **Number**  $(\#)$  **of Transaction Item**
	- **Average (Avg) Line Number**
- **Average (Avg) Quantity**
- **Average (Avg) Shipped Quantity**
- Sum Line Number
- **Sum Quantity**
- Sum Shipped Quantity

# **Usage Notes**

The Portfolio dimension normally includes non-financial assets such as vehicles unless your administrator has specifically excluded such non-financial assets in Portfolio lists using the Exclude Vehicle / Asset Records from Portfolio Accounts option in the Company Profile page.

Reports with no results can occur due to several reasons. One reason is the lack of a metric in the report. Your report must contain at least one metric.

You can also get a report with no results if you are using two custom objects that are not directly linked to each other. For example, if an Account object is directly associated to Custom Object 4 and Custom Object 5, then you can report on the association between Account and Custom Object 4 as well as the association between Account and Custom Object 5. However, you cannot report on the combined association among Account, Custom Object 4, and Custom Object 5 unless there is a direct association between Custom Object 4 and Custom Object 5 defined in the application.

Taking this example further, if an Account object is directly associated to Custom Object 4 and Custom Object 4 is directly associated to Custom Object 5, then you can report on the association between Account and Custom Object 4 as well as the association between Custom Object 4 and Custom Object 5. However, the combined association between Account, Custom Object 4, and Custom Object 5 cannot be reported on unless there is a direct association between Account and Custom Object 5 as defined in the application.

The Account, Activity, Contact, and Service Request dimensions include a Book hierarchy, which enables you to analyze metrics and related attributes at any level.

The Portfolio dimension is not mapped to Custom Objects 16-20. It is mapped to Custom Objects 1-15 and Custom Objects 21-25.

#### **Associated Object Custom Fields**

An associated object's custom fields are not available for use in reports in the Advanced Custom Objects reporting subject area. For example, if you create a field for a custom object as a related field of another custom object, then the new field is not available under the main object folder in the Advanced Custom Objects reporting subject area. However, the new field remains available in the related object's folder.

#### **Advanced Custom Object Subject Area and the Financials and Insurance Objects**

The Advanced Custom Objects subject area enables you to report on all the attributes and metrics of the objects that exist in the subject area. It also enables you to report on the associations between these objects. However, for any given pair of objects, only one association is supported in this subject area. For example:

 The FinancialAccount object can be a child object of an account, a branch, and a financial Institution. However, only the account object association can be reported.

- The FinancialAccount object can be a child object of a contact and an advisor. However, only the contact object association can be reported.
- **The Policy object can be a child object of an account, an agency, and a carrier. However, only the** account object association can be reported.
- **The Policy object can be a child object of a contact, an agent, and a carrier underwriter. However, only** the account object association can be reported.

The association between the financial objects and custom objects 1-25 and the association between the insurance objects and custom objects 1-25 are not available for reporting from the Advanced Custom Object subject area.

#### **Field Formats**

In the financial, insurance, and sample dimensions, the currency and date fields are preformatted. Other field types in those dimensions, such as integer and percentage, are not preformatted. You can apply custom formats to these fields. This formatting approach affects the following dimensions and metrics:

- Allocation
- Allocation Metrics
- $\Box$  Claim
- $\blacksquare$  Claim Metrics
- Coverage
- Coverage Metrics
- Damage
- Damage Metrics
- **Financial Account**
- **Financial Account Metrics**
- **Financial Account Holder**
- **Financial Account Holder Metrics**
- **Financial Account Holding**
- **Financial Account Holding Metrics**
- $\blacksquare$  Financial Plan
- $\blacksquare$  Financial Plan Metrics
- **Financial Product**
- **Financial Product Metrics**
- $\blacksquare$  Financial Transaction
- Financial Transaction Metrics
- Insurance Property
- Insurance Property Metrics

- **Involved Party**
- Involved Party Metrics
- Inventory Period
- Inventory Period Metrics
- $\blacksquare$  Policy
- Policy Metrics
- Policy Holder
- Policy Holder Metrics
- Sample Inventory
- Sample Inventory Metrics
- Sample Transaction
- Sample Transaction Metrics
- Transaction Item
- Transaction Item Metrics

## **Assessments Real-Time Reporting Subject Area**

## **Availability**

This subject area is available in all editions of Oracle CRM On Demand.

## **Business Purpose**

This subject area provides real-time analytics of the assessment usage and results. You can get full visibility to assessment completion, scoring, and interaction on the other related dimensions, such as activities, contacts, and accounts.

# **Relationship Type**

Simple

## **Optimized Custom Fields for V3 Analytics only**

This subject area has custom fields that are optimized to reduce the query time when they are used in filters. Optimized custom fields are in folders where the name ends with *Optimized Custom Fields* or *Optimized Custom Metrics*, such as *Account Optimized Custom Fields* and *Opportunity Optimized Custom Metrics*. Numeric custom fields, such as those with a type of CUR, INT, or NUM, are available as metrics in the optimized custom metrics folder, if the record type is the driving object in a specific subject area. For example, the Account record type is the driving object in the Account History subject area.

The following record types have optimized custom fields and metrics coverage in Oracle CRM On Demand and one or more of these record types might be present as dimensions or facts in this subject area:

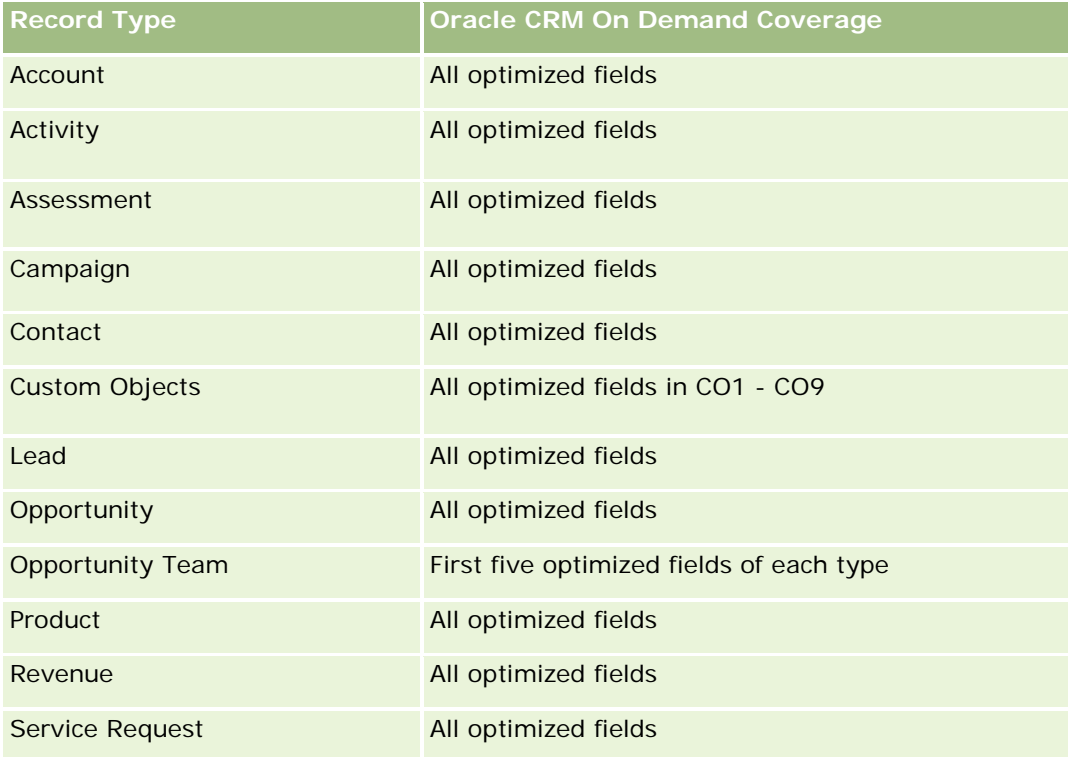

# **Dimensions**

This subject area has the following dimensions:

- **Account**
- **Activity**
- **Assessment**
- $\blacksquare$  Business Plan
- Contact
- Date Last Modified
- Date Started
- **Lead**
- **Objective**
- **Opportunity**
- Service Request

# **Optimized Filtering Fields**

Ten obszar zainteresowań zawiera pola zoptymalizowane w celu skrócenia czasu zapytania w przypadku, gdy wykorzystuje się je w filtrach. Nazwy zoptymalizowanych pól zawierają słowo *kod* lub akronim *UTC*. Na przykład wymiar podmiotu zawiera pole "Typ podmiotu". Istnieje również pole "Kod typu podmiotu", które stanowi zoptymalizowaną wersję pola "Typ podmiotu". Podobnym przykładem jest pole "Indeksowana data - UTC", czyli zoptymalizowana wersja pola "Indeksowana data". Zastosowanie w filtrze pola zoptymalizowanego powoduje generowanie szybszych zapytań. Metoda ta jest szybsza niż korzystanie z pola standardowego. Informacje o zoptymalizowanych polach filtrujących znajdują się pod hasłem Korzystanie ze zoptymalizowanych pól filtrujących (zob. ["Korzystanie z zoptymalizowanych pól filtrowania"](#page-1276-0) na stronie [1277\)](#page-1276-0). Następujące wymiary w tym obszarze zainteresowań zawierają zoptymalizowane pola filtrowania:

- **Account**
- $\blacksquare$  Activity
- Contact
- Lead
- **Opportunity**
- Service Request

### **Metrics**

The complete list of metrics for this subject area is as follows:

- Assessment Metrics
	- **Answers** 
		- Number  $(\#)$  of Criteria Answers
		- **Answer Completed**
		- **Answer Not Completed**
	- **■** Criteria
		- Number  $(\#)$  of Script Criteria
		- **Average Number (Avg**  $#$ **) of Script Criteria**
		- **Average (Avg) Criteria Score**
		- **Criteria Score**
		- **Maximum (Max) Criteria Score**
		- **Minimum (Min) Criteria Score**
	- Script
		- Number  $(\#)$  of Times Script Used
		- Percentage (%) Completed
		- **Actual Script Score**
		- **Average (Avg) Actual Script Score**

- **Average (Avg) Threshold Script Score**
- **Maximum (Max) Actual Script Score**
- **Minimum (Min) Actual Script Score**
- **Threshold Script Score**
- Assessment ID

# **Usage Notes**

You can use the Assessment metrics only with the Assessments dimension. If some assessment metrics are deleted, then previously completed assessments do not reflect the deletion, and the results might appear to be inaccurate. You must include at least one metric for reports when you are using this subject area. If you do not want the metric to appear, then you can hide it.

Within the Assessments dimension are folders for Answer and Criteria. The fields within those folders do not have any intersections with the metrics and thus do not produce any values.

The Activity and Service Request dimensions include a Book hierarchy, which enables you to analyze metrics and related attributes at any level.

# **Assets Real-Time Reporting Subject Area**

# **Availability**

This subject area is available in all editions of Oracle CRM On Demand.

## **Business Purpose**

This subject area allows you to analyze asset metrics by account, asset, product and user dimensions. It allows you to track assets and products that were sold to a customer or company. This is one of the few subject areas where the visibility to the asset records is based on the visibility of the associated account records.

# **Relationship Type**

Simple

# **Optimized Custom Fields for V3 Analytics only**

This subject area has custom fields that are optimized to reduce the query time when they are used in filters. Optimized custom fields are in folders where the name ends with *Optimized Custom Fields* or *Optimized Custom Metrics*, such as *Account Optimized Custom Fields* and *Opportunity Optimized Custom Metrics*. Numeric custom fields, such as those with a type of CUR, INT, or NUM, are available as metrics in the optimized custom metrics folder, if the record type is the driving object in a specific subject area. For example, the Account record type is the driving object in the Account History subject area.

The following record types have optimized custom fields and metrics coverage in Oracle CRM On Demand and one or more of these record types might be present as dimensions or facts in this subject area:

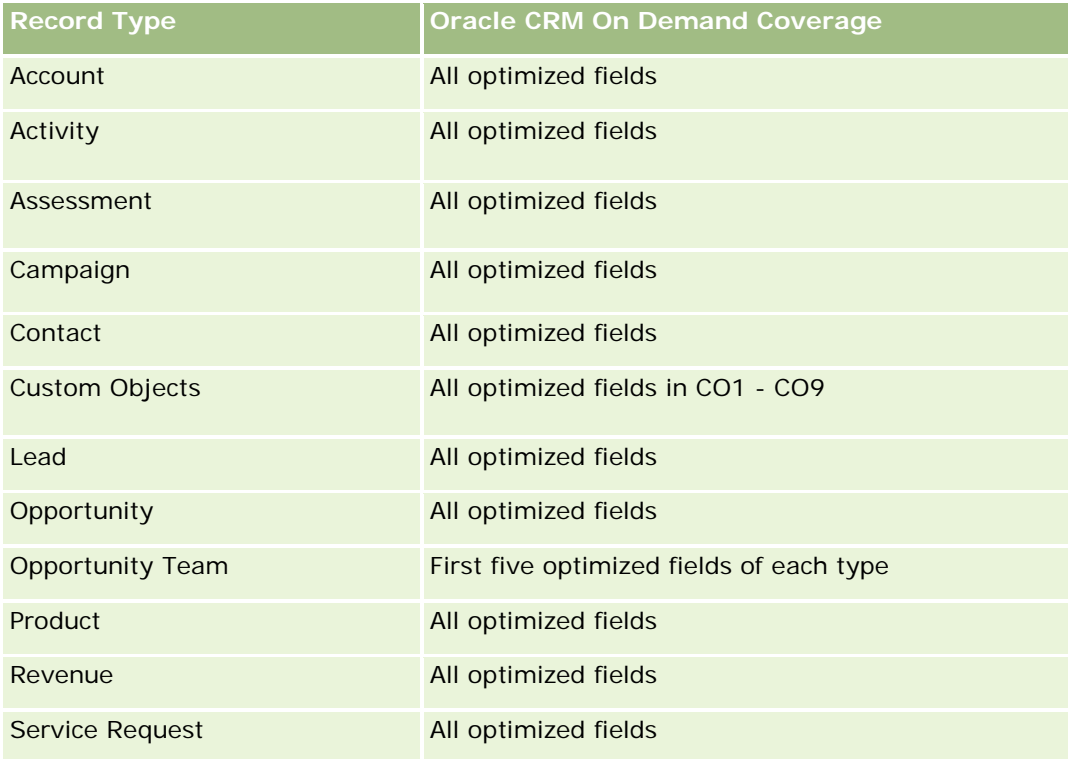

# **Dimensions**

This subject area has the following dimensions:

- Account
- Asset
- Owned By User
- Product

# **Optimized Filtering Fields**

Ten obszar zainteresowań zawiera pola zoptymalizowane w celu skrócenia czasu zapytania w przypadku, gdy wykorzystuje się je w filtrach. Nazwy zoptymalizowanych pól zawierają słowo *kod* lub akronim *UTC*. Na przykład wymiar podmiotu zawiera pole "Typ podmiotu". Istnieje również pole "Kod typu podmiotu", które stanowi zoptymalizowaną wersję pola "Typ podmiotu". Podobnym przykładem jest pole "Indeksowana data - UTC", czyli zoptymalizowana wersja pola "Indeksowana data". Zastosowanie w filtrze pola zoptymalizowanego powoduje generowanie szybszych zapytań. Metoda ta jest szybsza niż korzystanie z pola standardowego. Informacje o zoptymalizowanych polach filtrujących znajdują się pod hasłem Korzystanie ze zoptymalizowanych pól filtrujących (zob. ["Korzystanie z zoptymalizowanych pól filtrowania"](#page-1276-0) na stronie [1277\)](#page-1276-0). Następujące wymiary w tym obszarze zainteresowań zawierają zoptymalizowane pola filtrowania:

 $\blacksquare$  Account

**Asset** 

### **Metrics**

The complete list of metrics for this subject area is as follows:

- **Asset Metrics** 
	- Number  $(\#)$  of Assets
	- **Average Number (Avg**  $#$ **) of Assets**

## **Usage Notes**

You can analyze the Asset metrics by the Owned By User dimension. The Account dimension includes a Book hierarchy, which enables you to analyze metrics and related attributes at any level.

# **Business Planning Real-Time Reporting Subject Area**

## **Availability**

This subject area is available in all editions of Oracle CRM On Demand.

## **Business Purpose**

This subject area provides the ability to look at accounts, contacts, opportunities, and products within the context of business plans, objectives, plan types, periods, revenue goals, and units of measure. It also provides the ability to review actual performance compared to goals and objectives established within business plans. Results can be combined with queries from other subject areas for comparing the results with the target goals.

# **Relationship Type**

One to many

# **Optimized Custom Fields for V3 Analytics only**

This subject area has custom fields that are optimized to reduce the query time when they are used in filters. Optimized custom fields are in folders where the name ends with *Optimized Custom Fields* or *Optimized Custom Metrics*, such as *Account Optimized Custom Fields* and *Opportunity Optimized Custom Metrics*. Numeric custom fields, such as those with a type of CUR, INT, or NUM, are available as metrics in the optimized custom metrics folder, if the record type is the driving object in a specific subject area. For example, the Account record type is the driving object in the Account History subject area.

The following record types have optimized custom fields and metrics coverage in Oracle CRM On Demand and one or more of these record types might be present as dimensions or facts in this subject area:

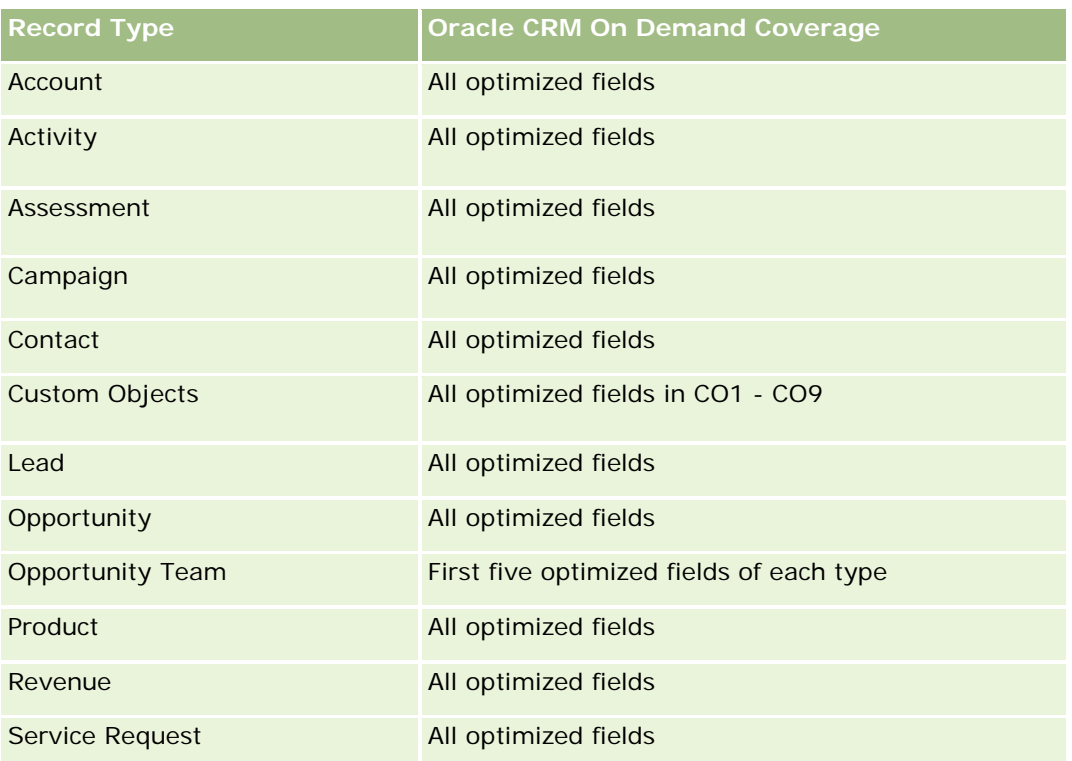

## **Dimensions**

This subject area has the following dimensions:

- **Account**
- **Activity**
- **Book**
- **Business Plan**
- Contact
- **Custom Object 1**
- **Custom Object 2**
- Custom Object 3
- **Lead**
- **Objective**
- **Opportunity**
- **Period**
- **Plan Account**
- **Plan Contact**
- **Plan Opportunity**

- **Principal Partner Account**
- Product
- Service Request

# **Optimized Filtering Fields**

Ten obszar zainteresowań zawiera pola zoptymalizowane w celu skrócenia czasu zapytania w przypadku, gdy wykorzystuje się je w filtrach. Nazwy zoptymalizowanych pól zawierają słowo *kod* lub akronim *UTC*. Na przykład wymiar podmiotu zawiera pole "Typ podmiotu". Istnieje również pole "Kod typu podmiotu", które stanowi zoptymalizowaną wersję pola "Typ podmiotu". Podobnym przykładem jest pole "Indeksowana data - UTC", czyli zoptymalizowana wersja pola "Indeksowana data". Zastosowanie w filtrze pola zoptymalizowanego powoduje generowanie szybszych zapytań. Metoda ta jest szybsza niż korzystanie z pola standardowego. Informacje o zoptymalizowanych polach filtrujących znajdują się pod hasłem Korzystanie ze zoptymalizowanych pól filtrujących (zob. ["Korzystanie z zoptymalizowanych pól filtrowania"](#page-1276-0) na stronie [1277\)](#page-1276-0). Następujące wymiary w tym obszarze zainteresowań zawierają zoptymalizowane pola filtrowania:

- Account
- Activity
- Contact
- Lead
- Opportunity
- Service Request

## **Metrics**

The list of metrics for this subject area is as follows:

- **Account Metrics**
- **Activity Metrics**
- Business Plan Metrics
- **Contact Metrics**
- **Custom Object 1 Metrics**
- **Custom Object 2 Metrics**
- **Custom Object 3 Metrics**
- Lead Metrics
- Objective Metrics
- Opportunity Metrics
- **Partner Metrics**
- Period Metrics
- Plan Account Metrics

- Plan Contact Metrics
- Plan Opportunity Metrics
- Service Request Metrics

## **Usage Notes**

This subject area has multiple dimensions, but you must use care not to mix dimensions indiscriminately. Not all combinations of dimensions yield useful results. The following list shows the driving-object dimension in bold font and which dimensions can be combined with it to produce valid results.

- **Account:** Objective, Plan Account
- **Activity:** Business Plan, Objective
- **Business Plan:** Activity, Objective, Partner, Period, Plan Account, Plan Contact, Plan Opportunity, Product
- **Contact: Objective, Plan Contact**
- **Lead:** Objective
- **Objective:** Account, Activity, Business Plan, Contact, Lead, Period, Product, Service Request
- **Opportunity:** Objective, Plan Opportunity
- **Partner:** Business Plan
- **Period:** Business Plan, Objective
- **Plan Account:** Account, Business Plan
- **Plan Contact: Business Plan, Contact**
- **Plan Opportunity:** Business Plan, Opportunity
- **Product:** Business Plan, Plan Contact
- **Service Request:** Objective

Note: When mixing dimensions in a report make sure to include metrics from these dimensions so that Oracle CRM On Demand can make the correct joins. For example, if the driving dimension is Objective and you want to use some Contact fields, then you must also include an objective metric in your query. You can suppress the printing of the metric, but it must be in the query.

The Book dimension enables you to analyze metrics and related attributes of accounts and contacts at any level of the book hierarchy.

The Activity and Service Request dimensions include a Book hierarchy, which enables you to analyze metrics and related attributes at any level.

# **Campaigns Real-Time Reporting Subject Area**

## **Availability**

This subject area is available in all editions of Oracle CRM On Demand.

## **Business Purpose**

This subject area enables the comprehensive analysis of campaigns by campaign, user, and date dimensions. It allows you to analyze campaign results, performance, and return on investment (ROI). It also contains metrics to help you to solve problems in achieving campaign goals and optimizing future campaigns.

# **Relationship Type**

Simple

# **Optimized Custom Fields for V3 Analytics only**

This subject area has custom fields that are optimized to reduce the query time when they are used in filters. Optimized custom fields are in folders where the name ends with *Optimized Custom Fields* or *Optimized Custom Metrics*, such as *Account Optimized Custom Fields* and *Opportunity Optimized Custom Metrics*. Numeric custom fields, such as those with a type of CUR, INT, or NUM, are available as metrics in the optimized custom metrics folder, if the record type is the driving object in a specific subject area. For example, the Account record type is the driving object in the Account History subject area.

The following record types have optimized custom fields and metrics coverage in Oracle CRM On Demand and one or more of these record types might be present as dimensions or facts in this subject area:

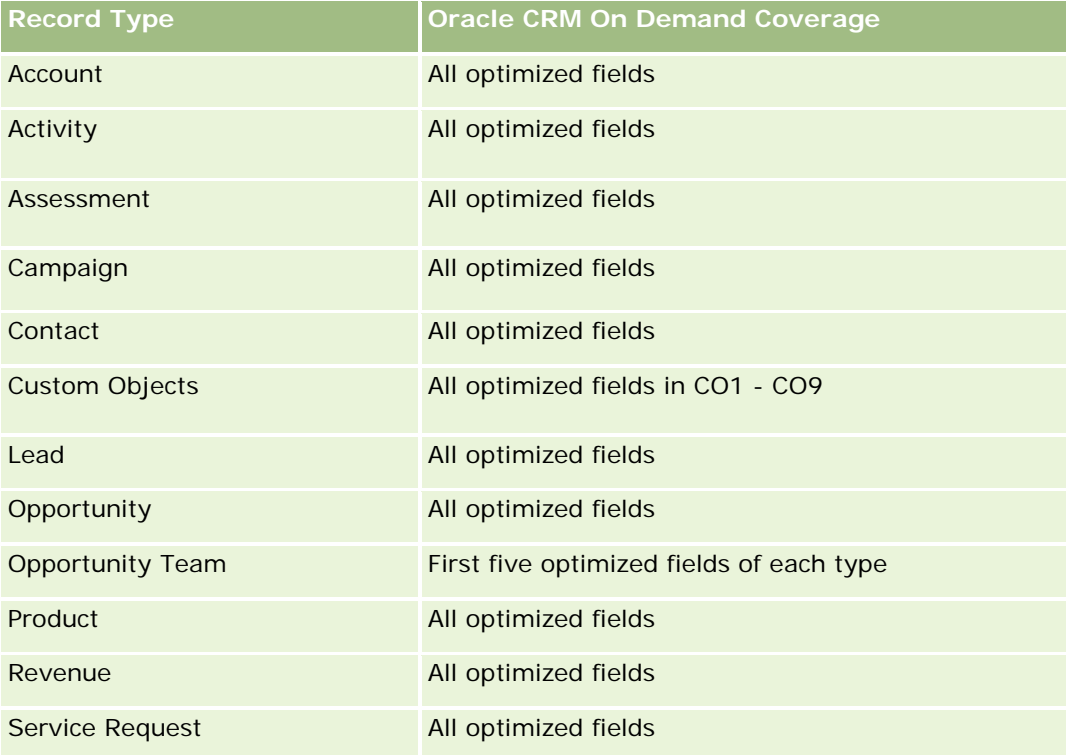

# **Dimensions**

This subject area has the following dimensions:

**Campaign** 

- Date
- Owned By User

# **Optimized Filtering Fields**

This subject area has fields that are optimized for reducing the query time when they are used in filters. Optimized fields end with the words *Code* or *UTC*. For example, the Campaign dimension has the Campaign Type field. There is also a Campaign Type Code field, which is the optimized version of the Campaign Type field. Using the optimized field in the filter generates faster queries. This method is faster than using the standard field. For more information on using optimized filtering fields, see Using Optimized Filtering Fields (zob. ["Korzystanie z zoptymalizowanych pól filtrowania"](#page-1276-0) na stronie [1277\)](#page-1276-0). The following dimension in this subject area has optimized filtering fields:

**Campaign** 

## **Metrics**

The complete list of metrics for this subject area is as follows:

- **Campaign Metrics** 
	- Number  $(\#)$  of Campaigns
	- Number  $(\#)$  of Campaigns Planned
	- Number  $(\#)$  of Campaigns Active
	- $\blacksquare$  Number (#) of Campaigns Completed
	- Number  $(\#)$  of Accounts for Campaign
	- Number  $(\#)$  of Contacts for Campaign
	- Number (#) of Leads for Campaign
	- Number  $(\#)$  of Opportunities for Campaign
	- Number  $(\#)$  of Wins for Campaign
	- **Percentage (%) of Budget (Definition: The cost multiplied by 100, then divided by the budgeted cost.)**
	- Percentage (%) of Lead Target Achieved (Definition: The number of leads multiplied by 100, then divided by the lead target.)
	- **Percentage (%) of Revenue Target Achieved (Definition: The closed revenue multiplied by 100, then** divided by the revenue target.)
	- Average (Avg) Days to Close Opportunity (Opty) for Campaign
	- Cost per Closed Sale (Definition: The cost divided by the number of wins.)
	- Average (Avg) Cost Per Closed Sale (Definition: The average cost divided by the number of wins.)
	- Cost per Lead (Definition: The cost divided by the number of leads.)
	- **Average (Avg) Cost Per Lead (Definition: The average cost divided by the number of leads.)**
	- **Lead Conversion Rate for Campaign**

- **Closed Revenue for Campaign**
- **D** Opportunity Revenue for Campaign
- **Average (Avg) Closed Revenue for Campaign**
- **D** Opportunity Win Rate for Campaign
- **ROI**

# **Usage Notes**

None

# **Contact Relationships Real-Time Reporting Subject Area**

# **Availability**

This subject area is available in all editions of Oracle CRM On Demand.

## **Business Purpose**

The Contact Relationship Reporting subject area provides the ability to analyze contact relationships. You can analyze contact relationships by account, contact, and related contact. This subject area has no metrics.

# **Relationship Type**

Many-to-many

# **Optimized Custom Fields for V3 Analytics only**

This subject area has custom fields that are optimized to reduce the query time when they are used in filters. Optimized custom fields are in folders where the name ends with *Optimized Custom Fields* or *Optimized Custom Metrics*, such as *Account Optimized Custom Fields* and *Opportunity Optimized Custom Metrics*. Numeric custom fields, such as those with a type of CUR, INT, or NUM, are available as metrics in the optimized custom metrics folder, if the record type is the driving object in a specific subject area. For example, the Account record type is the driving object in the Account History subject area.

The following record types have optimized custom fields and metrics coverage in Oracle CRM On Demand and one or more of these record types might be present as dimensions or facts in this subject area:

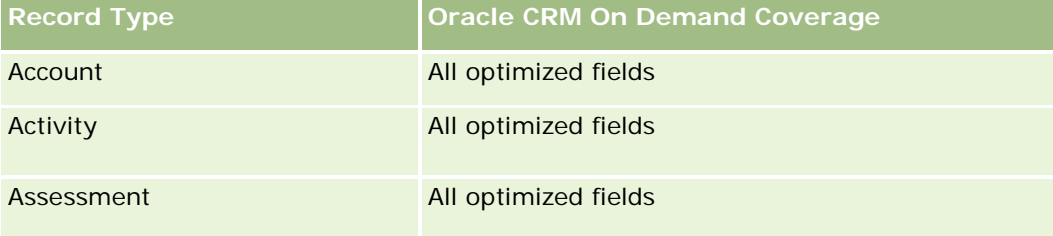

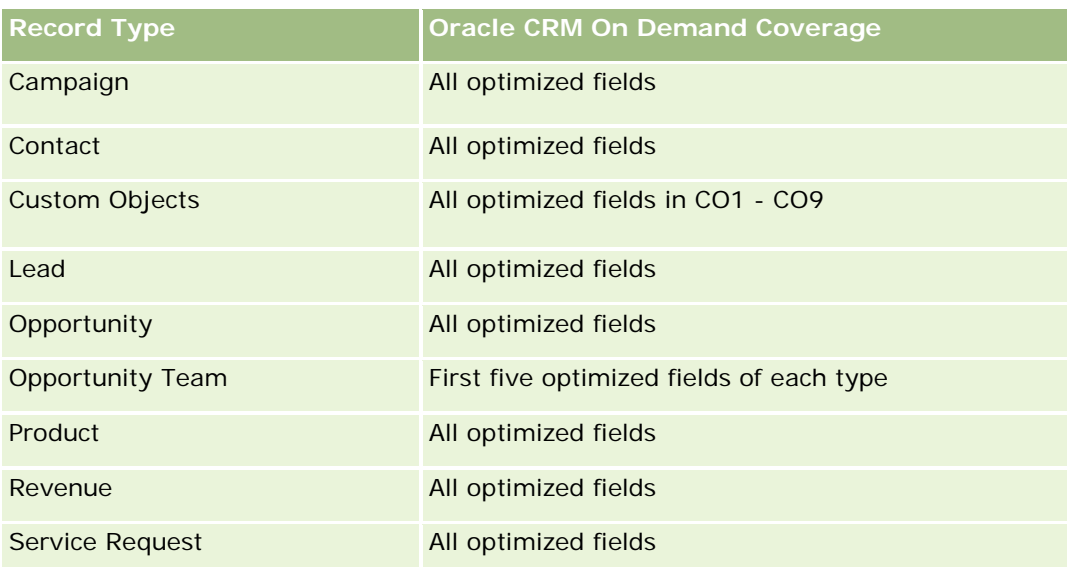

# **Dimensions**

This subject area has the following dimensions:

- Account
- Contact
- Owned By User
- Related Contact

# **Optimized Filtering Fields**

Ten obszar zainteresowań zawiera pola zoptymalizowane w celu skrócenia czasu zapytania w przypadku, gdy wykorzystuje się je w filtrach. Nazwy zoptymalizowanych pól zawierają słowo *kod* lub akronim *UTC*. Na przykład wymiar podmiotu zawiera pole "Typ podmiotu". Istnieje również pole "Kod typu podmiotu", które stanowi zoptymalizowaną wersję pola "Typ podmiotu". Podobnym przykładem jest pole "Indeksowana data - UTC", czyli zoptymalizowana wersja pola "Indeksowana data". Zastosowanie w filtrze pola zoptymalizowanego powoduje generowanie szybszych zapytań. Metoda ta jest szybsza niż korzystanie z pola standardowego. Informacje o zoptymalizowanych polach filtrujących znajdują się pod hasłem Korzystanie ze zoptymalizowanych pól filtrujących (zob. ["Korzystanie z zoptymalizowanych pól filtrowania"](#page-1276-0) na stronie [1277\)](#page-1276-0). Następujące wymiary w tym obszarze zainteresowań zawierają zoptymalizowane pola filtrowania:

- Account
- Contact

## **Metrics**

None

# **Usage Notes**

The Account and Contact dimensions include a Book hierarchy, which enables you to analyze metrics and related attributes at any level.

The Contact Relationships subject area reports on the many-to-many relationships between the relationships of contacts with other contacts. You cannot use it to report on the many-to-many relationships between accounts and contacts. For many-to-many relationships between accounts and contacts, use the Account Contact History Analytic subject area (zob. "[Analityczny obszar zainteresowań "Osoba kontaktowa związana z](#page-1066-0)  [podmiotem -](#page-1066-0) historia"" na stronie [1067\)](#page-1066-0).

# **Contacts Real-Time Reporting Subject Area**

# **Availability**

This subject area is available in all editions of Oracle CRM On Demand.

## **Business Purpose**

You can use this subject area to report on contact metrics by contact, account, campaign, owned by user, and date dimensions. The level of detail for this subject area is one row for each contact created in Oracle CRM On Demand. This subject area allows you to quickly answer questions such as the following: Who are the top ten employees with the largest contacts? Which accounts do not have any contacts? Which are the largest campaigns by contacts?

# **Relationship Type**

Simple Multi-fact

# **Optimized Custom Fields for V3 Analytics only**

This subject area has custom fields that are optimized to reduce the query time when they are used in filters. Optimized custom fields are in folders where the name ends with *Optimized Custom Fields* or *Optimized Custom Metrics*, such as *Account Optimized Custom Fields* and *Opportunity Optimized Custom Metrics*. Numeric custom fields, such as those with a type of CUR, INT, or NUM, are available as metrics in the optimized custom metrics folder, if the record type is the driving object in a specific subject area. For example, the Account record type is the driving object in the Account History subject area.

The following record types have optimized custom fields and metrics coverage in Oracle CRM On Demand and one or more of these record types might be present as dimensions or facts in this subject area:

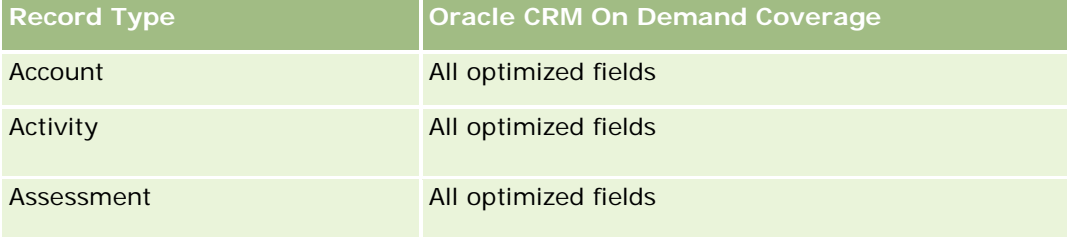

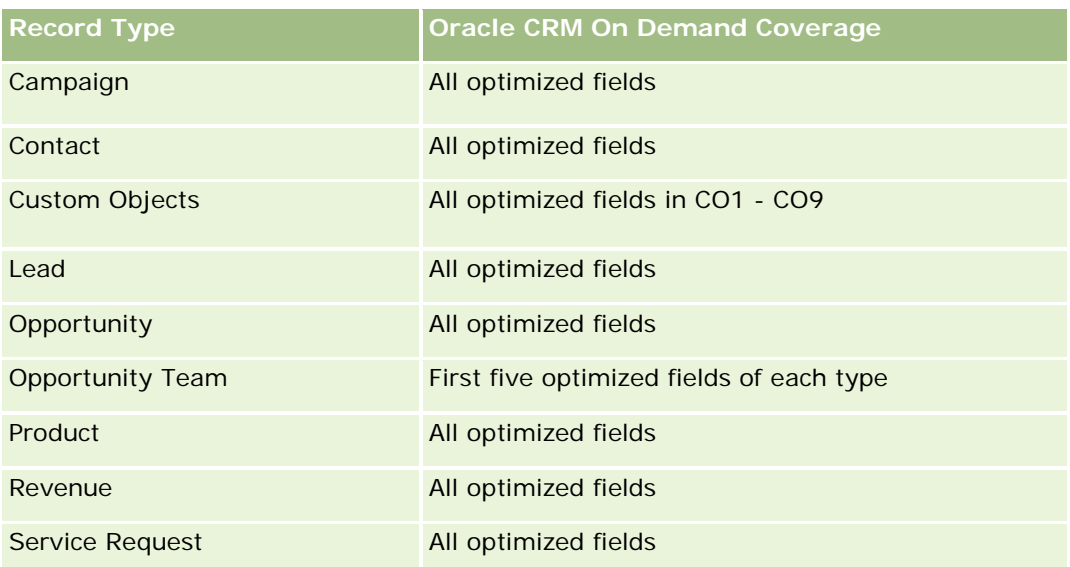

# **Dimensions**

This subject area has the following dimensions:

- Account
- Campaign
- Contact
- Date Created
- **D** Owned By User

# **Optimized Filtering Fields**

Ten obszar zainteresowań zawiera pola zoptymalizowane w celu skrócenia czasu zapytania w przypadku, gdy wykorzystuje się je w filtrach. Nazwy zoptymalizowanych pól zawierają słowo *kod* lub akronim *UTC*. Na przykład wymiar podmiotu zawiera pole "Typ podmiotu". Istnieje również pole "Kod typu podmiotu", które stanowi zoptymalizowaną wersję pola "Typ podmiotu". Podobnym przykładem jest pole "Data ostatniej wizyty - UTC", czyli zoptymalizowana wersja pola "Data ostatniej wizyty". Zastosowanie w filtrze pola zoptymalizowanego powoduje generowanie szybszych zapytań. Metoda ta jest szybsza niż korzystanie z pola standardowego. Informacje o zoptymalizowanych polach filtrujących znajdują się pod hasłem Korzystanie ze zoptymalizowanych pól filtrujących (zob. ["Korzystanie z zoptymalizowanych pól filtrowania"](#page-1276-0) na stronie [1277\)](#page-1276-0). Następujące wymiary w tym obszarze zainteresowań zawierają zoptymalizowane pola filtrowania:

- Account
- Campaign

## **Metrics**

The complete list of metrics for this subject area is as follows:

- Contact Metrics
	- Contact Custom Metrics
		- **Indexed Currency**
		- **Average (Avg) Indexed Currency**
		- **Indexed Number**
		- **Average (Avg) Indexed Number**
	- Number (#) of Contacts

## **Usage Notes**

The Account and Contact dimensions include a Book hierarchy, which enables you to analyze metrics and related attributes at any level.

## **Custom Objects and Accounts Real-Time Reporting Subject Area**

This topic covers the following reporting subject areas:

- **Custom Object 1 and Accounts**
- **Custom Object 2 and Accounts**
- **Custom Object 3 and Accounts**

## **Availability**

This subject area is available in all editions of Oracle CRM On Demand.

### **Business Purpose**

These subject areas allow you to analyze the many-to-many relationship between accounts and Custom Objects 1, 2, and 3. The account subject area is replicated and added with the Custom Objects 1, 2, and 3 dimensions. Often companies redesign Custom Objects 1, 2, and 3 and want to report on these redesigned objects with accounts. Because this subject area represents the many-to-many relationship between accounts and Custom Objects 1, 2, and 3, the accounts that do not have an association with at least one instance of Custom Objects 1, 2, and 3 cannot be reported using these subject areas.

# **Relationship Type**

Many-to-many

## **Optimized Custom Fields for V3 Analytics only**

This subject area has custom fields that are optimized to reduce the query time when they are used in filters. Optimized custom fields are in folders where the name ends with *Optimized Custom Fields* or *Optimized Custom Metrics*, such as *Account Optimized Custom Fields* and *Opportunity Optimized Custom Metrics*.

Numeric custom fields, such as those with a type of CUR, INT, or NUM, are available as metrics in the optimized custom metrics folder, if the record type is the driving object in a specific subject area. For example, the Account record type is the driving object in the Account History subject area.

The following record types have optimized custom fields and metrics coverage in Oracle CRM On Demand and one or more of these record types might be present as dimensions or facts in this subject area:

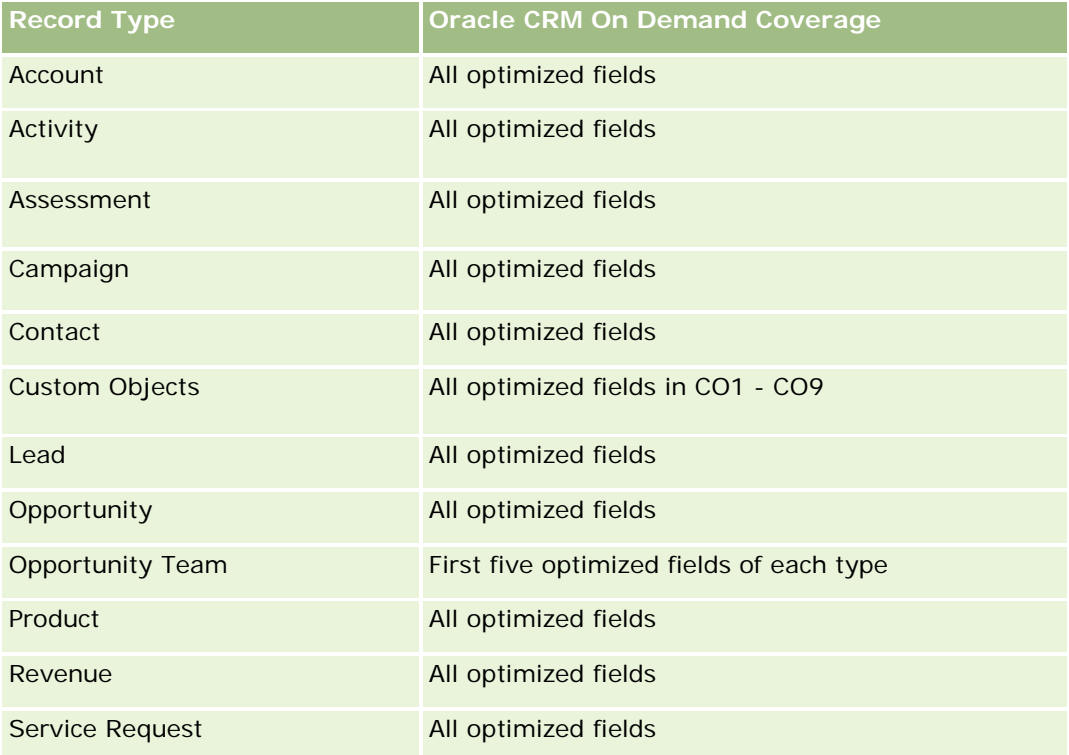

# **Dimensions**

These subject areas have the following dimensions:

- Account
- Campaign
- **Custom Object**
- Date Created
- Owned By User
- **Territory**

# **Optimized Filtering Fields**

Ten obszar zainteresowań zawiera pola zoptymalizowane w celu skrócenia czasu zapytania w przypadku, gdy wykorzystuje się je w filtrach. Nazwy zoptymalizowanych pól zawierają słowo *kod* lub akronim *UTC*. Na przykład wymiar podmiotu zawiera pole "Typ podmiotu". Istnieje również pole "Kod typu podmiotu", które stanowi zoptymalizowaną wersję pola "Typ podmiotu". Podobnym przykładem jest pole "Data ostatniej wizyty

- UTC", czyli zoptymalizowana wersja pola "Data ostatniej wizyty". Zastosowanie w filtrze pola zoptymalizowanego powoduje generowanie szybszych zapytań. Metoda ta jest szybsza niż korzystanie z pola standardowego. Informacje o zoptymalizowanych polach filtrujących znajdują się pod hasłem Korzystanie ze zoptymalizowanych pól filtrujących (zob. ["Korzystanie z zoptymalizowanych pól filtrowania"](#page-1276-0) na stronie [1277\)](#page-1276-0). Następujące wymiary w tym obszarze zainteresowań zawierają zoptymalizowane pola filtrowania:

- **Account**
- **Campaign**
- Custom Object 1
- Custom Object 2
- **Custom Object 3**

## **Metrics**

The complete list of metrics for these subject areas is as follows:

- **Account Metrics** 
	- Account Custom Metrics
		- **Indexed Currency**
		- **Average (Avg) Indexed Currency**
		- **Indexed Number**
		- **Average (Avg) Indexed Number**
	- **Revenue**
	- Revenue (000)
	- **Average (Avg) Revenue**
	- **Closed Revenue**
	- Closed Revenue (000)
	- **Average (Avg) Closed Revenue**
	- **Average (Avg) Days to Close Opportunity (Definition: The number of days to close an opportunity** divided by the number of wins.)
	- Number  $(\#)$  of Accounts
	- Number  $(\#)$  of Accounts with Opportunities
	- Number  $(\#)$  of Contacts
	- Number (#) of Opportunities
	- Number (#) of Wins
	- Number  $(\#)$  of Service Requests (SRs)
	- Number  $(\#)$  of Cancelled SRs
	- Number (#) of Closed SRs
- Number  $(\#)$  of Open SRs
- Number  $(\#)$  of Pending SRs
- **Average (Avg) Open SR Age**
- **Average (Avg) Days to Close SR**

### **Usage Notes**

The Account dimension includes a Book hierarchy, which enables you to analyze metrics and related attributes at any level.

## **Custom Objects and Contacts Real-Time Reporting Subject Area**

This topic covers the following reporting subject areas:

- **Custom Object 1 and Contacts**
- **Custom Object 2 and Contacts**
- **Custom Object 3 and Contacts**

## **Availability**

These subject areas are available in all editions of Oracle CRM On Demand.

### **Business Purpose**

These subject areas allow you to analyze the many-to-many relationship between contacts and Custom Objects 1, 2, and 3. The contact subject area is replicated and added with the Custom Objects 1, 2, and 3 dimensions. Often companies redesign Custom Objects 1, 2, and 3 and want to report on these redesigned objects with contacts. Because this subject area represents the many-to-many relationship between contacts and Custom Objects 1, 2, and 3, contacts that do not have an association with at least one instance of Custom Objects 1, 2, and 3 cannot be reported using these subject areas.

# **Relationship Type**

Many-to-many

## **Optimized Custom Fields for V3 Analytics only**

This subject area has custom fields that are optimized to reduce the query time when they are used in filters. Optimized custom fields are in folders where the name ends with *Optimized Custom Fields* or *Optimized Custom Metrics*, such as *Account Optimized Custom Fields* and *Opportunity Optimized Custom Metrics*. Numeric custom fields, such as those with a type of CUR, INT, or NUM, are available as metrics in the optimized custom metrics folder, if the record type is the driving object in a specific subject area. For example, the Account record type is the driving object in the Account History subject area.

The following record types have optimized custom fields and metrics coverage in Oracle CRM On Demand and one or more of these record types might be present as dimensions or facts in this subject area:

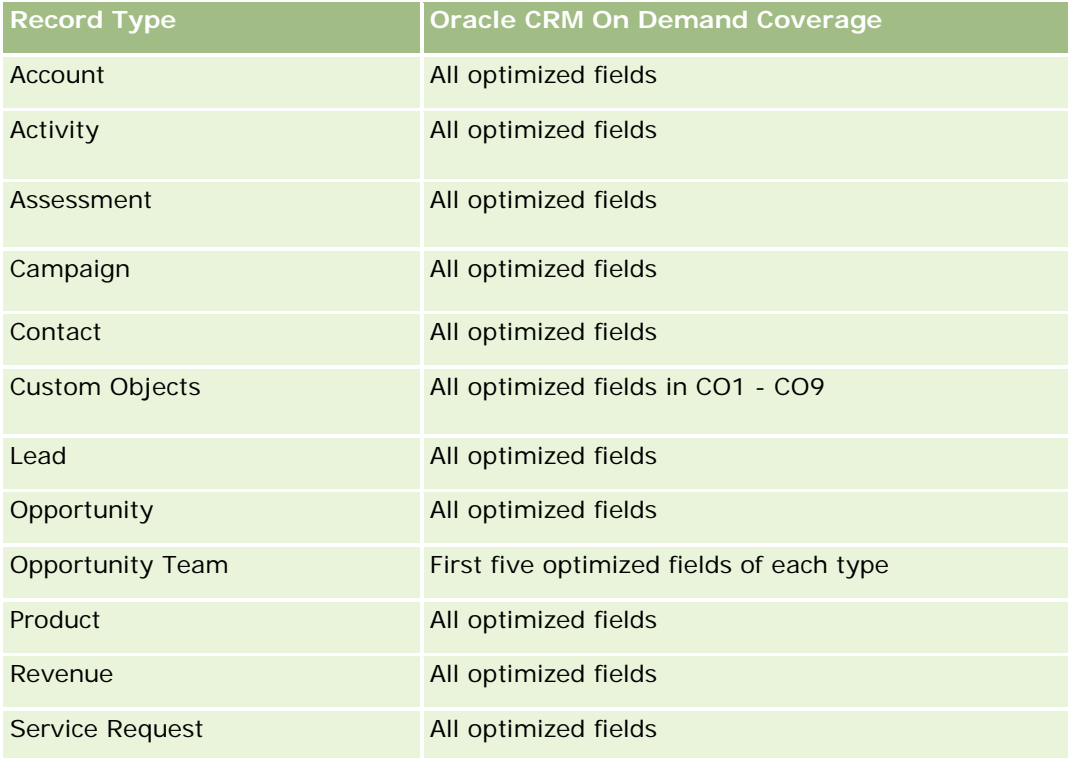

# **Dimensions**

These subject areas have the following dimensions:

- Account
- Campaign
- Contact
- **Custom Object**
- Date Created
- Owned By User

# **Optimized Filtering Fields**

Ten obszar zainteresowań zawiera pola zoptymalizowane w celu skrócenia czasu zapytania w przypadku, gdy wykorzystuje się je w filtrach. Nazwy zoptymalizowanych pól zawierają słowo *kod* lub akronim *UTC*. Na przykład wymiar podmiotu zawiera pole "Typ podmiotu". Istnieje również pole "Kod typu podmiotu", które stanowi zoptymalizowaną wersję pola "Typ podmiotu". Podobnym przykładem jest pole "Data ostatniej wizyty - UTC", czyli zoptymalizowana wersja pola "Data ostatniej wizyty". Zastosowanie w filtrze pola zoptymalizowanego powoduje generowanie szybszych zapytań. Metoda ta jest szybsza niż korzystanie z pola standardowego. Informacje o zoptymalizowanych polach filtrujących znajdują się pod hasłem Korzystanie ze

zoptymalizowanych pól filtrujących (zob. ["Korzystanie z zoptymalizowanych pól filtrowania"](#page-1276-0) na stronie [1277\)](#page-1276-0). Następujące wymiary w tym obszarze zainteresowań zawierają zoptymalizowane pola filtrowania:

- **L** Account
- Campaign
- **Contact**
- **Custom Object 1**
- **Custom Object 2**
- Custom Object 3

### **Metrics**

The complete list of metrics for these subject areas is as follows:

- **Contact Metrics** 
	- **Contact Custom Metrics** 
		- **Indexed Currency**
		- **Average (Avg) Indexed Currency**
		- **Indexed Number**
		- **Average (Avg) Indexed Number**
	- Number  $(\#)$  of Contacts

### **Usage Notes**

The Account and Contact dimensions include a Book hierarchy, which enables you to analyze metrics and related attributes at any level.

### **Custom Objects and Opportunities Real-Time Reporting Subject Area**

This topic covers the following reporting subject areas:

- **Custom Object 1 and Opportunities**
- **Custom Object 2 and Opportunities**
- **Custom Object 3 and Opportunities**

## **Availability**

These subject areas are available in all editions of Oracle CRM On Demand.

## **Business Purpose**

These subject areas allow you to analyze the many-to-many relationship between opportunities and Custom Objects 1, 2, and 3. The opportunities subject area is replicated and added with the Custom Objects 1, 2, and 3 dimensions. Often companies redesign Custom Objects 1, 2, and 3 and want to report on these redesigned objects with opportunities. Because this subject area represents the many-to-many relationship between opportunities and Custom Objects 1, 2, and 3, the opportunities that do not have an association with at least one instance of Custom Objects 1, 2, and 3 cannot be reported using these subject areas.

# **Relationship Type**

Many-to-many

# **Optimized Custom Fields for V3 Analytics only**

This subject area has custom fields that are optimized to reduce the query time when they are used in filters. Optimized custom fields are in folders where the name ends with *Optimized Custom Fields* or *Optimized Custom Metrics*, such as *Account Optimized Custom Fields* and *Opportunity Optimized Custom Metrics*. Numeric custom fields, such as those with a type of CUR, INT, or NUM, are available as metrics in the optimized custom metrics folder, if the record type is the driving object in a specific subject area. For example, the Account record type is the driving object in the Account History subject area.

The following record types have optimized custom fields and metrics coverage in Oracle CRM On Demand and one or more of these record types might be present as dimensions or facts in this subject area:

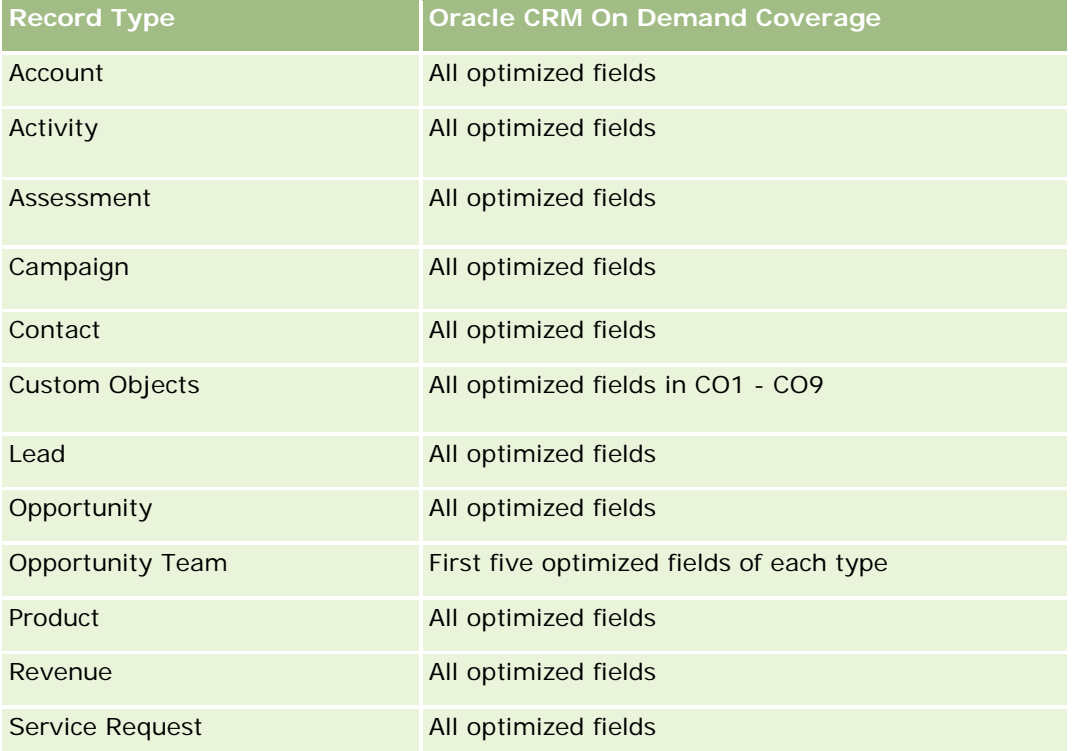

### **Dimensions**

These subject areas have the following dimensions:

- Custom Object
- **Account**
- Campaign
- Close Date
- Date Opened
- **Opportunity**
- **D** Owned By User
- **Primary Contact**
- Territory

## **Optimized Filtering Fields**

Ten obszar zainteresowań zawiera pola zoptymalizowane w celu skrócenia czasu zapytania w przypadku, gdy wykorzystuje się je w filtrach. Nazwy zoptymalizowanych pól zawierają słowo *kod* lub akronim *UTC*. Na przykład wymiar podmiotu zawiera pole "Typ podmiotu". Istnieje również pole "Kod typu podmiotu", które stanowi zoptymalizowaną wersję pola "Typ podmiotu". Podobnym przykładem jest pole "Data ostatniej wizyty - UTC", czyli zoptymalizowana wersja pola "Data ostatniej wizyty". Zastosowanie w filtrze pola zoptymalizowanego powoduje generowanie szybszych zapytań. Metoda ta jest szybsza niż korzystanie z pola standardowego. Informacje o zoptymalizowanych polach filtrujących znajdują się pod hasłem Korzystanie ze zoptymalizowanych pól filtrujących (zob. ["Korzystanie z zoptymalizowanych pól filtrowania"](#page-1276-0) na stronie [1277\)](#page-1276-0). Następujące wymiary w tym obszarze zainteresowań zawierają zoptymalizowane pola filtrowania:

- **Account**
- Campaign
- Contact
- **Custom Object 1**
- Custom Object 2
- Custom Object 3
- **Opportunity**

### **Metrics**

The complete list of metrics for these subject areas is as follows:

- **Opportunity Metrics** 
	- **D** Opportunity Custom Metrics
		- **Indexed Currency**
		- **Average (Avg) Indexed Currency**
- **I** Indexed Number
- **Average (Avg) Indexed Number**
- **Revenue**
- **Expected Revenue**
- **Closed Revenue**
- Revenue (000)
- Expected Revenue (000)
- Closed Revenue (000)
- Number  $(\#)$  of Opportunities
- Number  $(\#)$  of Open Opportunities
- Number  $(\#)$  of Closed Opportunities
- Number (#) of Wins
- **Average Number (Avg**  $#$ **) of Days in Stage**

### **Usage Notes**

The Account dimension includes a Book hierarchy, which enables you to analyze metrics and related attributes at any level.

### **Custom Objects and Service Requests Real-Time Reporting Subject Area**

This topic covers the following reporting subject areas:

- **Custom Object 1 and Service Requests**
- **Custom Object 2 and Service Requests**
- **Custom Object 3 and Service Requests**

### **Availability**

These subject areas are available in all editions of Oracle CRM On Demand.

#### **Business Purpose**

These subject areas allow you to analyze the many-to-many relationship between service requests and Custom Objects 1, 2, and 3. The service requests subject area is replicated and added with the Custom Objects 1, 2, and 3 dimensions. Often companies redesign Custom Objects 1, 2, and 3 and want to report on these redesigned objects with service requests. Because this subject area represents the many-to-many relationship between opportunities and Custom Objects 1, 2, and 3, the service requests that do not have an association with at least one instance of Custom Objects 1, 2, and 3 cannot be reported using these subject areas.

### **Relationship Type**

Many-to-Many

# **Optimized Custom Fields for V3 Analytics only**

This subject area has custom fields that are optimized to reduce the query time when they are used in filters. Optimized custom fields are in folders where the name ends with *Optimized Custom Fields* or *Optimized Custom Metrics*, such as *Account Optimized Custom Fields* and *Opportunity Optimized Custom Metrics*. Numeric custom fields, such as those with a type of CUR, INT, or NUM, are available as metrics in the optimized custom metrics folder, if the record type is the driving object in a specific subject area. For example, the Account record type is the driving object in the Account History subject area.

The following record types have optimized custom fields and metrics coverage in Oracle CRM On Demand and one or more of these record types might be present as dimensions or facts in this subject area:

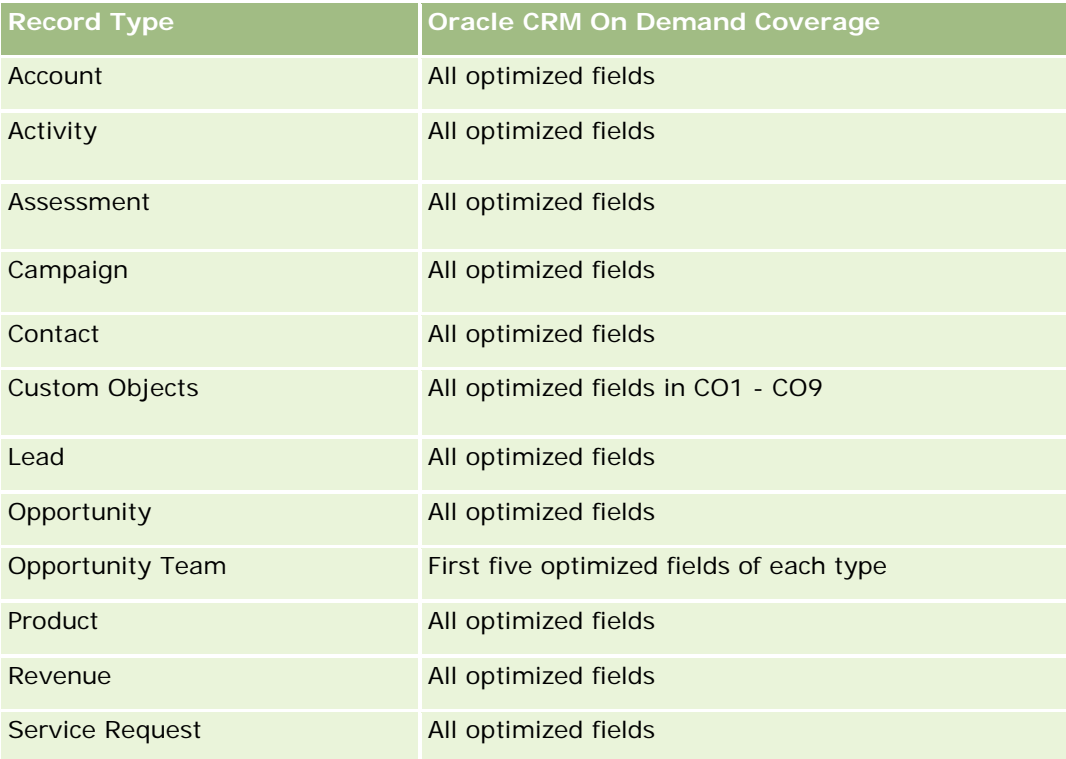

### **Dimensions**

These subject areas have the following dimensions:

- Account
- Contact
- Custom Object
- Date Closed
- Date Opened

- Owned By User
- Service Request

# **Optimized Filtering Fields**

Ten obszar zainteresowań zawiera pola zoptymalizowane w celu skrócenia czasu zapytania w przypadku, gdy wykorzystuje się je w filtrach. Nazwy zoptymalizowanych pól zawierają słowo *kod* lub akronim *UTC*. Na przykład wymiar podmiotu zawiera pole "Typ podmiotu". Istnieje również pole "Kod typu podmiotu", które stanowi zoptymalizowaną wersję pola "Typ podmiotu". Podobnym przykładem jest pole "Data ostatniej wizyty - UTC", czyli zoptymalizowana wersja pola "Data ostatniej wizyty". Zastosowanie w filtrze pola zoptymalizowanego powoduje generowanie szybszych zapytań. Metoda ta jest szybsza niż korzystanie z pola standardowego. Informacje o zoptymalizowanych polach filtrujących znajdują się pod hasłem Korzystanie ze zoptymalizowanych pól filtrujących (zob. ["Korzystanie z zoptymalizowanych pól filtrowania"](#page-1276-0) na stronie [1277\)](#page-1276-0). Następujące wymiary w tym obszarze zainteresowań zawierają zoptymalizowane pola filtrowania:

- **Account**
- Contact
- Custom Object 1
- Custom Object 2
- Custom Object 3
- Service Request

#### **Metrics**

The complete list of metrics for these subject areas is as follows:

- Service Request Metrics
	- Service Request Custom Metrics
		- **Indexed Currency**
		- **Average (Avg) Indexed Currency**
		- **Indexed Number**
		- **Average (Avg) Indexed Number**
	- Number (#) of Service Requests (SRs)
	- Number  $(\#)$  of Open SRs
	- Number  $(\#)$  of Closed SRs
	- Number (#) of Pending SRs
	- Number (#) of Cancelled SRs
	- Average (Avg) Open SR Age
	- Average (Avg) Days to Close SR

#### **Usage Notes**

The Account, Contact, and Service Request dimensions include a Book hierarchy, which enables you to analyze metrics and related attributes at any level.

## **Custom Objects Real-Time Reporting Subject Area**

This topic covers the following reporting subject areas:

- Custom Object 1
- Custom Object 2
- **Custom Object 3**

### **Availability**

These subject areas are available in all editions of Oracle CRM On Demand.

#### **Business Purpose**

These subject areas allow you to report on Custom Objects 1, 2, and 3 metrics by account, activity, campaign, contact, lead, opportunity, service request, partner, date, and Custom Objects 1, 2, and 3 dimensions. They offer the ability to analyze Custom Objects 1, 2, and 3 metrics by various related objects. The reporting of Custom Objects 1, 2, and 3 is currently available only in real time. When analyzing Custom Objects 1, 2, and 3, use only these subject areas.

### **Relationship Type**

Simple

### **Optimized Custom Fields for V3 Analytics only**

This subject area has custom fields that are optimized to reduce the query time when they are used in filters. Optimized custom fields are in folders where the name ends with *Optimized Custom Fields* or *Optimized Custom Metrics*, such as *Account Optimized Custom Fields* and *Opportunity Optimized Custom Metrics*. Numeric custom fields, such as those with a type of CUR, INT, or NUM, are available as metrics in the optimized custom metrics folder, if the record type is the driving object in a specific subject area. For example, the Account record type is the driving object in the Account History subject area.

The following record types have optimized custom fields and metrics coverage in Oracle CRM On Demand and one or more of these record types might be present as dimensions or facts in this subject area:

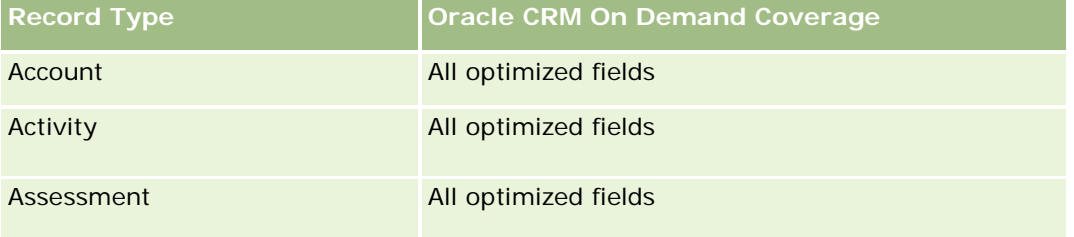

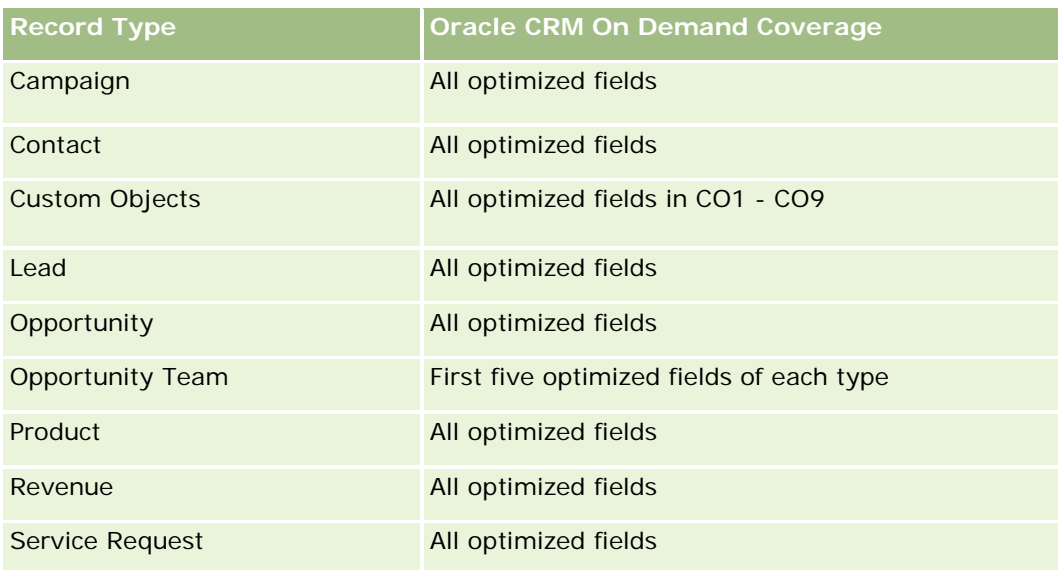

# **Dimensions**

These subject areas have the following dimensions:

- $\blacksquare$  Account
- Activity
- Campaign
- Contact
- Created Date
- **Custom Object 1**
- Custom Object 2
- Custom Object 3
- Lead
- **Opportunity**
- **D** Owned By User
- Partner (available only in Oracle CRM On Demand Partner Relationship Management Edition)
- Service Request

### **Optimized Filtering Fields**

Ten obszar zainteresowań zawiera pola zoptymalizowane w celu skrócenia czasu zapytania w przypadku, gdy wykorzystuje się je w filtrach. Nazwy zoptymalizowanych pól zawierają słowo *kod* lub akronim *UTC*. Na przykład wymiar podmiotu zawiera pole "Typ podmiotu". Istnieje również pole "Kod typu podmiotu", które stanowi zoptymalizowaną wersję pola "Typ podmiotu". Podobnym przykładem jest pole "Indeksowana data - UTC", czyli zoptymalizowana wersja pola "Indeksowana data". Zastosowanie w filtrze pola zoptymalizowanego

powoduje generowanie szybszych zapytań. Metoda ta jest szybsza niż korzystanie z pola standardowego. Informacje o zoptymalizowanych polach filtrujących znajdują się pod hasłem Korzystanie ze zoptymalizowanych pól filtrujących (zob. ["Korzystanie z zoptymalizowanych pól filtrowania"](#page-1276-0) na stronie [1277\)](#page-1276-0). Następujące wymiary w tym obszarze zainteresowań zawierają zoptymalizowane pola filtrowania:

- **Account**
- $\blacksquare$  Activity
- Campaign
- Contact
- **Custom Object 1**
- Custom Object 2
- **Custom Object 3**
- Lead
- Opportunity
- Service Request

#### **Metrics**

The complete list of metrics for these subject areas is as follows:

- **Custom Object Metrics** 
	- **Custom Object Custom Metrics** 
		- **Indexed Currency**
		- **Average (Avg) Indexed Currency**
		- **Indexed Number**
		- **Average (Avg) Indexed Number**
	- Number  $(\#)$  of Custom Objects

### **Usage Notes**

The Account, Activity, Contact, and Service Request dimensions include a Book hierarchy, which enables you to analyze metrics and related attributes at any level.

## **Raportowany obszar zainteresowań "Zdarzenia"**

### **Dostępność**

Ten obszar zainteresowań jest dostępny tylko w wydaniu Oracle CRM On Demand Life Sciences Edition.

### **Cel biznesowy**

Tego obszaru zainteresowań należy używać do raportowania zdarzeń i powiązanych wymiarów, takich jak "Rejestr", "Data", "Zaproszeni", "Właściciel", "Kategoria produktu" i "Produkt".

# **Typ powiązania**

Jeden do wielu

# **Wymiary**

Ten obszar zainteresowań ma następujące wymiary:

- Rejestr
- **L** Data
- **Zdarzenie**
- **Zaproszeni uczestnicy**
- **Właściciel**
- $\blacksquare$  Produkt
- **Kategoria produktu**

### **Miary**

Pełna lista miar dla tego obszaru zainteresowań jest następująca:

- Miary zdarzenia
	- **Liczba**  $($   $#$  $)$  zdarzeń
	- **Liczba**  $(\#)$  zaproszonych (Definicja: liczba aktywnych zaproszonych ze statusem innymi niż "Skasowano").
	- Nadwyżka/deficyt budżetowy

(Definicja: różnica między budżetem zdarzenia i kosztem zdarzenia)

**Budżet zdarzenia** 

Miara "Budżet zdarzenia" pochodzi z wymiaru. W przypadku stosowania wyłącznie wymiaru "Zdarzenie", miara jest sumą wartości pól z danego wymiaru. Jeśli jednak wykorzystywane są również inne wymiary (w szczególności dotyczące zaproszonych uczestników), pomiar jest obliczany przez podzielenie kwoty budżetu przez liczbę zaproszonych uczestników.

**Koszt zdarzenia** 

(Definicja: koszt zdarzenia na uczestnika, który jest łącznym kosztem działań dla wszystkich aktywnych uczestników powiązanych z zakończonym zdarzeniem, podzielony przez liczbę uczestników).

#### **Zoptymalizowane pola filtrowania**

Ten obszar zainteresowań zawiera pola zoptymalizowane w celu skrócenia czasu zapytania w przypadku, gdy wykorzystuje się je w filtrach. Nazwy zoptymalizowanych pól zawierają słowo *kod* lub akronim *UTC*. Na przykład wymiar podmiotu zawiera pole "Typ podmiotu". Istnieje również pole "Kod typu podmiotu", które stanowi zoptymalizowaną wersję pola "Typ podmiotu". Podobnym przykładem jest pole "Indeksowana data - UTC", czyli zoptymalizowana wersja pola "Indeksowana data". Zastosowanie w filtrze pola zoptymalizowanego powoduje generowanie szybszych zapytań. Metoda ta jest szybsza niż korzystanie z pola standardowego. Informacje o zoptymalizowanych polach filtrujących znajdują się pod hasłem Korzystanie ze zoptymalizowanych pól filtrujących (zob. ["Korzystanie z zoptymalizowanych pól filtrowania"](#page-1276-0) na stronie [1277\)](#page-1276-0). Następujące wymiary w tym obszarze zainteresowań zawierają zoptymalizowane pola filtrowania:

- Data
- Zdarzenie

#### **Uwagi na temat wykorzystania**

Brak

# **Forecasts Real-Time Reporting Subject Area**

### **Availability**

This subject area is available in all editions of Oracle CRM On Demand.

### **Business Purpose**

This subject area allows you to report on the data generated by the Oracle CRM On Demand Forecast Module. It also allows you to compare the forecasting summary with the latest real-time opportunity data by account, territory, user, opportunity, product, date, and user quota dimensions. You can create a performance report for a sales team, showing the pipeline coverage, quota attainment, and forecast accuracy. It also allows sales managers to monitor the performance of individual team members, using the user hierarchy.

### **Relationship Type**

Multi-Fact

### **Optimized Custom Fields for V3 Analytics only**

This subject area has custom fields that are optimized to reduce the query time when they are used in filters. Optimized custom fields are in folders where the name ends with *Optimized Custom Fields* or *Optimized Custom Metrics*, such as *Account Optimized Custom Fields* and *Opportunity Optimized Custom Metrics*. Numeric custom fields, such as those with a type of CUR, INT, or NUM, are available as metrics in the optimized custom metrics folder, if the record type is the driving object in a specific subject area. For example, the Account record type is the driving object in the Account History subject area.

The following record types have optimized custom fields and metrics coverage in Oracle CRM On Demand and one or more of these record types might be present as dimensions or facts in this subject area:

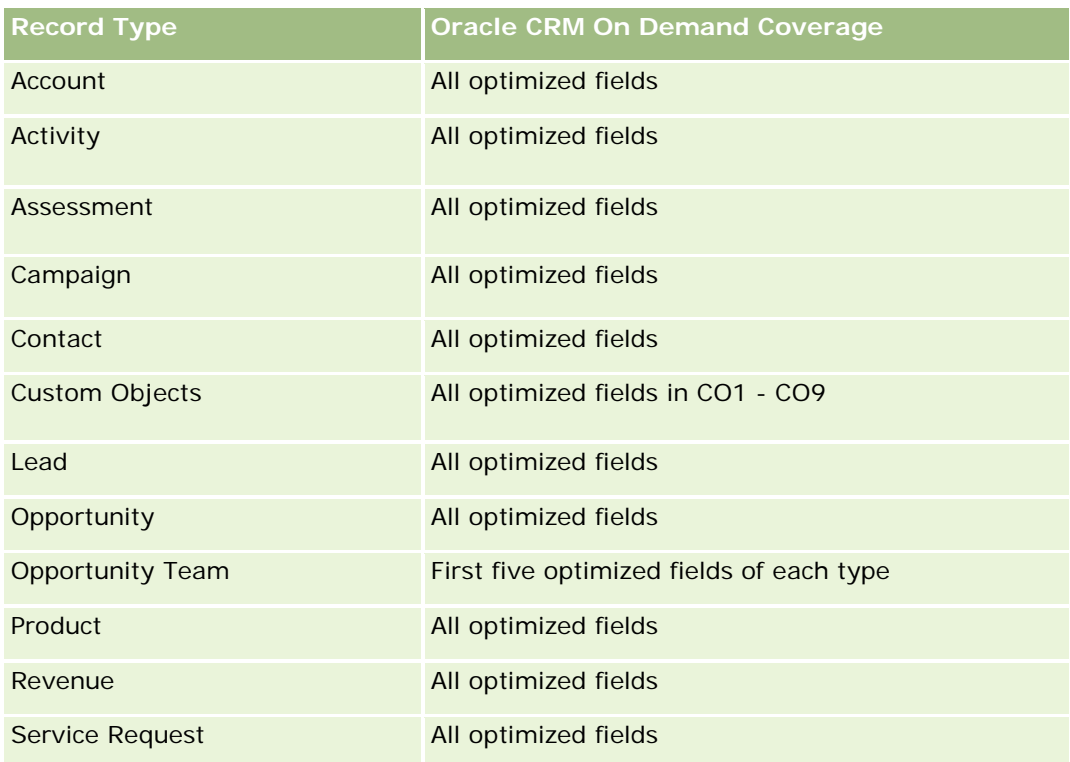

## **Dimensions**

This subject area has the following dimensions:

- **Account**
- **Account Revenue (see Note 1)**
- **Account Territory**
- **Book**
- Close Date (see Note 2)
- Contact
- **Forecast**
- Forecast Date (see Note 3)
- **Opportunity (see Note 4)**
- **Opportunity Product Revenue (see Note 4)**
- **D** Owned By User
- **Product**
- **Product Category**
- **Quota**

Note 1: You cannot combine the Account Revenue dimension with the Opportunity or the Opportunity Product dimensions.

Note 2: For quotas, the close date is the first day of the month for the quota period. For forecasts, the close date is the closed date for the opportunities that are in the forecast snapshots. For opportunities, the closed date is the closed date for the opportunity.

Note 3: The forecast date is the date when the forecast was run. An opportunity can be in multiple forecasts.

Note 4: Opportunity and Opportunity Product Revenue can be associated only with the Opportunity and Opportunity Product Revenue metrics.

# **Optimized Filtering Fields**

Ten obszar zainteresowań zawiera pola zoptymalizowane w celu skrócenia czasu zapytania w przypadku, gdy wykorzystuje się je w filtrach. Nazwy zoptymalizowanych pól zawierają słowo *kod* lub akronim *UTC*. Na przykład wymiar podmiotu zawiera pole "Typ podmiotu". Istnieje również pole "Kod typu podmiotu", które stanowi zoptymalizowaną wersję pola "Typ podmiotu". Podobnym przykładem jest pole "Data ostatniej wizyty - UTC", czyli zoptymalizowana wersja pola "Data ostatniej wizyty". Zastosowanie w filtrze pola zoptymalizowanego powoduje generowanie szybszych zapytań. Metoda ta jest szybsza niż korzystanie z pola standardowego. Informacje o zoptymalizowanych polach filtrujących znajdują się pod hasłem Korzystanie ze zoptymalizowanych pól filtrujących (zob. ["Korzystanie z zoptymalizowanych pól filtrowania"](#page-1276-0) na stronie [1277\)](#page-1276-0). Następujące wymiary w tym obszarze zainteresowań zawierają zoptymalizowane pola filtrowania:

- Account
- Contact
- **Opportunity**

### **Metrics**

The complete list of metrics for this subject area is as follows:

- **Account Revenue Metrics** 
	- Number  $(\#)$  of Products
	- Average Number (Avg #) of Products
- Forecast Metrics
	- My Account Revenues
		- **My Account Revenue**
	- **My Contact Revenues** 
		- **My Contact Revenue**
	- **My Opportunities** 
		- **My Opportunity Revenue**
	- My Product Revenues
		- **My Product Revenue**

- **My Products** 
	- Closed Quantity
	- **Closed Revenue**
	- **Expected Revenue**
	- **Forecasted Quantity**
	- **Pipeline Quantity**
- **T** Team Summary
	- **Forecast**
	- Closed Revenue
	- **Pipeline**
	- **Best Case**
- **T** Team Product Summary
	- **Closed Quantity**
	- **Forecasted Quantity**
	- **Pipeline Quantity**
	- **Closed Revenue**
	- **EXpected Revenue**
- Closed Revenue
- **Pipeline**
- **Forecast**
- **Expected Revenue**
- **Best Case**
- **Quota Metrics** 
	- **Quota Value**
- **Opportunity Metrics** 
	- **D** Opportunity Custom Metrics
		- **Indexed Number**
		- **Average (Avg) Indexed Number**
		- **Indexed Number**
		- **Average (Avg) Indexed Number**
	- **Revenue**
	- **EXpected Revenue**
	- **Closed Revenue**

- **Revenue** (000)
- **EXpected Revenue (000)**
- Closed Revenue (000)
- Number  $(\#)$  of Opportunities
- Number  $(\#)$  of Open Opportunities
- Number  $(\#)$  of Closed Opportunities
- Number  $(\#)$  of Wins
- **Average Number (Avg**  $#$ **) of Days in Stage**
- Opportunity Product Revenue Metrics
	- Number (#) of Products
	- **Average Number (Avg**  $#$ **) of Products**

#### **Usage Notes**

The following restrictions apply:

- **Multi-Fact.** Because the Forecasts subject area is a Multi-Fact subject area, you must ensure there is only one metric as part of a report.
- **Book dimension.** The book dimension and hierarchy allow you to group data records into books. But the data that you can see is still governed by your visibility mode in Analytics. It works only with account, account revenue, opportunity, and opportunity-product.
- **Hierarchies.** All hierarchies are limited to eight levels.
- **Revenue Split.** When the revenue split feature is configured (see Setting Up Your Company Profile and Global Defaults), the forecast summary reflects the split, but the real-time opportunity metrics do not.
- **Quota Metrics.** Comparing quota metrics to other metrics is only valid at the month level and user level.
- **Forecast summary custom fields.** These fields are not available for reporting. The forecast summary generated by Oracle CRM On Demand contains rolled-up totals. Therefore, the forecast metrics in your report make sense only if you view the data by user. Viewing the forecast metrics without the user causes the value to appear incorrect.
- **Opportunity and multiple forecasts.** The same opportunity can appear in multiple forecasts. Therefore, forecast metrics must be viewed by a specific date, using the filtered-metric mechanism. Without doing this, the forecast metrics might appear incorrect.
- **Forecast and user quota metrics.** The data for revenues is the same as the forecast summary date, so all opportunities appear to be on the first day of the month. The user quota is also set for a monthly period and appears on the first day of the month. For this reason, reports that include forecast and user quota metrics make sense only if the data is aggregated for the month or at a higher level.
- **User quota metrics.** Visibility to user quota metrics is controlled using the Manager visibility regardless of the user's visibility. Hence, it is not possible for users who are not company administrators to report user quotas along with opportunity metrics when their visibility is set to Team visibility.

- **User's percentile ranking.** You cannot build a user's percentile ranking without having access to all the underlying data.
- **Calendar month and multiple forecasts.** Each calendar month can have multiple forecasts. So, a report showing the total forecast metrics must be qualified by a specific forecast date.
- **Quota and Revenue.** If your report showing the user quota and real-time opportunity revenue does not show the expected results, then it could be because there are no records that have opportunity closed dates in the same period as the quota records.
- **Monthly Forecast.** Your monthly forecast summary totals are already rolled up. So, a total for all users gives incorrect results. If you want to obtain the total this way, you must use the revenue metrics from the My Revenues folder.
- **Analytics Manager Visibility.** Use Analytics Manager Visibility if the forecast includes only people who report to you.
- **Analytics Team Visibility.** Use the Analytics Team Visibility if those people in the forecast are part of your team. If the people in the forecast are neither in your team, nor reporting to you, then the opportunity and opportunity product view does not match the forecast summary.
- **Forecast metrics**. The forecast metrics must reference a specific forecast. Use the FILTER metric function to reference the metrics by forecast date and forecast type. For example, use the FILTER metric function to obtain the forecast value for a specific forecast date, such as Sep 16, 2009. Because there are multiple forecast types, add a further filter to get only the values for Opportunity Revenue Forecast. For example:

FILTER ("Forecast Metrics". "Forecast Revenue" USING ("Forecast Date. Date = date '2009-09-16' AND Forecast. "Forecast Type" = 'Opportunity Revenue Forecast'))

Using the FILTER metric function is not the same as adding a filter to the report. If you add a report filter to the filter by Forecast Date and Forecast Type, you do not get any values for the user quota or real-time revenue. If you have multiple quotas defined for each user, you must use the FILTER metric function to reference the specific quota value. For example:

FILTER("Quota Metric"."Quota Value" USING (Quota."Quota Name" = 'Sales')

In this example, the FILTER metric function obtains the quota value for a specific quota name (Sales). Without this filter metric, you get only the total value of all the quotas.

The Account and Contact dimensions include a Book hierarchy, which enables you to analyze metrics and related attributes at any level. The Book dimension enables you to analyze metrics and related attributes of accounts and contacts at any level of the book hierarchy.

### **Households Real-Time Reporting Subject Area**

#### **Availability**

This subject area is available only in the Oracle CRM On Demand Financial Services Edition.

#### **Business Purpose**

Oracle CRM On Demand - Pomoc bezpośrednia Wydanie 35 The Households Reporting subject area provides the ability to generate reports on households for the Contact dimension. This subject area enables advisors and their managers to answer questions, such as the following:

- **U** Which of my clients belong to which households?
- How are the household assets in my book of business divided among my clients?
- What are my top households by total asset value?

The Households Reporting subject area also has a Portfolio dimension that can be used to report on information of associated portfolios of household contacts. The Portfolio dimension has an indirect relationship with Households (through Contacts) and so the Portfolio dimension attributes can not be used directly to analyze the household metrics. You can combine household reports with portfolio reports to provide an enhanced client service by understanding clients as members of a household.

### **Relationship Type**

Simple

### **Dimensions**

This subject area has the following dimensions:

- **Contact**
- Household
- Household Contact
- Portfolio

### **Metrics**

The complete list of metrics for this subject area is as follows:

- Household Metrics
	- Total Household Assets
		- Total Household Assets
		- Total Household Assets (000)
		- **Average (Avg) Total Household Assets**
		- **Average (Avg) Total Household Assets (000)**
	- Total Household Expenses
		- Total Household Expenses
		- Total Household Expenses (000)
		- **Average (Avg) Total Household Expenses**
		- Average (Avg) Total Household Expenses (000)
	- Total Household Income
		- Total Household Income

- Total Household Income (000)
- **Average (Avg) Total Household Income**
- **Average (Avg) Total Household Income (000)**
- **T** Total Household Liabilities
	- **T** Total Household Liabilities
	- Total Household Liabilities (000)
	- **Average (Avg) Total Household Liabilities**
	- **Average (Avg) Total Household Liabilities (000)**
- **The Total Household Net Worth** 
	- Total Household Net Worth
	- Total Household Net Worth (000)
	- **Average (Avg) Total Household Net Worth**
	- Average (Avg) Total Household Net Worth (000)
- **The Total Contact Assets** 
	- **Total Assets**
	- Total Assets (000)
	- **Average (Avg) Total Assets**
	- **Average (Avg) Total Assets (000)**
- **T** Total Contact Expenses
	- **Total Expenses**
	- Total Expenses (000)
	- **Average (Avg) Total Expenses**
	- **Average (Avg) Total Expenses (000)**
- **T** Total Contact Income
	- **T** Total Income
	- Total Income (000)
	- **Average (Avg) Total Income**
	- **Average (Avg) Total Income (000)**
- **T** Total Contact Liabilities
	- **Total Liabilities**
	- **Total Liabilities (000)**
	- **Average (Avg) Total Liabilities**
	- **Average (Avg) Total Liabilities (000)**

- Total Contact Net Worth
	- Total Net Worth
	- Total Net Worth (000)
	- **Average (Avg) Total Net Worth**
	- **Average (Avg) Total Net Worth (000)**
- Household Custom Metrics
	- Indexed Number
	- **Average (Avg) Indexed Number**
	- **Indexed Currency**
	- **Average (Avg) Indexed Currency**
- Number (#) of Rolled Up Contacts
- Number (#) of Rolled Up Service Requests
- Number (#) of Rolled Up Leads
- Number  $(\#)$  of Contacts
- Number  $(\#)$  of Contact Service Requests
- Number  $(\#)$  of Contact Leads
- Number  $(\#)$  of Households

### **Usage Notes**

The Contact dimension includes a Book hierarchy, which enables you to analyze metrics and related attributes at any level.

The Portfolio dimension normally includes non-financial assets such as vehicles unless your administrator has specifically excluded such non-financial assets in Portfolio lists using the Exclude Vehicle / Asset Records from Portfolio Accounts option in the Company Profile page.

# **Optimized Custom Fields for V3 Analytics only**

This subject area has custom fields that are optimized to reduce the query time when they are used in filters. Optimized custom fields are in folders where the name ends with *Optimized Custom Fields* or *Optimized Custom Metrics*, such as *Account Optimized Custom Fields* and *Opportunity Optimized Custom Metrics*. Numeric custom fields, such as those with a type of CUR, INT, or NUM, are available as metrics in the optimized custom metrics folder, if the record type is the driving object in a specific subject area. For example, the Account record type is the driving object in the Account History subject area.

The following record types have optimized custom fields and metrics coverage in Oracle CRM On Demand and one or more of these record types might be present as dimensions or facts in this subject area:

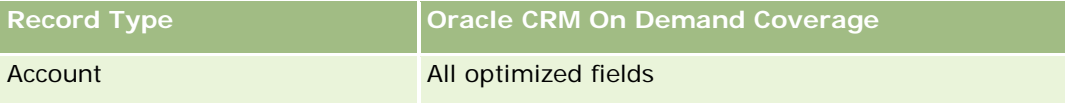

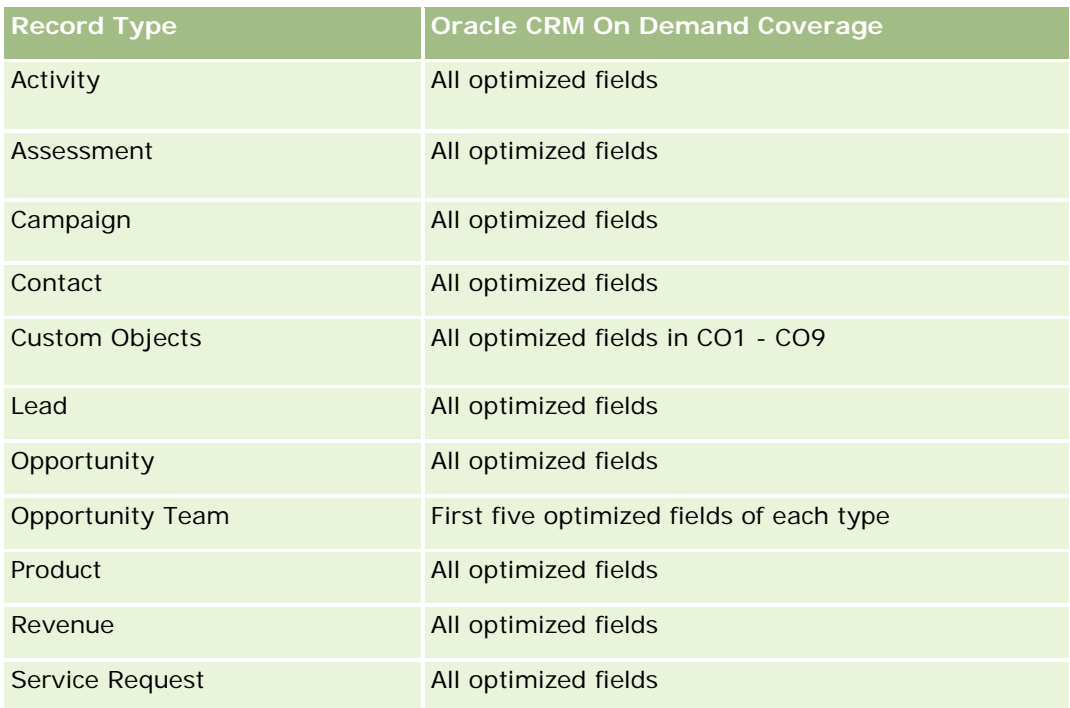

# **Optimized Filtering Fields**

This subject area has fields that are optimized for reducing the query time when they are used in filters. Optimized fields end with the words *Code* or *UTC*. For example, the Contact dimension has a Contact Type field. There is also a Contact Type Code field, which is the optimized version of the Contact Type field. Similarly, there is a Created Date UTC field, which is the optimized version of the Created Date field. Using the optimized field in the filter generates faster queries. This method is faster than using the standard field. For more information on using optimized filtering fields, see Using Optimized Filtering Fields (zob. ["Korzystanie z](#page-1276-0)  [zoptymalizowanych pól filtrowania"](#page-1276-0) na stronie [1277\)](#page-1276-0). The following dimension in this subject area has optimized filtering fields:

Contact

# **Leads Real-Time Reporting Subject Area**

# **Availability**

This subject area is available in all editions of Oracle CRM On Demand.

### **Business Purpose**

This subject area allows you to analyze lead metrics by account, account territory, campaign, contact, date, lead, opportunity, owned by user, and principal partner account. This subject area contains metrics to analyze lead quality, lead conversion, and revenues associated with leads.

### **Relationship Type**

Simple

# **Optimized Custom Fields for V3 Analytics only**

This subject area has custom fields that are optimized to reduce the query time when they are used in filters. Optimized custom fields are in folders where the name ends with *Optimized Custom Fields* or *Optimized Custom Metrics*, such as *Account Optimized Custom Fields* and *Opportunity Optimized Custom Metrics*. Numeric custom fields, such as those with a type of CUR, INT, or NUM, are available as metrics in the optimized custom metrics folder, if the record type is the driving object in a specific subject area. For example, the Account record type is the driving object in the Account History subject area.

The following record types have optimized custom fields and metrics coverage in Oracle CRM On Demand and one or more of these record types might be present as dimensions or facts in this subject area:

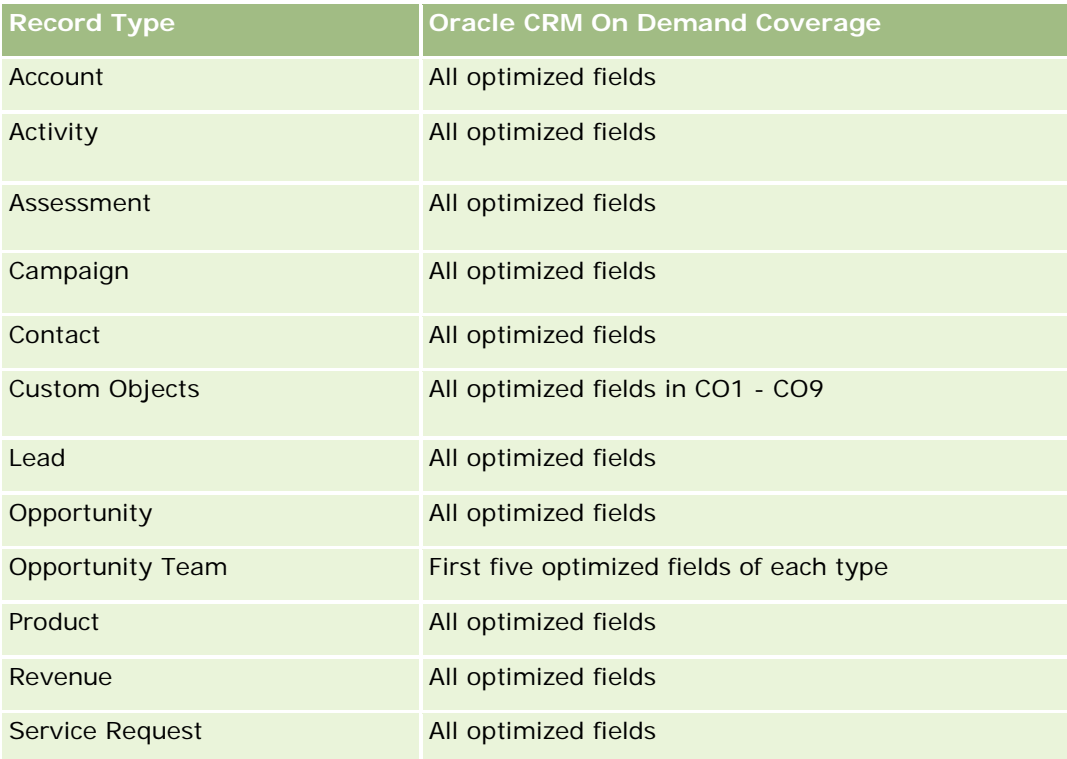

### **Dimensions**

This subject area has the following dimensions:

- Account
- Account Territory
- Campaign
- Contact
- Date

- Lead
- **Opportunity**
- Owned By User
- Principal Partner Account

# **Optimized Filtering Fields**

Ten obszar zainteresowań zawiera pola zoptymalizowane w celu skrócenia czasu zapytania w przypadku, gdy wykorzystuje się je w filtrach. Nazwy zoptymalizowanych pól zawierają słowo *kod* lub akronim *UTC*. Na przykład wymiar podmiotu zawiera pole "Typ podmiotu". Istnieje również pole "Kod typu podmiotu", które stanowi zoptymalizowaną wersję pola "Typ podmiotu". Podobnym przykładem jest pole "Indeksowana data - UTC", czyli zoptymalizowana wersja pola "Indeksowana data". Zastosowanie w filtrze pola zoptymalizowanego powoduje generowanie szybszych zapytań. Metoda ta jest szybsza niż korzystanie z pola standardowego. Informacje o zoptymalizowanych polach filtrujących znajdują się pod hasłem Korzystanie ze zoptymalizowanych pól filtrujących (zob. ["Korzystanie z zoptymalizowanych pól filtrowania"](#page-1276-0) na stronie [1277\)](#page-1276-0). Następujące wymiary w tym obszarze zainteresowań zawierają zoptymalizowane pola filtrowania:

- Account
- Campaign
- Contact
- Lead
- **Opportunity**

### **Metrics**

The complete list of metrics for this subject area is as follows:

- Lead Metrics
	- **Account Territory Hierarchy** 
		- **The Top Level Territory Name**
		- **Level 8 Territory Name**
		- **Level 7 Territory Name**
		- **Level 6 Territory Name**
		- **Level 5 Territory Name**
		- **Level 4 Territory Name**
		- **Level 3 Territory Name**
		- **Level 2 Territory Name**
		- **Level 1 Territory Name**
	- Number (#) of Leads
	- Number (#) of Qualified Leads
- Number (#) of Rejected Leads
- Number (#) of Archived Leads
- Number  $#$ ) of Leads Converted to Opportunities (Definition: The number of leads that has been converted to opportunities.)
- Number (#) of Leads Resulting in Won Opportunity (Definition: The number of leads that has been converted to opportunities and is in the Closed/Won sales stage.)
- Number (#) of Leads Resulting in Lost Opportunity
- Number (#) of New Opportunities
- Number  $(\#)$  of Wins
- **Closed Revenue for Lead**
- Expected Revenue for Lead
- Opportunity Revenue for Lead

#### **Usage Notes**

The Account and Contact dimensions include a Book hierarchy, which enables you to analyze metrics and related attributes at any level.

### **Opportunities Real-Time Reporting Subject Area**

### **Availability**

This subject area is available in all editions of Oracle CRM On Demand.

#### **Business Purpose**

This subject area allows you to analyze opportunities by account, territory, campaign, contact, territory, owner, and date dimensions. This subject area is a multi-fact subject area that includes opportunity and quota metrics. Opportunity metrics are defined at the most granular level in this subject area, and hence, can be analyzed by every possible dimension. However, Quota metrics are at less granular level and can be analyzed only by limited dimensions including Date (Month), Quota, Owner.

### **Relationship Type**

Simple

#### **Optimized Custom Fields for V3 Analytics only**

This subject area has custom fields that are optimized to reduce the query time when they are used in filters. Optimized custom fields are in folders where the name ends with *Optimized Custom Fields* or *Optimized Custom Metrics*, such as *Account Optimized Custom Fields* and *Opportunity Optimized Custom Metrics*. Numeric custom fields, such as those with a type of CUR, INT, or NUM, are available as metrics in the

optimized custom metrics folder, if the record type is the driving object in a specific subject area. For example, the Account record type is the driving object in the Account History subject area.

The following record types have optimized custom fields and metrics coverage in Oracle CRM On Demand and one or more of these record types might be present as dimensions or facts in this subject area:

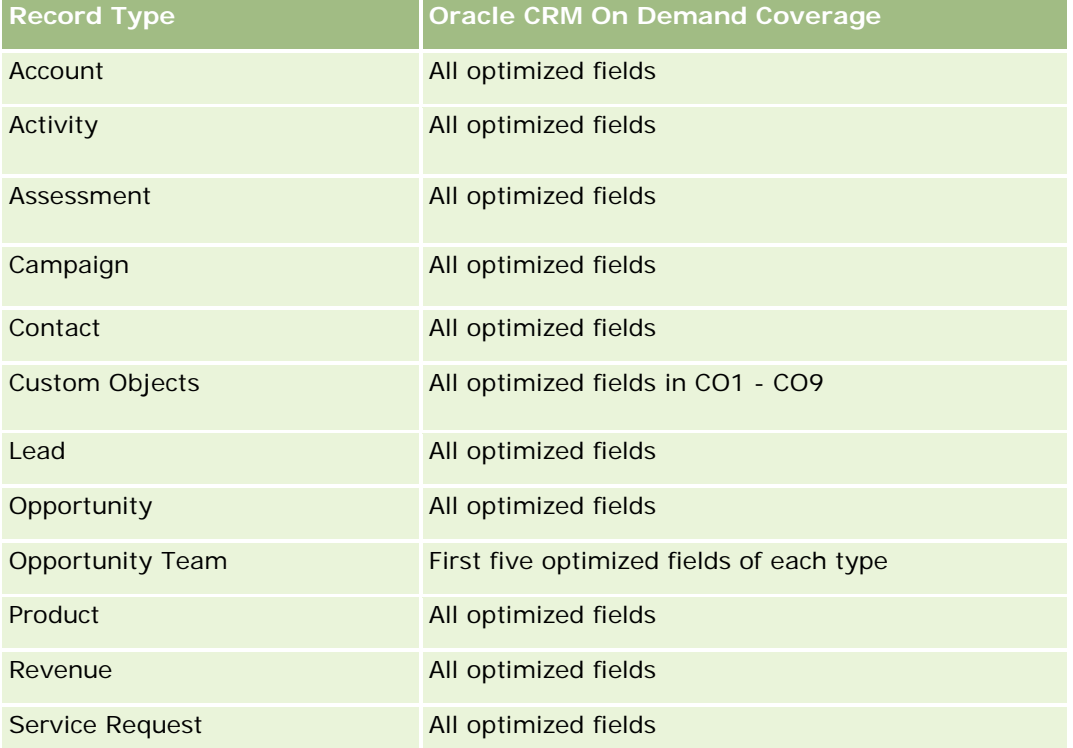

# **Dimensions**

- **Account**
- **Account Territory**
- Campaign
- Close Date
- Date Opened
- **Opportunity**
- **D** Owned By User
- **Primary Contact**
- **Principal Partner Account**
- Quota
- $\blacksquare$  Territory

### **Optimized Filtering Fields**

Ten obszar zainteresowań zawiera pola zoptymalizowane w celu skrócenia czasu zapytania w przypadku, gdy wykorzystuje się je w filtrach. Nazwy zoptymalizowanych pól zawierają słowo *kod* lub akronim *UTC*. Na przykład wymiar podmiotu zawiera pole "Typ podmiotu". Istnieje również pole "Kod typu podmiotu", które stanowi zoptymalizowaną wersję pola "Typ podmiotu". Podobnym przykładem jest pole "Data ostatniej wizyty - UTC", czyli zoptymalizowana wersja pola "Data ostatniej wizyty". Zastosowanie w filtrze pola zoptymalizowanego powoduje generowanie szybszych zapytań. Metoda ta jest szybsza niż korzystanie z pola standardowego. Informacje o zoptymalizowanych polach filtrujących znajdują się pod hasłem Korzystanie ze zoptymalizowanych pól filtrujących (zob. ["Korzystanie z zoptymalizowanych pól filtrowania"](#page-1276-0) na stronie [1277\)](#page-1276-0). Następujące wymiary w tym obszarze zainteresowań zawierają zoptymalizowane pola filtrowania:

- **Account**
- **Campaign**
- Contact
- **Opportunity**

#### **Metrics**

The following are the key metrics in this subject area:

- Revenue (Expected and Closed)
- Number  $(\#)$  of Opportunities (Open and Closed)
- Number (#) of Wins
- Quota amounts

The complete list of metrics for this subject area is as follows:

- Opportunity Metrics
	- **D** Opportunity Custom Metrics
		- **Indexed Currency**
		- **Average (Avg) Indexed Currency**
		- **Indexed Number**
		- **Average (Avg) Indexed Number**
	- Revenue
	- **Expected Revenue**
	- **Closed Revenue**
	- Revenue (000)
	- **EXpected Revenue (000)**
	- Closed Revenue (000)
	- Number  $(\#)$  of Opportunities
	- Number  $(\#)$  of Open Opportunities

- Number  $(\#)$  of Closed Opportunities
- Number (#) of Wins
- **Average Number (Avg**  $#$ **) of Days in Stage**
- Quota Metrics
	- Quota Value

# **Usage Notes**

Because quota metrics are not defined at the Opportunity dimension level, these metrics are displayed as empty cells when Opportunity dimension attributes are on the report.

The Account dimension includes a Book hierarchy, which enables you to analyze metrics and related attributes at any level.

The Opportunities Reporting subject area and the Opportunity Historical Analytic subject area provide different metrics. Before selecting one of these subject areas, review the provided metrics in both to make sure you use the subject area that best suits your needs,

# **Opportunities and Competitors Real-Time Reporting Subject Area**

### **Availability**

This subject area is available in all editions of Oracle CRM On Demand.

### **Business Purpose**

This subject area allows you to analyze the many-to-many relationship between opportunities and competitor accounts. This subject area is almost identical to the opportunity subject areas. The only difference is that it includes the competitor account dimension, which has a many-to-many relationship with the opportunity record type. This subject area allows you to create reports to show all the competitors for an opportunity. Because this subject area represents the many-to-many relationship between opportunities and competitor accounts, the opportunities that do not have an association with at least one competitor account cannot be reported using this subject area. The attributes that define the competitor account relationship that are available for reporting include the following:

- Primary Contact
- Role
- Reverse Role
- Start Date
- End Date
- **Strengths**
- Weaknesses
- Comments

### **Relationship Type**

Many-to-many

## **Optimized Custom Fields for V3 Analytics only**

This subject area has custom fields that are optimized to reduce the query time when they are used in filters. Optimized custom fields are in folders where the name ends with *Optimized Custom Fields* or *Optimized Custom Metrics*, such as *Account Optimized Custom Fields* and *Opportunity Optimized Custom Metrics*. Numeric custom fields, such as those with a type of CUR, INT, or NUM, are available as metrics in the optimized custom metrics folder, if the record type is the driving object in a specific subject area. For example, the Account record type is the driving object in the Account History subject area.

The following record types have optimized custom fields and metrics coverage in Oracle CRM On Demand and one or more of these record types might be present as dimensions or facts in this subject area:

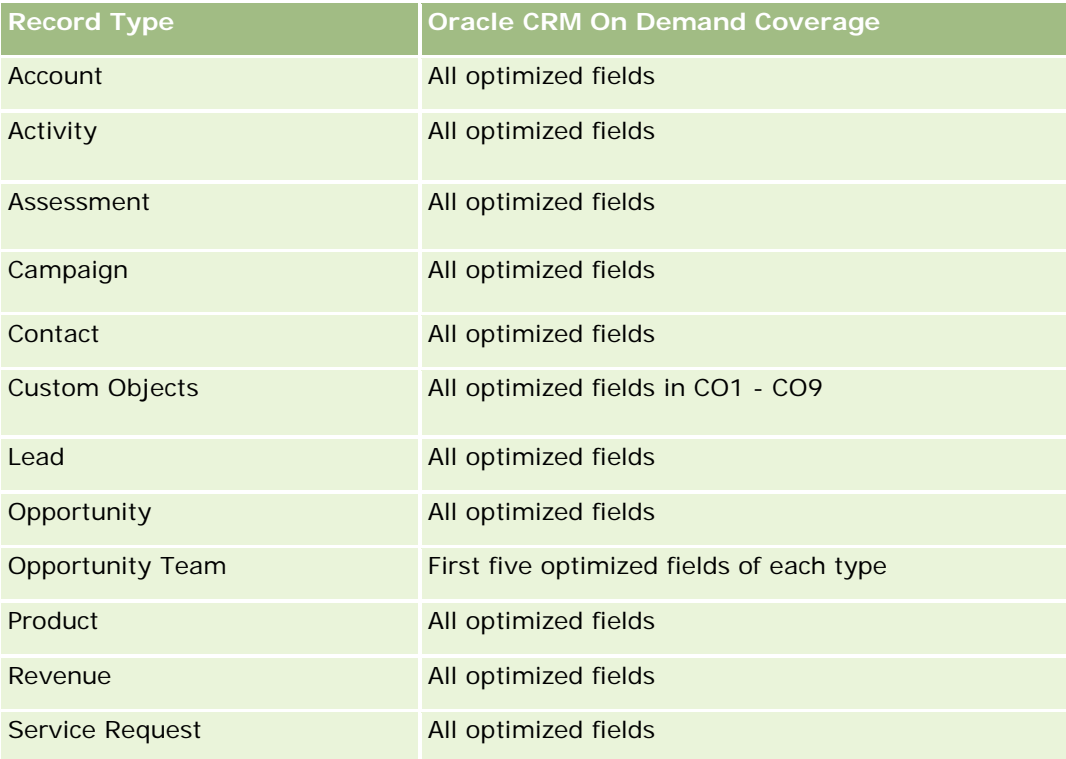

### **Dimensions**

This subject area has the following dimensions:

- Account
- Account Territory
- Campaign
- Close Date
- Date Closed

- **Opportunity**
- **Opportunity Competitor**
- **D** Owned By User
- **Primary Contact**
- Relationship Contact
- Territory

# **Optimized Filtering Fields**

Ten obszar zainteresowań zawiera pola zoptymalizowane w celu skrócenia czasu zapytania w przypadku, gdy wykorzystuje się je w filtrach. Nazwy zoptymalizowanych pól zawierają słowo *kod* lub akronim *UTC*. Na przykład wymiar podmiotu zawiera pole "Typ podmiotu". Istnieje również pole "Kod typu podmiotu", które stanowi zoptymalizowaną wersję pola "Typ podmiotu". Podobnym przykładem jest pole "Data ostatniej wizyty - UTC", czyli zoptymalizowana wersja pola "Data ostatniej wizyty". Zastosowanie w filtrze pola zoptymalizowanego powoduje generowanie szybszych zapytań. Metoda ta jest szybsza niż korzystanie z pola standardowego. Informacje o zoptymalizowanych polach filtrujących znajdują się pod hasłem Korzystanie ze zoptymalizowanych pól filtrujących (zob. ["Korzystanie z zoptymalizowanych pól filtrowania"](#page-1276-0) na stronie [1277\)](#page-1276-0). Następujące wymiary w tym obszarze zainteresowań zawierają zoptymalizowane pola filtrowania:

- **Account**
- **L** Campaign
- Contact
- **Opportunity**

### **Metrics**

The complete list of metrics for this subject area is as follows:

- Opportunity Metrics
	- **D** Opportunity Custom Metrics
		- **Indexed Currency**
		- **Average (Avg) Indexed Currency**
		- **Indexed Number**
		- **Average (Avg) Indexed Number**
	- **Revenue**
	- Expected Revenue
	- **Closed Revenue**
	- Revenue (000)
	- **EXpected Revenue (000)**
	- Closed Revenue (000)
- Number  $(\#)$  of Opportunities
- Number  $(\#)$  of Open Opportunities
- Number  $(\#)$  of Closed Opportunities
- Number  $(\#)$  of Wins
- **Average Number (Avg**  $#$ **) of Days in Stage**

### **Usage Notes**

The Account dimension includes a Book hierarchy, which enables you to analyze metrics and related attributes at any level.

### **Opportunities and Partners Real-Time Reporting Subject Area**

### **Availability**

This subject area is available in all editions of Oracle CRM On Demand.

#### **Business Purpose**

This subject area allows you to analyze the many-to-many relationship between opportunities and partner accounts. It is almost identical to the opportunity subject areas. The only difference is that it includes the partner account dimension, which has a many-to-many relationship with the opportunity record type. This subject area allows you to create reports that show all the partners for an opportunity. Because this subject area represents the many-to-many relationship between opportunities and partner accounts, the opportunities that do not have an association with at least one partner account cannot be reported using this subject area. The attributes that define the partner account relationship that are available for reporting include the following:

- **Primary Contact**
- Role
- Reverse Role
- Start Date
- End Date
- **Strengths**
- Weaknesses
- **Comments**

# **Relationship Type**

Many-to-many

# **Optimized Custom Fields for V3 Analytics only**

This subject area has custom fields that are optimized to reduce the query time when they are used in filters. Optimized custom fields are in folders where the name ends with *Optimized Custom Fields* or *Optimized Custom Metrics*, such as *Account Optimized Custom Fields* and *Opportunity Optimized Custom Metrics*. Numeric custom fields, such as those with a type of CUR, INT, or NUM, are available as metrics in the optimized custom metrics folder, if the record type is the driving object in a specific subject area. For example, the Account record type is the driving object in the Account History subject area.

The following record types have optimized custom fields and metrics coverage in Oracle CRM On Demand and one or more of these record types might be present as dimensions or facts in this subject area:

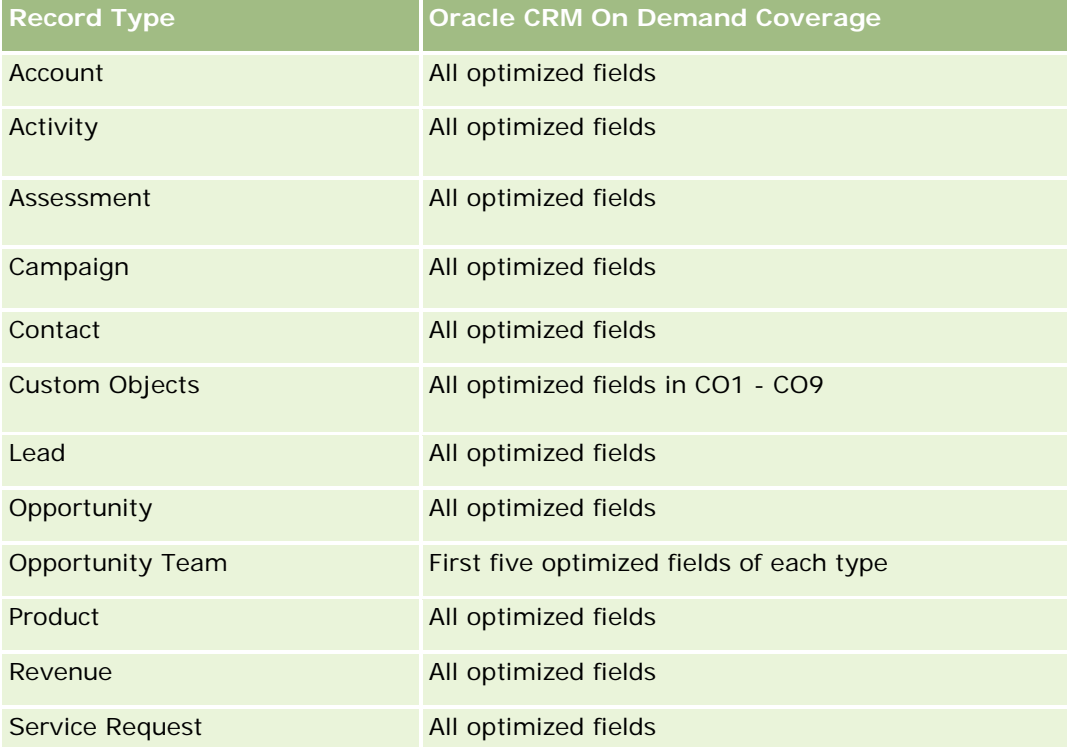

### **Dimensions**

This subject area has the following dimensions:

- Account
- **Account Territory**
- **Campaign**
- Close Date
- Date Opened
- **Opportunity**
- Opportunity Partner
- **D** Owned By User

- **Primary Contact**
- Relationship Contact
- **Territory**

# **Optimized Filtering Fields**

Ten obszar zainteresowań zawiera pola zoptymalizowane w celu skrócenia czasu zapytania w przypadku, gdy wykorzystuje się je w filtrach. Nazwy zoptymalizowanych pól zawierają słowo *kod* lub akronim *UTC*. Na przykład wymiar podmiotu zawiera pole "Typ podmiotu". Istnieje również pole "Kod typu podmiotu", które stanowi zoptymalizowaną wersję pola "Typ podmiotu". Podobnym przykładem jest pole "Data ostatniej wizyty - UTC", czyli zoptymalizowana wersja pola "Data ostatniej wizyty". Zastosowanie w filtrze pola zoptymalizowanego powoduje generowanie szybszych zapytań. Metoda ta jest szybsza niż korzystanie z pola standardowego. Informacje o zoptymalizowanych polach filtrujących znajdują się pod hasłem Korzystanie ze zoptymalizowanych pól filtrujących (zob. ["Korzystanie z zoptymalizowanych pól filtrowania"](#page-1276-0) na stronie [1277\)](#page-1276-0). Następujące wymiary w tym obszarze zainteresowań zawierają zoptymalizowane pola filtrowania:

- **Account**
- Campaign
- Contact
- **Opportunity**

### **Metrics**

The complete list of metrics for this subject area is as follows:

- **Opportunity Metrics** 
	- **D** Opportunity Custom Metrics
		- **Indexed Currency**
		- **Average (Avg) Indexed Currency**
		- **Indexed Number**
		- **Average (Avg) Indexed Number**
	- **Revenue**
	- **EXpected Revenue**
	- **Closed Revenue**
	- Revenue (000)
	- **EXpected Revenue (000)**
	- Closed Revenue (000)
	- Number  $(\#)$  of Opportunities
	- Number  $(\#)$  of Open Opportunities
	- Number  $(\#)$  of Closed Opportunities

- Number  $(\#)$  of Wins
- **Average Number (Avg #) of Days in Stage**

### **Usage Notes**

The Account and Contact dimensions include a Book hierarchy, which enables you to analyze metrics and related attributes at any level.

# **Raportowany obszar zainteresowań "Osoby kontaktowe powiązane z możliwością"**

### **Dostępność**

Ten obszar zainteresowań jest dostępny we wszystkich wersjach aplikacji Oracle CRM On Demand.

#### **Cel biznesowy**

Ten obszar zainteresowań umożliwia tworzenie raportów dotyczących wszystkich osób kontaktowych powiązanych z możliwością lub raportów dotyczących określonej osoby kontaktowej powiązanej z wieloma możliwościami. W innych obszarach zainteresowań dotyczących możliwości można tworzyć raporty wyłącznie na temat głównej osoby kontaktowej dla możliwości. W tym obszarze zainteresowań nie występują miary.

### **Typ powiązania**

Wiele do wielu

### **Wymiary**

W tym obszarze zainteresowań występują następujące wymiary:

- Osoba kontaktowa
- **Możliwość**

### **Miary**

Brak.

### **Uwagi na temat wykorzystania**

Ten obszar zainteresowań zawiera pola zoptymalizowane w celu skrócenia czasu zapytania w przypadku, gdy wykorzystuje się je w filtrach. Nazwy zoptymalizowanych pól zawierają słowo *kod* lub akronim *UTC*. Na przykład wymiar podmiotu zawiera pole "Typ podmiotu". Istnieje również pole "Kod typu podmiotu", które stanowi zoptymalizowaną wersję pola "Typ podmiotu". Podobnym przykładem jest pole "Indeksowana data - UTC", czyli zoptymalizowana wersja pola "Indeksowana data". Zastosowanie w filtrze pola zoptymalizowanego

powoduje generowanie szybszych zapytań. Metoda ta jest szybsza niż korzystanie z pola standardowego. Informacje o zoptymalizowanych polach filtrujących znajdują się pod hasłem Korzystanie ze zoptymalizowanych pól filtrujących (zob. ["Korzystanie z zoptymalizowanych pól filtrowania"](#page-1276-0) na stronie [1277\)](#page-1276-0). Następujące wymiary w tym obszarze zainteresowań zawierają zoptymalizowane pola filtrowania:

- Osoba kontaktowa
- Możliwość

# **Opportunity Product Revenues Real-Time Reporting Subject Area**

#### **Availability**

This subject area is available in all editions of Oracle CRM On Demand

#### **Business Purpose**

This subject area allows you to analyze opportunity product revenues by account, account territory, campaign, opportunity, opportunity product, owned by user, product, and product category. Because each recurring product revenue record might have a different start date, the level of detail for this subject area is at the lowest level and contains one row for each recurring product revenue record within the opportunity. Given the level of detail for this subject area, it provides the utmost flexibility to roll up data at any level of the supported dimensions. This subject area also contains the quota dimension and metrics, which allow you to report both opportunity product revenue and quota metrics in the same report.

### **Relationship Type**

Simple

### **Optimized Custom Fields for V3 Analytics only**

This subject area has custom fields that are optimized to reduce the query time when they are used in filters. Optimized custom fields are in folders where the name ends with *Optimized Custom Fields* or *Optimized Custom Metrics*, such as *Account Optimized Custom Fields* and *Opportunity Optimized Custom Metrics*. Numeric custom fields, such as those with a type of CUR, INT, or NUM, are available as metrics in the optimized custom metrics folder, if the record type is the driving object in a specific subject area. For example, the Account record type is the driving object in the Account History subject area.

The following record types have optimized custom fields and metrics coverage in Oracle CRM On Demand and one or more of these record types might be present as dimensions or facts in this subject area:

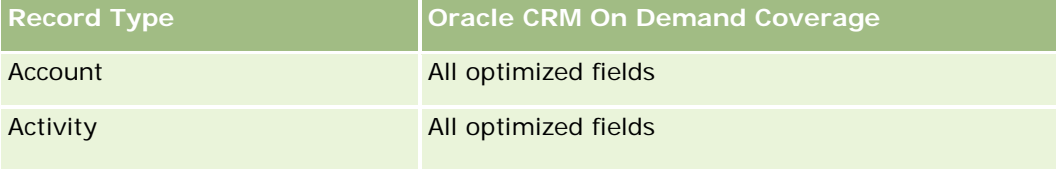

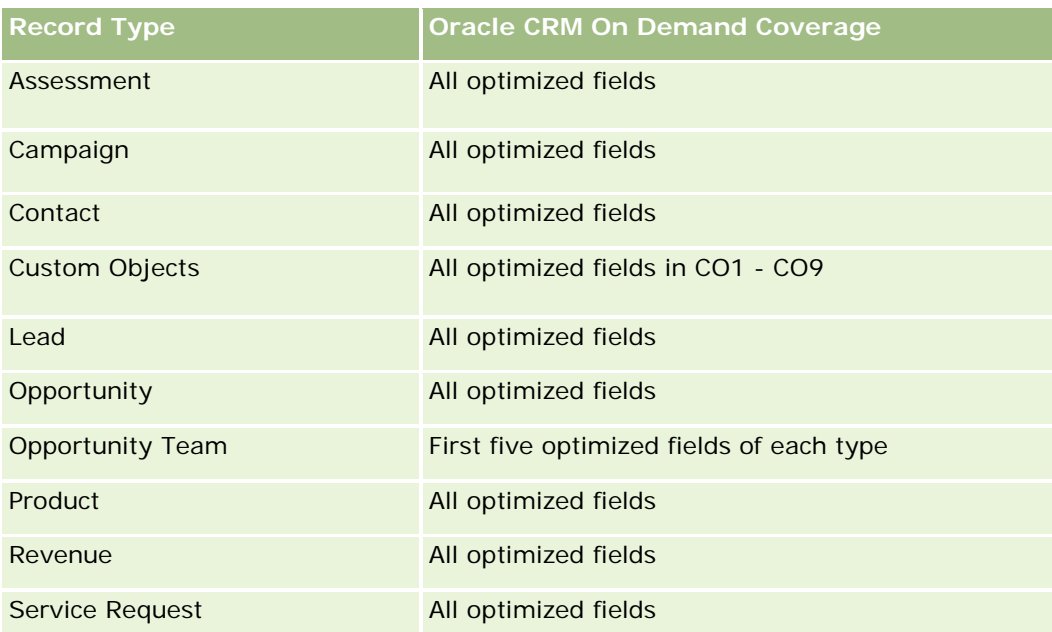

# **Dimensions**

This subject area has the following dimensions:

- **Account**
- **Account Territory**
- Campaign
- **Opportunity**
- **Opportunity Product Revenue**
- Owned By User
- **Primary Contact**
- **Product**
- Product Category
- Quota

# **Optimized Filtering Fields**

Ten obszar zainteresowań zawiera pola zoptymalizowane w celu skrócenia czasu zapytania w przypadku, gdy wykorzystuje się je w filtrach. Nazwy zoptymalizowanych pól zawierają słowo *kod* lub akronim *UTC*. Na przykład wymiar podmiotu zawiera pole "Typ podmiotu". Istnieje również pole "Kod typu podmiotu", które stanowi zoptymalizowaną wersję pola "Typ podmiotu". Podobnym przykładem jest pole "Indeksowana data - UTC", czyli zoptymalizowana wersja pola "Indeksowana data". Zastosowanie w filtrze pola zoptymalizowanego powoduje generowanie szybszych zapytań. Metoda ta jest szybsza niż korzystanie z pola standardowego. Informacje o zoptymalizowanych polach filtrujących znajdują się pod hasłem Korzystanie ze

zoptymalizowanych pól filtrujących (zob. ["Korzystanie z zoptymalizowanych pól filtrowania"](#page-1276-0) na stronie [1277\)](#page-1276-0). Następujące wymiary w tym obszarze zainteresowań zawierają zoptymalizowane pola filtrowania:

- **L** Account
- Campaign
- Opportunity

#### **Metrics**

The complete list of metrics for this subject area is as follows:

- **Opportunity Product Revenue Metrics** 
	- Number  $(\#)$  of Products
	- **Average (Avg) Number (#) of Products**
- **Quota Metrics** 
	- **Quota Value**

#### **Usage Notes**

The Account and Primary Contact dimensions include a Book hierarchy, which enables you to analyze metrics and related attributes at any level.

Reports made with this subject area include a summary revenue record row for each revenue record displayed in the report. If you do not want the summary revenue record rows included in the report, then either add the Product Name field to the report or use the Opportunity History Analytic subject area (zob. ["Analityczny obszar](#page-1121-0)  [zainteresowań "Historia możliwości"](#page-1121-0)" na stronie [1122\)](#page-1121-0).

### **Opportunity Team Real-Time Reporting Subject Area**

#### **Availability**

This subject area is available in all editions of Oracle CRM On Demand.

#### **Business Purpose**

This subject area allows the reporting of the relationship between opportunities and opportunity teams. Use this subject area to query for team members involved in an opportunity. This subject area has no metrics.

### **Relationship Type**

Many-to-Many.

### **Dimensions**

This subject area offers the following dimensions:

- Account
- **Opportunity**
- Opportunity Team
- **D** Owned By User

### **Metrics**

None.

# **Usage Notes**

**Data Visibility.** This subject area always uses the Team Visibility mode, regardless of which settings you defined in your profile. For that reason, you can always report on all the opportunities where you are either the owner or a team member.

# **Optimized Custom Fields for V3 Analytics only**

This subject area has custom fields that are optimized to reduce the query time when they are used in filters. Optimized custom fields are in folders where the name ends with *Optimized Custom Fields* or *Optimized Custom Metrics*, such as *Account Optimized Custom Fields* and *Opportunity Optimized Custom Metrics*. Numeric custom fields, such as those with a type of CUR, INT, or NUM, are available as metrics in the optimized custom metrics folder, if the record type is the driving object in a specific subject area. For example, the Account record type is the driving object in the Account History subject area.

The following record types have optimized custom fields and metrics coverage in Oracle CRM On Demand and one or more of these record types might be present as dimensions or facts in this subject area:

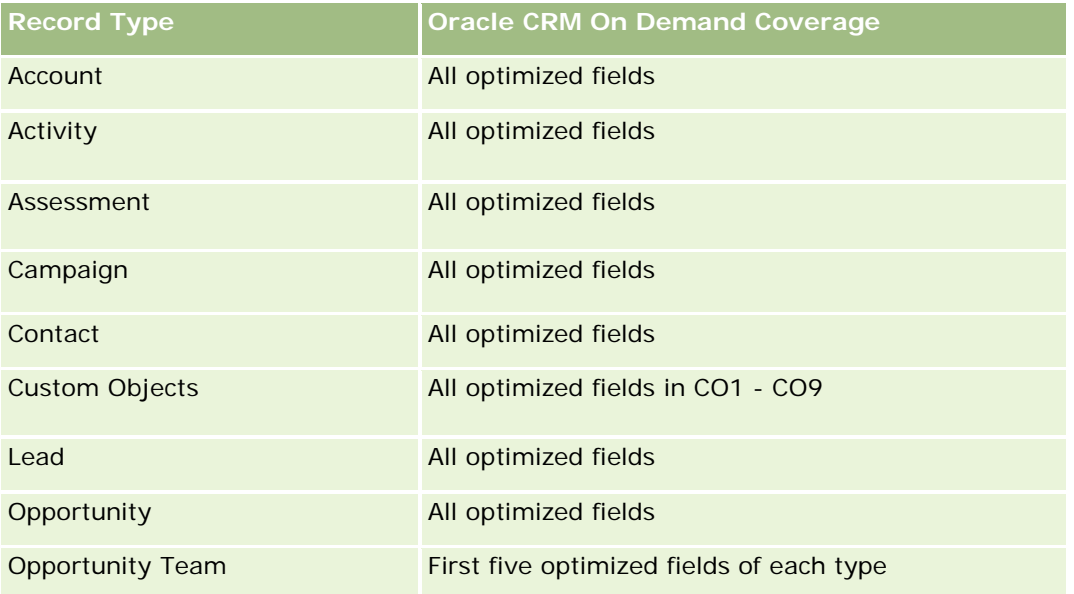

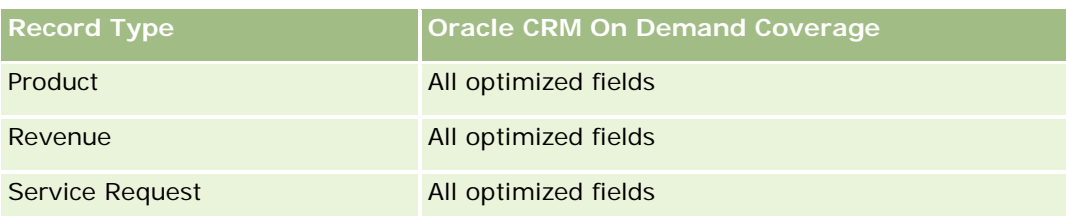

# **Orders Real-Time Reporting Subject Area**

# **Availability**

This subject area is available in all editions of Oracle CRM On Demand.

### **Business Purpose**

Use this subject area to analyze orders by account, contact, date, opportunity, owner, and product dimensions.

# **Relationship Type**

Simple

### **Dimensions**

This subject area has the following dimensions:

- **Account**
- Contact
- Date
- **Opportunity**
- **Order**
- Owned By User
- $\blacksquare$  Product

### **Metrics**

The complete list of metrics for this subject area is as follows:

- Number  $(\#)$  of Orders
- **Order Items Quantity**

# **Optimized Custom Fields for V3 Analytics only**

This subject area has custom fields that are optimized to reduce the query time when they are used in filters. Optimized custom fields are in folders where the name ends with *Optimized Custom Fields* or *Optimized Custom Metrics*, such as *Account Optimized Custom Fields* and *Opportunity Optimized Custom Metrics*. Numeric custom fields, such as those with a type of CUR, INT, or NUM, are available as metrics in the optimized custom metrics folder, if the record type is the driving object in a specific subject area. For example, the Account record type is the driving object in the Account History subject area.

The following record types have optimized custom fields and metrics coverage in Oracle CRM On Demand and one or more of these record types might be present as dimensions or facts in this subject area:

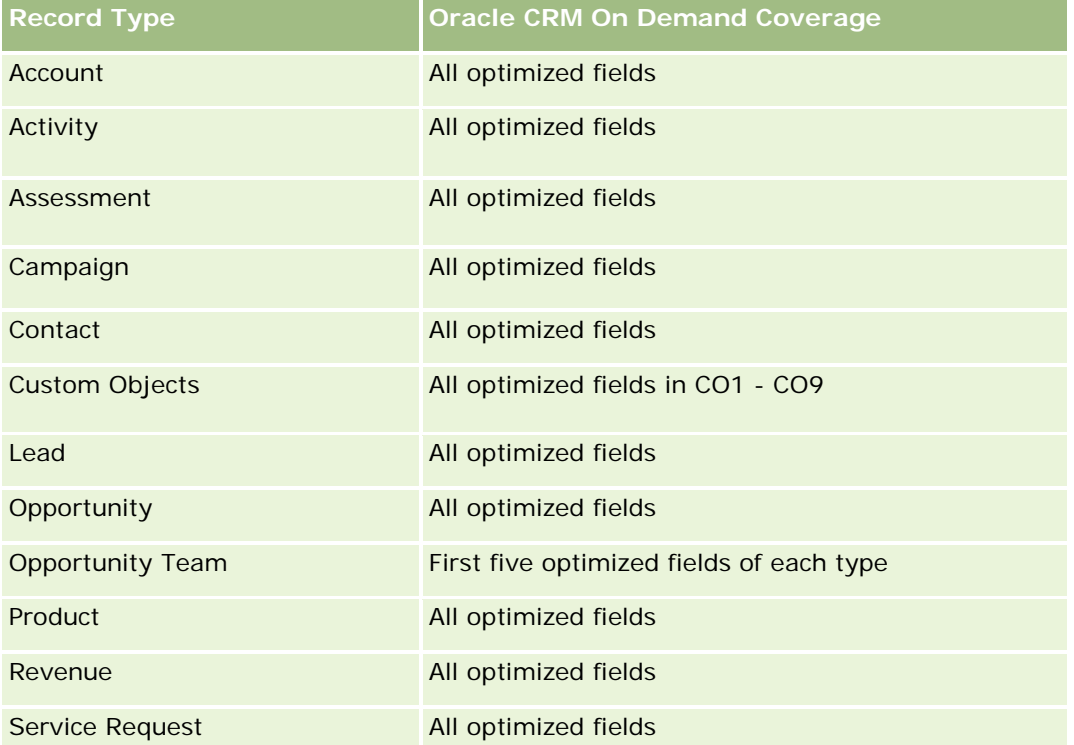

# **Optimized Filtering Fields**

Ten obszar zainteresowań zawiera pola zoptymalizowane w celu skrócenia czasu zapytania w przypadku, gdy wykorzystuje się je w filtrach. Nazwy zoptymalizowanych pól zawierają słowo *kod* lub akronim *UTC*. Na przykład wymiar podmiotu zawiera pole "Typ podmiotu". Istnieje również pole "Kod typu podmiotu", które stanowi zoptymalizowaną wersję pola "Typ podmiotu". Podobnym przykładem jest pole "Indeksowana data - UTC", czyli zoptymalizowana wersja pola "Indeksowana data". Zastosowanie w filtrze pola zoptymalizowanego powoduje generowanie szybszych zapytań. Metoda ta jest szybsza niż korzystanie z pola standardowego. Informacje o zoptymalizowanych polach filtrujących znajdują się pod hasłem Korzystanie ze zoptymalizowanych pól filtrujących (zob. ["Korzystanie z zoptymalizowanych pól filtrowania"](#page-1276-0) na stronie [1277\)](#page-1276-0). Następujące wymiary w tym obszarze zainteresowań zawierają zoptymalizowane pola filtrowania:

- Account
- Contact
- **Opportunity**

- **Order**
- Owned By User
- $\blacksquare$  Product

## **Usage Notes**

This subject area has multiple dimensions, but you must take care not to mix dimensions indiscriminately. Not all combinations of dimensions and metrics yield useful results.

- The metric 'Number (#) of Orders' applies only to the Order dimension which can be rolled up by direct relationship (Account, Contact, Date, Opportunity, and Owner dimensions) but not by the Product dimension, because there is no direct relationship between the Product and Order dimensions.
- **The Product dimension is only associated with Order Item, you can still report Product with Order details** through the Order dimension.

### **Raportowany obszar zainteresowań "Partnerzy"**

### **Dostępność**

Ten obszar zainteresowań dostępny jest wyłącznie w aplikacji Oracle CRM On Demand Partner Relationship Management Edition.

#### **Cel biznesowy**

Raportowany obszar zainteresowań "Partnerzy" umożliwia analizowanie partnerów i pomiar ważnych miar wydajności, w tym liczby kwalifikowanych namiarów oraz łącznego przychodu w analizie Pipeline możliwości.

### **Typ powiązania**

Podsumowanie

#### **Wymiary**

Ten obszar zainteresowań ma następujące wymiary:

- **Data utworzenia**
- **Właściciel**
- Partner
- Terytorium
### **Miary**

Pełna lista miar dla tego obszaru zainteresowań jest następująca:

- Miary partnera
- Niestandardowe miary partnera
	- **E** Średnia indeksowana waluta
	- **E** Średnia indeksowana liczba
	- **Indeksowana waluta**
	- **Indeksowana liczba**
	- **Liczba partnerów**
	- **Liczba zarchiwizowanych namiarów**
	- **Liczba anulowanych zleceń obsługi**
	- **Liczba zamkniętych możliwości**
	- **Liczba zamkniętych zleceń obsługi**
	- $\blacksquare$  Liczba namiarów
	- Liczba (#) namiarów przekształconych w możliwości
	- **Liczba namiarów dających utraconą możliwość**
	- **Liczba namiarów dających uzyskaną możliwość**
	- **Liczba otwartych możliwości**
	- **Liczba otwartych zleceń obsługi**
	- **Liczba możliwości**
	- **Liczba oczekujących zleceń obsługi**
	- **Liczba**  $(\#)$  zakwalifikowanych namiarów
	- **Liczba**  $(\#)$  odrzuconych namiarów
	- **Liczba zleceń obsługi**
	- **Liczba uzyskań**
	- **S**rednia liczba dni w etapie
	- **E** Średnia liczba dni do zamknięcia zlecenia obsługi
	- **E** Średni wiek otwarcia zlecenia obsługi
	- **Przychód zrealizowany**
	- **Przychód zrealizowany (000)**
	- **Zrealizowany przychód dla namiaru**
	- **D** Oczekiwany przychód dla namiaru
	- **Przychód z możliwości dla namiaru**
- Przychód
- Przychód (000)

### **Uwagi na temat wykorzystania**

Poprzednie metryki są obliczane na podstawie głównego podmiotu partnerskiego w odniesieniu do namiarów, możliwości i zleceń obsługi.

### **Personalized Content Delivery Real-Time Reporting Subject Area**

### **Availability**

This subject area is available only in Oracle CRM On Demand Life Sciences Edition.

#### **Business Purpose**

This subject area provides the information required by various roles in a pharmaceutical organization to better understand physicians, refine content, and deliver the right message to the right person at the right time. For example, a marketing manager can analyze detailing trends, collateral performance, and responses from various segments. With this information, the manager can revise collateral or segment the customer base again, and then target customers accordingly. A sales manager can analyze the detailing trends, looking for good and bad performers in a territory, and so coach the team, as needed.

### **Relationship Type**

Simple

### **Optimized Custom Fields for V3 Analytics only**

This subject area has custom fields that are optimized to reduce the query time when they are used in filters. Optimized custom fields are in folders where the name ends with *Optimized Custom Fields* or *Optimized Custom Metrics*, such as *Account Optimized Custom Fields* and *Opportunity Optimized Custom Metrics*. Numeric custom fields, such as those with a type of CUR, INT, or NUM, are available as metrics in the optimized custom metrics folder, if the record type is the driving object in a specific subject area. For example, the Account record type is the driving object in the Account History subject area.

The following record types have optimized custom fields and metrics coverage in Oracle CRM On Demand and one or more of these record types might be present as dimensions or facts in this subject area:

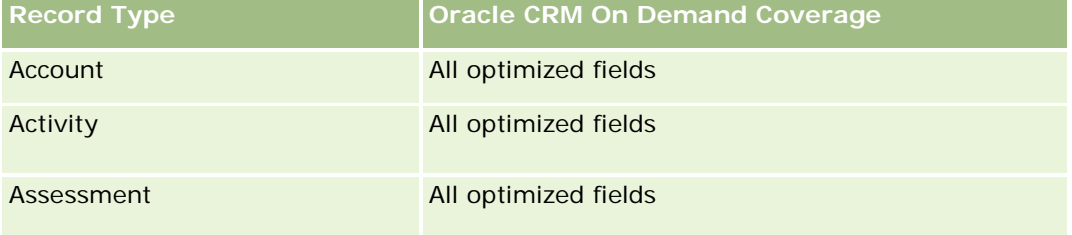

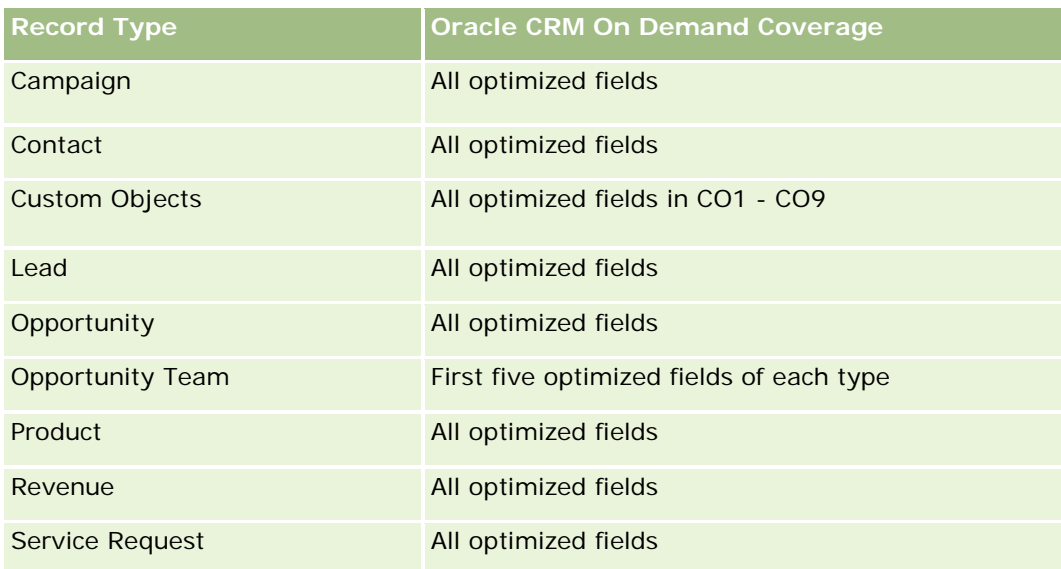

## **Dimensions**

This subject area has the following dimensions:

- Account
- Activity
- Contact
- Message Response
- **Messaging Plan**
- Messaging Plan Item
- Product

## **Optimized Filtering Fields**

Ten obszar zainteresowań zawiera pola zoptymalizowane w celu skrócenia czasu zapytania w przypadku, gdy wykorzystuje się je w filtrach. Nazwy zoptymalizowanych pól zawierają słowo *kod* lub akronim *UTC*. Na przykład wymiar podmiotu zawiera pole "Typ podmiotu". Istnieje również pole "Kod typu podmiotu", które stanowi zoptymalizowaną wersję pola "Typ podmiotu". Podobnym przykładem jest pole "Indeksowana data - UTC", czyli zoptymalizowana wersja pola "Indeksowana data". Zastosowanie w filtrze pola zoptymalizowanego powoduje generowanie szybszych zapytań. Metoda ta jest szybsza niż korzystanie z pola standardowego. Informacje o zoptymalizowanych polach filtrujących znajdują się pod hasłem Korzystanie ze zoptymalizowanych pól filtrujących (zob. ["Korzystanie z zoptymalizowanych pól filtrowania"](#page-1276-0) na stronie [1277\)](#page-1276-0). Następujące wymiary w tym obszarze zainteresowań zawierają zoptymalizowane pola filtrowania:

- Account
- Activity
- Contact

### **Metrics**

The complete list of metrics for this subject area is as follows:

- **Account Metrics** 
	- Number  $(\#)$  of Accounts
- **Activity Metrics** 
	- Number  $(\#)$  of Accounts with Activities
	- Number  $(\#)$  of Activities
	- Number  $(\#)$  of Closed Activities
	- **Number**  $(\#)$  **of Open Activities**
- Contact Metrics
	- Contact Custom Metrics
		- **Average (Avg) Indexed Currency**
		- **Average (Avg) Indexed Number**
		- **Indexed Currency**
		- **Indexed Number**
	- Number  $(\#)$  of Contacts
- Message Response Metrics
	- **Messaging Response Custom Metrics** 
		- **Average (Avg) Indexed Currency**
		- **Indexed Currency**
		- **Average (Avg) Indexed Number**
		- **Indexed Number**
	- Number  $(\#)$  of Messaging Responses
	- **Average (Avg) Sequence Number**
- Messaging Plan Item Metrics
	- **Messaging Plan Item Custom Metrics** 
		- **Average (Avg) Indexed Currency**
		- **Indexed Currency**
		- **Average (Avg) Indexed Number**
		- **Indexed Number**
	- Number  $(\#)$  of Messaging Plan Items
	- **Average (Avg) Sequence Number**
- Messaging Plan Metrics

- **Messaging Plan Custom Metrics** 
	- **Average (Avg) Indexed Currency**
	- **Indexed Currency**
	- **Average (Avg) Indexed Number**
	- **Indexed Number**
- Number  $(\#)$  of Messaging Plans

### **Usage Notes**

The Activity dimension includes a Book hierarchy, which enables you to analyze metrics and related attributes at any level.

## **Quotes Real-Time Reporting Subject Area**

### **Availability**

This subject area is available in all editions of Oracle CRM On Demand. The Quotes object must be provisioned by an administrator.

### **Business Purpose**

Use this subject area to analyze quotes by account, date, and owner dimensions.

### **Relationship Type**

Simple

### **Dimensions**

This subject area has the following dimensions:

- **Account**
- Date
- **Opportunity**
- Owned By User
- $\Box$  Quote

### **Metrics**

The complete list of metrics for this subject area is as follows:

Quote Custom Metrics

Number  $(\#)$  of Quotes

### **Usage Notes**

None.

### **Optimized Custom Fields for V3 Analytics only**

This subject area has custom fields that are optimized to reduce the query time when they are used in filters. Optimized custom fields are in folders where the name ends with *Optimized Custom Fields* or *Optimized Custom Metrics*, such as *Account Optimized Custom Fields* and *Opportunity Optimized Custom Metrics*. Numeric custom fields, such as those with a type of CUR, INT, or NUM, are available as metrics in the optimized custom metrics folder, if the record type is the driving object in a specific subject area. For example, the Account record type is the driving object in the Account History subject area.

The following record types have optimized custom fields and metrics coverage in Oracle CRM On Demand and one or more of these record types might be present as dimensions or facts in this subject area:

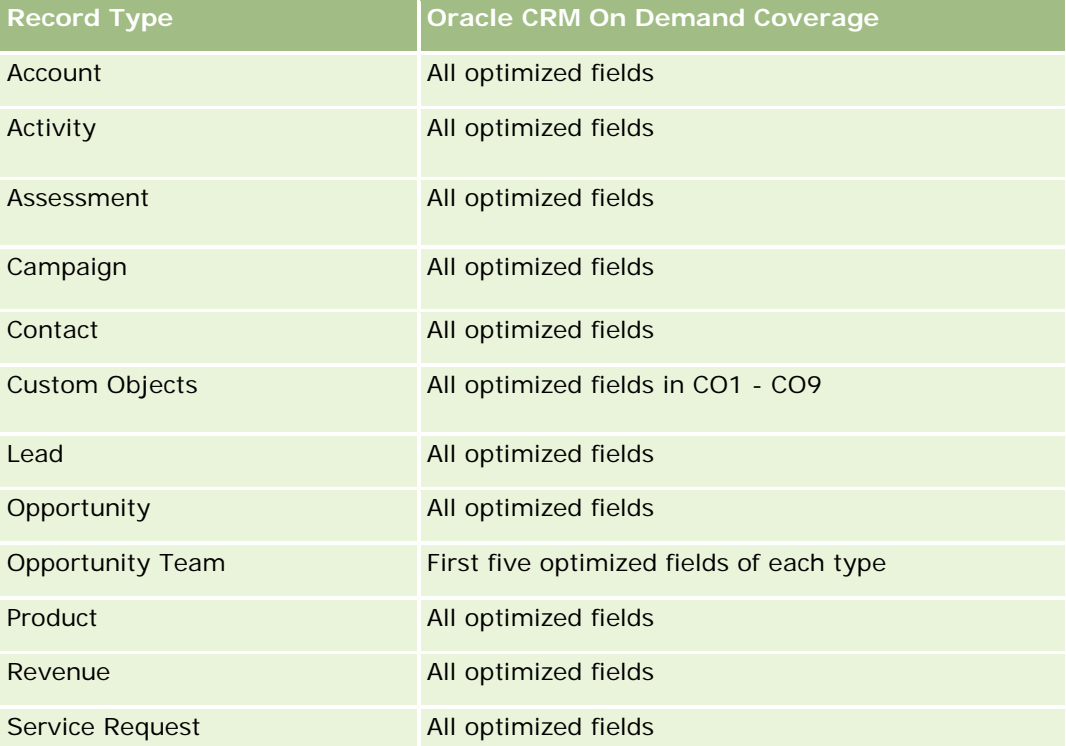

### **Optimized Filtering Fields**

Ten obszar zainteresowań zawiera pola zoptymalizowane w celu skrócenia czasu zapytania w przypadku, gdy wykorzystuje się je w filtrach. Nazwy zoptymalizowanych pól zawierają słowo *kod* lub akronim *UTC*. Na przykład wymiar podmiotu zawiera pole "Typ podmiotu". Istnieje również pole "Kod typu podmiotu", które stanowi zoptymalizowaną wersję pola "Typ podmiotu". Podobnym przykładem jest pole "Indeksowana data - UTC", czyli zoptymalizowana wersja pola "Indeksowana data". Zastosowanie w filtrze pola zoptymalizowanego powoduje generowanie szybszych zapytań. Metoda ta jest szybsza niż korzystanie z pola standardowego.

Informacje o zoptymalizowanych polach filtrujących znajdują się pod hasłem Korzystanie ze zoptymalizowanych pól filtrujących (zob. ["Korzystanie z zoptymalizowanych pól filtrowania"](#page-1276-0) na stronie [1277\)](#page-1276-0). Następujące wymiary w tym obszarze zainteresowań zawierają zoptymalizowane pola filtrowania:

- Account
- **Opportunity**
- Owned By User
- Quote

## **Service Requests Real-Time Reporting Subject Area**

### **Availability**

This subject area is available in all editions of Oracle CRM On Demand.

### **Business Purpose**

This subject area provides the ability to analyze service requests by account, contact, service request, user, partner, and date dimensions. It helps you to measure and analyze important performance metrics of the customer service request organization, including how long service requests have been open and the average duration to close them. Using these performance metrics for service requests can help your company to improve customer satisfaction, employee productivity, and reduce operational costs.

### **Relationship Type**

Simple

### **Optimized Custom Fields for V3 Analytics only**

This subject area has custom fields that are optimized to reduce the query time when they are used in filters. Optimized custom fields are in folders where the name ends with *Optimized Custom Fields* or *Optimized Custom Metrics*, such as *Account Optimized Custom Fields* and *Opportunity Optimized Custom Metrics*. Numeric custom fields, such as those with a type of CUR, INT, or NUM, are available as metrics in the optimized custom metrics folder, if the record type is the driving object in a specific subject area. For example, the Account record type is the driving object in the Account History subject area.

The following record types have optimized custom fields and metrics coverage in Oracle CRM On Demand and one or more of these record types might be present as dimensions or facts in this subject area:

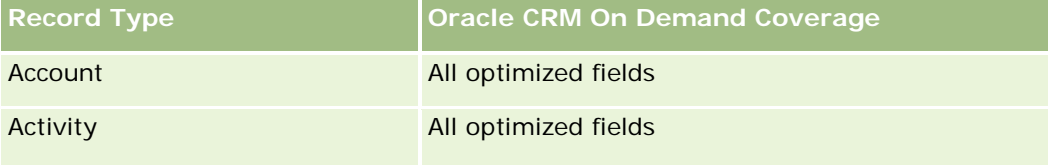

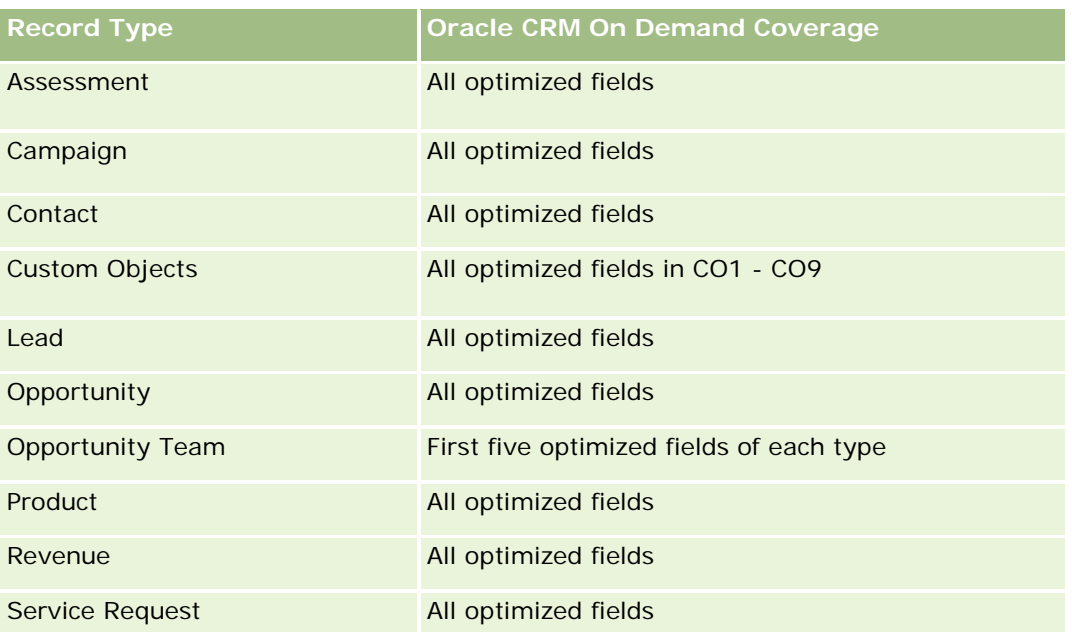

## **Dimensions**

This subject area has the following dimensions:

- Account
- Contact
- Date Closed
- Date Opened
- Opportunity
- Owned By User
- **Principal Partner Account (available only in Oracle CRM On Demand Partner Relationship Management** Edition)
- Service Request

## **Optimized Filtering Fields**

Ten obszar zainteresowań zawiera pola zoptymalizowane w celu skrócenia czasu zapytania w przypadku, gdy wykorzystuje się je w filtrach. Nazwy zoptymalizowanych pól zawierają słowo *kod* lub akronim *UTC*. Na przykład wymiar podmiotu zawiera pole "Typ podmiotu". Istnieje również pole "Kod typu podmiotu", które stanowi zoptymalizowaną wersję pola "Typ podmiotu". Podobnym przykładem jest pole "Data ostatniej wizyty - UTC", czyli zoptymalizowana wersja pola "Data ostatniej wizyty". Zastosowanie w filtrze pola zoptymalizowanego powoduje generowanie szybszych zapytań. Metoda ta jest szybsza niż korzystanie z pola standardowego. Informacje o zoptymalizowanych polach filtrujących znajdują się pod hasłem Korzystanie ze zoptymalizowanych pól filtrujących (zob. ["Korzystanie z zoptymalizowanych pól filtrowania"](#page-1276-0) na stronie [1277\)](#page-1276-0). Następujące wymiary w tym obszarze zainteresowań zawierają zoptymalizowane pola filtrowania:

- $\blacksquare$  Account
- Contact
- Service Request

### **Metrics**

The complete list of metrics for this subject area is as follows:

- Service Request Metrics
	- Service Request Custom Metrics
		- **Indexed Currency**
		- **Average (Avg) Indexed Currency**
		- **Indexed Number**
		- **Average (Avg) Indexed Number**
	- Number (#) of Service Requests (SRs)
	- Number (#) of Open SRs
	- Number  $(\#)$  of Closed SRs
	- Number  $(\#)$  of Pending SRs
	- Number  $(\#)$  of Cancelled SRs
	- Average (Avg) Open SR Age
	- **Average (Avg) Days to Close SR**

### **Usage Notes**

- The Account, Contact, and Service Request dimensions include a Book hierarchy, which enables you to analyze metrics and related attributes at any level.
- **Use the Opportunity dimension to analyze metrics and attributes in the opportunity to service request** relationship.

### **Shared Activities Real-Time Reporting Subject Area**

### **Availability**

This subject area is available in all editions of Oracle CRM On Demand.

### **Business Purpose**

This subject area provides the ability to analyze shared activities by account, contact, and user dimensions. Because these activities can be shared by one or more users in Oracle CRM On Demand, using this subject

area you can report shared activities. Activities that are not shared with at least one user cannot be reported using this subject area.

## **Relationship Type**

Many-to-many

## **Optimized Custom Fields for V3 Analytics only**

This subject area has custom fields that are optimized to reduce the query time when they are used in filters. Optimized custom fields are in folders where the name ends with *Optimized Custom Fields* or *Optimized Custom Metrics*, such as *Account Optimized Custom Fields* and *Opportunity Optimized Custom Metrics*. Numeric custom fields, such as those with a type of CUR, INT, or NUM, are available as metrics in the optimized custom metrics folder, if the record type is the driving object in a specific subject area. For example, the Account record type is the driving object in the Account History subject area.

The following record types have optimized custom fields and metrics coverage in Oracle CRM On Demand and one or more of these record types might be present as dimensions or facts in this subject area:

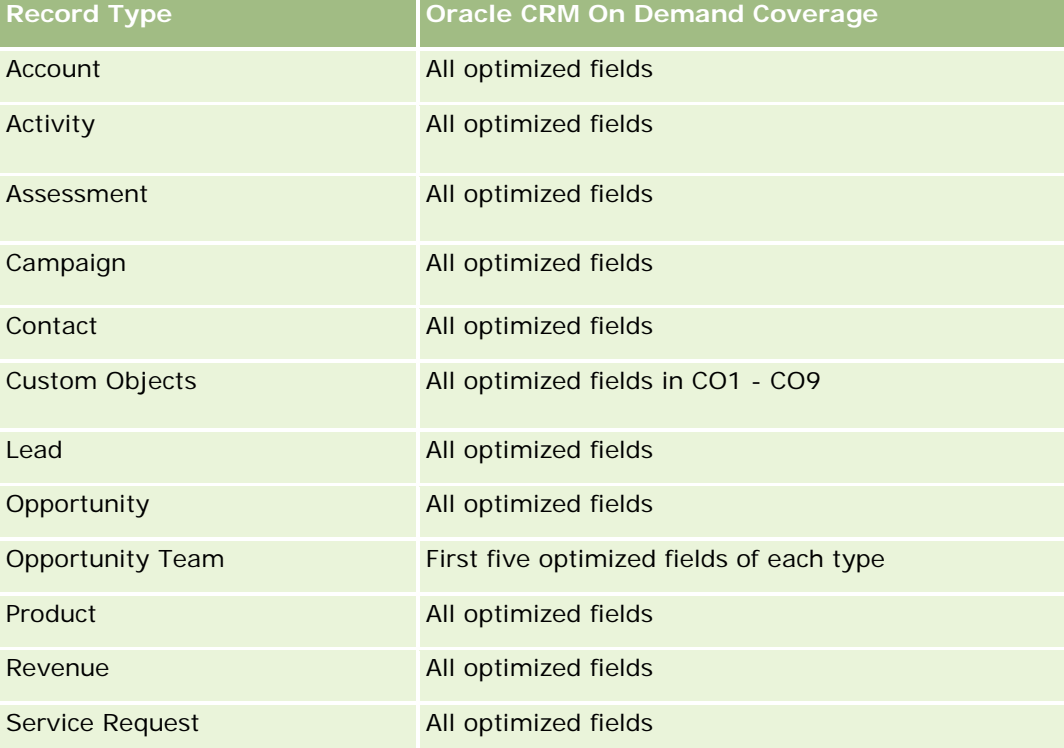

### **Dimensions**

This subject area has the following dimensions:

- Account
- $\blacksquare$  Activity

- Contact
- Owned By User

### **Optimized Filtering Fields**

Ten obszar zainteresowań zawiera pola zoptymalizowane w celu skrócenia czasu zapytania w przypadku, gdy wykorzystuje się je w filtrach. Nazwy zoptymalizowanych pól zawierają słowo *kod* lub akronim *UTC*. Na przykład wymiar podmiotu zawiera pole "Typ podmiotu". Istnieje również pole "Kod typu podmiotu", które stanowi zoptymalizowaną wersję pola "Typ podmiotu". Podobnym przykładem jest pole "Indeksowana data - UTC", czyli zoptymalizowana wersja pola "Indeksowana data". Zastosowanie w filtrze pola zoptymalizowanego powoduje generowanie szybszych zapytań. Metoda ta jest szybsza niż korzystanie z pola standardowego. Informacje o zoptymalizowanych polach filtrujących znajdują się pod hasłem Korzystanie ze zoptymalizowanych pól filtrujących (zob. ["Korzystanie z zoptymalizowanych pól filtrowania"](#page-1276-0) na stronie [1277\)](#page-1276-0). Następujące wymiary w tym obszarze zainteresowań zawierają zoptymalizowane pola filtrowania:

- **Account**
- Activity
- Contact

### **Metrics**

None

### **Usage Notes**

The Account, Activity, and Contact dimensions include a Book hierarchy, which enables you to analyze metrics and related attributes at any level.

The data visibility to the activity record is not controlled through the book association with that activity record in this subject area. You must own the activity record, or it must be shared with you so that you can see activity records in this subject area.

### **Solutions Real-Time Reporting Subject Area**

### **Availability**

This subject area is available in all editions of Oracle CRM On Demand.

### **Business Purpose**

In this subject area, you can analyze solutions by product, product category, service request, and expiration date dimensions, as well as the relationship between solutions and their associated service requests. You can also analyze important solution and related service requests metrics that help your company to evaluate the status and effectiveness of solutions.

### **Relationship Type**

Many-to-Many

### **Dimensions**

This subject area has the following dimensions:

- Expiration Date
- $\blacksquare$  Product
- **Product Category**
- Service Request
- Solution

## **Optimized Custom Fields for V3 Analytics only**

This subject area has custom fields that are optimized to reduce the query time when they are used in filters. Optimized custom fields are in folders where the name ends with *Optimized Custom Fields* or *Optimized Custom Metrics*, such as *Account Optimized Custom Fields* and *Opportunity Optimized Custom Metrics*. Numeric custom fields, such as those with a type of CUR, INT, or NUM, are available as metrics in the optimized custom metrics folder, if the record type is the driving object in a specific subject area. For example, the Account record type is the driving object in the Account History subject area.

The following record types have optimized custom fields and metrics coverage in Oracle CRM On Demand and one or more of these record types might be present as dimensions or facts in this subject area:

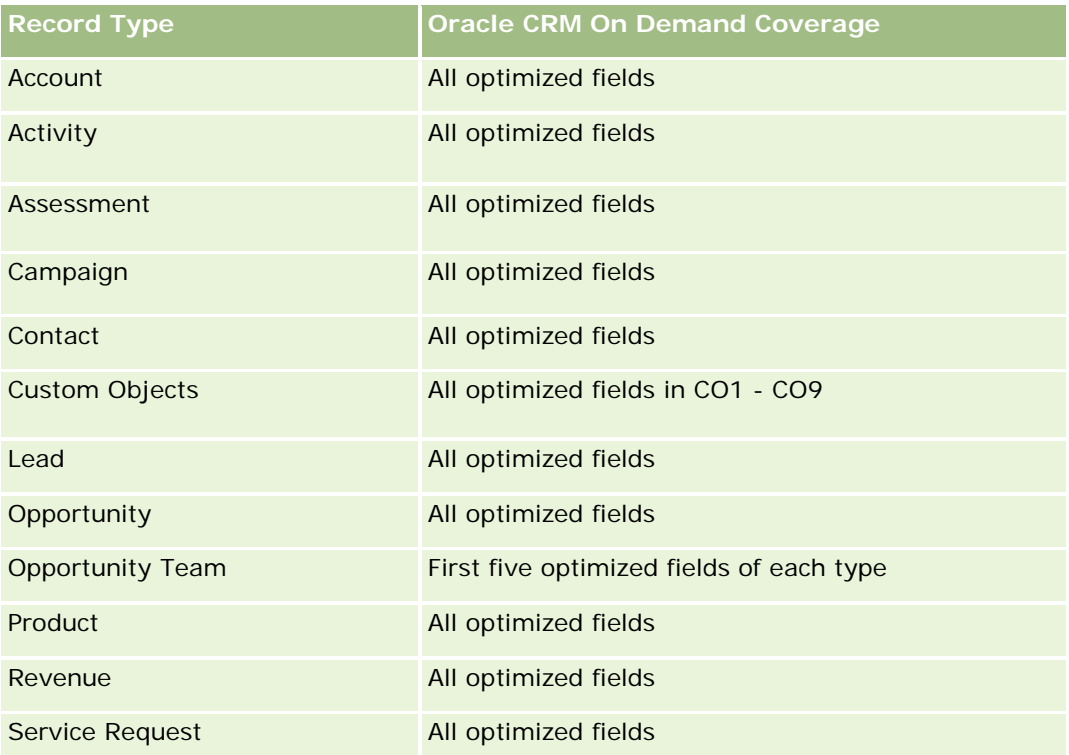

### **Metrics**

The complete list of metrics for this subject area is as follows:

- Solution Custom Metrics
	- **Average (Avg) Indexed Currency**
	- **Average (Avg) Indexed Number**
	- **I** Indexed Currency
	- **Indexed Number**
- Number  $(\#)$  of Solutions
- Number  $(\#)$  of Approved Solutions
- Number  $(\#)$  of Published Solutions
- Number  $(\#)$  of Obsolete Solutions
- Number (#) of SRs
- Number  $(\#)$  of Open SRs
- Number  $(\#)$  of Closed SRs

### **Usage Notes**

The Product Category dimension is an independent dimension, not driven through product as are other subject areas. This is specifically done to match the special behaviour of the Solutions user interface where a product category can be assigned to a solution without a product value.

The Service Request dimension includes a Book hierarchy, which enables you to analyze metrics and related attributes at any level.

## **Special Pricing Products Real-Time Reporting Subject Area**

### **Availability**

This subject area is available in all editions of Oracle CRM On Demand.

### **Business Purpose**

Special pricing requests allow partners and brand owners to execute a set of business processes, by which a partner asks the brand owner for a lower price on a product (for various reasons, such as a response to a competitive deal or general downward price trends).

This subject area provides you with the ability to perform real-time analysis and report on special pricing requests and special pricing products, so you can assess partner performance. You can use metrics and information, such as authorized price reductions for each product, partner, and quarter to measure discount effectiveness and product performance in the channel.

### **Relationship Type**

Simple

### **Dimensions**

This subject area offers the following dimensions:

- Date
- Deal Registration
- **End Customer (Account)**
- **Last Approved by (User)**
- **Opportunity**
- **D** Owned By User
- **Principal Partner Account**
- **Product**
- **Product Category**
- Special Pricing Request

### **Metrics**

The complete list of metrics for this subject area is as follows:

- Special Pricing Product Metrics
	- Number of  $(\#)$  of Special Pricing Requests
	- **Amount Authorized**
	- **Amount Authorized (000)**
	- **Amount Requested**
	- **Amount Requested (000)**
	- **Average (Avg) Amount Authorized**
	- **Average (Avg) Amount Requested**
	- **Average (Avg) Authorized Cost**
	- **Average (Avg) Authorized Discount Percent**
	- **Average (Avg) MSRP**
	- **Average (Avg) Purchase Cost**
	- **Average (Avg) Quantity**
	- **Average (Avg) Requested Cost**
	- **Average (Avg) Requested Discount Percent**

- **Average (Avg) Requested Resale Price**
- **Average (Avg) Suggested Resale Price**
- **Quantity**

## **Usage Notes**

The End Customer dimension is the Account dimension. The Last Approved by dimension is the User dimension.

## **Optimized Custom Fields for V3 Analytics only**

This subject area has custom fields that are optimized to reduce the query time when they are used in filters. Optimized custom fields are in folders where the name ends with *Optimized Custom Fields* or *Optimized Custom Metrics*, such as *Account Optimized Custom Fields* and *Opportunity Optimized Custom Metrics*. Numeric custom fields, such as those with a type of CUR, INT, or NUM, are available as metrics in the optimized custom metrics folder, if the record type is the driving object in a specific subject area. For example, the Account record type is the driving object in the Account History subject area.

The following record types have optimized custom fields and metrics coverage in Oracle CRM On Demand and one or more of these record types might be present as dimensions or facts in this subject area:

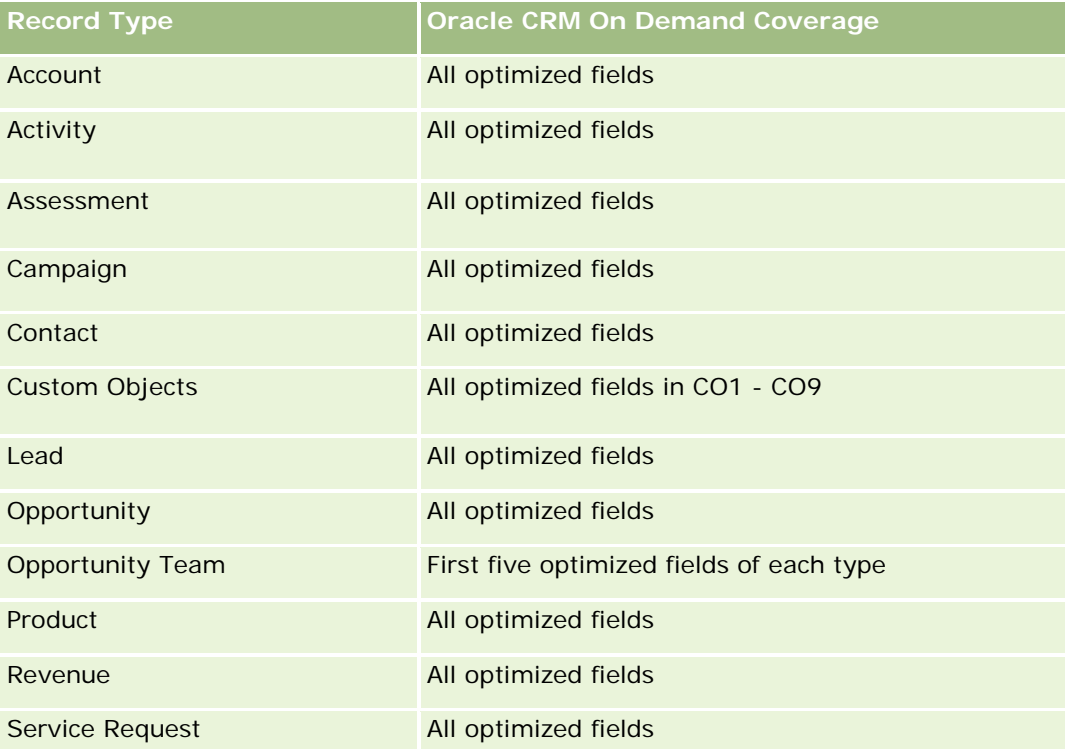

## **Vehicles Real-Time Reporting Subject Area**

### **Availability**

This subject area is available in all editions of Oracle CRM On Demand.

### **Business Purpose**

This subject area provides the ability to analyze vehicle-related metrics by vehicle and dealer dimensions and other associated dimension objects, such as account, contact, date, dealer, and product.

### **Relationship Type**

Simple

### **Dimensions**

This subject area has the following dimensions:

- Account
- Contact
- $\Box$  Date
- $\Box$  Dealer
- **Product**
- **Vehicle**

### **Metrics**

The complete list of metrics for this subject area is as follows:

- **Nehicle Metrics** 
	- **No. Vehicle Custom Metrics**
	- Number  $(\#)$  of Vehicles

### **Usage Notes**

### **Optimized Custom Fields for V3 Analytics only**

This subject area has custom fields that are optimized to reduce the query time when they are used in filters. Optimized custom fields are in folders where the name ends with *Optimized Custom Fields* or *Optimized Custom Metrics*, such as *Account Optimized Custom Fields* and *Opportunity Optimized Custom Metrics*. Numeric custom fields, such as those with a type of CUR, INT, or NUM, are available as metrics in the

optimized custom metrics folder, if the record type is the driving object in a specific subject area. For example, the Account record type is the driving object in the Account History subject area.

The following record types have optimized custom fields and metrics coverage in Oracle CRM On Demand and one or more of these record types might be present as dimensions or facts in this subject area:

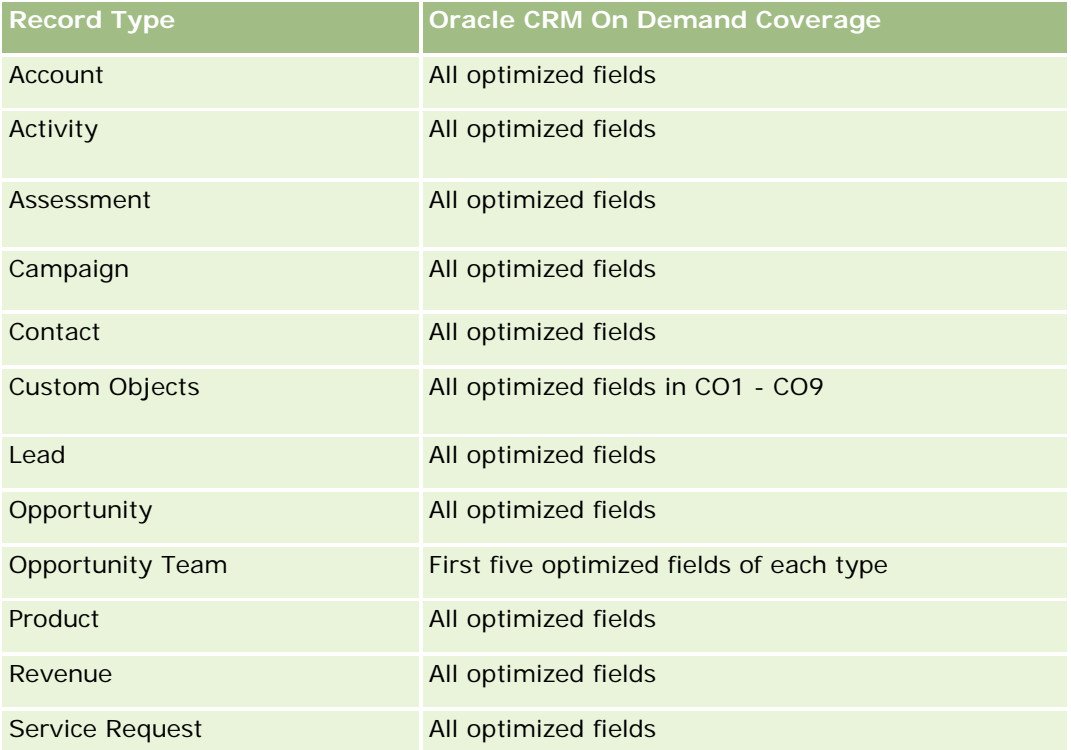

## **Optimized Filtering Fields**

This subject area has fields that are optimized for reducing the query time when they are used in filters. Optimized fields end with the words Code or UTC. For example, the Contact dimension has an Assignment Filter 1 field. There is also an Assignment Filter 1 Code field, which is the optimized version of the Assignment Filter 1 field. Similarly, there is a Created Date UTC field, which is the optimized version of the Created Date field. Using the optimized field in the filter generates faster queries. This method is faster than using the standard field. For more information on using optimized filtering fields, see Using Optimized Filtering Fields (zob. ["Korzystanie z zoptymalizowanych pól filtrowania"](#page-1276-0) na stronie [1277\)](#page-1276-0). The following dimensions in this subject area have optimized filtering fields:

- Account
- Contact
- **Date**
- Dealer
- Vehicle

## **Changing the Appearance of Reports in Analytics**

When setting up or updating reports, you can change the visual appearance of reports, known as cosmetic formatting. You can apply cosmetic formatting, copy and paste cosmetic formatting attributes, and save a formatted report to use as a style template.

Depending on the item you are formatting, the dialog box displays different options, such as font, cell, and border controls, background color, additional formatting options such as cell padding, and custom CSS style options for HTML.

You can change the appearance of:

- Columns and sections, such as background color and borders
- Columns in tables
- Size of titles

You can copy the range of cosmetic formatting attributes that you apply to an item, such as a column in a table, and paste them to an item of the same type, such as another column in the table or a column in a different table. You can also restore the default appearance. To do this, use the icons at the top right of the dialog boxes.

Views that support copying and pasting include the table, pivot table, and chart views.

### **About Saving Reports as Style Templates**

After you have customized the cosmetic appearance of a report and saved it, you can use it as a template. This allows you to apply the formatting from the saved report to new or existing reports.

Views that support the use of a saved report as a template include the table, pivot table, and chart views.

This topic contains information about performing the following tasks:

- $\blacksquare$  Formatting the visual appearance of a report
- **Copying and pasting a formatting attribute**
- Restoring the default appearance of an attribute
- Using a saved report as a template

#### *To format the visual appearance of a report*

- **1** In Oracle CRM On Demand, click the Analytics tab.
- **2** On the Home page, click Catalog and locate an analysis.
- **3** Open the analysis.
- **4** Select the report that you want to work with, then click OK.
- **5** In the Build and View Analyses page, open the cosmetic format dialog box by doing one of the following:
	- In Step 1, click the Column Properties button, and then click the Style tab in the Column Properties dialog box.

- In Step 2, open the Edit Format dialog box by doing one of the following:
	- For Title or Table, click the Format View button.
	- In the pivot table view, click the Pivot Table View Properties button and then the Set alternate format button.

**NOTE:** In the table view, you can also click the format column button and use the Value Format tab. In the pivot table view, you can also click the section properties button and use the Section Properties tab.

The cosmetic format dialog box appears.

**6** W obszarze "Czcionka" wybrać rodzinę czcionki, rozmiar, kolor i styl (np. pogrubienie) czcionki oraz inne efekty (takie jak podkreślenie).

**UWAGA:** Dla niektórych elementów ta opcja jest niedostępna.

**7** W obszarze "Komórka" skonfigurować wyrównanie i kolor tła.

**UWAGA:** Przy wyrównaniu poziomym jest pozostawiane najbardziej typowe wyrównanie dla danych tekstowych. Dla danych liczbowych najbardziej typowe wyrównanie jest poprawne.

Wyrównanie w pionie uwidacznia się dopiero wtedy, gdy kolumna obejmuje więcej niż jeden wiersz innych kolumn.

**8** W obszarze "Krawędź" wybrać położenie, kolor i styl krawędzi komórki.

**WSKAZÓWKA:** Można zaznaczyć lub wyczyścić niestandardowe obramowania, klikając na ramce górnej, dolnej, lewej i prawej obok listy rozwijanej "Pozycja".

**9** Aby sformatować odstępy w komórkach, kliknąć na łączu "Dodatkowe opcje formatowania" i określić wartości dla szerokości i wysokości komórki, odstępu nad, pod, z lewej i prawej strony zawartości.

Wartości są określone w pikselach.

- **10** Aby zmienić styl i elementy klasy określone w arkuszu stylów Oracle CRM On Demand, dokonując wyboru w obszarze "Opcja stylów niestandardowych CSS", należy:
	- **a** Kliknąć ustawienia, które mają zostać użyte.
	- **b** Określić lokalizację klasy, typu lub arkusza stylów.

**UWAGA:** Zaawansowane opcje formatowania stylu są przeznaczone dla użytkowników, którzy wiedzą, jak pracować z kaskadowymi arkuszami stylów.

**11** Nacisnąć przycisk "OK".

#### *To copy and paste a formatting attribute*

**1** In the Build and View Analysis page, go to the item whose formatting you want to copy, such as a row, column, or table cell.

- **2** Open the Cosmetic Formatting dialog box, click the Copy Formatting button, then click Cancel to close the Cosmetic Formatting dialog box.
- **3** Go to the item to which you want to paste the formatting.
- **4** Open the cosmetic formatting dialog box, click the paste formatting button, then click OK to apply your changes.

#### *To restore the default appearance*

Open the Cosmetic Formatting dialog box for the item, and then click the Clear Formatting button.

For some types of views, when you add the view, you can use a saved report as a template, as described in the following procedure.

#### *To use a saved report as a template*

- **1** In the Build and View Analysis page, go to Step 2 Create Layout.
- **2** Click Add View, and select the view that you want.
- **3** Click the Import View Formatting From Another Analysis button, which is near the top of the workspace:

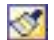

Note: You can import formatting from reports that have formats from Step 2 (Creating Layouts). Formatting from Step 1 (Defining Criteria) cannot be imported.

- **4** In the Import Saved Format dialog box, navigate to the saved report, and click OK.
- **5** Click either the Saved Results link or the Preview Analyses button.

## **Korzystanie z zoptymalizowanych pól filtrowania**

Nazwy zoptymalizowanych pól zawierają słowo *Kod* (w przypadku list wyboru) lub akronim *UTC (*Coordinated Universal Time - Uniwersalny czas koordynowany) w przypadku pól typu "Data i godzina". Korzystanie z pól zoptymalizowanych w filtrze poprawia wydajność.

### **Pola kodów w filtrach**

Pola kodów zawierają listy wyboru wartości w formie kodu niezależnego od języka (LIC) w przypadku wielojęzycznych list wyboru. W aplikacji Oracle CRM On Demand można zarządzać wieloma językami przy użyciu kodów niezależnych od języka oraz osobnych wpisów dla każdego języka. Przykładowo, pole statusu może zostać zaimplementowane w poniższy sposób w przypadku wartości języka o statusie "Aktywny".

**Język Wartość Kod niezależny od języka**

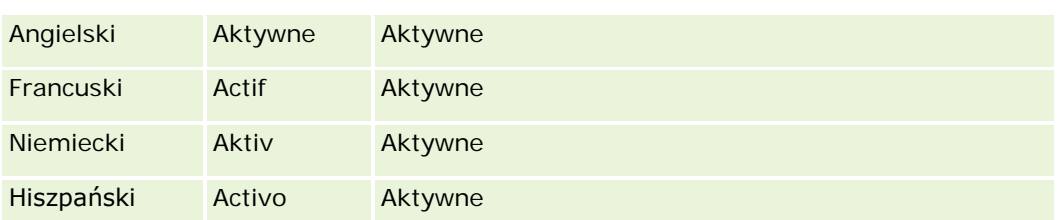

W celu filtrowania aktywnych podmiotów należy utworzyć filtr dot. pola "Kod statusu" (zoptymalizowana wersja pola "Status") oraz wartości LIC (w tym przypadku "Aktywny"). Niezależnie od używanego języka, zapytanie o wartość LIC zwiększa wydajność raportu, ponieważ pozwala pominąć dodatkowy krok tłumaczenia w celu wyszukiwania innych języków.

## **Wyświetlanie wartości LIC dot. listy wyboru**

Aby wyświetlić wartości LIC dot. listy wyboru, należy skorzystać z poniższej procedury.

### *Aby wyświetlić wartości LIC dot. listy wyboru*

- **1** Kliknąć łącze globalne "Administracja" dostępne w prawym górnym rogu każdej strony.
- **2** W sekcji "Dostosowywanie aplikacji" kliknąć łącze "Dostosowywanie aplikacji".
- **3** W sekcji "Konfiguracja typów rekordów" kliknąć łącze wymaganego typu rekordu.
- **4** W sekcji "Zarządzanie polami" kliknąć łącze "Konfiguracja pól" *typu rekordu*.
- **5** Na stronie "Pola" kliknąć jedno z łącz "Edycja listy wyboru" dot. odpowiedniego pola listy wyboru. Wartości LIC są wyświetlane w kolumnie "ID".

## **Pola UTC w filtrach**

Podczas korzystania z pól UTC pola te nie są konwertowane do strefy czasowej firmy ani użytkownika, dzięki czemu poprawiają wydajność raportu. Wydajność ulega dalszej poprawie, jeżeli pola daty i godziny są indeksowane w bazie danych. Użytkownik może pominąć te pola w raportach i użyć zamiast nich pól z dostosowanymi strefami czasowymi.

# **Hierarchie - informacje podstawowe**

Niektóre obiekty danych, takie jak podmiot, rejestr, możliwość lub obszar, obsługują strukturę hierarchiczną (w postaci drzewa). Na przykład hierarchia obszarów jest wyświetlana w wielu obszarach zainteresowań i zazwyczaj jest używana do przechowywania informacji na temat obszaru sprzedaży. W aplikacji Oracle CRM On Demand obsługiwanych jest 10 poziomów hierarchii. Przykładowo, hierarchia obszarów wdrożona w firmie w Stanach Zjednoczonych może mieć następującą strukturę:

- Najwyższy poziom jest ustawiony jako "USA".
- Poziom 8 zawiera następujące wpisy: Północny Wschód, Południe, Środkowy Zachód i Zachód.

- **Poziom 7 zawiera wpisy podrzedne, na przykład dla obszaru Północnego Wschodu: Maine, New Hampshire,** Vermont, Massachusetts, Rhode Island i Connecticut.
- **Poziom 6 zawiera dodatkowe wpisy podrzędne. Na przykład dla wpisu Massachusetts: Boston, Cape Cod,** Eastern Massachusetts i Western Massachusetts.
- **Poziom 5 zawiera dalszy podział poprzednich obszarów. Na przykład, dla obszaru Cape Cod: Lower Cape,** Outer Cape, Hyannis i Barnstable.
- **Poziom 4 nie jest używany w tym przykładzie.**
- **Poziom 3 nie jest używany w tym przykładzie.**
- **Poziom 2 nie jest używany w tym przykładzie.**
- **Poziom 1 nie jest używany w tym przykładzie.**

Poprzednia hierarchia jest bardziej skompresowana, jak pokazano w poniższej tabeli. Maksymalną obsługiwaną liczbą poziomów hierarchii jest 10. Jeśli hierarchia ma mniej niż 10 poziomów, wartości najniższych poziomów są powtarzane (np. Hyannis na poziomach od 5 do 1). Funkcja ta umożliwia raportowanie powiązanych miar na dowolnym poziomie hierarchii.

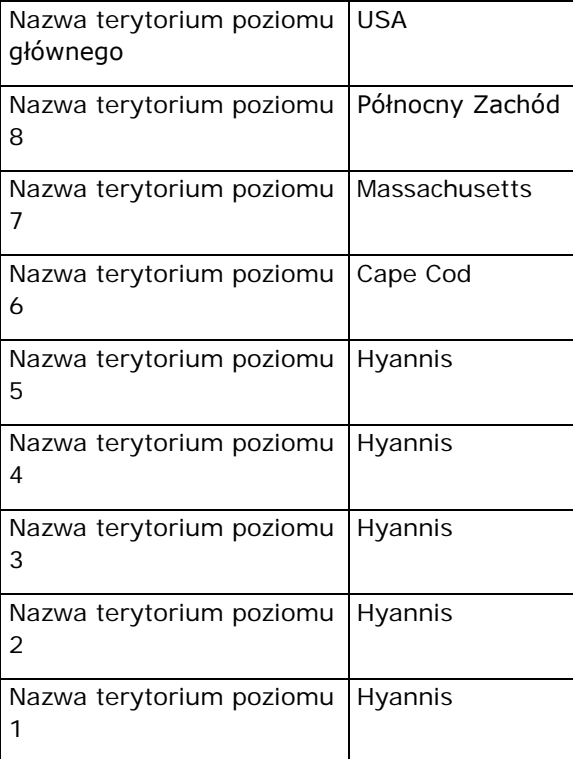

W interfejsie użytkownika atrybuty hierarchii znajdują się w podfolderze folderu wymiaru głównego, na przykład "Podmiot", "Obszar" itd. Wszystkie wpisy są wyświetlane w porządku alfabetycznym.

# **Krok 1: Definiowanie kryteriów**

Kryteria raportów można definiować na stronie "Definiowanie kryteriów". Aby przejść do tej strony, należy utworzyć nową analizę lub otworzyć istniejącą.

Aby wyświetlić szczegółowe instrukcje, proszę kliknąć temat opisujący odpowiednie zadanie:

- **Dodawanie kolumn do raportów (na stronie [1280\)](#page-1279-0)**
- Dodawanie pól niestandardowych do raportów (na stronie [1281\)](#page-1280-0)
- Dodawanie filtrów do kolumn (na stronie [1281\)](#page-1280-0) (opcjonalne, ale zalecane)
- Edytowanie właściwości kolumn (na stronie [1291\)](#page-1290-0)
- Konfigurowanie formuł kolumn (na stronie [1303\)](#page-1302-0)
- Dodawanie łączy czynności do analiz (zob. ["Adding Action Links to Analyses"](#page-1737-0) na stronie [1738\)](#page-1737-0) (opcjonalne)
- Sortowanie kolumn i zmienianie ich kolejności (na stronie [1307\)](#page-1306-0)

#### **Tematy pokrewne**

Pokrewne informacje są zawarte w następujących tematach:

- $\blacksquare$  Używanie adresów w raportach informacje podstawowe (na stronie [1308\)](#page-1307-0)
- Łączenie wyników z wielu raportów za pomocą operacji na zbiorach (na stronie [1309\)](#page-1308-0)

## **Dodawanie kolumn do raportów**

Podczas tworzenia lub modyfikowania raportu należy dodać do niego odpowiednie kolumny w taki sposób, aby raport zawierał wszystkie wymagane informacje.

**UWAGA:** Okresy w raporcie mogą się opierać na kalendarzu okresów obrotowych, który może się różnić od standardowego kalendarza. Na przykład rok obrotowy w firmie może się zaczynać 1 czerwca każdego roku kalendarzowego. Jeśli ostatnio firma zmieniła kalendarz okresów obrotowych w aplikacji Oracle CRM On Demand, należy dokładnie sprawdzić analizy historyczne w przypadku, gdy obejmują one okres kilku lat. Danych z raportów, które są oparte na poprzednim kalendarzu okresów obrotowych, nie można przypisać do danych korzystających z nowego kalendarza.

#### *Jak dodać kolumny do raportu*

- **1** W sekcji "Aktywny obszar zainteresowań" w aplikacji rozwinąć listy kolumn w celu wyświetlenia tych kolumn, które można dodać do raportu.
- **2** Klikać na kolumnach, które mają zostać dodane do raportu.

**UWAGA:** Kolumnę można usunąć z raportu, klikając na ikonie X danej kolumny. Kolejność kolumn można zmienić, przeciągając je na nowe miejsce.

## **Dodawanie pól niestandardowych do raportów**

Można dodawać pola niestandardowe jako kolumny w raportach i analizach. Więcej informacji o dodawaniu kolumn do raportów znajduje się pod hasłem Dodawanie kolumn do raportów (na stronie [1280\)](#page-1279-0).

W przypadku wdrożeń w wielu językach pola niestandardowe trzeba przetłumaczyć na każdy używany język, tak aby można było dodawać te pola do raportów i analiz. Jeśli na przykład pole niestandardowe jest utworzone w języku angielskim, a ma być używane w raportach i analizach tworzonych przez użytkowników polskich, należy je przetłumaczyć na język polski.

## **Dodawanie filtrów do kolumn**

Na stronie "Definiowanie kryteriów" można skonfigurować filtry kolumn raportu. Filtr ogranicza wyniki wyświetlane w wykonywanym raporcie, umożliwiając pokazanie tylko wyników zgodnych z ustalonymi kryteriami.

Filtr kolumny składa się z następujących elementów:

- **Filtrowana kolumna, na przykład "Typ podmiotu".**
- Wartość używana podczas stosowania filtra, np. wartość 10 (zamiast wartości można także użyć wyrażenia SQL lub zmiennej).
- Operator określający sposób zastosowania wartości filtrującej, taki jak "Mniejsze niż".

Na przykład, jeśli kolumna zawiera sprzedaną ilość, operatorem jest "Mniejsze niż", a wartością jest 10, to w wynikach będą przedstawione tylko te zamawiane ilości, przy których sprzedano mniej niż 10 jednostek.

Filtr kolumny może mieć także następujące cechy:

- **Może być połączony z innymi filtrami kolumn, z tego samego obszaru zainteresowań, w celu dalszego** ograniczenia wyników raportu.
- **Filtry można grupować w celu utworzenia filtrów złożonych.**
- Jego wartość może być ograniczona przez wyniki uprzednio zapisanego raportu z tego samego obszaru zainteresowań.
- **Filtr kolumny ma zastosowanie tylko do tej kolumny, w której został utworzony. Nie ma wpływu na inne** kolumny.

Filtr jest tłumaczony na klauzulę WHERE w instrukcji SQL SELECT. Klauzula WHERE służy do ograniczenia zwracanych wierszy do tych, które spełniają określone ograniczenia. Zaawansowani użytkownicy mogą bezpośrednio wpisywać kod SQL filtra.

**UWAGA:** Jeśli została wybrana opcja dodawania nowych wartości z listy wyboru, mogą się one nie pojawiać w raportach przez 24 godziny. Dlatego w tym okresie nie można jako filtrów używać nowych wartości z listy wyboru.

### **Tworzenie filtrów kolumn**

Można utworzyć filtr dla każdej kolumny raportu. Jeśli dana kolumna ma się nie pojawiać w raporcie, można ją ukryć.

**OSTRZEŻENIE:** Jeśli w trakcie tworzenia filtra kolumny zostanie naciśniety przycisk "Odśwież" przeglądarki, dojdzie do ponownego załadowania strony przez przeglądarkę i odrzucenia zmian dokonanych przez użytkownika.

#### *Aby utworzyć filtr, nie dodając kolumny do raportu, należy:*

Kliknąć kolumnę, przytrzymując wciśnięty klawisz Ctrl.

#### *Jak utworzyć filtr kolumny?*

- **1** Na stronie strony "Definiowanie kryteriów" nacisnąć przycisk "Nowy filtr" w kolumnie, w której ma zostać utworzony filtr.
- **2** W oknie dialogowym "Tworzenie/edytowanie filtra" wybrać z rozwijanej listy "Operator" odpowiedni operator.

Możliwe do wyboru operatory i wartości są wyświetlane w lewej kolumnie. W zależności od typu wybranej kolumny mogą się pojawić w prawej kolumnie dodatkowe opcje, takie jak przyciski kalendarza umożliwiające określenie przedziału dat czy pole uzgadniania tekstu służące do ograniczania długich list wartości.

**3** Aby określić wartość, wpisać ją w polu "Wartość" lub nacisnąć przycisk "Wszystkie możliwości" w celu wyświetlenia w kolumnie dostępnych wartości i wybrać wartość z listy.

Dalsze wartości można dodawać, naciskając przycisk "Dodaj" i wybierając wartość po wprowadzeniu danych do bieżącego pola wartości.

UWAGA: Aby zastosować opcję "Wszystkie możliwości" lub "Wybrane możliwości" na filtrze z wciśniętym klawiszem CTRL, należy wybrać co najmniej jedną kolumnę w analizie. Wybrana kolumna nie musi być tą, do której dodawany jest filtr.

Podczas wybierania operatora i określania wartości warto skorzystać z wytycznych przedstawionych w poniższej tabeli. Więcej informacji na temat operatorów znajduje się pod następnym w kolejności hasłem *Uwagi dotyczące używania operatorów*.

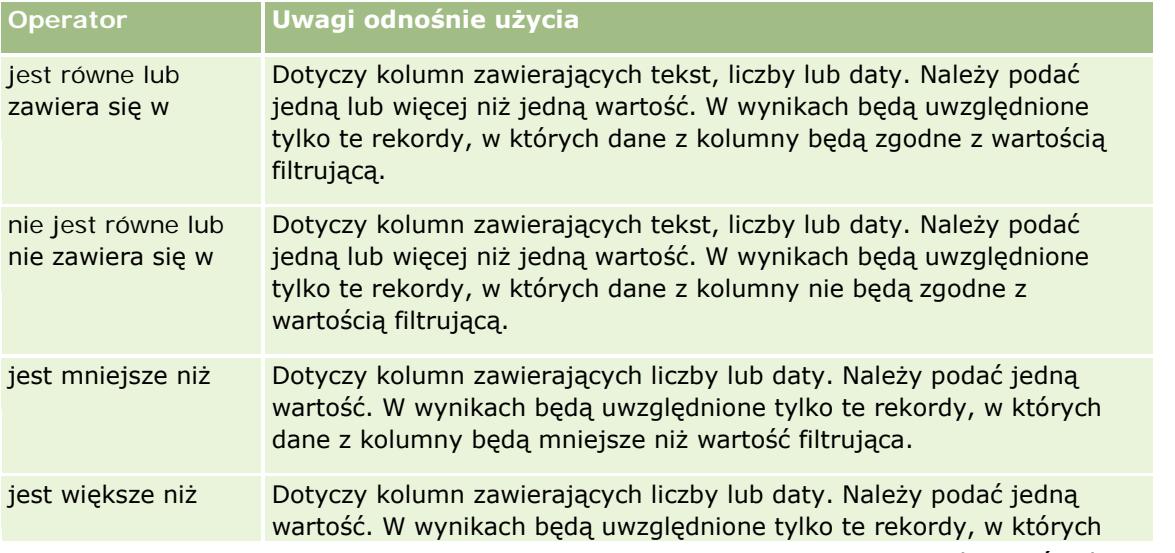

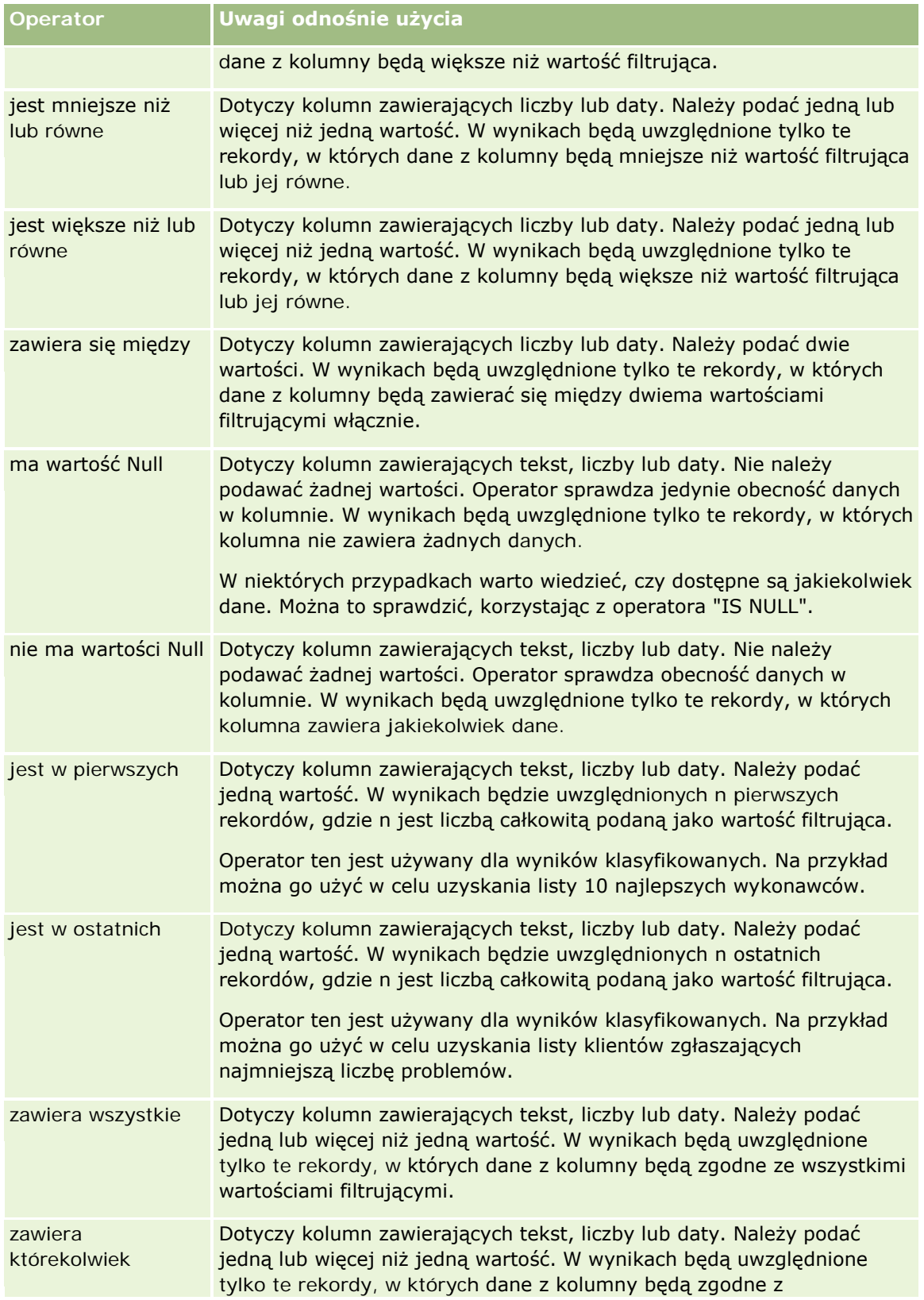

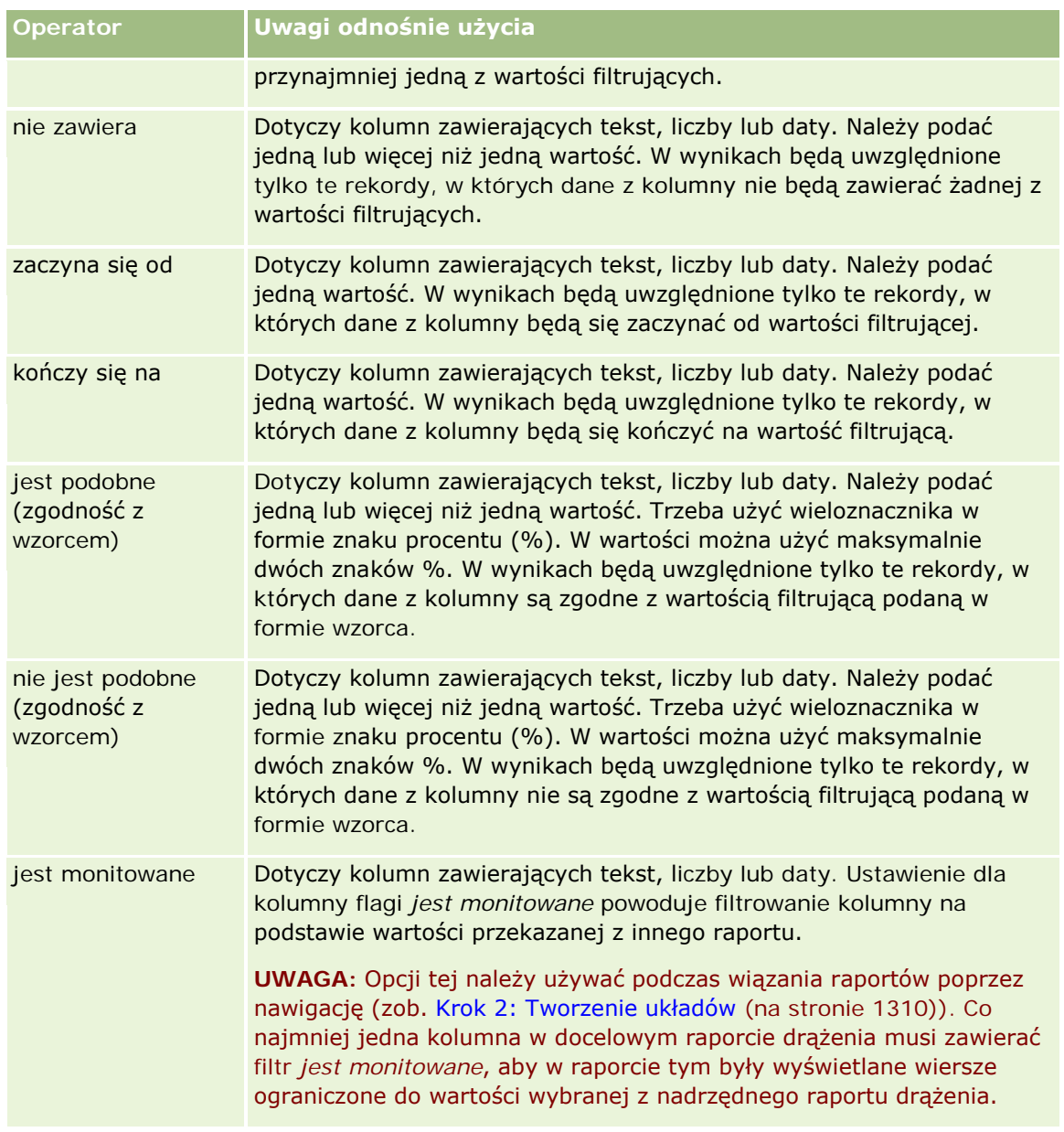

- **4** Jeśli dla kolumny występuje wiele możliwości wyboru, skorzystać z formantów stronicowania:
	- Aby przejść do konkretnej strony, kliknąć jej numer.
	- Nacisnąć przycisk z podwójną strzałką skierowaną w prawo (>>), aby przejść do ostatniej strony, albo przycisk z podwójną strzałką skierowaną w lewo ( << ), aby się cofnąć do pierwszej strony.
- **5** Dla kolumn zawierających daty użyć przycisków kalendarza w celu określenia przedziału dat.

Aby określić jedną datę, podać tę samą datę jako datę początkową i końcową.

**6** Korzystając z rozwijanej listy "Uzgodnij", można wyświetlić wszystkie wartości dostępne do użycia w filtrze. Jeśli trzeba, określić kryteria ograniczające zwracane wartości (nie jest to wymagane). Następnie kliknąć łącze "Wszystkie możliwości", po czym wybrać wartość ze zwróconej listy.

Na przykład trzeba wyświetlić wyniki dla regionu "Wschód". Jeśli w polu tekstowym zostanie wpisana litera "W" i z rozwijanej listy "Uzgodnij" zostanie wybrana opcja "zaczyna się od", to na liście będą pokazywane tylko wartości zaczynające się literą "W".

- **7** Aby dodać wyrażenie SQL lub zmienną sesyjną, należy:
	- **a** Nacisnąć przycisk "Dodaj" i wybrać odpowiednią opcję.

Etykieta pola "Wartość" zmienia się, odzwierciedlając dokonany wybór.

**b** W polu tym wpisać wyrażenie SQL lub nazwę zmiennej sesyjnej.

W wyrażeniach SQL mogą być zawarte wywołania funkcji operujących na wartościach kolumn. Więcej informacji można znaleźć pod hasłami Używanie funkcji w analizach (na stronie [1369\)](#page-1368-0) i Zmienne sesyjne (zob. ["Zmienne sesji"](#page-1409-0) na stronie [1410\)](#page-1409-0).

**8** Aby usunąć wartość, wyrażenie SQL lub zmienną sesyjną, kliknąć sąsiadującą ikonę X.

Aby usunąć wszystkie definicje, nacisnąć przycisk "Wyczyść wartości".

**9** Aby ten filtr był ograniczany przez wartość kolumny (z tego samego obszaru zainteresowań) z innej analizy, nacisnąć przycisk "Zaawansowane", po czym wybrać opcję "Filtr oparty na wynikach innego raportu".

Zostanie wyświetlone okno dialogowe "Filtrowanie na podstawie zapisanego raportu".

**10** Aby przekształcić filtr w kod SQL, nacisnąć przycisk "Zaawansowane", po czym wybrać opcję "Przekształć ten filtr w kod SQL".

Zostanie wyświetlone okno dialogowe "Zaawansowany filtr SQL".

**11** Po zakończeniu nacisnąć przycisk OK.

Filtr zostanie wyświetlony w obszarze "Filtry" na stronie "Definiowanie kryteriów" albo na stronie "Zapisane filtry".

### **Uwagi dotyczące używania operatorów**

Funkcje niektórych operatorów są podobne, jednak nie są dokładnie takie same. Zagadnienia dotyczące podobieństw i różnic pomiędzy operatorami:

- jest równe
- **zawiera się w**
- **zawiera wszystkie**
- zawiera którekolwiek
- jest podobne do

Korzystając z operatorów *jest równe* lub *zawiera się w*, można wyszukiwać dokładne dopasowania pomiędzy kryteriami wyszukiwania a wartościami w bazie danych. Na przykład jeśli kryterium to "Jan Nowak", tylko "Jan Nowak" stanowi dokładne dopasowanie i przechodzi przez filtr. Wszystkie wyszukiwania uwzględniają wielkość liter, więc pozycje takie jak "jan Nowak" lub "Jan nowak" nie spełnią warunków filtra.

Przy użyciu operatora *zawiera wszystkie* można wyszukiwać wszystkie wartości spełniające kryteria, przy czym aby wartość mogła przejść przez filtr, musi zawierać wszystkie wskazane wartości, jak w wyszukiwaniu AND. Na przykład jeśli kryteriami wyszukiwania są dwie wartości: wartość = Jan i wartość = Nowak, wartości "Jan Nowak" i "Nowak Jan" spełnią warunki filtra, natomiast wartości "jan Nowak", "Jan Kowalski" i "Krzysztof Nowak" nie spełnią warunków, ponieważ nie zawierają wszystkich kryteriów wyszukiwania (Jan AND Nowak).

Używając operatora *zawiera którekolwiek*, można wyszukiwać wartości spełniające kryteria wyszukiwania. Wyszukiwanie to jest jednak mniej restrykcyjne i nie wymaga znalezienia dopasowań dla wszystkich wartości, podobnie jak w wyszukiwaniu OR. Na przykład jeśli kryteriami wyszukiwania są dwie wartości: wartość = Jan i wartość = Nowak, wartości "Jan", "Jan Kowalski", "Krzysztof Nowak" i "Nowak" spełnią warunki filtra, ponieważ spełniają kryteria wyszukiwania Jan OR Nowak.

W przypadku zastosowania operatora *jest podobne* wyszukiwanie przebiega według podanych szablonów i w związku z tym wymaga użycia jednego lub dwóch symboli procentu (%) jako wieloznaczników. Na przykład jeśli kryterium wyszukiwania jest wartość = "Ja% %owa", wartości "Jan Sowa" i "Jacek Głowa" spełnią warunki filtra, natomiast "jan Sowa" nie.

Aby uzyskać optymalną szybkość wyszukiwania, należy zredukować lub zaniechać używania operatorów ustalających zgodność z szablonem, czyli "zawiera wszystkie", "zawiera którekolwiek" i "jest podobne". Jeśli celem jest wyszukanie dokładnych wartości, nie należy używać operatorów ustalających zgodność z szablonem zamiast operatorów dopasowujących dokładne wartości.

### **Zapisywanie filtrów kolumn**

Filtr można zapisać jako część analizy albo jako przeznaczony do użycia w innych analizach. Jeśli filtr jest przeznaczony dla konkretnej analizy i zostanie ona zapisana, to jako jej część zostanie zapisany filtr, który będzie stosowany przy każdym uruchomieniu analizy. Filtr można także zapisać samodzielnie, tak aby można było go używać w innych analizach.

Zapisane filtry oraz foldery zawierające zapisane filtry są wyświetlane po nazwie obszaru zainteresowań. Jeśli dla danego obszaru zainteresowań nie ma żadnych zapisanych filtrów, ta część strony pozostaje pusta.

### *Jak zapisać filtr kolumny jako część analizy*

- **1** Na stronie "Definiowanie kryteriów" nacisnąć przycisk "Zapisz".
- **2** W oknie dialogowym "Zapisywanie analizy" wybrać lokalizację, w której analiza ma zostać zapisana, a następnie nacisnąć przycisk "OK".

### *Jak zapisać filtr kolumny do użycia w innych analizach?*

- **1** Na stronie "Definiowanie kryteriów" w sekcji "Filtry" nacisnąć przycisk "Zapisz filtr".
- **2** W oknie dialogowym "Zapisz filtr" wybrać folder, w którym ma zostać zapisany filtr:
	- Aby zapisać filtr do swojego osobistego użytku, kliknąć łącze "Moje filtry". Filtry zapisane w folderze "Moje filtry" są dostępne tylko dla bieżącego użytkownika.
	- Aby zapisać filtr do użycia przez innych użytkowników, kliknąć łącze "Filtry publiczne".

Filtry zapisane w folderze filtrów publicznych są dostępne dla innych użytkowników, którzy mają uprawnienia zezwalające na dostęp do tego folderu.

- **3** Wpisać nazwę filtra.
- **4** (Opcjonalne) Wpisać opis filtra.
- **5** Nacisnąć przycisk "OK".

#### *Jak wyświetlić właściwości zapisanego filtra*

 Na stronie "Definiowanie kryteriów" w sekcji "Filtry" kliknąć ikonę "Opcje filtra" obok filtra, którego właściwości mają zostać wyświetlone, a następnie wybrać opcję "Edytuj filtr".

#### **Stosowanie zapisanych filtrów kolumn do analiz**

Zapisany filtr kolumny można zastosować do analizy. Można zastosować zawartość filtra albo odwołanie do niego.

Jeśli zostanie zastosowana zawartość zapisanego filtra kolumny, to faktyczna jego zawartość zostanie skopiowana do obszaru "Filtry" na stronie "Definiowanie kryteriów". Można wówczas modyfikować kryteria filtrowania, nie zmieniając przy tym zapisanego filtra. Jeśli zostanie zastosowane odwołanie do zapisanego filtra, to będzie można go zobaczyć, lecz nie będzie można go zmodyfikować.

#### *Jak zastosować zapisany filtr kolumny do analizy*

- **1** Na stronie "Definiowanie kryteriów" w sekcji "Filtry" nacisnąć przycisk "Otwórz zapisany filtr".
- **2** Przejść do odpowiedniego folderu "Filtry", wybrać zapisany filtr, który ma zostać zastosowany, a następnie nacisnąć przycisk "OK".
- **3** W oknie dialogowym "Zastosuj zapisany filtr" w sekcji "Opcje filtra" wybrać żądane opcje.
- **4** Nacisnąć przycisk "OK".

Filtr zostanie wyświetlony w obszarze "Filtry" na stronie "Definiowanie kryteriów".

### **Edytowanie filtrów kolumn**

Filtr kolumny można edytować w celu zmiany jego właściwości.

#### *Jak edytować filtr kolumny*

**1** Na stronie "Definiowanie kryteriów" w sekcji "Filtry" nacisnąć przycisk "Opcje filtra" dla tego filtra, który ma być edytowany, a następnie wybrać opcję "Edytuj filtr".

Zostanie wyświetlone okno dialogowe "Tworzenie/edytowanie filtra".

**2** Dokonać zmian, po czym nacisnąć przycisk OK.

### **Edytowanie formuły filtra kolumny**

Można edytować formułę filtra kolumny. Dokonane zmiany dotyczą tylko użycia kolumny w filtrze; formuła może zawierać wywołania funkcji wykonujących bardziej zaawansowane obliczenia. Zob. Używanie funkcji w analizach (na stronie [1369\)](#page-1368-0).

#### *Jak edytować formułę filtra kolumny*

- **1** Na stronie "Definiowanie kryteriów" w sekcji "Filtry" nacisnąć przycisk "Opcje filtra" dla wybranego filtra, a następnie wybrać opcję "Edytuj formułę kolumny".
- **2** Kliknąć kartę "Formuła kolumny".
- **3** Wpisać formułę w obszarze "Formuła kolumny".
- **4** Nacisnąć przycisk "OK", aby zapisać dokonane zmiany.

#### **Usuwanie filtrów kolumn**

Z analizy można usunąć jeden filtr lub wszystkie filtry.

**UWAGA:** Jeśli analiza była uprzednio zapisana z zastosowanymi filtrami, to - aby je ostatecznie usunąć należy tę analizę ponownie zapisać.

#### *Jak usunąć filtr kolumny z analizy*

Na stronie "Definiowanie kryteriów" w sekcji "Filtry" kliknąć ikonę "X".

### **Łączenie filtrów kolumn z innymi filtrami kolumn**

Łącząc filtry kolumn (czyli tworząc filtr zgrupowany), można bez znajomości języka SQL tworzyć filtry złożone.

Filtry kolumn można łączyć za pomocą operatorów AND i OR. Operator AND oznacza, że muszą być spełnione kryteria podane we wszystkich łączonych za jego pomocą filtrach. Jest to domyślny sposób łączenia filtrów kolumn. Operator OR oznacza, że muszą być spełnione kryteria z przynajmniej jednego filtra.

#### *Jak połączyć filtr kolumny z innymi filtrami kolumn*

**1** Na stronie "Definiowanie kryteriów" dodać co najmniej dwa filtry kolumn do analizy lub co najmniej dwa filtry kolumn do zapisanego filtra.

Filtry zostaną wyświetlone w sekcji "Filtry" z użytym między nimi operatorem AND.

**2** Aby zastąpić operator AND operatorem OR, należy kliknąć go.

**3** Dodając filtry kolumn, klikać na operatorach AND i OR w celu pogrupowania filtrów i utworzenia ich odpowiedniej kombinacji.

Elementy połączonych filtrów są otoczone ramkami.

**4** Aby wyciąć, skopiować lub rozgrupować elementy otoczone ramkami, nacisnąć przycisk "Edytuj grupę filtrów" i wybrać odpowiednią opcję.

### **Zapobieganie zastępowaniu filtra podczas nawigacji i monitowania**

Zawartość filtra używanego w raporcie można chronić przez zmianami podczas nawigacji i monitowania (stosowania filtrów monitujących). Filtr chroniony zawsze jest stosowany do wyników.

#### *Jak chronić filtr przed zmianami podczas nawigacji i monitowania*

 Na stronie "Definiowanie kryteriów" w sekcji "Filtry" nacisnąć przycisk "Opcje filtra" danego filtra, a następnie wybrać polecenie "Chroń filtr".

### **Używanie zapisanych raportów jako filtrów**

Filtry można łączyć z innymi filtrami oraz opierać na wartościach zwracanych przez inny raport. Każdy zapisany raport, który zwraca kolumnę wartości, może być użyty do filtrowania wybranej kolumny w bieżącym raporcie.

#### *Jak utworzyć filtr oparty na wynikach innego zapisanego raportu*

- **1** Na stronie strony "Definiowanie kryteriów" nacisnąć przycisk "Nowy filtr" w kolumnie, w której ma zostać utworzony filtr.
- **2** W oknie dialogowym "Tworzenie/edytowanie filtra" nacisnąć przycisk "Zaawansowane", a następnie wybrać opcję "Filtrowanie oparte na wynikach innego zlecenia".
- **3** W oknie dialogowym "Filtrowanie na podstawie zapisanego zlecenia" w polu "Powiązanie" wybrać odpowiednie powiązanie między wynikami i kolumną do filtrowania.
- **4** Nacisnąć przycisk "Przeglądaj" i przejść do zapisanego raportu.
- **5** W polu "Użyj wartości w kolumnie" wybrać kolumnę, która ma zostać użyta dla wybranego filtra.

Jeśli zapisany raport zawiera taką samą nazwę kolumny jak w przypadku kolumny, w której użytkownik tworzy filtr, nazwa tej kolumny zostanie jako pierwsza wyświetlona na liście wartości w polu "Użyj wartości w kolumnie". Można wybrać inną kolumnę.

**6** Nacisnąć przycisk "OK".

Filtr zostanie wyświetlony w sekcji "Filtry" na stronie "Definiowanie kryteriów".

**UWAGA:** Przy kolejnej edycji filtra będzie można edytować wyłącznie informacje z okna dialogowego "Filtrowanie na podstawie zapisanego zlecenia".

### **Edytowanie kodu SQL filtra kolumny**

Użytkownik może edytować klauzulę WHERE z logicznego kodu SQL, używaną jako filtr. Chociaż zazwyczaj nie jest to konieczne, to jednak możliwość ta jest dostępna dla użytkowników, którzy potrzebują korzystać z zaawansowanych funkcji filtrowania. Bardziej wszechstronny opis składni SQL można znaleźć w książkach poświęconych językowi SQL, w podręcznikach dostarczanych przez dostawców baz danych oraz w serwisach internetowych. Ogólne informacje dotyczące korzystania z języka SQL są dostępne pod hasłem Używanie funkcji w analizach (na stronie [1369\)](#page-1368-0).

#### *Jak edytować kod SQL wygenerowany dla filtra kolumny*

- **1** W oknie dialogowym "Tworzenie/edytowanie filtra" nacisnąć przycisk "Zaawansowane", a następnie wybrać opcję "Przekształć ten filtr w kod SQL".
- **2** Dokonać modyfikacji w polu tekstowym i nacisnąć przycisk OK.

Filtr zostanie wyświetlony w obszarze "Filtry" na stronie "Definiowanie kryteriów". Gdy opcja ta zostanie wybrana, podczas edytowania filtra będzie zawsze wyświetlany wprowadzony kod SQL.

#### *Przykład: Rozpoznawanie klientów o największych obrotach handlowych*

Poniższy przykładowy raport podaje dane dotyczące dziesięciu klientów z największymi obrotami handlowymi w roku 2003.

"Close Date"."Calendar Year" = 2003

AND RANK("Opportunity Metrics"."Closed Revenue") <= 10

# **Edytowanie właściwości kolumn**

Można edytować właściwości kolumny decydujące o wyglądzie oraz układzie kolumny i jej zawartości. Można także określić formatowanie, które będzie stosowane tylko wtedy, gdy zawartość kolumny będzie spełniać konkretne warunki. Domyślnie wybór dokonany dla kolumny jest stosowany tylko do bieżącego raportu.

### **Edytowanie wyglądu zawartości kolumn**

Domyślny wygląd zawartości kolumn zależy od zawartości arkuszy stylów kaskadowych (CSS) i od zawartości plików wiadomości XML. Za pomocą karty "Styl" okna dialogowego "Właściwości kolumny" można przesłonić niektóre ustawienia domyślne, takie jak używana czcionka i jej rozmiar. Dokonany wybór jest stosowany tylko do zawartości kolumny raportu, z którym właśnie pracujemy.

#### *Jak edytować wygląd zawartości kolumny*

- **1** Na stronie "Definiowanie kryteriów" nacisnąć przycisk "Właściwości kolumny" dla danej kolumny.
- **2** W oknie dialogowym "Właściwości kolumny" kliknąć na karcie "Styl".
- **3** Dokonać wyboru opcji dotyczących czcionki, komórki, krawędzi i grafiki, a także zaawansowanych opcji formatowania stylu.

Więcej informacji można znaleźć pod hasłem "Formatowanie zawartości kolumny" w niniejszym temacie.

**4** Za pomocą karty "Format danych" można decydować o sposobie wyświetlania danych; w tym celu należy zaznaczyć pole wyboru "Przesłaniaj domyślny format danych".

Opcja ta umożliwia przesłonienie domyślnych ustawień wyświetlania. Dostępne opcje są zależne od typu danych. Na przykład, jeśli kolumna zawiera dane liczbowe, można wybrać, jak mają być traktowane liczby — np. jako procenty, nazwy miesięcy czy daty. Można określić, ile ma być wyświetlanych miejsc dziesiętnych, jak mają być przedstawiane liczby ujemne oraz czy ma być stosowany separator tysięcy. Jeśli kolumna zawiera tekst, to można wybrać sposób jego traktowania — np. jako zwykły tekst, HTML lub łącze. Na podstawie dokonanego wyboru, w polu tekstowym "Niestandardowy format tekstu" jest pokazywany kod HTML, który będzie użyty do wyświetlenia danych.

Aby użyć niestandardowego formatu tekstu, wybrać z rozwijanej listy "Traktuj tekst jako" opcję "Niestandardowy format tekstu", po czym określić niestandardowy format. Można wpisywać znaczniki HTML zapewniające specjalne formatowanie. Można także wpisać dowolny kod HTML, w tym obejmujący skrypty JavaScript, VBScript itd.

Na przykład następujący kod HTML ustawia szerokość oraz wysokość kolumny w tabelach i w tabelach przestawnych. W tym przypadku tekst html ujęty w nawiasy ([html]) zleca użycie języka HTML, a znak @ reprezentuje dynamiczną zawartość kolumny.

[html]<span style="width:200px" style="height:50px">@</span>

Osoby, które nie znają języków HTML, JavaScript, VBScript itd., powinny się zaznajomić z odpowiednimi materiałami.

W celu utworzenia niestandardowego formatu liczbowego można użyć znaku # do określenia cyfr znaczących oraz znaku 0 (zero) do określenia liczby miejsc dziesiętnych, nawet jeśli dana wartość ich nie zawiera. Oto przykłady:

format ##.# powoduje, że liczba 12,34 jest wyświetlana jako 12,3

format ##.000 powoduje, że liczba 12,34 jest wyświetlana jako 12,340

**5** Po ukończeniu nacisnąć przycisk OK.

### **Edytowanie układu zawartości kolumn**

Za pomocą karty "Format kolumny" okna dialogowego "Właściwości kolumny" można wykonać następujące zadania:

Określić, czy kolumna ma się pojawiać w wynikach.

Domyślnie kolumny są zazwyczaj widoczne w wynikach. W raporcie mogła zostać jednak użyta kolumna, która nie powinna być wyświetlana w wynikach, na przykład kolumna użyta do utworzenia filtra.

- **Przypisać inne nagłówki tabeli i kolumn oraz zastosować do nich niestandardowe formatowanie.**
- Określić sposób wyświetlania zduplikowanych danych, takich jak powtarzające się wartości w kolumnie.

Dane z jednej kolumny tabeli mogą być powtarzane w odniesieniu do wierszy danych z innych kolumn tabeli. Na przykład, jeśli w jednej kolumnie są wyświetlane nazwy klientów, a w innej — nazwy

regionów, z których ci klienci pochodzą, to nazwy regionów mogłyby być powtarzane dla każdego wiersza klienta. Można zlecić wyświetlanie zduplikowanych danych tylko jeden raz lub wyświetlanie ich dla każdego wiersza. Wyświetlanie powtarzających się lub zduplikowanych danych tylko jeden raz może poprawić czytelność tabeli oraz ułatwić rozróżnianie danych.

 Określić interakcję, która będzie mieć miejsce podczas pracy użytkowników z wynikami, np. przechodzenie do innego raportu.

Do formatowania wyników na różne sposoby można także użyć funkcji i wyrażeń warunkowych.

Dokonany wybór jest stosowany tylko do zawartości kolumny raportu, z którym właśnie pracujemy.

### *Jak ukryć kolumnę w wynikach*

- **1** Na stronie "Definiowanie kryteriów" nacisnąć przycisk "Właściwości kolumny" dla danej kolumny.
- **2** W oknie dialogowym "Właściwości kolumny" kliknąć na karcie "Format kolumny".
- **3** Zaznaczyć (jeśli nie jest zaznaczone) pole wyboru "Ukryj tę kolumnę".

#### *Jak utworzyć niestandardowe nagłówki tabeli lub kolumn*

- **1** Wybrać opcję "Definiowanie kryteriów".
- **2** Nacisnąć przycisk "Właściwości kolumny" dla wybranej kolumny.

Jeśli połączono wyniki z wielu raportów, przycisk "Właściwości kolumny" będzie się znajdować na poziomie kolumny wyników. Więcej informacji o raportach można znaleźć pod hasłem Łączenie wyników z wielu raportów za pomocą operacji na zbiorach (na stronie [1309\)](#page-1308-0).

- **3** W oknie dialogowym "Właściwości kolumny" kliknąć na karcie "Format kolumny".
- **4** W obszarze "Nagłówki" zaznaczyć pole wyboru "Nagłówki niestandardowe".

Umożliwia to zmianę tekstu i formatowania nagłówka.

**5** Aby zmienić tekst nagłówka tabeli lub kolumny, wpisać nowy nagłówek w odpowiednim polu tekstowym.

Podany nagłówek będzie w tym raporcie używany zamiast nagłówka domyślnego.

**UWAGA:** W obszarze "Interakcja nagłówka kolumny" można także określić przechodzenie do innego raportu.

**6** Aby zmienić format nagłówka tabeli lub kolumny, nacisnąć przycisk "Edytuj format", znajdujący się obok pola tekstowego.

Zostanie wyświetlone okno dialogowe "Edycja formatu".

Dokonać wyboru opcji dotyczących czcionki, komórki i krawędzi, a także zaawansowanych opcji formatowania stylu. Więcej informacji można znaleźć poniżej, pod hasłem "Formatowanie zawartości kolumny".

#### *Jak pominąć zduplikowane dane*

- **1** Na stronie "Definiowanie kryteriów" nacisnąć przycisk "Właściwości kolumny" dla danej kolumny.
- **2** W oknie dialogowym "Właściwości kolumny" kliknąć na karcie "Format kolumny".
- **3** W obszarze "Pomijanie wartości", wybrać odpowiednią opcję:
	- Pomijaj aby powtarzające się dane były wyświetlane tylko raz, a zduplikowane wiersze były pomijane.
	- Powtarzaj aby powtarzające się dane były wyświetlane dla każdego wiersza.
	- Domyślne aby były zachowane domyślne charakterystyki wyświetlania.

#### *Jak określić, co się zdarzy, gdy użytkownik kliknie na kolumnie*

- **1** Na stronie "Definiowanie kryteriów" nacisnąć przycisk "Właściwości kolumny" dla danej kolumny.
- **2** W oknie dialogowym "Właściwości kolumny" kliknąć na karcie "Format kolumny".
- **3** Aby określić, co ma się zdarzyć, gdy użytkownik kliknie na kolumnie, wybrać w obszarze "Interakcja nagłówka kolumny" odpowiednią opcję:
	- **Domyślne Przywraca interakcję domyślną.**
	- **Drążenie Umożliwia drążenie w dół, tak że można zobaczyć więcej informacji.**
	- Nawigacja. Umożliwia przechodzenie do innej analizy. Należy nacisnąć przycisk "Dodaj cel nawigacji", przejść do docelowego raportu lub pulpitu informacyjnego, nacisnąć przycisk OK, po czym w polu "Nazwa opisowa" wpisać nazwę celu. Powtórzyć te czynności dla wszystkich celów nawigacji, które mają zostać dodane. Aby usunąć dany cel nawigacji, nacisnąć przycisk "Usuń" znajdujący się obok pola "Nazwa opisowa".
	- **Bez interakcji. Umożliwia wyłączenie drążenia i przechodzenia. Interakcje definiuje się osobno dla** nagłówka kolumny i dla danych w kolumnie.

#### *Jak określić, co się stanie, gdy użytkownik kliknie wartość?*

- **1** Na stronie "Definiowanie kryteriów" nacisnąć przycisk "Właściwości kolumny" dla danej kolumny.
- **2** W oknie dialogowym "Właściwości kolumny" kliknąć na karcie "Format kolumny".
- **3** Aby określić, co ma się zdarzyć, gdy użytkownik kliknie na wartości, wybrać w obszarze "Interakcja wartości" odpowiednią opcję:
	- **Domyślne Przywraca interakcję domyślną.**
	- **Drążenie Umożliwia drążenie w dół, tak że można zobaczyć więcej informacji.**
	- Nawigacja. Umożliwia przechodzenie do innej analizy. Należy nacisnąć przycisk "Dodaj cel nawigacji", przejść do docelowego raportu lub pulpitu informacyjnego, nacisnąć przycisk OK, po czym w polu "Nazwa opisowa" wpisać nazwę celu. Powtórzyć te czynności dla wszystkich celów nawigacji, które
mają zostać dodane. Aby usunąć dany cel nawigacji, nacisnąć przycisk "Usuń" znajdujący się obok pola "Nazwa opisowa".

Bez interakcji. Umożliwia wyłączenie drążenia i przechodzenia. Interakcje definiuje się osobno dla nagłówka kolumny i dla danych w kolumnie.

# **Stosowanie formatowania warunkowego do zawartości kolumn**

W tabelach i w tabelach przestawnych formatowanie warunkowe pomaga zwrócić uwagę na element danych spełniający określony warunek. Na przykład liczby wielkości sprzedaży z dużym przychodem można wyświetlać określonym kolorem, a obok nazw sprzedawców, którzy spowodują przekroczenie przychodu o określony procent, można wyświetlać grafikę obrazującą nagrodę.

Aby ten efekt uzyskać, należy wybrać jedną lub więcej kolumn raportu i określić warunek, który musi być spełniony, a następnie wybrać te opcje dotyczące czcionki, komórki, krawędzi i arkusza stylów, które mają zostać zastosowane, gdy warunek będzie spełniony. W formatach warunkowych mogą być zawarte kolory, czcionki, grafika itd. przeznaczone dla danych i dla komórki zawierającej te dane. Czynności mające na celu określenie warunku są bardzo podobne do wykonywanych przy tworzeniu filtrów.

Można dodać wiele warunków, tak aby dane i komórka tabeli były wyświetlane — w zależności od wartości danych — w jednym z kilku formatów. Na przykład liczby wielkości sprzedaży z dużym przychodem mogą być wyświetlane jednym kolorem, a z małym przychodem — innym kolorem.

Między formatowaniem warunkowym tabel a formatowaniem warunkowym tabel przestawnych istnieje kilka subtelnych różnic. Formaty warunkowe, które formatują jedną kolumnę na podstawie wartości z innej kolumny, nie są odzwierciedlane w tabeli przestawnej, lecz są odzwierciedlane w tabeli zwykłej. Na przykład ustawienie koloru nazwy regionu na zależny od wielkości sprzedaży w tym regionie nie uwidacznia się w tabeli przestawnej. Ustawienie jednak koloru danych sprzedaży na zależny od wartości danych sprzedaży jest odzwierciedlane w tabeli przestawnej, podobnie jak ustawienie koloru nazwy regionu na zależny od faktycznej nazwy — na przykład wyświetlanie wartości "Region wschodni" kolorową pogrubioną czcionką.

**UWAGA:** W tabelach przestawnych warunki są obliczane w odniesieniu do wartości obliczanych lub agregowanych przez tabelę przestawną. Formatowanie warunkowe jest stosowane na podstawie wartości, nawet jeśli opcja "Pokaż dane jako" zostanie ustawiona na pokazywanie danych jako procentów lub indeksów.

Dokonany wybór jest stosowany tylko do zawartości kolumny raportu, z którym właśnie pracujemy.

### *Jak dodać formatowanie warunkowe do kolumny raportu*

- **1** Na stronie "Definiowanie kryteriów" nacisnąć przycisk "Właściwości kolumny" dla danej kolumny.
- **2** W oknie dialogowym "Właściwości kolumny" kliknąć kartę "Format warunkowy".
- **3** Nacisnąć przycisk "Dodaj warunek", po czym wybrać kolumnę raportu, która będzie używana przy konstruowaniu warunku.

Zostaje wyświetlone okno dialogowe "Tworzenie/edytowanie filtra". Wybrać operator i wartość warunku.

**UWAGA:** W oknie dialogowym "Tworzenie/edytowanie filtra", które zostało wywołane z karty "Format warunkowy", są wyświetlane tylko te opcje, które mają zastosowanie do formatów warunkowych. Na przykład na liście "Operator" jest dostępny podzbiór operatorów używanych w formatach warunkowych.

**4** Nacisnąć przycisk OK w oknie dialogowym "Tworzenie/edytowanie filtra".

Zostanie wyświetlone okno dialogowe "Edycja formatu".

**5** Dokonać wyboru opcji dotyczących czcionki, komórki, krawędzi i grafiki, a także zaawansowanych opcji formatowania stylu.

Więcej informacji można znaleźć pod hasłem "Formatowanie zawartości kolumny" w niniejszym temacie.

**UWAGA:** Jeśli jako część formatowania warunkowego zostanie wybrana grafika, to będzie się ona pojawiać w wynikach w sposób warunkowy.

**6** Po ukończeniu nacisnąć przycisk OK, aby wrócić do okna dialogowego "Właściwości kolumny".

W oknie dialogowym "Właściwości kolumny" zostanie pokazany warunek oraz stosowane przy nim formatowanie warunkowe.

Kolumny są przetwarzane w kolejności, w jakiej są wymienione.

- Aby zmienić kolejność kolumny, naciskać przyciski "Przenieś w górę" lub "Przenieś w dół".
- Aby usunąć kolumnę z warunku, nacisnąć przycisk "Usuń".
- Aby edytować warunek lub format warunkowy, kliknąć na nim.
- **7** Można określić kolejny warunek albo, w celu zakończenia, nacisnąć przycisk OK.

W poniższym przykładzie pokazano, jak można zastosować do wyników formatowanie warunkowe.

Załóżmy, że raport obejmuje 10 kategorii klasyfikacji, przy czym wartość 1 w kolumnie oznacza najgorszą pozycję w klasyfikacji, a wartość 10 — najlepszą. Można zastosować formatowanie warunkowe, przy którym jest stosowana:

- Jedna grafika sygnalizująca ostatnie pozycje dla kolumn zawierających 1, 2 lub 3.
- Druga grafika sygnalizująca środkowe pozycje dla kolumn zawierających 4, 5, 6 lub 7.
- **T** Trzecia grafika sygnalizująca pierwsze pozycje dla kolumn zawierających 8, 9 lub 10.

W oknie dialogowym "Grafika" można z rozwijanej listy "Położenie grafiki" wybrać opcję "Tylko grafiki". W wyniku tego w kolumnach będą wyświetlane tylko grafiki, a nie liczby określające pozycję w klasyfikacji.

# **Formatowanie zawartości kolumny**

Za pomocą okna dialogowego "Edycja formatu" (i opcji z karty "Styl" okna dialogowego "Właściwości kolumny") można wybrać opcje dotyczące czcionki, komórki i krawędzi, a także zaawansowane opcje formatowania stylu odnoszące się do danych kolumny, które są wyświetlane w komórce układu tabelarycznego, np. w tabeli lub w tabeli przestawnej. Można również wybrać ustawienia dotyczące nagłówków tabeli i kolumn.

Jeśli są przesłaniane domyślne właściwości formatowania kolumny, to dokonany wybór jest statyczny. Jeśli są definiowane właściwości formatowania warunkowego kolumny, to dokonany wybór jest stosowany tylko wtedy, gdy zostanie spełniony określony warunek.

# *Jak posługiwać się oknem dialogowym "Edycja formatu" lub kartą "Styl" okna dialogowego "Właściwości kolumny"*

- **1** Na stronie "Definiowanie kryteriów" nacisnąć przycisk "Właściwości kolumny" dla danej kolumny.
- **2** W oknie dialogowym "Właściwości kolumny" kliknąć na karcie "Styl".
- **3** W obszarze "Czcionka" wybrać rodzinę czcionki, rozmiar, kolor i styl (np. pogrubienie) czcionki oraz inne efekty (takie jak podkreślenie).
- **4** W obszarze "Komórka" dokonać wyboru opcji dotyczących wyrównania, koloru tła oraz grafiki wyświetlanej w komórce.
	- Opcje wyrównania w poziomie i w pionie działają podobnie do analogicznych elementów w edytorach tekstów. Wyrównanie w pionie uwidacznia się dopiero wtedy, gdy kolumna obejmuje więcej niż jeden wiersz innych kolumn.

### **Wyrównanie w poziomie:**

Opcja "Do lewej" powoduje wyrównanie danych do lewej strony. Jest to najczęściej stosowany sposób wyrównywania danych tekstowych. Opcja "Do prawej" powoduje wyrównanie danych do prawej strony. Jest to najczęściej stosowany sposób wyrównywania danych liczbowych. Opcja "Do środka" powoduje wyśrodkowanie danych. Aby zachować domyślny sposób wyrównania danych powiązany z tą kolumną, należy wybrać opcję "Domyślne".

### **Wyrównanie w pionie:**

Opcja "Do góry" powoduje wyrównanie do góry komórki tabeli. Opcja "Do dołu" powoduje wyrównanie do dołu komórki tabeli. A opcja "Wyśrodkowanie" — do środka. Aby zachować domyślny sposób wyrównania w pionie, powiązany z tą kolumną, należy wybrać opcję "Domyślnie".

- W wyniku naciśnięcia przycisku "Grafika" następuje otwarcie okna dialogowego "Grafika".
	- Wybrać opcję "Brak grafiki", jeśli grafika ma nie być dołączana.
	- Aby dołączyć niestandardową grafikę, wybrać opcję "Grafika niestandardowa", po czym podać w polu tekstowym właściwą ścieżkę. Grafika powinna być dostępna dla wszystkich użytkowników, którzy będą wyświetlali te wyniki. Grafiki niestandardowe mogą być używane dla wyników zarówno bezwarunkowych, jak i warunkowych.
	- Aby uwzględnić obraz, należy użyć okna wyboru grafiki. W oknie tym są pokazywane grafiki przydatne przy formatowaniu warunkowym, takie jak mierniki i strzałki trendów. W lewym okienku są pokazywane kategorie grafiki. Gdy użytkownik kliknie na kategorii, w prawym okienku zostaną wyświetlone grafiki z tej kategorii. Dokonać wyboru, zaznaczając przycisk opcji sąsiadujący z odpowiednią grafiką.
	- Aby określić położenie grafiki w obrębie komórki, dokonać wyboru z rozwijanej listy "Położenie grafiki":

Domyślnie — grafiki są wyświetlane w położeniu domyślnym, czyli zazwyczaj z lewej strony danych lub nagłówka kolumny.

Grafiki z lewej — grafiki są wyświetlane z lewej strony danych lub nagłówka kolumny.

Grafiki z prawej — grafiki są wyświetlane z prawej strony danych lub nagłówka kolumny.

Tylko grafiki — są wyświetlane tylko grafiki, bez danych lub nagłówka kolumny.

- **5** W obszarze "Krawędź" wybrać położenie, kolor i styl krawędzi komórki.
- **6** W obszarze "Dodatkowe opcje formatowania" dokonać wyboru szerokości kolumny, wysokości, wcięcia (odstęp z lewej), odstępu z prawej, odstępu na górze i odstępu na dole.
- **7** W obszarze "Opcje niestandardowego stylu CSS (tylko HTML)" można przesłonić elementy stylu i klas określonych w arkuszach stylów . Z możliwości tej powinni korzystać użytkownicy, którzy znają się na arkuszach stylów kaskadowych.
	- Rozwinąć obszar "Opcje niestandardowego stylu CSS (tylko HTML)", klikając na ikonie +.
	- Zaznaczyć pole wyboru ustawienia, które ma zostać użyte, po czym określić lokalizację klasy, stylu lub arkusza stylów.

Na przykład dla ustawienia "Użyj niestandardowego stylu CSS" można podać (rozdzielone średnikiem) poprawne atrybuty stylu CCS, takie jak:

text-align: center; color: red

**8** Po ukończeniu nacisnąć przycisk OK, aby zamknąć okno dialogowe.

# **Korzystanie z napisów niestandardowych formatów daty/godziny**

Napisy niestandardowych formatów daty/godziny stanowią dodatkową możliwość formatowania kolumn zawierających datę i godzinę, samą datę lub samą godzinę.

#### *Jak wprowadzić niestandardowy format daty/godziny*

- **1** Na stronie "Definiowanie kryteriów" nacisnąć przycisk "Właściwości kolumny" odnoszący się do kolumny zawierającej znacznik czasu, datę lub godzinę.
- **2** W oknie dialogowym "Właściwości kolumny", w obszarze "Format danych" wybrać następującą opcję: pole wyboru "Przesłaniaj domyślny format danych".
- **3** W polu "Format daty" wybrać z rozwijanej listy format "Niestandardowy".
- **4** W polu "Niestandardowy format daty" wpisać napis niestandardowego formatu dokładnie tak, jak pokazano w poniższych tabelach, z uwzględnieniem lewego i prawego nawiasu kwadratowego ([ ]).

**UWAGA:** Napis niestandardowego formatu daty trzeba wpisać w polu "Niestandardowy format daty". Napisy niestandardowych formatów daty nie są dostępne na listach rozwijanych.

#### **Napisy formatu niestandardowego — ogólne**

W poniższej tabeli przedstawiono niektóre ogólne napisy formatu niestandardowego oraz uzyskiwane dla nich wyniki. Napisy te umożliwiają wyświetlanie pól daty/godziny zgodnie z ustawieniami narodowymi stosowanymi przez użytkownika.

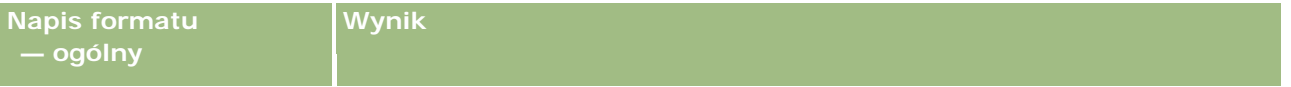

# **Designing an** Analysis

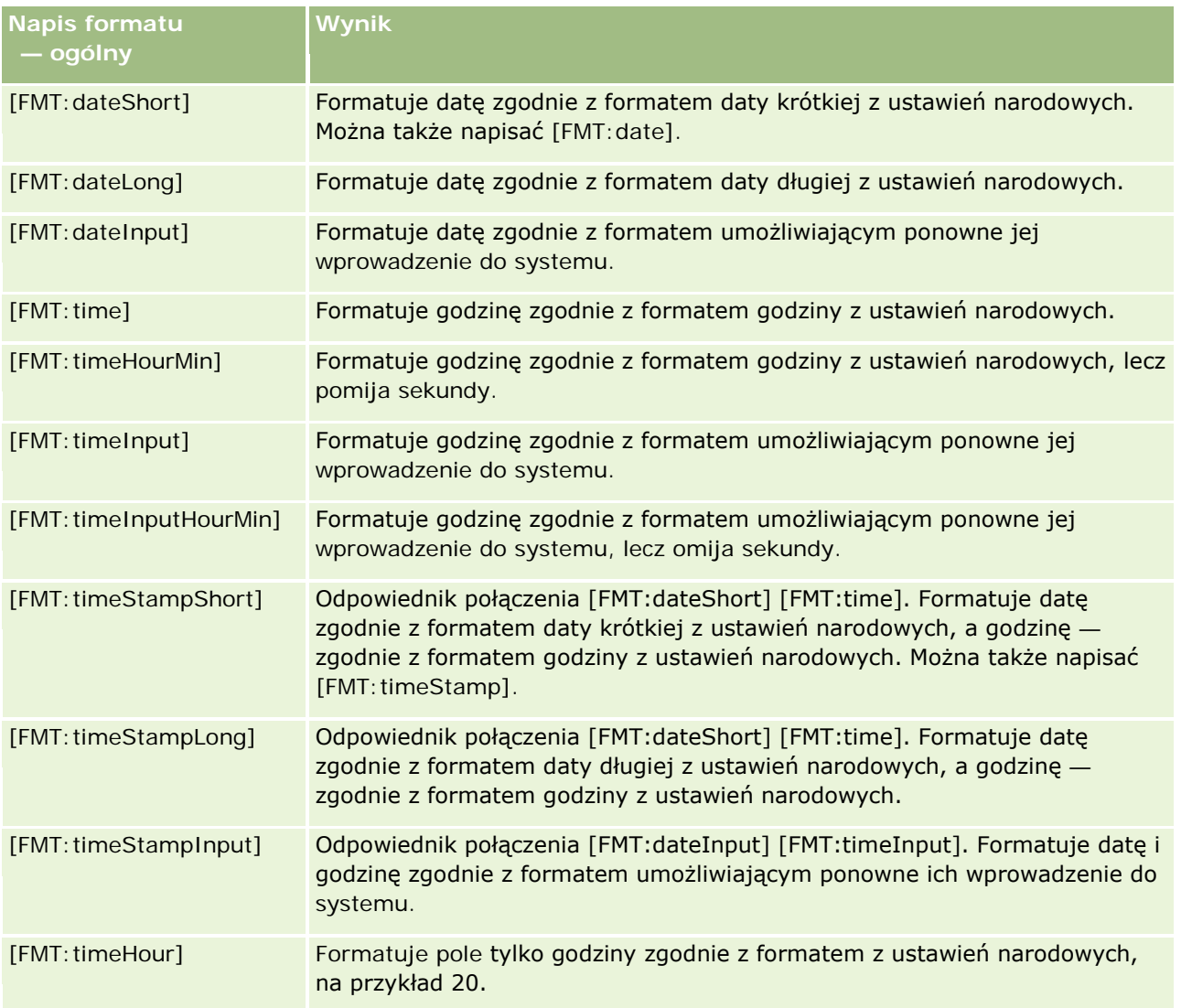

# **Napisy formatu niestandardowego — ODBC**

W poniższej tabeli przedstawiono niektóre napisy formatu niestandardowego, właściwe dla ODBC, oraz uzyskiwane dla nich wyniki. Napisy te umożliwiają wyświetlanie pól daty/godziny zgodnie ze standardem ODBC.

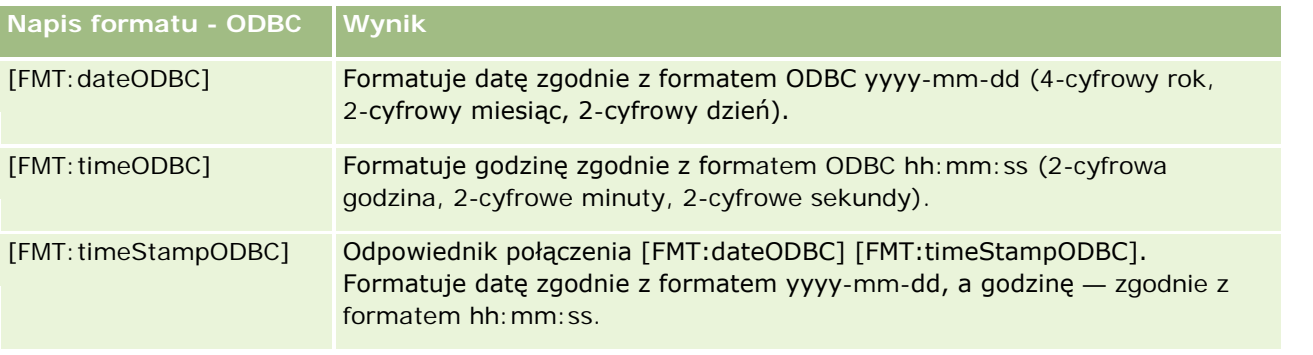

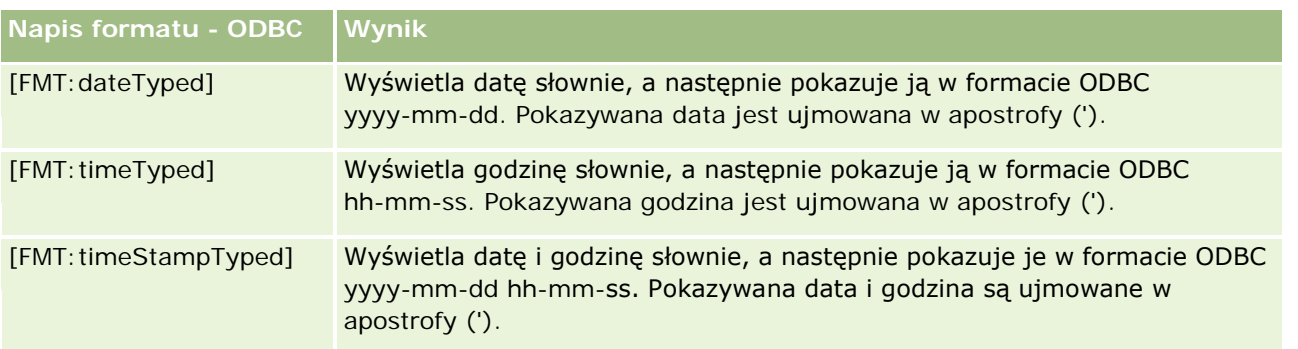

# **Napisy formatu niestandardowego — dla pól całkowitoliczbowych**

W poniższej tabeli przedstawiono napisy formatu niestandardowego, które są dostępne podczas pracy z polami całkowitoliczbowymi. Napisy te umożliwiają wyświetlanie nazw dni i miesięcy zgodnie z ustawieniami narodowymi stosowanymi przez użytkownika.

W polach całkowitoliczbowych są zawarte liczby całkowite reprezentujące miesiąc roku lub dzień tygodnia. W przypadku miesięcy 1 reprezentuje styczeń, 2 — luty, ..., 12 — grudzień. W przypadku dni tygodnia 1 reprezentuje niedzielę, 2 — poniedziałek, ..., 7 — sobotę.

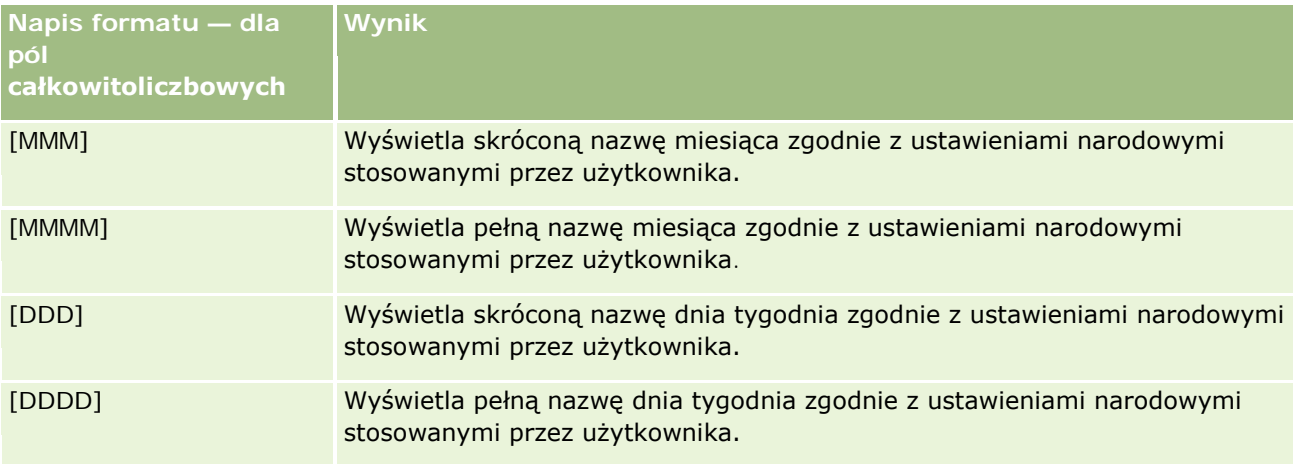

### **Napisy formatu niestandardowego — do konwersji na godziny**

W poniższej tabeli przedstawiono napisy formatu niestandardowego, których można używać do konwersji danych na godziny. Napisy te mogą być używane dla następujących rodzajów pól:

- Pola zawierające liczby całkowite lub rzeczywiste, reprezentujące czas, który upłynął od początku dnia (12:00 AM).
- Pola, których wynik jest przedstawiany w formacie [FMT:timeHour]. (Format ten wyświetla pole tylko godziny zgodnie z ustawieniami narodowymi, na przykład 20.)

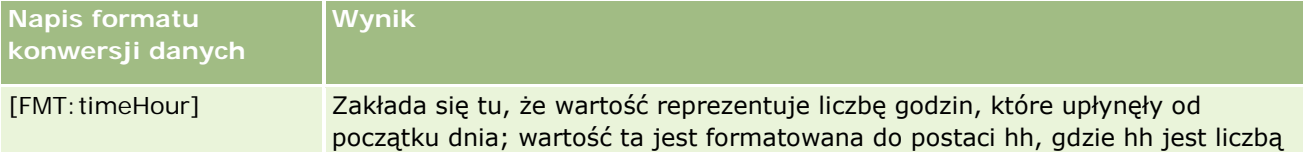

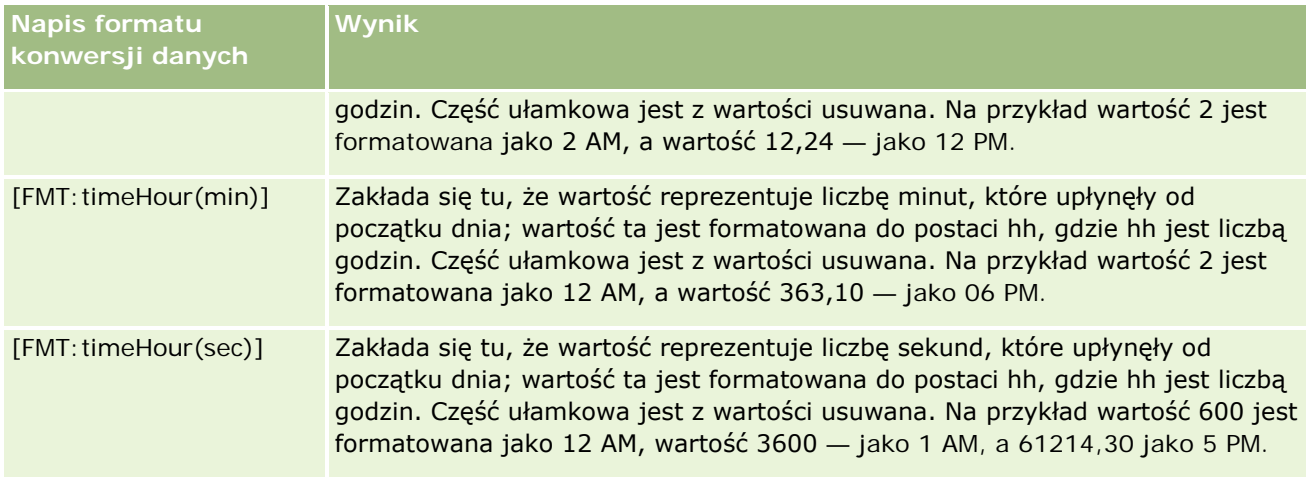

# **Napisy formatu niestandardowego — do konwersji na godziny i minuty**

W poniższej tabeli przedstawiono napisy formatu niestandardowego, których można używać do konwersji danych na godziny i minuty. Napisy te mogą być używane dla pól zawierających liczby całkowite lub rzeczywiste, reprezentujące czas, który upłynął od początku dnia (12:00 AM).

Mogą być także używane dla pól, których wynik jest przedstawiany w formacie [FMT:timeHourMin]. (Format ten wyświetla godziny zgodnie z ustawieniami narodowymi, lecz pomija sekundy.)

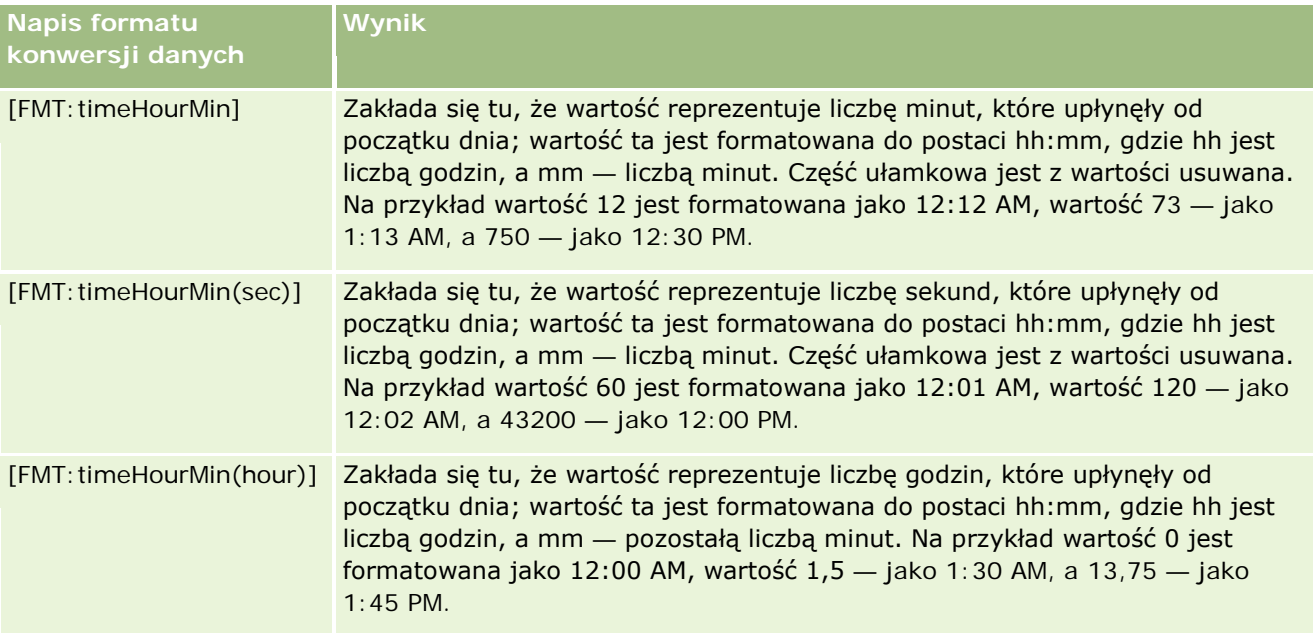

# **Napisy formatu niestandardowego — do konwersji na godziny, minuty i sekundy**

W poniższej tabeli przedstawiono napisy formatu niestandardowego, których można używać do konwersji danych na godziny, minuty i sekundy. Napisy te mogą być używane dla pól zawierających liczby całkowite lub rzeczywiste, reprezentujące czas.

Mogą być także używane dla pól, których wynik jest przedstawiany w formacie [FMT:time], opisanym pod hasłem "Napisy formatu niestandardowego — ogólne". (Format ten wyświetla godziny zgodnie z ustawieniami narodowymi.)

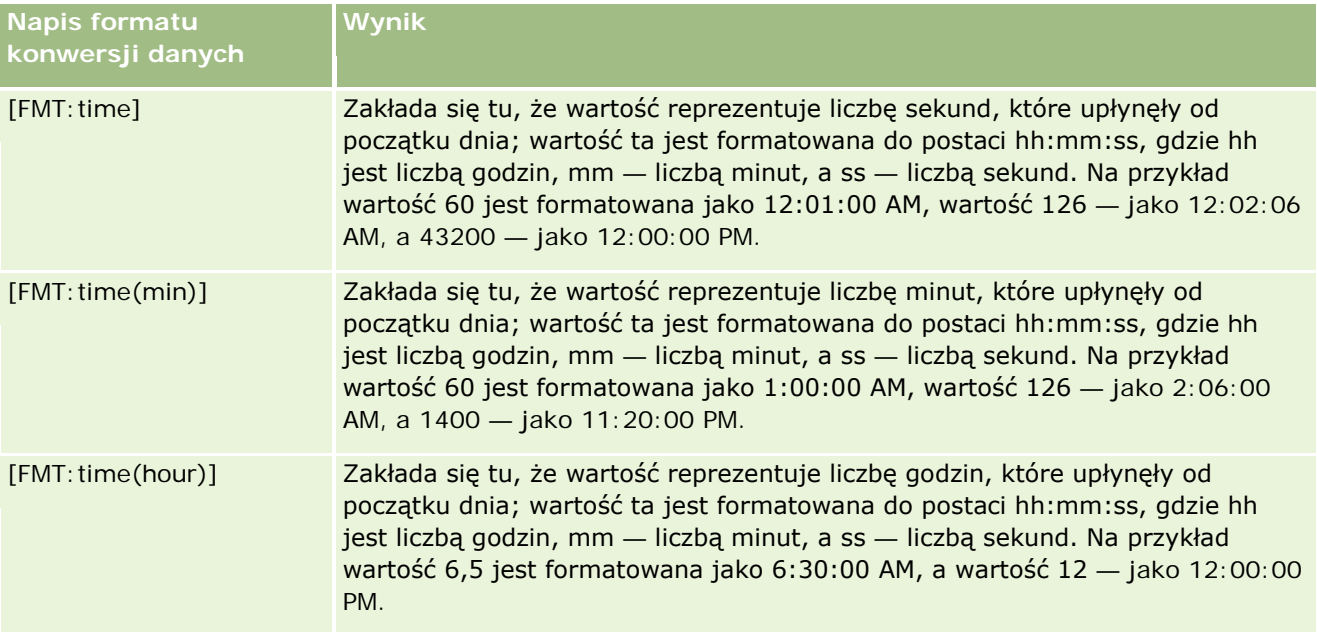

# **Zaawansowane formaty niestandardowe**

Można nie tylko korzystać z formatów uprzednio opisanych, ale także tworzyć własne formaty dat i godzin, posługując się niektórymi typowymi elementami formatu, przedstawionymi w poniższej tabeli.

Na przykład, korzystając z tych elementów, można utworzyć format:

dddd - h:mm tt

który formatuje pole daty i godziny w następujący sposób:

Poniedziałek - 4:03 PM

**UWAGA:** Używając tych formatów, nie należy stosować nawiasów kwadratowych ([ ]), które są wymagane dla innych formatów.

Wprawdzie przedstawione poniżej formaty zapewniają dużą swobodę, to jednak nie umożliwiają zmiany formatu na zgodny z ustawieniami narodowymi stosowanymi przez użytkownika (co jest możliwe w przypadku wielu uprzednio omówionych formatów).

W poniższej tabeli przedstawiono niektóre typowe formaty daty i godziny.

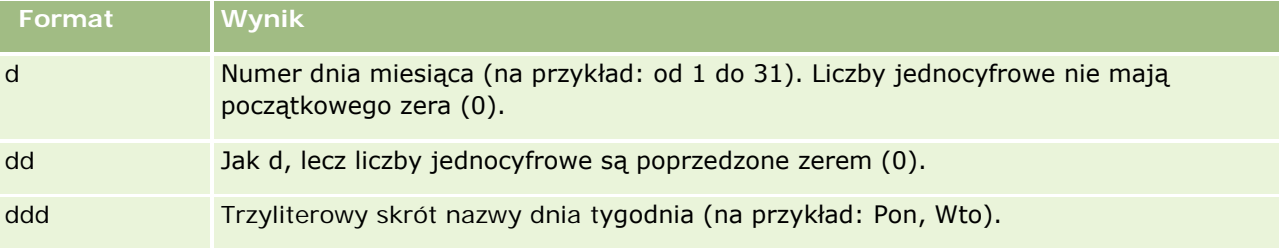

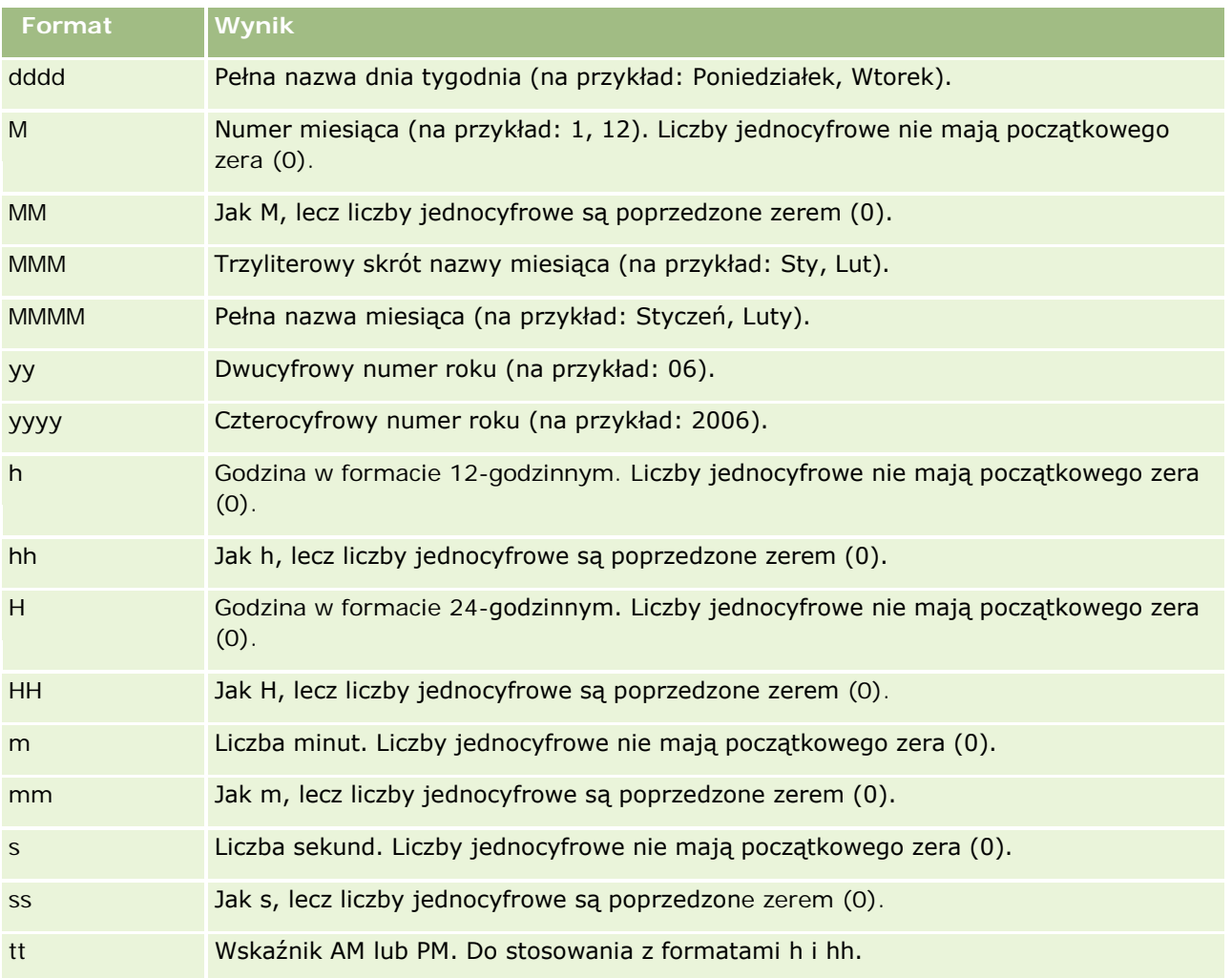

# **Konfigurowanie formuł kolumn**

Użytkownicy zaawansowani mogą tworzyć nowe formuły i edytować istniejące, korzystając z wbudowanych funkcji. Aplikacja Oracle CRM On Demand obsługuje szeroką gamę funkcji standardu SQL-92 oraz jego rozszerzeń. Dostępne funkcje są opisane pod hasłem Używanie funkcji w analizach (na stronie [1369\)](#page-1368-0).

# *Jak wyedytować lub dodać formułę*

- **1** Na stronie "Definiowanie kryteriów" nacisnąć przycisk "Edytuj formułę" w kolumnie, w której formuła ma być edytowana lub dodana.
- **2** W oknie dialogowym "Edycja formuły kolumny" wybrać kartę "Formuła kolumny".
- **3** Zaznaczyć pole wyboru "Nagłówki niestandardowe", jeśli wymagana jest zmiana nagłówków tabeli i tekstu w nagłówkach kolumn.

- **4** Zmodyfikować formułę zgodnie z wymaganiami przy użyciu przycisków znajdujących się poniżej pola wyboru "Formuła kolumny".
- **5** Z listy rozwijanej "Reguła agregacji" wybrać wymaganą regułę agregacji.
- **6** W razie potrzeby kliknąć kartę "Pojemniki" i utworzyć pojemniki zawierające różne wartości lub zakresy.

Więcej informacji znajduje się dalej w tym temacie w procedurze "Jak utworzyć pojemniki z wielu wartości lub zakresów?".

**7** Nacisnąć przycisk "OK".

W analizie można także użyć funkcji i wyrażeń warunkowych, aby na różne sposoby prezentować wyniki wyszukiwania.

### *Jak tworzyć instrukcje CASE z wielu wartości lub zakresów*

- **1** W oknie dialogowym "Edycja formuły kolumny" wybrać kartę "Pojemniki".
- **2** Nacisnąć przycisk "Dodaj pojemnik", wprowadzić lub wybrać wartości lub zakresy wartości do połączenia w pojemniku, a następnie nacisnąć przycisk "OK".
- **3** W oknie dialogowym "Edycja nazwy pojemnika" podać nazwę pojemnika.
- **4** Powtarzać kroki 2 i 3, dopóki nie zostaną dodane wszystkie żądane pojemniki.

Wszystkie wystąpienia różnych wartości tworzących w zbiorze wyników instrukcję CASE zostaną zastąpione jej nazwą. Agregacje będą wykonywane w sposób zgodny.

# **Adding Action Links to Analyses**

You can add action links to an analysis. You can use action links to access record detail pages by clicking links on records in analyses available in the Analytics tab. You add action links using the following methods:

 **Using Action Links that invoke a Browser Script**. Using this method, you can configure the record type name in the report as an action link. The Action Link script takes the Row ID value in the report, and uses it to retrieve the specific record from Oracle CRM On Demand. You can use this method for the following record types: Account, Campaign, Contact, Lead, Opportunity, Service Request, User, Partner, Opportunity Product Revenue, Solutions, and Activity (Appointments and Tasks).

**Using URLs**. Using this method, you can create links to any record type from a table or pivot table view. You can configure the record type ID column as an action link.

**NOTE:** If users click an action link on a page that has a dynamic layout, then the links are displayed with the standard layout for that page.

# **About Record Type Names in Action Links**

When you add an action link, you must use the original record type name in the code or URL that adds the link. If your company administrator has changed the names of record types in Oracle CRM On Demand, you must determine the original name of the record type where you want to add the link.

For example, your company administrator might have renamed the Account record type so that is now called the Customer record type. If you want to add an action link to a result for the Customer record type, the action link that invokes a Browser Script or URL must refer to the Account record type (that is, the original name of the record type). Depending on the type of link that you want to create, use the record type name in your action link that invokes a Browser Script or URL. When adding an action link for the Customer record type (originally the Account record type) using Action Link script, use the account record type name in the link prompt.

When adding an action link that invokes a Browser Script for the Customer record type (originally the Account record type, the prompts from the above photo should be as following:

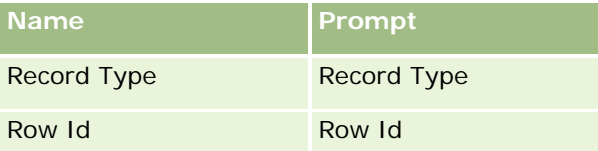

When you provide the Record Type Value in the script prompt, the record type name must be spelled correctly. However, the field is case insensitive.

The following record types can be provided in this field:

Opportunity, Account, Contact, User, Service, Lead, Campaign, Partner, Solutions, Revenue, Appointment, Task.

TIP: To determine the original name of the record type for which you want to add a link, open the Homepage for the record type. The URL in the Address field in your browser window shows the original name of the record type. In the example where the Account record type was renamed to Customer, the Customer Homepage shows the following URL:

https://server\_name/OnDemand/user/AccountHomePage where:

server\_name is the URL used for signing in to Oracle CRM On Demand

When adding an action link for the Customer record type (originally the Account record type) using a URL, use the Account record type name in the URL, as shown in the following example:

http://"@[html]"<a target=\_top

href=https://server\_name/OnDemand/user/AccountDetail?OMTGT=AccountDetailForm&OMTHD=AccountDe tailNav&AccountDetailForm.Id="@">" @"</a>"

TIP: To determine the correct URL for the Detail page for a record type, open the Detail page for any record of that record type. In the Address field in your browser window title bar, copy the relevant part of the address string, from http to Id=. In the example where the Account record type was renamed to Customer, the URL is copied from the Detail page of a Customer record.

In some cases, the full record type name is used in all places in the URL for a record type detail page, as is the case with the URL shown in the preceding example. However, in other cases, an abbreviated version of the record type name is used in certain locations in the URL.

For example, if the record type for which you are adding the link was originally the Opportunity record type, the URL is as follows:

http://"@[html]"<a target=\_top

href=https://server\_name/OnDemand/user/OpportunityDetail?OMTGT=OpptyDetailForm&OMTHD=Opportu nityDetailNav&OpptyDetailForm.Id="@">" @"</a>"

### *To add action links using an Action Link that invokes a Browser Script*

- **1** In Oracle CRM On Demand Analytics, in the Define Criteria page, add the columns to the report.
- **2** You must add the record type ID field (for example, Account ID) to the report. It is mandatory to have the record type ID field as that will be used to determine which record to navigate to. This column can be hidden if needed but not mandatory as described below :
	- **a** Click the Column Properties button for the record type ID column.
	- **b** In the Column Properties dialog box, click the Column Format tab.
	- **c** In the Column Format tab, select the Hide this column check box, and click OK.
- **3** In the Define Criteria page, click the Column Properties button for the record type column on which action link is being created.
- **4** In the Column Properties dialog box, click the Interaction tab.
- **5** In the Interaction tab, do the following:
- **6** Select Action Links from the drop-down menu for Primary Interaction under Value.
- **7** Click on the Add Action Link button
- **8** In the New Action Link popup that appears, click on Create New Action button and select Invoke a Browser Script from the drop-down that appears.
- **9** In the Create New Action popup window, click on Browse button and select USERSCRIPT.ActionLink as the Function Name.
- **10** In the Parameters section:
	- **a** For Record Type, in the value column, enter the name of the record type for which the Analysis is being created (for example Account). Tick the fixed and hidden check boxes as this value will be the same throughout the analysis and doesn't need to be entered again. The supported record types are : Opportunity, Account, Contact, User, Service, Lead, Campaign, Partner, Solutions, Revenue, Appointment, Task
	- **b** For the Row Id, select Column Value from the drop-down menu and select the corresponding Object ID column that you had added in the earlier step while defining the criteria. Tick the fixed and hidden check boxes for this row too as this value remains unchanged throughout the report and doesn't need to be entered again. (For example select "Account"."Account ID" from the drop-down for Column values)
- **11** In the Column Properties window, tick the check box for Do not display in a popup if only one action link is available at runtime.
- **12** Click OK.
- **13** To display the report, click the Results Tab.

The following procedure describes how to add action links using URLs. You can use this procedure to add action links for any record type.

### *To add action links using URLs*

**1** In Oracle CRM On Demand Analytics, in the Define Criteria page, add the columns to the report, including the record type ID (for example, Account ID) column.

NOTE: For the action link to work, you must add the record type ID field to the report.

- **2** Click the Column Properties button for the record type ID column.
- **3** In the Column Properties dialog box, click the Data Format tab.
- **4** In the Data Format tab, do the following:
- **5** Select the Override Default Data Format check box.
- **6** In the Treat Text As list, select Custom Text Format.
- **7** In the Custom Text Format field, enter the code for the link after the at sign (@), as shown in the following example:

http://"@[html]"<a target= top

href=https://server\_name/OnDemand/user/OpportunityDetail?OMTHD=OpportunityDetailNav&OMTGT =OpptyDetailForm&OpptyDetailForm.Id="@">" @"</a> where:

server name appears in the example, substitute the URL that you use to sign in to Oracle CRM On Demand.

In the preceding example, the URL is for the Opportunity record type. Use the appropriate URL for your Oracle CRM On Demand server and the record type for which you are creating the link.

NOTE: You must use the original record type name in the URL. If your company administrator has renamed the record types in Oracle CRM On Demand, you must determine the original name of the record type where you are adding the action links, and use that name in the URL.

Oracle CRM On Demand Analytics replaces the final at sign (@) in the string with the value of the record type ID for each record in the report. If you do not want the link to display the record type ID, replace the final at sign (@) with the text that you want to be displayed. In the following example, the ID in the action link will be replaced with the word View:

### http://"@[html]"<a target=\_top

href=https://server\_name/OnDemand/user/OpportunityDetail?OMTHD=OpportunityDetailNav&OMTGT =OpptyDetailForm&OpptyDetailForm.Id="@">View</a>"

- **8** Click OK.
- **9** To preview the Analysis, click Show how results will look on a Dashboard.

The following example shows the code to use for a link on an asset record:

http://"@[html]"<a target= top href=https://server\_name/OnDemand/user/AssetDetail?OMTHD=AssetDetailNav&OMTGT=AssetDetail Form&AssetDetailForm.Id="@">"@"</a>"

The following example shows the code to use for a link on an appointment record:

```
http://"@[html]"<a target=_top 
href=https://server_name/OnDemand/user/ApptDetail?OMTHD=ApptRead&OMTGT=ApptDetailForm&App
tDetailForm.Id="@">"@"</a>"
```
The following example shows the code to use for a link on a task record:

```
http://"@[html]"<a target=_top 
href=https://server_name/OnDemand/user/TaskDetail?OMTHD=ReadTaskDetail&OMTGT=TaskDetailFo
rm&TaskDetailForm.Id="@">"@"</a>"
```
# **Sortowanie kolumn i zmienianie ich kolejności**

Tworząc raport, należy wybrać porządek sortowania danych w kolumnie oraz sprawdzić, czy kolumny są wyświetlane we właściwej kolejności.

Można określić porządek sortowania dla jednej lub więcej kolumn występujących w raporcie. Za każdym naciśnięciem przycisku "Porządkuj wg" jest na nim wyświetlany nowy rysunek sygnalizujący porządek sortowania wyników według tej kolumny.

#### *Jak posortować raport na podstawie kolumn*

**1** Na stronie "Definiowanie kryteriów" nacisnąć przycisk "Sortuj wg" odnoszący się do kolumny, według której ma się odbywać sortowanie.

Przycisk się zmieni, obrazując porządek sortowania.

**2** Kontynuować naciskanie przycisku "Porządkuj wg", aż się pojawi odpowiedni porządek sortowania.

W poniższej tabeli opisano dostępne porządki sortowania.

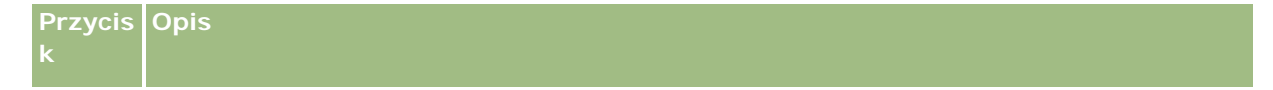

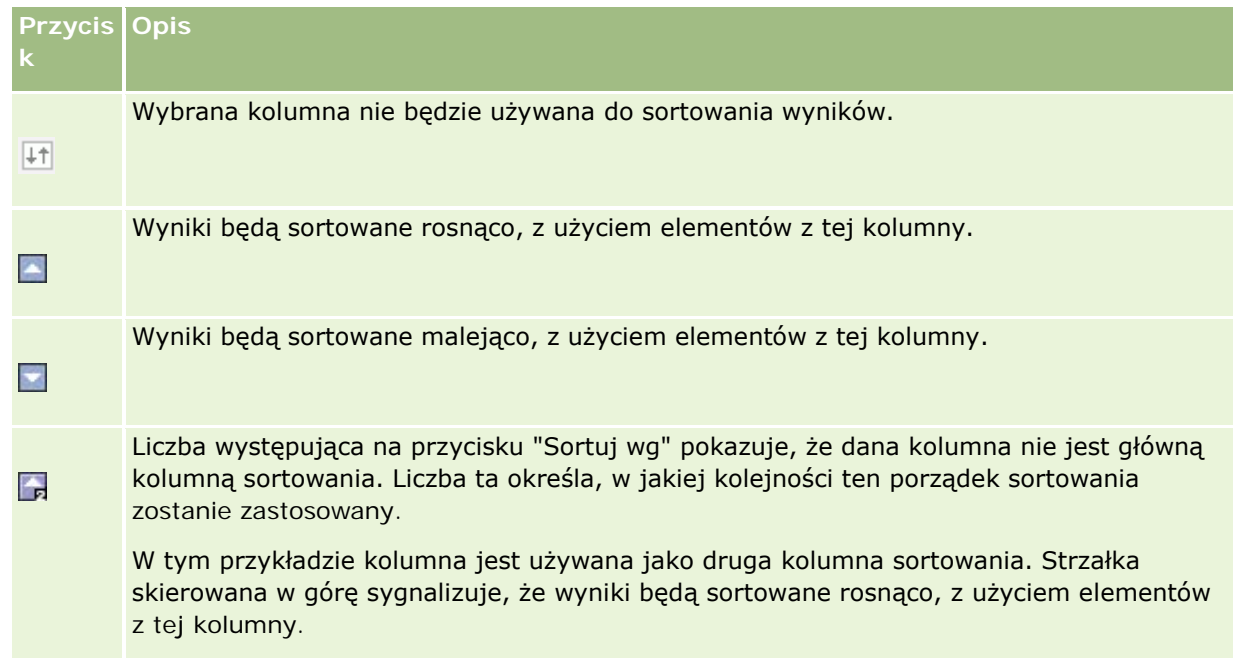

# **Używanie adresów w raportach — informacje podstawowe**

Wiele raportów wymaga używania pól adresów. W Oracle CRM On Demand można generować raporty dotyczące adresów na dwa sposoby, w zależności od potrzeb użytkownika. W aktywnym obszarze zainteresowań folder adresu, którego nazwa zawiera wyraz "rozszerzony" (na przykład "Adres płatnika rozszerzony"), umożliwia tworzenie raportów dotyczących wszystkich dziewięciu standardowych pól adresów dostępnych w aplikacji Oracle CRM On Demand. Szczegółowe informacje dotyczące sposobu odwzorowywania poszczególnych pól na format adresu dla określonych krajów są dostępne pod hasłem Odwzorowywanie krajów i adresów — informacje podstawowe.

Pola dostępne w folderze adresu oznaczonym jako "rozszerzony" nie pozwalają na przechodzenie do danych szczegółowych w raporcie. Etykiety pól są w aplikacji Oracle CRM On Demand wyświetlane w sposób spójny niezależnie od kraju każdego rekordu lub kraju firmy użytkownika (kraju domyślnego).

Większość innych pól adresów w aktywnym obszarze zainteresowań (tych, które nie znajdują się w folderze oznaczonym jako "rozszerzony") umożliwia przechodzenie do danych szczegółowych po ich umieszczeniu w raporcie. Wyświetlane pola odpowiadają polom powiązanym z krajem firmy użytkownika (krajem domyślnym) w aplikacji Oracle CRM On Demand. Jednak niektóre pola mogą nie być wyświetlane, jeśli kraj powiązany z określonym rekordem nie jest krajem firmy użytkownika w aplikacji Oracle CRM On Demand.

# **Łączenie wyników z wielu raportów za pomocą operacji na zbiorach**

Po wybraniu obszaru zainteresowań i dodaniu kolumn do raportu można połączyć kryteria z jednego lub z kilku obszarów zainteresowań przy użyciu operacji zestawu. W rezultacie wyniki z co najmniej dwóch raportów zostają połączone w jeden raport.

**UWAGA:** Liczba kolumn (i ich typy danych) wybranych w poszczególnych składnikach musi być identyczna. Długości kolumn mogą być różne.

W poniższej tabeli wymieniono operatory operacji na zbiorach oraz opisano wpływ operatorów na wyniki.

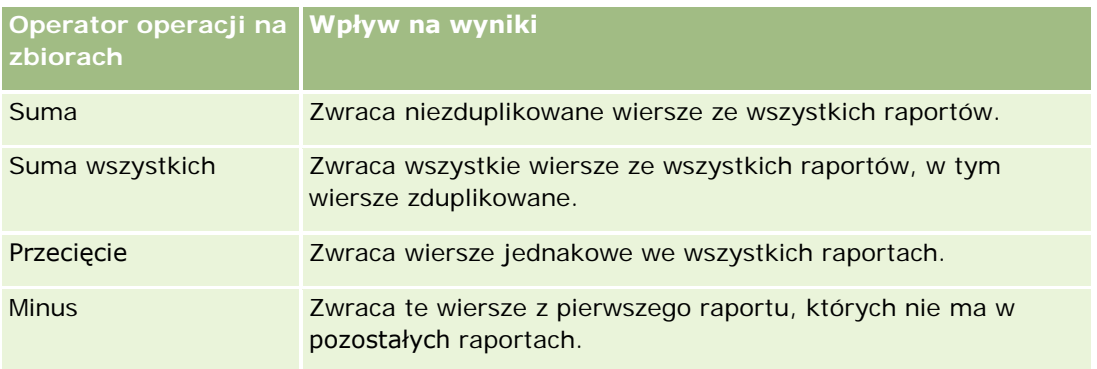

### *Jak połączyć wyniki z więcej niż jednego raportu*

- **1** Na stronie "Definiowanie kryteriów" kliknąć znak plus w sekcji "Zaawansowane", a następnie kliknąć przycisk "Połącz z podobnymi analizami".
- **2** W oknie dialogowym "Obszar zainteresowań" wybrać obszar zawierający dane, które mają zostać połączone z kolumnami w raporcie.

Obszar zainteresowań może być taki sam jak obszar, z którego pobrano istniejące kolumny w raporcie, lub inny.

Zostanie wyświetlona strona "Operacje na zbiorach".

- **3** Postępować zgodnie z wyświetlanymi instrukcjami tworzenia połączonego raportu.
- **4** Nacisnąć przycisk "Zbiór" i wybrać typ operacji.
- **5** Z obszaru wyboru wybrać kolumny do połączenia z pierwszym raportem.
- **6** Jeśli trzeba, zdefiniować filtry właściwe dla bieżącego obszaru zainteresowań.
- **7** Dodać dodatkowe obszary zainteresowań, klikając na łączu "Edytuj" w sekcji "Operacje na zbiorach", a następnie wybierając polecenie "Utwórz nowe kryteria".
- **8** Zmodyfikować cechy kolumny (format kolumny, sortowanie) dla połączonego raportu, klikając na łączu "Kolumny wyników" w sekcji "Operacje na zbiorach".

Wskutek tej czynności zostaną wyświetlone kolumny wyników z przyciskami, za których pomocą można edytować format i sortowanie.

# **Krok 2: Tworzenie układów**

Po zdefiniowaniu kryteriów należy utworzyć układ raportu. Wykonując ten krok, można dodawać do układu różne widoki. Początkowo są one pokazywane na dole układu. Można też dodać do kolumn podsumowania częściowe i całkowite.

Widoki, korzystając z funkcji prezentacji, pomagają wyświetlać i analizować dane w celowy, intuicyjny sposób. Do wyników można dodawać różne widoki, takie jak wykresy czy tabele przestawne, które umożliwiają drążenie do bardziej szczegółowych informacji oraz korzystanie z tekstów objaśniających, list filtrów służących do ograniczania uzyskiwanych wyników itd.

Gdy jest uruchamiany nowy raport, początkowo wyświetlana jest tabela poprzedzona tytułem. W tym celu korzysta z widoku tytułu, w którym to widoku wyświetla nazwę zapisanego raportu, oraz z widoku tabeli, w którym wyświetla widoki w formie podstawowej tabeli dziedziczącej formatowanie, sortowanie i inne opcje określone podczas wykonywania kroku "Definiowanie kryteriów". Istniejące widoki, używane dla raportu, można dostosować lub usunąć, można także dodać inne widoki oraz łączyć widoki i umieszczać je w dowolnym miejscu w obszarze roboczym.

Korzystając z różnych widoków wyników, można łatwiej identyfikować trendy oraz relacje między danymi. Raport można zapisać wraz z zestawem widoków.

Tworzenie układów raportów umożliwia strona "Tworzenie układu". Aby przejść do tej strony, należy utworzyć nową analizę lub otworzyć istniejącą.

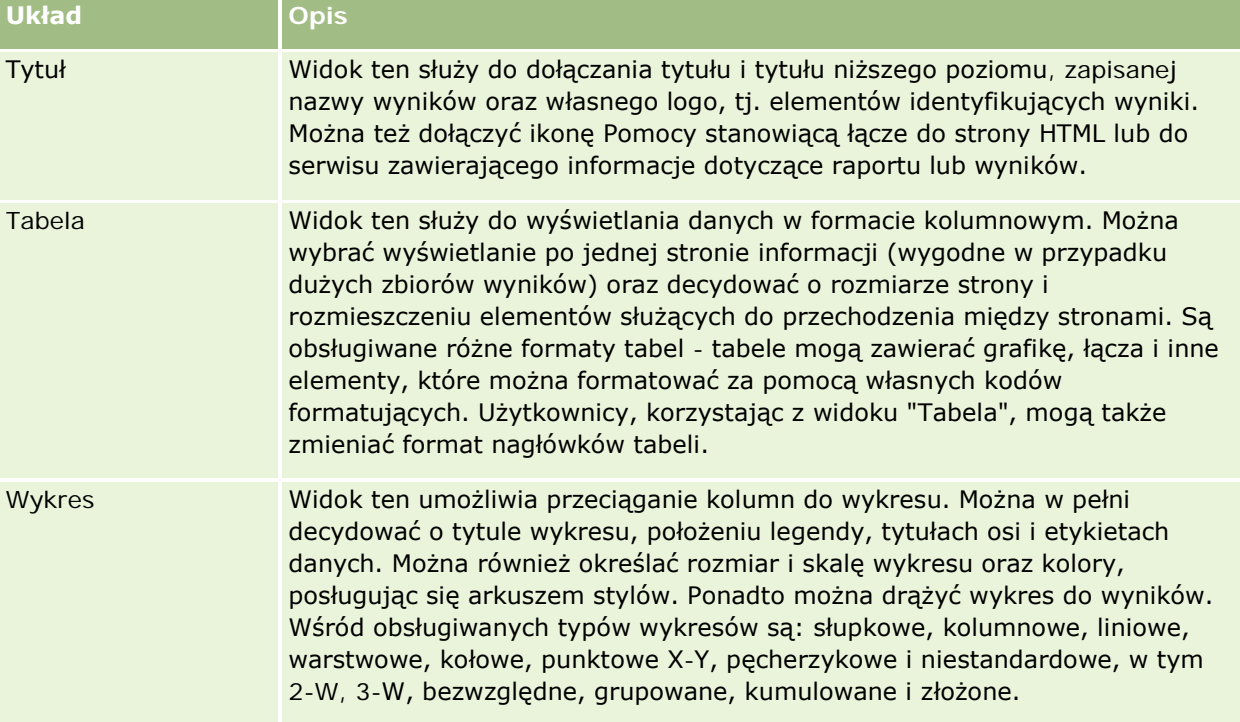

Układ może zawierać dowolne widoki z poniższej tabeli.

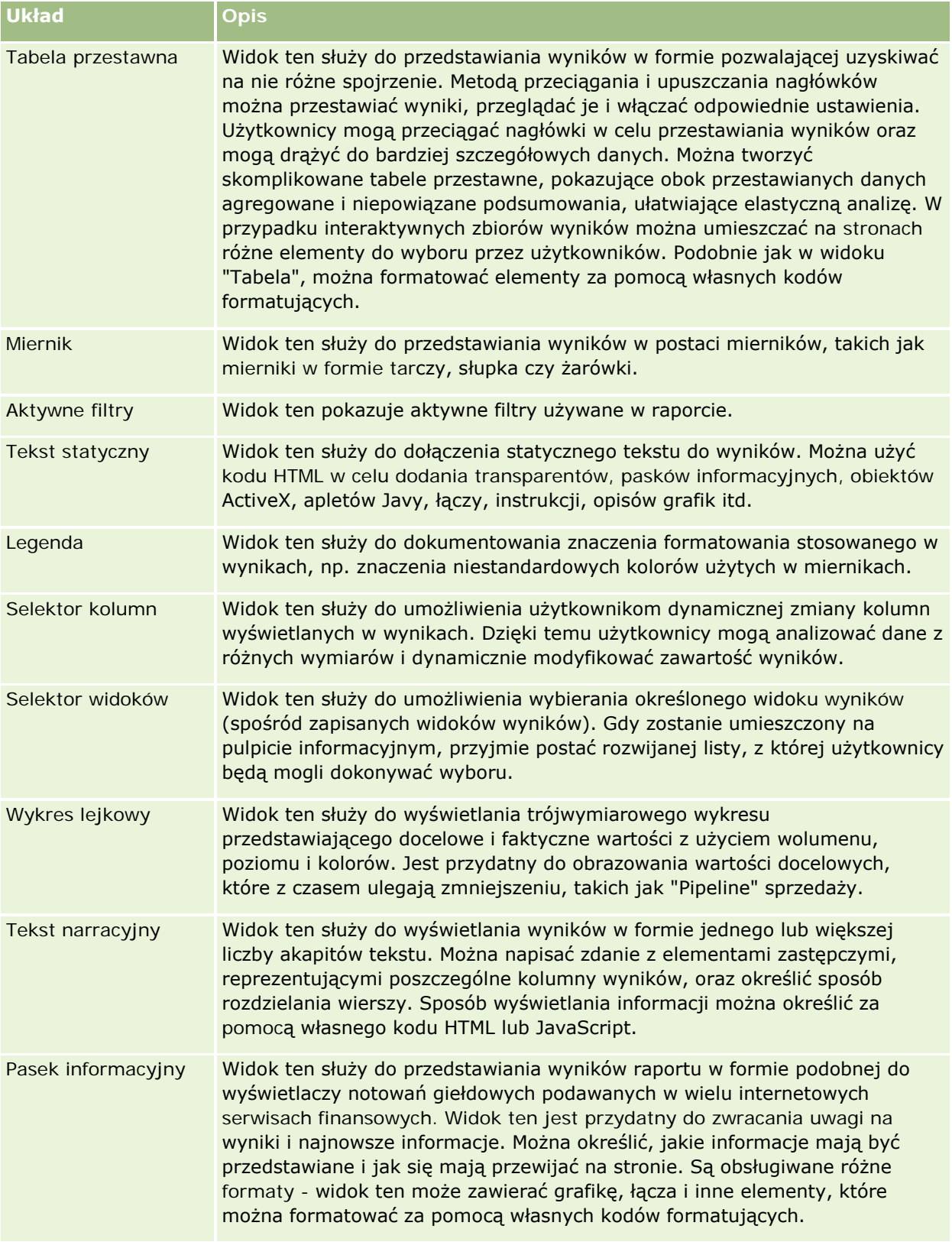

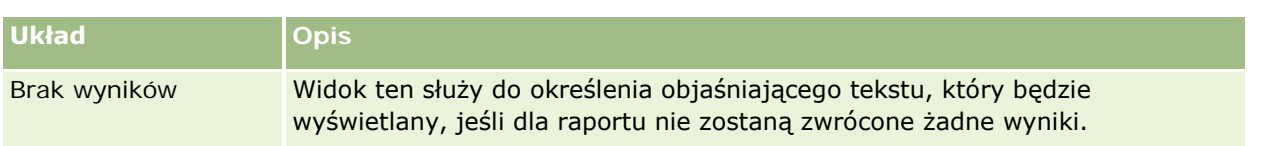

# **Formanty drukowania**

Na karcie "Układ" można określić ustawienia drukowania raportu, klikając ikonę dłoni z lewej strony formantu "Widoki układów". W oknie dialogowym formantów drukowania można dostosować następujące opcje:

Ustawienia strony:

- **Rozmiar papieru (zdefiniowany przez użytkownika, US Letter, A4. A3, A5, Folio, Legal)**
- Orientacja (pionowa, pozioma)
- **Drukowanie wierszy (wiersze widoczne, wszystkie)**
- Maksymalna szerokość (pole wyboru użycia przestrzeni marginesów)

Nagłówek i stopka:

- **Uwzględnianie i edycja nagłówka** 
	- Określanie tekstu nagłówka i wybór odpowiednich formatów
- **Uwzględnianie i edycja stopki** 
	- Określanie tekstu stopki i wybór odpowiednich formatów

# **Więcej informacji**

Aby wyświetlić szczegółowe instrukcje, proszę kliknąć temat opisujący odpowiednie zadanie:

- Dodawanie tytułów do wyników (na stronie [1313\)](#page-1312-0)
- **Dodawanie tabel do wyników (na stronie [1314\)](#page-1313-0)**
- **Przedstawianie wyników na wykresach (na stronie [1316\)](#page-1315-0)**
- **Przedstawianie wyników w tabelach przestawnych (na stronie [1330\)](#page-1329-0)**
- **Przedstawianie wyników na miernikach za pomocą widoku mierników (na stronie [1341\)](#page-1340-0)**
- Wyświetlanie filtrów zastosowanych do wyników (na stronie [1347\)](#page-1346-0)
- Dodawanie tekstu znacznikowego do wyników (na stronie [1347\)](#page-1346-0)
- Dodawanie legendy do raportów za pomocą widoku legendy (na stronie [1350\)](#page-1349-0)
- Umożliwianie użytkownikom zmiany kolumn w raportach (na stronie [1351\)](#page-1350-0)
- Umożliwianie użytkownikom wybierania widoku za pomocą widoku selektora widoków (na stronie [1352\)](#page-1351-0)
- **Przedstawianie wyników na wykresach lejkowych (na stronie [1353\)](#page-1352-0)**
- Dodawanie tekstu narracyjnego do wyników (na stronie [1355\)](#page-1354-0)
- **Przedstawianie wyników na paskach informacyjnych (na stronie [1358\)](#page-1357-0)**

**Ostrzeganie użytkowników o braku danych (na stronie [1362\)](#page-1361-0)** 

# **Dodawanie tytułów do wyników**

Widok tytułu służy do dodawania do wyników tytułu, tytułu niższego poziomu, łącza prowadzącego do samodzielnie opracowanej strony Pomocy oraz znaczników czasu. Tytuły, w tym tytuły niższego poziomu, można formatować.

Widok tytułu jest zawsze dodawany do wyników jako pierwszy widok.

### *Jak pracować z widokiem tytułu*

- **1** Na stronie "Tworzenie układu" wykonać jedną z następujących czynności:
	- Aby dodać nowy widok tytułu, nacisnąć przycisk "Dodaj widok", a następnie wybrać z listy rozwijanej opcję "Tytuł".
	- Aby edytować istniejący widok tytułu, odnaleźć tytuł i nacisnąć przycisk "Edytuj widok".
- **2** W polu tekstowym "Tytuł" wpisać tekst, który będzie wyświetlany jako tytuł.

Jeśli nie zostanie podany tekst tytułu, to jako tytuł będzie użyta nazwa zapisanego raportu. W przypadku niezapisanych raportów pole tekstowe "Tytuł" jest puste.

**3** Aby zapisana nazwa raportu nie była wyświetlana, odznaczyć pole wyboru "Wyświetl zapisaną nazwę".

Jeśli to pole wyboru jest zaznaczone, zapisana nazwa jest wyświetlana pod tekstem w polu "Tytuł" (o ile ten tekst istnieje).

**4** (Opcjonalne) Aby wyświetlić logo lub inną grafikę, podać w polu "Logo" odpowiednią ścieżkę.

Grafika jest wyświetlana z lewej strony tekstu tytułu. Grafika powinna być dostępna dla wszystkich użytkowników wyświetlających ten raport.

**5** (Opcjonalne) W polu tekstowym "Tytuł niższego poziomu" wpisać tekst, który będzie wyświetlany jako tytuł niższego poziomu.

Tekst ten będzie wyświetlany w nowym wierszu, tuż pod tytułem.

- **6** Aby zastosować dodatkowe formatowanie do tytułu lub tytułu niższego poziomu, wykonać następujące czynności:
	- **a** Nacisnąć przycisk "Edytuj" znajdujący się z prawej strony pól tekstowych "Tytuł" i "Tytuł niższego poziomu".
	- **b** Dokonać wyboru opcji dotyczących czcionki, komórki i krawędzi, po czym nacisnąć przycisk OK.

**UWAGA:** Jeśli zostanie wpisana nowa nazwa opisowa, to zastąpi ona oryginalny tytuł lub tytuł niższego poziomu.

**7** Aby była wyświetlana data lub godzina uruchomienia raportu, wybrać z rozwijanej listy "Data/godzina rozpoczęcia" jedną z dostępnych opcji.

**8** Aby udostępnić łącze prowadzące do Pomocy lub innych informacji związanych z raportem, wpisać w polu "URL Pomocy" odpowiedni adres URL.

Podany adres URL powinien być dostępny dla wszystkich użytkowników, którzy będą wyświetlać ten raport.

**9** Po ukończeniu można zapisać raport wraz z widokiem tytułu.

# **Dodawanie tabel do wyników**

Widok tabeli służy do pokazywania wyników w formie zwykłej tabeli. Użytkownicy mogą poruszać się po wynikach oraz je drążyć. Można dodać podsumowania całkowite i podsumowania kolumn, określić niestandardowe nagłówki tabeli i kolumn oraz zmienić formułę lub regułę agregacji dla kolumny. Można także edytować właściwości kolumny, decydujące o jej wyglądzie, układzie i zawartości, oraz określić formatowanie, które będzie stosowane tylko wtedy, gdy zawartość kolumny będzie spełniać konkretne warunki.

Można także określić formanty stronicowania i liczbę wierszy przypadających na jedną stronę, zlecić wyświetlanie nagłówków kolumn i tabeli, zastosować przemienne wyróżnianie na zielono oraz włączyć sortowanie kolumn. Jeśli sortowanie zostanie włączone, nagłówki kolumn tabeli, według których można sortować, będą miały nieco wypukłą postać.

Widok tabeli jest zawsze dodawany do wyników jako drugi widok.

Podsumowanie całkowite dla kolumn z użyciem reguły agregacji "Średnia" jest w widoku tabeli inne niż w widoku tabeli przestawnej. W widoku tabeli podsumowanie całkowite oparte na regule agregacji "Średnia" jest obliczane z bazy danych (jako suma podzielona przez wartość licznika). W widoku tabeli przestawnej podsumowanie całkowite jest średnią wierszy w zbiorze wyników.

Podczas agregowania wyników podsumowania całkowite nie uwzględniają filtrów miar. Można na przykład wygenerować raport z kolumną "Nazwa podmiotu" i miarą "Liczba możliwości" z filtrowaniem wyników, w których liczba możliwości jest większa lub równa 10. W podsumowaniu całkowitym filtrowanie według miary zostanie zignorowane i zagregowane zostaną wszystkie możliwości.

**UWAGA:** Zmiany dokonane w kolumnach w widoku tabeli (na przykład zmiany formatu kolumn, kolejności kolumn, sortowania, formuł itd.) można zobaczyć na stronie "Definiowanie kryteriów", a zmiany dokonane na stronie "Definiowanie kryteriów" można zobaczyć w widoku tabeli.

### *Jak pracować z widokiem tabeli*

- **1** Na stronie "Tworzenie układu" wykonać jedną z następujących czynności:
	- Aby dodać nowy widok tabeli, nacisnąć przycisk "Dodaj widok" i z listy rozwijanej widoków wybrać opcję "Tabela".
	- Aby edytować istniejący widok tabeli, znaleźć tabelę, a następnie nacisnąć przycisk "Edytuj widok".

W obszarze roboczym zostaną pokazane opcje i ustawienia widoku.

- **2** Aby wyświetlić przyciski pozwalające pracować indywidualnie z każdą z kolumn, wybrać z rozwijanej listy (znajdującej się z prawej strony pola "Wyświetlanie") opcję "Nagłówkowe paski narzędzi i wyniki".
- **3** Aby określić porządek sortowania dla jednej lub więcej kolumn występujących w raporcie, nacisnąć przycisk "Sortuj wg" dla odpowiedniej kolumny.

Wyniki można porządkować według więcej niż jednej kolumny. Jeśli zostanie wybrana więcej niż jedna kolumna, to porządek sortowania będzie pokazany na przycisku "Sortuj wg". Więcej informacji o sortowaniu można znaleźć pod hasłem Sortowanie kolumn i zmienianie ich kolejności (na stronie [1307\)](#page-1306-0).

- **4** Aby określić podsumowania, wykonać następujące czynności:
	- Aby dodać podsumowanie całkowite, nacisnąć przycisk "Podsumowanie całkowite" znajdujący się na górze obszaru roboczego i upewnić się, że jest wybrana opcja "Podsumowanie oparte na raporcie". (Ponownie nacisnąć przycisk "Podsumowanie całkowite", aby zobaczyć menu z tą opcją).
	- Aby dodać podsumowanie kolumny, nacisnąć odnoszący się do niej przycisk "Podsumowanie wg" i upewnić się, że jest wybrana opcja "Podsumowanie oparte na raporcie" (ponownie nacisnąć przycisk "Podsumowanie" odnoszący się do danej kolumny, aby zobaczyć menu z tą opcją).

**UWAGA:** Przycisk "Podsumuj" jest dostępny wyłącznie dla kolumn, które można *podsumować*. Zazwyczaj jest to kolumna z powtarzanymi wartościami, które są sumowane w celu utworzenia podsumowania. Ponadto, jeśli nie zostanie wybrana opcja "Podsumowanie oparte na raporcie", to system obliczy podsumowanie na podstawie całego zbioru wyników, jeszcze przed zastosowaniem jakichkolwiek filtrów do miar.

**5** Aby dodać niestandardowe nagłówki lub aby edytować formułę kolumny, nacisnąć przycisk "Edycja formuły".

Zostanie wyświetlone okno dialogowe "Edycja formuły kolumny", w którym można wykonać następujące czynności:

- Aby określić własny nagłówek, zaznaczyć pole wyboru "Nagłówki niestandardowe" i wpisać w odpowiednim miejscu nowy tekst nagłówka.
- Aby edytować formułę kolumny, wprowadzić odpowiednią formułę w polu tekstowym "Formuła kolumny".
- Aby zmienić regułę agregacji kolumny, dokonać odpowiedniego wyboru z rozwijanej listy "Reguła agregacji".
- Aby połączyć wiele wartości lub przedziałów wartości z danej kolumny w instrukcję CASE, kliknąć na karcie "Instrukcje CASE". Następnie dodać i nazwać instrukcję CASE.

Wszystkie wystąpienia różnych wartości tworzących w zbiorze wyników instrukcję CASE zostaną zastąpione jej nazwą. Agregacje będą wykonywane w sposób zgodny.

**6** Aby edytować właściwości kolumny lub określić formatowanie, które ma zostać zastosowane, gdy zawartość kolumny będzie spełniać ustalone warunki, nacisnąć przycisk "Właściwości kolumny".

Zostanie wyświetlone okno dialogowe "Edycja formatu kolumny", w którym można wybrać odpowiednie ustawienia:

- Informacje dotyczące formatowania kolumn i dodawania formatowania warunkowego są dostępne pod hasłem Edytowanie właściwości kolumn (na stronie [1291\)](#page-1290-0).
- **7** Po ukończeniu można zapisać raport wraz z widokiem tabeli.

# *Jak określić formanty stronicowania i liczbę wierszy przypadających na jedną stronę, wyświetlić nagłówki kolumn i tabeli, zastosować przemienne wyróżnianie na zielono oraz włączyć sortowanie kolumn*

- **1** W widoku tabeli nacisnąć przycisk "Edytuj właściwości widoku tabeli" (znajdujący się na górze obszaru roboczego).
- **2** Wybrać ustawienia odpowiednich opcji.

# **Przedstawianie wyników na wykresach**

W widoku wykresu można umiejscawiać kolumny na wykresie oraz dostosowywać jego tytuł, położenie legendy, tytuły osi, etykiety danych, rozmiar i skalę. Można wybrać typ wykresu (np. wykres liniowy lub słupkowy), podtyp wykresu (np. dwuwymiarowy) oraz styl kolumn (np. kształt i wzorzec wypełnienia), a także określić krawędzie i kolory oraz inne cechy wykresu. A także określić krawędzie i kolory oraz inne cechy wykresu. Użytkownicy mogą drążyć wyniki w widoku wykresu.

Wśród dostępnych do wyboru wykresów są wykresy warstwowe, słupkowe, pęcherzykowe, liniowe i inne. Dostępne są podtypy wykresów 2-W, 3-W, bezwzględne, grupowane, kumulowane, złożone i niestandardowe.

W tym temacie omówiono zadania związane z wykresami. Zawiera on następujące informacje:

- Diagramy wykresu
- Przyciski w widoku wykresu
- Podstawowe składniki wykresu

W tym temacie przedstawiono także instrukcje wykonania następujących zadań:

- Dodawanie lub modyfikowanie widoków wykresu
- Określanie ogólnych właściwości widoku wykresu
- Decydowanie o wyświetlaniu linii siatki w widoku wykresu
- Określanie położenia legendy w widoku wykresu
- Ustawianie kolorów tła, tekstu i krawędzi w widoku wykresu
- Wybieranie kolumn do wyświetlenia jako osi w widoku wykresu
- **Ustawianie opcji skalowania osi w widoku wykresu**
- Edytowanie znaczników skali w widoku wykresu
- **Tworzenie liniowych znaczników skali**
- **T** Tworzenie zakresowych znaczników skali
- Wybór opcji zaawansowanych dla wartości zakresu i linii
- Określanie tytułów osi i etykiet w widoku wykresu
- Określanie tytułów osi w widoku wykresu
- Określanie, co się stanie, gdy użytkownik kliknie wykres
- Formatowanie wyglądu serii wykresu

**Konfigurowanie etykiet danych na wykresach kołowych** 

**UWAGA:** Oracle CRM On Demand korzysta z motoru tworzenia wykresów, opracowanego przez inną firmę. Typ wykresu, jego rozmiar oraz liczba przedstawianych na nim elementów może mieć wpływ na wyświetlanie osi lub legend. Ograniczeniem jest tu ilość dostępnego miejsca na stronie przeglądarki internetowej. Czasami zmiana ustawienia szerokości i wysokości może spowodować wyświetlenie osi i legend na wykresie.

# **Diagramy wykresu**

W poniższej tabeli wymieniono typy wykresów dostępne z rozwijanej listy "Wykres" oraz opisano ich zastosowanie. Nie wszystkie typy wykresów są odpowiednie dla wszystkich typów danych. Domyślnym typem wykresu jest wykres słupkowy pionowy.

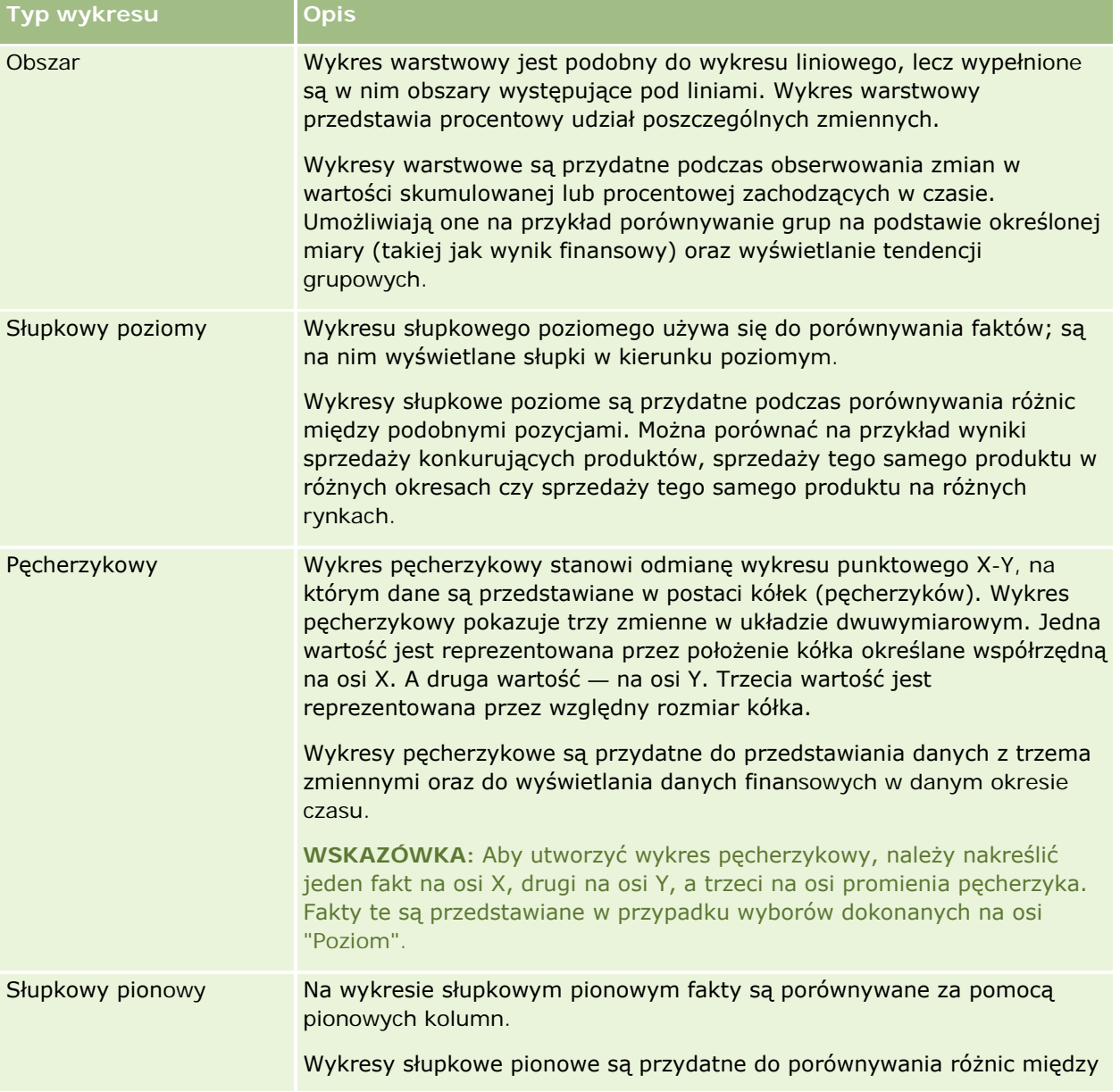

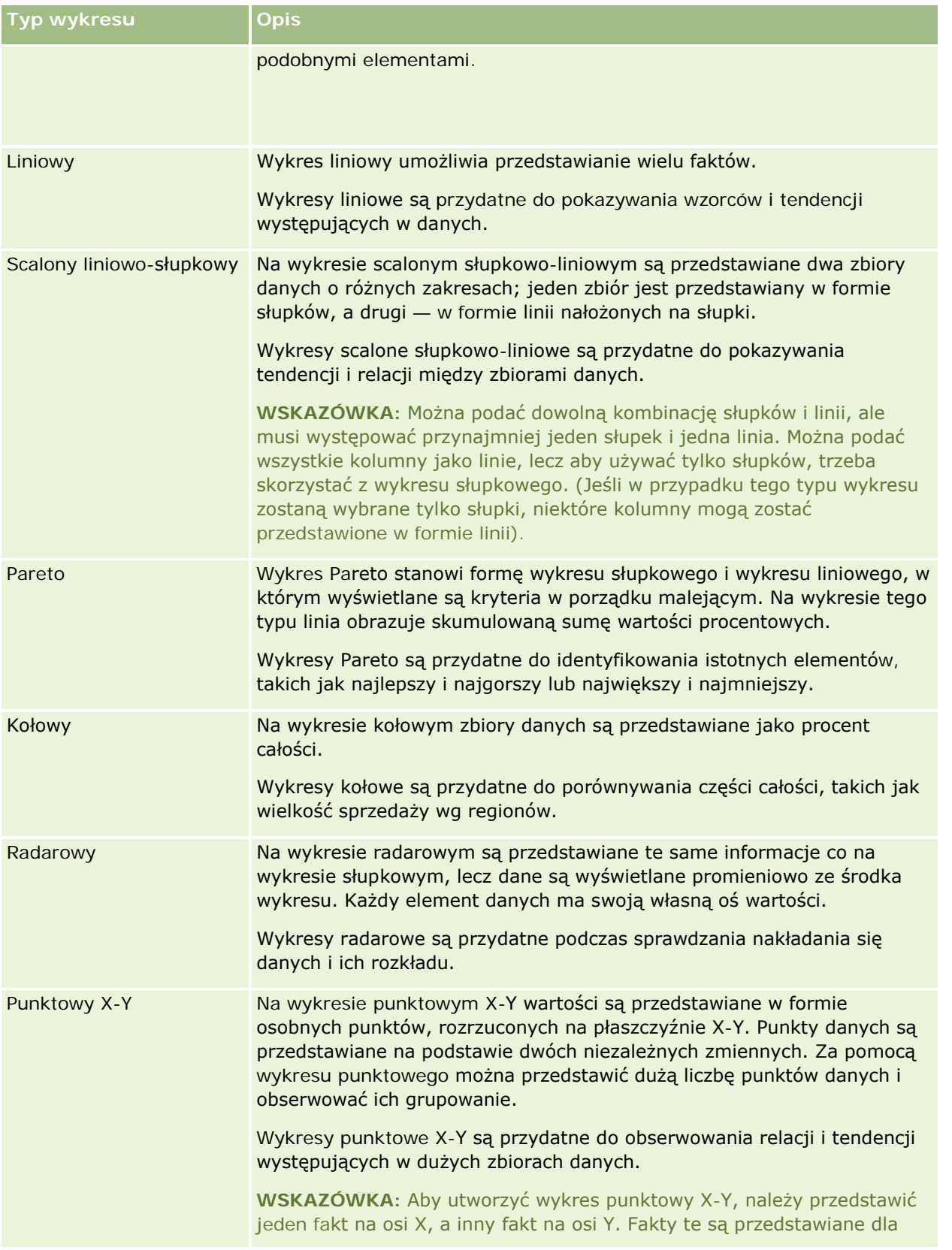

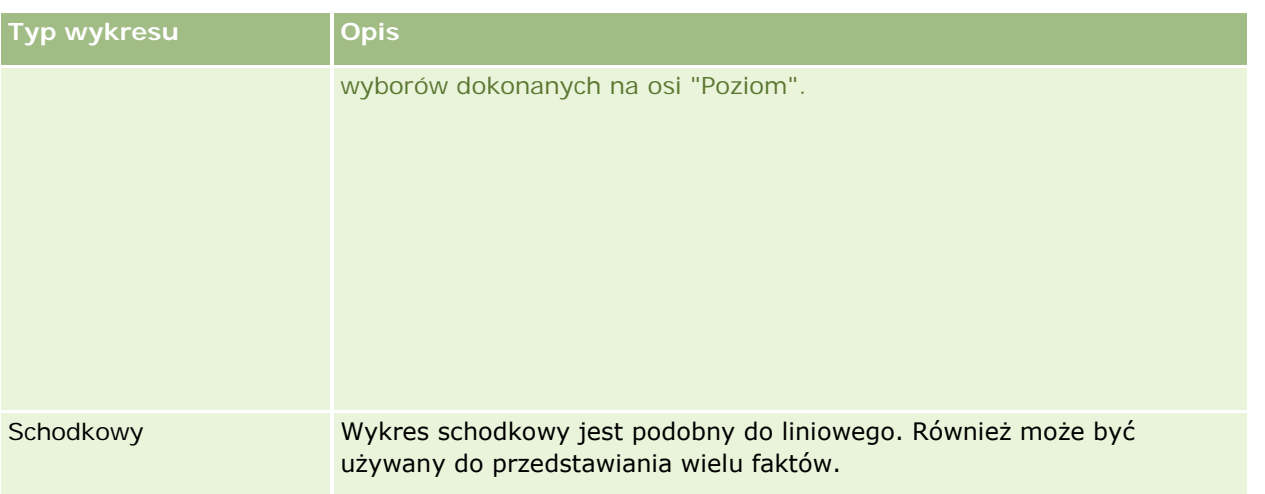

Wybór typu wykresu decyduje o tym, jakie podtypy będą dostępne na liście rozwijanej "Typ". Nie wszystkie typy wykresów mają swoje podtypy; na przykład wykresy pęcherzykowy i radarowy nie mają podtypów. Domyślnie podtypem wykresu jest 3-W, o ile jest on dostępny. W zależności od wybranego typu wykresu mogą być dostępne następujące z poniższych podtypów:

- Wykresy warstwowe: 3-W i 2-W
- Wykresy słupkowe: 3-W, 2-W, "3-W Skumulowany" oraz "2-W Skumulowany"
- **Wykresy liniowe: 3-W i 2-W**
- Wykresy Pareto: 3-W i 2-W
- Wykresy kołowe: 3-W i 2-W
- Wykresy punktowe X-Y: "Punktowy X-Y" i "Punktowy z liniami"
- Wykresy schodkowe: 3-W i 2-W

Wybór typu wykresu decyduje także o tym, jakie style będą dostępne na liście rozwijanej "Styl". Nie wszystkie typy wykresów mają swoje style. Stylem domyślnym jest wypełnienie jednolite, o ile jest dostępne. W zależności od wybranego typu wykresu mogą być dostępne następujące z poniższych stylów:

- Wykresy warstwowe: "Wypełnienie jednolite" i "Wypełnienie deseniem"
- Wykresy słupkowe: "Prostokąt", "Walec", "Gradient", "Trójkąt", "Romb" i "Wypełnienie deseniem"
- Wykresy liniowe: "Prostokąt", "Walec", "Gradient", "Trójkąt", "Romb" i "Wypełnienie deseniem"
- Wykresy Pareto: "Prostokąt", "Walec", "Gradient", "Trójkąt", "Romb" i "Wypełnienie deseniem"
- Wykresy kołowe: "Wypełnienie jednolite" i "Wypełnienie deseniem"

# **Przyciski w widoku wykresu**

Przyciski znajdujące się na górze strony widoku wykresu dają dostęp do różnych ustawień wykresu. W poniższej tabeli opisano przyciski i ustawienia dostępne w widoku wykresu.

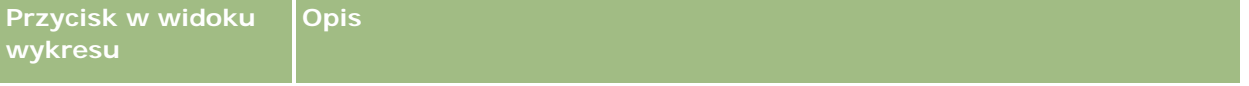

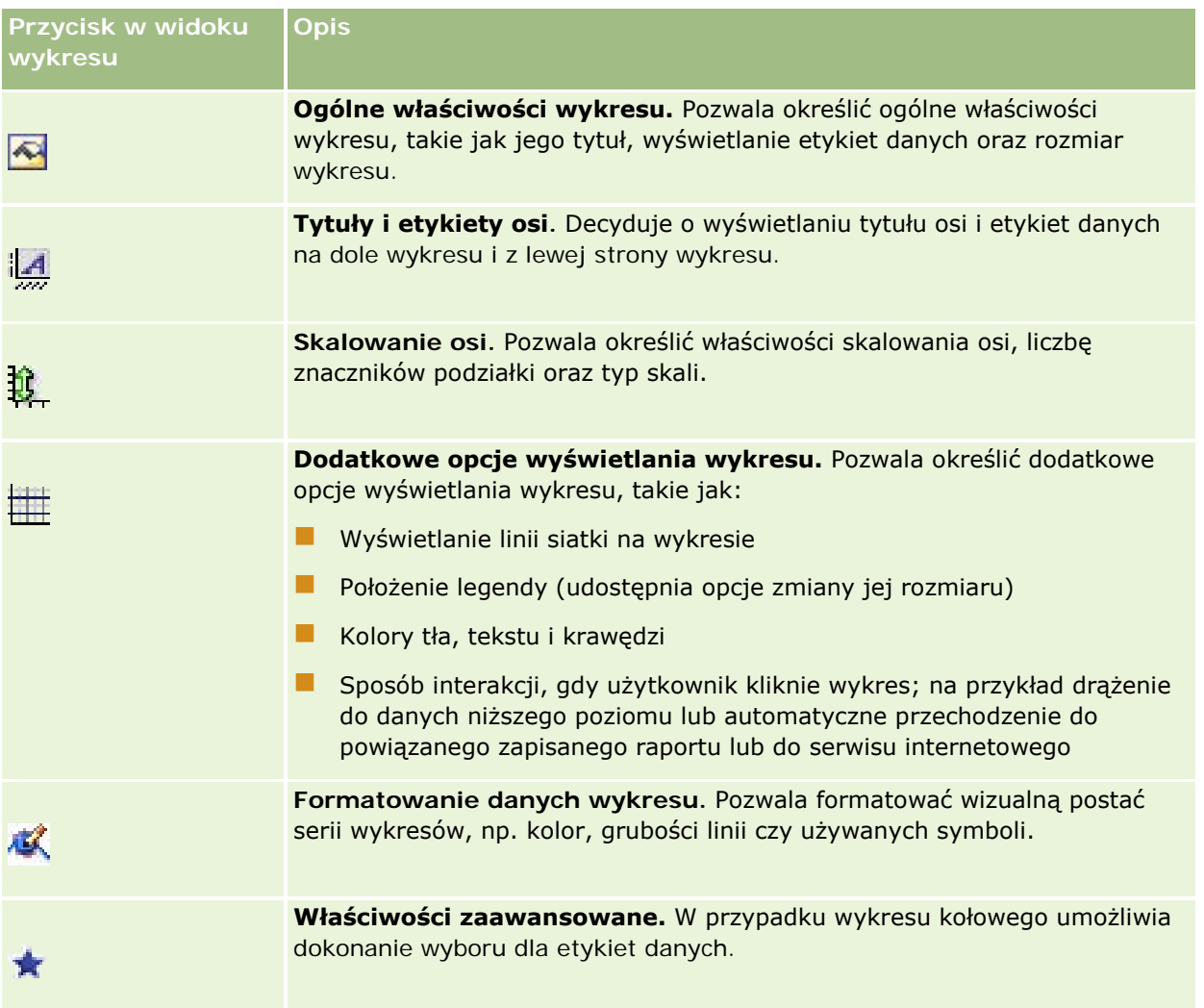

# **Podstawowe składniki wykresu**

Można definiować podstawowe składniki wykresu. W poniższej tabeli opisano składniki, które można przystosowywać.

**UWAGA:** Niektóre składniki są dostępne tylko w przypadku konkretnych typów wykresów. Na przykład wykres kołowy nie ma osi. O dostępności składników decyduje wybrany typ wykresu.

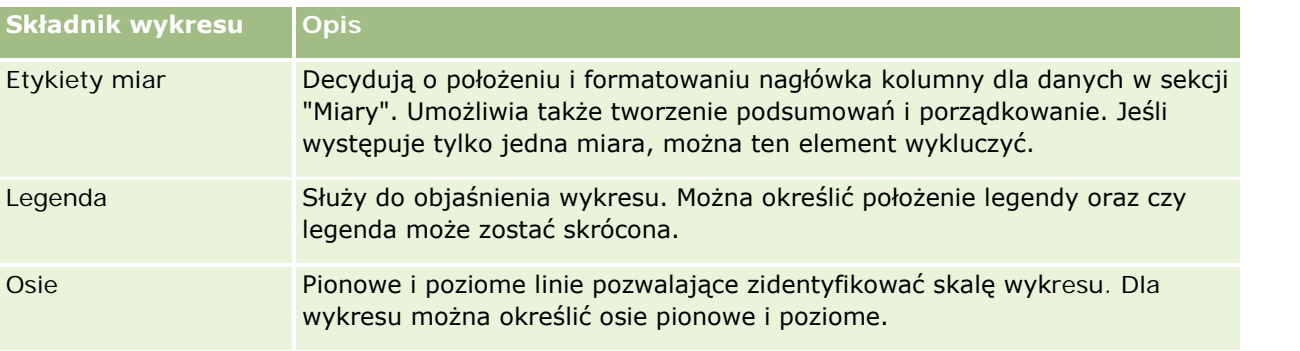

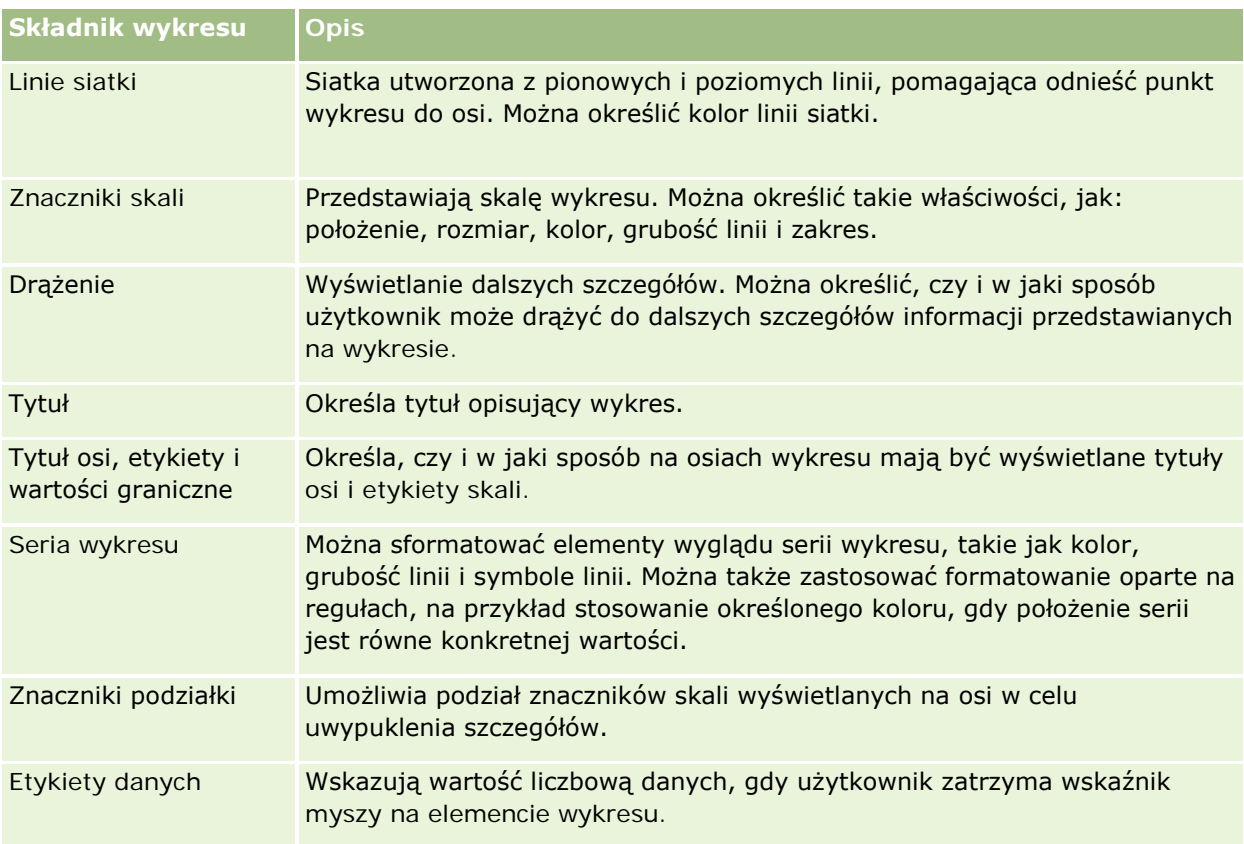

# **Dodawanie lub modyfikowanie widoków wykresu**

Zamieszczona poniżej procedura opisuje podstawowe czynności, które trzeba wykonać w celu dodania lub zmodyfikowania widoku wykresu.

**UWAGA:** Jeśli zostanie wybrany typ wykresu niezgodny z wynikami, nie zostaną przedstawione żadne wyniki.

### *Jak dodać lub zmodyfikować widok wykresu?*

- **1** Na stronie "Tworzenie układu" wykonać jedną z następujących czynności:
	- Aby dodać nowy widok wykresu, nacisnąć przycisk "Dodaj widok" i wybrać opcję "Wykres".
	- Aby edytować istniejący widok wykresu, nacisnąć przycisk "Edytuj widok" dla tego widoku.

W obszarze roboczym zostaną pokazane opcje i ustawienia widoku.

**2** Dokonać wyboru w polach "Wykres", "Typ" i "Styl".

Wybór wartości w polu "Wykres" (np. "Kołowy" lub "Liniowy") wpływa na dostępne opcje typu i stylu wykresu. W przypadku niektórych wykresów dostępny jest jedynie domyślny podtyp lub styl.

W miarę dokonywania wyboru z list rozwijanych zmienia się widok wykresu, odzwierciedlając wybrane opcje.

**WSKAZÓWKA:** Na stronie "Widok wykresu" można do wykresu dodać kolumny, klikając nazwę pola w przypadku każdej kolumny w aktywnym obszarze zainteresowań. Innym sposobem dodawania kolumn jest przejście do strony "Definiowanie kryteriów". Wszystkie kolumny dodane na stronie "Widok wykresu" zostaną także dodane do całego raportu. Kolumny można zobaczyć na stronie "Definiowanie kryteriów" oraz w innych widokach, a także na stronie "Widok wykresu". Aby skasować kolumnę z wykresu, należy przejść na stronę "Definiowanie kryteriów" i nacisnąć przycisk "Usuń kolumnę" dla wybranej kolumny.

- **3** Za pomocą przycisków znajdujących się na górze strony widoku wykresu określić dodatkowe ustawienia wykresu.
- **4** Aby zobaczyć skutek wprowadzonych zmian, nacisnąć przycisk "Narysuj ponownie".

Aby odświeżyć widok wykresu, można w każdej chwili nacisnąć przycisk "Narysuj ponownie".

- **5** Aby usunąć zmiany i zacząć ponownie od pierwotnego wykresu, nacisnąć przycisk "Przywróć domyślne".
- **6** Aby zmienić rozmiar wykresu, posłużyć się pionowym i poziomym suwakiem.
- **7** Zapisać raport.

# **Określanie ogólnych właściwości wykresu w widokach wykresów**

Można określić ogólne właściwości wykresu, takie jak jego tytuł oraz wyświetlanie etykiet danych.

Domyślnie etykiety danych są włączane dla wybieranych typów wykresów 2-W.

Domyślnym ustawieniem rozmiaru wykresu jest takie skalowanie wszystkich elementów wykresu (w tym jego wysokości i szerokości), aby pasowały do dostępnego miejsca. Gdy zmienia się rozmiar wykresu, pozostaje zachowana proporcja jego wysokości i szerokości. Rozmiar elementów wykresu jest zmieniany automatycznie. Zmiana jest przeprowadzana na podstawie ilości dostępnego miejsca. W oknie dialogowym "Ogólne właściwości wykresu" można określić stały rozmiar wykresu. Ustawienie to będzie miało pierwszeństwo przed ustawieniem domyślnym.

# **UWAGA:** Wykres może się znacznie powiększyć, jeśli nastąpi istotny przyrost liczby elementów przedstawianych na wykresie.

Na przykład tworzymy raport informujący o sprzedaży trzech produktów, po czym tworzymy wykres wyników z wielkością sprzedaży pokazywaną w trzech kolumnach oraz ustalamy rozmiar wykresu na 25% strony. Jeśli ten raport zostanie później uruchomiony i zostanie dla niego zwróconych sześć produktów, to szerokość wykresu zostanie dwukrotnie zwiększona (do około 50% strony), tak aby szerokości poszczególnych kolumn na wykresie pozostały niezmienione.

Rozmiar elementów wykresu jest odpowiednio zmieniany, tak aby pasowały do wykresu. Posługując się poprzednim przykładem, można stwierdzić, że wykres nadal będzie zajmował około 25% strony, a rozmiar kolumn zostanie tak zmieniony, aby mieściły się w dostępnym miejscu.

#### *Jak określić ogólne właściwości widoku wykresu?*

**1** Nacisnąć następujący przycisk (znajdujący się w górnej części strony widoku wykresu), aby otworzyć okno dialogowe "Ogólne właściwości wykresu":

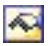

**2** W oknie dialogowym "Ogólne właściwości wykresu", dokonać wyboru i nacisnąć przycisk "OK".

Następuje odświeżenie widoku wykresu. Rozmiar wykresu może ulec zmianie, tak aby zmieściły się na nim jego elementy zgodnie z dokonanym wyborem.

# **Decydowanie o wyświetlaniu linii siatki w widoku wykresu**

Można decydować, czy na wykresie mają być wyświetlane linie siatki, a także można określić ich kolor.

#### *Jak decydować o wyświetlaniu linii siatki w widoku wykresu*

**1** Aby otworzyć okno dialogowe "Dodatkowe opcje wyświetlania wykresu", nacisnąć następujący przycisk (znajdujący się w górnej części strony widoku wykresu):

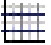

**2** W oknie dialogowym "Dodatkowe opcje wyświetlania wykresu" kliknąć kartę "Linie siatki", dokonać wyboru i nacisnąć przycisk "OK".

Następuje odświeżenie widoku wykresu.

# **Określanie położenia legendy w widoku wykresu**

Można określić położenie legendy oraz ustawić opcje zmiany jej rozmiaru.

### *Jak określić położenie legendy w widoku wykresu?*

**1** Aby otworzyć okno dialogowe "Dodatkowe opcje wyświetlania wykresu", nacisnąć następujący przycisk (znajdujący się w górnej części strony widoku wykresu):

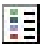

**2** W oknie dialogowym "Dodatkowe opcje wyświetlania wykresu" kliknąć kartę "Legenda", dokonać wyboru i nacisnąć przycisk "OK".

Następuje odświeżenie widoku wykresu. Rozmiar wykresu może ulec zmianie, tak aby zmieściły się na nim jego elementy zgodnie z dokonanym wyborem.

# **Ustawianie kolorów tła, tekstu i krawędzi w widoku wykresu**

Można określić kolory tła, tekstu i krawędzi wykresu.

# *Jak określić kolory tła, tekstu i krawędzi w widoku wykresu?*

**1** Aby otworzyć okno dialogowe "Dodatkowe opcje wyświetlania wykresu", nacisnąć następujący przycisk (znajdujący się w górnej części strony widoku wykresu):

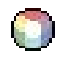

**2** W oknie dialogowym "Dodatkowe opcje wyświetlania wykresu" kliknąć kartę "Krawędzie i kolory", dokonać wyboru i nacisnąć przycisk "OK".

Następuje odświeżenie widoku wykresu.

**Oś**

# **Wybieranie kolumn do wyświetlenia jako osi w widoku wykresu**

Można wybrać, które kolumny będą widoczne na wykresie i które osie będą przedstawiać te kolumny. W aplikacji Oracle CRM On Demand wyświetlana jest matryca odpowiednich opcji. Wzdłuż lewej krawędzi znajduje się lista kolumn, natomiast wzdłuż krawędzi górnej znajdują się typy osi dostępne dla wykorzystywanego typu wykresu. Można także określić, czy dla danych faktycznych przedstawianych na osi mają się pojawiać etykiety miar.

Dostępne osie zmieniają się w zależności od typu wykresu wybranego z rozwijanej listy "Wykres". Przyciski osi wykresu, używane w widoku wykresu, są opisane w poniższej tabeli.

**Przycisk osi wykresu**

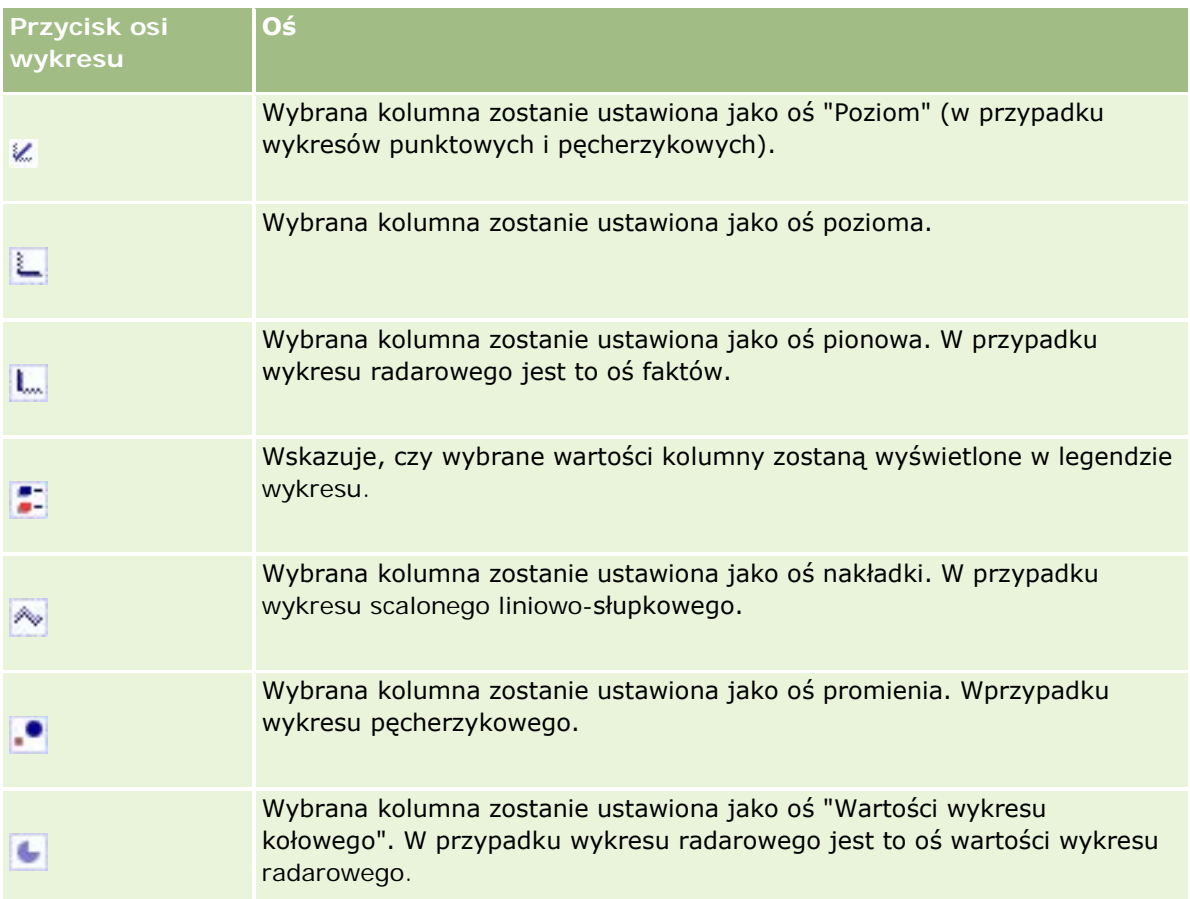

# *Jak wybrać kolumny do wyświetlenia jako osie w widoku wykresu*

- **1** W obszarze kolumn, znajdującym się z lewej strony widoku wykresu, zaznaczyć pole wyboru jednego z przycisków osi w celu wyświetlenia tej kolumny jako osi wykresu odpowiadającej temu przyciskowi. Przyciski osi zmieniają się w zależności od typu wykresu wybranego z rozwijanej listy "Wykres".
- **2** Aby dodać do wykresu kolumnę, kliknąć daną kolumnę w obszarze wyboru, a następnie ustawić ją jako oś. Jest to równoważne dodawaniu kolumny do raportu na stronie "Definiowanie kryteriów".
- **3** Nacisnąć przycisk "Narysuj ponownie" w celu odświeżenia widoku wykresu.

# **Wybór opcji skalowania osi w widoku wykresu**

Można określić wartości graniczne osi, znaczniki podziałki i typ skali, a także właściwości znaczników skali.

# *Jak ustawić opcje skalowania osi w widoku wykresu?*

**1** Aby otworzyć okno dialogowe "Skalowanie osi", nacisnąć następujący przycisk (znajdujący się w górnej części strony widoku wykresu):

# Ĥ.

**2** W oknie dialogowym "Skalowanie osi" dokonać wyboru i nacisnąć przycisk "OK".

W przypadku wykresów z osiami liczbowymi, ustawienia opcji skalowania osi decydują o wyborze skali:

- Jeśli zostanie wybrana opcja "Domyślnie", w aplikacji Oracle CRM On Demand nastąpi wybranie skali i ustawienie osi na zero (0) w przypadku liczb dodatnich.
- Jeśli zostanie wybrana opcja "Dopasuj do zakresu danych", w aplikacji Oracle CRM On Demand nastąpi wybranie skali. Dojdzie do oceny zakresu wartości na osi i wybrania dla skali odpowiedniej wartości minimalnej i maksymalnej. Jest to przydatne przy przedstawianiu na wykresie dużych wartości, których różnica procentowa jest stosunkowo niewielka. Na wykresie wartości te są przybliżane, tak aby różnice były bardziej wyraźne.
- Można także ustawić ręcznie wartości skalowania osi na konkretne liczby.

Następuje odświeżenie widoku wykresu. Rozmiar wykresu może ulec zmianie, tak aby zmieściły się na nim jego elementy zgodnie z dokonanym wyborem.

# **Edytowanie znaczników skali w widoku wykresu**

Znacznik skali są to wyróżniające linie lub zakresy z cieniowanym tłem, które wskazują główne punkty, wartości progowe, przedziały itd. Linie lub zakresy, które można zastosować na jednej lub więcej osi, zależą od typu wykresu. Linie są wyświetlane przed informacjami z wykresu, a zakresy są wyświetlane w tle.

**UWAGA:** W niektórych typach wykresu, np. w wykresach kołowych, znaczniki skali nie są używane.

Zamieszczona poniżej procedura opisuje podstawowe czynności, które trzeba wykonać w celu edytowania znacznika skali.

### *Jak edytować znaczniki skali w widoku wykresu*

**1** Aby otworzyć okno dialogowe "Skalowanie osi", nacisnąć następujący przycisk (znajdujący się w górnej części strony widoku wykresu):

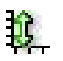

- **2** W oknie dialogowym "Skalowanie osi" nacisnąć przycisk "Edytuj znaczniki skali".
- **3** W oknie dialogowym "Znaczniki skali" nacisnąć przycisk "Dodaj", aby dodać pierwszy znacznik skali i dokonać wyboru znacznika.

Opcje zaawansowane umożliwiają ustawienie skali na wartość statyczną, na nazwę konkretnej kolumny lub na wynik zapytania SQL. Więcej informacji o typach znaczników skali oraz o posługiwaniu się opcjami zaawansowanymi podano w kolejnych procedurach.

**4** Naciskać przyciski OK, aby pozamykać kolejne okna dialogowe.

Następuje odświeżenie widoku wykresu. Rozmiar wykresu może ulec zmianie, tak aby zmieściły się na nim jego elementy zgodnie z dokonanym wyborem.

### *Jak utworzyć liniowy znacznik skali?*

- **1** W oknie dialogowym "Znaczniki skali" w polu "Typ" wybrać wartość "Liniowy".
- **2** W trzeciej kolumnie podać szerokość linii.

Jest to grubość linii wyrażona w pikselach.

**3** W czwartej kolumnie podać położenie linii.

Położenie określa miejsce linii w odniesieniu do osi. Jeśli na przykład wartości na lewej osi zawierają się w przedziale od 0 do 100 i zostanie podane położenie równe 40, zostanie wyświetlona pozioma linia przecinająca na osi pionowej wartość 40.

- **4** Podać kolor linii.
- **5** Podać nazwę opisową linii.

Nazwa opisowa będzie wyświetlana, gdy użytkownik umieści wskaźnik myszy na linii na wykresie lub w legendzie.

**6** Nacisnąć przycisk "OK".

### *Jak utworzyć zakresowy znacznik skali?*

- **1** W oknie dialogowym "Znaczniki skali" w polu "Typ" wybrać wartość "Zakresowy".
- **2** W trzeciej kolumnie podać dolną granicę.
- **3** W czwartej kolumnie podać górną granicę.

**UWAGA:** Trzeba podać wartości występujące na tej samej osi co zakres. Jeśli na przykład wartości na lewej osi zawierają się w przedziale od 0 do 100 i jako dolna granica zostanie podana wartość 20, a jako górna — wartość 40, tło wykresu obszaru między tymi wartościami przyjmie kolor ustalony dla tego zakresu.

- **4** Podać kolor zakresu.
- **5** Podać nazwę opisową zakresu.

Nazwa opisowa jest wyświetlana w legendzie.

**6** Nacisnąć przycisk "OK".

### **Wybór opcji zaawansowanych w przypadku wartości zakresu i linii**

Wartościami zakresu i linii mogą być wartości statyczne, wartości pochodzące z kolumny zawartej w raporcie bądź wartości wynikające z zapytania SQL.

### *Jak określić ustawienie zaawansowane?*

- **1** Nacisnąć przycisk "Właściwości" obok pola, w przypadku którego ma zostać określona opcja zaawansowana.
- **2** Wybrać jedną z poniższych opcji.
	- **Wartość statyczna.** Wprowadzić wartość liczbową zwiększenia.
	- **Wyrażenie zmiennych.** Ta opcja jest oparta na wynikach sesji i jej zmiennych prezentacyjnych. Opcja ta jest ograniczona, ponieważ większość sesji lub zmiennych prezentacyjnych może nie być powiązana z wartościami na wykresie.
	- **Nazwa kolumny.** Wybrać kolumnę, która ma stanowić podstawę dla zwiększenia.
	- **Zapytanie SQL.** Ta opcja jest oparta na wynikach zapytania SQL. Wyniki te mogą mieć postać tabeli, ale wykorzystywana jest tylko wartość komórki pierwszego wiersza i pierwszej kolumny.
- **3** Nacisnąć przycisk "OK".

# **Określanie tytułów osi i etykiet w widoku wykresu**

W przypadku widoku wykresu można określić następujące parametry:

- Czy tytuły osi i etykiety danych mają być wyświetlane na dole wykresu i z jego lewej strony
- Czy etykiety mają być obracane (aby zapewnić lepsze dopasowanie)
- **Maksymalna długość etykiety**
- $\blacksquare$  Tekst etykiety (jeśli jest inny niż domyślny)

**UWAGA:** Dostosowywanie rozmiaru wykresu może mieć wpływ na postać etykiet osi.

#### *Jak określić tytuł osi w widoku wykresu*

**1** Aby otworzyć okno dialogowe "Tytuły i etykiety osi", nacisnąć następujący przycisk (znajdujący się na górze strony widoku wykresu):

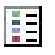

**2** W oknie dialogowym "Tytuły i etykiety osi" dokonać wyboru i nacisnąć przycisk "OK".

Następuje odświeżenie widoku wykresu.

**UWAGA:** Określając maksymalną długość etykiety, podaje się łączną liczbę znaków, które etykieta może zawierać. Jeśli nadmiarowe znaki zostaną obcięte, w ich miejscu pojawi się wielokropek (...).

# **Określanie, co się zdarzy, gdy użytkownik kliknie na wykresie**

Można określić typ interakcji zachodzącej, gdy użytkownik przeglądający wykres kliknie na wykresie. Możliwe są następujące typy interakcji:

- **Drążenie.** Umożliwia użytkownikowi drążenie do bardziej szczegółowych informacji. Jest to interakcja domyślna, jeśli ścieżka drążenia jest konfigurowana automatycznie. Jeśli początkowo nie jest dostępna żadna ścieżka drążenia, można skorzystać z opcji "Nawigacja" w celu skonfigurowania niestandardowej ścieżki drążenia.
- **Nawigacja.** Umożliwia użytkownikowi przechodzenie do innego zapisanego raportu lub pulpitu informacyjnego.
- **Brak.** Wyłącza drążenie lub nawigację z wykresu.

### *Jak określić, co się stanie, gdy użytkownik kliknie wykres?*

**1** Aby otworzyć okno dialogowe "Dodatkowe opcje wyświetlania wykresu", nacisnąć następujący przycisk (znajdujący się w górnej części strony widoku wykresu):

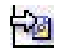

- **2** W oknie dialogowym "Dodatkowe opcje wyświetlania wykresu" kliknąć kartę "Interakcja" i wybrać interakcję.
- **3** Nacisnąć przycisk "OK".

# **Formatowanie wyglądu serii wykresu**

Formatowanie serii wykresu pozwala użytkownikom przystosowywać poszczególne składniki serii. Na podstawie ich położenia. Użytkownicy mogą formatować wygląd serii wykresu, np. kolor, grubości linii czy używane symbole.

Załóżmy na przykład, że na wykresie scalonym liniowo-słupkowym słupek odpowiada pozycji 1, a linia pozycji 2. Użytkownicy mogą zmieniać kolor słupka, grubość linii oraz symbol reprezentujący punkty danych. Mogą także zastosować formatowanie oparte na regułach, takie jak stosowanie określonego koloru, gdy położenie serii jest równe konkretnej wartości.

# *Jak sformatować wygląd serii wykresu?*

**1** Aby otworzyć okno dialogowe "Formant formatowania serii", nacisnąć następujący przycisk (znajdujący się na górze strony widoku wykresu):

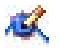

**2** W oknie dialogowym "Formant formatowania serii" dokonać wyboru.

Opcje dostępne w oknie dialogowym "Formant formatowania serii" zależą od typu wykresu. Aby na przykład wykonać wymienione poniżej czynności, należy:
- Aby przystosować serię, wyczyścić pole wyboru "Użyj ustawień domyślnych".
- Aby przywrócić ustawienia domyślne serii, ponownie zaznaczyć pole wyboru "Użyj ustawień domyślnych".
- Aby dodać nowy formant formatowania serii, nacisnąć przycisk "Dodaj". Jeśli nawet ta seria nie będzie używana w bieżącym wykresie, to będzie wykorzystywana w razie potrzeby (np. do drążenia).
- Aby przywrócić wszystkim seriom ich wartości domyślne, nacisnąć przycisk "Wyczyść wszystko".
- Aby zmienić kolory, kliknąć na polu koloru w celu wywołania okna dialogowego "Selektor kolorów".
- Aby zmienić inne atrybuty serii, kliknąć odpowiednią kartę i wybrać atrybuty słupka lub linii.
- **3** Nacisnąć przycisk "OK".

### **Konfigurowanie etykiet danych na wykresach kołowych**

Etykieta danych pojawia się, gdy użytkownik zatrzyma wskaźnik myszy na elemencie wykresu kołowego. Można określić sposób wyświetlania wartości oraz to, co ma być wyświetlane na etykietach danych. Wartości mogą być wyświetlane jako procent całości lub jako wartości faktyczne. Na etykietach danych może być wyświetlana tylko wartość lub tylko nazwa bądź wartość i nazwa.

W zależności od dokonanego wyboru może ulec zmianie rozmiar wykresu w celu umożliwienia wyświetlenia etykiet danych.

#### *Jak wybrać etykiety danych na wykresach kołowych?*

**1** Aby otworzyć okno dialogowe "Specjalny typ wykresu", nacisnąć następujący przycisk (znajdujący się na górze strony widoku wykresu):

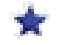

**2** W oknie dialogowym "Specjalny typ wykresu" dokonać wyboru wartości i etykiety danych. Następnie nacisnąć przycisk "OK".

## **Przedstawianie wyników w tabelach przestawnych**

Widok tabeli przestawnej jest widokiem interaktywnym, w którym można przestawiać nagłówki wierszy, kolumn i sekcji w celu uzyskania różnych perspektyw danych. Tabele przestawne umożliwiają nawigowanie i drążenie, są szczególnie przydatne w raportach obrazujących tendencje.

W poniższym temacie przedstawiono położenia tabel przestawnych oraz instrukcje wykonania następujących zadań:

- Dodawanie lub modyfikowanie widoków tabel przestawnych
- Używanie rozwijanych list w tabelach przestawnych
- Zmienianie domyślnych reguł agregacji w tabelach przestawnych
- Dodawanie formatowania do tabel przestawnych

- Wyświetlanie sum kumulacyjnych w tabelach przestawnych
- **Pokazywanie pozycji jako względnych wartości w tabelach przestawnych**
- Stosowanie obliczeń w tabelach przestawnych
- Konstruowanie obliczeń w tabelach przestawnych

### **Pozycje tabel przestawnych**

Gdy użytkownik dodaje lub modyfikuje tabelę przestawną, kolumny uwzględniane w raporcie są wyświetlane jako elementy szablonu tabeli przestawnej.

W poniższej tabeli opisano pozycje tabeli przestawnej.

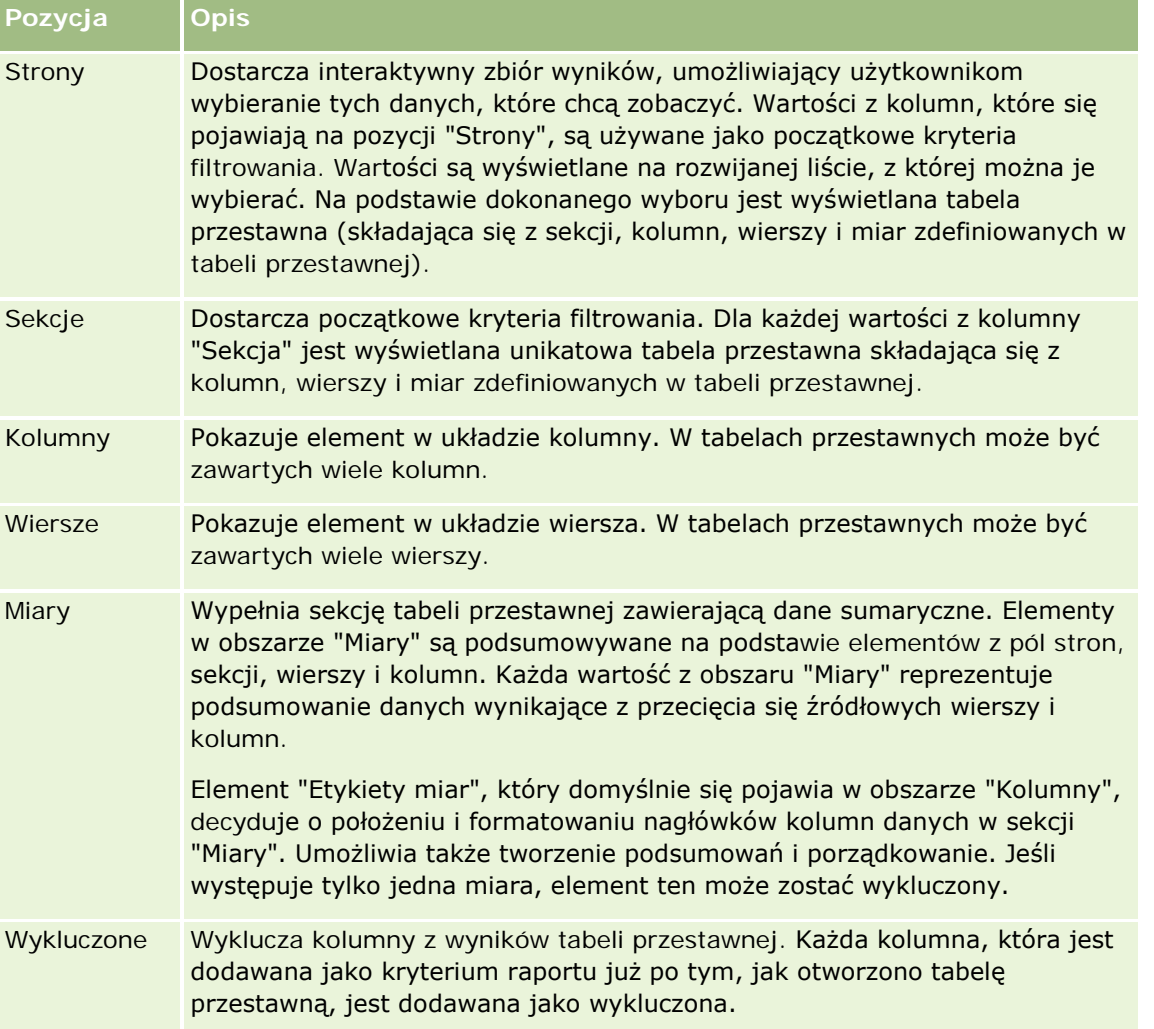

### **Dodawanie lub modyfikowanie widoków tabel przestawnych**

Zamieszczona poniżej procedura opisuje podstawowe czynności, które trzeba wykonać w celu dodania lub zmodyfikowania widoku tabeli przestawnej.

### *Jak dodać lub zmodyfikować widok tabeli przestawnej?*

- **1** Na stronie "Tworzenie układu" wykonać jedną z następujących czynności:
	- Aby dodać nowy widok tabeli przestawnej, nacisnąć przycisk "Dodaj widok" i wybrać opcję "Tabela przestawna".
	- Aby edytować istniejący widok tabeli przestawnej, nacisnąć przycisk "Edytuj widok" dla danego widoku tabeli.

W obszarze roboczym zostaną pokazane opcje i ustawienia widoku.

**2** Aby wyświetlić szablon tabeli przestawnej i przyciski pozwalające pracować indywidualnie z każdą z kolumn, zaznaczyć pole wyboru "Pokaż formanty".

W obszarze roboczym zostanie pokazany szablon tabeli przestawnej.

- **3** Przeciągnąć kolumny raportu, które się pojawiają jako elementy w tabeli przestawnej, na odpowiednie pozycje w szablonie tabeli przestawnej.
- **4** Aby zobaczyć podgląd, zaznaczyć pole wyboru "Wyświetl wyniki".

W celu odświeżenia wyników można kliknąć na łączu "Wyświetl wyniki".

**5** Aby obok tabeli przestawnej dodać widok wykresu, zaznaczyć pole wyboru "Wykres przestawnych wyników"

Informacje o widoku wykresu są dostępne pod hasłem Przedstawianie wyników na wykresach (na stronie [1316\)](#page-1315-0).

**6** Aby zmienić położenie wykresu względem tabeli przestawnej, wybrać odpowiednią lokalizację z listy "Pozycja wykresu".

Można także wybrać wyświetlanie tylko wykresu i ukrycie tabeli; w tym celu należy wybrać z listy opcję "Tylko wykres".

**7** Aby posortować wyniki, nacisnąć przycisk "Sortuj wg" kolumny, według której ma się odbywać sortowanie.

Przycisk się zmieni, obrazując porządek sortowania:

- **Strzałka skierowana w górę sygnalizuje porządek rosnący.**
- Strzałka skierowana w dół sygnalizuje porządek malejący.

Więcej informacji o sortowaniu można znaleźć pod hasłem Sortowanie kolumn i zmienianie ich kolejności (na stronie [1307\)](#page-1306-0).

- **8** Aby dołączyć podsumowania, wykonać następujące czynności:
	- **a** W przypadku podsumowań w obszarach "Strony", "Sekcje", "Wiersze" i "Kolumny" nacisnąć przycisk "Podsumowania" i wybrać:
		- Opcję "Brak" dla braku podsumowań. Tło przycisku "Podsumowania" staje się białe (ustawienie domyślne).
		- Opcję "Przed" lub "Po", aby podsumowanie było wyświetlane przed elementami danych albo po nich. Na przykład, jeśli zostanie dodane podsumowanie wiersza zawierającego regiony i zostanie

wybrana opcja "Przed", to podsumowanie będzie pokazywane przed listą poszczególnych dystryktów w regionie.

**b** W przypadku podsumowań w obszarze "Miary", nacisnąć przycisk "Więcej opcji" dla podsumowanego wiersza lub podsumowywanej kolumny, wybrać opcję "Reguła agregacji", wybrać wartość i się upewnić, że jest wybrana opcja "Podsumowanie oparte na raporcie".

**UWAGA:** Jeśli opcja "Podsumowanie oparte na raporcie" nie będzie wybrana, suma zostanie obliczona przez aplikację Oracle CRM On Demand na podstawie całego zbioru wyników, jeszcze przed zastosowaniem filtrów do miar.

W zależności od położenia tego elementu, podsumowania dla danych sumarycznych reprezentowanych przez elementy "Miary" są wyświetlane jako kolumna lub wiersz. Podsumowania kolumn i wierszy zawierają etykiety.

Jeśli przycisk "Podsumowania" jest przyszarzały (niedostępny), nie będą wyświetlane żadne podsumowania.

- **9** Aby określić dodatkowe opcje dla kolumny, miary lub wiersza, nacisnąć przycisk "Więcej opcji", po czym dokonać odpowiedniego wyboru z rozwijanej listy.
- **10** Aby sformatować etykiety lub wartości kolumny, nacisnąć przycisk "Podsumowania" lub "Więcej opcji", po czym wybrać odpowiednią opcję formatowania.
- **11** Zapisać raport.

### **Używanie rozwijanych list stron w tabelach przestawnych**

Umieszczając kilka atrybutów w obszarze "Strony" tabeli przestawnej, można utworzyć rozwijaną listę stron. Użytkownicy, wyświetlający tabelę przestawną, zobaczą — zamiast połączonego wykazu atrybutów umieszczonego w nagłówku strony — rozwijaną listę dla każdego z atrybutów (ustawienie domyślne).

Na przykład, jeśli w obszarze "Strony" zostaną umieszczone "Region" i "Marka", to użytkownicy będą mogli wybrać z rozwijanej listy "Region" konkretny region i zobaczą wówczas dane tylko dla tego regionu — nie będą widzieli wartości "Region" połączonych z wartościami "Marka".

### *Jak utworzyć niezależną rozwijaną listę w tabeli przestawnej*

- **1** Przeciągnąć atrybuty docelowe do obszaru "Strony".
- **2** W obszarze układu "Strony" nacisnąć przycisk "Więcej opcji" dla drugiego atrybutu (i wszystkich następnych atrybutów).
- **3** Wybrać opcję "Uruchom nową listę rozwijaną strony"

Nad podglądem tabeli przestawnej pojawi się rozwijana lista danego atrybutu.

Można utworzyć rozwijane listy dla innych atrybutów z obszaru "Strony". Gdy raport zostanie zapisany, listy te będą dostępne dla użytkowników mających prawo dostępu do tego raportu.

### **Przesłanianie domyślnych reguł agregacji w tabelach przestawnych**

Można przesłonić domyślną regułę agregacji miary, określoną przez pierwotnego autora raportu lub przez system.

### *Jak przesłonić domyślną regułę agregacji w tabeli przestawnej*

- **1** Nacisnąć przycisk "Więcej opcji" dla tej miary, której domyślna reguła agregacji ma zostać przesłonięta.
- **2** Wybrać opcję "Reguła agregacji", po czym wybrać tę regułę, która ma zostać zastosowana.

### **Dodawanie formatowania do tabel przestawnych**

Do tabeli przestawnej można zastosować przemienne wyróżnianie na zielono oraz formatowanie kosmetyczne. Można także dostosować wygląd sekcji, wierszy, kolumn i miar oraz ich zawartości.

Na przykład można określić opcje czcionki, komórki, krawędzi i arkusza stylów odnoszące się do sekcji, wartości i etykiet miar. W przypadku sekcji można dołączyć nagłówki kolumn (i dostosować ich położenie) wraz z wartościami w danej sekcji. Dodatkowo można wstawić znaczniki podziału strony, tak aby — przy każdej zmianie wartości w sekcji — nowa sekcja pojawiała się na nowej stronie.

Można także dodać formatowanie warunkowe, które pomaga zwrócić uwagę na pewne dane, jeśli spełniają one określony warunek. Informacje, jak dodać formatowanie warunkowe do kolumny tabeli przestawnej, można znaleźć pod hasłem Edytowanie właściwości kolumn (na stronie [1291\)](#page-1290-0).

### **Dodawanie — do tabeli przestawnej — przemiennego wyróżniania na zielono oraz formatowania kosmetycznego**

Przy przemiennym wyróżnianiu na zielono co drugi wiersz lub co druga kolumna jest wyróżniana jasnozielonym kolorem. Formatowanie kosmetyczne wpływa na ogólny wygląd tabeli przestawnej, a ponadto umożliwia zmianę domyślnego koloru wyróżniania przemiennego.

### *Jak dodać do tabeli przestawnej przemienne wyróżnianie na zielono oraz formatowanie kosmetyczne*

- **1** W widoku tabeli przestawnej nacisnąć przycisk "Właściwości widoku tabeli przestawnej" znajdujący się w górnej części obszaru roboczego.
- **2** Aby dodać przemienne wyróżnianie na zielono, zaznaczyć pole wyboru "Włącz wyróżnianie co drugiego wiersza na zielono".

Aby zmienić sposób stosowania tego wyróżnienia, dokonać wyboru z listy "Wyróżnianie przemienne".

- **3** Aby dodać formatowanie kosmetyczne, nacisnąć przycisk "Ustaw formatowanie przemienne".
- **4** Aby zmienić domyślny zielony kolor wyróżniania przemiennego, w oknie dialogowym "Edytuj format" wybrać w formacie komórki nowy kolor tła.

Więcej informacji o formatowaniu kosmetycznym można znaleźć pod hasłem Zmienianie wyglądu raportów (na stronie [1275\)](#page-1274-0).

#### **Dodawanie formatowania do sekcji i jej zawartości**

Za pomocą opcji formatowania sekcji i jej zawartości można:

- Dołączyć nagłówki kolumn (i dostosować ich położenie) wraz z wartościami w danej sekcji.
- Wprowadzić podział stron. Przy każdej zmianie wartości w sekcji, nowa sekcja będzie się pojawiać na nowej stronie. Jest to przydatne w przypadku szczegółowych raportów sterowanych danymi.
- **Zastosować formatowanie kosmetyczne do sekcji i jej zawartości.**

#### *Jak dodać formatowanie do sekcji w tabeli przestawnej*

- **1** Aby sformatować wygląd sekcji, wykonać następujące czynności:
	- **a** W widoku tabeli przestawnej nacisnąć przycisk "Właściwości sekcji".
	- **b** W oknie dialogowym "Właściwości sekcji" dokonać wyboru i nacisnąć przycisk "OK".
- **2** Aby określić formatowanie zawartości sekcji, wykonać następujące czynności:
	- **a** Nacisnąć przycisk "Właściwości zawartości".
	- **b** W oknie dialogowym "Właściwości zawartości" dokonać wyboru i nacisnąć przycisk "OK".

Informacje o stosowaniu formatowania kosmetycznego są dostępne pod hasłem Zmienianie wyglądu raportów (na stronie [1275\)](#page-1274-0).

#### **Dodawanie formatowania do wierszy**

Za pomocą opcji formatowania wierszy i ich zawartości można:

- **Zastosować formatowanie kosmetyczne do wierszy oraz ich nagłówków i wartości.**
- Użyć wiersza w obliczeniach w tabeli przestawnej, lecz ukryć jego wyświetlanie w wynikach.
- Zdefiniować nowy element obliczany, przeznaczony do użycia w tabeli przestawnej.
- Zduplikować wiersz w tabeli przestawnej.
- Usunąć kolumnę z widoku tabeli przestawnej.

### *Jak dodać formatowanie do wierszy*

- W widoku tabeli przestawnej nacisnąć przycisk "Więcej opcji" dla wiersza i dokonać wyboru z rozwijanej listy:
	- Aby zastosować formatowanie do nagłówków wierszy lub ich wartości, wybrać odpowiednią opcję.
	- Informacje o stosowaniu formatowania kosmetycznego są dostępne pod hasłem Zmienianie wyglądu raportów (na stronie [1275\)](#page-1274-0).
	- Aby ukryć w wynikach wiersz, wybrać opcje "Ukryte".
	- Aby zdefiniować nowy element obliczany, nacisnąć przycisk "Nowy element obliczany".

Więcej informacji o definiowaniu obliczanych elementów znajduje się w tym temację w sekcji "Konstruowanie obliczeń w tabelach przestawnych".

- Aby w tabeli przestawnej zduplikować wiersz, wybrać opcję "Zduplikuj warstwę".
- Aby usunąć kolumnę z raportu, wybrać opcję "Usuń kolumnę".
- **E** Kolumna zostanie usunieta z tabeli przestawnej oraz ze wszystkich innych widoków wyników występujących w raporcie.

**UWAGA:** Ustawienia "Format danych" dla kolumn zawartych w obszarze "Miary" dziedziczą wartości z ustawień dla kolumn w danej sekcji.

### **Wyświetlanie sum kumulacyjnych w tabelach przestawnych**

Miary liczbowe w tabeli przestawnej mogą być wyświetlane jako sumy kumulacyjne (ang. running sum), gdzie w każdej kolejnej komórce miary jest wyświetlane podsumowanie wszystkich uprzednich komórek dla tej miary. Opcja ta odnosi się tylko do sposobu wyświetlania i nie ma wpływu na faktyczne wyniki w tabeli przestawnej.

Zazwyczaj sumy kumulacyjne wyświetla się dla zduplikowanych kolumn lub dla miar, dla których wybrano opcję pokazywania danych jako procent kolumny, gdzie ostatnią wartością jest 100. Sumy kumulacyjne są stosowane do wszystkich podsumowań. Suma kumulacyjna dla każdego poziomu szczegółowości jest obliczana osobno.

Wybranie sumy kumulacyjnej nie ma wpływu na nagłówki kolumn. Nagłówek kolumny można tak sformatować, aby sygnalizował, że jest włączona suma kumulacyjna.

Przy stosowaniu sum kumulacyjnych obowiązują następujące reguły:

- Suma kumulacyjna jest niezgodna z funkcją SQL RSUM (uzyskano by sumę kumulacyjną sumy kumulacyjnej).
- Wszystkie sumy kumulacyjne są resetowane przy każdej nowej sekcji. Suma kumulacyjna nie jest resetowana przy podziale w obrębie sekcji ani nie jest kontynuowana w kolejnych sekcjach.
- **D** Jeśli miara nie jest wyświetlana w jednej kolumnie lub w jednym wierszu, to jest sumowana z lewej w prawo, a następnie z góry do dołu. (W dolnej prawej komórce będzie zawarte podsumowanie całkowite.) Suma kumulacyjna nie jest resetowana przy poszczególnych wierszach ani kolumnach.
- **Przesuwające się (ang. rolling) minima, maksima i średnie nie są obsługiwane.**

### *Jak wyświetlić miarę jako sumę kumulacyjną*

 W obszarze "Miary" nacisnąć przycisk "Więcej opcji" dla wiersza (lub kolumny), który ma zostać zsumowany, po czym wybrać następującą opcję:

Wyświetl jako sumę kumulacyjną

### **Pokazywanie względnej wartości elementu w tabelach przestawnych**

Miarę składowaną lub obliczaną można w tabeli przestawnej dynamicznie przekształcić w procent lub indeks. Jest wówczas pokazywana względna wartość elementu (w odniesieniu do podsumowania) bez konieczności jawnego tworzenia obliczenia.

Na przykład, jeśli tabela przestawna jest używana do analizowania sprzedaży według regionu, można zduplikować miarę sprzedaży i wyświetlać ją jako procent podsumowania. Widoczne są wówczas faktyczne wielkości sprzedaży oraz procentowy udział poszczególnych regionów.

Miara ta może być wyświetlana jako wartość procentowa z przedziału od 0,00 do 100,00 bądź jako indeks z przedziału od 0 do 1. Sposób wyświetlania jest ustalany przez użytkownika.

### *Jak pokazać względną wartość elementu w tabeli przestawnej*

**1** W widoku tabeli przestawnej nacisnąć przycisk "Więcej opcji", aby wyświetlać daną kolumnę jako wartość względną.

Następny krok jest opcjonalny. Gdy miara zostanie zduplikowana w tabeli przestawnej, będzie można wyświetlić zarówno podsumowanie miary, jak i jej względną wartość. Dzięki temu na stronie "Definiowanie kryteriów" nie trzeba dodawać kolumny dwukrotnie, aby w tabeli przestawnej wyświetlić jej podsumowanie i wartość względną.

**2** Aby zduplikować miarę, wybrać opcję "Zduplikuj warstwę".

Miara pojawi się drugi raz w tabeli przestawnej z tą samą nazwą. Aby zmienić nazwę miary, należy nacisnąć przycisk "Więcej opcji" i wybrać opcję "Formatuj nagłówki", a następnie wpisać w pierwszym polu nową nazwę.

**3** Nacisnąć przycisk "Więcej opcji" i wybrać opcję "Pokaż dane jako", wybrać ustawienie "Procent z" lub "Indeks", a następnie odpowiednią opcję z podmenu.

**UWAGA:** Opcja "Pokaż dane jako" jest dostępna tylko w przypadku tych elementów, które są miarami składowanymi lub obliczanymi.

Opcje ustawień "Procent z" i "Indeks" są następujące:

- **Kolumna**
- **Niersz**
- $\blacksquare$  Sekcja
- Strona
- **Kolumna nadrzędna**
- **Wiersz nadrzędny**
- Warstwa (po wybraniu warstwy trzeba wybrać kolumnę raportu, według której będą grupowane wartości procentowe)

### **Stosowanie obliczeń w tabelach przestawnych**

W tabeli przestawnej można stosować obliczenia w celu uzyskania różnych widoków danych. Za pomocą obliczeń można przesłonić domyślną regułę agregacji określoną w systemie, a dla istniejącego raportu regułę agregacji wybraną przez jego autora.

W poniższej tabeli opisano obliczenia, których można używać w tabelach przestawnych.

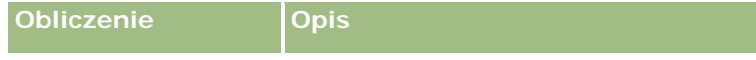

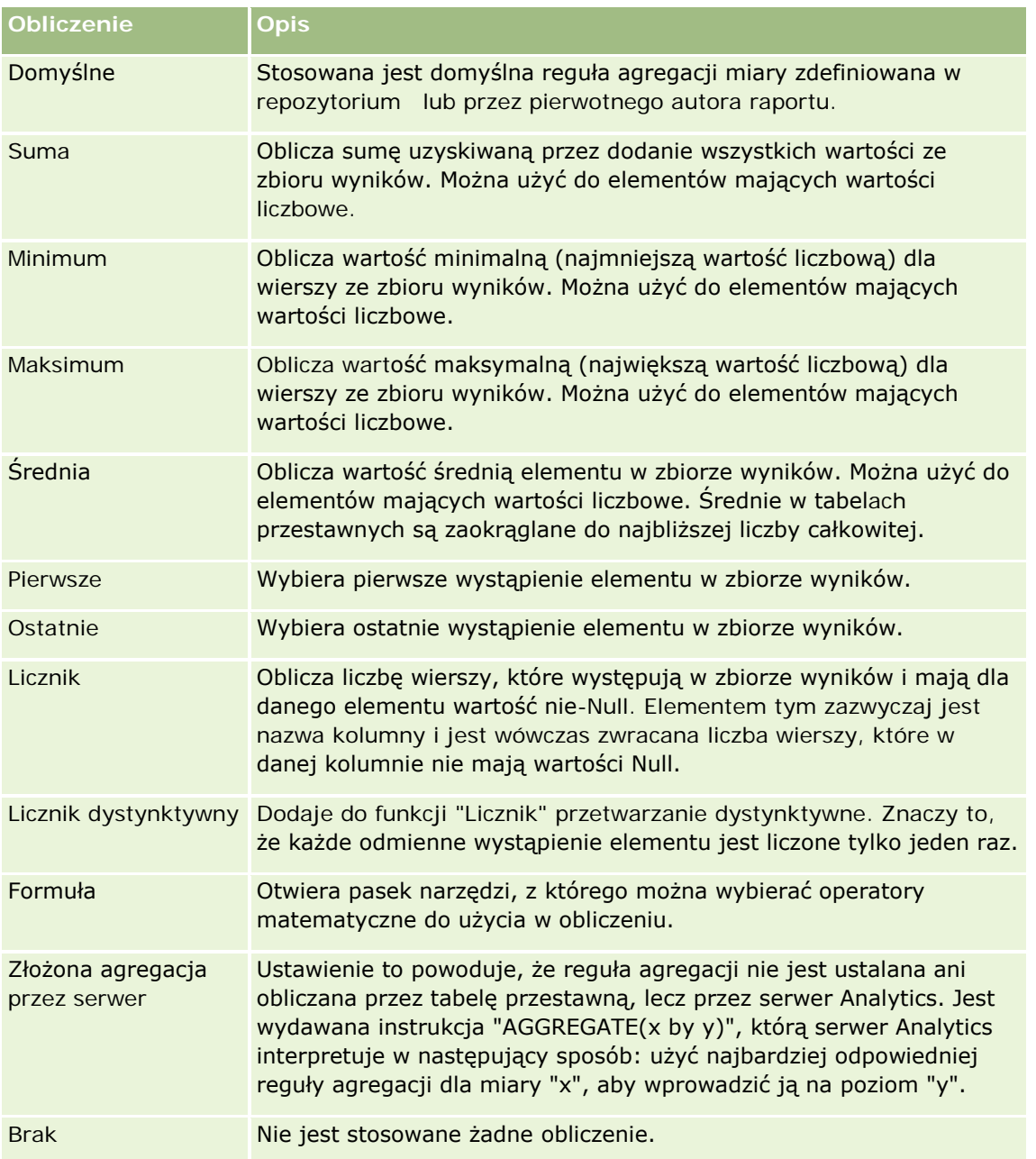

Więcej informacji o funkcjach SQL można znaleźć pod hasłem Używanie funkcji w analizach (na stronie [1369\)](#page-1368-0).

## **Konstruowanie obliczeń w tabelach przestawnych**

Obliczenia można konstruować dla elementów z obszarów "Strony", "Sekcje", "Wiersze" i "Kolumny".

### *Jak utworzyć obliczenie dla elementu w tabeli przestawnej*

- **1** W obszarze "Sekcje" lub "Wiersze" nacisnąć przycisk "Więcej opcji" dla tej miary, na której ma zostać wykonane obliczenie.
- **2** Wybrać opcję "Nowy element obliczany".

Zostanie wyświetlone okno dialogowe "Element obliczany".

- **3** W polu "Nazwa" wpisać nazwę, jaką będzie mieć obliczenie.
- **4** Aby utworzyć obliczenie inne niż formuła, wykonać odpowiednią z poniższych instrukcji:
	- Aby utworzyć jedno obliczenie, wybrać z rozwijanej listy "Funkcja" odpowiednią funkcję, po czym klikać na elementach z listy "Wartości", aby dodać je do pola "Funkcja".
	- Aby utworzyć więcej niż jedno obliczenie dla więcej niż jednego elementu, wpisać funkcje i klikać na nazwach elementów w celu dodania ich do pola "Funkcja".
	- Obliczając średnią dla kolumny zawierającej dane typu całkowitoliczbowego, zmienić formułę dla kolumny, tak aby rzutować ją na typ double (zmiennoprzecinkowy). Na przykład, jeśli formuła ma postać x, to należy ją zmienić na CAST(x as double).

**UWAGA:** Średnie w tabelach przestawnych są zaokrąglane do najbliższej liczby całkowitej.

**5** Aby utworzyć formułę, wybrać funkcję "Formuła".

**UWAGA:** Formuła tworzy dynamiczne niestandardowe zgrupowanie w obrębie tabeli przestawnej. Wszystkie miary, do których występują odwołania w formule, muszą pochodzić z tej samej kolumny logicznej i muszą występować w wynikach. Formuły można wstawiać do innych obliczeń oraz łączyć z innymi obliczeniami.

Stają się widoczne operatory matematyczne. Przedstawione w poniższej tabeli.

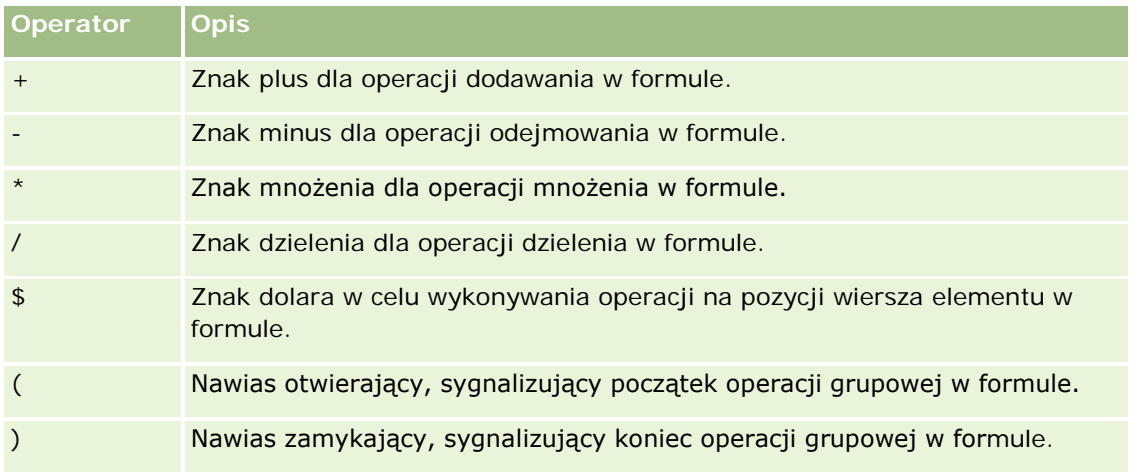

- **a** Utworzyć w polu "Funkcja" formułę, wpisując nazwy miar lub na nich klikając, oraz klikając na operatorach w celu wstawienia ich do formuły.
- **b** Użyć nawiasów, gdzie jest to potrzebne.
- **6** Po ukończeniu obliczenia nacisnąć przycisk "Zakończono".

Jeśli zostaną wykryte jakieś błędy, pojawi się informujący o tym komunikat. Poprawić błąd i ponownie nacisnąć przycisk "Zakończono".

### **Przykłady obliczeń w tabelach przestawnych**

W tych przykładach i wyjaśnieniach przyjęto założenie, że użytkownik ma podstawową wiedzę o języku SQL i jego składni. Przykłady są hipotetyczne. Nie są pokazane wszystkie możliwe obliczenia.

**Przykład 1.** W tym przykładzie jest uzyskiwana wartość bieżącej miary (na przykład kwota sprzedaży) dla każdego z produktów SoftDrinkA, SoftDrinkB i SoftDrinkC, po czym wartości te są sumowane.

sum('SoftDrinkA','SoftDrinkB','SoftDrinkC')

Jest to równoważne wybraniu z rozwijanej listy "Funkcja" funkcji "Suma", a następnie napisaniu 'SoftDrinkA','SoftDrinkB','SoftDrinkC' lub klikaniu na tych elementach w celu wstawienia ich do pola "Funkcja".

**Przykład 2.** W tym przykładzie jest uzyskiwana minimalna wartość bieżącej miary (na przykład kwota sprzedaży) dla produktów SoftDrinkA lub SoftDrinkB bez względu na to, która jest mniejsza.

min('SoftDrinkA','SoftDrinkB')

W przykładach 1 i 2 każde funkcyjne obliczenie jest wykonywane dla każdego elementu z warstwy zewnętrznej, takiej jak warstwa "Produkty". Na przykład, jeśli na osi znajdą się "Rok" i "Produkt", a jedno z poprzedzających obliczeń zostanie utworzone na warstwie "Produkt", to wyniki będą obliczane dla poszczególnych lat.

**Przykład 3.** W tym przykładzie są uzyskiwane wartości dla poszczególnych elementów w warstwie zewnętrznej, takich jak "Rok" i "Produkt", po czym wartości te są sumowane.

 $sum(*)$ 

**Przykład 4.** W tym przykładzie jest uzyskiwana wartość bieżącej miary (na przykład kwota sprzedaży) elementu pochodząca z pierwszego, drugiego i trzeciego wiersza, po czym wartości te są sumowane.

sum(\$1,\$2,\$3)

Zamiast określać element za pomocą nazwy, np. SoftDrinkA, można podać \$n lub \$-n, gdzie n jest liczbą całkowitą określającą pozycję wiersza elementu. Jeśli zostanie użyte \$n, to miara będzie brana z n-tego wiersza. Jeśli zostanie użyte \$-n, miara będzie brana z n-tego wiersza, licząc od wiersza ostatniego.

Na przykład użycie \$1 spowoduje, że miara zostanie wzięta z pierwszego wiersza zbioru danych. Użycie \$-1 spowoduje, że miara zostanie wzięta z ostatniego wiersza zbioru danych.

**Przykład 5.**W tym przykładzie jest dodawana sprzedaż produktów SoftDrinkA, SoftDrinkB i SoftDrinkC.

'SoftDrinkA' + 'SoftDrinkB' + 'SoftDrinkC'

Jest to równoważne następującemu obliczeniu:

sum('SoftDrinkA','SoftDrinkB','SoftDrinkC')

**Przykład 6.** Jest dodawana sprzedaż produktu SoftDrinkA do sprzedaży produktu dietetyczny SoftDrinkA, następnie jest dodawana sprzedaż produktu SoftDrinkB do sprzedaży produktu dietetyczny SoftDrinkB, po czym jest zwracana wartość maksymalna z tych dwóch obliczeń.

max('SoftDrinkA' + 'dietetyczny SoftDrinkA', 'SoftDrinkB' + 'dietetyczny SoftDrinkB')

# **Przedstawianie wyników na miernikach za pomocą widoku mierników**

Widok mierników służy do przedstawiania wyników na miernikach. Przydatnych do pokazywania osiągnięć w odniesieniu do założonych celów. Są obsługiwane mierniki w formie tarczy, słupka czy żarówki.

Można wybrać typ miernika i dostosować jego wygląd, w tym tytuł, pokazywany zakres, liczbę mierników wyświetlanych w jednym rzędzie oraz inne charakterystyki, takie jak szerokość miernika oraz rozmiar tarczy i wskazówki miernika. Można także określić wartości progowe, krawędzie i kolory, a także inne cechy miernika.

Mierniki umożliwiają nawigację. Gdy użytkownik kliknie na mierniku, może zostać przekierowany do innego zapisanego raportu.

Temat przedstawia opis mierników i ustawień widoku mierników. Zawiera także instrukcje wykonania następujących zadań:

- **Dodawanie lub modyfikowanie widoków mierników**
- **Konfiguracja ogólnych właściwości tła w widoku mierników**
- Dodawanie tytułów i stopek do widoku mierników
- Dodawanie zakresów miernika do widoku mierników
- Określanie dodatkowych właściwości w widoku mierników
- Konfiguracja zaawansowanych właściwości tarcz mierników tarczowych

### **Mierniki**

W tej części opisano typy, podtypy i rozmiary mierników.

#### **Typy mierników**

W poniższej tabeli przedstawiono typy mierników dostępne z rozwijanej listy "Miernik" oraz opisano ich zastosowanie. Domyślnym miernikiem jest miernik tarczowy.

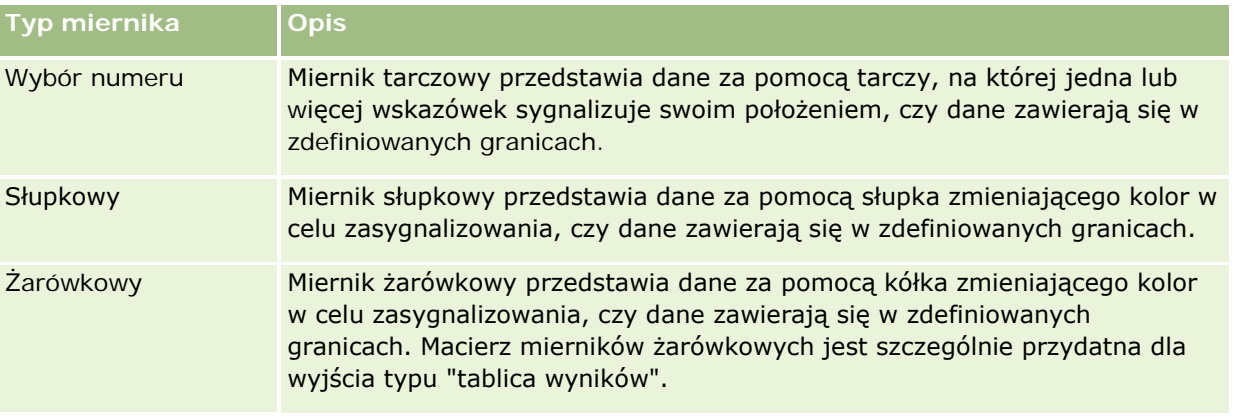

#### **Podtypy mierników**

**1776** Oracle CRM On Demand - Pomoc bezpośrednia Wydanie 35 Wrzesień 2017 Wybrany typ miernika decyduje o tym, jakie podtypy będą dostępne na rozwijanej liście "Typ". Miernik tarczowy nie ma podtypu. Wśród podtypów mierników można wymienić następujące:

- Mierniki słupkowe: Wypełnione i LED. Podtypem domyślnym jest "Wypełniony".
- Mierniki żarówkowe: Trójwymiarowe (3-W) i dwuwymiarowe (2-W). Podtypem domyślnym jest 3-W.

#### **Rozmiary mierników**

Są dostępne następujące rozmiary mierników: mały, średni, duży i niestandardowy. Rozmiarem domyślnym jest średni.

### **Ustawienia widoku mierników**

Przyciski znajdujące się na górze strony widoku mierników dają dostęp do różnych ustawień miernika. W poniższej tabeli opisano przyciski i ustawienia dostępne w widoku mierników.

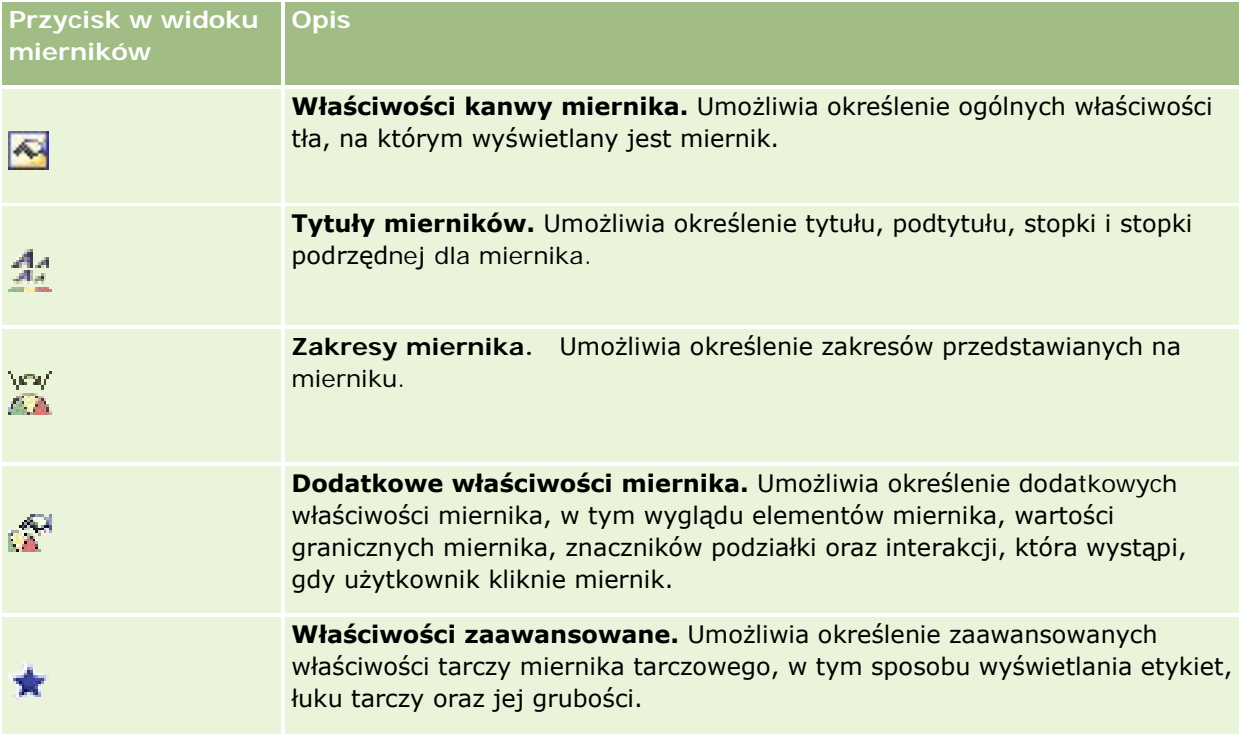

### **Dodawanie lub modyfikowanie widoków mierników**

Zamieszczona poniżej procedura opisuje podstawowe czynności, które trzeba wykonać w celu dodania lub zmodyfikowania widoku mierników.

**UWAGA:** Jeśli zostanie wybrany typ miernika niezgodny z wynikami, nie zostaną przedstawione żadne wyniki.

### *Jak dodać lub zmodyfikować widok miernika*

- **1** Na stronie "Tworzenie układu" wykonać jedną z następujących czynności:
	- Aby dodać nowy widok mierników, nacisnąć przycisk "Dodaj widok" i wybrać "Miernik".

- Aby edytować istniejący widok mierników, nacisnąć przycisk "Edytuj widok" dla widoku mierników. W obszarze roboczym zostaną pokazane opcje i ustawienia widoku.
- **2** Wybrać w odpowiednich polach miernik, jego rodzaj i rozmiar.
- **3** W przypadku wszystkich typów mierników wybrać z listy rozwijanej "Miary" miarę, która będzie przedstawiana na mierniku.
- **4** W przypadku mierników tarczowych:
	- **a** Wybrać z listy rozwijanej "Typ znacznika" odpowiednią wskazówkę, np. "Kompas", "Strzałka" lub "Linia".
	- **b** Aby wybrać kolor wskazówki, kliknąć pole "Kolor" i dokonać wyboru.
	- **c** Aby dodać następną wskazówkę, nacisnąć przycisk "Dodaj znacznik".
- **5** Za pomocą przycisków znajdujących się w górnej części strony widoku mierników określić dodatkowe ustawienia miernika.
- **6** Aby usunąć zmiany i zacząć ponownie od domyślnego widoku mierników, nacisnąć przycisk "Przywróć domyślne".
- **7** Zapisać raport.

### **Określanie ogólnych właściwości tła mierników w widoku mierników**

Można określić ogólne ustawienia właściwości tła, na którym miernik jest wyświetlany — na przykład, czy ma być wyświetlany tytuł i czy z każdym miernikiem ma być wyświetlana legenda. Można również określić kolor tła i kolor tytułu, czy mają być wyświetlane krawędzie tła, a także ustalić liczbę mierników wyświetlanych w jednym rzędzie oraz odstęp między nimi.

### *Jak ustawić ogólne właściwości tła w widoku mierników*

- **1** Nacisnąć przycisk "Właściwości kanwy mierników" (znajdujący się w górnej części strony widoku mierników).
- **2** W oknie dialogowym "Właściwości kanwy mierników" wybrać tytuł w następujący sposób:
	- Aby była wyświetlana nazwa pomiaru, nie zaznaczać pola wyboru "Zastąp domyślne" i pozostawić pole tekstowe tytułu puste.
	- Aby był wyświetlany inny tytuł, zaznaczyć pole wyboru "Zastąp domyślne" i wpisać tekst tytułu.
	- Aby tytuł nie był wyświetlany w tle, zaznaczyć pole wyboru "Zastąp domyślne" i pozostawić pole tekstowe tytułu puste.
- **3** Aby była wyświetlana legenda, wybrać odpowiednią opcję z listy; aby legenda nie była wyświetlana, wybrać "Brak".

Domyślnie legenda jest położona pod tytułem.

- **4** Aby ustawić kolor tła obszaru, na którym miernik jest wyświetlany, kliknąć pole "Kolor tła" i dokonać wyboru.
- **5** Aby określić kolor tytułu, kliknąć pole "Kolor tekstu" i dokonać wyboru.
- **6** Aby były wyświetlane krawędzie tła, kliknąć pole "Kolor krawędzi" i dokonać wyboru.
- **7** Określić liczbę mierników wyświetlanych w jednym rzędzie oraz odstęp między nimi.

Odstęp między miernikami jest mierzony w pikselach.

**8** Nacisnąć przycisk "OK".

Następuje odświeżenie widoku mierników. Rozmiar widoku może ulec zmianie, tak aby się zmieściły jego elementy zgodnie z dokonanym wyborem.

### **Dodawanie tytułów i stopek w widoku mierników**

Można określić tytuł, tytuł niższego poziomu, stopkę i stopkę podrzędną miernika. Jeśli na kanwie mierników znajduje się kilka mierników, to tytuły i stopki są wyświetlane dla każdego z nich. Tytuły i stopki są elementami opcjonalnymi.

### *Jak dodać tytuły i stopki w widoku mierników*

- **1** Nacisnąć przycisk "Tytuły mierników" (znajdujący się w górnej części strony widoku mierników).
- **2** W oknie dialogowym "Tytuły mierników" wpisać tekst i nacisnąć przycisk "OK".

**UWAGA:** Podobnie jak w widoku opisowym, można użyć tokena @n w celu dołączenia do tytułu miernika wyników z określonej kolumny. Na przykład @1 umożliwia wstawienie wyników z pierwszej kolumny, a @3 — wyników z trzeciej kolumny. Więcej informacji można znaleźć pod hasłem Dodawanie tekstu opisowego do wyników (zob. ["Dodawanie tekstu narracyjnego do wyników"](#page-1354-0) na stronie [1355\)](#page-1354-0).

Następuje odświeżenie widoku mierników.

### **Dodawanie zakresów miernika w widoku mierników**

Określając zakresy miernika, określa się minimalną i maksymalną wartość poszczególnych zakresów, a także kolor, jakim dany zakres będzie przedstawiany na mierniku — np. zielony dla przedziału akceptowanego, żółty dla ostrzeżenia i czerwony dla stanu krytycznego.

Zakresy miernika można ustawiać na wartość statyczną, na nazwę kolumny miary lub na wynik zapytania SQL.

#### *Jak ustawić zakres miernika w widoku mierników?*

- **1** Nacisnąć przycisk "Zakresy miernika" (znajdujący się w górnej części strony widoku mierników).
- **2** W oknie dialogowym "Zakresy miernika" wykonać następujące czynności:

- **a** Wpisać nazwę opisową zakresu.
- **b** Aby ustawić minimalną i maksymalną wartość zakresu miernika, nacisnąć przycisk "Właściwości" i dokonać odpowiedniego wyboru w oknie dialogowym "Opcje zaawansowane".
- **c** Aby wybrać kolor zakresu, kliknąć pole "Kolor" i dokonać wyboru.
- **3** Nacisnąć przycisk "OK".

Następuje odświeżenie widoku mierników.

## **Określanie dodatkowych właściwości miernika w widoku mierników**

Dodatkowe właściwości miernika obejmują wygląd elementów miernika, właściwości elementów skali (takich jak wartości graniczne miernika i znaczniki podziałki) oraz interakcję, która wystąpi, gdy użytkownik kliknie na mierniku. Właściwości te określa się w oknie dialogowym "Dodatkowe właściwości miernika".

Ustawienia określające wygląd miernika są dostępne na karcie "Wygląd". Za ich pomocą można określić:

Czy etykiety danych mają być pokazywane.

Etykiety danych mogą być zawsze wyświetlane, mogą się pojawiać tylko wtedy, gdy użytkownik umieści wskaźnik myszy na elemencie miernika, oraz mogą nie być nigdy wyświetlane.

- Kolor tła miernika, kolor tekstu w obrębie miernika oraz krawędzie miernika.
- Wysokość i szerokość miernika, podawane w pikselach.

Ustawienia określające właściwości skali są dostępne na karcie "Skala". Za ich pomocą można określić:

- Domyślne lub własne wartości graniczne miernika.
- Liczbę znaczników głównych i podrzędnych podziałki.

Ustawienia określające interakcję użytkownika z miernikiem są dostępne na karcie "Interakcja". Można wybrać:

- **Nawigacja.** Umożliwia użytkownikowi przechodzenie do innego zapisanego raportu lub pulpitu informacyjnego.
- **Brak.** Wyłącza nawigację z poziomu miernika.

Można także ustawić dodatkowe właściwości miernika typu słupkowego, klikając na jego ikonie.

### *Jak określić dodatkowe właściwości w widoku mierników?*

- **1** Nacisnąć przycisk "Dodatkowe właściwości miernika" (znajdujący się w górnej części strony widoku mierników).
- **2** W oknie dialogowym "Dodatkowe właściwości miernika" wybrać odpowiednie ustawienia na kartach "Wygląd", "Skala" i "Interakcja".
- **3** Nacisnąć przycisk "OK".

Następuje odświeżenie widoku mierników.

### **Określanie zaawansowanych właściwości tarczy miernika tarczowego**

Za pomocą zaawansowanych właściwości można określić, czy mają być wyświetlane etykiety skali i jakie wartości powinny być na nich pokazywane, ustawić kąt łuku tarczy oraz wybrać jej grubość.

Dla etykiet skali są dostępne następujące opcje:

- **Procent sumy**
- **Wartość rzeczywista**

Łuk tarczy jest podawany w stopniach. Na przykład dla wartości 360 uzyskuje się miernik tarczowy, którego tarczą jest pełne koło.

Grubość tarczy jest podawana w pikselach. Dla większych wartości miernik staje się grubszy, lecz się zmniejsza jego wewnętrzny obwód. Podając bardzo duże (w odniesieniu do rozmiaru miernika) grubości tarczy, można doprowadzić do zniekształcenia miernika i dlatego jest to niezalecane.

### *Jak określić zaawansowane właściwości tarczy miernika tarczowego*

- **1** Nacisnąć przycisk "Opcje zaawansowane" (znajdujący się w górnej części strony widoku mierników).
- **2** W oknie dialogowym "Właściwości specyficzne dla typu tarczowego" dokonać wyboru sposobu wyświetlania etykiet.

Aby wyłączyć wyświetlanie etykiet skali, wybrać opcję " Brak".

- **3** Aby określić kąt łuku tarczy i grubość tarczy, wybrać daną opcję i wpisać odpowiednie wartości.
- **4** Nacisnąć przycisk "OK".

Następuje odświeżenie widoku mierników.

## **Wyświetlanie filtrów zastosowanych do wyników**

Widok filtrów służy do pokazywania filtrów zastosowanych do raportu. Informacje o dodawaniu filtrów do raportu są dostępne pod hasłem Dodawanie filtrów do kolumn (na stronie [1281\)](#page-1280-0).

### *Jak dodać lub zmodyfikować widok filtrów*

- **1** Na stronie "Tworzenie układu" wykonać jedną z następujących czynności:
	- Aby dodać nowy widok filtrów, nacisnąć przycisk "Dodaj widok", a następnie zaznaczyć "Aktywne filtry".
	- Aby edytować istniejący widok filtrów, nacisnąć przycisk "Edytuj widok" w widoku filtrów.

W obszarze roboczym zostanie pokazany widok filtrów.

- **2** Po zakończeniu nacisnąć przycisk "OK".
- **3** Zapisać raport.

## **Dodawanie tekstu znacznikowego do wyników**

W widoku tekstu statycznego można dodawać i edytować tekst znacznikowy pojawiający wraz z wynikami. Można dodać instrukcje (znaczniki) wstawiające sformatowany tekst, formanty ActiveX, skrypty Java, pliki dźwiękowe, animacje, znaki firmowe, zmienne itd. Tekst znacznikowy może zawierać wszystko, co obsługuje używana przeglądarka.

W tej części przedstawiono procedury dodawania i modyfikowania widoku tekstu statycznego oraz zamieszczono kilka przykładów tekstu statycznego. Jeśli użytkownik znajdzie przykład odpowiadający zamierzonym działaniom, może go skopiować i dostosować do własnych potrzeb.

### *Jak dodać lub zmodyfikować widok tekstu statycznego*

- **1** Na stronie "Tworzenie układu" wykonać jedną z następujących czynności:
	- Aby dodać nowy widok tekstu statycznego, nacisnąć przycisk "Dodaj widok" i wybrać opcję "Tekst statyczny".
	- Aby edytować istniejący widok tekstu statycznego, nacisnąć przycisk "Edytuj widok" widoku tekstu statycznego.

W obszarze roboczym zostanie pokazany widok tekstu statycznego.

**2** Wprowadzić w polu tekstowym kod znacznikowy.

Aby tekst pogrubić, pochylić lub podkreślić, nacisnąć odpowiedni przycisk w celu wstawienia początkowego i końcowego znacznika HTML, po czym wpisać między tymi znacznikami swój tekst (albo najpierw zaznaczyć tekst, a następnie nacisnąć przycisk formatowania).

**UWAGA:** Aby złamać wiersz, należy nacisnąć przycisk "Podział wiersza". Naciskanie klawisza Enter nie dzieli tekstu na wiersze.

W poniższej tabeli zamieszczono kilka przykładów wraz z ich opisem.

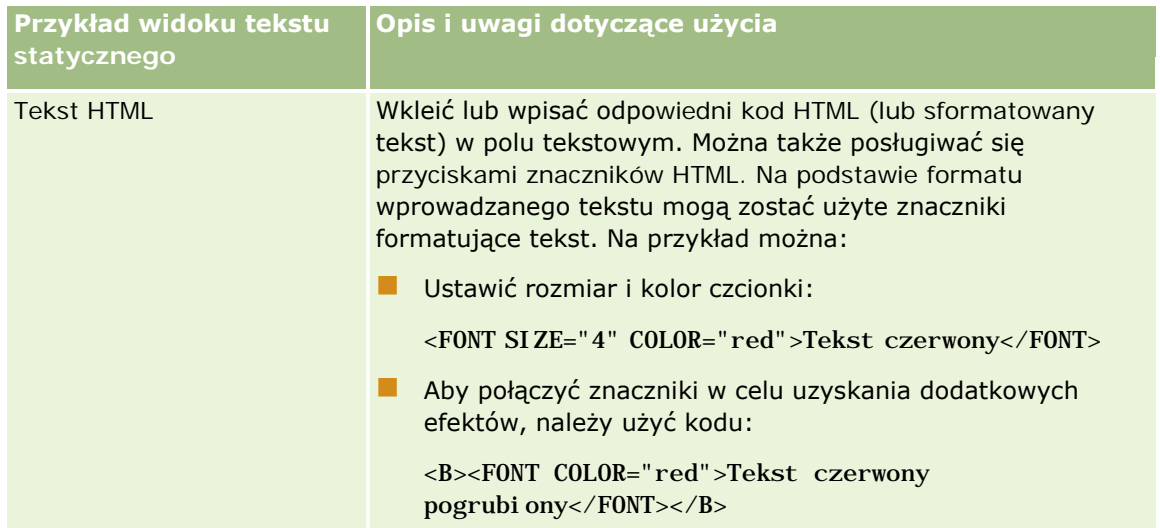

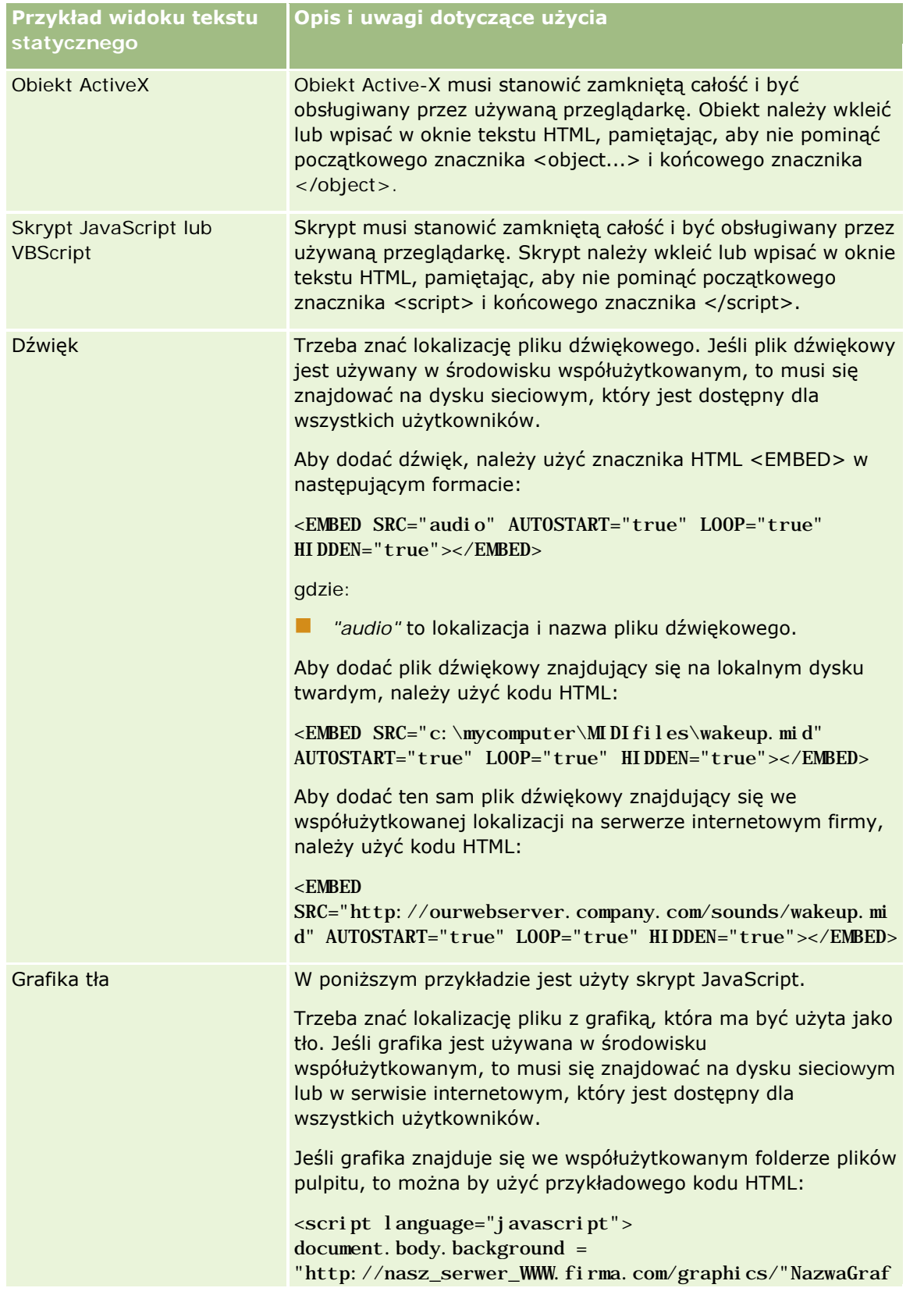

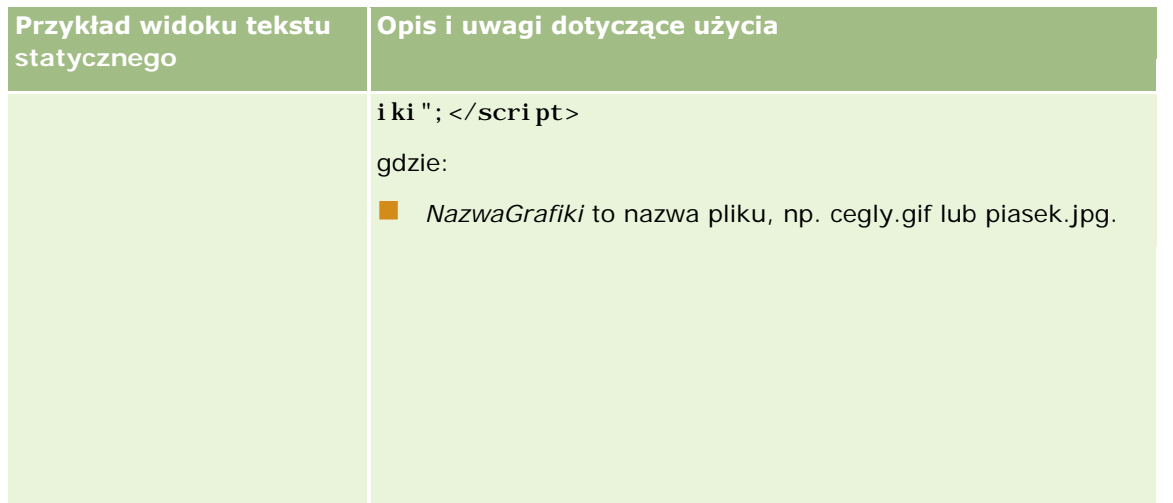

- **1** Aby do czcionki użytej w widoku tekstu statycznego zastosować formatowanie kosmetyczne, nacisnąć przycisk "Formatuj widok".
- **2** Aby zaimportować formatowanie czcionek z uprzednio zapisanego widoku, nacisnąć przycisk "Importuj formatowanie z innej analizy" i przejść do zapisanego widoku.

Uwaga: Można zaimportować formatowanie z raportów zawierających formaty z kroku 2 (tworzenie układów). Nie można zaimportować formatowania z kroku 1 (definiowanie kryteriów).

- **3** Po zakończeniu nacisnąć przycisk OK.
- **4** Zapisać raport.

## **Dodawanie legendy do raportów za pomocą widoku legendy**

Widok legendy służy do dokumentowania znaczenia formatowania stosowanego w raporcie, np. znaczenia niestandardowych kolorów użytych w miernikach.

Na przykład w raporcie może być stosowane formatowanie warunkowe, przy którym elementy o stanie krytycznym są wyświetlane na czerwono, a elementy wymagające zwrócenia uwagi są wyświetlane na żółto. Można dodać legendę z tekstem wyjaśniającym znaczenie kolorów oraz z nazwami opisowymi podsumowującymi właściwą czynność. Za pomocą formatowania kosmetycznego można dopasować kolor tła tekstu do kolorów formatowania warunkowego.

### *Jak dodać lub zmodyfikować widok legendy*

- **1** Na stronie "Tworzenie układu" wykonać jedną z następujących czynności:
	- Aby dodać nowy widok legendy, nacisnąć przycisk "Dodaj widok" i wybrać opcję "Legenda".
	- Aby edytować istniejący widok legendy, nacisnąć przycisk "Edytuj widok" widoku legendy.

W obszarze roboczym zostanie pokazany widok legendy.

**2** W polu "Podpisy" wybrać miejsce wyświetlania podpisów.

Dostępne opcje to "Po prawej", "Po lewej" i "Brak". Opcję "Brak" należy wybrać, jeśli podpisy nie mają być wyświetlane.

- **3** W polu "Pozycje legendy w wierszu" wybrać liczbę pozycji legendy, które mają być wyświetlane w każdym wierszu.
- **4** (Opcjonalne) Wpisać tytuł legendy, np. "Legenda".
- **5** W pierwszym polu tekstowym "Nazwa opisowa" wpisać znaczenie warunku, na przykład "Wymaga natychmiastowej uwagi".
- **6** W pierwszym polu tekstowym "Przykładowy tekst" wpisać pierwszy warunek, który ma być dokumentowany, na przykład "Krytyczne".

Do określenia koloru tła (np. czerwonego) można użyć wspólnego okna dialogowego dla formatowania kosmetycznego. Wprowadzanie tekstu nie jest wymagane. Można tu, jeśli trzeba, ustawić kolor tła.

- **7** Aby dodać następny podpis, nacisnąć przycisk "Dodaj pozycję".
- **8** Po zakończeniu dodawania podpisów nacisnąć przycisk "OK".
- **9** Zapisać raport.

## **Umożliwianie użytkownikom zmiany kolumn w raportach**

Za pomocą widoku selektora kolumn można zezwolić użytkownikom na dynamiczną zmianę kolumn uwzględnianych w raporcie. Do każdej kolumny danego raportu można dołączyć jeden selektor kolumn, a do każdego selektora można dołączyć wiele kolumn (atrybutów).

#### *Jak dodać lub zmodyfikować widok selektora kolumn*

- **1** Na stronie "Tworzenie układu" wykonać jedną z następujących czynności:
	- Aby dodać nowy widok selektora kolumn, nacisnąć przycisk "Dodaj widok", wybrać opcję "Zaawansowane", a następnie "Selektor kolumn".
	- Aby edytować istniejący widok selektora kolumn, nacisnąć przycisk "Edytuj widok" widoku selektora kolumn.

W obszarze roboczym zostaną pokazane opcje i ustawienia widoku.

**2** Dla każdej kolumny, dla której ma się pojawiać selektor kolumn, zaznaczyć pole wyboru "Włącz".

**3** Wpisać treść etykiet poszczególnych selektorów i wybrać położenie etykiety.

**UWAGA:** Jeśli treść etykiety nie zostanie wpisana, dla użytkowników wyświetlających wyniki etykieta na selektorze nie będzie widoczna.

**4** Jeśli wyniki mają być odświeżane, gdy tylko użytkownik wybierze nową kolumnę z selektora kolumn, zaznaczyć pole wyboru "Automatycznie odśwież po wybraniu nowej kolumny". Jeśli to pole wyboru

zostanie odznaczone, obok selektorów kolumn będzie wyświetlany przycisk "Wykonaj", który trzeba nacisnąć, aby wyświetlić nowe wyniki.

- **5** Aby zobaczyć podgląd widoku selektora kolumn, zaznaczyć pole wyboru "Wyświetl wyniki".
- **6** Nacisnąć przycisk OK, aby wrócić do strony "Widoki układów".
- **7** Aby przenieść lub edytować widok selektora kolumn (a także, w razie konieczności, inne widoki) na stronie, wykonać następujące czynności:
	- Aby przenieść widok do innej lokalizacji na stronie, przeciągnąć widok i upuścić go w wybranym miejscu.
	- Aby zmienić wygląd widoku selektora kolumn, nacisnąć odpowiedni przycisk "Formatuj widok".

Można określić opcje formatowania komórki, krawędzi i tła oraz dodatkowe opcje formatowania (szerokość, wysokość, wcięcie, odstęp z prawej, odstęp na górze i odstęp na dole).

- Aby edytować widok selektora kolumn, nacisnąć odpowiedni przycisk "Edytuj widok".
- Aby usunąć widok selektora kolumn, nacisnąć odpowiedni przycisk "Usuń widok".
- **8** Po wprowadzeniu wszystkich zmian zapisać raport.

## **Umożliwianie użytkownikom wybierania widoku za pomocą widoku selektora widoków**

Widok selektora widoków służy do umożliwienia wybrania określonego widoku wyników (spośród zapisanych widoków wyników). Gdy zostanie umieszczony w raporcie, przyjmie postać listy rozwijanej, z której użytkownicy będą mogli dokonywać wyboru konkretnego widoku.

#### *Jak dodać lub zmodyfikować widok selektora widoków?*

- **1** Na stronie "Tworzenie układu" wykonać jedną z następujących czynności:
	- Aby dodać nowy widok selektora widoków, nacisnąć przycisk "Dodaj widok", wybrać opcję "Zaawansowane", a następnie "Selektor widoków".
	- Aby edytować istniejący widok selektora widoków, nacisnąć przycisk "Edytuj widok" widoku selektora widoków.

W obszarze roboczym zostanie pokazany widok selektora widoków.

- **2** (Opcjonalne) Wpisać nazwę opisową selektora widoków i określić, gdzie ma być ona wyświetlana względem selektora widoków.
- **3** Wybrać widoki uwzględniane w widoku selektora widoków.
	- Wybrać widoki z pola "Dostępne widoki" i przenieść je do pola "Dołączone widoki".
	- W polu "Dołączone widoki" zaznaczyć widok i nacisnąć przycisk "Zmień nazwę", aby zmienić nazwę widoku.

**UWAGA:** Wybranie widoku "Brak" powoduje wyświetlanie samego selektora.

- **4** Aby zobaczyć podgląd widoku selektora widoków, zaznaczyć pole wyboru "Wyświetl wyniki".
- **5** Nacisnąć przycisk OK, aby wrócić do strony "Widoki układów".
- **6** Aby przenieść lub edytować widok selektora widoków (a także, w razie konieczności, inne widoki) na stronie, wykonać następujące czynności:
	- Aby przenieść widok do innej lokalizacji na stronie, przeciągnąć widok i upuścić go w wybranym miejscu.
	- Aby sformatować wygląd widoku selektora widoków, nacisnąć odpowiedni przycisk "Formatuj widok".

Można określić opcje formatowania komórki, krawędzi i tła oraz dodatkowe opcje formatowania (szerokość, wysokość, wcięcie, odstęp z prawej, odstęp na górze i odstęp na dole).

- Aby edytować widok selektora widoków, nacisnąć odpowiedni przycisk "Edytuj widok".
- Aby skasować widok selektora widoków, nacisnąć odpowiedni przycisk "Kasuj widok".
- **7** Po wprowadzeniu wszystkich zmian zapisać raport.

## **Przedstawianie wyników na wykresach lejkowych**

Widok wykresu lejkowego służy do wyświetlania trójwymiarowego wykresu przedstawiającego docelowe i faktyczne wartości oraz poziomy za pomocą kolorów. Zazwyczaj wykresy lejkowe są używane do graficznego przedstawiania danych związanych z etapami procesu, takich jak kwota potencjalnego przychodu na poszczególnych etapach sprzedaży.

Wykresy lejkowe dobrze się nadają do porównywania wartości docelowych z wartościami faktycznymi, gdy wartość docelowa istotnie się zmniejsza lub zwiększa na poszczególnych etapach, jak to ma miejsce np. w przypadku potoku "Pipeline" sprzedaży. Klikając na jednym z kolorowych obszarów, można drążyć do bardziej szczegółowych informacji.

Na wykresach lejkowych poszczególne progi sygnalizują procent wartości docelowej, a kolory dają wizualne informacje o etapach:

- Wszystkie etapy, dla których faktyczna wartość wypada poniżej minimalnej wartości progowej, mają kolor czerwony.
- Wszystkie etapy, dla których faktyczna wartość wypada poniżej maksymalnej wartości progowej, mają kolor żółty.
- Wszystkie etapy, dla których faktyczna wartość wypada powyżej maksymalnej wartości progowej, mają kolor zielony.

### *Jak dodać lub zmodyfikować widok wykresu lejkowego*

- **1** Na stronie "Tworzenie układu" wykonać jedną z następujących czynności:
	- Aby dodać nowy widok wykresu lejkowego, nacisnąć przycisk "Dodaj widok", wybrać opcję "Zaawansowane", a następnie "Wykres lejkowy".

 Aby edytować istniejący widok wykresu lejkowego, nacisnąć przycisk "Edytuj widok" dla widoku wykresu lejkowego.

W obszarze roboczym zostaną pokazane opcje i ustawienia widoku wykresu lejkowego.

**2** Wypełnić pola w obszarze roboczym.

Pola te są przedstawione w poniższej tabeli.

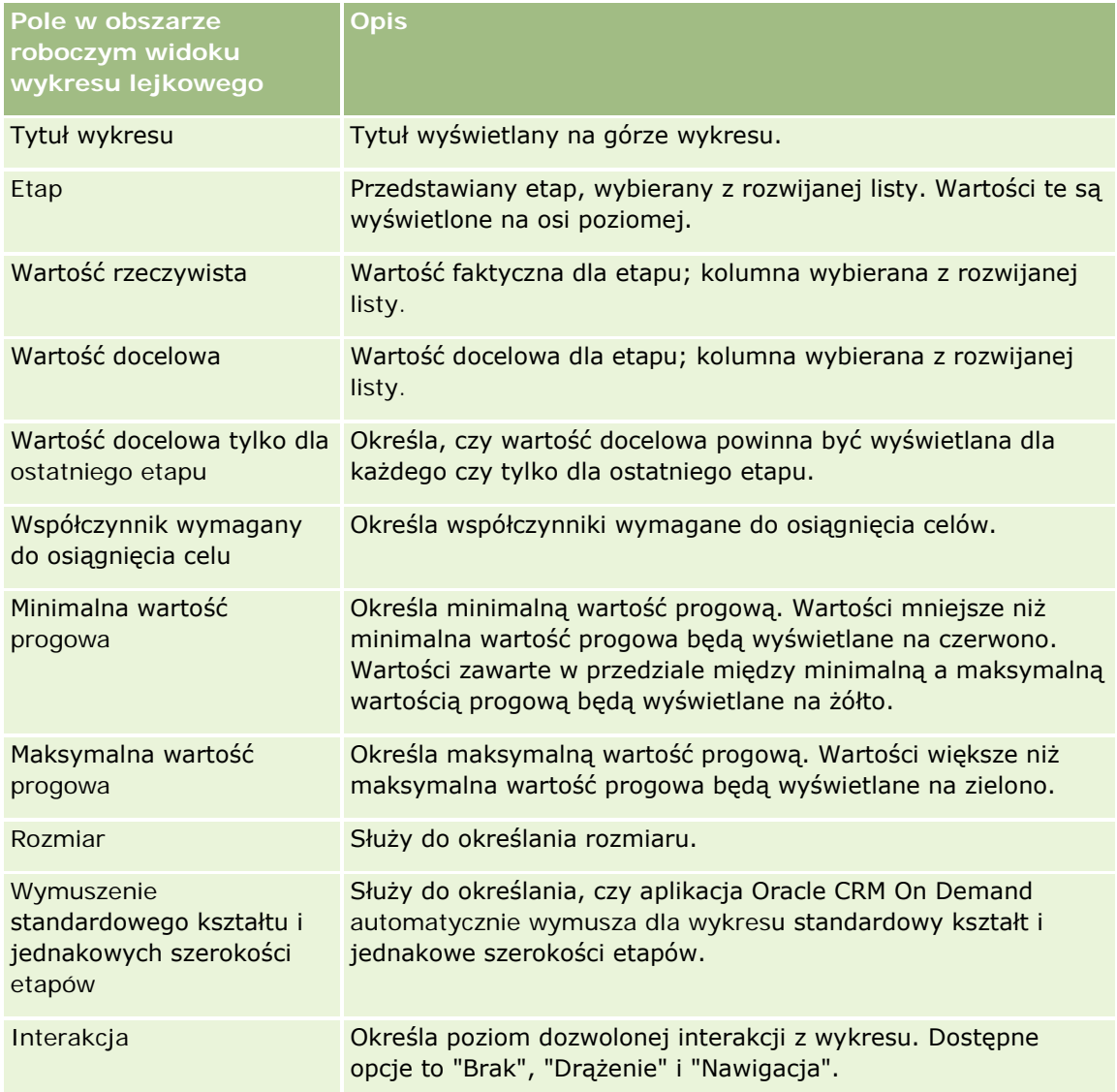

- **3** Aby zobaczyć podgląd widoku wykresu lejkowego, zaznaczyć pole wyboru "Wyświetl wyniki".
- **4** Nacisnąć przycisk OK, aby wrócić do strony "Widoki układów".
- **5** Aby przenieść lub edytować widok wykresu lejkowego (a także, w razie konieczności, inne widoki) na stronie, wykonać następujące czynności:

- Aby przenieść widok do innej lokalizacji na stronie, przeciągnąć widok i upuścić go w wybranym miejscu.
- Aby zmienić wygląd widoku wykresu lejkowego, nacisnąć przycisk "Formatuj widok" odnoszący się do danego widoku.

Można określić opcje formatowania komórki, krawędzi i tła oraz dodatkowe opcje formatowania (szerokość, wysokość, wcięcie, odstęp z prawej, odstęp na górze i odstęp na dole).

- Aby edytować widok wykresu lejkowego, nacisnąć przycisk "Edytuj widok" odnoszący się do danego widoku.
- Aby usunąć widok wykresu lejkowego, nacisnąć przycisk "Usuń widok" odnoszący się do danego widoku.
- **6** Po wprowadzeniu wszystkich zmian zapisać raport.

## **Dodawanie tekstu narracyjnego do wyników**

Widok narracyjny służy do dodawania jednego lub większej liczby akapitów tekstu, który ma się pojawiać wraz z raportami. Tekst narracyjny jest przydatny do podawania informacji, takich jak kontekst, tekst wyjaśniający czy rozszerzony opis. W widoku narracyjnym można:

- Napisać zdanie zawierające elementy zastępcze, odpowiadające kolumnom wyniku.
- **Określić sposób rozdziału wierszy.**
- Używać przycisków formatowani służących do pogrubiania, pochylania i podkreślania tekstu oraz do wstawiania znaczników podziału wiersza.
- **Zastosować formatowanie kosmetyczne do czcionek widoku narracyjnego lub zaimportować formatowanie** z uprzednio zapisanego widoku.

### **Przykładowe wykorzystanie widoku tekstu narracyjnego**

Użytkownik tworzy raport, dla którego w drugiej kolumnie zbioru wyników jest zwracana nazwa regionu. Użytkownik chce, aby widok narracyjny być wyświetlany w postaci pokazanej w poniższym przykładzie, z tekstem wprowadzającym i poszczególnymi regionami wyświetlanymi w osobnych wierszach:

### **Ten raport przedstawia wielkość sprzedaży według regionu. Dotyczy następujących regionów:**

Region wschodni

Region zachodni

W poniższej tabeli zamieszczono i opisano wpisy dokonane przez użytkownika w widoku narracyjnym.

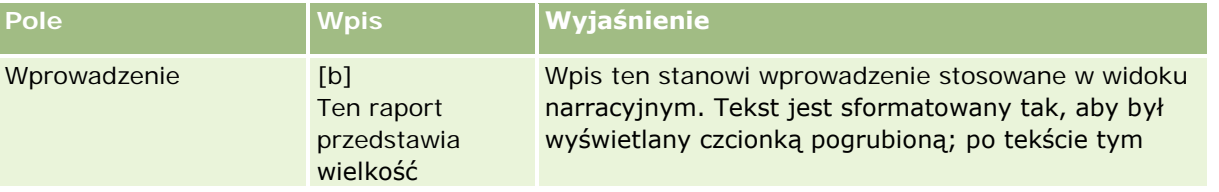

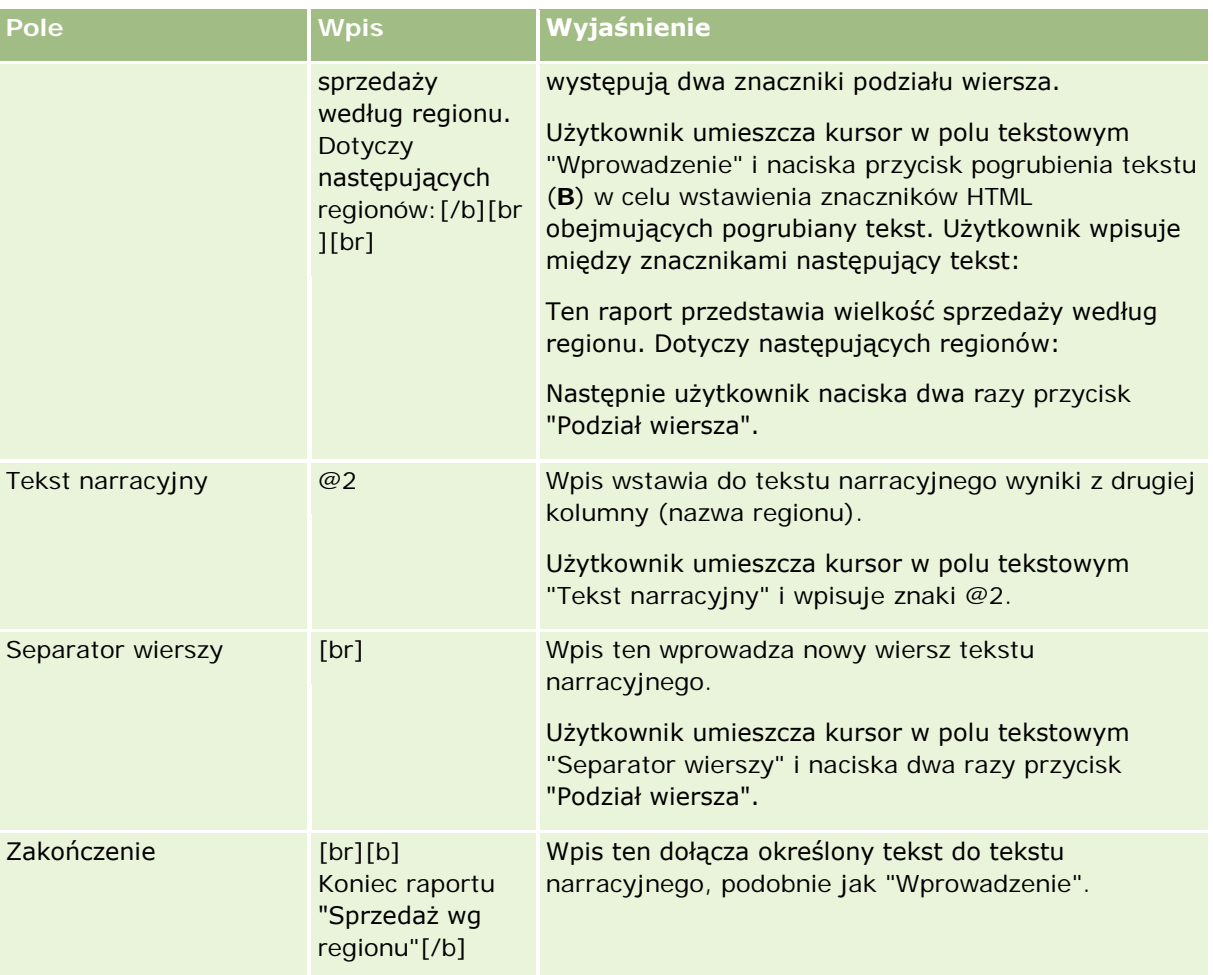

### **Znaki zarezerwowane w widoku narracyjnym**

W widoku narracyjnym następujące znaki są znakami zarezerwowanymi:

- @ (znak @, chyba że użyty jako element zastępczy kolumny w polu tekstowym Tekst narracyjny)
- [ (lewy nawias)
- ] (prawy nawias)
- (apostrof)
- \ (ukośnik odwrotny)

**UWAGA:** Aby wstawić znak zarezerwowany, należy poprzedzić go ukośnikiem odwrotnym (\), będącym znakiem sterującym. Na przykład, aby zamieścić w tekście narracyjnym ukośnik odwrotny, należy wpisać \\.

### **Dodawanie lub modyfikowanie widoku narracyjnego**

Zamieszczona poniżej procedura opisuje podstawowe czynności, które trzeba wykonać w celu skonstruowania widoku narracyjnego.

W polach tekstowych "Wprowadzenie", "Tekst narracyjny" i "Zakończenie" można się posługiwać przyciskami formatowania w celu pogrubienia, pochylenia lub podkreślenia tekstu.

**UWAGA:** Aby złamać wiersz, należy nacisnąć przycisk "Podział wiersza". Naciskanie klawisza Enter nie dzieli tekstu na wiersze.

### *Jak dodać lub zmodyfikować widok narracyjny*

**1** Na stronie "Tworzenie układu" wykonać jedną z następujących czynności:

- Aby dodać nowy widok opisowy, nacisnąć przycisk "Dodaj widok" i wybrać opcję "Zaawansowane", a następnie "Opisowe".
- Aby edytować istniejący widok opisowy, nacisnąć przycisk "Edytuj widok" dla tego widoku.

W obszarze roboczym zostaną pokazane opcje i ustawienia widoku narracyjnego.

**2** Wypełnić pola w obszarze roboczym.

Pola te są przedstawione w poniższej tabeli.

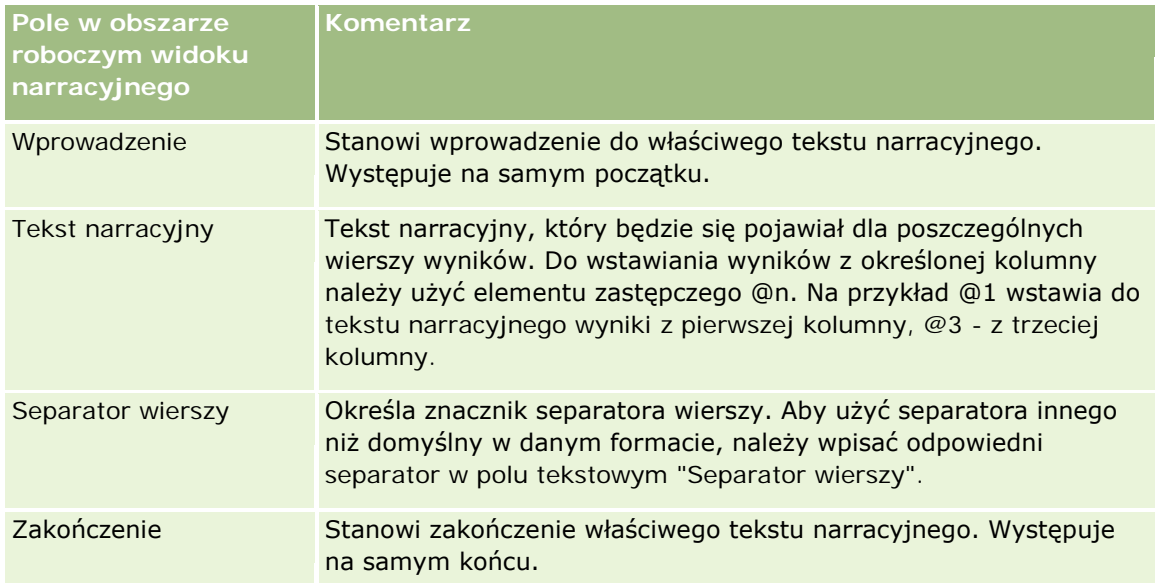

- **3** Aby do czcionki, użytej w widoku narracyjnym, zastosować formatowanie kosmetyczne, nacisnąć przycisk "Formatuj widok".
- **4** Aby zaimportować formatowanie czcionek z uprzednio zapisanego widoku, nacisnąć przycisk "Importuj formatowanie z innej analizy" i przejść do zapisanego widoku.

Uwaga: Można zaimportować formatowanie z raportów zawierających formaty z kroku 2 (tworzenie układów). Nie można zaimportować formatowania z kroku 1 (definiowanie kryteriów).

- **5** Aby zobaczyć podgląd widoku opisowego, zaznaczyć pole wyboru "Wyświetl wyniki".
- **6** Nacisnąć przycisk OK, aby wrócić do strony "Widoki układów".
- **7** Aby przenieść lub edytować widok opisowy (lub inny, w razie potrzeby) na stronie, wykonać następujące czynności:
	- Aby przenieść widok do innej lokalizacji na stronie, przeciągnąć widok i upuścić go w wybranym miejscu.
	- Aby sformatować wygląd widoku opisowego, nacisnąć przycisk "Formatuj widok" dla tego widoku.

Można określić opcje formatowania komórki, krawędzi i tła oraz dodatkowe opcje formatowania (szerokość, wysokość, wcięcie, odstęp z prawej, odstęp na górze i odstęp na dole).

- Aby edytować widok opisowy, nacisnąć przycisk "Edytuj widok" dla tego widoku.
- Aby skasować widok opisowy, nacisnąć przycisk "Kasuj widok" dla tego widoku.
- **8** Po wprowadzeniu wszystkich zmian zapisać raport.

## **Przedstawianie wyników na paskach informacyjnych**

W widoku przewijanego paska informacyjnego wyniki raportu są przedstawiane w formie ruchomego neonu (wyniki przewijają się przez stronę). Można dostosować rozmiar obszaru przewijania, szybkość i kierunek przewijania wyników oraz inne ustawienia wyświetlania.

**UWAGA:** Jeśli używana przeglądarka internetowa nie obsługuje ruchomego tekstu, to wyniki będą wyświetlane, lecz nie będą się przewijać na stronie.

### *Jak dodać lub zmodyfikować widok paska informacyjnego*

**1** Na stronie "Tworzenie układu" wykonać jedną z następujących czynności:

- Aby dodać lub zmodyfikować widok paska informacyjnego, wybrać opcję "Zaawansowane", a następnie opcję "Pasek informacyjny".
- Aby edytować istniejący widok paska informacyjnego, nacisnąć przycisk "Edytuj widok" dla widoku paska informacyjnego.

W obszarze roboczym zostaną pokazane opcje i ustawienia widoku paska informacyjnego.

**2** Aby wygenerować ustawienia domyślne dla najczęściej używanych pól, nacisnąć przycisk "Ustaw domyślne".

**OSTRZEŻENIE:** Jeśli użytkownik naciśnie przycisk "Ustaw domyślne" po podaniu wartości w innych polach, to wartości te zostaną usunięte.

**3** Aby wyczyścić wszystkie pola, kliknąć na łączu "Wyczyść pola".

**UWAGA:** Po wyczyszczeniu wszystkich pól można nacisnąć przycisk "Ustaw domyślne", aby przywrócić ustawienia domyślne dla najczęściej używanych pól.

**4** Wypełnić pola w obszarze roboczym.

Pola te są przedstawione w poniższej tabeli.

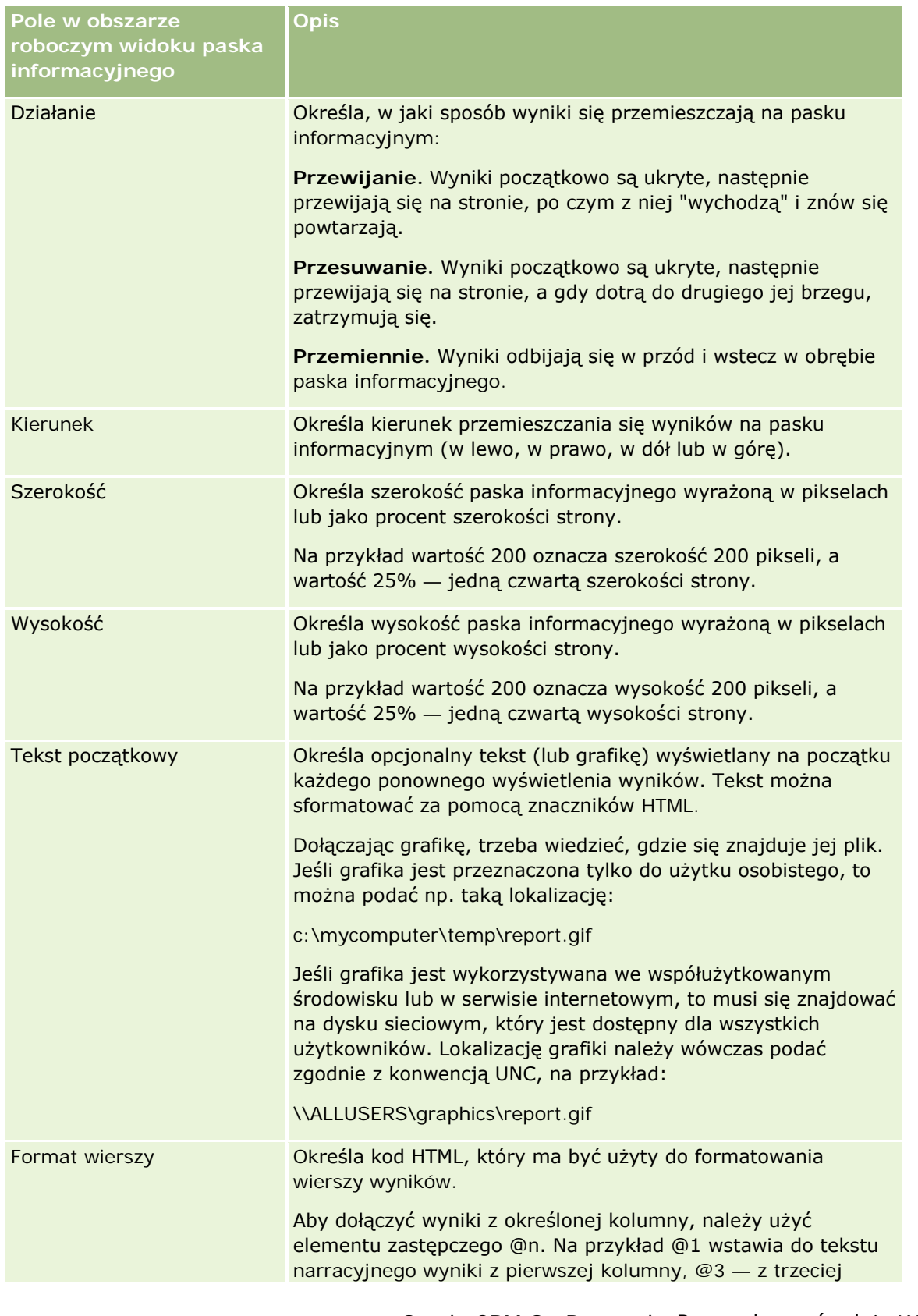

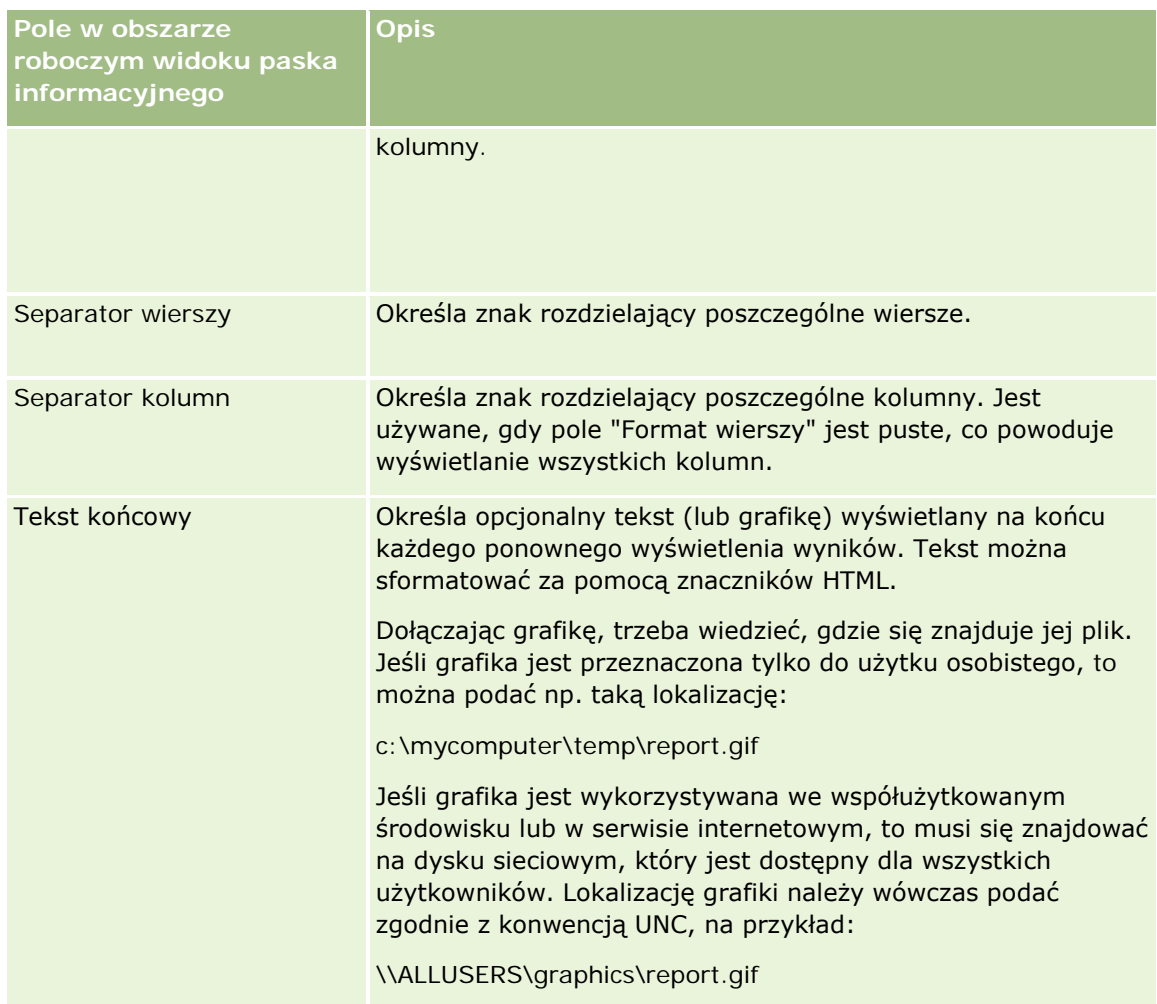

**UWAGA:** Niektóre z tych pól są wstępnie wypełnione kodem HTML zapewniającym początkowe formatowanie. Edytując te teksty, należy uważać, aby została zachowana poprawność pierwotnego kodu HTML. Usuwając kod HTML z jednego z tych pól, powinno się go usunąć również z innych pól, gdyż w przeciwnym razie pasek informacyjny nie będzie poprawnie działał.

- **5** Aby określić dodatkowe opcje, wykonać następujące czynności:
	- **a** Nacisnąć przycisk "Zaawansowane".

Zostanie wyświetlone okno dialogowe "Zaawansowane opcje paska informacyjnego".

**b** Dokonać wyboru opcji zaawansowanych, po czym nacisnąć przycisk OK.

Opcje zaawansowane są przedstawione w poniższej tabeli.

**Opcje zaawansowane w obszarze roboczym widoku paska informacyjnego Opis**

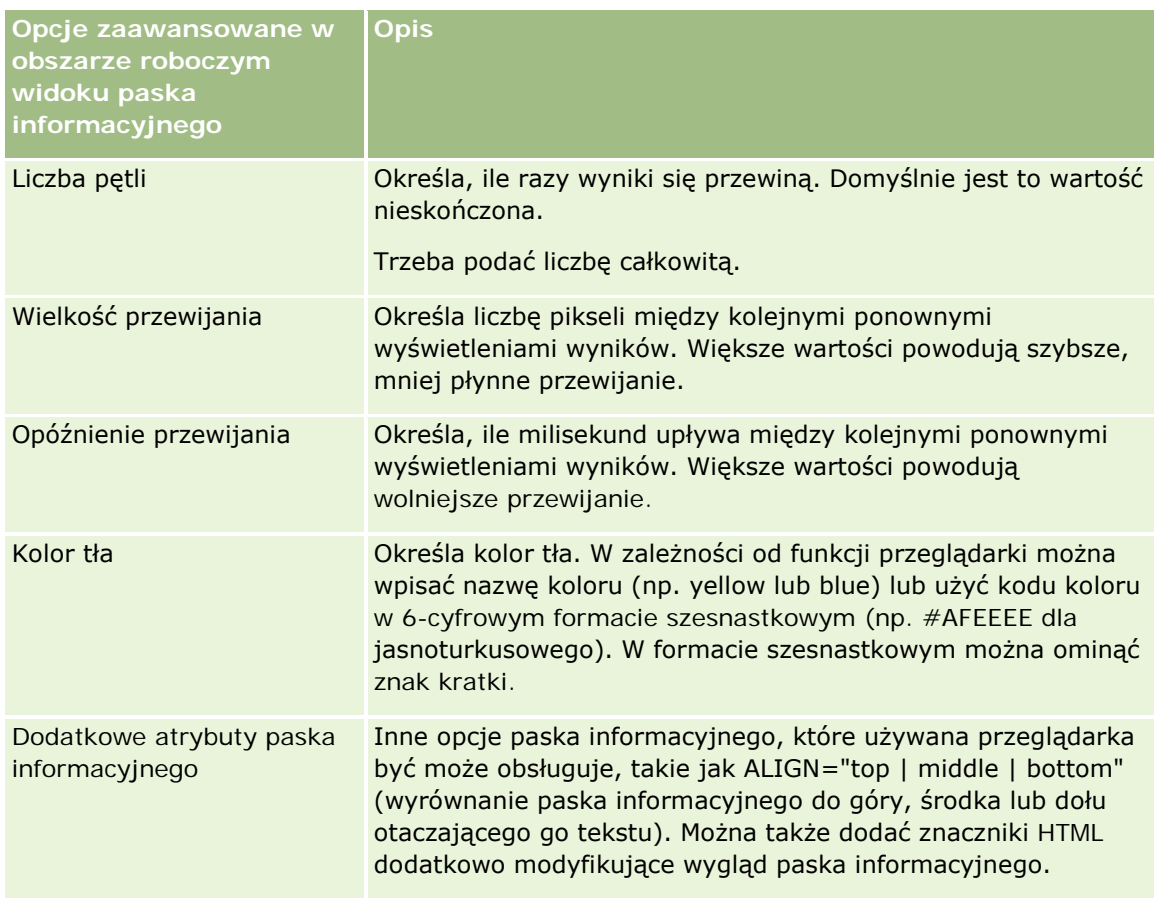

- **6** Aby zobaczyć podgląd widoku paska informacyjnego, zaznaczyć pole wyboru "Wyświetl wyniki".
- **7** Nacisnąć przycisk OK, aby wrócić do strony "Widoki układów".
- **8** Aby przenieść lub edytować widok paska informacyjnego (i inne widoki w razie potrzeby) na stronie, wykonać następujące czynności:
	- Aby przenieść widok do innej lokalizacji na stronie, przeciągnąć widok i upuścić go w wybranym miejscu.
	- Aby sformatować wygląd widoku paska informacyjnego, nacisnąć przycisk "Formatuj widok" dla tego widoku.

Można określić opcje formatowania komórki, krawędzi i tła oraz dodatkowe opcje formatowania (szerokość, wysokość, wcięcie, odstęp z prawej, odstęp na górze i odstęp na dole).

- Aby edytować widok paska informacyjnego, nacisnąć przycisk "Edytuj widok" dla tego widoku.
- Aby skasować widok paska informacyjnego, nacisnąć przycisk "Kasuj widok" dla tego widoku.
- **9** Po wprowadzeniu wszystkich zmian zapisać raport.

## **Ostrzeganie użytkowników o braku danych**

Widok braku wyników służy do określenia objaśniającego tekstu, który będzie wyświetlany, jeśli dla raportu nie zostaną zwrócone żadne wyniki. Tekst ten może pomóc zrozumieć użytkownikom, dlaczego nie uzyskali żadnych danych.

### *Jak dodać lub zmodyfikować widok braku wyników*

**1** Na stronie "Tworzenie układu" wykonać jedną z następujących czynności:

- Aby dodać nowy widok "Brak wyników", nacisnąć przycisk "Dodaj widok", a następnie zaznaczyć "Brak wyników".
- Aby edytować istniejący widok "Brak wyników", nacisnąć przycisk "Edytuj widok" dla widoku.

W obszarze roboczym zostanie pokazany widok braku wyników.

- **2** Wpisać w polach "Nagłówek" i "Tekst" tekst objaśniający.
- **3** Aby zobaczyć podgląd widoku braku wyników, zaznaczyć pole wyboru "Wyświetl wyniki".
- **4** Nacisnąć przycisk OK, aby wrócić do strony "Widoki układów".
- **5** Aby przenieść lub edytować widok "Brak wyników" (oraz inne widoki, w razie potrzeby) na stronie, wykonać następujące czynności:
	- Aby przenieść widok do innej lokalizacji na stronie, przeciągnąć widok i upuścić go w wybranym miejscu.
	- Aby sformatować wygląd widoku "Brak wyników", nacisnąć przycisk "Formatuj widok" dla widoku.

Można określić opcje formatowania komórki, krawędzi i tła oraz dodatkowe opcje formatowania (szerokość, wysokość, wcięcie, odstęp z prawej, odstęp na górze i odstęp na dole).

- Aby edytować widok "Brak wyników", nacisnąć przycisk "Edytuj widok" dla widoku.
- Aby skasować widok "Brak wyników", nacisnąć przycisk "Kasuj widok" dla widoku.

**6** Po wprowadzeniu wszystkich zmian zapisać raport.

# **Krok 3: Definiowanie filtrów monitujących (opcjonalne)**

Aby umożliwić użytkownikom określanie wartości filtrującej przy uruchamianiu raportu, należy dla raportu zdefiniować wykonawczy filtr monitujący. Filtry monitujące są przydatne, ponieważ raporty — w zależności od konkretnego użytkownika lub daty uruchomienia raportu — mogą wymagać różnego filtrowania.

Filtr monitujący różni się od filtra wbudowanego tym, że filtr wbudowany jest konfigurowany podczas definiowania raportu i filtra takiego nie można zmienić bez modyfikacji samego raportu. Na przykład, jeśli dla raportu zostanie zdefiniowany filtr monitujący "Typ podmiotu", to użytkownik po uruchomieniu raportu zostanie wezwany do wybrania typu podmiotu, który ma zostać wyświetlony. Jeśli zostanie zdefiniowany filtr

wbudowany odnoszący się do konkretnego podmiotu (np. "Konkurent"), to filtr taki jest trwale zaprogramowany i użytkownik nie może go zmienić, uruchamiając raport.

Filtry monitujące można tworzyć za pomocą strony "Definiowanie filtrów monitujących". Aby uzyskać dostęp do strony "Definiowanie filtrów monitujących", należy utworzyć nową analizę lub otworzyć istniejącą analizę.

Są dostępne dwa typy filtrów monitujących:

 $\blacksquare$  Filtr monitujący kolumny

Monitujący filtr kolumny umożliwia ogólne filtrowanie kolumny występującej w raporcie. Może przedstawić wszystkie możliwości wyboru dla danej kolumny lub udostępnić ograniczone możliwości wyboru dla danej kolumny. Na przykład, jeśli w raporcie występuje filtr Region=Wschodni, to wskutek wprowadzenia ograniczenia będzie można dla kolumny "Miasto" wybierać tylko miasta z regionu wschodniego. Zapobiega to wyborowi wzajemnie wykluczających się kryteriów filtrowania, przy których nie uzyskano by żadnych danych.

**Filtr z monitem graficznym** 

Filtr z monitem graficznym udostępnia grafikę, na której fragmentach użytkownicy mogą klikać w celu wybrania kryteriów filtrowania raportu. Na przykład w organizacji zajmującej się sprzedażą użytkownicy, aby uzyskać odpowiednie informacje o sprzedaży, mogą klikać na odpowiednich terytoriach prezentowanych na mapie geograficznej bądź na grafice przedstawiającej dany produkt. Użytkownicy, którzy potrafią się posługiwać znacznikiem <map> z języka HTML, mogą sami utworzyć definicję mapy obrazkowej.

**UWAGA:**Filtry monitujące nie są widoczne na stronach "Definiowanie kryteriów", "Tworzenie układu", "Definiowanie filtrów monitujących" i "Przegląd". Filtry monitujące są wyświetlane podczas podglądu analiz oraz podczas uruchamiania analiz przez użytkowników.

### **Tematy pokrewne**

Pokrewne informacje są zawarte w następujących tematach:

- Dodawanie filtrów monitujących dla kolumn (na stronie [1363\)](#page-1362-0)
- Dodawanie filtrów z monitem graficznym (na stronie [1366\)](#page-1365-0)

## **Dodawanie filtrów monitujących dla kolumn**

Monitujący filtr kolumny umożliwia użytkownikom wybieranie wartości w celu filtrowania kolumny występującej w raporcie. Można zdefiniować zakres możliwych wartości filtrujących oraz sposób, w jaki użytkownik wybiera je dla raportu.

Monitujące filtry kolumn definiuje się na stronie "Definiowanie filtrów monitujących". Jeśli w przypadku raportu jest utworzonych kilka takich filtrów, są one prezentowane użytkownikowi po jednym w kolejności, w jakiej są wymienione — od góry do dołu.

### *Jak dodać lub zmodyfikować monitujący filtr kolumny?*

**1** Na stronie "Definiowanie filtrów monitujących" nacisnąć przycisk "Utwórz filtr monitujący" i wybrać opcję "Monitujący filtr kolumny".

**2** W oknie dialogowym "Właściwości filtra monitującego" w polu tekstowym "Nazwa opisowa" wpisać nazwę opisową filtra z monitem graficznym.

Ta nazwa opisowa będzie wyświetlana po uruchomieniu raportu przez użytkownika.

- **3** W polu tekstowym "Opis" wpisać opis (opcjonalne).
- **4** Z rozwijanej listy "Filtr oparty na kolumnie" wybrać tę kolumnę z raportu, na której podstawie będzie wykonywane filtrowanie, po czym wybrać z rozwijanej listy "Operator" odpowiedni operator.

Jeśli to użytkownik ma wybrać odpowiedni operator, wybrać operator "\* Monitowanie użytkownika".

**5** Określić, wybierając odpowiednią opcję, w jaki sposób użytkownik powinien wybierać wartości.

Użytkownik może wybierać wartości z rozwijanej listy albo przeglądać możliwości wyboru i wprowadzać je do pola tekstowego.

**UWAGA:** Z rozwijanej listy można wybrać (o ile jest dozwolone) maksymalnie 1000 wartości.

- **6** Aby zezwolić użytkownikowi na wybór tylko jednej wartości dla monitującego filtra kolumny, zaznaczyć pole wyboru "Tylko jedna wartość".
- **7** W obszarze "Jakie wartości powinny być pokazywane użytkownikowi" wybrać jedną z następujących opcji:
	- Aby nie pokazywać żadnych wartości, wybrać opcję "Żadna".

Użytkownik będzie musiał wpisać wartość.

- Aby pokazać wszystkie możliwe wartości, wybrać opcję "Wszystkie wartości".
- Aby wyświetlić podzbiór wartości, nacisnąć przycisk "Wartości ograniczone filtrem" lub "Wyniki zapytania SQL".

**Wartości ograniczone filtrem.** Ograniczanie wartości jest przydatne, gdy monit dotyczy kilku kolumn lub gdy wyniki już są filtrowane. Uniemożliwia się wówczas użytkownikowi wybranie takich wartości, przy których nie zostałyby zwrócone żadne dane. Załóżmy na przykład, że w raporcie występuje kolumna "Kraj" i kolumna "Miasto" oraz filtr Kraj=Francja. Wybierając w przypadku filtra kolumny "Miasto" wartości ograniczone, ogranicza się możliwości wyboru wyłącznie do miast we Francji oraz zapobiega się użyciu wzajemnie wykluczających się filtrów, takich jak Kraj=Włochy i Miasto=Paryż. Ograniczenie wartości może wymagać większej ilości czasu przetwarzania monitu w stosunku do pozostałych dwóch opcji.

**Wyniki zapytania SQL.** Aby ograniczyć wartości do wyników uzyskanych za pomocą instrukcji SQL, należy wybrać opcję "Wyniki zapytania SQL" i wpisać instrukcję SQL w polu tekstowym. W przypadku używania wyników zapytania SQL jako filtra monitującego mają zastosowanie następujące warunki:

- Nie można utworzyć łańcucha filtrów monitujących opartych na wynikach zapytań SQL. Jeśli na przykład utworzono dwa filtry monitujące oparte na zapytaniach SQL, wartości wybrane za pomocą jednego filtra nie wpływają na drugi filtr.
- W przypadku gdy pierwszy filtr monitujący jest typu "Wyniki zapytania SQL", a drugi jest zwykłym filtrem, wynik działania drugiego filtra jest ograniczony do wyników działania pierwszego, jeśli dla drugiego filtra zaznaczona została opcja "Wartości ograniczone filtrem". W przypadku gdy pierwszy filtr monitujący jest zwykłym filtrem, a drugi jest typu "Wyniki zapytania SQL", nie można utworzyć łańcucha tych dwóch filtrów.

- **Filtry monitujące inne niż oparte na wynikach zapytania SQL mogą być zawsze łączone w łańcuch,** bez względu na kolejność filtrów.
- **Maksymalna liczba wartości dostępnych na liście rozwijalnej filtra monitującego wynosi 1000. Jeśli** w wyniku zapytania SQL zwracanych jest więcej niż 1000 rekordów, wyświetlanych jest tylko pierwszych 1000 z nich.
- **8** Wybrać opcje i ich ustawienia w obszarze "Inne opcje":
	- Aby umożliwić użytkownikom ograniczanie opcji filtrowania, należy zaznaczyć pole wyboru "Zezwalaj użytkownikowi na ograniczenie możliwości wyboru". Jeśli to pole wyboru zostanie zaznaczone, użytkownikom będzie wyświetlana lista wyboru umożliwiająca ograniczenie wyboru za pomocą warunków (takich jak: zaczyna się od, kończy się na i zawiera).

Ograniczone możliwości wyboru pozwalają użytkownikowi zlokalizować wartości używane do filtrowania. Na przykład jeśli filtr obejmuje wszystkie miasta we Francji, to użytkownik może ograniczyć możliwości wyboru do miast, których nazwa zaczyna się literą P.

 Aby zezwolić użytkownikowi na pominięcie tego filtra kolumny, zaznaczyć pole wyboru "Zezwalaj użytkownikowi na pominięcie monitu".

Będzie wówczas wyświetlana opcja "Pomiń monit". Użytkownik będzie mógł ją wybrać, aby pominąć dokonywanie wyboru dla tego filtra.

**9** Po zakończeniu nacisnąć przycisk OK.

Monitujący filtr kolumny zostanie wyświetlony na stronie "Definiowanie filtrów monitujących".

**10** Aby zobaczyć filtr monitujący kolumny, nacisnąć przycisk "Podgląd analizy".

### *Jak zmodyfikować właściwości monitującego filtra kolumny*

- **1** Nacisnąć przycisk "Właściwości" w przypadku filtra monitującego.
- **2** Dokonać zmian w oknie dialogowym "Właściwości filtra monitującego", a następnie nacisnąć przycisk "OK".

### *Jak przenieść w dół lub w górę monitujący filtr kolumny w celu zmiany kolejności jego wykonywania?*

Naciskać przyciski ze strzałkami w górę i w dół, aż filtry zostaną ułożone w odpowiedniej kolejności.

Przyciski ze strzałkami w górę i w dół są wyświetlane tylko wtedy, gdy do analizy dostępny jest więcej niż jeden filtr monitujący.

### *Jak usunąć monitujący filtr kolumny?*

Nacisnąć przycisk "Usuń" w przypadku filtra monitującego.

## **Dodawanie filtrów z monitem graficznym**

Filtr z monitem graficznym udostępnia grafikę, na której użytkownicy mogą klikać w celu wybrania kryteriów filtrowania raportu. Na przykład użytkownik może kliknąć produkt prezentowany na grafice pokazującej produkty. Wybrany produkt zostanie wówczas użyty do filtrowania raportu. Do utworzenia filtra z monitem graficznym jest potrzebna umiejętność używania znacznika <map> z języka HTML (w celu utworzenia definicji mapy obrazkowej).

Filtry z monitami graficznymi są definiowane na stronie "Definiowanie filtrów monitujących". Jeśli dla raportu jest utworzonych kilka takich filtrów, są one wykonywane w kolejności, w jakiej są wymienione na liście — od góry do dołu.

### *Jak dodać lub zmodyfikować filtr z monitem graficznym?*

- **1** Na stronie "Definiowanie filtrów monitujących" nacisnąć przycisk "Utwórz filtr monitujący" i wybrać opcję "Monit graficzny".
- **2** W oknie dialogowym "Właściwości filtra z monitem graficznym" w polu "Nazwa opisowa" wpisać nazwę opisową filtra z monitem graficznym.

Ta nazwa opisowa będzie wyświetlana po uruchomieniu raportu przez użytkownika. Można w niej stosować znaczniki HTML, takie jak <b>, <center>, <font> i <table>.

- **3** W polu tekstowym "Opis" wpisać opis (opcjonalne).
- **4** W polu tekstowym "URL grafiki" podać lokalizację i nazwę grafiki.

Jeśli filtr z monitem graficznym ma być używany tylko przez nas, możemy podać lokalizację, do której tylko my mamy dostęp, na przykład c:\mycomputer\temp\map.gif. Jeśli filtr z monitem graficznym ma być dostępny dla innych użytkowników, należy podać nazwę zgodnie z konwencją UNC (Universal Naming Convention), na przykład \\ALLUSERS\graphics\map.gif, albo serwis internetowy dostepny dla wszystkich użytkowników, taki jak http://mycompany.com/imagemap.gif

**5** W polu tekstowym HTML wprowadzić odpowiednie znaczniki <map> i dane.

Wymagane są znaczniki HTML <map> z elementami <area>. W każdym elemencie <area> trzeba określić atrybuty shape= i coords=. Atrybut alt= (jeśli zostanie określony) będzie odwzorowywany na tytuł obszaru. Przykład:

<map>

```
\alpha alt="Top-left" shape="rect" coords="0,0,50,50">
<area alt="Top-right" shape="rect" coords="50,0,100,50">
<area alt="Bottom" shape="rect" coords="0,50,100,100">
```
 $\langle$ map>

**6** Aby wydobyć informacje o mapie obrazkowej z kodu HTML, kliknąć łącze "Wydobądź mapę obrazkową z kodu HTML".

Okno dialogowe "Właściwości filtra z monitem graficznym" powiększy się, pokazując tytuły, kształty i współrzędne obszarów wprowadzone w polu tekstowym HTML.
- Można zmienić wartości w tytule obszaru. Tekst ten jest wyświetlany, gdy użytkownicy przemieszczają wskaźnik myszy po obszarze grafiki.
- Dla każdego z obszarów podać w polu tekstowym "Kolumna" nazwę kolumny, która zostanie przekazana, gdy użytkownik kliknie na danym obszarze, oraz używaną wartość.

**UWAGA:** Nazwa kolumny musi być podana jako nazwa w pełni kwalifikowana, tj. w formacie *Tabela.Nazwa kolumny*.

- Wszelkie nazwy kolumn zawierające spacje należy ująć w cudzysłów. Przykład:
	- **Podmiot.**"Kraj podmiotu"
	- "Wysłana ilość"
- **7** Po zakończeniu nacisnąć przycisk OK.

Filtr z monitem graficznym zostanie wyświetlony na stronie "Definiowanie filtrów monitujących".

**8** Aby zobaczyć filtr z monitem graficznym, nacisnąć przycisk "Podgląd analizy".

Po kliknięciu na obszarze grafiki zostanie wyświetlony filtr utworzony dla tego obszaru. Można kliknąć łącze "Odśwież", aby zobaczyć uzyskane wyniki. Można zmienić kryteria filtrowania, po czym znów kliknąć łącze "Odśwież", aby zobaczyć zmiany w wynikach.

#### *Jak zmodyfikować właściwości filtra z monitem graficznym*

- **1** Nacisnąć przycisk "Właściwości" filtra monitującego.
- **2** Wprowadzić zmiany w oknie dialogowym "Właściwości filtra z monitem graficznym" i nacisnąć przycisk "OK".

**UWAGA:** Filtry monitujące nie są widoczne na stronach "Definiowanie kryteriów", "Tworzenie układu", "Definiowanie filtrów monitujących" i "Przegląd". Filtry monitujące są wyświetlane podczas podglądu analiz oraz podczas uruchamiania analiz przez użytkowników.

# **Krok 4. Przeglądanie raportów**

Po zakończeniu tworzenia lub modyfikowania raportu można go przejrzeć na stronie przeglądania.

#### *Jak przejrzeć raport?*

Kliknąć opcję "Krok 4. Przegląd".

Po zakończeniu przeglądania kryteriów raportu, układu itp. można nacisnąć przycisk "Podgląd analizy" w celu wyświetlenia ostatecznej wersji raportu, prezentowanej w oddzielnym oknie.

**UWAGA:** Aby wyświetlić filtry monitujące zdefiniowane w raporcie, należy nacisnąć przycisk "Podgląd analizy".

Na stronie "Przeglądanie" dostępne są opcje wydrukowania i pobrania raportu.

#### <span id="page-1801-0"></span>**Tematy pokrewne**

Pokrewne informacje są zawarte w następujących tematach:

- Upublicznianie analiz niestandardowych (zob. ["Making Custom Analyses Public"](#page-1801-0) na stronie [1802\)](#page-1801-0)
- Kończenie analiz (zob. "[Kończenie swoic](#page-1368-0)h analiz" na stronie [1369\)](#page-1368-0)

## **Making Custom Analyses Public**

Before making a report available to all employees, verify its content and format by running a test and getting approval by the person who requested the report. The reviewer should check for the following:

- Report includes all necessary columns.
- Columns are sorted correctly.
- Filters are limiting the data correctly.
- Charts present the data in a useful way.

You can release the reports you created so that all employees at your company can use them. Those reports appear in the Shared Custom Analyses section on their Reports Homepage.

Note: The Reports Homepage has a limit of 100 custom reports.

#### *To make your report public*

- **1** In Oracle CRM On Demand, click the Analytics tab.
- **2** On the Home page, click Catalog and then locate your analyis.
- **3** Open the analysis.
- **4** Click Save.
- **5** Select the folder where you want to save the report.
- **6** Click OK to save the report.

Making a report public releases the report so that other employees at your company who have visibility to the folder, where you saved it, can access the report. Your private report in My Folders is still saved in case you want to run it or revise it for dynamic analysis later.

## **Kończenie swoich analiz**

Po zdefiniowaniu kryteriów, układu i opcjonalnych filtrów monitujących do użycia w analizie należy ją zapisać.

#### *Jak zakończyć i zapisać analizę?*

- **1** Na stronie "Definiowanie kryteriów", "Tworzenie układu", "Definiowanie filtrów monitujących" lub "Przegląd" kliknąć przycisk "Zakończ".
- **2** Wybrać folder, w którym raport ma zostać zapisany.

**WSKAZÓWKA:** Raport należy najpierw zapisać jako prywatny w swoim folderze (Moje foldery). Po sprawdzeniu konfiguracji można go zapisać w publicznym folderze współużytkowanym, aby inni mogli go przejrzeć, i skasować z folderu "Mój folder". Raporty zapisywane w folderach współużytkowanych są dostępne przez kliknięcie na łączu "Współużytkowane analizy standardowe" w sekcji "Niestandardowe raporty i analizy" na stronie głównej "Raporty" i widoczne dla wszystkich pracowników mających dostęp do folderu, gdzie raport został zapisany.

Uwaga: Jeśli rola użytkownika zawiera uprawnienie Zarządzanie raportami niestandardowymi, może on tworzyć, edytować i zapisywać raporty we wszystkich folderach.

**3** Wpisać nazwę raportu.

**WSKAZÓWKA:** Powinno się stosować spójną konwencję nadawania nazw, znaną wszystkim użytkownikom. Nadając nazwy raportom, należy ponadto unikać stosowania nadmiarowych spacji czy symboli, takich jak apostrofy.

**4** Podać krótki opis raportu o maksymalnej długości 2000 znaków. Wpisana nazwa i podany opis będą wyświetlone na stronie startowej "Raporty" pracowników dokładnie w takiej postaci, w jakiej zostały tu wprowadzone.

**WSKAZÓWKA:** Za pomocą opisu warto powiadomić użytkowników, czy raport zawiera dane historyczne czy wprowadzane w czasie rzeczywistym.

**5** Nacisnąć przycisk OK.

Raport zostanie zapisany i okno "Tworzenie i wyświetlanie analiz" zostanie zamknięte, a zamiast tego zostanie wyświetlona strona "Pierwsze kroki z aplikacją Answers". Raport niestandardowy zostanie zapisany we wskazanym folderze. Można później otworzyć go, klikając przycisk "Otwórz analizę".

# **Używanie funkcji w analizach**

Funkcje SQL umożliwiają wykonywanie różnych obliczeń na wartościach kolumn. W tej części wyjaśniono składnię funkcji obsługiwanych przez aplikację Oracle CRM On Demand. Oraz wyjaśniono sposoby wyrażania literałów. Dostępne są funkcje agregujące, napisowe, matematyczne, kalendarzowe (data/godzina), konwertujące i systemowe.

Funkcji można używać wszędzie tam, gdzie dozwolone jest stosowanie formuł lub wyrażeń SQL. Przykład:

- **Formuły kolumn.** Więcej informacji znajduje się pod hasłem Konfigurowanie formuł kolumn (na stronie [1303\)](#page-1302-0).
- **Formuły filtrów.** Więcej informacji znajduje się pod hasłem Dodawanie filtrów do kolumn (na stronie [1281\)](#page-1280-0).
- **Pojemniki.** Więcej informacji znajduje się pod hasłem Dodawanie filtrów do kolumn (na stronie [1281\)](#page-1280-0).

#### **Nazwy formuł**

W przypadku odwołania w funkcji do kolumny trzeba używać jej wewnętrznej nazwy formuły. Każda kolumna ma dwie różne nazwy:

- *Wyświetlana nazwa* kolumny to nazwa widoczna w sekcji "Aktywny obszar zainteresowań" (w lewej części strony) pod nazwą określonego folderu. Nazwy te są używane jako domyślne etykiety nagłówków kolumn. Nazwy ulegają zmianie w zależności od ustawień językowych użytkownika, a także wskutek zmian nazw pól dokonanych przez administratora aplikacji Oracle CRM On Demand w firmie.
- *Formułowa nazwa* kolumny to stała, wewnętrzna nazwa kolumny. Nazwy te są zawsze podawane po angielsku. Formułowe nazwy składają się z dwóch części rozdzielonych kropką. Pierwsza część odpowiada nazwie folderu, a druga — nazwie kolumny. Jeśli w nazwie folderu lub kolumny występuje spacja, to taka nazwa musi zostać ujęta w cudzysłów prosty. Nazwa folderu, stanowiąca część formułowej nazwy, jest często (lecz nie zawsze) identyczna z wyświetlaną nazwą folderu.

W poniższej tabeli podano przykłady formułowych nazw odpowiadających określonym folderom oraz wyświetlane nazwy kolumn.

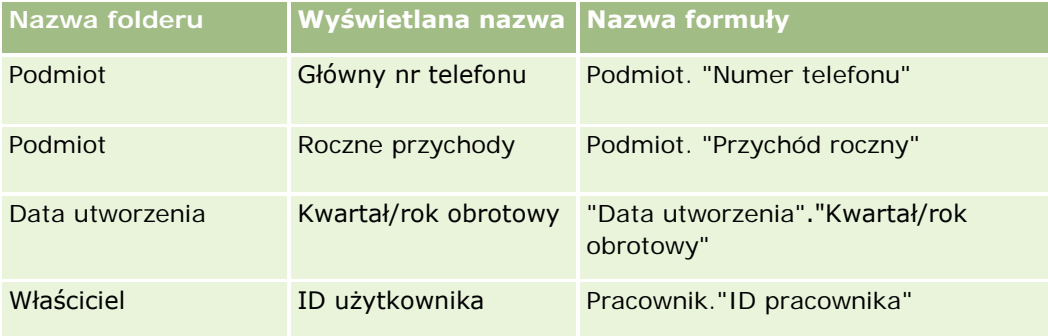

## **Ustalanie formułowej nazwy**

W celu ustalenia formułowej nazwy kolumny najpierw należy dodać kolumnę do raportu. Następnie należy kliknąć na ikonie [fx] edycji formuły, po czym w wyświetlonym oknie dialogowym kliknąć na karcie "Formuła kolumny". W polu tekstowym "Formuła kolumny" będzie wyświetlana formułowa nazwa kolumny.

**WSKAZÓWKA:** Klikając na kolumnie na pasku czynności — gdy kursor znajduje się w oknie dialogowym "Formuła kolumny" — wstawia się formułową nazwę kolumny do pola tekstowego (w miejscu, w którym znajduje się kursor), lecz kolumna nie jest dodawana do listy kolumn raportu. Ten sposób można stosować tylko w oknie dialogowym "Formuła kolumny" (nie działa w innych oknach dialogowych, w których można wstawiać wyrażenia SQL).

Więcej informacji można znaleźć w następujących tematach:

- **Wyrażanie wartości literałowych (na stronie [1371\)](#page-1370-0)**
- **Funkcje agregacji (na stronie [1372\)](#page-1371-0)**
- **Funkcje napisowe (na stronie [1383\)](#page-1382-0)**
- **Funkcje matematyczne (na stronie [1390\)](#page-1389-0)**
- Funkcje kalendarzowe data/godzina (na stronie [1397\)](#page-1396-0)
- **Funkcje konwertujące (na stronie [1405\)](#page-1404-0)**
- **Funkcje systemowe (na stronie [1406\)](#page-1405-0)**

# **Wyrażanie wartości literałowych**

Literał to wartość niepusta odpowiadająca danemu typowi danych. Literały są zazwyczaj wartościami stałymi, czyli przyjmowanymi *takimi, jakimi są*, bez ich zmieniania. Wartość literałowa musi być zgodna z typem reprezentowanych danych.

W tej części przedstawiono, w jaki sposób należy wyrażać poszczególne typy literałów.

## **Literały znakowe**

Literał znakowy zawiera znaki, takie jak litery, cyfry i symbole. Aby wyrazić literał znakowy, należy podać tekst ujęty w apostrofy ( ' ). Liczba znaków zawartych między apostrofami wyznacza długość literału.

# **Literały data/godzina**

Standard SQL 92 definiuje trzy rodzaje literałów data/godzina z definiowanym typem; mają one następujący format:

DATE 'yyyy-mm-dd'

TIME 'hh:MM:ss'

TIMESTAMP 'yyyy-mm-dd hh:mm:ss'

Te formaty są stałe. Aby wyrazić literał data/godzina z definiowanym typem, należy użyć słowa kluczowego DATE, TIME lub TIMESTAMP, po którym występuje napis daty/godziny ujęty w apostrofy. Dla wszystkich elementów niebędących rokiem trzeba podawać dwie cyfry, nawet jeśli wartość będzie jednocyfrowa.

Przykład:

**CASE** 

```
WHEN Opportunity."Close Date" >= TIMESTAMP '2006-01-01 00:00:00' THEN '2006'
```
ELSE 'Pre-2006'

END

## **Literały liczbowe**

Literał liczbowy reprezentuje wartość liczbowego typu danych. Aby wyrazić literał liczbowy, wystarczy wpisać liczbę.

Literałów liczbowych nie należy ujmować w apostrofy; w takim przypadku literał zostanie wyrażony jako literał znakowy.

Liczba może być poprzedzona znakiem plusa (+) lub minusa (-) w celu zasygnalizowania liczby, odpowiednio, dodatniej lub ujemnej. Liczby mogą zawierać kropkę dziesiętną i cyfry dziesiętne.

Aby wyrazić liczbę zmiennoprzecinkową jako stałą literałową, należy wpisać liczbę, po której występuje litera *E* (duża lub mała), po której występuje albo znak plus (+) sygnalizujący wykładnik dodatni, albo znak minus (-) sygnalizujący wykładnik ujemny. Między liczbą, literą *E* i znakiem wykładnika nie mogą występować żadne spacje.

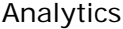

Przykłady:

52

2.98

-326

12.5E6

# **Funkcje agregacji**

Funkcje agregacji działają na wielu wartościach, tworząc wyniki podsumowujące. Funkcji agregacji nie można używać do tworzenia zagnieżdżonych agregacji w wyrażeniach odnoszących się do kolumn, dla których istnieje domyślna reguła agregacji wstępnie zdefiniowana w aplikacji Oracle CRM On Demand.

## **Avg**

Oblicza wartość średnią wyrażenia w zbiorze wyników. Argumentem funkcji musi być wyrażenie liczbowe.

Składnia:

AVG (wyrażenie\_n)

gdzie:

*wyrażenie\_n* Dowolne wyrażenie, którego wynikiem jest wartość liczbowa.

# **AvgDistinct**

Oblicza wartość średnią wszystkich dystynktywnych wartości wyrażenia. Argumentem funkcji musi być wyrażenie liczbowe.

Składnia:

```
AVG (DISTINCT wyrażenie_n)
```
gdzie:

*wyrażenie\_n* Dowolne wyrażenie, którego wynikiem jest wartość liczbowa.

# **BottomN**

Klasyfikuje n najmniejszych wartości argumentu wyrażenia od 1 do n, przy czym 1 odpowiada najmniejszej wartości liczbowej. Funkcja BOTTOMN operuje na wartościach zwracanych w zbiorze wyników.

Składnia:

**1806** Oracle CRM On Demand - Pomoc bezpośrednia Wydanie 35 Wrzesień 2017 BOTTOMN (wyrażenie\_n, n)

gdzie:

*wyrażenie\_n* Dowolne wyrażenie, którego wynikiem jest wartość liczbowa.

*n* Dowolna dodatnia liczba całkowita. Określa liczbę ostatnich pozycji w klasyfikacji wyświetlanych w zbiorze wyników, przy czym 1 odpowiada ostatniej pozycji w klasyfikacji.

**UWAGA:** Zapytanie może zawierać tylko jedno wyrażenie BOTTOMN.

#### **Licznik**

Oblicza liczbę wierszy zawierających wartość nie-Null wynikającą z wyrażenia. Wyrażeniem zazwyczaj jest nazwa kolumny i jest wówczas zwracana liczba wierszy, które w danej kolumnie nie mają wartości Null.

Składnia:

COUNT (wyrażenie)

gdzie:

*wyrażenie* Dowolne wyrażenie.

#### **CountDistinct**

Dodaje do funkcji COUNT przetwarzanie dystynktywne.

Składnia:

COUNT (wyrażenie DISTINCT)

gdzie:

*wyrażenie* Dowolne wyrażenie.

# **Count (\*) (CountStar)**

Zlicza liczbę wierszy.

Składnia:

 $COUNT(*)$ 

Na przykład, jeśli tabela o nazwie "Fakty" zawiera 200 000 000 wierszy, to następujące zapytanie zwróciłoby wynik:

SELECT COUNT(\*) FROM Fakty

COUNT(\*)

200000000

## **Mavg**

Oblicza średnią ruchomą (ang. moving average) dla ostatnich n wierszy danych, włącznie z wierszem bieżącym.

Średnia dla pierwszego wiersza jest równa wartości wyrażenia liczbowego dla pierwszego wiersza, średnia dla drugiego wiersza jest obliczana jako średnia pierwszych dwóch wierszy danych, średnia dla trzeciego wiersza jest obliczana jako średnia trzech pierwszych wierszy danych itd. Gdy zostanie osiągnięty wiersz n, średnia jest obliczana na podstawie n ostatnich wierszy danych.

Składnia:

MAVG (wyrażenie\_n, liczba\_całkowita)

gdzie:

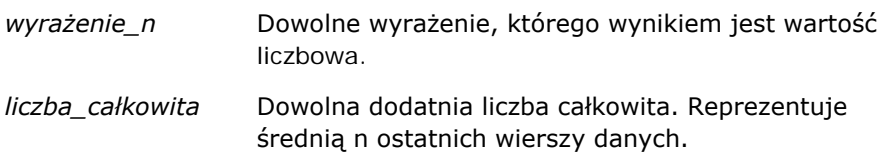

## **Maksimum**

Oblicza wartość maksymalną (największą wartość liczbową) dla wierszy odpowiadających argumentowi mającemu postać wyrażenia liczbowego.

Składnia:

MAX (wyrażenie)

gdzie:

*wyrażenie* Dowolne wyrażenie.

#### **Median**

Oblicza wartość mediany (wartość środkową) dla wierszy odpowiadających argumentowi mającemu postać wyrażenia liczbowego. Jeśli jest parzysta liczba wierszy, mediana jest średnią dwóch środkowych wierszy. Ta funkcja zawsze zwraca wartość zmiennoprzecinkową (double).

Składnia:

MEDIAN (wyrażenie\_n)

gdzie:

*wyrażenie\_n* Dowolne wyrażenie, którego wynikiem jest wartość liczbowa.

#### **Minimum**

Oblicza wartość minimalną (najmniejszą wartość liczbową) dla wierszy odpowiadających argumentowi mającemu postać wyrażenia liczbowego.

Składnia:

MIN (wyrażenie)

gdzie:

*wyrażenie* Dowolne wyrażenie.

#### **NTile**

Funkcja NTILE ustala klasyfikację wartości z użyciem przedziału określonego przez użytkownika. Zwraca liczby całkowite reprezentujące dowolny zakres klasyfikacji. Inaczej mówiąc, wynikowy posortowany zbiór danych jest dzielony na określoną liczbę grup, z których każda zawiera mniej więcej jednakową liczbę wartości.

Składnia:

NTILE (wyrażenie\_n, n)

gdzie:

*wyrażenie\_n* Dowolne wyrażenie, którego wynikiem jest wartość liczbowa.

*n* Dowolna dodatnia liczba całkowita nie-NULL reprezentująca liczbę grup.

Jeśli argument wyrażenie\_n nie ma wartości NULL, funkcja zwraca liczbę całkowitą reprezentującą pozycję w raportowanym zakresie.

NTile z n=100 zwraca *centyl* (z liczbami z przedziału od 1 do 100, gdzie 100 reprezentuje najwyższe wartości). Wartość ta różni się od uzyskiwanej dla funkcji Percentile z aplikacji Oracle BI Server, która odpowiada *klasyfikacji procentowej* (percent rank) z SQL 92 i zwraca wartości od 0 do 1.

## **Percentile**

Oblicza klasyfikację procentową dla każdej wartości odpowiadającej argumentowi mającemu postać wyrażenia liczbowego. Zakres klasyfikacji procentowej zawiera się między 0 (pierwszy centyl) a 1 (setny centyl) włącznie.

Funkcja PERCENTILE oblicza centyl na podstawie wartości ze zbioru wyników zapytania.

Składnia:

```
Analytics
```
PERCENTILE (wyrażenie\_n)

gdzie:

*wyrażenie\_n* Dowolne wyrażenie, którego wynikiem jest wartość liczbowa.

## **Rank**

Oblicza klasyfikację poszczególnych wartości odpowiadających argumentowi wyrażenia liczbowego. Największej liczbie jest przypisywana pozycja 1, a każdej kolejnej pozycji jest przypisywana następna liczba całkowita (2, 3, 4, ...). Jeśli jakieś wartości są jednakowe, to jest im przypisywana ta sama pozycja (np. 1, 1, 1, 4, 5, 5, 7 ...).

Funkcja RANK oblicza klasyfikację na podstawie wartości ze zbioru wyników zapytania.

Składnia:

RANK (wyrażenie\_n)

gdzie:

*wyrażenie\_n* Dowolne wyrażenie, którego wynikiem jest wartość liczbowa.

## **StdDev**

Funkcja STDDEV zwraca odchylenie standardowe dla zbioru wartości. Zawsze zwraca typ zmiennoprzecinkowy (double).

Składnia:

```
STDDEV([ALL | DISTINCT] wyrażenie_n)
```
gdzie:

*wyrażenie\_n* Dowolne wyrażenie, którego wynikiem jest wartość liczbowa.

- Jeśli zostanie podany argument ALL, to zostanie obliczone standardowe odchylenie dla wszystkich danych ze zbioru.
- **J** Jeśli zostanie podany argument DISTINCT, w obliczeniu będą pomijane wszystkie duplikaty.
- Jeśli nie zostanie podany żaden z tych argumentów (ustawienie domyślne), będą uwzględniane wszystkie dane.

Są dostępne dwie inne funkcje pokrewne z funkcją STDDEV:

STDDEV\_POP([ALL | DISTINCT] wyrażenie\_n)

STDDEV\_SAMP([ALL | DISTINCT] wyrażenie\_n)

STDDEV i STDDEV\_SAMP są synonimami.

#### **StdDev\_Pop**

Zwraca odchylenie standardowe dla zbioru wartości, używając obliczeniowego wzoru na wariancję populacji i odchylenie standardowe.

Składnia:

```
StdDev_Pop([ALL | DISTINCT] wyrażenie_n)
```
gdzie:

*wyrażenie\_n* Dowolne wyrażenie, którego wynikiem jest wartość liczbowa.

- **D** Jeśli zostanie podany argument ALL, to zostanie obliczone standardowe odchylenie dla wszystkich danych ze zbioru.
- **J** Jeśli zostanie podany argument DISTINCT, w obliczeniu bedą pomijane wszystkie duplikaty.

#### **Suma**

Oblicza sumę uzyskiwaną przez dodanie wszystkich wartości odpowiadających argumentowi mającemu postać wyrażenia liczbowego.

Składnia:

```
SUM (wyrażenie_n)
```
gdzie:

*wyrażenie\_n* Dowolne wyrażenie, którego wynikiem jest wartość liczbowa.

## **SumDistinct**

Oblicza sumę uzyskiwaną przez dodanie wszystkich dystynktywnych wartości odpowiadających argumentowi mającemu postać wyrażenia liczbowego.

Składnia:

SUM(DISTINCT wyrażenie\_n)

gdzie:

*wyrażenie\_n* Dowolne wyrażenie, którego wynikiem jest wartość liczbowa.

#### **TopN**

Klasyfikuje n największych wartości argumentu wyrażenia od 1 do n, przy czym 1 odpowiada największej wartości liczbowej.

Funkcja TOPN operuje na wartościach zwracanych w zbiorze wyników.

Składnia:

TOPN (wyrażenie\_n, n)

gdzie:

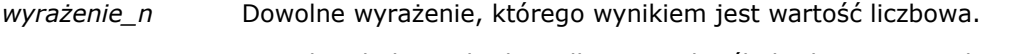

*n* Dowolna dodatnia liczba całkowita. Określa liczbę pierwszych pozycji w klasyfikacji wyświetlanych w zbiorze wyników, przy czym 1 odpowiada pierwszej pozycji w klasyfikacji.

Zapytanie może zawierać tylko jedno wyrażenie TOPN.

# **Funkcje agregacji kumulacyjnej**

Funkcje agregacji kumulacyjnej są podobne do zwykłych funkcji agregacji pod tym względem, że wejściem jest zbiór wyników. Wynikiem nie jest jednak jedna agregacja dla całego zbioru rekordów, lecz agregacje oparte na napotkanych do danego momentu rekordach.

Opisane są tu funkcje agregacji kumulacyjnej, obsługiwane przez Oracle BI Server.

#### **MAVG**

Oblicza średnią ruchomą (ang. moving average) dla ostatnich n wierszy danych w zbiorze wyników, włącznie z wierszem bieżącym.

Składnia:

MAVG (wyrażenie\_n, n)

gdzie:

*wyrażenie\_n* Dowolne wyrażenie, którego wynikiem jest wartość liczbowa.

*n* Dowolna dodatnia liczba całkowita. Reprezentuje średnią n ostatnich wierszy danych.

Średnia dla pierwszego wiersza jest równa wartości wyrażenia liczbowego dla pierwszego wiersza. Średnia dla drugiego wiersza jest obliczana jako średnia pierwszych dwóch wierszy danych. Średnia dla trzeciego wiersza jest obliczana jako średnia trzech pierwszych wierszy danych i tak dalej, aż zostanie osiągnięty wiersz n, kiedy to średnia jest obliczana na podstawie n ostatnich wierszy danych.

#### **MSUM**

Oblicza sumę ruchomą (ang. moving sum) dla ostatnich n wierszy danych, włącznie z wierszem bieżącym.

Suma dla pierwszego wiersza jest równa wartości wyrażenia liczbowego dla pierwszego wiersza. Suma dla drugiego wiersza jest obliczana jako suma pierwszych dwóch wierszy danych. Suma dla trzeciego wiersza jest obliczana jako suma trzech pierwszych wierszy danych i tak dalej, aż zostanie osiągnięty wiersz n, kiedy to suma jest obliczana na podstawie n ostatnich wierszy danych.

Składnia:

MSUM (wyrażenie\_n, n)

Gdzie:

*wyrażenie\_n* Dowolne wyrażenie, którego wynikiem jest wartość liczbowa.

*n* Dowolna dodatnia liczba całkowita. Reprezentuje sumę n ostatnich wierszy danych.

Przykład:

W poniższym przykładzie pokazano raport, w którym została użyta funkcja MSUM.

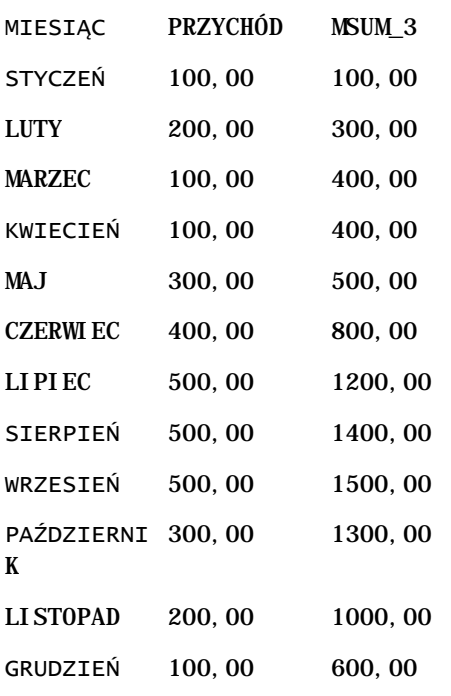

## **RSUM**

Oblicza sumę kumulacyjną (ang. running sum) opartą na rekordach napotkanych do danego momentu. Suma dla pierwszego wiersza jest równa wartości wyrażenia liczbowego dla pierwszego wiersza. Suma dla drugiego wiersza jest obliczana jako suma pierwszych dwóch wierszy danych. Suma dla trzeciego wiersza jest obliczana jako suma trzech pierwszych wierszy danych i tak dalej.

Składnia:

RSUM (wyrażenie\_n)

Gdzie:

*wyrażenie\_n* Dowolne wyrażenie, którego wynikiem jest wartość liczbowa.

Przykład:

W poniższym przykładzie pokazano raport, w którym została użyta funkcja RSUM.

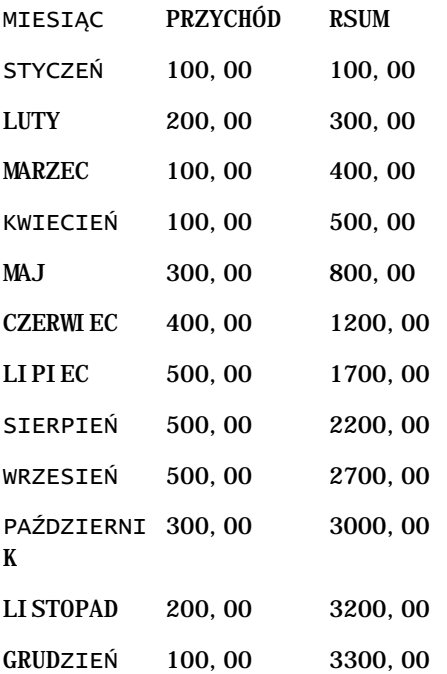

#### **RCOUNT**

W przypadku tej funkcji następuje przyjęcie zbioru rekordów jako wartości wejściowej i ustalenie liczby napotkanych dotychczas rekordów. Wartość ta jest zerowana w przypadku każdej grupy w zapytaniu. Jeśli w przypadku którejś z kolumn zdefiniowany jest porządek sortowania, funkcja ta nie jest zwiększana w przypadku sąsiadujących ze sobą identycznych wartości sortowanej kolumny. Aby można było uniknąć tego problemu, porządek sortowania nie powinien być zdefiniowany w przypadku żadnej z kolumn włączonych do raportów bądź powinien być zdefiniowany w przypadku wszystkich tych kolumn.

Składnia:

RCOUNT (wyr)

Gdzie:

*wyr* Wyrażenie o dowolnym typie danych.

Przykład:

W poniższym przykładzie pokazano raport, w którym została użyta funkcja RCOUNT.

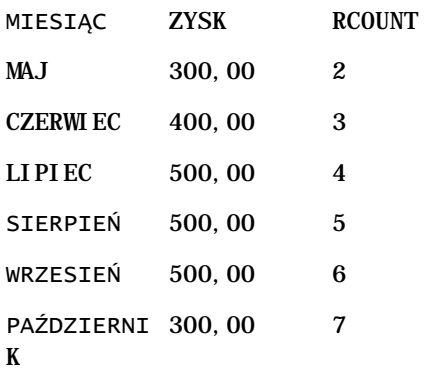

#### **RMAX**

Przyjmuje jako wejście zbiór rekordów i pokazuje maksymalną wartość na podstawie rekordów napotkanych do danego momentu. Podany typ danych musi być typem umożliwiającym porządkowanie.

Składnia:

RMAX (wyrażenie)

Gdzie:

*wyrażenie* Wyrażenie o dowolnym typie danych. Typem danych musi typ, z którym jest powiązany porządek sortowania.

Przykład:

W poniższym przykładzie pokazano raport, w którym została użyta funkcja RMAX.

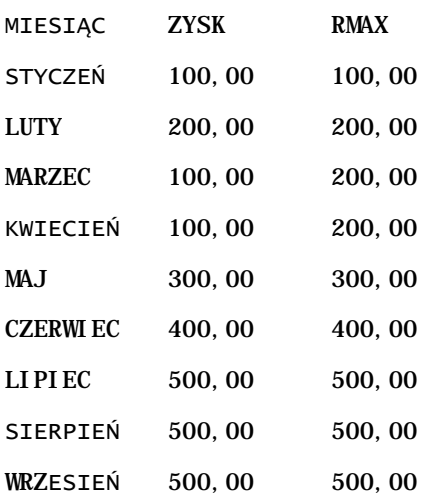

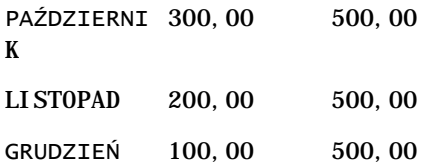

#### **RMIN**

Przyjmuje jako wejście zbiór rekordów i pokazuje minimalną wartość na podstawie rekordów napotkanych do danego momentu. Podany typ danych musi być typem umożliwiającym porządkowanie.

Składnia:

RMIN (wyrażenie)

Gdzie:

*wyrażenie* Wyrażenie o dowolnym typie danych. Typem danych musi typ, z którym jest powiązany porządek sortowania.

Przykład:

W poniższym przykładzie pokazano raport, w którym została użyta funkcja RMIN.

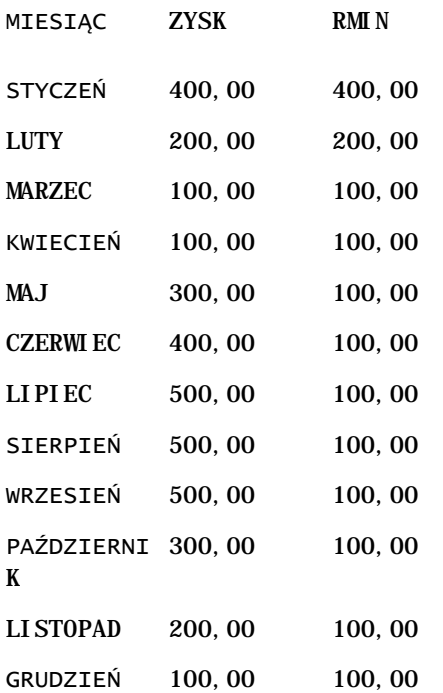

# **Funkcje napisowe**

Funkcje napisowe umożliwiają manipulowanie znakami oraz wykonywanie operacji na wartościach napisowych.

## **ASCII**

Przekształca jednoznakowy napis w odpowiadający mu kod ASCII, między 0 a 255.

Składnia:

ASCII (wyrażenie\_znakowe)

gdzie:

*wyrażenie\_znakowe* Dowolne wyrażenie, którego wynikiem jest znak ASCII.

Jeśli wynikiem wyrażenia znakowego będzie więcej niż jeden znak, to zostanie zwrócony kod ASCII odpowiadający pierwszemu znakowi.

# **BIT\_LENGTH**

Zwraca długość podanego napisu wyrażoną w bitach. Każdy znak Unicode składa się z dwóch bajtów, czyli z 16 bitów.

Składnia:

```
BIT_LENGTH (wyrażenie_znakowe)
```
gdzie:

*wyrażenie\_znakowe* Dowolne wyrażenie, którego wynikiem jest napis.

## **CHAR**

Przekształca wartość liczbową z przedziału od 0 do 255 w znak odpowiadający kodowi ASCII wyrażonemu tą liczbą.

Składnia:

CHAR (wyrażenie\_n)

gdzie:

*wyrażenie\_n* Dowolne wyrażenie, którego wynikiem jest wartość liczbowa z przedziału od 0 do 255.

#### **CHAR\_LENGTH**

Zwraca długość podanego napisu wyrażoną liczbą znaków. W długości napisu nie są uwzględniane początkowe ani końcowe znaki puste.

Składnia:

CHAR\_LENGTH (wyrażenie\_znakowe)

gdzie:

*wyrażenie\_znakowe* Dowolne wyrażenie, którego wynikiem jest wartość liczbowa z przedziału od 0 do 255.

#### **CONCAT**

Istnieją dwie wersje tej funkcji. Pierwsza łączy dwa napisy. Druga służy do połączenia więcej niż dwóch napisów.

Składnia formy 1:

```
CONCAT (wyrażenie_znakowe_1, wyrażenie_znakowe_2)
```
gdzie:

*wyrażenie\_znakowe* Wyrażenia znakowe, których wynikiem są napisy.

Składnia formy 2:

```
wyrażenie_napisowe_1 || wyrażenie_napisowe_2 || ... wyrażenie_napisowe_xx
```
gdzie:

wyrażenie\_napisow Wyrażenia rozdzielone operatorem konkatenacji || (dwie pionowe kreski), *e* których wynikiem są napisy. Pierwszy napis jest łączony z drugim, dając napis przejściowy, który następnie jest łączony z kolejnym napisem itd.

Przykład:

Account."Account Name" ||'-'|| Account."Account Location"

Wynik przyjmuje postać podobną do następującej:

Action Rentals - Headquarters

#### **INSERT**

Wstawia podany napis w określone miejsce w drugim napisie, zastępując w napisie docelowym określoną liczbę znaków.

Składnia:

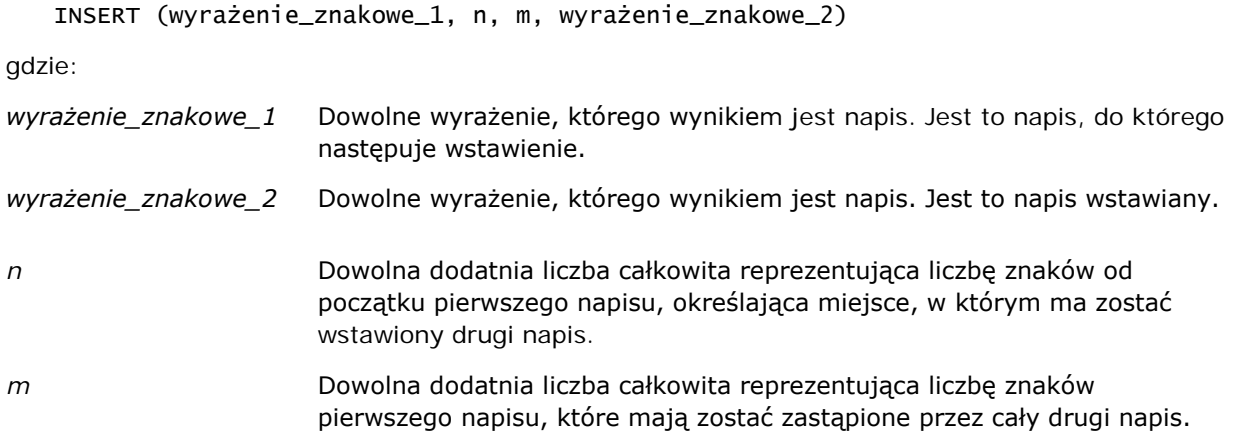

## **LEFT**

Zwraca określoną liczbę początkowych znaków napisu (z lewej strony).

Składnia:

LEFT (wyrażenie\_znakowe, n)

gdzie:

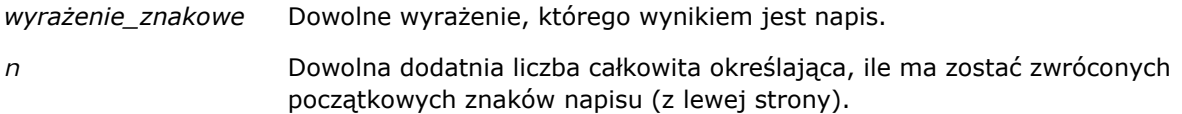

## **LENGTH**

Zwraca długość podanego napisu wyrażoną liczbą znaków. Pomijane są wszystkie końcowe znaki puste.

Składnia:

LENGTH (wyrażenie\_znakowe)

gdzie:

*wyrażenie\_znakowe* Dowolne wyrażenie, którego wynikiem jest napis.

## **LOCATE**

Zwracana jest liczbowa pozycja ciągu w obrębie innego ciągu. Jeśli szukany ciąg nie zostanie znaleziony w przeszukiwanym ciągu, zwrócona zostanie przez funkcję LOCATE wartość 0 (zero). Aby określić początkową pozycję, od której ma zostać rozpoczęte przeszukiwanie, należy użyć funkcji LOCATEN.

Składnia:

```
LOCATE (wyrażenie_znakowe_1, wyrażenie_znakowe_2)
gdzie:
wyrażenie_znakowe_1 Dowolne wyrażenie, którego wynikiem jest napis. Określa napis szukany.
wyrażenie_znakowe_2 Dowolne wyrażenie, którego wynikiem jest napis. Określa napis
```
**LOCATEN**

Zwraca liczbową pozycję napisu w obrębie innego napisu. Jest to działanie identyczne z działaniem funkcji LOCATE z tą jednak różnicą, że wyszukiwanie zaczyna się do pozycji określonej przez argument całkowitoliczbowy. Jeśli szukany napis nie zostanie znaleziony w przeszukiwanym napisie, funkcja LOCATEN zwróci wartość 0 (zero). Zwracana liczbowa pozycja jest ustalana z założeniem, że pierwszy znak w napisie zajmuje pozycję 1 bez względu na wartość argumentu całkowitoliczbowego.

Składnia:

```
LOCATEN (wyrażenie_znakowe_1, wyrażenie_znakowe_2, n)
```
przeszukiwany.

gdzie:

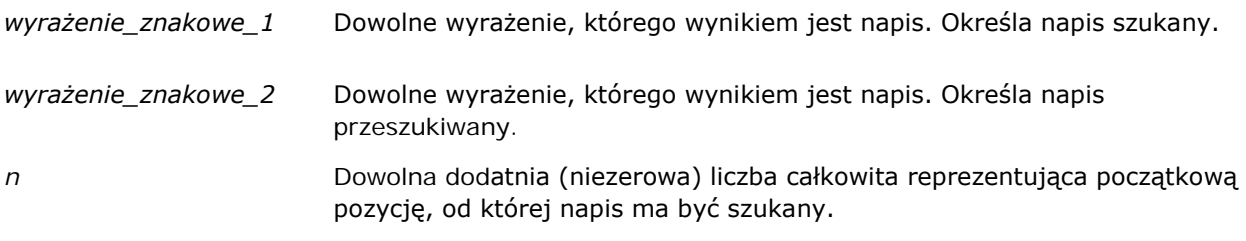

#### **LOWER**

Przekształca litery napisu na wielkie.

Składnia:

LOWER(wyrażenie\_znakowe)

gdzie:

*wyrażenie\_znakowe* Dowolne wyrażenie, którego wynikiem jest napis.

## **OCTET\_LENGTH**

Zwraca długość podanego napisu wyrażoną liczbą oktetów (8 bitów), czyli liczbę bajtów.

Składnia:

OCTET\_LENGTH (wyrażenie\_znakowe)

gdzie:

*wyrażenie\_znakowe* Dowolne wyrażenie, którego wynikiem jest napis.

#### **POSITION**

Zwraca liczbową pozycję napisu w obrębie innego napisu. Jeśli szukany napis nie zostanie znaleziony, to zostanie zwrócona wartość 0 (zero).

Składnia:

POSITION (wyrażenie\_znakowe\_1 IN wyrażenie\_znakowe\_2)

gdzie:

*wyrażenie\_znakowe\_1* Dowolne wyrażenie, którego wynikiem jest napis. Określa napis szukany.

*wyrażenie\_znakowe\_2* Dowolne wyrażenie, którego wynikiem jest napis. Określa napis przeszukiwany.

#### **REPEAT**

Powtarza podane wyrażenie n razy, gdzie n jest dodatnią liczbą całkowitą.

Składnia:

REPEAT (wyrażenie\_znakowe, n)

#### **REPLACE**

Zastępuje określone znaki napisu innymi podanymi znakami.

Składnia:

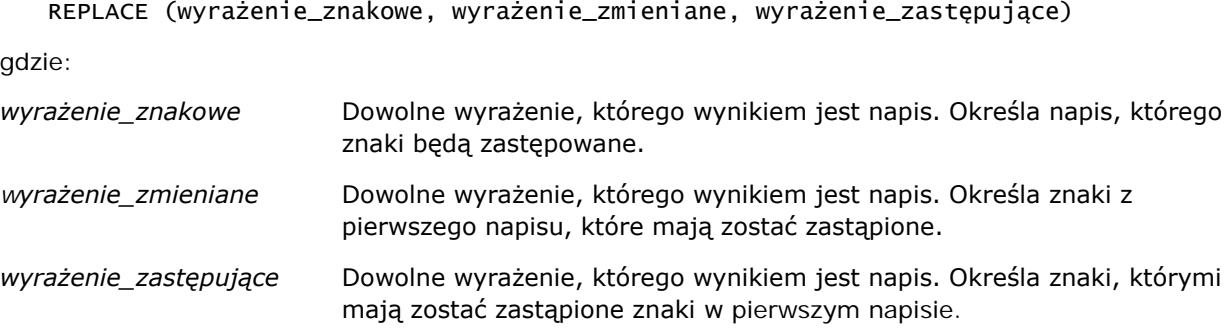

#### **RIGHT**

Zwraca określoną liczbę końcowych znaków napisów (z prawej strony).

Składnia:

```
RIGHT (wyrażenie_znakowe, n)
gdzie:
wyrażenie_znakowe Dowolne wyrażenie, którego wynikiem jest napis.
n Dowolna dodatnia liczba całkowita określająca, ile ma zostać zwróconych
```
końcowych znaków napisu (z prawej strony).

## **SPACE**

Wstawia spacje.

Składnia:

SPACE (liczba\_całkowita)

gdzie:

*liczba\_całkowita* Dowolne wyrażenie, którego wynikiem jest napis.

## **SUBSTRING**

Tworzy nowy napis, zaczynając od określonej pozycji początkowej w napisie pierwotnym.

Składnia:

SUBSTRING (wyrażenie\_znakowe FROM pozycja\_początkowa)

gdzie:

*wyrażenie\_znakowe* Dowolne wyrażenie, którego wynikiem jest napis.

*pozycja\_początkowa* Dodatnia liczba całkowita określająca początkową pozycję w pierwszym napisie.

Przykład:

SUBSTRING ('ABCDEF' FROM 3)

Wynik:

CDEF

## **TRIM**

Usuwa z napisu podane początkowe i/lub końcowe znaki.

Składnia:

TRIM (typ 'znak' FROM wyrażenie\_znakowe)

gdzie:

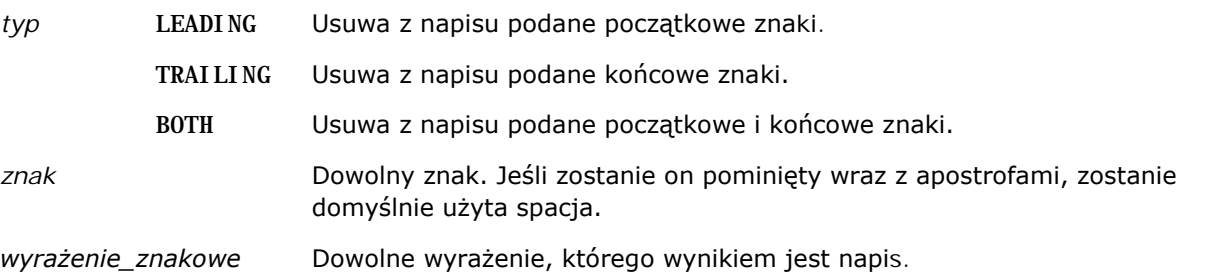

**UWAGA:** Składnia TRIM (wyrażenie\_znakowe) jest także poprawna. Zostają wówczas usuwane wszystkie początkowe i końcowe spacje.

#### **UPPER**

Przekształca litery napisu na wielkie.

Składnia:

UPPER(wyrażenie\_znakowe)

gdzie:

*wyrażenie\_znakowe* Dowolne wyrażenie, którego wynikiem jest napis.

# **Funkcje matematyczne**

Funkcje matematyczne służą do wykonywania operacji matematycznych.

#### **Abs**

Oblicza wartość bezwzględną wyrażenia liczbowego.

Składnia:

ABS (wyrażenie\_n)

gdzie:

*wyrażenie\_n* Dowolne wyrażenie, którego wynikiem jest wartość liczbowa.

#### **Acos**

Oblicza arcus cosinus wyrażenia liczbowego.

Składnia:

ACOS (wyrażenie\_n)

gdzie:

*wyrażenie\_n* Dowolne wyrażenie, którego wynikiem jest wartość liczbowa.

## **Asin**

Oblicza arcus sinus wyrażenia liczbowego.

Składnia:

ASIN (wyrażenie\_n)

gdzie:

*wyrażenie\_n* Dowolne wyrażenie, którego wynikiem jest wartość liczbowa.

## **Atan**

Oblicza arcus tangens wyrażenia liczbowego.

Składnia:

ATAN (wyrażenie\_n)

gdzie:

*wyrażenie\_n* Dowolne wyrażenie, którego wynikiem jest wartość liczbowa.

## **Atan2**

Oblicza arcus tangens z y/x, gdzie y jest pierwszym wyrażeniem liczbowym, a x jest drugim wyrażeniem liczbowym.

Składnia:

```
ATAN2 (wyrażenie_n_1, wyrażenie_n_2)
```
gdzie:

*wyrażenie\_n (1 i 2)* Dowolne wyrażenie, którego wynikiem jest wartość liczbowa.

# **Ceiling**

Zaokrągla niecałkowitoliczbowe wyrażenie do następnej największej liczby całkowitej. Jeśli wynikiem wyrażenia liczbowego jest liczba całkowita, to funkcja Ceiling zwraca tę liczbę całkowitą.

Składnia:

CEILING (wyrażenie\_n)

gdzie:

*wyrażenie\_n* Dowolne wyrażenie, którego wynikiem jest wartość liczbowa.

#### **Cos**

Oblicza cosinus wyrażenia liczbowego.

Składnia:

COS (wyrażenie\_n)

gdzie:

*wyrażenie\_n* Dowolne wyrażenie, którego wynikiem jest wartość liczbowa.

## **Cot**

Oblicza cotangens wyrażenia liczbowego.

Składnia:

COT (wyrażenie\_n)

gdzie:

*wyrażenie\_n* Dowolne wyrażenie, którego wynikiem jest wartość liczbowa.

## **Degrees**

Przekształca wartość wyrażenia z radianów na stopnie.

Składnia:

DEGREES (wyrażenie\_n)

gdzie:

*wyrażenie\_n* Dowolne wyrażenie, którego wynikiem jest wartość liczbowa.

## **Exp**

Podnosi wartość e do podanej potęgi

Składnia:

EXP (wyrażenie\_n)

gdzie:

*wyrażenie\_n* Dowolne wyrażenie, którego wynikiem jest wartość liczbowa.

## **Floor**

Zaokrągla niecałkowitoliczbowe wyrażenie do następnej najmniejszej liczby całkowitej. Jeśli wynikiem wyrażenia liczbowego jest liczba całkowita, to funkcja FLOOR zwraca tę liczbę całkowitą.

Składnia:

FLOOR (wyrażenie\_n)

gdzie:

*wyrażenie\_n* Dowolne wyrażenie, którego wynikiem jest wartość liczbowa.

## **Log**

Oblicza logarytm naturalny z wartości wyrażenia.

Składnia:

LOG (wyrażenie\_n)

gdzie:

*wyrażenie\_n* Dowolne wyrażenie, którego wynikiem jest wartość liczbowa.

# **Log10**

Oblicza logarytm dziesiętny z wartości wyrażenia.

Składnia:

LOG10 (wyrażenie\_n)

gdzie:

*wyrażenie\_n* Dowolne wyrażenie, którego wynikiem jest wartość liczbowa.

## **Mod**

Dzieli pierwsze wyrażenie liczbowe przez drugie wyrażenie liczbowe i zwraca resztę z ilorazu.

Składnia:

```
MOD (wyrażenie_n_2, wyrażenie_n)
```
gdzie:

*wyrażenie\_n (1 i 2)* Dowolne wyrażenie, którego wynikiem jest wartość liczbowa.

#### **Pi**

Zwraca stałą pi (obwód okręgu podzielony przez jego średnicę).

Składnia:

PI()

## **Power**

Podnosi pierwsze wyrażenie liczbowe do potęgi określonej przez drugie wyrażenie liczbowe.

Składnia:

```
POWER(wyrażenie_n_2, wyrażenie_n)
```
gdzie:

```
wyrażenie_n (1 i 2) Dowolne wyrażenie, którego wynikiem jest wartość 
                        liczbowa.
```
## **Radians**

Przekształca wartość wyrażenia ze stopni na radiany.

Składnia:

RADIANS (wyrażenie\_n)

gdzie:

*wyrażenie\_n* Dowolne wyrażenie, którego wynikiem jest wartość liczbowa.

## **Rand**

Zwraca liczbę pseudolosową z przedziału od 0 do 1.

Składnia:

RAND()

#### **RandFromSeed**

Zwraca liczbę pseudolosową na podstawie podanej wartości inicjalizującej. Dla danej wartości inicjalizującej jest generowany ten sam zbiór liczb losowych.

Składnia:

RAND (wyrażenie\_n)

gdzie:

*wyrażenie\_n* Dowolne wyrażenie, którego wynikiem jest wartość liczbowa.

## **Round**

Zaokrągla wartość wyrażenia liczbowego do n cyfr precyzji.

Składnia:

ROUND (wyrażenie\_n, n)

gdzie:

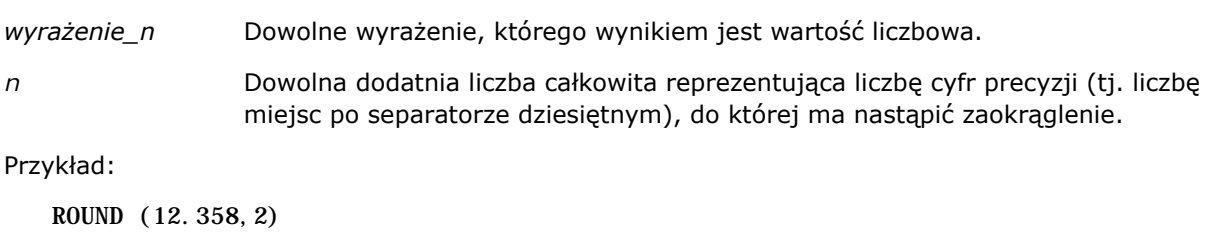

Zwraca:

12.36

## **Sign**

Zwraca wartość 1, jeśli wynikiem wyrażenia liczbowego będącego argumentem jest liczba dodatnia; wartość -1, jeśli wynikiem jest liczba ujemna; wartość 0, jeśli wynikiem jest zero.

Składnia:

SIGN (wyrażenie\_n)

gdzie:

*wyrażenie\_n* Dowolne wyrażenie, którego wynikiem jest wartość liczbowa.

#### **Sin**

Oblicza sinus wyrażenia liczbowego.

Składnia:

SIN (wyrażenie\_n)

gdzie:

*wyrażenie\_n* Dowolne wyrażenie, którego wynikiem jest wartość liczbowa.

## **Sqrt**

Oblicza pierwiastek kwadratowy z wyrażenia będącego argumentem. Wartością wyrażenia liczbowego musi być liczba nieujemna.

Składnia:

SQRT (wyrażenie\_n)

gdzie:

*wyrażenie\_n* Dowolne wyrażenie, którego wynikiem jest nieujemna wartość liczbowa.

## **Tan**

Oblicza tangens wyrażenia liczbowego.

Składnia:

TAN (wyrażenie\_n)

gdzie:

*wyrażenie\_n* Dowolne wyrażenie, którego wynikiem jest wartość liczbowa.

## **Truncate**

Przycina liczbę dziesiętną, zwracając określoną liczbę miejsc dziesiętnych.

Składnia:

TRUNCATE (wyrażenie\_n, n)

gdzie:

*wyrażenie\_n* Dowolne wyrażenie, którego wynikiem jest wartość liczbowa.

*n* Dowolna dodatnia liczba całkowita reprezentująca liczbę zwracanych miejsc dziesiętnych.

Przykład:

TRUNCATE (12.358,2)

Zwraca:

12.35

# **Funkcje kalendarzowe data/godzina**

Funkcje kalendarzowe data/godzina wykonują operacje na danych typu data, godzina oraz data i godzina. (Typ "data i godzina" jest też nazywany "znacznikiem czasu"; stanowi kombinację daty i godziny.)

Wszystkie funkcje związane z datą są zgodne z normą ISO 8601. Dotyczy to szczególnie funkcji typu Week\_Of\_Year i Week\_Of\_Quarter, gdzie pierwszym tygodniem roku jest pierwszy pełny tydzień obejmujący czwartek. Szczegółowe informacje o sposobie obliczania funkcji dat zawiera norma ISO 8601.

## **Current\_Date**

Zwraca bieżącą datę. Data jest określana przez komputer. Wartość nie zawiera składnika godzin.

Składnia:

CURRENT\_DATE

## **Current\_Time**

Zwraca bieżącą godzinę. Godzina jest określana przez komputer. Wartość nie zawiera składnika daty.

Uwaga: Za pomocą tej funkcji jest pobierana godzina bieżąca w momencie uruchomienia raportu. Korzystanie z tej funkcji w analitycznym obszarze zainteresowań uniemożliwia zapisywanie raportu w pamięci podręcznej, co powoduje zmniejszenie wydajności.

Składnia:

CURRENT\_TIME (n)

gdzie:

*n* Dowolna liczba całkowita reprezentująca liczbę miejsc dziesiętnych wyświetlanych dla sekund ułamkowych. Argument ten jest opcjonalny; jeśli nie zostanie podany, funkcja będzie stosowała precyzję domyślną.

#### **Current\_TimeStamp**

Zwraca bieżącą datę i godzinę (znacznik czasu). Data i godzina są określane przez komputer.

Uwaga: Za pomocą tej funkcji jest pobierana godzina bieżąca w momencie uruchomienia raportu. Korzystanie z tej funkcji w analitycznym obszarze zainteresowań uniemożliwia zapisywanie raportu w pamięci podręcznej, co powoduje zmniejszenie wydajności.

Składnia:

CURRENT\_TIMESTAMP (n)

gdzie:

*n* Dowolna liczba całkowita reprezentująca liczbę miejsc dziesiętnych wyświetlanych dla sekund ułamkowych. Argument ten jest opcjonalny; jeśli nie zostanie podany, funkcja będzie stosowała precyzję domyślną.

## **Day\_Of\_Quarter**

Zwraca liczbę (od 1 do 92) odpowiadającą dniowi kwartału, w którym przypada podana data.

Składnia:

DAY\_OF\_QUARTER (wyrażenie\_daty)

gdzie:

*wyrażenie\_daty* Dowolne wyrażenie, którego wynikiem jest data.

## **DayName**

Zwraca nazwę (po angielsku) dnia tygodnia podanej daty.

Składnia:

DAYNAME (wyrażenie\_daty)

gdzie:

*wyrażenie\_daty* Dowolne wyrażenie, którego wynikiem jest data.

## **DayOfMonth**

Zwraca liczbę odpowiadającą dniowi miesiąca podanej daty.

Składnia:

DAYOFMONTH (wyrażenie\_daty)

gdzie:

```
1832 Oracle CRM On Demand - Pomoc bezpośrednia Wydanie 35
Wrzesień 2017
```
*wyrażenie\_daty* Dowolne wyrażenie, którego wynikiem jest data.

## **DayOfWeek**

Zwraca liczbę (od 1 do 7) odpowiadającą dniowi tygodnia podanej daty. Liczba 1 odpowiada niedzieli, a liczba 7 — sobocie.

Składnia:

DAYOFWEEK (wyrażenie\_daty)

gdzie:

*wyrażenie\_daty* Dowolne wyrażenie, którego wynikiem jest data.

## **DayOfYear**

Zwraca liczbę (od 1 do 366) odpowiadającą dniowi roku podanej daty.

Składnia:

DAYOFYEAR (wyrażenie\_daty)

gdzie:

*wyrażenie\_daty* Dowolne wyrażenie, którego wynikiem jest data.

#### **Hour**

Zwraca liczbę (od 0 do 23) odpowiadającą godzinie podanego czasu. Na przykład 0 odpowiada północy, a 23 — godzinie 11 w nocy.

Składnia:

```
HOUR (wyrażenie_godziny)
```
gdzie:

```
wyrażenie_godzin
Dowolne wyrażenie, którego wynikiem jest godzina.
y
```
#### **Minute**

Zwraca liczbę (od 0 do 59) odpowiadającą minucie podanej godziny.

Składnia:

MINUTE (wyrażenie\_godziny)

gdzie:

*wyrażenie\_godzin* Dowolne wyrażenie, którego wynikiem jest godzina. *y*

## **Month**

Zwraca liczbę (od 1 do 12) odpowiadającą miesiącowi podanej daty.

Składnia:

```
MONTH (wyrażenie_daty)
```
gdzie:

*wyrażenie\_daty* Dowolne wyrażenie, którego wynikiem jest data.

## **Month\_Of\_Quarter**

Zwraca liczbę (od 1 do 3) odpowiadającą miesiącowi kwartału podanej daty.

Składnia:

```
MONTH_OF_QUARTER (wyrażenie_daty)
```
gdzie:

*wyrażenie\_daty* Dowolne wyrażenie, którego wynikiem jest data.

## **MonthName**

Zwraca nazwę (po angielsku) miesiąca podanej daty.

Składnia:

MONTHNAME (wyrażenie\_daty)

gdzie:

```
wyrażenie_daty Dowolne wyrażenie, którego wynikiem jest data.
```
#### **Now**

Zwraca bieżącą datę i godzinę (znacznik czasu). Funkcja NOW jest odpowiednikiem funkcji CURRENT\_TIMESTAMP.

Uwaga: Za pomocą tej funkcji jest pobierana godzina bieżąca w momencie uruchomienia raportu. Korzystanie z tej funkcji w analitycznym obszarze zainteresowań uniemożliwia zapisywanie raportu w pamięci podręcznej, co powoduje zmniejszenie wydajności.

Składnia:

NOW ()

## **Quarter\_Of\_Year**

Zwraca liczbę (od 1 do 4) odpowiadającą kwartałowi roku podanej daty.

Składnia:

```
QUARTER_OF_YEAR (wyrażenie_daty)
```
gdzie:

*wyrażenie\_daty* Dowolne wyrażenie, którego wynikiem jest data.

#### **Second**

Zwraca liczbę (od 0 do 59) odpowiadającą sekundzie podanej godziny.

Składnia:

SECOND (wyrażenie\_godziny)

gdzie:

```
wyrażenie_godzin
Dowolne wyrażenie, którego wynikiem jest godzina.
y
```
#### **TimestampAdd**

Funkcja TimestampAdd dodaje określoną liczbę przedziałów czasu do podanej daty i godziny (znacznika czasu). Zwracana jest jedna data i godzina.

Składnia:

```
TimestampAdd (przedział_czasu, wyrażenie_całkowitoliczbowe, wyrażenie_znacznika_czasu)
gdzie:
```
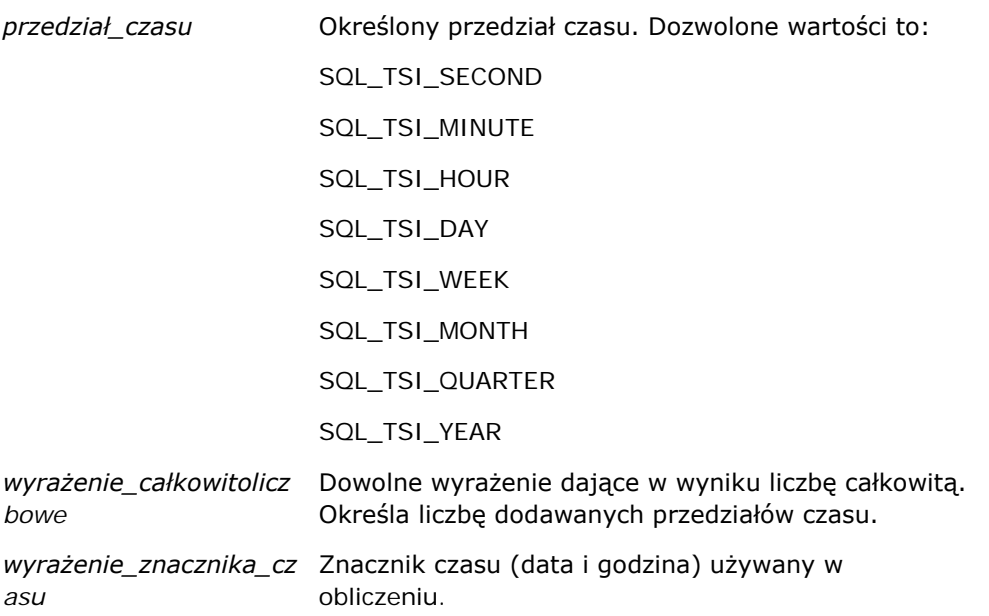

Jeśli do funkcji zostanie przekazany argument wyrażenie całkowitoliczbowe o wartości Null lub argument wyrażenie znacznika czasu o wartości Null, to funkcja zwróci wartość Null.

W najprostszej sytuacji funkcja ta dodaje podaną wartość całkowitoliczbową do odpowiedniego składnika znacznika czasu, opierając się przy tym na podanym przedziale czasu. Dodanie tygodnia powoduje dodanie siedmiu dni, a dodanie kwartału — trzech miesięcy. Ujemna wartość całkowitoliczbowa oznacza odejmowanie (cofanie się w czasie).

Przekroczenie zakresu danego składnika (np. 60 sekund, 24 godzin, 12 miesięcy itd.) wymaga dodania odpowiedniej wartości do następnego składnika. Na przykład w przypadku dodawania przedziałów czasu do składnika "dzień" znacznika czasu funkcja bierze pod uwagę przekroczenie zakresu i uwzględnia liczbę dni w danym miesiącu (dotyczy to także lat przestępnych, gdy luty ma 29 dni).

W przypadku dodawania przedziałów czasu do składnika "miesiąc" znacznika czasu funkcja sprawdza, czy uzyskany znacznik czasu (data i godzina) ma odpowiednią liczbę dni dla składnika "dzień". Na przykład dodanie 1 miesiąca do daty 2000-05-31 nie da w wyniku daty 2000-06-31, ponieważ czerwiec nie ma 31 dni. Funkcja zredukuje składnik "dzień" do ostatniego dnia miesiąca, w tym przykładzie do dnia 2000-06-30.

Podobny problem pojawia się, gdy przedział czasu jest dodawany do składnika "rok" znacznika czasu, w którym składnikiem "miesiąc" jest luty, a składnikiem "dzień" jest 29 (tj. ostatni dzień lutego w roku przestępnym). Jeśli wynikowy znacznik czasu nie przypada w roku przestępnym, to funkcja zredukuje składnik "dzień" do wartości 28.

Poniżej zamieszczono przykłady użycia funkcji TimestampAdd:

W poniższym przykładzie zapytanie dotyczy znacznika czasu uzyskanego w wyniku dodania 3 dni do 2000-02-27 14:30:00. Ponieważ rok 2000 jest rokiem przestępnym, zapytanie zwraca znacznik czasu 2000-03-01 14:30:00.

TimestampAdd(SQL\_TSI\_DAY, 3, TIMESTAMP'2000-02-27 14:30:00')

W poniższym przykładzie zapytanie dotyczy znacznika czasu uzyskanego w wyniku dodania 7 miesięcy do 1999-07-31 0:0:0. Zapytanie zwraca znacznik czasu 2000-02-29 00:00:00. Proszę zwrócić uwagę na zmniejszenie wartości składnika "dzień" do 29, wynikające z tego, że luty jest miesiącem krótszym.
TimestampAdd(SQL\_TSI\_MONTH, 7, TIMESTAMP'1999-07-31 00:00:00')

W poniższym przykładzie zapytanie dotyczy znacznika czasu uzyskanego w wyniku dodania 25 minut do 2000-07-31 23:35:00. Zapytanie zwraca znacznik czasu 2000-08-01 00:00:00. Proszę zwrócić uwagę na przekazanie wartości nadmiarowej do składnika "miesiąc".

```
TimestampAdd(SQL_TSI_MINUTE, 25, TIMESTAMP'2000-07-31 23:35:00')
```
### **TimeStampDiff**

Funkcja TimestampDiff zwraca liczbę przedziałów czasu między dwoma znacznikami czasu.

Składnia:

```
TimestampAdd (przedział_czasu, wyrażenie_znacznika_czasu_1, wyrażenie_znacznika_czasu_2)
```
gdzie:

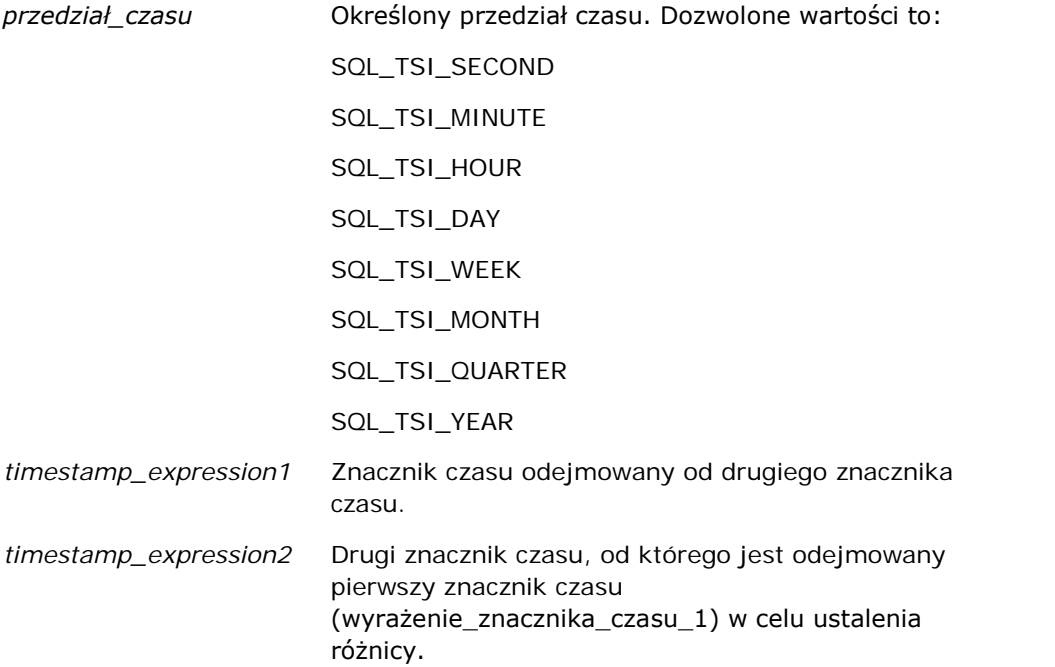

Jeśli do funkcji zostanie przekazany argument wyrażenie\_znacznika\_czasu o wartości Null, to funkcja zwróci wartość Null.

Funkcja ta najpierw ustala składnik znacznika czasu odpowiadający podanemu parametrowi przedział\_czasu. Na przykład SQL\_TSI\_DAY odpowiada składnikowi "dzień", a SQL\_TSI\_MONTH — składnikowi "miesiąc".

Następnie — w celu obliczenia łącznej liczby przedziałów czasu — funkcja zajmuje się składnikami wyższego rzędu z obu znaczników czasu. Na przykład, jeśli podany przedział czasu odpowiada składnikowi "miesiąc", to funkcja oblicza łączną liczbę miesięcy dla każdego ze znaczników czasu, dodając składnik "miesiąc" i pomnożony przez dwanaście składnik "rok".

### Analytics

Na koniec funkcja odejmuje od łącznej liczby przedziałów czasu drugiego znacznika łączną liczbę przedziałów czasu pierwszego znacznika.

Podczas obliczania różnicy w dniach funkcja usuwa wartości godzinowe z obu wyrażeń znacznika czasu, a następnie odejmuje wartości dni.

Obliczając różnicę w tygodniach, funkcja oblicza różnicę w dniach i przed zaokrągleniem dzieli uzyskany wynik przez siedem.

Obliczając różnicę w kwartałach, funkcja oblicza różnicę w miesiącach i przed zaokrągleniem dzieli uzyskany wynik przez trzy.

Obliczając różnicę w latach, funkcja oblicza różnicę w miesiącach i przed zaokrągleniem dzieli uzyskany wynik przez dwanaście.

#### **Przykład użycia funkcji TimestampDiff i uzyskany wynik**

W poniższym przykładzie zapytanie dotyczy różnicy w dniach między znacznikami czasu 1998-07-31 23:35:00 i 2000-04-01 14:24:00. Zwraca wartość 610. Proszę zwrócić uwagę, że przestępny rok 2000 daje jeden dodatkowy dzień.

TimestampDIFF(SQL\_TSI\_DAY, TIMESTAMP'1998-07-31 23:35:00', TIMESTAMP'2000-04-01 14:24:00')

### **Week\_Of\_Quarter**

Zwraca liczbę (od 1 do 13) odpowiadającą tygodniowi kwartału podanej daty.

Składnia:

```
WEEK_OF_QUARTER (wyrażenie_daty)
```
gdzie:

*wyrażenie\_daty* Dowolne wyrażenie, którego wynikiem jest data.

### **Week\_Of\_Year**

Zwraca liczbę (od 1 do 53) odpowiadającą tygodniowi roku podanej daty.

Składnia:

WEEK\_OF\_YEAR (wyrażenie\_daty)

gdzie:

*wyrażenie\_daty* Dowolne wyrażenie, którego wynikiem jest data.

## **Rok**

Zwraca rok podanej daty.

Składnia:

YEAR (wyrażenie\_daty)

gdzie:

*wyrażenie\_daty* Dowolne wyrażenie, którego wynikiem jest data.

Przykład:

YEAR (CURRENT DATE)

## **Funkcje konwertujące**

Funkcje konwertujące przekształcają wartość z jednej postaci na inną.

## **Cast**

Zmienia typ danych wartości (w tym wartości NULL) na inny typ danych. Zmiana taka jest wymagana przed użyciem wartości określonego typu danych w funkcji lub operacji oczekującej innego typu danych.

Składnia:

```
CAST (wyrażenie|NULL AS typ_danych)
```
Obsługiwane typy danych, na które można zmienić typ danych wartości, to:

```
CHARACTER, VARCHAR, INTEGER, FLOAT, SMALLINT, DOUBLE PRECISION, DATE, TIME, TIMESTAMP, BIT, 
BIT VARYING
```
W zależności od źródłowego typu danych niektóre typy docelowe nie są obsługiwane. Na przykład, jeśli źródłowym typem danych jest napisowy typ BIT, to docelowym typem danych musi być typ napisowy CHARACTER lub inna wartość typu BIT.

Przykład:

W następującym przykładzie najpierw "Przychód z podmiotu" (Account Revenue) jest zmieniany na INTEGER w celu usunięcia miejsc dziesiętnych, a następnie na CHARACTER, aby można było przeprowadzić konkatenację z literałem znakowym (tekst ' K').

CAST ( CAST ( Podmiot."Przychód z podmiotu"/1000 AS INTEGER ) AS CHARACTER ) ||' K'

W przypadku korzystania z funkcji CAST, może ona zwracać dodatkową spację na końcu wartości. Przykład: CAST(YEAR("Data utworzenia".Data) as char) || '\*' zawraca wartość "2012 \*"

Można uniknąć tego problemu, określając długość zwracanej wartości. Przykład:

CAST(YEAR("Data utworzenia".Data) as char(4)))

## **IfNull**

Testuje, czy wartością wyrażenia będzie Null, a jeśli tak, to przypisuje określoną wartość do wyrażenia.

### Analytics

Składnia:

IFNULL (wyrażenie, wartość)

## **ValueOf( )**

Funkcji VALUEOF można używać w konstruktorze wyrażeń lub w filtrach w celu odwołania się do wartości zmiennej sesyjnej. Więcej informacji można znaleźć pod hasłem Zmienne sesyjne (zob. ["Zmienne sesji"](#page-1409-0) na stronie [1410\)](#page-1409-0).

Zmienne sesyjne powinny być używane jako argumenty funkcji VALUEOF. Do zmiennych sesyjnych trzeba się odwoływać poprzez ich nazwy.

Przykład:

Użycie wartości zmiennej sesyjnej NQ\_SESSION.CURRENT\_YEAR:

CASE WHEN "Rok" > VALUEOF(NQ\_SESSION.CURRENT\_YEAR) THEN 'Przyszłe' WHEN ... ELSE...END

Do zmiennej sesyjnej trzeba się odwoływać za pomocą jej w pełni kwalifikowanej nazwy.

## **Funkcje systemowe**

Funkcje systemowe zwracają wartości powiązane z sesją.

## **Użytkownik**

Zwraca informacje o bieżącym użytkowniku aplikacji Oracle CRM On Demand.

Jeśli użytkownik został utworzony w aplikacji Oracle CRM On Demand w wydaniu 18 lub wcześniejszym, informacją jest ID użytkownika, unikatowy dla każdego użytkownika.

Jeśli użytkownik został utworzony w aplikacji Oracle CRM On Demand w wydaniu 19 lub późniejszym, informacją jest ID wiersza rekordu użytkownika. Aby uzyskać ID użytkownika, należy użyć funkcji VALUEOF i zmiennej sesji REPLUSER w następujący sposób:

VALUEOF(NQ\_SESSION.REPLUSER)

Składnia:

USER ()

## **Operatory**

Operatory służą do łączenia elementów wyrażenia w celu utworzenia określonych porównań.

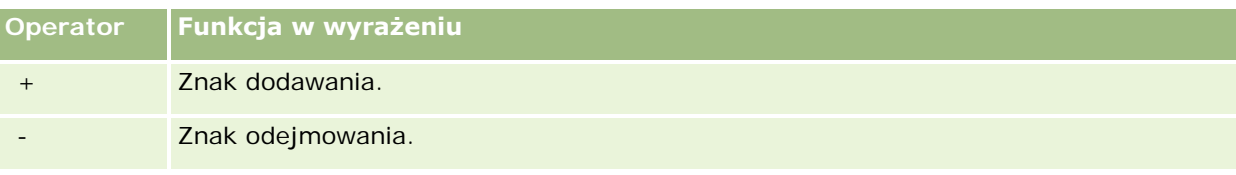

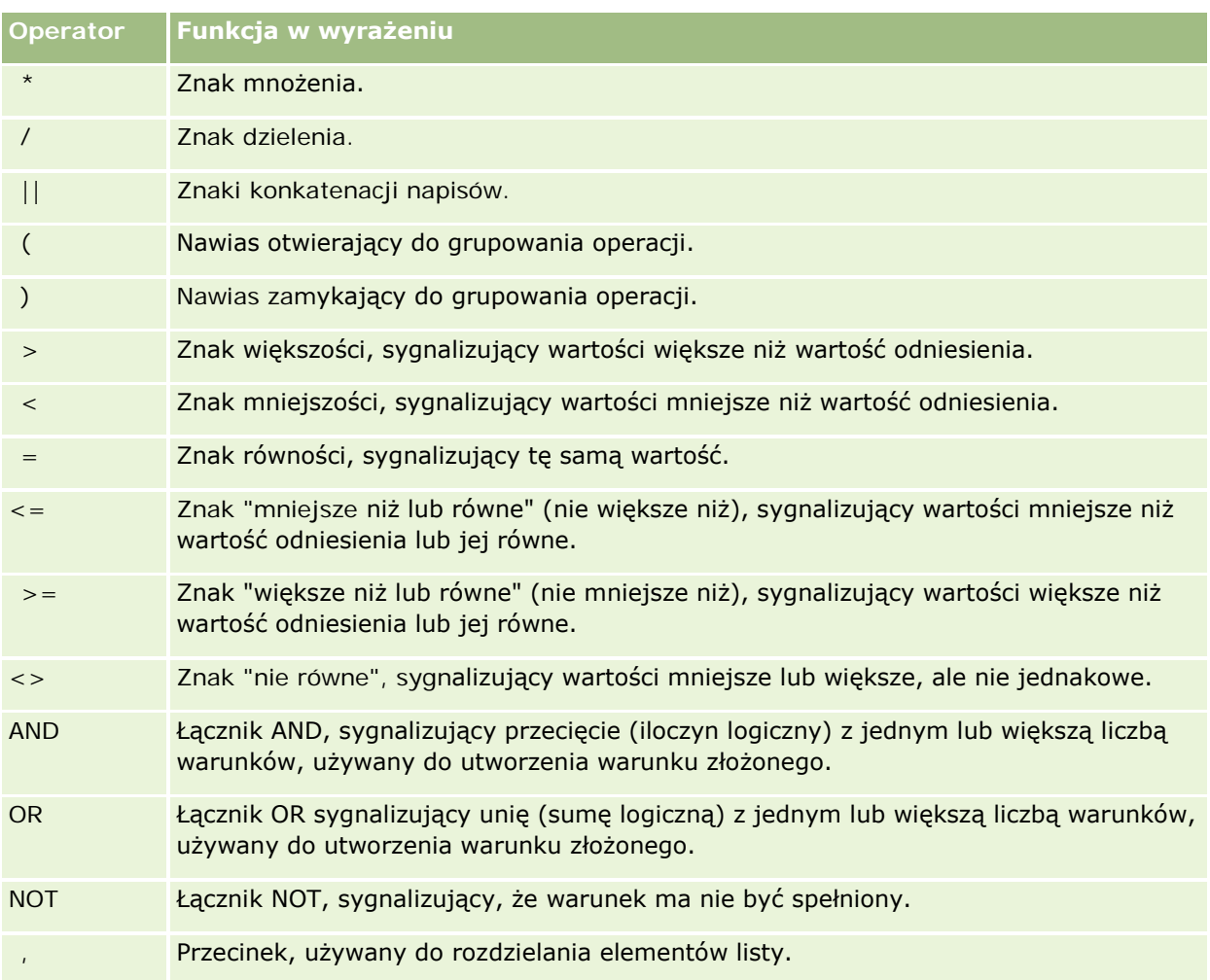

## **Instrukcje Case**

Instrukcje Case są blokami konstrukcyjnymi wyrażeń warunkowych dających różne wyniki dla różnych wartości kolumn.

## **Case (Switch)**

Ta forma instrukcji Case jest także określana jako forma CASE (Lookup). Najpierw jest sprawdzana wartość wyrażenia1, a następnie — wyrażeń WHEN. Jeśli wyrażenie1 jest zgodne z którymkolwiek z wyrażeń WHEN, to jest przypisywana wartość z odpowiadającego mu wyrażenia THEN.

Jeśli wyrażenie1 jest zgodne z więcej niż jednym z wyrażeń WHEN, to jest przypisywane wyrażenie THEN występujące z pierwszym zgodnym wyrażeniem.

### Analytics

Jeśli żadne z wyrażeń WHEN nie jest zgodne, to jest przypisywana wartość określona w wyrażeniu ELSE. Jeśli nie podano wyrażenia ELSE, to jest przypisywana wartość NULL.

Proszę także się zapoznać z instrukcją Case (If).

### Składnia:

CASE wyrażenie1

WHEN wyrażenie THEN wyrażenie

{WHEN wyrażenie... THEN wyrażenie...}

ELSE wyrażenie

END

#### Gdzie:

### CASE

Początek instrukcji CASE. Po słowie kluczowym CASE musi występować wyrażenie i jedna lub więcej instrukcji WHEN ... THEN, opcjonalna instrukcja ELSE oraz słowo kluczowe END.

### **WHEN**

Określa warunek, który powinien zostać spełniony.

**THEN** 

Określa wartość, którą należy przypisać, gdy będzie spełniony odpowiadający mu warunek WHEN.

**ELSE** 

Określa wartość, którą należy przypisać, jeśli nie będzie spełniony żaden z warunków WHEN. Jeśli wyrażenie ELSE nie zostanie podane, to będzie domyślnie przyjęta instrukcja ELSE NULL.

### END

Kończy instrukcję CASE.

### **Przykład**

CASE Score-par

WHEN -5 THEN 'Birdie on Par 6' WHEN -4 THEN 'Must be Tiger' WHEN -3 THEN 'Three under par' WHEN -2 THEN 'Two under par' WHEN -1 THEN 'Birdie' WHEN 0 THEN 'Par' WHEN 1 THEN 'Bogey' WHEN 2 THEN 'Double Bogey' ELSE 'Triple Bogey or Worse'

END

W powyższym przykładzie instrukcje WHEN muszą obrazować ścisła równość; warunek WHEN w postaci

WHEN < 0 THEN 'Under Par'

jest niedozwolony, ponieważ nie można tu stosować operatorów porównania.

## **Case (If)**

Ta forma instrukcji Case oblicza każdy warunek WHEN i, jeśli dany warunek jest spełniony, przypisuje wartość z odpowiadającego mu wyrażenia THEN.

Jeśli nie jest spełniony żaden z warunków WHEN, to jest przypisywana wartość domyślna określona w wyrażeniu ELSE. Jeśli nie podano wyrażenia ELSE, to jest przypisywana wartość NULL.

Proszę także się zapoznać z instrukcją Case (Switch).

Składnia:

**CASE** 

WHEN warunek1\_żądania THEN wyrażenie1 {WHEN warunek2\_żądania THEN wyrażenie2} {WHEN warunek\_żądania... THEN wyrażenie...} ELSE wyrażenie

### END

Gdzie:

CASE

Początek instrukcji CASE. Po słowie kluczowym CASE musi występować jedna lub więcej instrukcji WHEN ... THEN, opcjonalna instrukcja ELSE oraz słowo kluczowe END.

**WHEN** 

Określa warunek, który powinien zostać spełniony.

**THEN** 

Określa wartość, którą należy przypisać, gdy będzie spełniony odpowiadający mu warunek WHEN.

ELSE

Określa wartość, którą należy przypisać, jeśli nie będzie spełniony żaden z warunków WHEN. Jeśli wyrażenie ELSE nie zostanie podane, to będzie domyślnie przyjęta instrukcja ELSE NULL.

END

Kończy instrukcję CASE.

### **Przykład**

```
CASE
    WHEN score-par < 0 THEN 'Under Par'
    WHEN score-par = 0 THEN 'Par'
    WHEN score-par = 1 THEN 'Bogie'
    WHEN score-par = 2 THEN 'Double Bogey'
    ELSE 'Triple Bogey or Worse'
```
END

Forma If instrukcji CASE, w przeciwieństwie do formy Switch, zezwala na stosowanie operatorów porównania w warunkach WHEN; warunek WHEN w postaci

WHEN < 0 THEN 'Under Par'

jest dozwolony.

## **Session Variables in Analytics**

Session variables hold predefined values for a user and are initialized when a user logs in to Oracle CRM On Demand. When session variables are initialized, they remain unchanged for the duration of the session. Session variables are private values for a user and each instance of a session variable can be initialized with a different value for different users. You can reference them in the following areas: Title views, Narrative views, Column Filters, Column Formulas, Dashboard Prompts, and so on.

The most common use of a session variable is to reference it in a column filter condition of a report where you want to dynamically limit the results. The limit is based on the value of a session variable, such as the current fiscal year and month.

A session variable is referenced using the syntax NQ\_SESSION.{Variable Name}. To use it in a column formula, it is referenced using the syntax VALUEOF(NQ\_SESSION.Variable Name).

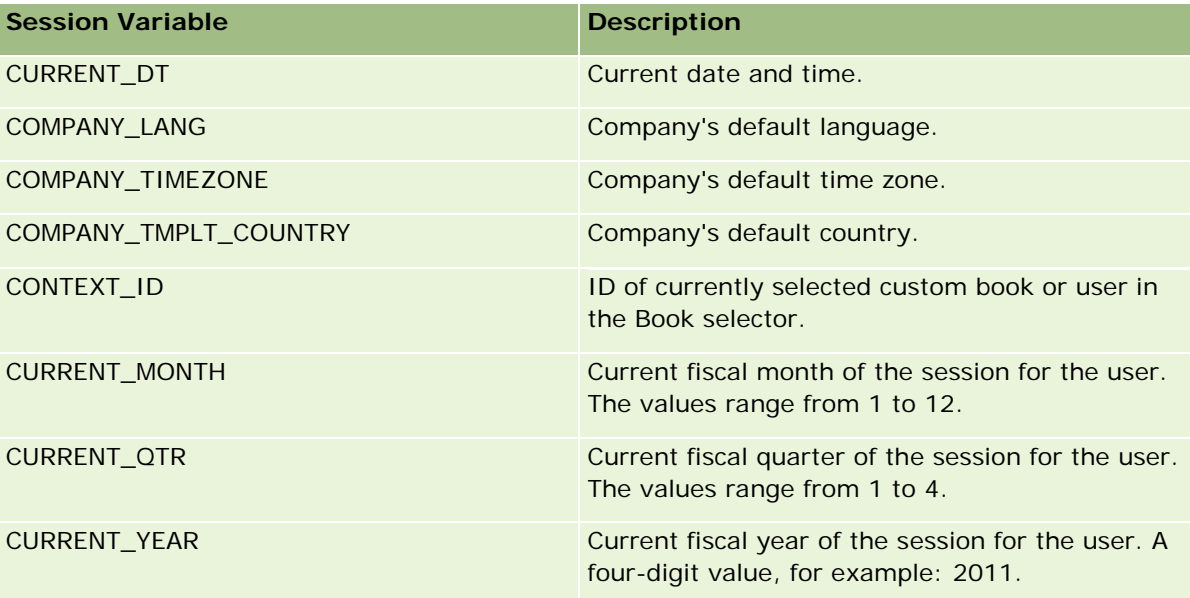

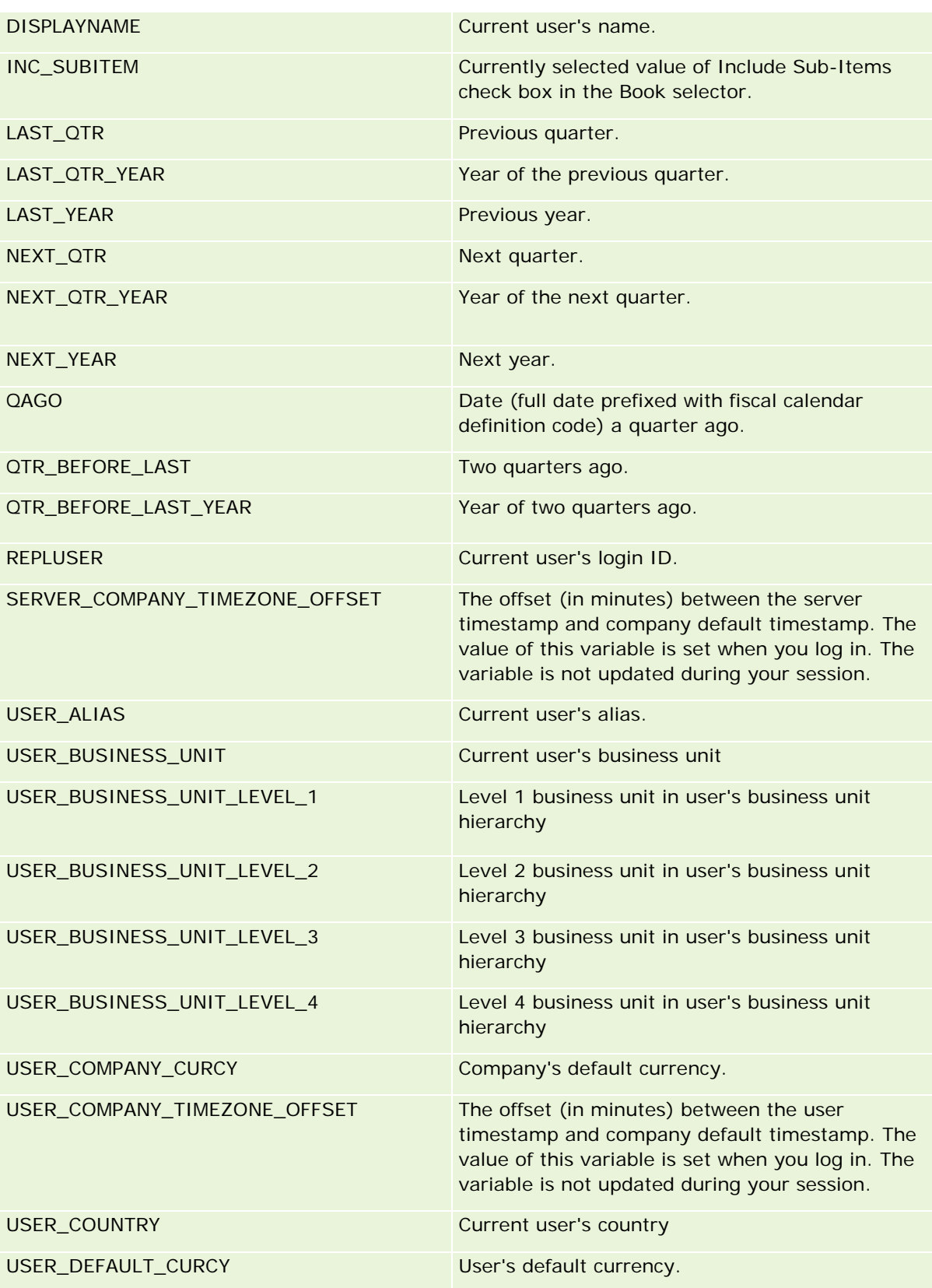

## Analytics

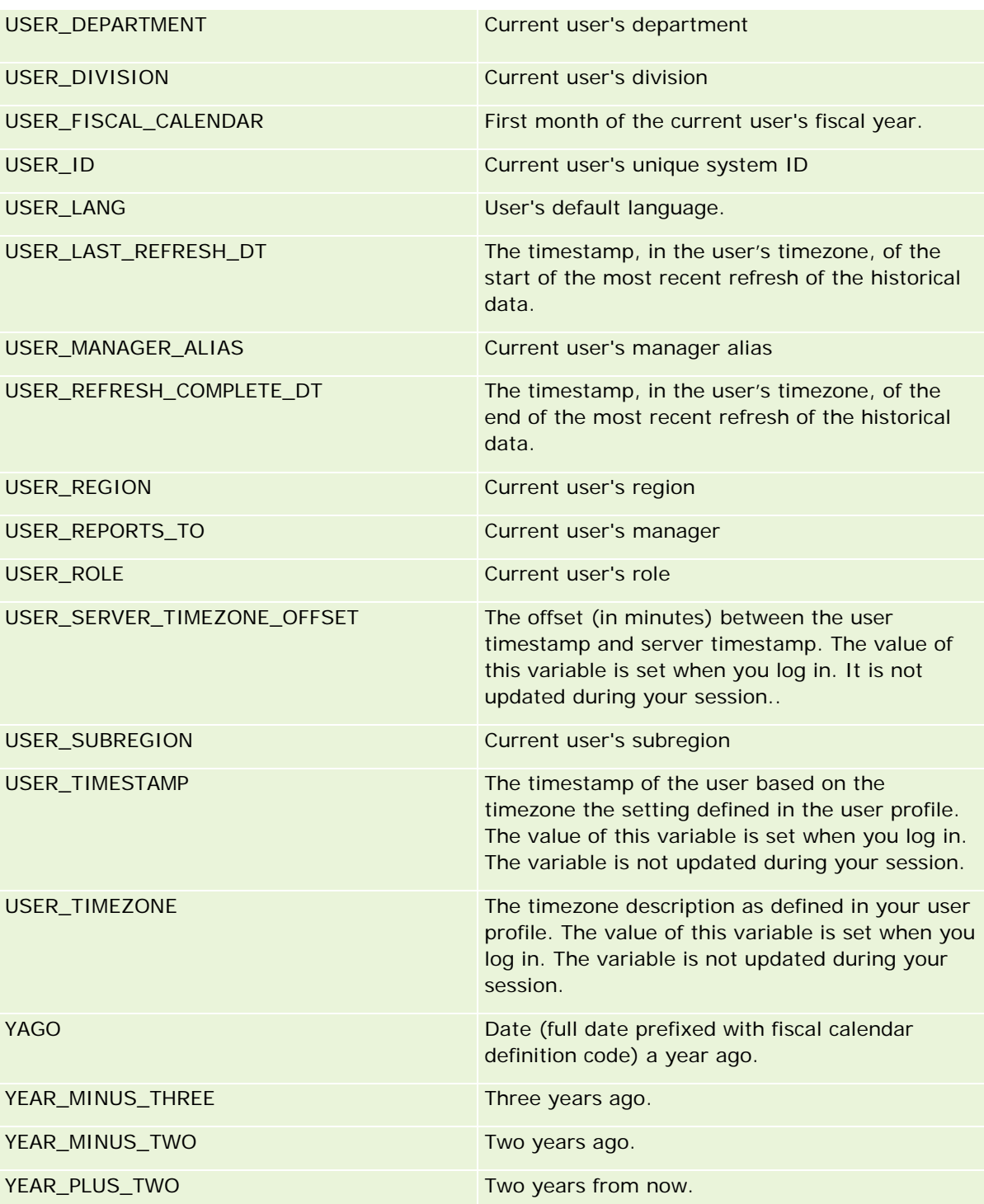

# **Wydajność raportów - informacje**

Wydajność raportów to ważne zagadnienie dla firm posługujących się dużymi ilościami danych i obsługujących wielu użytkowników. Im obszerniejszych i bardziej skomplikowanych raportów potrzebuje firma, tym ważniejsza staje się dla niej wydajność raportów. Wiedza o tym, w jaki sposób aplikacja Oracle CRM On Demand efektywnie kompensuje i przetwarza dane z użyciem buforów i w różnych okresach, pozwala uzyskiwać najwyższą możliwą wydajność w procesie tworzenia raportów.

W tym temacie opisano wbudowany mechanizm buforu, który umożliwia osiąganie krótkiego czasu reakcji oraz oczekiwanej wydajności procesu nocnego odświeżania oraz podczas używania raportowanych obszarów zainteresowań zamiast analitycznych obszarów zainteresowań. Więcej informacji o wydajności raportów znajduje się pod hasłem Optymalizowanie wydajności (zob. "[Optymalizacja wydajności](#page-1414-0)" na stronie [1415\)](#page-1414-0).

## **Buforowanie - informacje**

Podczas uruchamiania raportów i zapytań przy użyciu analitycznych obszarów zainteresowań wyniki zapytań są buforowane. Bufor zapytań umożliwia aplikacji Oracle CRM On Demand szybsze odpowiadanie na kolejne zapytania bez konieczności ponownego korzystania z bazy danych. Redukcja ta zapewnia krótszy czas reakcji na zapytanie. Oprócz tego funkcja ta pozwala oszczędzać zasoby sieciowe i eliminuje konieczność kosztownego przetwarzania bazy danych. Z funkcji buforowania zapytań można korzystać też wtedy, gdy zapytania nie są identyczne. Bufor utworzony przez poprzednie zapytanie może zostać wykorzystany nawet przez podzestaw wcześniej utworzonego zapytania z warunkiem filtrowania lub to samo zapytanie o mniejszej liczbie kolumn. Buforowanie zapytań umożliwia pełny wgląd w dane. Baza danych jest aktualizowana podczas przyrostowego odświeżania, dlatego bufor zapytań jest usuwany i ponownie zapełniany przy obsłudze kolejnych zestawów zapytań.

Buforowanie zapytań jest obsługiwane tylko w przypadku raportów i zapytań wykorzystujących analityczne obszary zainteresowań. Raporty i zapytania przetwarzane w czasie rzeczywistym nie korzystają z buforu zapytań. Jednak zarówno raporty oraz zapytania tworzone w czasie rzeczywistym, jak i historyczne korzystają z buforu serwera WWW. Bufor serwera WWW jest czymś innym niż bufor zapytań obsługiwany przez aplikację Oracle CRM On Demand. Bufor serwera WWW dla zapytań w czasie rzeczywistym i historycznych istnieje przez przynajmniej 10 minut po utworzeniu lub użyciu, ale jest usuwany po 60 minutach. Niektóre zapytania mogą być usuwane wcześniej niż po 60 minutach, zależnie od liczby wysyłanych zapytań.

### **Porównanie raportów analitycznych historycznych z raportami tworzonymi w czasie rzeczywistym**

Zapytania przetwarzane przy użyciu analitycznych (historycznych) obszarów zainteresowań zostają obsłużone w stosunkowo krótszym czasie niż zapytania przetwarzane przy użyciu raportowanych obszarów zainteresowań (czasu rzeczywistego). Analityczne obszary zainteresowań korzystają z wyspecjalizowanych hurtowni danych opracowanych i zoptymalizowanych wyłącznie pod kątem tworzenia analiz i raportów. Jednak obszary zainteresowań czasu rzeczywistego korzystają z bazy danych zoptymalizowanej pod kątem obsługi czynności transakcyjnych, w których niewielkie ilości rekordów są odczytywane, zapisywane i aktualizowane w wyjątkowo krótkim czasie. Dlatego gdy używane są obszary zainteresowań czasu rzeczywistego, zapytania konkurują o dostęp do zasobów bazy danych, które muszą również obsługiwać transakcyjne aktualizacje aplikacji Oracle CRM On Demand. Wpływa to na wydajność zarówno aplikacji Oracle CRM On Demand, jak i zapytań czasu rzeczywistego. Ze względu na konieczność obsługiwania tworzenia raportów z użyciem najbardziej aktualnych danych, obszary zainteresowań czasu rzeczywistego nie mogą korzystać z buforu zapytań, co jeszcze bardziej ogranicza problemy związane z wydajnością obsługi zapytań, nawet w przypadku identycznych zapytań.

Obszary zainteresowań czasu rzeczywistego powinny być używane jedynie wówczas, gdy istotne jest uzyskanie najbardziej aktualnych danych lub gdy historyczne obszary zainteresowań nie spełniają wymagań związanych z tworzeniem raportów.

## **Wydajność raportów podczas nocnego odświeżania**

Na wydajność zapytań w raportach czasu rzeczywistego wpływa proces nocnego odświeżania, ponieważ pobierane w związku z zapytaniem dane są również odczytywane przez proces nocnego odświeżania w celu zapełnienia hurtowni danych sterującej historycznymi obszarami zainteresowań. Nie dotyczy to jednak wydajności historycznych zapytań na potrzeby raportów, ponieważ zapis chwilowego stanu hurtowni danych jest pobierany na początku procesu nocnego odświeżania, a użytkownicy są kierowani do jej kopii. Po zakończeniu nocnego odświeżania użytkownicy są automatycznie przekierowywani do odświeżonej hurtowni danych. Z punktu widzenia użytkowników nie jest to dostrzegalne.

# **Optymalizacja wydajności**

Podczas każdego dostępu do raportu czy analizy dane są pobierane z bazy danych, przetwarzane przez serwer raportowania i wyświetlane na stronie. Im bardziej złożona analiza, tym więcej czasu zajmuje wykonanie zapytania w bazie danych w celu pobrania i przedstawienia danych. Ten temat zawiera wskazówki umożliwiające tworzenie raportów, które będą wyświetlane możliwie szybko.

**Przed rozpoczęciem.** Należy wykonać następujące czynności:

- **Przejrzeć wstępnie utworzone raporty dostępne w aplikacji Oracle CRM On Demand. Te raporty mogą** spełnić większość potrzeb związanych z raportowaniem.
- **Przeprowadzić kursy szkoleniowe.**
- Zebrać wymagania dotyczące raportowania i uzyskać ich zatwierdzenie od udziałowców.
- **Sprawdzić ustawienia przeglądarki w celu upewnienia się, że klient przeglądarki jest prawidłowo** skonfigurowany pod kątem wydajności.
- **Zapoznać się z zagadnieniem wydajności raportów. Więcej informacji znajduje się pod hasłem Wydajność** raportów — informacje (zob. "[Wydajność raportów](#page-1412-0) - informacje" na stronie [1413\)](#page-1412-0).

### **Obszary zainteresowań - informacje**

W zależności od potrzeb biznesowych i dotyczących raportowania można korzystać z dwóch typów obszarów zainteresowań.

Z analitycznych obszarów zainteresowań należy korzystać zawsze, gdy jest możliwe utworzenie raportów. Te obszary zainteresowań zostały utworzone przy użyciu specjalnej hurtowni danych, którą dostosowano w celu uzyskiwania lepszej wydajności zapytań. Hurtownia danych używana w analitycznych obszarach zainteresowań jest odświeżana codziennie, a wyniki raportów przygotowanych za pomocą tych obszarów są wyświetlane szybciej niż w przypadku raportowanych obszarów zainteresowań, nawet przy dużych i złożonych zapytaniach.

Raportowane obszary zainteresowań są tworzone przy użyciu tej samej bazy danych, w której są wykonywane wszystkie inne transakcje użytkowników aplikacji. Dlatego współzawodniczą one z aplikacją w korzystaniu z tych samych zasobów, zależnie od tego, kiedy dane są pobierane do raportów.

### **Wskazówki dotyczące korzystania z raportowanego obszaru zainteresowań**

Korzystając z raportowanego obszaru zainteresowań, należy wziąć pod uwagę następujące wskazówki:

- Jeśli to możliwe, należy używać pól z folderów adresu (rozszerzonych).
- Jeśli to możliwe, należy ograniczyć używanie następujących elementów:
	- **Niestandardowe pola listy wyboru.**
	- Pola z dowolnego folderu "Właściciel". Zamiast nich należy używać pola "Właściciel".
	- **Pola z folderu "Główna osoba kontaktowa" znajdującego się w folderze "Podmiot".**
	- Funkcje CAST w przypadku pól daty lub daty/godziny.
	- Pola "Podmiot nadrzędny", "Ostatnio zmodyfikowane przez", "Utworzone przez" i "Kierownik".
	- Pola z folderów dotyczących dat, na przykład folderów "Data utworzenia" i "Data zamknięcia".

Chociaż te foldery zapewniają wygodny sposób grupowania atrybutów daty (tydzień, miesiąc, kwartał lub rok), korzystanie z nich powoduje, że zapytania są bardziej złożone, co może wpłynąć na wydajność raportów. W przypadku wystąpienia problemów z wydajnością pól z folderów dat, należy spróbować użyć pól "Data" lub "Data/godzina" z folderu głównego typu rekordu. Zamiast pola z folderu "Data zamknięcia" można na przykład otworzyć obszar zainteresowań "Możliwość" i wybrać pole "Data zamknięcia" z folderu "Możliwości".

### **Wskazówki dotyczące poprawiania wydajności**

Korzystanie z poniższych wskazówek umożliwia poprawę wydajności:

### **Stopniowe tworzenie raportów**

Należy wykonać następujące czynności:

- Rozpocząć od małego raportu i testować go podczas tworzenia. Początkowo uwzględnić kilka pól i sprawdzić je przed dodaniem większej liczby kolumn.
- **Przetestować filtry w celu określenia najlepszej kolejności ich używania.**

Różne sekwencje mogą zwiększać lub zmniejszać wydajność, ale można to ustalić tylko metodą prób i błędów.

# **Ograniczyć korzystanie z typów rekordów, które są powiązane z różnymi polami lub kolumnami**

Postępować zgodnie z następującymi wskazówkami:

- **Kolumny.** Wybranie do analizy kolumn z więcej niż jednego typu rekordu zwiększa złożoność zapytania o dane. Może to wpłynąć na szybkość wyświetlania wyników. Należy to wziąć pod uwagę przy włączaniu do raportu pól z różnych typów rekordów.
- **Selektory kolumn.** Wszystkie selektory kolumn powinny pochodzić z tego samego typu rekordu. Jeśli to możliwe, należy nie używać selektora kolumn, który dotyczy innego typu rekordu.
- **Filtry monitujące.** Pola odniesienia wszystkich filtrów monitujących powinny pochodzić z folderu tego samego typu rekordu.

#### **Korzystanie z pól indeksowanych**

Należy wykonać następujące czynności:

Należy używać pól indeksowanych do filtrowania danych w raportach czasu rzeczywistego.

Pola indeksowane są zoptymalizowane, więc wyniki raportu są wyświetlane szybciej.

Konfigurując dane, należy brać pod uwagę plany na przyszłość, aby odpowiednie dane były przechowywane w polach indeksowanych.

Postępowanie zgodnie z tymi wskazówkami pozwala na przygotowanie raportów z zastosowaniem pól indeksowanych w możliwie najlepszych miejscach. W aplikacji Oracle CRM On Demand istnieje także ograniczona liczba indeksowanych pól niestandardowych. Liczba indeksowanych pól niestandardowych w aplikacji jest ograniczona, różna w zależności od typu pola i typu rekordu.

#### **Ograniczenie hierarchii organizacyjnej do pięciu poziomów**

Im wyżej w hierarchii organizacyjnej znajduje się użytkownik, tym więcej danych jest zwracanych i tym wolniej działa raport. Dlatego należy ograniczyć hierarchię do maksymalnie pięciu poziomów.

### **Korzystanie z filtrów**

Korzystanie z filtrów powoduje ograniczenie ilości danych zwracanych w przypadku dostępu do analizy. Filtrowanie może zwiększyć szybkość działania raportów.

- Zastosowanie filtrów powinno być pierwszym krokiem tworzenia raportu. Jeśli firma ma dużo danych, nie należy uruchamiać podglądu raportu przed zastosowaniem filtrów.
- **P** Priorytetowe znaczenie w przypadku filtrowania ma sterujący typ rekordu. Jeśli na przykład używany jest obszar zainteresowań "Działania", filtr powinien dotyczyć typu rekordu "Działania".
- Najpierw należy zastosować filtry najbardziej restrykcyjne, a następnie (po przeprowadzeniu prób) w razie potrzeby zmniejszyć ograniczenia.

Dodając filtry, należy wziąć pod uwagę następujące wskazówki:

- Jeśli filtr odnosi się do kolumny zawierającej formułę CASE, może on niekorzystnie wpłynąć na wydajność raportowania, w zależności od formuły i związanego z nią wymaganego przetwarzania. W przypadku filtrowania pola z instrukcją CASE lub inną formułą należy sprawdzić wpływ filtra na wydajność raportowania.
- **Przed użyciem formuły CASE należy zadać sobie następujące pytania:** 
	- Czy ta klasyfikacja może być wykonywana w aplikacji Oracle CRM On Demand przy użyciu funkcji procesu Workflow?
	- Czy kod klasyfikacji będzie się pojawiał w innych raportach? Jeśli tak, należy rozważyć utworzenie nowej kolumny i procesu Workflow w celu jej wypełnienia.
- Raport, w którym są filtrowane niestandardowe pola daty, może działać szybciej niż podobny raport, w którym są filtrowane niestandardowe pola daty i godziny, ponieważ wszystkie pola tego typu wymagają przekształcania stref czasowych, co wpływa na wydajność raportowania. Dlatego w miarę możliwości należy filtrować niestandardowe pola daty zamiast niestandardowych pól daty i godziny.
- Warto unikać klauzuli OR odnoszącej się do różnych typów rekordów lub kolumn (na przykład: SR.Type = 'A' OR SR.Priority = 'Wysoki' OR Account.Industry = 'Medyczne'). Zamiast tego należy:

- Usunąć klauzulę OR i przeprowadzić dalszą klasyfikację w tabeli przestawnej.
- **P** Podzielić raport na kilka mniejszych raportów, a ich wyniki scalić przy użyciu analiz łączonych.

### **Wskazówki dotyczące definiowania filtrów monitujących**

Filtry monitujące w raportach można zdefiniować w kroku 3 na stronie "Tworzenie i wyświetlanie analiz" w aplikacji Oracle CRM On Demand. Filtry monitujące umożliwiają użytkownikom mającym dostęp do ukończonych raportów przeprowadzenie selekcji w celu ograniczenia ilości danych w raporcie. W przypadku uruchomienia raportu, w którym zastosowano filtry monitujące, na szybkość uzyskania wyników przez użytkownika wpływają czas przetwarzania filtra monitującego i czas przetwarzania raportu.

W przypadku dodawania filtrów monitujących do raportu należy wykonać następujące czynności:

- **Ograniczyć liczbę filtrów monitujących używanych w raporcie.**
- Unikać używania obrazów o dużej rozdzielczości w przypadku filtrów z monitami graficznymi. Zaleca się, aby w raportach nie używać obrazów o rozdzielczości przekraczającej 100 DPI (punktów na cal). Najlepszą wydajność można uzyskać, jeśli są używane obrazy o rozdzielczości 50 DPI lub niższej.
- Definiując filtry monitujące w menu "Jakie wartości powinny być pokazywane użytkownikowi", należy wybrać opcję "Brak" lub "Wszystkie wartości", co pozwoli uzyskać największą wydajność. Należy unikać używania opcji "Wartości ograniczone filtrem". Ta opcja powoduje ograniczenie możliwych do wybrania wartości filtra monitującego, które są wyświetlane w raporcie. Ograniczenie to jest oparte na innych filtrach i filtrach monitujących stosowanych w raporcie. Jeśli raport zawiera duże ilości danych, ta opcja można zmniejszyć wydajność raportowania.

Podejmując decyzję o wyborze opcji "Brak", "Wszystkie wartości" lub "Wartości ograniczone filtrem", należy znaleźć złoty środek między wymaganym poziomem wydajności raportowania i optymalnym przedstawieniem użytkownikom wartości możliwych do wybrania.

### **Łącza umożliwiające przejście do szczegółów raportów**

Zamiast tworzenia raportu zawierającego długą listę tabel i wykresów, należy wykonać następujące czynności:

- Zaprojektować raport początkowy pokazujący informacje podsumowujące lub trendy i umożliwić użytkownikom drążenie w dół do szczegółów.
- Utworzyć raporty zawierające bardziej szczegółowe informacje przez ukierunkowanie danych z raportu początkowego. Następnie do raportu zbiorczego dodać łącza umożliwiające drążenie w dół.

W poniższej procedurze przedstawiono, jak powiązać raporty z tabelami.

### *Jak powiązać raporty z tabelami*

- **1** Kliknąć na ikonie "Formatuj kolumnę", aby otworzyć okno dialogowe "Właściwości kolumny".
- **2** Kliknąć na karcie "Format kolumny".
- **3** Z listy rozwijanej "Typ interakcji wartości" wybrać opcję "Nawigacja".
- **4** W polu "Przejście do innej analizy" wybrać raport szczegółowy, do którego ma być możliwe przechodzenie, a następnie nacisnąć przycisk OK.

W poniższej procedurze przedstawiono, jak powiązać raporty z wykresami.

### *Jak powiązać raporty z wykresami*

- **1** Na stronie "Wykres edycja" kliknąć na ikonie "Dodatkowe opcje wyświetlania wykresu" (pod paskiem tytułu "Analiza: Raport" w lewej części strony).
- **2** Kliknąć na karcie "Interakcja".
- **3** Wybrać opcję "Nawigacja" i wyszukać raport szczegółowy, do którego ma być możliwe przechodzenie z poziomu wykresu.

### **Ograniczenie liczby operacji na zbiorach**

Funkcje zaawansowane umożliwiają łączenie zapytań. Następnie na tych zapytaniach można wykonywać operacje na zbiorach, takie jak suma logiczna, części wspólna lub inne czynności łączenia w celu utworzenia ostatecznego raportu. Im więcej połączonych wyników zapytań, tym dłużej trwa przetwarzanie w celu uzyskania ostatecznego raportu. Aby przyspieszyć przetwarzanie, należy ograniczyć liczbę operacji na zbiorach do maksymalnie trzech.

### **Zrozumiały kod HTML i jednoznaczne opisy**

Korzystając z kodu HTML w połączeniu z kodem SQL, należy wykonać następujące czynności:

- Upewnić się, że kod HTML jest zrozumiały i precyzyjny, a także nie zawiera niepotrzebnych znaczników lub nadmiarowych informacji.
- Upewnić się, że opisy są zrozumiałe i precyzyjne oraz nie zawierają niepotrzebnych instrukcji.

Dzięki precyzyjnym opisom sprawniej działa określone formatowanie i występuje mniej problemów z wydajnością.

#### **Usuwanie kolumn w tabelach przestawnych**

Tabele przestawne umożliwiają wyświetlenie raportu w postaci wielu widoków bez zapisywania wielu raportów, ale mogą też wpływać na wydajność. Ilekroć to możliwe, należy usuwać z kryteriów raportu (w kroku 1 "Definiowanie kryteriów") kolumny, które same w sobie nie są używane w tabeli przestawnej.

### **Korzystanie z wykresu przestawnych wyników**

Ilekroć to możliwe, w tabeli przestawnej wymagającej wykresu należy używać opcji "Wykres przestawnych wyników" zamiast tworzenia oddzielnego widoku wykresu. Duża liczba wykresów w raporcie może zwiększać liczbę operacji przetwarzania, ponieważ każdy wykres musi zostać utworzony indywidualnie w aplikacji Oracle CRM On Demand, a nie jednocześnie z tabelą przestawną.

### **Zapewnienie skalowalności raportów**

Raporty mogą dobrze działać podczas testów przed zaimportowaniem wszystkich danych produkcyjnych. Zwiększony wolumen danych po zaimportowaniu danych produkcyjnych może jednak negatywnie wpłynąć na

wydajność raportowania. W trakcie procesu wdrażania aplikacji Oracle CRM On Demand należy zapewnić sobie czas na ponowne przetestowanie raportów i ich dostosowanie po zaimportowaniu wszystkich danych produkcyjnych.

### **Używanie w filtrach zoptymalizowanych pól ze słowami "kod" i "UTC"**

Wymiary wielu raportowanych obszarów zainteresowań zawierają specjalne pola, zoptymalizowane w celu skrócenia czasu zapytania w przypadku, gdy wykorzystuje się je w filtrach. Nazwy zoptymalizowanych pól zawierają słowo *kod* lub akronim *UTC*. Na przykład wymiar podmiotu zawiera pole "Typ podmiotu". Istnieje również pole "Kod typu podmiotu", które stanowi zoptymalizowaną wersję pola "Typ podmiotu". Chociaż raportowane wyniki będą takie same w przypadku użycia pola zoptymalizowanego i niezoptymalizowanego, zastosowanie w filtrze pola zoptymalizowanego powoduje generowanie szybszych zapytań. Metoda ta jest szybsza niż korzystanie z pola niezoptymalizowanego. Stosowanie tych pól w warunkach filtra redukuje złączenia tabel i pozwala uniknąć przekształcania daty i godziny w oparciu o strefę czasową firmy użytkownika.

Uwaga: W przypadku tych zoptymalizowanych pól możliwe jest wykorzystanie wersji przetłumaczonej we wszystkich dostępnych językach, jednak pola te nie obsługują funkcji zmiany nazwy typu rekordu.

Aby określić, czy w przypadku danego raportowanego obszaru zainteresowań dostępne są zoptymalizowane pola filtrowania, należy zapoznać się z informacjami dotyczącymi tego obszaru w pomocy dostępnej w trybie online, wyszukując hasła *Zoptymalizowane pola filtrowania.*

# **Pulpity**

Na stronie startowej "Pulpity" jest wyświetlana lista pulpitów dostępnych dla bieżącego użytkownika. Na pulpitach mogą być wyświetlane zapisane zlecenia, obrazy, wykresy, tabele, tekst i łącza do witryn internetowych oraz dokumentów. *Pulpit* obejmuje jedną lub wiele stron, które są wyświetlane jako karty wzdłuż górnej krawędzi okna pulpitu.

Aplikacja Oracle CRM On Demand zawiera wstępnie utworzone pulpity. Ponadto użytkownicy, których rola zawiera uprawnienie "Zarządzanie pulpitami", mogą tworzyć interaktywne pulpity zapewniające dostosowane widoki informacji firmowych i zewnętrznych. Jeśli rola użytkownika zawiera to uprawnienie, można używać edytora pulpitu w celu dodawania zawartości do interaktywnego pulpitu przez jej przeciąganie z okienka wyboru i upuszczanie na stronie układu pulpitu. Strona układu składa się z kolumn wyrównujących zawartość, a każda kolumna zawiera sekcje, w których zawartość jest przechowywana. O wyglądzie pulpitu, np. kolorach tła i rozmiarze tekstu, decydują style. Użytkownik może również zmieniać wygląd pulpitu za pomocą okna dialogowego formatowania kosmetycznego.

Aby wyświetlać pulpity wymagane jest uprawnienie "Zarządzanie pulpitami" i uprawnienie "Zarządzanie rolami".

Podczas wyświetlania pulpitów można także:

- **Zmieniać kolejność pulpitów. Więcej informacji jest dostepnych pod hasłem Zmienianie kolejności pulpitów** (na stronie [1447\)](#page-1446-0).
- **L** Zarządzać pulpitami, w tym zmieniać ich widoczność. Więcej informacji znajduje się pod hasłem Zarządzanie pulpitami (na stronie [1423\)](#page-1422-0).

**UWAGA:** Nie można zmienić wbudowanych pulpitów dostarczanych wraz z aplikacją Oracle CRM On Demand, ale można je ukryć. Więcej informacji można znaleźć pod hasłem Wyświetlanie pulpitów (zob. "[Wyświetlanie](#page-1445-0)  [pulpitów informacyjnych"](#page-1445-0) na stronie [1446\)](#page-1445-0).

Interaktywne pulpity mogą zawierać trzy typy zawartości:

- **D** Obiekty pulpitu
- **Zawartość, która jest zapisywana w katalogu prezentacji Oracle CRM On Demand**
- Widoki folderów w katalogu prezentacji Oracle CRM On Demand

### **Ograniczenia obowiązujące podczas tworzenia lub wyświetlania pulpitów**

Podczas tworzenia i wyświetlania interaktywnych pulpitów należy mieć na względzie następujące ograniczenia:

 Użytkownik tworzący lub edytujący interaktywny pulpit może dodawać do niego wszelkie raporty, do których ma dostęp.

Raporty są przechowywane w folderach. A prawa dostępu do tych folderów zależą od ról użytkowników. Uprawnienie "Zarządzanie pulpitami" pozwala na tworzenie i edytowanie interaktywnych pulpitów. Nie obejmuje ono uprawnienia "Zarządzanie raportami niestandardowymi". Uprawnienie "Zarządzanie raportami niestandardowymi" zapewnia pełny dostęp do wszystkich podfolderów raportów oraz raportów w folderze współużytkowanym w całej firmie. Więcej informacji o widoczności folderów jest dostępnych w tematach Raporty (na stronie [1007\)](#page-1006-0) i Konfigurowanie widoczności dla użytkownika w odniesieniu do współużytkowanych folderów raportów (zob. "[Konfigurowanie widoczności udostępnionych folderów raportów dla użytkownika](#page-1025-0)" na stronie [1026\)](#page-1025-0).

 Raporty dodawane do interaktywnych pulpitów mogą nie być widoczne dla wszystkich użytkowników w firmie. Dostęp do raportów zależy od roli użytkownika.

Jeśli rola użytkownika nie pozwala mu na wyświetlanie pewnego raportu na pulpicie, zamiast tego raportu jest wyświetlany komunikat o błędzie.

- Jeśli raport zostanie skasowany po jego dodaniu do pulpitu, użytkownik edytujący dany pulpit widzi znak wykrzyknika (!) obok nazwy raportu w edytorze pulpitu. Przy próbie wyświetlenia takiego raportu pojawia się komunikat o błędzie.
- Okresy w raporcie mogą się opierać na kalendarzu okresów obrotowych, który może się różnić od standardowego kalendarza. Na przykład rok obrotowy w firmie może się zaczynać 1 czerwca każdego roku kalendarzowego. Jeśli ostatnio firma zmieniła w aplikacji Oracle CRM On Demand swój kalendarz okresów obrotowych, trzeba dokładnie sprawdzić analizy historyczne obejmujące kilka lat. Danych z raportów, które są oparte na poprzednim kalendarzu okresów obrotowych, nie można przypisać do danych odnoszących się do nowego kalendarza.

W poniższej tabeli opisano terminy używane w edytorze pulpitu.

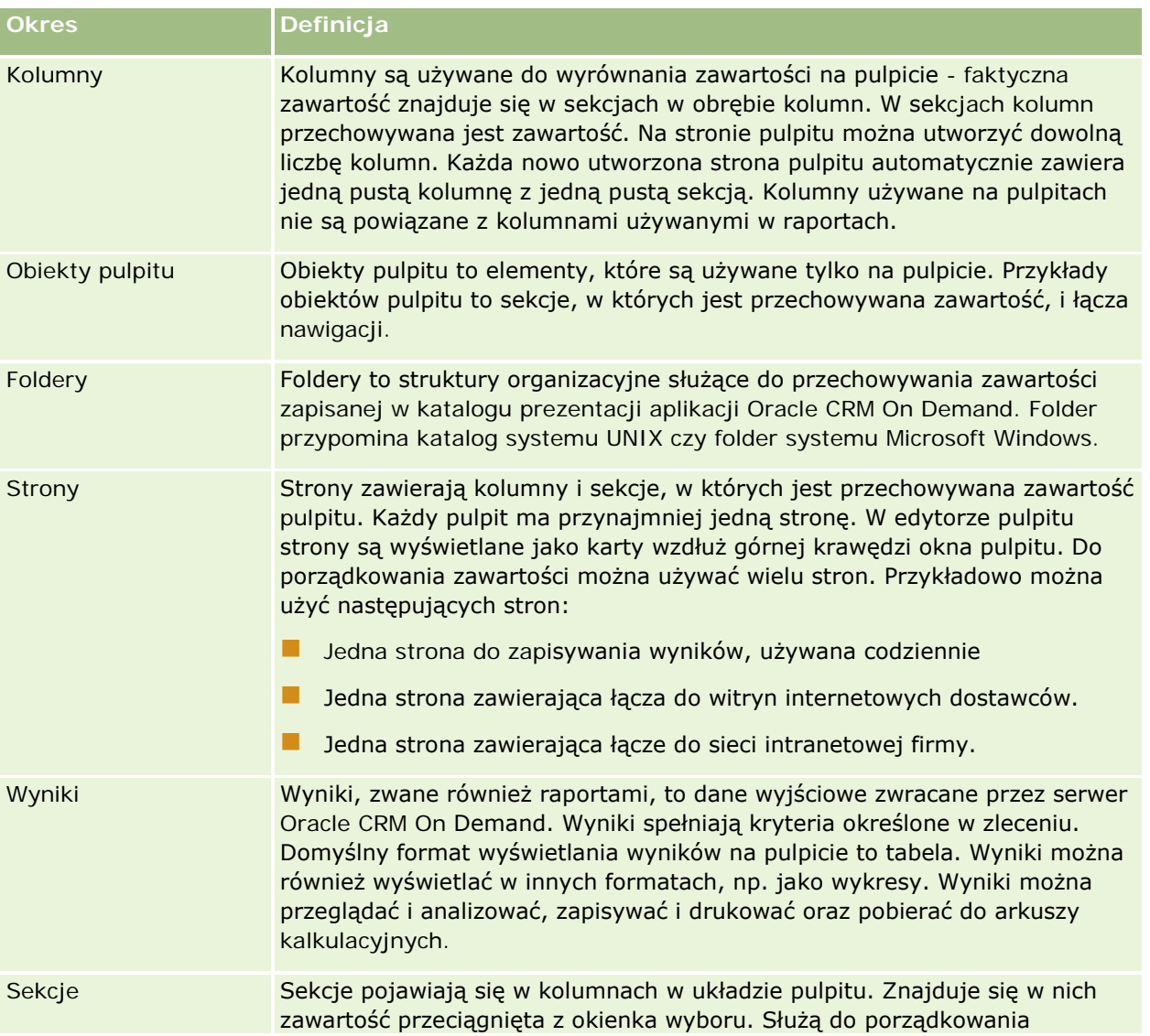

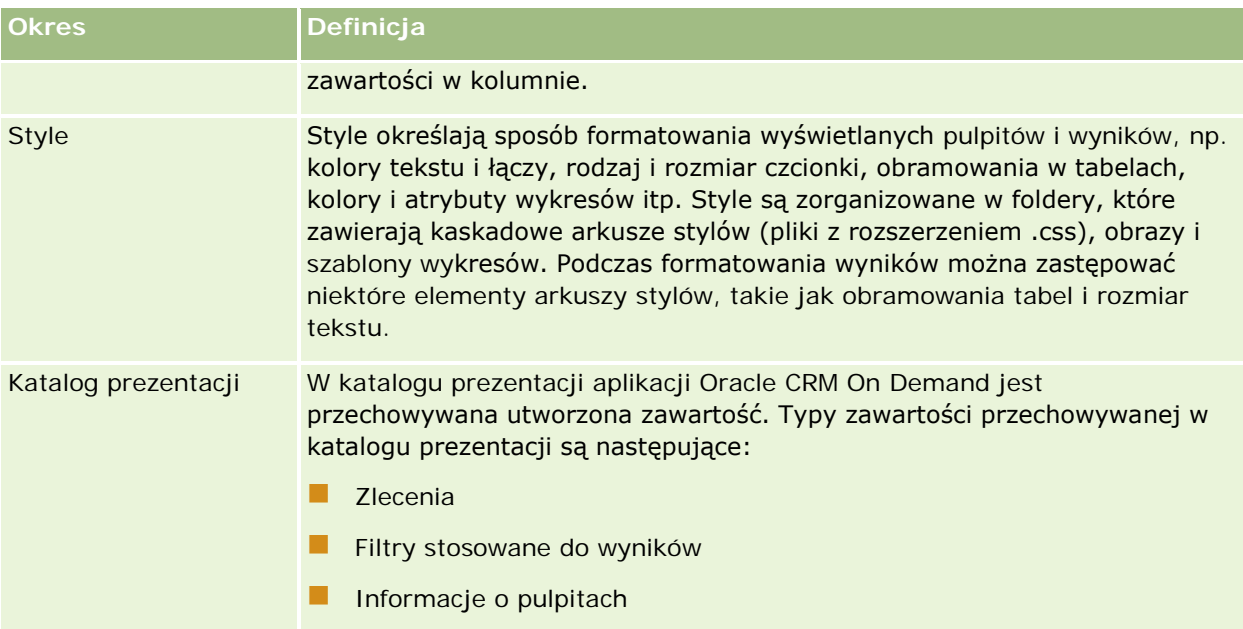

### **Tematy pokrewne**

Pokrewne informacje są zawarte w następujących tematach:

- Zarządzanie pulpitami (na stronie [1423\)](#page-1422-0)
- **Analizy (zob. ["Analytics"](#page-1450-0) na stronie [1451\)](#page-1450-0)**

# **Creating a Dashboard**

You use the Dashboard builder to create (and edit) dashboards.

### *To create a dashboard*

- **1** In the Analytics tab, click Dashboard in the Create pane.
- **2** In the New Dashboard dialog, enter a name and description for the dashboard.
- **3** Select the location for the dashboard.

Note: If you save the dashboard in the Dashboards subfolder directly under /Company Shared Folders/first level subfolder, then the dashboard is listed in the Dashboard menu. If you save it in a Dashboards subfolder at any other level (such as /Shared Folders/Sales/Eastern), then it is not listed.

If you choose a folder in the Dashboards subfolder directly under /Shared Folders/first level subfolder in which no dashboards have been saved, then a new Dashboards folder is automatically created in that folder in which to save the new dashboard. For example, if you choose a folder named /Shared Folders/Sales in which no dashboards have been saved, a new Dashboards folder is automatically

### Analytics

created and the Location entry changes to /Shared Folders/Sales/Dashboards. (A new Dashboards folder is not automatically created if you choose a folder at any other level.)

- **4** Specify whether you want to add content to the new dashboard now or later.
- **5** Click OK.
- **6** If you specified to add content:
	- **a Now**, then the new dashboard, which contains one blank page, is displayed in the Dashboard builder for editing.
	- **b Later**, then an empty dashboard is created (but not displayed) to which you can add content later.

# **Designing a Dashboard**

You can edit dashboards to which you have appropriate permissions and privileges.

You can add or delete dashboard pages, add content such as columns and sections, and edit properties and settings such as print options. For example, you can add content to a Sales Performance dashboard to track your team's progress by adding a Brand Revenue analysis from the catalog.

#### *To design or edit a dashboard*

- **1** In the Analytics tab, click Catalog.
- **2** In the Catalog page, navigate to the dashboard to edit and click the Edit link.
- **3** In the Dashboard builder, perform one or more of the following tasks, as needed:
	- **a** Add a dashboard page.
	- **b** Delete a dashboard page.
	- **c** Add content.
	- **d** Use the options available on the Tools button of the Dashboard builder to:
		- Set dashboard and dashboard page properties.
		- **Specify settings for printing and exporting a dashboard page.**
		- Set the report links for a dashboard page.
		- **Specify whether to allow users to create personal saved customizations on the page.**
		- **Publish the page to a shared dashboard location so that you can share the page with others.**
		- Set advanced page properties so that you can set the navigation parameters for the dashboard page or the dashboard.

- **4** Perform one of the following steps at any time:
	- $\blacksquare$  To preview the dashboard page, click the Preview button.
	- $\blacksquare$  To save your changes, click the Save button.
	- To exit the Dashboard builder and return to the Dashboard, click Run.

### **Adding New Pages to Dashboards**

You can add new pages to dashboards.

For example, you can first add a new dashboard page that contains regional sales data in a table and in a bar graph. Then, you can add another that contains links to various competitors' web sites.

#### *To add a new page to a dashboard*

- **1** Edit the dashboard.
- **2** Click the Add Dashboard Page button in the Dashboard builder, then select Add Dashboard Page.
- **3** In the Add Dashboard Page dialog, enter a name and description for the page, and click OK to see the new page as a tab in the Dashboard builder.
- **4** Click the Save button.

After you add a new page, you can add content to it.

# **Accessing My Dashboard**

Dashboards provide a means for users to access data analyses in a variety of formats. You can add a almost any object to dashboards.

#### *To access your saved dashboards*

- **1** In the Analytics tab, pull down the Dashboards menu and choose My Dashboards.
- **2** Navigate to a dashboard to open and click the Open link. The dashboard is opened to the first Dashboard page. If no content has been added, then an empty dashboard page notification message is displayed.
- **3** (optional) Perform any of the following tasks:
	- Display the dashboard in the Dashboard builder for editing.
	- Navigate among dashboard pages by clicking the page tabs.
	- Print a page.

### Analytics

- Refresh a page. Perform this task to ensure that the refresh operation bypasses saved information in the Oracle BI Presentation Services cache and is issued to the Oracle BI Server for processing. When you select a specific dashboard or analysis, Presentation Services checks its cache to determine if the identical results have recently been requested. If so, Presentation Services returns the most recent results, thereby avoiding unnecessary processing by the BI Server and the back-end database. If not, the analysis is issued to the BI Server for processing. You cannot force the analysis past the BI Server's cache.
- Add a page to a briefing book.
- $\blacksquare$  Create a bookmark link or a prompted link to the page
- **Apply saved customizations.**
- **EDIM** Edit saved customizations.
- $\blacksquare$  Save the current customizations.
- Clear the current customizations

# **Zarządzanie pulpitami**

Użytkownik, którego rola zawiera uprawnienie "Zarządzanie pulpitami", może używać edytora pulpitów do tworzenia i edytowania interaktywnych pulpitów. Zarządzać pulpitami można za pośrednictwem następujących czynności:

- Tworzenie interaktywnych pulpitów w Analizach (zob. ["Creating Interactive Dashboards in Analytics"](#page-1860-0) na stronie [1861\)](#page-1860-0)
- **Dodawanie stron do interaktywnych pulpitów (zob. "Dodawanie stron do interaktywnych pulpitów** [informacyjnych"](#page-1425-0) na stronie [1426\)](#page-1425-0)
- Dodawanie i wyświetlanie zawartości na stronach interaktywnego pulpitu (na stronie [1426\)](#page-1425-0)
- **Zmienianie nazw obiektów pulpitu (zob. ["Zmienianie nazw obiektów pulpitu informacyjnego"](#page-1437-0) na stronie** [1438\)](#page-1437-0)
- Kasowanie obiektów pulpitu (na stronie [1439\)](#page-1438-0)
- **Zmienianie właściwości interaktywnych pulpitów (na stronie [1444\)](#page-1443-0)**
- Zmienianie opcji PDF i opcji wydruku dla interaktywnych pulpitów (na stronie [1439\)](#page-1438-0)
- Tworzenie filtrów monitujących dla interaktywnych pulpitów w Analizach (zob. "Creating Prompts for [Interactive Dashboards in Analytics"](#page-1876-0) na stronie [1877\)](#page-1876-0)
- Zmienianie nazwy i opisu interaktywnego pulpitu (na stronie [1446\)](#page-1445-0)
- Wyświetlanie pulpitów w Analizach (zob. ["Displaying Dashboards in Analytics"](#page-1882-0) na stronie [1883\)](#page-1882-0)
- Zmienianie kolejności pulpitów (na stronie [1447\)](#page-1446-0)
- Zarządzanie widocznością pulpitów w Analizach (zob. ["Managing Dashboard Visibility in Analytics"](#page-1885-0) na stronie [1886\)](#page-1885-0)
- Nawigacja kierowana w interaktywnych pulpitach informacje (na stronie [1448\)](#page-1447-0)
- Uwagi dotyczące korzystania z obszarów zainteresowań (na stronie [1450\)](#page-1449-0)

# <span id="page-1860-0"></span>**Creating Interactive Dashboards in Analytics**

This topic describes how to create a new interactive dashboard.

**Przed rozpoczęciem.** Aby można było tworzyć i edytować interaktywne pulpity informacyjne, rola użytkownika musi zawierać uprawnienie "Zarządzanie pulpitami informacyjnymi".

### *To create an interactive dashboard*

- **1** Click the Analytics tab.
- **2** Click Dashboards in the Manage pane.
- **3** On the Manage Dashboards page, click New Dashboard.
- **4** On the Dashboards Edit page, enter the name and description for the dashboard, and then click Save. The Manage Dashboards page is displayed again.
- **5** On the Manage Dashboards page, click the Design link for the dashboard that you created.
- **6** Click Design Dashboard Content.

The dashboard editor appears in a separate window, independent of the other Oracle CRM On Demand pages. The name of the new dashboard appears at the top of the page

**NOTE:** Newly created dashboards contain one blank page. Dashboards that contain only one page do not display the page name as a tab at the top of the dashboard. Dashboard page names appear at the top of a dashboard only when the dashboard contains multiple pages.

**NOTE:** The maximum number of dashboards you can create is 1000. The maximum number of dashboards that can be displayed on the Dashboards drop-down menu is 299.

When you have created your dashboard, you can add content to the dashboard. For information on how to manage dashboard content, control the appearance of dashboards, and add pages to dashboards, see the following topics:

- Adding Pages to Interactive Dashboards (zob. ["Dodawanie stron do interaktywnych pulpitów](#page-1425-0)  [informacyjnych"](#page-1425-0) na stronie [1426\)](#page-1425-0)
- Adding and Displaying Content on Interactive Dashboard Pages (zob. "[Dodawanie i wyświetlanie](#page-1425-0)  [zawartości na stronach interaktywnego pulpitu](#page-1425-0)" na stronie [1426\)](#page-1425-0)
- Changing the Properties of Interactive Dashboards (zob. "[Zmienianie właściwości interaktywnych pulpitów](#page-1443-0)" na stronie [1444\)](#page-1443-0)
- **Creating Prompts for Interactive Dashboards in Analytics (na stronie [1877\)](#page-1876-0)**

## **Designing a Dashboard Prompt**

A prompt that is created at the dashboard level is called a dashboard prompt because the prompt is created outside of a specific dashboard and is stored in the catalog as an object, which can then be added to any dashboard or dashboard page that contains the columns that are specified in the prompt. Dashboard prompts allow the end users to specify the data values that determine the content of all of the analyses and scorecard objects contained on the dashboard. A dashboard prompt can be a column prompt, variable prompt, image prompt, or currency prompt. Dashboard prompts are reusable, because you can create one prompt and use it many times. When the prompt object is updated and saved, those updates are immediately displayed in all dashboards where the prompt is used. A dashboard prompt is a specific kind of filter that, when created, saved, and applied to a dashboard or dashboard pages, can filter all or some of the analyses and scorecard objects that are embedded in a dashboard or analyses and scorecard objects that are embedded on the same dashboard page. A dashboard prompt is interactive and is always displayed on the dashboard page so that the user can prompt for different values without having to re-run the dashboard. Users can create and save dashboard prompts to either a private folder or to a shared folder.

### *To create a dashboard prompt:*

- **1** In the Analytics tab, pull down the New menu and choose Dashboard Prompt.
- **2** From the Select Subject Area menu, select the subject area for which you want to create a prompt.
- **3** In the Definition Pane, Ccick the New button to access the prompt type selection list. From the list, select Column Prompt. The Select Column dialog is displayed.
- **4** Select a column and click OK. The New Prompt dialog displays.
	- **a** If your repository is configured for double columns, then ensure that you select the correct display column. For information on double columns, see Understanding the Double Column Feature.
	- **b** The number of columns that you include in a prompt can affect performance. In general, you should limit the number of columns to as few as possible.
	- **c** If you are creating a dashboard prompt and want to add or remove related subject areas, then click the Select subject area button in the Select Column dialog to display the Add/Remove Subject Areas dialog.

## **Przechodzenie do edytora pulpitu informacyjnego**

Korzystając z edytora pulpitu, można dodawać zawartość do interaktywnych pulpitów. Można także decydować o wyglądzie pulpitów informacyjnych, zmieniać nazwy obiektów występujących na pulpicie oraz te obiekty usuwać.

**UWAGA:** Nie można zmienić wbudowanych pulpitów udostępnianych w aplikacji Oracle CRM On Demand.

Opisano tu, jak przejść do edytora pulpitu informacyjnego w celu pracy nad istniejącym pulpitem. Informacje, jak utworzyć nowy pulpit informacyjny, są dostępne pod hasłem Tworzenie interaktywnych pulpitów informacyjnych (zob. ["Tworzenie interaktywnych pulpitów"](#page-1423-0) na stronie [1424\)](#page-1423-0).

**Przed rozpoczęciem.** Aby można było tworzyć i edytować interaktywne pulpity informacyjne, rola użytkownika musi zawierać uprawnienie "Zarządzanie pulpitami informacyjnymi".

### *Jak przejść do edytora pulpitu informacyjnego*

**1** Otworzyć stronę "Zarządzanie pulpitami" i w menu na poziomie rekordu dla pulpitu, który ma być edytowany, wybrać opcję "Projekt".

W osobnym oknie, niezależnym od innych stron aplikacji Oracle CRM On Demand, zostanie otwarty edytor pulpitu.

W następującej procedurze wyjaśniono, jak wybrać stronę pulpitu informacyjnego, która będzie edytowana.

### *Jak wybrać stronę pulpitu informacyjnego*

**UWAGA:** Jeśli pracowaliśmy nad inną stroną pulpitu informacyjnego, to wyniku tej czynności zostaną zapisane wszystkie dokonane zmiany.

 Na stronie "Edytor pulpitu informacyjnego" wybrać z rozwijanej listy "Strona" (znajdującej się obok nazwy pulpitu informacyjnego) tę stronę, która będzie edytowana.

# **Dodawanie stron do interaktywnych pulpitów informacyjnych**

Do interaktywnego pulpitu informacyjnego można dodawać strony.

**Przed rozpoczęciem.** Aby można było tworzyć i edytować interaktywne pulpity informacyjne, rola użytkownika musi zawierać uprawnienie "Zarządzanie pulpitami informacyjnymi".

#### *Jak dodać stronę do interaktywnego pulpitu informacyjnego*

**1** Przejść do edytora pulpitu informacyjnego.

Więcej informacji o przechodzeniu do edytora pulpitu informacyjnego jest dostępnych pod hasłem Przechodzenie do edytora pulpitu informacyjnego (na stronie [1425\)](#page-1424-0).

**2** Na stronie "Edytor pulpitu informacyjnego" nacisnąć przycisk "Dodaj stronę pulpitu informacyjnego" (znajdujący się w górnej części strony):

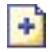

**3** Wpisać nazwę i opis strony pulpitu informacyjnego.

**4** Nacisnąć przycisk OK.

Na pulpicie informacyjnym pojawi się nowa strona.

**UWAGA:** Jeśli pulpit informacyjny zawiera tylko jedną stronę, to jej nazwa nie pojawi się na zakładce karty. Karty pojawiają się tylko wtedy, gdy pulpit informacyjny zawiera więcej niż jedną stronę umożliwiają łatwe przechodzenie między stronami.

# **Dodawanie i wyświetlanie zawartości na stronach interaktywnego pulpitu**

W poniższych tematach opisano sposoby dodawania i wyświetlania zawartości na stronach interaktywnego pulpitu.

**UWAGA:** Aby można było tworzyć i edytować interaktywne pulpity, rola użytkownika musi zawierać uprawnienie "Zarządzanie pulpitami".

- **Przechodzenie do edytora pulpitu (zob. ["Przechodzenie do edytora pulpitu informacyjnego"](#page-1424-0) na stronie** [1425\)](#page-1424-0)
- **Dodawanie stron do interaktywnych pulpitów (zob. "Dodawanie stron do interaktywnych pulpitów** [informacyjnych"](#page-1425-0) na stronie [1426\)](#page-1425-0)
- Określanie wyglądu stron interaktywnego pulpitu (zob. "[Określanie wyglądu stron interaktywnego pulpitu](#page-1426-0)  [informacyjnego"](#page-1426-0) na stronie [1427\)](#page-1426-0)
- Warunkowe wyświetlanie zawartości na stronach interaktywnego pulpitu (zob. "[Warunkowe wyświetlanie](#page-1428-0)  zawartości na stron[ach interaktywnego pulpitu informacyjnego"](#page-1428-0) na stronie [1429\)](#page-1428-0)
- Dodawanie do stron interaktywnego pulpitu łączy nawigacji kierowanej (zob. ["Dodawanie —](#page-1429-0) do stron [interaktywnego pulpitu informacyjnego —](#page-1429-0) łączy nawigacji kierowanej" na stronie [1430\)](#page-1429-0)
- Dodawanie do stron interaktywnego pulpitu łączy tekstowych i łączy graficznych (zob. "Dodawanie do [stron interaktywnego pulpitu łączy tekstowych i łączy graficznych](#page-1430-0)" na stronie [1431\)](#page-1430-0)
- Dodawanie do stron interaktywnego pulpitu widoków folderów katalogu prezentacji (zob. "Dodawanie — [do stron interaktywnego pulpitu informacyjnego —](#page-1433-0) widoków folderów katalogu prezentacji" na stronie [1434\)](#page-1433-0)
- Dodawanie do stron interaktywnego pulpitu zawartości zapisanej w katalogu prezentacji (zob. "Dodawanie — [do stron interaktywnego pulpitu informacyjnego —](#page-1433-0) zawartości zapisanej w katalogu [prezentacji"](#page-1433-0) na stronie [1434\)](#page-1433-0)
- Określanie sposobu wyświetlania wyników dla użytkowników drążących strony interaktywnego pulpitu (zob. "[Określanie sposobu wyświetlania wyników dla użytkowników drążących strony interaktywn](#page-1434-0)ego [pulpitu informacyjnego"](#page-1434-0) na stronie [1435\)](#page-1434-0)
- Edytowanie właściwości filtrów monitujących oraz raportów pulpitu (zob. "[Edytowanie właściwości filtrów](#page-1435-0)  [monitujących oraz raportów pulpitu informacyjnego](#page-1435-0)" na stronie [1436\)](#page-1435-0)
- **Stosowanie formatowania do interaktywnych pulpitów (zob. "Stosowanie formatowania do interaktywnych** [pulpitów informacyjnych"](#page-1436-0) na stronie [1437\)](#page-1436-0)

### **Tematy pokrewne**

Pokrewne informacje dotyczące interaktywnych pulpitów są zawarte w następujących tematach:

- Tworzenie interaktywnych pulpitów w Analizach (zob. ["Creating Interactive Dashboards in Analytics"](#page-1860-0) na stronie [1861\)](#page-1860-0)
- Zmienianie nazw obiektów pulpitu (zob. ["Zmienianie nazw obiektów pulpitu informacyjnego"](#page-1437-0) na stronie [1438\)](#page-1437-0)
- Kasowanie obiektów pulpitu (na stronie [1439\)](#page-1438-0)
- Zmienianie właściwości interaktywnych pulpitów (na stronie [1444\)](#page-1443-0)
- Zmienianie opcji PDF i opcji wydruku dla interaktywnych pulpitów (na stronie [1439\)](#page-1438-0)
- Tworzenie filtrów monitujących dla interaktywnych pulpitów (zob. "[Tworzenie filtrów monitujących dla](#page-1439-0)  [interaktywnych pulpitów informacyjnych"](#page-1439-0) na stronie [1440\)](#page-1439-0)
- Nawigacja kierowana w interaktywnych pulpitach informacje (na stronie [1448\)](#page-1447-0)

## **Określanie wyglądu stron interaktywnego pulpitu informacyjnego**

Wyjaśniono tu, jak określać wygląd stron pulpitu informacyjnego za pomocą edytora pulpitu informacyjnego. Więcej informacji, jak przejść do edytora pulpitu informacyjnego jest dostępnych pod hasłem Przechodzenie do edytora pulpitu informacyjnego (na stronie [1425\)](#page-1424-0).

**Przed rozpoczęciem.** Aby można było tworzyć i edytować interaktywne pulpity informacyjne, rola użytkownika musi zawierać uprawnienie "Zarządzanie pulpitami informacyjnymi".

### **Praca z kolumnami na stronach interaktywnego pulpitu informacyjnego**

Kolumny są używane do wyrównania zawartości na pulpicie informacyjnym — faktyczna zawartość znajduje się w sekcjach w obrębie kolumn. Można dodawać i usuwać kolumny, a także określać ich szerokość w pikselach lub w procentach rozmiaru strony pulpitu informacyjnego. Kolumny można również łamać.

Jeśli na stronie pulpitu informacyjnego występuje więcej niż jedna kolumna, to można wprowadzić podział kolumn w celu rozmieszczenia ich na stronie. (Nie można zmienić położenia kolumn, przeciągając je myszą.) Na przykład, jeśli na stronie znajdują się obok siebie dwie kolumny, to podział prawej kolumny spowoduje, że zostanie ona przeniesiona pod pierwszą kolumnę i obie kolumny będą się rozciągać na szerokość zajmowaną uprzednio, gdy sąsiadowały. Jeśli obok siebie znajdują się trzy kolumny, to podział kolumny środkowej spowoduje, że dwie zewnętrzne kolumny zostaną przeniesione pod pierwszą kolumnę, a pierwsza kolumna będzie się rozciągać na szerokość zajmowaną uprzednio przez pierwsze dwie kolumny.

### *Jak dodać nową kolumnę*

Nacisnąć przycisk "Dodaj kolumnę" znajdujący się w górnej części strony "Edytor pulpitu informacyjnego".

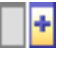

Kolumna zostanie dodana do strony pulpitu informacyjnego.

### *Jak ustawić szerokość kolumny*

- **1** Nacisnąć przycisk "Właściwości" i wybrać opcję "Właściwości kolumny".
- **2** W oknie dialogowym "Właściwości kolumny" kliknąć łącze "Dodatkowe opcje formatowania".
- **3** W sekcji "Dodatkowe opcje formatowania" określić szerokość kolumny:
	- Aby podać szerokość w pikselach, wpisać ich liczbę, na przykład 200.
	- Aby określić szerokość jako procent szerokości strony pulpitu informacyjnego, użyć znaku %, na przykład 20%.
- **4** Nacisnąć przycisk OK.

### *Jak wprowadzić podział kolumny*

 Nacisnąć przycisk "Właściwości", wybrać polecenie "Wstaw podział kolumny", a następnie wybrać odpowiedni typ podziału.

Ponowne wybranie polecenia "Wstaw podział kolumny" powoduje przywrócenie poprzedniego układu kolumn.

### **Dodawanie sekcji do stron interaktywnego pulpitu informacyjnego**

Do przechowywania zawartości w obrębie kolumn są używane sekcji. Sekcje są domyślnie wyrównywane w pionie. Do kolumny można przeciągnąć dowolną liczbę sekcji.

Jeśli do kolumny zostanie przeciągnięta zawartość, a uprzednio nie dodano przeznaczonej na nią sekcji, to sekcja zostanie utworzona automatycznie.

Jeśli sekcja zostanie przeciągnięta z jednej kolumny do innej, to operacja ta obejmie także zawartość sekcji.

### *Jak dodać sekcję do kolumny*

Przeciągnąć z okienka wyboru (z obszaru "Obiekty pulpitu informacyjnego") obiekt "Sekcja" do kolumny.

Gdy wskaźnik myszy znajdzie się w odpowiednim miejscu w kolumnie, w którym można "upuścić" sekcję, kolumna zostanie wyróżniona.

### **Wyświetlanie sekcji w poziomie na stronach interaktywnego pulpitu informacyjnego**

Domyślnie sekcje są wyrównywane w pionie.

#### *Jak wyrównać sekcje w poziomie*

Nacisnąć przycisk "Właściwości" sekcji, po czym wybrać opcję "Wyrównanie w poziomie".

### **Zapisywanie zmian dokonanych na stronach interaktywnego pulpitu informacyjnego**

Dokonywane zmiany można zapisywać w dowolnej chwili.

### *Jak zapisać zmiany dokonane na stronie interaktywnego pulpitu informacyjnego*

Wykonać jedną z następujących czynności:

- **Nacisnąć przycisk "Zapisz".**
- **D** Opuścić w edytorze pulpitu informacyjnego edytowaną stronę.

Na przykład zmiany zostaną zapisane, gdy użytkownik doda nową stronę, przystąpi do edytowania innej strony, zacznie zmieniać właściwości pulpitu informacyjnego lub modyfikować filtr monitujący, filtr zwykły lub raport.

## **Warunkowe wyświetlanie zawartości na stronach interaktywnego pulpitu informacyjnego**

Można spowodować, aby cała sekcja pulpitu informacyjnego i jej zawartość pojawiały się warunkowo, w zależności od wyników zwróconych dla konkretnego raportu . Mechanizmu tego można używać do prowadzenia użytkowników wyświetlających pulpity informacyjne. Więcej informacji na ten temat jest dostępnych pod hasłem Nawigacja kierowana w interaktywnych pulpitach informacyjnych & #8212; informacje podstawowe (zob. ["Nawigacja kierowana w interaktywnych pulpitach -](#page-1447-0) informacje" na stronie [1448\)](#page-1447-0).

**Przed rozpoczęciem.** Aby można było tworzyć i edytować interaktywne pulpity informacyjne, rola użytkownika musi zawierać uprawnienie "Zarządzanie pulpitami informacyjnymi".

### *Jak spowodować warunkowe wyświetlanie zawartości na stronach interaktywnego pulpitu informacyjnego*

**1** Przejść do edytora pulpitu informacyjnego.

Więcej informacji o przechodzeniu do edytora pulpitu informacyjnego jest dostępnych pod hasłem Przechodzenie do edytora pulpitu informacyjnego (na stronie [1425\)](#page-1424-0).

- **2** Na stronie "Edytor pulpitu informacyjnego" nacisnąć przycisk "Właściwości" sekcji zawierającej zawartość, po czym wybrać opcję "Nawigacja kierowana".
- **3** W oknie dialogowym "Właściwości nawigacji kierowanej" określić opcje oraz wybrać raport z katalogu prezentacji.
- **4** Nacisnąć przycisk "OK".

## **Dodawanie — do stron interaktywnego pulpitu informacyjnego — łączy nawigacji kierowanej**

Łącza nawigacji kierowanej mogą być statyczne lub warunkowe. Łącza statyczne są zawsze wyświetlane. Łącza warunkowe pojawiają się, gdy wyniki spełniają określone kryteria. Mechanizmu tego można używać do prowadzenia użytkowników wyświetlających pulpity informacyjne. Więcej informacji o nawigacji kierowanej jest dostępnych pod hasłem Nawigacja kierowana w interaktywnych pulpitach informacyjnych — informacje podstawowe (zob. ["Nawigacja kierowana w interaktywnych pulpitach -](#page-1447-0) informacje" na stronie [1448\)](#page-1447-0).

**Przed rozpoczęciem.** Aby można było tworzyć i edytować interaktywne pulpity informacyjne, rola użytkownika musi zawierać uprawnienie "Zarządzanie pulpitami informacyjnymi".

### *Jak do strony interaktywnego pulpitu informacyjnego dodać łącze nawigacji kierowanej*

**1** Przejść do edytora pulpitu informacyjnego.

Więcej informacji o przechodzeniu do edytora pulpitu informacyjnego jest dostępnych pod hasłem Przechodzenie do edytora pulpitu informacyjnego (na stronie [1425\)](#page-1424-0).

- **2** Na stronie "Edytor pulpitu informacyjnego" przeciągnąć z okienka wyboru obiekt "Łącze nawigacji kierowanej" do sekcji strony pulpitu informacyjnego.
- **3** Nacisnąć przycisk "Właściwości" łącza.
- **4** W oknie dialogowym "Właściwości łącza nawigacji kierowanej" wykonać następujące czynności:
	- Jeśli łącze ma być łączem warunkowym, wybrać ustawienie "Tak" w przypadku opcji "Odniesienie źródła zlecenia", a następnie określić źródło zlecenia.
	- **D** Określić właściwości łącza.

**UWAGA:** Dla adresów URL trzeba podać pełną ścieżkę.

**5** Nacisnąć przycisk OK.

## **Dodawanie do stron interaktywnego pulpitu łączy tekstowych i łączy graficznych**

Do pulpitu można dodawać łącza tekstowe i graficzne oraz można określić, co się zdarzy, gdy użytkownik kliknie łącze. Na przykład może nastąpić przekierowanie do innego serwisu internetowego lub do innego pulpitu, otwarcie dokumentu, uruchomienie aplikacji lub wykonanie innej czynności obsługiwanej przez przeglądarkę. Można także dodać sam tekst lub samą grafikę bez jakichkolwiek łączy.

**Przed rozpoczęciem.** Aby można było tworzyć i edytować interaktywne pulpity informacyjne, rola użytkownika musi zawierać uprawnienie "Zarządzanie pulpitami informacyjnymi".

### *Jak do strony interaktywnego pulpitu dodać łącze tekstowe lub graficzne*

**1** Przejść do edytora pulpitu informacyjnego.

Więcej informacji o przechodzeniu do edytora pulpitu informacyjnego jest dostępnych pod hasłem Przechodzenie do edytora pulpitu informacyjnego (na stronie [1425\)](#page-1424-0).

- **2** Na stronie "Edytor pulpitu" przeciągnąć z okienka wyboru obiekt "Łącze" lub "Grafika" do sekcji strony pulpitu.
- **3** Nacisnąć przycisk "Właściwości" obiektu.

Zostanie wyświetlone okno dialogowe "Właściwości łącza" lub "Właściwości grafiki".

- **4** Określić opcje:
	- Dla łącza tekstowego wpisać w polu "Nazwa opisowa" odpowiedni tekst.
	- Dla łącza graficznego podać w polu "Grafika" lokalizację i nazwę pliku z grafiką.

Określić lokalizację jako adres URL. Na przykład:

http://imageserver/MyImage.gif

/DashboardFiles/image.gif

Jeśli grafika nie znajduje się na serwerze lokalnym, to w adresie URL musi występować prefiks http://. Jeśli grafika jest wykorzystywana we współużytkowanym środowisku, to musi się znajdować na dysku sieciowym, który jest dostępny dla wszystkich użytkowników.

Jeśli jest potrzebna nazwa opisowa grafiki, wpisać ją w polu "Nazwa opisowa", po czym z rozwijanej listy "Układ" wybrać położenie nazwy opisowej względem grafiki.

- **5** Określić, co się ma zdarzyć, gdy użytkownik kliknie na tekście lub grafice:
	- Aby  $\&\#8212$ ; po kliknieciu przez użytkownika łącza lub grafiki  $\&\#8212$ ; pojawiał się raport lub pulpit, określić cel jako "Raport" lub "Pulpit", po czym nacisnąć przycisk "Przeglądaj" w celu wybrania właściwego raportu lub pulpitu.
	- Aby była wykonywana inna czynność (taka jak otwarcie serwisu internetowego, dokumentu lub programu), określić cel w postaci adresu URL i wpisać pełną ścieżkę w polu występującym po opcjach "Miejsce docelowe". W obszarze "Cel" wybrać, czy cel ma się pojawiać w istniejącym oknie przeglądarki czy w jej nowym oknie.

Łącze definiuje się jak każdy inny adres URL (Uniform Resource Locator), który może być interpretowany przez przeglądarkę. Adres URL mogą prowadzić do serwisów internetowych, dokumentów, grafik, serwisów FTP, grup dyskusyjnych itd. Przykładem poprawnych (w zależności od używanej przeglądarki) adresów URL są:

http://home.netscape.com/index.html

ftp://ftp.microsoft.com

news: news. announce. newusers

Więcej informacji o typach wewnętrznej i zewnętrznej zawartości, do której mogą prowadzić łącza, zamieszczono w znajdującej się poniżej tabeli.

**UWAGA:** Administrator firmy może utworzyć wirtualny katalog na serwerze prezentacji, przeznaczony na współużytkowane dokumenty i nazwany \DashboardFiles, który jest odwzorowywany na katalog sieciowy o tej samej nazwie. Użytkownicy mający odpowiednie uprawnienia będą wówczas mogli publikować pliki w tym folderze i odwoływać się do nich nie

za pomocą w pełni kwalifikowanych nazw udziałów sieciowych, lecz za pomocą nazw względnych, na przykład \DashboardFiles\AnnualReport.doc zamiast \\SharedServer\CommonShare\DashboardFiles\AnnualReport.doc.

**WSKAZÓWKA:** Informacje zawarte w tej wskazówce mają zastosowanie bez względu na to, czy miejsce docelowe ma być wyświetlane w bieżącym oknie przeglądarki czy w jej nowym oknie. Dla każdej czynności, z wyjątkiem wysyłania poczty i wykonywania programu, można określić, gdzie ma się pojawiać cel łącza. Jeśli czynność ma być wykonywana w okienku wyświetlania występującym na bieżącym pulpicie, należy wybrać okno bieżące. Pulpit pozostanie wówczas aktywny, lecz będzie działał w tle. Jeśli czynność ma być wykonywana w nowym oknie przeglądarki, należy wybrać nowe okno.

**UWAGA:** Aby dodać tylko tekst lub grafikę bez jakichkolwiek łączy, należy pozostawić puste pole, wyświetlane po opcjach "Miejsce docelowe".

### **6** Nacisnąć przycisk OK.

W poniższej tabeli przedstawiono opcje łącza używane przy dodawaniu łącza tekstowego lub grafiki za pomocą edytora pulpitu.

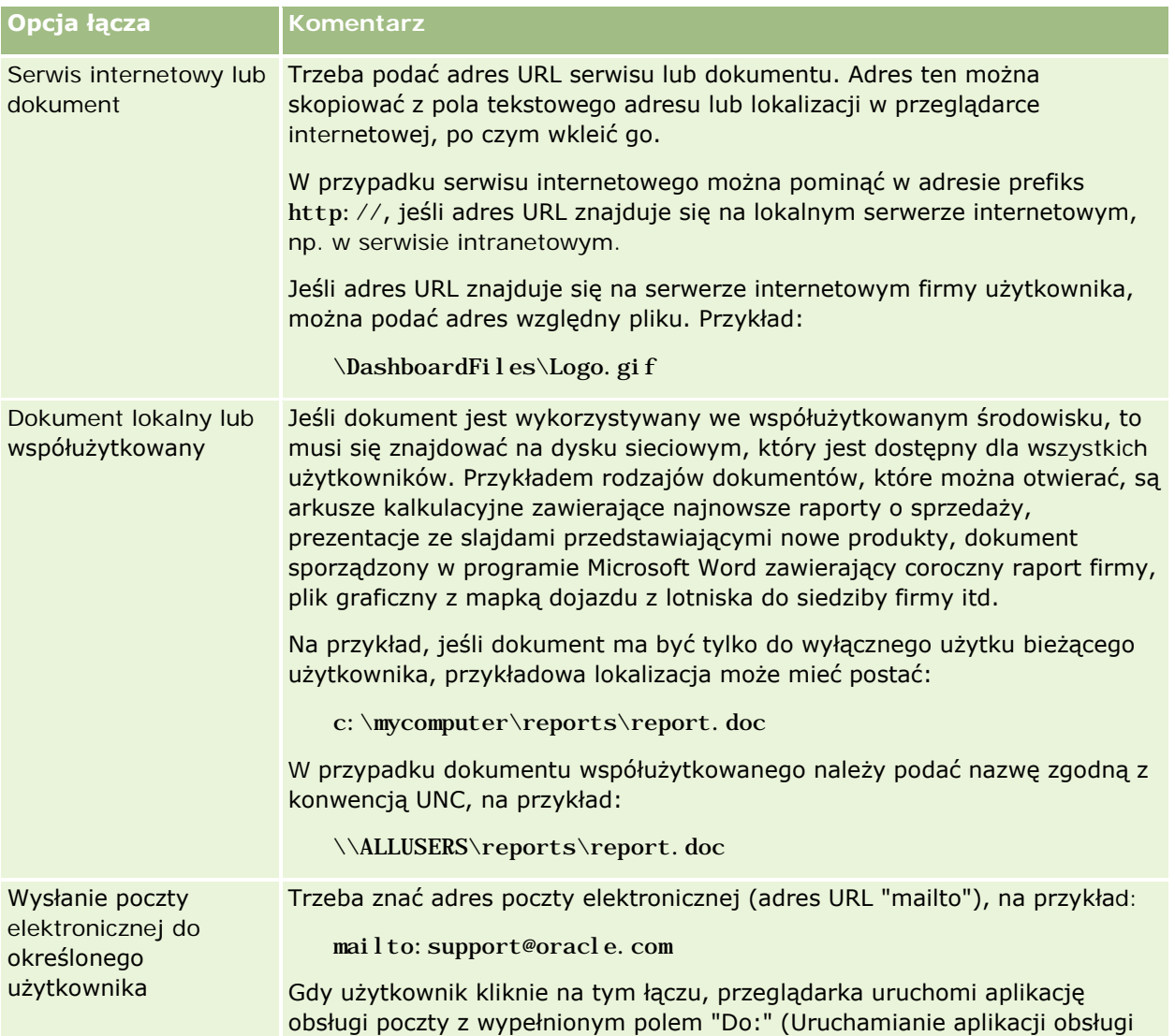

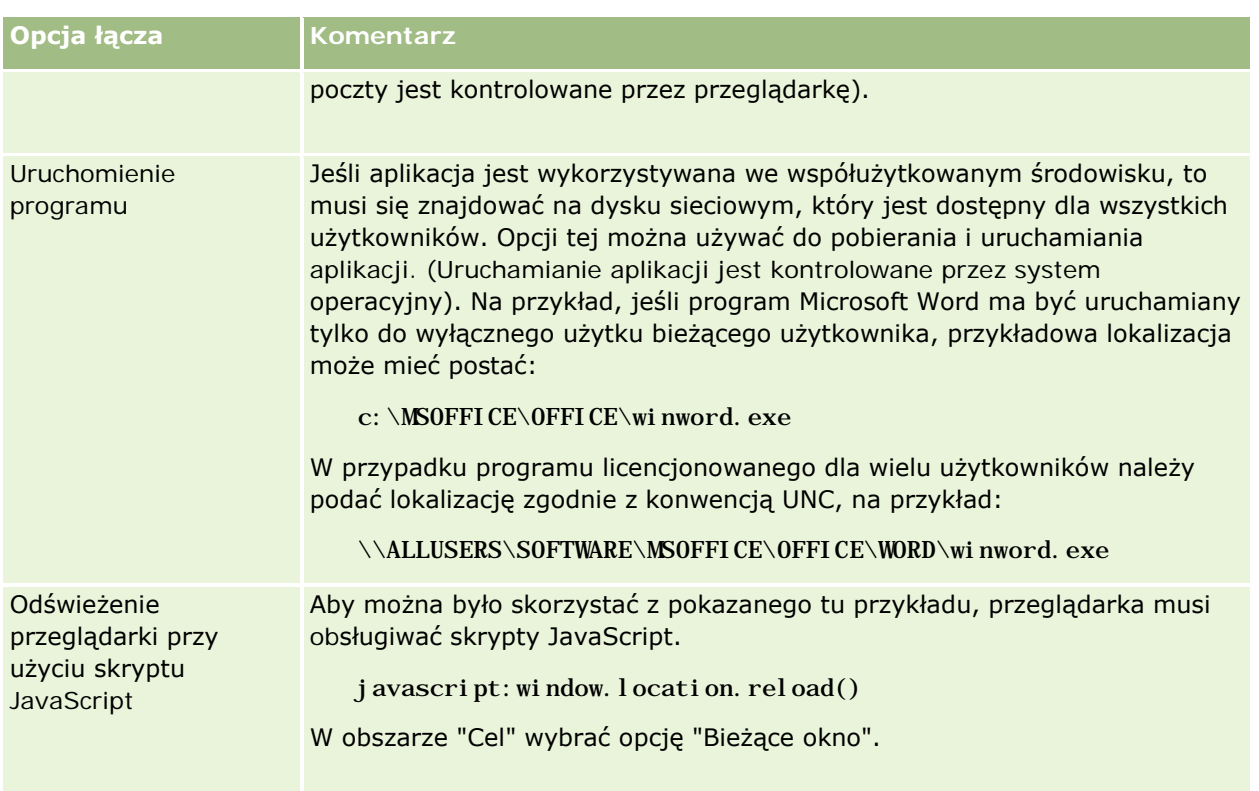

## **Dodawanie — do stron interaktywnego pulpitu informacyjnego — widoków folderów katalogu prezentacji**

Do pulpitu informacyjnego można dodać widok folderu katalogu prezentacji Oracle CRM On Demand i jego zawartości, np zapisanych zleceń. Jeśli na przykład użytkownik ma pewien zbiór zapisanych zleceń, które często uruchamia, może otworzyć odpowiedni folder na pulpicie informacyjnym, przejść do zapisanego zlecenia i kliknąć na nim w celu jego uruchomienia.

**Przed rozpoczęciem.** Aby można było tworzyć i edytować interaktywne pulpity informacyjne, rola użytkownika musi zawierać uprawnienie "Zarządzanie pulpitami informacyjnymi".

### *Jak do strony interaktywnego pulpitu informacyjnego dodać widok folderu katalogu prezentacji*

**1** Przejść do edytora pulpitu informacyjnego.

Więcej informacji o przechodzeniu do edytora pulpitu informacyjnego jest dostępnych pod hasłem Przechodzenie do edytora pulpitu informacyjnego (na stronie [1425\)](#page-1424-0).

- **2** Z okienka wyboru przeciągnąć obiekt "Folder" do sekcji strony pulpitu informacyjnego.
- **3** Nacisnąć przycisk "Właściwości" folderu.

Zostanie wyświetlone okno dialogowe "Właściwości folderu".

- **4** Zaznaczyć folder i nacisnąć przycisk OK.
- **5** Nacisnąć przycisk OK, aby zapisać właściwości.

## **Dodawanie — do stron interaktywnego pulpitu informacyjnego — zawartości zapisanej w katalogu prezentacji**

Do stron interaktywnego pulpitu informacyjnego można dodawać zawartość, np. filtry monitujące pulpitu informacyjnego i raporty, zapisaną wcześniej przez siebie lub inną osobę w folderze współużytkowanym lub pulpicie informacyjnym. Aby odnaleźć żądaną zawartość, można przeszukać katalog prezentacji, w którym jest ona przechowywana, lub pulpit informacyjny, na którym jest wyświetlana.

**Przed rozpoczęciem.** Aby można było tworzyć i edytować interaktywne pulpity informacyjne, rola użytkownika musi zawierać uprawnienie "Zarządzanie pulpitami informacyjnymi".

### *Jak do strony interaktywnego pulpitu informacyjnego dodać zawartość zapisaną w katalogu prezentacji*

**1** Przejść do edytora pulpitu informacyjnego.

Więcej informacji o przechodzeniu do edytora pulpitu informacyjnego jest dostępnych pod hasłem Przechodzenie do edytora pulpitu informacyjnego (na stronie [1425\)](#page-1424-0).

- **2** Z okienka wyboru na stronie "Edytor pulpitu informacyjnego", w obszarze zapisanej zawartości przejść do folderu lub pulpitu informacyjnego zawierającego zawartość, która ma zostać dodana do pulpitu informacyjnego.
- **3** Odnaleźć żądaną zawartość i przeciągnąć ją do sekcji na stronie pulpitu informacyjnego.

Ta czynność powoduje dodanie skrótu do zawartości zapisanej w katalogu prezentacji. Jeśli zawartość ulegnie zmianie, zmiana ta zostanie odzwierciedlona na stronie pulpitu informacyjnego.

Więcej informacji o edytowaniu właściwości filtrów monitujących oraz raportów pulpitu informacyjnego jest dostępnych pod hasłem Edytowanie właściwości filtrów monitujących oraz raportów interaktywnego pulpitu informacyjnego (zob. "[Edytowanie właściwości filtrów monitują](#page-1435-0)cych oraz [raportów pulpitu informacyjnego"](#page-1435-0) na stronie [1436\)](#page-1435-0).

## **Określanie sposobu wyświetlania wyników dla użytkowników drążących strony interaktywnego pulpitu informacyjnego**

Istnieje możliwość określania sposobu wyświetlania wyników dla użytkownika, który drąży raport na interaktywnym pulpicie informacyjnym. Sposoby ich wyświetlania są następujące:

Nowe wyniki mogą być wyświetlane bezpośrednio na pulpicie informacyjnym, zastępując pierwotny raport.

Jest to zachowanie domyślne. Obszar zajmowany przez pierwotny raport automatycznie zmienia rozmiar, aby pomieścić nowe wyniki.

Cały pulpit informacyjny może zostać zastąpiony nowymi wynikami.
To zachowanie określa opcja "Drążenie miejscowe" w edytorze pulpitu informacyjnego. Opcja ta jest ustawiana na poziomie sekcji, co oznacza, że dotyczy wszystkich podlegających drążeniu raportów w sekcji. Aby powrócić do pierwotnego raportu lub pulpitu informacyjnego, użytkownik może nacisnąć przycisk "Wstecz" w przeglądarce.

**Przed rozpoczęciem.** Aby można było tworzyć i edytować interaktywne pulpity informacyjne, rola użytkownika musi zawierać uprawnienie "Zarządzanie pulpitami informacyjnymi".

#### *Jak określić sposób wyświetlania wyników dla użytkowników drążących strony interaktywnego pulpitu informacyjnego*

**1** Przejść do edytora pulpitu informacyjnego.

Więcej informacji o przechodzeniu do edytora pulpitu informacyjnego jest dostępnych pod hasłem Przechodzenie do edytora pulpitu informacyjnego (na stronie [1425\)](#page-1424-0).

- **2** Na stronie "Edytor pulpitu informacyjnego" nacisnąć przycisk "Właściwości" sekcji i dokonać odpowiedniego wyboru dla opcji "Drążenie miejscowe":
	- Aby nowe wyniki były wyświetlane bezpośrednio na pulpicie informacyjnym, kliknąć na opcji "Drążenie miejscowe" w celu jej zaznaczenia. Jeśli ta opcja jest zaznaczona pojawia się obok niej znacznik wyboru. Jest to zachowanie domyślne.
	- Aby nowe wyniki zastępowały pulpit informacyjny, kliknąć na opcji "Drążenie miejscowe" w celu usunięcia znacznika wyboru.

### **Edytowanie właściwości filtrów monitujących oraz raportów pulpitu informacyjnego**

Można edytować właściwości interaktywnych filtrów monitujących i raportów pulpitu dodawanych do pulpitu z katalogu prezentacji.

**UWAGA:** Podczas edytowania właściwości interaktywnych filtrów monitujących i raportów pulpitu w sposób tutaj opisany zapisywane są także wszystkie inne zmiany na danej stronie.

**Przed rozpoczęciem.** Aby można było tworzyć i edytować interaktywne pulpity informacyjne, rola użytkownika musi zawierać uprawnienie "Zarządzanie pulpitami informacyjnymi".

#### *Jak edytować właściwości interaktywnego filtru monitującego pulpitu*

**1** Przejść do edytora pulpitu informacyjnego.

Więcej informacji o przechodzeniu do edytora pulpitu informacyjnego jest dostępnych pod hasłem Przechodzenie do edytora pulpitu informacyjnego (na stronie [1425\)](#page-1424-0).

**2** Na stronie edytora pulpitu kliknąć przycisk "Właściwości" dotyczący filtru monitującego pulpitu, a następnie kliknąć przycisk "Modyfikuj".

Zostanie wyświetlona strona "Monitujący filtr pulpitu informacyjnego".

**3** Wprowadzić zmiany w filtrze monitującym pulpitu.

**4** Kliknąć przycisk "Zapisz", aby zapisać filtr monitujący pulpitu.

#### *Jak edytować właściwości raportu*

**1** Przejść do edytora pulpitu informacyjnego.

Więcej informacji o przechodzeniu do edytora pulpitu informacyjnego jest dostępnych pod hasłem Przechodzenie do edytora pulpitu informacyjnego (na stronie [1425\)](#page-1424-0).

- **2** Na stronie edytora pulpitu kliknąć przycisk "Właściwości" dotyczący raportu.
- **3** Wybrać właściwość do modyfikacji:
	- Wyświetlanie wyników

Po wybraniu opcji "Wbudowane w sekcję" zlecenie zostanie wykonane automatycznie, a wyniki wyświetlone bezpośrednio w pulpicie. Ta opcja jest wybierana domyślnie w odniesieniu do raportów.

Można także wybrać wyświetlanie zlecenia jako łącza, które użytkownik musi kliknąć w celu wykonania zlecenia. Można określić, czy wyniki mają być wyświetlane w pulpicie, czy w osobnym oknie.

**L** Łącza do raportów

Ta opcja powoduje otwarcie okna dialogowego "Łącza do raportów", gdzie można wybrać łącza do wyświetlania z raportem na stronie pulpitu.

**Pokazywanie widoku** 

Ta opcja umożliwia wyświetlanie dostępnych widoków raportu. Można wybrać widok do wyświetlenia.

**Modyfikowanie zlecenia** 

Ta opcja powoduje wyświetlenie karty "Kryteria", gdzie można zmodyfikować zlecenie służące do generowania raportu.

### **Stosowanie formatowania do interaktywnych pulpitów informacyjnych**

W edytorze pulpitu okno dialogowe formatowania zapewnia dostęp do wizualnych atrybutów pulpitu, które użytkownik może określać. W zależności od formatowanego obiektu w tym oknie dialogowym są wyświetlane różne opcje, takie jak czcionka, formanty komórki i obramowania, kolor tła, a także dodatkowe opcje formatowania, np. dopełnienie komórki. Formatowanie wpływa na wygląd kolumn i sekcji na pulpicie informacyjnym.

Opcje wyrównania w poziomie i w pionie działają podobnie do analogicznych elementów w edytorach tekstów. Wyrównanie w pionie uwidacznia się dopiero wtedy, gdy kolumna obejmuje więcej niż jeden wiersz innych kolumn.

**Przed rozpoczęciem.** Aby można było tworzyć i edytować interaktywne pulpity informacyjne, rola użytkownika musi zawierać uprawnienie "Zarządzanie pulpitami informacyjnymi".

#### *Jak zastosować formatowanie do interaktywnego pulpitu informacyjnego*

**1** Przejść do edytora pulpitu informacyjnego.

Więcej informacji o przechodzeniu do edytora pulpitu informacyjnego jest dostępnych pod hasłem Przechodzenie do edytora pulpitu informacyjnego (na stronie [1425\)](#page-1424-0).

- **2** Na stronie "Edytor pulpitu informacyjnego" nacisnąć przycisk "Właściwości" kolumny lub sekcji i wybrać opcję "Właściwości kolumny" lub "Format sekcji".
- **3** W obszarze "Czcionka" wybrać rodzinę czcionki, rozmiar, kolor i styl (np. pogrubienie) czcionki oraz inne efekty (takie jak podkreślenie).

**UWAGA:** Dla niektórych elementów ta opcja jest niedostępna.

**4** W obszarze "Komórka" skonfigurować wyrównanie i kolor tła.

**UWAGA:** Przy wyrównaniu poziomym jest pozostawiane najbardziej typowe wyrównanie dla danych tekstowych. Dla danych liczbowych najbardziej typowe wyrównanie jest poprawne.

Wyrównanie w pionie uwidacznia się dopiero wtedy, gdy kolumna obejmuje więcej niż jeden wiersz innych kolumn.

**5** W obszarze "Krawędź" wybrać położenie, kolor i styl krawędzi komórki.

**WSKAZÓWKA:** Można zaznaczyć lub wyczyścić niestandardowe obramowania, klikając na ramce górnej, dolnej, lewej i prawej obok listy rozwijanej "Pozycja".

**6** Aby sformatować odstępy w komórkach, kliknąć na łączu "Dodatkowe opcje formatowania" i określić wartości dla szerokości i wysokości komórki, odstępu nad, pod, z lewej i prawej strony zawartości.

Wartości są określone w pikselach.

- **7** Aby zmienić styl i elementy klasy określone w arkuszu stylów Oracle CRM On Demand, dokonując wyboru w obszarze "Opcja stylów niestandardowych CSS", należy:
	- **a** Kliknąć ustawienia, które mają zostać użyte.
	- **b** Określić lokalizację klasy, typu lub arkusza stylów.

**UWAGA:** Zaawansowane opcje formatowania stylu są przeznaczone dla użytkowników, którzy wiedzą, jak pracować z kaskadowymi arkuszami stylów.

**8** Nacisnąć przycisk "OK".

### **Zmienianie nazw obiektów pulpitu informacyjnego**

Obiektom pulpitu informacyjnego na interaktywnym pulpicie informacyjnym, które nie mają nazwy, jest przypisywana nazwa domyślna, taka jak "Sekcja 1", "Łącze 1" itp. Nazwy obiektów pulpitu informacyjnego można zmieniać na bardziej opisowe.

**Przed rozpoczęciem.** Aby można było tworzyć i edytować interaktywne pulpity informacyjne, rola użytkownika musi zawierać uprawnienie "Zarządzanie pulpitami informacyjnymi".

#### Analytics

#### *Jak zmienić nazwę obiektu pulpitu informacyjnego na interaktywnym pulpicie informacyjnym*

**1** Przejść do edytora pulpitu informacyjnego.

Więcej informacji o przechodzeniu do edytora pulpitu informacyjnego jest dostępnych pod hasłem Przechodzenie do edytora pulpitu informacyjnego (na stronie [1425\)](#page-1424-0).

- **2** Na stronie "Edytor pulpitu informacyjnego" nacisnąć przycisk "Zmień nazwę" obiektu pulpitu informacyjnego.
- **3** W oknie dialogowym "Zmienianie nazwy" wprowadzić nową nazwę obiektu pulpitu informacyjnego.
- **4** Nacisnąć przycisk OK.

### **Kasowanie obiektów pulpitu**

Można skasować obiekty pulpitu z interaktywnych stron pulpitu. Jeśli kasowany obiekt pulpitu jest już zapisany w katalogu prezentacji aplikacji Oracle CRM On Demand, obiekt jest kasowany tylko ze strony pulpitu. Nie jest on kasowany z katalogu prezentacji. (Należy pamiętać, że użytkownicy posiadający odpowiednie uprawnienia mogą edytować zawartość katalogu prezentacji, klikając przycisk "Zarządzaj" na karcie "Katalog" w okienku wyboru).

**Przed rozpoczęciem.** Aby można było tworzyć i edytować interaktywne pulpity informacyjne, rola użytkownika musi zawierać uprawnienie "Zarządzanie pulpitami informacyjnymi".

#### *Jak skasować obiekt pulpitu z interaktywnej strony pulpitu*

**1** Przejść do edytora pulpitu informacyjnego.

Więcej informacji o przechodzeniu do edytora pulpitu informacyjnego jest dostępnych pod hasłem Przechodzenie do edytora pulpitu informacyjnego (na stronie [1425\)](#page-1424-0).

**2** Na stronie edytora pulpitu kliknąć przycisk "Kasuj" dotyczący obiektu pulpitu.

**UWAGA:** W przypadku kasowania kolumny rozmiar innych kolumn na stronie może automatycznie ulec zmianie ze względu na zachowanie wyrównania kolumn.

## **Zmienianie opcji PDF i opcji wydruku dla interaktywnych pulpitów**

Można określić ustawienia strony oraz treść nagłówka i stopki stron dla wydruków PDF z interaktywnego pulpitu. Pulpity i widoki są generowane w formacie Adobe Acrobat PDF. Do drukowania jest potrzebna aplikacja Adobe Reader 6.0 lub jej nowsza wersja.

Formatowanie nagłówków i stopek jest uwzględniane w wynikowych plikach HTML i PDF.

**UWAGA:** Określone ustawienia wydruku mają zastosowanie tylko do wynikowego pliku PDF. Jeśli plik PDF zostanie wydrukowany na drukarce lokalnej lub sieciowej PDF, to będą miały zastosowanie ustawienia wydruku określone w przeglądarce, np. dotyczące rozmiaru papieru.

#### *Jak zmienić opcje PDF i opcje wydruku*

**1** Przejść do edytora pulpitu informacyjnego.

Więcej informacji o przechodzeniu do edytora pulpitu informacyjnego jest dostępnych pod hasłem Przechodzenie do edytora pulpitu informacyjnego (na stronie [1425\)](#page-1424-0).

**2** Kliknąć ikonę "Właściwości PDF i wydruku" wyświetlaną na górze obszaru roboczego.

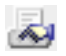

Zostanie wyświetlone okno dialogowe "PDF i wydruk".

- **3** Określić ustawienia strony.
- **4** Aby dodać nagłówek lub stopkę, wykonać następujące czynności:
	- **a** Wybrać odpowiednią opcję i nacisnąć przycisk "Edytuj".
	- **b** Posługując się opcjami dostępnymi w oknie dialogowym, skonstruować nagłówek lub stopkę. Nagłówek lub stopka może się składać z co najwyżej trzech wierszy.
	- **c** Aby zastosować do elementu nagłówka lub stopki formatowanie kosmetyczne, nacisnąć przycisk "Formatowanie".

Więcej informacji o formatowaniu kosmetycznym jest dostępnych pod hasłem Stosowanie formatowania do interaktywnych pulpitów (zob. ["Stosowanie formatowania do interaktywnych](#page-1436-0)  [pulpitów informacyjnych"](#page-1436-0) na stronie [1437\)](#page-1436-0).

- **d** Nacisnąć przycisk "OK", aby zapisać nagłówek i stopkę.
- **5** Po zakończeniu modyfikacji pliku PDF i opcji drukowania nacisnąć przycisk "OK".

## **Creating Prompts for Interactive Dashboards in Analytics**

A dashboard prompt filters the results of the embedded requests to show only the results that match the prompt criteria. A dashboard prompt can filter all the requests embedded in a dashboard or requests on certain dashboard pages only.

You select the columns and operators for the dashboard prompt, and specify how the prompt appears on the dashboard and how users select the values. Your selections determine the content of the reports embedded in the dashboard or dashboard page. In each request that you want the prompt to filter, every column in the

dashboard prompt must be present in either the projection list or in the filter, or both. The columns in the request must have the filters set, or the filter condition has to be set to Is Prompted. Columns contained in the prompt that are not included in the request will not filter the request.

If you include multiple columns in a dashboard prompt, you can constrain users' choices for the subsequent selections. For example, suppose one column filters on Region, and the next column filters on District. By selecting the Constrain check box for District, you can constrain the District column to show only districts consistent with the user's selection for Region. If the user chooses the east region from the Region prompt, the District prompt shows the districts in the east region only.

**NOTE:** The constrained columns are constrained by all the other columns in the prompt. For example, if the prompt contains columns for Year, Region, and District, and Constrain is checked for District, the values shown in District are limited by the values entered in Region and Year.

If you declare a presentation variable in a dashboard prompt, the variable can also be referenced in various areas of a report. The value entered at the dashboard prompt can then be displayed (using the presentation variable) in request results displayed in the dashboard.

After you create a dashboard prompt, save it in a shared folder. After you save a dashboard prompt, you can add it to a dashboard.

**Before you begin.** To create and edit prompts for interactive dashboards, your role must include the Manage Dashboards privilege.

#### *To create a prompt for an interactive dashboard*

- **1** Click the Analytics tab.
- **2** Click the Design Analyses link.
- **3** In the Subject Areas window, click any subject area, then click the New Dashboard Prompt icon at the top of the section.

A list of subject areas is displayed.

**4** From the list of subject areas, select the subject area that contains the column that you want to use as the filter.

The Dashboard Prompt page appears.

**NOTE:** If the column is also included in a column filter prompt in an embedded request, its value must be set to a filter in the Create/Edit Filter dialog box in order for the dashboard prompt to filter the embedded request. Setting the value to Is Prompted will not prefilter the current column. All columns in a dashboard prompt must come from the same subject area, and all columns in the dashboard prompt must be included in the embedded requests that you want the dashboard prompt to filter.

- **5** In the Scope drop-down list on the Dashboard Prompt page, specify whether the dashboard prompt applies to the entire dashboard or a dashboard page.
- **6** To select a column to use as a filter in the dashboard prompt, click the column name in the selection pane.

You can add multiple columns to a dashboard prompt. If you want to remove a column from the prompt, click Delete for that column.

**NOTE:** The number of columns that you include in a dashboard prompt can affect performance. For example, columns that show values in a drop-down list require a request to the Oracle CRM On Demand server to populate the list. It is recommended that you limit the number of columns to nine or less.

- **7** Make your selections for the following options:
	- **a** Click the Edit Formula button to display the Edit Column Formula dialog box where you can modify the formula for the column.
	- **b** Select the operator that you want to use from the Operator drop-down list.
	- **c** Select the Control type to indicate how users select the value for the filter.

The choices are to select the value from a calendar, a drop-down list, or a multiple list of values, or type it into an edit text box.

- **d** If you choose a drop-down list:
	- In the Show list, indicate which values you want to appear in the drop-down list. (You can show all values or develop an SQL statement to limit the drop-down list to certain values.)
	- To constrain the choices for a column depending on the selection the user makes from the previous column, select the Constrain check box.
- **e** In the Default to list, choose the value that you want users to see initially.

You can show the report defaults, all choices, or a specific value. If you select a specific value, a field appears in which you can type the value.

**f** In the Set Variable list, you can choose whether to populate a variable for the dashboard prompt using a presentation variable.

If you do not want to declare a variable name for this prompt, select None

If you choose Presentation Variable to declare a variable for this prompt, an additional field appears where you declare the variable name.

For example, if you choose Presentation from the drop-down list, you might type myFavoriteRegion to declare this as a presentation variable. A variable declared here can be referenced in requests when viewed in a dashboard.

**g** In the Label text box, type a name to use for the filter label.

If you leave the Label text box empty, the column label is used as the filter label.

**8** To reorder columns in the prompt, click the up and down arrows.

Reordering the columns controls the order in which the selections appear to users.

- **9** If you want the selected prompt and all other prompts that follow it to appear on a new line in the filter, click the check box in the Group list.
- **10** To preview how the prompt will appear on the dashboard, click Preview (if available).

#### *To save a prompt for an interactive dashboard*

- **1** When you have finished creating the dashboard prompt, click Save.
- **2** At the Choose Folder dialog box, save the dashboard prompt to a shared folder, and give the dashboard prompt a descriptive name.

You might also want to indicate in the name whether the dashboard prompt is for an entire dashboard or for a dashboard page.

**NOTE:** If you save a dashboard prompt in a personal folder, you cannot add the prompt to a dashboard until you move it to a shared folder.

**3** (Optional) Type a description in the Description text box.

#### *To edit a prompt for an interactive dashboard*

- **1** Click the Analytics tab.
- **2** Click Catalog and locate an analysis.
- **3** Click the Open Analysis link, and locate the prompt in the folder in which it was saved.
- **4** Click the dashboard prompt to edit it.

#### *To add a prompt to an interactive dashboard or dashboard page*

**1** Przejść do edytora pulpitu informacyjnego.

Więcej informacji o przechodzeniu do edytora pulpitu informacyjnego jest dostępnych pod hasłem Przechodzenie do edytora pulpitu informacyjnego (na stronie [1425\)](#page-1424-0).

- **2** From the selection pane on the Dashboard Editor page, in the Saved Content area, navigate to the folder containing the dashboard prompt that you want to add.
- **3** Drag and drop the dashboard prompt into a section in the dashboard page.

If the dashboard prompt's scope is set to Dashboard, the dashboard prompt affects every page of the dashboard, but does not appear on every dashboard page. If the dashboard prompt's scope is set to Page, the dashboard prompt affects only the pages to which you add it. If a dashboard prompt's scope is set to Dashboard, the value selected for the dashboard level prompt overrides the values for the page level dashboard prompts.

## **Zmienianie właściwości interaktywnych pulpitów**

Użytkownik może ustawiać właściwości całego pulpitu, takie jak styl, a także kasować strony, zmieniać ich kolejność i ukrywać je. Zmiana właściwości pulpitu powoduje automatyczne zapisanie wszelkich modyfikacji.

**Przed rozpoczęciem.** Aby można było tworzyć i edytować interaktywne pulpity informacyjne, rola użytkownika musi zawierać uprawnienie "Zarządzanie pulpitami informacyjnymi".

#### *Jak uzyskać dostęp do strony właściwości pulpitu*

**1** Przejść do edytora pulpitu informacyjnego.

Więcej informacji o przechodzeniu do edytora pulpitu informacyjnego jest dostępnych pod hasłem Przechodzenie do edytora pulpitu informacyjnego (na stronie [1425\)](#page-1424-0).

**2** Kliknąć ikonę "Właściwości pulpitu" znajdującej się w górnej części strony "Edytor pulpitu".

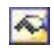

Zostanie wyświetlona strona "Właściwości pulpitu informacyjnego".

### **Wybieranie stylu dla interaktywnego pulpitu informacyjnego**

Style służą do sterowania formatowaniem pulpitów i wyników na potrzeby wyświetlania. Początkowo wyniki są formatowane przy użyciu domyślnego stylu. Aplikacja Oracle CRM On Demand zawiera predefiniowane style do wyboru.

#### *Jak wybrać styl dla interaktywnego pulpitu informacyjnego*

 W obszarze "Właściwości ogólne" strony "Właściwości pulpitu informacyjnego" wybrać żądany styl z listy rozwijanej "Styl".

### **Dodawanie opisu interaktywnego pulpitu informacyjnego**

Opisy są przechowywane w pulpitach informacyjnych, ale nie pojawiają się na nich.

#### *Jak dodać opis interaktywnego pulpitu informacyjnego*

Wprowadzić opis pulpitu w polu tekstowym "Opis" na stronie "Właściwości pulpitu".

### **Zmienianie nazw, kasowanie, zmienianie kolejności i ukrywanie stron interaktywnego pulpitu informacyjnego**

Ten temat zawiera procedury przedstawiające sposoby zmieniania nazw, kasowania, zmieniania kolejności i ukrywania stron interaktywnego pulpitu informacyjnego. W obszarze "Strony pulpitu informacyjnego" strony "Właściwości pulpitu informacyjnego" jest wyświetlana lista stron pulpitu informacyjnego. Kolejność stron na tej liście jest zgodna z kolejnością odpowiadających im kart.

W przypadku zmiany nazwy pulpitu informacyjnego można zachować odwołania użytkowników do starej nazwy. W wyniku tej czynności jest tworzony skrót ze starą nazwą wskazujący pulpit informacyjny o zmienionej nazwie w katalogu prezentacji.

Na czas wprowadzania zmian na stronie pulpitu informacyjnego można ją ukryć przed innymi użytkownikami.

**OSTRZEŻENIE:** Czynności opisanych w poniższych procedurach nie można cofać przez naciśnięcie przycisku "Anuluj".

#### *Jak zmienić nazwę strony interaktywnego pulpitu informacyjnego*

 W sekcji "Strony pulpitu informacyjnego" strony "Właściwości pulpitu informacyjnego" kliknąć ikonę "Zmień nazwę", aby otworzyć stronę "Zmienianie nazwy elementu", po czym postępować według instrukcji wyświetlanych na tej stronie.

#### *Jak skasować stronę interaktywnego pulpitu informacyjnego*

 W sekcji "Strony pulpitu informacyjnego" strony "Właściwości pulpitu informacyjnego" kliknąć ikonę "Kasuj" i w odpowiedzi na wyświetlony monit potwierdzić zamiar wykonania tej operacji.

#### *Jak zmienić kolejność strony interaktywnego pulpitu informacyjnego*

 Aby przenieść stronę pulpitu informacyjnego w górę na liście, kliknąć ikonę ze strzałką w górę odpowiadającą tej stronie w sekcji "Strony pulpitu informacyjnego" strony "Właściwości pulpitu informacyjnego".

Na pulpicie informacyjnym karta odpowiadająca tej stronie zostanie przesunięta w lewo.

 Aby przenieść stronę pulpitu informacyjnego w dół na liście, kliknąć ikonę ze strzałką w dół odpowiadającą tej stronie w sekcji "Strony pulpitu informacyjnego" strony "Właściwości pulpitu informacyjnego".

Na pulpicie informacyjnym karta odpowiadająca tej stronie zostanie przesunięta w prawo.

#### *Jak ukryć stronę interaktywnego pulpitu informacyjnego*

 W sekcji "Strony pulpitu informacyjnego" strony "Właściwości pulpitu informacyjnego" zaznaczyć pole wyboru "Ukryj stronę" dla danej strony.

Strona pozostaje widoczna dla wszystkich użytkowników wyświetlających ją w danej chwili.

**UWAGA:** Nie można zmienić uprawnień do strony pulpitu informacyjnego. Ikona "Zabezpieczenia" w sekcji "Strony pulpitu informacyjnego" strony "Właściwości pulpitu informacyjnego" jest wyłączona.

#### *Jak zmienić walutę wyświetlaną na stronie interaktywnego pulpitu informacyjnego*

Wybrać menu walut i wybrać nową walutę dla raportu.

Aby można było korzystać z tej funkcji, pulpit informacyjny musi zawierać wbudowany filtr monitujący pulpitu informacyjnego "Aktywne waluty firmy". Więcej informacji o dodawaniu do pulpitu informacyjnego zawartości wbudowanej, takiej jak filtr monitujący pulpitu informacyjnego, jest dostępnych pod hasłem Tworzenie filtrów monitujących dla interaktywnych pulpitów informacyjnych (na stronie [1440](#page-1439-0)). Po dodaniu wbudowanego filtru monitującego pulpitu informacyjnego należy wybrać menu walut i wybrać nową walutę dla raportu. Wszystkie pola walut na pulpicie informacyjnym

zostaną odpowiednio zaktualizowane. Lista walut jest ograniczona do walut, dla których określono kurs wymiany.

## **Zmienianie nazwy i opisu interaktywnego pulpitu**

**Przed rozpoczęciem.** Aby można było tworzyć i edytować interaktywne pulpity informacyjne, rola użytkownika musi zawierać uprawnienie "Zarządzanie pulpitami informacyjnymi".

#### *Jak zmienić nazwę i opis interaktywnego pulpitu informacyjnego*

- **1** Otworzyć pulpit.
- **2** Na stronie "Pulpit", kliknąć łącze "Zarządzanie pulpitami".
- **3** Na stronie "Zarządzanie pulpitami informacyjnymi" kliknąć na łączu "Edytuj" pulpitu informacyjnego, który będzie edytowany.
- **4** Na stronie "Pulpit informacyjny edycja" zmienić nazwę i/lub opis pulpitu, po czym nacisnąć przycisk "Zapisz".

## **Displaying Dashboards in Analytics**

Oracle CRM On Demand provides prebuilt dashboards, which group reports into various functional and business areas, including Customer, Marketing Effectiveness, Overview, Pipeline, Sales Effectiveness, and Service. If your role has the Access Analytics Dashboards - View Prebuilt Dashboards privilege, then you can view these dashboards. In addition, if your role has the Manage Dashboards privilege, then you can create interactive dashboards.

This topic describes how to display prebuilt and interactive dashboards.

**NOTE:** If your role does not allow you to view a certain report on a dashboard, or if a report was deleted after it was added to the dashboard, an error message appears on the dashboard where the report would have been displayed.

#### *To display a dashboard*

- **1** Click the Analytics tab.
- **2** Select a dashboard that you want to display, either in the Recent pane or the Catalog.
- **3** Click Show.

The dashboard appears.

#### Analytics

#### **Hiding the Prebuilt Dashboards**

If your role has the Manage Dashboards privilege, then you can hide the prebuilt dashboards for other roles. You cannot hide individual dashboards for user roles, but you can either hide all prebuilt dashboards or expose all prebuilt dashboards.

If your company has no custom dashboard, then a user whose role has access to prebuilt dashboards has only the default dashboards in the Select Dashboard drop-down list. If there are no custom or prebuilt dashboard available to that user, then the Select Dashboard drop-down list is empty, and if the user clicks the Show button, then Oracle CRM On Demand displays a message that says *empty page.*

#### *To hide all prebuilt dashboards for a role*

- **1** Navigate to Admin, User Management and Access Controls, and then Role Management.
- **2** Click Edit for a selected role.
- **3** Click Step 4 Privileges.
- **4** Deselect the check box for the Access Analytics Dashboards View Prebuilt Dashboards privilege in the Analytics category.

#### **Related Topics**

See the following topic for related information:

Managing Dashboards (zob. "[Zarządzanie pulpitami](#page-1422-0)" na stronie [1423\)](#page-1422-0)

## **Zmienianie kolejności pulpitów**

Można zmieniać kolejność wyświetlania wbudowanych i niestandardowych pulpitów.

#### *Aby zmienić kolejność pulpitów, należy:*

- **1** Otworzyć pulpit.
- **2** Kliknąć opcję "Kolejność pulpitów".

Pojawi się strona wyświetlania kolejności pulpitów.

**3** Posługując się przyciskami strzałek w lewo i w prawo można przenosić pulpity z listy "Dostępne wbudowane pulpity" na listę "Wbudowane pulpity do wyświetlenia".

**UWAGA:** Maksymalna liczba pulpitów wyświetlanych na liście wynosi 299. Kolejne utworzone pulpity nie będą uwzględniane na liście.

**4** Aby zmienić kolejność ich wyświetlania, należy użyć przycisków ze strzałkami w górę i w dół.

- **5** Posługując się przyciskami strzałek w lewo i w prawo można przenosić pulpity z listy "Dostępne niestandardowe pulpity" na listę "Niestandardowe pulpity do wyświetlenia".
- **6** Aby zmienić kolejność ich wyświetlania, należy użyć przycisków ze strzałkami w górę i w dół.
- **7** Nacisnąć przycisk "Zapisz".

Jeśli użytkownik zmieni nazwę niestandardowego pulpitu, zostanie on usunięty z listy niestandardowych pulpitów do wyświetlenia. Aby został on ponownie wyświetlony, należy poddać edycji kolejność pulpitów.

## **Nawigacja kierowana w interaktywnych pulpitach informacje**

Nawigacja kierowana, prowadząc użytkowników przez proces eksploracji wyników, może pomagać użytkownikom w uzyskiwaniu pełnego wglądu w kwestie merytoryczne lub biznesowe oraz w podejmowaniu właściwych czynności. Gdy jest oparta na typowych scenariuszach i najlepszych doświadczeniach z danej branży lub organizacji, pozwala użytkownikom przeglądać i analizować powiązane zagadnienia, prowadząc ich do pokrewnego zbioru wyników, innego pulpitu informacyjnego lub pod inny adres URL. Nawigację kierowaną definiuje się za pomocą edytora pulpitu.

Istnieją trzy typy nawigacji kierowanej:

- Nawigacja kierowana z użyciem łączy statycznych. Jeśli zostanie przyjęta dla raportu, to wśród wyników na pulpicie informacyjnym zawsze występuje łącze prowadzące do innego raportu, pulpitu informacyjnego lub adresu URL. Na przykład raport pokazujący tendencje rozbieżności stopnia zadowolenia klientów mógłby być zawsze wyświetlany z łączem prowadzącym do raportu przedstawiającego stopień zadowolenia klientów z podziałem na produkty.
- Nawigacja kierowana z użyciem łączy warunkowych. Jeśli zostanie przyjęta dla raportu, to łącze prowadzące do innego raportu, pulpitu informacyjnego lub adresu URL pojawi się tylko wtedy, gdy wyniki będą spełniać określone kryteria. Na przykład, jeśli linia otwartych zleceń w zakresie krytycznej usługi przekracza określoną wartość progową, w zbiorze wyników może się pojawić łącze prowadzące do raportu pokazującego stopień zadowolenia klientów z podziałem na pracowników.
- Nawigacja kierowana z użyciem łączy warunkowych. W zależności od wyników zwracanych dla konkretnego raportu mogą się pojawiać całe, określone sekcje pulpitu informacyjnego. Na przykład, jeśli wyniki pokazują co najmniej 15-procentowy spadek sprzedaży w ubiegłym tygodniu, to może się pojawić sekcja pulpitu informacyjnego zawierająca łącza do odpowiednich raportów i narzędzi.

Wyświetlanie łączy statycznych w zasadzie nie ma żadnego wpływu na czas przetwarzania pulpitu informacyjnego. Może natomiast mieć wpływ konieczność wyświetlenia dużej liczby łączy warunkowych lub sekcji warunkowych. Informacje o edytorze pulpitu informacyjnego są dostępne pod hasłem Dodawanie i wyświetlanie zawartości na stronach interaktywnego pulpitu informacyjnego (zob. "[Dodawanie i wyświetlanie](#page-1425-0)  [zawartości na stronach interaktywnego pulpitu](#page-1425-0)" na stronie [1426\)](#page-1425-0).

## **Managing Dashboard Visibility in Analytics**

If you have the Manage Dashboards privilege and the Manage Roles and Access privilege in your role, then you can control the availability (visibility) of individual dashboards. You assign visibility based on user roles. For example, you can select a dashboard and then allow the user roles of Service Rep and Service Manager to display that dashboard.

If you have never assigned any visibility to a dashboard, then that dashboard is unrestricted and can be displayed for all users. Administrators and users with the Manage Custom Reports privilege always have access to all dashboards, even if their role has not been granted access.

Note: The privilege, Access Analytics Dashboards - View Prebuilt Dashboards, controls users' access to prebuilt dashboards, but it does not affect their access to custom dashboards.

#### *To assign visibility to a dashboard*

- **1** Click the Analytics tab.
- **2** Click Dashboards in the Manage pane.
- **3** Select a dashboard from the list, and click edit to display the Dashboard Detail page.
- **4** Click Manage Dashboard Visibility.
- **5** Click Add Roles.

Note: You can add up to 10 roles at one time. To add more roles, click Save and Add Roles in the Associated Roles page, and repeat step 5. The maximum number of roles is 25.

**6** In the Associated Roles page, click the search icon on the right side of the field.

The Search for a Role dialog opens.

**7** Click the Select link for a role.

The Search for a Role dialog closes and the Associated Roles page now displays the selected role.

- **8** To add another role, repeat steps 6 and 7.
- **9** When done adding roles, click Save.
- **10** Click Back to Dashboard Detail.

#### *To remove a role's visibility to a dashboard*

- **1** Click the Analytics tab.
- **2** Click Dashboards in the Manage pane.
- **3** Select a dashboard from the list, and click edit to display the Dashboard Detail page.

- **4** Click Manage Dashboard Visibility.
- **5** Click Remove next to the role's name.
- **6** Click Back to Dashboard Detail.

If you remove all roles from the list of roles, then the dashboard is no longer restricted and can be displayed by all users.

## **Uwagi dotyczące korzystania z obszarów zainteresowań**

Zawarto tu informacje dotyczące obszarów zainteresowań "Data i godzina" oraz okresów norm.

### **Obszary zainteresowań "Data i godzina"**

Okresy w raporcie mogą się opierać na kalendarzu okresów obrotowych, który może się różnić od standardowego kalendarza. Na przykład rok obrotowy w firmie może się zaczynać 1 czerwca każdego roku kalendarzowego. Jeśli ostatnio firma zmieniła w Oracle CRM On Demand swój kalendarz okresów obrotowych, trzeba dokładnie sprawdzić analizy historyczne obejmujące kilka lat. Danych z raportów, które są oparte na poprzednim kalendarzu okresów obrotowych, nie można przypisać do danych korzystających z nowego kalendarza.

### **Okresy norm**

W raportach, w których są zawarte informacje o normach według roku, jest używany miesiąc końcowy roku. Natomiast na stronie "Normy" wyświetlany rok jest rokiem początkowego miesiąca okresu norm, a więc różni się od stosowanego w raportach. Na przykład, jeśli okres norm obejmuje przedział czasowy od listopada 2009 do stycznia 2010, to na stronie "Normy" jest wyświetlany rok 2009, a w raportach — rok 2010.

## **Prebuilt Dashboards - Customer Dashboard**

The Customer dashboard contains information about your assigned customers and includes analyses by closed sales, expected sales, and demographic attributes. You can filter these analyses based on:

- **Fiscal Quarter**
- $\blacksquare$  Fiscal Year
- Region
- Industry
- Reporting Level

After adjusting any of the filter values, click Apply to apply the new filter selections to the analyses.

To display the Customer dashboard in the Analytics tab, pull down the Dashboards menu and choose Customer.

### **Prebuilt Dashboards - Overview Dashboard**

The Overview dashboard contains information about your sales outlook, service effectiveness, top customers, and opportunities. You can filter these analyses based on:

- Fiscal Quarter
- Fiscal Year
- Region

.

After adjusting any of the filter values, click Apply to apply the new filter selections to the analyses.

To display the Customer dashboard in the Analytics tab, pull down the Dashboards menu and choose Overview

### **Prebuilt Dashboards - Pipeline Dashboard**

The Pipeline dashboard contains information about your expected sales, closed sales, quality and distribution of your pipeline.outlook, scustomers and includes analyses by closed sales, expected sales, and demographic attributes. You can filter these analyses based on:

- Fiscal Quarter
- **Fiscal Year**
- $\blacksquare$  Industry
- Deal Size
- Pipeline Fiscal Quarter
- Pipeline Fiscal Year

After adjusting any of the filter values, click Apply to apply the new filter selections to the analyses.

To display the Customer dashboard in the Analytics tab, pull down the Dashboards menu and choose Pipeline.

### **Prebuilt Dashboards - Sales Effectiveness Dashboard**

The Sales Effectiveness dashboard contains information about your deals. You can filter these analyses based on:

- **Fiscal Quarter**
- Fiscal Year
- Region

- $\blacksquare$  Industry
- Reporting Level

After adjusting any of the filter values, click Apply to apply the new filter selections to the analyses.

To display the Customer dashboard in the Analytics tab, pull down the Dashboards menu and choose Sales Effectiveness.

## **Prebuilt Dashboards - Marketing Effectiveness Dashboard**

The Marketing Effectiveness dashboard contains information about your campaigns and includes analyses for completed campaigns, lead aging, follow-up status, lead source trends, and opportunity volume. You can filter these analyses based on:

- Fiscal Quarter
- Fiscal Year

After adjusting any of the filter values, click Apply to apply the new filter selections to the analyses.

To display the Customer dashboard in the Analytics tab, pull down the Dashboards menu and choose Marketing Effectiveness.

### **Prebuilt Dashboards - Service Dashboard**

The Service dashboard contains information about your service levels and customer loyalty. You can filter these analyses based on:

- Fiscal Quarter
- Fiscal Year
- **■** Status

After adjusting any of the filter values, click Apply to apply the new filter selections to the analyses.

To display the Customer dashboard in the Analytics tab, pull down the Dashboards menu and choose Service.

# **Indeks**

### **A**

- About Custom Fiscal Calendar in Analytics 1464
- About Limitations in Analytics 1489
- Accessing My Dashboard 1859
- Account Addresses Historical Analytics Subject Area - 1500
- Account and Competitor History Analytic Subject Area - 1501
- Account and Partner Historical Analytics Subject Area - 1505
- Account and Related Account Historical Analytics Subject Area - 1508
- Account Contact Historical Analytics Subject Area 1512
- Account History Historical Analytics Subject Area 1513
- Account Revenues Real-Time Reporting Subject Area - 1601
- Account Team Historical Analytics Subject Area 1516
- Accounts and Competitors Real-Time Reporting Subject Area - 1606
- Accounts and Partners Real-Time Reporting Subject Area - 1610
- Accounts and Related Accounts Real-Time Reporting Subject Area - 1613
- Accounts Real-Time Reporting Subject Area 1603
- Activities Real-Time Reporting Subject Area 1616 Activity History Historical Analytics Subject Area -
- 1518
- Adding Action Links to Analyses 1738 Adresy - 401
- Advanced Custom Objects Real-Time Reporting Subject Area - 1619
- Akredytacja 650
- Aktualizowanie działań 225
- Aktualizowanie grup rekordów 163
- Aktualizowanie powiązanych rekordów z głównych rekordów - 134
- Aktualizowanie rejestracji transakcji 569
- Aktualizowanie rekordu rejestracji na egzamin 635 Aktualizowanie rekordu zapisu na kurs - 625 Aktualizowanie rekordu zlecenia akredytacji - 656 Aktualizowanie rekordu zlecenia certyfikacji - 646
- Aktualizowanie swoich szczegółów osobistych 934 Aktualizowanie szczegółów rekordów - 124
- Aktualizowanie właściciela pojazdu 925 Aktywowanie i dezaktywowanie podmiotów partnerskich - 539 Aktywowanie oświadczenia dotyczącego próbki - 766 Analityczny obszar zainteresowań - 1054, 1056, 1059, 1063, 1067, 1068, 1071, 1073, 1076, 1078, 1081, 1084, 1087, 1088, 1090, 1092, 1094, 1096, 1099, 1102, 1103, 1105, 1108, 1111, 1114, 1118, 1121, 1122, 1125, 1128, 1129, 1131, 1133, 1136, 1138, 1140, 1142, 1145, 1147, 1150, 1153, 1270, 1545, 1563, 1571, 1593 Analiza efektywności podmiotu - 329 Analiza osób kontaktowych - 351 Analiza planowanej sprzedaży - 377 Analiza podążania za namiarami - 297 Analytics - 1451 Anulowanie rejestracji transakcji - 568 Anulowanie wniosków - 556 Anulowanie zleceń MDF - 583 Anulowanie zleceń specjalnej kalkulacji cen - 598 Archiwizowanie namiarów - 289 Assessments Real-Time Reporting Subject Area - 1634 Asset History Historical Analytics Subject Area - 1521 Assets Real-Time Reporting Subject Area - 1637 Automatyczne wypełniania pól zlecenia dot. próbek informacje podstawowe - 779 **B** Blokowanie osób kontaktowych - 353 Blokowanie produktów i szablony Smart Call informacje - 827 Blokowanie rekordów - informacje - 123 Business Planning Real-Time Reporting Subject Area - 1639 **C** Call Activity Historical Analytics Subject Area - 1523 Campaign Historical Analytics Subject Area - 1526 Campaign Response Historical Analytics Subject Area - 1528 Campaigns Real-Time Reporting Subject Area - 1642 Cele - 452 Certyfikacja - 640 Changing the Appearance of Reports in Analytics - 1710 Cofanie przesłania prognoz - 395 Contact Addresses Historical Analytics Subject Area - 1531 Contact Historical Analytics Subject Area - 1532 Contact Interests Historical Analytics Subject Area - 1534

#### Indeks

Contact Relationships Real-Time Reporting Subject Area - 1645 Contact Revenue Historical Analytics Subject Area - 1536 Contact Team Historical Analytics Subject Area - 1538 Contacts Real-Time Reporting Subject Area - 1647 Copying and Moving Analyses - 1484 Creating a Condition - 1458 Creating a Dashboard - 1857 Creating a Filter - 1456 Creating an Action - 1461 Creating Interactive Dashboards in Analytics - 1861 Creating Prompts for Interactive Dashboards in Analytics - 1877 Custom Objects and Accounts Real-Time Reporting Subject Area - 1649 Custom Objects and Contacts Real-Time Reporting Subject Area - 1652 Custom Objects and Opportunities Real-Time Reporting Subject Area - 1654 Custom Objects and Service Requests Real-Time Reporting Subject Area - 1657 Custom Objects Real-Time Reporting Subject Area - 1660 Czas trwania sesji aplikacji Oracle CRM On Demand - informacje - 205 **D** Dane zawarte w plikach iCalendar - informacje - 251 Deal Registration Historical Analytics Subject Area - 1539 Deal Registration Product Revenue Historical Analytics Subject Area - 1542 Dealerzy - 913 Deleting Analyses - 1483 Designing a Condition - 1458 Designing a Dashboard - 1858 Designing a Dashboard Prompt - 1862 Designing a Filter - 1457 Designing an Action - 1460 Designing an Analysis - 1465 Displaying Dashboards in Analytics - 1883 Dni robocze i godziny pracy w kalendarzu informacje - 215 Docelowe osoby kontaktowe dla kampanii - 272 Dodawanie — do stron interaktywnego pulpitu informacyjnego — łączy nawigacji kierowanej - 1430, 1868 Dodawanie — do stron interaktywnego pulpitu informacyjnego — widoków folderów katalogu prezentacji - 1434, 1871 Dodawanie — do stron interaktywnego pulpitu informacyjnego — zawartości zapisanej w katalogu prezentacji - 1434, 1872

Dodawanie delegowanych użytkowników - 954 Dodawanie do stron interaktywnego pulpitu łączy tekstowych i łączy graficznych - 1431, 1868 Dodawanie filtrów do kolumn - 1281, 1716 Dodawanie filtrów monitujących dla kolumn - 1363, 1797 Dodawanie filtrów z monitem graficznym - 1366, 1800 Dodawanie i wyświetlanie zawartości na stronach interaktywnego pulpitu - 1426, 1864 Dodawanie informacji DEA do adresów osób kontaktowych - 410 Dodawanie kolumn do raportów - 1280, 1715 Dodawanie kredytów do funduszy - 611 Dodawanie legendy do raportów za pomocą widoku legendy - 1350, 1784 Dodawanie licencji stanowych osób kontaktowych - 352 Dodawanie łączy czynności do wyników - 1304 Dodawanie magazynu próbek do okresu magazynowego - 684 Dodawanie niestandardowych widoków kalendarza - 257 Dodawanie osób uczestniczących do wizyty - 713 Dodawanie powiązań pozycji planu komunikatów - 792 Dodawanie pozycji planu komunikatów - 784 Dodawanie pozycji transakcji do transakcji dotyczących próbek - 710 Dodawanie pól niestandardowych do raportów - 1281, 1716 Dodawanie rejestrów do okresu magazynowego - 685 Dodawanie rejestrów do planu komunikatów - 784 Dodawanie rejestrów do rozwiązania - 489 Dodawanie rekomendacji - 350 Dodawanie rozwiązań do zleceń SR - 478 Dodawanie stron do interaktywnych pulpitów informacyjnych - 1426, 1863 Dodawanie tabel do wyników - 1314, 1749 Dodawanie tekstu narracyjnego do wyników - 1355, 1789 Dodawanie tekstu znacznikowego do wyników - 1347, 1782 Dodawanie transakcji dotyczących próbek do okresu magazynowego - 685 Dodawanie tytułów do wyników - 1313, 1748 Dodawanie uczestników funduszy - 611 Dodawanie uwag - 170 Dodawanie wiadomości e-mail z programów Microsoft Outlook i Lotus Notes - 981 Dodawanie wielu osób kontaktowych do wizyt u podmiotu - 715

Dołączanie plików do rekordów za pośrednictwem pól załączników - 182 Dołączanie plików i adresów URL do rekordów - 177 Domyślne pola wyszukiwania - wyszukiwanie słów kluczowych - 92 Dostarczanie spersonalizowanej zawartości - 780 Dostęp do danych, współużytkowanie i własność rekordów - informacje - 55 Dostęp do mapy powiązanej z adresem - 417 Dostosowywanie odpowiedzi na wiadomości - 245 Downloading Analyses - 1481 Drukowanie informacji znajdujących się na stronach - 200 Drukowanie raportów - 1029 Duplikaty podczas tworzenia rekordów - informacje - 194 Działania komunikacyjne — czynności końcowe - 511 Dzielenie przychodu z możliwości między członków zespołu - 381 **E** Edycja pól w polu połączonym - 66 Edytowanie właściwości filtrów monitujących oraz raportów pulpitu informacyjnego - 1436, 1873 Edytowanie właściwości kolumn - 1291, 1725 Egzaminy - 629 Eksportowanie rekordów z list - 157 Eksportowanie segmentów - 1005 Eskalowanie zleceń SR - 479 Etapy sprzedaży i funkcja aktualizacji masowej informacje - 383 Event History Historical Analytics Subject Area - 1546 **F** Filtrowanie list - 148 Forecasts Real-Time Reporting Subject Area - 1664 Fundusze - 606 Funkcja rozszerzonego wyszukiwania słów kluczowych - informacje - 117 Funkcje agregacji - 1372, 1806 Funkcje agregacji kumulacyjnej - 1378, 1812 Funkcje kalendarzowe data/godzina - 1397, 1831 Funkcje konwertujące - 1405, 1839 Funkcje matematyczne - 1390, 1824 Funkcje napisowe - 1383, 1817 Funkcje systemowe - 1406, 1840 **G** Getting Started with Analytics Reports - 1485 Gospodarstwa domowe - 831 **H** Hierarchie - informacje podstawowe - 1279, 1713 Household Historical Analytics Subject Area - 1548 Households Real-Time Reporting Subject Area - 1669

### **I**

Importowanie osób kontaktowych - 337 Importowanie plików vCard - 344 Importowanie wniosków - 557 Informacje o przeciąganiu i upuszczaniu umówionych spotkań w kalendarzu - 226 Informacje o synchronizacji zdarzeń i umówionych spotkań - 259 Informacje o zachowywaniu powiązanych rejestrów niestandardowych podczas łączenia rekordów - 167 Instrukcje Case - 1408, 1841 Integracja z Ebiz PIP i zarządzanie zamówieniami w aplikacji Oracle CRM On Demand - informacje - 818 Interfejs - informacje - 33 **K** Kalendarz i działania - 209 Kalendarze i style motywu - informacje - 209 Kampanie - 268 Kasowanie członkostwa w programach partnerskich - 547 Kasowanie i przywracanie rekordów - 190 Kasowanie i przywracanie rekordów - informacje - 185 Kasowanie obiektów pulpitu - 1439, 1876 Kasowanie podmiotów partnerskich - 540 Kasowanie programów partnerskich - 548 Kasowanie raportów - 1034 Kasowanie wniosków - 557 Kasowanie współużytkowanych adresów - 415 Kodowanie geograficzne danych adresowych informacje - 422 Komunikacja - 491 Konfigurowanie folderów raportów - 1024 Konfigurowanie formuł kolumn - 1303, 1737 Konfigurowanie motywu użytkownika - 948 Konfigurowanie swoich pytań zabezpieczających - 952 Konfigurowanie swojego kalendarza - 969 Konfigurowanie widoczności udostępnionych folderów raportów dla użytkownika - 1026 Konta finansowe - 847 Kontaktowanie się z firmą Oracle - 207 Kontakty społecznościowe - 523 Praca ze stroną startową & quot; Konto portfela & quot; - 840 Konwersja oświadczeń globalnych na oświadczenia wielojęzyczne - 768 Kończenie działania Oracle CRM On Demand - 207 Kończenie okresu rejestracji transakcji - 568 Kończenie swoich analiz - 1369, 1802 Kopiowanie i przenoszenie raportów - 1035 Kopiowanie rekordów - 122

Korygowanie istniejącego rekordu korekty stanu magazynowego - 707 Korygowanie rozbieżności ilości fizycznych i elektronicznych - 710 Korygowanie transakcji dotyczących próbek - 706 Korzystanie z kreatora segmentacji - 999 Korzystanie z modułu Oracle CRM On Demand Integration for Office - 989 Korzystanie z okienka rekordu na stronach listy - 152 Korzystanie z selektora rejestrów - 113 Korzystanie z wyszukiwania zaawansowanego - 95 Korzystanie z zoptymalizowanych pól filtrowania - 1277, 1712 Korzystanie ze składnika Mail Merge for Word - 990 Korzystanie ze składnika Reports and Analysis for Excel - 995 Korzystanie ze skryptów kwalifikowania namiarów - 288 Korzystanie ze skryptów ocen - 184 Korzystanie ze skryptów zleceń obsługi - 477 Kreator segmentacji — informacje podstawowe - 1000 Krok 1 Definiowanie kryteriów - 1280, 1715 Krok 2 Tworzenie układów - 1310, 1745 Krok 3 Definiowanie filtrów monitujących (opcjonalne) - 1362, 1796 Krok 4. Przeglądanie raportów - 1367, 1801 Kursy - 619 Kwalifikowanie namiarów - 287 **L** Lead Historical Analytics Subject Area - 1551 Leads Real-Time Reporting Subject Area - 1673 Praca ze stroną startową & quot; Licencja stanowa osoby kontaktowej" - 674 Licencje stanowe osoby kontaktowej - 673 Lista - 345 Logowanie się jako nowy użytkownik - 32 **Ł** Ładowanie segmentów - 1004 Łączenie rekordów - 165 Łączenie wyników z wielu raportów za pomocą operacji na zbiorach - 1309, 1743 **M** Magazyn próbek - 691 Making Custom Analyses Public - 1802 Managing Dashboard Visibility in Analytics - 1886 Managing Favorites - 1454 Mapy - 430 Marketing - 267

MDF Request Historical Analytics Subject Area - 1553 Media społecznościowe - 524 Modyfikowanie partii próbek w pozycji transakcji - 742 Modyfikowanie próbki w pozycji transakcji - 742 Modyfikowanie próbki w przydziale - 749 Moja strona startowa - 48 Monitorowanie agentów - 515 Monitorowanie działań dotyczących próbek - 736 Motoryzacja - 913 Możliwości - 361 Możliwości i prognozy — informacje podstawowe - 361 Praca ze stroną startową & quot; Możliwość & quot; -364 **N** Nadawanie praw logowania przedstawicielowi Asysty Technicznej - 955 Namiary - 277 Namiary (aspekty związane ze sprzedażą) - 305 Praca ze stroną startową & quot; Namiary & quot; - 283 Nauki biologiczne - 661 Nawigacja kierowana w interaktywnych pulpitach informacje - 1448, 1885 Niestandardowy kalendarz okresów obrotowych w aplikacji Oracle CRM On Demand Answers informacje podstawowe - 1022 **O** Obliczanie sumy bieżącej magazynu próbek - 692 Obliczanie wielkości transakcji - 570 Obsługa oddzwaniania (Internet i telefon) - 507 Obsługa połączeń telefonicznych - 502 Obsługa wiadomości e-mail - 509 Obsługa wiadomości poczty głosowej - 507 Obszary zainteresowań w raportach - informacje - 1046 Ocenianie rozwiązań - 489 Ochrona ubezpieczeniowa - 887 Od czego zacząć? - 30 Odrzucanie namiarów - 296 Odrzucanie rejestracji transakcji - 567 Odrzucanie roszczeń dotyczących zleceń MDF - 584 Odrzucanie wniosków - 555 Odrzucanie zleceń MDF - 582 Odrzucanie zleceń specjalnej kalkulacji cen - 596 Odświeżanie prognoz - 391 Odzyskiwanie ID logowania użytkownika lub resetowanie hasła - 203 Oferty - 822 Ograniczanie wyświetlanych rekordów działań - 232 Ograniczanie wyświetlanych rekordów podmiotów - 315

- Ograniczenia w raportach informacje podstawowe - 1042
- Okienko rekordu na stronach listy informacje 151 Okres magazynowy - 680
- Określanie możliwości nadrzędnych i podrzędnych 378
- Określanie podmiotów nadrzędnych 315
- Określanie sposobu wyświetlania wyników dla użytkowników drążących strony interaktywnego pulpitu informacyjnego - 1435, 1872
- Określanie subkont portfeli 844
- Określanie wyglądu stron interaktywnego pulpitu informacyjnego - 1427, 1865
- Oparte na roli Może czytać wszystkie rekordy informacje podstawowe - 946
- Opening an Analysis, Dashboard, Action, or Condition - 1464
- Operatory 1407, 1840
- Opportunities and Competitors Real-Time Reporting Subject Area - 1679
- Opportunities and Partners Real-Time Reporting Subject Area - 1682
- Opportunities Real-Time Reporting Subject Area 1676
- Opportunity and Competitor Historical Analytics Subject Area - 1557
- Opportunity and Partner Historical Analytics Subject Area - 1560
- Opportunity Historical Analytics Subject Area 1564
- Opportunity Product Revenue Historical Analytics Subject Area - 1567
- Opportunity Product Revenues Real-Time Reporting Subject Area - 1686
- Opportunity Team Historical Analytics Subject Area 1569
- Opportunity Team Real-Time Reporting Subject Area - 1688
- Optymalizacja wydajności 1415, 1848
- Oracle Contact On Demand informacje 491
- Oracle CRM On Demand informacje o wydaniu 207
- Oracle CRM On Demand przegląd stron 42
- Oracle Social Engagement and Monitoring informacje - 523
- Oracle Social Network informacje 531
- Orders Real-Time Reporting Subject Area 1690
- Osadzanie widgetu 976, 979
- Osoby kontaktowe 333
- Praca ze stroną startową "Osoby kontaktowe" - 333
- Ostrzeganie użytkowników o braku danych 1362, 1796
- Oświadczenia dot. próbek 761
- Oznaczanie powiązanego oświadczenia jako domyślnego - 766
- Oznaczanie współużytkowanych adresów jako zatwierdzone - 410
- Oznaczanie zadań jako ukończone 233 **P**
- Praca ze stroną startową & quot; Partia próbek & quot; - 757
- Partie próbek 756
- Partnerzy 536
- Pasek narzędzi 1000
- Pasek narzędzi On Demand Integration w składniku Mail Merge for Word — informacje podstawowe - 990
- Pasek narzędzi On Demand Integration w składniku Reports and Analysis for Excel — informacje podstawowe - 995
- Personalized Content Delivery Real-Time Reporting Subject Area - 1694
- Personalizowanie swojej aplikacji 933
- Personalizowanie układów informacji powiązanych 958
- Personalizowanie układów pól 963
- Pierwsze kroki 29
- Pierwsze kroki z aplikacją Answers (raporty niestandardowe) - 1037
- Pipeline Historical Analytics Subject Area 1572
- Plan możliwości 466
- Plan osoby kontaktowe 462
- Plan podmioty 458
- Praca ze stroną startową & quot; Plan
- komunikatów" 782
- Planowanie biznesowe 441
- Planowanie umówionych spotkań z innymi osobami 247
- Planowanie wielu wizyt 241
- Plany biznesowe 446
- Plany finansowe 860
- Plany komunikatów 781
- Pliki vCard informacje 342
- Pobieranie kreatora segmentacji 1001
- Pobieranie raportów 1032
- Pobieranie szablonu Mail Merge for Word 991
- Pobieranie szablonu Reports and Analysis for Excel - 996
- Praca ze stroną startową & quot; Podmiot & quot; 306 Podmioty - 305
- Podpisy elektroniczne informacje podstawowe 732
- Pojazdy 919
- Pokazywanie i ukrywanie paska czynności -
- informacje 47
- Pola adresu 418
- Pola akredytacji 657
- Oracle CRM On Demand Pomoc bezpośrednia Wydanie 35 Wrzesień 2017 **1895**

Pola celów - 456 Pola certyfikacji - 646 Pola członkostwa w programie - 548 Pola dealera - 916 Pola działań - 261 Pola działań komunikacyjnych (Oracle Contact On Demand) - 519 Pola egzaminu - 636 Pola funduszu - 617 Pola gospodarstwa domowego - 837 Pola kampanii - 275 Pola kodu geograficznego w typie rekordu Adres informacje - 420 Pola konta finansowego - 851 Pola konta portfela - 844 Pola kursu - 626 Pola licencji stanowej osoby kontaktowej - 676 Pola listy wyboru, grupy wartości listy wyboru i sekcje - informacje - 69 Pola magazynu próbek - 694 Pola maskowane - informacje - 72 Pola mediów społecznościowych - 526 Pola możliwości - 384 Pola możliwości związanych z planem - 469 Pola namiaru - 297 Pola ochrony ubezpieczeniowej - 889 Pola okresu magazynowego - 690 Pola osoby kontaktowej - 357 Pola osoby kontaktowej związanej z planem - 465 Pola oświadczenia dotyczącego próbki - 769 Pola partii próbek - 759 Pola partnera - 541 Pola planu biznesowego - 450 Pola planu finansowego - 862 Pola planu komunikatów - 786 Pola podmiotu - 329 Pola podmiotu związanego z planem - 460 Pola pojazdu - 928 Pola polisy - 903 Pola połączone - informacje - 64 Pola posiadacza konta finansowego - 855 Pola posiadacza polisy - 908 Pola powiązanego oświadczenia - 771 Pola powiązań pozycji planu komunikatów - 799 Pola pozycji planu komunikatów - 793 Pola pozycji transakcji - 743 Pola produktów ze specjalną kalkulacją cen - 601 Pola produktu - 744 Pola produktu finansowego - 869 Pola profilu brokera - 911 Pola profilu społecznościowego - 530 Pola prognozy - 399 Pola programu partnerskiego - 549 Pola przedmiotów ubezpieczenia - 896

Pola przydziałów - 749 Pola przydziałów dla osób kontaktowych pracowników OZ - 755 Pola raportu z kontroli magazynu - 697 Pola rejestracji transakcji - 573 Pola roszczenia - 883 Pola rozwiązania - 490 Pola służące do zapisywania się na kurs - 628 Pola szkody - 893 Pola transakcji dotyczącej próbki - 737 Pola transakcji finansowej - 872 Pola uczestniczącego podmiotu - 899 Pola wniosków - 557 Pola wniosków o fundusze marketingowe - 586 Pola wskazań produktu - 813 Pola zablokowanego produktu - 829 Pola zamówienia - 821 Pola zapisów na egzamin - 639 Pola zasobu konta finansowego - 859 Pola zdarzenia - 671 Pola zlecenia dotyczącego próbek - 776 Pola zlecenia obsługi - 479 Pola zlecenia specjalnej kalkulacji cen - 604 Pola zleceń akredytacji - 659 Pola zleceń certyfikacji - 649 Polach wyświetlane jako grafiki - informacje - 67 Polisy - 901 Pomiar skuteczności kampanii - 274 Ponowne przesyłanie rejestracji transakcji - 567 Portfele - 840 Portfolio Historical Analytics Subject Area - 1575 Posiadacze kont finansowych - 853 Posiadacze polis - 905 Potwierdzanie częściowego odbioru transferu próbek - 706 Potwierdzanie pełnego odbioru transferu próbek - 705 Potwierdzanie przyjęcia magazynu próbek - 693 Powiązania inteligentne i funkcja automatycznego rozstrzygania - informacje - 113 Powiązania między transakcjami dotyczącymi próbek i magazynem próbek — informacje podstawowe - 735 Powiązania pozycji planu komunikatów - 796 Praca ze stroną startową & quot; Powiązania pozycji planu komunikatów" - 797 Powiązanie rekordów wskazania produktu ze szczegółami produktu - 812 Powiązanie wskazań produktu z rekordami ustrukturyzowanych komunikatów o produkcie - 813 Praca ze stroną startową " Pozycja planu komunikatów" - 790 Pozycje planu komunikatu - 789

Pozycje transakcji - 741 Praca z apletami kanałów RSS - 53 Praca z centrum wiadomości - 52 Praca z innymi aplikacjami - 981 Praca z listami - 135 Praca z listami działań - 228 Praca z listą uwag - 173 Praca z rekordami - 54 Praca z wykorzystaniem sieci Oracle Social Network - 532 Praca z załącznikami - 174 Praca ze stronami kalendarza - 216 Praca ze stroną startową - 269, 388, 403, 428, 447, 453, 458, 462, 466, 473, 485, 496, 524, 528, 537, 543, 551, 560, 577, 589, 607, 620, 630, 640, 650, 665, 681, 752, 774, 810, 815, 824, 833, 849, 853, 857, 861, 866, 871, 881, 887, 891, 895, 898, 901, 906, 909, 913, 919 Prebuilt Dashboards - Customer Dashboard - 1887 Prebuilt Dashboards - Marketing Effectiveness Dashboard - 1889 Prebuilt Dashboards - Overview Dashboard - 1888 Prebuilt Dashboards - Pipeline Dashboard - 1888 Prebuilt Dashboards - Sales Effectiveness Dashboard - 1888 Prebuilt Dashboards - Service Dashboard - 1889 Printing Analyses - 1479 Proces obsługi kampanii - 267 Proces obsługi namiarów - 268 Proces planowania sprzedaży i budżetowania - 878 Proces pracy nad zleceniem SR - 472 Proces prowadzenia planowania kontaktów z partnerami (kanałów) - 876 Proces przekształcania ubezpieczeniowych namiarów na klientów za pomocą modelu Producer Success Model - 878 Proces realizacji zlecenia SR - 472 Proces rekrutacji i tworzenia relacji agent-broker - 877 Proces tworzenia roszczeń — pierwsze powiadomienie o stracie - 876 Proces tworzenia zlecenia SR - 471 Proces uzgadniania magazynu - 693 Proces zamykania zlecenia SR - 472 Proces zarządzania kalendarzami i działaniami - 305 Proces zarządzania możliwościami - 302 Proces zarządzania osobami kontaktowymi - 303 Proces zarządzania podmiotami - 302 Proces zarządzania prognozami administratorów prognoz - 304 Proces zarządzania prognozami użytkowników sprzedaży - 304 Proces zarządzania relacjami agent-broker - 877 Proces zarządzania zleceniami SR - 878

Procesy nauk biologicznych - 661 Procesy Workflow pozycji zleceń dot. próbek i reguły blokowania produktów - informacje - 828 Product Historical Analytics Subject Area - 1577 Produkty finansowe - 864 Produkty zablokowane dla osób kontaktowych informacje podstawowe - 354 Profil brokera - 909 Profil dostępu i ustawienia roli przekształcania namiarów - 293 Profile społecznościowe - 527 Profilowanie gospodarstw domowych - 835 Prognozy - 387 Programy partnerskie - 543 Praca ze stroną startową & quot; Próbka oświadczenie" - 762 Przechodzenie do edytora pulpitu informacyjnego - 1425, 1862 Przedmioty ubezpieczenia - 894 Przedstawianie wyników na miernikach za pomocą widoku mierników - 1341, 1776 Przedstawianie wyników na paskach informacyjnych - 1358, 1792 Przedstawianie wyników na wykresach - 1316, 1751 Przedstawianie wyników na wykresach lejkowych - 1353, 1787 Przedstawianie wyników w tabelach przestawnych - 1330, 1765 Przeglądanie alertów - 51 Przeglądanie danych raportu - 1029, 1478 Przeglądanie działań dotyczących funduszy - 617 Przeglądanie historii prognoz - 394 Przeglądanie informacji dot. delegowania - 953 Przeglądanie prognoz - 389 Przeglądanie rozwiązań - 488 Przeglądanie swoich działań związanych z logowaniem - 951 Przeglądanie swoich statystyk - 514 Przeglądanie wniosków - 554 Przeglądanie zalecanych planów komunikatów dotyczących działań - 785 Przeglądanie zleceń eksportu - 973 Przekazywanie prawa własności rekordów - 159 Przekształcanie namiarów w podmioty, osoby kontaktowe, rejestracje transakcji lub możliwości - 290 Przekształcanie podmiotów w podmioty partnerskie - 539 Przekształcanie rejestracji transakcji w podmioty, osoby kontaktowe lub możliwości - 570 Przesyłanie informacji ze strony - 731 Przesyłanie prognoz - 394 Przesyłanie rejestracji transakcji do zatwierdzenia - 564

Przesyłanie roszczeń dotyczących zleceń MDF - 584 Przesyłanie wniosków do zatwierdzenia - 554 Przesyłanie zamówienia powiązanego z produktami - 820 Przesyłanie zleceń MDF do zatwierdzenia - 579 Przesyłanie zleceń specjalnej kalkulacji cen do zatwierdzenia - 593 Przeszukiwanie otoczenia - 433 Przetwarzanie roszczeń - 615 Przetwarzanie zleceń dotyczących funduszy - 612 Praca ze stroną startową " Przydział" -746 Przydziały - 746 Przydziały dla osób kontaktowych - pracowników OZ - 751 Przydzielanie działań innemu pracownikowi - 234 Przydzielanie próbek użytkownikom końcowym - 748 Przydzielanie zleceń obsługi - 476 Przygotowania do interakcji z klientami - 498 Przykład rekordów - 808 Przykłady typów rekordów wiązanych z innymi typami rekordów - 129 Przypomnienia o działaniach - informacje - 224 Pulpity - 1421, 1855 **Q** Quote Historical Analytics Subject Area - 1579 Quotes Real-Time Reporting Subject Area - 1697 **R** Raport z kontroli magazynu - 696 Raportowany obszar zainteresowań - 1160, 1161, 1163, 1167, 1170, 1173, 1177, 1179, 1195, 1198, 1200, 1204, 1207, 1209, 1211, 1214, 1216, 1219, 1222, 1225, 1226, 1232, 1236, 1239, 1242, 1245, 1248, 1249, 1252, 1254, 1256, 1258, 1261, 1263, 1266, 1268, 1272, 1600, 1662, 1685, 1692 Raporty - 1007 Osadzanie widgetu & quot; Raporty & quot; - 977 Rejestracje transakcji - 560 Rejestrowanie odpowiedzi na kampanie - 273 Rejestrowanie się na egzaminy - 635 Rejestrowanie wymagań certyfikacji do akredytacji - 654 Renaming Analyses - 1483 Roszczenia - 880 Rozwiązania - 482 Running Analyses - 1480 **S** Sales Stage Historical Analytics Subject Area - 1581 Scenariusz zarządzania planami dla pojedynczego podmiotu - 442 Scenariusz zarządzania planami dotyczącymi celów i produktów - 445 Scenariusz zarządzania planami dotyczącymi grup podmiotów lub terytoriów - 443

Scenariusz zarządzania planami dotyczącymi osób kontaktowych - 444 Selecting Content for an Action - 1463 Selecting Subject Areas - 1493 Service Request Historical Analytics Subject Area - 1583 Service Requests Real-Time Reporting Subject Area - 1699 Sesje współbieżne w aplikacji Oracle CRM On Demand - informacje - 205 Session Variables in Analytics - 1844 Setting Action Options - 1462 Setting Up Folders in Analytics - 1475 Setting Up User Visibility to Shared Analytics Folders - 1476 Shared Activities Real-Time Reporting Subject Area - 1701 Shared Address Historical Analytics Subject Area - 1586 Solutions Historical Analytics Subject Area - 1588 Solutions Real-Time Reporting Subject Area - 1703 Sortowanie kolumn i zmienianie ich kolejności - 1307, 1742 Special Pricing Product Historical Analytics Subject Area - 1590 Special Pricing Products Real-Time Reporting Subject Area - 1705 Sprawdzanie podpisów elektronicznych - 732 Sprzedaż - 301 Stosowanie formatowania do interaktywnych pulpitów informacyjnych - 1437, 1874 Stosowanie obciążeń do funduszy - 617 Strona - 135, 153, 154, 156, 171, 172, 181, 254, 397, 517 Strony szczegółów rozmowy, wiadomości poczty głosowej i wiadomości e-mail - 520 Subskrybowanie uwag - 173 Szkody - 891 **Ś** Śledzenie członków gospodarstwa domowego - 836 Śledzenie historii serwisowania pojazdów - 926 Śledzenie historii sprzedaży pojazdów - 926 Śledzenie informacji finansowych dotyczących pojazdów - 927 Śledzenie kluczowych osób kontaktowych dla kont portfeli - 843 Śledzenie nadrzędnych kont finansowych - 851 Śledzenie nadrzędnych produktów finansowych - 868 Śledzenie optymalnej pory do nawiązywania rozmów - 351 Śledzenie partnerów i konkurentów możliwości - 368 Śledzenie partnerów i konkurentów podmiotów - 321 Śledzenie polis nadrzędnych - 903

Śledzenie przychodu na podstawie osób kontaktowych - 349 Śledzenie przychodu na podstawie podmiotów - 324 Śledzenie relacji między osobami kontaktowymi - 347 Śledzenie relacji między podmiotami - 316 Śledzenie relacji między podmiotami i osobami kontaktowymi - 317 Śledzenie roszczeń nadrzędnych - 883 Śledzenie środków trwałych - 322 Śledzenie wizyt (rozmów handlowych) u klientów - 234 Śledzenie zainteresowań osoby kontaktowej - 350 Śledzenie zaproszonych na zdarzenia - 669 Śledzenie zleceń obsługi pojazdów - 924 Środki trwałe - 428 **T** Telefonowanie - 505 Praca ze stroną startową " Transakcja dotycząca próbki" - 700 Transakcje dotyczące próbek - 699 Transakcje finansowe - 870 Tworzenie członkostwa w programach partnerskich - 546 Tworzenie działań - 223 Tworzenie filtrów monitujących dla interaktywnych pulpitów informacyjnych - 1440 Tworzenie globalnych oświadczeń dot. próbek - 764 Tworzenie i uszczegóławianie list - 142 Tworzenie interaktywnych pulpitów - 1424 Tworzenie nowego rekordu korekty stanu magazynowego - 708 Tworzenie nowych niewspółużytkowanych adresów w rekordach podmiotów, osób kontaktowych, dealerów i partnerów - 413 Tworzenie nowych współużytkowanych adresów w rekordach podmiotów, osób kontaktowych, dealerów i partnerów - 406 Tworzenie odpowiedzi na wiadomości na podstawie planu komunikatów - 786 Tworzenie odpowiedzi na wiadomości na podstawie pozycji planu komunikatów - 793 Tworzenie poczty bezpośredniej i grupowych wiadomości e-mail za pomocą składnika Mail Merge for Word - 993 Tworzenie powiązań akredytacji z innymi akredytacjami - 654 Tworzenie powiązań akredytacji z produktami, kategoriami produktów i rozwiązaniami - 653 Tworzenie powiązań celów wizyty, celów następnej wizyty oraz wyników ze szczegółami produktu w rozmowie dotyczącej sprzedaży - 804 Tworzenie powiązań certyfikacji z egzaminami i kursami - 644

Tworzenie powiązań certyfikacji z innymi certyfikacjami - 644 Tworzenie powiązań certyfikacji z produktami, kategoriami produktów i rozwiązaniami - 643 Tworzenie powiązań egzaminów z innymi egzaminami - 634 Tworzenie powiązań egzaminów z kursami i certyfikacjami - 633 Tworzenie powiązań egzaminów z produktami, kategoriami produktów i rozwiązaniami - 632 Tworzenie powiązań kursów z egzaminami i certyfikacjami - 623 Tworzenie powiązań kursów z innymi kursami - 623 Tworzenie powiązań kursów z produktami, kategoriami produktów i rozwiązaniami - 622 Tworzenie pozycji zamówienia powiązanej z produktami - 819 Tworzenie produktów ze specjalną kalkulacją cen jako pozycji powiązanych - 601 Tworzenie programów partnerskich - 546 Tworzenie raportów za pomocą składnika Reports and Analysis for Excel - 997 Tworzenie raportów za pomocą składnika Reports and Analysis for Excel — informacje podstawowe - 995 Tworzenie raportu z kontroli magazynu dla okresu magazynowego - 686 Tworzenie rejestracji transakcji - 563 Tworzenie rejestracji transakcji z poziomu możliwości - 380 Tworzenie rekordów - 60 Tworzenie segmentów - 1002 Tworzenie szablonów Mail Merge for Word - 992 Tworzenie transakcji dotyczących utraconych i znalezionych próbek - 708 Tworzenie transferu próbek - 704 Tworzenie umówionych spotkań dla wielu podmiotów - 327 Tworzenie wielojęzycznych oświadczeń dot. próbek - 765 Tworzenie wniosków - 553 Tworzenie zlecenia specjalnej kalkulacji cen z poziomu możliwości - 378 **U** Ubezpieczenie - 875 Uczestniczące podmioty - 897 Udostępnianie swojego kalendarza - 254 Udostępnianie widoczności akredytacji dla partnerów - 655 Udostępnianie widoczności certyfikacji dla partnerów - 645 Udostępnianie widoczności egzaminów dla

Oracle CRM On Demand - Pomoc bezpośrednia Wydanie 35 Wrzesień 2017 **1899**

partnerów - 634

Udostępnianie widoczności kursów dla partnerów - 624 Układy stron nowych rekordów - informacje - 59 Osadzanie widgetu & quot; Ulubione listy & quot; - 976 Umożliwianie użytkownikom wybierania widoku za pomocą widoku selektora widoków - 1352, 1786 Umożliwianie użytkownikom zmiany kolumn w raportach - 1351, 1785 Upublicznianie raportów niestandardowych - 1368 Uruchamianie raportów - 1030 Using the Catalog - 1453 Usługi i komunikacja - 471 Ustawianie domyślnego widoku kalendarza - 254 Ustawianie swojego domyślnego trybu podglądu rekordów - 948 Ustawianie swojego domyślnego typu szukanego rekordu - 947 Ustawienia profilu dla użytkowników — informacje podstawowe - 944 Ustrukturyzowane komunikaty o produkcie - 801 Usuwanie adresów z rekordów podmiotów, osób kontaktowych, dealerów i partnerów - 414 Usuwanie użytkowników z działań - 225 Uszczegółowianie list w obrębie stron list - 150 Uwagi dotyczące edycji pól w polu połączonym - 65 Uwagi dotyczące korzystania z obszarów zainteresowań - 1450, 1887 Uzgadnianie okresu magazynowego - 689 Uzyskiwanie dostępu do danych i narzędzi integracji - 972 Uzyskiwanie podglądu rekordów - 122 Uzyskiwanie wskazówek dotyczących dojazdu - 436 Użycie skryptów oceny działania - 258 Używanie adresów w raportach — informacje podstawowe - 1308, 1743 Używanie funkcji w analizach - 1369, 1803 **V** Vehicles Real-Time Reporting Subject Area - 1708 **W** Wartości filtrowania - informacje - 89 Warunki filtrowania - informacje - 83 Warunkowe wyświetlanie zawartości na stronach interaktywnego pulpitu informacyjnego - 1429, 1867 Wiązanie informacji o materiałach promocyjnych z wizytami - 725 Wiązanie informacji o przekazanych próbkach z wizytami - 722 Wiązanie informacji o zleceniach dot. próbek z wizytami - 727 Wiązanie kont portfela - 314 Wiązanie osób kontaktowych z więcej niż jednym podmiotem - 347 Wiązanie produktów z możliwościami - 370

Wiązanie produktów z rejestracia transakcji - 569 Wiązanie produktów ze zleceniami specjalnej kalkulacji cen - 592 Wiązanie programów ze zleceniami specjalnej kalkulacji cen - 593 Wiązanie rejestracji transakcji z możliwościami - 570 Wiązanie rekordów z adresami - informacje - 416 Wiązanie rekordów z celami - 455 Wiązanie rekordów z planami biznesowymi - 449 Wiązanie rekordów z podmiotami - 311 Wiązanie rekordów z wybranym rekordem - 126 Wiązanie szczegółów produktu z wizytą - 717 Widgety On Demand - informacje - 975 Widoczność rekordów - informacje - 1008 Widoczność rekordów w analizach - informacje - 1466 Widok rozszerzony kart informacji powiązanych informacje - 77 Włączanie i wyłączanie niestandardowego kodu i wskaźnika niestandardowego kodu - informacje - 202 Włączanie powiązania z pojazdem w zleceniach obsługi - 922 Włączanie typu produktu pojazdu - 923 Wnioski - 550 Working with the Analytics Homepage - 1452 Wskazania produktu - 809 Wskaźniki rekordów sekcji informacji powiązanych informacje - 75 Współużytkowanie adresów w rekordach podmiotów, osób kontaktowych, dealerów i partnerów - 408 Współużytkowanie rekordów (zespoły) - 160 Wstępnie sporządzone raporty - informacje - 1017 Wybieranie podstawowego celu wizyty, podstawowego celu następnej wizyty lub podstawowego wyniku dla szczegółów produktu - 807 Wybieranie układów stron ustrukturyzowanych komunikatów o produkcie - 803 Wycofywanie wniosków - 556 Wycofywanie zleceń MDF - 580 Wycofywanie zleceń specjalnej kalkulacji cen - 594 Wydajność raportów - informacje - 1413, 1847 Wykonywanie wyszukiwania zaawansowanego pojedynczego typu rekordu - 101 Wykonywanie wyszukiwania zaawansowanego wielu typów rekordów - 105 Wyłączanie paska narzędzi - 505 Wymagane pola na potrzeby kwalifikowania namiarów - 289 Wymagania systemu dla aplikacji Oracle CRM On Demand - 206 Wyrażanie wartości literałowych - 1371, 1805

Wysyłanie marketingowych wiadomości e-mail przy użyciu aplikacji Oracle Eloqua Engage - 355 Wysyłanie uwag innym użytkownikom - 174 Wyszukiwanie adresów na mapach - 432 Wyszukiwanie na listach wyboru wielu wartości informacje - 90 Wyszukiwanie podmiotów partnerskich - 540 Wyszukiwanie rekordów w oknach wyszukiwania - 106 Wyszukiwanie rekordów z paska czynności - 94 Wyszukiwanie rekordów za pomocą funkcji rozszerzonego wyszukiwania słów kluczowych - 115 Wyszukiwanie słów kluczowych - informacje - 91 Wyszukiwanie ukierunkowane - informacje - 80 Wyszukiwanie zaawansowane pojedynczego typu rekordu - informacje - 96 Wyszukiwanie zaawansowane powiązanych rekordów - informacje - 99 Wyszukiwanie zaawansowane wielu typów rekordów - informacje - 100 Wyświetlanie działań - 220 Wyświetlanie filtrów zastosowanych do wyników - 1347, 1781 Wyświetlanie historii interakcji - 515 Wyświetlanie i edytowanie prognozy z użyciem innej waluty - 393 Wyświetlanie kalendarzy innych użytkowników - 252 Wyświetlanie list zablokowanych produktów dla osób kontaktowych - informacje podstawowe - 827 Wyświetlanie list zadań grupowych - 258 Wyświetlanie obrazów na stronach szczegółów rekordów - 74 Wyświetlanie pól śledzenia kontroli - 950 Wyświetlanie pulpitów informacyjnych - 1446 Wyświetlanie rekordów adresu z rekordów podmiotów, osób kontaktowych, dealerów i partnerów - 416 Wyświetlanie strony - 200 Wyświetlanie swoich kart - 956 Wyświetlanie śledzenia kontroli w rekordach - 193 Wyświetlanie transakcji rozchodowych - 709 Wywoływanie przewodnika po procesie sprzedaży - 369 **Z** Zablokowane osoby kontaktowe - informacje podstawowe - 353 Zablokowane produkty - 823 Zakres danych funkcji odwzorowania i geokodowania - 438 Załącznik - pozycje powiązane - 180 Załączniki - informacje - 175 Zamówienia - 814

Zamykanie kampanii - 274

Zamykanie okresu magazynowego - 688 Zamykanie zrealizowanych zleceń SR - 479 Zapisywanie danych osób kontaktowych w formie plików vCard - 345 Zapisywanie informacji ze strony - 731 Zapisywanie się na kursy - 625 Zapisywanie umówionych spotkań jako plików iCalendar - 250 Zarządzanie adresami - 405 Zarządzanie akredytacjami - 652 Zarządzanie analizami - 1023 Zarządzanie aplikacją Oracle Contact On Demand - 498 Zarządzanie celami - 454 Zarządzanie certyfikacjami - 642 Zarządzanie członkostwem w programach partnerskich - 546 Zarządzanie dealerami - 915 Zarządzanie egzaminami - 632 Zarządzanie funduszami - 610 Zarządzanie gospodarstwami domowymi - 834 Zarządzanie kalendarzami i działaniami - 219 Zarządzanie kampaniami - 272 Zarządzanie kontami finansowymi - 850 Zarządzanie kontami portfeli - 842 Zarządzanie kursami - 622 Zarządzanie licencjami stanowymi osób kontaktowych - 675 Zarządzanie magazynem próbek - 691 Zarządzanie majątkiem - 831 Zarządzanie marketingiem - 267 Zarządzanie mediami społecznościowymi - 526 Zarządzanie możliwościami - 367 Zarządzanie możliwościami związanymi z planem - 468 Zarządzanie namiarami - 286 Zarządzanie normami - 395 Zarządzanie ochroną ubezpieczeniową - 889 Zarządzanie okresami magazynowymi - 683 Zarządzanie osobami kontaktowymi - 336 Zarządzanie osobami kontaktowymi związanymi z planem - 464 Zarządzanie oświadczeniami dotyczącymi próbek - 764 Zarządzanie partiami próbek - 759 Zarządzanie planami biznesowymi - 448 Zarządzanie planami finansowymi - 862 Zarządzanie planami komunikatów - 783 Zarządzanie podmiotami - 308 Zarządzanie podmiotami partnerskimi - 538 Zarządzanie podmiotami związanymi z planem - 460 Zarządzanie pojazdami - 921 Zarządzanie polisami - 903 Zarządzanie posiadaczami kont finansowych - 855

Zarządzanie posiadaczami polis - 907 Zarządzanie powiązaniami pozycji planu komunikatów - 798 Zarządzanie pozycjami planu komunikatów - 791 Zarządzanie pozycjami transakcji - 741 Zarządzanie PRM i wydanie High Tech - 536 Zarządzanie produktami finansowymi - 868 Zarządzanie produktami ze specjalną kalkulacją cen jako pozycjami powiązanymi - 600 Zarządzanie profilami brokerów - 911 Zarządzanie profilami społecznościowymi - 529 Zarządzanie prognozami - 388 Zarządzanie prognozami dla swojego zespołu - 396 Zarządzanie programami partnerskimi - 545 Zarządzanie próbkami - 677 Zarządzanie przedmiotem ubezpieczenia - 896 Zarządzanie przydziałami - 748 Zarządzanie przydziałami dla osób kontaktowych pracowników OZ - 754 Zarządzanie pulpitami - 1423, 1860 Zarządzanie raportami z kontroli magazynu - 696 Zarządzanie rejestracjami transakcji - 562 Zarządzanie relacjami z partnerami i wydanie High Tech - 535 Zarządzanie roszczeniami - 882 Zarządzanie rozwiązaniami - 487 Zarządzanie rozwiązaniami - informacje - 483 Zarządzanie sprzedażą - 301 Zarządzanie swoimi normami - 950 Zarządzanie szkodami - 892 Zarządzanie środkami trwałymi - 430 Zarządzanie telefonicznym centrum obsługi klienta - 495 Zarządzanie transakcjami dotyczącymi próbek - 703 Zarządzanie transakcjami finansowymi - 872 Zarządzanie ubezpieczeniami - 875 Zarządzanie uczestniczącymi podmiotami - 899 Zarządzanie usługami i komunikacją - 471 Zarządzanie widocznością pulpitów - 1449 Zarządzanie wnioskami - 552 Zarządzanie wskazaniami produktu - 812 Zarządzanie wskaźnikami rekordów sekcji informacji powiązanych - 966 Zarządzanie zablokowanymi produktami - 826 Zarządzanie zamówieniami - 817 Zarządzanie zasobami kont finansowych - 858 Zarządzanie zdarzeniami - 668 Zarządzanie zleceniami dotyczącymi próbek - 776 Zarządzanie zleceniami MDF - 579 Zarządzanie zleceniami specjalnej kalkulacji cen - 591 Zarządzanie zleceniami SR - 476 Zasady importowania plików vCard do aplikacji Oracle CRM On Demand - 343

Zasoby kont finansowych - 856 Zatwierdzanie i publikowanie rozwiązań - 488 Zatwierdzanie rejestracji transakcji - 565 Zatwierdzanie roszczeń dotyczących zleceń MDF - 585 Zatwierdzanie wniosków - 555 Zatwierdzanie zleceń MDF - 582 Zatwierdzanie zleceń specjalnej kalkulacji cen - 597 Zdarzenia - 665 Zespoły ds. możliwości - informacje - 382 Zgłaszanie zlecenia akredytacji - 655 Zgłaszanie zlecenia certyfikacji - 645 Zlecanie śródokresowego spisu magazynu - 687 Zlecenia dot. próbek - 773 Zlecenia MDF - 576 Zlecenia specjalnej kalkulacji cen - 588 Zlecenia specjalnej kalkulacji cen — odrzucanie roszczeń - 599 Zlecenia specjalnej kalkulacji cen - przesyłanie roszczeń - 598 Zlecenia specjalnej kalkulacji cen - zatwierdzanie roszczeń - 600 Zlecenia SR - 473 Zliczanie liczby rekordów na listach - 156 Zmiana głównego rejestru niestandardowego w rekordzie - 163 Zmiana przydziałów podmiotów - 309 Zmiana przydziału możliwości - 367 Zmienianie głównej osoby kontaktowej podmiotu - 310 Zmienianie kolejności pulpitów - 1447, 1884 Zmienianie nazw obiektów pulpitu informacyjnego - 1438, 1875 Zmienianie nazw raportów - 1035 Zmienianie nazwy i opisu interaktywnego pulpitu - 1446, 1883 Zmienianie opcji PDF i opcji wydruku dla interaktywnych pulpitów - 1439, 1876 Zmienianie przydziału namiarów - 287 Zmienianie statusu członkostwa w programie partnerskim - 547 Zmienianie swojego hasła - 952 Zmienianie swojego ustawienia języka - 949 Zmienianie układów swoich stron startowych - 967 Zmienianie układu swojego paska czynności - 968 Zmienianie układu swojej strony szczegółów - 956 Zmienianie właściwości interaktywnych pulpitów - 1444, 1880 Zmienianie wyglądu raportów - 1275 Zmienianie zestawów list dotyczących typów rekordów - 154 Zmienne sesji - 1410 Znajdowanie rekordów - 79 Znajdowanie rekordów na stronach list - 106

Indeks

Znaki specjalne w adresach e-mail - informacje - 73 Zostawianie próbek podczas wizyty handlowej - 711 Zwracanie zleceń MDF - 581 Zwracanie zleceń specjalnej kalkulacji cen - 595 Zwrot rejestracji transakcji - 566